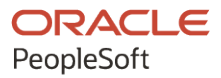

# PeopleSoft FSCM 9.2: PeopleSoft Source to Settle Common Information

**March 2024**

**ORACLE** 

PeopleSoft FSCM 9.2: PeopleSoft Source to Settle Common Information Copyright © 1988, 2024, Oracle and/or its affiliates.

This software and related documentation are provided under a license agreement containing restrictions on use and disclosure and are protected by intellectual property laws. Except as expressly permitted in your license agreement or allowed by law, you may not use, copy, reproduce, translate, broadcast, modify, license, transmit, distribute, exhibit, perform, publish, or display any part, in any form, or by any means. Reverse engineering, disassembly, or decompilation of this software, unless required by law for interoperability, is prohibited.

The information contained herein is subject to change without notice and is not warranted to be error-free. If you find any errors, please report them to us in writing.

If this is software, software documentation, data (as defined in the Federal Acquisition Regulation), or related documentation that is delivered to the U.S. Government or anyone licensing it on behalf of the U.S. Government, then the following notice is applicable:

U.S. GOVERNMENT END USERS: Oracle programs (including any operating system, integrated software, any programs embedded, installed, or activated on delivered hardware, and modifications of such programs) and Oracle computer documentation or other Oracle data delivered to or accessed by U.S. Government end users are "commercial computer software," "commercial computer software documentation," or "limited rights data" pursuant to the applicable Federal Acquisition Regulation and agency-specific supplemental regulations. As such, the use, reproduction, duplication, release, display, disclosure, modification, preparation of derivative works, and/or adaptation of i) Oracle programs (including any operating system, integrated software, any programs embedded, installed, or activated on delivered hardware, and modifications of such programs), ii) Oracle computer documentation and/or iii) other Oracle data, is subject to the rights and limitations specified in the license contained in the applicable contract. The terms governing the U.S. Government's use of Oracle cloud services are defined by the applicable contract for such services. No other rights are granted to the U.S. Government.

This software or hardware is developed for general use in a variety of information management applications. It is not developed or intended for use in any inherently dangerous applications, including applications that may create a risk of personal injury. If you use this software or hardware in dangerous applications, then you shall be responsible to take all appropriate fail-safe, backup, redundancy, and other measures to ensure its safe use. Oracle Corporation and its affiliates disclaim any liability for any damages caused by use of this software or hardware in dangerous applications.

Oracle®, Java, MySQL, and NetSuite are registered trademarks of Oracle and/or its affiliates. Other names may be trademarks of their respective owners.

Intel and Intel Inside are trademarks or registered trademarks of Intel Corporation. All SPARC trademarks are used under license and are trademarks or registered trademarks of SPARC International, Inc. AMD, Epyc, and the AMD logo are trademarks or registered trademarks of Advanced Micro Devices. UNIX is a registered trademark of The Open Group.

This software or hardware and documentation may provide access to or information about content, products, and services from third parties. Oracle Corporation and its affiliates are not responsible for and expressly disclaim all warranties of any kind with respect to third-party content, products, and services unless otherwise set forth in an applicable agreement between you and Oracle. Oracle Corporation and its affiliates will not be responsible for any loss, costs, or damages incurred due to your access to or use of third-party content, products, or services, except as set forth in an applicable agreement between you and Oracle.

#### **Documentation Accessibility**

For information about Oracle's commitment to accessibility, visit the Oracle Accessibility Program website at <https://docs.oracle.com/pls/topic/lookup?ctx=acc&id=docacc>.

#### **Access to Oracle Support**

Oracle customers that have purchased support have access to electronic support through My Oracle Support. For information, visit<https://docs.oracle.com/pls/topic/lookup?ctx=acc&id=info>or visit [https://](https://docs.oracle.com/pls/topic/lookup?ctx=acc&id=trs) [docs.oracle.com/pls/topic/lookup?ctx=acc&id=trs](https://docs.oracle.com/pls/topic/lookup?ctx=acc&id=trs) if you are hearing impaired.

# **Contents**

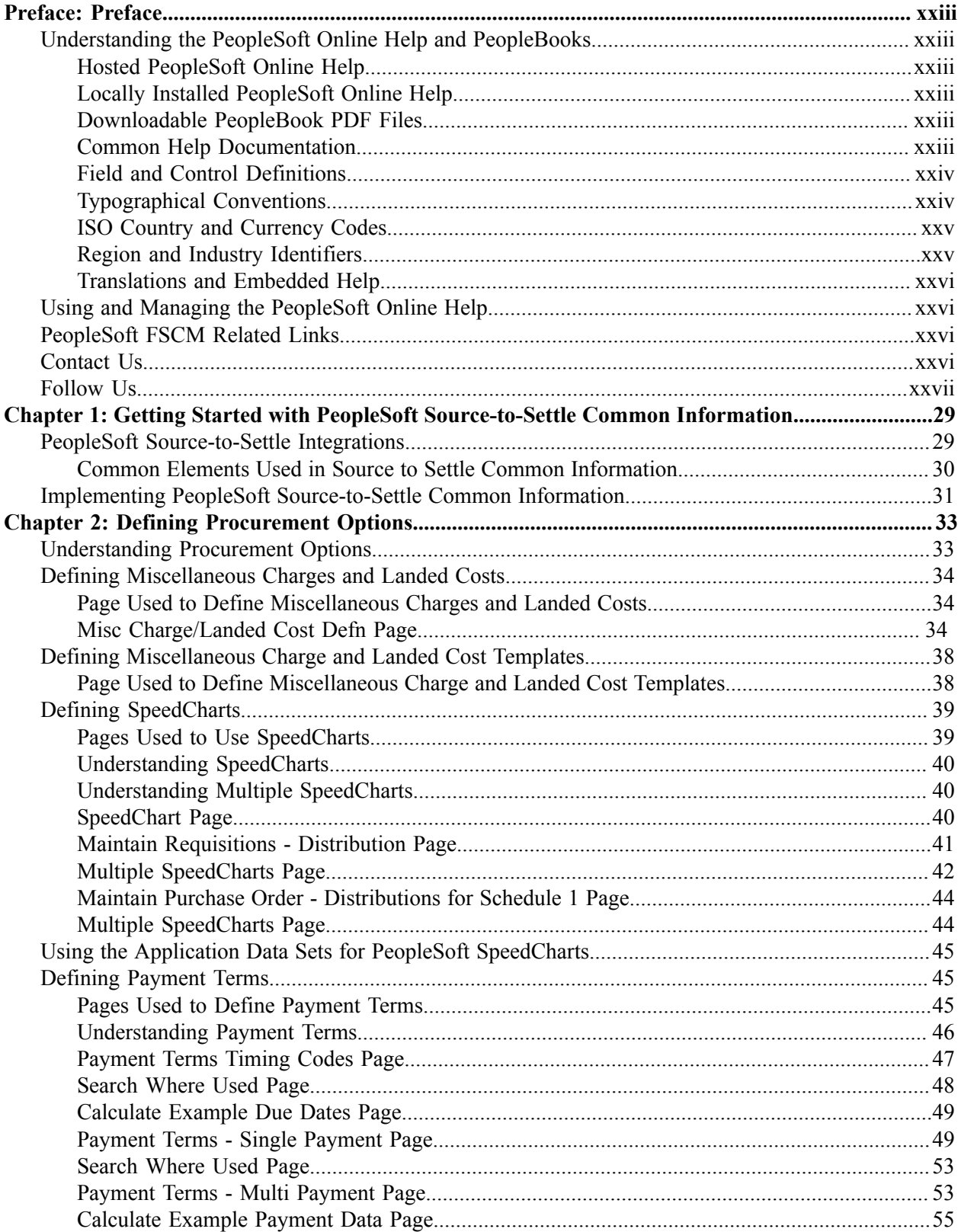

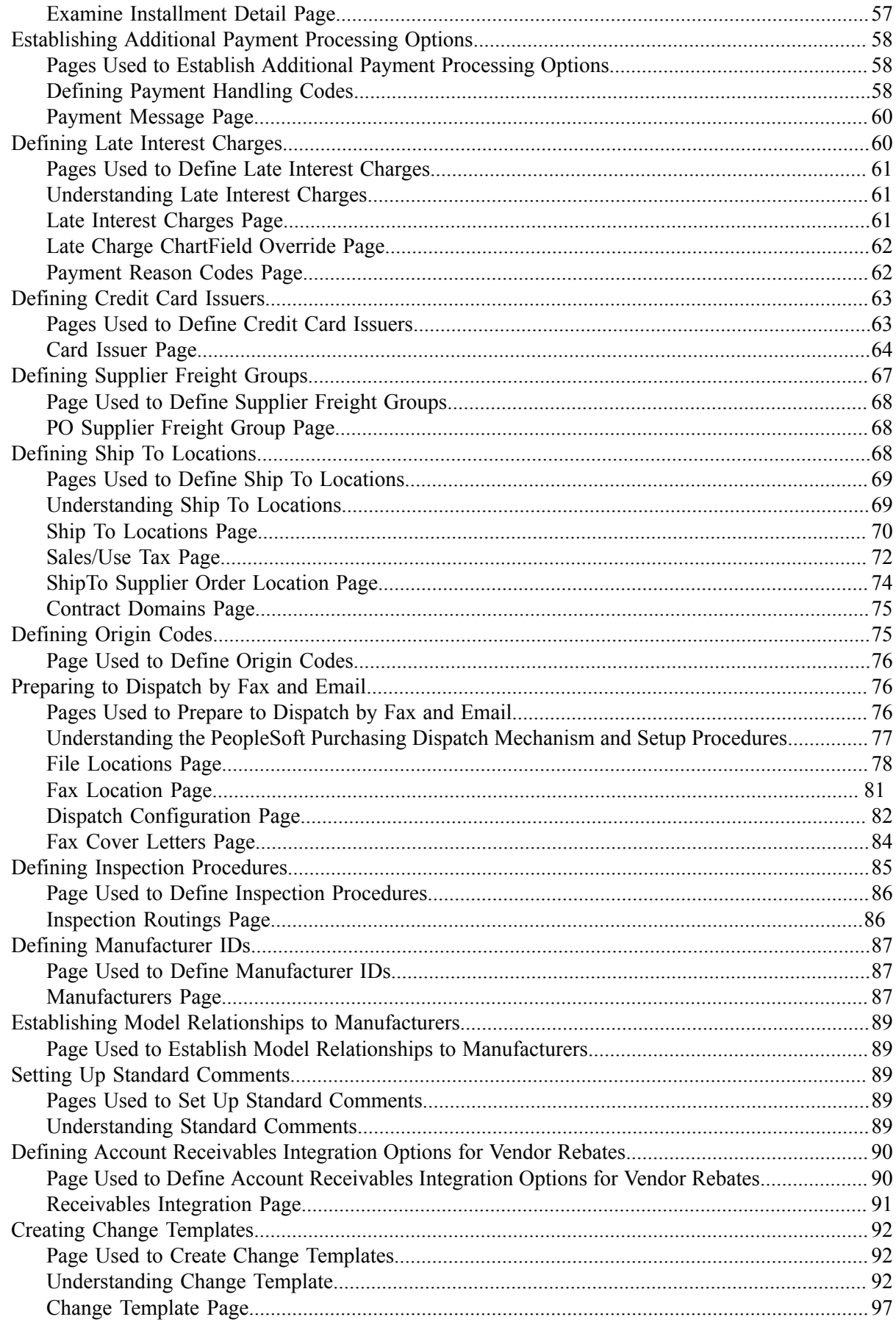

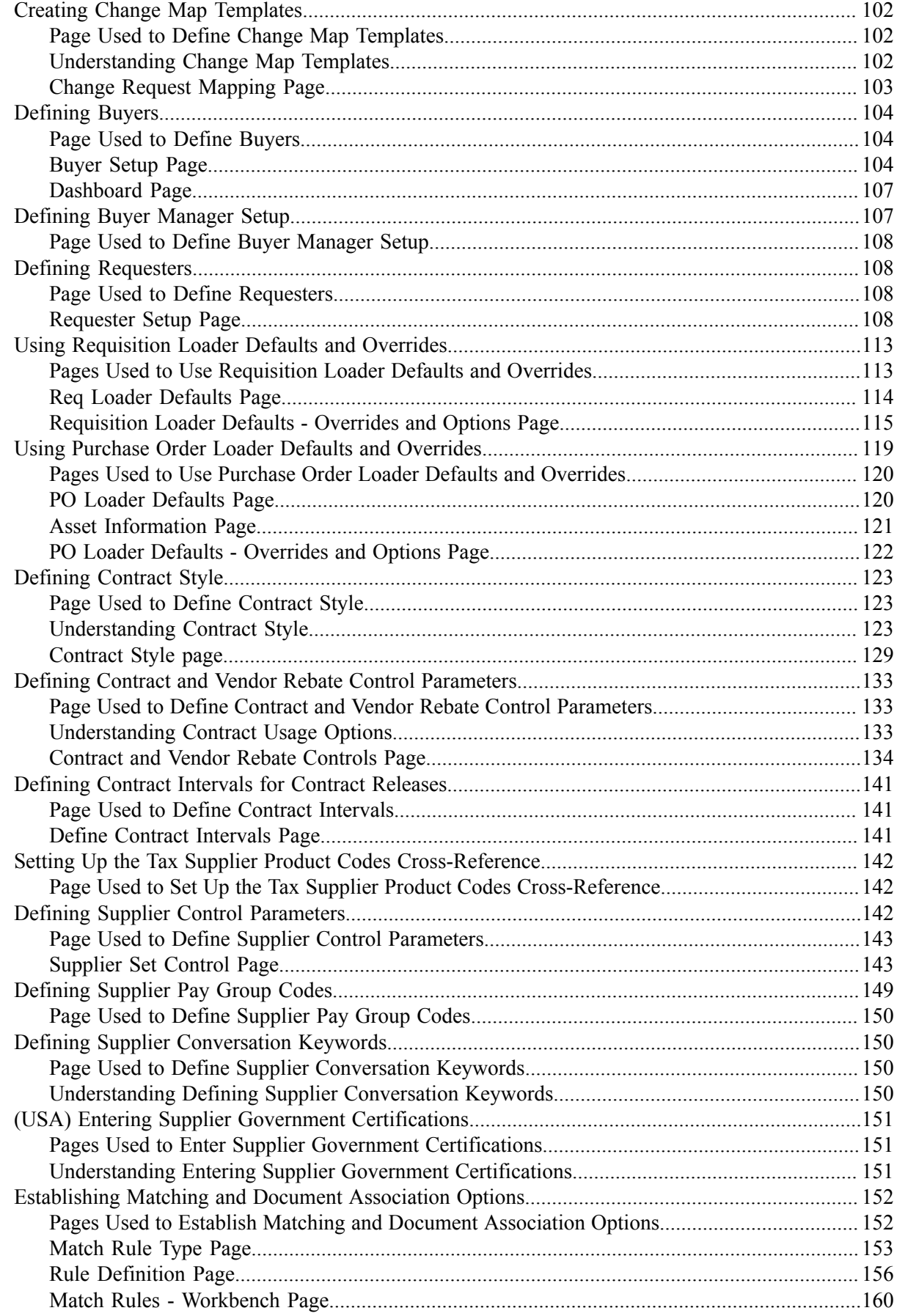

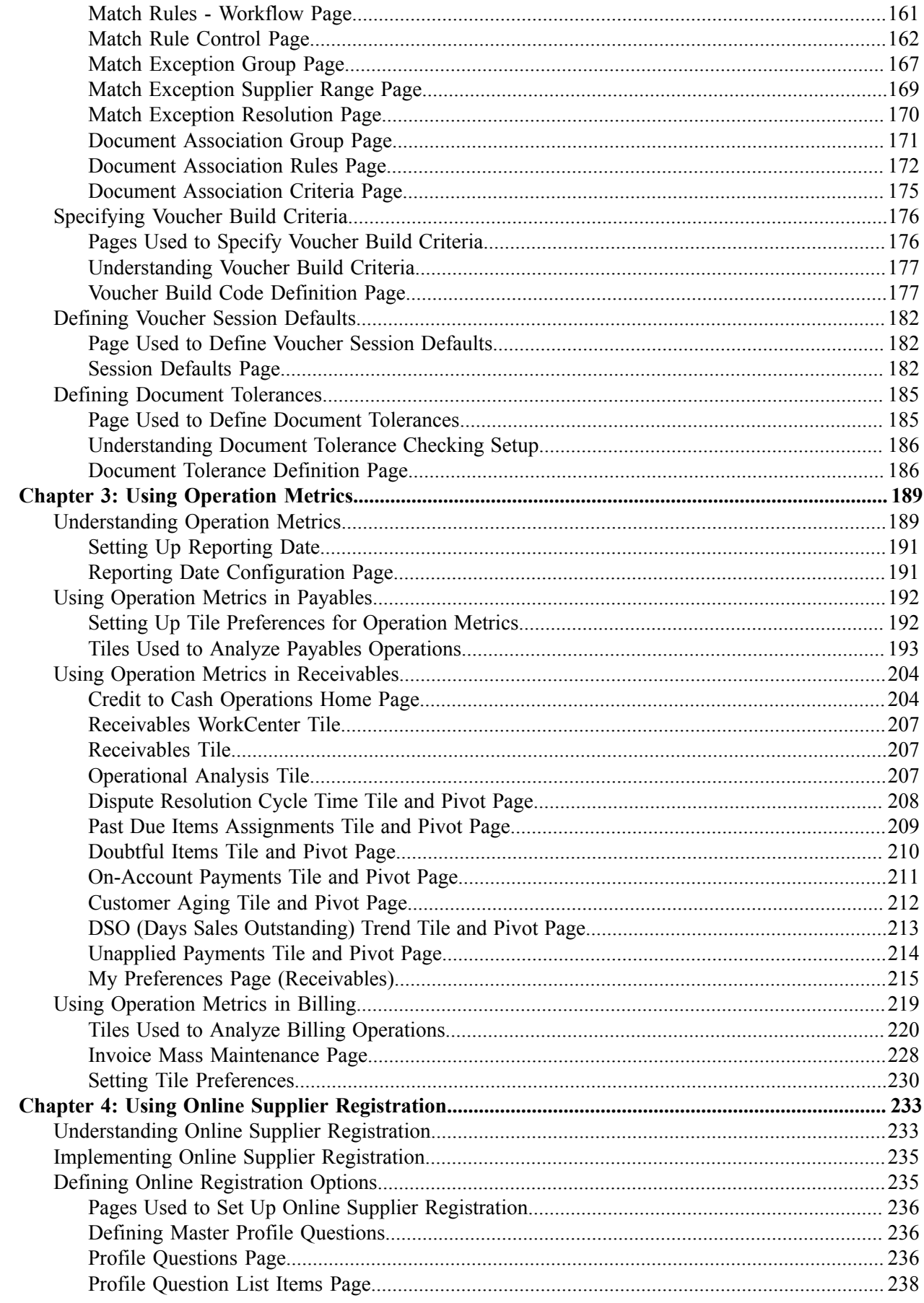

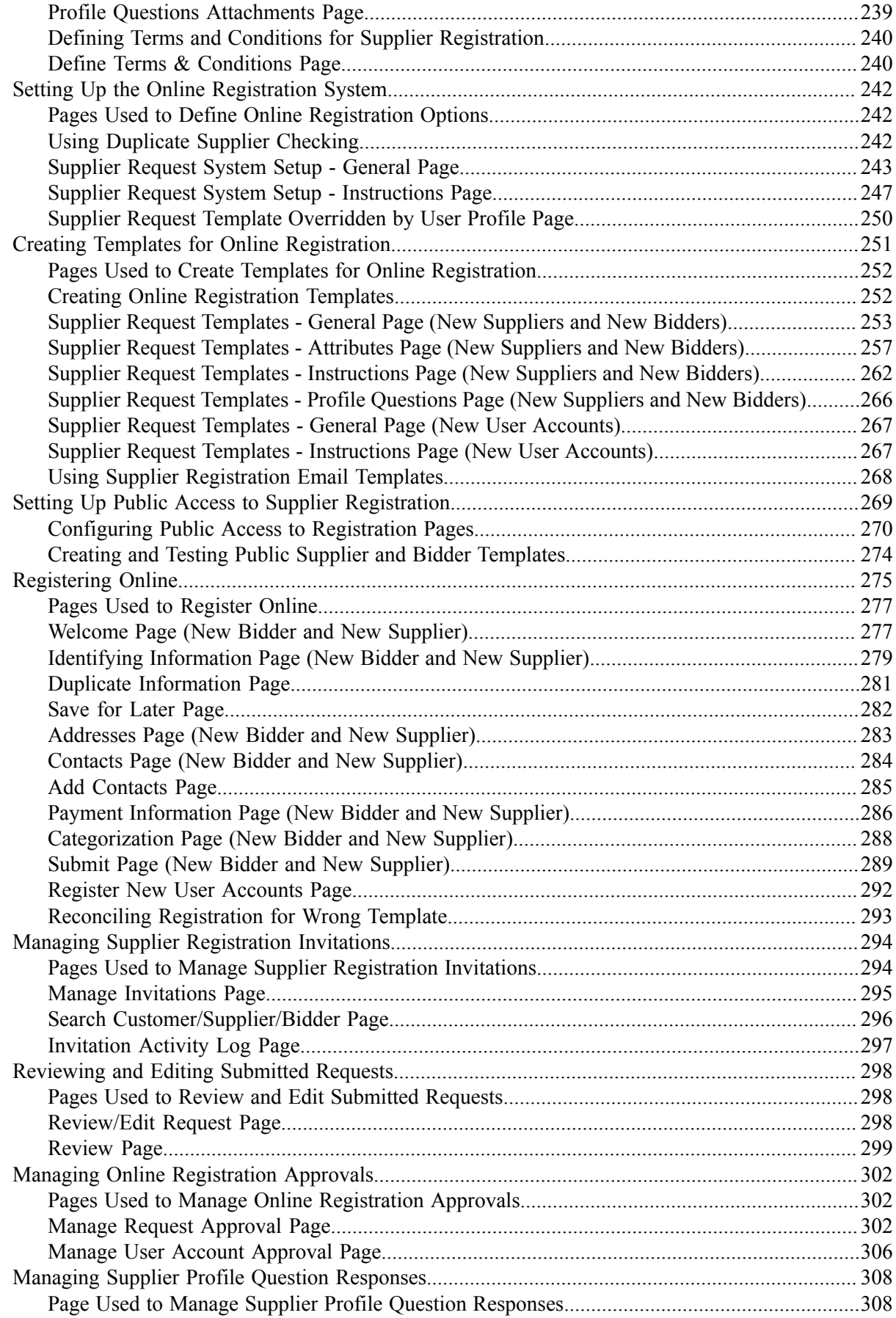

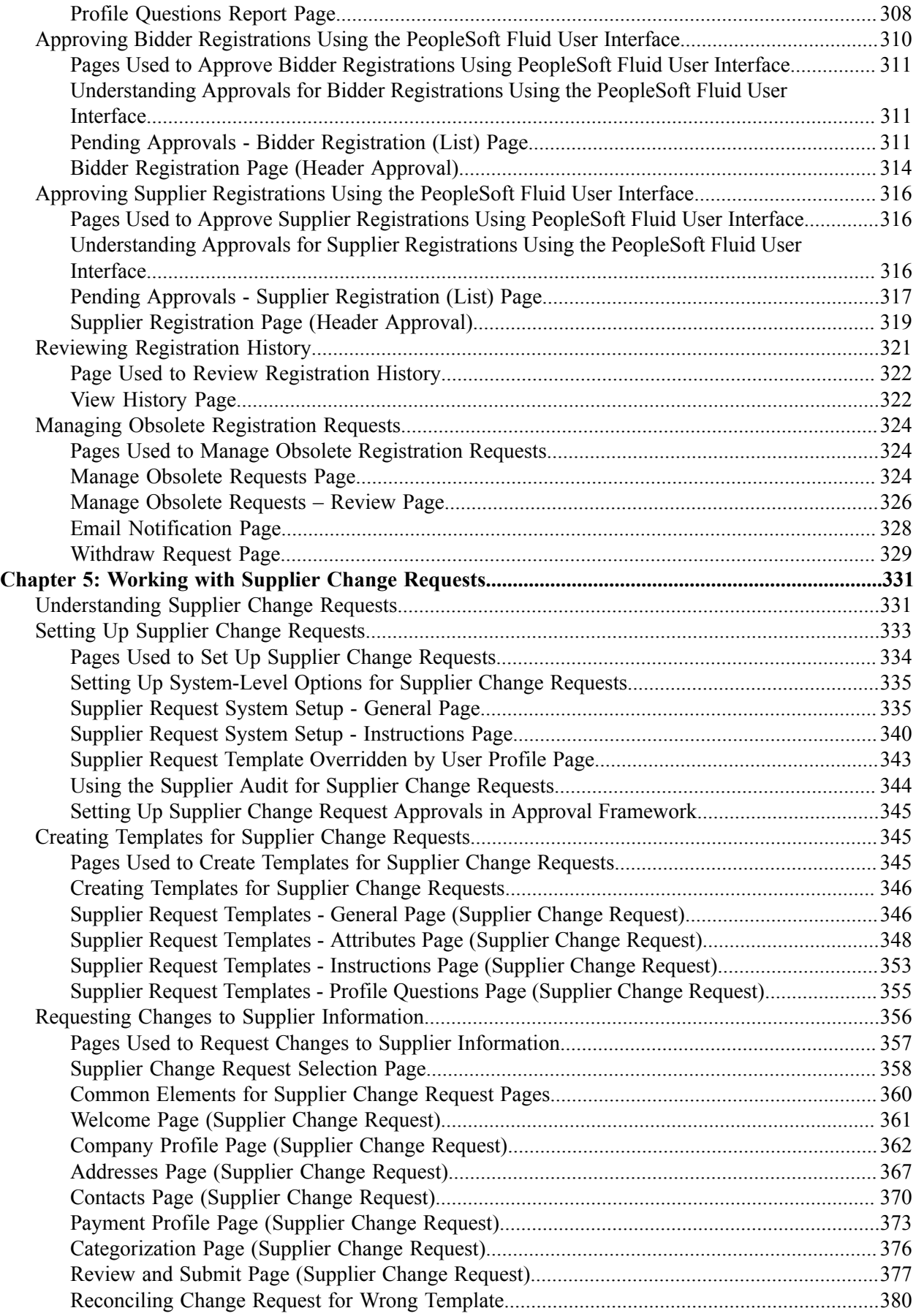

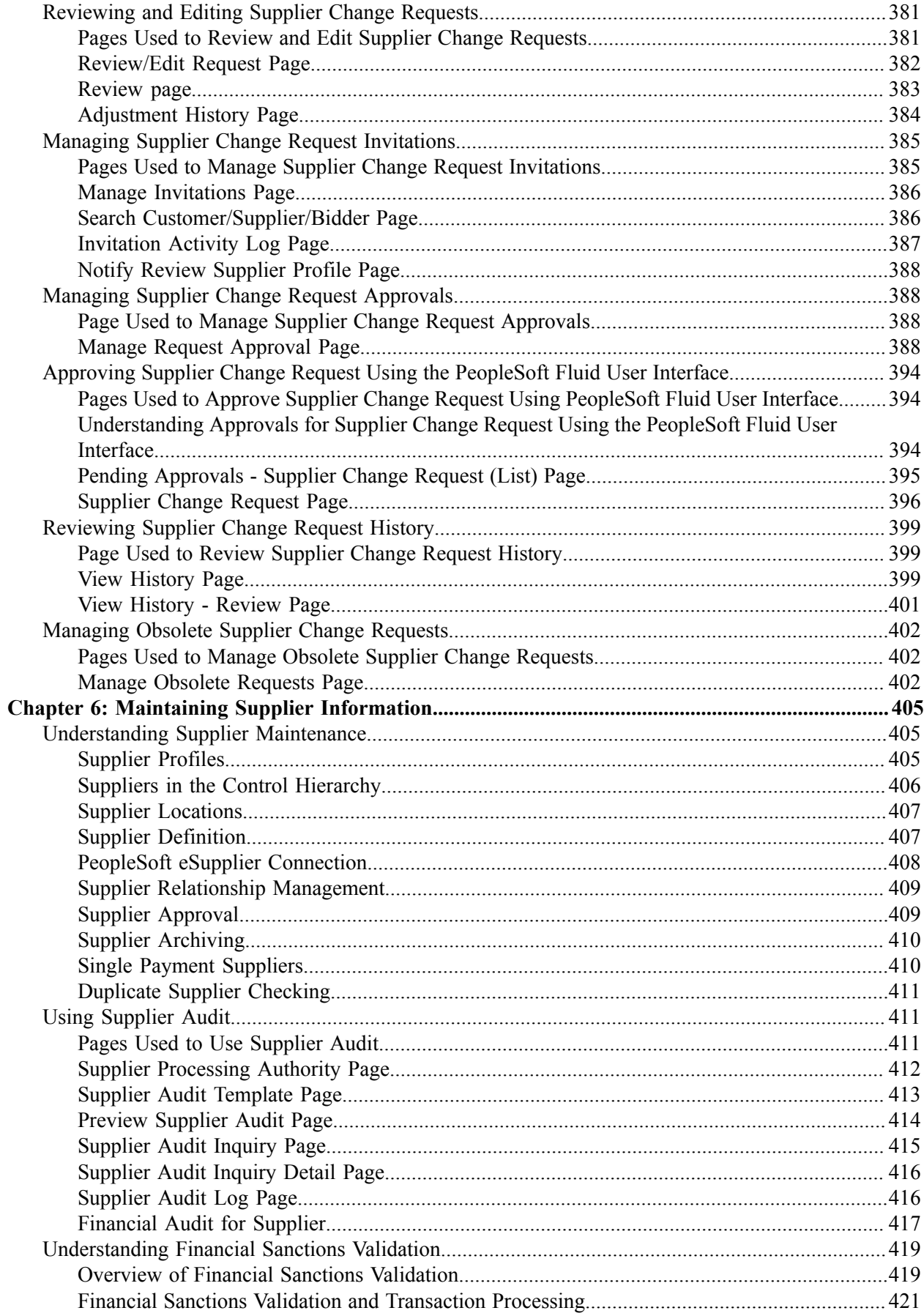

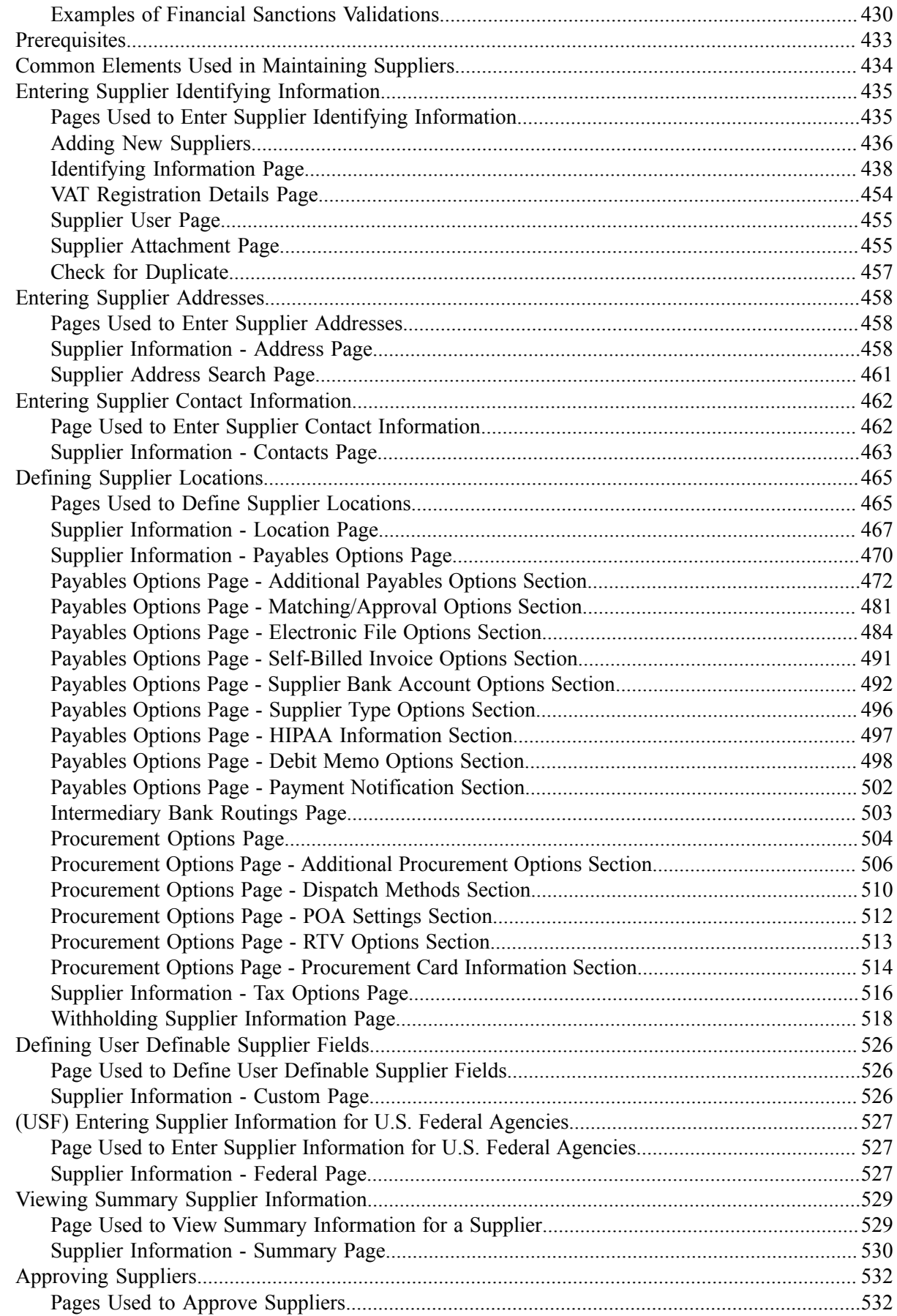

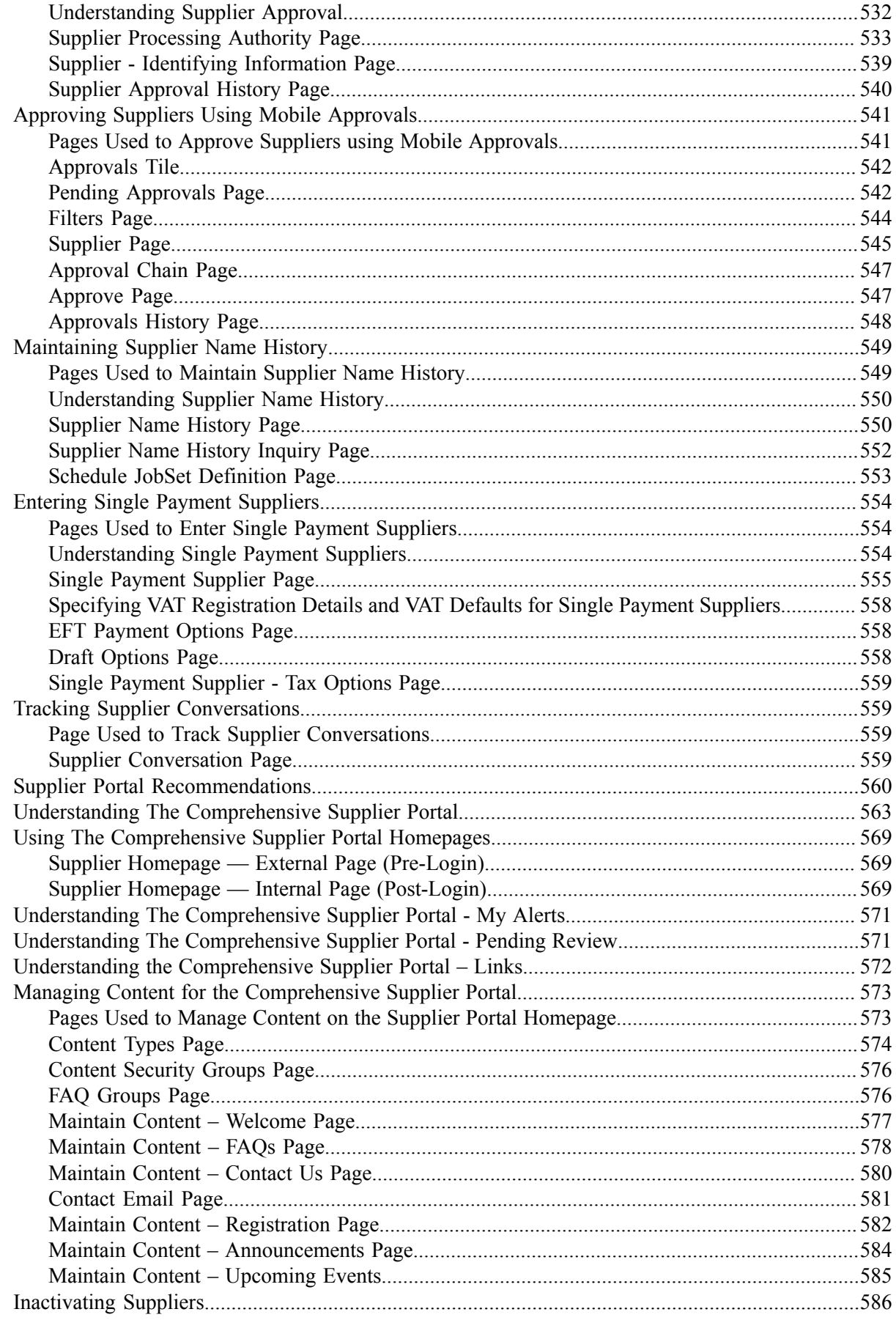

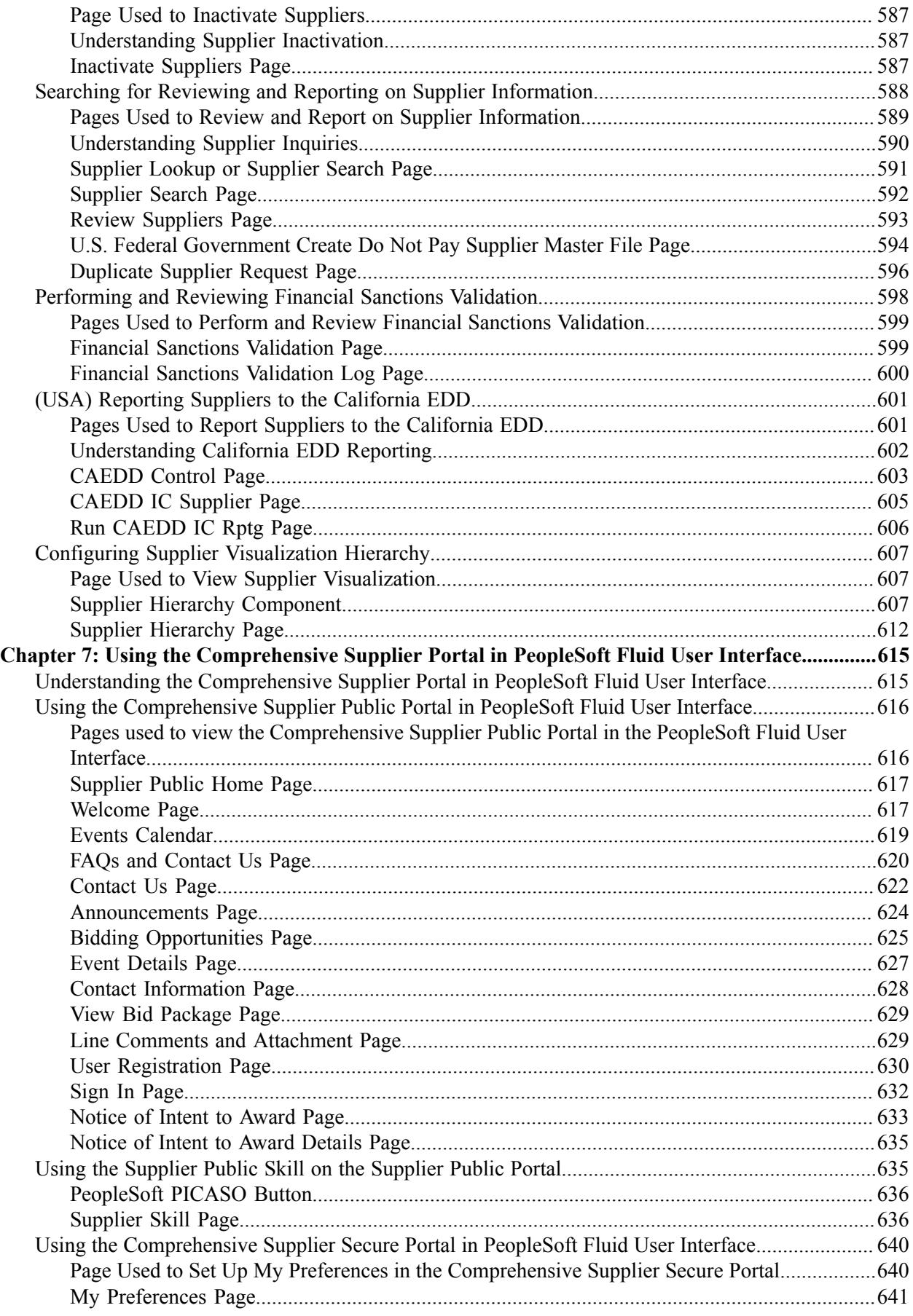

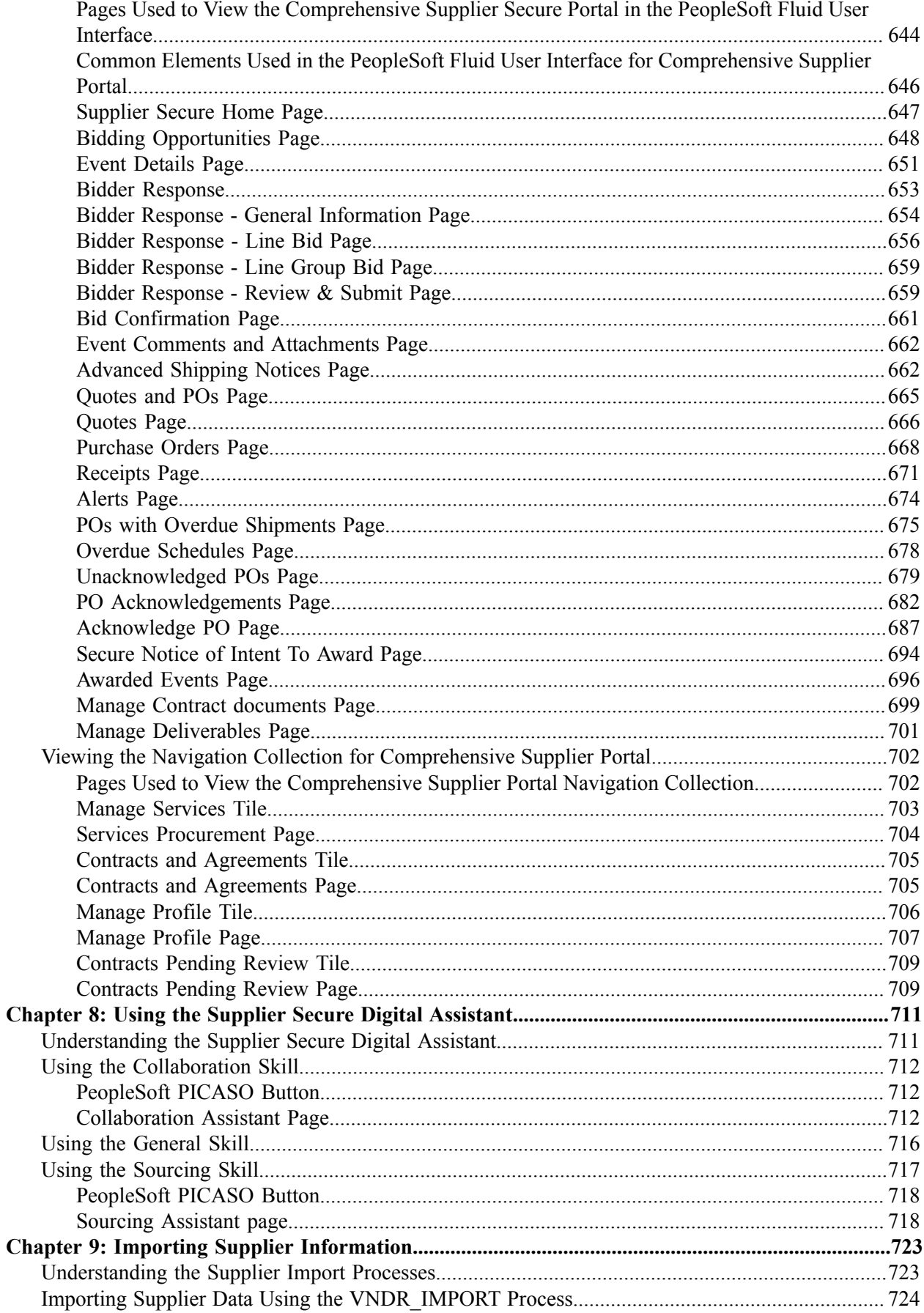

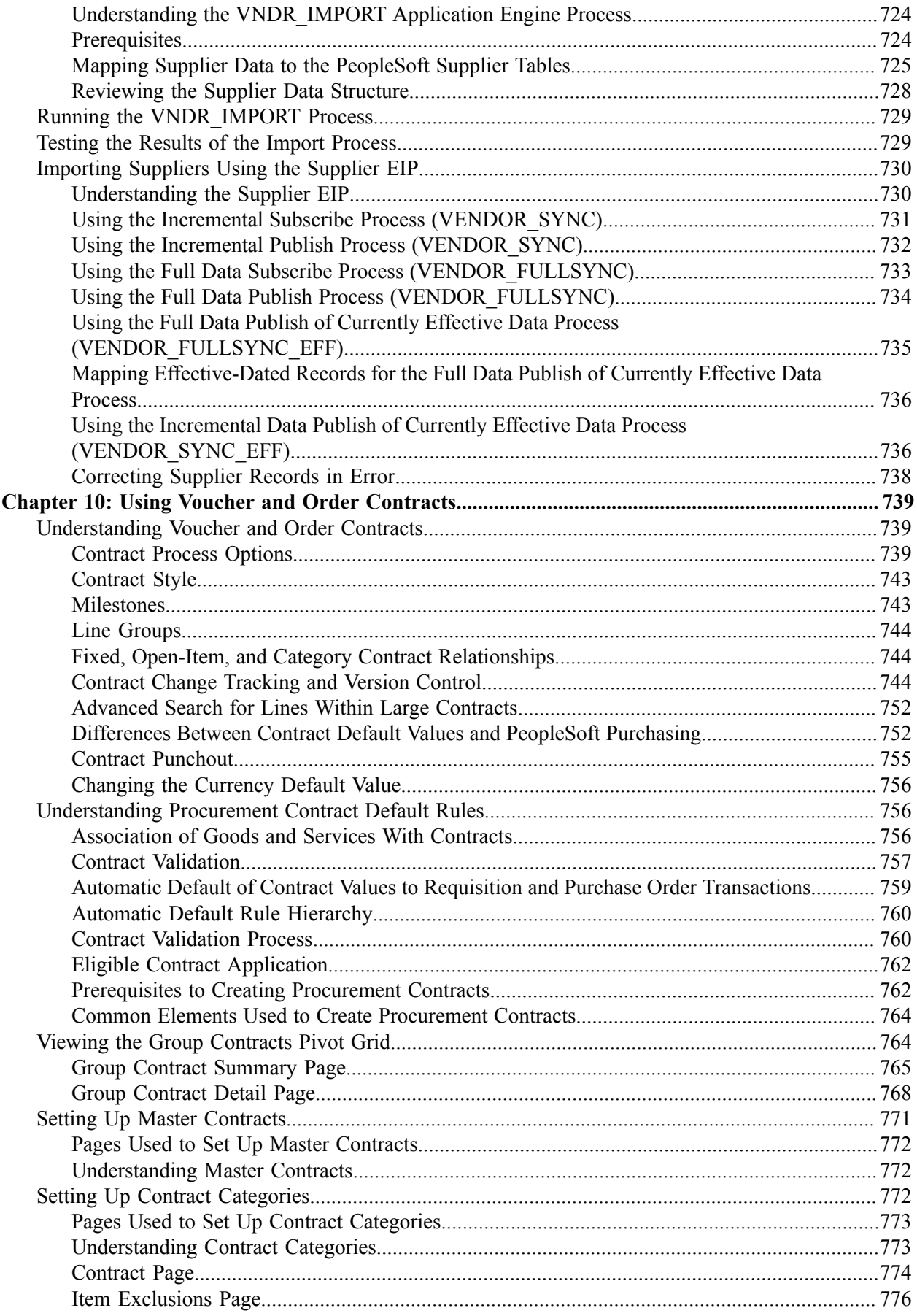

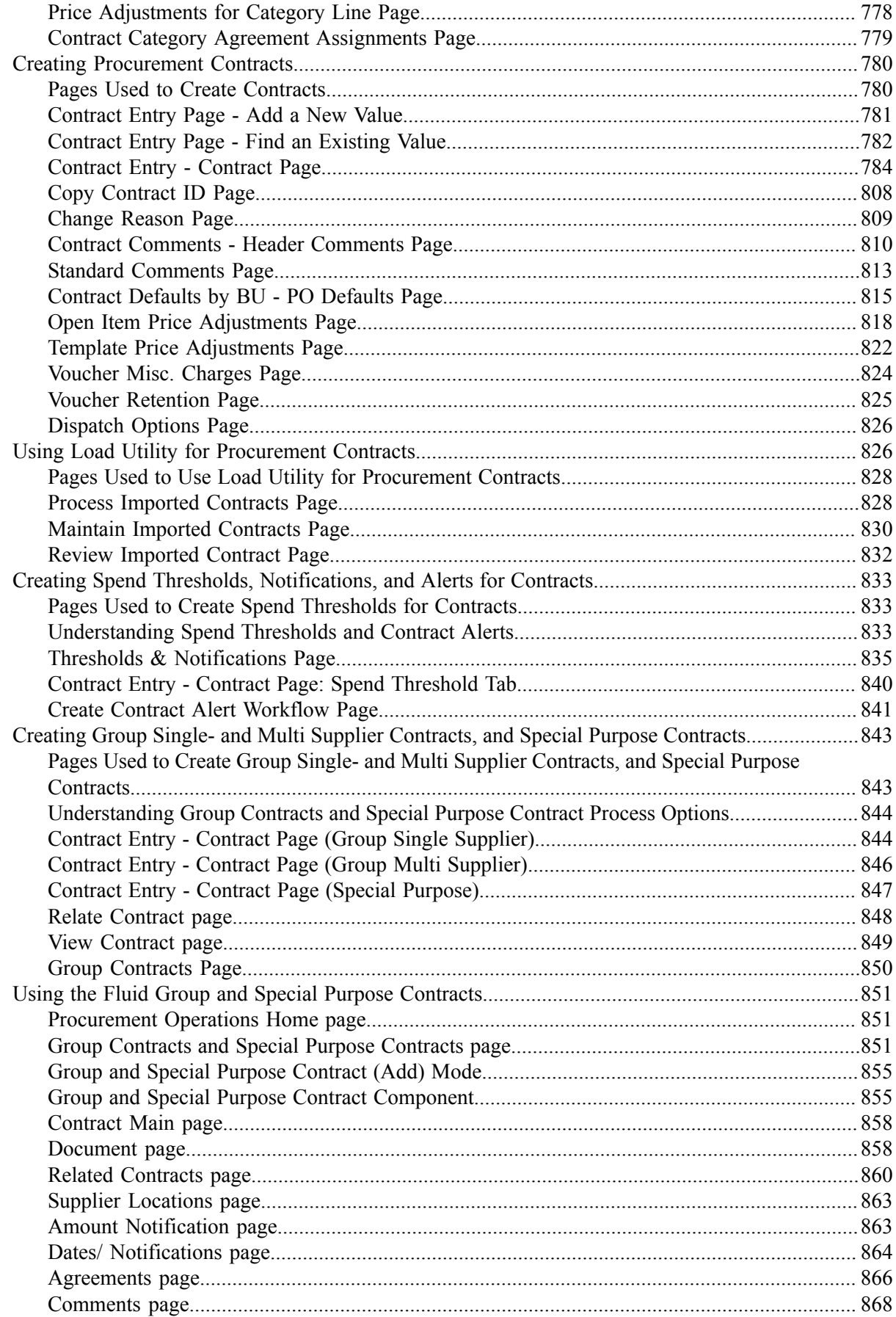

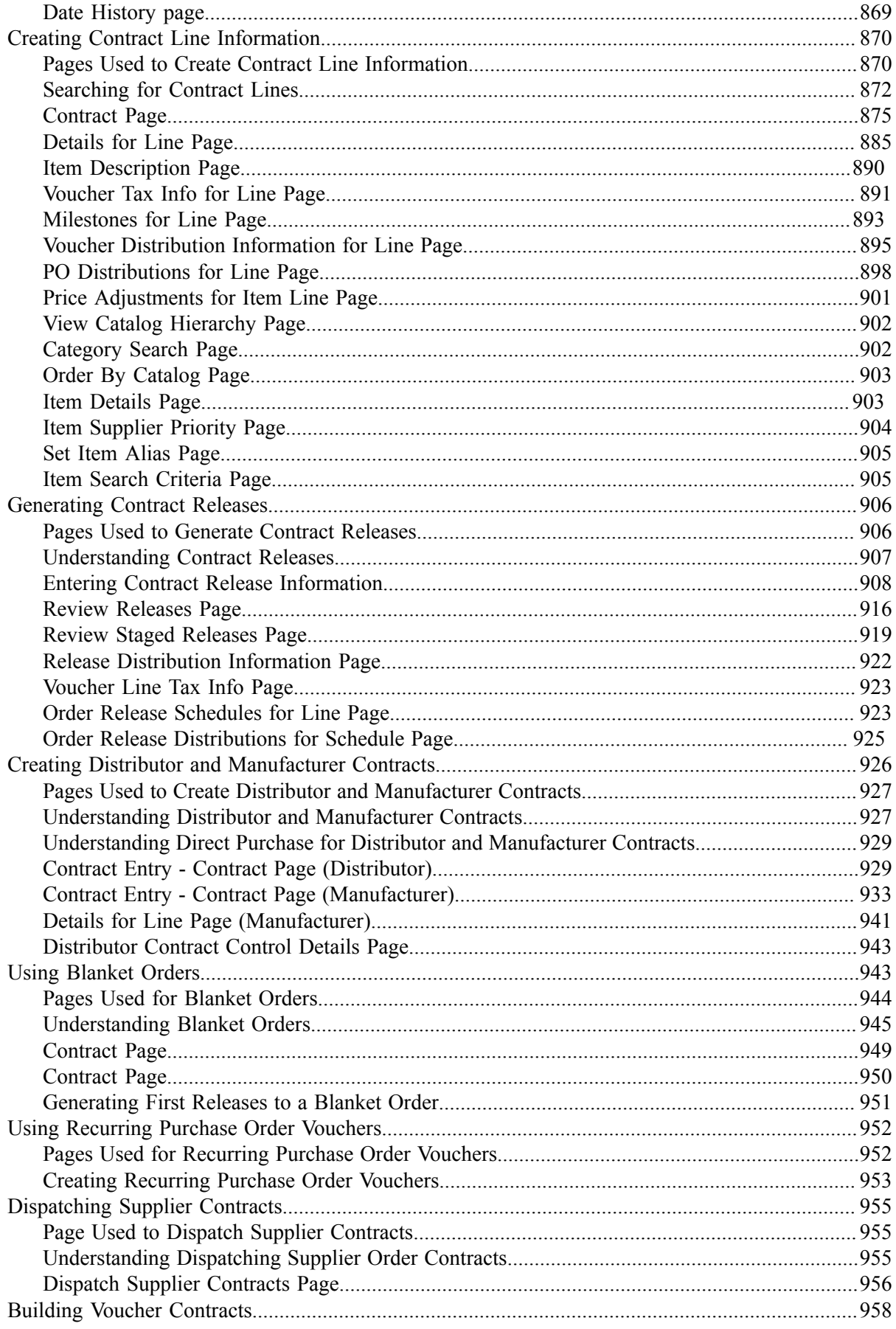

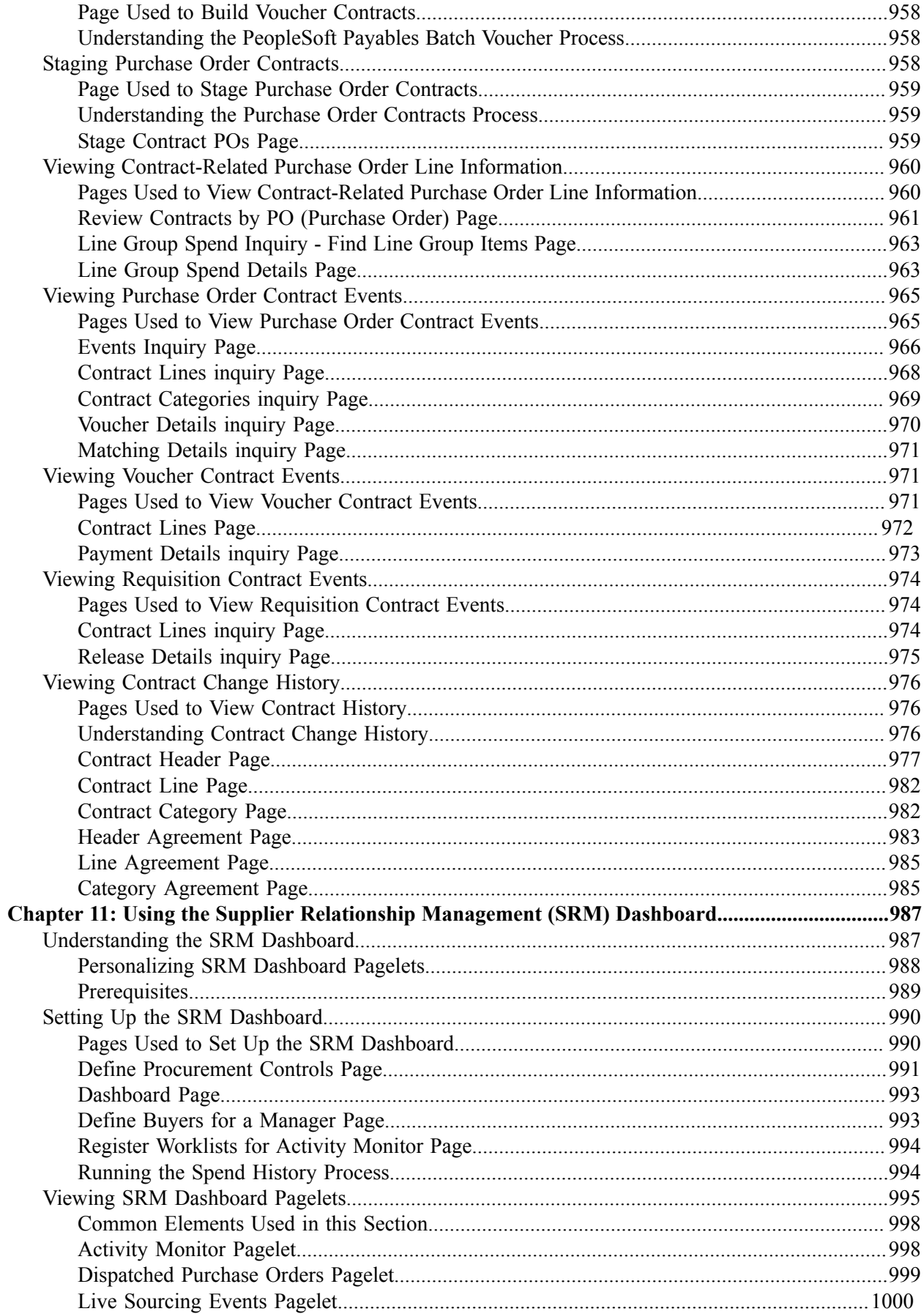

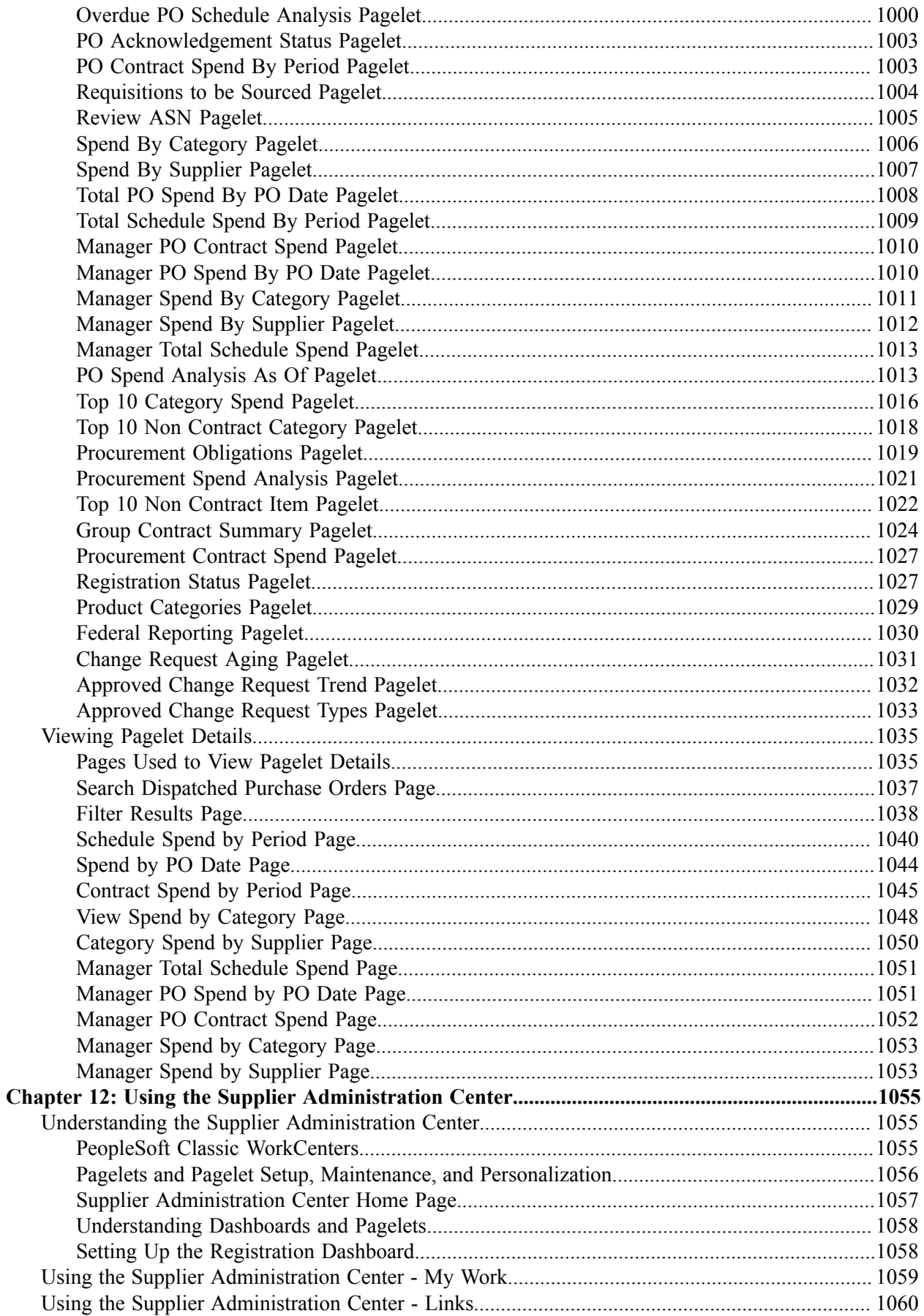

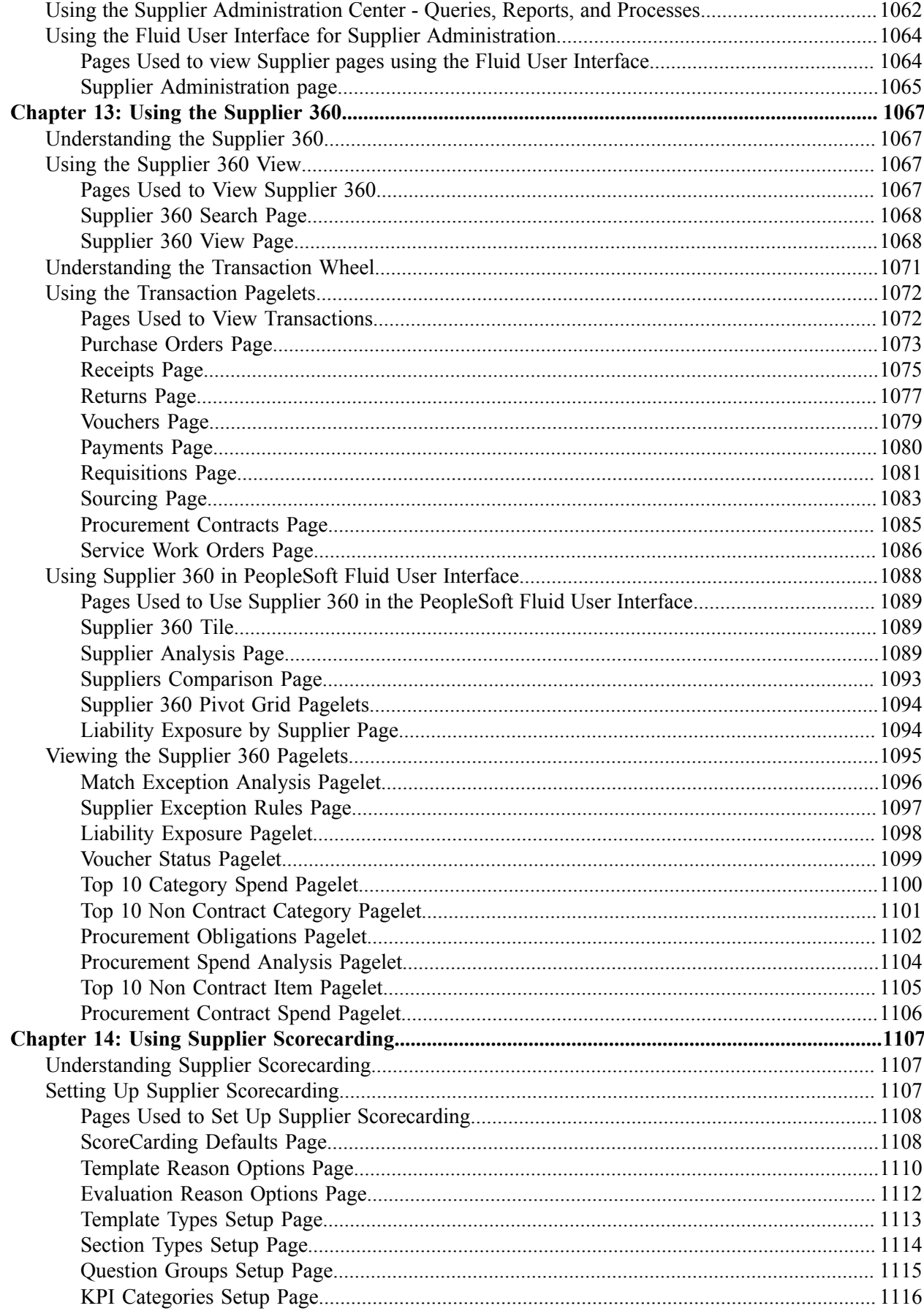

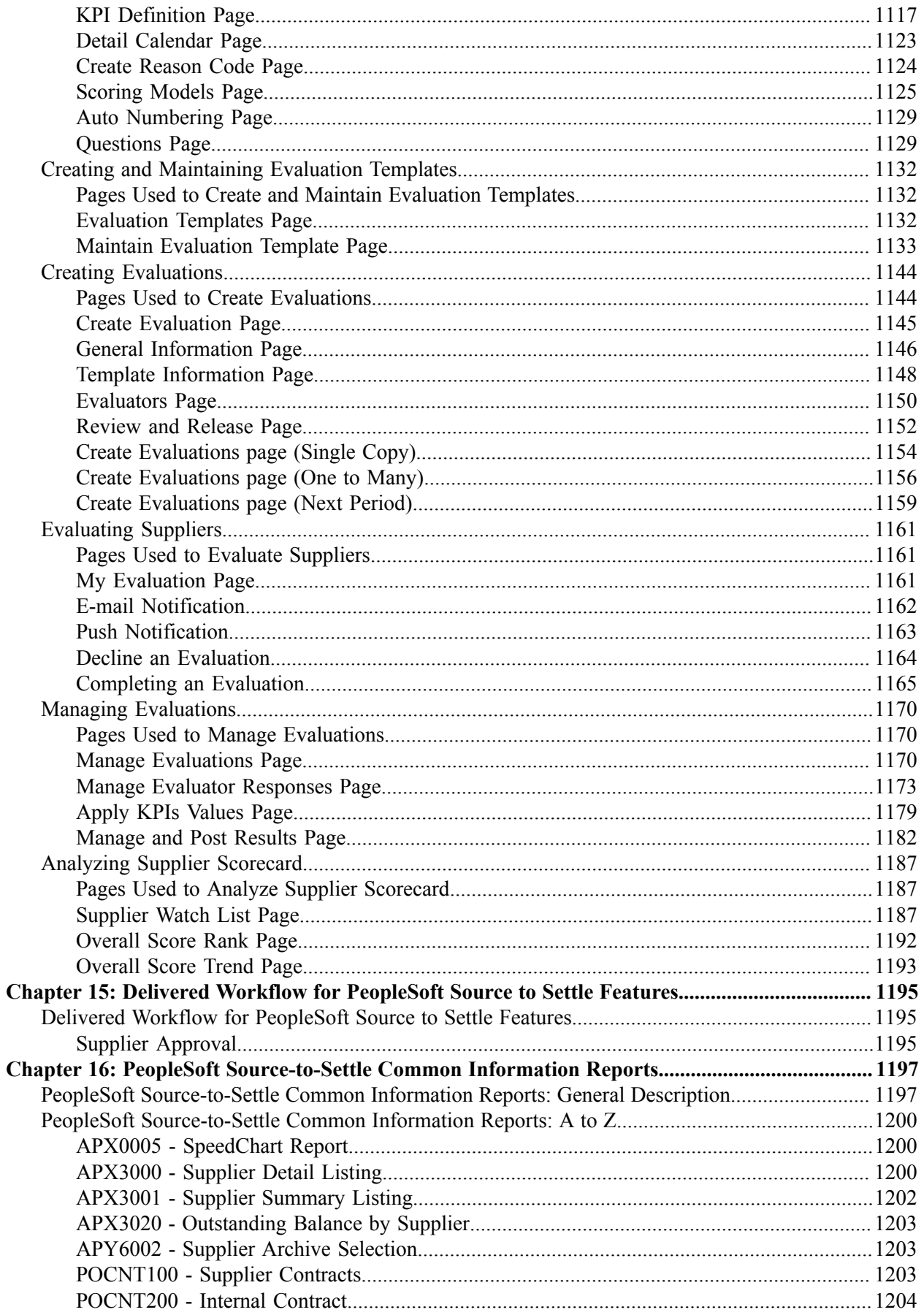

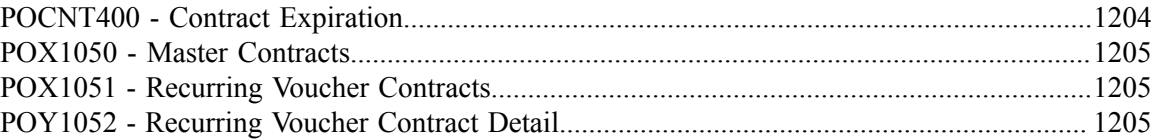

Contents

# <span id="page-22-0"></span>**Preface**

# <span id="page-22-1"></span>**Understanding the PeopleSoft Online Help and PeopleBooks**

The PeopleSoft Online Help is a website that enables you to view all help content for PeopleSoft applications and PeopleTools. The help provides standard navigation and full-text searching, as well as context-sensitive online help for PeopleSoft users.

### <span id="page-22-2"></span>**Hosted PeopleSoft Online Help**

You can access the hosted PeopleSoft Online Help on the [Oracle Help Center](https://docs.oracle.com/en/applications/peoplesoft/index.html). The hosted PeopleSoft Online Help is updated on a regular schedule, ensuring that you have access to the most current documentation. This reduces the need to view separate documentation posts for application maintenance on My Oracle Support. The hosted PeopleSoft Online Help is available in English only.

To configure the context-sensitive help for your PeopleSoft applications to use the Oracle Help Center, see [Configuring Context-Sensitive Help Using the Hosted Online Help Website.](https://docs.oracle.com/pls/topic/lookup?ctx=psoft&id=ATPB_HOSTED)

### <span id="page-22-3"></span>**Locally Installed PeopleSoft Online Help**

If you're setting up an on-premises PeopleSoft environment, and your organization has firewall restrictions that prevent you from using the hosted PeopleSoft Online Help, you can install the online help locally. Installable PeopleSoft Online Help is made available with selected PeopleSoft Update Images and with PeopleTools releases for on-premises installations, through the [Oracle Software Delivery Cloud](https://edelivery.oracle.com).

Your installation documentation includes a chapter with instructions for how to install the online help for your business environment, and the documentation zip file may contain a README.txt file with additional installation instructions. See *PeopleSoft 9.2 Application Installation* for your database platform, "Installing PeopleSoft Online Help."

To configure the context-sensitive help for your PeopleSoft applications to use a locally installed online help website, see [Configuring Context-Sensitive Help Using a Locally Installed Online Help Website](https://docs.oracle.com/pls/topic/lookup?ctx=psoft&id=ATPB_LOCAL).

### <span id="page-22-4"></span>**Downloadable PeopleBook PDF Files**

You can access downloadable PDF versions of the help content in the traditional PeopleBook format on the [Oracle Help Center.](https://docs.oracle.com/en/applications/peoplesoft/index.html) The content in the PeopleBook PDFs is the same as the content in the PeopleSoft Online Help, but it has a different structure and it does not include the interactive navigation features that are available in the online help.

# <span id="page-22-5"></span>**Common Help Documentation**

Common help documentation contains information that applies to multiple applications. The two main types of common help are:

• Application Fundamentals

• Using PeopleSoft Applications

Most product families provide a set of application fundamentals help topics that discuss essential information about the setup and design of your system. This information applies to many or all applications in the PeopleSoft product family. Whether you are implementing a single application, some combination of applications within the product family, or the entire product family, you should be familiar with the contents of the appropriate application fundamentals help. They provide the starting points for fundamental implementation tasks.

In addition, the *PeopleTools: Applications User's Guide* introduces you to the various elements of the PeopleSoft Pure Internet Architecture. It also explains how to use the navigational hierarchy, components, and pages to perform basic functions as you navigate through the system. While your application or implementation may differ, the topics in this user's guide provide general information about using PeopleSoft applications.

## <span id="page-23-0"></span>**Field and Control Definitions**

PeopleSoft documentation includes definitions for most fields and controls that appear on application pages. These definitions describe how to use a field or control, where populated values come from, the effects of selecting certain values, and so on. If a field or control is not defined, then it either requires no additional explanation or is documented in a common elements section earlier in the documentation. For example, the Date field rarely requires additional explanation and may not be defined in the documentation for some pages.

# <span id="page-23-1"></span>**Typographical Conventions**

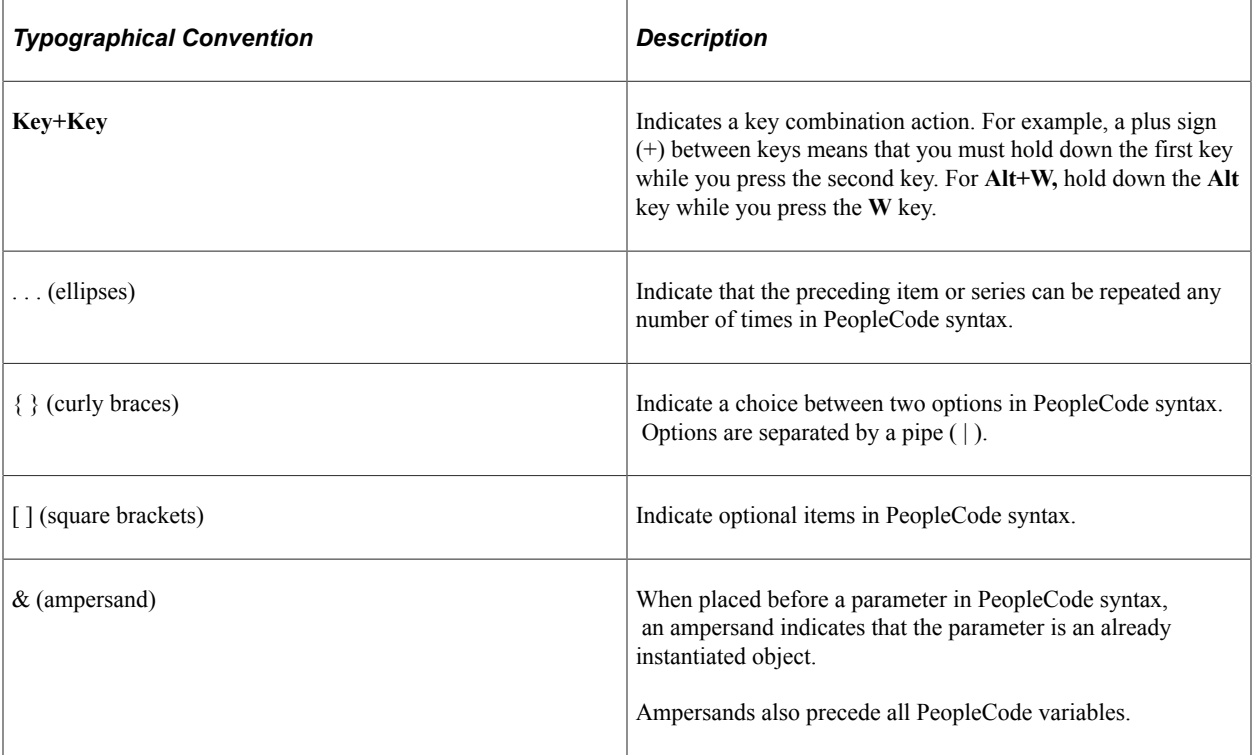

The following table describes the typographical conventions that are used in the online help.

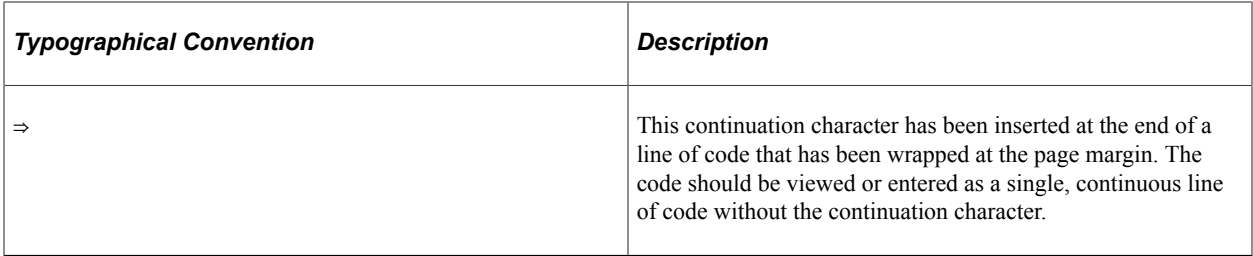

### <span id="page-24-0"></span>**ISO Country and Currency Codes**

PeopleSoft Online Help topics use International Organization for Standardization (ISO) country and currency codes to identify country-specific information and monetary amounts.

ISO country codes may appear as country identifiers, and ISO currency codes may appear as currency identifiers in your PeopleSoft documentation. Reference to an ISO country code in your documentation does not imply that your application includes every ISO country code. The following example is a country-specific heading: "(FRA) Hiring an Employee."

The PeopleSoft Currency Code table (CURRENCY\_CD\_TBL) contains sample currency code data. The Currency Code table is based on ISO Standard 4217, "Codes for the representation of currencies," and also relies on ISO country codes in the Country table (COUNTRY\_TBL). The navigation to the pages where you maintain currency code and country information depends on which PeopleSoft applications you are using. To access the pages for maintaining the Currency Code and Country tables, consult the online help for your applications for more information.

### <span id="page-24-1"></span>**Region and Industry Identifiers**

Information that applies only to a specific region or industry is preceded by a standard identifier in parentheses. This identifier typically appears at the beginning of a section heading, but it may also appear at the beginning of a note or other text.

Example of a region-specific heading: "(Latin America) Setting Up Depreciation"

### **Region Identifiers**

Regions are identified by the region name. The following region identifiers may appear in the PeopleSoft Online Help:

- Asia Pacific
- Europe
- Latin America
- North America

#### **Industry Identifiers**

Industries are identified by the industry name or by an abbreviation for that industry. The following industry identifiers may appear in the PeopleSoft Online Help:

• USF (U.S. Federal)

• E&G (Education and Government)

# <span id="page-25-0"></span>**Translations and Embedded Help**

PeopleSoft 9.2 software applications include translated embedded help. With the 9.2 release, PeopleSoft aligns with the other Oracle applications by focusing our translation efforts on embedded help. We are not planning to translate our traditional online help and PeopleBooks documentation. Instead we offer very direct translated help at crucial spots within our application through our embedded help widgets. Additionally, we have a one-to-one mapping of application and help translations, meaning that the software and embedded help translation footprint is identical—something we were never able to accomplish in the past.

# <span id="page-25-1"></span>**Using and Managing the PeopleSoft Online Help**

Select About This Help in the left navigation panel on any page in the PeopleSoft Online Help to see information on the following topics:

- Using the PeopleSoft Online Help.
- Managing hosted Online Help.
- Managing locally installed PeopleSoft Online Help.

# <span id="page-25-2"></span>**PeopleSoft FSCM Related Links**

[Oracle Help Center](https://docs.oracle.com/en/)

[Hosted Online Help](https://docs.oracle.com/en/applications/peoplesoft/index.html)

[PeopleSoft Information Portal](http://www.peoplesoft92.com/)

[My Oracle Support](https://support.oracle.com/CSP/ui/flash.html)

Financial and Supply Chain Management information for Search Framework search engine can be found in PeopleSoft Application Fundamentals documentation. For application specific information, see the "Understanding Keyword Search within Components " (Application Fundamentals) topic.

[PeopleSoft Training from Oracle University](https://docs.oracle.com/pls/topic/lookup?ctx=psft_hosted&id=ou)

[PeopleSoft Video Feature Overviews on YouTube](http://www.youtube.com/user/PSFTOracle)

[PeopleSoft Business Process Maps \(Microsoft Visio format\)](https://support.oracle.com/epmos/faces/DocContentDisplay?id=1613605.1)

[PeopleSoft Spotlight Series](https://docs.oracle.com/cd/E52319_01/infoportal/spotlight.html)

# <span id="page-25-3"></span>**Contact Us**

Send your suggestions to psoft-infodev us@oracle.com.

Please include the applications update image or PeopleTools release that you're using.

# <span id="page-26-0"></span>**Follow Us**

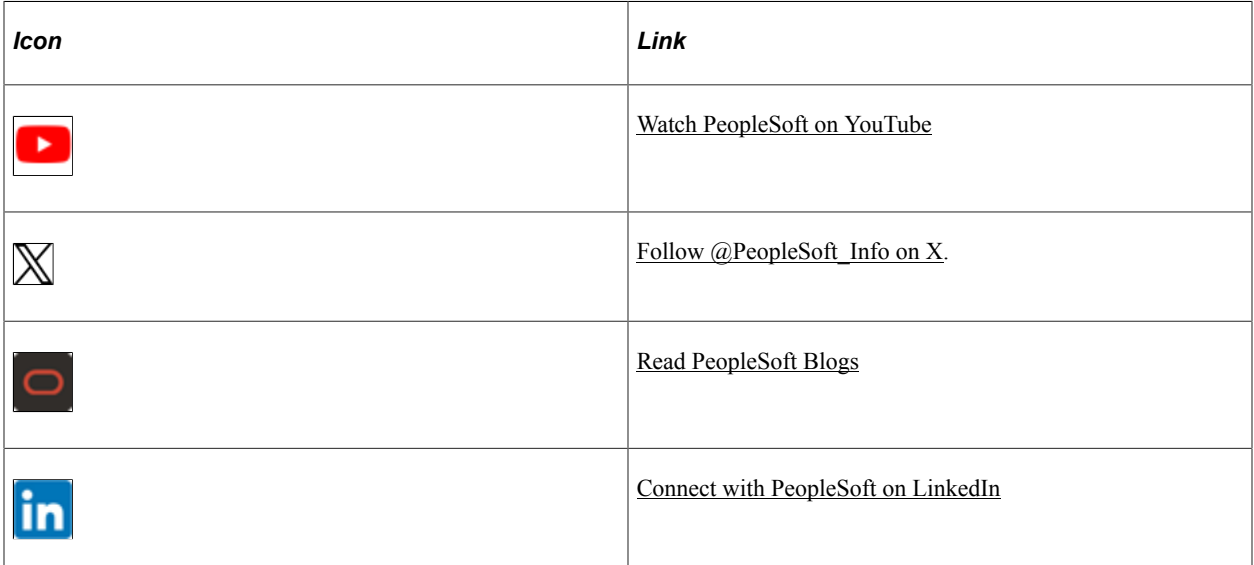

## <span id="page-28-0"></span>**Chapter 1**

# **Getting Started with PeopleSoft Source-to-Settle Common Information**

# <span id="page-28-1"></span>**PeopleSoft Source-to-Settle Integrations**

This document includes information common to the following Oracle's PeopleSoft applications:

- Oracle's PeopleSoft Purchasing
- Oracle's PeopleSoft Payables
- Oracle's PeopleSoft eProcurement
- Oracle's PeopleSoft Strategic Sourcing
- Oracle's PeopleSoft Services Procurement

### **PeopleSoft Purchasing**

Vouchers can be built from various sources in PeopleSoft Purchasing, including purchase order and receiver lines, evaluated receipt settlement (ERS) vouchers, return to supplier (RTV) transactions, and procurement card system vouchers. You can perform matching among vouchers, purchase orders, receivers, and inspection status to improve control and accuracy. You view related documents across the entire procure-to-pay process.

See "Understanding Voucher Processing and the Voucher Life Cycle" (PeopleSoft Payables).

See "Understanding Voucher Build Processing" (PeopleSoft Payables).

See "Understanding the Matching Process" (PeopleSoft Payables).

### **PeopleSoft Payables**

The interaction of PeopleSoft Purchasing and PeopleSoft Payables data and processing enables you to match vouchers with all purchase order and receiver details, and to generate payments without waiting for invoices, using the Evaluated Receipt Settlement matching process. In addition, the PeopleSoft Payables voucher build process automatically generates invoices from Return to Supplier transactions and Procurement Card statements created in PeopleSoft Purchasing to streamline and centralize voucher creation. With instant access to all related current and historical procurement data, the procurement analysis tools enable you to view trends or track one item across all of procurement.

PeopleSoft Purchasing purchase order contracts and PeopleSoft Payables vouchers components are combined in one place within the system, providing full contract functionality through a single user interface.

### **Source-to-Settle Supplier Information**

All applications in the source-to-settle business process use the Supplier component to create and maintain supplier information.

# <span id="page-29-0"></span>**Common Elements Used in Source to Settle Common Information**

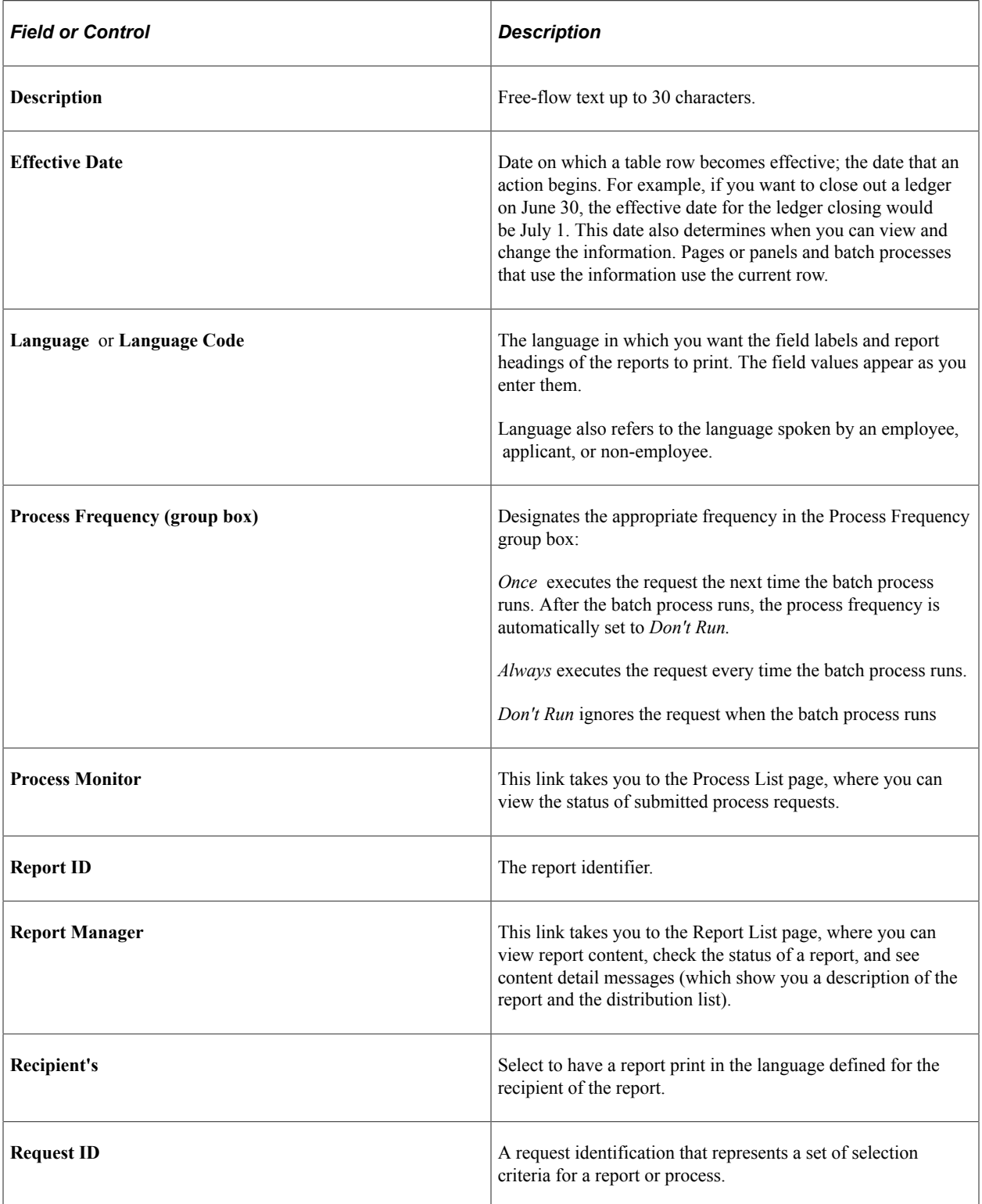

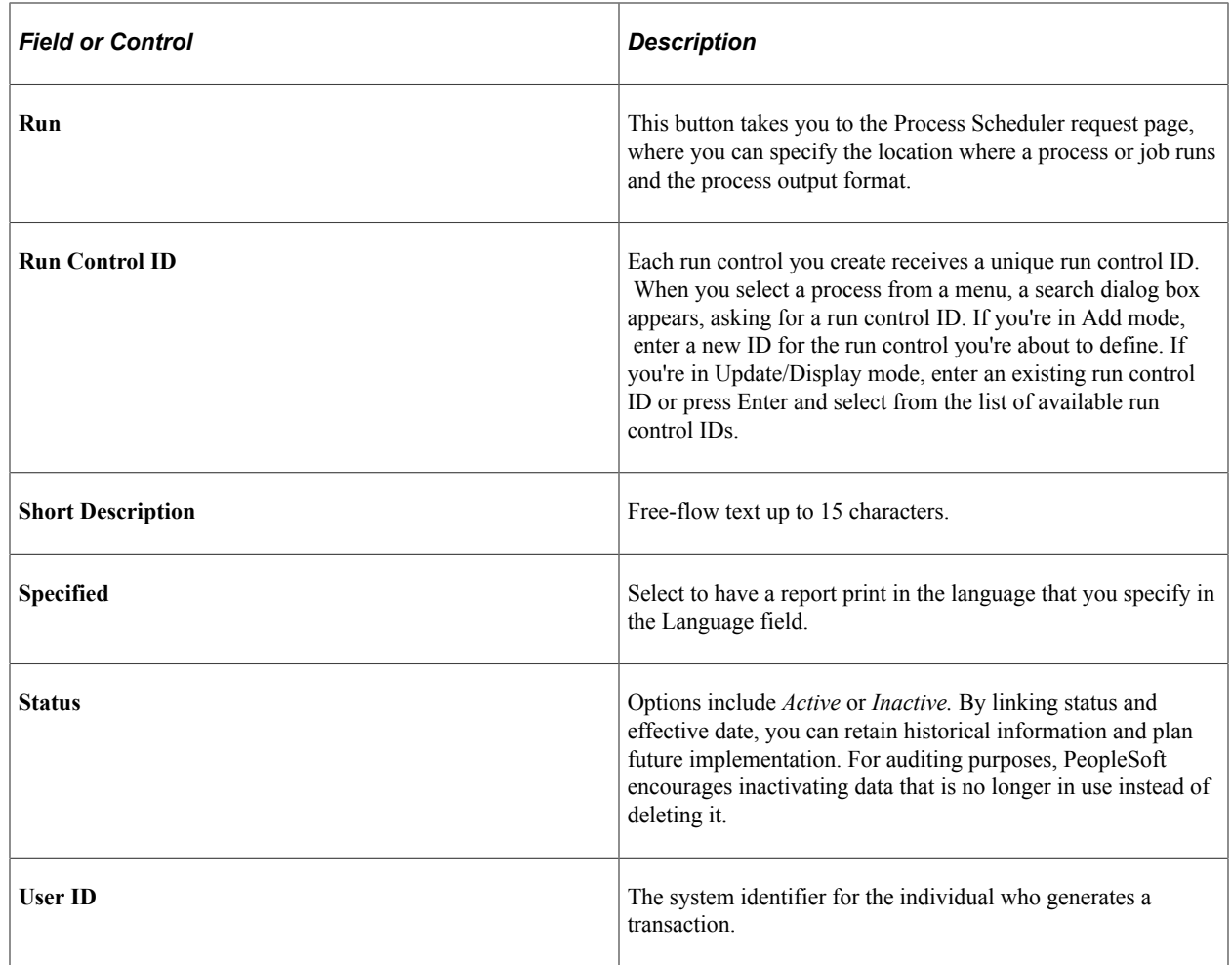

# <span id="page-30-0"></span>**Implementing PeopleSoft Source-to-Settle Common Information**

PeopleSoft Setup Manager enables you to review a list of setup tasks for your organization for the products that you are implementing. The setup tasks include the components that you must set up, listed in the order in which you must enter data into the component tables, and links to the corresponding documentation.

You can use a component interface to help you load data from your existing system into PeopleSoft supplier tables. Use the Excel to Component Interface utility with the component interfaces to populate the tables.

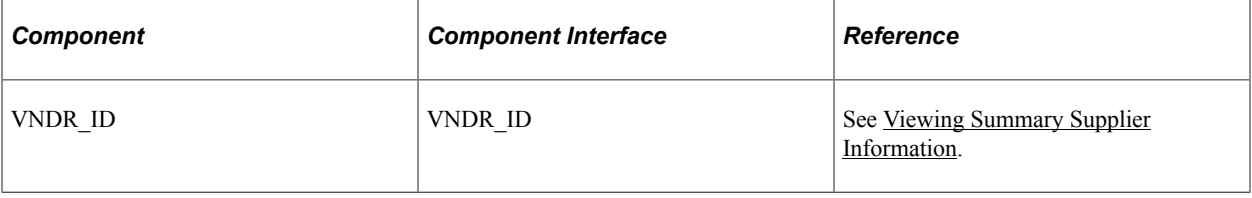

### **Other Sources of Information**

In the planning phase of your implementation, take advantage of all PeopleSoft sources of information, including the installation guides, table-loading sequences, data models, and business process maps. A complete list of these resources appears in the preface in the documentation *PeopleSoft Applications Fundamentals* with information about where to find the most current version of each.

See the product documentation for *PeopleTools: Setup Manager* and*PeopleTools: Component Interfaces*.

# <span id="page-32-0"></span>**Defining Procurement Options**

# <span id="page-32-1"></span>**Understanding Procurement Options**

To define bank replacement rules, use the Bank Replacement Rules component (BANK RPL RULE DEFN).

In addition to the tables that all PeopleSoft applications share, some tables are specific to PeopleSoft Payables and PeopleSoft Purchasing and form the foundation of the procurement system. Before you begin entering requisitions, purchase orders, or vouchers, you need to configure these tables to define the accounts payable and purchasing environments. Use the pages described in this set of topics to configure these tables. Most of these pages can be found in the **Set Up Financials/Supply Chain** > **Product Related** > **Procurement Options** menu.

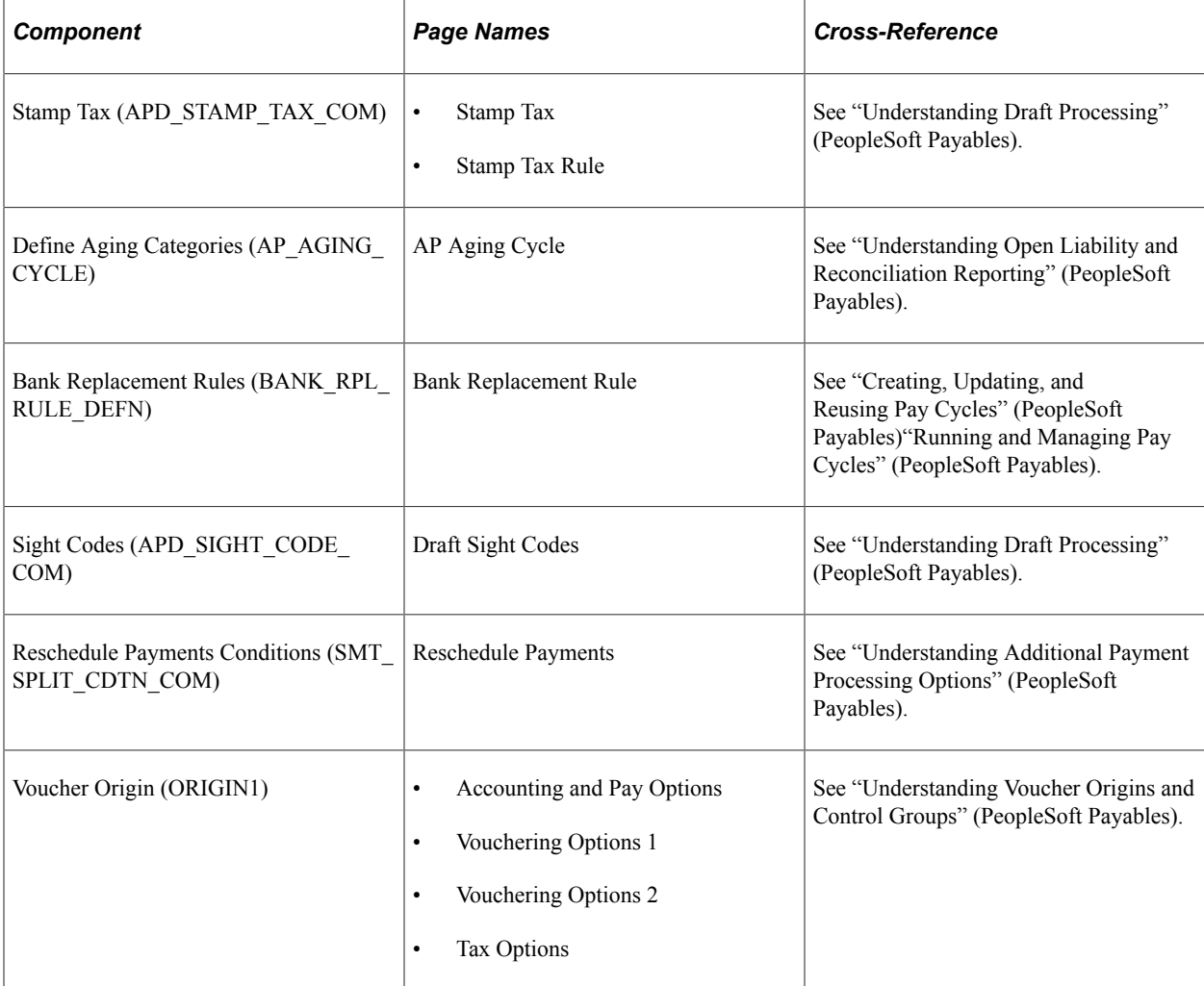

This set of topics does not discuss all of the components found in that menu, however.

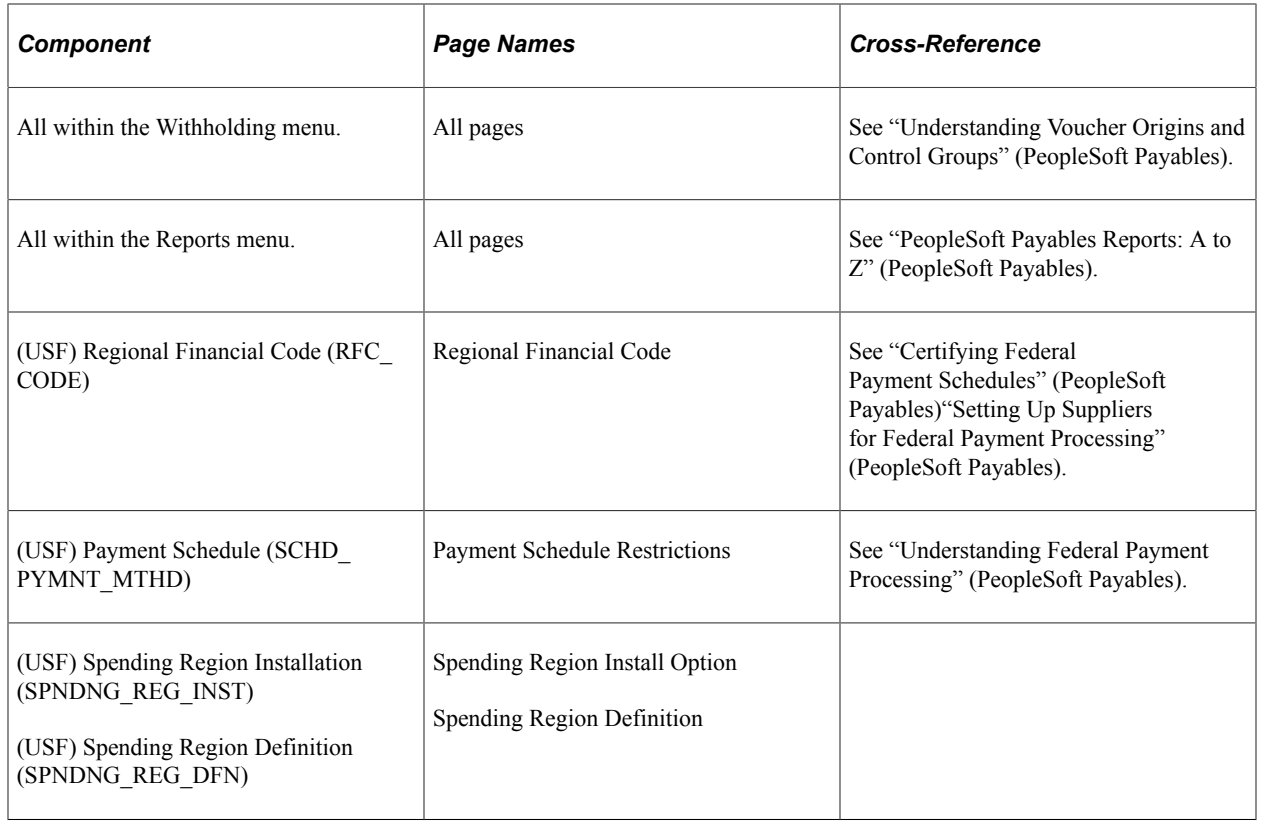

# <span id="page-33-0"></span>**Defining Miscellaneous Charges and Landed Costs**

To define miscellaneous charges and landed costs, use the Misc Charge/Landed Cost Defn component (miscellaneous charge and landed cost definition component) (CM\_LC\_COMPONENT).

This section discusses how to set up miscellaneous charges and landed costs.

# <span id="page-33-1"></span>**Page Used to Define Miscellaneous Charges and Landed Costs**

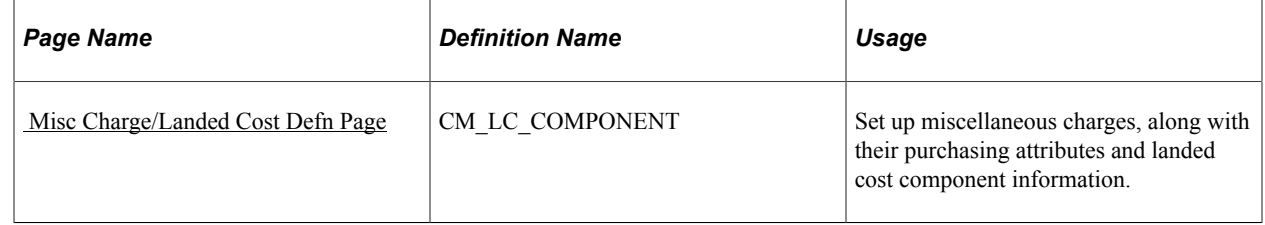

### **Related Links**

"Understanding Miscellaneous Charges" (PeopleSoft Purchasing)

# <span id="page-33-2"></span> **Misc Charge/Landed Cost Defn Page**

Use the Misc Charge/Landed Cost Defn (miscellaneous charge and landed cost definition) page (CM\_LC\_COMPONENT) to set up miscellaneous charges, along with their purchasing attributes and landed cost component information.

Navigation:

#### **Set Up Financials/Supply Chain** > **Product Related** > **Procurement Options** > **Charges/ Costs** > **Misc Charge/Landed Cost Defn** > **Misc Charge/Landed Cost Defn**

This example illustrates the fields and controls on the Misc Charge/Landed Cost Defn page. You can find definitions for the fields and controls later on this page.

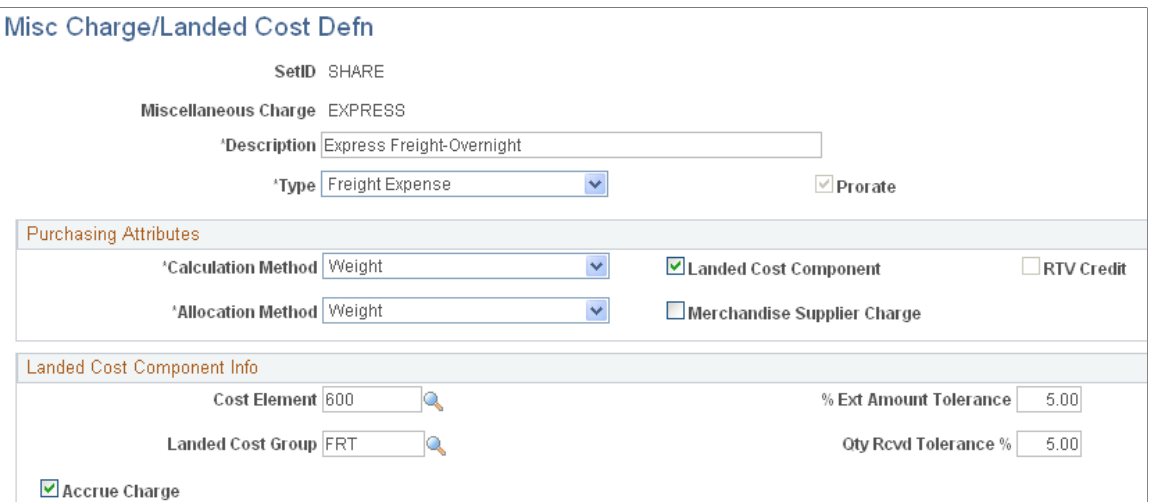

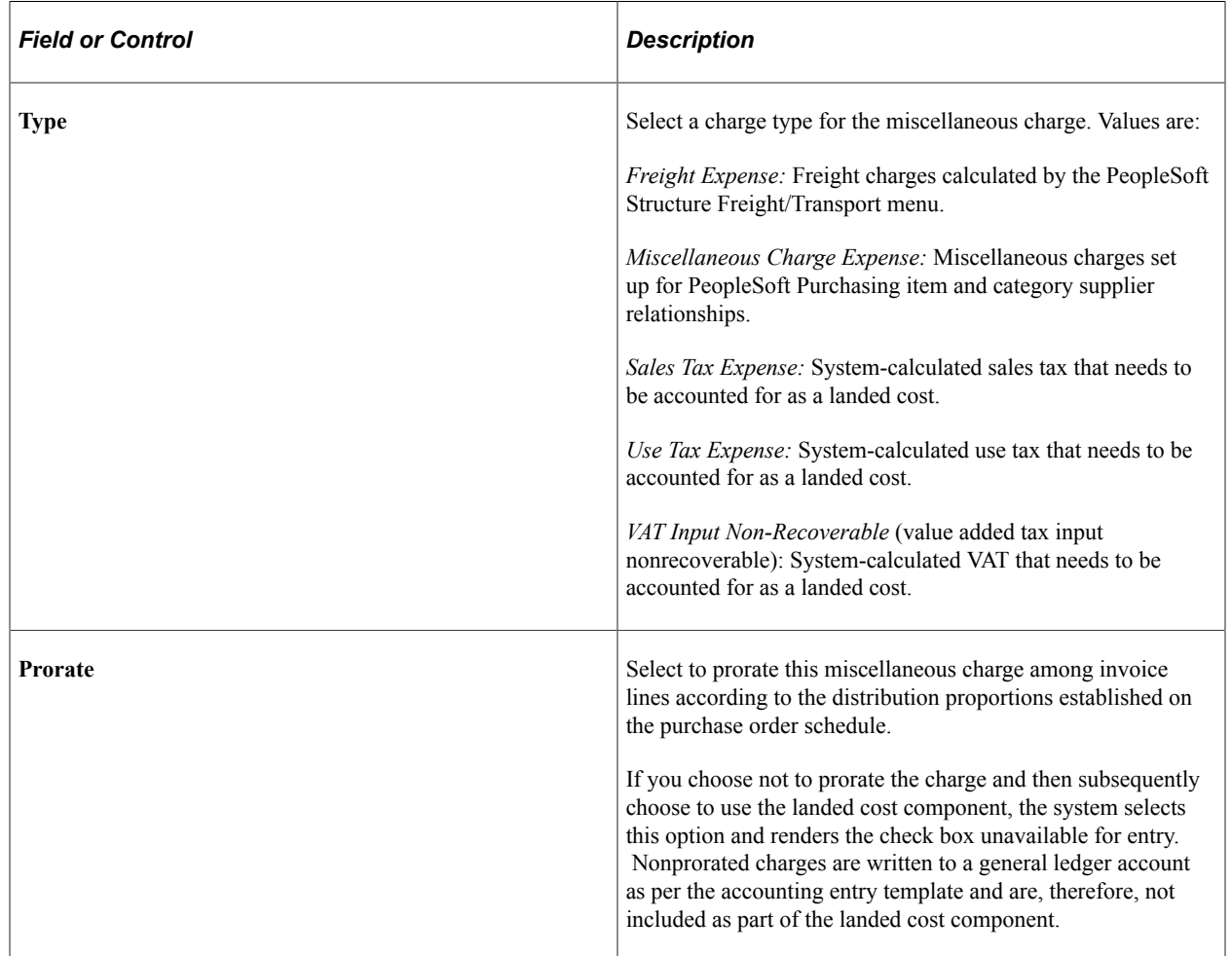

# **Purchasing Attributes**

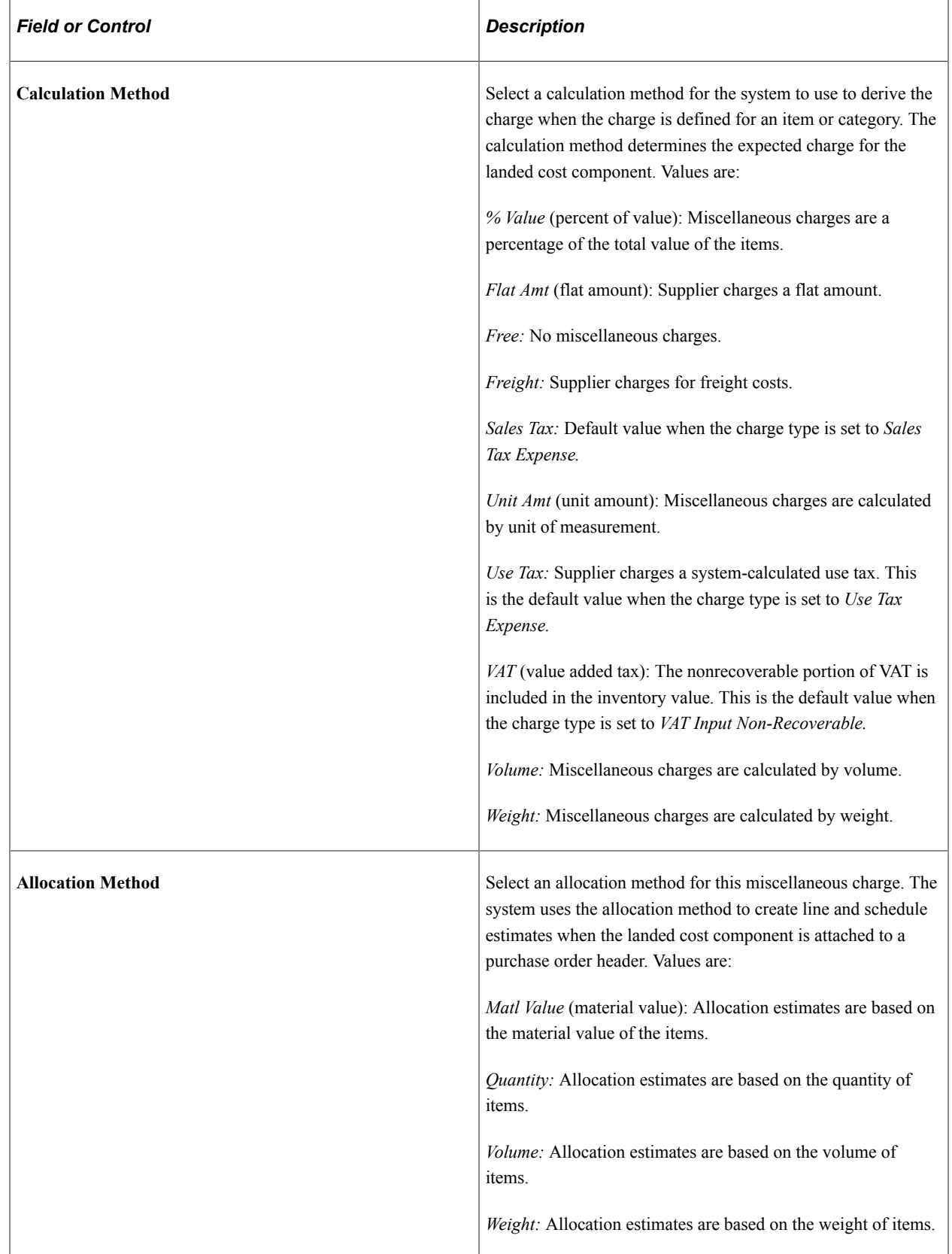
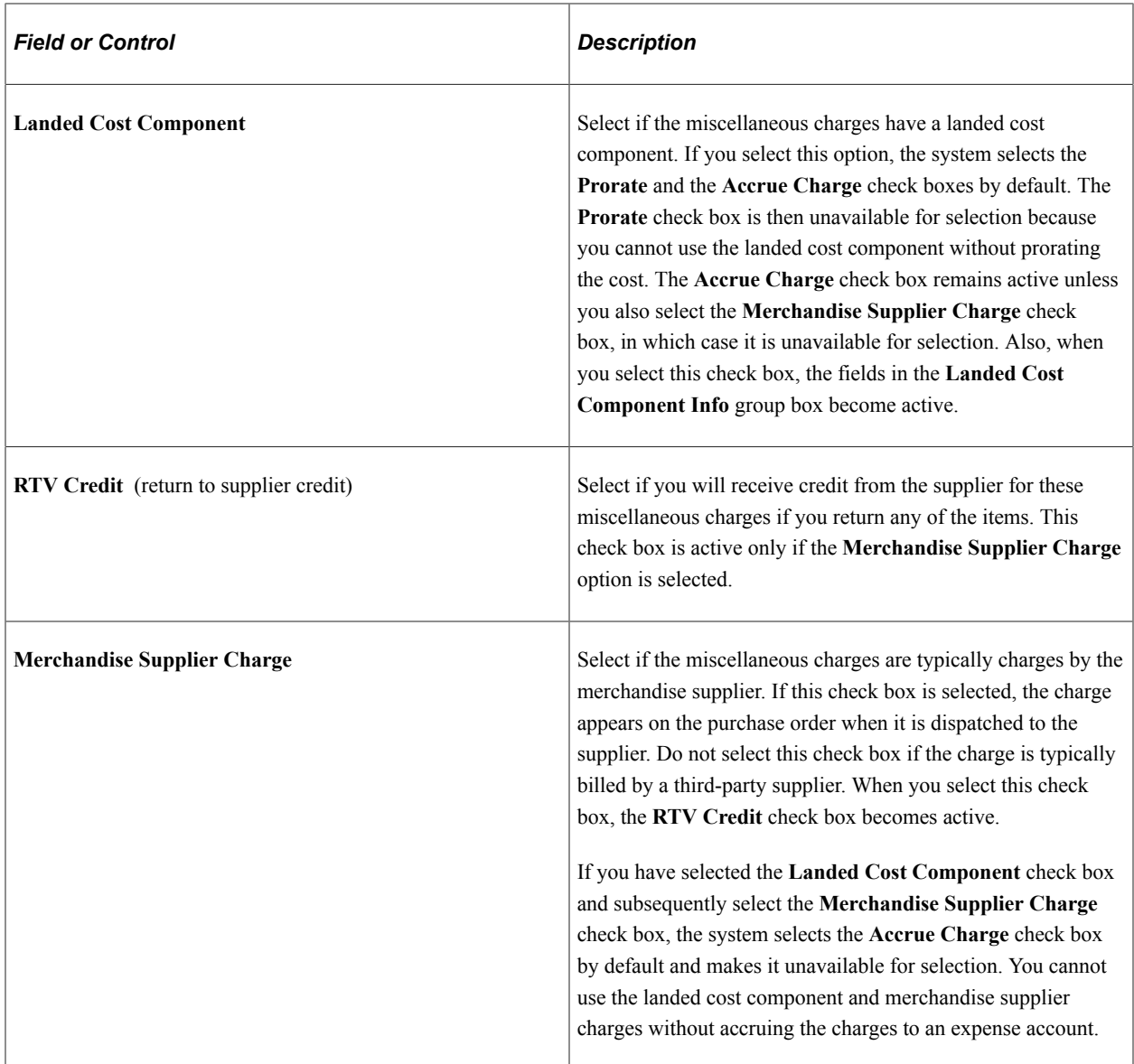

# **Landed Cost Component Info**

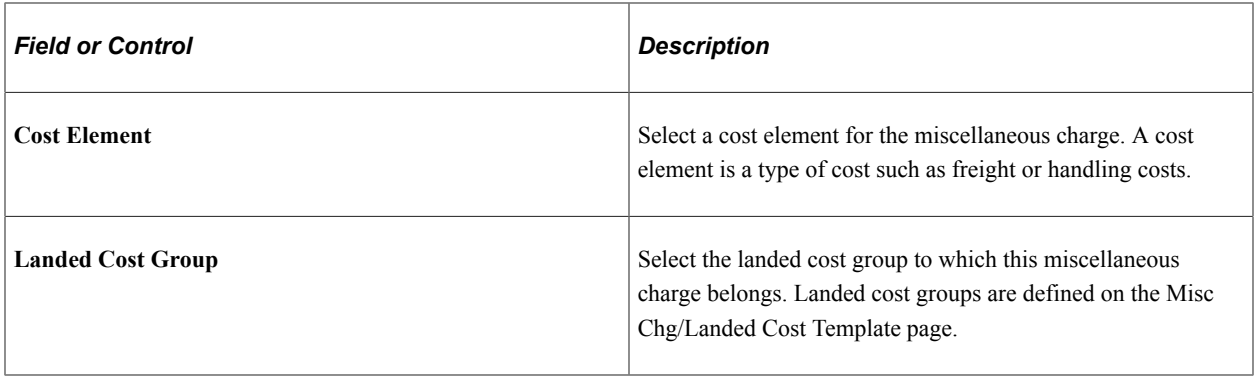

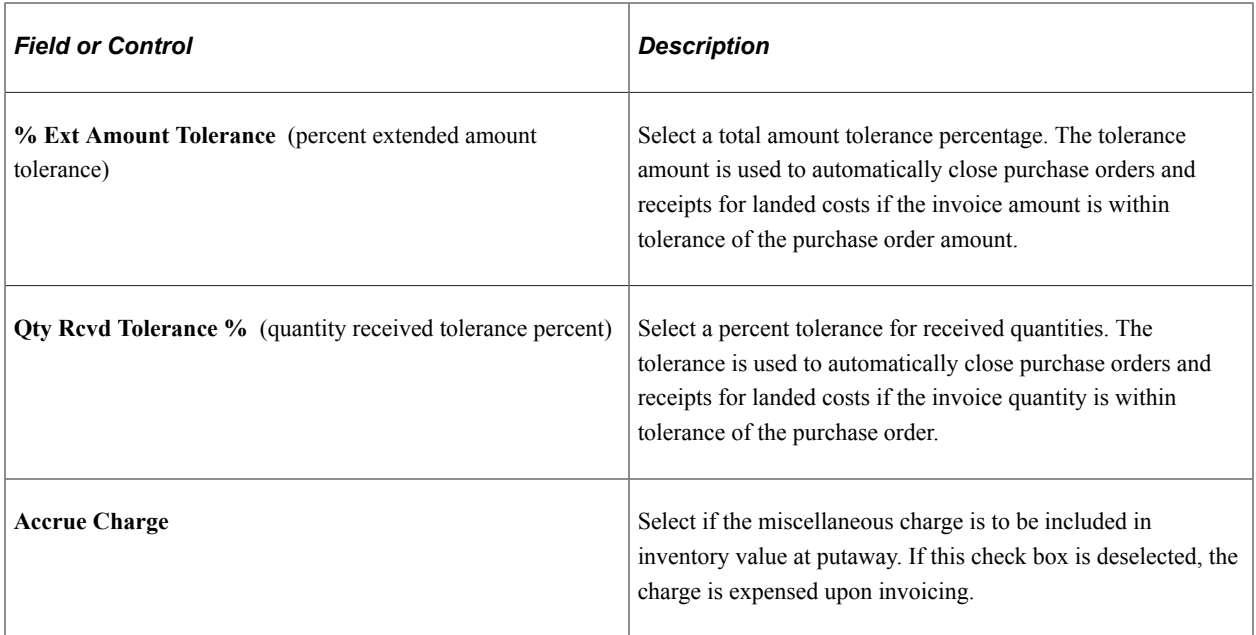

#### **Related Links**

[Defining Miscellaneous Charges and Landed Costs](#page-33-0)

# **Defining Miscellaneous Charge and Landed Cost Templates**

To define miscellaneous charge and landed cost templates, use the Misc Chg/Landed Cost Template component (miscellaneous charge and landed cost template component) (CM\_LC\_TEMPLATE).

This section lists the page used to define miscellaneous charge and landed cost templates.

# **Page Used to Define Miscellaneous Charge and Landed Cost Templates**

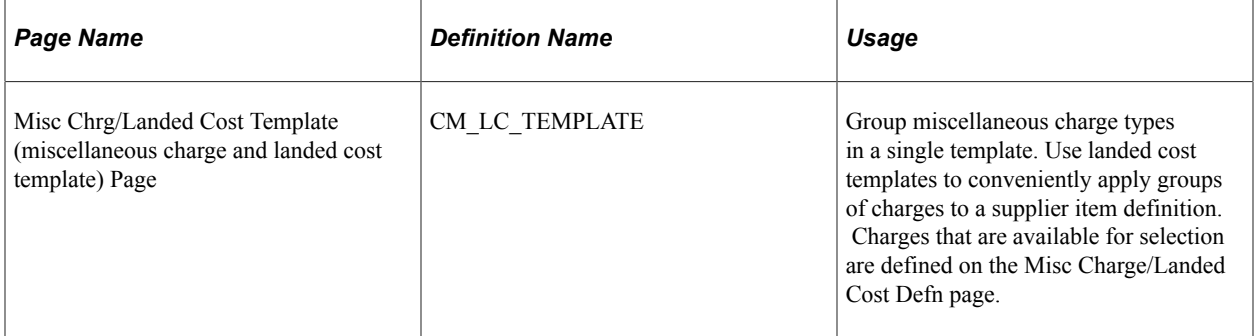

To access the Misc Chrg/Landed Cost Template (miscellaneous charge and landed cost template) Page, follow the navigation: **Set Up Financials/Supply Chain** > **Product Related** > **Procurement Options** > **Charges/Costs** > **Misc Chrg/ Landed Cost Template** > **Misc Chrg/Landed Cost Template**

#### **Related Links**

"Understanding Miscellaneous Charges" (PeopleSoft Purchasing)

# **Defining SpeedCharts**

To define SpeedCharts, use the SpeedChart component (SPEEDCHART).

# **Pages Used to Use SpeedCharts**

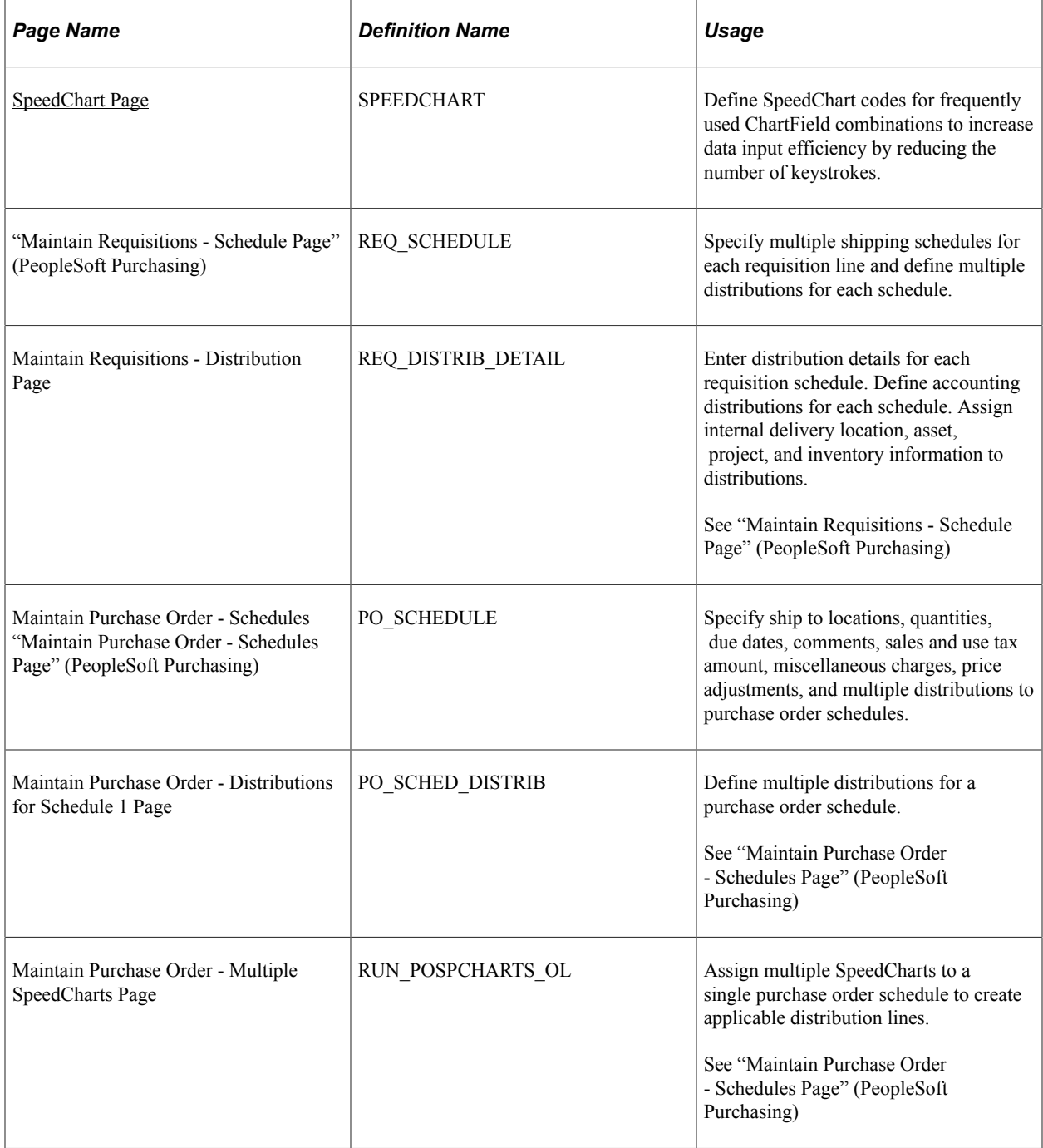

# **Understanding SpeedCharts**

SpeedCharts greatly increase data entry efficiency by reducing the number of keystrokes required to enter frequently used ChartField combinations. SpeedChart codes can be defined with multiple accounting distributions and are used by entering the SpeedChart code during data entry instead of the individual ChartField combinations.

The system automatically prorates accounting line amounts according to the proration percentages defined on the SpeedChart. You can define a skeleton SpeedChart where the total percentage is zero if you need to enter requisitions, purchase orders, or vouchers where the ChartField values are constant but the accounting line amounts vary.

For example, suppose that all departments in the organization use express mailing services, but the actual charge for any one department varies from month to month. In this case, a specific percentage does not apply to each distribution accounting line. When you use this type of SpeedChart, during data entry you supply the accounting line amounts. When needed, you can define SpeedCharts based on an item's unit of measurement weight rather than by percentage.

As another example, suppose that you set up a SpeedChart to define a distribution for equipment upgrade expenses so that each department is billed a percentage of the total amount. The system automatically prorates distribution line amounts according to the proration percentages defined on the SpeedChart. The distribution line with the largest amount receives any remainder caused by rounding the distributions. Once you set up the SpeedCharts, you can generate a report that displays information about the SpeedCharts.

It is important to understand the difference between PeopleSoft *SpeedCharts* and PeopleSoft *SpeedTypes.* PeopleSoft SpeedCharts enable you to group together and name an unlimited number of ChartField combinations, while PeopleSoft SpeedTypes enable you to assign a code to a single ChartField combination.

Vouchers, purchase orders, and requisitions use accounting information from the control hierarchy. This information is ignored when you use SpeedCharts.

# **Understanding Multiple SpeedCharts**

Multiple SpeedChart functionality provides you with the ability to choose whether you want to override or append multiple SpeedCharts to existing ChartField values; existing single SpeedChart functionality always overwrites existing ChartField values. Use Multiple SpeedChart to automatically calculate distribution quantities, amounts, and percentages regardless of the selected distribution method; existing single SpeedChart functionality does not automatically calculate these values when distributing by quantity.

# <span id="page-39-0"></span>**SpeedChart Page**

Use the SpeedChart page (SPEEDCHART) to define SpeedChart codes for frequently used ChartField combinations to increase data input efficiency by reducing the number of keystrokes.

Navigation:

**Set Up Financials/Supply Chain** > **Product Related** > **Procurement Options** > **Management** > **SpeedChart** > **SpeedChart**

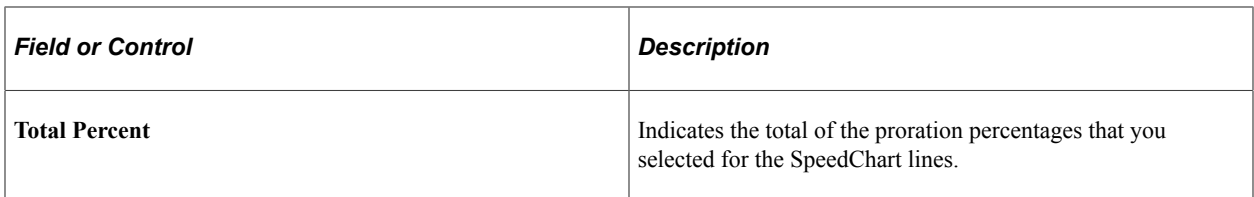

#### **Security Option**

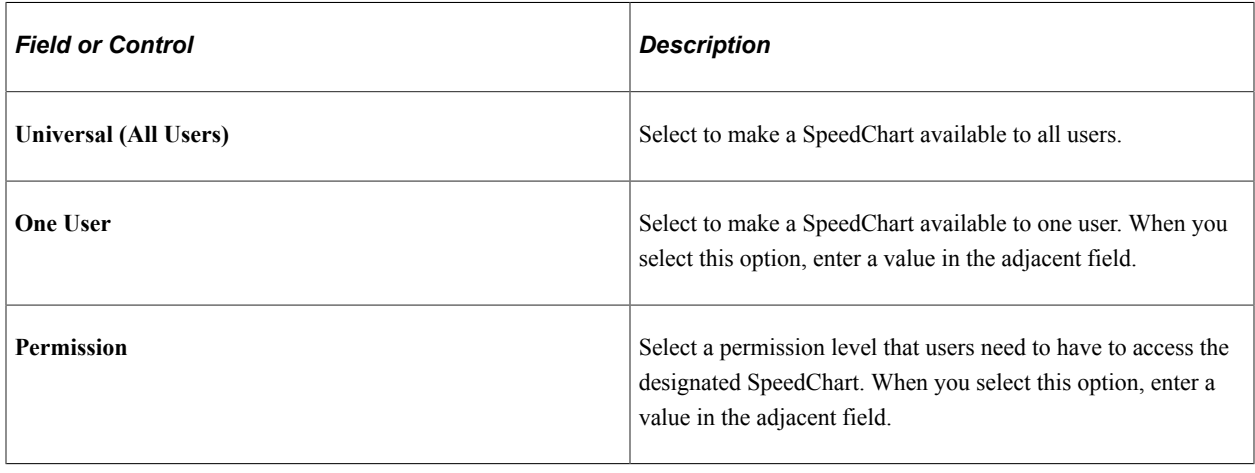

**Note:** You must enter at least two ChartField distributions unless you use the Universal user, in which case you can enter a single ChartField distribution.

### **Definition**

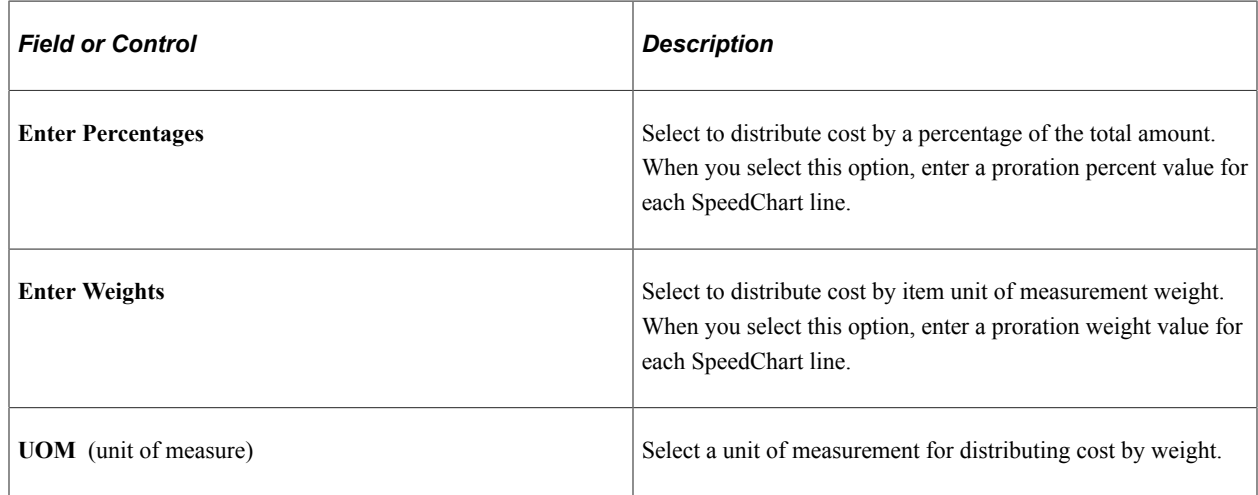

# **Maintain Requisitions - Distribution Page**

Use the Maintain Requisitions - Distribution page (REQ\_DISTRIB\_DETAIL) to enter distribution details for each requisition schedule.

Define accounting distributions for each schedule. Assign internal delivery location, asset, project, and inventory information to distributions.

Navigation:

Click the **Distribution** button on the Maintain Requisitions - Schedule page.

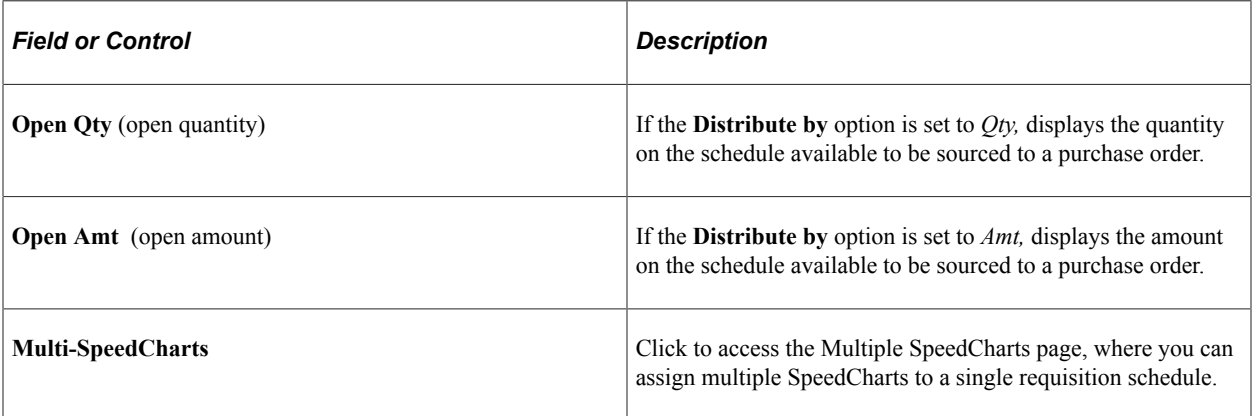

#### **Related Links**

"Entering Distribution Information" (PeopleSoft Purchasing)

# **Multiple SpeedCharts Page**

Use the Maintain Purchase Order - Multiple SpeedCharts page (RUN\_POSPCHARTS\_OL) to assign multiple SpeedCharts to a single purchase order schedule to create applicable distribution lines.

Navigation:

Click the **Multi-SpeedCharts** link on the Maintain Purchase Order - Distributions for Schedule 1 page.

**Note:** The field labels and values on this page adjust depending on the field value in the **Distribute by** field. If the field value is set to *Quantity,* fields reflect quantity-based values. If the field value is set to *Amount,* fields reflect amount-based values.

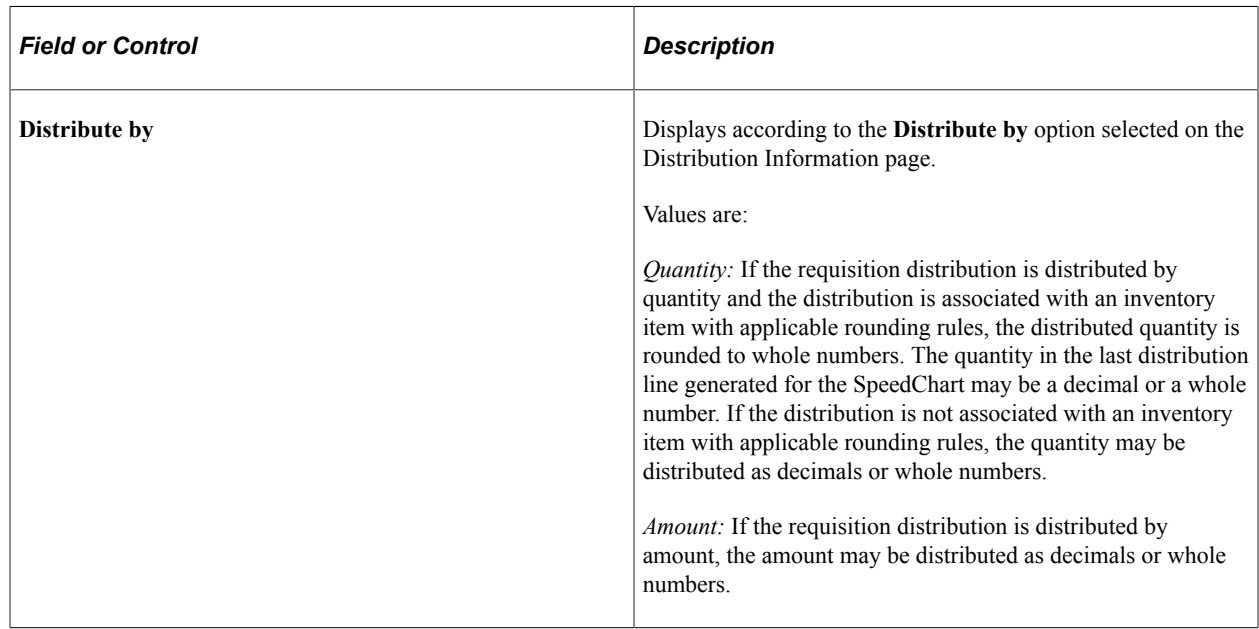

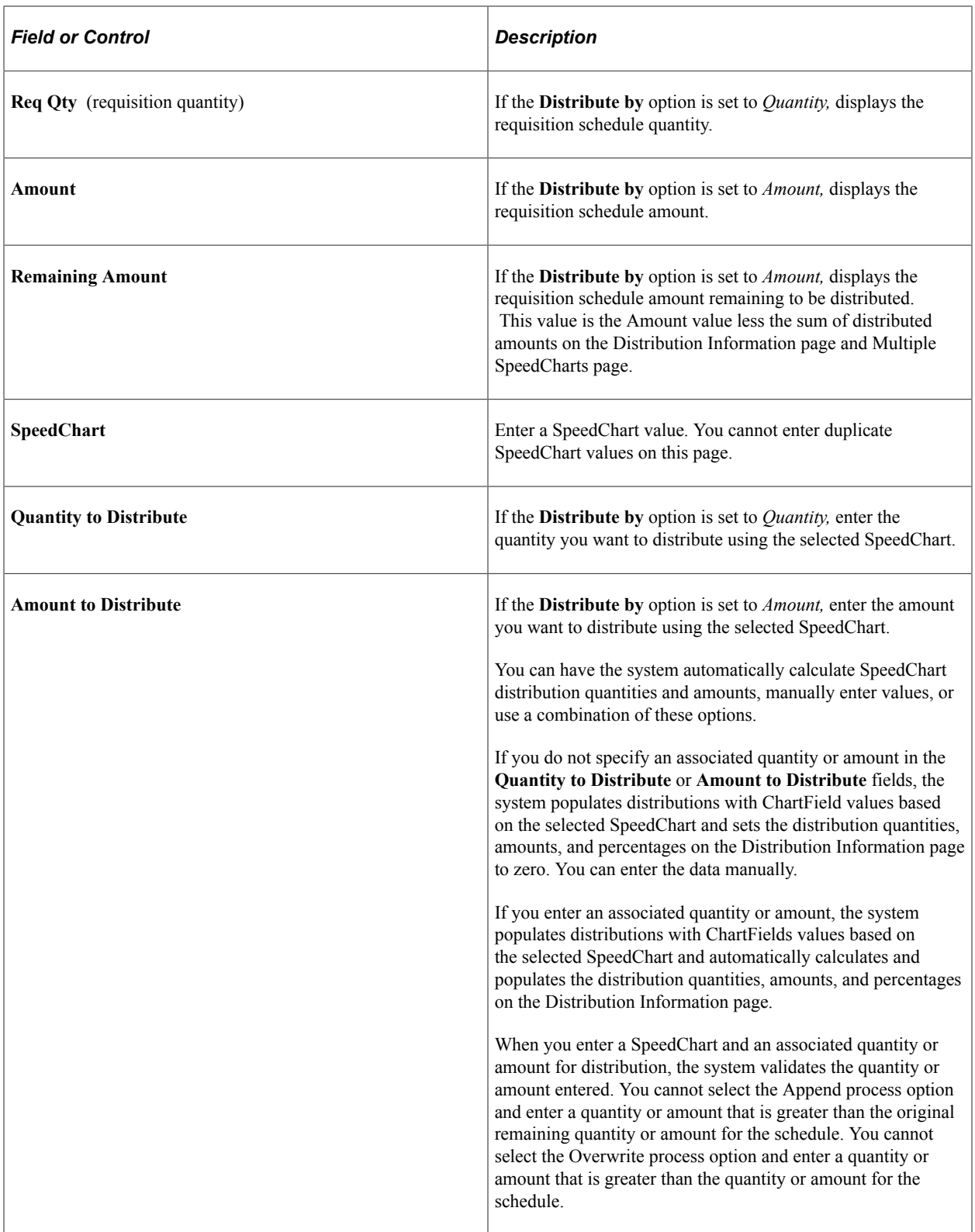

## **SpeedChart Process Options**

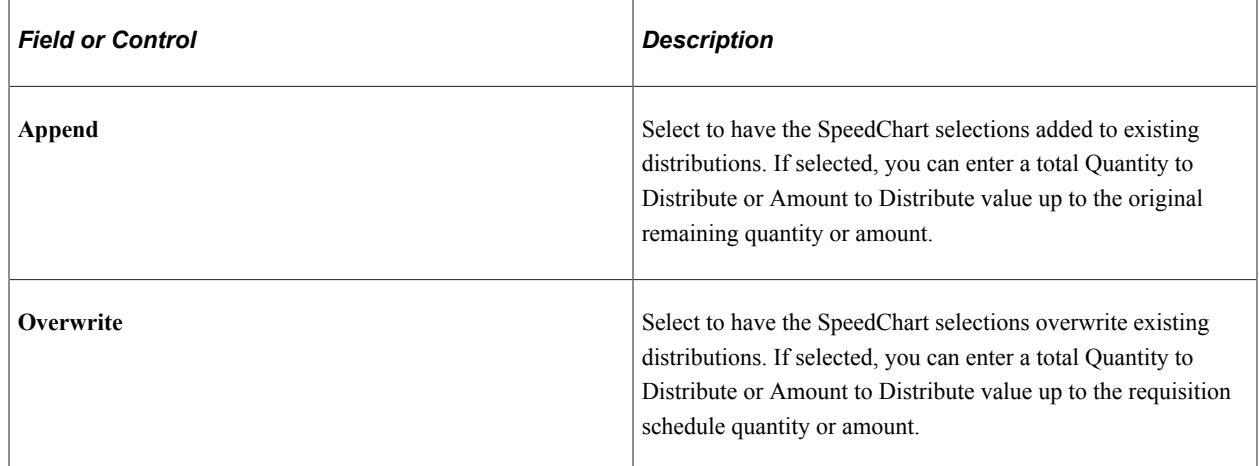

# **Maintain Purchase Order - Distributions for Schedule 1 Page**

Use the Maintain Purchase Order - Distributions for Schedule 1 page (PO\_SCHED\_DISTRIB) to define multiple distributions for a purchase order schedule.

Navigation:

Click the **Distributions/ChartFields** button on the Maintain Purchase Order - Schedules page.

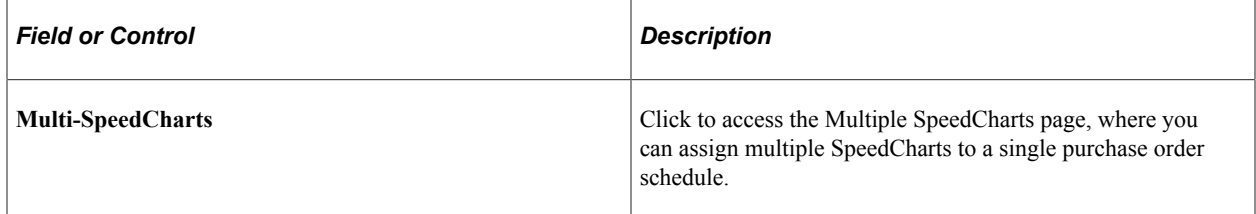

### **Related Links**

"Creating Purchase Order Distributions" (PeopleSoft Purchasing)

# **Multiple SpeedCharts Page**

Use the Maintain Purchase Order - Multiple SpeedCharts page (RUN\_POSPCHARTS\_OL) to assign multiple SpeedCharts to a single purchase order schedule to create applicable distribution lines.

Navigation:

Click the **Multi-SpeedCharts** link on the Maintain Purchase Order - Distributions for Schedule 1 page.

**Note:** The field labels and values on this page adjust depending on the field value in the **Distribute by** field. If the field value is set to *Quantity,* fields reflect quantity-based values. If the field value is set to *Amount,* fields reflect amount-based values.

# **Using the Application Data Sets for PeopleSoft SpeedCharts**

PeopleSoft uses Speedcharts to increase data entry efficiency by reducing the number of keystrokes required to enter frequently used ChartField combinations. As there are several fields to be entered to create a new SpeedChart, it is advantageous to create the SpeedChart in a development database and use Application Data Set (ADS) definitions to migrate this data between development environments, test environments, and ultimately to a production environment.

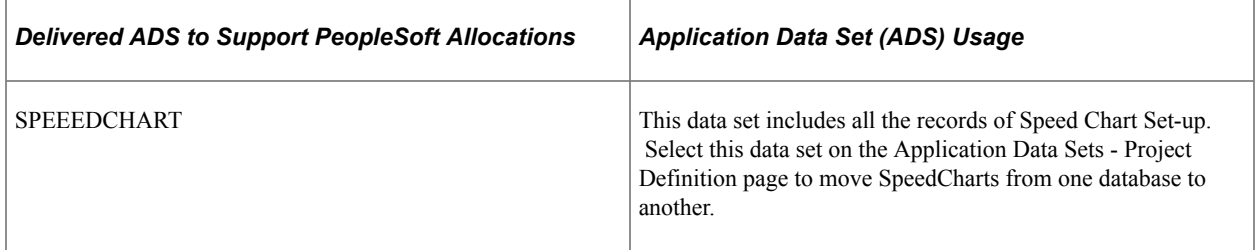

All relevant records are delivered in the Query Access Tree (QUERY\_TREE\_AP) within the AP TABLES access group (PeopleTools, Security, Query Security, Query Access Manager).

PeopleSoft delivers an ADS Administrator permission list. For access, the AP TABLES access group should be included on the Data Migration page within the Access Group Permissions and access is given on the Copy Compare Permissions.

*PeopleTools: Security Administration*.

# **Defining Payment Terms**

To define payment terms, use the following components:

- Payment Terms Timing Codes (PYMT\_TERMS\_TIMING).
- Payment Terms Single Payment (PYMT\_TERMS\_SINGLE)
- Payment Terms Multi Payment (PYMT\_TERMS\_MULTI)

# **Pages Used to Define Payment Terms**

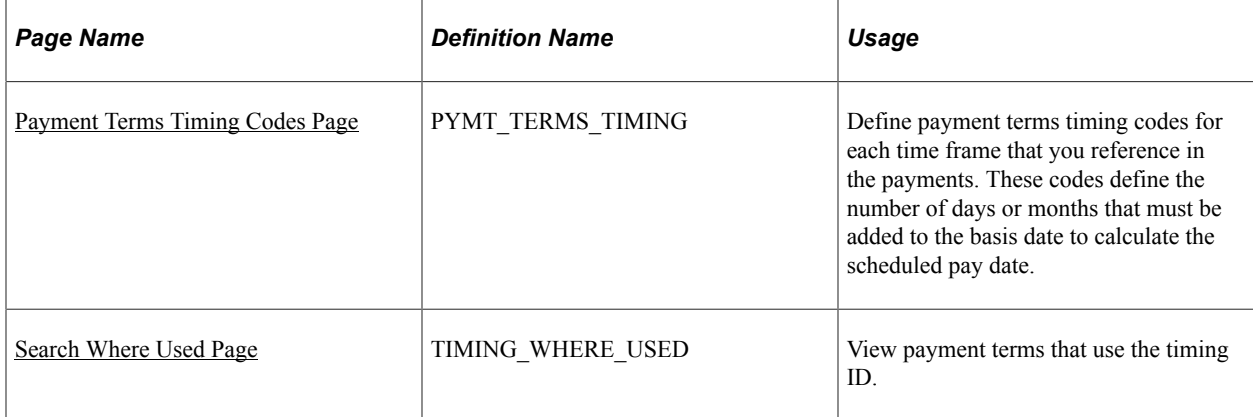

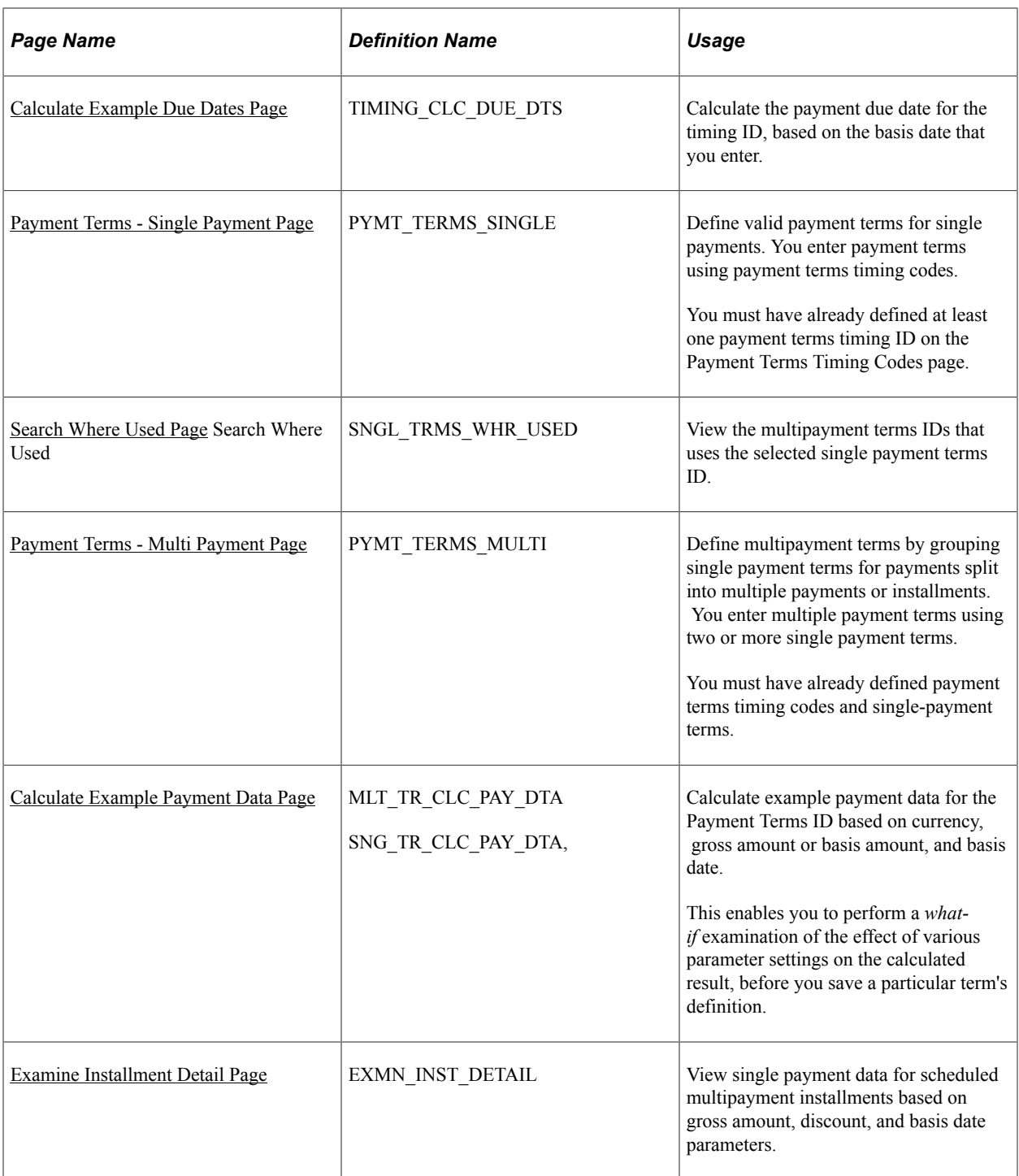

# **Understanding Payment Terms**

Payment terms are used to calculate net due date, discount due date, and discount amount calculations. You need to define the payment terms and timing methods that the system uses for supplier payments. The system supports percentage and fixed amount discount calculations. PeopleSoft Payables uses these payment terms and timing methods to schedule payments for invoices and to calculate amounts remitted to suppliers.

You can establish separate payment terms for single and multiple payments. Before you can establish the actual payment terms, however, you must define a payment terms timing for each time frame that you reference in the payments. You do this on the Payment Terms Timing Codes page. Once you have established timing codes, you can set up payment terms for single payments. Timing codes are directly referenced in single payment terms and must be defined as a prerequisite to defining single payment terms. Single payment terms are directly referenced in multiple payment terms, and likewise must be defined first.

## <span id="page-46-0"></span>**Payment Terms Timing Codes Page**

Use the Payment Terms Timing Codes page (PYMT\_TERMS\_TIMING) to define payment terms timing codes for each time frame that you reference in the payments.

These codes define the number of days or months that must be added to the basis date to calculate the scheduled pay date.

Navigation:

#### **Set Up Financials/Supply Chain** > **Product Related** > **Procurement Options** > **Payments** > **Payment Terms Timing Codes** > **Payment Terms Timing Codes**

This example illustrates the fields and controls on the Payment Terms Timing Codes page.

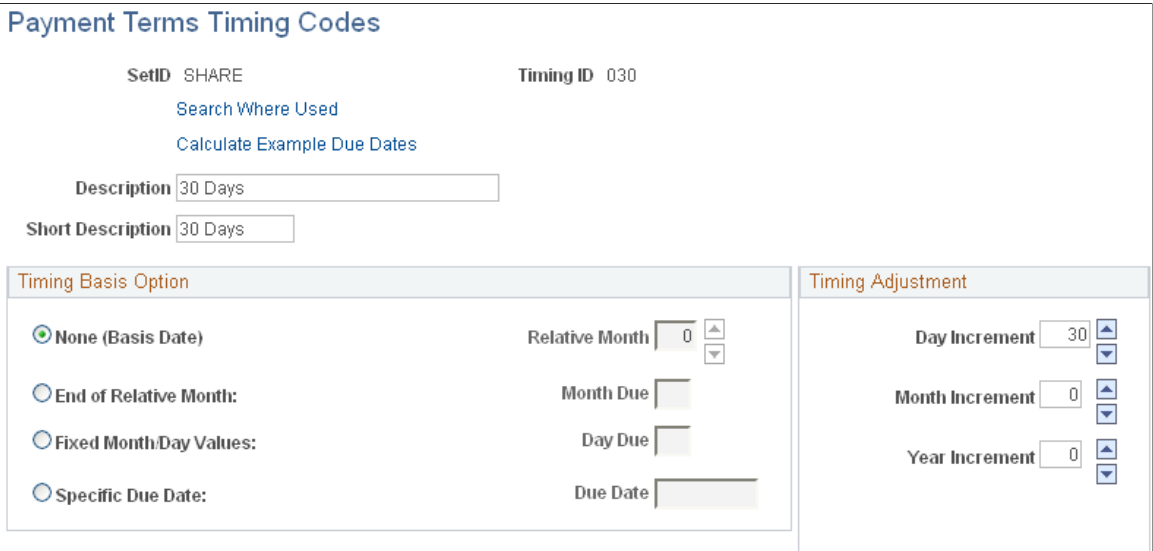

Use the **Timing Basis Option** and **Timing Adjustment** group boxes to specify timing options. The **Timing Basis Option** group box enables you to select a basic calculation approach. The **Timing Adjustment** group box enables you to fine tune this approach by adding or subtracting a fixed number of days, months, or years.

PeopleSoft supports these timing methods:

Add days to the basis date.

Select the timing basis option of **None (Basis Date)** and set the day increment counter to the number of days that you want to add. A variety of user-determined basis dates, such as the invoice date, are supported. You define these basis dates when you set up the PeopleSoft Payables control hierarchy,

and can override them on the voucher. In the example above, the timing code is defined as 10 days after the basis date.

See "Understanding PeopleSoft Payables Payment Formats" (PeopleSoft Payables)"Understanding Additional Payment Processing Options" (PeopleSoft Payables)"Understanding the PeopleSoft Payables Payment Interface" (PeopleSoft Payables)

• Add days and number of months to the basis date.

Select the timing basis option of **None (Basis Date)** and set the day increment and month increment counters to the number of days and months that you want to add.

• Due on a specific day relative to the month.

Select the timing basis option of **End of Relative Month.** Leave the counter at zero if the payment is to be made at the end of the month. Entering a value in the **End of Relative Month** field changes the month that is used. Entering a value in the **Day Increment** field adds days. For example, if you set the **End of Relative Month** counter to *-1* (designating the end of prior month) and enter *10* in the **Day Increment** field, a basis date of July 26, 2006 gives you a due date of July 10, 2006. The field values tell the application to calculate the due date by returning to the end of the previous month and adding 10 days.

• Due on a specific day.

Select **Fixed Month/Day Values** and select the month due and day due. The **Day Due** option enables you to specify, for example, end-of-quarter dates, such as March 31, without fixing the particular year value.

• Due on a specific date.

Select **Specific Due Date** and enter the date.

#### **Example of Using Timing IDs to Define Payment Terms**

Suppose that you want to create timing IDs for the standard payment terms of 2 percent, 10 days, and net 30 days. First, establish a timing ID of 10 days, with a day increment of 10 days, and a timing ID of 30 days with a day increment of 30 days. Then, use these two timing IDs when defining the actual payment terms.

Or, suppose that you want to create a timing ID for payments due on the  $15<sup>th</sup>$  day of the month. For this timing ID, select End of Relative Month as the timing basis option and set the counter to *-1* to indicate the last day of the prior month as the *start day* to which the relative day value of 15 is added. This ensures that the resulting date falls within the current month. Then, enter *15* in the Day Increment field.

# <span id="page-47-0"></span>**Search Where Used Page**

Use the Search Where Used page (TIMING\_WHERE\_USED) to view payment terms that use the timing ID.

Navigation:

Click the **Search Where Used** link on the Payment Terms Timing Codes page.

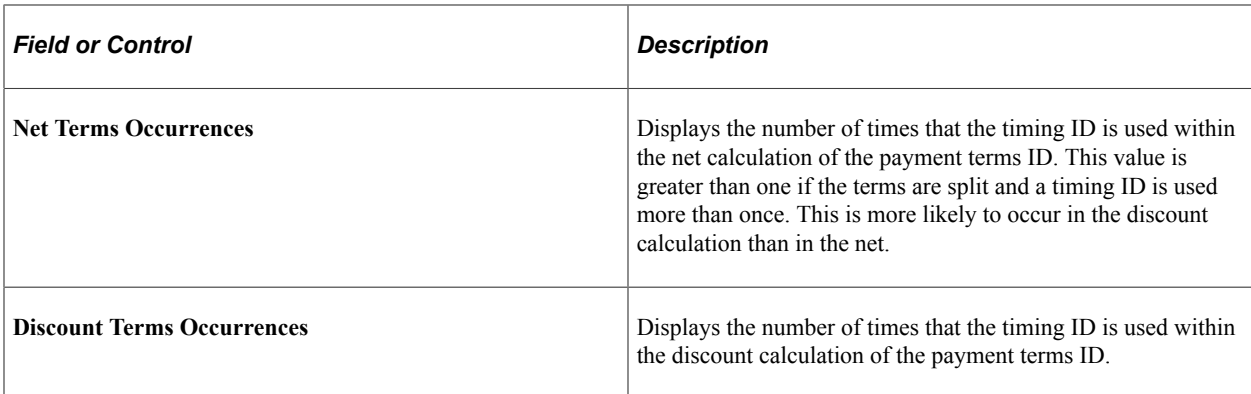

# <span id="page-48-0"></span>**Calculate Example Due Dates Page**

Use the Calculate Example Due Dates page (TIMING\_CLC\_DUE\_DTS) to calculate the payment due date for the timing ID, based on the basis date that you enter.

Navigation:

Click the **Calculate Example Due Dates** link on the Payment Terms Timing Codes page.

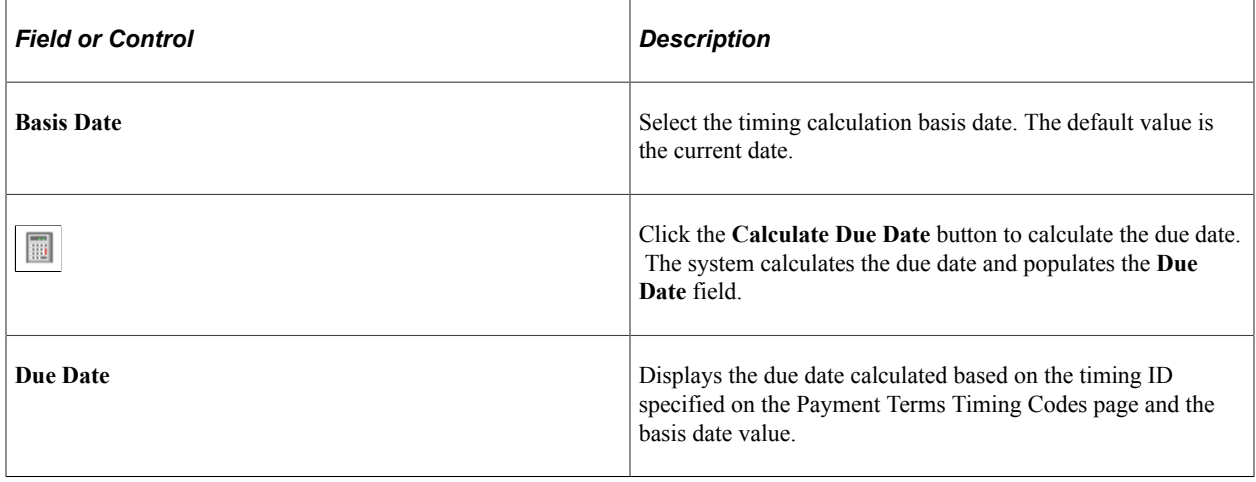

### <span id="page-48-1"></span>**Payment Terms - Single Payment Page**

Use the Payment Terms - Single Payment page (PYMT\_TERMS\_SINGLE) to define valid payment terms for single payments.

You enter payment terms using payment terms timing codes. You must have already defined at least one payment terms timing ID on the Payment Terms Timing Codes page.

Navigation:

**Set Up Financials/Supply Chain** > **Product Related** > **Procurement Options** > **Payments** > **Payment Terms - Single Payment** > **Payment Terms - Single Payment**

This example illustrates the fields and controls on the Payment Terms - Single Payment page. You can find definitions for the fields and controls later on this page.

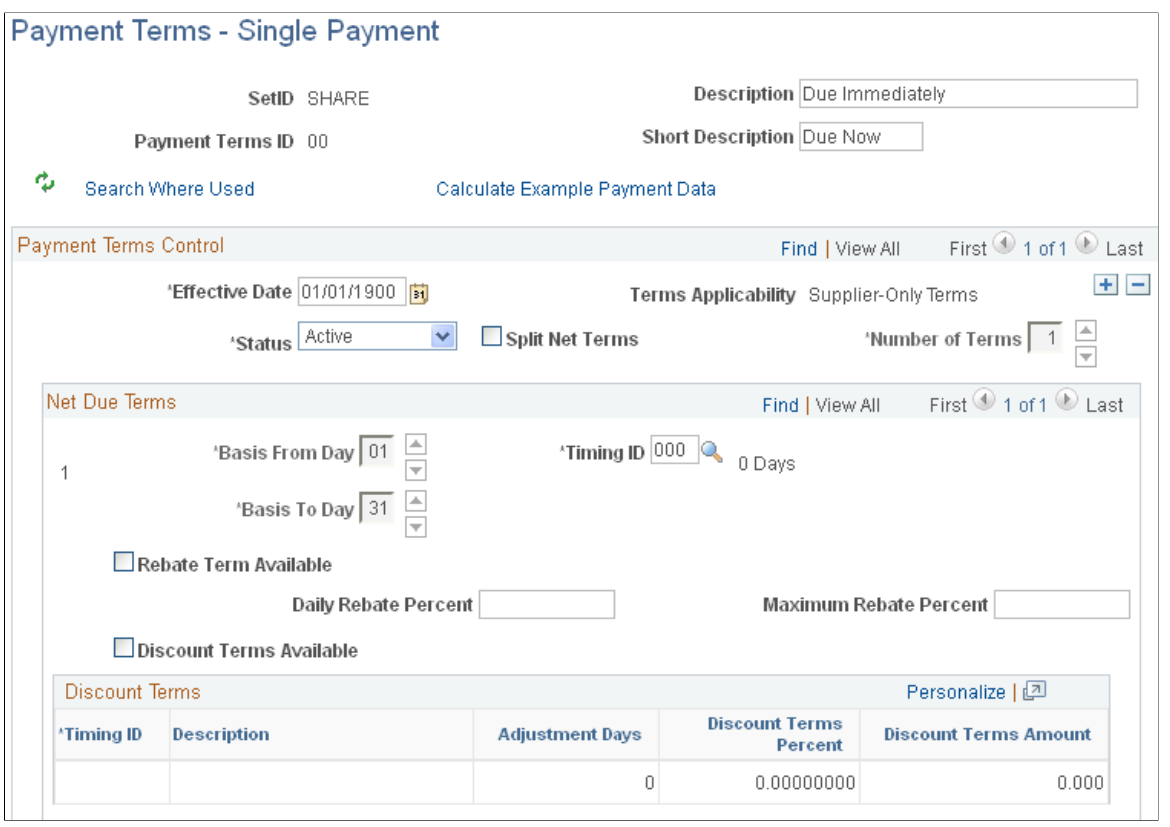

# **Payment Terms Control**

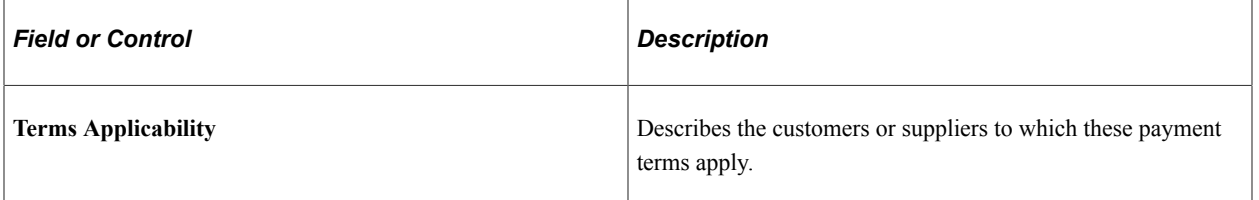

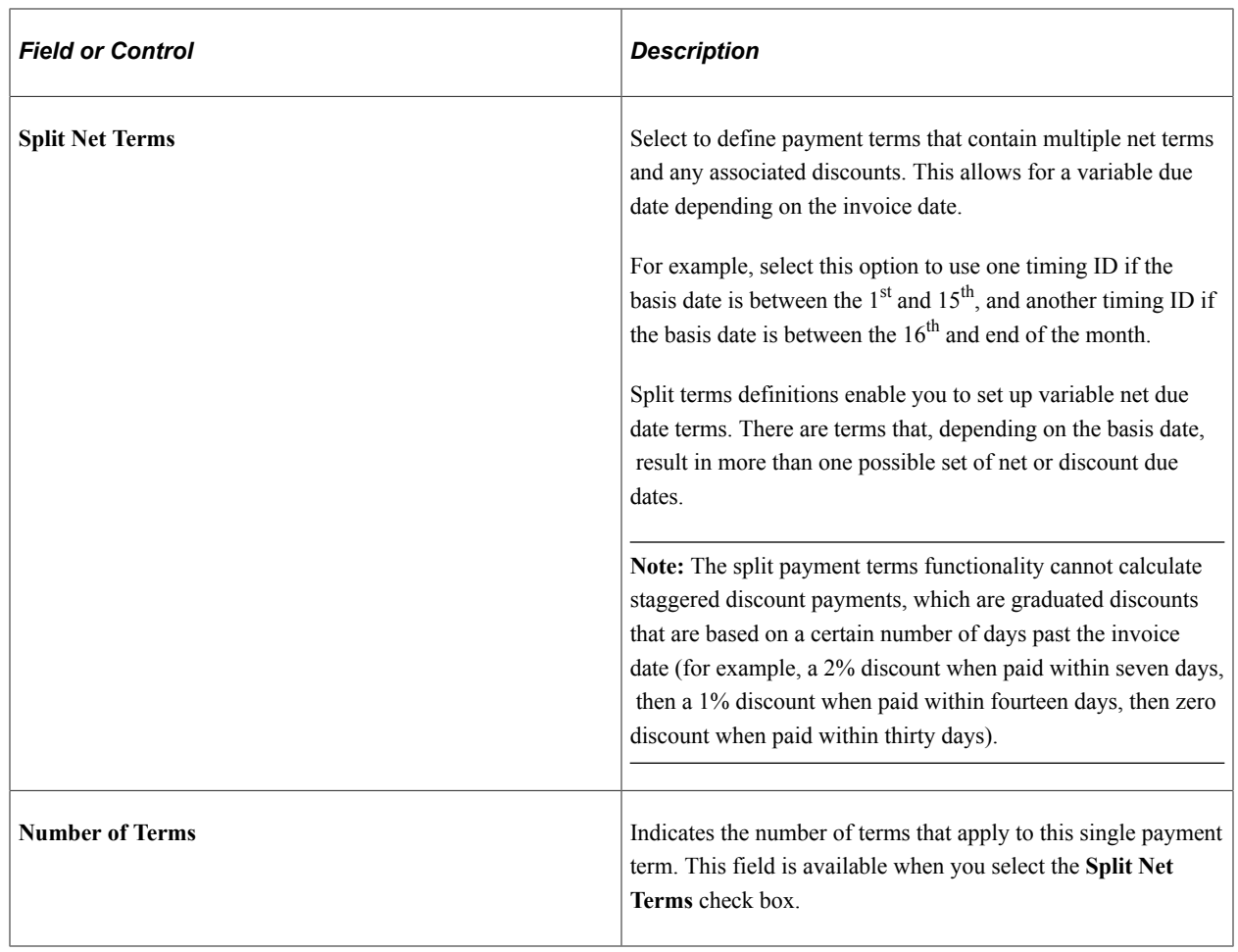

## **Net Due Terms**

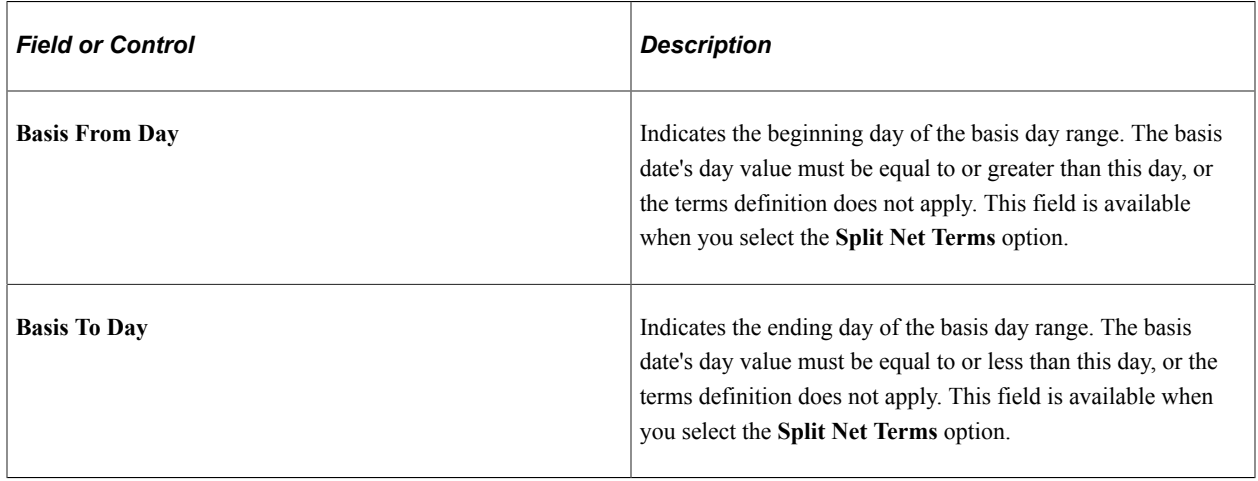

**Note:** All available days, 1 to 31, must be accounted for in the basis from day and basis to day range.

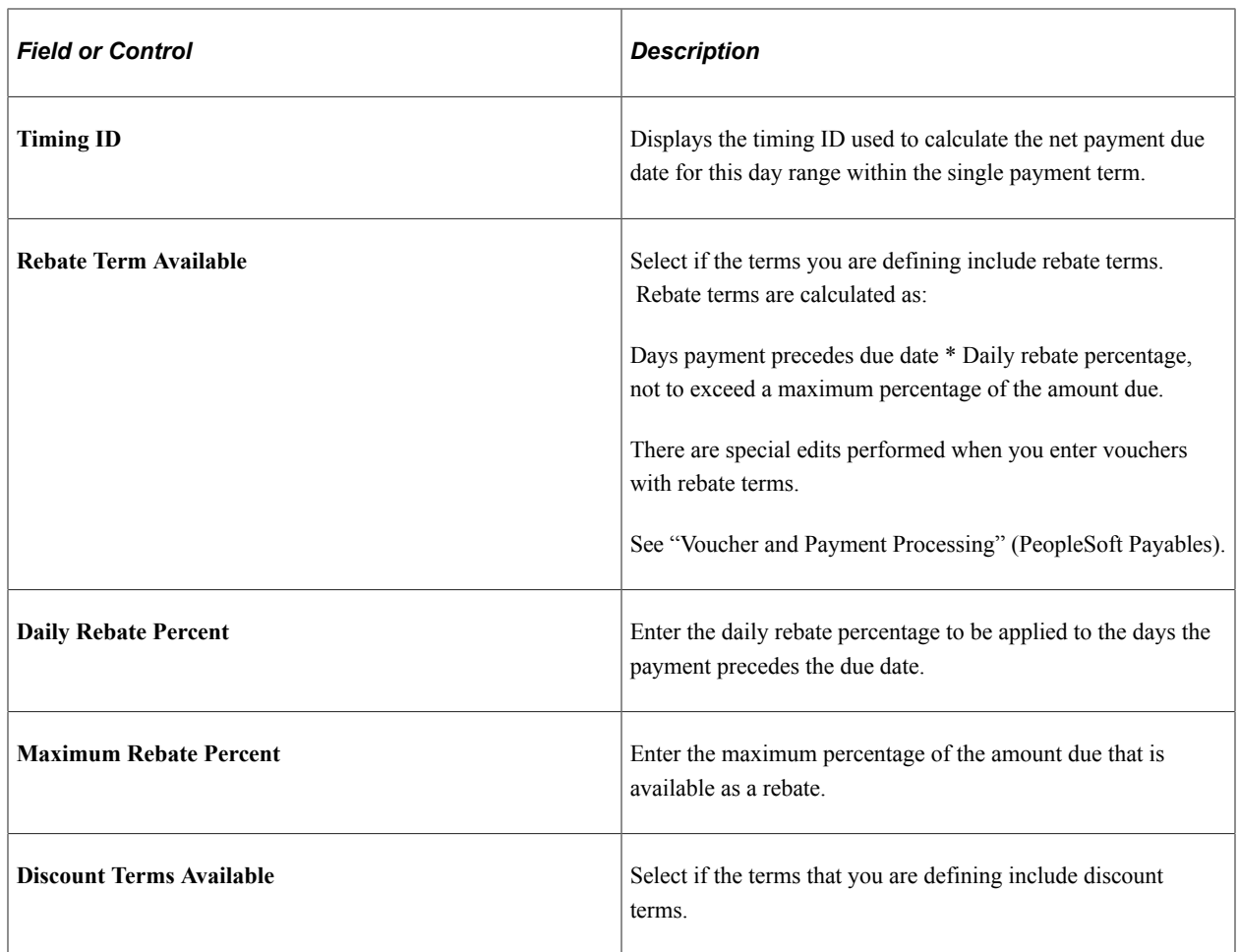

### **Discount Terms**

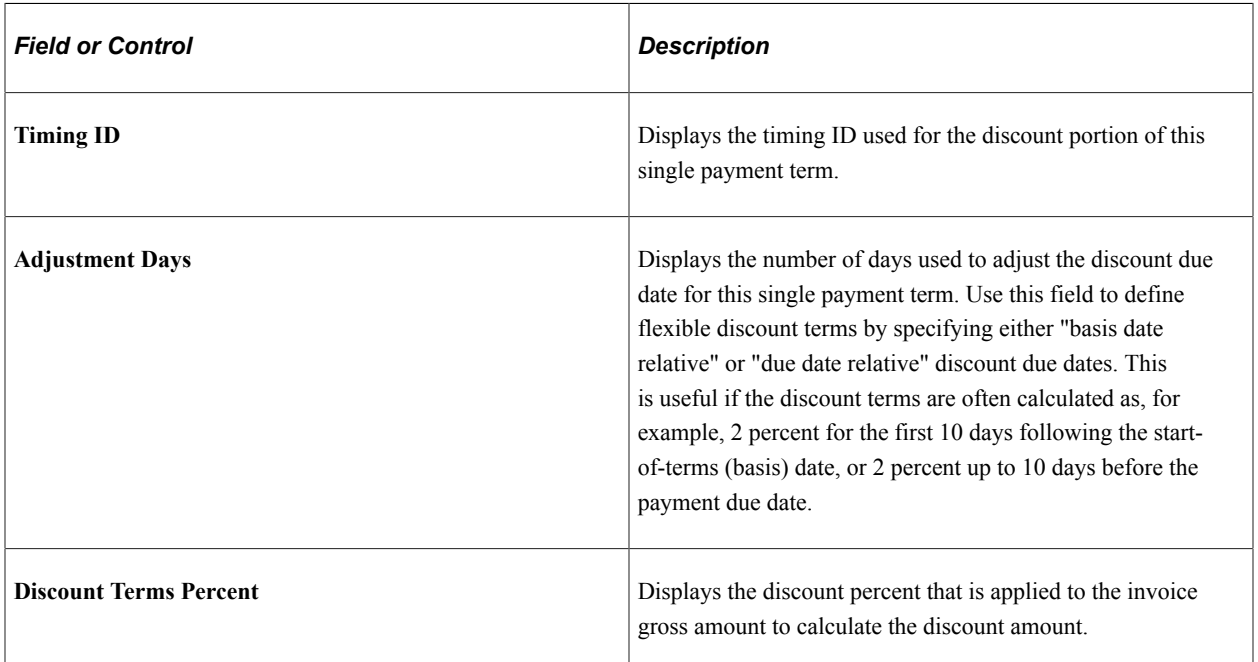

**Note:** The discount is less nonmerchandise charges, freight, miscellaneous charges, and sales tax. In a value-added tax (VAT) environment, you may configure the system to include VAT in the amount upon which the discount is calculated.

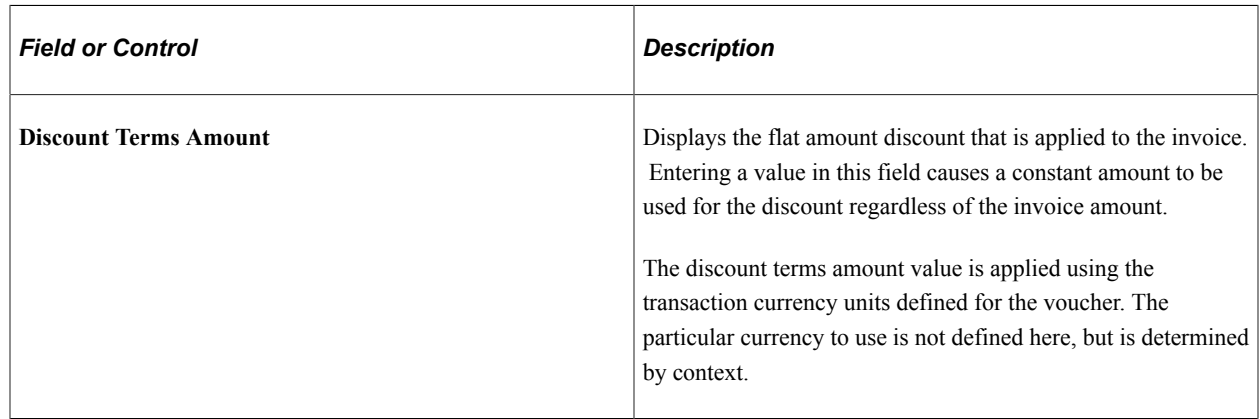

## <span id="page-52-0"></span>**Search Where Used Page**

Use the Payment Terms - Single Payment - Search Where Used page (SNGL\_TRMS\_WHR\_USED) to view the multipayment terms IDs that uses the selected single payment terms ID.

Navigation:

Click the **Search Where Used** link on the Payment Terms - Single Payment page.

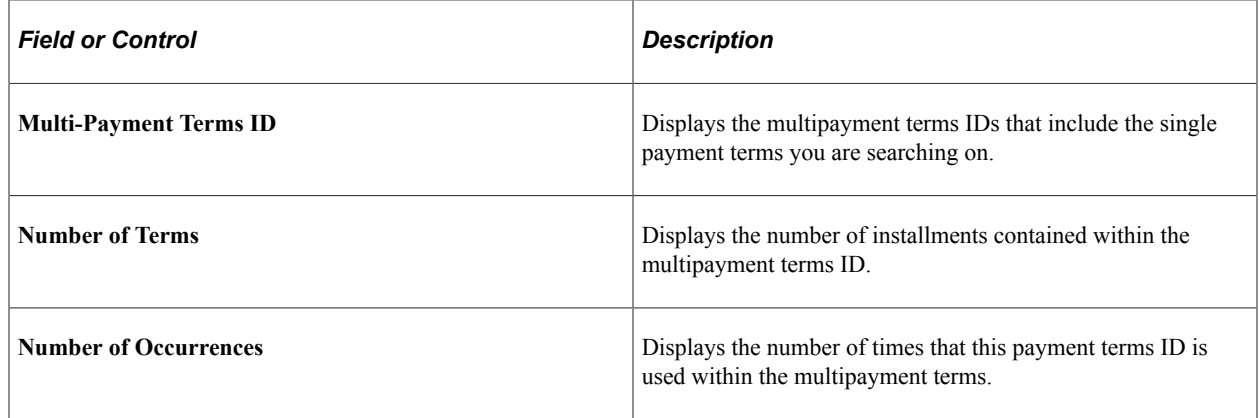

# <span id="page-52-1"></span>**Payment Terms - Multi Payment Page**

Use the Payment Terms - Multi Payment page (PYMT\_TERMS\_MULTI) to define multipayment terms by grouping single payment terms for payments split into multiple payments or installments.

You enter multiple payment terms using two or more single payment terms. You must have already defined payment terms timing codes and single-payment terms.

Navigation:

**Set Up Financials/Supply Chain** > **Product Related** > **Procurement Options** > **Payments** > **Payment Terms - Multi Payment** > **Payment Terms - Multi Payment**

This example illustrates the fields and controls on the Payment Terms - Multi Payment page. You can find definitions for the fields and controls later on this page.

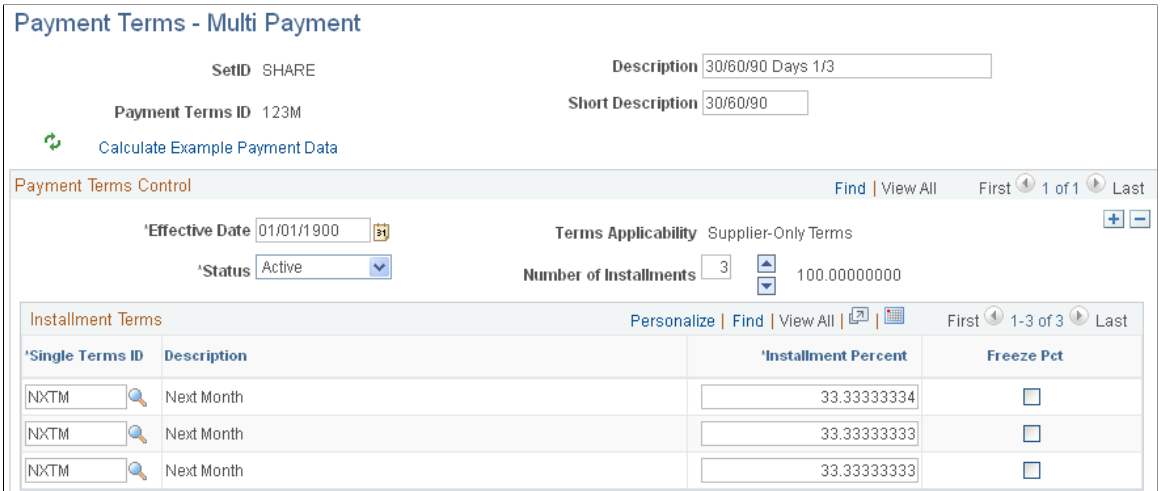

### **Payment Terms Control**

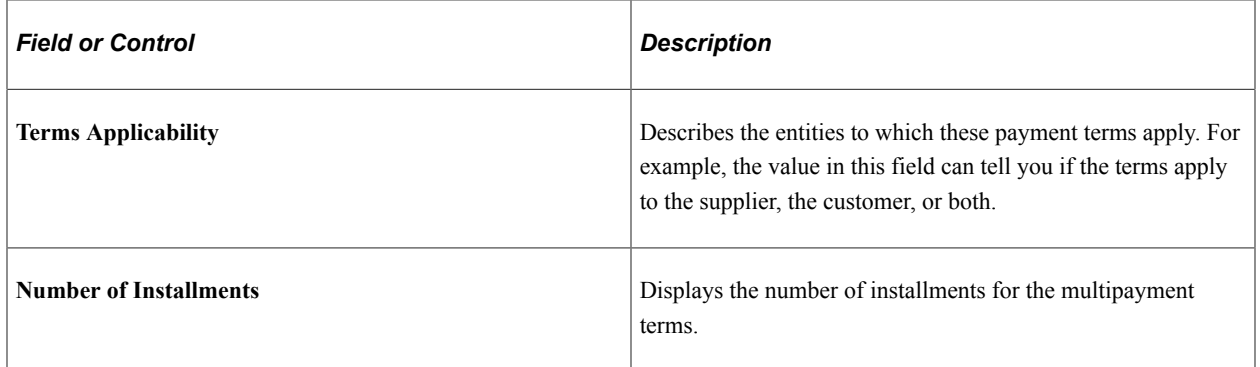

#### **Installment Terms**

Use the **Installment Terms** grid to determine the installment terms. The calculated due date for each installment becomes the basis date for the next sequential installment.

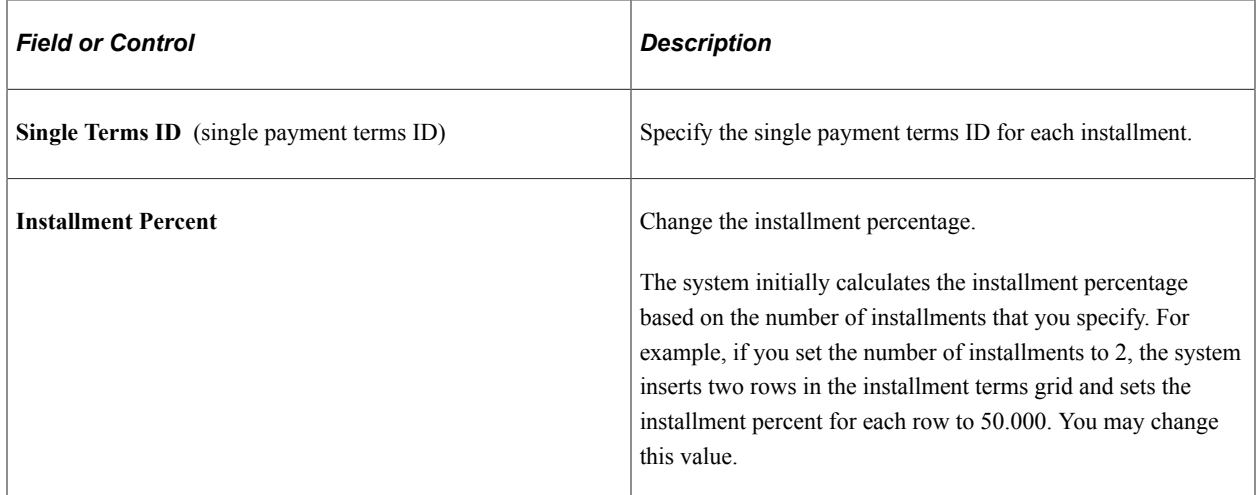

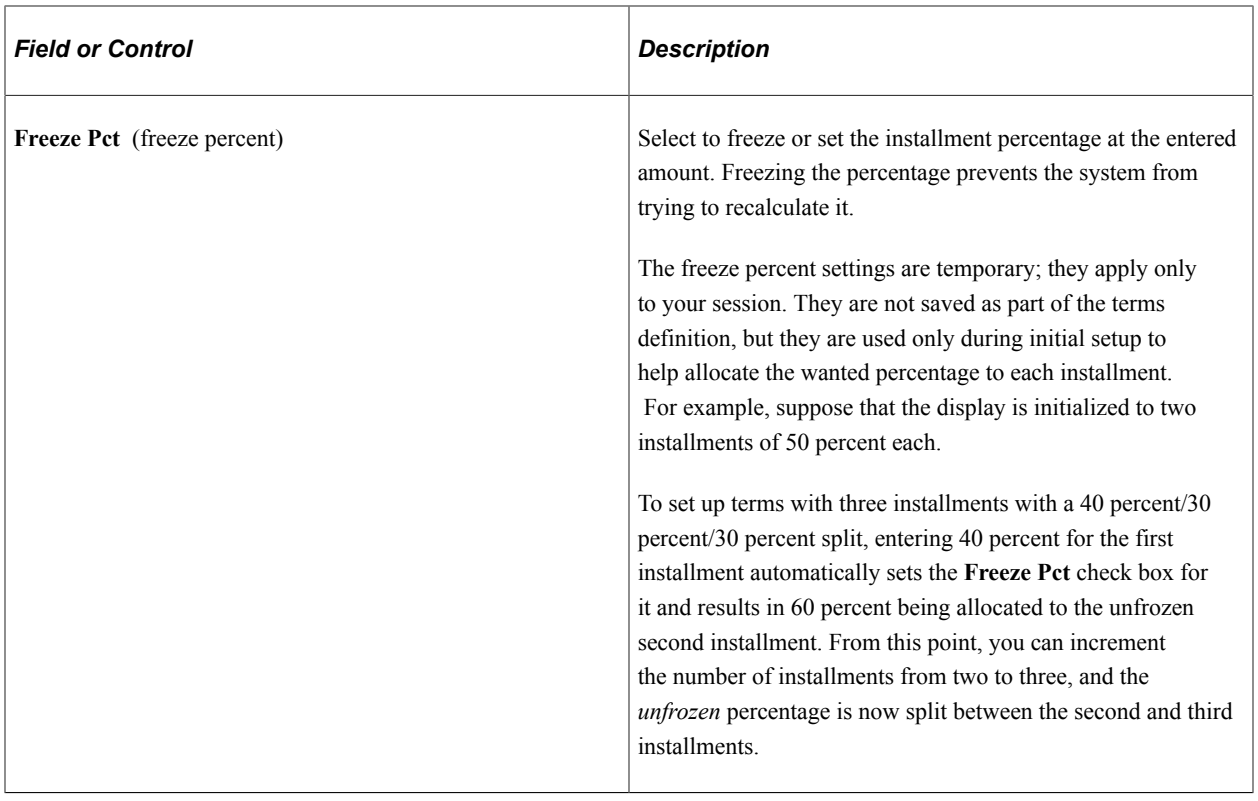

# <span id="page-54-0"></span>**Calculate Example Payment Data Page**

Use the Calculate Example Payment Data page (MLT\_TR\_CLC\_PAY\_DTA) to calculate example payment data for the Payment Terms ID based on currency, gross amount or basis amount, and basis date.

This enables you to perform a what-if examination of the effect of various parameter settings on the calculated result, before you save a particular term's definition.

Navigation:

Click the **Calculate Example Payment Data** link on the Payment Terms - Single Payment page or the Payment Terms - Multi Payment page.

### **Calculation Parameters**

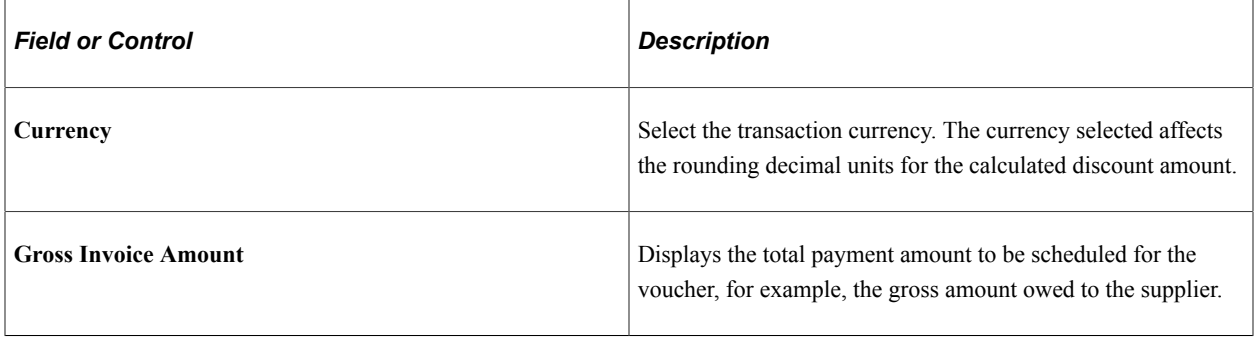

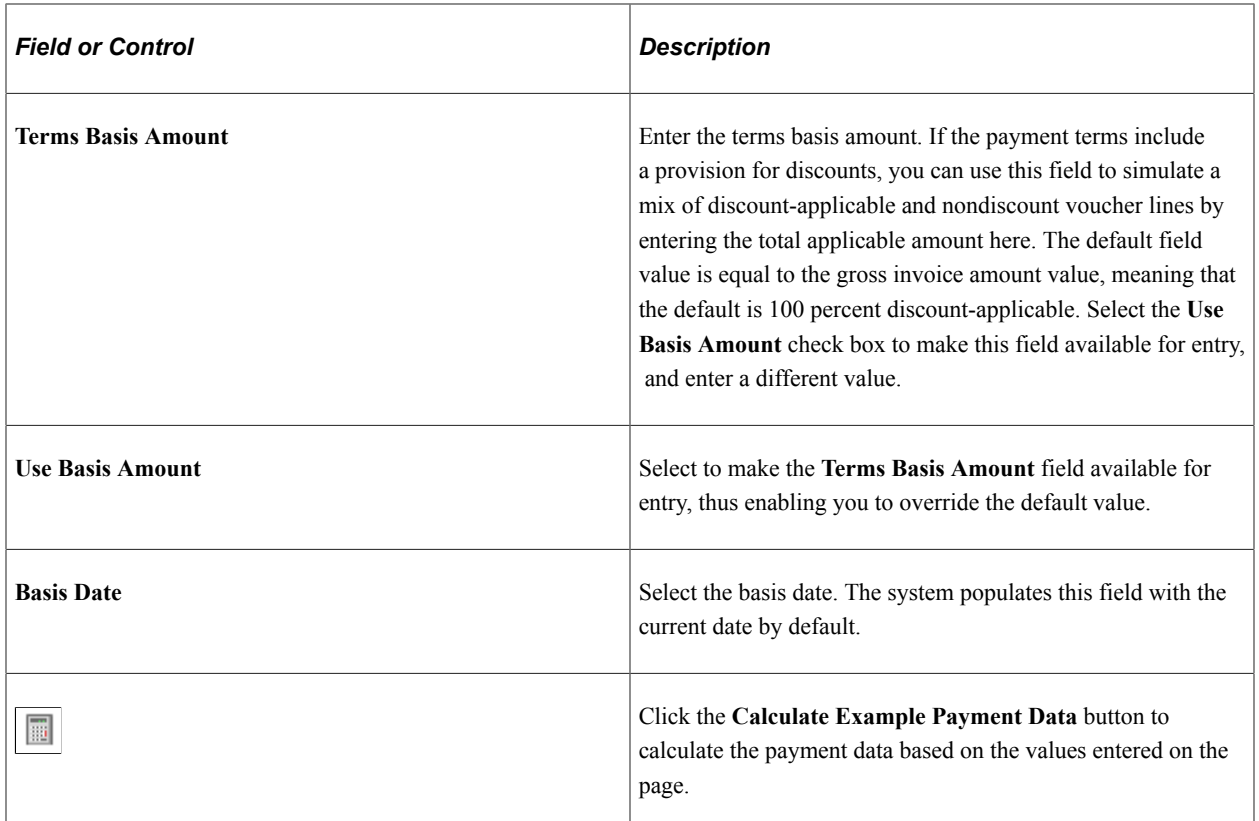

#### **Calculation Results**

When accessed from the Payment Terms - Single Payment page, this grid is labeled **Calculation Results - Single Payment Alternatives.** When accessed from the Payment Terms - Multi Payment page, this grid is labeled **Calculation Results - Scheduled Installments.** The grids display payment and due date information based on the values entered in the **Calculation Parameters** group box calculated against values entered on the originating Payment Terms page.

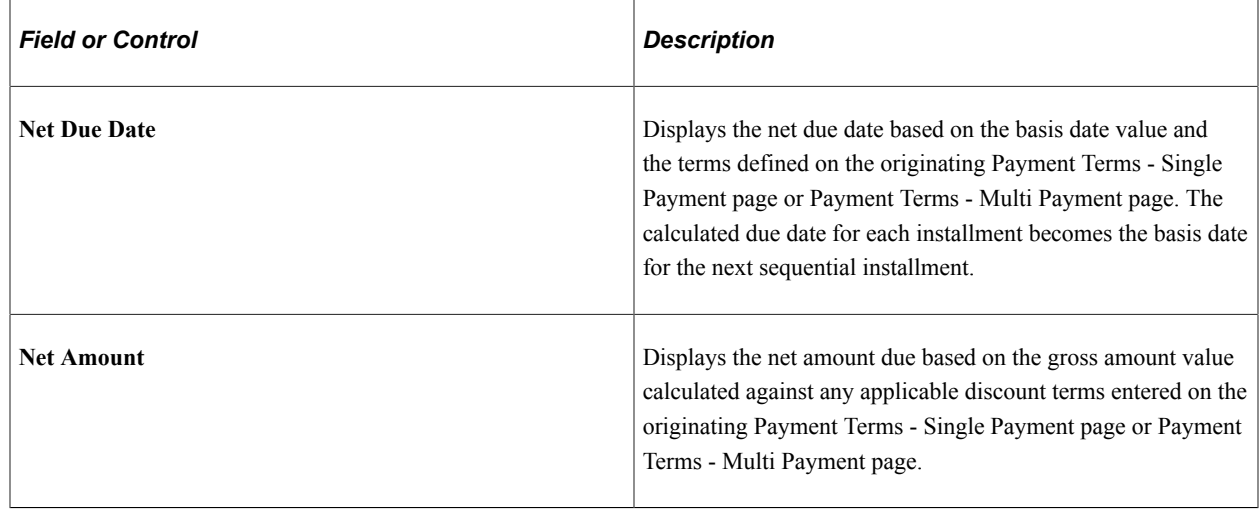

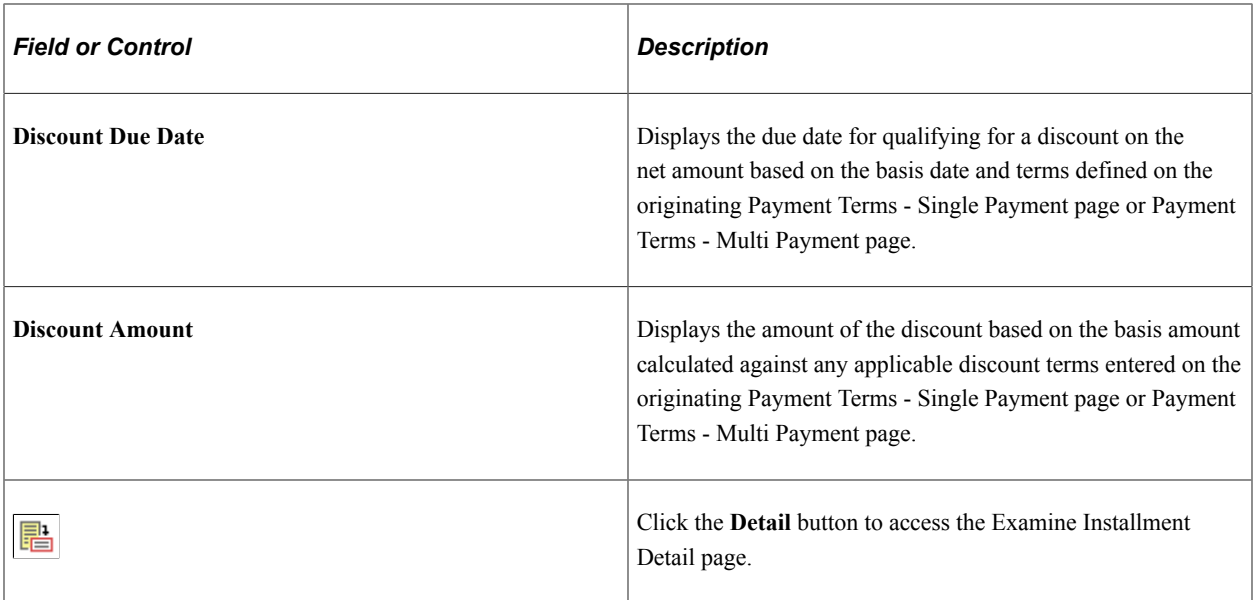

# <span id="page-56-0"></span>**Examine Installment Detail Page**

Use the Examine Installment Detail page (EXMN\_INST\_DETAIL) to view single payment data for scheduled multipayment installments based on gross amount, discount, and basis date parameters.

Navigation:

Click the **Detail** button on the Calculate Example Payment Data page that you access from the Payment Terms - Multi Payment page.

### **Calculation Parameters**

This group box displays the parameters you defined on the Calculate Example Payment Data page.

#### **Calculation Results - Single Payment Alternatives**

The **Calculation Results - Single Payment Alternatives** group box displays payment and due date information based on the values in the **Calculation Parameters** group box calculated against values entered on the originating Payment Terms - Multi Payment page.

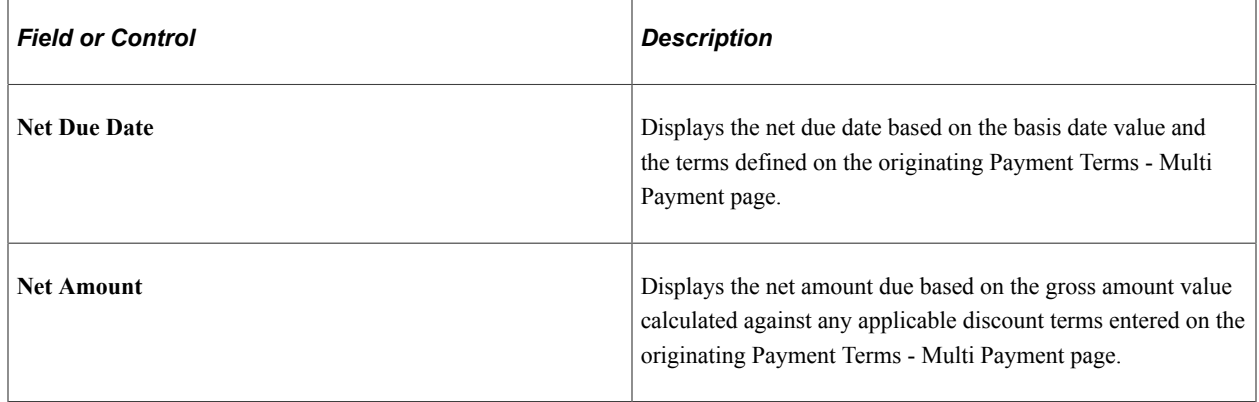

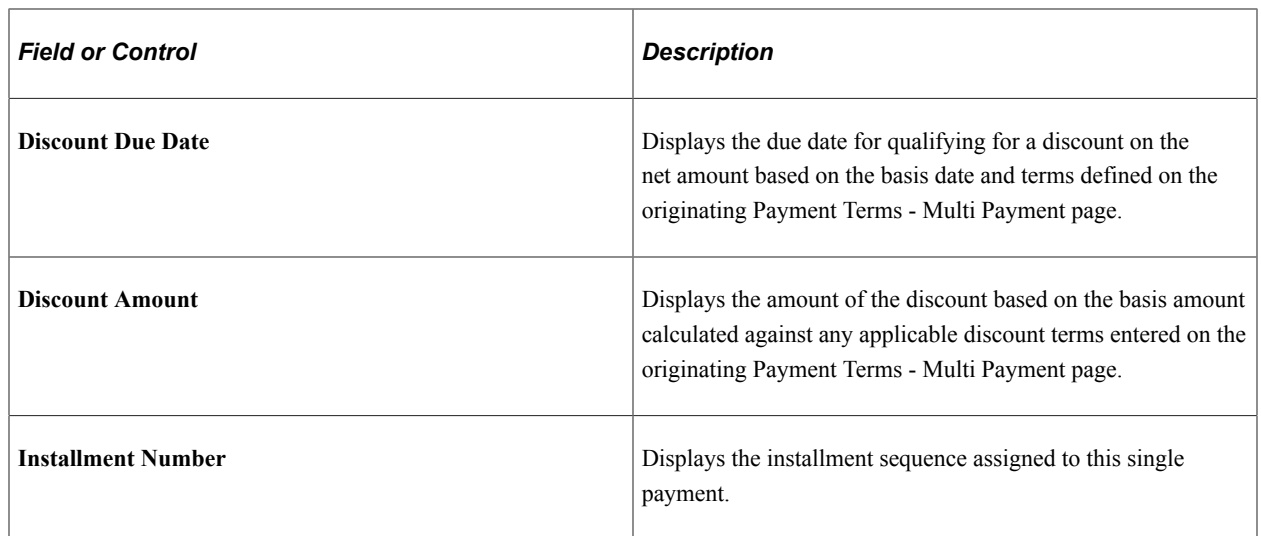

# **Establishing Additional Payment Processing Options**

To establish additional payment processing options, use the following components:

- Payment Handling Codes (PYMNT\_HNDL\_CD\_PNL)
- Payment Messages (PYMNT\_MSG)

This section discusses how to define payment handling codes and establish standard payment messages.

# **Pages Used to Establish Additional Payment Processing Options**

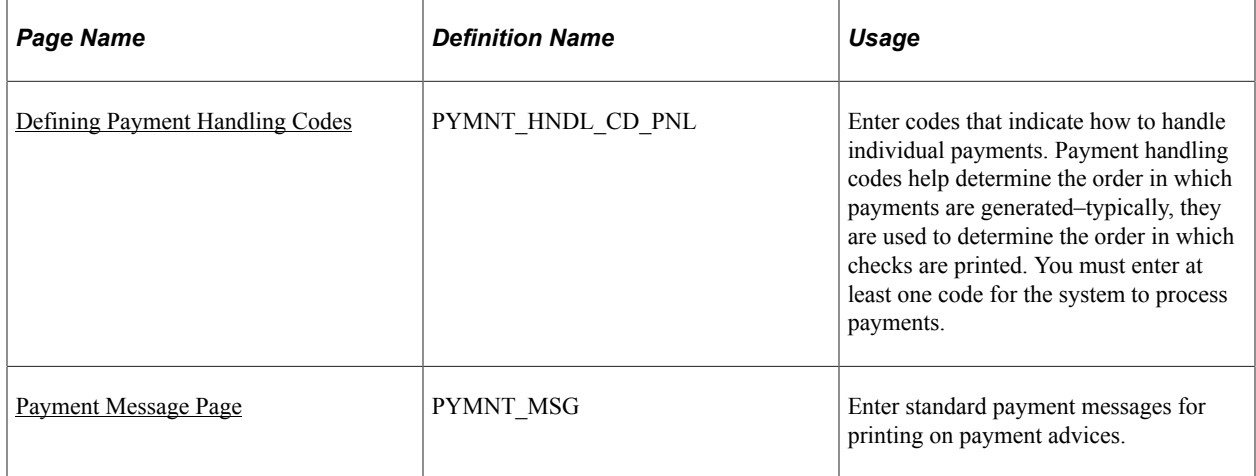

# <span id="page-57-0"></span>**Defining Payment Handling Codes**

Use the Payment Handling Codes page (PYMNT\_HNDL\_CD\_PNL) to enter codes that indicate how to handle individual payments.

Payment handling codes help determine the order in which payments are generated–typically, they are used to determine the order in which checks are printed. You must enter at least one code for the system to process payments.

Navigation:

#### **Set Up Financials/Supply Chain** > **Product Related** > **Procurement Options** > **Payments** > **Payment Handling Codes** > **Payment Handling Codes**

Payment handling codes work with sequence numbers to determine the order in which payments get generated (that is, typically, the order in which checks get printed) within a pay cycle. Payments with the same handling code get generated together. A higher handling code sequence number causes a payment to be generated last; for checks this means that payments with handling codes of a higher sequence number are printed last and end up on the top of the pile.

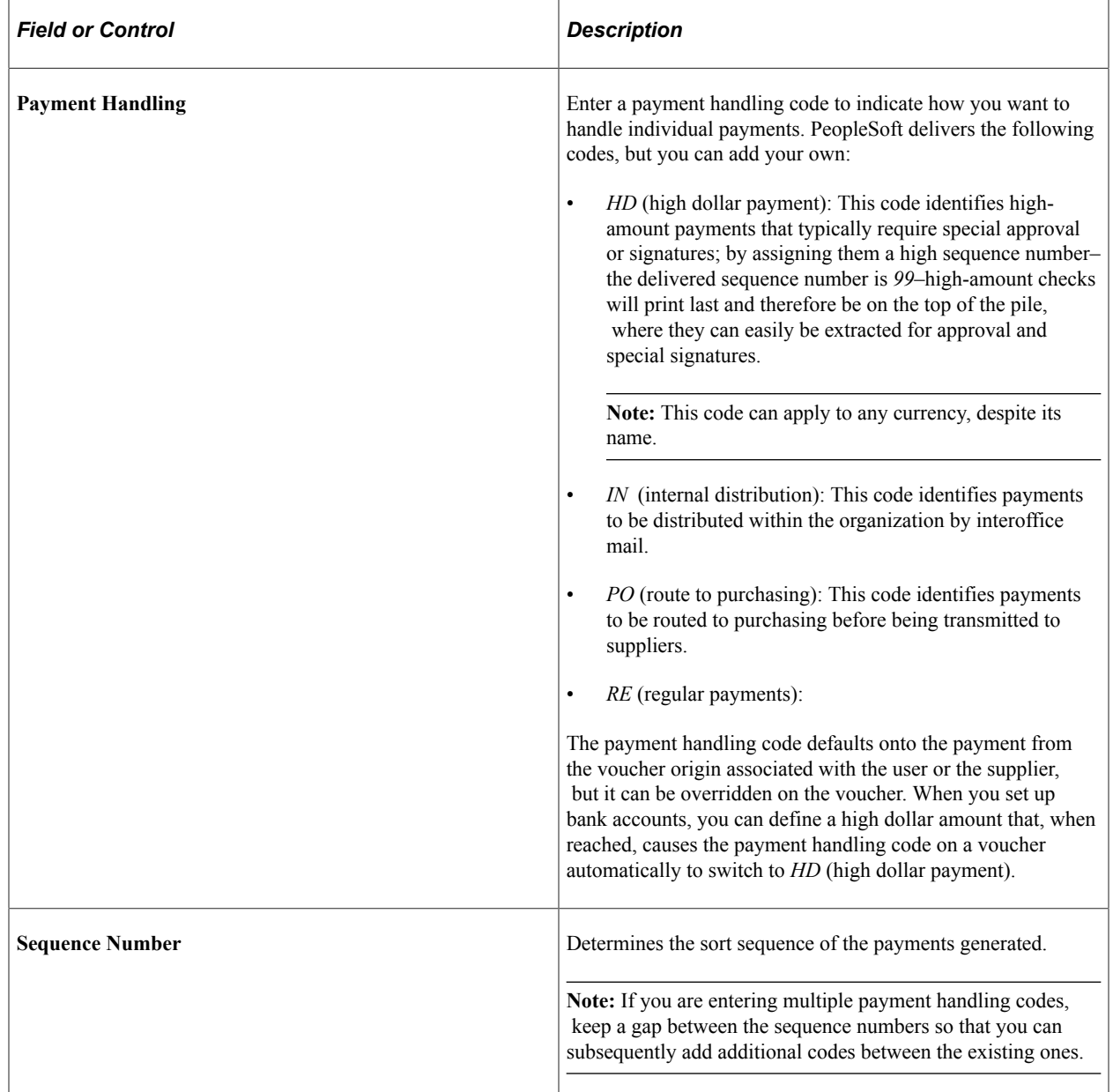

**Note:** Typically, multiple scheduled payments to one supplier in a pay cycle are bundled into one payment. This is not the case when the scheduled payments have different payment handling codes. In the last instance, the system produces one payment for each handling code.

#### **Related Links**

"Creating, Updating, and Reusing Pay Cycles" (PeopleSoft Payables) "Running and Managing Pay Cycles" (PeopleSoft Payables)

### <span id="page-59-0"></span>**Payment Message Page**

Use the Payment Message page (PYMNT\_MSG) to enter standard payment messages for printing on payment advices.

Navigation:

#### **Set Up Financials/Supply Chain** > **Product Related** > **Procurement Options** > **Payments** > **Payment Messages** > **Payment Message**

You can print the messages entered on this page on the payment advice by selecting them from the Payments page in the Voucher component (VCHR\_EXPRESS).

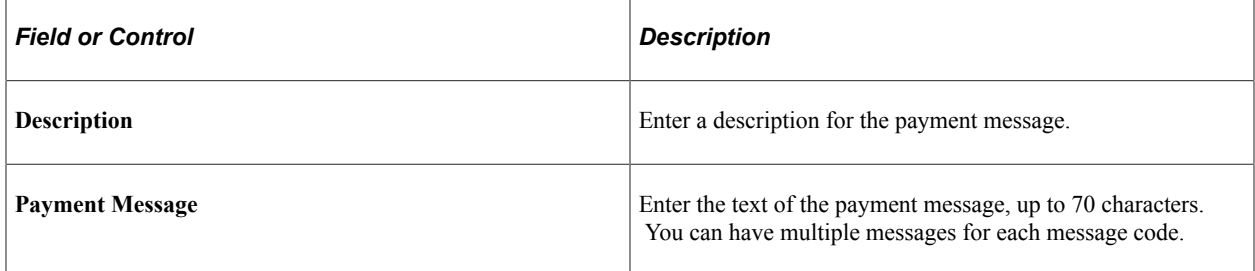

#### **Related Links**

"Understanding Voucher, Payment, and Supplier Inquiries" (PeopleSoft Payables)

- "Voucher and Payment Processing" (PeopleSoft Payables)
- "Understanding the Voucher Posting and Payment Posting Processes" (PeopleSoft Payables)

# **Defining Late Interest Charges**

To define late interest charges, use the following components:

- Late Interest Charges (LATE\_CHRG\_TBL).
- Late Chrg Chartfield Override (late charge ChartField override) (LATE\_CHRG\_CF).
- Payment Reason Codes (PYMNT\_REASON\_CD).

This section provides an overview of late interest charges and discusses how to define late interest charges, override late charge ChartFields, and define payment reason codes.

# **Pages Used to Define Late Interest Charges**

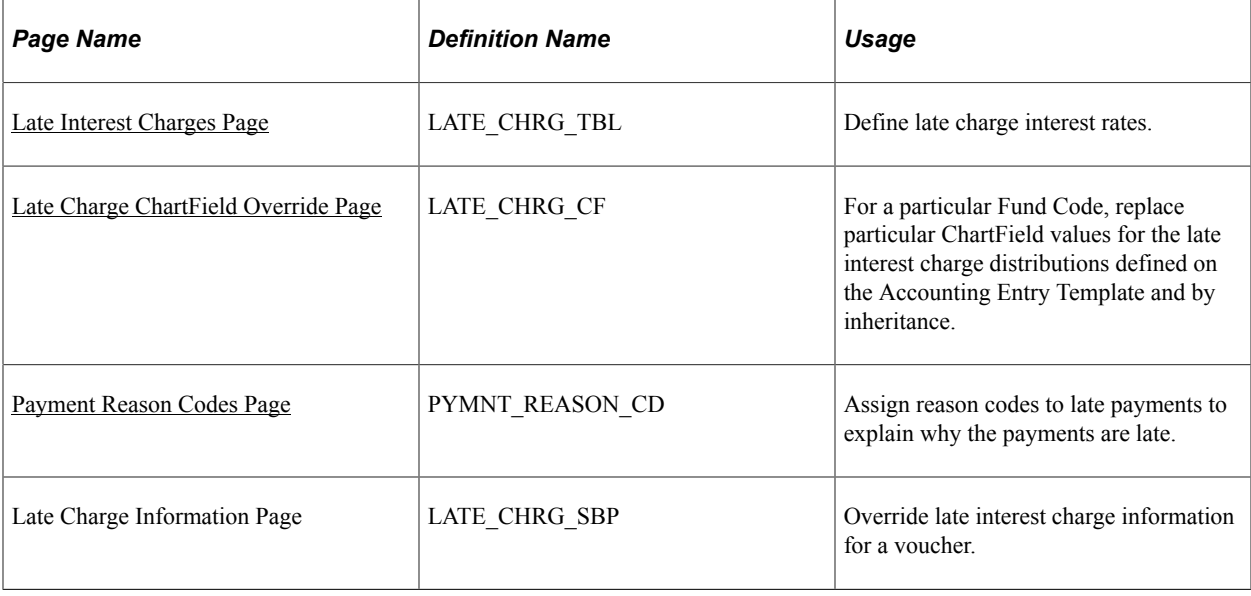

# **Understanding Late Interest Charges**

If you enable late interest charges on the Installation Options - Payables page, the system can automatically calculate interest charges for late payments to suppliers. Once you have set up the late interest charges, you can define late charge options at the PeopleSoft Payables business unit, origin, supplier and voucher levels of the control hierarchy.

Late interest charge calculation is primarily a U.S. federal feature.

**Note:** Late charges are calculated during pay cycle processing. They are calculated on the voucher gross amount and, once calculated, converted from the invoice currency to the payment currency, if necessary.

# <span id="page-60-0"></span>**Late Interest Charges Page**

Use the Late Interest Charges page (LATE CHRG TBL) to define late charge interest rates.

Navigation:

**Set Up Financials/Supply Chain** > **Product Related** > **Procurement Options** > **Payments** > **Late Interest Charges** > **Late Interest Charges**

#### **Interest and Minimum Amount**

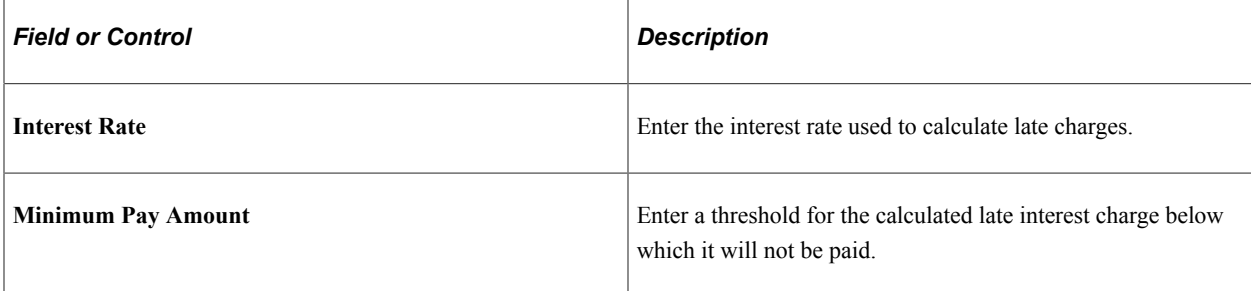

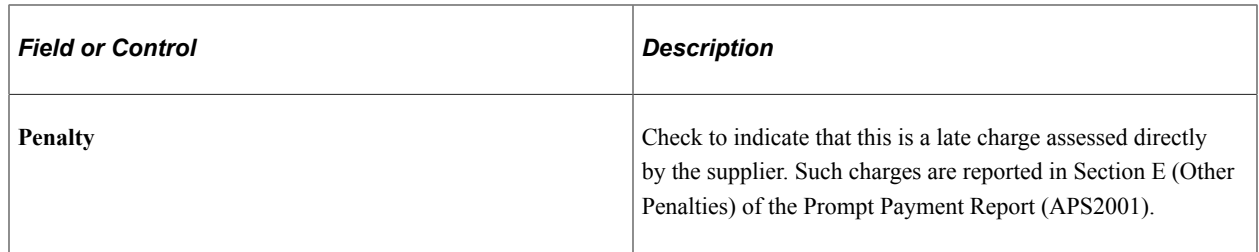

#### **Interest Calculation Days**

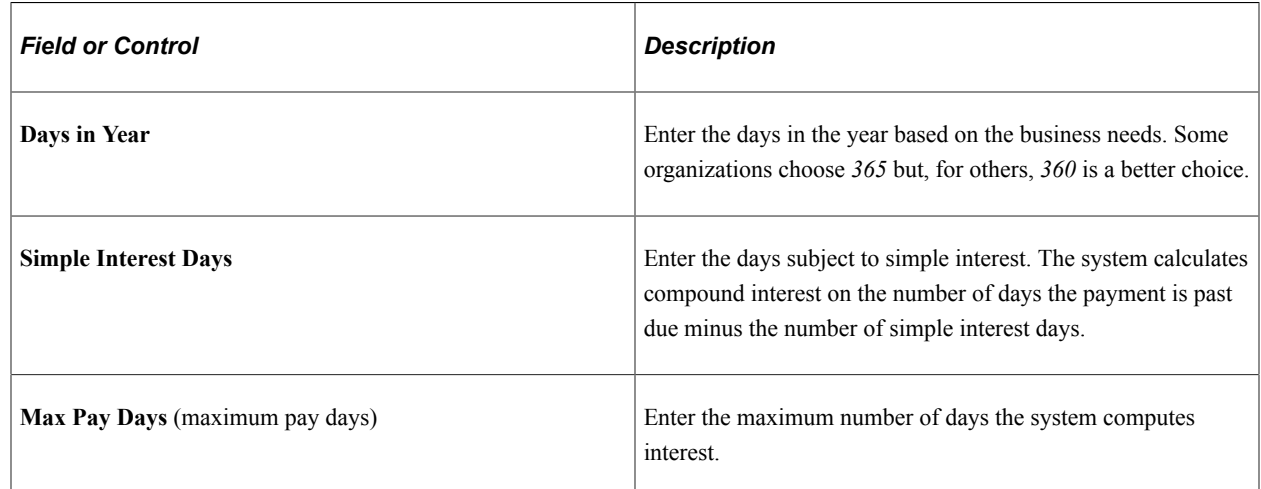

# <span id="page-61-0"></span>**Late Charge ChartField Override Page**

Use the Late Charge ChartField Override page (LATE\_CHRG\_CF) for a particular Fund Code to replace particular ChartField values for the late interest charge distributions defined on the Accounting Entry Template and by inheritance.

Navigation:

#### **Set Up Financials/Supply Chain** > **Product Related** > **Procurement Options** > **Payments** > **Late Interest Chrg Chartfields** > **Late Charge ChartField Override**

Late charges are charged to late charge accounting entries generated by the late charge distribution defined on the Accounting Entry Template and by inheritance. You can override these distributions with other ChartField values for a particular Fund Code.

For example, if the budget has expired, you could override late charge ChartFields to hit an active budget. In this case, if you override the ChartFields, you must enter a budget start date, budget end date, and account. The additional ChartFields are optional for override.

# <span id="page-61-1"></span>**Payment Reason Codes Page**

Use the Payment Reason Codes page (PYMNT\_REASON\_CD) to assign reason codes to late payments to explain why the payments are late.

Navigation:

#### **Set Up Financials/Supply Chain** > **Product Related** > **Procurement Options** > **Payments** > **Payment Reason Codes** > **Payment Reason Codes**

### **Definition Option**

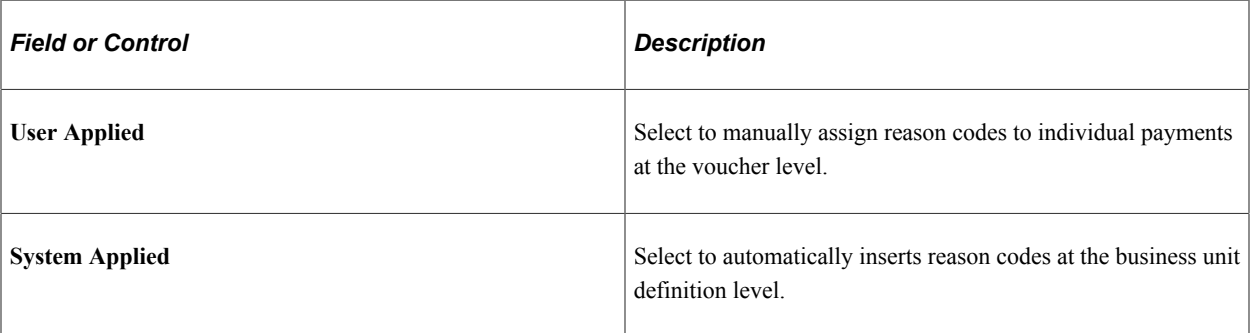

#### **Reason Code Type**

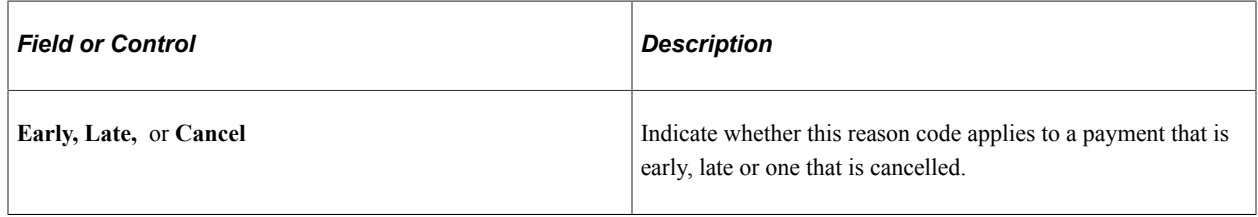

# **Defining Credit Card Issuers**

To define credit card suppliers, use the ProCard Card Issuers component (CC\_CARD\_TBL).

This section discusses how to enter card issuer information.

# **Pages Used to Define Credit Card Issuers**

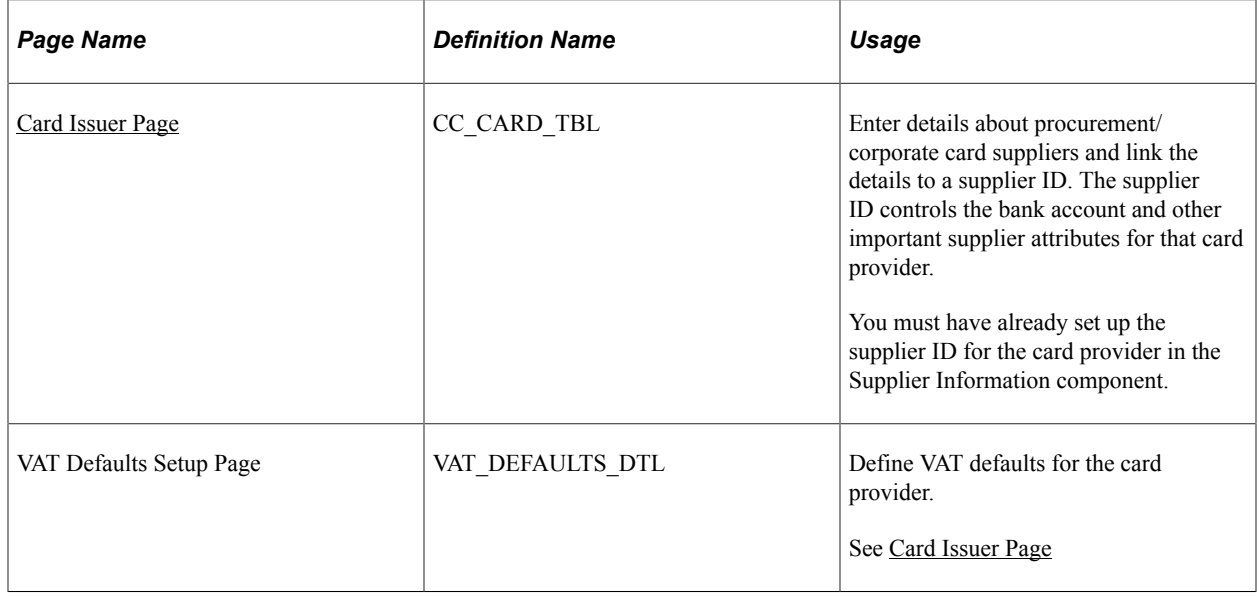

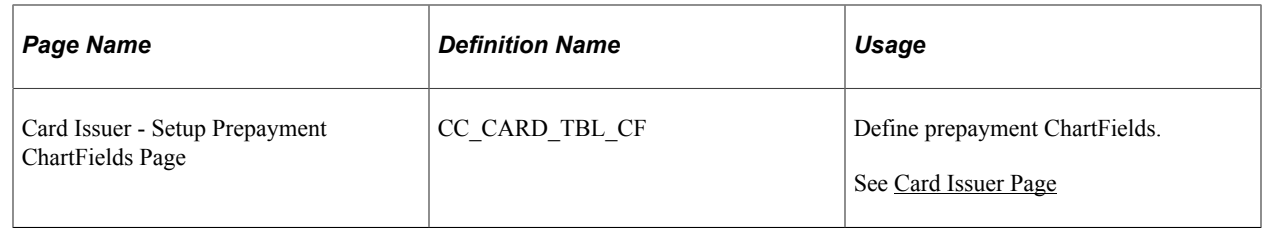

## <span id="page-63-0"></span>**Card Issuer Page**

Use the Card Issuer page (CC\_CARD\_TBL) to enter details about procurement/corporate card suppliers and link the details to a supplier ID.

The supplier ID controls the bank account and other important supplier attributes for that card provider. You must have already set up the supplier ID for the card provider in the Supplier Information component.

Navigation:

**Set Up Financials/Supply Chain** > **Product Related** > **Procurement Options** > **Purchasing** > **ProCard Card Issuers** > **Card Issuer**

#### **Credit Card Provider Record**

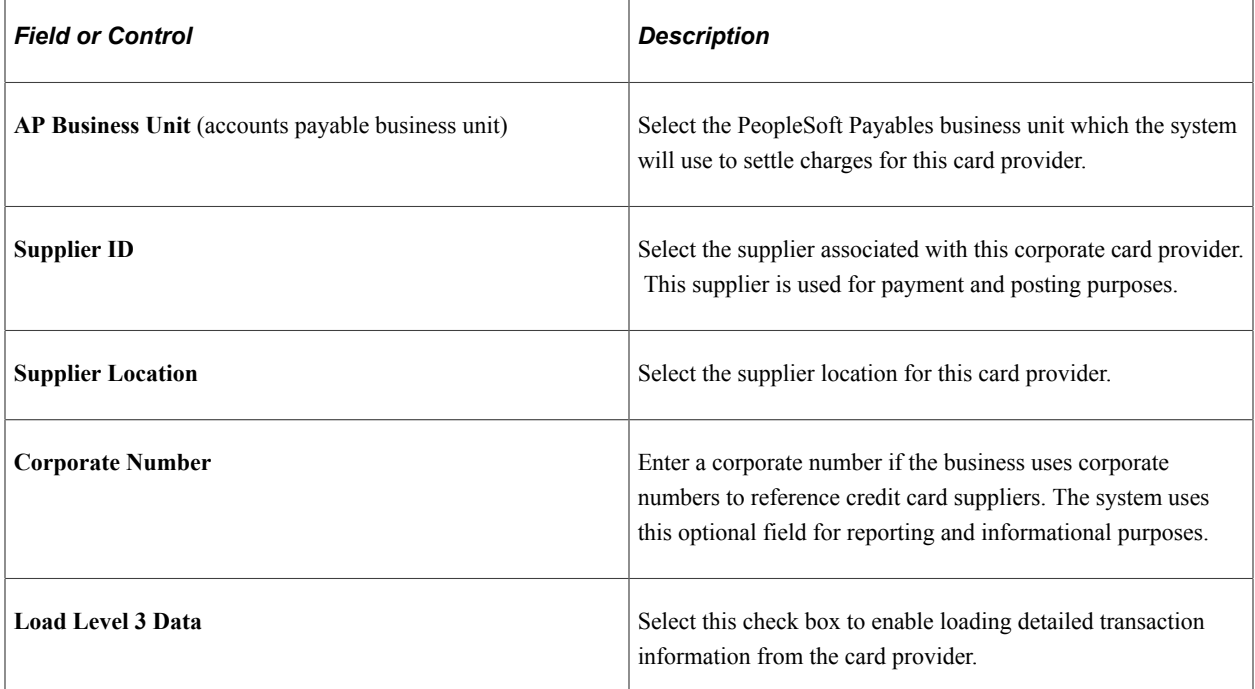

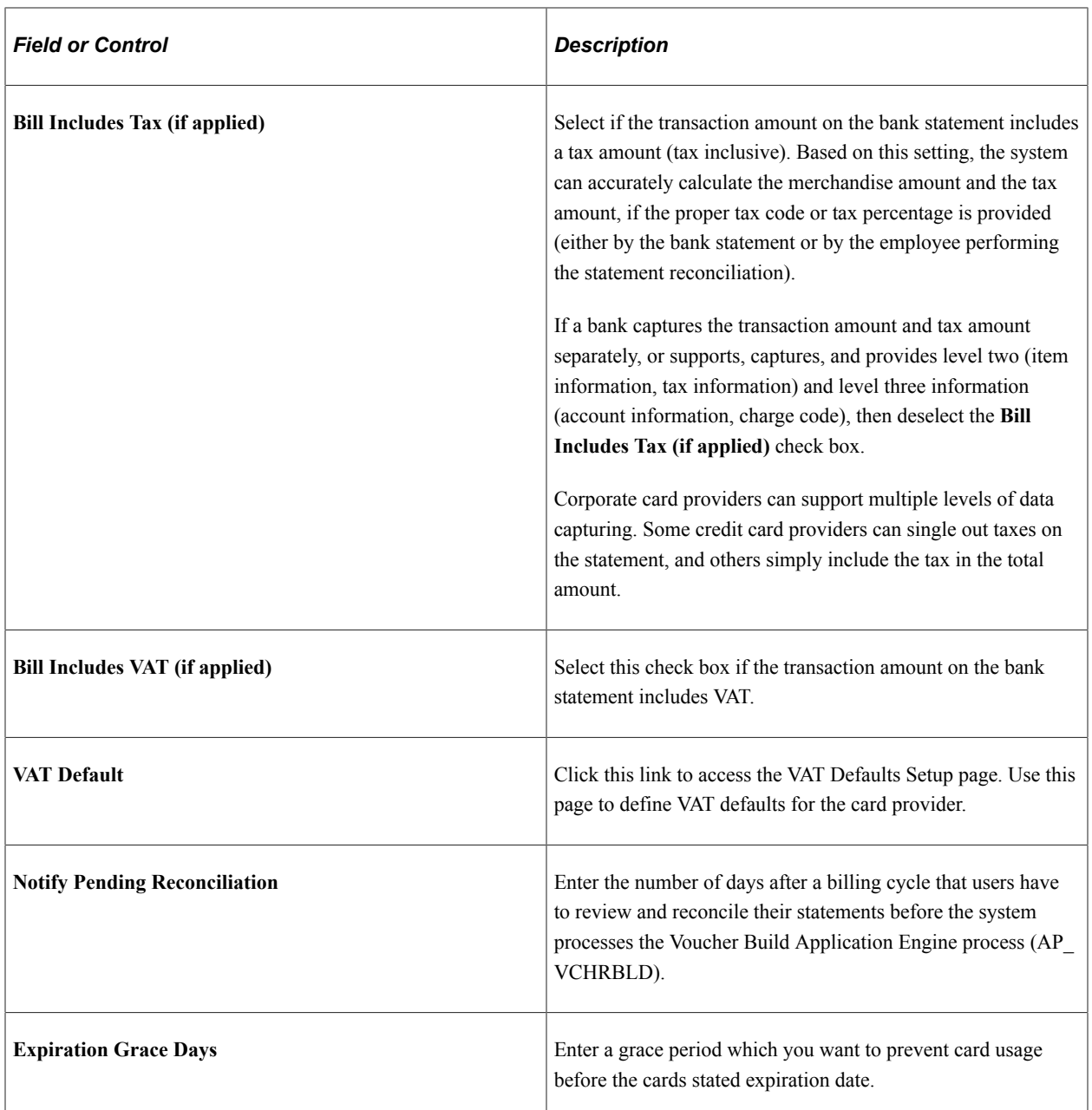

# **Prepayment Voucher Default**

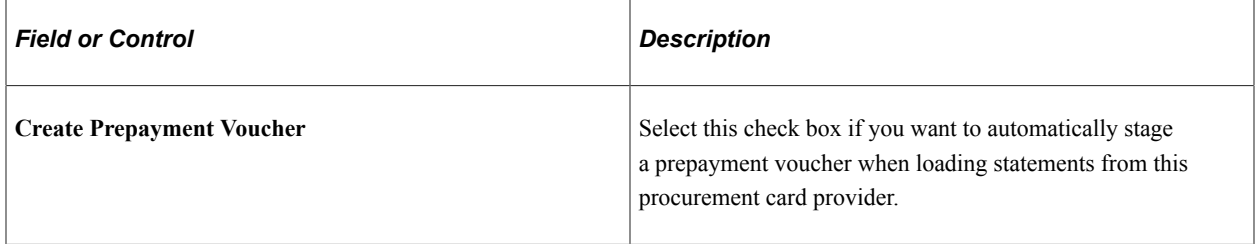

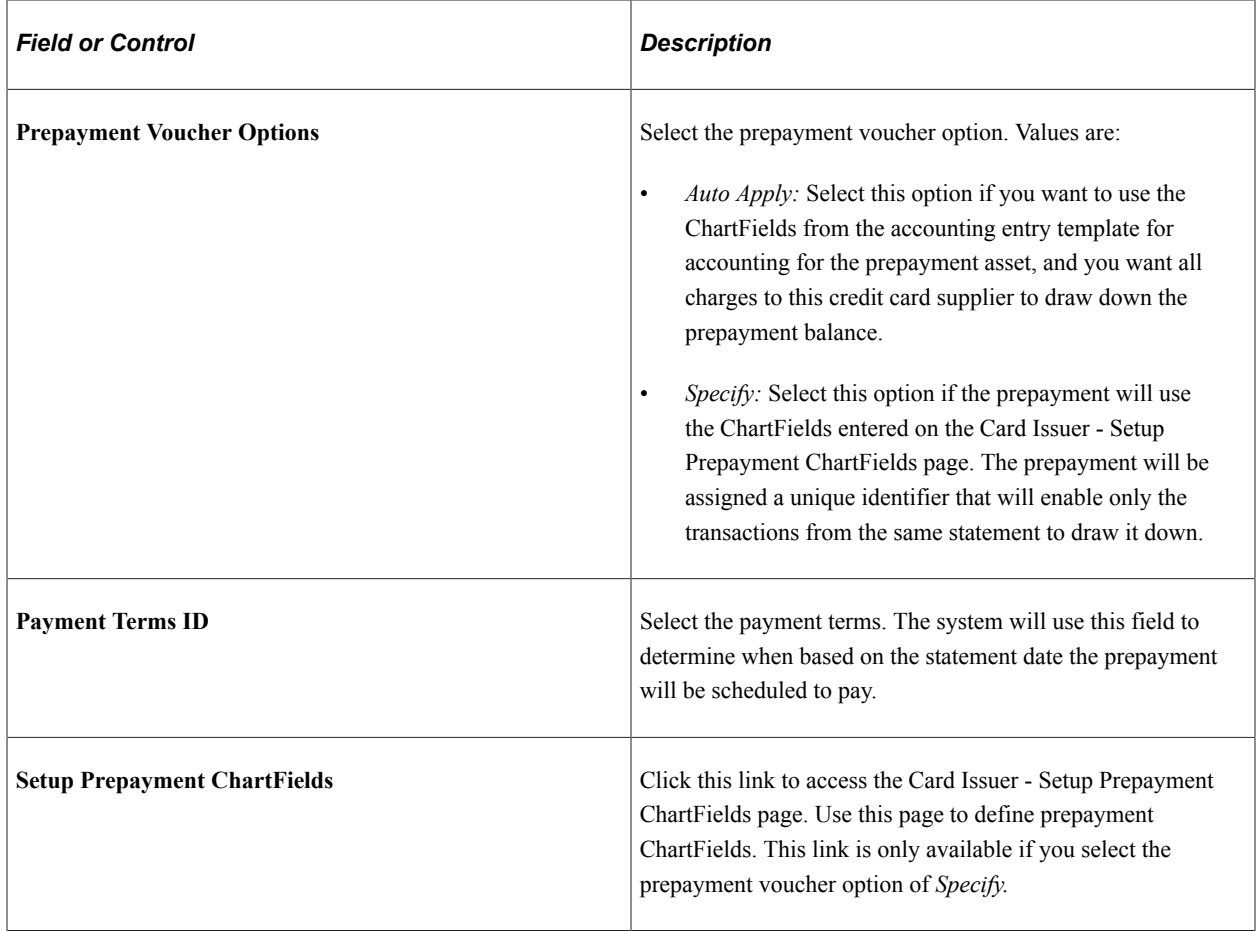

### **Expenses Level 3 Options**

This group box enables you determine how many days you would like to delay importing hotel transactions into the system. This enables level 3 data to be available if it comes in a separate file.

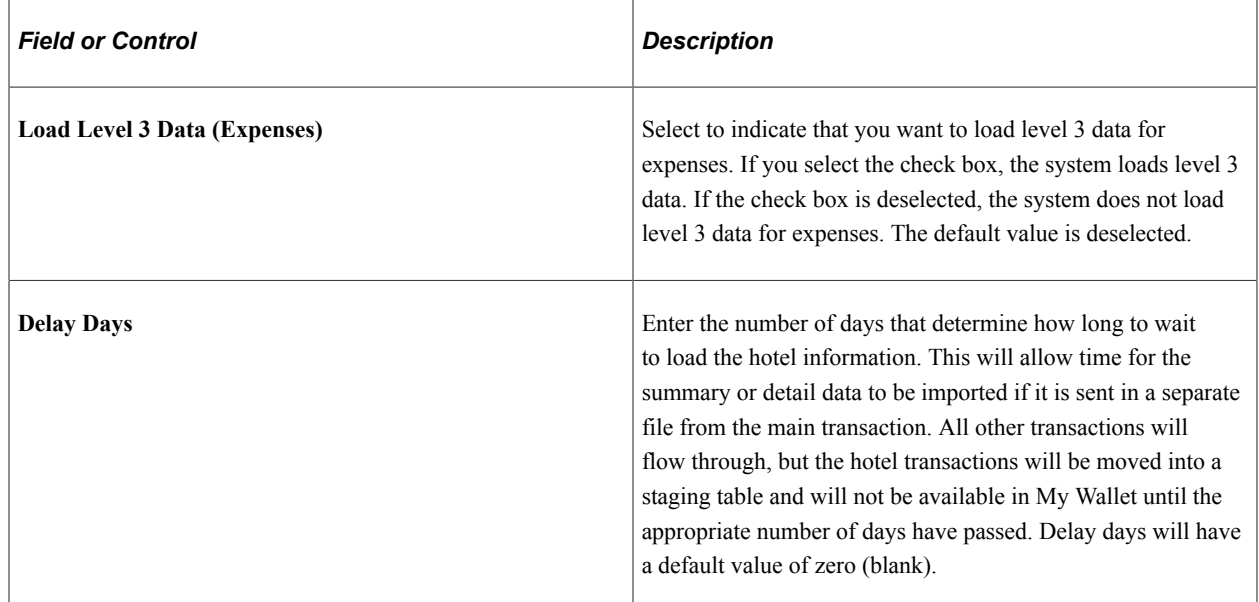

### **Credit Card Import Hierarchy**

Use this group box to determine what type of data to import.

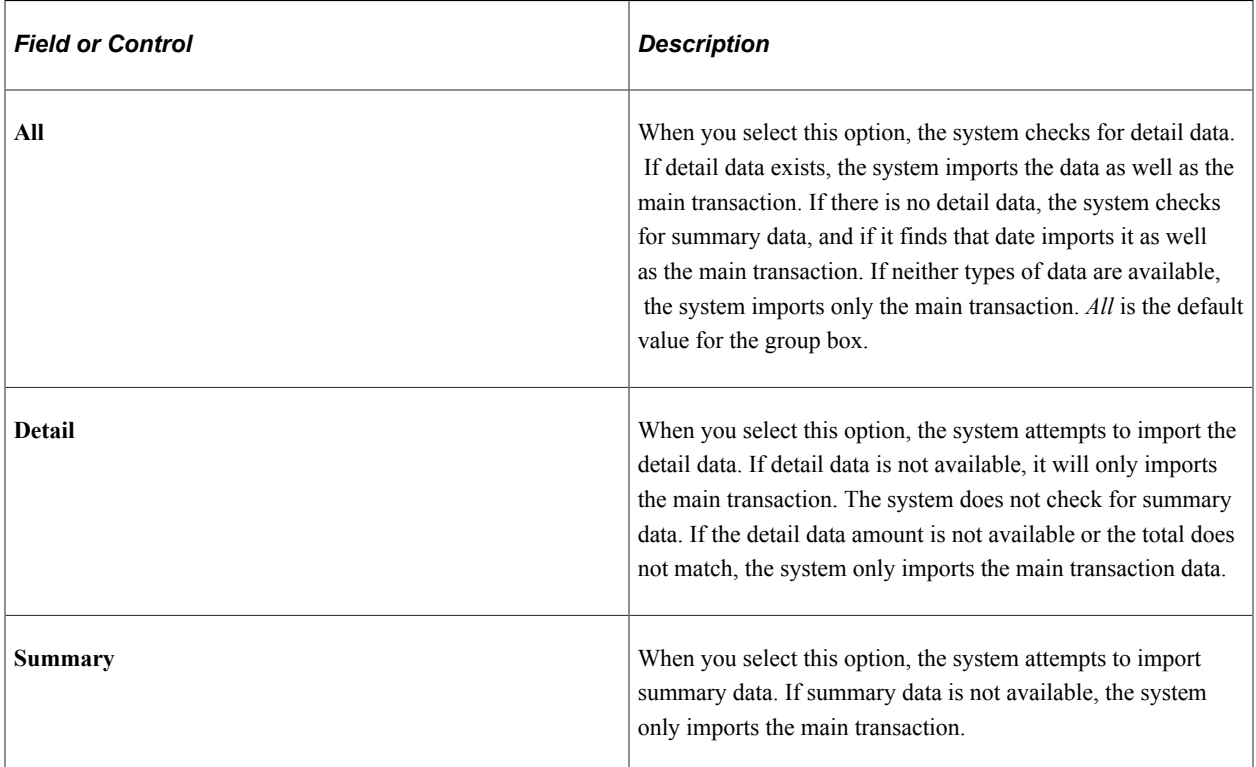

### **Statement as Approved VAT Receipt**

This group box enables you to define the countries in which you want credit card statements to be used in lieu of actual receipts for VAT tax reporting purposes.

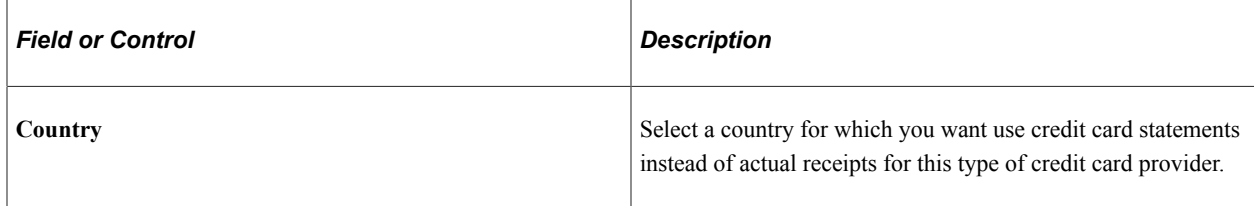

### **Related Links**

"Understanding the Procurement Card Business Process" (PeopleSoft Purchasing)

# **Defining Supplier Freight Groups**

To define supplier freight groups, use the Supplier Freight Group component (PO\_VNDR\_FRT\_GRP).

This section discusses how to create supplier freight groups.

# **Page Used to Define Supplier Freight Groups**

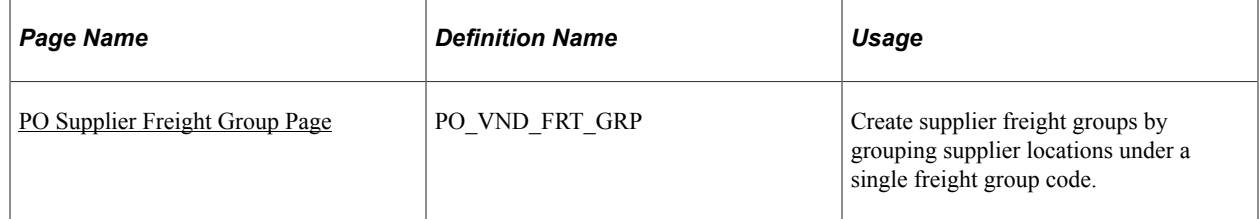

# <span id="page-67-0"></span>**PO Supplier Freight Group Page**

Use the PO Supplier Freight Group page (PO\_VND\_FRT\_GRP) to create supplier freight groups by grouping supplier locations under a single freight group code.

Navigation:

**Set Up Financials/Supply Chain** > **Product Related** > **Procurement Options** > **Purchasing** > **PO Supplier Freight Group** > **PO Supplier Freight Group**

#### **Supplier Freight Info**

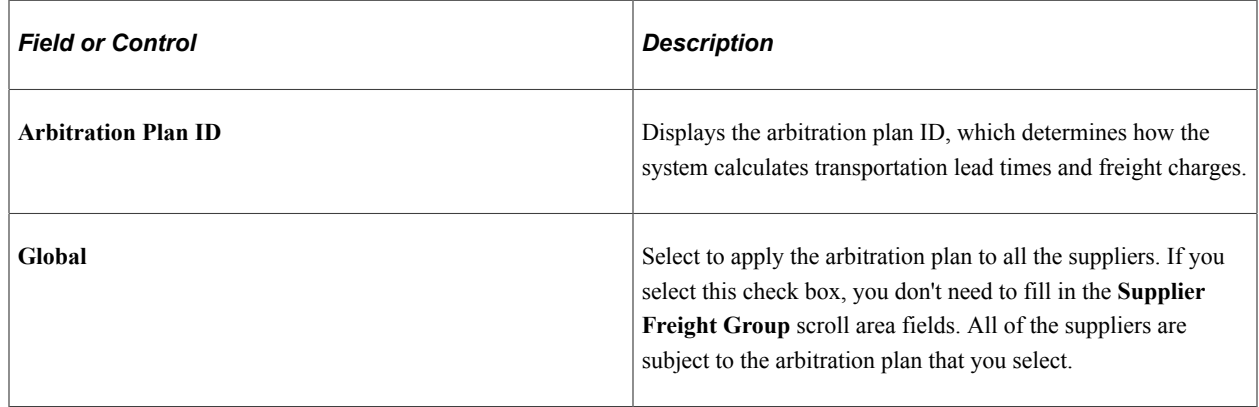

# **Defining Ship To Locations**

To define ship-to codes, use the Ship To Codes component (SHIP\_TO\_CODES).

This section provides an overview of defining ship-to locations and discusses how to create ship to locations and specify ship to location sales and use tax defaults and exceptions. It also discusses how to specify ship to location supplier order locations.

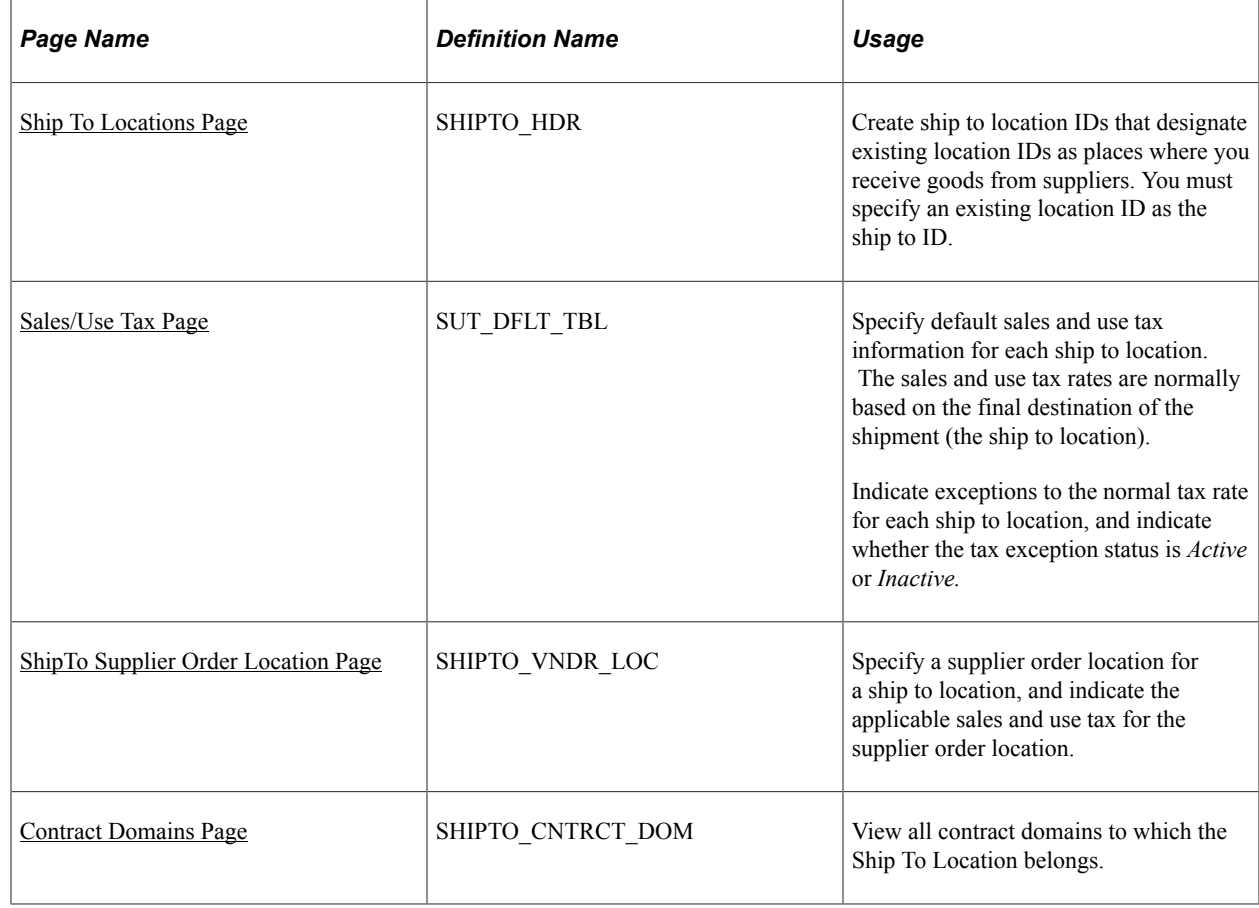

# **Pages Used to Define Ship To Locations**

# **Understanding Ship To Locations**

When you define the general options for the PeopleSoft system, you set up location definitions to store address information for the various locations of the organization. You can identify these locations as *ship to locations,* which are places where you receive goods from suppliers.

You can assign ship to locations to PeopleSoft Purchasing requesters and buyers to create default shipping information for requisition and purchase order schedules. This default information passes through the system when you create transaction documents. For example, the system passes the requisition ship to location to the purchase order schedules when the requisition is sourced.

You can also update the PeopleSoft Purchasing user preferences to create default shipping information for requisitions and purchase orders.

In the PeopleSoft Purchasing system, the ship to location carries the sales and use tax (SUT) information, specifying how sales and use taxes are handled for items shipped to that location. Normally, the SUT is based on the ship to location or the ultimate use of the items. However, different geographic locations have different SUT regulations. For this reason, different locations and different items can be taxed at varying rates. PeopleSoft Purchasing enables you to indicate tax exception information for each ship to location. You can also specify various combinations of ultimate use, supplier location, item category, and item ID data that are either taxable or nontaxable. When you create a purchase order or voucher, the system uses the SUT default information to determine the appropriate tax rate. The system uses the data that most closely matches the purchase order schedule line or voucher line.

The ship to location also carries supplier order location information so that you can associate specific supplier locations with each ship to location. This enables you to order goods from the closest or preferred supplier location. For example, suppose that most of the offices are located on the East Coast of the U.S. You normally order from the supplier's New York location, but you also have one office on the West Coast. For this office, you might want to place the orders with the supplier's San Francisco location. To do this, specify a supplier order location for the San Francisco office.

**Note:** In some cases, suppliers support only a single ship to location per purchase order. The PeopleSoft Purchasing system allows you to specify—at the business unit, supplier, or individual purchase order level —whether a purchase order may have multiple ship to locations or only one ship to location. The option to support one ship to location on a purchase order directs the Create Purchase Orders Application Engine process (PO\_CREATE) or the PO Calculations Application Engine process (PO\_CALC) to either split purchase orders by ship to location or allow only one ship to location on online purchase orders.

**Note:** When you need purchased goods drop-shipped to a one-time use site that is not one of the existing locations, you define a one-time ship-to address in either the requisition or the purchase order using the One Time Address Default page (header-level) and the One Time Address page (schedule-level). Because you use this address only once, you do not need to create a new location or ship-to location.

### **Related Links**

"PO ShipTo Address Page" (PeopleSoft Purchasing) "Req One Time Address Default (requisition one time address default) Page " (PeopleSoft Purchasing)

# <span id="page-69-0"></span>**Ship To Locations Page**

Use the Ship To Locations page (SHIPTO\_HDR) to create ship to location IDs that designate existing location IDs as places where you receive goods from suppliers.

You must specify an existing location ID as the ship to ID.

Navigation:

**Set Up Financials/Supply Chain** > **Product Related** > **Procurement Options** > **Purchasing** > **Ship To Locations** > **Ship To Locations**

This example illustrates the fields and controls on the Ship To Locations page. You can find definitions for the fields and controls later on this page.

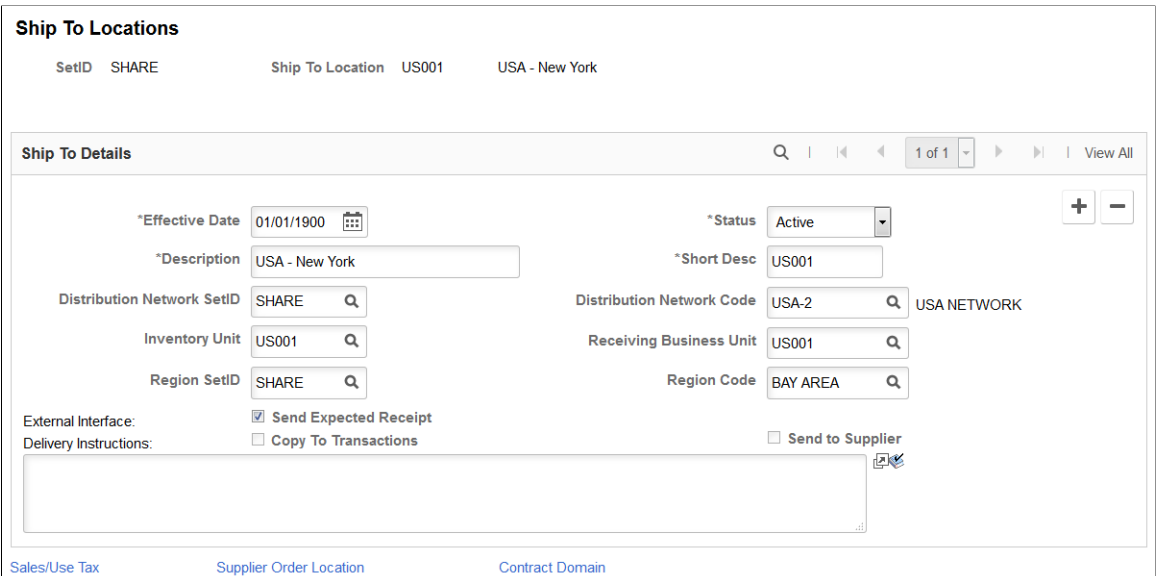

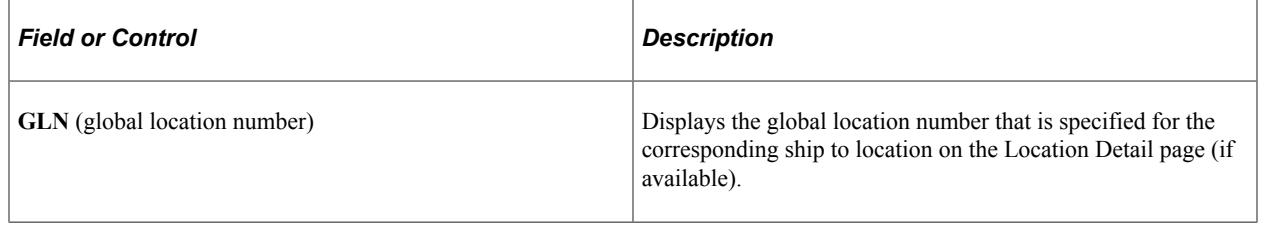

### **Ship To Details**

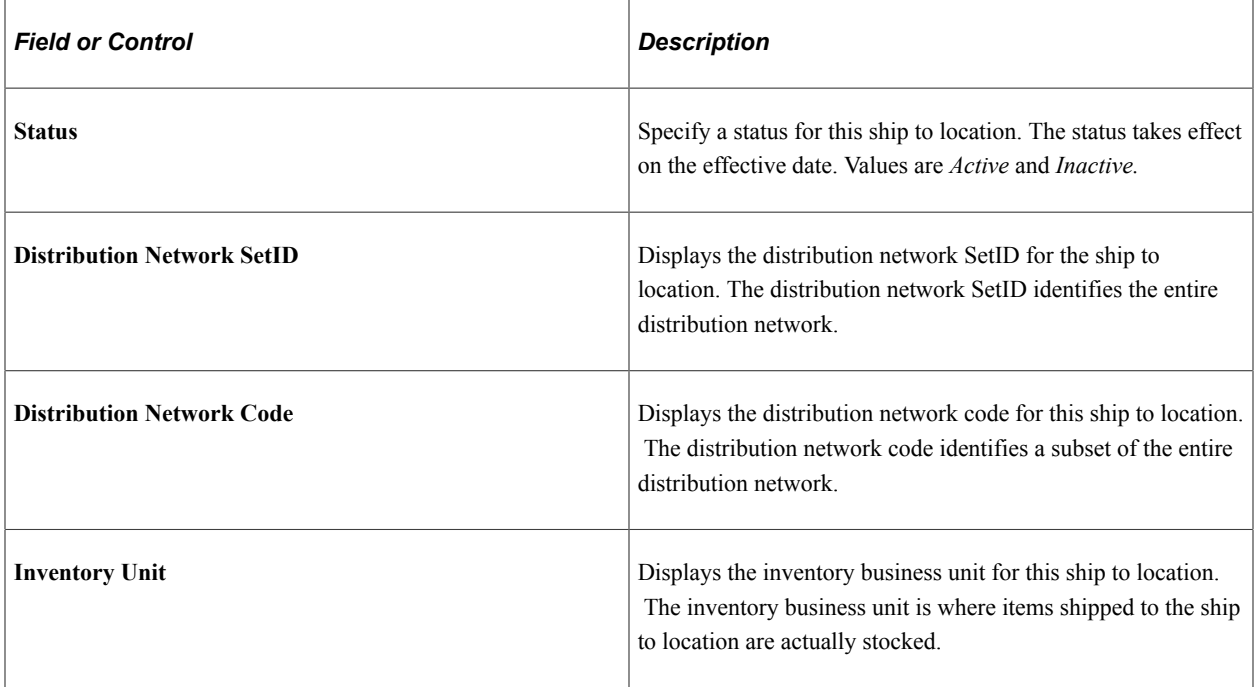

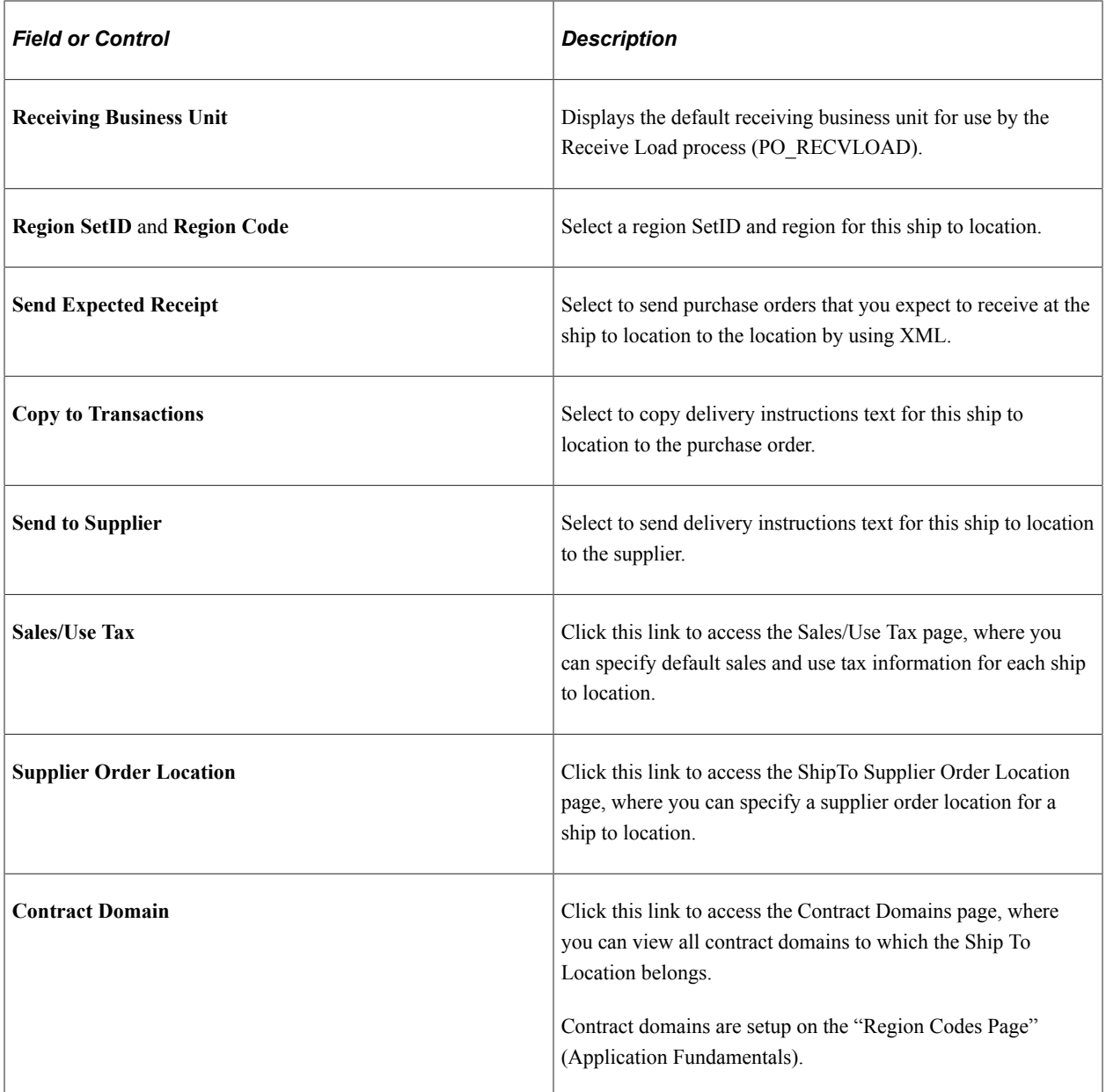

# <span id="page-71-0"></span>**Sales/Use Tax Page**

Use the Sales/Use Tax page (SUT\_DFLT\_TBL) to specify default sales and use tax information for each ship to location.

The sales and use tax rates are normally based on the final destination of the shipment (the ship to location).Indicate exceptions to the normal tax rate for each ship to location, and indicate whether the tax exception status is Active or Inactive.

Navigation:

Click the **Sales/Use Tax** link on the Ship To Locations page.
## **Tax Exception**

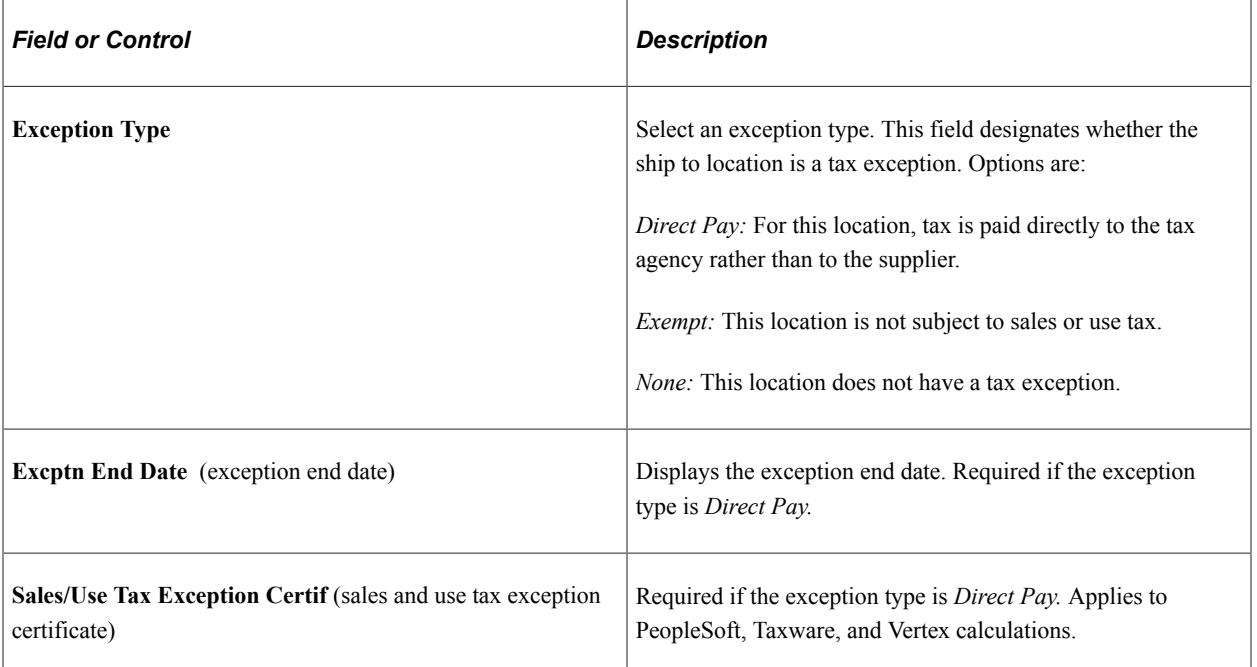

#### **Calculation Parameters**

Calculation parameters are applicable only to Taxware and Vertex, providing these third-party tax applications with tax calculation rules for the ship to location. These applications use the GeoCode for the ship to location to apply these rules to the appropriate tax calculation algorithms. They may also use the GeoCode for the order acceptance location, ship from location, and (Taxware only), the place of order origin.

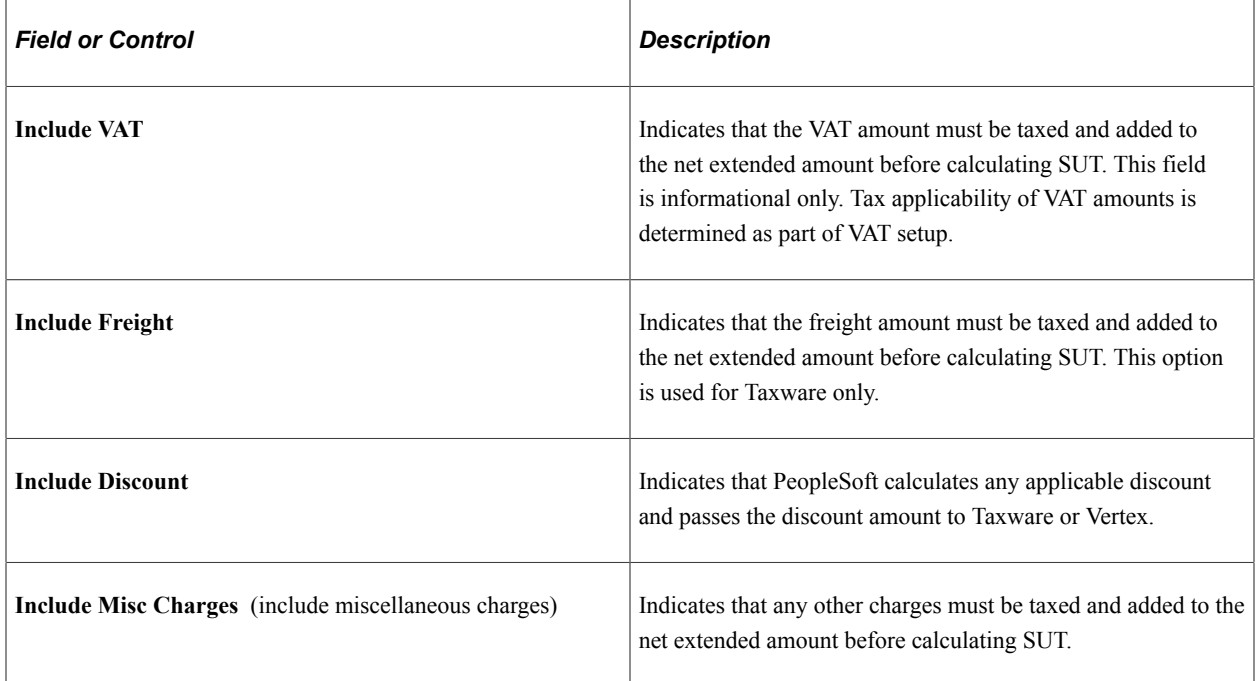

#### **Sales/Use Tax Info**

When creating sales and use tax information in this section of the page, you must first create at least one row that will represent the default sales and use tax information for the ship to location. Each ship to location has to have either a row that is *Taxable* with no qualifiers (ultimate use code, category, item ID, supplier ID, and supplier location) or a row that is *Exempt* with no qualifiers. After you create the default sales and use tax information you can then create additional sales and use tax information with the specific qualifiers (ultimate use code, category, item ID, supplier ID, and supplier location). The system will use the default sales and use tax information if no specific sales and use tax information exists for a ultimate use code, category, item, supplier, or supplier location.

Use these fields to specify further tax information for the ship to location. The value in the **Sales/Use Tax Applicability** field must match the value in the **Exception Type** field as follows:

- If the exception type is *Direct Pay,* then SUT applicability must be *Direct Pay.*
- If the exception type is *Exempt,* then SUT applicability must be *Exempt.*
- If the exception type is *None,* then SUT applicability must be *Taxable.*

These rules apply to PeopleSoft, Taxware, and Vertex calculations. All values are copied to the payables voucher.

## **ShipTo Supplier Order Location Page**

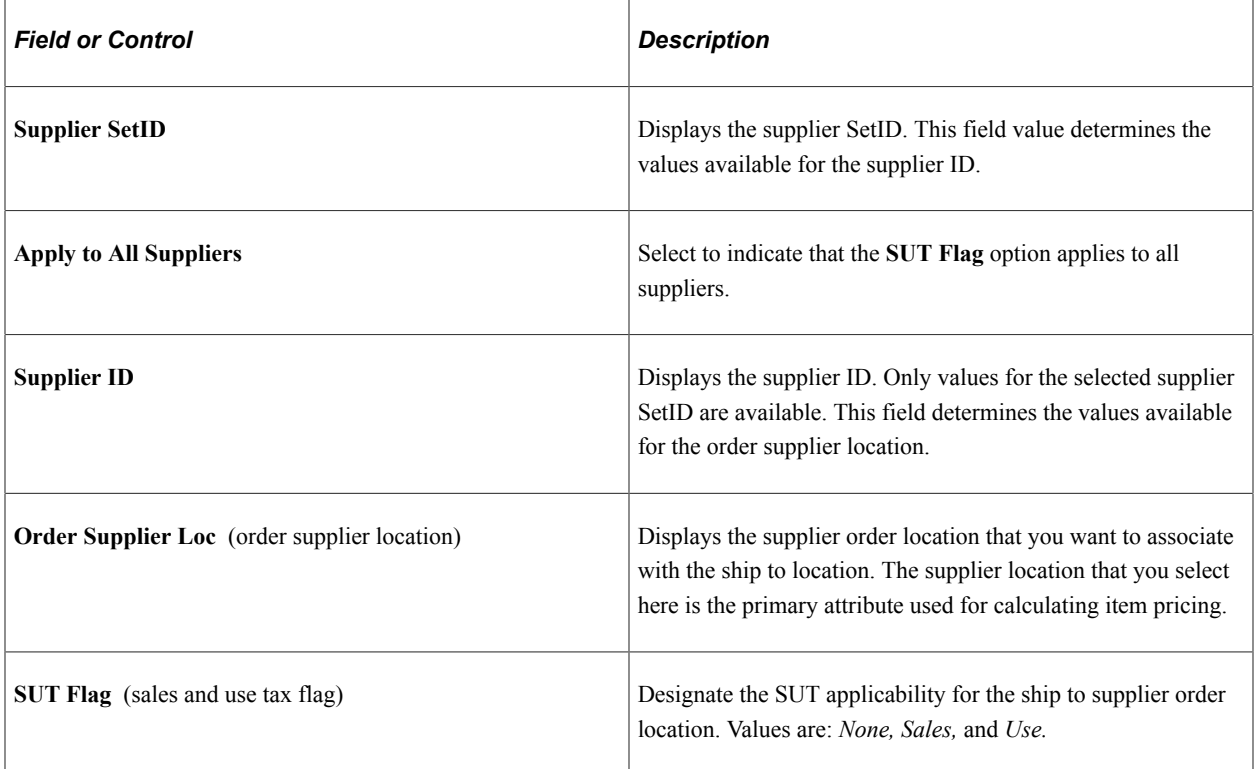

#### **Supplier Order Location**

## **Contract Domains Page**

Use the Contract Domains page (SHIPTO\_CNTRCT\_DOM) to view all contract domains to which the Ship To Location belongs.

Contract domains are setup on the "Region Codes Page" (Application Fundamentals).

Navigation:

Click the **Contract Domain** link on the Ship To Locations page.

This example illustrates the fields and controls on the Contract Domains page.

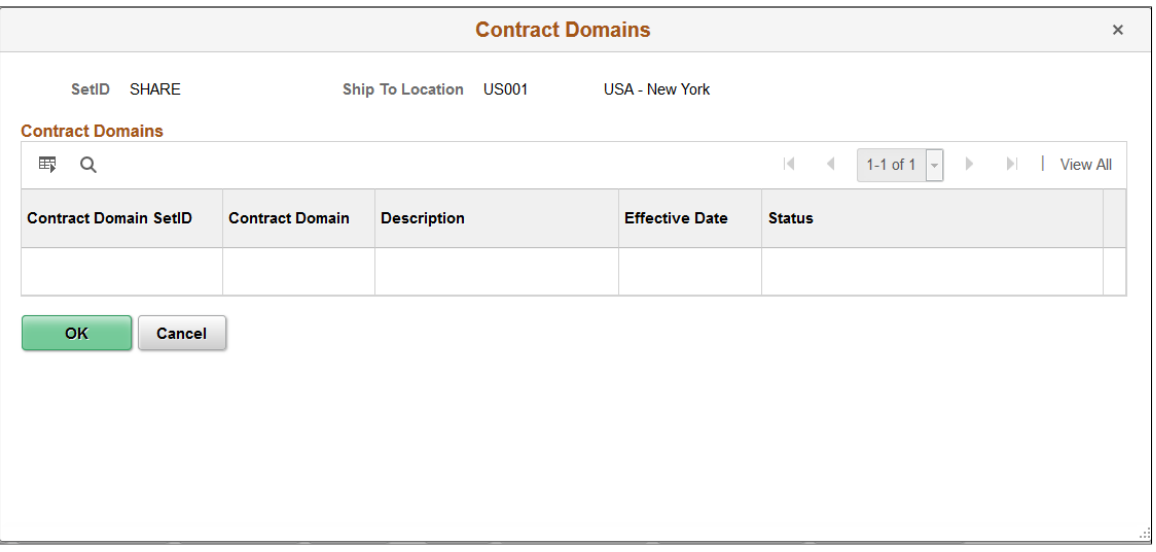

# **Defining Origin Codes**

To define origin codes, use the Origin Codes component (PO\_ORIGIN\_CODES).

Origin codes identify places in the system from which transactions originate. For example, you can define origin codes to indicate online entry, fax, or email. You can also use these codes to identify departments or groups within the organization. Origin codes enable you to group the transactions, and they provide an additional level from which information can appear by default in transactions.

PeopleSoft Purchasing and PeopleSoft Payables share the same procurement origin code table. This sharing enables the PeopleSoft Payables Voucher Build process to build vouchers from PeopleSoft Purchasing receipts, non-purchase order receipts, purchase orders, and contracts, regardless of the origin code default values. Because these two applications share origin codes, PeopleSoft Payables is able to recognize default origin codes, regardless of where they are set.

This section lists the page used to define origin codes.

# **Page Used to Define Origin Codes**

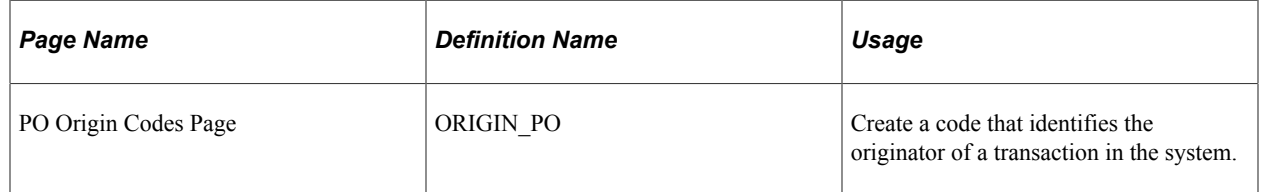

To access the PO Origin Codes page, follow the navigation: **Set Up Financials/Supply Chain** > **Product Related** > **Procurement Options** > **Purchasing** > **PO Origin Codes** > **PO Origin Codes**

# **Preparing to Dispatch by Fax and Email**

To define fax cover letter, fax location, file location options, and purchasing dispatch configurations, use the Fax Cover (FAX\_COVER), Fax Location (FAX\_LOCATION), File Location (FILE\_LOC), and Purchasing Dispatch Configuration (PO\_DISP\_CON) components.

This section provides an overview of the PeopleSoft Purchasing dispatch mechanism and setup procedures and discusses how to define file locations and set up fax locations. It also discusses how to define dispatch configurations and define fax cover letters.

# **Pages Used to Prepare to Dispatch by Fax and Email**

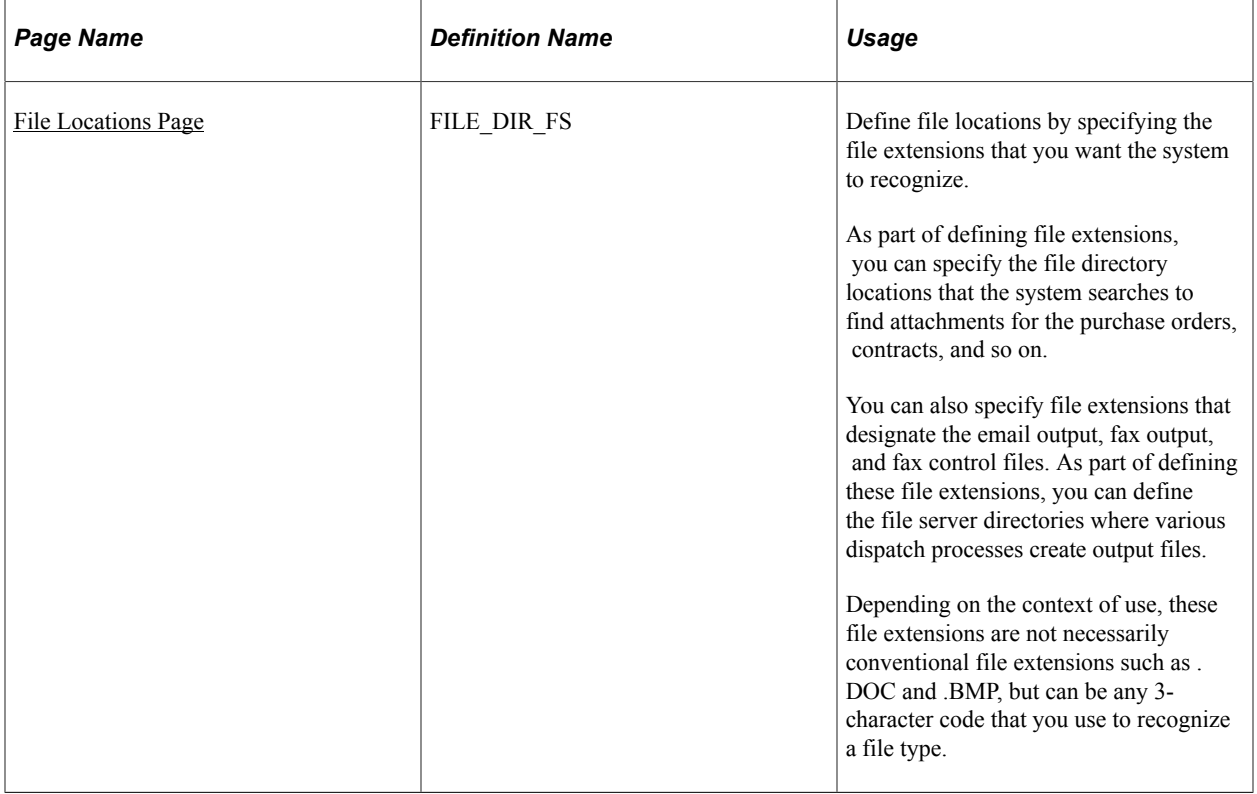

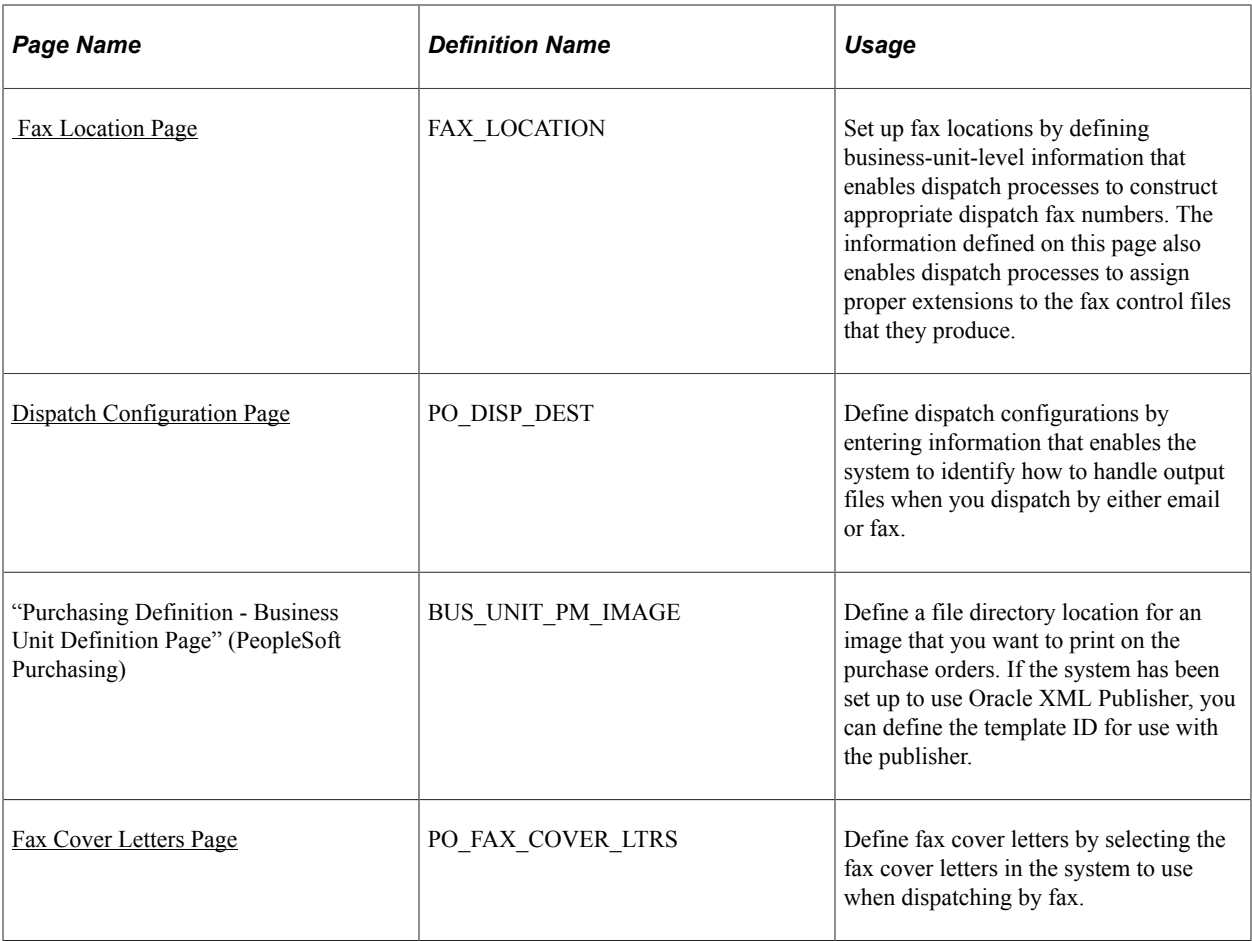

## **Understanding the PeopleSoft Purchasing Dispatch Mechanism and Setup Procedures**

The PeopleSoft Purchasing dispatch mechanism and setup procedures apply universally to purchase orders, contracts, requests for quotation (RFQs), and RTVs. Dispatching these transactions by fax and email requires the additional setup steps discussed here. Dispatching by print, phone, and electronic data exchanges (EDX) does not require additional setup.

To set up the system to dispatch transactions by fax or email:

- 1. Access the File Locations page to set up valid file extensions and directory locations.
- 2. Access the Fax Location page to define the file extension to be used to create the fax control file.
- 3. Access the Dispatch Configuration page to specify the file extensions and, consequently, the output directories to be used for fax and email dispatch processes.
- 4. Access the Purchase Order Images page to set up the system to print a logo or signature on the purchase orders.
- 5. Access the Fax Cover Letters page to select the fax cover letters in the system to use when dispatching by fax.

#### **Tips for Dispatching and Printing Transactions**

The following setup issues may occur:

• The entry in the SQRDIR set in the PSSQR.INI (Microsoft Windows environment) or PSSQR.UNX (UNIX environment) file must be correctly defined and pointed to the correct BINW where the Structured Query Report (SQR) executables are installed.

PeopleSoft delivers an undefined (dummy) SQRDIR to enable you to install the SQRs in a location that best suits the configuration. If the SQRDIR is not pointing to the correct BINW directory, certain features will not work as designed. For example, comma-separated values files, enhanced HTM files, and Postscript files will not be produced correctly.

• If the output format is Postscript and the document is printing beyond the left margin, you may solve this problem by modifying the POSTSCRI.STR file located in the BINW.

Modify POSTSCRI.STR as follows, to increase the left margin setting:

/lmarg LM 720 mul def % Left margin

• The email dispatch method is designed to work with a Simple Mail Transfer Protocol (SMTP) gateway.

The settings for the SMTP gateway have to be entered when you set up a Process Scheduler Server.

## <span id="page-77-0"></span>**File Locations Page**

Use the File Locations page (FILE DIR FS) to define file locations by specifying the file extensions that you want the system to recognize.

As part of defining file extensions, you can specify the file directory locations that the system searches to find attachments for the purchase orders, contracts, and so on. You can also specify file extensions that designate the email output, fax output, and fax control files. As part of defining these file extensions, you can define the file server directories where various dispatch processes create output files. Depending on the context of use, these file extensions are not necessarily conventional file extensions such as .DOC and .BMP, but can be any 3-character code that you use to recognize a file type.

Navigation:

**Set Up Financials/Supply Chain** > **Common Definitions** > **File Locations and Images** > **File Locations** > **File Locations**

This example illustrates the fields and controls on the File Locations page. You can find definitions for the fields and controls later on this page.

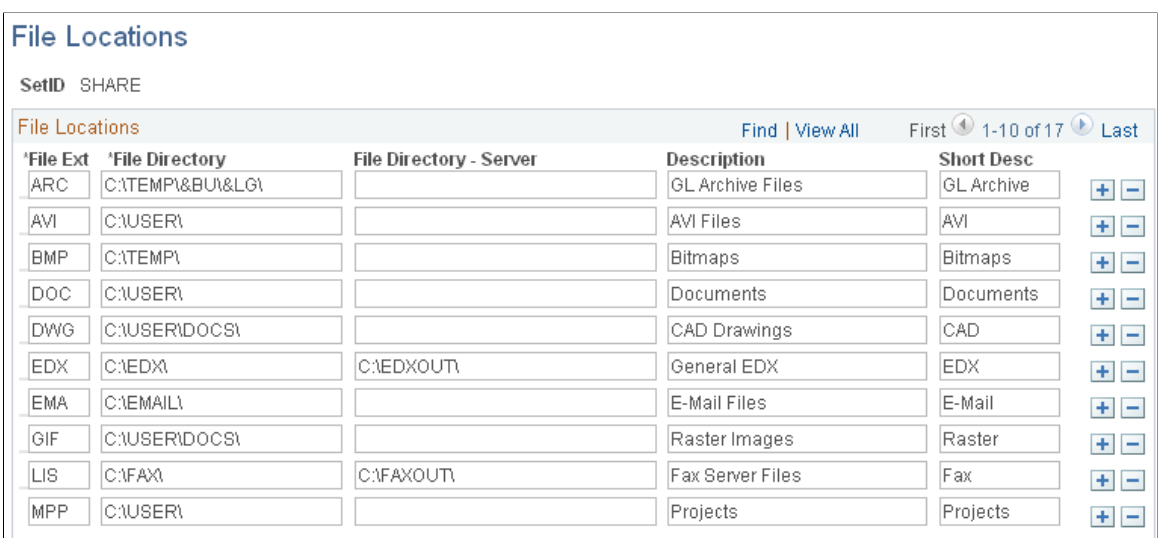

Throughout PeopleSoft applications, you can append various documents and other items–such as Microsoft Excel spreadsheets, ASCII files, or blueprints–as attachments. You can also route output from certain background processes, such as dispatching purchase orders, to a supplier using email, fax, or EDX. Please note that an external file–for example, a Microsoft Word document–that is attached to a purchase order is not included in the output file when that purchase order is dispatched or printed.

To use attachments, you must define the default locations, or file directories, for the documents that you use within the PeopleSoft system. You must also specify a server's location to route process output to the correct server.

You must set up a file location for each type of file that resides on a particular server. By categorizing file types and storing them in the same file directory, the system can easily locate the different types of files used as multimedia attachments or for server processing.

The file extensions that you define here are used for retrieving file directory information for the defined file types. This information is not used by PeopleSoft Purchasing dispatch processes to determine the file extensions of the output files that they create.

The actual extensions of the output files created by the dispatch processes are based on the output format that you specify for the dispatch on the Process Scheduler Request page. For example, if you select an output format of *HP, LP, PS,* or *OTHER,* the system creates the output file with a .LIS file extension.

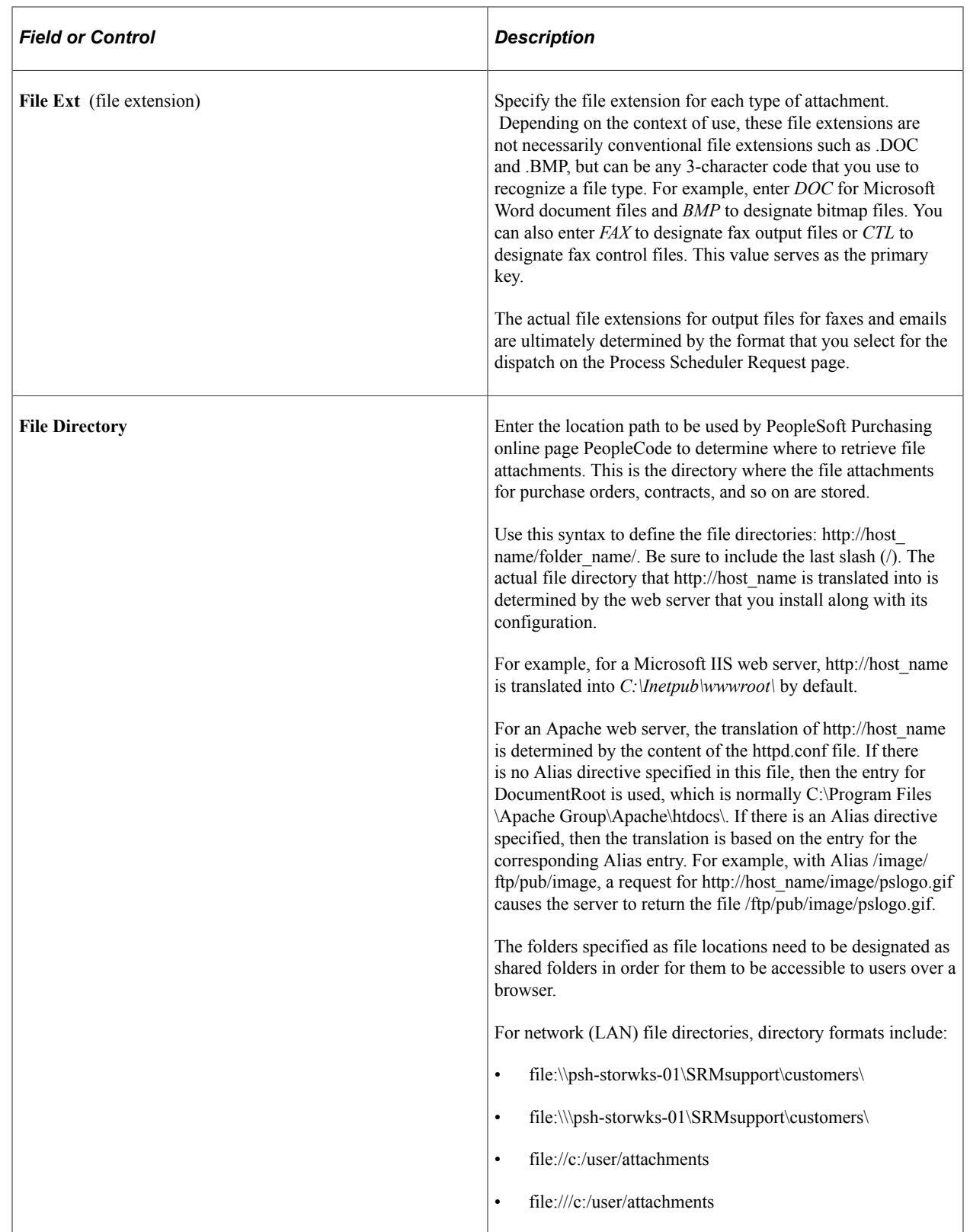

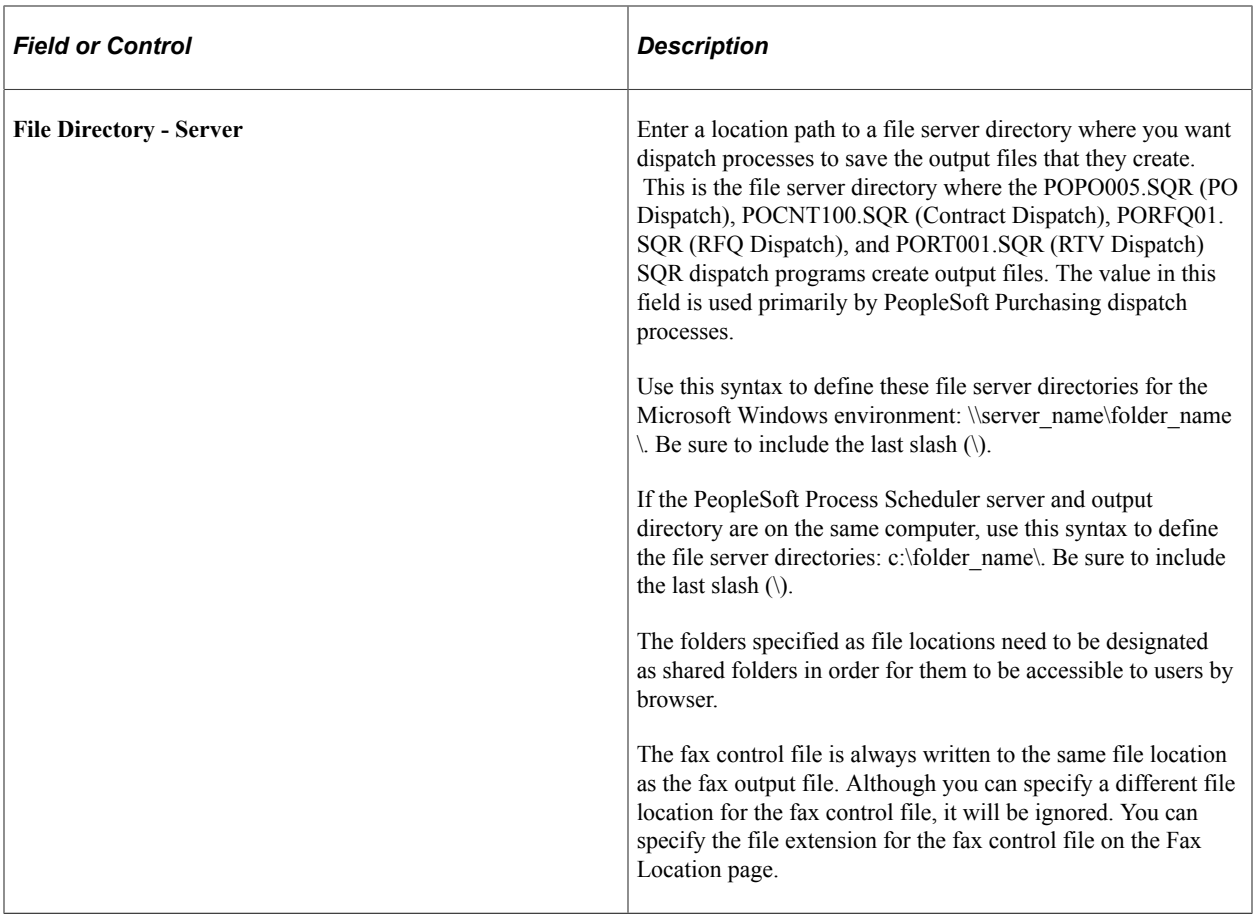

## <span id="page-80-0"></span> **Fax Location Page**

Use the Fax Location page (FAX\_LOCATION) to set up fax locations by defining business-unit-level information that enables dispatch processes to construct appropriate dispatch fax numbers.

The information defined on this page also enables dispatch processes to assign proper extensions to the fax control files that they produce.

Navigation:

**Set Up Financials/Supply Chain** > **Common Definitions** > **Location** > **Fax Location** > **Fax Location**

This example illustrates the fields and controls on the Fax Location page. You can find definitions for the fields and controls later on this page.

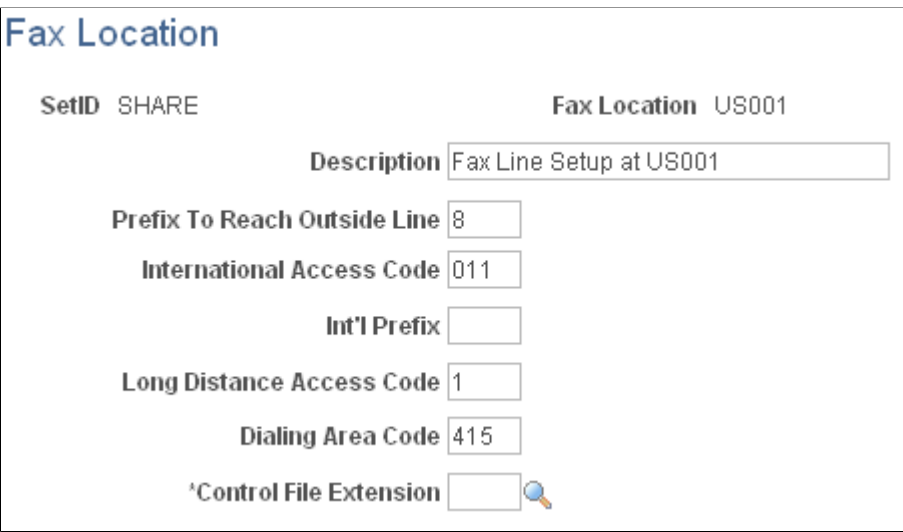

You can fax documents directly from within PeopleSoft applications. You can also route output from certain background processes, such as dispatching purchase orders, to a supplier by way of fax.

To fax documents, you must define the business-unit-level information that enables dispatch processes to construct appropriate dispatch fax numbers, and assign proper extensions to the fax control files that they produce.

When you send a fax to a supplier, the system compares the location information with the supplier's telephone information, to determine which parts of the fax number to ignore and which additional numbers to dial. You enter supplier fax information on the Phone Information page in the Supplier Information component.

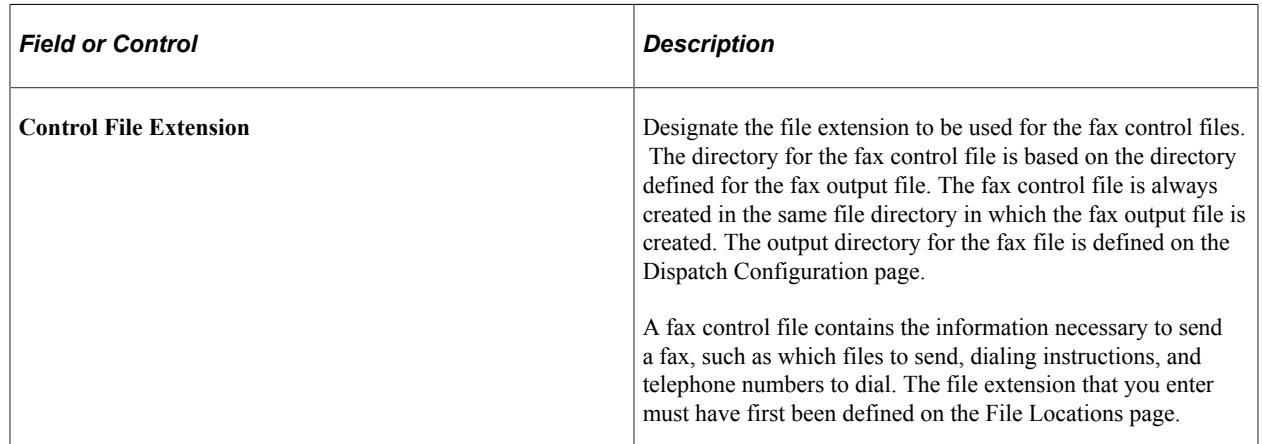

# <span id="page-81-0"></span>**Dispatch Configuration Page**

Use the Dispatch PO Configuration page (PO\_DISP\_DEST) to define dispatch configurations by entering information that enables the system to identify how to handle output files when you dispatch by either email or fax.

Navigation:

#### **Set Up Financials/Supply Chain** > **Product Related** > **Procurement Options** > **Purchasing** > **Dispatch PO Configuration** > **Dispatch PO Configuration**

With PeopleSoft Purchasing, you can phone in the purchase orders or other transactions, you can print and mail them to the suppliers, or you can use email or fax to dispatch them. If you are dispatching by email or fax, you need to set up one dispatch configuration for each of the SetIDs.

This dispatch configuration specifies the file extensions to be used to derive the file directory locations to use for the creation of email and fax output files. The system matches the output file extensions that you define on this page with the File Directory - Server field values that you defined on the File Locations page, to determine which file directory to use.

For faxing, you also need to designate the fax server and extension that identifies the fax cover letter.

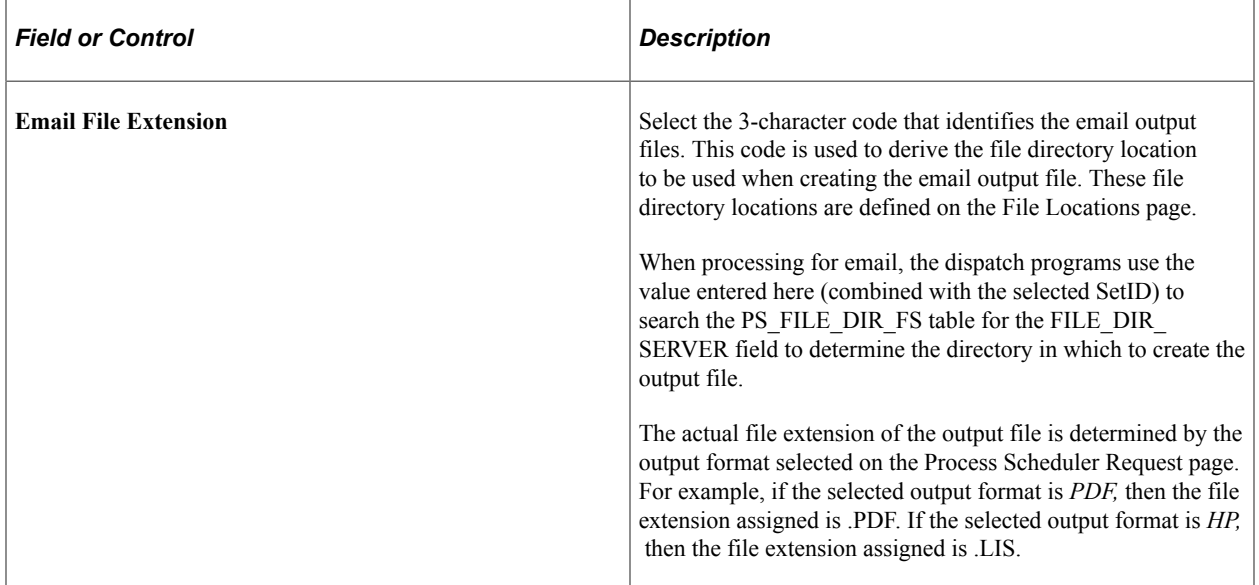

#### **FAX Server Setup**

Use the **FAX Server Setup** group box to define the setup information for dispatching by using a fax server.

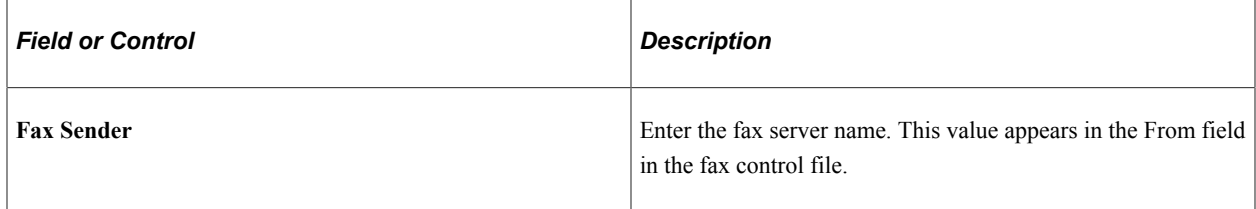

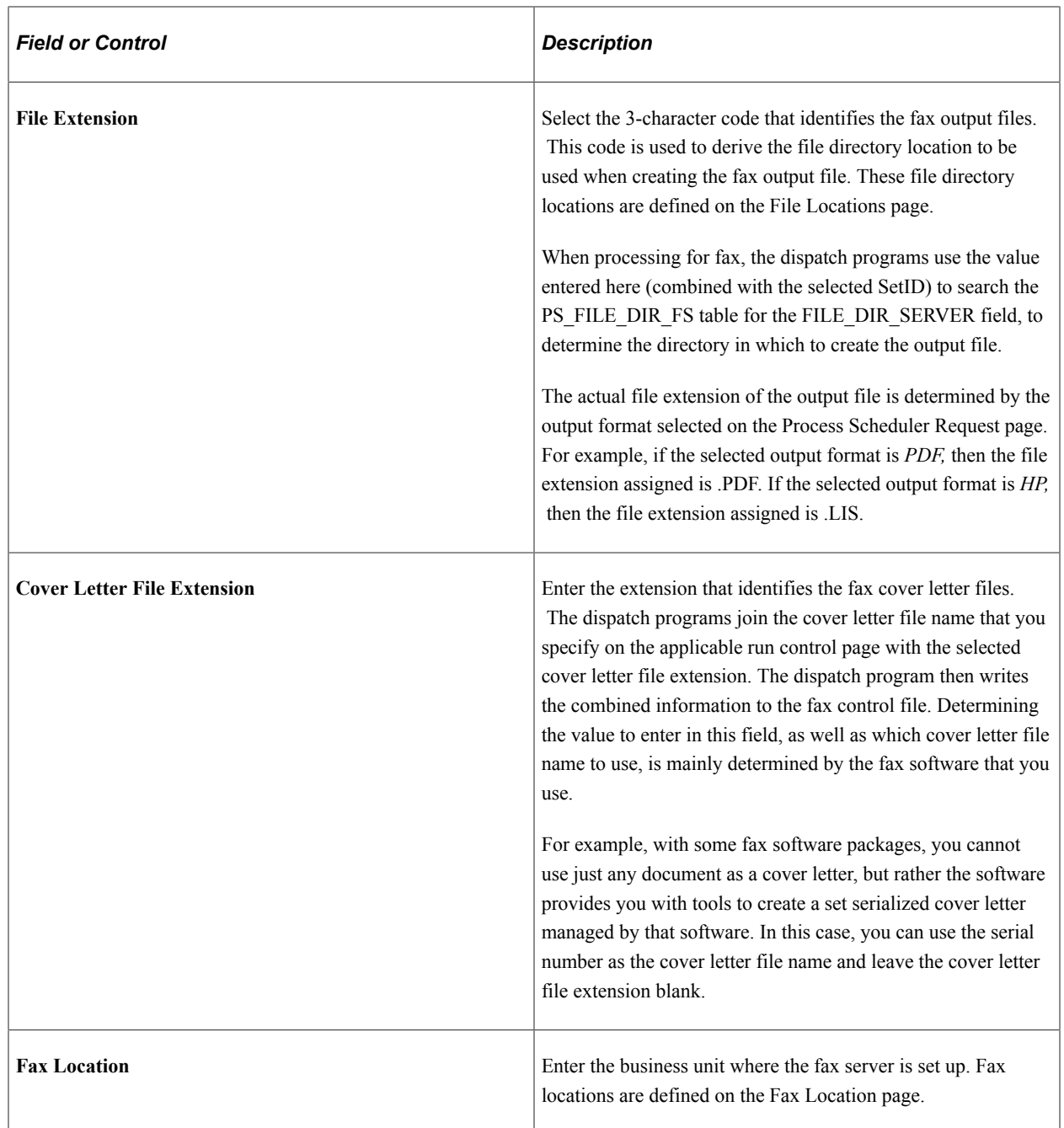

## <span id="page-83-0"></span>**Fax Cover Letters Page**

Use the Fax Cover Letters page (PO\_FAX\_COVER\_LTRS) to define fax cover letters by selecting the fax cover letters in the system to use when dispatching by fax.

Navigation:

#### **Set Up Financials/Supply Chain** > **Product Related** > **Procurement Options** > **Purchasing** > **Fax Cover Letters** > **Fax Cover Letters**

If you create fax cover letters in the system, you can identify them with file names and descriptions. When you dispatch purchasing transactions by fax, you can specify the fax cover letter that you want to use by selecting one of the short descriptions defined on this page.

#### **List of Fax Cover Letters**

Use the **List of Fax Cover Letters** group box to identify the fax cover letters in the system that users can select from when dispatching purchasing transactions by fax.

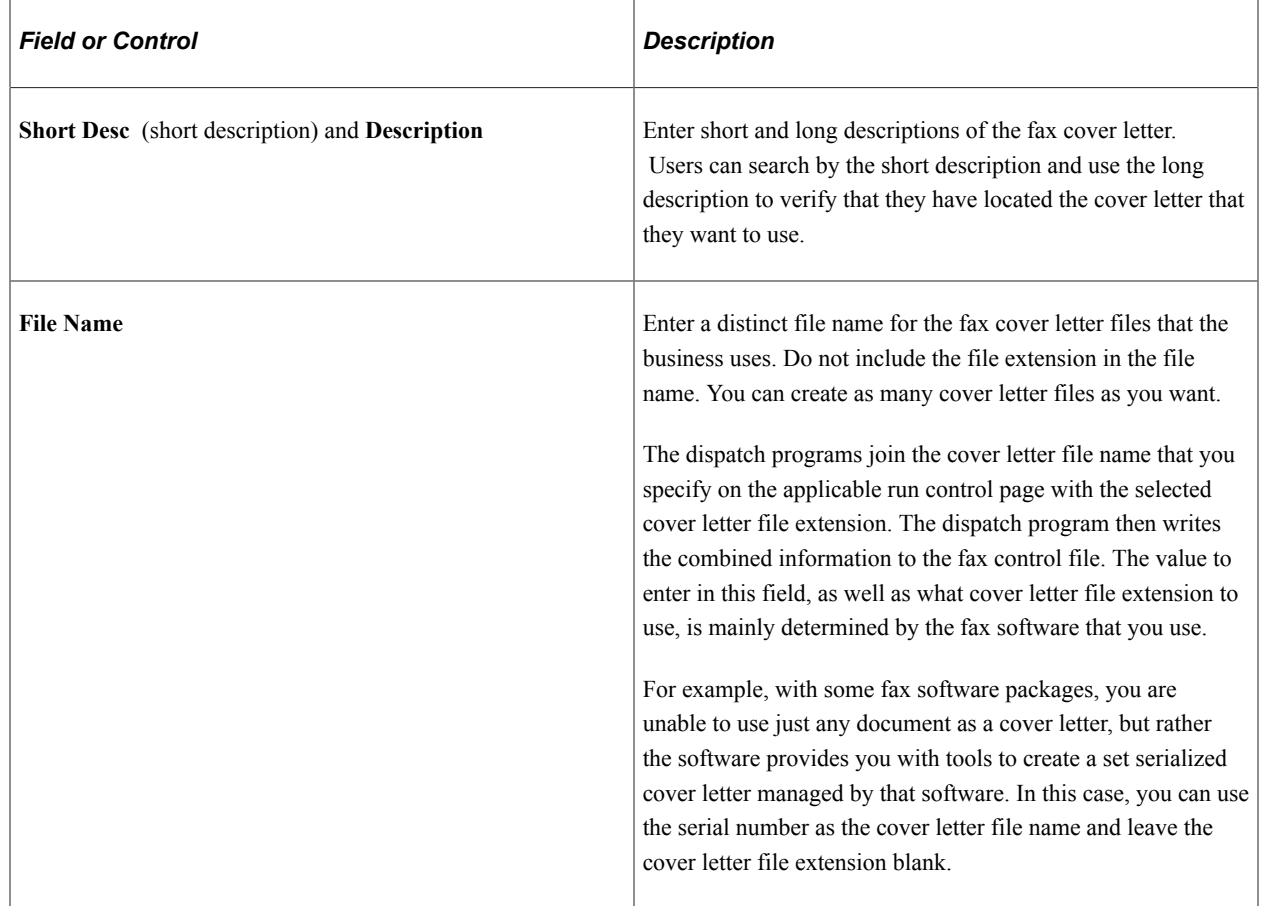

# **Defining Inspection Procedures**

To define inspection routings, use the Inspection Routings component (ROUTINGS).

Inspection routings are sets of inspection instructions for receiving users. You can assign inspection routings to specific items in the Item table. Receiving users see the inspection instructions when they receive those items. For example, if you often purchase an item made to precise specifications, inspection routings enable you to define procedures for verifying the acceptability of received quantities of that item.

You identify each routing with an inspection ID and define any number of instructions for it. For each instruction, you can also create any number of effective-dated inspection instructions.

This section discusses how to specify inspection procedures.

## **Page Used to Define Inspection Procedures**

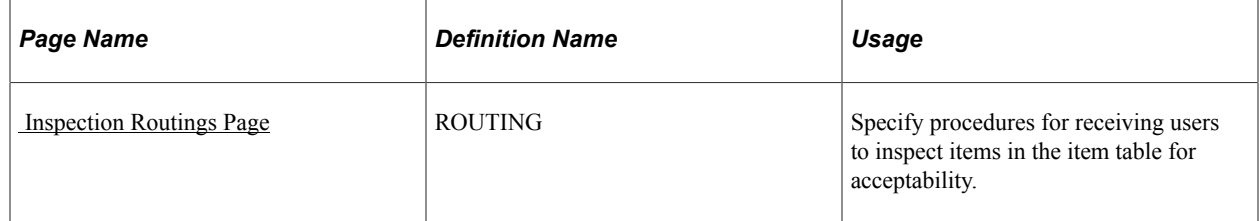

## <span id="page-85-0"></span> **Inspection Routings Page**

Use the Inspection Routings page (ROUTING) to specify procedures for receiving users to inspect items in the item table for acceptability.

Navigation:

**Set Up Financials/Supply Chain** > **Product Related** > **Procurement Options** > **Purchasing** > **Inspection Routings** > **Inspection Routings**

#### **Batch Sequence**

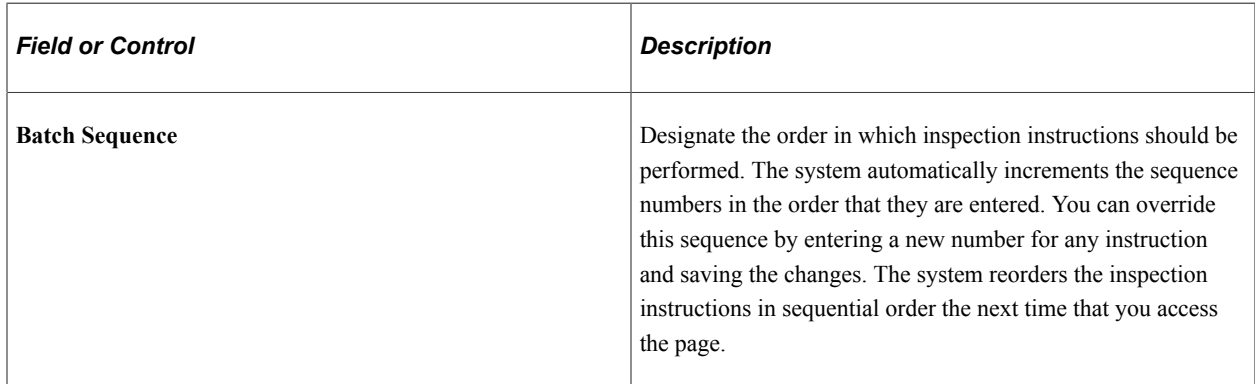

#### **Inspection Status**

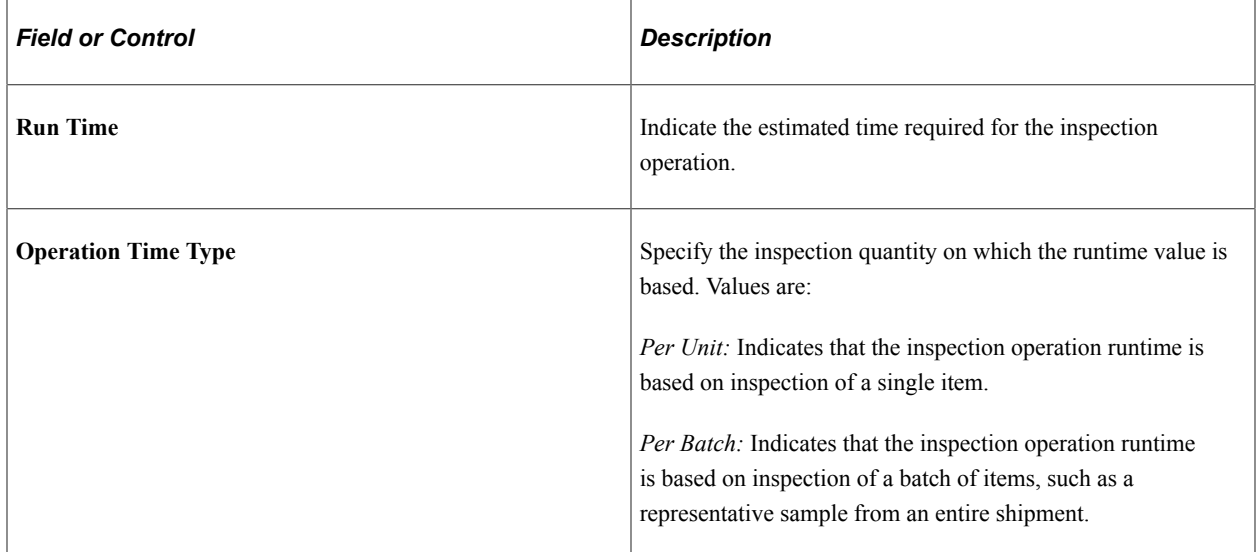

#### **Related Links**

"Understanding Inspections" (PeopleSoft Purchasing)

# <span id="page-86-1"></span>**Defining Manufacturer IDs**

To define manufacturers, use the Manufacturers component (MANUFACTURER).

This section discusses how to create manufacturer IDs.

PeopleSoft Purchasing can link items to multiple manufacturers by using the manufacturer ID and the manufacturer's item ID.

This optional feature is useful for items that you purchase that are produced by more than one manufacturer. If you choose to establish manufacturer IDs, you can assign them to items so that they appear as default values on purchasing transactions. Alternatively, you have to manually specify the manufacturer on the purchasing transaction.

## **Page Used to Define Manufacturer IDs**

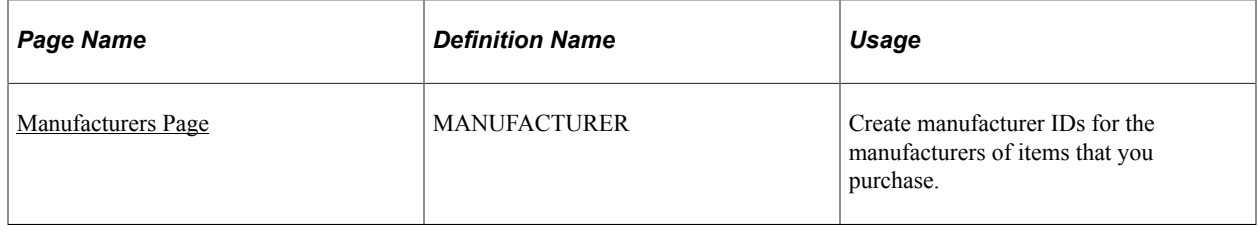

## <span id="page-86-0"></span>**Manufacturers Page**

Use the Manufacturers page (MANUFACTURER) to create manufacturer IDs for the manufacturers of items that you purchase.

Navigation:

**Set Up Financials/Supply Chain** > **Product Related** > **Procurement Options** > **Purchasing** > **Setting Up Manufacturers**

**Manufacturers** 

This example illustrates the fields and controls on the Manufacturers page.

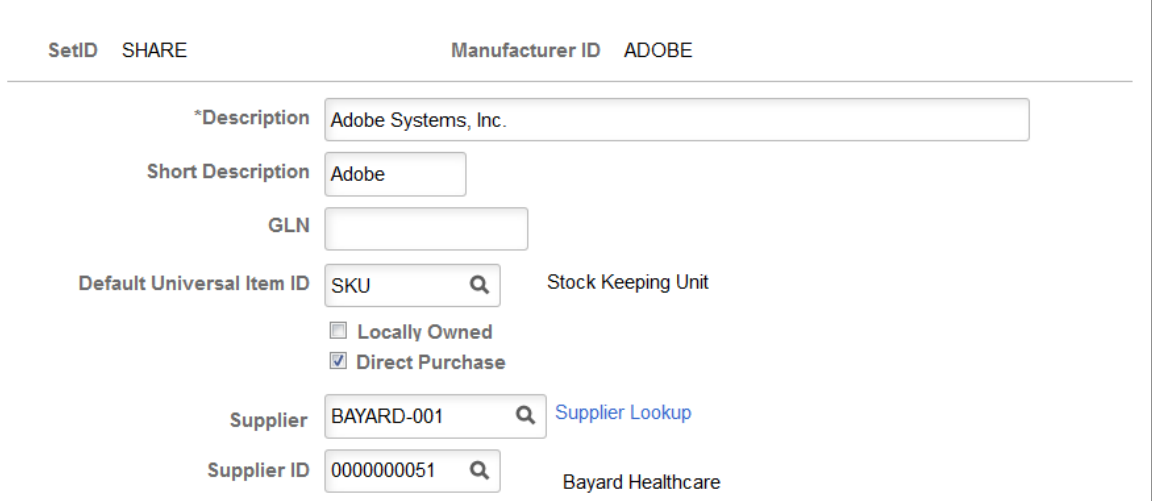

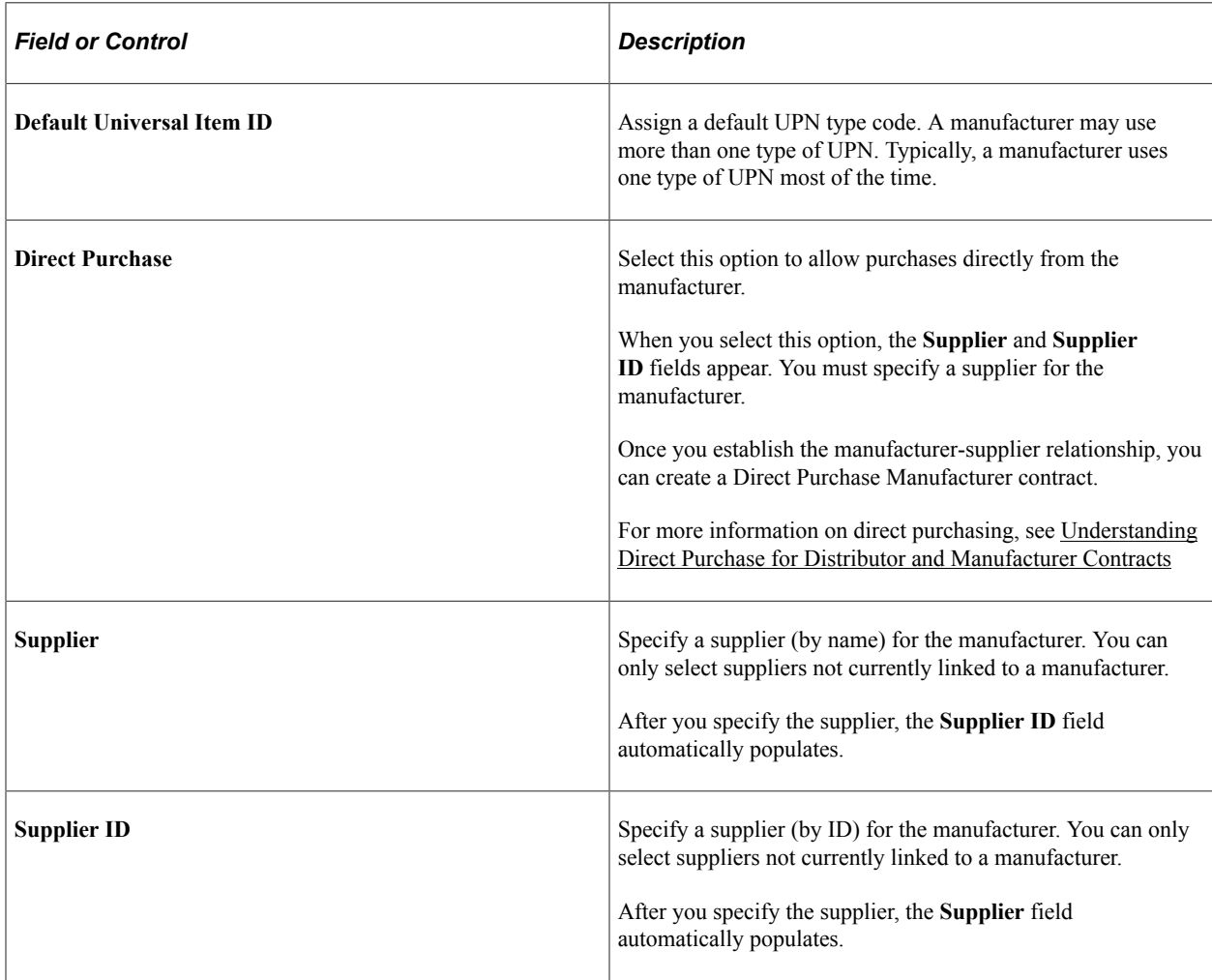

## **Related Links**

"Using Universal Item Identifiers" (PeopleSoft Managing Items)

# **Establishing Model Relationships to Manufacturers**

This section lists the page used to establish model relationships to manufacturers.

## **Page Used to Establish Model Relationships to Manufacturers**

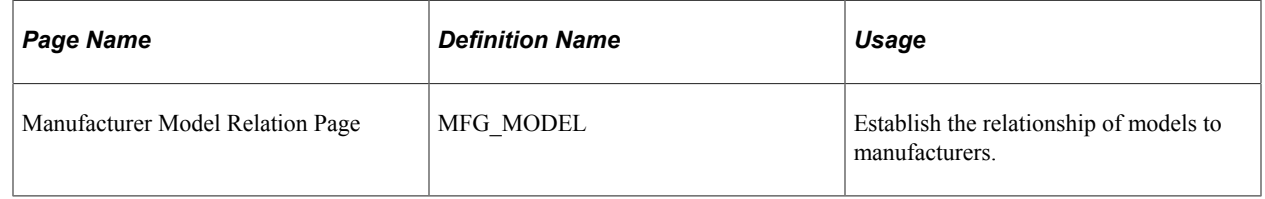

To access the Manufacturer Model Relation Page, use the navigation: **Set Up Financials/Supply Chain** > **Product Related** > **Procurement Options** > **Purchasing** > **Manufacturer Model Relation** > **Manufacturer Model Relation**

#### **Related Links**

[Defining Manufacturer IDs](#page-86-1)

# **Setting Up Standard Comments**

To set up standard comments and standard comment types, use the Standard Comments (STANDARD\_COMMENTS) and Standard Comment Type (STD\_COMMENT\_TYPE) components.

This section provides an overview of standard comments and lists the pages used to set up standard comments.

## **Pages Used to Set Up Standard Comments**

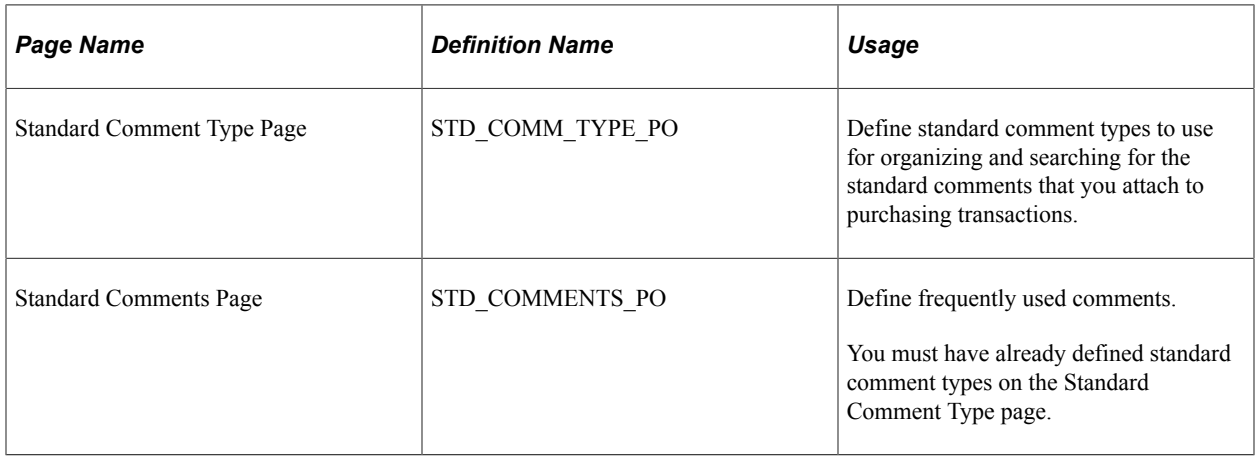

## **Understanding Standard Comments**

You can record frequently made comments as *standard comments,* which you can conveniently add to purchasing transactions. To set up standard comments:

- 1. Define comment type codes to identify the types of comments.
- 2. Define standard comments for each comment type.

You can access the Standard Comment Type Page by using this navigation: **Set Up Financials/Supply Chain** > **Product Related** > **Procurement Options** > **Purchasing** > **Standard Comment Type** > **Standard Comment Type**.

To access the Standard Comments Page, follow this navigation: **Set Up Financials/Supply Chain** > **Product Related** > **Procurement Options** > **Purchasing** > **Standard Comments** > **Standard Comments**

For example, you can define a standard comment type of *SHP* for specific shipping instructions, and then enter each of the standard shipping comments under that comment type. On the Purchase Order Comments page, you only need to enter *SHP* in the **Standard Comment Type** field, and then select the appropriate comment ID from the list of standard shipping comments.

You can use this feature to set up the terms and conditions of the organization as a standard comment, so that they are available for selection on the Purchasing Definition - Business Unit Definition page. This terms and conditions comment can be printed upon dispatching the purchase order, when you select the **Print BU Comments** check box on the Dispatch Purchase Orders page.

# **Defining Account Receivables Integration Options for Vendor Rebates**

To define account receivables integration options for vendor rebates, use the Receivables Integration component (VRBT\_AR\_BU\_OPTIONS).

This section discusses how to define account receivables integration options for vendor rebates.

## **Page Used to Define Account Receivables Integration Options for Vendor Rebates**

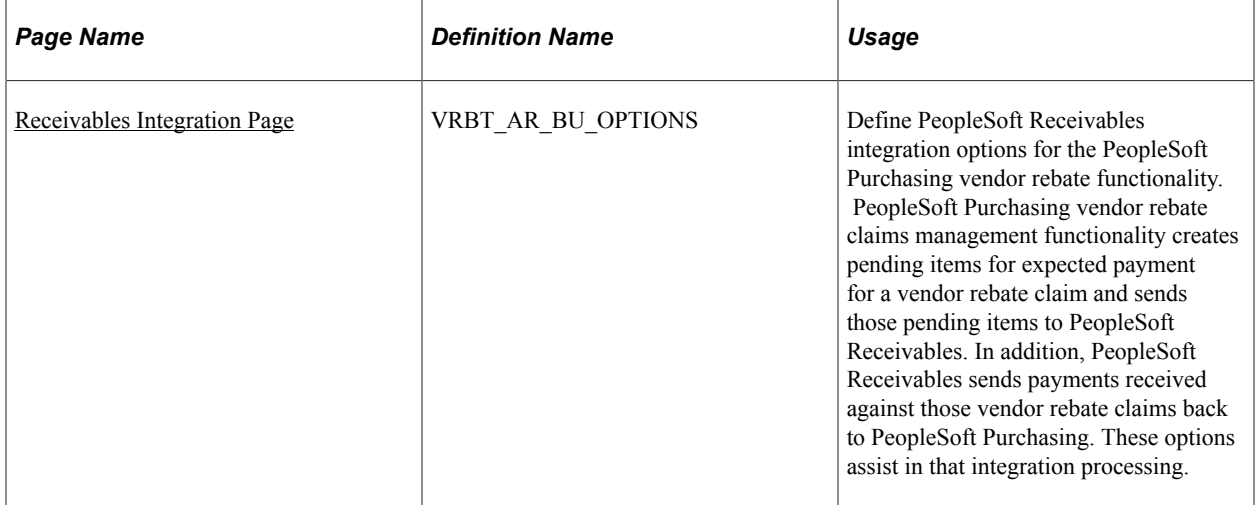

## <span id="page-90-0"></span>**Receivables Integration Page**

Use the Receivables Integration page (VRBT\_AR\_BU\_OPTIONS) to define PeopleSoft Receivables integration options for the PeopleSoft Purchasing vendor rebate functionality.

PeopleSoft Purchasing vendor rebate claims management functionality creates pending items for expected payment for a vendor rebate claim and sends those pending items to PeopleSoft Receivables. In addition, PeopleSoft Receivables sends payments received against those vendor rebate claims back to PeopleSoft Purchasing. These options assist in that integration processing.

Navigation:

#### **Set Up Financials/Supply Chain** > **Product Related** > **Procurement Options** > **Purchasing** > **Receivables Integration** > **Receivables Integration**

Before you access this page, you must specify the claim type for which you are defining account receivables integration options. Select a **Claim Type** of *Vendor Rebate* if you are defining options for use with PeopleSoft Purchasing vendor rebates and select *Claimbacks* if you are defining options for use with PeopleSoft Order Management claimbacks.

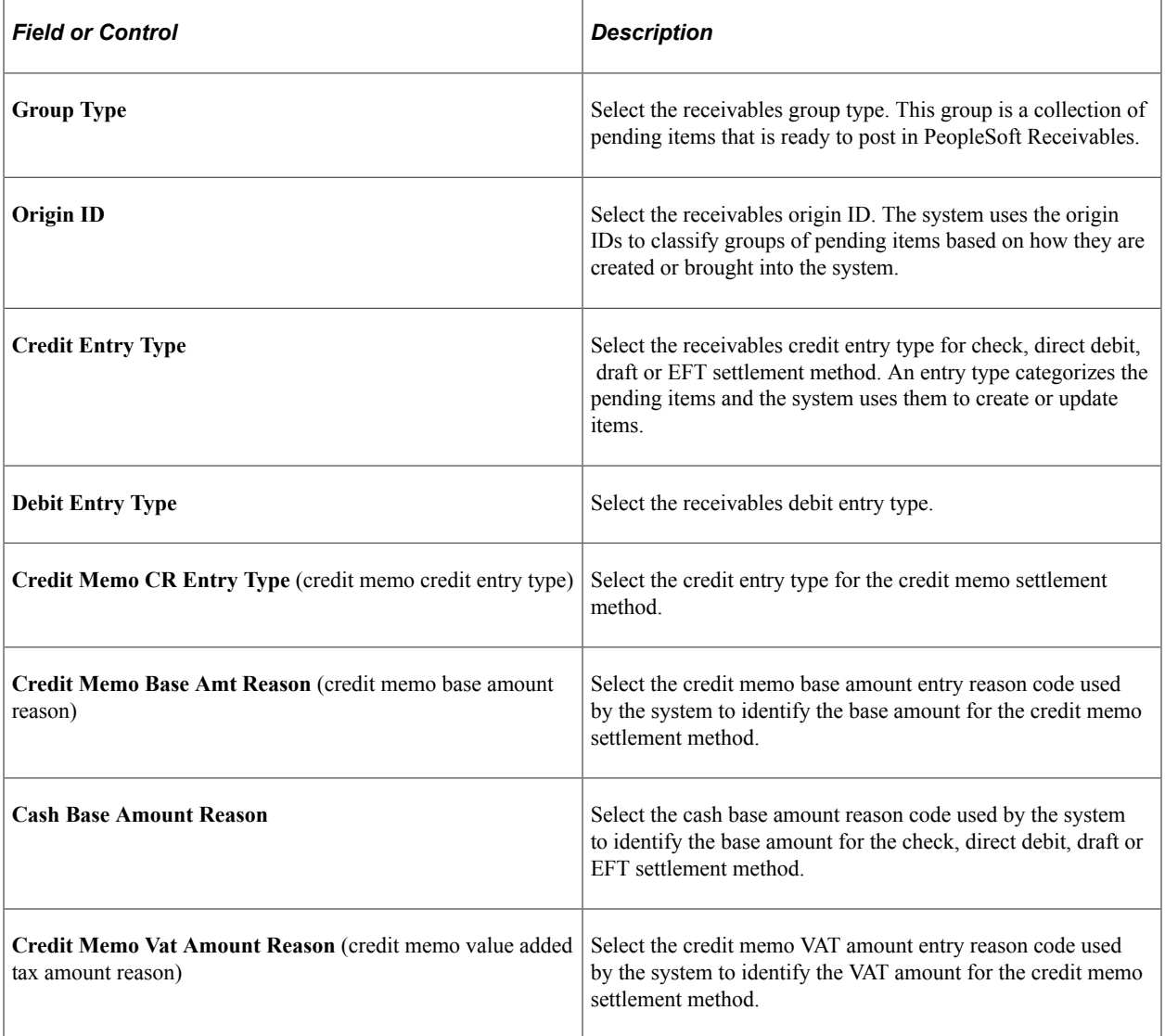

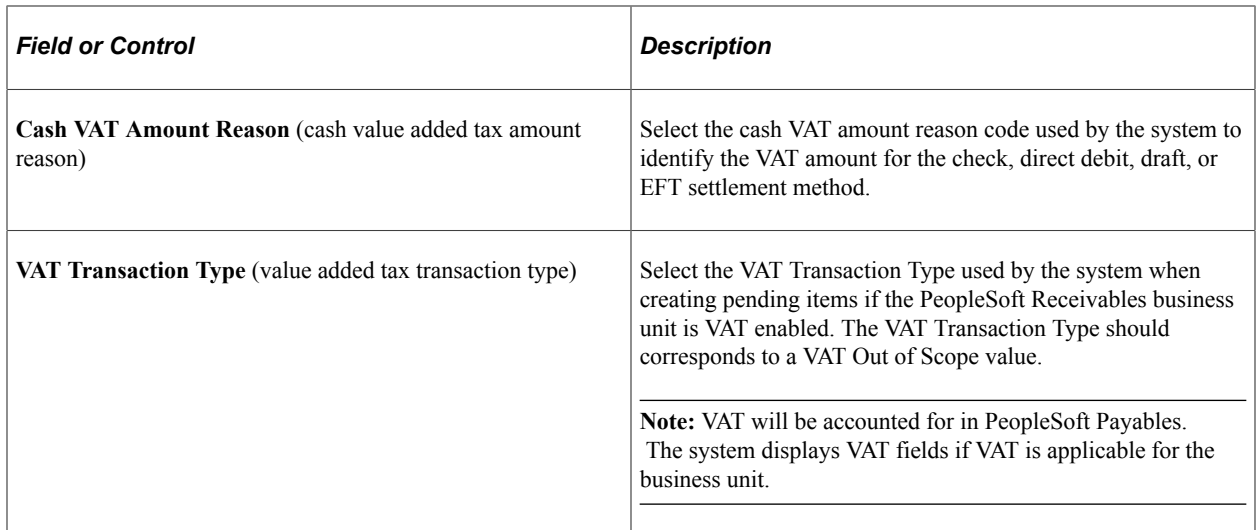

#### **Related Links**

"Setting Up Group Types and Group Origins" (PeopleSoft Receivables) "Setting Up Entry Types and Reasons" (PeopleSoft Receivables)

# **Creating Change Templates**

To define change templates, use the Change Template component (CHNG\_ORD\_TEMPLATE).

This section provides an overview of change templates and discusses how to define change templates.

## **Page Used to Create Change Templates**

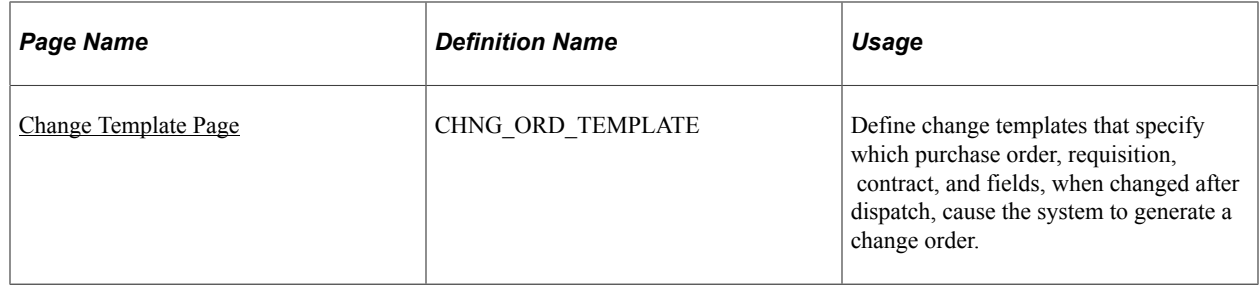

## **Understanding Change Template**

Change templates determines which fields the system tracks when you make changes to purchase orders, contracts, requisitions, or sourced requisitions. When you use change templates and make changes to tracked fields, the system can also generate and transmit change orders to suppliers. Template use is optional and provides you an audit trail of key transactional information. This enables you to identify who made what changes and when the changes were made.

You distinguish a change template using a template type. Template types determine which set of field columns appear for selection when you are creating change templates. These columns enable you to identify fields for tracking changes, initiating reapprovals, or updating purchase orders when the field is changed on the transaction associated with the template type selected.

PeopleSoft applications provide predefined change templates. You can use these templates, modify them, or create your own purchase order, contract, requisition, or sourced requisition change template. For example, if you want to create a change template for PeopleSoft Services Procurement, you can select the *Requisition* template type. The system provides Services Procurement requisition records from which you select individual fields for tracking.

You can update a template even after changes have been tracked using the template. The system also provides a change history inquiry for requisitions, purchase orders, and contracts. You can access the inquiries directly from transaction maintenance pages or by using review components.

To define change templates, select **Set Up Financials/Supply Chain** > **Product Related** > **Procurement Options** > **Purchasing** > **Purchase Order Change Template**

The next topics describe the individual change templates and provide a list of records for which you can track changes.

#### **PeopleSoft eProcurement, Services Procurement, and Purchasing Requisition Change Templates**

Change templates control the fields that are updated when changes are made to requisitions that have been sourced and that were initiated from the PeopleSoft eProcurement, Services Procurement, or Purchasing applications. When you add a change template for requisitions, you use the Requisition change template type. Then, depending on the applications that you have installed, you can select records and fields to include in the change template. For example, if all three products are installed, you can create a template that you can use for requisition changes in all three applications.

The next table describes the records available for the system to track requisition changes in each of the PeopleSoft products. Although all records will appear for change tracking when all 3 products are installed, only those records marked with a Y in the an application's column are available for change tracking for the product. The All column indicates those records available when all three applications are installed.

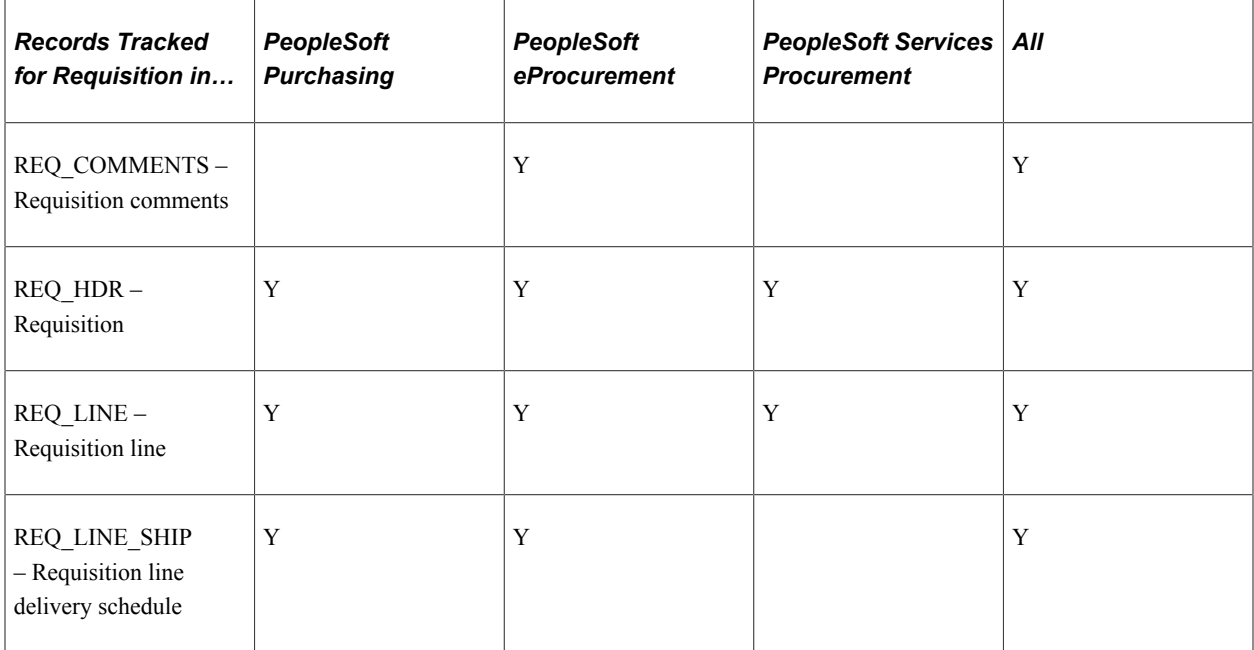

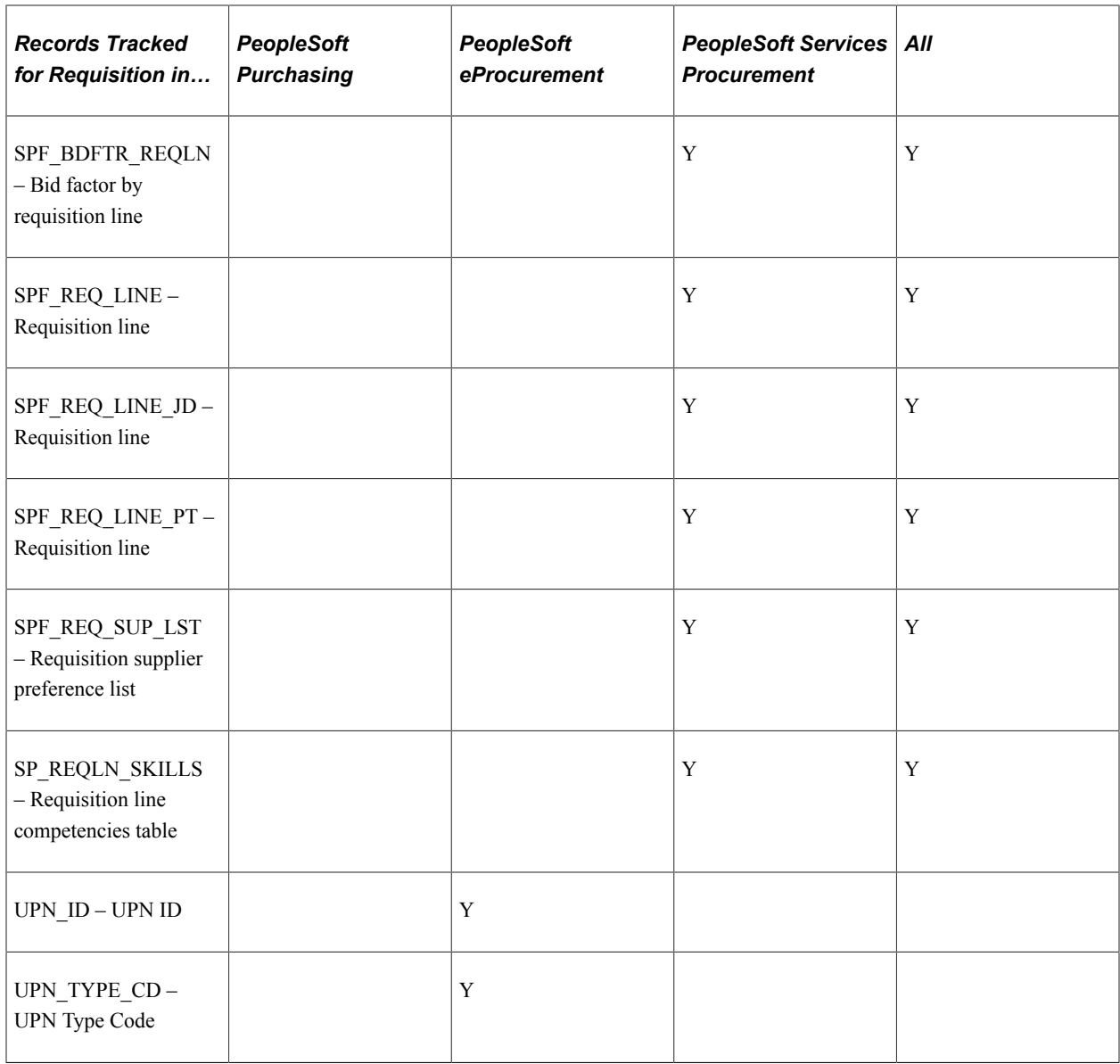

#### **Purchase Order Templates**

If you change a purchase order after you have dispatched it to a supplier, you need to send the supplier a change order. Because you do not send every field on a purchase order to the supplier, the only fields that are part of the change order are the ones that are on the dispatched purchase order. For example, if you change a quantity on a purchase order line, the supplier needs to be notified because the quantity is part of the dispatched purchase order. On the other hand, if you change a distribution account code, you do not need to notify the supplier because account codes are never dispatched to the supplier.

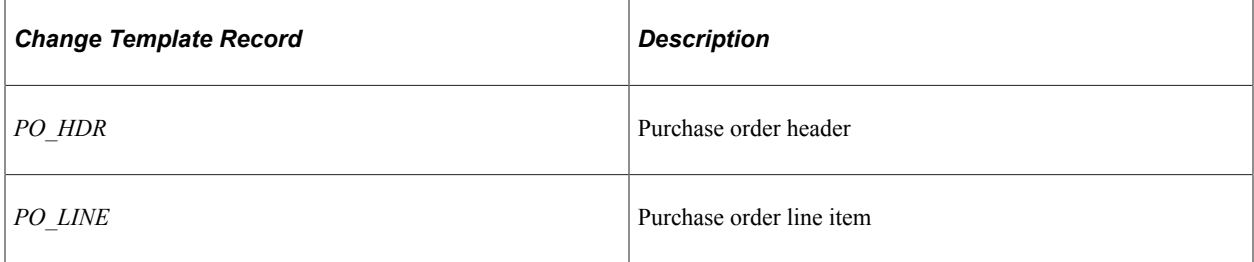

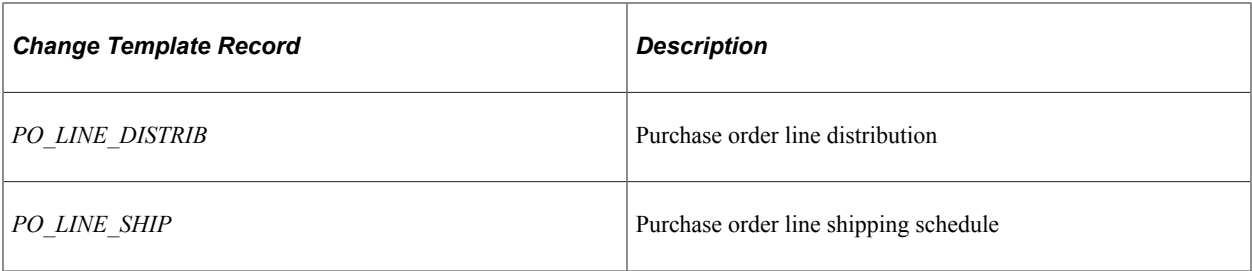

**Note:** If you select the **SHIPTO\_TO** field on the change template, the system tracks the override ship-to address if one exists. This action is not an option on the change template; it is automatic on the transaction tracking.

#### **Contract Templates**

After defining a template, you apply the template at a SetID level using the Set Controls-Contracts menu option. Using the Contract and Supplier Rebate Controls page, you select to track changes for a SetID and to assign specific change templates to contract process options for the SetID. For example, you can create a change template that includes tracking changes made to the renewal date and expiration date fields among others. Then, you can assign that template to a General Contract process option. So when renewal date changes are made to general contracts for that SetID, the system records the change in the change history. Change tracking begins after you initially approve the contract.

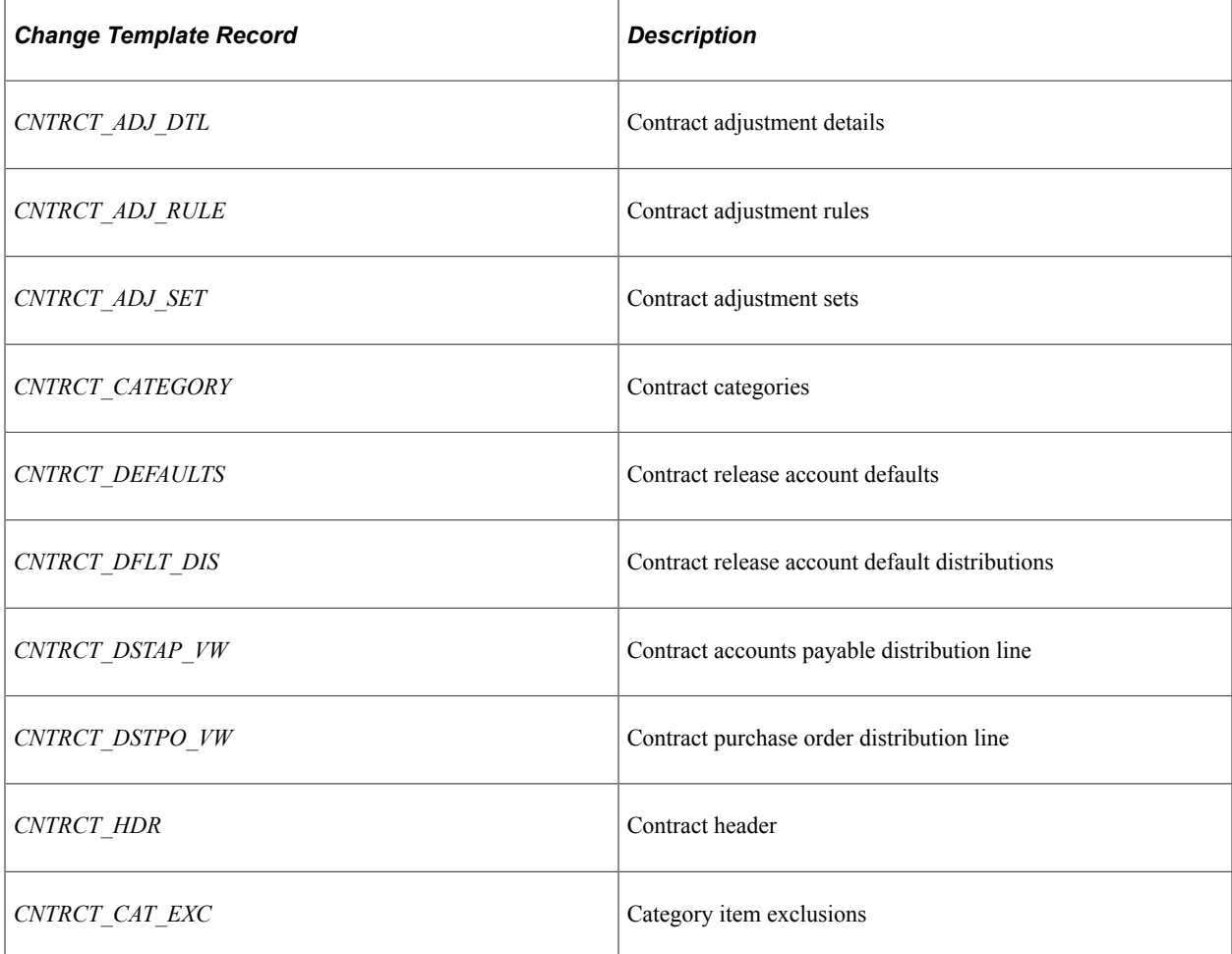

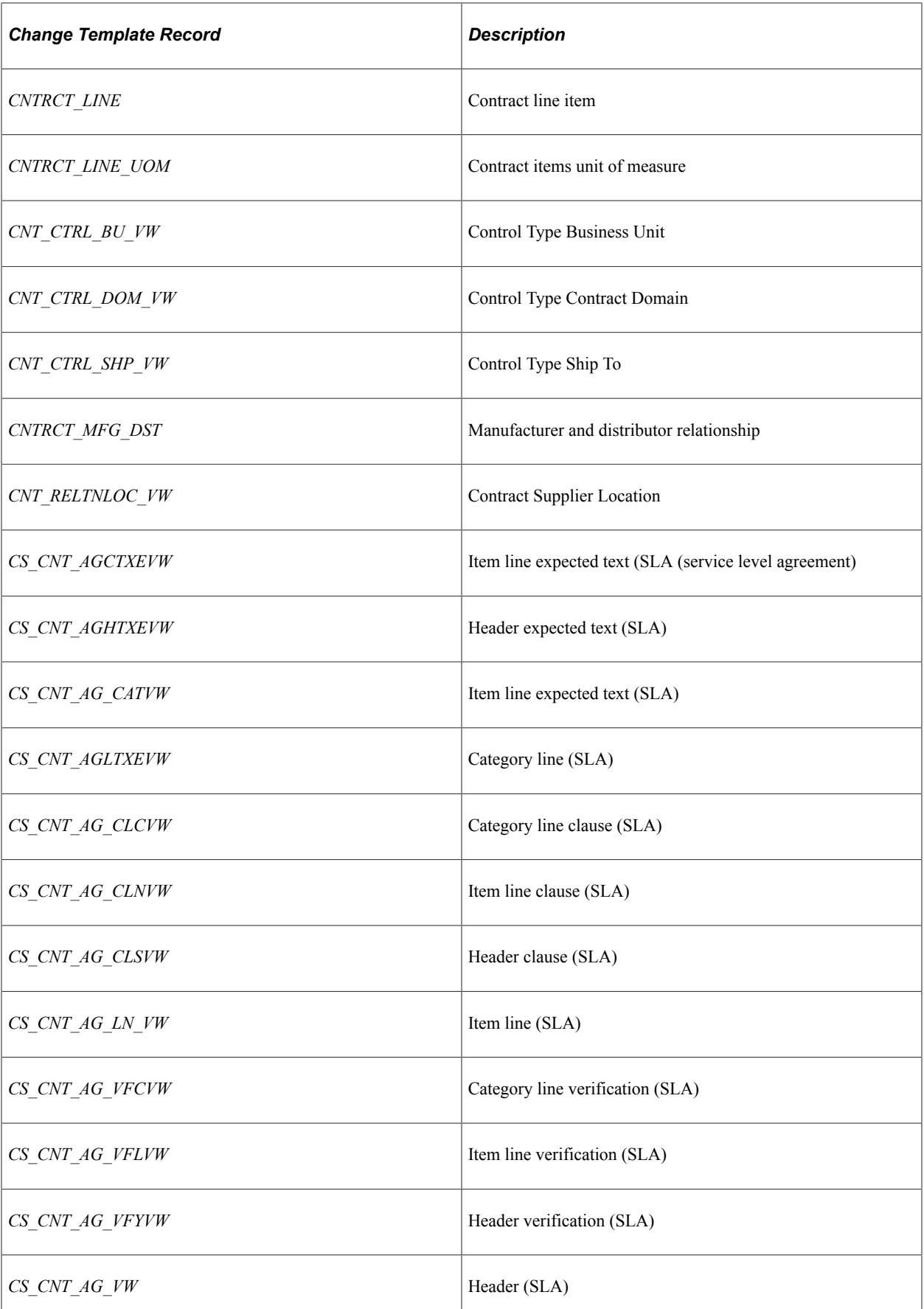

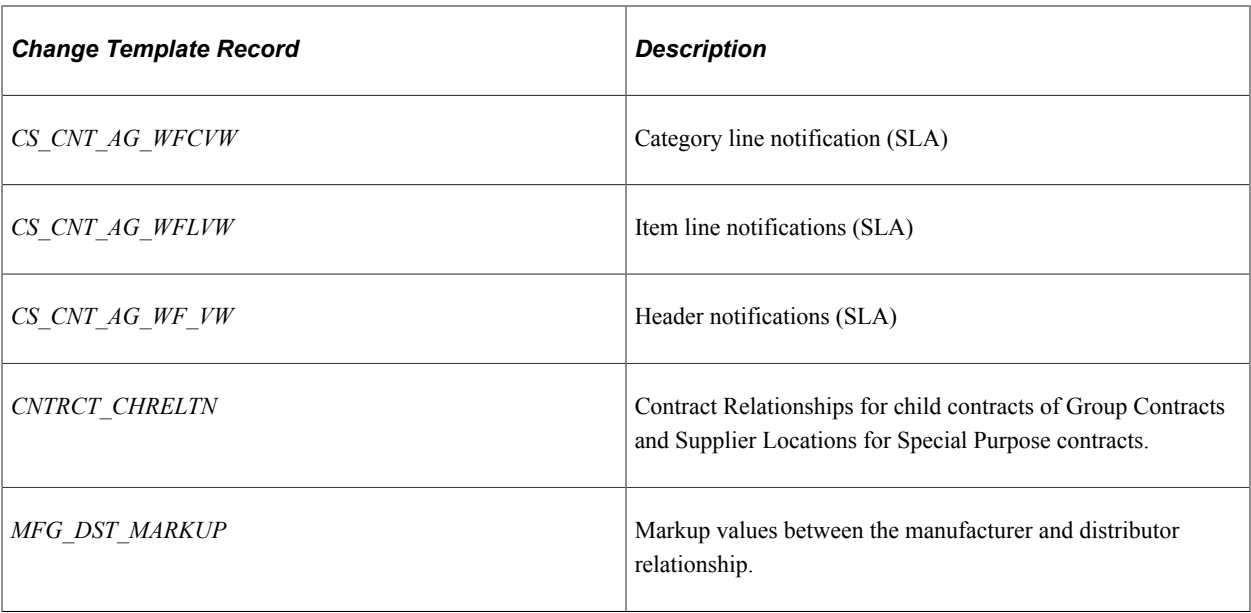

#### **Related Links**

"Understanding Purchase Order Dispatch" (PeopleSoft Purchasing) "Understanding the Purchase Order Business Process" (PeopleSoft Purchasing)

## <span id="page-96-0"></span>**Change Template Page**

Use the Change Template page (CHNG\_ORD\_TEMPLATE) to define change templates that specify which purchase order, requisition, contract, and fields, when changed after dispatch, cause the system to generate a change order.

Navigation:

- **Set Up Financials/Supply Chain** > **Product Related** > **Procurement Options** > **Purchasing** > **Purchase Order Change Template**
- eProcurement, Administer Procurement, Maintain Procurement Options, Change Template

This example illustrates the fields and controls on the Change Template page. You can find definitions for the fields and controls later on this page.

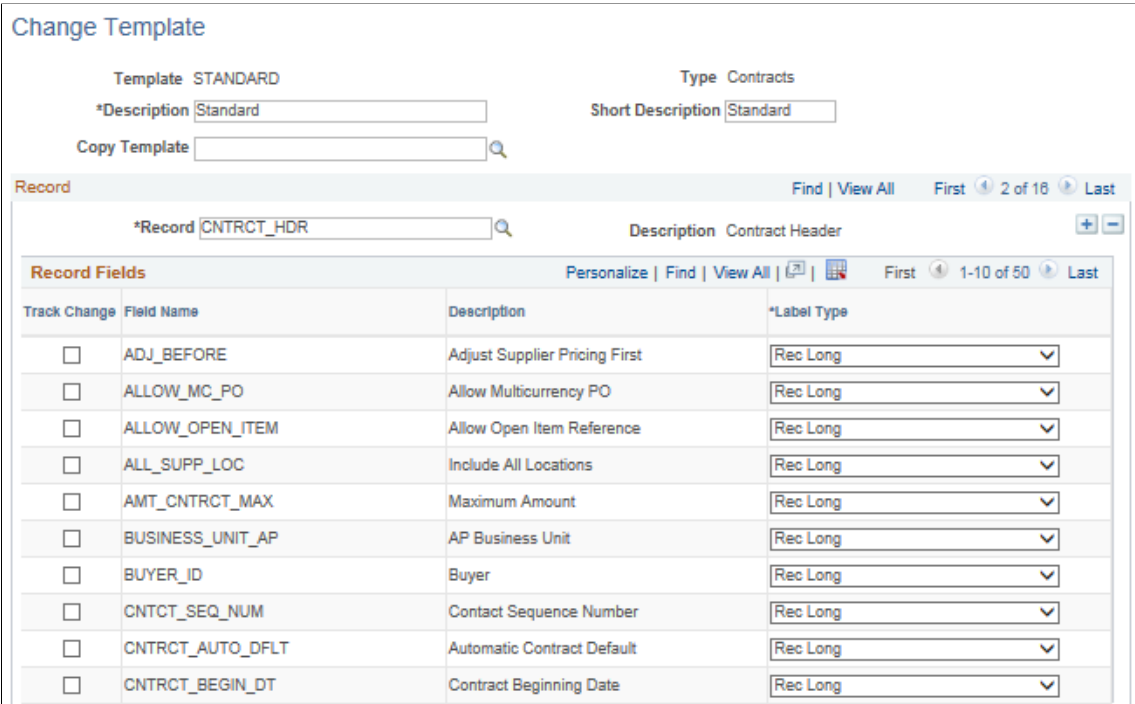

You use the Change Template page to define fields against which you want to track changes. You can define change templates for requisitions, purchase orders, and contracts. You can also define changes for sourced requisition fields that were initiated from the PeopleSoft eProcurement and Services Procurement applications.

**Note:** The appearance of this page differs depending on the type of change template that you are adding or maintaining.

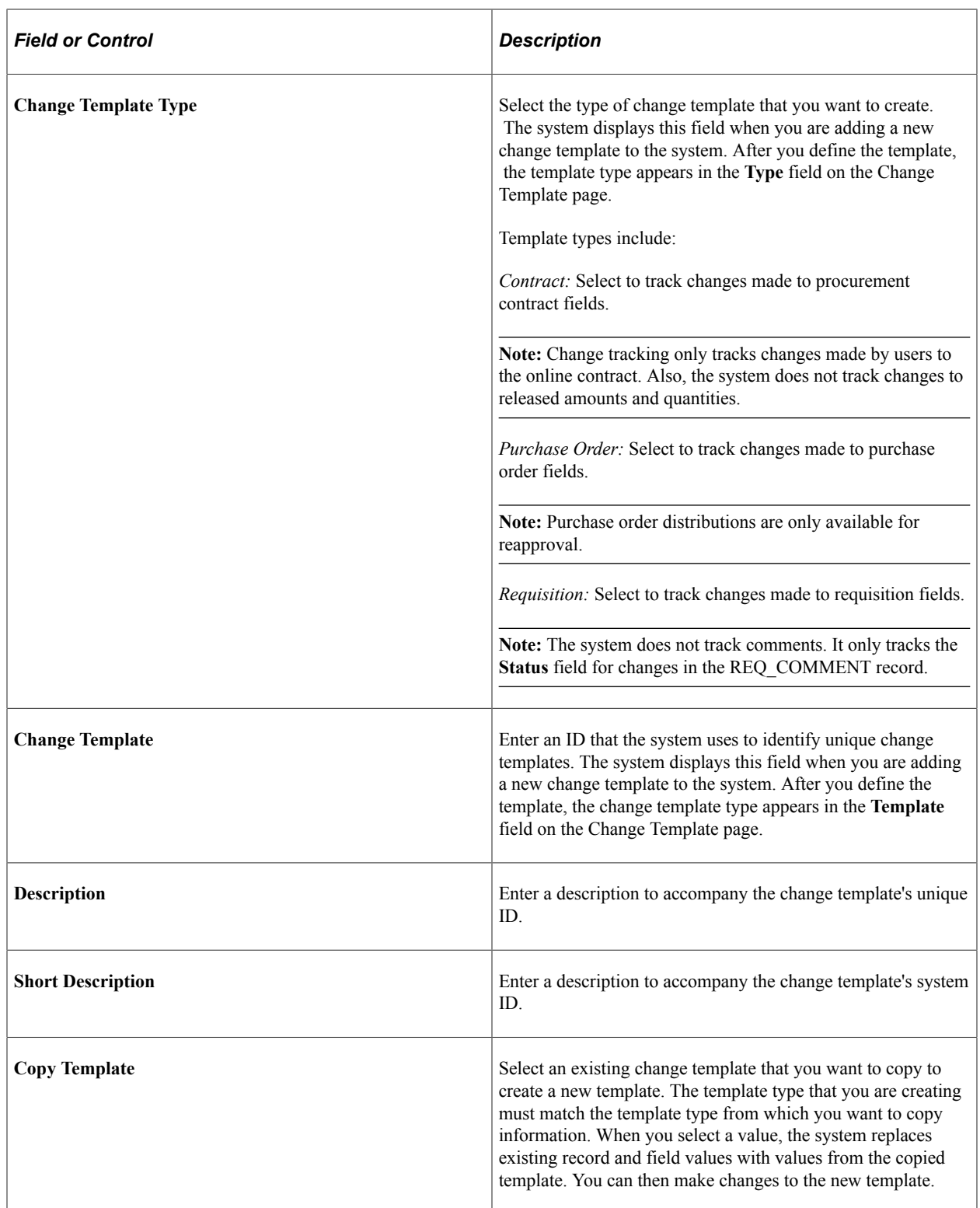

#### **Record**

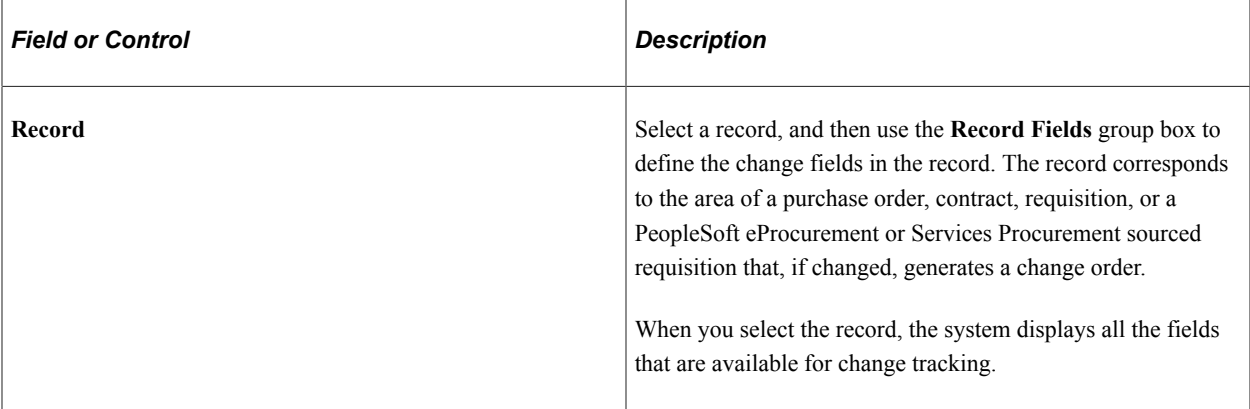

#### **Record Fields**

Columns in this group box appear depending on the change template that you select. For example, the **Page Name** and **Label Text** fields do not appear for contract template types until you select a value in the **Label Type** field.

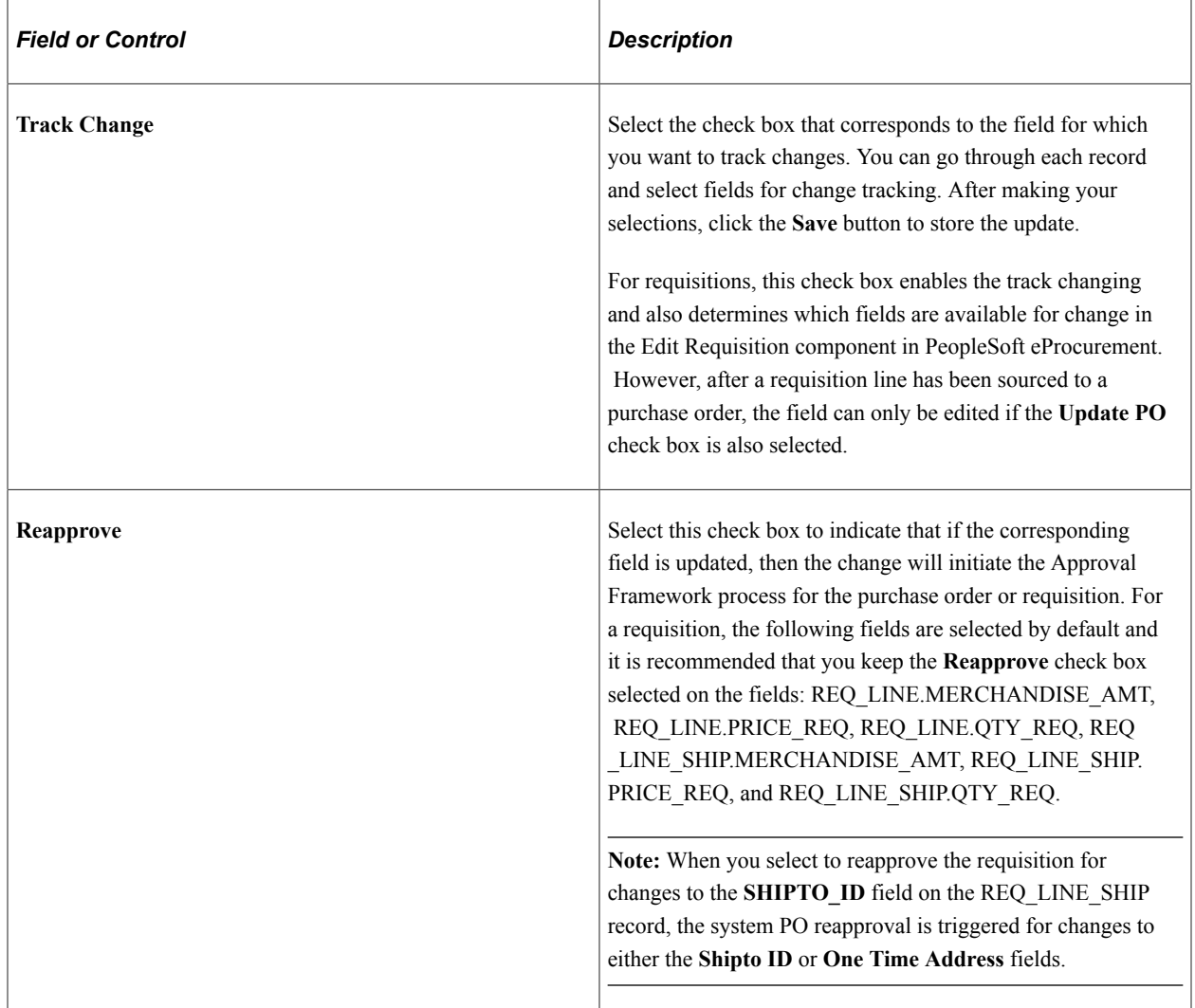

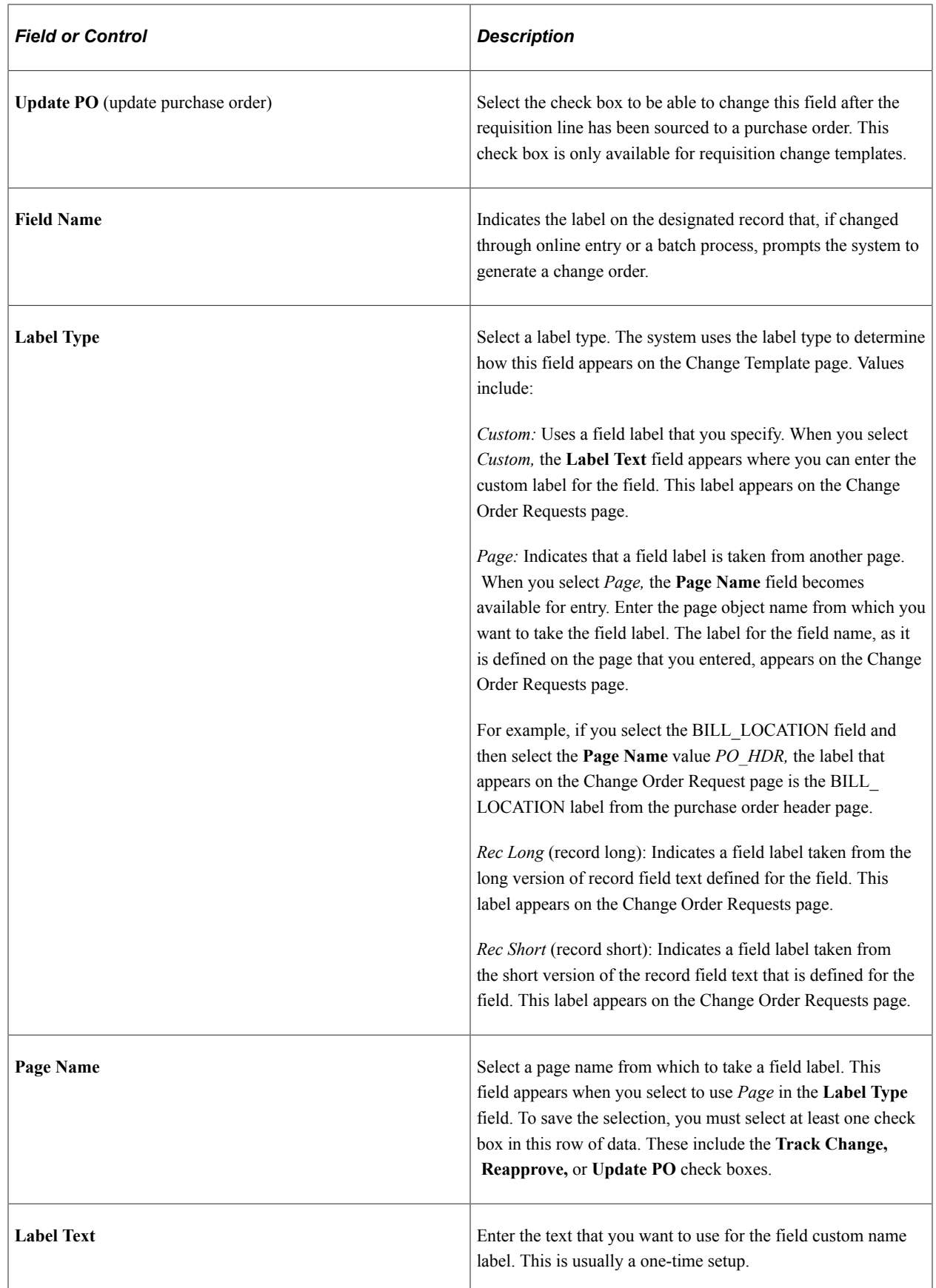

**Note:** There is no validation on a Change Template. Therefore, you must select or deselect the **Track change**, **Reapprove**, **Update PO** check boxes for UPN Type and UPN ID fields along with Manufacturer ID and Manufacturer's Item ID fields because there is a functional dependency.

# **Creating Change Map Templates**

To define change map templates, use the Change Request Mapping component (CHNG\_MAP\_TEMPLATE).

This section provides an overview of change map templates and discusses how to create change map templates.

## **Page Used to Define Change Map Templates**

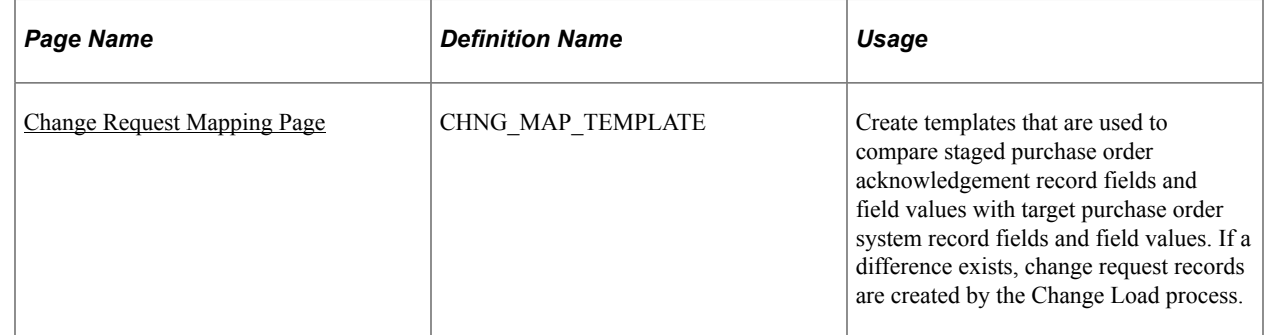

## **Understanding Change Map Templates**

When you dispatch a purchase order to a supplier, the supplier acknowledges receipt of that purchase order. Sometimes the acknowledgement includes information that requires you to change the purchase order; for example, the supplier may not have the wanted quantity of an item or may not be able to deliver the items at the purchase order price. If you are using EDX with the suppliers, these acknowledgements may arrive electronically directly into the PeopleSoft Purchasing system.

When supplier acknowledgements arrive in the system by using EDX, you can run a multiprocess job (XML Inbound process) that enables you to extract purchase order data from supplier acknowledgements and stages it into the following temporary tables for different parts of purchase order transactions:

- PO\_HDR\_EC
- PO LINE EC
- PO LINE SHIP EC

The Change Load process loads data from the previous EC tables. Based on the change map template, the process compares staged source record fields and field values (PO\_HDR\_EC, PO\_LINE\_EC, PO\_LINE\_SHIP\_EC) with target system record fields and field values (PO\_HDR, PO\_LINE, PO\_LINE\_SHIP). If a difference exists, the Change Load process creates change requests (CHNG\_RSQT, CHNG\_RQST\_DTL).

Based on the Change Order template, the Change Purchase Order process (PO\_POCHNG) creates the necessary change orders from these change requests. The Change Purchase Order process takes the change order information and creates change history records (PO\_CHNG\_HDR, PO\_CHNG\_LINE, PO\_CHNG\_SHIP), and then updates target system records with the changes.

## <span id="page-102-0"></span>**Change Request Mapping Page**

Use the Change Request Mapping page (CHNG\_MAP\_TEMPLATE) to create templates that are used to compare staged purchase order acknowledgement record fields and field values with target purchase order system record fields and field values.

If a difference exists, change request records are created by the Change Load process.

Navigation:

#### **Set Up Financials/Supply Chain** > **Product Related** > **Procurement Options** > **Purchasing** > **PO Change Request Mapping**

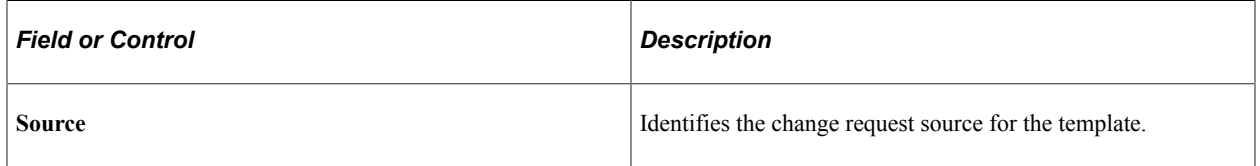

#### **Record**

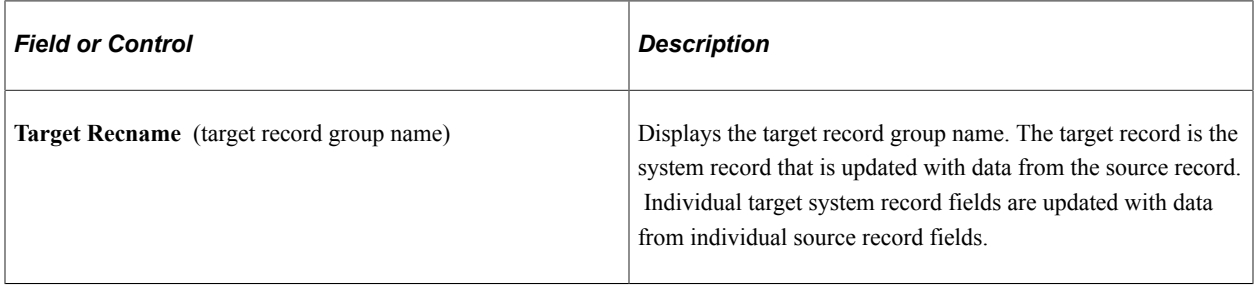

#### **Fields**

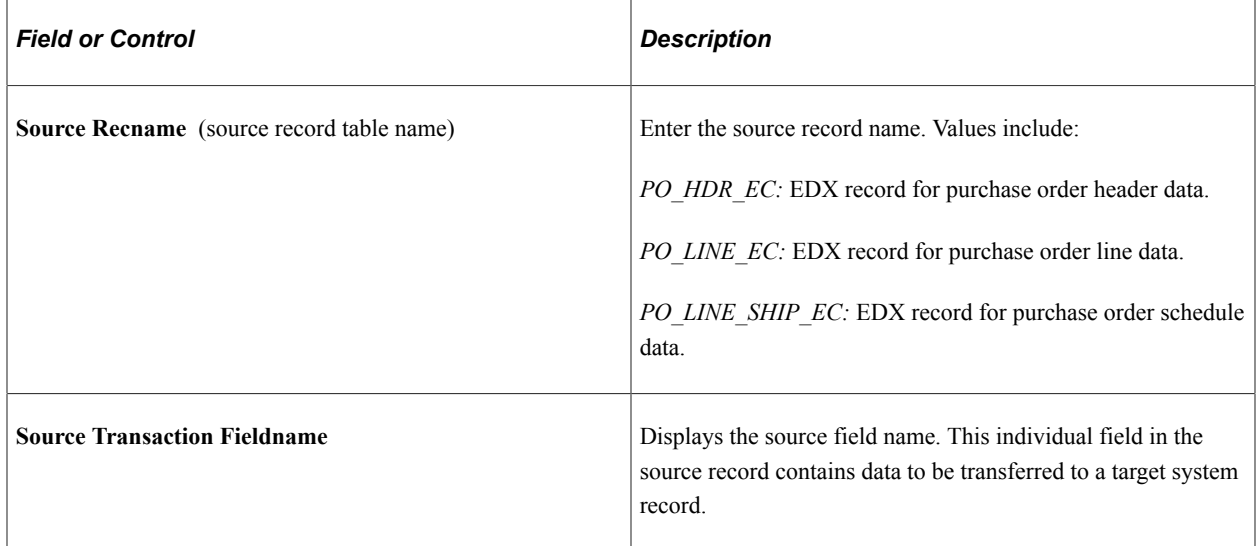

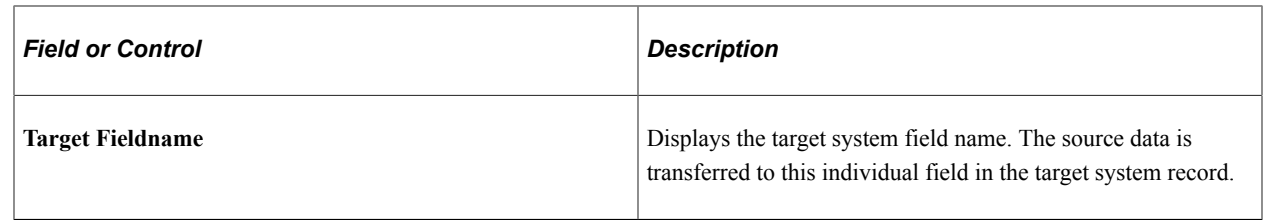

# **Defining Buyers**

To define buyers, use the Buyer Setup component (BUYER\_TBL).

This section discusses how to establish buyers and defaults and define buyer Dashboard settings.

## **Page Used to Define Buyers**

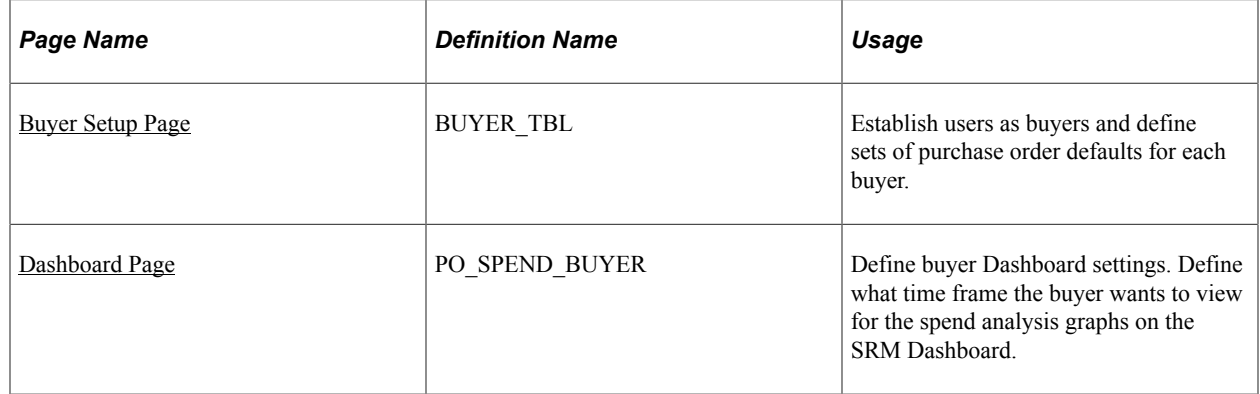

## <span id="page-103-0"></span>**Buyer Setup Page**

Use the Buyer Setup page (BUYER\_TBL) to establish users as buyers and define sets of purchase order defaults for each buyer.

Navigation:

#### **Set Up Financials/Supply Chain** > **Product Related** > **Procurement Options** > **Purchasing** > **Buyer Setup** > **Buyer Setup**

The values that you enter for the buyer on this page appear by default on the purchasing transactions created by this buyer. If you do not define values for fields on this page, you need to manually enter this information when you create purchasing transactions.

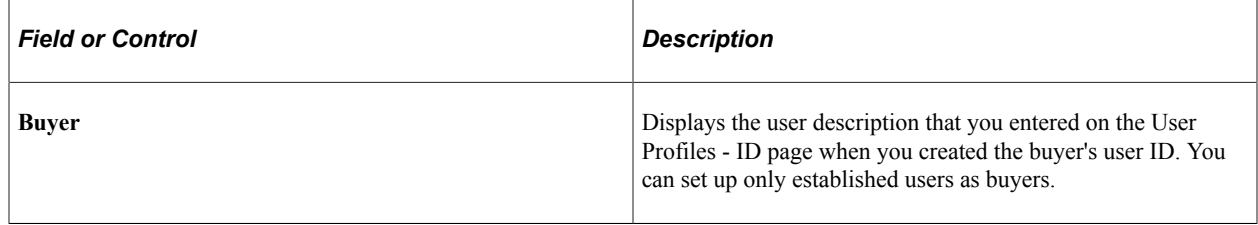

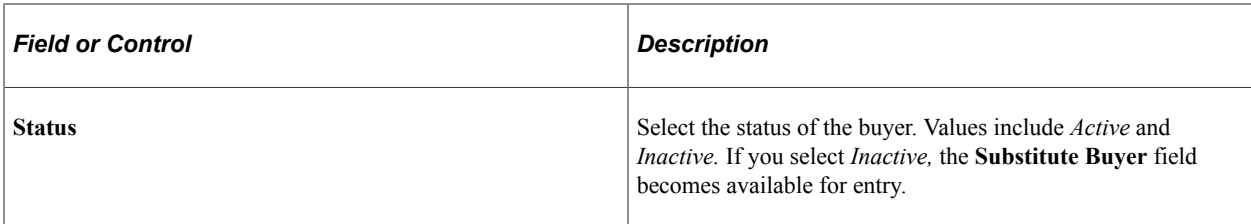

The **Department SetID, ShipTo SetID, Location SetID,** and **PO Origin SetID** fields work together when you establish department, ship to, location, and origin default information for buyers. After you select a SetID for each of the defaults, the system enables you to select only the defaults associated with that SetID.

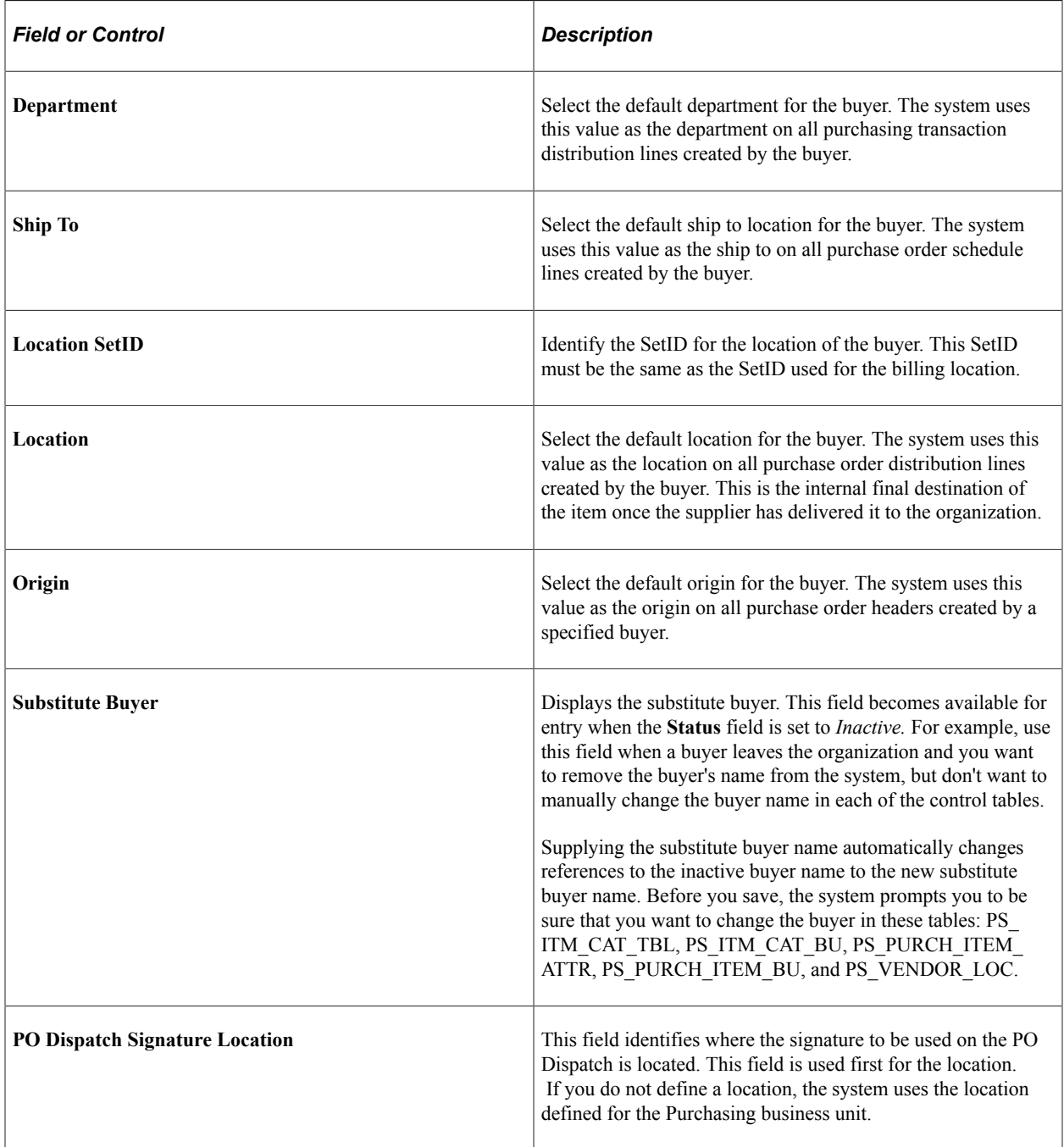

## **Default PO Status**

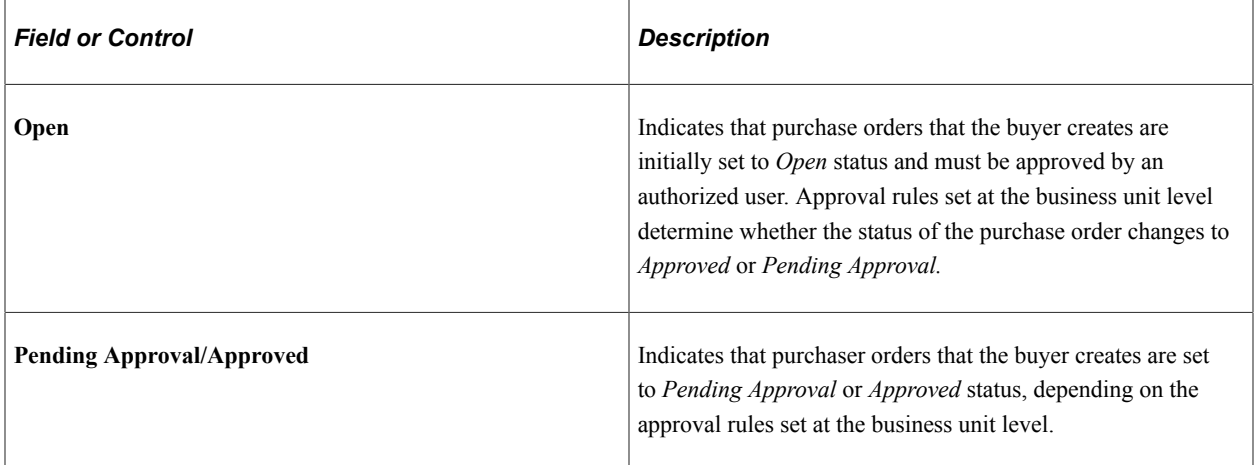

#### **Override Procurement Card**

This group only appears if the buyer can use a procurement card. Otherwise, this group box will be hidden.

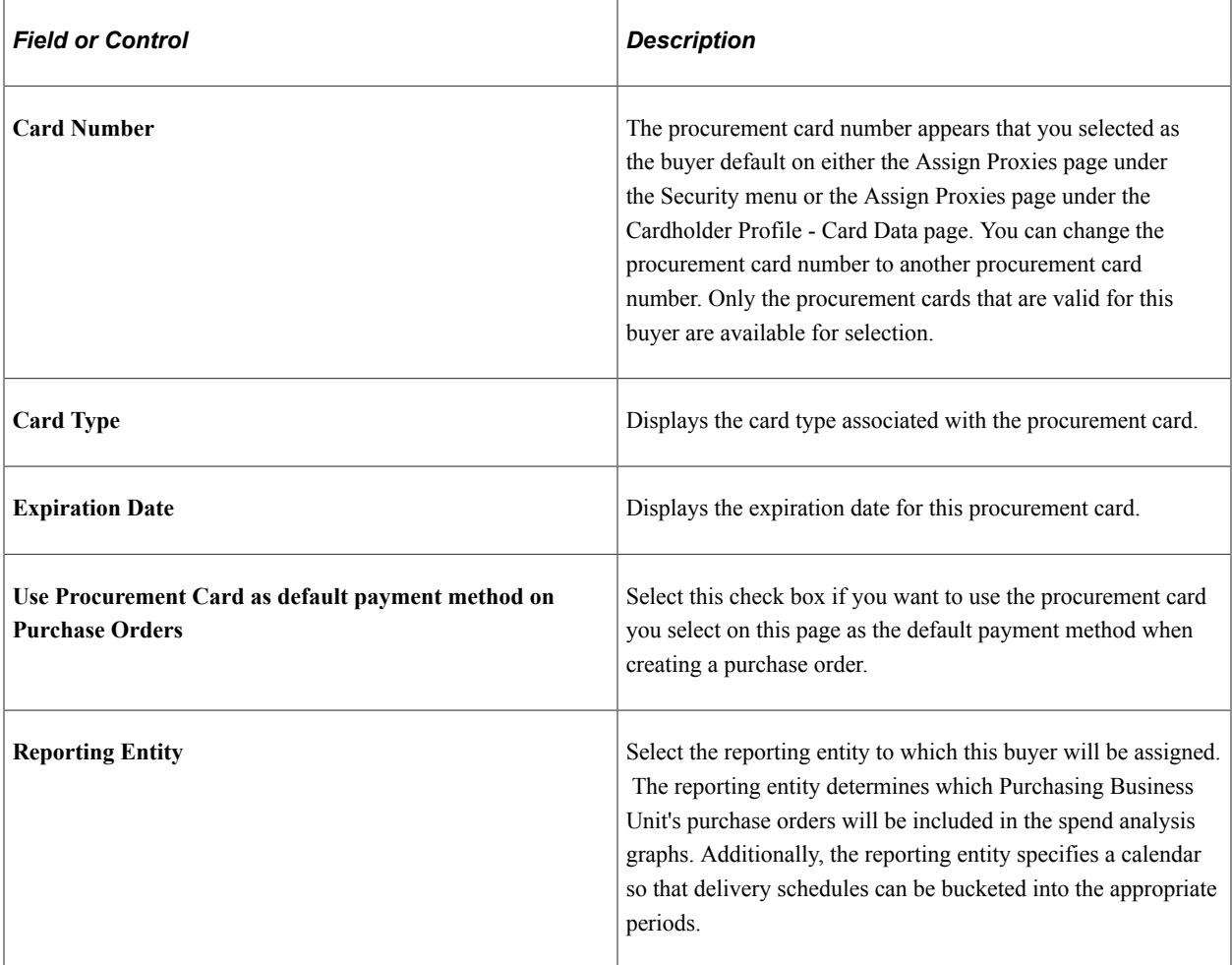

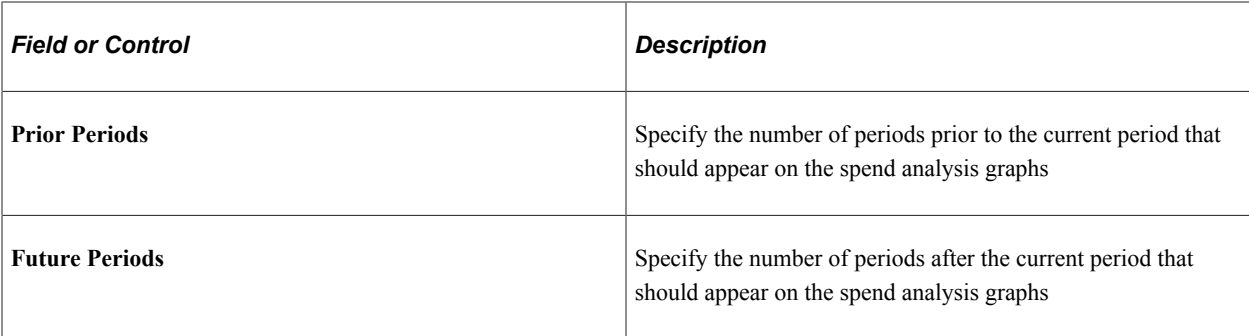

See the product documentation for *PeopleTools: Security Administration*

#### **Related Links**

"Establishing Procurement Card Security" (PeopleSoft Purchasing) "Defining Cardholder Profile" (PeopleSoft Purchasing)

## <span id="page-106-0"></span>**Dashboard Page**

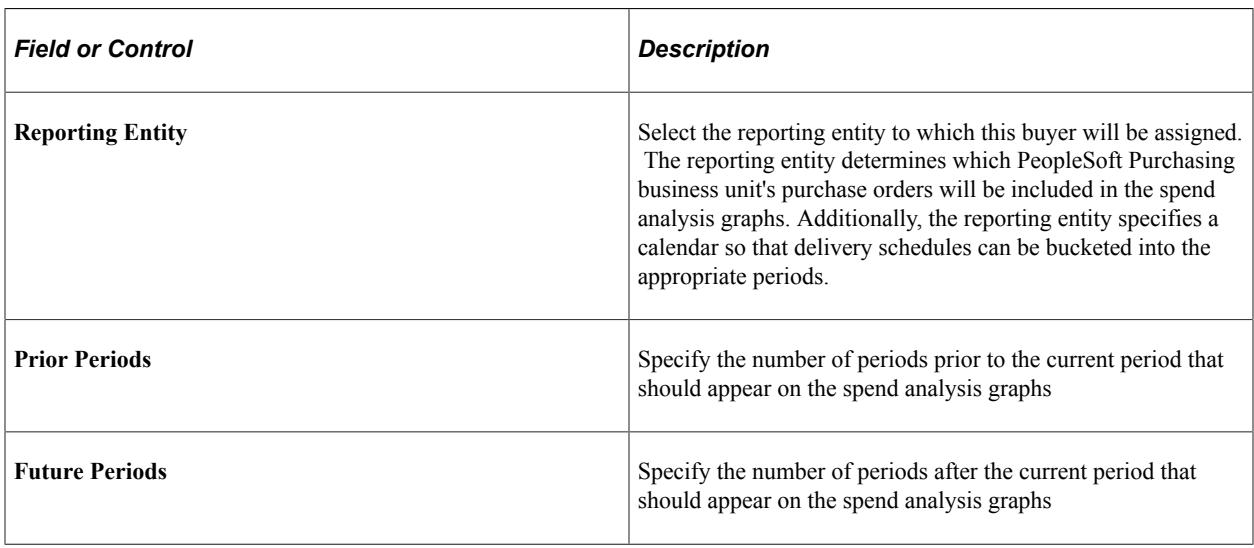

Assess the Dashboard page (Set Up Financials/Supply Chain, Product Related, Procurement Options,

# **Defining Buyer Manager Setup**

Purchasing, Buyer Setup, Dashboard).

To define buyer manager setup, use the Buyer Manager Setup component (PO\_MANAGER\_TBL).

This section lists the page used to define buyer manager setup.

## **Page Used to Define Buyer Manager Setup**

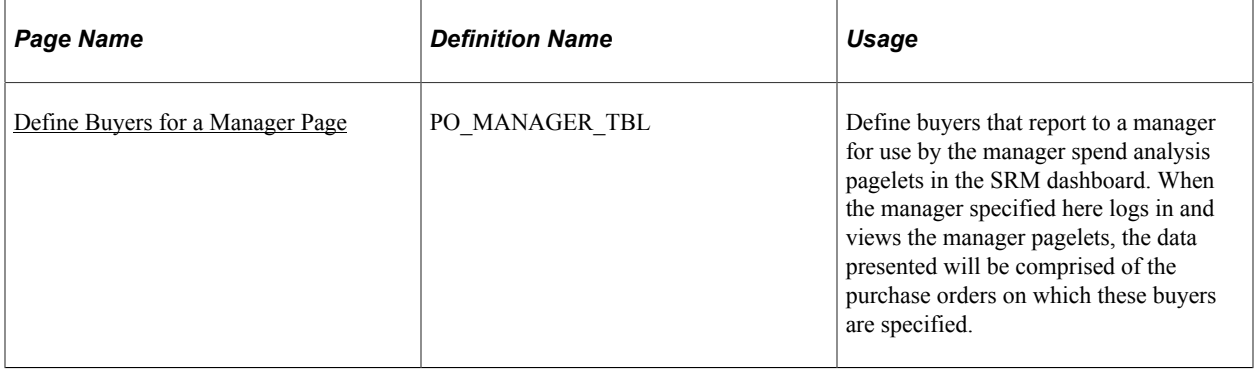

# **Defining Requesters**

To define requesters, use the Requester Setup component (REQUESTOR\_TBL). Use the REQUESTOR TBL CI component interface to load data into the tables for these components.

This section discusses how to establish requesters and defaults.

You can define default information for requesters and assign any number of item catalogs, including a default catalog, to each requester. This streamlines requisition data entry for each requester, because default information appears on requisitions automatically. You can then authorize established purchasing users to enter and process requisitions for all or specific requesters.

When you stage requisition data from any third-party application, you must set up requesters in the PeopleSoft system and in the third-party application for the enterprise integration point (EIP) to work as designed.

## **Page Used to Define Requesters**

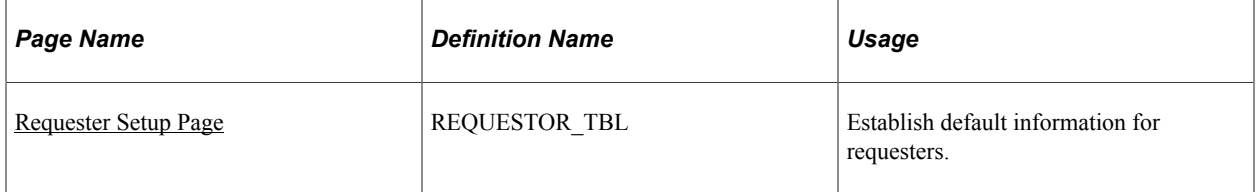

## <span id="page-107-0"></span>**Requester Setup Page**

Use the Requester Setup page (REQUESTOR\_TBL) to establish default information for requesters.

Navigation:

**Set Up Financials/Supply Chain** > **Product Related** > **Procurement Options** > **Purchasing** > **Requester Setup** > **Requester Setup**
This example illustrates the fields and controls on the Requester Setup Page. You can find definitions for the fields and controls later on this page.

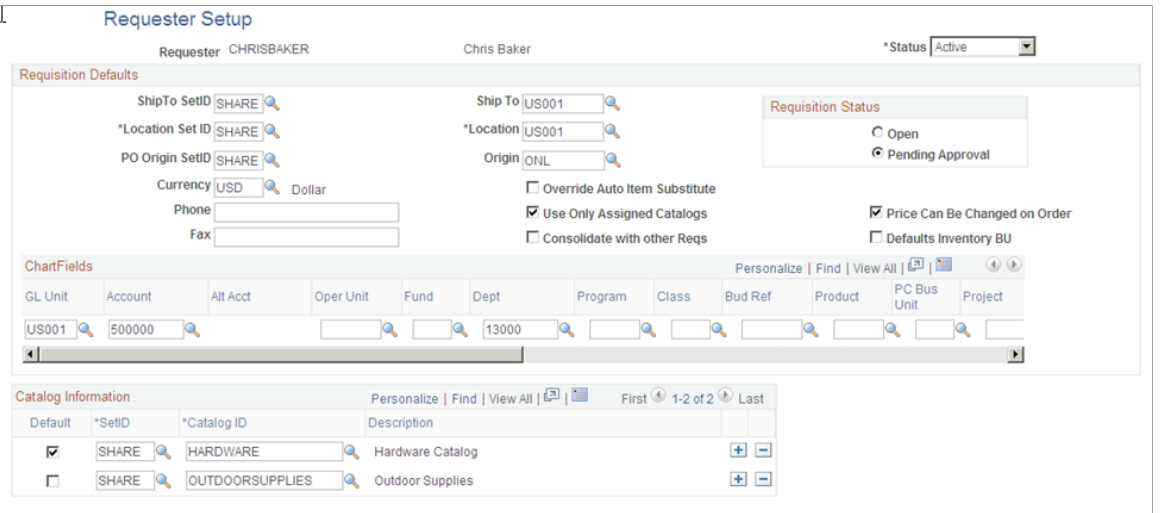

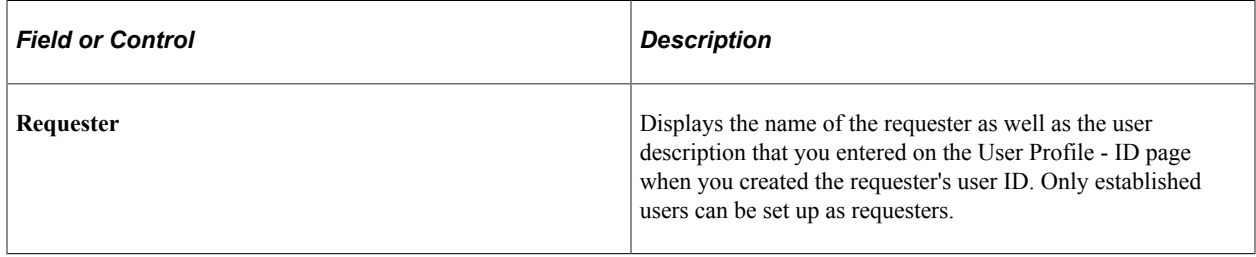

#### **Requisition Default Values**

The **ShipTo SetID, Location SetID,** and **PO Origin SetID** fields work together when you establish ship-to, location, and origin default information for requesters. After you select a SetID for each of the defaults, the system enables you to select only the defaults associated with that SetID.

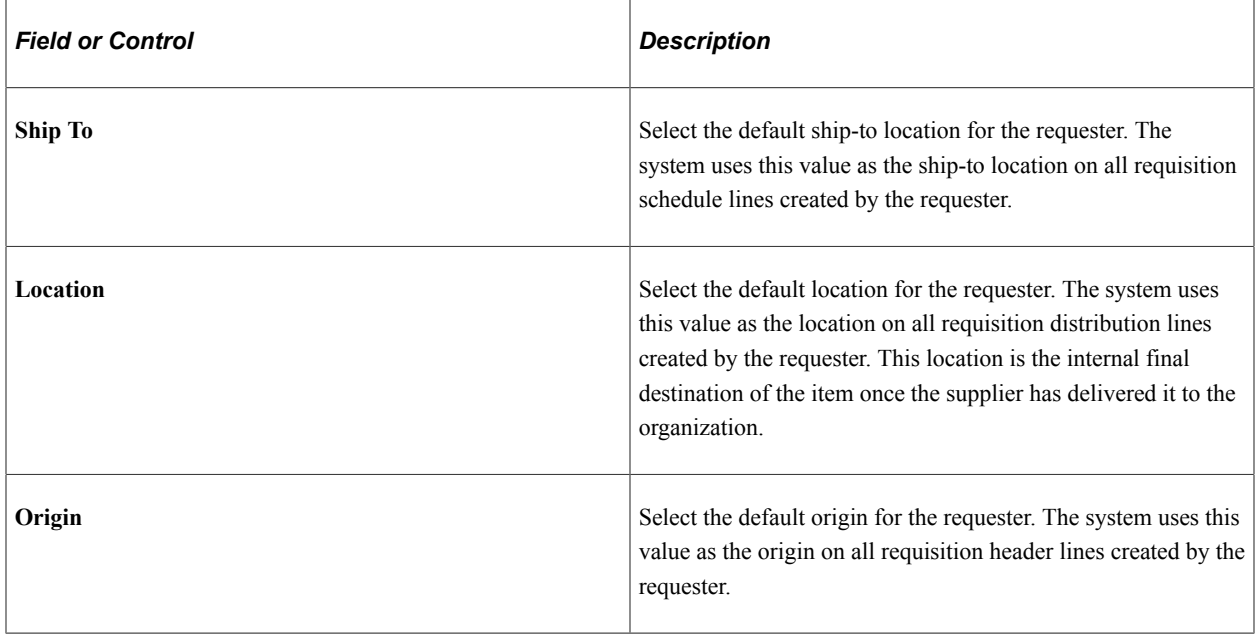

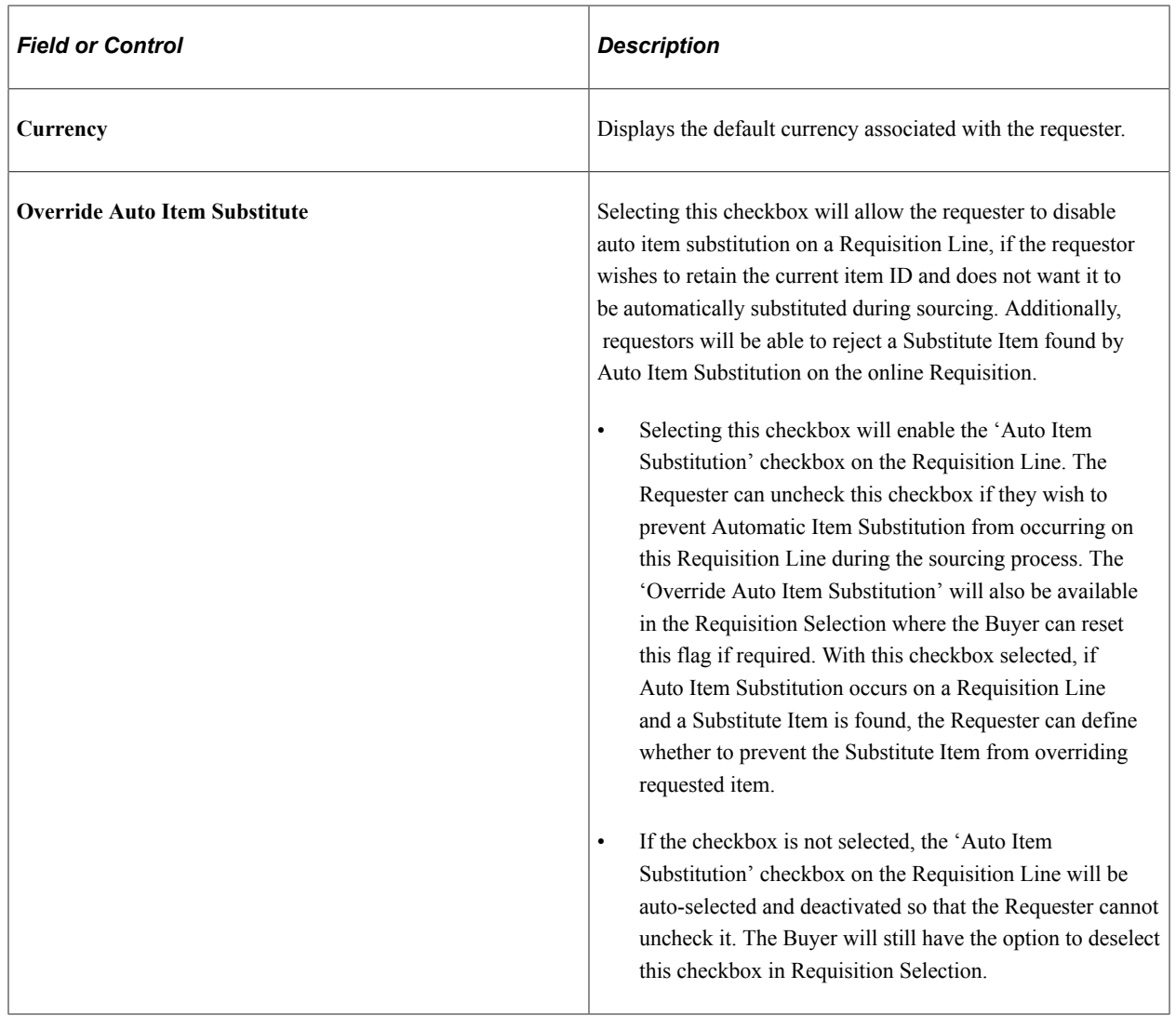

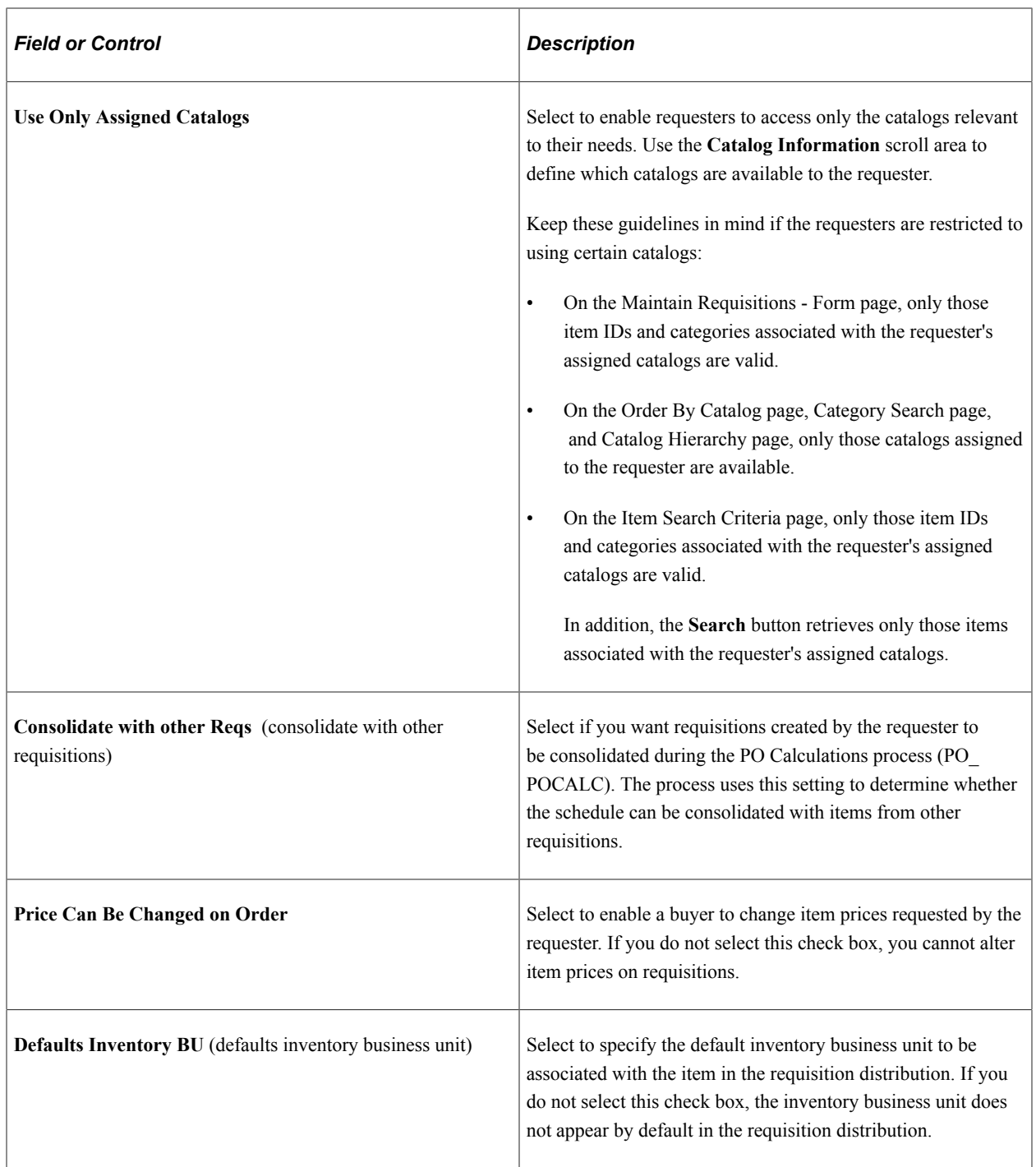

### **Requisition Status**

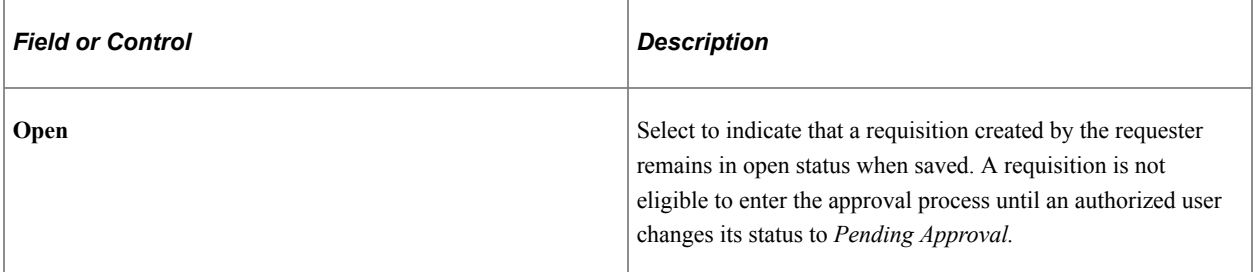

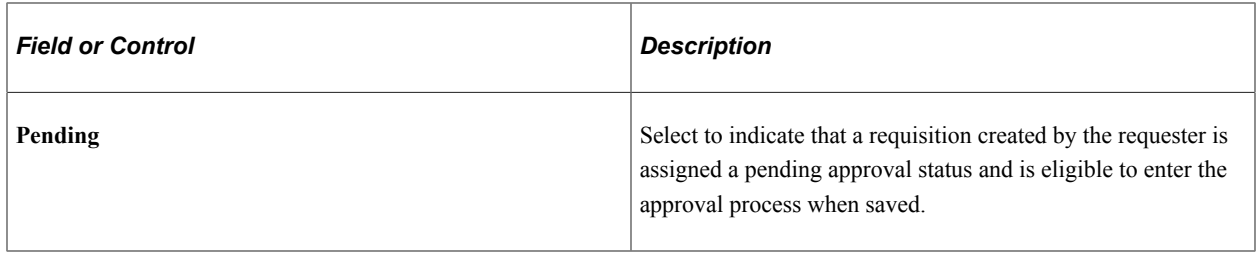

#### **Override Procurement Card**

This group box appears only if the requester can use a procurement card. Otherwise, this group box will be hidden.

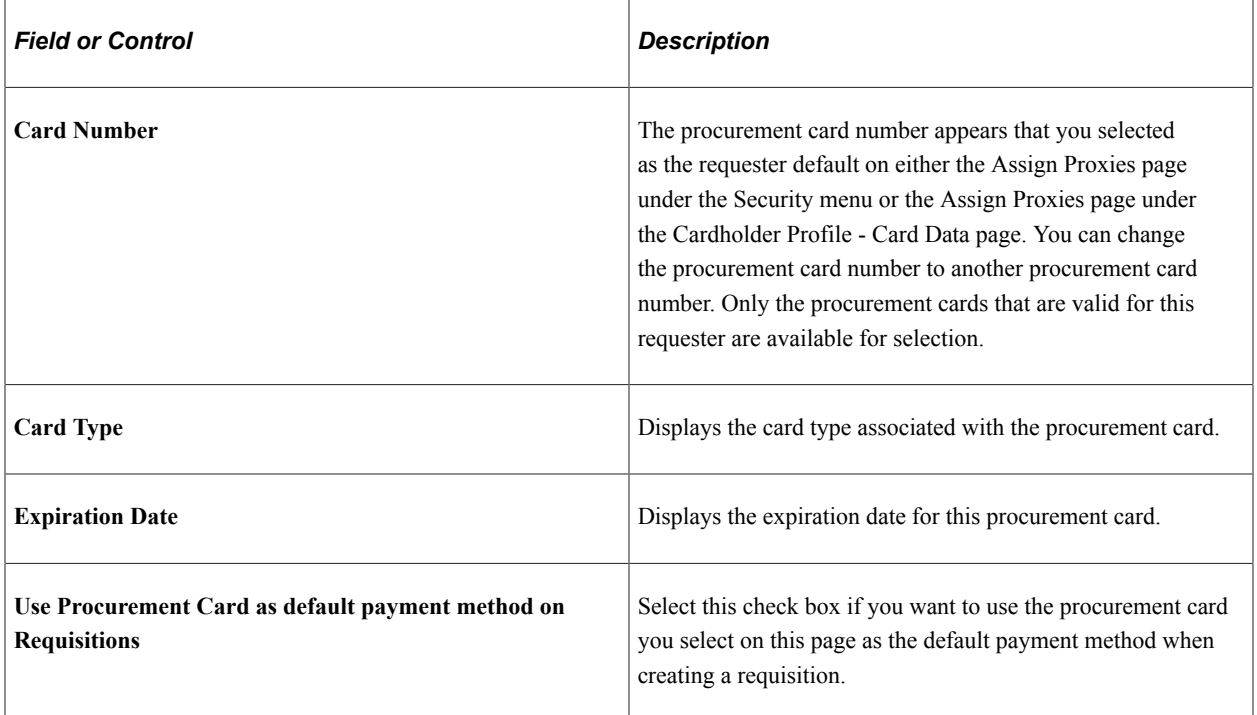

## **Catalog Information**

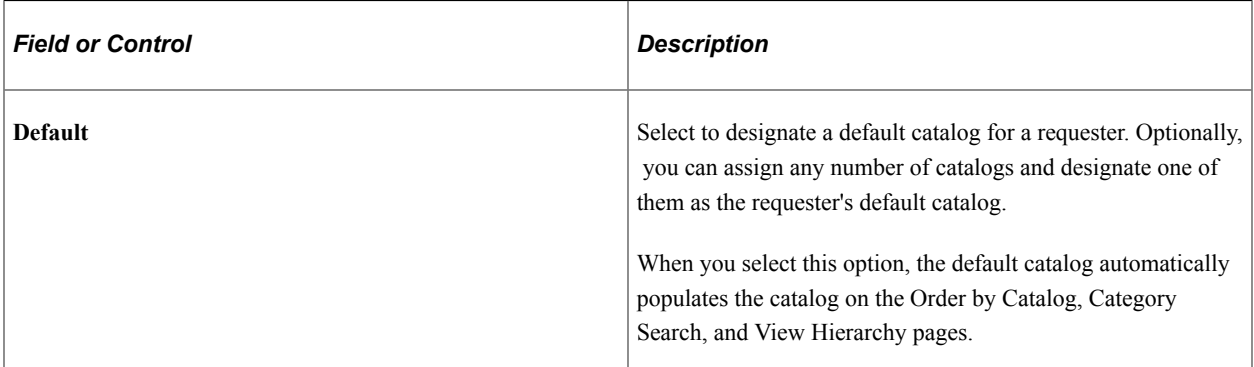

#### **Related Links**

"View Category Hierarchy Page" (PeopleSoft Purchasing) "Maintain Requisitions - Requisition Page" (PeopleSoft Purchasing) "Order By Catalog Page" (PeopleSoft Purchasing)

"Category Search Page" (PeopleSoft Purchasing)

"Establishing Procurement Card Security" (PeopleSoft Purchasing)

"Defining Cardholder Profile" (PeopleSoft Purchasing)

# **Using Requisition Loader Defaults and Overrides**

To define requisition loader default options, use the Requisition Loader Default component (REQ\_LOADER\_DFL).

This section discusses how to define Requisition Loader defaults, Requisition Loader overrides and options.

The Purchasing Requisition Loader Application Engine process (PO\_REQLOAD) loads requisitions from various sources, such as other PeopleSoft applications or external sources in PeopleSoft Purchasing. Use the Requisition Loader Defaults - Req Loader Defaults page and Requisition Loader Defaults - Overrides and Options page to define default and overriding values for requisitions that the Purchasing Requisition Loader process loads from these sources.

When these requisitions arrive in PeopleSoft Purchasing, especially in the case of non-PeopleSoft sources, some of the requisition information might be missing. Entering values on the Requisition Loader Defaults - Req Loader Defaults page enables you to set default values that populate the appropriate fields on loaded requisitions. The values that you enter on the Requisition Loader Defaults - Req Loader Default page are used as defaults when the values are not already provided in the system.

In addition, some requisitions might enter PeopleSoft Purchasing with values that you want to change. Entering values on the Requisition Loader Defaults - Overrides and Options page enables you to override or replace existing values on loaded requisitions with values that you specify. You can also select options that affect the statuses of the requisitions and how the PeopleSoft Purchasing Requisition Loader process builds them.

## **Pages Used to Use Requisition Loader Defaults and Overrides**

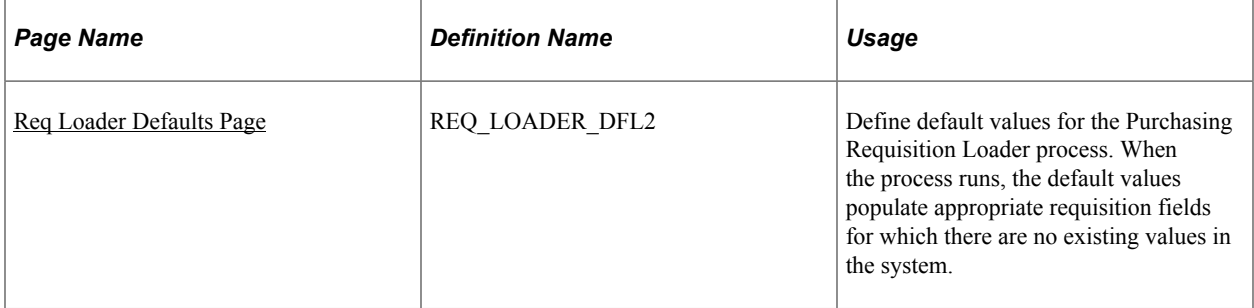

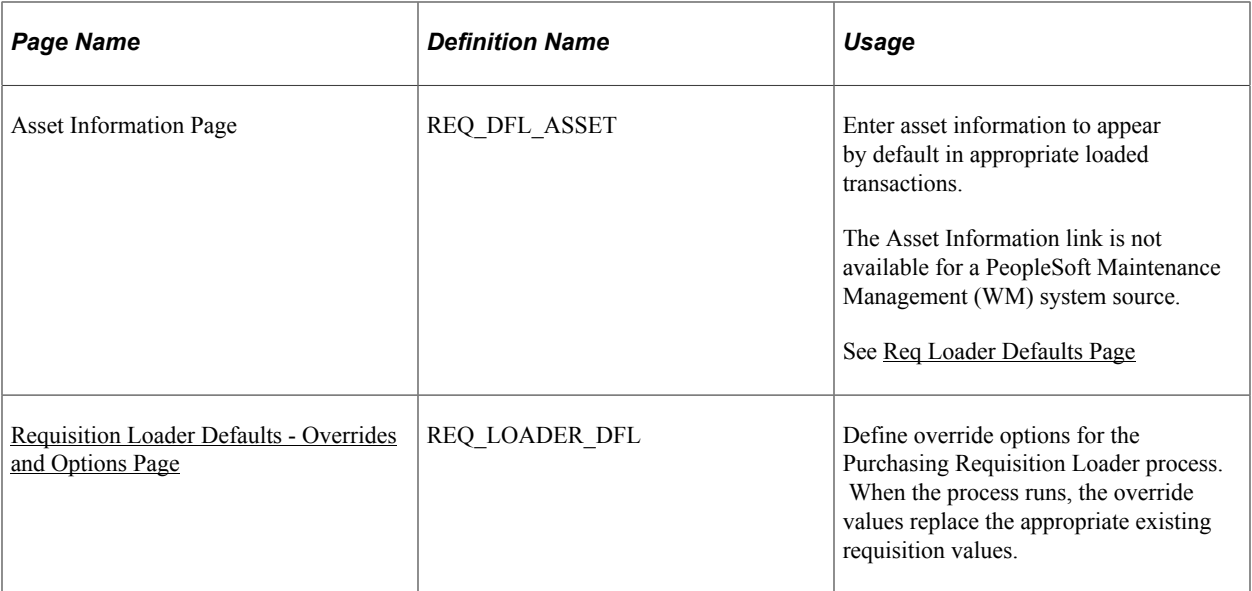

#### **Related Links**

"Understanding the Purchasing Requisition Loader Application Engine Process (PO\_REQLOAD)" (PeopleSoft Purchasing)

## <span id="page-113-0"></span>**Req Loader Defaults Page**

Use the Req Loader Defaults (requisition loader defaults) page (REQ\_LOADER\_DFL2) to define default values for the Purchasing Requisition Loader process.

When the process runs, the default values populate appropriate requisition fields for which there are no existing values in the system.

Navigation:

#### **Set Up Financials/Supply Chain** > **Product Related** > **Procurement Options** > **Purchasing** > **Requisition Loader Defaults** > **Req Loader Defaults**

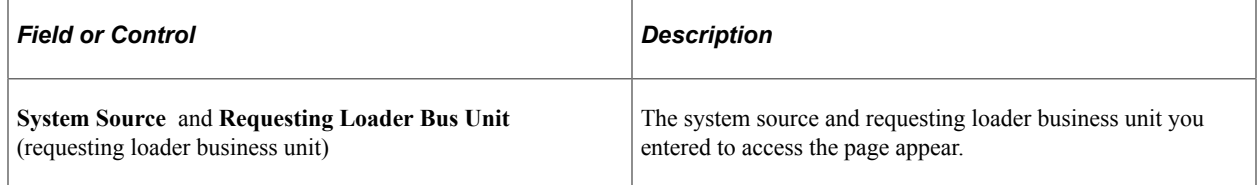

#### **Requisition Loader Defaults**

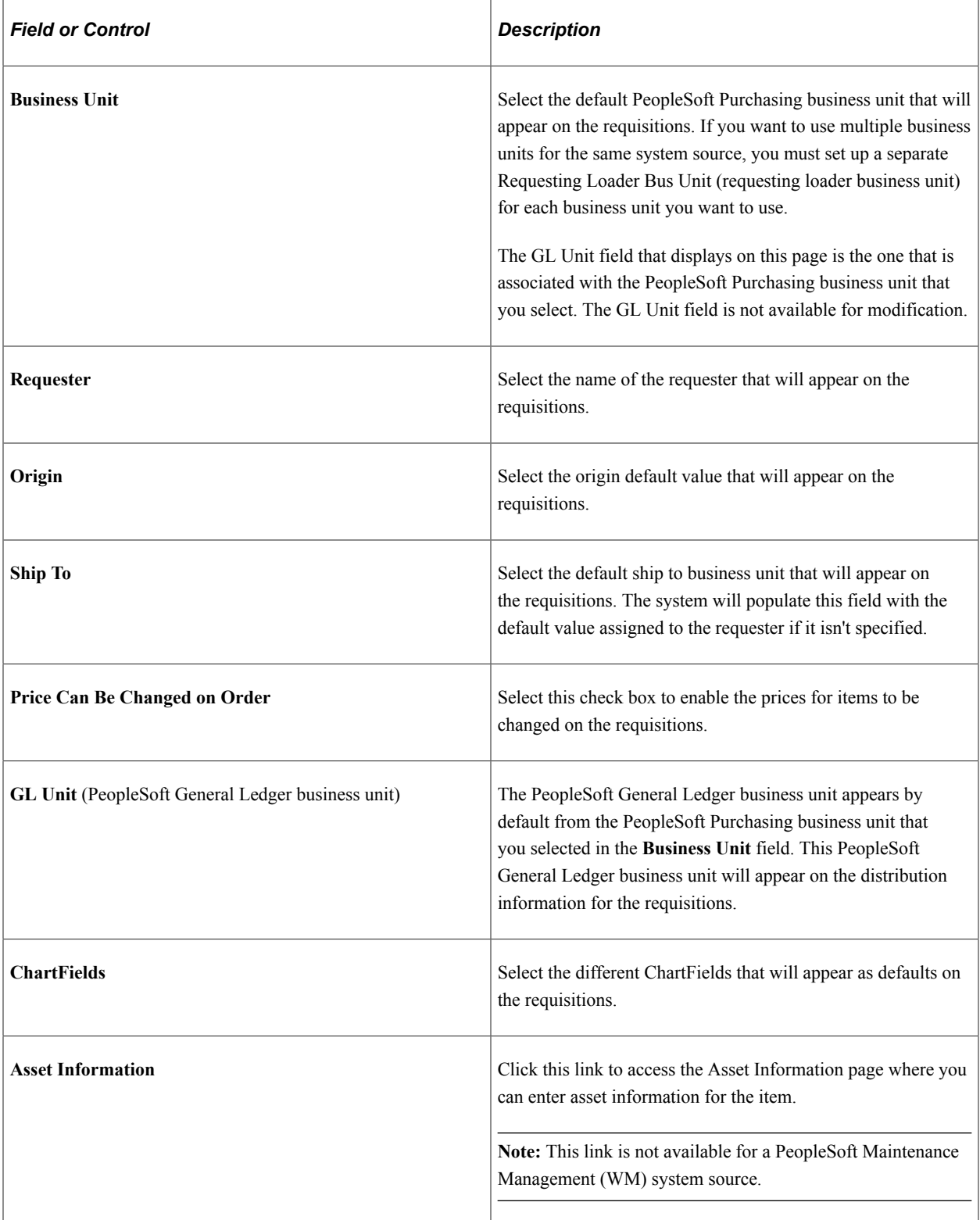

# <span id="page-114-0"></span>**Requisition Loader Defaults - Overrides and Options Page**

Use the Requisition Loader Defaults - Overrides and Options page (REQ\_LOADER\_DFL) to define override options for the Purchasing Requisition Loader process.

When the process runs, the override values replace the appropriate existing requisition values.

Navigation:

**Set Up Financials/Supply Chain** > **Product Related** > **Procurement Options** > **Purchasing** > **Requisition Loader Defaults** > **Overrides and Options**

#### **Requisition Loader Overrides**

Use the **Requisition Loader Overrides** group box to set values that override the existing values on requisitions built by the PeopleSoft Purchasing Requisition Loader process.

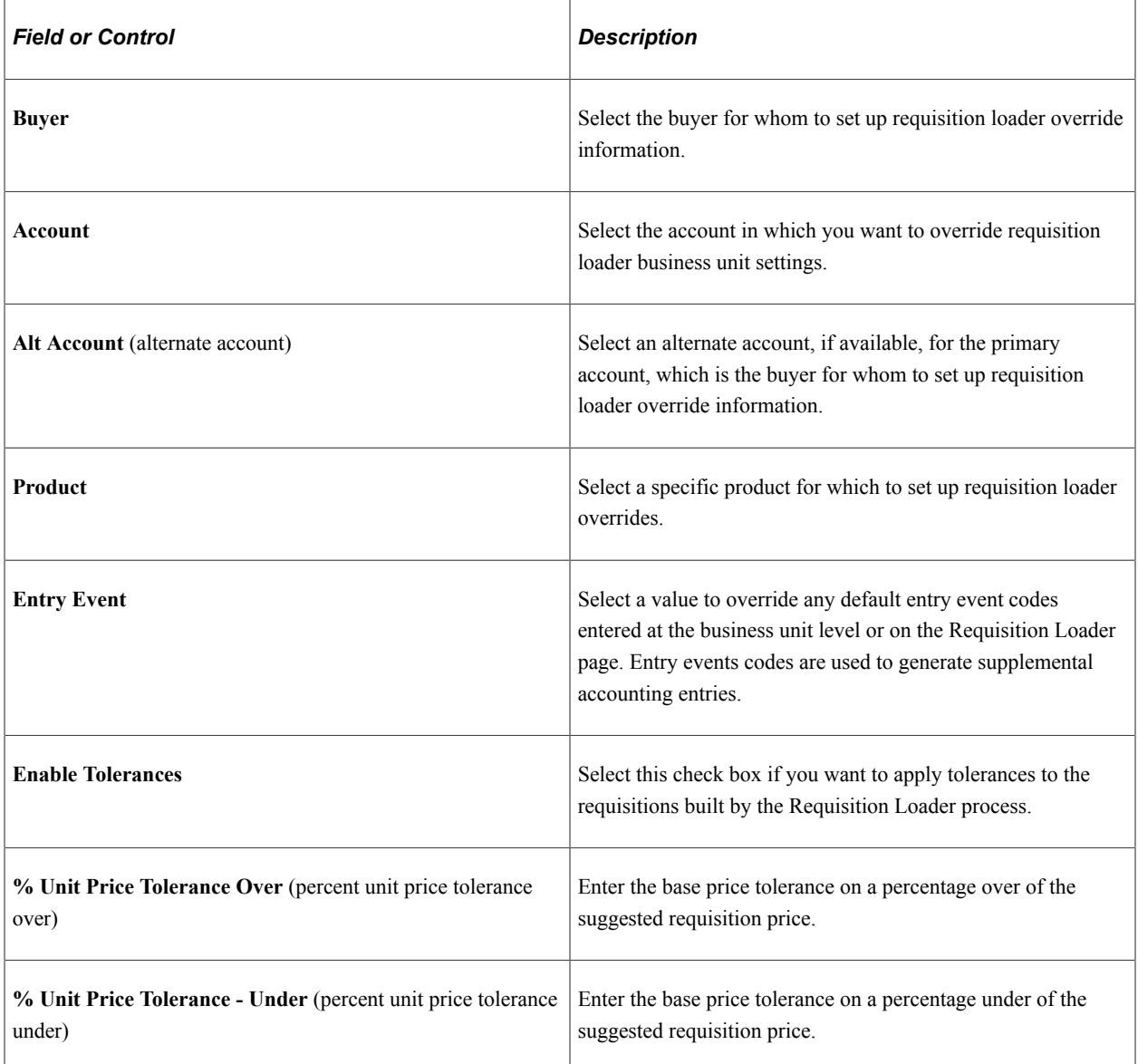

# **Requisition Loader Options**

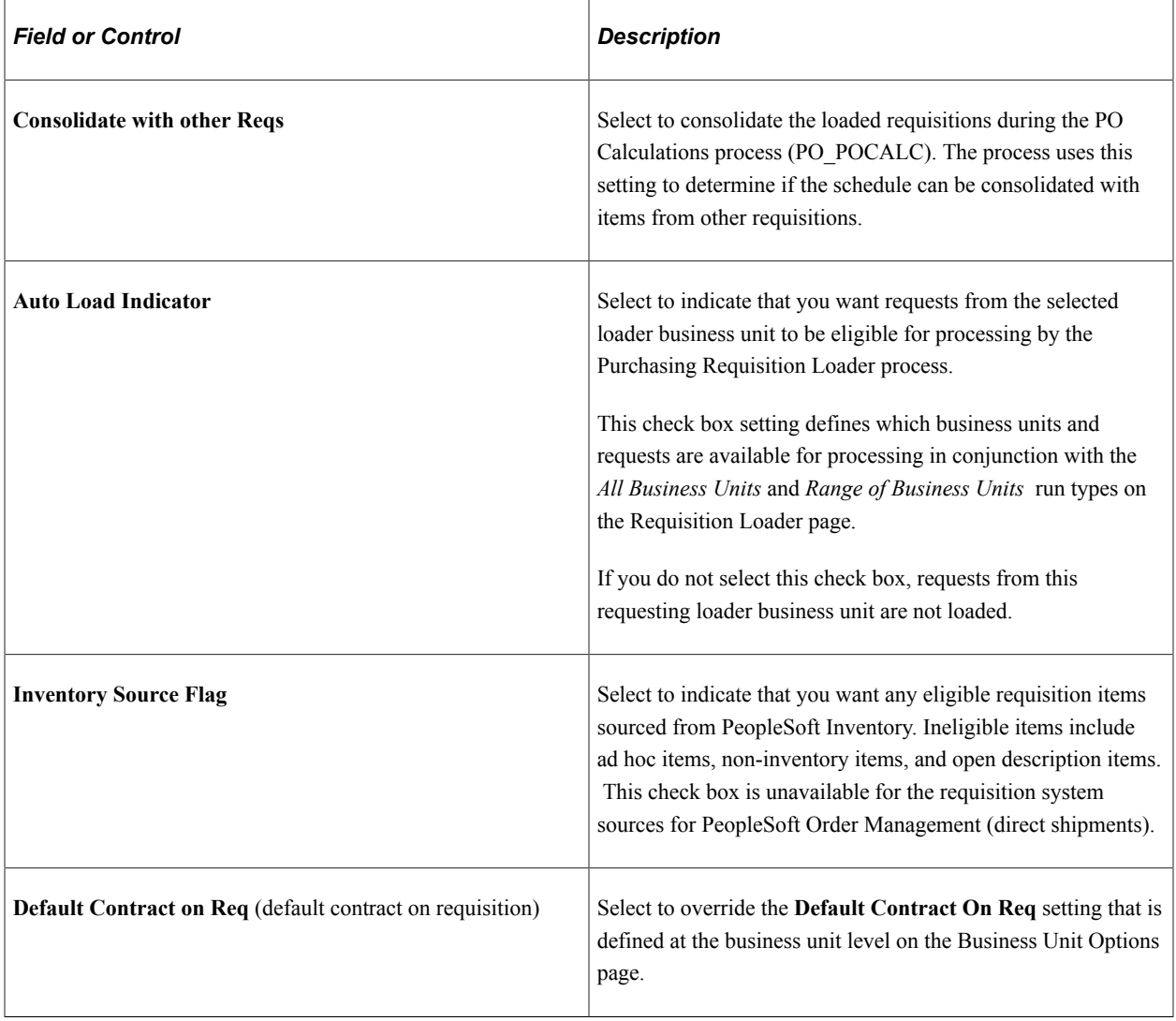

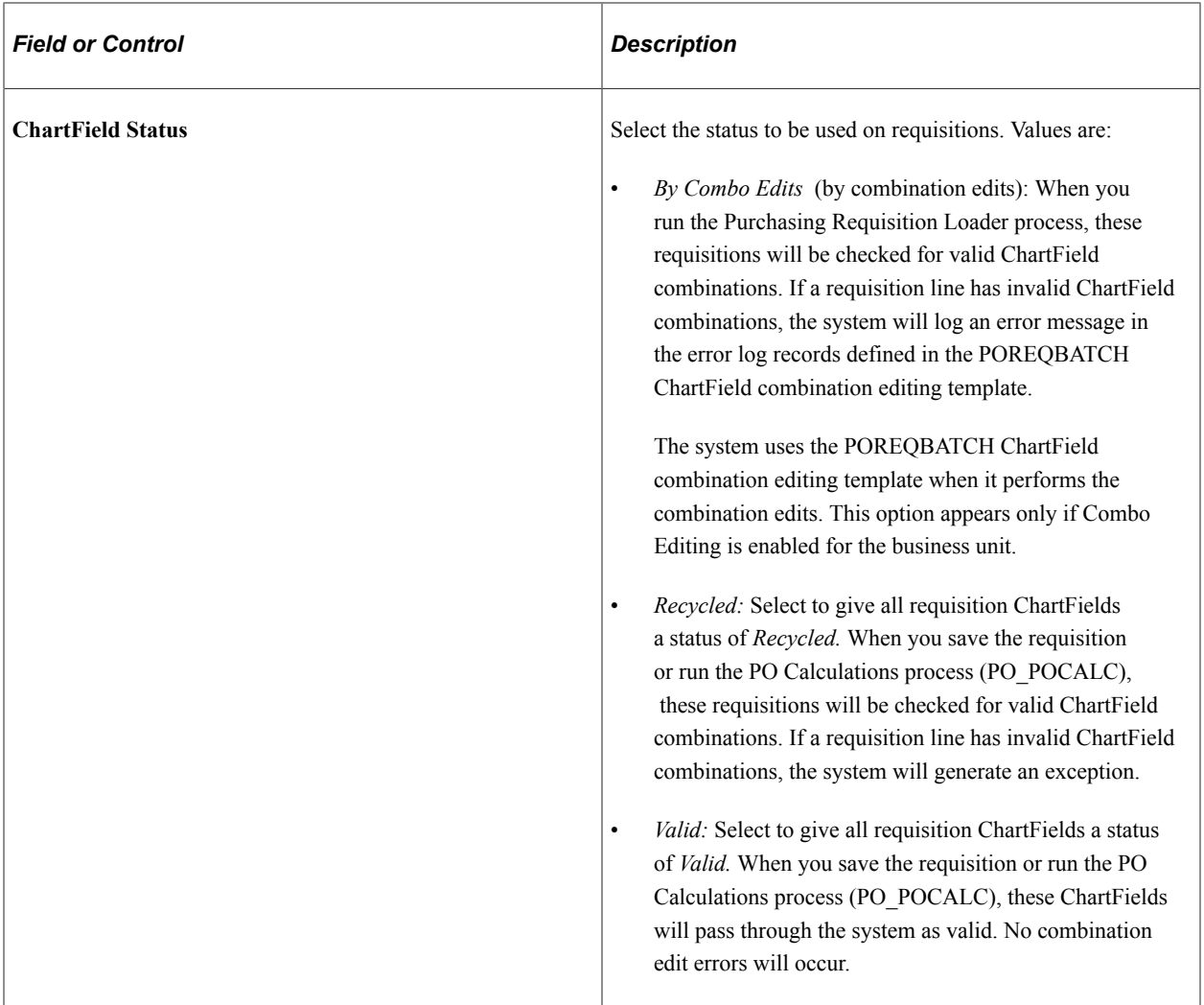

### **Requisition Status**

Use the **Requisition Status** group box to transfer a status to the corresponding fields on the requisition.

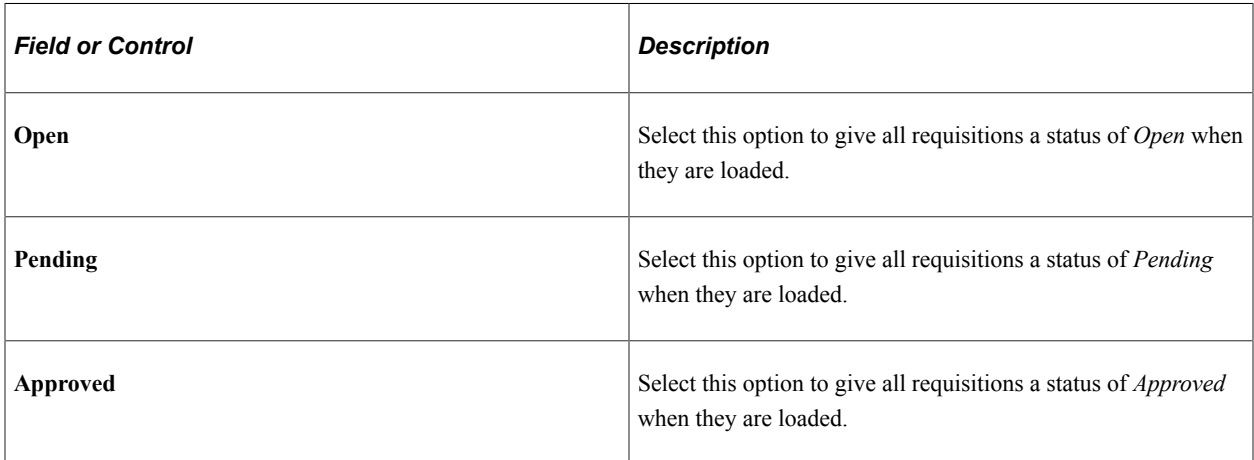

#### **Related Links**

"Understanding Entry Events in PeopleSoft Purchasing" (PeopleSoft Purchasing)

"Establishing Purchasing Processing Options" (PeopleSoft Purchasing)

"Understanding ChartField Combination Editing" (Application Fundamentals)

# **Using Purchase Order Loader Defaults and Overrides**

To define Purchase Order Loader default options, use the Purchase Order Loader Defaults component (PO\_LOADER\_DFL).

This section discusses how to:

- Define Purchase Order Loader defaults.
- Enter default asset information.
- Define Purchase Order Loader overrides and options.

The PO Stage Load process (PO\_POSTAGE) loads staging tables with entries from PeopleSoft Supply Planning and PeopleSoft Manufacturing for later purchase order creation. PeopleSoft Supply Planning and PeopleSoft Manufacturing do not have all the information required to create a purchase order. The PO Stage Load process also loads staging tables with entries from purchase order change order requests. Use this component to identify new lines and schedule defaults.

The PO Loader Defaults page enables you to set default values to populate fields on purchase orders loaded by the PO Stage Load process. If information is missing, the default values populate the appropriate ChartFields.

Some purchase orders might enter the purchasing application with values that you want to change. The PO Loader Defaults - Overrides and Options page enables you to override values on loaded purchase orders with the values that you specify. No matter what the ChartField value from the source is, the override value replaces it. You can also select options on this page that affect the status of the purchase orders and how the PO Calculations process (PO\_POCALC) builds them.

PeopleSoft Maintenance Management can directly create purchase order staging data for the PO Calculations process to pick up and process. Use the system source Maintenance Management to define business unit relationships. PO Loader defaults provide the mapping of a PeopleSoft Maintenance Management Business Unit to a PeopleSoft Purchasing Business Unit. PeopleSoft Maintenance Management does not use the overrides and defaults when creating the purchase order staging data.

PeopleSoft Order Management can directly create a purchase order from the Create/Update Order component. Use the system source OM Online Entry Panel (POM), to define the business unit relationships. PeopleSoft Order Management does not use the overrides and defaults when creating the purchase order.

**Note:** If you are loading staging tables from change requests, select PPO as the system source when you first enter the PO Loader Defaults component.

## **Pages Used to Use Purchase Order Loader Defaults and Overrides**

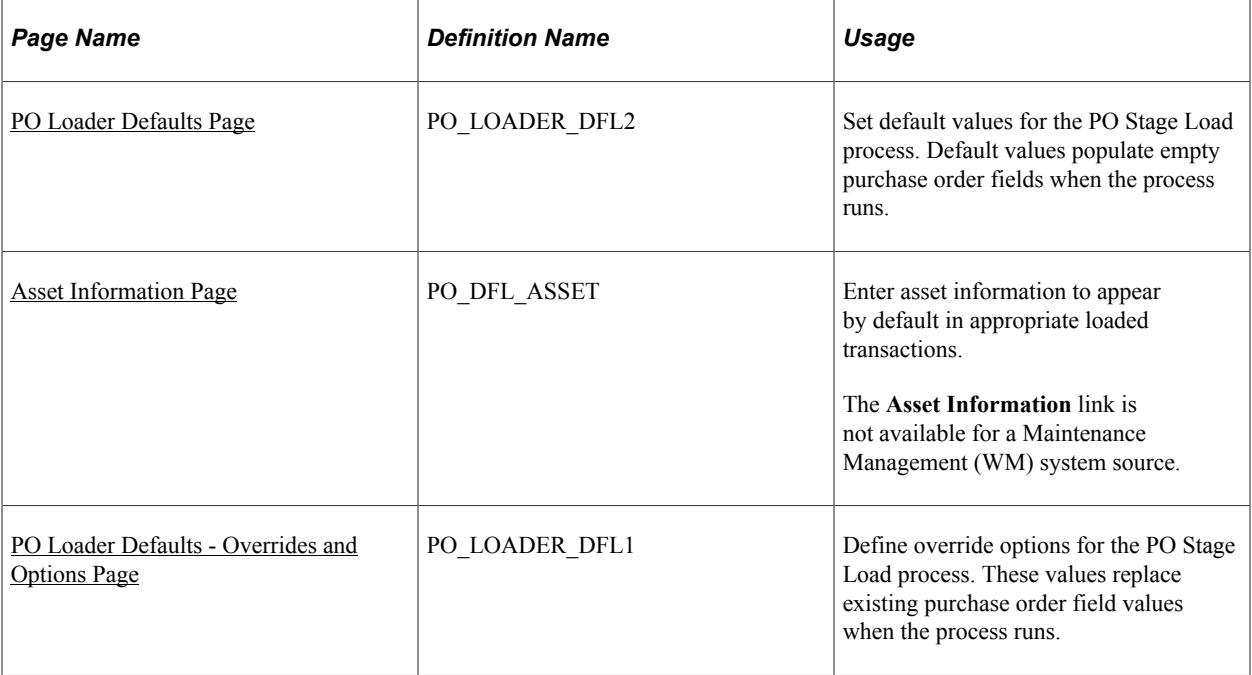

#### **Related Links**

"Understanding the Purchase Order Sourcing Business Process" (PeopleSoft Purchasing)

# <span id="page-119-0"></span>**PO Loader Defaults Page**

Use the PO Loader Defaults (purchase order loader defaults) page (PO\_LOADER\_DFL2) to set default values for the PO Stage Load process.

Default values populate empty purchase order fields when the process runs.

Navigation:

**Set Up Financials/Supply Chain** > **Product Related** > **Procurement Options** > **Purchasing** > **PO Loader Defaults** > **PO Loader Defaults**

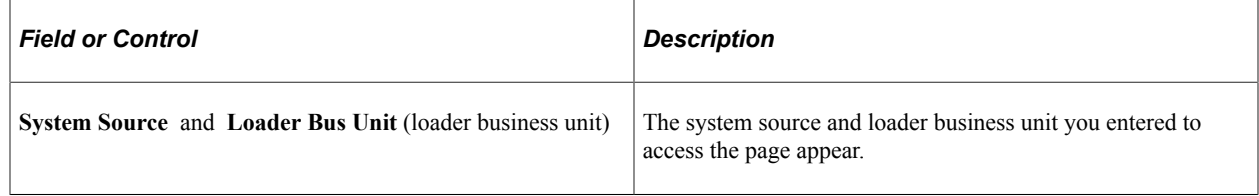

### **PO Loader Defaults**

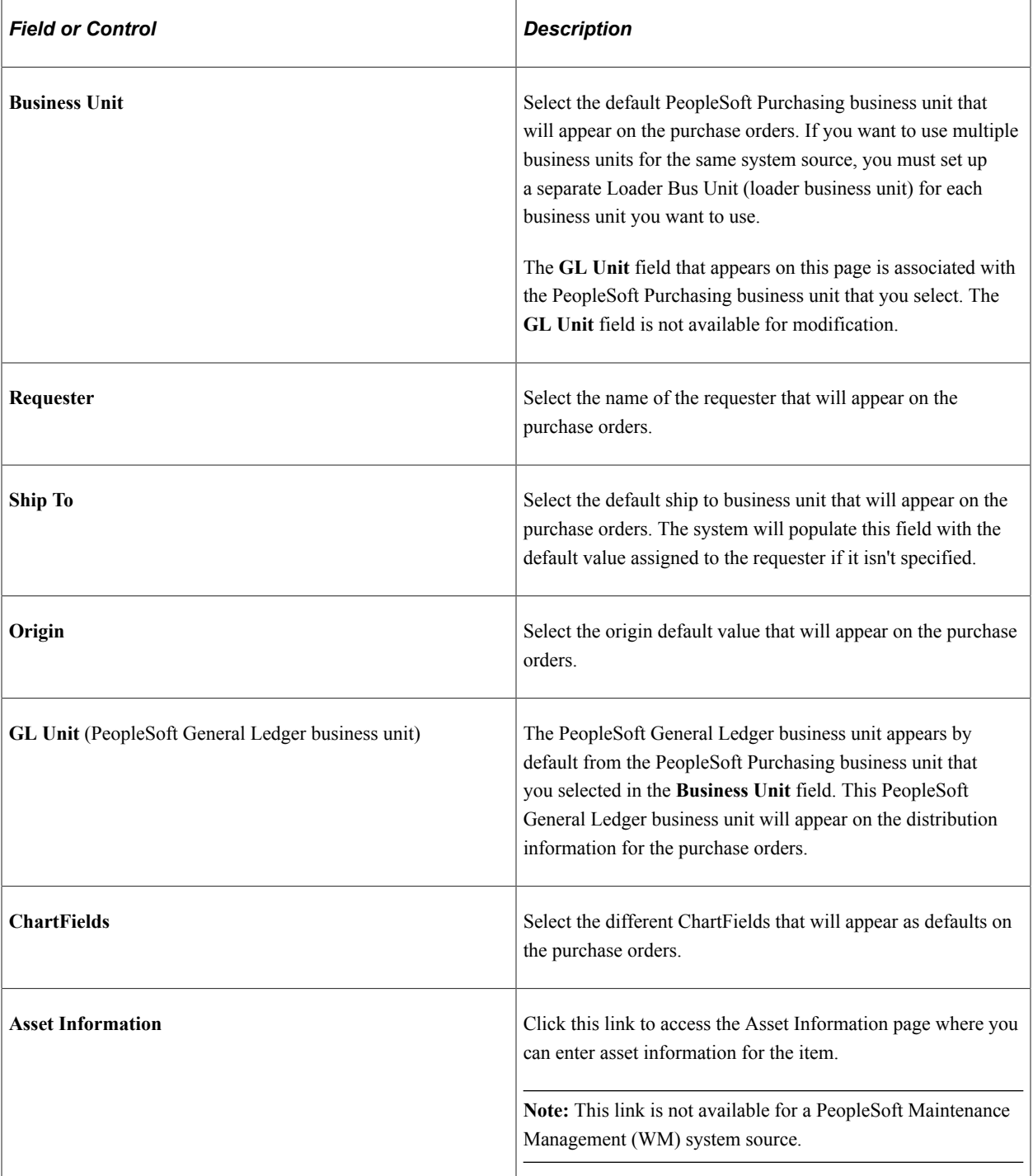

## <span id="page-120-0"></span>**Asset Information Page**

Use the Asset Information page (REQ\_DFL\_ASSET) to enter asset information to appear by default in appropriate loaded transactions.

Navigation:

Click the **Asset Information** link on the Req Loader Defaults page.

#### **Note:** This page is not available for a Maintenance Management (WM) system source.

When you consider the item on a distribution line to be an asset and plan to pass it on to the PeopleSoft Asset Management system through receiving, you must populate both the **Business Unit** (PeopleSoft Asset Management business unit) and **Profile ID** fields. When both fields contain values, the receiving business process treats the item as an asset and writes data to the PeopleSoft Asset Management staging tables. All fields entered here are passed to the PeopleSoft Asset Management system.

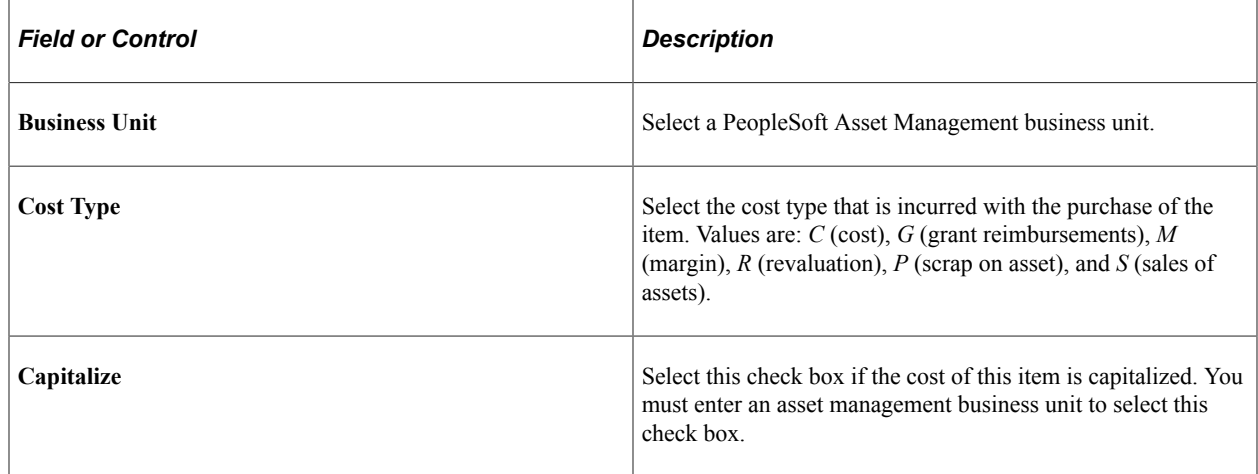

### <span id="page-121-0"></span>**PO Loader Defaults - Overrides and Options Page**

Use the PO Loader Defaults - Overrides and Options page (PO\_LOADER\_DFL1) to define override options for the PO Stage Load process.

These values replace existing purchase order field values when the process runs.

Navigation:

#### **Set Up Financials/Supply Chain** > **Product Related** > **Procurement Options** > **Purchasing** > **PO Loader Defaults** > **Overrides and Options**

#### **PO Loader Overrides**

Use the **PO Loader Overrides** group box to set values that override the existing values provided by PeopleSoft Supply Planning, PeopleSoft Manufacturing, as well as values that are introduced to the system using purchase order change order process. These values are later staged by the PO Stage Load process (PO\_POSTAGE).

**Note:** PeopleSoft Maintenance Management does use these overrides and options when creating purchase order staging data.

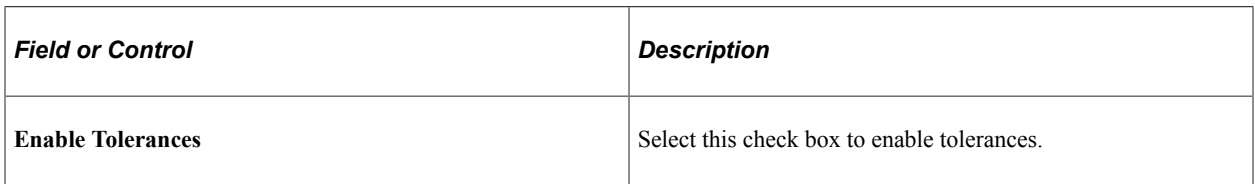

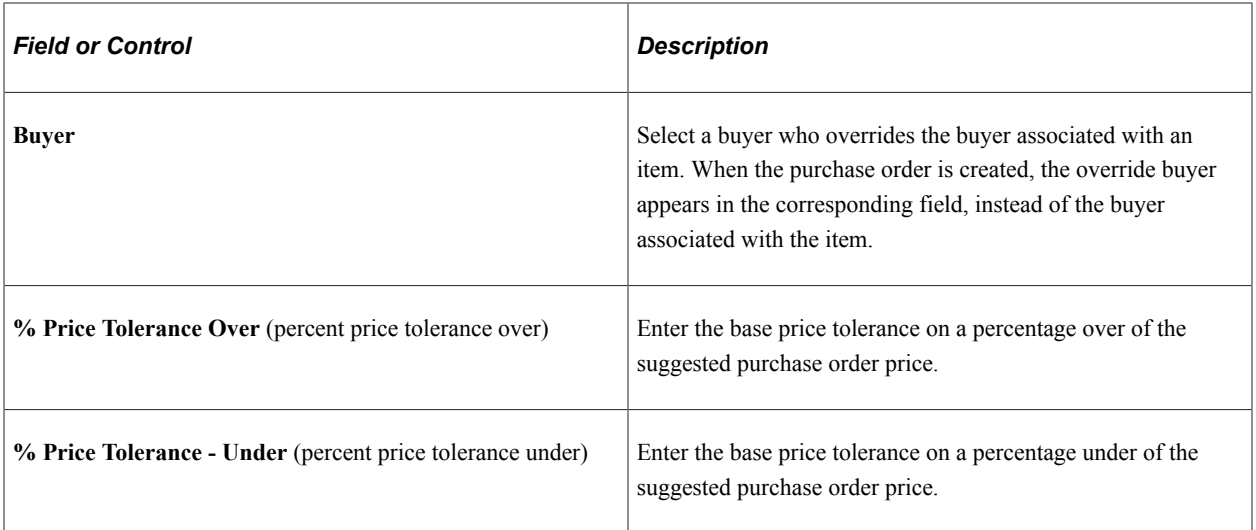

#### **ChartField Status**

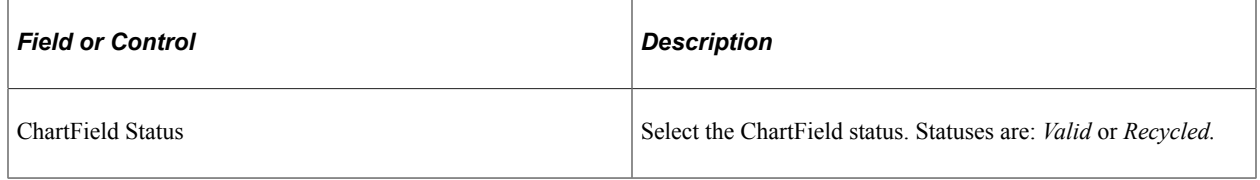

# **Defining Contract Style**

## **Page Used to Define Contract Style**

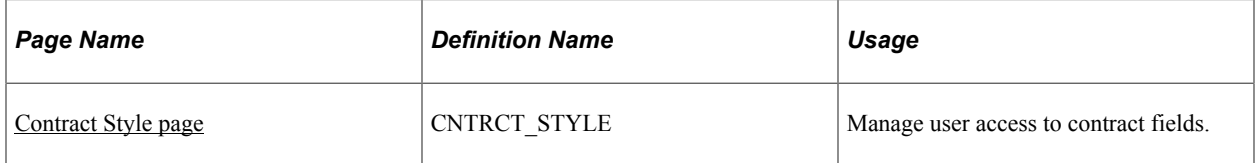

## **Understanding Contract Style**

Contract style allows the user organization to give Industry names to the different types of contracts used in the organization. Contract styles work with 13 pre-defined structures available in the system data. These structures correspond to the 10 procurement contract Process Options and 3 Supplier Contract Source Transactions: Ad Hoc, Purchase Order, and Sourcing Event.

There is no structure for the Purchasing Contract Source Transaction because those types of documents get the Contract Style from the transactional purchasing contract.

In addition, contract style enables you to simplify contract creation by managing the fields that appear on the contract. You can limit the contract fields that display on the contract using the field-control options associated with delivered *structure* types.

Each delivered structure type provides a unique set of field-control options and automatically excludes options not relevant to that structure type. The following is an example of field-control options available on the Contract Style page:

This is an example of field-control options available on the Contract Style page.

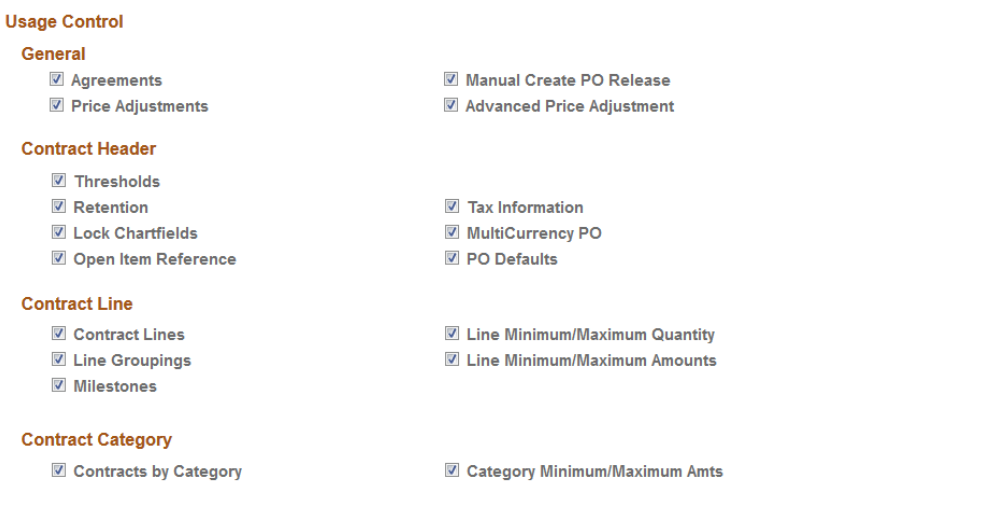

Note that each group box represents a section of the contract. And each group box has field-control options that correspond to specific fields on the contract. All field-control options are selected by default, but if you do not want to include a field on the contract, simply deselect the option and it will not appear when the contract style is used.

You associate a delivered structure type with a contract style and contract process option, thereby determining which fields appear on the contract whenever a new one is created. The following is an example of a structure type/contract style combination.

This is an example of the structure type/contract style combination

# **Contract Style**

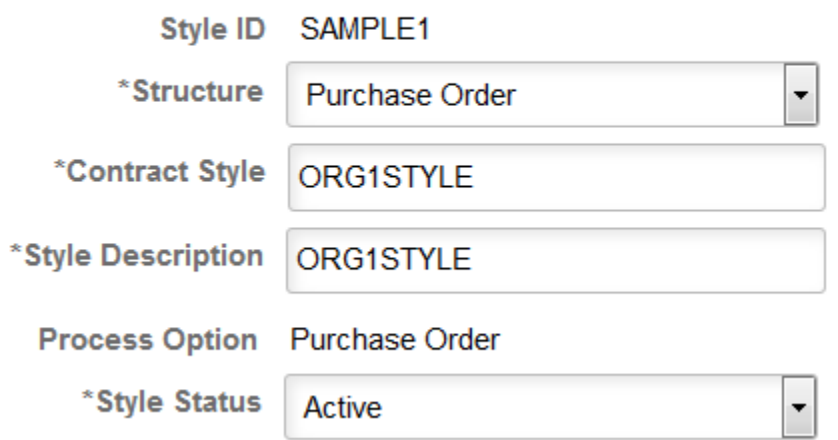

This table describes the delivered structure types and the usage control fields associated with each:

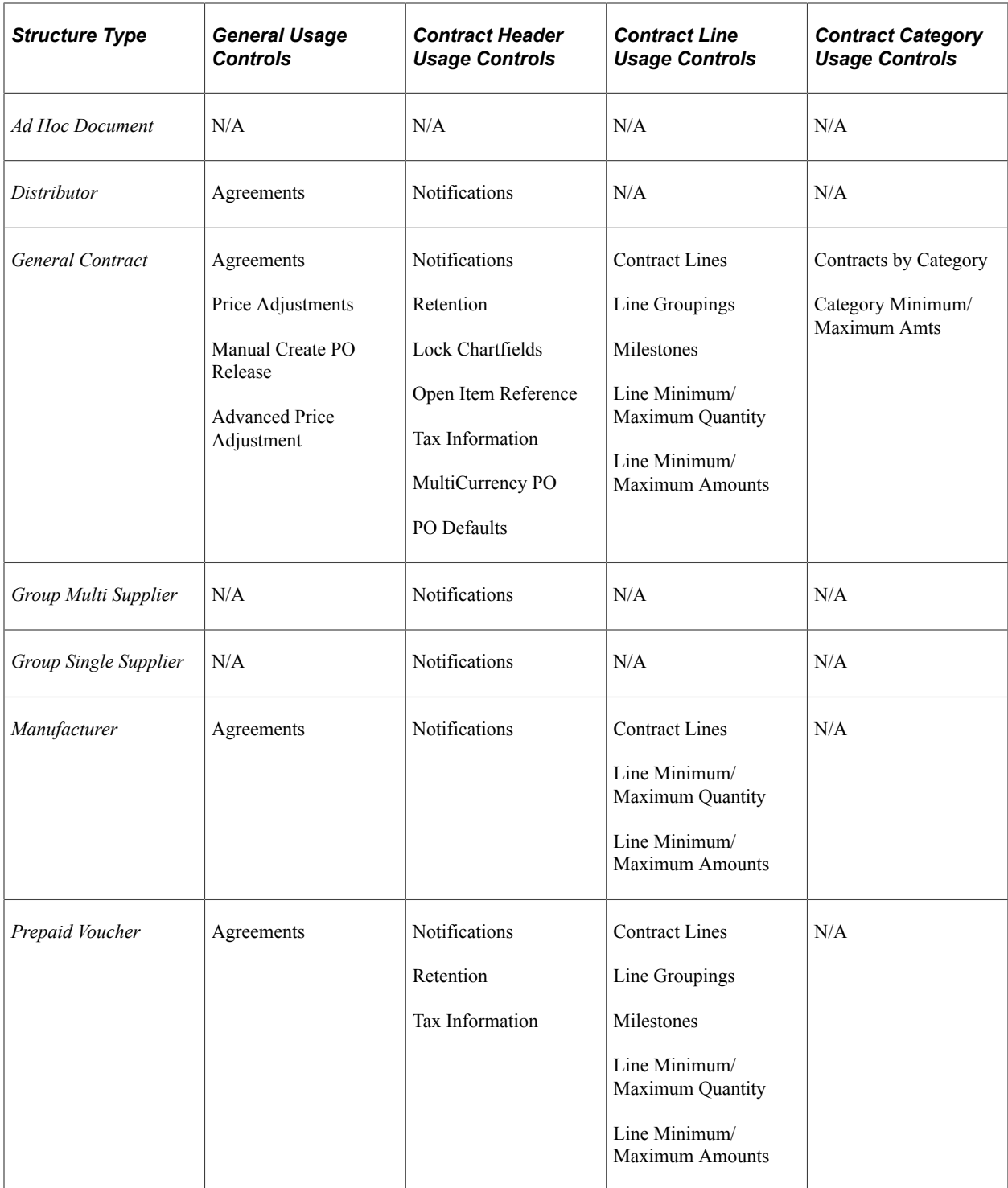

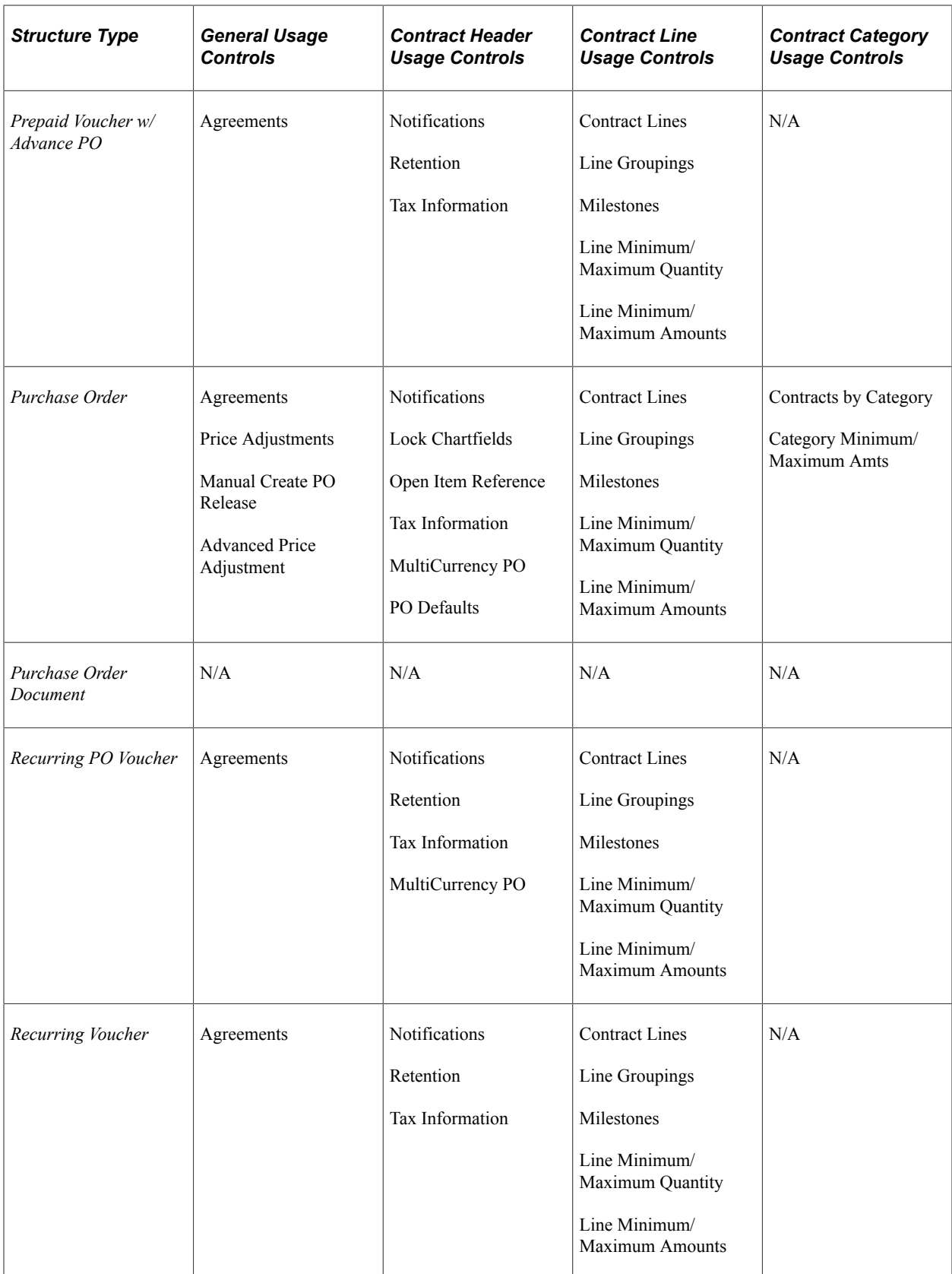

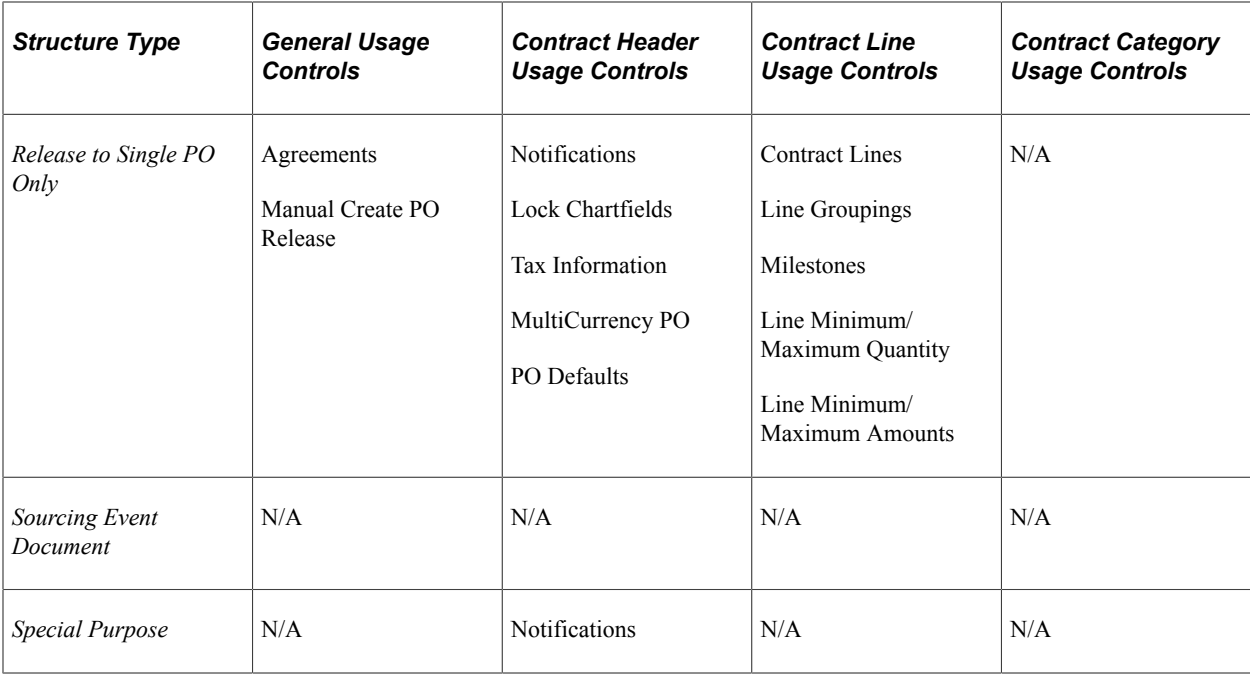

This table describes the field-control options and their corresponding fields on the contract:

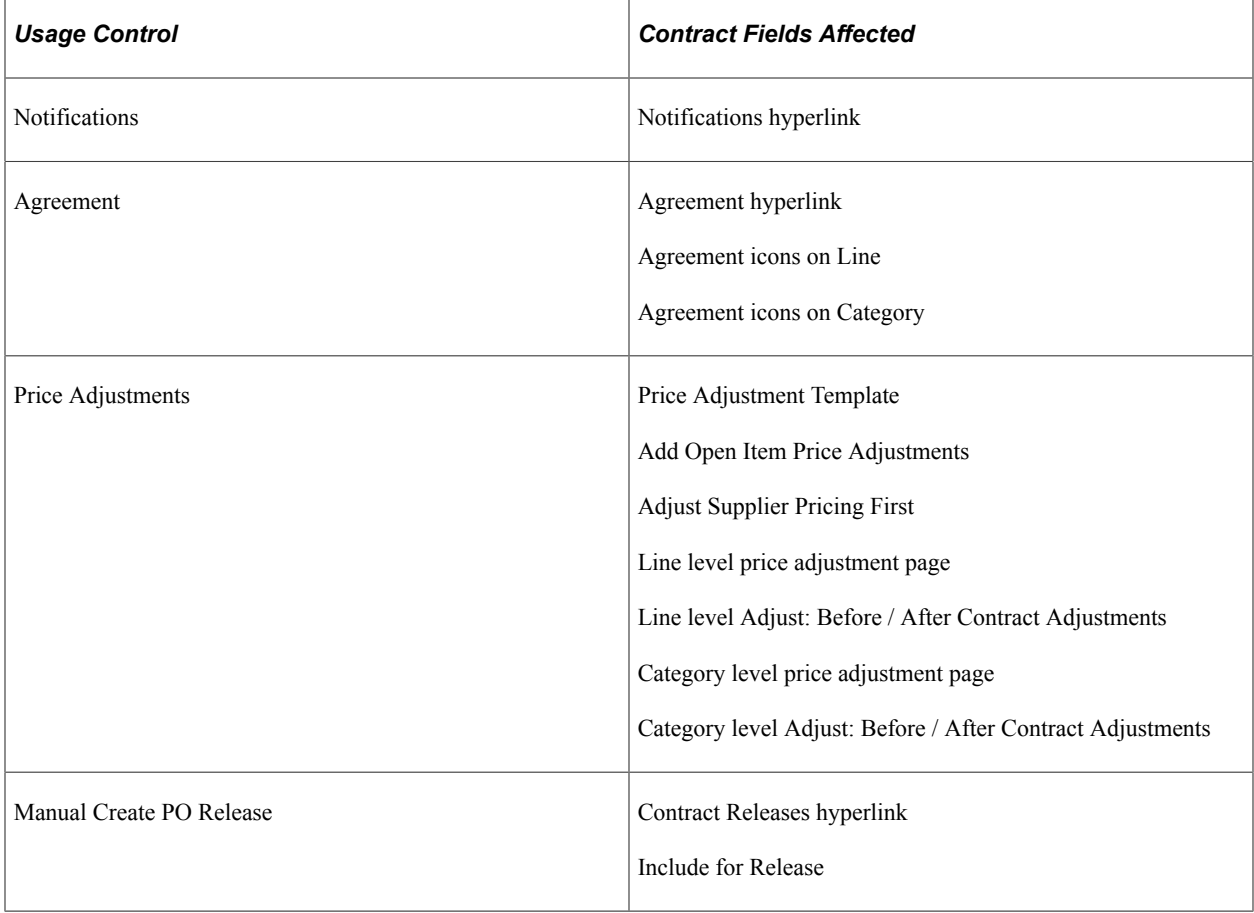

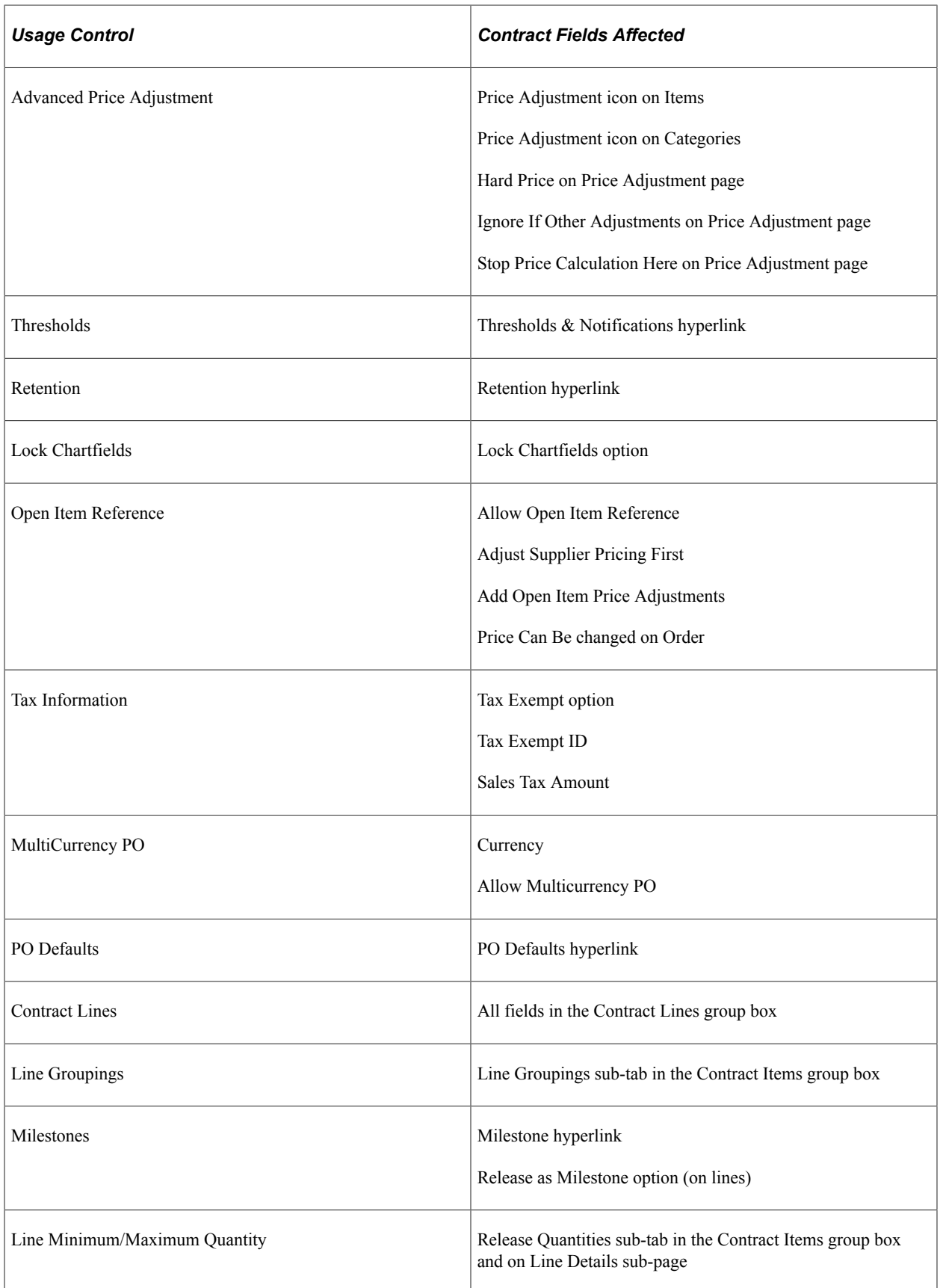

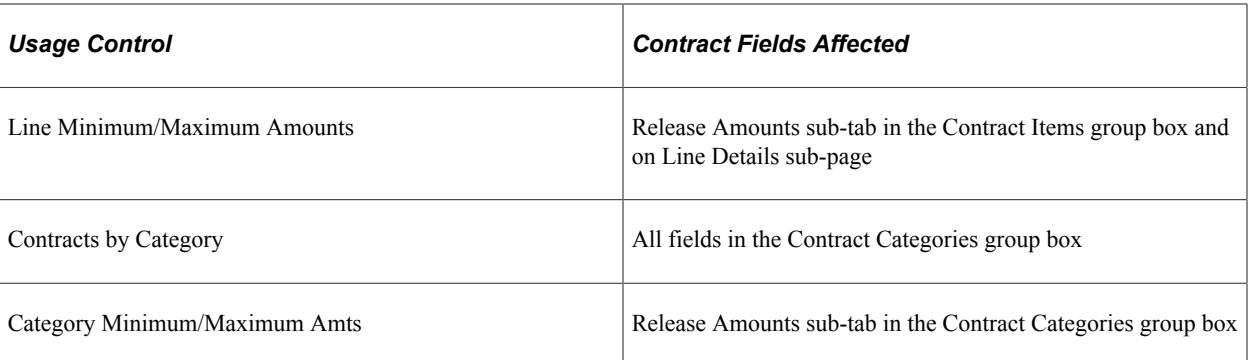

Contract style also enables you to activate specific document types for a contract style (when you license Supplier Contract Management).

**Note:** You can only enable field-control options for new contracts. Once you create a contract for a contract style, the control options are unavailable for editing.

**Note:** Contract Styles are only available when Purchasing is installed.

For additional contract control options, see [Understanding Contract Usage Options](#page-132-0).

## <span id="page-128-0"></span>**Contract Style page**

Use the Contract Style page (CNTRCT\_STYLE) to manage user access to contract fields.

Navigation:

**Set Up Financials** > **Product Related** > **Procurement Options** > **Purchasing** > **Contract Style**

 $\overline{a}$ 

This example illustrates the fields and controls on the Contract Style page. You can find definitions for the fields and controls later on this page.

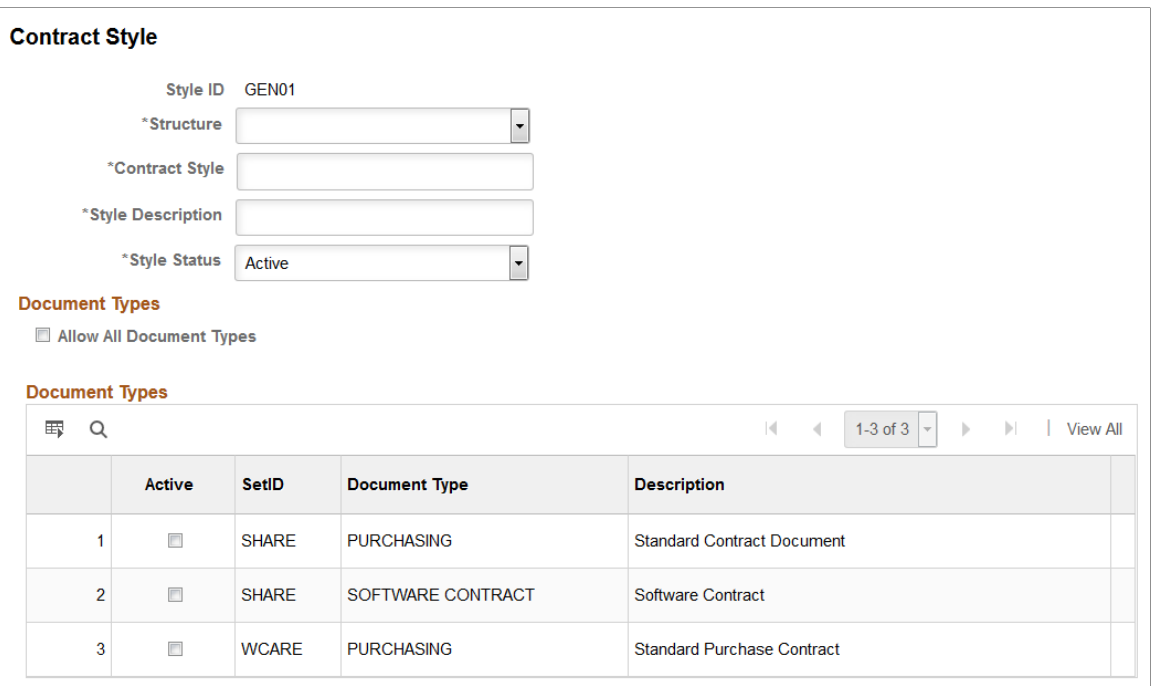

This example illustrates the fields and controls on the Contract Style page. You can find definitions for the fields and controls later on this page.

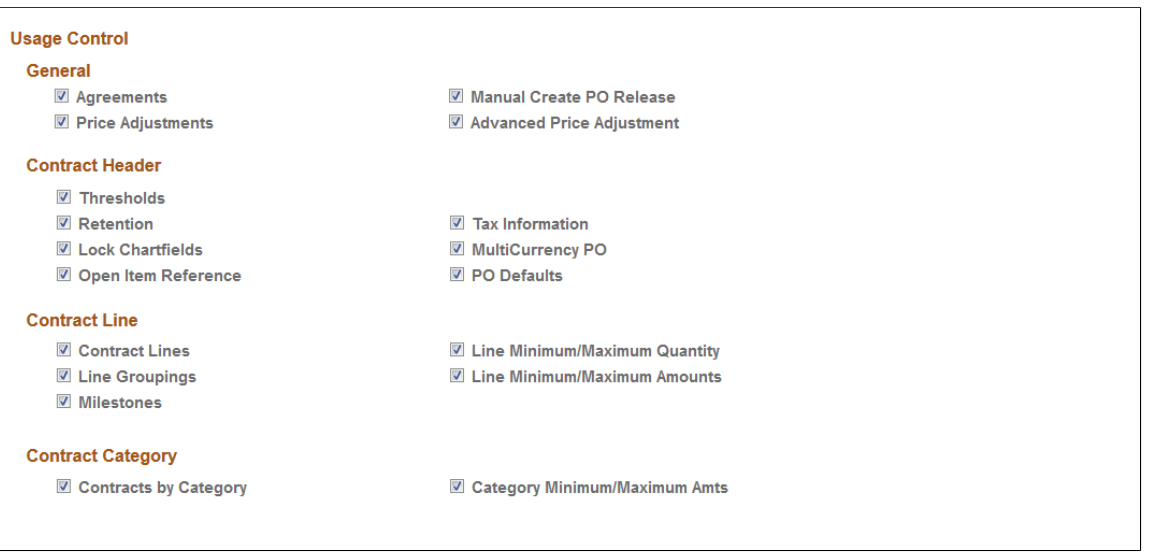

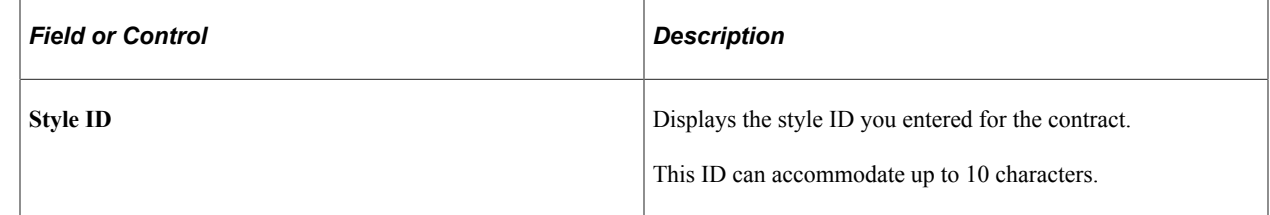

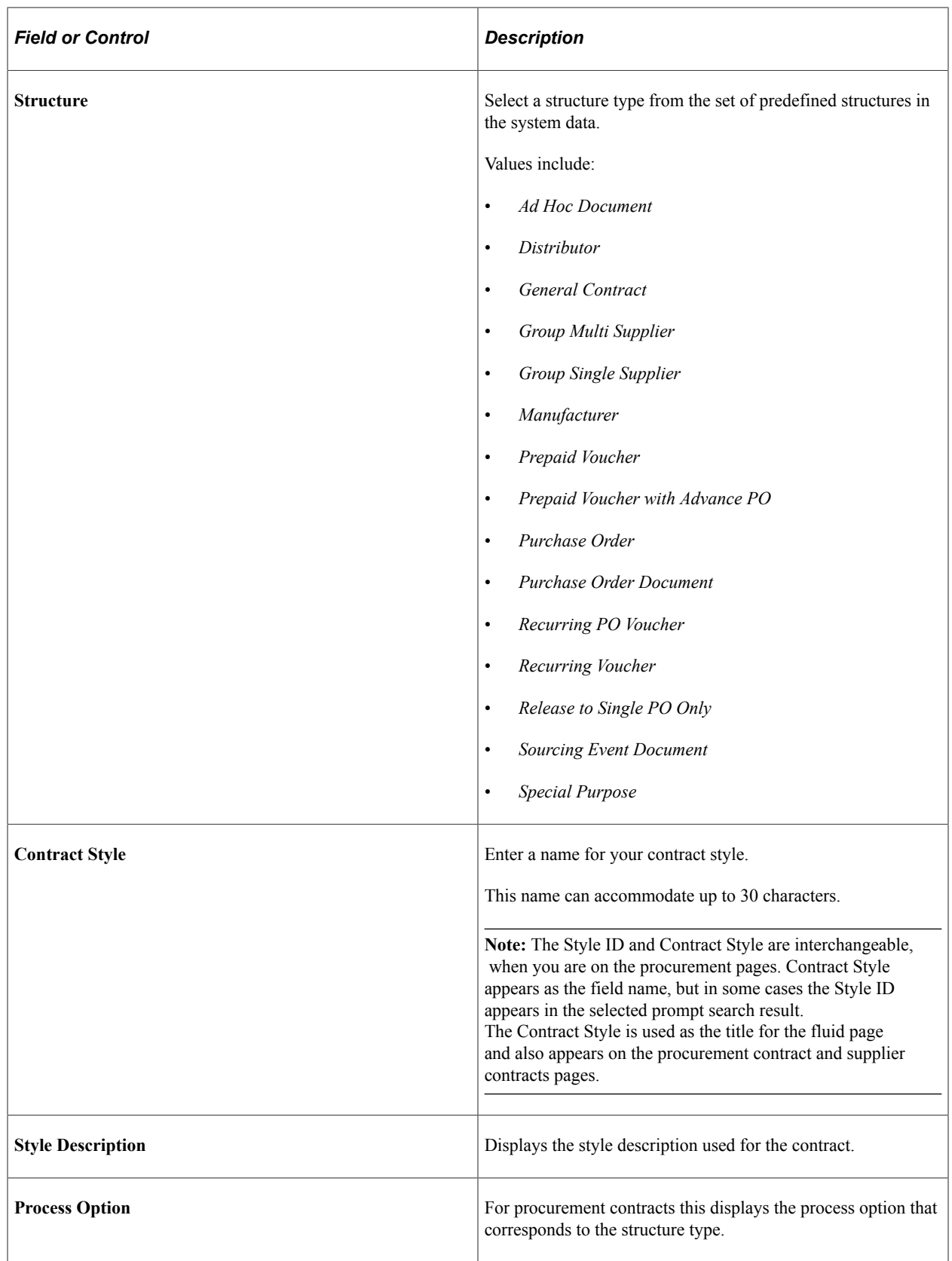

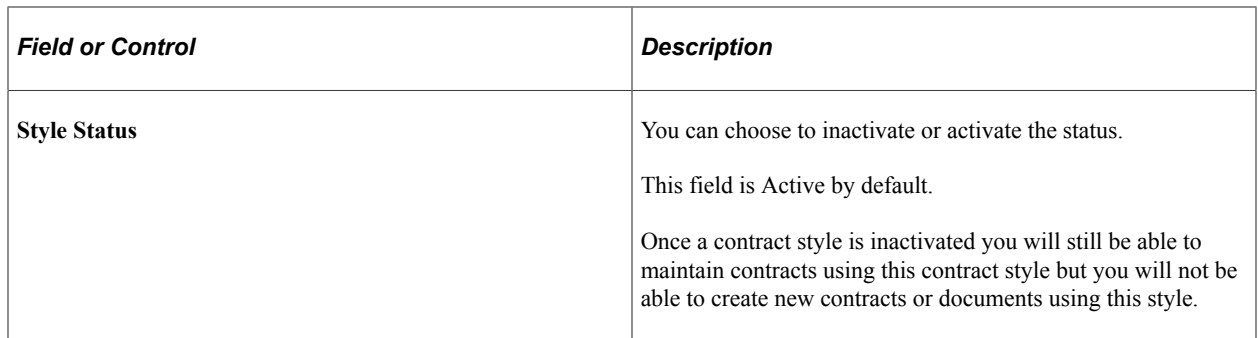

#### **Document Types**

This section appears when Supplier Contracts is installed and you are using Document Types. Select the Allow All Document Types option to enable this contract style to work with all Supplier Contract Document Types.

If you do not select the Allow All Document Types option, the system displays the available document types and you can activate the ones you want to work with this contract style. If a Document Type is activated, and then later inactivated, it will prevent any new documents from being created using that combination of contract style and Document Type. You must have at least 1 active Document Type selected if the Allow All Document Types is checked

Once a Contract Style has been used on a document, the Document Type used for that document cannot be removed from the Contract Style.

#### **Usage Control**

Use this group box to manage user access to contract fields using the available field-control options.

PeopleSoft provides the following field-control options:

- *Agreements*
- *Price Adjustments*
- *Manual Create PO Release*
- *Advanced Price Adjustment*
- *Notifications*
- *Retention*
- *Lock Chartfields*
- *Open Item Reference*
- *Tax Information*
- *MultiCurrency PO*
- *PO Defaults*
- *Contract Lines*
- *Line Groupings*
- *Milestones*
- *Line Minimum/Maximum Quantity*
- *Line Minimum/Maximum Amounts*
- *Contracts by Category*
- *Category Minimum/Maximum Amts*

These options correspond to specific fields on the contract.

Select an option to include the corresponding fields on the contract. Deselect an option to exclude the corresponding fields on the contract.

**Note:** The structure type determines the field-control options available to you. Some structure types do not include all field-control options.

# **Defining Contract and Vendor Rebate Control Parameters**

To define contract controls, use the Contract Control component (CNTRCT\_CONTROL).

This section discusses how to set Contract and Vendor Rebate Controls.

### **Page Used to Define Contract and Vendor Rebate Control Parameters**

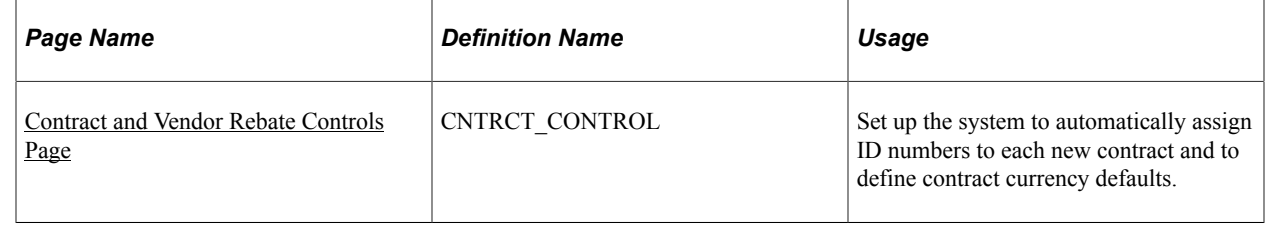

## <span id="page-132-0"></span>**Understanding Contract Usage Options**

Contract usage options enable you to control which business unit, contract domain, and ship to location can be used when creating a new contract. These fields also provide additional pricing information by the specified business unit, contract domain, and ship to location. The setID set controls are used to define which options are available to contracts using that setID.

For distributor contracts, these fields determine the access and pricing by business unit, contract domain, and ship to location.

#### **Using Access Control**

When you use *Access* control, access is granted to a SetID for contracts based upon three options: *Business Unit, Ship To Location,* and *Contract Domain (region).* When control is specified for these three options, this means that you must specify specific Business Units, Ship To locations or Contract Domains

that are valid on the contract. Only those contracts which match the control type are allowed when a contract is used on a purchase order or a requisition.

When the SetID for which Access is defined is used on a contract, a control type may be selected. Access control is used by all contracts that are not marked 'Corporate.' Corporate Contracts use Business Unit access by default and do not need to specify the Business Units to which this applies.

### **Using Markup (Pricing) Control**

For manufacturer and distributor contracts, you can specify the use of markup/markdown amounts to be applied to contract prices based upon *Business Unit, Ship To Location* or *Contract Domain (region).*

When Markup is used at the SetID level, you can specify markup (positive) or markdown (negative) percentages to apply to the contract prices when that specific Control Type is used on the manufacturer contract.

#### **Related Links**

[Contract Entry - Contract Page](#page-783-0)

## <span id="page-133-0"></span>**Contract and Vendor Rebate Controls Page**

Use the Contract and Vendor Rebate Controls page (CNTRCT\_CONTROL) to set up the system to automatically assign ID numbers to each new contract and to define contract currency defaults.

Navigation:

**Set Up Financials/Supply Chain** > **Product Related** > **Procurement Options** > **Purchasing** > **Set Controls-Contracts** > **Contract and Vendor Rebate Controls**

This example illustrates the fields and controls on the Contract and Vendor Rebate Controls. You can find definitions for the fields and controls later on this page.

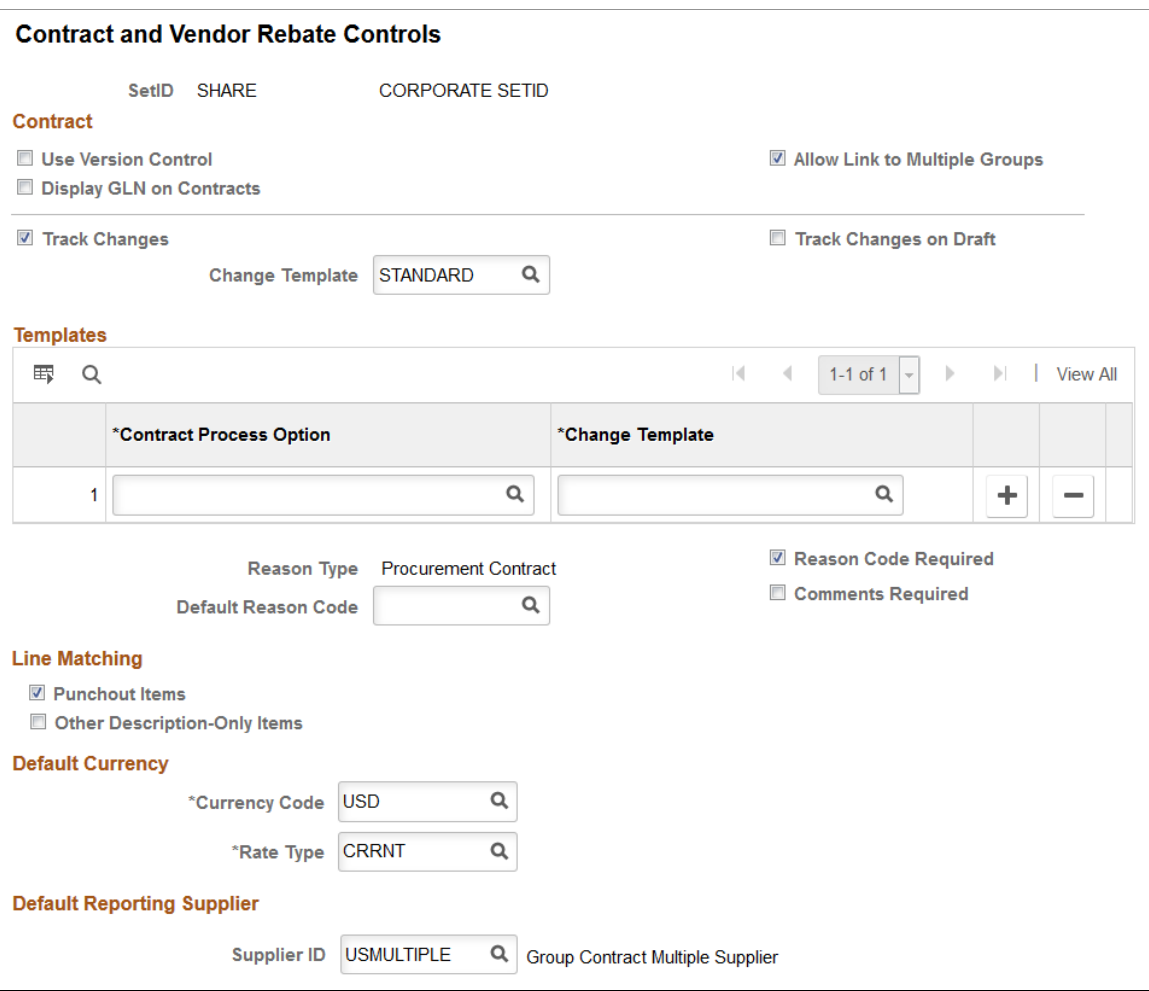

This example illustrates the fields and controls on the Contract and Vendor Rebate Controls Page 2 of 2. You can find definitions for the fields and controls later on this page.

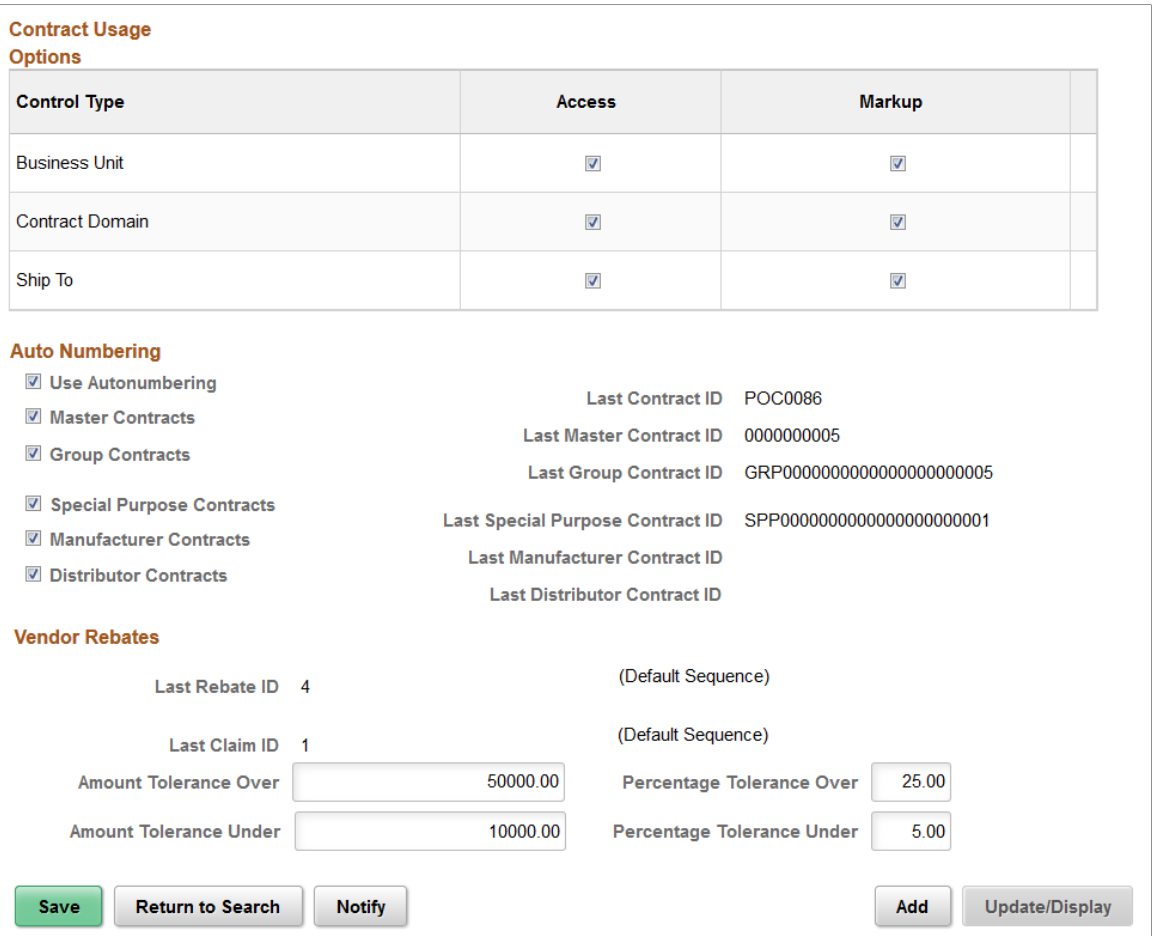

### **Contract**

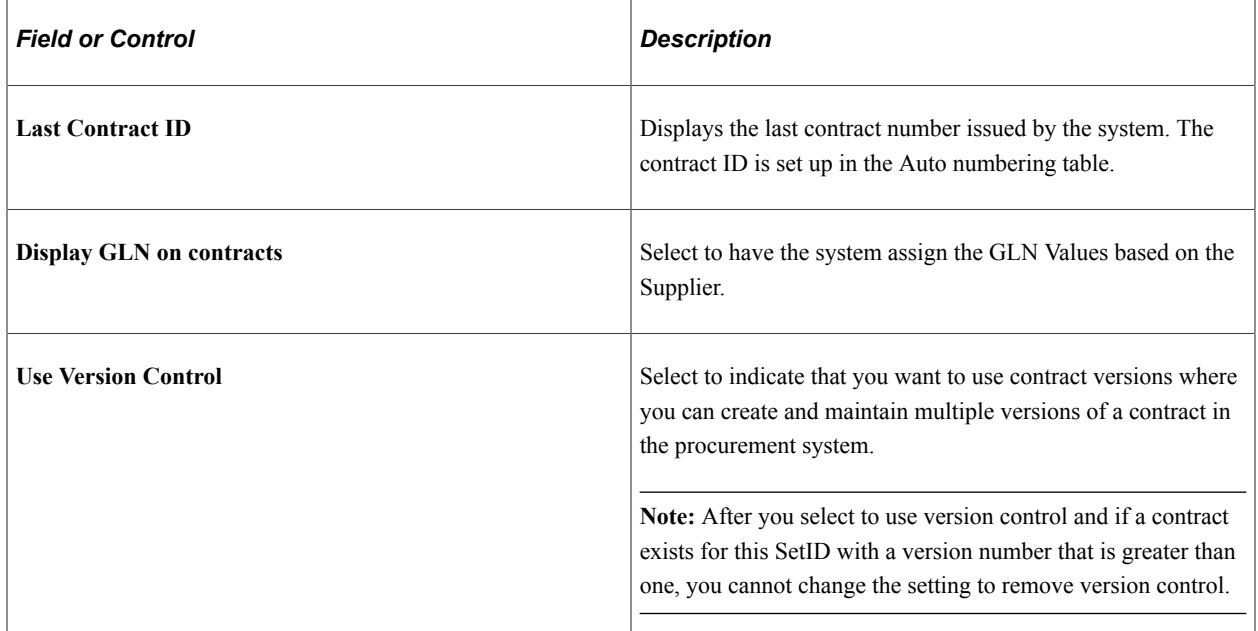

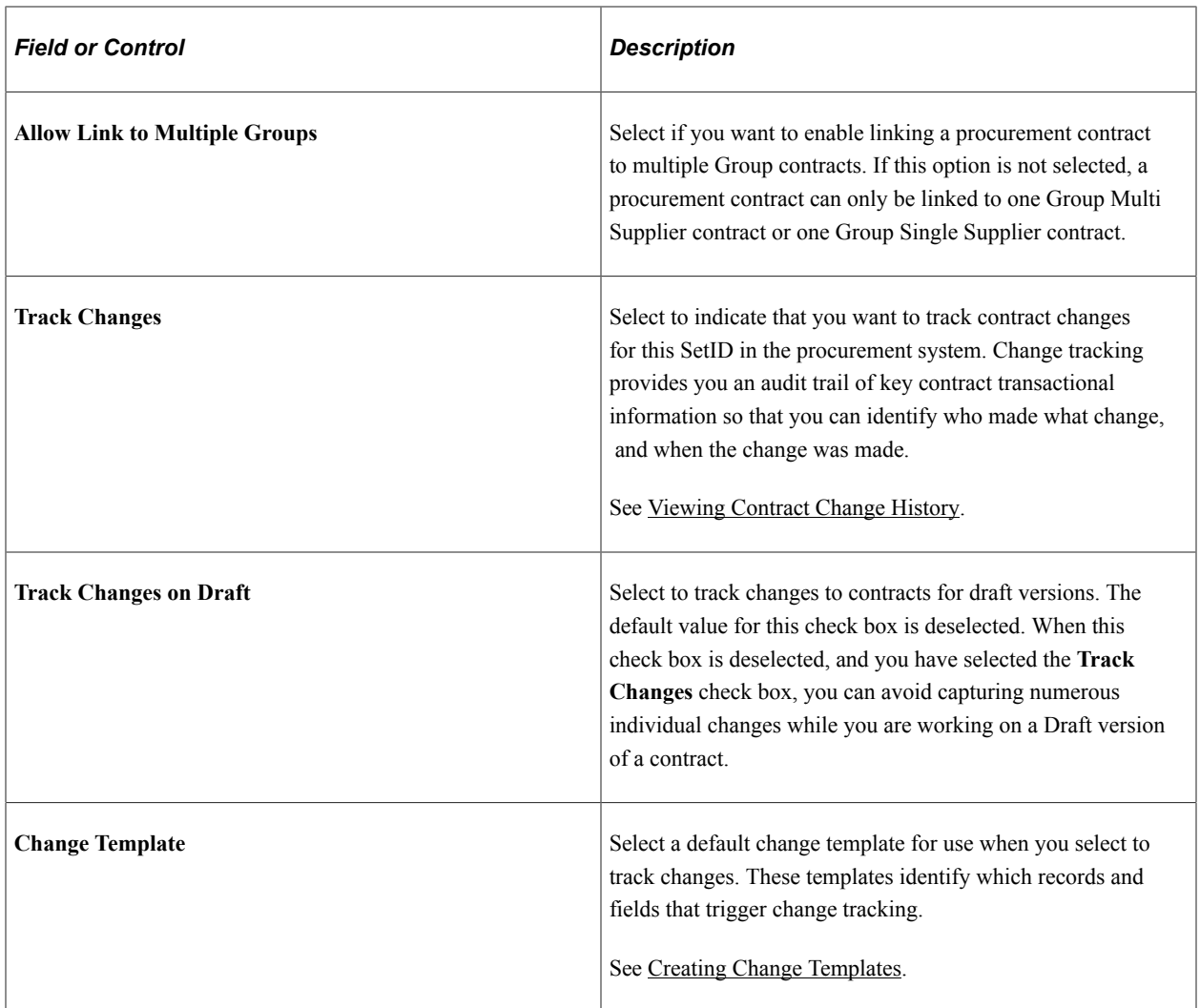

#### **Templates**

Use this group box to override the default template with a template that is specific for a particular contract process option. Values for all templates on this page, including the default template and templates available in the Templates grid box, reside in the Template table. These templates are defined by SetID, so each contract SetID can have its own set of templates. You can create change templates using the Change Template page. To access the page, select **Setup Financials Supply Chain** > **Product Related** > **Procurement Options** > **Purchasing** > **Change Template.**

**Note:** You can make changes to templates even after the system has created change tracking records.

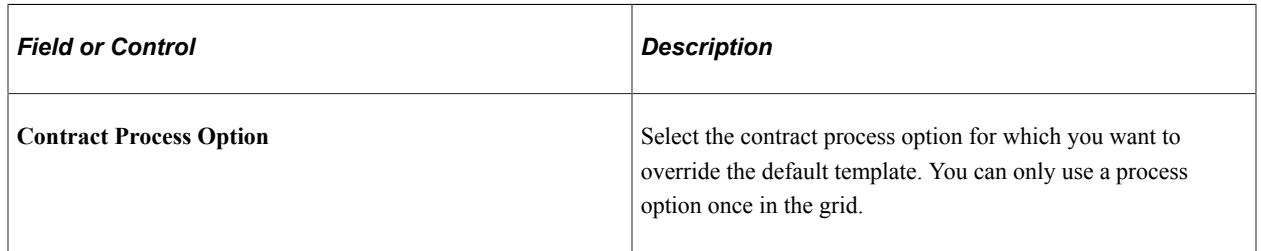

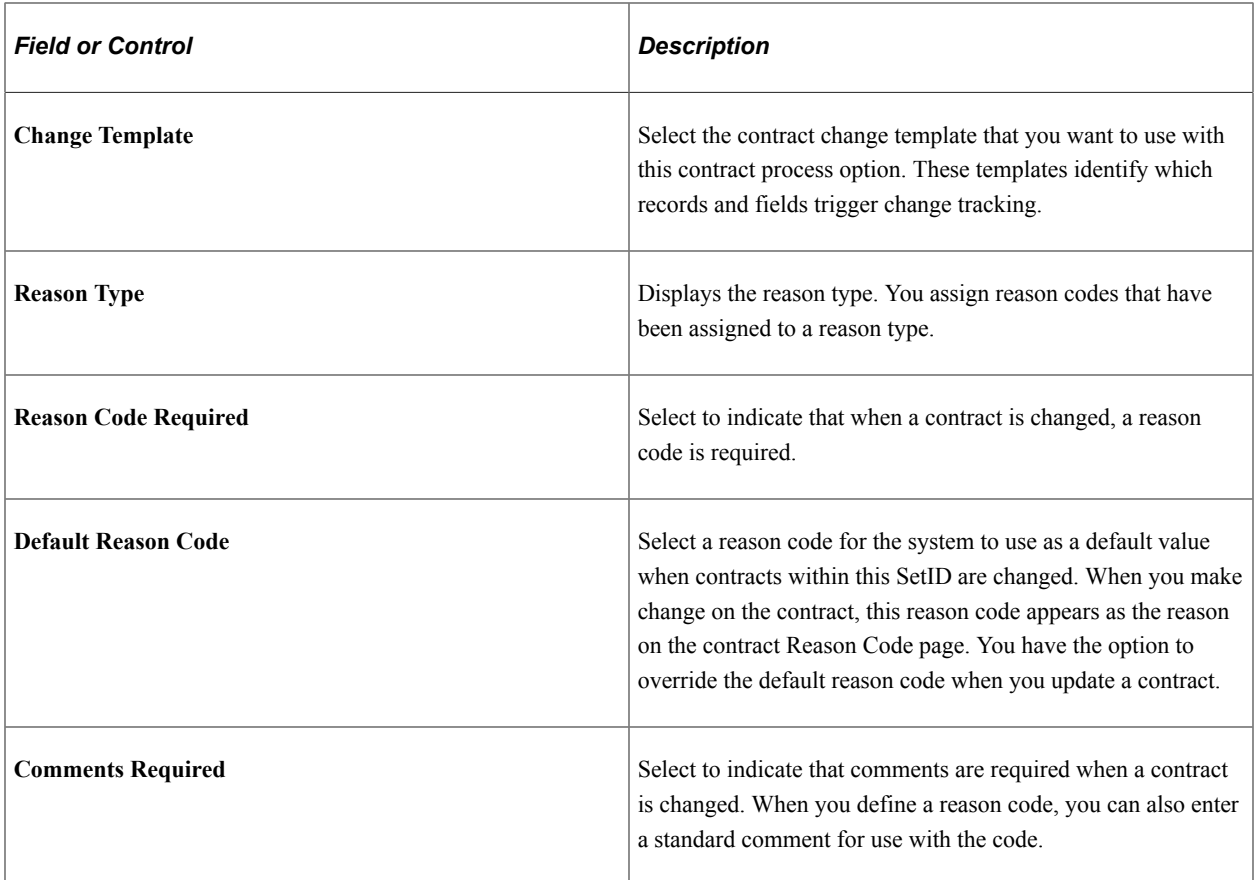

### **Line Matching**

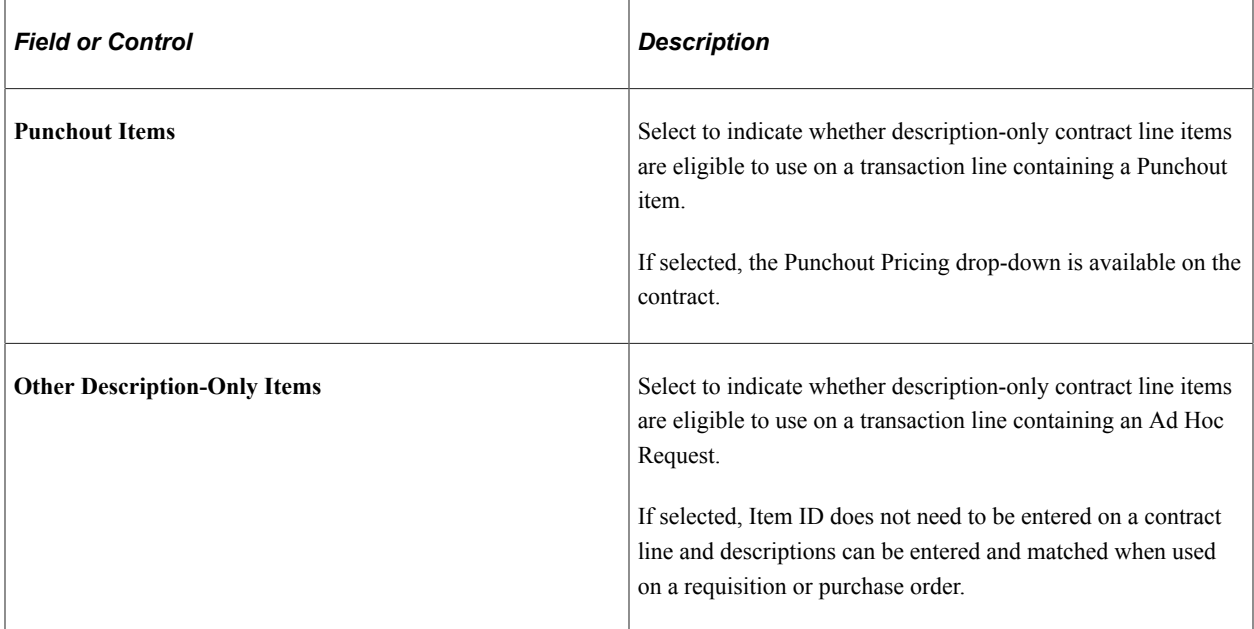

### **Default Currency**

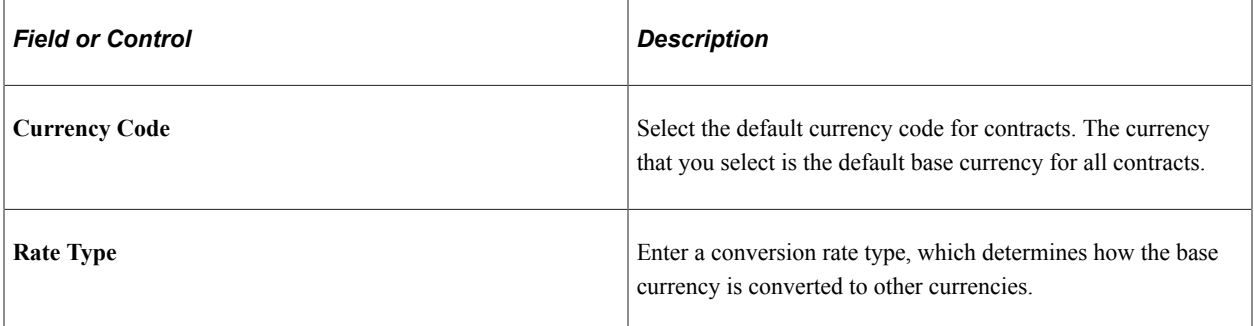

#### **Default Reporting Supplier**

When using Group Multi Supplier contracts, a Default Reporting Supplier must be specified.

### **Contract Usage Options**

Use the fields in this grid to control which business unit, contract domain, and ship to location can be used when creating a new contract. These fields also provide additional pricing information by the specified business unit, contract domain, and ship to location for specific types of contracts—for example, these fields determine the access and pricing by business unit, contract domain, and ship to location on distributor contracts.

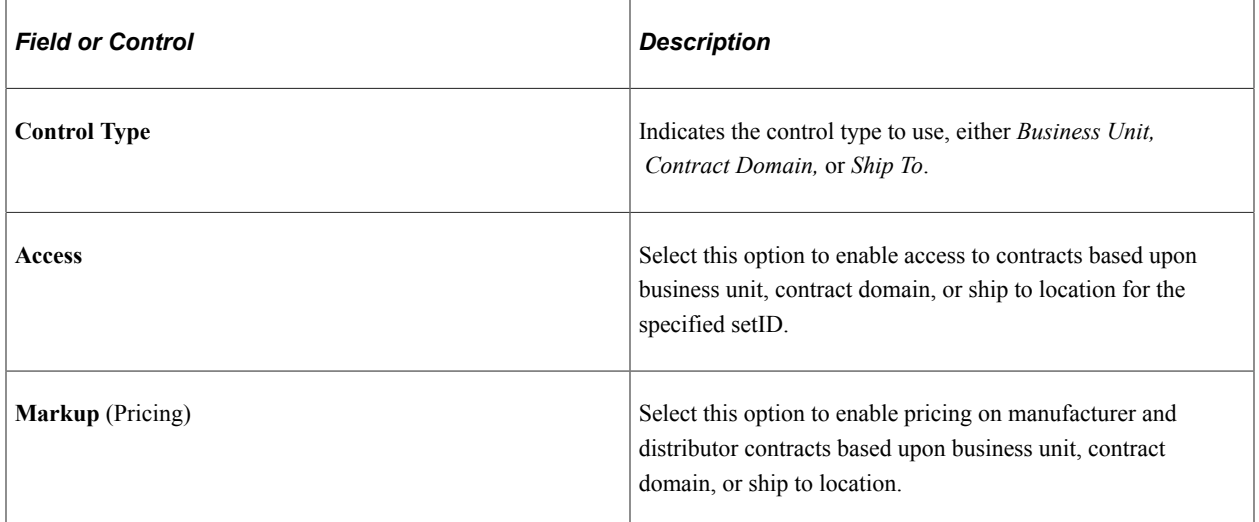

#### **Auto Numbering**

Select to have the system automatically assign sequential contract ID numbers for procurement contracts. If you do not set up auto numbering, you are required to manually specify a unique ID whenever you create a new contract. Different auto numbering is provided for the types of contracts as shown below. For each type of contract, when auto numbering is being used, the last contract ID issued by the system will be displayed.

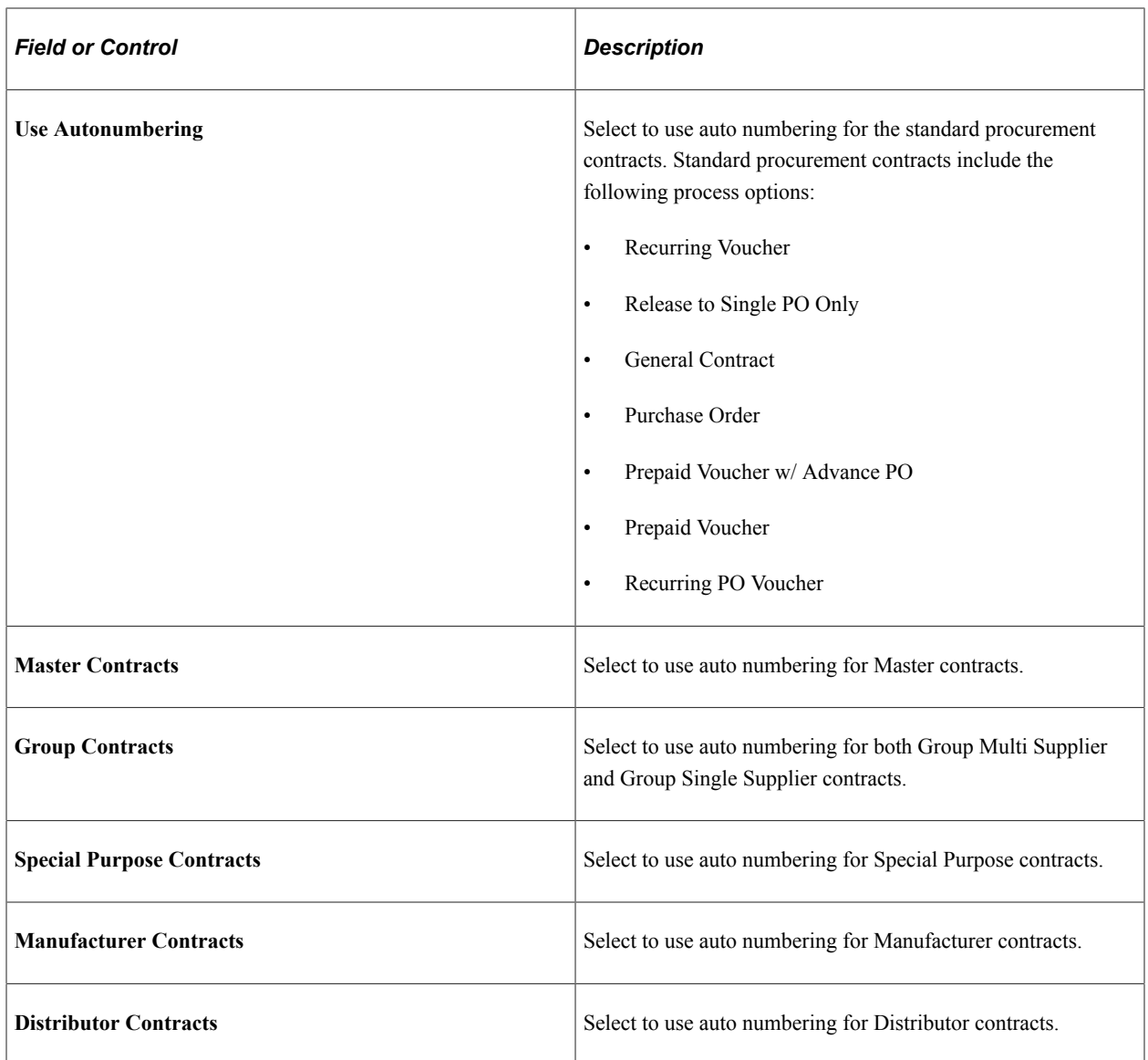

### **Vendor Rebates**

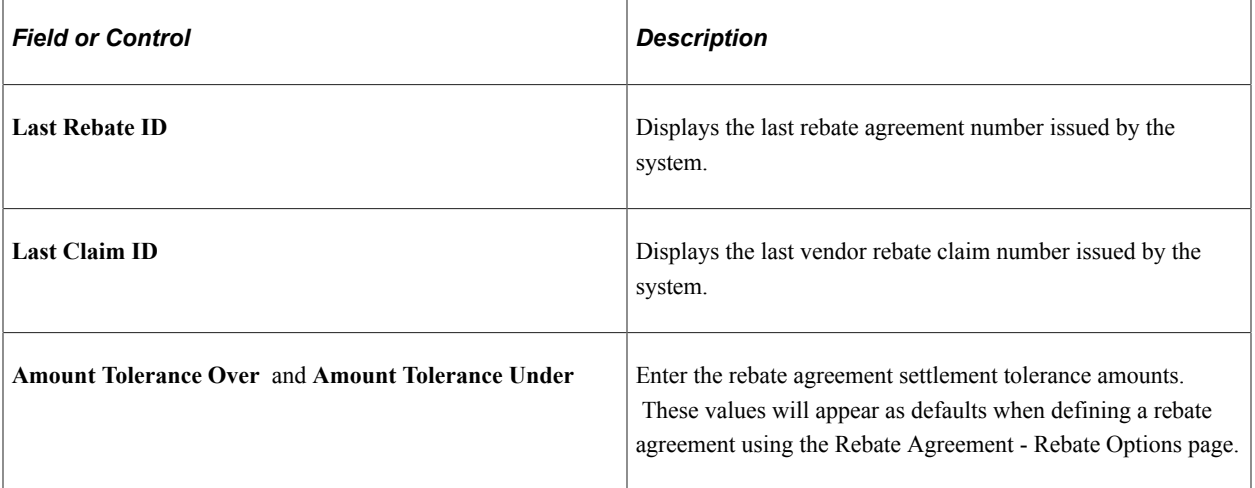

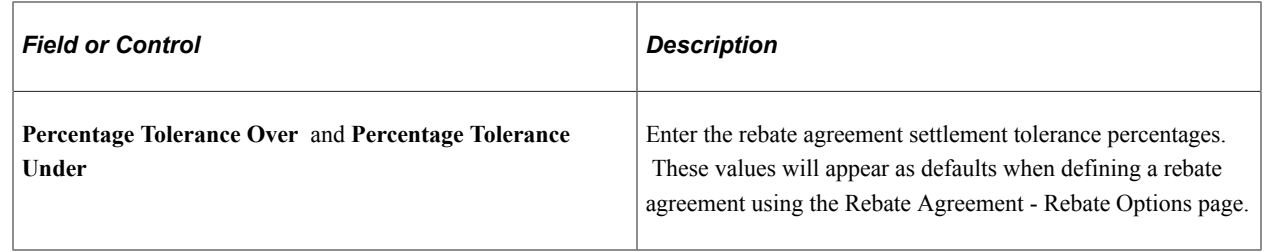

# **Defining Contract Intervals for Contract Releases**

This section discusses how to define contract intervals and detail counters for contract releases.

## **Page Used to Define Contract Intervals**

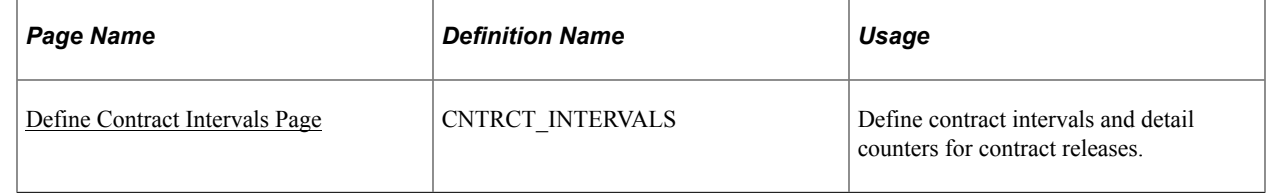

### <span id="page-140-0"></span>**Define Contract Intervals Page**

Use the Define Contract Intervals page (CNTRCT\_INTERVALS) to define contract intervals and detail counters for contract releases.

Navigation:

#### **Set Up Financials/Supply Chain** > **Product Related** > **Procurement Options** > **Purchasing** > **Define Contract Intervals** > **Define Contract Intervals**

The PeopleSoft system comes with preset schedule interval types that you can use to set release schedules. You can define the interval or detail counters within each schedule interval type.

**Note:** You cannot add a new schedule interval type using this page.

The **Schedule Interval Type** field options are:

*Daily:* Select to modify daily intervals. For example, you can insert a new row and enter *40* in the **Every** field to create a daily interval of every  $40<sup>th</sup>$  day. Enter a description of the interval.

*Weekly:* Select to modify weekly intervals. For example, you can enter *14* in the **Every** field to create a weekly interval of every 14<sup>th</sup> week. Enter a description of the interval. You can also modify the days that are available in the weekly interval. For example, you can delete the Sunday option.

*Monthly:* Select to modify monthly intervals. For example, you can enter *14* in the **Every** field to create a monthly interval of every 14<sup>th</sup> month. Enter a description of the interval. You can also modify the days that are available in the monthly interval. For example, you can delete the  $31<sup>st</sup>$  day option.

*Annually:* Select to modify annual intervals. For example, you can enter *14* in the **Every** field to create an annual interval of every  $14<sup>th</sup>$  year. Enter a description of the interval.

#### **Interval Counter**

Use the Interval Counter section to add more intervals and descriptions for contract release schedules.

#### **Detail Counter**

Use the Detail Counter section to fine tune contract release schedules.

#### **Related Links**

[Entering Supplier Contact Information](#page-461-0)

# **Setting Up the Tax Supplier Product Codes Cross-Reference**

To set up the tax supplier product codes cross-reference, use the SUT Tax Supplier Product Xref component (SUT\_PRODUCT\_XREF). To access the Tax Supplier Product Codes Cross Reference page, use the navigation: **Set Up Financials/Supply Chain** > **Product Related** > **Procurement Options** > **Purchasing** > **Tax Supplier Product Code Xref** > **Tax Supplier Product Codes Cross Reference**.

This section lists the page used to set up the tax supplier product codes cross-reference.

## **Page Used to Set Up the Tax Supplier Product Codes Cross-Reference**

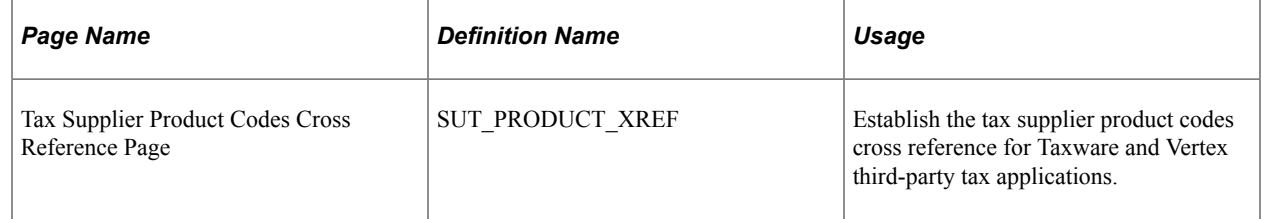

# **Defining Supplier Control Parameters**

To set supplier control parameters, use the Set Controls - Supplier component (VENDOR\_CONTROL).

This section discusses how to set supplier control parameters.

Each set of suppliers that you define can be used for one or more PeopleSoft Payables business units, depending on the TableSet sharing setup. The parameters that you set at this level travel through the control hierarchy onto vouchers for any supplier belonging to this SetID.

## **Page Used to Define Supplier Control Parameters**

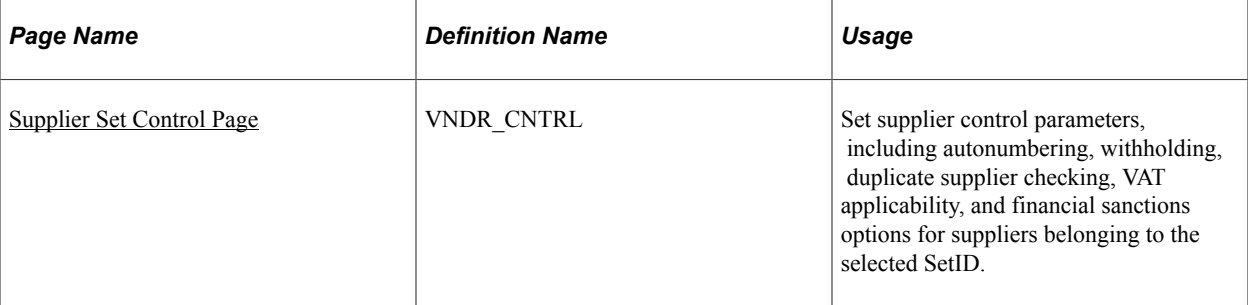

## <span id="page-142-0"></span>**Supplier Set Control Page**

Use the Supplier Set Control page (VNDR\_CNTRL) to set supplier control parameters, including autonumbering, withholding, duplicate supplier checking, VAT applicability, financial sanctions, and Supplier Audit applicability options for suppliers belonging to the selected SetID.

Navigation:

#### **Set Up Financials/Supply Chain** > **Product Related** > **Procurement Options** > **Suppliers** > **Set Controls-Supplier** > **Supplier Set Control**

This example illustrates the fields and controls on the Supplier Set Control page. You can find definitions for the fields and controls later on this page.

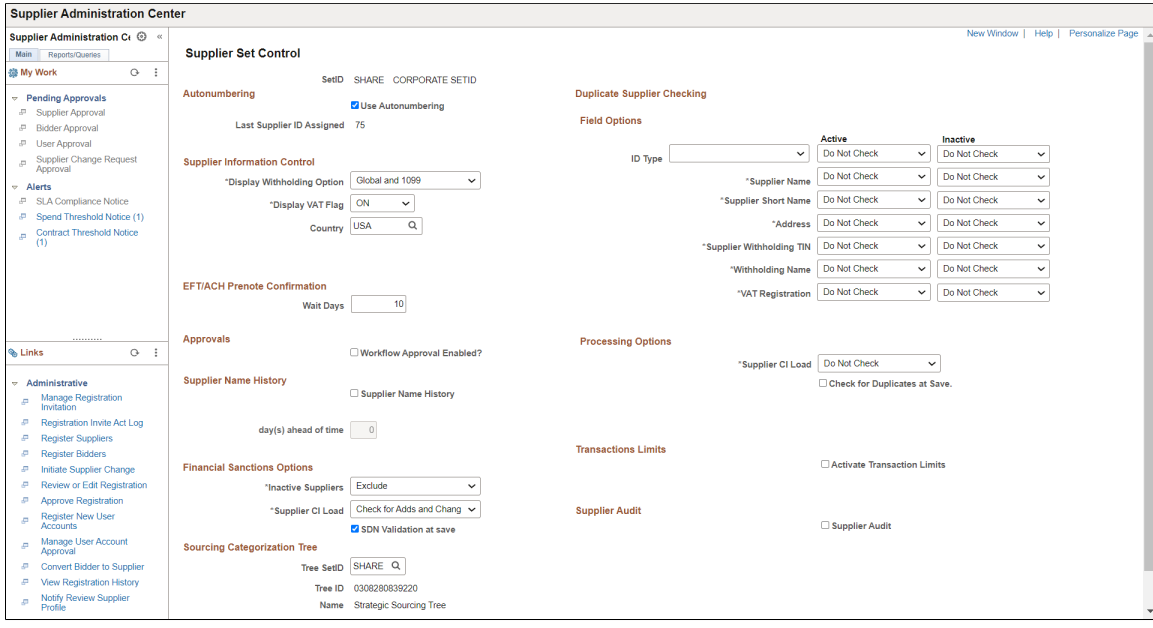

# **Autonumbering**

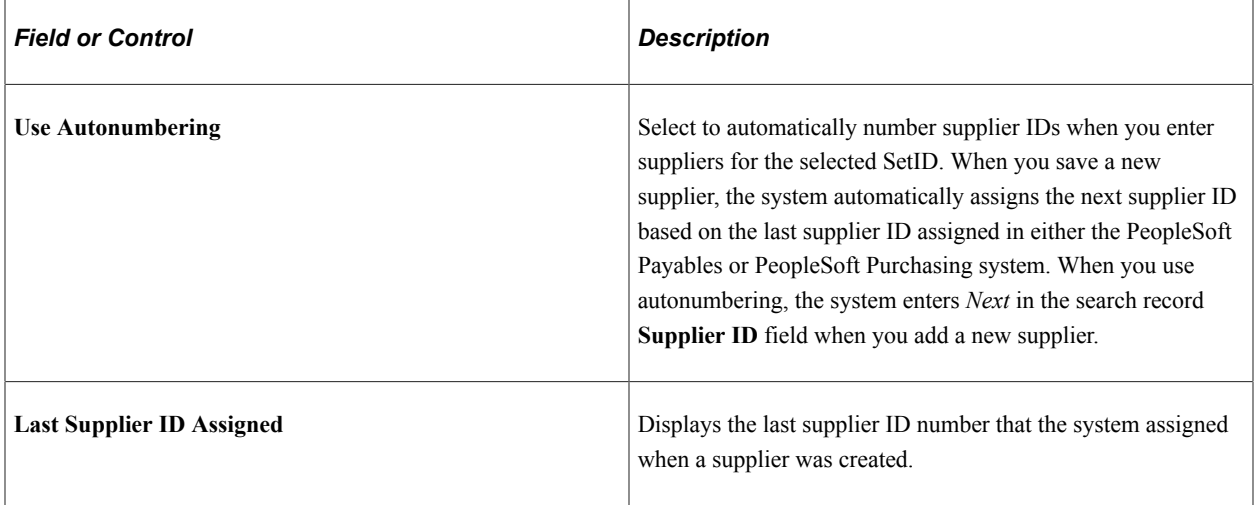

## **Supplier Information Control**

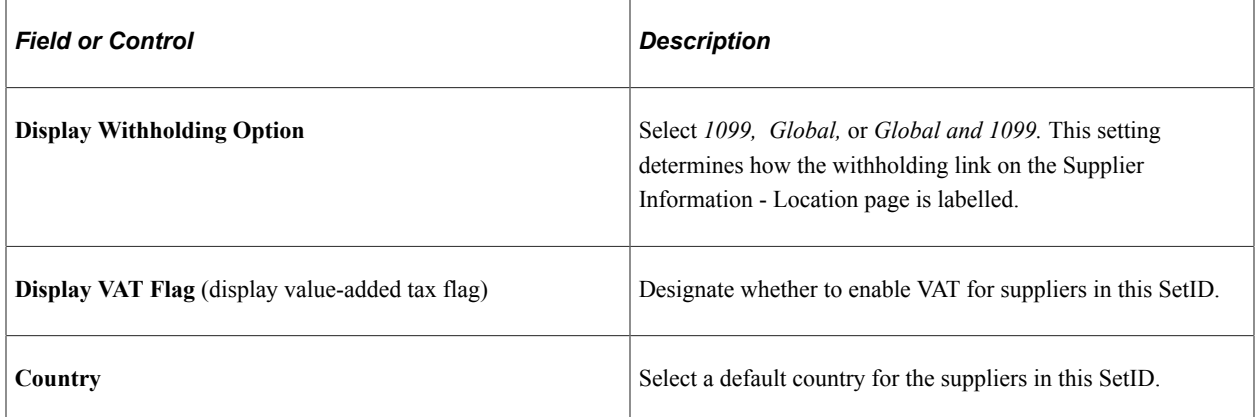

## **EFT/ACH Prenote Confirmation**

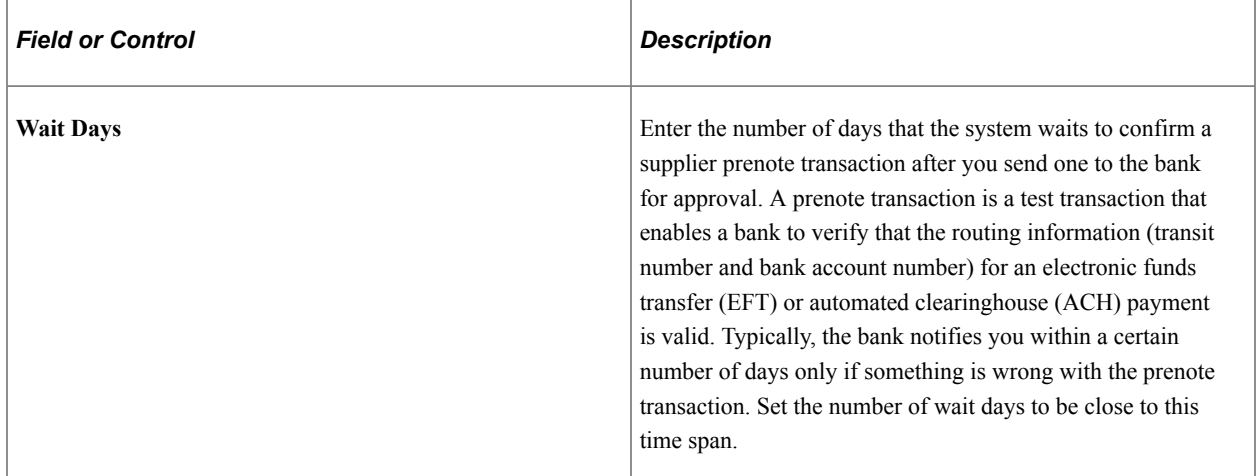
## **Approvals**

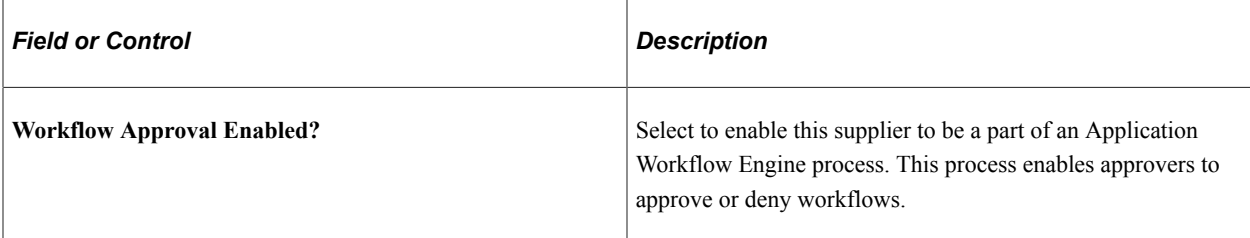

# **Supplier Name History**

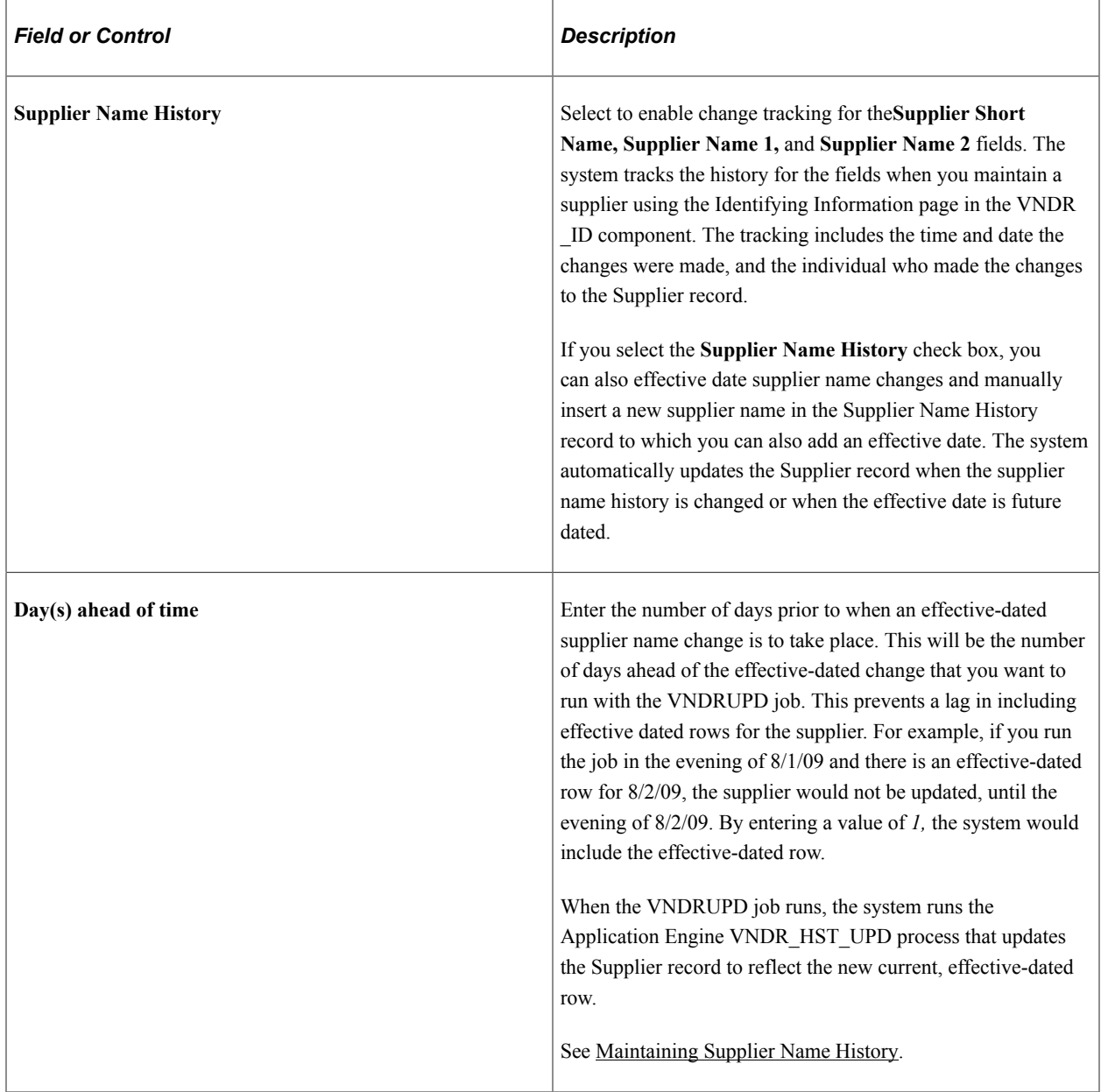

## **Supplier Audit**

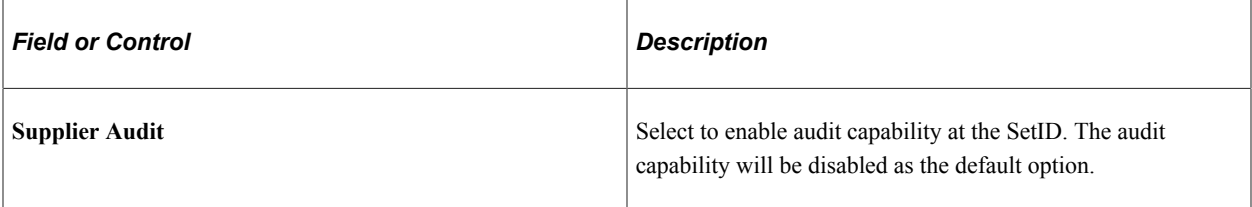

## **Duplicate Supplier Checking - Field Options**

PeopleSoft Payables enables you to check for duplicate active and inactive suppliers in real-time, when users are entering new suppliers in the Supplier Information component (VNDR\_ID). Duplicate supplier checking options are set up by SetID with the criteria specified on this page.

For each active or inactive supplier field option, select *Do Not Check, Reject,* or *Warning.* Duplicate supplier checking uses the following logic:

- The supplier address fields are checked only against current effective-dated address records.
- The **Supplier Withholding TIN** and **Supplier Withholding Name** fields are validated against all rows, regardless of the effective date.
- Reject criteria are validated first, and checking stops if a duplicate supplier is encountered.
- Both rejects and warnings are checked only for suppliers in the same SetID.
- The system also checks for duplicate suppliers based on **Address, City,** and **State** fields.

An address can be composed of up to four address fields, based on the address format of the particular country.

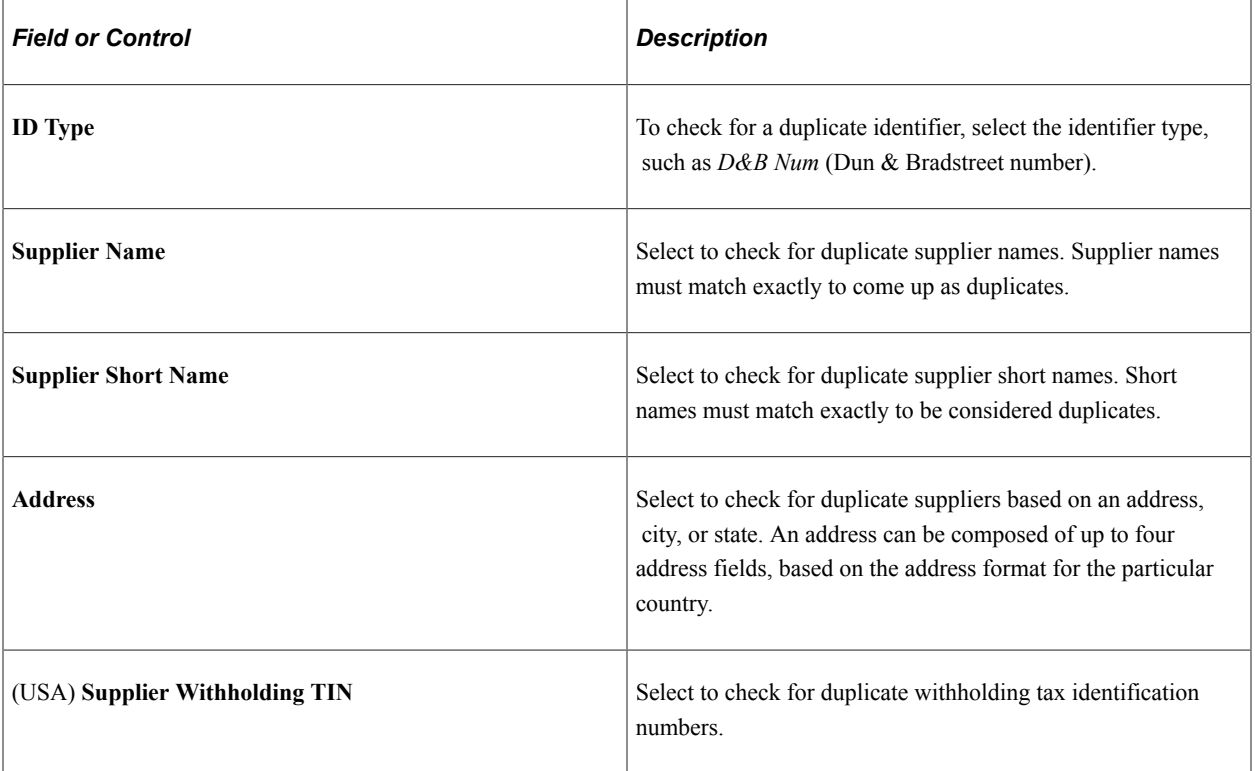

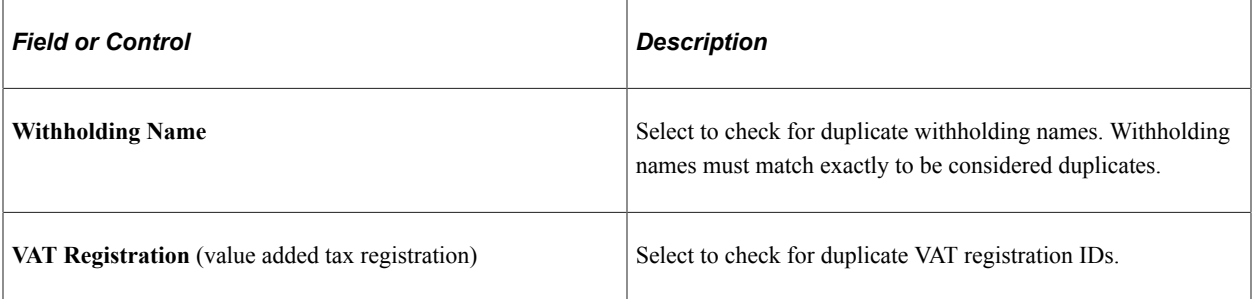

# **Duplicate Supplier Checking - Processing Options**

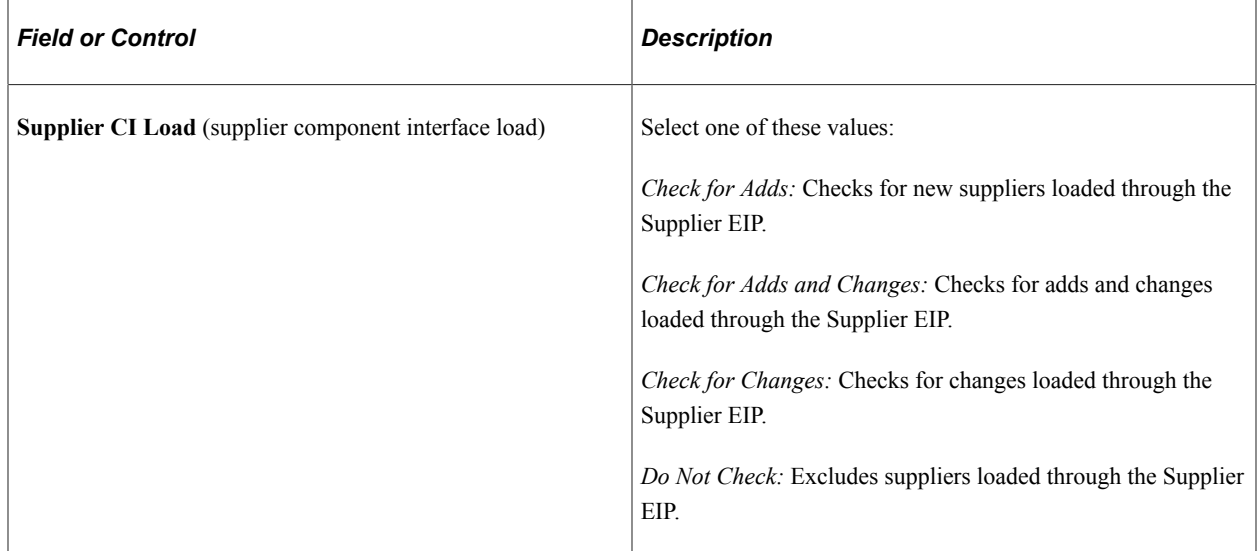

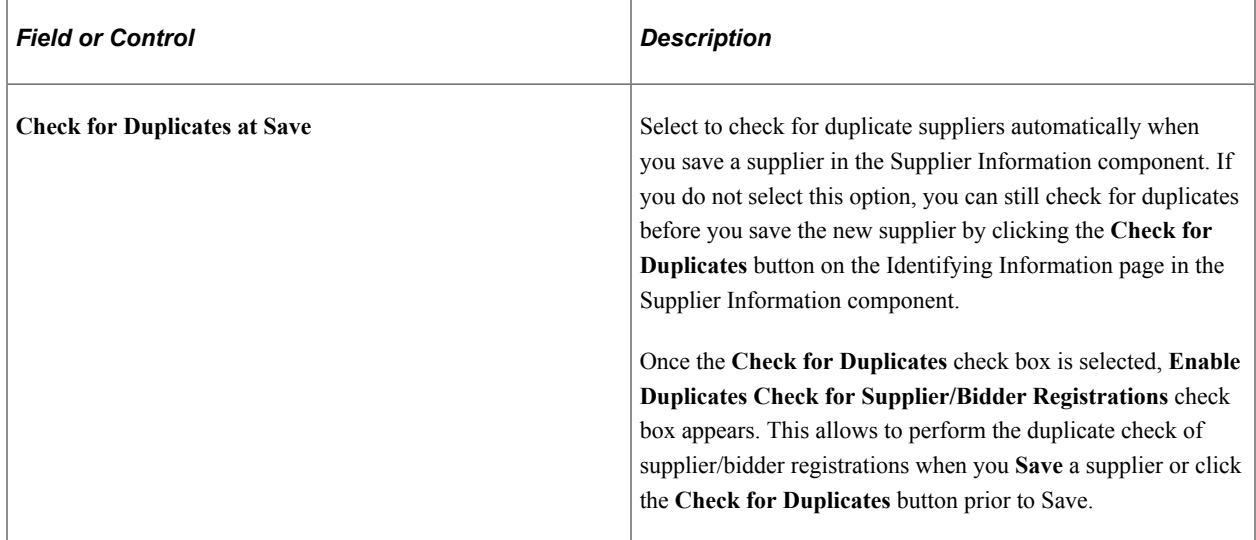

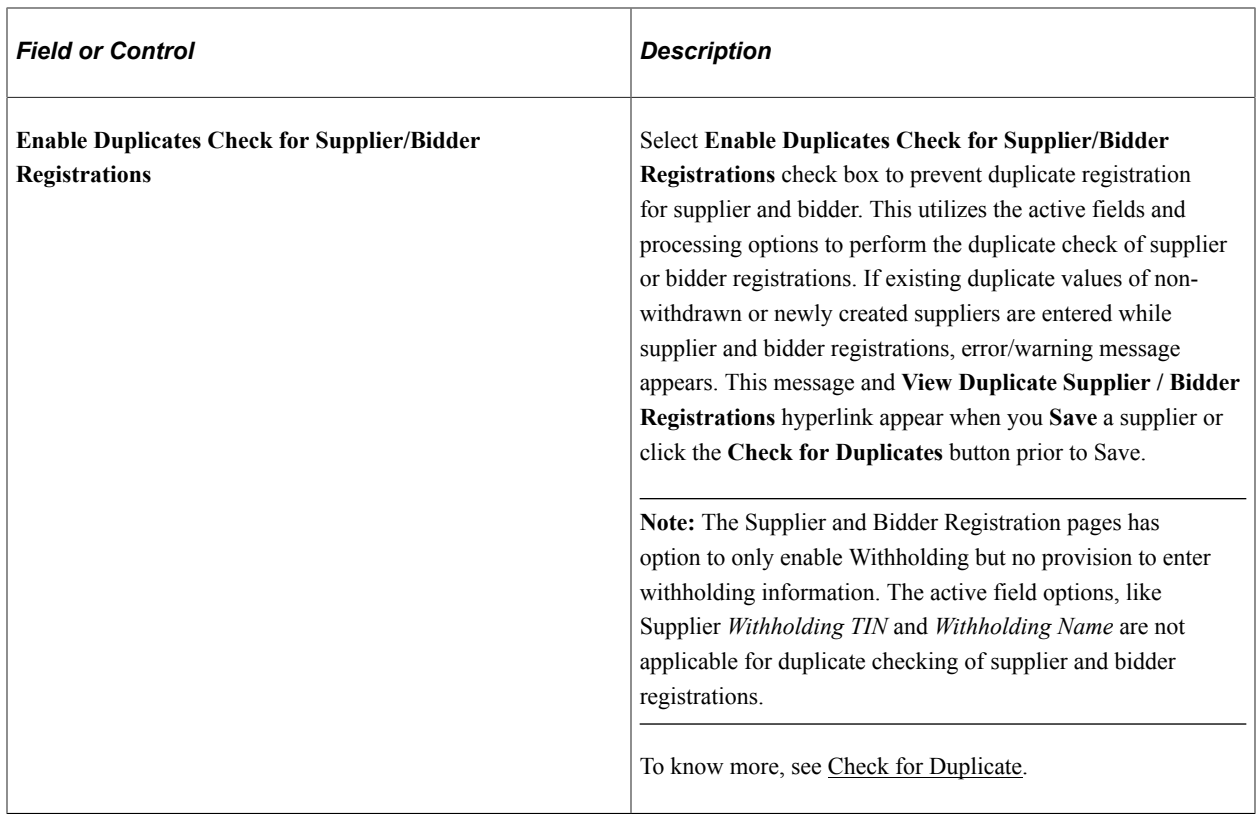

#### **Transaction Limits**

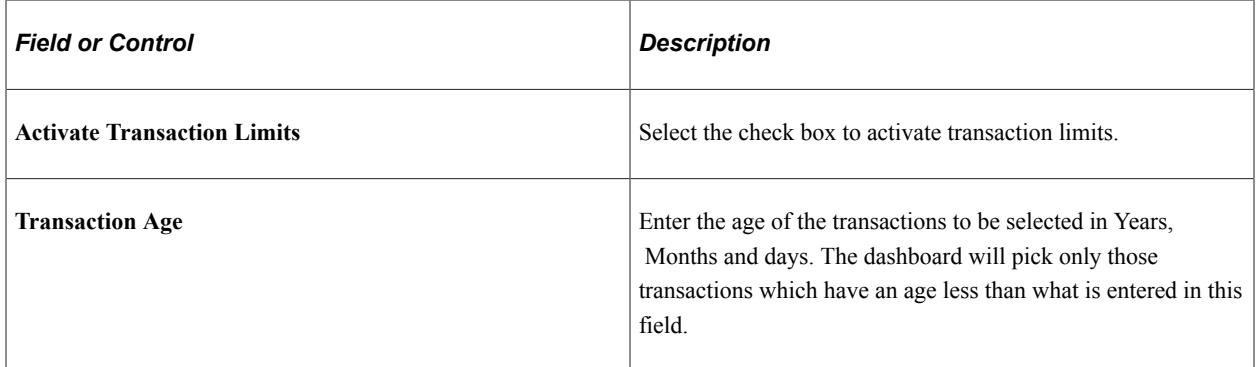

#### **Financial Sanctions Options**

The Financial Sanctions Options group box is visible only if you have enabled financial sanctions at the installation level or the bank level for PeopleSoft Payables and PeopleSoft eSettlements on the Financial Sanctions Options page of the Installation Options component (INSTALLATION).

PeopleSoft provides validation of your suppliers against financial sanctions lists (for example, the Specially Designated Nationals [SDN] list). The system updates the supplier's financial sanctions status on the Supplier Information component.

See [Understanding Financial Sanctions Validation](#page-418-0).

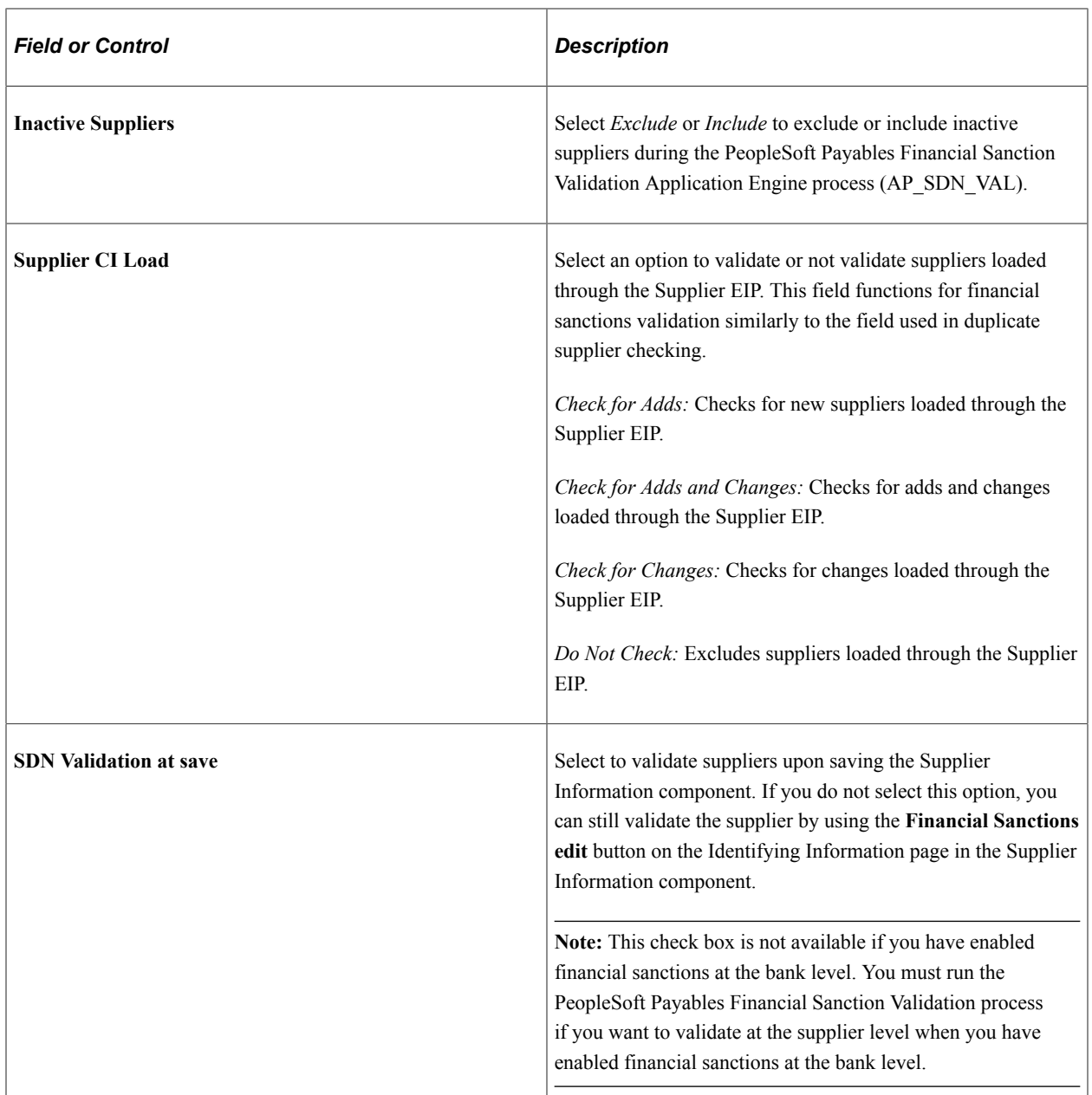

#### **Related Links**

[Payables Options Page - Electronic File Options Section](#page-483-0) [Duplicate Supplier Checking](#page-410-0) [Inactivating Suppliers](#page-585-0) [Importing Suppliers Using the Supplier EIP](#page-729-0)

# **Defining Supplier Pay Group Codes**

To define supplier pay group codes, use the Supplier Pay Group Codes component (PAY\_GROUP\_CD).

This section lists the page used to define supplier pay group codes.

**Note:** You can assign each supplier in the system to a supplier pay group. Pay groups are optional selection criteria for pay cycles. When you set up the pay cycle selection criteria, you can elect to use supplier pay groups. You can then select payment group codes to include in the pay cycle, and the system creates payments to all suppliers assigned to those groups.

## **Page Used to Define Supplier Pay Group Codes**

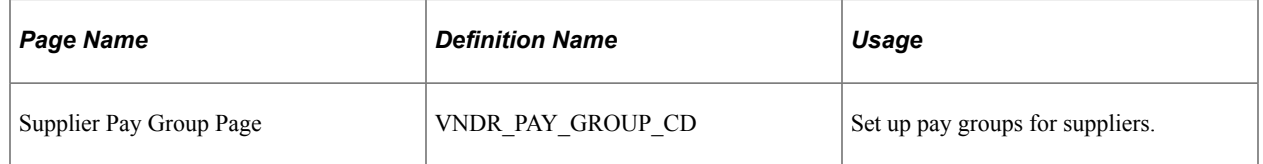

To access the Supplier Pay Group Page, follow the navigation: **Set Up Financials/Supply Chain** > **Product Related** > **Procurement Options** > **Suppliers** > **Supplier Pay Group Codes** > **Supplier Pay Group**

## **Related Links**

"Pay Group / Netting Page" (PeopleSoft Payables)

# **Defining Supplier Conversation Keywords**

To define supplier conversation keywords, use the Conversation Keywords component (KEYWORD\_PNL).

This section provides an overview of defining supplier conversation keywords and lists the page used to define supplier conversation keywords.

## **Page Used to Define Supplier Conversation Keywords**

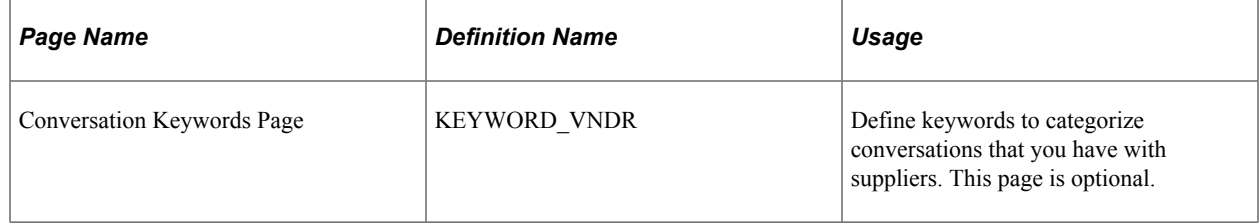

## **Understanding Defining Supplier Conversation Keywords**

You can define keywords to categorize conversations that you have with suppliers. Keywords might include price disputes, lead time inquiries, and so on. Conversation keywords enable you to record and track conversations that you have with the suppliers.

The system uses the keywords to search the supplier conversation records when you try to resolve a problem. For example, on the Conversations page, you can record the key elements of a conversation about a price dispute. You can select the keywords *Price* and *Dispute* to use as search data. Later, you can search for all instances of these keywords to recall the record of the specific conversation.

To access the Conversation Keywords page, navigate using **Set Up Financials/Supply Chain** > **Product Related** > **Procurement Options** > **Suppliers** > **Conversation Keywords** > **Conversation Keywords Supplier**

#### **Related Links**

[Tracking Supplier Conversations](#page-558-0)

# **(USA) Entering Supplier Government Certifications**

To enter supplier government certifications, use the Government Certifications component (GOV\_CERTIFICATION).

This section provides an overview of entering supplier government certifications and lists the pages used to enter supplier government certifications.

## **Pages Used to Enter Supplier Government Certifications**

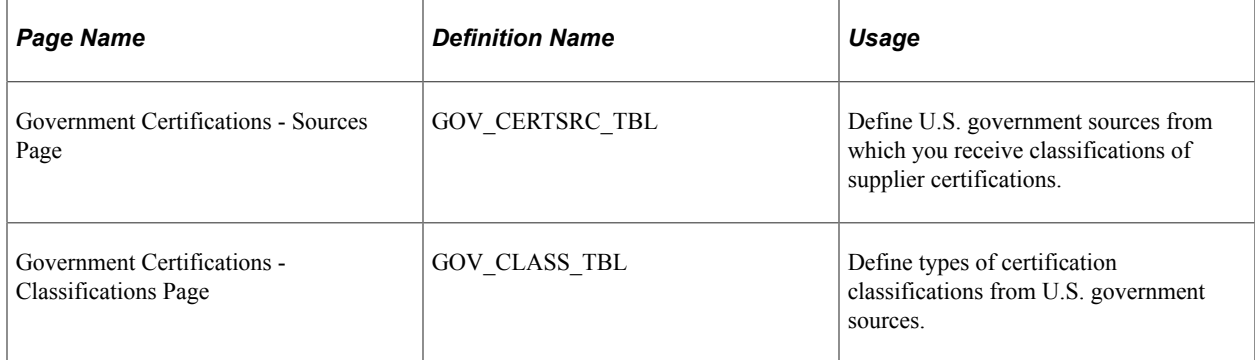

## **Understanding Entering Supplier Government Certifications**

In the U.S., various government sources provide suppliers with classification certifications. For example, a supplier might be classified as Small Business - Hispanic Woman Owned.

Organizations must report information about the classification of suppliers with whom they do business. Sometimes, they are also required to report similar information to their customers.

For example, ABC Organization reports supplier classification information to the Departments of Labor and Commerce and also reports similar information to the Edsel Motor Company, one of ABC's major customers. It is necessary for ABC Organization to generate appropriate reporting to remain compliant with government customers. In addition, the automotive industry expects ABC Organization to have a reporting system that identifies various spending activities by different ethnic group categories.

To enter government certifications, you define the sources of government certifications and then define the government certification classifications. Once you define the sources and classifications, apply this information to the suppliers in the Supplier Information component.

To access the Government Certifications - Sources Page, use the navigation: **Set Up Financials/ Supply Chain** > **Product Related** > **Procurement Options** > **Suppliers** > **Government Certifications** > **Sources**.

To access the Government Certifications - Classifications Page, use the navigation: **Set Up Financials/ Supply Chain** > **Product Related** > **Procurement Options** > **Suppliers** > **Government Certifications** > **Classifications**.

#### **Related Links**

[Entering Supplier Identifying Information](#page-434-0)

# **Establishing Matching and Document Association Options**

Matching is a flexible process that compares vouchers with purchase orders and receiving documents to ensure that you are paying for what you ordered and received. To run matching, you must have PeopleSoft Payables and PeopleSoft Purchasing installed on the same database.

To set up matching, use the following components:

- Match Rule Type (AP\_MTCH\_RULETYPE).
- Match Rules (AP\_MTCH\_RULES).
- Match Rule Control (AP\_MTCH\_RULE\_CNTRL).
- Document Association Group (AP\_ASSTN\_GRP).
- Document Association Rule (AP\_ASSOCIATION).

## **Pages Used to Establish Matching and Document Association Options**

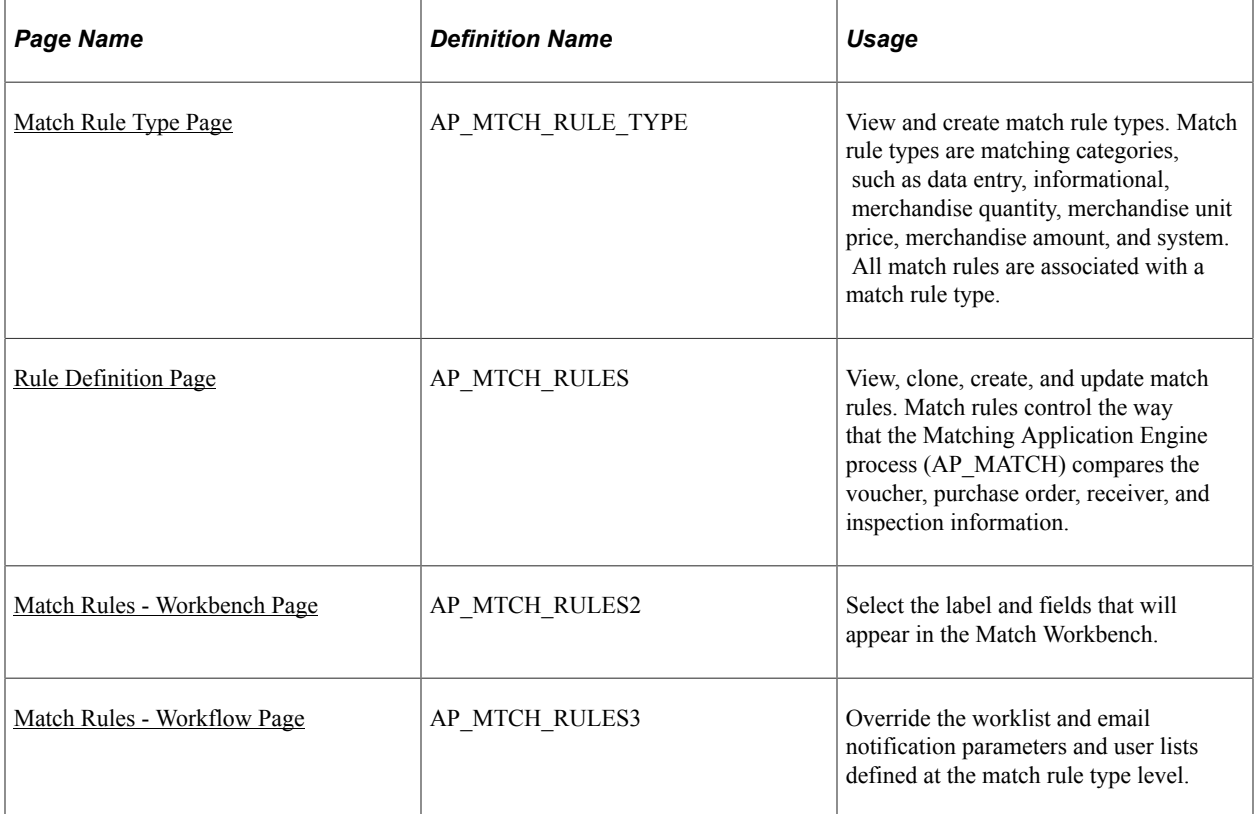

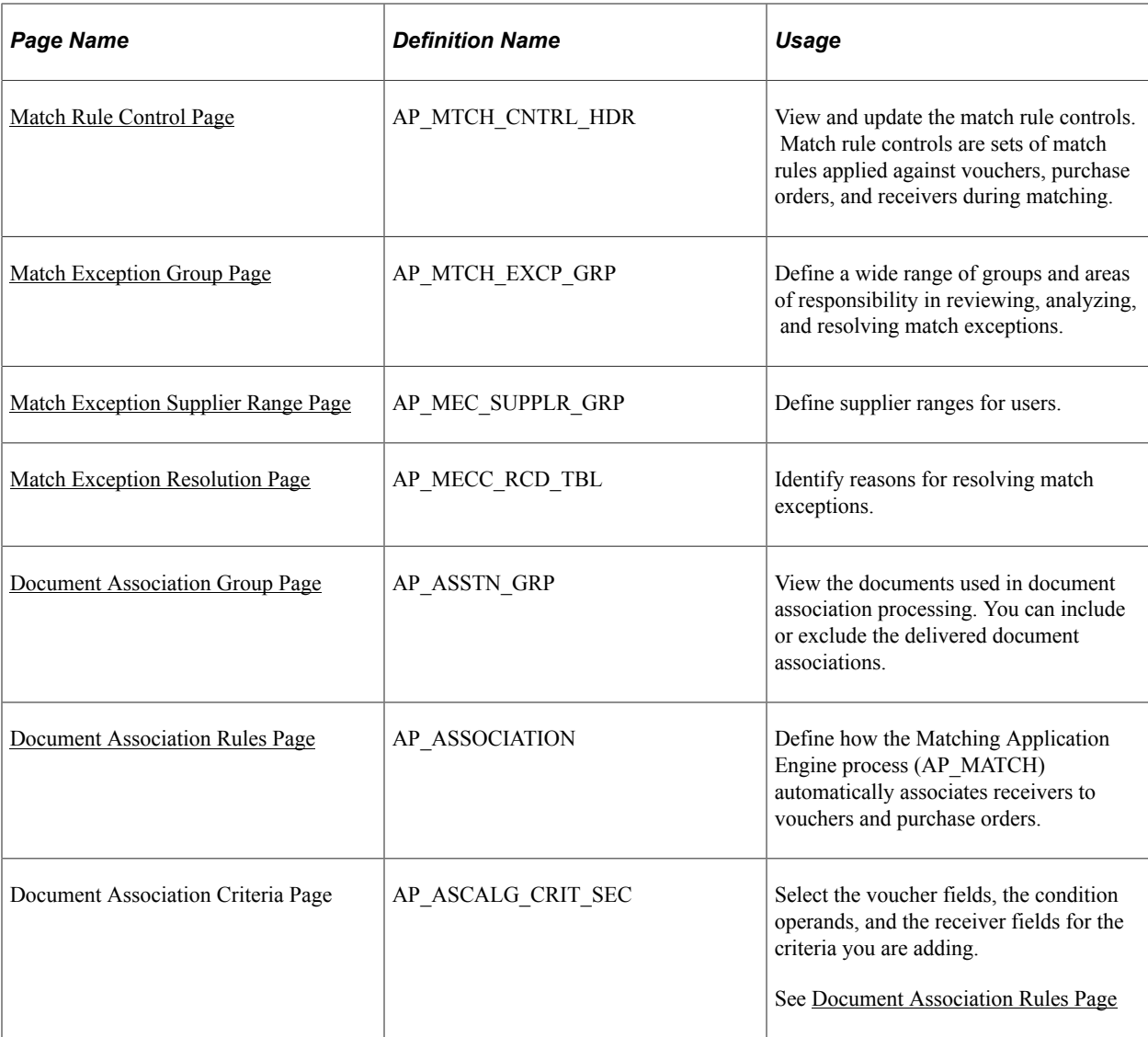

#### **Related Links**

"Managing Matches and Match Exceptions" (PeopleSoft Payables)

## <span id="page-152-0"></span>**Match Rule Type Page**

Use the Match Rule Type page (AP\_MTCH\_RULE\_TYPE) to view and create match rule types.

Match rule types are matching categories, such as data entry, informational, merchandise quantity, merchandise unit price, merchandise amount, and system. All match rules are associated with a match rule type.

Navigation:

**Set Up Financials/Supply Chain** > **Product Related** > **Procurement Options** > **Vouchers** > **Match Rule Type** > **Match Rule Type**

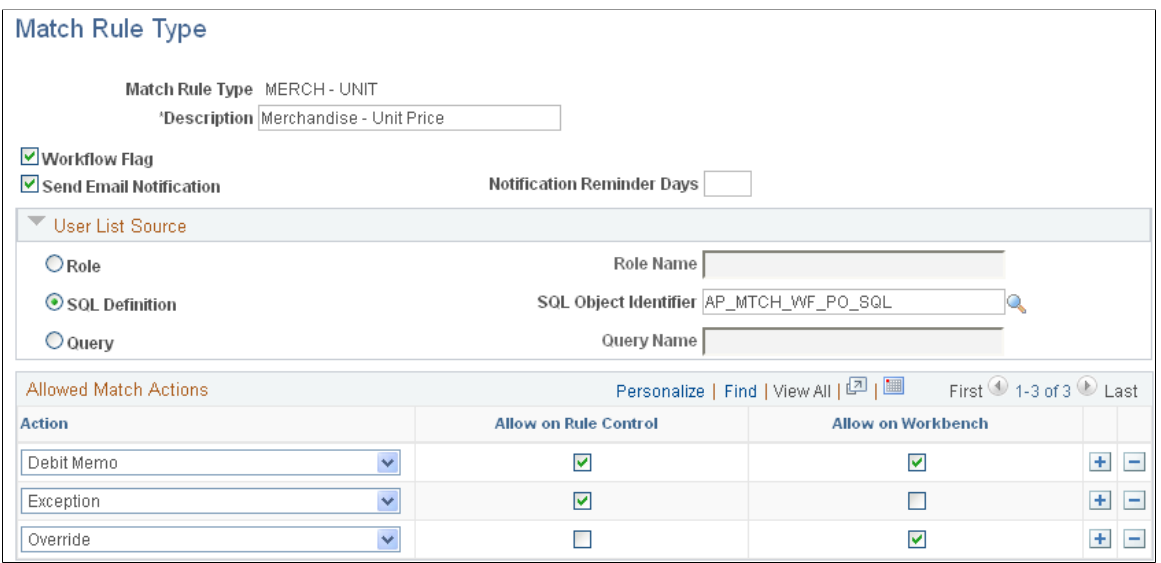

Match rule types are matching categories. Every match rule is associated with a match rule type. The match rule type controls the actions allowed after the application of the rule in the Matching Application Engine process (AP\_MATCH). They also provide default values for the workflow parameters defined on the rules. This PeopleSoft application delivers match rule types that include *Data Entry, Merchandise - Amount, Merchandise - Quantity, Merchandise - Unit Price, Summary/Global Match Only,* and *System.* To define additional match rule types, you must understand the complete matching process.

#### **Header**

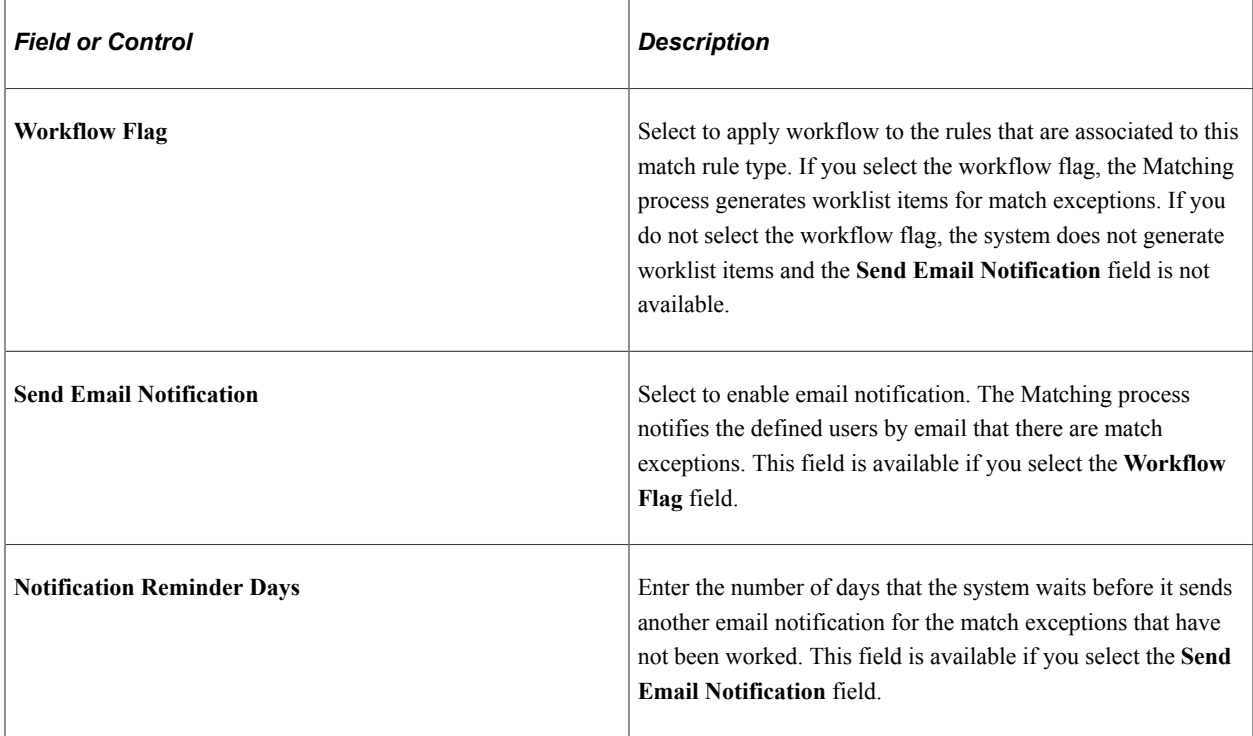

#### **User List Source**

This group box is available if you select the **Workflow Flag** field.

**Note:** You need to set up users to receive worklist items or email notifications or both on the User Profiles - Workflow page before you can route match exceptions to them.

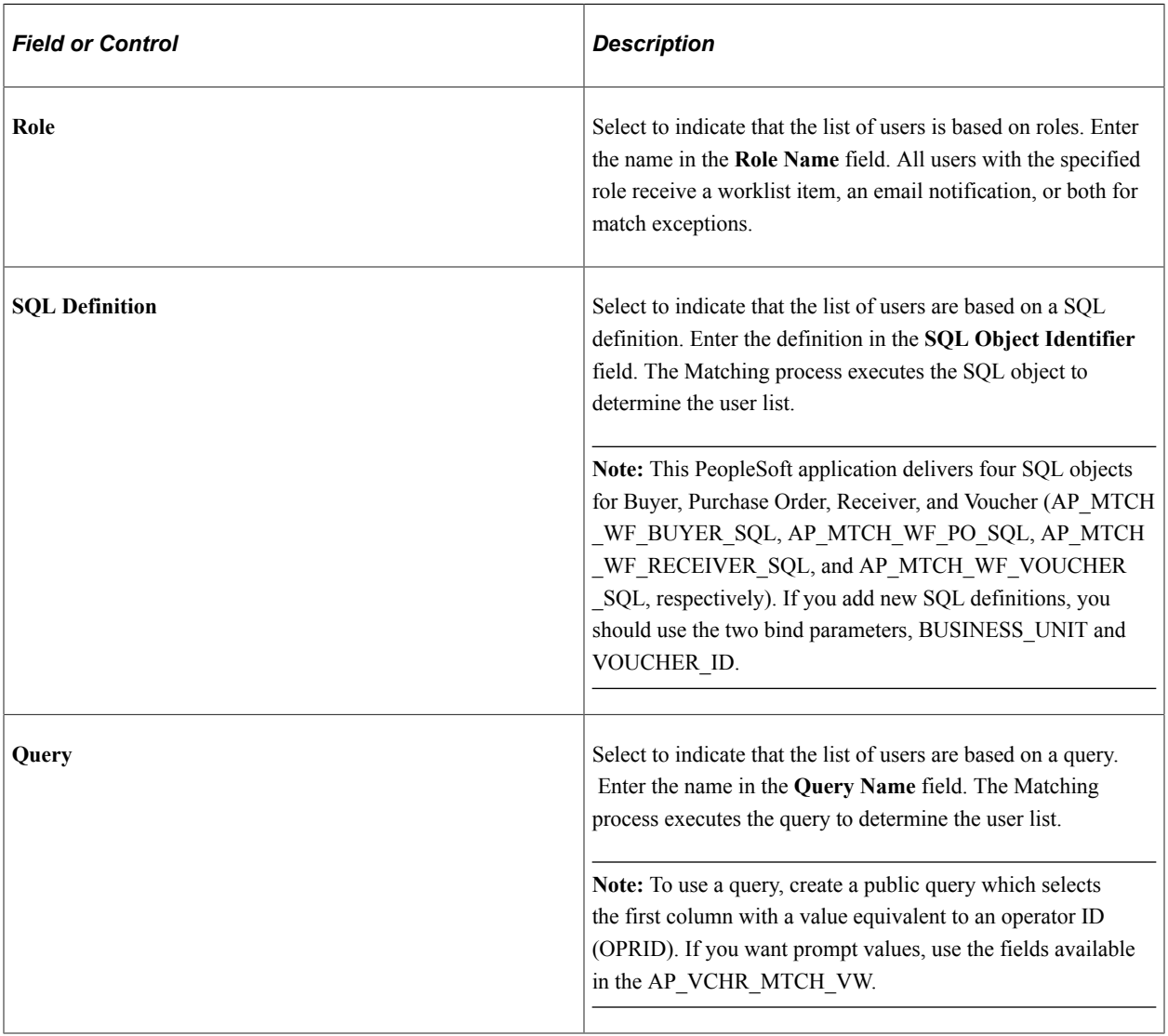

**Note:** You can override match rule type workflow parameters at the match rule level.

## **Allowed Match Action**

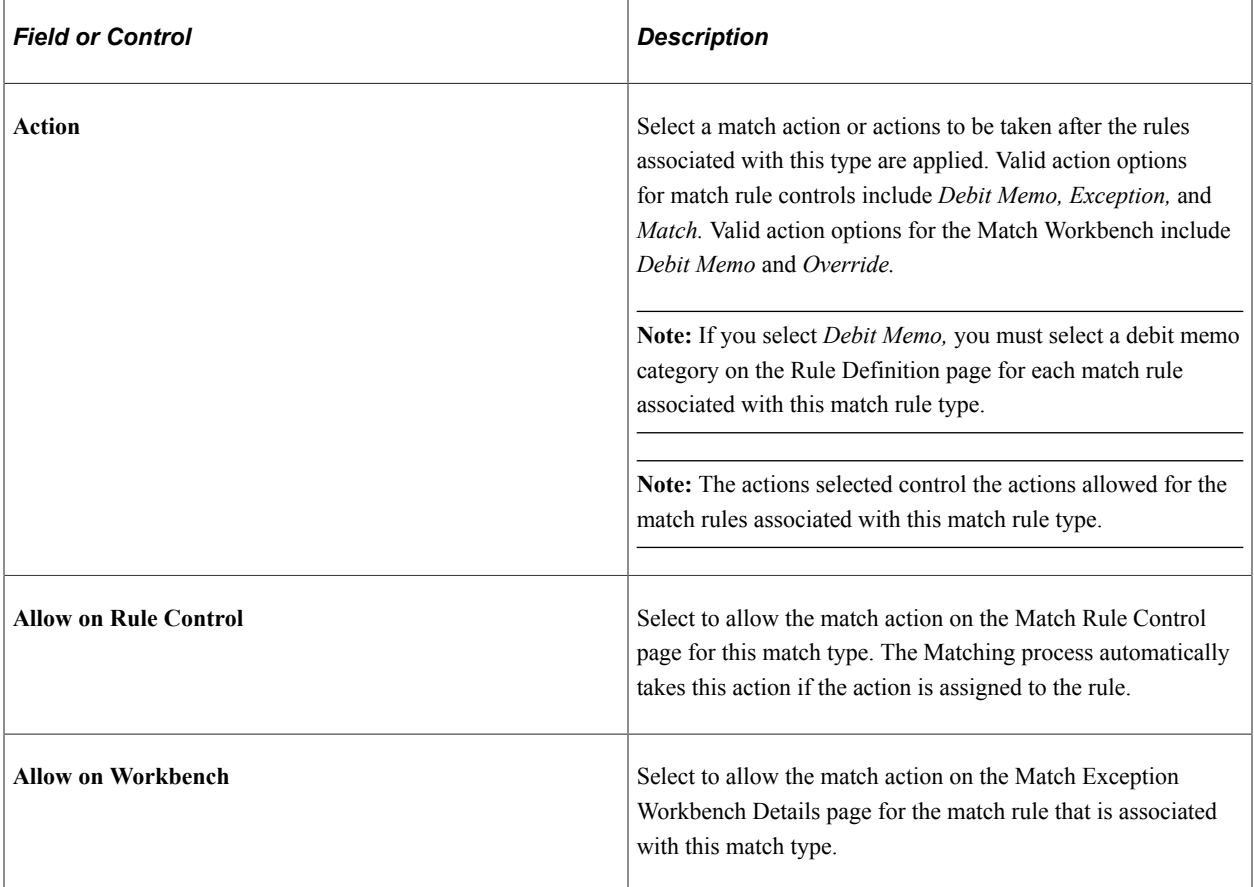

## **Related Links**

"Delivered Match Rule Types" (PeopleSoft Payables) "Understanding the Matching Engine" (PeopleSoft Payables) [Match Rule Control Page](#page-161-0) "Managing Matches and Match Exceptions" (PeopleSoft Payables)

## <span id="page-155-0"></span>**Rule Definition Page**

Use the Match Rules - Rule Definition page (AP\_MTCH\_RULES) to view, clone, create, and update match rules.

Match rules control the way that the Matching Application Engine process (AP\_MATCH) compares the voucher, purchase order, receiver, and inspection information.

Navigation:

**Set Up Financials/Supply Chain** > **Product Related** > **Procurement Options** > **Vouchers** > **Match Rules** > **Rule Definition**

This example illustrates the fields and controls on the Rule Definition page. You can find definitions for the fields and controls later on this page.

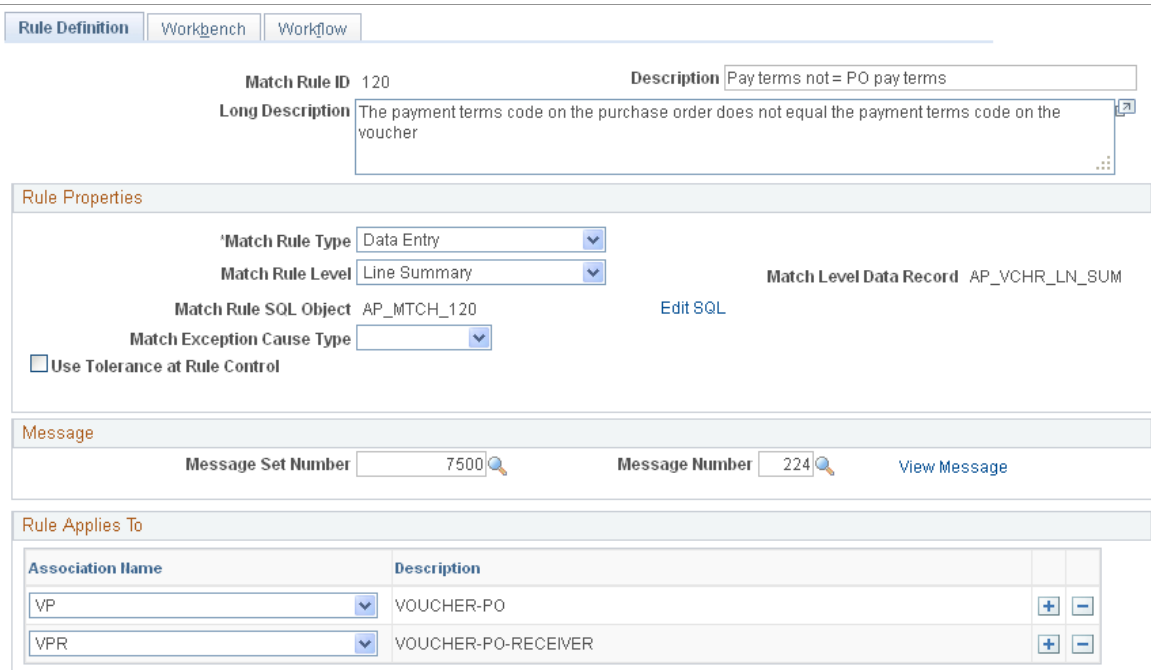

Match rules define how documents, such as vouchers, purchase orders, and receivers, are compared. This PeopleSoft application delivers the match rules that most organizations need. To define additional valid match rules, you must understand the Matching process and its use of Model Record tables. You must also understand SQL.

#### **Create Your Own Rule**

The **Create Your Own Rule** group box appears only if you are adding a new match rule.

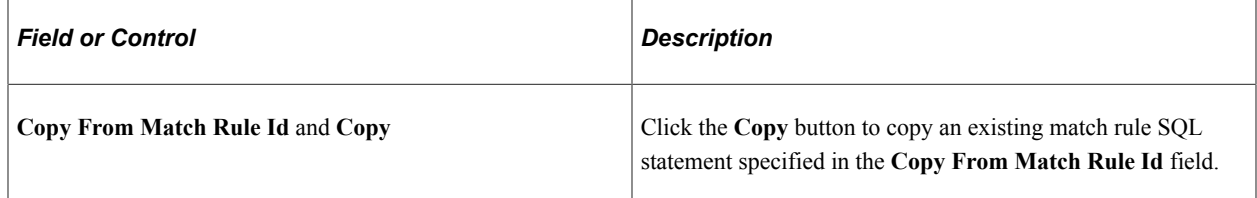

#### **Rule Properties**

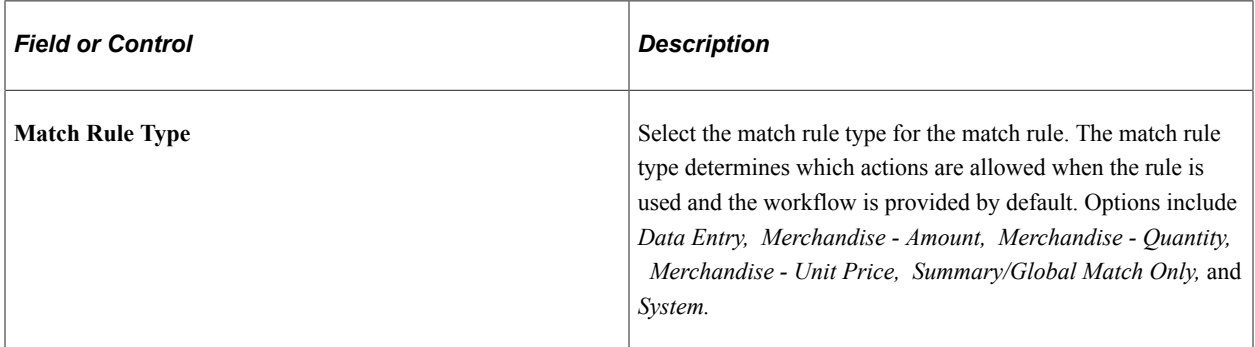

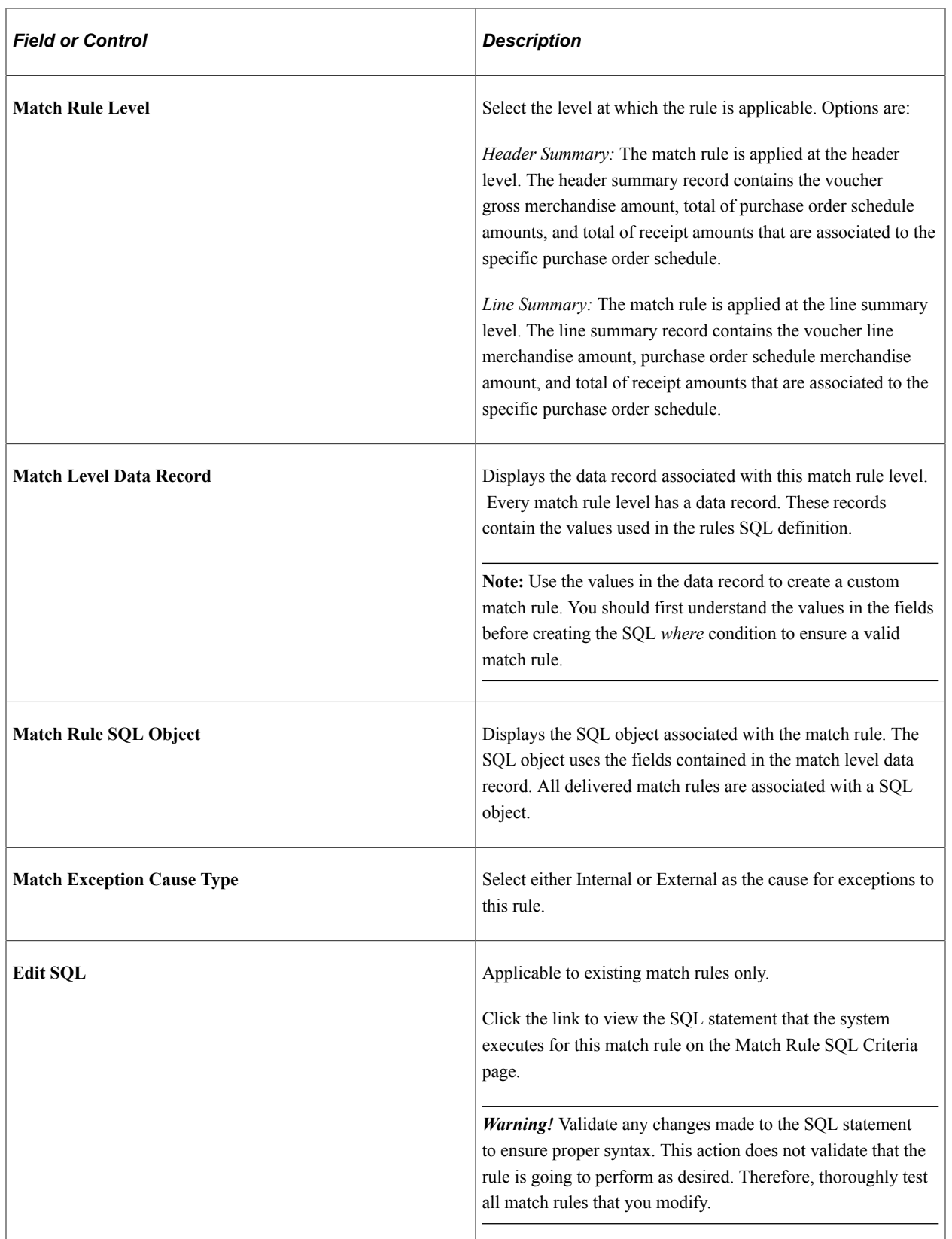

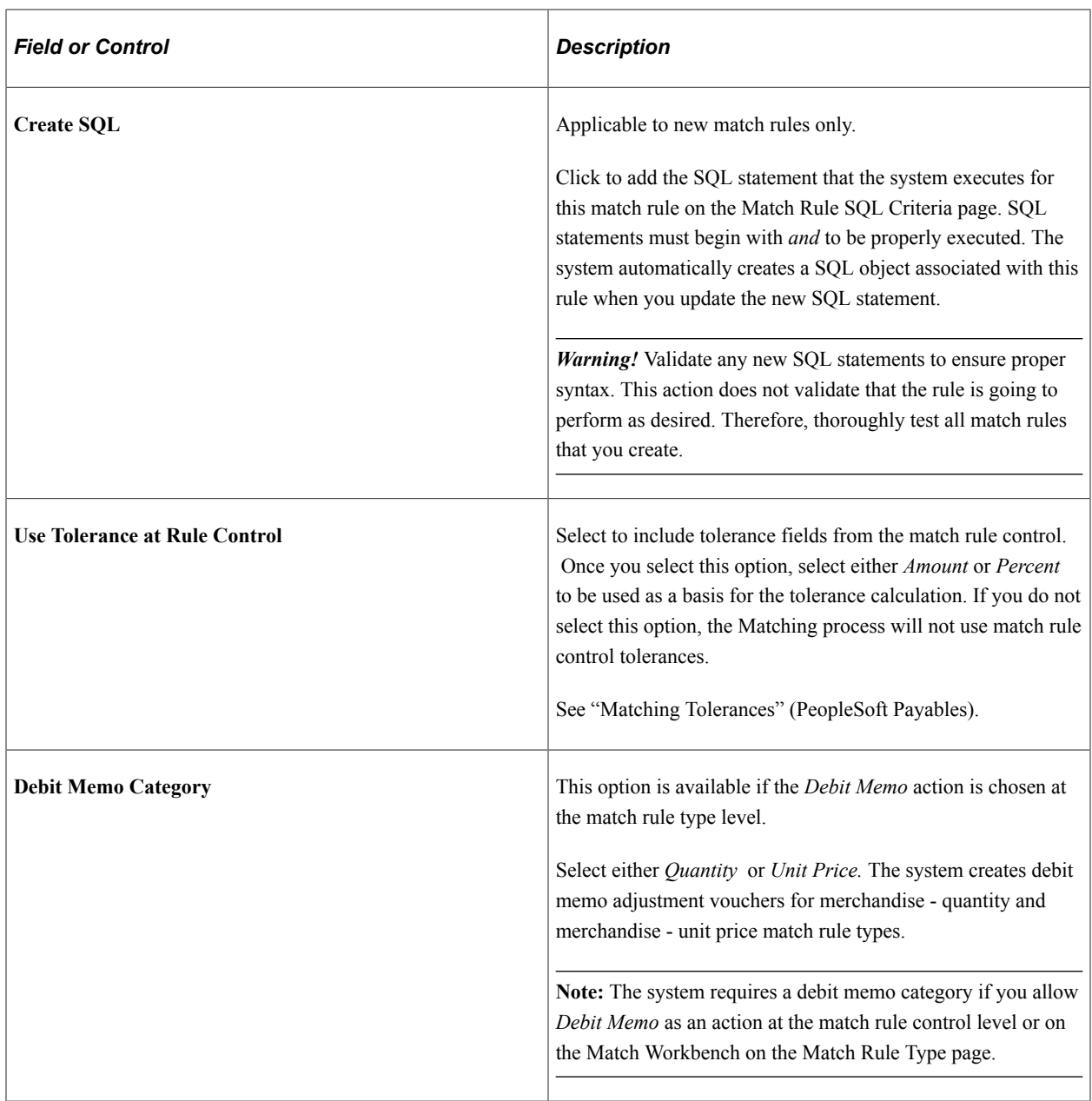

## **Message**

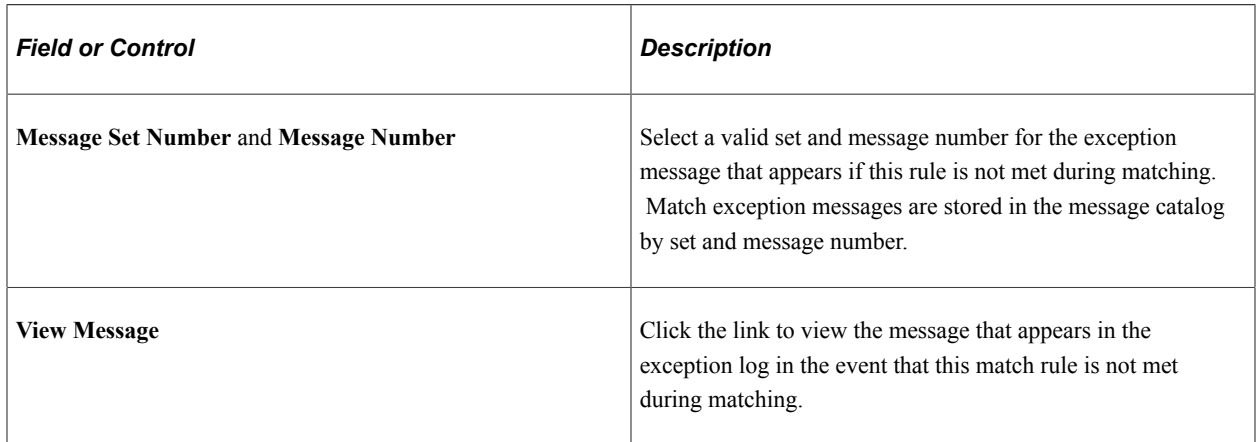

## **Rule Applies To**

The **Rule Applies To** group box appears only if the match rule level is *Line Summary.*

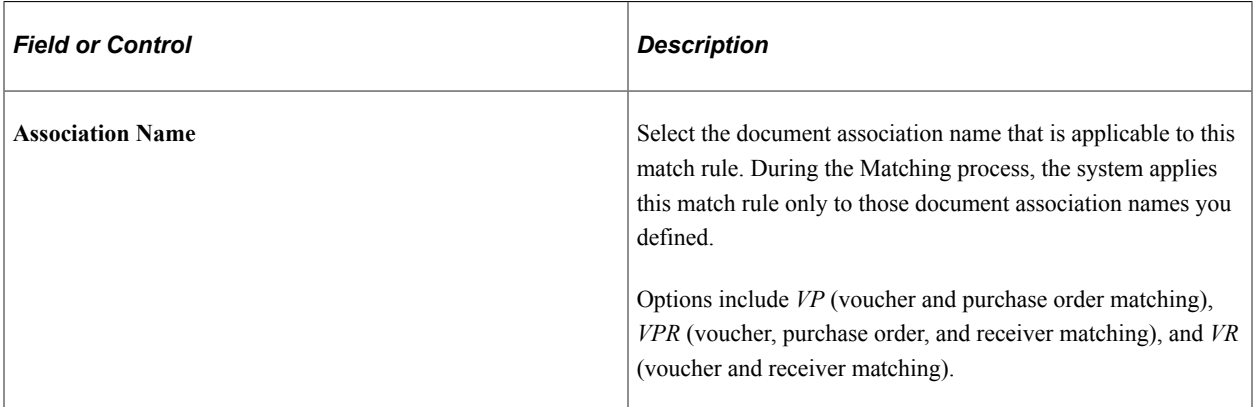

#### **Related Links**

"Delivered Match Rules" (PeopleSoft Payables)

## <span id="page-159-0"></span>**Match Rules - Workbench Page**

Use the Match Rules - Workbench page (AP\_MTCH\_RULES2) to select the label and fields that will appear in the Match Workbench.

Navigation:

#### **Set Up Financials/Supply Chain** > **Product Related** > **Procurement Options** > **Vouchers** > **Match Rules** > **Workbench**

This example illustrates the fields and controls on the Match Rules - Workbench page. You can find definitions for the fields and controls later on this page.

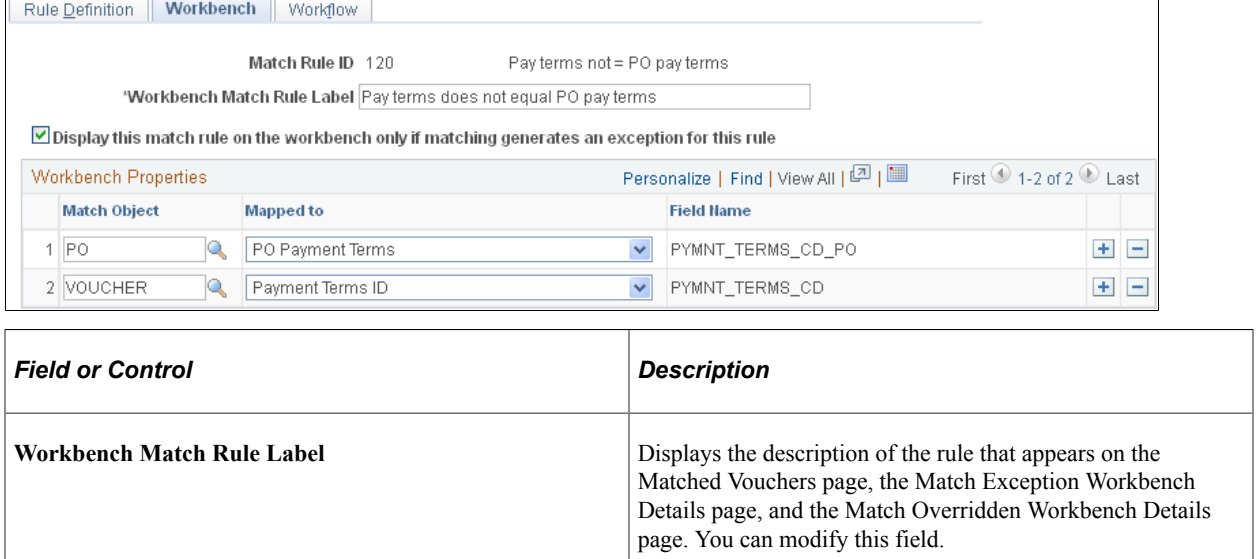

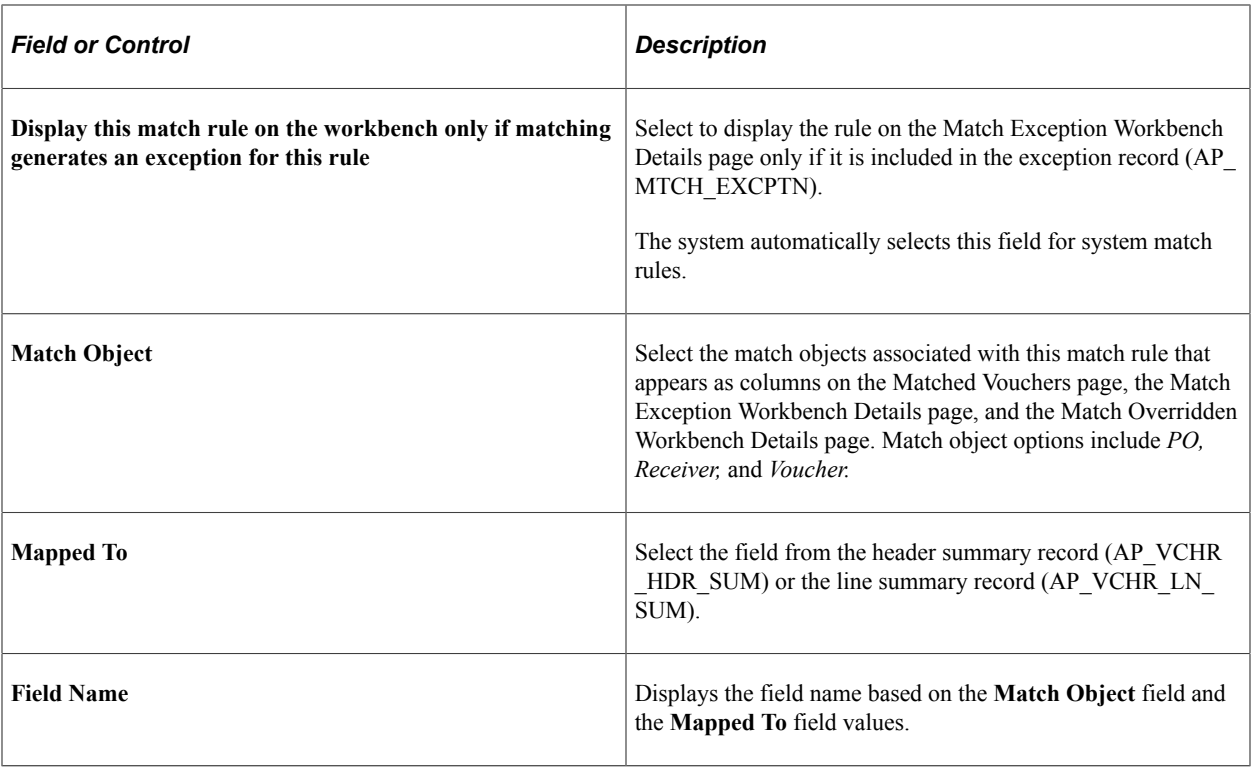

*Warning!* The system uses the selected match objects and field names to display matching information on the Matched Vouchers page, the Match Exception Workbench Details page, and the Match Overridden Workbench Details page. If the mapping is incorrect, the matching information will not be accurate.

### <span id="page-160-0"></span>**Match Rules - Workflow Page**

Use the Match Rules - Workflow page (AP\_MTCH\_RULES3) to override the worklist and email notification parameters and user lists defined at the match rule type level.

Navigation:

```
Set Up Financials/Supply Chain > Product Related > Procurement Options > Vouchers >
Match Rules > Workflow
```
This example illustrates the fields and controls on the Match Rules - Workflow page.

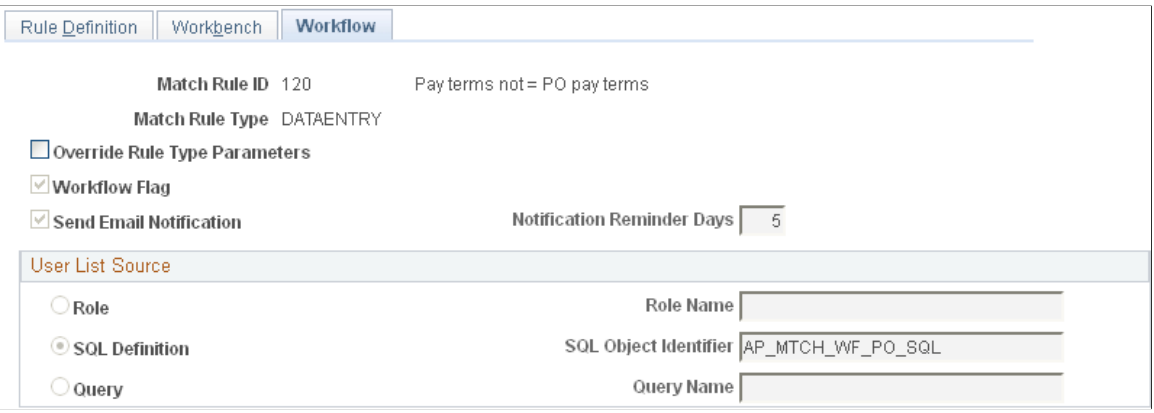

You can override email notification parameters and user lists defined at the match rule type level. The workflow fields on this page are similar to the workflow fields on the Match Rule Type page.

See [Match Rule Type Page.](#page-152-0)

## <span id="page-161-0"></span>**Match Rule Control Page**

Use the Match Rule Control page (AP\_MTCH\_CNTRL\_HDR) to view and update the match rule controls.

Match rule controls are sets of match rules applied against vouchers, purchase orders, and receivers during matching.

Navigation:

**Match Rule Control** 

#### **Set Up Financials/Supply Chain** > **Product Related** > **Procurement Options** > **Vouchers** > **Match Rule Control** > **Match Rule Control**

This example illustrates the fields and controls on the Match Rule Control page. You can find definitions for the fields and controls later on this page.

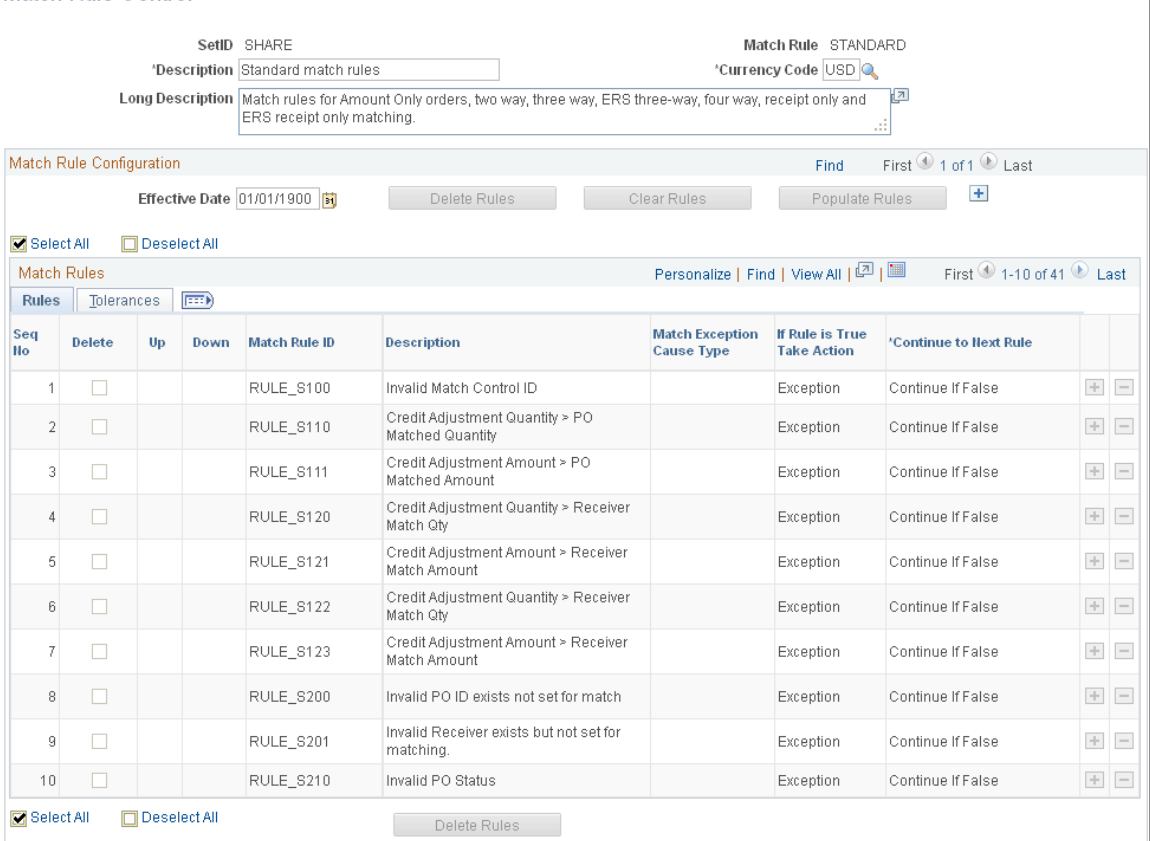

When you copy individual source documents to a voucher, the voucher inherits the source document header, line, and distribution information. When you copy multiple purchase orders or multiple receipts to a voucher, the voucher inherits the first instance of the source document's header information. As an example, if you copy multiple lines from different purchase orders to a voucher, the header information from the first purchase order will be copied to the voucher.

**Note:** The accounting template from the purchase order is copied to the voucher in a way similar to other header fields.

Structure match rules to meet the business needs through match rule controls. Match rule controls are sets of rules that the system applies against vouchers, purchase orders, and receivers. You can define a single control ID with all of the applicable match rules or multiple match rule controls, each with a subset of applicable match rules. Match rule controls are defined by SetID. The Matching process uses the match control defined on the purchase order header to determine which match rules to apply.

Define amount or percent tolerances to override exceptions generated by the match rules. If a match exception exists, and the voucher is within the tolerances, the Matching process automatically overrides the exception.

This PeopleSoft application delivers match rule controls that include *Standard Match Rules Using Rules Tolerances, Standard Match Rules Using PO Tolerances, Standard, Debit Memo,* and *Basic.* To define additional match rule controls, you must understand the Matching process.

#### **Header**

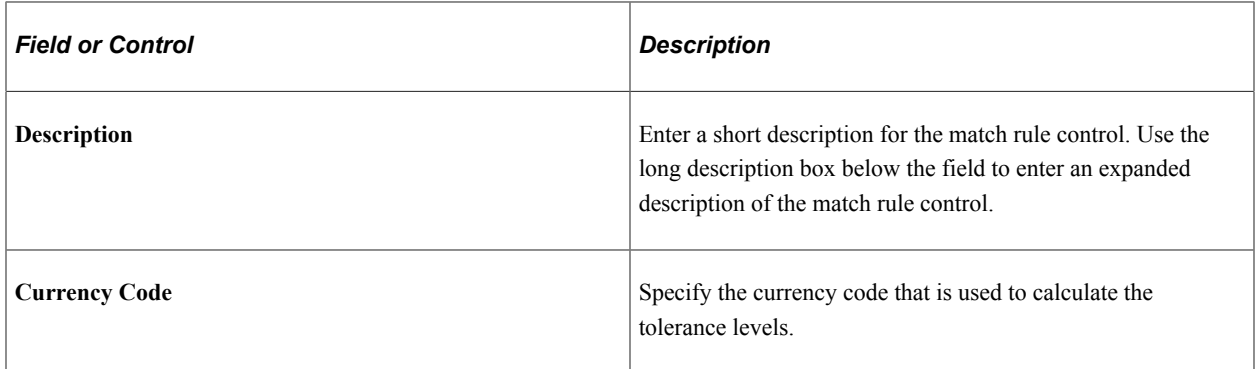

#### **Match Rule Configuration**

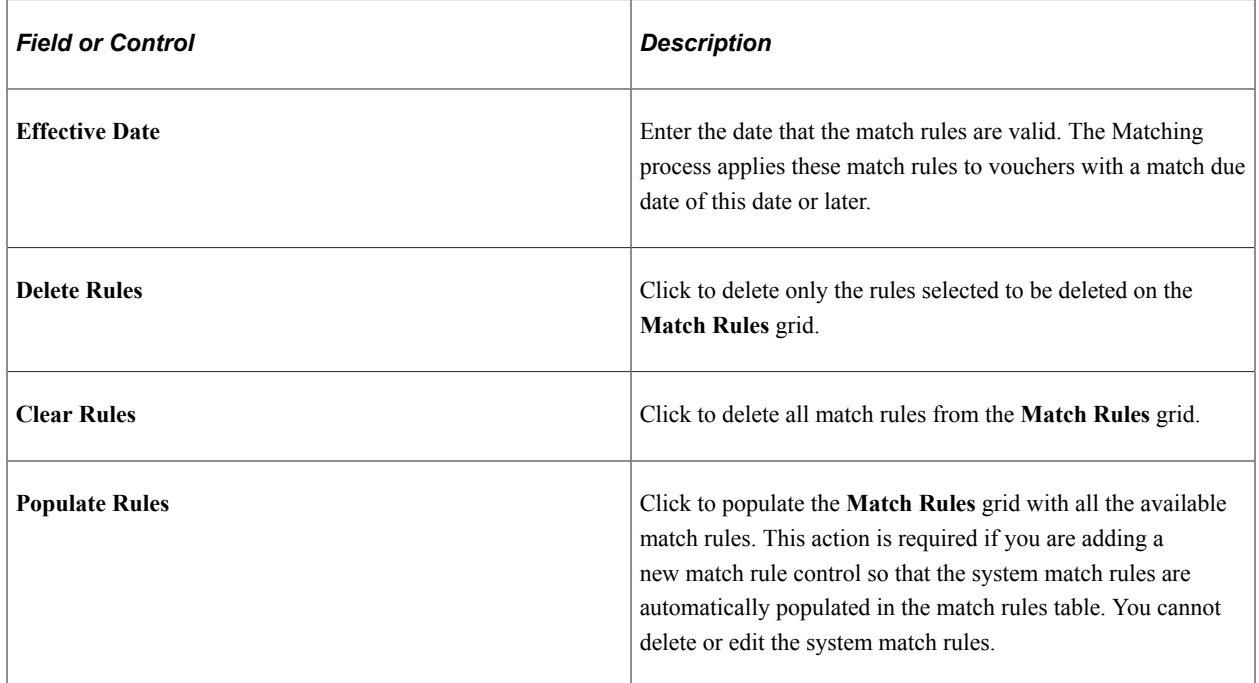

## **Match Rules - Rules Tab**

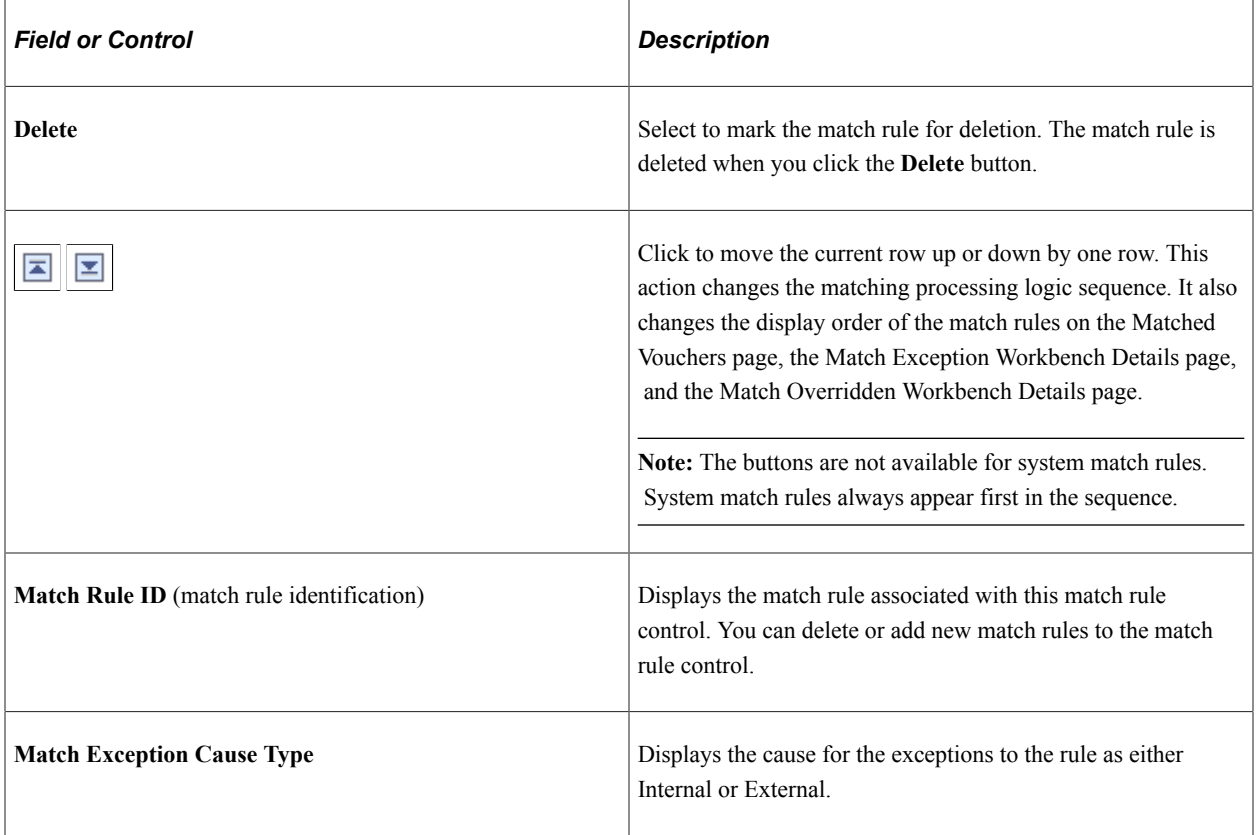

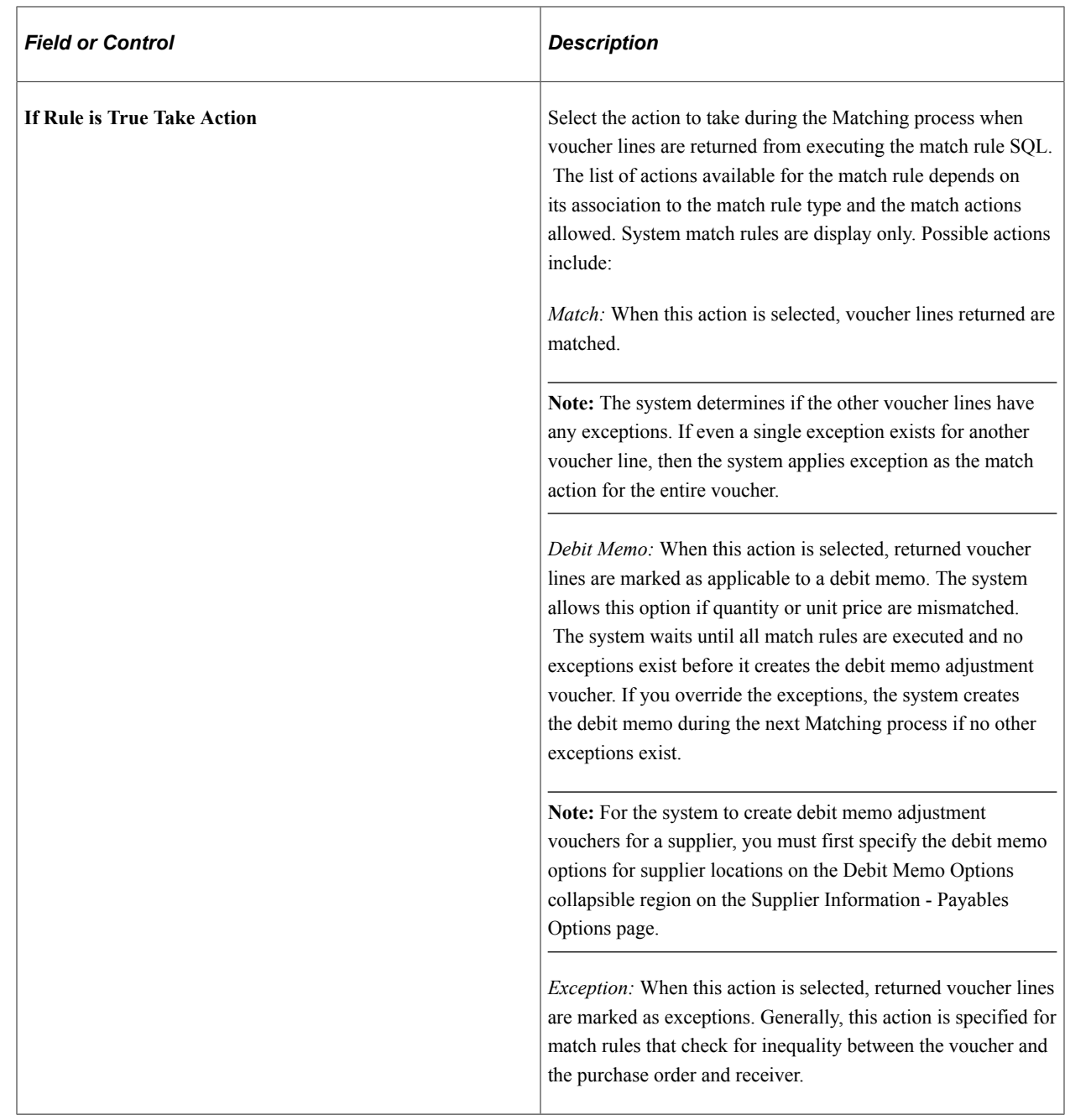

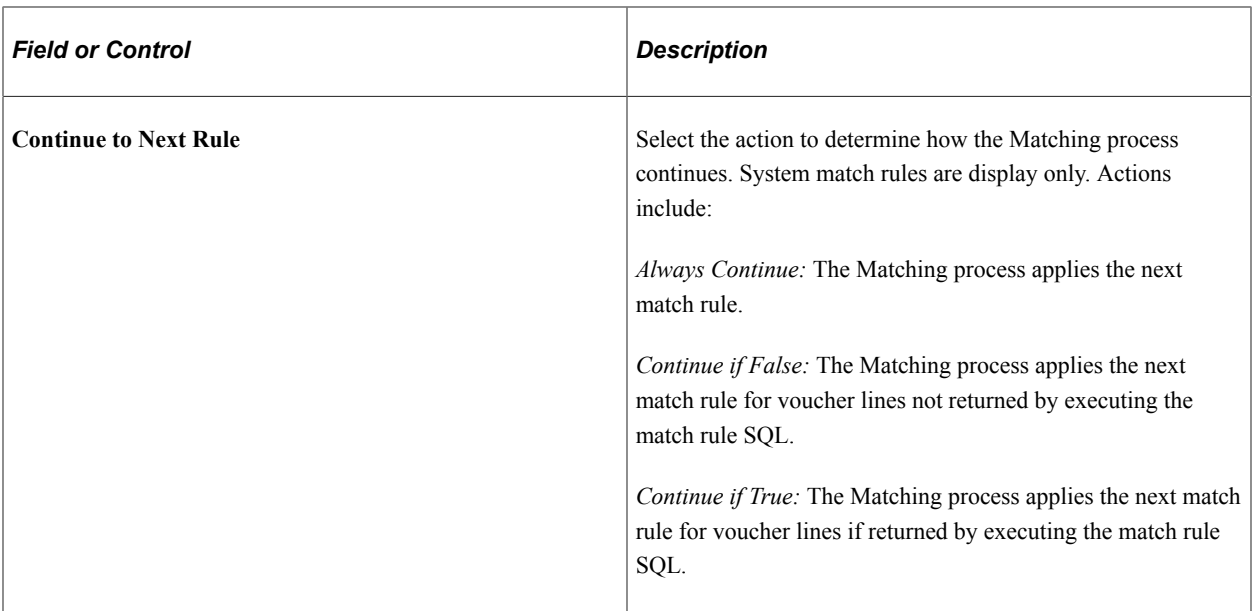

## **Match Rules - Tolerances Tab**

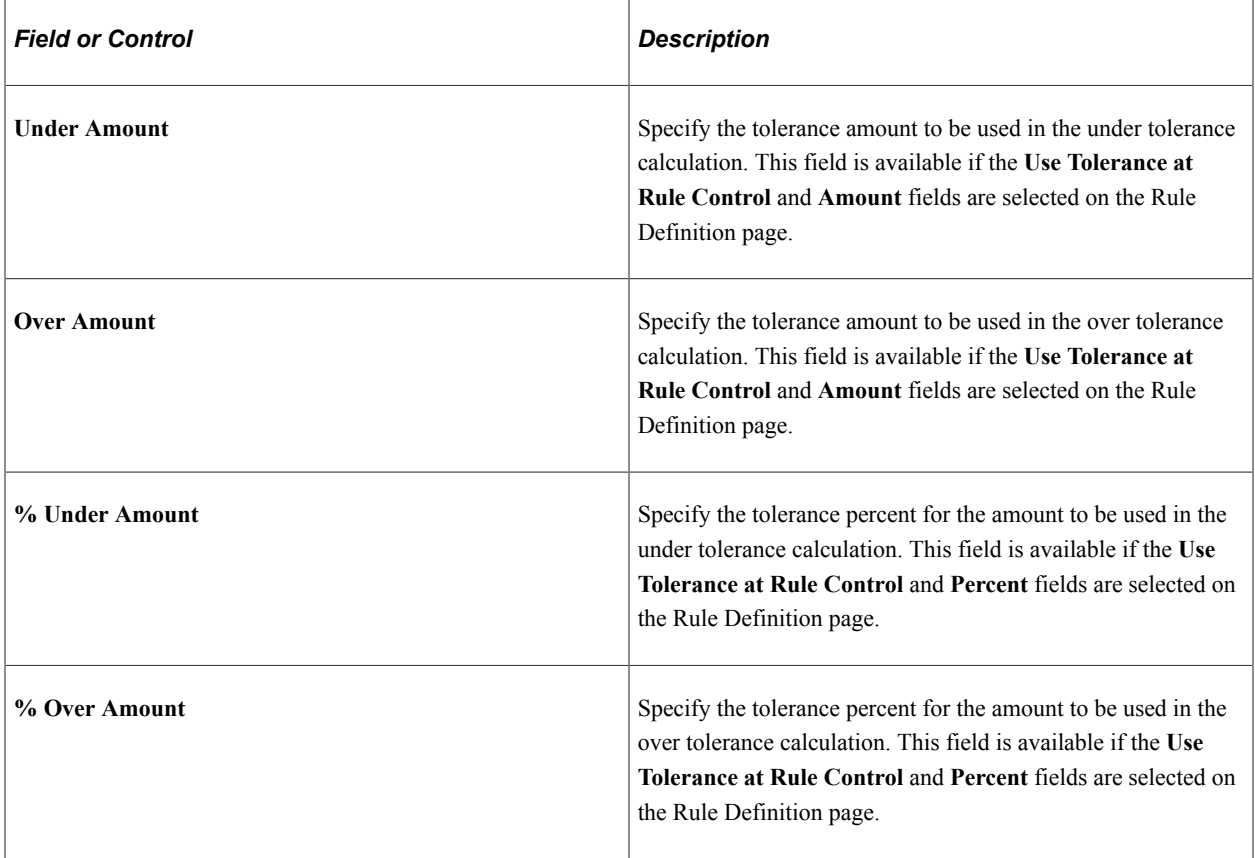

### **Related Links**

"Delivered Match Rule Controls" (PeopleSoft Payables)

## <span id="page-166-0"></span>**Match Exception Group Page**

Use the Match Exception Group page (AP\_MTCH\_EXCP\_GRP) to define a wide range of groups and areas of responsibility in reviewing, analyzing, and resolving match exceptions.

Navigation:

#### **Set Up Financials/Supply Chain** > **Product Related** > **Procurement Options** > **Vouchers** > **Match Exception Group**

This example illustrates the fields and controls on the Match Exception Group page (1 of 2). You can find definitions for the fields and controls later on this page.

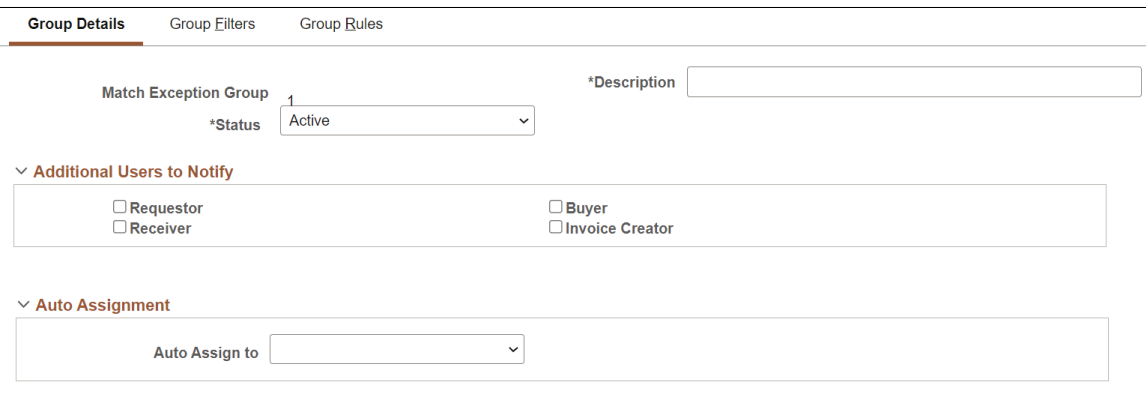

This example illustrates the fields and controls on the Match Exception Group page (2 of 2). You can find definitions for the fields and controls later on this page.

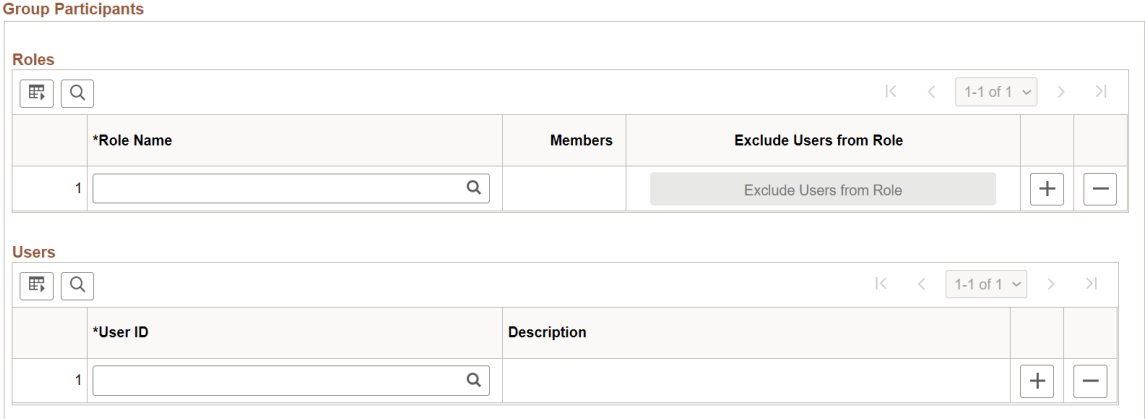

> Excluded Users

#### **Group Details Tab**

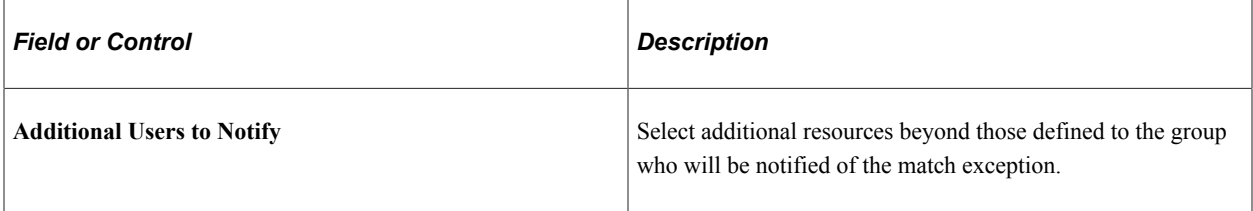

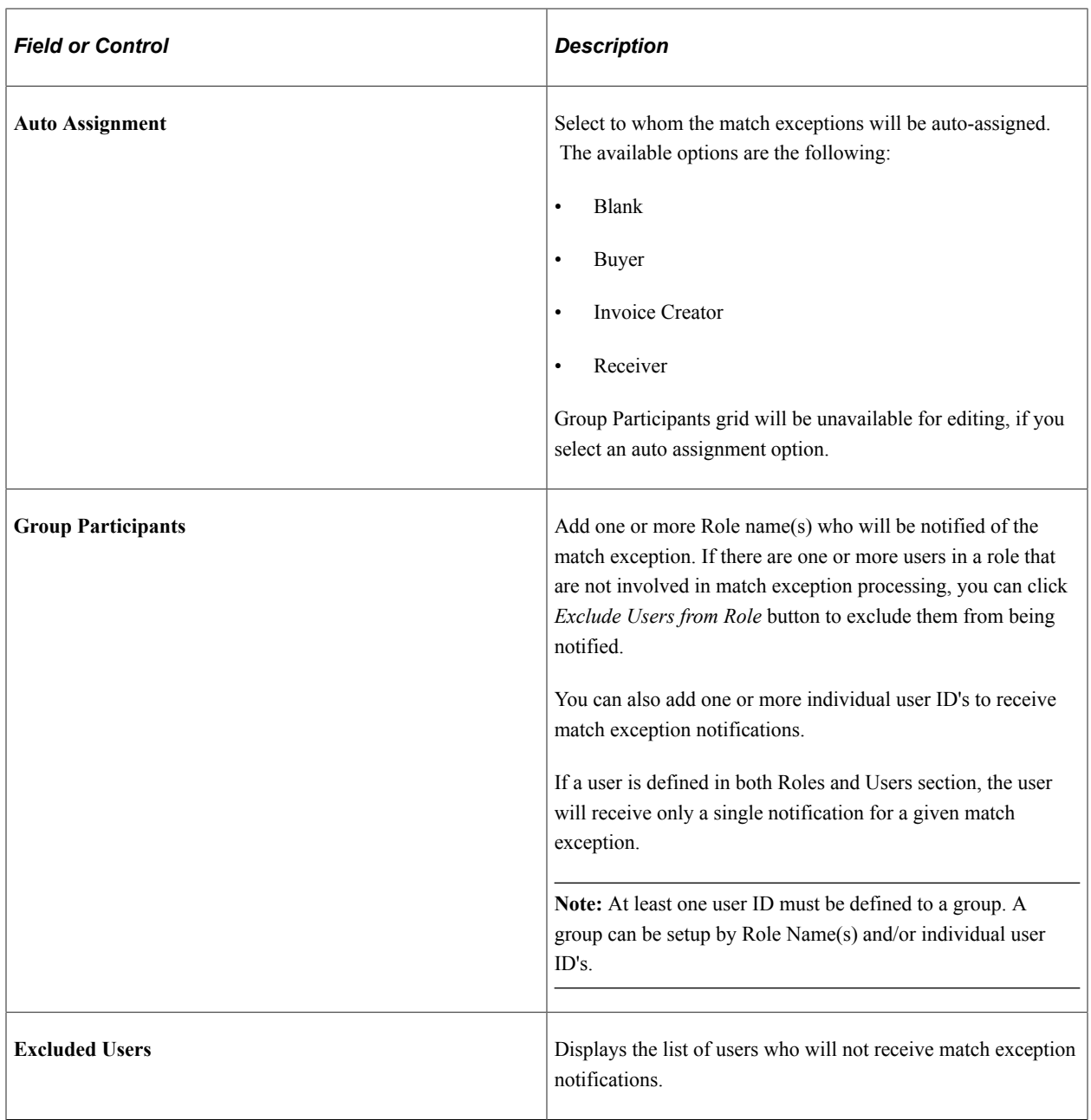

## **Group Filters Tab**

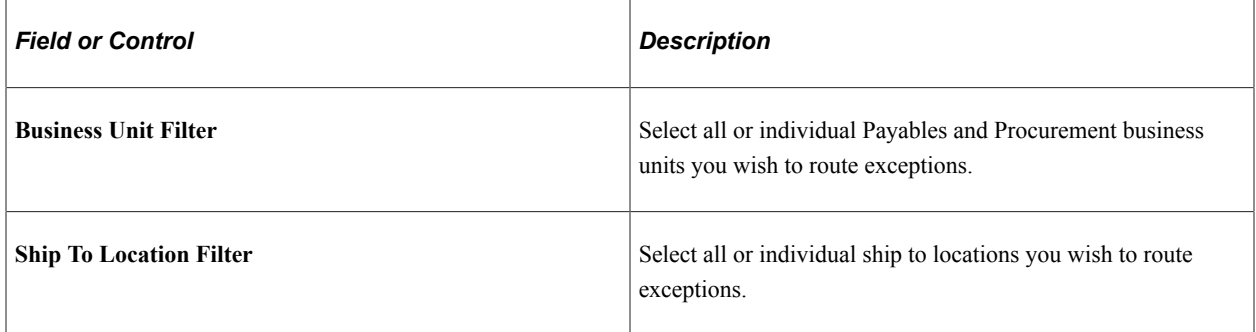

**Note:** Payables business unit is determined based upon the Voucher header business unit. Purchase Order business unit and Ship To are based upon the value at the voucher line level. The Match Exception Collaboration application engine will filter based upon these values.

#### **Group Rules Tab**

Use the Group Rules tab to define one or more match rules applicable for the group. If an exception occurs for the match rule(s), the group member(s) will be notified.

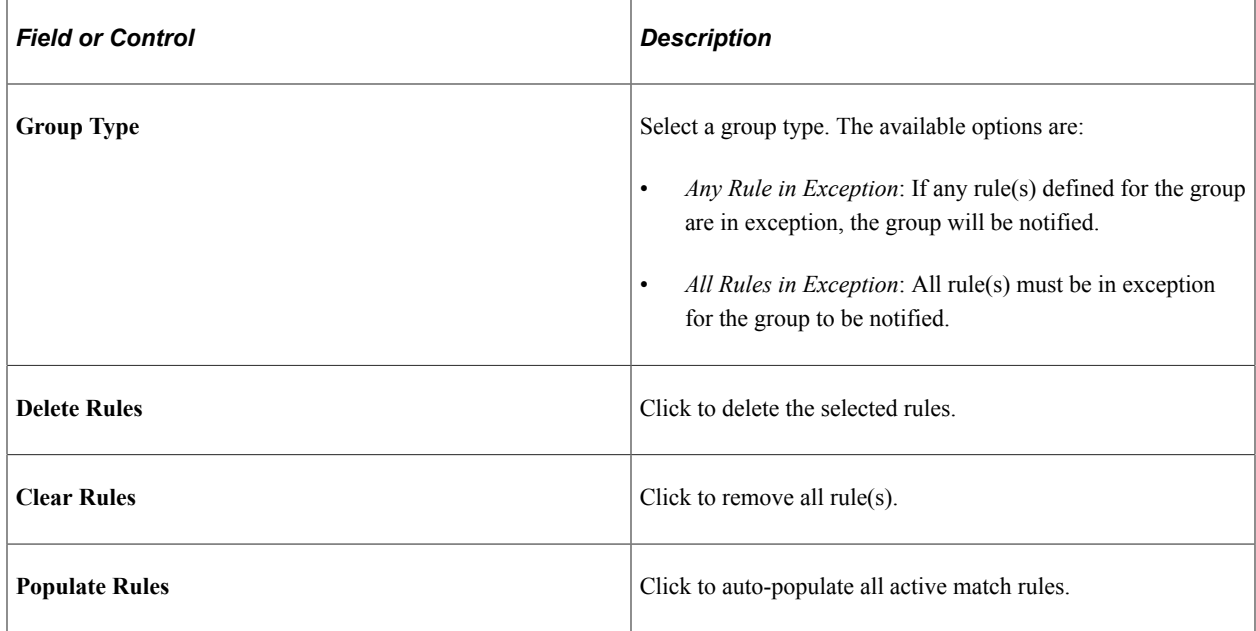

## <span id="page-168-0"></span>**Match Exception Supplier Range Page**

Use the Match Exception Supplier Range page (AP\_MEC\_SUPPLR\_GRP) to define supplier name ranges for one or more users. Supplier name range setup is optional. Supplier name range provides additional filtering of exceptions. If a user belongs to a group in which an exception has been identified and that same user belongs to an active supplier name range, that user will only receive notifications for suppliers in the name range(s) setup.

Navigation:

**Set Up Financials/Supply Chain** > **Product Related** > **Procurement Options** > **Vouchers** > **Match Exception Supplier Range**

#### This example illustrates the fields and controls on the Match Exception Supplier Range page.

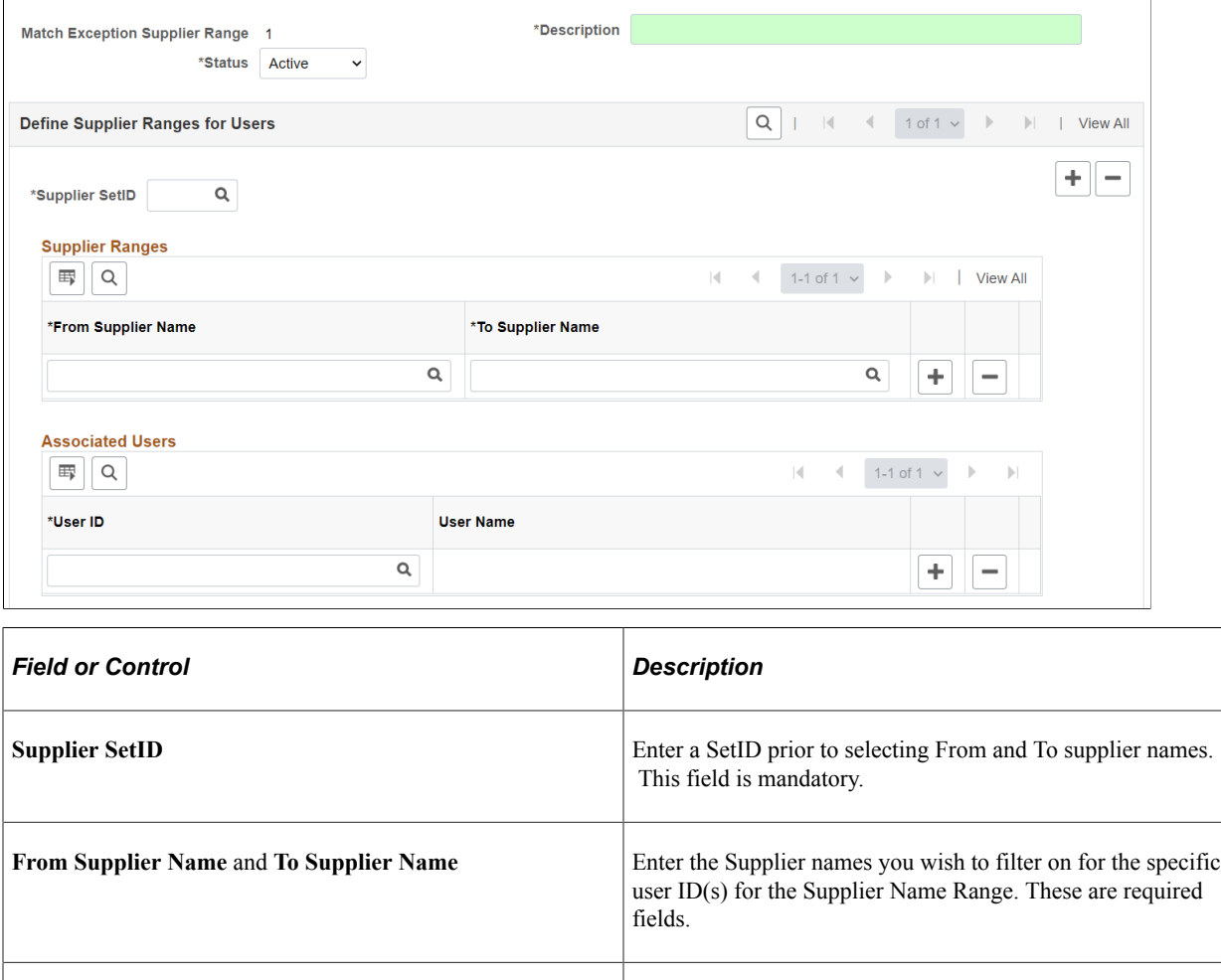

User ID Enter one or more user ID's who will be notified of match

# <span id="page-169-0"></span>**Match Exception Resolution Page**

Use the Match Exception Resolution page (AP\_MECC\_RCD\_TBL) to identify reasons for resolving match exceptions. Match Exception Resolution codes are optional.

mandatory.

Navigation:

**Set Up Financials/Supply Chain** > **Product Related** > **Procurement Options** > **Vouchers** > **Match Exception Resolution**

exceptions if the user belongs to a Group and the Supplier identified in the range has an exception. This field is

This example illustrates the fields and controls on the Match Exception Resolution page. You can find definitions for the fields and controls later on this page.

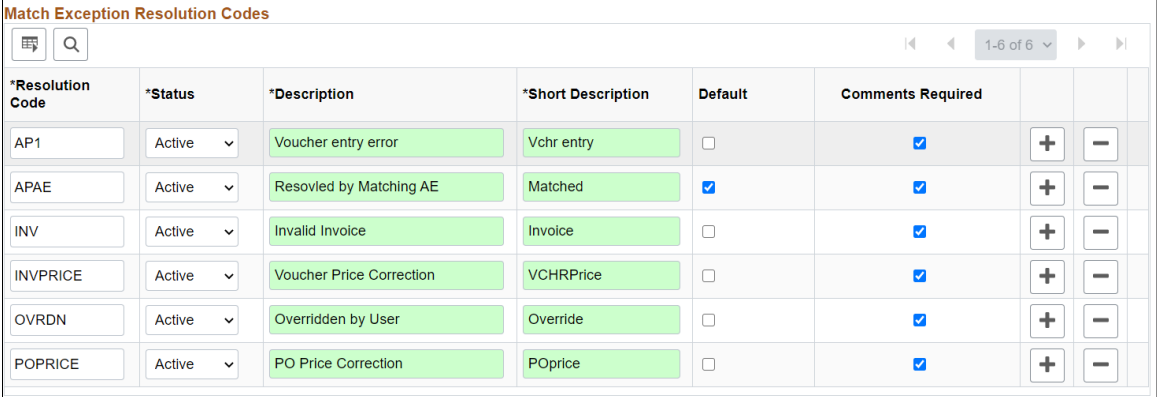

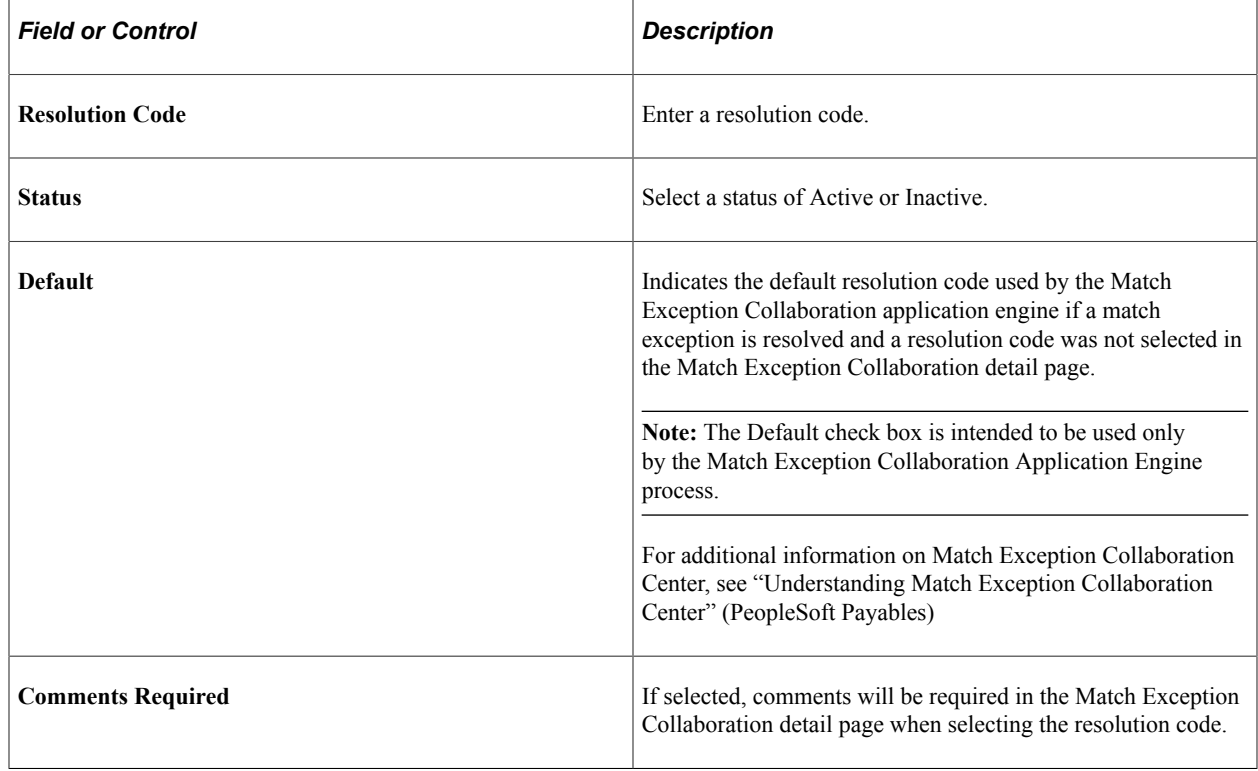

## <span id="page-170-0"></span>**Document Association Group Page**

Use the Document Association Group page (AP\_ASSTN\_GRP) to view the documents used in document association processing.

You can include or exclude the delivered document associations.

Navigation:

**Set Up Financials/Supply Chain** > **Product Related** > **Procurement Options** > **Vouchers** > **Document Association Group** > **Document Association Group**

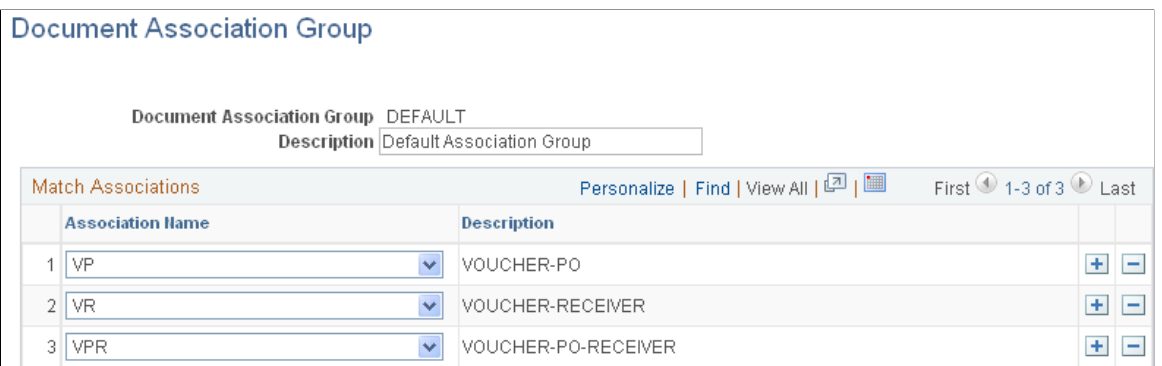

This PeopleSoft application delivers three document associations: *VP* (voucher and purchase order matching), *VR* (voucher and receiver matching), and *VPR* (voucher, purchase order, and receiver matching). When the Matching process performs the match association, it assigns the voucher to one of the three match association records based on the match association SQL selection criteria. For example, the system assigns a voucher that has an associated PO ID with receipt required to VPR.

Specify the document association group to use in the Matching process on the Installation Options - Payables page.

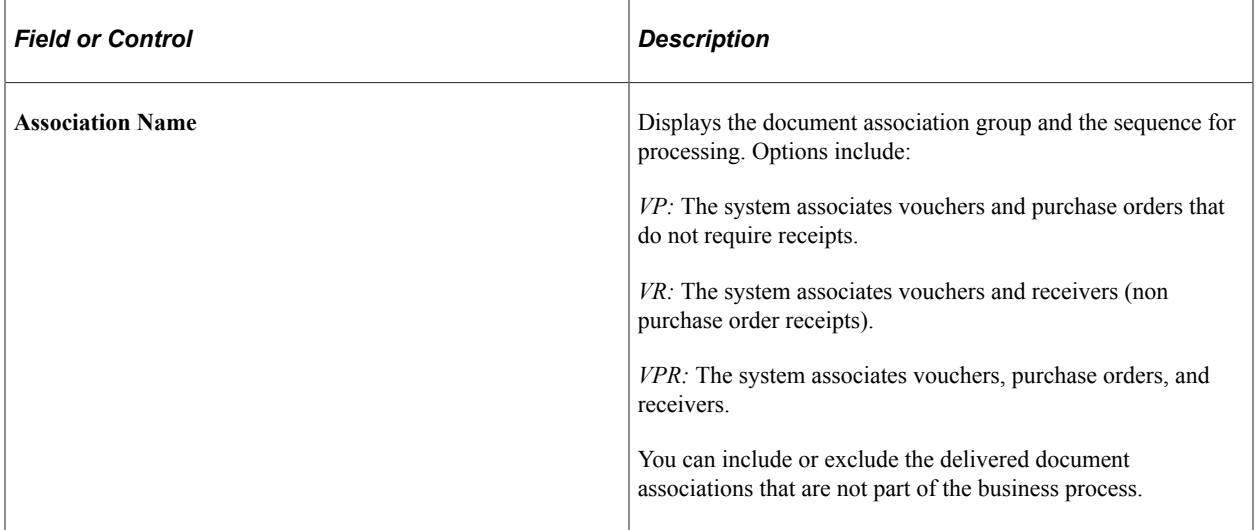

#### **Related Links**

"Understanding the Matching Engine" (PeopleSoft Payables)

"Installation Options - Payables Page" (Application Fundamentals)

## <span id="page-171-0"></span>**Document Association Rules Page**

Use the Document Association Rules page (AP\_ASSOCIATION) to define how the Matching Application Engine process (AP\_MATCH) automatically associates receivers to vouchers and purchase orders.

Navigation:

#### **Set Up Financials/Supply Chain** > **Product Related** > **Procurement Options** > **Vouchers** > **Document Association Rules** > **Document Association Rules**

This example illustrates the fields and controls on the Document Association Rules page. You can find definitions for the fields and controls later on this page.

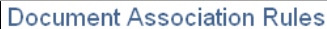

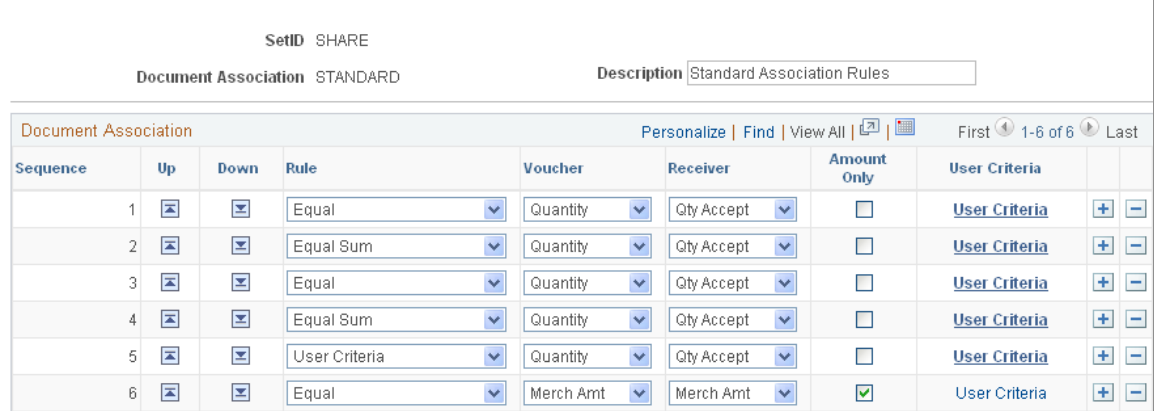

As part of the Matching process, the document association process associates the appropriate purchase orders and receivers to the selected vouchers. The system associates the documents using the criteria specified in Line 1. If no successful associations are found, the rules defined in Line 2 apply, and so forth, until all documents are associated.

**Note:** You can create new match rule controls or modify delivered match rule controls. When modifying controls and to take advantage of Life To Date voucher and schedule matching rules, you may place the Sum Up To rule at top, middle or at the end depending on your business practice. The Sum Up To rule helps you with partial vouchering. If the Sum Up To is placed at the top, other rules such as Equal rule or Equal Sum rule will never be triggered as the receipts get associated to the Sum Up To rule always.

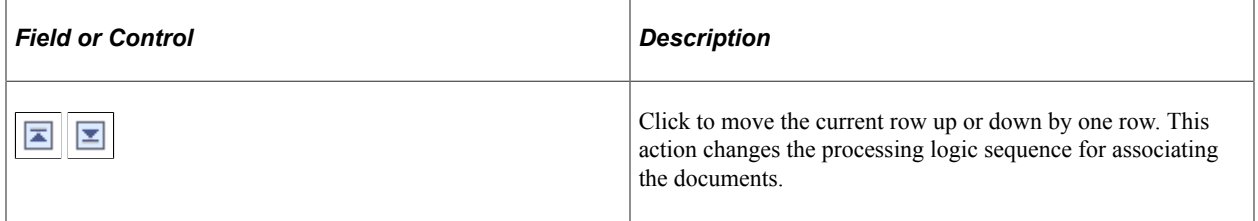

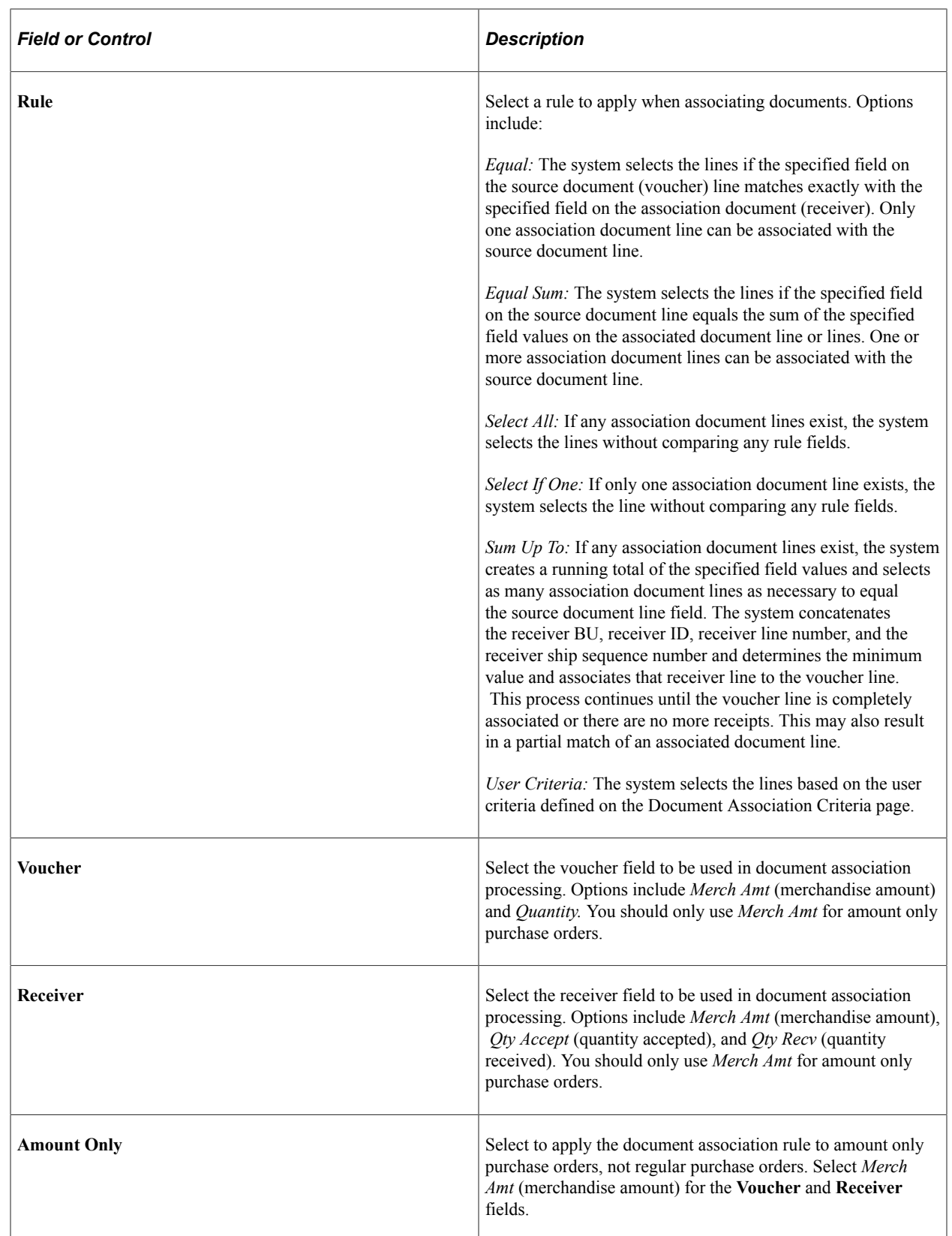

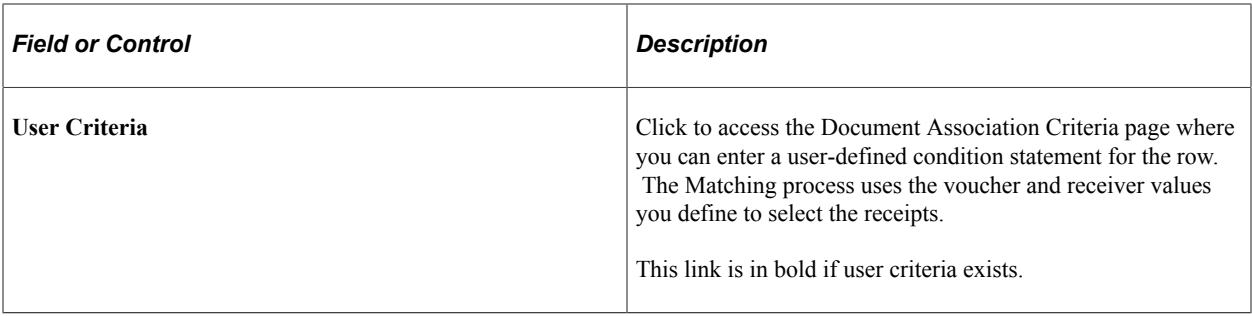

#### **Related Links**

"Understanding the Matching Engine" (PeopleSoft Payables)

## **Document Association Criteria Page**

Use the Document Association Criteria page (AP\_ASCALG\_CRIT\_SEC) to select receipts based on a user-defined condition statement.

Navigation:

Click the User Criteria link on the Document Association Rules page.

This example illustrates the fields and controls on the Document Association Criteria page. You can find definitions for the fields and controls later on this page.

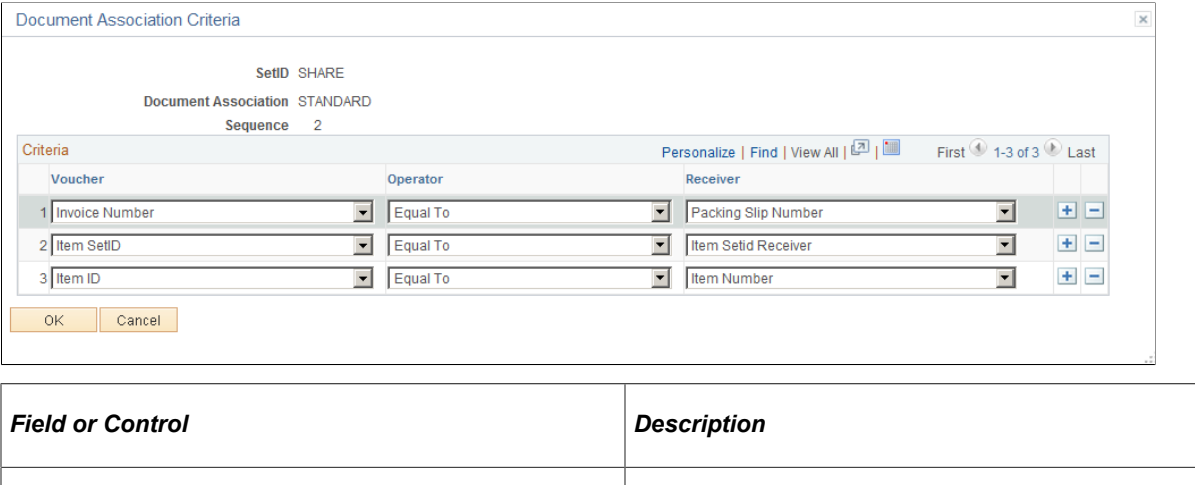

**Criteria** Define the voucher and receiver values for the Matching

process to select the receipts depending on the operator value.

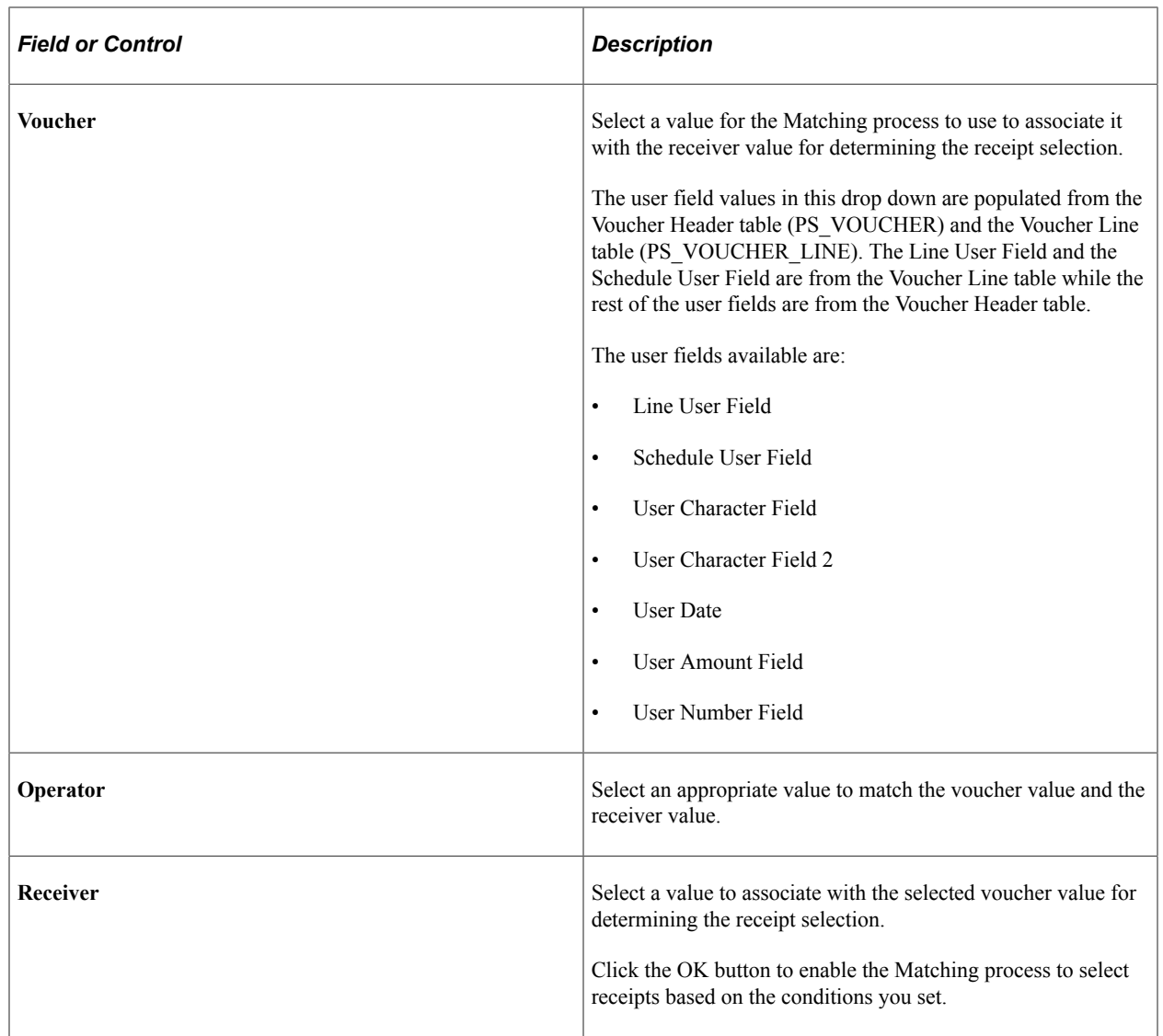

# **Specifying Voucher Build Criteria**

To specify voucher build criteria, use the Voucher Build Criteria component (VCHR\_BLD\_DEFN).

This section provides an overview of how the Voucher Build process uses voucher build criteria to build voucher records from purchase orders and receivers, and discusses how to define voucher build criteria.

## **Pages Used to Specify Voucher Build Criteria**

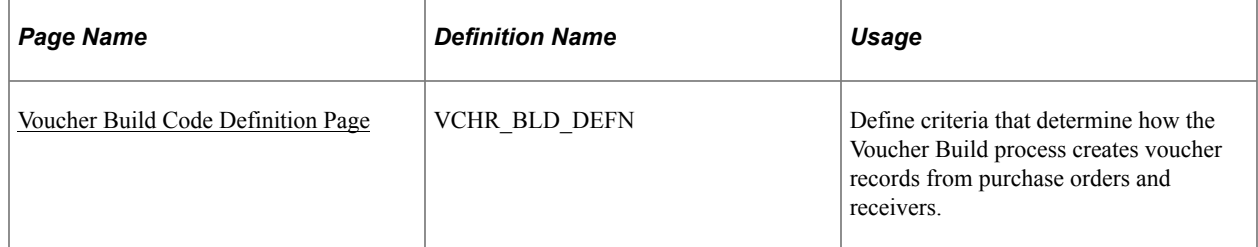

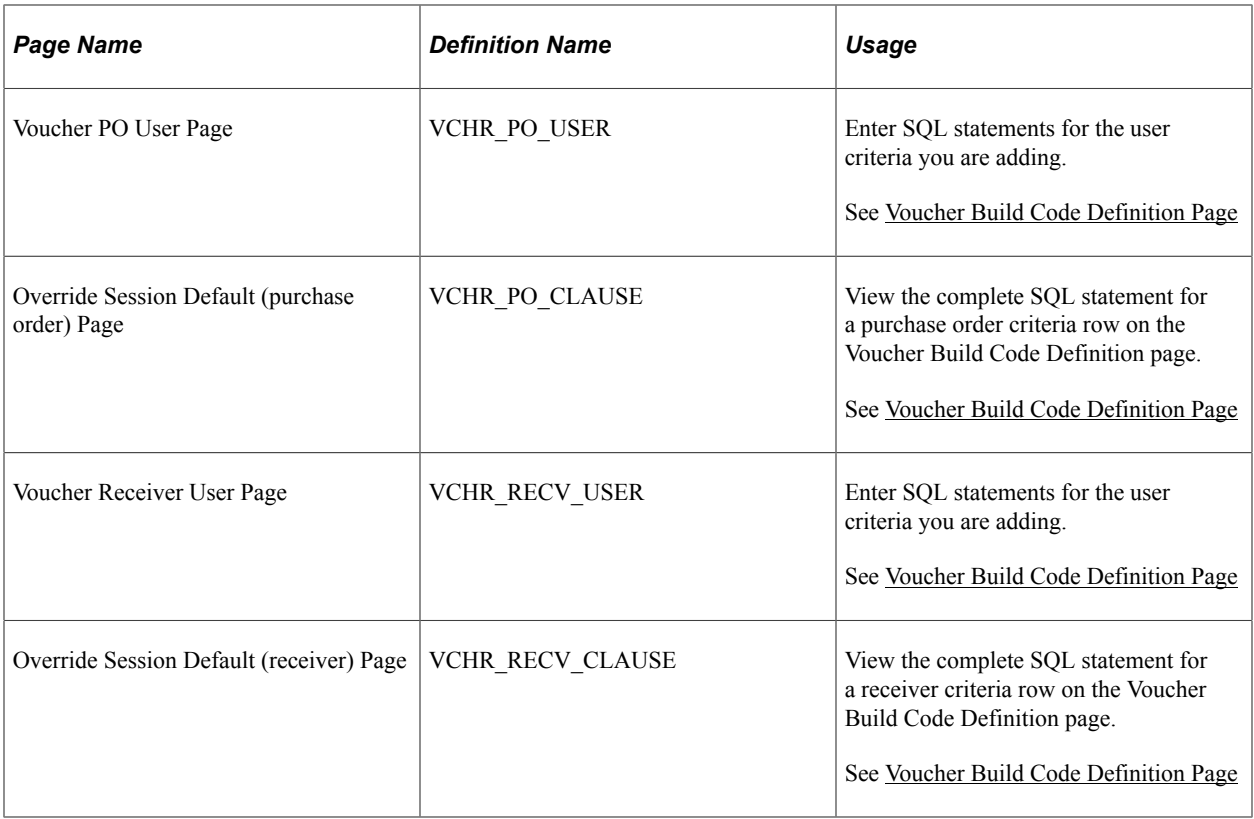

#### **Related Links**

"Understanding Voucher Build Processing" (PeopleSoft Payables)

## **Understanding Voucher Build Criteria**

When the Voucher Build process builds voucher records from purchase orders and receivers, it uses default processing logic to associate the voucher line information it has received with purchase orders and receivers. The process uses this association to help build the voucher from the receiver or purchase order data.

When you use the Quick Invoice Entry component (VCHR\_QUICK\_PNL) to enter basic voucher information for the Voucher Build process to build into voucher records, you can accept this default processing logic or specify a voucher build code that identifies special processing logic that you want the Voucher Build process to follow. These voucher build codes specify how the Voucher Build process finds matches between voucher line information and receivers or purchase orders. You define voucher build codes using the Voucher Build Criteria component.

#### **Related Links**

"Voucher Build Processing Logic for Associating Voucher Lines with Purchase Order and Receiver Lines" (PeopleSoft Payables)

## <span id="page-176-0"></span>**Voucher Build Code Definition Page**

Use the Voucher Build Code Definition page (VCHR\_BLD\_DEFN) to define criteria that determine how the Voucher Build process creates voucher records from purchase orders and receivers.

Navigation:

#### **Set Up Financials/Supply Chain** > **Product Related** > **Procurement Options** > **Vouchers** > **Voucher Build Criteria** > **Voucher Build Code Definition**

This example illustrates the fields and controls on the Voucher Build Code Definition page. You can find definitions for the fields and controls later on this page.

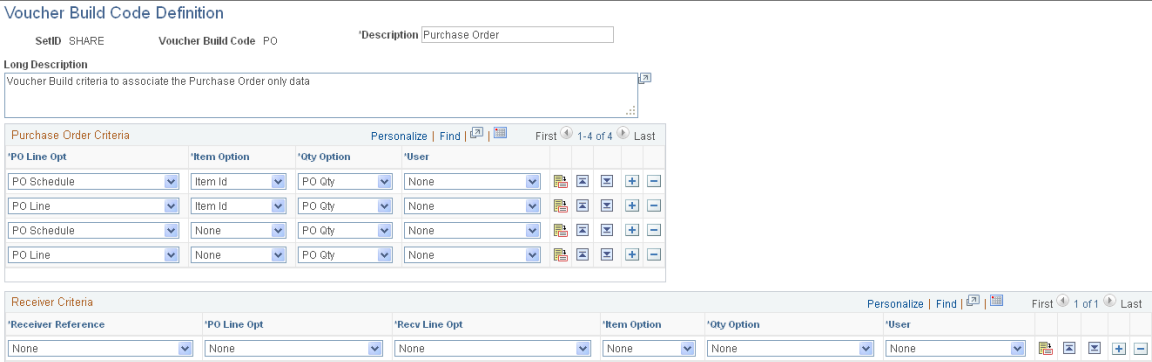

To access the Voucher PO User Page, select the *User* or *View Only* option in the **User** field for a purchase order criteria row on the Voucher Build Code Definition page, and then click the **User Criteria** link in that row.

To access the Override Session Default (purchase order) Page click the **Build Clause** button in the purchase order criteria row on the Voucher Build Code Definition page.

To access the Voucher Receiver User Page, select the *User* or *View Only* option in the **User** field for a receiver criteria row on the Voucher Build Code Definition page, and then click the **User Criteria** link in that row.

To access the Override Session Default (receiver) Page, click the **Build Clause** button in the receiver criteria row on the Voucher Build Code Definition page.

**Note:** The Voucher Build process first attempts to build the voucher using the receiver criteria you define. If the process does not find an association based upon the receiver information, then the logic proceeds to the purchase order criteria.

**Note:** The more specific the criteria you define, the better the system performs. If the voucher build criteria return multiple matches per voucher line, then the Voucher Build process may select and build a voucher line record from an incorrect receiver or purchase order.

#### **Purchase Order Criteria**

The Voucher Build process uses the criteria that you define in this grid to find purchase orders for building voucher records. You can define multiple rows. The system looks for purchase orders using the criteria specified in the first line. If no purchase orders are found, the system uses the criteria defined on the second line, and so forth. You can use the up and down arrows in each row to change the line order.

A purchase order schedule can be associated with only one voucher line during a single Voucher Build process instance.

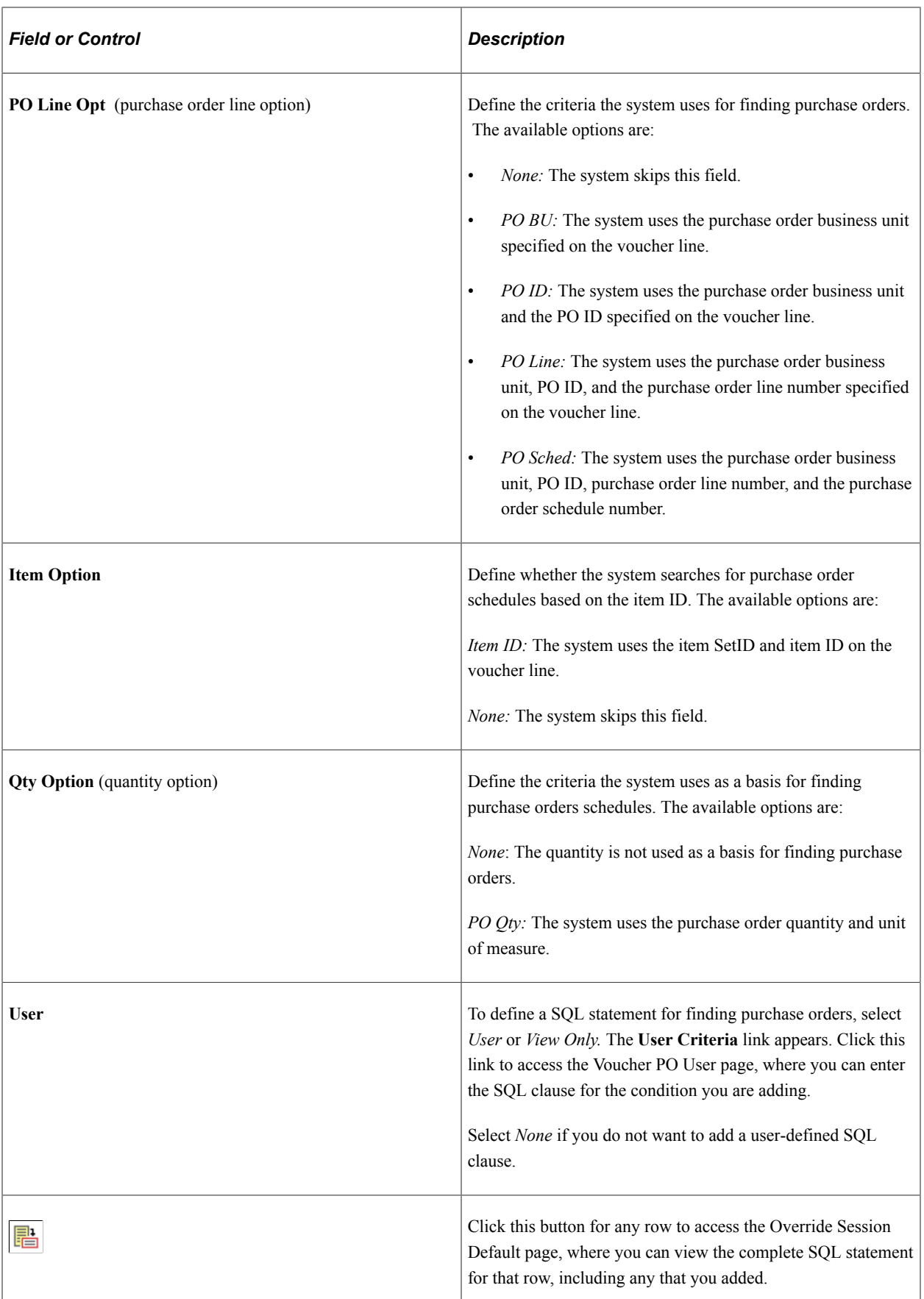

## **Receiver Criteria**

The Voucher Build process uses the criteria that you define in this grid to find receivers for building voucher records. You can define multiple rows. The system looks for receivers using the criteria specified on the first line. If no receivers are found, the system uses the criteria defined on the second line, and so forth. You can use the up and down arrows in each row to change the line order.

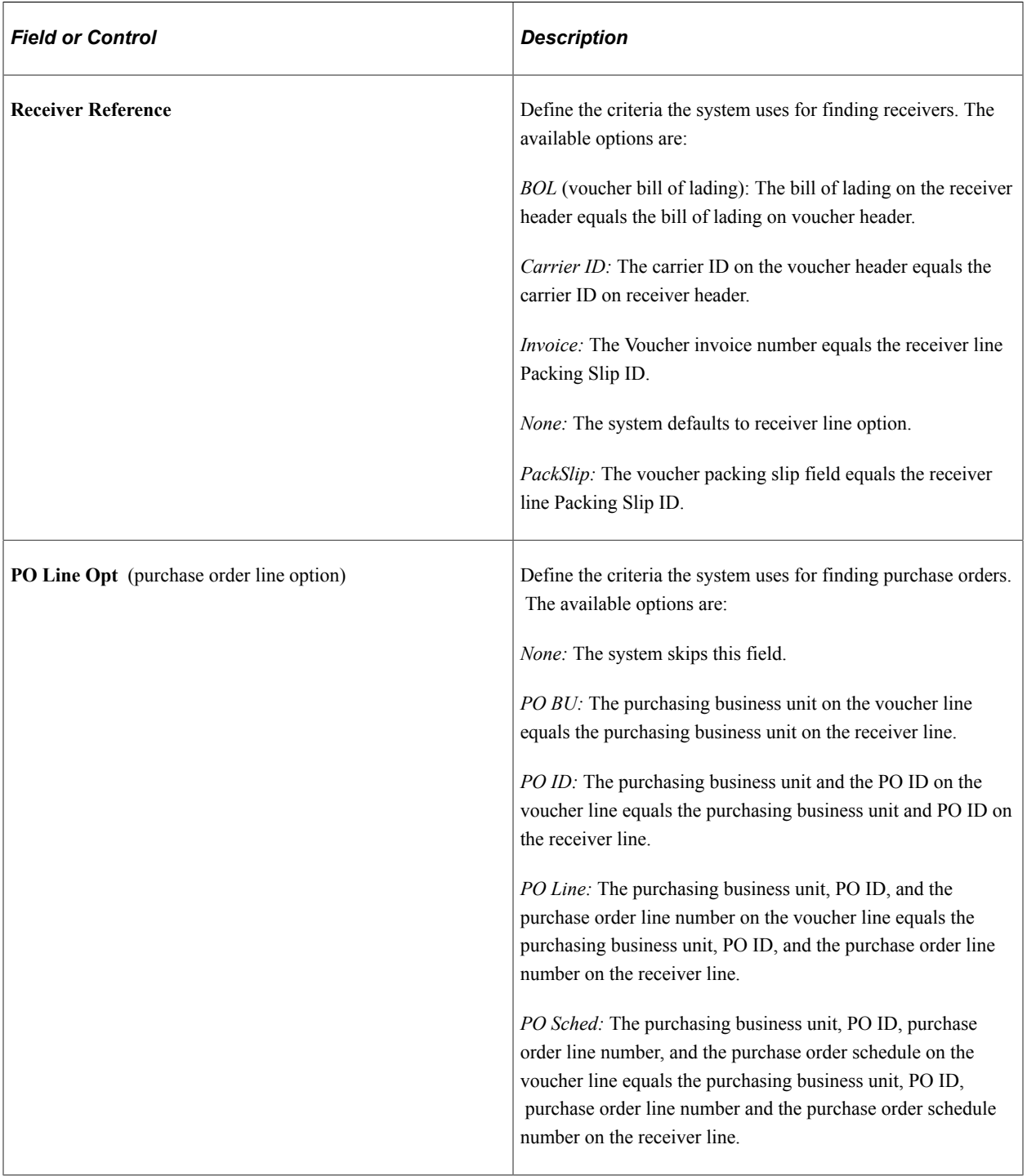
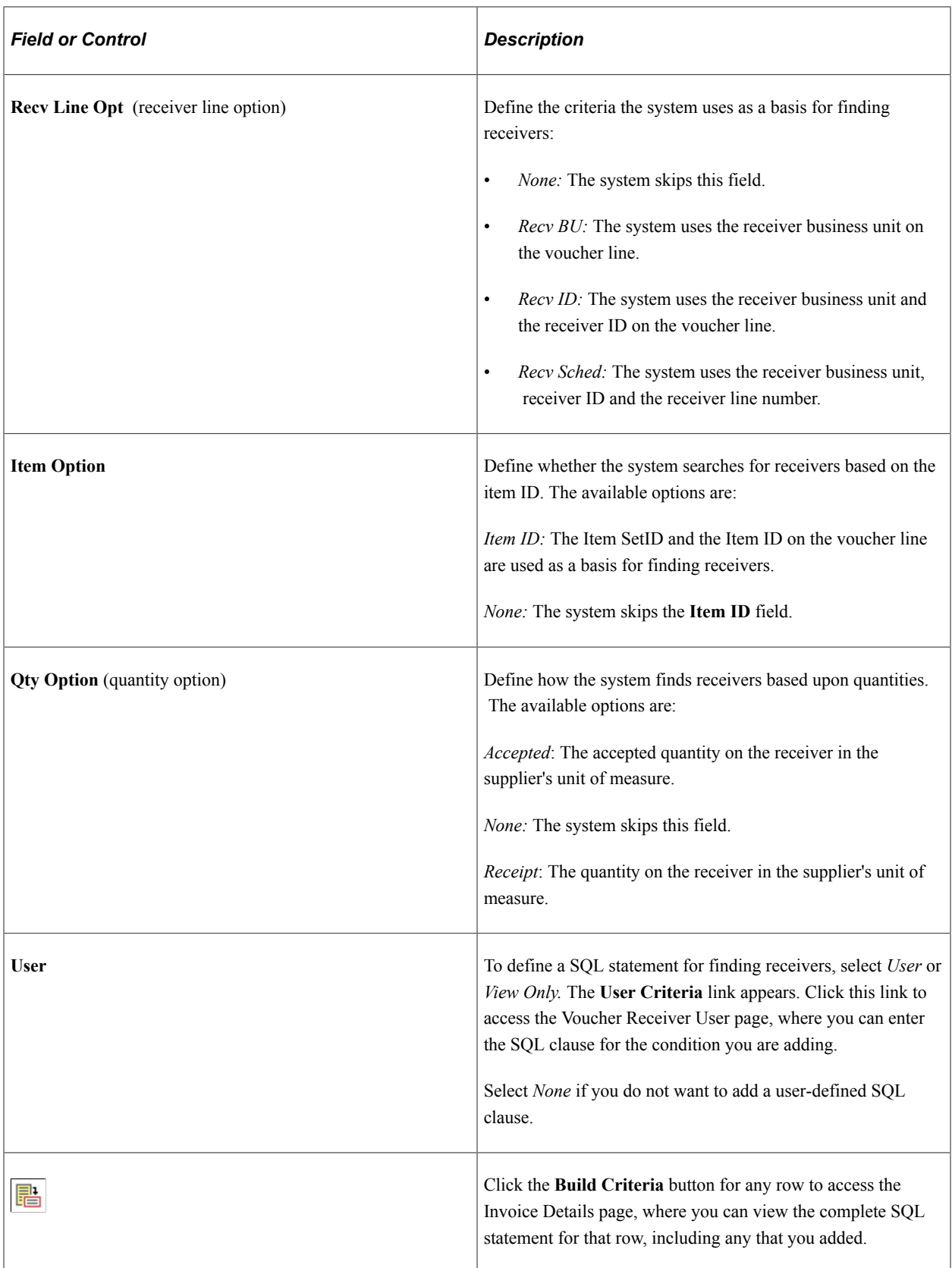

# **Defining Voucher Session Defaults**

Session defaults are available for the *Journal Voucher, Regular Voucher, Single Payment Voucher,* and *Template Voucher* styles in the Voucher or Quick Invoice Entry components. These defaults override the defaults that the system applies using the PeopleSoft Payables control hierarchy. Users can select these predefined session defaults or create ad hoc session is provided by default from the Voucher or Quick Invoice Entry components.

To define voucher session defaults, use the Session Defaults component (AP\_SESSION\_DEFAULT).

This section discusses how to enter session defaults.

# **Page Used to Define Voucher Session Defaults**

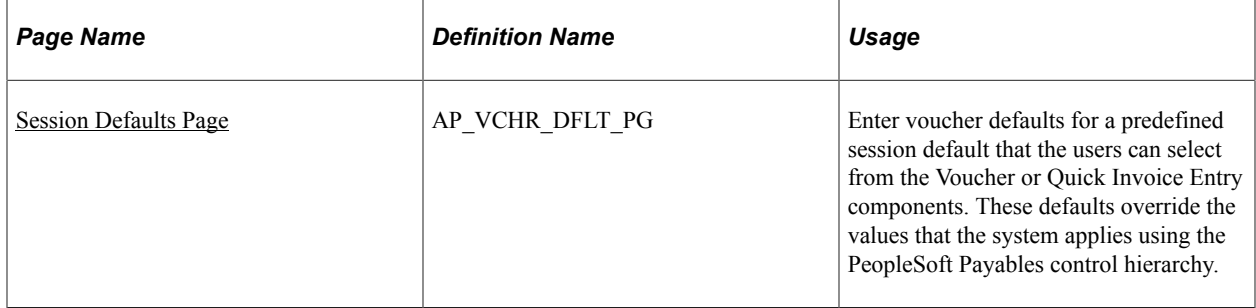

# <span id="page-181-0"></span>**Session Defaults Page**

Use the Session Defaults page (AP\_VCHR\_DFLT\_PG) to enter voucher defaults for a predefined session default that the users can select from the Voucher or Quick Invoice Entry components.

These defaults override the values that the system applies using the PeopleSoft Payables control hierarchy.

Navigation:

**Set Up Financials/Supply Chain** > **Product Related** > **Procurement Options** > **Vouchers** > **Session Defaults**

This example illustrates the fields and controls on the Session Defaults page. You can find definitions for the fields and controls later on this page.

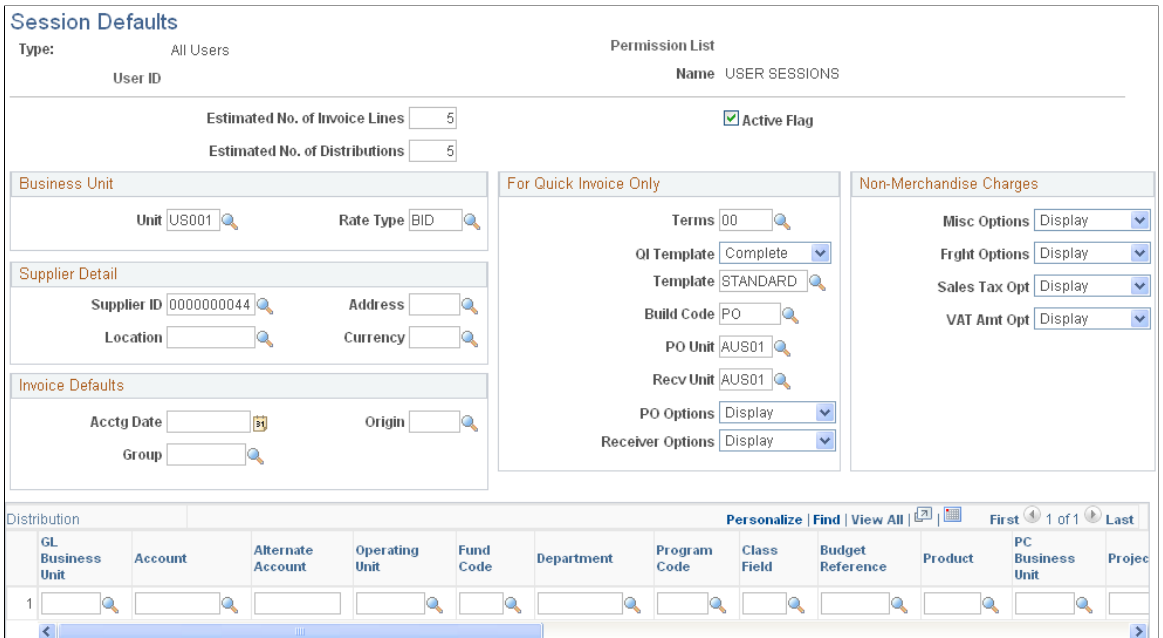

You can create session defaults for all users, user roles, or specific users. On the add search page, when you select *Primary Permission List* as the **Session Default Type,** you need to specify a primary permission list. When you select *User ID,* you need to specify a user ID.

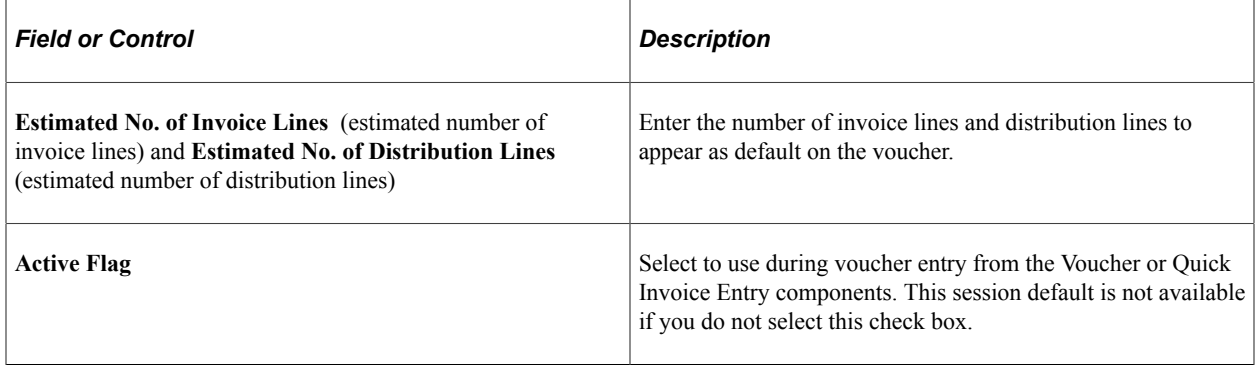

#### **Business Unit**

Enter a PeopleSoft Payables business unit and rate type to appear as defaults for the voucher session.

#### **Supplier Detail**

Enter a supplier ID, address sequence number, supplier location, and currency code to appear as defaults for the voucher session.

#### **Invoice Defaults**

Enter an accounting date, origin, and control group ID to appear as defaults for the voucher session.

# **For Quick Invoice Only**

The options in this group box are applicable to quick invoices only.

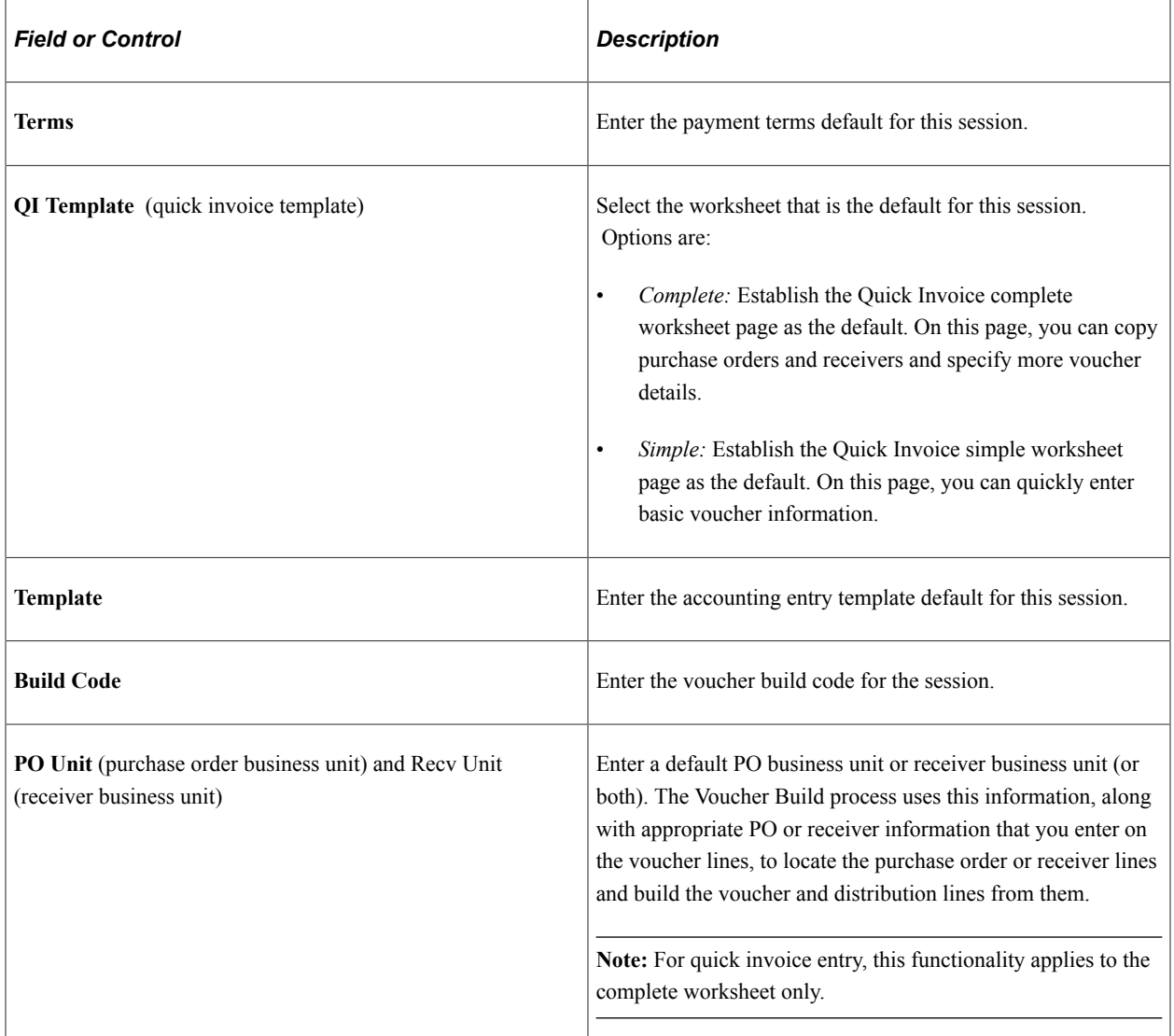

Select how to display the following options on the Quick Invoice Entry component. Values are *Display, Gray,* and *Hide* for these options:

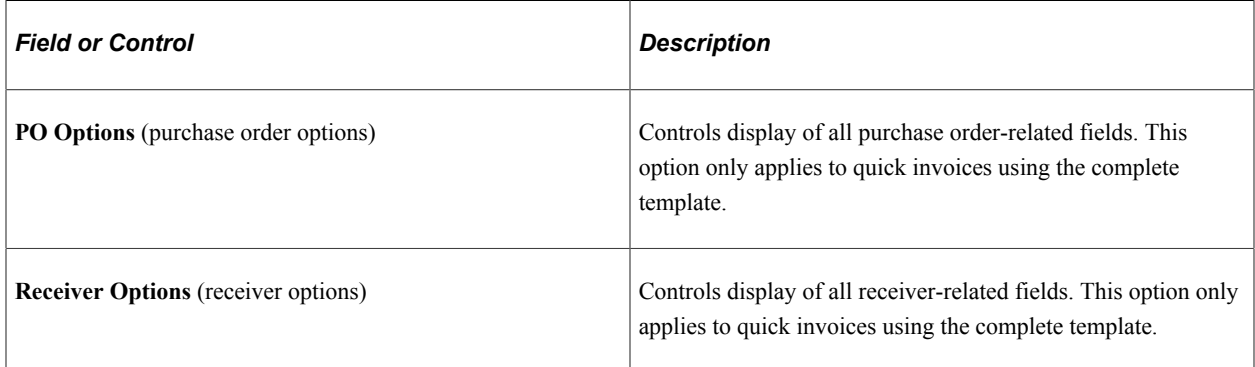

#### **Non- Merchandise Charges**

Select how to display the following options on the Voucher or Quick Invoice Entry components. Values are *Display, Gray,* and *Hide* for these options:

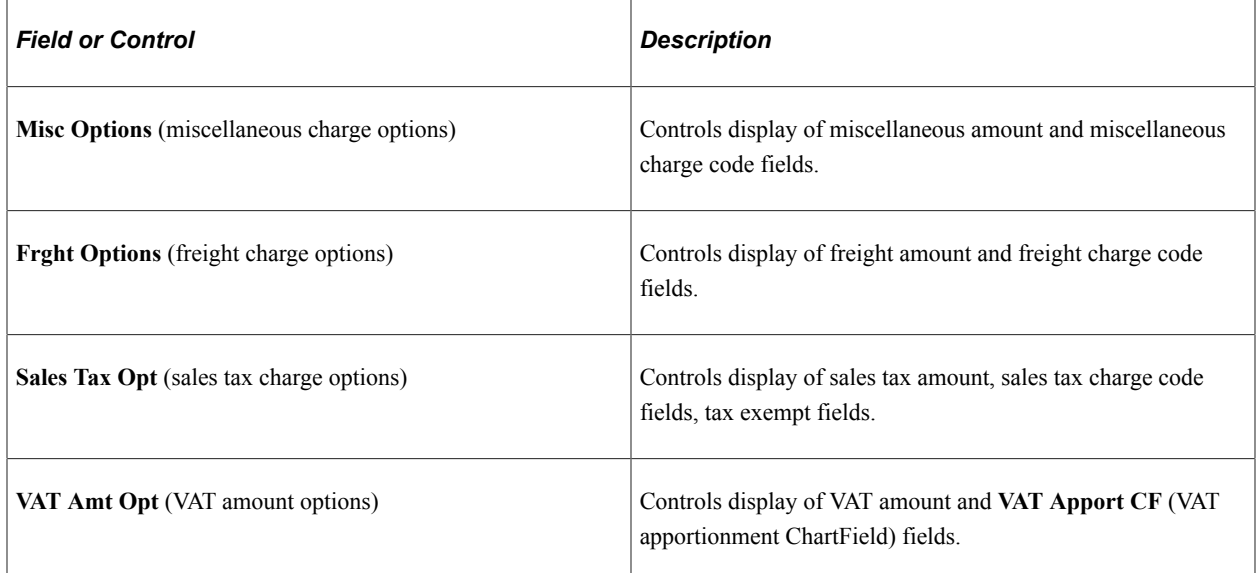

#### **Distribution**

Enter default general ledger and project ChartField values in this region.

**Important!** Chartfields that appear here depend on how you configure them to display on the Standard Chartfield Configuration page.

See "Standard ChartField Configuration Page" (Application Fundamentals).

# **Defining Document Tolerances**

To define document tolerances, use the Document Tolerance Definition component (DOC\_TOL\_DEFN).

This section provides an overview of document tolerance checking setup and discusses how to define document tolerances.

# **Page Used to Define Document Tolerances**

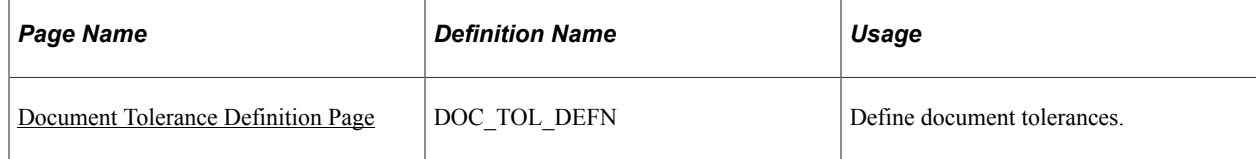

# **Understanding Document Tolerance Checking Setup**

The Document Tolerance Checking Application Engine process (FS\_DOC\_TOL) enables you to edit tolerances between predecessor documents and successor documents—that is, between requisitions and purchase orders in PeopleSoft Purchasing and between purchase orders and vouchers in PeopleSoft Payables—before you run the Commitment Control Budget Processor Application Engine process (FS\_BP). The Document Tolerance Checking process validates that each distribution line amount on a document differs by no more than a predefined percentage (or fixed amount, depending on the setup) from the associated distribution line amount on its predecessor document.

To set up document tolerance checking:

1. Enable document tolerance checking by selecting the **Enable Document Tolerance** option on the Installation Options - Overall page and entering the ChartField whose values you use for setting up document tolerances.

The default ChartField is *Fund Code.*

- 2. (Optional) Require documents be approved before running the Document Tolerance Checking process on them by selecting the **Document Approval Required** option on the Installation Options - Overall page.
- 3. (Optional) Set up document tolerance exception override authorization for users on the Define User Preferences - Procurement - Document Tolerance Exceptions Override Authorizations page.
- 4. Define document tolerances by SetID and ChartField value on the Document Tolerance Definition page.
- 5. Enable document tolerance checking for the general ledger business unit shared by the purchasing and accounts payables business units by selecting the **Enable Document Tolerance** option on the Procurement Controls - General Controls page.

#### **Related Links**

"Setting Up Cross-Application Installation Options" (Application Fundamentals)

"User Preferences - Document Tolerance Exceptions Override Page" (Application Fundamentals)

"Understanding Document Tolerances" (PeopleSoft Payables)

"Procurement Control - General Controls Page" (PeopleSoft Payables)

# <span id="page-185-0"></span>**Document Tolerance Definition Page**

Use the Document Tolerance Definition page (DOC\_TOL\_DEFN) to define document tolerances.

Navigation:

**Set Up Financials/Supply Chain** > **Product Related** > **Procurement Options** > **Document Tolerance Definition** > **Document Tolerance Definition**

This example illustrates the fields and controls on the Document Tolerance Definition page. You can find definitions for the fields and controls later on this page.

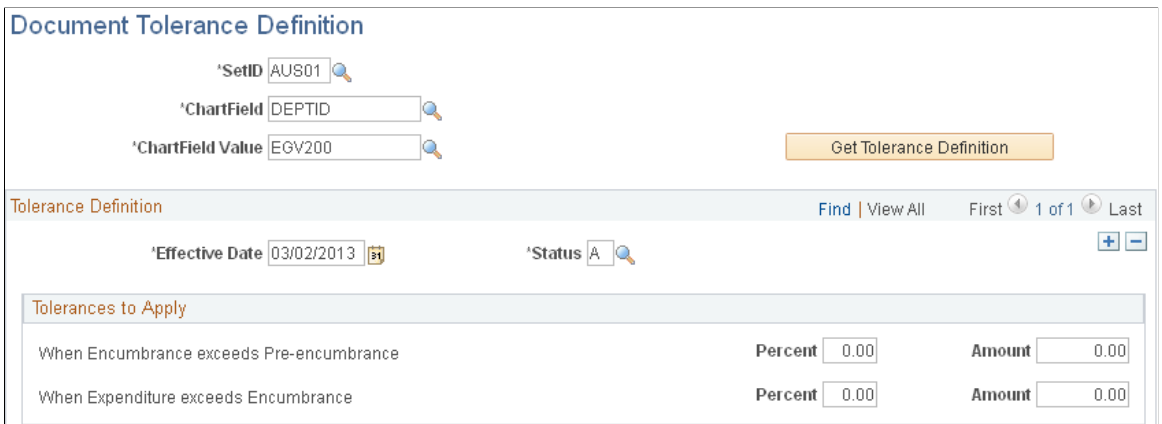

Select a SetID, ChartField, and ChartField value, and click the **Get Tolerance Definition** button to display the **Tolerance Definition** group box.

Apply these tolerances:

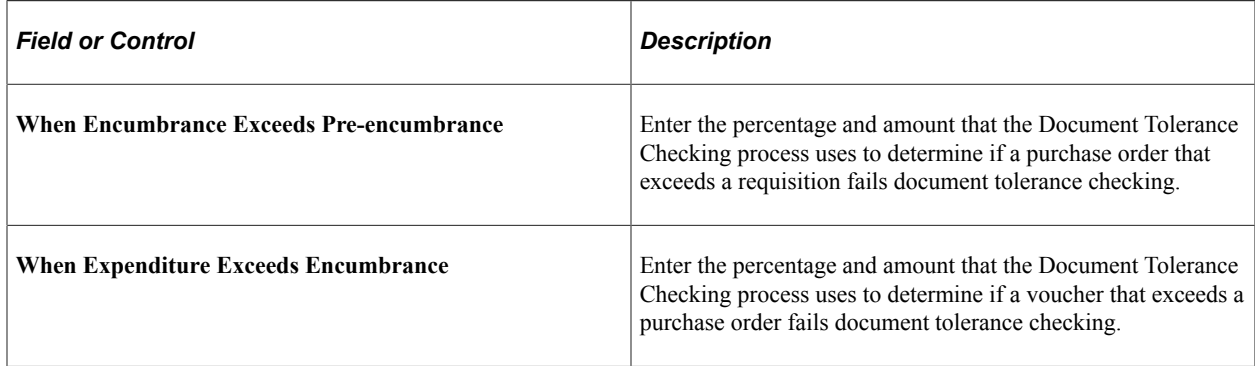

**Note:** The system uses the lower value (either the percentage or amount) to calculate the tolerance. If you enter *0.00* in the **Percent** or **Amount** fields, the system calculates a zero tolerance, and the successor document must equal the predecessor document to pass document tolerance checking.

Defining Procurement Options Chapter 2

# **Using Operation Metrics**

# <span id="page-188-0"></span>**Understanding Operation Metrics**

PeopleSoft enables its users with a method to evaluate and manage operational efficiency within Receivables, Payables, and Billing. Using these performance indicators, users can determine the productivity of the operations as a whole as well as individual performance. Performance can be measured in quantity/amount of vouchers currently pending or processed over a given period of time.

Click to watch a short video about [PeopleSoft Credit to Cash Operational Metrics.](https://youtu.be/ElDrxqOex4c)

Click to watch a short video about [PeopleSoft Payables Operations Metrics.](https://youtu.be/79vcLnuUoUs)

The following table summarizes all the Materialized Views for Receivables that are all delivered with Complete Refresh method and whether users can change them from COMPLETE to FAST refresh, depending on the performance:

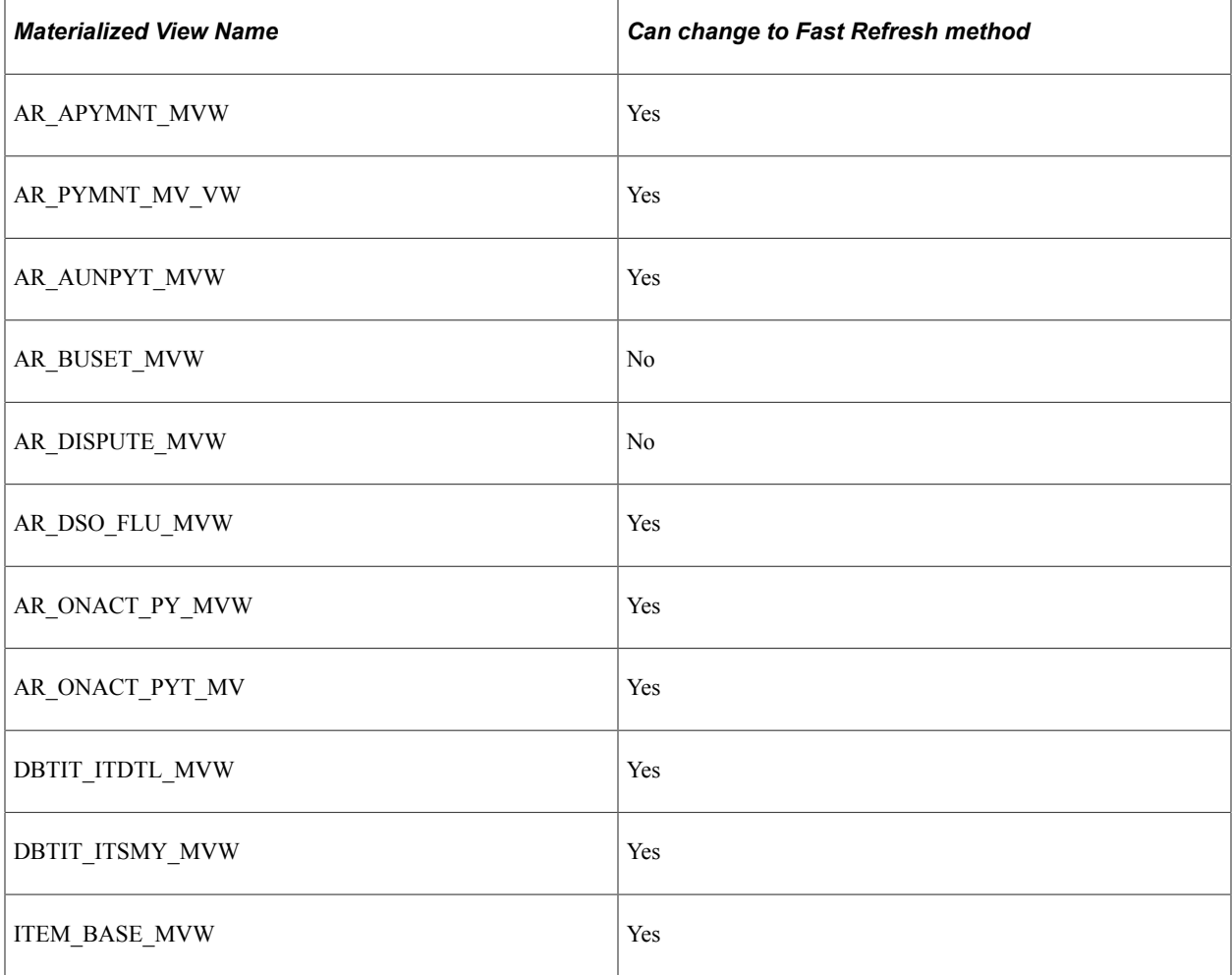

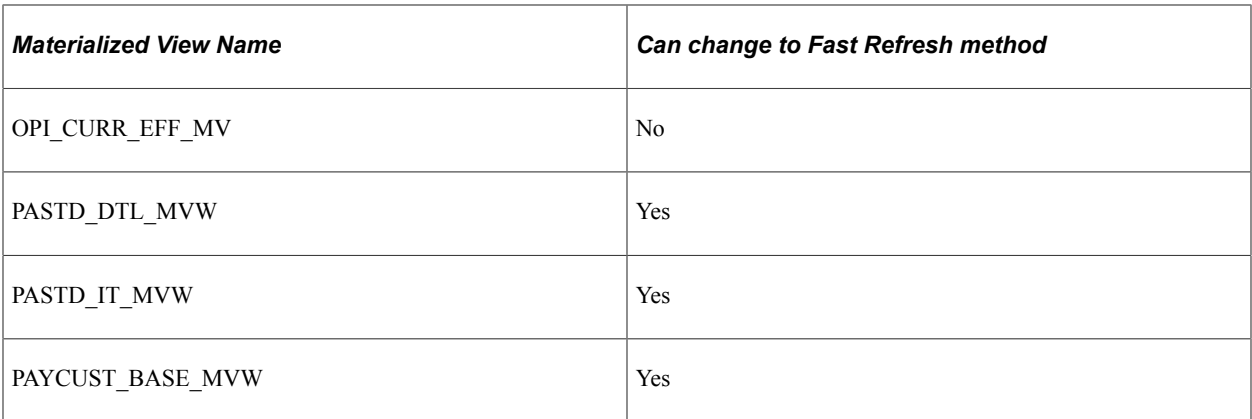

The following table summarizes all the Materialized Views for Payables that are all delivered with Complete Refresh method and whether users can change them from COMPLETE to FAST refresh, depending on the performance:

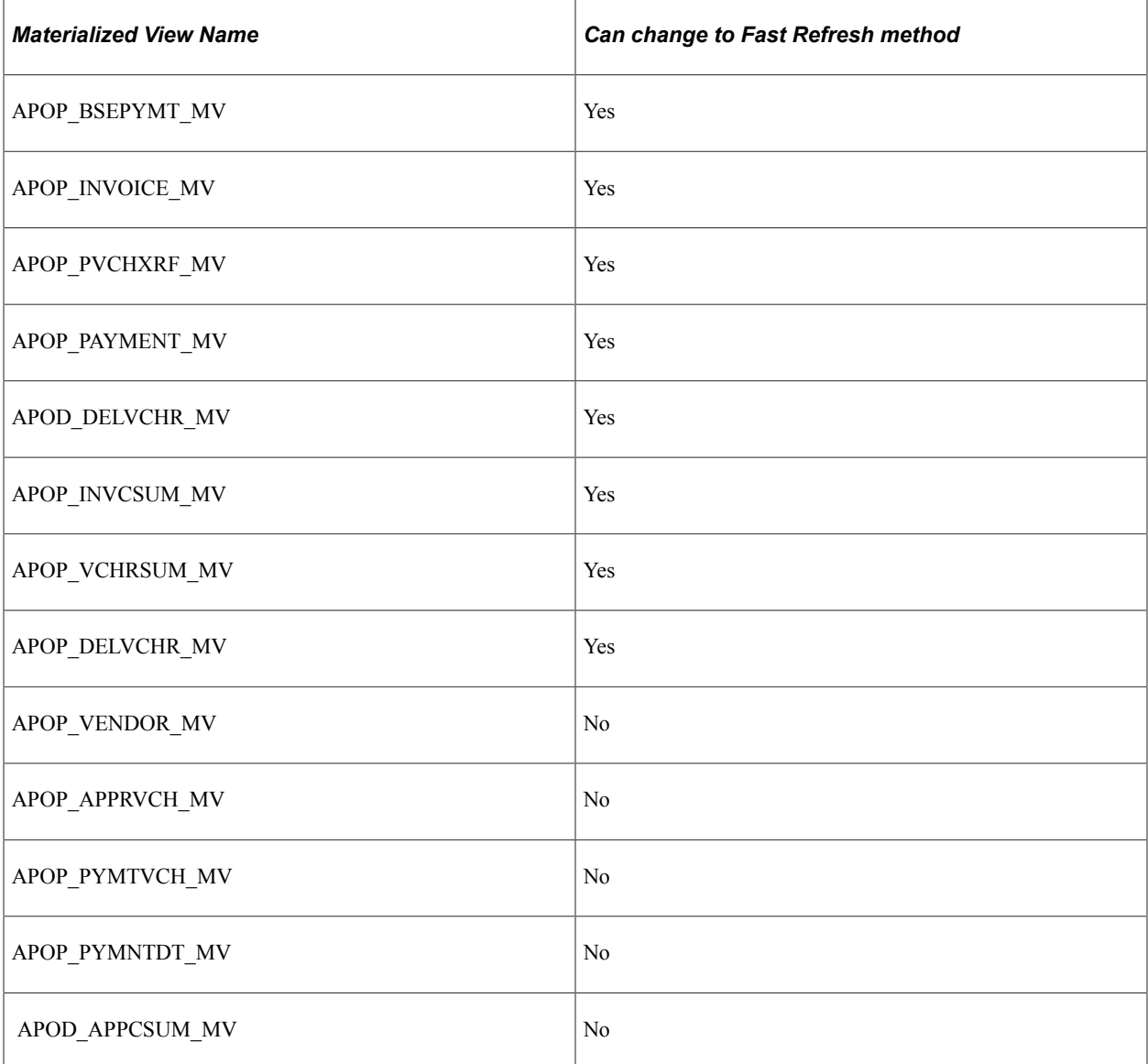

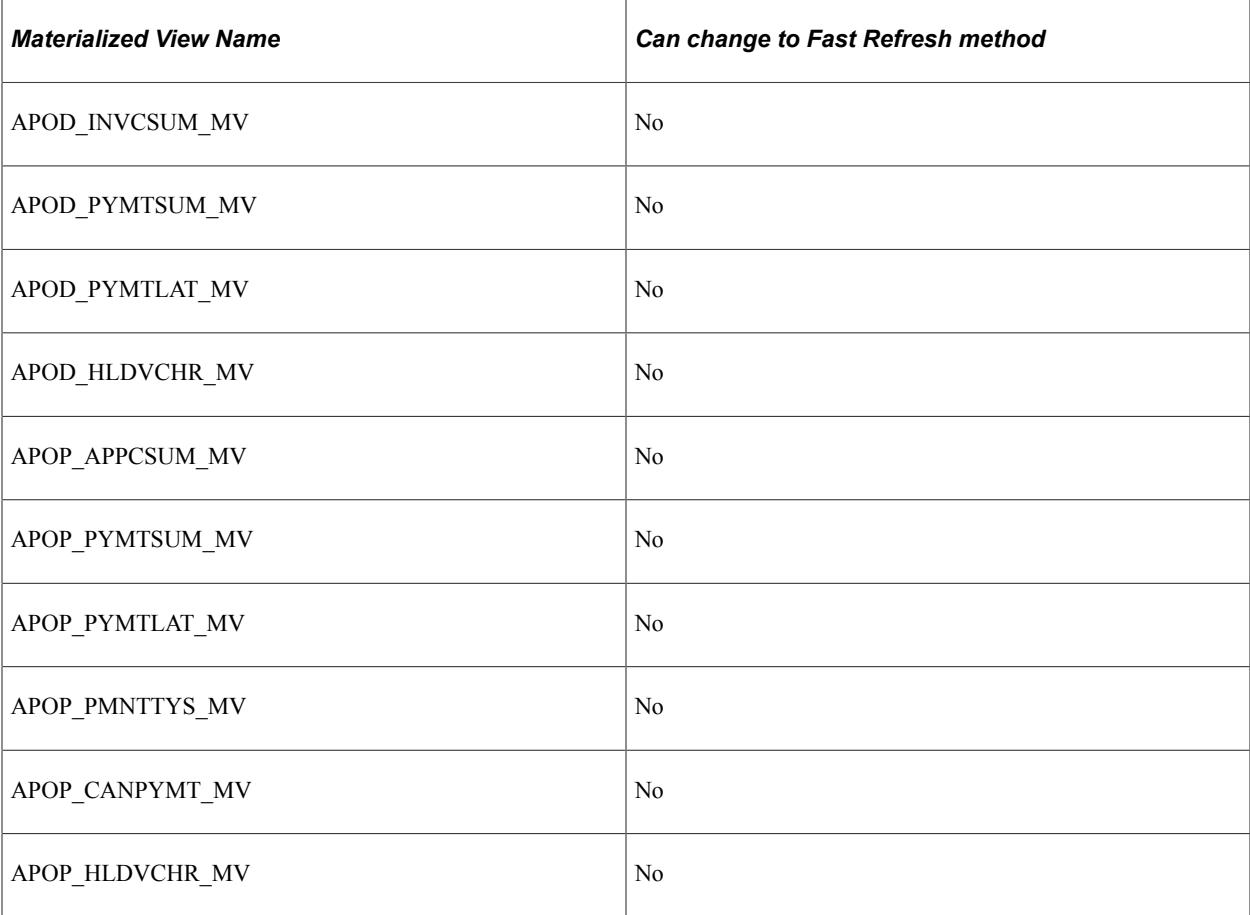

The following table summarizes all the Materialized Views for Billing that are all delivered with Complete Refresh method and whether users can change them from COMPLETE to FAST refresh, depending on the performance:

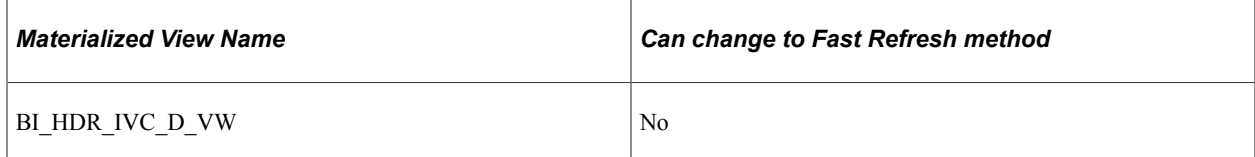

# **Setting Up Reporting Date**

You set up the reporting date configuration and update process by:

- 1. Setting the date selection information on the Reporting Date Configuration page.
- 2. Running the Reporting Date Update Process to enable the tile preferences. Access the Reporting Date Update Process page by using the navigation:

Set Up Financials/Supply Chain, Operational Reporting, Operational Efficiency, Reporting Date Update Process.

# **Reporting Date Configuration Page**

Use the Reporting Date Configuration page (OPI\_SYSCFG\_PG) to enter your date selection information.

Navigation:

#### **Set Up Financials/Supply Chain** > **Operational Reporting** > **Operational Efficiency** > **Reporting Date Configuration**

This example illustrates the fields and controls on the Reporting Date Configuration page.

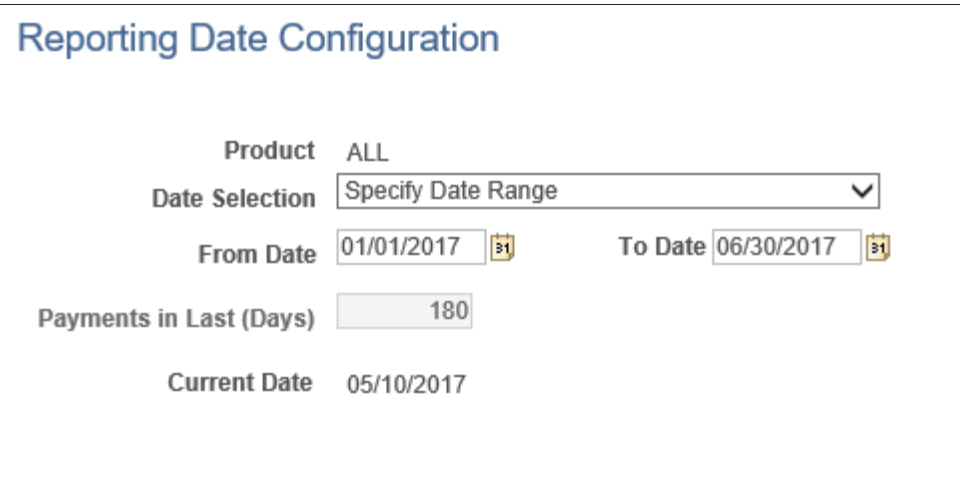

# **Using Operation Metrics in Payables**

PeopleSoft Payables enables its users with a method to evaluate and manage operational efficiency within the Payables product. Using these indicators, you can determine the productivity of the Payables operations as a whole as well as individual performance.

# **Setting Up Tile Preferences for Operation Metrics**

Use the My Preferences page (APOP\_OPRDEF\_FL) to set up the preferences that determine the content displayed on the tiles and their pivot grid pages.

Navigation:

Click the My Preferences option from the Actions List menu.

This example illustrates the fields and controls on the My Preferences page.

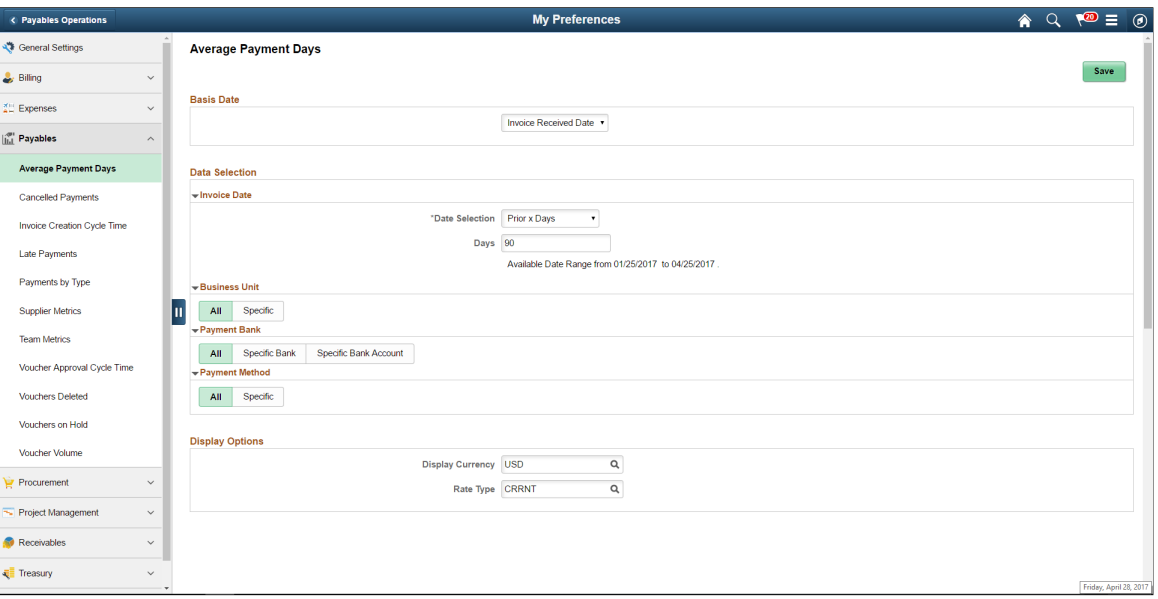

You can use the Data Selection and Display Options sections to select and organize facets to be available on each the pivot grid pages.

# **Tiles Used to Analyze Payables Operations**

PeopleSoft Accounts Payable delivers the following tiles to analyze the operational efficiency using metrics:

- Invoice Creation Time
- Voucher Approval Time
- Average Payment Days
- Team Metrics
- Voucher Volume
- Payments by Type
- Late Payments
- Cancelled Payments
- Voucher on Hold
- Vouchers Deleted
- Supplier Metrics

**Note:** These tiles are available in Small Form factor (SFF) and Large Form factor (LFF). Tiles on the LFF display more information as compared to SFF tiles.

### **Invoice Creation Time**

Use the Invoice Creation Time tile to view the average time require for a voucher to be created, along with total amount for the number of voucher approved. It also displays the As of Date and the approval date.

Navigation:

This tile is available on the Payables Operation Homepage.

Select the Invoice Creation Time tile to view the pivot grid.

This example illustrates the fields and controls on the Invoice Creation Cycle Time Pivot Grid page.

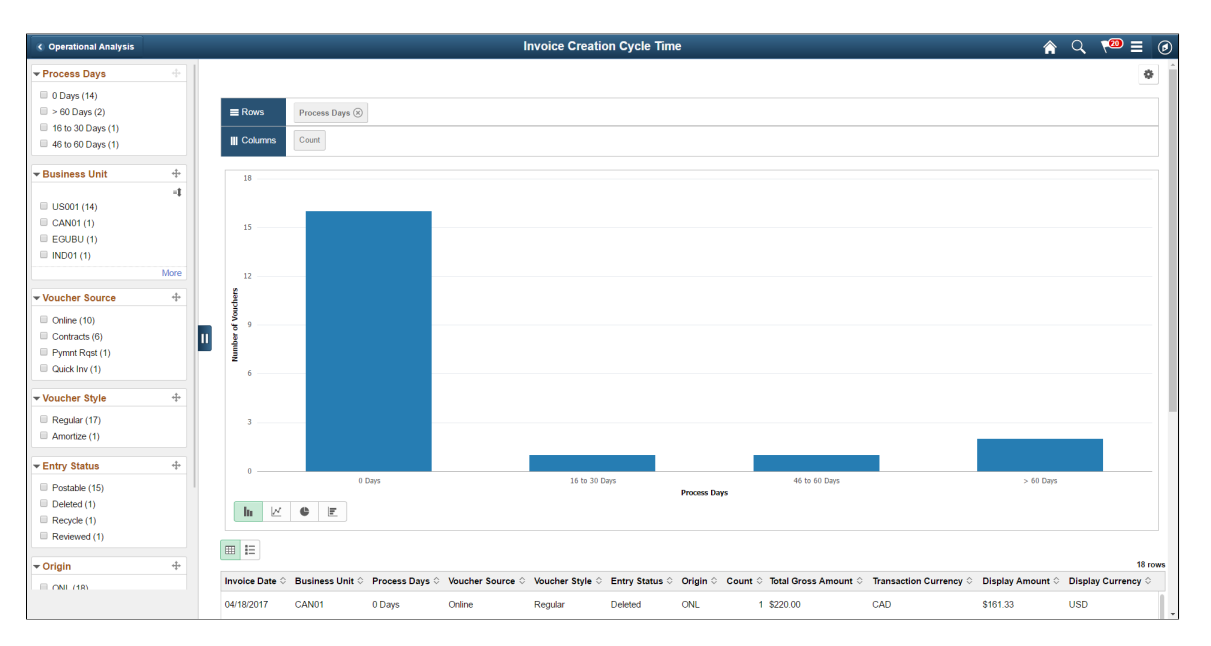

#### **Pivot Grid Facets**

Use the facets on the left panel to analyze pivot data. Drag and drop facets into the rows on the right panel and the page refreshes to display the grid data, which you can view as a Bar Chart, Line Chart, Pie Chart, or Horizontal Bar Chart. Select facets to filter data displayed in the pivot grid:

- Process Days.
- Business Unit
- Voucher Source
- Voucher Style Entry Status
- Origin
- Process Days.
- Business Unit
- Voucher Source
- Voucher Style Entry Status

You can choose to view the results as a grid or a list.

See the product documentation for *PeopleTools: Pivot Grid*

#### **Voucher Approval Time**

Use the Voucher Approval Time tile to view the average time required for the voucher to be approved, calculated using the Voucher Submission Approval date and the actual date of approval.

Navigation:

This tile is available on the Payables Operation Homepage.

The tile displays the average number of days taken by the voucher approval cycle, along with total amount for the number of voucher approved. It also displays the As of Date and the approval date.

#### **Voucher Approval Cycle Time Pivot Grid**

Select the Voucher Approval Time tile to view the pivot grid.

#### **Pivot Grid Facets**

Select facets to filter data displayed in the pivot grid:

- Business Unit.
- Process Days.
- Voucher Source
- Voucher Style Entry Status
- Origin
- Transaction Currency

You can drag and drop each of these facets on the pivot grid rows to analyze pivot data against the number of vouchers displayed on the column.

#### **Pivot Grid Rows**

Add, delete, or move facets on to the pivot grid rows as desired.

#### **Average Payment Days**

Use the Average Payment Days tile to view the average days required for making payments, based on the voucher entry date and the first payment date. It also displays the amount for all the vouchers.

Navigation:

This example illustrates the fields on the Average Payment Days tile.

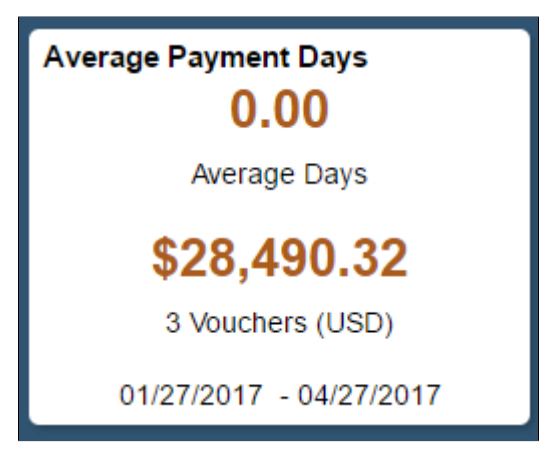

For vouchers with multiple pay schedules, the average is determined by the date on which the first payment was made.

#### **Average Payment Days Pivot Grid**

Select the Average Payment Days tile to view the pivot grid.

#### **Pivot Grid Facets**

Select facets to filter data displayed in the pivot grid:

- Process Days.
- Business Unit
- Bank
- Account
- Payment Method
- Transaction Currency

#### **Team Metrics**

Use the Team Metrics tile to view the number of vouchers entered or approved for a date range, by user.

Navigation:

This example illustrates the fields on the Team Metrics tile.

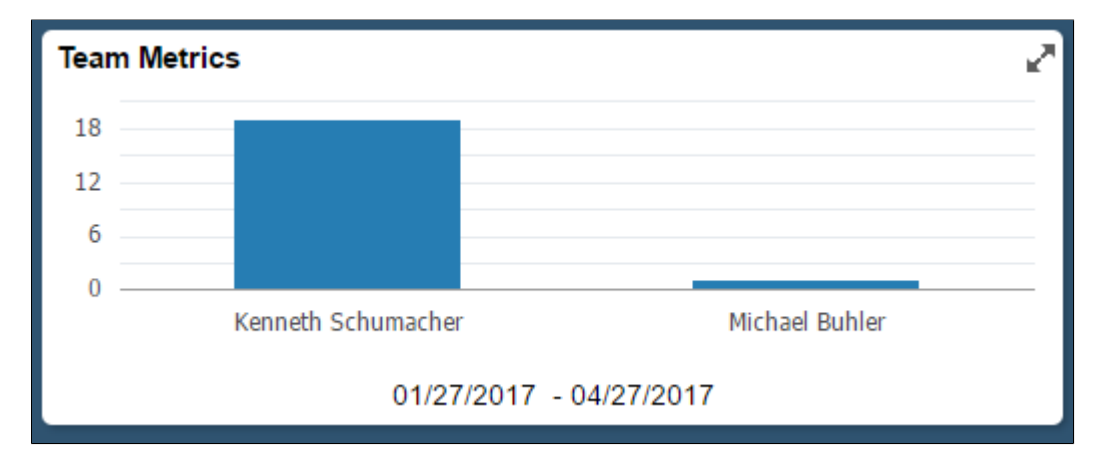

#### **Team Metrics Pivot Grid**

Select the Team Metrics tile to view the pivot grid.

#### **Pivot Grid Facets**

Select facets to filter data displayed in the pivot grid:

- Payables User
- Period
- Business Unit
- Voucher Source
- Voucher Style
- Entry Status

#### **Voucher Volume**

Use the Voucher Volume tile to view the number of vouchers entered for a date range. It also displays the total amount value for the volume of vouchers.

Navigation:

This example illustrates the fields on the Voucher Volume tile.

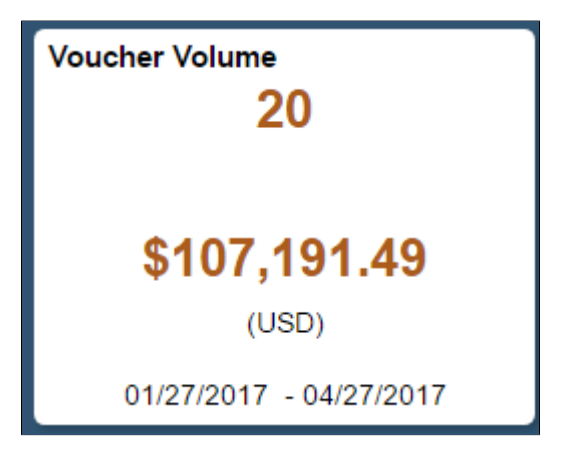

#### **Voucher Volume Pivot Grid**

Select the Voucher Volume tile to view the pivot grid.

#### **Pivot Grid Facets**

Select facets to filter data displayed in the pivot grid:

- Period
- Business Unit
- Voucher Source
- Voucher Style
- Entry Status
- Origin

# **Payments by Type**

Use the Payments by Type tile to view the types of payments made for a period of time, along with the total amount.

Navigation:

This example illustrates the fields on the Payments by Type tile.

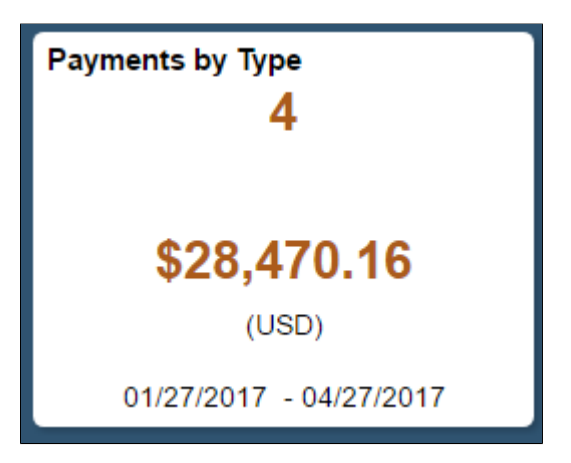

#### **Payments by Type Pivot Grid**

Select the Payments by Type tile to view the pivot grid.

#### **Pivot Grid Facets**

Select facets to filter data displayed in the pivot grid:

- Payment Method
- Period
- Bank
- Account
- Payment Currency

#### **Late Payments**

Use the Late Payments tile to view the number of payments that have passed the due date. The tile also displays the total amount due.

Navigation:

This example illustrates the fields on the Late Payments tile.

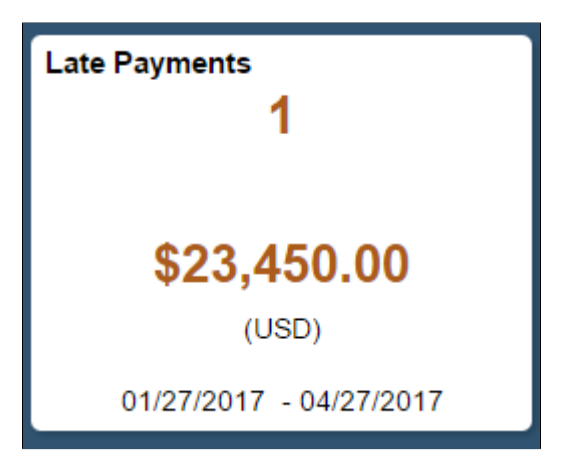

#### **Late Payments Pivot Grid**

Select the Late Payments tile to view the pivot grid.

#### **Pivot Grid Facets**

Select facets to filter data displayed in the pivot grid:

- Process Days
- Business Unit
- Bank
- Account
- Payment Method
- Transaction Currency

#### **Cancelled Payments**

Use the Cancelled Payments tile to view the number of cancelled payments.

Navigation:

This example illustrates the fields on the Cancelled Payments tile.

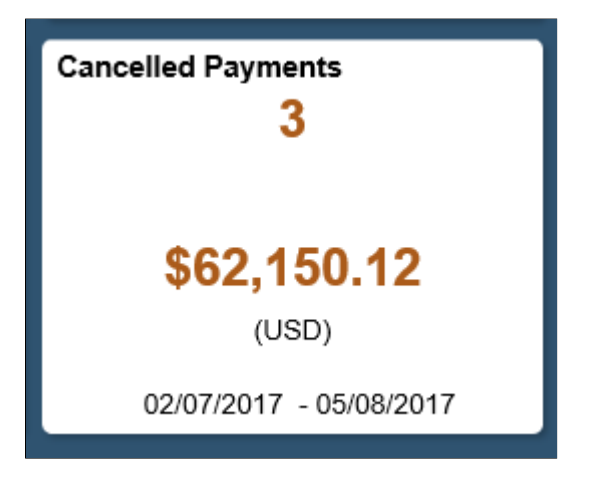

#### **Cancelled Payments Pivot Grid**

Select the Cancelled Payments tile to view the pivot grid.

#### **Pivot Grid Facets**

Select facets to filter data displayed in the pivot grid:

- Period
- Bank
- Account
- Payment Method
- Payment Currency

#### **Voucher on Hold**

Use the Voucher on Hold tile to view the number of vouchers that are on hold. The tile also displays the total amount calculated for the vouchers on hold.

Navigation:

This example illustrates the fields on the Voucher on Hold tile.

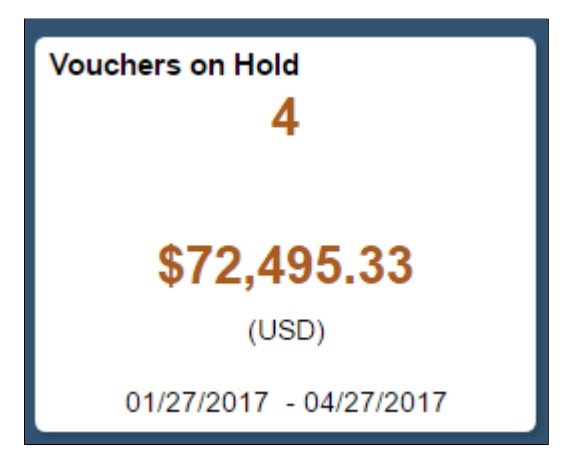

#### **Voucher on Hold Pivot Grid**

Select the Voucher on Hold tile to view the pivot grid.

#### **Pivot Grid Facets**

Select facets to filter data displayed in the pivot grid:

- Business Unit
- Voucher Source
- Voucher Style
- Post Status
- Hold Reason
- Entry Status
- Origin
- Transaction Currency

#### **Vouchers Deleted**

Use the Vouchers Deleted tile to view the number of vouchers deleted over a period, along with the total amount calculated from those vouchers.

Navigation:

This example illustrates the fields on the Vouchers Deleted tile.

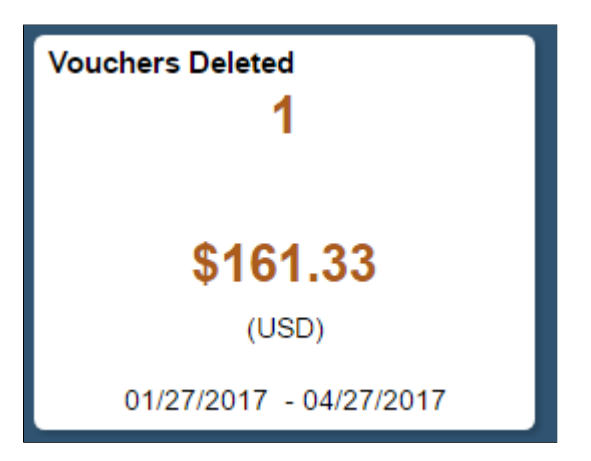

#### **Vouchers Deleted Pivot Grid**

Select the Vouchers Deleted tile to view the pivot grid.

#### **Pivot Grid Facets**

Select facets to filter data displayed in the pivot grid:

- Period
- Business Unit
- Deleted by User
- Voucher Source
- Voucher Style
- Origin
- Transaction Currency

#### **Supplier Metrics**

Use the Supplier Metrics tile to view the status details of a selected supplier.

Navigation:

This example illustrates the fields on the Supplier Metrics tile.

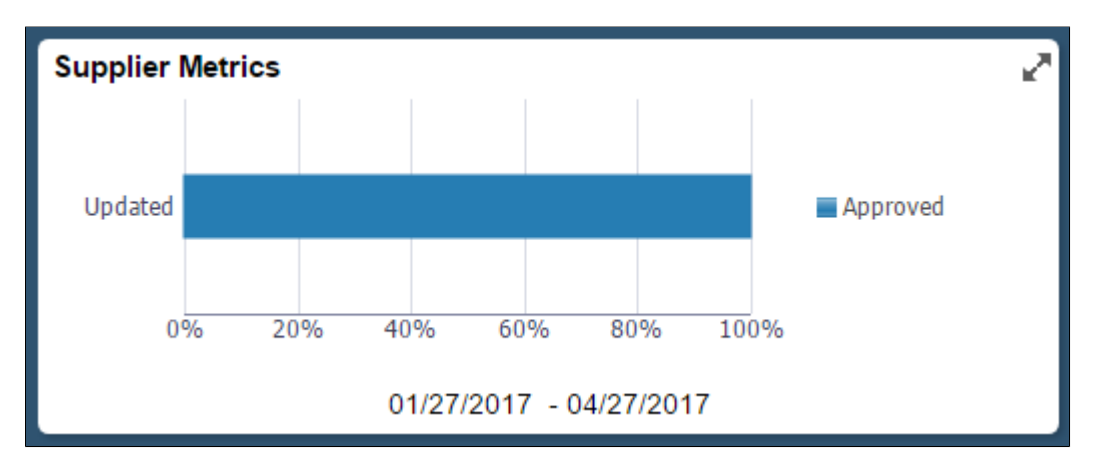

#### **Supplier Metrics Pivot Grid**

Select the Supplier Metrics tile to view the pivot grid.

#### **Pivot Grid Facets**

Select facets to filter data displayed in the pivot grid:

- **Status**
- **Action**
- SetID
- Classification

# **Using Operation Metrics in Receivables**

PeopleSoft Receivables enables its users with a method to evaluate and manage operational efficiency within the PeopleSoft Receivables product. Using these indicators, you can determine the productivity of the Receivables operations as a whole as well as individual performance.

# **Credit to Cash Operations Home Page**

Users must be granted the appropriate permissions to access tiles and pages by assigning a permission list ID.

### **Credit to Cash Operations Home Page**

The Credit to Cash Operations Home page displays the tiles to analyze the operational efficiency using metrics.

Navigation:

#### **Fluid Home** > **Employee Self Service** > **Credit to Cash Operations**

▼ Credit to Cash Operations **Billing WorkCenter** Receivables WorkCenter Approvals Billing 27 Receivables **Operational Analysis Invoices by Specialist** User Preferences not set. Select to Configure **Invoice Mass Maintenance Unapplied Payments** User Preferences not set. Select<br>to Configure  ${\begin{array}{c} \circ \circ \circ \circ \circ \circ \circ \circ \circ \circ \circ \circ \circ \end{array}}$ 

This example illustrates the fields and controls on the Credit to Cash Home Page as seen on a desktop.

This example illustrates the fields and controls on the Credit to Cash Home page as seen on a smart phone.

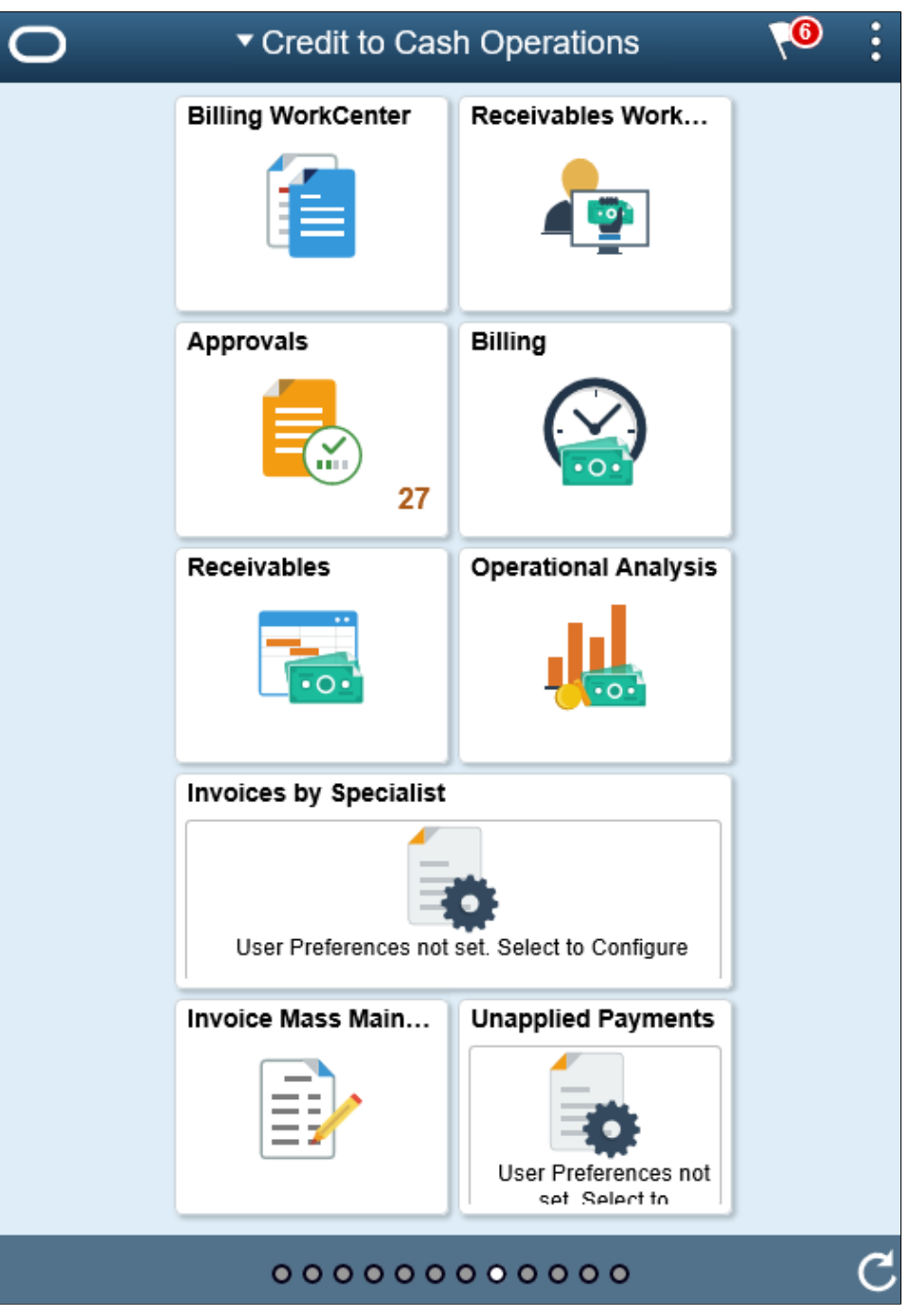

**Note:** As of date on the tiles indicates the date when the materialized view was last updated.

For the information on receivable materialized view, see [Understanding Operation Metrics](#page-188-0).

#### **Tiles Used to Analyze Receivables Operations**

You can use the following tiles to analyze the operational efficiency within PeopleSoft Receivables:

• Receivables WorkCenter

- Receivables
- Operational Analysis
- Unapplied Payments

Use the Operational Analysis tile to access these metrics:

- Dispute Resolution Cycle Time
- Past Due Items Assignments
- Doubtful Items
- On-Account Payments
- Customer Aging
- DSO (Days Sales Outstanding) Trend

### **Receivables WorkCenter Tile**

Use the Receivables WorkCenter tile to access the Receivables WorkCenter page in the PeopleSoft Fluid User Interface.

For more information, see "Using the PeopleSoft Fluid Receivables WorkCenter" (PeopleSoft Receivables).

# **Receivables Tile**

Use the Receivables tile to access a collection of Receivables components.

For more information, see "Using the PeopleSoft Fluid User Interface to Navigate My Receivables" (PeopleSoft Receivables).

# **Operational Analysis Tile**

Use the Operational Analysis tile to access the tiles used for analyzing receivables.

Navigation:

Click the Operational Analysis tile on the Credit to Cash Operations Home page.

This example illustrates the Operational Analysis tile.

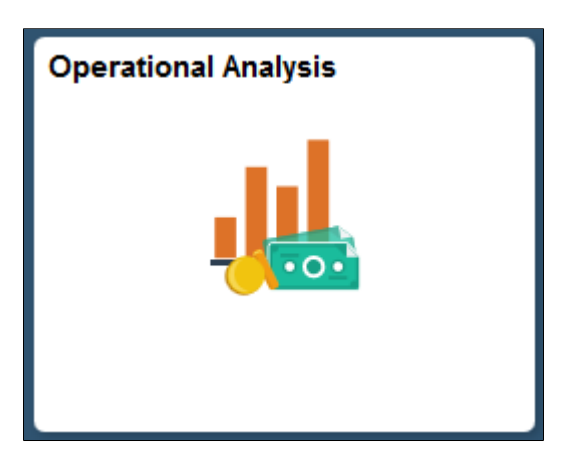

The Operational Analysis tile includes the following tiles for Receivables:

- Dispute Resolution Cycle Time
- Past Due Items Assignments
- Doubtful Items
- On-Account Payments
- Customer Aging
- DSO Trend

# **Dispute Resolution Cycle Time Tile and Pivot Page**

Use the Dispute Resolution Cycle Time tile to view the average number of days from customer-initiated dispute to resolution and the total dispute amount for disputed items resolved during the date range specified in the tile preferences, Resolution Date field.

Navigation:

#### **Operational Analysis tile** > **Dispute Resolution Cycle Time tile**

This example illustrates the Dispute Resolution Cycle Time tile.

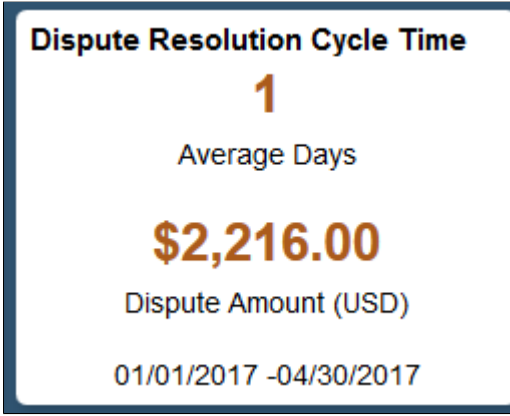

Select the Dispute Resolution Cycle Time tile to view the pivot grid. On the X-axis, the tile shows the Process Days and on the Y-Axis, it shows either the Dispute Amount or Item Count.

This example illustrates the fields and controls on the Dispute Resolution Cycle Time Pivot Grid.

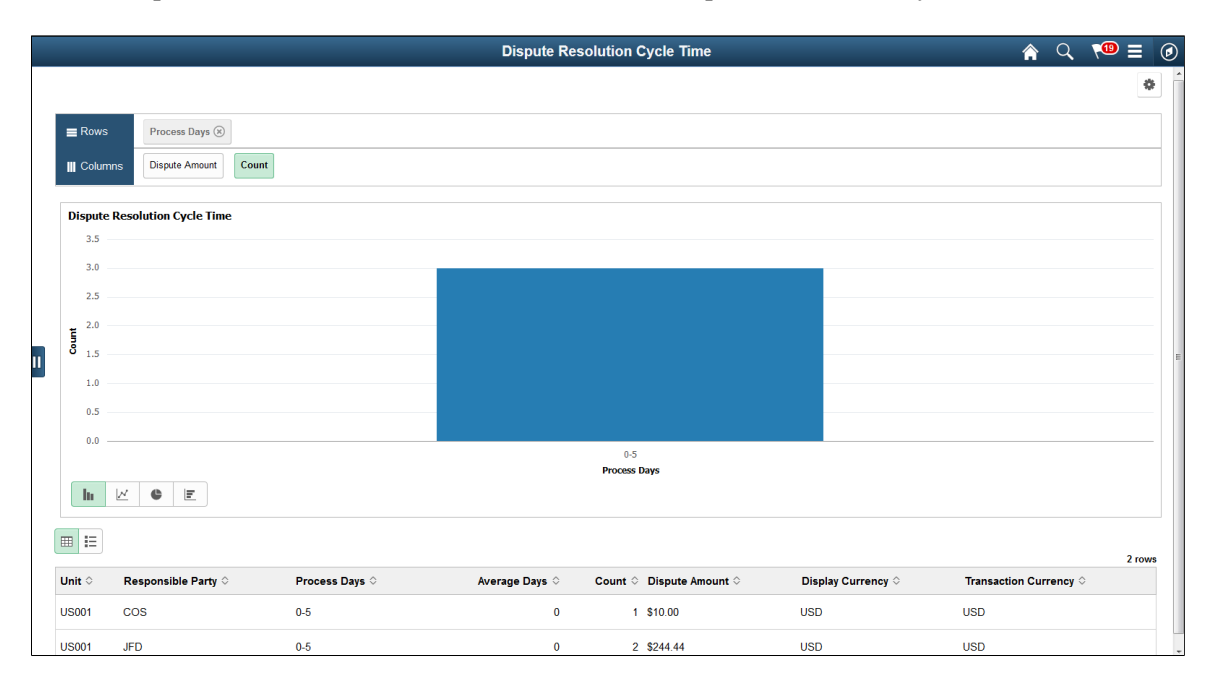

Select the following facets to filter data displayed in the pivot grid:

- Process Days
- Business Unit
- Responsible Party

Add, delete, or move the following pivot grid columns as desired:

- Business Unit
- Responsible Party
- Process Days
- Average Days
- Item Count
- Display Amount
- Display Currency
- Transaction Currency

# **Past Due Items Assignments Tile and Pivot Page**

Use the Past Due Items Assignments tile to view the number of past due invoices and the users currently assigned to collect the invoices. This helps to distribute the workload appropriately to the users.

Navigation:

#### **Operational Analysis tile** > **Past Due Items Assignments tile**

This example illustrates the fields and controls on the Past Due Items Assignments tile.

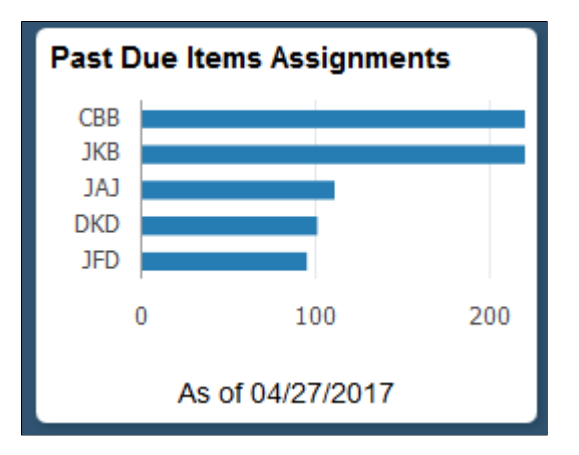

Select the Past Due Items Assignments tile to view the pivot grid. On the Y-axis, the tile shows the Responsible Party and on the X-axis, the tile shows the Item Count.

Select the following facets to filter data displayed in the pivot grid:

- Business Unit
- Responsible Part
- Currency

Add, delete, or move the following pivot grid columns as desired:

- Business Unit
- Responsible Part
- **Currency**
- Item Count
- Item Balance

# **Doubtful Items Tile and Pivot Page**

Use the Doubtful Items tile to view the total amount and number of payments that you transferred to a doubtful receivables account.

Navigation:

#### **Operational Analysis tile** > **Doubtful Items tile**

This example illustrates the fields and controls on the Doubtful Items Tile.

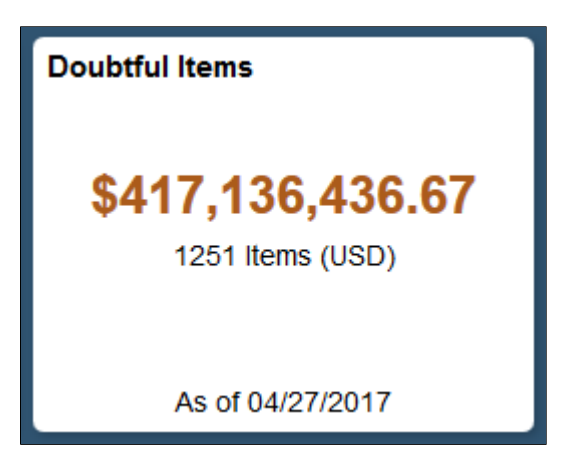

Select the Doubtful Items tile to view the pivot grid. On the Y-axis, the tile either shows the Display Balance or Item Count. On the A-axis, the tile shows the Responsible Party.

Select the following facets to filter data displayed in the pivot grid:

- Business Unit
- Responsible Party
- Currency

Add, delete, or move the following pivot grid columns as desired:

- Business Unit
- Responsible Party
- Currency
- Item Count
- Item Balance
- Display Balance
- Display Currency

# **On-Account Payments Tile and Pivot Page**

Use the On-Account Payments tile to view the amount of open on-account (WS-05) and prepaid (WS-04) payments and the users currently assigned to collect the payments. This helps to appropriately distribute the workload.

Navigation:

#### **Operational Analysis tile** > **On-Account Payments tile**

This example illustrates the fields and controls on the On-Account Payments Tile.

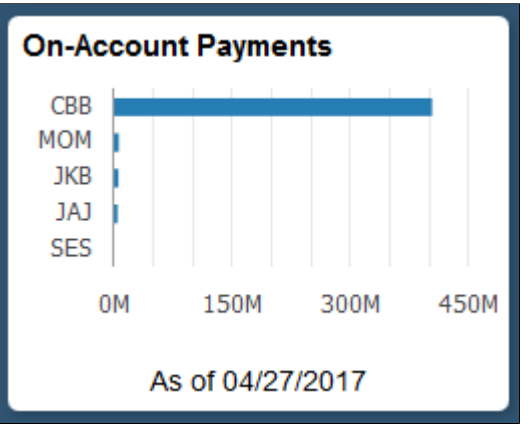

Select the On-Account tile to view the pivot grid. On the Y-axis, the tile shows either the Responsible Party or Entry Type. On the X-axis, the tile shows the Item Count or Display Balance.

Select the following facets to filter data displayed in the pivot grid:

- Business Unit
- Responsible Party
- Currency
- Entry Type

Add, delete, or move the following pivot grid columns as desired:

- Business Unit
- Responsible Party
- Currency
- Entry Type
- Item Count
- Item Balance
- Display Balance
- Display Currency

# **Customer Aging Tile and Pivot Page**

Use the Customer Aging tile to view a customer's receivables balance based on the aging categories.

Navigation:

#### **Operational Analysis tile** > **Customer Aging tile**

This example illustrates the fields and controls on the Customer Aging Tile.

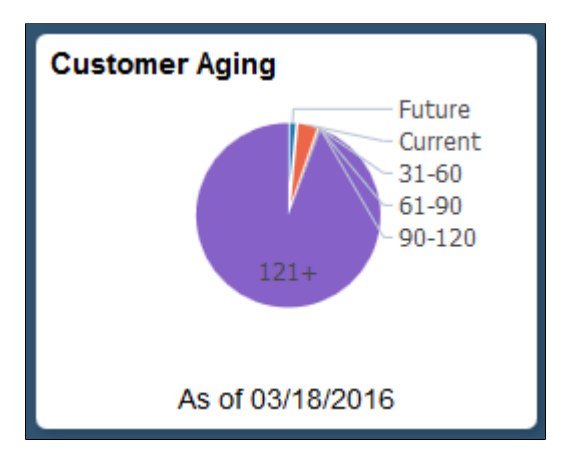

Select the Customer Aging tile to view the pie chart. It displays the aging balance by aging category according to the user-defined aging buckets.

Select the following facets to filter data displayed in the pivot grid:

- Category
- Business Unit
- Currency

Add, delete, or move the following pivot grid columns as desired:

- Business Unit
- Aging ID
- Aging Category
- Item Count
- Item Balance
- Display Currency

# **DSO (Days Sales Outstanding) Trend Tile and Pivot Page**

Use the DSO Trend tile to view the actual DSO30 over the prior 4 months (which excludes the current month).

This example illustrates the fields and controls on the DSO Trend Tile.

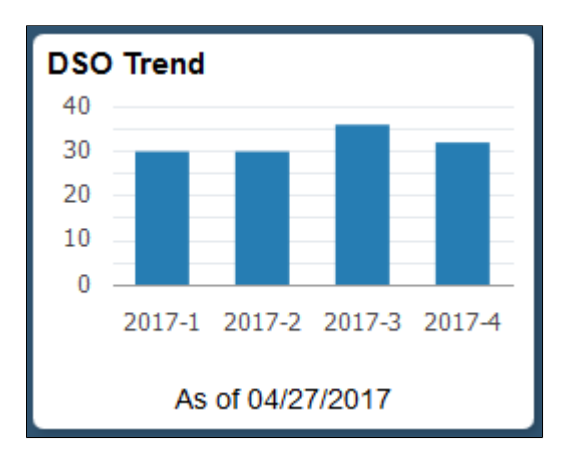

Select the DSO Trend tile to view the pivot grid. On the Y-axis, the tile shows the Accounting Period, or Days or Amount. On the X-axis, the tile shows Period Name.

To filter data displayed in the pivot grid, select an available period name.

Add, delete, or move the following pivot grid columns as desired:

- Business Unit
- Customer
- Fiscal Year
- Accounting Period
- Days
- Amount
- Currency

# **Unapplied Payments Tile and Pivot Page**

Use the Unapplied Payments tile to view the total amount and number of unapplied payments. This can also include the payments in the processing status.

Navigation:

**Operational Analysis tile** > **Unapplied Payments tile**

This example illustrates the fields and controls on the Unapplied Payments Tile.

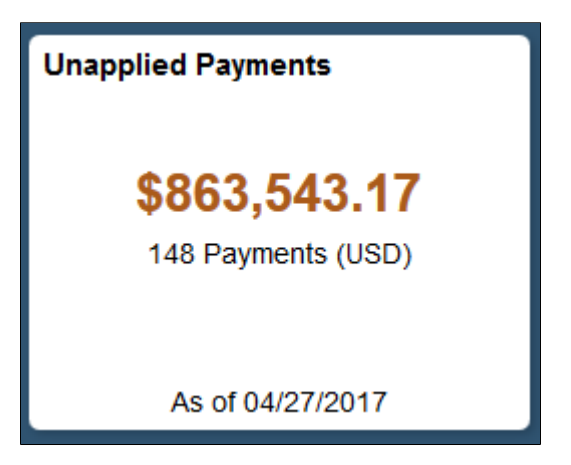

Select the Unapplied Payments tile to view the pivot grid.

On the Y-axis, the tile shows either the Display Balance Payment Count. On the X-axis the tile shows the Payment Status.

Select the following facets to filter data displayed in the pivot grid:

- Payment Status
- Deposit Unit
- Payment Method
- Currency

Add, delete, or move the following pivot grid columns as desired:

- Payment Status
- Deposit Unit
- Payment Method
- Payment Count
- Payment Amount
- Currency
- Display Balance
- Display Currency

# **My Preferences Page (Receivables)**

Use the My Preferences Page (PTGP\_USER\_PERS\_FL) to set up the tile display content.

Navigation:

**Fluid Home** > **Employee Self Service** > **My Preferences**

Select Receivables on the right pane.

This example illustrates the fields and controls on the Receivables Preferences page. You can find definitions for the fields and controls later on this page.

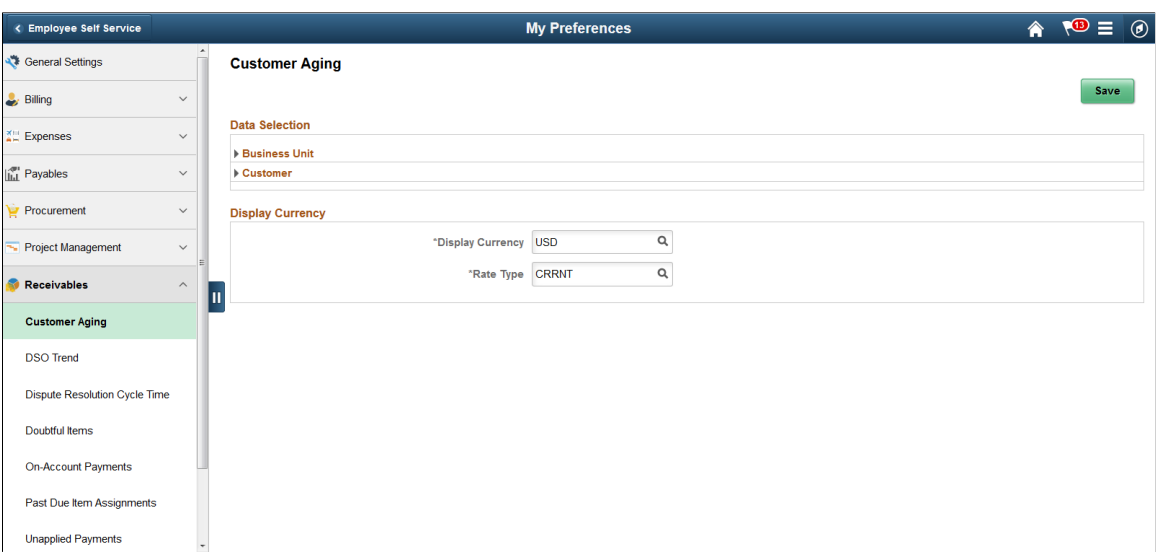

# **Preferences – Customer Aging**

The following settings are required:

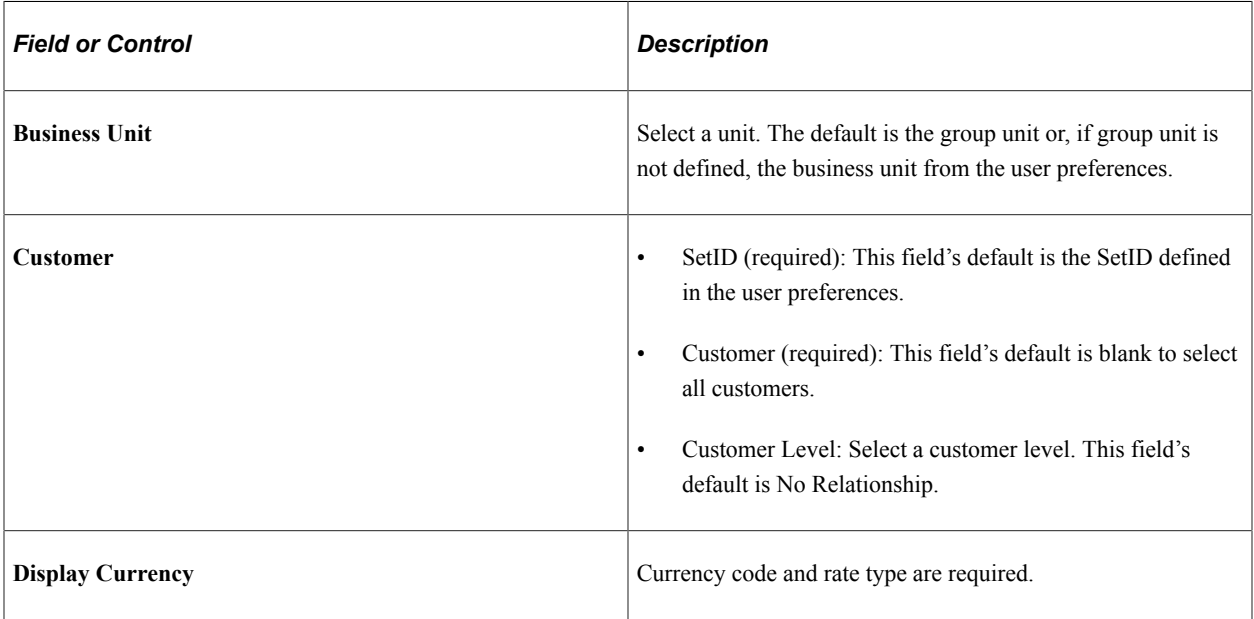

### **Preferences – DSO Trend**

The following settings are required:
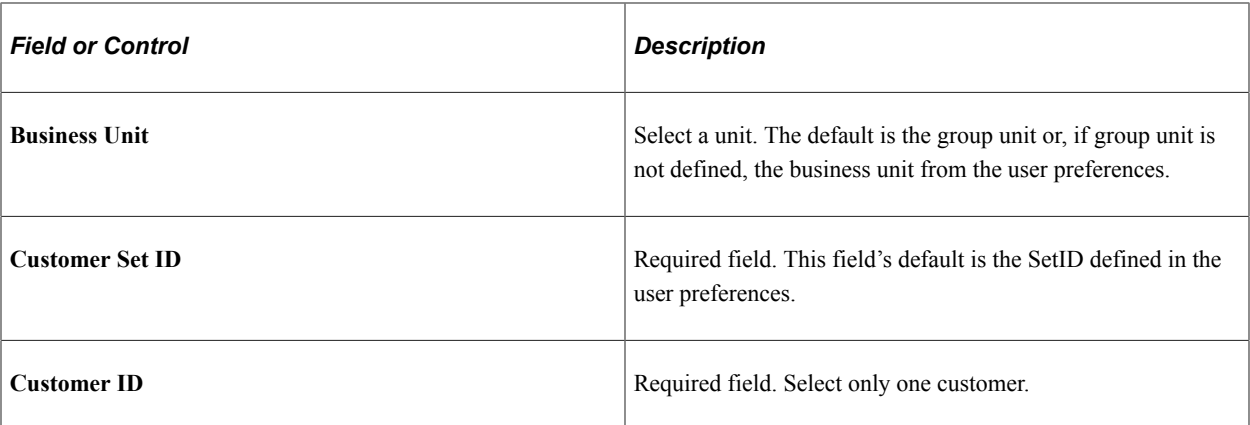

### **Preferences – Dispute Resolution Cycle Time**

The following settings are required:

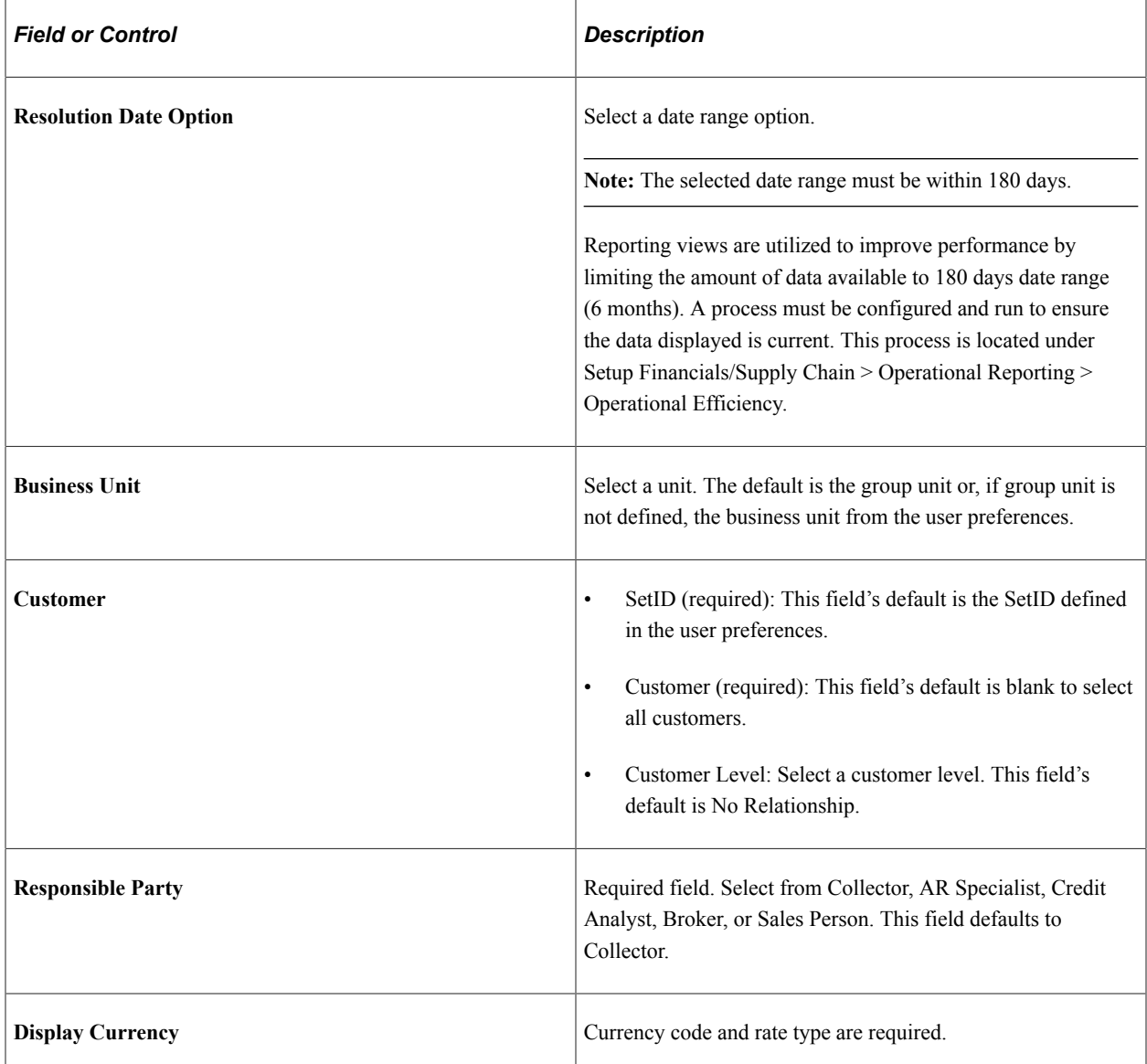

### **Preferences – Doubtful Items**

The following settings are required:

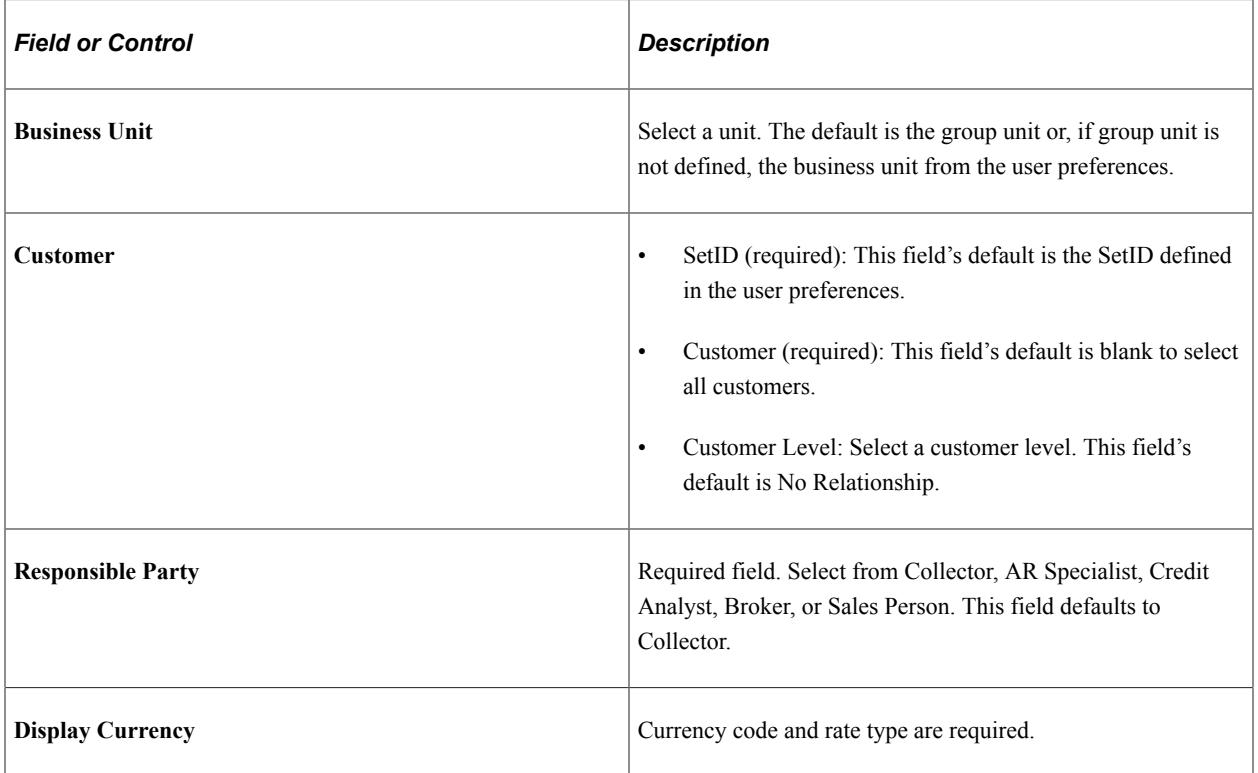

### **Preferences – On-Account Payments**

The following settings are required:

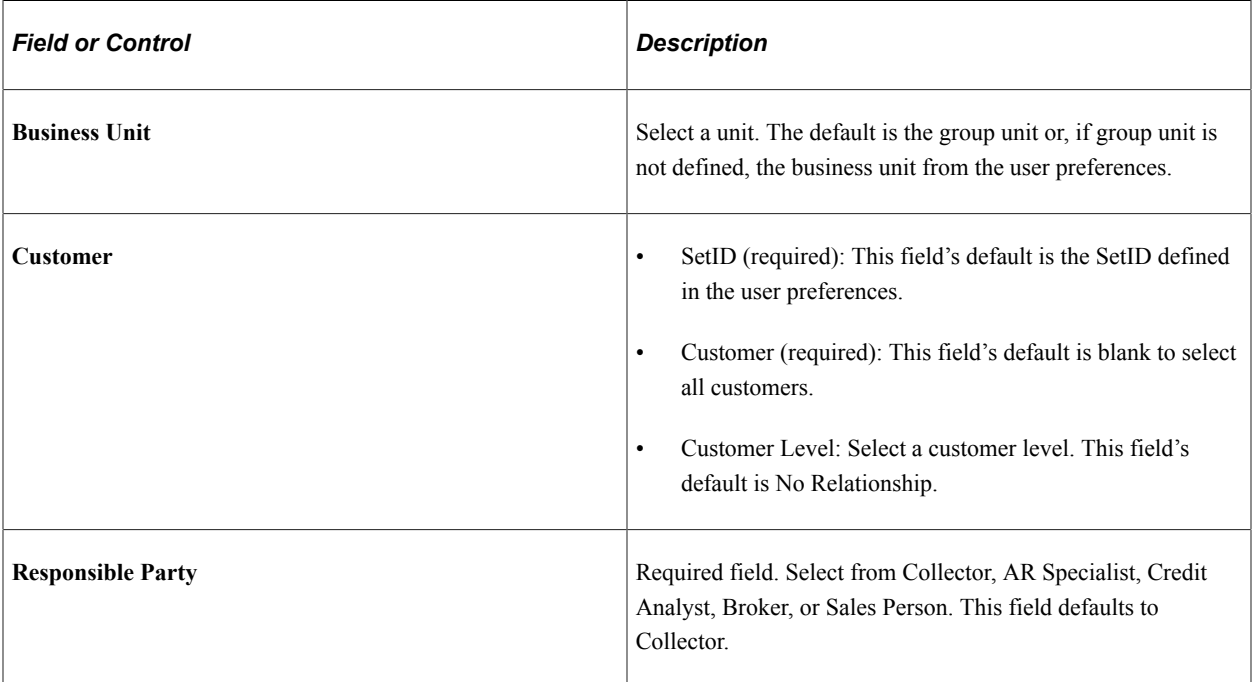

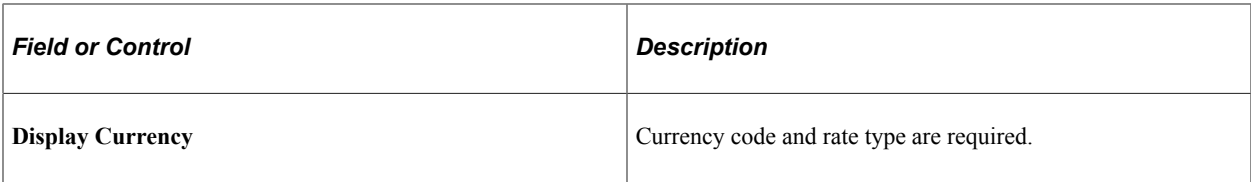

### **Preferences – Past Due Item Assignments**

The following settings are required:

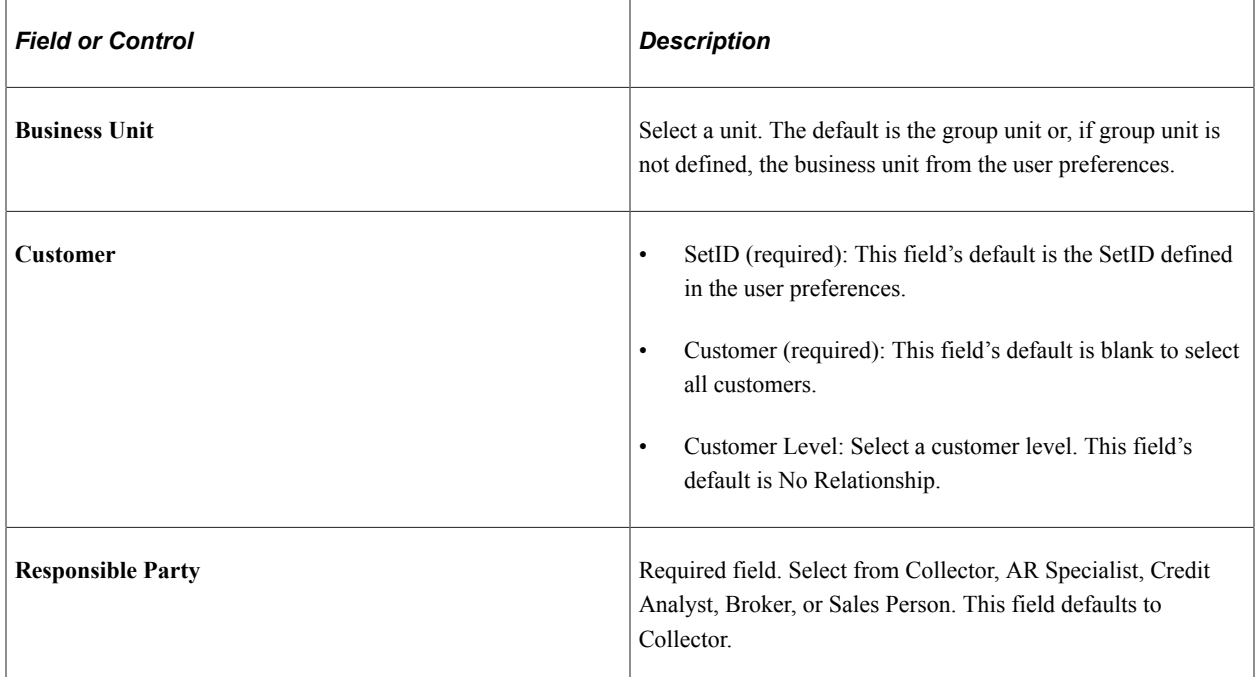

### **Preferences – Unapplied Payments**

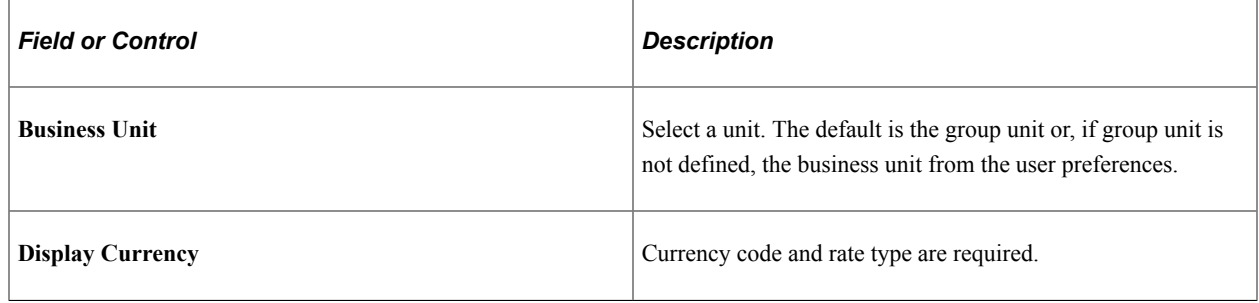

# **Using Operation Metrics in Billing**

Users need a method to evaluate and manage operational efficiency within the PeopleSoft Billing product. Using these indicators, you can determine the productivity of the billing operations as a whole as well as individual performance. The performance can be measured in quantity/amount of invoices currently pending or processed over a given period of time.

# **Tiles Used to Analyze Billing Operations**

Each tile represents one metric. Preferences are specified at the tile level for each user. The user can define the criteria used to select the transactions used in each tile.

This example illustrates the fields and controls on the Operational Analysis Tiles as seen on a smartphone.

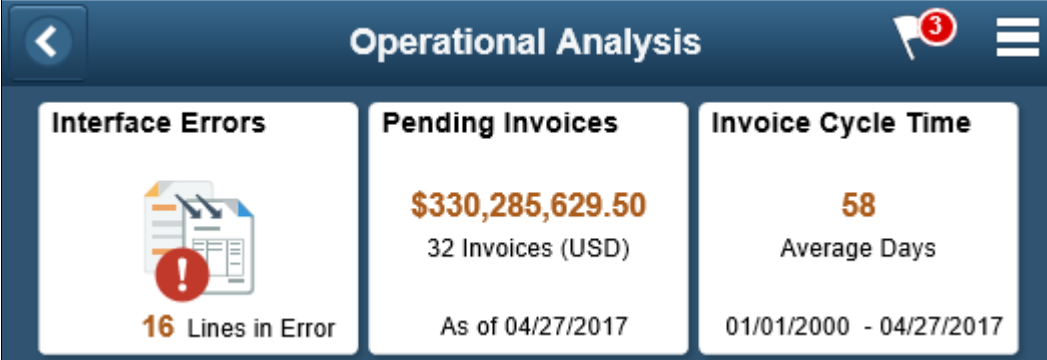

### **Interface Errors**

The Interface Errors tile displays the count of Billing Interface line transactions that resulted in an error. The tile allows a billing manager to view what percentage of processed bill lines are in error currently. Click this tile to view the Interface Errors pivot grid which displays the summary count of lines in error by bill source, error type and currency. Currency formatting is not available on this pivot grid because currency is not a required field. The pivot grid displays the following data:

- Source
- Interface ID
- Error Status
- Count
- Amount
- Currency

Select the following facets to filter data displayed on the pivot grid:

- Source
- Interface ID
- Error Status
- Currency

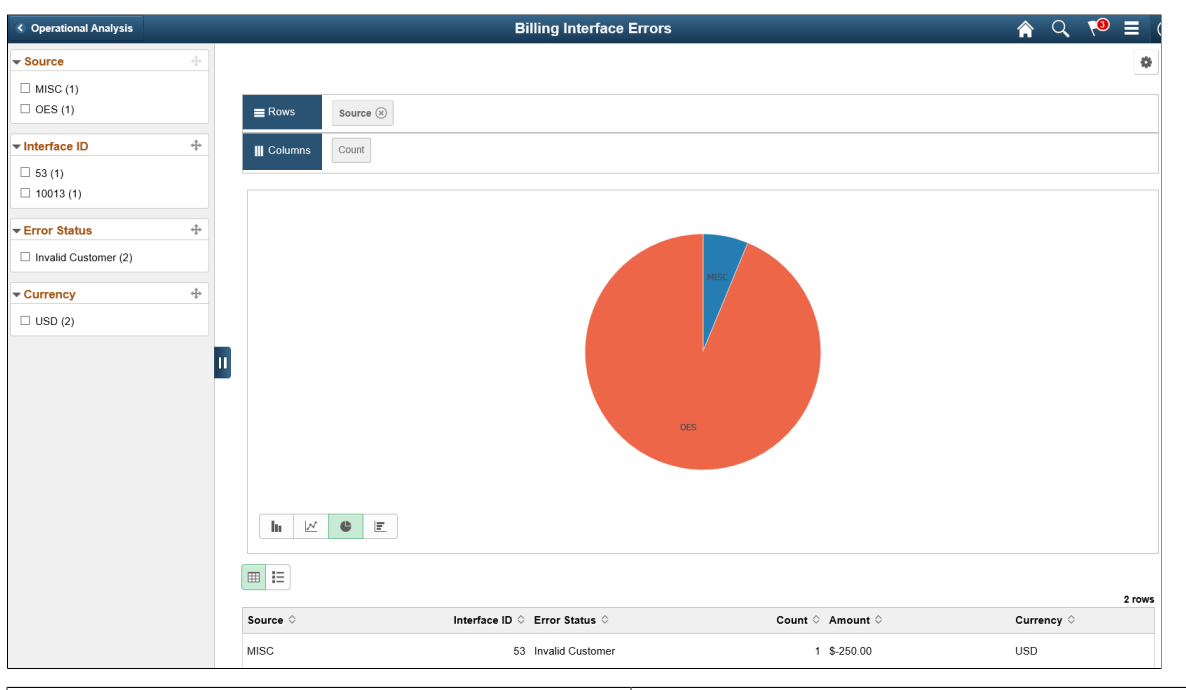

This example illustrates the fields and controls on the Billing Interface Errors as seen on a desktop.

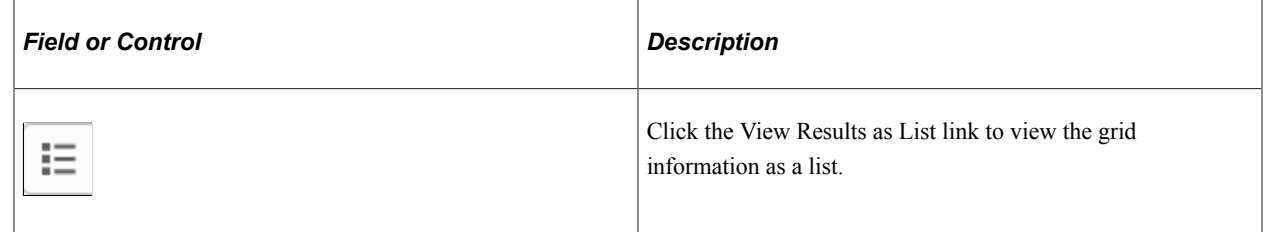

This example illustrates the fields and controls on the Billing Interface Errors Pivot Grid List view as seen on a smartphone

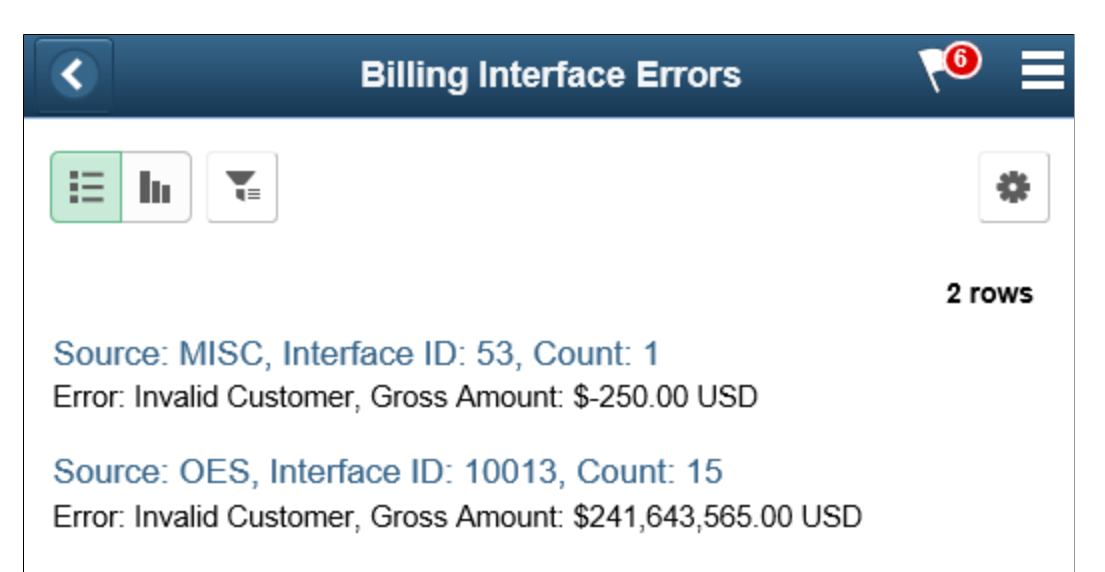

### **Pending Invoices**

The Pending Invoices tile displays the total amount and number of invoice yet to be processed. Invoices in bill status of New, Pending, Hold, Ready, Temp and Temp Ready are displayed. The total amount is displayed in the currency set in the tile preferences.

Click this tile to view the Pending Invoices pivot grid which displays the total invoice amount in each status. User can view the count of invoices or amounts of invoices in each status. The pivot grid displays the following data:

- Business Unit
- Invoice ID
- Customer
- Invoice Amount
- Currency
- Status
- Date Added
- Approval
- **Approver**
- Billing Specialist
- Bill Source
- Bill Type
- Invoice Type
- Contract
- Project
- Display Amount
- Display Currency

Select the following facets to filter data displayed on the pivot grid:

- Business Unit
- Customer
- Status
- Approver
- Bill Source
- Contract
- Project
- Invoice Type
- Bill Type
- Billing Specialist

This example illustrates the fields and controls on the Billing Pending Invoices as seen on a smartphone.

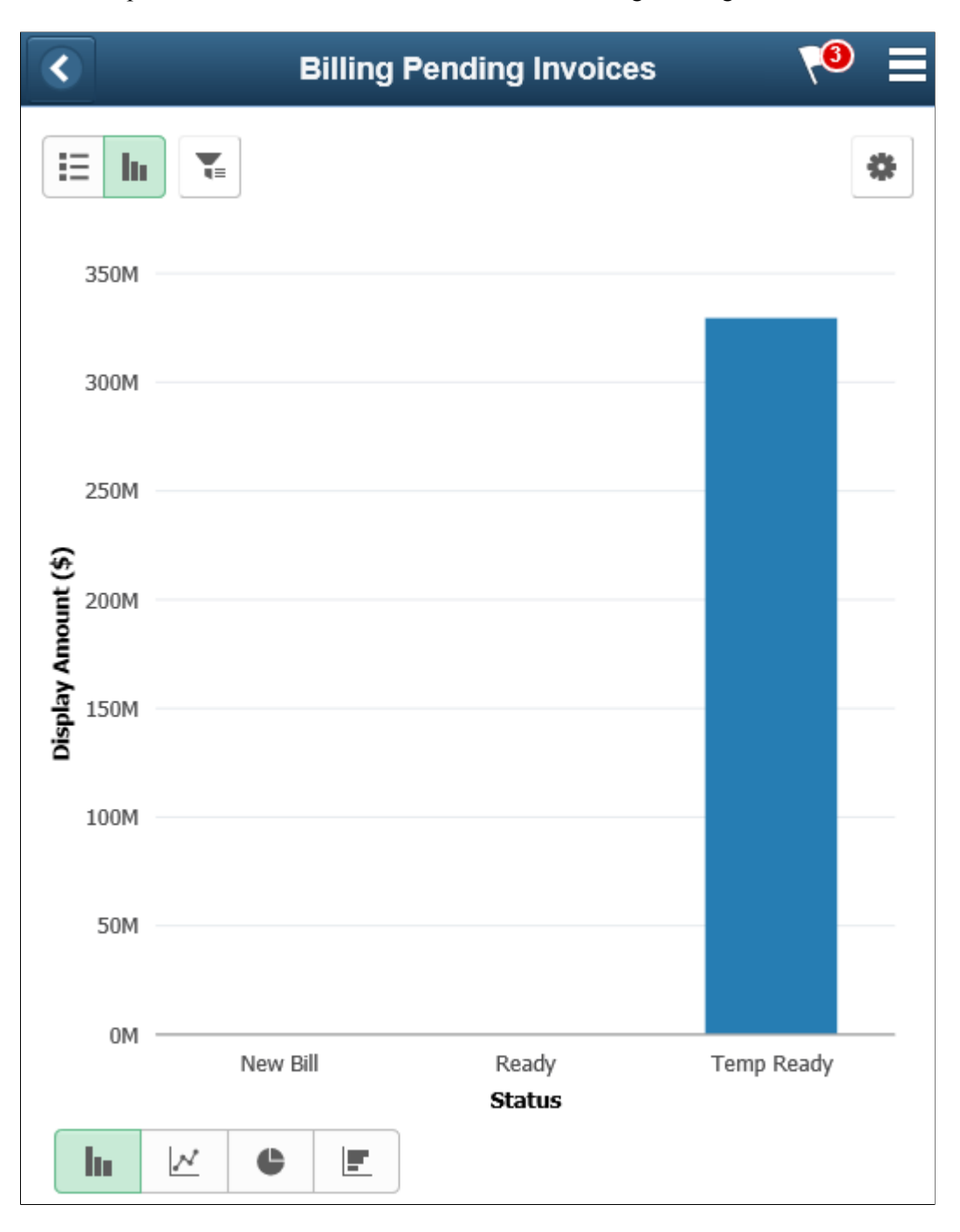

### **Invoices by Specialist**

The Invoices by Specialist tile displays the count of pending invoices by the billing specialist to give the metric of the workload distribution. The tile displays only 5 specialists but the pivot grid displays all the Billing specialists based on the tile preferences set.

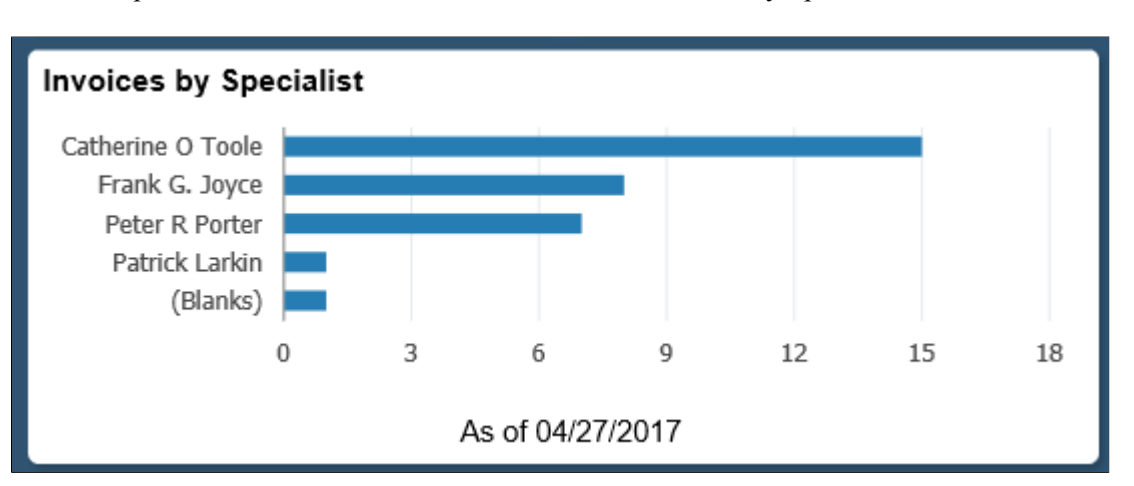

This example illustrates the fields and controls on the Invoices by Specialist Tile.

Click this tile to view the Invoices by Specialist pivot grid. User can view the count or amount of the invoices assigned to each specialist. The pivot grid displays the following data:

- Business Unit
- Invoice
- Customer
- Invoice Amount
- Currency
- Bill Status
- Name
- Billing Specialist
- Date Added
- Bill Source
- Invoice Type
- Bill Type
- Display Amount
- Display Currency

Select the following facets to filter data displayed on the pivot grid:

- Name
- Business Unit
- Customer
- Status
- Bill Source
- Bill Type
- Billing Specialist

### **Invoice Cycle Time**

The Invoice Cycle Time tile displays the average days from invoice entry/ creation to the date invoice finalization is run.

This example illustrates the fields and controls on the Invoice Cycle Time Tile as seen on a desktop.

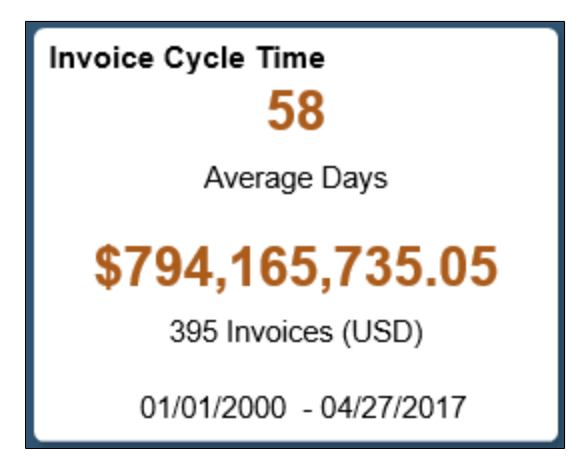

**Note:** Information displayed on a tile varies based on the form factor. Less information is available on a small form factor tile due to space constraint.

The actual days between date added and date invoiced is used to get the average. The time period is set in the tile preferences for the date invoiced.

**Note:** The finalization date can be different from the invoice date entered on the invoice.

Click the tile to view the Invoice Cycle Time pivot grid. User can view the count of invoices finalized in a pre-set day's period. User can also view the count or amount of the invoices. The pivot gird uses a system data table to define the process periods. Billing process days are 0 days, 1-15 days, 16–30 days, 31-45 days, 46–60 days, >60days. Also, each process period is split by the year/month the bill was invoiced (finalized). The pivot grid displays the following data:

- **Business Unit**
- **Invoice**
- Customer
- Date Added
- Date Invoiced
- Days to Invoice
- Process Days
- Invoice Amount
- Currency
- Billing Specialist
- Bill Source
- Contract
- Project
- Invoice Type
- Bill Type
- Invoiced
- Display Amount
- Display Currency

Select the following facets to filter data displayed on the pivot grid:

- Business Unit
- Customer
- Bill Source
- Bill Type
- Billing Specialist
- Invoiced
- Invoice Type
- Process Days
- Contract
- Project

This example illustrates the fields and controls on the Invoice Cycle Time pivot grid as seen on a smartphone.

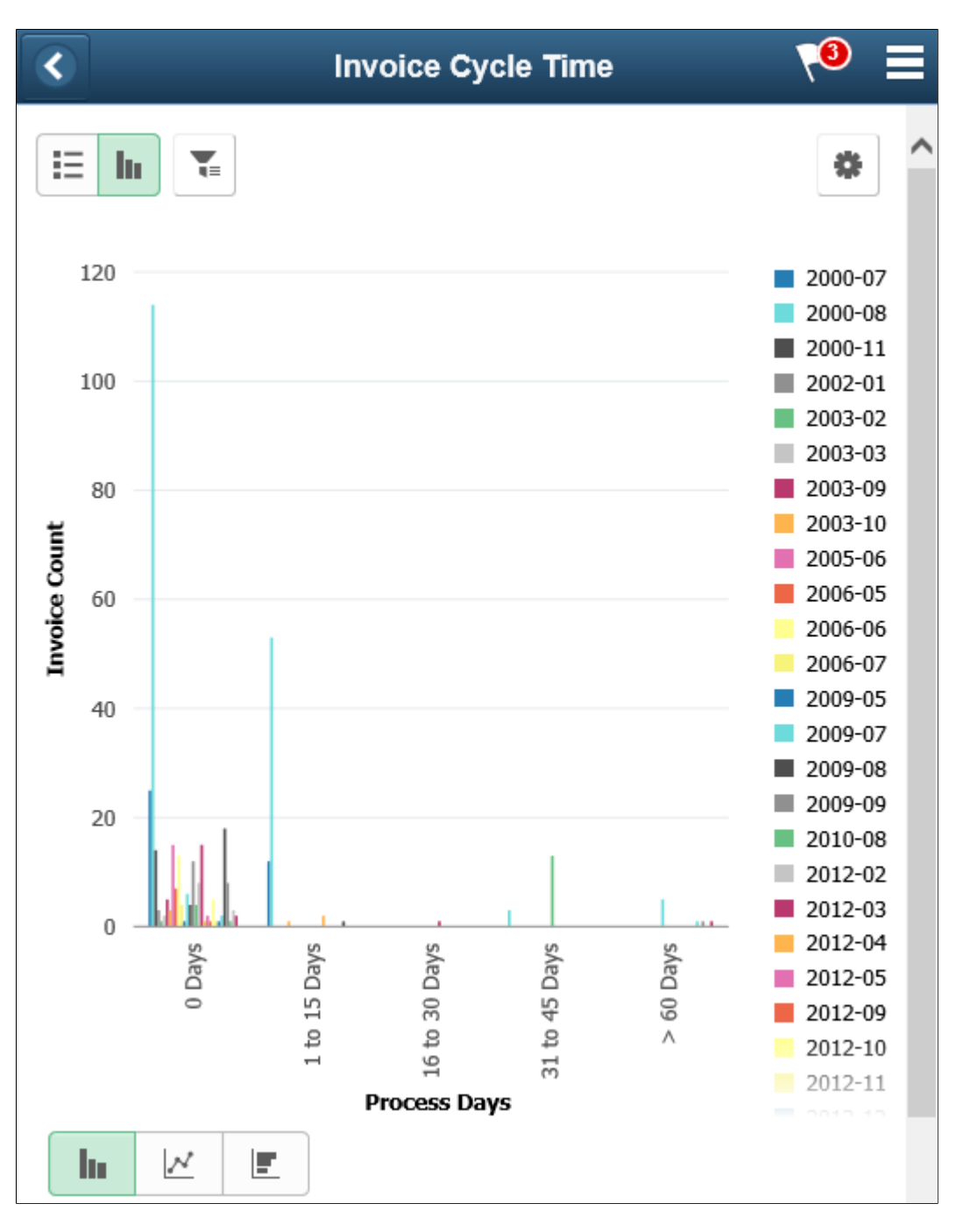

For additional information on pivot grids, see the product documentation for PeopleTools: Pivot Grid.

### **Invoice Mass Maintenance Page**

Use the Mass Maintenance page (BI\_MASSMAINT\_PG\_FL) to update different fields, such as Billing Authority, Billing Specialist, Collector, Accounting Date, and so on for multiple invoices.

Navigation:

Click the Invoice Mass Maintenance tile on the Credit to Cash Operations Home page.

**Note:** You can configure the Billing Workcenter and add the Invoice Mass Maintenance link to the workcenter.

This example illustrates the fields and controls on the Mass Maintenance page. You can find definitions for the fields and controls later on this page.

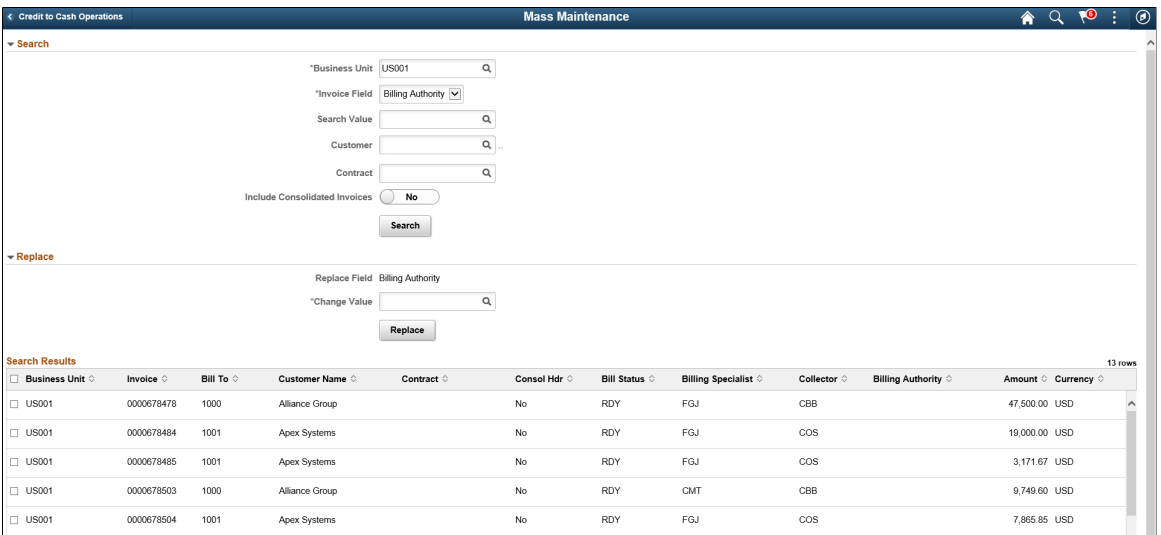

### **Search**

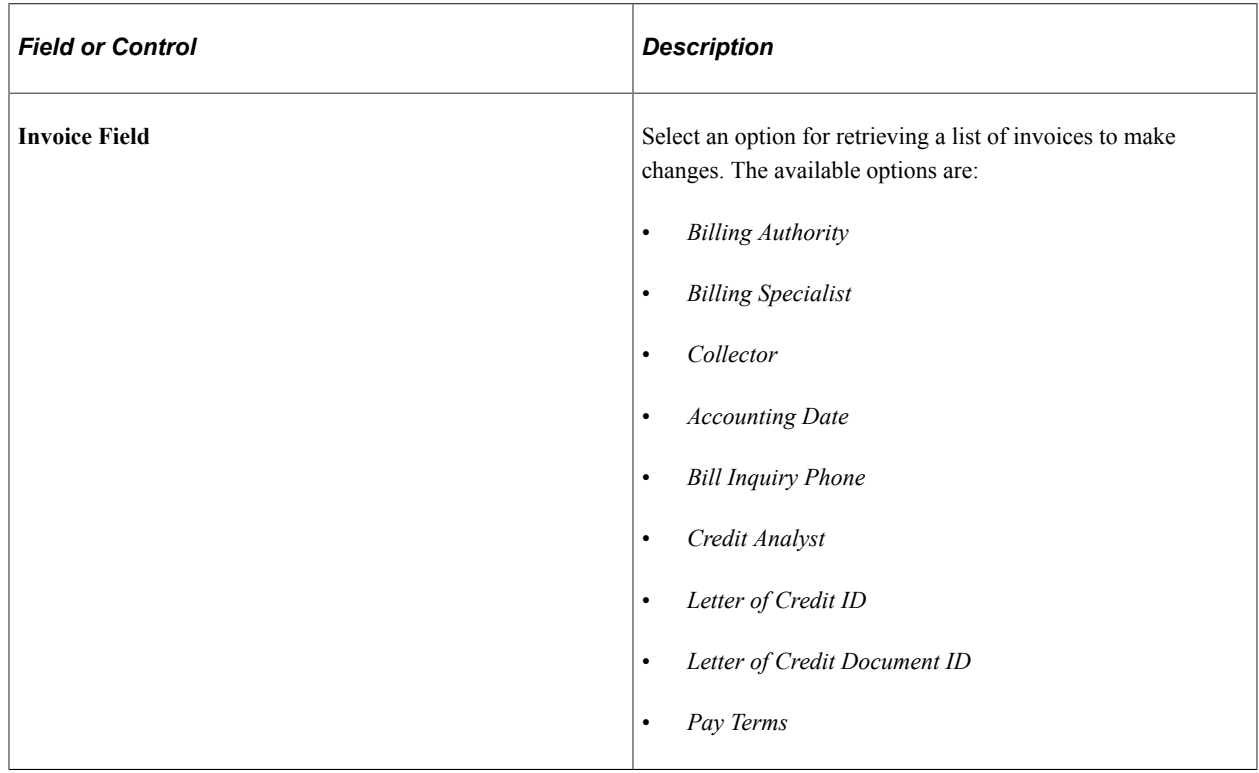

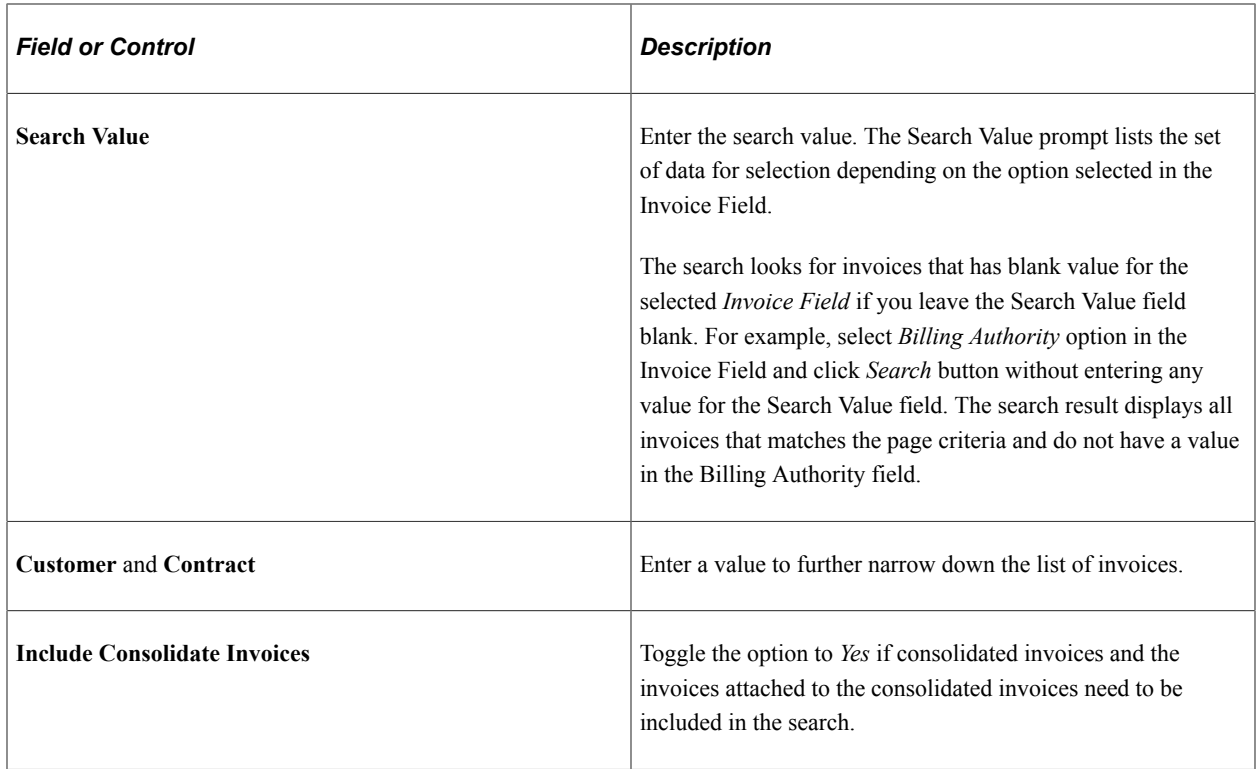

### **Replace**

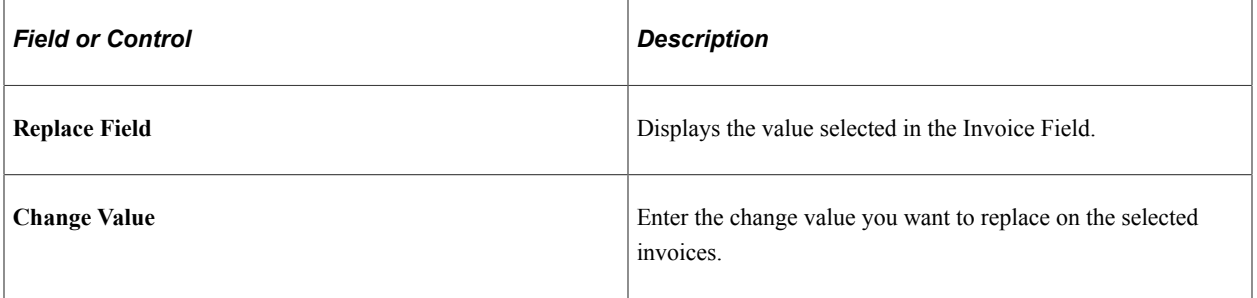

**Note:** Select the invoices that you want to apply the changes in the Search Results grid before clicking the Replace button.

### **Setting Tile Preferences**

Use the My Preferences page (BI\_UP\_INV\_CYCL\_FL) to set tile preferences for each tile

Navigation:

Select My Preferences from the Actions List. Click Billing.

This example illustrates the fields and controls on the My Preferences Page.

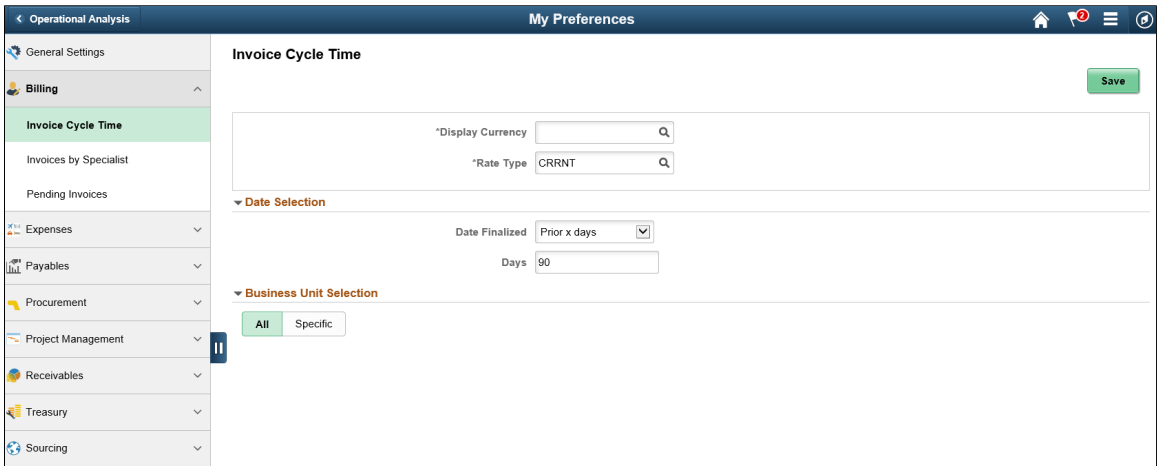

If the preferences are not defined for a tile, then the tile will display a message that the User Preferences are not set. Click on the tile to access the User Preference page for the corresponding tile.

**Note:** Interface Errors tile do not need any user preferences.

If the preferences are defined but there are no transactions for the criteria defined, then the tile will display a message that data is not available.

Using Operation Metrics Chapter 3

# **Using Online Supplier Registration**

# **Understanding Online Supplier Registration**

PeopleSoft provides a standardized online supplier registration system, also known as supplier onboarding, across Source to Settle applications. Supplier Onboarding offers a framework for implementing the online system and managing supplier and bidder information and requests.

To upgrade existing bidder and user registration setups into 9.2 registration templates, see Upgrade documentation. Existing self-service functionality delivered prior to 9.2 that allows suppliers to maintain addresses, contacts, and other company profile information is still available in PeopleSoft 9.2. Users may continue accessing these components if they have appropriate access rights.

See the product documentation for *PeopleSoft Financials/Supply Chain Management 9.1 to 9.2 Upgrade.*

This diagram illustrates an overview of the online supplier registration process:

The online supplier registration process includes maintenance and invitations that go out to registrants, including existing suppliers, invited prospects, and internal users. Registrants access the self-service registration through the supplier portal, employee portal, a public website, or a URL in an email invitation, depending on the registration usage and setup. The system includes email notifications and approvals.

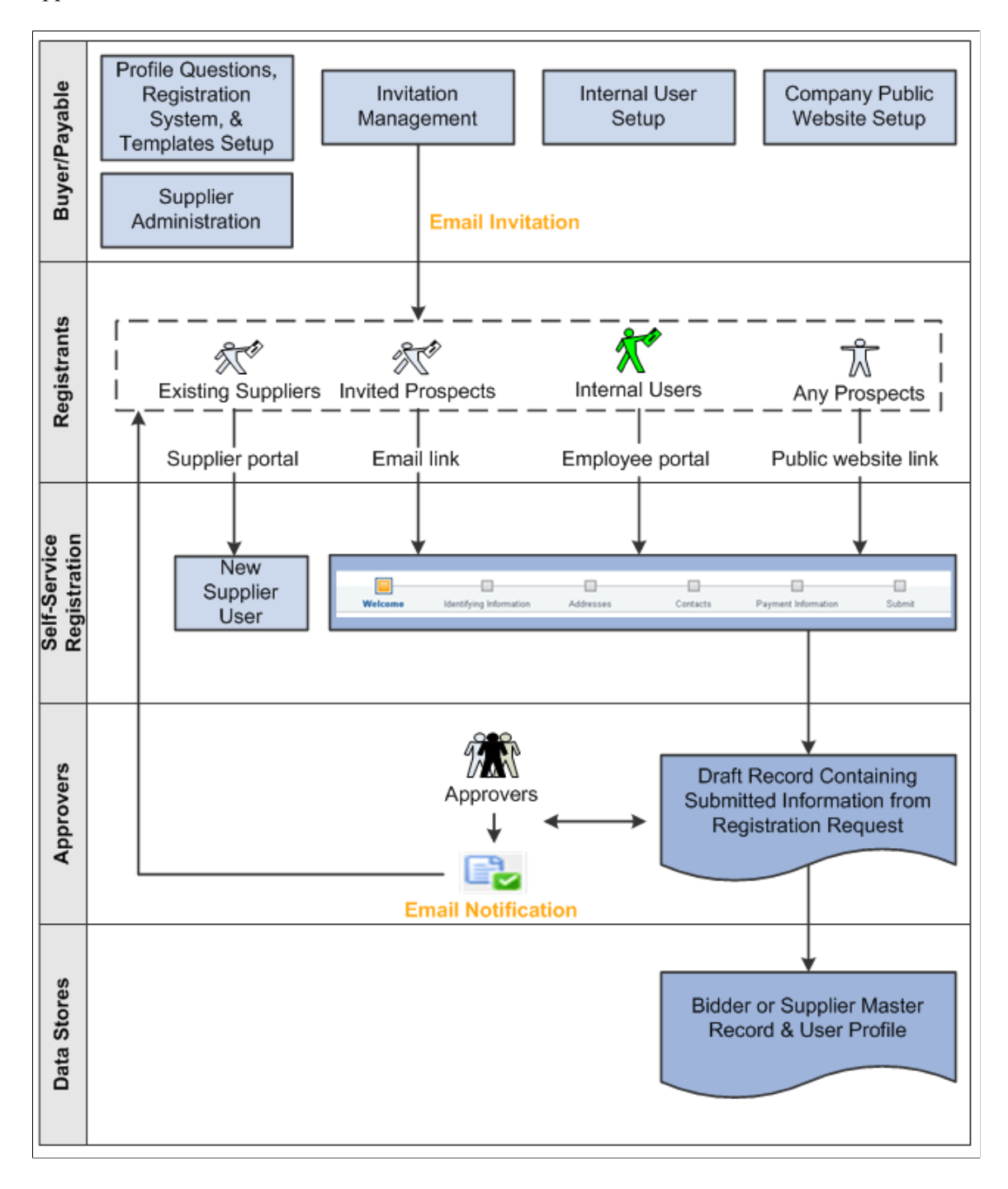

# **Implementing Online Supplier Registration**

PeopleSoft's Supplier Onboarding is a self-service web application designed to provide suppliers, prospective suppliers, or internal users acting on their behalf with configurable, online access to registration functionality and provides a framework for supplier onboarding in these PeopleSoft Source to Settle applications:

- eSettlements
- eSupplier Connection
- Payables
- Services Procurement
- **Strategic Sourcing**
- Purchasing
- eProcurement

Existing suppliers can access Supplier Onboarding's online registration pages to add new user accounts. And prospective suppliers can register online as new bidders or new suppliers using pages customized to collect comprehensive bidder or supplier data. External access to online registration pages can be set up to be public or by email invitation only.

Depending on the approval rules settings, new registration requests or new user account requests may be routed for approval using Approval Framework. In addition, registration instructions and duplicate checking options defined at the system level can also be overridden by definitions at the template level for a specific registration use.

System setup also includes establishing a master set of profile questions, which can be selected and associated with individual registration templates, for use with online registration for new suppliers or new bidders. Profile questions are configurable attributes for capturing additional information during the registration process.

# **Defining Online Registration Options**

Prepare to implement online registration by setting up or defining the following registration infrastructure:

- Define master profile questions.
- Establish the terms and conditions.

# **Pages Used to Set Up Online Supplier Registration**

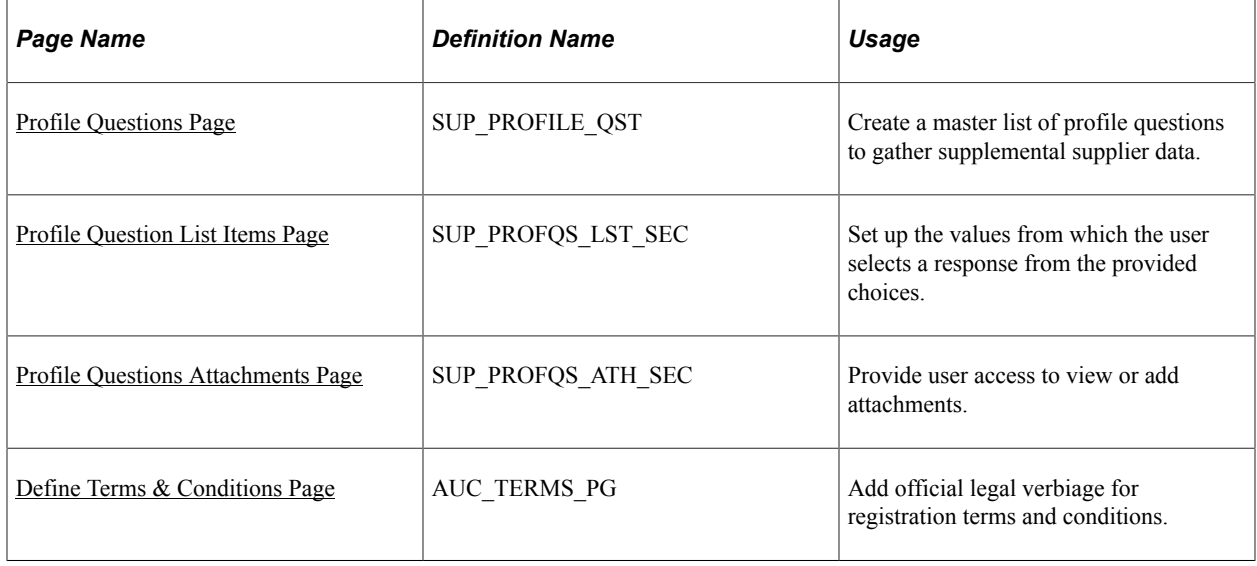

# **Defining Master Profile Questions**

PeopleSoft Supplier Onboarding provides a Profile Questions component for users to define a master set of the profile questions used to collect additional supplier attributes. The system supports one master set of profile questions that can flow easily from the onboarding process to the supplier master record for all suppliers.

When defining a registration template, you can configure a subset of the questions from the master set for use during the online registration process. You can remove profile questions from the registration templates at any time; however, you cannot delete profile questions from the master set if they are currently referenced by any registration templates, registration requests, or supplier master records. There are no restrictions on adding new system profile questions, and the system can accommodate up to 9,999 questions.

The Profile Questions component provides the framework for supporting additional supplier attributes both during and after the Supplier Onboarding process, including supplier maintenance. For example, when adding a new supplier record, internal users can answer the profile questions selected in registration template. When updating a supplier record, internal users can include any new questions in the master set that were not answered during the original supplier registration. You can track suppliers with missing or existing responses to required profile questions using the [Profile Questions Report Page](#page-307-0).

# <span id="page-235-0"></span>**Profile Questions Page**

Use the Profile Questions page (EP\_SUP\_PROFILE\_QST) to set up a master list of profile questions from which you can choose when creating templates for online registration of new suppliers or new bidders.

Navigation:

**Set Up Financials/Supply Chain** > **Product Related** > **Procurement Options** > **Suppliers** > **Create Profile Questions** > **Profile Questions** This example illustrates the fields and controls on the Profile Questions page. You can find definitions for the fields and controls later on this page.

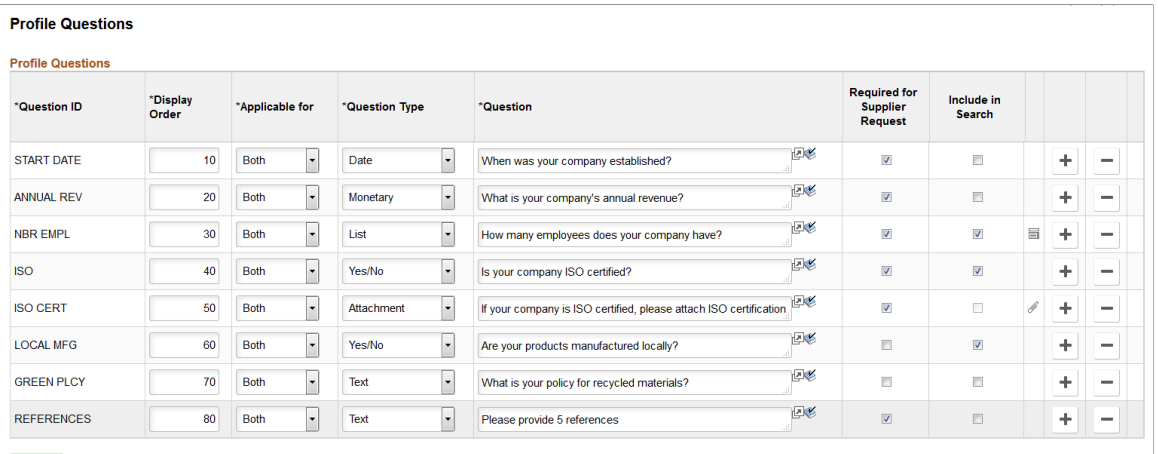

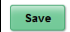

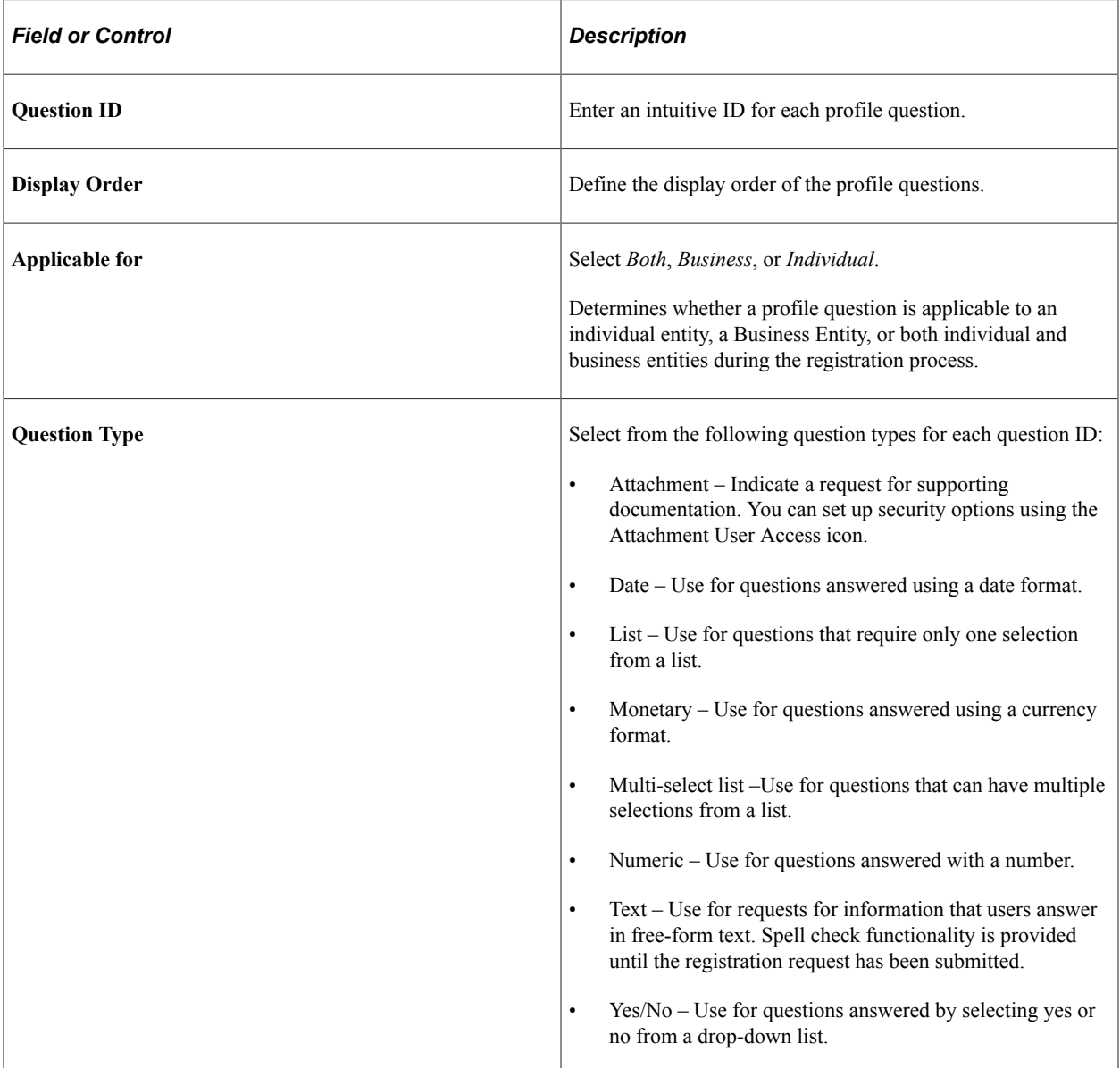

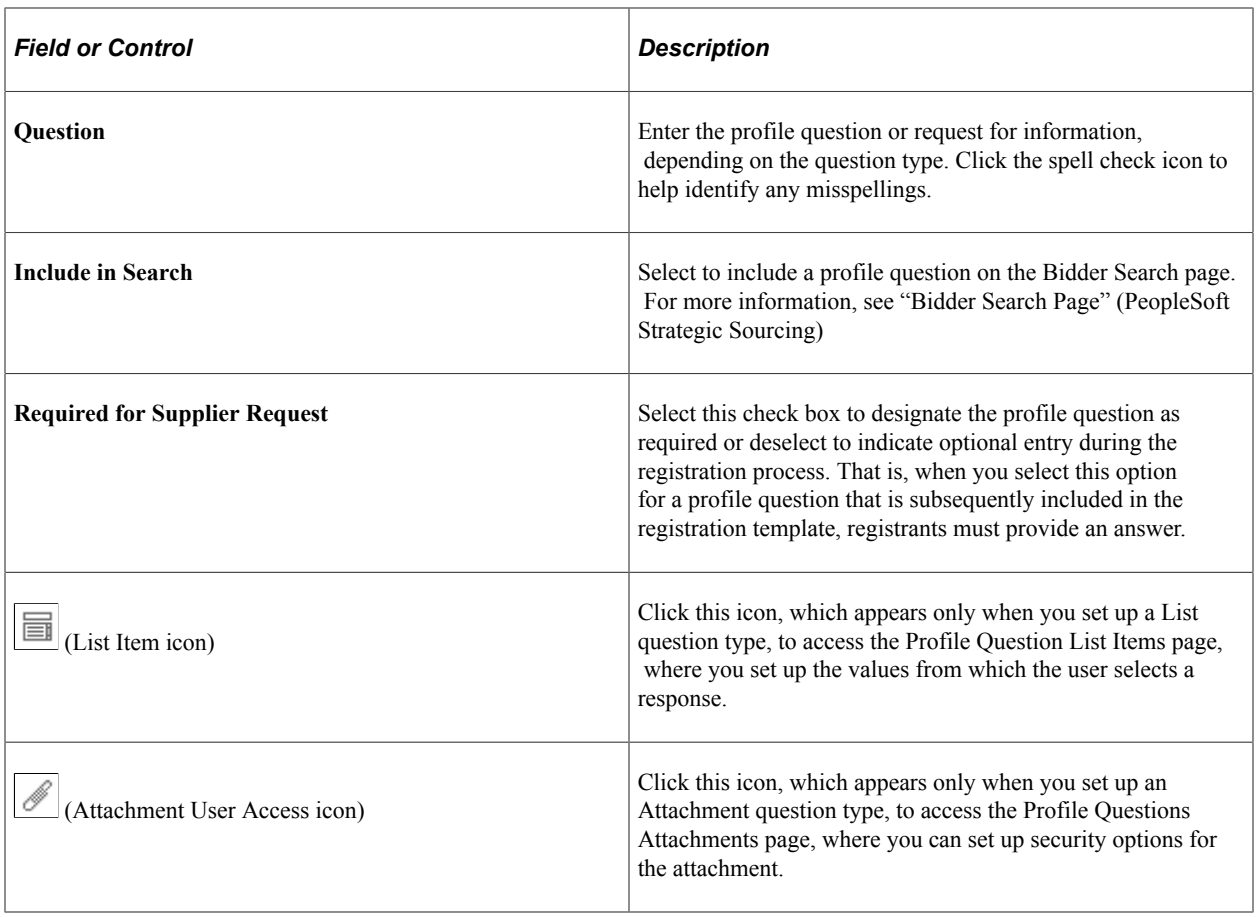

**Note:** You can track suppliers with missing or existing responses to required profile questions using the [Profile Questions Report Page](#page-307-0).

## <span id="page-237-0"></span>**Profile Question List Items Page**

Use the Profile Question List Items page (SUP\_PROFQS\_LST\_SEC) to set up the values from which the user selects a response from the provided choices.

Navigation:

**Set Up Financials/Supply Chain** > **Product Related** > **Procurement Options** > **Suppliers** > **Create Profile Questions** > **Profile Questions**

Click the List Item icon associated with a Question ID on the Profile Questions page.

This example illustrates the fields and controls on the Profile Question List Items page.

#### **Profile Question List Items**

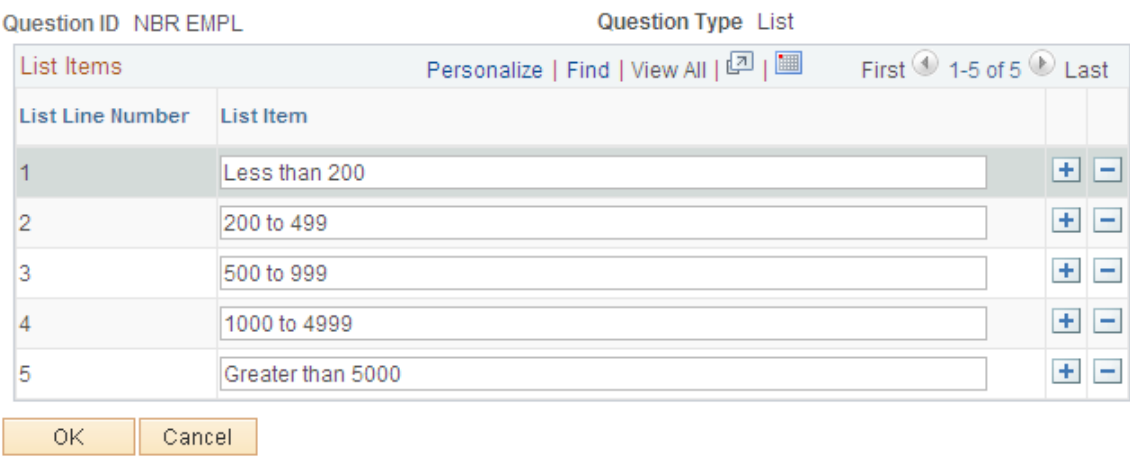

Enter values for each list item line.

### <span id="page-238-0"></span>**Profile Questions Attachments Page**

Use the Profile Questions Attachments page (SUP\_PROFQS\_ATH\_SEC) to provide user access to view or add attachments.

Navigation:

#### **Set Up Financials/Supply Chain** > **Product Related** > **Procurement Options** > **Suppliers** > **Create Profile Questions** > **Profile Questions**

Click the Attachment User Access icon associated with a Question ID on the Profile Questions page.

This example illustrates the fields and controls on the Profile Questions Attachments page. You can find definitions for the fields and controls later on this page.

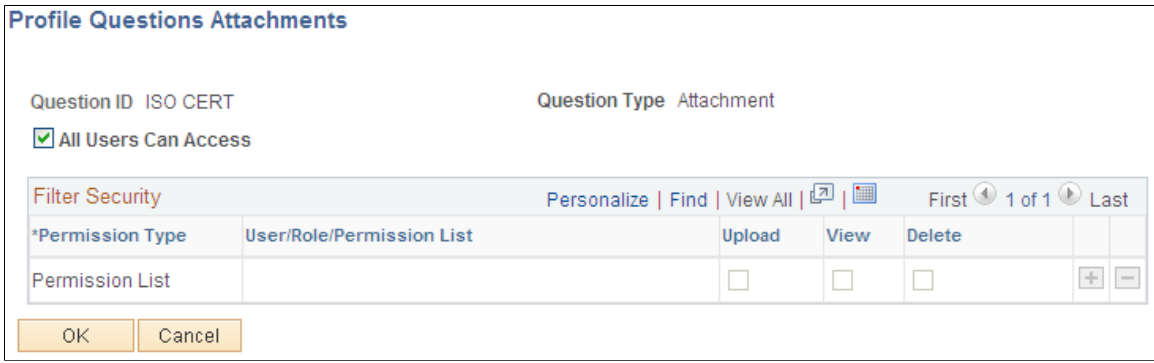

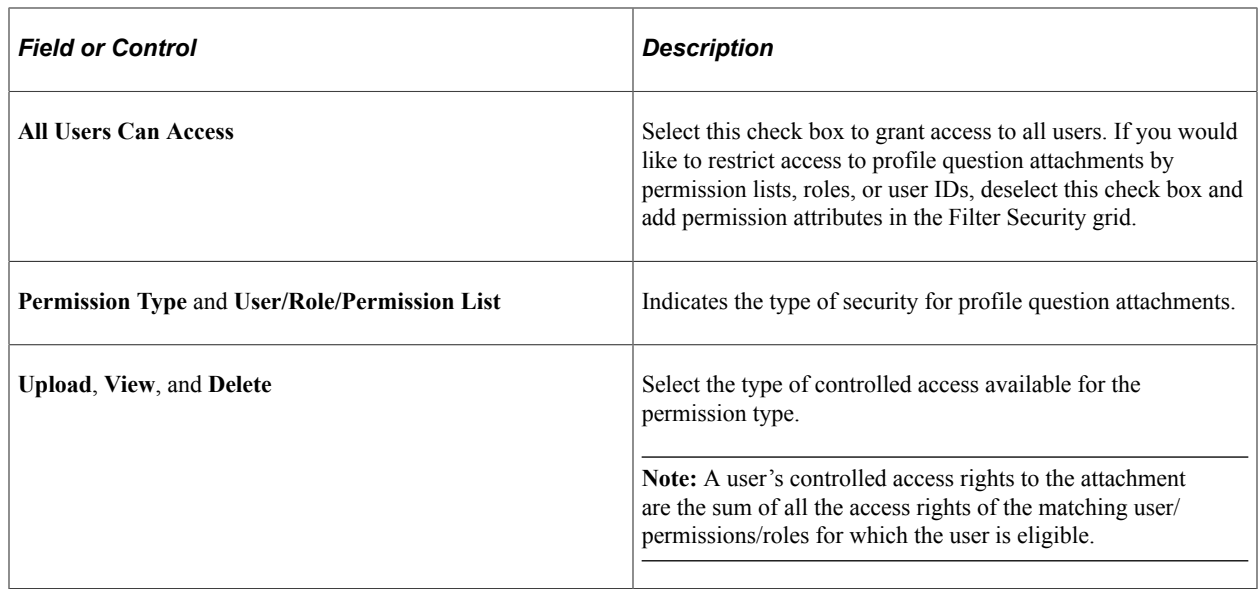

### **Defining Terms and Conditions for Supplier Registration**

The terms and conditions that appear during supplier registration default from the terms and conditions defined for the supplier SetID, unless overridden by the registration template. That is, the terms and conditions of the supplier SetID with an Active status and current effective date will be displayed. Registrants must accept the terms fully before they can submit their new account request.

### <span id="page-239-0"></span>**Define Terms & Conditions Page**

Use the Define Terms & Conditions page (AUC\_TERMS\_PG) to add official legal verbiage for registration terms and conditions to appear on online registration pages using this template.

Navigation:

**Set Up Financials/Supply Chain** > **Product Related** > **Procurement Options** > **Suppliers** > **Procurement Terms & Conditions** > **Define Terms & Conditions** This example illustrates the fields and controls on the Define Terms & Conditions page. You can find definitions for the fields and controls later on this page.

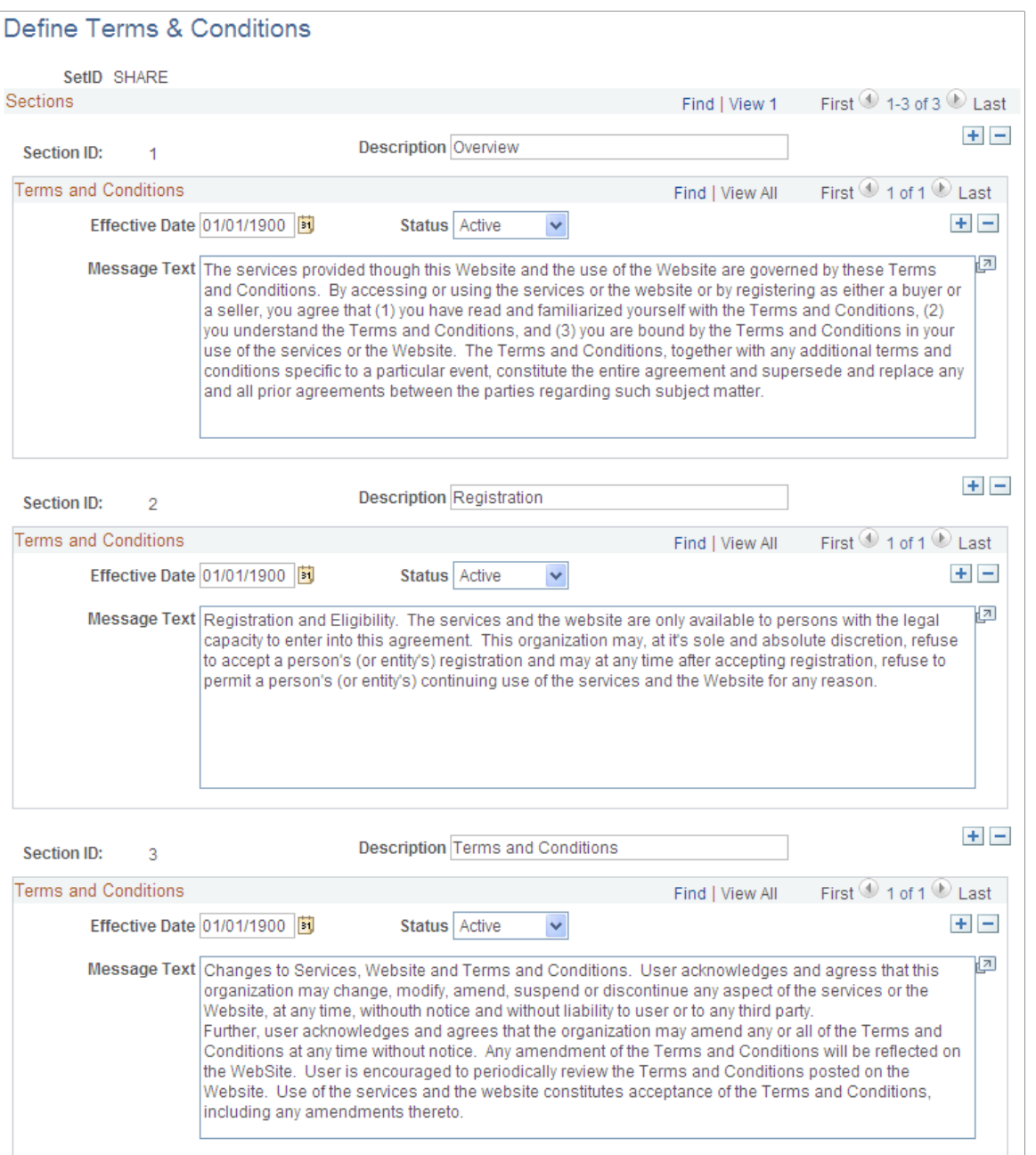

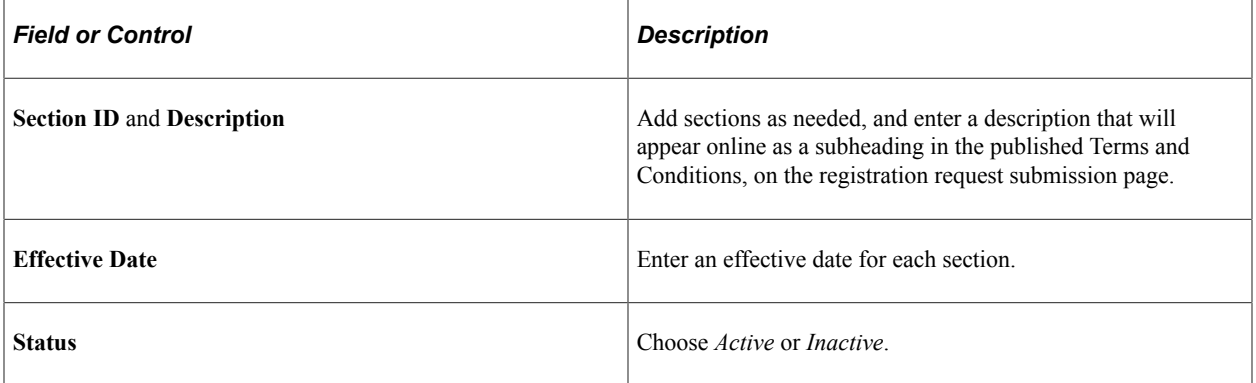

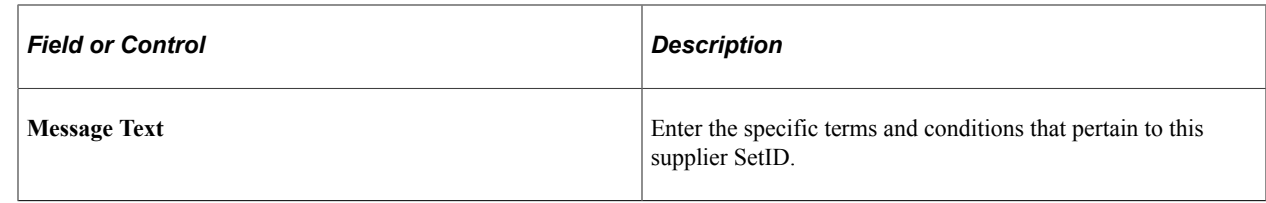

# **Setting Up the Online Registration System**

This topic covers how to set up system-level options, including enabling approvals and duplicate supplier checking, and setting up reason codes for online registration.

## **Pages Used to Define Online Registration Options**

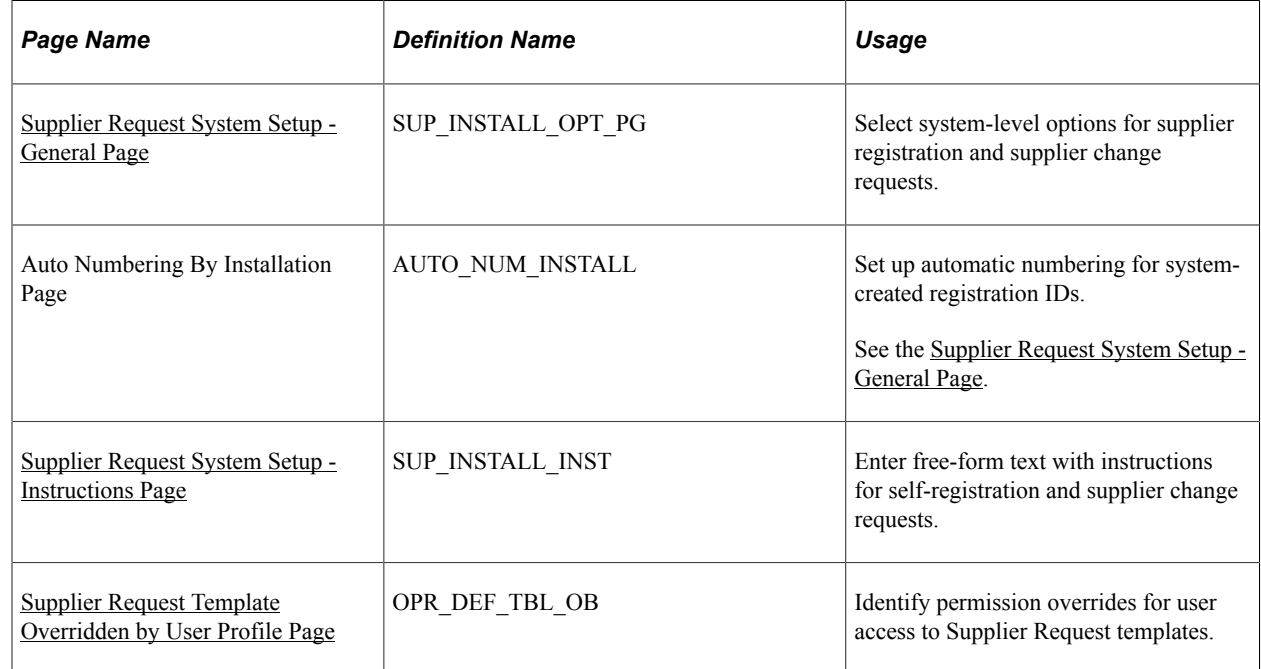

## **Using Duplicate Supplier Checking**

In order to perform the preliminary duplicate checking, you must enable duplicate checking at the system level, and at the template level, the type of identification number must be selected and set as a required entry. As soon as registrants add identifying information into the online system, Supplier Onboarding runs PeopleSoft Financial's Duplicate Supplier Checking process and immediately alerts registrants when duplicates are found. The system offers the registrant several options for proceeding. After the registrant has saved and submitted the new registration request, the Financial Sanction Validation functionality checks OFAC so that this information is visible to approvers along with the registration request.

For more information, see [Duplicate Supplier Checking](#page-410-0).

See also [Understanding Financial Sanctions Validation.](#page-418-0)

### <span id="page-242-0"></span>**Supplier Request System Setup - General Page**

Use the Supplier Request System Setup - General page (SUP\_INSTALL\_OPT\_PG) to select system-level options for supplier registration and supplier change requests.

Navigation:

#### **Set Up Financials/Supply Chain** > **Product Related** > **Procurement Options** > **Suppliers** > **Supplier Request System Setup** > **General**

This example illustrates the fields and controls on the Supplier Request System Setup - General page (1 of 2). You can find definitions for the fields and controls later on this page.

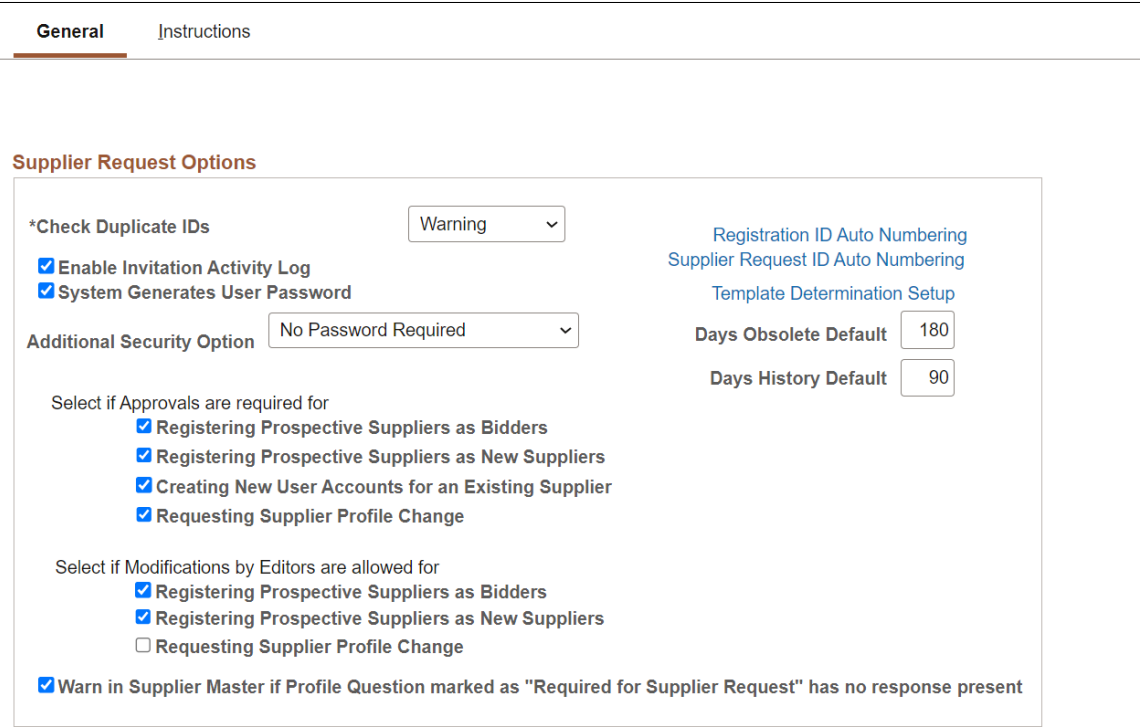

#### **Reason Codes**

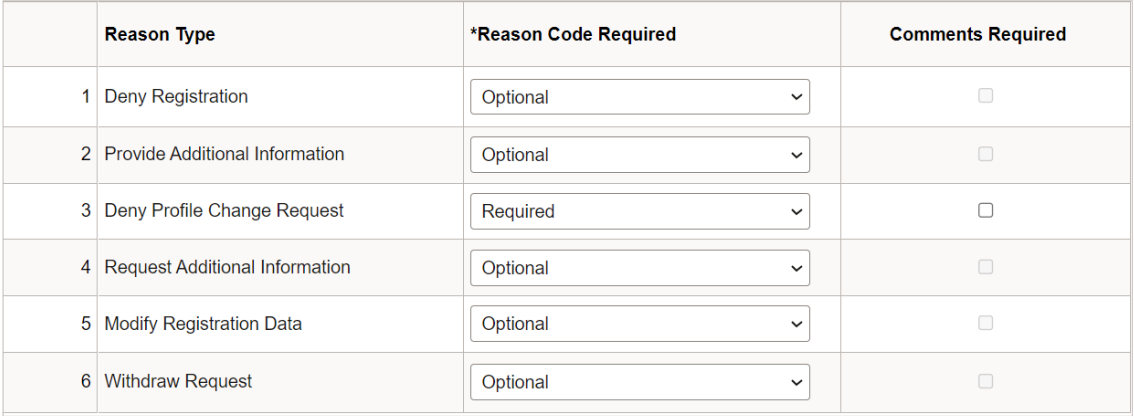

This example illustrates the fields and controls on the Supplier Request System Setup - General page (2 of 2). You can find definitions for the fields and controls later on this page.

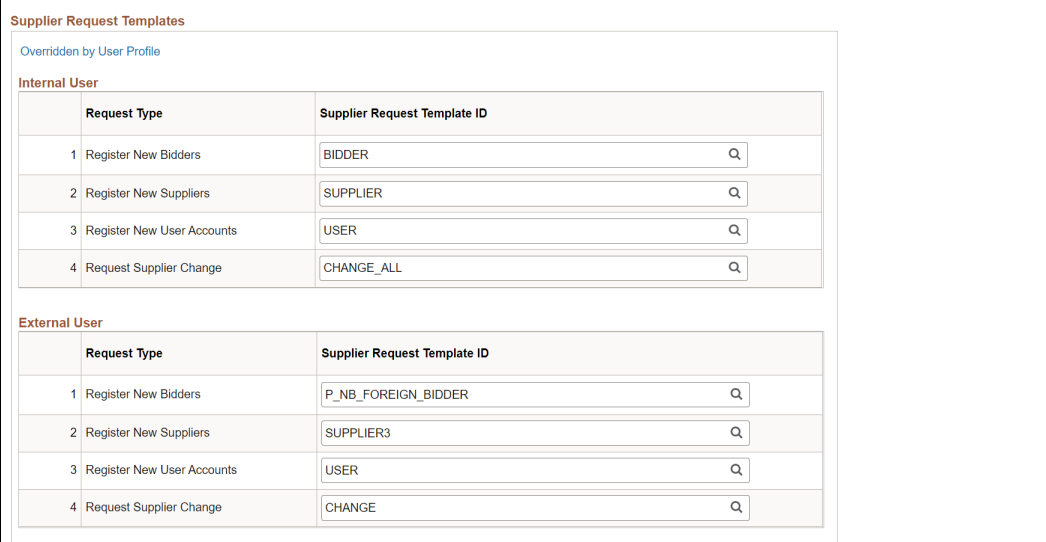

### **Supplier Request Options**

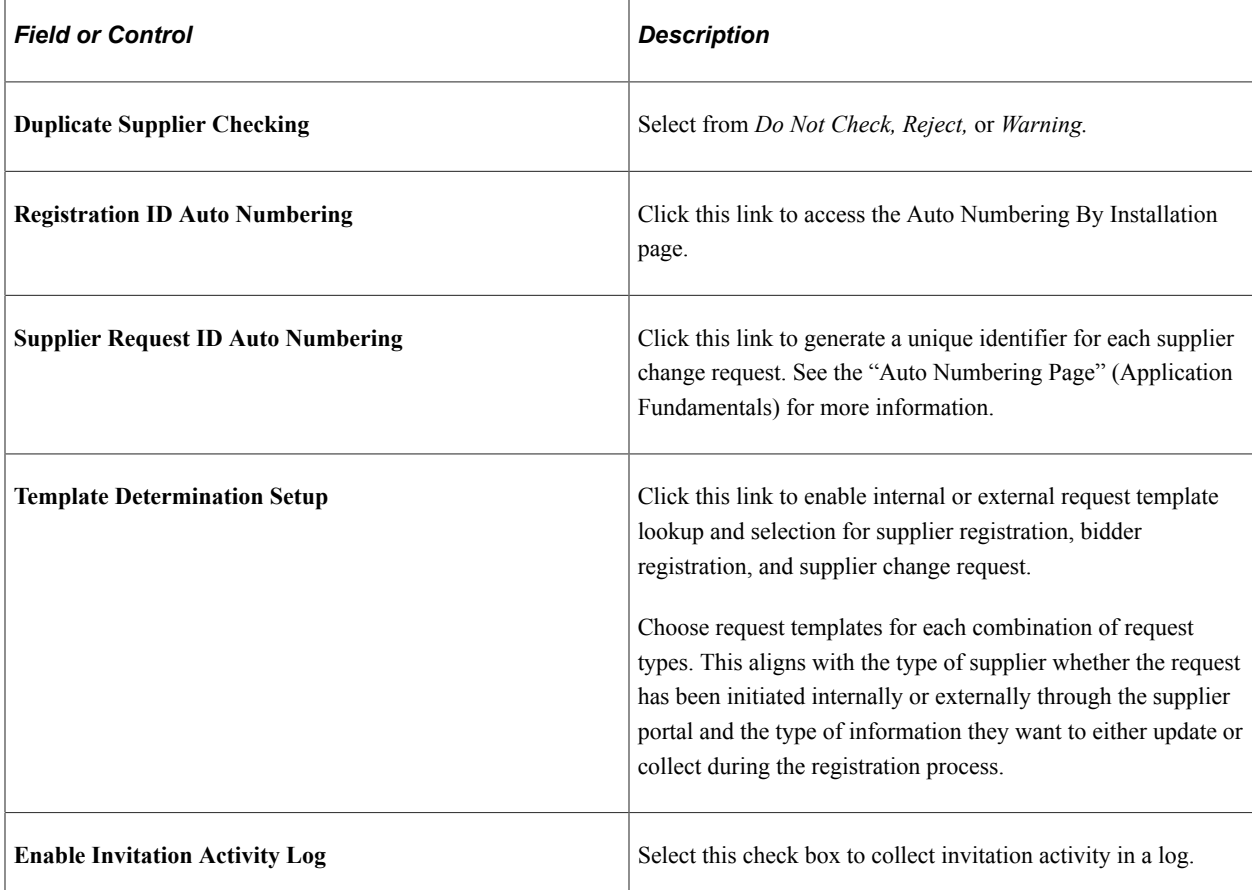

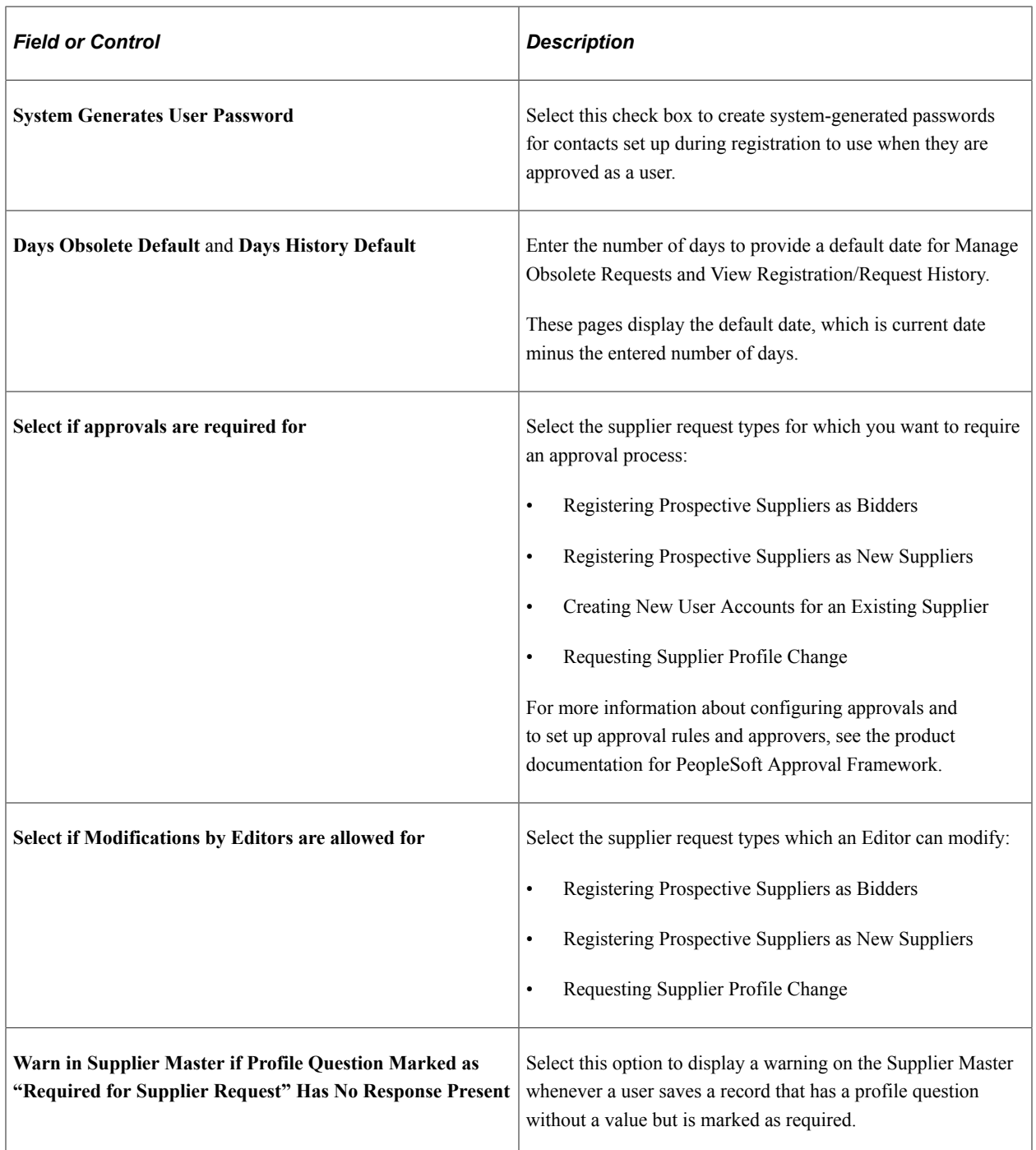

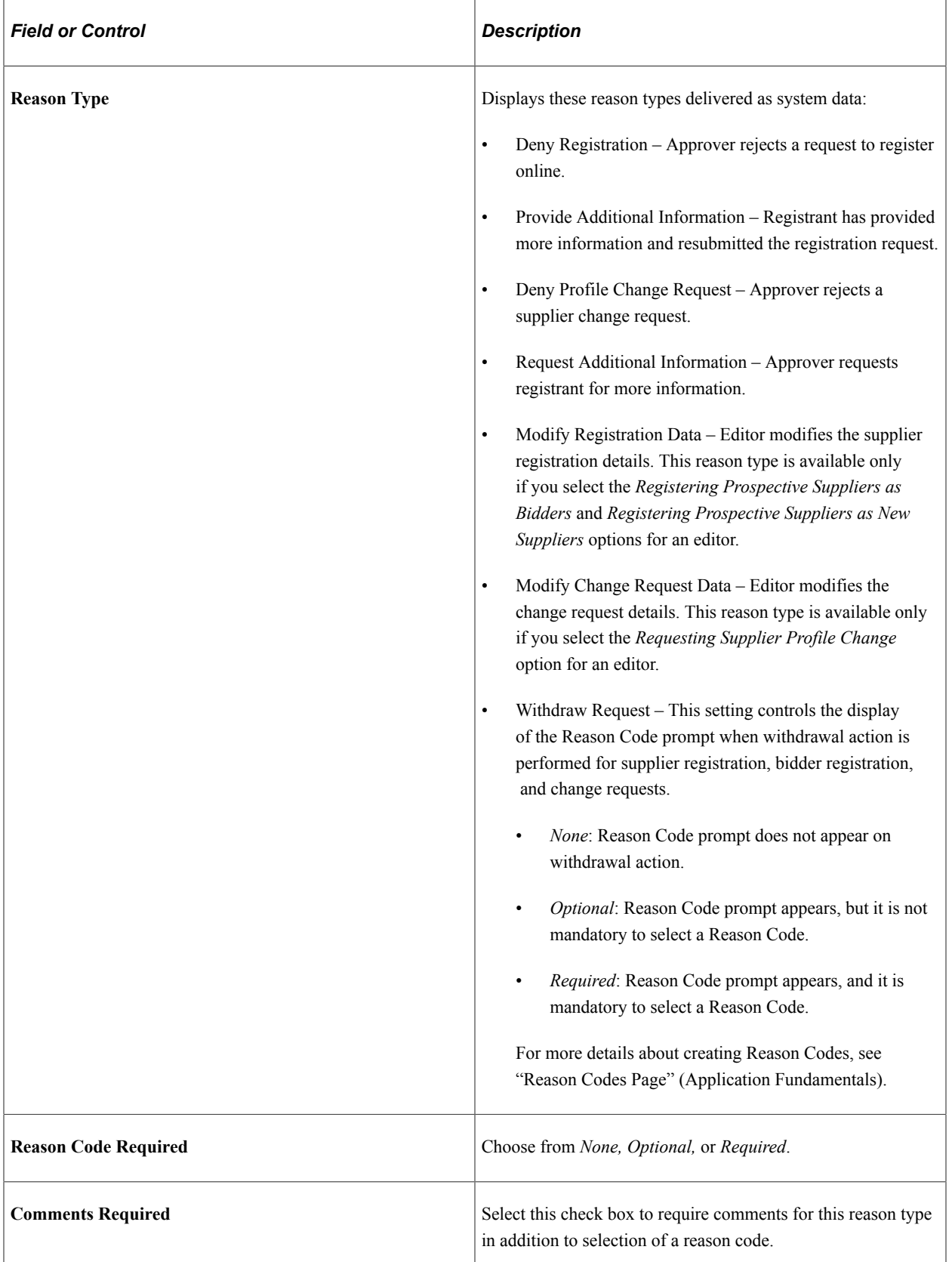

### **Supplier Request Templates - Internal User**

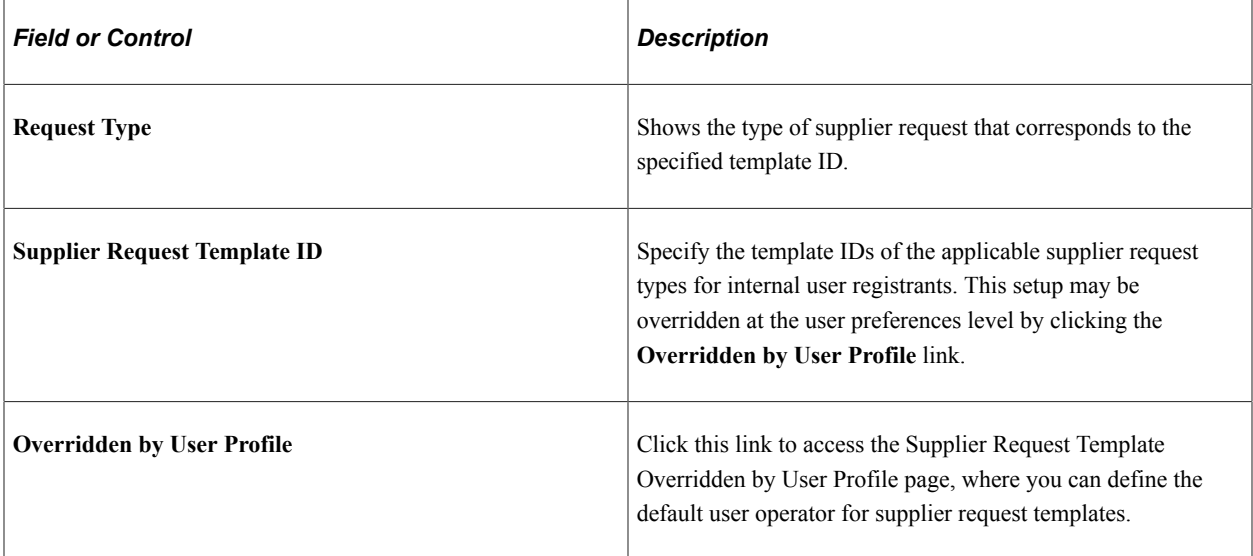

### **Supplier Request Templates - External User**

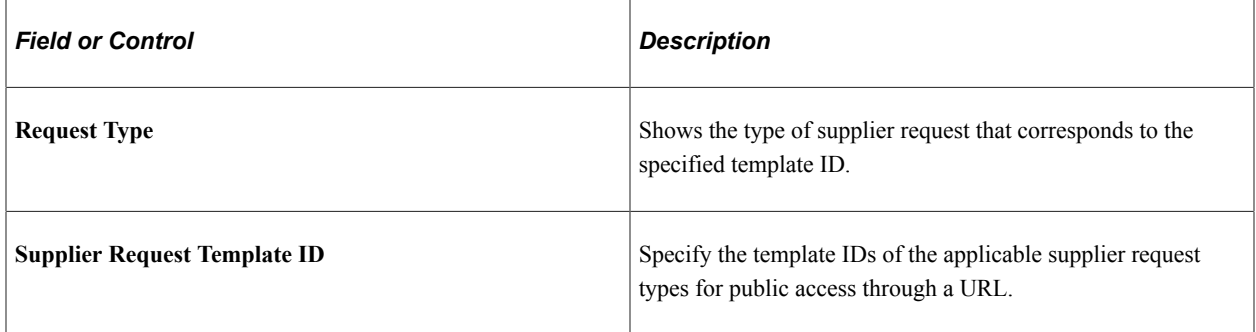

See als[oSetting Up Public Access to Supplier Registration](#page-268-0).

# <span id="page-246-0"></span>**Supplier Request System Setup - Instructions Page**

Use the Supplier Request System Setup - Instructions page (SUP\_INSTALL\_INST) to enter free-form text with instructions for self-registration and supplier change requests.

Navigation:

**Set Up Financials/Supply Chain** > **Product Related** > **Procurement Options** > **Suppliers** > **Supplier Request System Setup** > **Instructions** This example illustrates the fields and controls on the Supplier Request System Setup - Instructions page (1 of 2). You can find definitions for the fields and controls later on this page.

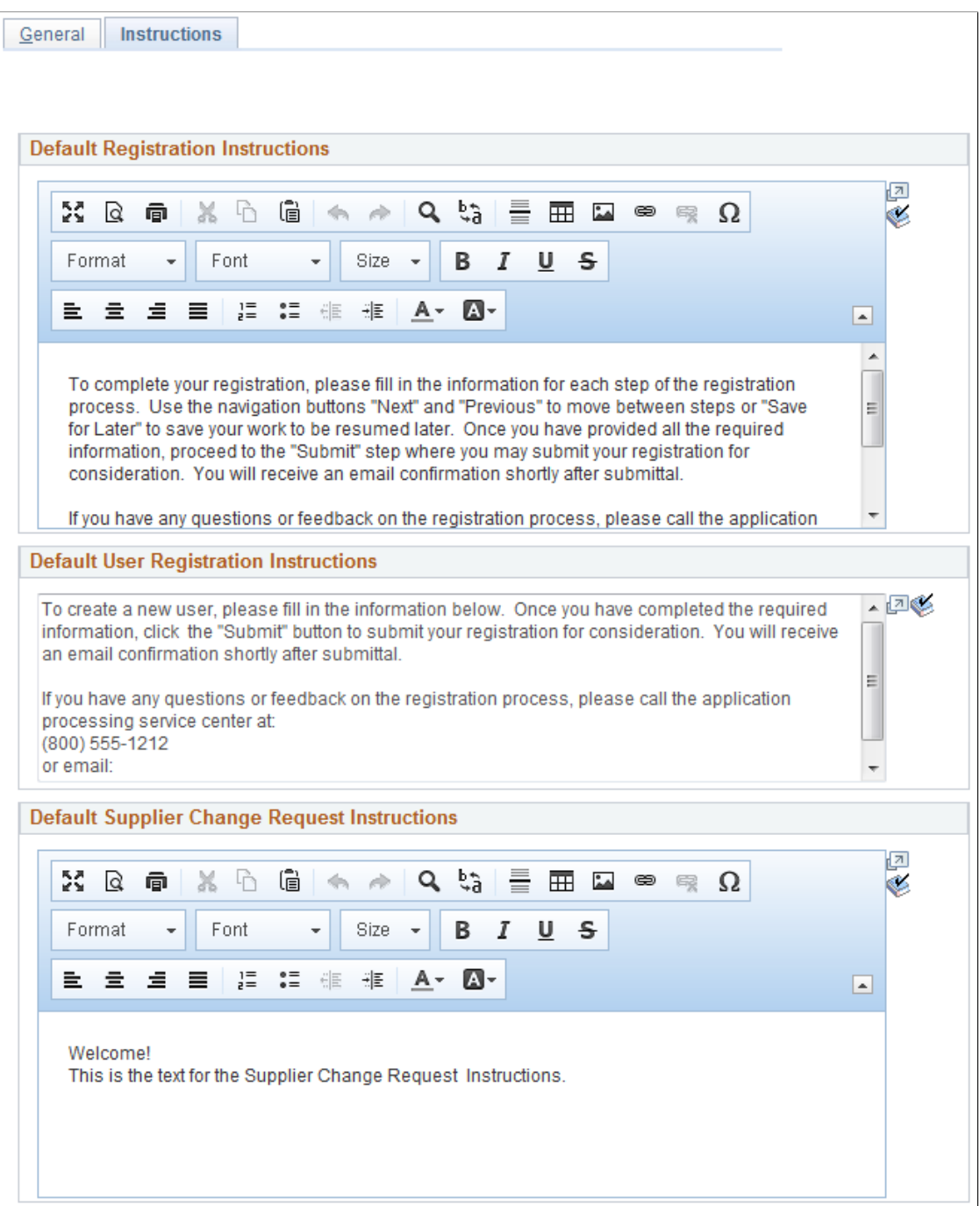

Default Supplier Change Request Informational Text  $\bullet$ **Company Profile Trainstop** 254 characters remaining  $\mathbb{C}$ **Address Trainstop** 254 characters remaining  $\bullet$ **Contact Trainstop** 254 characters remaining  $\bullet$ **Payment Profile Trainstop** 254 characters remaining  $\mathbb{Q}_2$ **Categorization Trainstop** 254 characters remaining  $\mathcal{O}$ **Submit Trainstop** 254 characters remaining

This example illustrates the fields and controls on the Supplier Request System Setup - Instructions page (2 of 2). You can find definitions for the fields and controls later on this page.

#### **H** Save

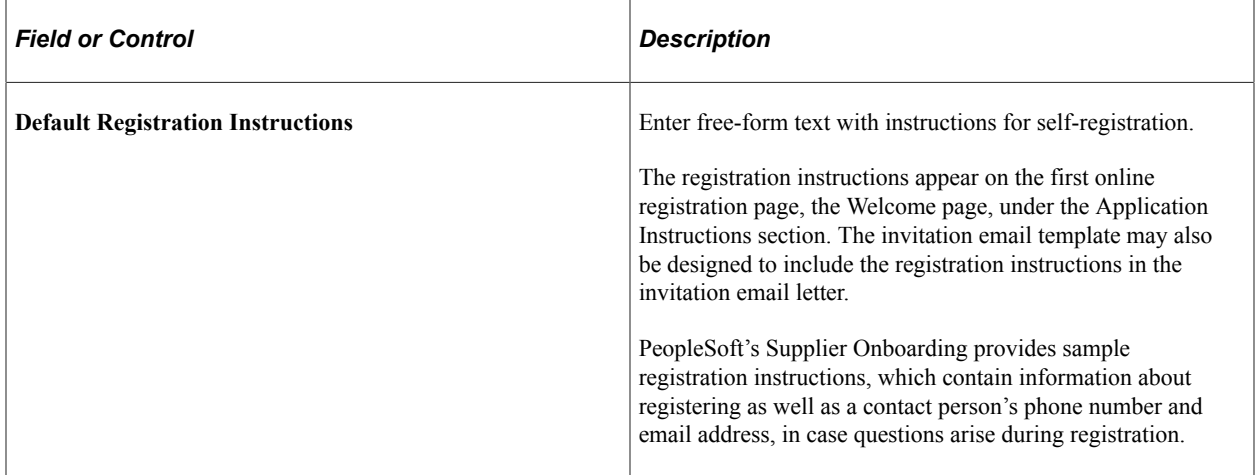

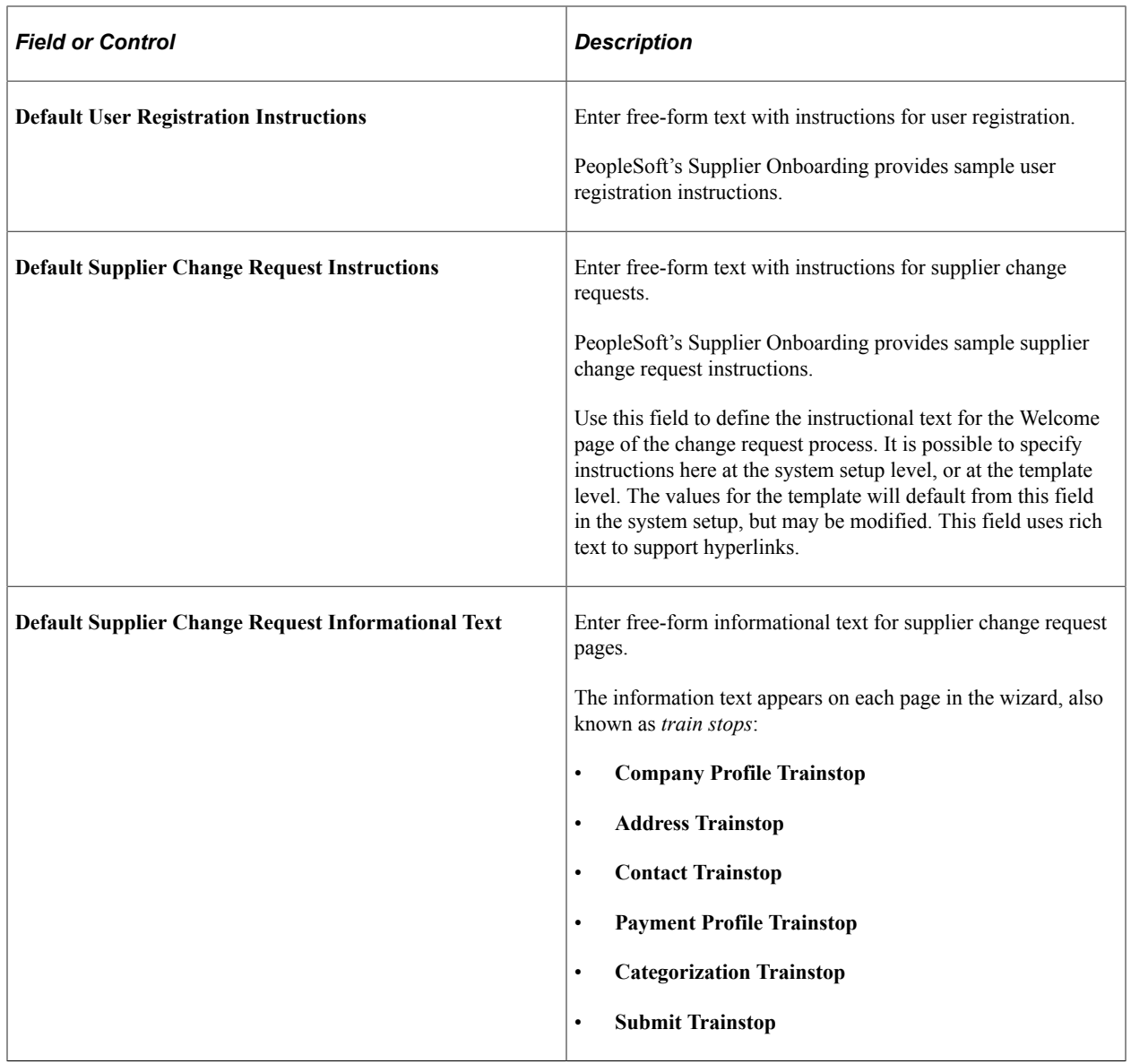

### <span id="page-249-0"></span>**Supplier Request Template Overridden by User Profile Page**

Use the Supplier Request Template Overridden by User Profile page (OPR\_DEF\_TBL\_OB) to identify permission overrides for user access to registration templates.

Navigation:

**Set Up Financials/Supply Chain** > **Product Related** > **Procurement Options** > **Suppliers** > **Supplier Request System Setup** > **General**

Click the **Overridden by User Profile** link on the Supplier Request System Setup - General page.

This example illustrates the fields and controls on the Supplier Request Template Overridden by User Profile page. You can find definitions for the fields and controls later on this page.

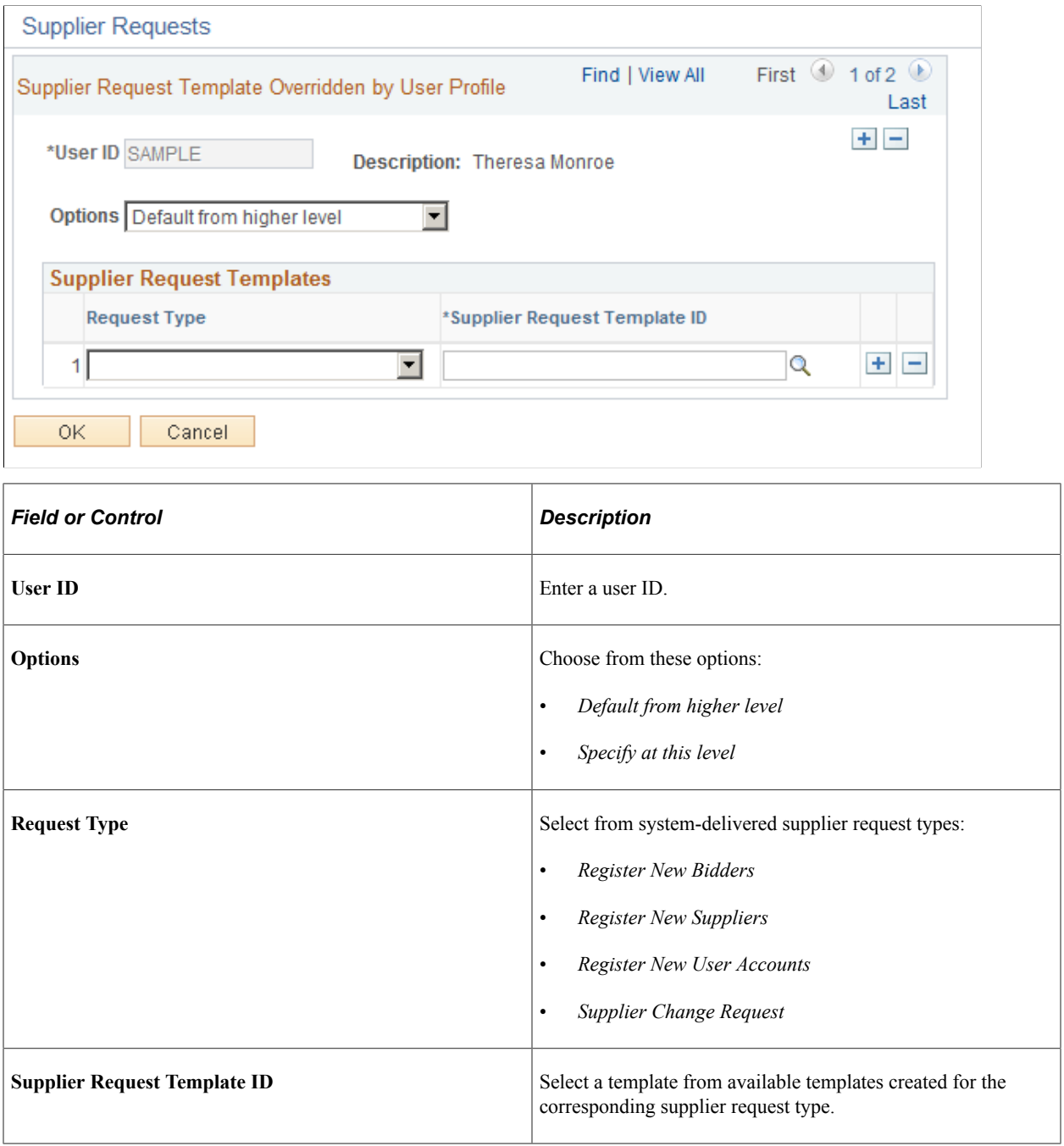

# **Creating Templates for Online Registration**

This topic discusses how to create registration templates that can be used to selectively capture supplier attributes and supplier profile information, and customize registration instructions and terms and conditions at the template level. It also discusses how to configure registration-related email templates.

# **Pages Used to Create Templates for Online Registration**

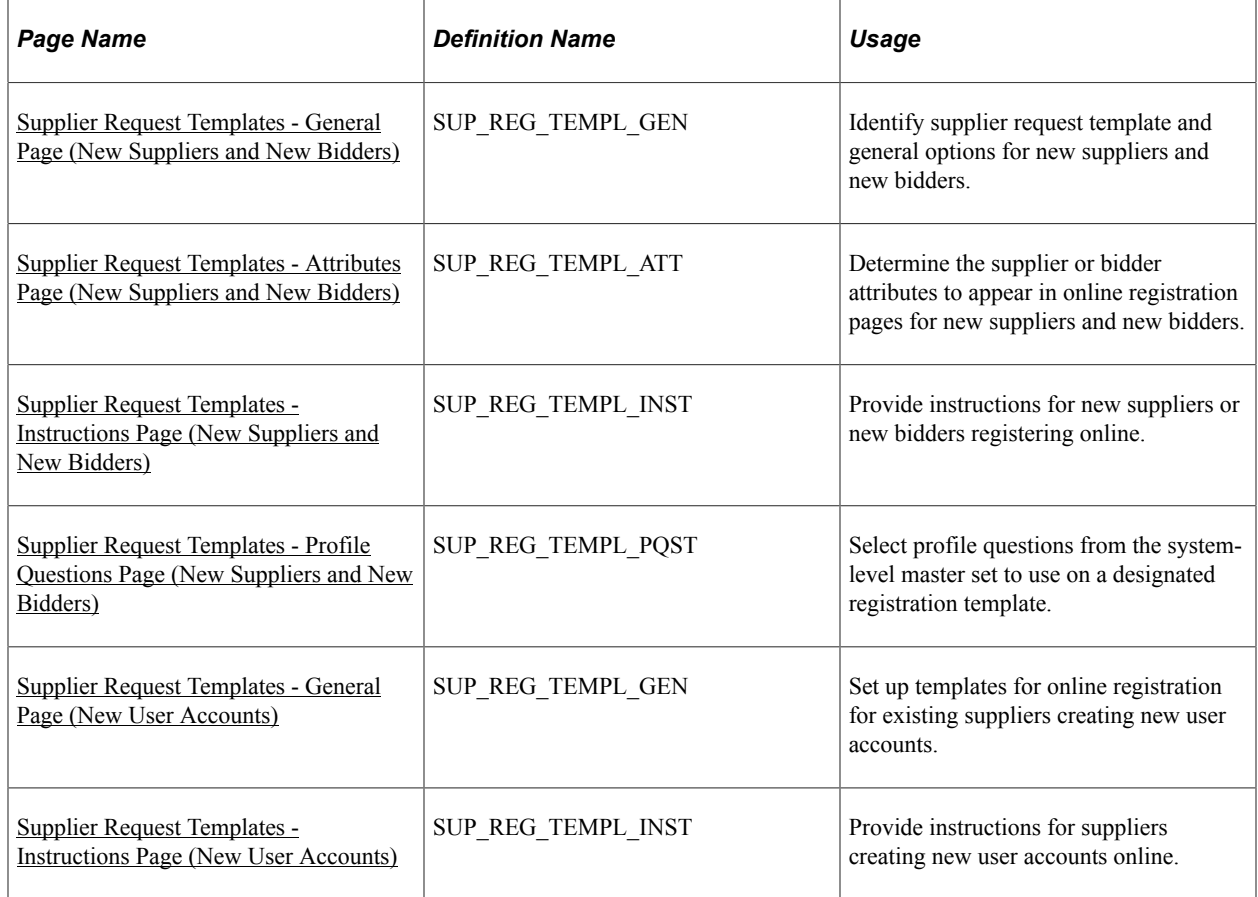

# **Creating Online Registration Templates**

Online registration pages reflect the fields and information that has been defined in a registration template, based on one of these supplier request types: registering new suppliers, registering new bidders, or creating a new user account for existing suppliers.

The overall default templates for both internal and external users performing the online registration process are specified at the system level. These defaults may be overridden by the individual user's setting accessed via the **Overridden by User Profile** link on the [Supplier Request System Setup -](#page-242-0) [General Page.](#page-242-0)

You must set up supplier attributes in the registration templates in order to capture the information during self-registration. If any new supplier attributes are added to the registration templates, these attributes are available to you when you create a new registration template. The Categorization and Payment Profile pages must be enabled in the template definition for them appear in the online registration pages.

Resulting online registration might look like the examples in the [Registering Online](#page-274-0) topic, depending on the template setup for registering new bidders or new suppliers. The horizontal navigation, commonly known as *train stops*, guides the registrant through each page with fields designed to collect information defined on the registration template.
Online registration uses the same templates to set up registration for new suppliers and new bidders. Select *Register New Bidders* or *Register New Suppliers*, respectively, in the **Request Type** field on the Supplier Request Templates search page.

Supplier change requests share the same template setup as for online registration.

### **Related Links**

[Creating Templates for Supplier Change Requests](#page-344-0)

## <span id="page-252-0"></span>**Supplier Request Templates - General Page (New Suppliers and New Bidders)**

Use the Supplier Request Templates - General page (SUP\_REG\_TEMPL\_GEN) to identify the supplier request type and general options for new suppliers and new bidders.

Navigation:

**Set Up Financials/Supply Chain** > **Product Related** > **Procurement Options** > **Suppliers** > **Supplier Request Templates** > **General**

This example illustrates the fields and controls on the Supplier Request Templates - General page for registering new suppliers. You can find definitions for the fields and controls later on this page.

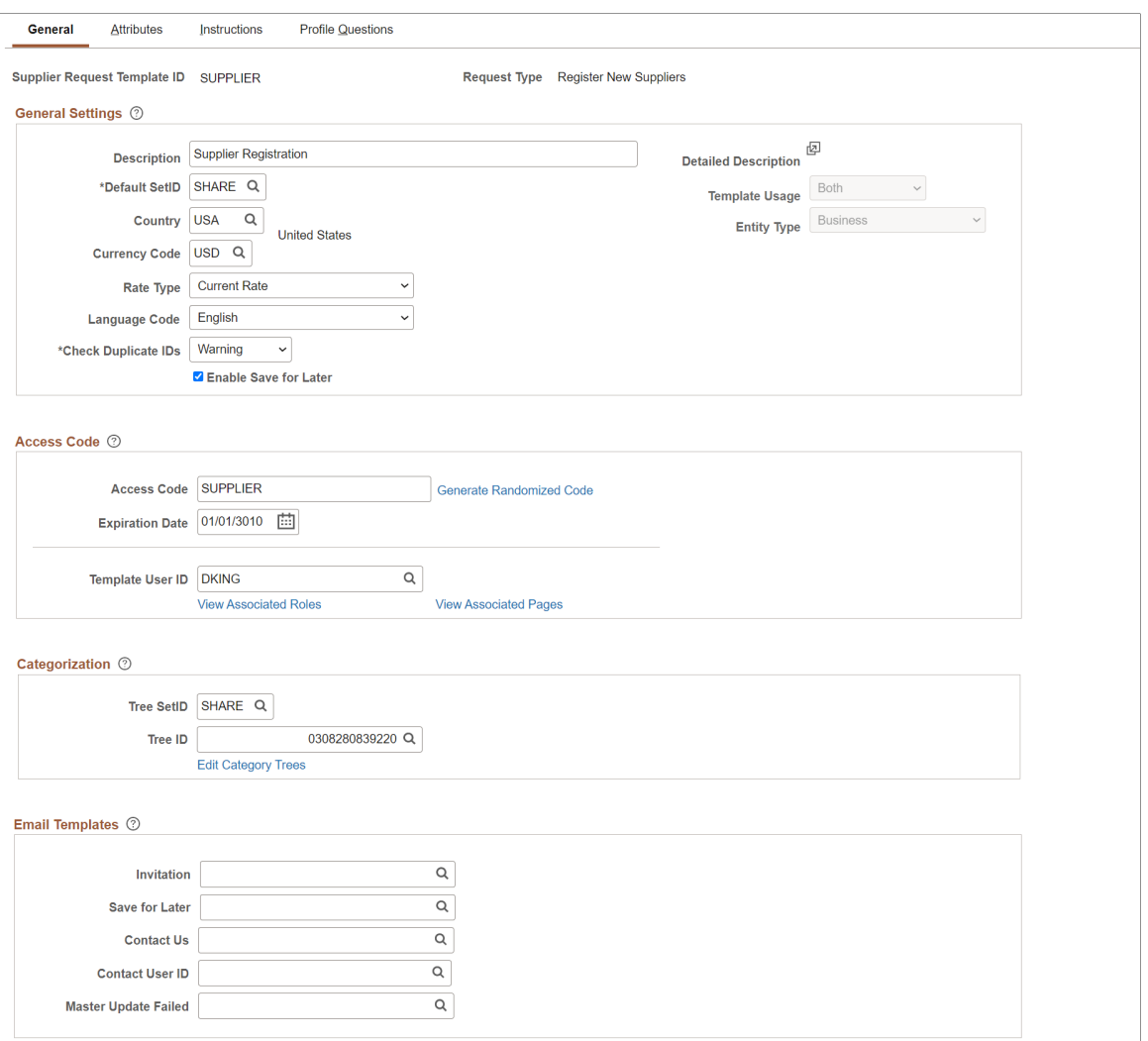

Set up general settings for this registration template.

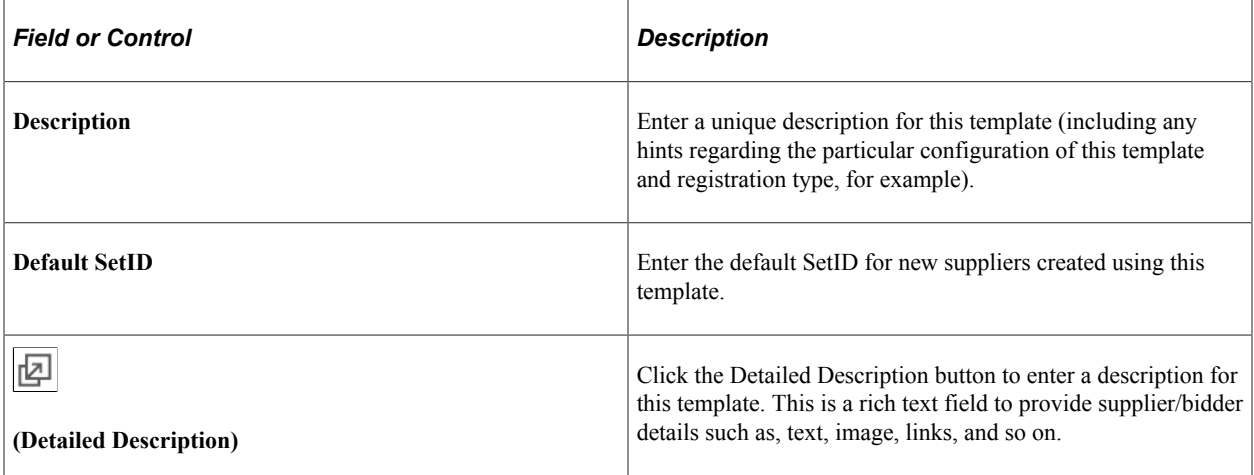

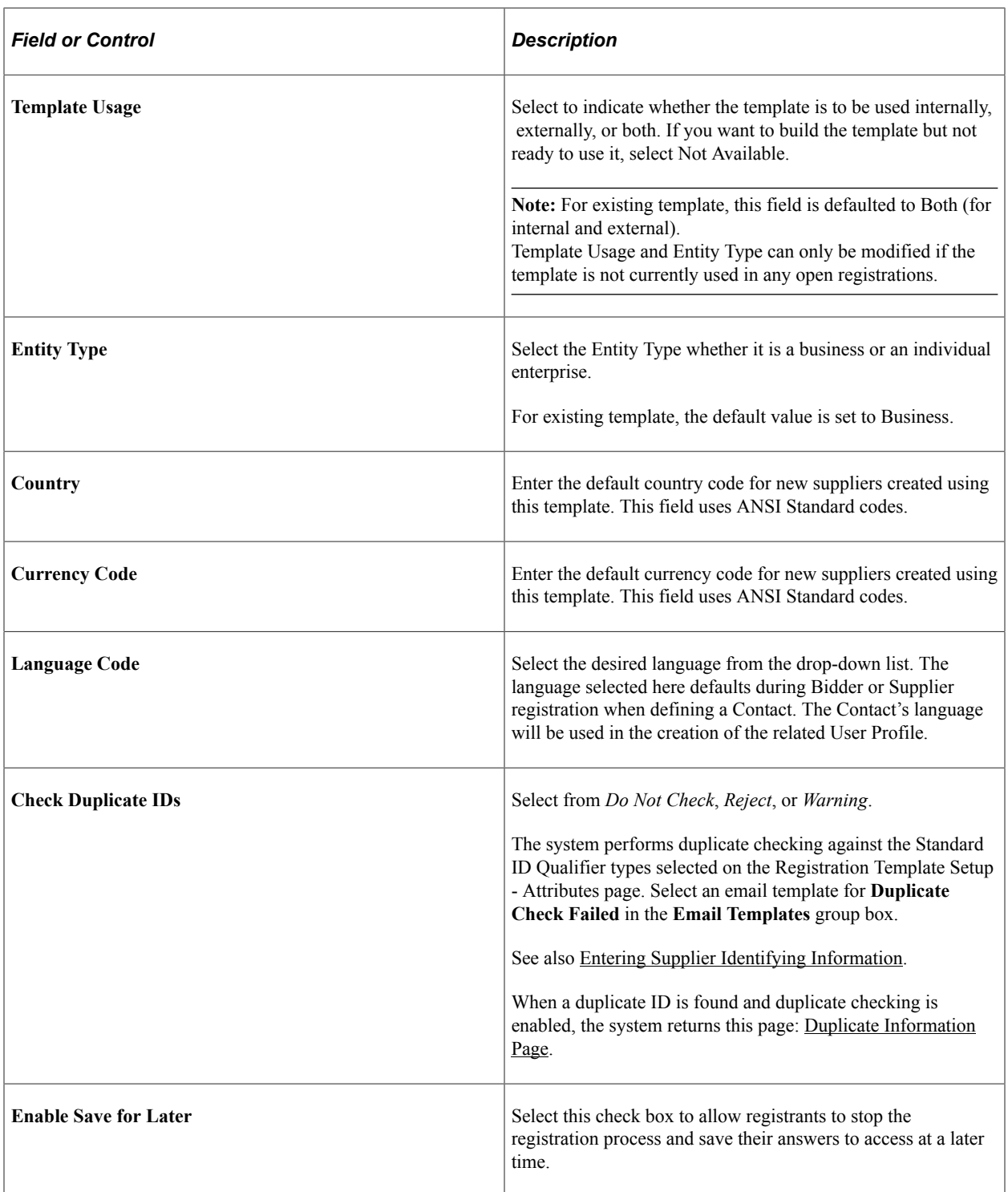

Create access code and user settings using these fields.

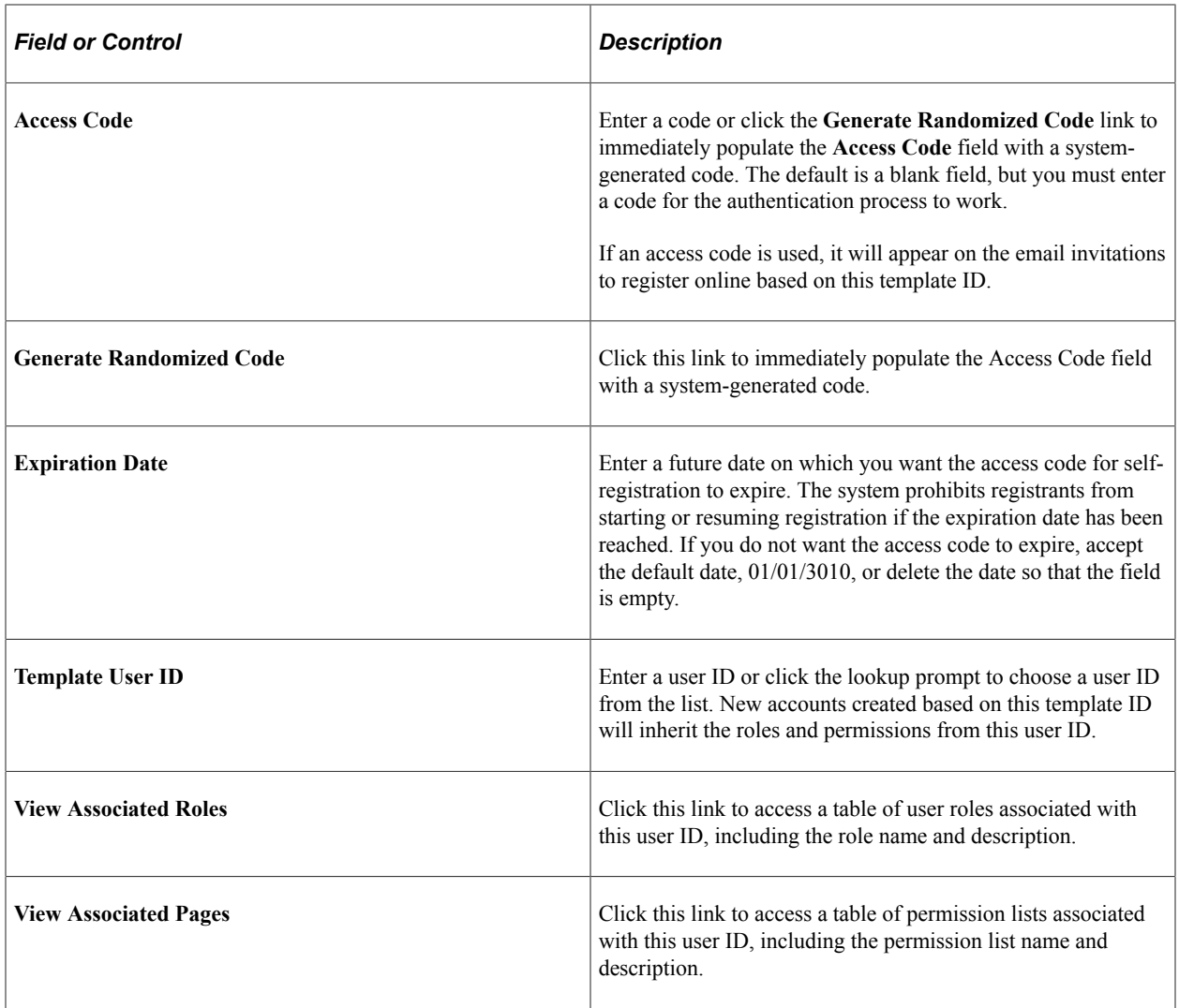

Associate a categorization tree with this registration template.

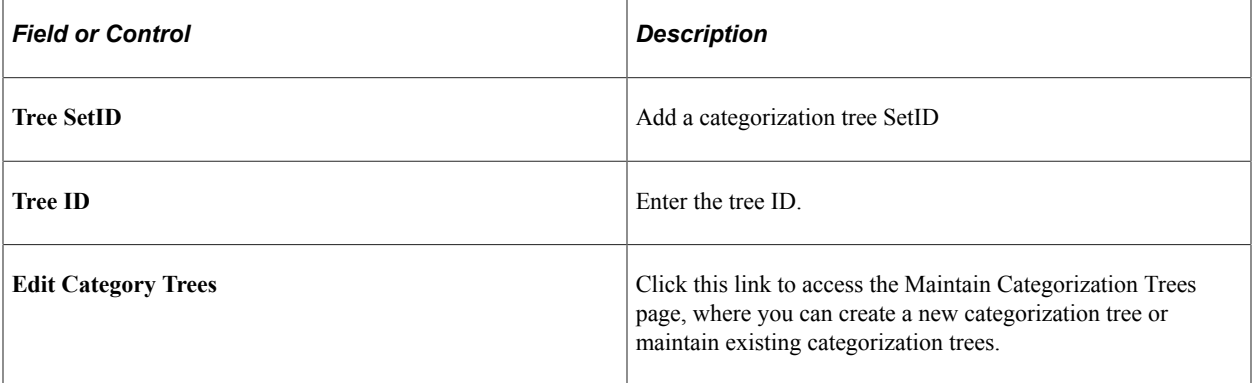

Enter values in these fields to associate this registration template with the email templates and notifications.

See also "Understanding Notification Setup" (Events and Notifications Framework).

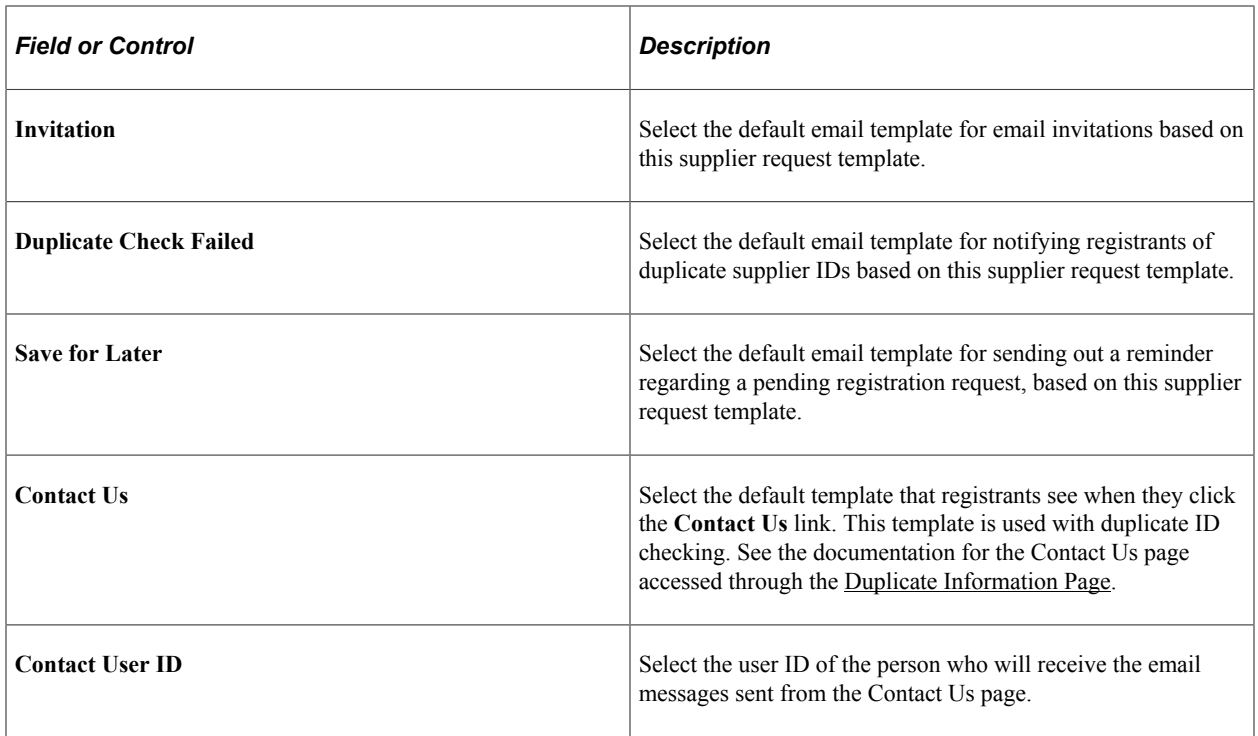

## **Supplier Request Templates - Attributes Page (New Suppliers and New Bidders)**

Use the Supplier Request Templates - Attributes page (SUP\_REG\_TEMPL\_ATT) to determine the supplier or bidder attributes to appear in online registration pages for new suppliers and new bidders.

Navigation:

**Set Up Financials/Supply Chain** > **Product Related** > **Procurement Options** > **Suppliers** > **Supplier Request Templates** > **Attributes**

This example illustrates the fields and controls on the Supplier Request Templates - Attributes page for registering new suppliers. You can find definitions for the fields and controls later on this page.

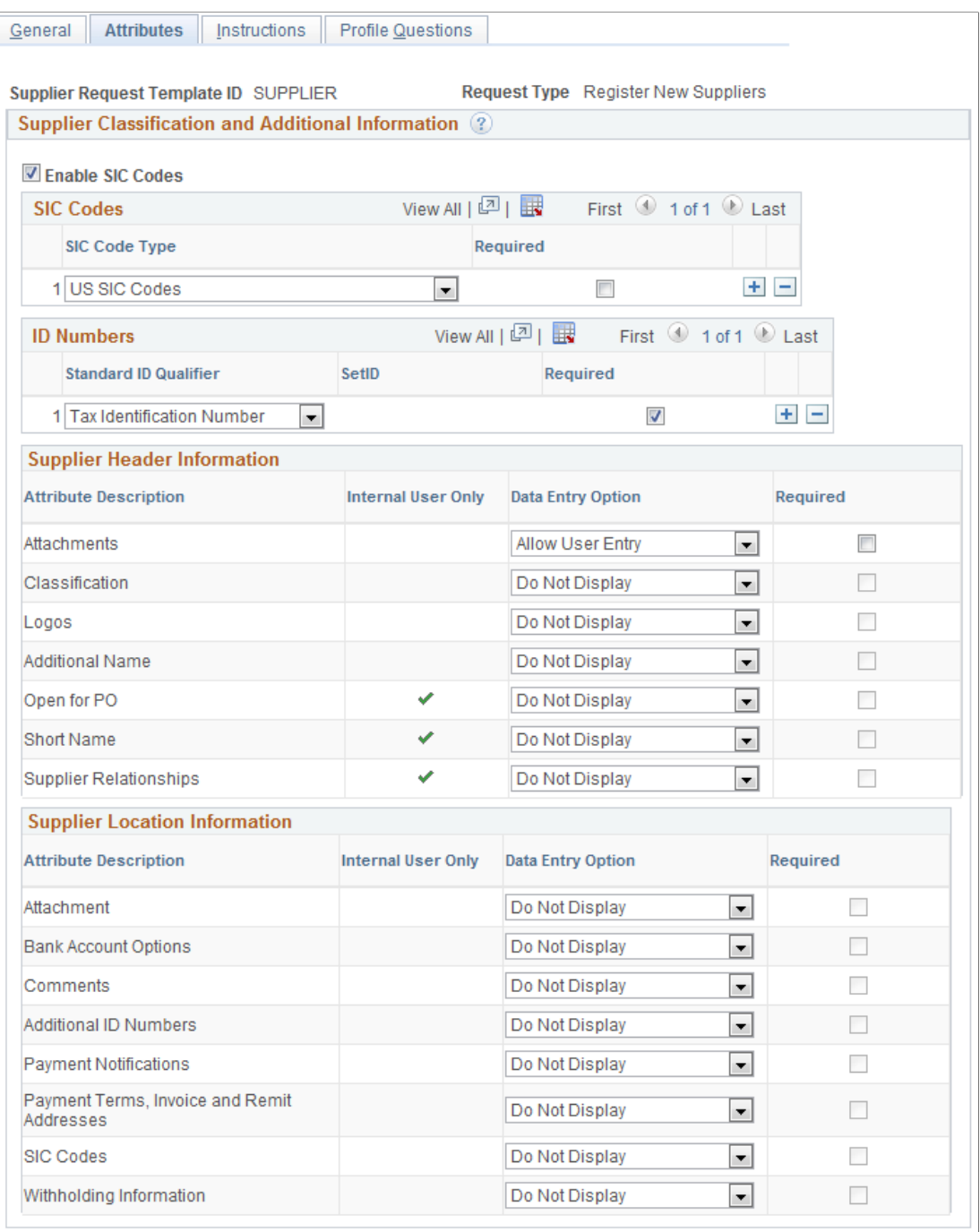

Enter values for supplier classification and additional information.

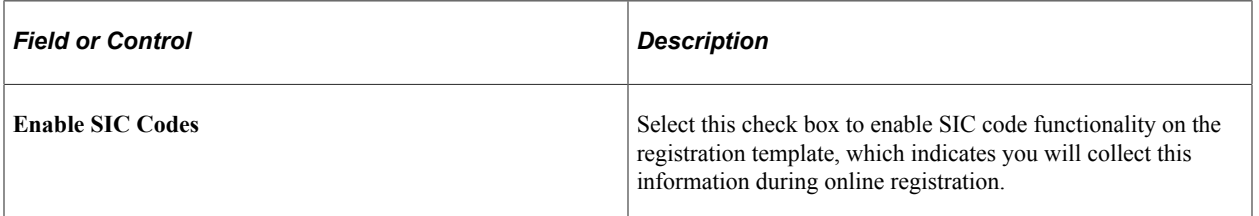

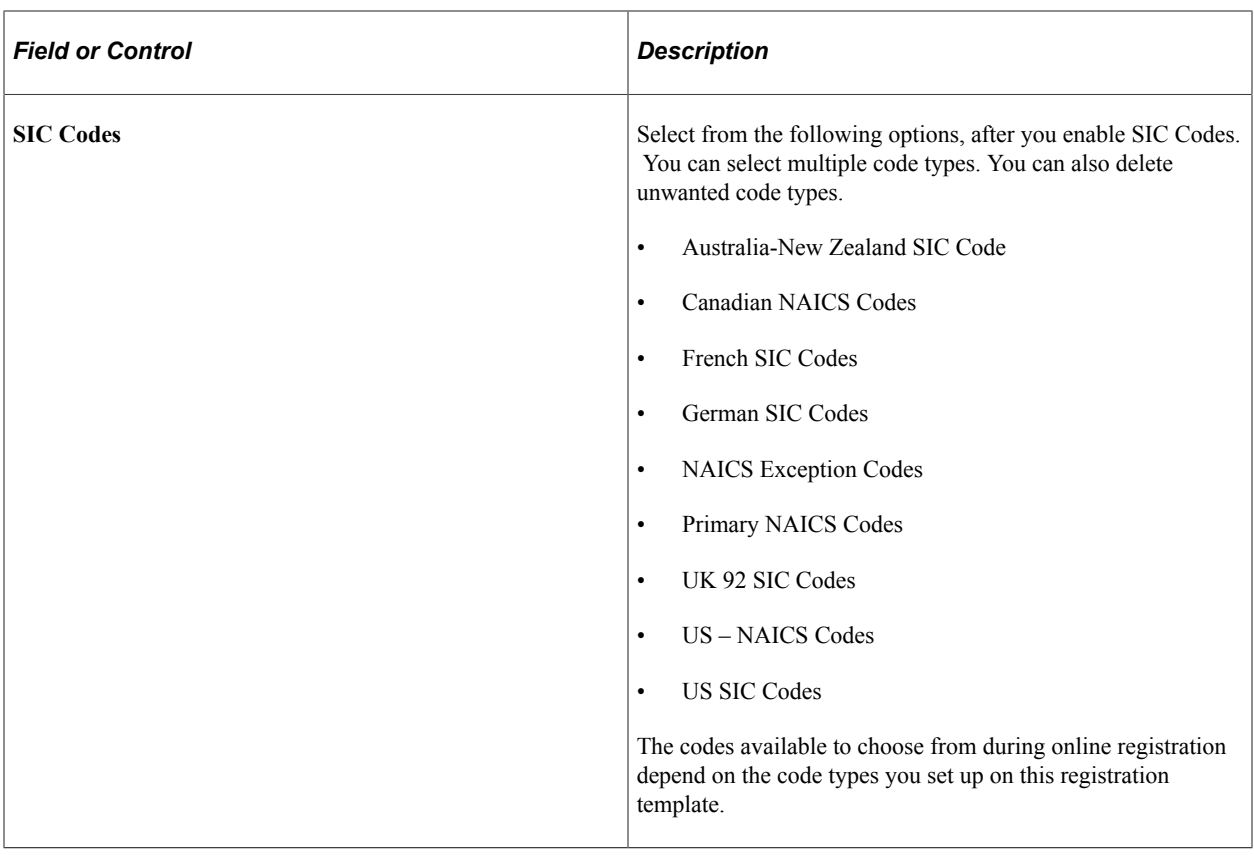

Enter ID Numbers.

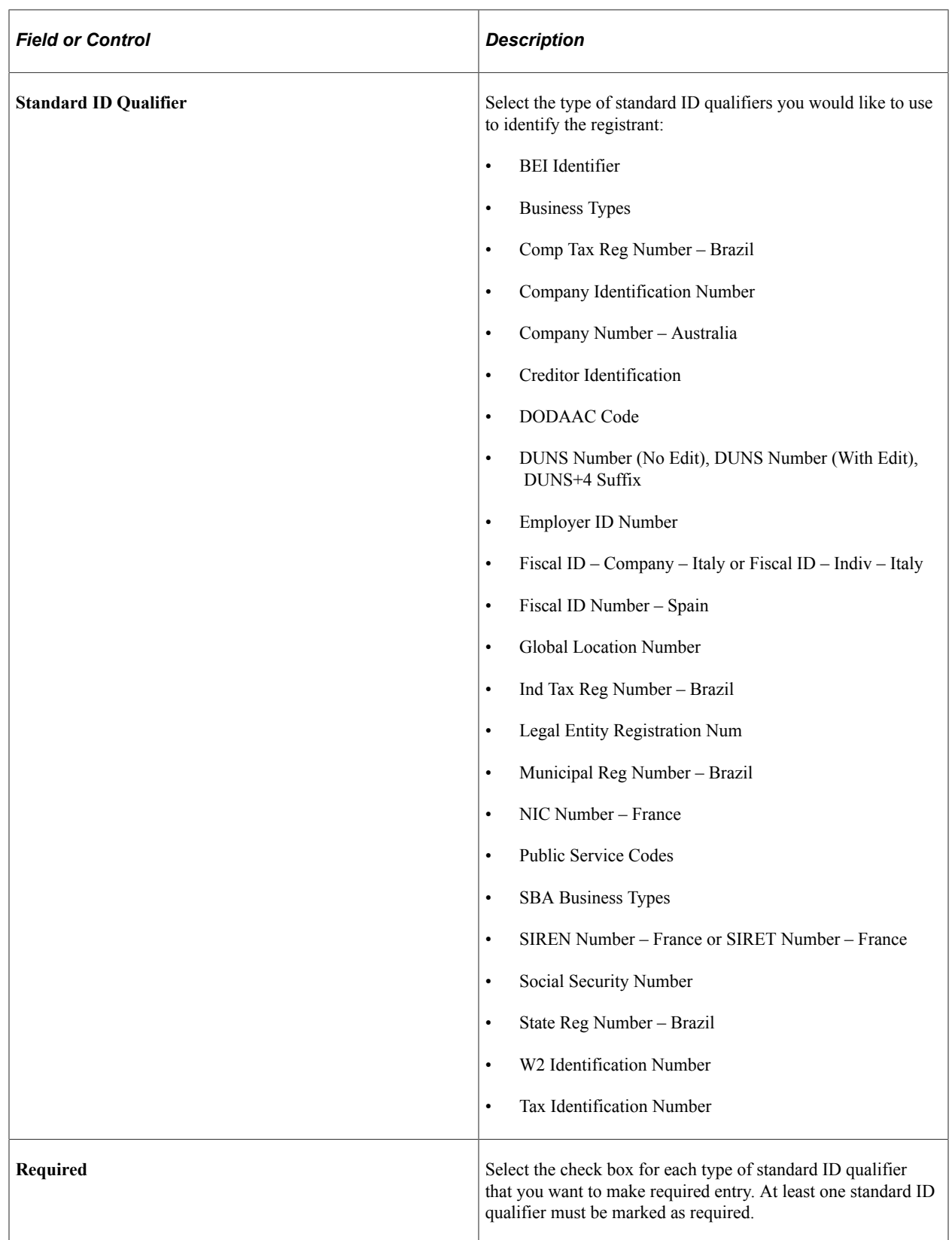

Enter supplier header information.

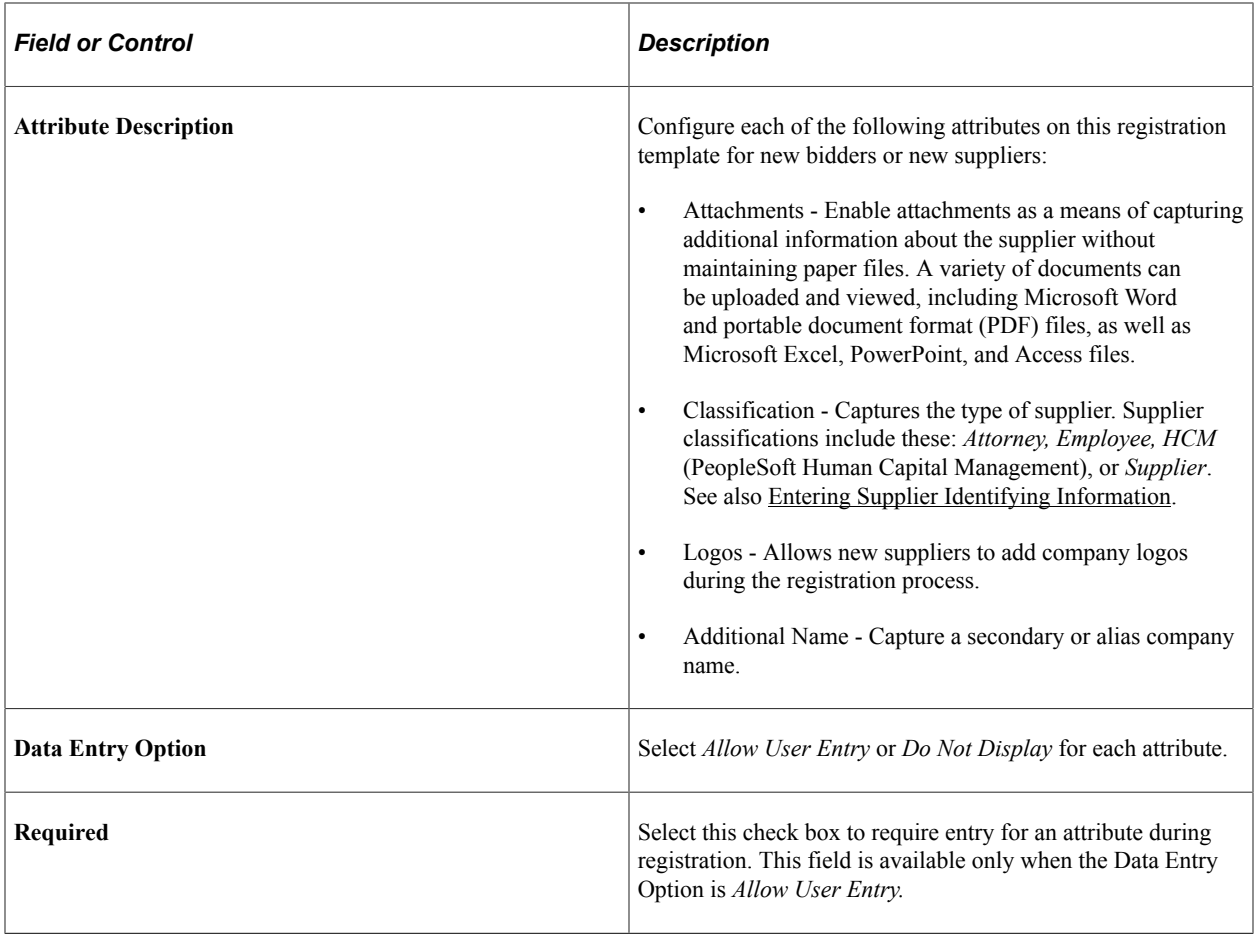

Enter supplier location information.

**Note:** If no attributes are selected for this section, the system hides the Payment Information page in the online registration pages. See [Registering Online](#page-274-0).

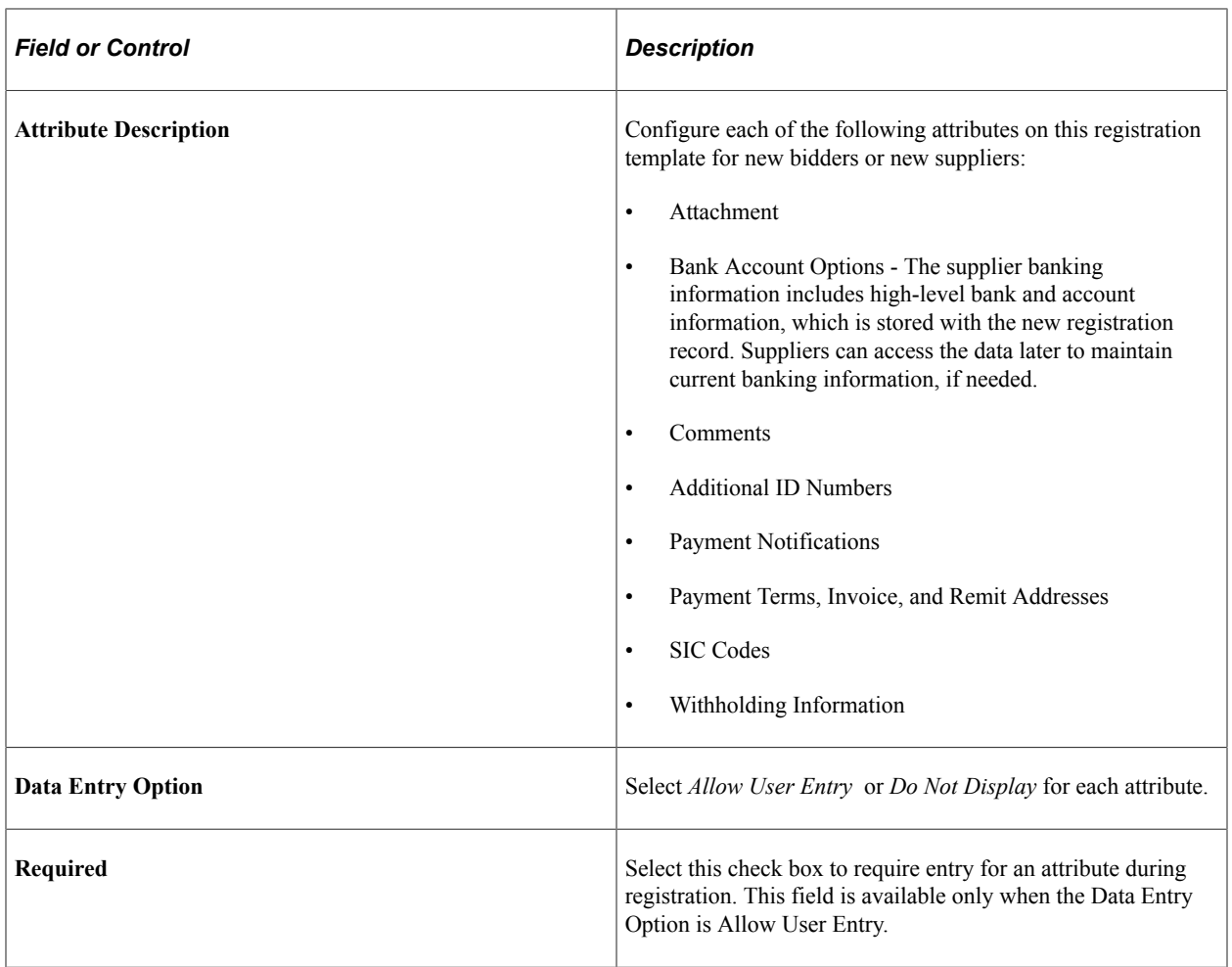

## **Supplier Request Templates - Instructions Page (New Suppliers and New Bidders)**

Use the Supplier Request Templates - Instructions page (SUP\_REG\_TEMPL\_INST) to provide instructions for new suppliers or new bidders registering online.

Navigation:

**Set Up Financials/Supply Chain** > **Product Related** > **Procurement Options** > **Suppliers** > **Supplier Request Templates** > **Instructions**

This example illustrates the fields and controls on the Supplier Request Templates - Instructions page (1 of 2) for registering new suppliers. You can find definitions for the fields and controls later on this page.

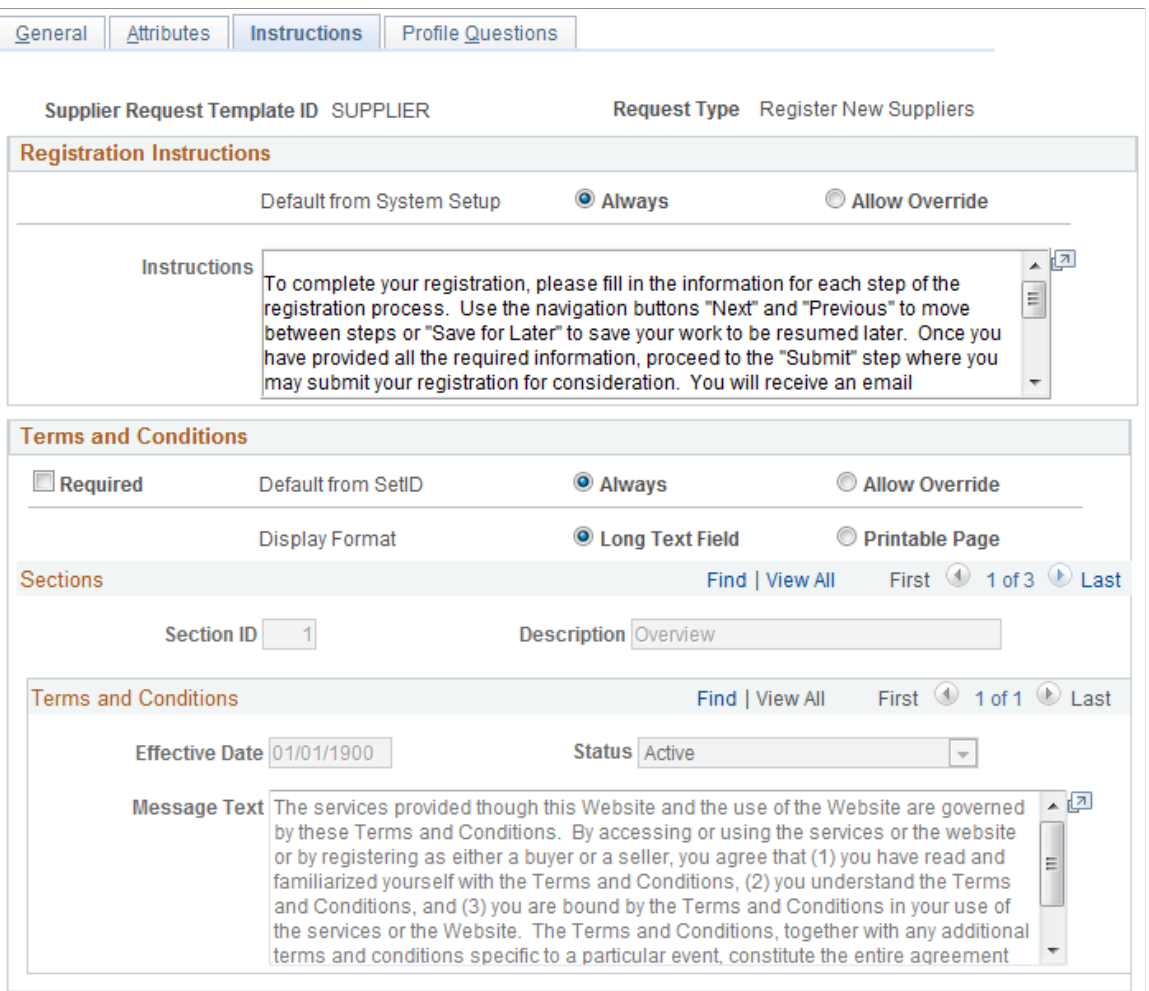

This example illustrates the fields and controls on the Supplier Request Templates - Instructions page (2 of 2) for registering new suppliers. You can find definitions for the fields and controls later on this page.

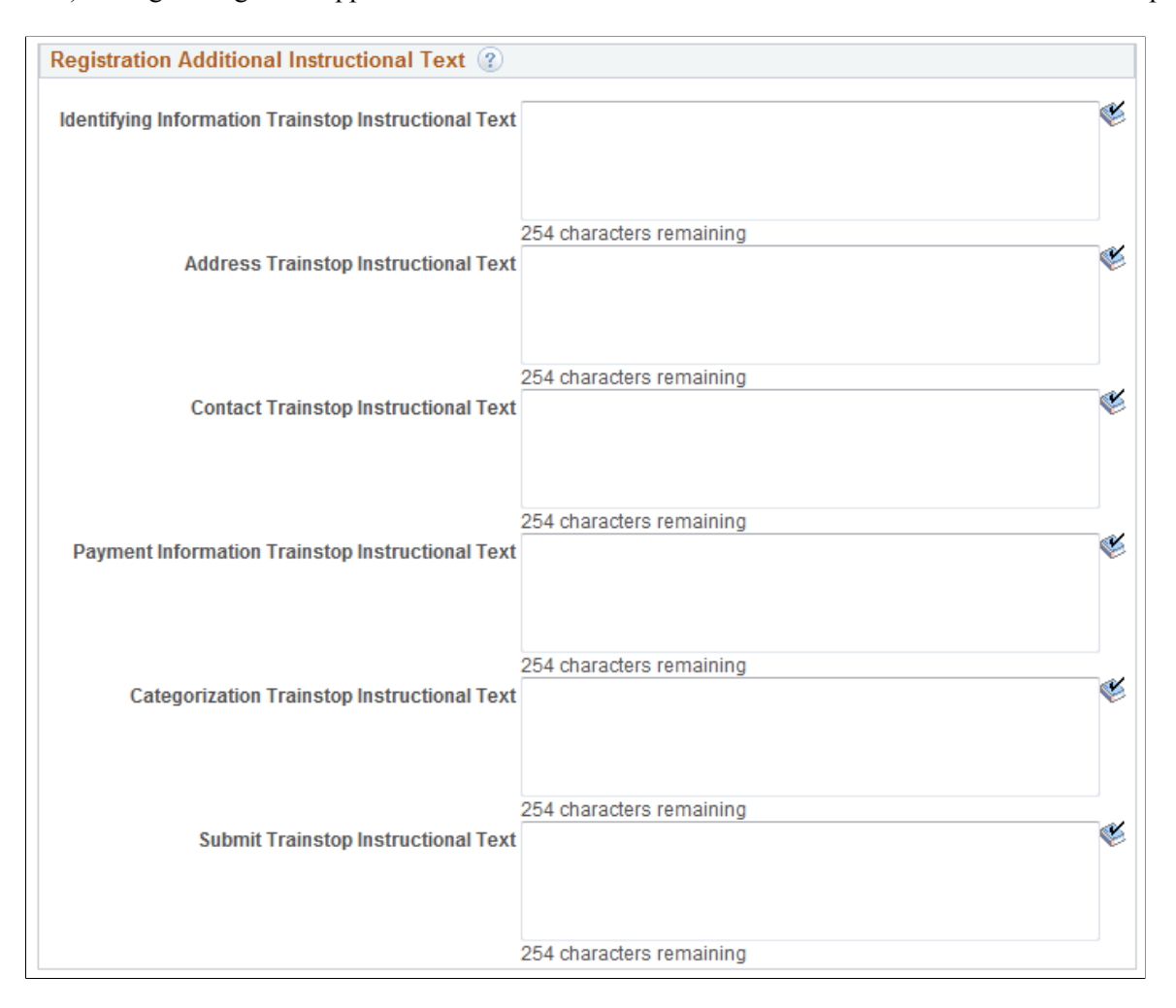

Enter the registration instructions.

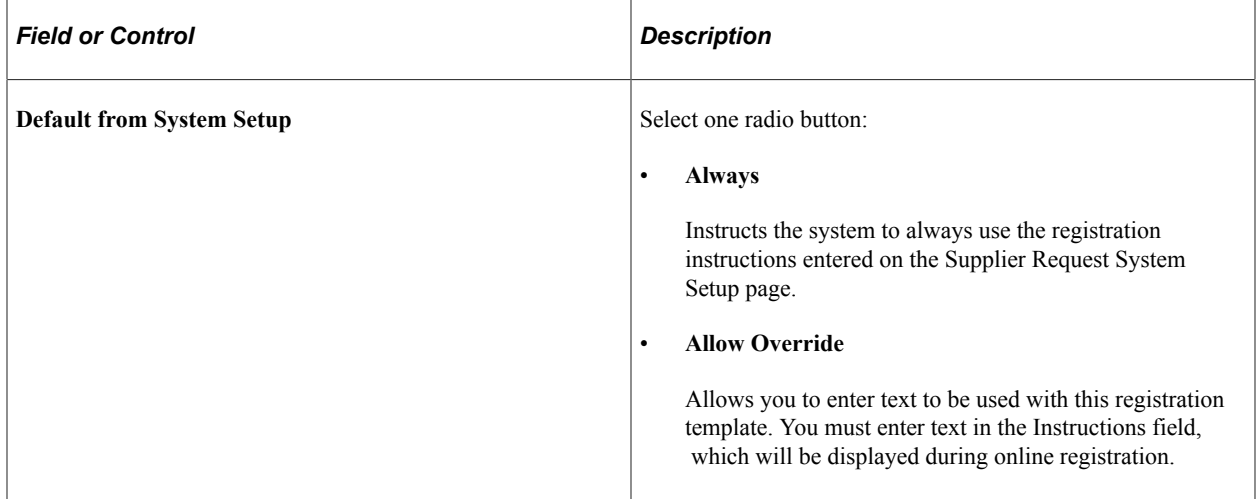

Enter the terms and conditions.

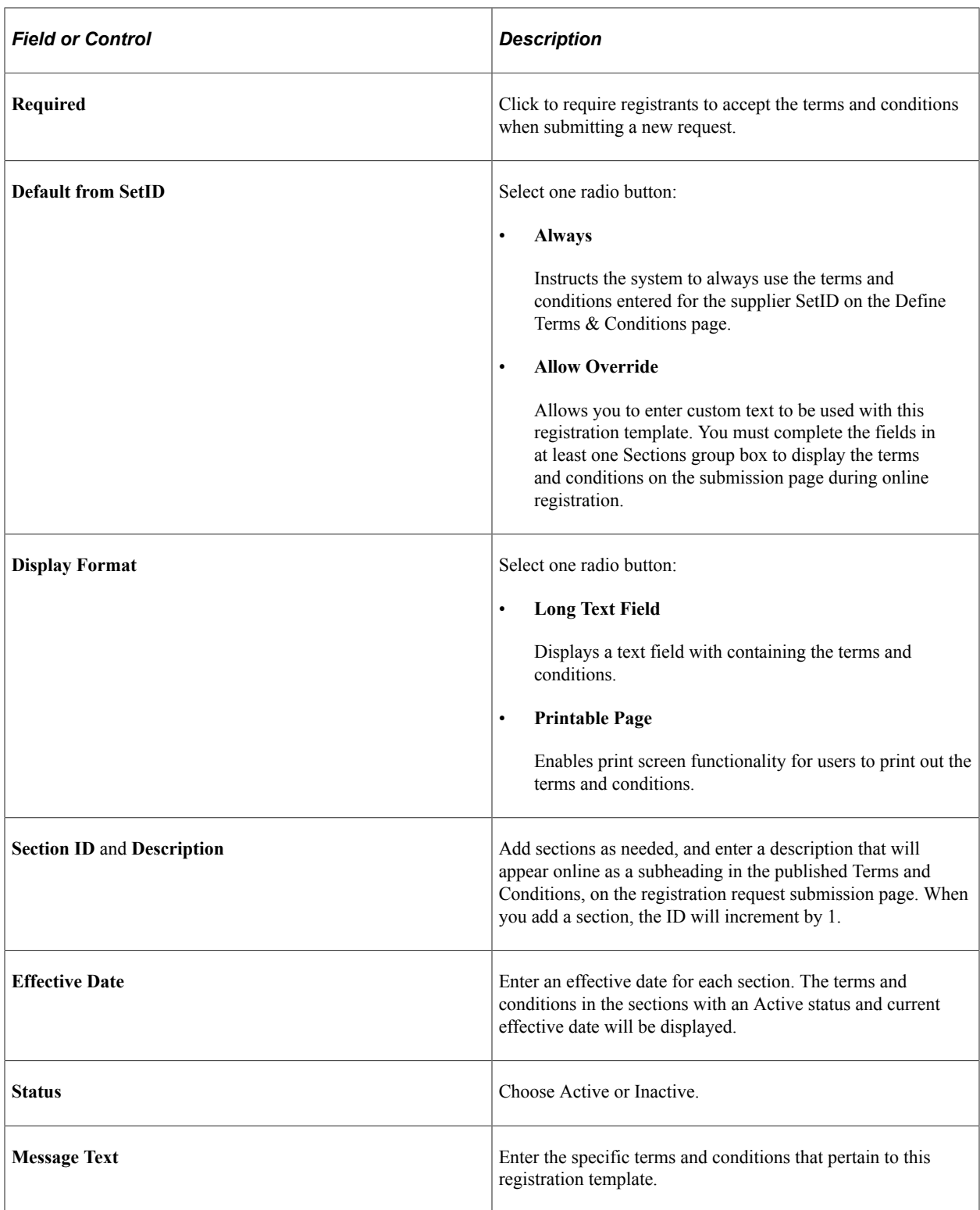

Enter additional instructional text for each train stop in the registration process.

## **Supplier Request Templates - Profile Questions Page (New Suppliers and New Bidders)**

Use the Supplier Request Templates - Profile Questions page (SUP\_REG\_TEMPL\_PQST) to select profile questions from the system-level master set to use on a designated registration template.

Navigation:

#### **Set Up Financials/Supply Chain** > **Product Related** > **Procurement Options** > **Suppliers** > **Supplier Request Templates** > **Profile Questions**

This example illustrates the fields and controls on the Supplier Request Templates - Profile Questions page for registering new suppliers. You can find definitions for the fields and controls later on this page.

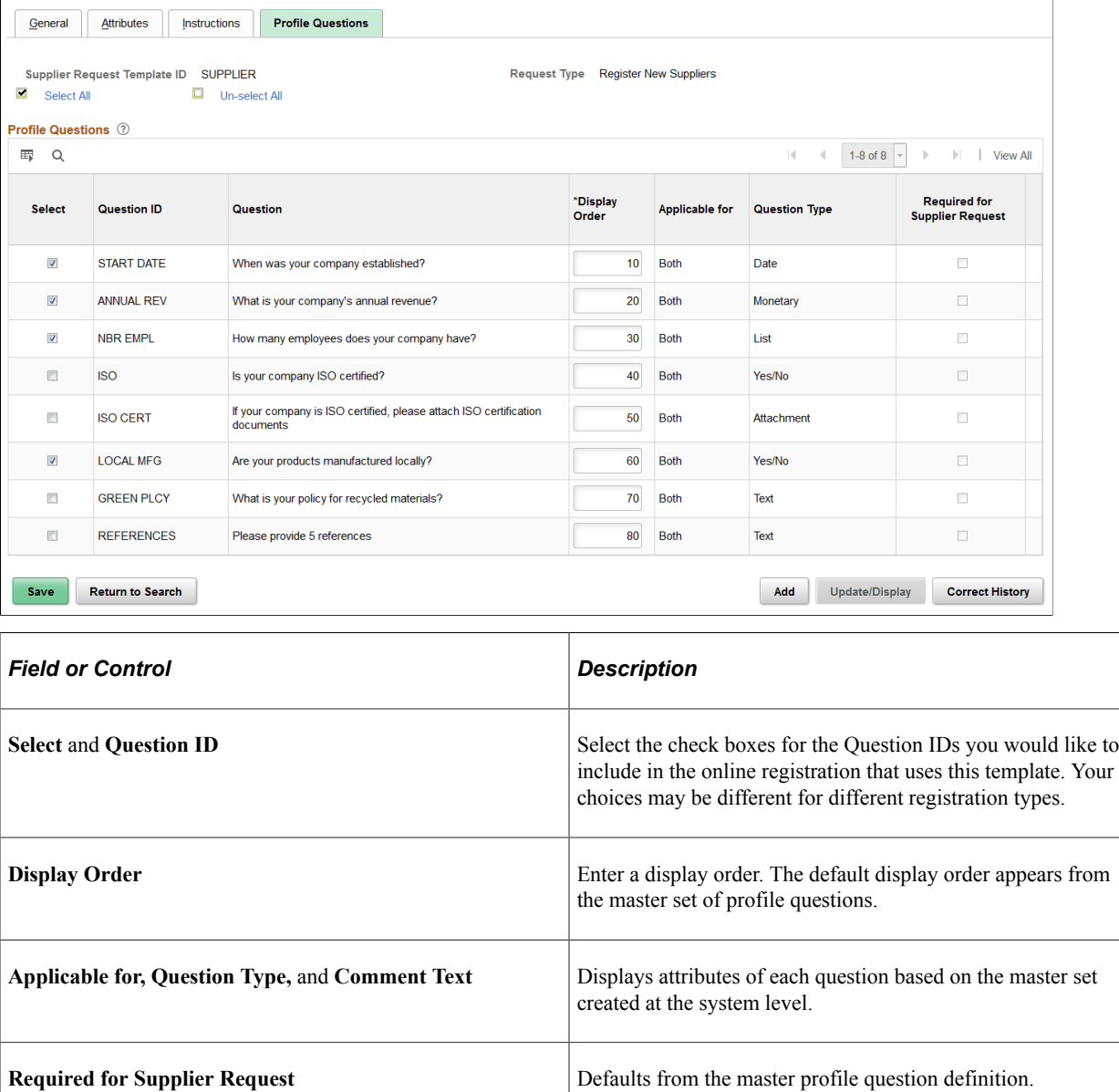

## **Supplier Request Templates - General Page (New User Accounts)**

Use the Supplier Request Templates - General page (SUP\_REG\_TEMPL\_GEN) to set up templates for online registration for existing suppliers creating new user accounts.

This page is the same as the Supplier Request Templates - General page for registering new suppliers and new bidders.

Navigation:

#### **Set Up Financials/Supply Chain** > **Product Related** > **Procurement Options** > **Suppliers** > **Supplier Request Templates** > **General**

This example illustrates the fields and controls on the Supplier Request Templates - General page for creating new user accounts.

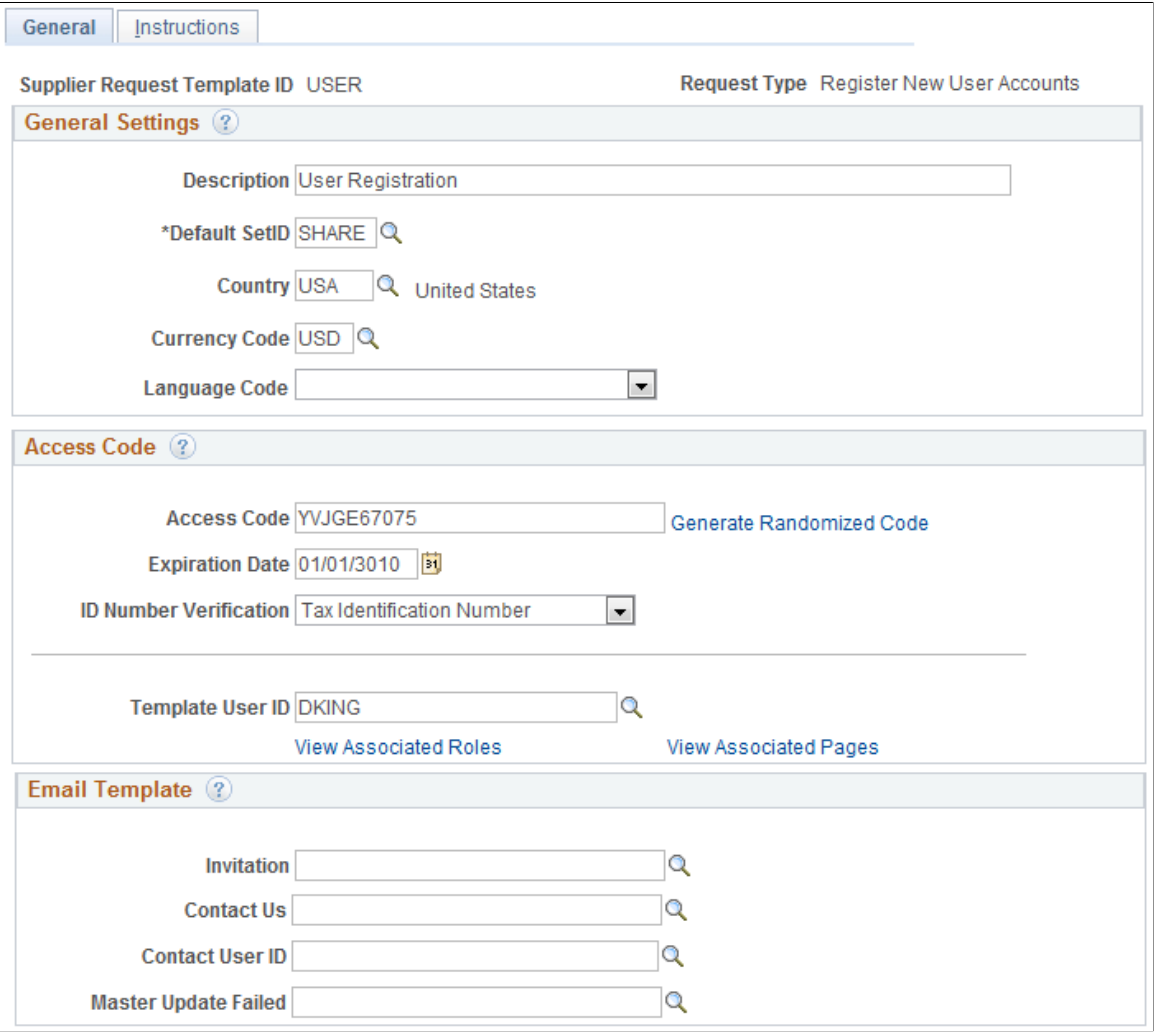

## **Supplier Request Templates - Instructions Page (New User Accounts)**

Use the Supplier Request Templates - Instructions page (SUP\_REG\_TEMPL\_INST) to provide instructions for suppliers creating new user accounts online.

This page is the same as the Supplier Request Templates - Instructions page for registering new suppliers and new bidders.

Navigation:

#### **Set Up Financials/Supply Chain** > **Product Related** > **Procurement Options** > **Suppliers** > **Supplier Request Templates** > **Instructions**

This example illustrates the fields and controls on the Supplier Request Templates - Instructions page for creating new user accounts.

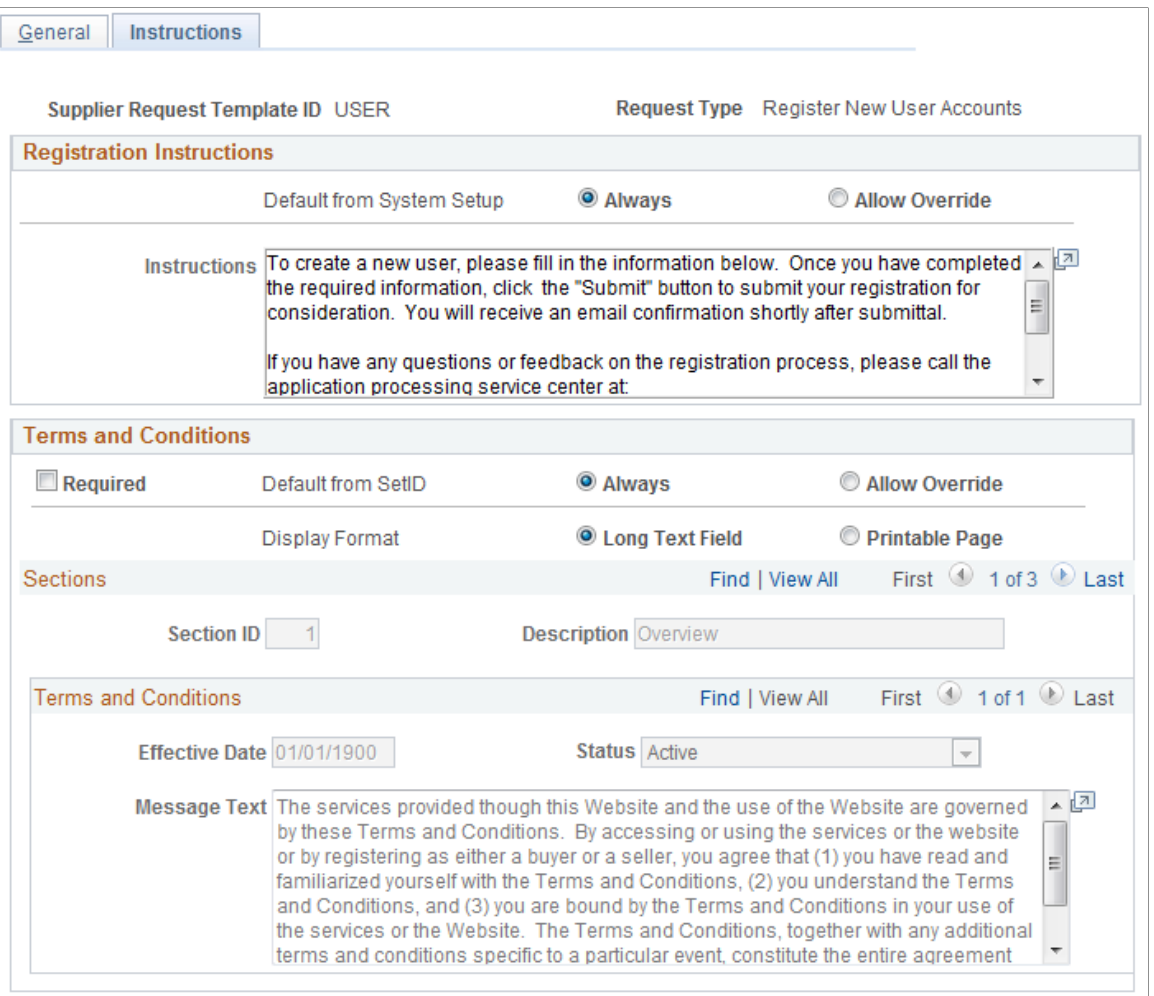

# **Using Supplier Registration Email Templates**

The email templates provide support for ongoing email communications to registrants at various stages of registration, including invitations, notifications of approved or rejected requests, requests for additional information to complete registration, notice of duplicate supplier identification or OFAC and options for proceeding, and reminders about pending requests in the system.

In order for the system to successfully send out an email, a valid email ID is required.

The following email address defaulting logic applies only to external users. When deriving an email address for a supplier, the system looks first for the email address of the primary address; if not found, the system looks for the email address of the primary contact. In other words, the system looks for the

most recent active effective-dated record for the address that has the minimum address sequence ID, and if not defined, the system looks for a valid email ID from the most recent active effective-dated record of the contact that has the minimum contact sequence ID. The system allows the registrant to override the displayed email address with a different but valid email address. The system saves this address as the online registration contact email ID.

Note that sending email notification may not be applicable to internal users, in which case internal users may leave the email address blank.

Oracle's PeopleSoft delivers the following email templates for online supplier registration. You can alter these templates for specific business needs.

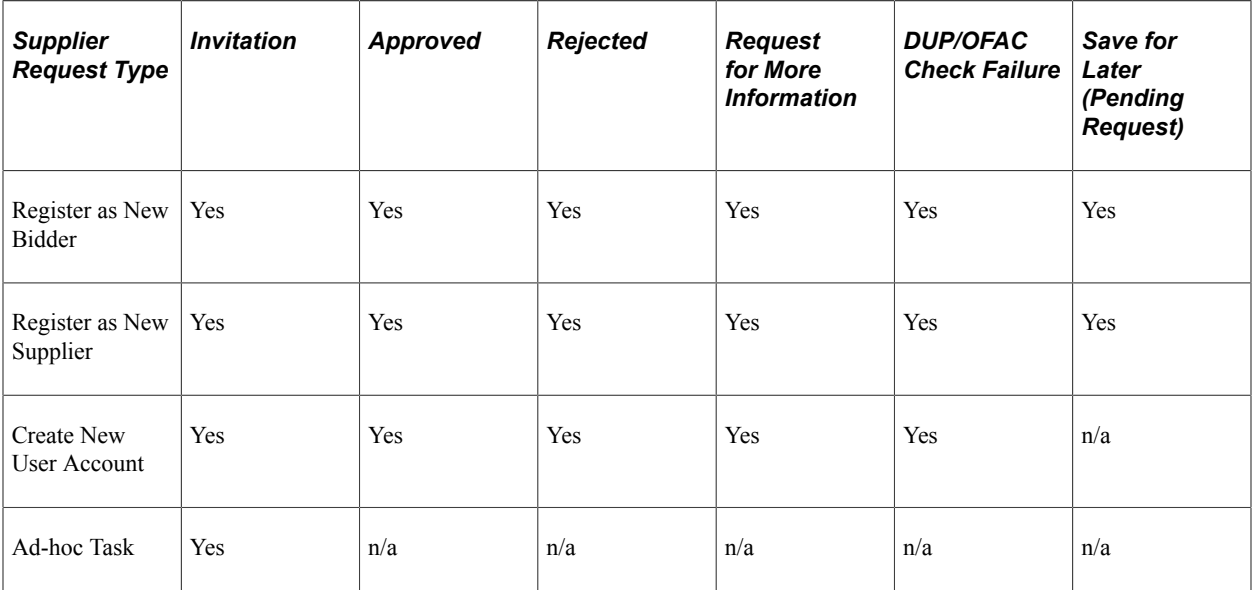

 $n/a$  = not applicable

**Note:** You can create a separate invitation email template for each ad hoc task, as needed. In fact, you can change any delivered email template to suit your specific business needs. For more information, see "Altering Email Templates" (PeopleSoft Strategic Sourcing).

"Defining Users for Approval Framework" (Approval Framework)

### **Related Links**

"Approval Framework Overview" (Approval Framework)

# **Setting Up Public Access to Supplier Registration**

This topic provides guidelines for setting up public access for supplier and bidder registration. All permission lists and roles referenced in this document are for informational purposes only.

In general, to set up public access to registration pages you must do the following:

• Configure permissions for pages that a public user will need to access.

• Create and test public supplier and bidder templates.

See also information about setting up email templates for external users.

## **Configuring Public Access to Registration Pages**

To configure public access to registration pages:

1. Create a permission list that includes pages that need public access on the Permission Lists – Pages page (**PeopleTools** > **Security** > **Permissions & Roles** > **Permission Lists** > **Pages**).

The following screen shot illustrates a permission list created on the Permission Lists – Pages page, where AUC\_ADMINSTRATION is used for bidders and SUP\_OB\_MENU is used for suppliers. The permission list varies with each installation.

This example illustrates the fields and controls on the Permission Lists – Pages page for a sourcing guest.

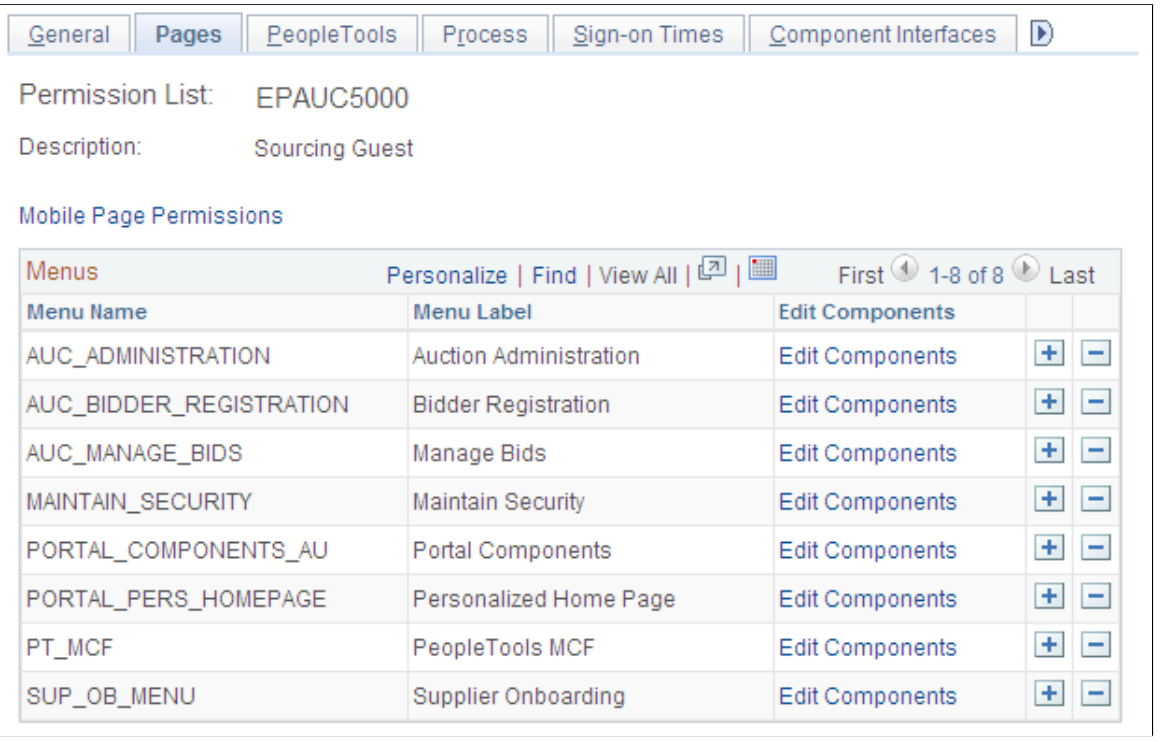

**Note:** All PeopleSoft portal components are needed for access.

2. Create a user ID that can be assigned public access on the User Profiles – General page (**PeopleTools** > **Security** > **User Profiles** > **User Profiles** > **General**). For detailed information about setting up permission lists and setting up security for user IDs and roles, see *PeopleTools: Security Administration*.

This example screen shot shows the attributes assigned on the User Profiles – General page:

This example illustrates the fields and controls on the User Profiles – General page for an eStore guest.

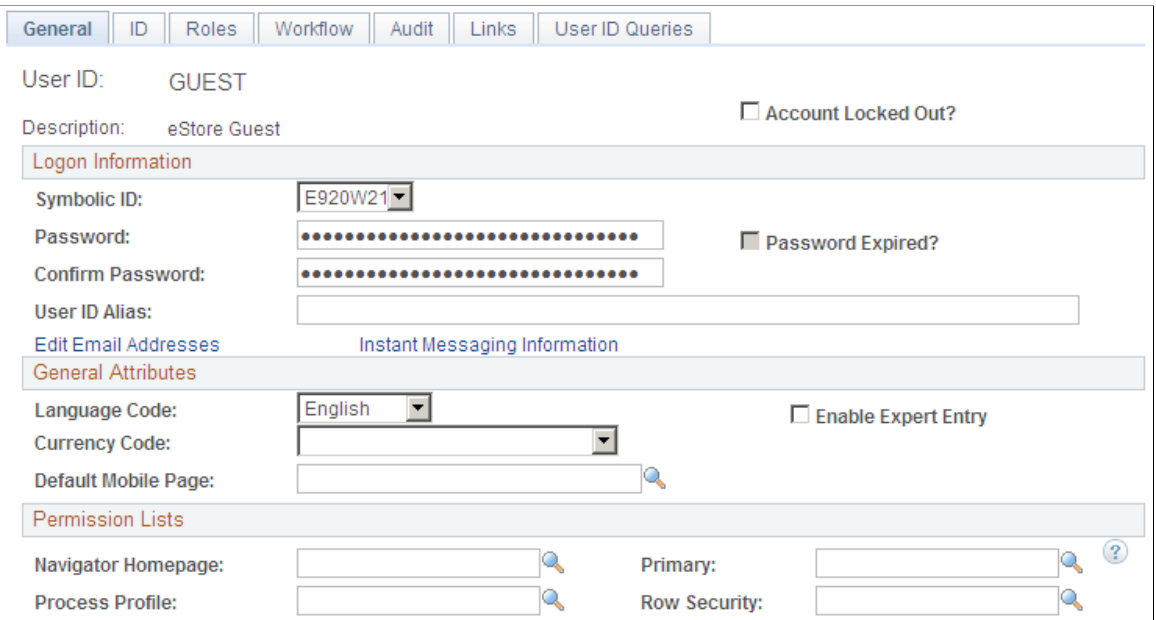

3. Assign user roles to the User ID, and verify login access to the PeopleSoft system on the User Profiles – Roles page (**PeopleTools** > **Security** > **User Profiles** > **User Profiles** > **Roles**).

This example screen shot shows the Onboarding Registration role assigned to the GUEST user ID on the User Profiles – Roles page:

This example illustrates the fields and controls on the User Profiles – Roles page for an eStore guest.

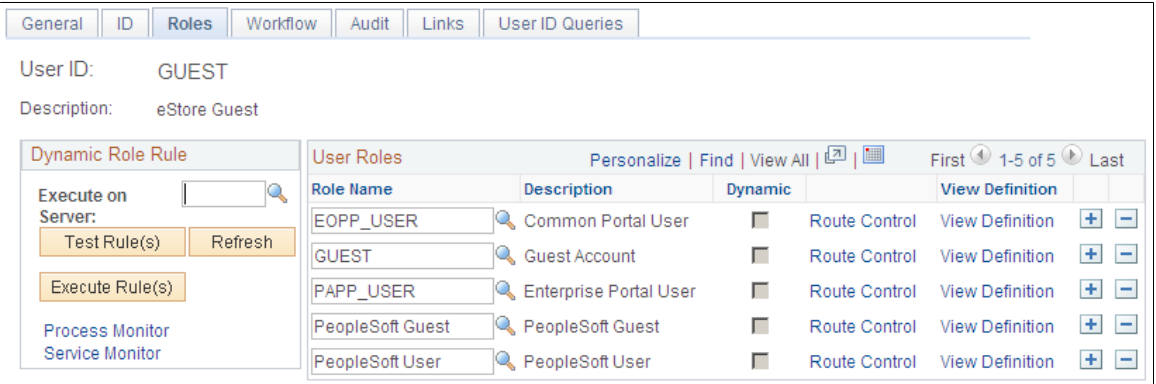

4. Associate the relevant permission list with the user role name on the Roles – Permission Lists page (**PeopleTools** > **Security** > **Permissions & Roles** > **Roles** > **Permission Lists**).

This example screen shot shows the Onboarding Guest permission list has been associated with the Onboarding Registration role:

This example illustrates the fields and controls on the Roles – Permission Lists page for onboarding registration.

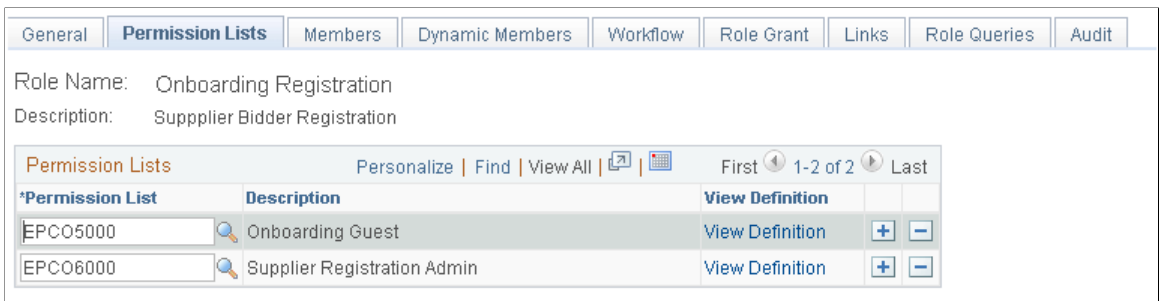

5. Give the user ID authority to enter suppliers into the PeopleSoft Procurement system on the Supplier Processing Authority page (**Set Up Financials/Supply Chain** > **Common Definitions** > **User Preferences** > **Define User Preferences** > **Procurement**, and click the **Supplier Processing Authority** link).

Use the Procurement User Preferences setup pages to provide access to create suppliers, as shown in this example:

This example illustrates the fields and controls on the Supplier Processing Authority page.

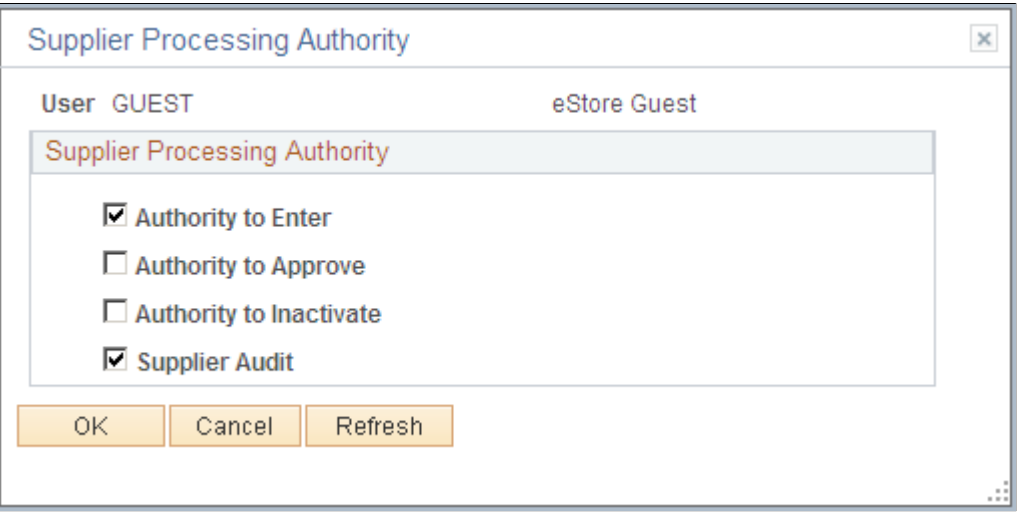

6. Create a new or designate an existing user web profile that can be dedicated to external access on the Web Profile Configuration – Security page (PeopleTools > Web Profile > Web Profile Configuration > Security).

For example, select the **Allow Public Access** check box for the KIOSK profile name and enter the User ID and Password created for external access in Step 2, as shown in this screen shot:

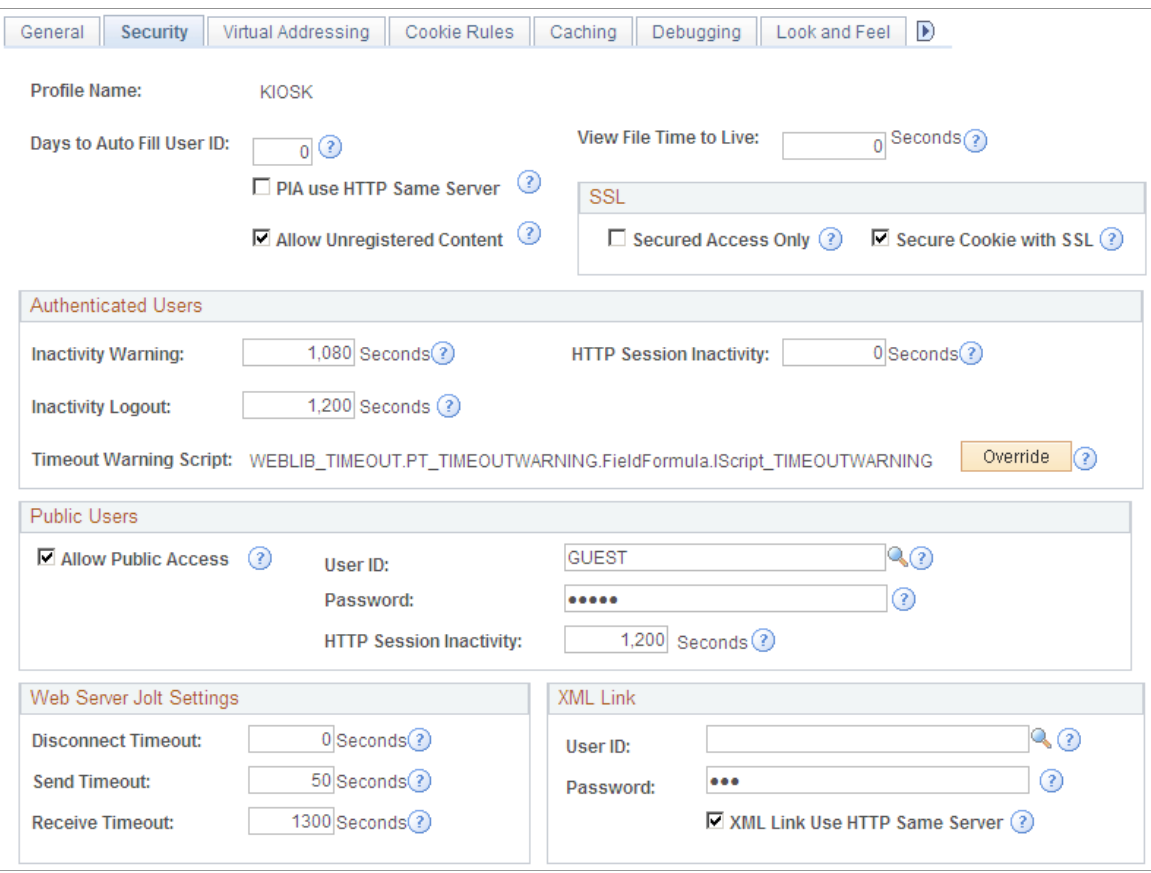

This example illustrates the fields and controls on the Web Profile Configuration – Security page for external access.

7. Set up an application server in the classic user interface using the Web server created for automatic login, as shown in this screen shot:

This example illustrates the fields and controls on the classic user interface that designates the Web server created for automatic login.

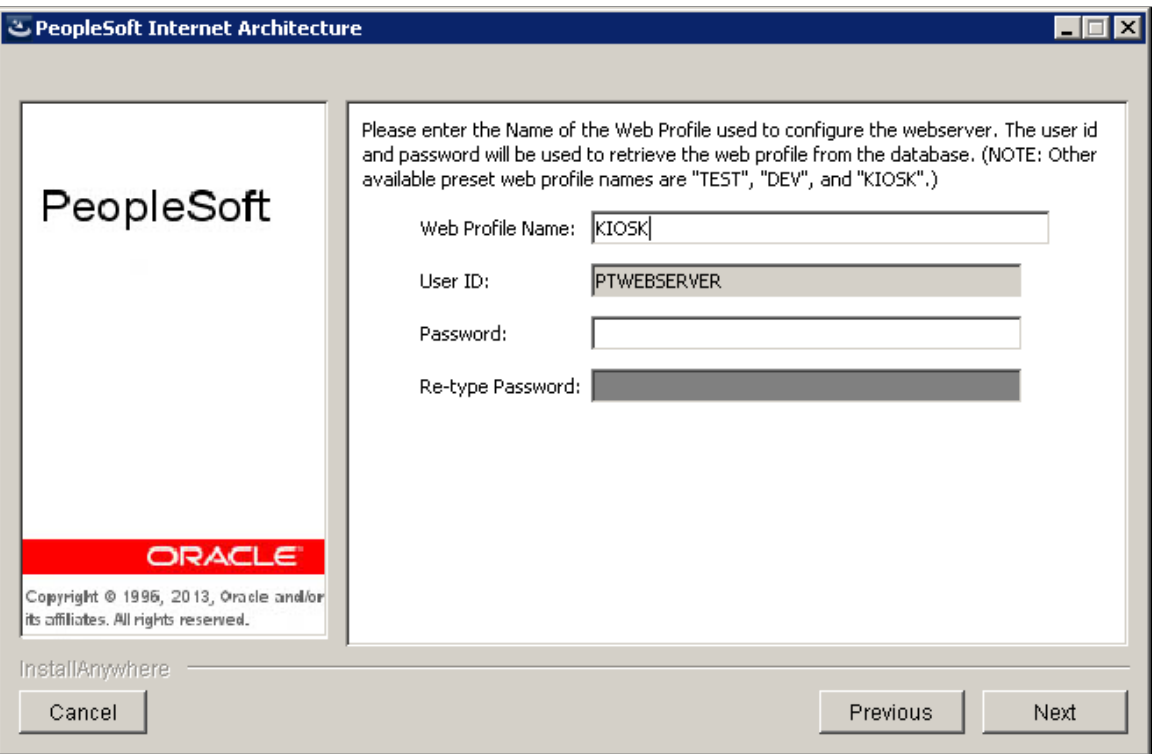

## **Creating and Testing Public Supplier and Bidder Templates**

To create and test public supplier and bidder registration templates:

- 1. Log into setup pages as a supplier administrator and create public supplier and bidder templates. For detailed instructions, refer to [Creating Templates for Online Registration](#page-250-0).
- 2. For each template ID, enter an access code on the Registration Template Setup General page (Set Up Financials/Supply Chain > Product Related > Procurement Options > Suppliers > Registration Template Setup > General).
- 3. Test the link to see if the URL works with the template. The URLs can also be secured servers (https).
	- a. For suppliers, the URL will use this format:

```
http://<apserver><supplierportal>SUP_OB_MENU.AUC_BIDDER_REGISTRATION.GBL?⇒
Action=U&SUP OB TEMPLATE=< public supplier template >
```
For example, [http://slc00tch.us.oracle.com/psp/ps\\_3/SUPPLIER/](http://slc00tch.us.oracle.com/psp/ps_3/SUPPLIER/ERP/c/SUP_OB_MENU.AUC_BIDDER_REGISTR.GBL?Action=U&SUP_OB_TEMPLATE_ID=SUPPLIER) [ERP/c/SUP\\_OB\\_MENU.AUC\\_BIDDER\\_REGISTR.GBL?](http://slc00tch.us.oracle.com/psp/ps_3/SUPPLIER/ERP/c/SUP_OB_MENU.AUC_BIDDER_REGISTR.GBL?Action=U&SUP_OB_TEMPLATE_ID=SUPPLIER) [Action=U&SUP\\_OB\\_TEMPLATE\\_ID=SUPPLIER](http://slc00tch.us.oracle.com/psp/ps_3/SUPPLIER/ERP/c/SUP_OB_MENU.AUC_BIDDER_REGISTR.GBL?Action=U&SUP_OB_TEMPLATE_ID=SUPPLIER).

b. For bidders, the URL will use this format:

```
http://<apserver><supplierportal>AUC_BIDDER_REGISTRATION.AUC_BIDDER_REGIS⇒
TRATION.GBL?Action=U&SUP_OB_TEMPLATE=< public bidder template >
```
#### For example, [http://slc00tch.us.oracle.com/psp/ps\\_3/SUPPLIER/ERP/](http://slc00tch.us.oracle.com/psp/ps_3/SUPPLIER/ERP/c/AUC_BIDDER_REGISTRATION.AUC_BIDDER_REGISTR.GBL?Action=U&SUP_OB_TEMPLATE_ID=BIDDER) [c/AUC\\_BIDDER\\_REGISTRATION.AUC\\_BIDDER\\_REGISTR.GBL?](http://slc00tch.us.oracle.com/psp/ps_3/SUPPLIER/ERP/c/AUC_BIDDER_REGISTRATION.AUC_BIDDER_REGISTR.GBL?Action=U&SUP_OB_TEMPLATE_ID=BIDDER) [Action=U&SUP\\_OB\\_TEMPLATE\\_ID=BIDDER](http://slc00tch.us.oracle.com/psp/ps_3/SUPPLIER/ERP/c/AUC_BIDDER_REGISTRATION.AUC_BIDDER_REGISTR.GBL?Action=U&SUP_OB_TEMPLATE_ID=BIDDER)

See also the product documentation for Oracle's Weblogic and *PeopleTools: System and Server Administration* (**PeopleTools** > **Utilities** > **Administration** > **URLs**).

Based on the public access setup and the template setup, the user is logged in automatically, and the supplier and bidder registration pages appear, as shown in this example:

This example illustrates the fields and controls on the Online Registration: Welcome page.

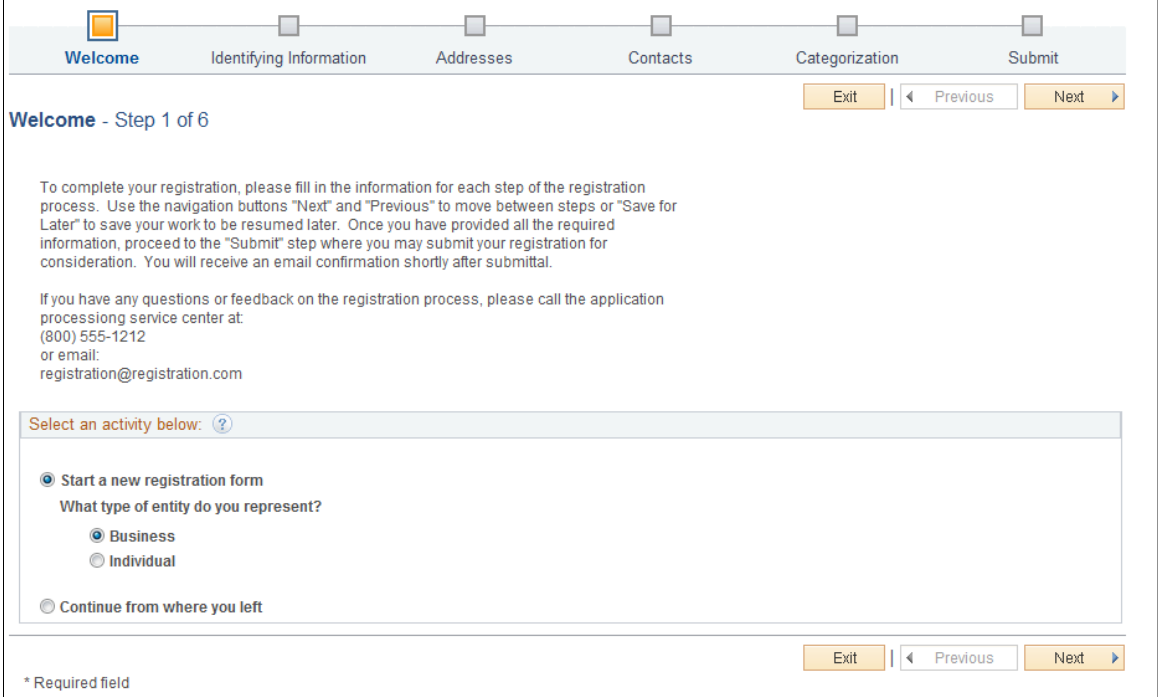

For more information about registering online and sample pages, see [Registering Online](#page-274-0).

# <span id="page-274-0"></span>**Registering Online**

New bidders and new suppliers can self-register online. Existing users that want to create a new user account can register through the supplier portal.

How a user accesses the online registration depends on the type of registration and setup.

Existing suppliers access self-registration pages to add a new user account through the supplier portal. New bidders and new suppliers can access online registration through a URL provided in an email invitation. Internal users can access online registration pages through the employee portal. Any prospective registrants can also access pages through a link on a public website.

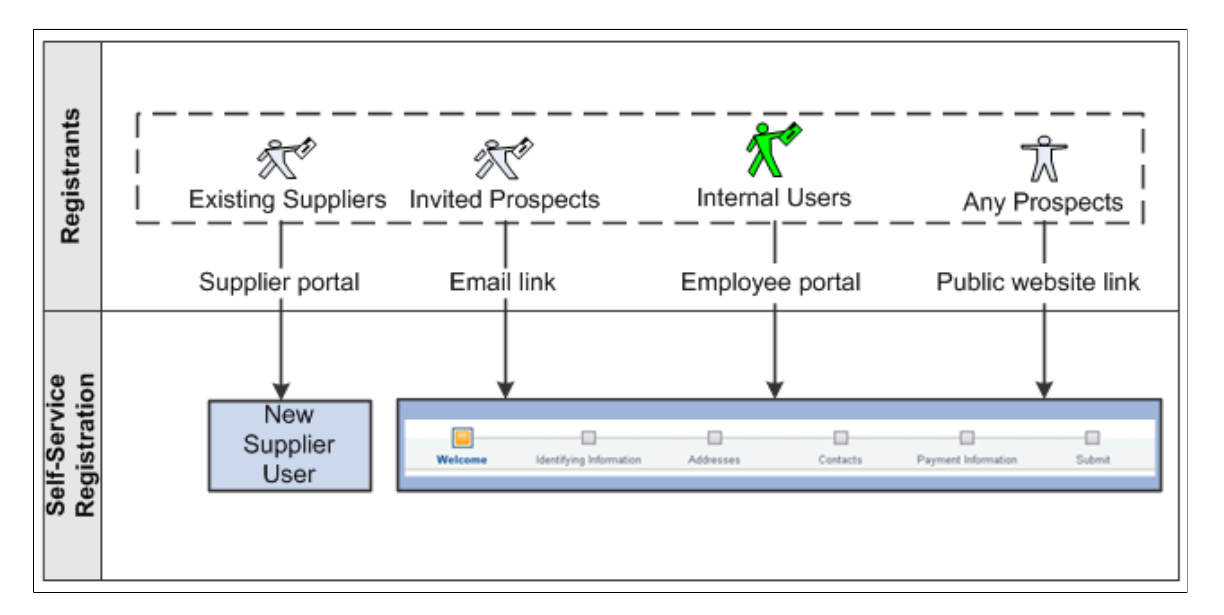

The navigation in this documentation refers to the menu selections in the Employee portal.

The online registration pages appear in a horizontal navigation that guides users through the registration process. The actual pages and fields that appear on each page are determined by registration templates during system setup for online registration.

#### See [Creating Templates for Online Registration.](#page-250-0)

Supplier information fields are discussed in more depth in [Understanding Supplier Maintenance](#page-404-0).

New suppliers and new bidders using self-registration follow these steps:

- Welcome Step 1 of 7
- Identifying Information Step 2 of 7
- Addresses Step 3 of 7
- Contacts Step 4 of 7
- Payment Information Step 5 of 7
- Categorization Step 6 of 7
- Submit Step 7 of 7

**Note:** If no attributes are selected for the Supplier Location Information section on the Supplier Request Templates – Attributes page, the system hides the Payment Information page in the online registration pages. See [Creating Templates for Online Registration](#page-250-0).

# **Pages Used to Register Online**

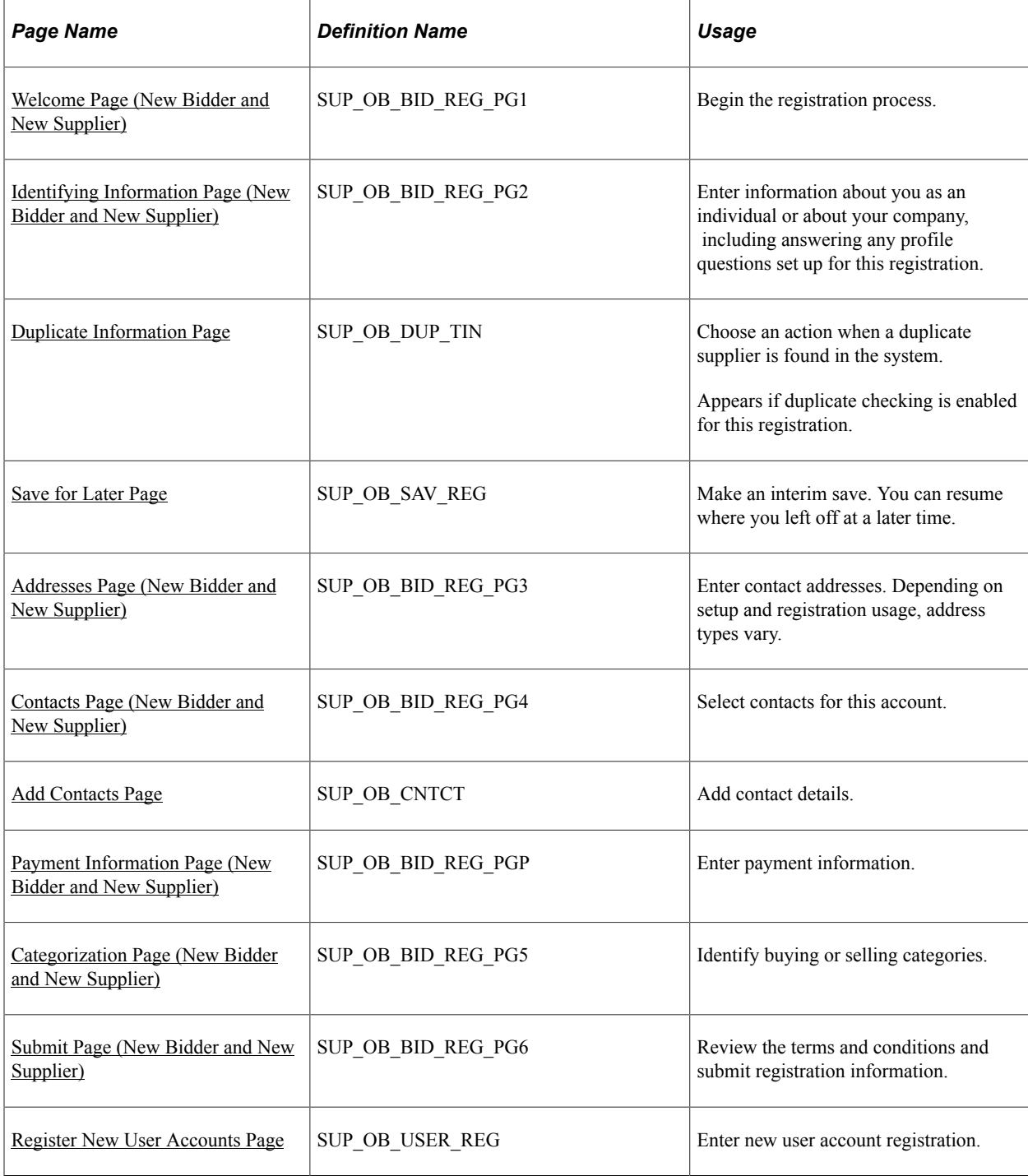

# <span id="page-276-0"></span>**Welcome Page (New Bidder and New Supplier)**

Use the Welcome page (SUP\_OB\_BID\_REG\_PG1) to begin the registration process.

Navigation:

• Email invitation

H.

- Public URL
- **Suppliers** > **Supplier Registration** > **Register Bidder**
- **Suppliers** > **Supplier Registration** > **Register Supplier**
- **Suppliers** > **Supplier Administration Center**

This example illustrates the fields and controls on the Online Registration: Welcome page for a new supplier. The Welcome page for new bidders also includes a field for registrants to indicate whether they are registering to buy, sell, or both buy and sell.

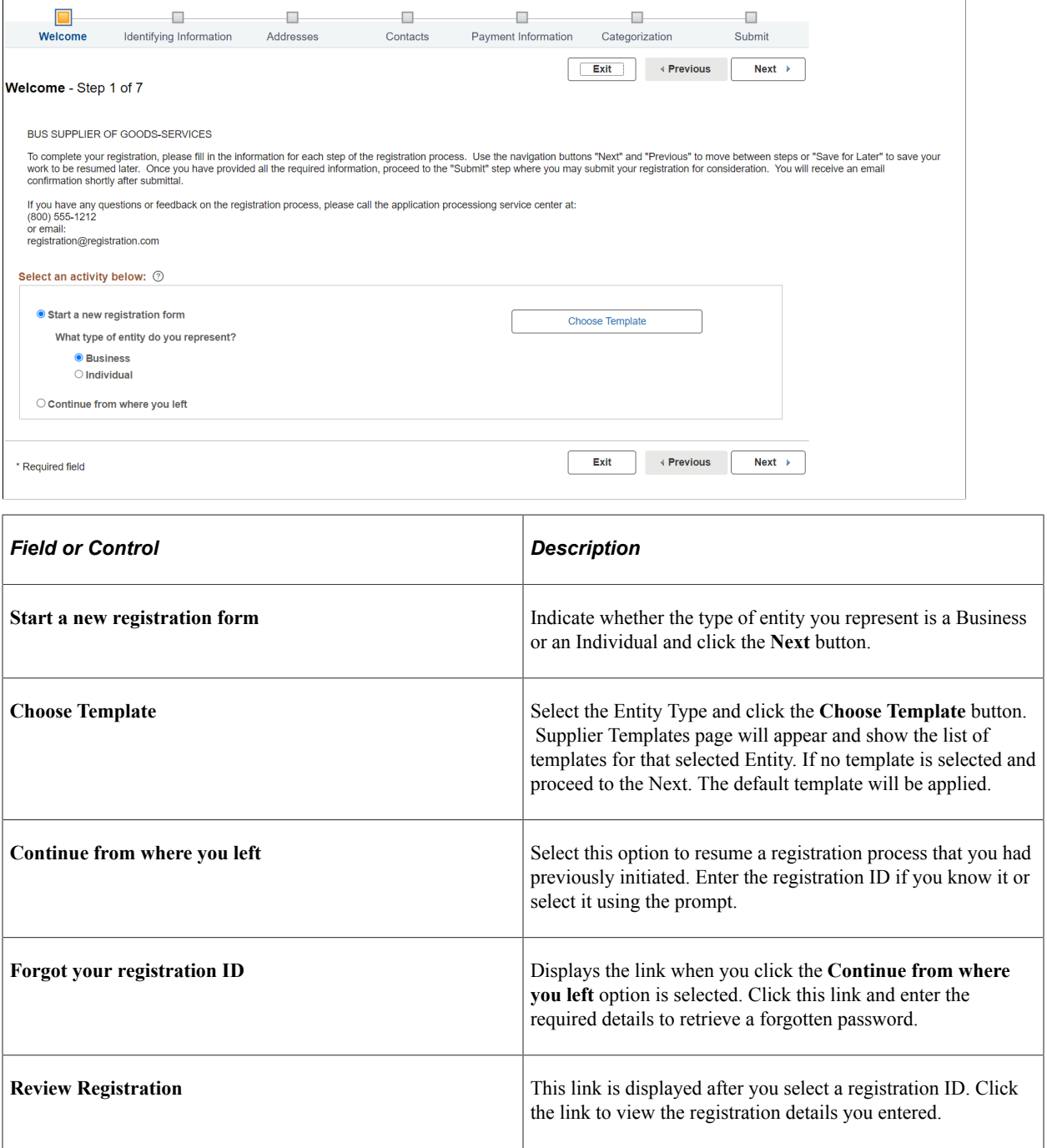

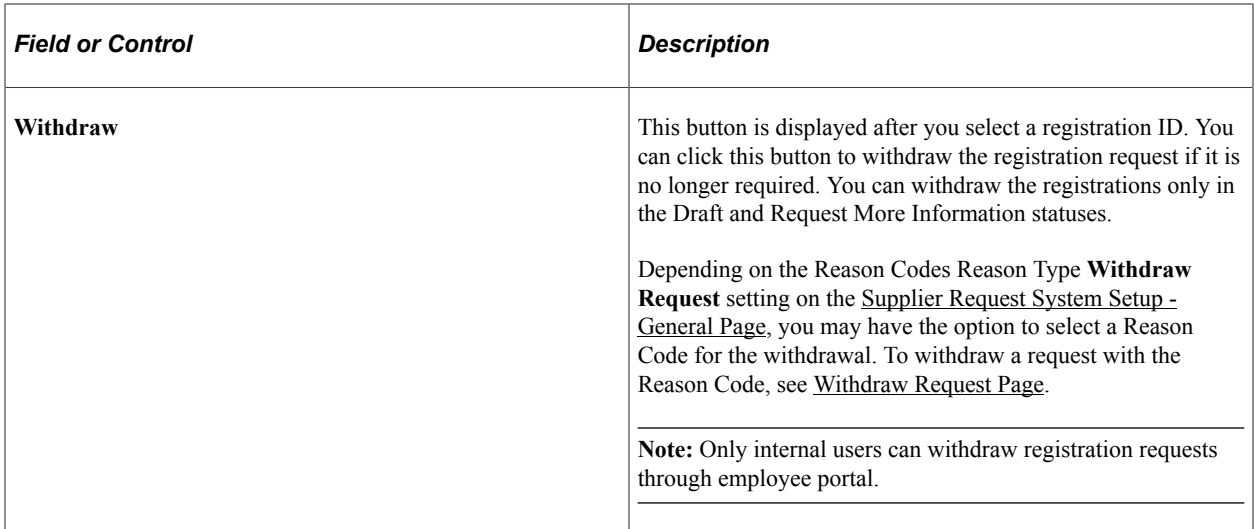

## <span id="page-278-0"></span>**Identifying Information Page (New Bidder and New Supplier)**

Use the Identifying Information page (SUP\_OB\_BID\_REG\_PG2) to enter information about you as an individual or about your company, including answering any profile questions set up for this registration.

Navigation:

Click the **Next** button on the Welcome page.

This example illustrates the fields and controls on the Identifying Information Page (New Bidder and New Supplier). You can find definitions for the fields and controls later on this page.

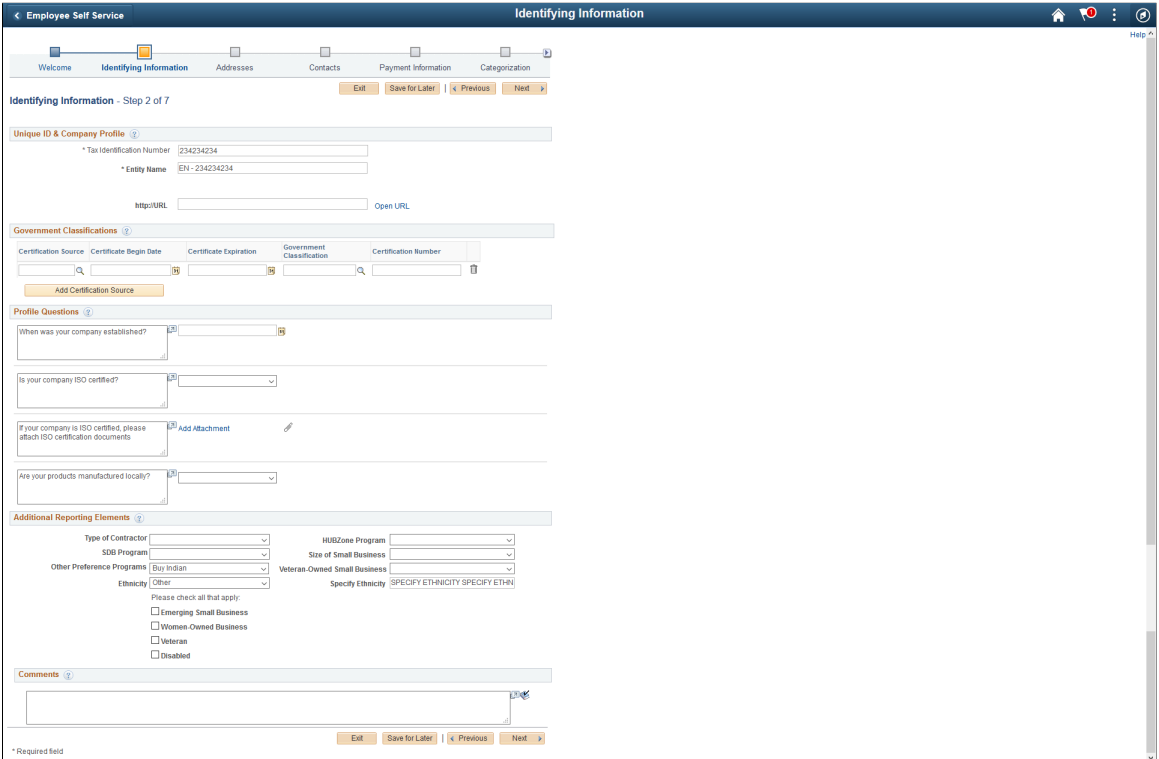

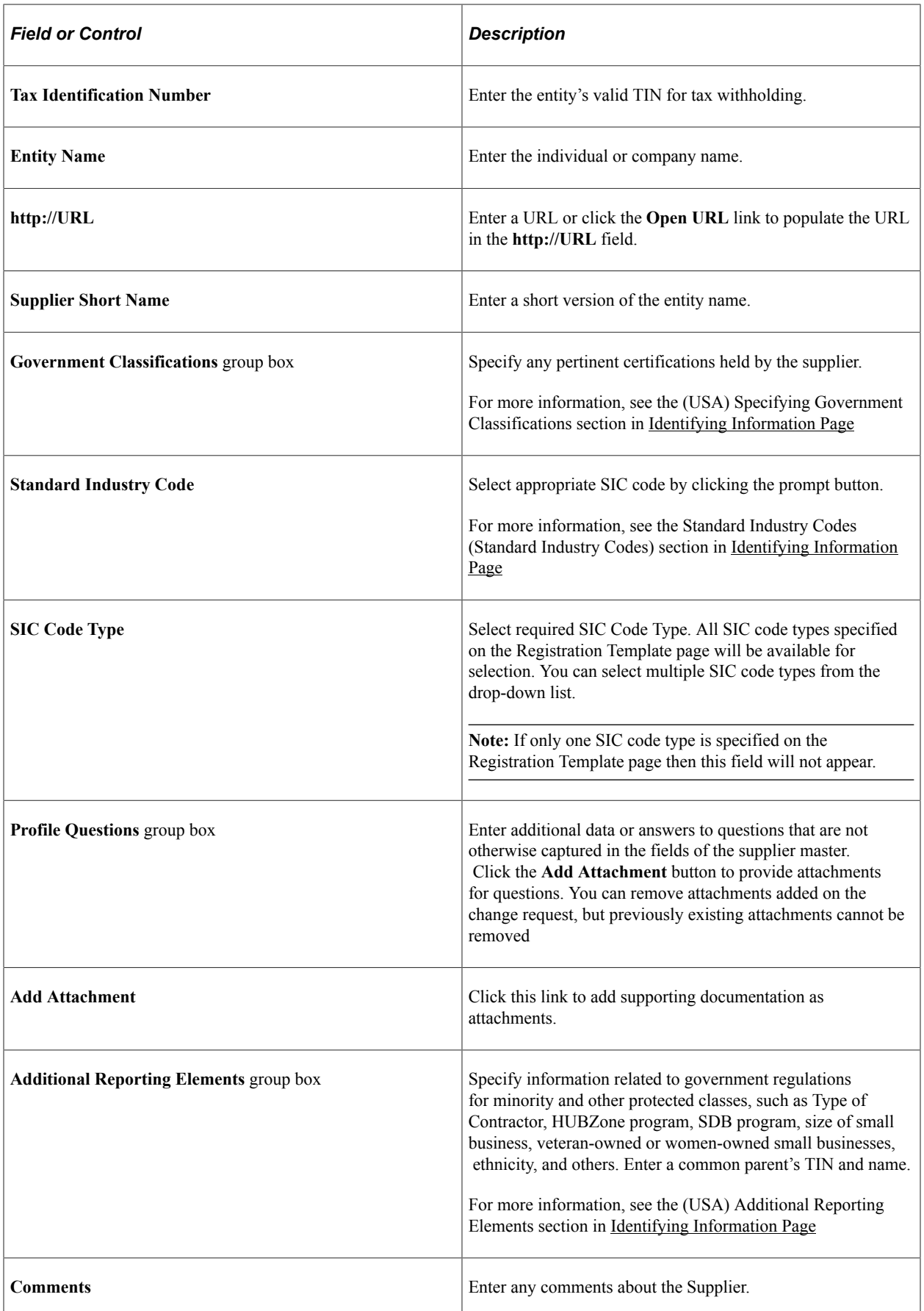

### **Related Links**

[Defining Online Registration Options](#page-234-0) [Entering Supplier Identifying Information](#page-434-0)

# <span id="page-280-0"></span>**Duplicate Information Page**

Use the Duplicate Information page (SUP\_OB\_DUP\_TIN) to choose an action when a duplicate supplier is found in the system.

Appears if duplicate checking is enabled for this registration.

Navigation:

Click the **Next** button on the Identifying Information page.

This example illustrates the fields and controls on the Duplicate Information page.

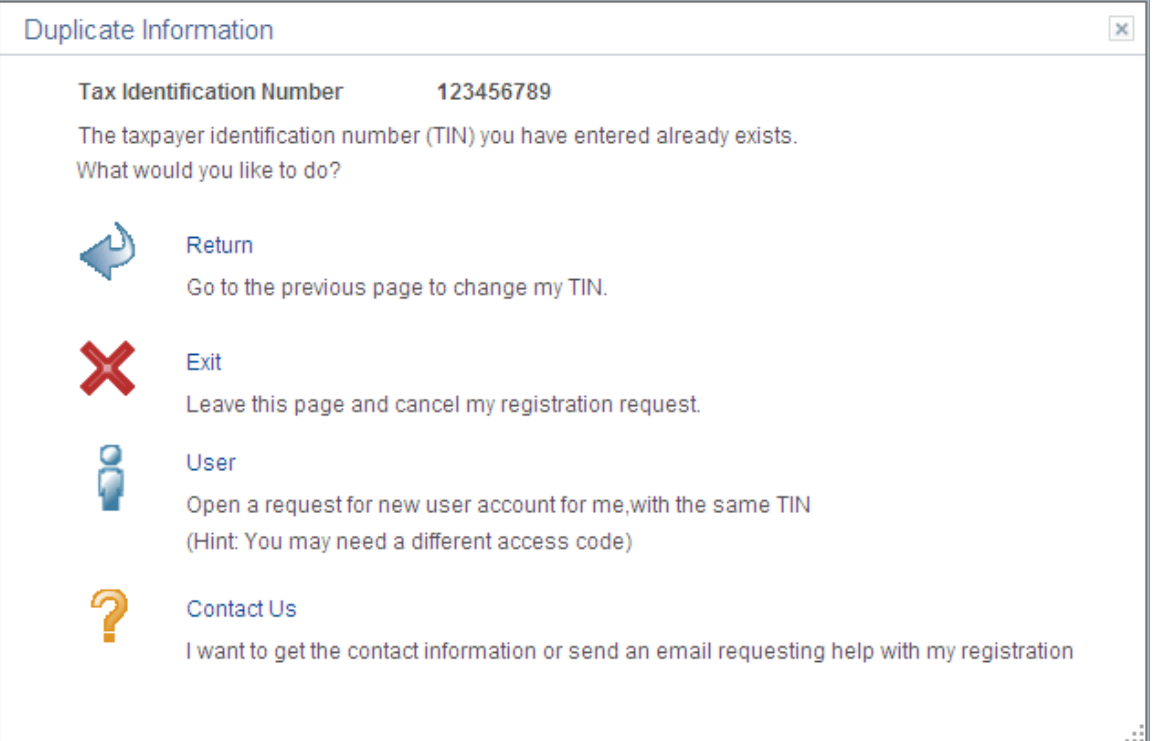

Choose an action and click the appropriate link when this page appears.

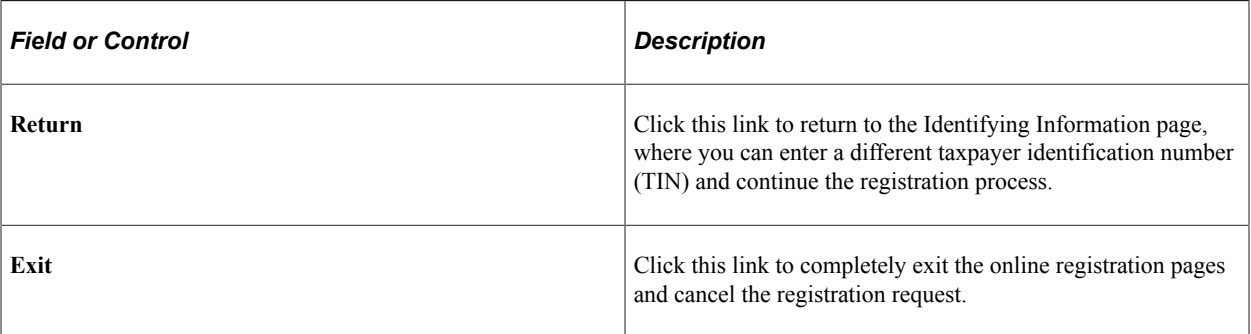

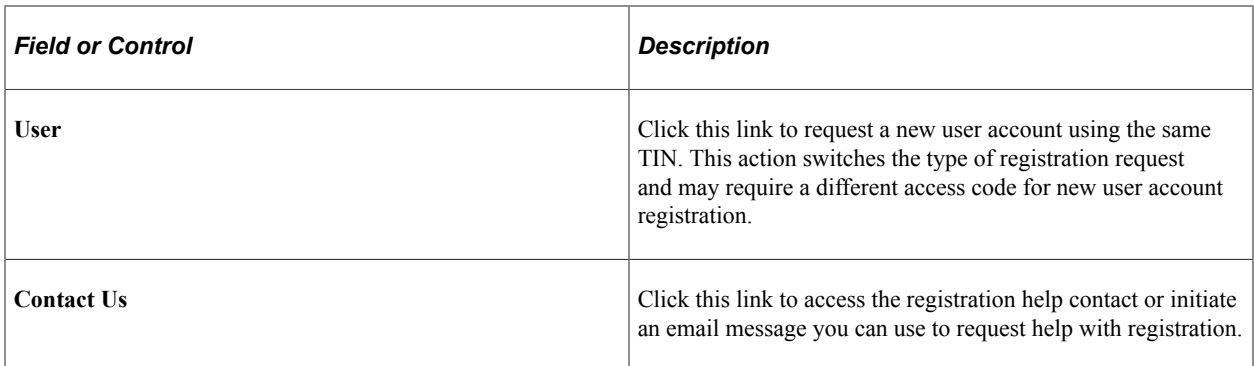

This example illustrates the fields and controls on the Duplicate Information - Contact Us (SUPOB\_DUP\_TIN\_EML) page.

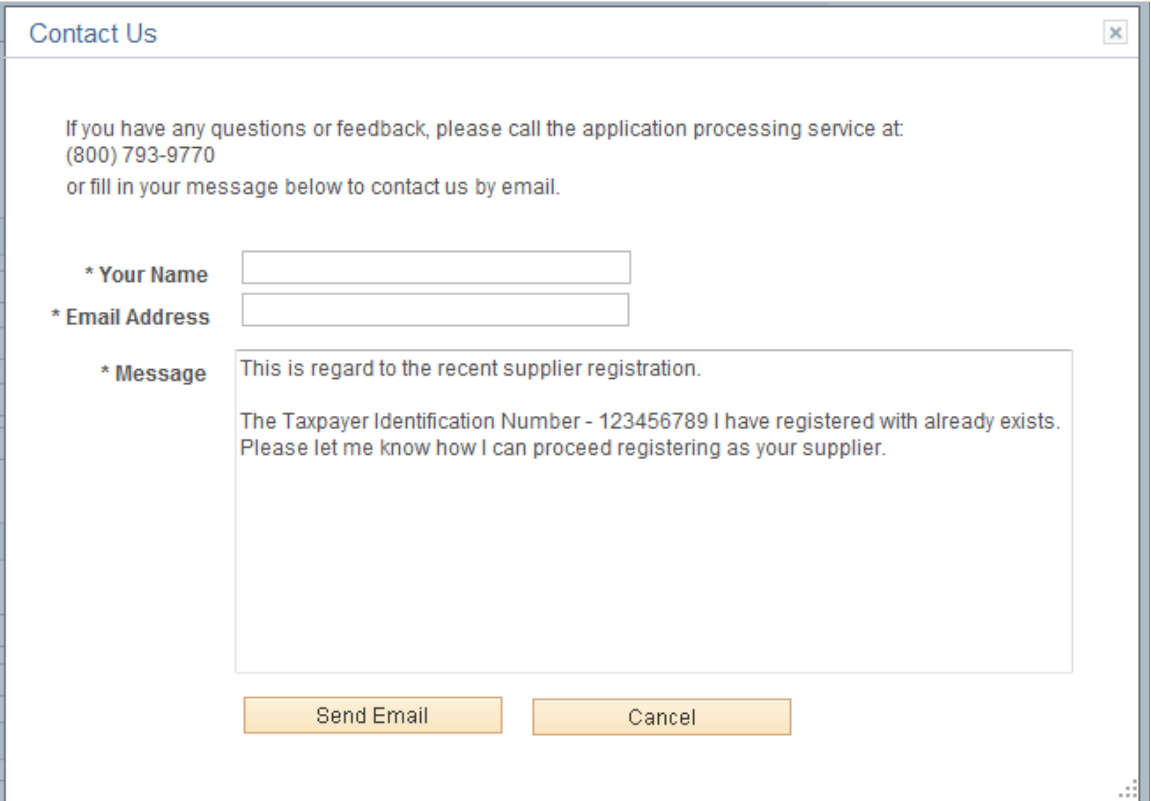

### **Related Links**

[Duplicate Supplier Request Page](#page-595-0)

## <span id="page-281-0"></span>**Save for Later Page**

Use the Save for Later page (SUP\_OB\_SAV\_REG) to make an interim save during the registration process.

You can resume where you left off at a later time.

Navigation:

Click the **Save for Later** button when available on the registration pages.

This example illustrates the fields and controls on the Save for Later page.

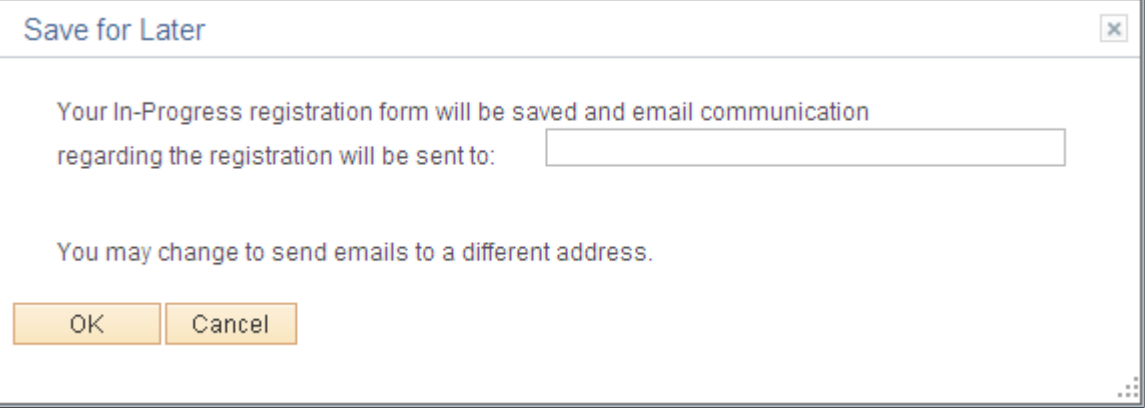

Enter a valid email address to receive notifications and communication about this registration.

For external registration requests, the email address defaults from the primary address, if present, or from the primary contact, if there is no email address specified for the primary address.

## <span id="page-282-0"></span>**Addresses Page (New Bidder and New Supplier)**

Use the Addresses page (SUP\_OB\_BID\_REG\_PG3) to enter contact addresses.

Address types available on this page may vary depending on the registration usage.

- New Suppliers: **Remit To Address** and **Invoice Address**.
- New Bidders: If registering to buy, **Bill To Address** and **Ship To Address**. If registering to sell, **Invoice Address**. If registering to both buy and sell, the page shows all three address types.

Navigation:

Click the **Next** button on the Identifying Information page.

This example illustrates the fields and controls on the Online Registration: Addresses page for a new bidder or new supplier.

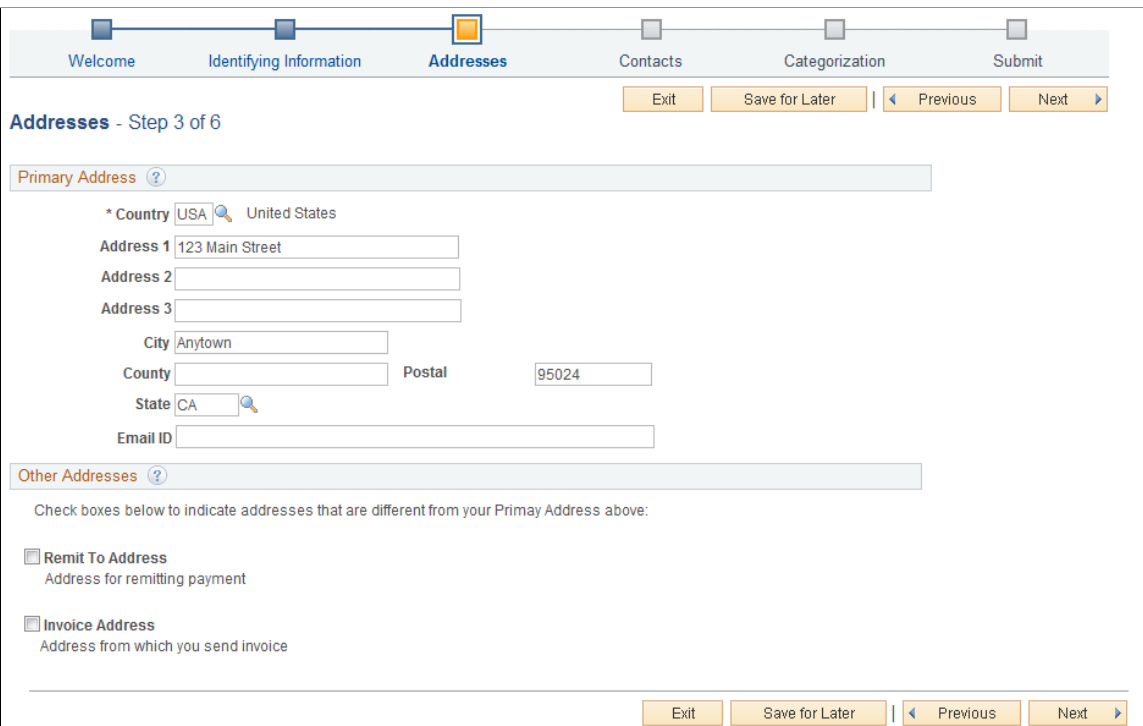

Enter an address in the **Primary Address** section.

If desired, you can add these additional addresses:

- Click the **Remit To Address** check box to add an address for remitting payment.
- Click the **Invoice Address** check box to add an address for invoices.

#### **Related Links**

[Entering Supplier Addresses](#page-457-0) [Defining Supplier Locations](#page-464-0)

### <span id="page-283-0"></span>**Contacts Page (New Bidder and New Supplier)**

Use the Contacts page (SUP\_OB\_BID\_REG\_PG4) to select contacts for this account.

Navigation:

Click the **Next** button on the Addresses page.

This example illustrates the fields and controls on the Online Registration: Contacts page for a new bidder or new supplier.

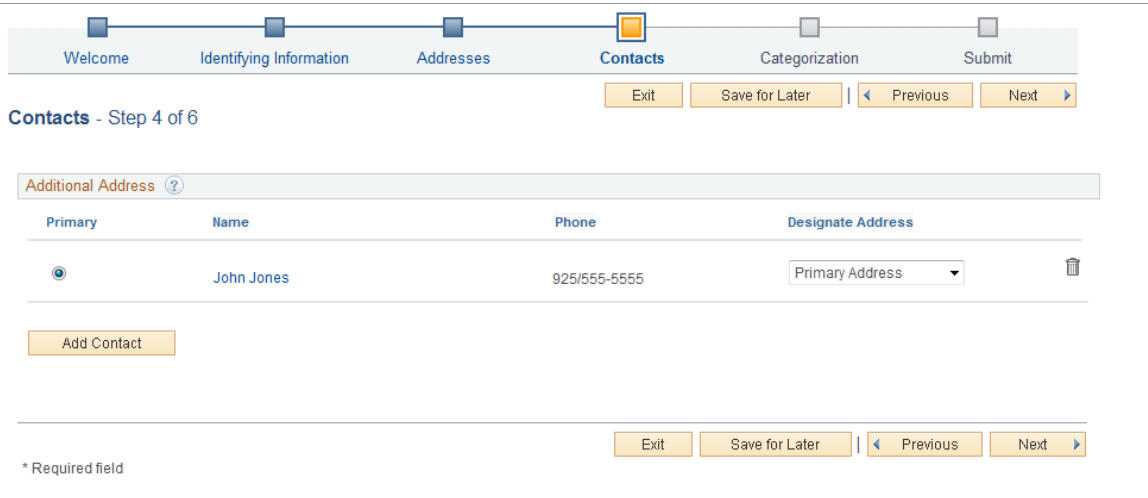

### **Related Links**

[Entering Supplier Contact Information](#page-461-0)

## <span id="page-284-0"></span>**Add Contacts Page**

Use the Add Contacts page (SUP\_OB\_CNTCT) to enter contact information of the contact.

Navigation:

Click the Add Contact button on the Contacts page.

This example illustrates the fields and controls on the Add Contacts page for a new bidder or new supplier.

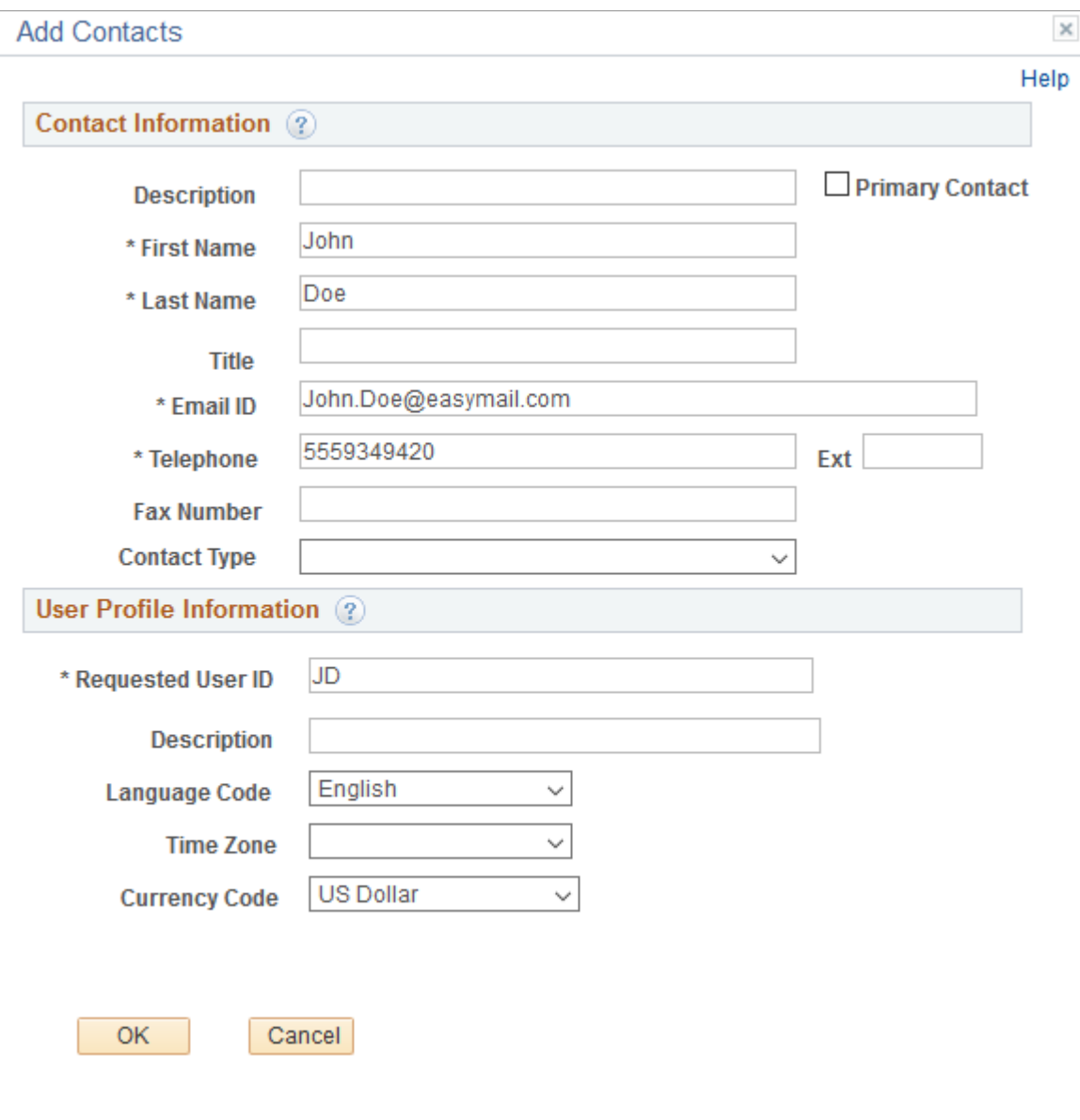

When you enter more than one contact, you must designate one contact as the primary contact by checking the Primary Contact checkbox.

## <span id="page-285-0"></span>**Payment Information Page (New Bidder and New Supplier)**

Use the Payment Information page (SUP\_OB\_BID\_REG\_PGP) to enter payment information.

Navigation:

Click the **Next** button on the Contacts page.

**Note:** If no attributes are selected for the Supplier Location Information section on the Registration Template Setup - Attributes page, the system hides the Payment Information page in the online registration pages. See [Supplier Request Templates - General Page \(New Suppliers and New Bidders\)](#page-252-0).

This example illustrates the fields and controls on the Online Registration: Payment Information page for a new supplier or new bidder.

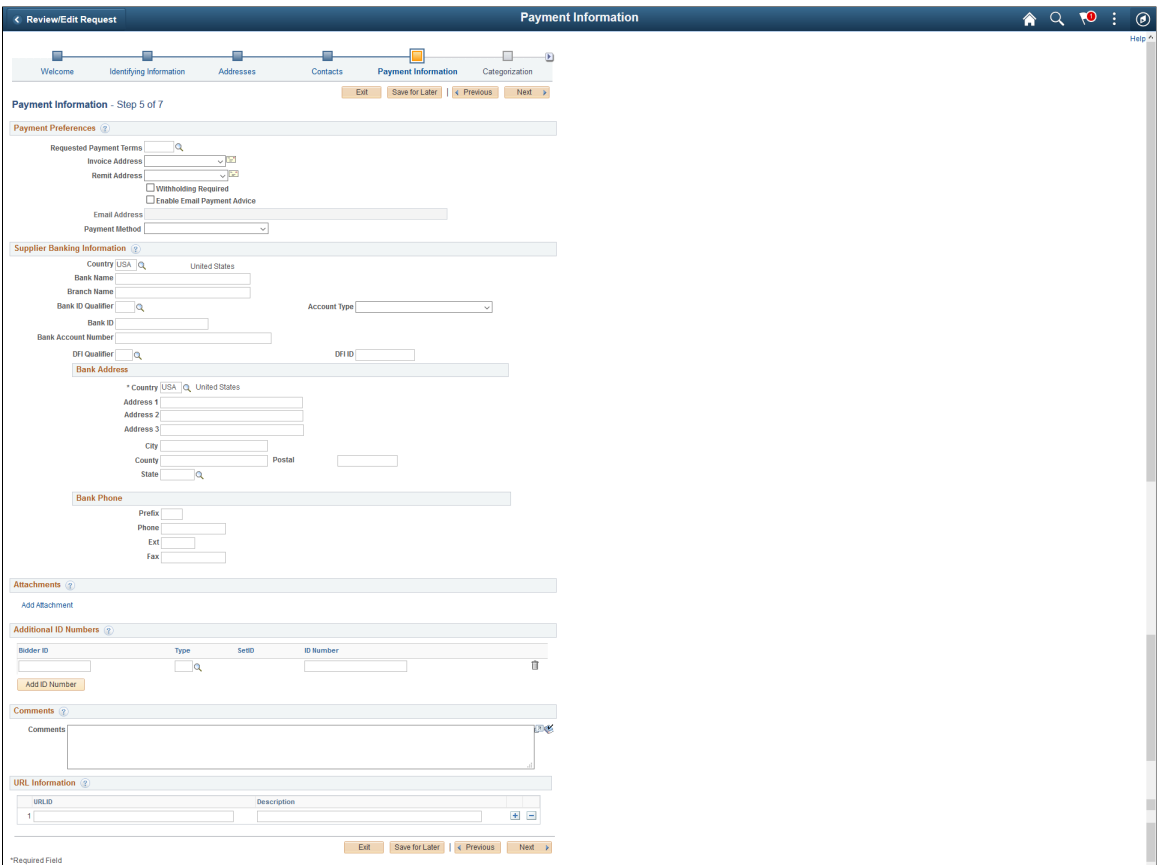

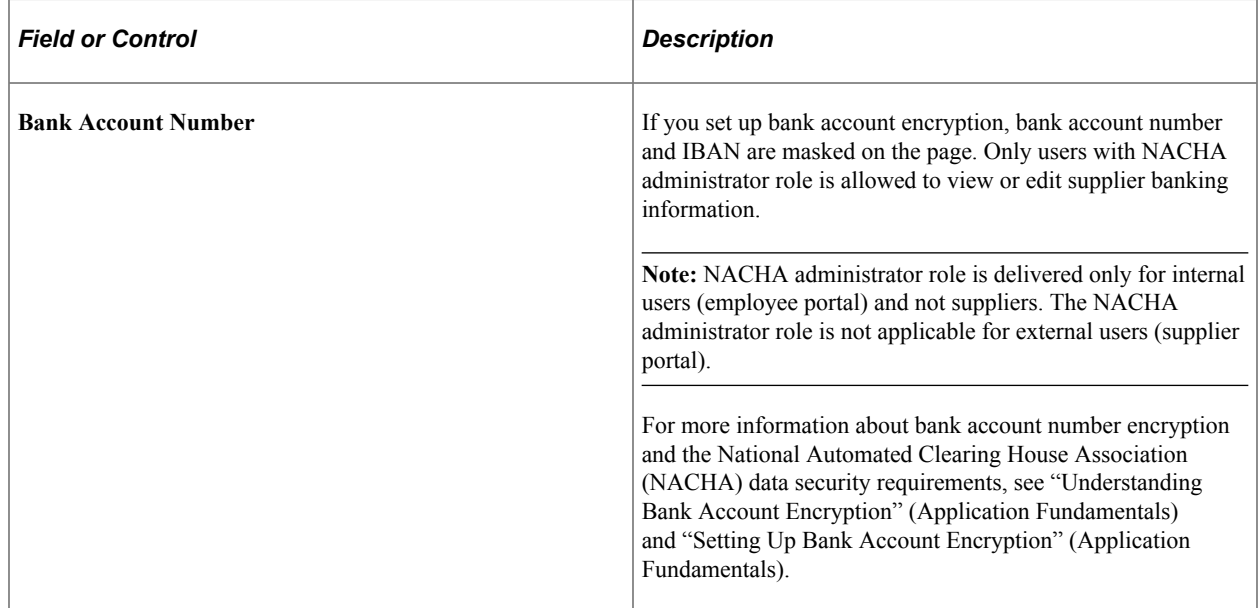

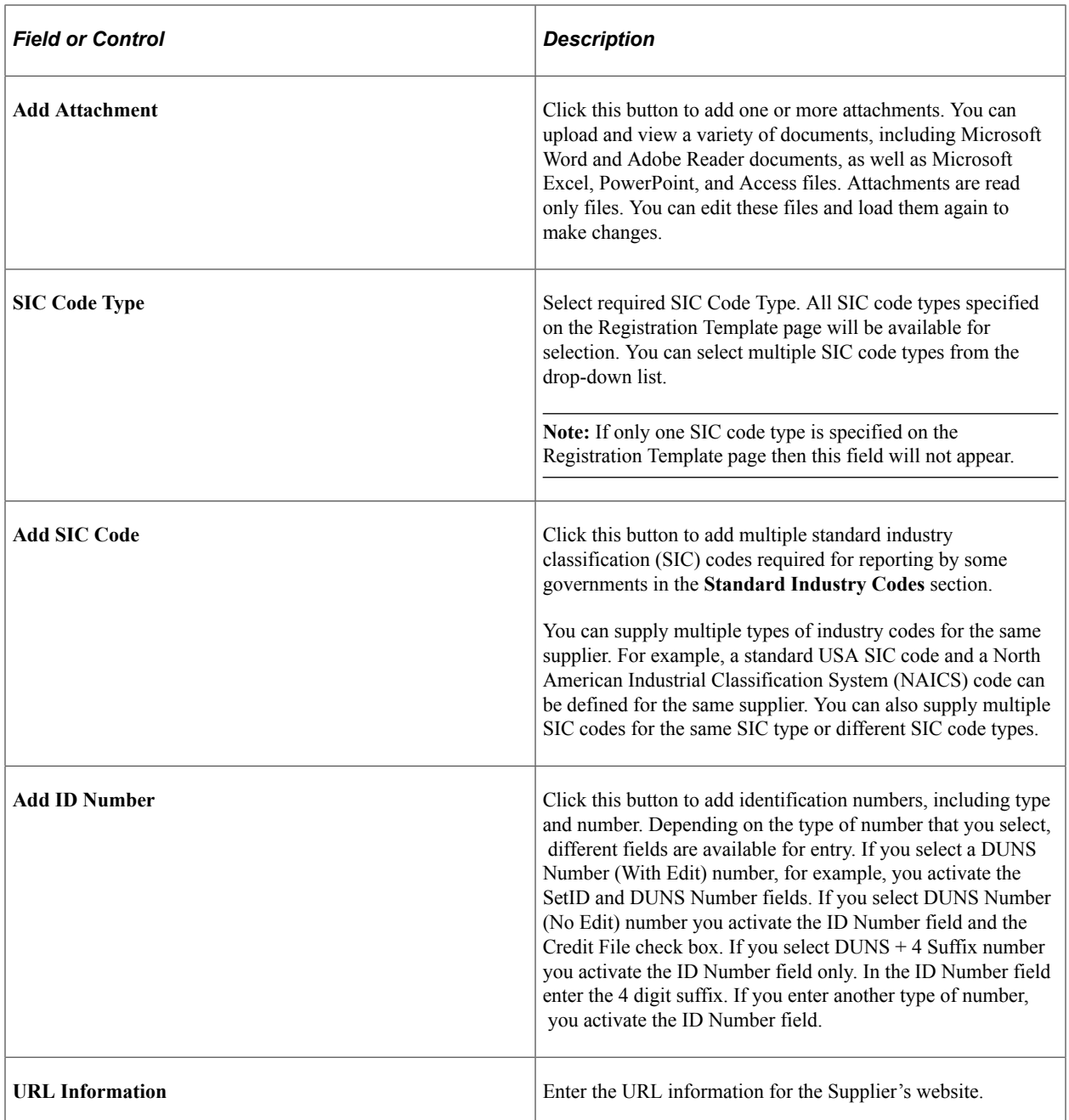

### **Related Links**

[Entering Supplier Identifying Information](#page-434-0) [Defining Supplier Locations](#page-464-0)

## <span id="page-287-0"></span>**Categorization Page (New Bidder and New Supplier)**

Use the Categorization page (SUP\_OB\_BID\_REG\_PG5) to identify buying or selling categories.

Navigation:

• Click the **Next** button on the Contacts page. (New Bidder)
• Click the **Next** button on the Payment Information page. (New Supplier)

This example illustrates the fields and controls on the Online Registration: Categorization page for a new bidder and new supplier.

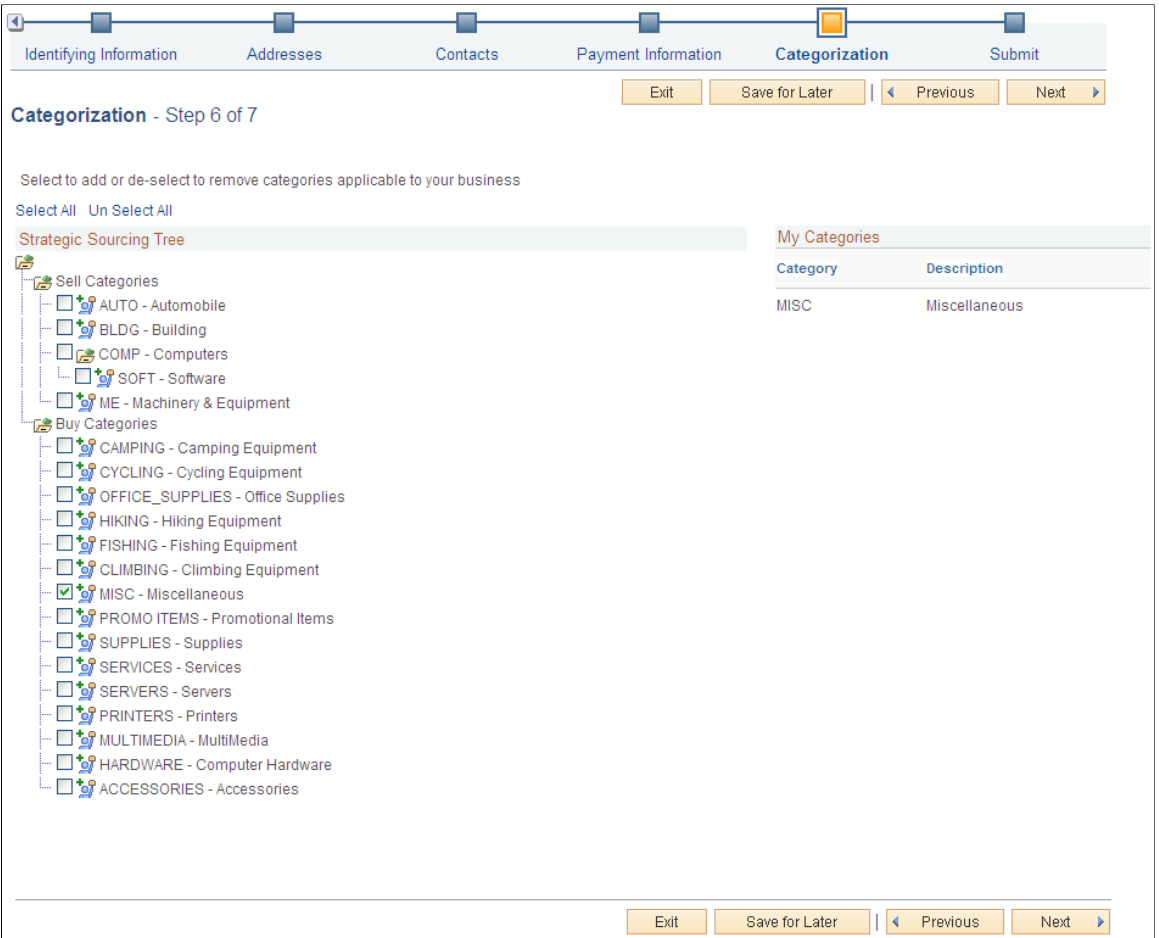

Click the check box next to the category node in the Strategic Sourcing Tree. Your selections in the tree structure appear in the My Categories list.

### **Submit Page (New Bidder and New Supplier)**

Use the Submit page (SUP\_OB\_BID\_REG\_PG6) to review the terms and conditions and submit registration information.

This example illustrates the fields and controls on the Online Registration: Submit page for a new bidder or new supplier.

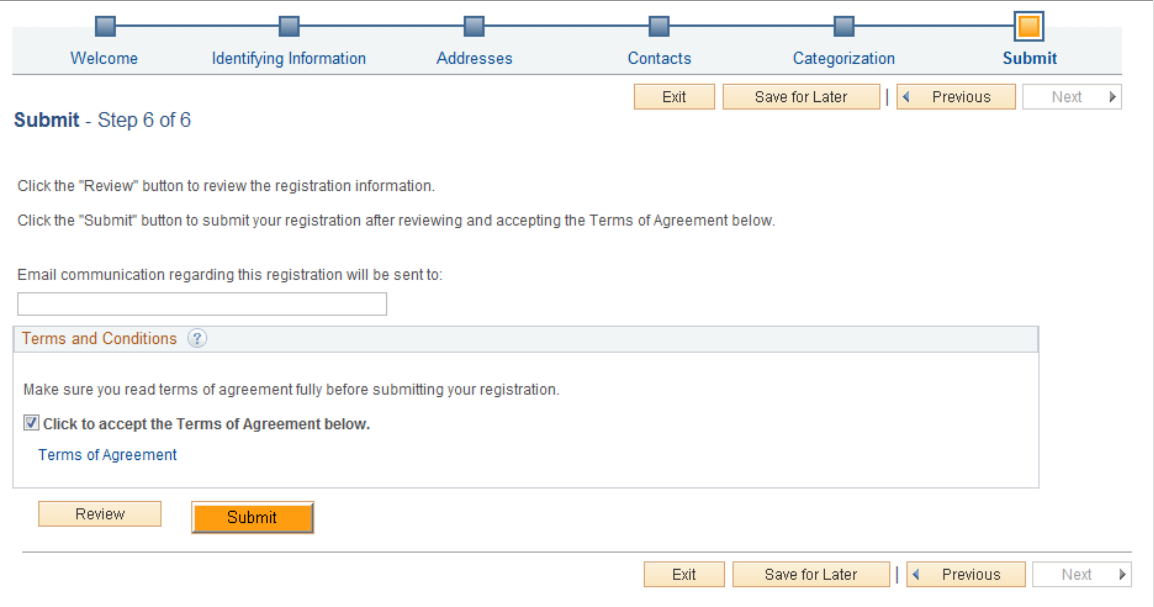

To complete online registration, review and accept the terms and conditions and click the **Submit** button. You can click the Terms of Agreement link to view the terms and conditions. In the Terms of Agreement page you have the option of printing the terms and conditions or saving a soft copy of the same. You will receive further instructions or confirmation by email. Before submitting this request, you can review a summary of the information you provided by clicking the **Review** button. If you want to make any changes, registrants can navigate to the different pages using the **Previous** or **Next** buttons, or click the link in the horizontal navigation for the appropriate registration page.

On the **Review** page, select **View Attachment** link to review the list of available attachments. Click the attachment file name to view or download it.

You can also edit registration information on the Review page (SUP\_OB\_SBMT\_REVIW). Click the Edit icon next to the fields that you want to update.

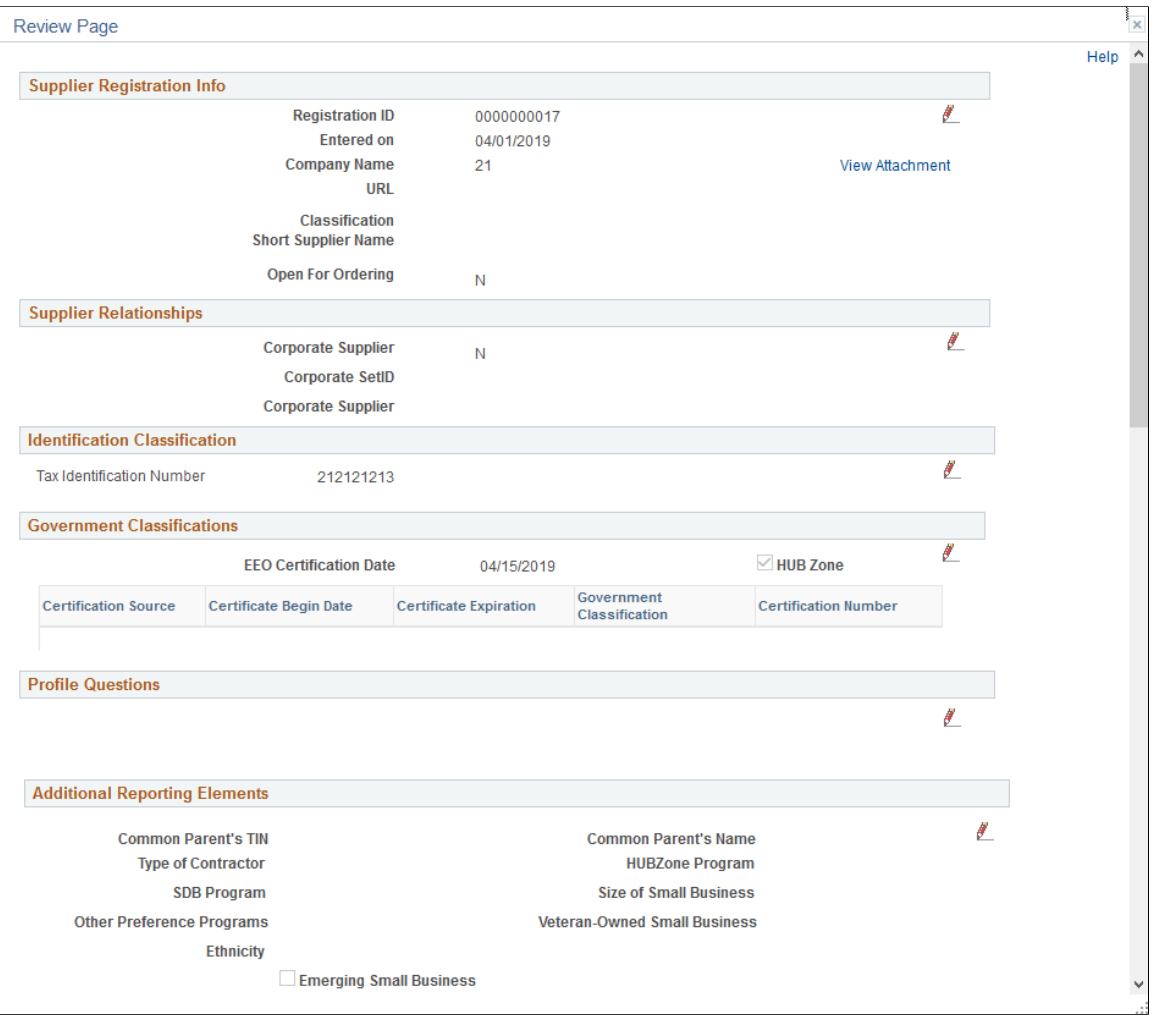

This example illustrates the fields and controls on the Submit Registration - Review page (1 of 2).

This example illustrates the fields and controls on the Submit Registration - Review page (2 of 2).

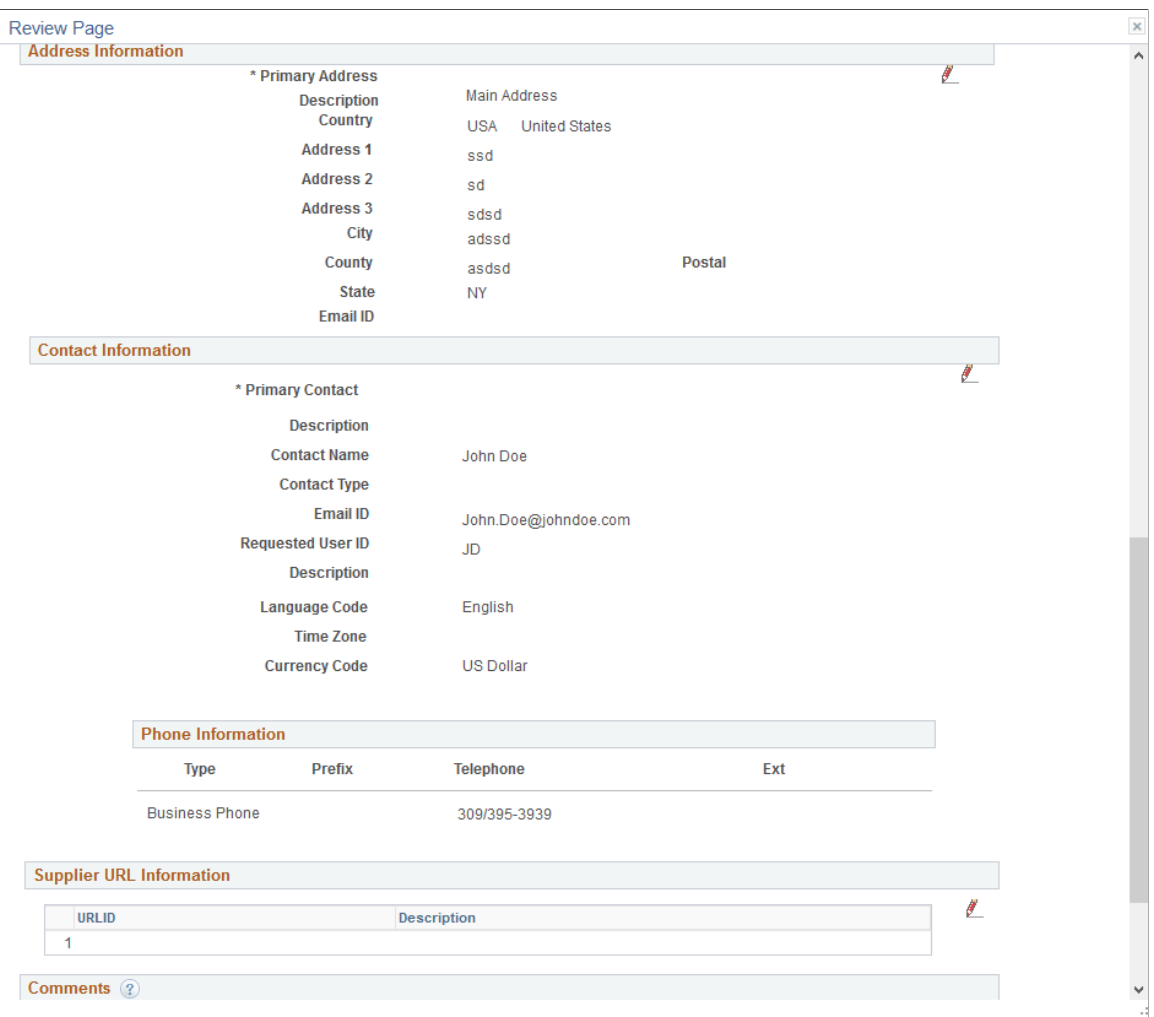

#### **Related Links**

[Defining Terms and Conditions for Supplier Registration](#page-239-0)

### **Register New User Accounts Page**

Use the Register New User Accounts page (SUP\_OB\_USER\_REG) to enter new user account registration.

Navigation:

- Email invitation
- Supplier portal login pagelet
- **Suppliers** > **Supplier Registration** > **Register New User Account**
- **Suppliers** > **Supplier Administration Center**

This example illustrates the fields and controls on the Register New User Accounts page.

### **Register New User Accounts**

In order to self register, you must have received a predefined access code and know your supplier id

If you have any questions or feedback, please call the application processing service at: (800) 793-9770 or fill in your message below to contact us by email.

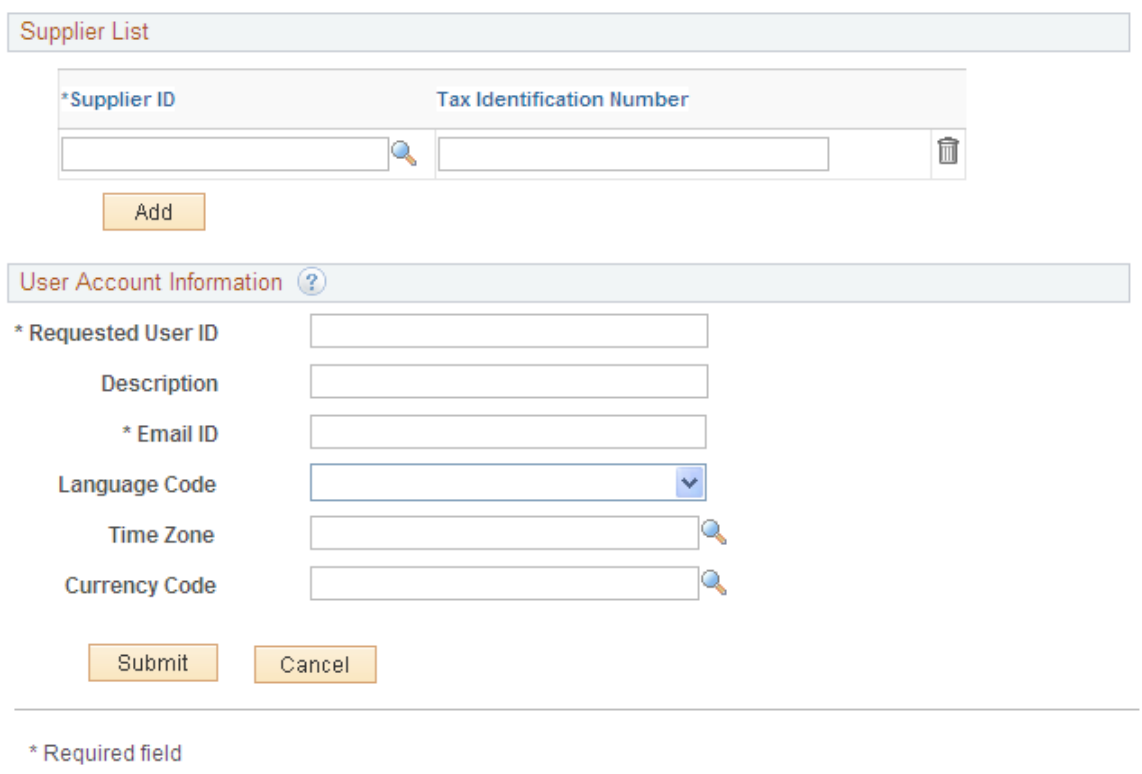

Enter a supplier ID and tax identification number that exist in the system.

Enter new user account information in the User Account Information fields and click the **Submit** button to finalize the request for the new user account based on the specified supplier ID.

### **Reconciling Registration for Wrong Template**

The requesters (internal or external) may select the wrong template to use based on the actions they are performing and the type of supplier action is being performed.

The wrong template can vary depending on who determines that the template was incorrect and when that identification occurs. Following points describe the process for reconciling the registration if wrong template is selected.

• **Wrong template identified by the internal or external user before saving or submitting the registration**

Before saving or submitting the registration, return to the Welcome page and choose a different template. It will clear all the previously entered data.

#### • **Wrong template identified by the external user after save and before submit**

Organization can provide help information and guidance to the requester. For example, call or send email to the administrator with all registration information. After verification, the administrator can use the Manage Obsolete Request feature to notify and withdraw the registration, and suggest the requester to create a new registration.

#### • **Wrong template identified by the internal user after save and before submit**

Internal requester can withdraw the registration through either the Registration component (Continue) or the MOR component and create a new registration using a different Template.

#### • **Wrong template identified by the reviewer-editor or approver after submit**

The approver can use the Request More Information action to return the registration back to the requester. The internal user can withdraw the registration and create new registration choosing a different template. For external user the administrator can withdraw the registration and notify the requester.

Reviewer-Editor or Approver can manually adjust Supplier or Bidder Master to correct any issues caused by using the wrong template. They can also initiate a Supplier Change Request Invitation for the supplier to correct or provide missing information.

#### • **Wrong template identified by the internal or external user after submit**

Internal user can contact Supplier Admin about the issue and external user can contact the customer following instructions in Registration Template and/or Portal Content page. Reviewer-Editor or Approver can also use MOR to notify the requester and withdraw the registration.

# **Managing Supplier Registration Invitations**

This topic discusses the pages used to manage online supplier registration invitations.

### **Pages Used to Manage Supplier Registration Invitations**

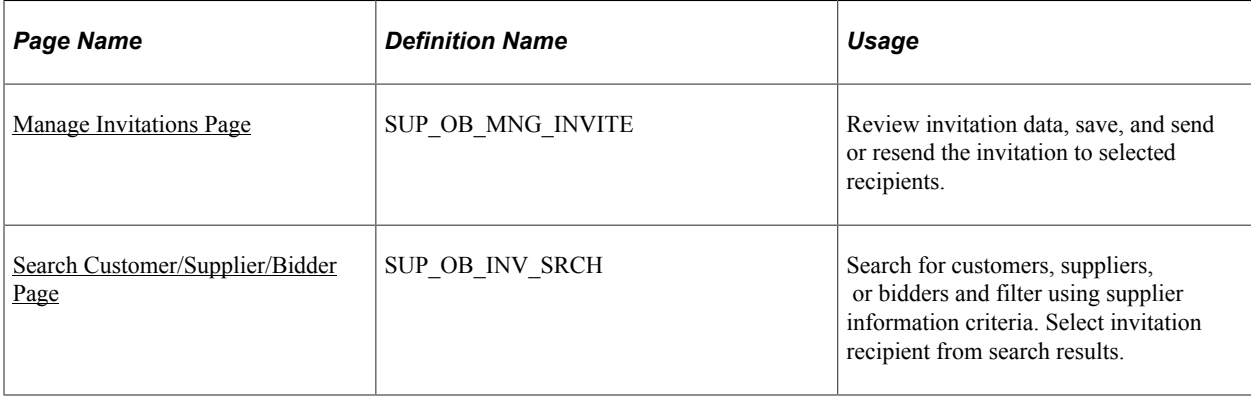

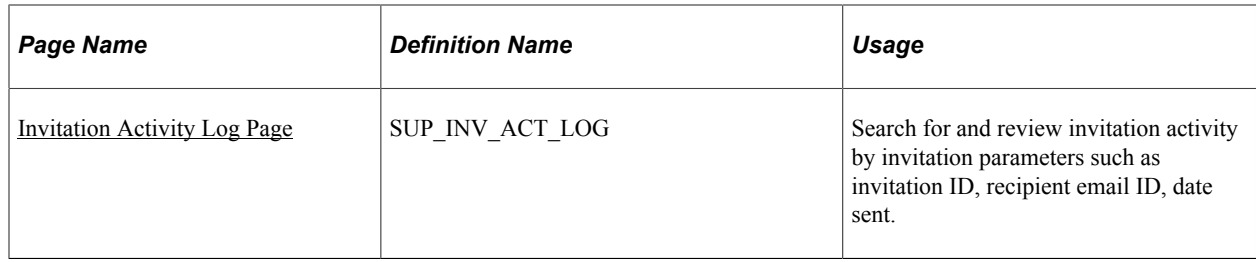

## <span id="page-294-0"></span>**Manage Invitations Page**

Use the Manage Invitations page (SUP\_OB\_MNG\_INVITE) to review invitation data, save, and send or resend the invitation to selected recipients.

Navigation:

#### **Suppliers** > **Supplier Registration** > **Manage Invitation Registration** > **Manage Invitations**

This example illustrates the fields and controls on the Manage Invitations page.

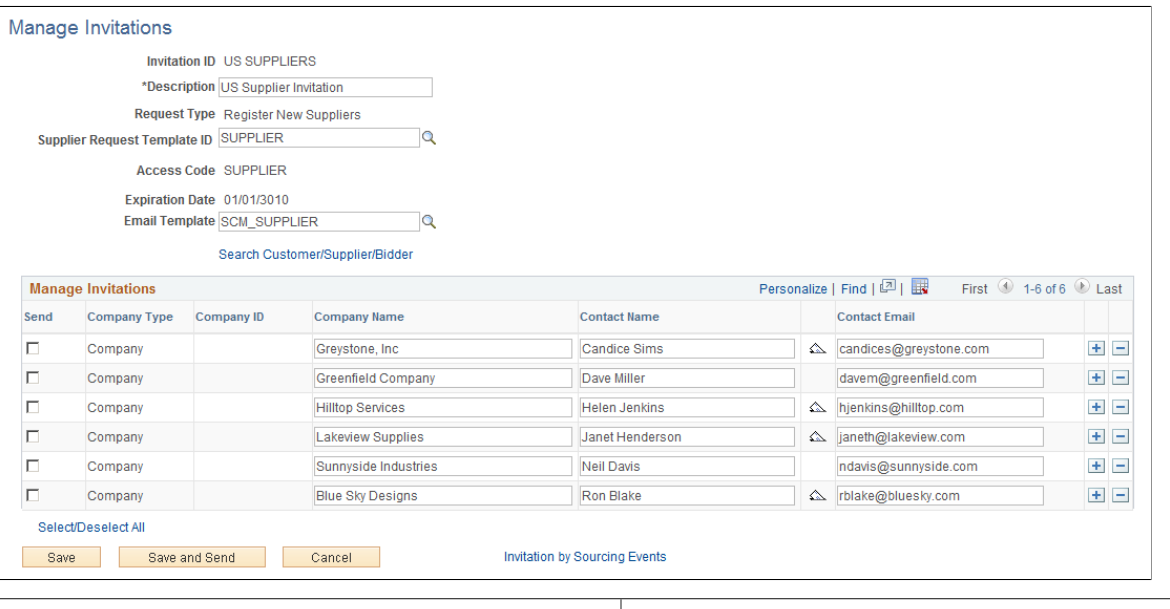

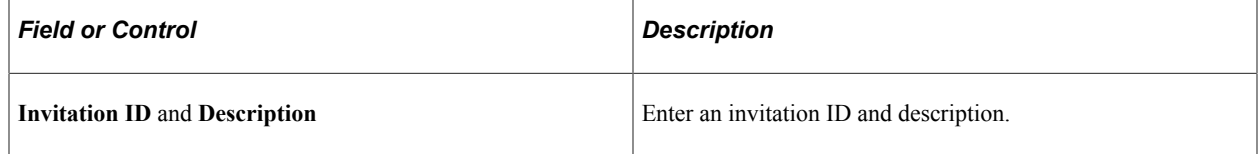

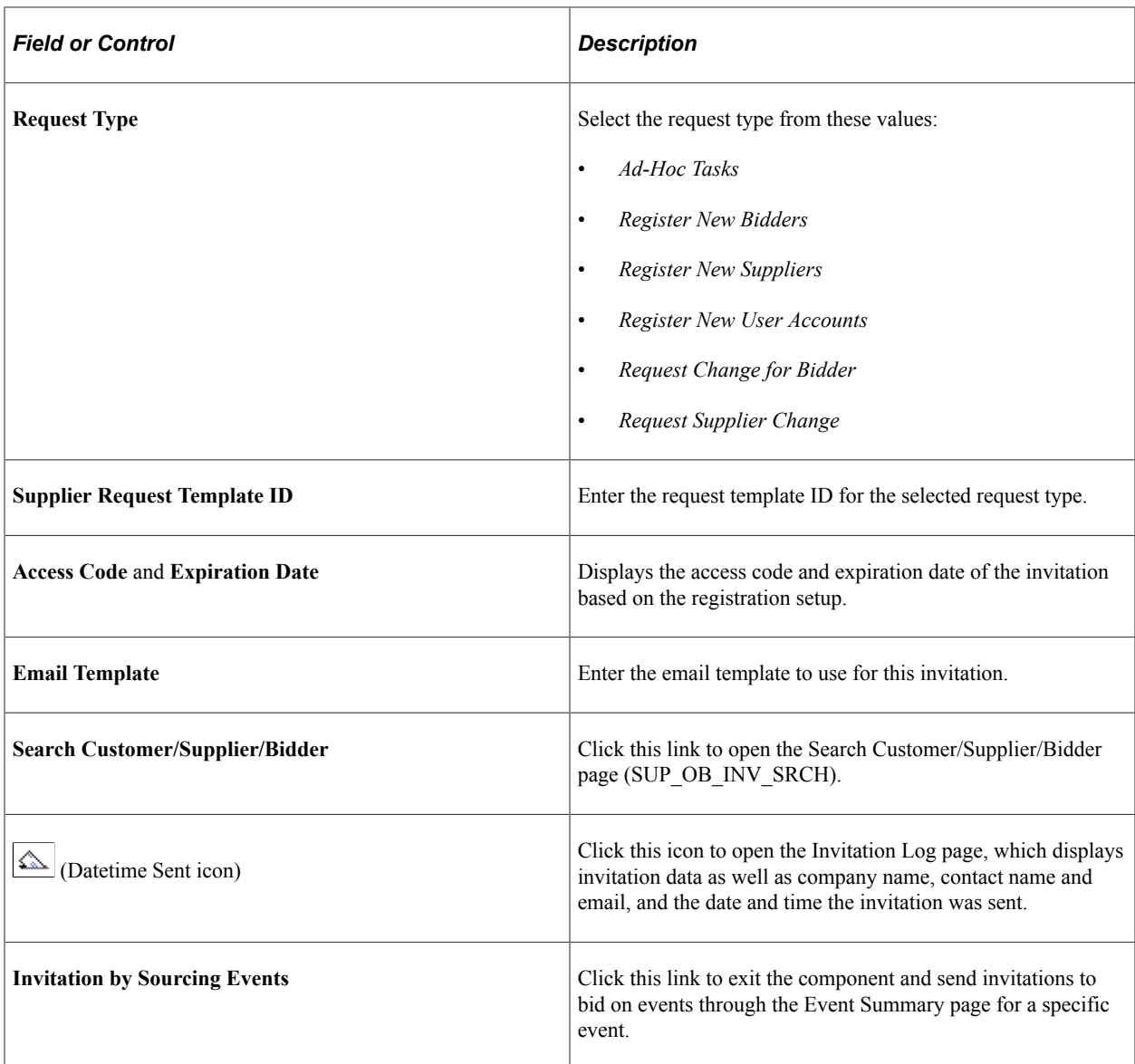

# <span id="page-295-0"></span>**Search Customer/Supplier/Bidder Page**

Use the Search Customer/Supplier/Bidder page (SUP\_OB\_INV\_SRCH) to search for customers, suppliers, or bidders and filter using supplier information criteria. Select invitation recipient from search results.

Navigation:

Click the **Search Customer/Supplier/Bidder** link on the Manage Invitations page.

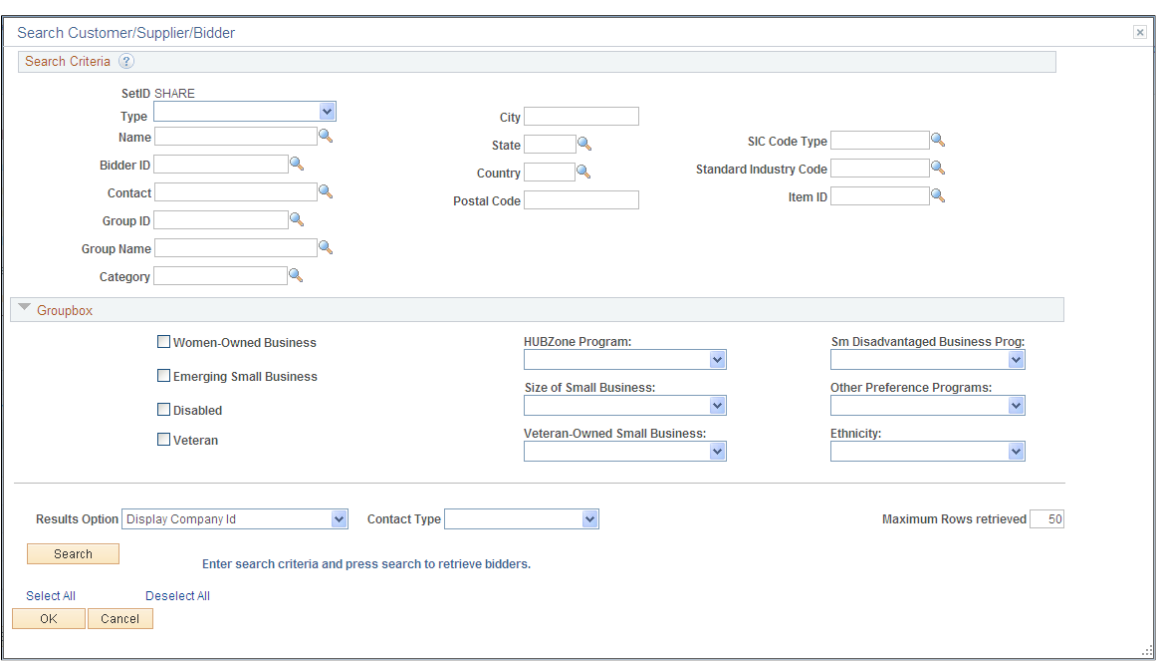

This example illustrates the fields and controls on the Search Customer/Supplier/Bidder page.

Enter search criteria and click the **Search** button. The **Search Results** grid displays the customers/ suppliers/bidders that meet the search criteria. Click the **Invite** check box to invite the contact in one row, or click the **Select All** link to select all contacts in the search results.

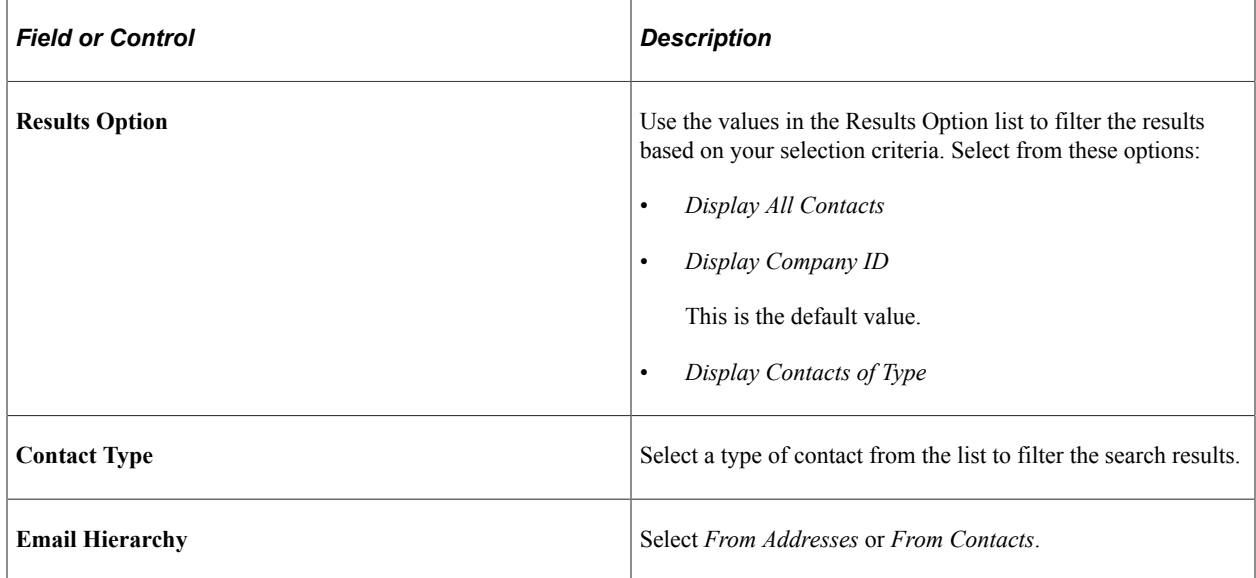

### <span id="page-296-0"></span>**Invitation Activity Log Page**

Use the Invitation Activity Log page (SUP\_INV\_ACT\_LOG) to search for and review invitation activity by invitation parameters such as invitation ID, recipient email ID, date sent.

Navigation:

**Suppliers** > **Supplier Registration** > **Invitation Act Log Regstratn** > **Invitation Activity Log**

This example illustrates the fields and controls on the Invitation Activity Log page.

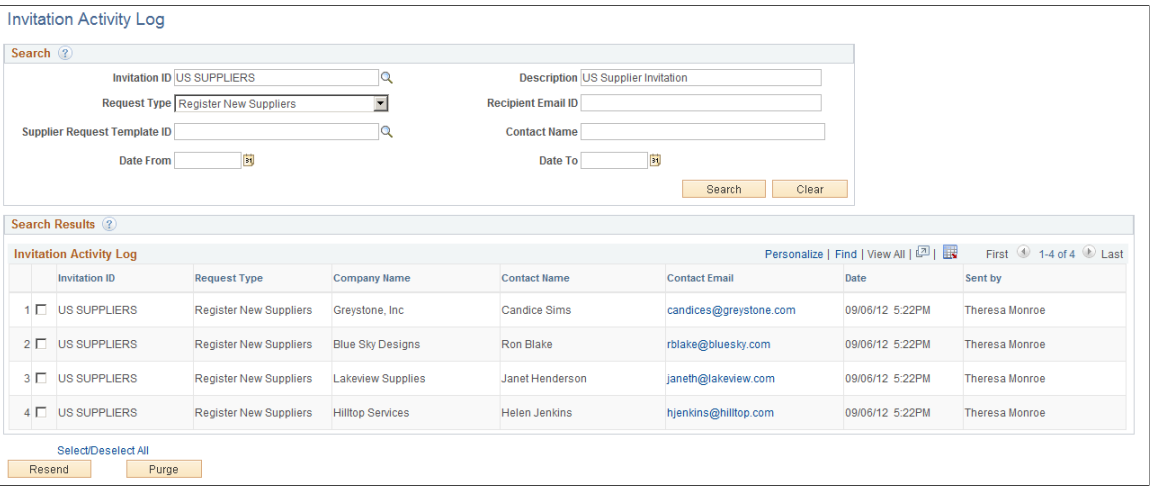

# **Reviewing and Editing Submitted Requests**

This topic includes information about reviewing and editing registration data.

# **Pages Used to Review and Edit Submitted Requests**

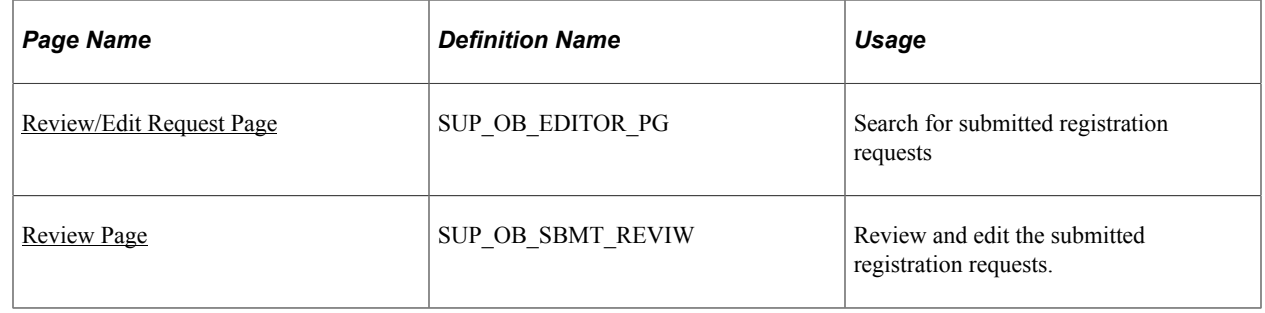

### <span id="page-297-0"></span>**Review/Edit Request Page**

Use the Review/Edit Request page (SUP\_OB\_EDITOR\_PG) to search for submitted registration requests.

Navigation:

**Suppliers** > **Supplier Registration** > **Review Supplier Change Request**

This example illustrates the fields and controls on the Review/Edit Request page . You can find definitions for the fields and controls later on this page.

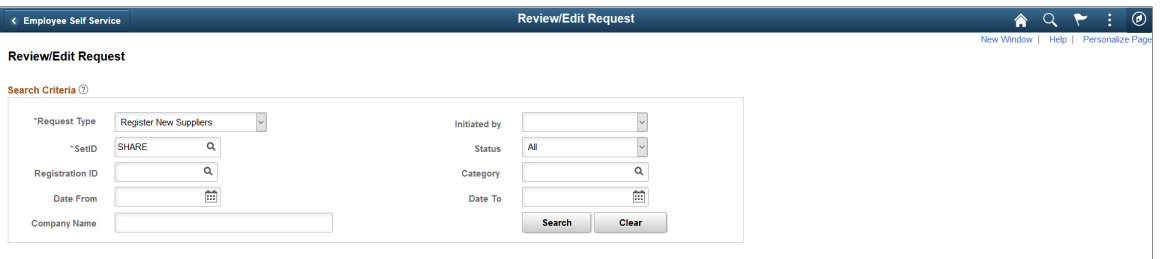

Click the Search button after entering your search criteria. The system display the results in the Search Results grid for requests that meet the specified search criteria. Use the Clear button to erase all entered search criteria and you can begin your search again.

When an Editor accesses a supplier request, the request is automatically locked for editing, and it cannot be accessed by other Editors. If another Editor accesses the same supplier request, a message displays "Editing in Progress" along with the Editor's name. Here are some scenarios how the lock works:

- A supplier request locked for editing will be automatically unlocked after 20 minutes, and the request is available for access to other Editors. Any changes that were not saved will be lost.
- When a supplier request is accessed and it is not terminated properly (by selecting **Return** button or the **Exit** button), such requests will continue to show as locked for other Editors, and the request will be unlocked automatically after 20 minutes. Therefore, it is essential to terminate the request appropriately so that the lock is released as soon as the editing is complete and other Editors can access the same request.

Oracle PeopleSoft delivers Notification Composer Framework to manage the setup and administration of notifications in one central location. Once you have adopted the Notification Composer feature, you must use it to create new notifications and manage your existing notifications. Notifications delivered with FSCM Image 49 or later must use Notification Composer.

For more information about Notification Composer Framework, see "Understanding Notification Composer" (Enterprise Components).

### <span id="page-298-0"></span>**Review Page**

Use the Review page (SUP\_OB\_SBMT\_REVIW) to review and edit the submitted registration requests.

Navigation:

Select a Registration ID from the Search Results grid.

This example illustrates the fields and controls on the Review page. You can find definitions for the fields and controls later on this page.

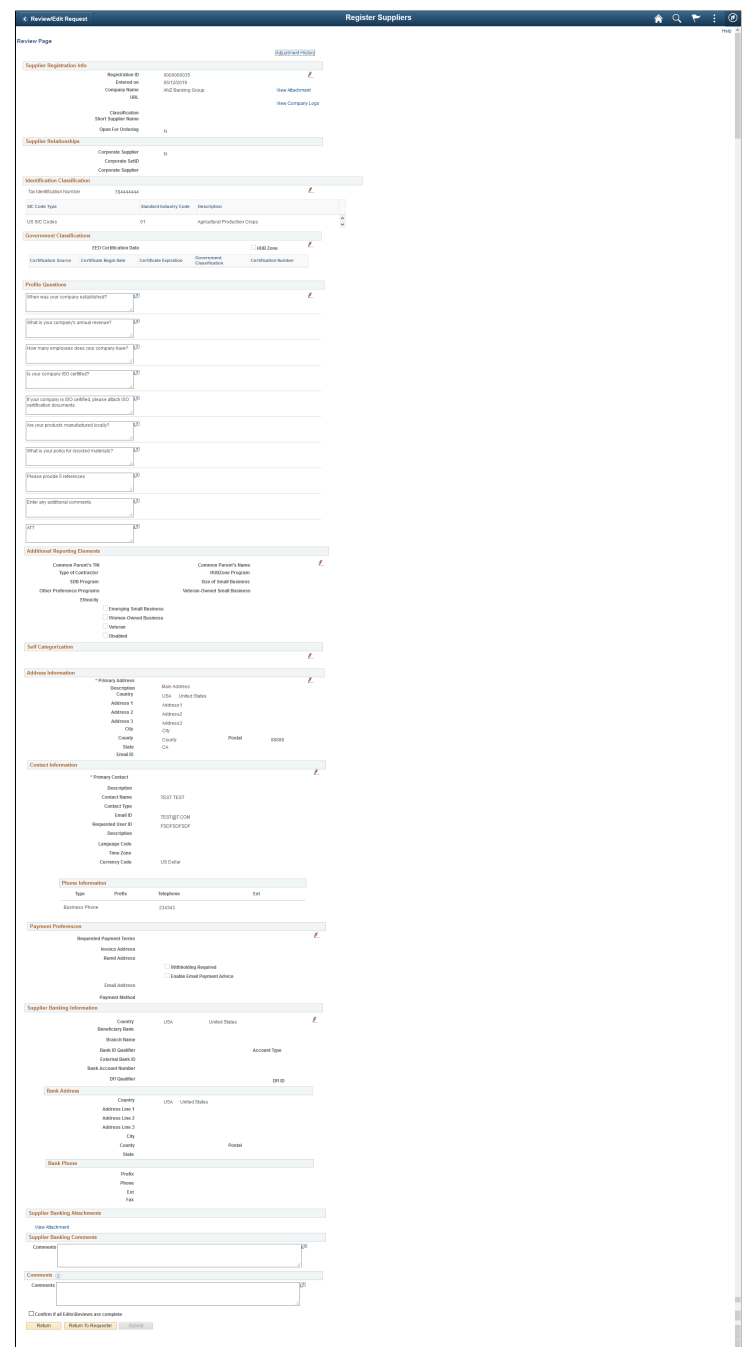

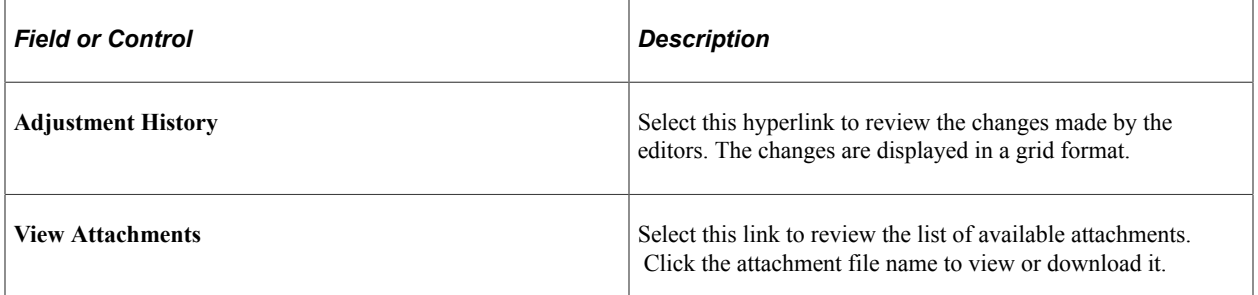

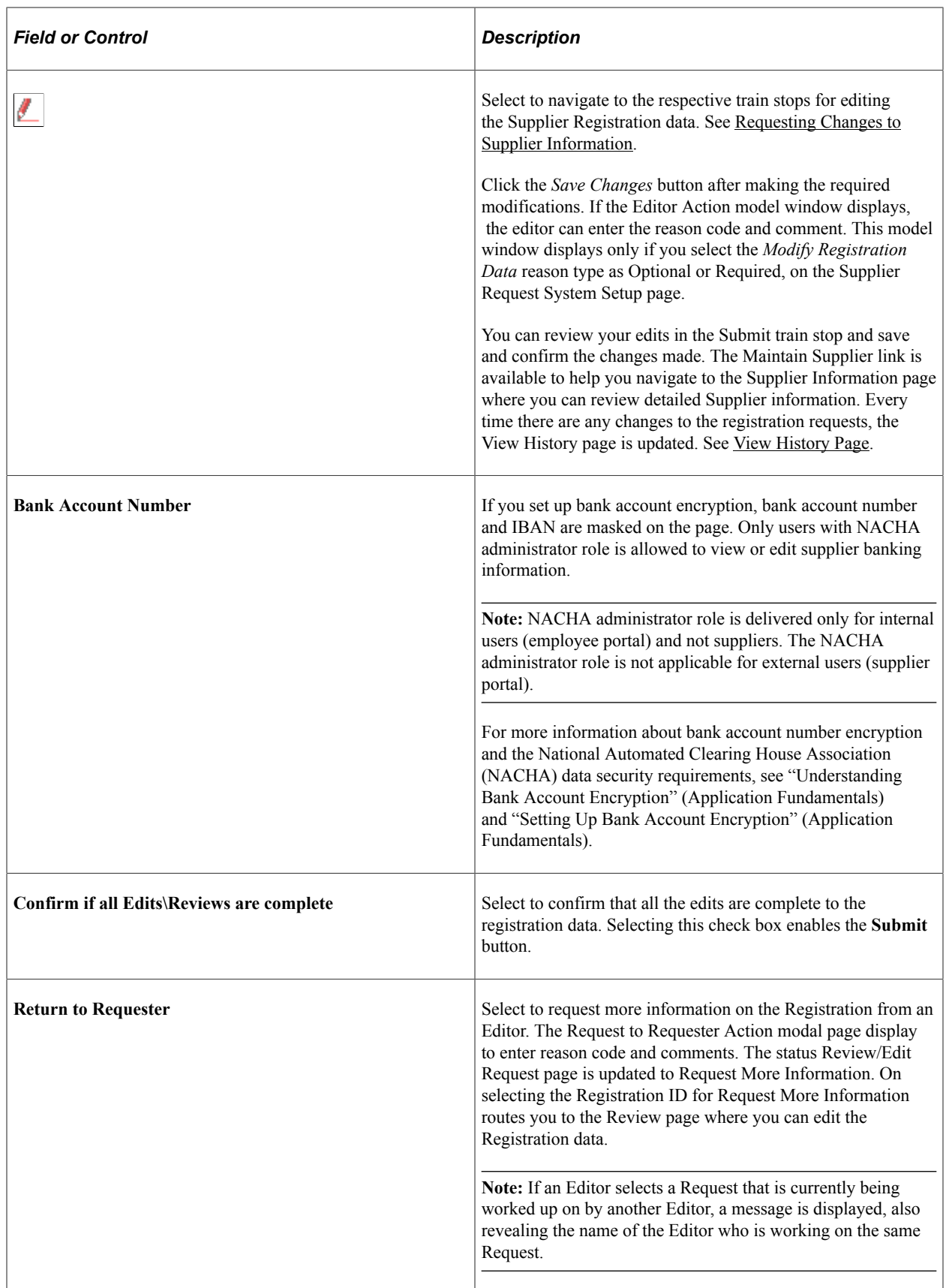

# **Managing Online Registration Approvals**

This topic includes information about managing online registration approvals for new bidders and suppliers, and for new account users.

Approvers or managers can use the Delegation Framework to delegate the approval authority of the User Registration, Supplier Registration, and Bidder Registration transactions to other users.

For more information about setting up and using Delegation Framework, see:

"Understanding Delegation" (Enterprise Components)

"Configuring Delegation Transactions" (Enterprise Components)

"Working with Self-Service Delegation" (Enterprise Components)

#### **Related Links**

[Approving Suppliers](#page-531-0)

### **Pages Used to Manage Online Registration Approvals**

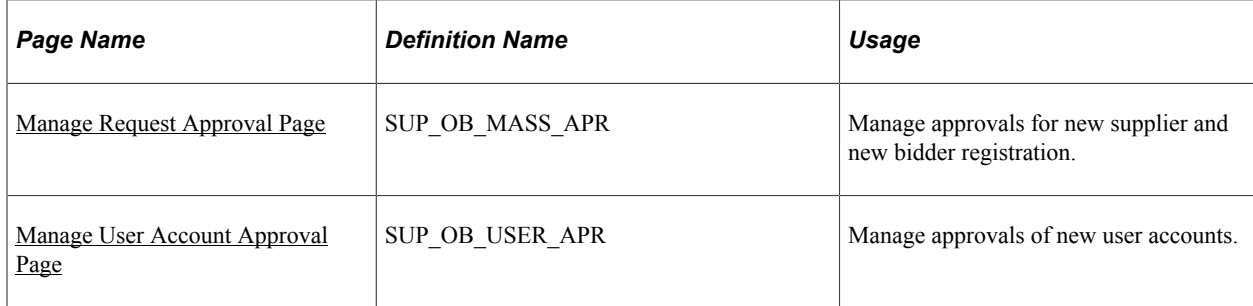

### <span id="page-301-0"></span>**Manage Request Approval Page**

Use the Manage Request Approval page (SUP\_OB\_MASS\_APR) to manage approvals for new supplier and new bidder registration.

The Manage Request Approval search page displays summary information for submitted registration requests and provides a drill down to detailed information.

Navigation:

- **Suppliers** > **Supplier Registration** > **Approve Registration**
- **Suppliers** > **Supplier Administration Center**

This example illustrates the fields and controls on the Manage Request Approval search page for supplier registration.

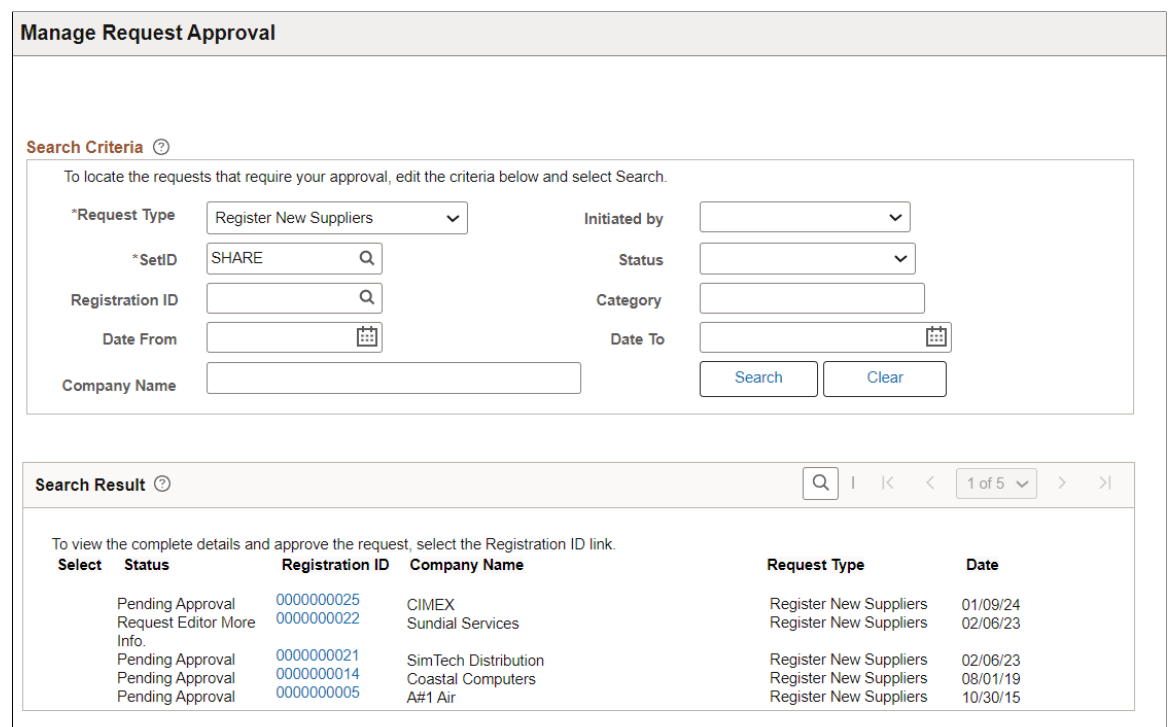

To enable the **Select** check boxes in the Search Results grid on the Manage Request Approval search page, select *Pending Approval* in the **Status** field.

To locate requests that require your approval, enter search criteria and click the **Search** button.

Supplier requests may be searched for based on **Request Type**, **Registration ID**, **Approval Status**,Date range, **Company/Supplier**, contact name, **SetID**, or Supplier ID and/or Bidder ID.

**Note:** Initial supplier requests submitted to the Editor/Approver will not generate any search results with Status as "Pending Editor Review". Search results will display with Status as "Pending Editor Review" when the requests has been sent back to the Requestor by the Approver or Editor.

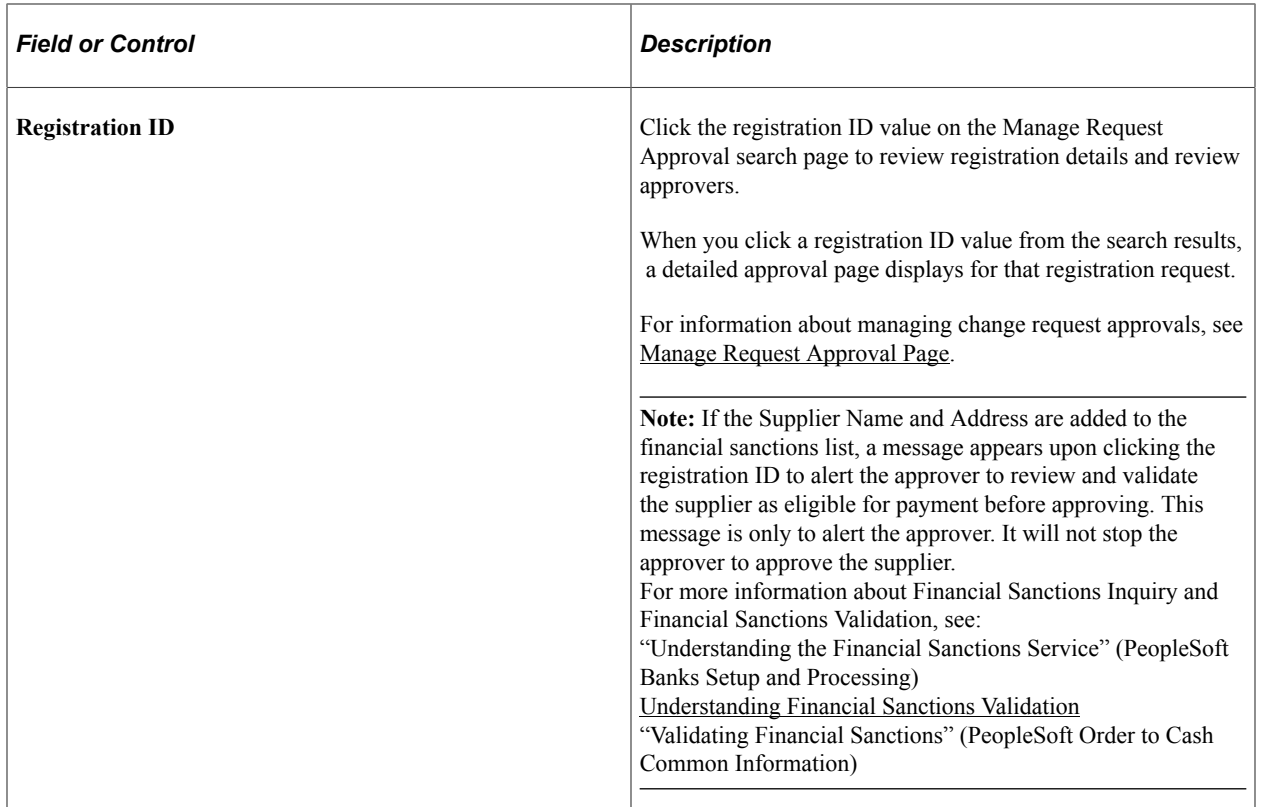

This example illustrates the fields and controls on the Manage Request Approval page (1 of 2), showing detail for supplier registration.

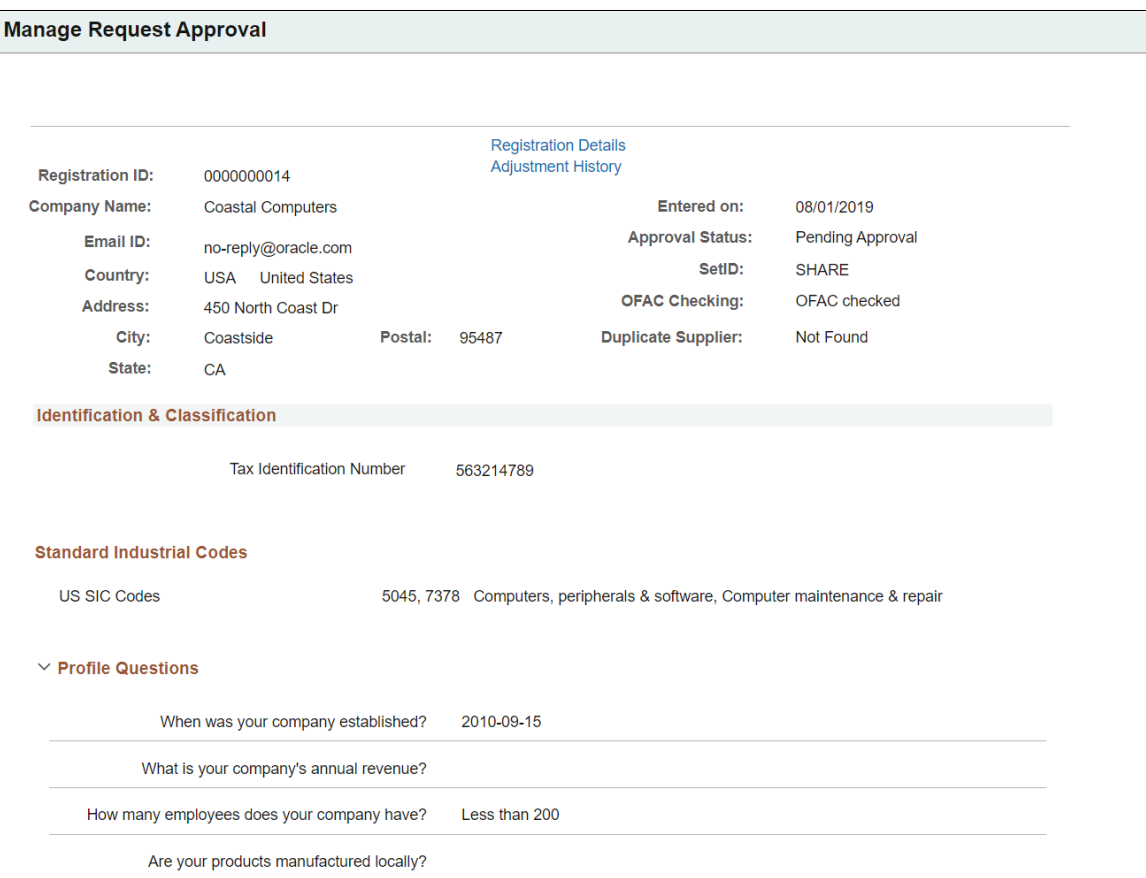

This example illustrates the fields and controls on the Manage Request Approval page (2 of 2), showing detail for supplier registration.

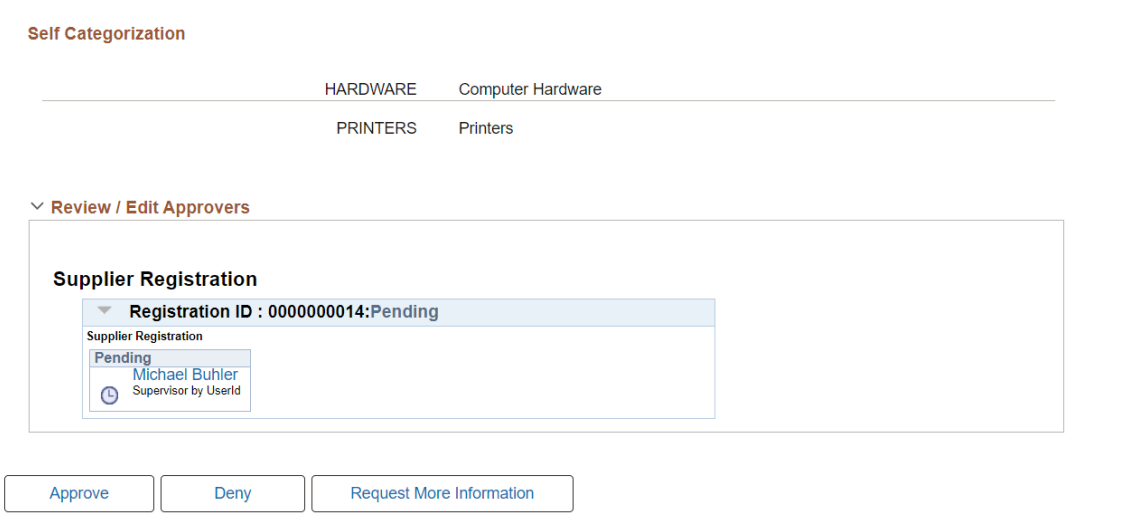

The **Approve**, **Deny**, **Request More Information Pushback** buttons on the detail page allow approvers to approve, reject, or request additional information for the submitted requests. The approver's action will be applied for all selected rows in the results grid of the Manage Request Approval search page.

**Note:** When the Supplier Request System Setup has been configured to allow modifications by Editor for registration requests, the **Request More Information** button sends the request back to the Editor, and not to the requester.

**Note:** If any supplier is added to the financial sanctions list, the **OFAC Checking** status will be **Failed OFAC checking**; otherwise, the status will be **OFAC checked**.

Select the Registration Details link to access the Manage Request Approval — Review page. This page contains Supplier Registration details such as Government Classifications, Additional Reporting Elements, Address Information, Contact Information, Banking Information, Supplier Attachments, Supplier URL Information for all a supplier, including both the new registrations and the change requests.

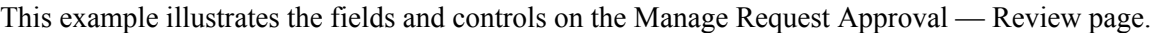

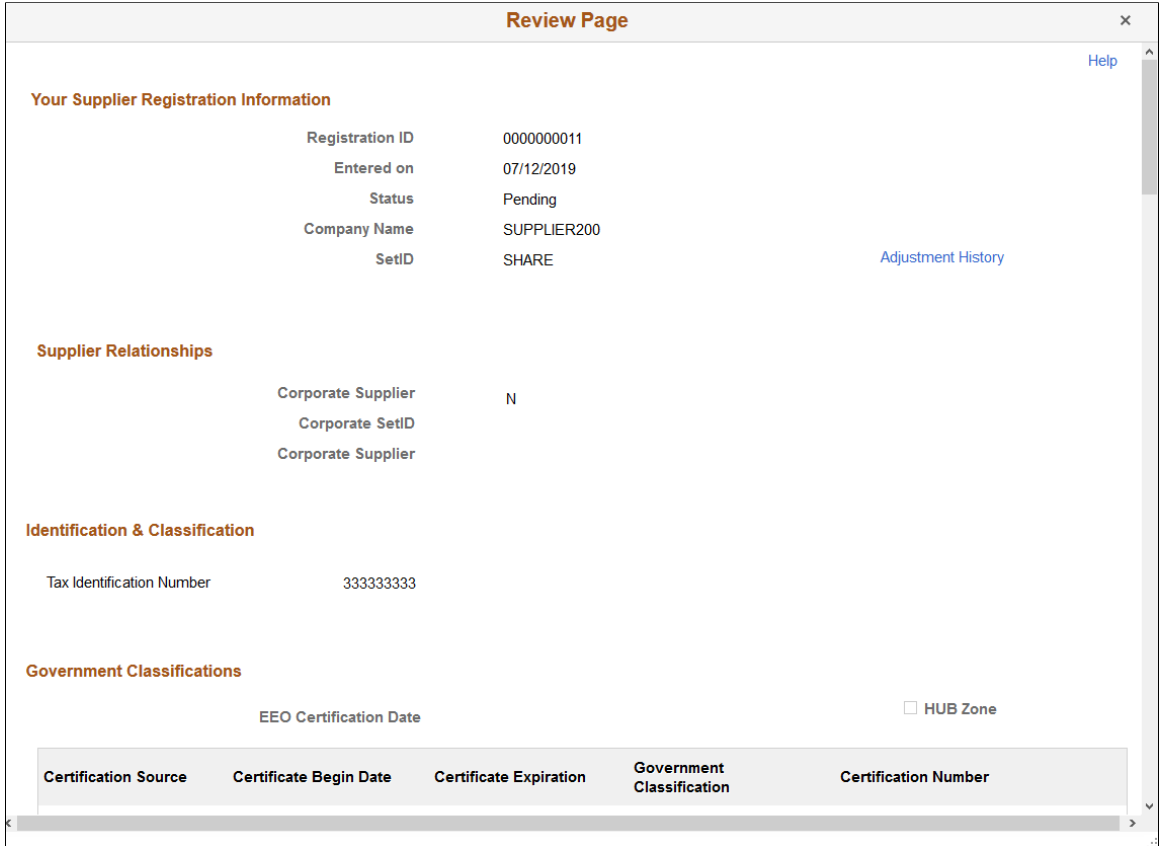

Select the Adjustment History link to access the Adjustment History page. You can use this page to review the changes made by the editors. The changes are displayed in a grid format.

Select the **View Attachment** link to review the list of available attachments. Click the attachment file name to view or download it.

This example illustrates the fields and controls on the Adjustment History page.

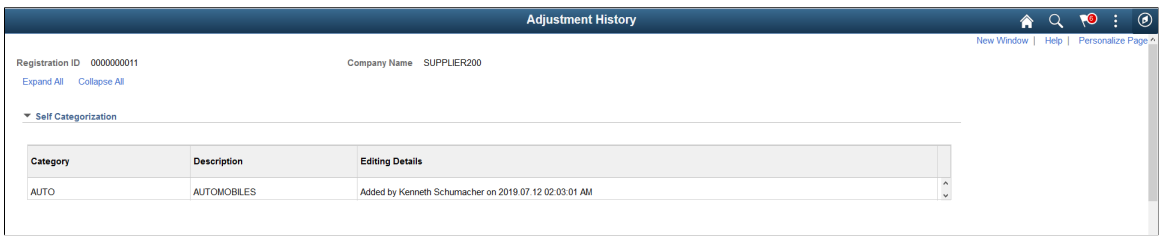

### <span id="page-305-0"></span>**Manage User Account Approval Page**

Use the Manage User Account Approval page (SUP\_OB\_USER\_APR) to manage approvals of new user accounts.

Navigation:

**Suppliers** > **Supplier Registration** > **Manage User Account Approval** > **Manage User Account Approval**

This example illustrates the fields and controls on the Manage User Account Approval search page.

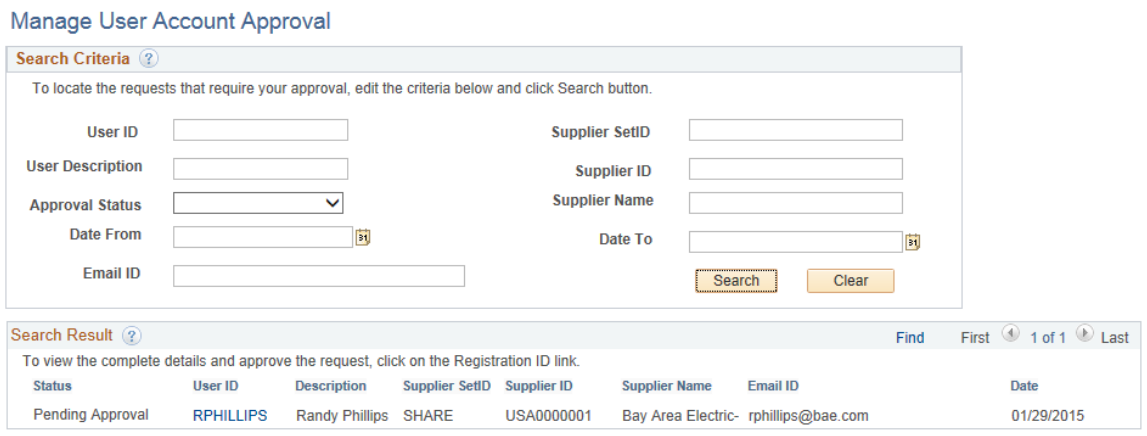

This example illustrates the fields and controls on the Manage User Account Approval detail page.

#### Manage User Account Approval **User Account Information Registration ID Requested User ID RPHILLIPS Description Randy Phillips Email ID** rphillips@bae.com **Language Code ENG Currency Code USD Template Default User DKING View Associated Roles View Associated Pages Supplier List Supplier ID Description** USA0000001 Bay Area Electric-**Review / Edit Approvers**

### **New User Accounts**

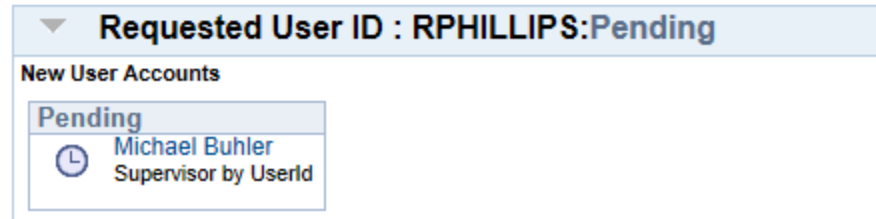

# **Managing Supplier Profile Question Responses**

This topic discusses how to manage supplier profile question responses using the Profile Questions Report.

### **Page Used to Manage Supplier Profile Question Responses**

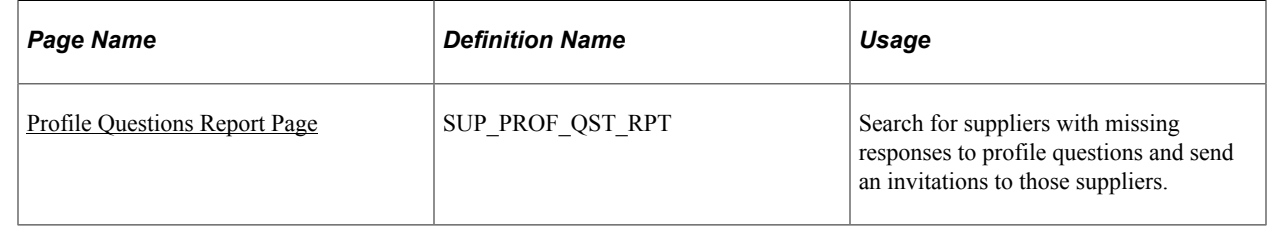

### <span id="page-307-0"></span>**Profile Questions Report Page**

Use the Profile Questions Report page (SUP\_PROF\_QST\_RPT) to search for suppliers with missing responses to profile questions and send profile update invitations to those suppliers. You can also search for existing responses.

Navigation:

#### **Suppliers** > **Supplier Change Request** > **Profile Questions Report**

This example illustrates the fields and controls on the Profile Questions Report page.

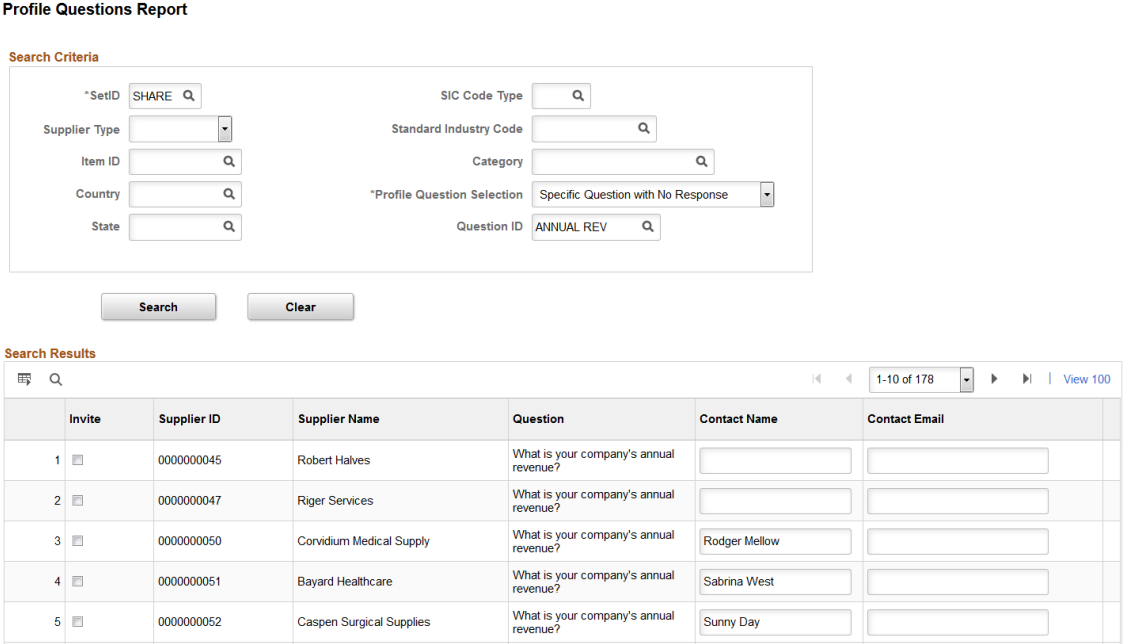

#### This example illustrates the fields and controls on the Profile Questions Report page.

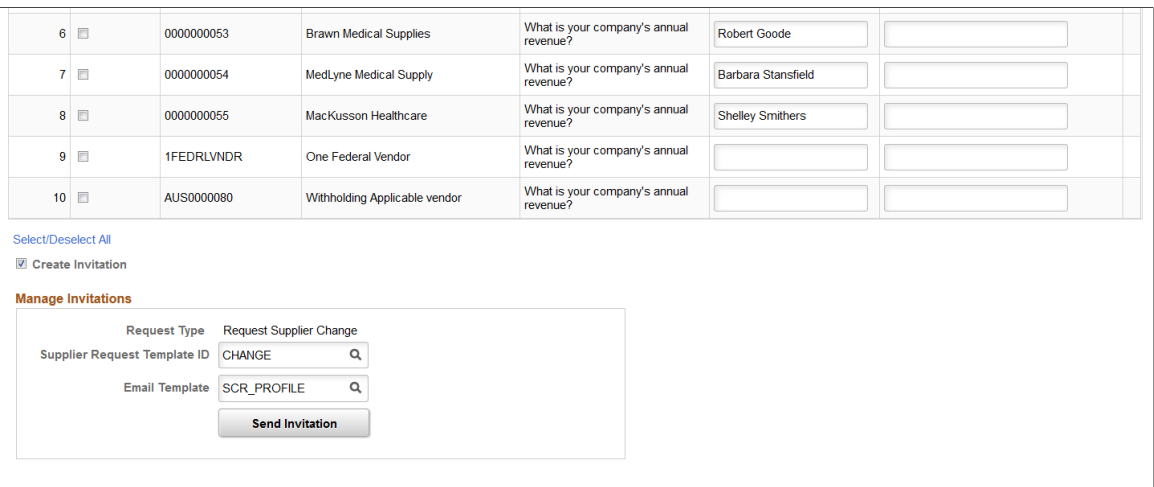

#### **Search Criteria**

Use the Search Criteria grid to enter search parameters for missing responses or specific responses to profile questions. You must enter values for **SetID,** and **Profile Question Selection.**

You can select these options for **Profile Question Selection:**

- *All Required Questions With No Response:* Use this option to return all required questions without a response.
- *Specific Questions With No Response:* Use this option to return only specific questions without a response.

When you select this option, the **Question ID** field appears. You must use this field to filter questions by specific question (such as annual revenue or number of employees).

• *Specific Questions With Response:* Use this option to return specific questions with specific responses.

When you select this option, the **Question ID** and **Question Response** fields appear, which you can use to further filter questions.

You can further narrow search results using the following optional fields:

- **Supplier Type**
- **Item ID**
- **Country**
- **State**
- **SIC (Standard Industrial Classification) Code Type**
- **Standard Industry Code**
- **Category**

#### **Search Results and Manage Invitations**

The Search Results grid displays required profile questions (with or without responses) and their corresponding supplier.

Select the **Create Invitation** option to invite suppliers to update their supplier profile with missing responses to required profile questions. When you select the **Create Invitation** option, the **Invite** column is enabled for each row in the search results and the Manage Invitations grid appears.

Use the invite option to select each supplier you wish to invite, then use the Manage Invitations group box to specify a supplier request template and email template. Supplier request template values are defined using these pages:

- [Supplier Request Templates General Page \(Supplier Change Request\)](#page-345-0)
- [Supplier Request System Setup General Page](#page-242-0)

Click **Send Invitation** to deliver the invitation to the selected suppliers.

The following image provides an example supplier invitation email:

```
Supplier invitation email
```
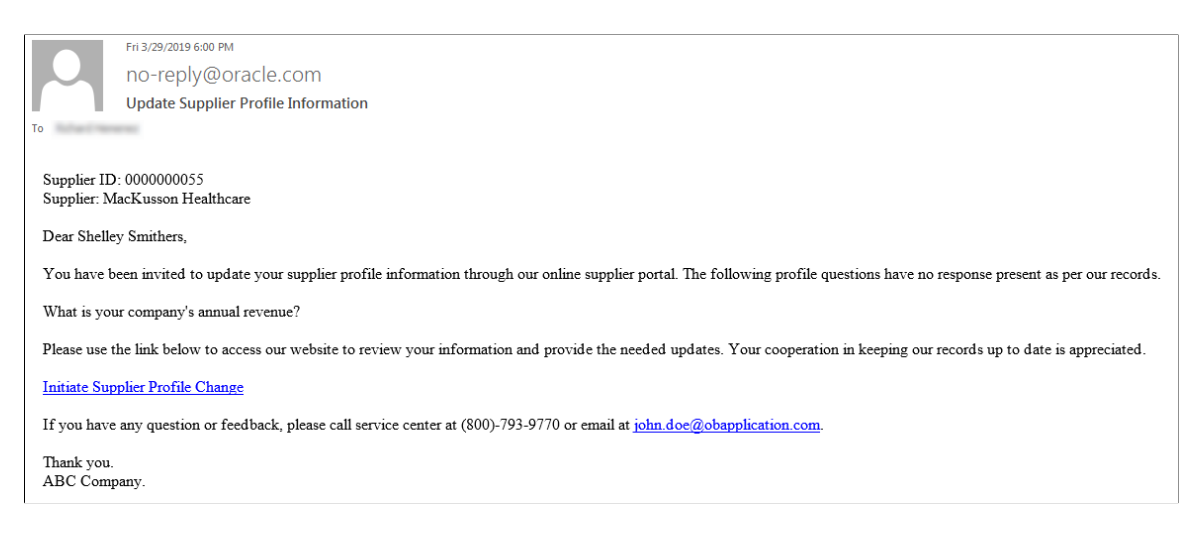

**Note:** The **Create Invitation** option is not available when you search using the *Specific Questions With Response:* option.

# **Approving Bidder Registrations Using the PeopleSoft Fluid User Interface**

This topic provides an overview of the self-service approval pages for bidder registrations, and how to access these pages using the PeopleSoft Fluid User Interface. PeopleSoft builds these mobile approval pages on the Enterprise Component Fluid Approvals framework.

## **Pages Used to Approve Bidder Registrations Using PeopleSoft Fluid User Interface**

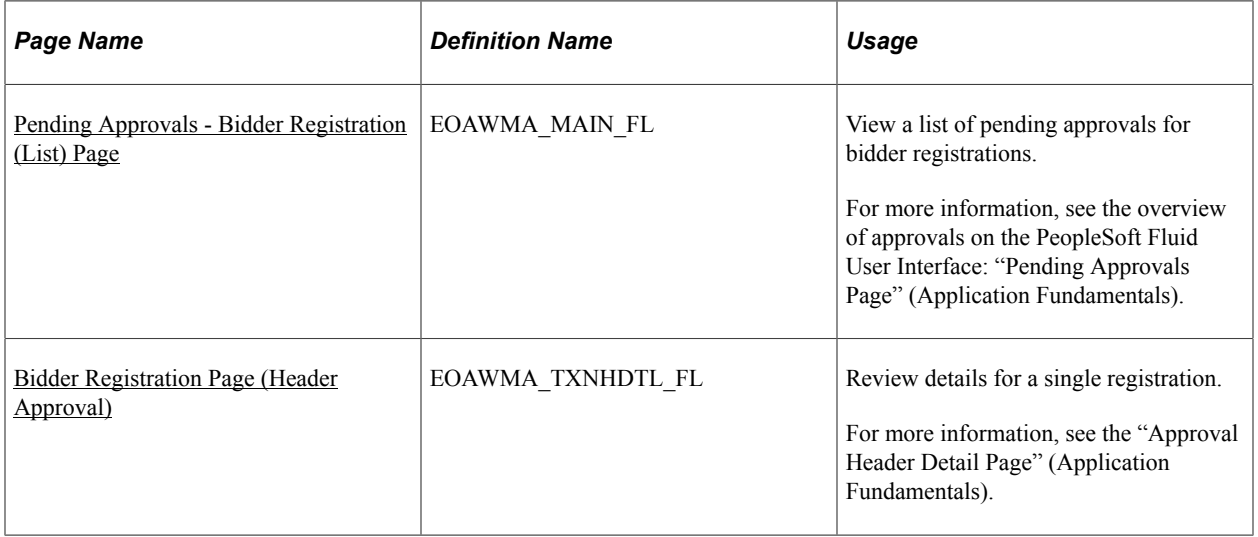

# **Understanding Approvals for Bidder Registrations Using the PeopleSoft Fluid User Interface**

PeopleSoft provides mobile approvals using the Enterprise Component Fluid Approvals framework. Approvers can take Application Workflow Engine (AWE) actions on select PeopleSoft transactions pending their approval, using a smart phone or tablet. The tablet version is also available for desktop use.

Using the PeopleSoft Fluid User Interface, approvers can view a list of pending approvals for registrations submitted by bidders, and add comments on the centralized Pending Approvals page. An approver or multiple approvers review the registrations details, along with other details such as contact information, bank and payment information. Each approver in the workflow selects an appropriate action, such as Approve, Deny, Pushback (only available for multiple approvers), or Request Information within the approval pages.

Bidder registration approvals also support push notifications, a framework delivered in PeopleTools. The flag icon in the Oracle banner shows a counter for new push notifications. Note that the counter disappears once you view the push notification list. The notification link takes you directly to the header approval page for items awaiting your approval.

Oracle PeopleSoft delivers Notification Composer Framework to manage the setup and administration of notifications in one central location. Once you have adopted the Notification Composer feature, you must use it to create new notifications and manage your existing notifications. Notifications delivered with FSCM Image 49 or later must use Notification Composer.

For more information about Notification Composer Framework, see "Understanding Notification Composer" (Enterprise Components).

# <span id="page-310-0"></span>**Pending Approvals - Bidder Registration (List) Page**

Use the Pending Approvals - Bidder Registration list page (EOAWMA\_MAIN\_FL) to view a list of pending approvals for bidder registrations.

Navigation:

#### **Employee Self Service** > **Approvals**

On the Pending Approvals page, select **Bidder Registration** in the View By - Type pane to view the bidder registrations in the right pane.

Smartphone: On the Pending Approvals - View By Type page, select **Bidder Registration** to open a new page that lists the registrations.

This example illustrates the fields and controls on the Pending Approvals - Bidder Registration list page. You can find definitions for the fields and controls later on this page.

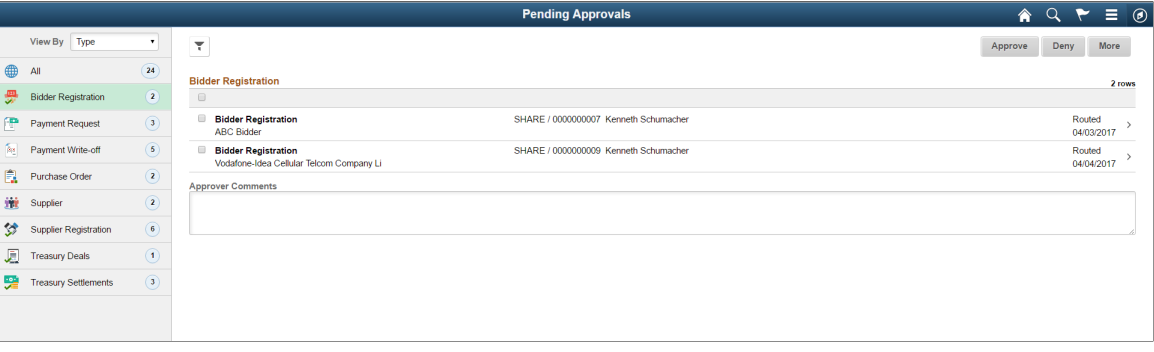

This example illustrates the fields and controls on the Pending Approvals - Bidder Registration list page as displayed on a smartphone. You can find definitions for the fields and controls later on this page.

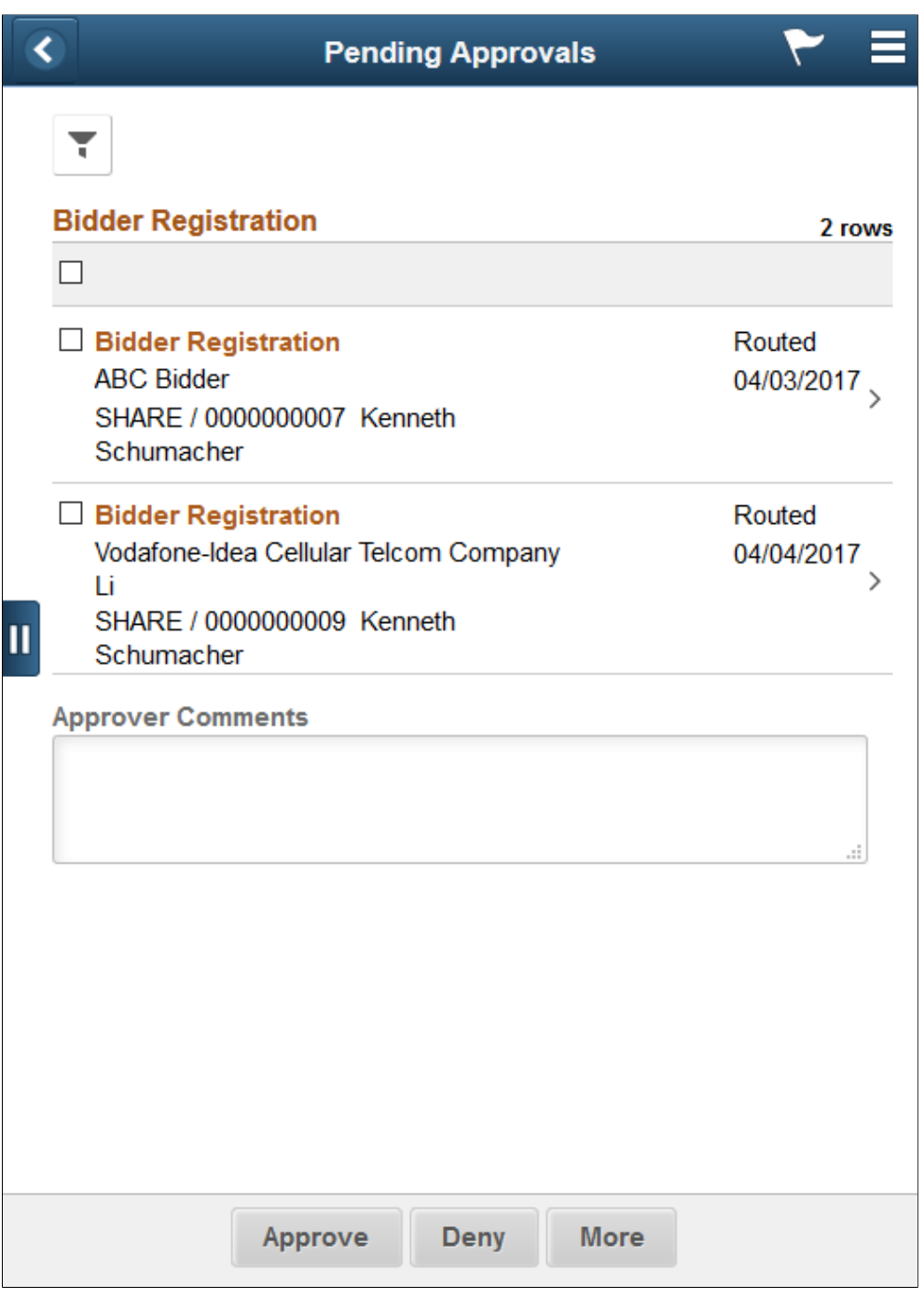

From the list page, you can do the following:

- Review header information for the bidder registrations currently routed for approval. To access header details for a particular registration, select the header row.
- Use the filter to narrow results on the page. For more information about using the filter, see the "Filters Page" (Application Fundamentals).

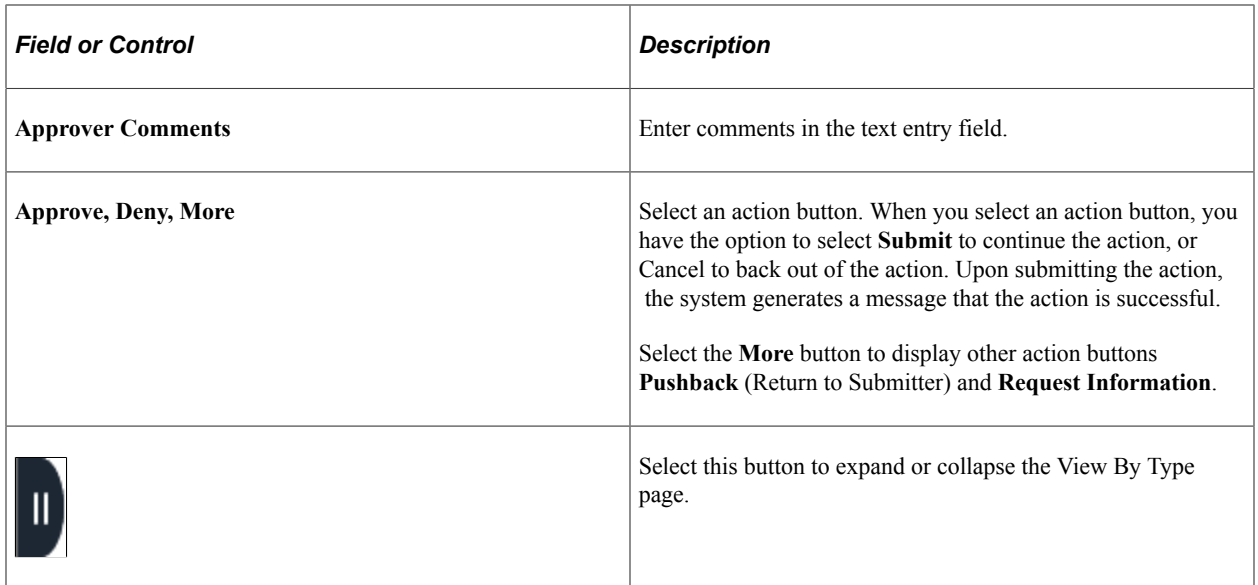

## <span id="page-313-0"></span>**Bidder Registration Page (Header Approval)**

Use the Bidder Registration header approval page (EOAWMA\_TXNHDTL\_FL) to review details for a single registration.

Navigation:

Select a bidder registration in the list on the Pending Approvals - Bidder Registration list page.

This example illustrates the fields and controls on the Bidder Registration header approval page. You can find definitions for the fields and controls later on this page.

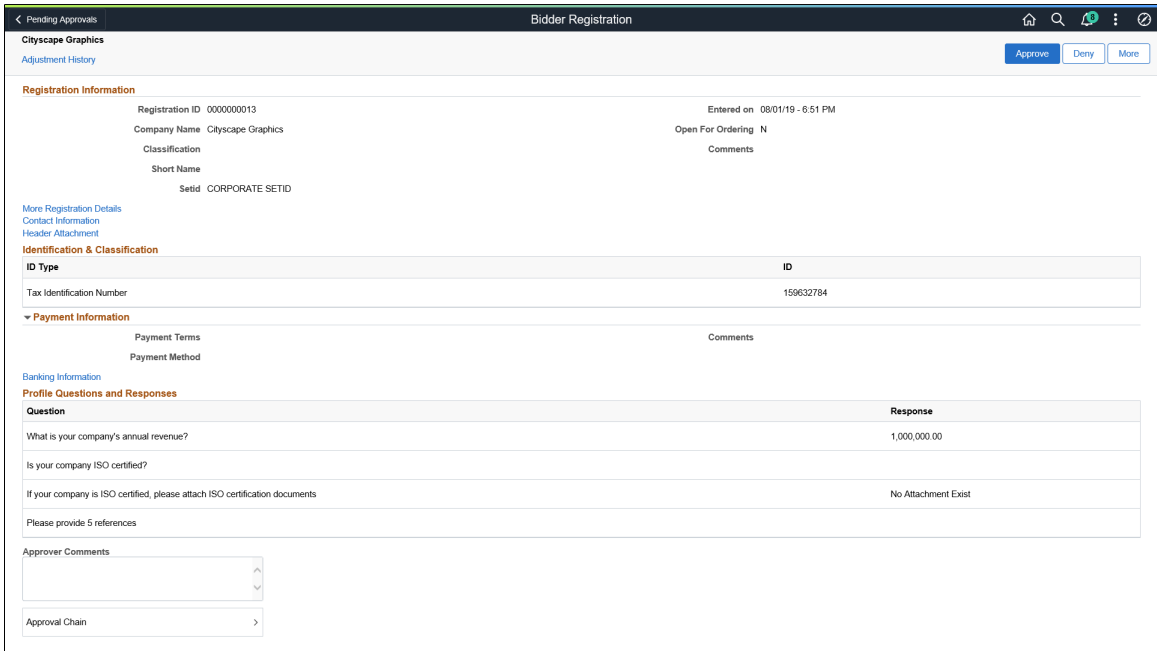

This example illustrates the fields and controls on the Bidder Registration header approval page as displayed on a smartphone. You can find definitions for the fields and controls later on this page.

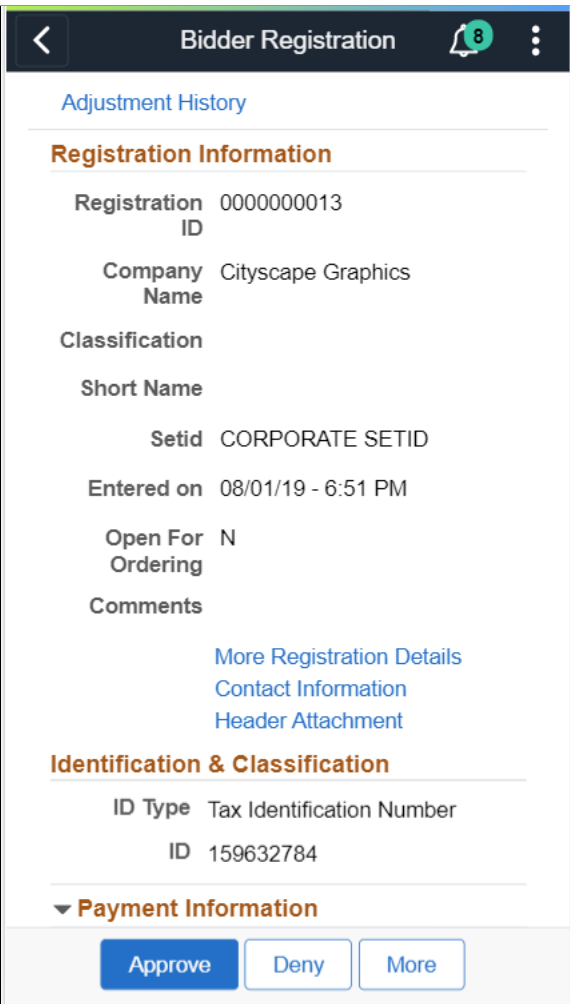

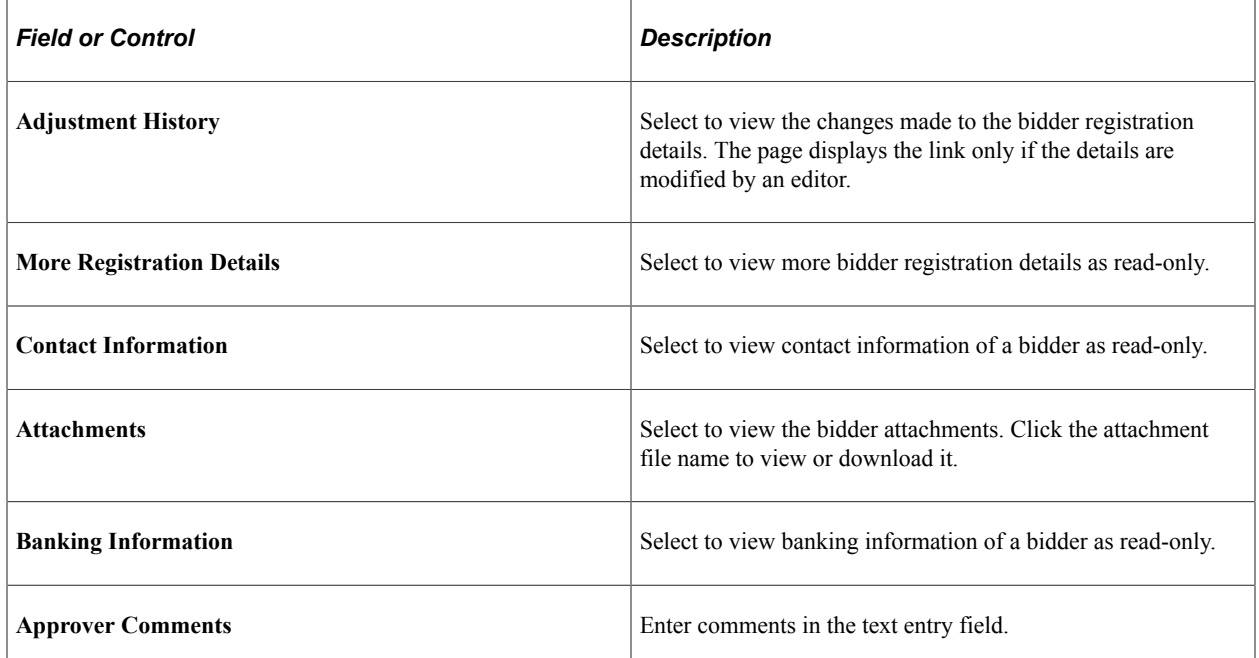

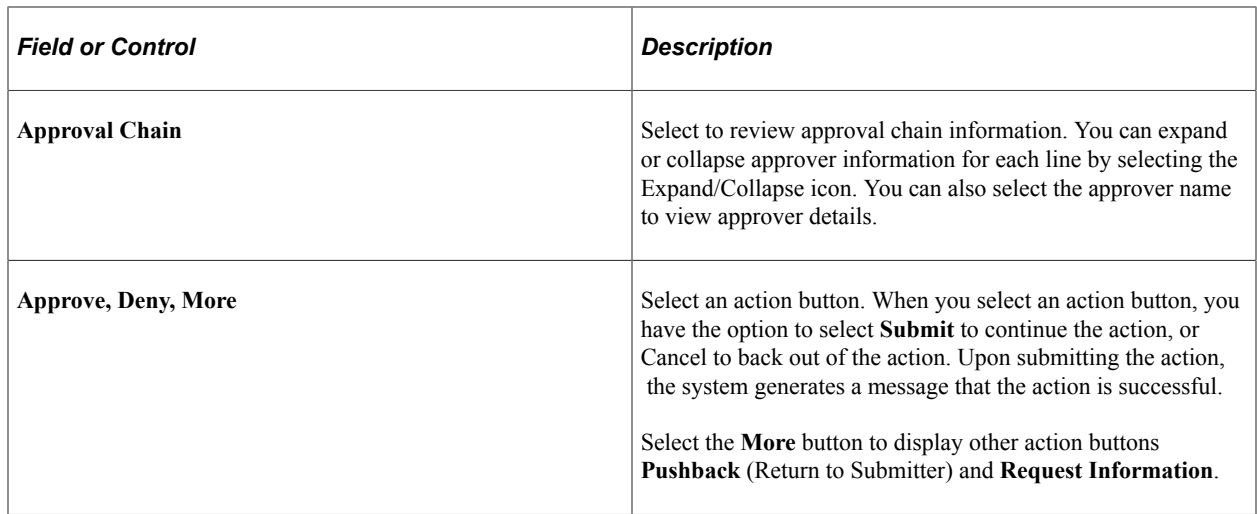

# **Approving Supplier Registrations Using the PeopleSoft Fluid User Interface**

This topic provides an overview of the self-service approval pages for Supplier registrations, and how to access these pages using the PeopleSoft Fluid User Interface. PeopleSoft builds these mobile approval pages on the Enterprise Component Fluid Approvals framework.

## **Pages Used to Approve Supplier Registrations Using PeopleSoft Fluid User Interface**

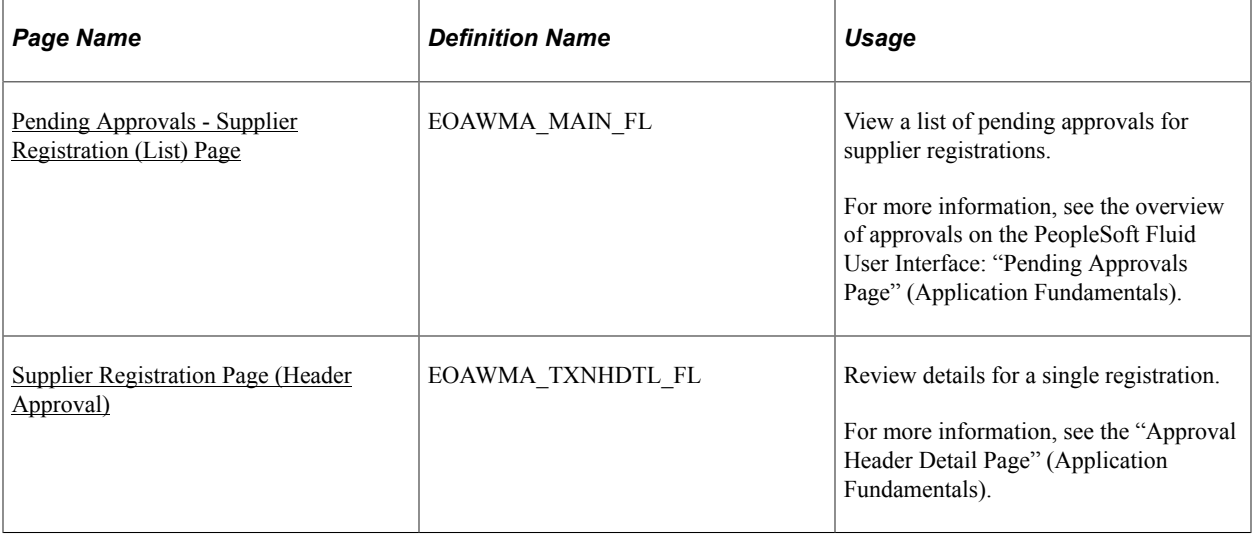

## **Understanding Approvals for Supplier Registrations Using the PeopleSoft Fluid User Interface**

PeopleSoft provides mobile approvals using the Enterprise Component Fluid Approvals framework. Approvers can take Application Workflow Engine (AWE) actions on select PeopleSoft transactions pending their approval, using a smart phone or tablet. The tablet version is also available for desktop use. Using the PeopleSoft Fluid User Interface, approvers can view a list of pending approvals for registrations submitted by suppliers, and add comments on the centralized Pending Approvals page. An approver or multiple approvers review the registrations details, along with other details such as contact information, bank and payment information. Each approver in the workflow selects an appropriate action, such as Approve, Deny, Pushback (only available for multiple approvers), or Request Information within the approval pages.

Supplier registration approvals also support push notifications, a framework delivered in PeopleTools. The flag icon in the Oracle banner shows a counter for new push notifications. Note that the counter disappears once you view the push notification list. The notification link takes you directly to the header approval page for items awaiting your approval.

Oracle PeopleSoft delivers Notification Composer Framework to manage the setup and administration of notifications in one central location. Once you have adopted the Notification Composer feature, you must use it to create new notifications and manage your existing notifications. Notifications delivered with FSCM Image 49 or later must use Notification Composer.

For more information about Notification Composer Framework, see "Understanding Notification Composer" (Enterprise Components).

## <span id="page-316-0"></span>**Pending Approvals - Supplier Registration (List) Page**

Use the Pending Approvals - Supplier Registration list page (EOAWMA\_MAIN\_FL) to view a list of pending approvals for Supplier registrations.

Navigation:

#### **Employee Self Service** > **Approvals**

On the Pending Approvals page, select **Supplier Registration** in the View By - Type pane to view the supplier registrations in the right pane.

Smartphone: On the Pending Approvals - View By Type page, select **Supplier Registration** to open a new page that lists the registrations.

This example illustrates the fields and controls on the Pending Approvals - Supplier Registration list page. You can find definitions for the fields and controls later on this page.

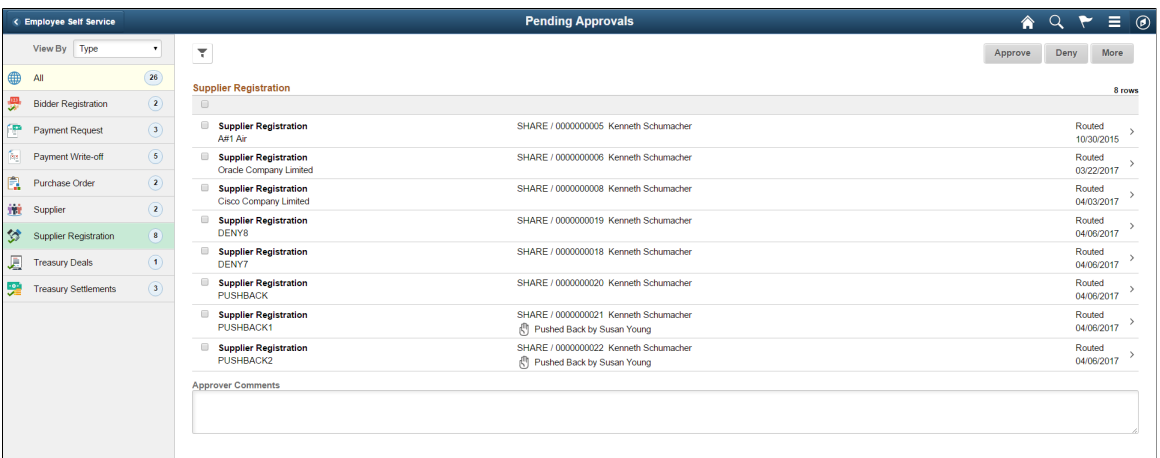

This example illustrates the fields and controls on the Pending Approvals - Supplier Registration list page as displayed on a smartphone. You can find definitions for the fields and controls later on this page.

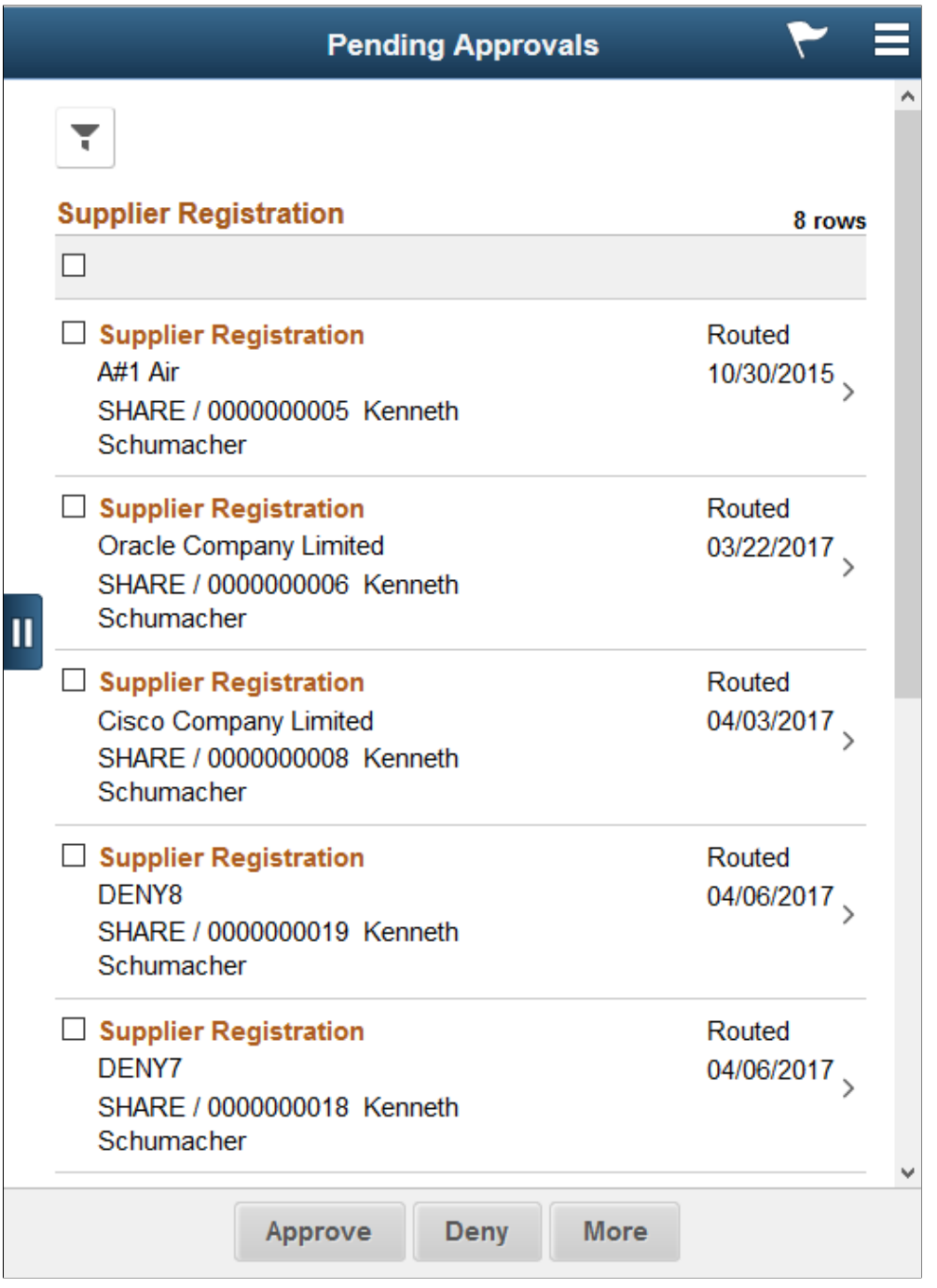

From the list page, you can do the following:

- Review header information for the supplier registrations currently routed for approval. To access header details for a particular registration, select the header row.
- Use the filter to narrow results on the page. For more information about using the filter, see the "Filters Page" (Application Fundamentals).

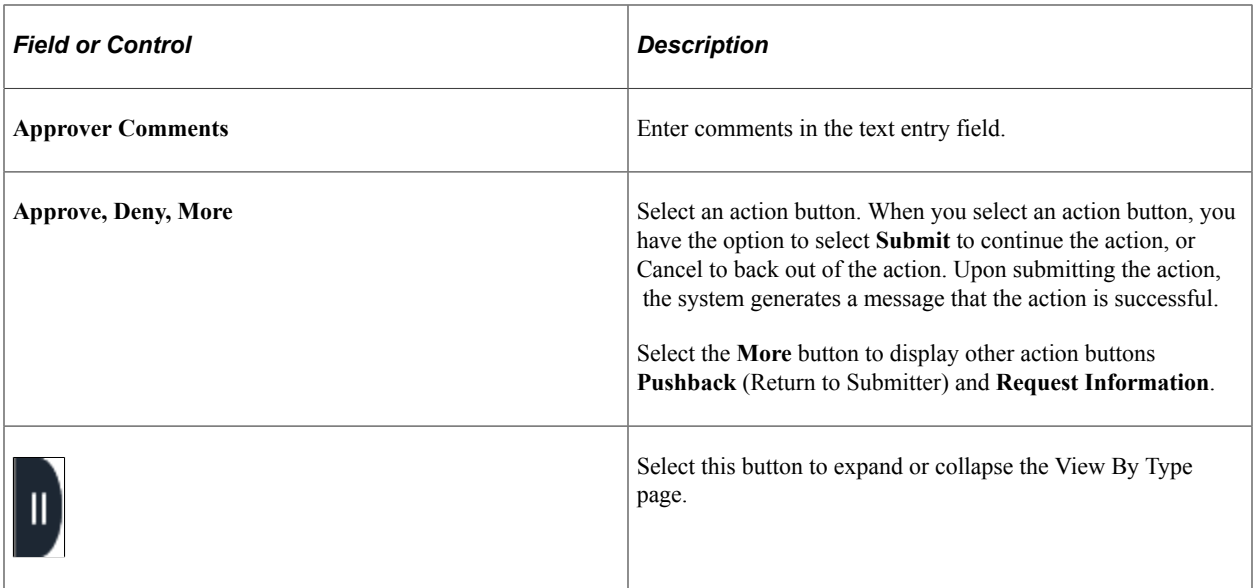

# <span id="page-318-0"></span>**Supplier Registration Page (Header Approval)**

Use the Supplier Registration header approval page (EOAWMA\_TXNHDTL\_FL) to review details for a single registration.

Navigation:

Select a supplier registration in the list on the Pending Approvals - Supplier Registration list page.

This example illustrates the fields and controls on the Supplier Registration header approval page. You can find definitions for the fields and controls later on this page.

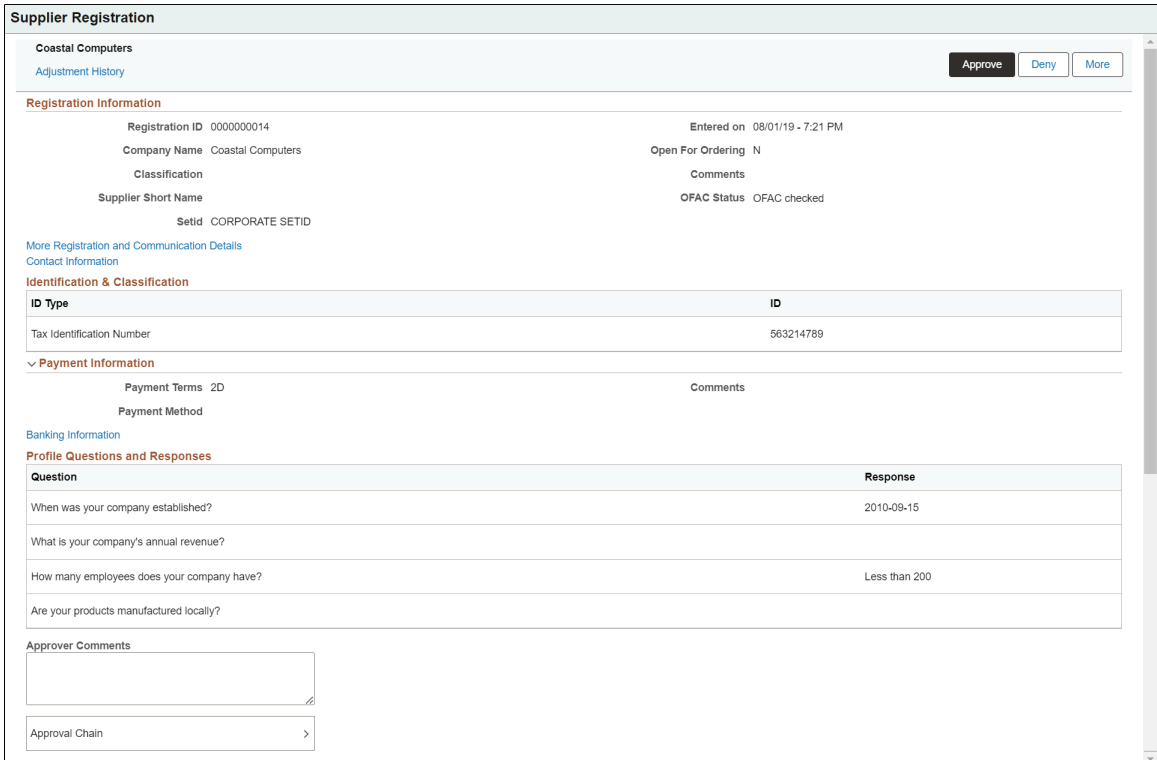

This example illustrates the fields and controls on the Supplier Registration header approval page as displayed on a smartphone. You can find definitions for the fields and controls later on this page.

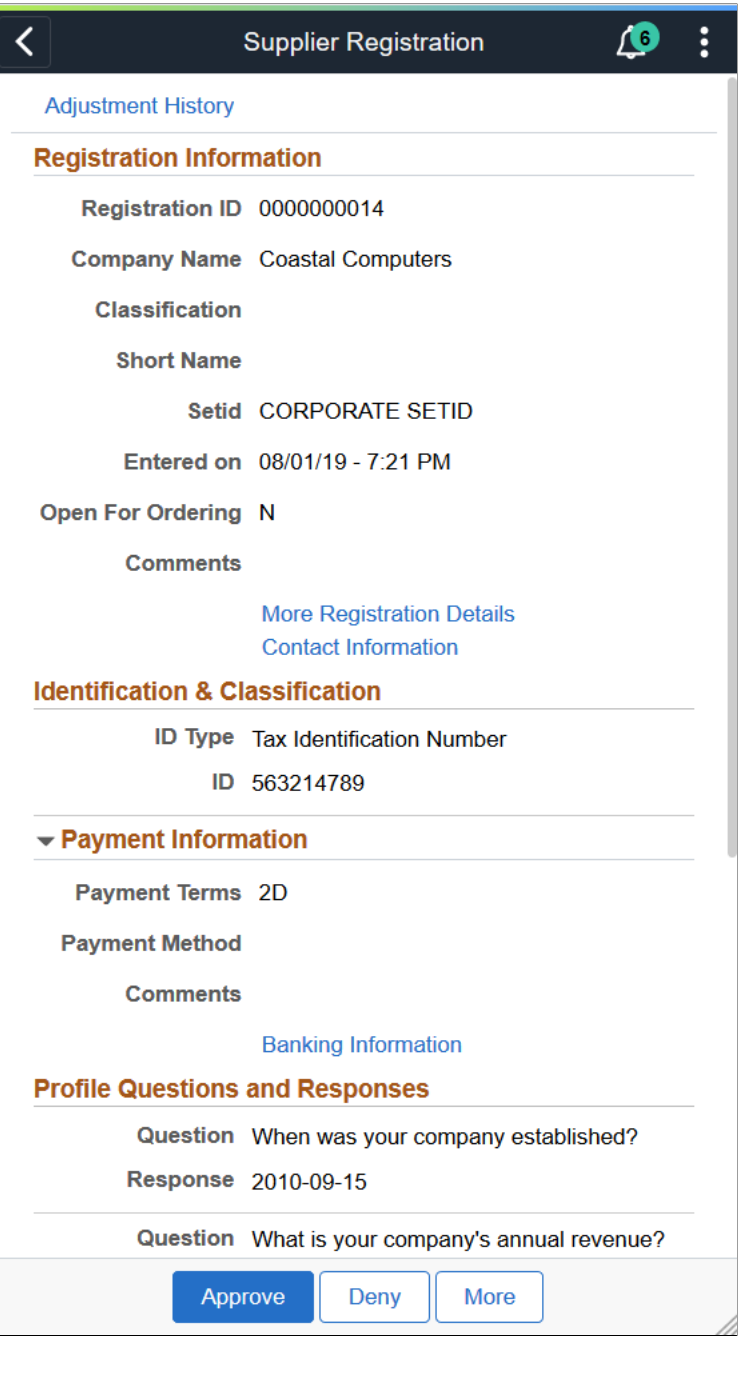

**Note:** If the Supplier Name and Address are added to the financial sanctions list, a message appears on clicking the supplier registration to alert the approver to review and validate the supplier as eligible for payment before approving. This message is only to alert the approver. It will not stop the approver to approve the supplier.

If any supplier is added to the financial sanctions list, the **OFAC Checking** status will be **Failed OFAC checking**; otherwise, the status will be **OFAC checked**.

For more information about Financial Sanctions Inquiry and Financial Sanctions Validation, see: "Understanding the Financial Sanctions Service" (PeopleSoft Banks Setup and Processing) [Understanding Financial Sanctions Validation](#page-418-0)

"Validating Financial Sanctions" (PeopleSoft Order to Cash Common Information)

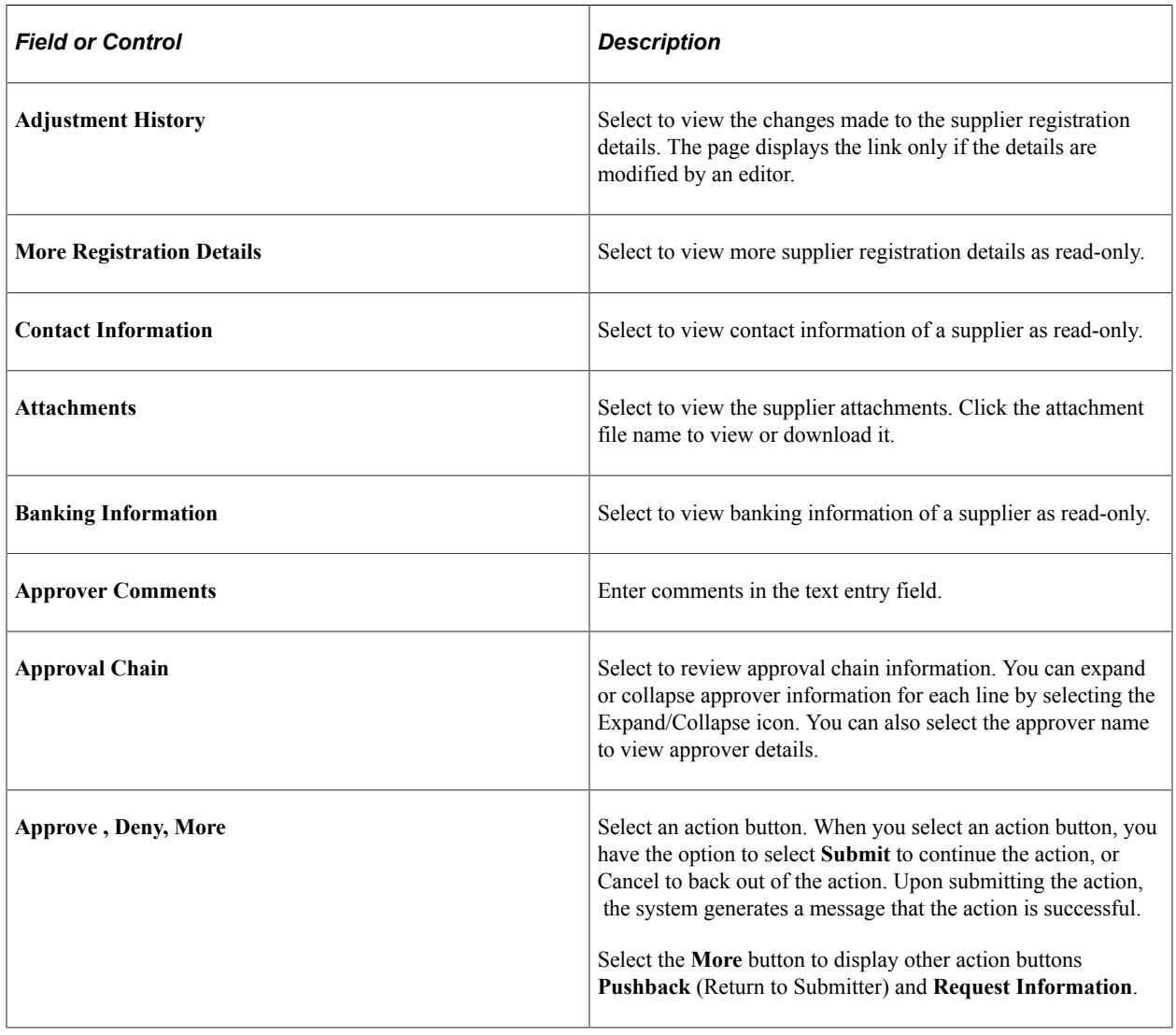

# **Reviewing Registration History**

This topic includes information about reviewing registration history.

# **Page Used to Review Registration History**

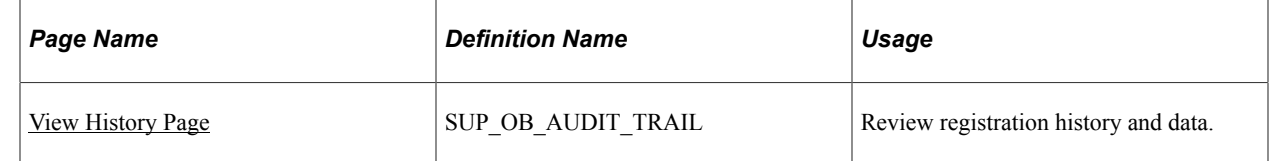

## <span id="page-321-0"></span>**View History Page**

Use the View History page (SUP\_OB\_AUDIT\_TRAIL) to review registration history and data.

Navigation:

- **Suppliers** > **Supplier Registration** > **View Registration History**
- **Suppliers** > **Supplier Administration Center**

This example illustrates the fields and controls on the View History page (New Supplier Request). You can find definitions for the fields and controls later on this page.

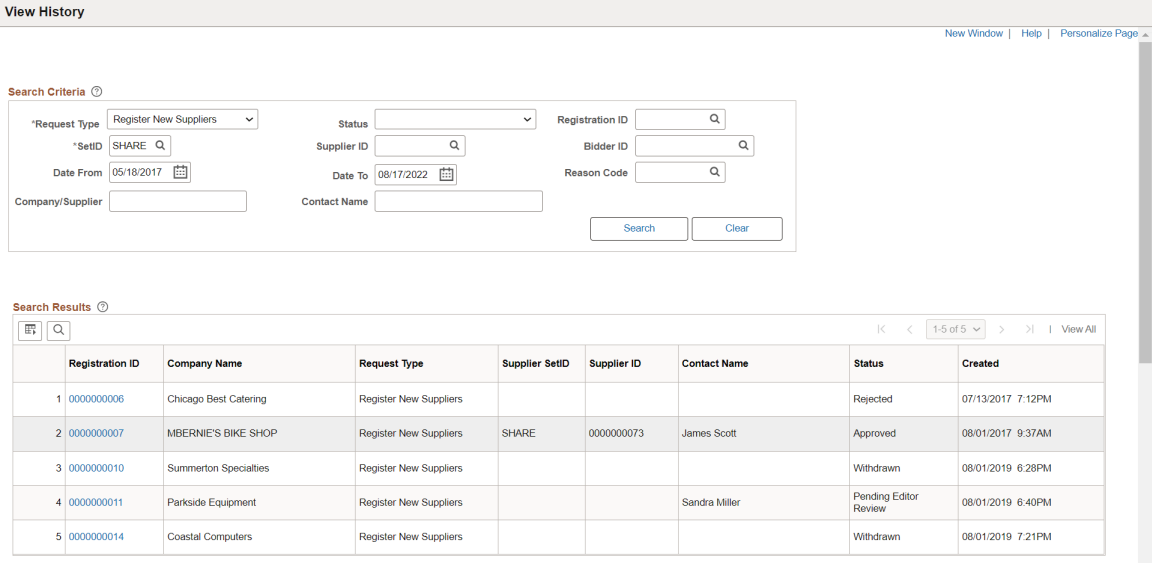

The View History page contains information for all self-service supplier activities, including both the new registrations and the change requests.

To review history and data, enter search criteria and click the **Search** button.

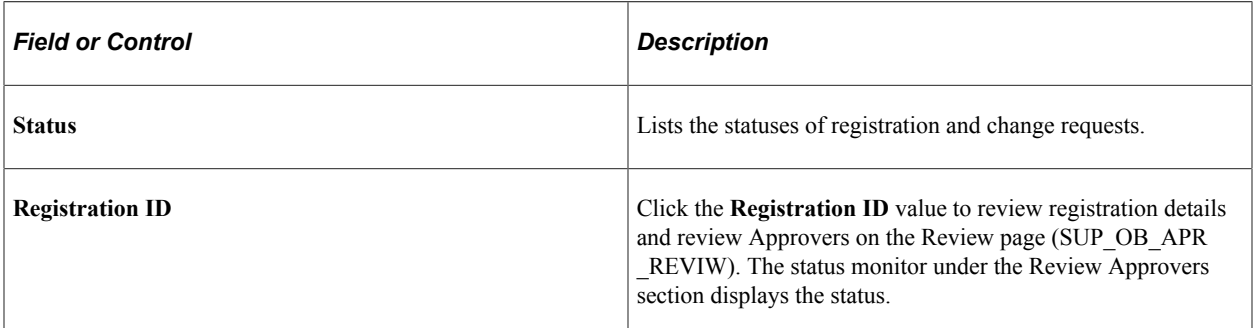

The Review page contains Supplier Registration details such as Government Classifications, Additional Reporting Elements, Address Information, Contact Information, Banking Information, Supplier Attachments, Supplier URL Information for all a supplier, including both the new registrations and the change requests. The Adjustment History hyperlink helps you review the changes made by the editors. These changes are displayed in a grid format. The View Attachment link helps to review the list of available attachments. Click the attachment file name to view or download it.

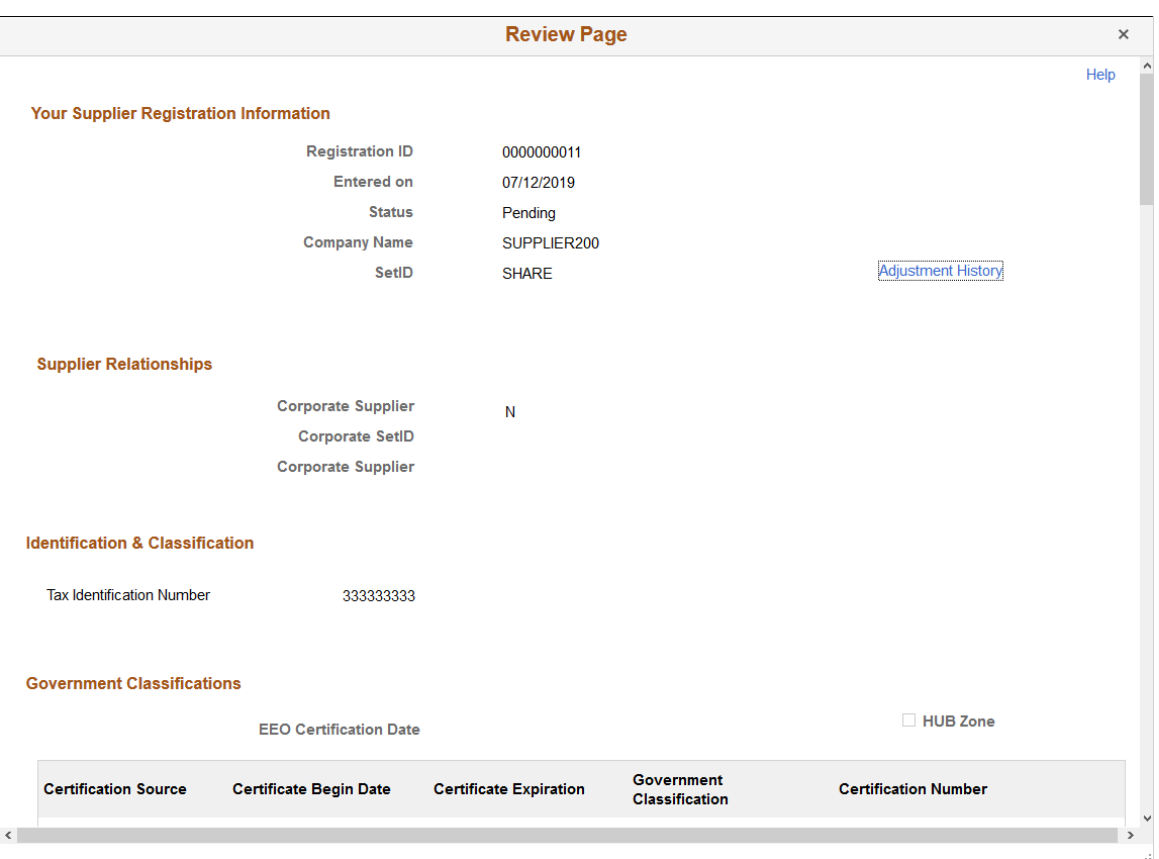

This example illustrates the fields and controls on the View History - Review page.

If Reason Code information exists for withdrawn registrations, the **Withdraw Reason** page appears on clicking the **Registration ID** link on the **View History** page. On this page, User ID, Date Time Added, Reason Code, Description, and Withdraw Comment details are available.

**Note:** If no Reason Code exists for withdrawn registration, a message displays the name and email ID of the person who withdrew the request, and the date and time of the withdrawal.

This example illustrates the fields and controls on the View History - Withdraw Reason page

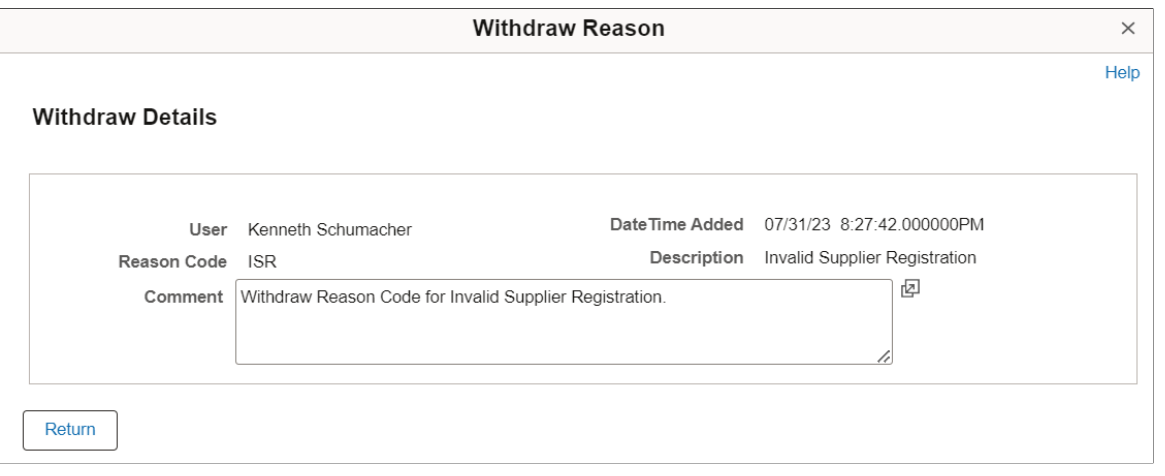

# **Managing Obsolete Registration Requests**

This topic discusses how to review and manage obsolete registration requests initiated by suppliers and bidders. Internal users can also initiate registration requests on behalf of suppliers or bidders. Notifications default to requesters, but more recipients, who may have interest in the request being withdrawn, can be added.

## **Pages Used to Manage Obsolete Registration Requests**

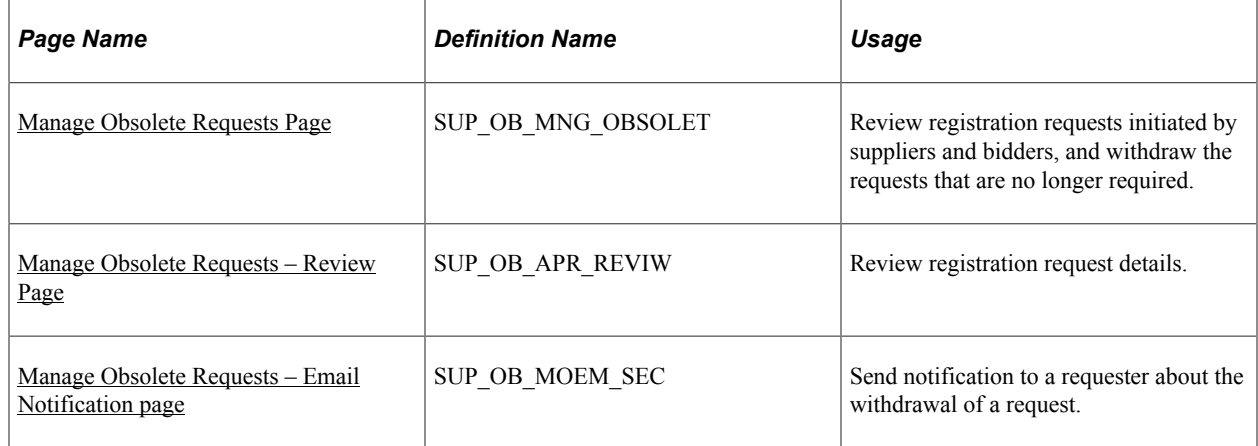

# <span id="page-323-0"></span>**Manage Obsolete Requests Page**

Use the Manage Obsolete Requests page (SUP\_OB\_MNG\_OBSOLET) to review registration requests initiated by suppliers and bidders and withdraw the requests that are no longer required, and to send notifications regarding request withdrawals.

Navigation

**Suppliers** > **Supplier Registration** > **Manage Obsolete Registrations**

**Suppliers** > **Supplier Change Request** > **Manage Obsolete Change Request**
#### **Supplier Administration WorkCenter** > **Links** > **Manage Obsolete Requests**

**Procurement Operations Fluid Home page** > **Supplier Admin tile** > **Manage Registrations** > **Manage Obsolete Registrations**

**Procurement Operations Fluid Home page** > **Supplier Admin tile** > **Manage Change Requests** > **Manage Obsolete Change Request**

This example illustrates the fields and controls on the Manage Obsolete Requests page. You can find definitions for the fields and controls later on this page.

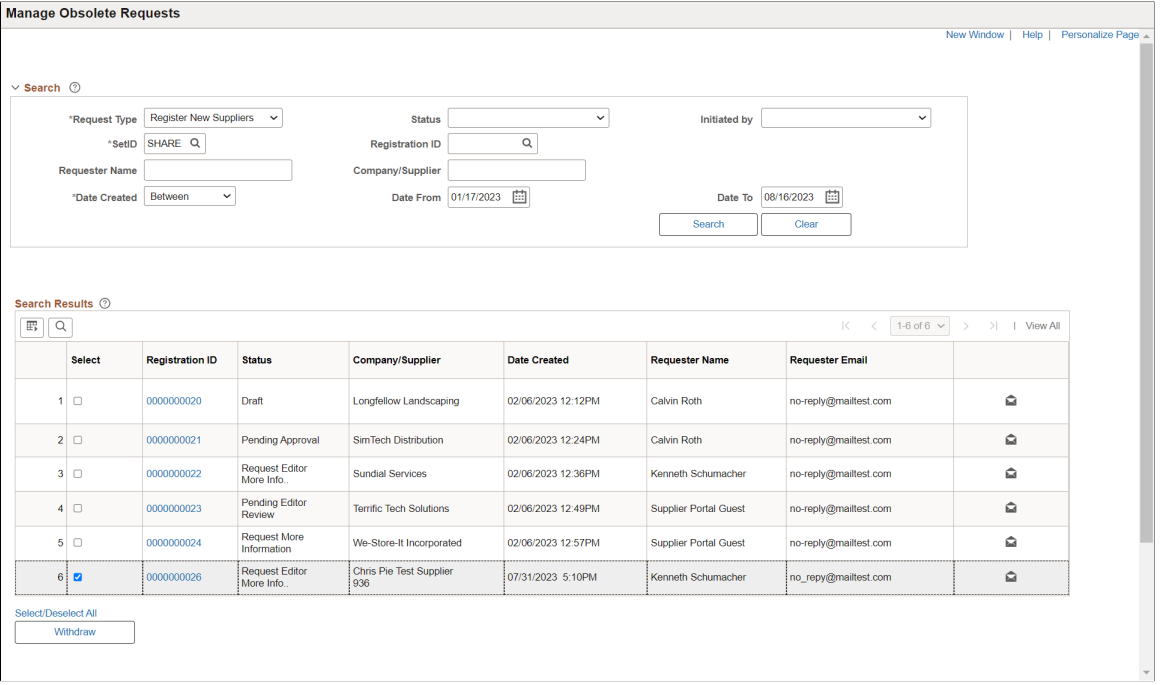

The page displays results that match your search criteria in ascending order of request creation dates. You can see a list of submitted registration requests, their statuses, who the company or supplier was, the date on which the request was created and time, who the requester was, and the requester's email ID. From this page, you can withdraw obsolete requests, review the details of requests, and send notifications to requesters about requests withdrawal.

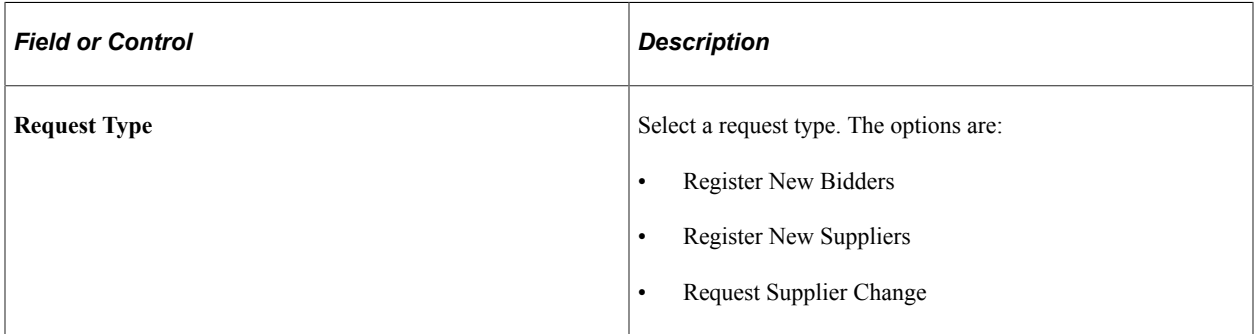

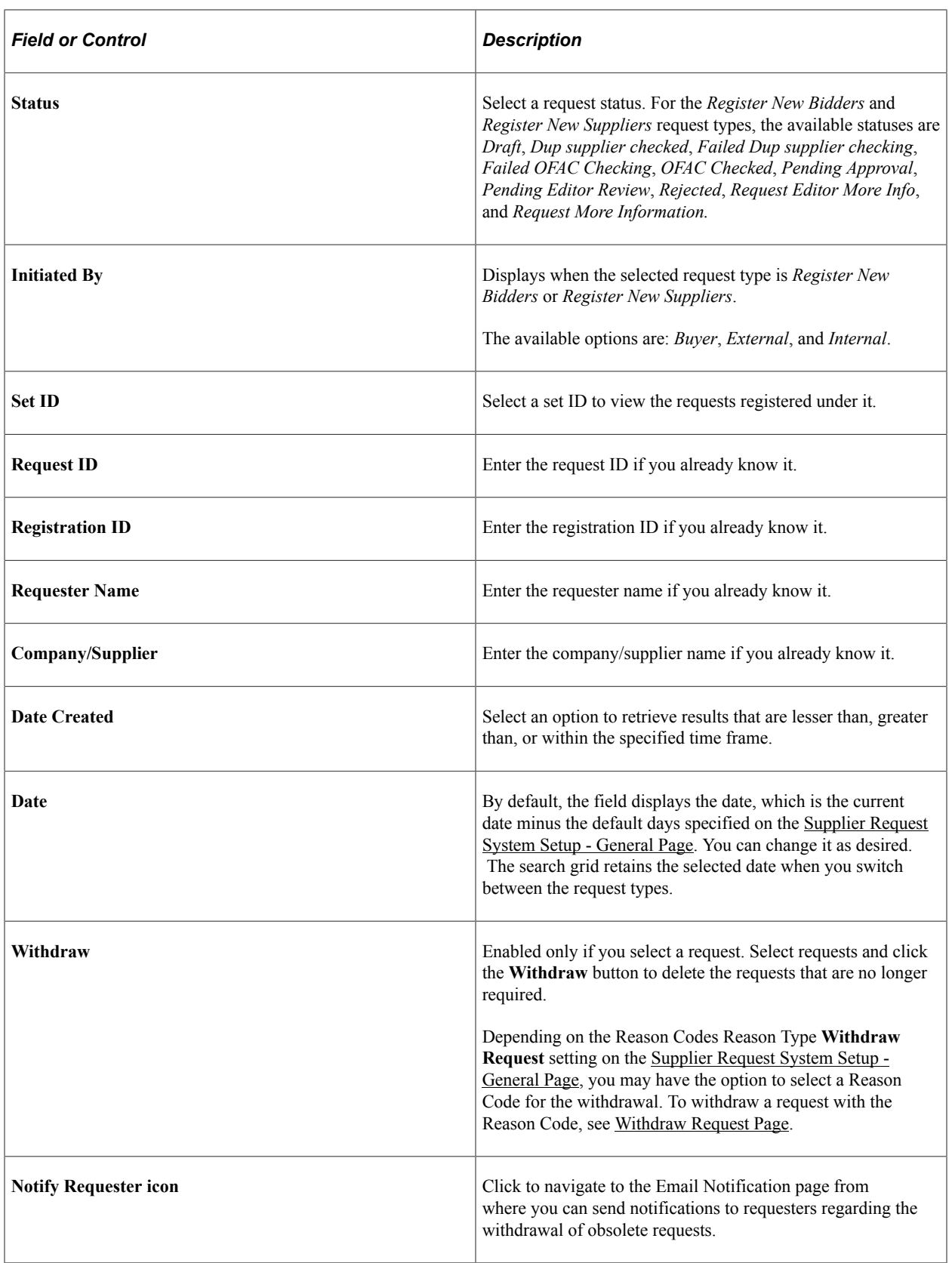

# **Manage Obsolete Requests – Review Page**

Use the Review page (SUP\_OB\_APR\_REVIW) to review the registration details.

#### Navigation

On the Manage Obsolete Requests page, click a registration ID.

This example illustrates the fields and controls on the Manage Obsolete Requests - Review page.

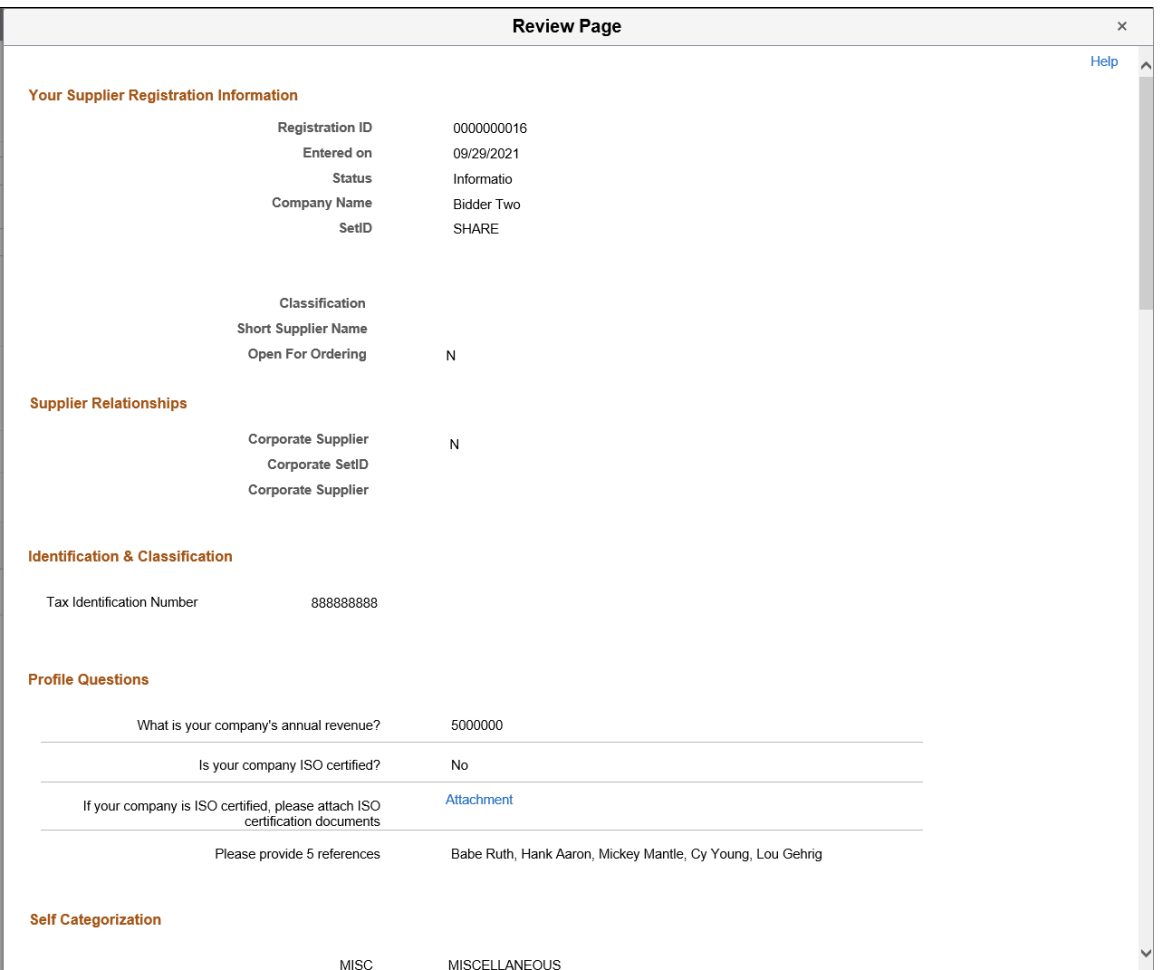

Scroll through the details on the page including attachments and comments.

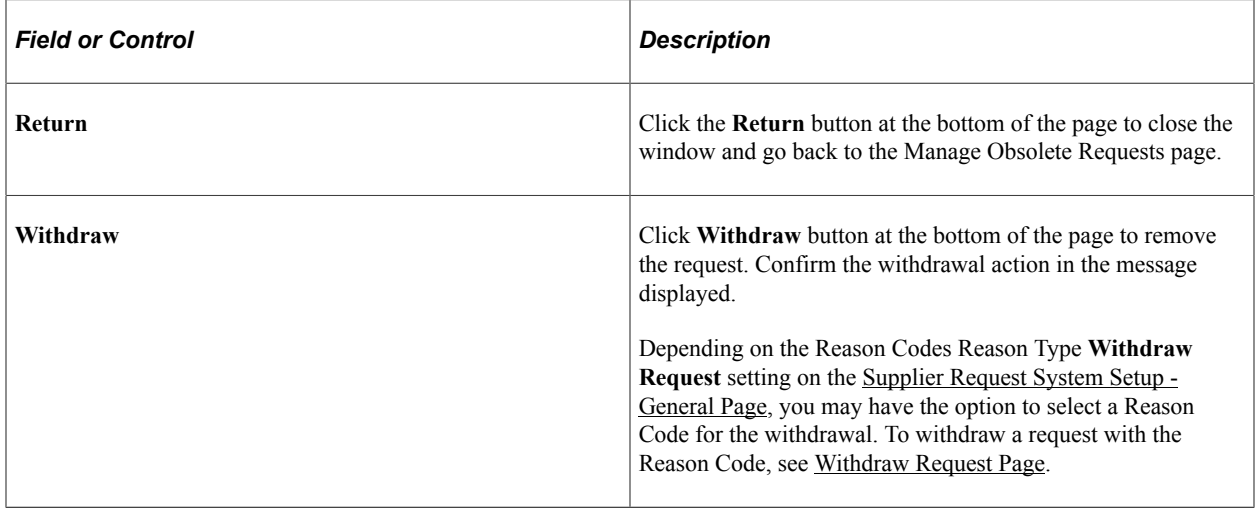

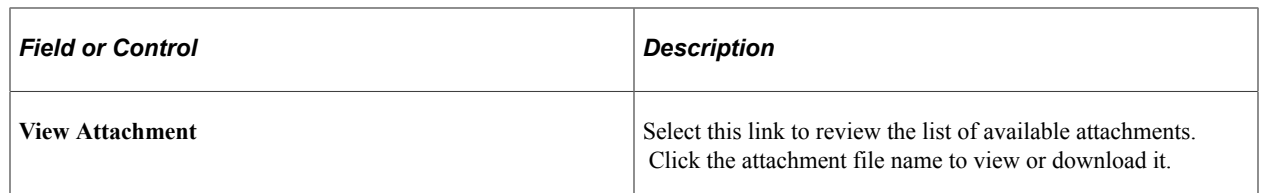

## **Email Notification Page**

Use the Email Notification page (SUP\_OB\_MOEM\_SEC) to send notification to a requester about the withdrawal of a request.

**Note:** In case of internal requests, if the requester did not have an email id in the system, the *Additional Recipients* icon will be disabled. When you hover over the icon, the message *No email IDs are available* is displayed.

Navigation

Click the **Notify Requester** icon of a request.

This example illustrates the fields and controls on the Manage Obsolete Requests- Email Notification page.

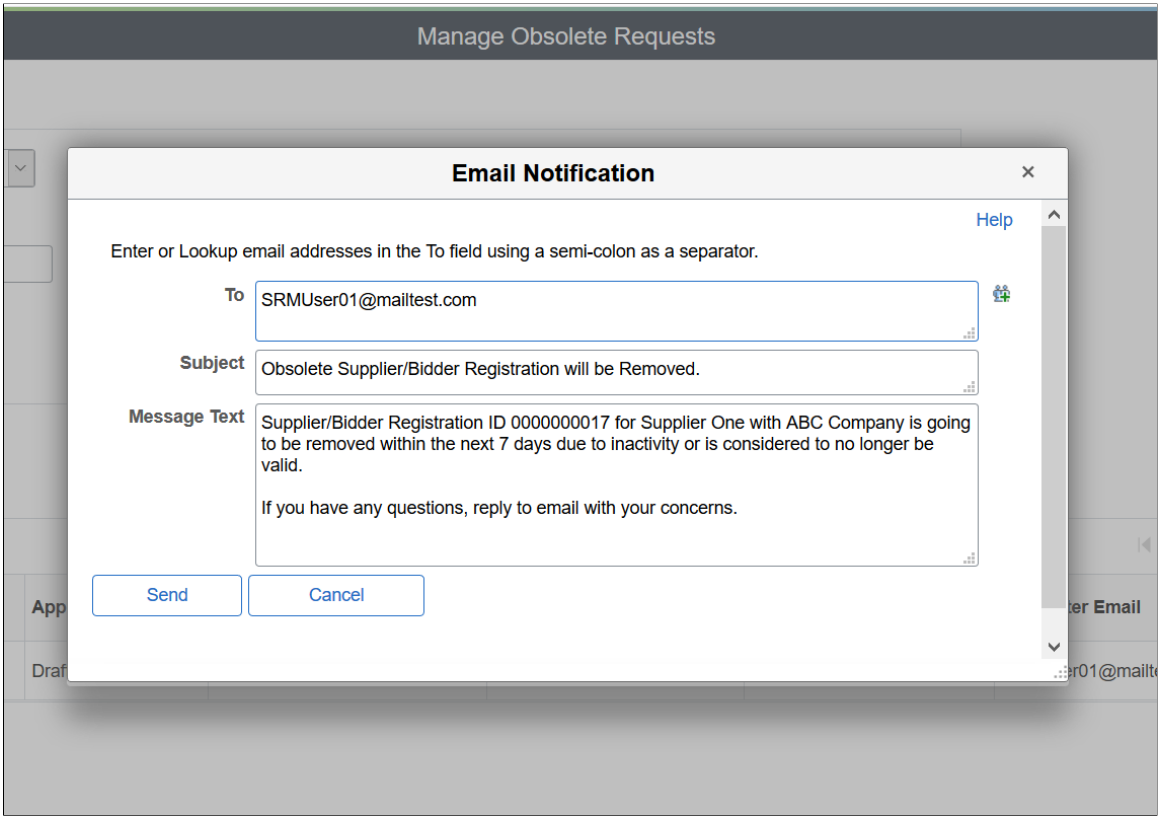

You can send a notification to the requester who initiated the request. The email ID given as part of registration is considered as the recipient's email id. You can add more recipients, if required. The email's subject and message are defaulted from the notification template. You can modify these details as desired.

### <span id="page-328-0"></span>**Withdraw Request Page**

Use the Withdraw Request page (SUP\_OB\_RSNCD\_DTL) to select a Reason Code and provide comments for withdrawal.

Navigation:

Select the check box and click the **Withdraw** button.

**Note:** The Withdraw Request page appears only if the Reason Codes Reason Type Withdraw Request is enabled (optional or required) on the [Supplier Request System Setup - General Page.](#page-242-0)

This example illustrates the fields and controls on the Withdraw Request page. You can find definitions for the fields and controls later on this page.

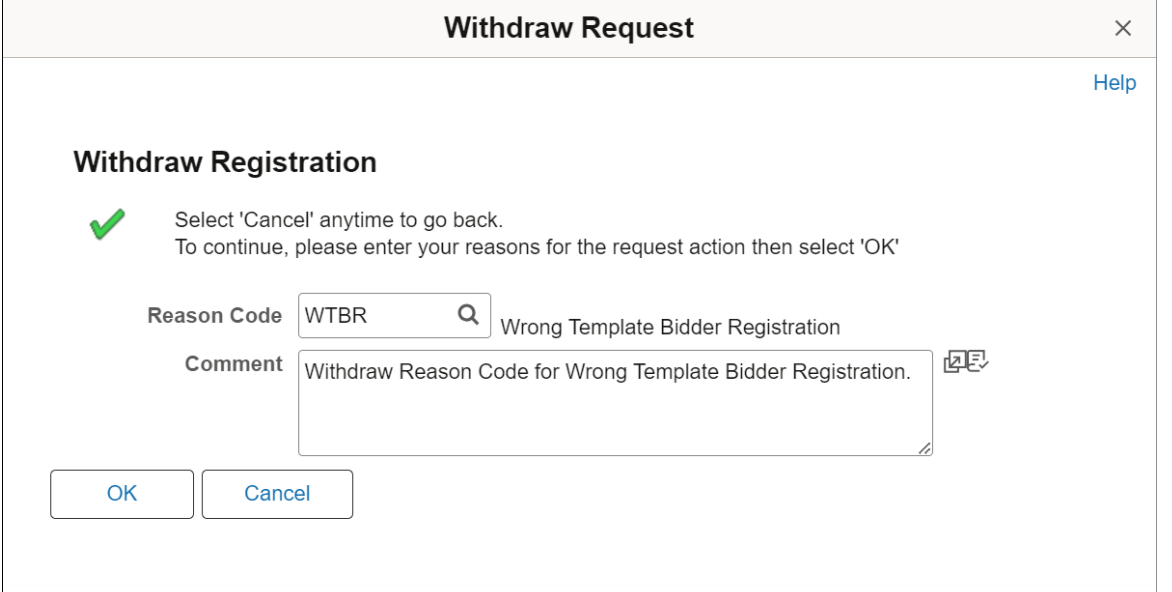

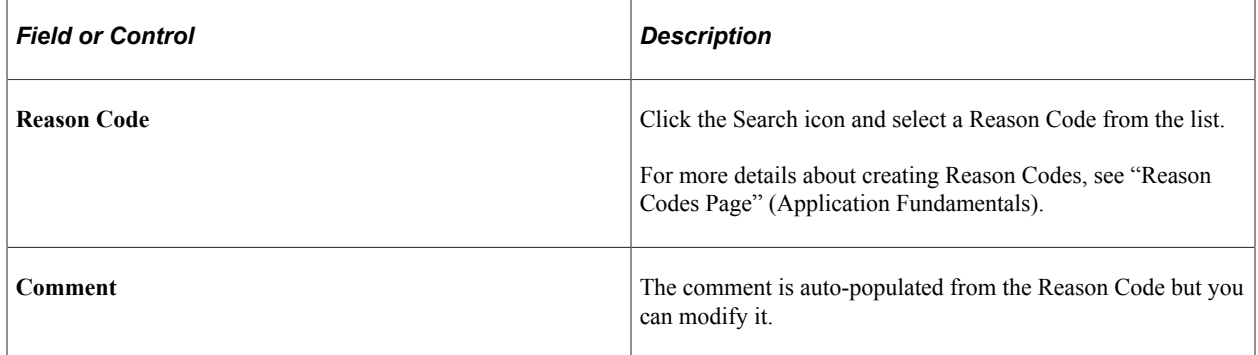

**Note:** If you select multiple requests to withdraw at once, the same Reason Code and Comments will be applied to each withdrawal. You cannot select different Reason Codes and Comments for different requests.

# **Working with Supplier Change Requests**

# **Understanding Supplier Change Requests**

The Supplier Change Request provides a streamlined, self-service process for reviewing existing information and requesting a change to supplier profile information, including company profile, addresses, contacts, categorization, and payment profile. Requesters—who can be both external and internal users—receive notification of the approval or rejection of their requests if approval is required, and the system updates approved changes directly in the master record. In addition, internal users can use the system to review historical data.

The change request process includes the following functionality:

- System and change request template setup: As with the online registration process, the change request process is driven by the associated template definition.
- Self-service change request process using the horizontal navigation that features review and entry pages at each *train stop*. The process guides requesters including:
	- Internal users, who can request profile changes on behalf of existing suppliers.
	- External users, who can request a change to their company profile.
- Configurable approval definitions for routing the change requests.
- Invitations and requests for more information as well as other workflow notifications.
- History: Only internal users can review historical information about the supplier activities, including the new registrations and the requests for changes.

This diagram provides an overview of the supplier change request process.

System setup includes: define system-level options, add optional instructions for supplier change requests, and enable the supplier audit for the supplier change request. The configuration in Approval Framework supports change request approvals. Template setup includes: create supplier change request templates that can be used to selectively provide supplier attributes and supplier profile information in the change request. Customize change request instructions and terms and conditions at the template level. External users can navigate to the Supplier Change Request train stops via links in an email invitation, a Supplier Portal FAQ answer, or a request for more information. Internal users can manage profile changes on behalf of existing suppliers through the employee portal. The available train stops in the change request process are Welcome, Company Profile, Addresses, Contacts, Payment Profile, Categorization, and Submit. The train stops that appear for a particular change request are based on the change request template settings. At each navigational step, the appropriate current profile information from the master record is displayed and available to update. Draft records contain saved or submitted request for change information. Depending on approval definitions, the updates are made directly to the supplier master

record or routed for approval. External and internal users returning to the request for change process can provide additional information requested by the approver.

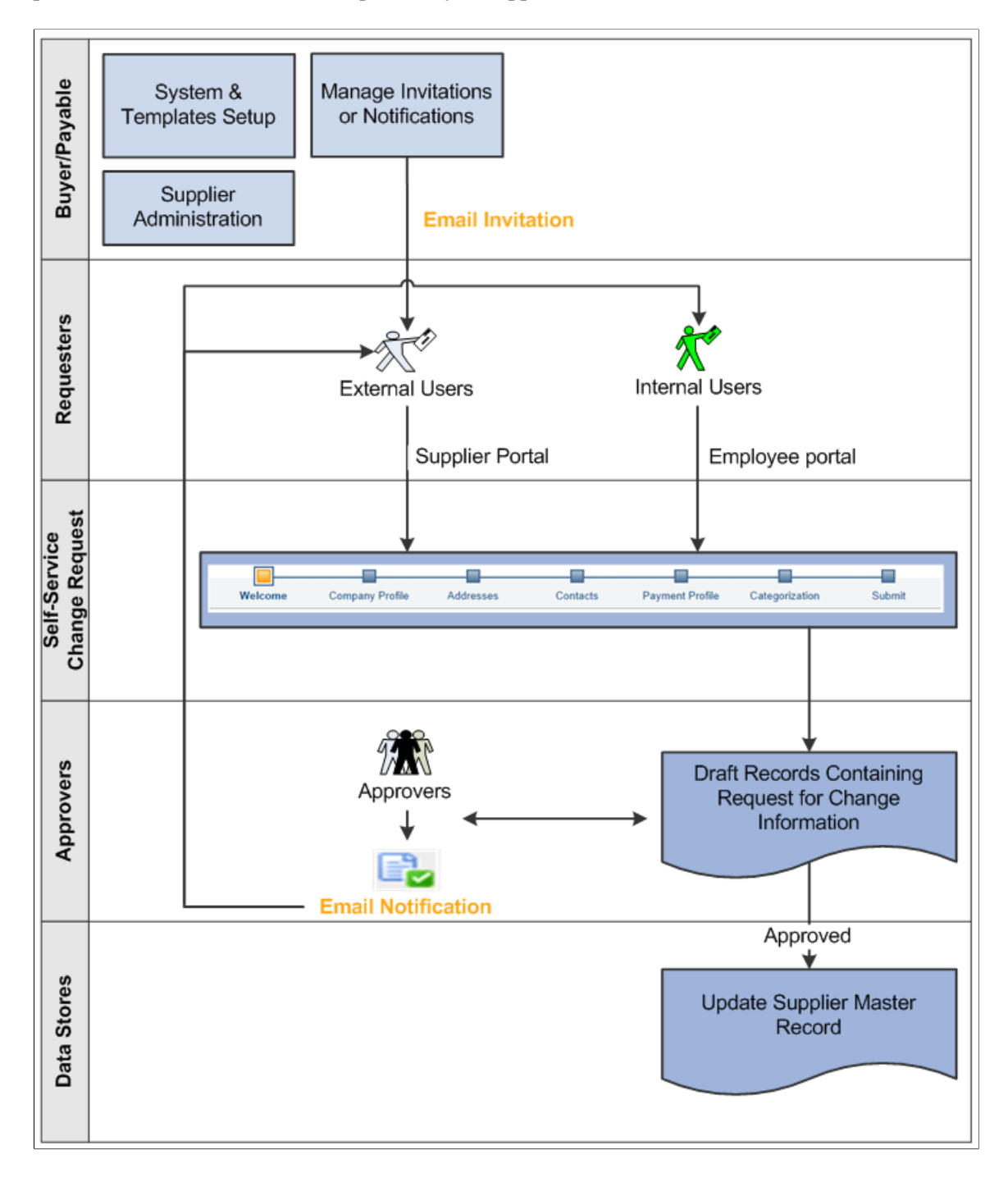

# <span id="page-332-0"></span>**Setting Up Supplier Change Requests**

This topic discusses how to define system-level options, add optional instructions for supplier change requests, and enable the supplier audit for the supplier change request. The configuration in Approval Framework supports change request approvals.

# **Pages Used to Set Up Supplier Change Requests**

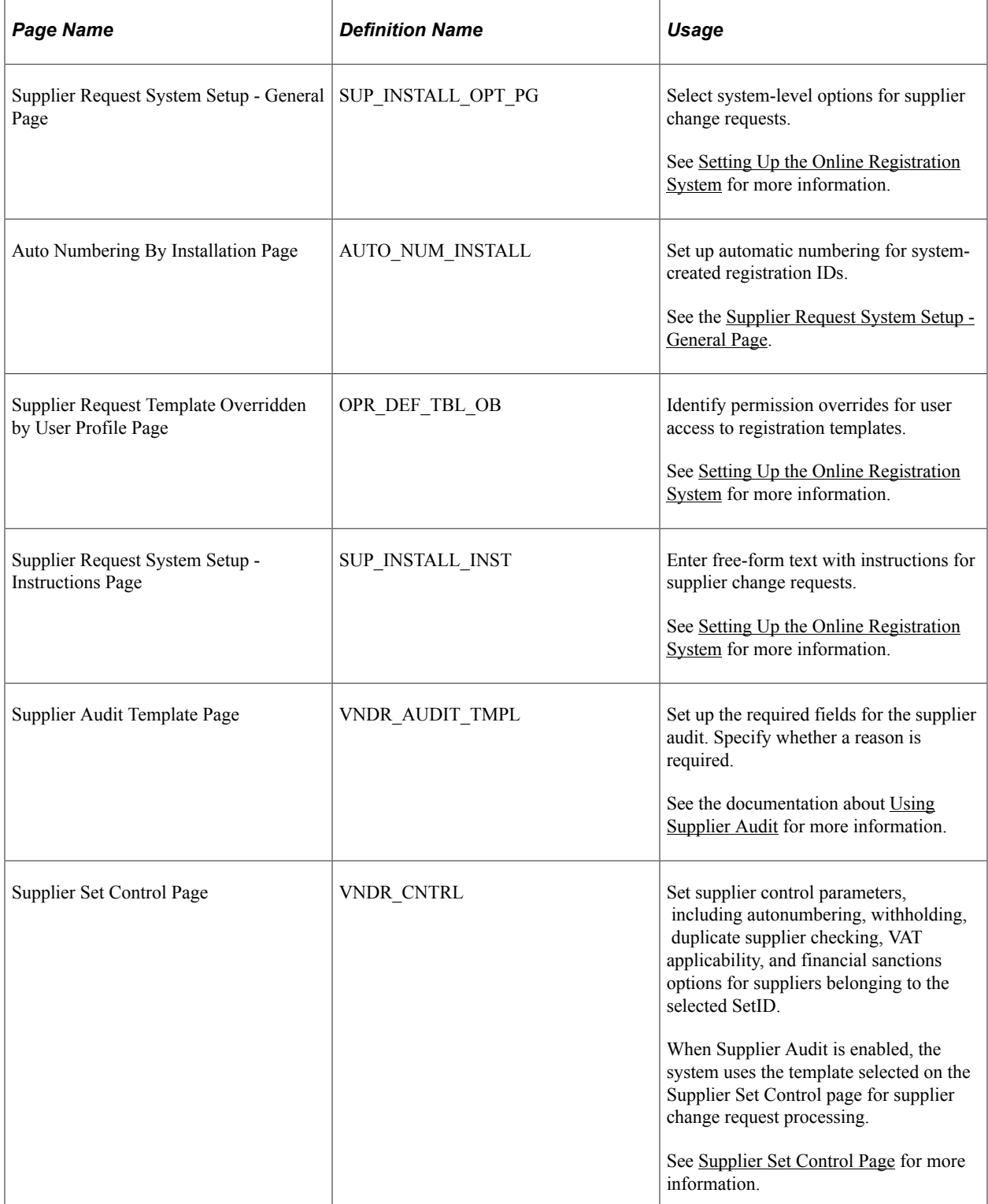

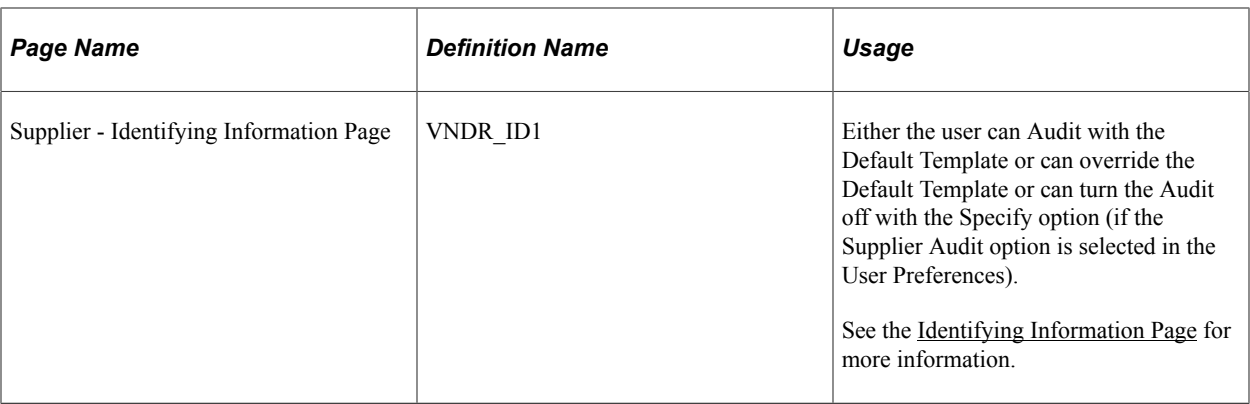

# **Setting Up System-Level Options for Supplier Change Requests**

Use the Supplier Request System Setup component (SUP\_INSTALL\_OPTION) to set up both online registration and supplier change requests. The setup pages allow you to:

- Define duplicate supplier checking options.
- Enable approvals.
- Set up reason codes.
- Establish autonumbering for requests.
- Identify templates to use for internal and external users.
- Provide system-level instructions for the train stops in the request process.

Verify that autonumbering has been set up properly for supplier change requests on the Auto Numbering By Installation page (**Set Up Financials/Supply Chain** > **Common Definitions** > **Codes and Auto Numbering** > **Auto Numbering By Installation** > **Auto Numbering By Installation**).

Change request instructions default from the system-level setup initially, but may be modified in the train stops template definition. See [Creating Templates for Supplier Change Requests](#page-344-0) for more information about train stops template setup.

## **Supplier Request System Setup - General Page**

Use the Supplier Request System Setup - General page (SUP\_INSTALL\_OPT\_PG) to select system-level options for supplier registration and supplier change requests.

Navigation:

**Set Up Financials/Supply Chain** > **Product Related** > **Procurement Options** > **Suppliers** > **Supplier Request System Setup** > **General**

This example illustrates the fields and controls on the Supplier Request System Setup - General page (1 of 2). You can find definitions for the fields and controls later on this page.

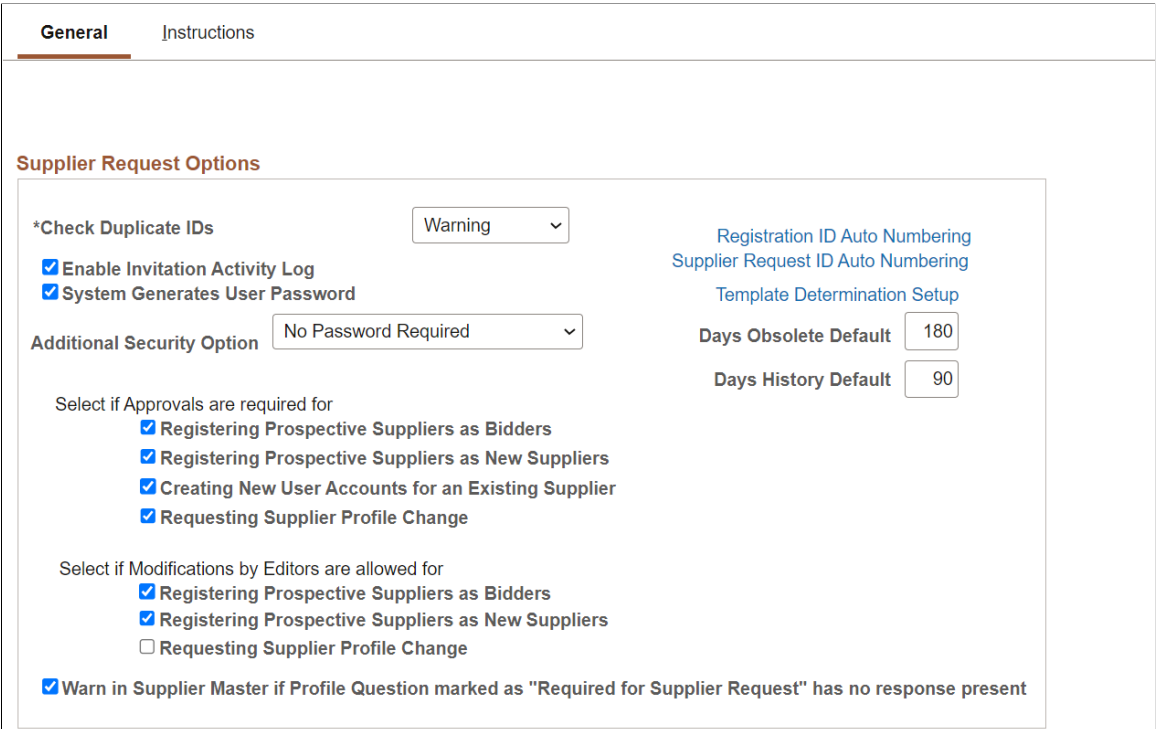

#### **Reason Codes**

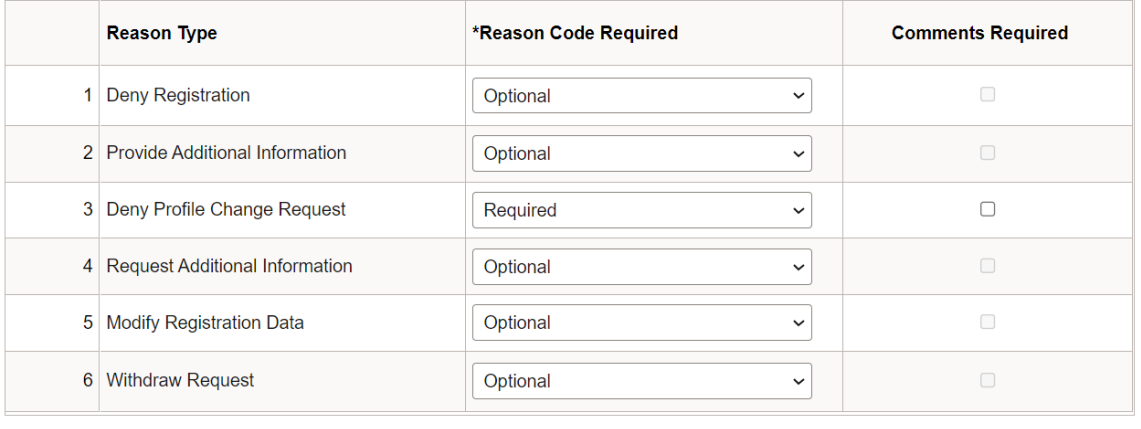

This example illustrates the fields and controls on the Supplier Request System Setup - General page (2 of 2). You can find definitions for the fields and controls later on this page.

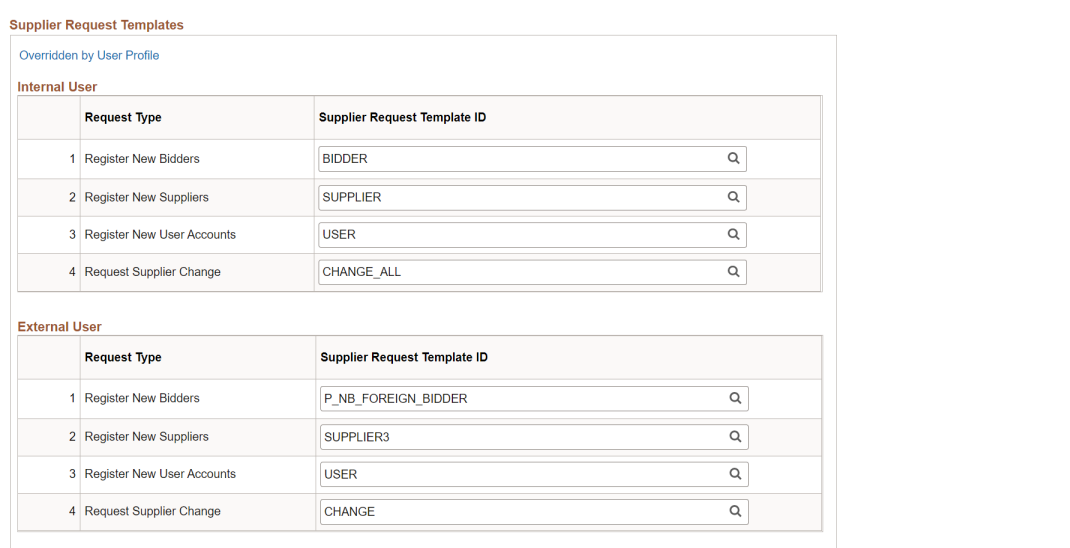

## **Supplier Request Options**

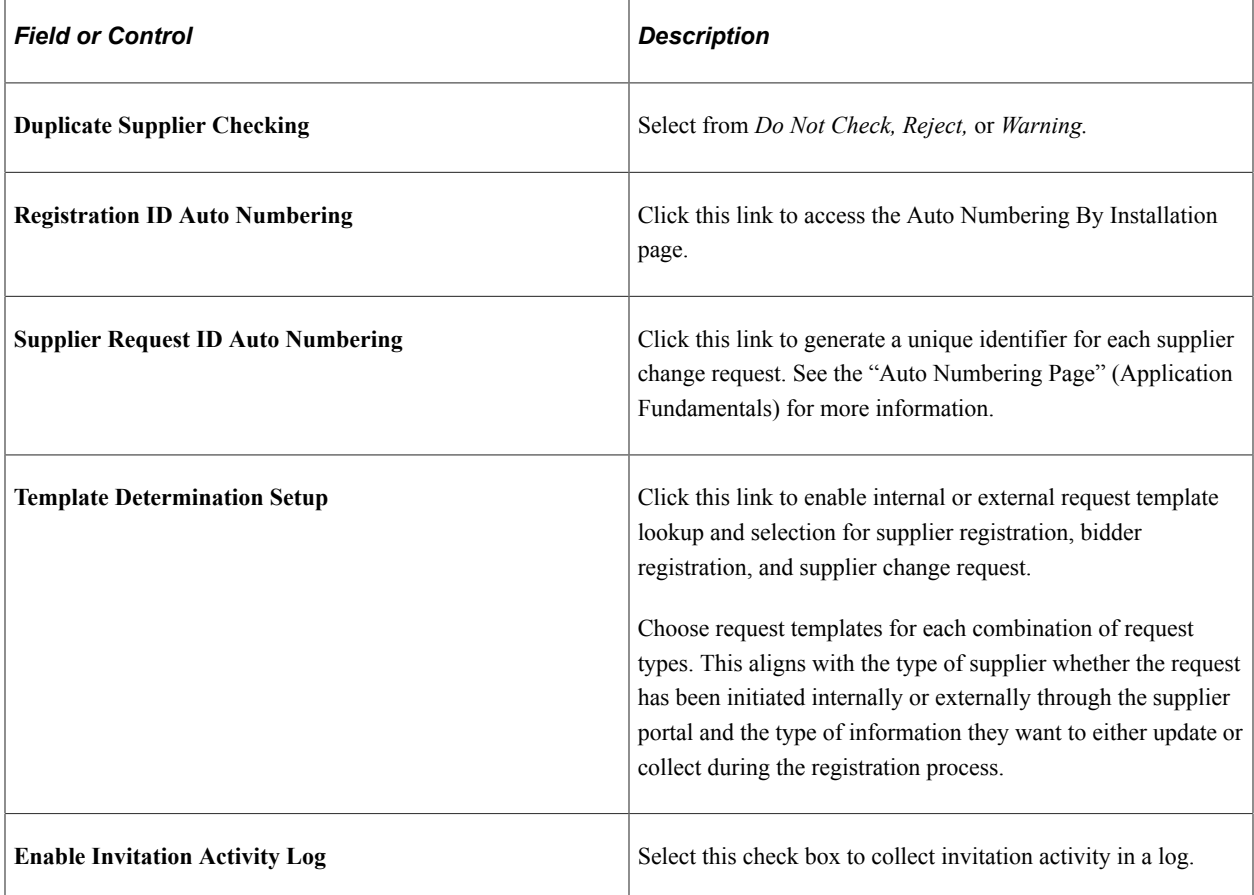

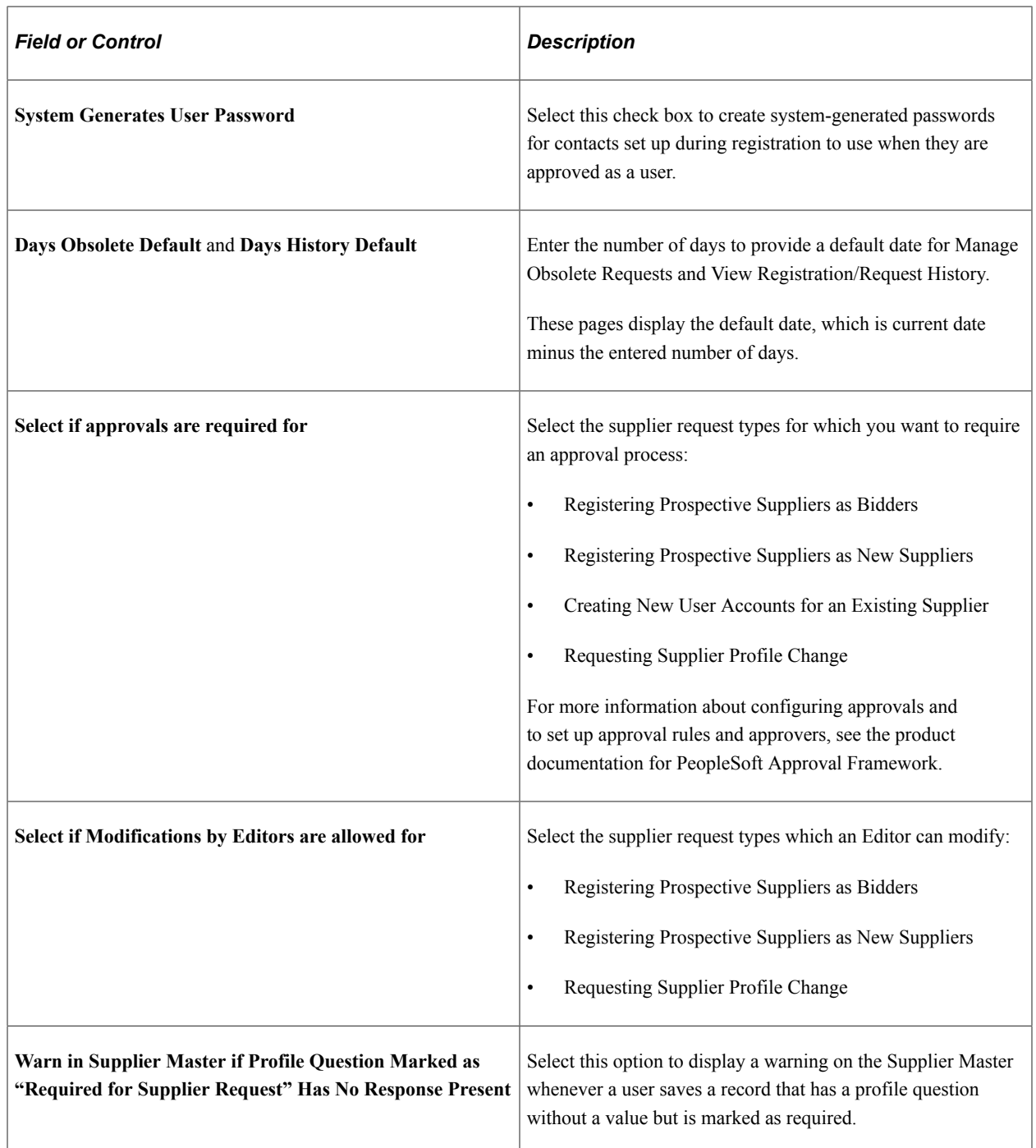

## **Reason Codes**

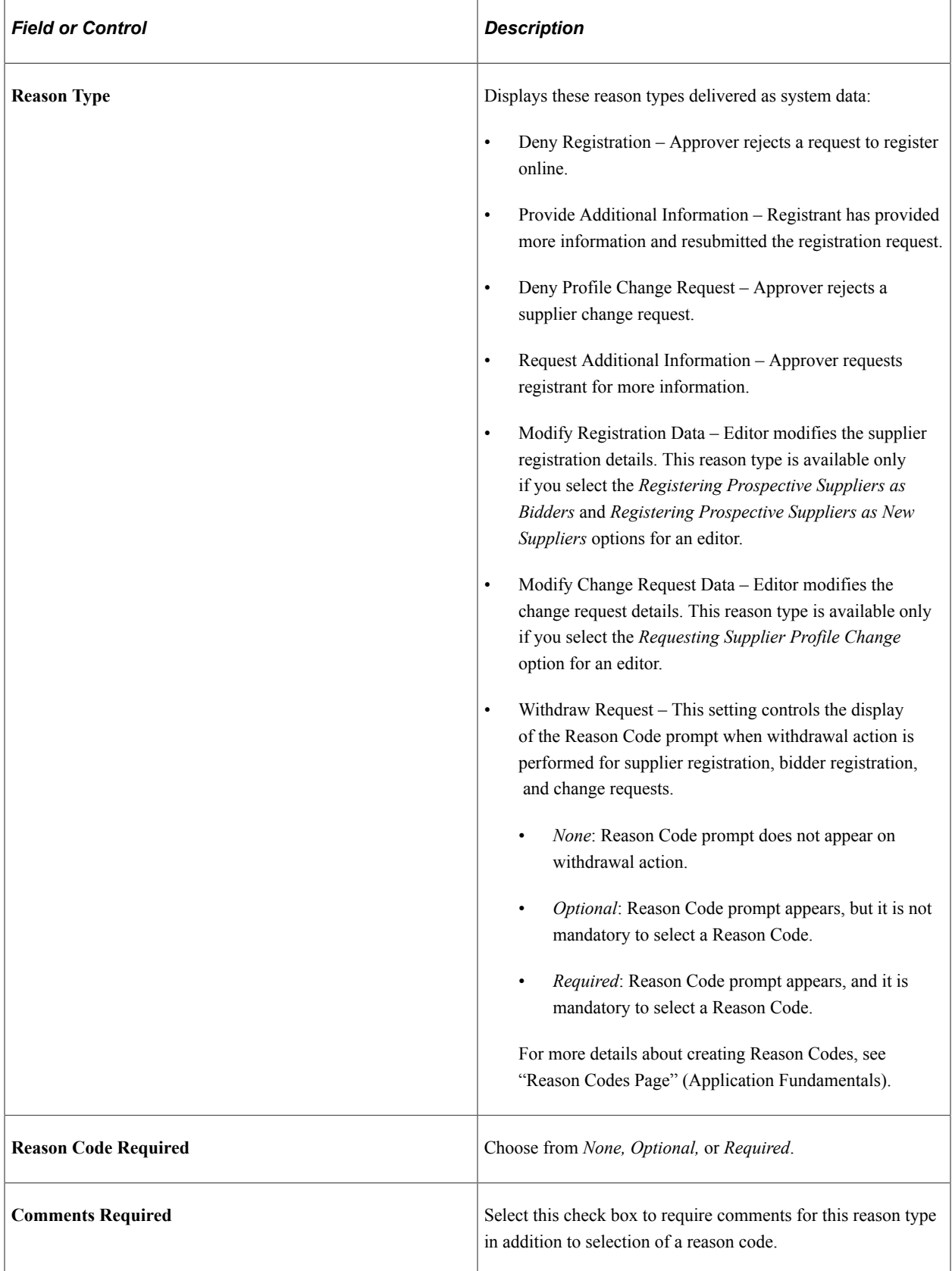

#### **Supplier Request Templates - Internal User**

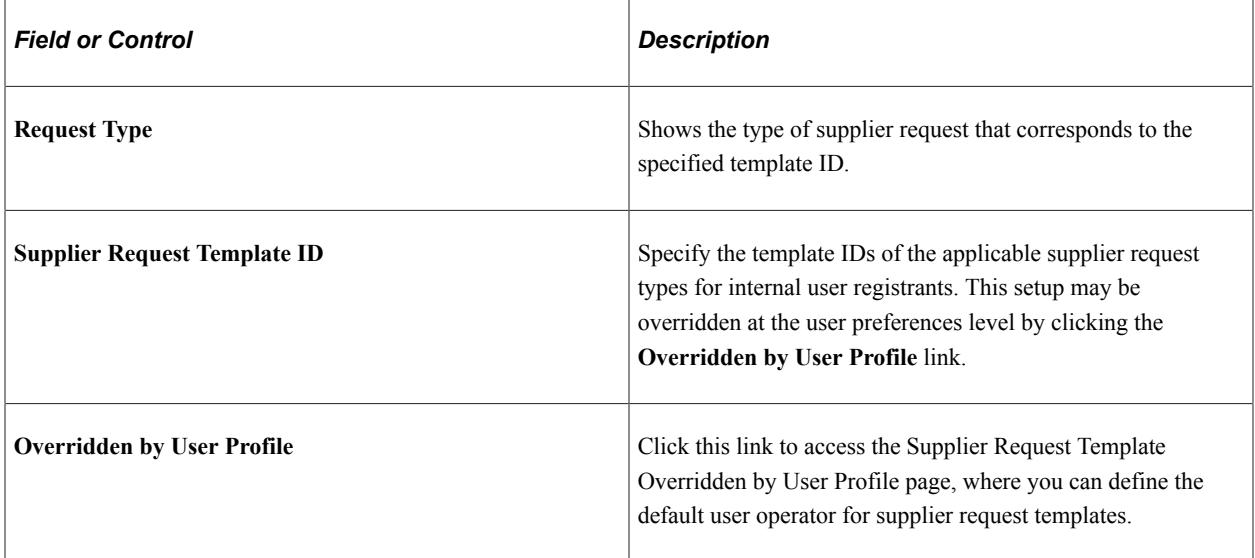

#### **Supplier Request Templates - External User**

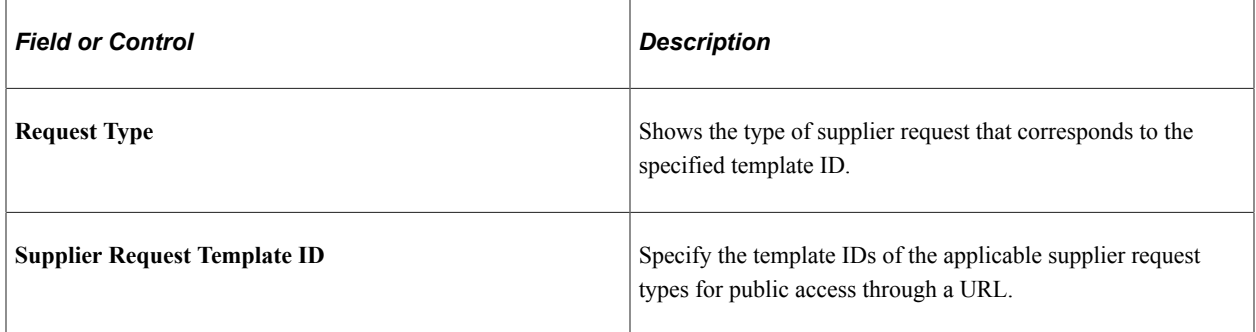

See als[oSetting Up Public Access to Supplier Registration](#page-268-0).

# **Supplier Request System Setup - Instructions Page**

Use the Supplier Request System Setup - Instructions page (SUP\_INSTALL\_INST) to enter free-form text with instructions for self-registration and supplier change requests.

Navigation:

**Set Up Financials/Supply Chain** > **Product Related** > **Procurement Options** > **Suppliers** > **Supplier Request System Setup** > **Instructions** This example illustrates the fields and controls on the Supplier Request System Setup - Instructions page (1 of 2). You can find definitions for the fields and controls later on this page.

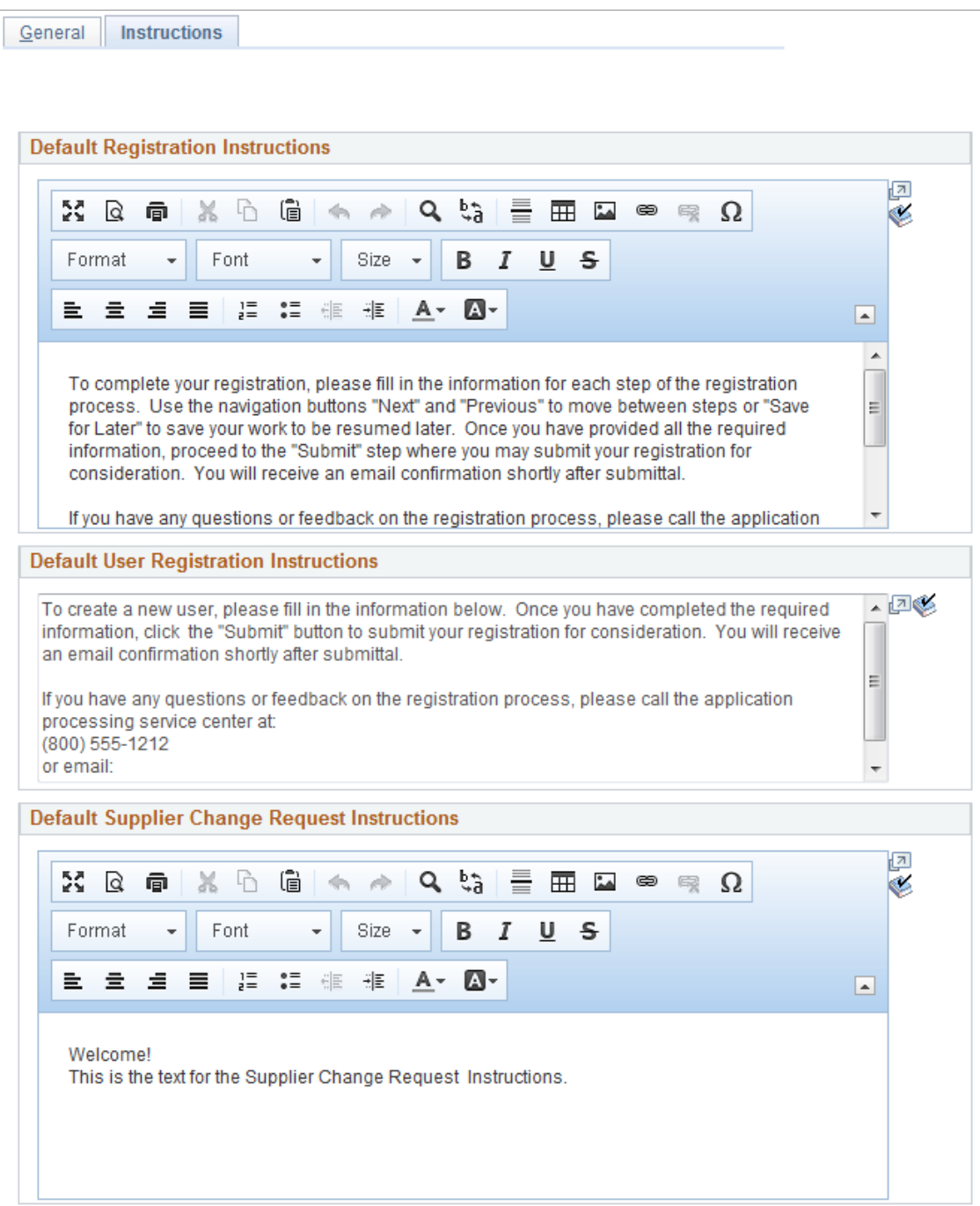

This example illustrates the fields and controls on the Supplier Request System Setup - Instructions page (2 of 2). You can find definitions for the fields and controls later on this page.

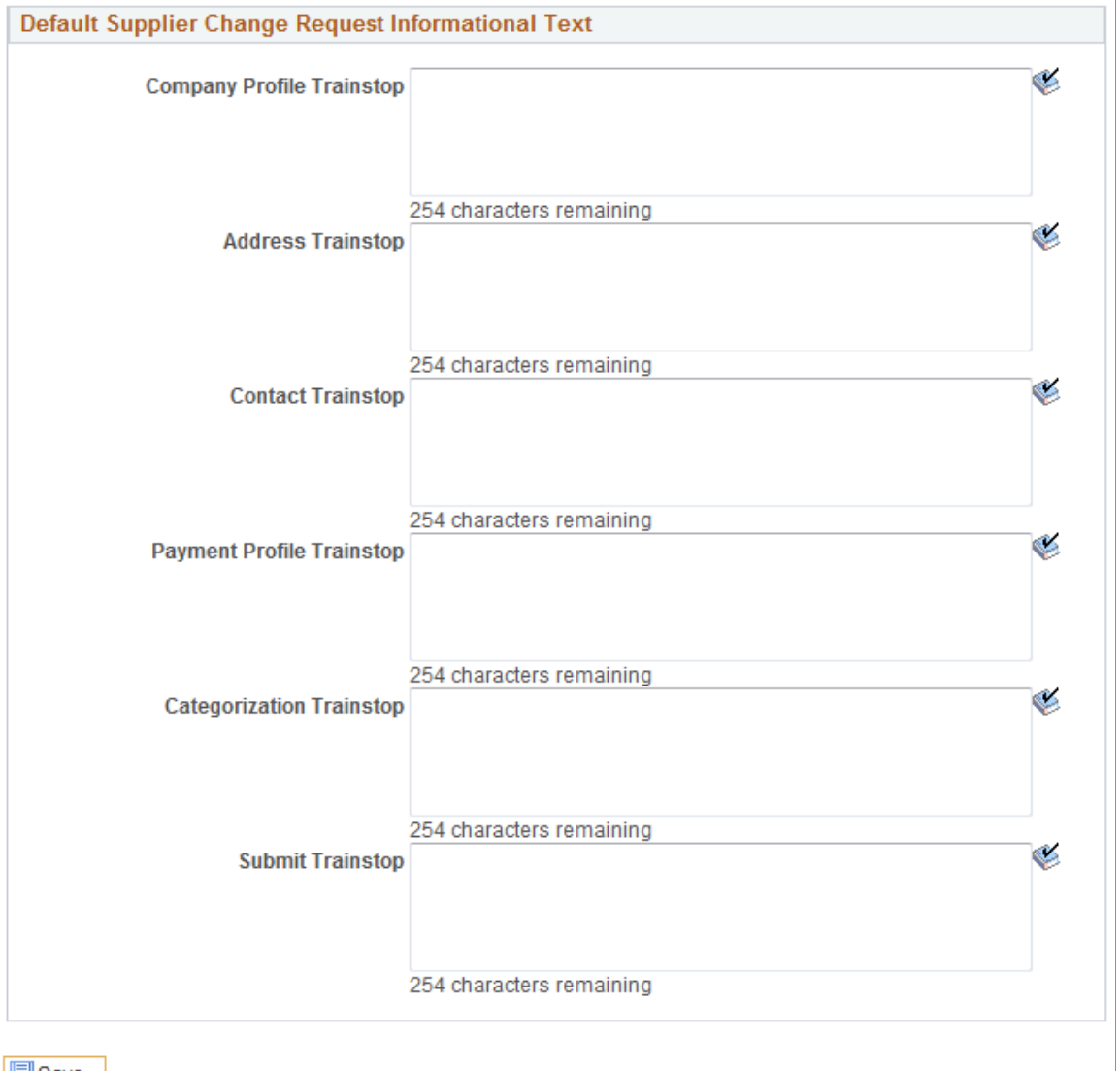

**H** Save

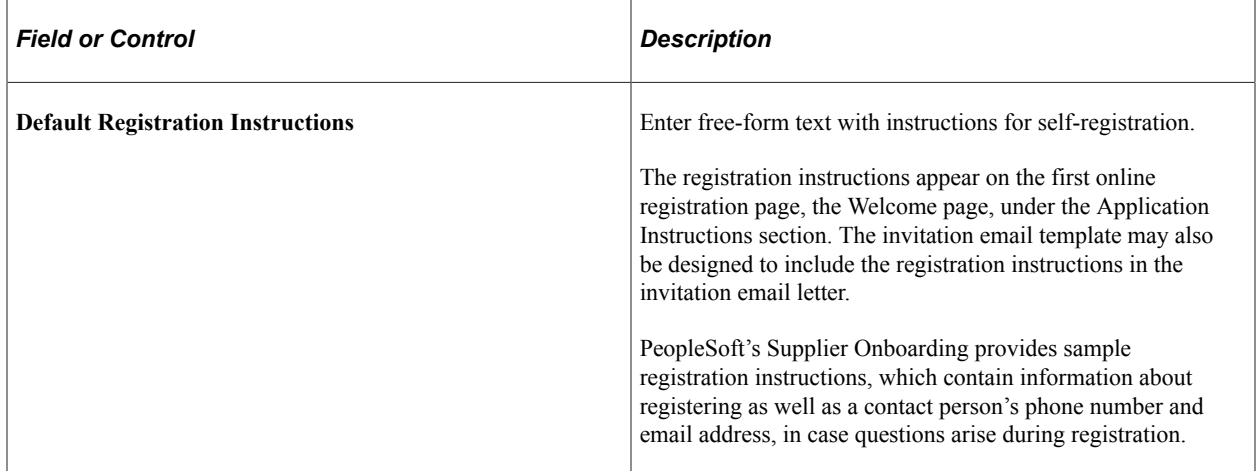

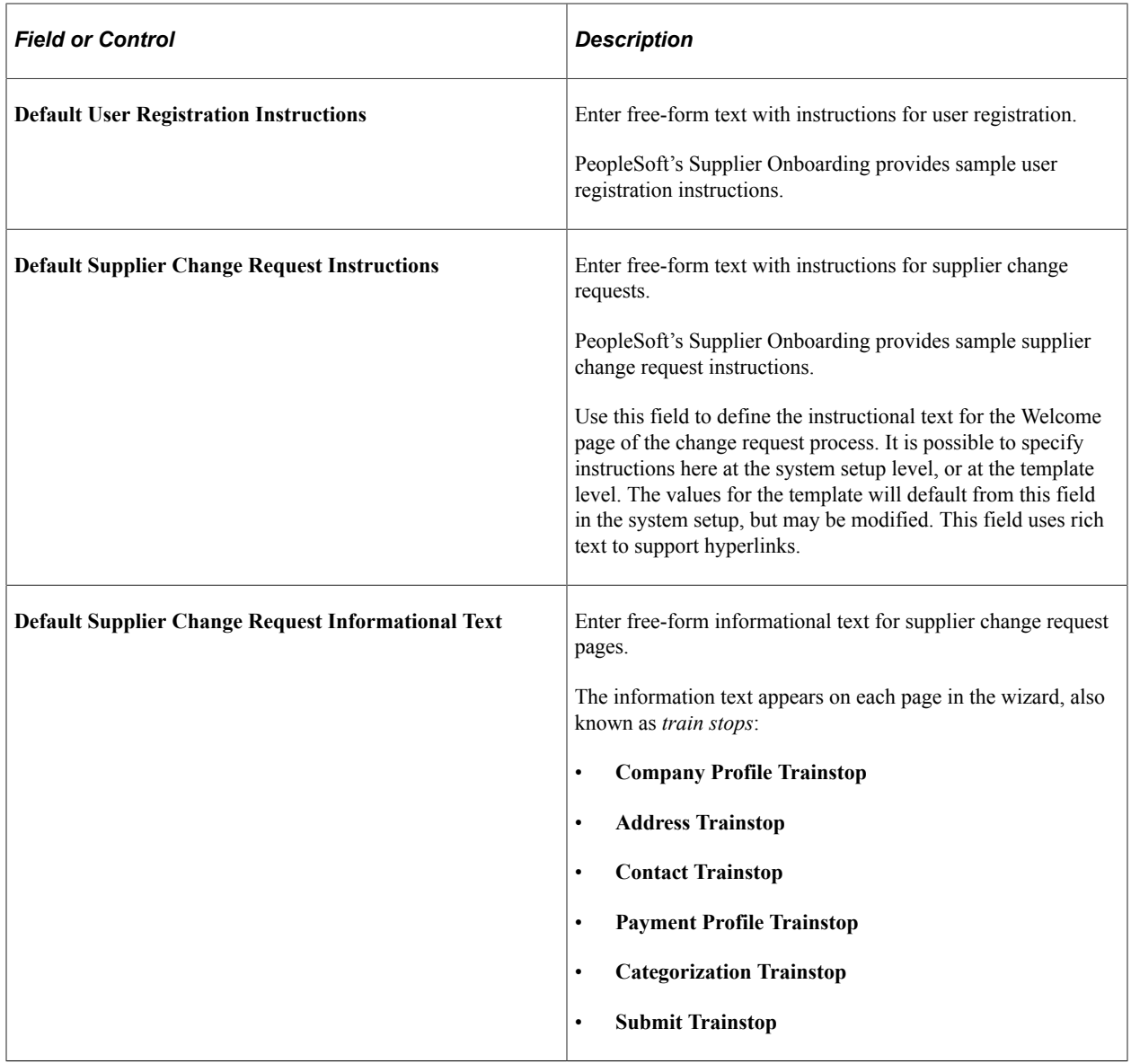

#### **Supplier Request Template Overridden by User Profile Page**

Use the Supplier Request Template Overridden by User Profile page (OPR\_DEF\_TBL\_OB) to identify permission overrides for user access to registration templates.

Navigation:

**Set Up Financials/Supply Chain** > **Product Related** > **Procurement Options** > **Suppliers** > **Supplier Request System Setup** > **General**

Click the **Overridden by User Profile** link on the Supplier Request System Setup - General page.

This example illustrates the fields and controls on the Supplier Request Template Overridden by User Profile page. You can find definitions for the fields and controls later on this page.

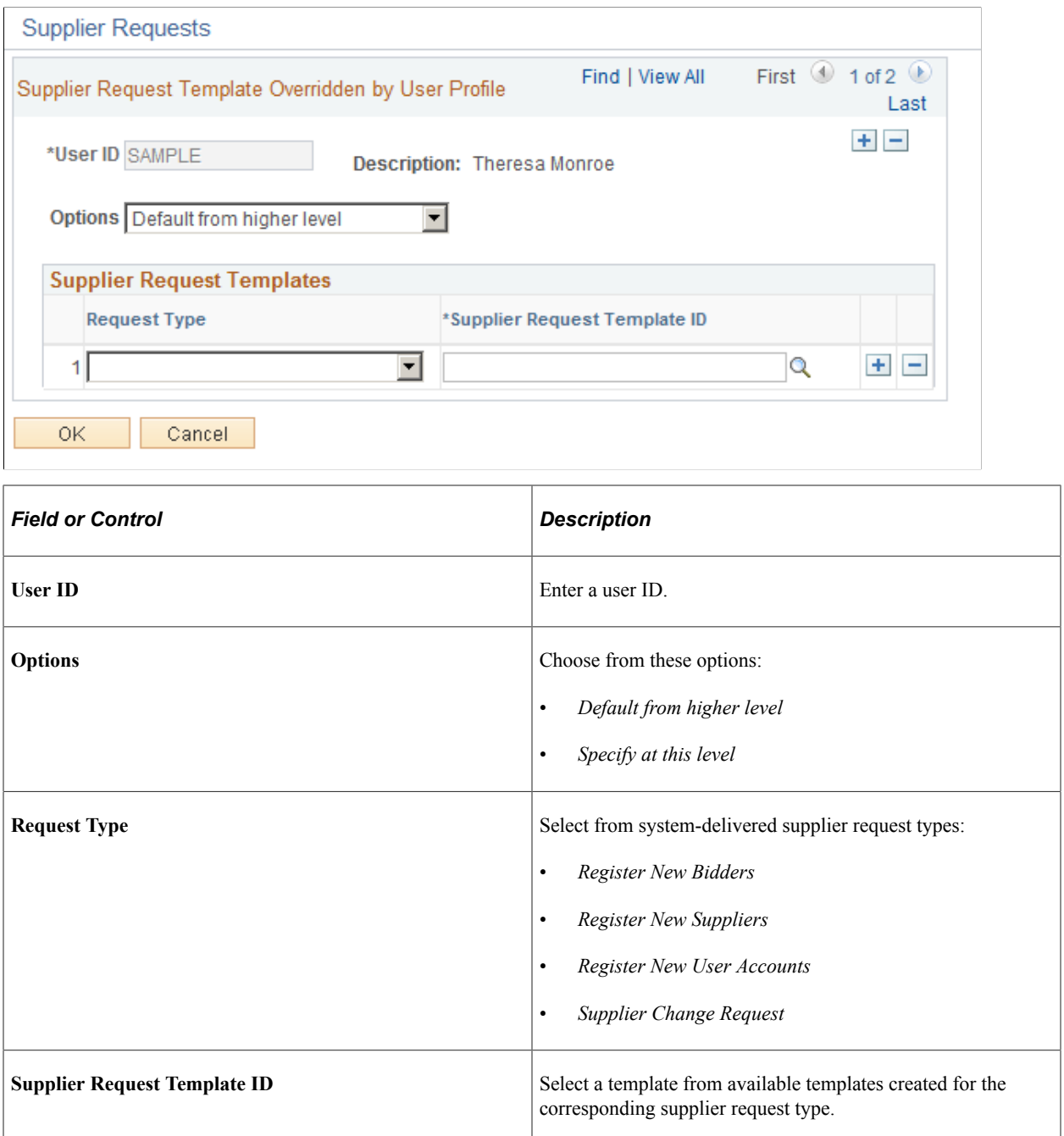

### **Using the Supplier Audit for Supplier Change Requests**

The supplier change request process uses the audit template that is specified on the Supplier Set Control page as the default, if the audit template is not overridden at the supplier master level. The user can disable the audit or override the default audit template by using the Specify option in the supplier master.

1. Set up the required fields for audit and reason on the Supplier Audit Template page.

- 2. Select the Supplier Audit check box and set up the template on the Supplier Set Control page (if Supplier Audit is enabled in the user preferences).
- 3. When the user opens the supplier page, the audit template from the Supplier Set Control page displays as the default. Accept the default audit template, override the default template, or disable auditing using the Specify option (if Supplier Audit is enabled in the user preferences).

In the supplier change request, the Submit train stop shows the Audit Reason and Comments fields, provided the supplier is set up for auditing, otherwise these fields are hidden. The user enters the Audit Reason code and comments before submitting the change request.

Once the change request is submitted and approved (if approvals are enabled), the audit program runs as defined by the audit template. The user can either review the audit results on the Supplier Audit Inquiry page or run the BI Publisher Audit Report.

## **Setting Up Supplier Change Request Approvals in Approval Framework**

You can activate the approval workflow for supplier change requests on the Supplier Request System Setup page. The Transaction Registry and Transaction Configuration in the Approval Framework are set up for supplier change requests with separate process IDs. Approval process definitions are also delivered as system sample data. When approvals are disabled, the status of the change request shows *Approved* immediately after users submit the change request. Upon submission of a change request for which approvals are activated, the status of the change request shows *Pending Approval*, and the change request is routed for approval.

For more information about Approval Framework, see the product documentation for *PeopleSoft Approval Framework*.

# <span id="page-344-0"></span>**Creating Templates for Supplier Change Requests**

This topic discusses how to create supplier change request templates that can be used to selectively provide supplier attributes and supplier profile information in the change request. Customize change request instructions and terms and conditions at the template level.

**Note:** Some fields from the supplier master will not be available in the change request.

### **Pages Used to Create Templates for Supplier Change Requests**

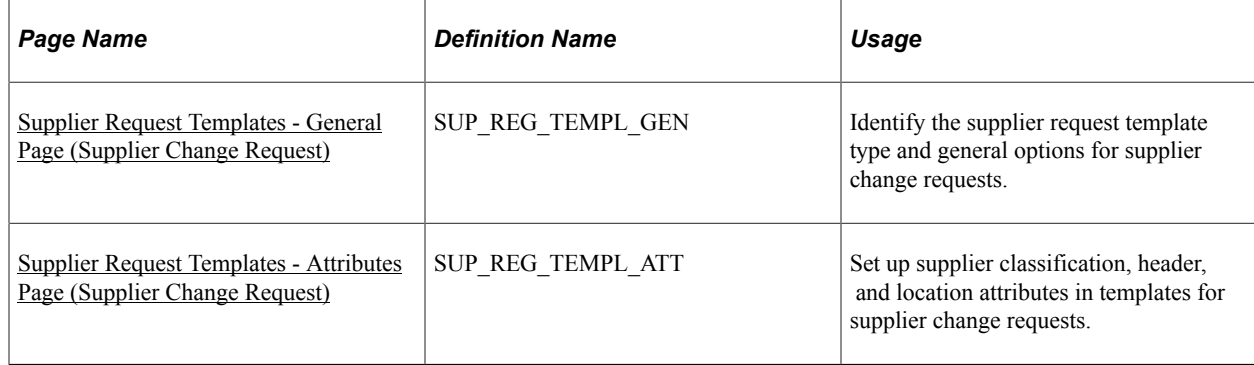

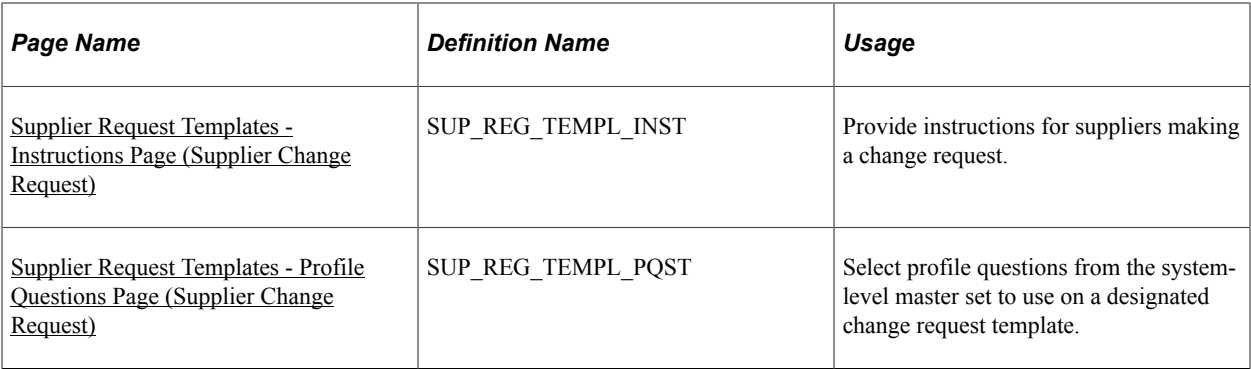

## **Creating Templates for Supplier Change Requests**

As with the online registration process, the change request process is driven by the associated template definition.

You must enable supplier attributes in the supplier change request template to capture specific information, such as general settings, attributes, instructions, and profile questions. The train stop pages for change request entry appear only when enabled in the supplier change request template.

Resulting change request pages might look like the examples in the [Requesting Changes to Supplier](#page-355-0) [Information](#page-355-0) topic, depending on the template setup for the supplier change request. The horizontal navigation, commonly known as *train stops*, guides the supplier through each page with fields designed to collect information defined on the supplier request template.

#### **Deriving Template Definitions for Supplier Change Requests**

When navigating to a supplier change request for a user, the process derives the template to use by checking the setup for the user ID (defined through the **Overridden by User Profile** link on the Supplier Request System Setup - General page). If the template is not specified for the user, the system-level template setup is retrieved.

When navigating to supplier change request pages through an email invitation link or a Supplier Portal FAQ answer link, the system bypasses the regular template defaults and instead provides the template from the link. The selected template then dictates which attributes are available to the user when requesting a change.

#### **Related Links**

[Creating Templates for Online Registration](#page-250-0) [Setting Up Supplier Change Requests](#page-332-0)

### <span id="page-345-0"></span>**Supplier Request Templates - General Page (Supplier Change Request)**

Use the Supplier Request Templates - General Page (SUP\_REG\_TEMPL\_GEN) to identify the supplier request template type and general options for supplier change requests.

Navigation:

**Set Up Financials/Supply Chain** > **Product Related** > **Procurement Options** > **Suppliers** > **Supplier Request Templates** > **General**

This example illustrates the fields and controls on the Supplier Request Templates - General page for supplier change requests. You can find definitions for the fields and controls later on this page.

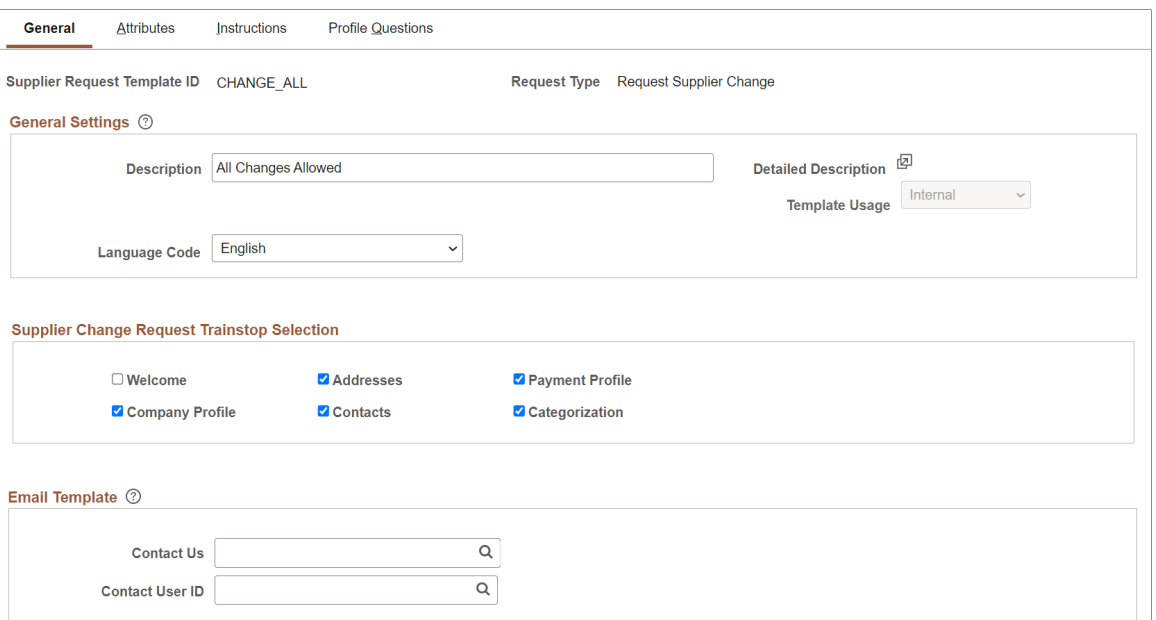

#### Enter general settings.

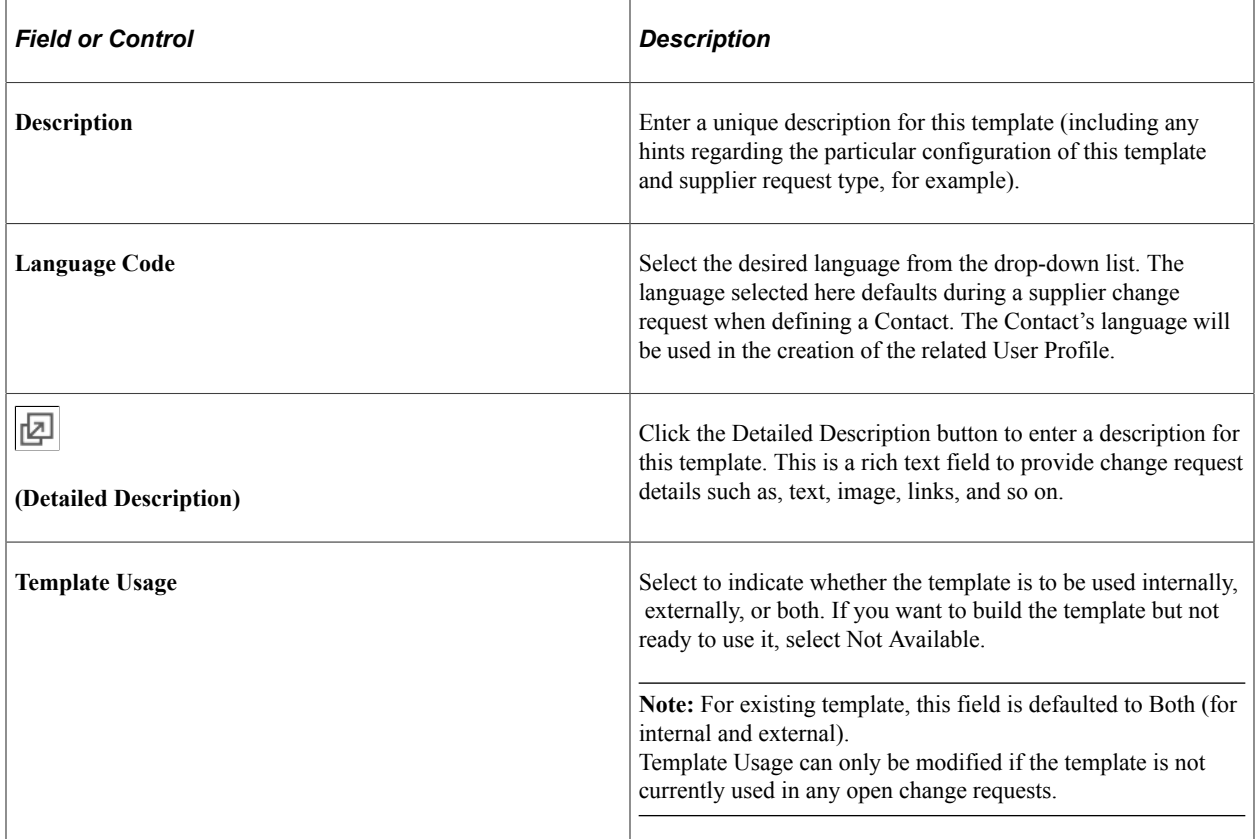

Select train stop pages to appear for supplier change requests.

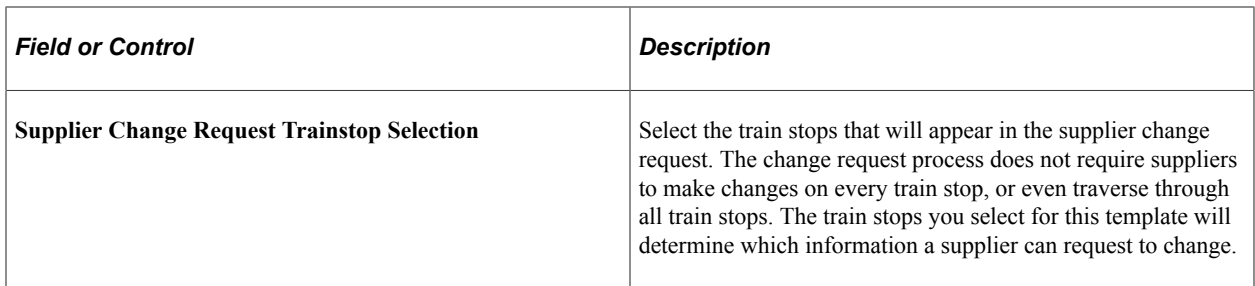

Enter information to appear in the email template.

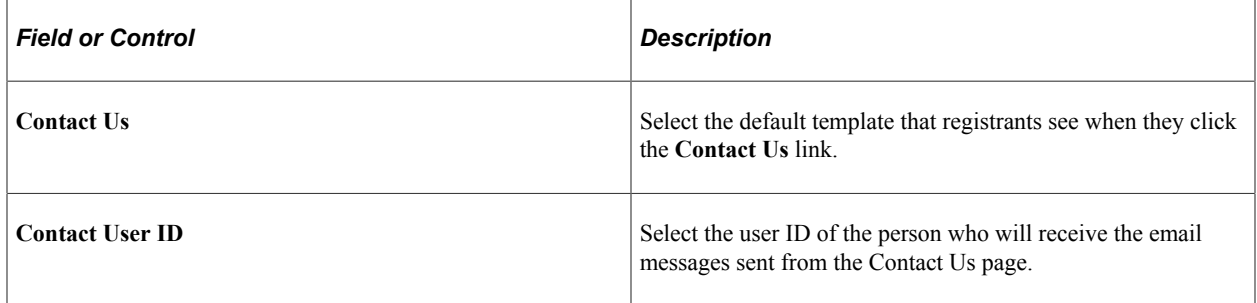

## <span id="page-347-0"></span>**Supplier Request Templates - Attributes Page (Supplier Change Request)**

Use the Supplier Request Templates - Attributes page (SUP\_REG\_TEMPL\_ATT) to set up supplier classification, header, and location attributes in templates for supplier change requests.

Navigation:

**Set Up Financials/Supply Chain** > **Product Related** > **Procurement Options** > **Suppliers** > **Supplier Request Templates** > **Attributes**

This example illustrates the fields and controls on the Supplier Request Templates - Attributes page 1 of 2 for supplier change requests.

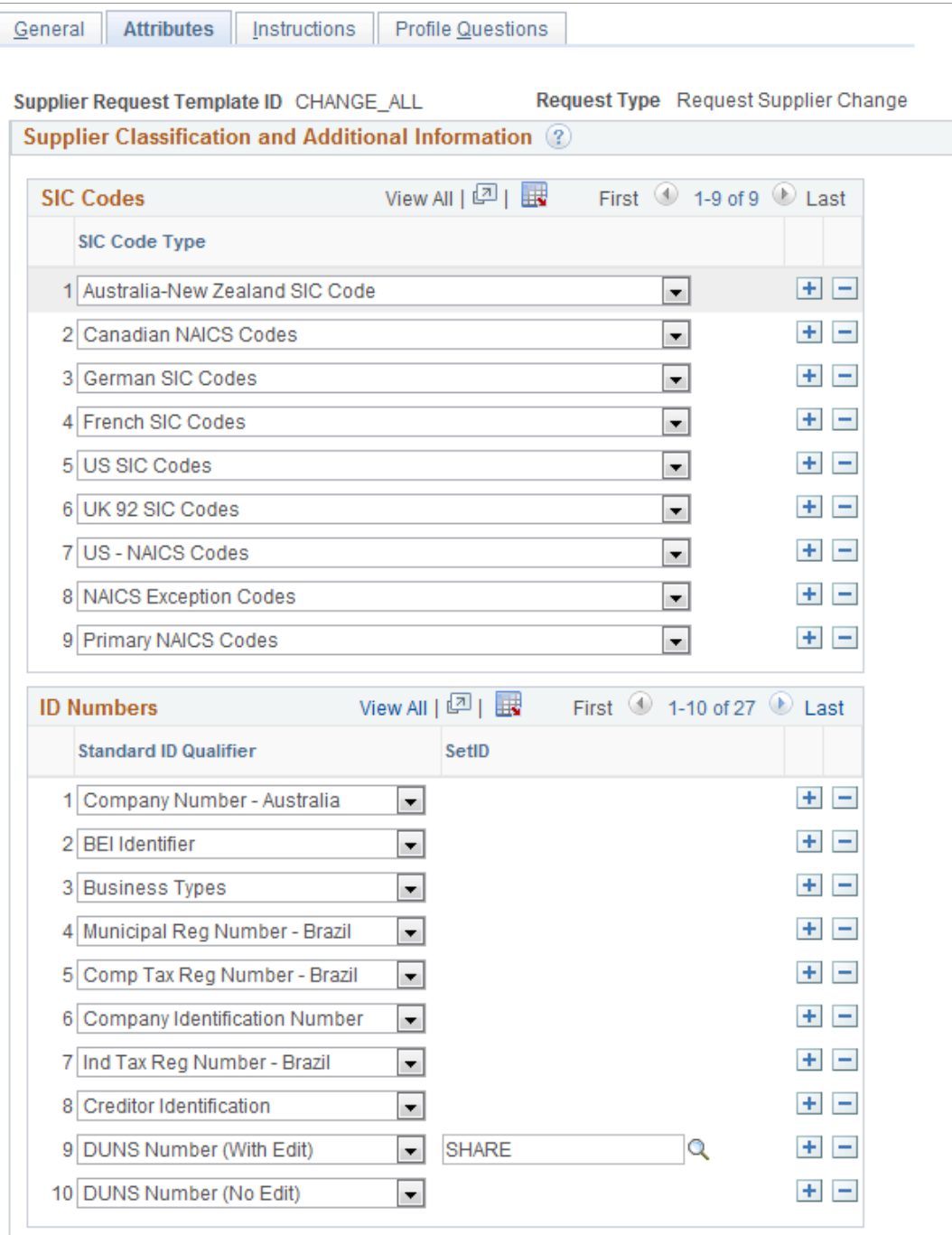

This example illustrates the fields and controls on the Supplier Request Templates - Attributes page 2 of 2 for supplier change requests.

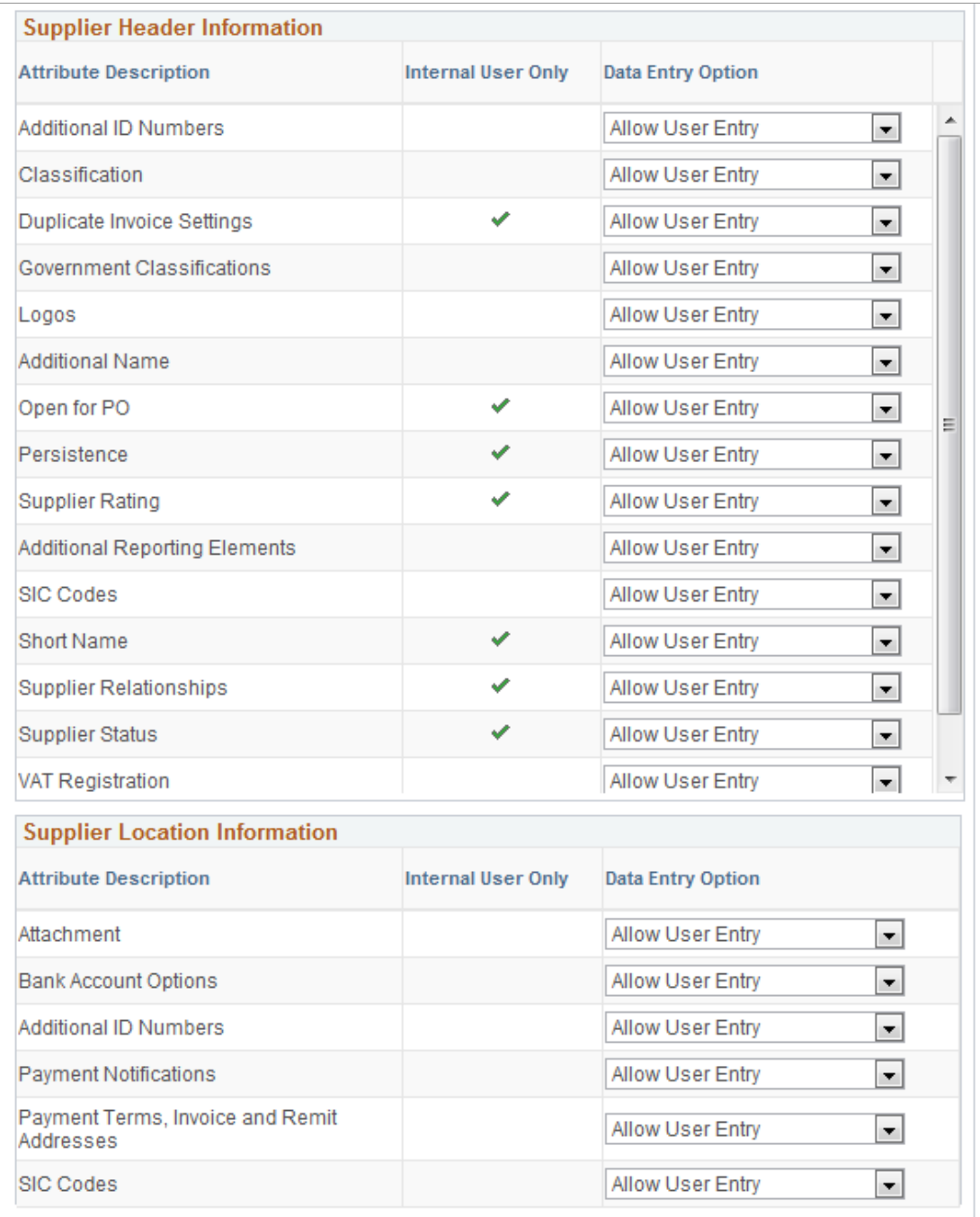

Enter SIC codes:

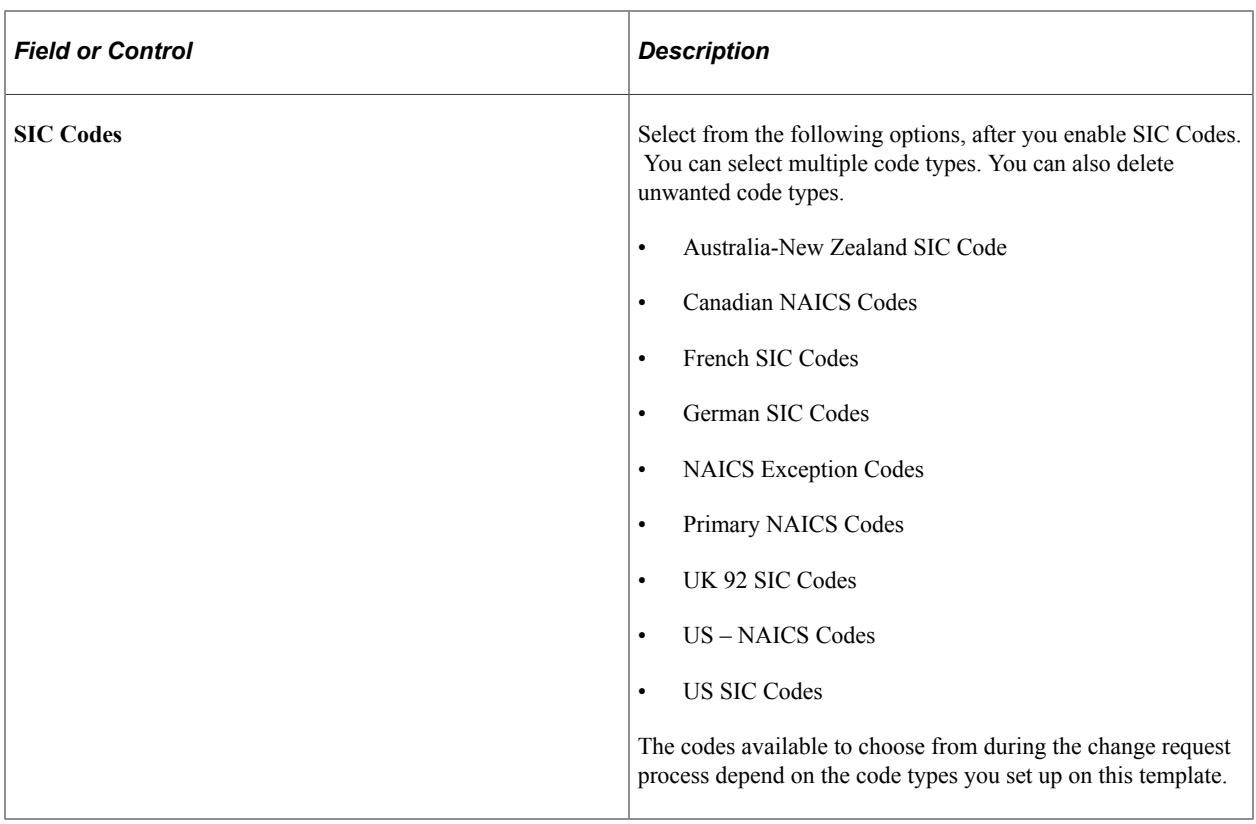

Enter ID numbers:

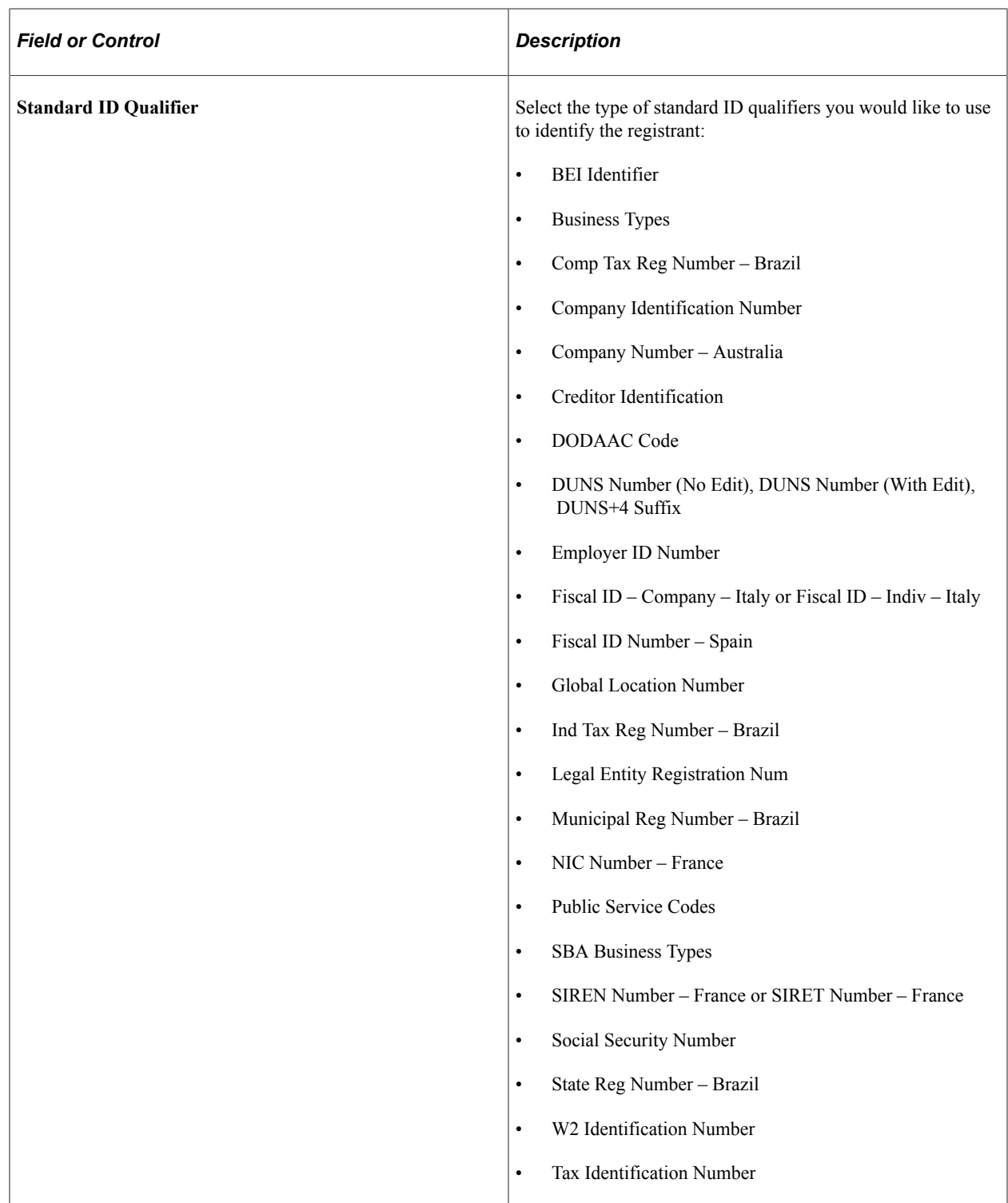

#### Enter supplier header information and supplier location information in the respective grids.

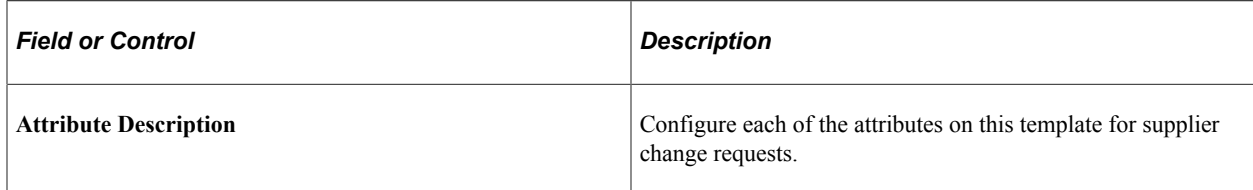

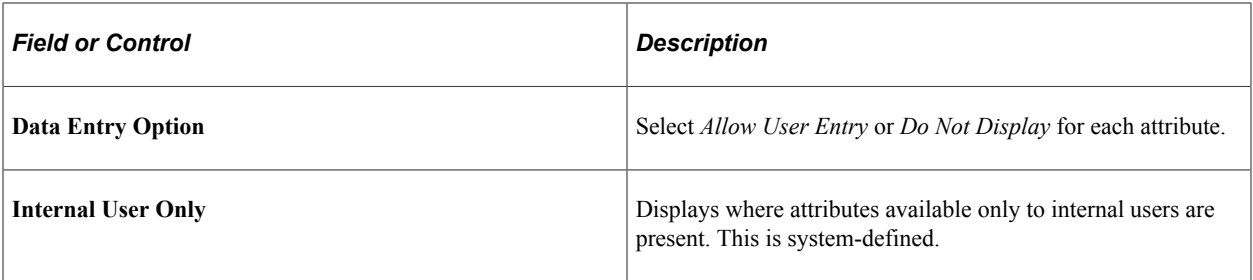

**Note:** If no attributes are selected in the **Supplier Location Information** grid on the Supplier Request Templates - Attributes page, the system hides the Payment Information page in the supplier change request train stops.

### <span id="page-352-0"></span>**Supplier Request Templates - Instructions Page (Supplier Change Request)**

Use the Supplier Request Templates - Instructions page (SUP\_REG\_TEMPL\_INST) to provide instructions for suppliers making a change request.

Navigation:

**Set Up Financials/Supply Chain** > **Product Related** > **Procurement Options** > **Suppliers** > **Supplier Request Templates** > **Instructions**

This example illustrates the fields and controls on the Supplier Request Templates - Instructions page for supplier change requests. You can find definitions for the fields and controls later on this page.

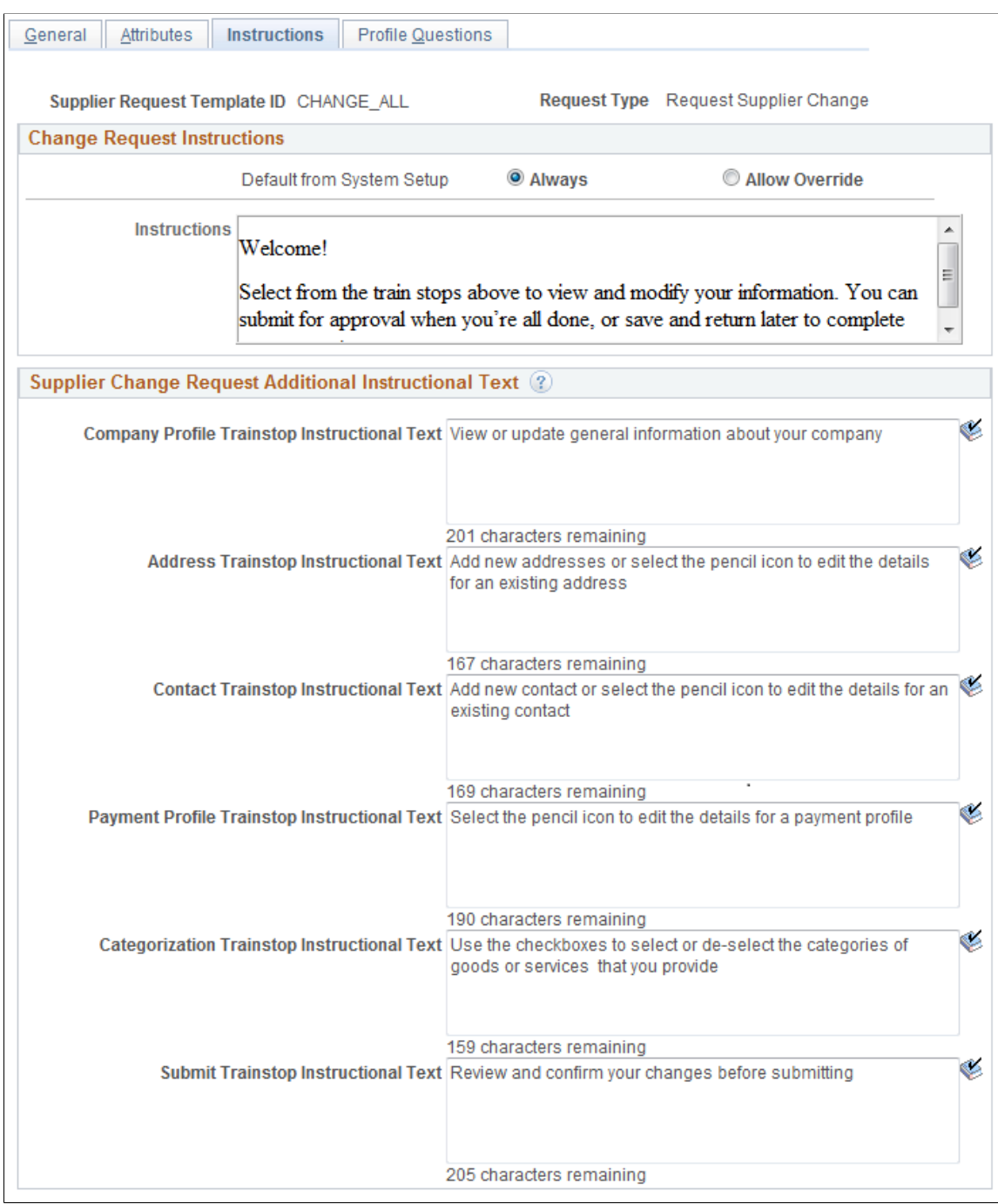

Enter change request instructions.

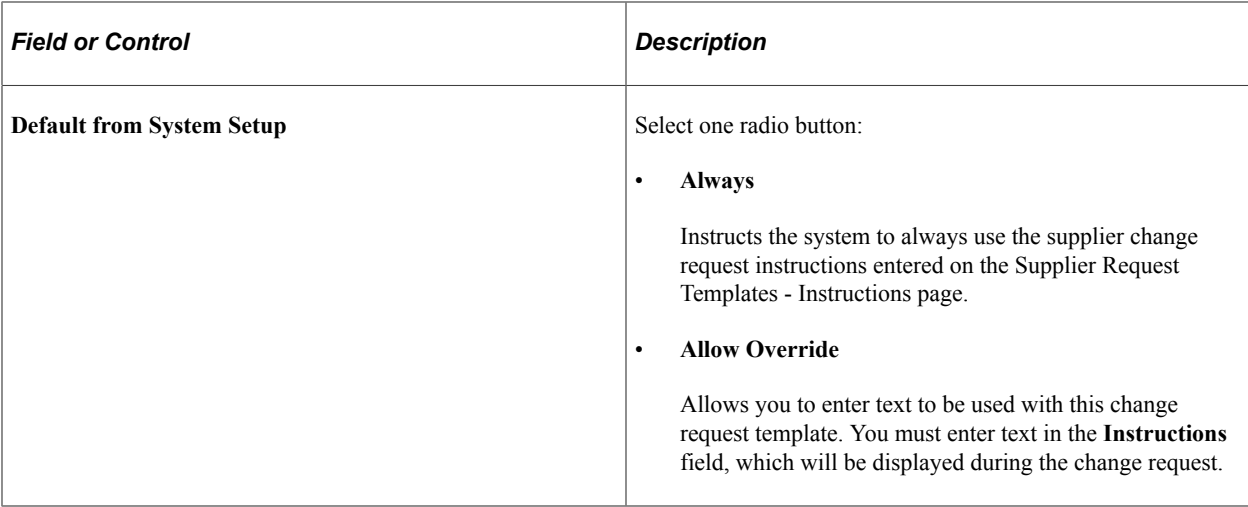

Enter additional instructional text for each train stop in the change request process.

#### <span id="page-354-0"></span>**Supplier Request Templates - Profile Questions Page (Supplier Change Request)**

Use the Supplier Request Templates - Profile Questions page (SUP\_REG\_TEMPL\_PQST) to select profile questions from the system-level master set to use on a designated change request template.

This page is the same as the Supplier Request Templates - Profile Questions page for registering new suppliers and new bidders.

Navigation:

**Set Up Financials/Supply Chain** > **Product Related** > **Procurement Options** > **Suppliers** > **Supplier Request Templates** > **Profile Questions** This example illustrates the fields and controls on the Supplier Request Templates - Profile Questions page for supplier change requests.

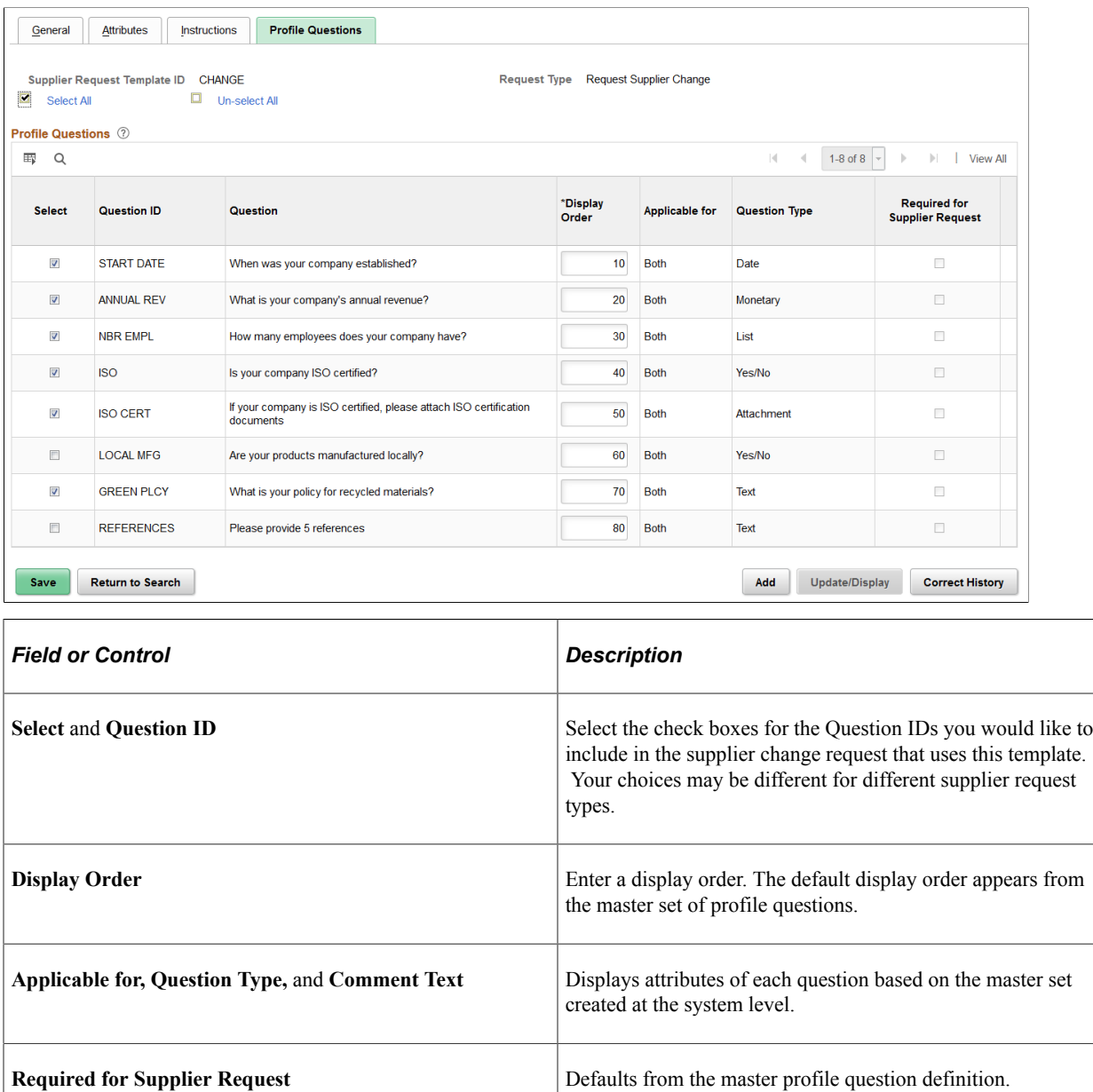

# <span id="page-355-0"></span>**Requesting Changes to Supplier Information**

The supplier change request pages appear in a horizontal navigation with pages also known as *train stops* that guide users through the change request process. The actual pages and fields that appear on each page are determined by templates created during system setup for supplier change requests.

See [Creating Templates for Supplier Change Requests.](#page-344-0)

Supplier change requests enable suppliers to request changes to supplier information in the system. Supplier information fields are discussed in more depth in [Understanding Supplier Maintenance](#page-404-0).

Depending on template setup, suppliers have access to these train stops to make a supplier change request:

- Welcome
- Company Profile
- Addresses
- Contacts
- Payment Information
- Categorization
- Review and Submit

## **Pages Used to Request Changes to Supplier Information**

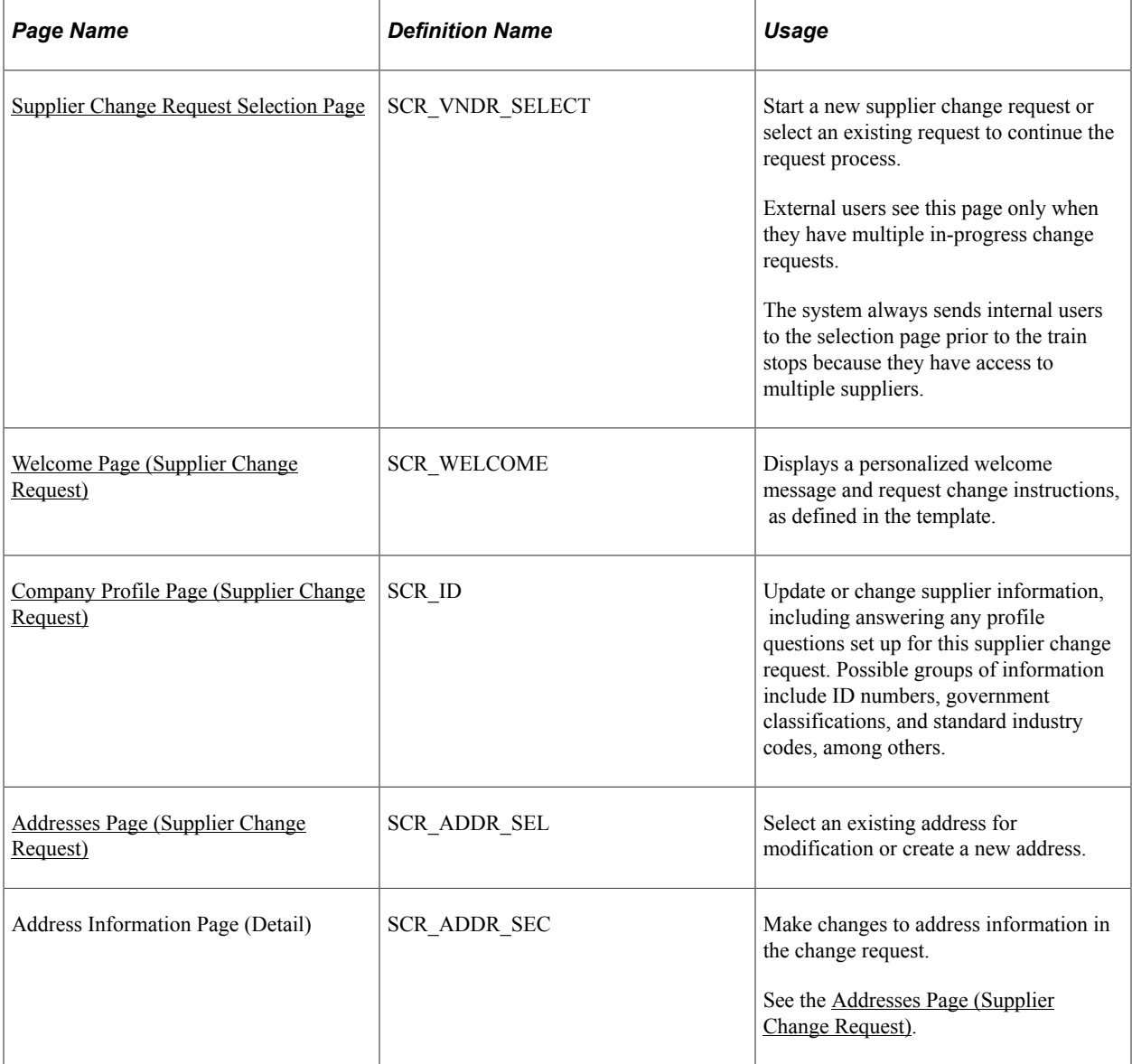

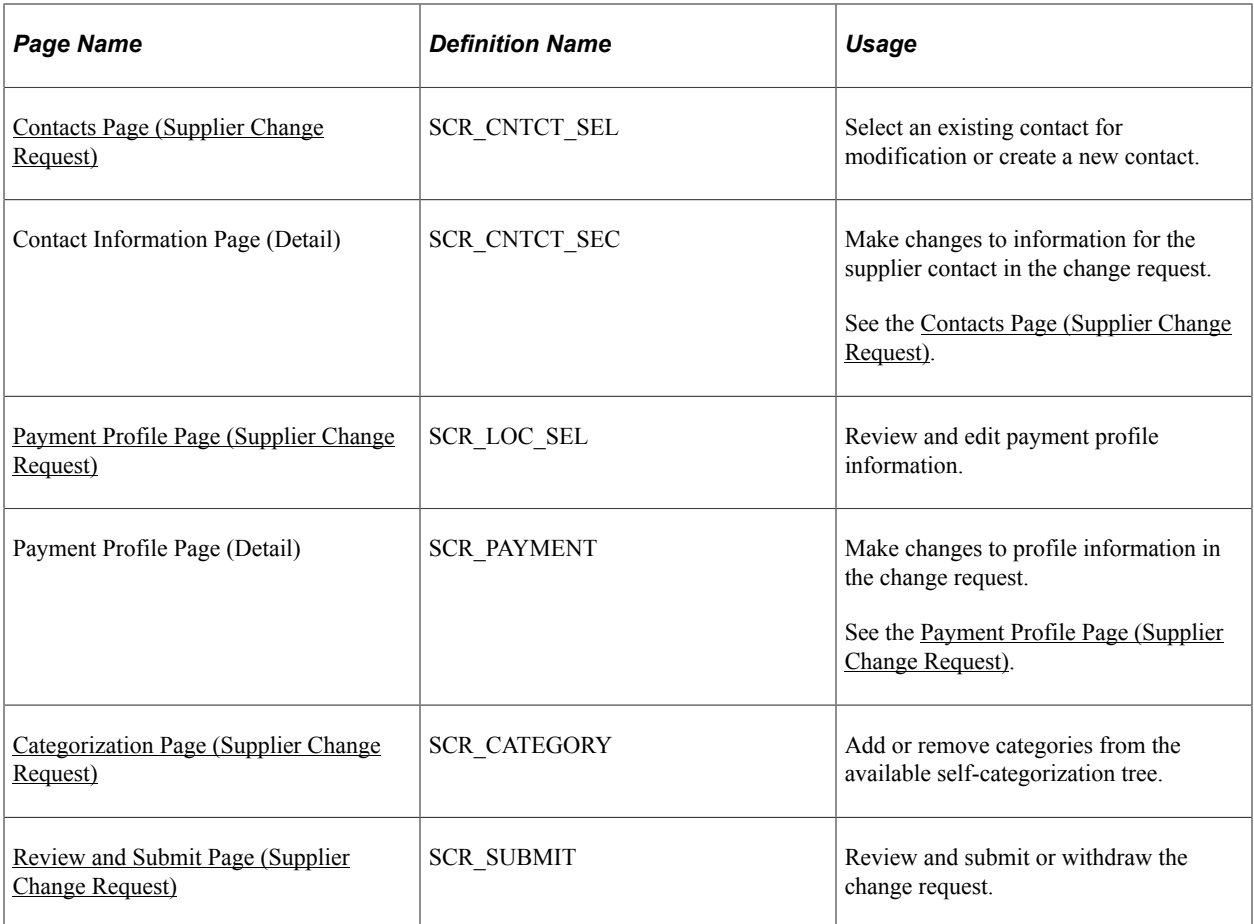

### <span id="page-357-0"></span>**Supplier Change Request Selection Page**

Use the Supplier Change Request Selection page (SCR\_VNDR\_SELECT) to start a new supplier change request or select an existing request to continue the request process.

External users see this page only when they have multiple in-progress change requests, otherwise the system directs them to the train stops for the change request.

The system always sends internal users to the selection page prior to the train stops because they have access to multiple suppliers. Internal users can create a new change request for any supplier they have access to (based on the associated SetID) or select a change request that they previously started and would like to continue.

Navigation:

Internal: **Suppliers** > **Supplier Change Request** > **Supplier Change Request**

**Supplier Change Request Selection** 

This example illustrates the fields and controls on the Supplier Change Request Selection page for an internal user with access to multiple supplier IDs. You can find definitions for the fields and controls later on this page.

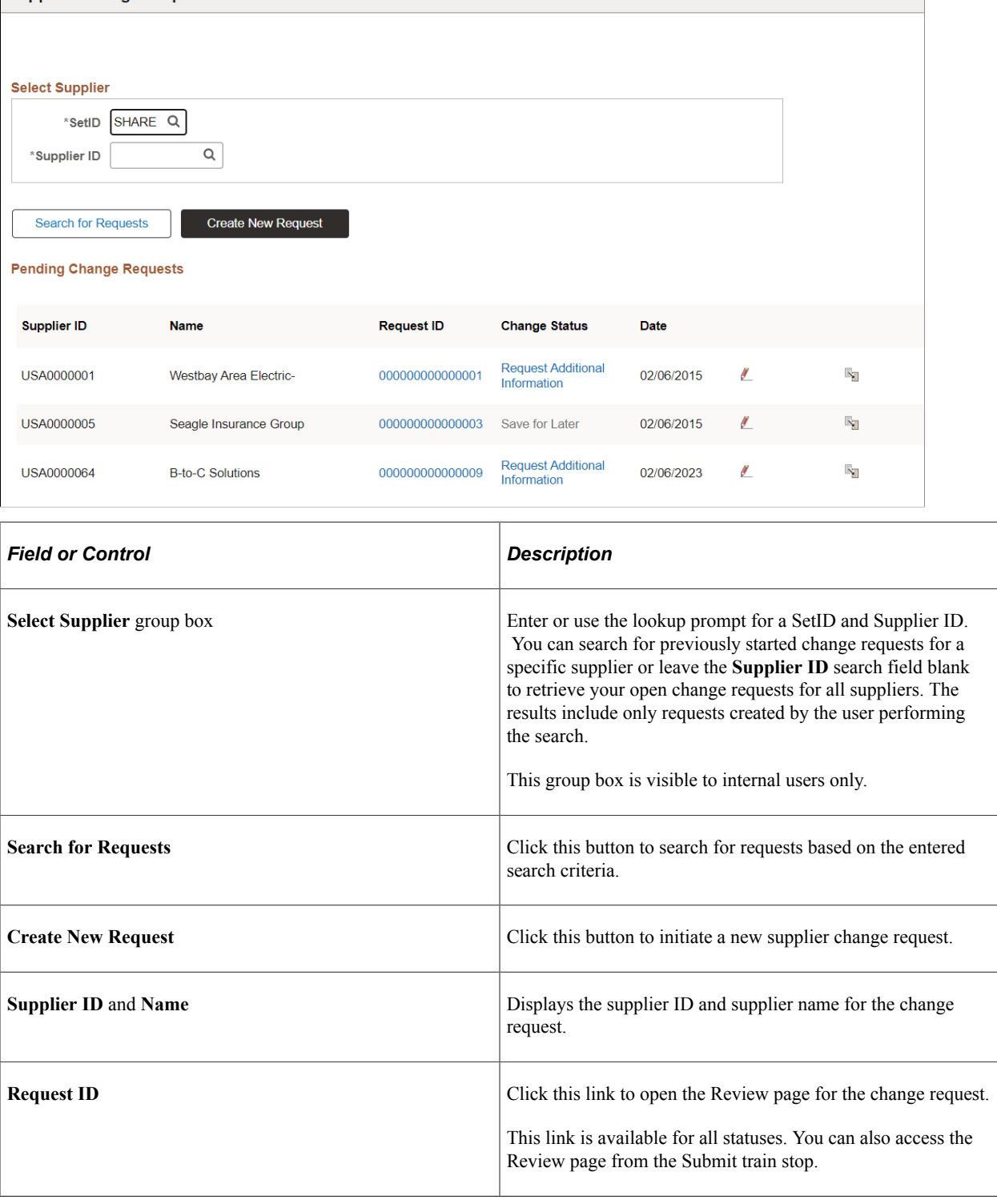

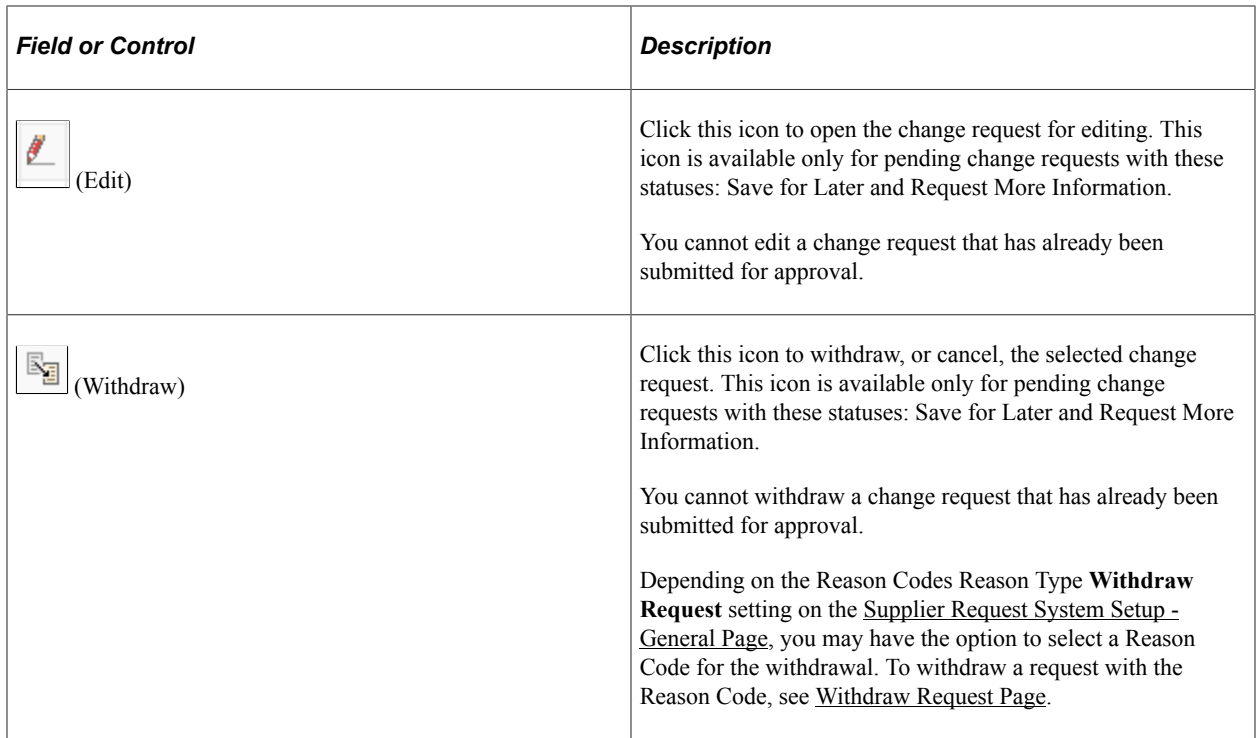

# **Common Elements for Supplier Change Request Pages**

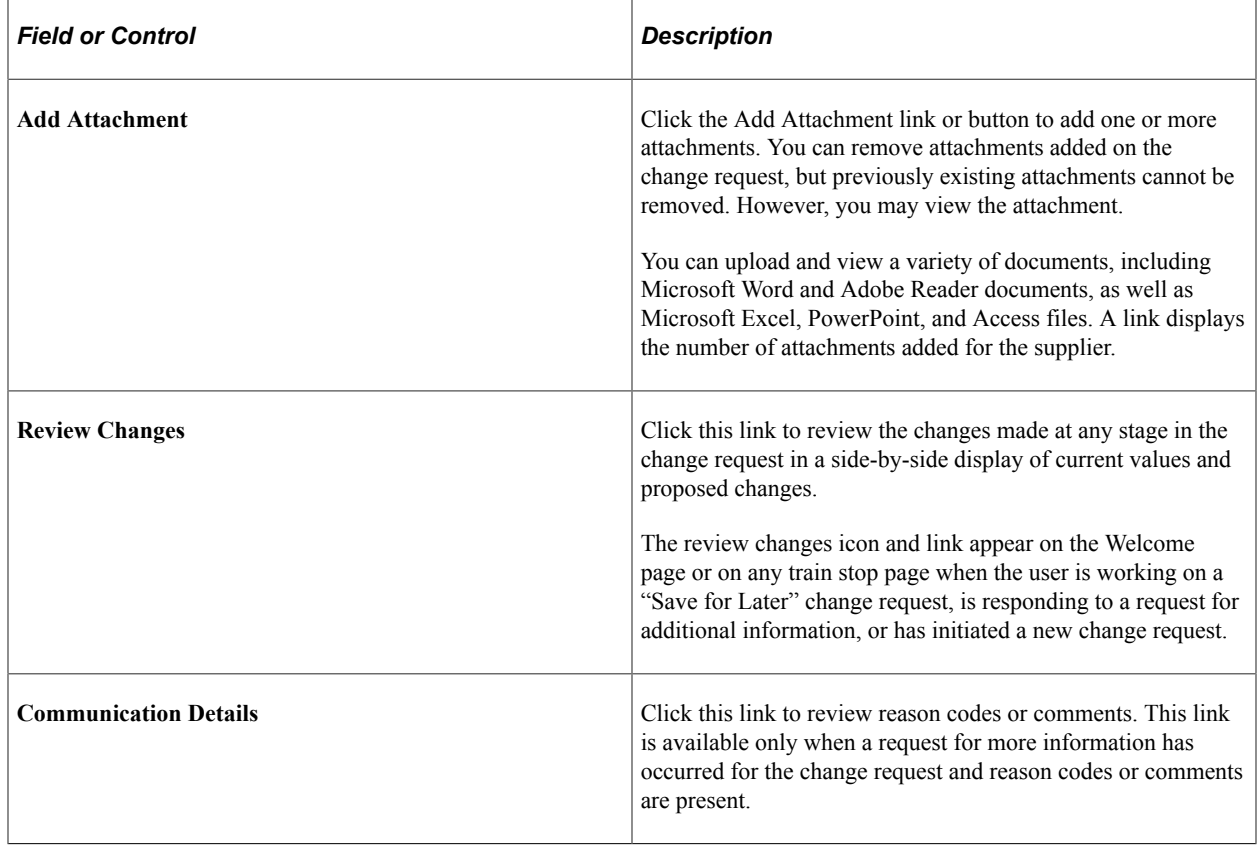
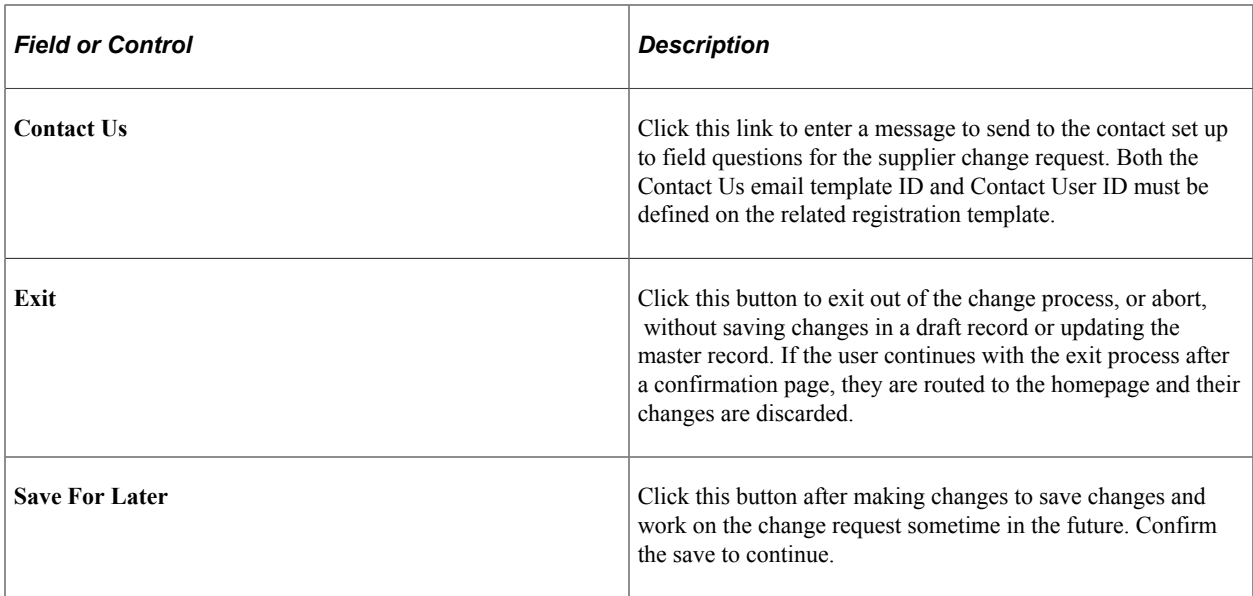

# **Welcome Page (Supplier Change Request)**

Use the Welcome page (SCR\_WELCOME) to begin a supplier change request and read request change instructions as defined in the template.

**Note:** The system bypasses the Welcome train stop if no instructional text has been entered on the related template, or the Welcome check box is not selected on the [Supplier Request Templates - General Page](#page-345-0) [\(Supplier Change Request\)](#page-345-0). In that case, the user begins the change request on the first included train stop.

Navigation:

- Email invitation.
- FAQ link.
- Supplier Portal: **Maintain Supplier Information** > **Initiate Supplier Change**
- Employee Portal: **Suppliers** > **Supplier Change Request** > **Initiate Supplier Change**

This example illustrates the fields and controls on the Supplier Change Request: Welcome page.

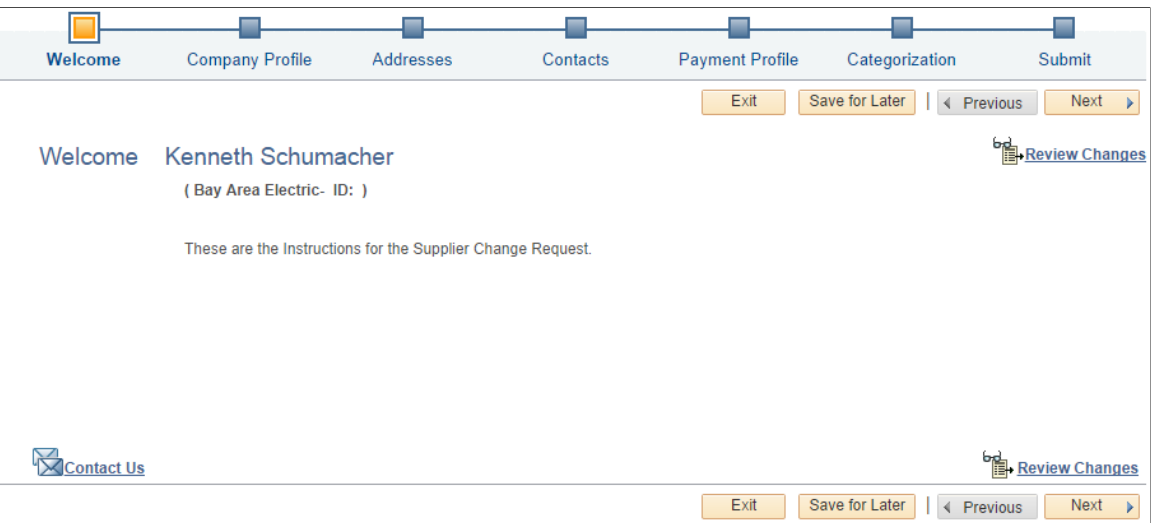

Welcome page instructional text can be customized at the system level or at the template level.

**Note:** If **Lookup/Select for Supplier Change Request Template** check box is enabled on the **Template Determination Setup**, **Change Request Templates** page appears at the beginning. Select the appropriate template from the list and click OK to go to the Welcome page.

For more information about **Template Determination Setup**, see [Supplier Request System Setup -](#page-242-0) [General Page.](#page-242-0)

**Note:** You can define any field of the Change Request train stop as Personal Identifier (PII), Sensitive, or both on the "Maintain Data Privacy Settings Page" (Enterprise Components).

If Personal Identifier (PII) or Sensitive Information is available in the Change Request, Approver gets the alert message to review it on the Review page before approving the Change Request.

This message is only to alert the approver. It will not stop the approver from approving the Change Request.

## **Company Profile Page (Supplier Change Request)**

Use the Company Profile page (SCR\_ID) to update or change supplier information, including answering any profile questions set up for this supplier change request.

Possible groups of information include ID numbers, government classifications, and standard industry codes, among others.

Navigation:

Click the **Next** button on the Welcome page, or click the **Company Profile** train stop in the horizontal navigation.

This example illustrates the fields and controls on the Supplier Change Request: Company Profile page (1 of 3).

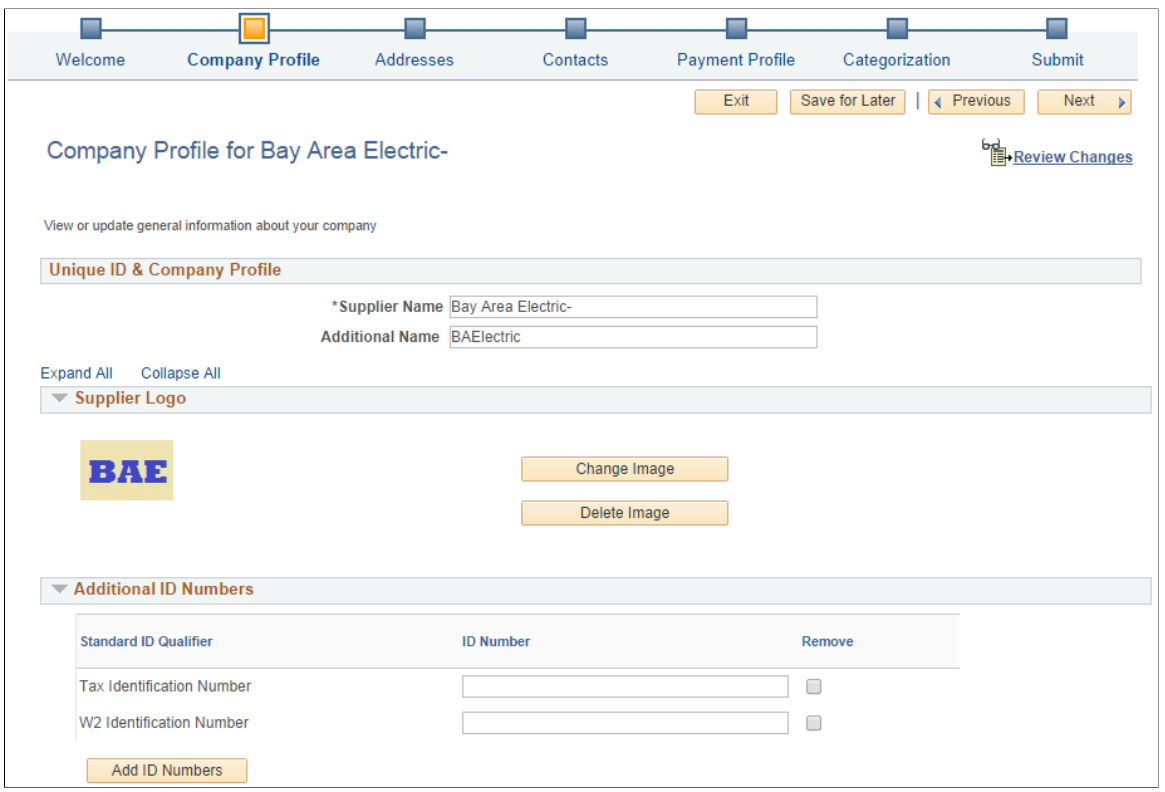

This example illustrates the fields and controls on the Supplier Change Request: Company Profile page (2 of 3).

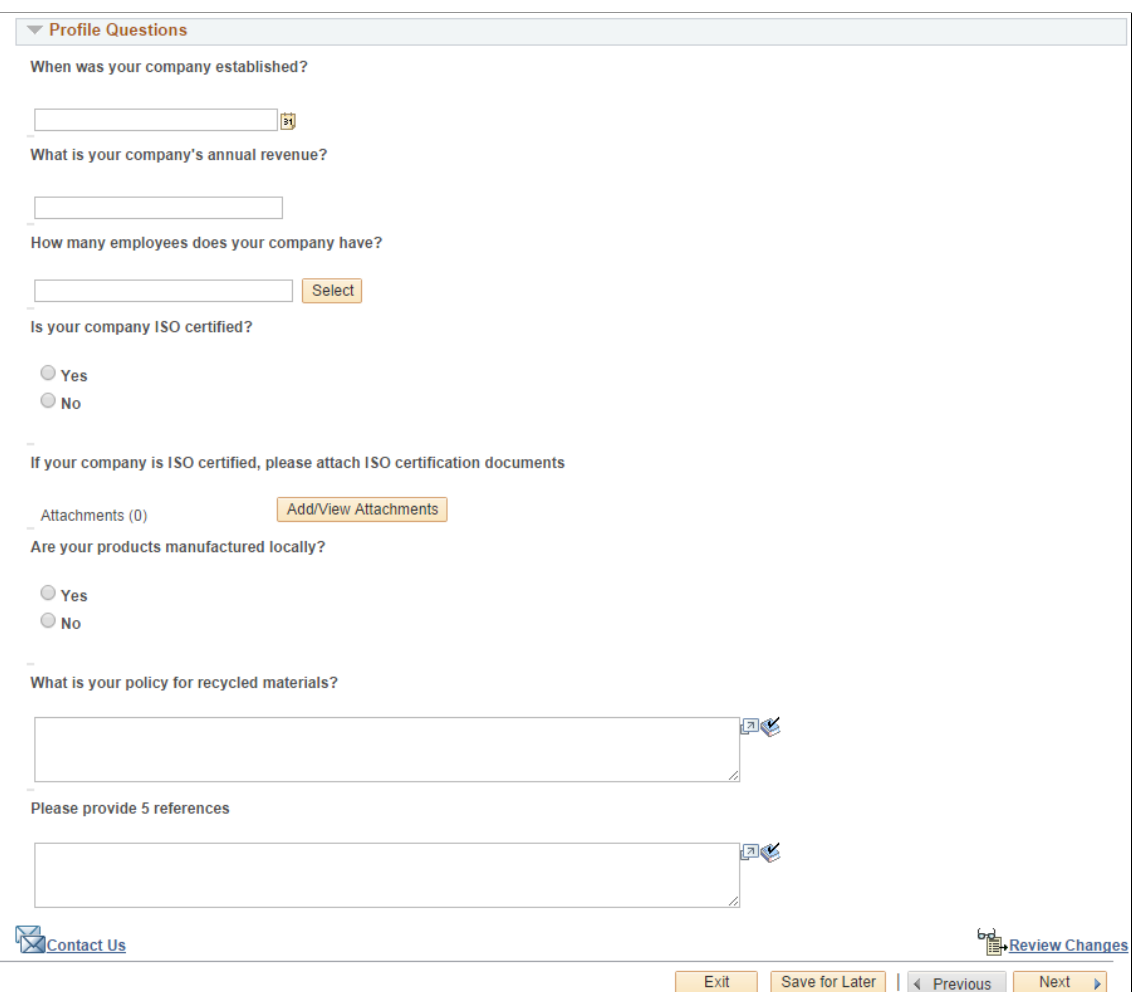

This example illustrates the fields and controls on the Supplier Change Request: Company Profile page (3 of 3).

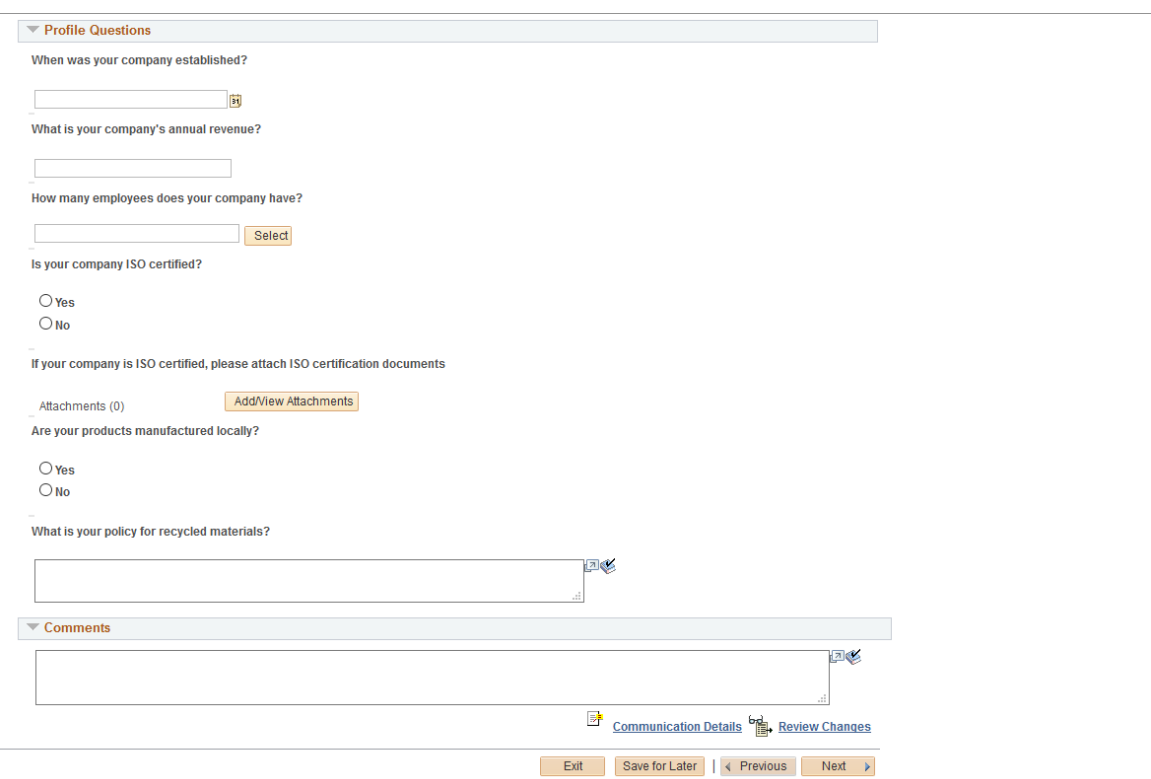

The [Identifying Information Page \(New Bidder and New Supplier\)](#page-278-0) used in online registration provides many of the same fields and their definitions.

These supplier information group boxes appear for *internal users* only:

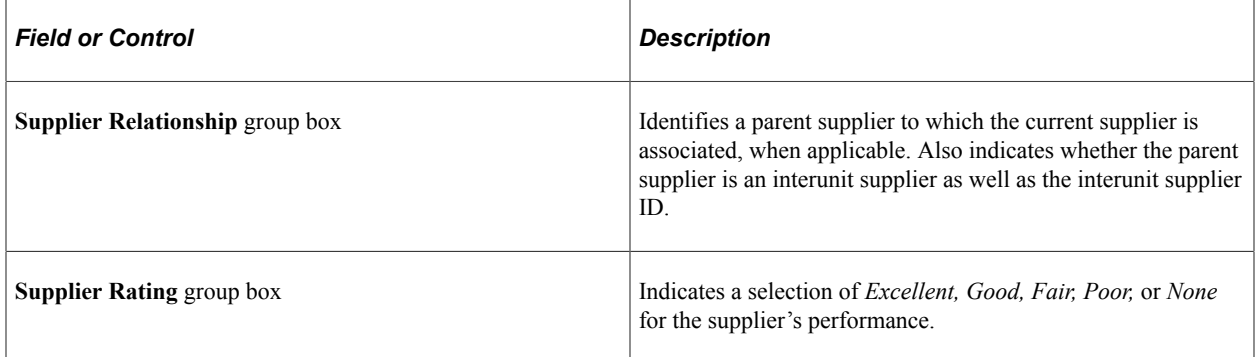

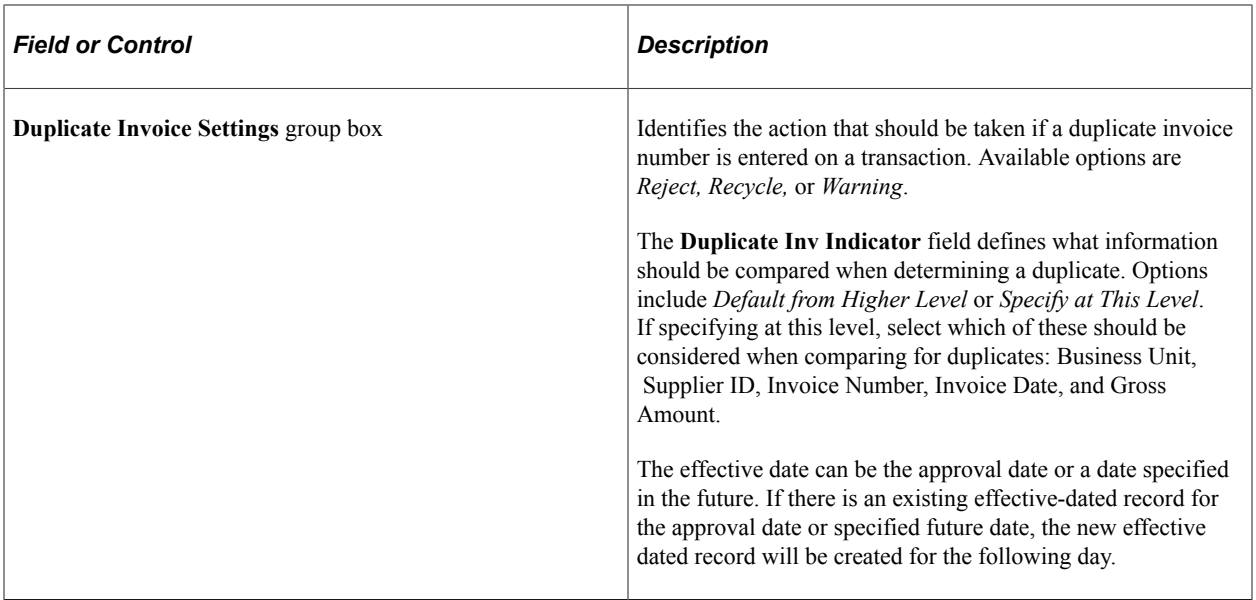

These supplier information group boxes appear for *both internal and external* users:

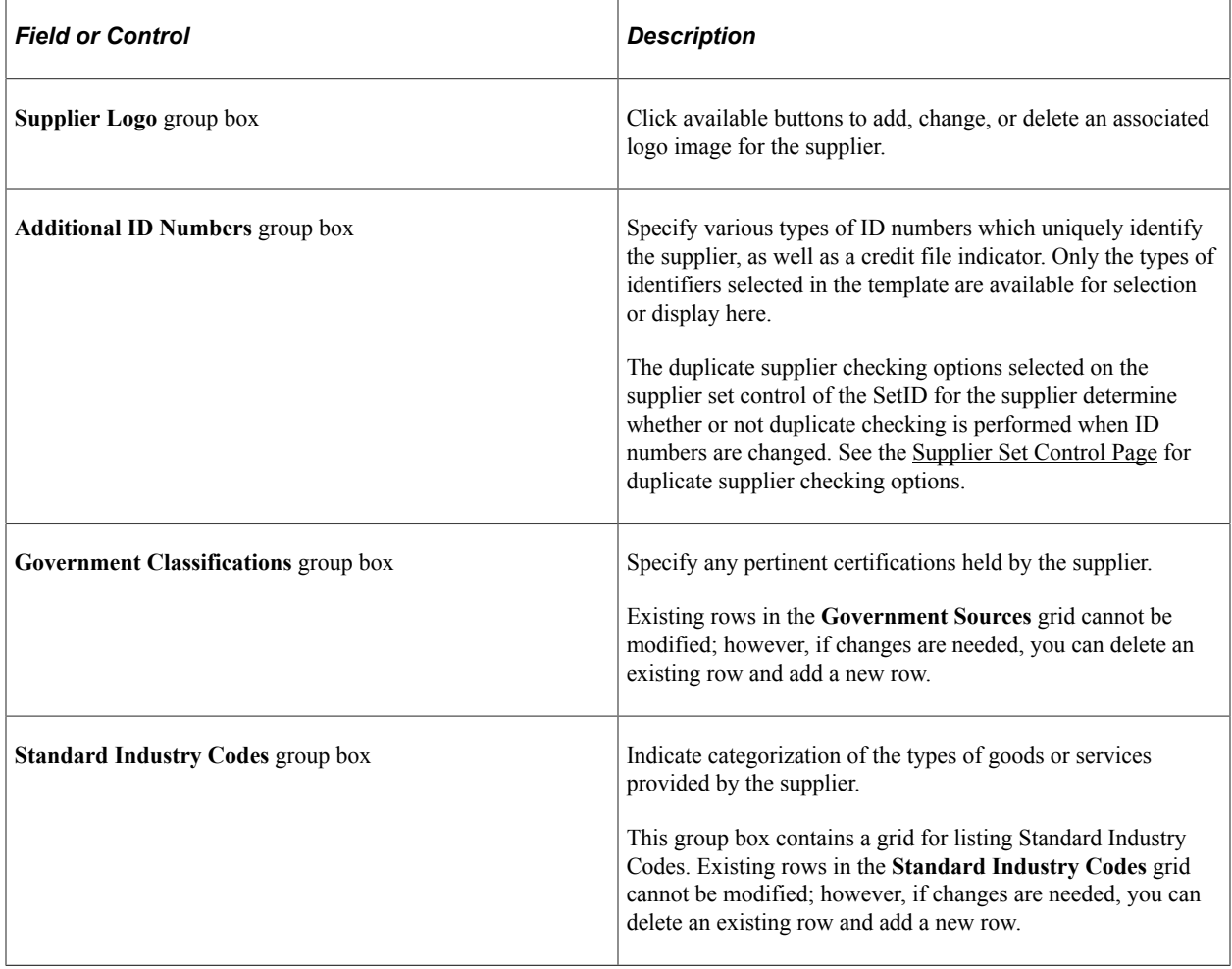

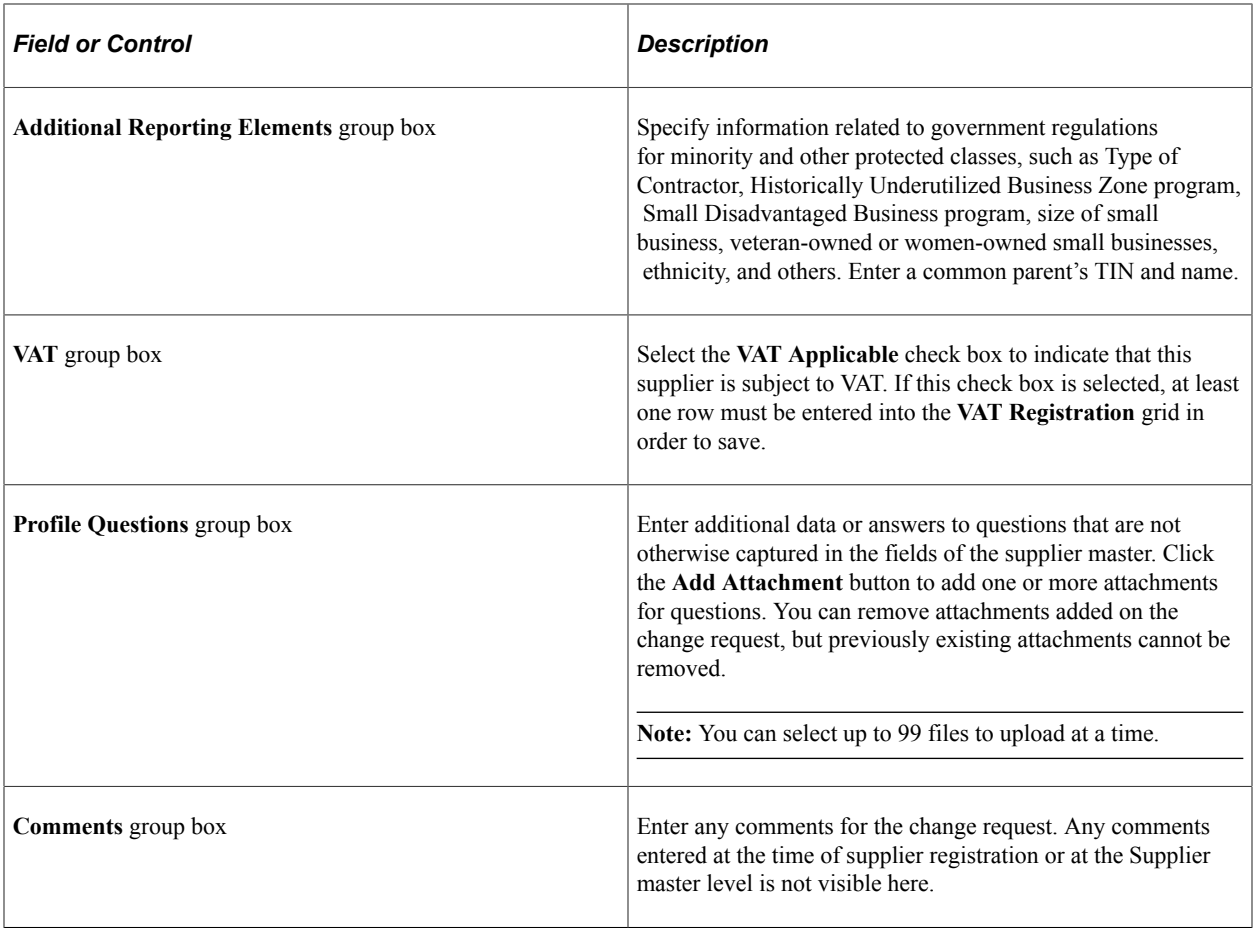

### **Related Links**

[Entering Supplier Identifying Information](#page-434-0)

# **Addresses Page (Supplier Change Request)**

Use the Addresses page (SCR\_ADDR\_SEL) to select an existing address for modification or create a new address.

Navigation:

Click the **Next** button on the Company Profile page, or click the **Addresses** train stop in the horizontal navigation.

This example illustrates the fields and controls on the Supplier Change Request: Addresses page. You can find definitions for the fields and controls later on this page.

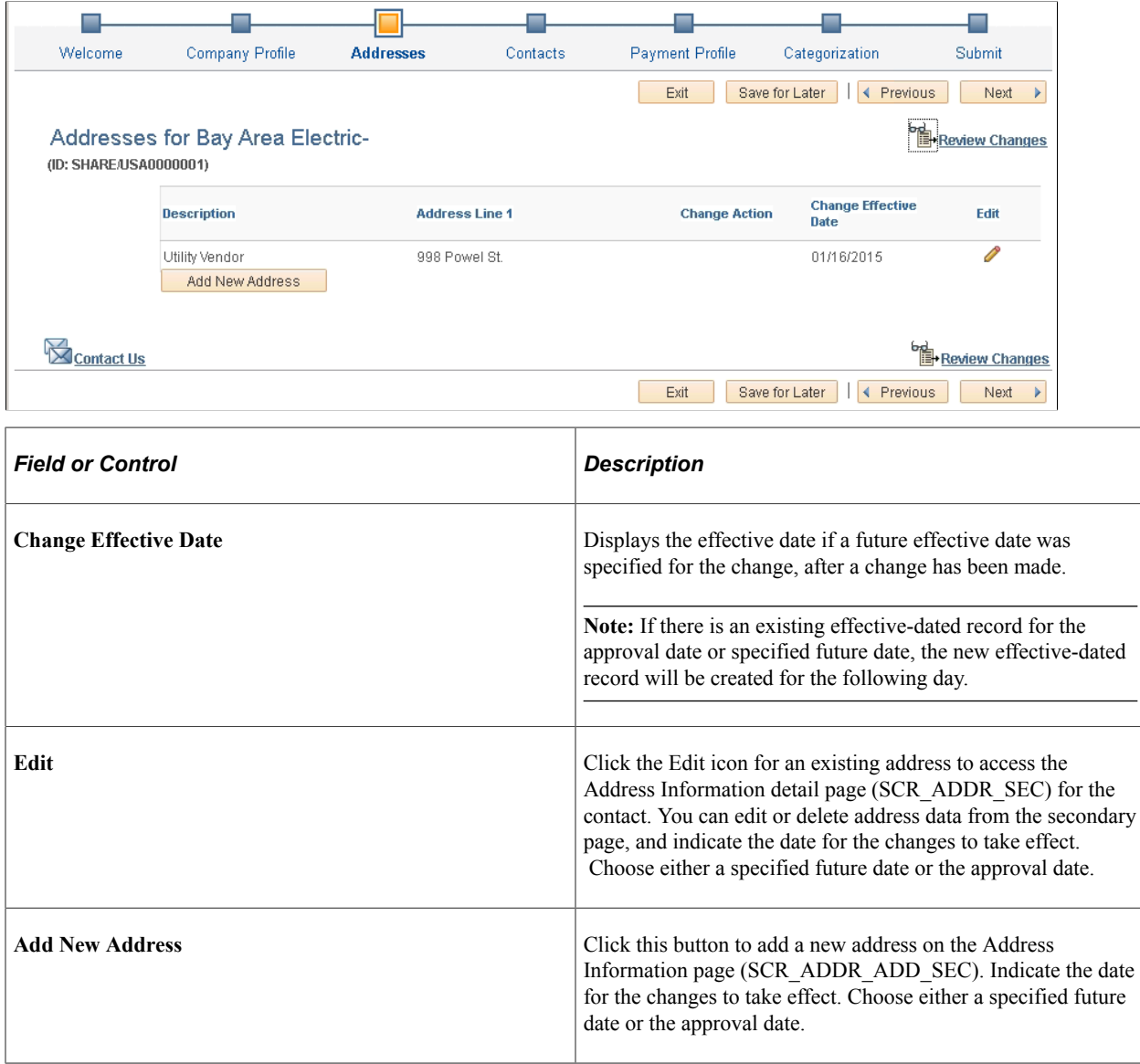

### **Address Information Page (Detail)**

Use the Address Information detail page (SCR\_ADDR\_SEC) to make changes to address information in the change request.

Navigation:

Click the **Edit** icon for the address.

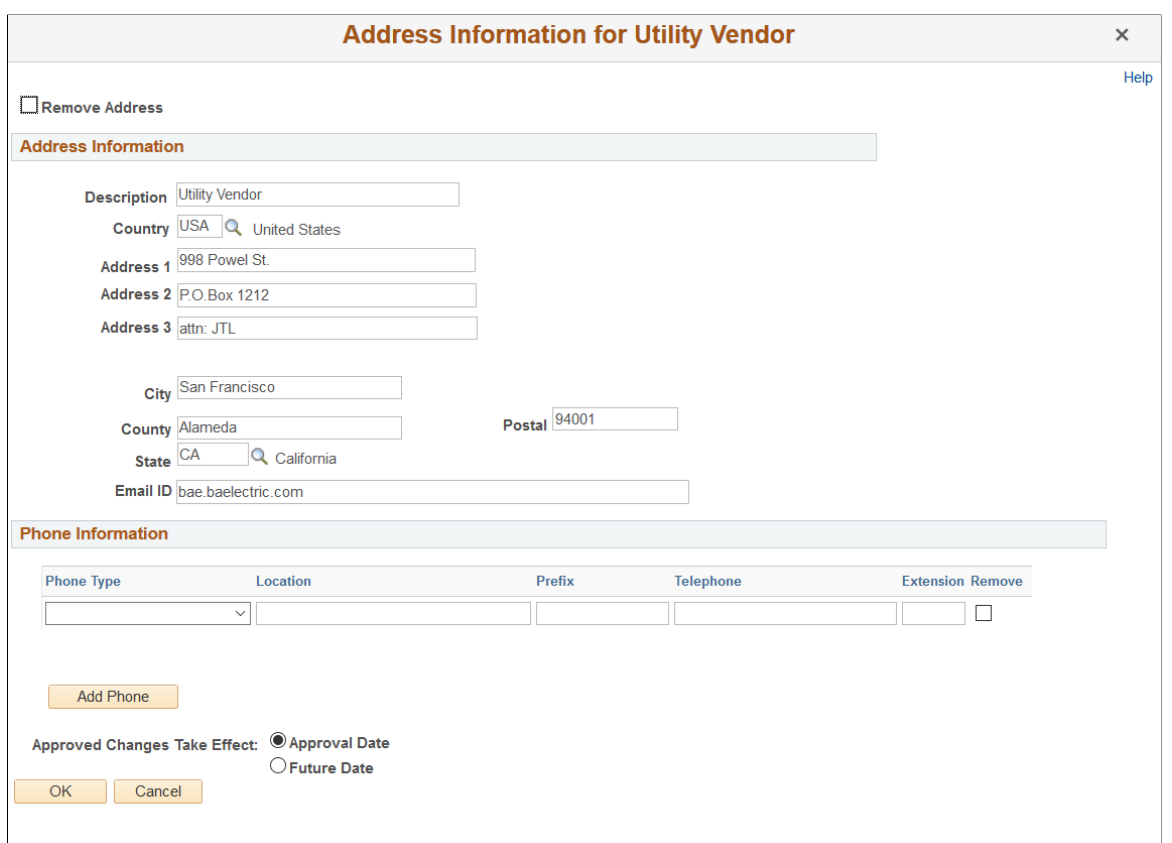

### This example illustrates the fields and controls on the Address Information detail page.

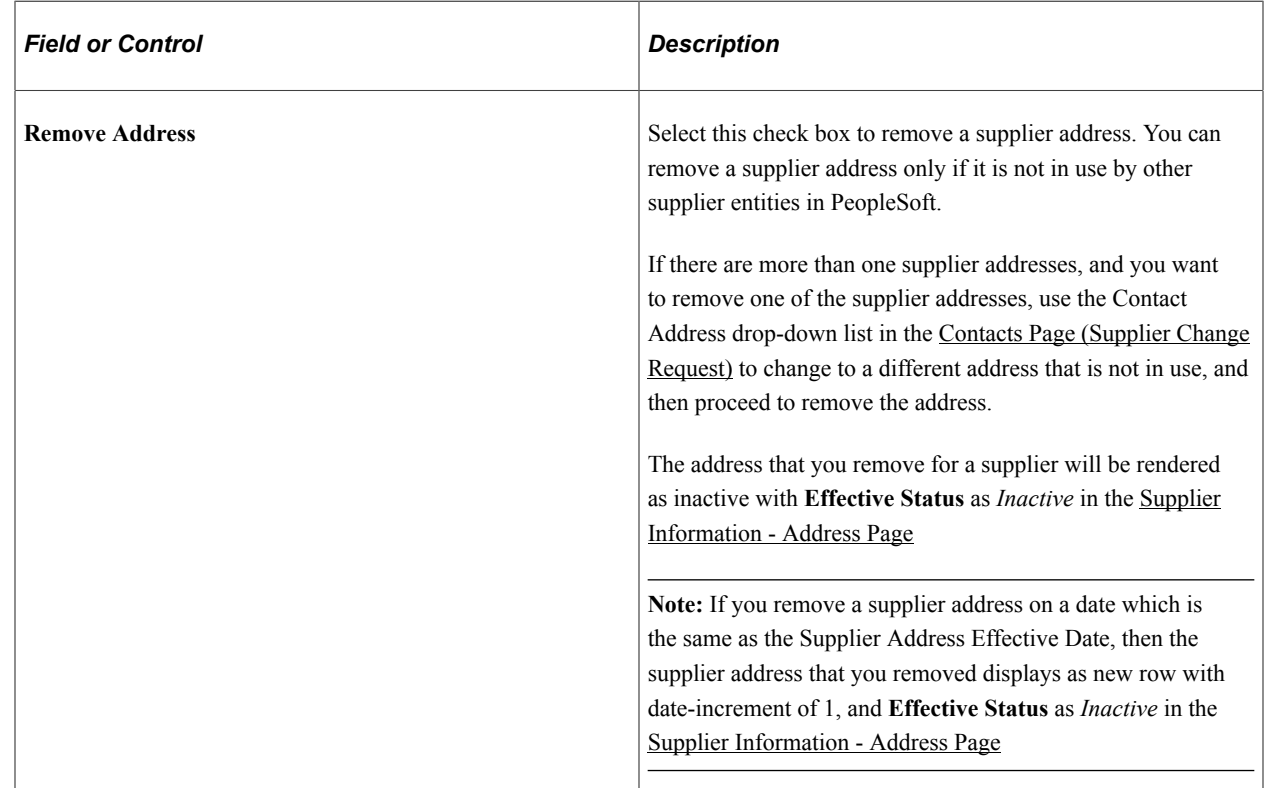

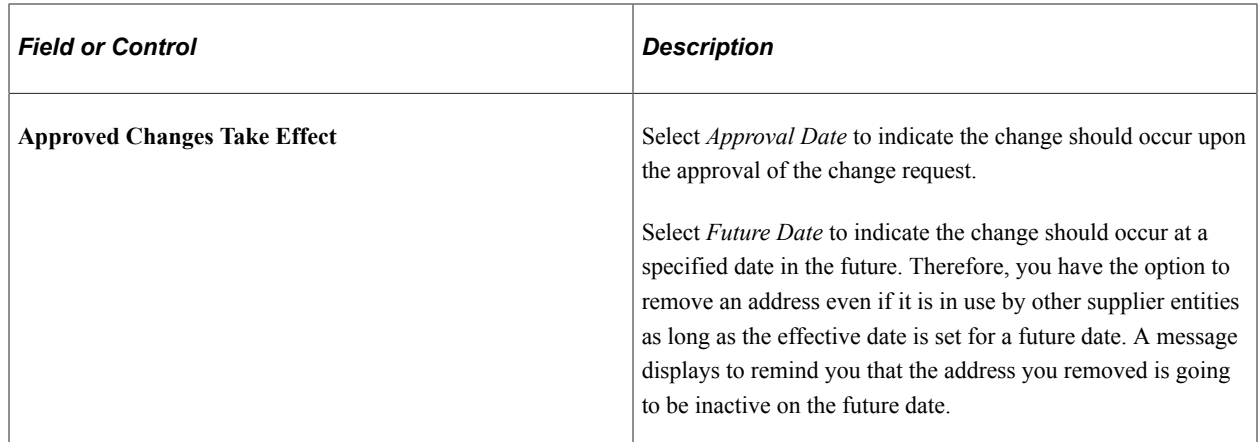

## <span id="page-369-0"></span>**Contacts Page (Supplier Change Request)**

Use the Contacts page (SCR\_CNTCT\_SEL) to select an existing contact for modification or create a new contact.

Navigation:

Click the **Next** button on the Addresses page, or click the **Contacts** train stop in the horizontal navigation.

This example illustrates the fields and controls on the Supplier Change Request: Contacts page. You can find definitions for the fields and controls later on this page.

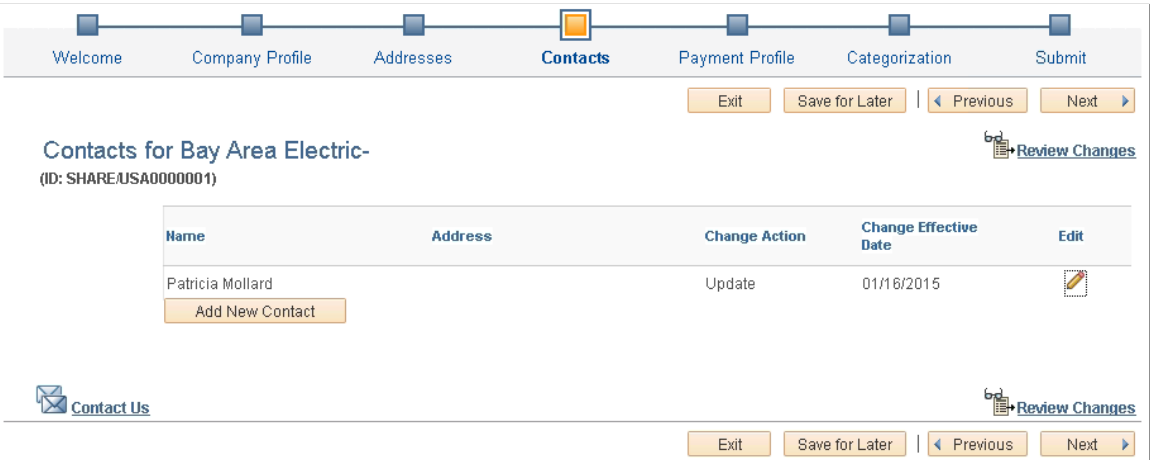

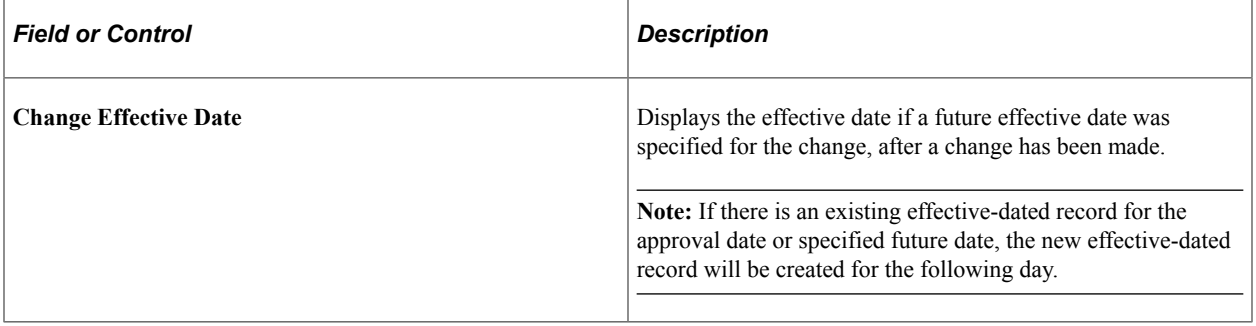

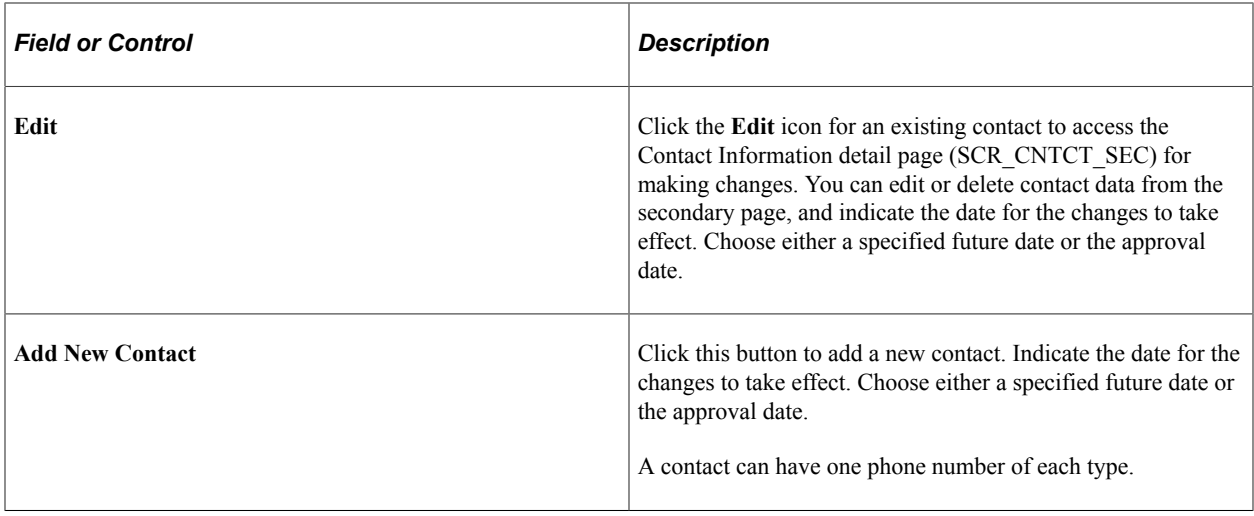

**Note:** Contacts added during online registration trigger the creation of a user profile, however, contacts added during the change request process do not trigger the creation a user profile.

## **Contact Information Page (Detail)**

Use the Contact Information detail page (SCR\_CNTCT\_SEC) to make changes to information for supplier contacts in the change request.

Navigation:

Click the **Edit** icon for the contact.

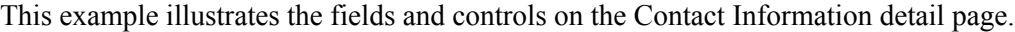

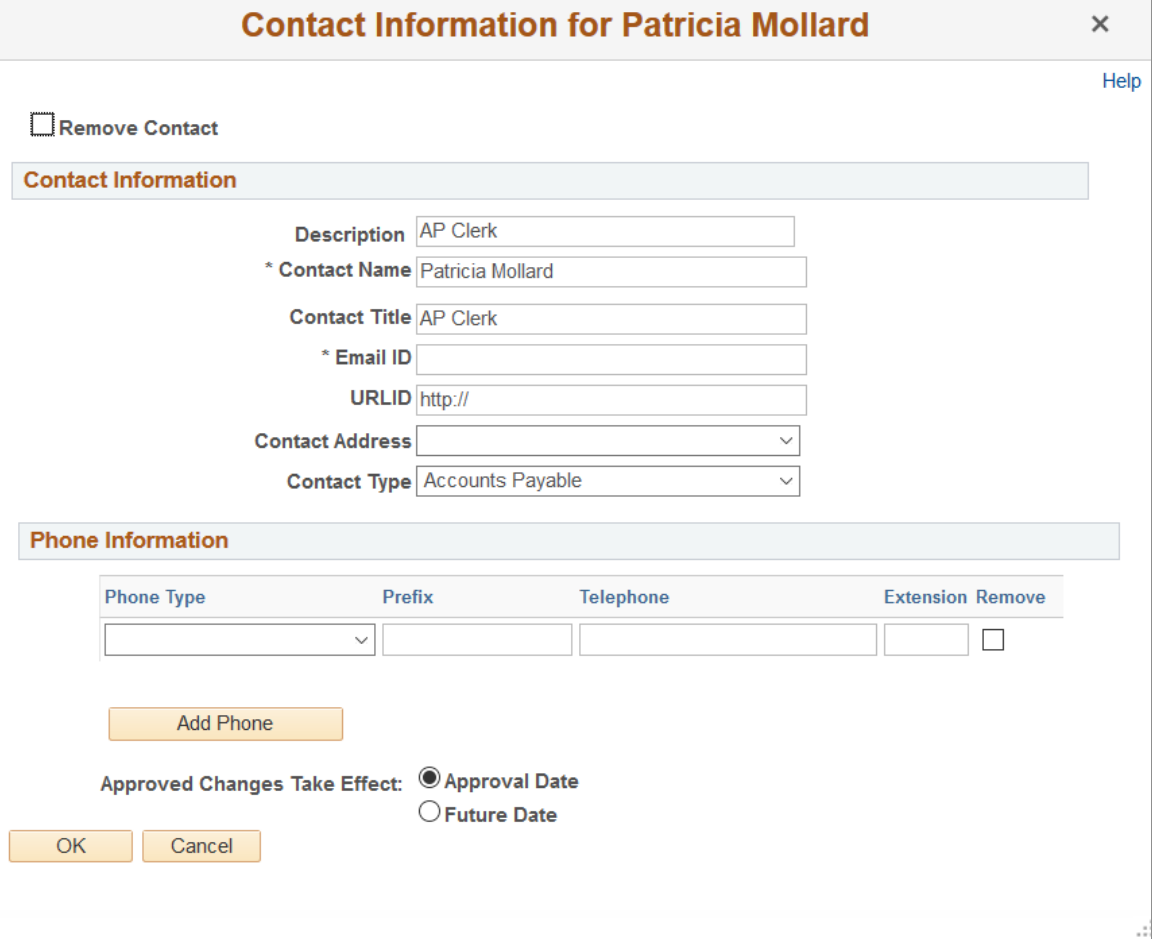

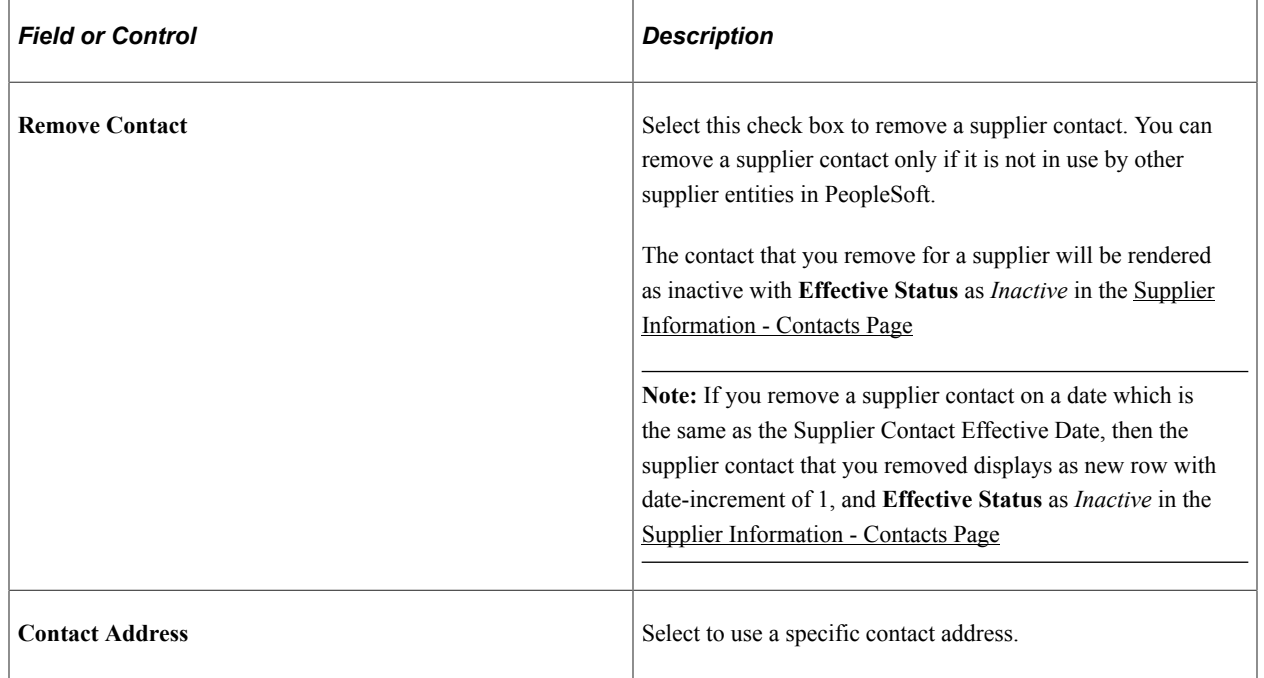

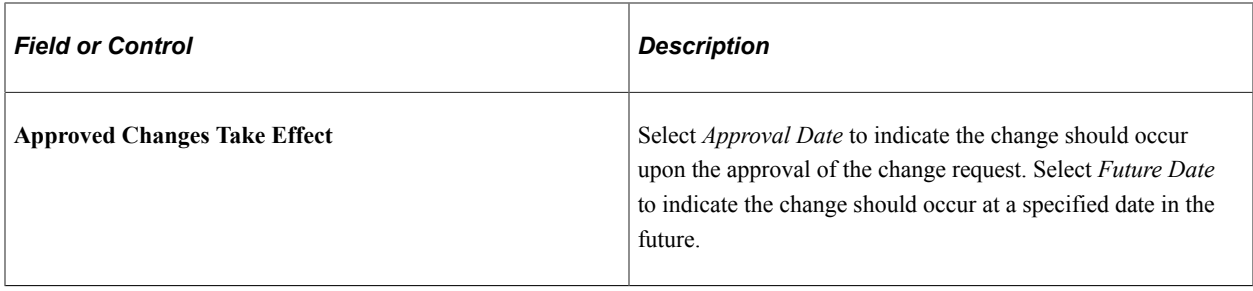

# **Payment Profile Page (Supplier Change Request)**

Use the Payment Profile page (SCR\_LOC\_SEL) to review and edit payment profile information only. Payment profiles cannot be deleted.

**Note:** Bank account numbers are considered sensitive data, and as such are partially masked for all users, regardless of role. Only the bank account's last 4 digits are displayed, even during approval.

Navigation:

Click the **Next** button on the Contacts page, or click the **Payment Profile** train stop in the horizontal navigation.

This example illustrates the fields and controls on the Supplier Change Request: Payment Profile page. You can find definitions for the fields and controls later on this page.

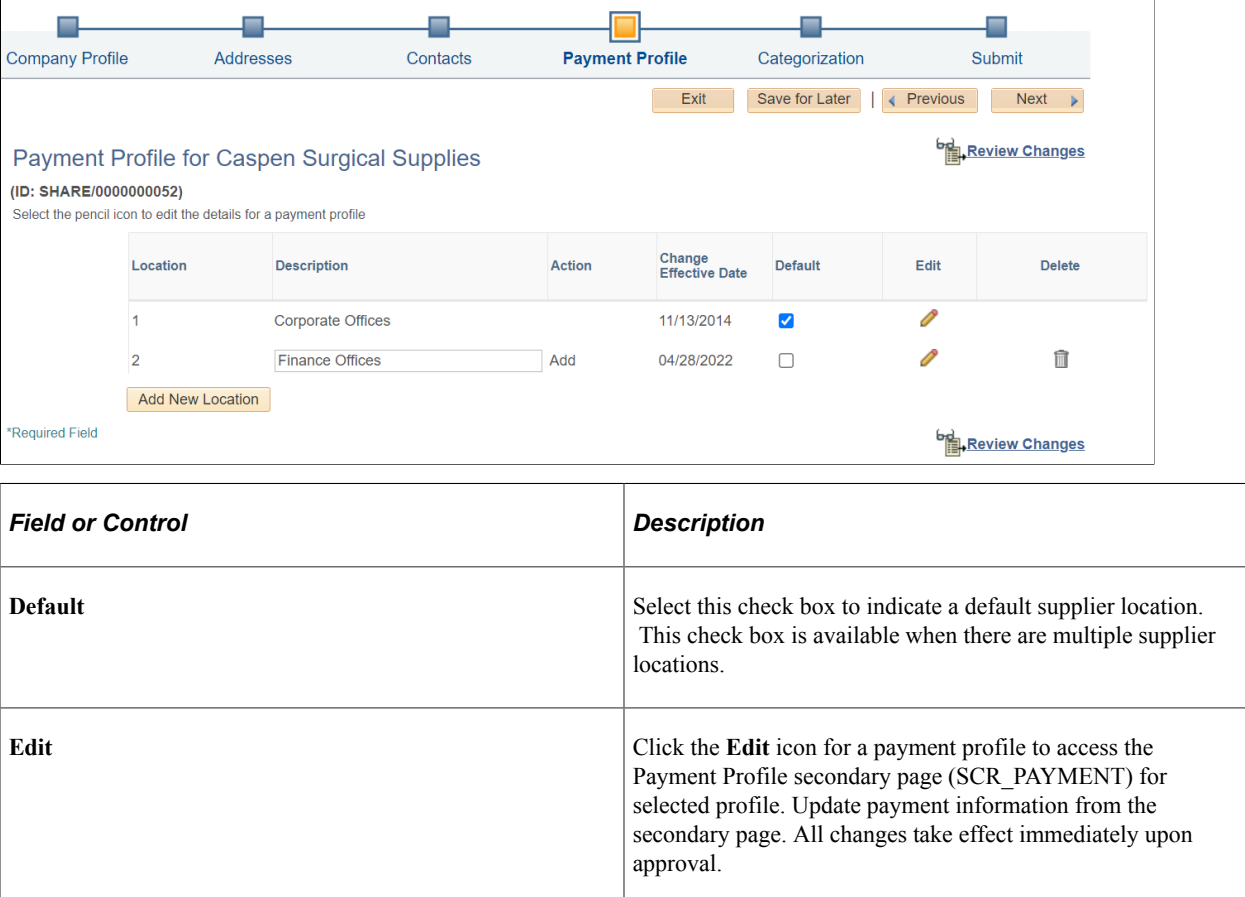

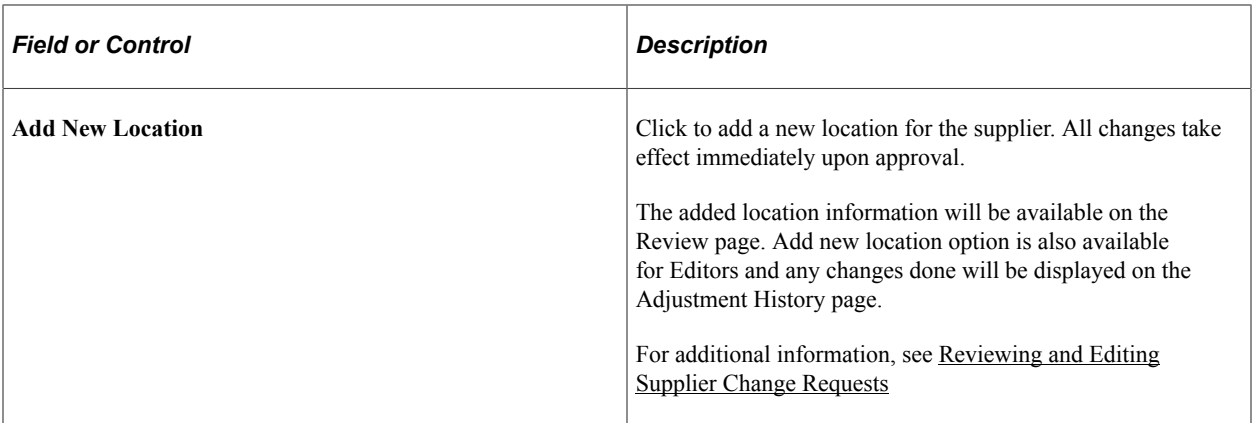

This example illustrates the fields and controls on the Payment Profile secondary page (1 of 2). You can find definitions for the fields and controls later on this page.

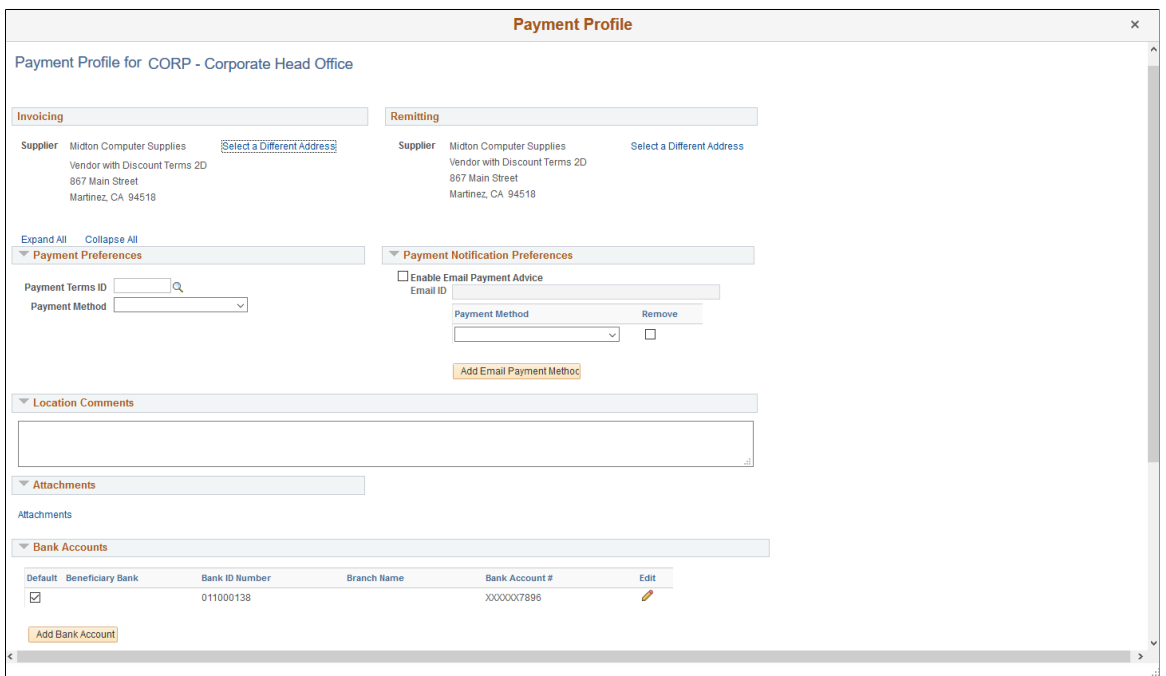

This example illustrates the fields and controls on the Payment Profile secondary page (2 of 2). You can find definitions for the fields and controls later on this page.

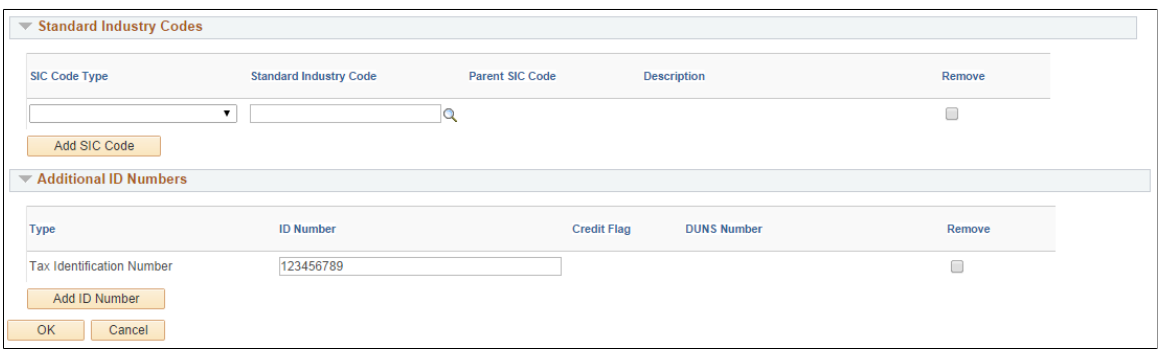

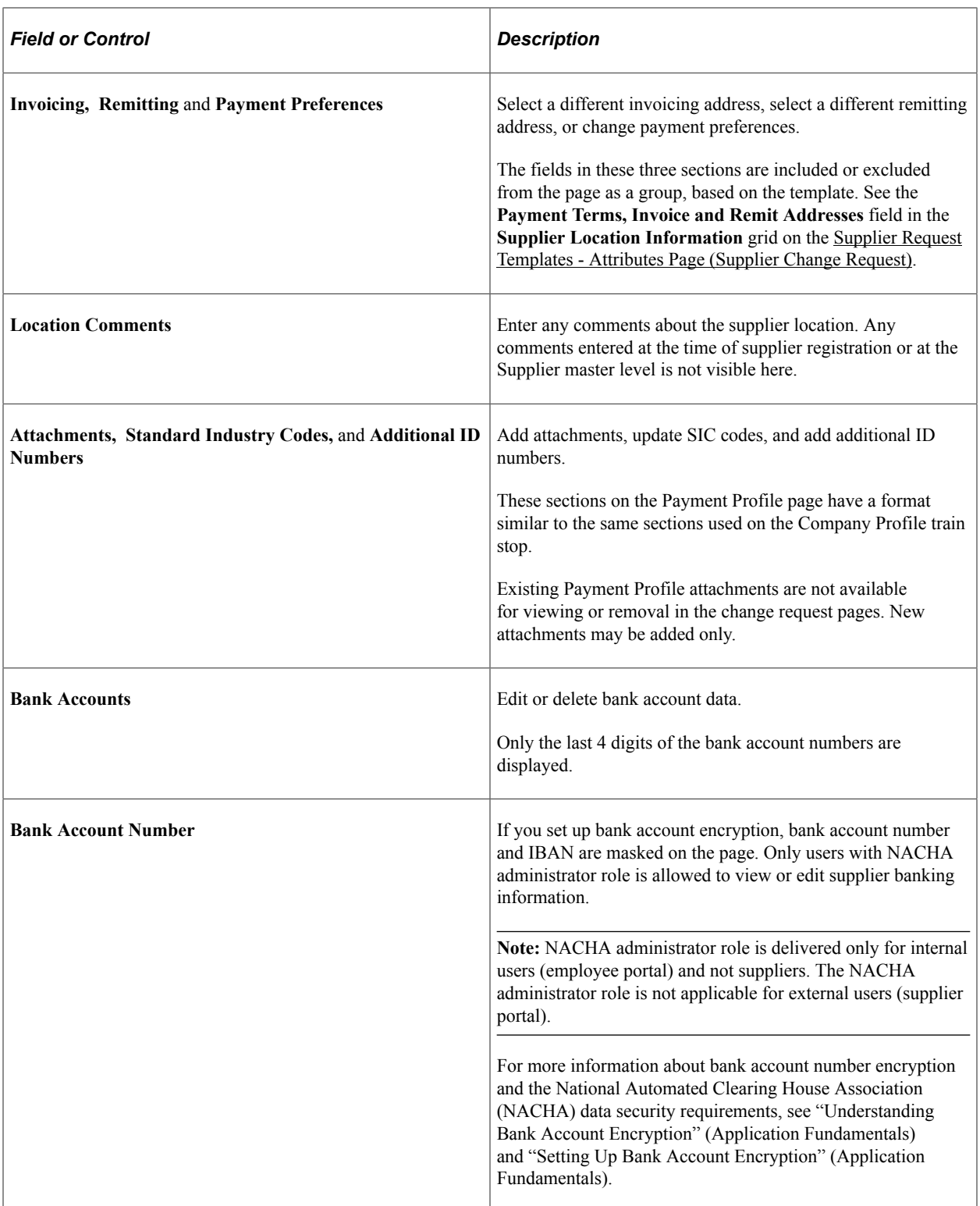

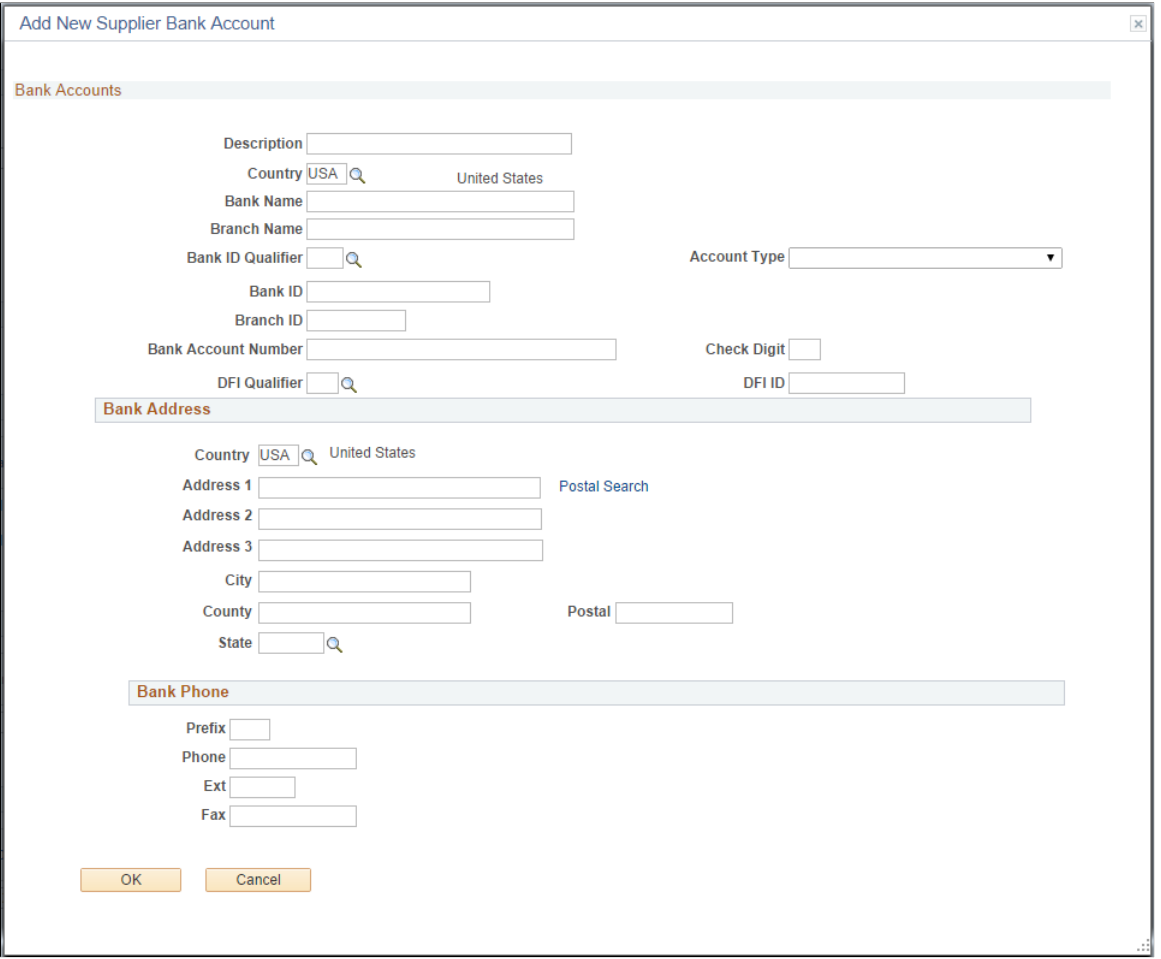

## **Categorization Page (Supplier Change Request)**

Use the Categorization page (SCR\_CATEGORY) to add or remove categories from the available selfcategorization tree.

Navigation:

Click the **Next** button on the Payment Profile page, or click the **Categorization** train stop in the horizontal navigation.

This example illustrates the fields and controls on the Supplier Change Request: Categorization page.

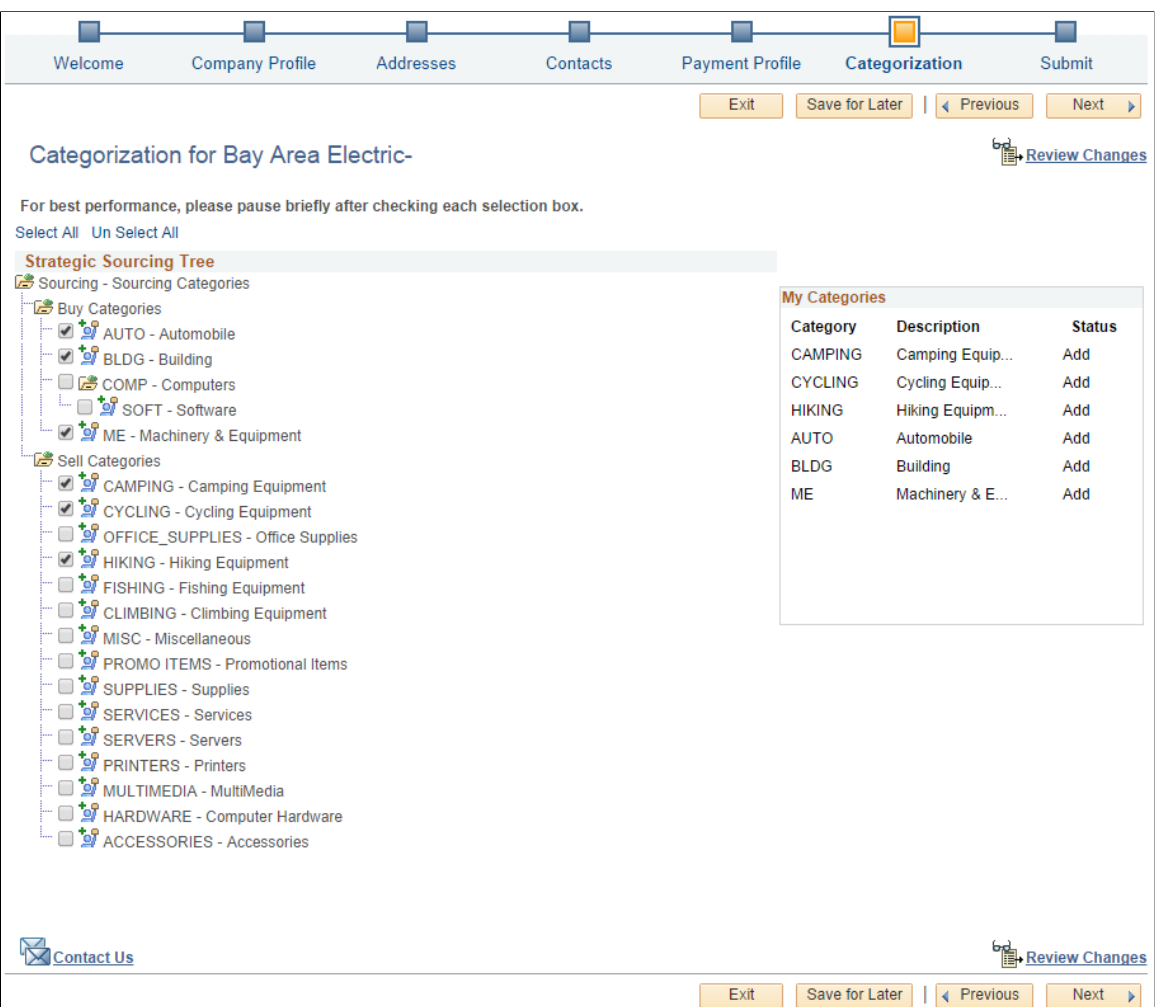

## **Review and Submit Page (Supplier Change Request)**

Use the Review and Submit page (SCR\_SUBMIT) to review and submit or withdraw the change request.

Navigation:

Click the **Next** button on the Categorization page, or click the **Submit** train stop in the horizontal navigation.

This example illustrates the fields and controls on the Supplier Change Request: Review and Submit page. You can find definitions for the fields and controls later on this page.

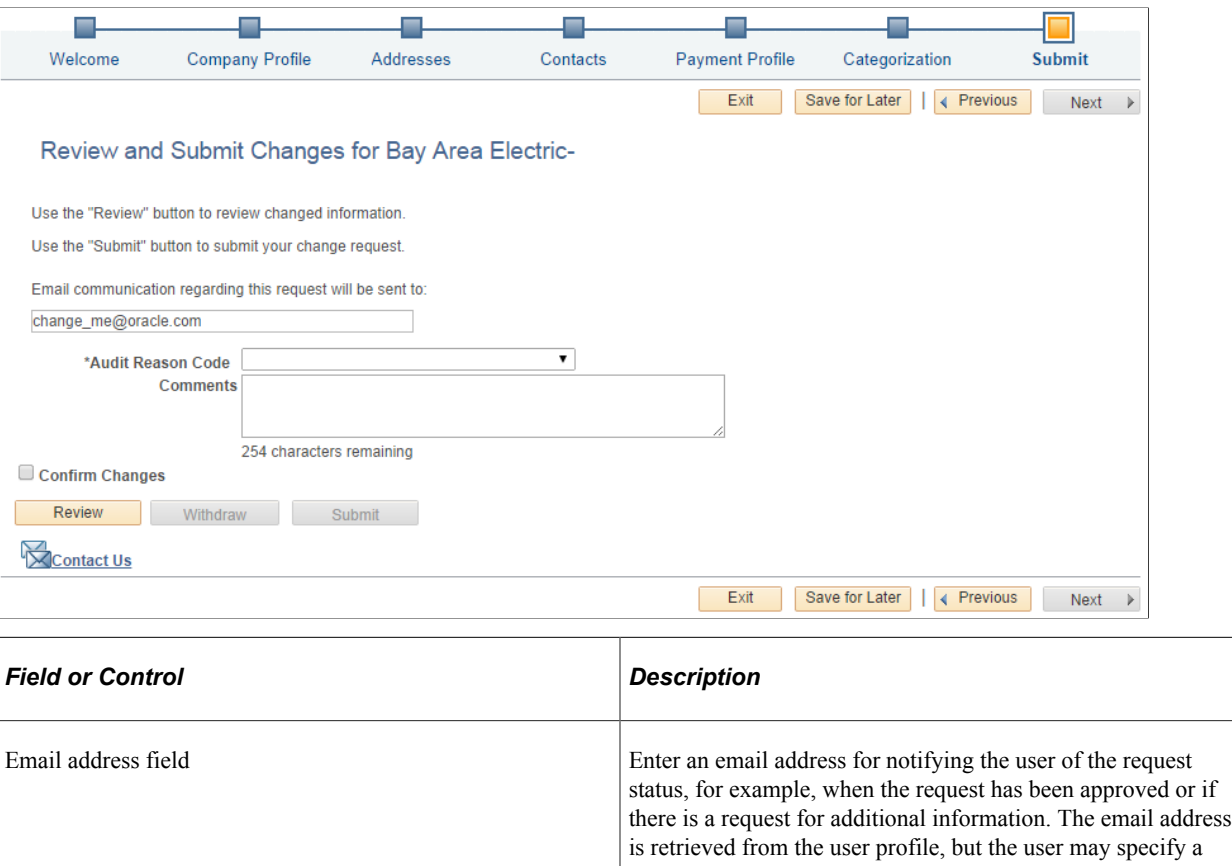

Audit Reason Code and Comments **Enter a reason code** from the drop-down list and comments.

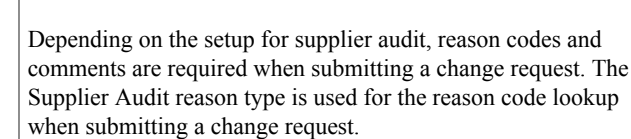

different email address, if desired.

If a change request has been sent back by the approver, an additional reason code may also be required when providing additional information that was requested.

Only one reason code and comment is allowed per change request. Separate change requests will need to be submitted if there are multiple changes with different reason codes needed.

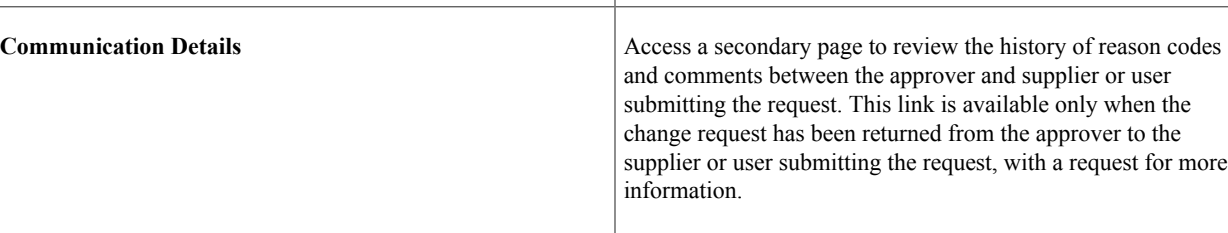

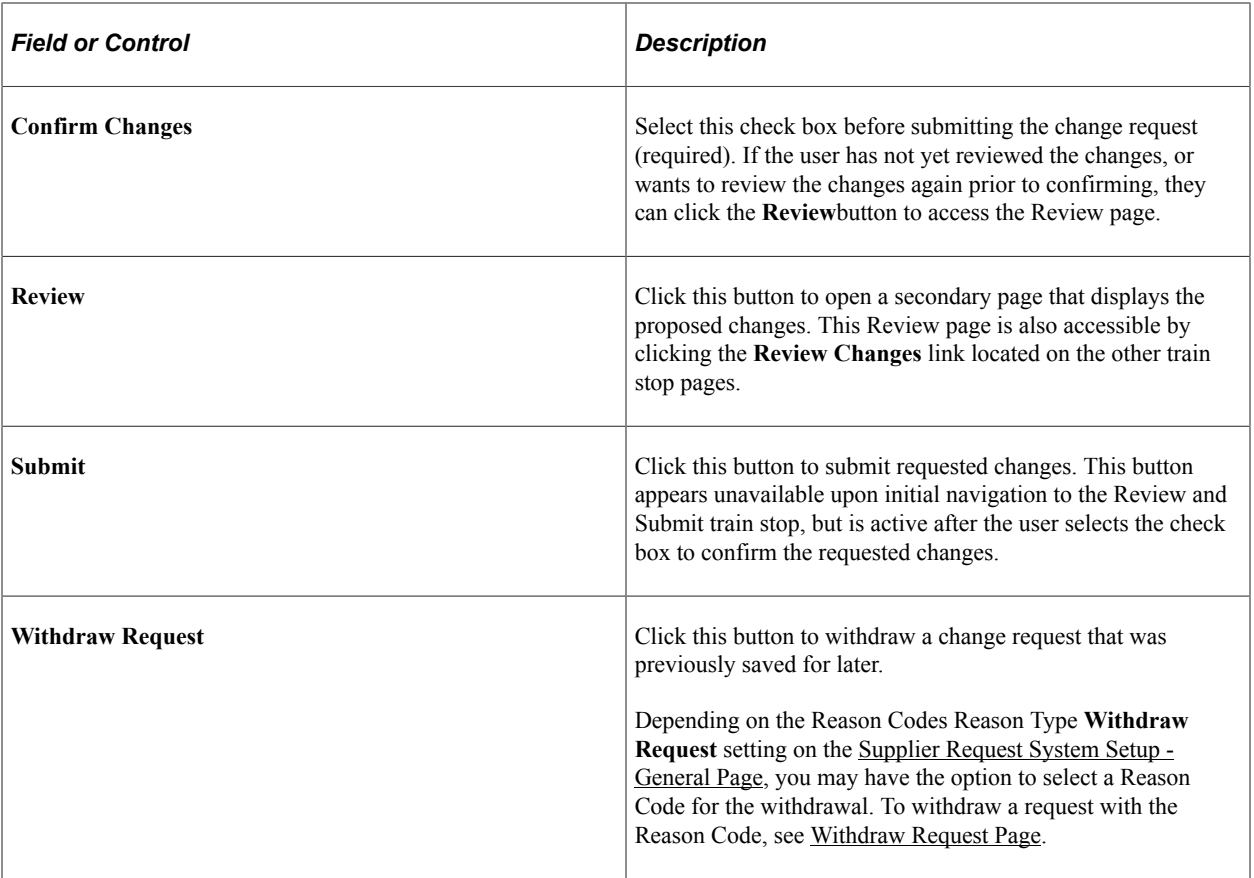

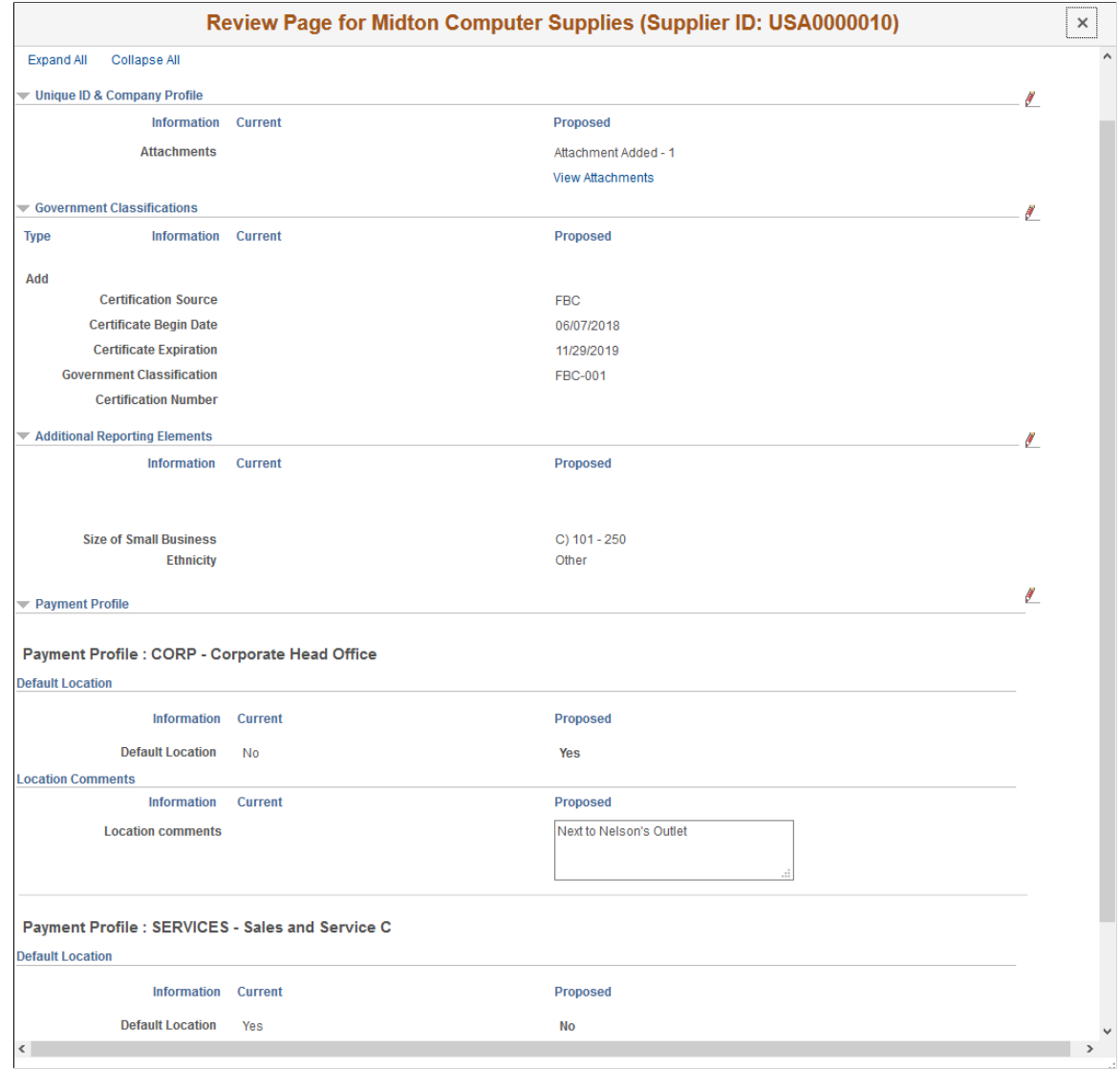

#### This example illustrates the fields and controls on the Review and Submit - Review secondary page.

The Review page displays a side-by-side view of the current and proposed new values for all data entered in the change request. All proposed additions, changes, and deletions are included in the display.

On the Review page, select **View Attachments** link to review the list of available attachments. Click the attachment file name to view or download it.

## **Reconciling Change Request for Wrong Template**

The requesters (internal or external) may select the wrong template to use based on the actions they are performing and the type of supplier action is being performed.

The wrong template can vary depending on who determines that the template was incorrect and when that identification occurs. Following points describe the process for reconciling the change request if wrong template is selected.

• **Wrong template identified by the internal or supplier user before save**

Exit the change request and create a new change request selecting a different Template.

#### • **Wrong template identified by the internal or supplier user after save, but before submit**

Internal and supplier user have the authority to withdraw their Change Request in Saved or Request Additional Information status. After withdrawing, they can create a new change request selecting a different template.

#### • **Wrong template identified by the approver after submit**

The approver, reviewer-editor, or administrator can use Additional Information action and MOR to return the Change Request back to the requester.

Reviewer-editor or approver can also manually adjust Supplier Master to correct any issues caused by using the wrong template for the Change Request. They can also Initiate a Supplier Change Request Invitation for the supplier to correct or provide missing information.

#### • **Wrong template identified by the internal or supplier user after submit**

Internal user can contact Supplier Admin about the issue and supplier user contact the customer following instructions in Change Request Template and/or Portal Content page. Reviewer-editor or approver can use MOR to Notify Requester and withdraw the registration. After that requester can create new change request

# <span id="page-380-0"></span>**Reviewing and Editing Supplier Change Requests**

This topic discusses how to review and edit supplier change requests before submitting them for approval.

User roles associated to the permission list EPCO6200 are allowed to edit submitted change requests. A request can have multiple editors. To route a request to an editor for review, the required Supplier Request Options must be enabled on the Supplier Request System Setup - General Page. The editor can make changes if necessary, and submit the request for approval.

For more information on Supplier Request Options, see [Supplier Request System Setup - General Page](#page-242-0).

## **Pages Used to Review and Edit Supplier Change Requests**

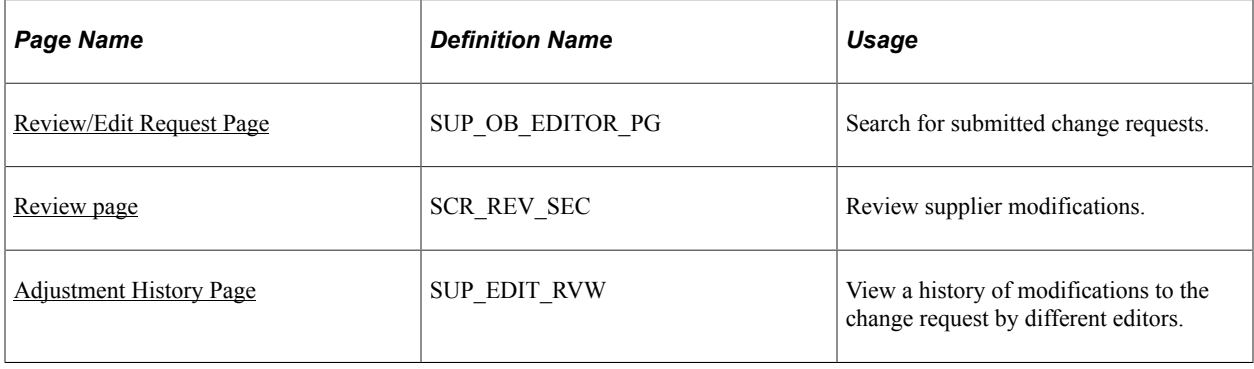

# <span id="page-381-0"></span>**Review/Edit Request Page**

Use the Review/Edit Request page (SUP\_OB\_EDITOR\_PG) to search for submitted change requests. Users with the Editor role can view the submitted change requests and review them.

Navigation:

### **Suppliers** > **Supplier Change Request** > **Rvw Supplier Change Request**

This example illustrates the fields and controls on the Review/Edit Request – Supplier Change Request page.

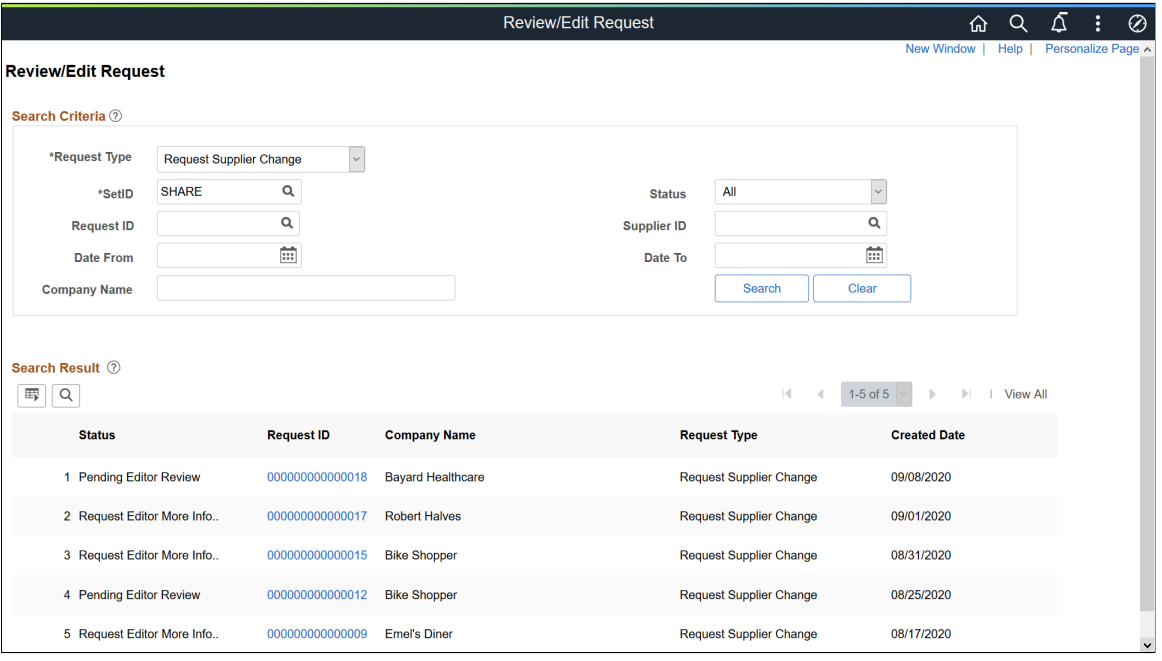

Select *Request Supplier Change* as the Request type and click the Search button. The system displays the results in the Search Result grid.

When an editor accesses a change request for editing, it gets locked automatically, and prevents other editors from accessing it. If another editor attempts to edit the same request, a message displays indicating that editing is in progress by another editor.

Here are some scenarios how the lock works:

- A change request accessed for editing gets unlocked after 20 minutes, and other editors can access it. Any unsaved changes will be lost.
- A change request gets locked if it has been inactive for a certain period of time. The request gets unlocked after 20 minutes and other editors can access it.
- Other editors cannot access a change request if it is not closed properly (by selecting the Return button or the Exit button). It gets unlocked automatically after 20 minutes. Therefore, close the request properly or save the changes, so that the lock is released as soon as the editing is complete and other editors can access the same request.

Oracle PeopleSoft delivers Notification Composer Framework to manage the setup and administration of notifications in one central location. Once you have adopted the Notification Composer feature, you must use it to create new notifications and manage your existing notifications. Notifications delivered with FSCM Image 49 or later must use Notification Composer.

For more information about Notification Composer Framework, see "Understanding Notification Composer" (Enterprise Components).

## <span id="page-382-0"></span>**Review page**

Use the Review page (SCR\_REV\_SEC) to review the modifications made by the supplier. An editor can modify the request, if required.

Navigation:

Click a Request ID from the Search Results grid.

This example illustrates the fields and controls on the Review page. You can find definitions for the fields and controls later on this page.

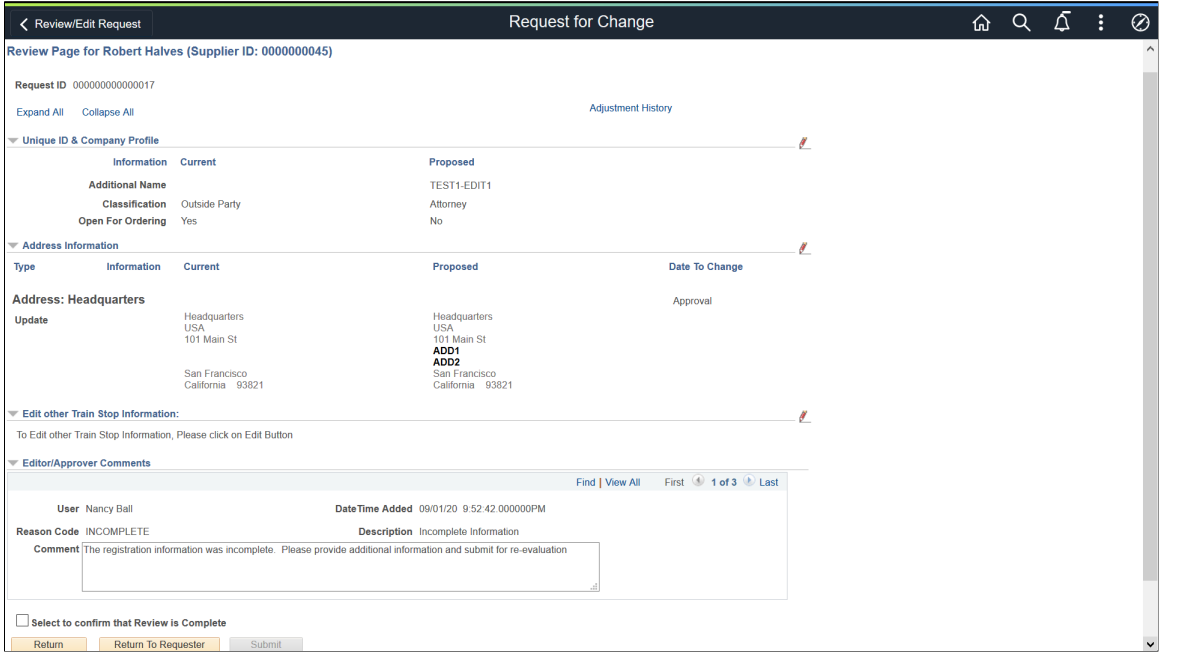

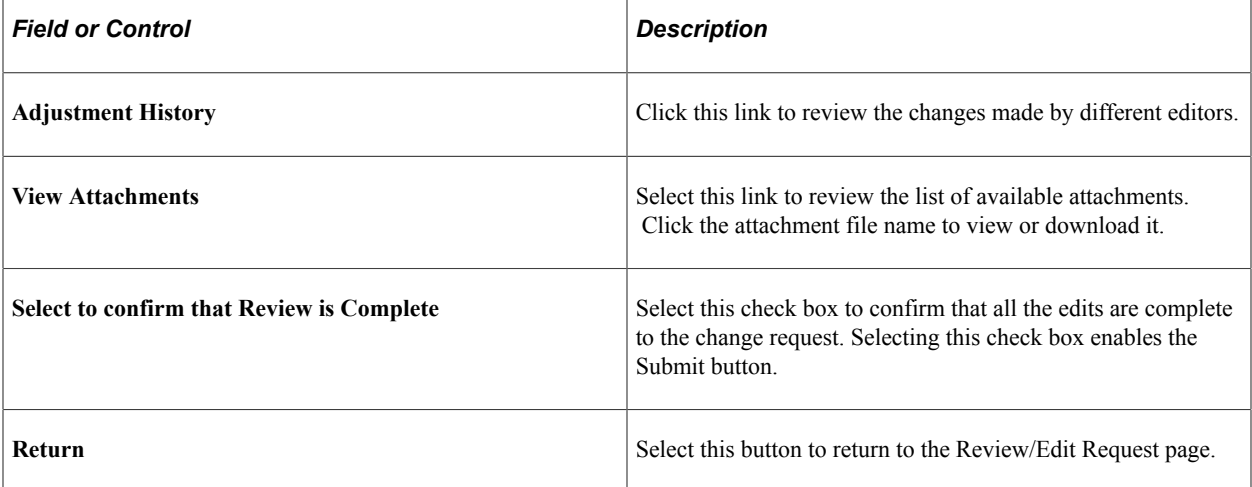

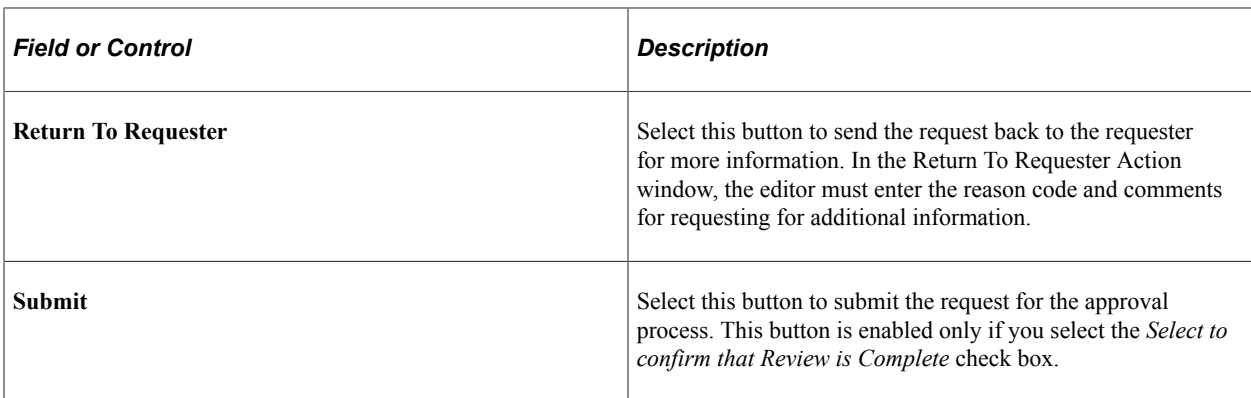

If required, the editor can modify the details by clicking the Edit icon of the respective train stops. The page also allows the editor to save the changes and review them at a later time. Click the *Save Changes* button after making the required modifications. If the Editor Action model window displays, the editor can enter the reason code and comment. This model window displays only if you select the *Modify Change Request Data* reason type as Optional or Required, on the Supplier Request System Setup page.

Click the *Maintain Supplier* link available for each train stop to navigate to the Supplier page.

**Note:** During the approval process, if the approver wants more information, the request can be sent back to the editor. The editor then sends the request to the requester. If the Supplier Profile Change option is not enabled for the editor, the request is directly sent back to the requester.

## <span id="page-383-0"></span>**Adjustment History Page**

Use the Adjustment History page (SCR\_EDIT\_RVW) to view a history of modifications to the change request by different editors. If a request has multiple editors associated to it, the log allows an editor to view the changes made by others.

Navigation:

Click the Adjustment History link on the Request for Change page. The link will be available only after an editor makes changes to the request.

This example illustrates the fields and controls on the Adjustment History page.

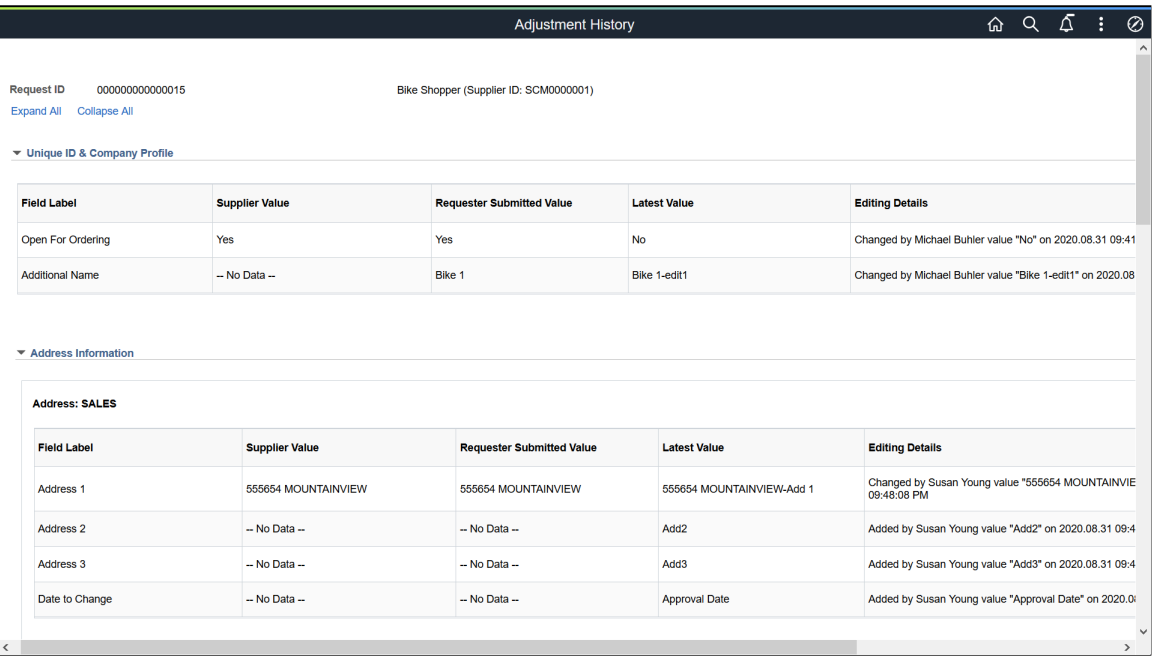

The page displays the Field label, Supplier Value, Requester Submitted Value, Latest Value, and Editing Details for different supplier request information.

# **Managing Supplier Change Request Invitations**

This topic discusses the pages used to manage Supplier Change Request invitations as well as send notifications to suppliers requesting them to update their supplier information.

# **Pages Used to Manage Supplier Change Request Invitations**

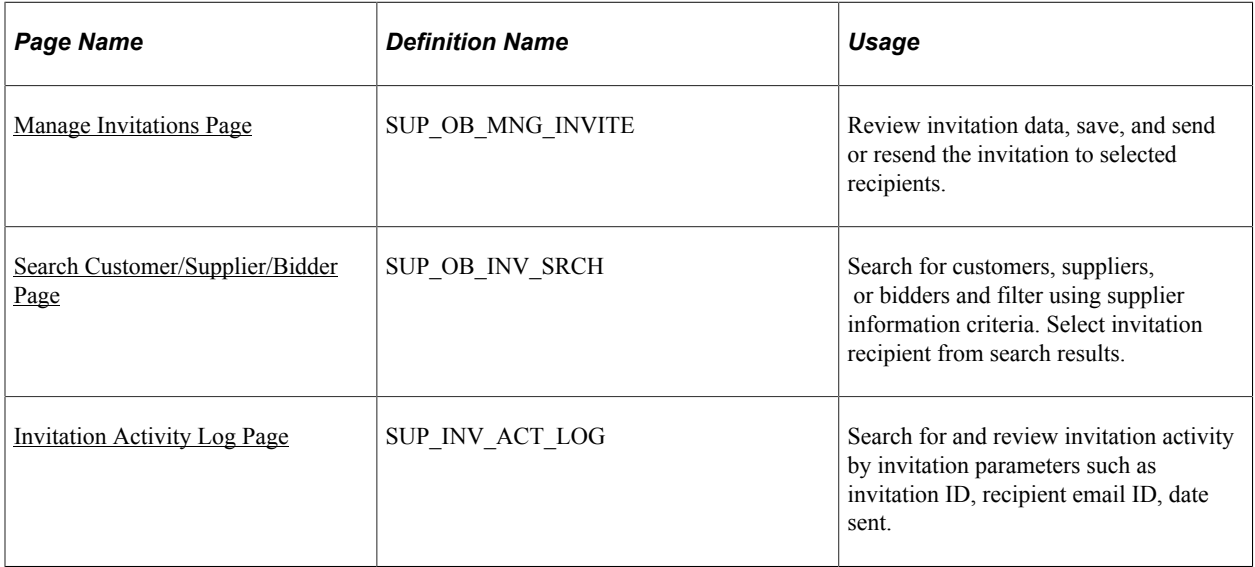

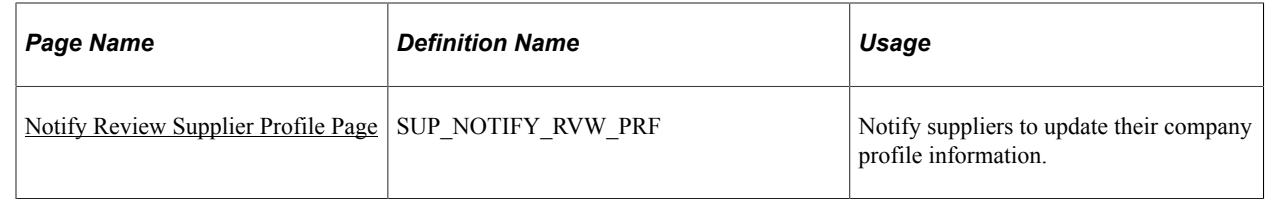

## <span id="page-385-0"></span>**Manage Invitations Page**

Use the Manage Invitations page (SUP\_OB\_MNG\_INVITE) to review invitation data, save, and send or resend the invitation to selected recipients.

Navigation:

### **Suppliers** > **Supplier Change Request** > **Manage Invitation Chng Request**

This example illustrates the fields and controls on the Manage Invitations Page.

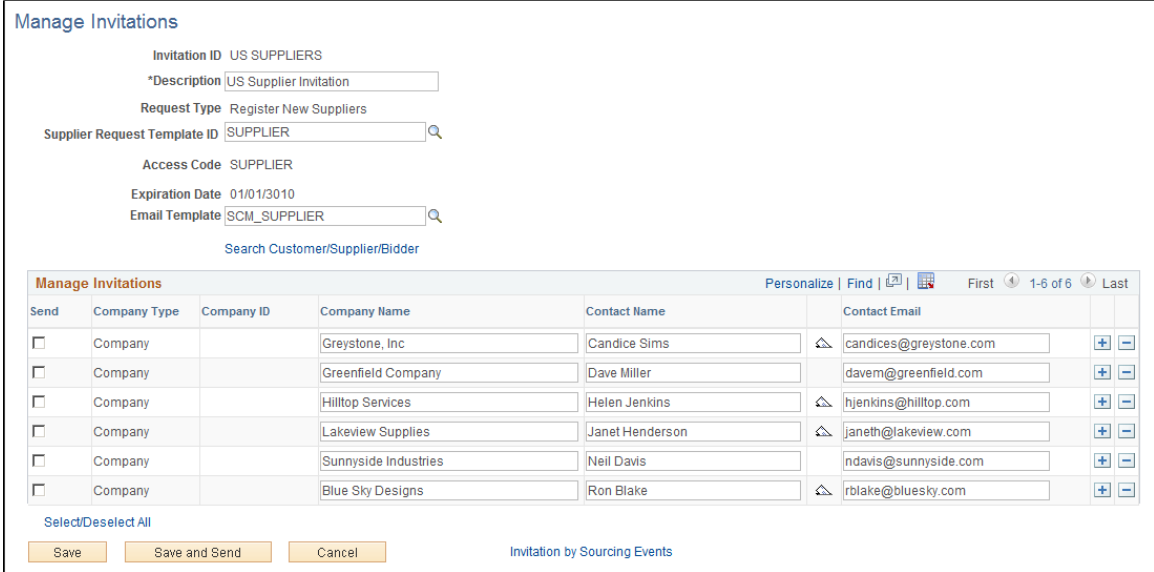

## <span id="page-385-1"></span>**Search Customer/Supplier/Bidder Page**

Use the Search Customer/Supplier/Bidder page (SUP\_OB\_INV\_SRCH) to search for customers, suppliers, or bidders and filter using supplier information criteria. Select invitation recipient from search results.

Navigation:

Click the **Search Customer/Supplier/Bidder** link on the Manage Invitations page.

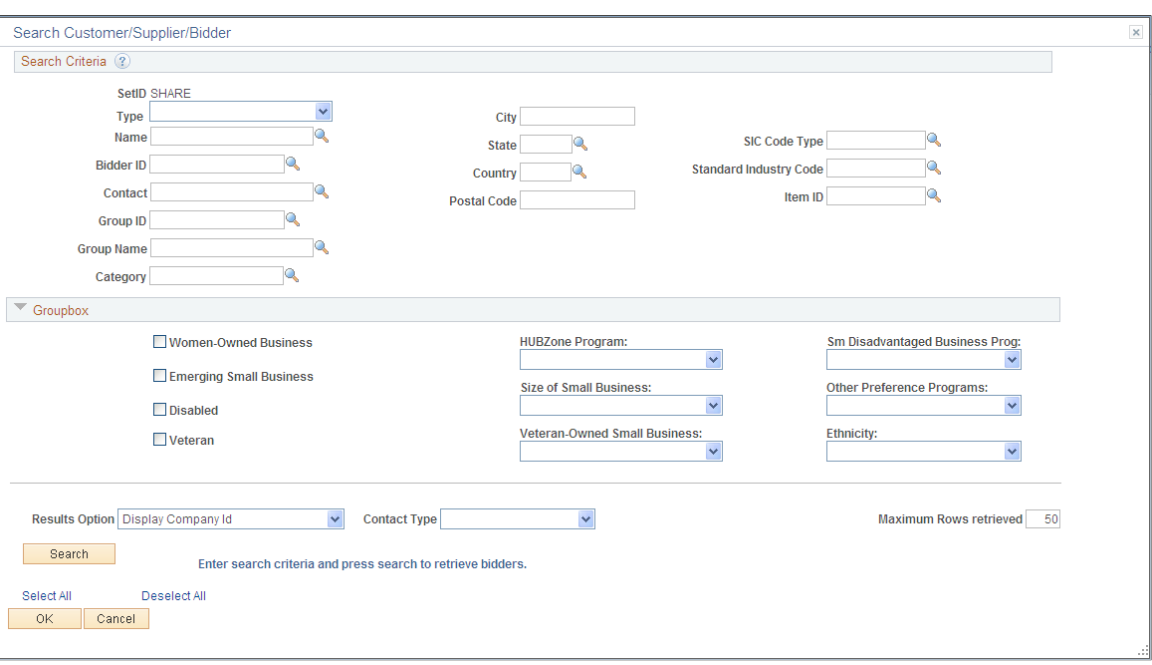

This example illustrates the fields and controls on the Search Customer/Supplier/Bidder Page.

Enter search criteria and click the **Search** button. The **Search Results** grid displays the customers/ suppliers/bidders that meet the search criteria. Click the **Invite** check box to invite the contact in one row, or click the **Select All** link to select all contacts in the search results.

## <span id="page-386-0"></span>**Invitation Activity Log Page**

Use the Invitation Activity Log page (SUP\_INV\_ACT\_LOG) to search for and review invitation activity by invitation parameters such as invitation ID, recipient email ID, date sent.

Navigation:

### **Suppliers** > **Supplier Change Request** > **Invitation Act Log Chng Req**

This example illustrates the fields and controls on the Invitation Activity Log Page.

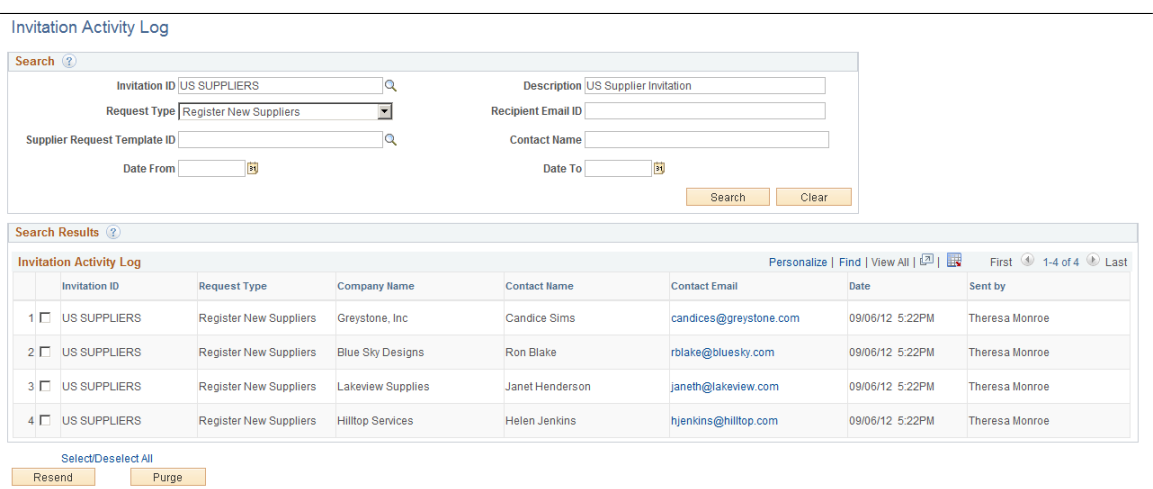

# <span id="page-387-0"></span>**Notify Review Supplier Profile Page**

Use the Notify Review Supplier Profile page (SUP\_NOTIFY\_RVW\_PRF) to notify suppliers to update their company profile information.

Navigation:

### **Suppliers** > **Supplier Change Request** > **Notify Review Supplier Profile**

### **Suppliers** > **Supplier Administration Center** > **Notify Review Supplier Profile**

This example illustrates the fields and controls on the Notify Review Supplier Profile page.

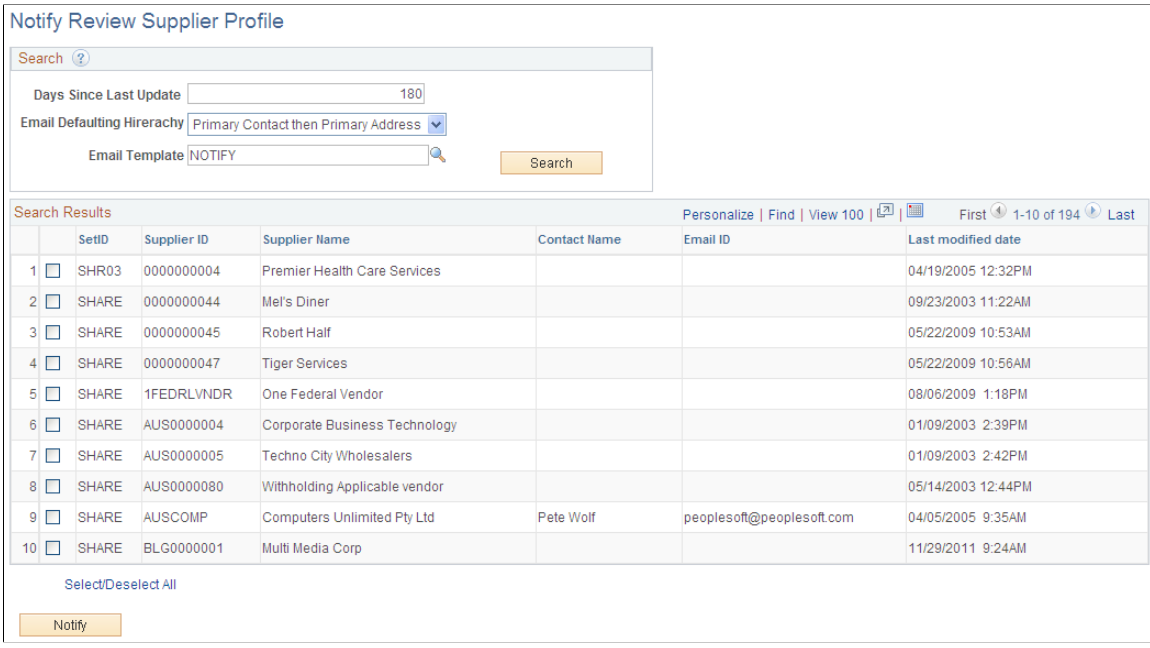

# **Managing Supplier Change Request Approvals**

This topic includes information about managing supplier change request approvals.

## **Page Used to Manage Supplier Change Request Approvals**

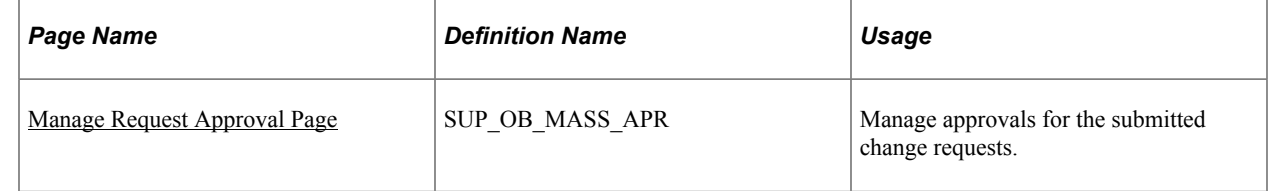

## <span id="page-387-1"></span>**Manage Request Approval Page**

Use the Manage Request Approval page (SUP\_OB\_MASS\_APR) to manage approvals for the submitted change requests.

Navigation:

- **Suppliers** > **Supplier Change Request** > **Change Request Approval**
- **Suppliers** > **Supplier Administration Center** > **Manage Request Approval**

This example illustrates the fields and controls on the Manage Request Approval search page (Supplier Change Request). You can find definitions for the fields and controls later on this page.

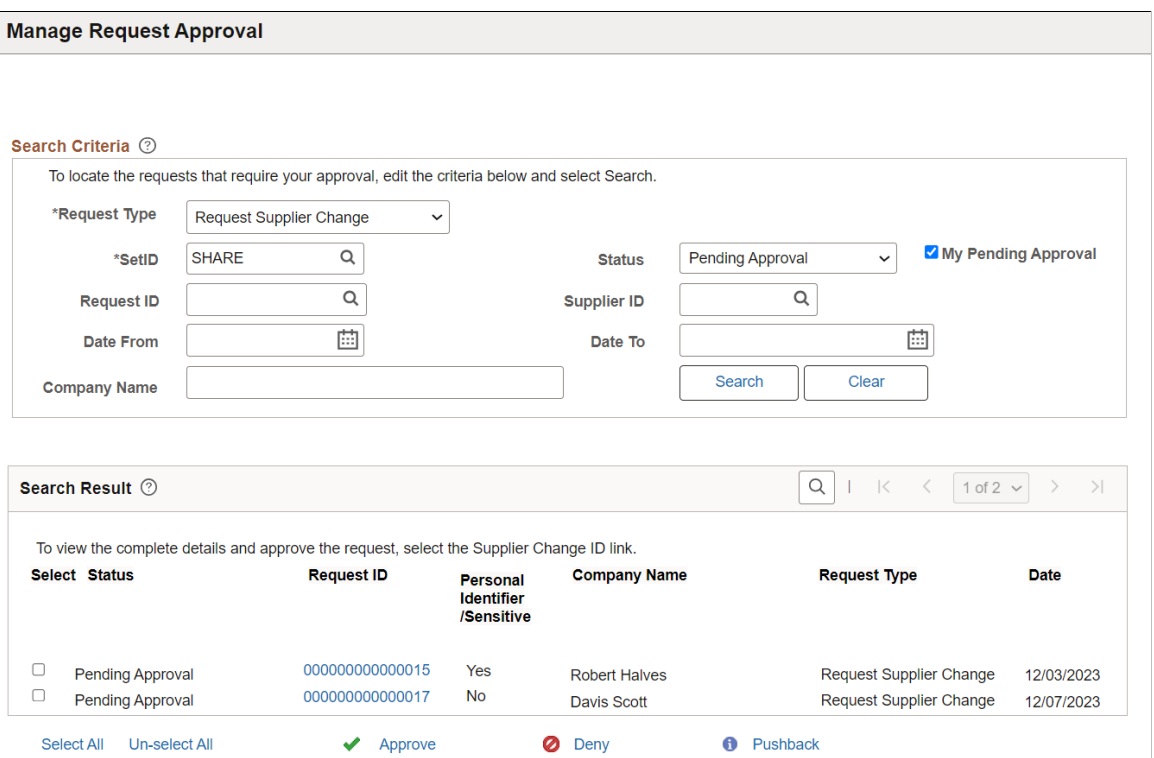

This example illustrates the fields and controls on the Manage Request Approval detail page for a supplier change request. You can find definitions for the fields and controls later on this page.

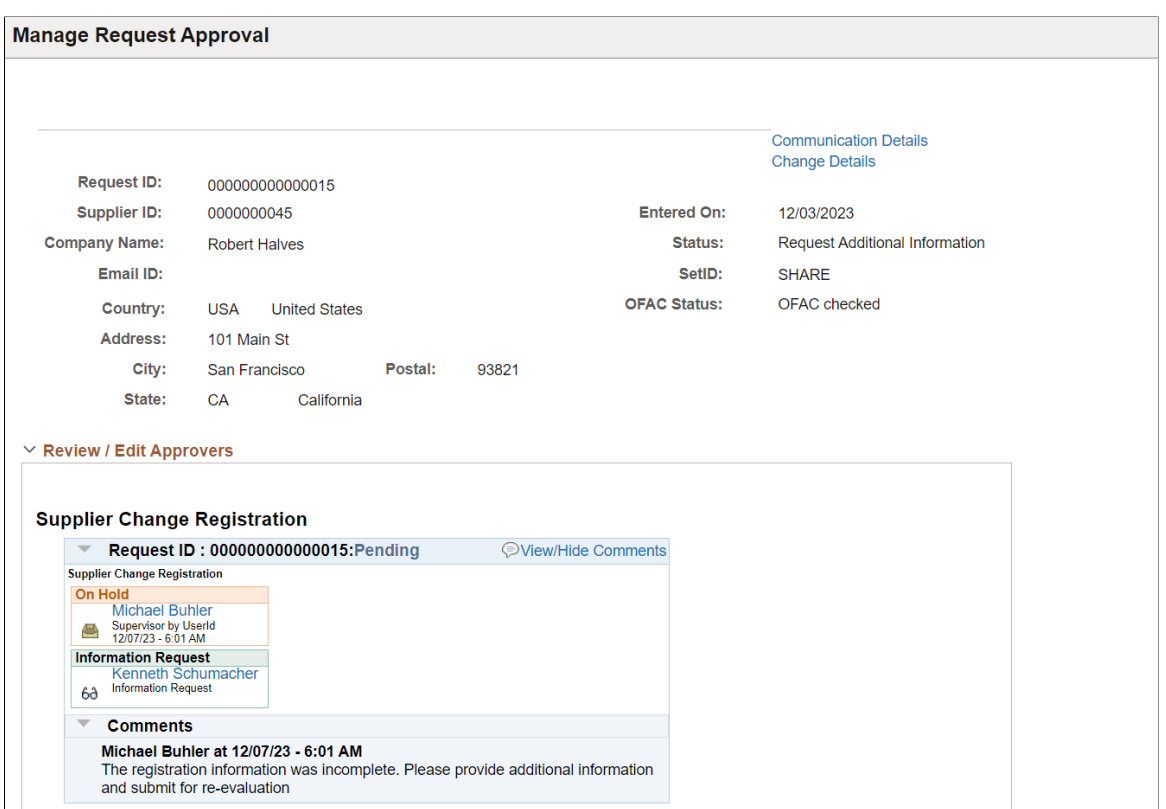

To locate requests that require your approval, enter search criteria and click the **Search** button.

**Note:** Initial supplier requests submitted to the Editor/Approver will not generate any search results with Status as "Pending Editor Review". Search results will display with Status as "Pending Editor Review" when the requests has been sent back to the Requestor by the Approver or Editor.

The following actions are available on the Manage Request Approval page for approvers to take appropriate action for a change request:

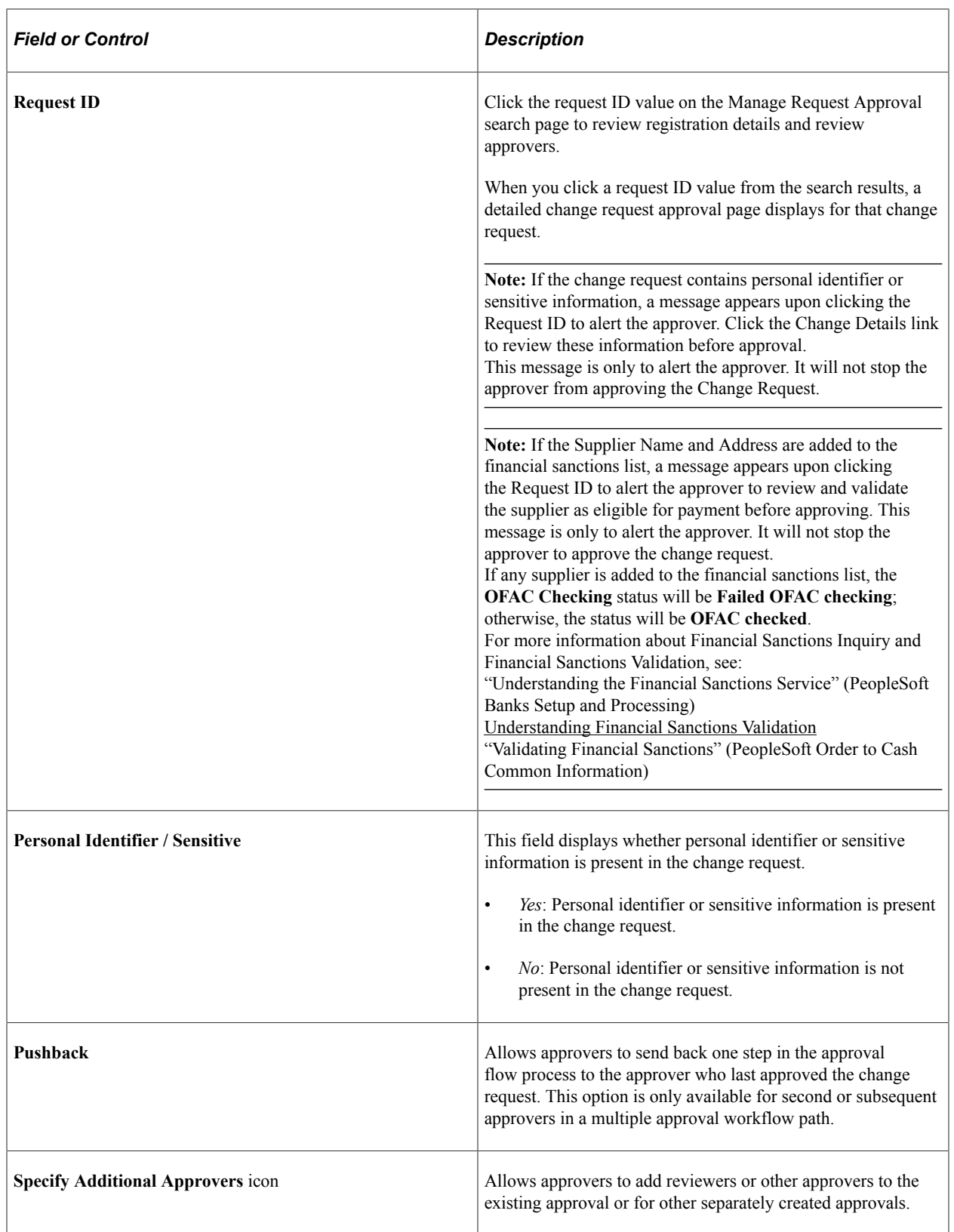

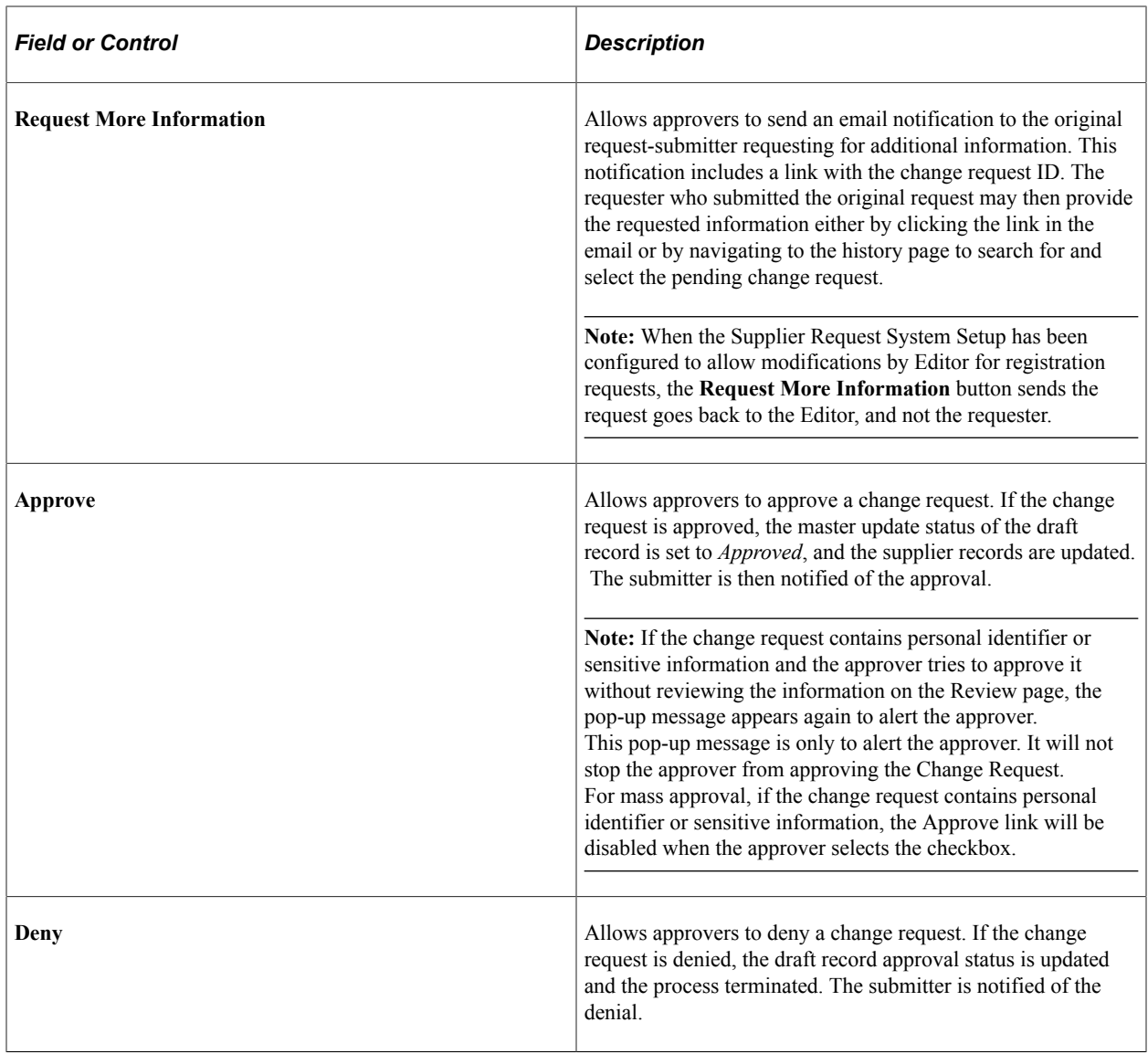

**Note:** Depending on the set up in the supplier request system, an approver may be required to provide a reason code and comments when either requesting additional information or when denying a request.

Whenever there is reason code information present while there is communication with a requester, the **Communication Details** link displays on the Manage Request Approval details page. All reason codes and comments are included in the **Communication Details**, including those entered upon initial submission of the change request. If reason codes have not been used, the **Communication Details** link will not be displayed in the Manage Request Approval details page.

This example illustrates the fields and controls on the Communication Details Page.

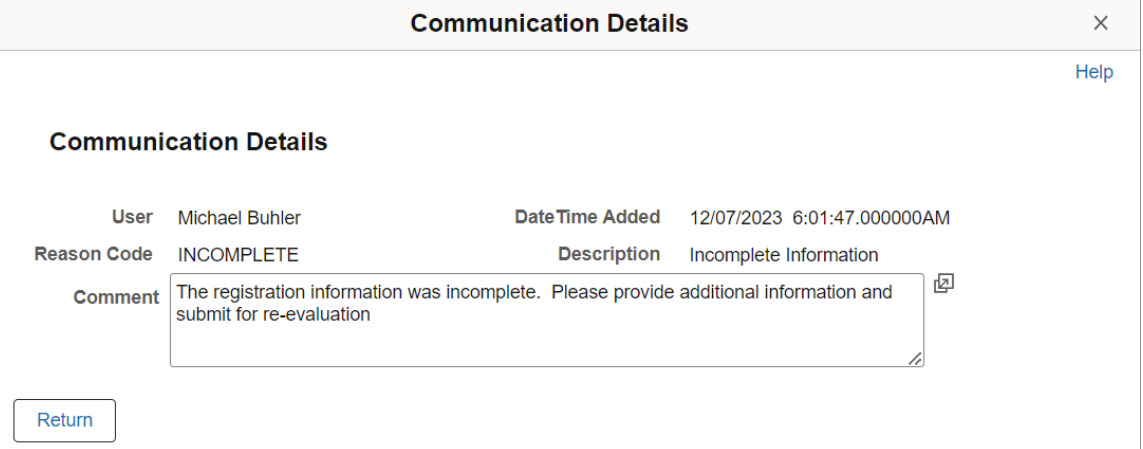

Click the *View Change Details* link to view the modifications to the change request by requesters and editors. It displays the existing and proposed values.

This example illustrates the fields and controls on the Manage Request Approval - Change Details page.

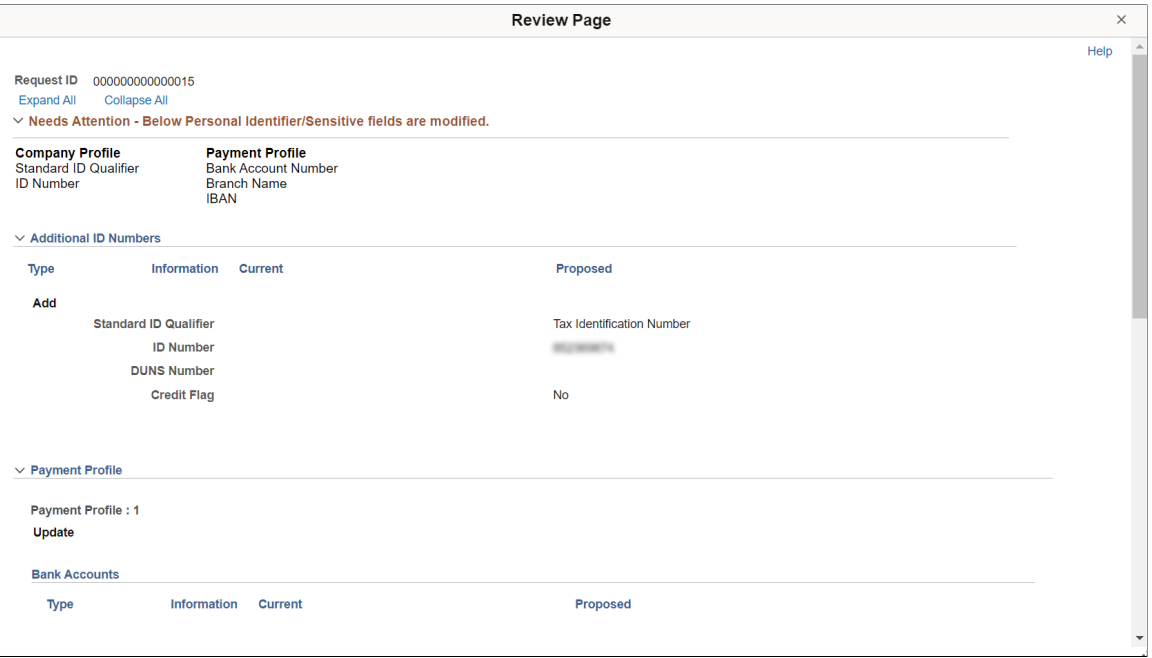

The change request values are updated in the supplier master after it is approved

Click the *Adjustment History* link to view the modifications to the change request by editors. Approvers associated to the permission list EPCO6201 only can view the Adjustment History page.

For more information on Adjustment History, see [Adjustment History Page](#page-383-0).

Click *View Attachments* link to review the list of available attachments. Click the attachment file name to view or download it.

**Needs Attention - Below Personal Identifier/Sensitive fields are modified** section displays the Change Request train stop and associated field names where personal identifier or sensitive information is

available. Approver can review these field details on this page. This section only appears if personal identifier or sensitive information fields are available in the Change Request.

# **Approving Supplier Change Request Using the PeopleSoft Fluid User Interface**

This topic provides an overview of the self-service approval pages for Supplier Change Request, and how to access these pages using the PeopleSoft Fluid User Interface. PeopleSoft builds these mobile approval pages on the Enterprise Component Fluid Approvals framework.

Approvers or managers can use the Delegation Framework to delegate the approval authority of the Supplier Change Request transactions to other users.

For more information about setting up and using Delegation Framework, see:

"Understanding Delegation" (Enterprise Components)

"Configuring Delegation Transactions" (Enterprise Components)

"Working with Self-Service Delegation" (Enterprise Components)

## **Pages Used to Approve Supplier Change Request Using PeopleSoft Fluid User Interface**

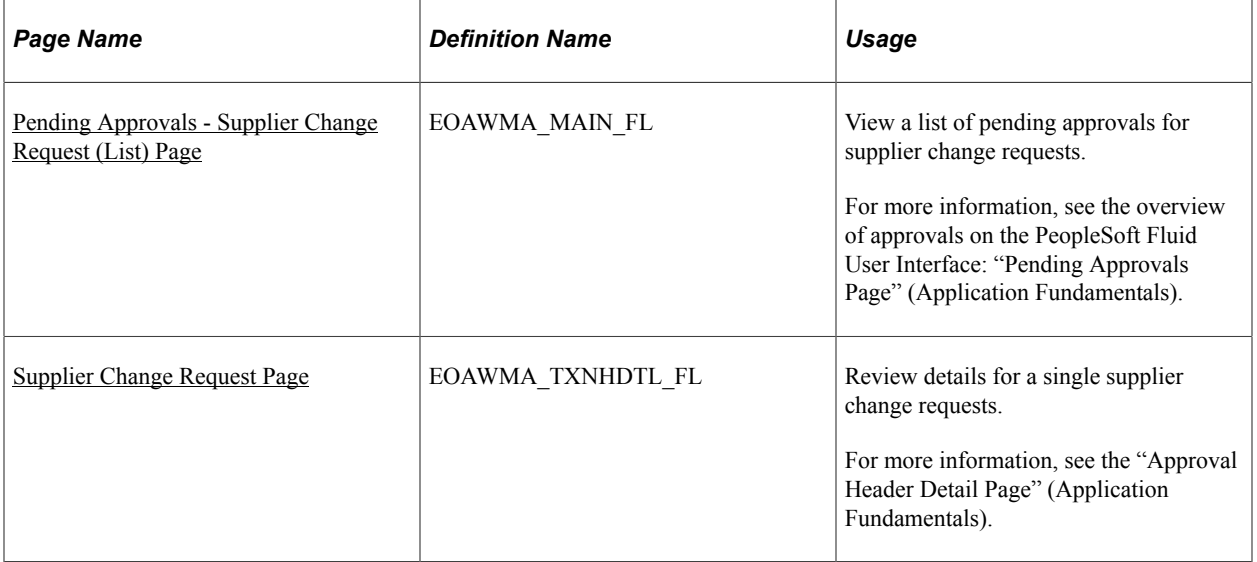

# **Understanding Approvals for Supplier Change Request Using the PeopleSoft Fluid User Interface**

PeopleSoft provides mobile approvals using the Enterprise Component Fluid Approvals framework. Approvers can take Application Workflow Engine (AWE) actions on select PeopleSoft transactions pending their approval, using a smart phone or tablet. The tablet version is also available for desktop use. Using the PeopleSoft Fluid User Interface, approvers can view a list of pending approvals for supplier change requests submitted by suppliers, and add comments on the centralized Pending Approvals page. An approver or multiple approvers review the change request details, along with other details such as Contact details, and Error details. Each approver in the workflow selects an appropriate action, such as Approve, Deny, Pushback (only available for multiple approvers), or Request Information within the approval pages.

Oracle PeopleSoft delivers Notification Composer Framework to manage the setup and administration of notifications in one central location. Once you have adopted the Notification Composer feature, you must use it to create new notifications and manage your existing notifications. Notifications delivered with FSCM Image 49 or later must use Notification Composer.

For more information about Notification Composer Framework, see "Understanding Notification Composer" (Enterprise Components).

# <span id="page-394-0"></span>**Pending Approvals - Supplier Change Request (List) Page**

Use the Pending Approvals - Supplier Change Request list page (EOAWMA\_MAIN\_FL) to view a list of pending approvals for Supplier Change Requests.

Navigation:

### **Employee Self Service** > **Approvals**

On the Pending Approvals page, select **Supplier Change Request** in the View By - Type pane to view the supplier change request in the right pane.

This example illustrates the fields and controls on the Pending Approvals - Supplier Change Request list page. You can find definitions for the fields and controls later on this page.

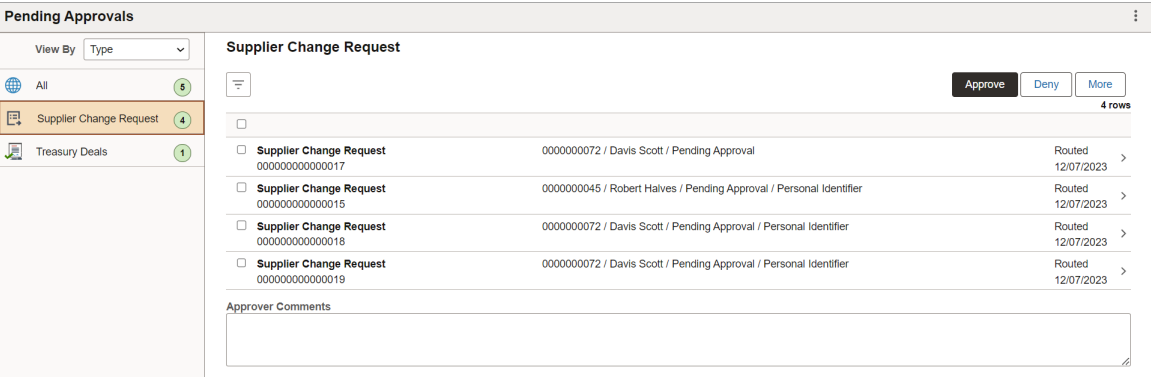

From the list page, you can do the following:

- Review header information for the supplier change requests currently routed for approval. To access header details for a particular supplier change request, select the header row.
- Use the filter to narrow results on the page. For more information about using the filter, see the "Filters Page" (Application Fundamentals).
- If any change request contains personal identifier or sensitive information, **Personal Identifier** will be displayed on the list page for that line.

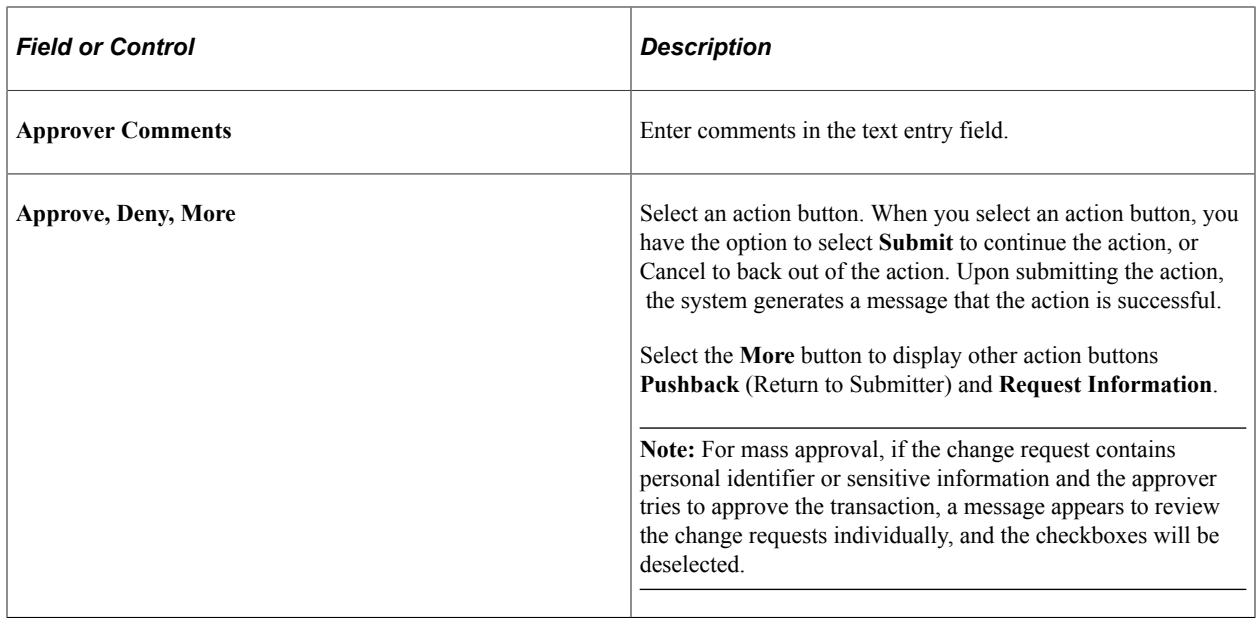

## <span id="page-395-0"></span>**Supplier Change Request Page**

Use the Supplier Change Request page (EOAWMA\_TXNHDTL\_FL) to review details for a supplier change request.

Navigation:

Select a supplier change request in the list on the Pending Approvals - Supplier Change Request list page.

This example illustrates the fields and controls on the Supplier Change Request page. You can find definitions for the fields and controls later on this page.

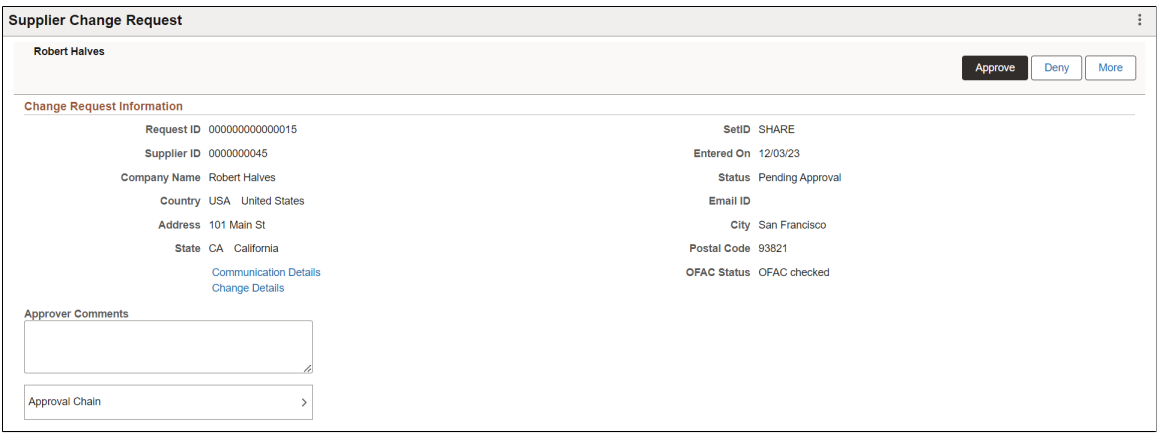

**Note:** If the change request contains personal identifier or sensitive information, a message appears upon selecting the request to alert the approver. Click Change Details link to review these information before approval.

This message is only to alert the Approver. It will not stop the approver from approving the Change Request.
**Note:** If the Supplier Name and Address are added to the financial sanctions list, a message appears upon clicking the change request to alert the approver to review and validate the supplier as eligible for payment before approving. This message is only to alert the approver. It will not stop the approver to approve the change request.

If any supplier is added to the financial sanctions list, the **OFAC Checking** status will be **Failed OFAC checking**; otherwise, the status will be **OFAC checked**.

For more information about Financial Sanctions Inquiry and Financial Sanctions Validation, see: "Understanding the Financial Sanctions Service" (PeopleSoft Banks Setup and Processing) [Understanding Financial Sanctions Validation](#page-418-0)

"Validating Financial Sanctions" (PeopleSoft Order to Cash Common Information)

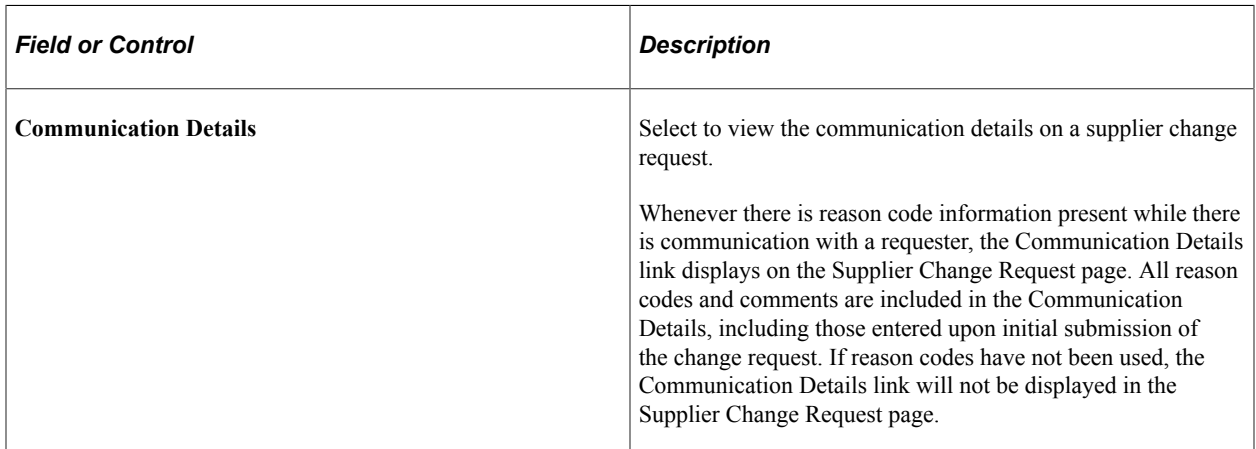

This example illustrates the fields and controls on the Communications page.

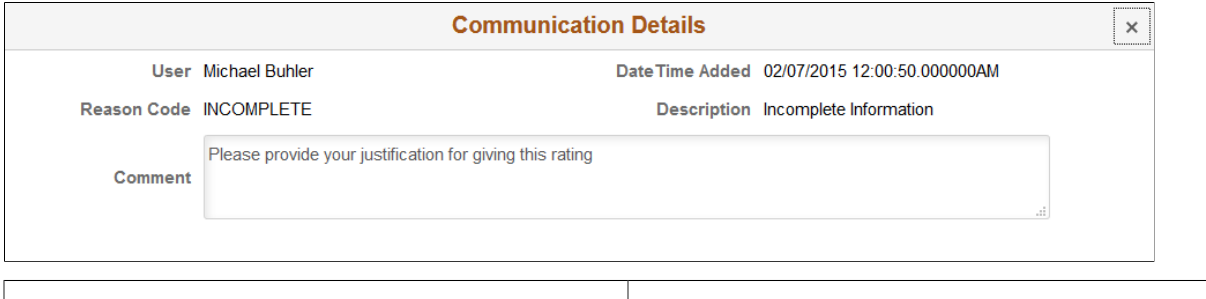

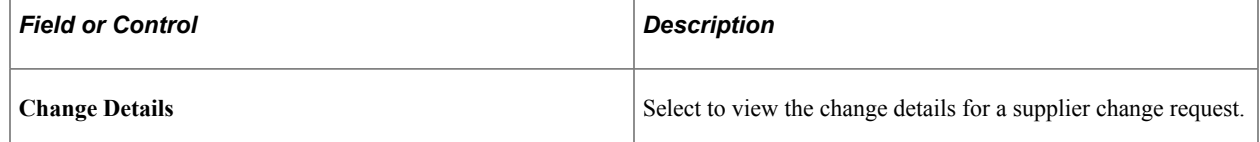

This example illustrates the fields and controls on the Review page. You can find definitions for the fields and controls later on this page.

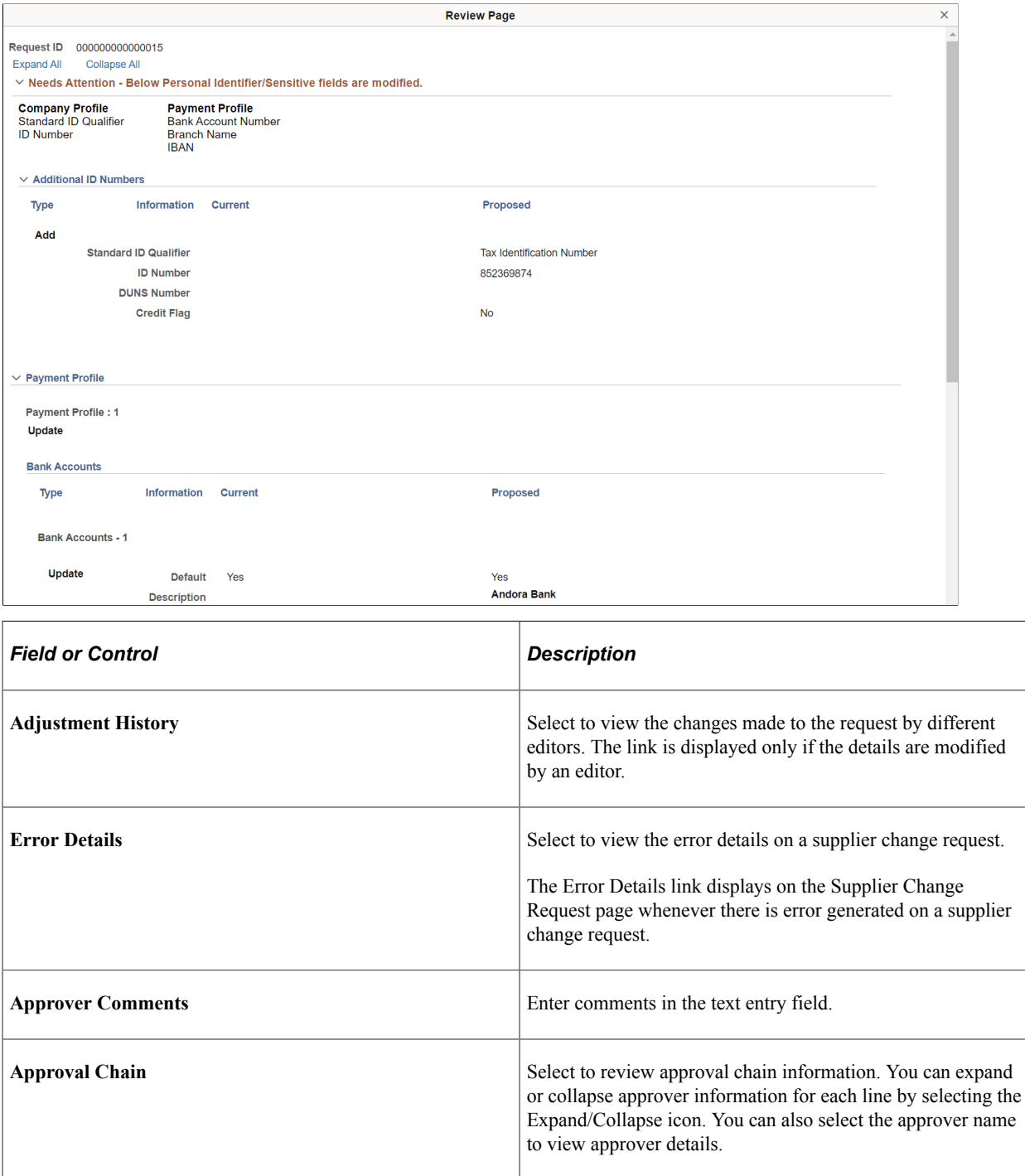

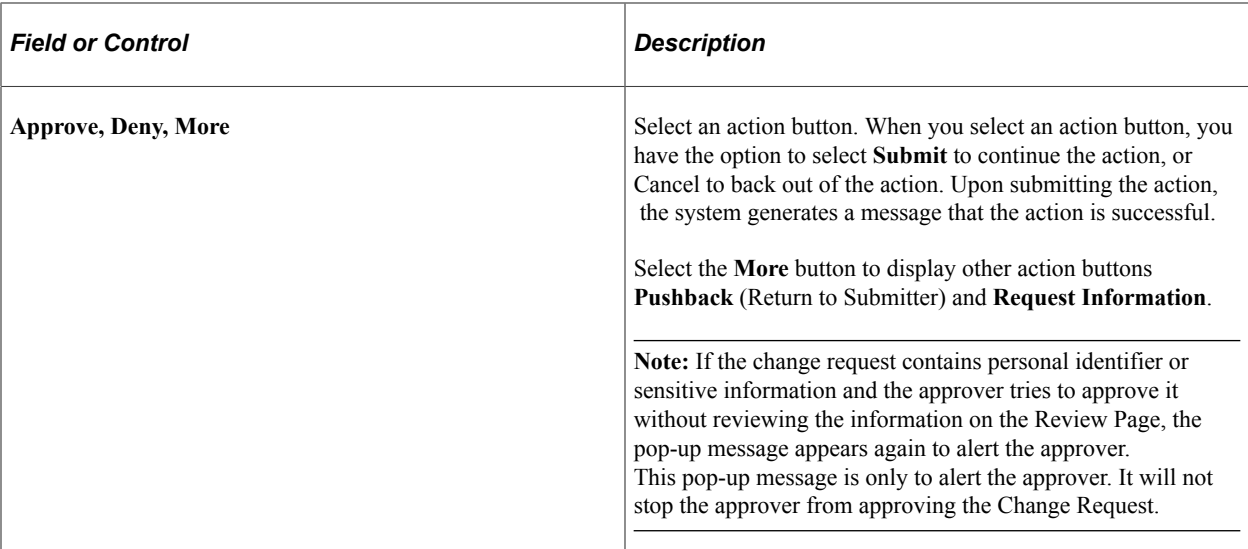

**Needs Attention - Below Personal Identifier/Sensitive fields are modified** section displays the Change Request train stop and associated field names where personal identifier or sensitive information is added. Approver can review these field details on this page. This section only appears if personal identifiers or sensitive information fields are available in the Change Request.

# **Reviewing Supplier Change Request History**

This topic includes information about reviewing supplier change request history.

# **Page Used to Review Supplier Change Request History**

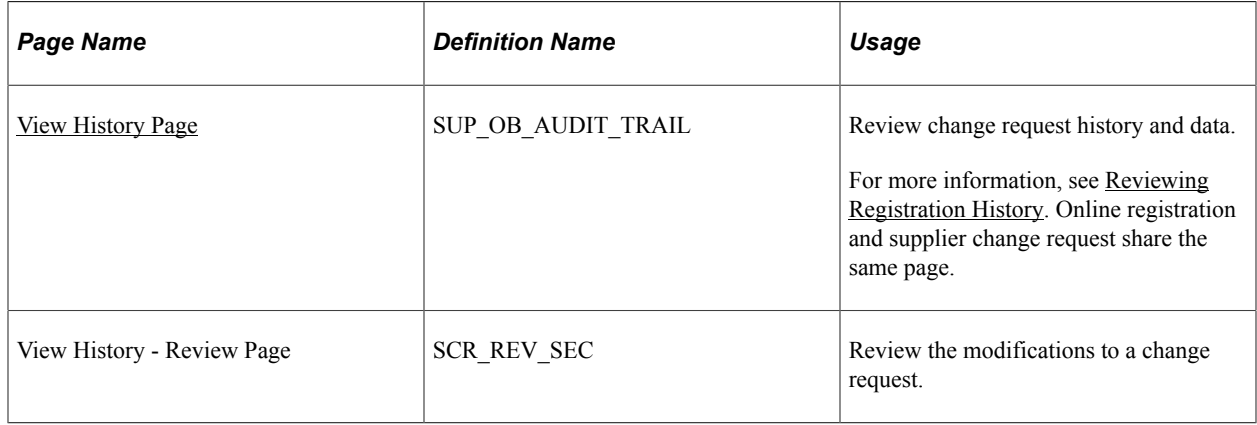

# <span id="page-398-0"></span>**View History Page**

Use the View History page (SUP\_OB\_AUDIT\_TRAIL) to review change request history and data.

Navigation:

• **Suppliers** > **Supplier Change Request** > **View Supplier Change History**

#### • **Suppliers** > **Supplier Administration Center**

This example illustrates the fields and controls on the View History page (Supplier Change Request). You can find definitions for the fields and controls later on this page.

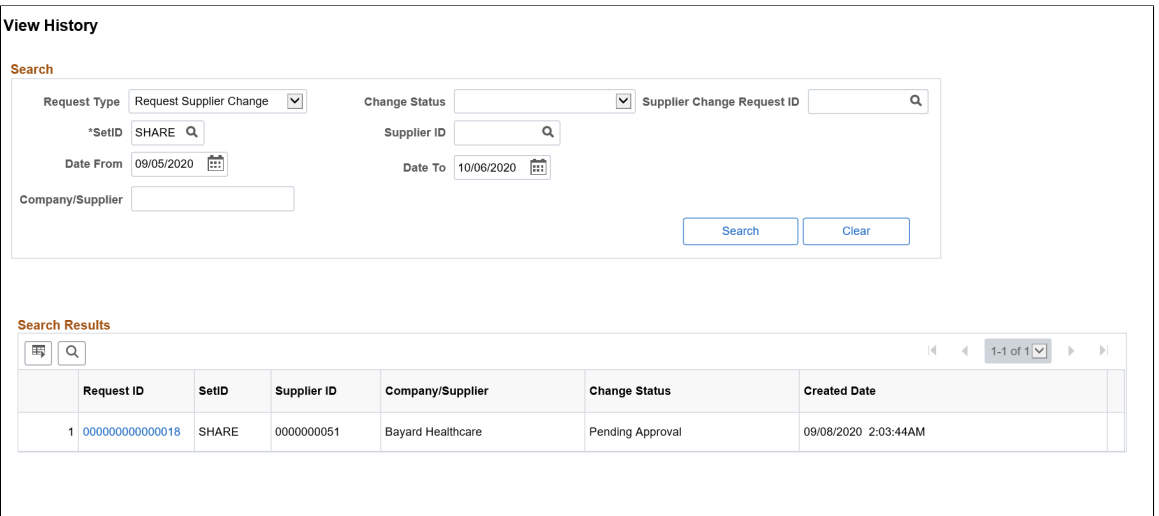

The View History page contains information for all self-service supplier activities, including both the new registrations and the change requests.

To review history and data, enter search criteria and click the **Search** button.

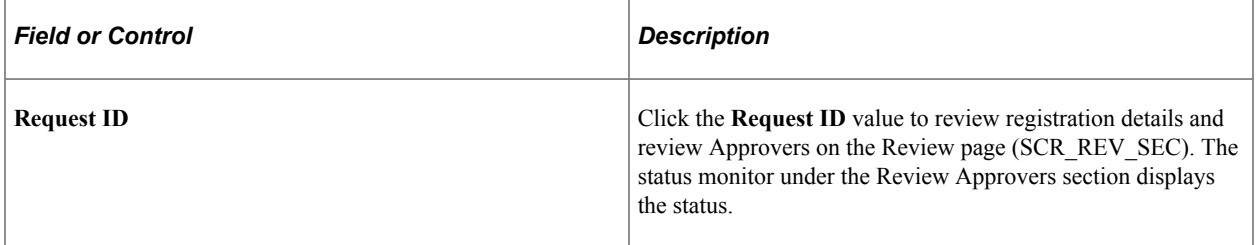

If Reason Code information exists for withdrawn Supplier Change Requests, the **Withdraw Reason** page appears on clicking the **Request ID** link on the **View History** page. On this page, User ID, Date Time Added, Reason Code, Description, and Withdraw Comment details are available.

**Note:** If no Reason Code exists for withdrawn Supplier Change Requests, a message displays the name and email ID of the person who withdrew the request, and the date and time of the withdrawal.

This example illustrates the fields and controls on the Supplier Change Request - Withdraw Reason page.

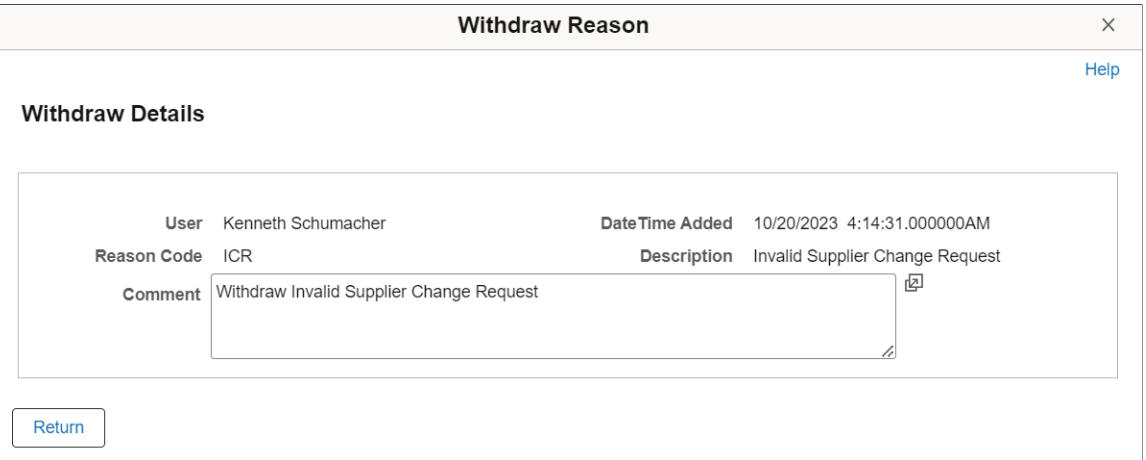

### **View History - Review Page**

Use the View History - Review Page (SCR\_REV\_SEC) to review the modifications to a change request.

Navigation:

Click the Request ID on the View History Search page.

This example illustrates the fields and controls on the View History - Review page.

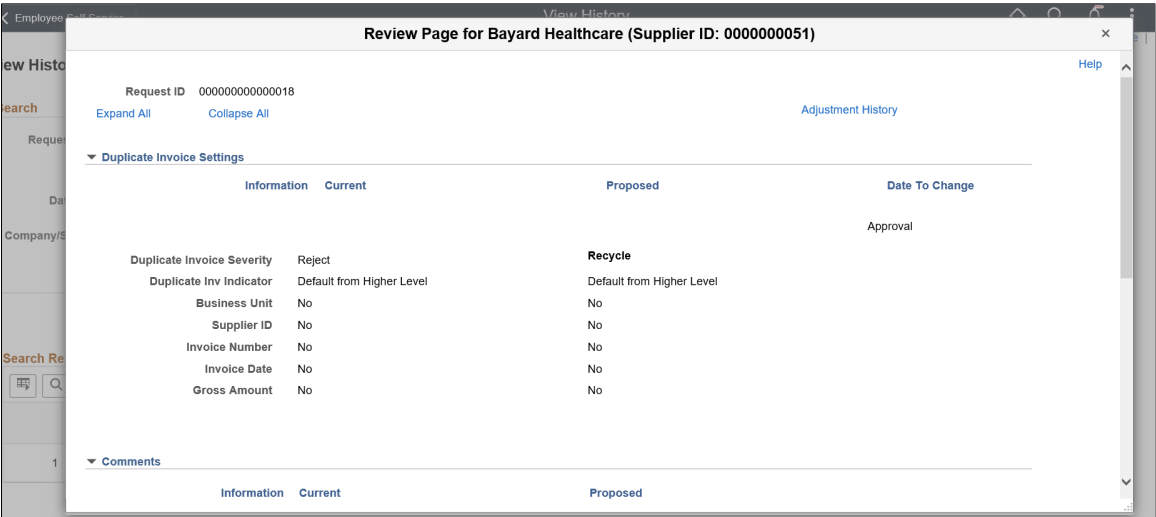

You can click the *Adjustment History* link to view the modifications to the change request by different editors.

For more information on Adjustment History page, [Adjustment History Page.](#page-383-0)

Click the *View Attachments* link to review the list of available attachments. Click the attachment file name to view or download it.

# **Managing Obsolete Supplier Change Requests**

This topic discusses about reviewing and managing obsolete supplier change requests.

# **Pages Used to Manage Obsolete Supplier Change Requests**

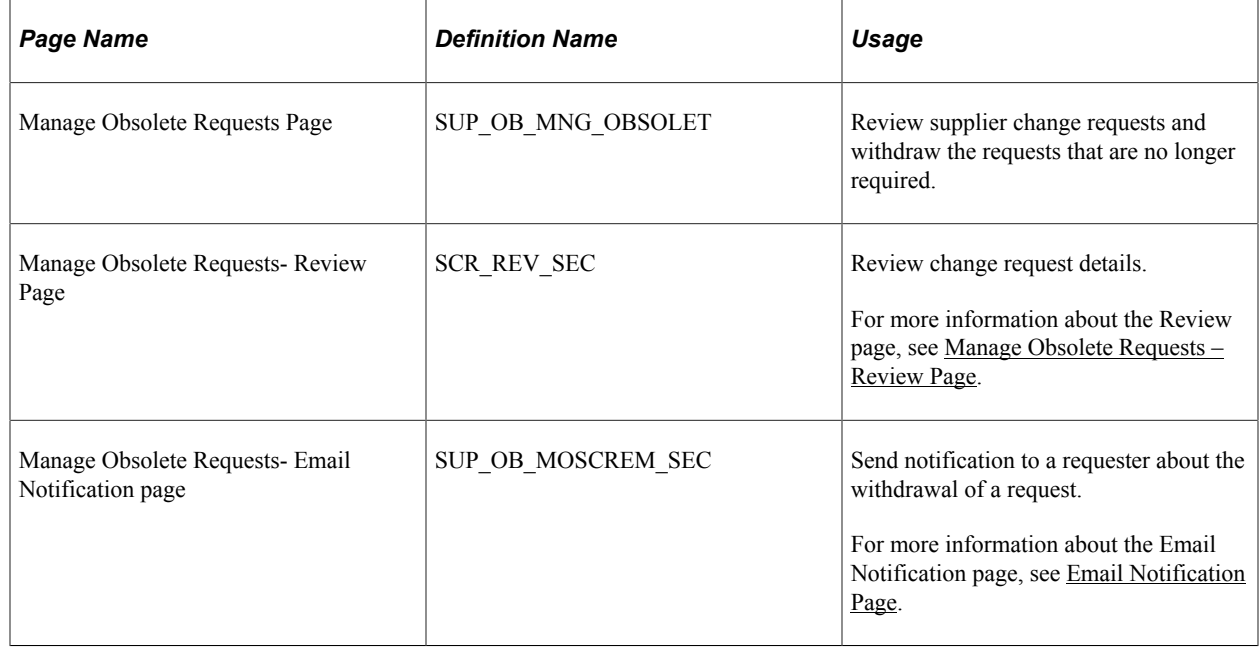

### **Manage Obsolete Requests Page**

Use the Manage Obsolete Requests page (SUP\_OB\_MNG\_OBSOLET) to review Supplier Change requests and withdraw the requests that are no longer required.

Navigation

**Suppliers** > **Supplier Registration** > **Manage Obsolete Registrations**

**Suppliers** > **Supplier Change Request** > **Manage Obsolete Change Request**

**Supplier Administration WorkCenter** > **Links** > **Manage Obsolete Requests**

**Procurement Operations Fluid Home page** > **Supplier Admin tile** > **Manage Registrations** > **Manage Obsolete Registrations**

**Procurement Operations Fluid Home page** > **Supplier Admin tile** > **Manage Change Requests** > **Manage Obsolete Change Request**

This example illustrates the fields and controls on the Manage Obsolete Requests page. You can find definitions for the fields and controls later on this page.

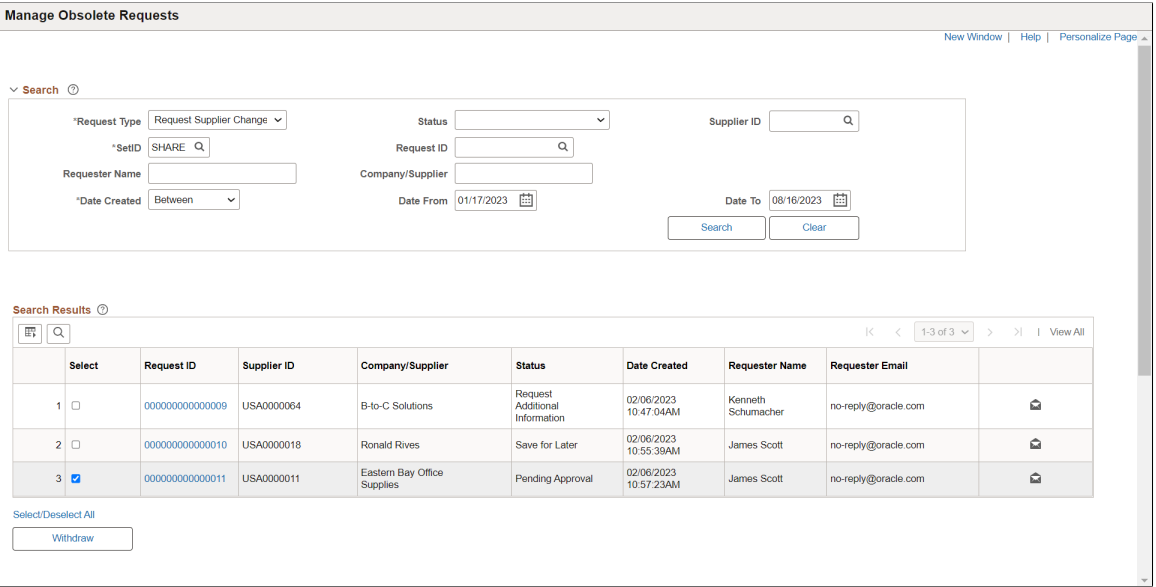

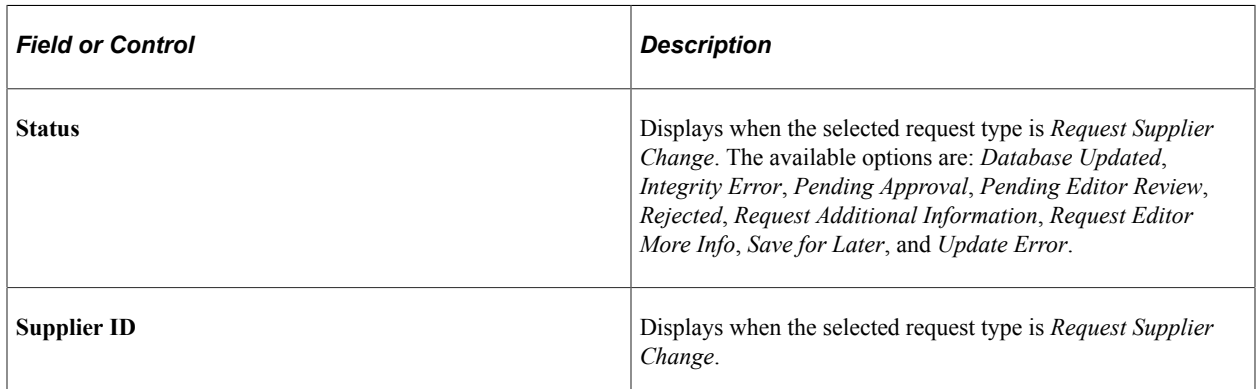

For more information about the Manage Obsolete Requests page, see [Manage Obsolete Requests Page](#page-323-0).

# **Maintaining Supplier Information**

# **Understanding Supplier Maintenance**

PeopleSoft procurement applications capture and track supplier information to ensure that you can satisfy suppliers by having the answers to their questions at your fingertips. You can enter straightforward or complex supplier definitions that capture an organization's true relationship with a supplier. You can also enter information from conversations with suppliers to manage your contacts more effectively. Even if you have not spoken to a supplier contact for months, your supplier profile enables you to recall details as though you had your last conversation yesterday.

This section discusses:

- Supplier profiles.
- Suppliers in the control hierarchy.
- Supplier locations.
- Supplier definition.
- PeopleSoft eSupplier Connection.
- Supplier relationship management.
- Supplier approval.
- Supplier archiving.
- Single payment suppliers.
- Duplicate supplier checking.
- Supplier audit.

#### **Related Links**

"Withholding Entity Page" (PeopleSoft Payables) "Entity Fields - Supplier Page" (PeopleSoft Payables)

### **Supplier Profiles**

Within PeopleSoft applications, all payees are considered *suppliers.* This includes suppliers, employees, attorneys, and so on. You create supplier profiles to store all the information that you need to know about suppliers to manage their interests and *yours* proactively. The information that you provide is up to you. It can be as simple as a supplier name and address or, more likely, a wealth of information about payment terms and methods as well as voucher processing defaults.

Supplier information is principally shared by PeopleSoft Payables and Purchasing, so that one or both departments can enter supplier information. You may want to set up your system so that purchasing users can enter supplier information, but only accounts payable users can approve suppliers for payment, or vice versa; it's up to you.

To create or update supplier profiles for all types of suppliers in either product, you use the pages in the Supplier Information component (VNDR\_ID). PeopleSoft has organized the system to help you easily enter, update, and inquire in these primary areas:

- Supplier identification.
- Supplier approval.
- Supplier conversations.
- Supplier bank accounts.
- Supplier withholding information.

All supplier information for regular suppliers, one-time suppliers, and permanent suppliers is stored in the same set of supplier tables. So if you decide that the one-time supplier that you used last week on a trial basis is the ideal company to use for a long term remodeling project, you merely update the Persistence field on the Identifying Information page, without re-keying information or storing redundant data.

As you enter supplier profiles into the system, you can define a set of suppliers for each business unit, or you can share suppliers across multiple business units. You can even define multiple locations for a supplier.

# **Suppliers in the Control Hierarchy**

The following diagram shows how supplier information is positioned in the PeopleSoft procurement control hierarchy. As you define suppliers, you can specify various types of control information, such as duplicate invoice checking and voucher approval processing, that either appears by default from the hierarchy or can be overridden and changed for a specific supplier:

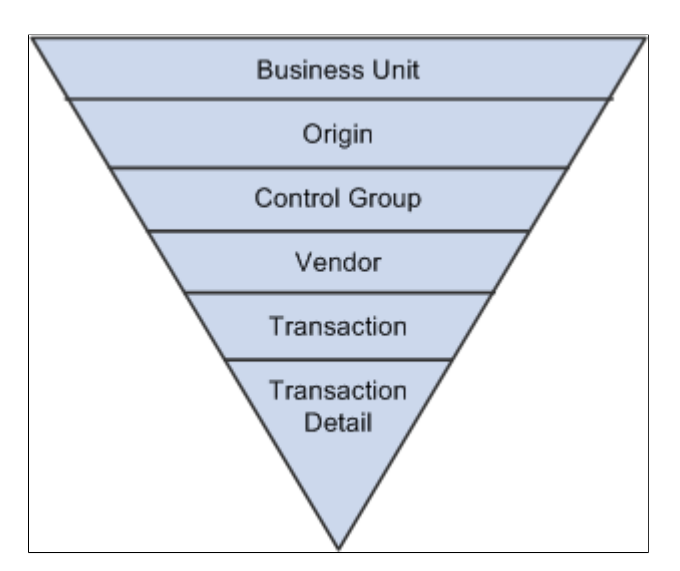

# **Supplier Locations**

A supplier location is not a physical address. It is a default set of rules, or attributes, that define how you conduct business with a particular supplier. A supplier location comprises information such as procurement options (including payment terms, currency information, and shipping method), VAT options, payment options, withholding options, pay to bank accounts, and so on. And although a location is not an address, it does reference addresses.

Your supplier may need only one location. If the supplier uses the same set of rules across its business, you can enter one location for your supplier, and you're ready to go. If, however, your supplier uses different sets of procurement rules for different portions of its business (different branches, sites, or offices, for example), PeopleSoft procurement products enable you to set up the supplier with multiple locations, each with its own unique set of business rules.

If, for example, company ABC has offices in New York, Vancouver, and London, each office may require different currency information, payment terms, pay to bank accounts, VAT or sales and use tax (SUT) requirements, and so on. In this case, you could set up the supplier with three locations (that is, three sets of rules—one for each office).

Suppliers may also have unique requirements for pricing and remitting. For this reason, from each supplier location, you can also point to other supplier locations for remitting and pricing. (The supplier's invoice information and payment terms reside at the supplier location level, so it makes sense to determine the remitting and pricing rules here.)

If your supplier has only one address from which it conducts all its procurement functions (ordering, invoicing, remitting, and returning), enter the one address on the Supplier Information - Address page; the system uses this address as the default for all of the functions on the Supplier Information - Location page. Some suppliers have different addresses for different procurement functions. For this reason, the system enables you to enter several different addresses for each supplier location.

Returning to the previous example, company ABC's offices may each have multiple addresses for ordering, invoicing, remitting, and returning. Because they have different procurement rules, each office has its own location; because each location may have different addresses for different business transactions, each location can have multiple addresses.

In summary, a supplier can have many physical addresses. A location can also have many addresses. Equally, addresses can be shared between locations. Some suppliers may not be this complicated; they may only require one location and one address. Other suppliers may have several locations and addresses. The PeopleSoft system accommodates both types of suppliers.

#### **Related Links**

[Defining Supplier Locations](#page-464-0)

# **Supplier Definition**

When you're preparing to enter a new supplier into the system, you first gather all the information that you need to track for the company with which you're doing business, such as:

- Identifying information, including status, class, and other basic business information that tells you what kind of supplier you're entering.
- Physical addresses for the supplier.
- Location information, including remit to and pricing locations.
- Procurement defaults that define your relationship with your supplier and tell the system how to handle purchasing and accounts payable transaction errors and approvals.
- Payment options that establish defaults for payment processing.
- Information used to process withholding.
- Information used to process VAT.
- SUT information.
- Supplier contacts.
- Supplier bank accounts used for EFT processing.

# **PeopleSoft eSupplier Connection**

You can also use PeopleSoft self-service applications to enhance your supplier relationships. PeopleSoft eSupplier Connection is a baseline supply side self-service web application designed to provide suppliers with convenient, flexible, and easy access to information. Suppliers access PeopleSoft eSupplier Connection to view and modify their own business information—company address, phone, and contact data. They can also review schedule, invoice, payment, order, and receipt activity, as well as view their account balances and the invoices related to those balances. In addition, with PeopleSoft eSupplier Connection you can direct your suppliers to transact on Request for Quotes (RFQs), purchase order acknowledgements (POAs), and Advanced Shipment Notifications (ASNs) for dispatched purchase orders. When dispatching using email, you can automatically include a link for the supplier which takes them into the appropriate PeopleSoft eSupplier Connection page for RFQs and Purchase Orders. To enable a supplier to access PeopleSoft eSupplier Connection, you define a supplier side user using the Define Supplier User component.

**Note:** Pages used to define Supplier User information are specifically used for external supplier access and are not used for internal access to PeopleSoft Purchasing or PeopleSoft Payables.

#### **Related Links**

"Understanding Supplier Information Maintenance" (PeopleSoft eSupplier Connection)

# **Supplier Relationship Management**

This process flow illustrates the steps for managing supplier relationships from setting up the supplier to entering procurement and payment options and approving the supplier:

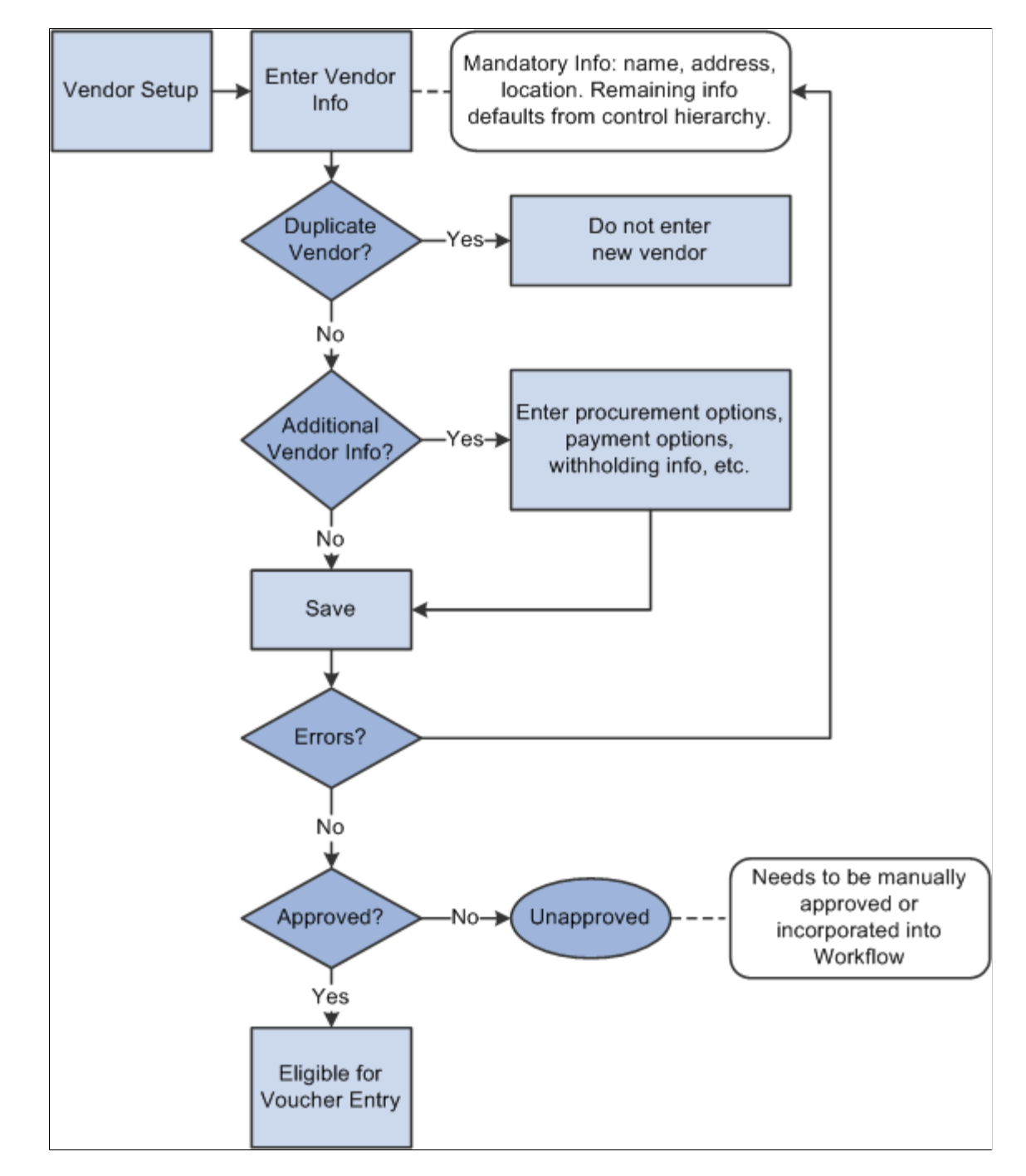

# **Supplier Approval**

The PeopleSoft Supplier component provide workflow for users to approve a supplier. Workflow approvals enable you to direct supplier approvals to the correct people in the correct order. You can choose one of two different workflow methods:

1. PeopleTools workflow technology documented in the PeopleTools documentation: Workflow Technology.

This workflow method, enables you to approve a supplier using standard PeopleSoft workflow where approvers can view suppliers for approval and approve them using the Supplier Approval component (APPROVE\_VENDOR). A supplier is automatically set to approved status if the user who entered it is set up as an approver. To implement workflow approvals, you define the roles, rules, and routings using the PeopleSoft Application Designer, PeopleCode, and Workflow Administrator. Oracle delivers the PeopleSoft system with basic approval rules already established. You cannot enter vouchers for a supplier until the supplier has been approved. Likewise, a supplier must be approved *and* open for ordering before you can enter purchase orders (POs) for the supplier. You set up supplier approvers on the User Preferences - Procurement page.

2. PeopleSoft Approval Framework documented in the documentation *Enterprise Components: Approval Framework*

This workflow method enables you to approve a supplier using the approval framework. With proper authorization, an approver can add other approvers, called ad hoc approvers, to the current or a later stage of the approval process. Reviewers and ad hoc reviewers can be part of the workflow. Reviewers can see the approval but do not approve it. Setting up this method requires less technical skills than setting up standard PeopleTools workflow technology.

**Note:** You can use either workflow method for approving suppliers.

see the product documentation for *PeopleTools: Workflow Technology*

#### **Related Links**

[Approving Suppliers](#page-531-0)

# **Supplier Archiving**

Before you can archive a supplier, you must first archive the payments and then the related vouchers for that supplier. You can archive inactive suppliers from your system by using the Supplier Archive Request Process page.

Since archiving a supplier is similar to inactivating a supplier—users cannot enter new vouchers for this supplier—you must have the authority to inactivate suppliers to archive suppliers. Use the Supplier Processing Authority page in the User Preferences component (OPR\_DEFAULT) to grant authority to users.

#### **Related Links**

"Understanding Data Types Available for Archiving" (PeopleSoft Payables)

# **Single Payment Suppliers**

PeopleSoft Payables enables you to enter a voucher for a one-time supplier without adding rows to supplier tables. You must set up at least one single payment supplier, which is used as the master supplier for single payment vouchers. The master supplier can include such general information as tax, payment method, payment terms, and bank account defaults. You enter any information that is particular to a supplier—such as the supplier's name and address—directly on the single payment voucher. PeopleSoft

recommends that you define a single payment supplier for each tax environment you work in, in situations where supplier tax information is used to calculate tax on transactions.

**Note:** If financial sanctions validation is enabled at the installation level, the system validates the supplier upon saving the voucher. If financial sanctions validation is enabled at the bank level, the system validates the supplier upon saving the voucher only if you specify a bank for the remit supplier and the bank requires financial sanctions validation. If the system determines that the supplier has a potential match on a financial sanctions list, you can save the voucher and put the payment on hold, save the voucher and not put the payment on hold, or not save the voucher.

The system does not update the single payment supplier's financial sanctions status on the Supplier Information component, because it is only a template for single payment suppliers.

#### **Related Links**

[Entering Single Payment Suppliers](#page-553-0)

# **Duplicate Supplier Checking**

PeopleSoft enables you to check for duplicate suppliers in real-time when you enter new suppliers in the Supplier Information component. You can also run a report to find duplicate suppliers. The system can check for duplicate suppliers based on the address, city, and state. When the system identifies duplicate suppliers, it provides the supplier ID in the message to assist you in identifying duplicate suppliers.

You can set validation options independently for active and inactive suppliers, enabling you to define whether to provide or not provide warnings or to reject an active or inactive supplier on each field type. This feature provides more control in identifying duplicate suppliers. Suppliers can also fine tune the duplicate supplier search criteria.

You can also enable duplicate supplier checking in online registration and supplier change requests. See [Setting Up the Online Registration System](#page-241-0) and [Setting Up Supplier Change Requests](#page-332-0).

#### **Related Links**

[Adding New Suppliers](#page-435-0) [Duplicate Supplier Request Page](#page-595-0)

# **Using Supplier Audit**

The Audit Framework for the supplier field level allows the users to set up and administer an audit trial for various fields on the Supplier component at the SetID or supplier level.

# **Pages Used to Use Supplier Audit**

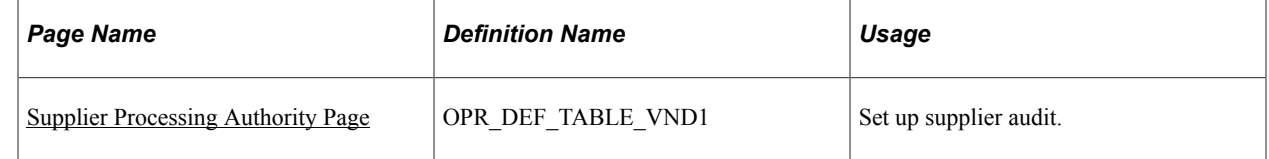

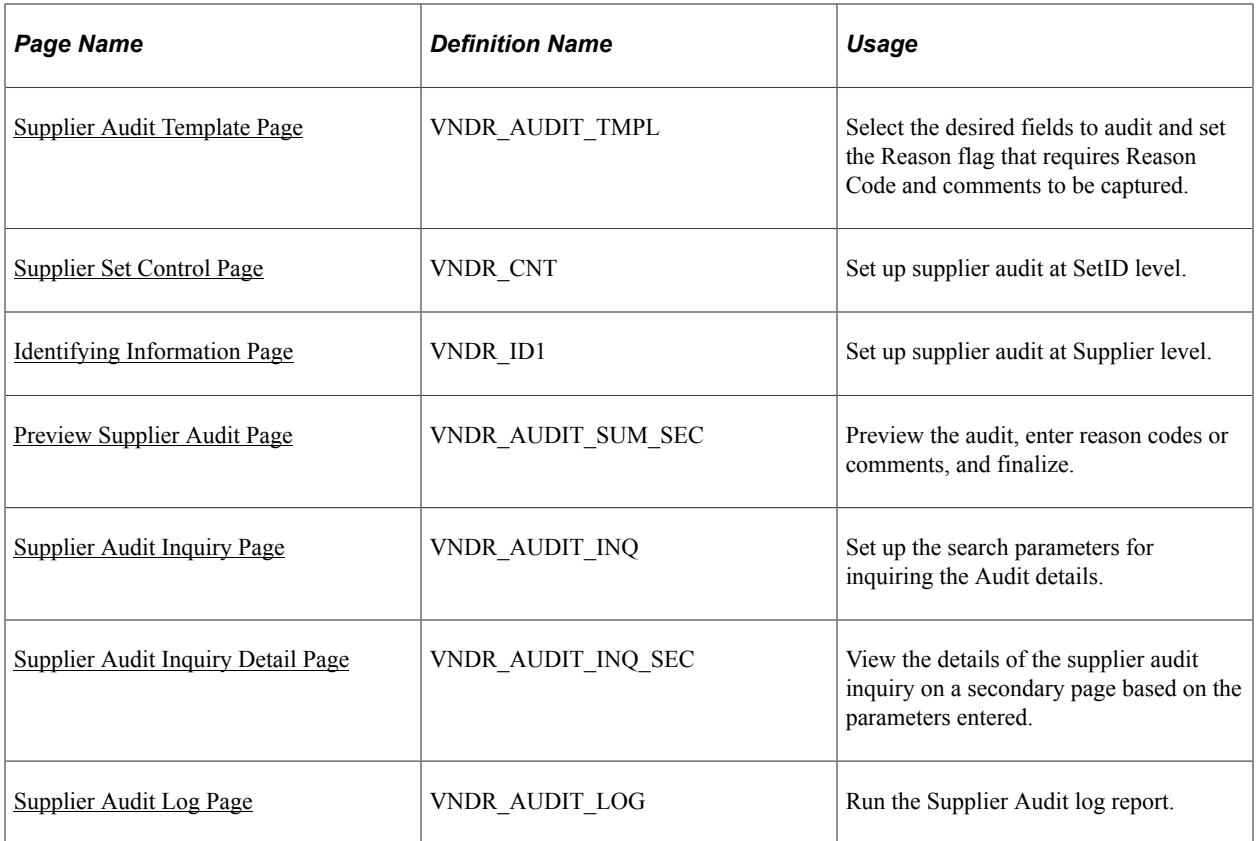

# <span id="page-411-0"></span>**Supplier Processing Authority Page**

Use the Supplier Processing Authority page (OPR\_DEF\_TABLE\_VND1) to set up supplier audit.

Navigation:

**Set Up Financials/Supply Chain** > **Common Definitions** > **User Preferences** > **Define User Preferences**

Click **Procurement** in the Product Preference group box. Click the **Supplier Processing Authority** link.

This example illustrates the fields and controls on the Supplier Processing Authority page.

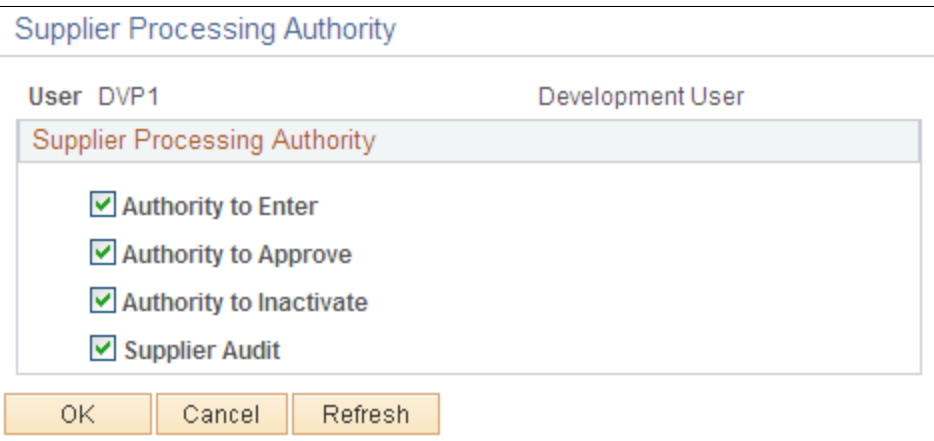

Select the **Authority to Enter** check box to authenticate the user to create or update the supplier details. The Supplier Audit check box is selected by default. You can set up audit at SetID level or supplier level if the check box is selected. If the check box is not selected, then users cannot set up audit but can inquire the supplier audit and run the audit log report.

### <span id="page-412-0"></span>**Supplier Audit Template Page**

Use the Supplier Audit Template (VNDR\_AUDIT\_TMPL) page to select the desired fields to audit and to set the Reason flag that requires Reason Code and comments to be captured.

The Supplier Audit Template has H-Grid (Hierarchical Grid) for Supplier Address, Phone Information, and Supplier Contact Phone fields where it allows the user to enable and disable the audit and reason flag for the main field. When saved, it will enable the audit and reason flag for dependent fields attached to main field. One default Template ID is allowed per SetID.

Navigation:

#### **Set Up Financials/Supply Chain** > **Product Related** > **Procurement Options** > **Suppliers** > **Supplier Audit Template**

This example illustrates the fields and controls on the Supplier Audit Template page.

```
Supplier Audit Template
                                                                                                 Copy Template
        SetID SHARE
Template ID TESTTMPL1
      \Box Default
Field Identifiers
                                                                                          Find | View All
                                                                                                                   First 1 of 38 D Last
  Group Name
                     Supplier Information
                                                                              View All | <mark>2</mark> | 圖
   Field List
                                                                                                           First \bigcirc 1-12 of 12 \bigcirc Last
         Field Label
                                                                                     Supplier Audit
                                                                                                                            Reason Flag
                                                                                                                                       7 ≥
                  Additional Name
       \blacktriangleleft\blacktriangledown\overline{2}CCR Status
                                                                                                   \Box\Box3
                  Classification
                                                                                                                                       \Box\Box\overline{4}HCM Class
                                                                                                   \Box\BoxOpen For Ordering
       5
                                                                                                   \Box\Box6
                  SetID
                                                                                                   \Box\Box\overline{7}Supplier ID
                                                                                                   \Box\Box8
                  Supplier Name
                                                                                                   \blacktriangledown\overline{\mathbf{v}}9
                  Supplier Short Name
                                                                                                   \blacktriangledown\blacktriangledown10
                  Supplier Status
                                                                                                                                       \Box\overline{\phantom{a}}11
                 VAT Registration
                                                                                                   \BoxП
                                                                                                   \Box12Withholding
                                                                                                                                       \Box
```
To enable the supplier audit, select the Supplier Audit check box on the Supplier Set Control page. For more information, see [Supplier Set Control Page](#page-142-0)

If the Supplier Audit check box is selected, the Template ID field with the Default Template ID from Configuration Template is displayed. Template ID is a mandatory field if supplier audit is enabled. You can override the default Template ID by selecting a different Template ID from the prompt. No audit settings will default to Supplier if the audit flag is disabled.

You can override the Template ID on the Supplier - Identifying Information page. You can choose the option of *Specify* and enable the audit flag. Specify the different Template ID from the prompt. You can choose the option of *Default* to get the default settings from Supplier Control. The *Default* option disables the Supplier Audit flag and Template ID from editing. To bypass the audit for this supplier, deselect the Supplier Audit check box. The Supplier - Identifying Information page displays the default settings from the Set Control page if no previous audit happened for this supplier. If the supplier has been previous audited, the audit settings as previously saved are displayed. Template ID is a mandatory field if supplier audit is enabled.

#### For more information, see [Identifying Information Page](#page-437-0)

You can copy the existing template to create a new template for that SetID or use a different SetID by using the **Copy Template** link. The user has to enter the new SetID and Template ID in the Copy Template page. New SetID and Template ID are mandatory. Click the **Confirm** button to copy the existing Template and create a new default Template ID for the SetID, provided no default Template ID exists for the SetID. Click the **Cancel** button to return to the Main page. Access setting up the audit at Supplier or SetID level is based on the audit flag set up in the Supplier Processing Authority in the User Preferences. When the user makes a field change to a supplier, the user ID, the date/time, Original value, Changed value, Action, Record, Field label, and the reason for the change are recorded each time a change is made to the auditing fields set by Configuration Template. These changes are displayed on the Preview Audit screen when you save the Supplier page and you can enter Reason Code and Comments in Preview Audit Screen for those fields enabled for Reason flag in the Configuration Template. Click **OK** button on the Preview Audit Screen to save the changes made on the Supplier. The Reason Code is mandatory for those fields enabled for Reason Code in the Preview Audit Screen. The Audit information is stored in the table PS\_VNDR\_AUDIT\_SUMM which is separate from Supplier Master table. Click **Cancel** button on the Preview Audit Screen to abort the save. The Supplier page will be refreshed with the changes reverting back to original. There are some sample Reason Codes available. The user can add new reason codes for Reason Type: *Supplier Audit* in the Reason Codes page (Set Up Financials/Supply Chain, Codes and Auto Numbering, Reason Codes),

**Note:** The audit will happen and the Preview Audit Screen will be displayed only for existing suppliers. No audit will happen when you create a new supplier. No audit will happen if the user does not have authority to Enter/Update the Supplier set in the Supplier Processing Authority.

# <span id="page-413-0"></span>**Preview Supplier Audit Page**

Use the Preview Supplier Audit page (VNDR\_AUDIT\_SUM\_SEC) to preview the audit, enter reason codes or comments, and finalize.

#### This example illustrates the fields and controls on the Preview Supplier Audit page (1 of 2).

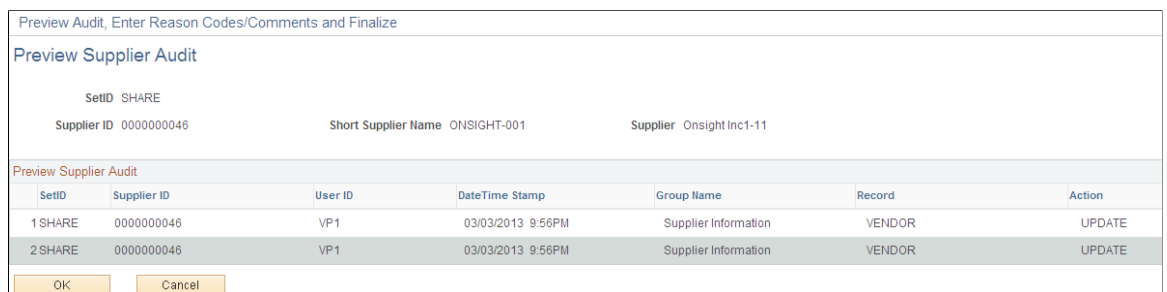

This example illustrates the fields and controls on the Preview Supplier Audit page (2 of 2).

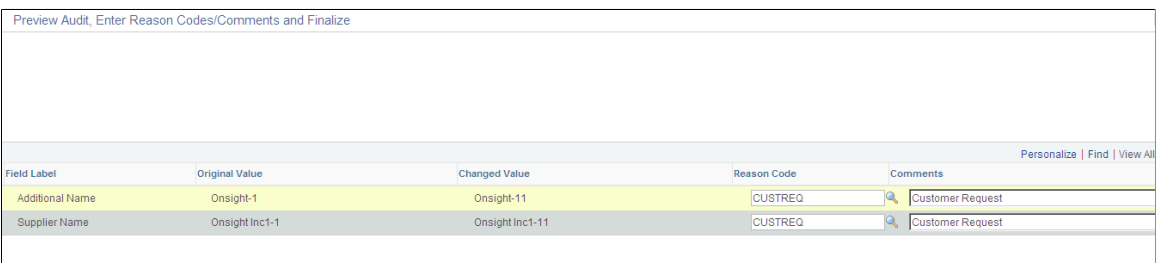

### <span id="page-414-0"></span>**Supplier Audit Inquiry Page**

Use the Supplier Audit Inquiry page (VNDR\_AUDIT\_INQ) to display the summary of field changes made to the supplier for a period of time.

All the fields for the search criteria are mandatory. By default, the To Date is the current date and the From Date is the date three months prior to the current date. Click the **Search** button to display the result set in a separate Do Modal Window, if data matching the search criteria exists. Click the **Clear** button to reset all the parameters to blank values.

Navigation:

```
Suppliers > Supplier Information > Maintain > Supplier Audit Inquiry
```
This example illustrates the fields and controls on the Supplier Audit Inquiry page.

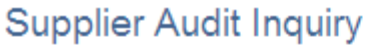

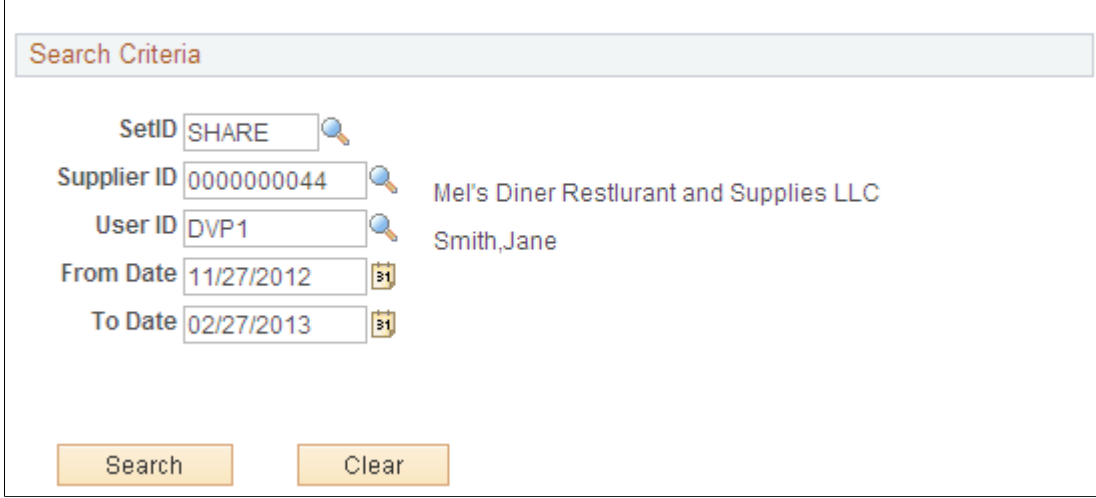

### <span id="page-415-0"></span>**Supplier Audit Inquiry Detail Page**

Use the Supplier Audit Inquiry Detail page (VNDR\_AUDIT\_INQ\_SEC) to view the details of the supplier audit inquiry.

Navigation:

Enter the supplier ID and click Search.

This example illustrates the fields and controls on the Supplier Audit Inquiry Detail page.

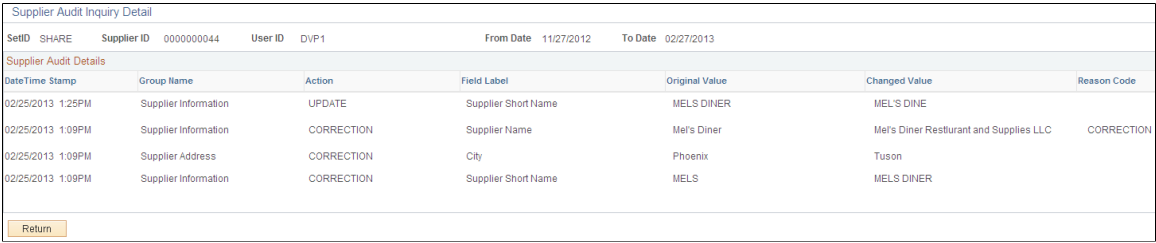

### <span id="page-415-1"></span>**Supplier Audit Log Page**

Use the Supplier Audit Log page (VNDR\_AUDIT\_LOG) to run the Supplier Audit log report.

Navigation:

**Suppliers** > **Supplier Information** > **General Reports** > **Supplier Audit Log**

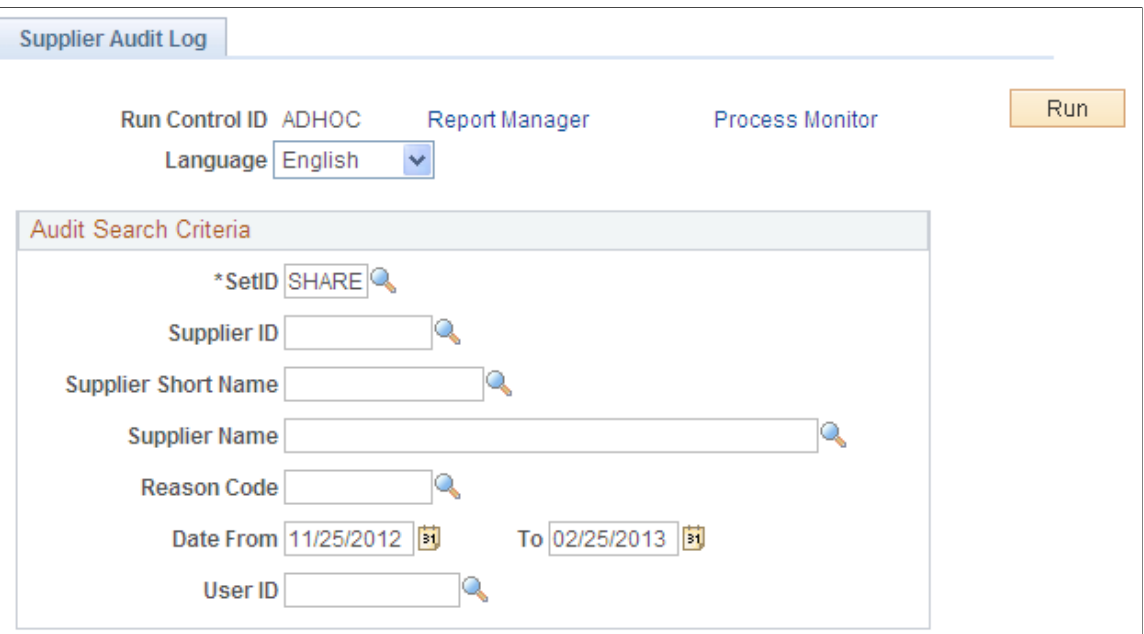

This example illustrates the fields and controls on the Supplier Audit Log page.

Enter the input parameters and run the BI Publisher process VNDR\_AUDIT to publish the BI Publisher report. By default, the To Date is the current date and the Date From is the date three months prior to the current date. SetID, From Date, To Date is mandatory and all other parameters are optional. The report can be run specific to Supplier, Reason Code and User ID by entering these parameters. If these parameters are left blank, the system will update % to run across these parameters.

The audit trail for a supplier can be archived or restored using the Archive Template *APCCVEND* in PeopleTools Data Archive Manager. Selective Query for Archive is *AP\_VENDOR\_CC\_ARCHIVE* and query for restoring is *AP\_VENDOR\_CC\_RESTORE* in the Archive Template. Access to run the PeopleTools Data Archive Manager is based on the user role and permissions.

The user can view the data from Archive table by running the Query AP\_VENDOR\_CC\_RESTORE in Query Manager. The user needs to enter all the parameters for this Query. You can download the result to XLS or HTML or any other formats supported by Query Manager.

### **Financial Audit for Supplier**

Financial audit for supplier supports the following cross-applications:

- Supplier status change from Supplier Approval Workflow
- Supplier status change for onetime supplier from Online Voucher Component
- Supplier status change for onetime supplier from Voucher Build Process

#### **Supplier Status Change from Supplier Approval Workflow**

Captures the audit for Supplier Status change when the approver takes action of approve or deny. Deselect the **Authority to Approve** check box on the Supplier Processing Authority page. Select the **Supplier Audit** check box to allow the user to set up or override audit at SetID or Supplier level.

Set up the Supplier Status field for Audit and Reason in the Configuration Template and set the audit at the SetID level.

Create new supplier or update an existing supplier. Set up the audit at the Supplier level and save the page. The status becomes *Unapproved*. Preview is displayed for existing supplier. It triggers the workflow to the Approver Hierarchy.

Login to Approver ID and open the Work list page. Or Login to Approver ID and open the Approval page (Suppliers, Supplier Information, Approve, Approve Supplier). Perform the action of approve or deny. No preview is displayed from Approver component. Audit is captured in the table **PS\_VNDR\_AUDIT\_SUMM** with the Reason Code as **VNDAPPR**.

Review the audit information online through Supplier Audit Inquire panel. Run the Audit log XMLP report to get the detailed report of the audit trial.

#### **Supplier Status Change for Onetime Supplier from Online Voucher Component**

Captures the audit for Supplier Status change when voucher is created online for one time supplier.

Select the **Supplier Audit** check at Supplier Process Authority to allow the user to set up or override audit at SetID or Supplier level.

Set up the Supplier Status field for Audit and Reason in the Configuration Template and set the audit at the SetID level. Set up the audit for the one time supplier.

Create online voucher for the one time supplier and the Supplier Status is set to *Inactive* when the voucher becomes Postable. The Audit is captured in the table **PS\_VNDR\_AUDIT\_SUMM** with the Reason Code as **VCHR**. Preview is not displayed from Online Voucher Component.

Review the audit information online through Supplier Audit Inquire panel. Run the Audit log XMLP report to get the detailed report of the audit trial.

#### **Supplier Status Change for Onetime Supplier from Voucher Build Process**

Captures the audit for Supplier Status change when Quick invoice is created for one time supplier and load this quick invoice through Voucher build process.

Select the **Supplier Audit** check at Supplier Process Authority to allow the user to set up or override audit at SetID or Supplier level.

Set up the Supplier Status field for Audit and Reason in the Configuration Template and set the audit at the SetID level. Set up the audit for the one time supplier.

Create Quick Invoice for one time supplier. Run the Voucher Build Process for Quick Invoice. When the Voucher is build and becomes Postable, the Supplier Status for one time supplier is set to be *Inactive.* The Audit is captured in the table **PS\_VNDR\_AUDIT\_SUMM** with the Reason Code as **VCHR**. The process instance of the run is logged. Preview is not displayed from the batch program.

Review the audit information online through Supplier Audit Inquire panel. Run the Audit log BI Publisher report to get the detailed report of the audit trial.

# <span id="page-418-0"></span>**Understanding Financial Sanctions Validation**

For U.S.-based companies and their foreign subsidiaries, a federal regulation from the Office of Foreign Assets Control (OFAC) requires that suppliers be validated against a Specially Designated Nationals (SDN) list prior to payment. OFAC acts under Presidential wartime and national emergency powers, as well as authority granted by specific legislation, to impose controls on transactions and freeze foreign assets under U.S. jurisdiction. Many of the sanctions are based on United Nations and other international mandates, are multilateral in scope, and involve close cooperation with allied governments.

PeopleSoft provides you the ability to download the list of SDNs from the OFAC, the European Union, as well as enterprise sources. Once installed, you can manually search the list to validate suppliers. In addition to manual searches, you can enable searches to be performed automatically when processing transactions. If, for example a supplier name or address matches one on the SDN list, PeopleSoft provides a process for administrators to verify that the match is correct and prevent any financial transactions from occurring with that individual or entity or approve the transaction if the match proves to be a false positive.

This section discusses:

- Overview of financial sanctions validation.
- Financial sanctions validation and transaction processing.
- Examples of financial sanctions validations.

#### **Related Links**

"Financial Sanctions Options Page" (Application Fundamentals) "Voucher Validation" (PeopleSoft Payables) "Understanding Pay Cycle Alerts" (PeopleSoft Payables) "Understanding the Financial Sanctions Service" (PeopleSoft Banks Setup and Processing) [Setting Up the Online Registration System](#page-241-0)

#### **Overview of Financial Sanctions Validation**

PeopleSoft provides validation of your suppliers against any financial sanctions list at the supplier level, voucher level, and payment level. The system validates the supplier's:

- Names.
- Payment alternate names.
- Withholding alternate names.
- Addresses.
- Country.

To perform financial sanctions validation:

1. Specify options on the Financial Sanctions Options page of the Installation component (INSTALLATION).

How the system validates your suppliers depend on if you enable financial sanctions for PeopleSoft Payables and eSettlements at the installation level or the bank level. The system's actions are discussed in detail in the following section.

The Search Framework search engine is used to perform the search on the financial sanctions data. For the system to identify the most accurate match results, the system searches only the name fields against the name search index and the address fields against the address search index. The system passes the name and address fields and weighting factors to the search indexes. It then compares the results of the Search Framework and reports it as a possible match if the score is greater than the **Search Framework Score Threshold** field defined on the Financial Sanctions Options page.

See "Financial Sanctions Options Page" (Application Fundamentals).

2. If you enable financial sanctions at the bank level, you must specify the banks on the Bank Information page.

**Note:** This step is not applicable if you enable financial sanctions at the installation level, because all suppliers are validated.

See "Defining Bank Information" (PeopleSoft Banks Setup and Processing).

3. Load the financial sanctions list into the system using the Import Financial Sanction List page.

You must build search indexes for downloaded financial sanctions data. Use the Search Index Admin page to build and rebuild the search indexes.

**Note:** After you load a file, you must rebuild the search indexes.

See "Importing the SDN List" (PeopleSoft Banks Setup and Processing).

4. (Optional) Review the financial sanctions data using the Financial Sanctions Inquiry page to verify transactions and supplier status.

See "Searching the Financial Sanctions Data" (PeopleSoft Banks Setup and Processing).

5. Create a supplier using the Supplier Information component.

At the supplier level, the system validates your supplier names and addresses:

- Upon saving the supplier if financial sanctions is enabled at the installation level, and the **SDN Validation at save** check box is selected on the Supplier Set Control page.
- On an ad hoc basis by clicking the **Financial Sanctions edit** button if financial sanctions is enabled at the installation level, and the **SDN Validation at save** check box is not selected on the Supplier Set Control page.
- Running the Financial Sanctions Validation Application Engine process (AP\_SDN\_VAL).
- 6. Enter supplier transactions.

Again, how the system validates your suppliers depends on if you enable financial sanctions for PeopleSoft Payables and eSettlements at the installation level or the bank level. The system's actions are discussed in detail in the following section and other set of topics in the documentation *PeopleSoft Payables* and the *PeopleSoft eSettlements .*

See "Voucher Validation" (PeopleSoft Payables).

See "Understanding Pay Cycle Alerts" (PeopleSoft Payables).

See "Understanding Supplier Registration" (PeopleSoft eSettlements).

### **Financial Sanctions Validation and Transaction Processing**

When you enable financial sanctions validation, the system validates supplier names (names, payment alternate names, and withholding alternate names) and addresses (addresses and country), and if there is a potential match to the financial sanctions list, it updates the **Financial Sanctions Status** field on the **Financial Sanctions Status** collapsible region on the Identifying Information page. You determine if the match is accurate and then manually set the supplier's financial sanctions status to *Blocked.* The system does not allow payments to suppliers with a financial sanctions status of *Blocked* or *Review.*

This section discusses how the system updates the supplier's financial sanctions status and the action it takes during supplier entry and transaction processing for financial sanctions enabled at the installation level and at the bank level.

#### **Financial Sanctions Validation Enabled at the Installation Level**

How the system validates your suppliers is dependant upon how you set up financial sanctions validation options. For this table, the system validates:

- On the Supplier Information component at save if financial sanctions is enabled at the installation level, and the **SDN Validation at save** check box is selected on the Supplier Set Control page.
- On the Supplier Information component on an ad hoc basis by clicking the **Financial Sanctions edit** button if financial sanctions is enabled at the installation level, and the **SDN Validation at save** check box is not selected on the Supplier Set Control page.
- During the pay cycle selection process if the **Financial Sanctions list edit** field is selected on the Payment Selection Criteria - Preferences page.
- As otherwise noted in the table.

**Note:** For this table, the assumption is that if the supplier's initial financial sanctions status is *Cleared,* the days before the next validation have expired and the *Skip future validation* field is not selected on the Financial Sanctions Status collapsible region on the Identifying Information page.

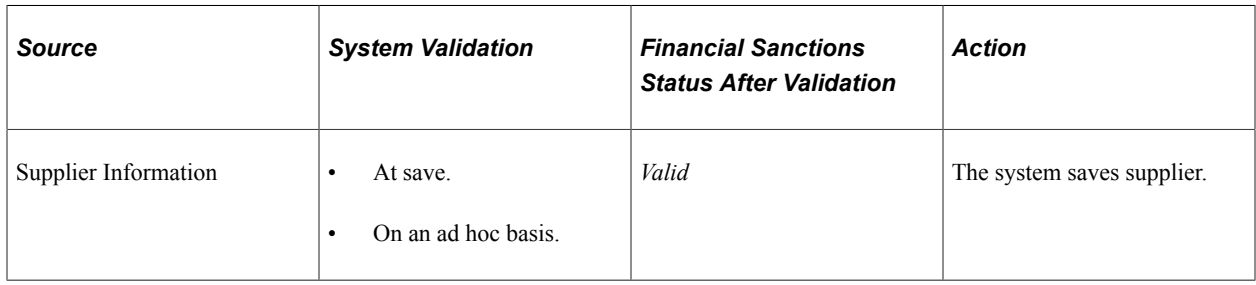

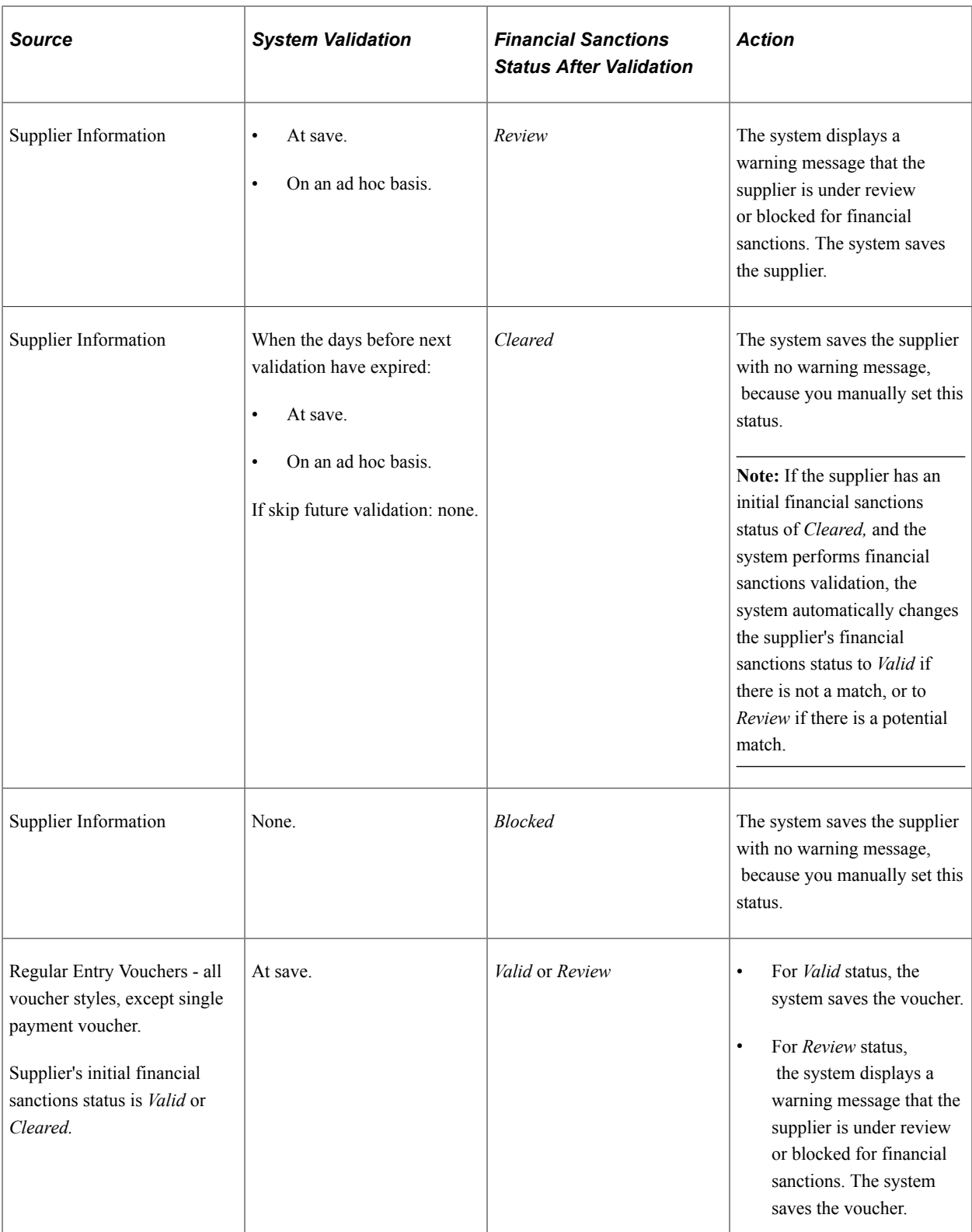

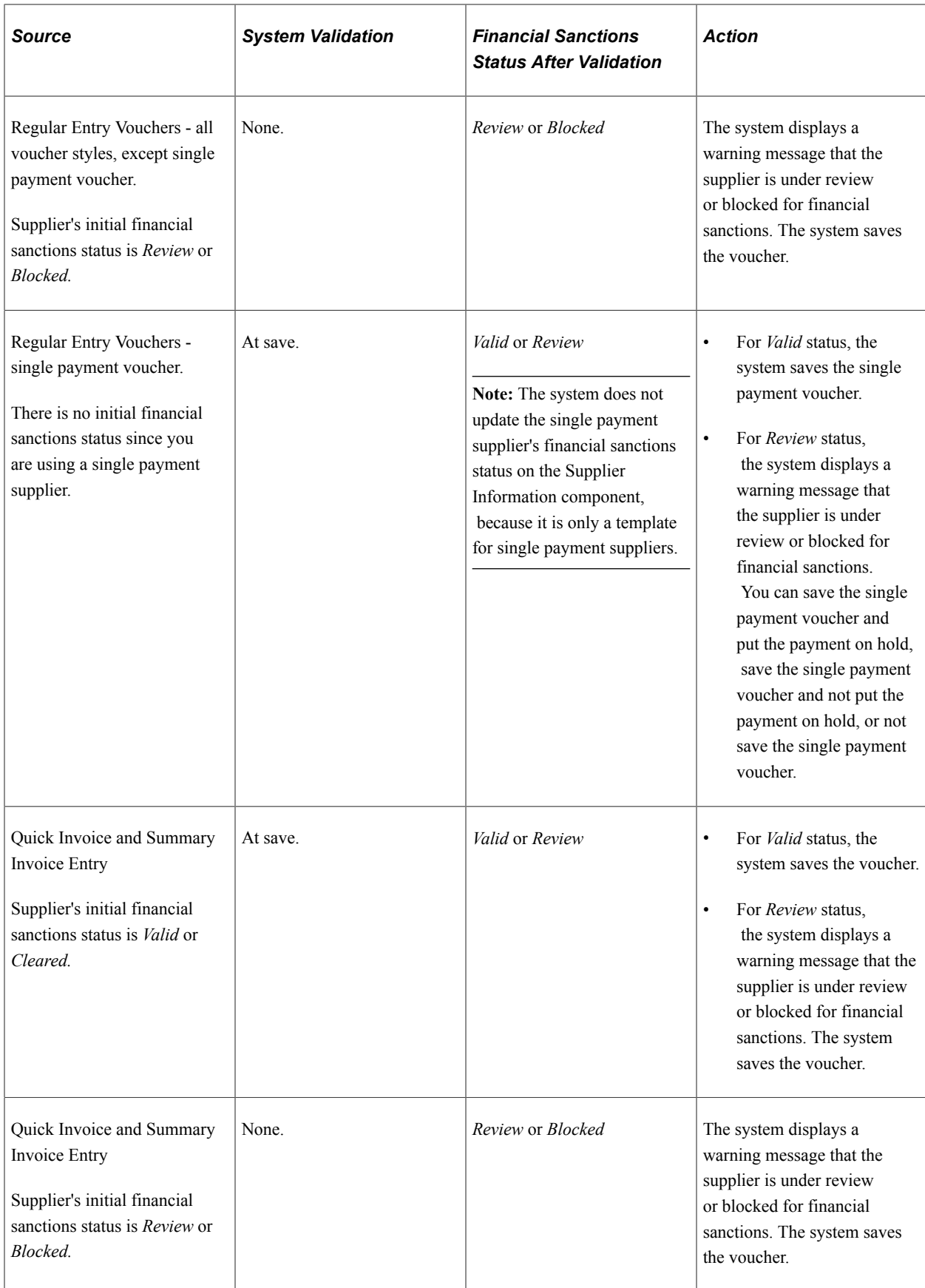

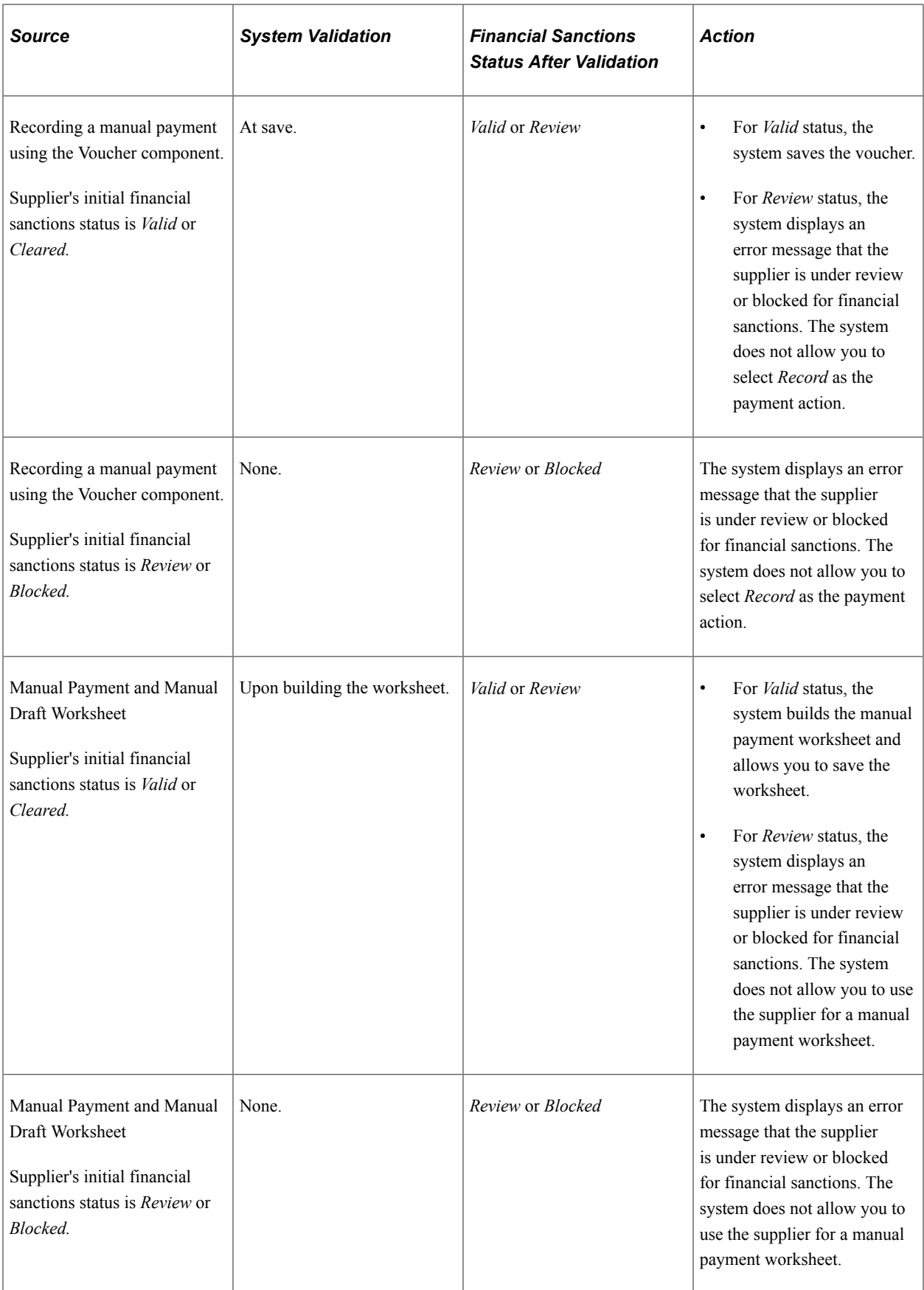

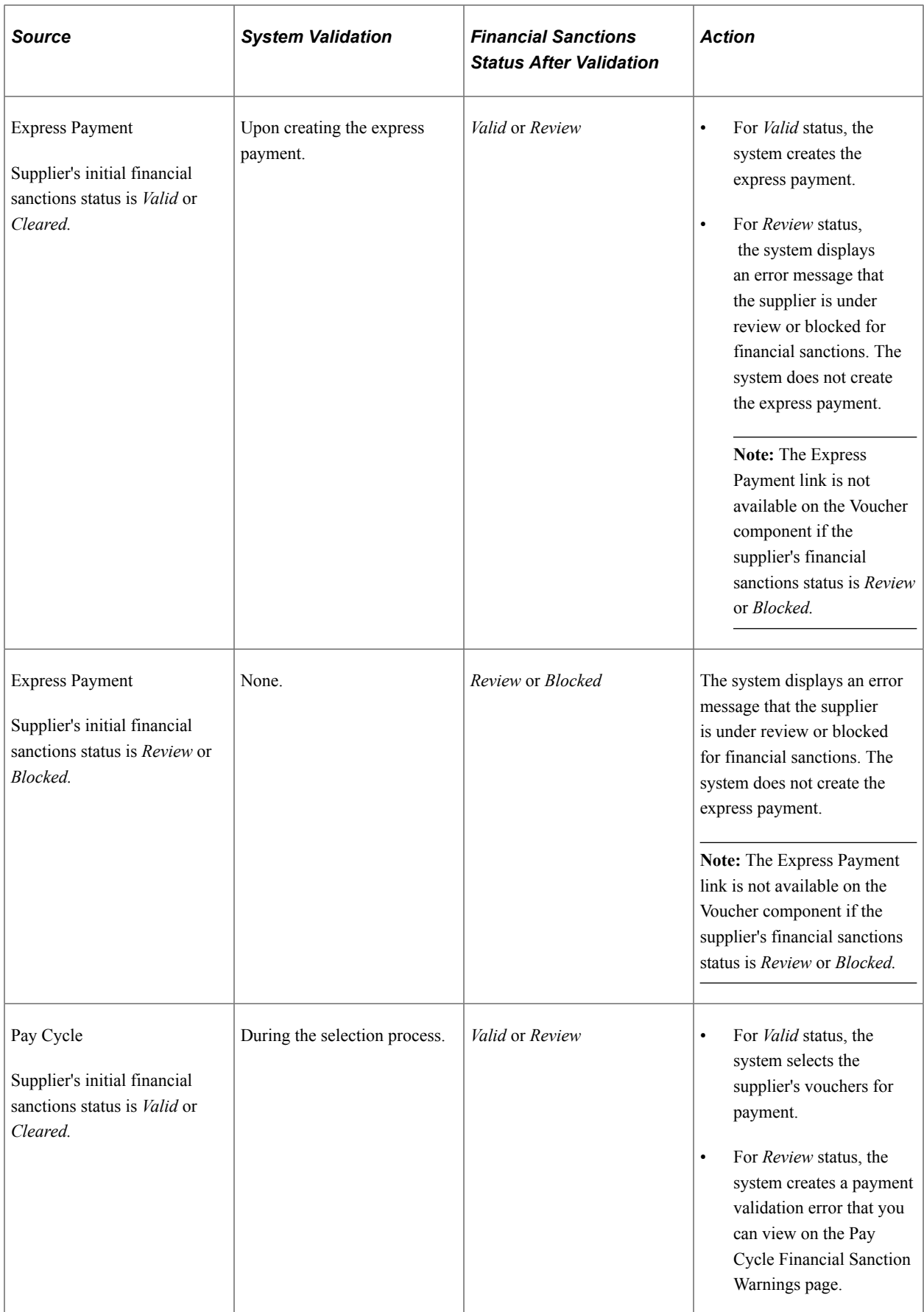

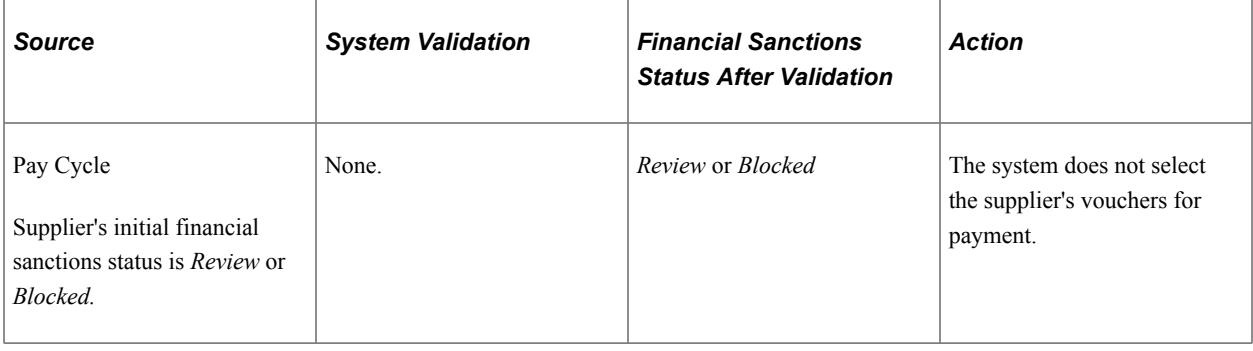

**Note:** You can routinely validate your suppliers using the Financial Sanctions Validation process.

See [Financial Sanctions Validation Page](#page-598-0).

#### **Financial Sanctions Validation Enabled at the Bank Level**

How the system validates your suppliers is dependant upon how you set up financial sanctions validation options. For this table, the system validates:

- During the pay cycle selection process if the **Financial Sanctions list edit** field is selected on the Payment Selection Criteria - Preferences page.
- As otherwise noted in the table.

**Note:** For this table, the assumption is that if the supplier's initial financial sanctions status is *Cleared,* the days before the next validation have expired and the *Skip future validation* field is not selected on the Financial Sanctions Status collapsible region on the Identifying Information page.

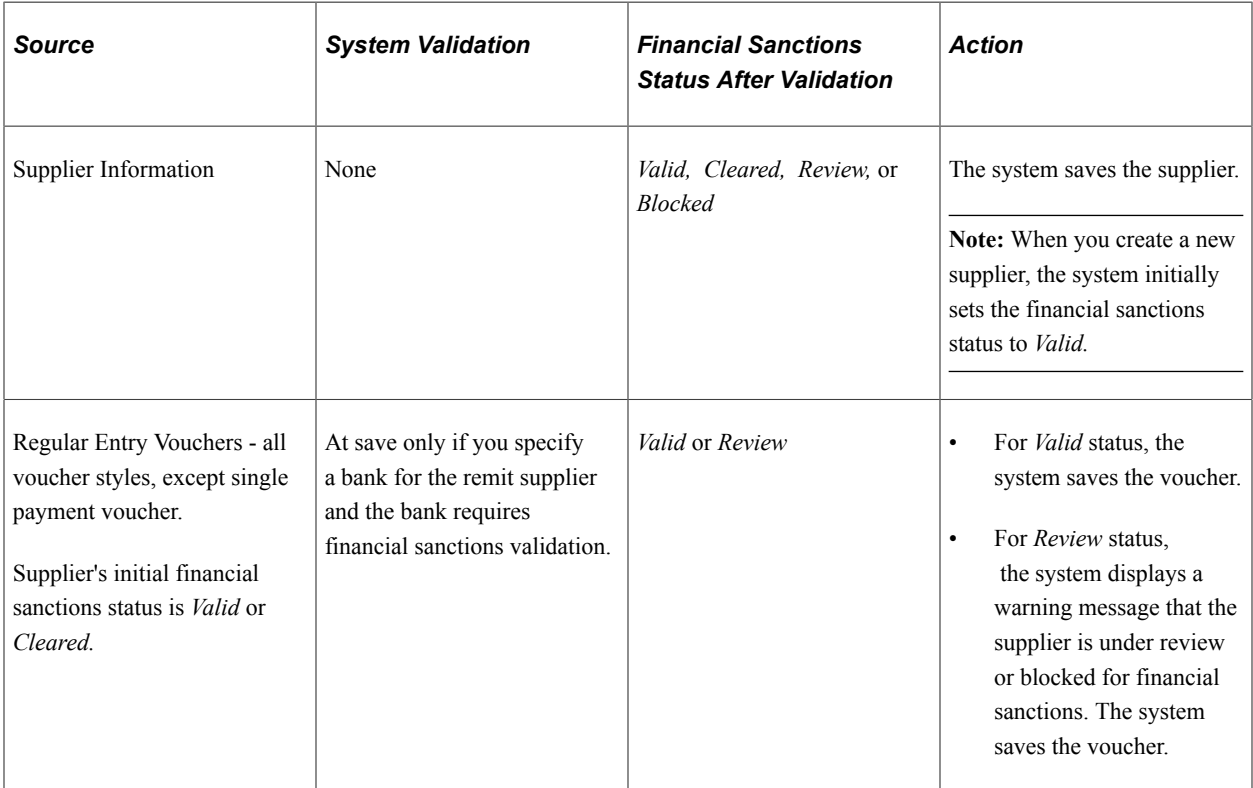

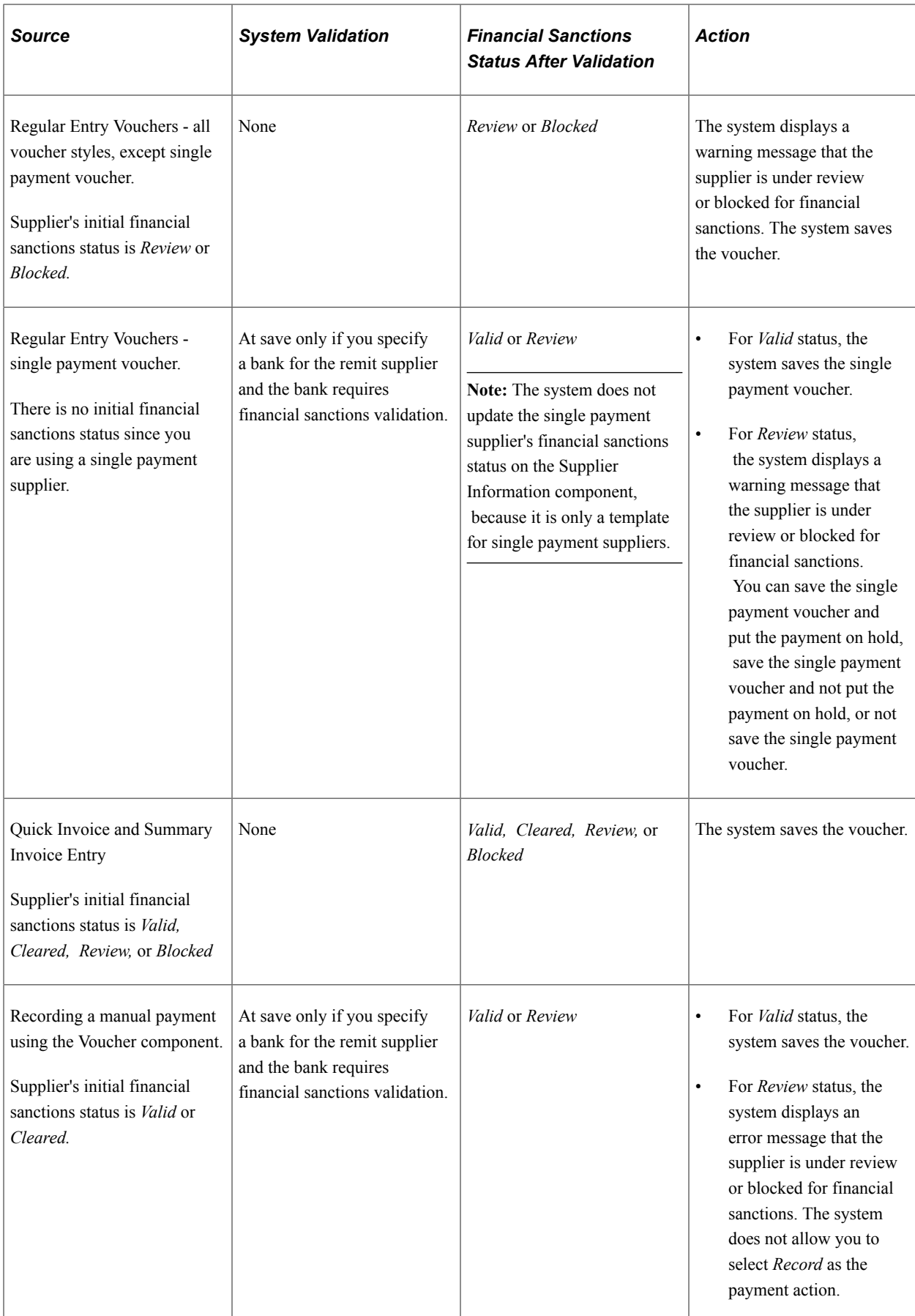

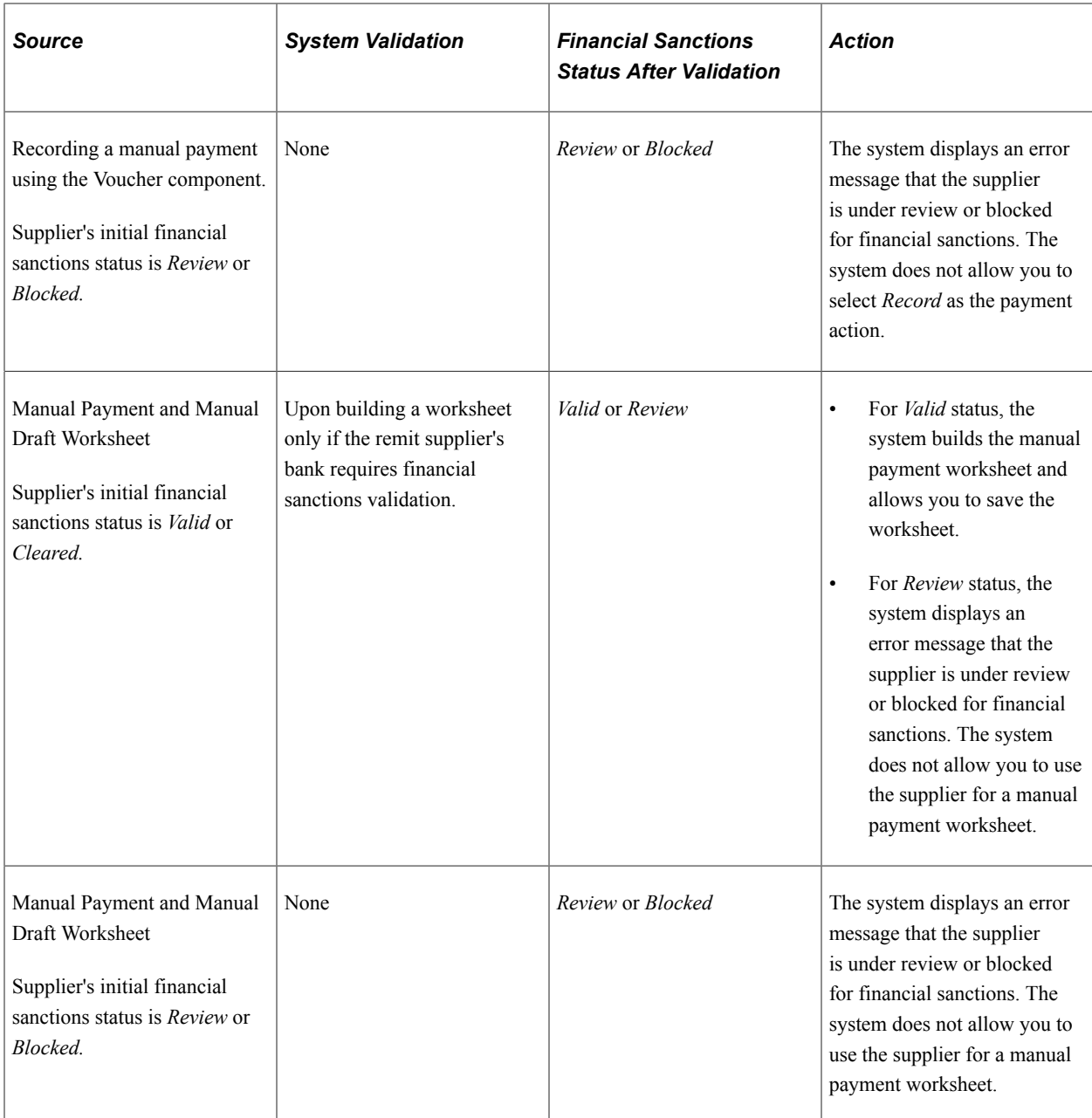

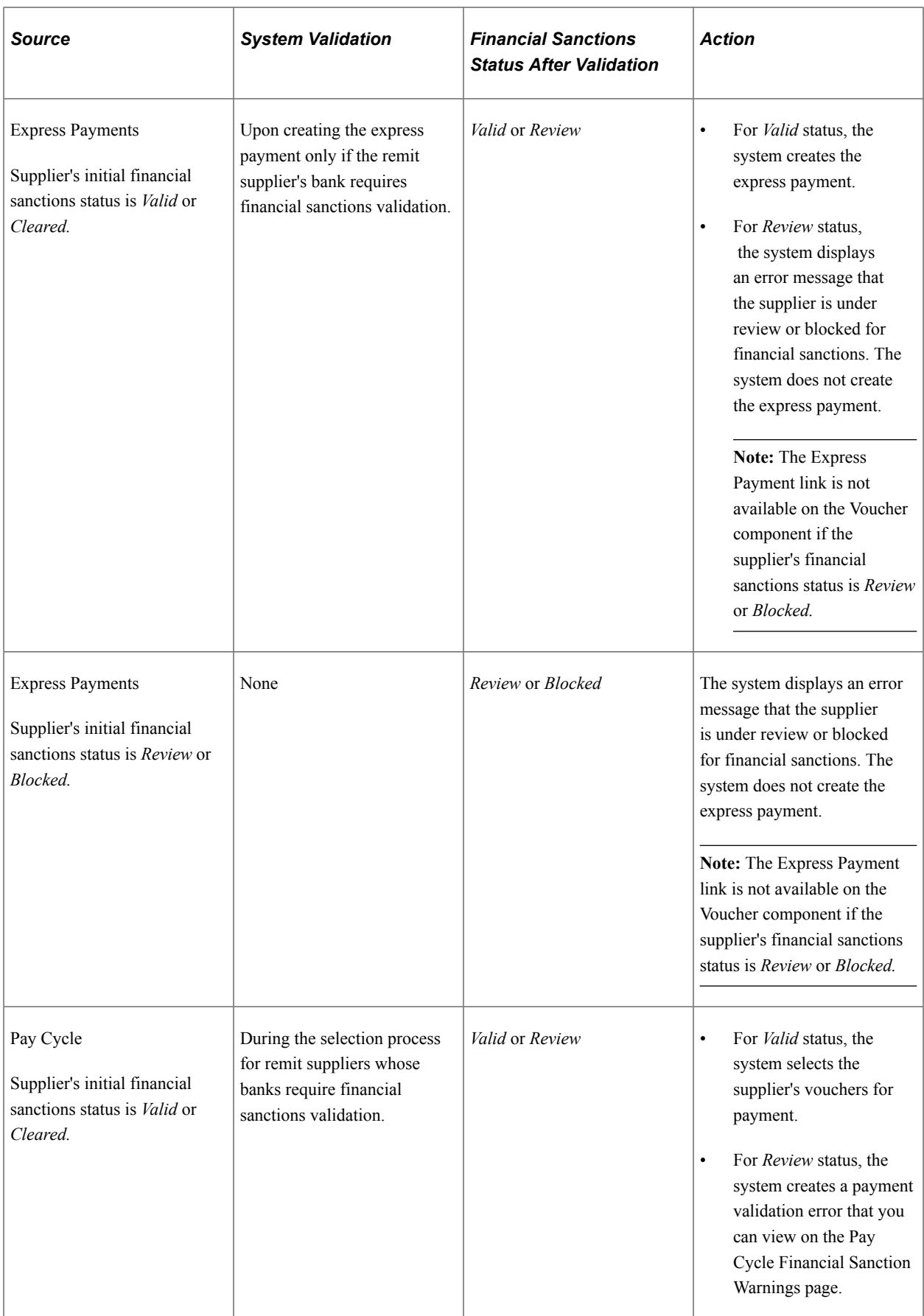

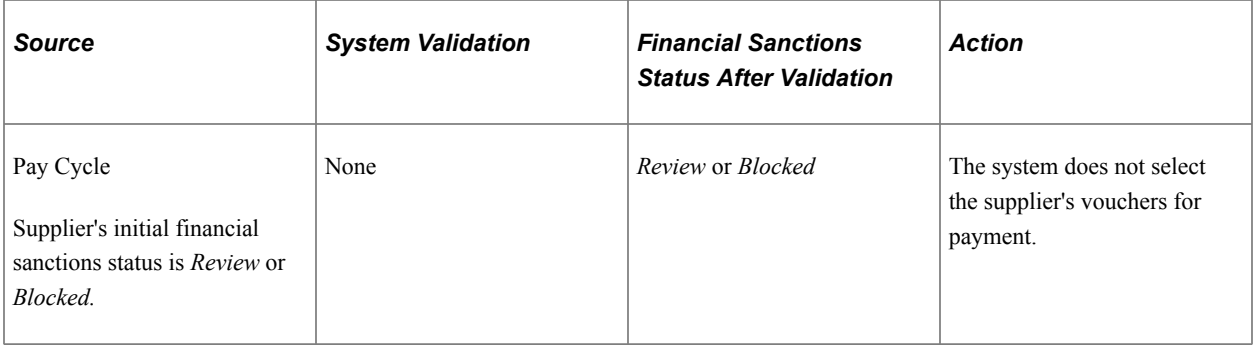

**Note:** You can routinely validate your suppliers using the Financial Sanctions Validation process.

See [Financial Sanctions Validation Page](#page-598-0).

# **Examples of Financial Sanctions Validations**

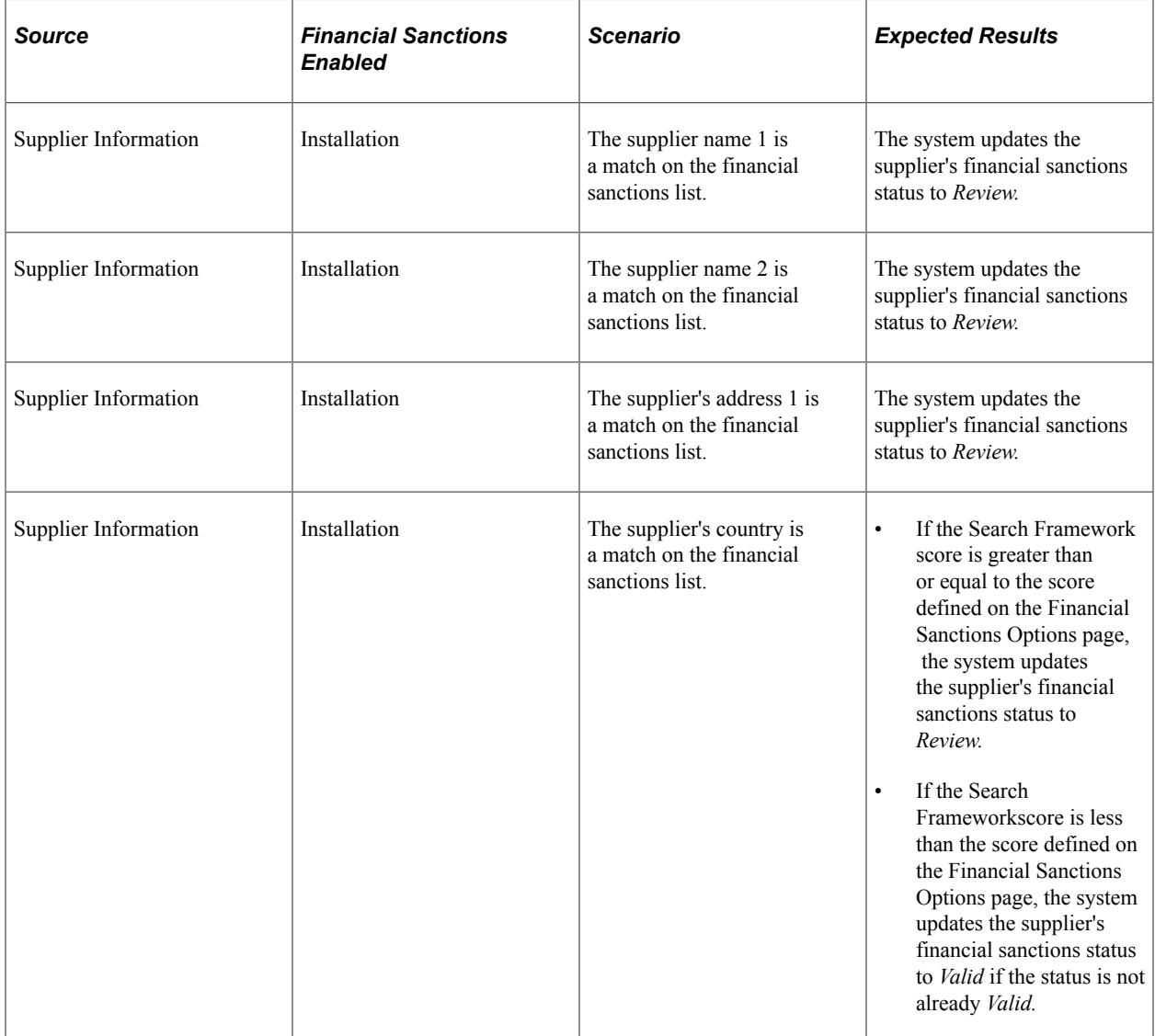

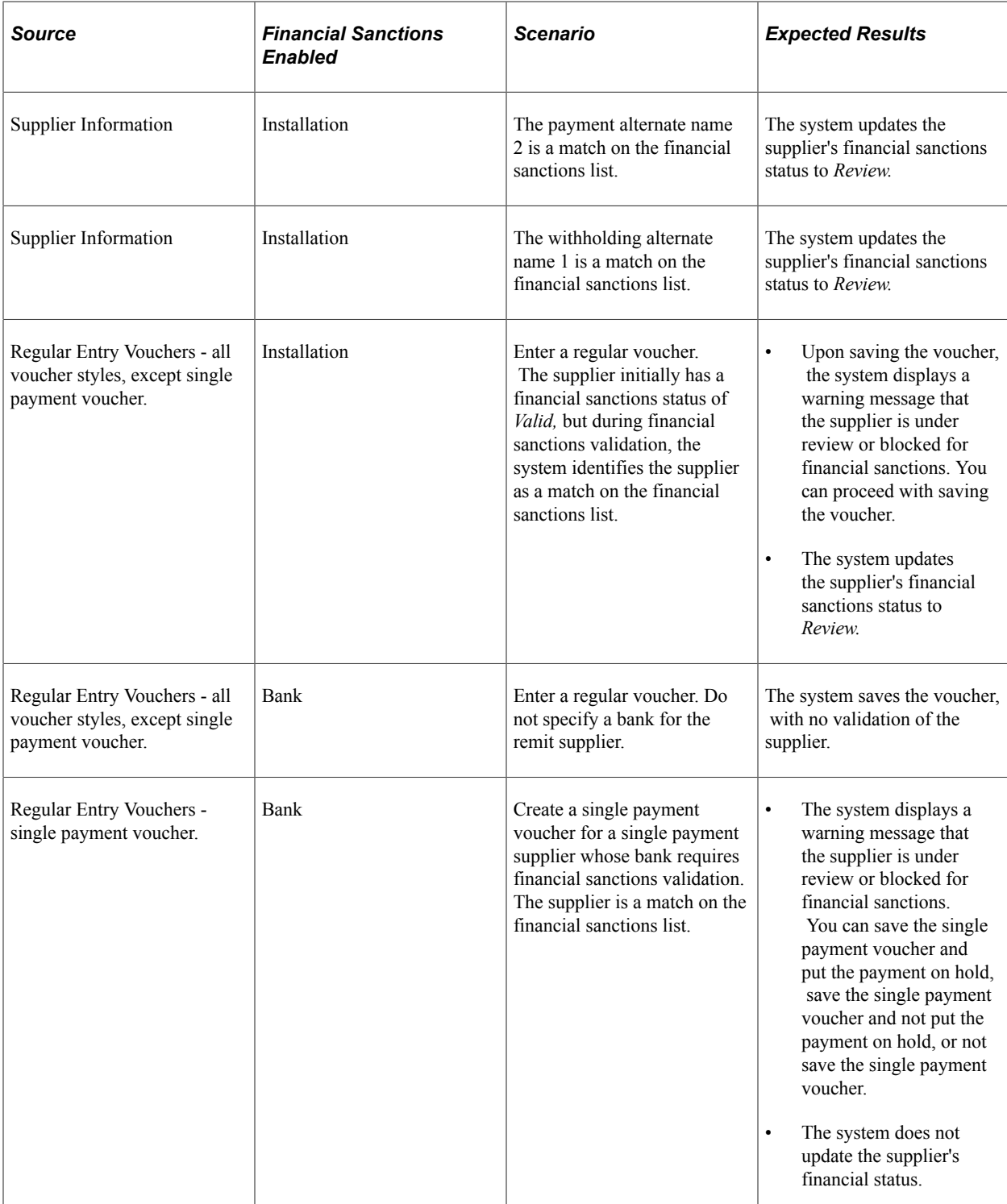

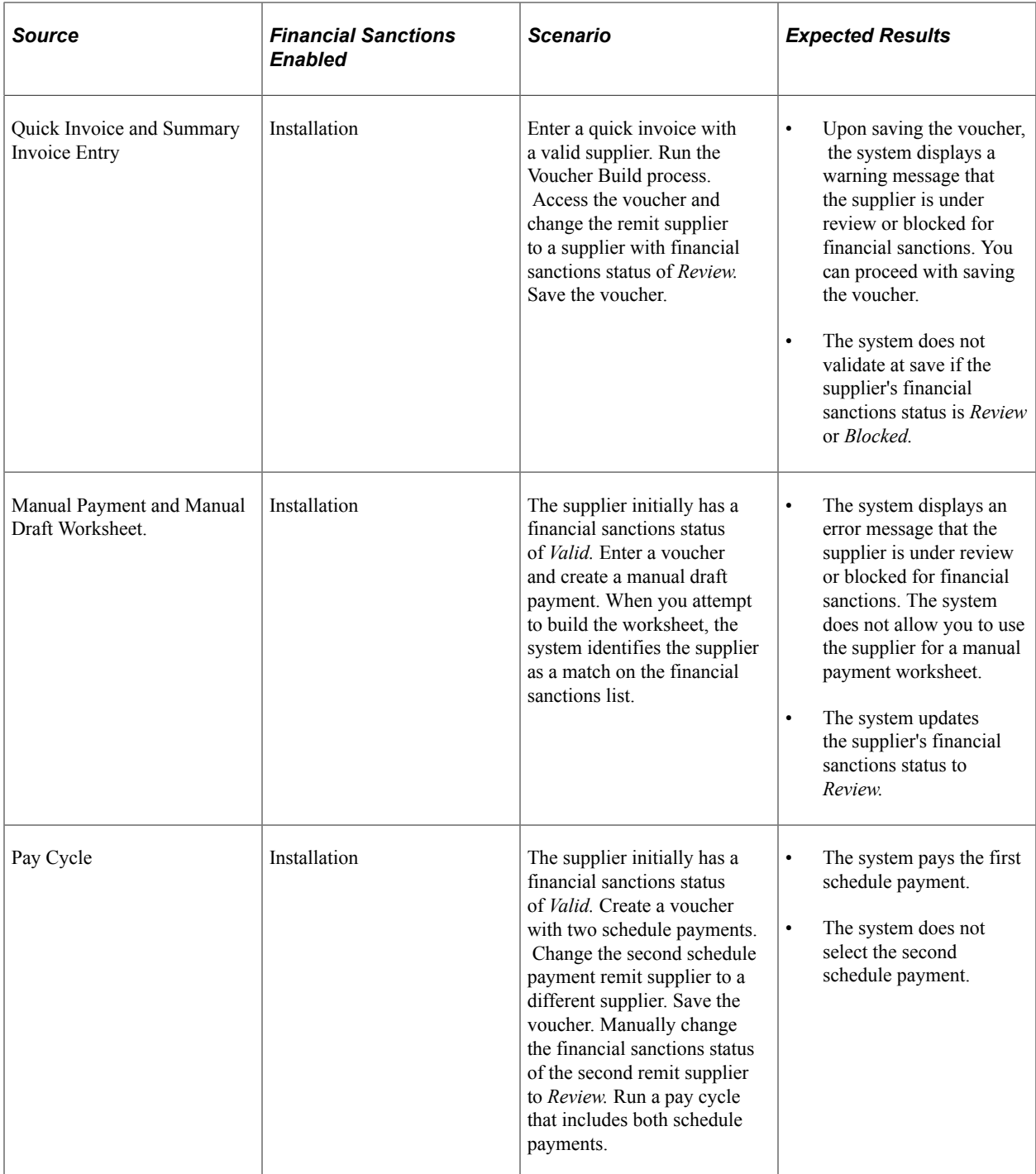
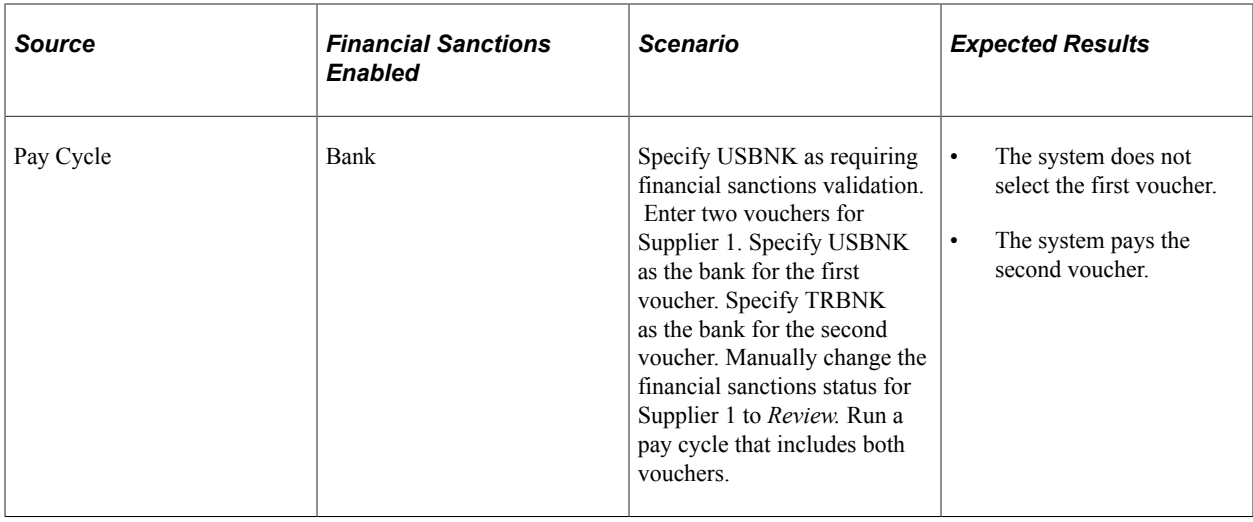

# **Prerequisites**

Before you enter suppliers in the system, you must:

- (Optional) Set financial sanctions options using the Installation Options component (INSTALLATION).
- Establish the supplier set controls by SetID on the Supplier Set Control page, where you define whether to use autonumbering, whether to display withholding or value-added tax (VAT) information, and whether electronic funds transfer (EFT) or automated clearing house (ACH) prenotes should be generated for suppliers who request that payment method.

You can also specify the number of wait days for EFT or ACH prenote autoconfirmation and a default country for the set of suppliers.

- Define supplier approvers using the User Preferences component (OPR\_DEFAULT).
- Define ship-to-locations.
- (Optional) Define pay group codes.
- (Optional) Set up withholding (for withholding-applicable suppliers only)
- (Optional) Set up tax information.
- (Optional) Set up bank accounts (for suppliers who can be paid by electronic funds transfer).
- (Optional) Define government certifications.
- (Optional) Set up matching options.
- (Optional) Set up the accounting entry template.

### **Related Links**

"Financial Sanctions Options Page" (Application Fundamentals) "Understanding User Preferences" (Application Fundamentals)

### [Defining Ship To Locations](#page-67-0)

[Defining Supplier Pay Group Codes](#page-148-0)

"Understanding the Withholding Process" (PeopleSoft Payables)

"Establishing PeopleSoft-Only Sales and Use Tax Processing" (PeopleSoft Payables)

"Understanding VAT Processing in PeopleSoft Payables" (PeopleSoft Payables)

"Understanding VAT Processing in PeopleSoft Payables" (PeopleSoft Payables)

[\(USA\) Entering Supplier Government Certifications](#page-150-0)

[Establishing Matching and Document Association Options](#page-151-0)

"Accounting Entry Template Page" (Application Fundamentals)

# **Common Elements Used in Maintaining Suppliers**

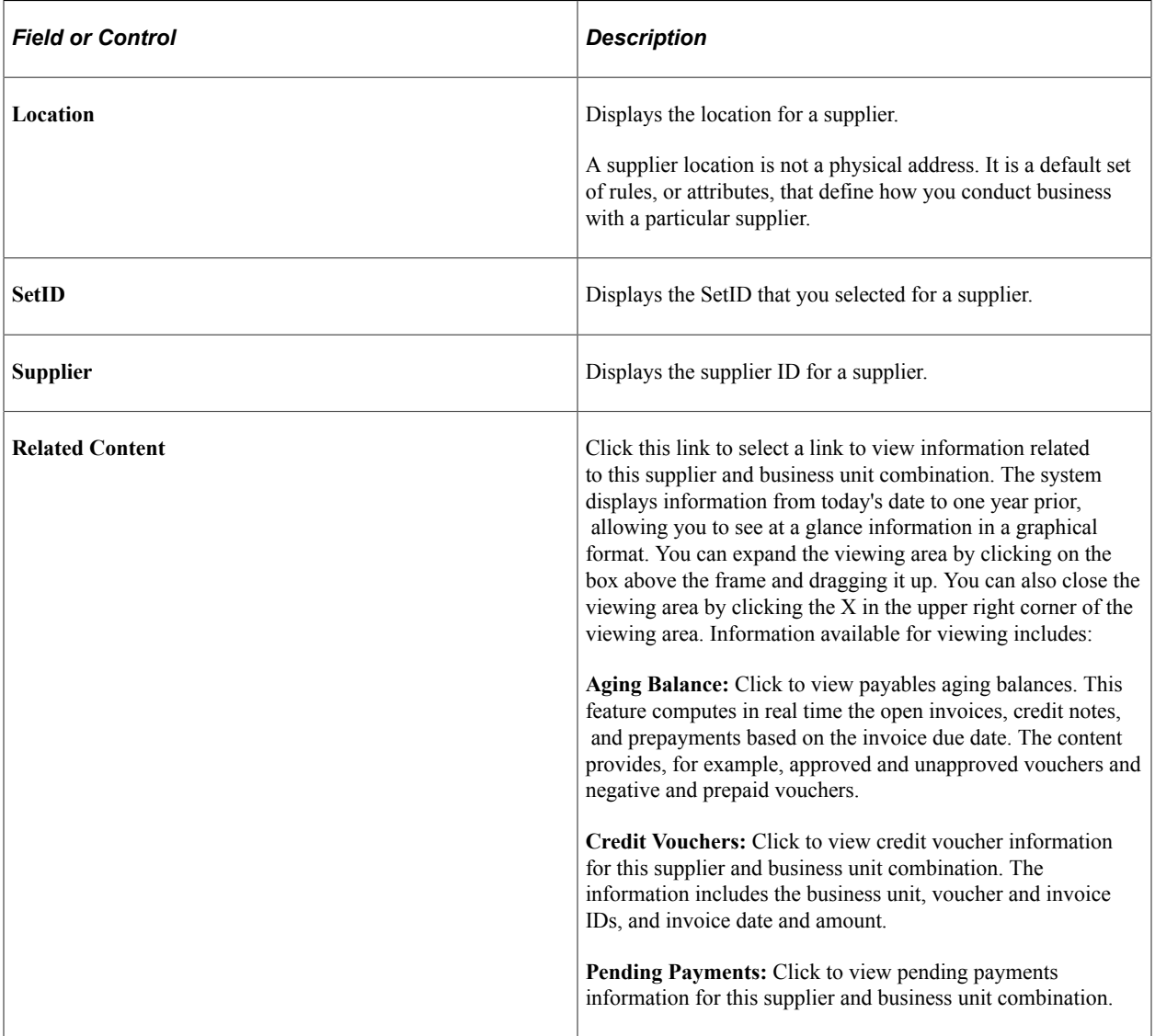

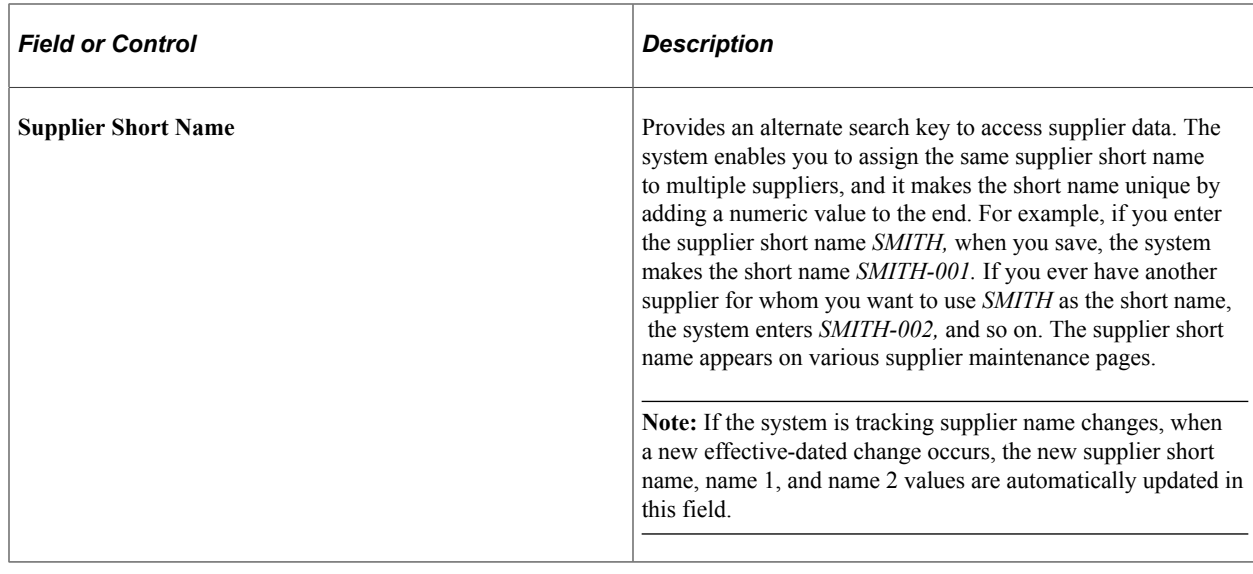

# **Entering Supplier Identifying Information**

To enter supplier identifying information, use the Supplier Information component (VNDR\_ID) and the Supplier User component (VENDOR\_USER).

Use the VNDR<sub>ID</sub> EXCEL component interface to load data into the tables for this component.

**Note:** There is another Supplier Information component interface (VNDR\_ID) used by the Supplier Enterprise Integration Point (EIP) for loading suppliers into the PeopleSoft Payables and PeopleSoft Purchasing supplier tables. You can use the Supplier EIP to import supplier information from PeopleSoft Payroll, PeopleSoft Student Administration, and external systems using XML messaging and to publish supplier information to these PeopleSoft and external systems. You can also use the VNDR\_IMPORT application engine process to import suppliers from a flat file into the PeopleSoft Payables and PeopleSoft Purchasing supplier tables. These import processes are described in another set of topics.

This section discusses how to add new suppliers and enter identifying information. It also discusses how to specify VAT registration details and add supplier attachments.

# **Pages Used to Enter Supplier Identifying Information**

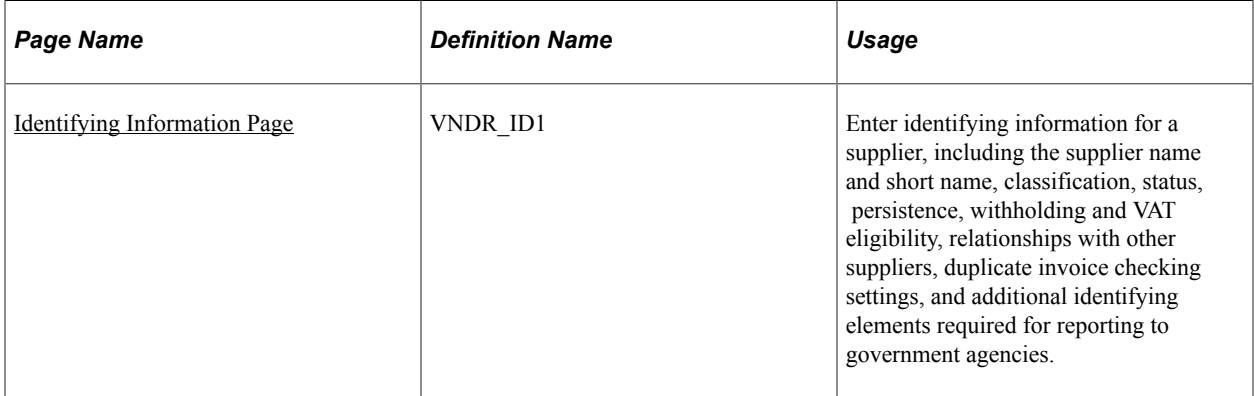

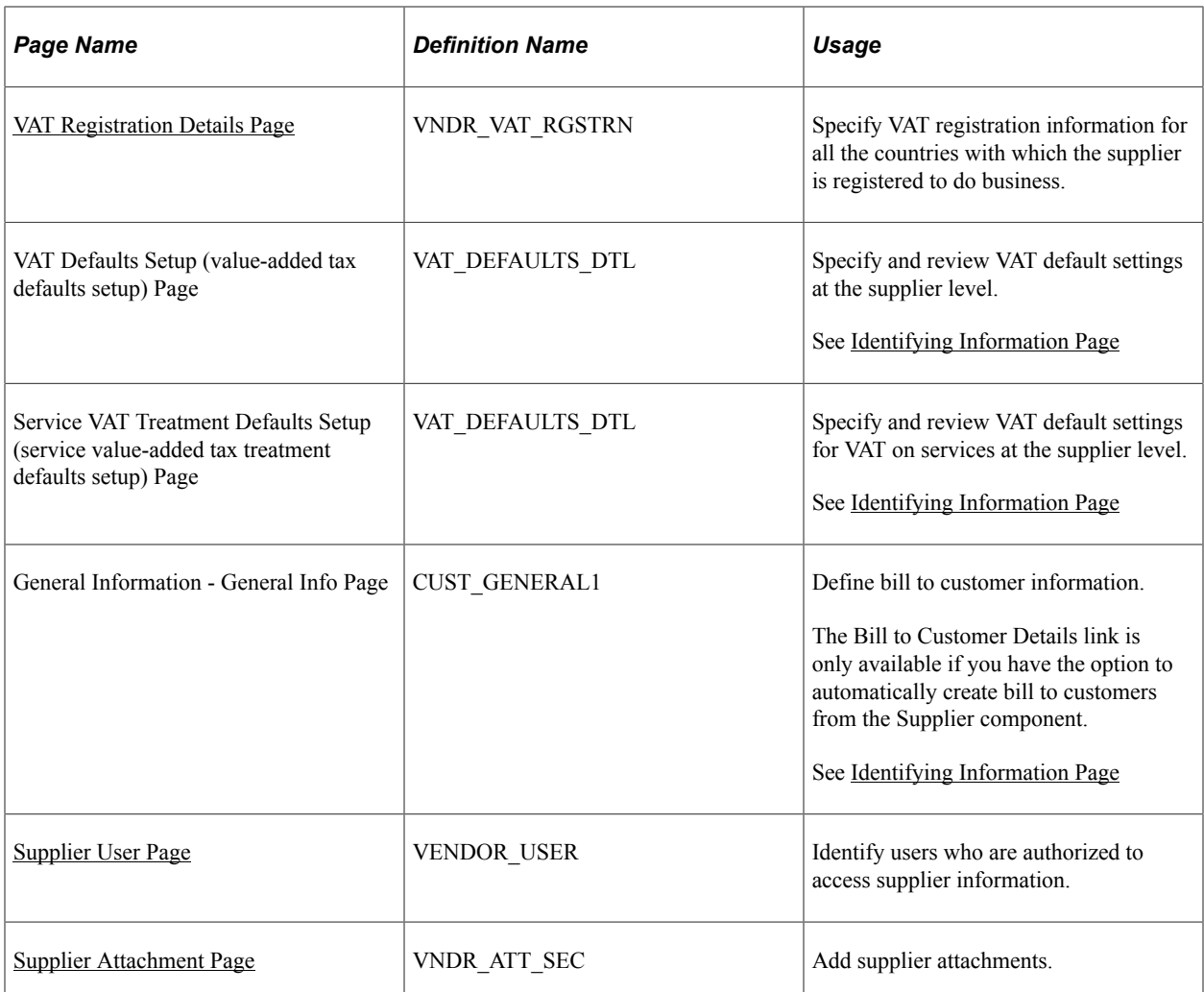

### **Related Links**

[Understanding the Supplier Import Processes](#page-722-0)

# **Adding New Suppliers**

When you add a new supplier, the system prompts you to enter a supplier ID, which is the primary key to the supplier tables; the supplier ID is a unique identifier that you can use to locate specific supplier information. Depending on how you set up your autonumbering defaults on the Supplier Set Control page, you enter either your own unique supplier ID or let the system assign one for you. Each supplier belonging to a SetID must have a unique number for its supplier ID. If you have enabled autonumbering, the supplier ID appears as *NEXT* on the search page. The system assigns a sequential ID number after you enter the supplier information and save the page.

**Note:** The system validates imported suppliers when you use the Supplier component interface (VNDR ID EXCEL) and the Supplier Enterprise Integration Point (EIP). In addition to delivering the Supplier EIP as application messages, the system can also deliver the supplier as a web service. It does not perform validations when you use the VNDR\_IMPORT Application Engine process.

When you are adding a new supplier to PeopleSoft Payables, you must specify information for these fields:

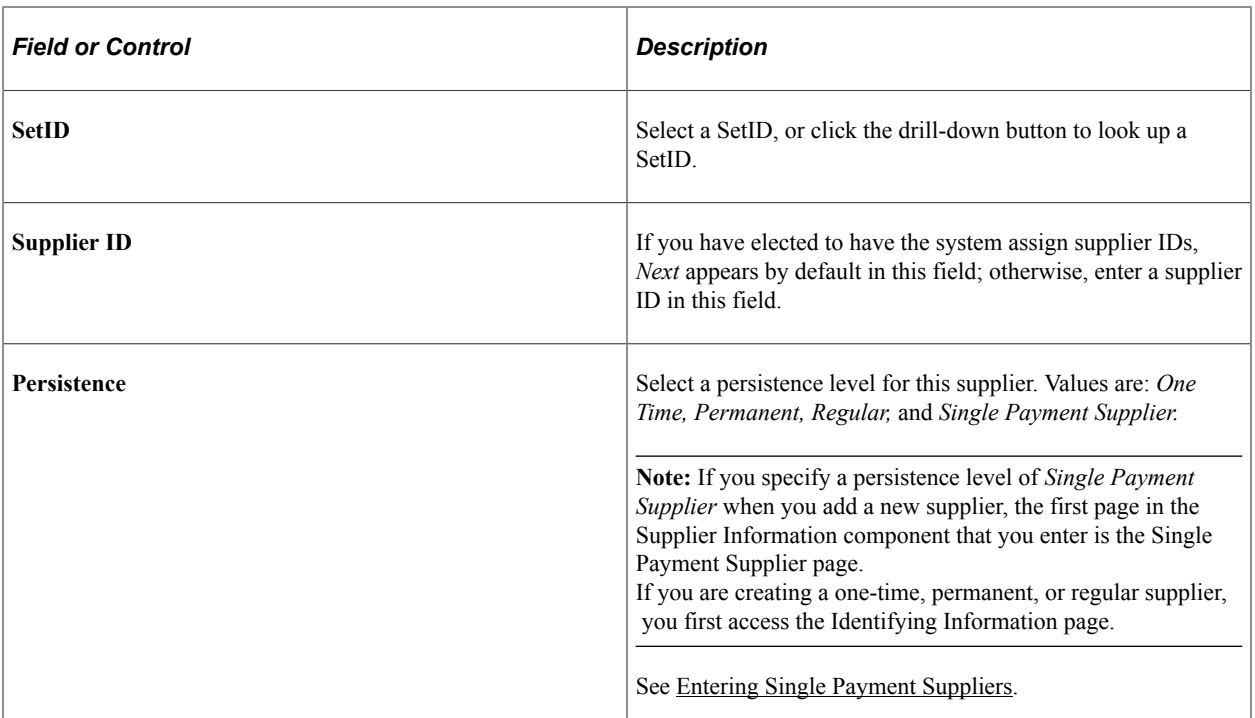

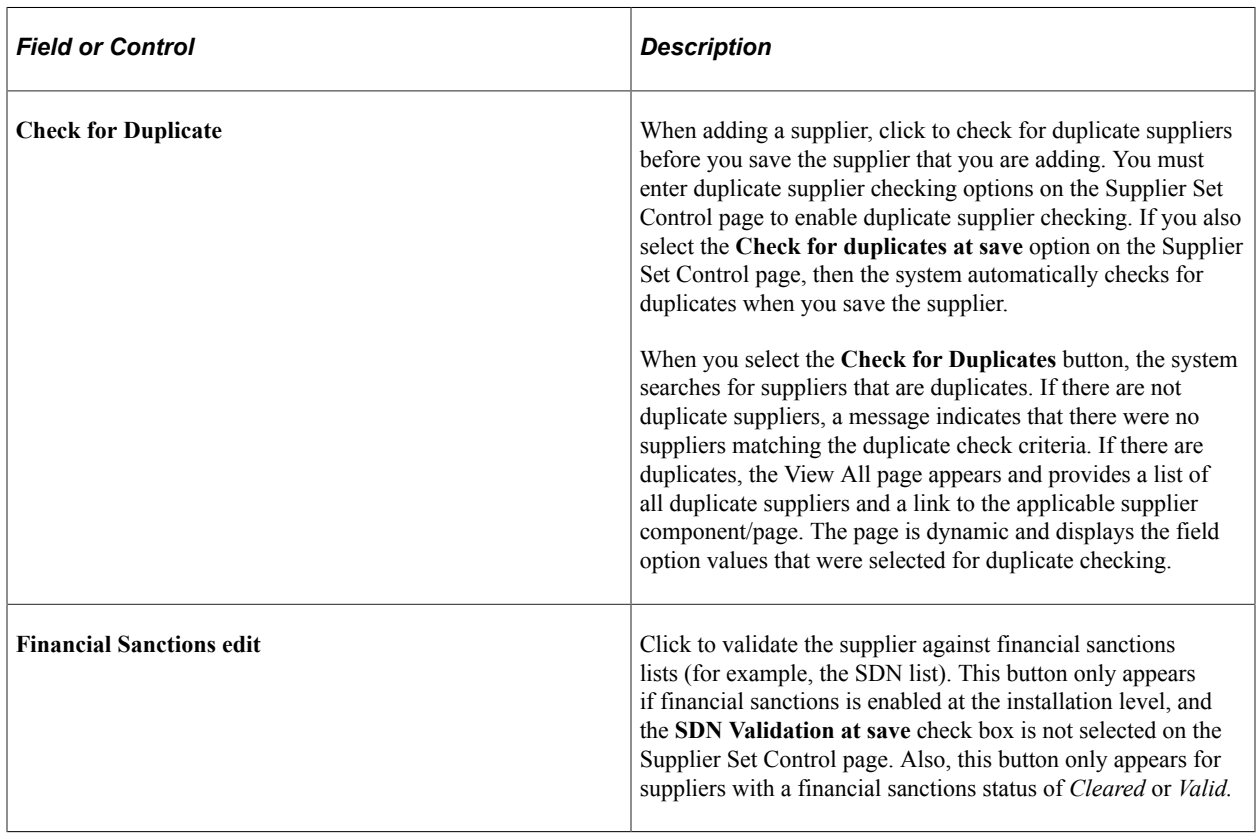

## **Related Links**

[Defining Supplier Control Parameters](#page-141-0)

# <span id="page-437-0"></span>**Identifying Information Page**

Use the Identifying Information page (VNDR\_ID1) to enter identifying information for a supplier, including the supplier name and short name, classification, status, persistence, withholding and VAT eligibility, relationships with other suppliers, duplicate invoice checking settings, and additional identifying elements required for reporting to government agencies.

Navigation:

#### **Suppliers** > **Supplier Information** > **Add/Update** > **Supplier** > **Identifying Information**

This example illustrates the fields and controls on the Suppliers - Identifying Information page (1 of 3). You can find definitions for the fields and controls later on this page.

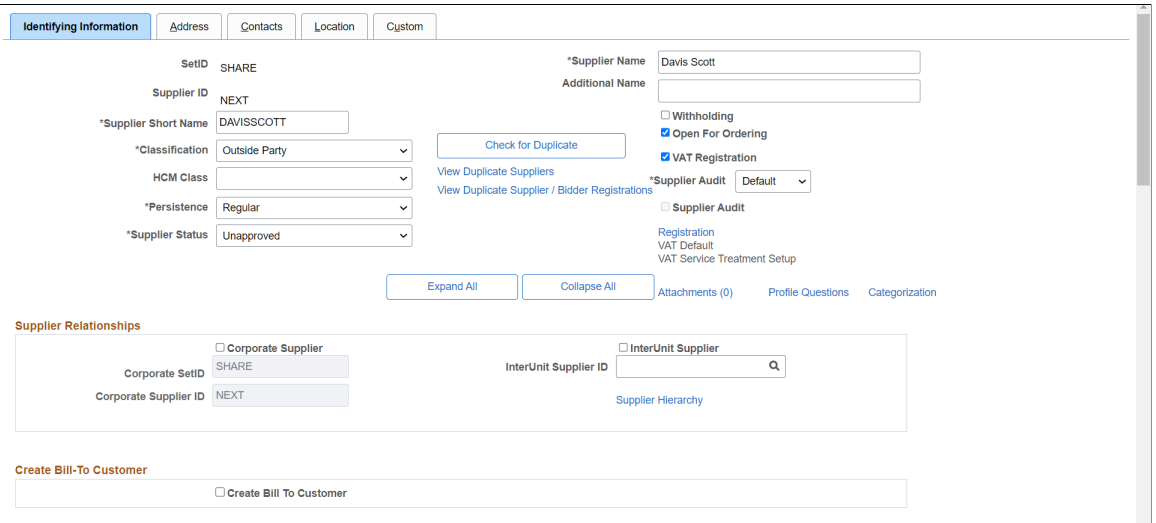

This example illustrates the fields and controls on the Suppliers - Identifying Information page (2 of 3). You can find definitions for the fields and controls later on this page.

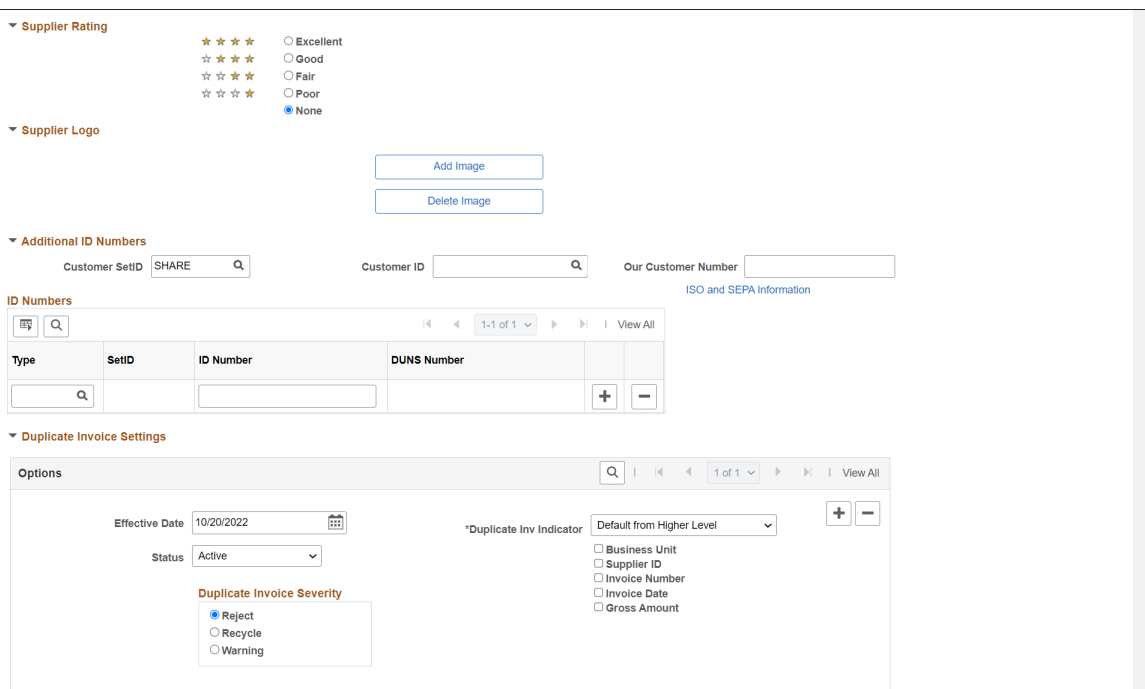

This example illustrates the fields and controls on the Suppliers - Identifying Information page (3 of 3). You can find definitions for the fields and controls later on this page.

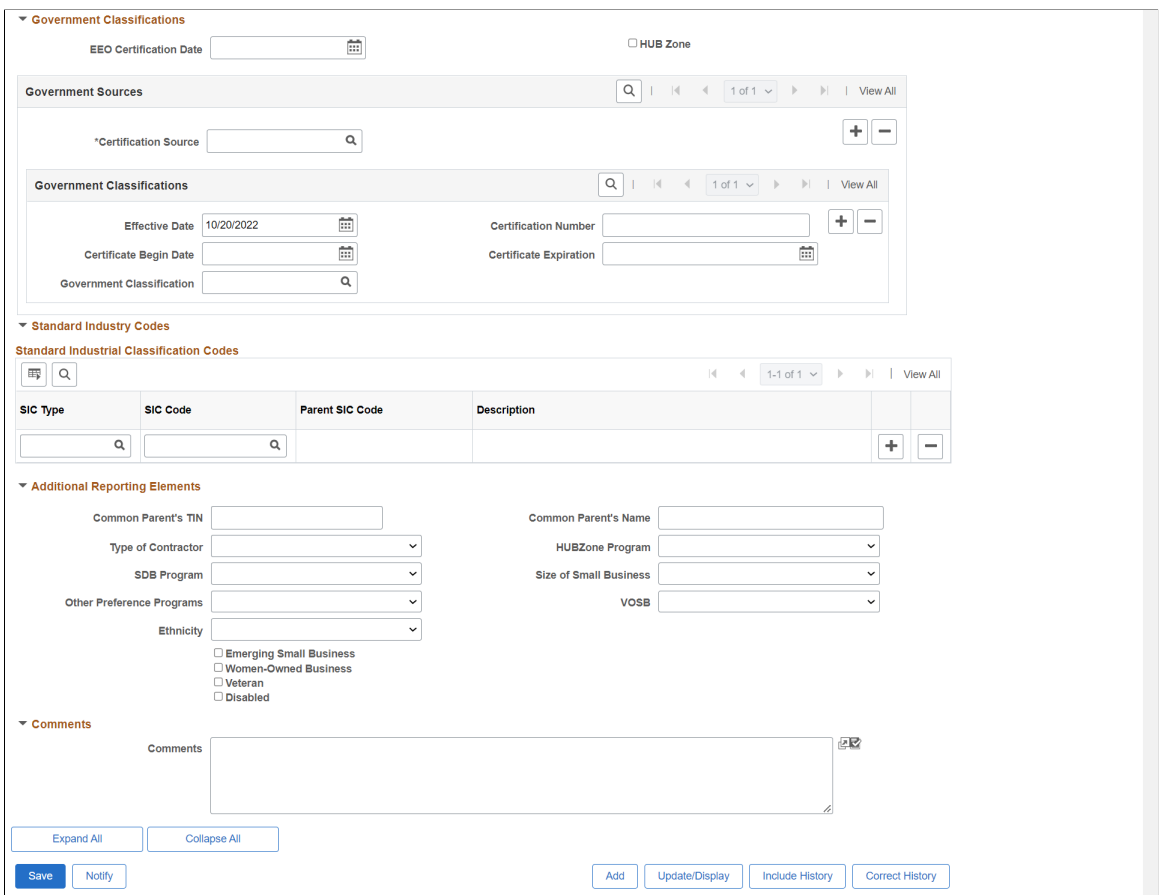

When you are adding or modifying a supplier, you can validate the supplier against a financial sanctions list on a real-time basis. The **Financial Sanctions edit** button only appears if financial sanctions is enabled at the installation level, the **SDN Validation at save** check box is not selected on the Supplier Set Control page, and the supplier has a financial sanctions status of *Cleared* or *Valid.*

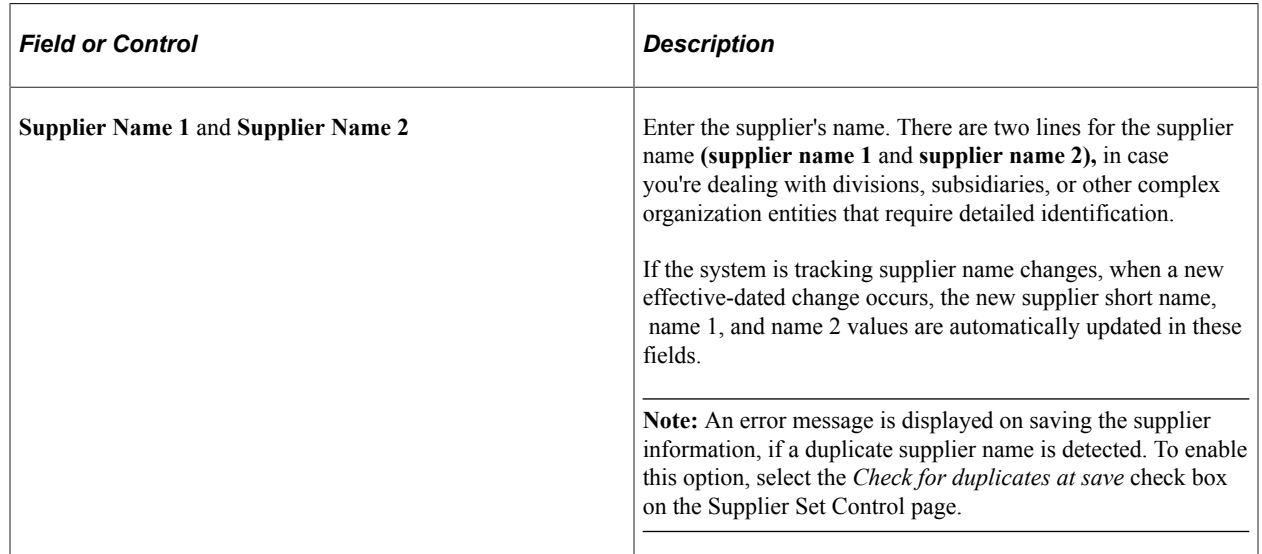

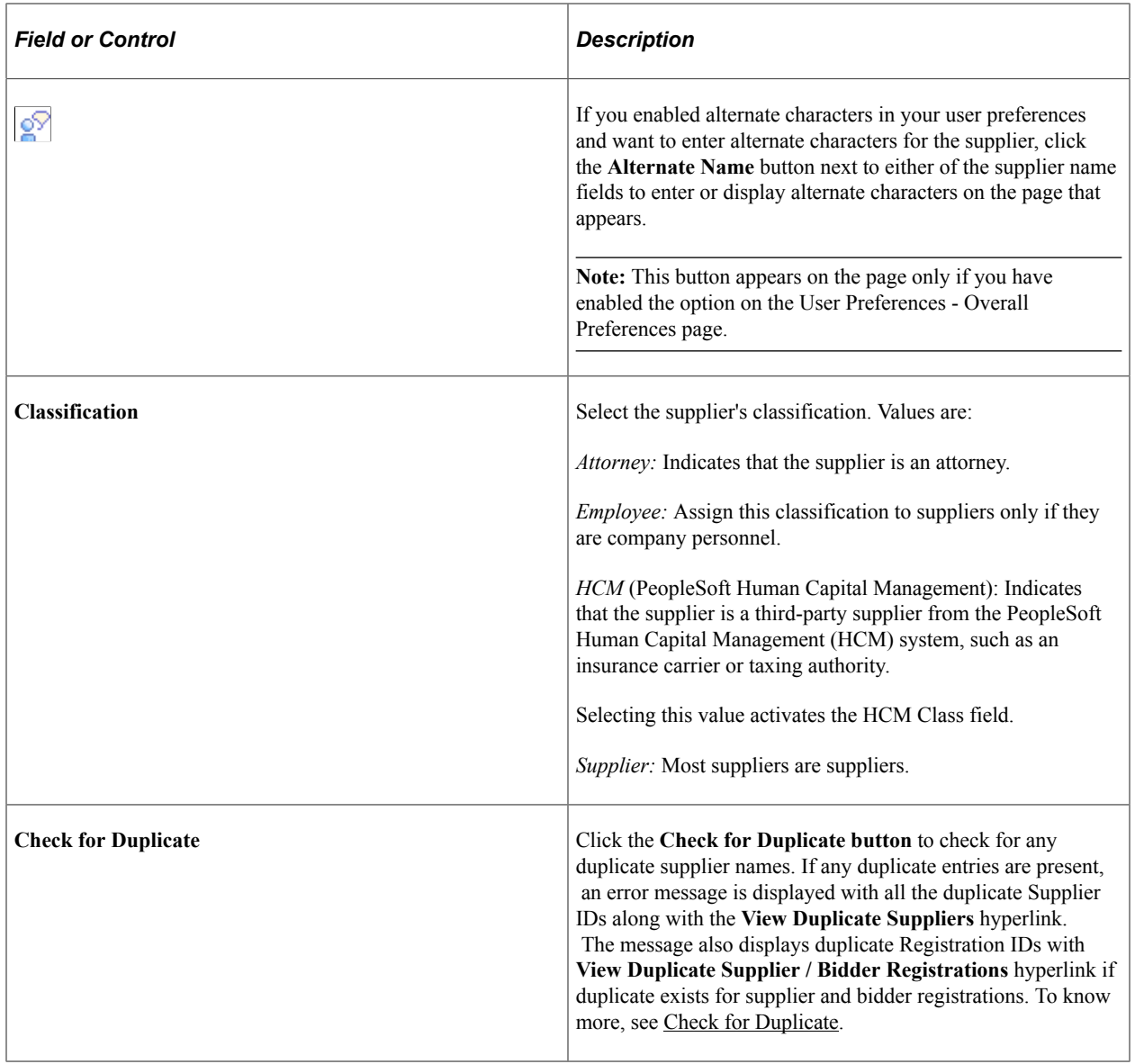

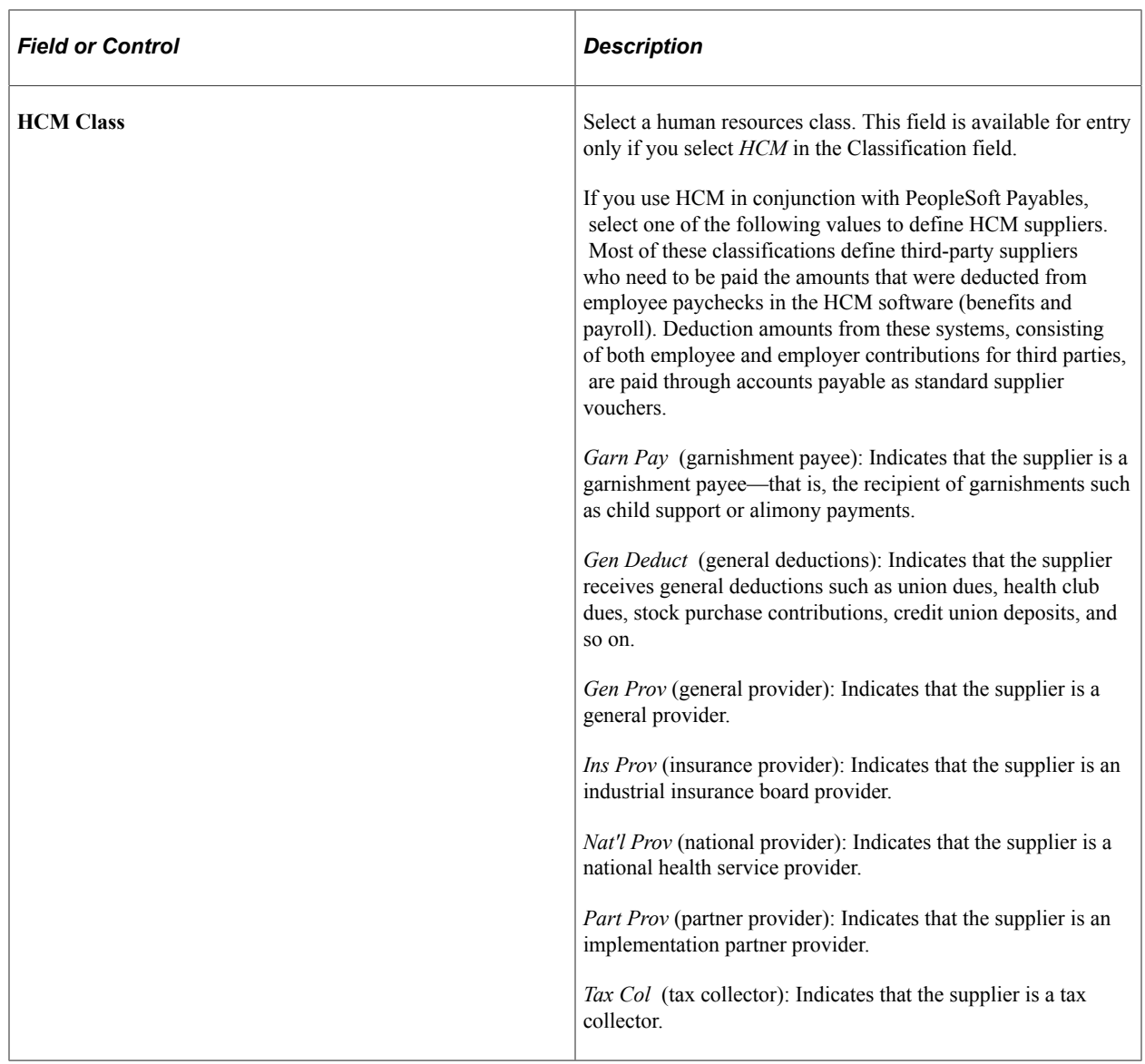

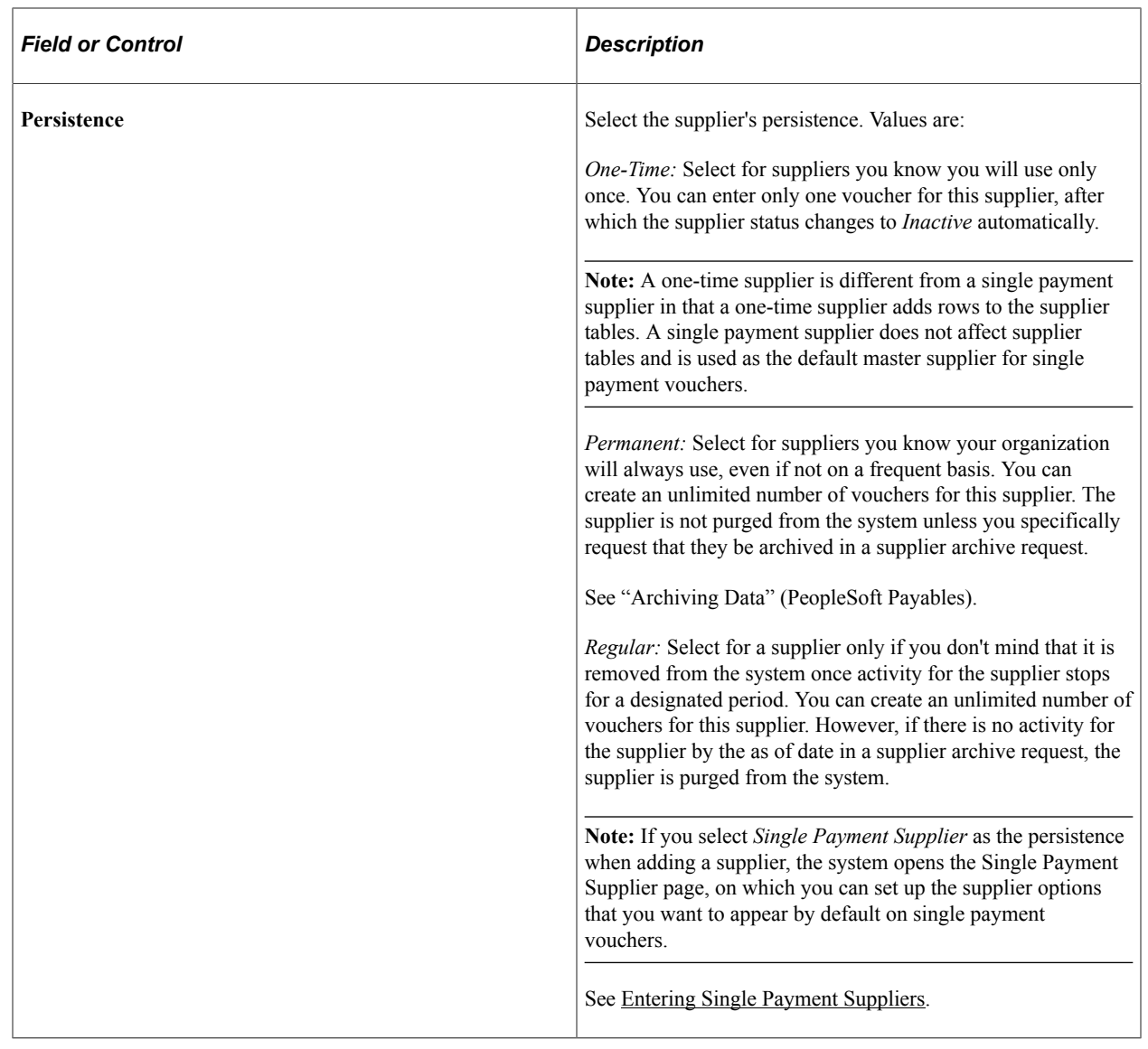

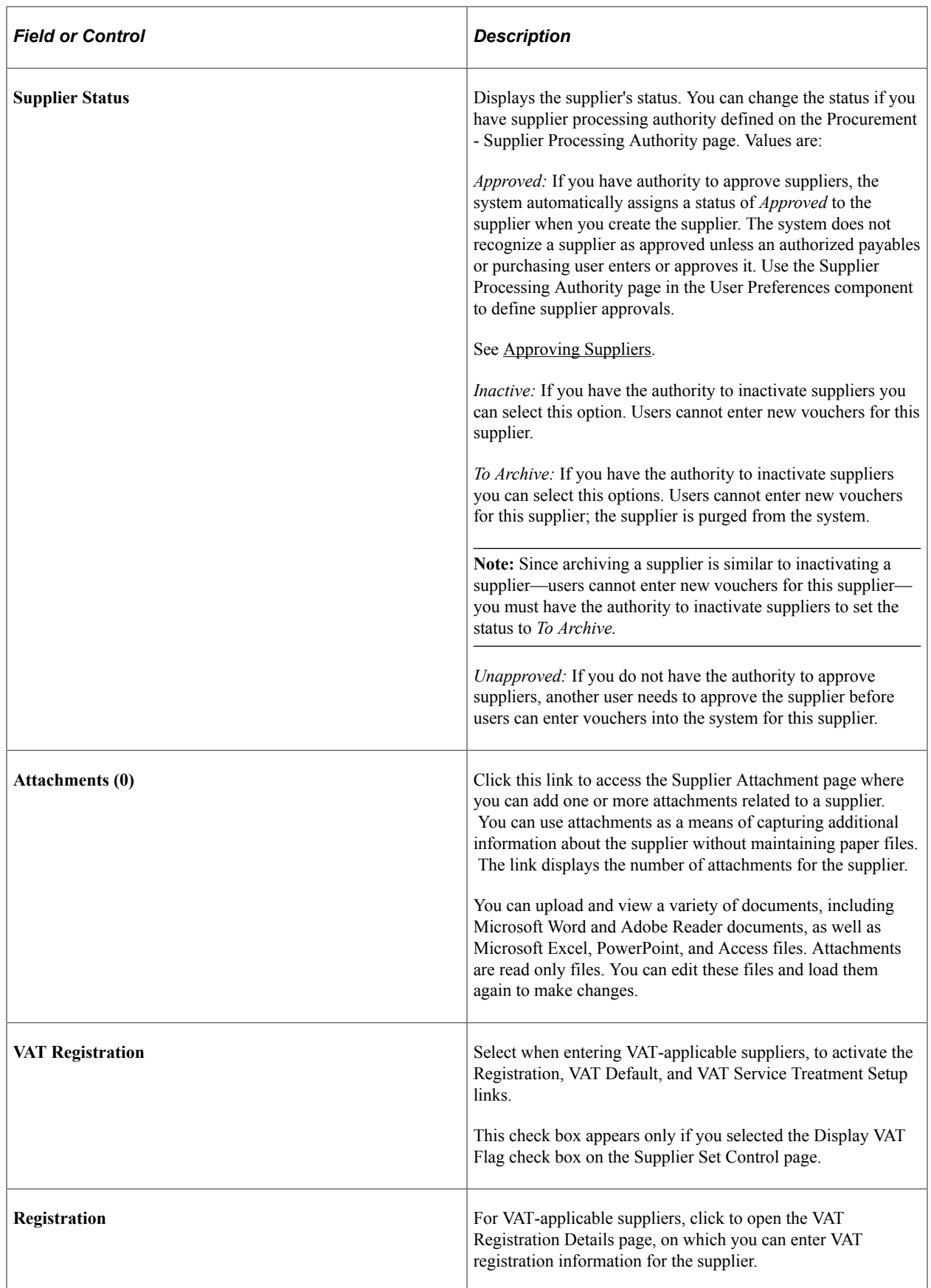

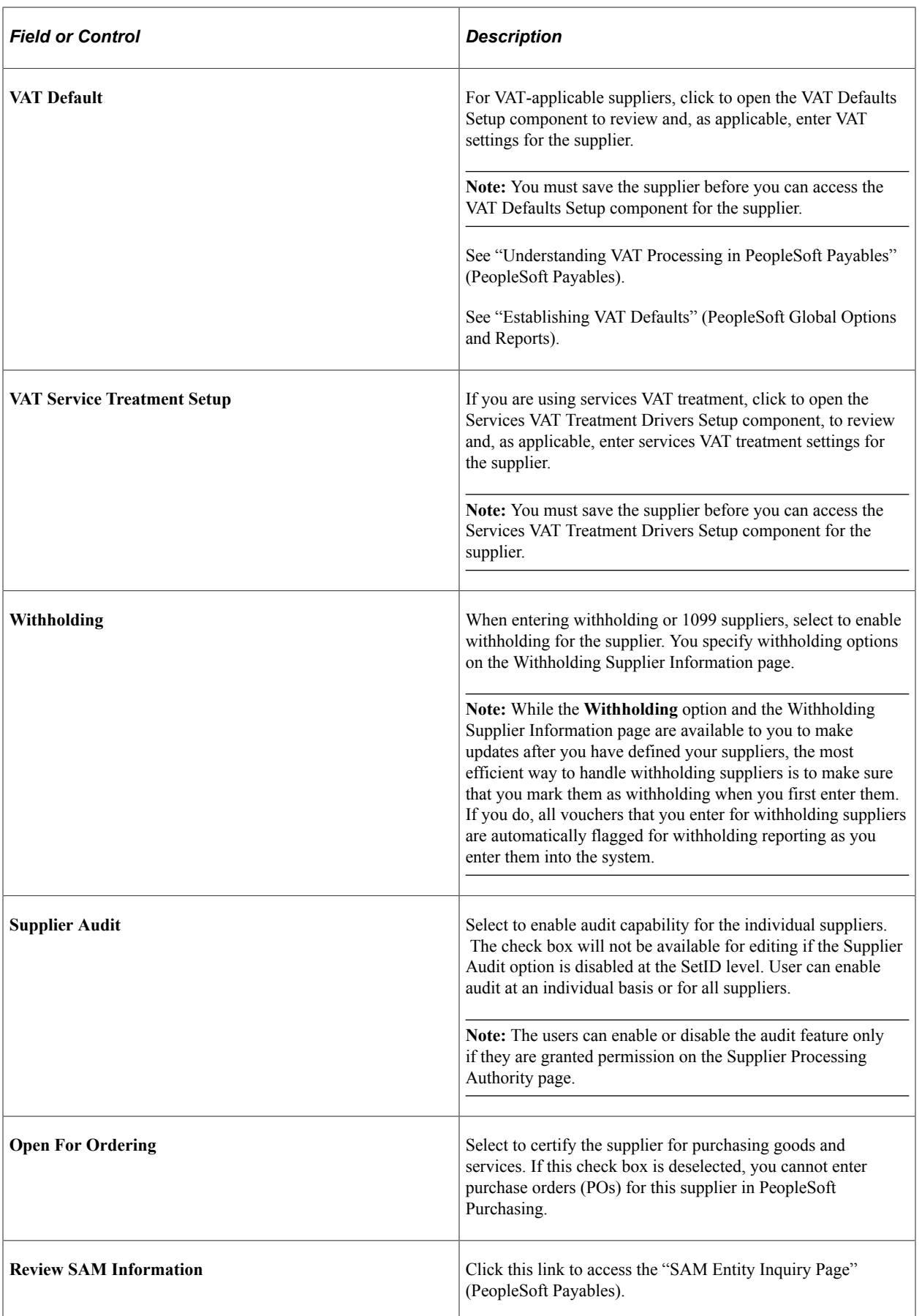

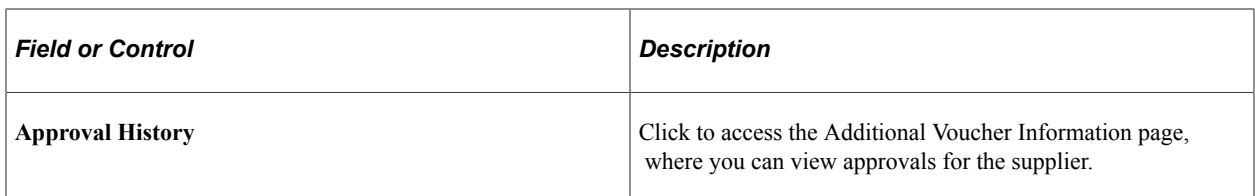

# **Supplier Relationships**

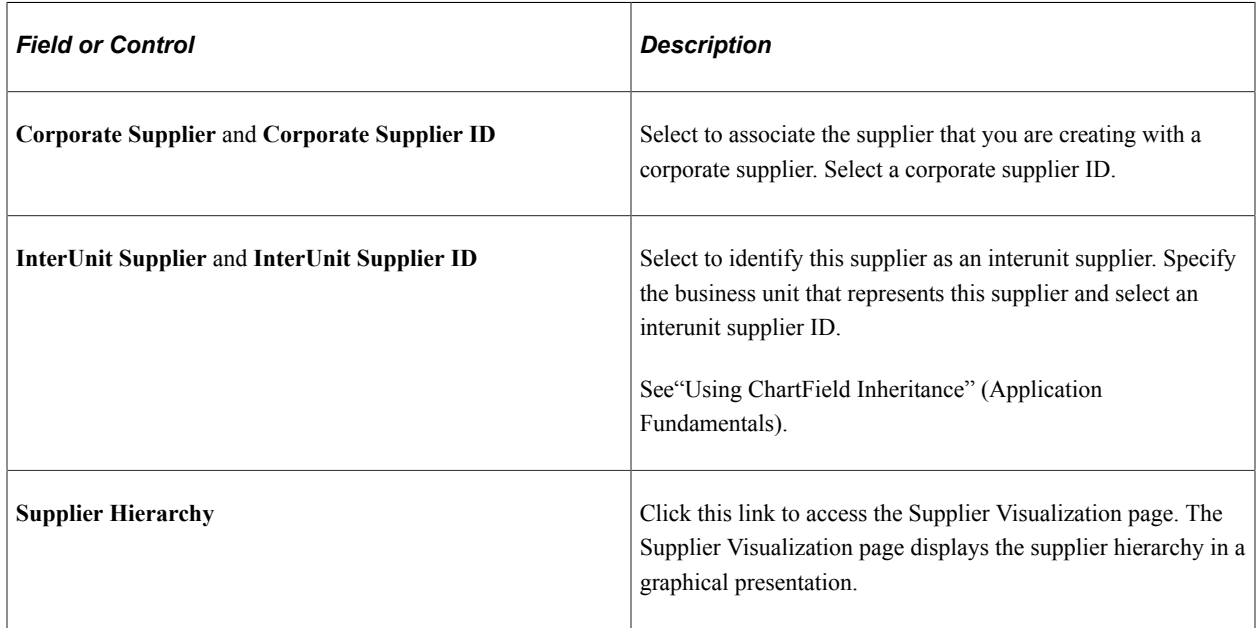

## **Create Bill-To Customer**

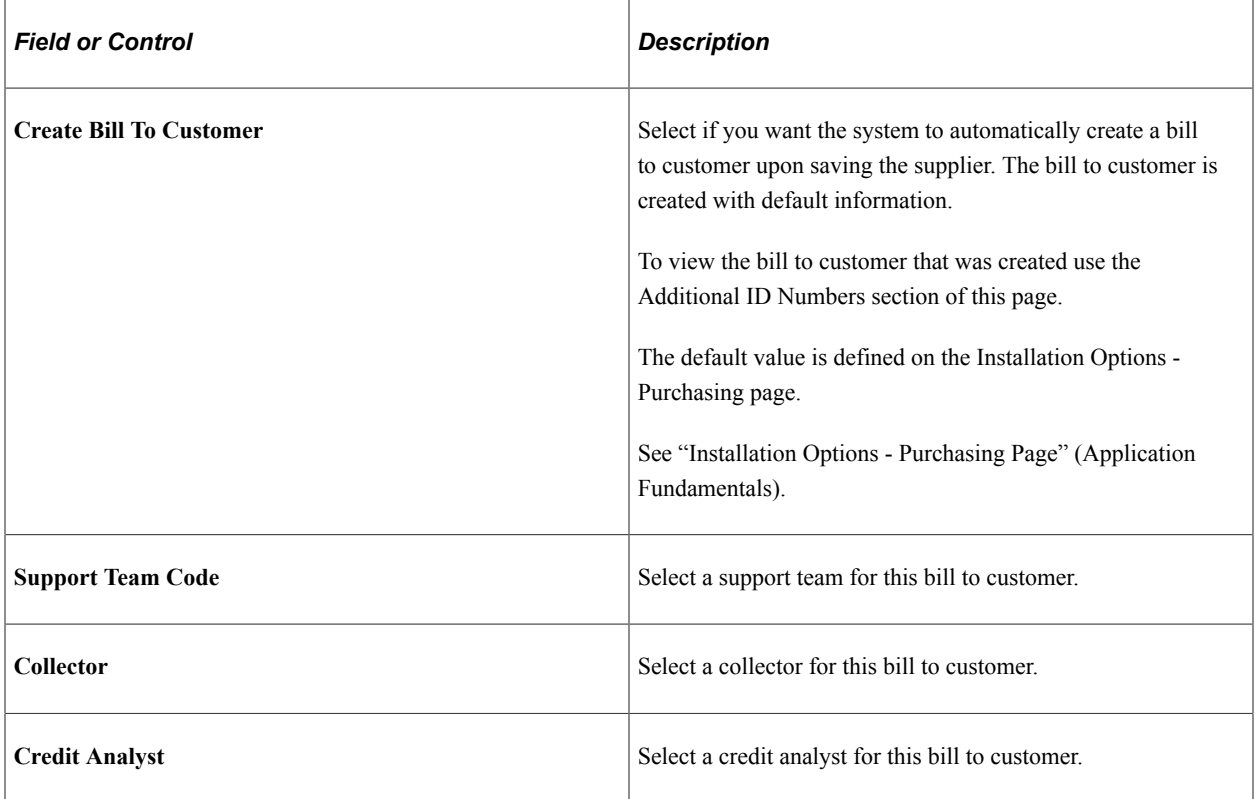

**Note:** After the bill to customer is successfully created the Create Bill-To Customer group box will no longer appear on the page. To modify the bill to customer, use the Bill To Customer Details link under the Additional ID Numbers section of this page.

### **Additional ID Numbers**

Enter information-only additional identifiers for the supplier in the **Additional ID Numbers** collapsible region. The data for the region is not used for processing, but may be required for reporting purposes.

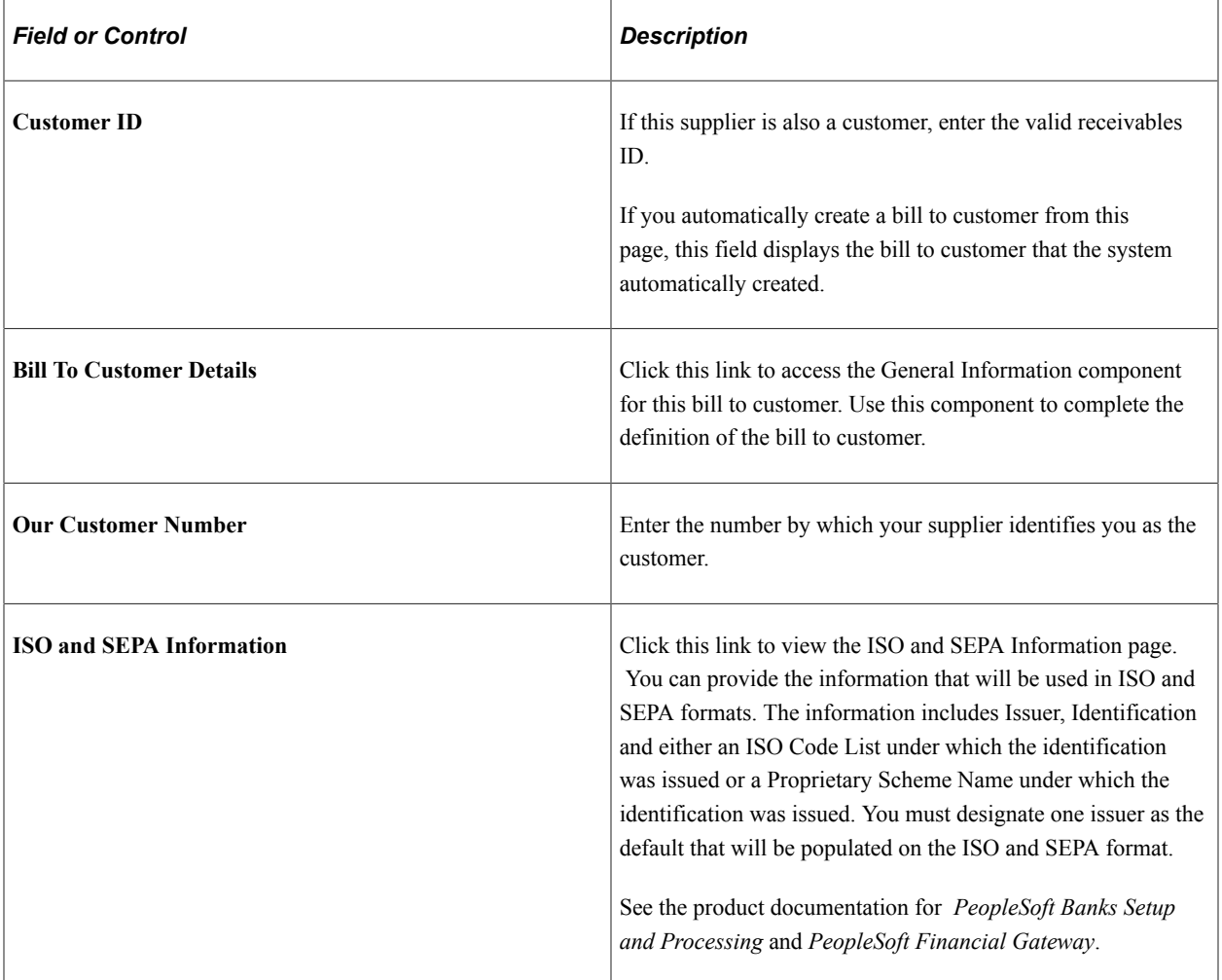

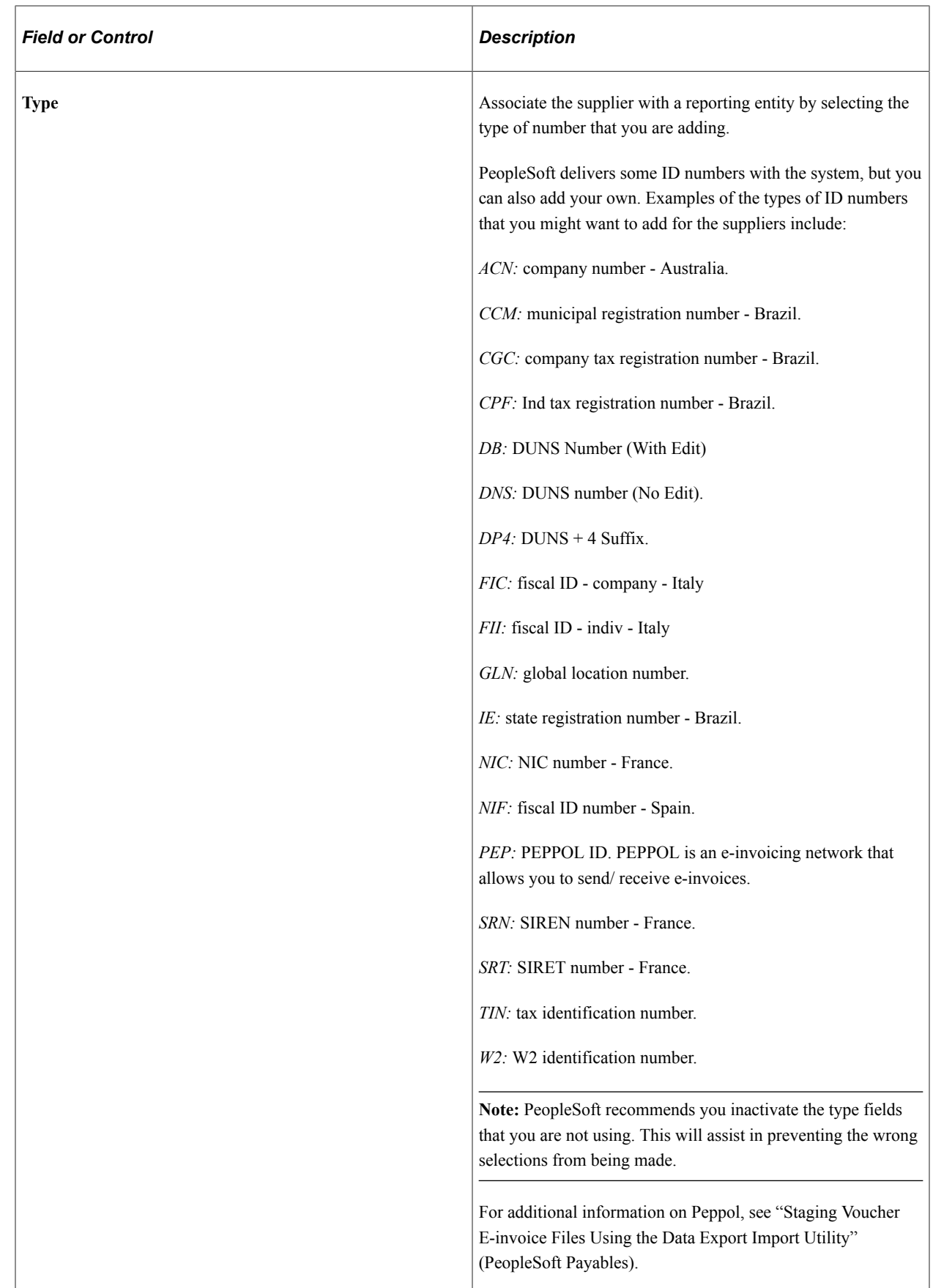

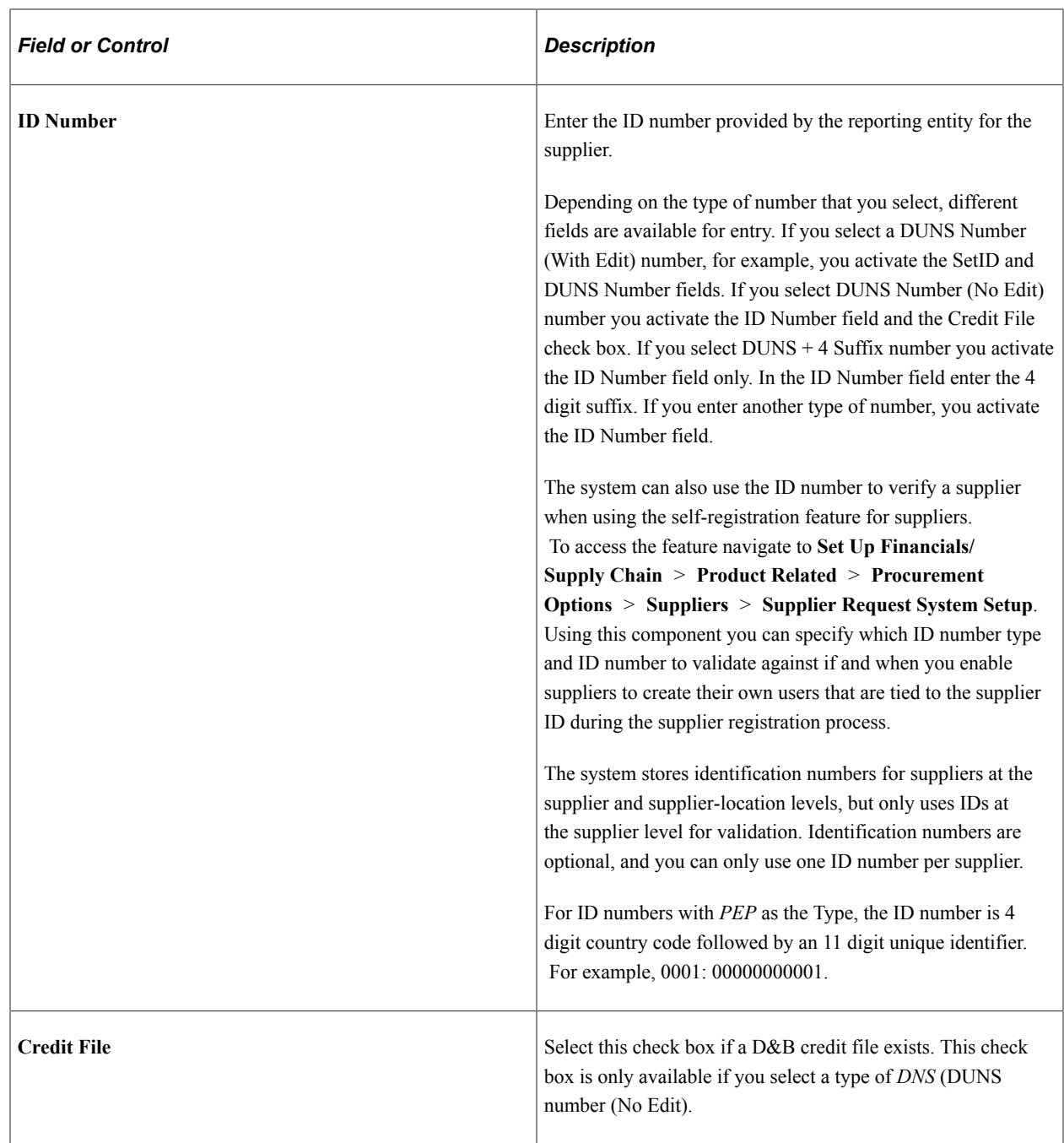

To access the General Information - General Info page, click the **Bill To Customer Details** link on the Identifying Information page.

### **Duplicate Invoice Settings**

Enter duplicate invoice checking parameters in the **Duplicate Invoice Settings** collapsible region.

The options in the Duplicate Invoice Settings region are the same as those defined in the Payables Options component (BU\_CTLB). In the Payables Options component, you define these options for the business units sharing a SetID; here, you define them for the supplier.

See "Payables Options - Vouchering Options 2 Page" (PeopleSoft Payables).

### **(USA) Specifying Government Classifications**

Enter government classifications required for reporting by some U.S. organizations in the **Government Classifications** collapsible region.

In the U.S., companies report information about the classification of suppliers with whom they do business to the government; they are also sometimes required to report similar information to their customers. Suppliers receive certain classifications of certification—for example, Small Business - Hispanic Woman Owned—from various government sources.

**Note:** You must define government sources and classifications on the Government Certifications - Sources page and the Government Certifications - Classifications page before you can select them at the supplier level.

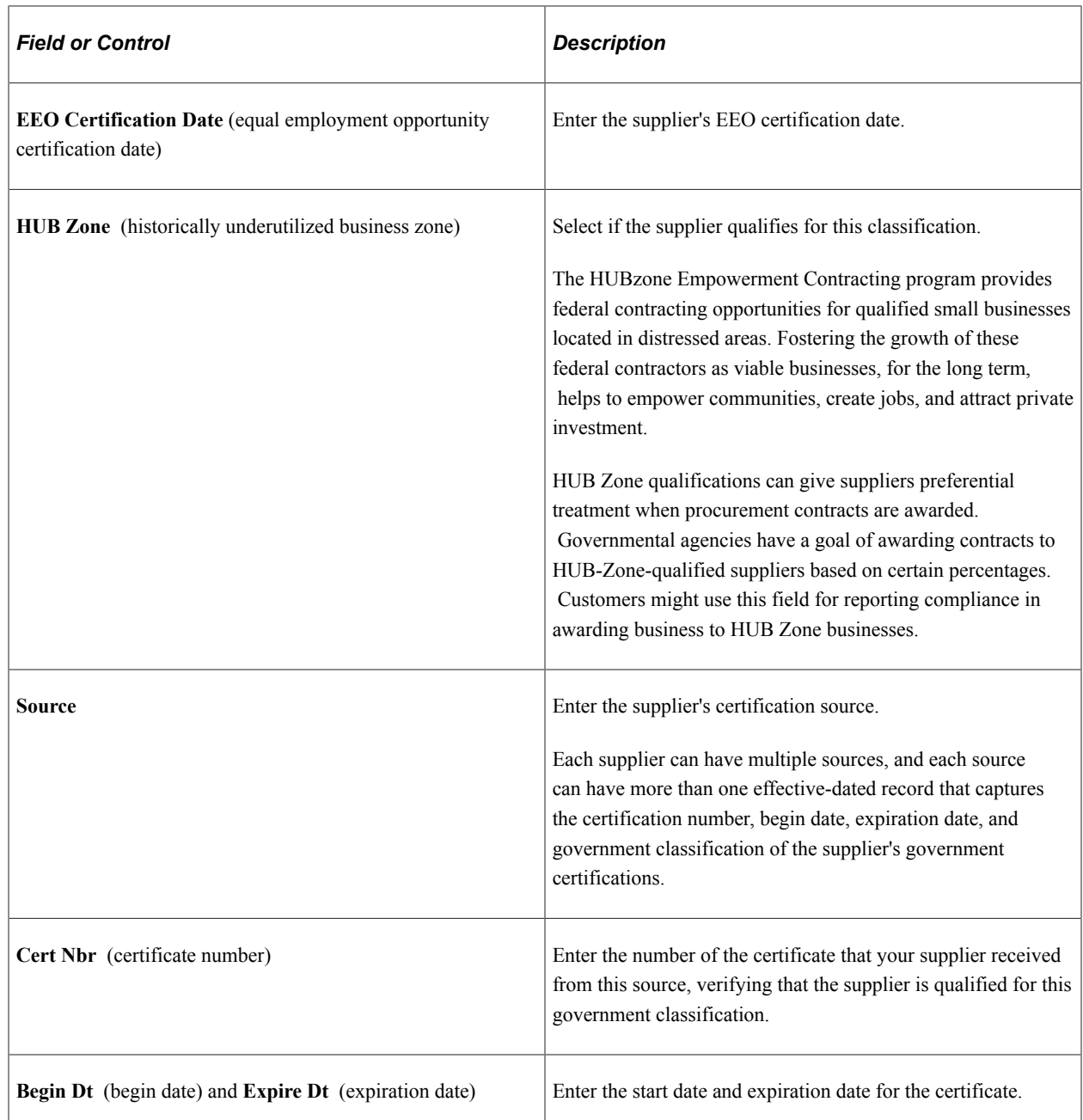

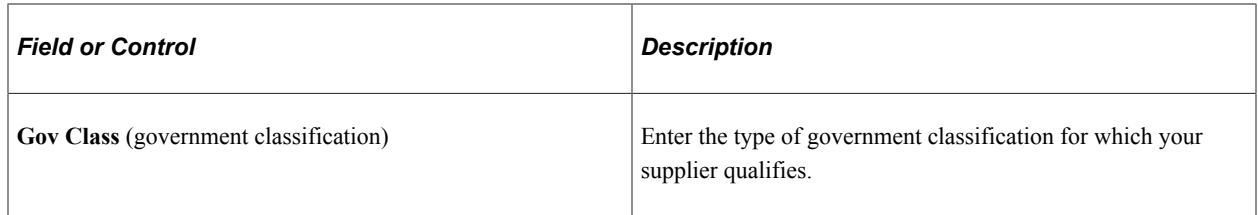

See [\(USA\) Entering Supplier Government Certifications.](#page-150-0)

### **Standard Industry Codes (Standard Industry Codes)**

Enter standard industry classification (SIC) codes required for reporting by some governments in the **Standard Industry Codes** collapsible region.

Depending on your organization's reporting requirements, you can apply SIC codes here for the supplier or on the Supplier Information - Location page for a supplier location. The information that you enter for the supplier location is informational only. The data is not used elsewhere in the system. The information that you enter for the supplier, however, is used for U.S. government compliance reporting. If you are not doing government reporting, you may choose to define these numbers at the supplier location only.

You can supply multiple types of industry codes for the same supplier. For example, a standard USA SIC code and a North American Industrial Classification System (NAICS) code can be defined for the same supplier. You can also supply multiple SIC codes for the same SIC type.

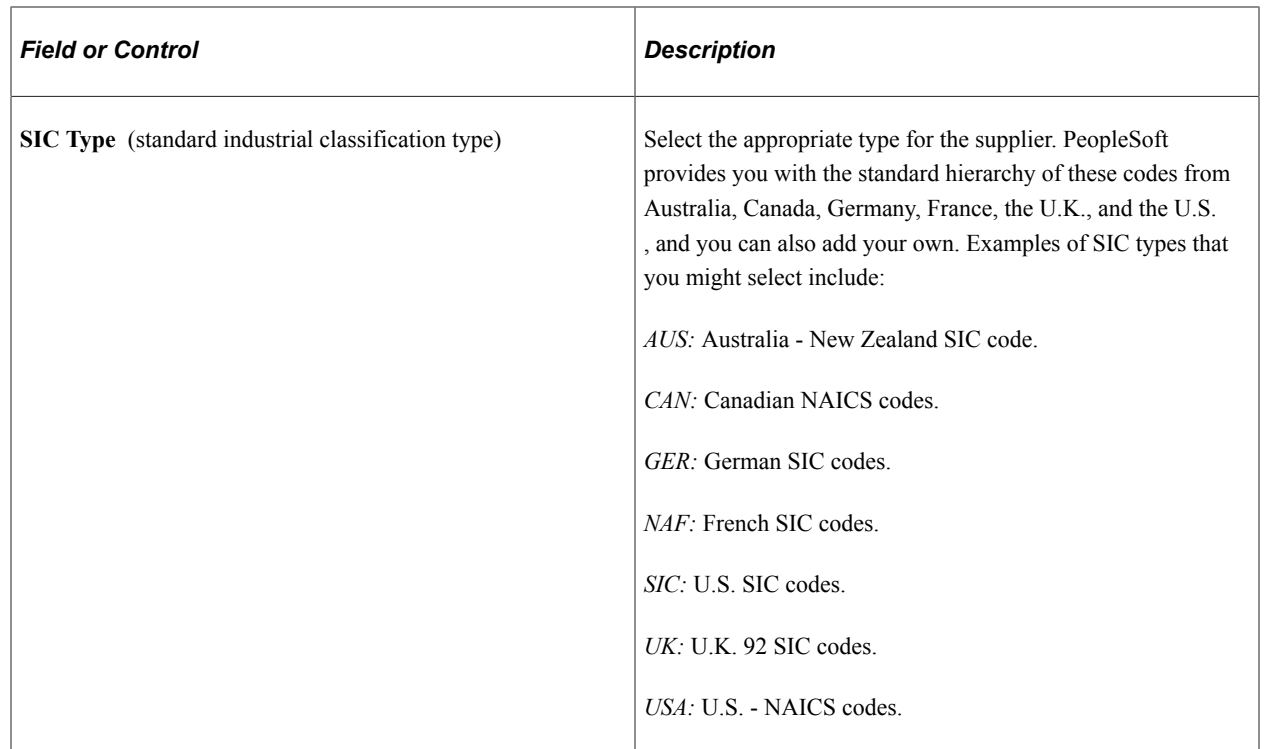

**Note:** The fields in the Standard Industry Codes collapsible region support the U.S. Government reporting requirements.

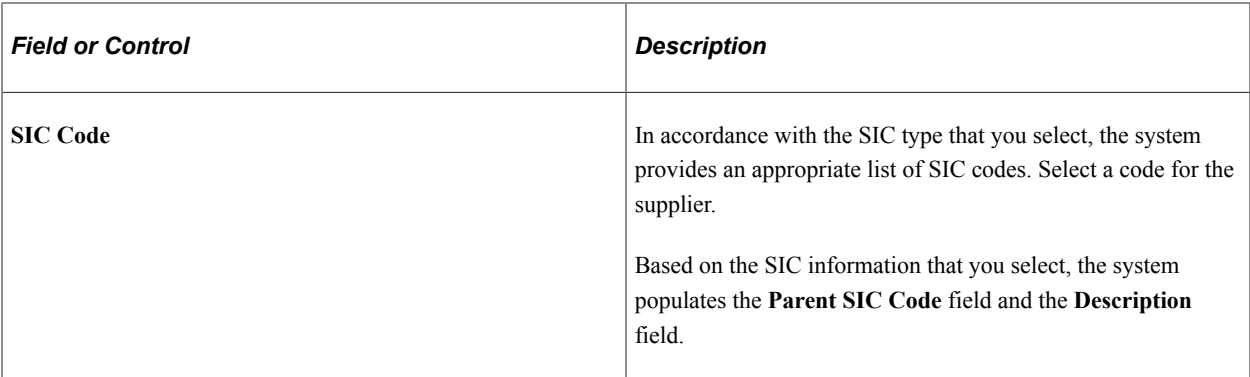

See "Standard Industry Codes Page" (Application Fundamentals).

### **(USA) Additional Reporting Elements**

Enter supplier information required for Federal Procurement Data Systems reporting in the **Additional Reporting Elements** collapsible region. These fields are government classification fields that are available for use in reporting.

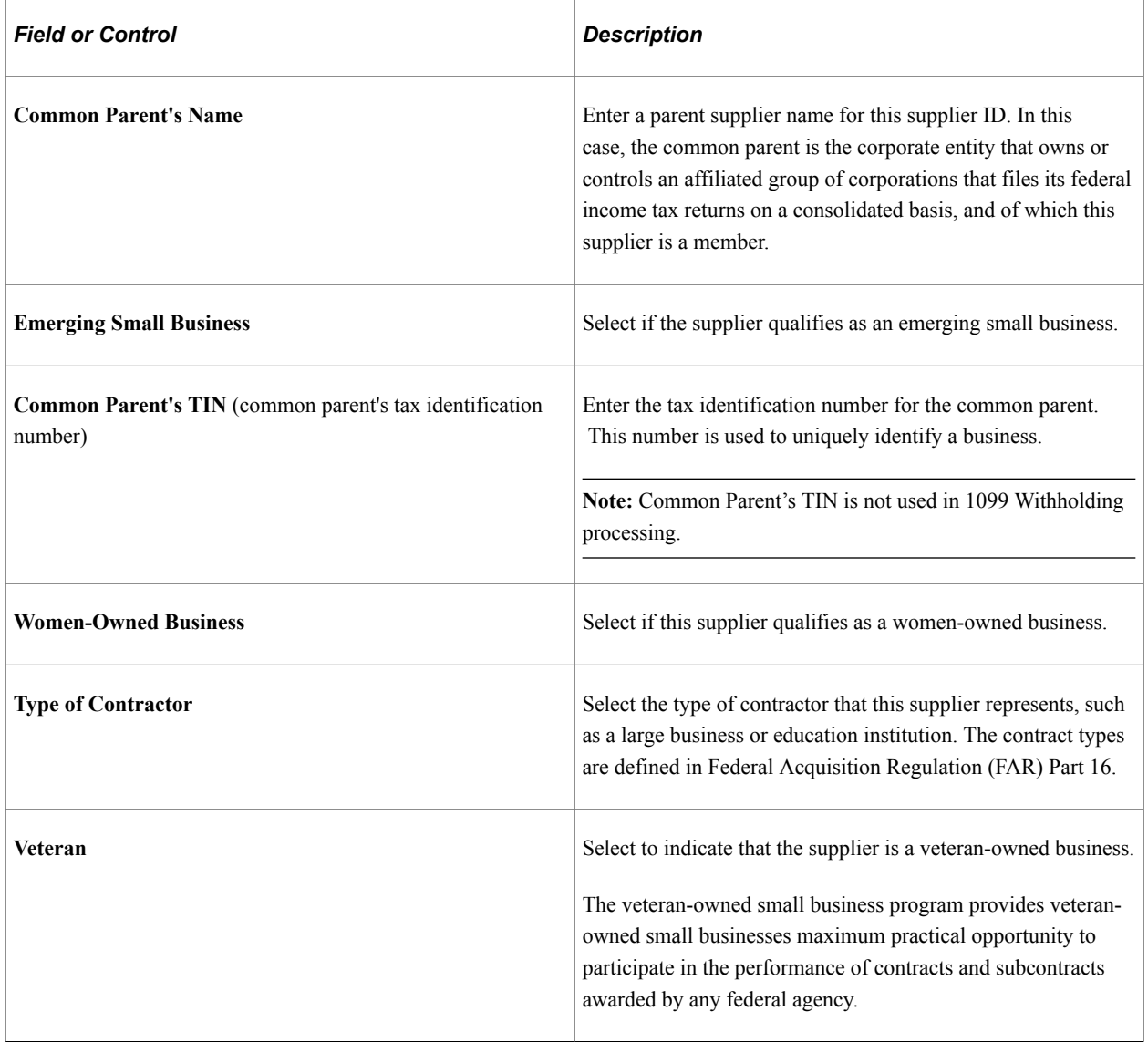

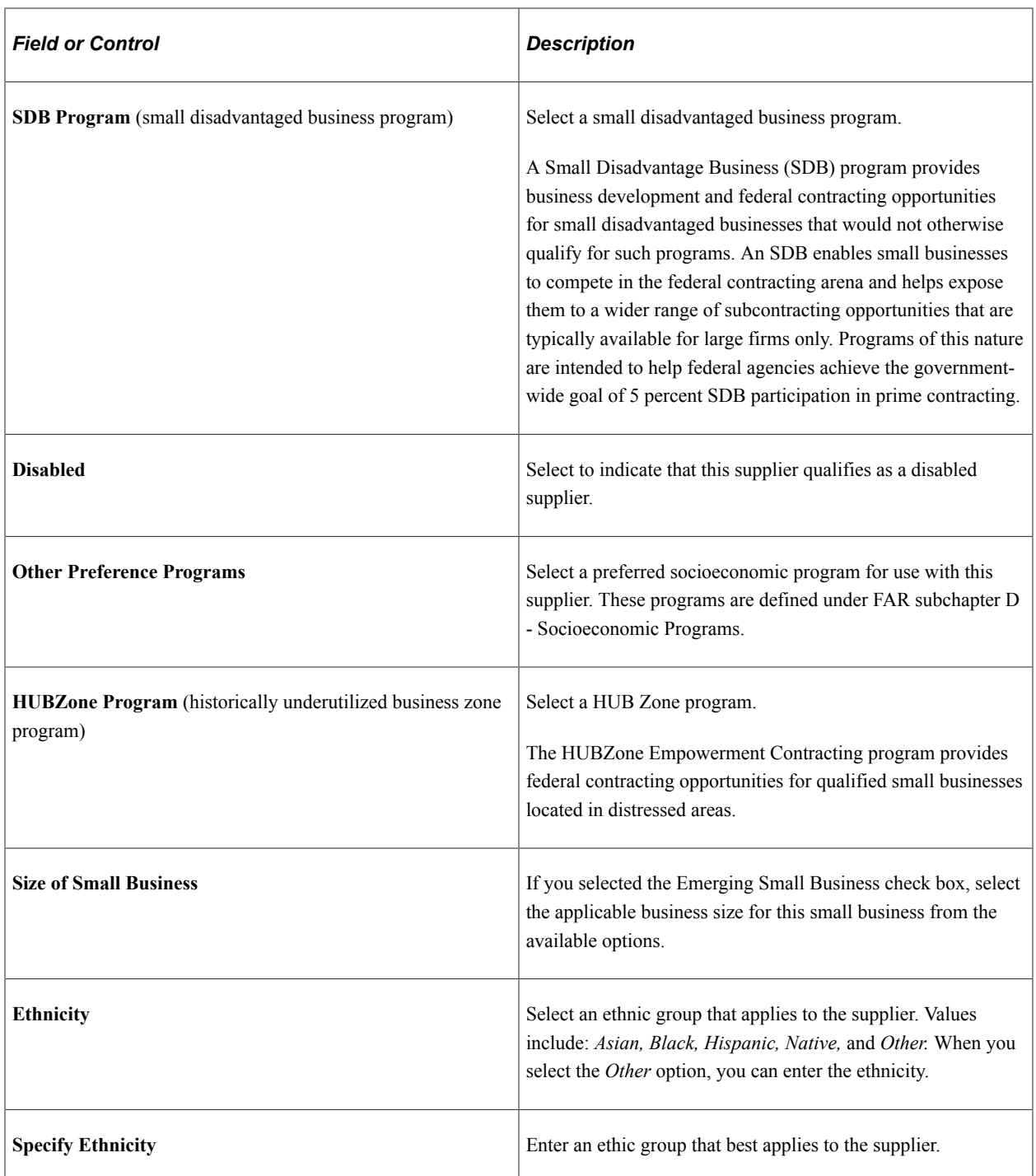

### **Financial Sanctions Status**

Update the supplier financial sanctions status in the **Financial Sanctions Status** collapsible region.

The **Financial Sanctions Status** collapsible region appears on the Identifying Information page if you have enabled financial sanctions validation for Payables and eSettlements on the Financial Sanctions Options page of the Installation Options component.

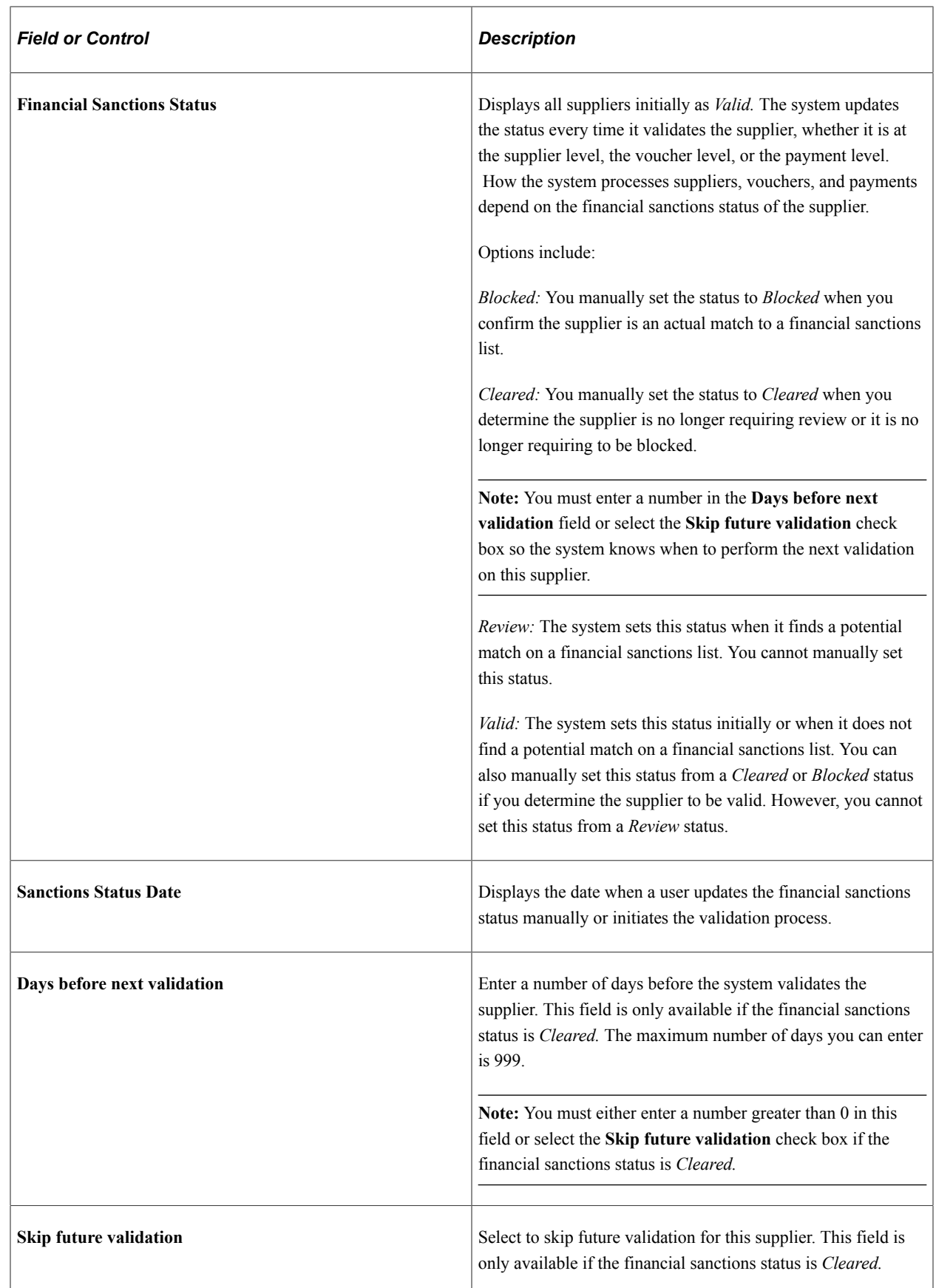

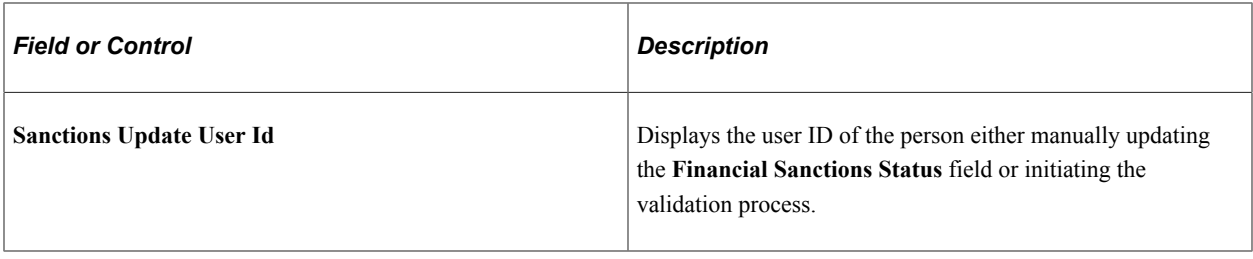

See [Understanding Financial Sanctions Validation](#page-418-0).

### **Comments**

Use the Comments section to enter additional information about the supplier. You can scroll the comments, view them in a modal window, and perform spell checks for them.

# <span id="page-453-0"></span>**VAT Registration Details Page**

Use the VAT Registration Details (value-added tax registration details) page (VNDR\_VAT\_RGSTRN) to specify VAT registration information for all the countries with which the supplier is registered to do business.

Navigation:

Click the **Registration** link on the Identifying Information page.

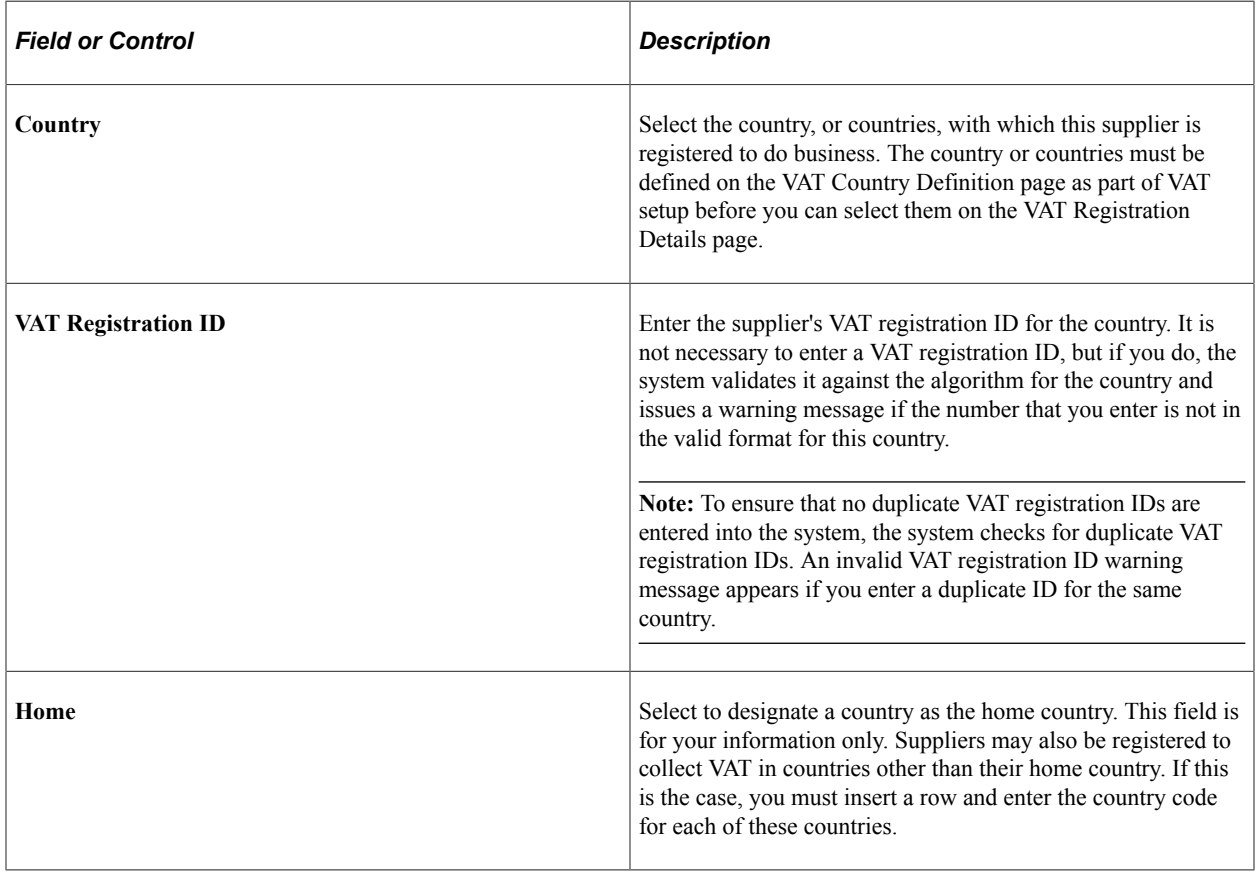

#### **Related Links**

"Understanding VAT" (PeopleSoft Global Options and Reports)

## <span id="page-454-0"></span>**Supplier User Page**

Use the Supplier User page (VENDOR USER) to identify users who are authorized to access supplier information.

Navigation:

```
Internal Users: Suppliers > Supplier Information > Add/Update > Supplier User
```
This example illustrates the fields and controls on the Supplier User page.

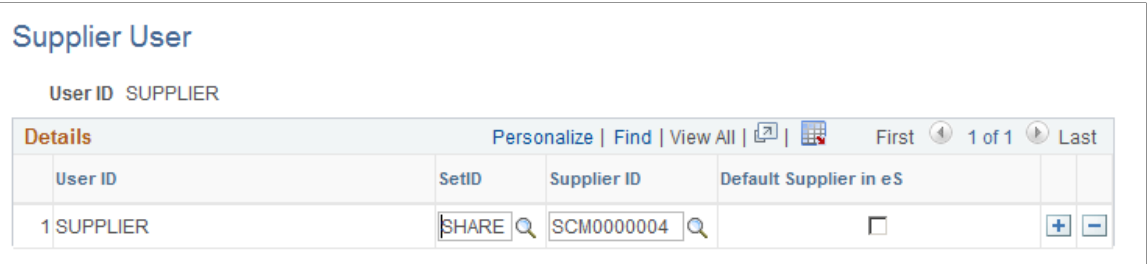

Associate (existing) supplier IDs to the user. If suppliers have registered online, then supplier IDs are automatically associated to the user ID.

Each user ID can be associated with one or multiple supplier codes. This enables the user to view and, with the proper permissions, maintain data for the associated suppliers. When the user logs in to PeopleSoft eSupplier Connection, the system determines to which supplier the user is associated. If the user is associated with multiple suppliers, the Select Supplier page lists the suppliers.

## <span id="page-454-1"></span>**Supplier Attachment Page**

Use the Supplier Attachment page (VNDR\_ATT\_SEC) to add supplier attachments.

Navigation:

**Suppliers** > **Supplier Information** > **Add/Update** > **Supplier** > **Identifying Information**. Click the Attachments link.

This example illustrates the fields and controls on the Supplier Attachment page. You can find definitions for the fields and controls later on this page.

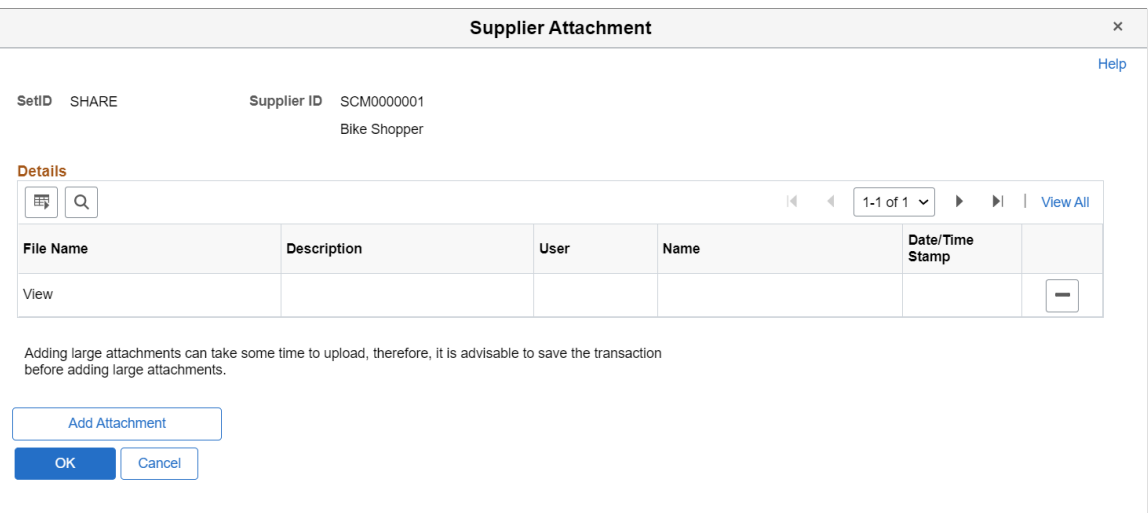

To upload attachments:

1. Click the **Add Attachment** button.

Another page appears, where you can browse for the files to upload.

- 2. Click the **Browse** button to locate the file from an external system.
- 3. Select the one or more files, and then click the **Upload** button.

The attachment appears in the **File Name** field. To view the uploaded attachment, click the file.

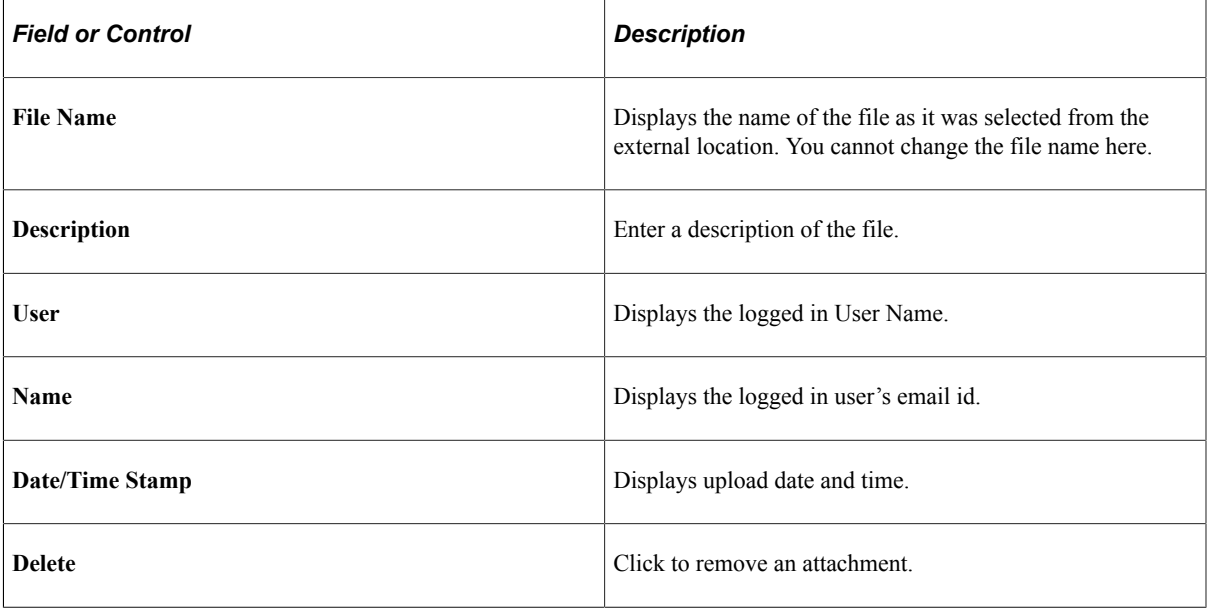

# <span id="page-456-0"></span>**Check for Duplicate**

Click the *Check for Duplicate* button on the Identifying Information tab to check for any duplicate Supplier Names. If any duplicate entries are present, an error message is displayed with all the duplicate Supplier IDs.

When user is trying to create a new Supplier who is already exists in the Supplier Master, *View Duplicate Suppliers* hyperlink appears. If, there is pending supplier registration with same Supplier Name, then *View Duplicate Supplier / Bidder Registrations* hyperlink appears.

**Note:** If duplicate supplier details are added, these hyperlinks appear on clicking the *Check for Duplicate* button. Alternatively, these hyperlinks also appear on clicking the *Save* button.

Navigation:

Select the **View Duplicate Suppliers** or **View Duplicate Supplier / Bidder Registrations** hyperlink on the Identifying Information tab.

#### **Duplicate Suppliers Page**

Use the Duplicate Suppliers Page (DUP\_VNDR\_SBP) to view the list of Suppliers who are already exist in the Supplier Master.

This example illustrates the fields on the Duplicate Suppliers page.

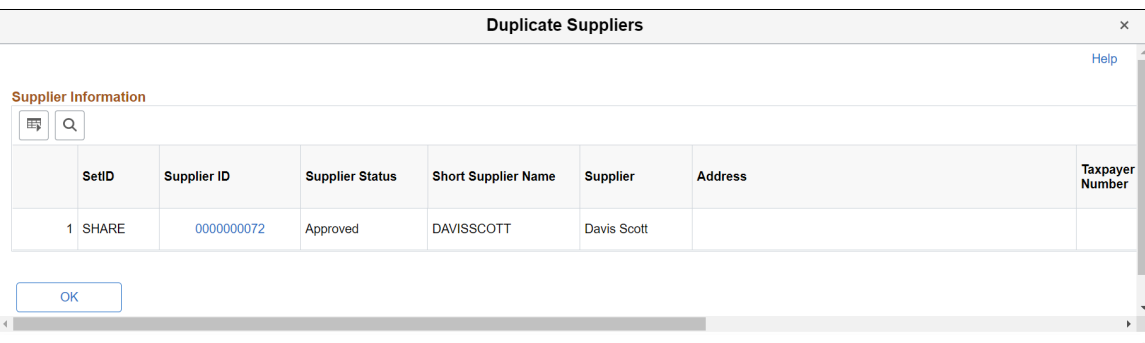

Click *Supplier ID* hyperlink to view the registration details.

#### **Duplicate Supplier / Bidder Registrations Page**

Use Duplicate Supplier / Bidder Registrations page (SUP\_DUPCHECK\_SBP) to view the detailed list of duplicate pending supplier registration with same Supplier Name.

This example illustrates the fields on the Duplicate Supplier / Bidder Registrations page.

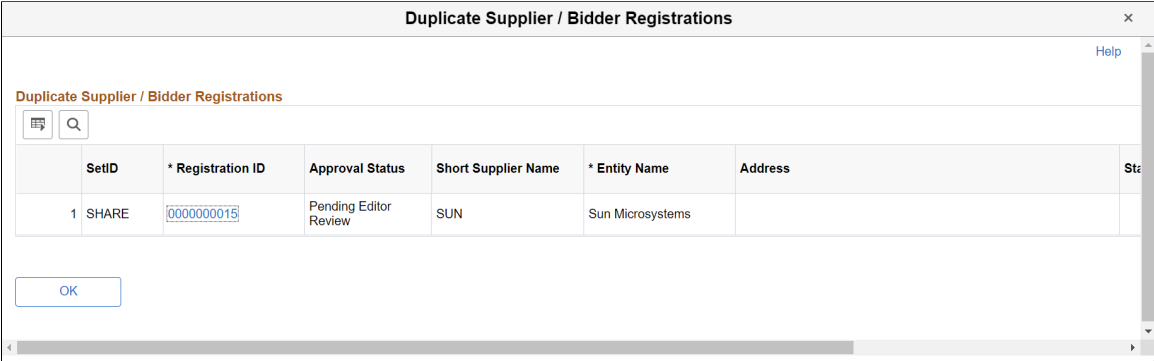

Click the *Registration ID* hyperlink to view more details about the registration.

# **Entering Supplier Addresses**

This section discusses how to specify supplier addresses and search for them.

# **Pages Used to Enter Supplier Addresses**

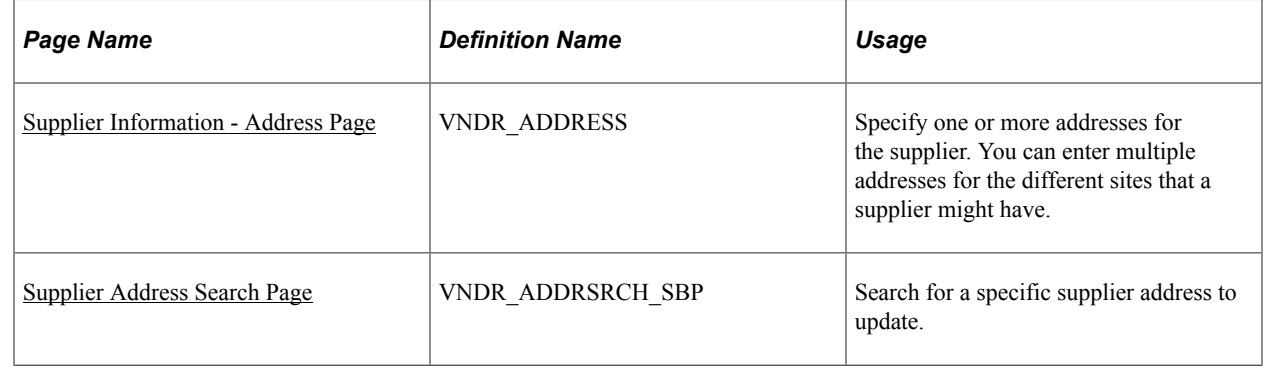

## <span id="page-457-0"></span>**Supplier Information - Address Page**

Use the Supplier Information - Address page (VNDR\_ADDRESS) to specify one or more addresses for the supplier.

You can enter multiple addresses for the different sites that a supplier might have.

Navigation:

```
Suppliers > Supplier Information > Add/Update > Supplier > Address
```
This example illustrates the fields and controls on the Supplier Information - Address page. You can find definitions for the fields and controls later on this page.

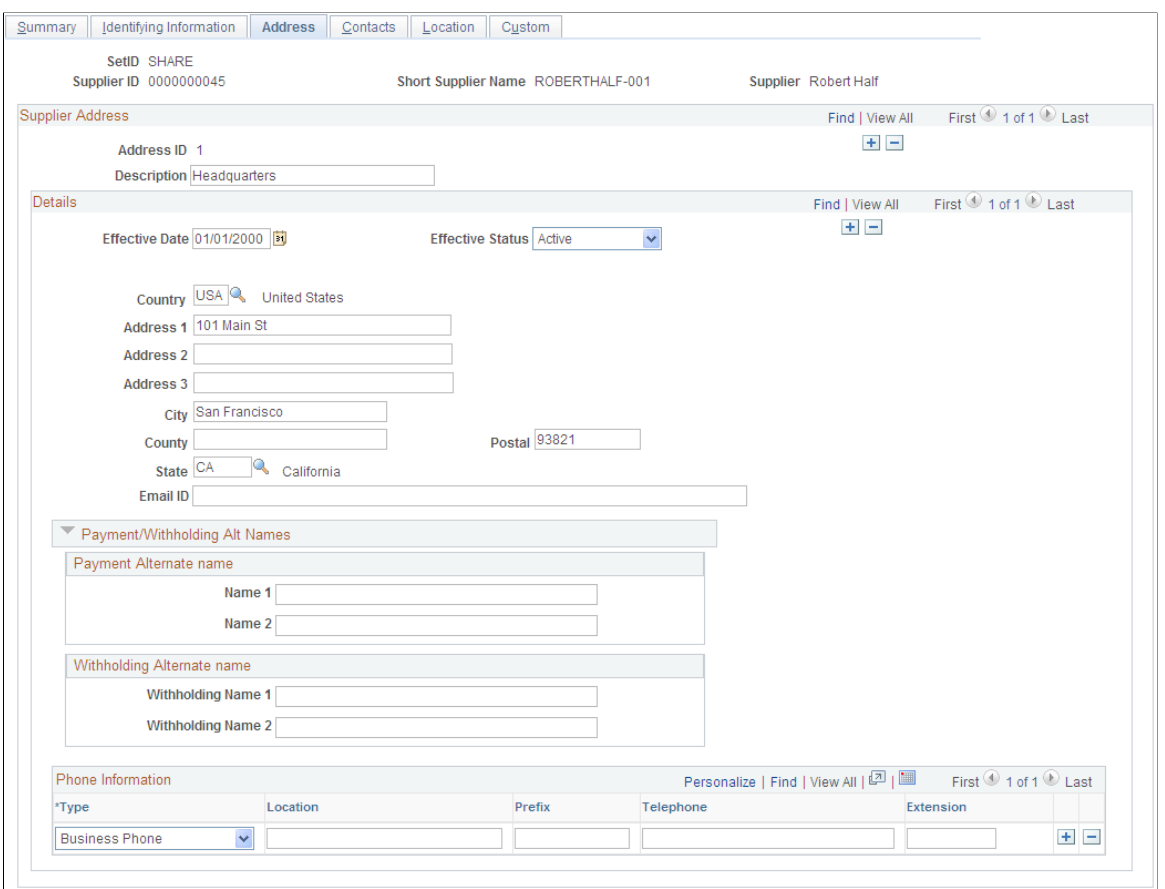

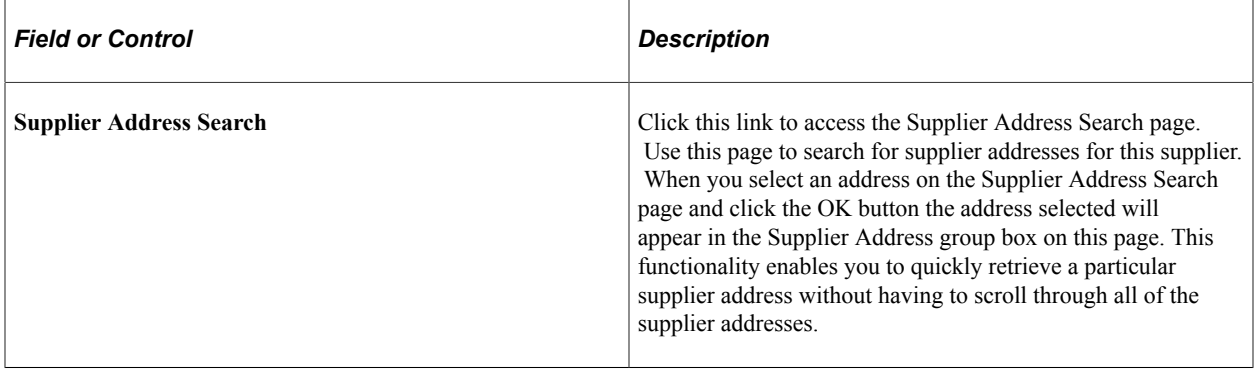

### **Supplier Address**

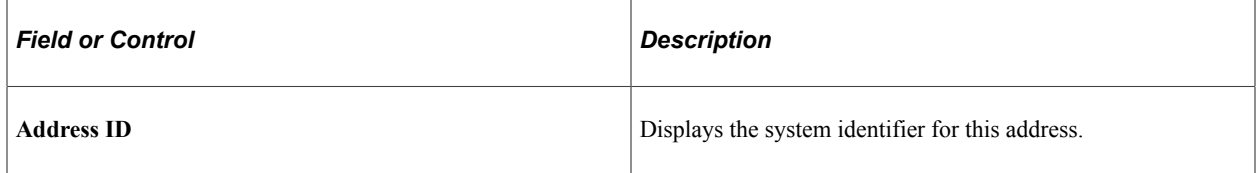

### **Details**

When performing duplicate supplier checks, the system considers the country code to determine the number of address lines for a particular supplier. If the address line is entered, then the system compares the line to determine if the new supplier is a duplicate. Address fields are not required so consequently; the address, city, or state fields might not be populated.

**Note:** When the address, city or state fields are entered and are a part of the duplicate supplier validation, they require a value. Otherwise, blank values could be interpreted as duplicate values.

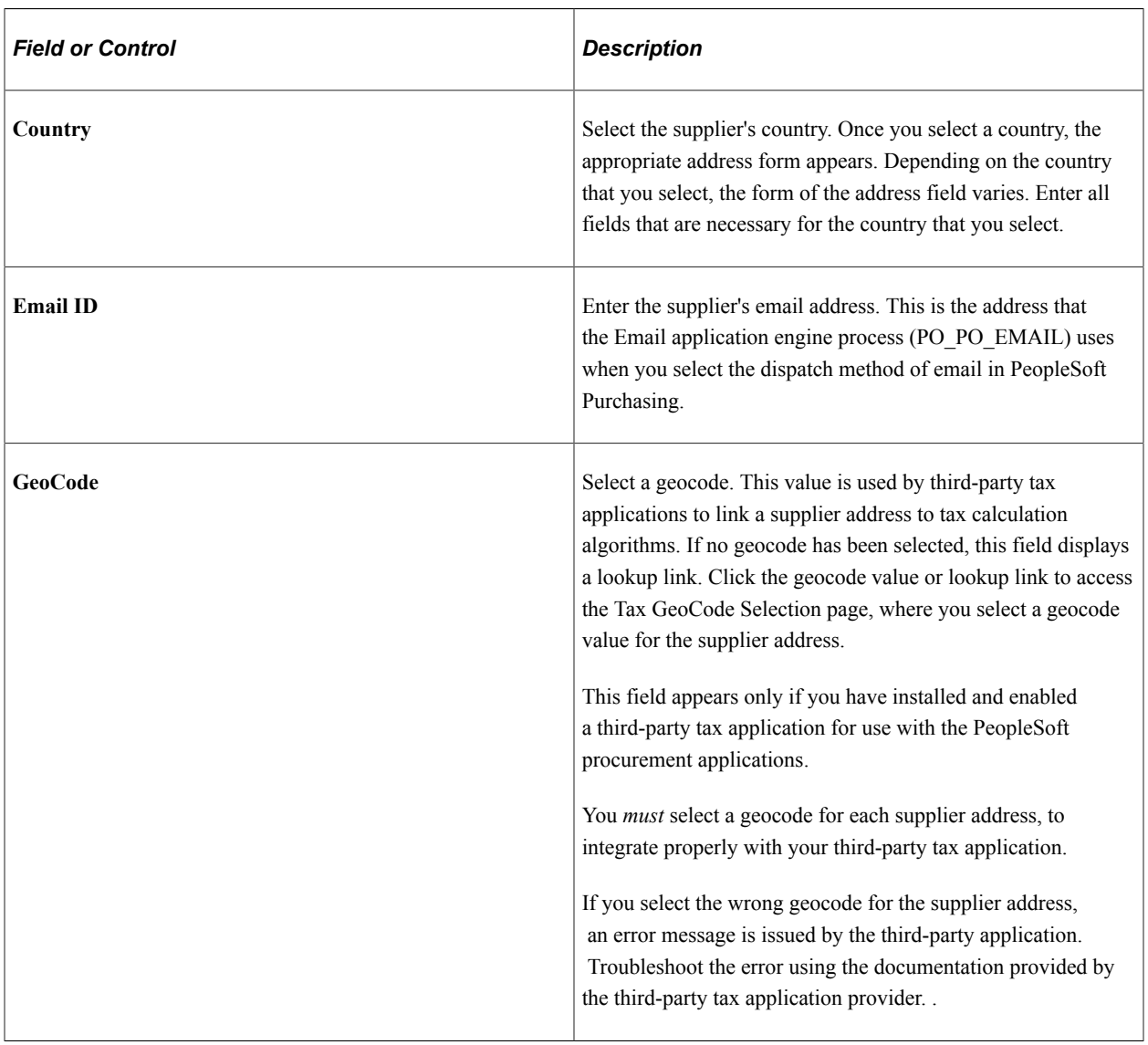

**Note:** If you are adding more than one current address for this supplier (for example, the supplier has multiple sites), click the add button **(+)** in the **Supplier Address** group box to add a new row. To *update* address information for the supplier, click the add button **(+)** in the **Details** group box to add a new row. Because supplier information is effective-dated, you can insert new rows to reflect changes in address before the change goes into effect, so that you don't forget to update this information later. To correct an erroneous address, enter the correct address in place of the incorrect one, and save your changes.

### **Payment/Withholding Alt Names**

Use the Payment/Withholding Alt Names (payment and withholding alternate names) section to specify alternate names for the supplier that can be used for payment and withholding purposes. When the system generates payments for the location that uses this address, it uses the alternate name information on the

payment forms. Likewise, if you specify an alternate withholding name, the system uses this name on withholding reports instead of the name that you specified on the Identifying Information page.

This function is useful if a supplier wants to conduct business under another name. For example, Alvarez Consulting may be the supplier, but may want to receive payments or report withholdings under the name of Jose Alvarez.

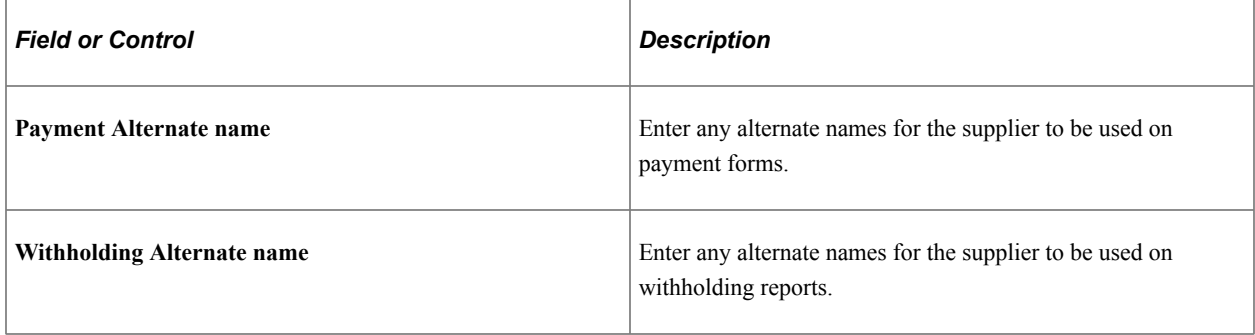

### **Phone Information**

Use this group box to enter phone information for the supplier.

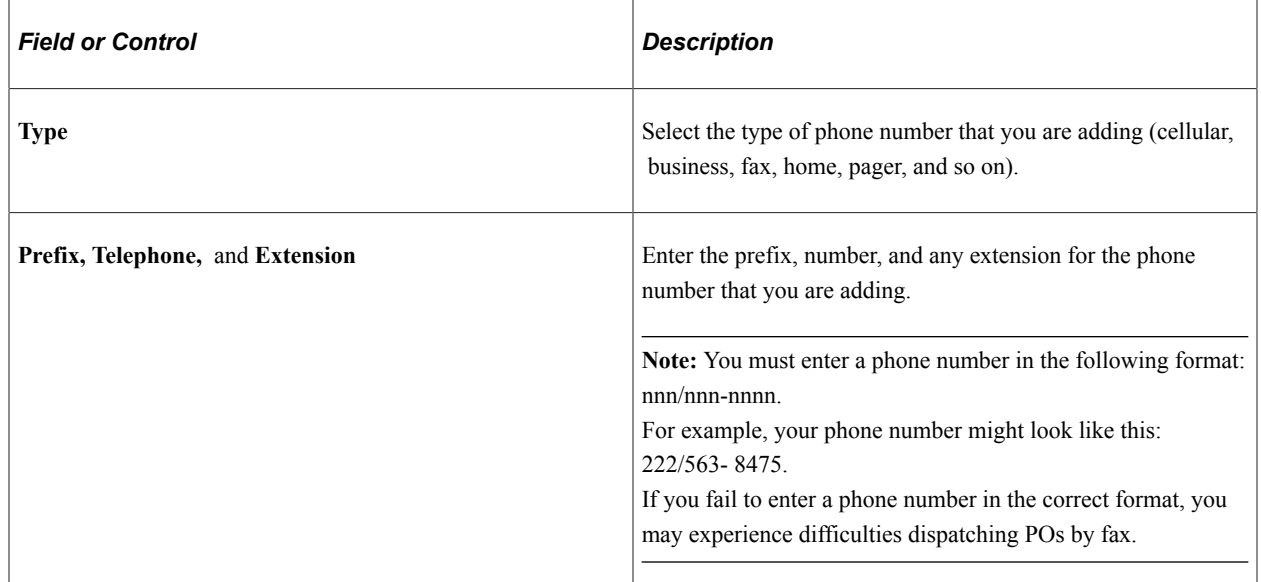

# <span id="page-460-0"></span>**Supplier Address Search Page**

Use the Supplier Address Search page (VNDR\_ADDRSRCH\_SBP) to search for a specific supplier address to update.

Navigation:

Click the **Supplier Address Search** link on the Supplier Information - Address page.

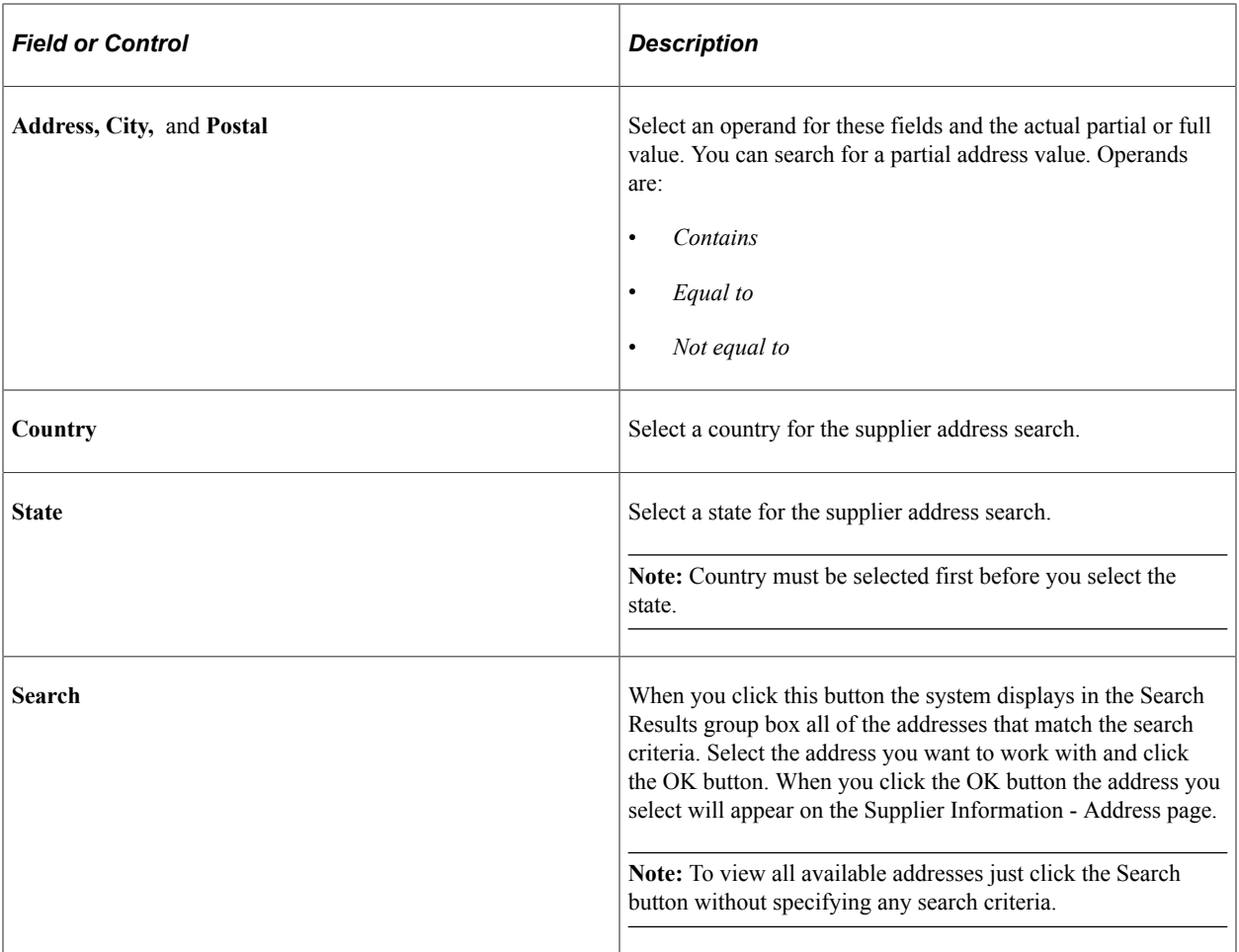

# **Entering Supplier Contact Information**

This section discusses how to enter supplier contact information.

# **Page Used to Enter Supplier Contact Information**

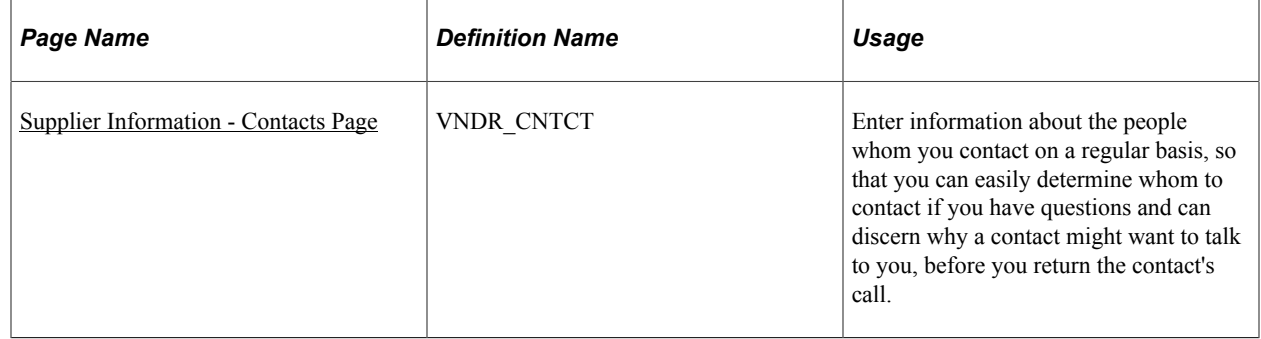

# <span id="page-462-0"></span>**Supplier Information - Contacts Page**

Use the Supplier Information - Contacts page (VNDR\_CNTCT) to enter information about the people whom you contact on a regular basis, so that you can easily determine whom to contact if you have questions and can discern why a contact might want to talk to you, before you return the contact's call.

Navigation:

```
• Suppliers > Supplier Information > Add/Update > Supplier > Contacts
```
• **Accounts Payable** > **Review Accounts Payables Info** > **Supplier** > **Supplier Contact**

This example illustrates the fields and controls on the Supplier Information - Contacts page. You can find definitions for the fields and controls later on this page.

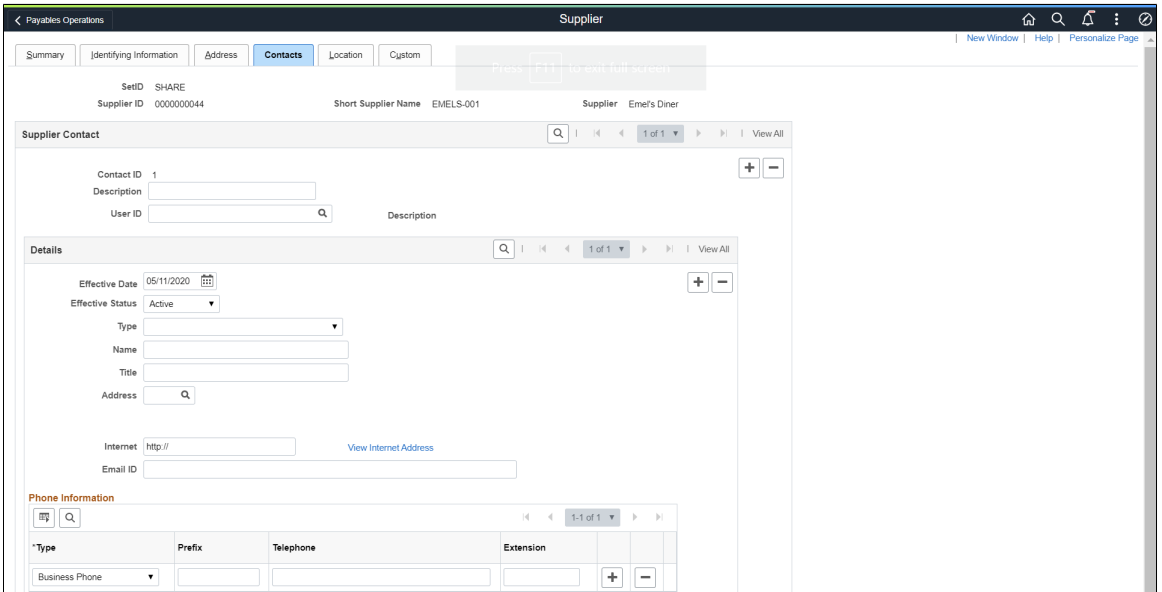

## **Supplier Contact**

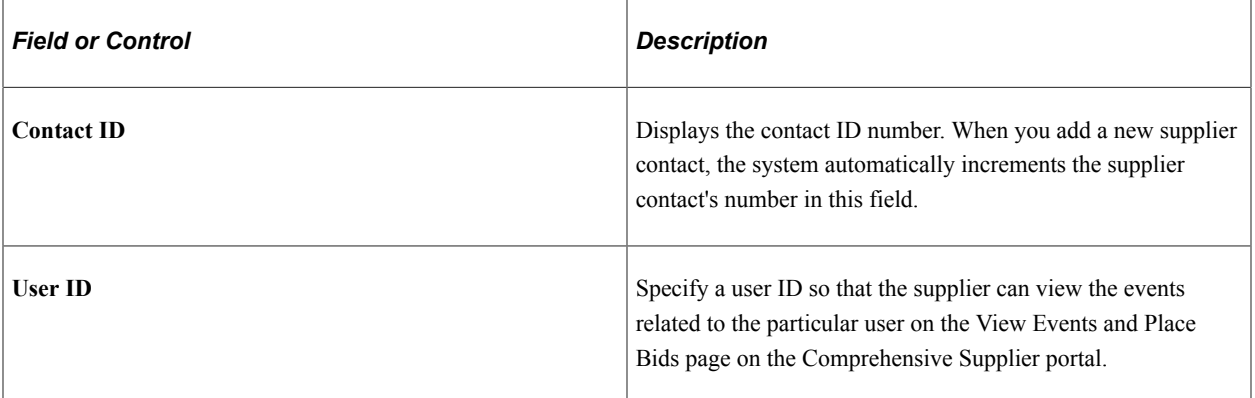

### **Details**

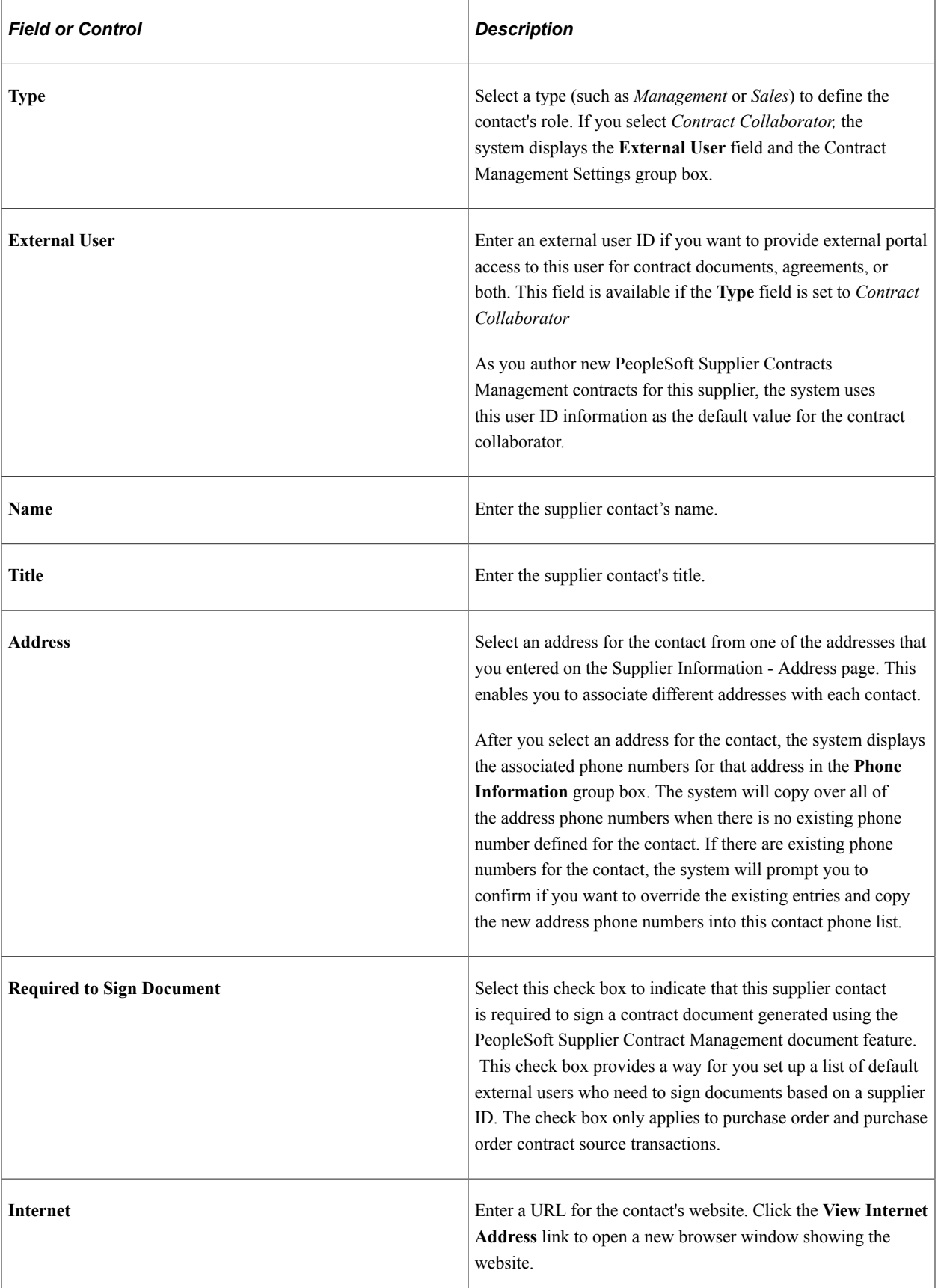

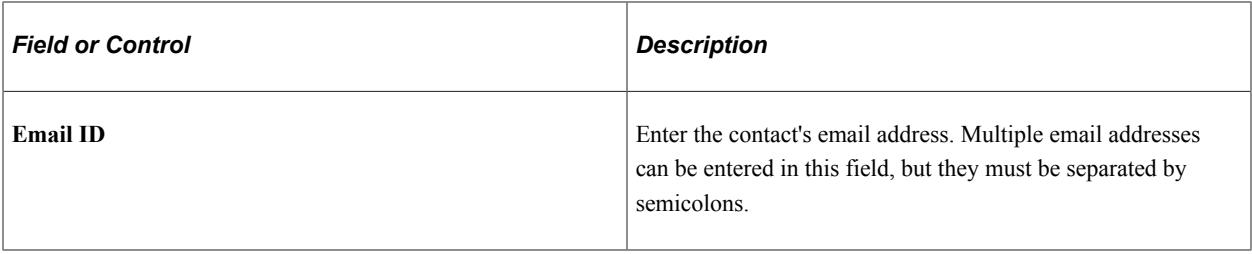

### **Contract Management Settings**

This group box is available when you select *Contract Collaborator* in the **Type** field and is used with the PeopleSoft Supplier Contract Management application.

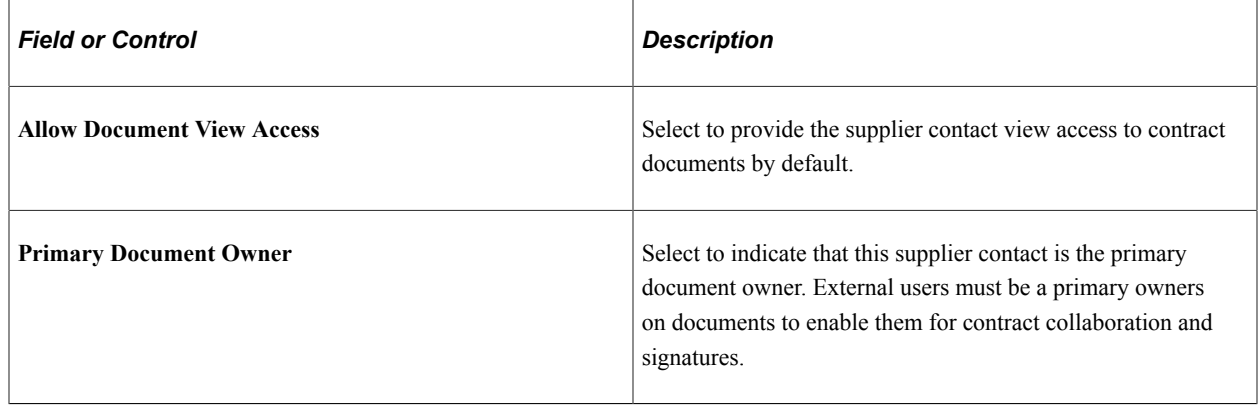

# **Defining Supplier Locations**

**Note:** A supplier location is not a physical address. It is a default set of rules, or attributes, that define how you conduct business with a particular supplier.

# **Pages Used to Define Supplier Locations**

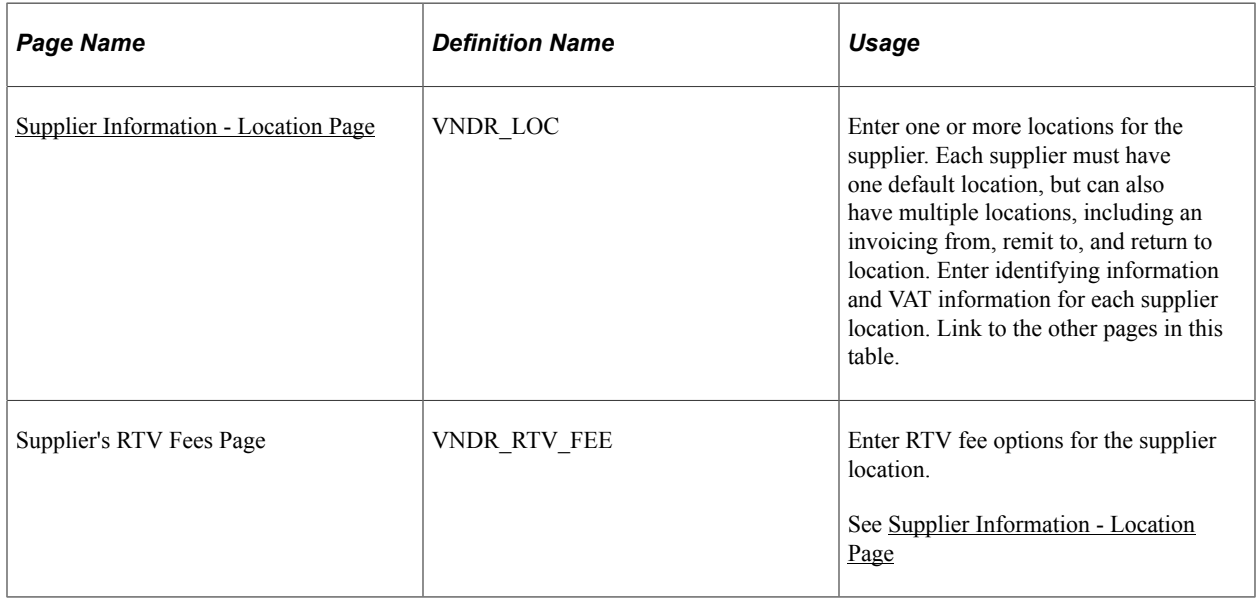

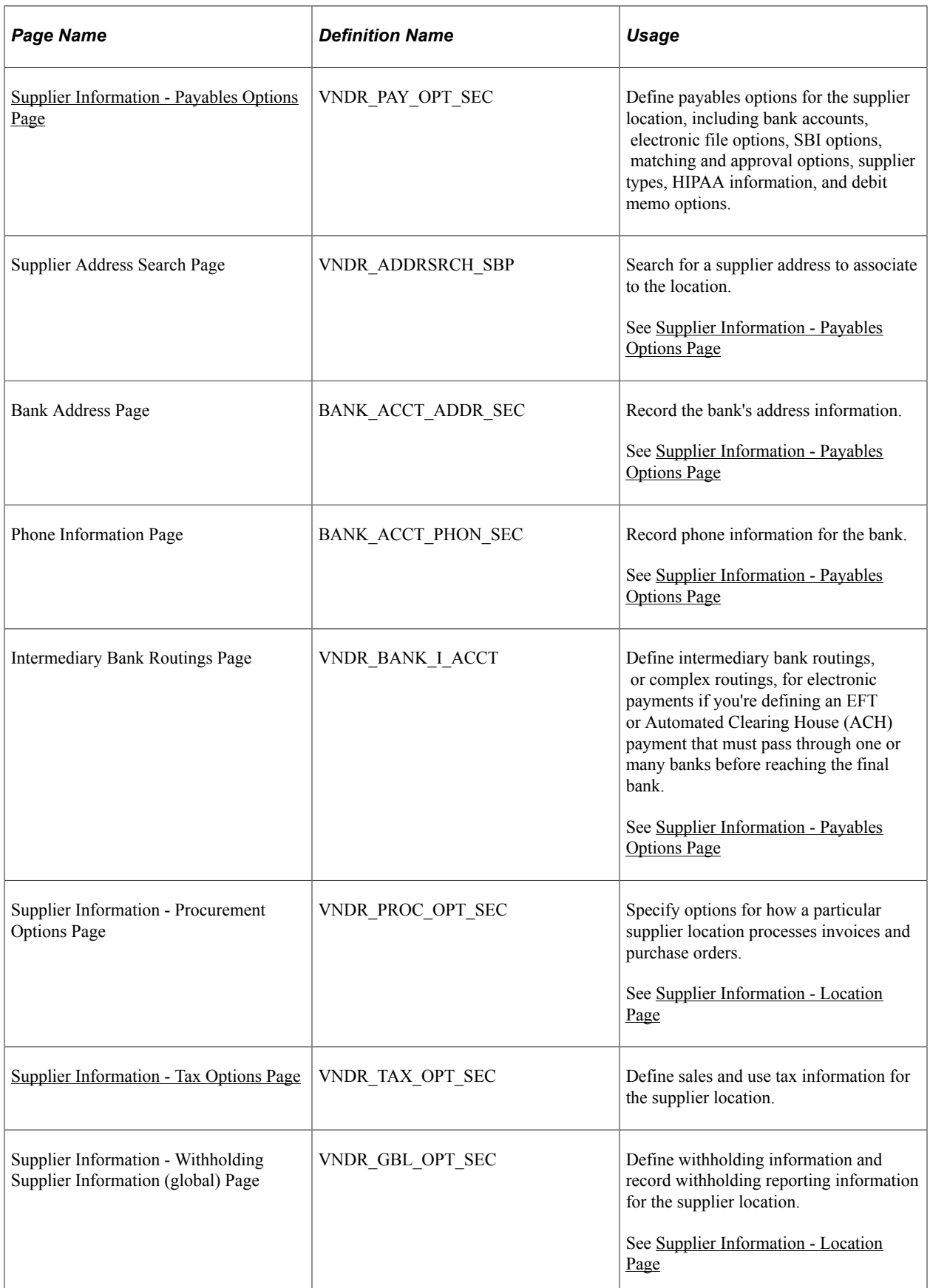

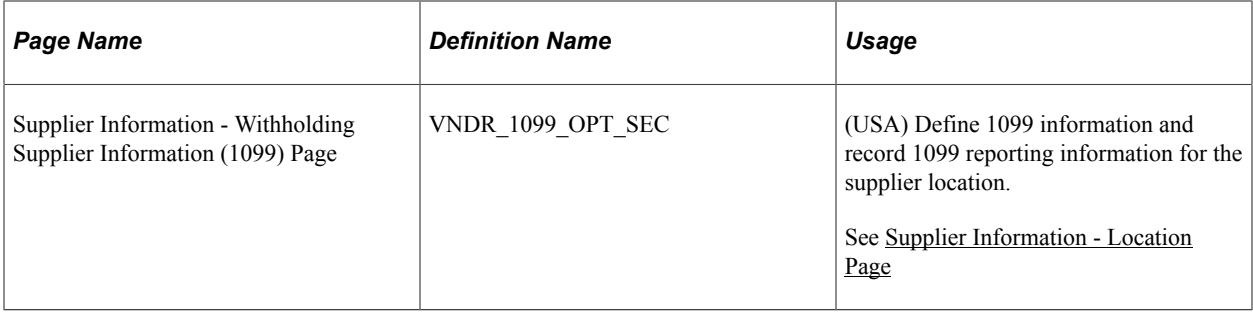

### **Related Links**

**[Supplier Locations](#page-406-0)** 

## <span id="page-466-0"></span>**Supplier Information - Location Page**

Use the Supplier Information - Location page (VNDR\_LOC) to enter one or more locations for the supplier.

Each supplier must have one default location, but can also have multiple locations, including an invoicing from, remit to, and return to location. Enter identifying information and VAT information for each supplier location. Link to the other pages in this table.

Navigation:

#### **Suppliers** > **Supplier Information** > **Add/Update** > **Supplier** > **Location**

This example illustrates the fields and controls on the Supplier Information - Location page (1 of 2). You can find definitions for the fields and controls later on this page.

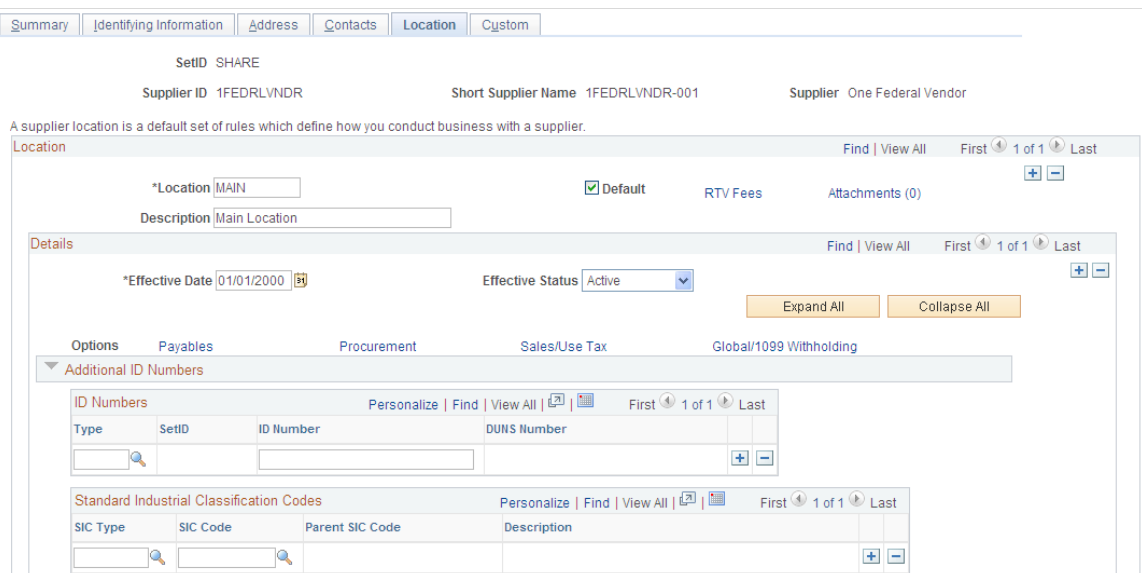

This example illustrates the fields and controls on the Supplier Information - Location page (2 of 2). You can find definitions for the fields and controls later on this page.

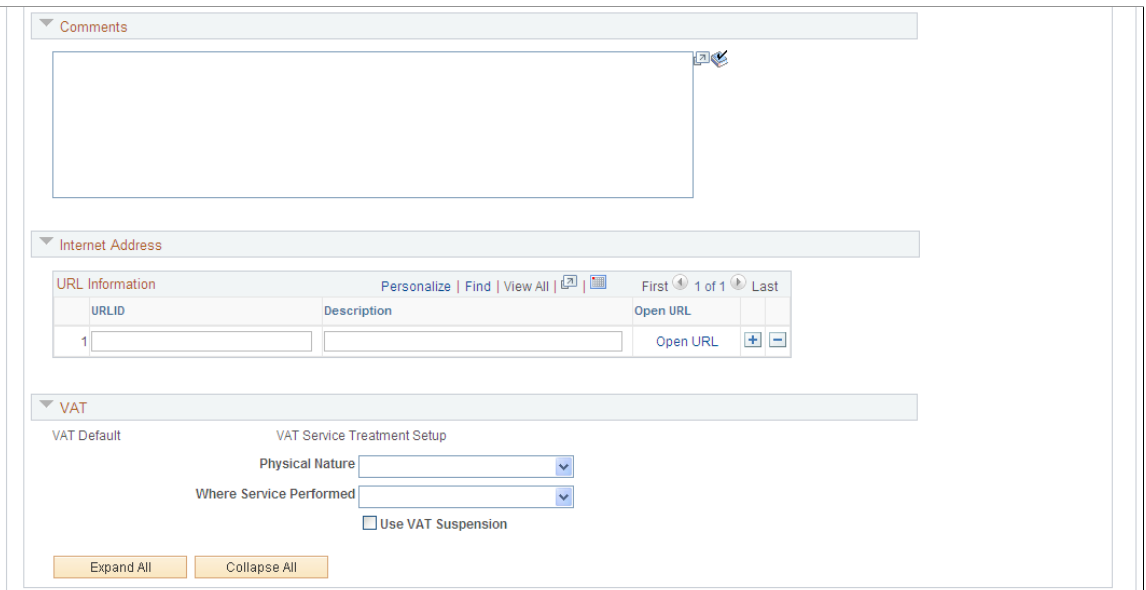

If you have more than one location, add additional locations by selecting the add button **(+)** in the **Location** scroll area.

Because location information is effective-dated, you can also update information for each location at any time by selecting the add button **(+)** in the **Details** scroll area.

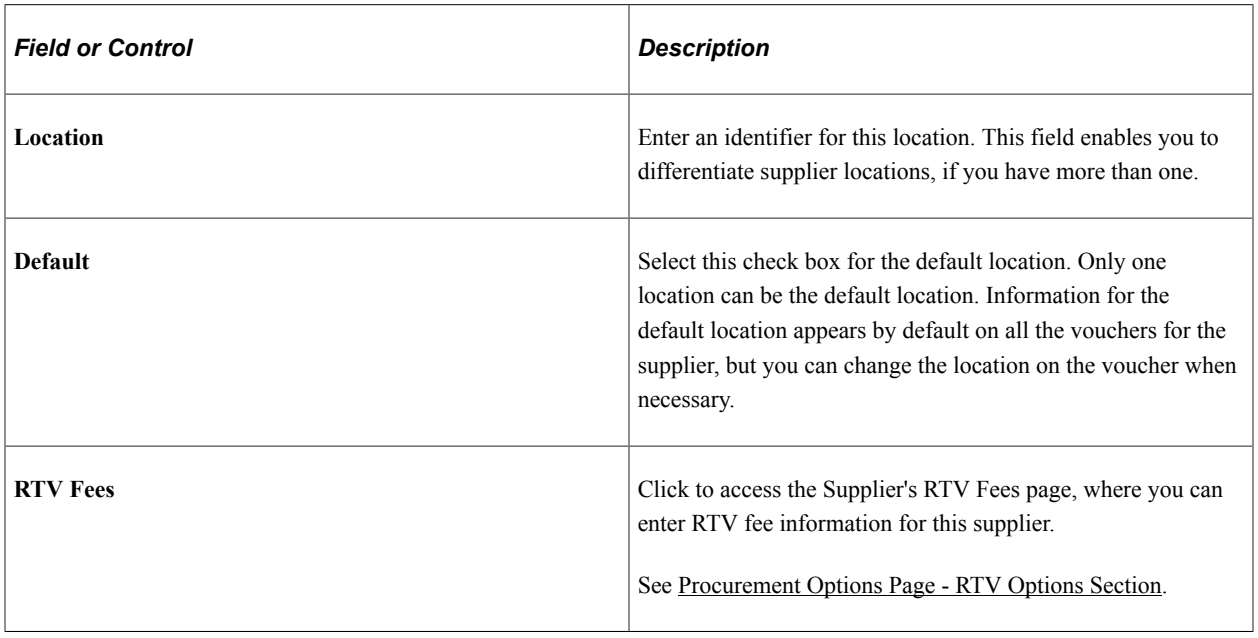

#### **Location**
### **Details**

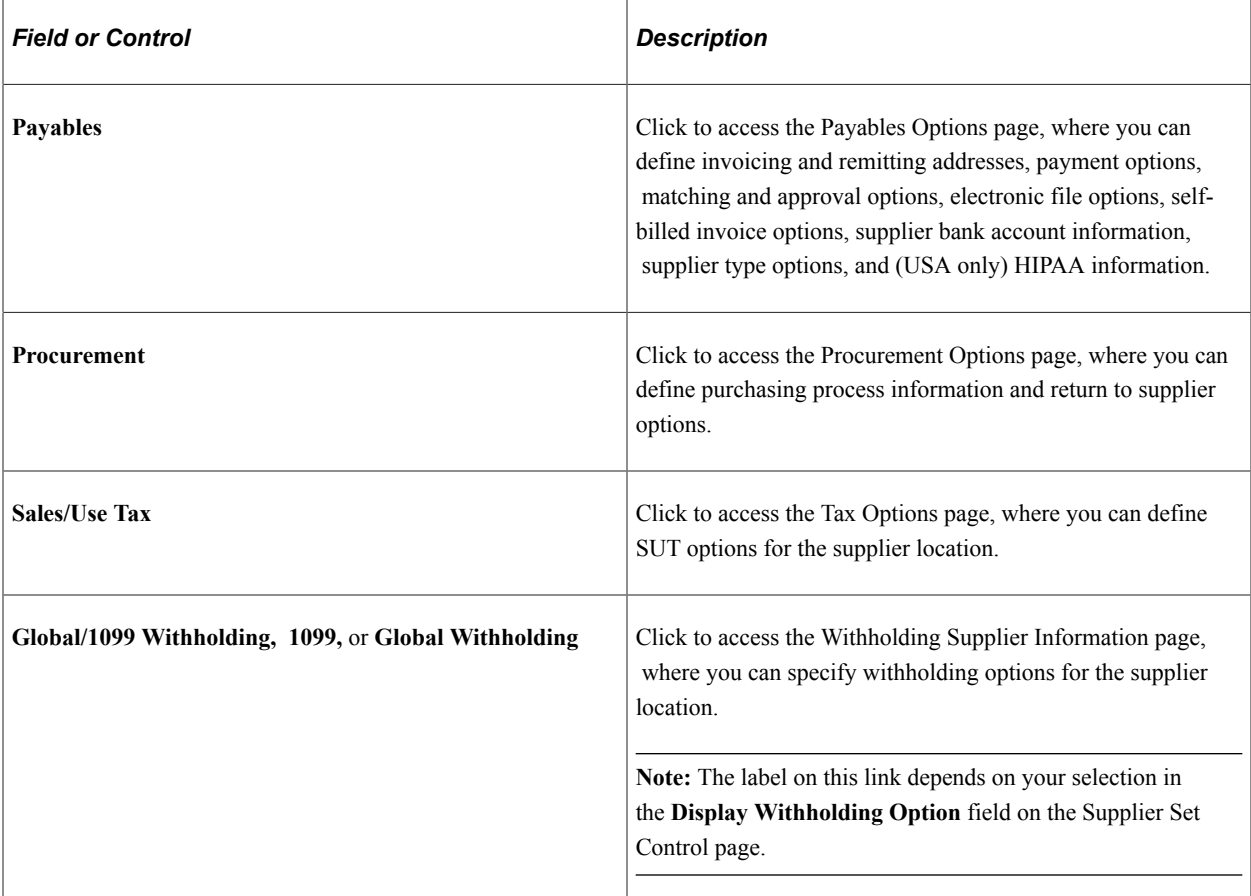

### **Additional ID Numbers**

Enter additional identifiers for the supplier location in the **Additional ID Numbers** collapsible region.

These fields are the same as those found on the Identifying Information page. Enter ID numbers here to override those entered for on the Identifying Information page for the supplier header. You should define one of the additional IDs for vouchers for which PAM EFT layout codes are used.

**Note:** As part of the setup process, the ID number verification provides an additional security measure during the registration. The system uses the ID number in addition to the supplier ID to track and verify transactions for a supplier.

See [Entering Supplier Identifying Information](#page-434-0).

### **Comments**

Enter any comments you have about the supplier in the **Comments** collapsible region.

#### **Internet Address**

Enter URLs and descriptions for the supplier's websites. Click the **Open URL** link to open a URL in your browser.

### **VAT**

Enter VAT options for VAT-applicable supplier locations in the **VAT** collapsible region.

VAT options for the supplier location override those for the supplier.

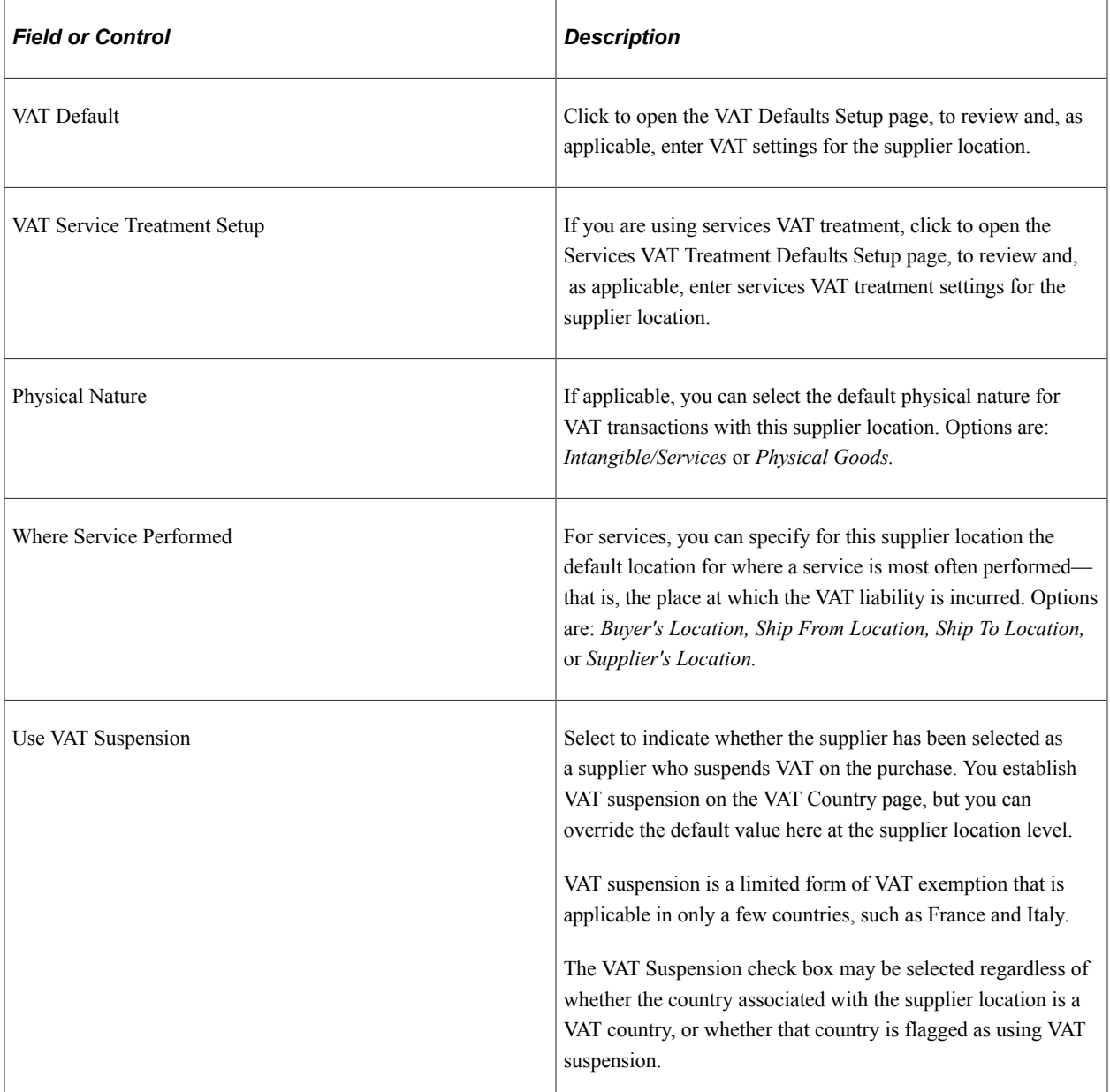

### **Related Links**

"Understanding VAT Processing in PeopleSoft Payables" (PeopleSoft Payables)

# **Supplier Information - Payables Options Page**

Use the Supplier Information - Payables Options page (VNDR\_PAY\_OPT\_SEC) to define payables options for the supplier location, including bank accounts, electronic file options, SBI options, matching and approval options, supplier types, HIPAA information, and debit memo options.

Navigation:

Click the **Payables** link on the Supplier Information - Location page.

This example illustrates the fields and controls on the Supplier Information - Payables Options page with sections collapsed.

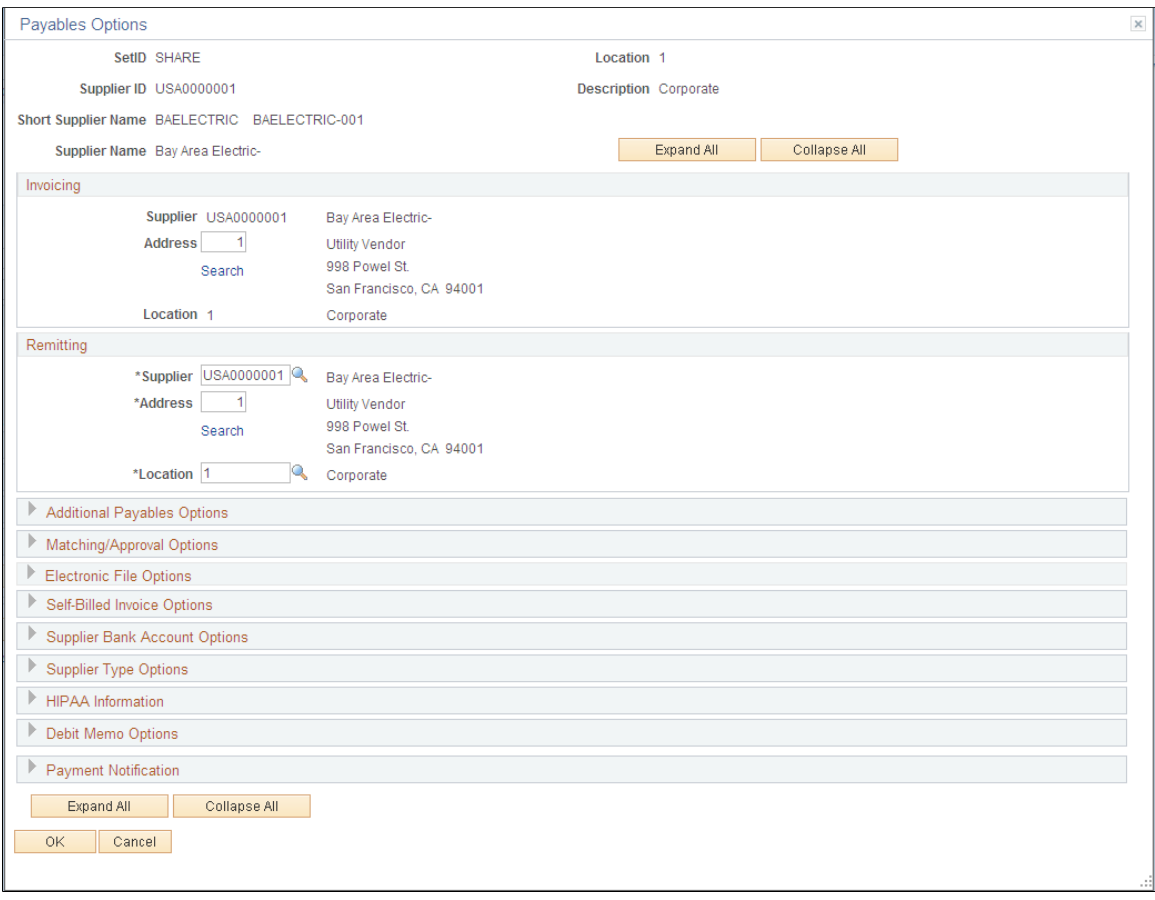

**Note:** Only fields visible when the collapsible regions are collapsed are documented in this section. Each collapsible region on this page is documented in a separate section of this set of topics.

### **Note on Addresses and Effective Dating**

The effective date of an address entered on the Supplier Information - Address page can have an impact on its availability for input on the Supplier Information - Payables Options page. Here are the factors that determine the availability or validity of an address:

The currently active row for a supplier location must have a currently active address.

The effective date of the address row need not be prior to the effective date of the supplier location, but it must be prior or equal to the system date.

- If the supplier location row is future-dated, the address must be effective-dated such that it is active as of the effective date of the supplier location row.
- If the supplier location row is a history (past-dated) row, the address must be effective-dated such that it is active at the effective date of the supplier location row.

• The addressees in the address field prompt list on this page are not necessarily valid for the location, nor are they necessarily the only addresses valid for the location.

The prompt lists only currently active addresses. Therefore, if you are selecting addresses for history (past-dated) or future-dated rows, the valid address may not appear in the prompt and invalid addresses may appear. You can still enter the valid address even if it does not appear in the prompt.

Also, if you enter an address on the Supplier Information - Address page and do not save the Supplier Information component before proceeding to the Payables Options page, that address does not appear in the address prompt. If that address meets the criteria listed above, however, you can still enter it on the Payables Options page and successfully save the supplier.

You see an error message if you do enter an invalid address for a supplier location for current and futuredated rows. History rows with an invalid address generate a warning, but you can save the supplier

#### **Invoicing**

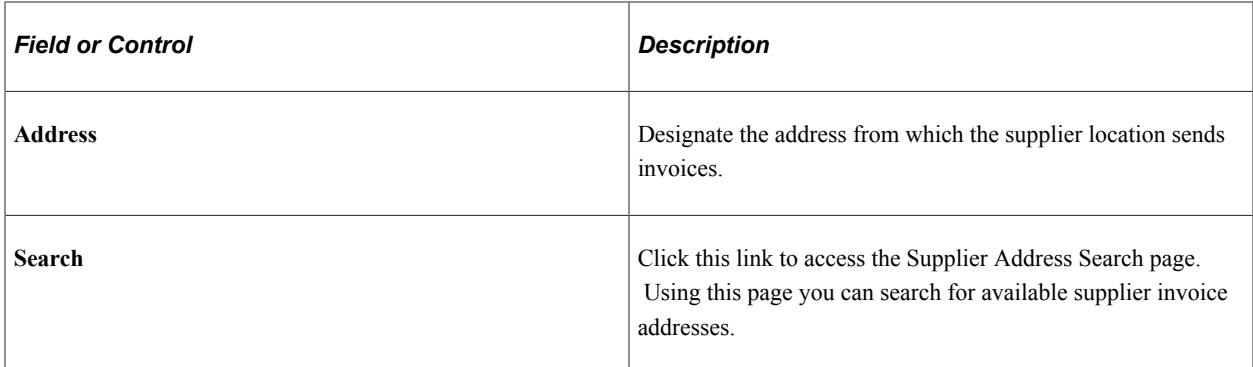

### **Remitting**

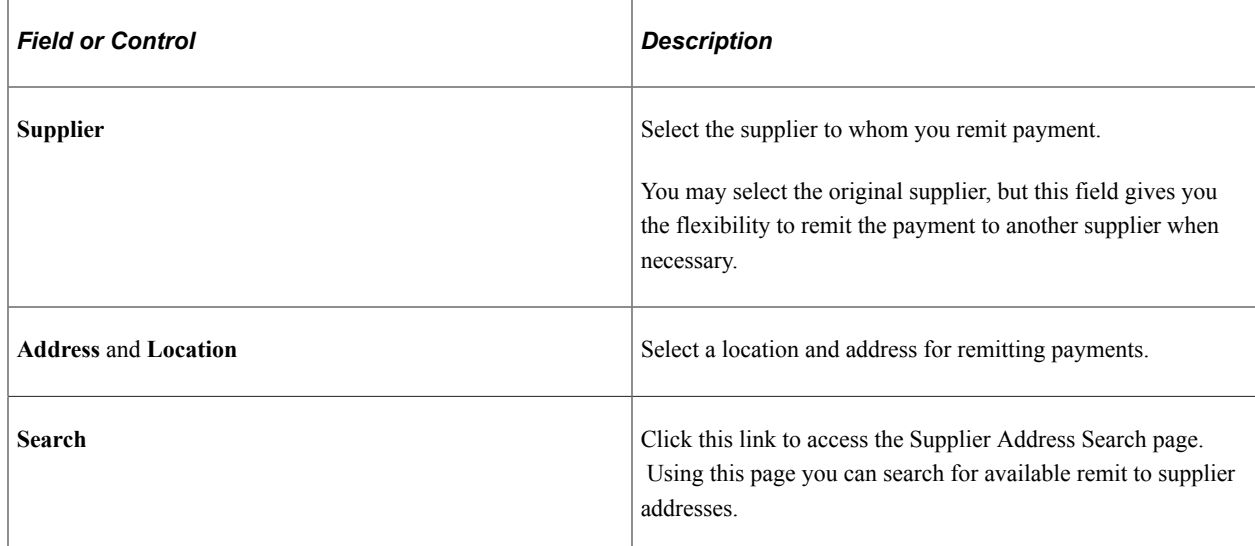

# **Payables Options Page - Additional Payables Options Section**

Use the Payables Options page - Additional Payables Options section to define payment and draft control options for the supplier location.

This example illustrates the fields and controls on the Payables Options page - Additional Payables Options section. You can find definitions for the fields and controls later on this page.

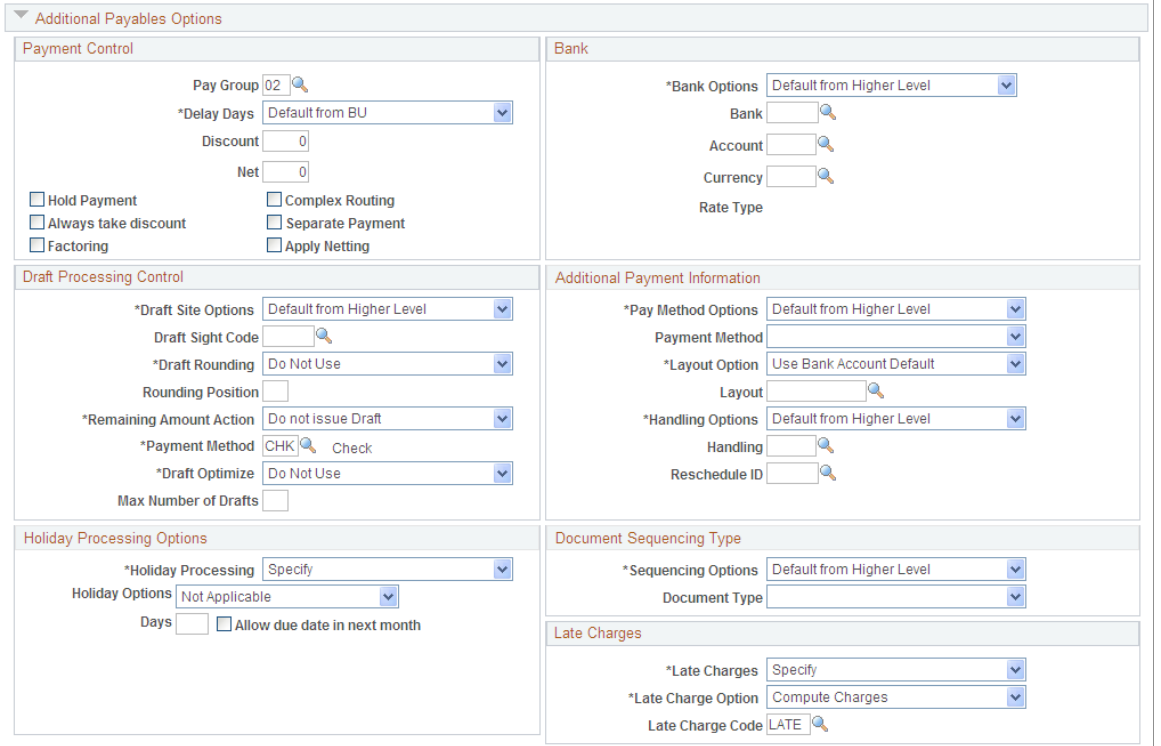

# **Payment Control**

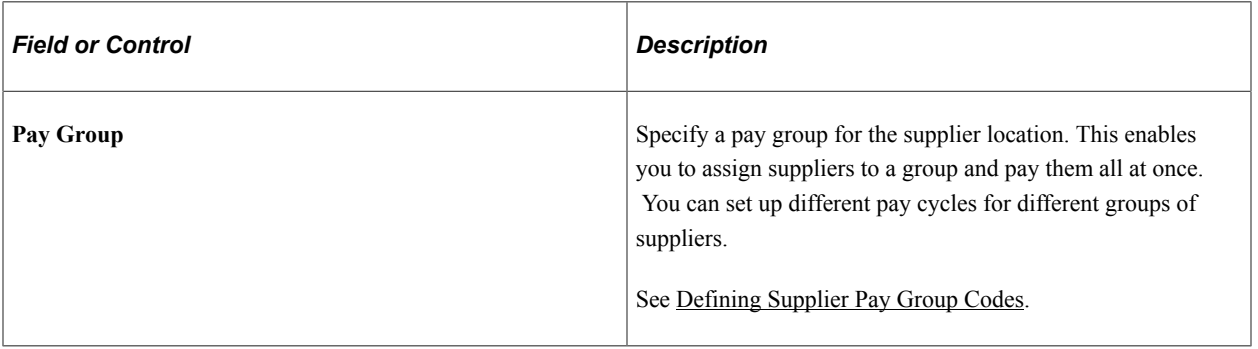

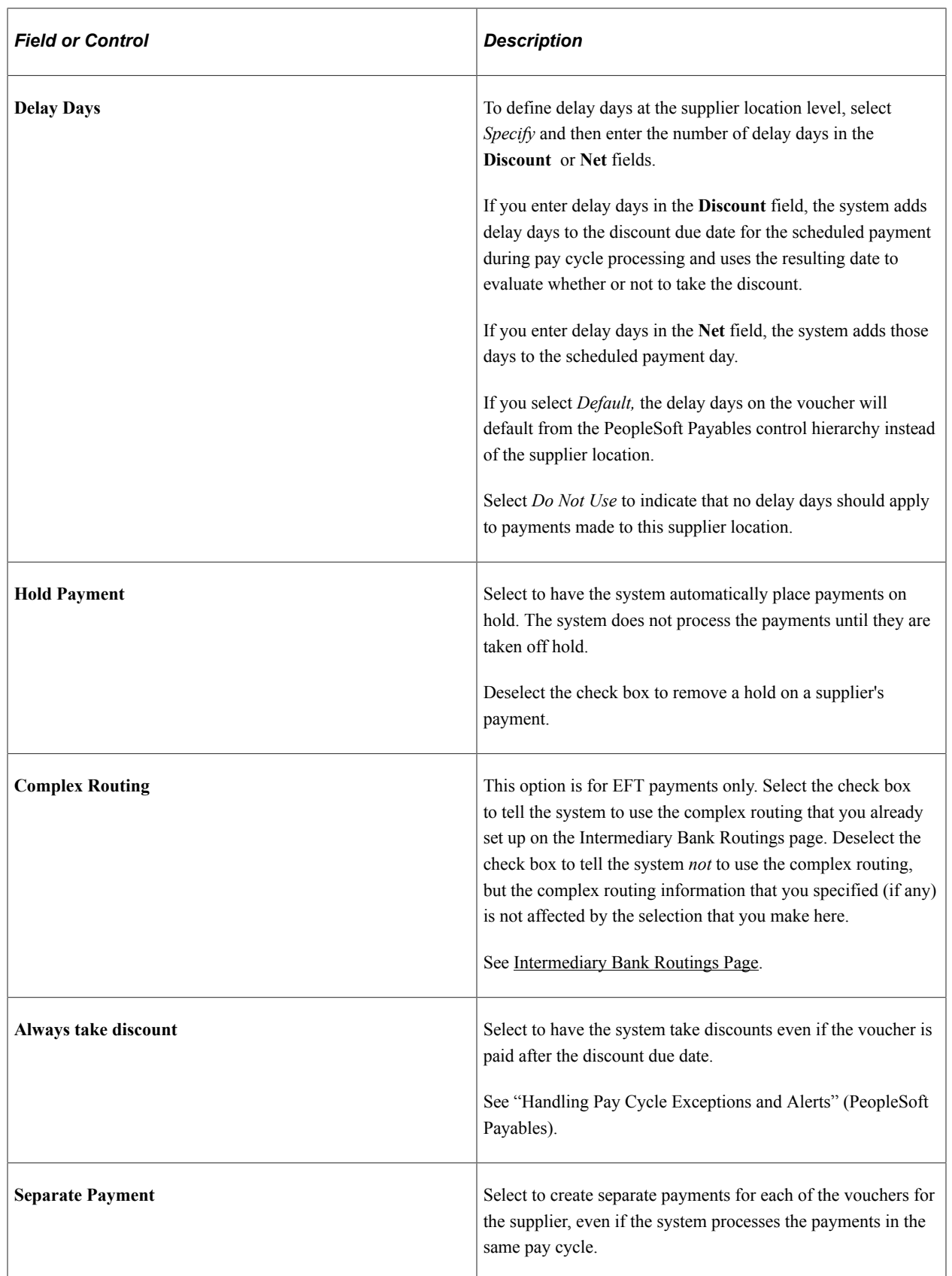

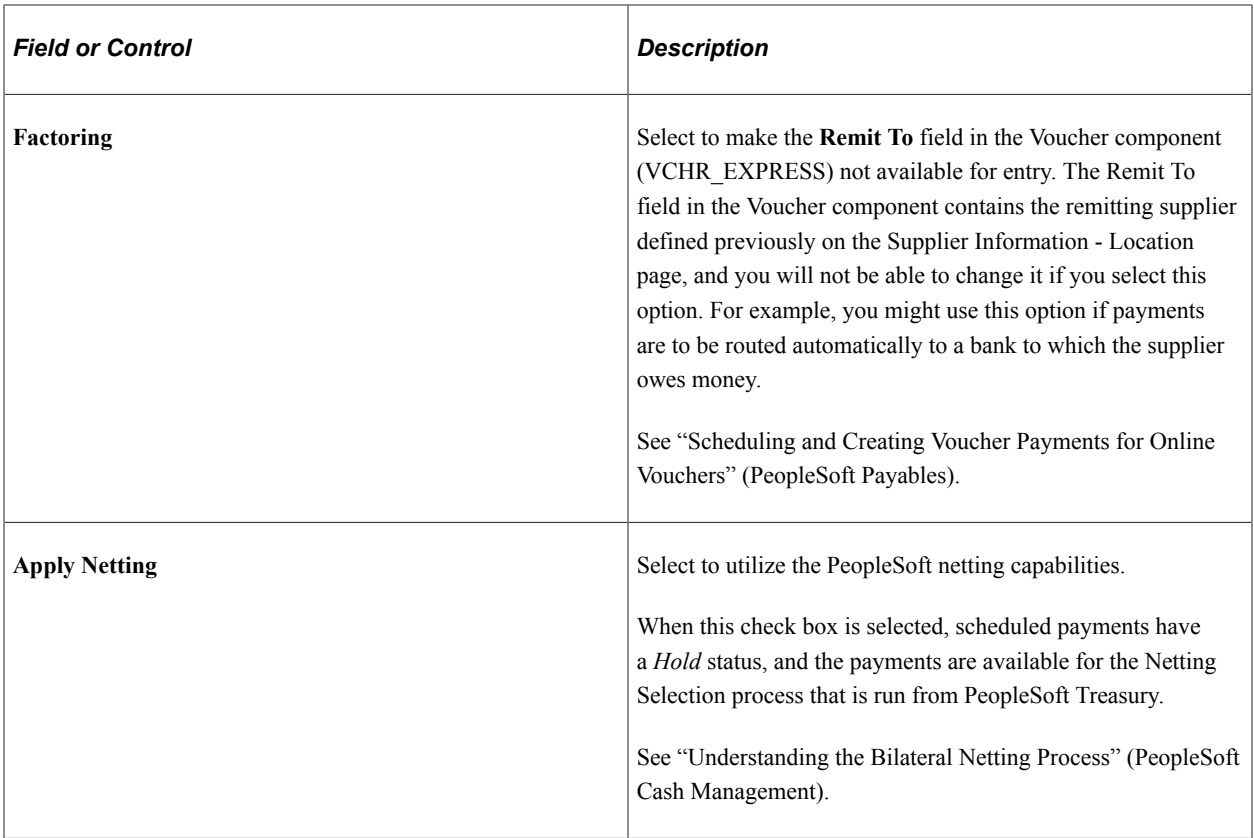

#### **Bank**

To define bank and account information at the supplier location level, select *Specify* in the **Bank Options** field and then populate the fields in this group box. If you select *Default,* the bank and account information on the voucher will default from the PeopleSoft Payables control hierarchy instead of the supplier location.

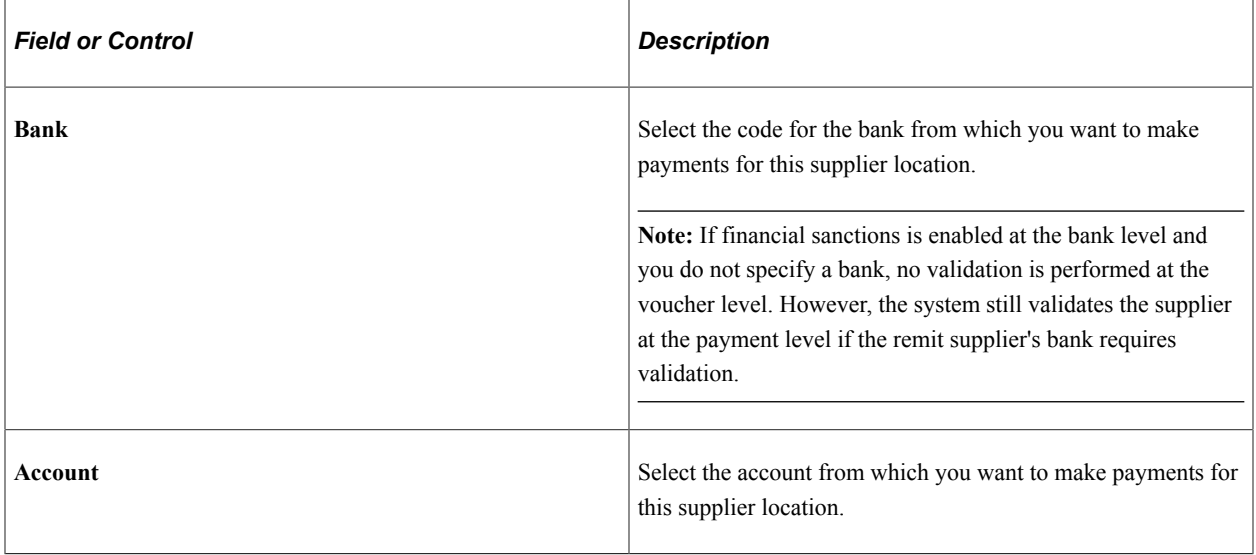

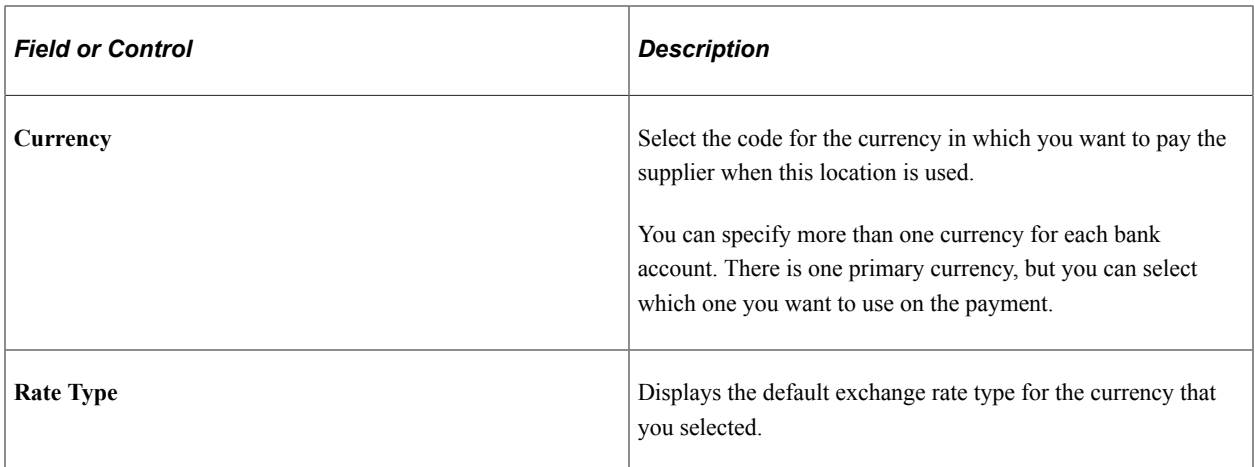

# **Draft Processing Control**

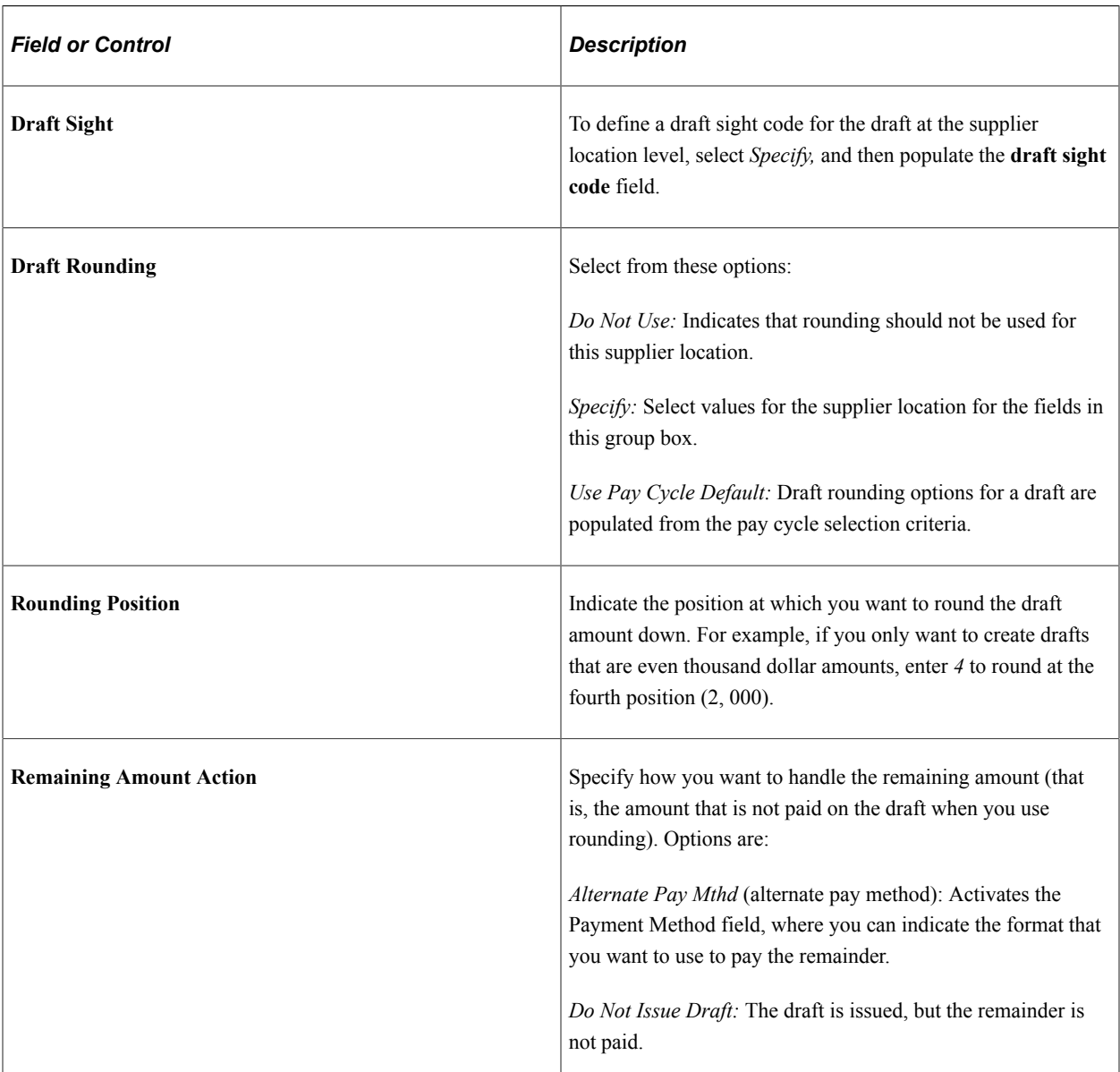

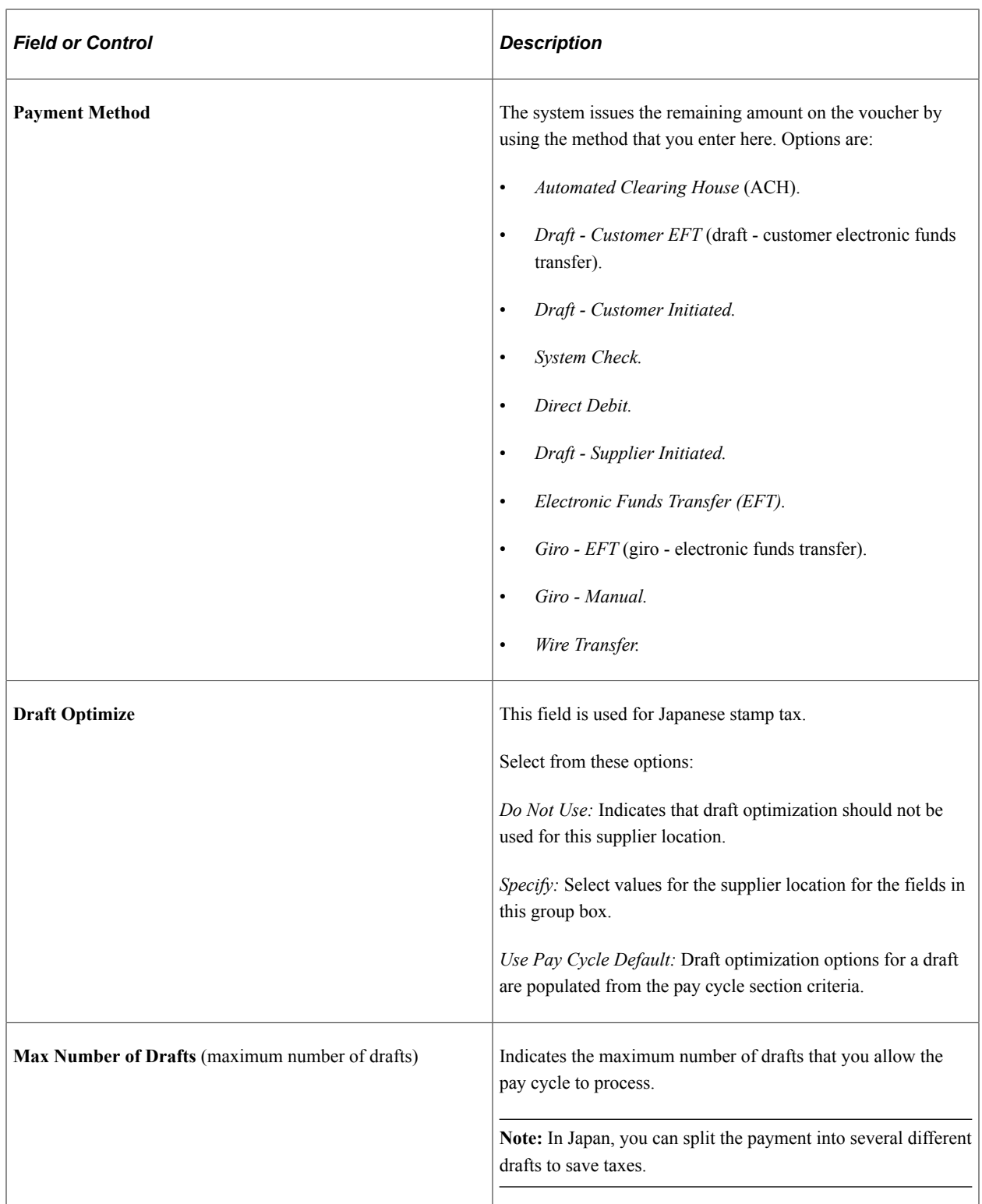

See "Understanding Draft Processing" (PeopleSoft Payables).

# **Additional Payment Information**

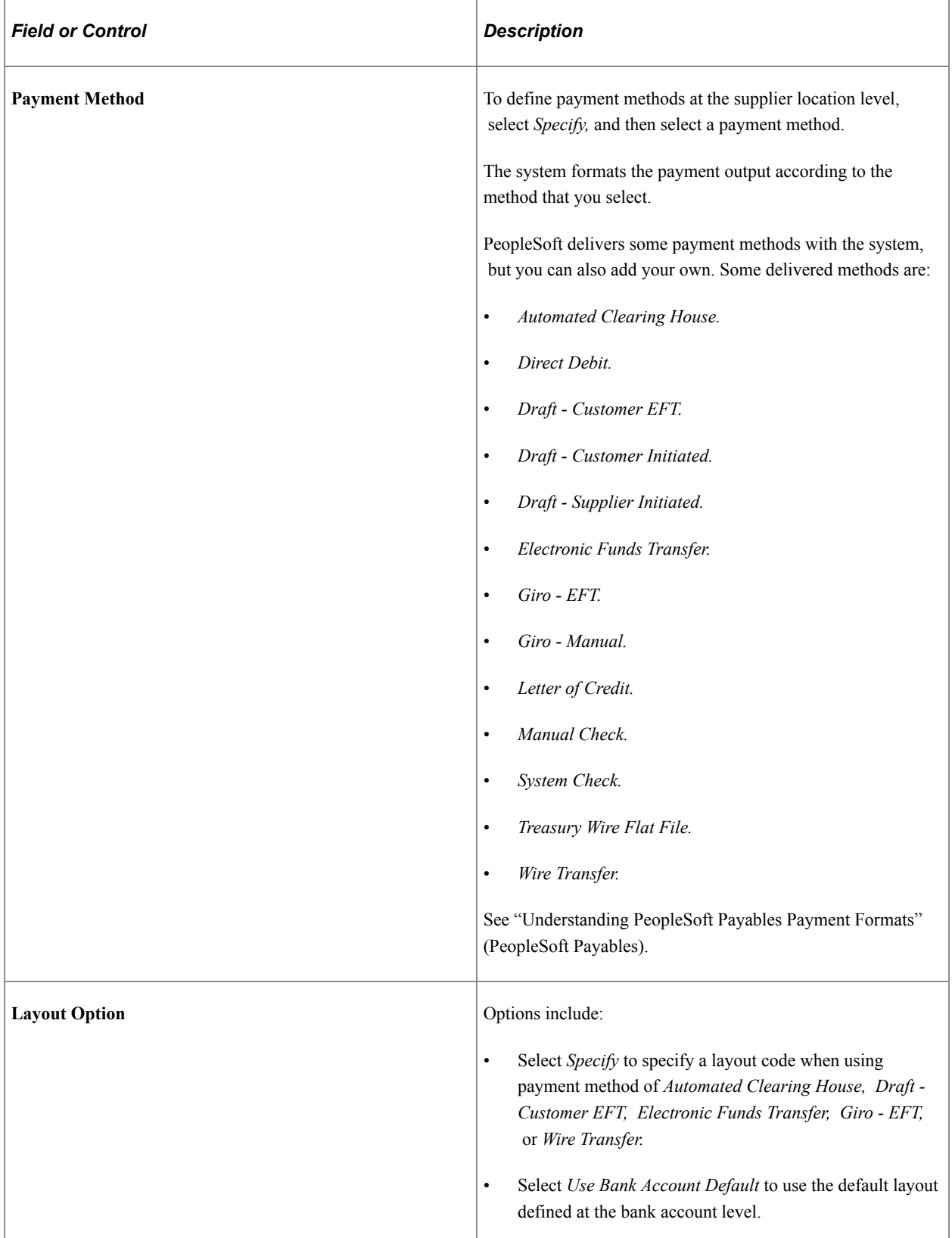

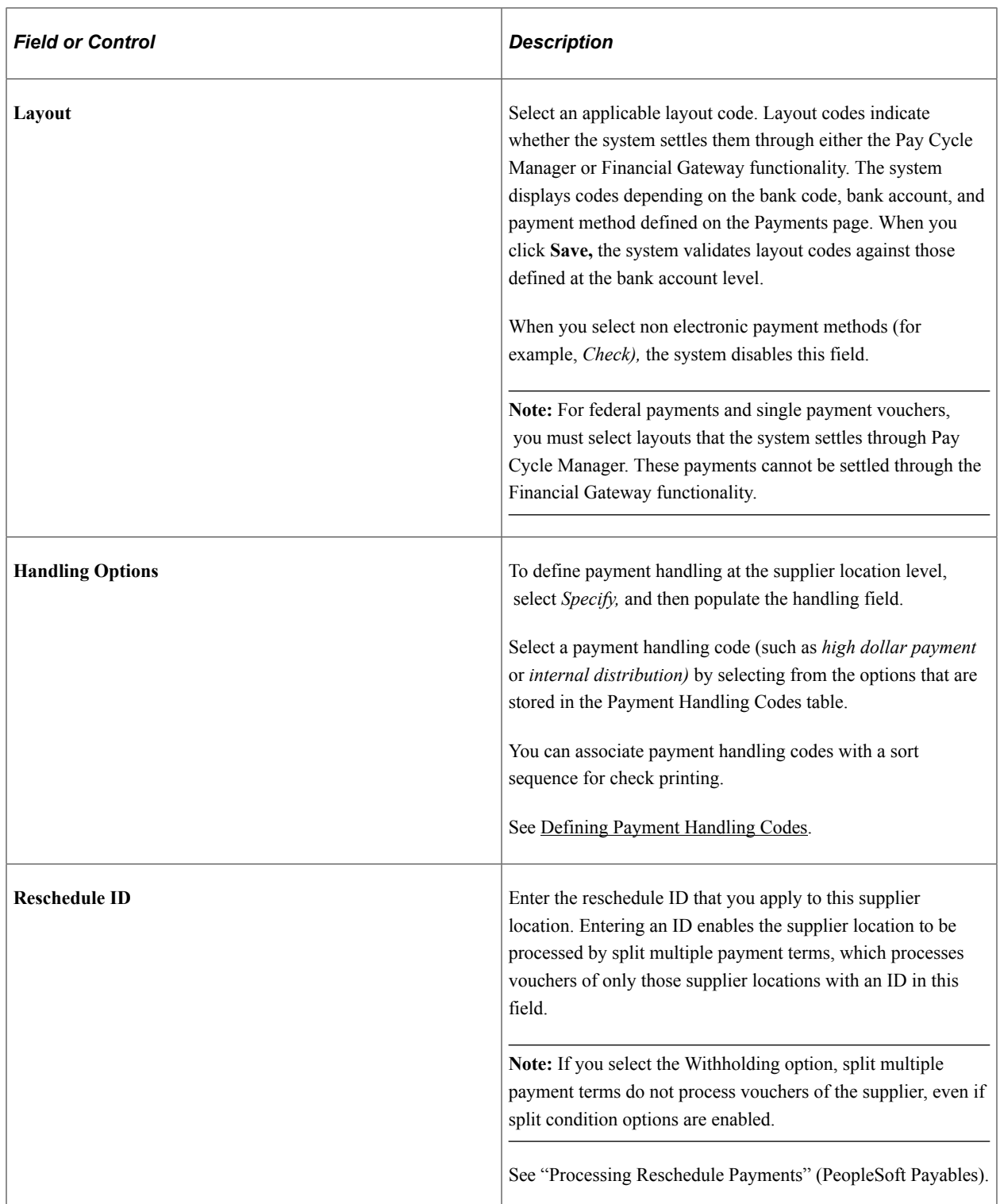

## **Document Sequencing Type**

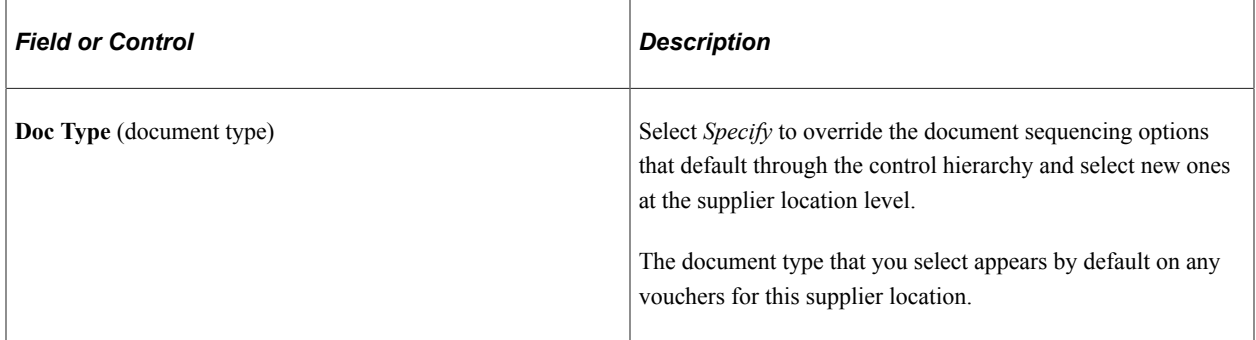

See "Understanding Document Sequencing" (PeopleSoft Payables).

### **Holiday Processing Options**

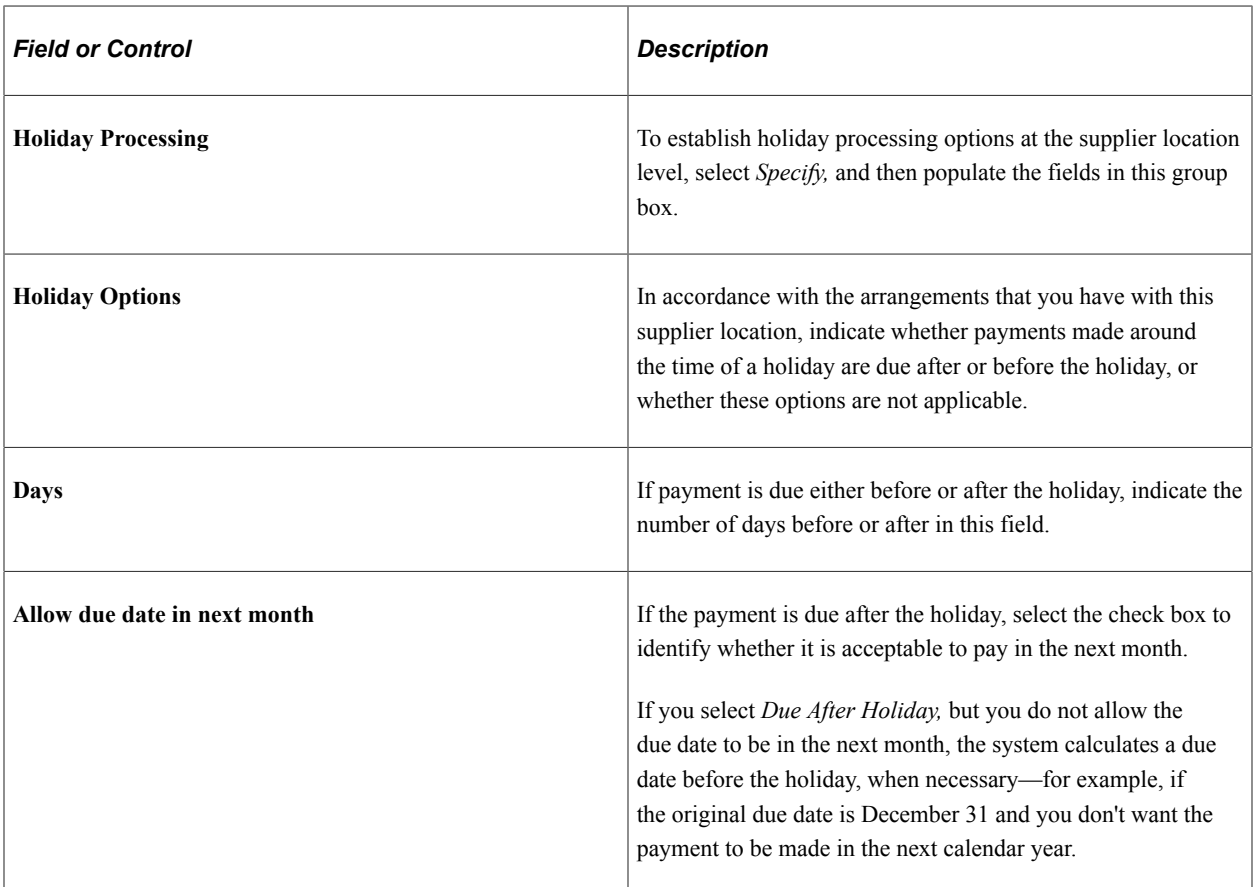

## **Late Charges**

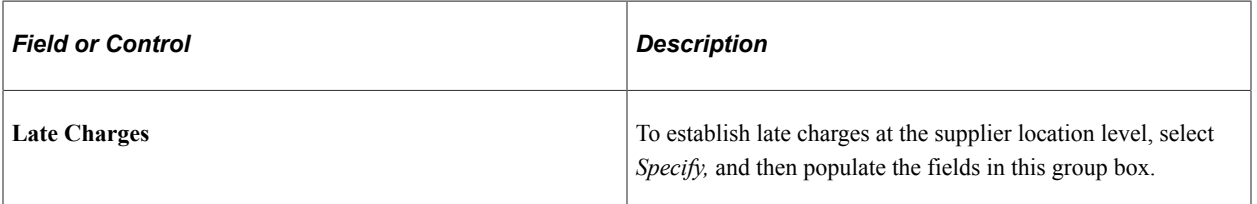

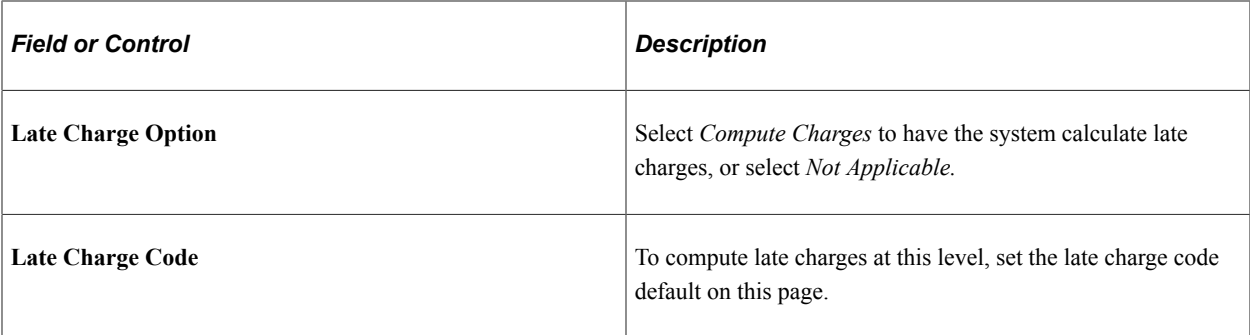

See "Calculating Late Interest Charges" (PeopleSoft Payables).

### **Related Links**

"Understanding Bank Setup" (PeopleSoft Banks Setup and Processing)

# **Payables Options Page - Matching/Approval Options Section**

Navigation:

Click the **Payables** link on the Supplier Information - Location page

This example illustrates the fields and controls on the Payables Options page - Matching/Approval Options section. You can find definitions for the fields and controls later on this page.

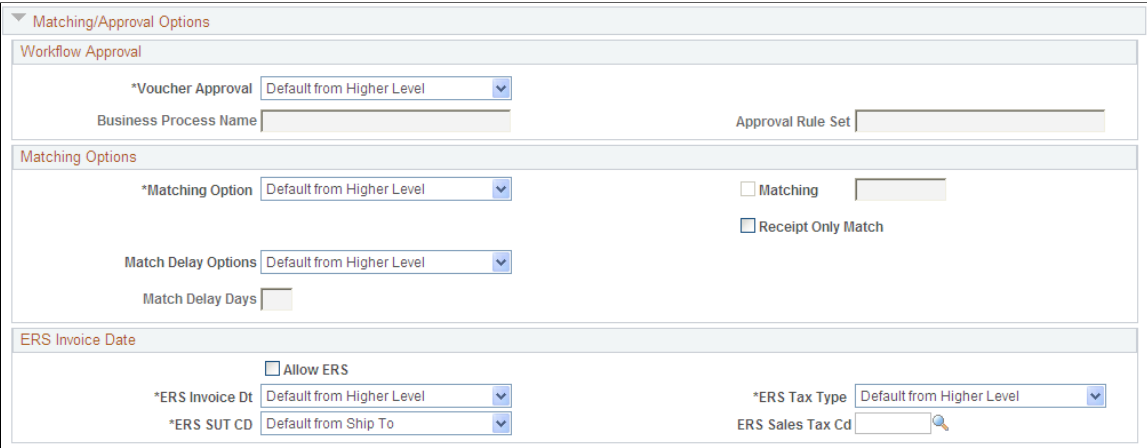

## **Workflow Approval**

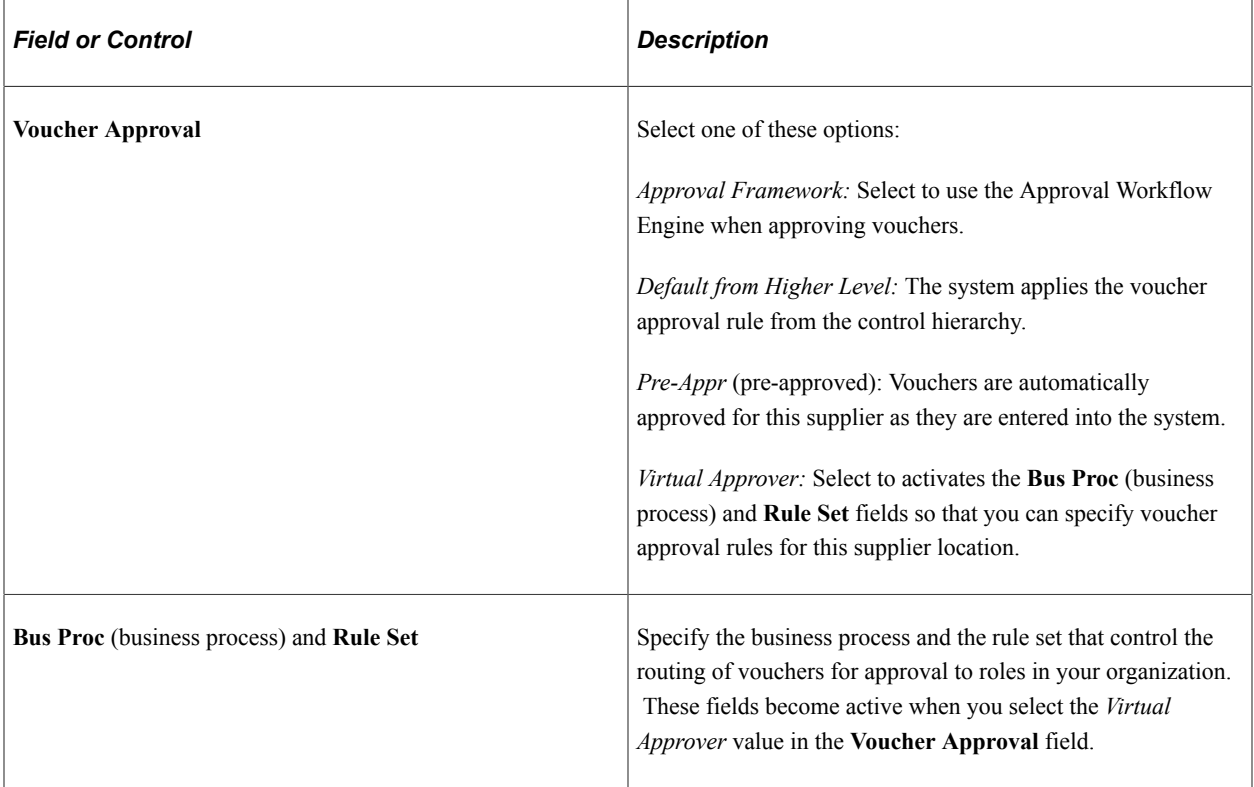

See "Understanding Voucher Management" (PeopleSoft Payables).

## **Matching Options**

Matching specifies whether vouchers for a supplier need to be matched with purchase orders or receivers for approval, and to be paid.

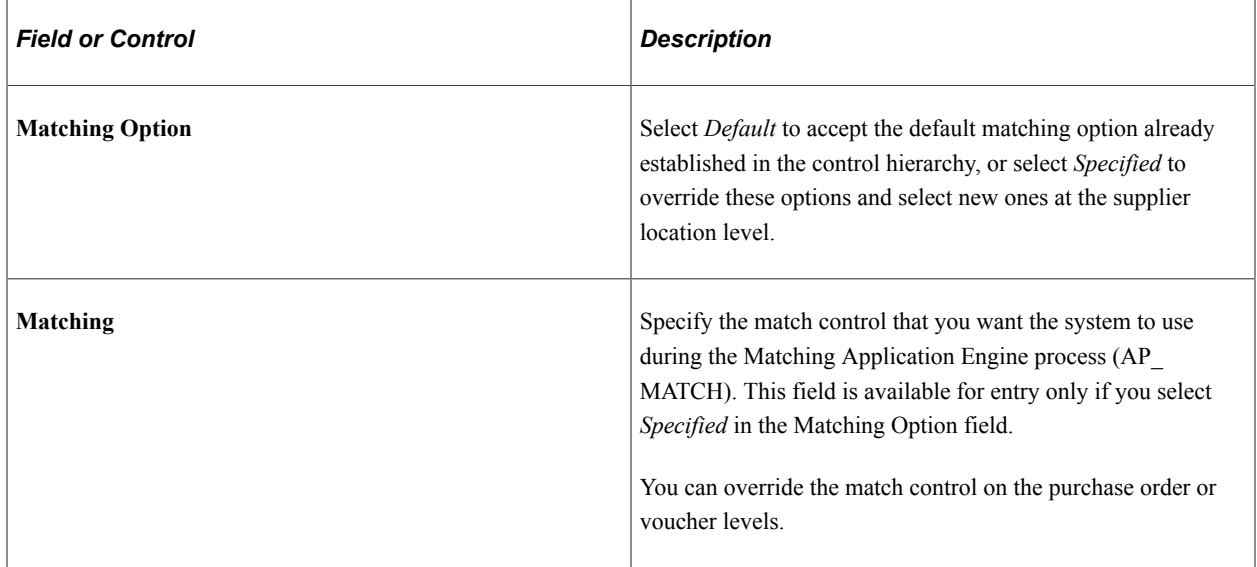

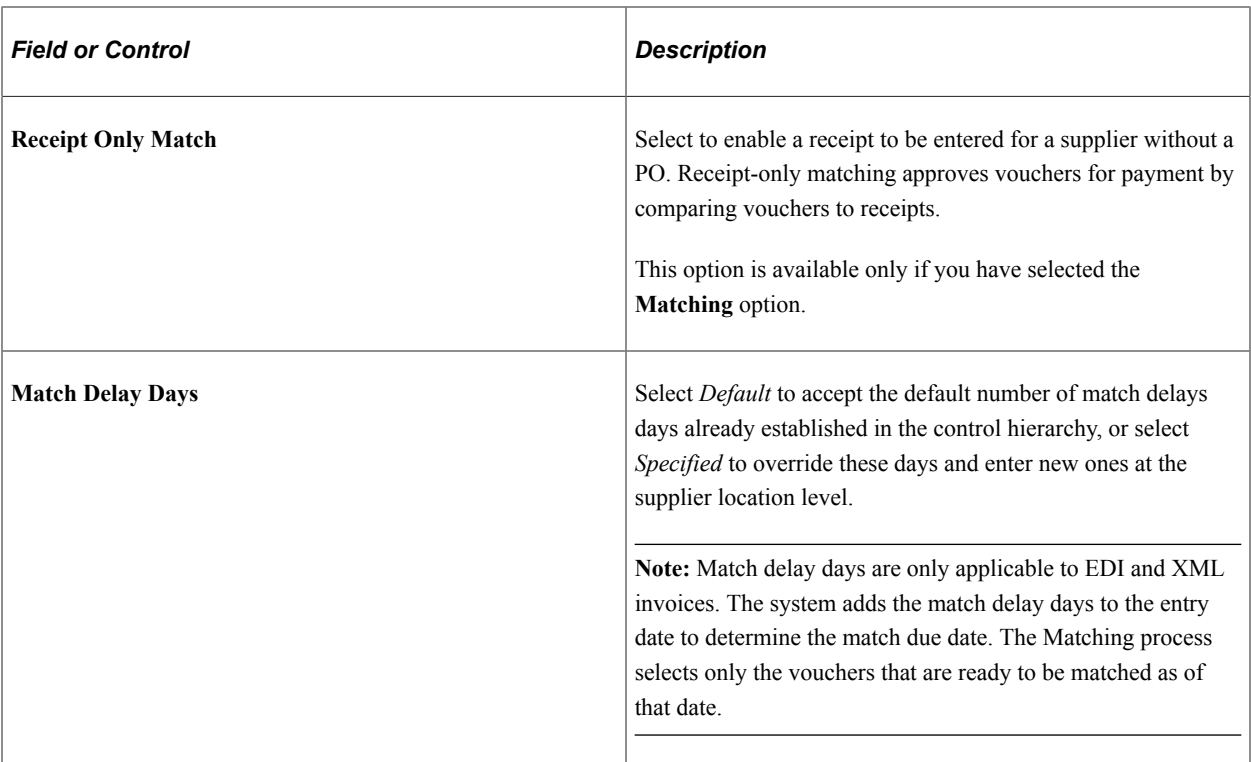

See "Understanding the Matching Process" (PeopleSoft Payables).

## **ERS Invoice Date**

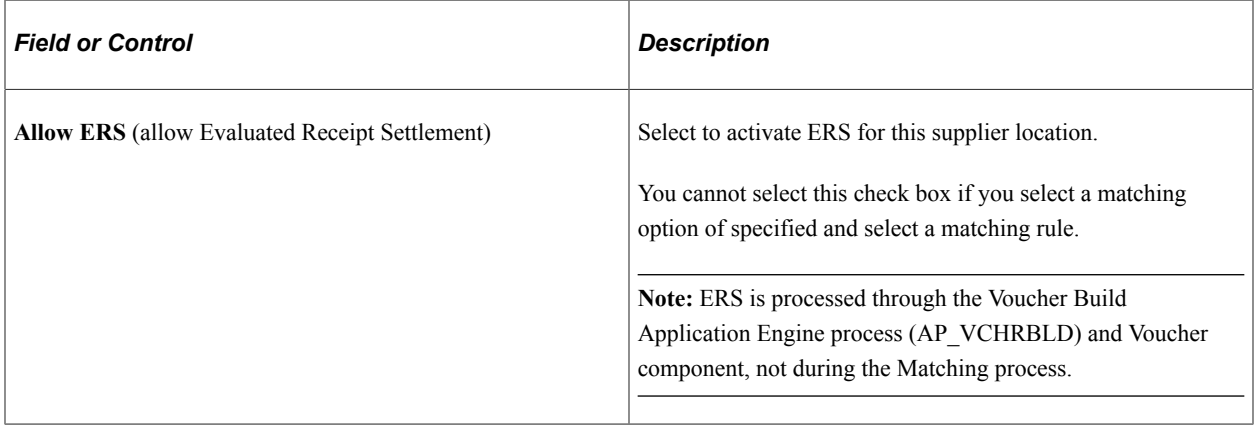

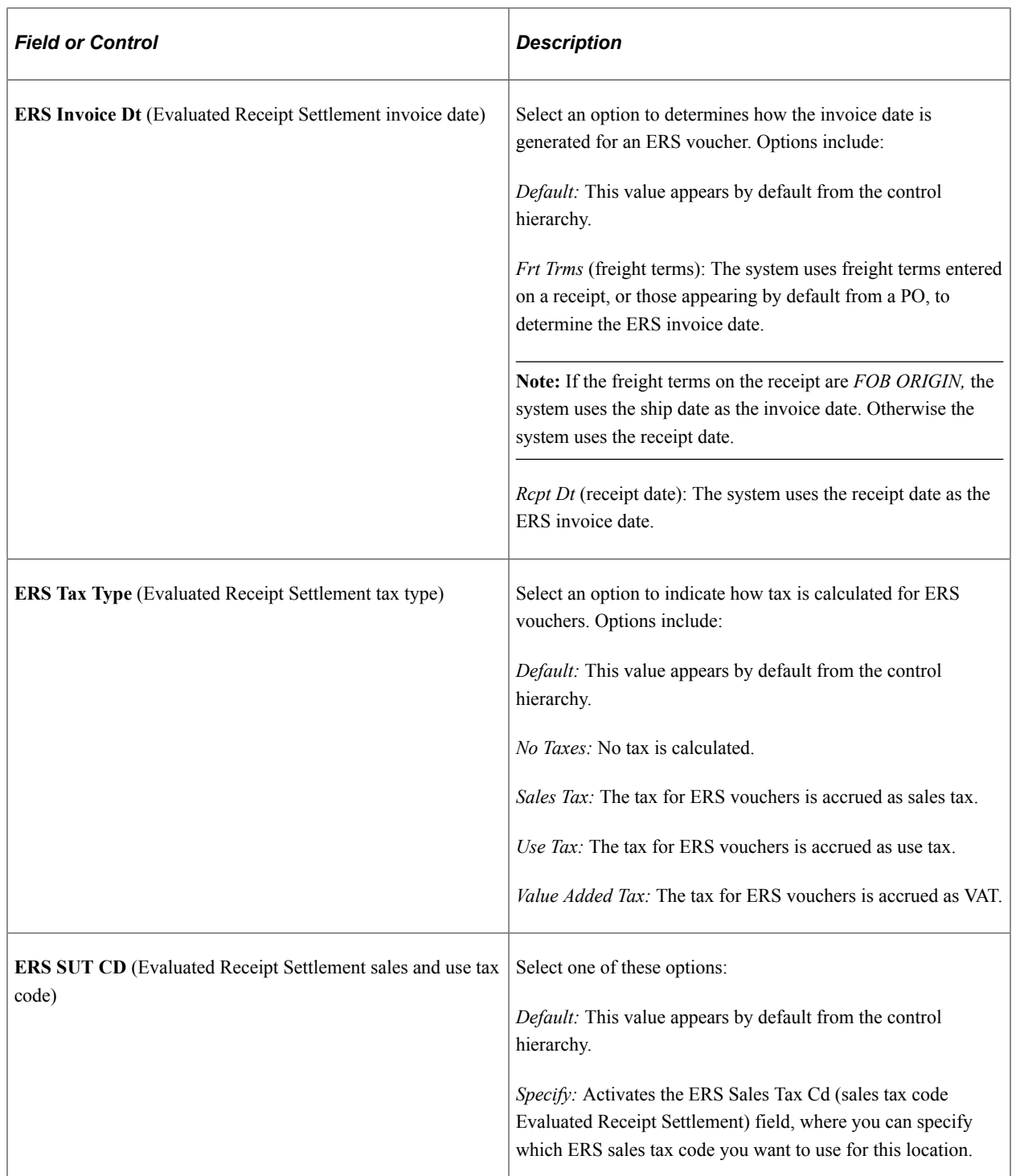

See "ERS Vouchers" (PeopleSoft Payables).

# **Payables Options Page - Electronic File Options Section**

Use the Payables Options page - Electronic File Options section to specify the electronic file setup for this supplier location.

This example illustrates the fields and controls on the Payables Options page - Electronic File Options section. You can find definitions for the fields and controls later on this page.

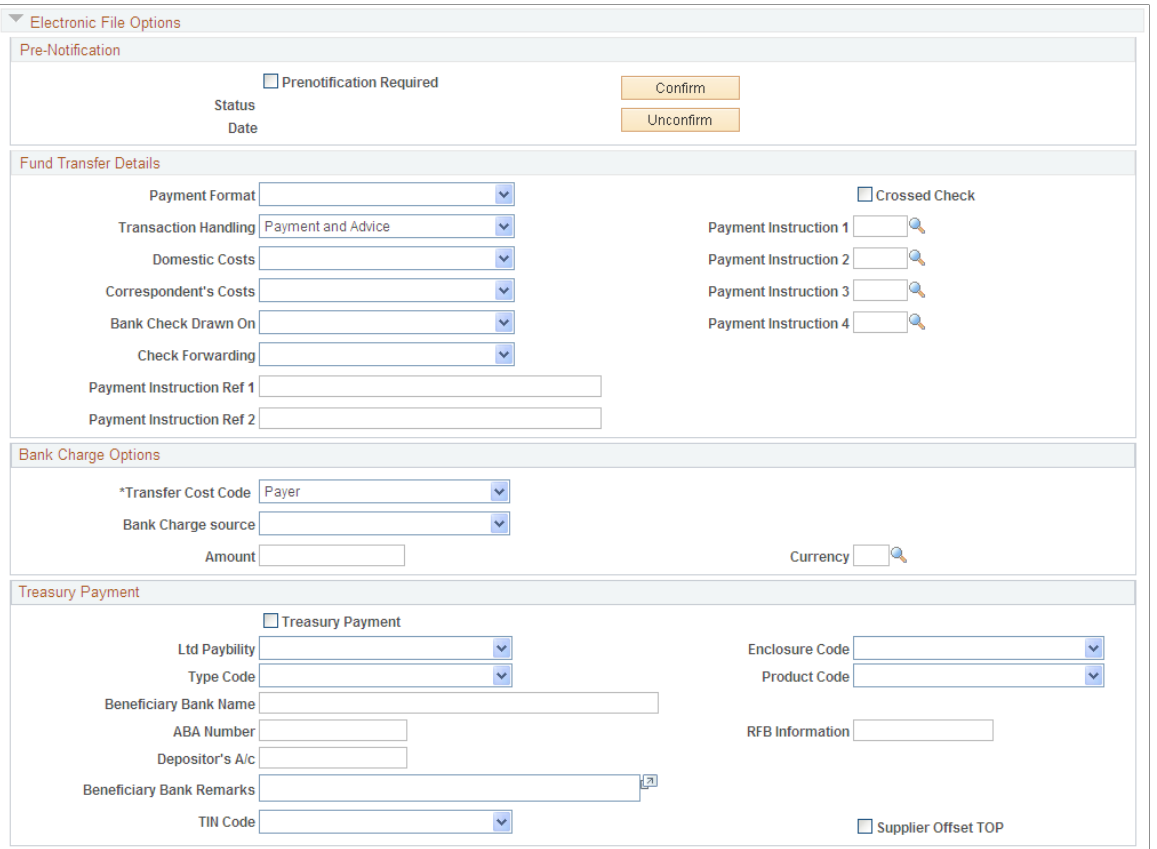

### **Pre-Notification**

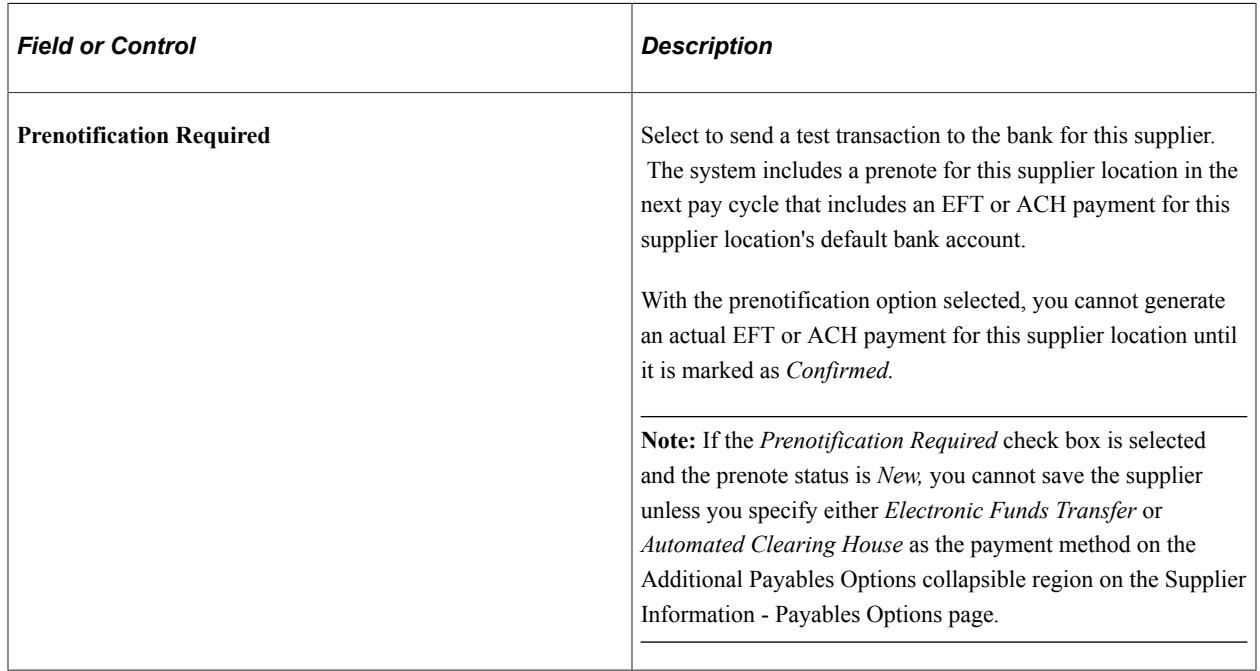

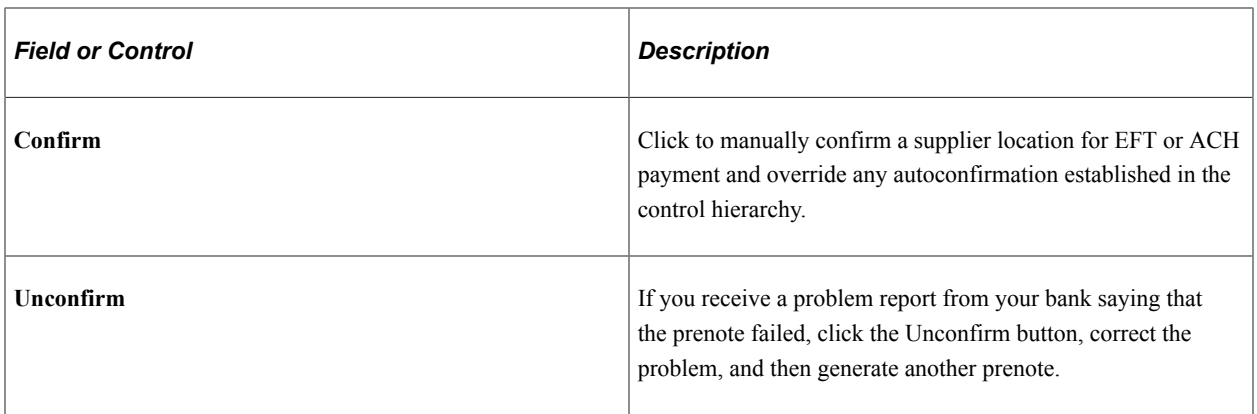

To confirm the supplier location:

1. Confirm a supplier for EFT or ACH payment by using autoconfirmation.

In the EFT/ACH Prenote Confirmation group box on the Supplier Set Control page, you can specify a number of days to wait (wait days) before the supplier becomes eligible for an EFT or ACH payment. When that number of days passes, the system automatically confirms a supplier for EFT or ACH payment.

- 2. Confirm a supplier for EFT or ACH payment manually:
	- a. Select the **Prenotification Required** check box. This sets the **Status** field to *New,* and activates the **Confirm** and **Unconfirm** buttons.
	- b. Click the **Confirm** button to override the autoconfirmation waiting period.
	- c. Click the **Unconfirm** button for the supplier location to change the prenote status to *New* and clear the prenote date.

Typically, you create a prenote for a supplier location only once. Subsequent pay cycle runs won't create another prenote for the supplier unless you click the **Unconfirm** button.

d. After the prenote is created, during the next pay cycle that includes EFT or ACH payments for the supplier's bank, the system changes the prenote status to *Pending,* and populates the prenote **Date** field with the date on which the prenote was created.

**Note:** If you reset a pay cycle, the system changes the prenote status back to *New.*

See [Defining Supplier Control Parameters.](#page-141-0)

# **Fund Transfer Details**

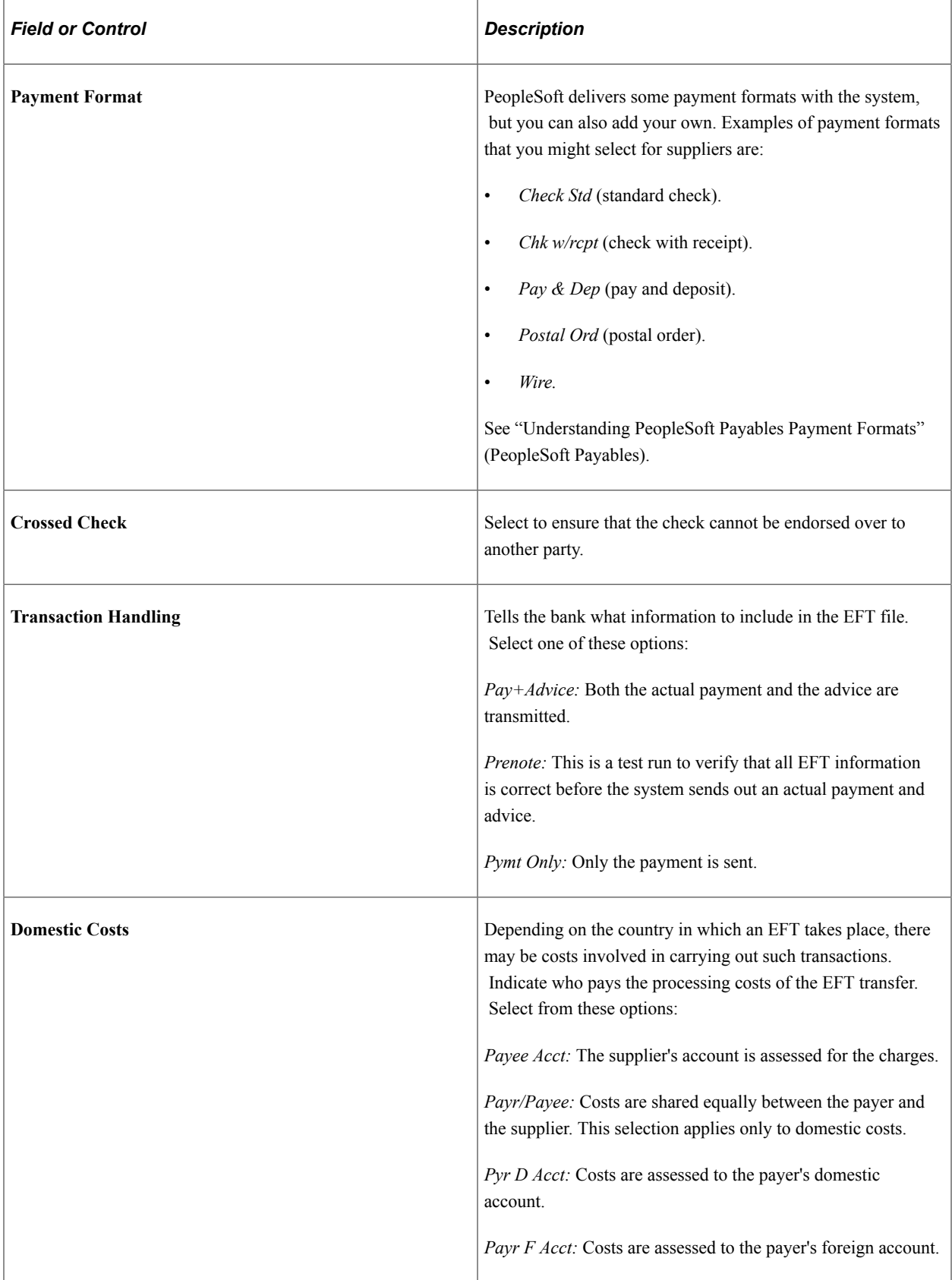

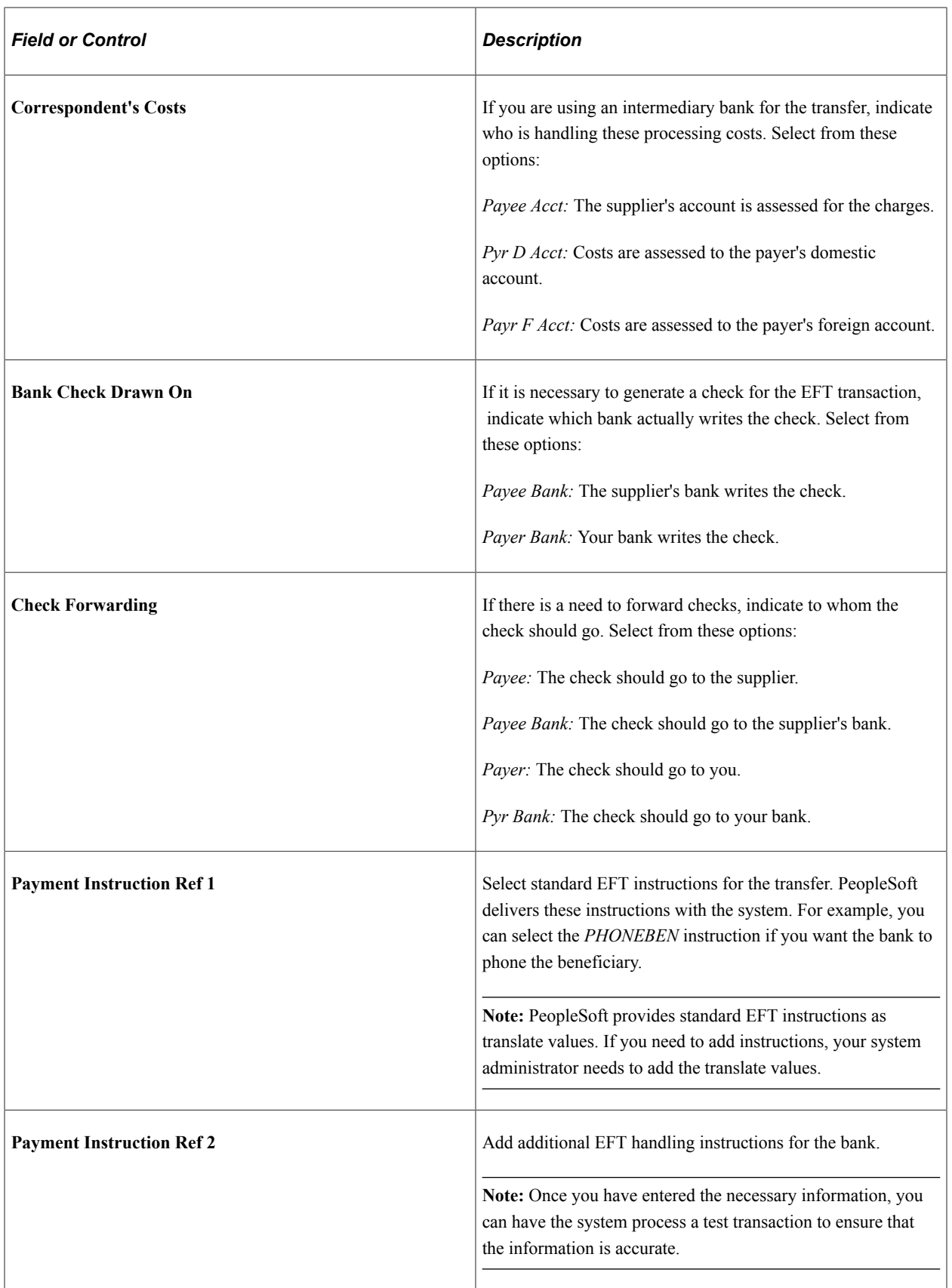

### **Bank Charge Options**

The bank transfer charge process calculates the charge amount based on the setup information entered here. Use these fields to define the person to whom the bank transfer charge amount is charged.

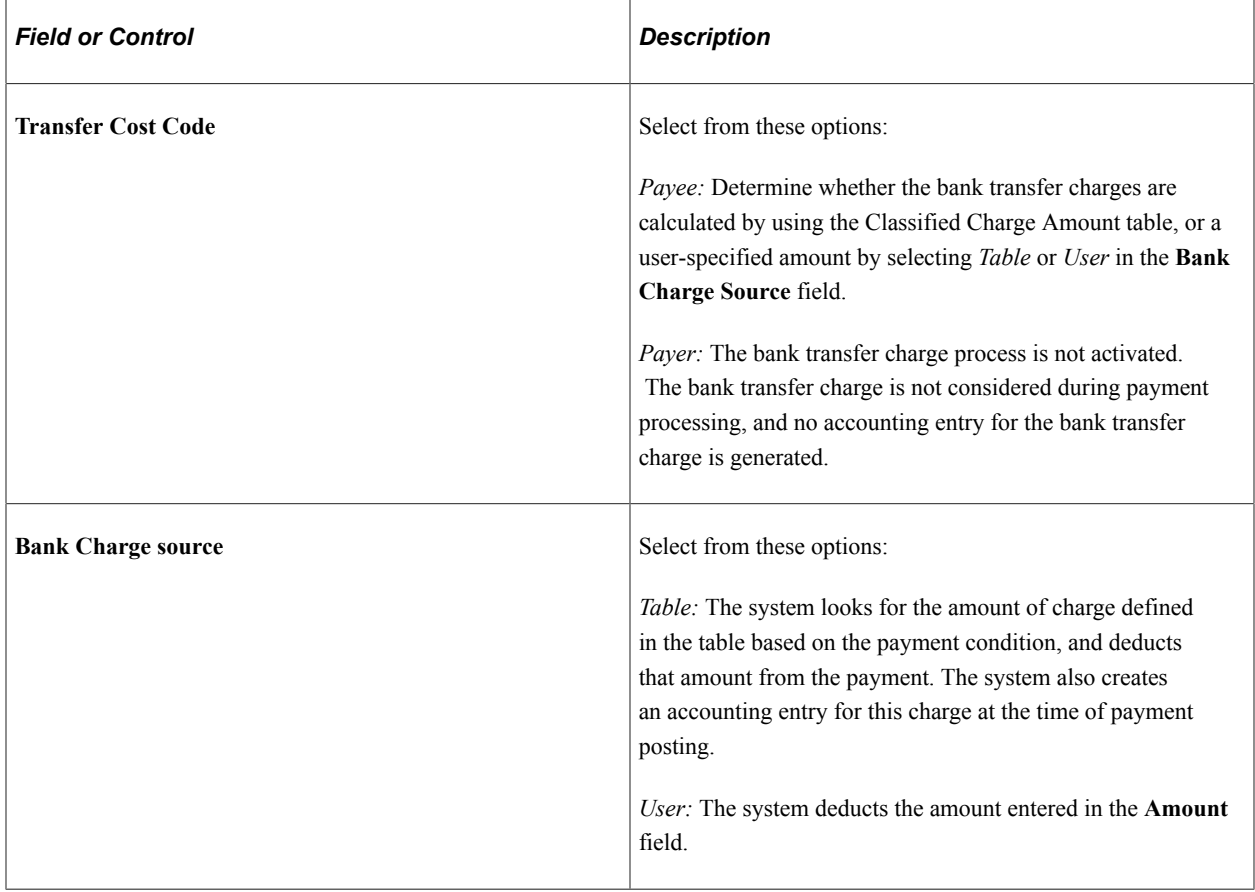

*Warning!* When the bank charge source is *User,* the bank transfer charge setting is not mandatory because the payment process does not look at the Bank Transfer Charge table. It does, however, use the table to output the difference between the assumable charge calculated from the table and the actual deducted amount at the payment. Thus, for reporting purposes, the Bank Transfer Charge table must exist even though the bank charge source is *User;* otherwise, the assumable charge amount appears as *0.*

## **Treasury Payment**

See "Creating SPS Payment Summary Files" (PeopleSoft Payables).

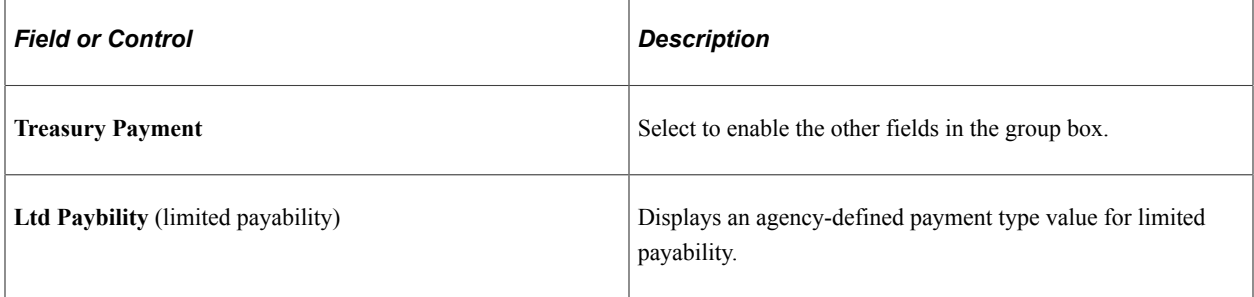

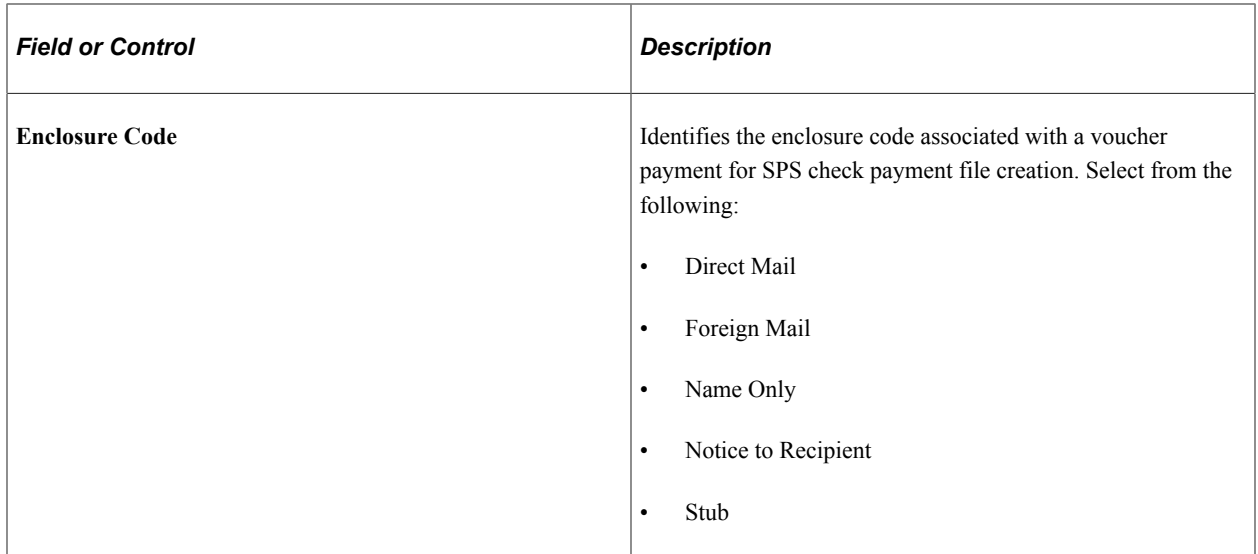

The following fields are required for SPS same-day file creation:

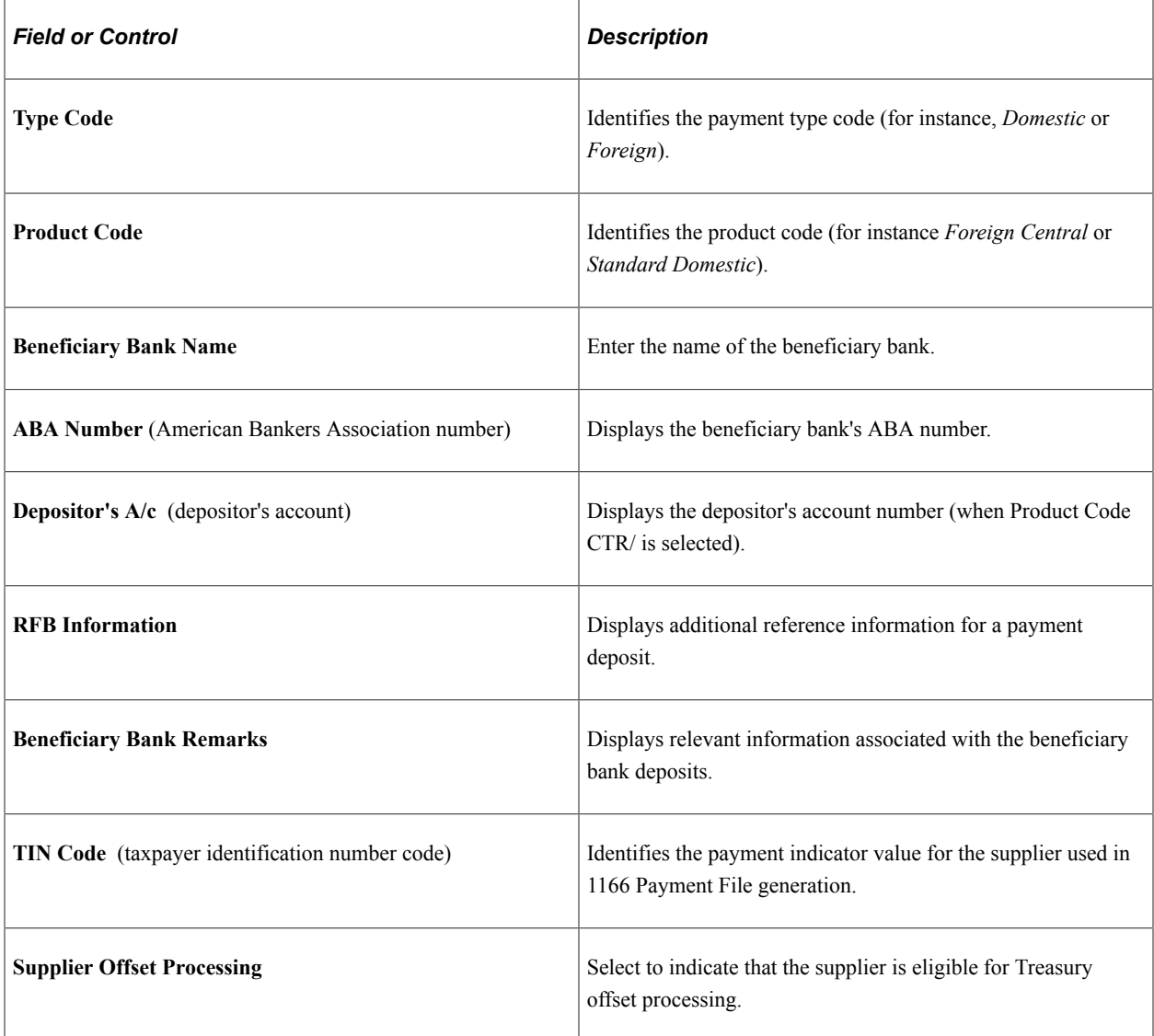

#### **Related Links**

"Defining External Account Information" (PeopleSoft Banks Setup and Processing)

## **Payables Options Page - Self-Billed Invoice Options Section**

Self-Billed Invoices (SBIs) are required in Europe for suppliers who utilize ERS. The requirements dictate that you must inform your suppliers of the VAT amount associated with the items that you buy from them. SBIs can contain VAT and SUT.

Use the Payables Options page - Self-Billed Invoice Options section to specify the SBI setup for the supplier location.

This example illustrates the fields and controls on the Payables Options page - Self-Billed Invoice Options section. You can find definitions for the fields and controls later on this page.

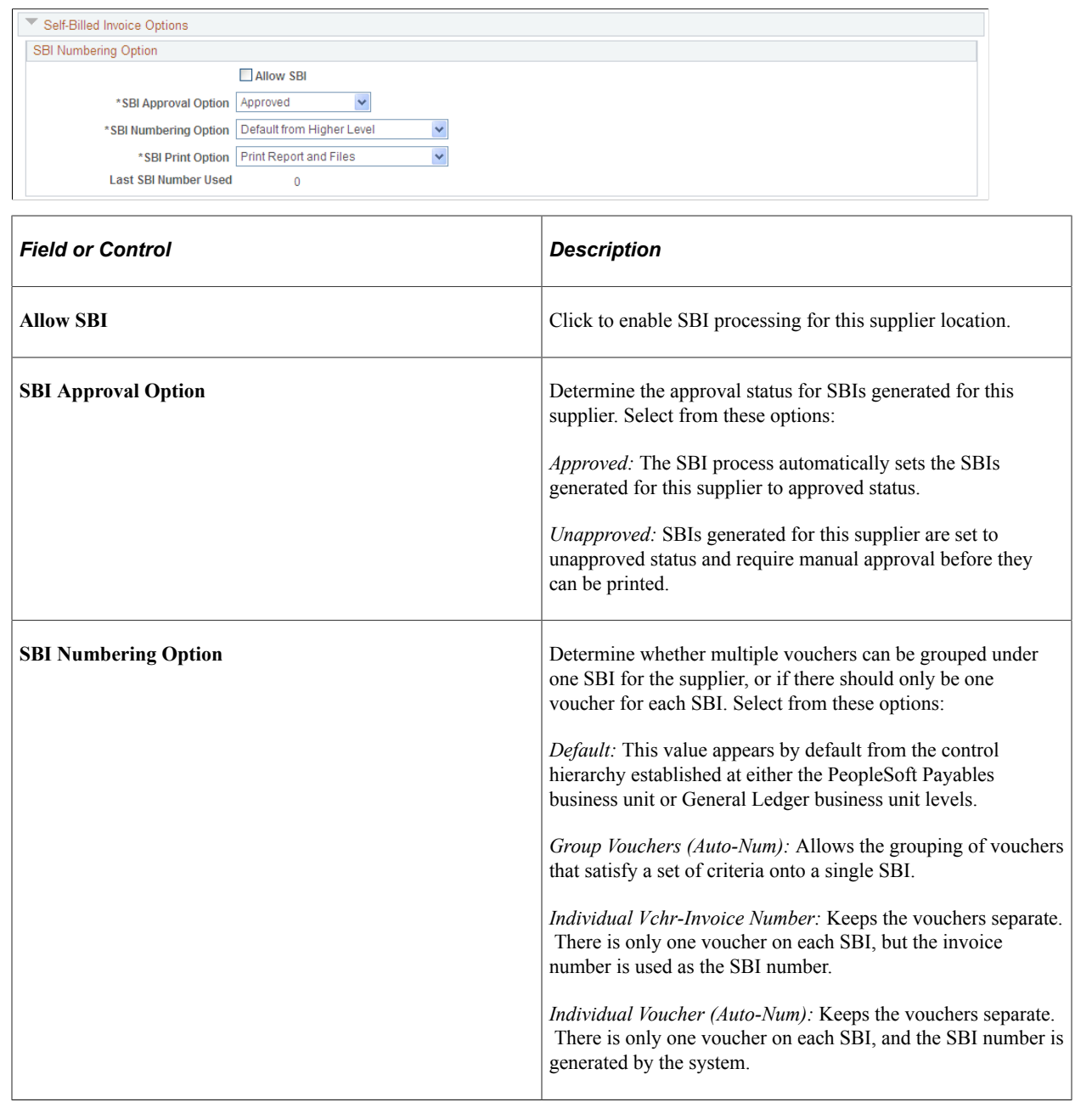

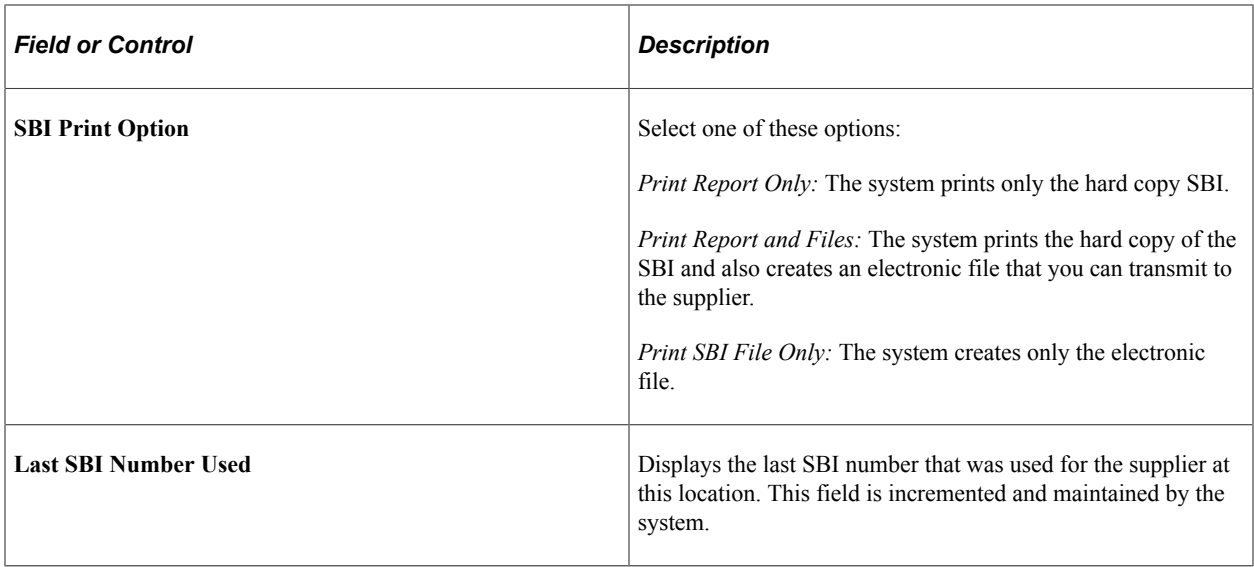

#### **Related Links**

"Understanding Federal Payment Processing" (PeopleSoft Payables)

## **Payables Options Page - Supplier Bank Account Options Section**

Use the Payables Options page - Supplier Bank Account Options section to enter supplier account information.

This example illustrates the fields and controls on the Payables Options page - Supplier Bank Account Options section. You can find definitions for the fields and controls later on this page.

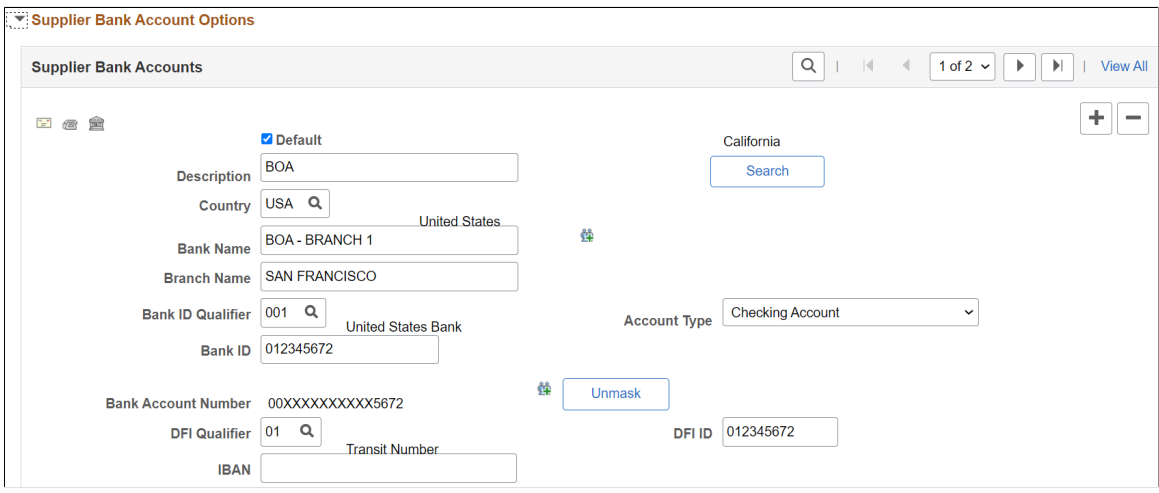

You must enter supplier account information before you can transfer money to the account. You can specify multiple accounts for each location.

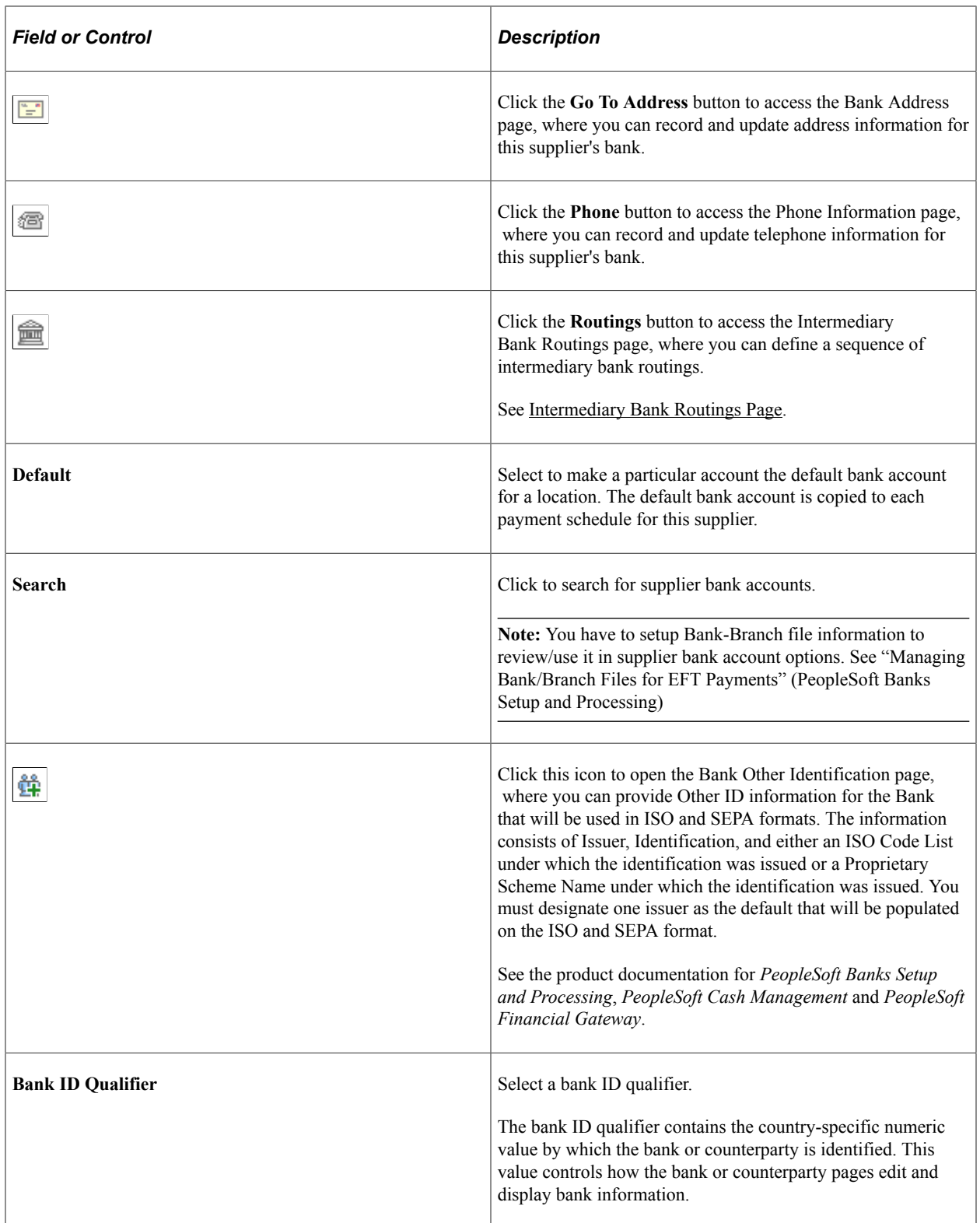

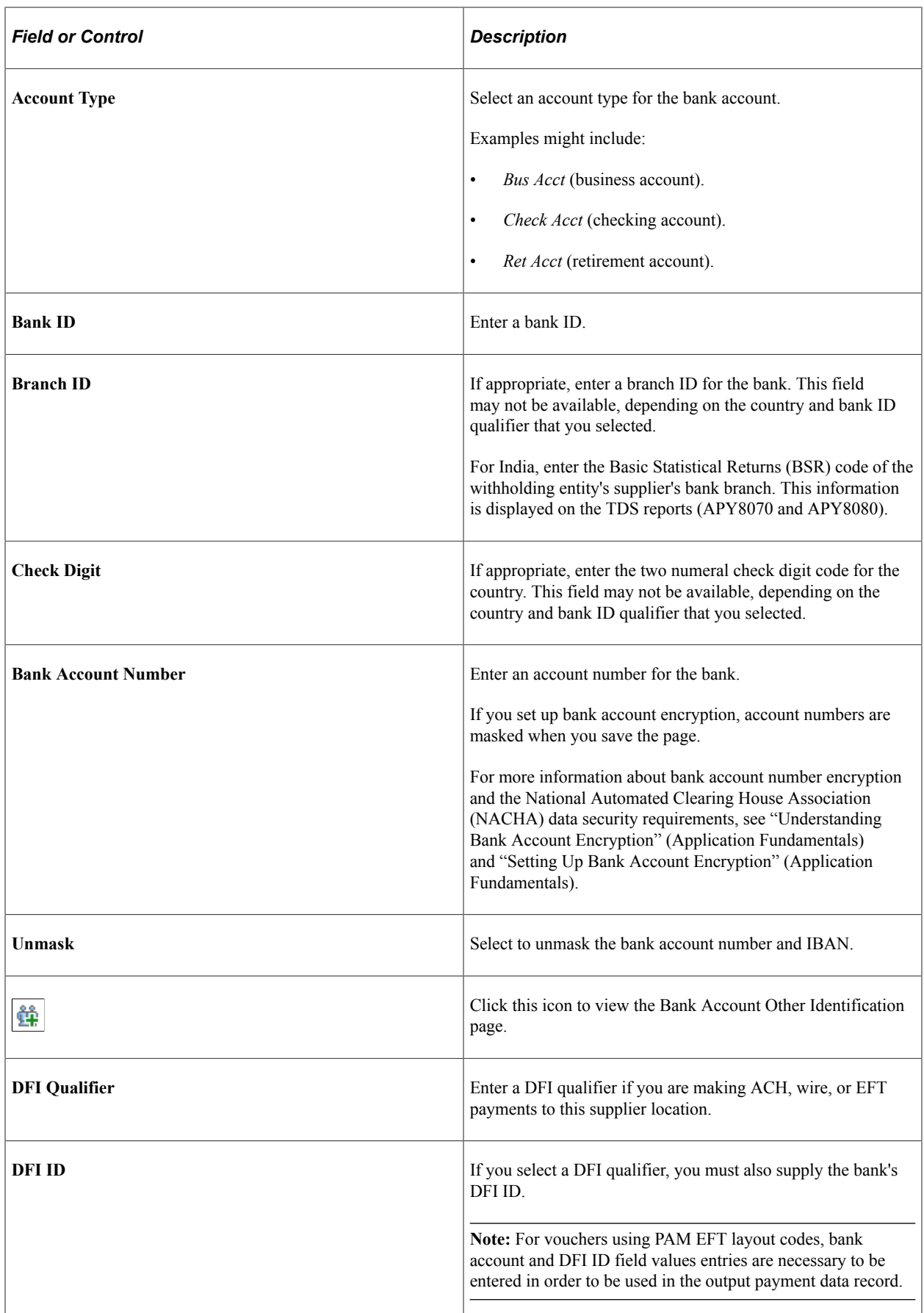

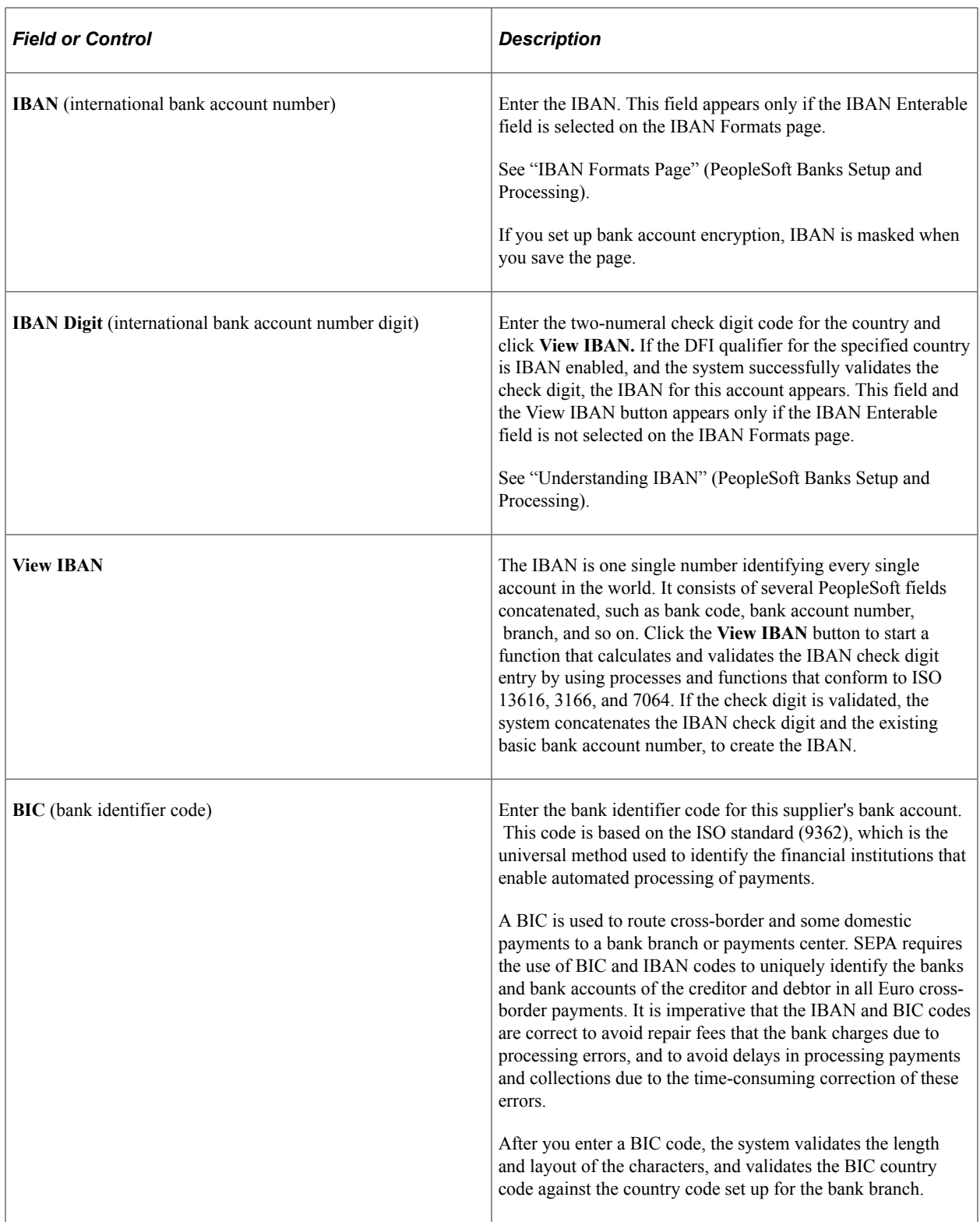

## **Understanding DFI Qualifiers**

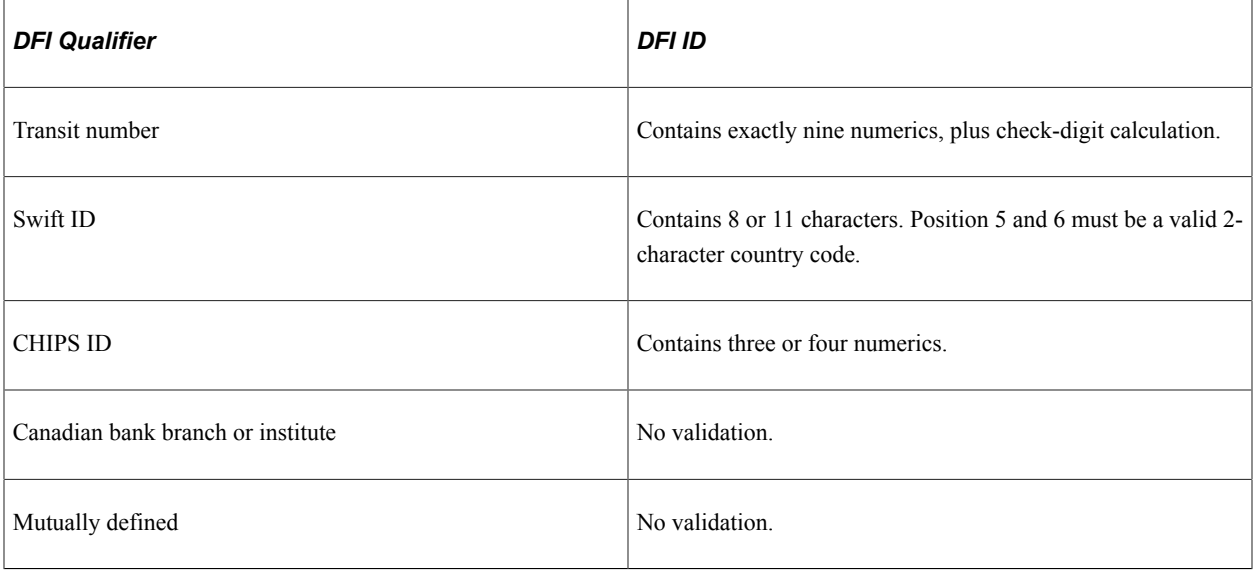

### **Related Links**

"Understanding Bank Setup" (PeopleSoft Banks Setup and Processing)

"Managing Bank/Branch Files for EFT Payments" (PeopleSoft Banks Setup and Processing)

# **Payables Options Page - Supplier Type Options Section**

Use the Payables Options page - Supplier Type Options section to specify options for the supplier location, including the preferred language.

This example illustrates the fields and controls on the Payables Options page - Supplier Type Options section. You can find definitions for the fields and controls later on this page.

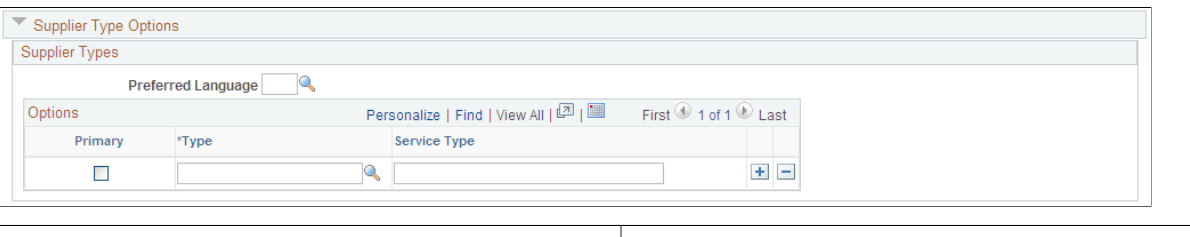

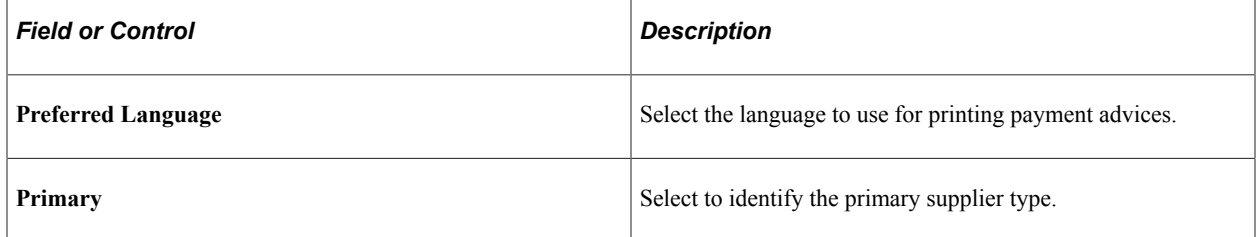

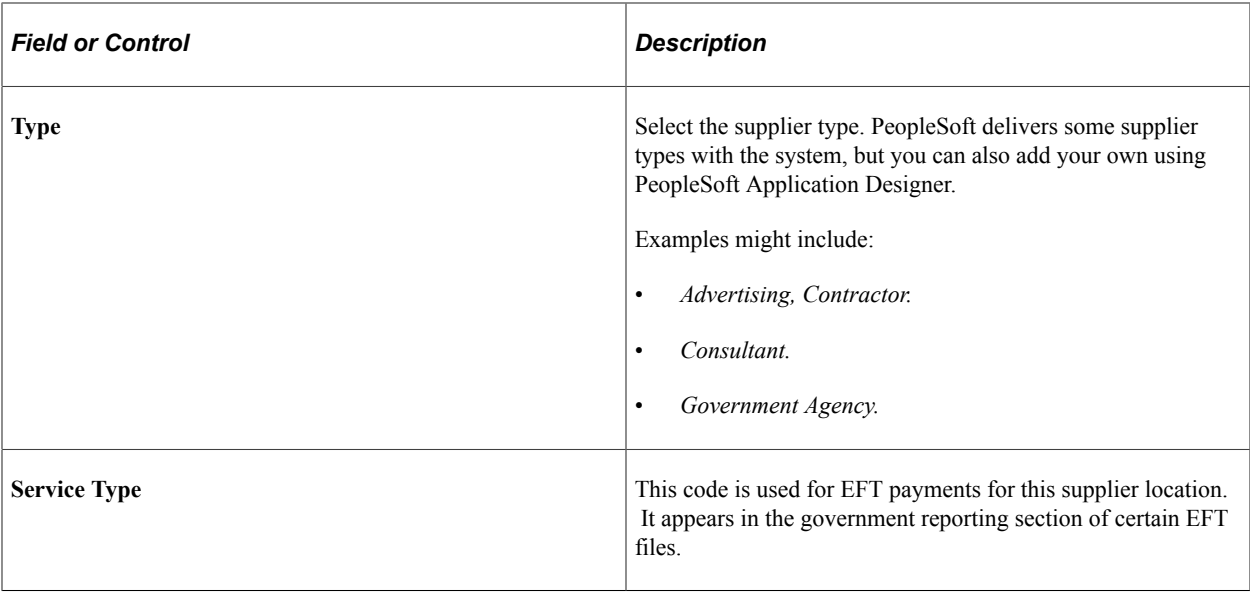

# **Payables Options Page - HIPAA Information Section**

Use the Payables Options page - HIPAA Information section to enter information required by the Health Insurance Portability and Accountability Act of 1996 (HIPAA).

This example illustrates the fields and controls on the Payables Options page - HIPAA Information section. You can find definitions for the fields and controls later on this page.

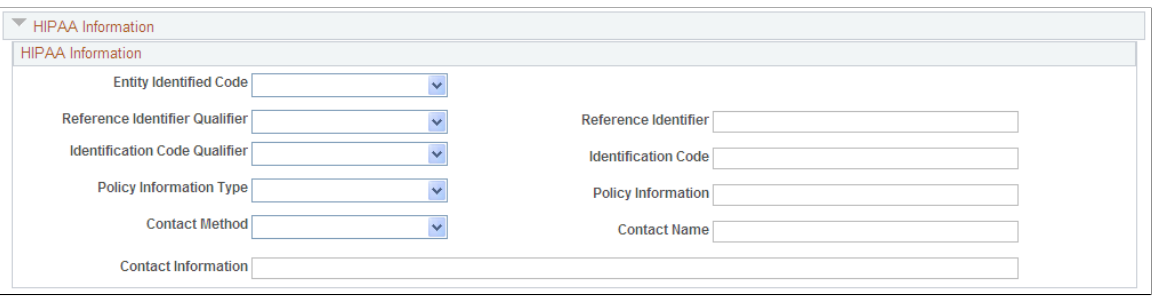

**Note:** The Health Insurance Portability and Accountability Act of 1996 (HIPAA) is a set of regulations from the United States Department of Health and Human Services. One of HIPAA's primary concerns is to restrict the use of individually identifiable health information to protect the privacy of healthcare consumers. In addition to the privacy rules, HIPAA includes regulations that establish national standards for the format and structure of electronic communications between covered entities.

The system generates HIPAA payments for only two transaction handling codes: Payment Only and Payment + Advice.

HIPAA entails communication protocol and standards for several business documents. PeopleSoft Payables supports EDI Format 820 (OUTBOUND), specifically designed for HIPAA required fields and values. In order to fully employ HIPAA functionality, you must use a third-party supplier to process the PeopleSoft generated file and transform it to the HIPAA 820 EDI format.

The HIPAA information you define at the supplier location level appears by default on vouchers for the supplier location. You can override this information for a voucher on the HIPAA page in the Voucher component. The system performs validation during online voucher entry and as part of the Voucher Build process which checks for HIPAA payment designation and marks such vouchers as *Payment Separate.*

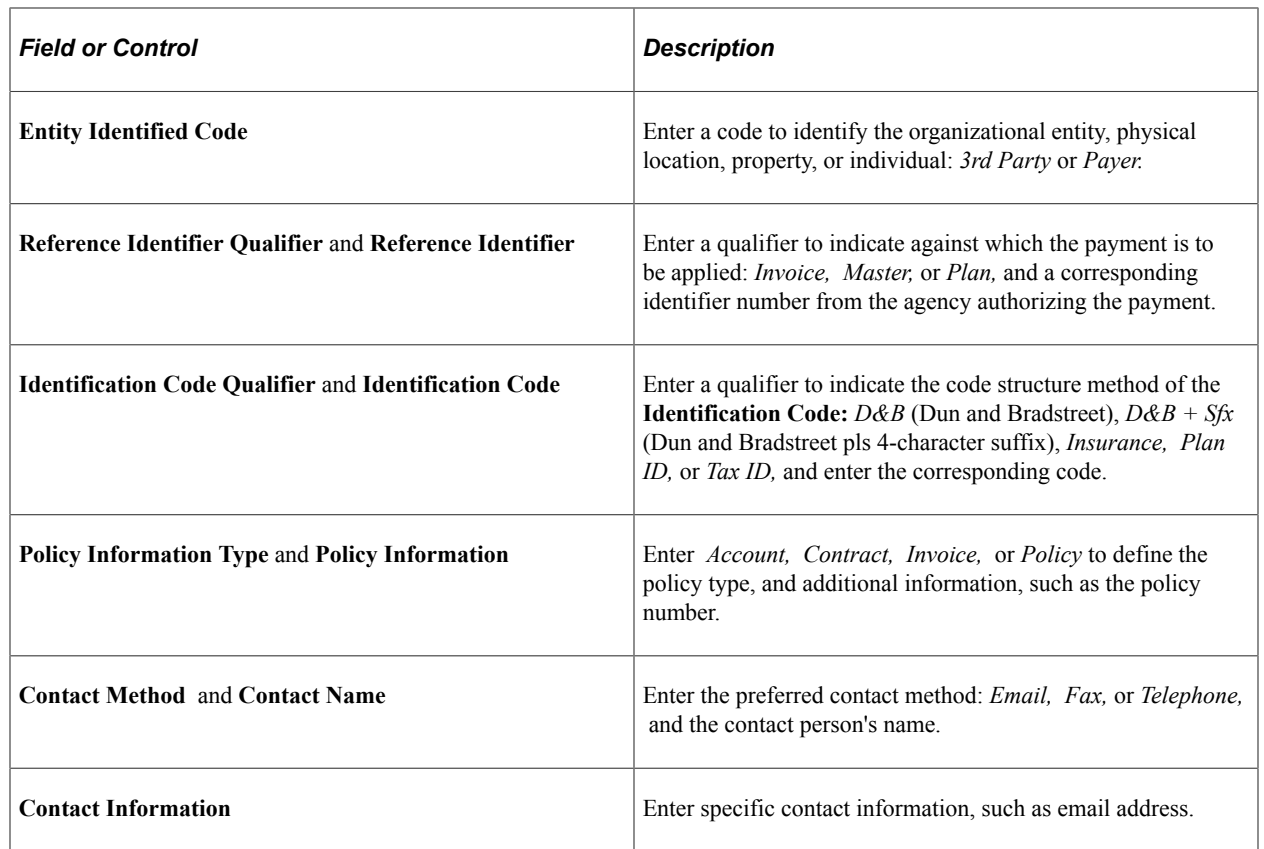

# **Payables Options Page - Debit Memo Options Section**

Navigation:

Click the **Payables** link on the Supplier Information - Location page

This example illustrates the fields and controls on the Payables Options page - Debit Memo Options section. You can find definitions for the fields and controls later on this page.

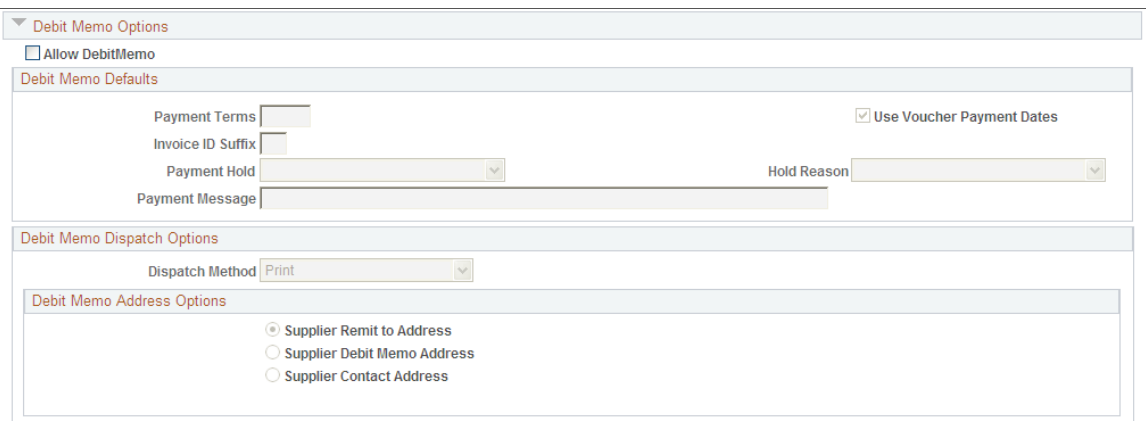

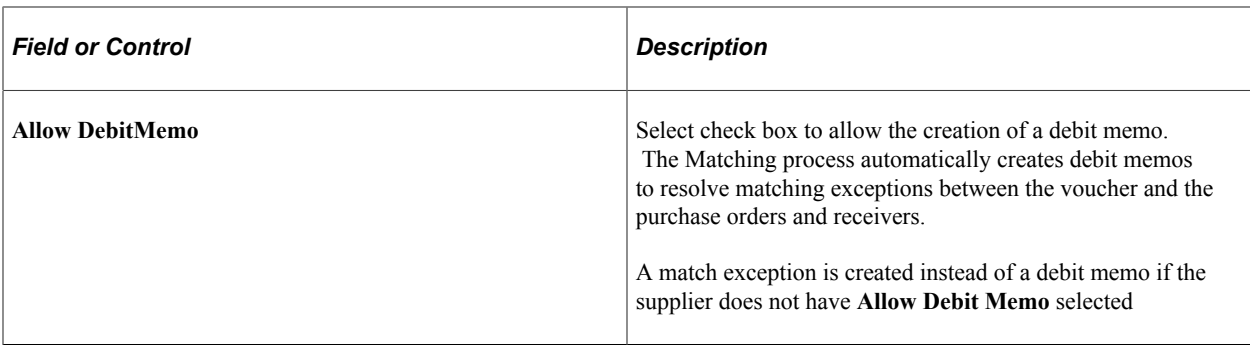

### **Debit Memo Defaults**

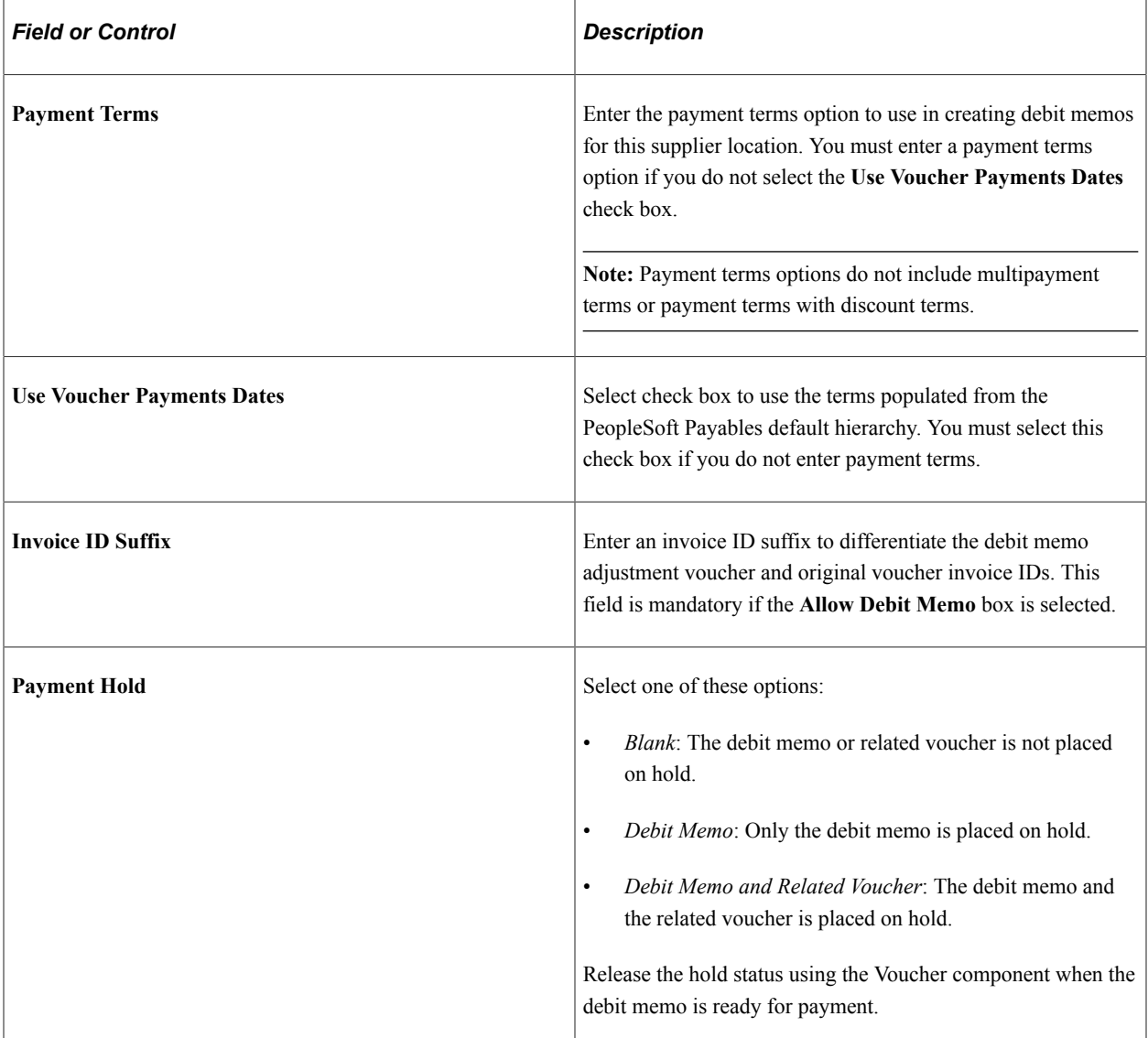

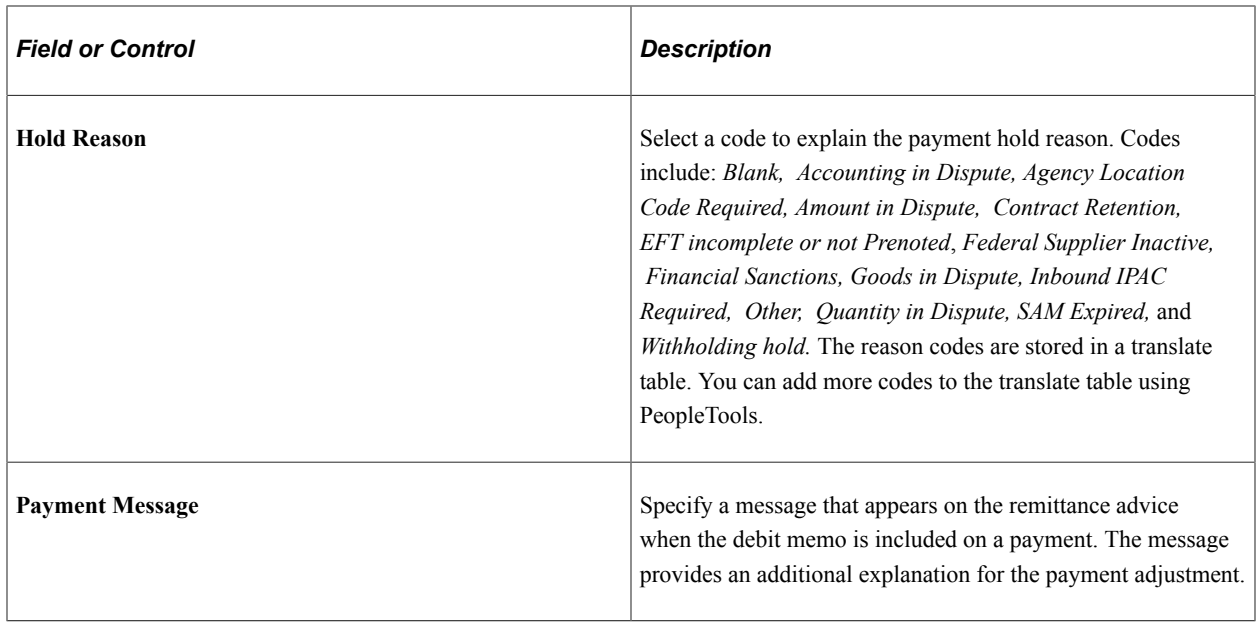

### **Debit Memo Dispatch Options**

Your suppliers may require you to notify them if credit adjustments are made to their invoice. You can dispatch debit memo information to your suppliers using print, fax, EDI/XML, email or phone.

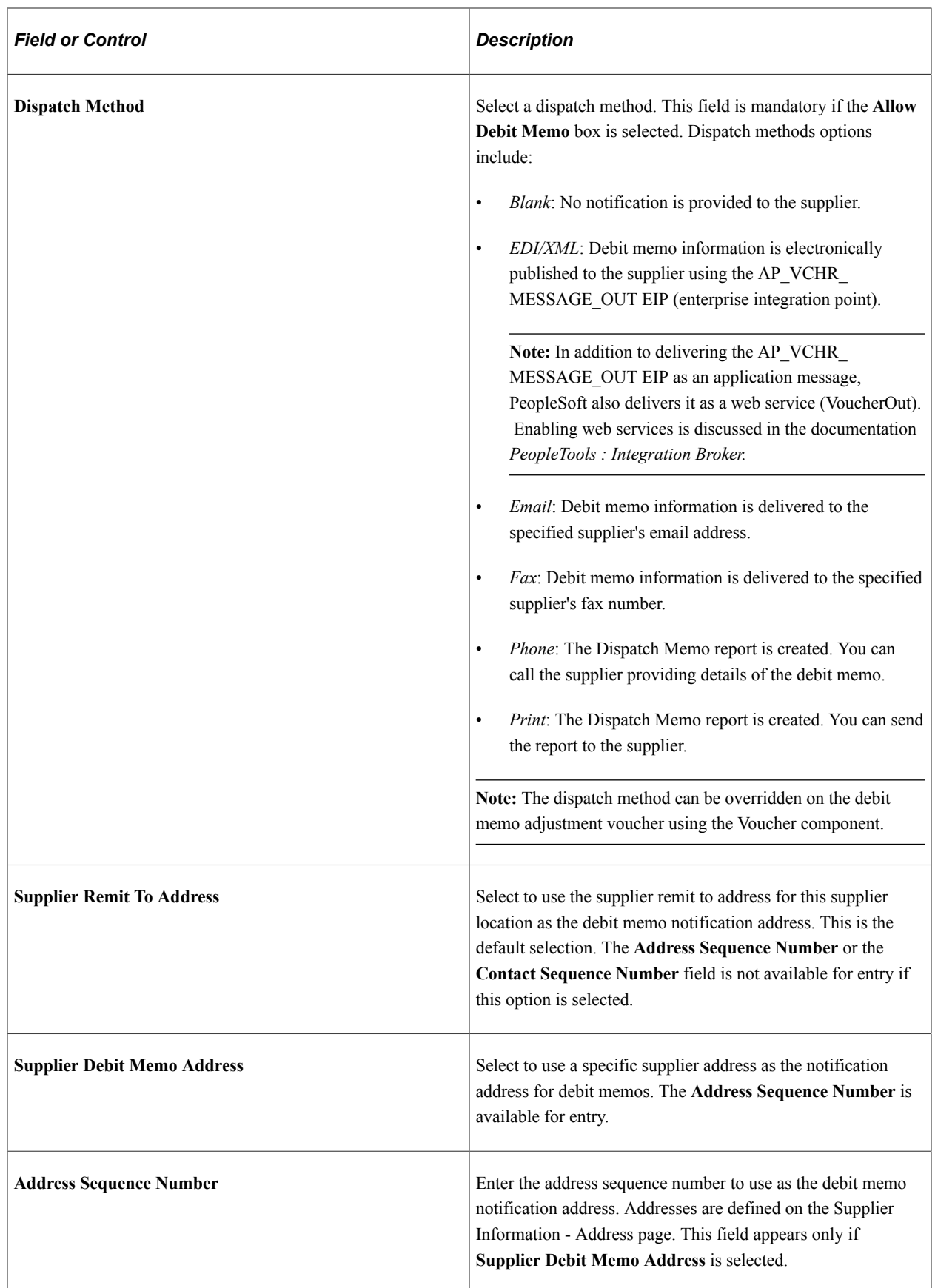

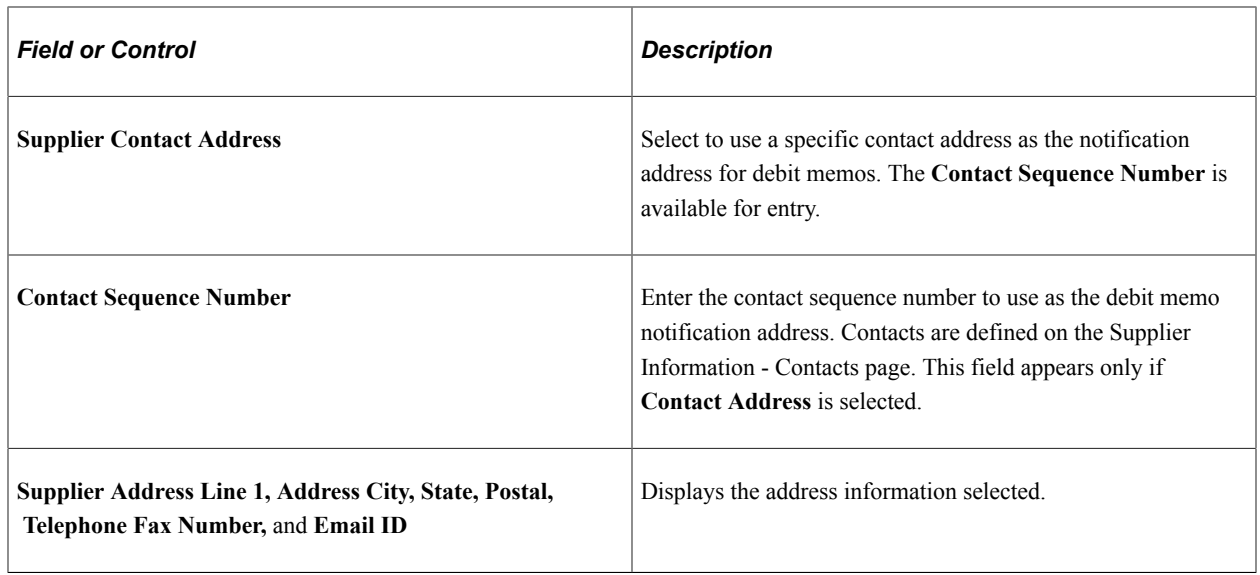

#### **Related Links**

"Processing Debit Memo Adjustment Vouchers" (PeopleSoft Payables) [Entering Supplier Addresses](#page-457-0) [Entering Supplier Contact Information](#page-461-0)

# **Payables Options Page - Payment Notification Section**

Navigation:

Click the **Payables** link on the Supplier Information - Location page

This example illustrates the fields and controls on the Payables Options page - Payment Notification section. You can find definitions for the fields and controls later on this page.

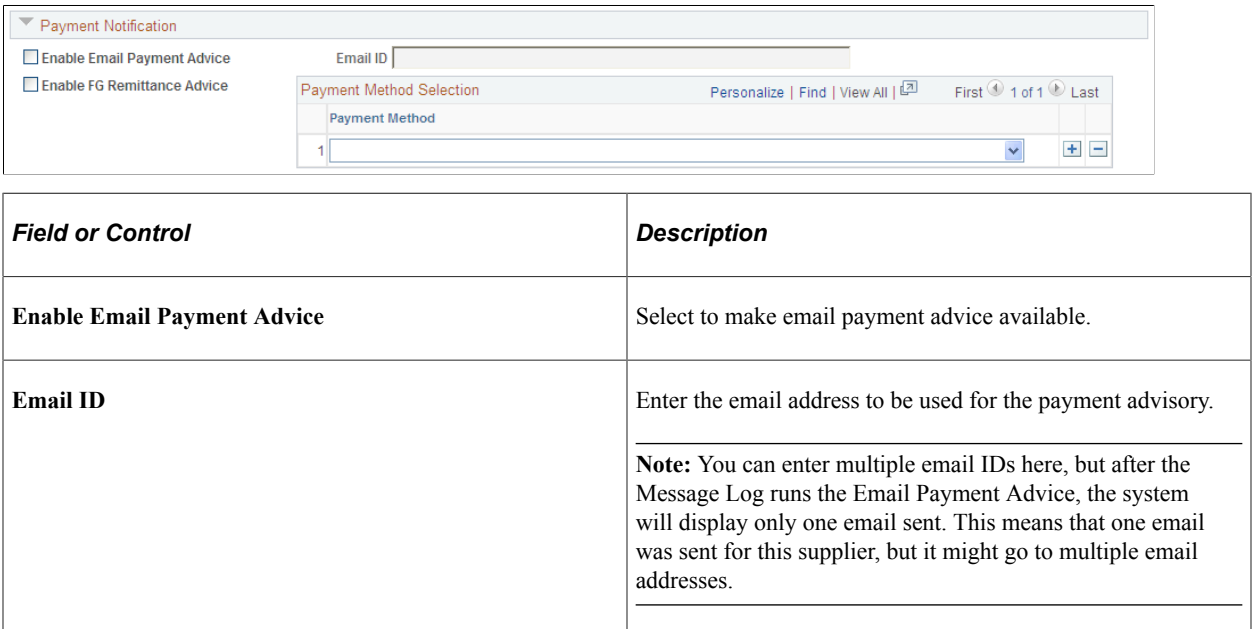

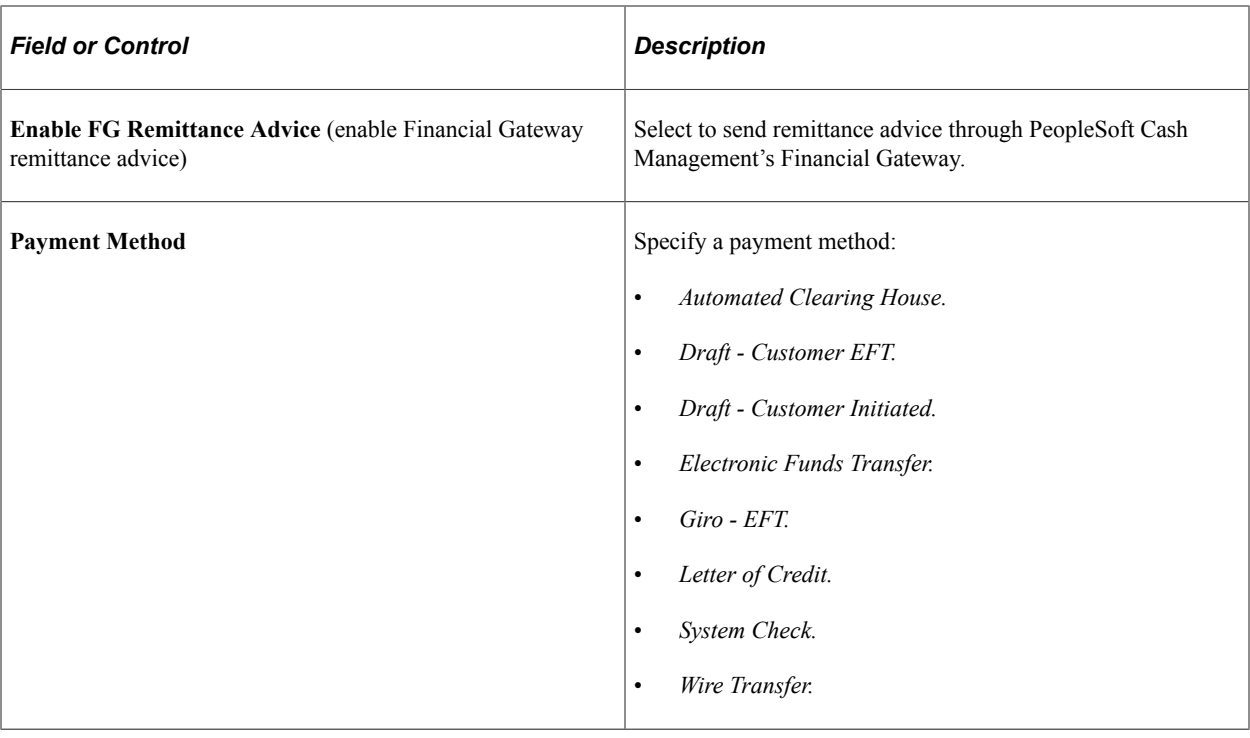

# <span id="page-502-0"></span>**Intermediary Bank Routings Page**

Use the Intermediary Bank Routings page (VNDR\_BANK\_I\_ACCT) to define intermediary bank routings, or complex routings, for electronic payments if you're defining an EFT or Automated Clearing House (ACH) payment that must pass through one or many banks before reaching the final bank.

Navigation:

Click the **Routings** button in the Supplier Bank Account Options section of the Supplier Information - Payables Options page.

**Note:** Some payables departments use intermediary bank routing, or complex routing, to establish specific coded instructions with their banks to send payments to other banks to be processed. For example, you may want suppliers in a particular country to be paid by a banking center that has special expertise or connections with banks in that country. In this case, the code instructs the bank that receives your EFT file to send payment instructions to the other bank, which then makes the actual funds transfer.

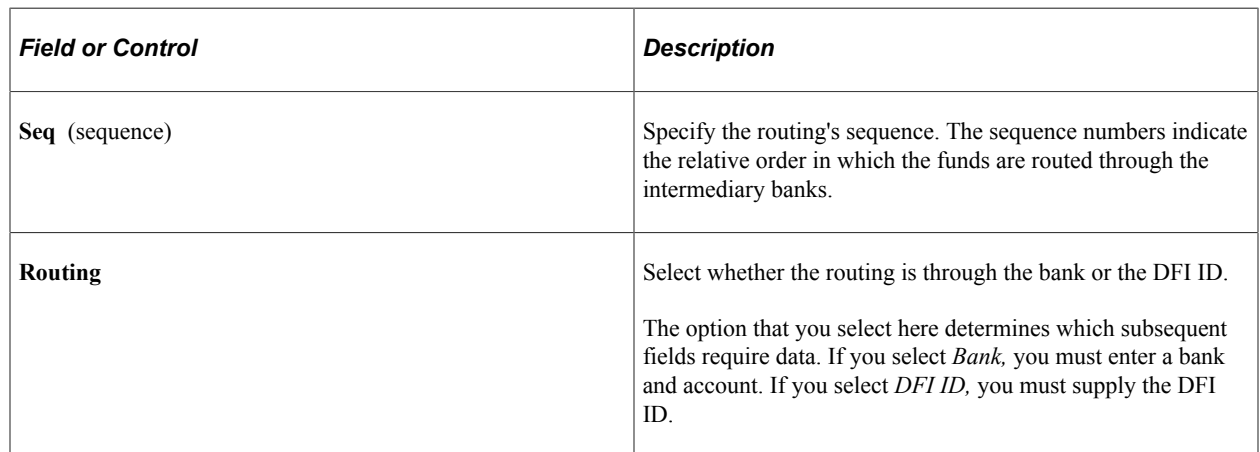

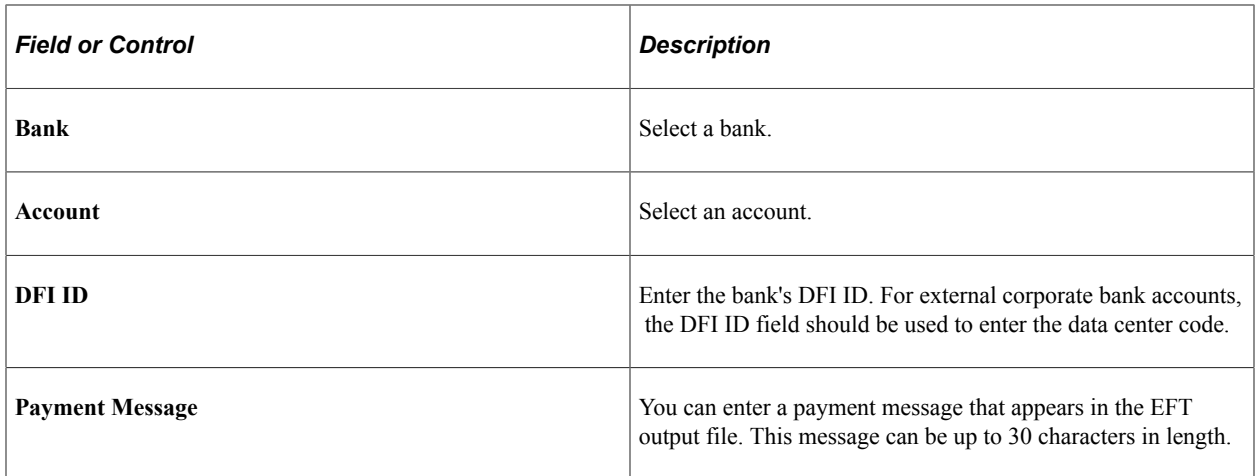

# **Procurement Options Page**

Use the Supplier Information - Procurement Options page (VNDR\_PROC\_OPT\_SEC) to specify options for how a particular supplier location processes invoices and purchase orders.

Navigation:

Click the **Procurement** link on the Supplier Information - Location page.
This example illustrates the fields and controls on the Procurement Options page with sections collapsed. You can find definitions for the fields and controls later on this page.

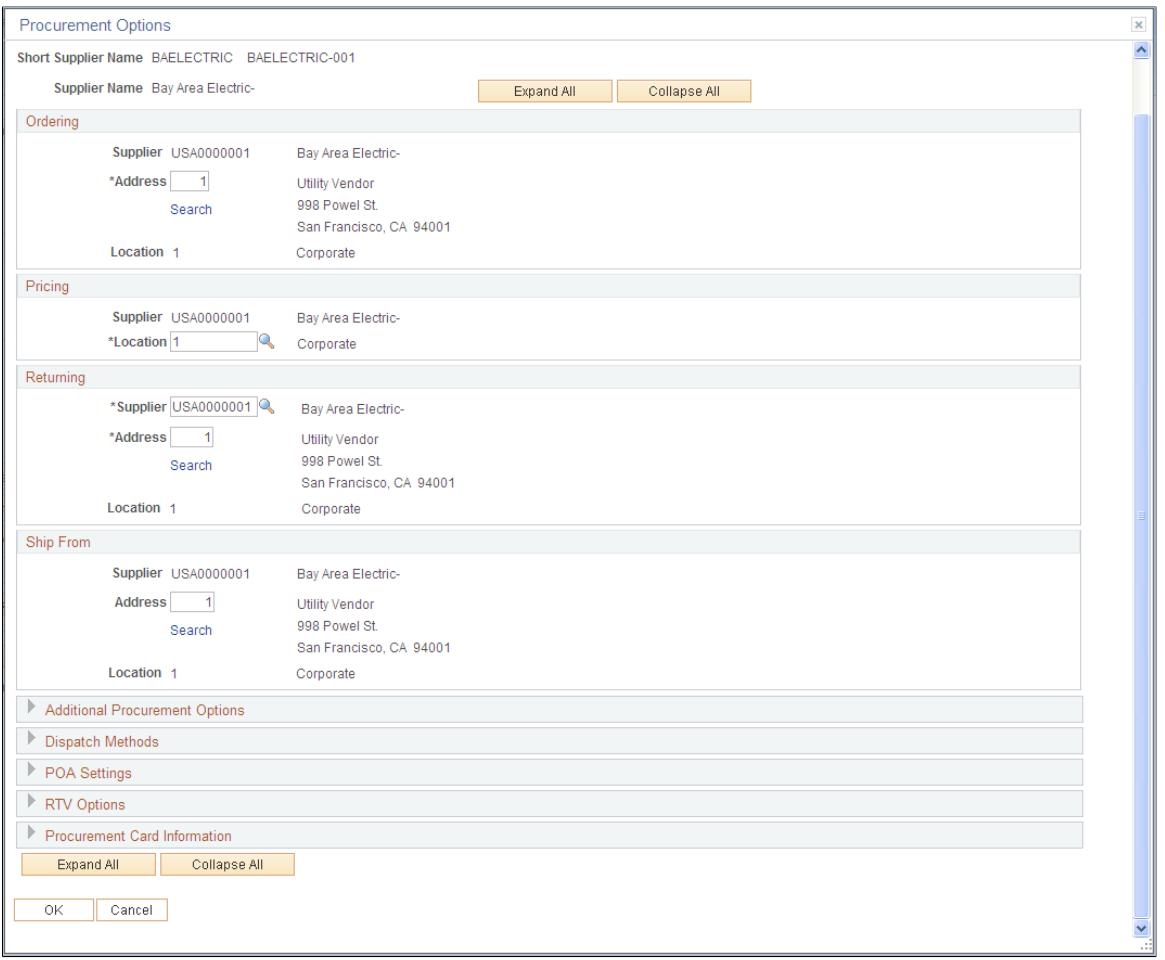

**Note:** The system presents and uses the information on this page differently, depending on whether or not you have PeopleSoft Payables installed with PeopleSoft Purchasing.

#### **Ordering, Pricing, Returning, and Ship From Locations**

The data that appears by default in these group boxes is passed from the Supplier Information - Address and Supplier Information - Location pages. You can select a different address in the **Ordering, Returning,** and **Ship From** group boxes or a different supplier location in the **Pricing** group box.

If you implement a third-party tax application such as Taxware or Vertex, the ordering and ship from addresses are linked to the third-party application by the geocode selected on the Supplier Information - Address page. These locations are used by tax applications as follows:

- Ordering address: used by PeopleSoft, Taxware, and Vertex.
- Ship from address: used by Taxware and Vertex only.
- Ship to address: used by PeopleSoft, Taxware, and Vertex.

Taxware uses these addresses plus the point of order origin address (set up on the Payables Definition - Tax Options page) to determine tax applicability. Vertex uses only the three addresses above to determine tax applicability.

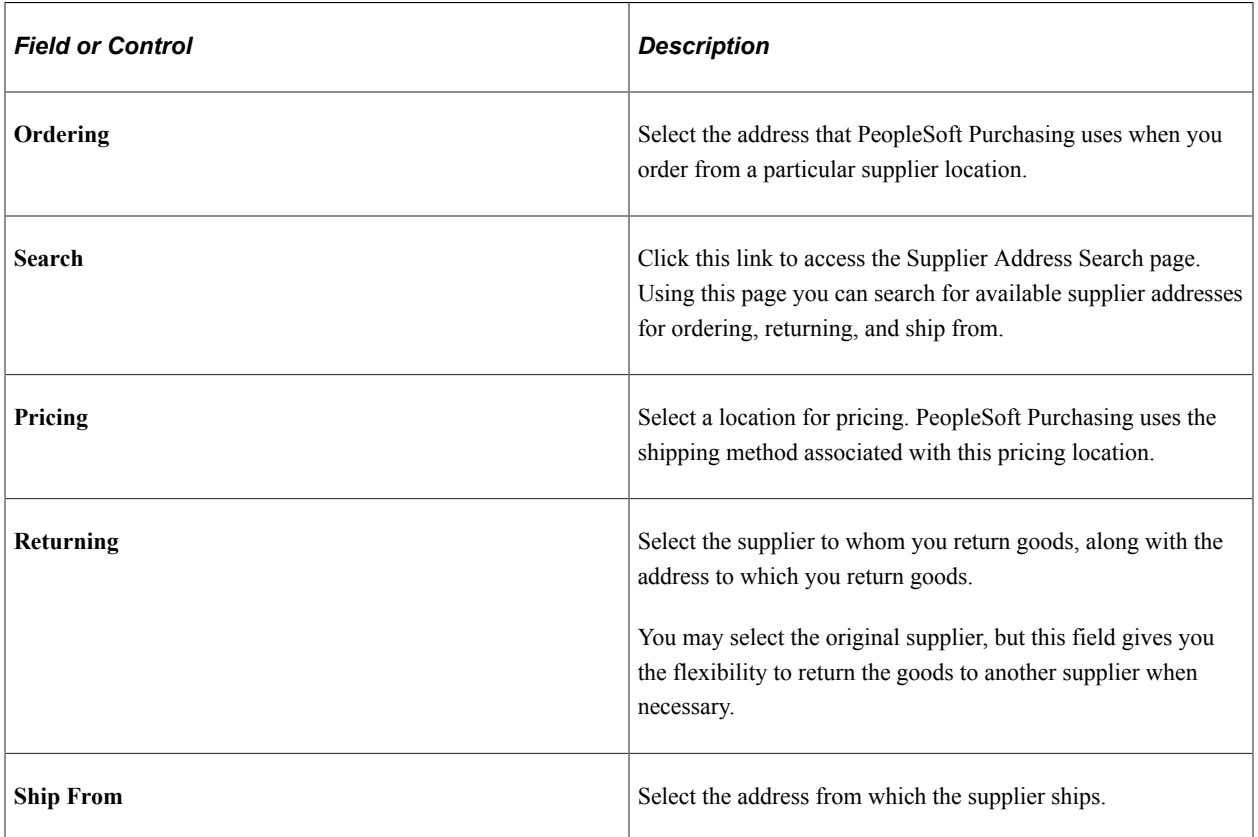

#### **Related Links**

"Establishing PeopleSoft-Only Sales and Use Tax Processing" (PeopleSoft Payables)

## **Procurement Options Page - Additional Procurement Options Section**

Use the Procurement Options page - Additional Procurement Options section to specify accounting, freight and payment terms, shipping method, and other procurement options.

This example illustrates the fields and controls on the Procurement Options page - Additional Procurement Options section. You can find definitions for the fields and controls later on this page.

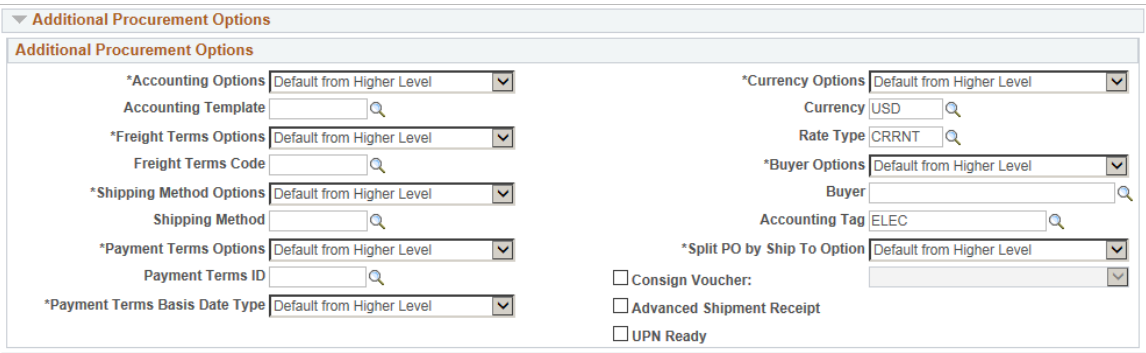

If you want the procurement options on purchase orders and vouchers to default from higher in the procurement control hierarchy, leave the settings on *Default.* If you want the transaction to inherit procurement options from the supplier location, select *Specify* and enter the relevant information.

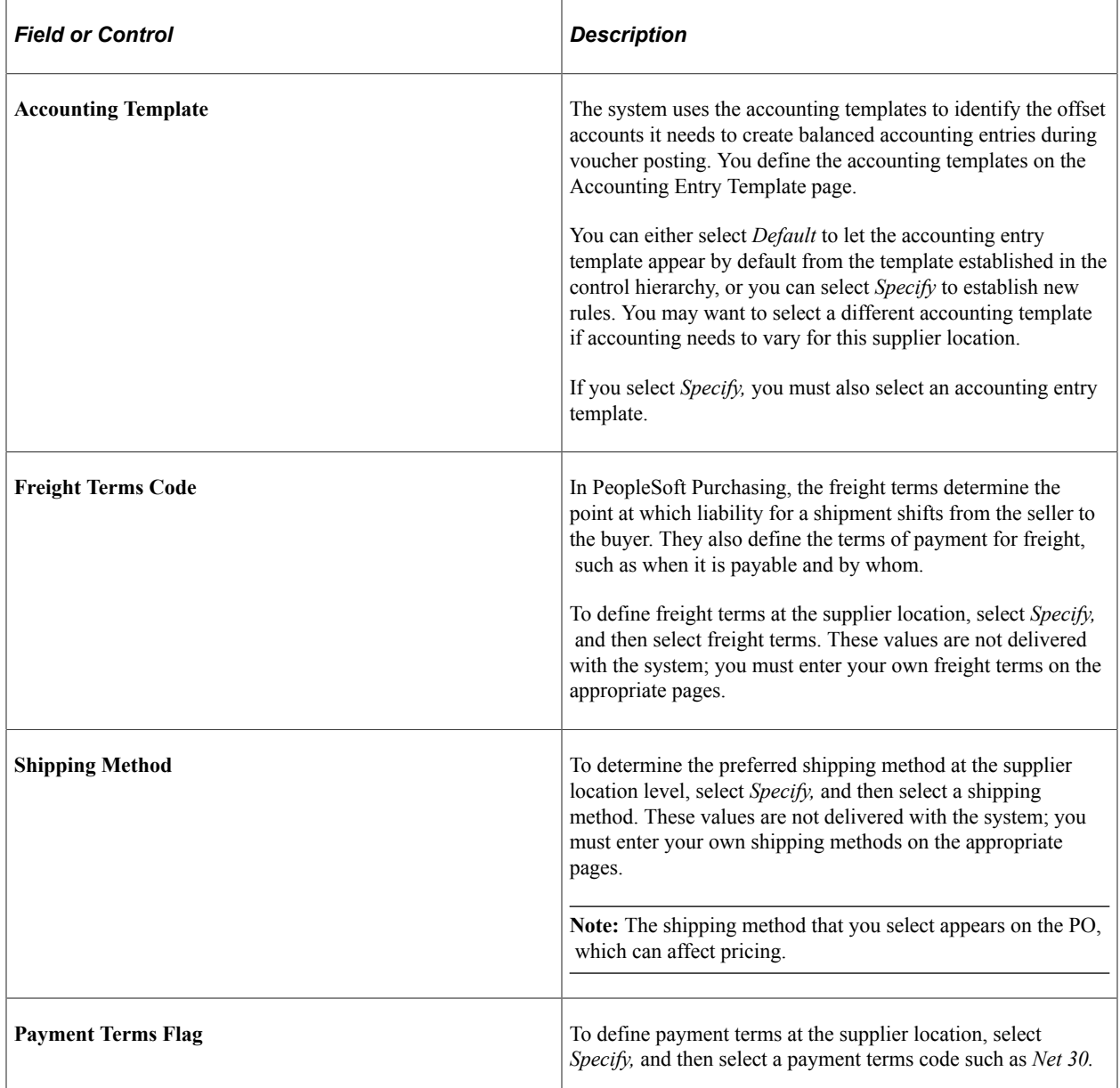

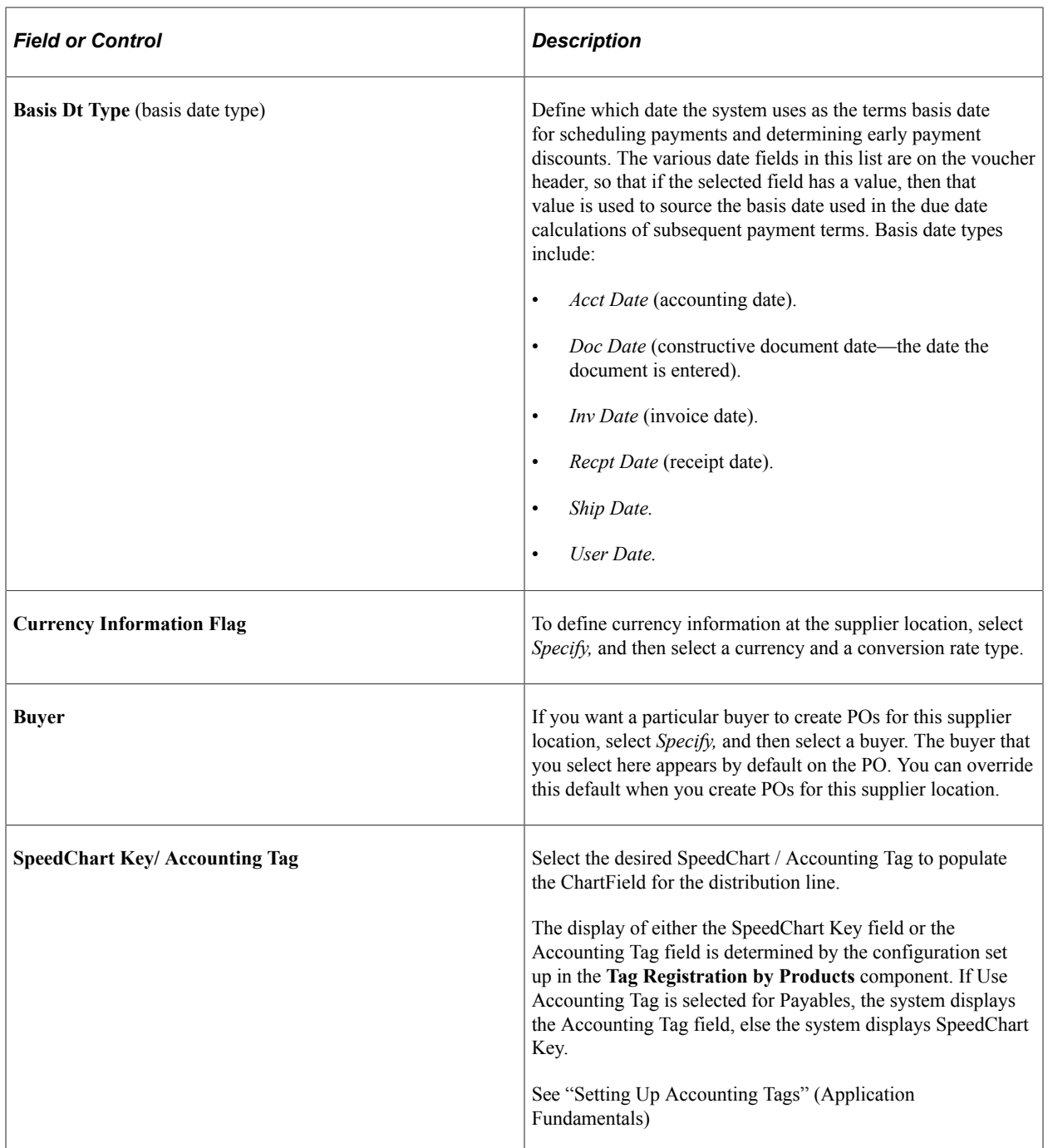

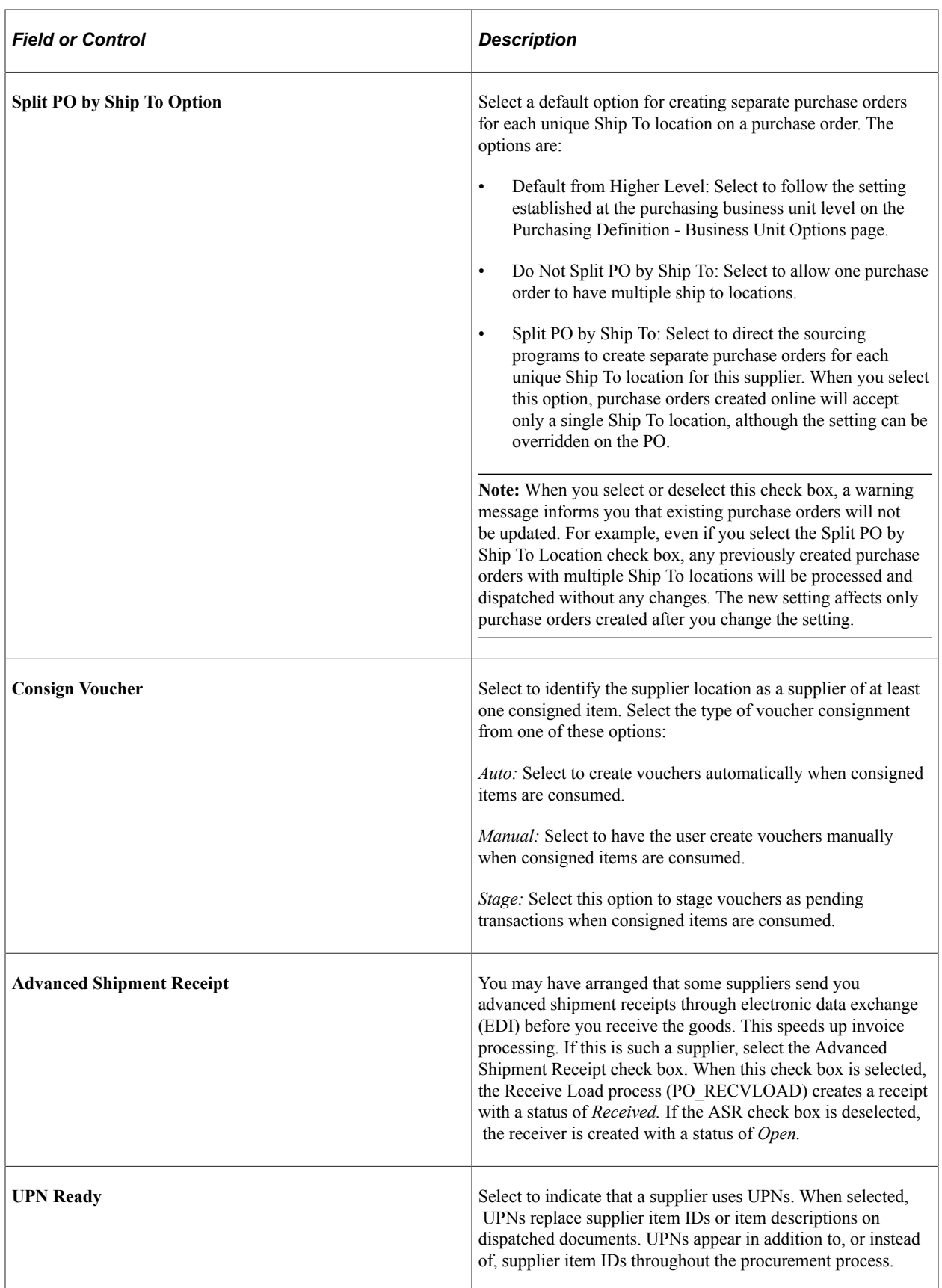

#### **Related Links**

[Defining Payment Terms](#page-44-0)

"Accounting Entry Template Page" (Application Fundamentals)

"Freight Terms Page" (Application Fundamentals)

"Ship Via Codes Page" (Application Fundamentals)

"Understanding Foreign Currency Processing" (PeopleSoft Global Options and Reports)

"Understanding the RTV Business Process" (PeopleSoft Purchasing)

"Understanding the Receiving Business Process" (PeopleSoft Purchasing)

"Using Universal Item Identifiers" (PeopleSoft Managing Items)

## **Procurement Options Page - Dispatch Methods Section**

Use the Procurement Options page - Dispatch Methods section to specify dispatch methods for the supplier location.

If you want the dispatch methods on purchase orders and vouchers to default from higher in the procurement control hierarchy, leave the settings on *Default.* If you want the transaction to inherit dispatch method options from the supplier location, select *Specify* and enter the dispatch method. Values include: *E-Mail, EDX, Fax, Phone,* and *Print.*

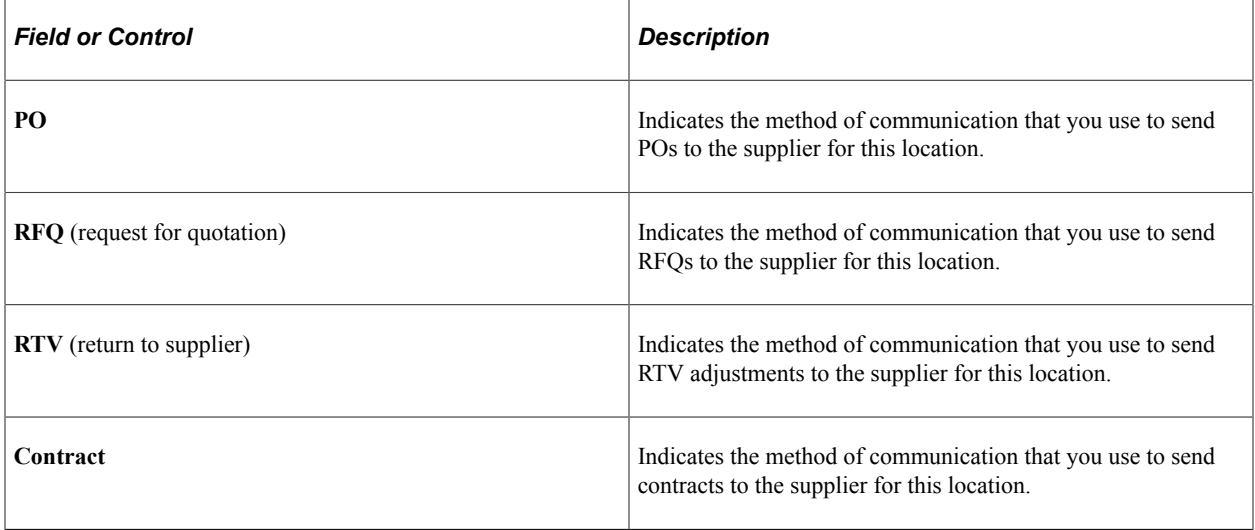

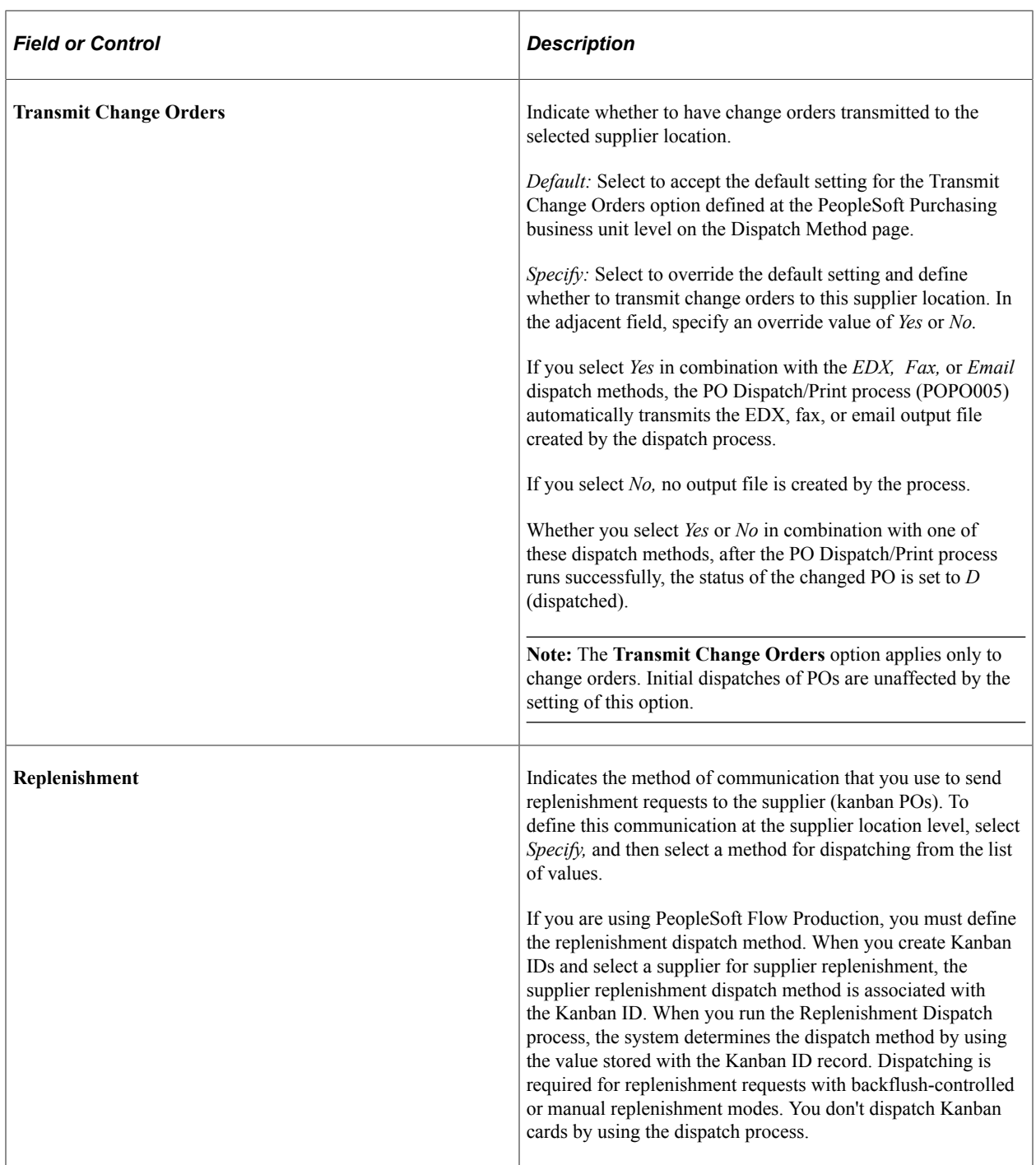

#### **Related Links**

[Understanding Voucher and Order Contracts](#page-738-0)

"Understanding RFQs in PeopleSoft Purchasing" (PeopleSoft Purchasing)

"Understanding Purchase Order Dispatch" (PeopleSoft Purchasing)

"Understanding Business Units in PeopleSoft Purchasing" (PeopleSoft Purchasing)

## **Procurement Options Page - POA Settings Section**

Use the Procurement Options page - POA Settings section to define POA settings for the supplier location.

This example illustrates the fields and controls on the Procurement Options page - POA Settings section. You can find definitions for the fields and controls later on this page.

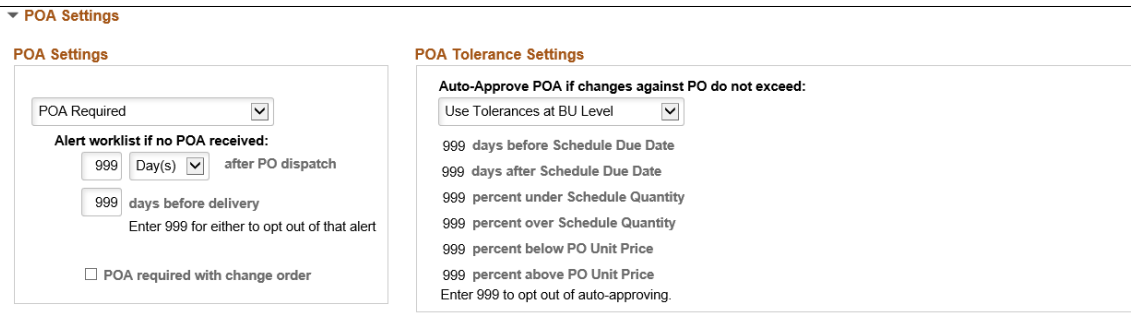

#### **POA Settings**

If you want the POA settings for purchase orders to default from the PeopleSoft Purchasing business unit POA settings, leave the *Default to PO BU Settings* (default to purchasing business unit settings) value for the field. If you want to override the purchasing business unit POA settings for this supplier and location, then select either *POA NOT Required* or *POA Required* values.

If you select *POA Required,* then you can define the alert worklist settings to use for this supplier. Enter the number of hours or days after purchase order dispatch or before purchase order delivery to send a notification to the buyers worklist if a POA is not received from the supplier. In addition, once you select that POA's are required, the **POA required with change order** check box is available. Select this check box if a POA is required for change orders, in addition to just the initial dispatch.

#### **POA Tolerance Settings**

If you want the POA tolerance settings for purchase orders to default from the PeopleSoft Purchasing business unit POA settings, leave the *Use Tolerance at BU Level* (use tolerance at business unit level) value for the field. If you want to override the purchasing business unit settings for this supplier and location, then select *Tolerances Specified here* value.

If you select *Tolerance Specified here,* then enter the tolerance settings for the system to be able to automatically approve a POA for the buyer. Any changes made by the supplier that are within these tolerances will be automatically set to approved and ready for the change order load processes to pick up the changes and update the purchase orders as necessary. Leaving any of the values as 999 will tell the system that any change to that value requires approval by the buyer before it can be picked up by the change order load processes.

#### **Related Links**

"POA Settings (purchase order acknowledgements settings) Page" (PeopleSoft Purchasing)

- "Using Purchase Order Acknowledgements" (PeopleSoft Purchasing)
- "Creating Purchase Order Headers" (PeopleSoft Purchasing)
- "Understanding Online POAs" (PeopleSoft eSupplier Connection)

## **Procurement Options Page - RTV Options Section**

Use the Procurement Options page - RTV Options section to establish RTV options for the supplier location.

If you want the RTV options on purchase orders and vouchers to default from higher in the procurement control hierarchy, leave the settings on *Default.* If you want the transaction to inherit RTV options from the supplier location, select *Specify* and enter the RTV option.

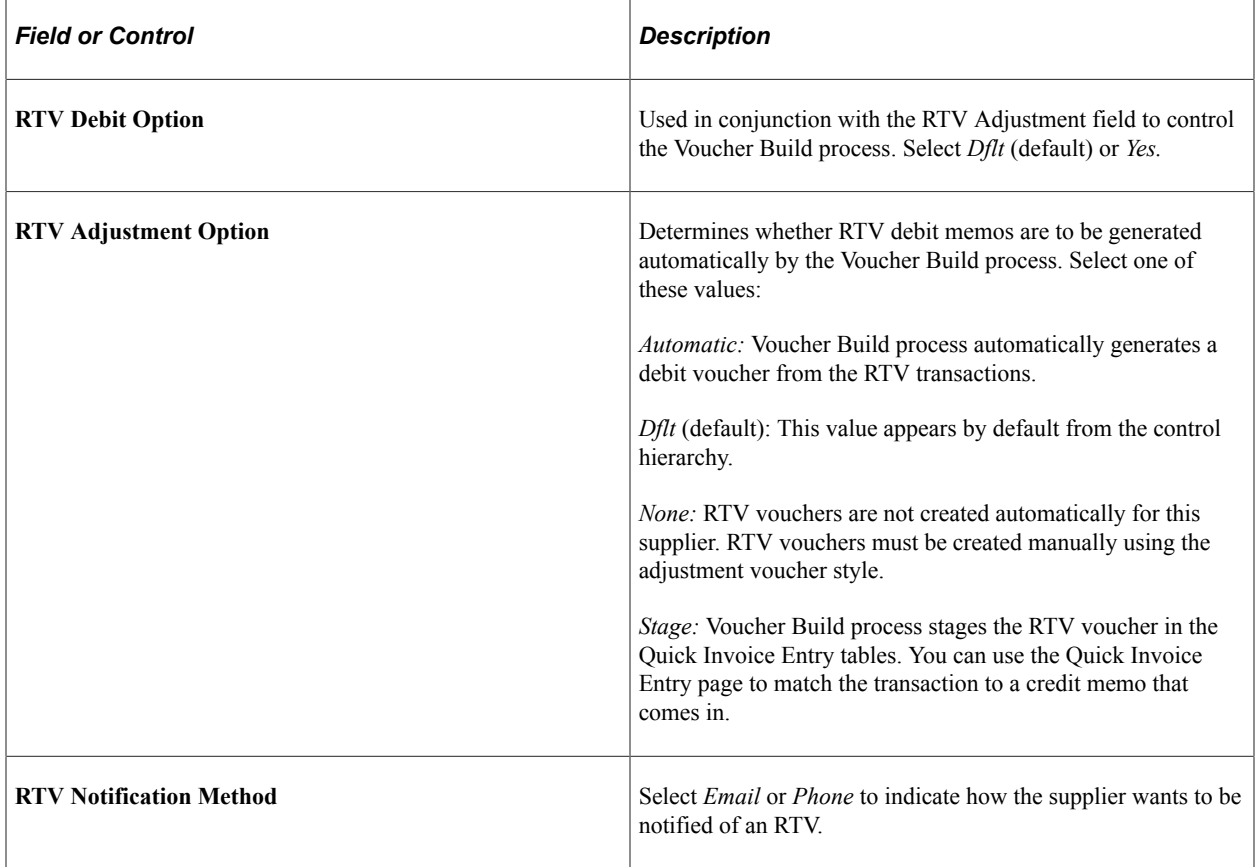

#### **RTV Fees**

Use the **RTV Options** link at the head of the Supplier Information - Location page to access the Supplier's RTV Fees page, where you can enter the following RTV fee information:

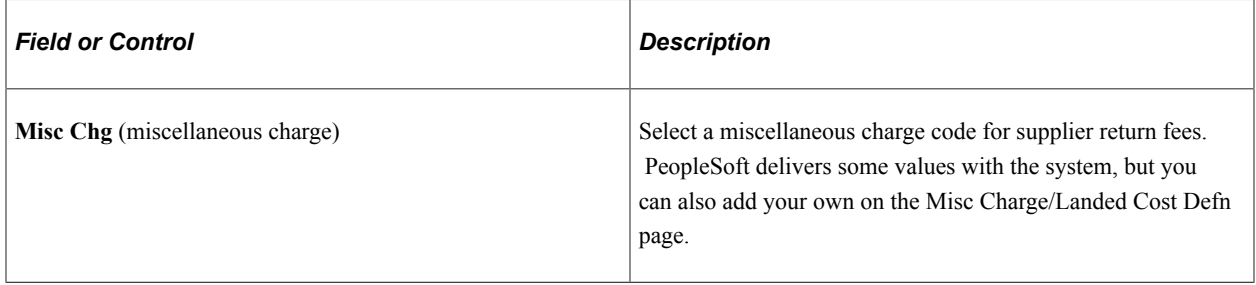

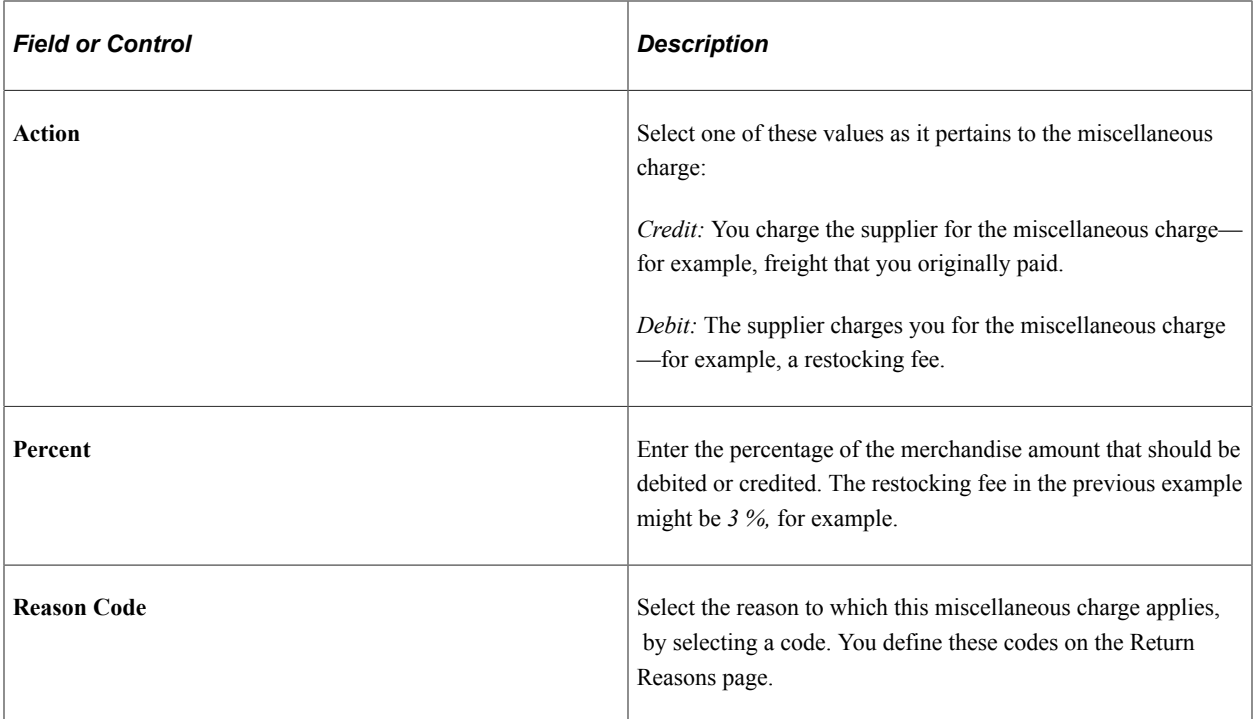

You can enter various miscellaneous charges and various reason codes. You might have multiple reason codes so that items returned because they fail inspection are calculated one way, but returns due to damage are treated a different way. The default information is entered here, and then when the RTV transaction is entered, the system looks up the appropriate fees based on the reason.

#### **Related Links**

[Defining Miscellaneous Charges and Landed Costs](#page-33-0) "RTV Adjustments" (PeopleSoft Payables) "Understanding the Asset-Loading Process" (PeopleSoft Payables)

## **Procurement Options Page - Procurement Card Information Section**

Use the Procurement Options page - Procurement Card Information section to define procurement card options for the supplier location.

This example illustrates the fields and controls on the Procurement Options page - Procurement Card Information section. You can find definitions for the fields and controls later on this page.

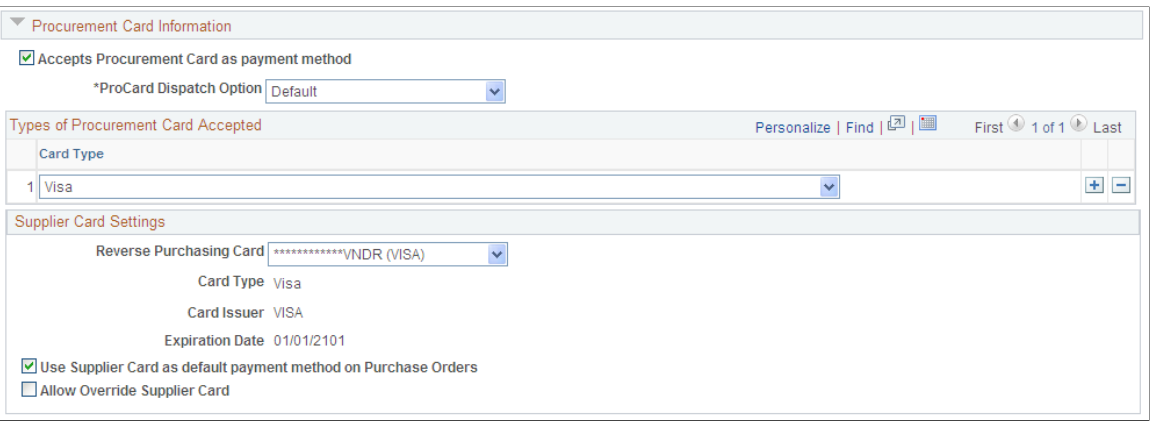

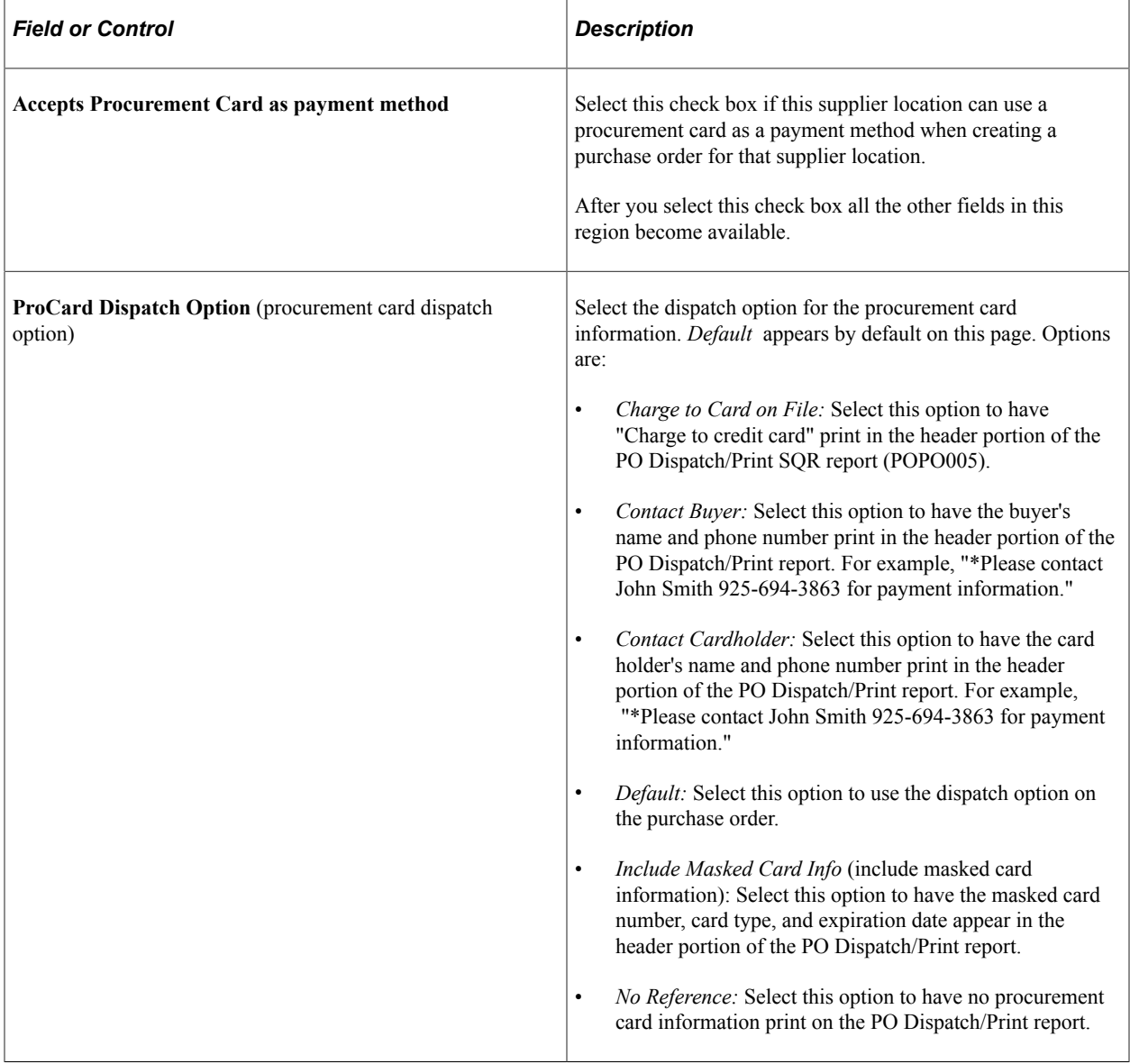

### **Types of Procurement Card Accepted**

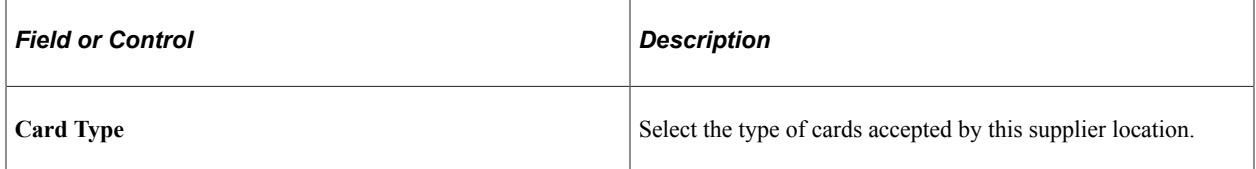

### **Supplier Card Settings**

Once you define the supplier card information in this section, the system will automatically update this information in the Cardholder Profile component in PeopleSoft Purchasing. Plus, if the supplier card information was already defined in the Cardholder Profile component that information will appear on this page.

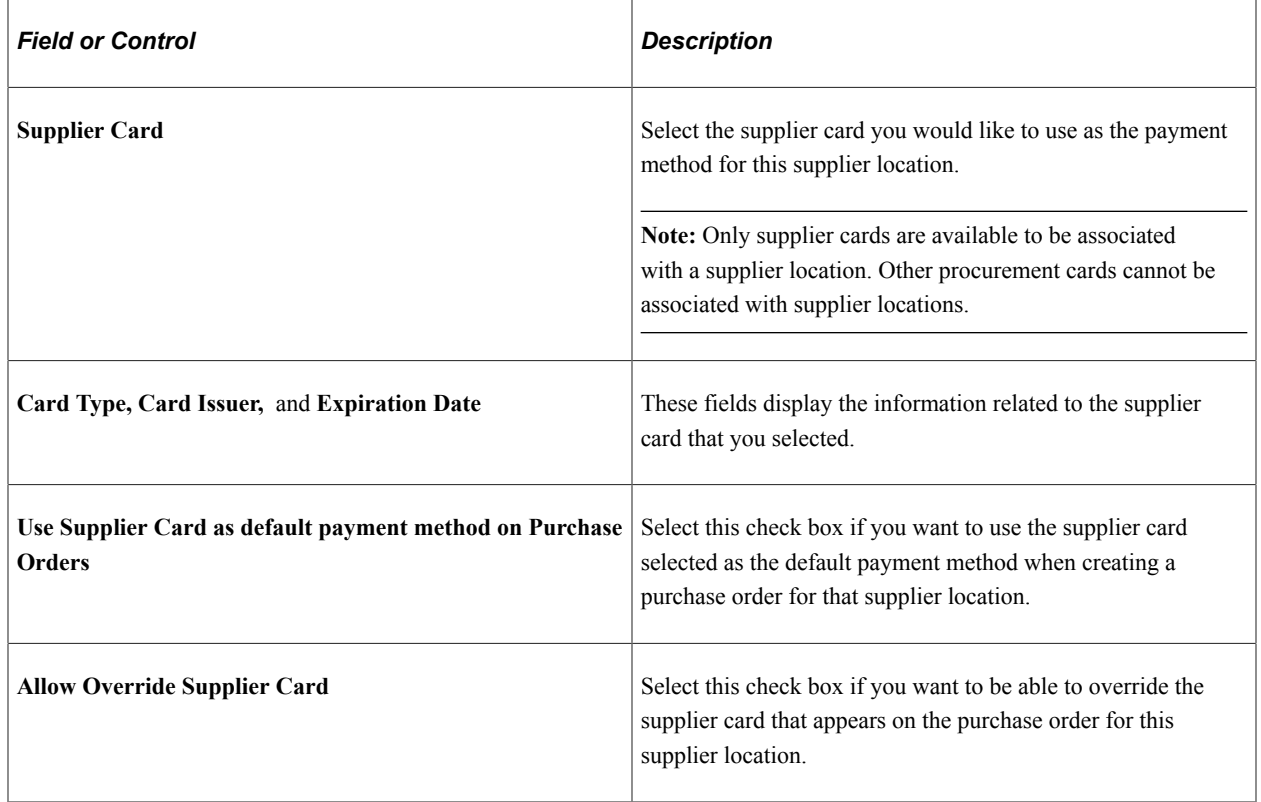

## **Supplier Information - Tax Options Page**

Use the Supplier Information - Tax Options page (VNDR\_TAX\_OPT\_SEC) to define sales and use tax information for the supplier location.

#### Navigation:

Click the **Sales/Use Tax** link on the Supplier Information - Location page.

This example illustrates the fields and controls on the Supplier Information - Tax Options page. You can find definitions for the fields and controls later on this page.

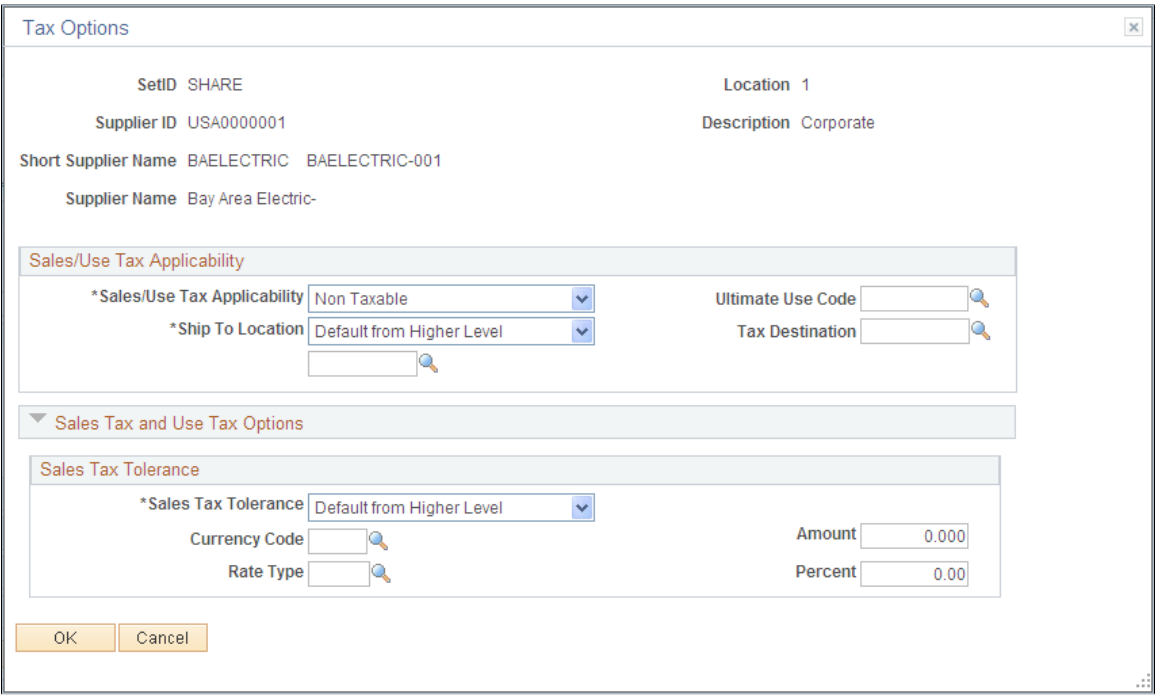

## **Sales Tax and Use Tax Options**

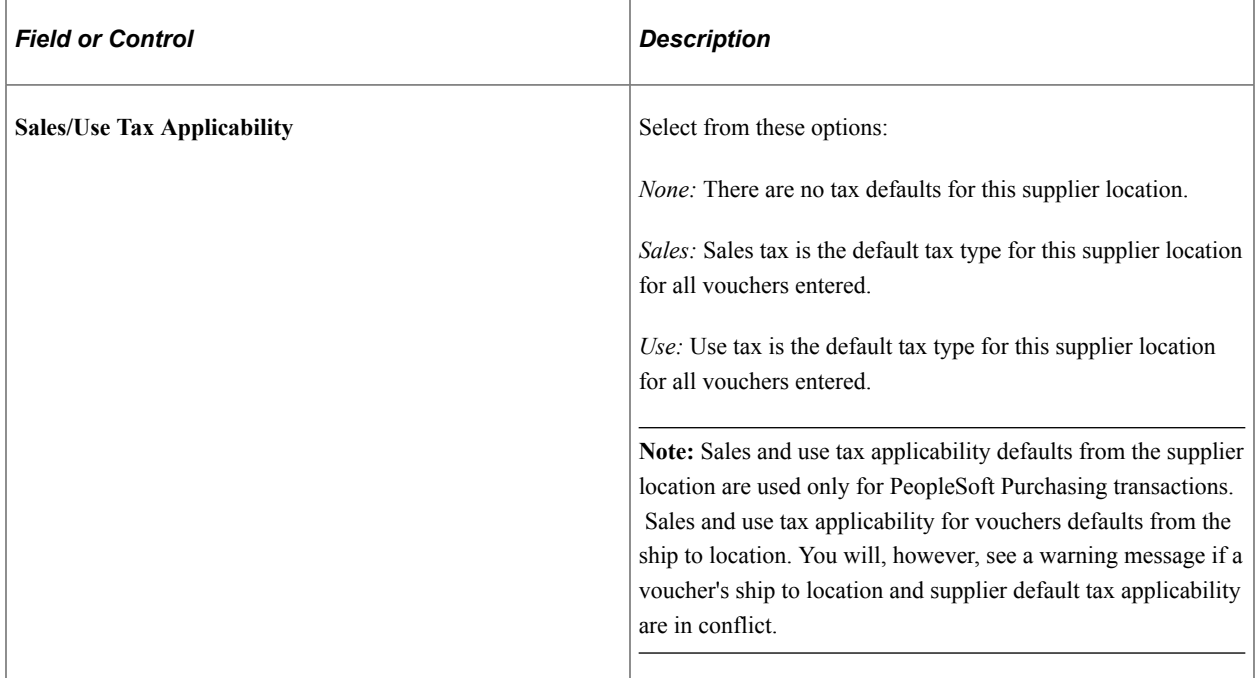

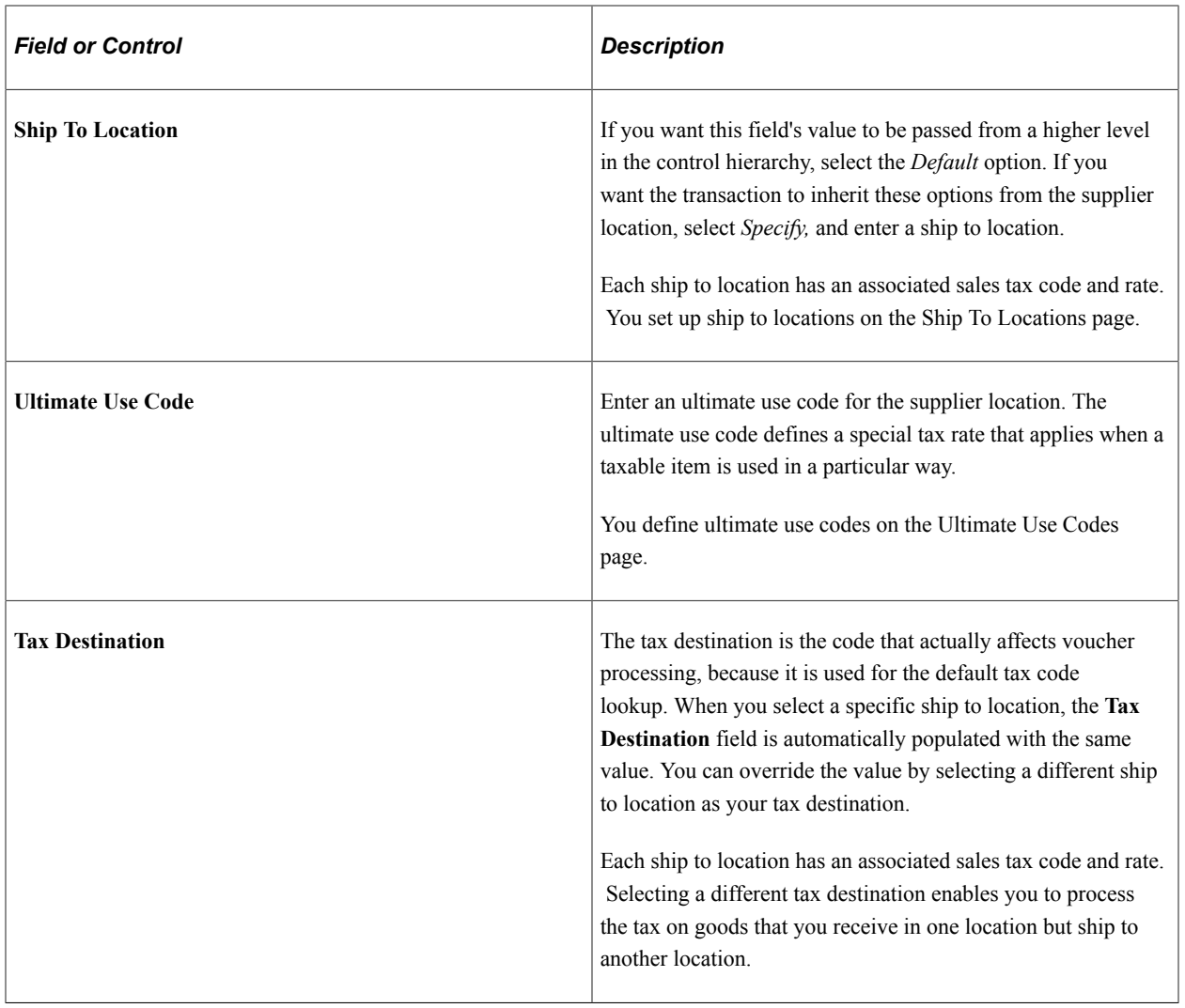

**Note:** The ultimate use code is not used with the tax destination code.

#### **Sales Tax Tolerance**

These fields enable you to designate tolerances for the difference between the sales tax that is entered on a voucher header and that which is calculated by the system. To define the tolerance at the supplier location level, enter values in this group box.

You can describe the tolerance as a fixed amount or as a percentage of gross. You must specify a currency for the tolerance amount and a rate type, so that the tolerance amount can be converted to the voucher transaction currency.

#### **Related Links**

"Establishing PeopleSoft-Only Sales and Use Tax Processing" (PeopleSoft Payables)

### **Withholding Supplier Information Page**

Use the Withholding Supplier Information page (VNDR\_GBL\_OPT\_SEC) to define withholding information and record withholding reporting information for the supplier location.

Navigation:

Click the **Global/1099 Withholding** link or the **Global Withholding** link on the Supplier Information - Location page.

The link label—and the version of the page that opens—depends on your selection in the Display Withholding Option field on the Supplier Set Control page.

This example illustrates the fields and controls on the Withholding Supplier Information page. You can find definitions for the fields and controls later on this page.

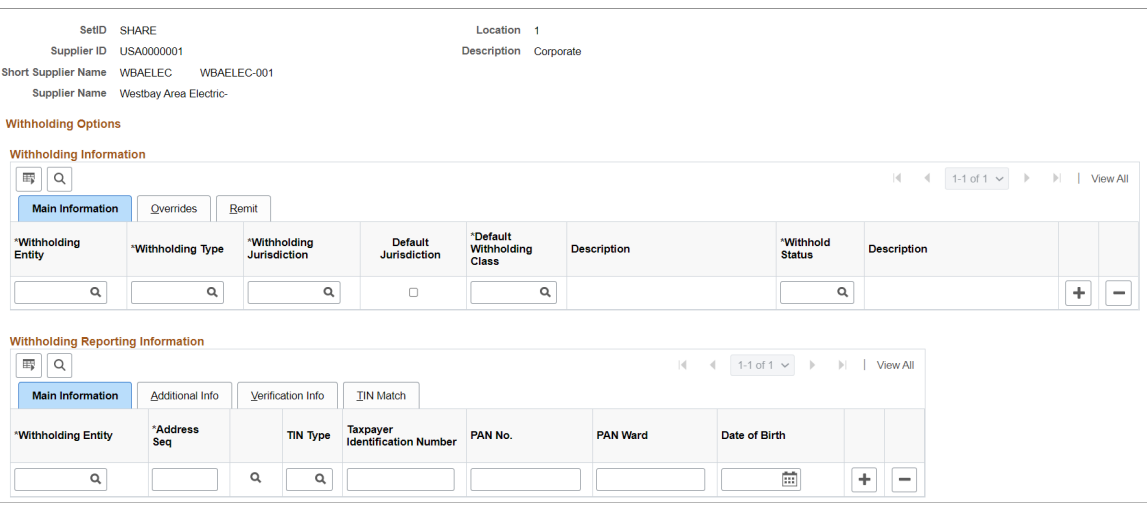

**Note:** This page has different grid labels when accessed from the 1099 link on the Supplier Information - Payables Options page. Some of the fields listed here do not appear on the 1099-only version of this page.

To enable withholding for this supplier, you must select the Withholding check box on the Supplier Information - Identifying Information page.

#### **Withholding Information**

This grid is labeled "1099 Information" if you access the page from the 1099 link on the Supplier Information - Payables Options page.

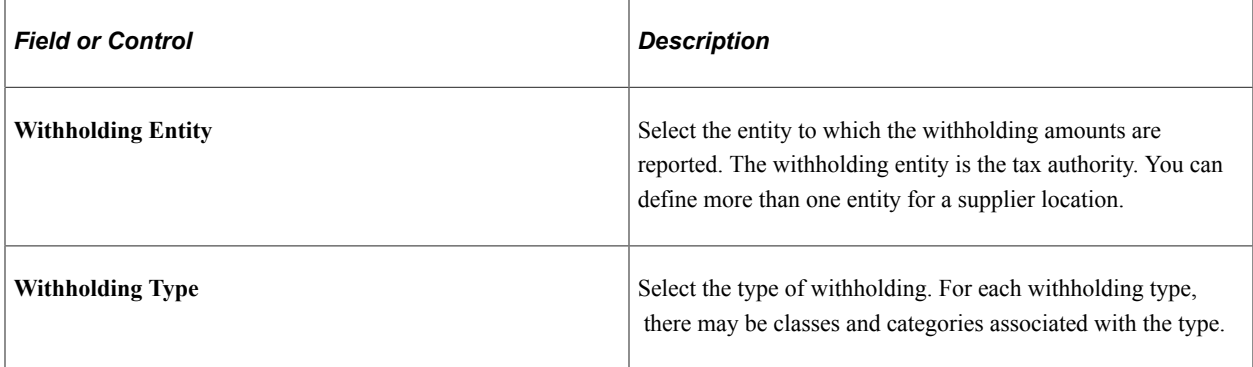

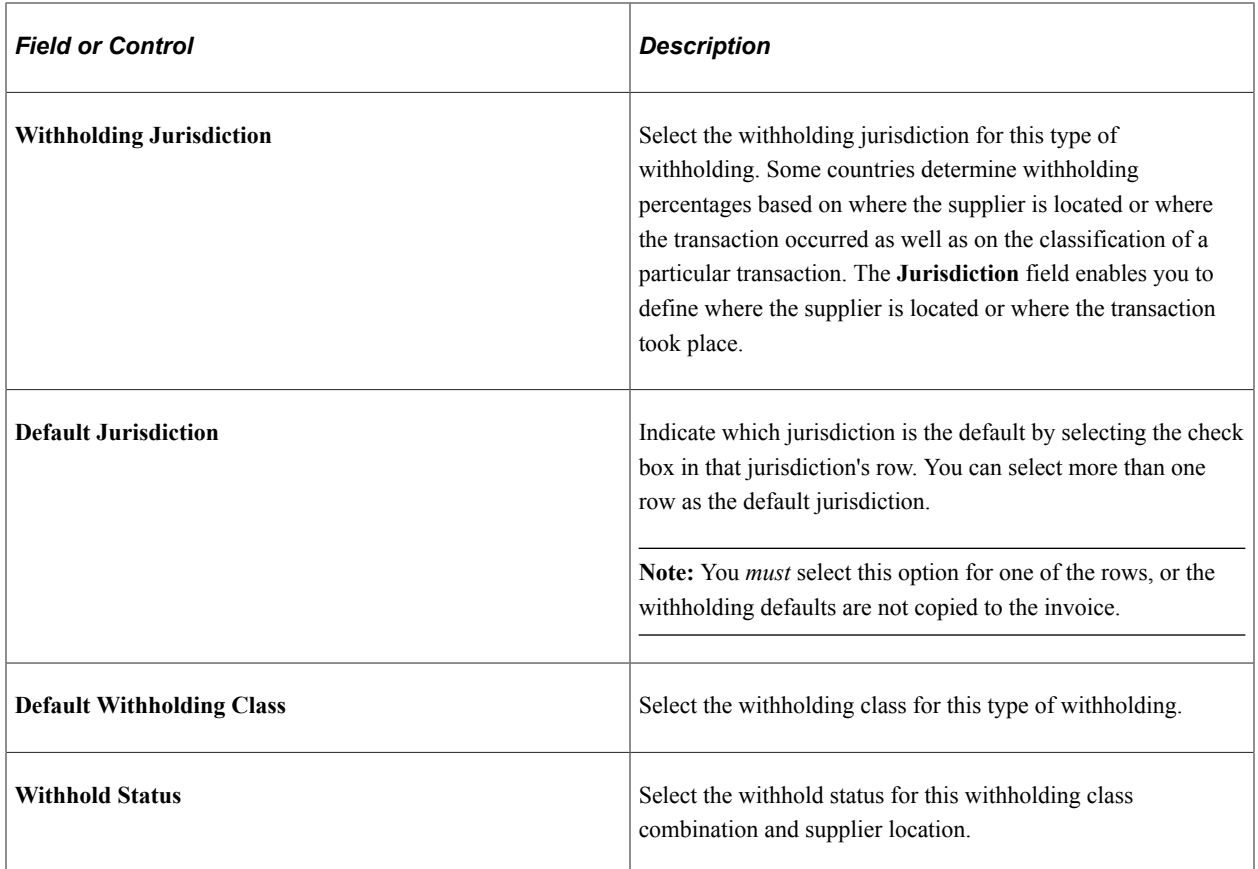

#### **Overrides**

Select the Overrides tab.

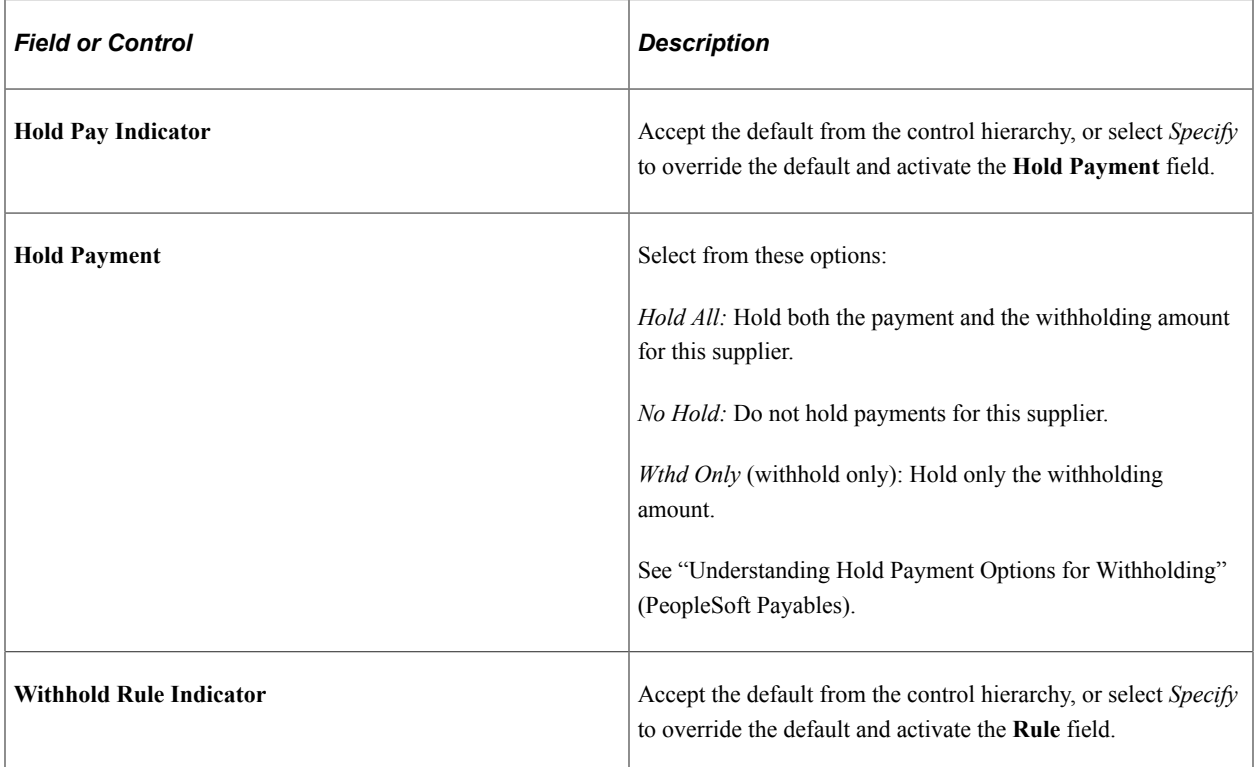

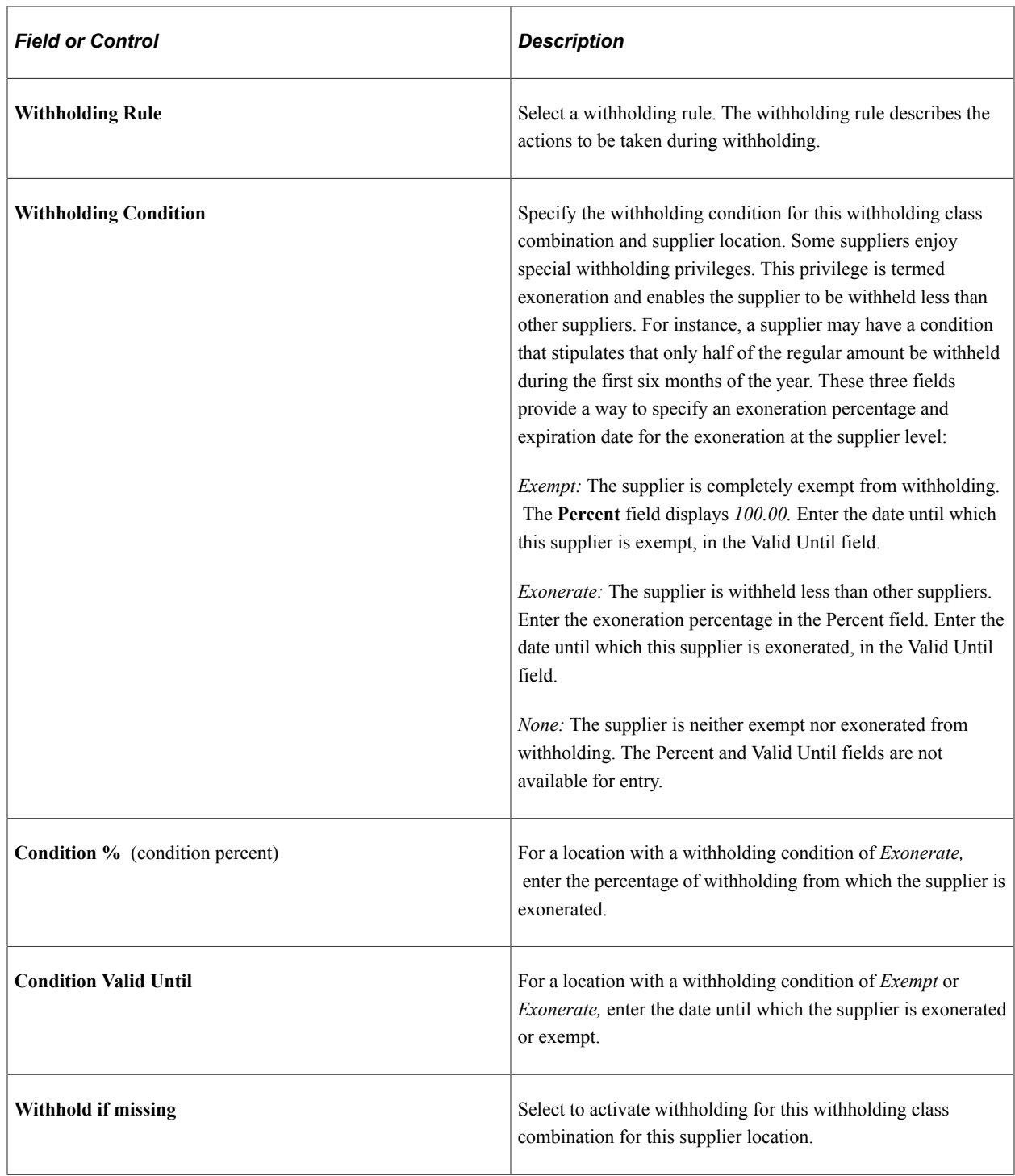

### **Remit**

Select the Remit tab.

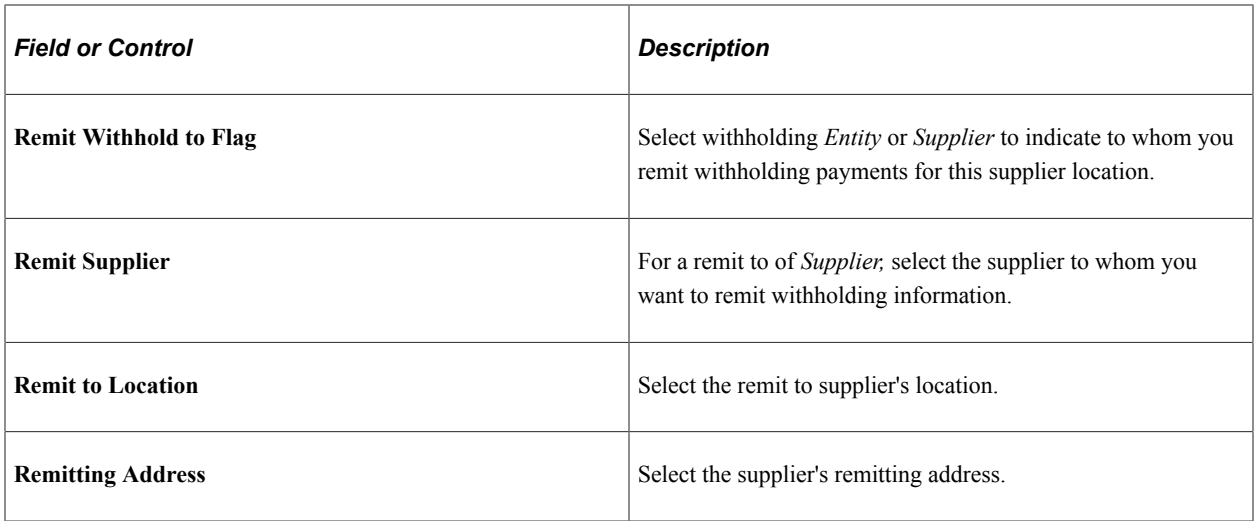

### **Withholding Reporting Information**

This grid is labeled "1099 Reporting Information" if you access the page from the 1099 link on the Supplier Information - Payables Options page.

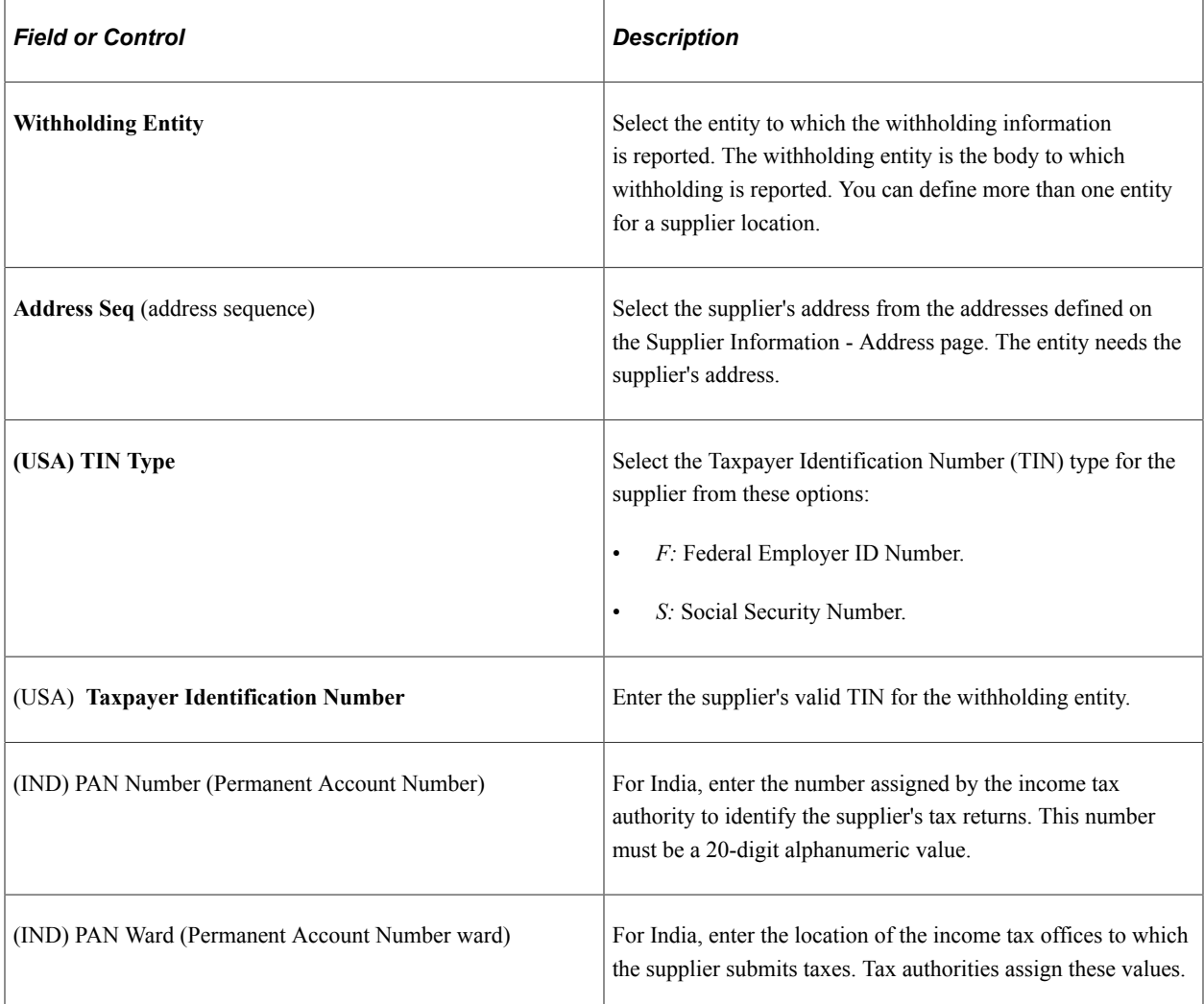

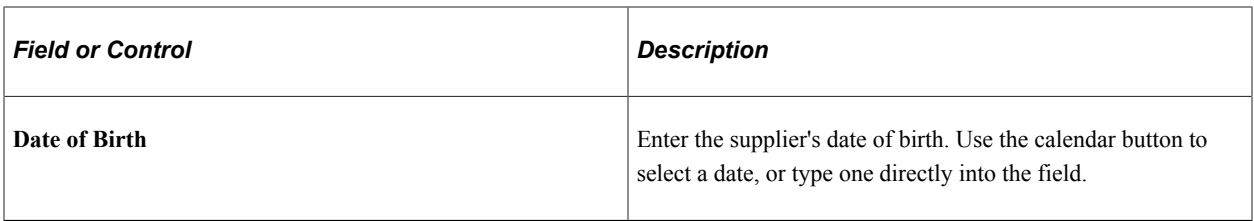

#### **Additional Information**

Select the Additional Information tab.

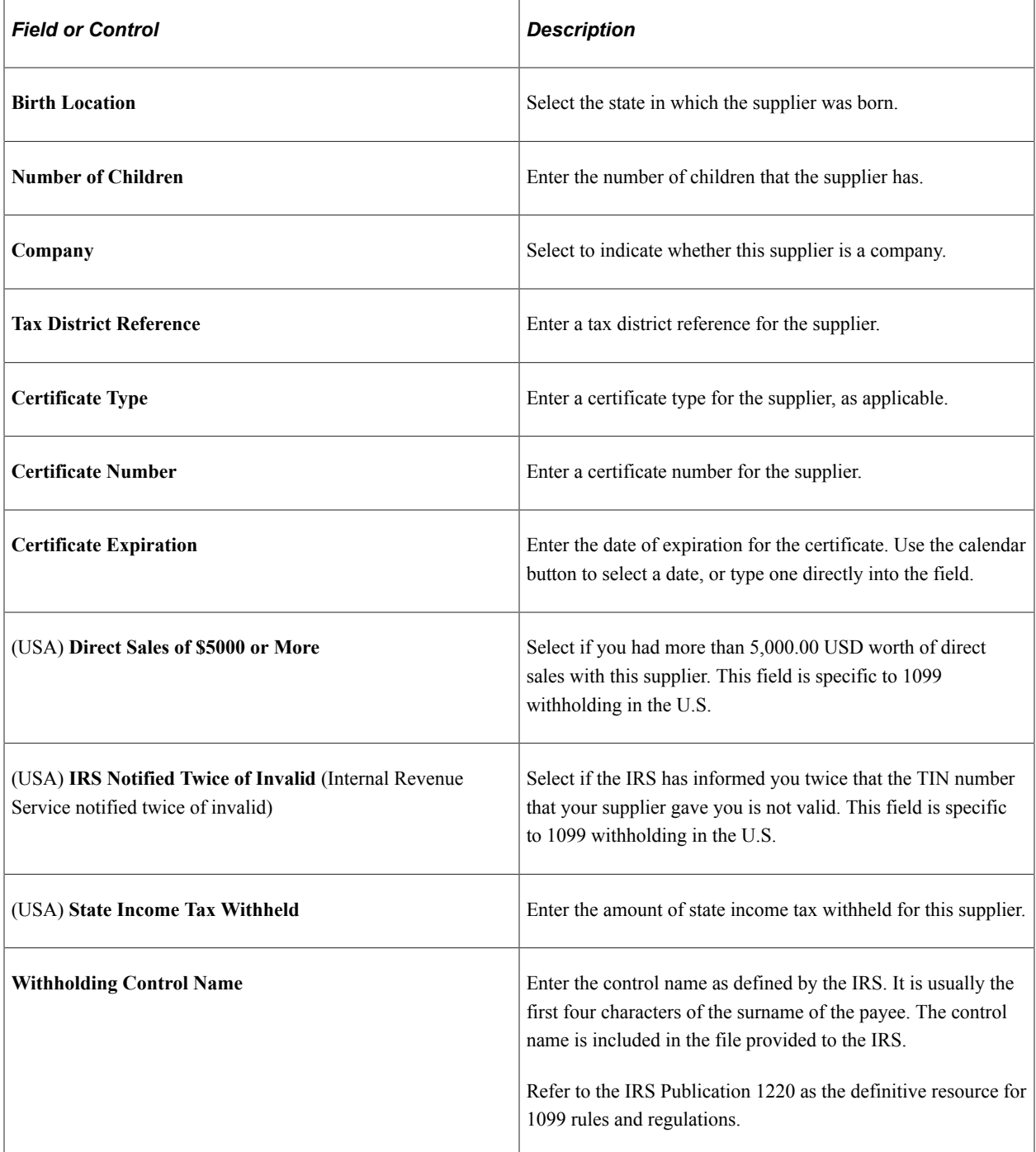

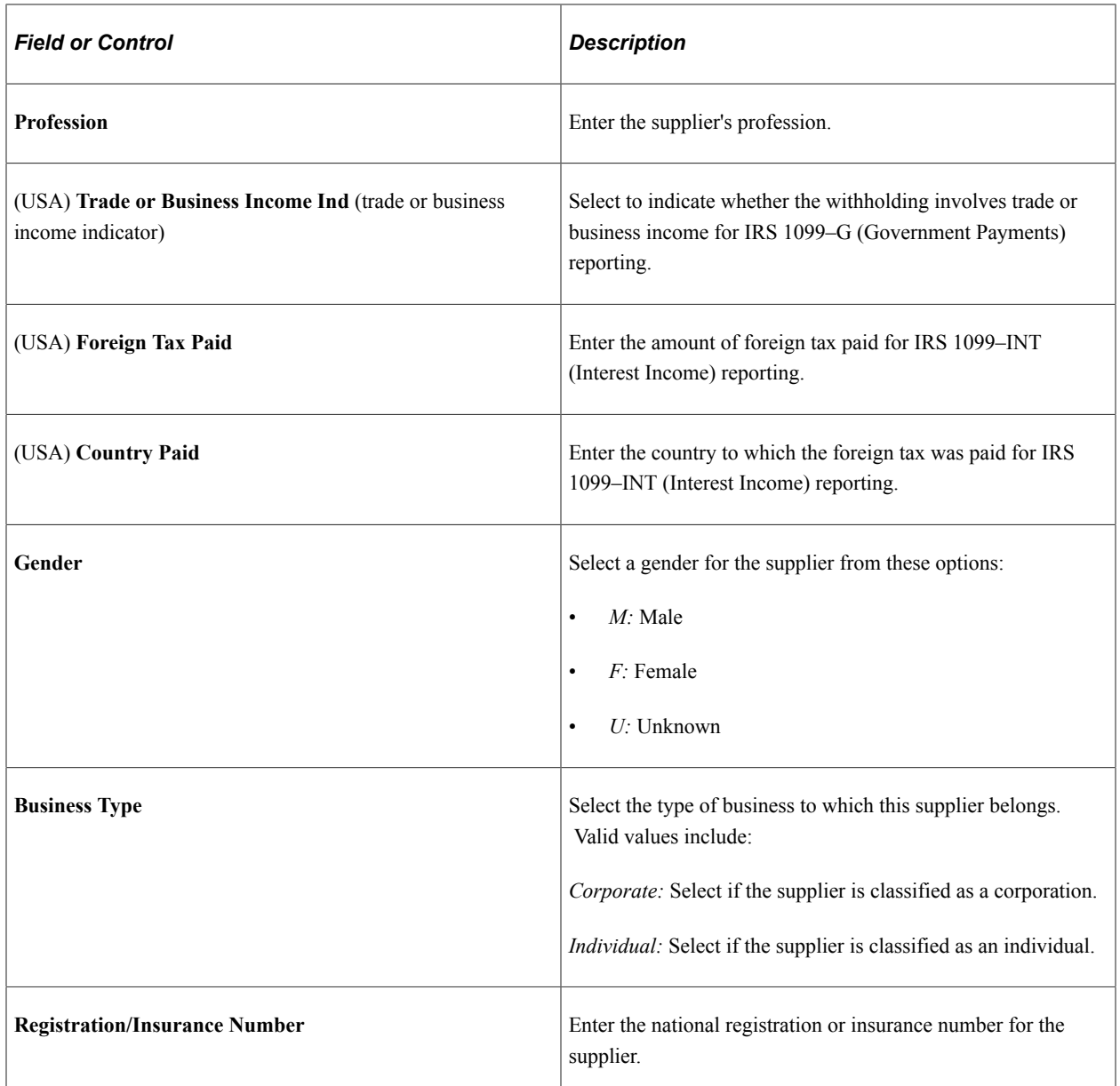

### **Verification Info**

Select the Verification Info tab

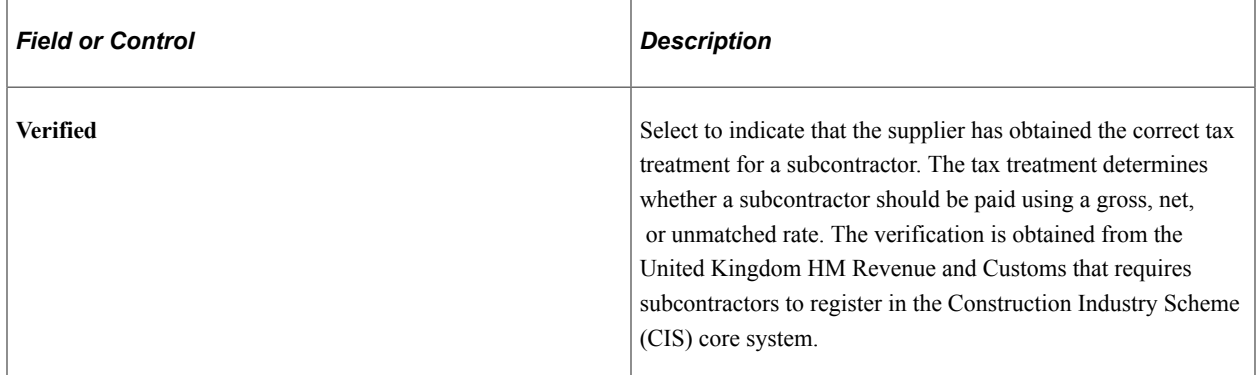

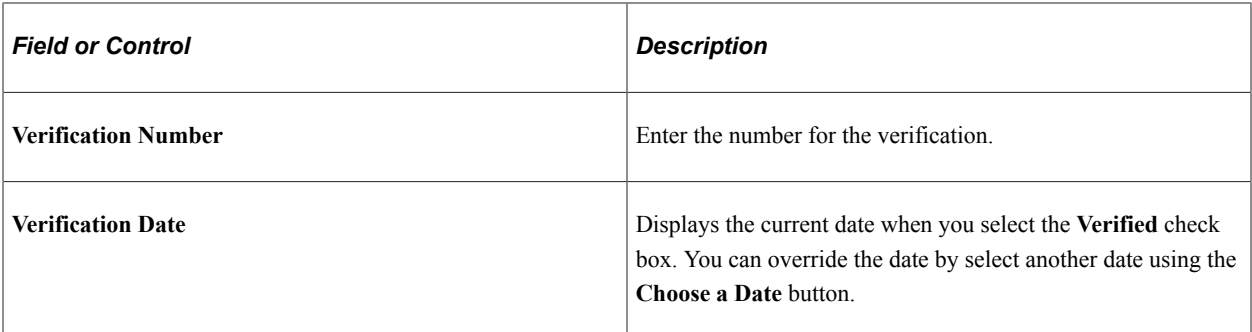

### **TIN Match**

Select the TIN Match tab

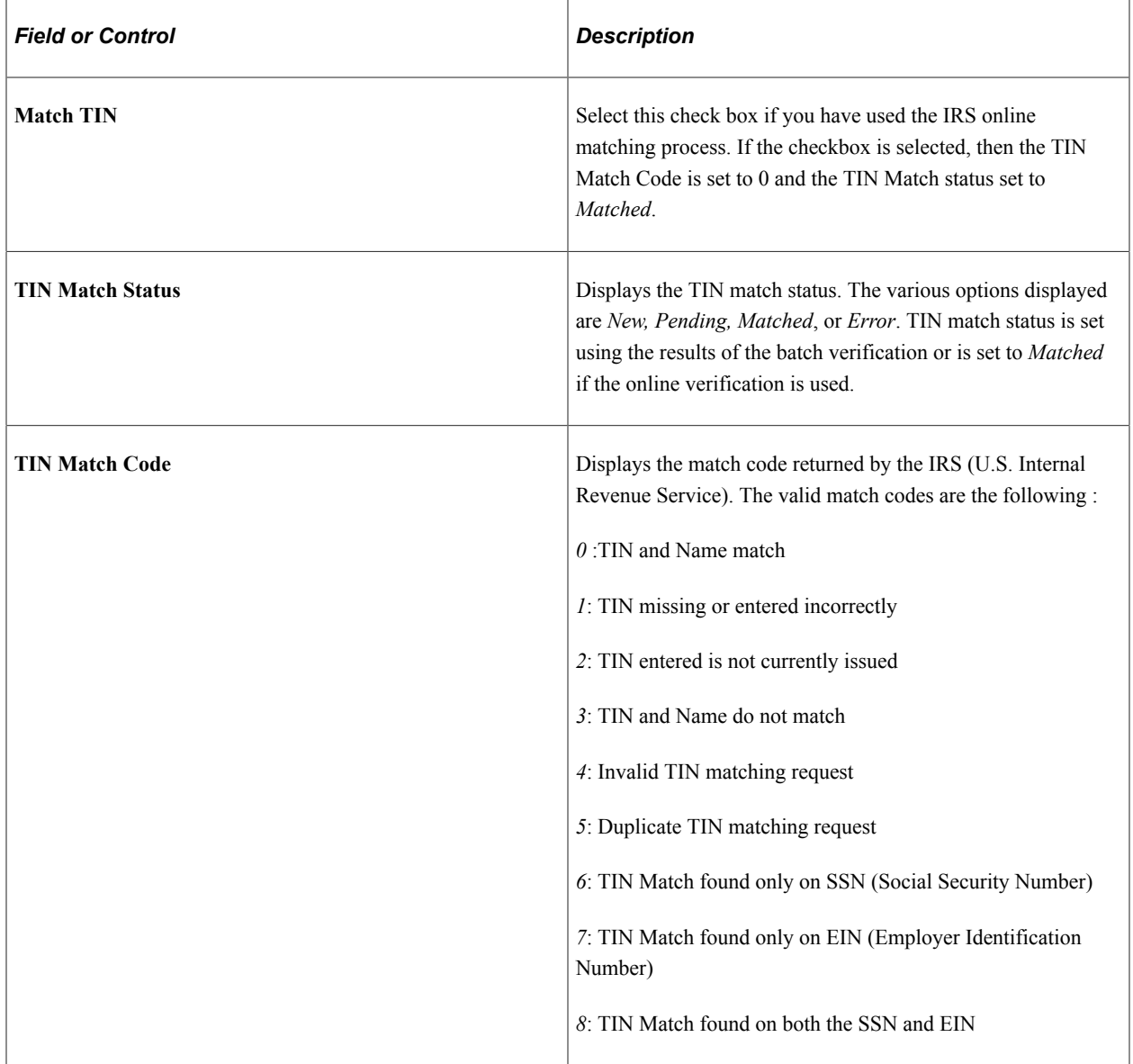

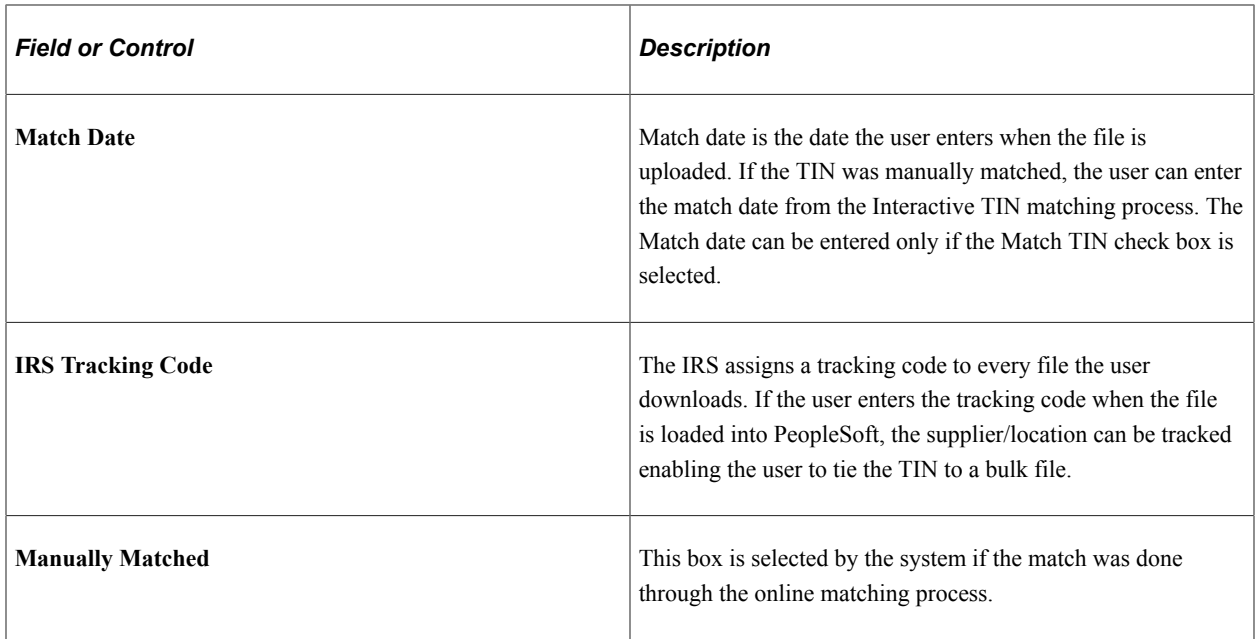

#### **Related Links**

"Understanding the Withholding Process" (PeopleSoft Payables) "Processing U.S. Withholding" (PeopleSoft Payables)

"Understanding Tax Deducted at Source Transactions" (PeopleSoft Payables)

# **Defining User Definable Supplier Fields**

This section discusses how to define user definable supplier fields.

## **Page Used to Define User Definable Supplier Fields**

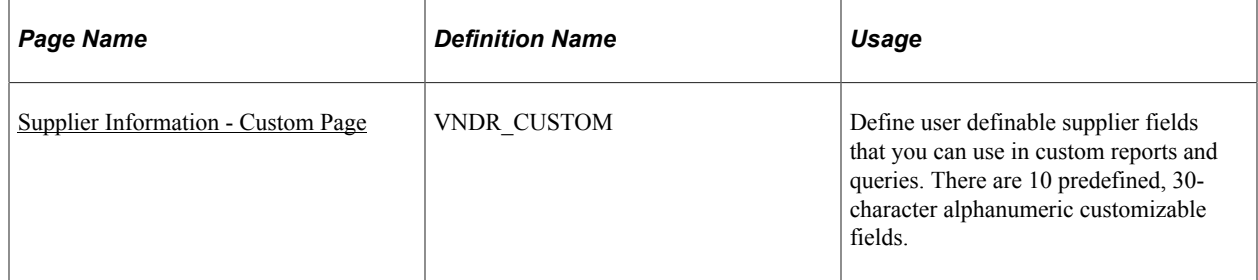

## <span id="page-525-0"></span>**Supplier Information - Custom Page**

Use the Supplier Information - Custom page (VNDR\_CUSTOM) to define user definable supplier fields that you can use in custom reports and queries.

There are 10 predefined, 30-character alphanumeric customizable fields.

Navigation:

**Suppliers** > **Supplier Information** > **Add/Update** > **Supplier** > **Custom**

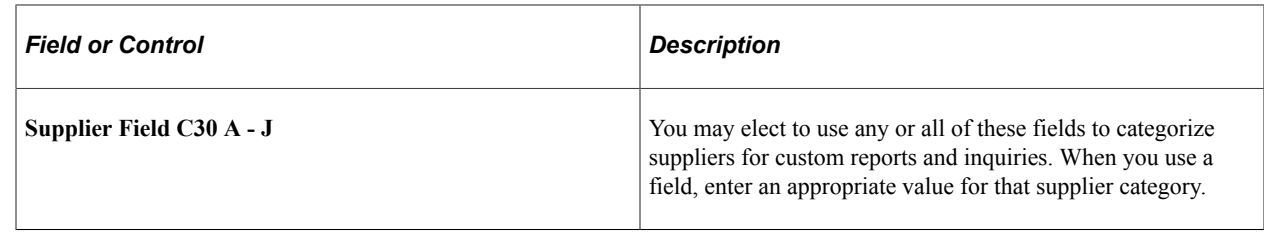

# **(USF) Entering Supplier Information for U.S. Federal Agencies**

This section discusses how to specify U.S. federal-only supplier information.

## **Page Used to Enter Supplier Information for U.S. Federal Agencies**

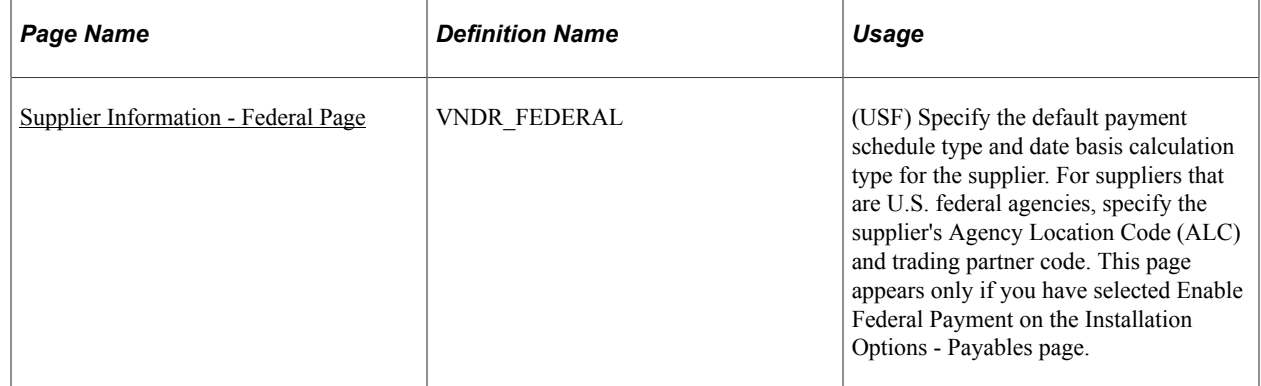

## <span id="page-526-0"></span>**Supplier Information - Federal Page**

Use the Supplier Information - Federal page (VNDR\_FEDERAL) to specify the default payment schedule type and date basis calculation type for the supplier. (USF)

For suppliers that are U.S. federal agencies, specify the supplier's Agency Location Code (ALC) and trading partner code. This page appears only if you have selected Enable Federal Payment on the Installation Options - Payables page.

Navigation:

```
Suppliers > Supplier Information > Add/Update > Supplier > Federal
```
This example illustrates the fields and controls on the Supplier Information - Federal page. You can find definitions for the fields and controls later on this page.

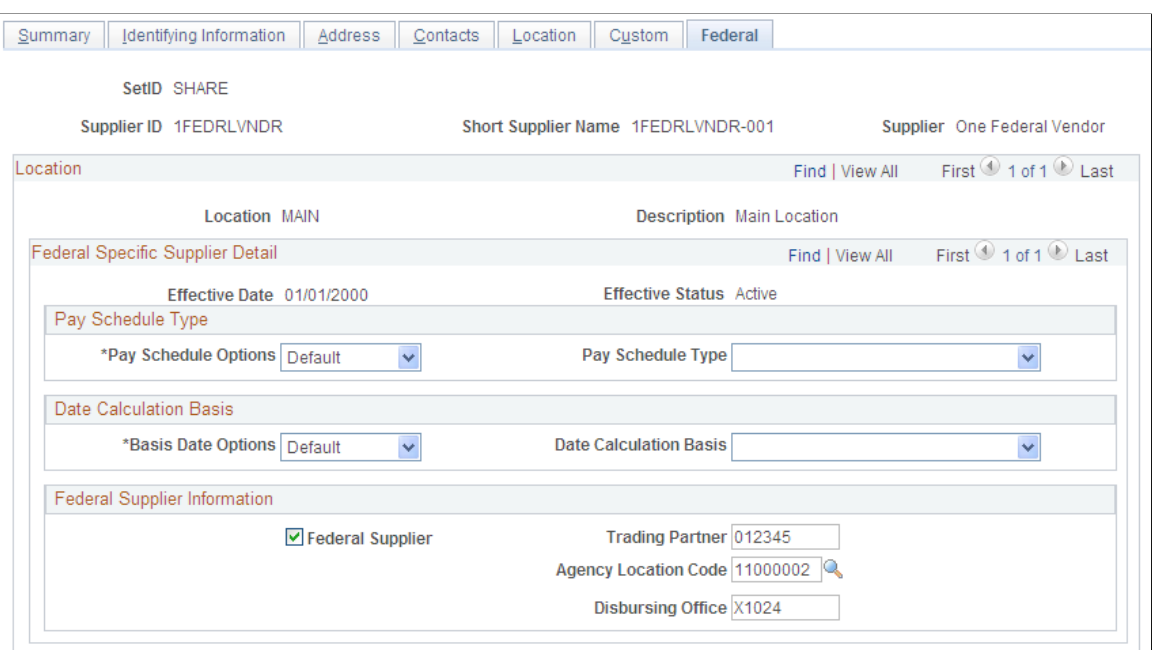

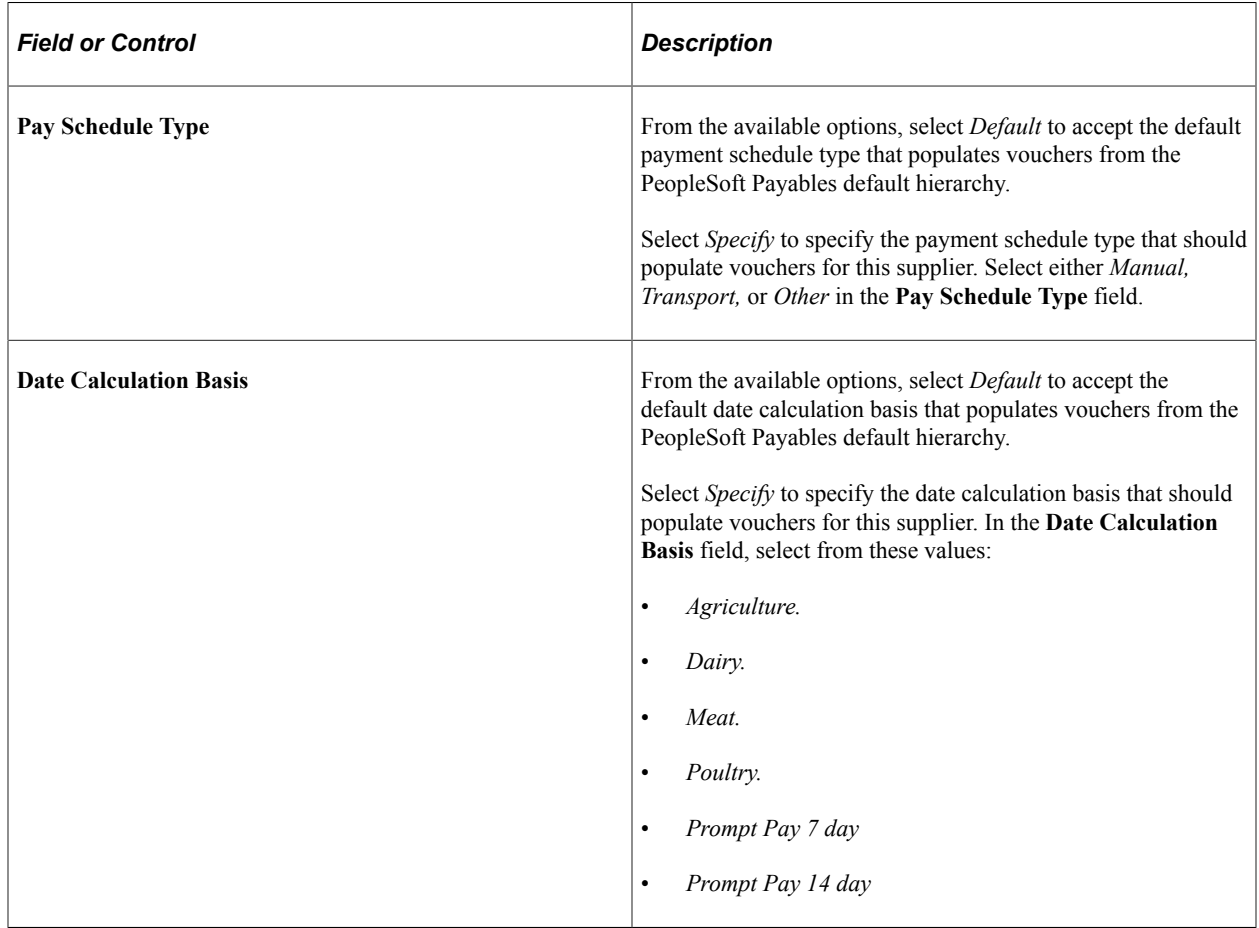

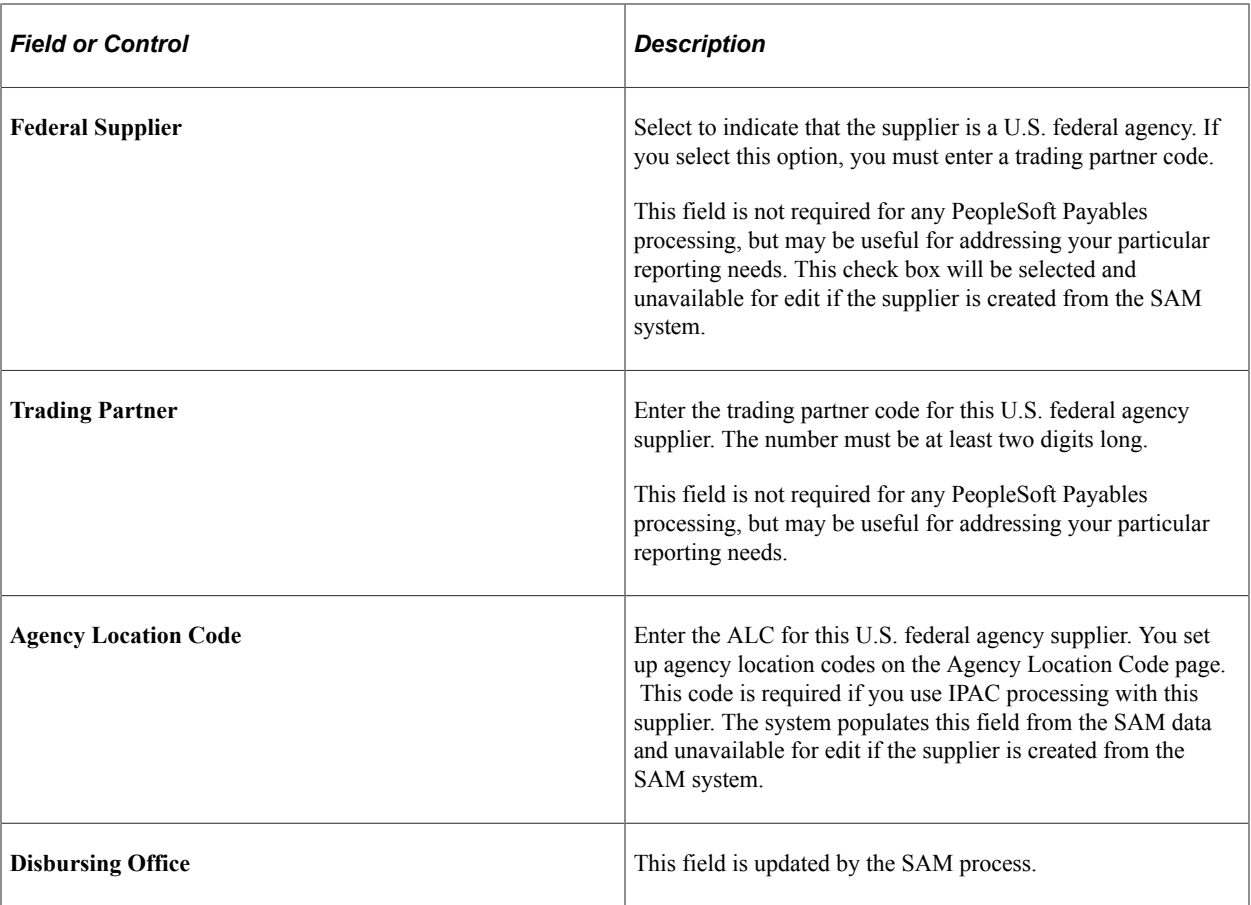

**Note:** Fields in the Federal Supplier Information group box, except **Trading Partner,** are unavailable for edit if this supplier was created from the SAM system.

#### **Related Links**

"Understanding Federal Payment Processing" (PeopleSoft Payables)

# **Viewing Summary Supplier Information**

This section describes how to view summary information for a supplier.

## **Page Used to View Summary Information for a Supplier**

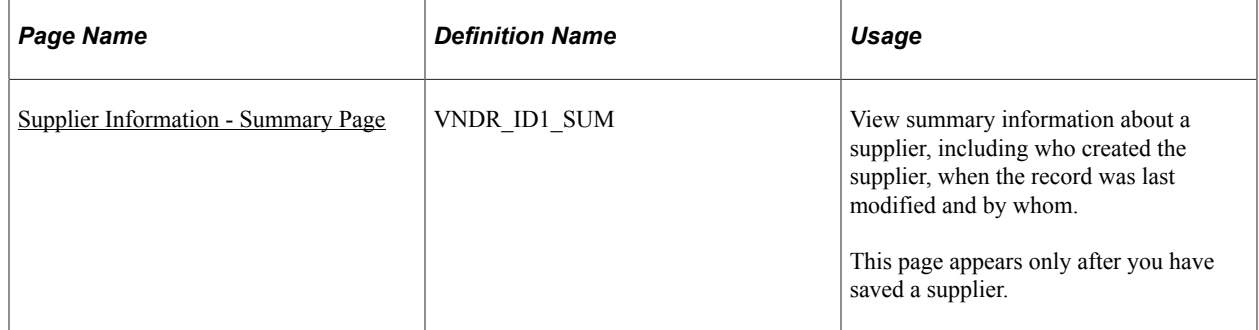

## <span id="page-529-0"></span>**Supplier Information - Summary Page**

Use the Supplier Information - Summary page (VNDR\_ID1\_SUM) to view summary information about a supplier, including who created the supplier, when the record was last modified and by whom.

Navigation:

#### **Suppliers** > **Supplier Information** > **Add/Update Supplier** > **Summary**

This example illustrates the fields and controls on the Supplier Information - Summary page. You can find definitions for the fields and controls later on this page.

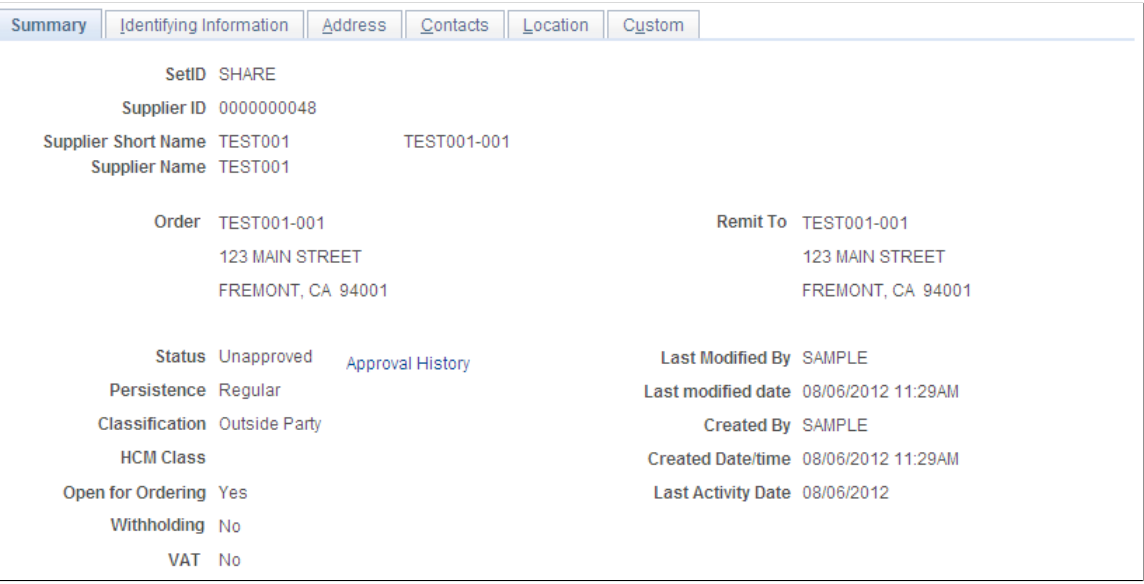

Many of these fields are also found on the Identifying Information page and are documented more fully where that page is documented.

**Note:** If the system is tracking supplier name changes, when a new effective-dated change occurs, the new supplier short name, name 1, and name 2 values are automatically updated on this page.

See [Entering Supplier Identifying Information](#page-434-0).

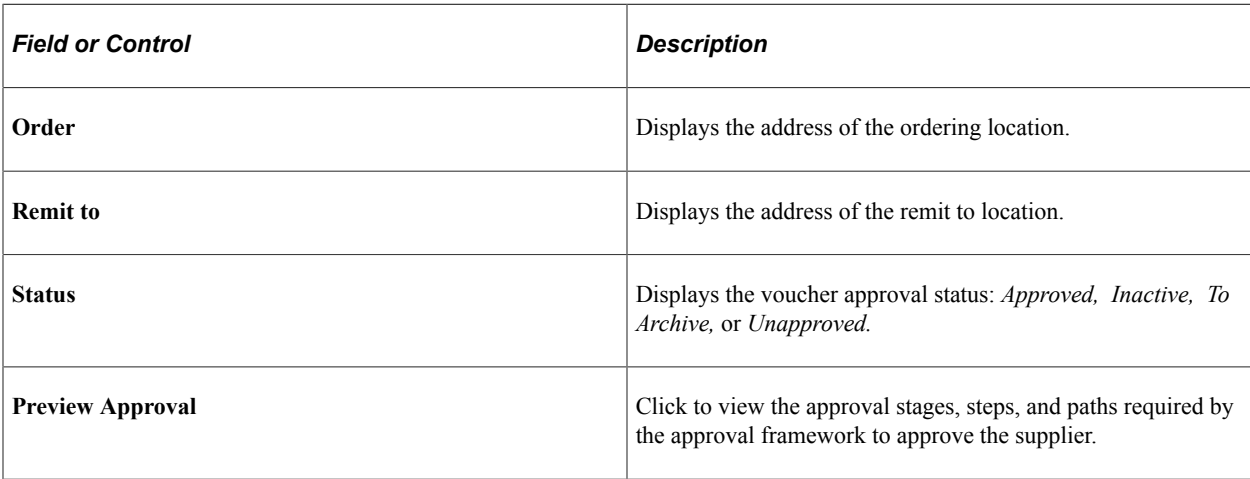

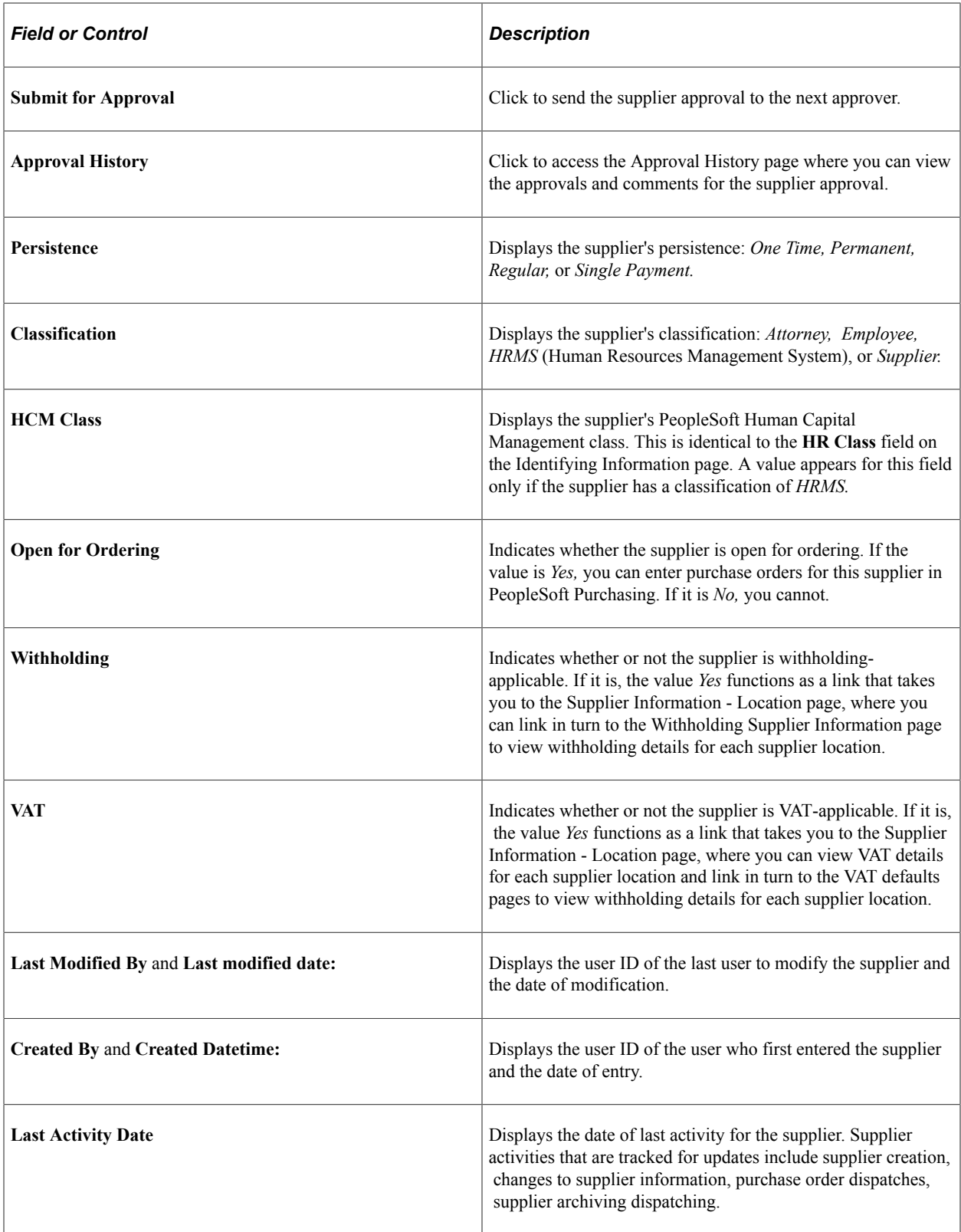

## **Pages Used to Approve Suppliers**

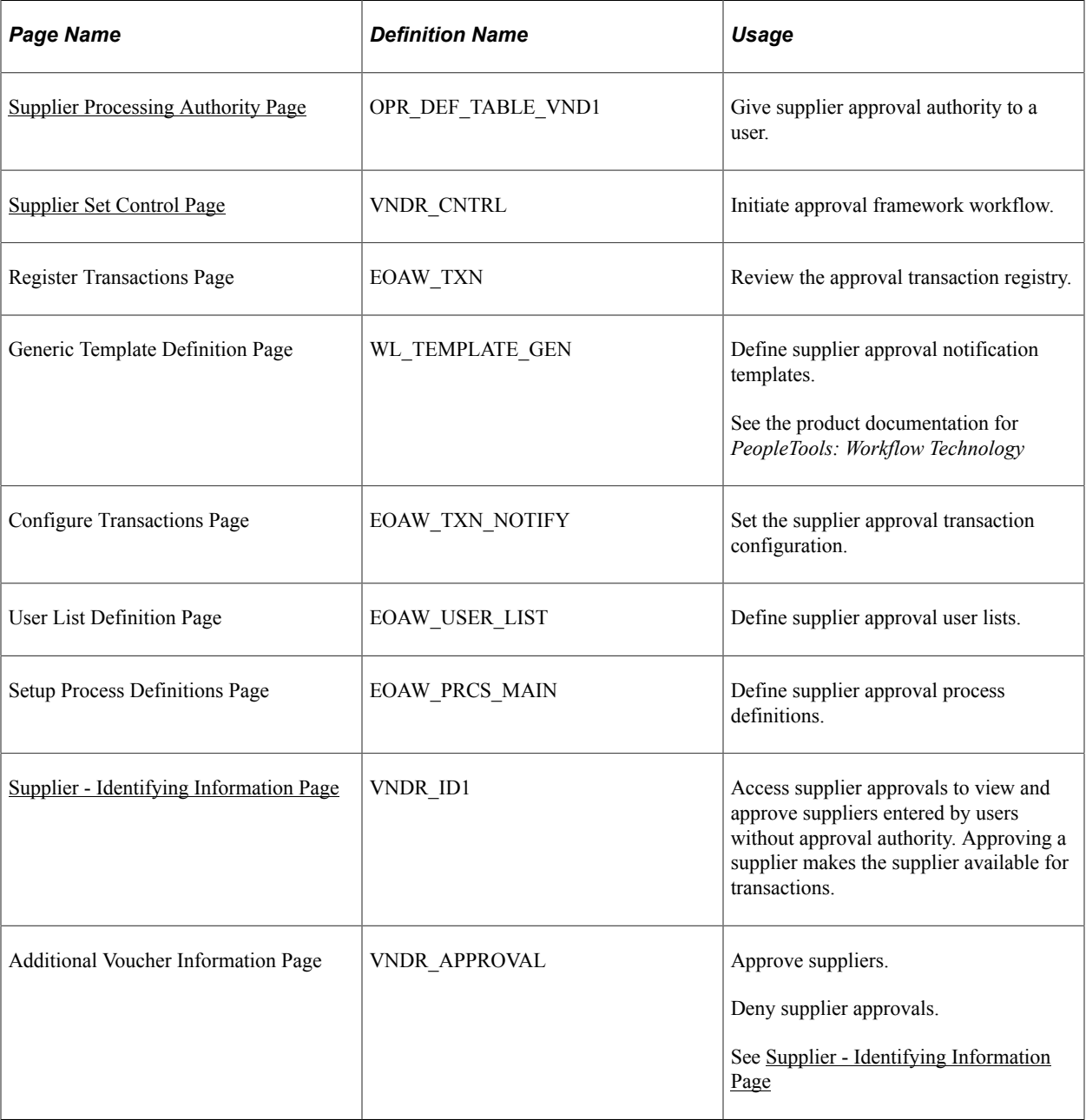

## **Understanding Supplier Approval**

You must determine whether users who are authorized to enter suppliers have approval privileges as well. You specify whether a particular user has the authority to approve suppliers on the User Preferences - Procurement - Supplier Processing Authority page. This enables you to have decentralized supplier entry without compromising security and control.

The system automatically approves suppliers that are entered by users who are authorized both to enter and to approve suppliers. However, a supervising user must approve suppliers that are entered by users who are not authorized to approve suppliers when you are using virtual approval.

Users with voucher approval authority can review and approve unapproved suppliers in correction mode on the Supplier Approval - Identifying Information page. The search record for this page retrieves only those suppliers that have not yet been approved, so the procurement supervisor can review and approve each supplier record. To approve a supplier, enter *Approved* in the **Status** field and save the page.

The fields on the pages in the Supplier Approval component are the same as the fields in the Supplier Information component.

**Note:** Vouchers cannot be entered for unapproved suppliers.

When users with authority to enter and approve suppliers create a supplier, the system automatically creates the supplier as Approved and does not place the new supplier into PeopleSoft Approval Framework for workflow processing. The system uses virtual approval to approve suppliers either through manual navigation or through a worklist or email notification. When users without the authority to approve a supplier create a supplier, the system creates the supplier as Unapproved. If workflow is enabled at the set control level, the supplier is eligible to be submitted to the approval framework for processing and approval. The system displays **Approve** and **Deny** buttons for approval framework workflow only. Denial of a supplier sets the supplier's status to Denied.

#### **Related Links**

[Entering Supplier Identifying Information](#page-434-0) "Understanding User Preferences" (Application Fundamentals)

### <span id="page-532-0"></span>**Supplier Processing Authority Page**

This section provides high-level details for setting up PeopleSoft Approval Framework specific to supplier approvals. You can review details about setting up supplier approvals using the documentation *Enterprise Components: Approval Framework .*

To set up approval framework for supplier approval:

1. Provide specific users the ability to approve suppliers by setting up user preferences.

To access the page, select **Set Up Financials/Supply Chain** > **Common Definitions** > **User Preferences** > **Define User Preferences** > **Procurement** and click the **Supplier Processing Authority** link on the Procurement page. The Supplier Approvers user list checks for users who have the authority to approve suppliers. The page appears in this example:

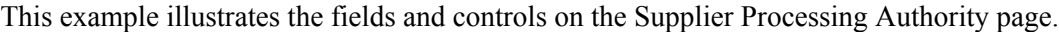

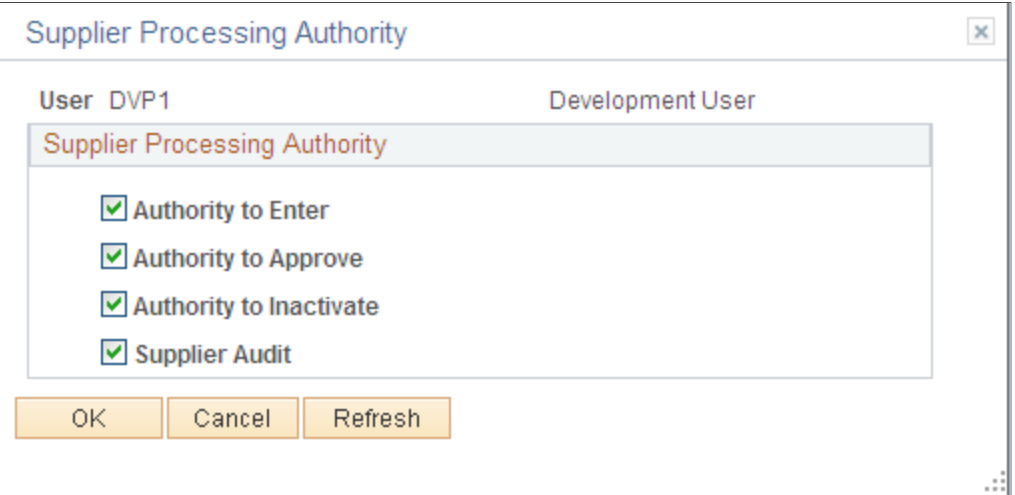

2. Select the **Authority to Approve** check box.

When the user has authority to approve a supplier and then creates a supplier, the supplier is automatically approved. If the user has the authority to enter a supplier but not approve a supplier, the supplier will be created in an Unapproved status. Then an authorized user must approve the supplier.

**Note:** You also select the Authority to Approve Suppliers check box on the User Preferences page to determine the supplier status when the user creates a supplier. When users have the authority to enter and approve suppliers, the system will automatically create suppliers as Approved and will not initiate workflow processing.

3. Initiate approval framework workflow.

When approval framework workflow is enabled at the SetID level, suppliers are eligible to be submitted into approval workflow. Use the Supplier Set Control page (VNDR\_CNTRL) to initiate Approval Framework workflow.

Navigation: Set Up Financials/Supply Chain, Product Related, Procurement Options, Suppliers, Set Controls-Supplier

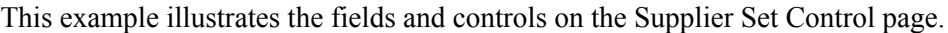

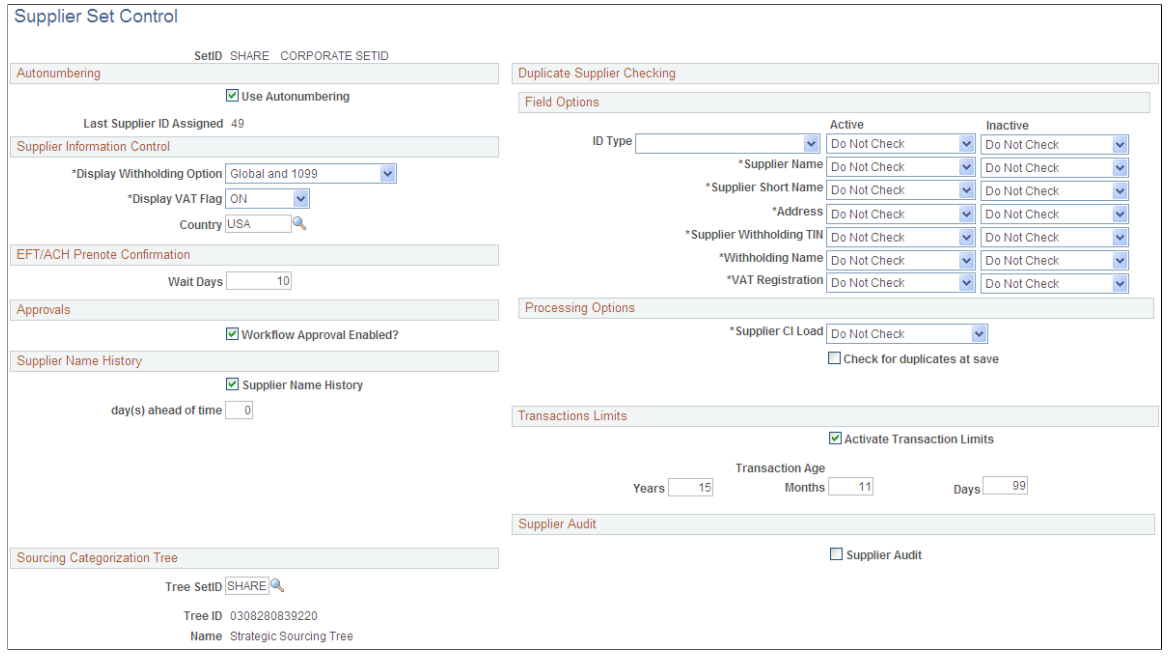

**Note:** When the Workflow Approval Enabled? check box is not selected, you can still use PeopleTools workflow technology to approve suppliers either through manual navigation or from a worklist or email notification.

4. Review the approval transaction registry.

The approval transaction registry is the interface application used to register an application with the approval framework. This definition provides the integration between PeopleSoft Accounts Payable and approval framework and is delivered as system data. No additional configuration is typically needed. To access the page, select **Enterprise Components** > **Approvals** > **Approvals** > **Approval Registry**The registry includes the SupplierApproval process as appears next: This example illustrates the fields and controls on the Register Transaction page.

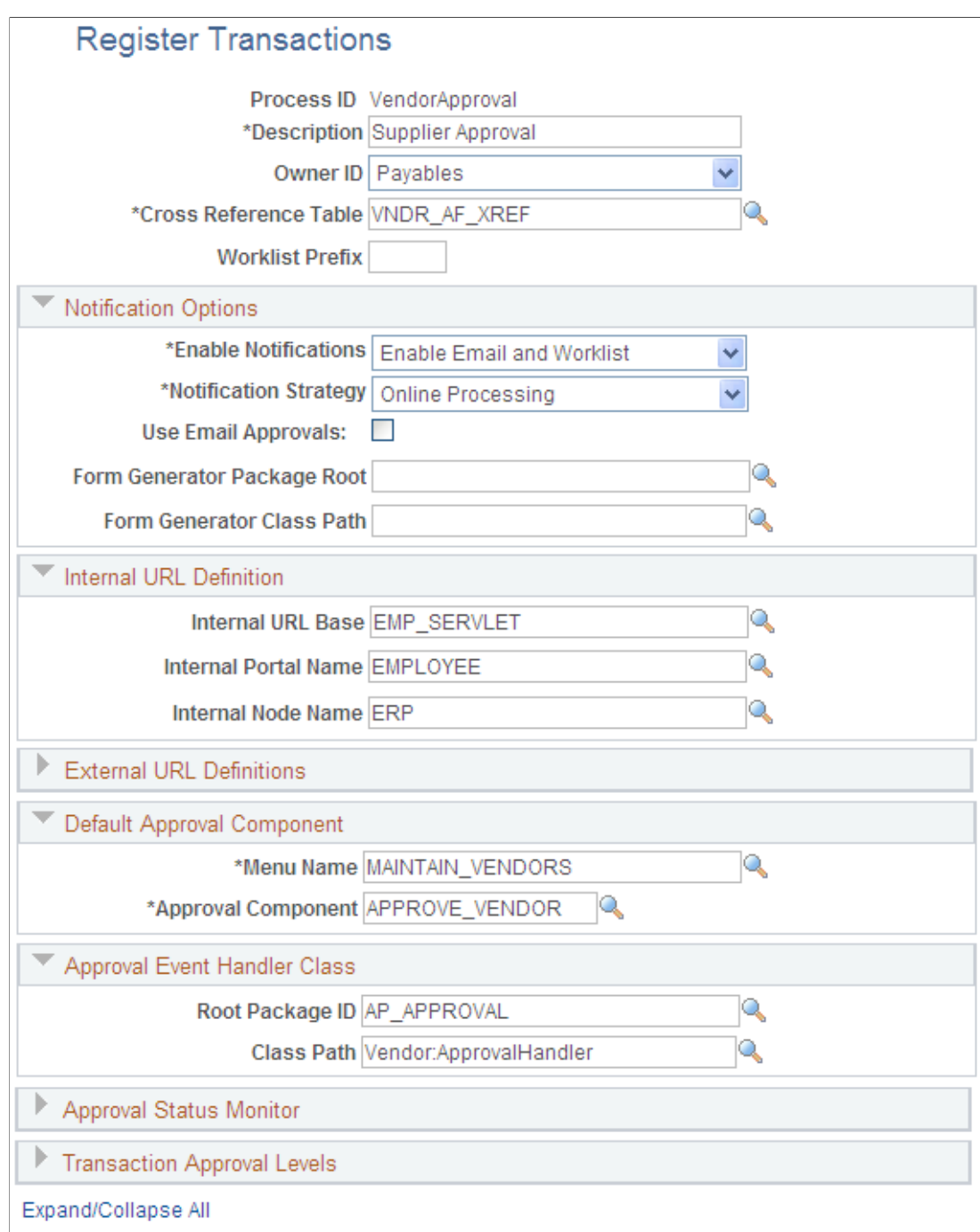

You use the Register Transactions page to link the components, event handler, records, and classes that you created into the approval process for an application transaction, such as adding a new supplier. The main records and components that make up the transaction are registered, along with the approval transaction on which to base the approval process definition.

See Defining the Approval Transaction Registry documentation *Enterprise Components: Approval Framework .*

5. Define supplier approval notification templates.

Use the Generic Template Definition page to establish a common format for all ad hoc notifications. This provides functionality that is not limited to administrators. To access the page, select **PeopleTools** > **Workflow** > **Notifications** > **Generic Templates.** The system provides these templates for supplier notifications:

- Supplier Approval for routing an approval.
- Supplier Approved for an approved supplier.
- Supplier Denied for a supplier that has been denied approval.

See documentation *PeopleTools: Workflow Technology*

6. Set the supplier approval transaction configuration.

Use the Configure Transactions page (EOAW\_TXN\_NOTIFY) to set the supplier approval transaction configuration.

Navigation: Enterprise Components, Approvals, Approvals, Transaction Configuration, Configure Transactions.

This example illustrates the fields and controls on the Configure Transactions page.

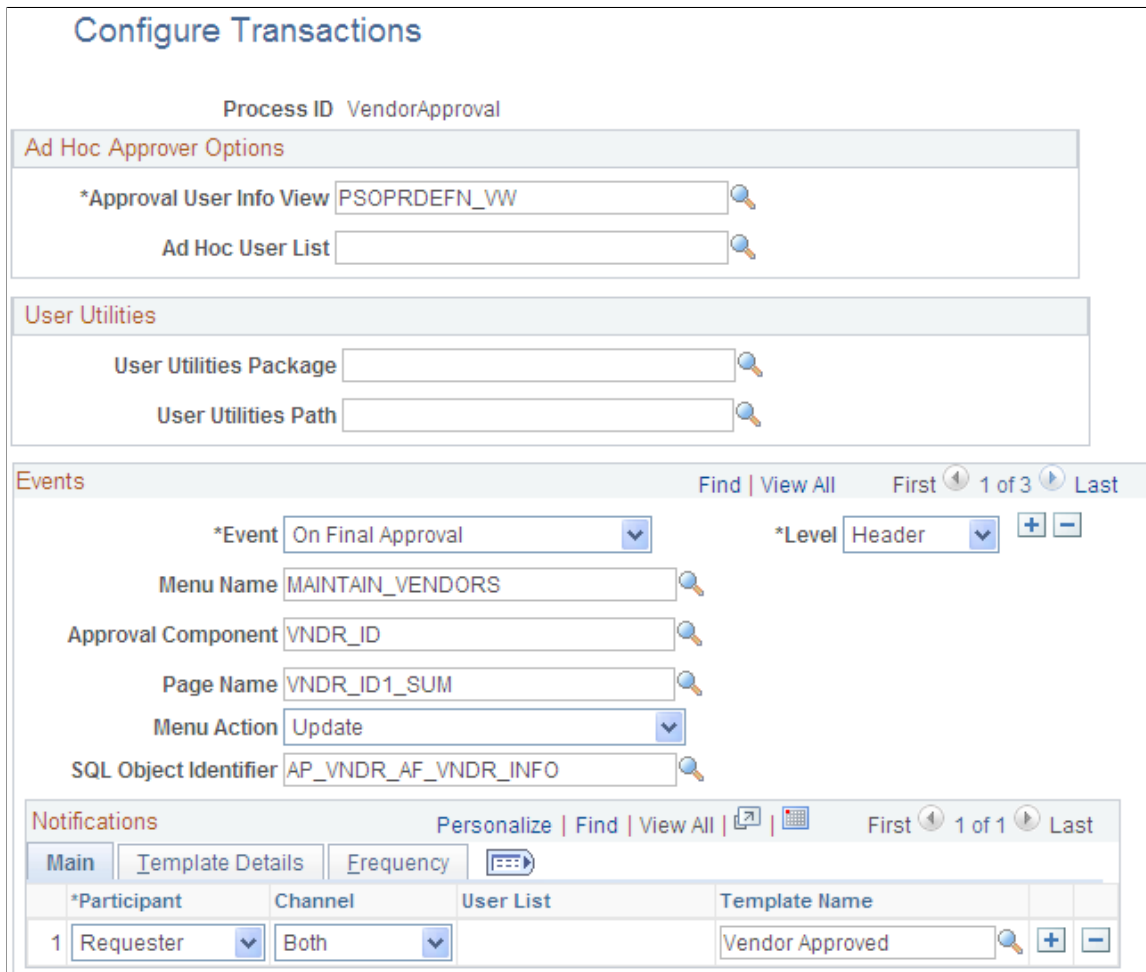

You can change values for the transaction definition to better meet an organization's requirements. You can replace the **Approval User Info View, Email Approval User List,** and **Delivery Method** field values. You can also add more participants to receive the notification, change the notification channel and priority, replace the template, and add more events to trigger the notification generation.

See Defining the Approval Transaction Registry, documentation *Enterprise Components: Approval Framework .*

7. Define supplier approval user lists.

Use the User List Definition page to define lists of users who can approve transactions. These lists are used with steps in the approval process. PeopleSoft provides the VENDOR\_APPROVERS user list for supplier approval. The list corresponds to roles within an organization. Access the page by selecting **Enterprise Components** > **Approvals** > **Approvals** > **User List Setup.**

See Defining Notification Templates and Users for Approval Framework, documentation *Enterprise Components: Approval Framework.*

8. Define supplier approval process definitions.

Approval process definitions provide the details on application approval rules. These are equivalent to the approval rule set used by PeopleTools workflow technology. To access the page, select **Enterprise Components** > **Approvals** > **Approvals** > **Approval Process Setup.** The definitions are made up of the stages, paths, steps, and criteria that build a workflow as appears next:

This example illustrates the fields and controls on the Setup Process Definitions page.

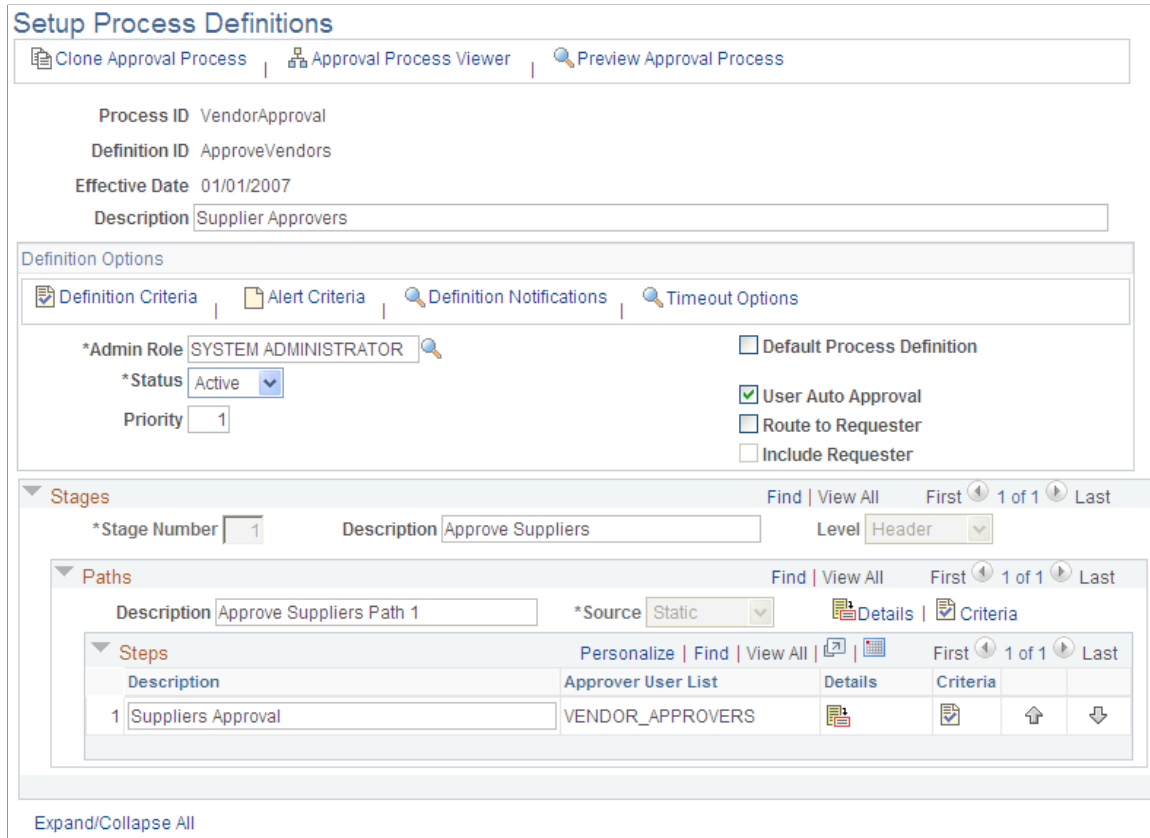

PeopleSoft Accounts Payable delivers a sample definition that matches what is delivered with PeopleTools workflow technology, and a sample definition that is more complex to be used as an example. The complex rule definition is delivered as inactive. You can change the delivered sample definitions, or create new process definitions.

## <span id="page-538-0"></span>**Supplier - Identifying Information Page**

Use the Supplier - Identifying Information page (VNDR\_ID1) to access supplier approvals to view and approve suppliers entered by users without approval authority.

Approving a supplier makes the supplier available for transactions.

Navigation:

Click the **Worklist** link on the Home page, and select *Approval Routing* in the **Worklist Filters** field.

To Access the Additional Voucher Information page, click the **Approve** or **Deny** button on the Supplier - Identifying Information page.

This example illustrates the fields and controls on the Supplier - Identifying Information page. You can find definitions for the fields and controls later on this page.

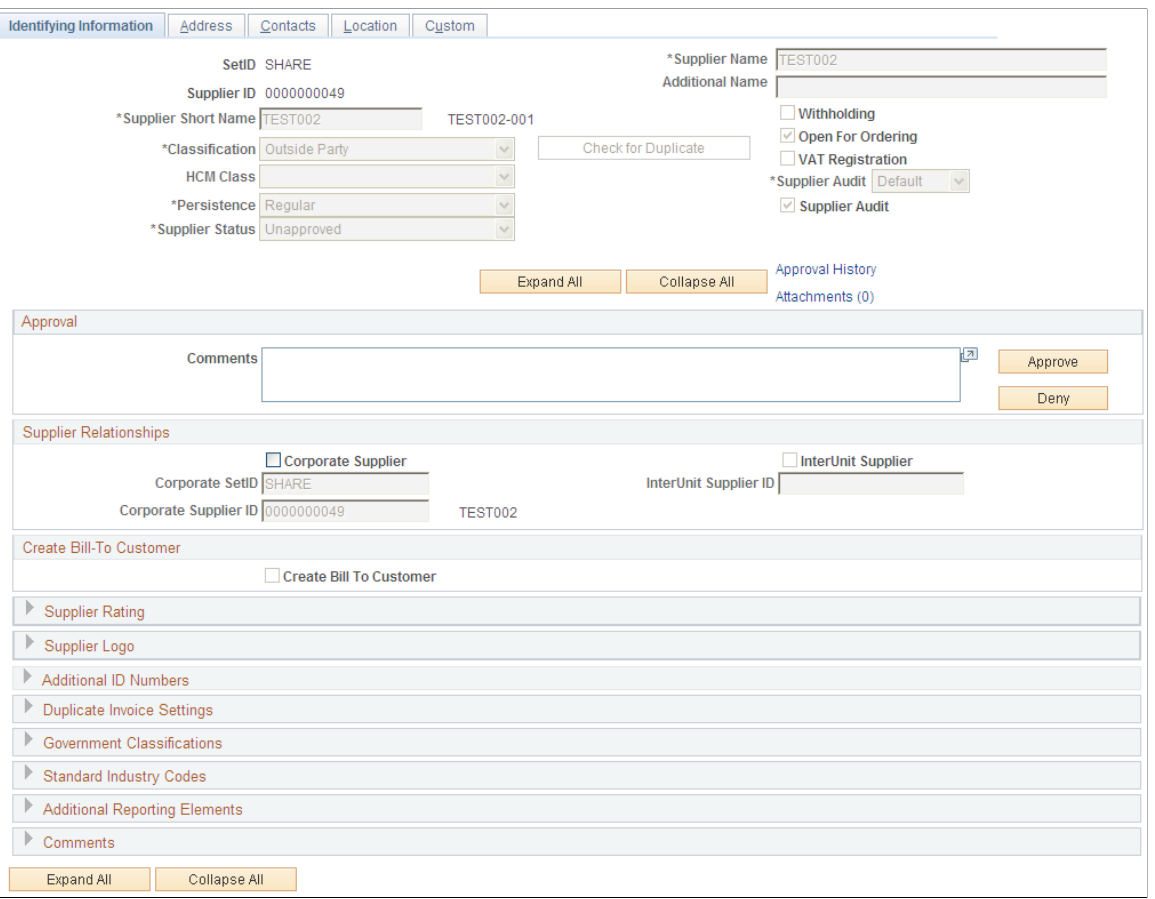

Use the Approval section to enter comments about the approval and to approve or deny the supplier. The system keeps the comments for others to review.

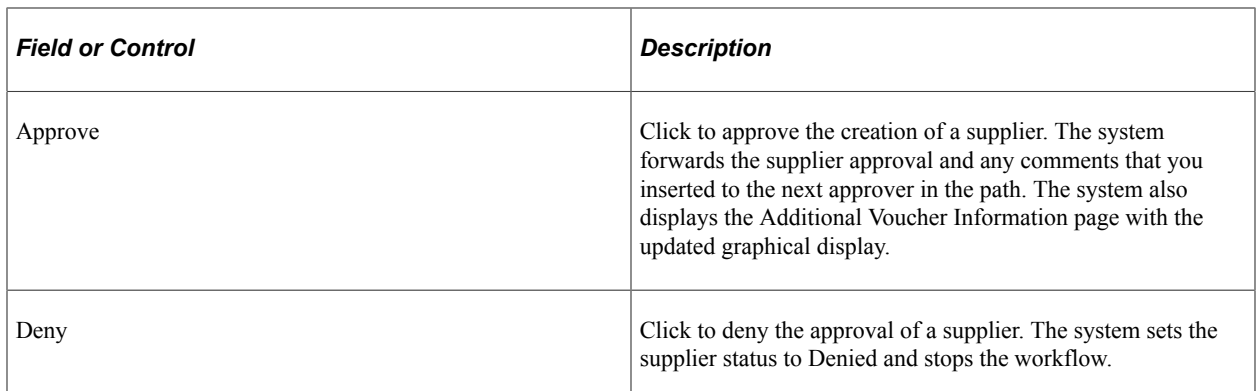

## **Supplier Approval History Page**

Use the Supplier Approval History page (VNDR\_APPROVAL) to approve suppliers.

This page is available after clicking the **Approve** button or the **Deny** button.

Navigation:

Click the **Approval History** link on the Supplier - Identifying Information page.

This example illustrates the fields and controls on the Supplier Approval History page for an approved supplier.

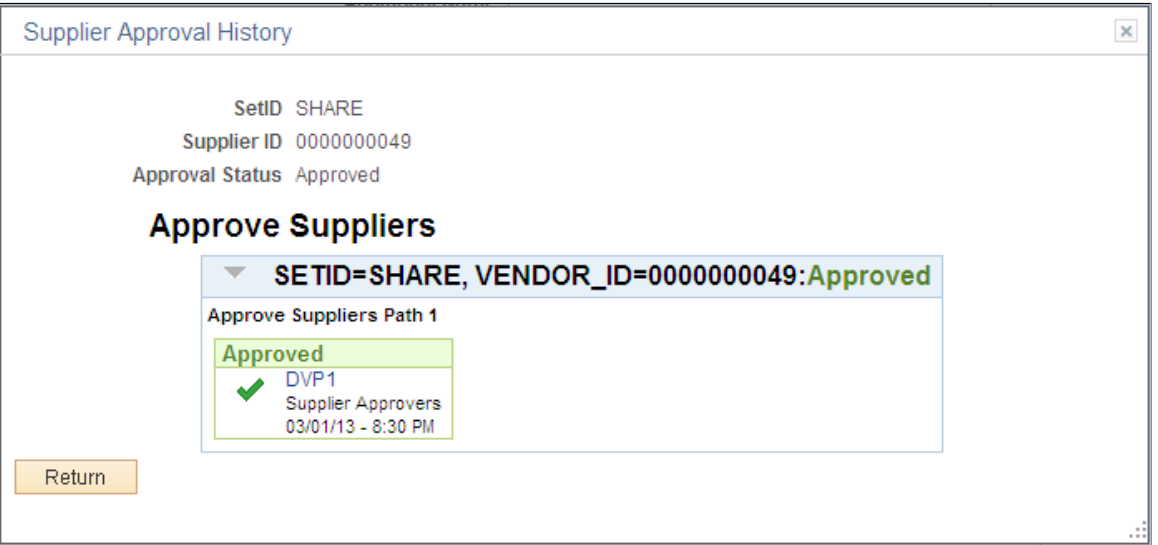

After you click the **Approve** button, this page provides a graphical review of the approval flow, such as who has approved the supplier or who the approval goes to after your approval. The grid displays all approval steps for the paths that are defined in the approval stage. Each stage is identified by a heading within the grid. The first stage must be approved before the next stage begins the approval process. When a stage begins the approval process, the system updates the approval status in the heading and sets the next stage or stages to the Awaiting Further Approvals status.
This example illustrates the fields and controls on the Additional Voucher Information page for a denied supplier.

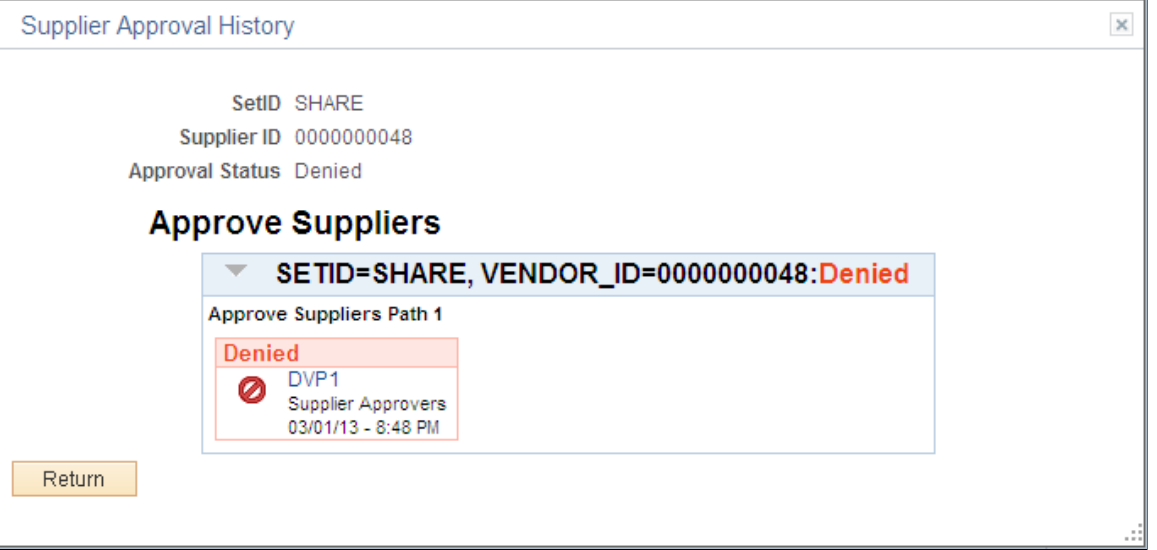

After you click the **Deny** button, this page provides a graphical review of the approval flow and displays with the new Denied status. Any comments that have been made are available in the Comments section.

# **Approving Suppliers Using Mobile Approvals**

This section discusses approving suppliers using Mobile Approvals.

## **Pages Used to Approve Suppliers using Mobile Approvals**

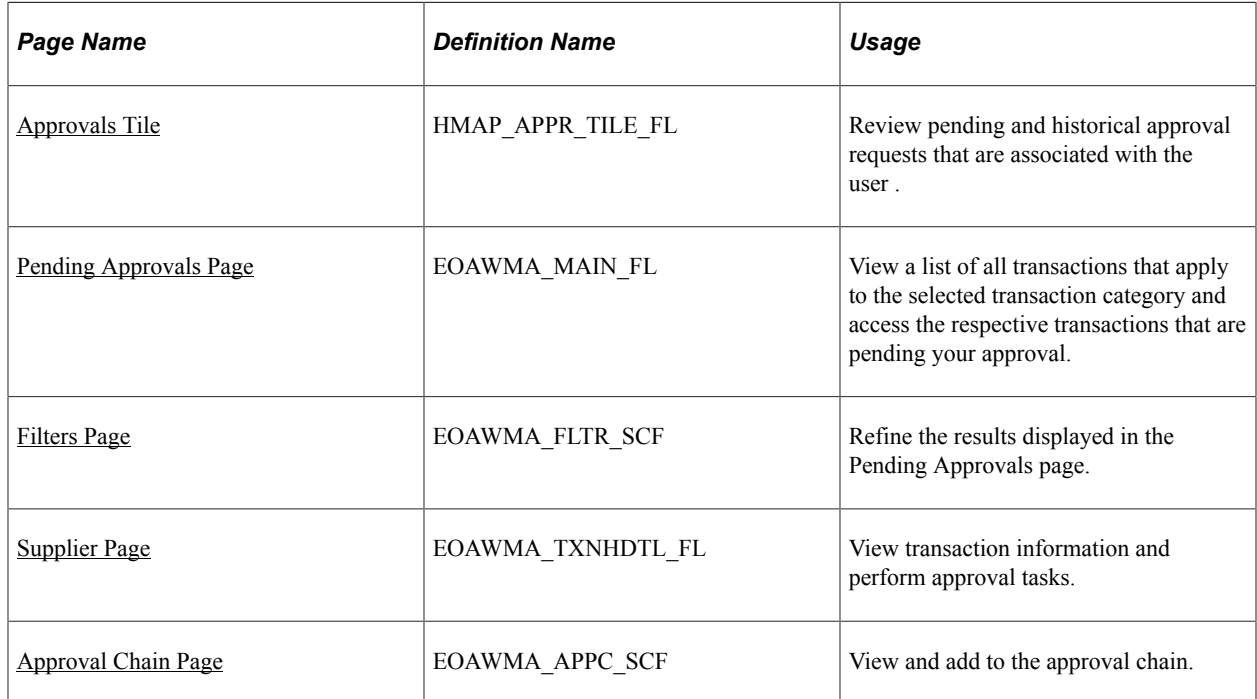

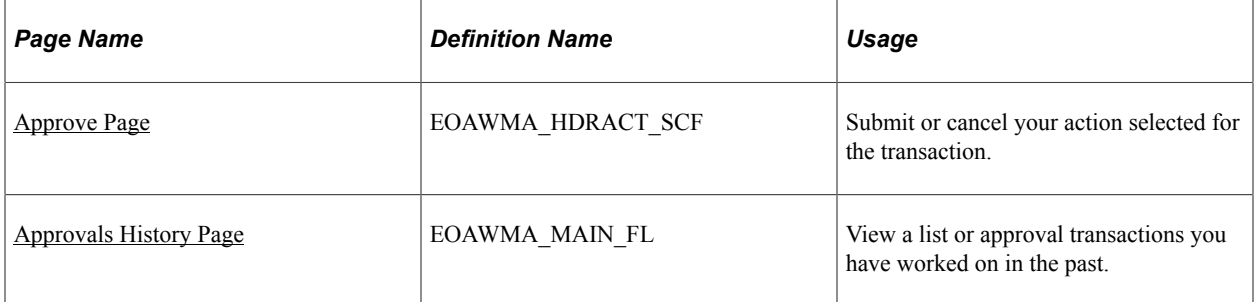

See "Understanding Fluid Approvals" (Application Fundamentals).

## <span id="page-541-0"></span>**Approvals Tile**

Use the Approvals tile (HMAP\_APPR\_TILE\_FL) to access the Pending Approvals page.

Navigation:

This tile can be placed on any PeopleSoft Fluid Home page.

This example illustrates the fields and controls on the Approvals tile

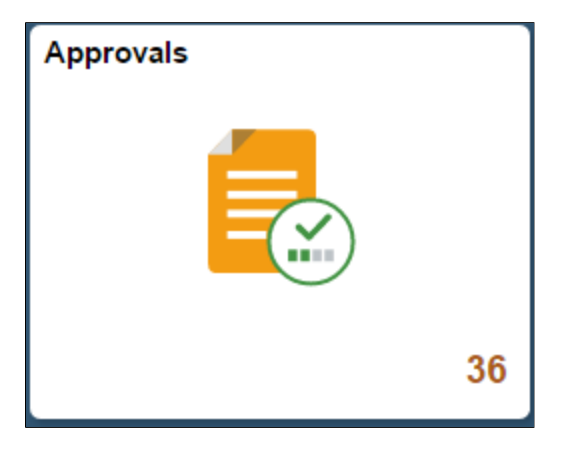

For information about how to add a tile to a PeopleSoft Fluid Home page, see "Adding Homepages and Tiles" (Application Fundamentals)

The tile can show the total number of pending approvals. If no pending approvals are available, the tile does not display a number count.

## <span id="page-541-1"></span>**Pending Approvals Page**

Use the Pending Approvals page (EOAWMA\_MAIN\_FL) to view a list of all transactions that apply to the selected transaction category and access the respective transactions that are pending your approval.

Navigation:

**Employee Self Service** > **Approvals**.

This example illustrates the fields and controls on the Pending Approvals page. You can find definitions for the fields and controls later on this page.

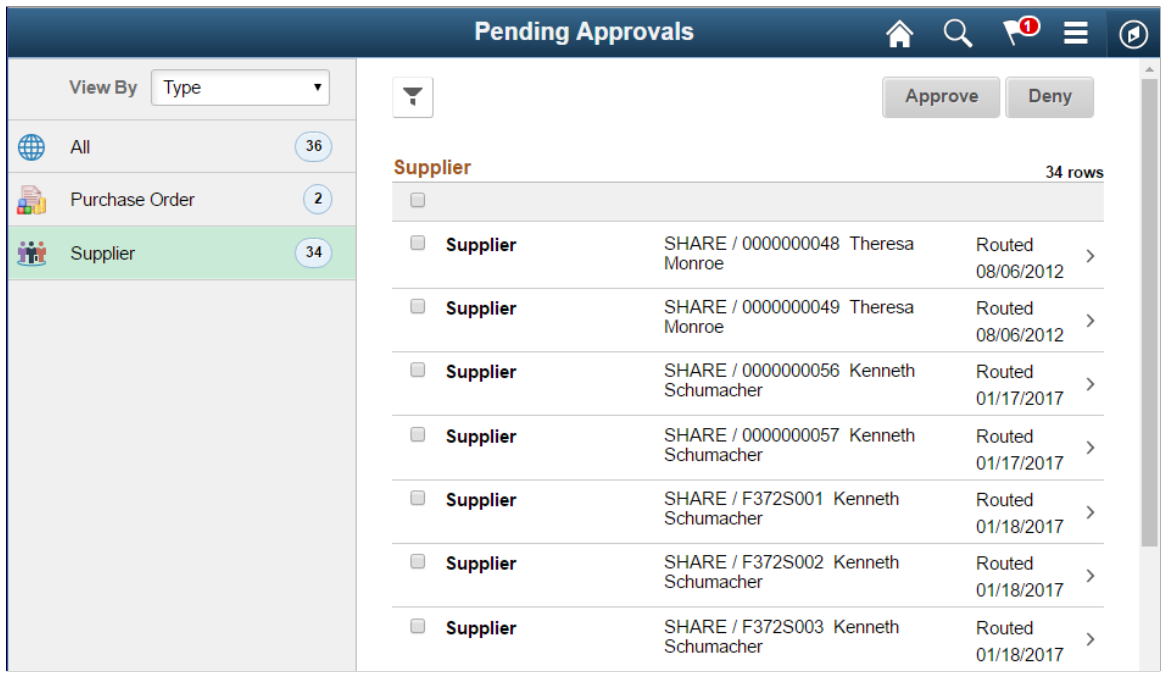

**Note:** Approval transactions listed for each user depends on the permission level established for the user logged in.

### **Notifications**

You can select the Notification flag icon at the top of either the PeopleSoft Fluid or Classic pages to view alerts in a notification window.

#### **Action Menu**

You can access one of these approval views (by selecting the Action Menu drop-down icon) to access either of these pages:

- **Pending Approvals**: An approver can view transactions pending their approval under one interface, thus eliminating the need to go to several different components to look for pending approvals.
- **Approvals History**: An approver can view approval transactions that they already worked on. This functionality enables the user to view the status of the approval request in the approval chain and view comments by individuals within the chain. Your administrator defines how far, in the past, historical approvals can be viewed.

### **Pending Approvals**

The Pending Approvals page can display a mixture of HCM and FSCM approvals, based on the permissions of the current user. The initial list is displayed by transaction type and the corresponding number of pending approvals.

On the left side of the page, vertical tabs group approval transaction types into categories that are defined by the View By type value selected. The *All* category type appears at the top of the list for all view types

when there are pending transactions. Transaction categories within a View By type display a badge identifying the number of pending approvals for that transaction category. If you do not have pending approvals for a transaction category, the tab does not appear in the list.

**Note:** If you are using the approvals pages in portrait mode on your mobile device, the page displays an arrow on the left side of the page. Select this arrow to reveal or hide the category tabs.

Select a transaction category tab to display the pending approvals that apply to that category. When you select a transaction category, the page displays pending approvals sorted by the date on which the approval request was received, with the oldest pending approval displaying first.

The system displays View By options on the left side of the page. The system displays a summarized list of the selected View by option on the right side of the page. In the example above, a summary of all pending approvals are displayed. The right side displays header information for the selected View By option (left side).

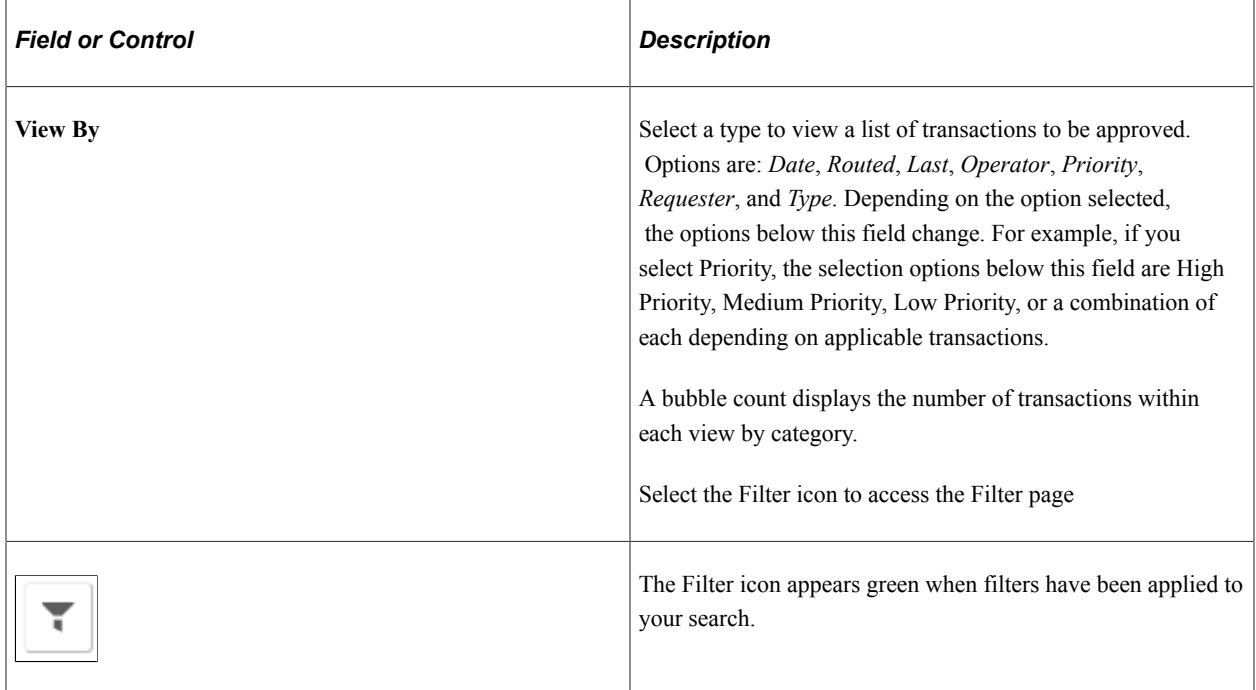

The right side of the page displays transactions that belong to the selected option on the left. Select a transaction row to access the [Supplier Page](#page-544-0).

If a transaction type category is not set up to allow mass approvals, then the page lists the approval request transactions but the action buttons do not appear. For these types of transactions, you must select the desired row to access the [Supplier Page](#page-544-0), and approve the transaction from there. Mass approvals is determined on the "Mobile Approval Options - Transactions Page" (Enterprise Components).

## <span id="page-543-0"></span>**Filters Page**

Use the Filters page (EOAWMA\_FLTR\_SCF) to refine the results displayed in the Pending Approvals page.

#### Navigation:

From the Pending Approvals page, select the Filter icon.

This example illustrates the fields and controls on the Filters page. You can find definitions for the fields and controls later on this page.

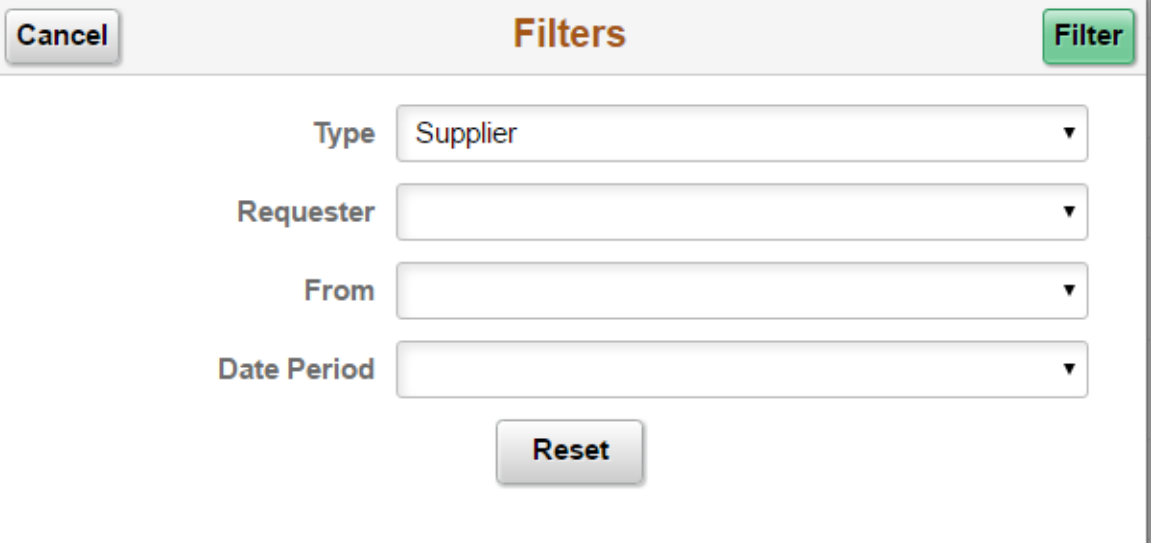

Each filter field provides the same options that display below the View By field on the Pending Approvals page. The list is made up of the transactions you need to approve and the View By option selected.

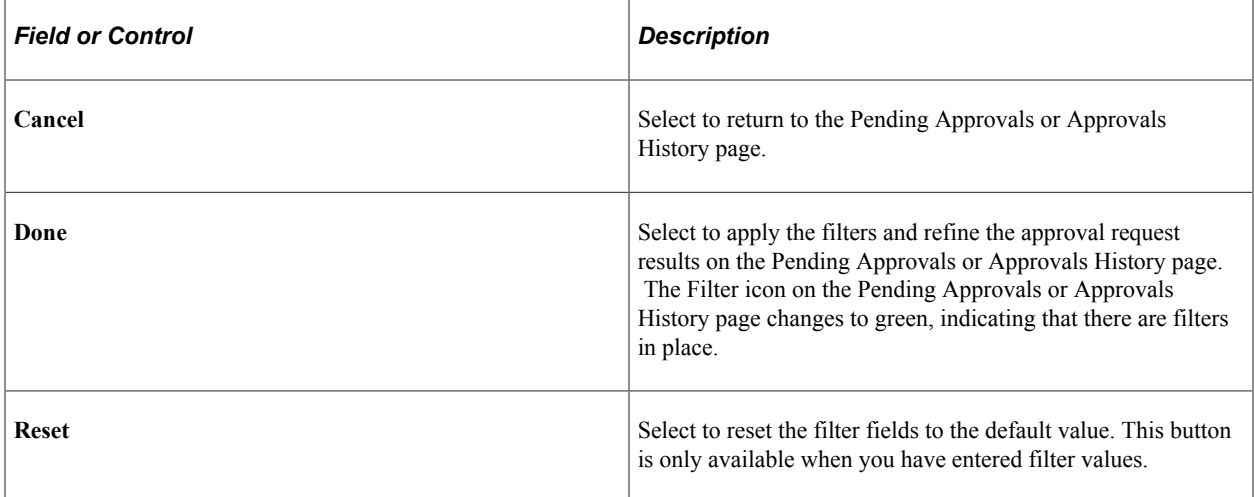

## <span id="page-544-0"></span>**Supplier Page**

Use the Supplier page (EOAWMA\_TXNHDTL\_FL) to view transaction information and perform approval tasks.

Navigation:

From the Pending Approval page, select a transaction on the right.

This example illustrates the fields and controls on the Supplier page. You can find definitions for the fields and controls later on this page.

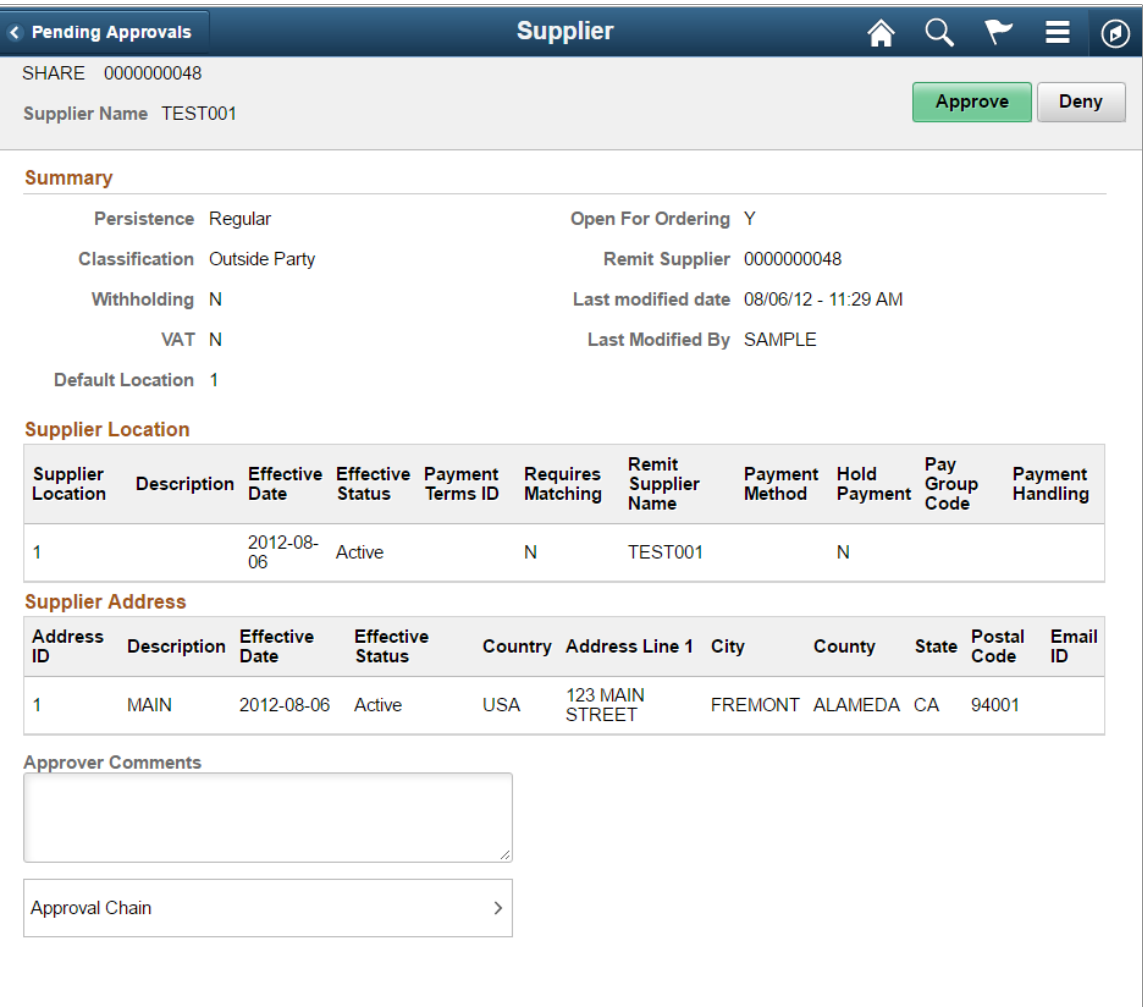

When viewing transaction details on a phone, you must scroll down to view each section; Summary, Supplier Location, Supplier Address, Approver Comments, and Approval Chain.

The buttons that are available on the page are determined by the "Pending Approvals Page" (Enterprise Components):

- Approve
- Deny

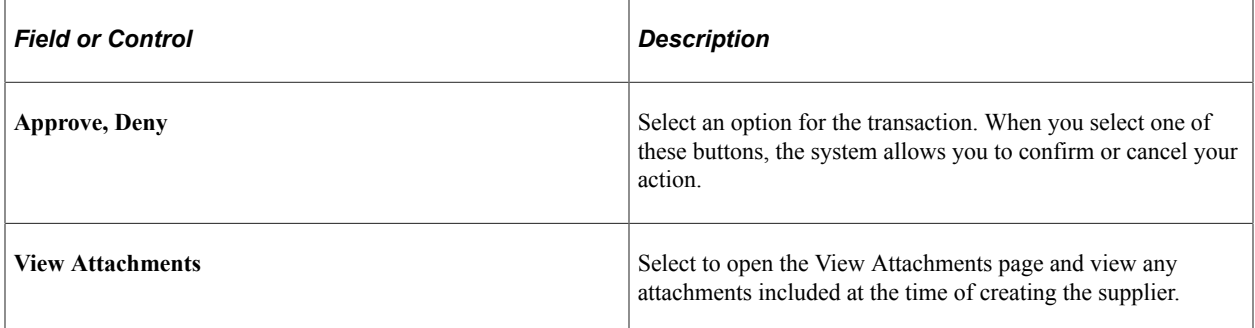

### **Summary Section**

The Summary section displays high-level information about the transaction. Most of this information is also displayed on the Pending Approvals page.

### **Supplier Address**

The Supplier Address section displays the details of the supplier's address.

### **Approval Chain**

In some cases the Approval Chain is displayed on the page. In other cases, you access the Approval Chain page by selecting Approval Chain.

## <span id="page-546-0"></span>**Approval Chain Page**

Use the Approval Chain page (EOAWMA\_APPC\_SCF) to view and add to the approval chain.

Navigation:

Select the Approval Chain section on the Supplier page.

This example illustrates the fields and controls on the Approval Chain page.

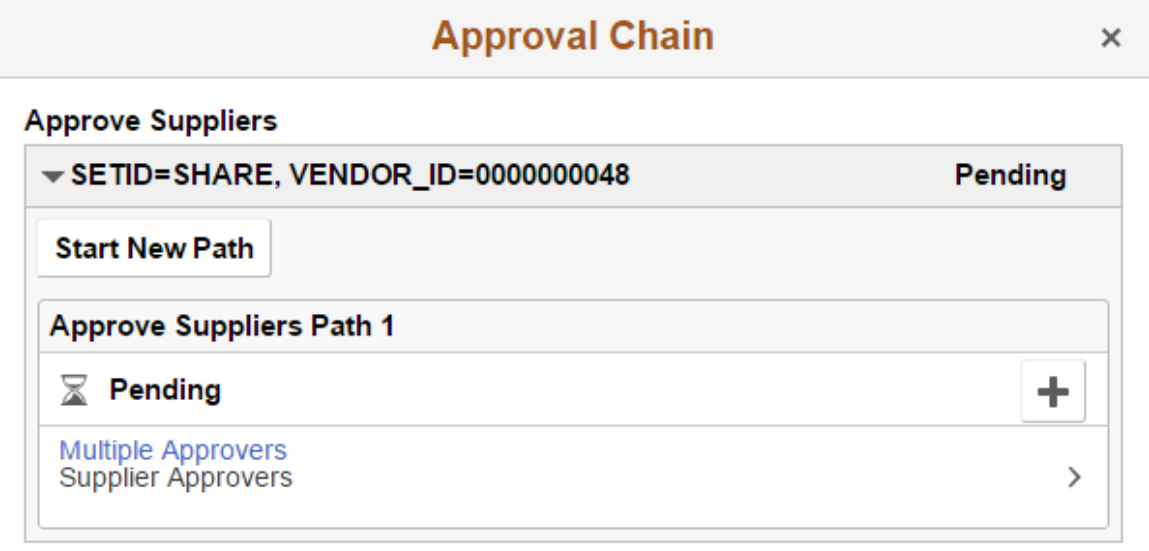

The Approval Chain section displays the status of the approval chain for the transaction. You can expand and collapse subsections displayed. See application-specific documentation for how this section or page operates.

## <span id="page-546-1"></span>**Approve Page**

Use the Approve page (EOAWMA\_HDRACT\_SCF) to submit or cancel your action selected for the transaction.

Navigation:

From the Pending Approvals (by Transaction) Page or the Transaction Approval page, select one or more transactions and select an action (Approve, Deny).

This example illustrates the fields and controls on the Approve page.

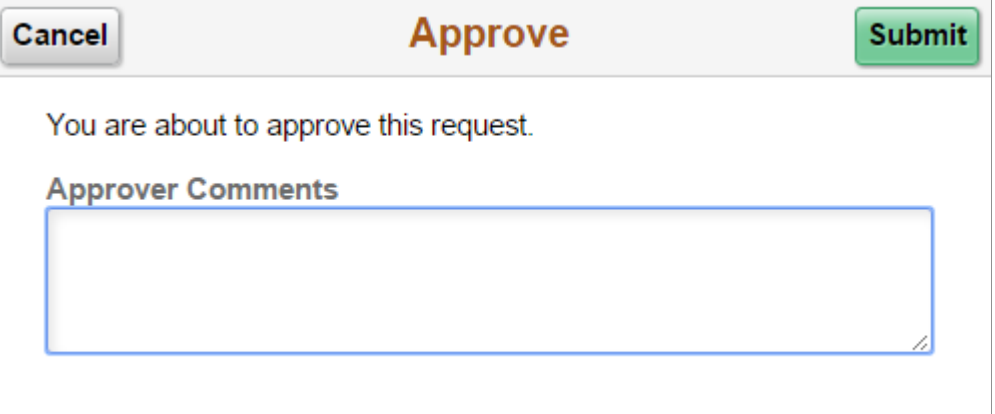

Optionally enter a comment and then select the Submit button to send your approval of the transaction to the system. The system removes the transaction from your Pending Approvals queue and adds it to your Approvals History page.

## <span id="page-547-0"></span>**Approvals History Page**

Use the Approvals History page (EOAWMA\_MAIN\_FL) to view transactions that you have previously approved.

Navigation:

Select the Approvals tile on the Employee Self Service home page, and then select the Approvals History option from the Action List (located in the banner) from the Pending Approvals page.

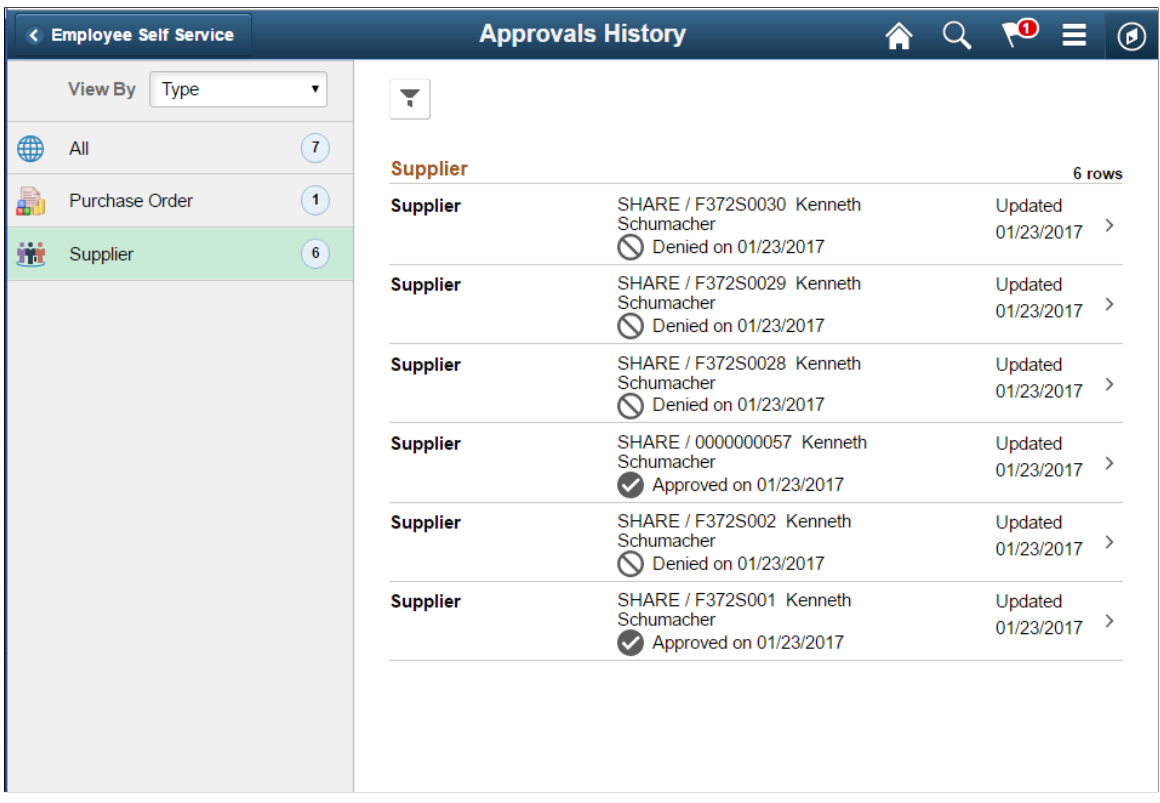

This example illustrates the fields and controls on the Approvals History page.

The Approvals History page shows approval transactions you have addressed in the past. How far back you can view historical approval transactions is defined by the administrator on the "Fluid Approval Setup - General Settings Page" (Enterprise Components) setup page. This page displays a message below the category tabs indicating the time period for which history is displayed.

When you select a category, the page displays historical approvals sorted by the date on which the last person updated or took action on the request, with the most recently updated approvals displaying first.

Select a transaction row to view details of the transaction.

# **Maintaining Supplier Name History**

This section provides an overview of supplier name history and discusses how to update, review, and run supplier name history.

## **Pages Used to Maintain Supplier Name History**

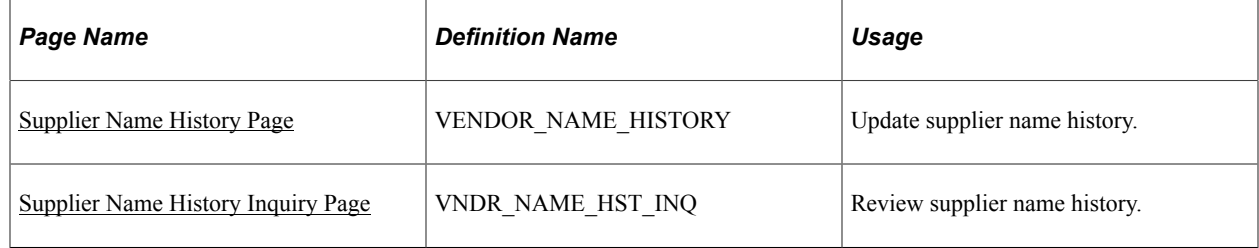

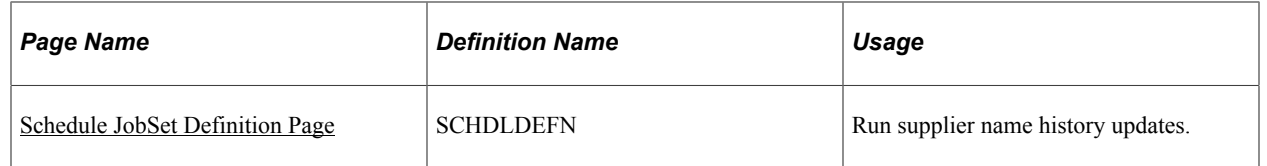

## **Understanding Supplier Name History**

You can track supplier name history using an effective-dated child record on the Supplier record. The child record captures supplier name changes. You can manually insert a new row into the new Supplier Name History record using a future effective date, and automatically update the supplier name on the Supplier record based on the effective date on the Supplier Name History record.

The Supplier Name History record supports effective-dated logic for tracking changes to the Supplier Short Name, Supplier Name 1, and Supplier Name 2 fields. When an applicable field is updated on the Supplier record, the date and time of the change and the user who made the change will also be recorded on the Supplier Name History record.

If the change on the Supplier History Name record is effective as of the date the change was made, the system updates the Supplier Record with the new name. If a change is future-dated, you should run the VNDRUPD job on a scheduled basis to update the Supplier record.

As part of changing the supplier names, the system:

- Provides a query that you can use to view all name changes for a supplier and supplier name during a specific period of time.
- Provides a page for you to manually insert an effective-dated supplier name in the Supplier Name History record.

The Supplier record is automatically updated when the Supplier Name History is changed or upon the effective date if it is future dated.

• Provides a workflow that you can use to send notifications when the new supplier name becomes effective or when a change is made to the supplier name fields.

See [Approving Suppliers.](#page-531-0)

Supplier name information is principally shared by the PeopleSoft Payables and Purchasing applications so that one or both departments can enter supplier information. Supplier names are also used by other applications in the PeopleSoft Supplier Relationship Management and Customer Relationship Management systems along with a variety of other PeopleSoft products. When you change supplier name information, the name is changed on the Supplier table and the new name appears for products that share the Supplier table.

**Note:** As part of the supplier archive process, the system archives the information contained in the Supplier Name History record, which is a child record on the Supplier record.

# <span id="page-549-0"></span>**Supplier Name History Page**

Use the Supplier Name History page (VENDOR\_NAME\_HISTORY) to update supplier name history information.

Navigation:

### **Suppliers** > **Supplier Information** > **Add/Update** > **Supplier Name History** > **Supplier Name History**

Use this page to update effective-dated supplier name changes for the supplier short name, name 1, or name 2 descriptions. The page is available when the Supplier Name History check box has been selected on the Supplier Set Control page.

Using this page you can manually insert a new row into the Supplier Name History record using the future effective date that you enter. The system will automatically update the supplier name on the Supplier record based on the effective date on the Supplier Name History record. If the change on the Supplier History Name record is effective as of the date the change was made, the Supplier Record will be updated with the new name. If the change is future dated a separate process, you can set up the VNDRUPD job to run the Supplier Name History Update on a scheduled basis to update the Supplier record.

To search for a supplier to maintain, select a value in the **SetID** field. The default value for the field comes from user preferences and is a required field. Select a value in the **Supplier ID** field. The system returns all rows in the Supplier Name History record when you click the **Search** button. You can also base the search on a specific supplier short name, supplier name 1 and supplier name 2 addresses.

After the system returns the search, you can select a specific supplier to view and update. If multiple effective dates exist, click the **View All** link to see them.

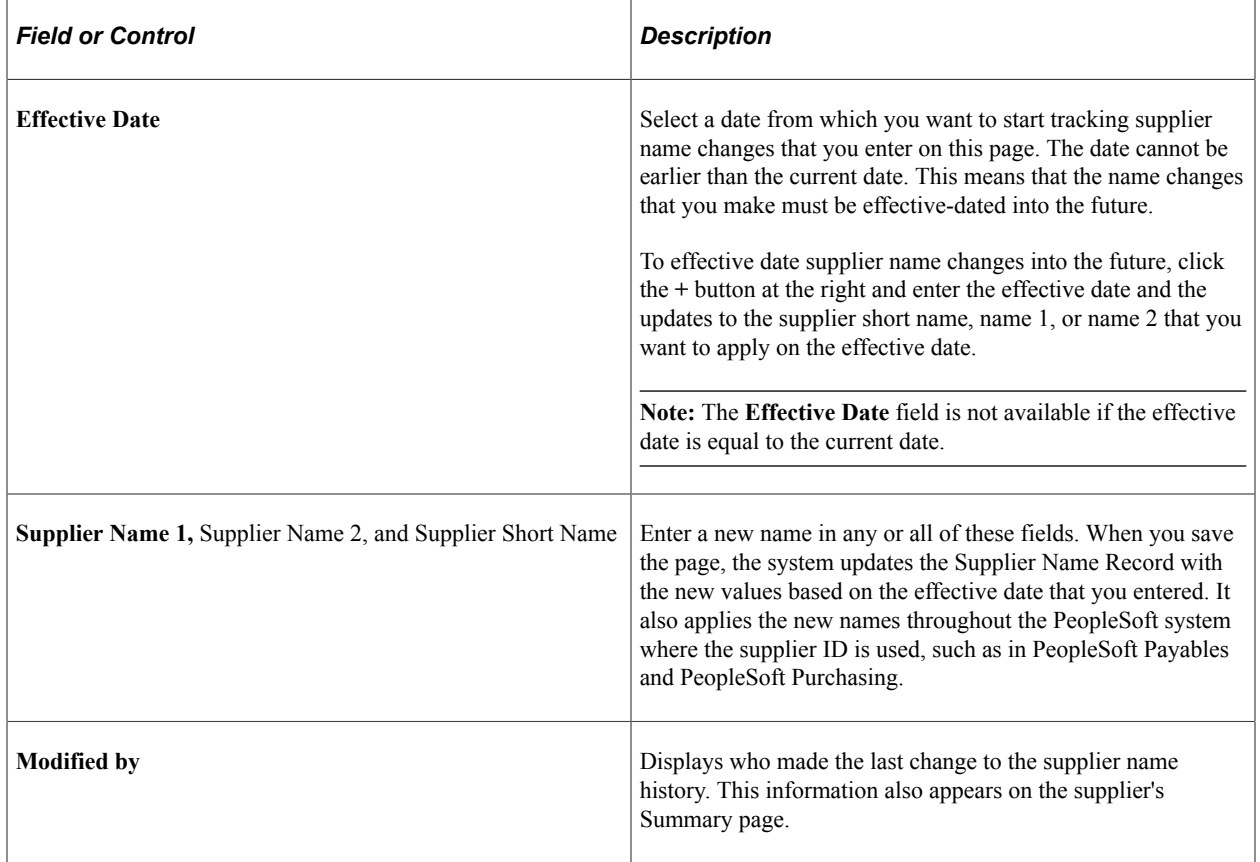

When you save the page, the system records the user who made the change and the date and time of the change and updates the Supplier Name History record.

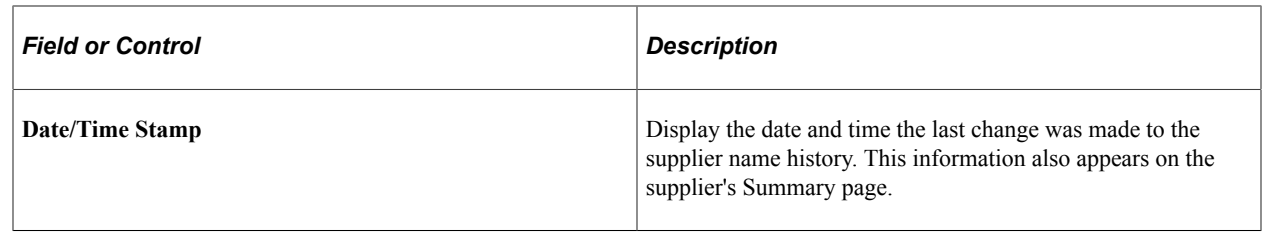

## <span id="page-551-0"></span>**Supplier Name History Inquiry Page**

Use the Supplier Name History Inquiry page (VNDR\_NAME\_HST\_INQ) to review supplier name history.

Navigation:

#### **Suppliers** > **Supplier Information** > **Add/Update** > **Supplier Name History Inquiry** > **Supplier Name History Inquiry**

You search the Supplier Name History record using this page. You can use search criteria to limit the results of the inquiry. The inquiry displays the supplier name for the specific period of time it was used.

The SetID defined for the user preference is the default value for the search. If you do not have a default SetID assigned to you, the system displays an error message if the you leave the field blank. The field will be required.

If you want to view all supplier history, select a supplier in the **Supplier ID** field. Along with searching by SetID and an individual supplier, you can search for a range of effective-dated supplier names and specific supplier names. Select values in the **From Effective Date** and **To Effective Date** fields to create the range. After entering search criteria, click the **Search** button to retrieve search results.

### **Search Results**

The Search Results grid displays the supplier name history for the supplier names that meet the search criteria.

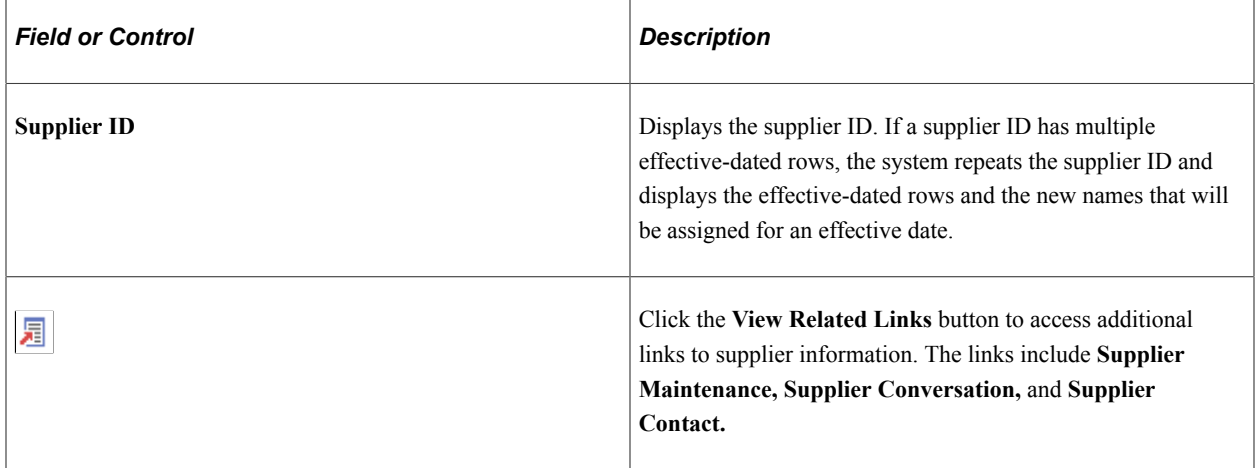

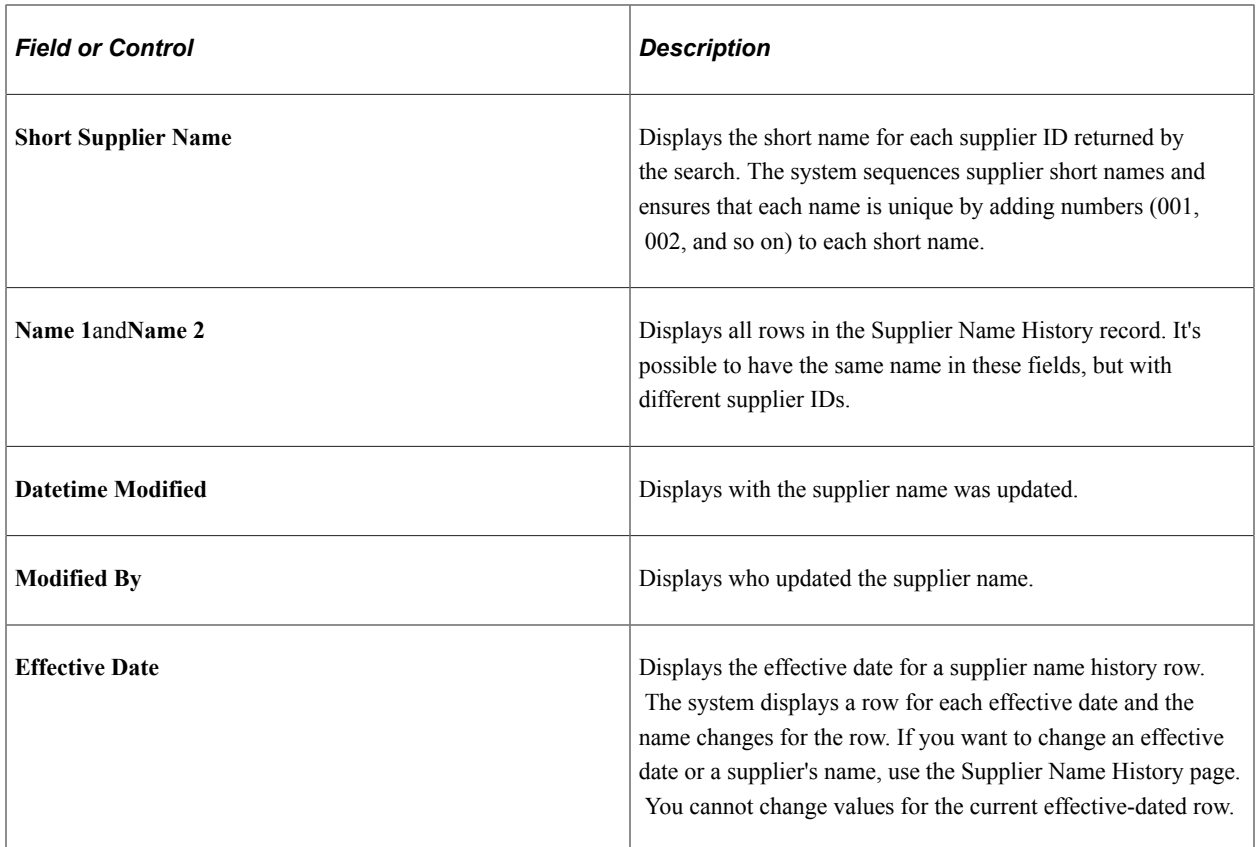

## <span id="page-552-0"></span>**Schedule JobSet Definition Page**

Use the Schedule JobSet Definition page (SCHDLDEFN) to run supplier name history updates.

Navigation:

PeopleTools, Process Scheduler, Schedule JobSet Definitions

Use this page to schedule the VNDRUPD job to update supplier name changes that have effective dates into the future. When the job runs, the system runs the Application Engine VNDR\_HST\_UPD process that updates the Supplier record to reflect the new current, effective-dated row.

After saving the page, click the **Run Now** button to run. The system runs the VNDR\_HST\_UPD process once. After running the process, the system updates the supplier status to Active and saves the job. The JobSet will start depending on the value in the **Begin Date** field and recur as defined for the **Recurrence Name** field. Added new to process the update

To define the Process Scheduler run, enter a request ID and description and indicate if you want the system to use a single SetID or all SetIDs.

# **Entering Single Payment Suppliers**

## **Pages Used to Enter Single Payment Suppliers**

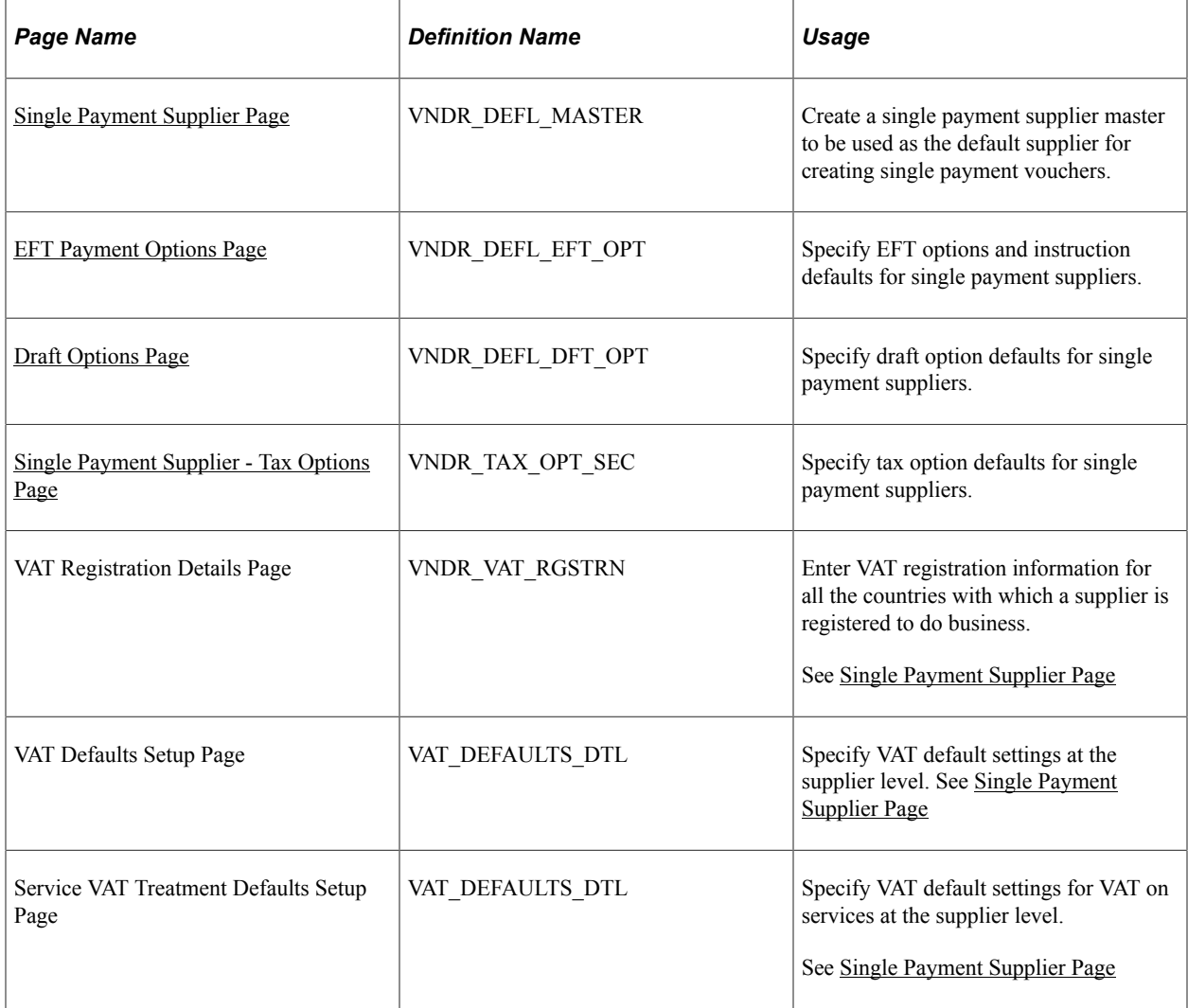

## **Understanding Single Payment Suppliers**

PeopleSoft Payables enables you to enter a voucher for a Single payment supplier without adding rows to supplier tables. This is useful for suppliers whom you are unlikely to deal with again, such as customers whom you are paying rebates or refunds. You must set up at least one single payment supplier, which is used as the default master supplier record for single payment vouchers. The single payment supplier can include such general information as tax options, payment method, payment terms, and bank account defaults. You add the remaining supplier-identifying information, such as supplier name and address, directly on the voucher. You can also override the single payment supplier defaults on the voucher.

**Important!** PeopleSoft recommends that you define a single payment supplier for each tax environment you work in, in situations where supplier tax information is used to calculate tax on transactions.

To access the Single Payment Supplier page, select a persistence of *Single Payment Supplier* when you add a supplier.

**Note:** You cannot change the persistence of a single payment supplier.

**Note:** If financial sanctions validation is enabled at the installation level, the system validates the supplier upon saving the voucher. If financial sanctions validation is enabled at the bank level, the system validates the supplier upon saving the voucher only if you specify a bank for the remit supplier and the bank requires financial sanctions validation. If the system determines that the supplier's name or address has a potential match on a financial sanctions list, you can save the single payment voucher and put the payment on hold, save the single payment voucher and not put the payment on hold, or not save the single payment voucher. However, the system does not allow payments to suppliers with a financial sanctions status of *Review* or *Blocked.*

The system does not update the single payment supplier's financial sanctions status on the Supplier Information component, because it is only a template for single payment suppliers.

#### **Related Links**

"Entering Single Payment Vouchers" (PeopleSoft Payables)

### <span id="page-554-0"></span>**Single Payment Supplier Page**

Use the Single Payment Supplier page (VNDR\_DEFL\_MASTER) to create a single payment supplier master to be used as the default supplier for creating single payment vouchers.

Navigation:

#### **Suppliers** > **Supplier Information** > **Add/Update** > **Supplier** > **Single Payment Supplier**

Select *Single Payment Supplier* in the **Persistence** field on the Supplier Information search page.

This example illustrates the fields and controls on the Single Payment Supplier page. You can find definitions for the fields and controls later on this page.

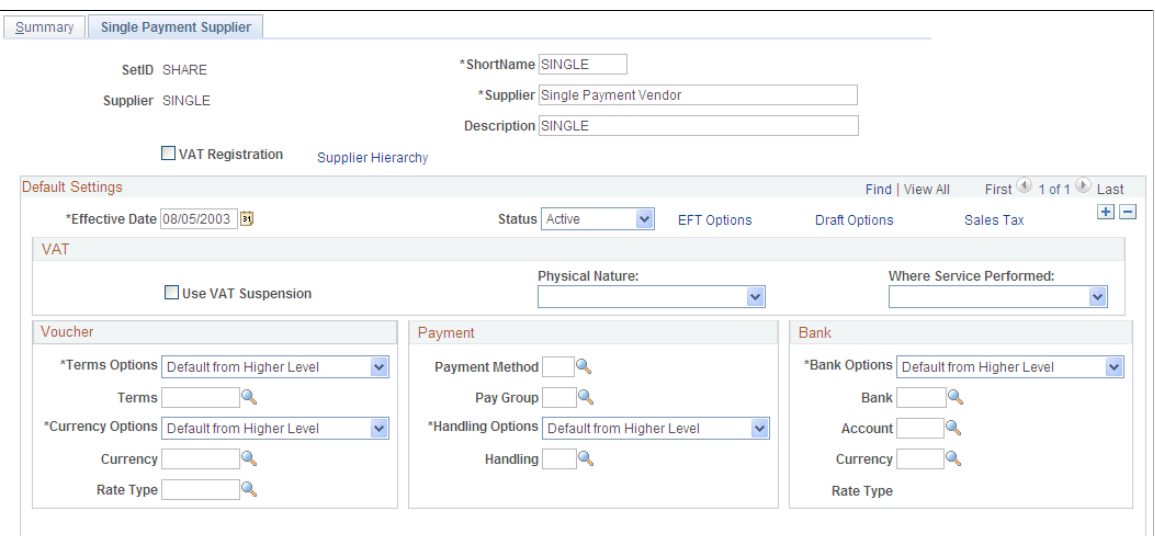

Enter a short name, name, and description.

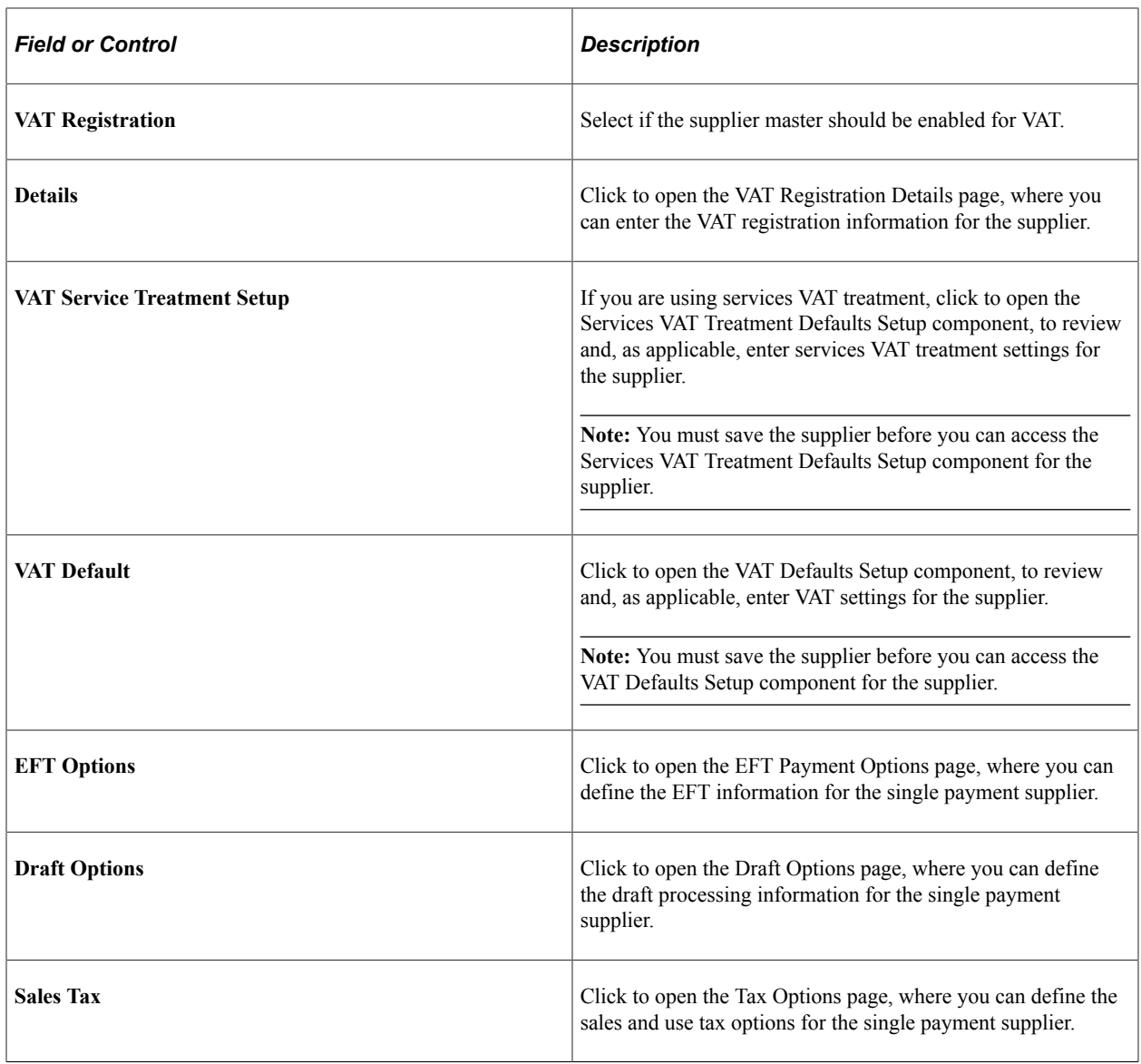

### **Voucher**

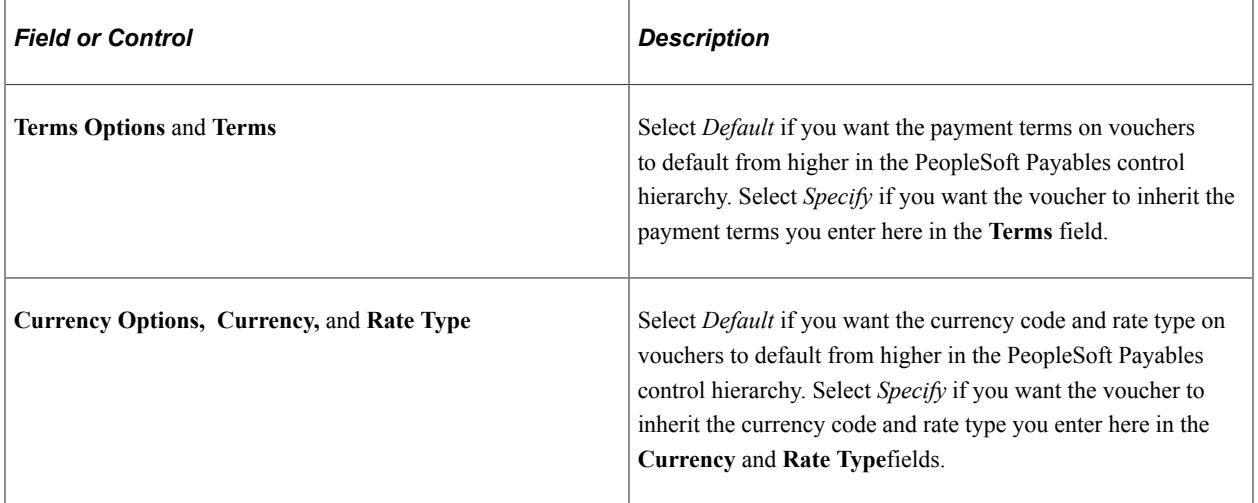

## **Payment**

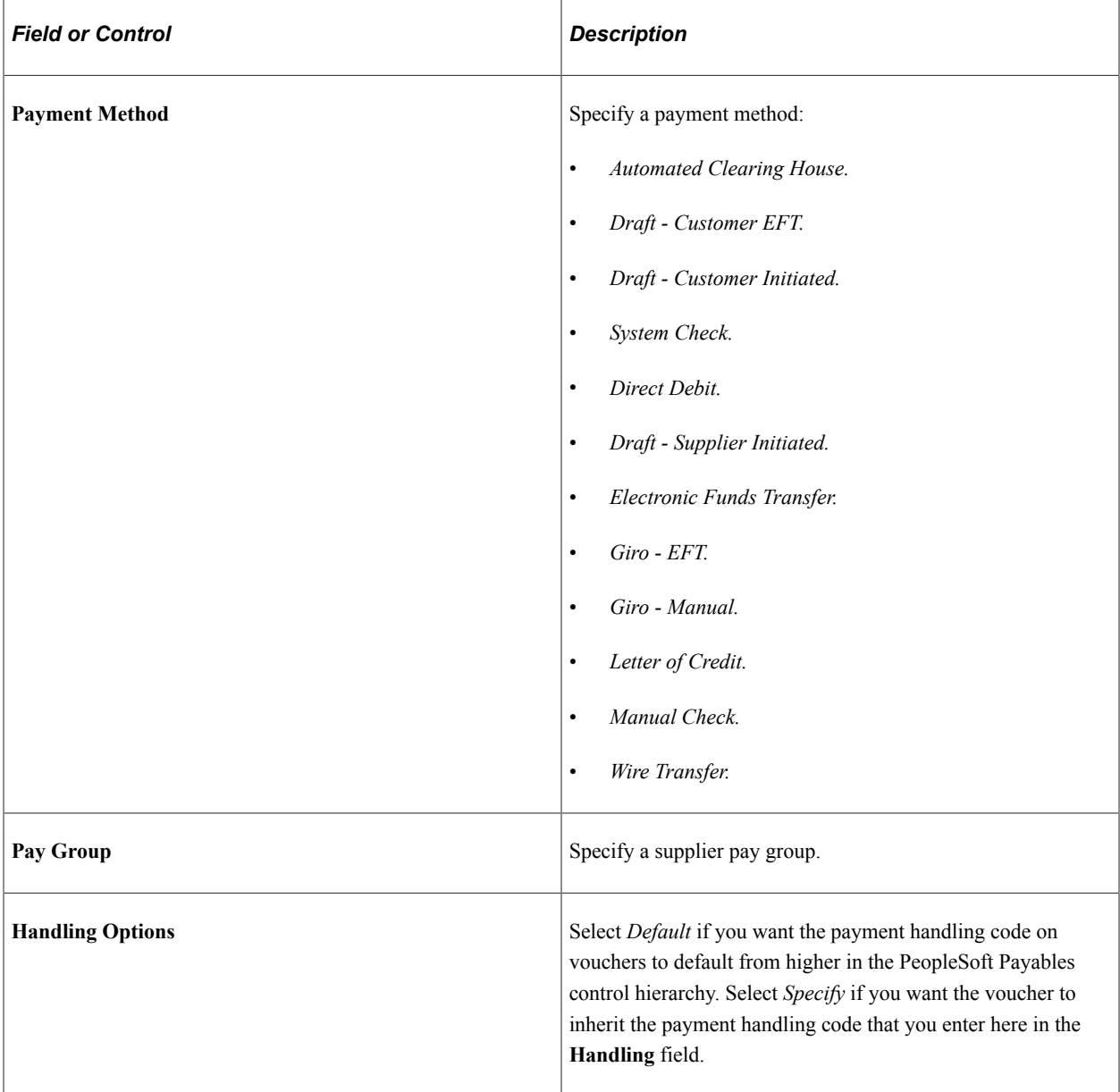

### **Bank**

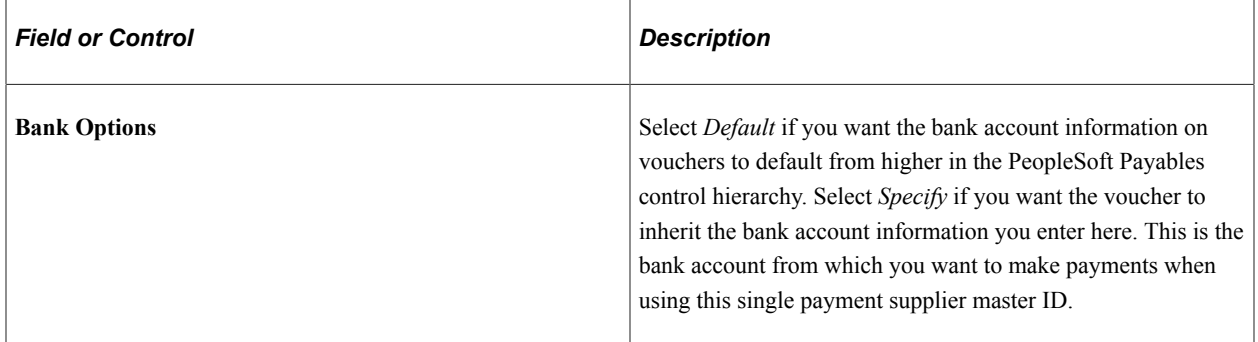

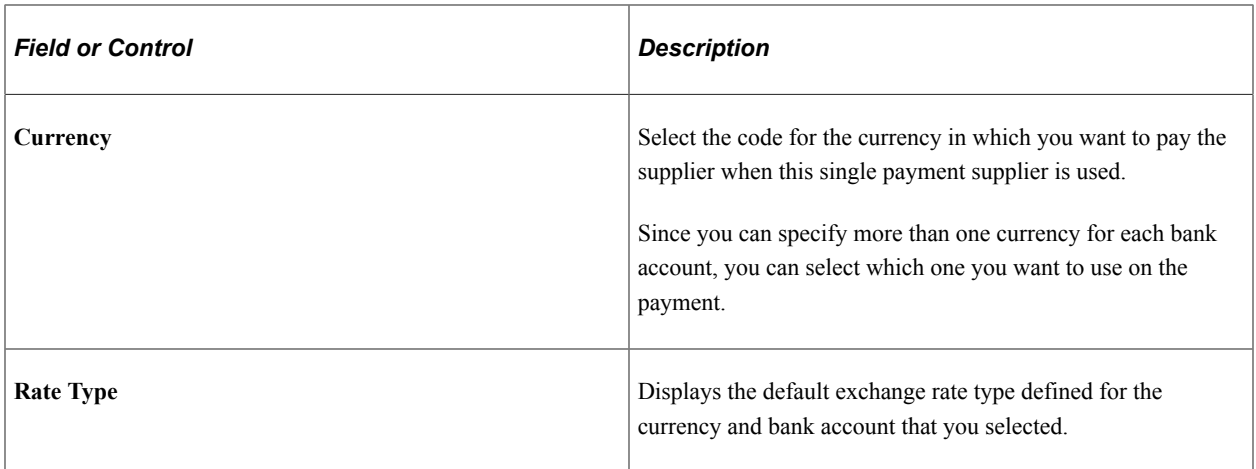

### **Related Links**

[Entering Supplier Identifying Information](#page-434-0) [Defining Supplier Locations](#page-464-0)

## **Specifying VAT Registration Details and VAT Defaults for Single Payment Suppliers**

The VAT Registration Details, VAT Defaults Setup, and Services VAT Treatment Drivers Setup pages for single payment suppliers are identical to the VAT pages that you access from the Identifying Information page.

### **Related Links**

[VAT Registration Details Page](#page-453-0)

"Understanding Accounts Payable VAT Calculations and Accounting Entries" (PeopleSoft Payables) "Establishing VAT Defaults" (PeopleSoft Global Options and Reports)

## <span id="page-557-0"></span>**EFT Payment Options Page**

Use the EFT Payment Options page (VNDR\_DEFL\_EFT\_OPT) to specify EFT options and instruction defaults for single payment suppliers.

Navigation:

Click the **EFT Options** link on the Supplier Information - Single Payment Supplier page.

The fields on this page are identical to those in the Fund Transfer Details group box in the EFT Options collapsible region on the Supplier Information - Payables Options page.

See [Payables Options Page - Electronic File Options Section.](#page-483-0)

## <span id="page-557-1"></span>**Draft Options Page**

Use the Draft Options page (VNDR\_DEFL\_DFT\_OPT) to specify draft option defaults for single payment suppliers.

Navigation:

Click the **Draft Options** link on the Supplier Information - Single Payment Supplier page.

The fields on this page are identical to those in the Draft Processing Control group box in the Additional Payables Options collapsible region on the Supplier Information - Payables Options page

See [Payables Options Page - Additional Payables Options Section.](#page-471-0)

## <span id="page-558-0"></span>**Single Payment Supplier - Tax Options Page**

Use the Single Payment Supplier - Tax Options page (VNDR\_TAX\_OPT\_SEC) to specify tax option defaults for single payment suppliers.

Navigation:

Click the **Sales Tax** link on the Supplier Information - Single Payment Supplier page.

This page is identical to the Supplier Information - Tax Options page (click the **Sales Tax** link on the Supplier Information - Single Payment Supplier page).

See [Supplier Information - Tax Options Page](#page-515-0).

# **Tracking Supplier Conversations**

This section discusses how to track supplier conversations.

## **Page Used to Track Supplier Conversations**

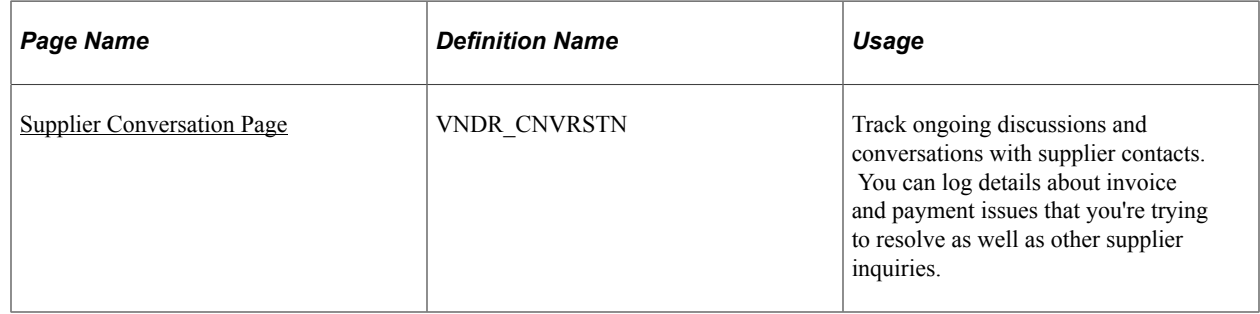

## <span id="page-558-1"></span>**Supplier Conversation Page**

Use the Supplier Conversation page (VNDR\_CNVRSTN) to track ongoing discussions and conversations with supplier contacts.

You can log details about invoice and payment issues that you're trying to resolve as well as other supplier inquiries.

Navigation:

• **Suppliers** > **Supplier Information** > **Maintain** > **Record Supplier Conversations**

#### • **Accounts Payable** > **Review Accounts Payable Info** > **Supplier Conversation**

**Note:** When the system detects an update to the supplier short name or supplier name 1 values, it automatically updates them on the Conversations search page. The system also displays a message that the supplier name has been updated when you access the page.

#### **Conversation**

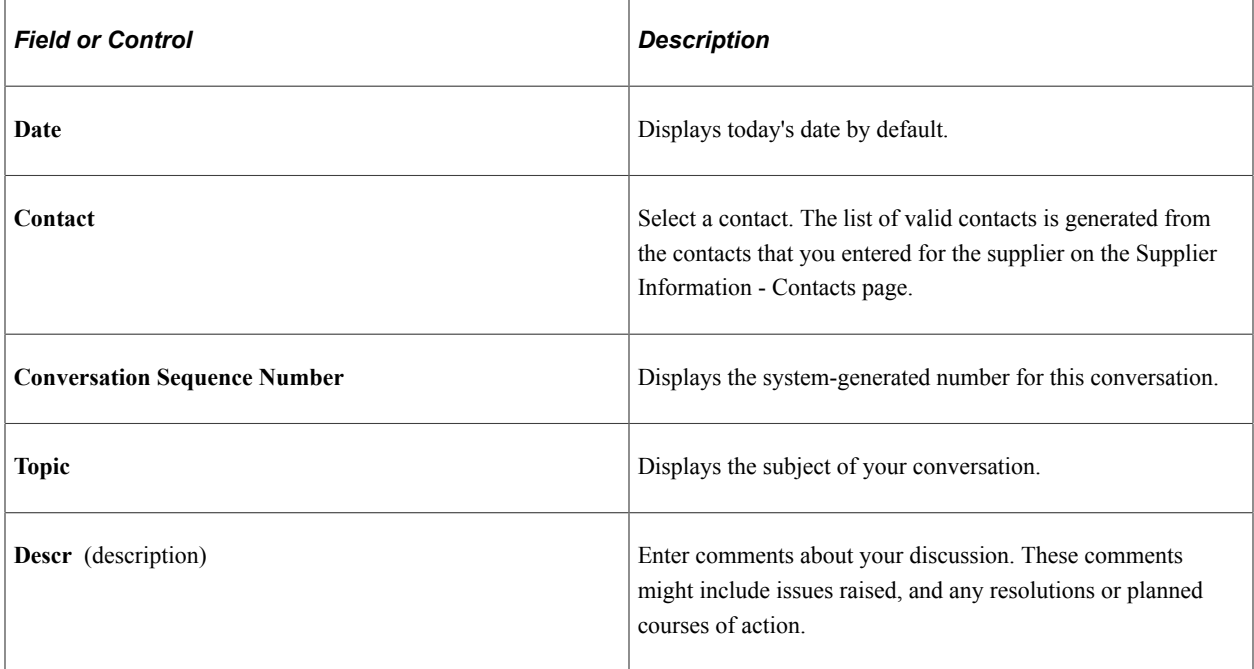

#### **Keywords**

Use the Keywords group box to select key words from your conversation that clearly identify the relevant topic to help you search for or report on categories of conversations.

#### **Review**

Use the Review group box to enter the review date and the number of review days until the next review is scheduled. These fields are for your information only. You might create a report or inquiry page to assist you in identifying reviews scheduled for a particular day or week.

#### **Related Links**

[Defining Supplier Conversation Keywords](#page-149-0)

# **Supplier Portal Recommendations**

In today's rapidly evolving digital landscape, safeguarding sensitive information and ensuring data integrity are paramount to the success and reputation of any organization. We would like to recommend an approach on how you can leverage existing PeopleSoft functionality to enhance the security of your PeopleSoft Supplier Portal.

PeopleSoft Public and Secure Supplier Portals serve as vital gateways for collaboration, communication, and business transactions with your valued suppliers. With cyber threats becoming increasingly sophisticated, your organization must remain proactive in fortifying your digital infrastructure against potential vulnerabilities. Within our PeopleSoft system, powerful tools and functionalities are available designed to enhance security and protect both your and the supplier's vital assets.

We have a list of recommended actions that will bolster the resilience of your portals. These actions are not only practical and cost-effective but also capitalize on the existing capabilities of our PeopleSoft system. By strategically leveraging these recommended tools you will protect your organization's proprietary information but also foster a culture of trust and reliability with your supplier community.

Here are some recommendations in the following key areas:

• *User Access Controls*: We recommend your organization implements robust user access controls, ensuring that only authorized individuals can access sensitive information and perform critical functions within the portals. By adopting a strict role-based security model, you can streamline access management and reduce the risk of unauthorized access.

One of the actions we suggest is to remove the option under the Registration tile on the Public Portal that offers the option for *Guest* users to Request a New User ID. This capability should only be reserved for approved and credentialed users after logging into the Secure Supplier Portal.

• *Two-Factor Authentication (2FA)/ Multi-Factor Authentication (MFA)*: The benefits of implementing 2FA/MFA for your Public and Secure Supplier Portals could ensure only truly authorized users can access the Secure Supplier Portal. Once they have used their login to access the Secure Portal, they should be asked for a secondary authentication before allowing access. Two/multi-factor authentication serves as an additional layer of security, mitigating the risks associated with passwordbased attacks and unauthorized login attempts.

For additional information on this authentication, see: Oracle Identity Cloud Services.

2FA/MFA should also be used to protect privilege escalation, for example, access to sensitive transaction or updates and unusual/inappropriate access attempts.

• *Require Approvals of Self-Service Registration and Supplier Profile Changes*: When an individual, wishing to do business with your organization, self-registers through the Public Supplier Portal, you capture the information they provide but do not create a permanent Supplier record. A team of stakeholders for the different departments in your organization should review the registration information and validate they are truly a valid provider of the goods and/or services they claim. This may involve manual research, access to external sources for financial information, social responsibility and more.

One of the screening capabilities we offer is the ability to download data from the US Department of the Treasury Office of Foreign Asset Control (OFAC). This Denied Parties list is provided to identify organizations involved in unlawful activities and should not be allowed to do business with any concerned organization. By downloading this list and providing a simple page to enter the pertinent registration information, PeopleSoft will return the scoring results of that screening activity so you can determine if you wish to pursue requesting more information from the OFAC office or take action to reject the Supplier's application. This review process should be implemented prior to the approval of the potential Supplier and before the Supplier tables are updated with the new Supplier information. For more information, see "Understanding the Financial Sanctions Service" (PeopleSoft Banks Setup and Processing).

It is also recommended organizations implement a notification directed to a Supplier Administrator when key Supplier fields, especially for payment-related changes are requested by a self-service portal user. These types of changes should be carefully investigated with a trusted individual in the Supplier Organization to ensure this change or update is valid.

Do not allow social interactions like phone calls from individuals claiming to be from the Supplier organization who requests changing sensitive information. If you do accommodate this type of interaction, ask a challenge question where the answer resides in the current Supplier Profile data. For example: *Who is the main contact and what is the email address of the main contact at your organization?*

• *Install and Identify the Virus Scanning software implemented on your servers*: Stopping viruses and malware from entering your system is a must. Since Suppliers are allowed to add attachments to the Registration and in other areas of the Secure Portal, it is important we scan those attachments for viruses and malware. If your virus scanning software is installed, anytime an attachment window is opened for a user to link attachments to a PeopleSoft application page, a scan is run and if a virus or malware object is detected, it will not allow the user to continue their operation.

For more information, see *Enabling Virus Scanning for Web Servers* topic in PeopleTools: Security Administration.

• *Understand and Implement Data Masking with the Data Privacy Framework*: PeopleSoft Data Privacy Framework provide pages for identifying and maintaining Personally Identifiable and sensitive information. Personally Identifiable Information (PII) is any information that directly or indirectly helps to determine the identity of an individual. A common example for PII is a person's name. Examples for sensitive information might include bank account numbers, bank routing codes and remit-to addresses for your Suppliers. PeopleSoft captures many data elements that can be considered PII, sensitive, or both.

Please ensure you have enabled data masking on fields where sensitive data is captured and stored. To read more about how to update your sensitive data fields in the Supplier Record, see "Understanding Data Privacy" (Enterprise Components).

• *Regular Security Audits*: It is important to conduct regular security audits and assessments with your suppliers to identify potential vulnerabilities and proactively address them before they can be exploited. One of these audits you may want to conduct on a regular basis is to have the Supplier review their list of authorized User ID's and either remove them from the Contact list or advise you of employees that have left their organization, moved to another department and should no longer have Supplier Portal access.

In addition, your organization should request the authorized Supplier Portal users change their passwords every X number of days or on a regular schedule.

- *Monitoring and Incident Response*: Finally, we would like to highlight the significance of continuous monitoring and a well-defined incident response plan. Rapid identification and containment of security incidents are critical in minimizing potential damages and ensuring a swift recovery. Encourage your suppliers to quickly report or identify anything on the Portal that seems foreign or strange to them. You may want to provide a form where your suppliers can easily report anything that appears out of line with their expected activity, data or anything they see that looks suspicious.
- *Disclosure Controls*: Personnel should be reminded that information like EIN and TIN should be regarded as privileged information, as private and confidential as their own SSN or bank number. No matter how public that information would seem to be, divulging it requires authorized approval.
- *Other Action*: Remember you do not have to wait for the application team to deliver additional protection.
	- 1. Implement *Zero Trust* protection as offered by your trusted vendor/partners.
	- 2. Make sure public service personnel, for example front desk, understand that sometimes being helpful is being too helpful.
	- 3. eMail servers have multiple layers of protection which needs to be enabled, this includes defining a Bounce Back address identify invalid addresses and to reduce the number of emails going astray.
	- 4. Implement outbound protection.
	- 5. Ensure privileged users understand they can be a target for Business Email Compromise.
	- 6. Be aware of wrong number voice and text scams.
	- 7. Identify and encourage Security Champions.
	- 8. Changes in any personal information requires validation.
	- 9. Consider, or extend, system monitoring to identify, and alert on, out of hours "busyness."
	- 10. Remember to securely shred (think HIPAA) before shredding or recycling any documents that contain sensitive information.
	- 11. Occasionally run very visible security audits.

By leveraging the existing robustness of our PeopleSoft system and implementing the recommended actions, you can enhance the security of your Public and Secure Supplier Portals. Your commitment to embracing these measures will undoubtedly foster trust, strengthen partnerships, and reinforce your position as a leading and responsible organization in today's interconnected world.

# **Understanding The Comprehensive Supplier Portal**

PeopleSoft provides its users with the ability to interact with their suppliers using the Comprehensive Supplier Portal - a centralized location containing multiple pagelets used to assist Suppliers with their daily jobs, organized in two separate homepages.

The first homepage, which can be configured to display a selected set of pagelets, is generic in nature and not related to any specific suppliers. Your organization can configure the system such that regular login is bypassed and external users can access this page through a guest user account without a manual login. The homepage may include the following pagelets:

- Supplier Login
- Welcome
- Contact Us
- Upcoming Events
- Announcements
- FAQs
- My Buy Events
- My Sell Events

For a detailed understanding of Homepages and Dashboard pages, see the product documentation for *PeopleTools: Portal Technology*, "Administering Homepages and Dashboard Pages," Understanding Homepages and Dashboard Pages.

The second homepage is based on a WorkCenter and is for use by an organization's existing Suppliers that have their own login configured to access PeopleSoft applications. The following link sections may be available in the menu section of this workcenter homepage, depending on what the administrator has selected to display, and based on the security access granted by the administrator to the supplier user:

- My Alerts
	- POs with Overdue Shipments
	- Unacknowledged POs
- Pending Review
	- Documents Waiting Review
	- Documents Waiting Signatures
- My Shortcuts
- My Profile Information
	- Review Supplier Details
	- Review Agreement Details
	- Review User Profiles
	- Maintain My User Contact
	- My Bidder Profile
	- My Categorizations
	- My IM Settings
	- Manage Service Providers
	- Maintain Provider Contacts
	- View Terms and Conditions
- My Bidding Events
	- Bidding Homepage
- View Events and Place Bids
- Submit Service Bids
- Maintain Service Bids
- View Sourcing Activity
- Discussion Forums
- My Quotes Respond to Quote
- My Catalogs Catalog Workbench
- My Contracts and Agreements
	- View Contract Documents
	- View Contract Deliverables
- My Orders
	- View Purchase Orders
	- View Purchase Order Summary
	- View Services Work Orders
- My Acknowledgements Create PO Acknowledgments
- My Advanced Shipping Notices
	- Create ASNs
	- View ASN History
	- View Receipts
- My Time and Expenses (*For Services Procurement product*)
	- Manage Time Sheets
	- Manage Time Sheets as Proxy
	- Manage Progress Log
	- Manage Expenses
	- Manage Expenses as Proxy
- My Invoices and Payments
	- Self-Service Invoice
- Receivables Aging Balance
- Manage Bills
- Review Payment Installments
- Review Payments
- Approve Service Invoices

### • My Discounts - Create Proposals

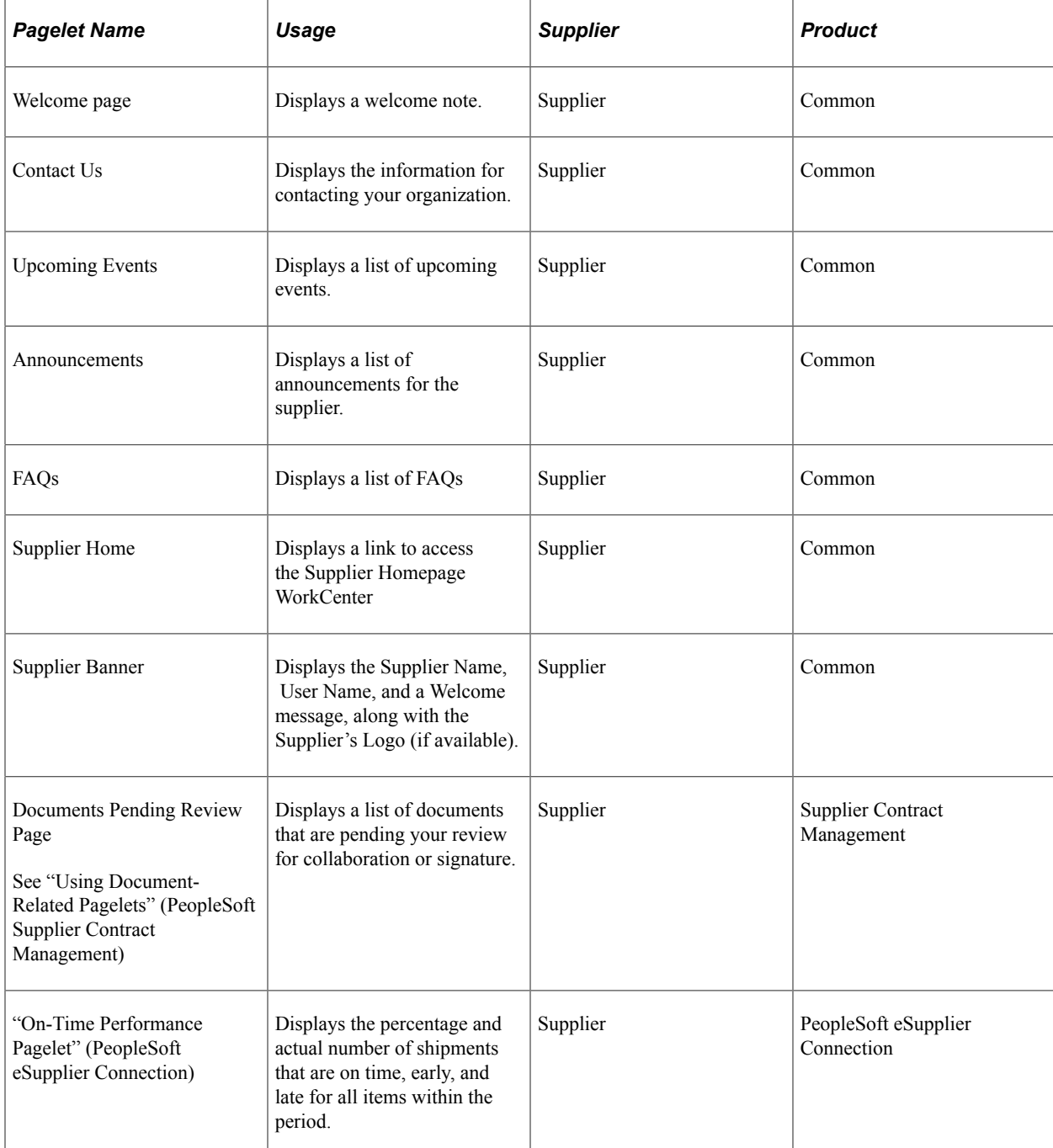

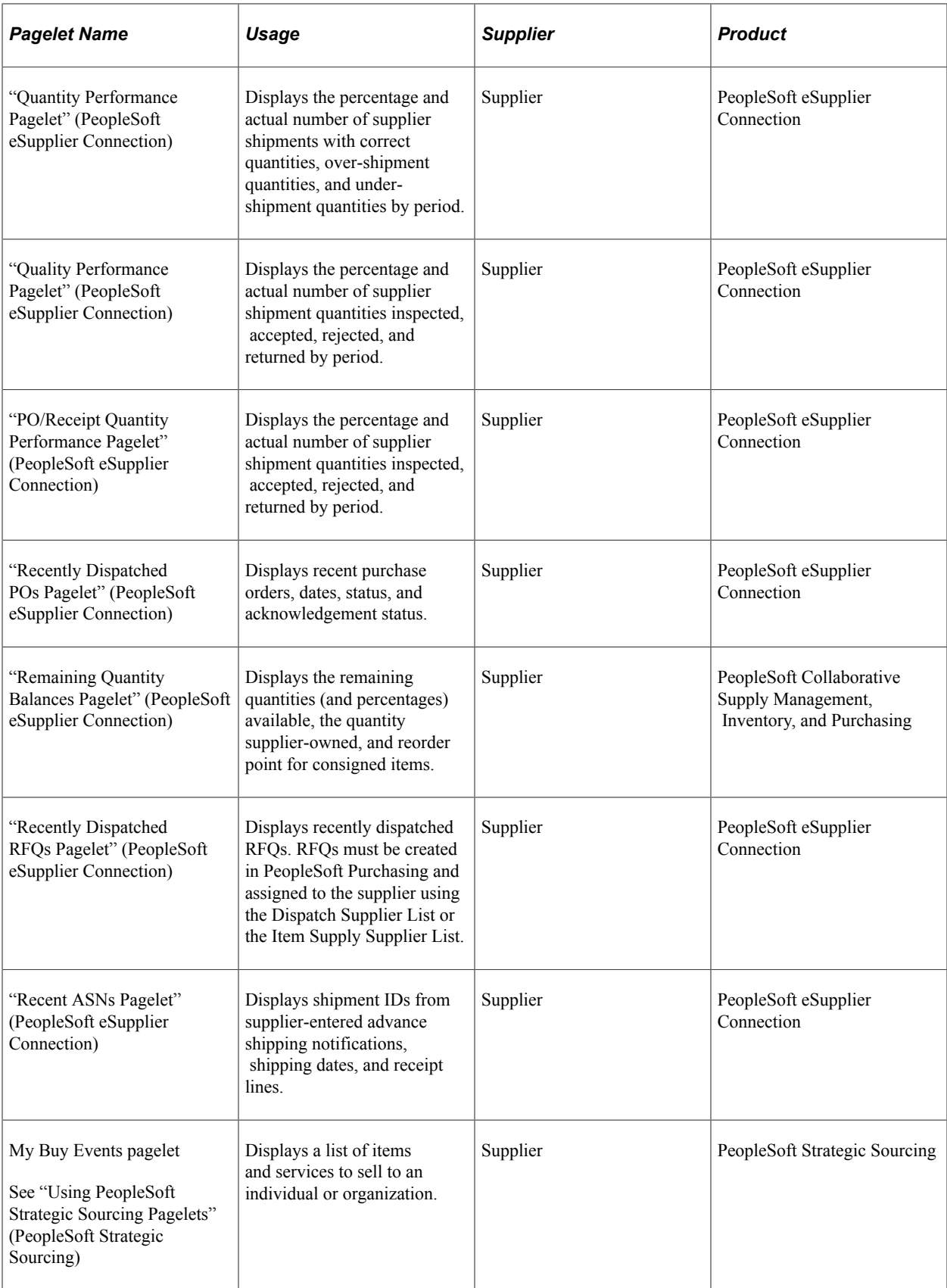

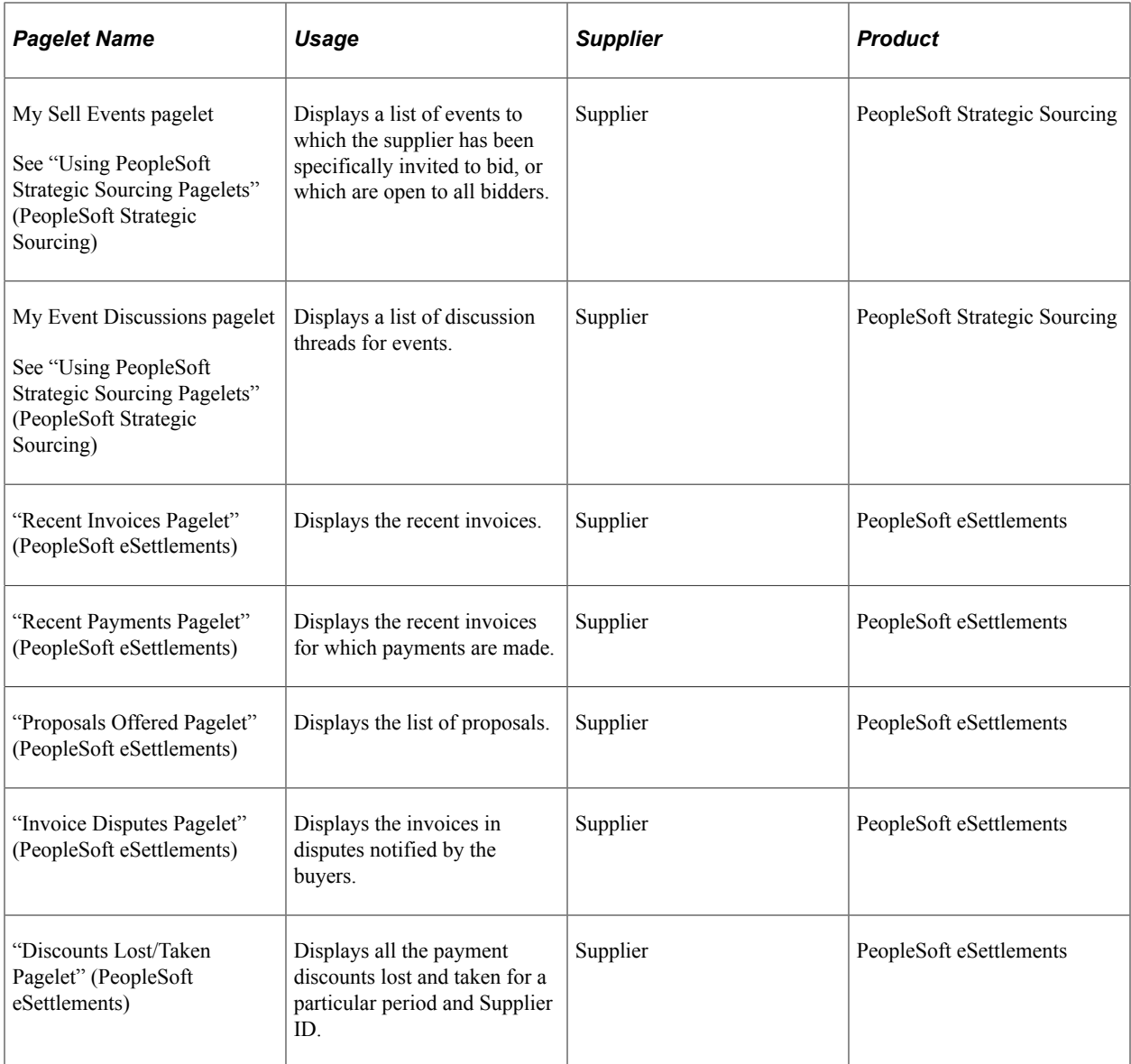

#### See the product documentation for

*PeopleTools: Applications User's Guide*, "Personalizing Your Homepage," Setting User Preferences.

The information that is displayed on each page or pagelet is specific for the supplier associated with the user logged on. When a user logs into the system via the Supplier Login pagelet, the first page displayed will be the Supplier Homepage, with the pagelets defined by the administrator displayed to them. The information displayed on each pagelet will pertain only to the transactions applicable to the specific supplier.

Portal pagelets reduce the number of clicks that it takes a user to complete major tasks. These pagelets are user-friendly and enable users to gain quick access to relevant data from the transaction or analysis system.

For a detailed understanding of pagelets, their configuration, and setup information, see the product documentation for *PeopleTools: Portal Technology*, "Developing and Registering Pagelets," Understanding Pagelets.

# **Using The Comprehensive Supplier Portal Homepages**

## **Supplier Homepage — External Page (Pre-Login)**

Use the pre-login homepage to display general information to all suppliers or potential suppliers. Helpful information created by your organization is displayed in the appropriate pagelets to inform viewers about topics of interest to them.

The Supplier Login pagelet (SCP\_LOGIN) is included here for easy to the internal Supplier Homepage by existing users, or to the registration process by potential users.

This example illustrates the fields and controls on the Supplier Homepage - External.

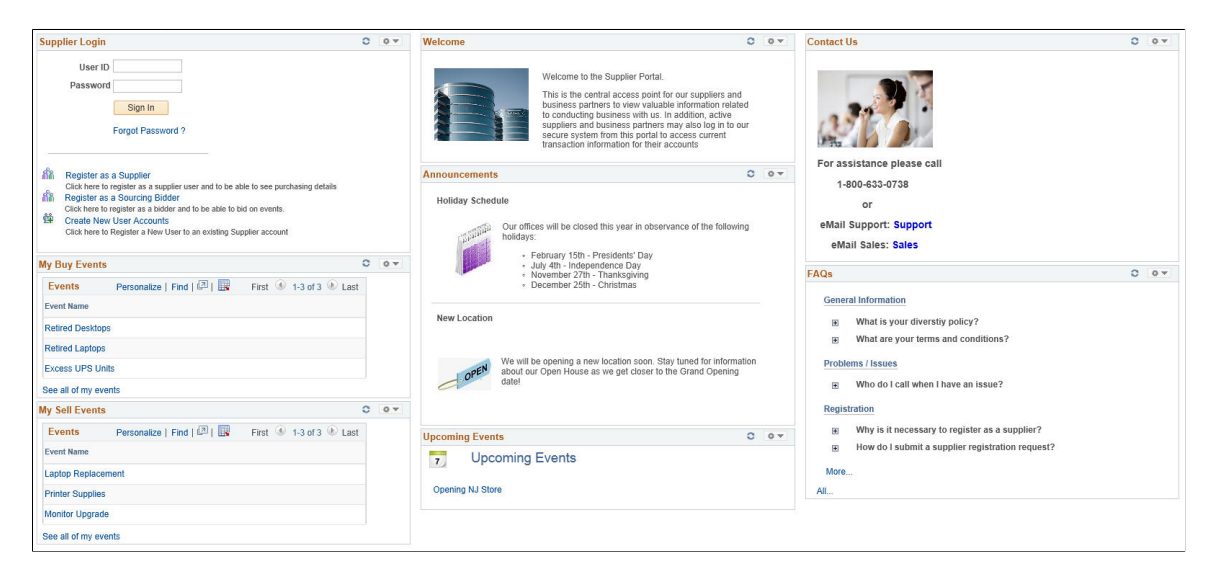

See the topics [Registering Online](#page-274-0) and [Setting Up Public Access to Supplier Registration](#page-268-0)

You must enable the pagelets you want on the Homepage by navigating to the Tab Content - Tab Content page. See the section **Selecting the Pagelets or Tiles That Appear on Homepages** from the chapter **Managing Homepages** in:

#### *PeopleTools: Portal Technology*

To select the pagelets you want to display on the Supplier Homepage, select the checkbox against the pagelet name listed under each product and save the page. For example, select the Sign In pagelet listed in the PeopleSoft Applications section and the Registrations pagelet listed in the Supplier Portal section.

System Administrator uses Content Management pages to include, exclude, or rearrange pagelets and content on the Supplier Homepage. See [Managing Content for the Comprehensive Supplier Portal](#page-572-0)

## **Supplier Homepage — Internal Page (Post-Login)**

Use the post login Supplier Homepage to bring everything that a supplier user would typically need together in one easy to use location. It includes alerts and links to commonly used transactions across the Financials and Supply Chain products. It also provides access to various pagelets for viewing details,

status, and analytics related to contracts, sourcing events, purchase orders, invoices and payments for the supplier that is associated to the logged in user. Users can also view and update profile information.

Navigation:

#### **Supplier Login** > **Log in as a supplier**

This example illustrates the fields and controls on the Supplier Homepage - Internal 1 of 2

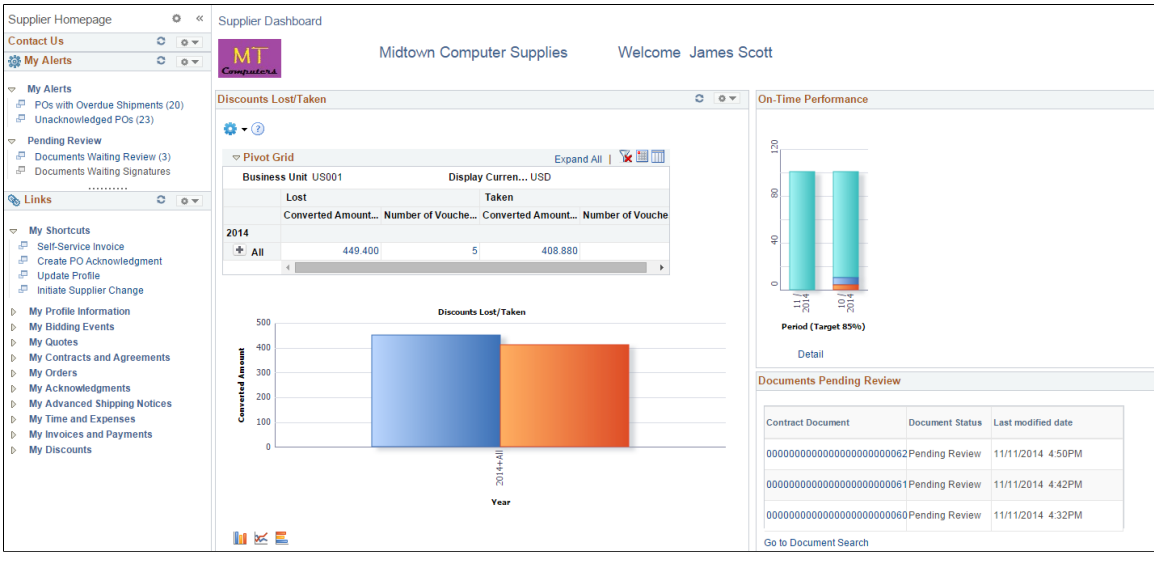

This example illustrates the fields and controls on the Supplier Homepage - Internal 2 of 2

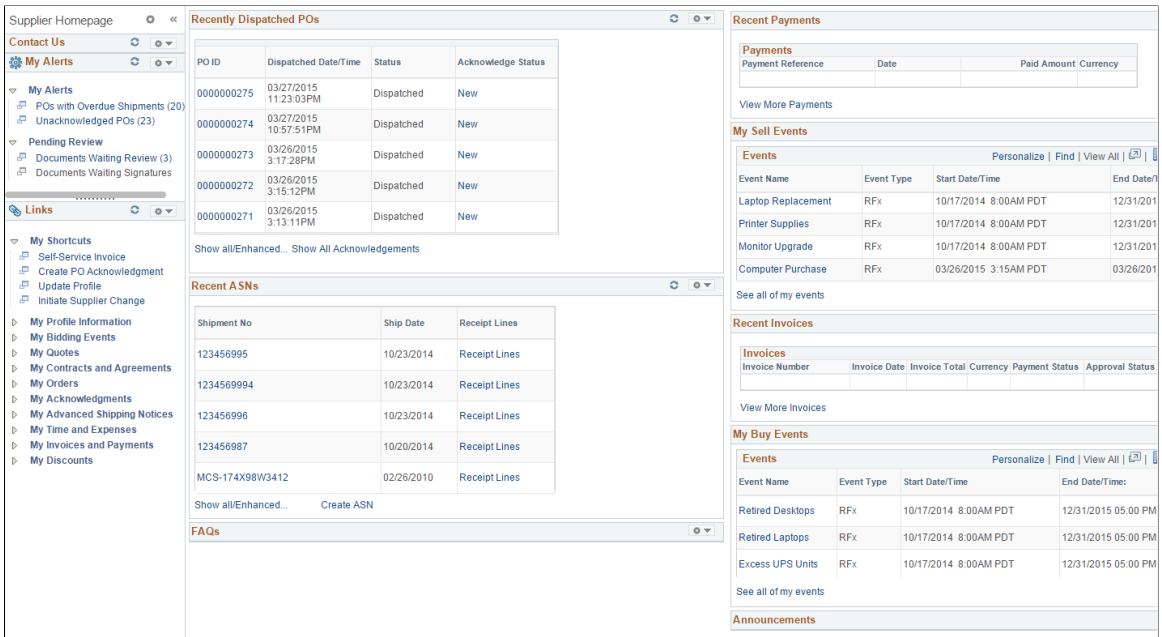

For a detailed understanding of administering and configuring WorkCenter pages, see the product documentation for *PeopleTools: Portal Technology*, "Managing WorkCenter Pages".

For a detailed understanding of creating, administering, and configuring Dashboard pages, see the product documentation for *PeopleTools: Portal Technology*, "Creating and Managing WorkCenter Dashboards".

# **Understanding The Comprehensive Supplier Portal - My Alerts**

Use the Comprehensive Supplier Portal - My Alerts pagelet to view any alerts. The Alerts pagelet provides an overview of actions awaiting attention by the user, such as POs with overdue shipments and unacknowledged POs.

This example illustrates the fields and controls on the Comprehensive Supplier Portal - My Alerts pagelet.

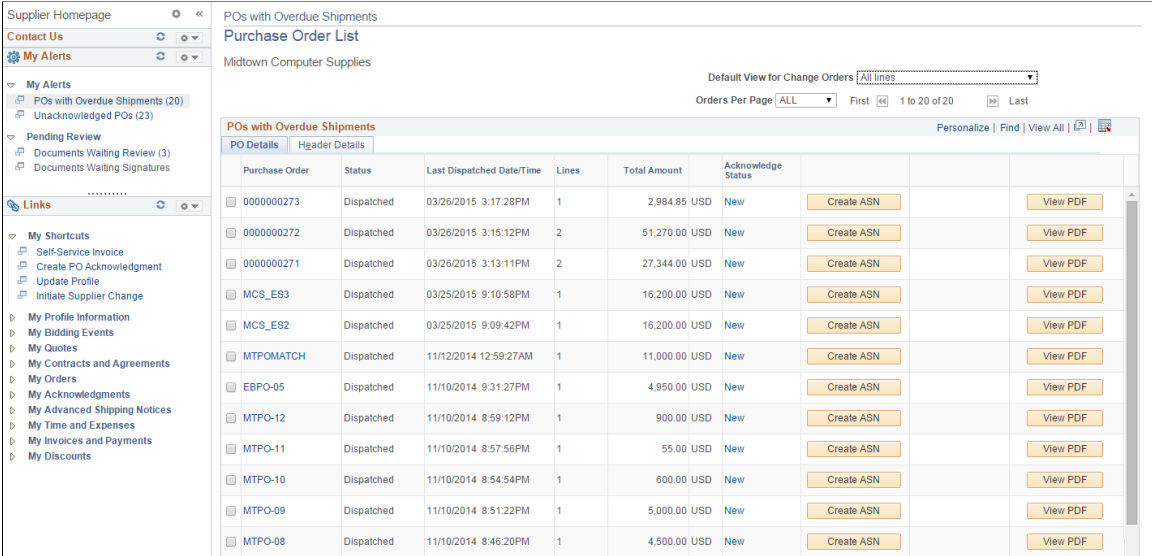

For a detailed description of available functionality for POs , see "Purchase Orders - Purchase Order List Page" (PeopleSoft eSupplier Connection)

# **Understanding The Comprehensive Supplier Portal - Pending Review**

Use the Comprehensive Supplier Portal - Pending Review pagelet to review contract documents.

The Pending Review pagelet provides an overview of actions awaiting attention by the user, such as contract documents awaiting review and signing.

This example illustrates the fields and controls on the Comprehensive Supplier Portal - Pending Review pagelet.

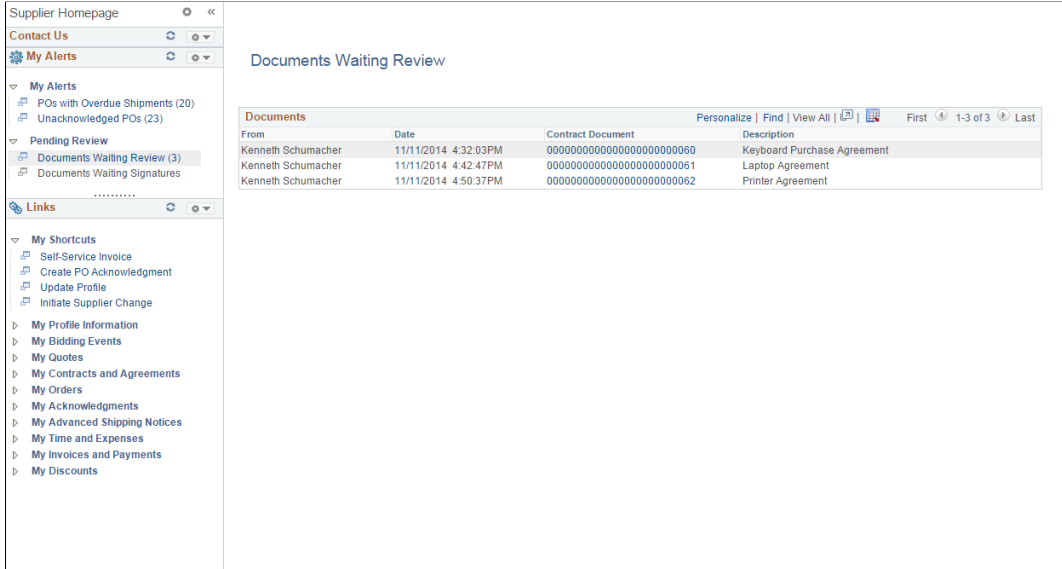

For a detailed description of available functionality for maintaining authored documents and signing documents, see:

"Maintaining Authored Documents" (PeopleSoft Supplier Contract Management)

"Signing External Documents" (PeopleSoft Supplier Contract Management)

# **Understanding the Comprehensive Supplier Portal – Links**

Use the Comprehensive Supplier Portal - Links pagelet to provide quick access to those transactions frequently used by suppliers to perform, monitor, and review their activities.

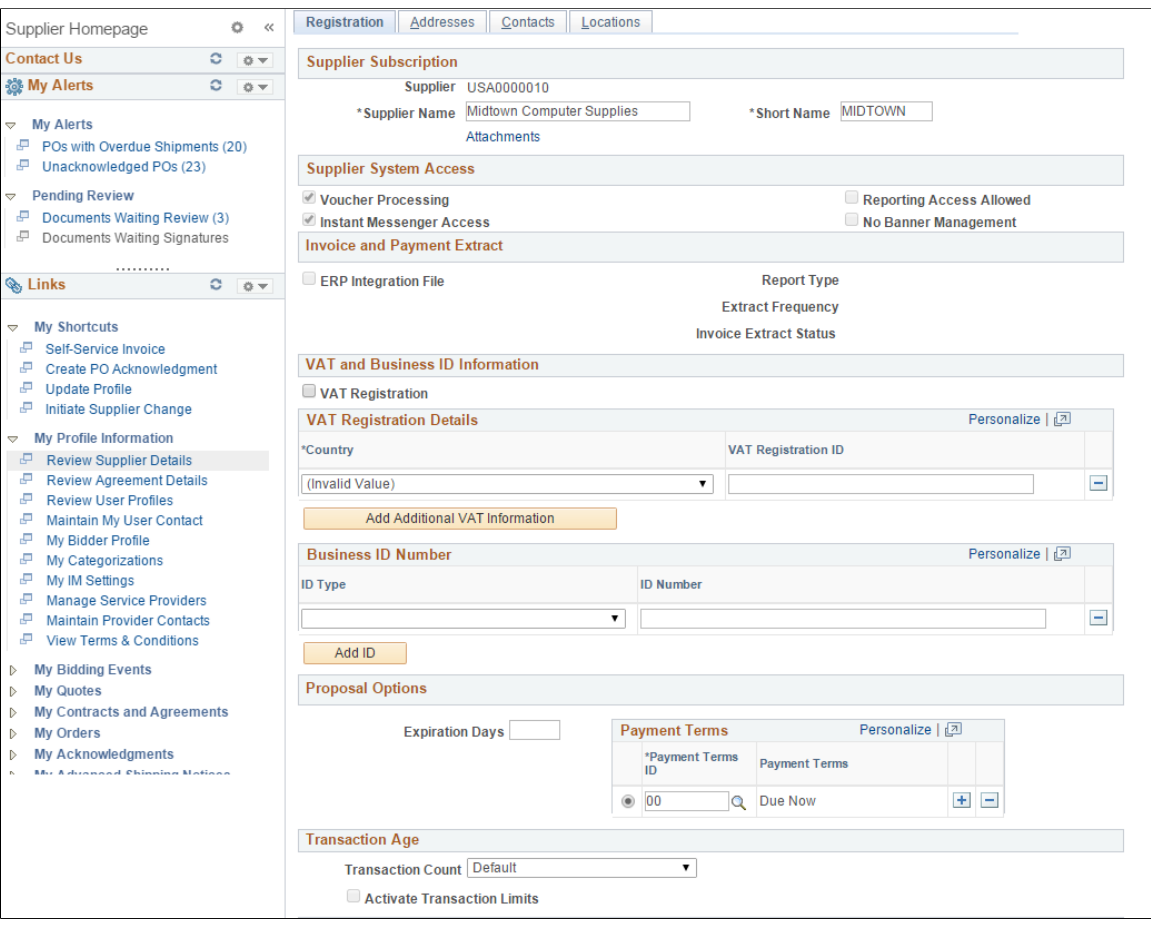

This example illustrates the fields and controls on the Comprehensive Supplier Portal - Links pagelet.

For a detailed description of the Review Supplier Details pagelet, see "Review Supplier Details - Registration Page" (PeopleSoft eSettlements)

"Define User "Links" Links – Links Pagelet Personalization Page " (Application Fundamentals)

# <span id="page-572-0"></span>**Managing Content for the Comprehensive Supplier Portal**

This section discusses how to manage content on the Comprehensive Supplier Portal homepages accessed from the employee portal.

**Note:** The navigations in this documentation refer to the menu selections in the Employee portal alone. These navigational menu selections have been moved from the Supplier portal.

## **Pages Used to Manage Content on the Supplier Portal Homepage**

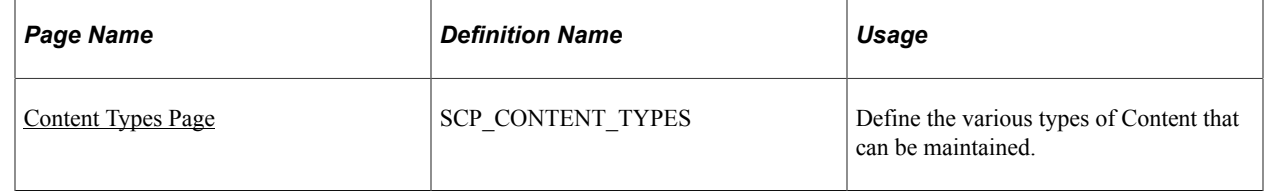

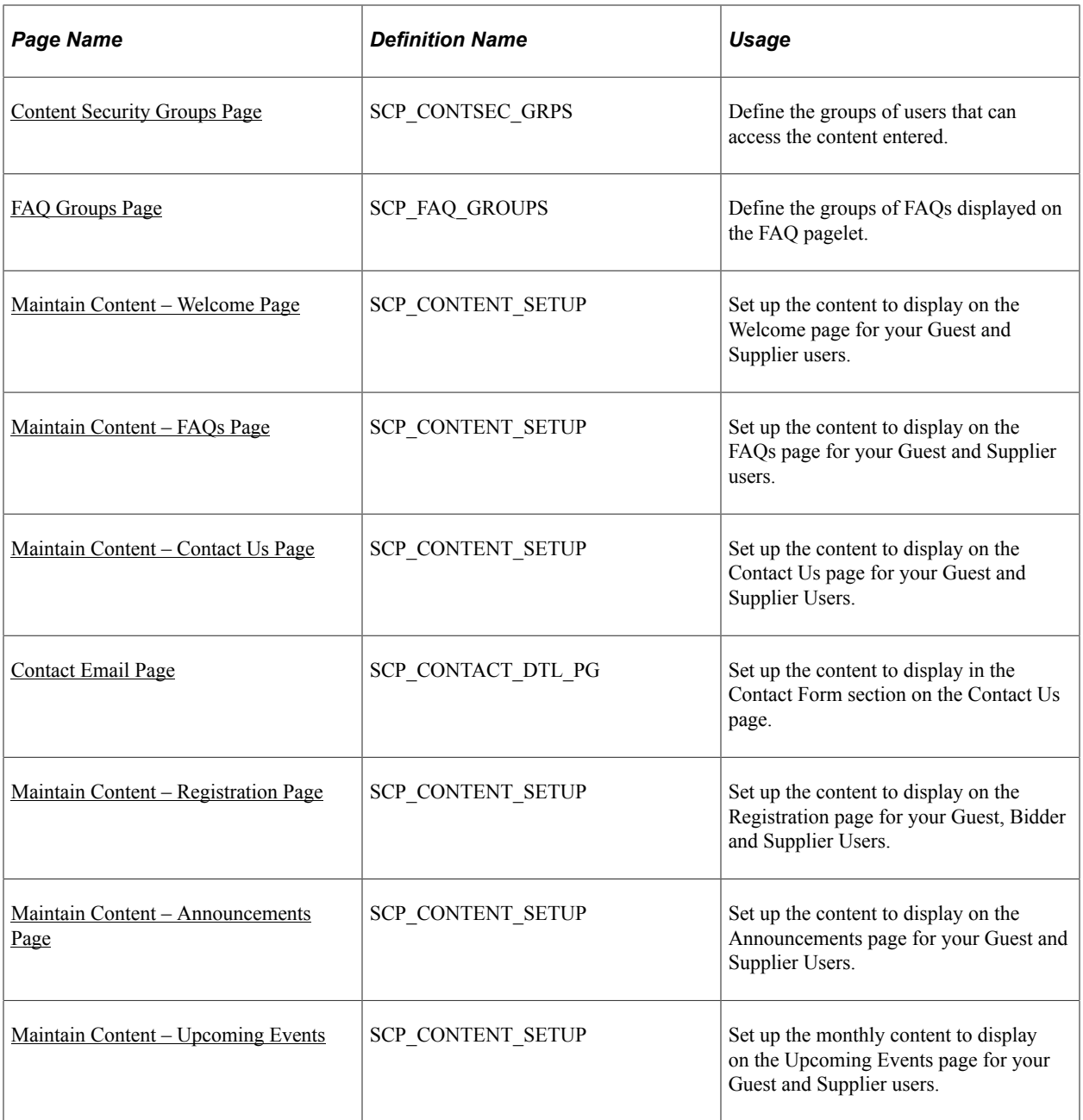

# <span id="page-573-0"></span>**Content Types Page**

Use the Content Types page (SCP\_CONTENT\_TYPES) to determine if content management setup is with Classic Homepage or Fluid Homepage. The Classic Homepage content management allows you to set the view of FAQ Style and the number of rows to display. The Fluid Homepage displays all content.

Navigation:

**Supplier Portal Configuration** > **Content Management** > **Maintain Content Types**

### This example illustrates the fields and controls on the Content Types page.

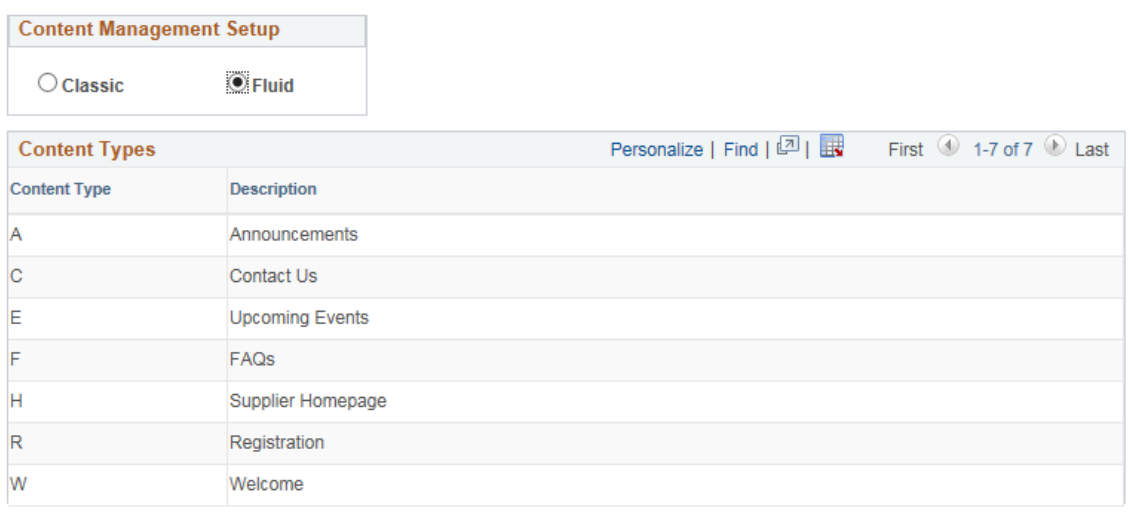

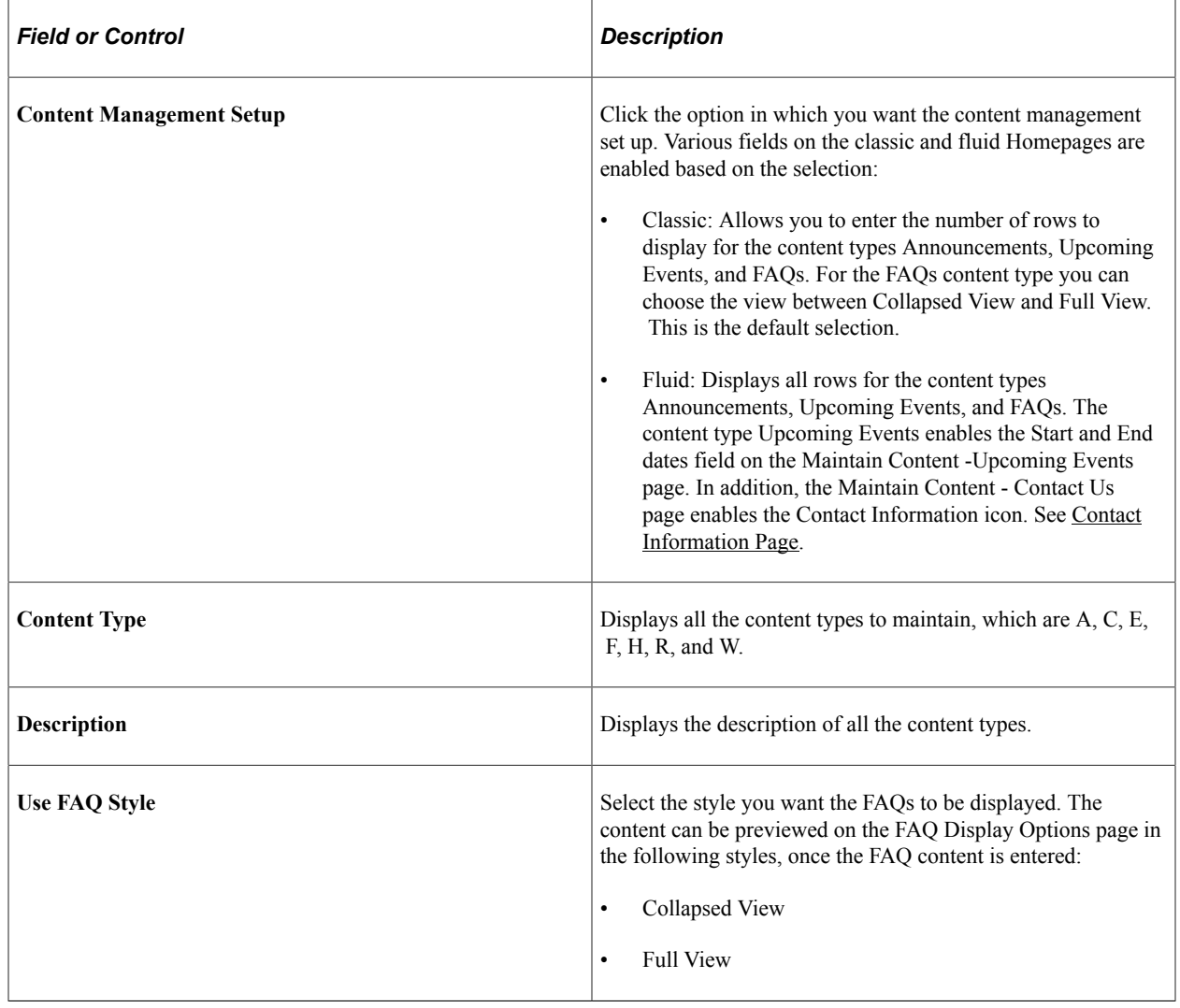

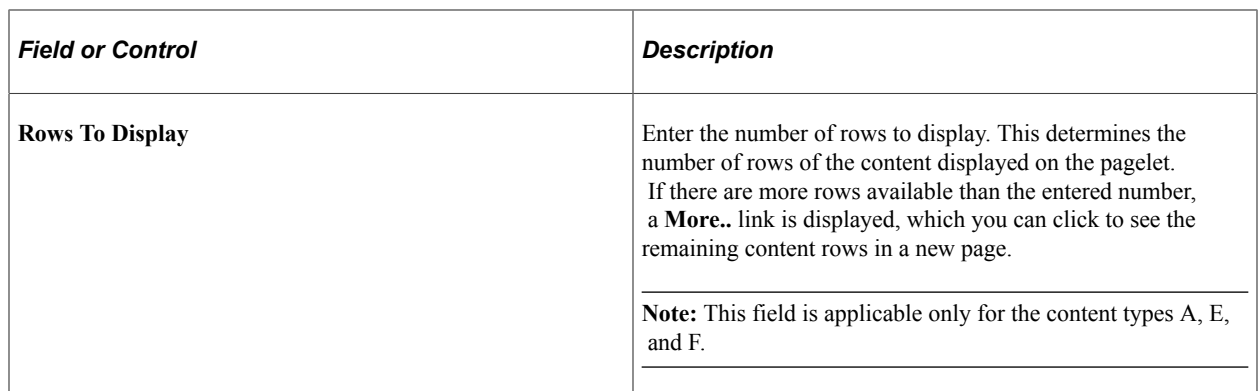

## <span id="page-575-0"></span>**Content Security Groups Page**

Use the Content Security Groups page (SCP\_CONTSEC\_GRPS) to define the groups of users that can access the content provided on the Portal Page

Navigation:

#### **Supplier Portal Configuration** > **Content Management** > **Maintain Security Groups**

This example illustrates the fields and controls on the Content Security Groups page.

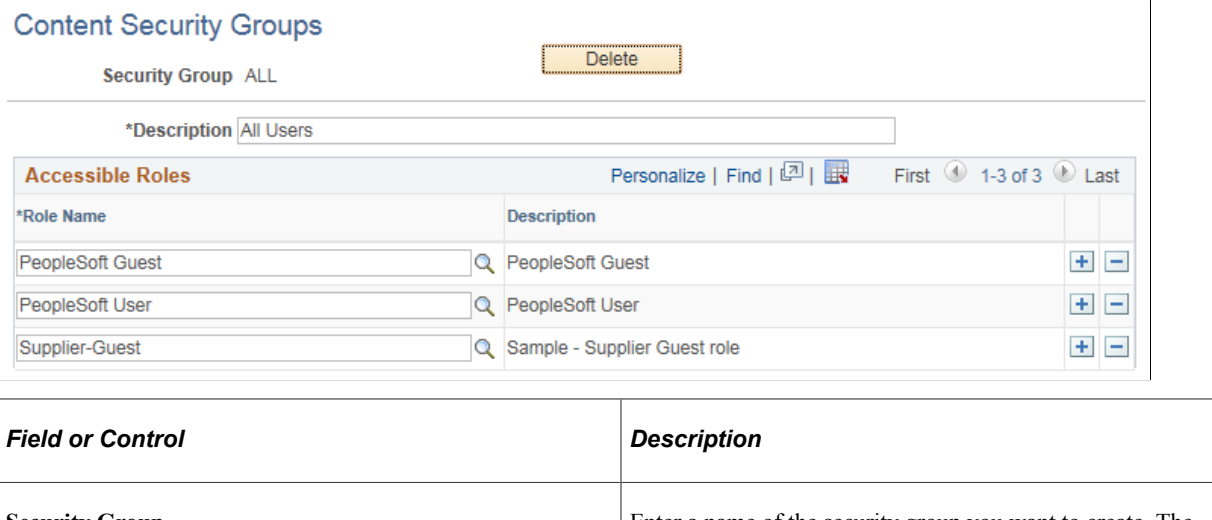

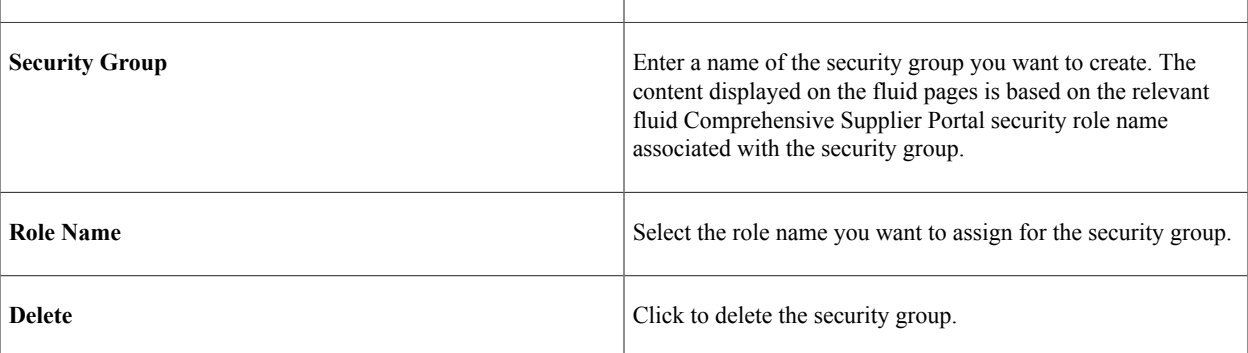

## <span id="page-575-1"></span>**FAQ Groups Page**

Use the FAQ Groups page (SCP\_FAQ\_GROUPS) to define the groups of FAQs displayed on the FAQ pagelet.
Navigation:

### **Supplier** > **Supplier Portal Configuration** > **Content Management** > **Define FAQ Groups**

This example illustrates the fields and controls on the FAQ Groups page.

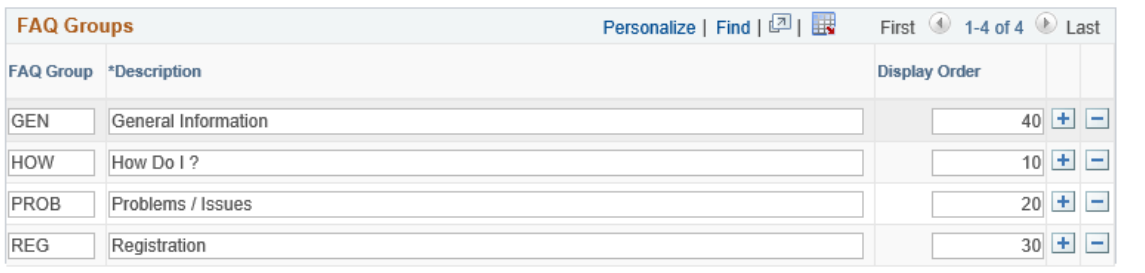

**Note:** The look of the FAQs can be previewed on the FAQ Display Options page.

## **Maintain Content – Welcome Page**

Use the Maintain Content – Welcome page to set up content for the Welcome page.

Navigation:

#### **Supplier Portal Configuration** > **Content Management** > **Maintain Portal Content**

This example illustrates the fields and controls on the Maintain Content – Welcome page.

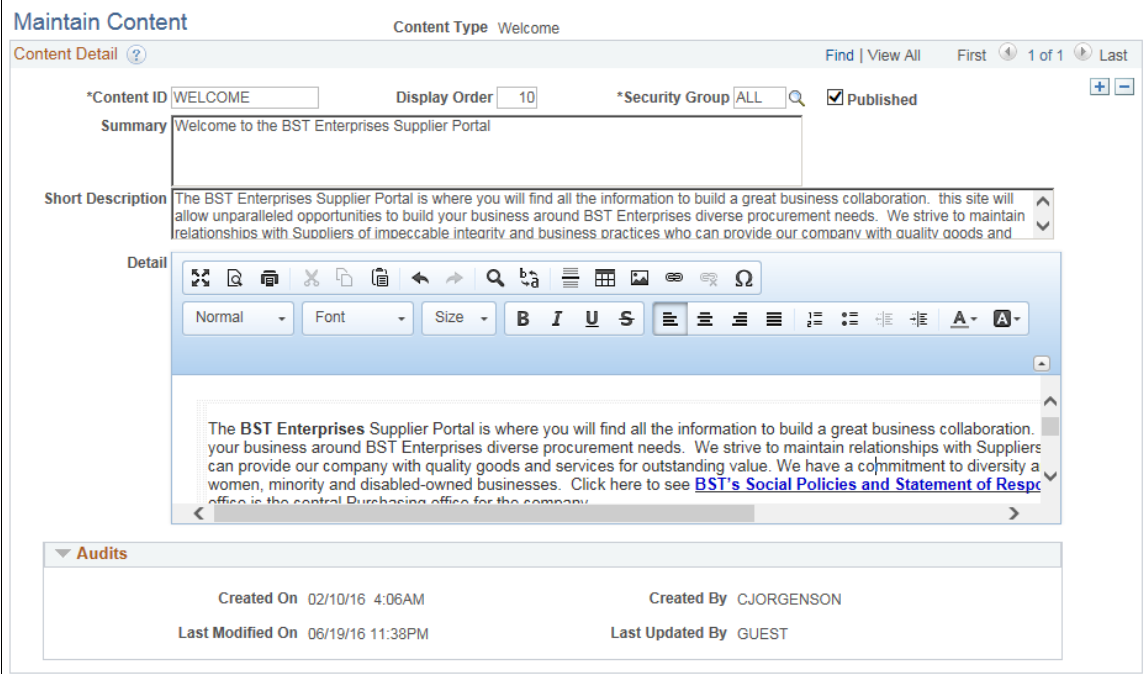

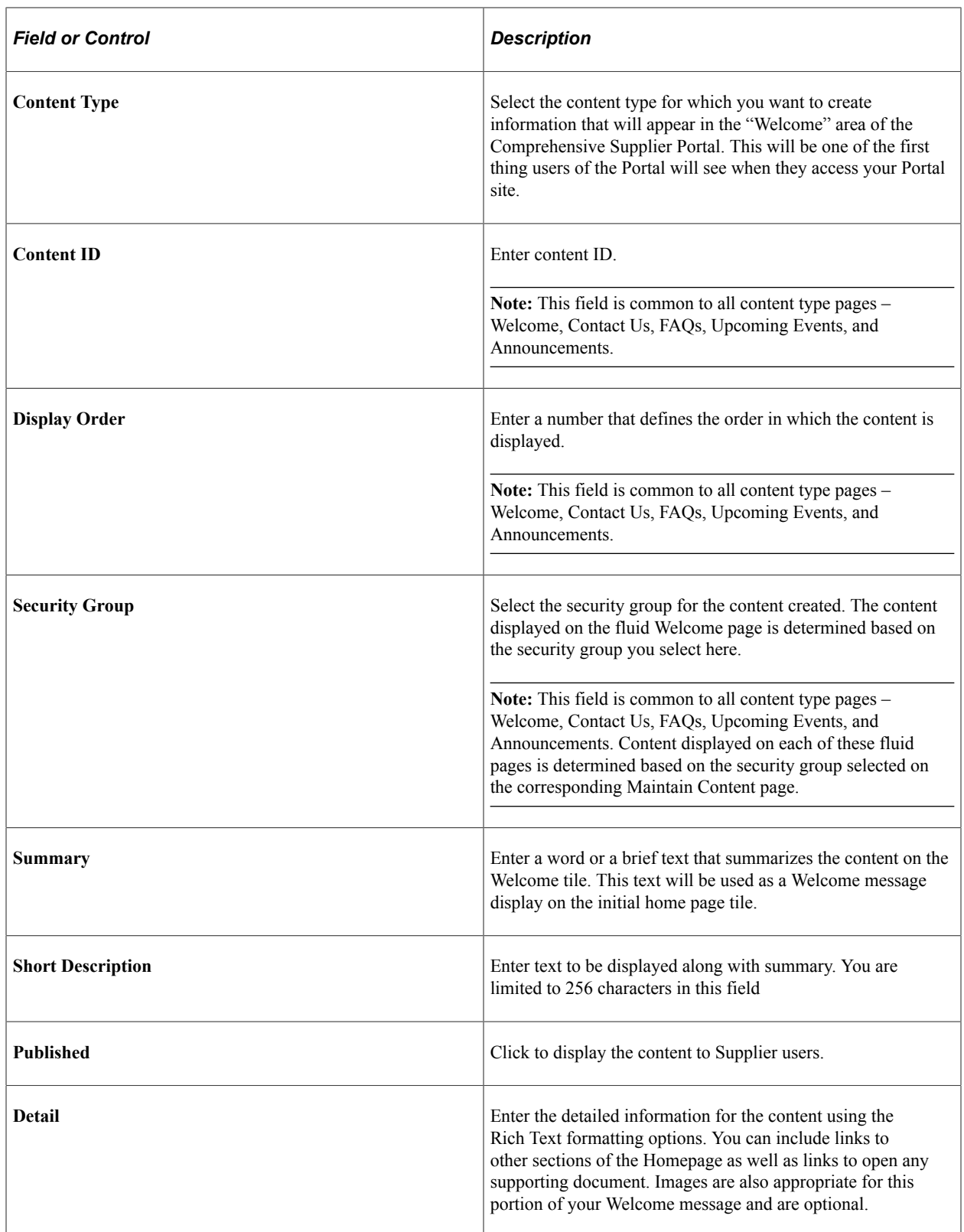

# **Maintain Content – FAQs Page**

Use the Maintain Content – FAQs page to set up content for the FAQs page.

Navigation:

### **Supplier Portal Configuration** > **Content Management** > **Maintain Content – FAQs**

This example illustrates the fields and controls on the Maintain Content – FAQs page.

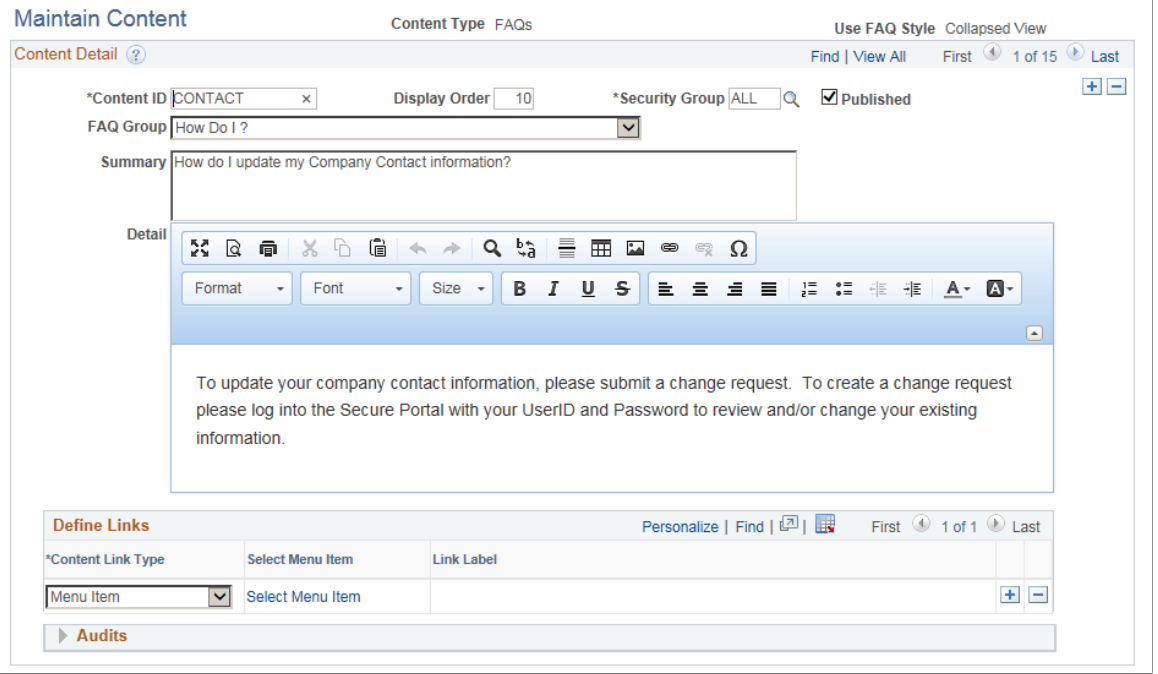

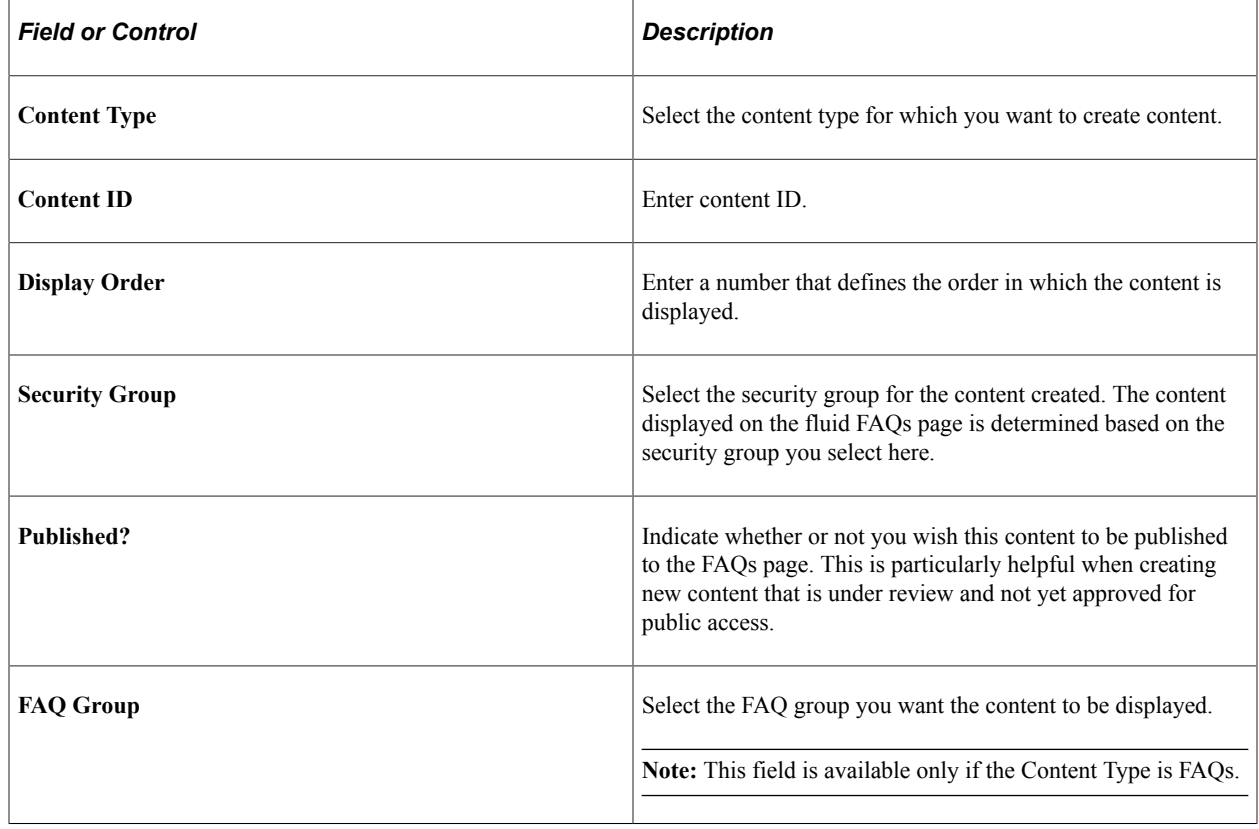

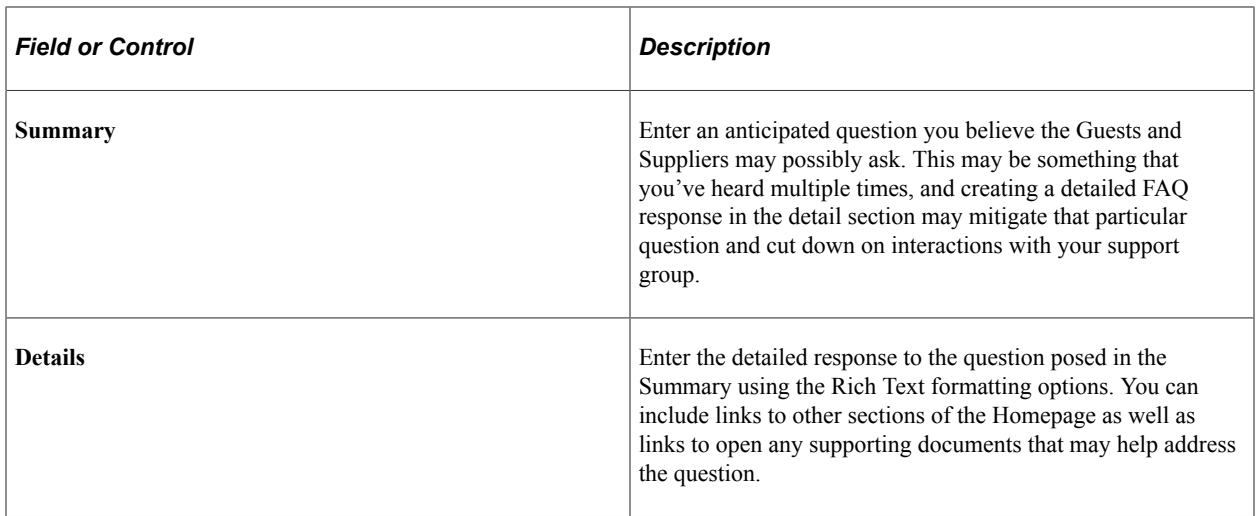

#### **Define Links**

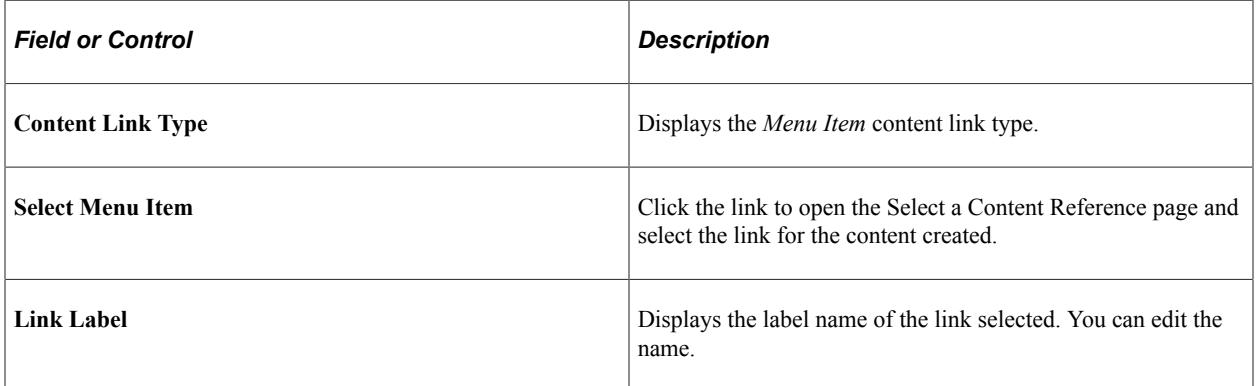

### **Audits**

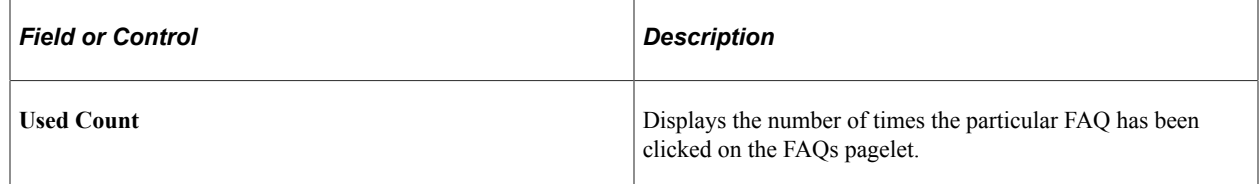

## **Maintain Content – Contact Us Page**

Use the Maintain Content – Contact Us page to set up the available options and email addresses for the Contact Us page.

Navigation:

**Supplier Portal Configuration** > **Content Management** > **Maintain Content – Contact Us**

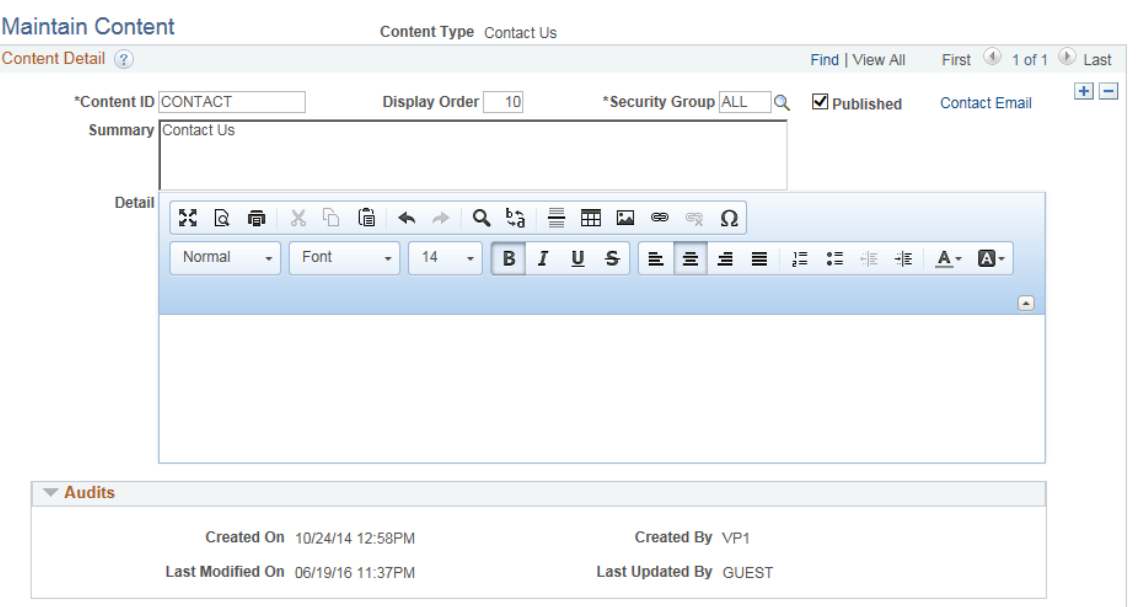

#### This example illustrates the fields and controls on the Maintain Content – Contact Us page.

## **Contact Email Page**

Use the Contact Email page to set up content for the Contact Form section on the Contact Us page.

Navigation:

Click the Contact Email link on the Maintain Content – Contact Us page.

**Note:** Note: This link appears if the Content Types page is set for Fluid navigation.

This example illustrates the fields and controls on the Contact Email page.

**Contact Email** 

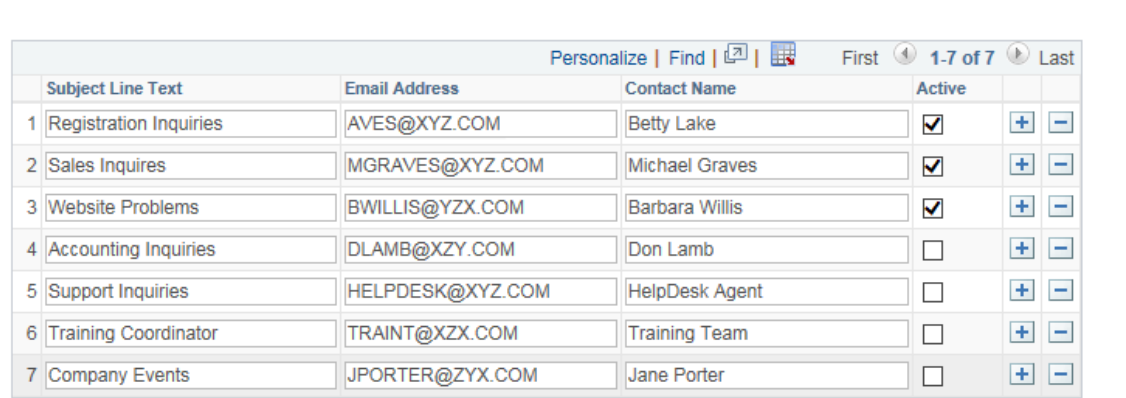

#### Enable Selection by Subject

 $\mathsf{OK}% _{\mathsf{CL}}^{\mathsf{CL}}(\mathcal{M}_{0})$ Cancel  $\times$ 

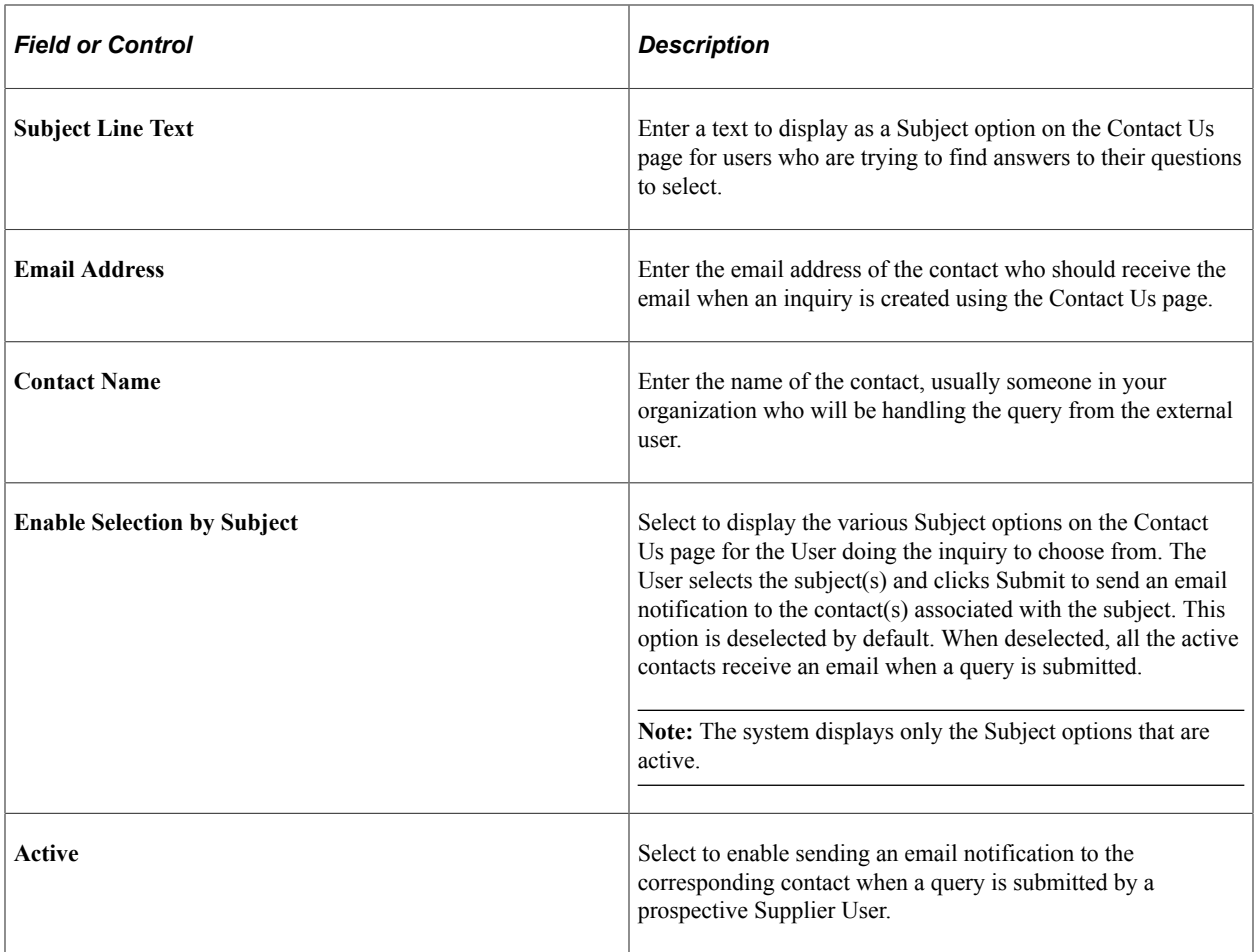

# **Maintain Content – Registration Page**

Use the Maintain Content – Registration page to set up the content to display on the Registration page for your Guest and Supplier Users

Navigation:

**Supplier Portal Configuration** > **Content Management** > **Maintain Content – Registration**

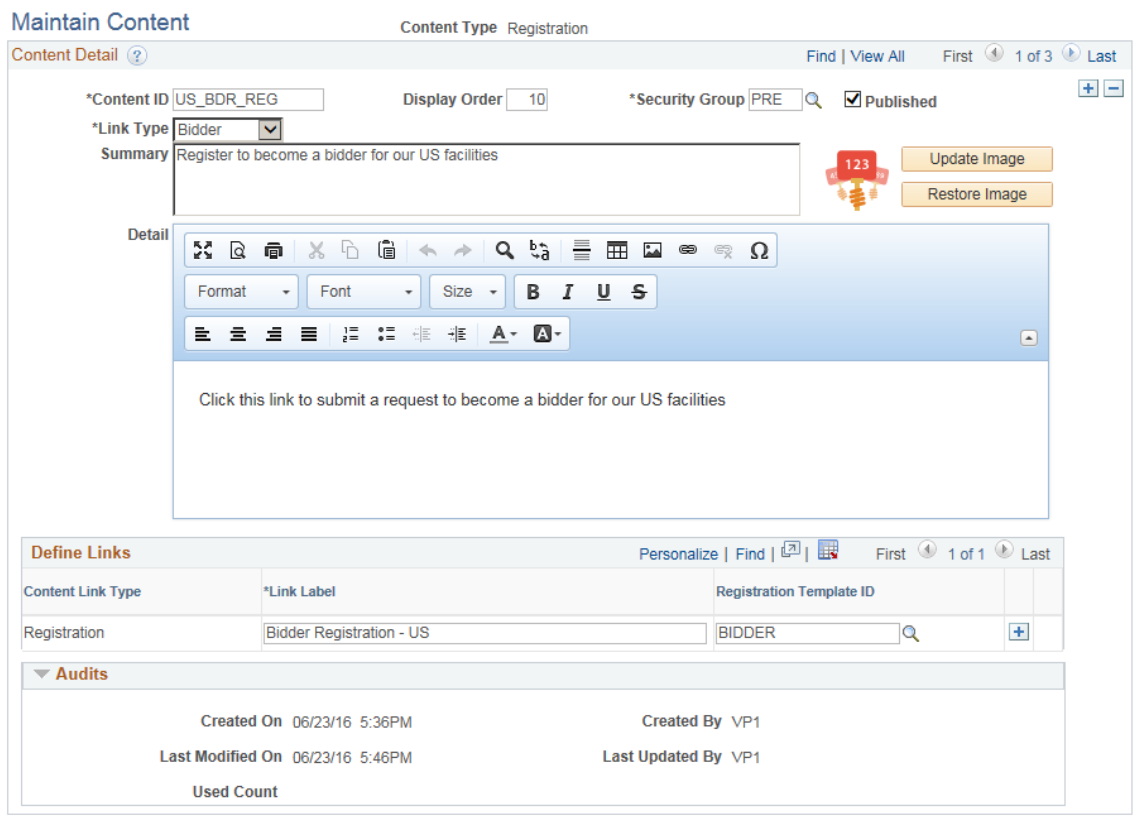

### This example illustrates the fields and controls on the Maintain Content – Registration page.

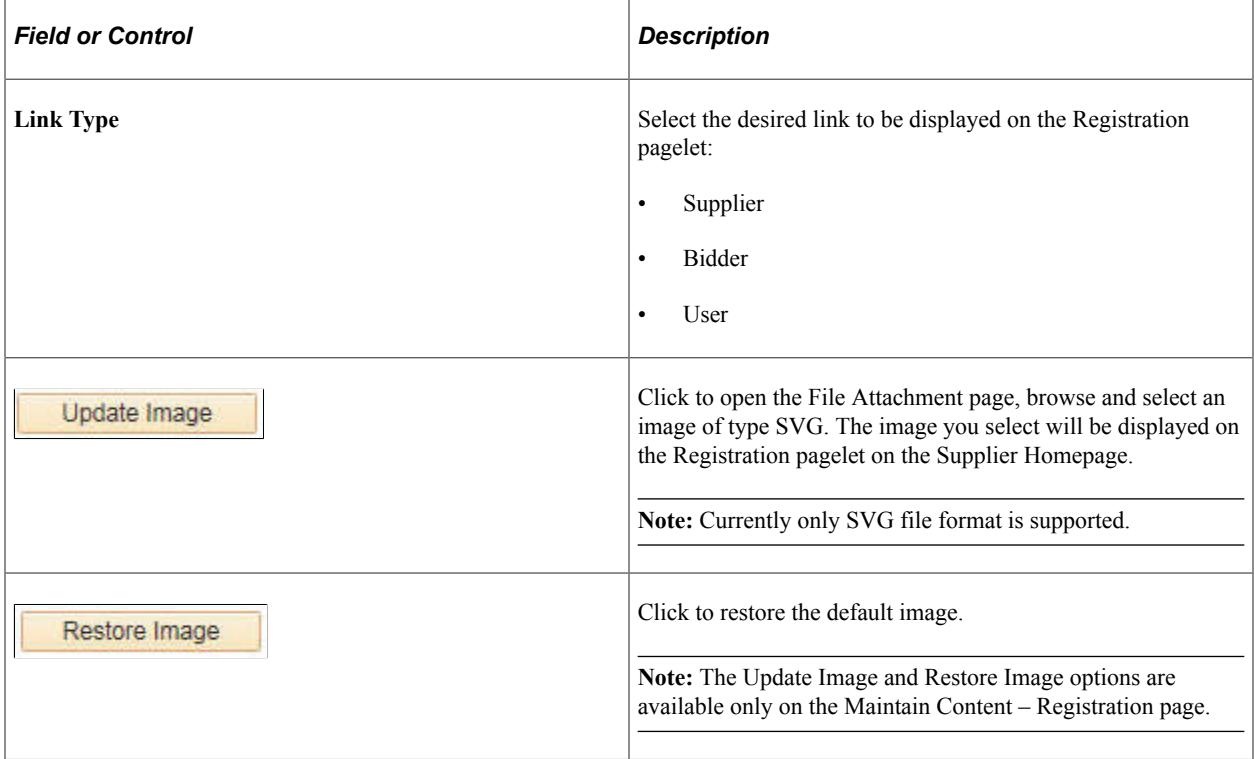

#### **Define Links**

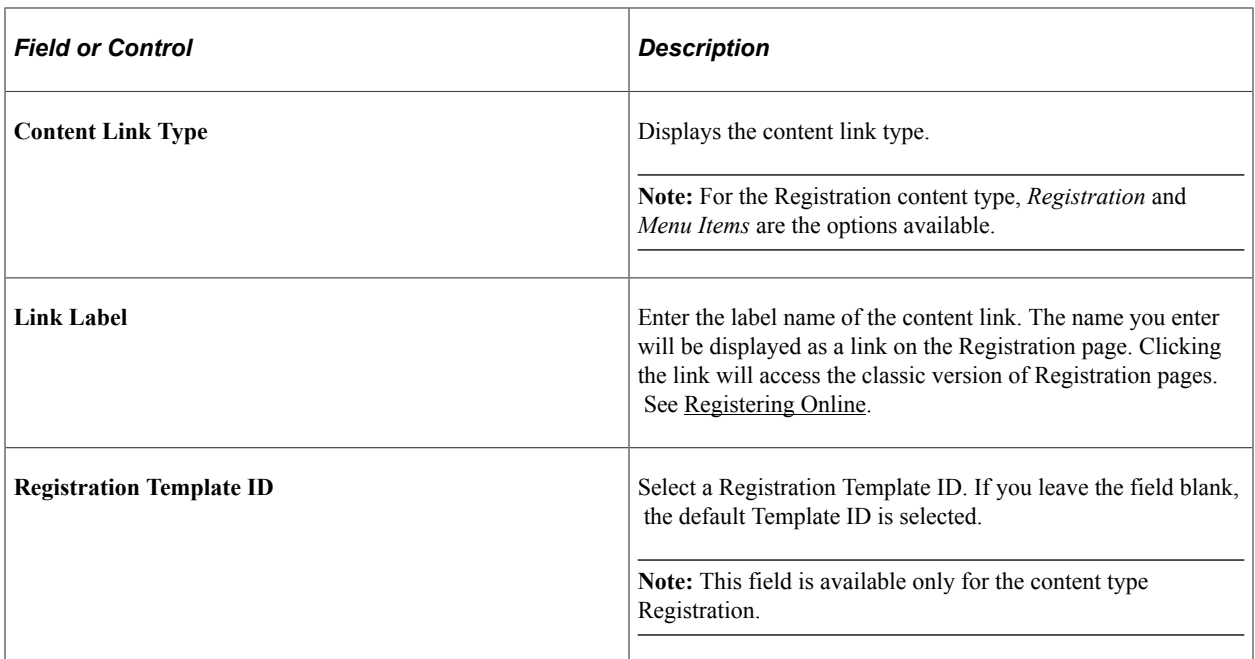

#### **Audits**

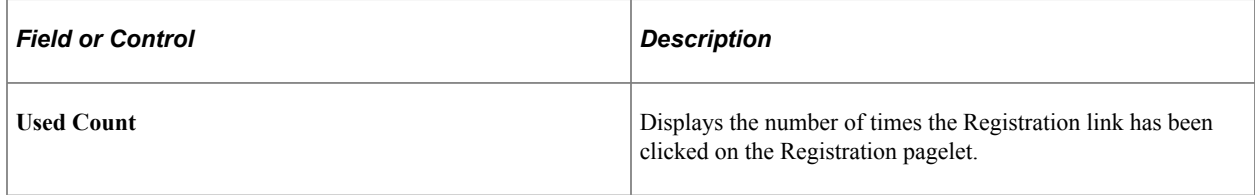

# **Maintain Content – Announcements Page**

Use the Maintain Content – Announcements page to set up content for the Announcements page.

Navigation:

**Supplier Portal Configuration** > **Content Management** > **Maintain Content – Announcements**

#### This example illustrates the fields and controls on the Maintain Content – Announcements page

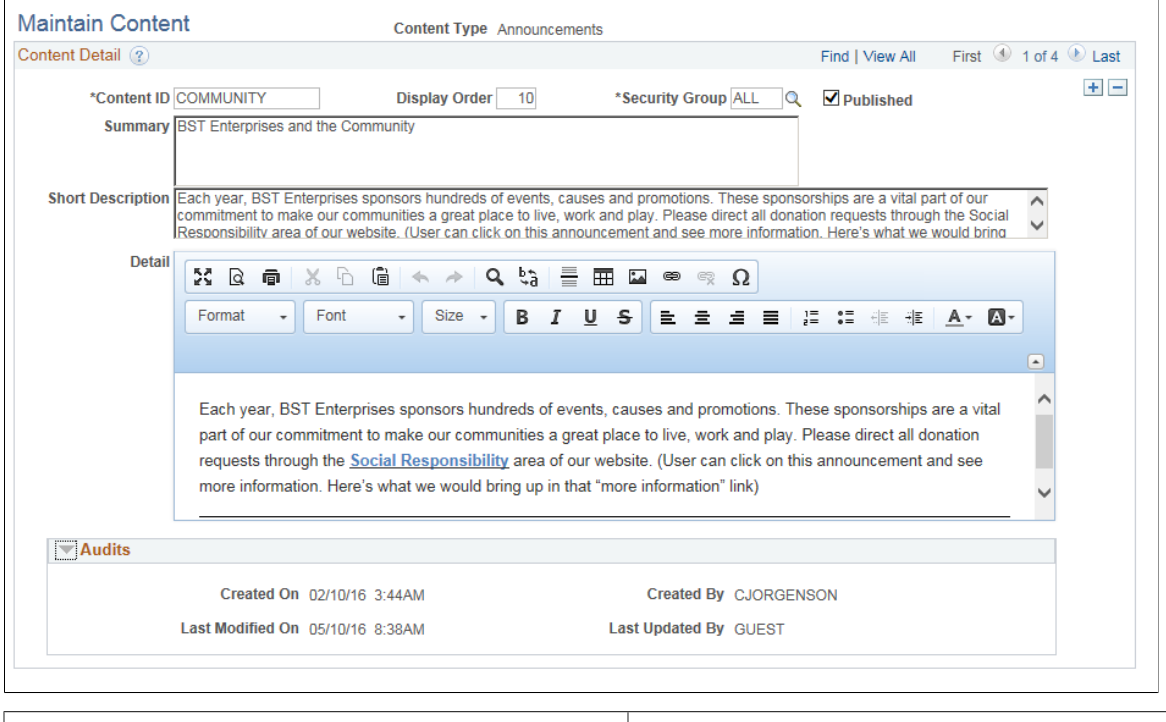

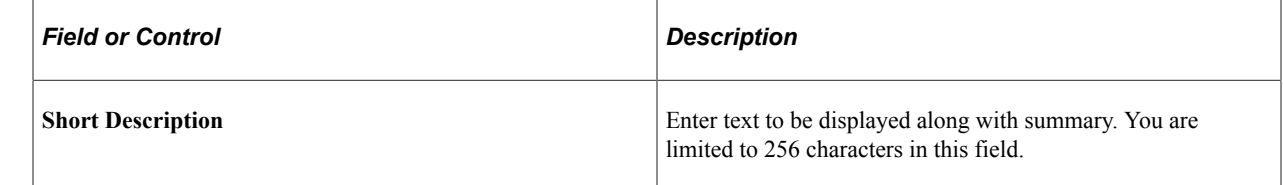

## **Maintain Content – Upcoming Events**

Use the Maintain Content – Upcoming Events page to set up content for upcoming and ongoing events on the Upcoming Events page.

Navigation:

**Supplier Portal Configuration** > **Content Management** > **Maintain Content – Upcoming Events**

#### This example illustrates the fields and controls on the Maintain Content – Upcoming Events page.

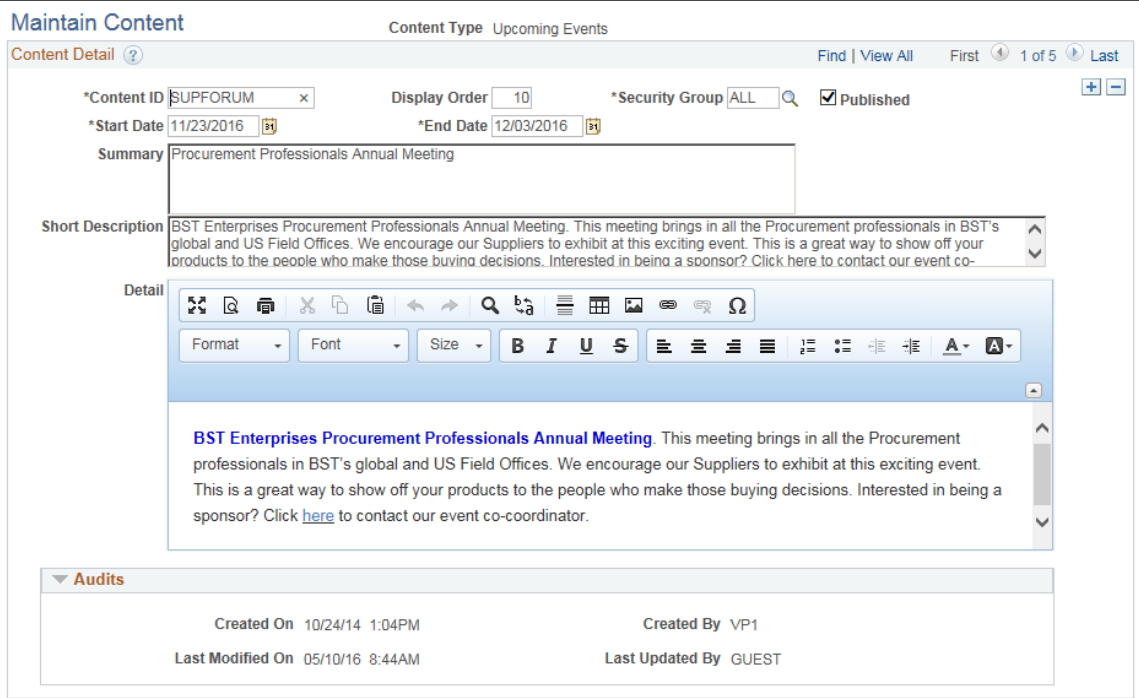

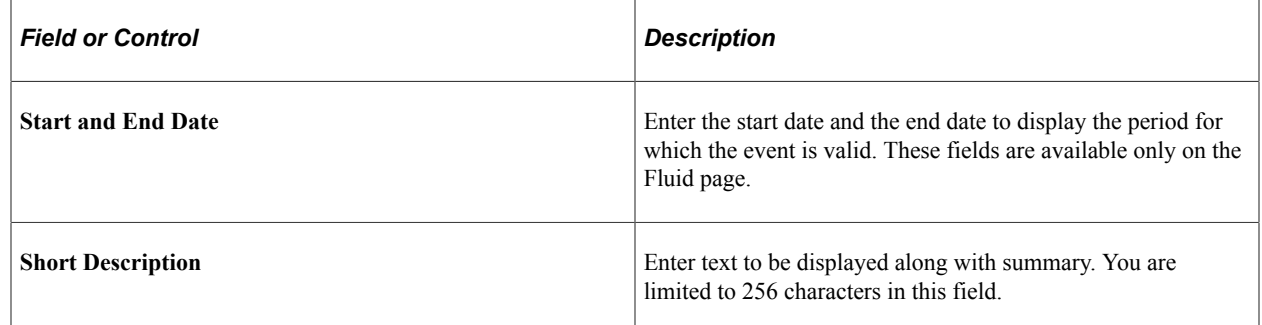

To access the Maintain Content Sequence page, use the navigation: **Supplier** > **Supplier Portal Configuration** > **Content Management** > **Prtl Mntn Content Seq**

To access the Content User Review page, use the navigation: **Supplier** > **Supplier Portal Configuration** > **Content Management** > **Portal Content User Review**

To access the FAQ Display Options page, use the navigation: **Supplier** > **Supplier Portal Configuration** > **Content Management** > **Portal FAQ Display Options**

# **Inactivating Suppliers**

This section provides an overview of supplier inactivation and discusses how to run the Inactivate Suppliers application engine process (AP\_VNDSTATUS).

## **Page Used to Inactivate Suppliers**

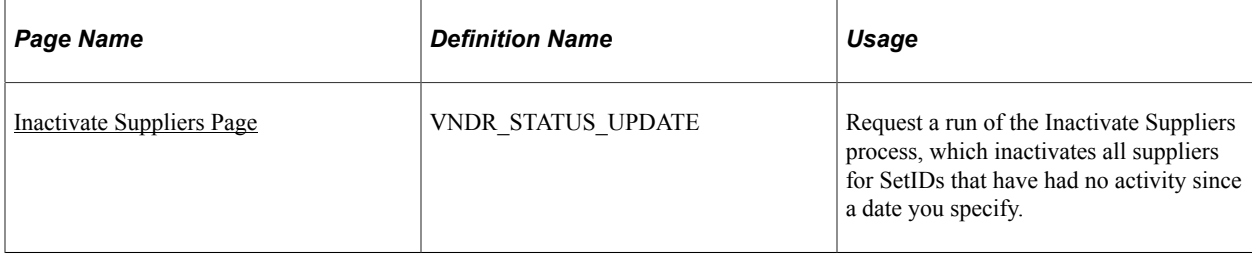

# **Understanding Supplier Inactivation**

If you cease to use a supplier—whether for poor service, bad goods, better options, or inactivity, for example—you may want to inactivate the supplier to ensure that your users do not enter new vouchers for it. Even after you inactivate a supplier, PeopleSoft Payables still posts any outstanding vouchers for the supplier. However, the system does not pay the supplier. Pay Cycle does not pick up the payment and you cannot create an express check for the payment.

**Note:** In the PeopleSoft Purchasing system, if a supplier is rendered inactive before POs for that supplier are approved, the system does not process those unapproved POs.

There are three ways to inactivate a supplier:

• On the Identifying Information page in the Supplier Information component, set the supplier status to *Inactive.*

Only user IDs with authorization can deactivate suppliers on the Identifying Information page. Enable authority to deactivate suppliers on the User Preferences - Procurement - Supplier Processing Authority page.

• When you add a supplier, set the supplier's persistence to *One-time.*

After you enter one voucher for the supplier, the status of the supplier automatically changes to inactive.

• Run the Inactivate Suppliers process.

The Inactivate Suppliers process inactivates any suppliers for SetIDs that have had no activity since a date you specify. The process does not inactivate suppliers that have vouchers remaining in the system with a payment status of *Not Scheduled.*

**Note:** The Inactivate Supplier process does not allow a Single Payment Supplier to be made Inactive.

### **Related Links**

[Entering Supplier Identifying Information](#page-434-0) "Defining Application-Specific User Preferences" (Application Fundamentals)

# <span id="page-586-0"></span>**Inactivate Suppliers Page**

Use the Inactivate Suppliers page (VNDR\_STATUS\_UPDATE) to request a run of the Inactivate Suppliers process, which inactivates all suppliers that have had no activity since a date you specify.

#### Navigation:

### **Suppliers** > **Supplier Information** > **Maintain** > **Inactivate Suppliers**

This example illustrates the fields and controls on the Inactivate Suppliers page. You can find definitions for the fields and controls later on this page.

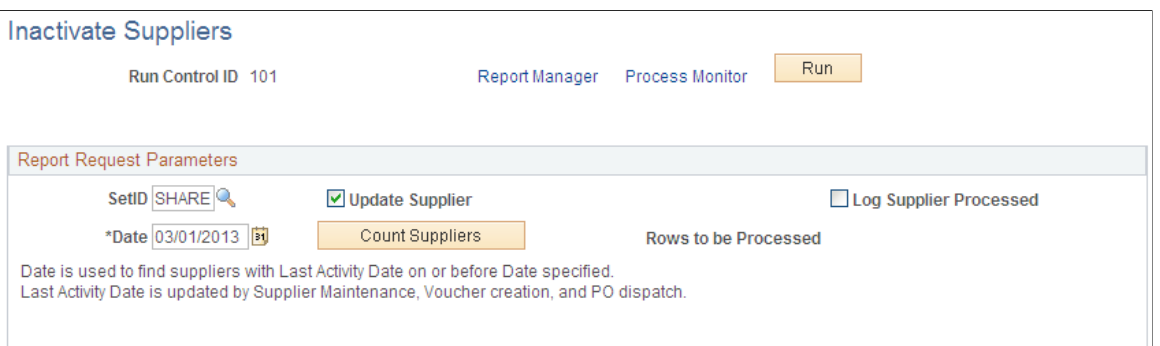

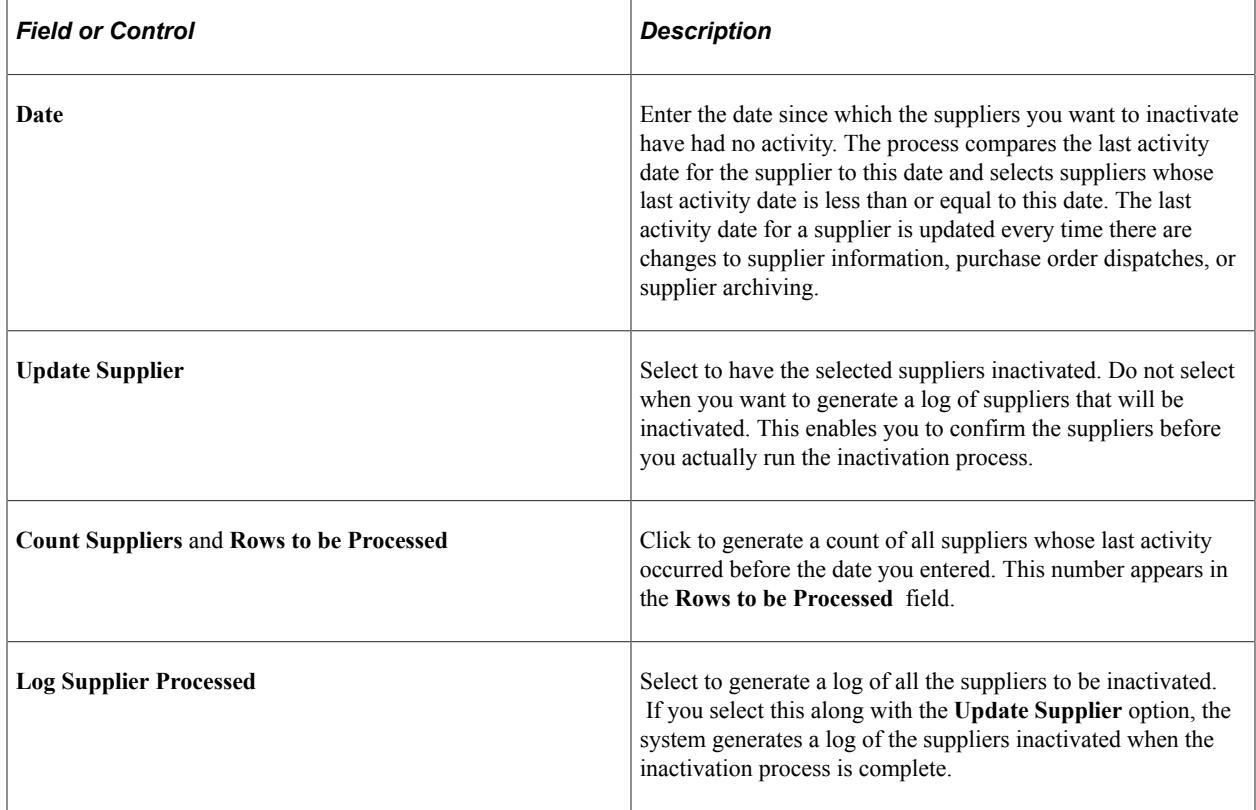

# **Searching for Reviewing and Reporting on Supplier Information**

This section provides an overview of supplier inquiries and discusses how to use supplier search pages from PeopleSoft Payables and Purchasing transaction components, and view detailed supplier search results.

It also discusses how to search for and review suppliers using the Review Suppliers page and review duplicate suppliers.

# **Pages Used to Review and Report on Supplier Information**

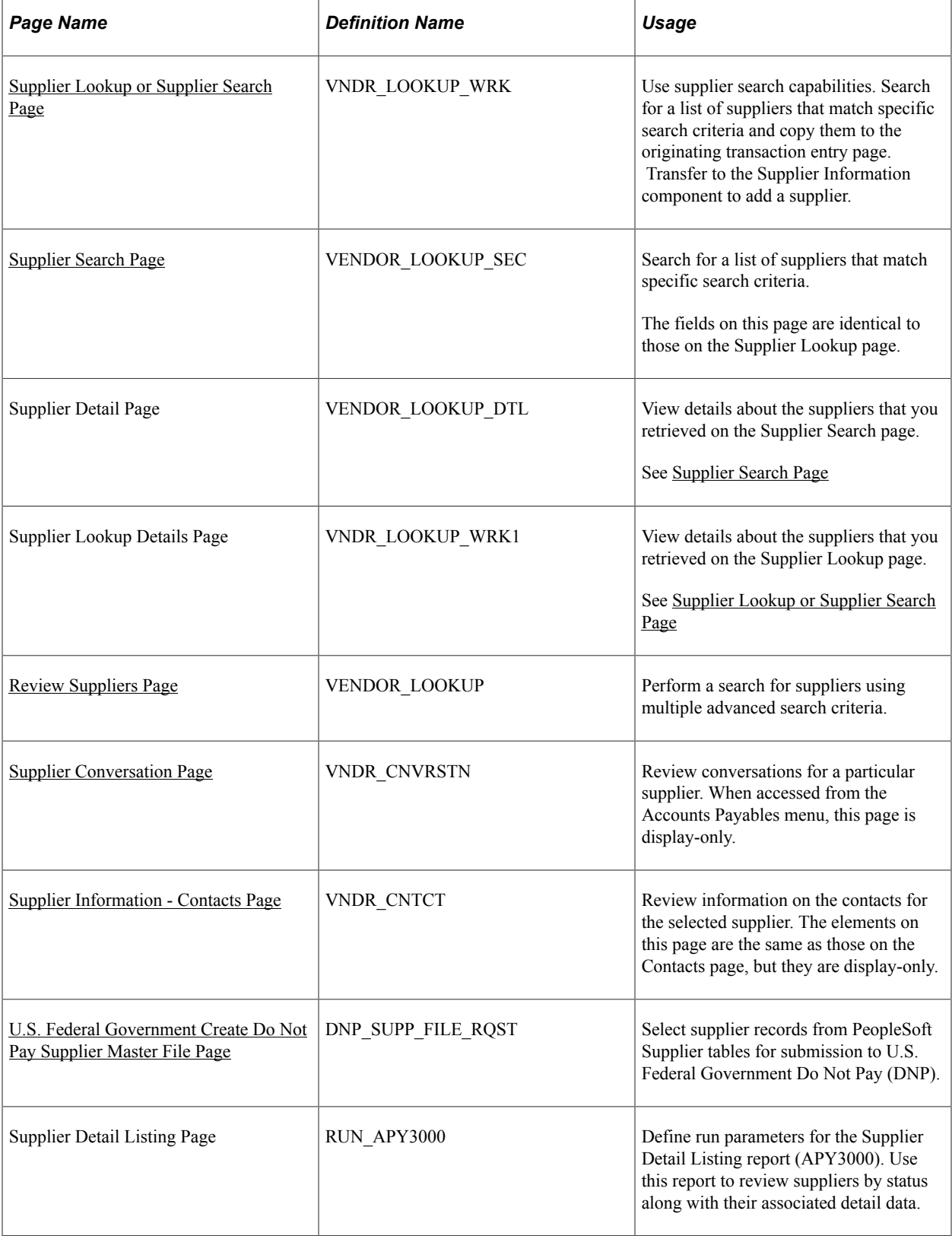

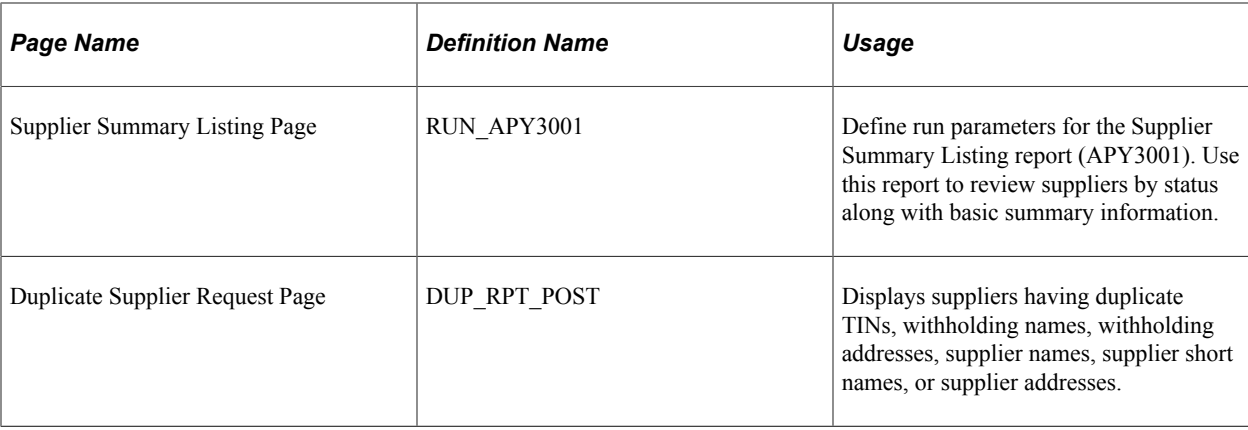

## **Understanding Supplier Inquiries**

PeopleSoft provides a number of pages that enable you to search for and view details about suppliers, along with reports that do the same. These inquiries and reports can be divided into three categories:

1. Those that provide information about the suppliers themselves.

Examples include the Review Suppliers page, which provides a wide variety of search fields for locating suppliers and enables you to view everything from a supplier's remitting address to an audit trail of who last modified the supplier information in the database and when.

U.S. Federal Government Do Not Pay: This functionality enables you to send a file of Suppliers and associated attribute to the Do Not Pay (DNP) portal for matching. PeopleSoft uses the criteria specified on the Create Do Not Pay Supplier Master File page to select records from PeopleSoft Supplier tables to submit to DNP. You can view the matching results on the Do Not Pay portal.

- 2. Those that provide withholding-related information about suppliers.
- 3. Those that provide information about payments or vouchers for suppliers.

Examples include the Supplier Aging inquiry page, where you can review payments due to a supplier by aging bucket, and the Schedule Payment Inquiry page, where you can view scheduled payments for a supplier or group of suppliers.

The first category is documented in this set of topics. The second and third are documented in *PeopleSoft Payables* documentation.

There is also another category of supplier inquiry page: the supplier search pages available from several transaction entry pages in PeopleSoft Payables and Purchasing. Whenever you need to reference a supplier on a voucher, contract, requisition, PO, or receiver, you can access these pages and use their advanced supplier search capabilities to quickly find the supplier that you need. A convenient transfer link takes you from the transaction page to the supplier search page, so that you can find the supplier that you are looking for and then return to the origination page with the information automatically copied.

These supplier search pages provide search capabilities based on partial long and short name recognition, city, state, country, postal, type, and supplier class. After the system returns a list of suppliers that match your specifications, you can either copy the details back to the original page or access a detail page to view specifics on each supplier retrieved by your search.

# <span id="page-590-0"></span>**Supplier Lookup or Supplier Search Page**

Use the Supplier Lookup page (VNDR\_LOOKUP\_WRK) to use supplier search capabilities.

Search for a list of suppliers that match specific search criteria and copy them to the originating transaction entry page. Transfer to the Supplier Information component to add a supplier.

Navigation:

Click the **Advanced Supplier Search** link on the Invoice Information page.

This example illustrates the fields and controls on the Supplier Lookup page. You can find definitions for the fields and controls later on this page.

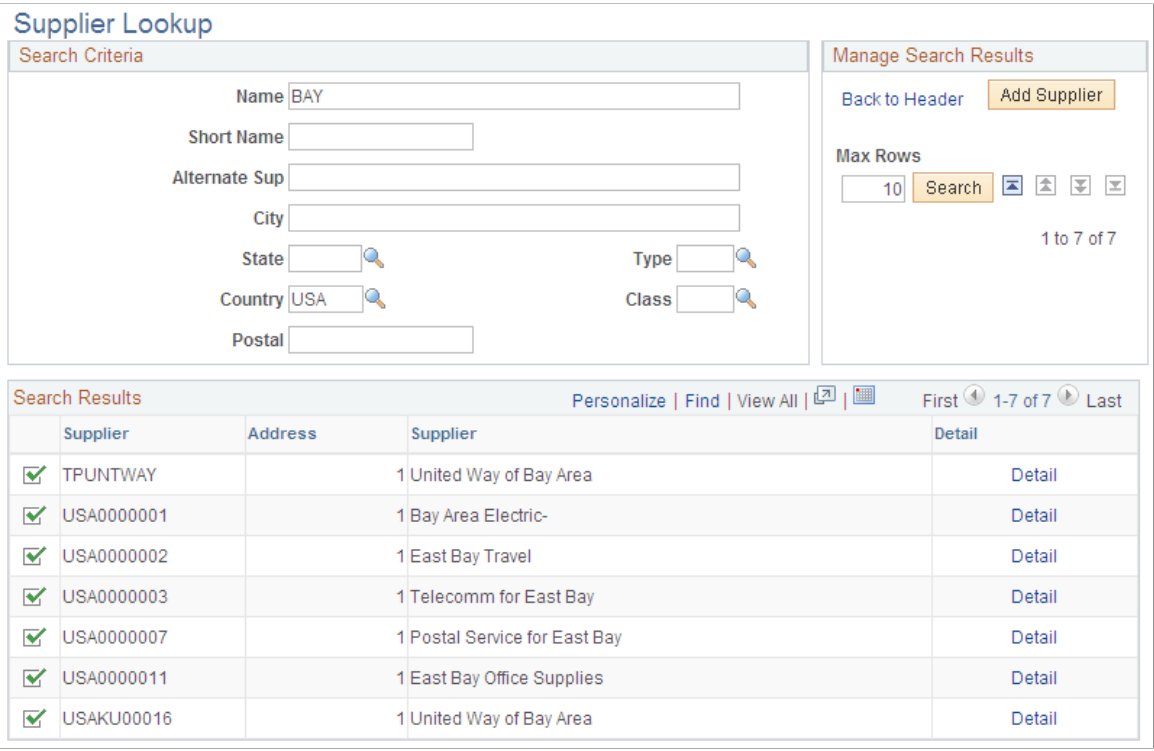

**Note:** The search illustrated in this example is conducted from the Invoice Information page. You can conduct a supplier search from any of the supplier-related pages that contain a link to the Supplier Lookup or Supplier Search pages.

Enter the search criteria that you want to use. To start a search for a particular supplier, enter what you know about it. The more you fields you enter, the narrower your search results. Enter a partial value, such as a partial name, and the system retrieves all suppliers with that partial value for the field. For example, enter *bay* in the name field and the system retrieves all suppliers whose name contains the word bay, anywhere in the name.

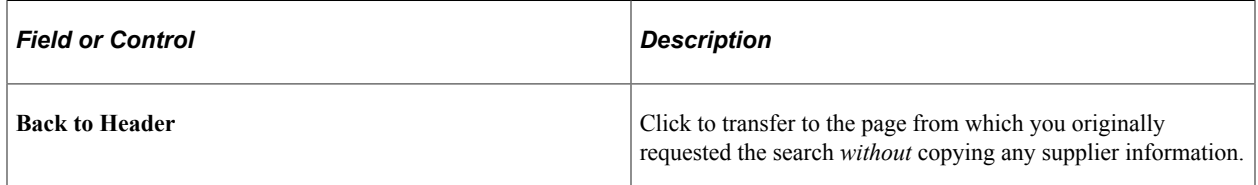

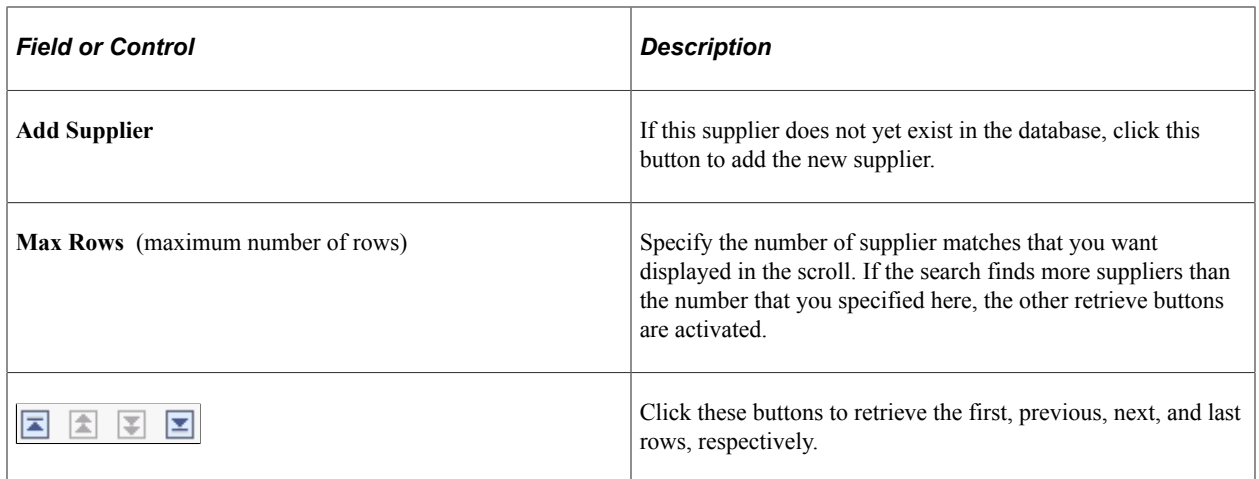

### **Search Results**

The system displays the suppliers in the Search Results group box.

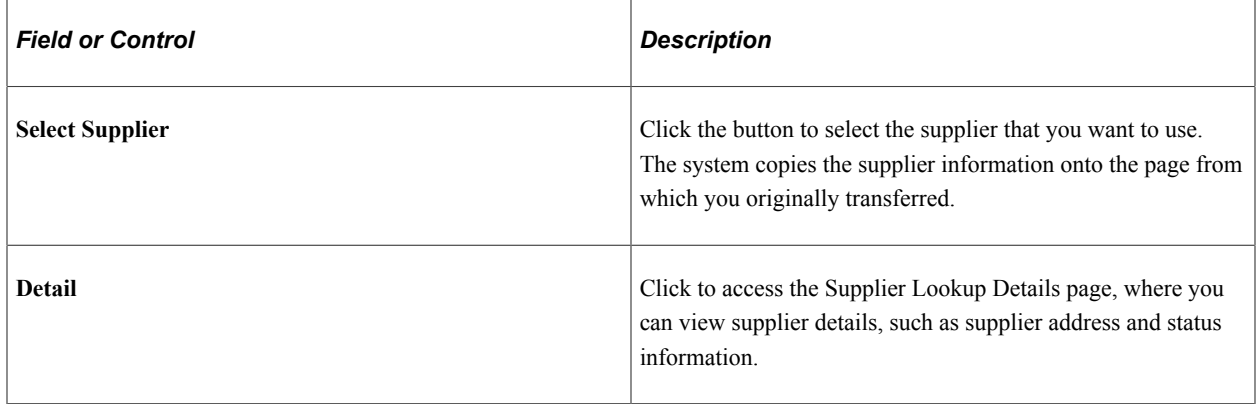

### **Related Links**

[Entering Supplier Identifying Information](#page-434-0)

## <span id="page-591-0"></span>**Supplier Search Page**

Use the Supplier Search page (VENDOR\_LOOKUP\_SEC) to search for a list of suppliers that match specific search criteria.

Navigation:

Click the **Supplier Lookup** link or **Supplier Search** link on a supplier-related purchasing transaction page, such as the Maintain Purchase Order - Purchase Order page.

The fields on this page are identical to those on the Supplier Lookup page.

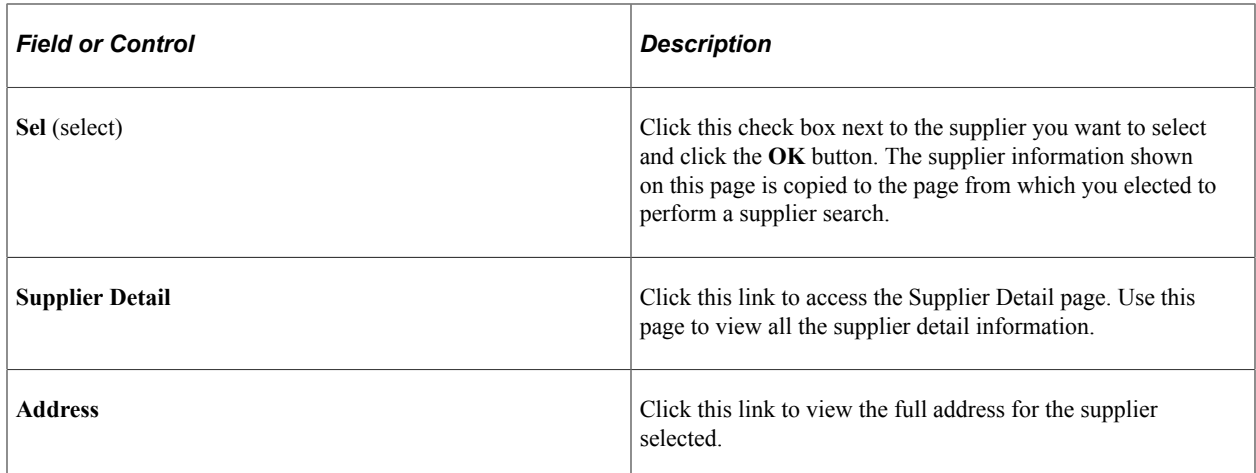

## <span id="page-592-0"></span>**Review Suppliers Page**

Use the Review Suppliers page (VENDOR\_LOOKUP) to perform a search for suppliers using multiple advanced search criteria.

Navigation:

### **Suppliers** > **Supplier Information** > **Add/Update** > **Review Suppliers**

This example illustrates the fields and controls on the Review Suppliers page. You can find definitions for the fields and controls later on this page.

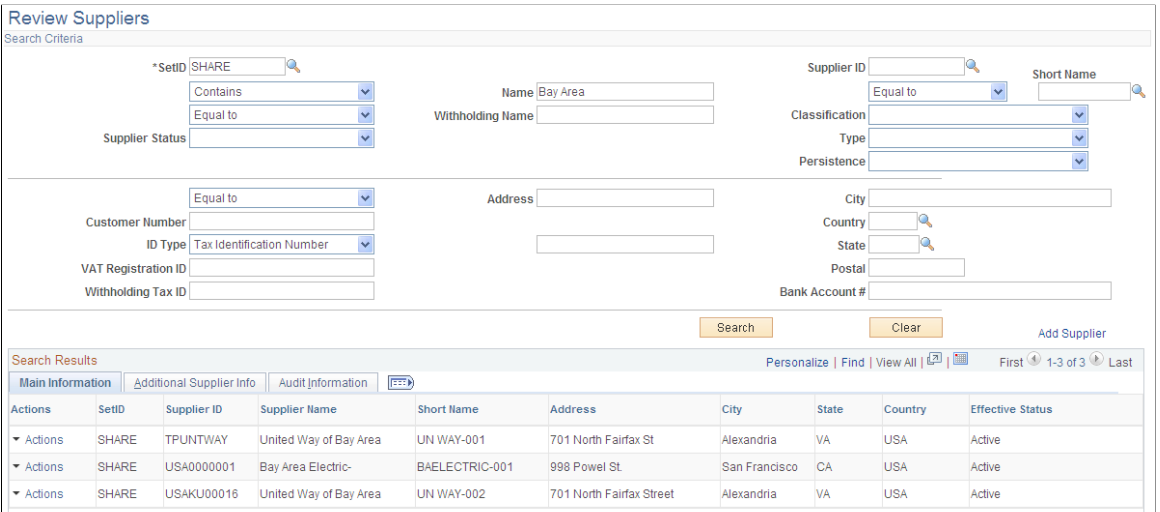

Many search fields on this page enable you to select whether to search for a value that is *Equal to* the value you enter, *Contains* the value you enter, or is *Not Equal to* the value you enter.

**Important!** If you use the *Contains* command when entering a value for searching, you must add a wildcard symbol, *%,* in front of the value you are using to search to retrieve all suppliers that contain that value somewhere in that field. For example, if you want to retrieve all suppliers whose name includes the word *bay,* select *Contains* and enter *%bay* in the **Name** field. Without the wildcard prefix, only supplier names beginning with *bay* will be retrieved.

The fields on this page can also be found on in the Supplier Information component and are fully described in the documentation of that component.

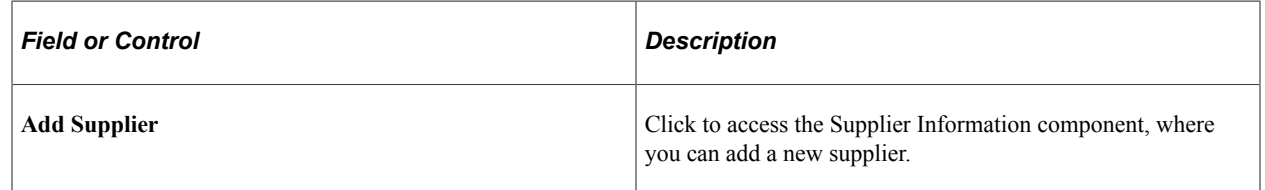

### **Search Results**

The system displays the suppliers matching your search criteria in the Search Results grid and provides identifying details about the supplier, its classification, any associated customer number **(AR Number),** approval status, persistence, withholding status, ordering status, VAT status, and an audit trail of who created the supplier and when, who last modified the supplier and when, and when the last activity for the supplier occurred.

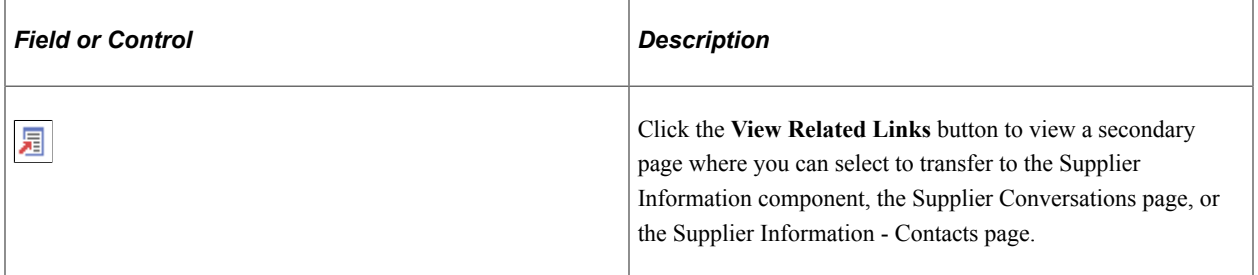

# <span id="page-593-0"></span>**U.S. Federal Government Create Do Not Pay Supplier Master File Page**

Use the Create Do Not Pay Supplier Master File page (DNP\_SUPP\_FILE\_RQST) to select records from PeopleSoft Supplier tables for submission to U.S. Federal Government Do Not Pay (DNP) for matching.

Navigation:

```
Suppliers > Supplier Information > Maintain > Create Do Not Pay Supplier Master File
```
This example illustrates the fields and controls on the page. You can find definitions for the fields and controls later on this page.

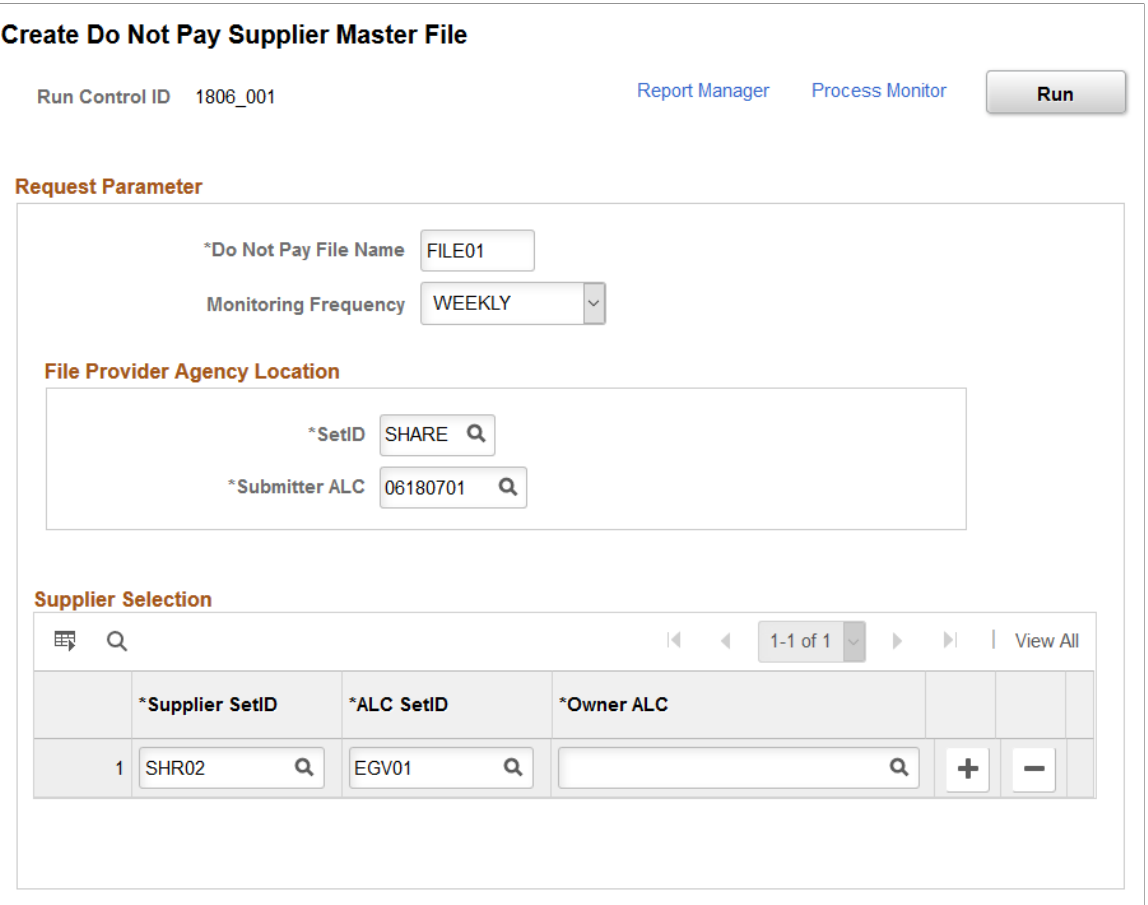

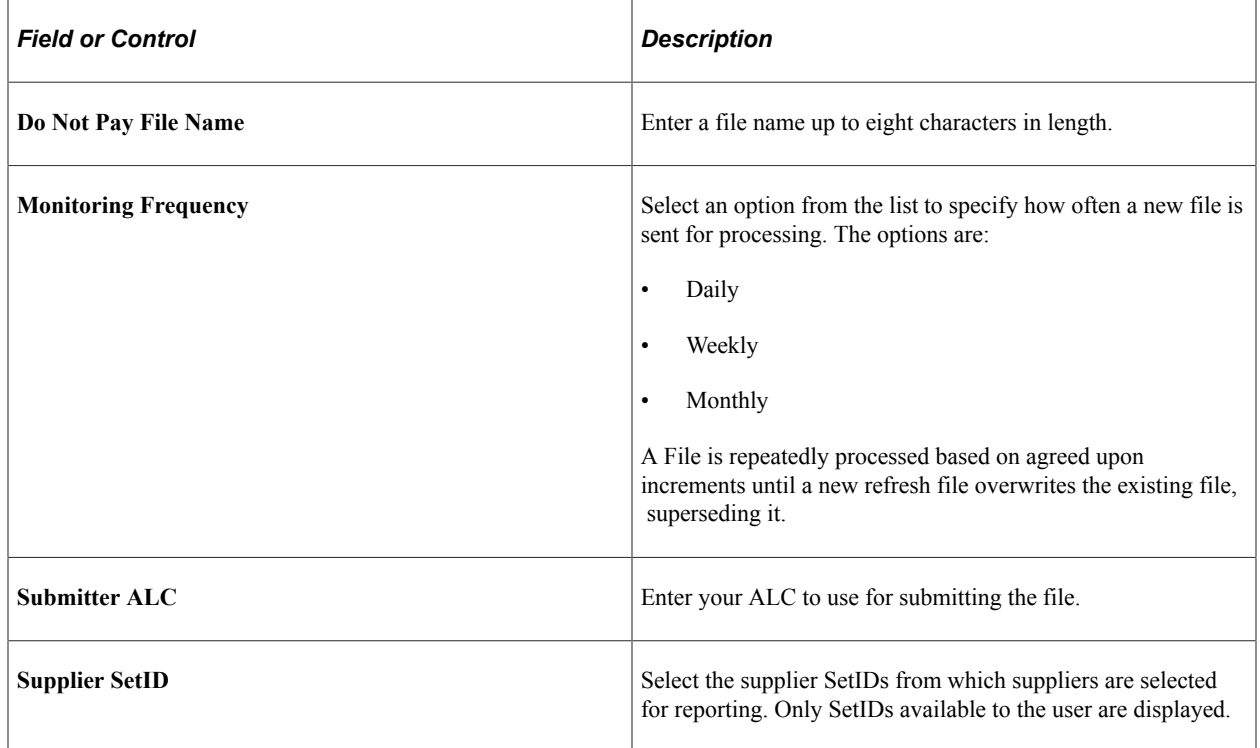

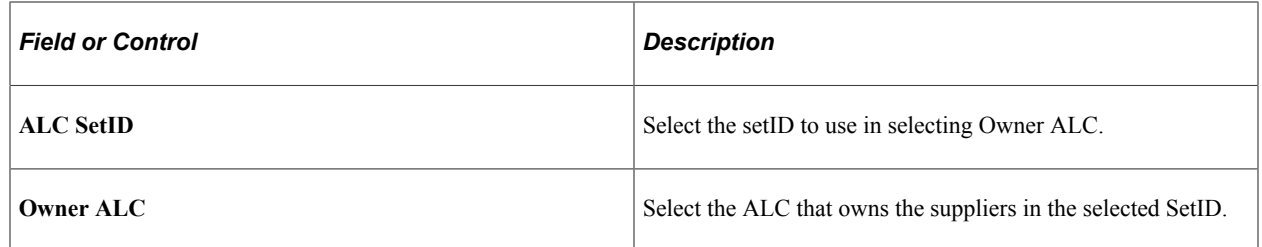

See "Defining Agency Location Codes" (PeopleSoft Payables)

# **Duplicate Supplier Request Page**

Use the Duplicate Supplier Request page (DUP\_RPT\_POST) to displays suppliers having duplicate TINs, withholding names, withholding addresses, supplier names, supplier short names, or supplier addresses.

Navigation:

#### **Suppliers** > **Supplier Information** > **Maintain** > **Duplicate Supplier Report**

This example illustrates the fields and controls on the Duplicate Supplier Request page. You can find definitions for the fields and controls later on this page.

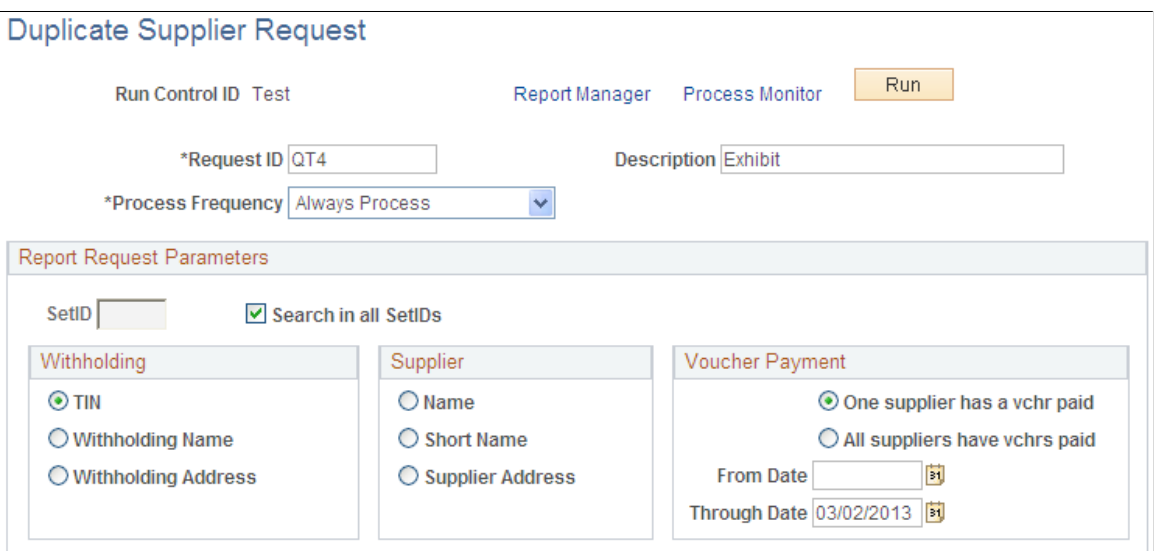

### **Report Request Parameters**

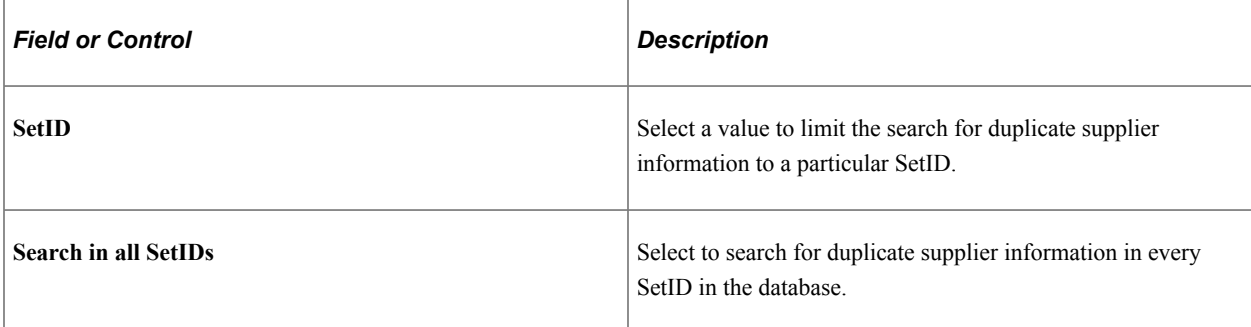

**Note:** Because the Duplicate Supplier report is a comprehensive report that cross-references supplier IDs and SetIDs for the entire system, it is time-intensive. To reduce the time spent running this report, clear the **Search in all SetIDs** option (unless you need to search through all SetIDs), and specify one SetID (even if your environment only has one SetID).

### **Withholding**

You may select an option in this group box only if you have not selected an option in the **Supplier** group box.

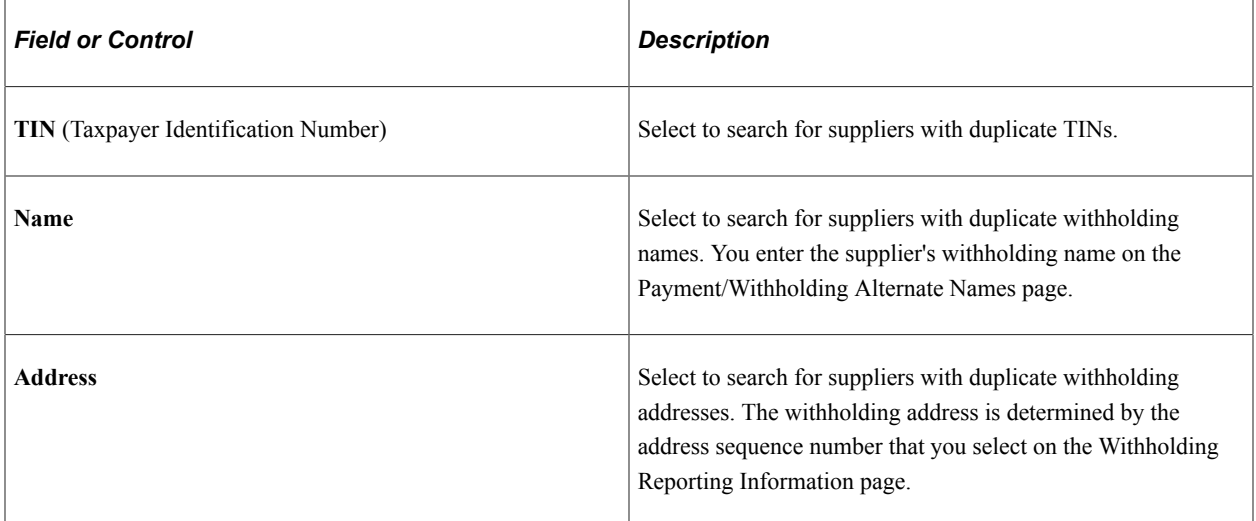

## **Supplier**

You may select an option in this group box only if you have not selected an option in the **Withholding** group box.

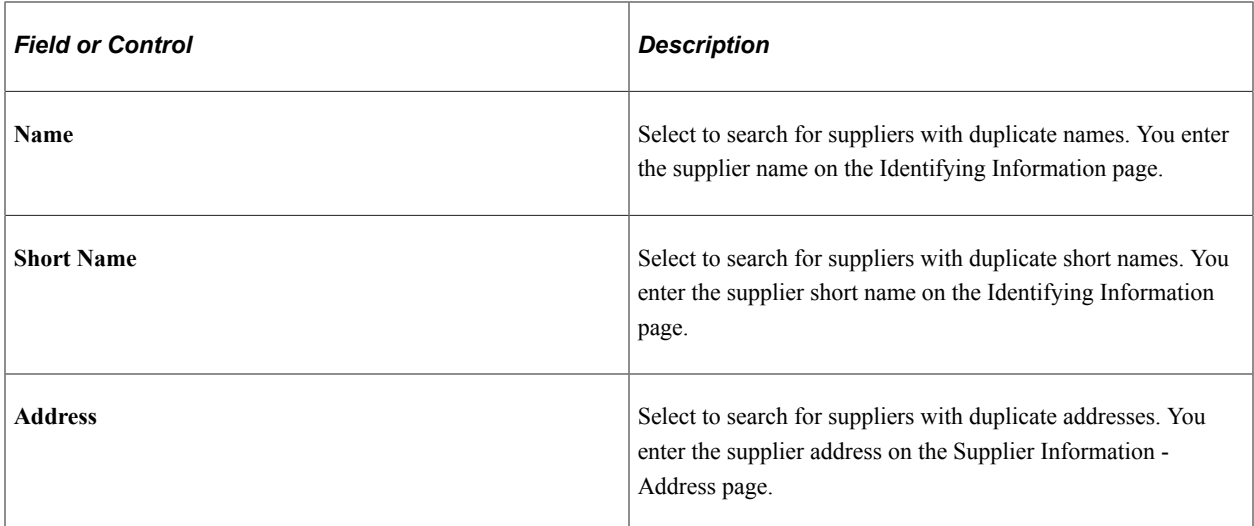

### **Voucher Payment**

For the process to run successfully, you must select a date range for the search within which one or all of the duplicate suppliers had a voucher paid.

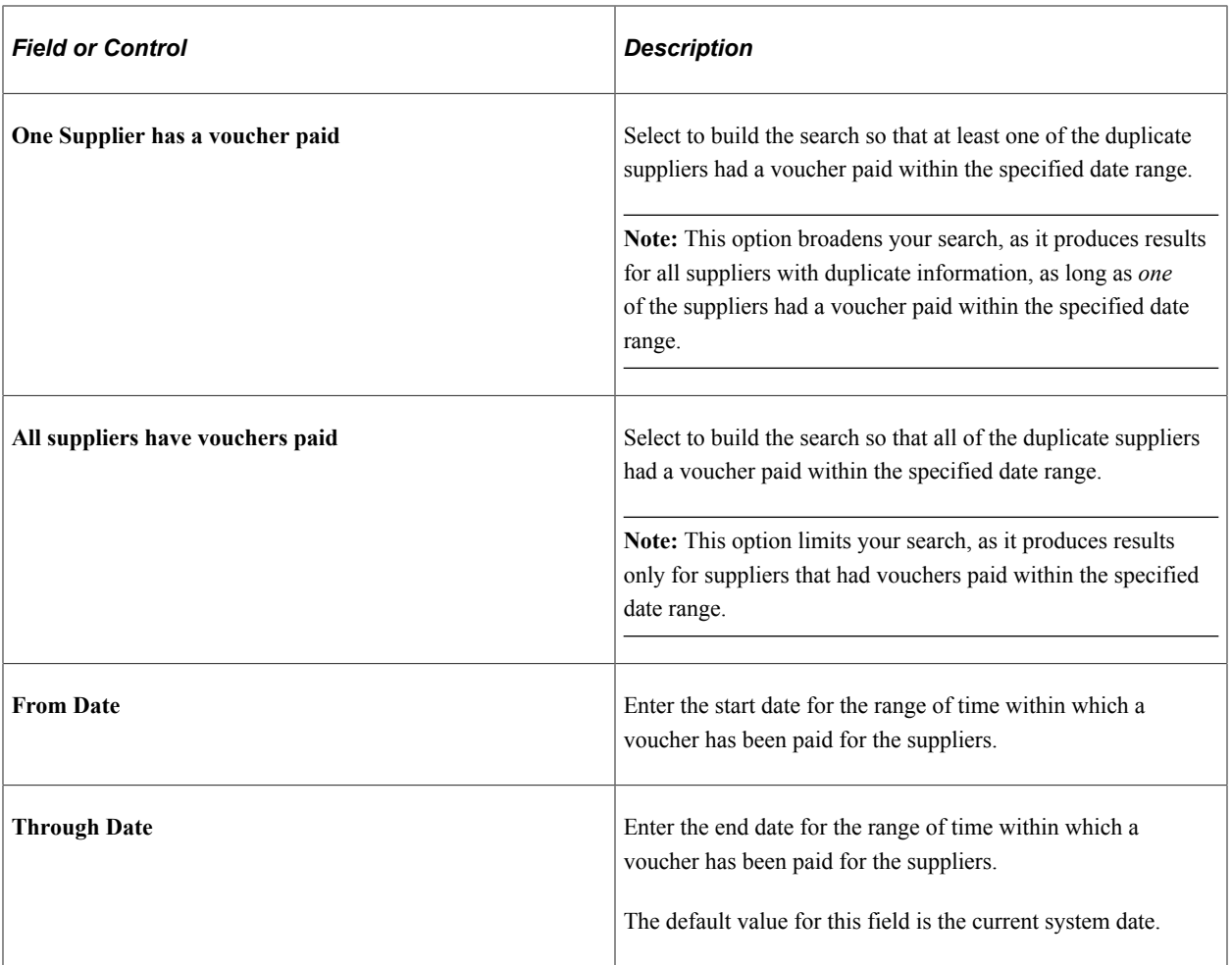

In the example, the user is searching for suppliers in the *SHARE* SetID that have the same TIN. In addition, the user has built the search so that at least one of the suppliers with the same TIN in the *SHARE* SetID has a voucher that was paid on or after January 1, 2006, but no later than May 31, 2006.

### **Related Links**

[Understanding Supplier Maintenance](#page-404-0)

# **Performing and Reviewing Financial Sanctions Validation**

This section discusses how to run the Financial Sanctions Validation Application Engine process (AP\_SDN\_VAL) and review the financial sanctions list.

## **Pages Used to Perform and Review Financial Sanctions Validation**

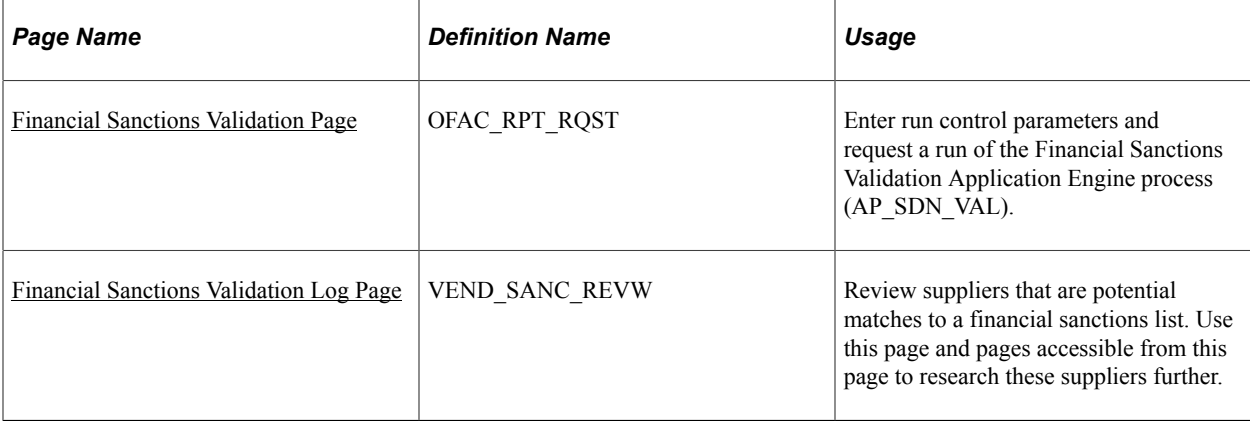

### **Related Links**

[Understanding Financial Sanctions Validation](#page-418-0)

## <span id="page-598-0"></span>**Financial Sanctions Validation Page**

Use the Financial Sanctions Validation page (OFAC\_RPT\_RQST) to enter run control parameters and request a run of the Financial Sanctions Validation Application Engine process (AP\_SDN\_VAL).

Navigation:

#### **Suppliers** > **Supplier Information** > **Maintain** > **Financial Sanctions Validation**

This example illustrates the fields and controls on the Financial Sanctions Validation page. You can find definitions for the fields and controls later on this page.

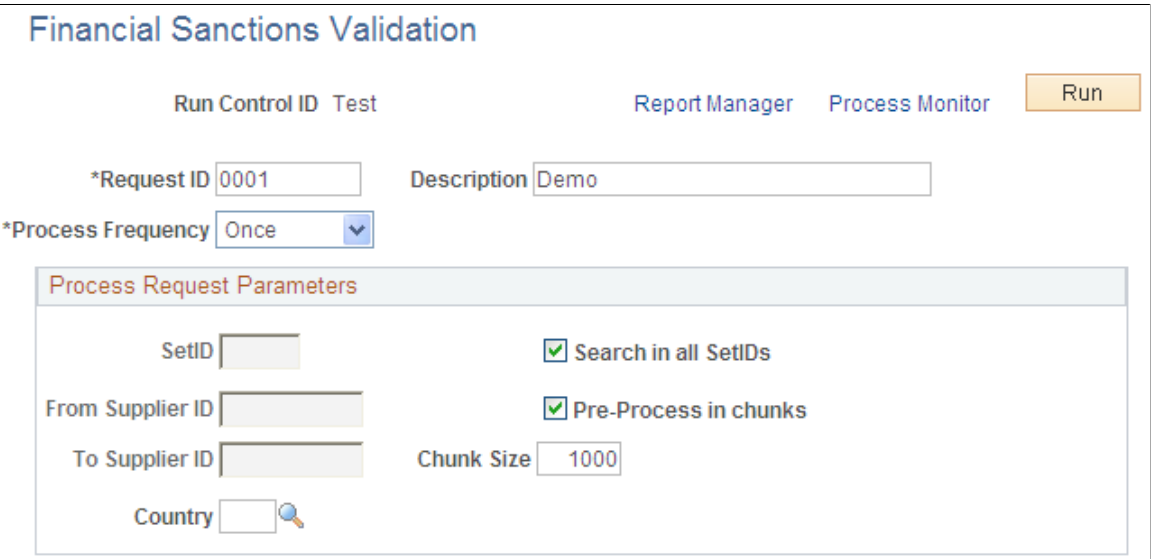

PeopleSoft provides validation of your suppliers against financial sanctions lists at the supplier, voucher, and payment levels, depending on how you enable financial sanctions validation. You can also schedule a batch process, the Financial Sanctions Validation process, to validate your suppliers.

**Note:** If *No Validation* is selected on the Financial Sanctions Options page, and a file has been loaded, the system does not validate suppliers at any transaction level. Therefore, the system could pay a supplier who is a potential match to the financial sanctions list.

See [Understanding Financial Sanctions Validation](#page-418-0).

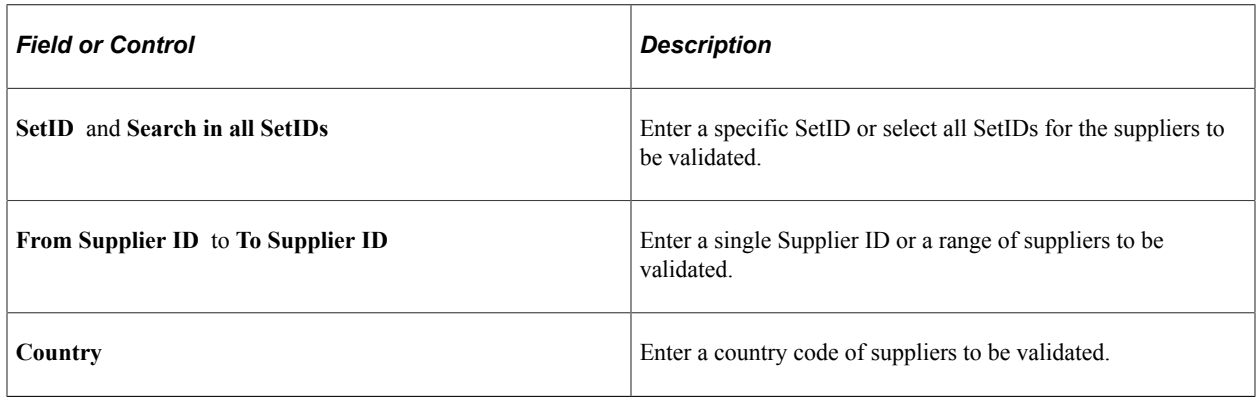

## <span id="page-599-0"></span>**Financial Sanctions Validation Log Page**

Use the Financial Sanctions Validation Log page (VEND\_SANC\_REVW) to review suppliers that are potential matches to a financial sanctions list.

Use this page and pages accessible from this page to research these suppliers further.

Navigation:

#### **Suppliers** > **Supplier Information** > **Maintain** > **Fin Sanctions Validation Log** > **Financial Sanctions Validation Log**

The Financial Sanctions Validation Log lists suppliers that the system identifies as potential matches to a financial sanctions list. PeopleSoft also provides you with the Financial Sanctions Inquiry that enables you to use search criteria to list details about the data in the financial sanctions lists. Use the Import Financial Sanction List page to load the financial sanctions lists.

**Note:** Only suppliers with a financial sanctions status of *Review* on the Supplier Information component appear in this list.

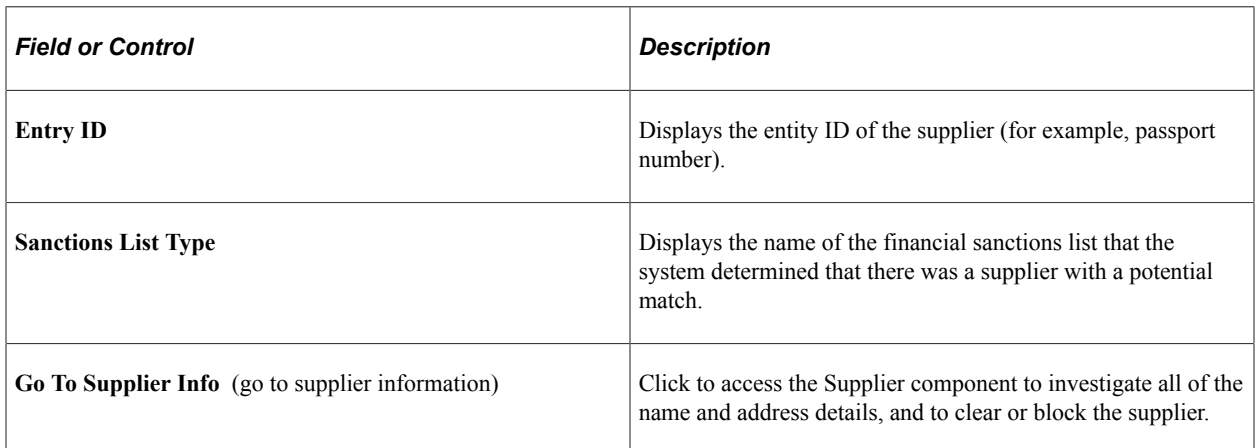

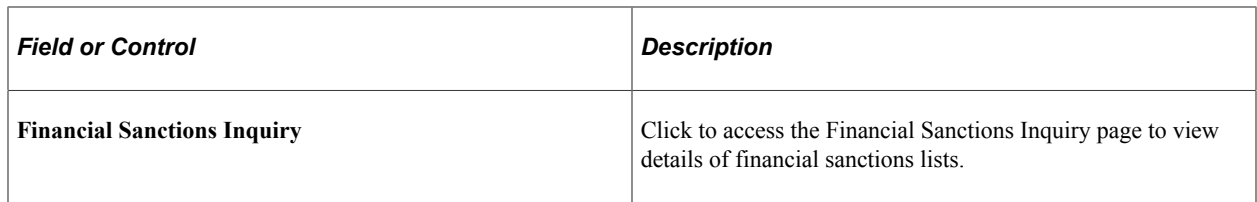

### **Related Links**

"Understanding the Financial Sanctions Service" (PeopleSoft Banks Setup and Processing)

# **(USA) Reporting Suppliers to the California EDD**

This section provides an overview of California EDD reporting, lists prerequisites, and discusses how to enter California EDD control information and information for California EDD suppliers. It also discusses how to run the California EDD report.

# **Pages Used to Report Suppliers to the California EDD**

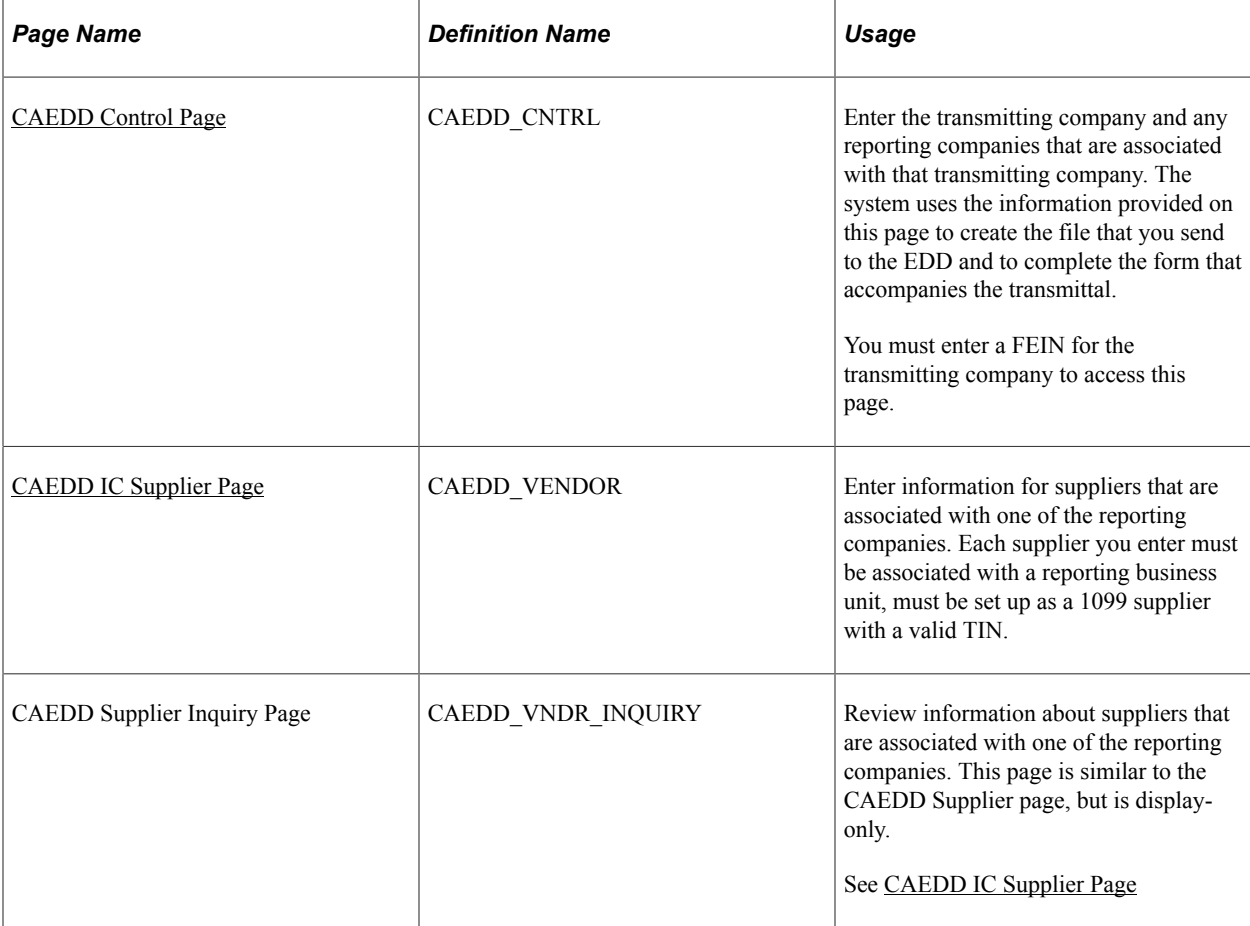

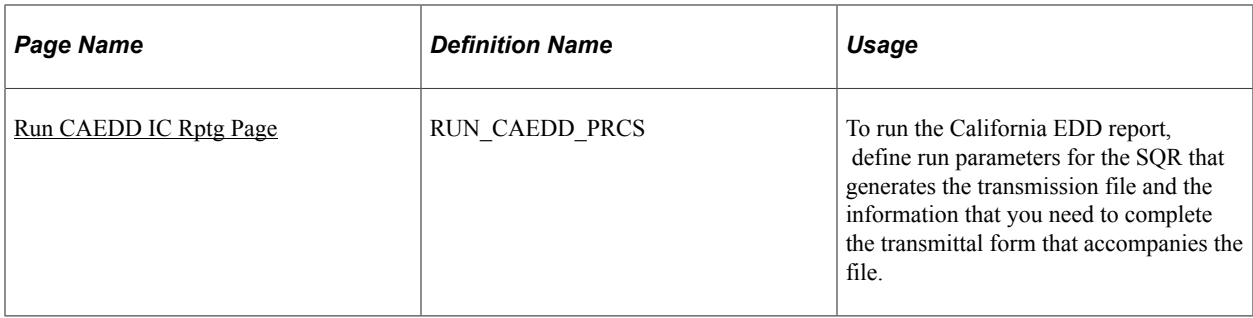

## **Understanding California EDD Reporting**

Companies that do business in the state of California in the U.S. must file every 20 days with the California EDD for any contract of more than 600.00 USD that they enter into with an independent contractor. This filing is required only once per contractor per year. For example, if you enter into an 800.00 USD contract with a supplier in January, and you report it within 20 days, then you can enter into as many contracts for as much as you want with that supplier, without filing again during that year.

There are two forms that you must use to report:

- Transmittal for Independent Contractor (IC) Reporting.
- Report of Independent Contractor(s).

### **Transmittal Form**

The transmittal form requires information about the transmitter company and any of its subcompanies (including itself) for which it is reporting. The companies for which a transmitting company is reporting are referred to as both *reporting companies* and *subcompanies.* One company can be made up of any number of subcompanies for which it can report. The transmitting company and all subcompanies must have valid Federal Employer Identification numbers (FEINs).

**Note:** In some instances (if there are no subcompanies), the transmitting company may be the only subcompany, or reporting company. If there are multiple subcompanies, then the Transmitter check box must be selected for the address that is to be used on the transmittal form. The Transmitter check box must be selected for only one subcompany.

### **Report of Independent Contractor(s)**

The California EDD also requires you to report information about the independent contractors themselves.

Associated with each subcompany are the independent contractors (suppliers) with which the company has contracted to do more than 600.00 USD worth of business. Each supplier must be a 1099 supplier and must have a valid Tax Identification Number (TIN). A supplier can be reported by more than one subcompany. If you set up the supplier under more than one reporting company, the supplier is included in the transmittal for each company.

PeopleSoft Payables tracks when the file reporting this supplier was generated. When the supplier information is sent for that reporting company, the supplier record is marked as processed.

### **Submitting the Reports**

Every 20 days, you must generate a file to send to the California EDD. This file contains a record for each subcompany, a record for each supplier being reported by that subcompany, and a total record for that subcompany. You must transfer this file to some form of magnetic media (for example, diskette) and send it, along with a transmittal form, to the California EDD.

PeopleSoft Payables enables you to track the file names and dates of the files that you create for the California EDD.

To create files for the California EDD for independent contractors:

- Enter the transmitting companies and their associated reporting companies (subcompanies) on the CAEDD Control page.
- Enter the suppliers that are associated with one of the reporting companies on the CAEDD IC Supplier page.
- Generate the transmission file, using the Run CAEDD IC Rptg page.

**Note:** Before you can create these reports, be sure that the transmitting company and each subcompany has a valid FEIN and that each supplier that you are going to report as an independent contractor is set up as a 1099 supplier with a valid TIN.

### **Related Links**

[Withholding Supplier Information Page](#page-517-0) "Processing U.S. Withholding" (PeopleSoft Payables)

# <span id="page-602-0"></span>**CAEDD Control Page**

Use the CAEDD Control page (CAEDD CNTRL) to enter the transmitting company and any reporting companies that are associated with that transmitting company.

The system uses the information provided on this page to create the file that you send to the EDD and to complete the form that accompanies the transmittal. You must enter a FEIN for the transmitting company to access this page.

Navigation:

### **Suppliers** > **California EDD** > **Control Information** > **CAEDD Control**

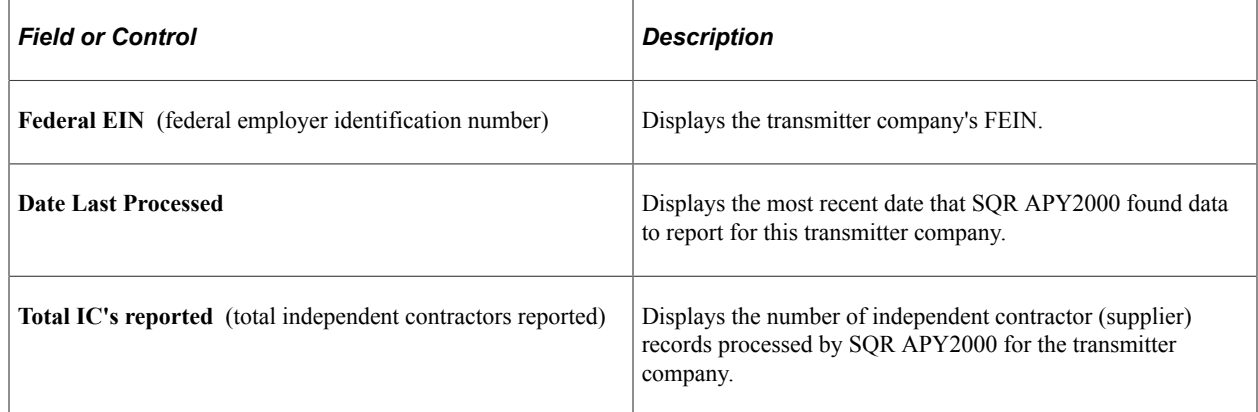

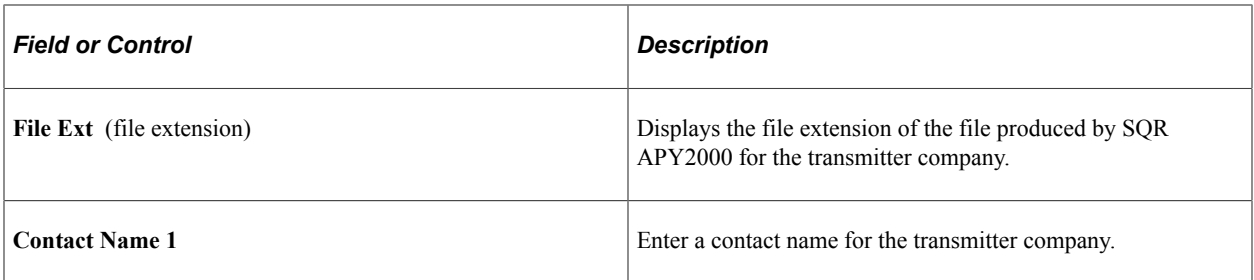

The information in the lower half of this page pertains to the reporting companies. Enter the required information.

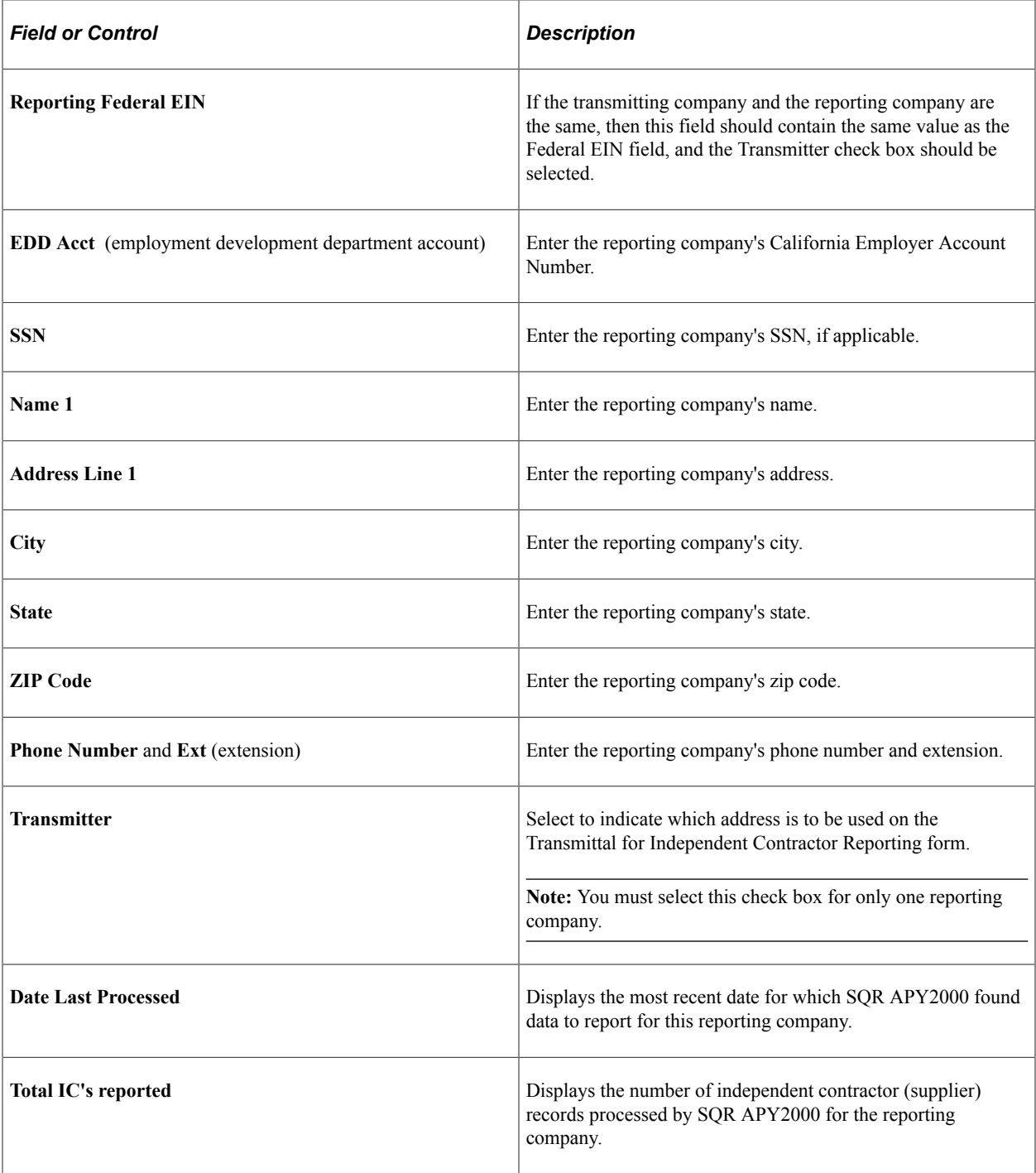

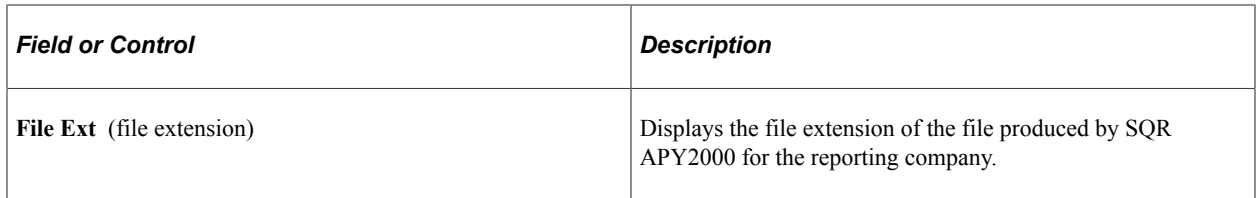

To associate more than one reporting company with the transmitting company, insert more records by clicking the **Insert Row** button. This generates additional records in the CAEDD\_CONTROL\_BUS table.

## <span id="page-604-0"></span>**CAEDD IC Supplier Page**

Use the CAEDD Supplier page (CAEDD\_VENDOR) to enter information for suppliers that are associated with one of the reporting companies.

Each supplier you enter must be associated with a reporting business unit, must be set up as a 1099 supplier with a valid TIN.

Navigation:

### **Suppliers** > **California EDD** > **Supplier Information** > **CAEDD Supplier**

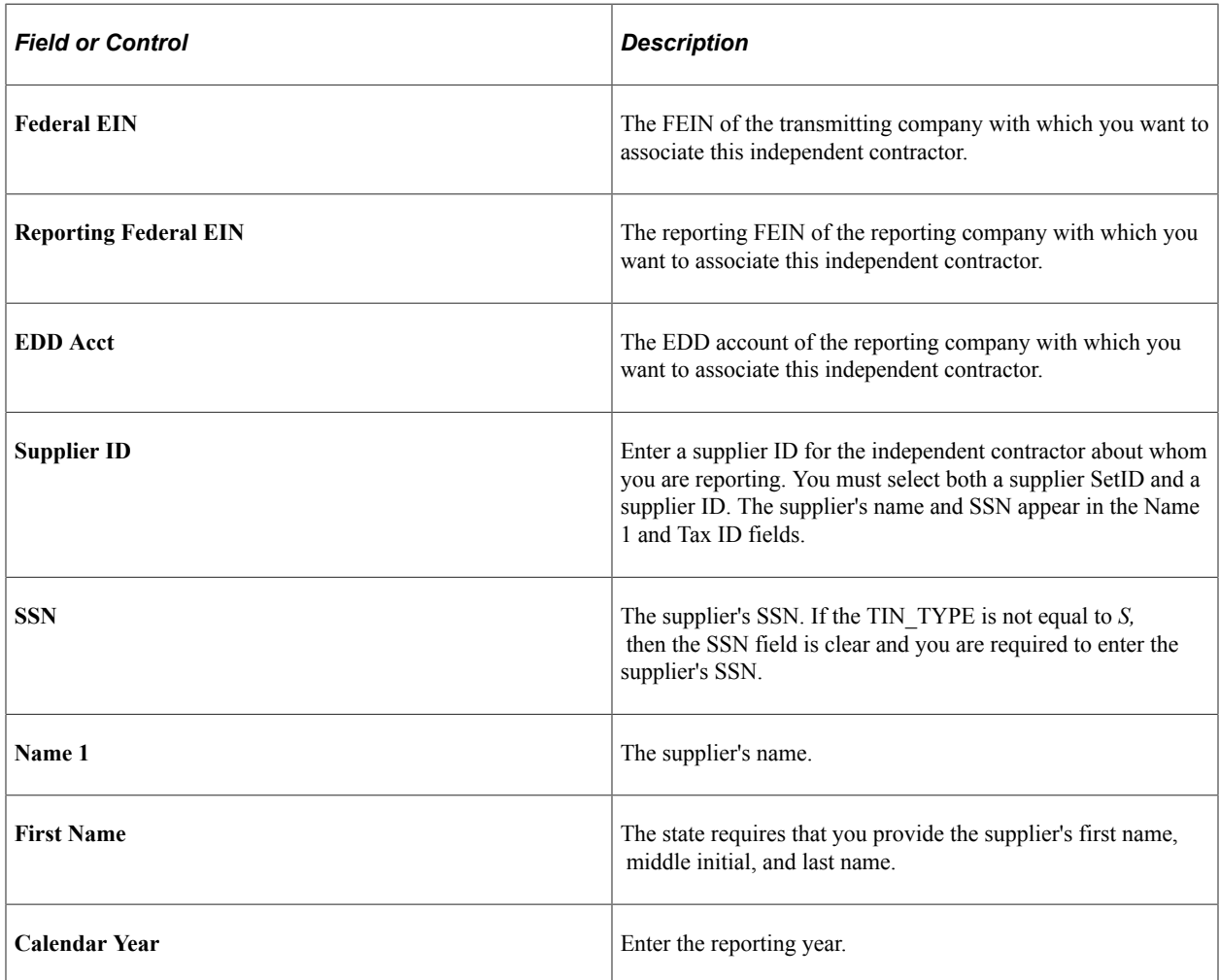

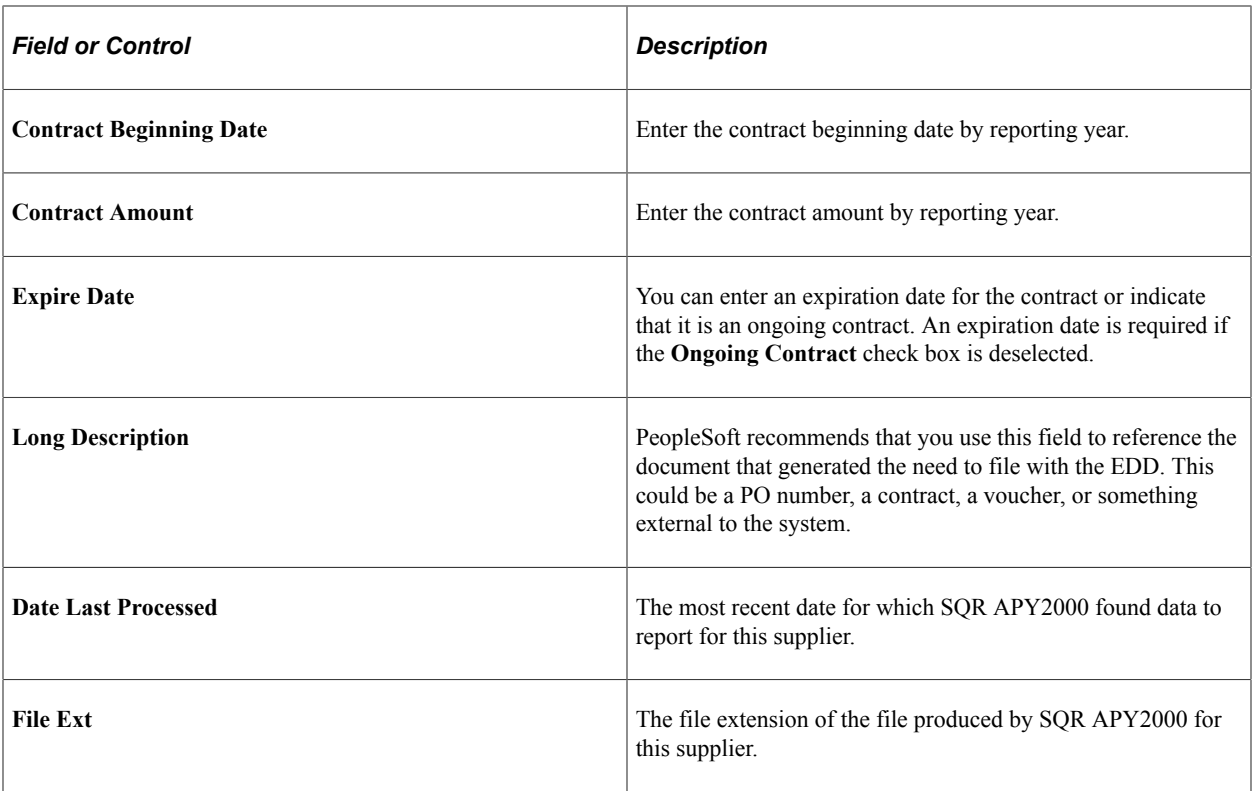

**Note:** Once a record has been processed, the Contract Beginning Date, Contract Amount, Expire Date, Ongoing Contract, and Long Description fields are unavailable for entry. To enter data for another year, place the cursor in the Calendar Year field and click the **Insert Row** button.

# <span id="page-605-0"></span>**Run CAEDD IC Rptg Page**

Use the Run CAEDD IC Reptg (Run California EDD Independent Contractor Reporting) page (RUN\_CAEDD\_PRCS) to run the California EDD report, define run parameters for the SQR that generates the transmission file and the information that you need to complete the transmittal form that accompanies the file.

Navigation:

### **Suppliers** > **California EDD** > **Transmittal/File**

### **Reporting Request Parameters**

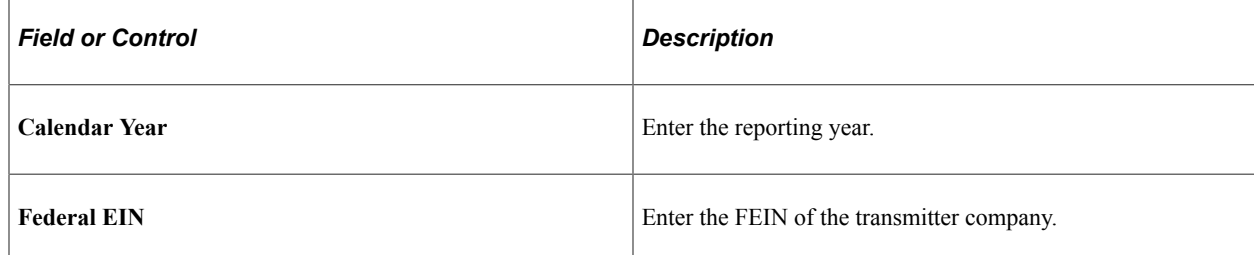

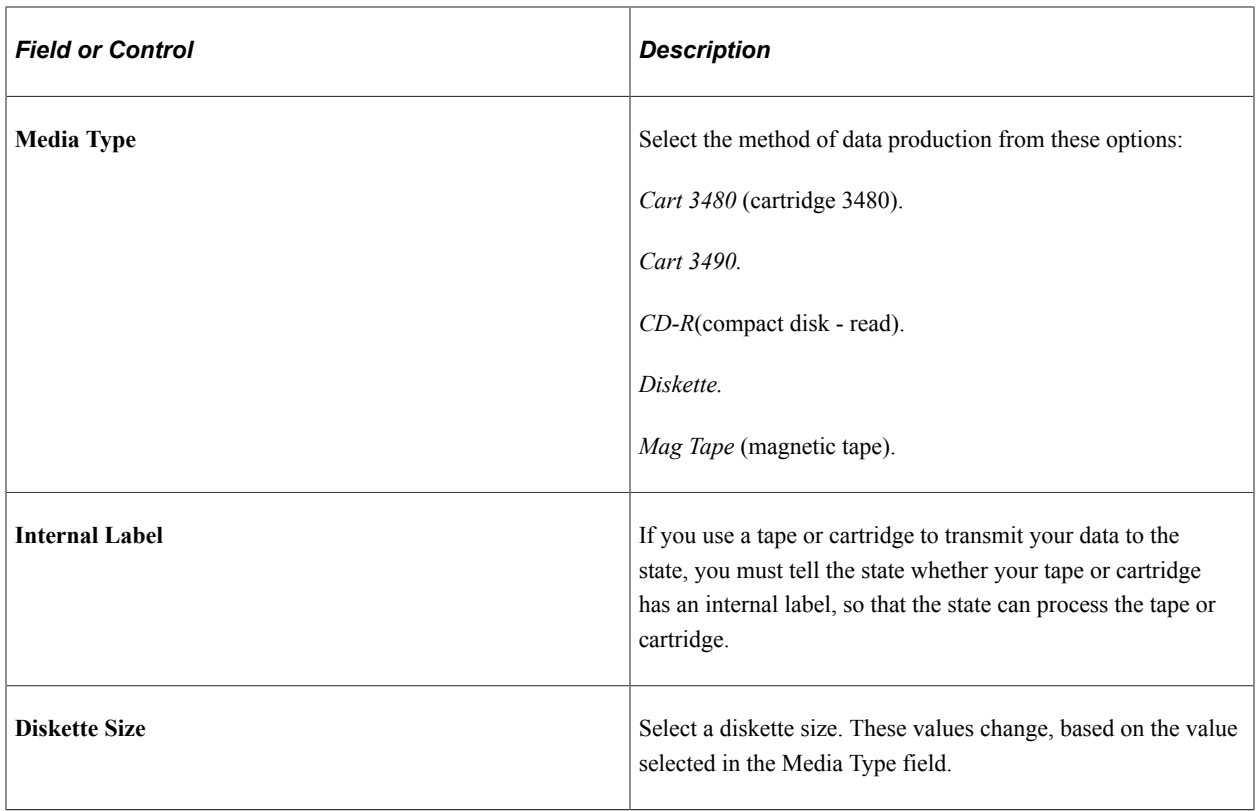

# **Configuring Supplier Visualization Hierarchy**

This section discusses how to setup supplier visualization hierarchy and view the supplier visualization hierarchy.

Click to watch a short video about the [Supplier Hierarchy](https://www.youtube.com/watch?v=2YrKTr9V3yM)

# **Page Used to View Supplier Visualization**

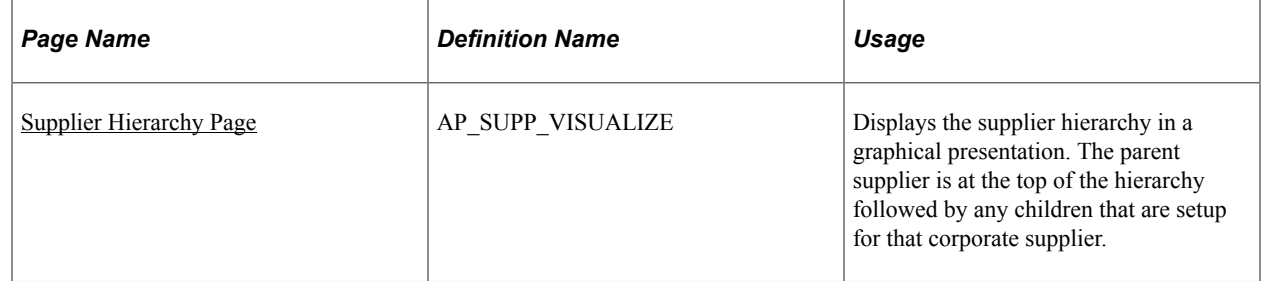

# **Supplier Hierarchy Component**

Use the Supplier Hierarchy component to specify options that will determine what is displayed within the supplier node of the hierarchy.

Navigation:

#### **Set Up Financials/Supply Chain** > **Product Related** > **Procurement Options** > **Suppliers** > **Supplier Hierarchy**

Users can specify the options that will determine the data that is displayed within the supplier node of the hierarchy. The actions that a permission list/role/user can perform from within the supplier hierarchy node are based on the security roles assigned. Use the Supplier Data Item page and the Supplier Data Field page to configure the system defined and user defined data items/fields. The Node Template page is used to define the templates used to view the supplier visualization.

The Supplier Hierarchy component includes the following pages; Supplier Data Item, Supplier Data Field and Node Template.

This example illustrates the fields and controls on the Supplier Data Item page.

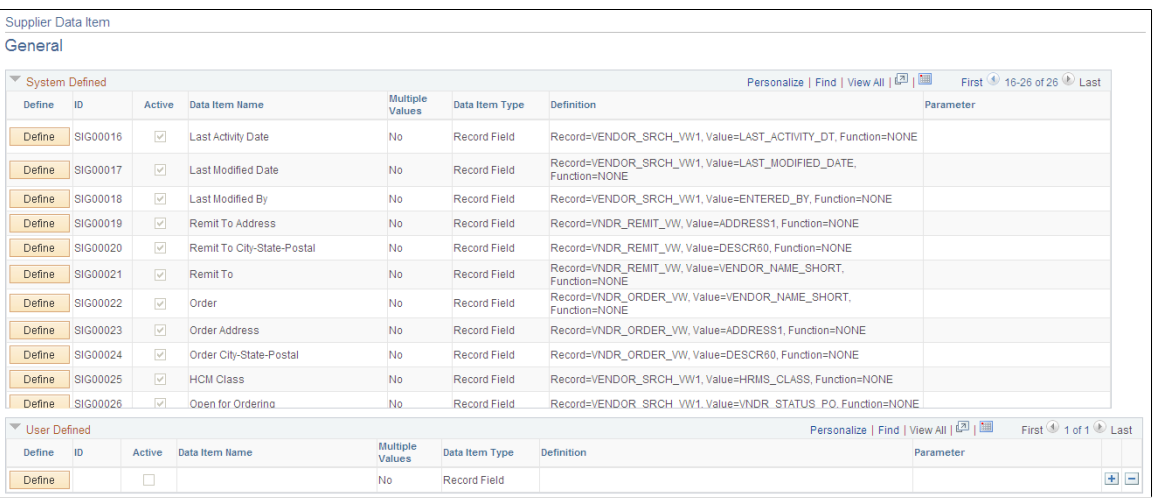

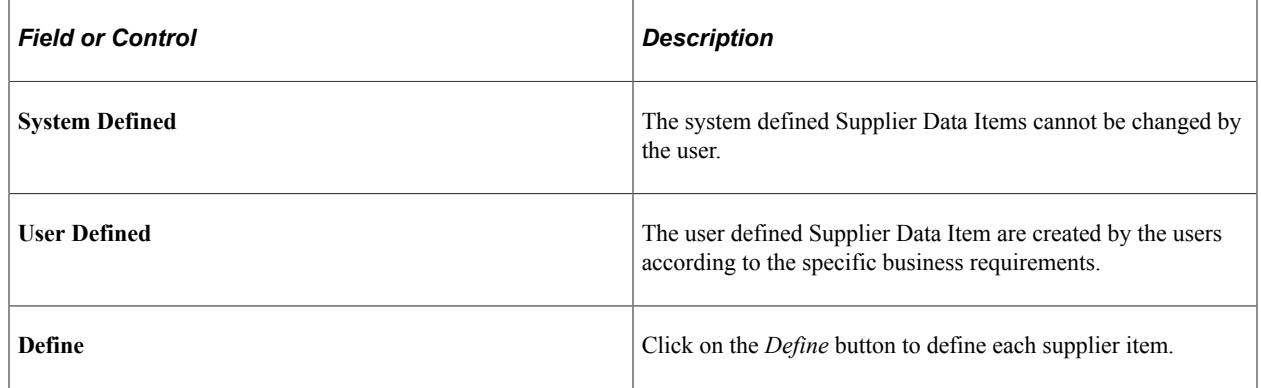

### This example illustrates the fields and controls on the Define Supplier Data Item page.

Define Supplier Data Item Definition Locked **ID SIG00016** √ Active Flag Data Item Name Last Activity Date Data Item Type Record Field Multiple Values No **System Defined Yes Record Fields** 

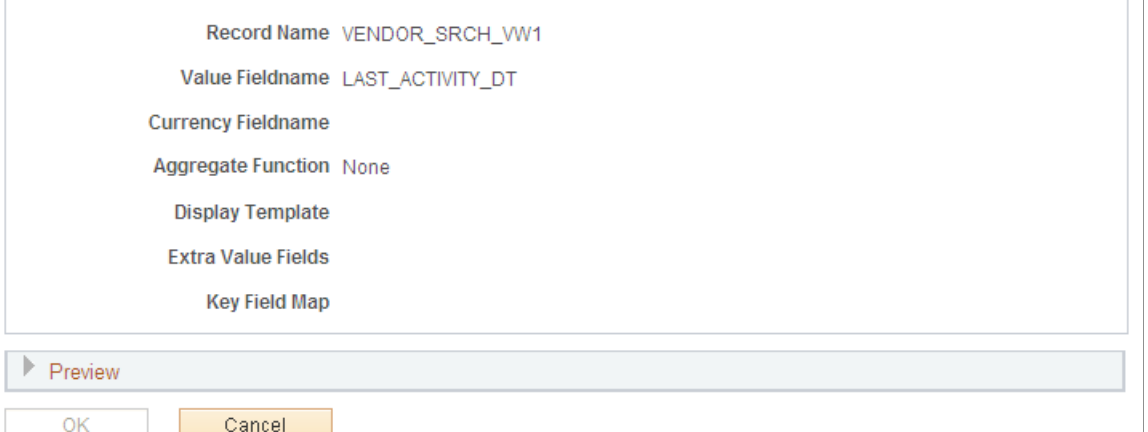

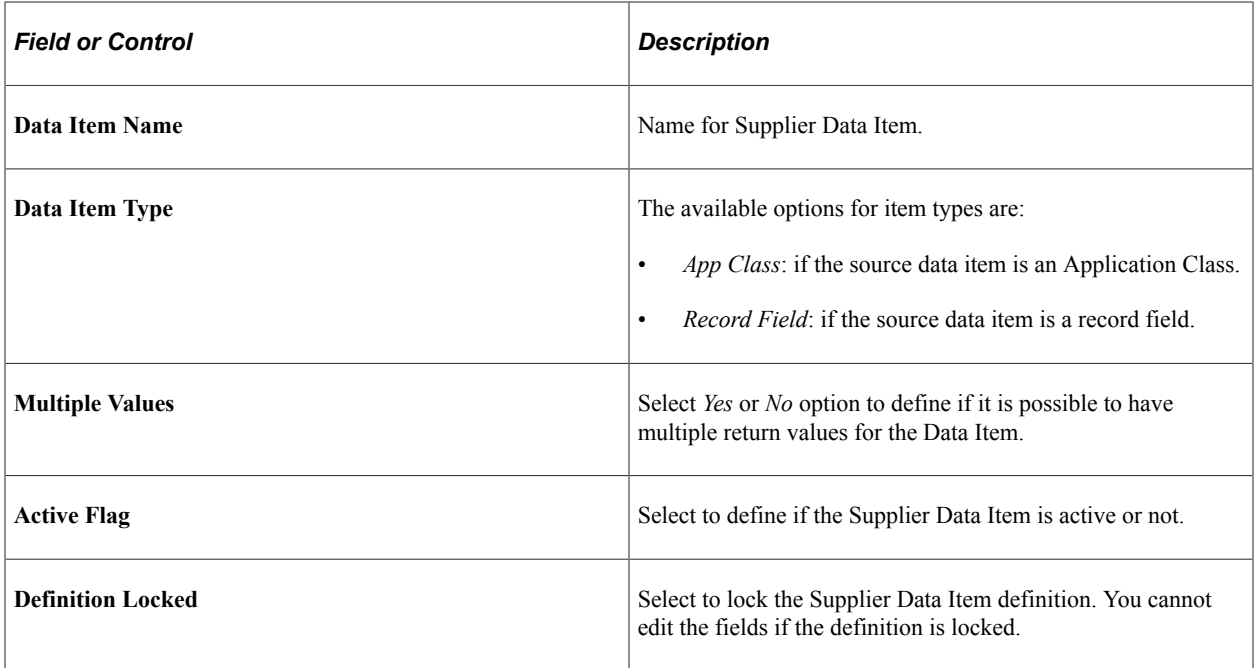

This example illustrates the fields and controls on the Supplier Data Field page.

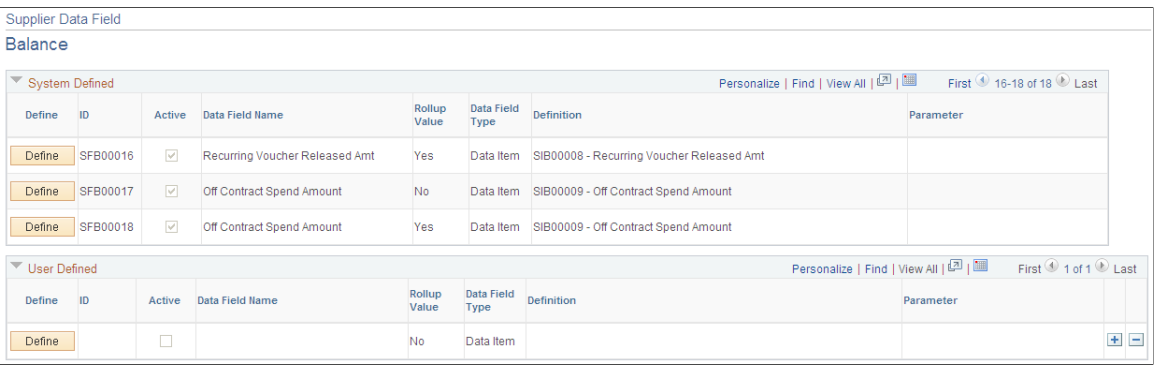

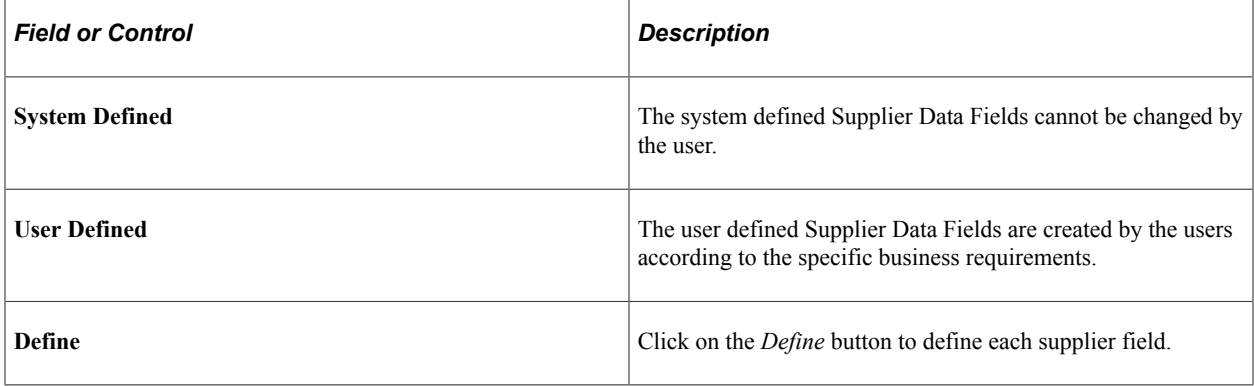

This example illustrates the fields and controls on the Define Supplier Data Field.

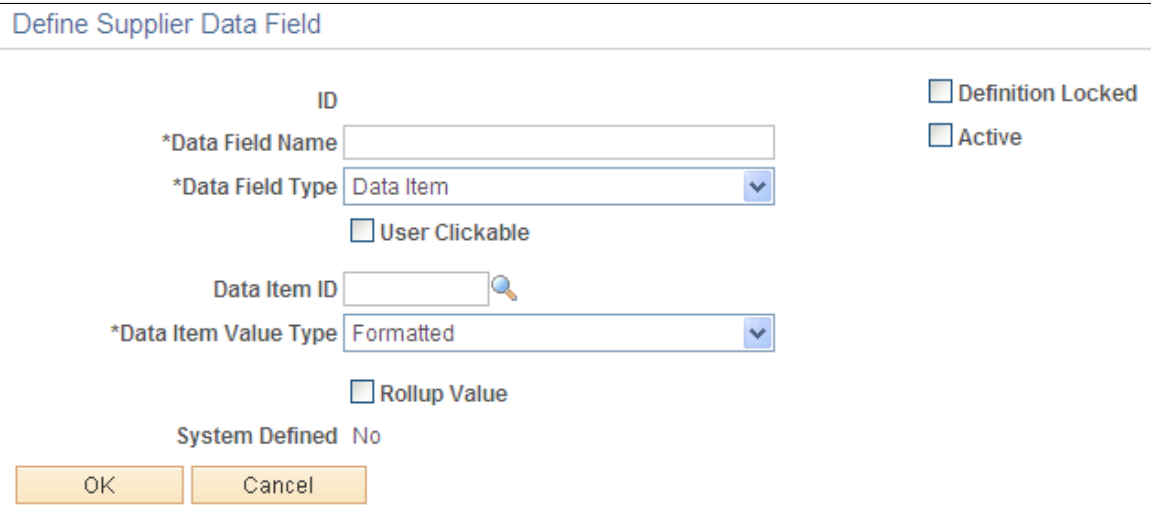

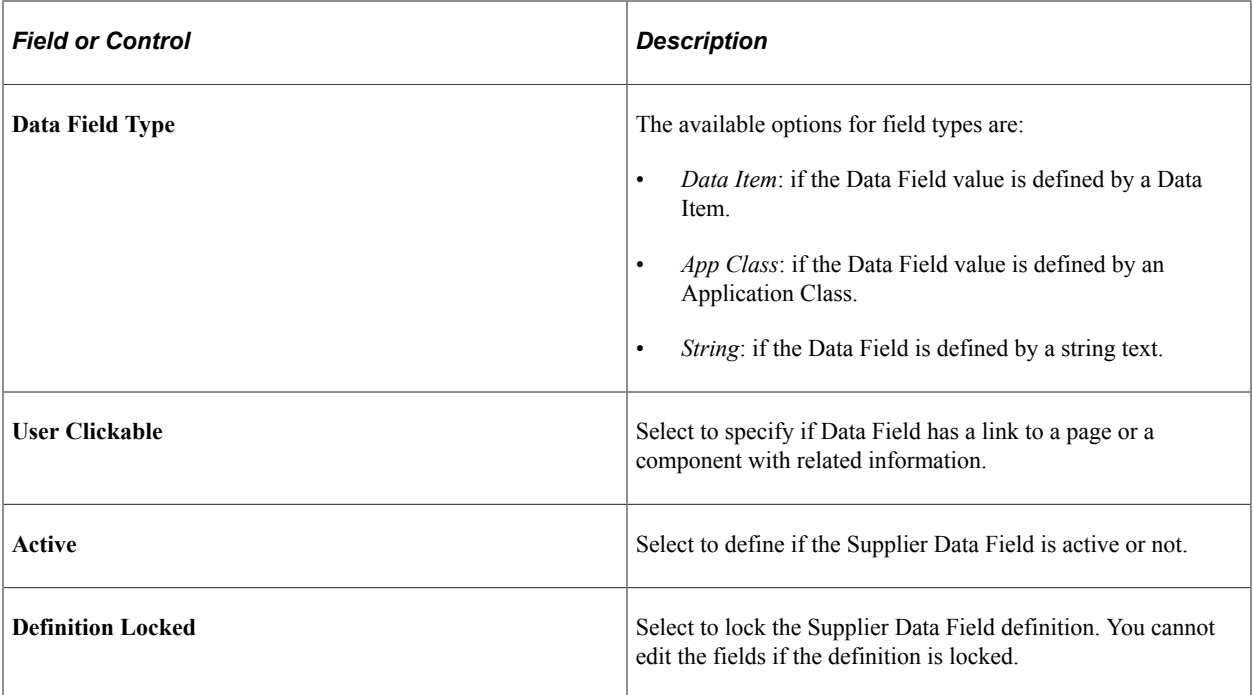

This example illustrates the fields and controls on the Node Template page.

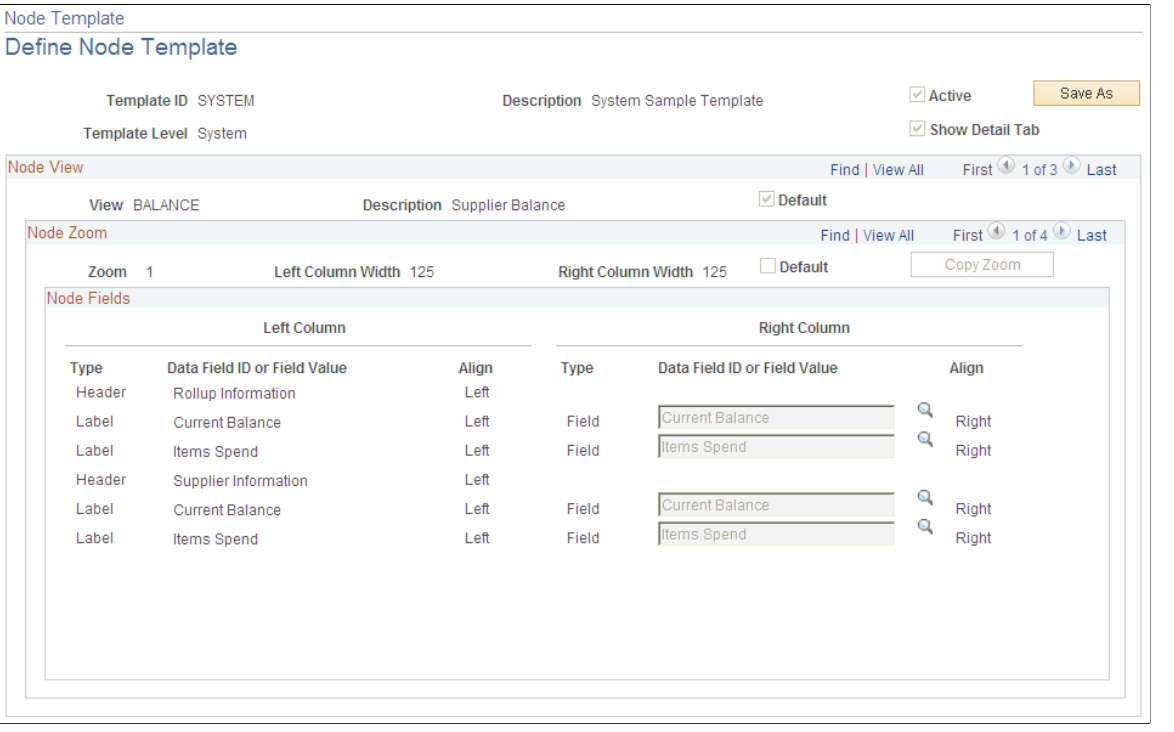

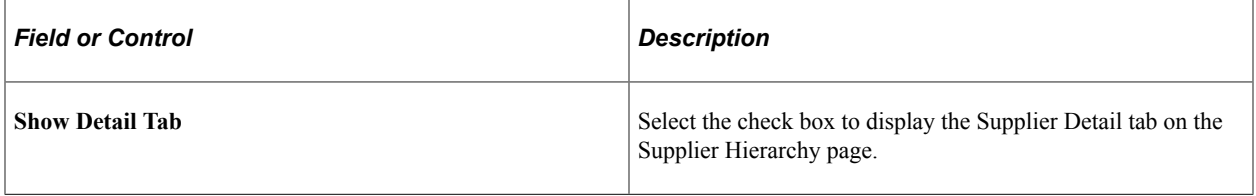

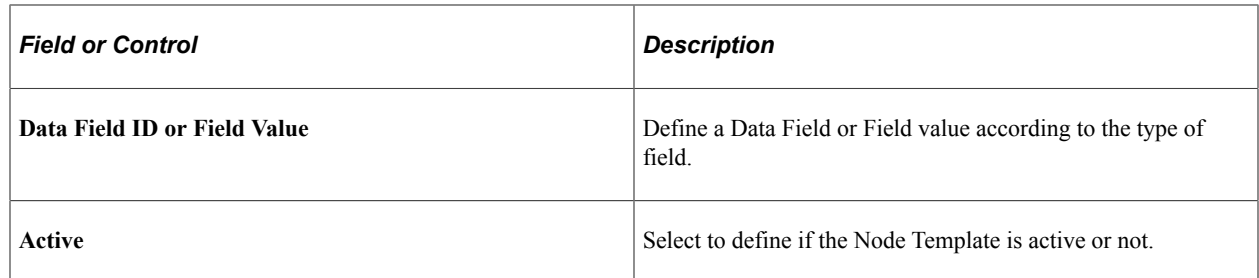

# <span id="page-611-0"></span>**Supplier Hierarchy Page**

Use the Supplier Hierarchy page (AP\_SUPP\_VISUALIZE) to display the supplier hierarchy in a graphical presentation.

Navigation:

### **Suppliers** > **Supplier Hierarchy**

This example illustrates the fields and controls on the Supplier Hierarchy Page. You can find definitions for the fields and controls later on this page.

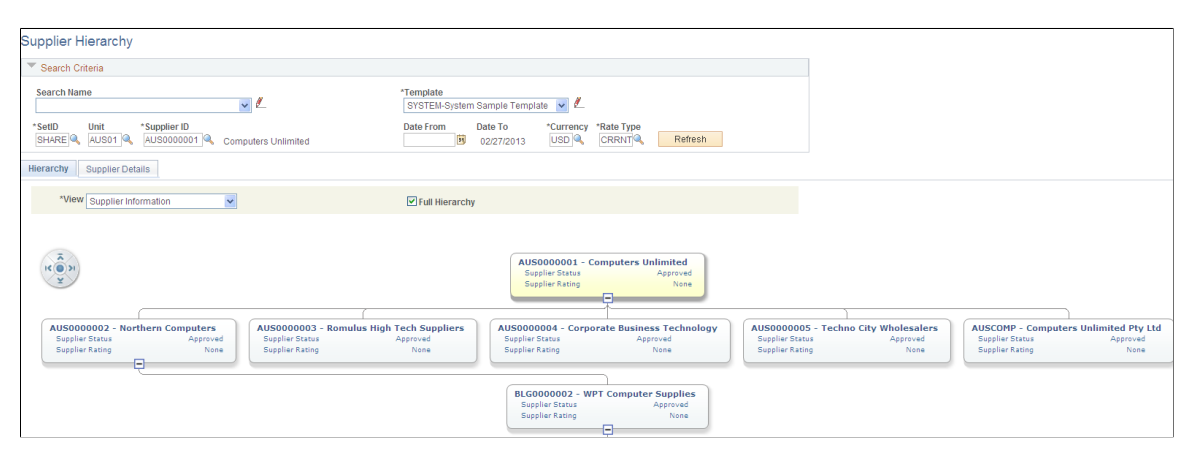
#### This example illustrates the fields and controls on the Supplier Details tab.

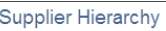

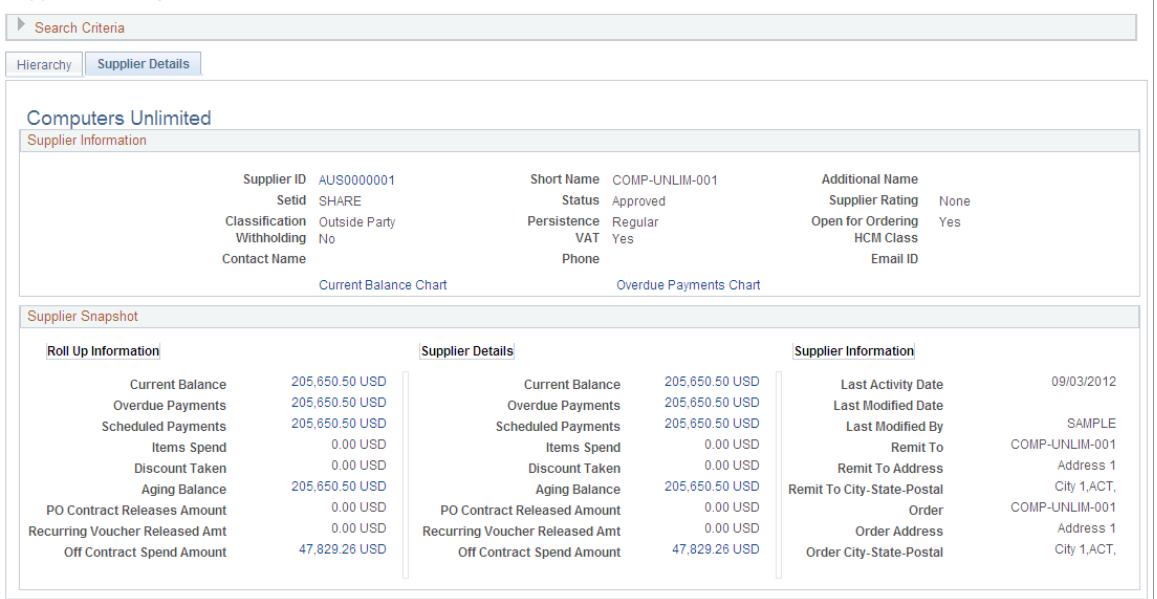

The Supplier Hierarchy page displays the supplier hierarchy in a graphical presentation. The parent supplier is displayed at the top of the hierarchy chart followed by any child suppliers that are setup for that corporate supplier. Children of child suppliers are also displayed if they exist. Depending on the security roles, the user is allowed to click on any of the related content actions and view the corresponding page(s).

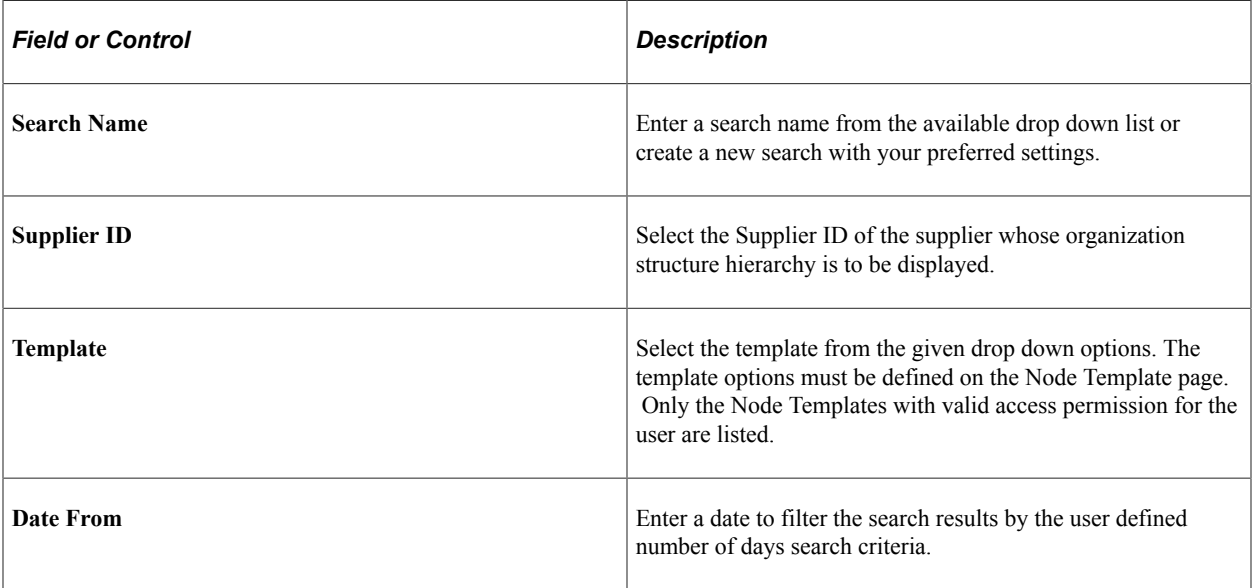

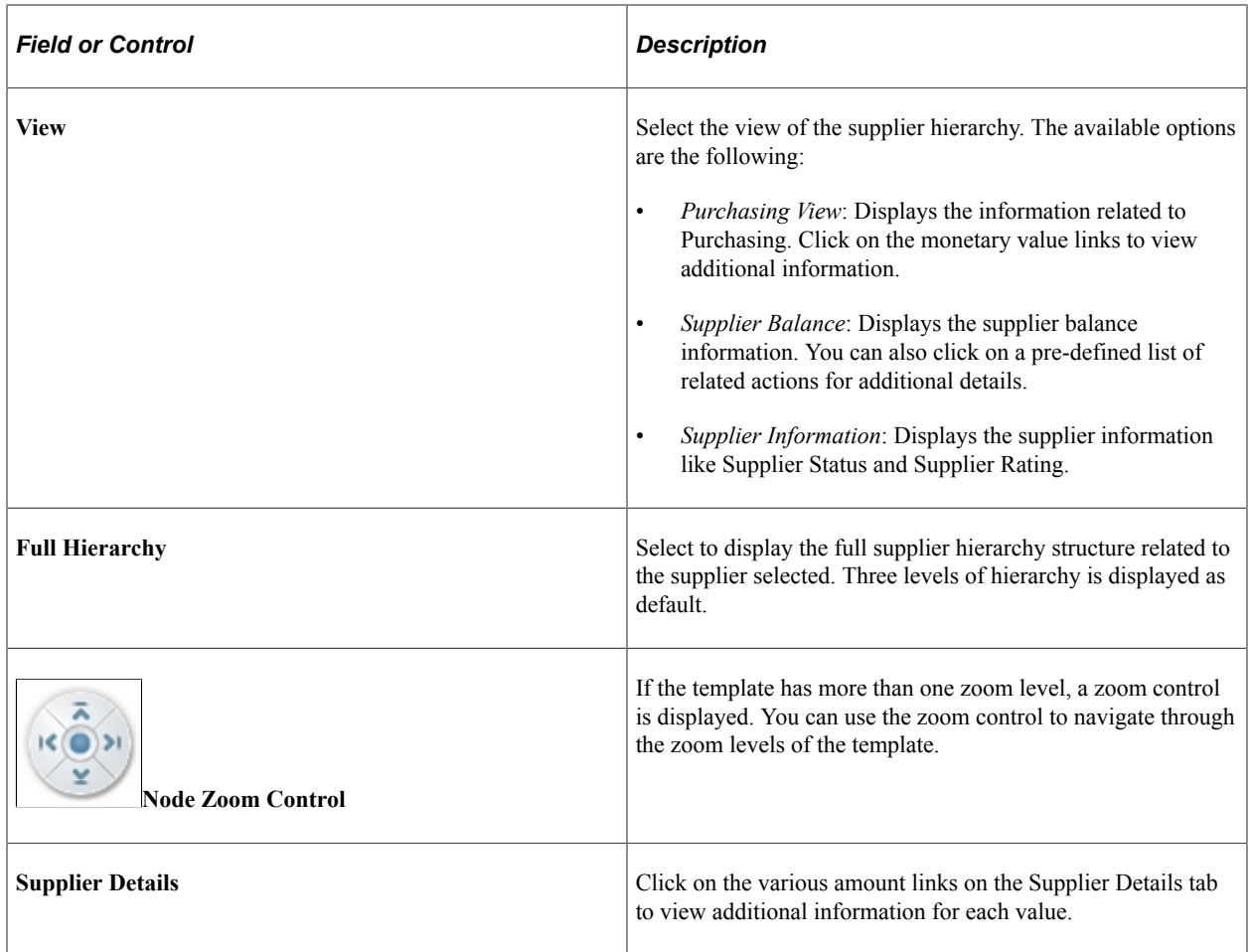

# **Chapter 7**

# **Using the Comprehensive Supplier Portal in PeopleSoft Fluid User Interface**

# **Understanding the Comprehensive Supplier Portal in PeopleSoft Fluid User Interface**

This documentation supplements PeopleSoft Source to Settle Common Information. This document describes the Comprehensive Supplier Portal in PeopleSoft Fluid User Interface.

Click to watch a short video about [PeopleSoft Combined Comprehensive Supplier Portal](https://www.youtube.com/watch?v=MAW58cnb1Yw).

PeopleSoft provides its users – the buying organizations – with the ability to interact with their Suppliers and bidders using the Comprehensive Supplier Portal - a centralized location containing multiple tiles used to assist Suppliers and bidders with their daily jobs, organized in two separate Homepages.

The first Homepage, which can be configured to display a selected set of tiles, is generic in nature and not related to any specific Suppliers or bidders. Your organization can configure the system such that external users can access this page through a guest user account without a manual login. See [Using the](#page-615-0) [Comprehensive Supplier Public Portal in PeopleSoft Fluid User Interface](#page-615-0).

The second Homepage is for use by an organization's existing Suppliers/bidders – Supplier users – that have their own login configured to access the PeopleSoft application. Various sections may be available in the Homepage, depending on what the administrator has configured to display, and based on the security access granted by the administrator to the Supplier user.

As a buying organization, your system administrator sets up and configures what information you want to display to your Suppliers on the portal pages. For details on setting up content for your Suppliers to view, see Managing Content for the Comprehensive Supplier Portal.

This documentation provides details for the Supplier Role that explains how to use the Public Portal as well as the Secure Supplier Portal.

The section [Using the Comprehensive Supplier Secure Portal in PeopleSoft Fluid User Interface](#page-639-0) is directed to Suppliers, which is documented from the perspective of a Supplier User. This helps the Supplier-users with details in navigating through the Portal.

**Note:** It is recommended to provide the above section of documentation alone to your Suppliers, which can be used as a reference.

The section [Managing Content for the Comprehensive Supplier Portal](#page-572-0) is directed to your System Administrator, which is documented to help in understanding how to implement the Supplier Portal.

# <span id="page-615-0"></span>**Using the Comprehensive Supplier Public Portal in PeopleSoft Fluid User Interface**

# **Pages used to view the Comprehensive Supplier Public Portal in the PeopleSoft Fluid User Interface**

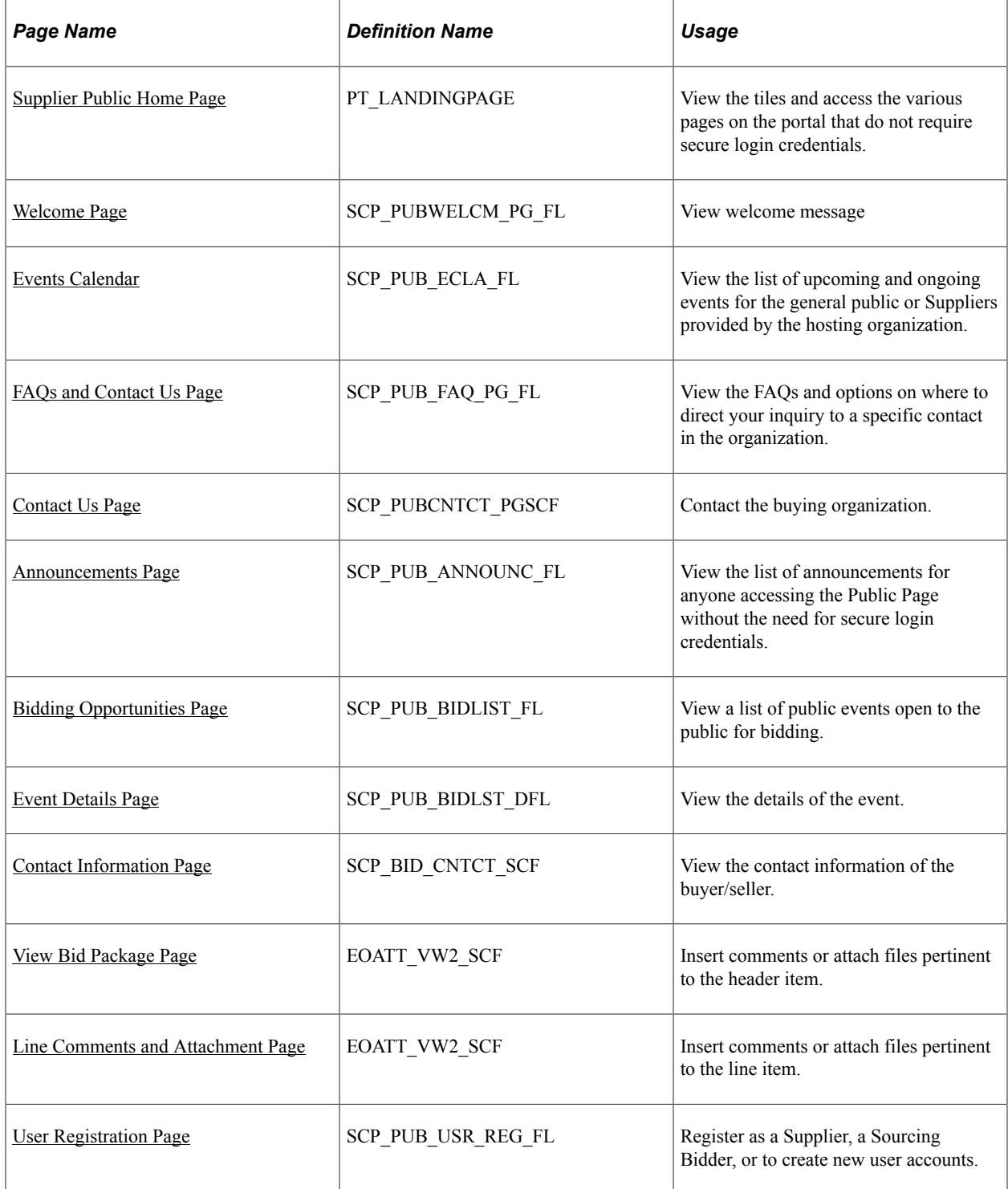

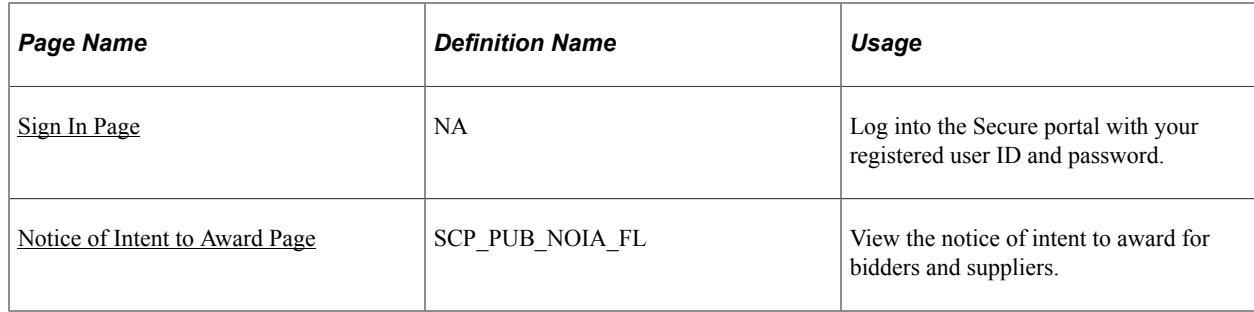

# <span id="page-616-0"></span>**Supplier Public Home Page**

Guest or Supplier User: Use the Supplier Public Homepage to access various pages on the portal, by clicking a tile.

Navigation:

### **Home** > **Supplier Public Home Page**

This example illustrates the fields and controls on the Supplier Public Home Page.

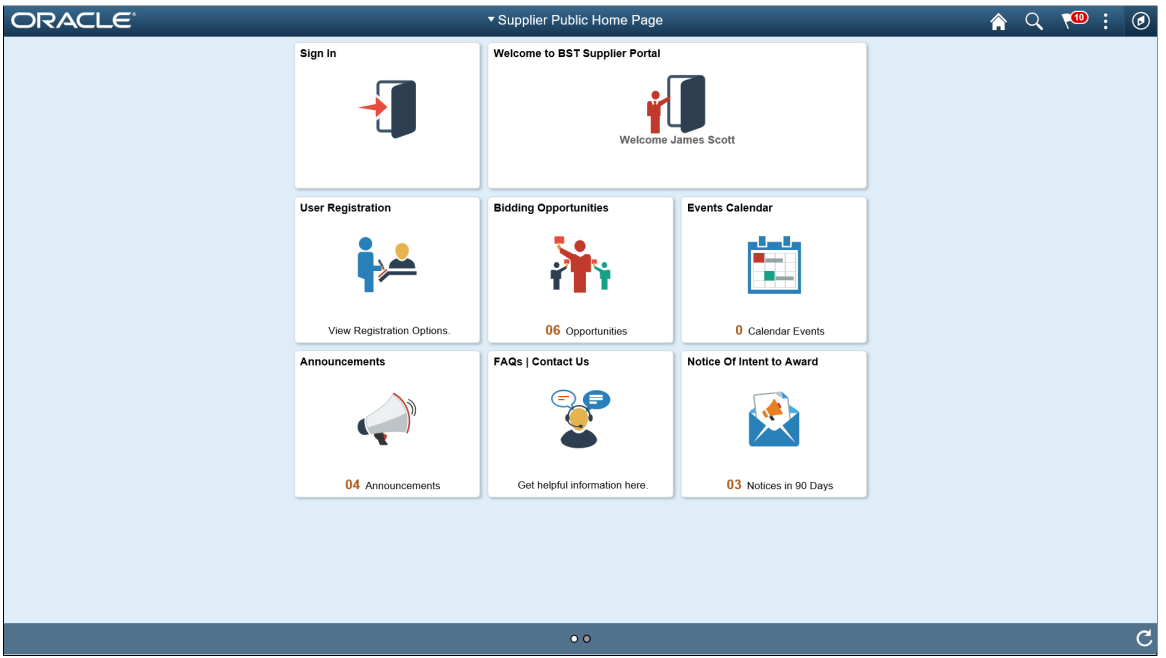

Click a tile to open a new page and view the corresponding detailed information.

### <span id="page-616-1"></span>**Welcome Page**

Public or Supplier User: Use the tile to open a new page and display more detailed information if available. The Welcome tile displays an initial greeting from the buying organization.

Navigation:

### **Home** > **Supplier Public Home Page** > **Welcome to the BST Portal tile**

This example illustrates the fields and controls on the Welcome tile.

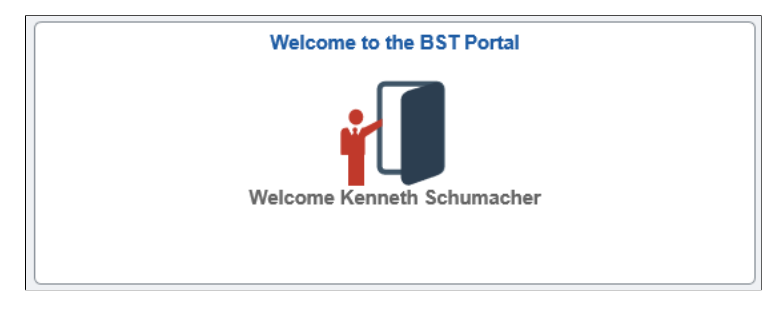

This example illustrates the fields and controls on the Welcome page.

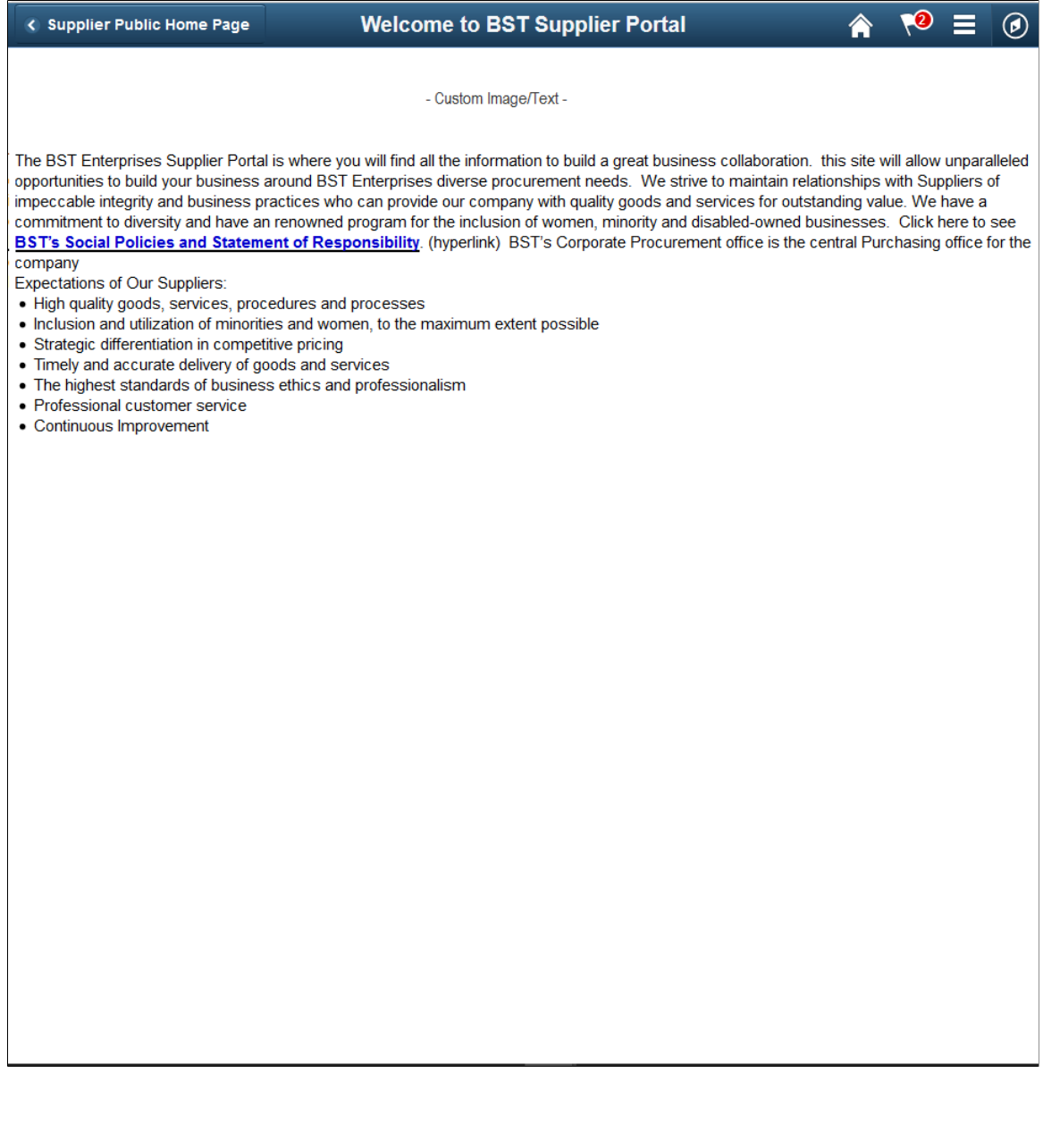

# <span id="page-618-0"></span>**Events Calendar**

Supplier User: Use the Events Calendar tile to open a new page and view the Events Calendar, containing various events with Begin and End dates for the buying organization. The Events Calendar tile displays a count of the events listed. You may see the same event listed each month in the calendar. This is a listing of an ongoing, regularly scheduled event that may take place each month, such as training sessions or monthly webcasts for Supplier attendees.

Navigation:

#### **Home** > **Supplier Public Home Page** > **Events Calendar**

This example illustrates the fields and controls on the Events Calendar tile.

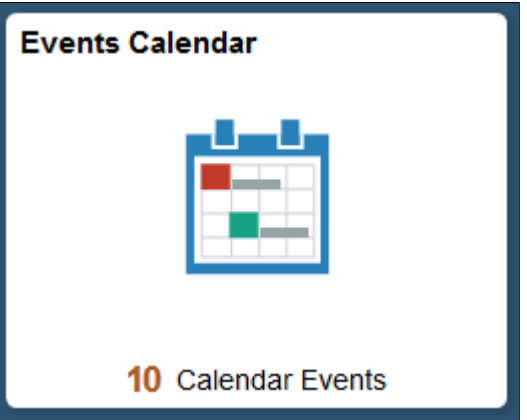

This example illustrates the fields and controls on the Events Calendar page.

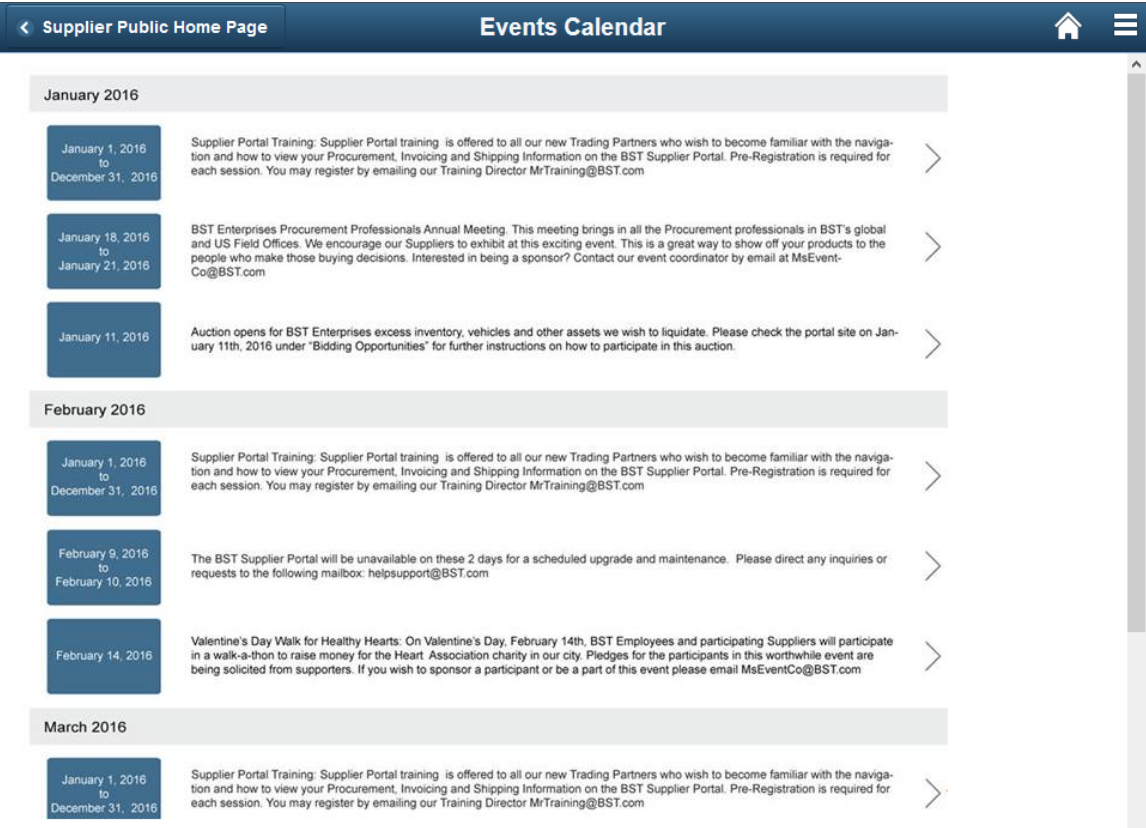

Click any event to open a new page and display more detailed information about the event.

# <span id="page-619-0"></span>**FAQs and Contact Us Page**

Public and Supplier User: Use the FAQs and Contact Us tile to open a new page and view the Frequently Asked Questions, containing questions around various topics pertinent to the way you interact with the buying organization. For specific questions that may not be listed in the FAQs, contact the organization using the contact details provided.

Navigation:

**Home** > **Supplier Public Home Page** > **FAQs and Contact Us**

This example illustrates the fields and controls on the FAQs and Contact Us tile.

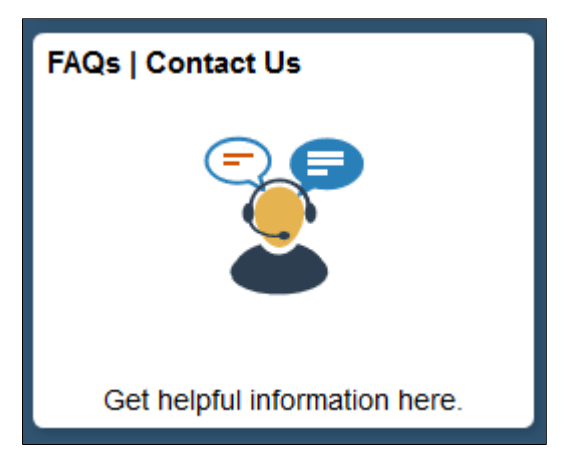

This example illustrates the fields and controls on the FAQs and Contact Us page.

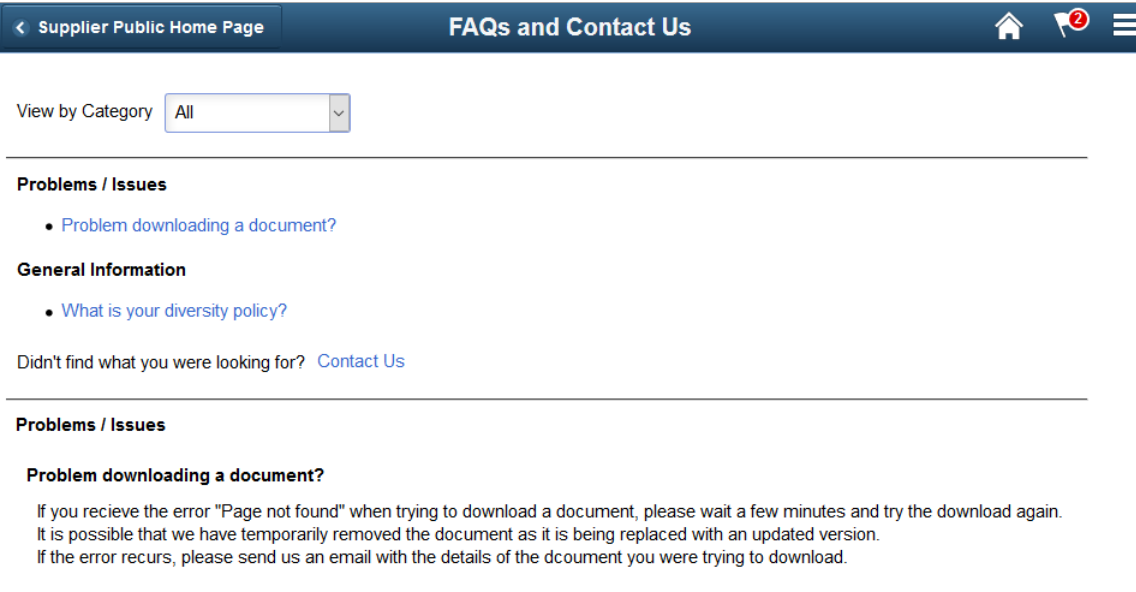

#### **General Information**

#### What is your diversity policy?

We strive to maintain diversity in our supplier base and operate in such a manner as to remain compliant with all legal requirements for diversity. Documents outlining our Social Polices and Statements are here.

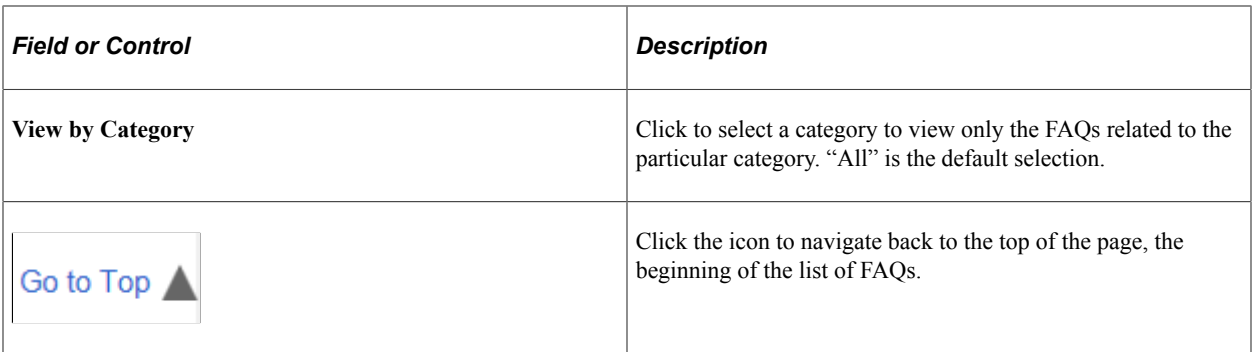

**Public or Supplier User**: Click the link to any of the listed questions to view the answer to the corresponding question.

# <span id="page-621-0"></span>**Contact Us Page**

Public or Supplier User: Use the Contact Us link on the FAQs and Contact Us page to contact the buying organization. This opens the Contact Us page, where you can use the Contact Form to enter your contact information and submit your query to the appropriate group in the buying organization.

The Contact Form section is displayed based on the content set up by the buying organization's administrator.

This example illustrates the fields and controls on the Contact Us page.

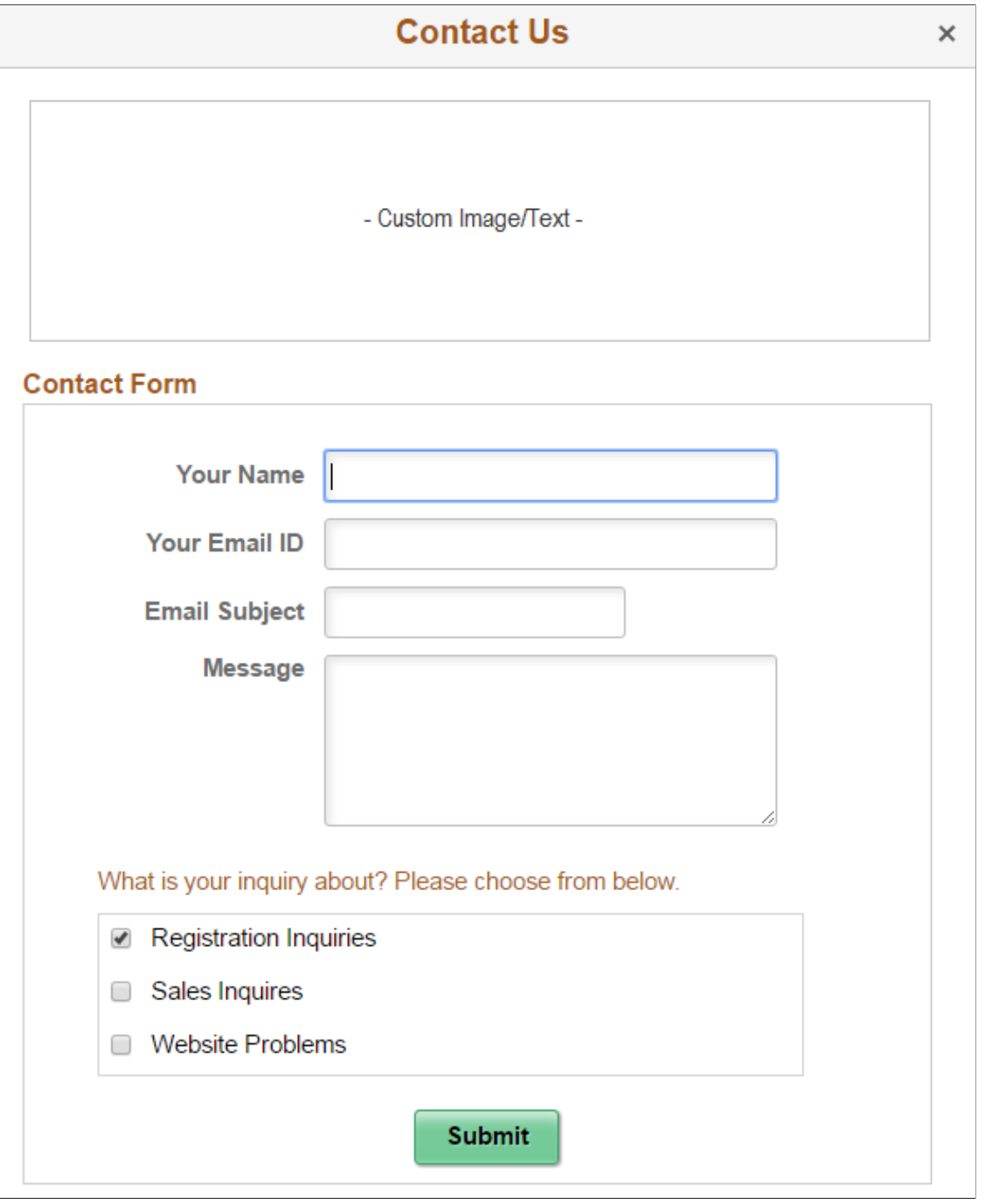

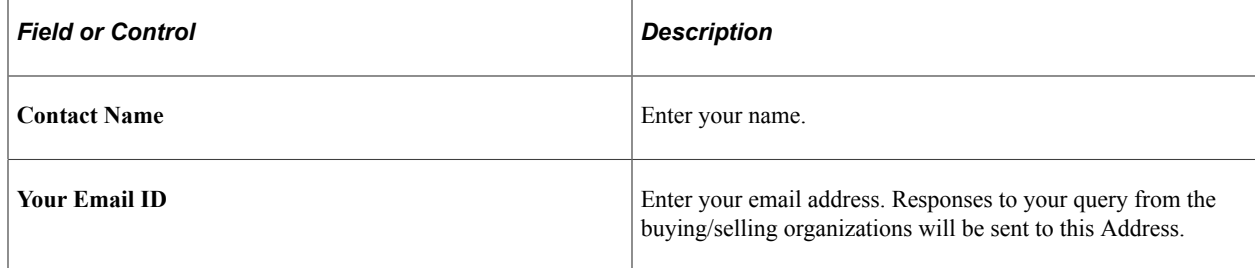

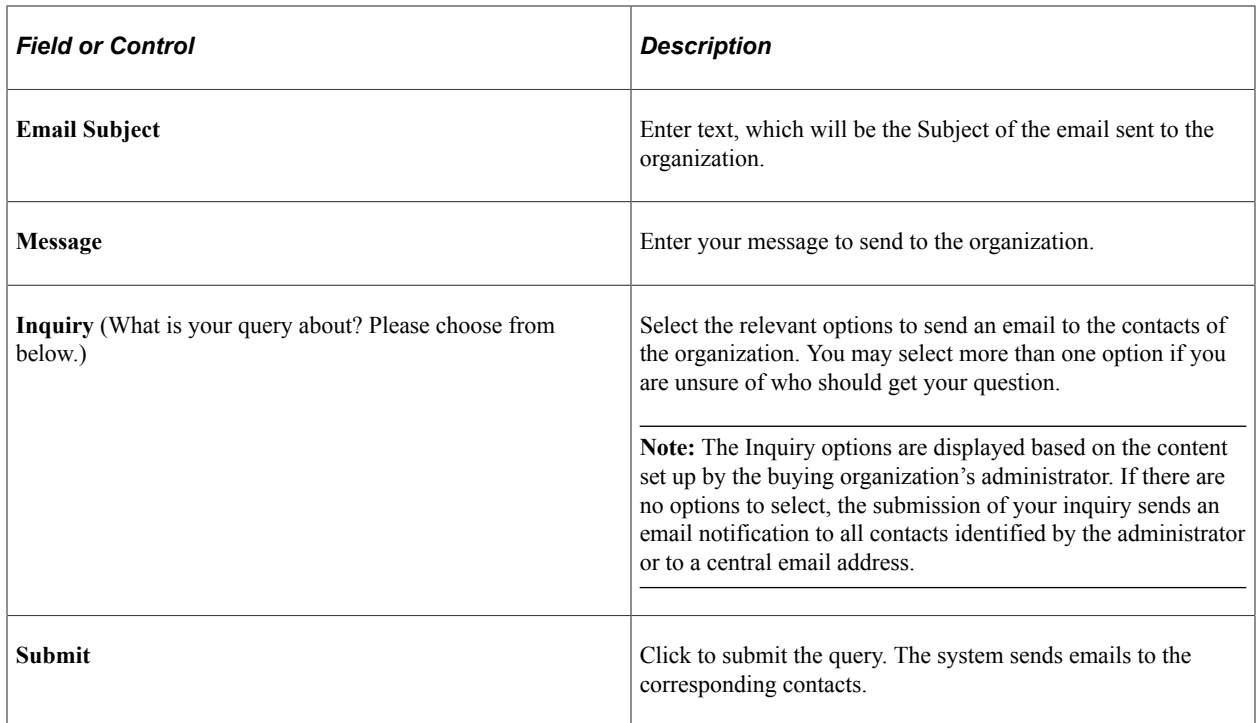

# <span id="page-623-0"></span>**Announcements Page**

Public and Supplier User: Use the Announcements tile to open a new page and view a list of announcements for the Supplier. The Announcements tile displays a count of the announcements listed.

Navigation:

#### **Home** > **Supplier Public Home Page** > **Announcements**

This example illustrates the fields and controls on the Announcements tile.

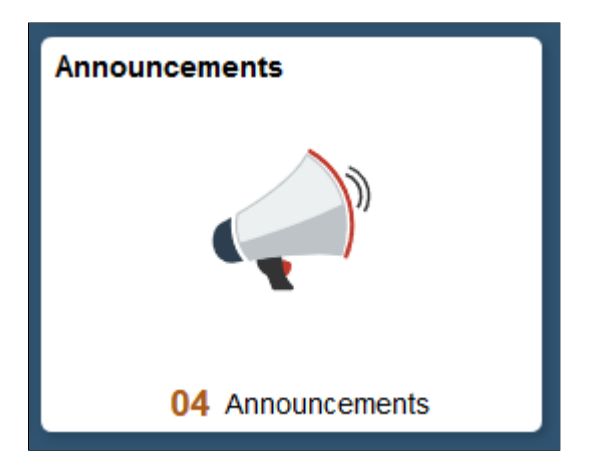

This example illustrates the fields and controls on the Announcements page.

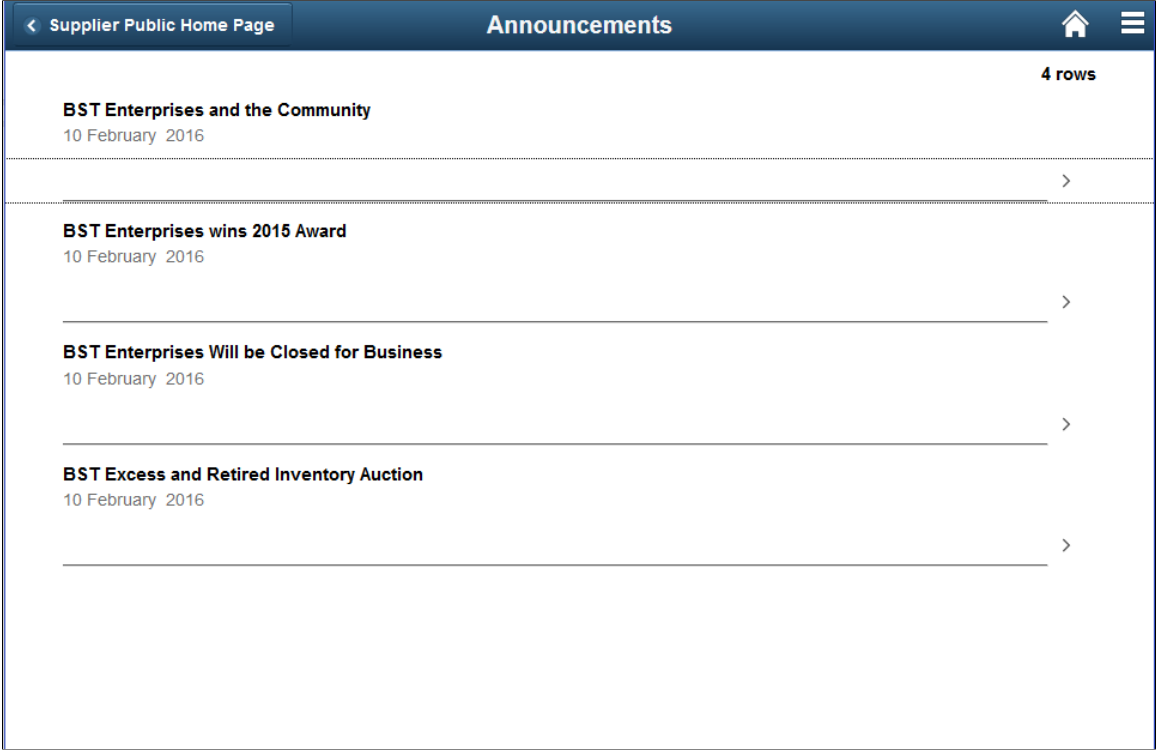

Click any announcement to open a new page and display more detailed information.

# <span id="page-624-0"></span>**Bidding Opportunities Page**

This Tile is displayed only if Strategic Sourcing is implemented.

Public and Prospective Supplier User: Use the Bidding Opportunities tile to open a new page and view a list of public bidding events. The Bidding Opportunities tile displays a count of the events available to the general public for bidding. To initiate the bidding process, a user should first register as a bidder to receive a Bidder ID. You will require a Bidder ID in order to participate in a Public Bidding Event.

Navigation:

#### **Home** > **Supplier Public Home Page** > **Public Bidding Events tile**

This example illustrates the fields and controls on the Bidding Opportunities page.

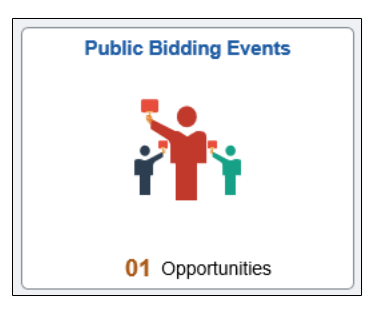

This example illustrates the fields and controls on the Bidding Opportunities page.

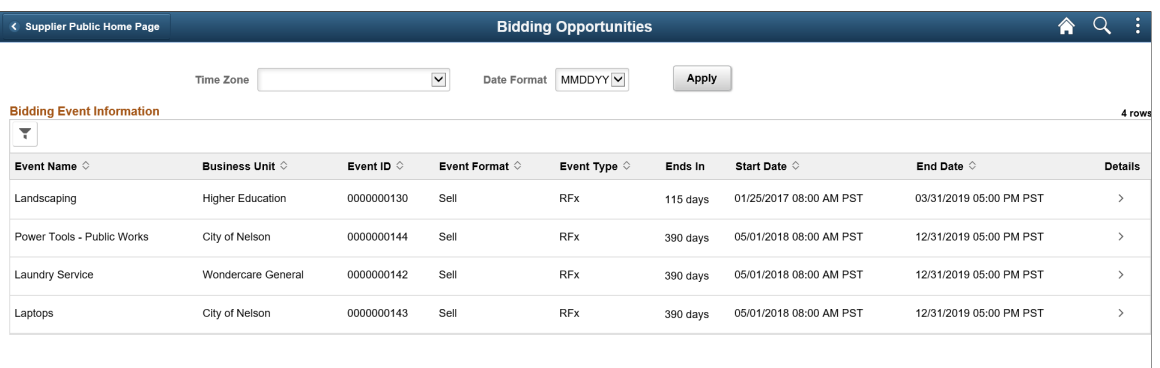

The Bidding Opportunities page displays the events that are presently available for bidding as well as the events that will be available for bidding in the future.

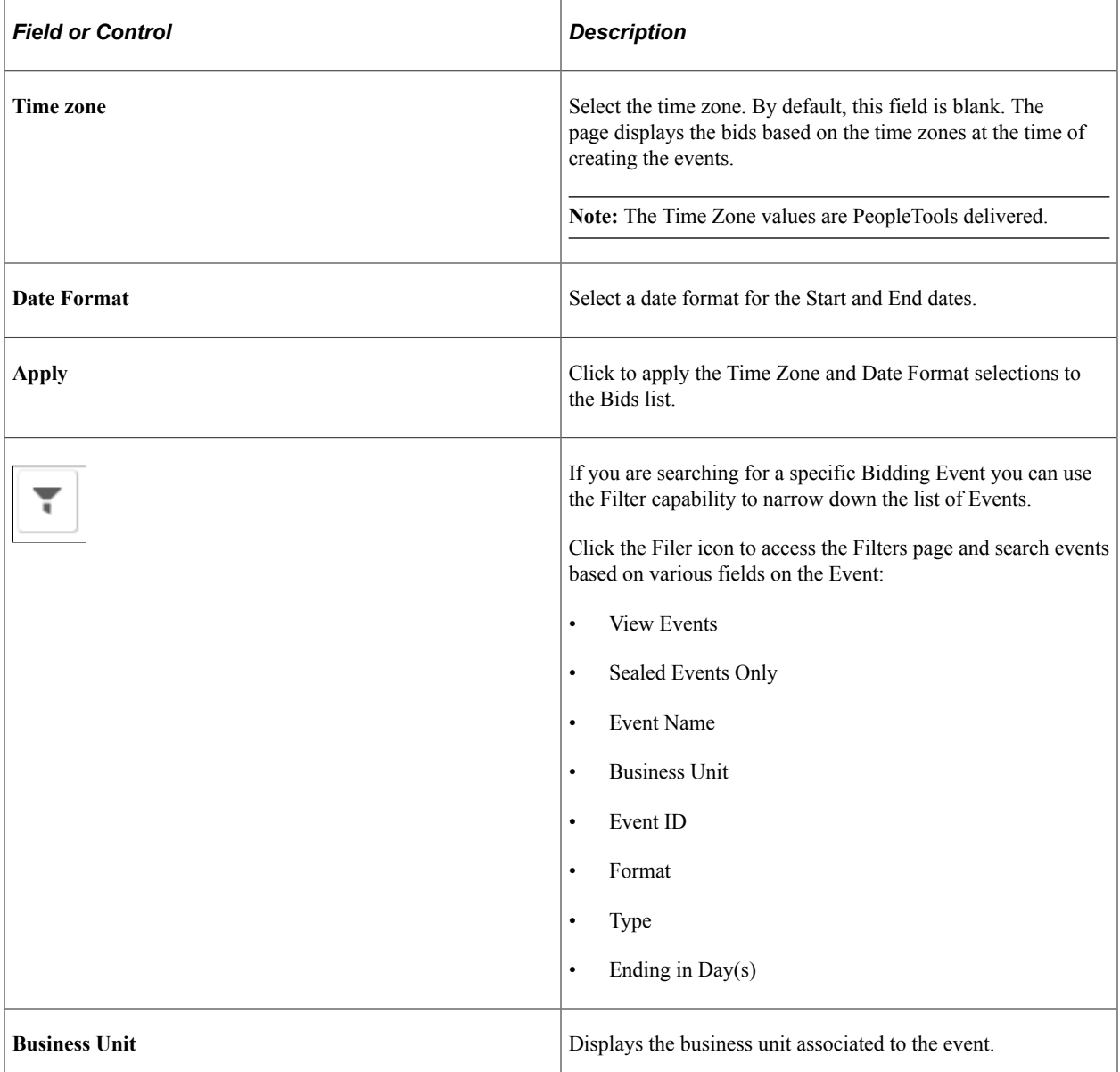

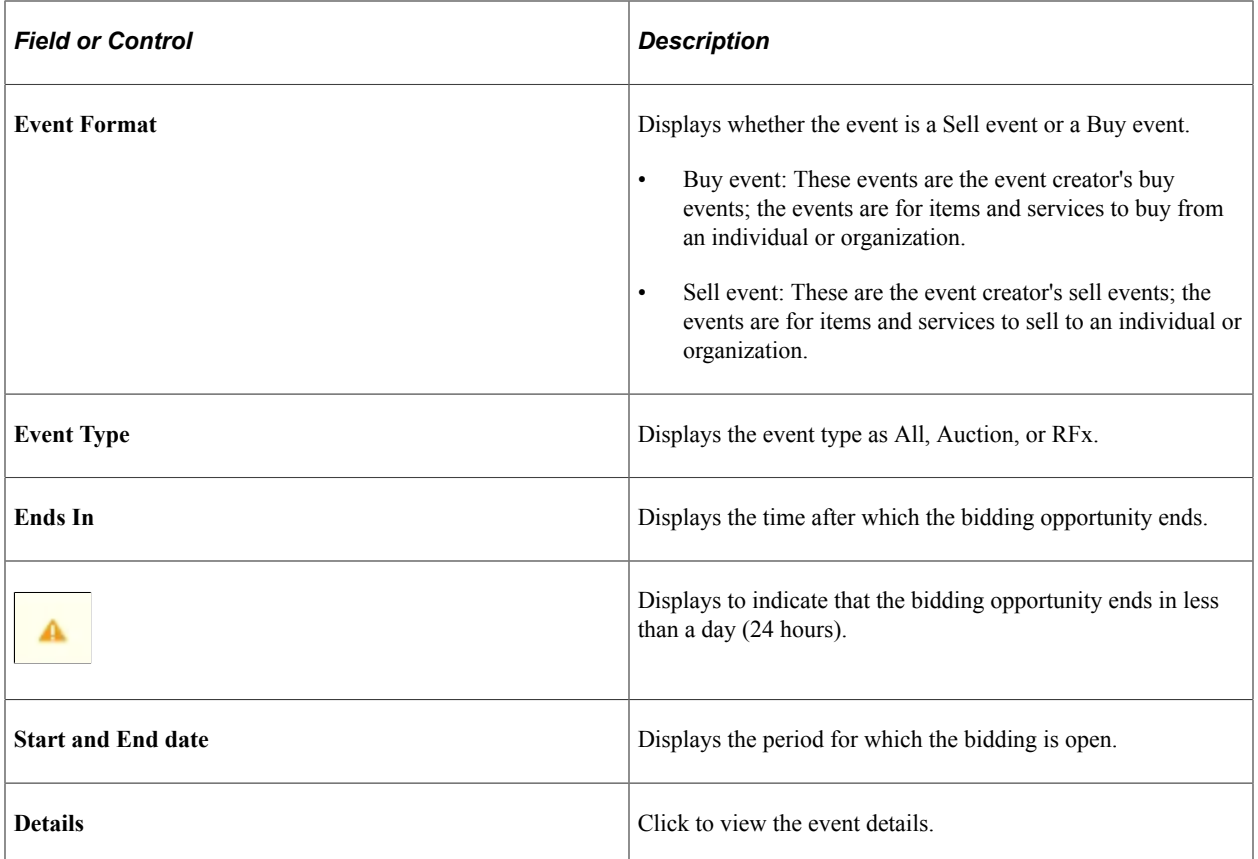

# <span id="page-626-0"></span>**Event Details Page**

This page is displayed only if Strategic Sourcing is implemented

Public and Supplier User: Use the Event Details page to view the details of the event.

Navigation:

Click an event line on the Bidding Opportunities page.

This example illustrates the fields and controls on the Event Details page.

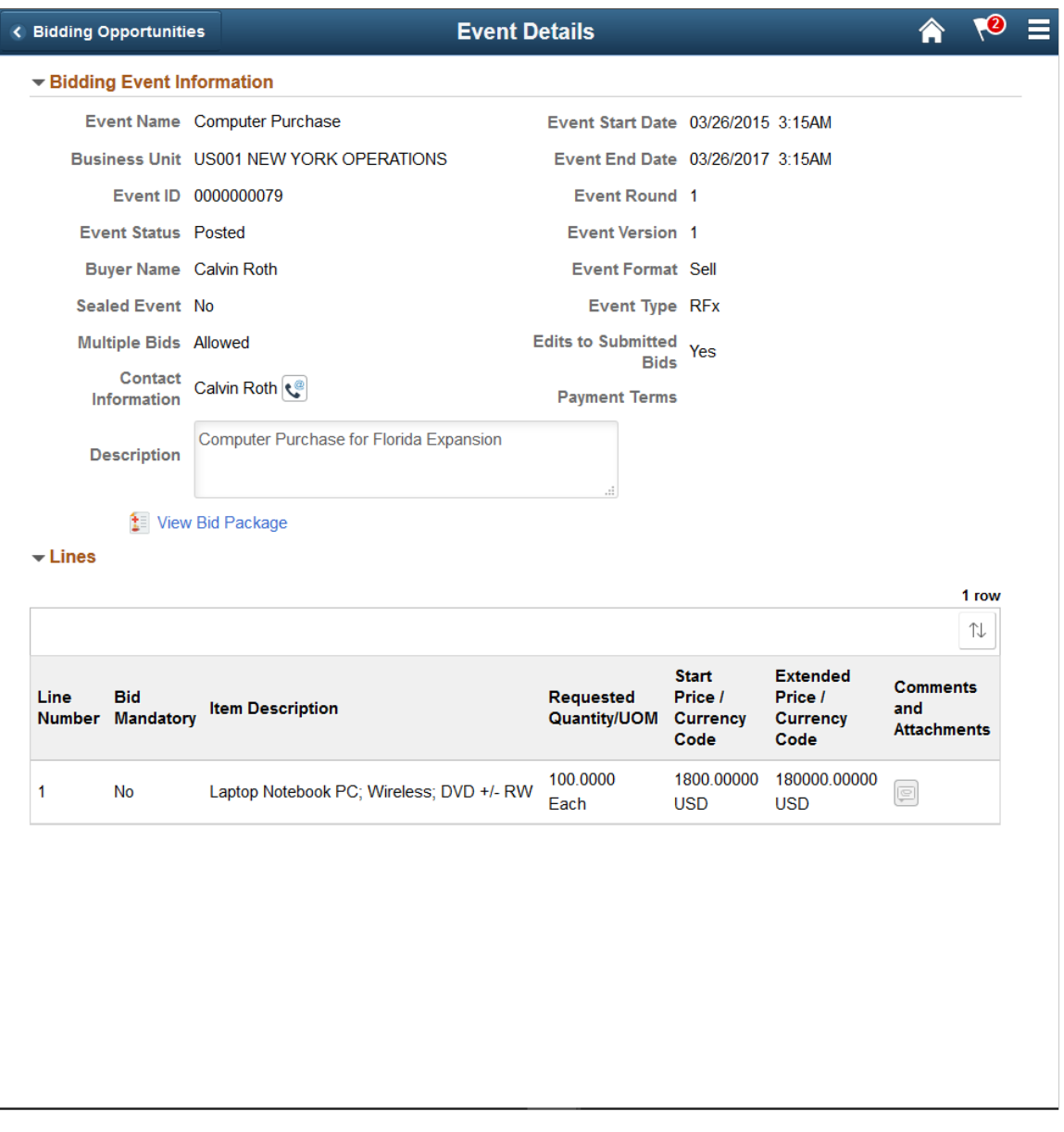

**Note:** The fields on this page are displayed from the Event, and are based on the Event transactions in Strategic Sourcing, set up at the time of creating the event.

### <span id="page-627-0"></span>**Contact Information Page**

Public or Supplier User: Use the Contact Information page to view the contact information of the Buying Organization's internal Contact who may be managing the Event.

Navigation:

Click the Contact Information icon.

This example illustrates the fields and controls on the Contact Information page.

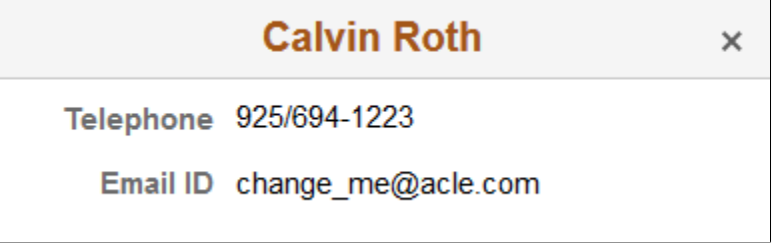

### <span id="page-628-0"></span>**View Bid Package Page**

Public or Supplier User: Use the View Bid Package page to view comments and attachments pertinent to the header item.

Navigation:

Click the View Bid Package link on the Event Details page.

This example illustrates the fields and controls on the View Bid Package page.

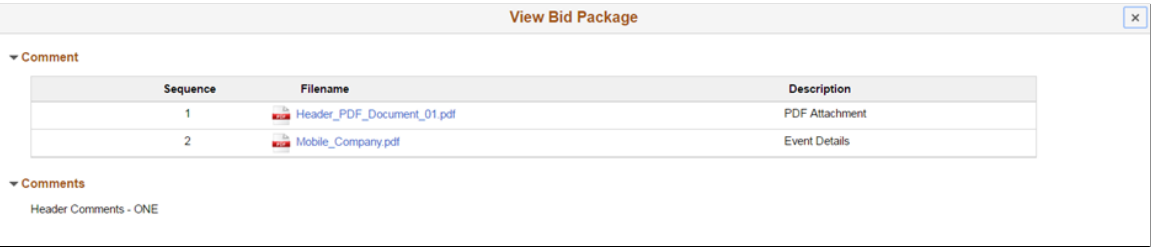

The View Bid Package page uses the Comments and Attachments Framework, and the display of the comments and attachments are based on the setup made while creating the event.

### <span id="page-628-1"></span>**Line Comments and Attachment Page**

Public or Supplier User: Use the Line Comments and Attachments page to view comments and attachments pertinent to the line item.

Navigation:

Click the Comments and Attachments icon for a line.

This example illustrates the fields and controls on the Line Comments and Attachment page.

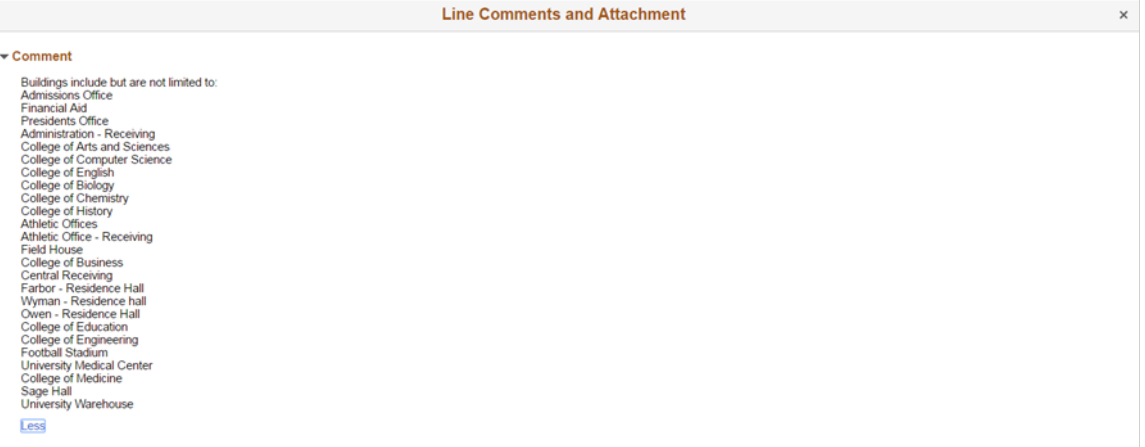

The display of the comments and attachments are based on the setup made while creating the event.

# <span id="page-629-0"></span>**User Registration Page**

This Tile is displayed only if Strategic Sourcing is implemented

Public or Supplier User: Use the User Registration page to register as a Supplier, a Sourcing Bidder, or to create new user accounts.

Navigation:

#### **Home** > **Supplier Public Home Page** > **User Registration**

This example illustrates the fields and controls on the User Registration tile.

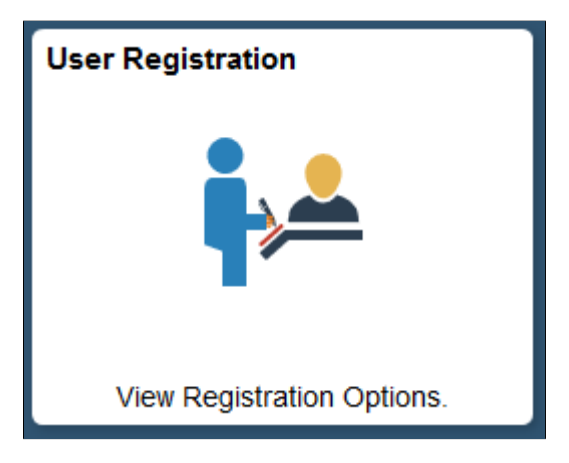

### This example illustrates the fields and controls on the User Registration page.

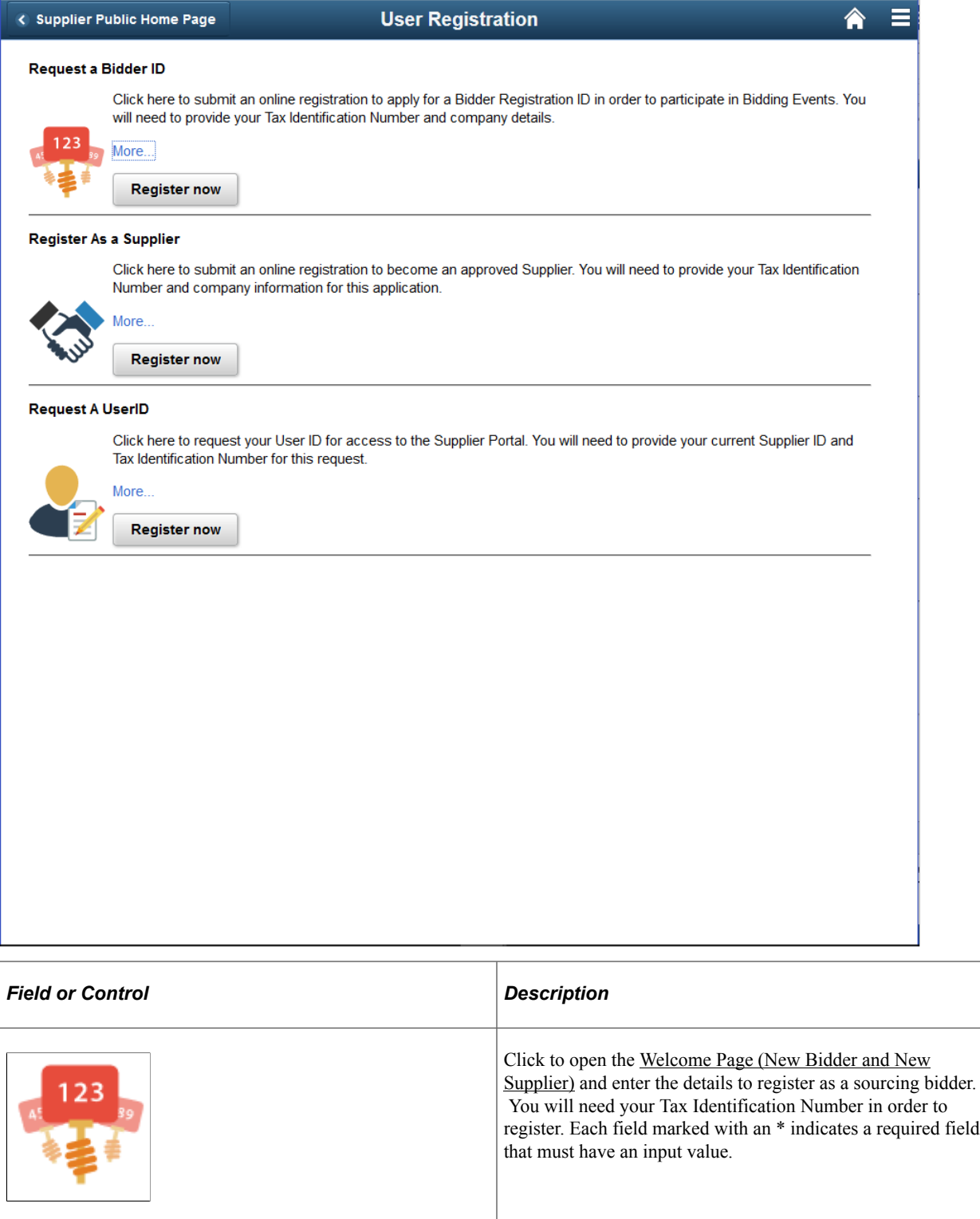

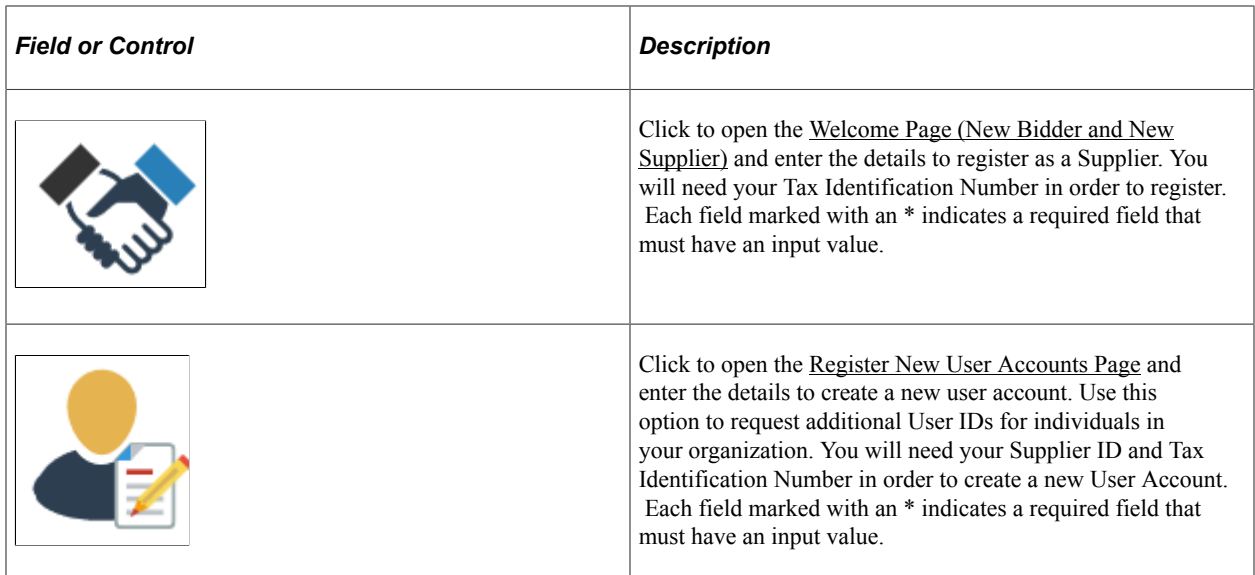

# <span id="page-631-0"></span>**Sign In Page**

Supplier User: Use the Sign In tile to open a Login page. Enter your registered user ID and password to log in to the Secured Portal.

Navigation:

### **Home** > **Supplier Public Home Page** > **Sign In tile**

This example illustrates the fields and controls on the Sign In tile.

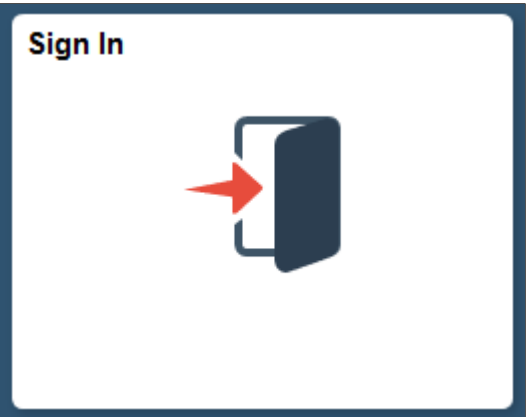

This example illustrates the fields and controls on the Sign In page.

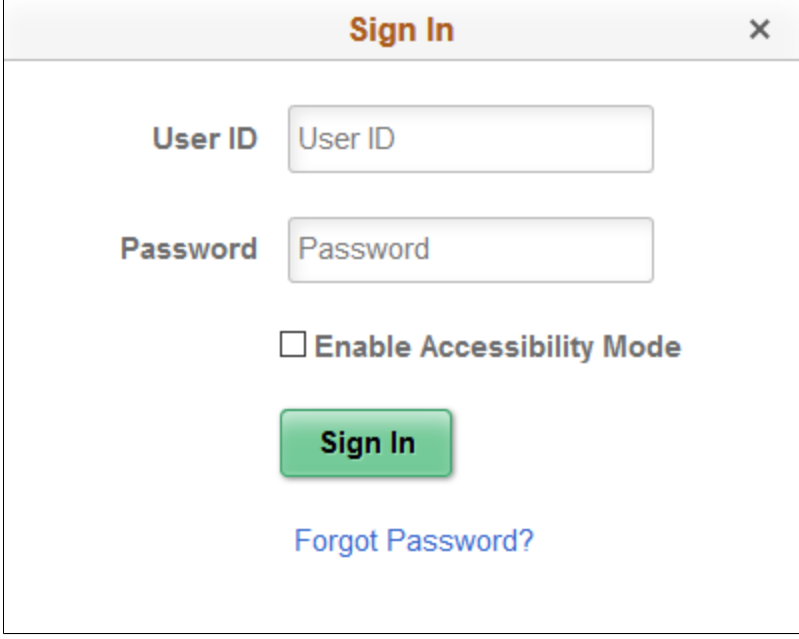

#### **Related Links**

[Managing Content for the Comprehensive Supplier Portal](#page-572-0)

# <span id="page-632-0"></span>**Notice of Intent to Award Page**

Guest or Supplier User: Use the Notice of Intent to Award (NOIA) tile to view the notice of intent to award for events from the buying organization. By default, the Notice of Intent to Award tile displays a count of the open notices in the last ninety (90) days, which can be changed.

Navigation:

#### **Home** > **Supplier Public Home Page** > **Intent to Award tile**

This example illustrates the fields and controls on the Notice of Intent to Award tile.

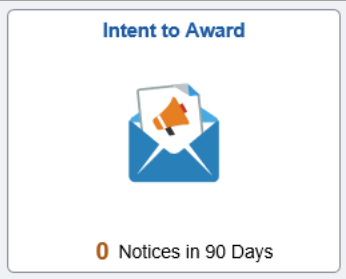

This example illustrates the fields and controls on the Notice of intent to Award page. You can find definitions for the fields and controls later on this page.

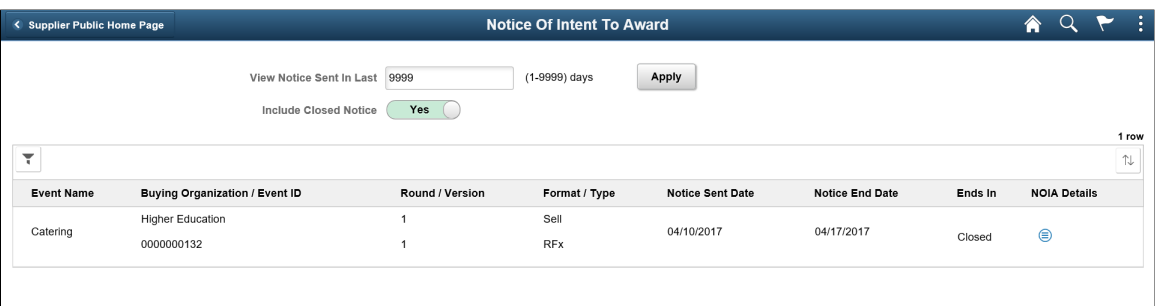

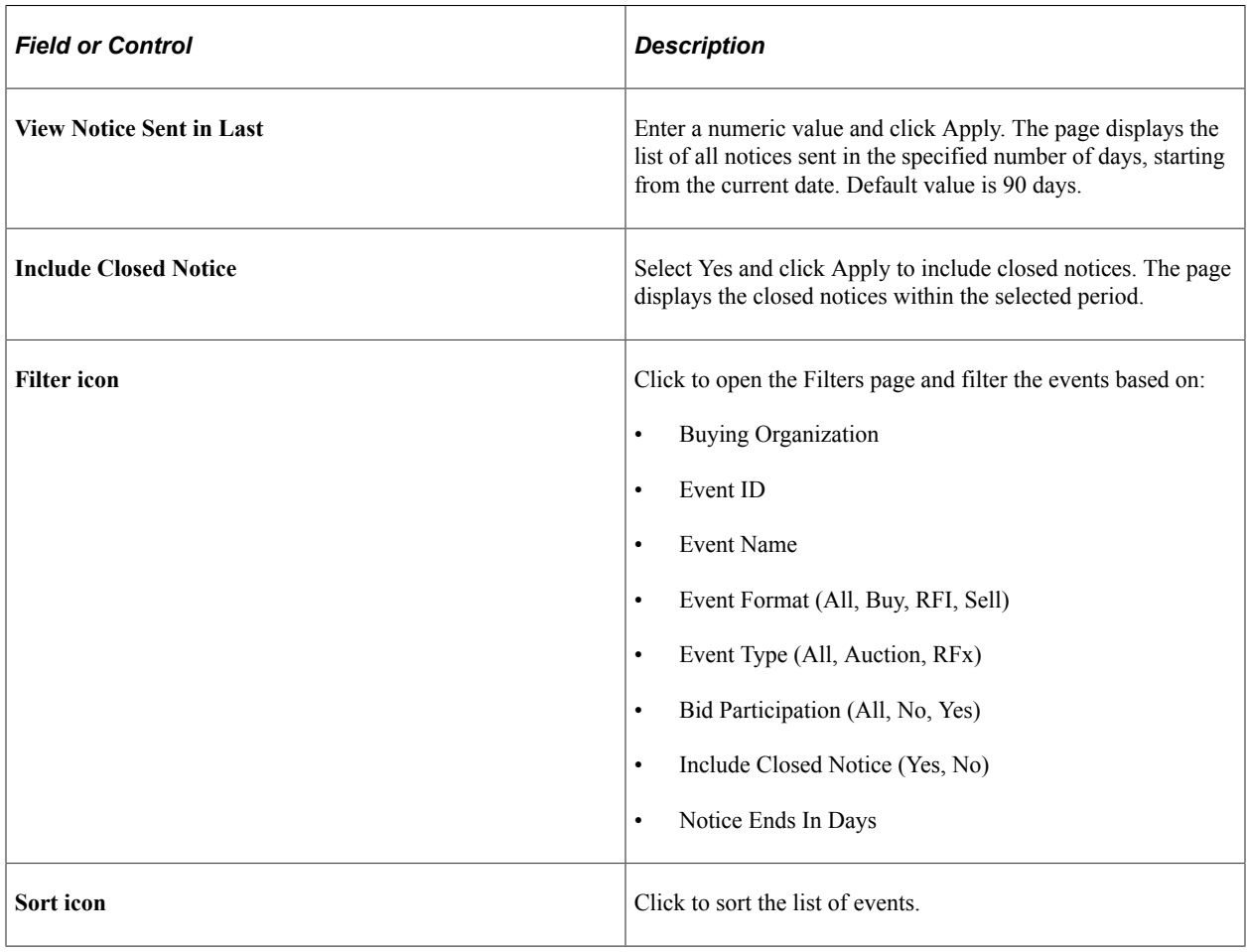

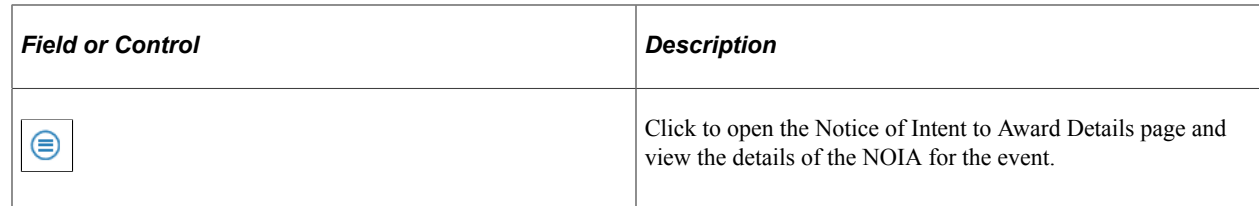

# **Notice of Intent to Award Details Page**

Guest or Supplier User: Use the Notice of Intent to Award Details page to view the list of Awarded and Non Awarded Bidders/Suppliers for the selected event.

This example illustrates the fields and controls on the Notice of Intent to Award Details page.

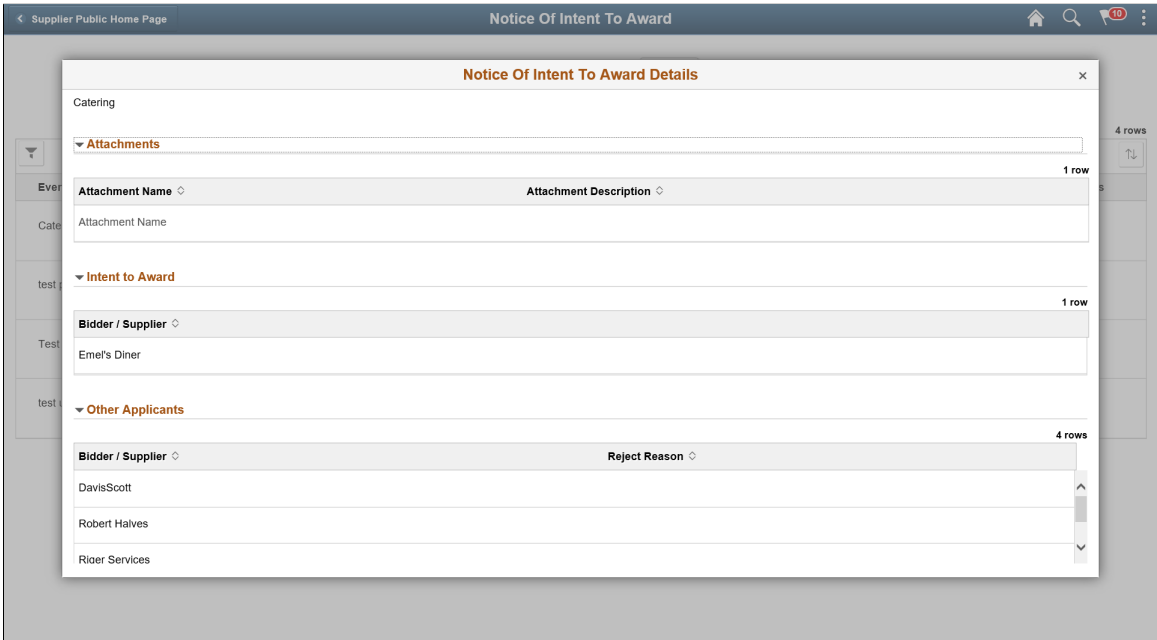

Click the Attachment link to open the attachment in a separate window and view the detailed information of the NOIA. You can view the list of bidders the organization has intent to award. The attachment also lists the rejected submissions, along with the reason for rejection.

# **Using the Supplier Public Skill on the Supplier Public Portal**

The Supplier Public Skill is part of the Supplier Digital Assistant. A Skill is a program that simulates interaction with a user. PeopleSoft Intelligent Chat ASsistant from Oracle (PICASO, or PeopleSoft PICASO) refers to the complete chatbot solution that is delivered by PeopleSoft.

The Supplier Public Skill assists first-time bidders and suppliers in determining if there are opportunities for sales collaboration, completing the registration process, and viewing public bidding events through real-time communication. In addition, they can inquire about bidding opportunities, calendar events, announcements, and FAQs and contact details.

This topic discusses how the Supplier Skill helps users accomplish different tasks.

The Supplier Skill uses Oracle Digital Assistant (ODA) to interact with users to perform certain tasks. For more information about ODA, see [Using Oracle Digital Assistant.](https://docs.oracle.com/en/cloud/paas/digital-assistant/use-chatbot/get-started-skills-and-digital-assistants.html)

*PeopleSoft Enterprise Components* documentation discusses the Chatbot Integration Framework. See "Understanding Skills" (Enterprise Components).

The Supplier Public Skill uses these services:

*SCP\_GET\_CONTENT*: Supplier Comprehensive Portal related service

- *getlink*: To get the link information to access application pages based on the context such as Contact and Register.
- *getbiddetails*:
	- *getpublicbiddetails*: To fetch the bid information based on the format, category, and duration.
	- *getbidhealth*: To check whether sourcing is enabled at the Installation level.
- *getcontentdetails*: To fetch the dynamic content details like announcements, calendar events, and FAQs.

### **PeopleSoft PICASO Button**

Use the PeopleSoft PICASO button to access the Supplier Public Skill page.

Navigation:

From the Supplier Public home page, select the **PeopleSoft PICASO** button at the bottom right corner.

The skill can be accessed from the User Registration, Public Bidding Events, Events Calendar, Announcements, and FAQs and Contact Us pages as well.

This example illustrates the PeopleSoft PICASO button.

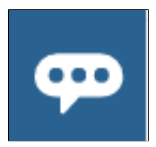

### **Supplier Skill Page**

Use the Supplier Public Skill page to inquire on user registration, public bidding events, calendar events, announcements, and FAQs and contact details.

Navigation:

From the Supplier Public home page, select the **PeopleSoft PICASO** button.

This example illustrates the fields and controls on the Supplier Skill page.

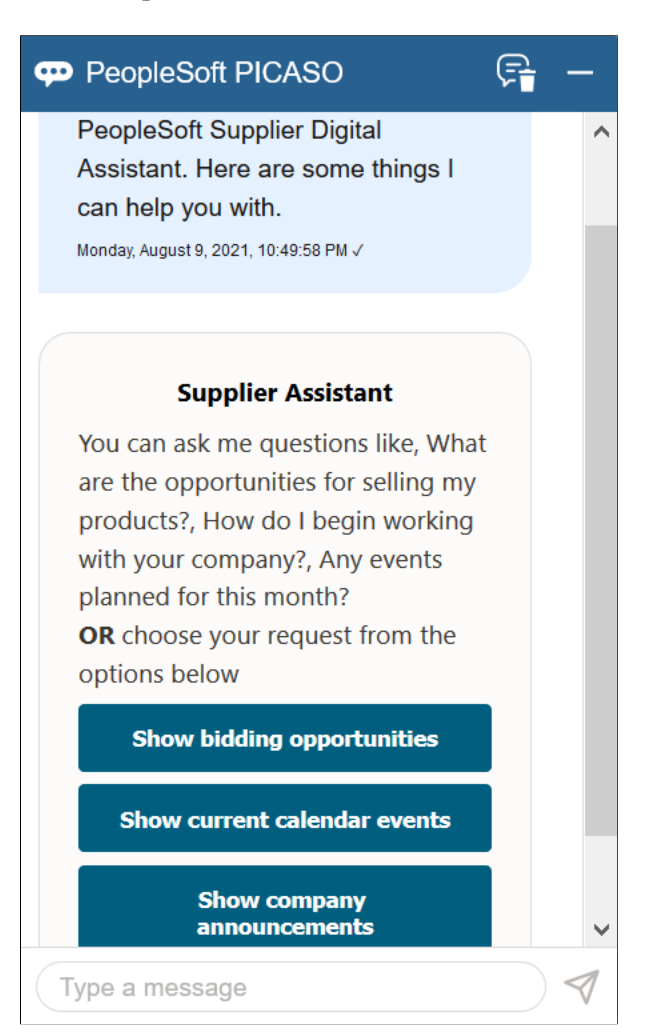

After launching the skill, you can start the conversation either by selecting one of the options displayed or entering your query. **Show bidding opportunities**, **Show current calendar events**, and **Show company announcements** are the options displayed by default.

**Note:** The Skill does not display the Show bidding opportunities option, if the Strategic Sourcing product check box is deselected on the Products – Installation Options page. To any queries related to bidding opportunities, the skill displays the links to User Registration and Contact Us pages, so that you can obtain more information on how to proceed.

For more information on installation options, see "Setting Up Cross-Application Installation Options" (Application Fundamentals).

For example, if you select the **Show bidding opportunities** option, the skill displays the available bidding events.

This example illustrates the fields and controls on the Supplier Skill - Show Bidding Opportunities option

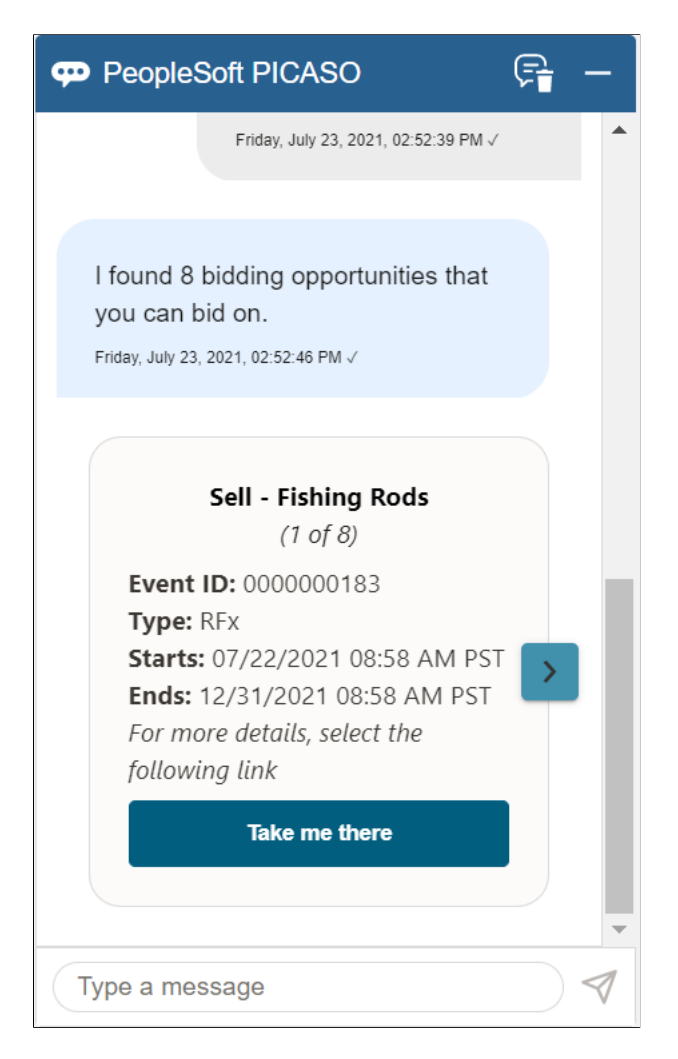

Go through the set of results. For each event, its ID, type, start and end dates are shown. Events are displayed based on their end date. Those ending soon are displayed first.

Click the **Take me there** button to navigate to the respective application pages. These application pages do not display the PICASO button.

You can narrow down your search results by entering appropriate queries. Besides the options mentioned above, the skill can fetch results by identifying the following keywords or combinations of these from your queries:

• **Event Format** - You can specify the event formats (*Sell* and *Buy*) in your query.

Example: *Opportunities for selling my products*

• **Product category** - You can include a product category such as laptop or monitor in your query. The skill uses OpenSearch to find the results. A flexible keyword search enables you to search for the specified product across the product categories available in PeopleSoft.

Example: *Any opportunity to sell my laptop*

You can include multiple categories too. Example: *Any opportunity related to laptop/office equipment*.

• **Time Period** - You can include a time period such as a month or date range in your query.

*Bidding opportunities available in July*, *Sell my product next month*

**Note:** Any queries related to calendar events, announcements, and FAQs are powered by OpenSearch. In case you enter an indirect query, the skill tries to understand it and suggest results that you might find helpful.

This example illustrates the fields and controls on the Supplier Skill page.

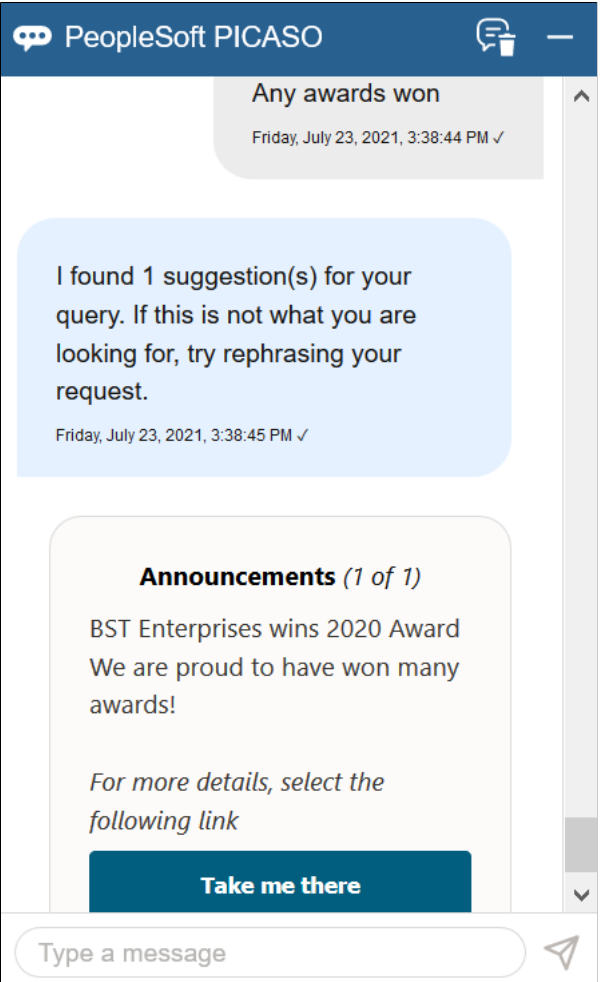

To any queries related to the contact details, the skill displays the **FAQs** and **Contact Us** links so you can navigate to the respective pages.

**Note:** OpenSearch functionality provides suggestions based on the contents available on the Maintain Content page, where the contents of FAQs, Announcements, and Event Calendar are managed. A hosting organization can further improve the relevance of results by adding new answer/regular intents for contents, which are less dynamic.

A couple of sample intents depicting such scenarios are delivered as part of this skill.

The Supplier Skill can answer to questions related to diversity policy. Suppose you enter *Veteran or women-owned business opportunities*. When the skill responds, you can click the clicking the **Take me** **there** button to navigate to the FAQ page that displays the particular category to which the Diversity Policy information belongs.

As another example, you can inquire about any errors, such as *Problem downloading documents*.

This example illustrates the fields and controls on the Supplier Skill page.

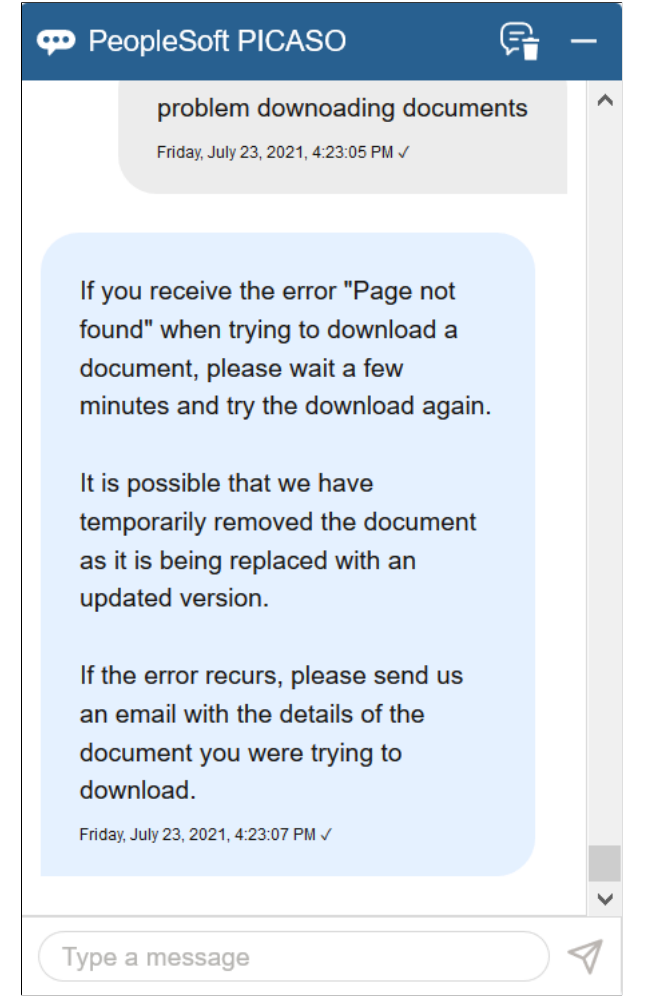

# <span id="page-639-0"></span>**Using the Comprehensive Supplier Secure Portal in PeopleSoft Fluid User Interface**

# **Page Used to Set Up My Preferences in the Comprehensive Supplier Secure Portal**

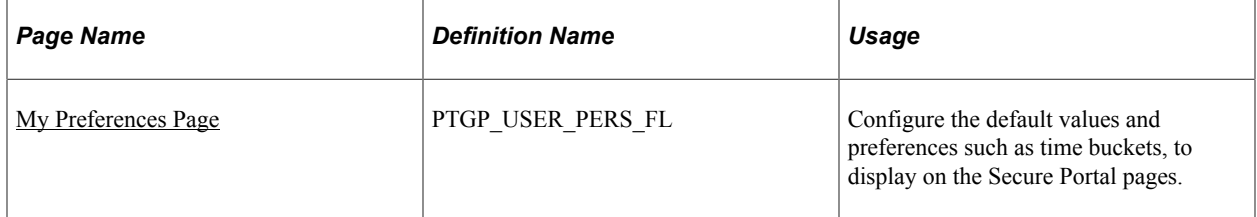

# <span id="page-640-0"></span>**My Preferences Page**

Supplier User: Use the User Preferences tile to open the Preference page and configure the default time values and time buckets displaying on the various Secure Portal pages.

Navigation:

#### **Home** > **Supplier Secure Home Page** > **User Preferences** > **Comprehensive Supplier Portal**.

This example illustrates the fields and controls on the My Preferences page. You can find definitions for the fields and controls later on this page.

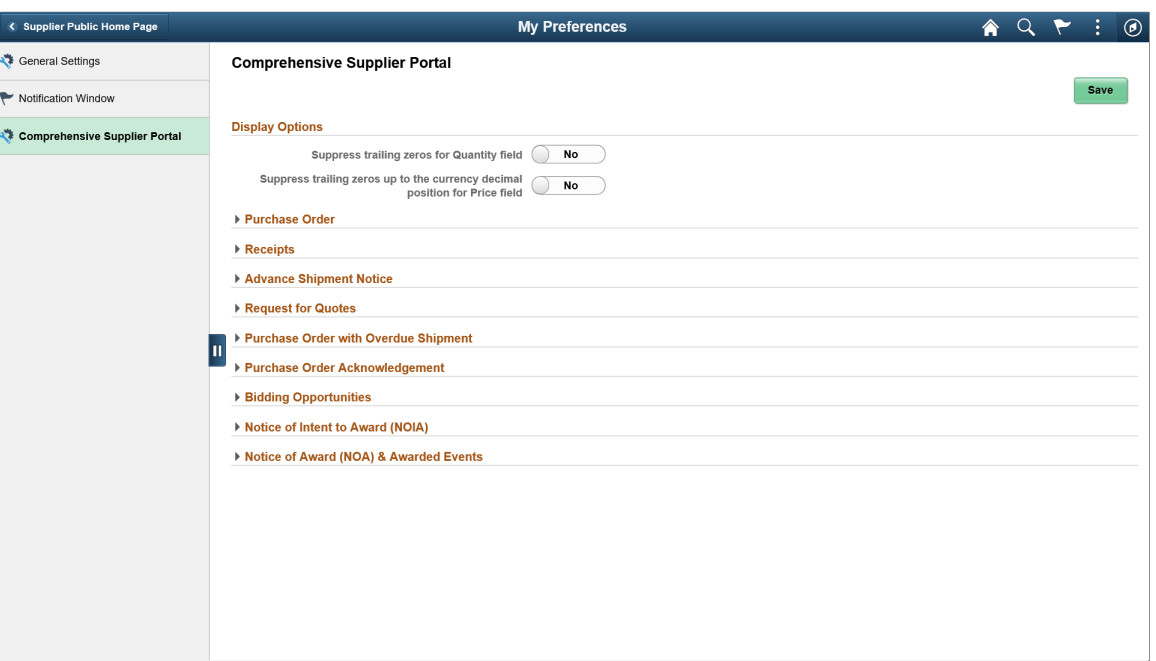

### **Display Options**

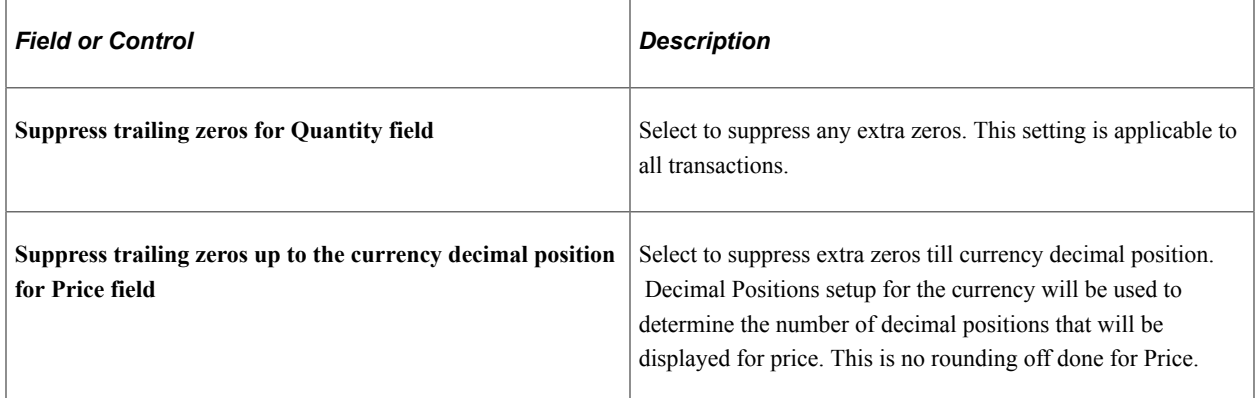

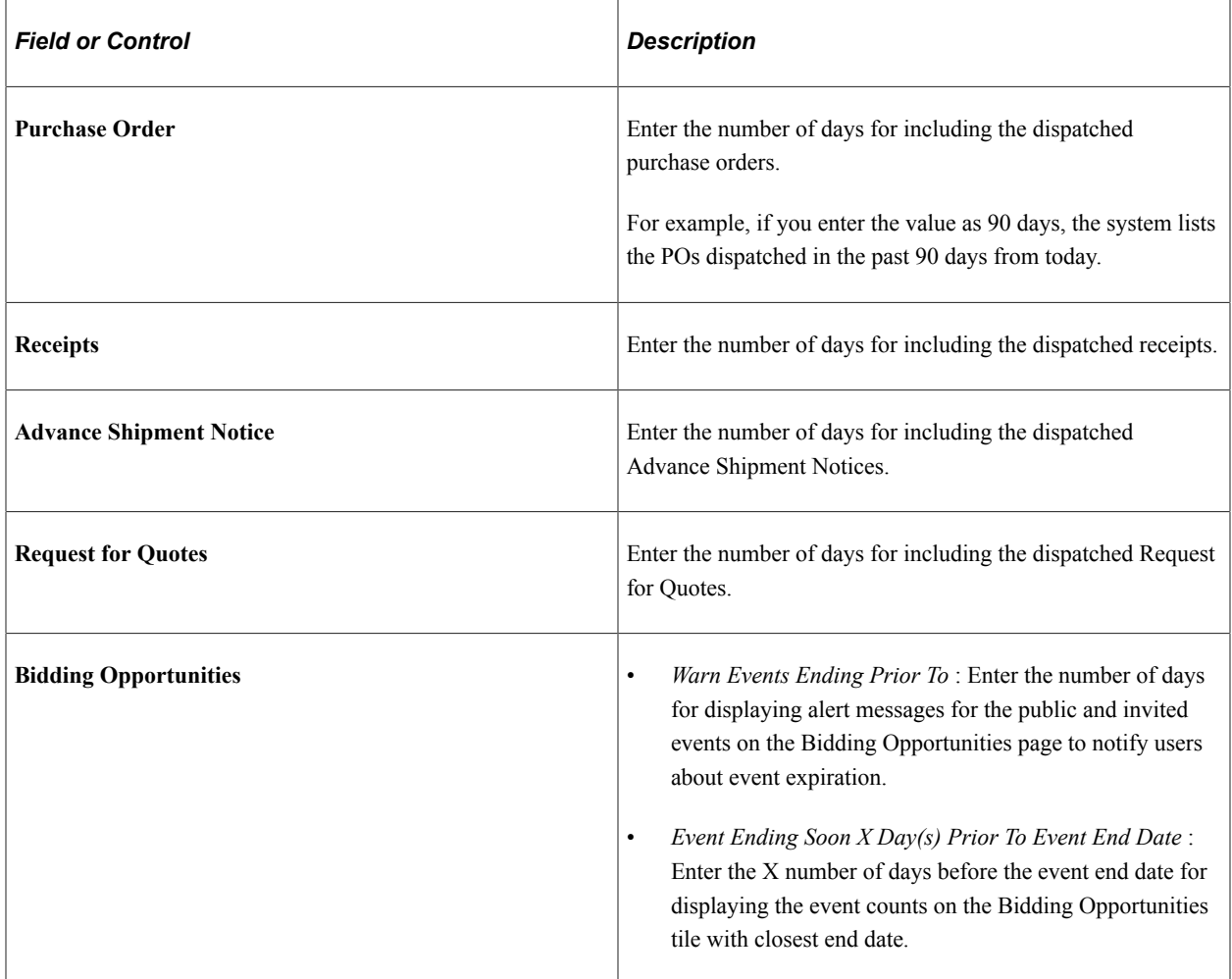

# **Purchase Order With Overdue Shipment**

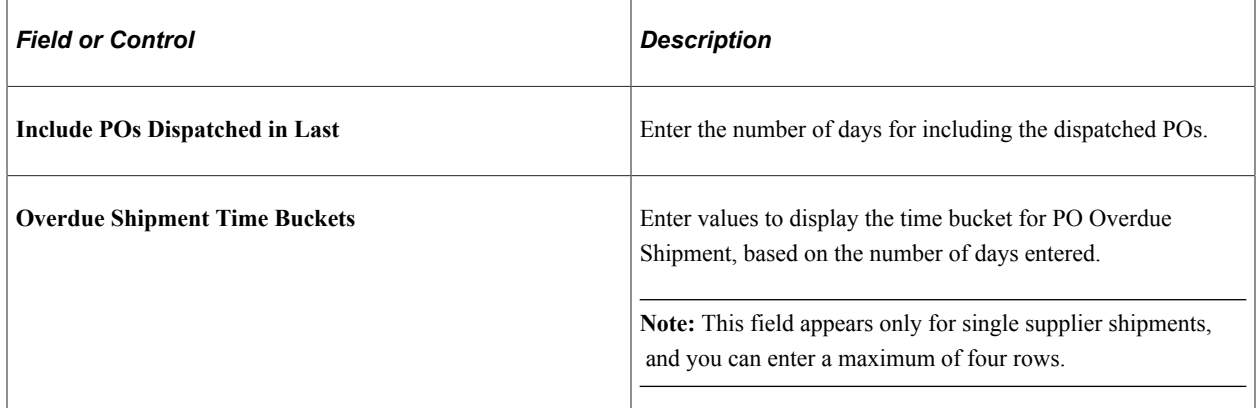

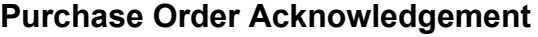

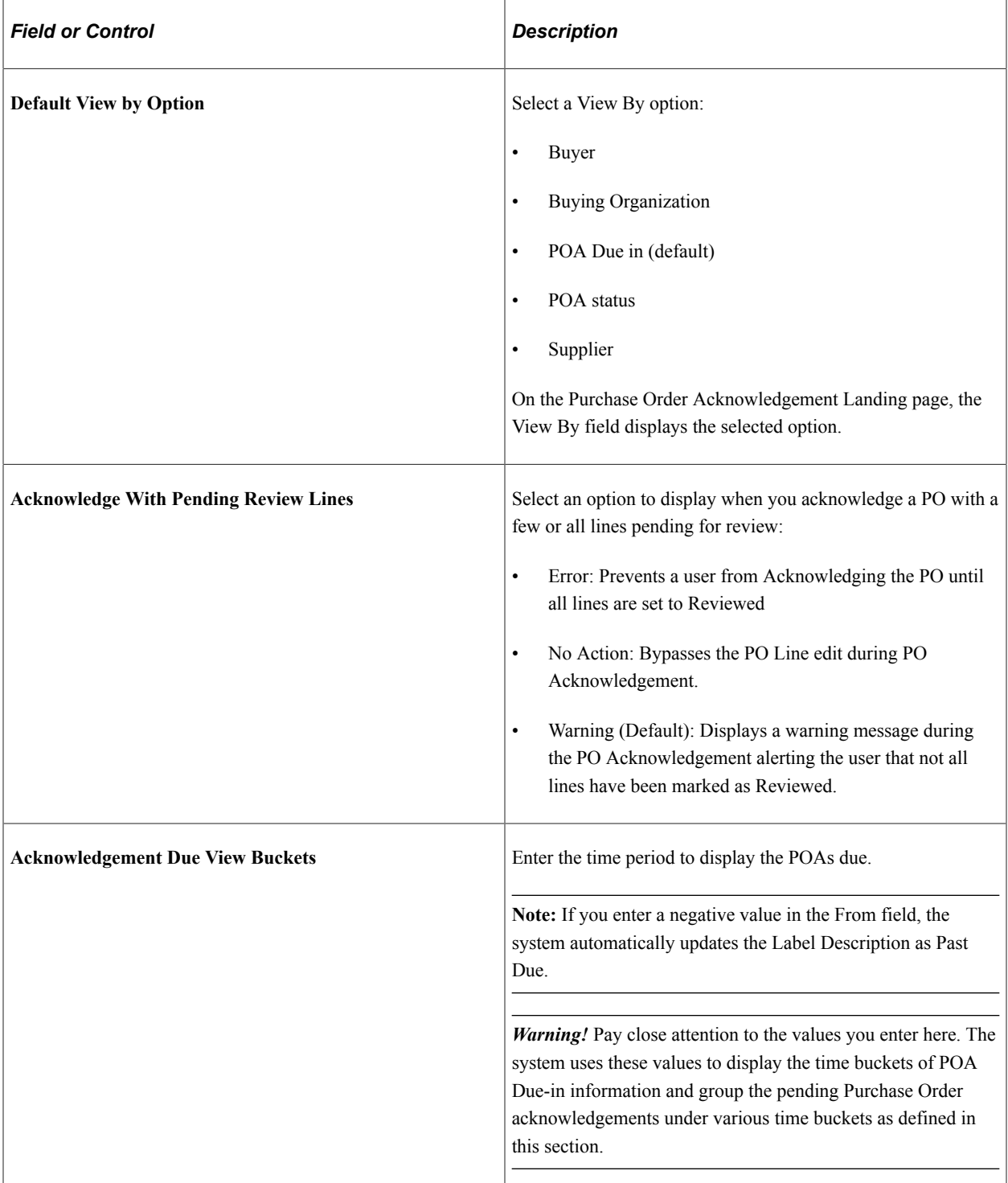

### **Notice of Intent to Award (NOIA)**

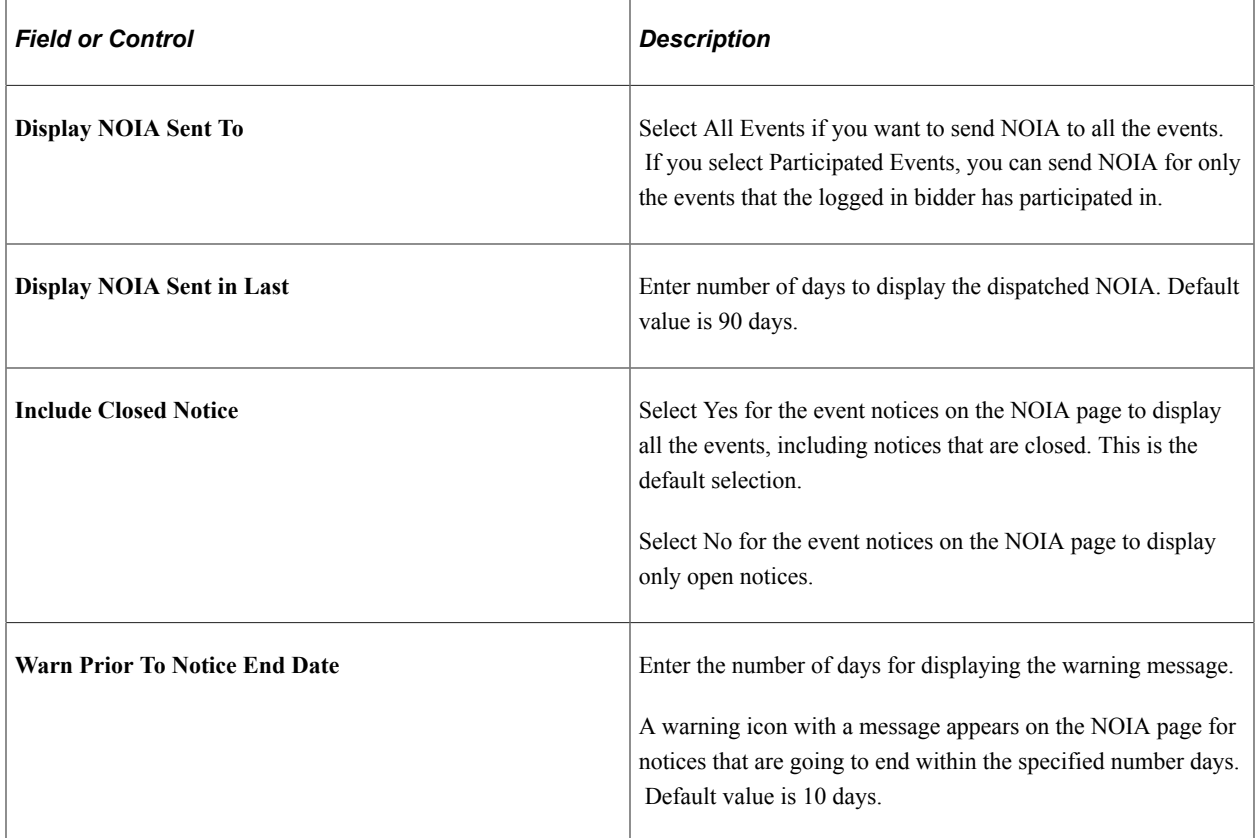

### **Notice of Award (NOA) & Awarded Events**

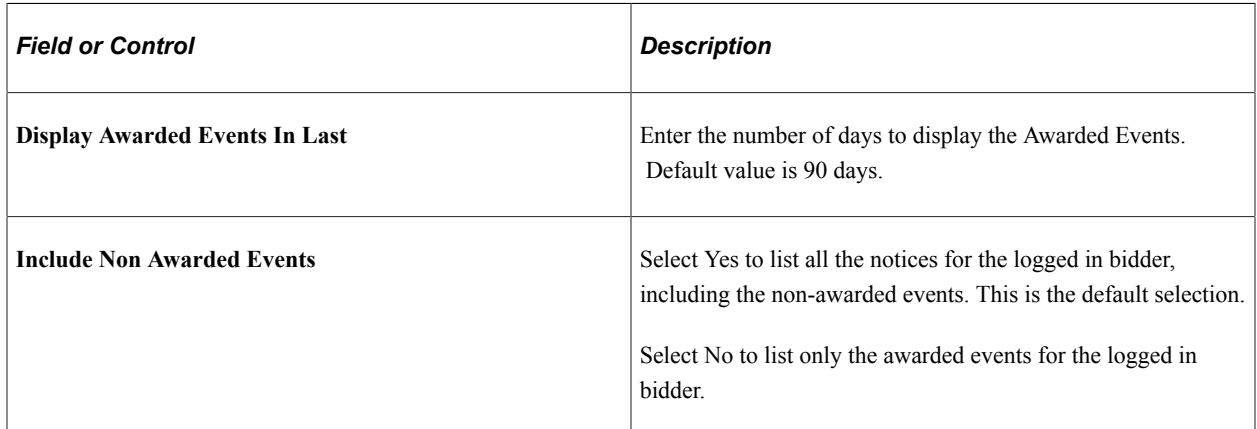

# **Pages Used to View the Comprehensive Supplier Secure Portal in the PeopleSoft Fluid User Interface**

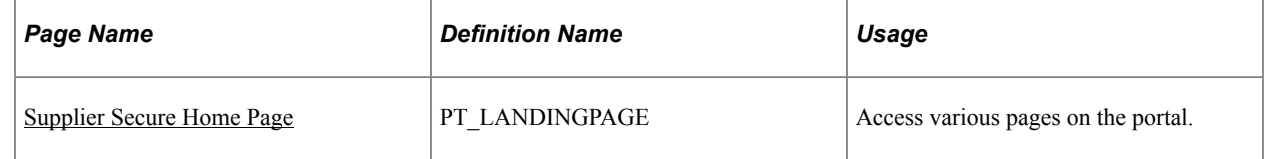

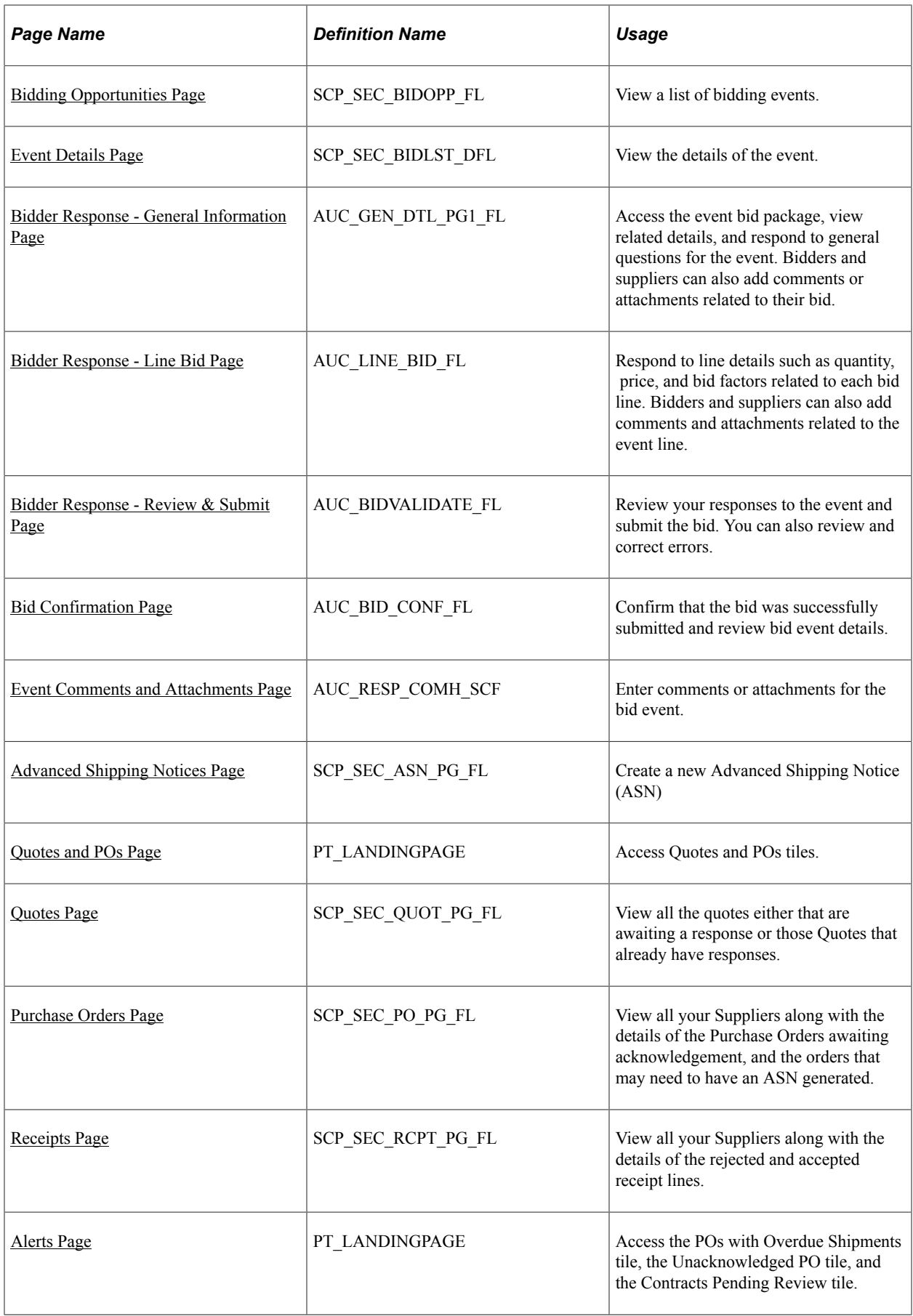

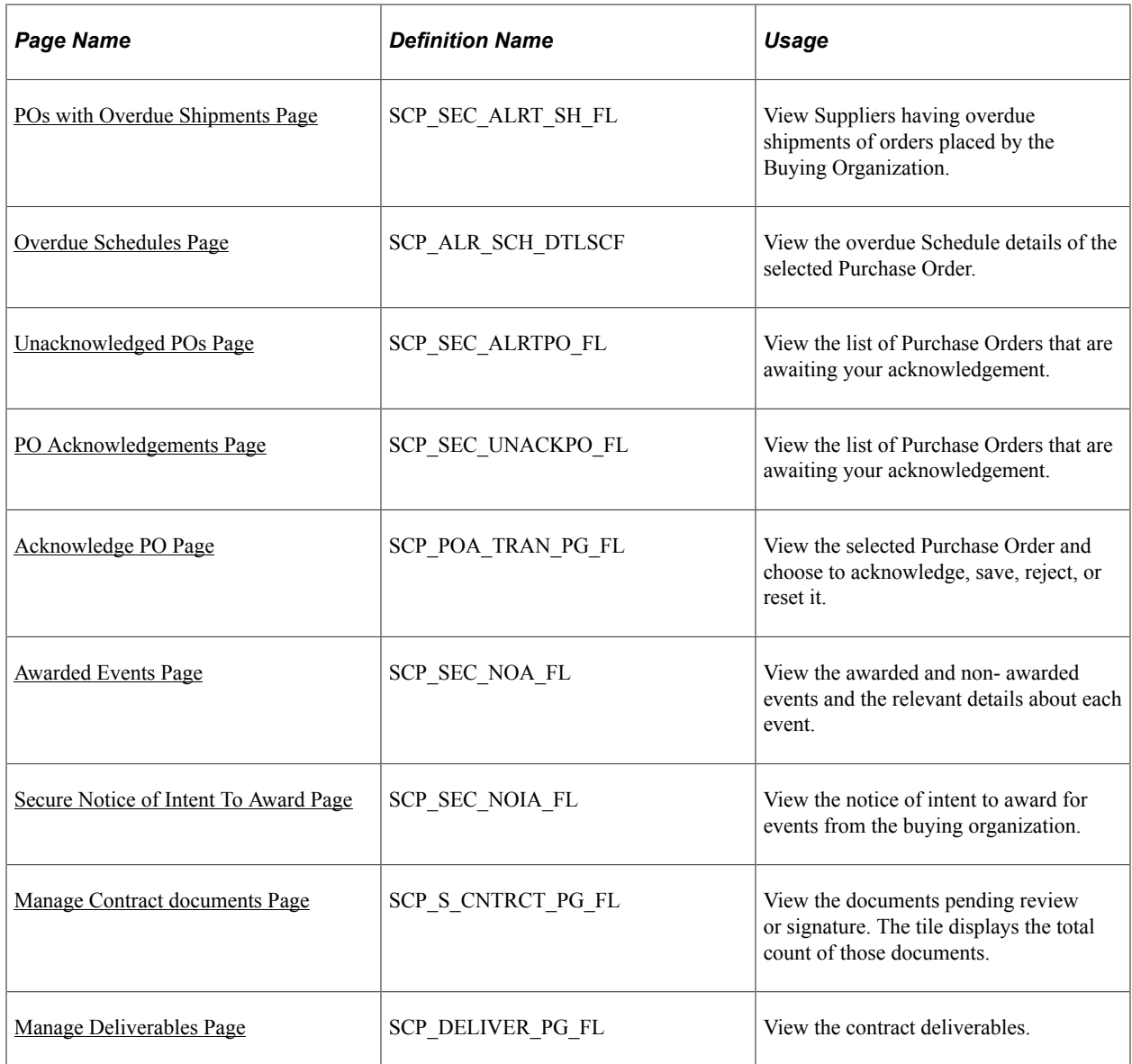

# **Common Elements Used in the PeopleSoft Fluid User Interface for Comprehensive Supplier Portal**

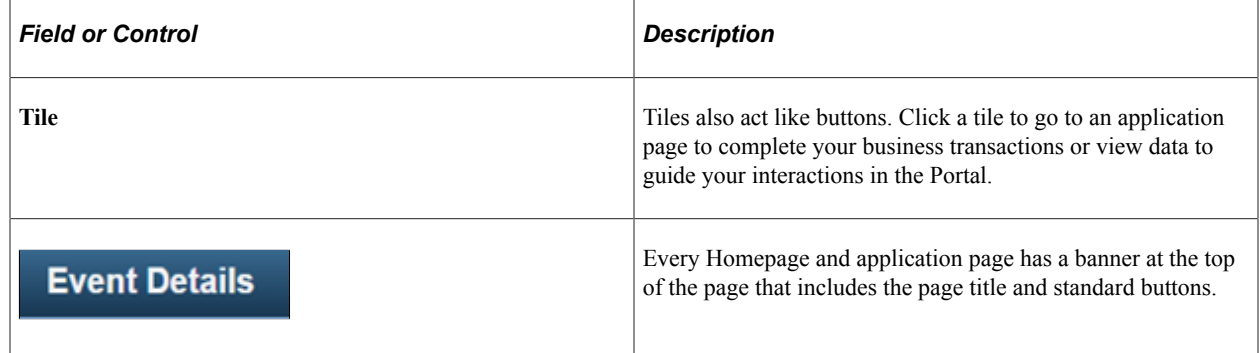

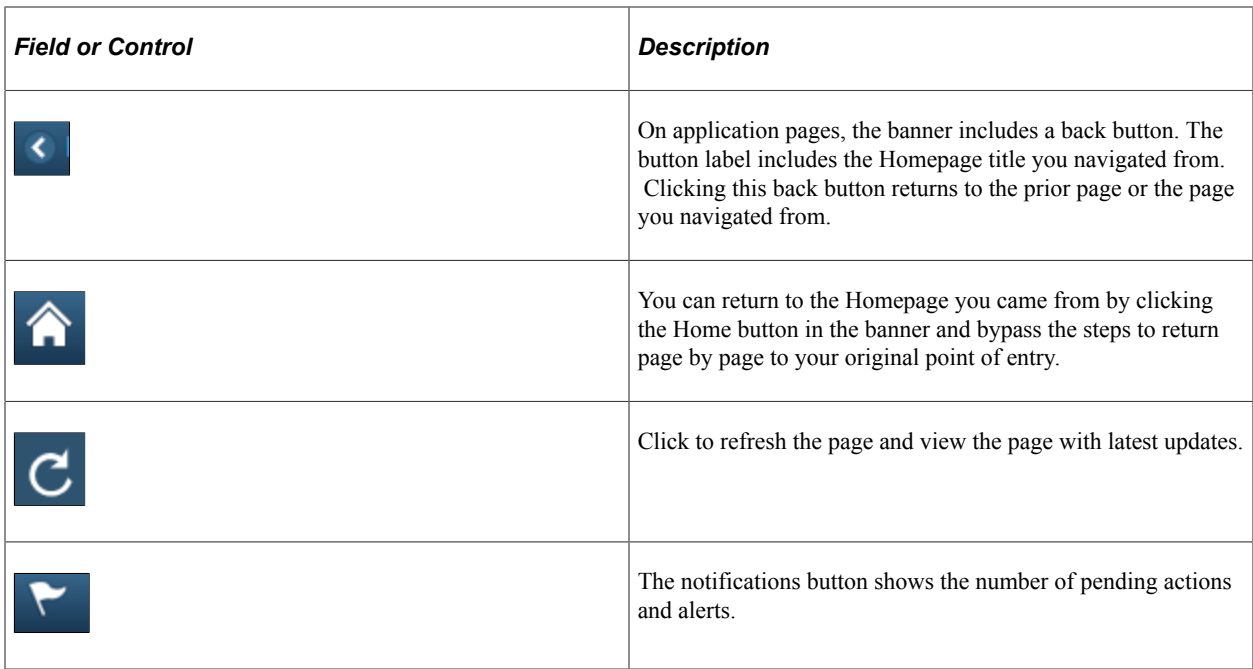

# <span id="page-646-0"></span>**Supplier Secure Home Page**

Supplier User: Use the Supplier Secure Home Page to access various pages on the portal, by clicking a tile. You must have verified user credentials (User ID and Password) to access this area of the Comprehensive Supplier Portal.

Navigation:

### **Home** > **Supplier Secure Home Page**

This example illustrates the fields and controls on the Supplier Secure Home Page.

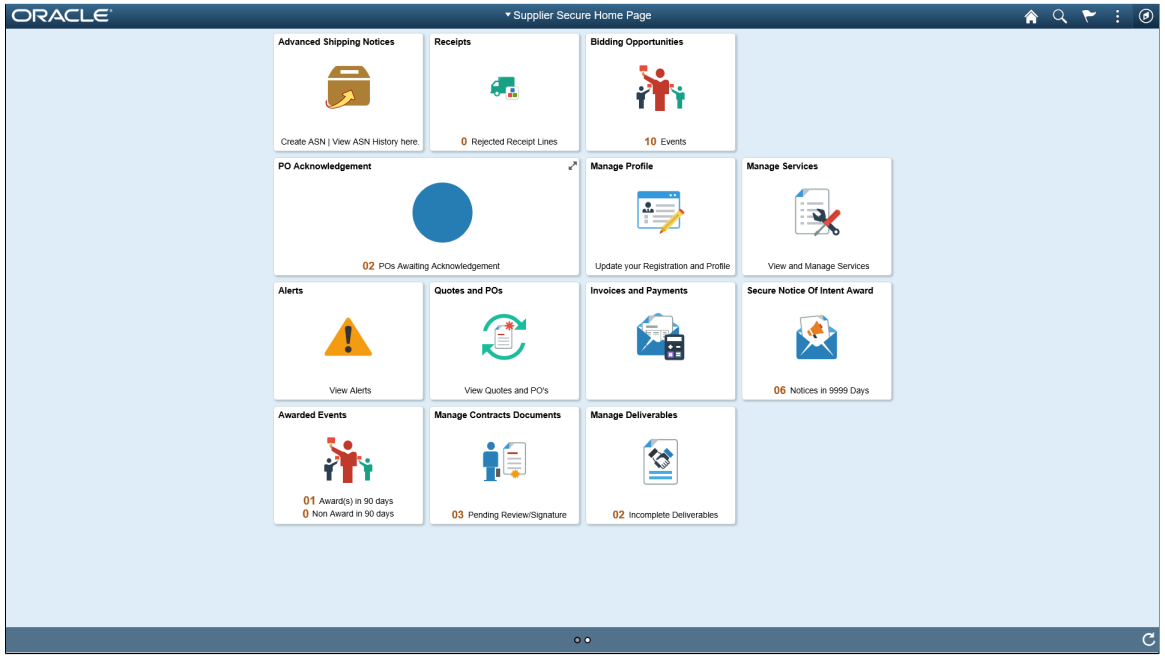

Click a tile to open a new page and view the corresponding detailed information.

# <span id="page-647-0"></span>**Bidding Opportunities Page**

This Tile is displayed only if Strategic Sourcing is implemented.

Supplier User: Use the Bidding Opportunities tile to open a new page and view a list of bidding events. The Bidding Opportunities tile displays a count of the events available for bidding, which includes public events as well as invitation-based events submitted by both suppliers and bidders. You use your Bidder ID or Supplier ID to participate in a Bidding Event.

Navigation:

#### **Home** > **Supplier Secure Home Page** > **Bidding Opportunities**

This example illustrates the fields and controls on the Bidding Opportunities tile.

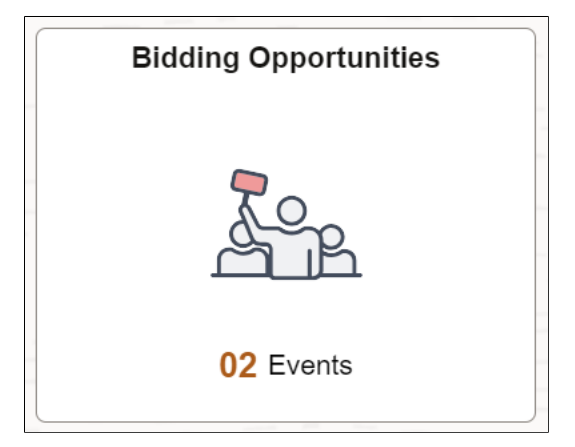

This example illustrates the fields and controls on the Bidding Opportunities Page.

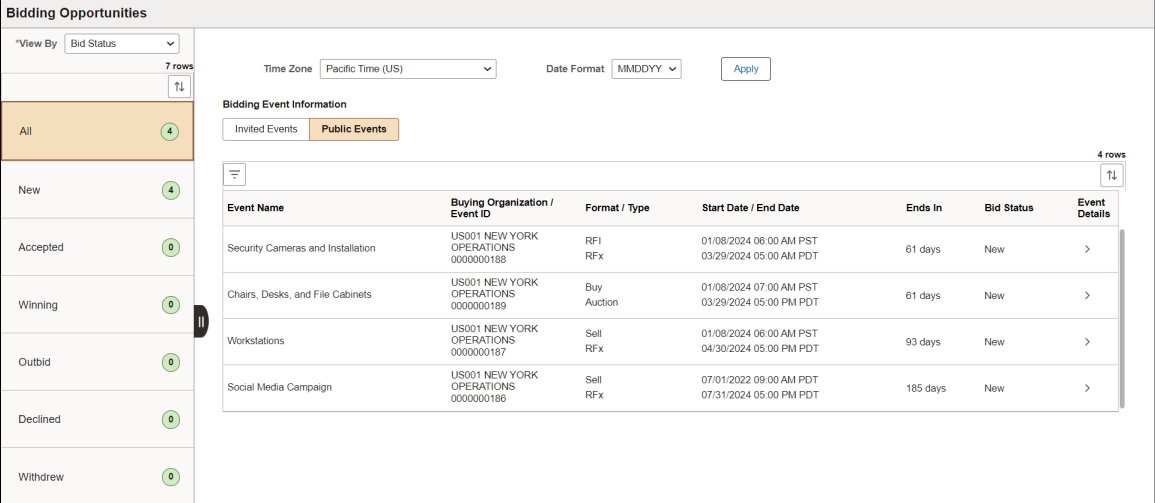

The left pane display varies based on the selected View By option. By default, the All option displays both the suppliers and bidders based on the Define Supplier page configuration. Against each supplier or bidder, you can see the number of bidding events.
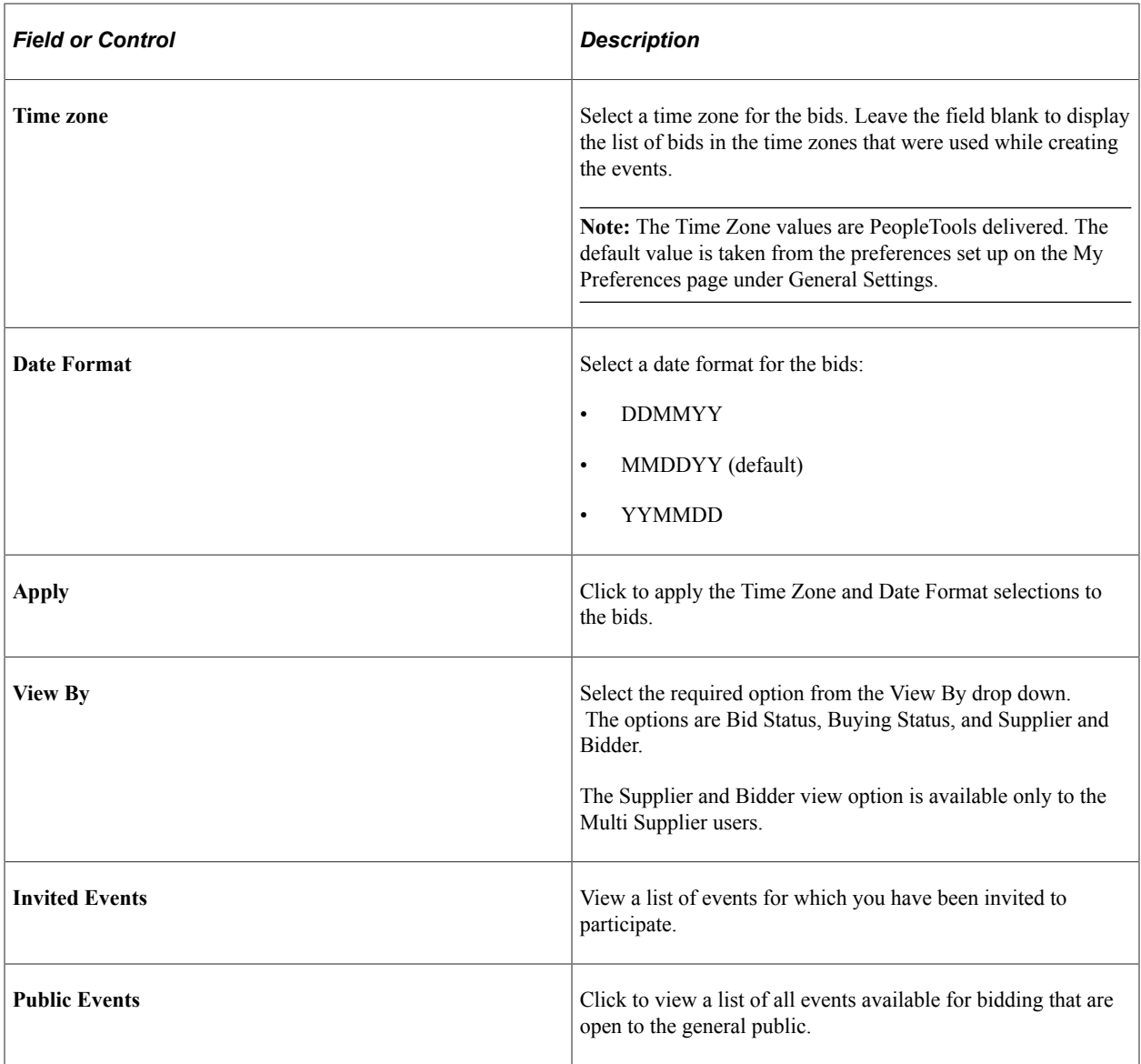

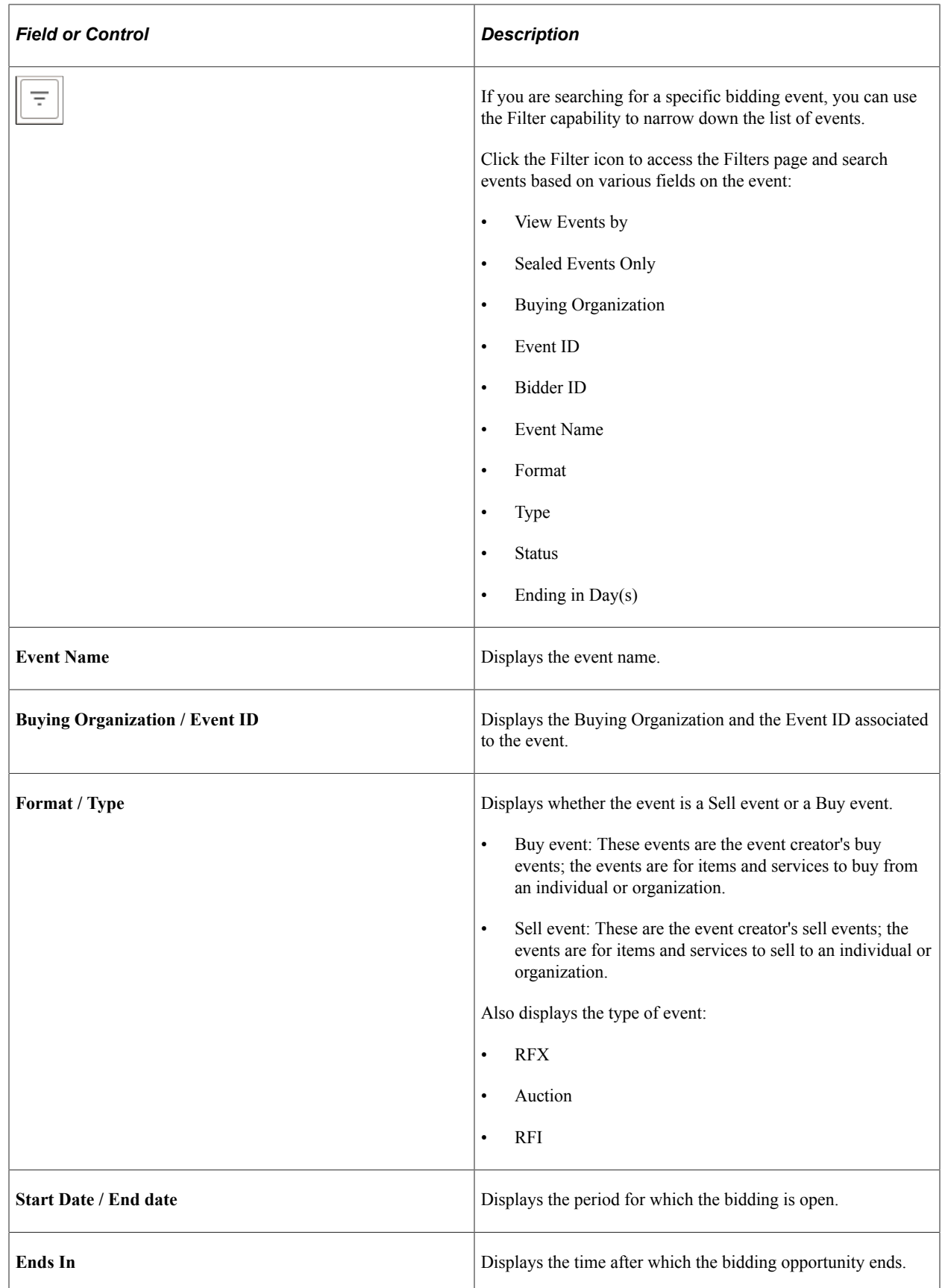

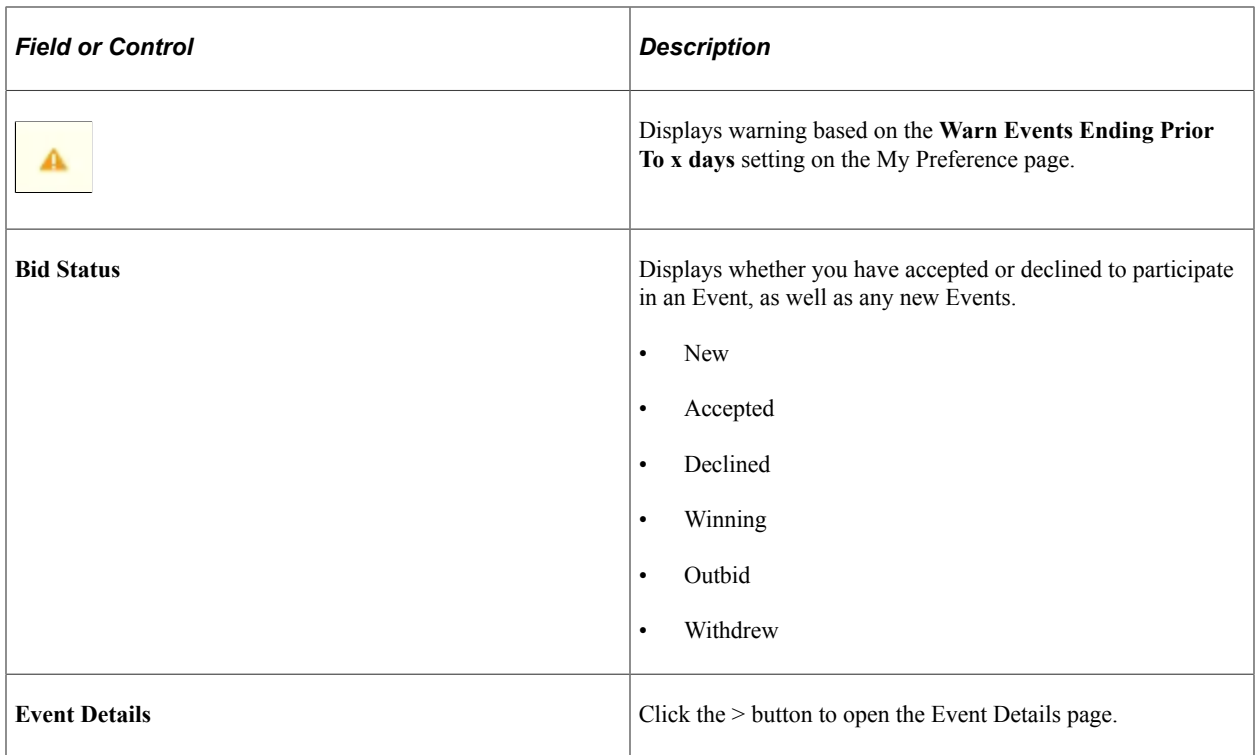

## <span id="page-650-0"></span>**Event Details Page**

Supplier User: Use the Event Details page to view the details of the event. This page is displayed only if Strategic Sourcing is implemented.

Navigation:

Click an event line on the Bidding Opportunities page.

This example illustrates the fields and controls on the Event Details page.

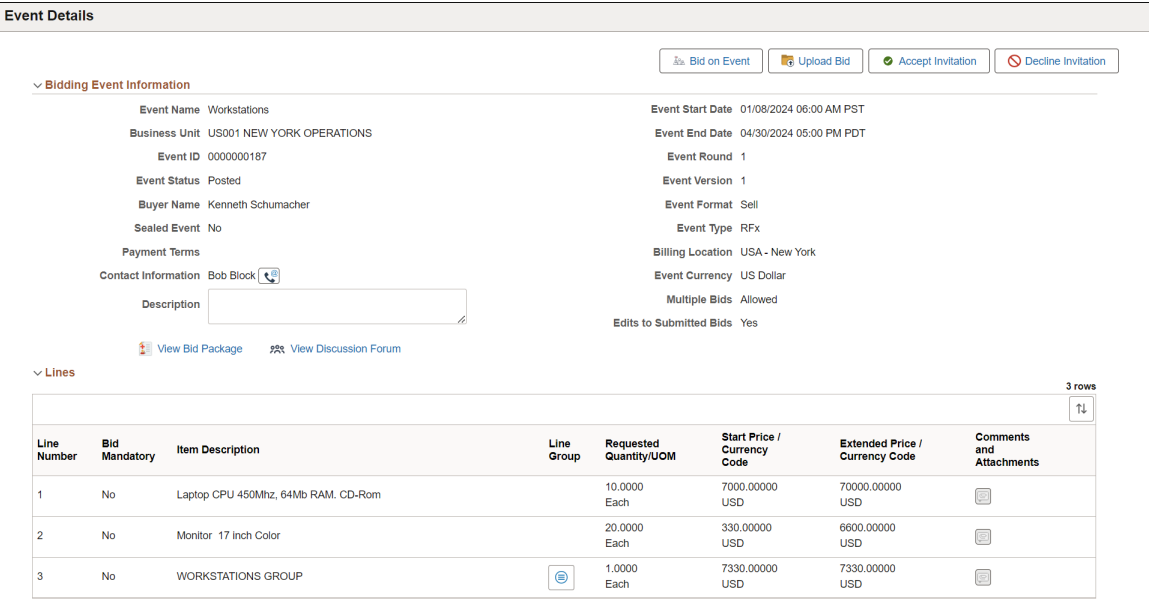

**Note:** The fields on this page are displayed from the Event, and are based on the Event transactions in Strategic Sourcing, set up at the time of creating the event.

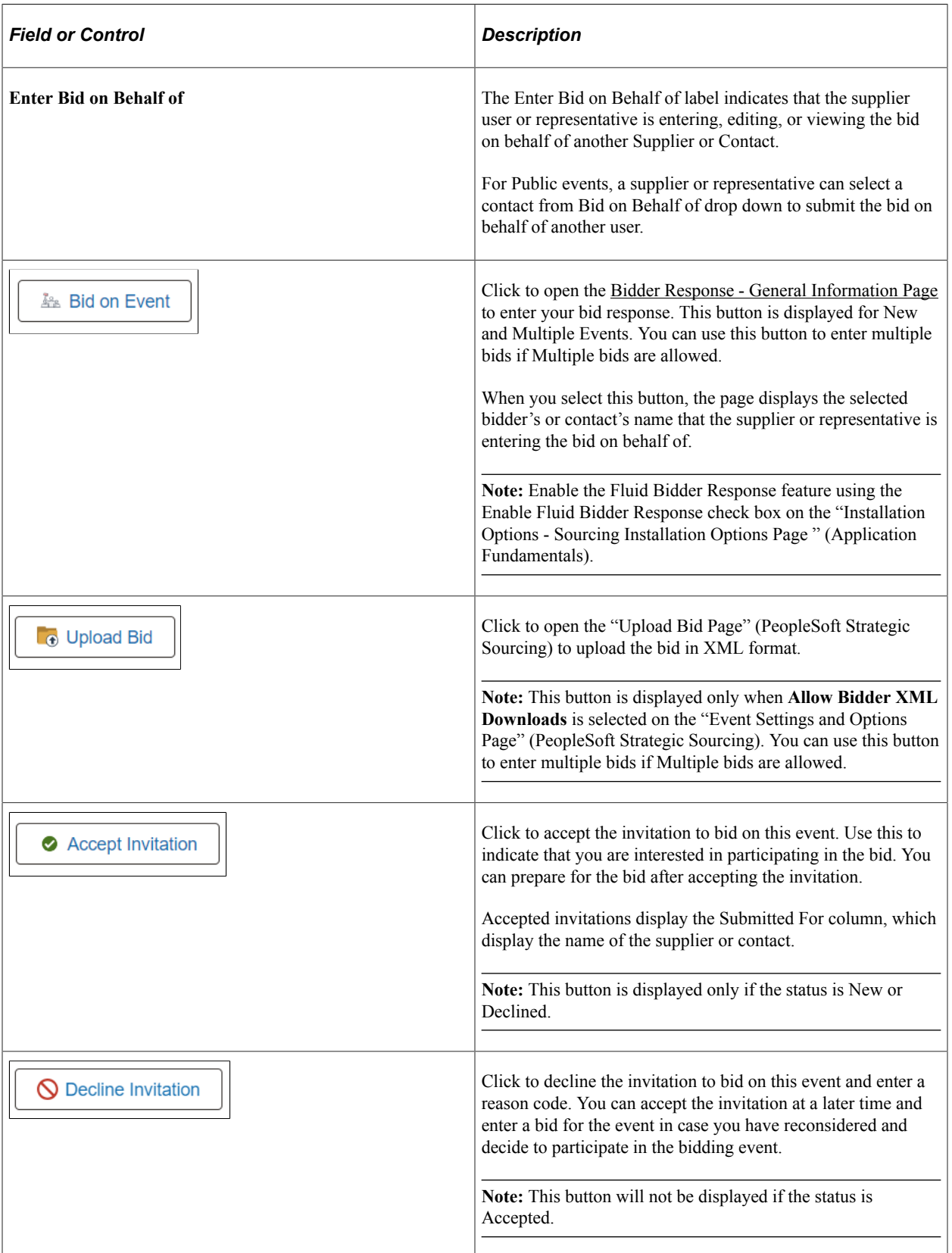

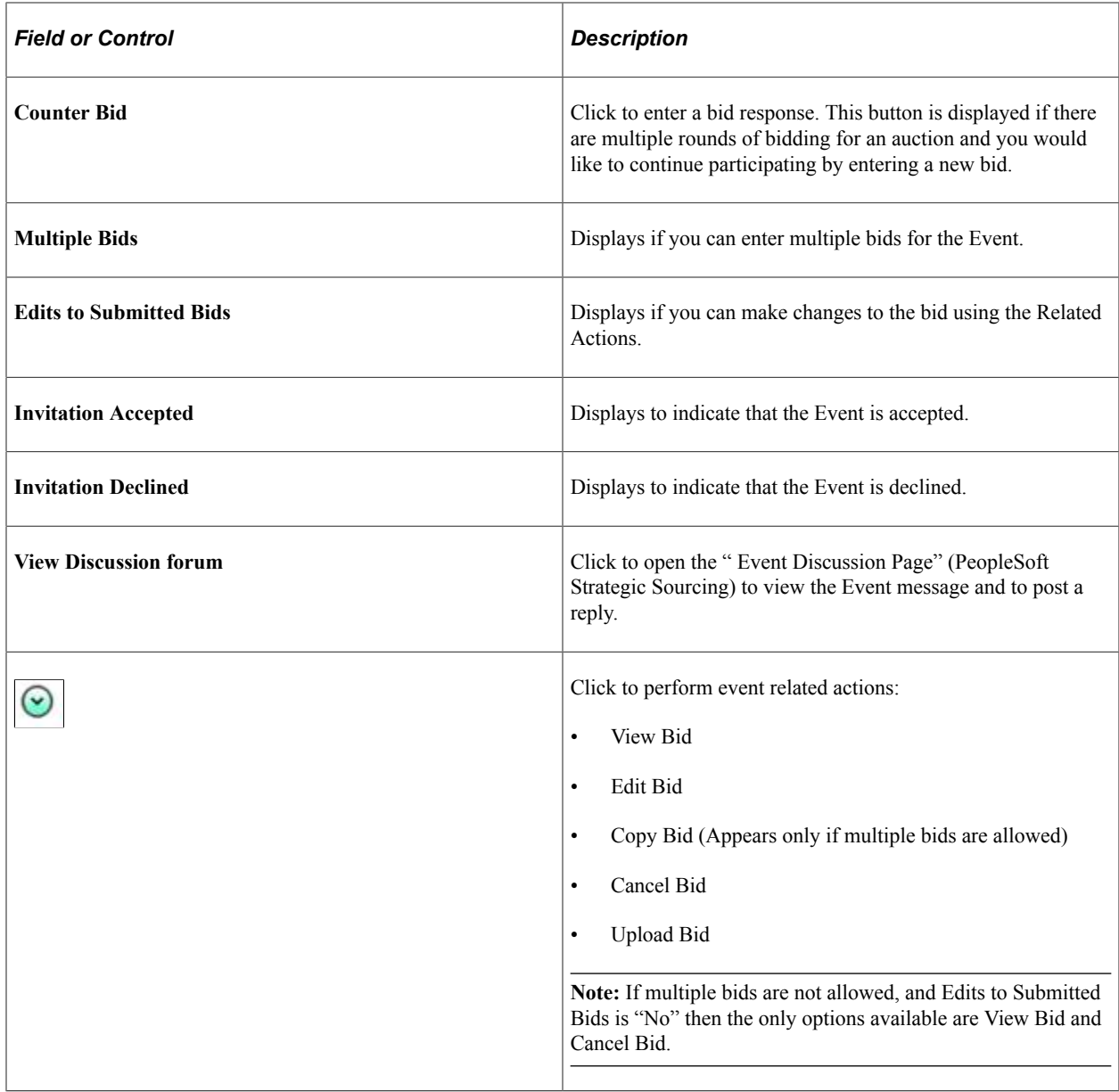

See [Contact Information Page](#page-627-0), [View Bid Package Page,](#page-628-0) and [Line Comments and Attachment Page](#page-628-1).

### **Bid Information**

The Bid information section appears once you submit a bid using the Bid on Event button. In case the event is of the type Auction, additional fields appear along with the Bid History link. Clicking the link will open the "Event Bid History Page" (PeopleSoft Strategic Sourcing) to view the bid invitation status and bidding history for the specified event.

### **Bidder Response**

Bidder Response page appears when you click the Bid on Event button on the Event Details Page. On this page you can view the details, respond to general questions, respond to line details, review, and submit the bid.

The fields on this page and steps to submit the bid are displayed from the Event, and are based on the Event transactions in Strategic Sourcing, set up at the time of creating the event.

This example illustrates the fields and controls on the Bidder Response page for the RFx events.

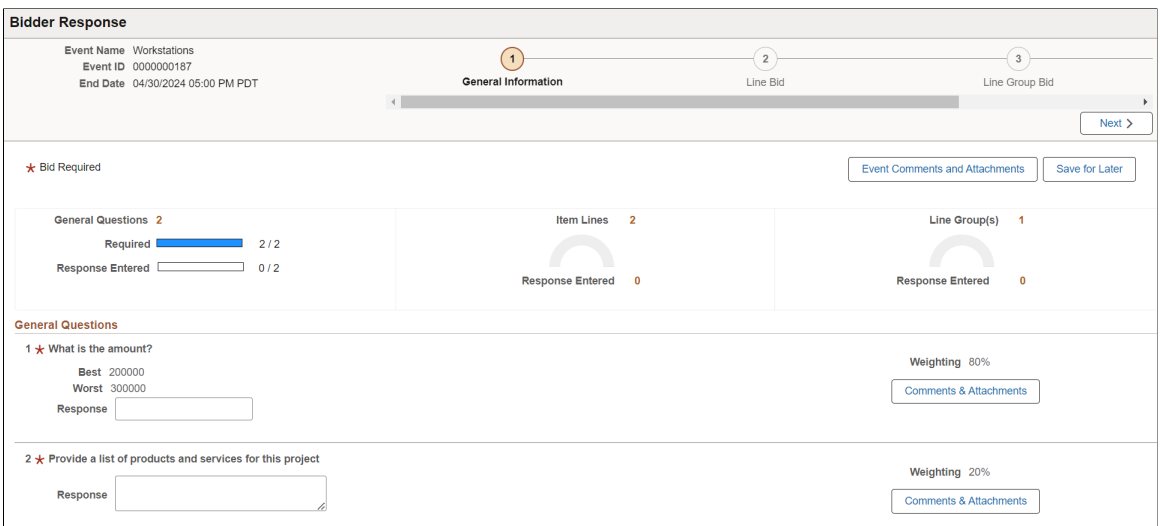

This example illustrates the fields and controls on the Bidder Response page for the Auction events.

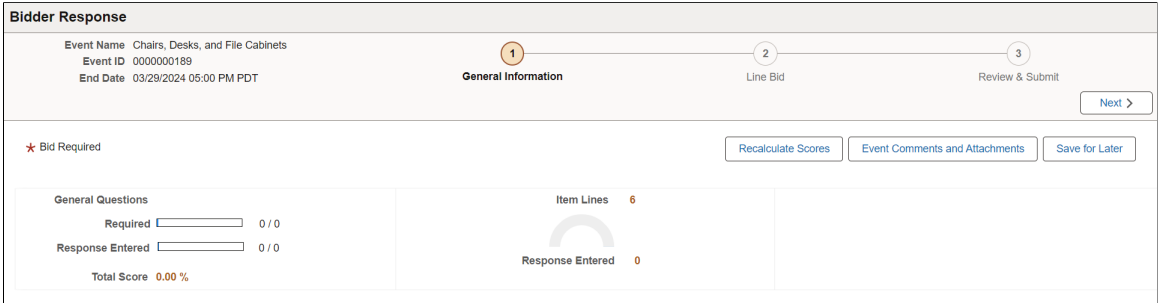

This example illustrates the fields and controls on the Bidder Response page for the RFI events.

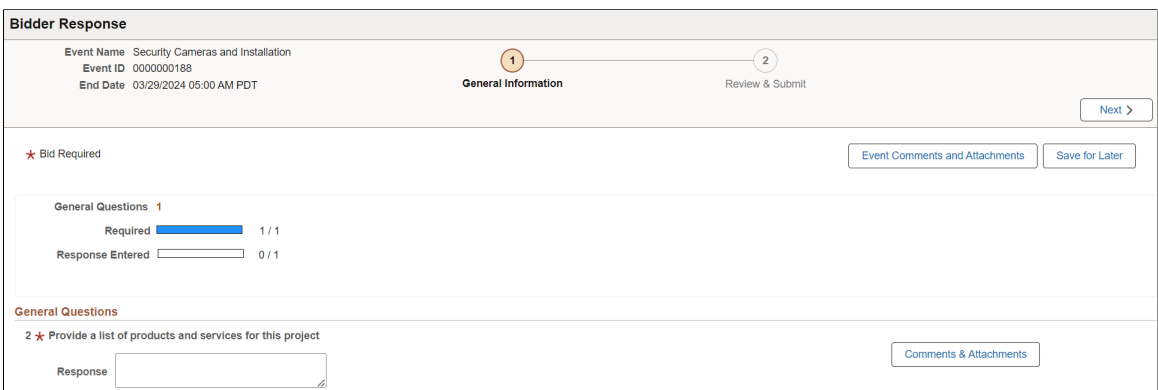

### <span id="page-653-0"></span>**Bidder Response - General Information Page**

Use the Bidder Response - General Information page (AUC\_GEN\_DTL\_PG1\_FL) to access the event bid package, view related details, and respond to general questions for the event. Bidders and suppliers can also add comments or attachments related to their bid. This page supports line group event bids.

### Navigation:

Select the **Bid on Event** button in the [Event Details Page](#page-650-0)

This example illustrates the fields and controls on the Bidder Response - General Information page.

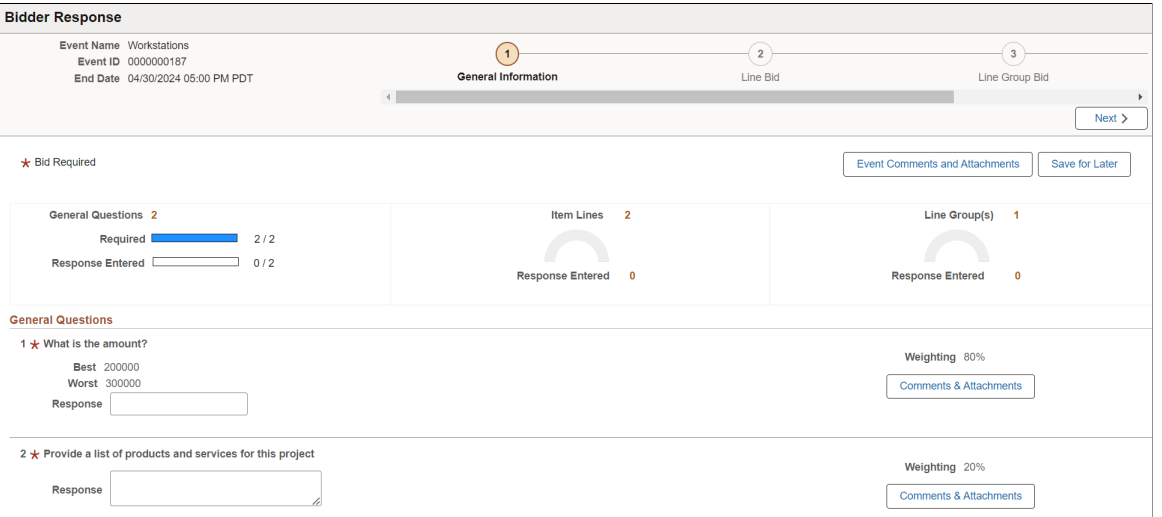

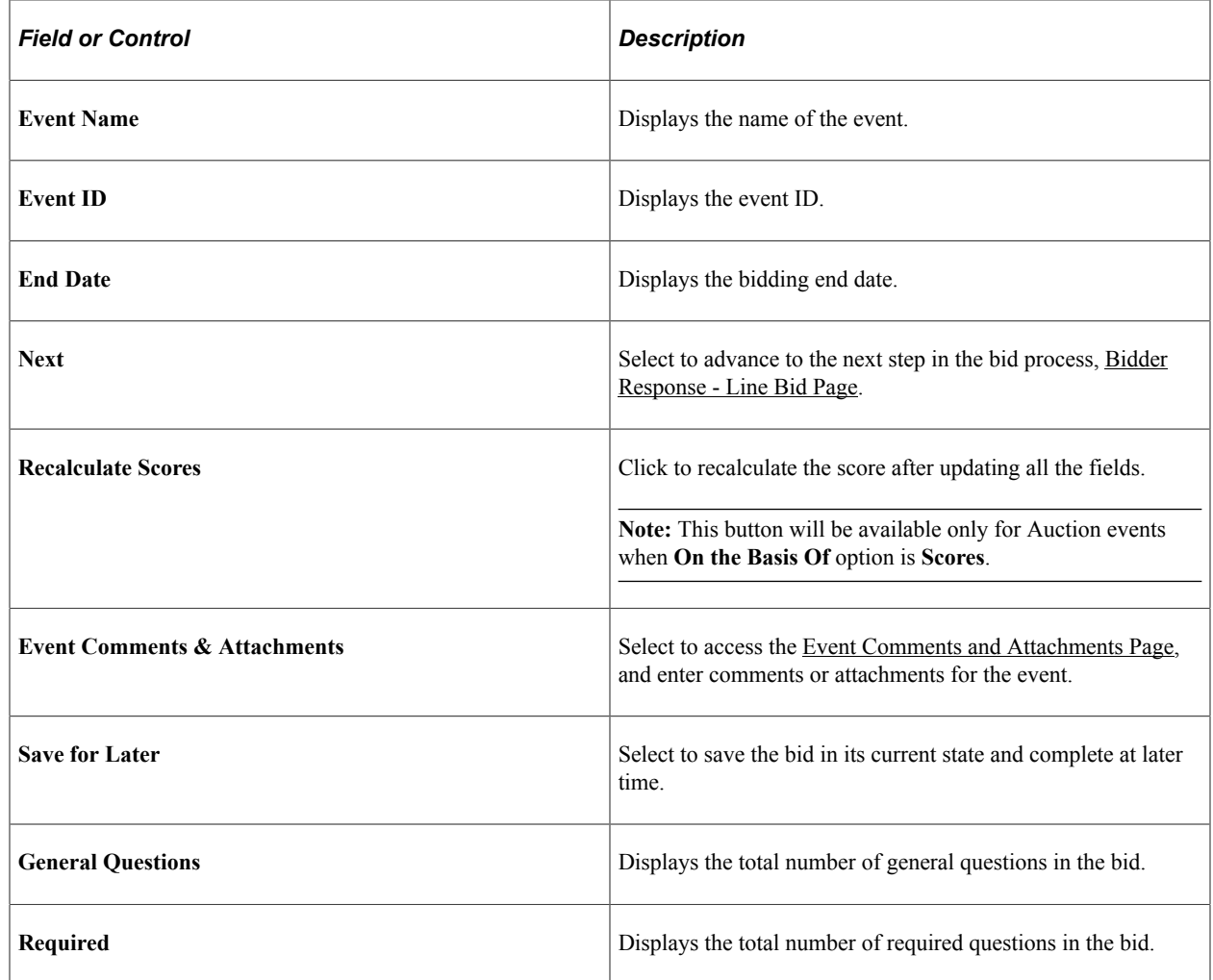

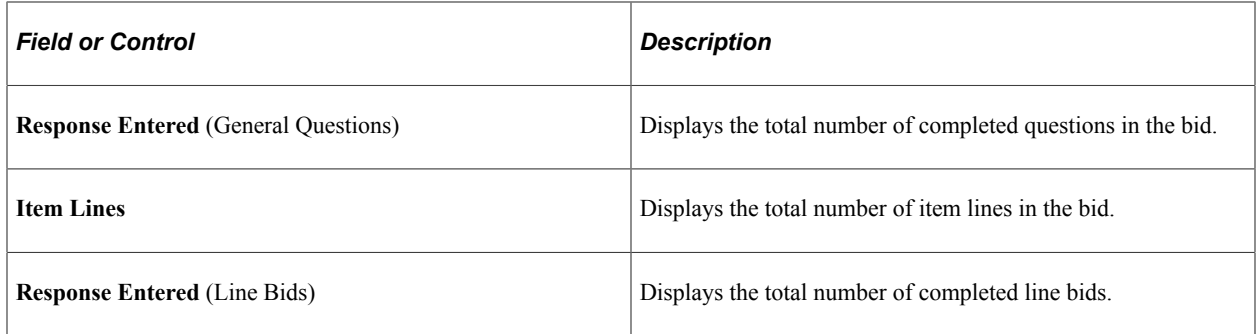

### **General Questions**

Use this section to answer general questions related to the event. Questions are created using the "Event Bid Factors Page" (PeopleSoft Strategic Sourcing).

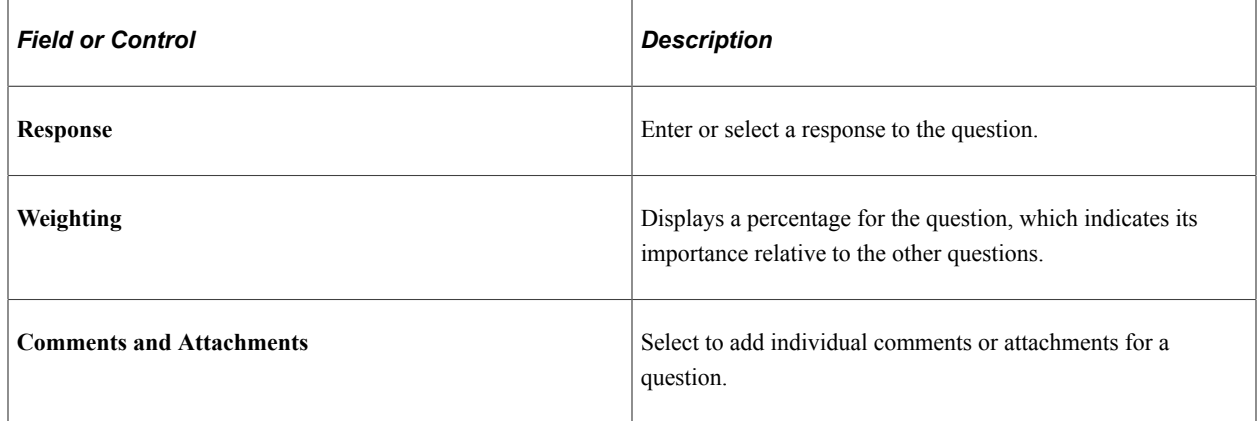

### <span id="page-655-0"></span>**Bidder Response - Line Bid Page**

Use the Bidder Response - Line Bid page (AUC\_LINE\_BID\_FL) to respond to line details such as quantity, price, and bid factors related to each bid line. Bidders and suppliers can also add comments and attachments related to the event line.

Navigation:

Select the **Next** button on the [Bidder Response - Line Bid Page](#page-655-0).

This example illustrates the fields and controls on the Bidder Response - Line Bid page.

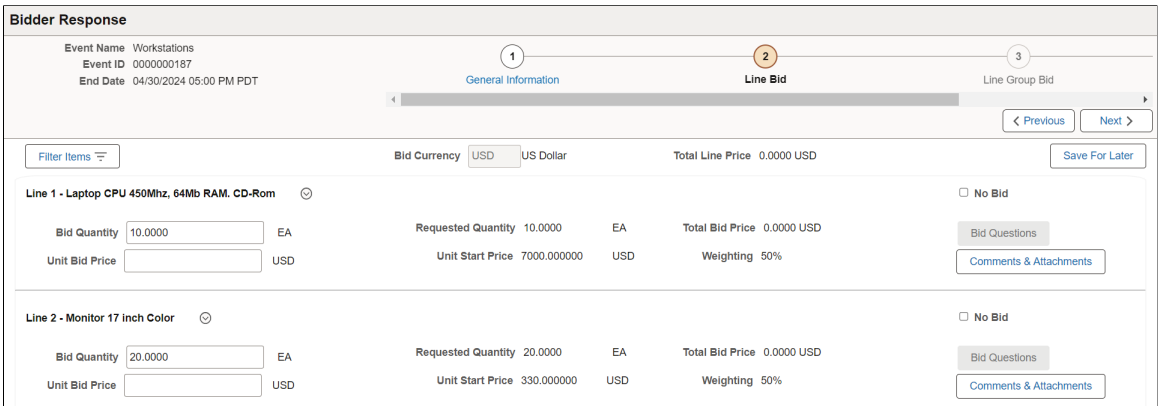

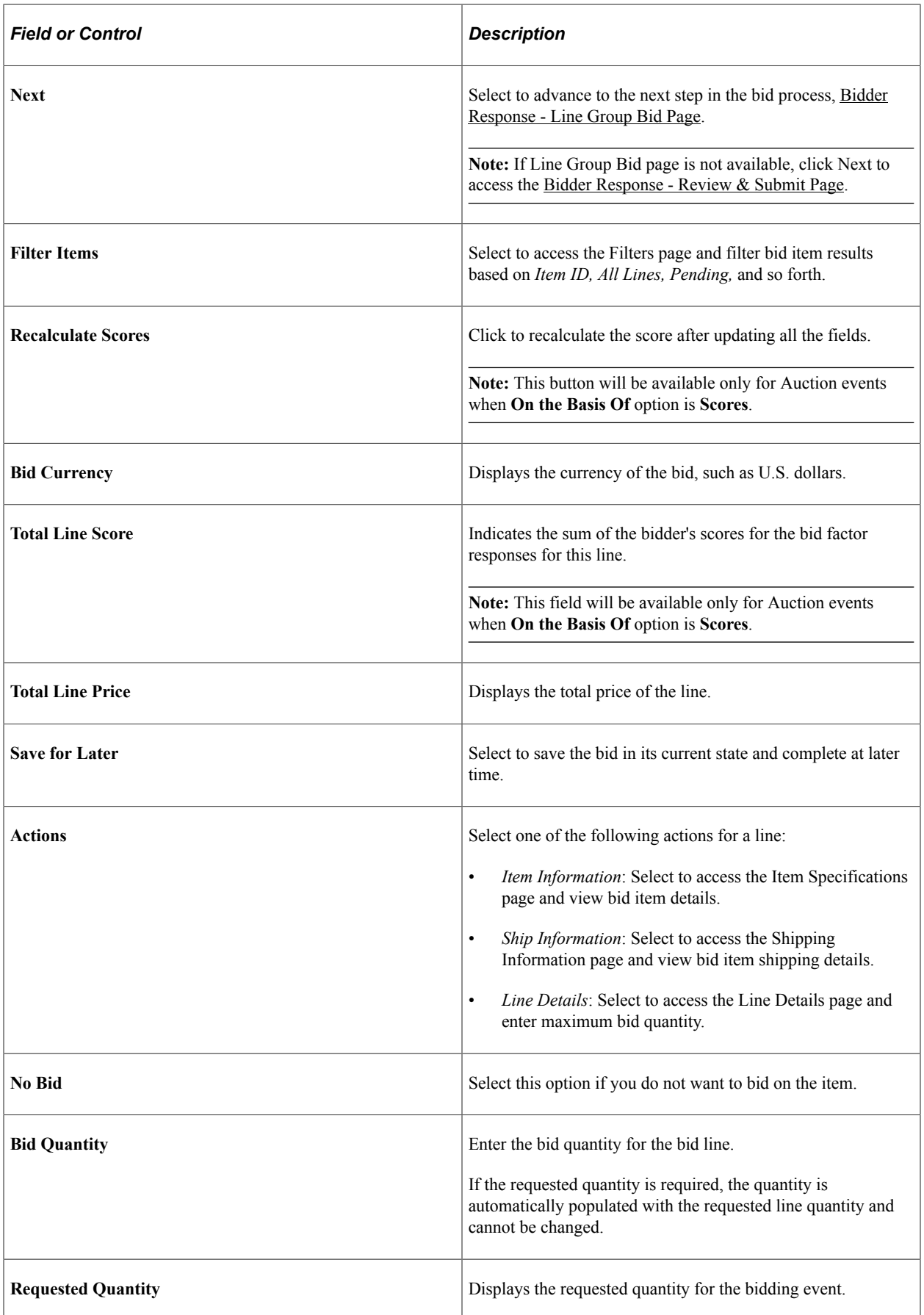

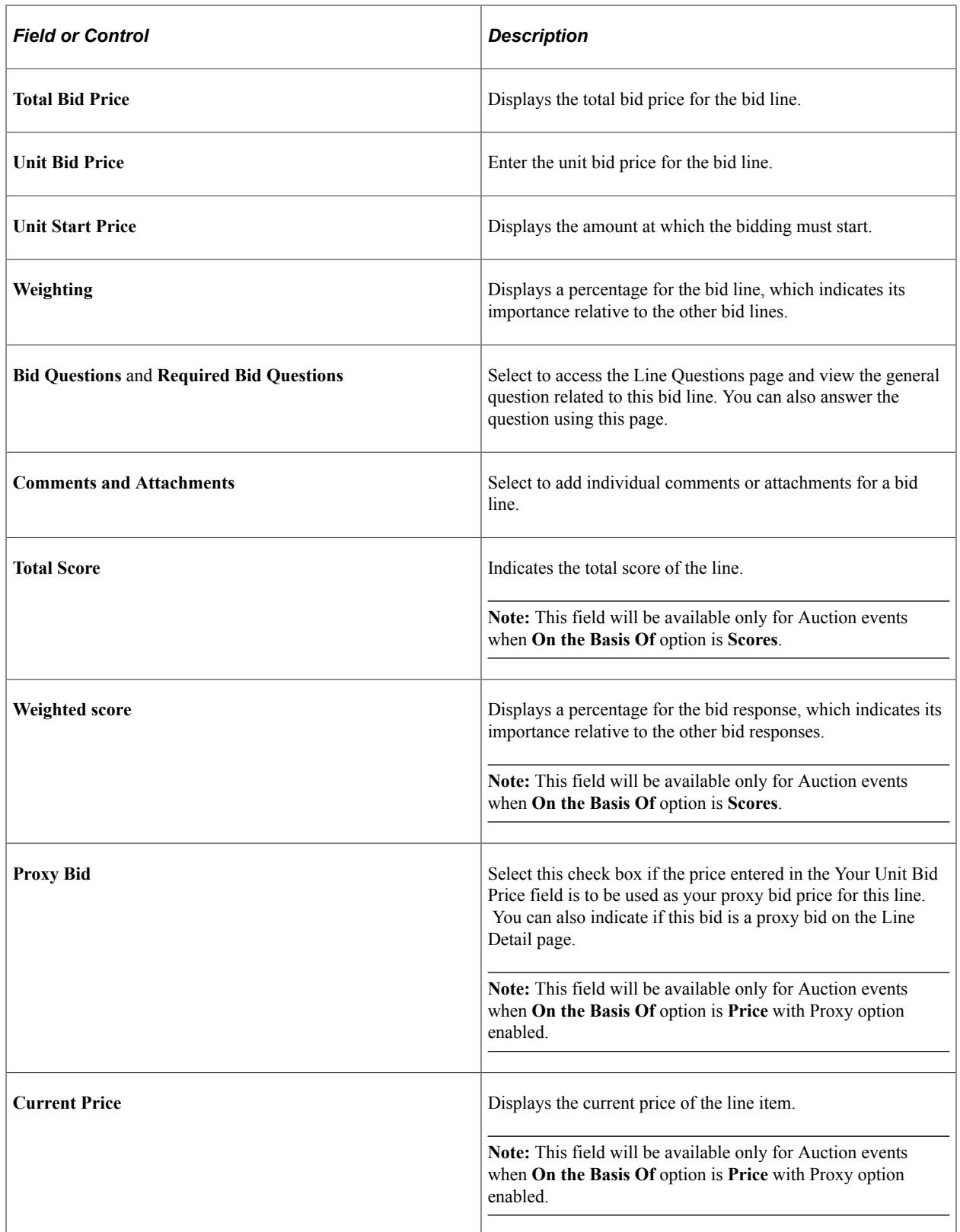

# <span id="page-658-0"></span>**Bidder Response - Line Group Bid Page**

Use the Bidder Response - Line Group Bid page (AUC\_LN\_GRP\_BID\_FL) to respond to group and line details such as quantity, price, and bid factors related to the group and group member - lines. Bidders and suppliers can also add comments and attachments related to the event line.

Navigation:

Select the **Next** button on the [Bidder Response - Line Bid Page](#page-655-0).

This example illustrates the fields and controls on the Bidder Response - Line Group Bid page.

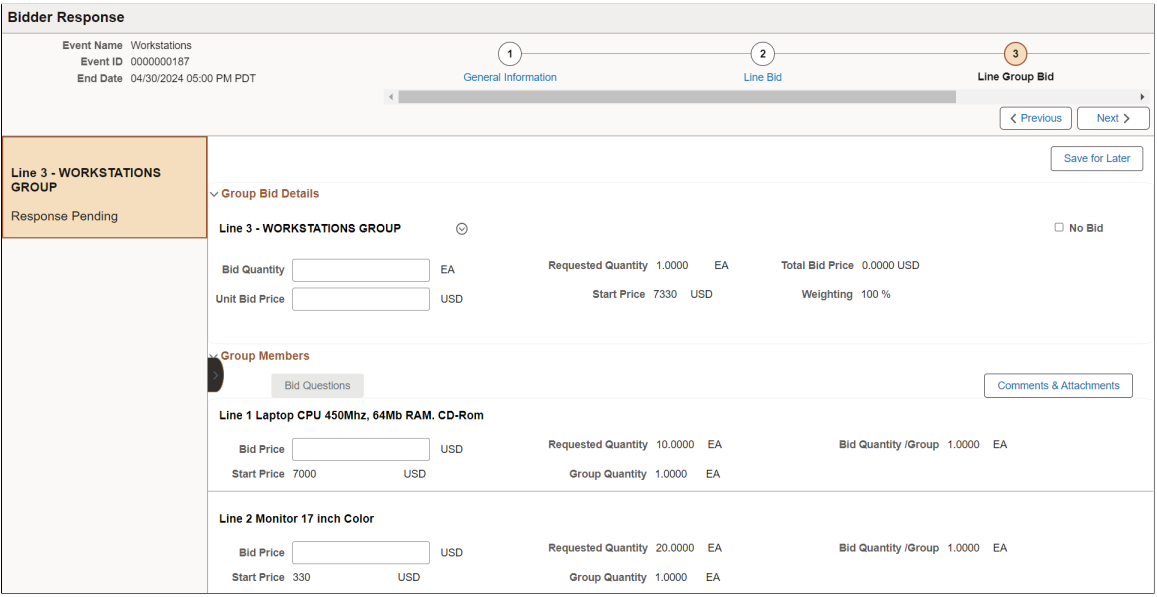

For more information about the fields and controls, see [Bidder Response - Line Bid Page.](#page-655-0)

Click Next to access the Review & Submit page.

## <span id="page-658-1"></span>**Bidder Response - Review & Submit Page**

Use the Bidder Response - Review and Submit page (AUC\_BIDVALIDATE\_FL) to review your responses to the event and submit the bid. You can also review and correct errors. This page supports line group event bids.

Navigation:

Select the **Next** button on the [Bidder Response - Line Bid Page](#page-655-0).

This example illustrates the fields and controls on the Bidder Response - Review and Submit page (I of 2) when no errors exist.

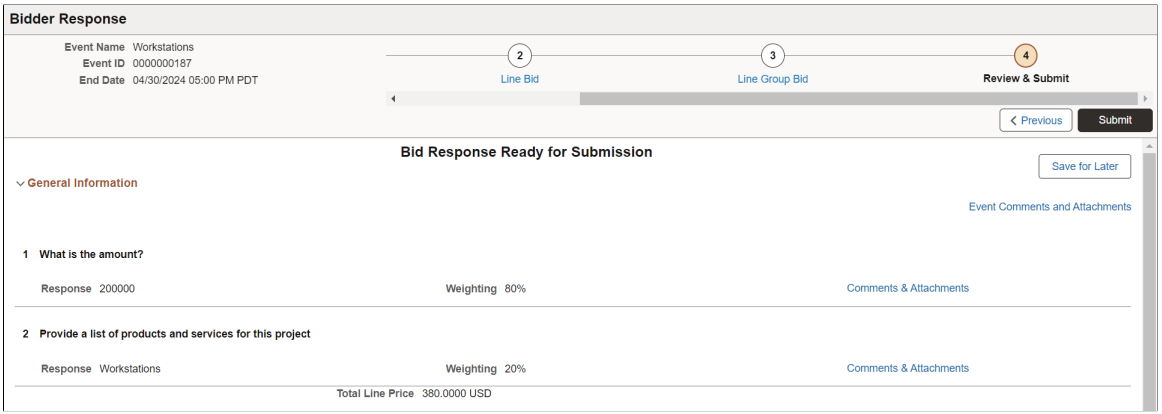

This example illustrates the fields and controls on the Bidder Response - Review and Submit page (2 of 2) when no errors exist.

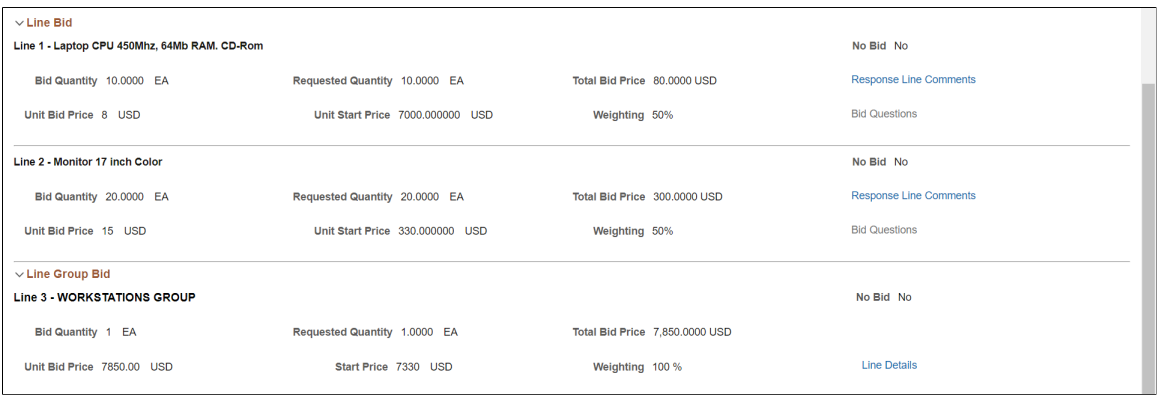

This example illustrates the fields and controls on the Bidder Response - Review and Submit page with errors .

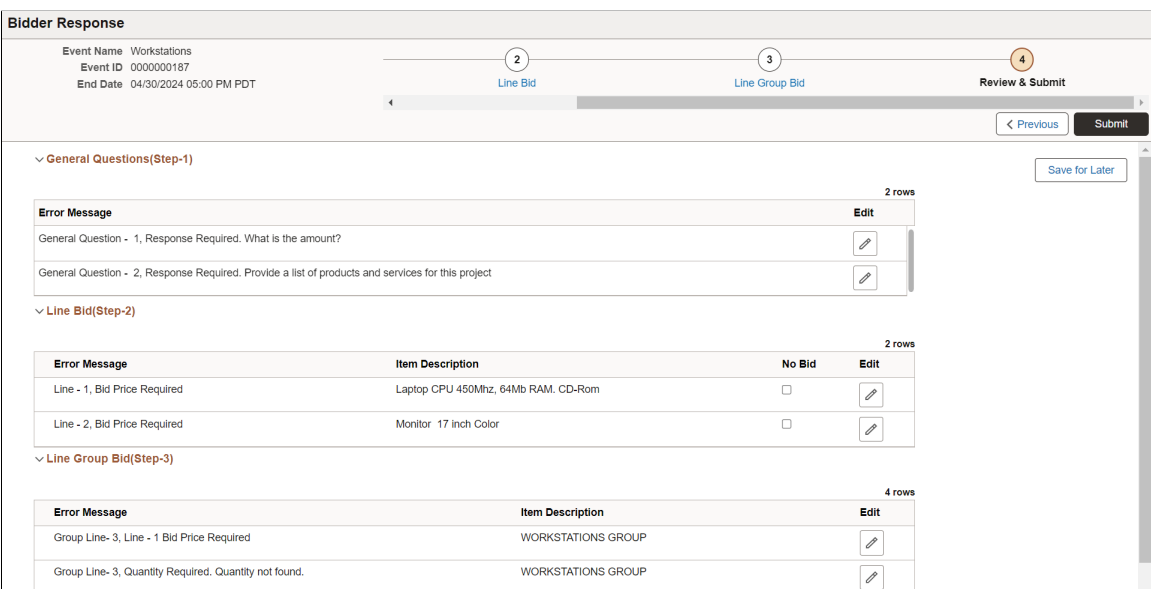

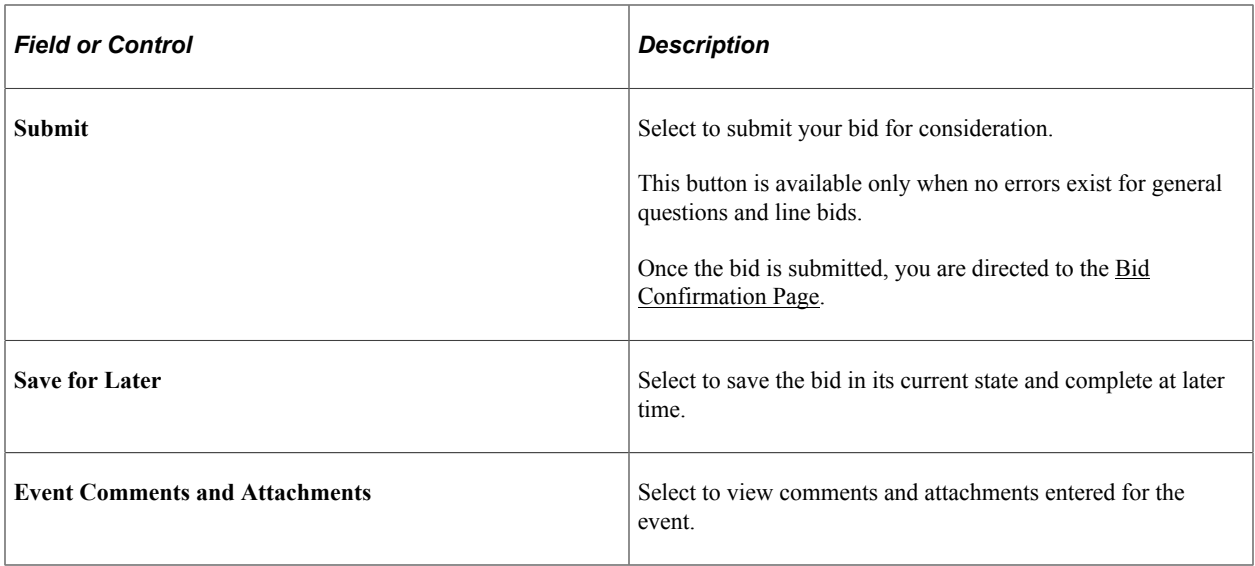

### **General Questions (Step 1)**

Use this section to review general question information completed for the event.

If the Fluid Bidder Response component identifies errors with general question information, this section displays those errors. You can use the **Edit** button to access the question in error and modify your response.

### **Line Bid (Step 2) and Line Group Bid (Step 3)**

Use this section to review line bid information completed for the event.

If the Fluid Bidder Response component identifies errors with line bid information, this section displays those errors. You can use the **Edit** button to access the line bid in error and modify your response. If you do not wish to bid on the line item, select the **No Bid** option.

## <span id="page-660-0"></span>**Bid Confirmation Page**

Use the Bid Confirmation page (AUC\_BID\_CONF\_FL) to confirm that the bid was successfully submitted and review bid event details.

Navigation:

Select the **Submit** button on the [Bidder Response - Review & Submit Page.](#page-658-1)

This example illustrates the fields and controls on the Bid Confirmation page.

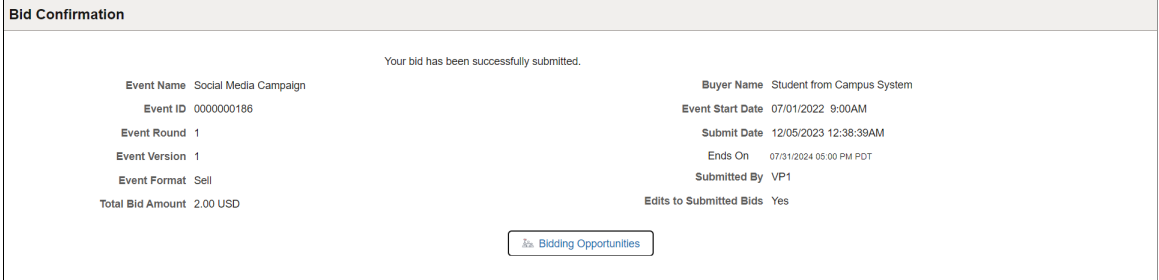

# <span id="page-661-0"></span>**Event Comments and Attachments Page**

Use the Event Comments and Attachments page (AUC\_BID\_CONF\_FL) to enter comments or attachments for the bid event.

Navigation:

Select the **Event Comments & Attachments** button on the [Bidder Response - General Information Page.](#page-653-0)

This example illustrates the fields and controls on the Event Comments and Attachments page.

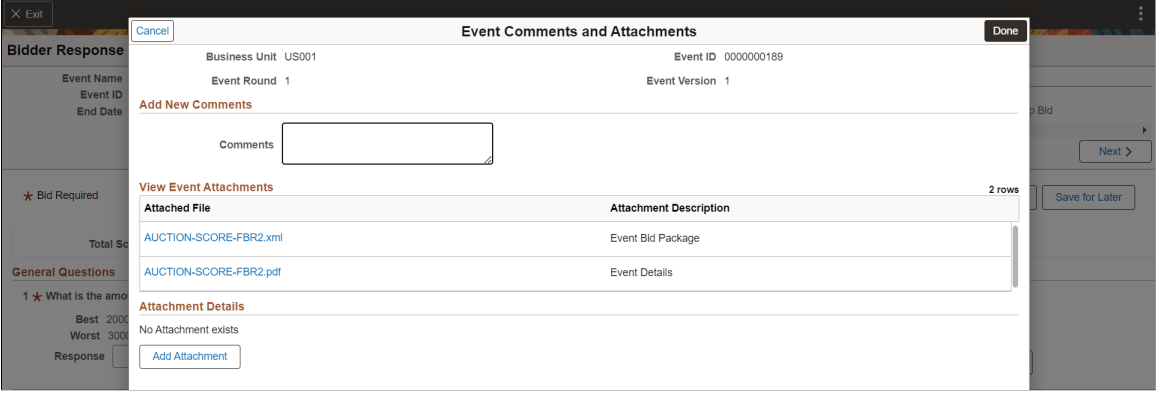

# **Advanced Shipping Notices Page**

Supplier User: Use the Advanced Shipping Notices tile to open a new page to create a new Advanced Shipping Notice (ASN). You can also view a history of Advanced Shipping Notices.

Navigation:

#### **Home** > **Supplier Secure Home Page** > **Create ASN**

This example illustrates the fields and controls on the Advanced Shipping Notices tile.

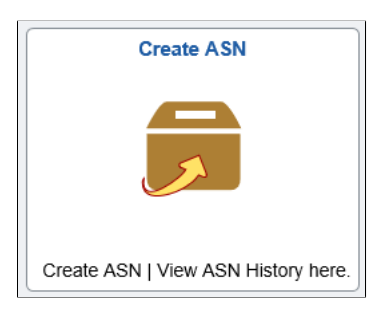

#### This example illustrates the fields and controls on the Advanced Shipping page

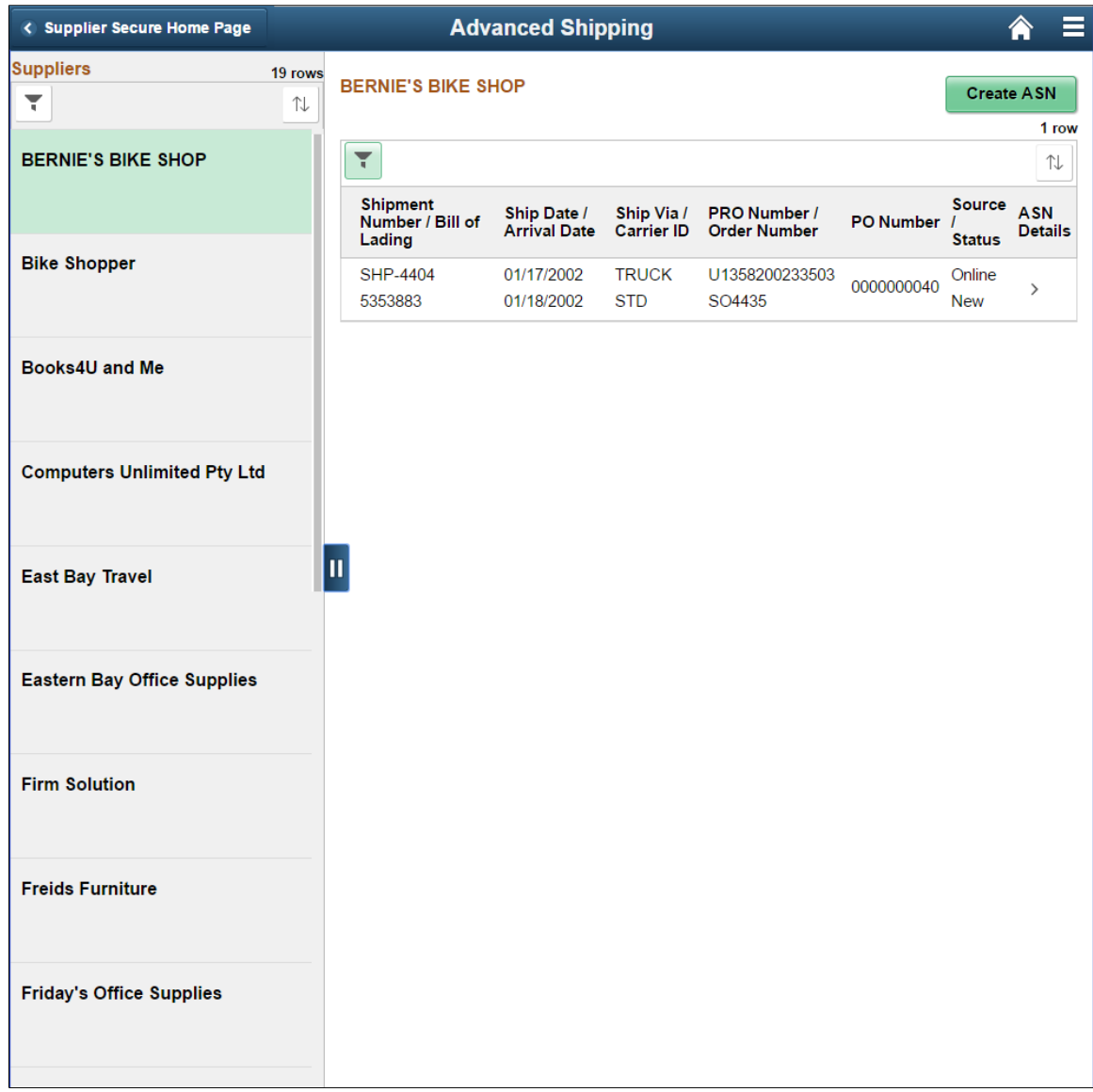

#### **Suppliers**

The left pane lists all the supplier organizations that you may manage. This view appears if you are a manufacture's representative and transacting on behalf of other organizations. The right pane displays the ASN history, which is a list of shipments delivered for the selected Supplier associated with the registered user that has logged in, based on the number of days you have specified in the **Advanced Shipment Notice** field on the My Preferences page. Similarly, the same specifications apply for the Filter page to filter Advanced Shipping information.

If you are transacting on behalf of your own organization, the left pane does not appear, and the Supplier information is displayed at the top followed by its ASN history below in a grid.

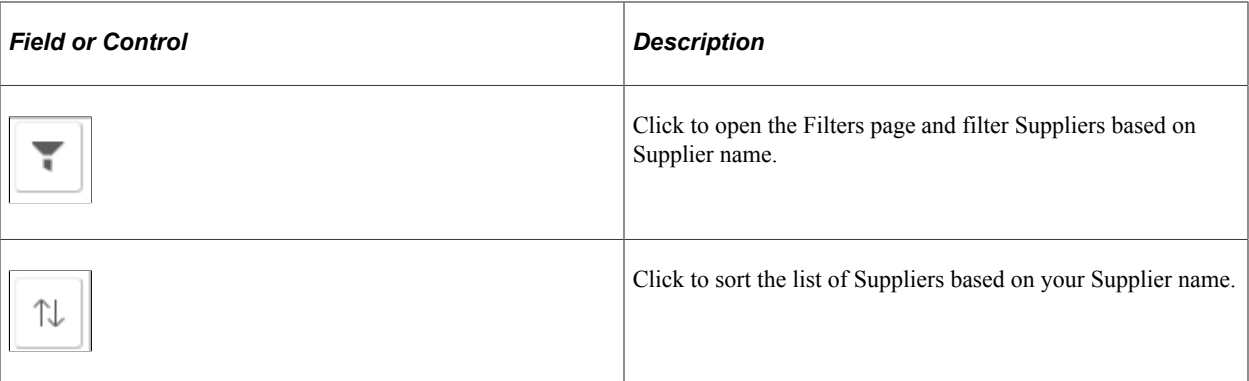

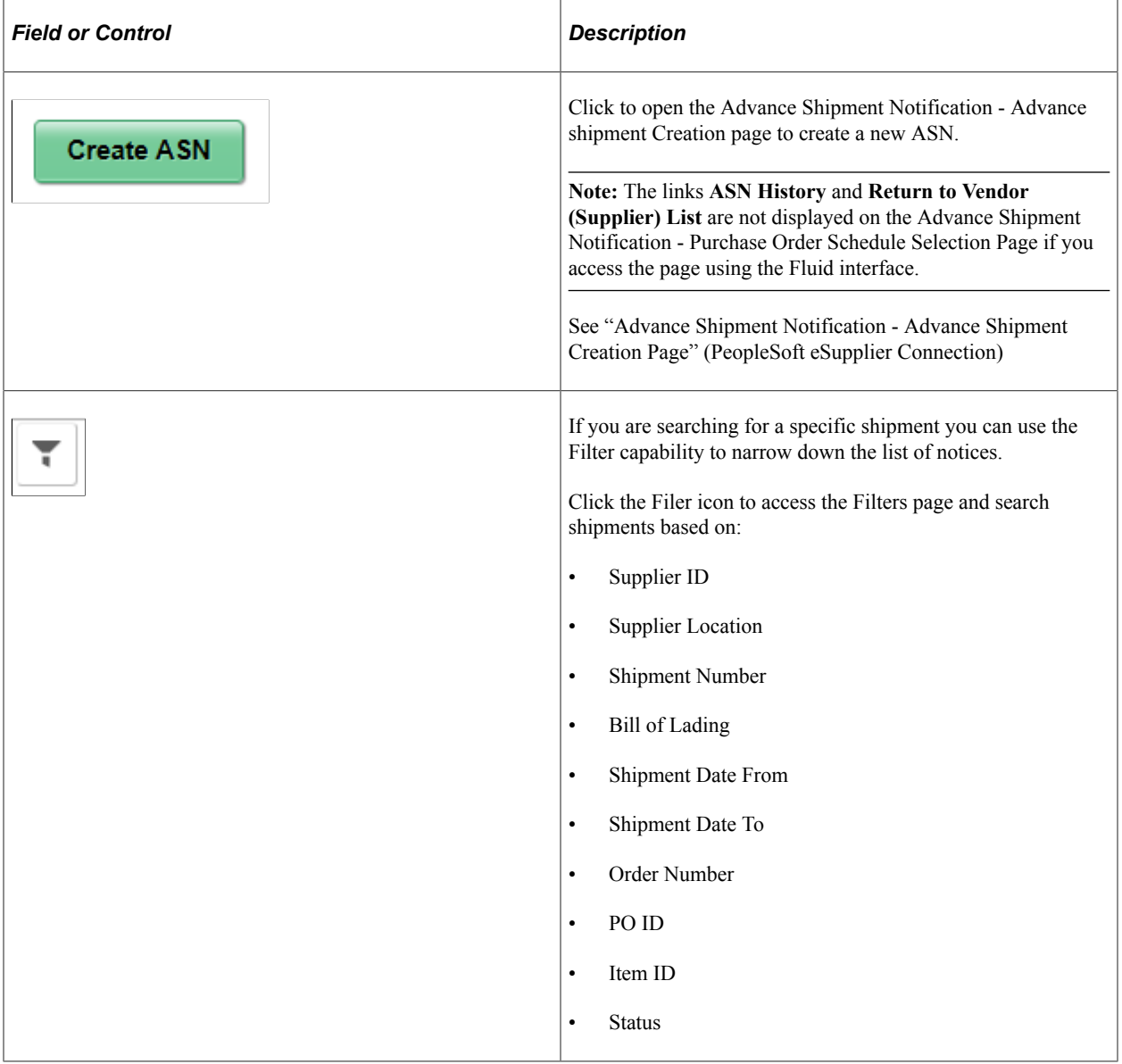

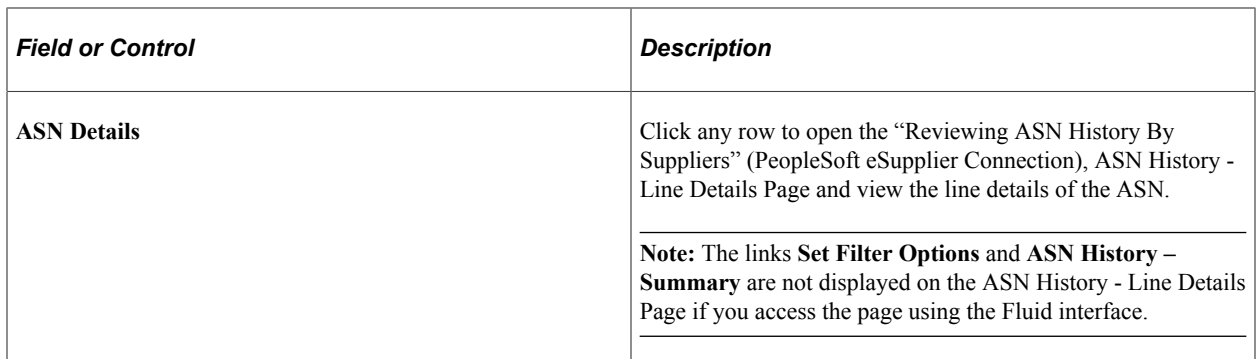

### **Quotes and POs Page**

Supplier User: Use the Quotes and POs tile to open the Quotes and POs page, which contains the Quotes tile and the Purchase Orders tile.

Navigation:

**Home** > **Supplier Secure Home Page**. Click the Quotes and POs tile.

This example illustrates the fields and controls on the Quotes and POs tile.

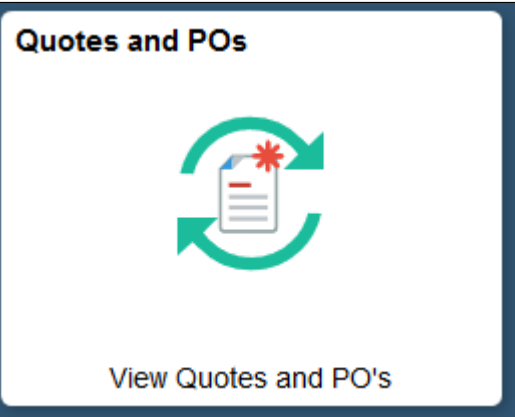

This example illustrates the fields and controls on the Quotes and Purchase Orders page

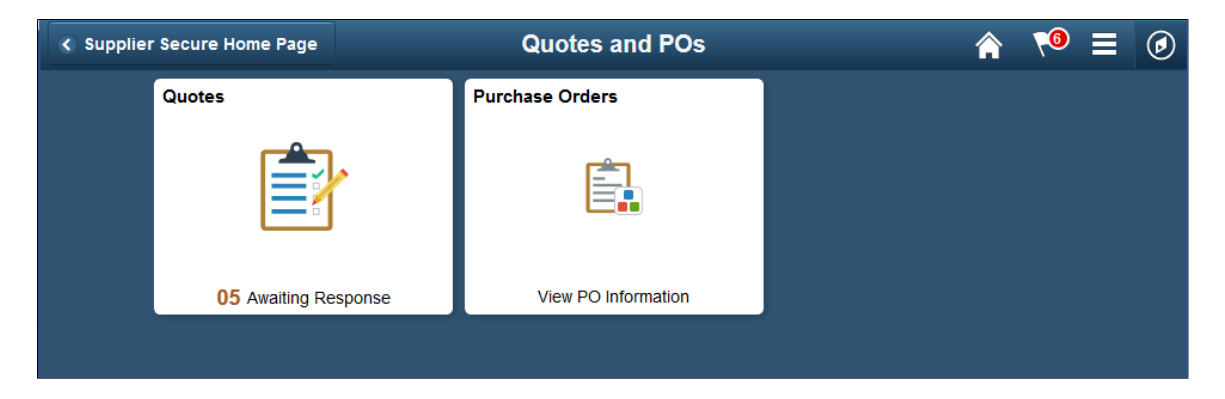

## **Quotes Page**

Supplier User: Use the Quotes tile to open the Quotes page and view all the quotes either that are awaiting a response or those Quotes that already have responses. If you are managing multiple Suppliers and bidding on behalf of these Suppliers, you will see a list of the Suppliers on the left side of the page with a count of those RFQs awaiting a response. On the Secure Homepage, the Quotes tile displays a count of the total Quote lines awaiting a response.

Navigation:

#### **Home** > **Supplier Secure Home Page** > **Quotes and POs** > **Quotes**

This example illustrates the fields and controls on the Quotes tile.

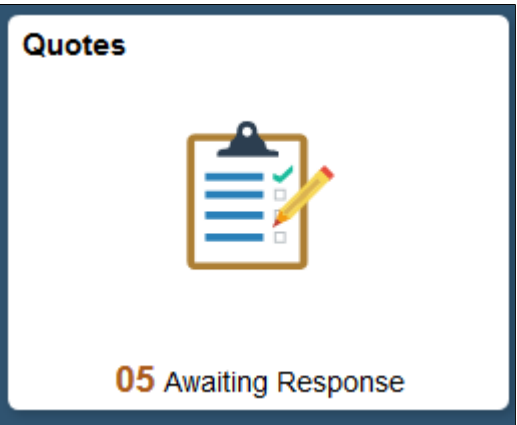

This example illustrates the fields and controls on the Quotes page.

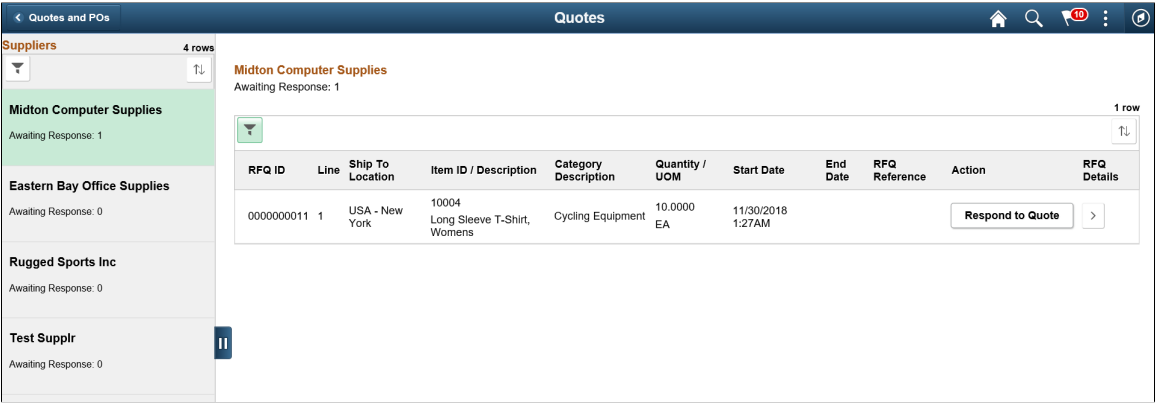

### **Suppliers**

If you are managing multiple Supplier organizations and submitting bids on behalf of these Suppliers, the left pane lists all the Suppliers with a count of RFQ lines for each Supplier that are awaiting a response. The right pane displays the details of the RFQ lines awaiting response and the details of those RFQ lines for the selected Supplier, based on the number of days you have specified in the Request for Quotes field on the My Preferences page. Similarly, the same specifications apply for the Filter page to filter Quotes information.

In the case where you are the single Supplier, the left pane does not appear, and the Supplier information is displayed at the top followed by the RFQ information.

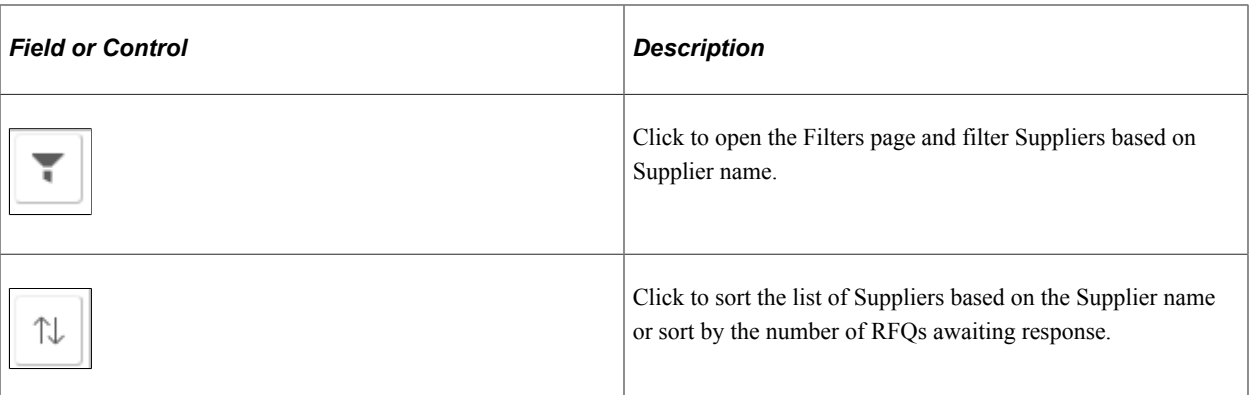

### **Quotes**

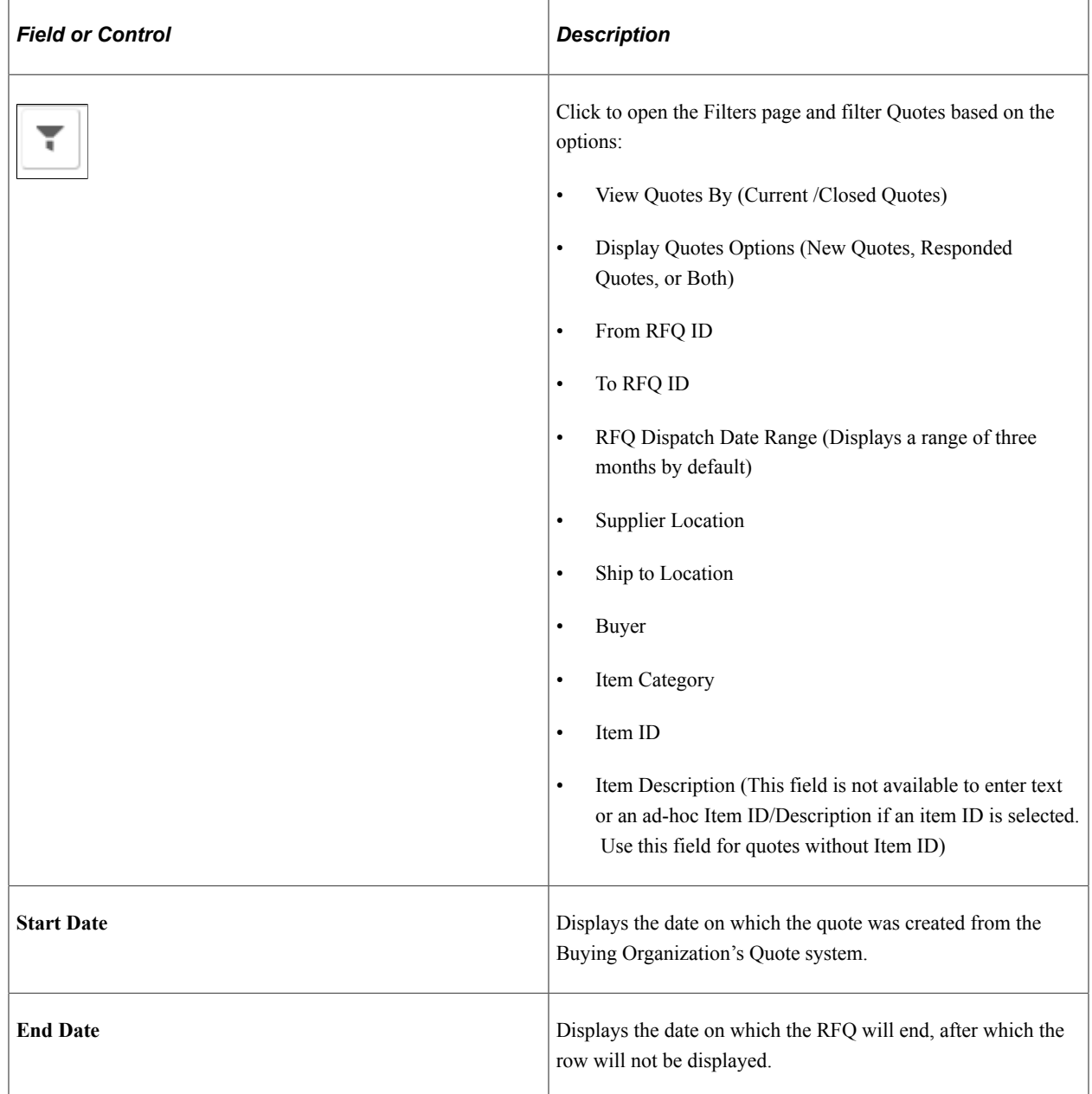

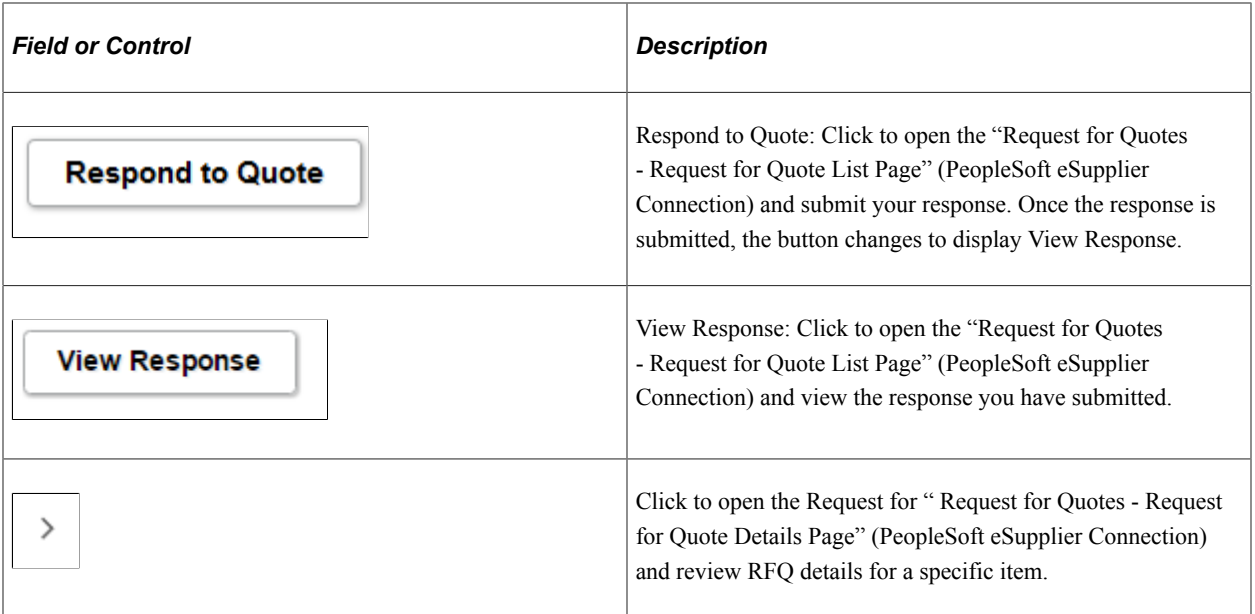

## **Purchase Orders Page**

Supplier User: Use the Purchase Orders tile to open the Purchase Orders page and view all your Suppliers along with the details of the Purchase Orders awaiting acknowledgement, and the orders that may need to have an ASN generated. You can create an acknowledgement for the Purchase Orders you have received.

Navigation:

#### **Home** > **Supplier Secure Home Page** > **Quotes and POs** > **Purchase Orders**

This example illustrates the fields and controls on the Purchase Orders tile.

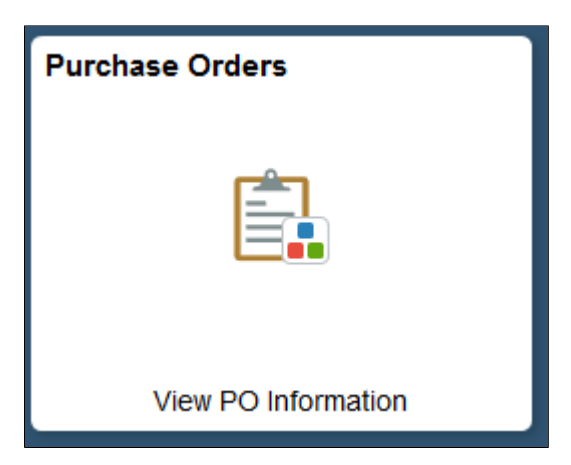

#### This example illustrates the fields and controls on the Purchase Orders page

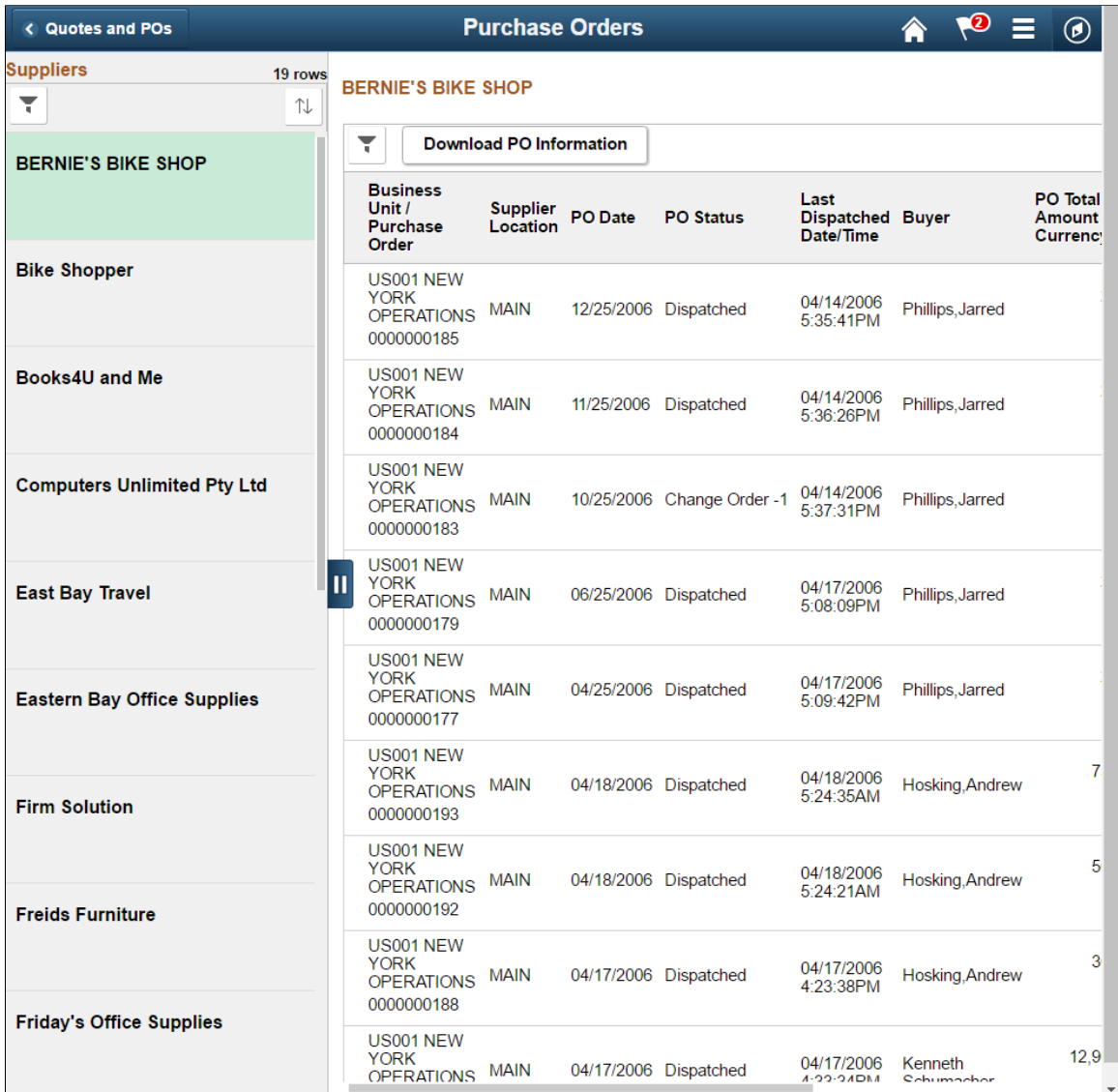

#### **Suppliers**

The left pane lists all your supplier organizations that you may manage. This view appears if you are a manufacture's representative and transacting on behalf of other organizations. It displays the number of Purchase Orders awaiting your acknowledgement. The right pane displays the Purchase Order information for the selected Supplier, based on the number of days you have specified in the Purchase Order field on the My Preferences page. Similarly, the same specifications apply for the Filter page to filter Purchase Order information.

If you are transacting on behalf of your own organization, the left pane does not appear, and the Supplier information is displayed at the top followed by its Purchase Order information below in a grid.

POs Awaiting Acknowledgement

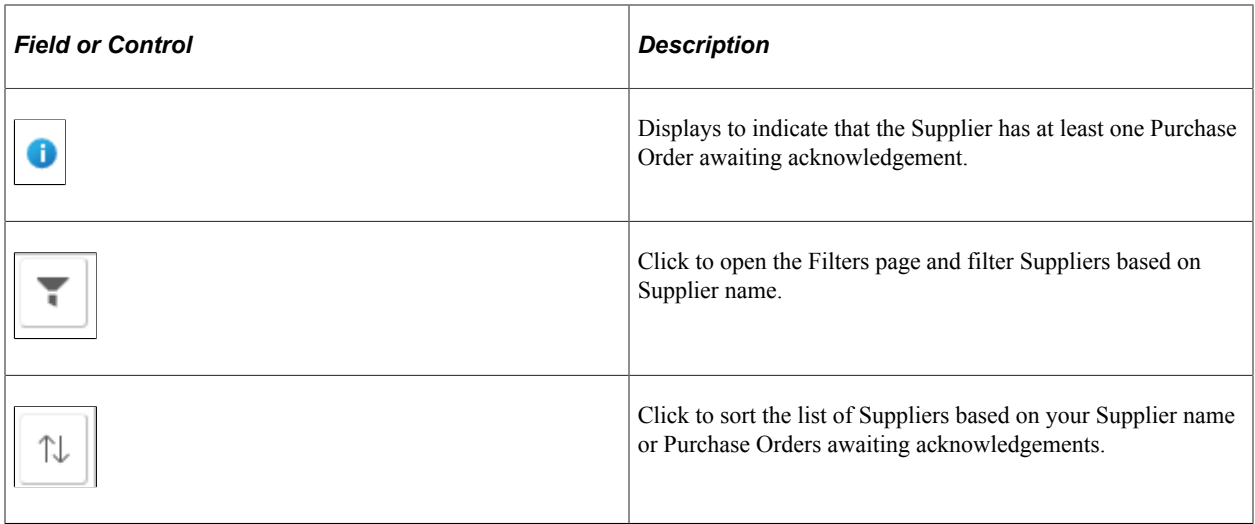

#### **Purchase Orders**

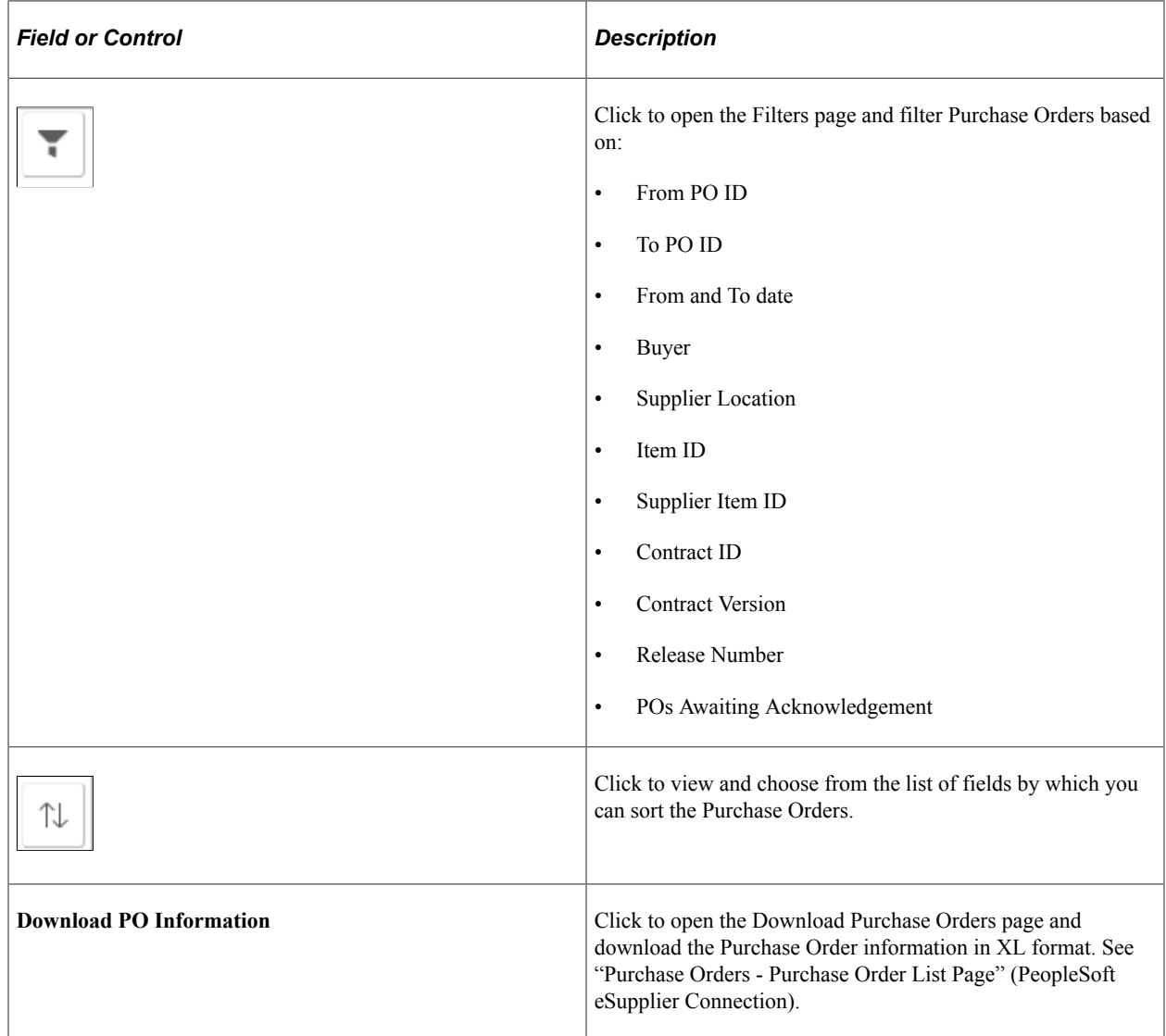

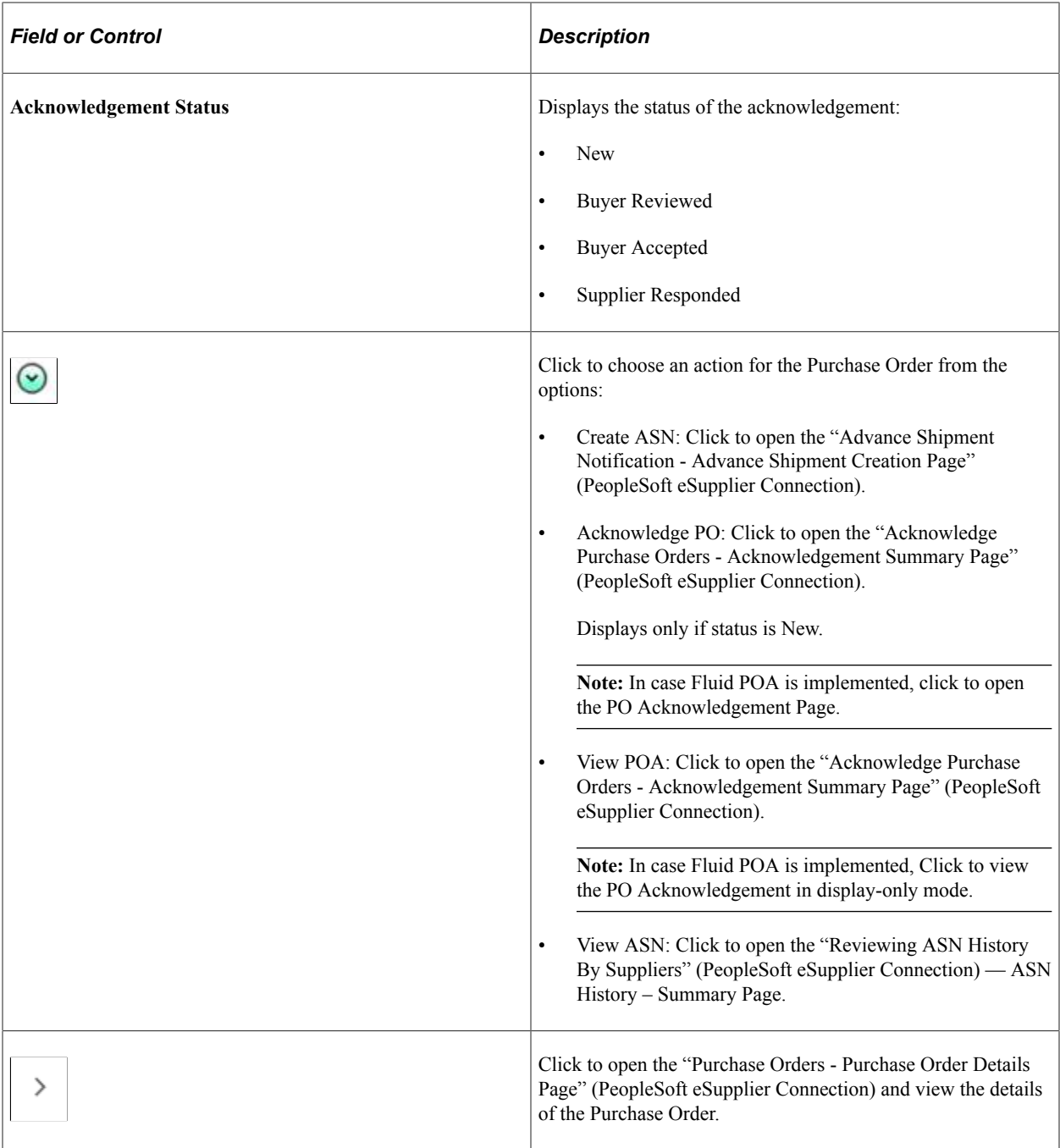

# **Receipts Page**

Supplier User: Use the Receipts tile to open the Receipts page and view all your Suppliers along with the details of the rejected and accepted receipt lines. The Receipts tile displays a count of the Rejected Receipt Lines that may need you to work with the Buying Organization on creating a Return Material Authorization (RMA).

Navigation:

### **Home** > **Supplier Secure Home Page** > **Receipts**

This example illustrates the fields and controls on the Receipts tile.

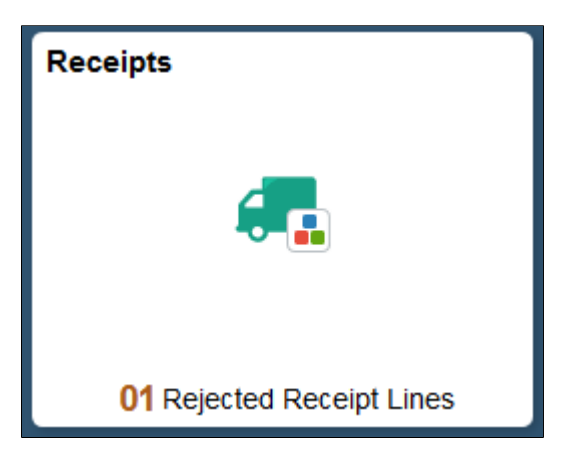

This example illustrates the fields and controls on the Receipts page.

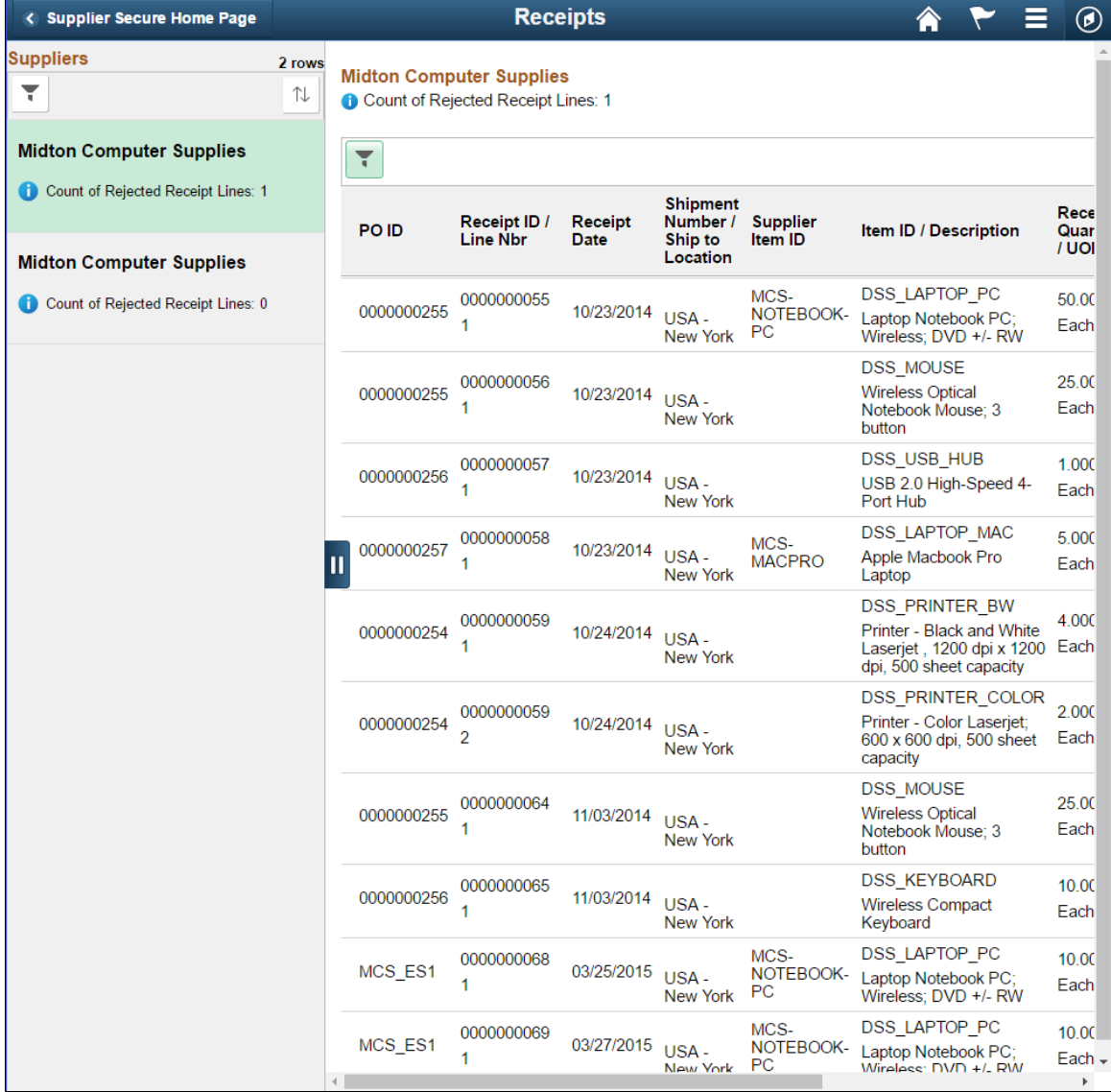

### **Suppliers**

The left pane lists all your supplier organizations that you may manage. This view appears if you are a manufactures' representative and transacting on behalf of other organizations. It displays the number of receipt lines that were rejected for each Supplier's orders. The right pane displays the information of rejected receipts for the selected Supplier, based on the number of days you have specified in the Receipt field on the My Preferences page. Similarly, the same specifications apply for the Filter page to filter Receipt information.

If you are transacting on behalf of your own organization, the left pane does not appear, and the Supplier information is displayed at the top followed by its receipt information below in a grid.

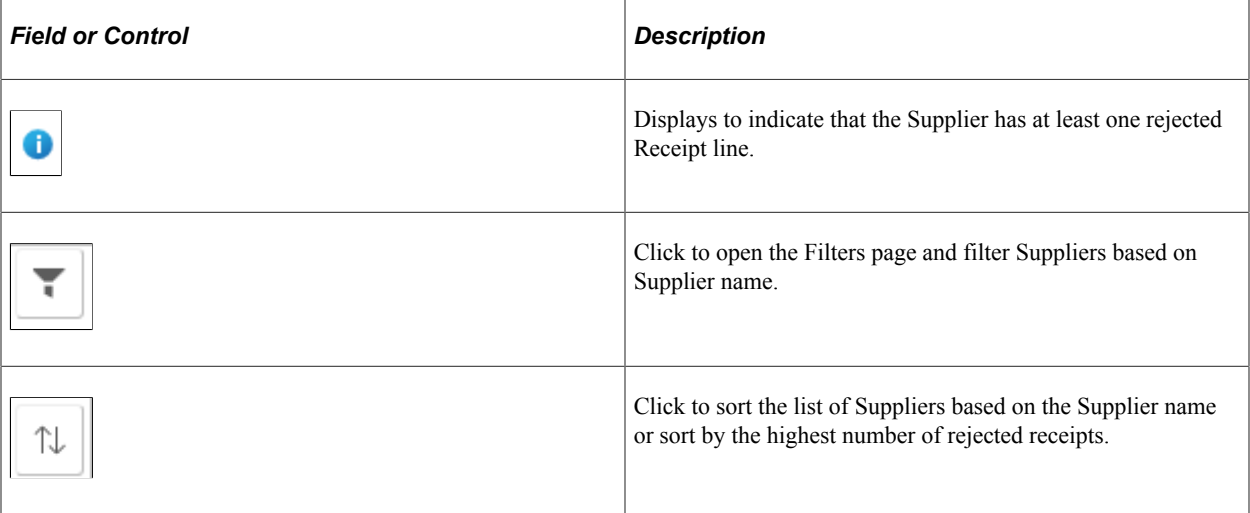

#### **Receipts**

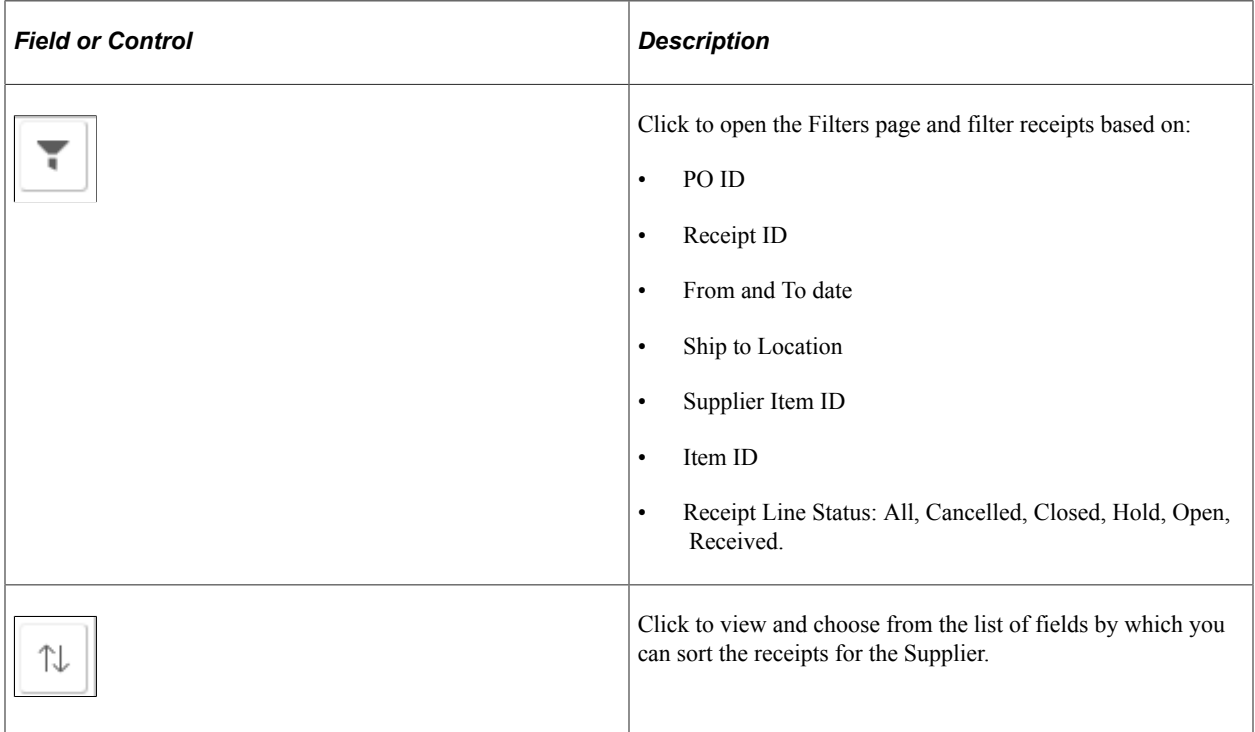

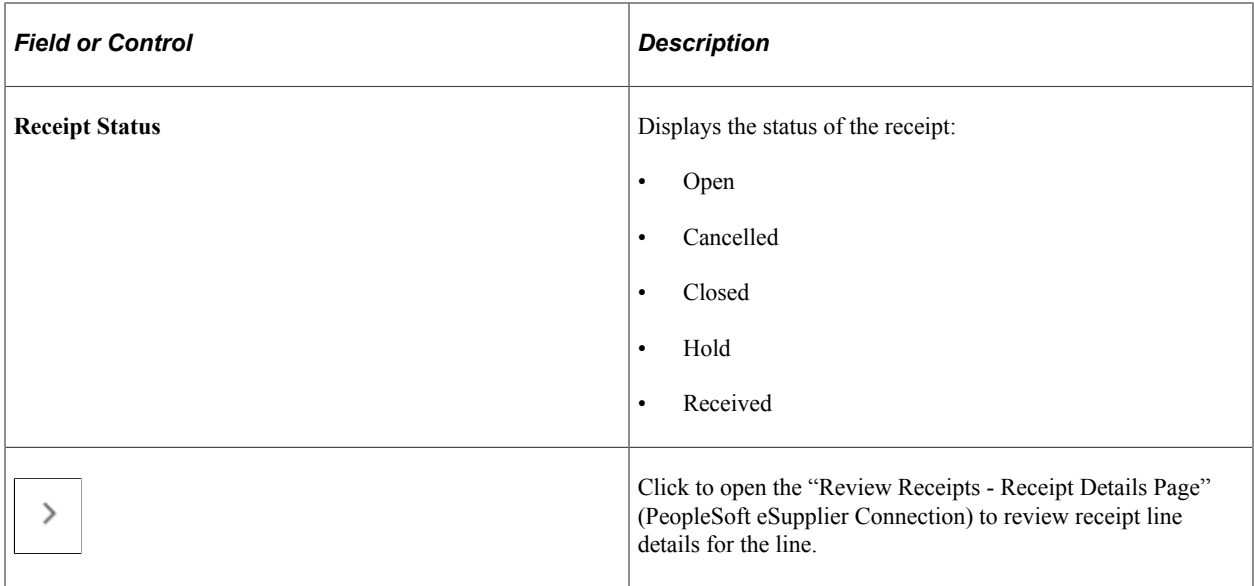

## **Alerts Page**

Supplier User: Use the Alerts tile to open the Alerts page, which contains the POs with Overdue Shipments tile, the Unacknowledged PO tile, the Contracts Pending Review tile, and the Secure Notice Of Intent to Award tile.

Navigation:

#### **Home** > **Supplier Secure Home Page** . Click the Alerts tile.

This example illustrates the fields and controls on the Alerts tile.

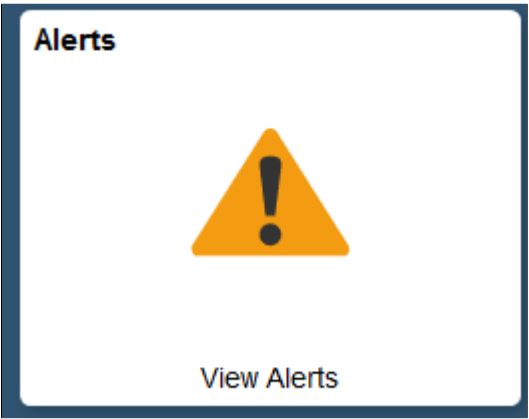

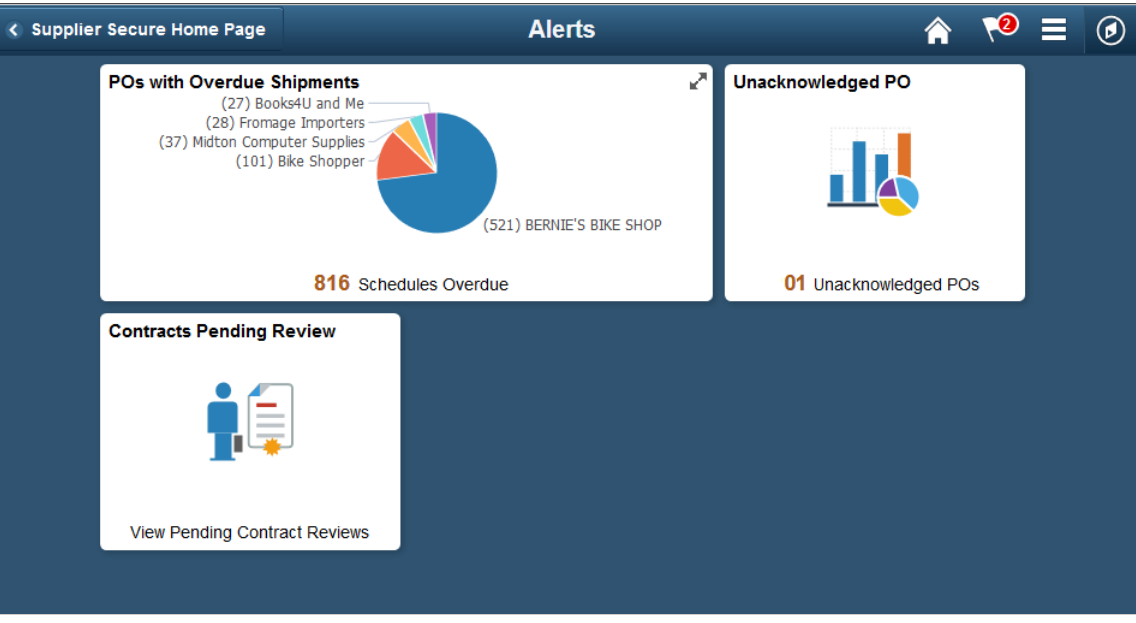

This example illustrates the fields and controls on the Alerts page.

### **POs with Overdue Shipments Page**

Supplier User: If you are managing multiple Supplier organizations, this information will show at a glance which Suppliers have overdue shipments of orders placed by the Buying Organization. The top 5 offenders are shown on the chart on the Tile. Click the Tile to open the POs with Overdue Shipments page and view all the Suppliers you manage along with a list of Purchase Orders with overdue PO Schedules. If you are only representing your own organization, the Alerts Tile displays a count of the PO Schedules that are overdue.

Navigation:

#### **Home** > **Supplier Secure Home Page** > **Alerts** > **Overdue PO Shipments**

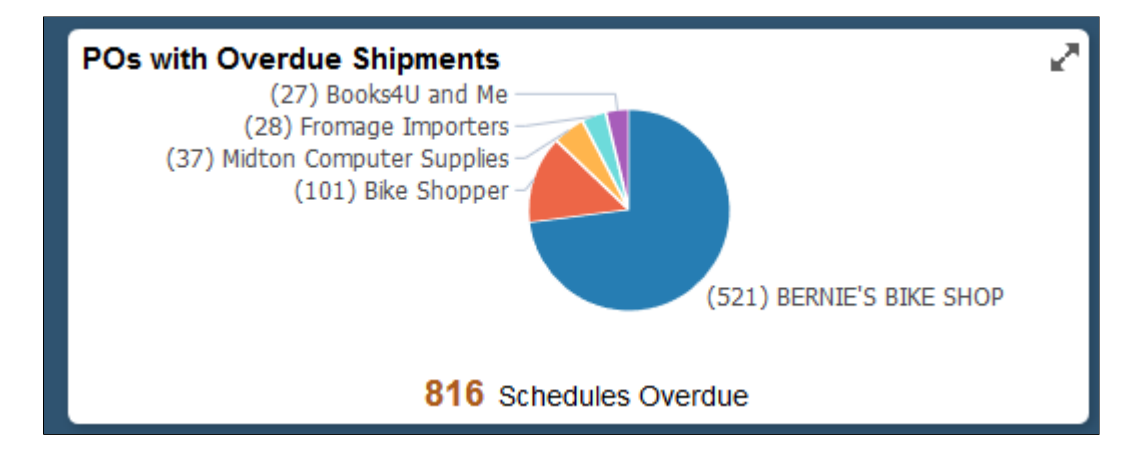

This example illustrates the fields and controls on the POs with Overdue Shipments tile.

This example illustrates the fields and controls on the POs with Overdue Shipments page.

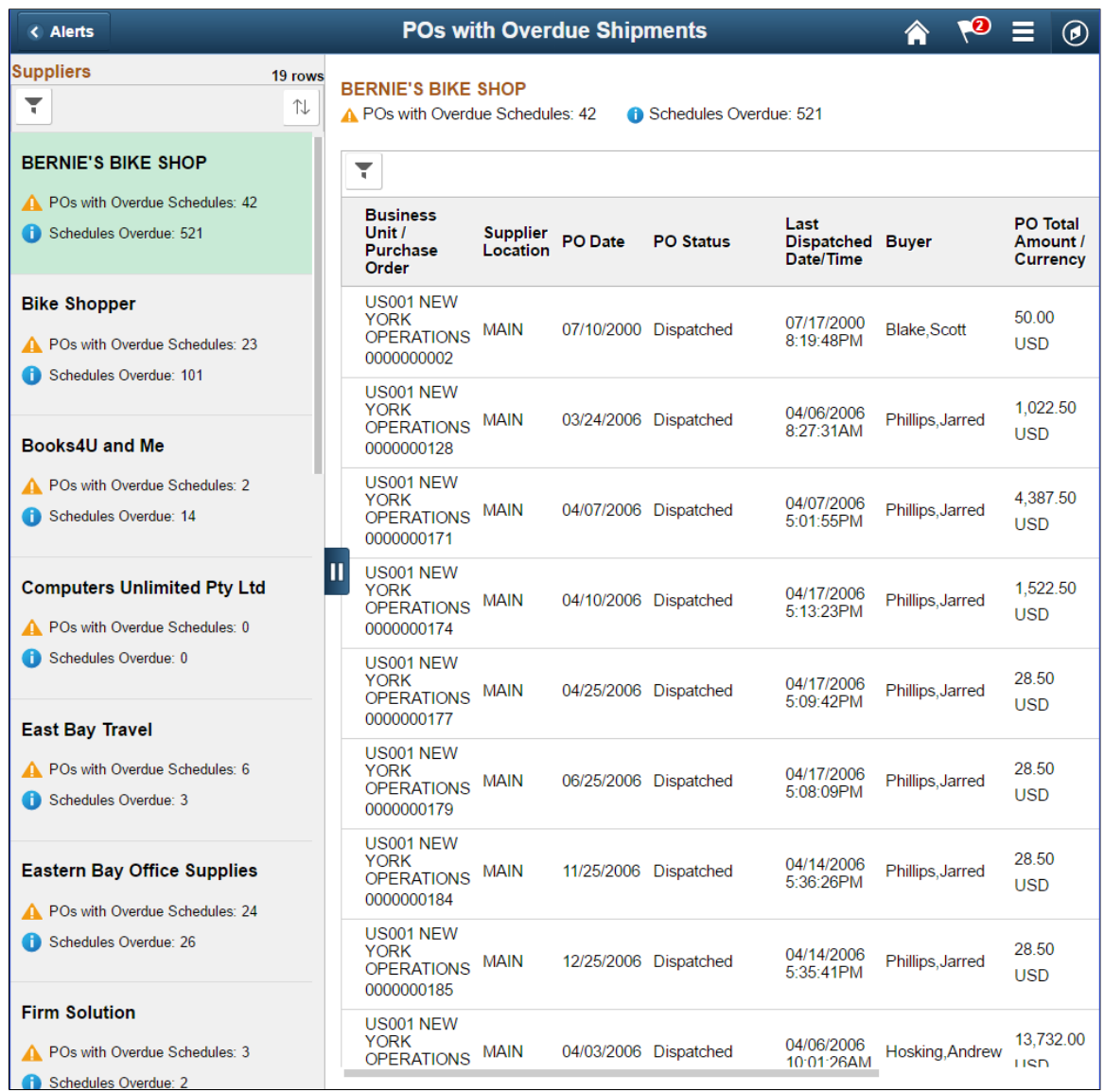

#### **Suppliers**

The left pane lists all the Supplier organizations you manage with a count of overdue PO Schedules and POs with overdue Schedules for each Supplier organization. The right pane displays the list of Purchase Orders with overdue Schedules for the selected Supplier.

In case where you are representing your own organization, the left pane does not appear, and your Company information is displayed at the top followed by the PO information below.

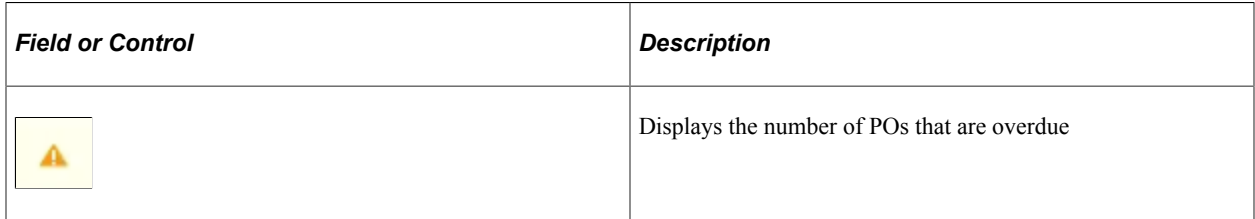

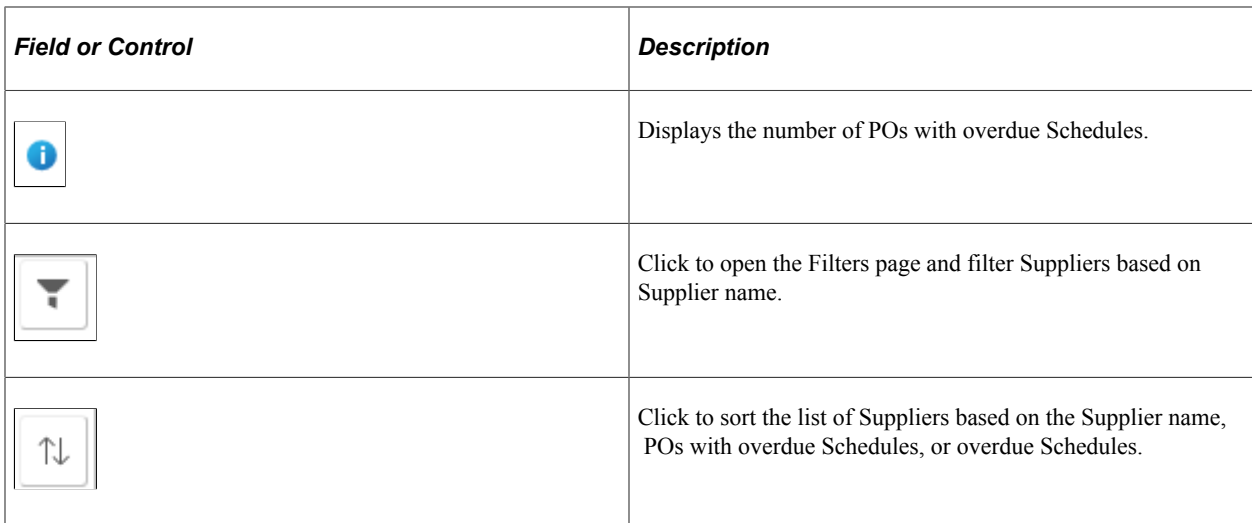

### **POs with Overdue Shipments**

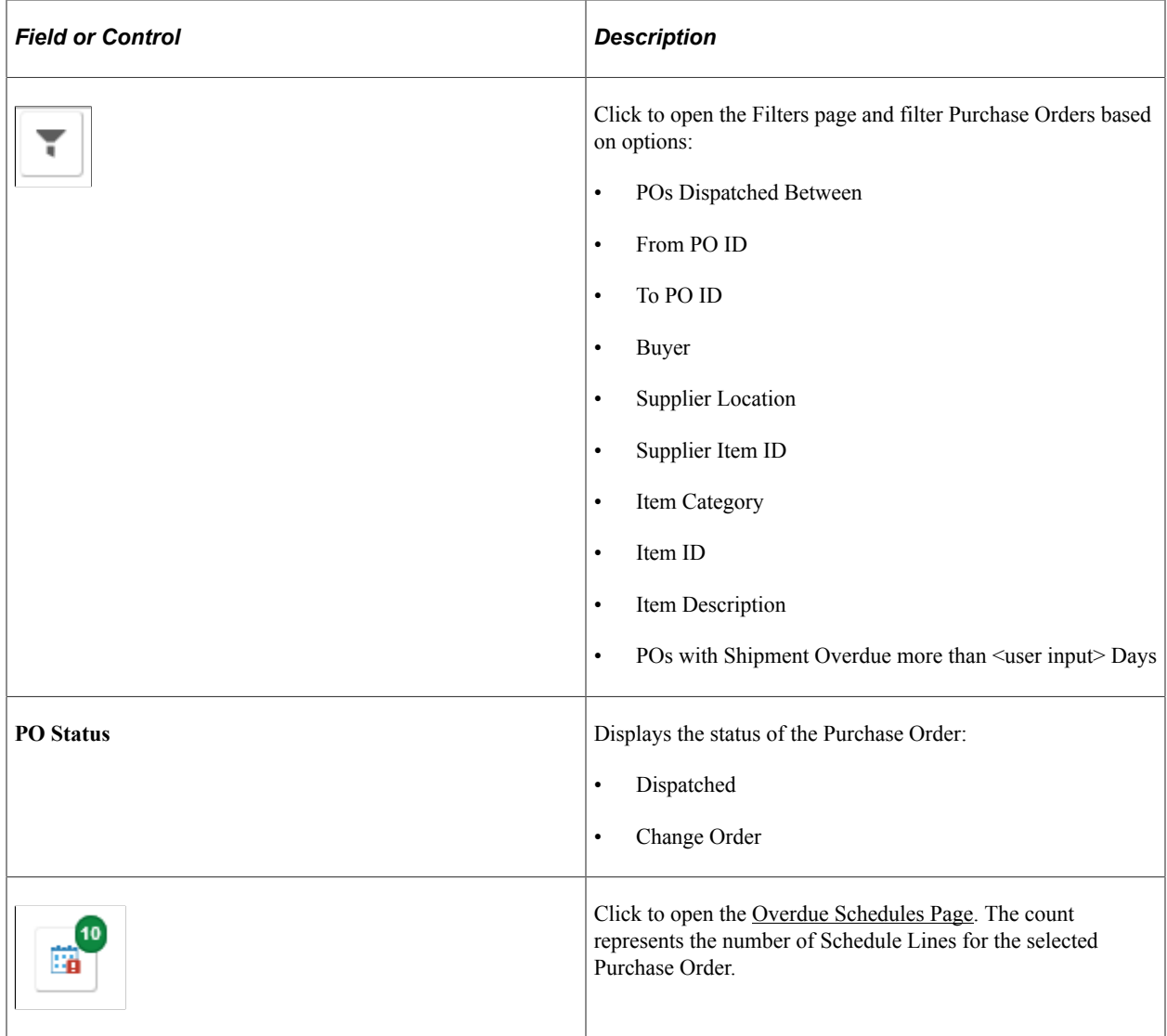

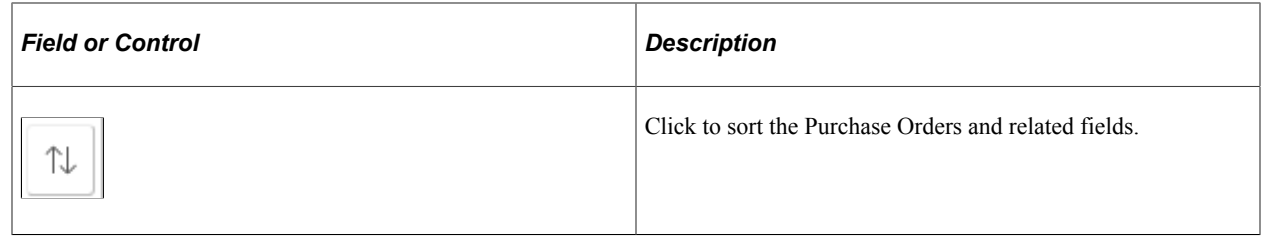

## <span id="page-677-0"></span>**Overdue Schedules Page**

Supplier User: Use the Overdue Schedules page to view the overdue Schedule details of the selected Purchase Order. This page lists all the Schedules that are overdue for the PO line.

Navigation:

Click the Overdue Schedules button for a row on the POs with Overdue Shipments page.

This example illustrates the fields and controls on the Overdue Schedules page.

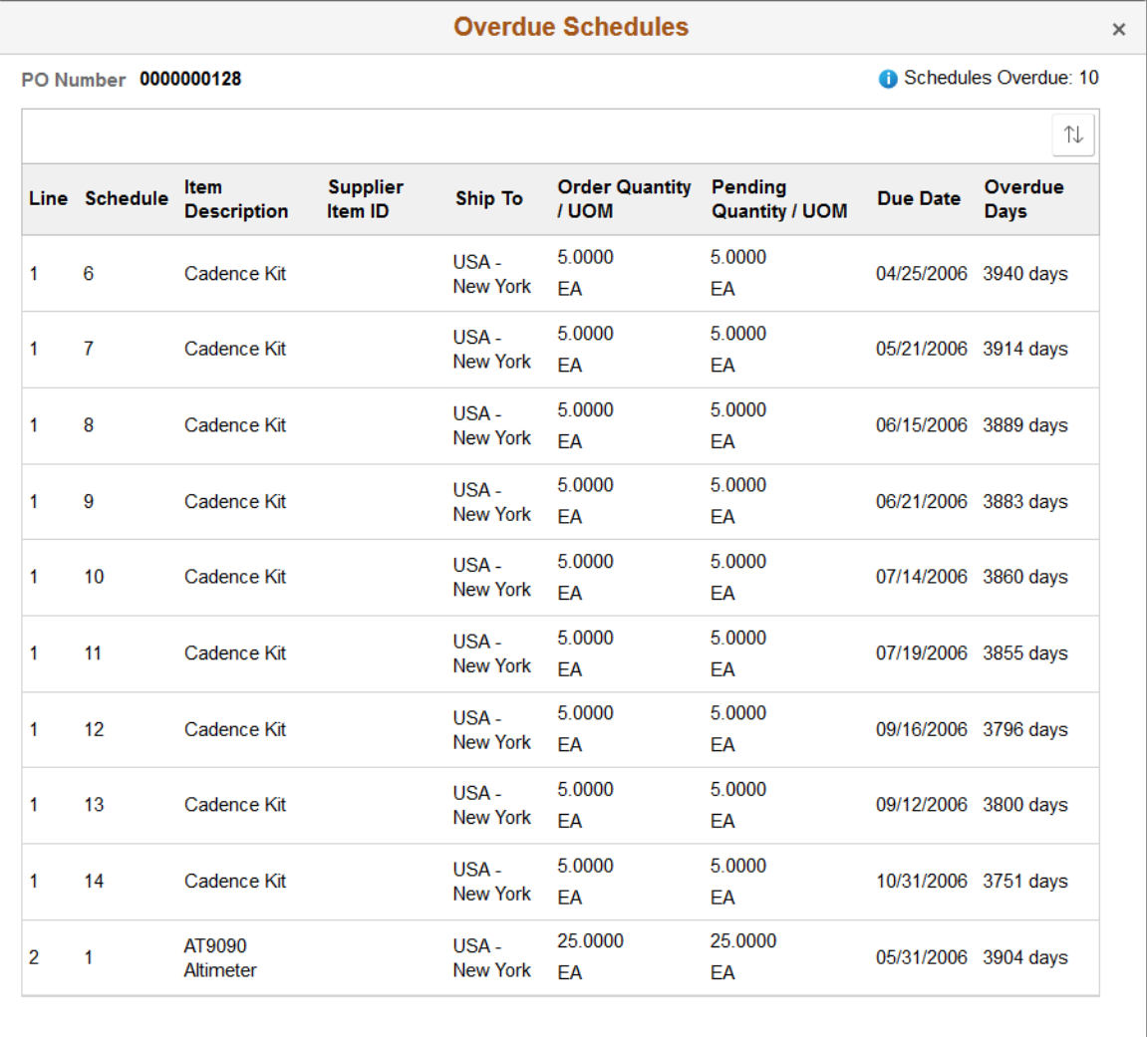

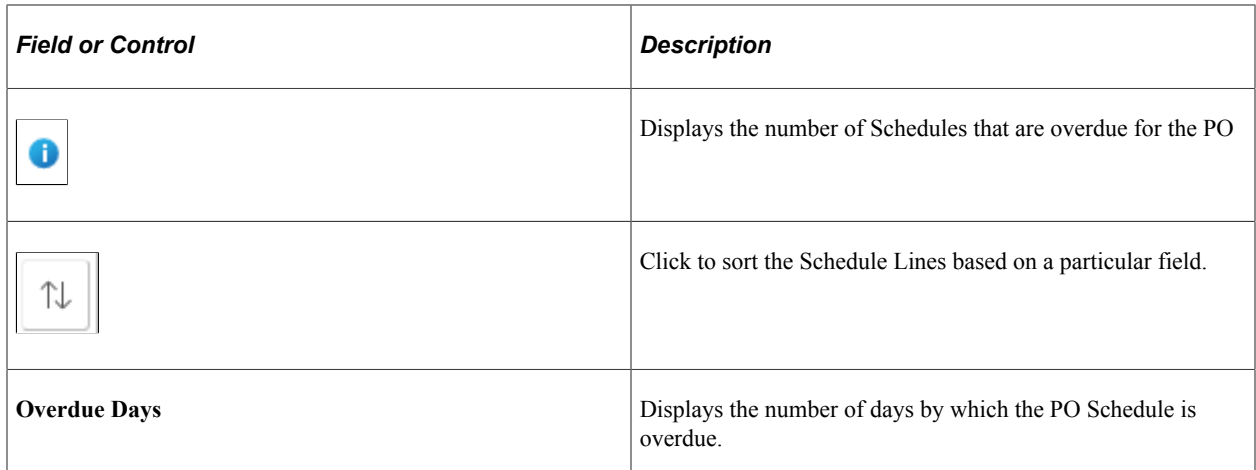

## **Unacknowledged POs Page**

Supplier User: Use the Unacknowledged POs tile to view the list of Purchase Orders that are awaiting your acknowledgement. The count on the tile represents the total number of Purchase Orders that are marked as POA Required on the PO attributes.

If Fluid POA is implemented, the Unacknowledged PO tile and the corresponding Unacknowledged PO page will appear, as discussed in the next topic.

Navigation:

### **Home** > **Supplier Secure Home Page** > **Alerts** > **Unacknowledged PO**

This example illustrates the fields and controls on the Unacknowledged PO tile.

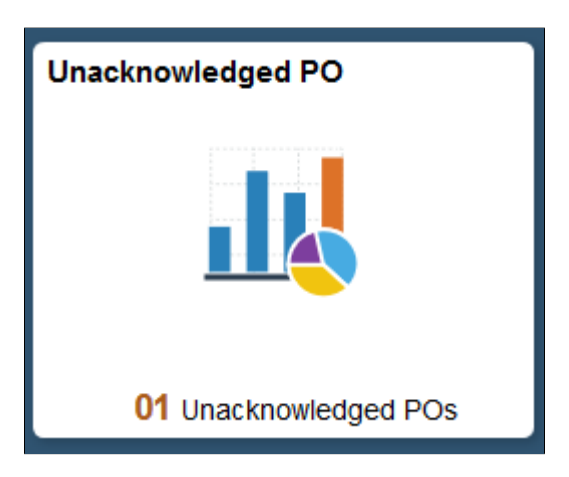

This example illustrates the fields and controls on the Unacknowledged PO page.

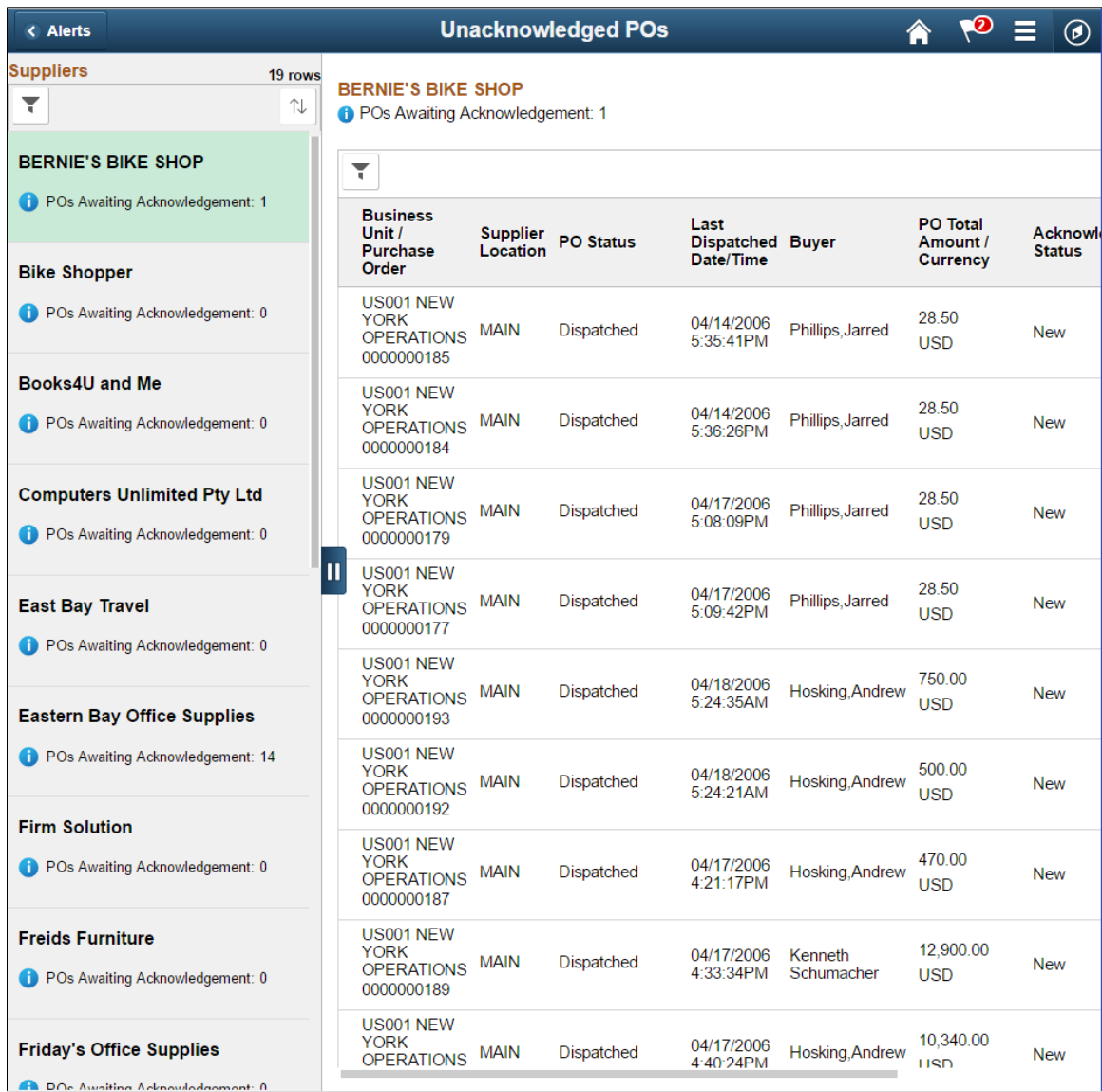

#### **Suppliers**

If you manage multiple Supplier Organizations, the left pane lists all the Supplier Organizations with Unacknowledged POs, along with a count of the POAs that are required. The right pane displays the list of Purchase Orders for the selected Suppliers indicating which in the list are required to be acknowledged.

In case where you are representing your own Organization, the left pane does not appear, and your Company information is displayed at the top followed by the PO information below.

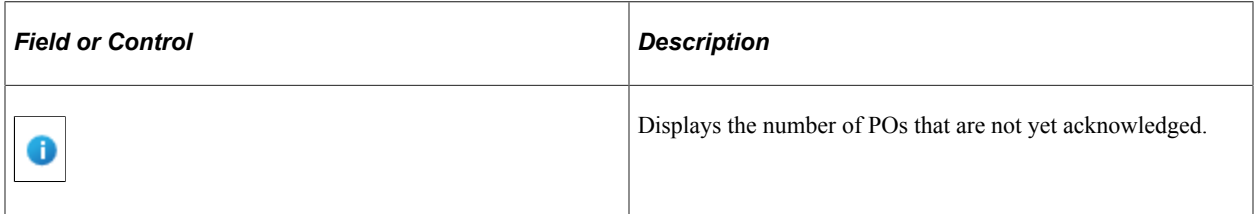

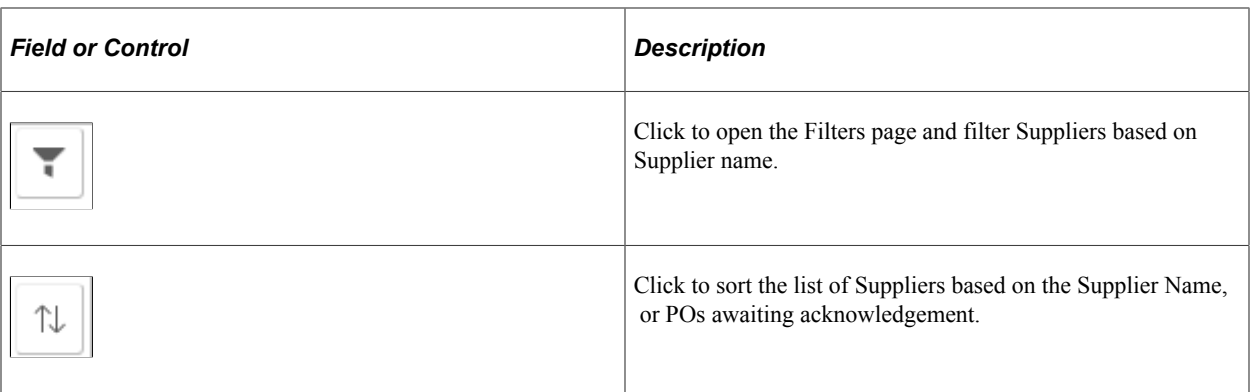

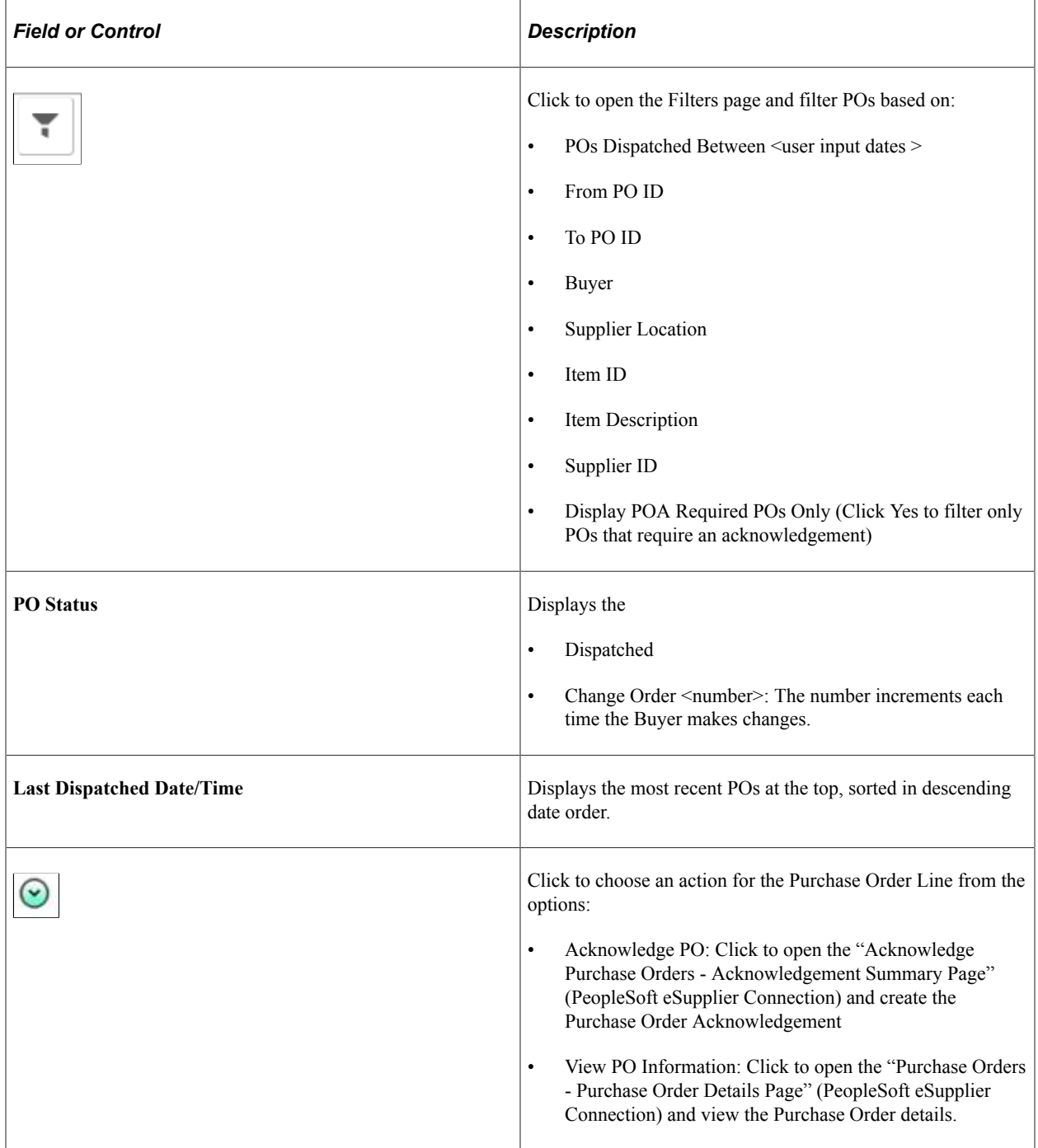

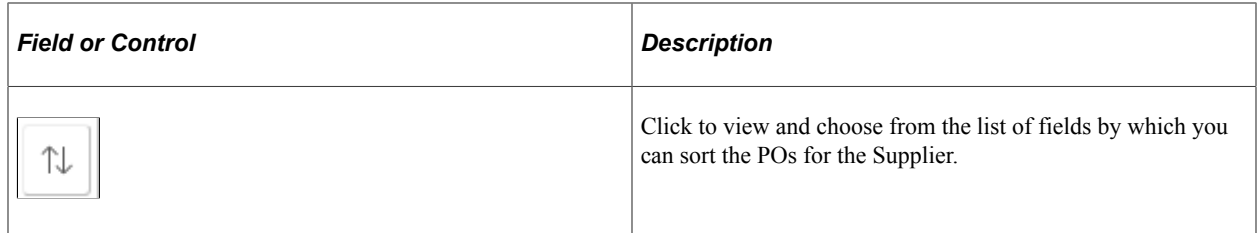

See [Contracts Pending Review Tile](#page-708-0) and the [Contracts Pending Review Page.](#page-708-1)

## **PO Acknowledgements Page**

Supplier User: Use the PO Acknowledgement tile to view the list of Purchase Orders. The count on the tile represents the total number of Purchase Orders that are marked as POA Required, and are awaiting acknowledgement.

The tile displays two types of charts – one for single supplier scenario and the other for multiple supplier scenario. For single supplier, a pie chart shows the acknowledgement due time buckets with the corresponding number of POs awaiting acknowledgement. In case of multiple supplier scenario, the pie chart shows the top five suppliers with POs awaiting acknowledgement. If there are more than five suppliers associated with the logged in user the system shows the top four suppliers, and the rest of the supplier acknowledgements are combined and labelled as 'others'.

Navigation:

#### **Home** > **Supplier Secure Home Page** > **PO Acknowledgements**.

This example illustrates the fields and controls on the PO Acknowledgement tile — Single Supplier Chart style.

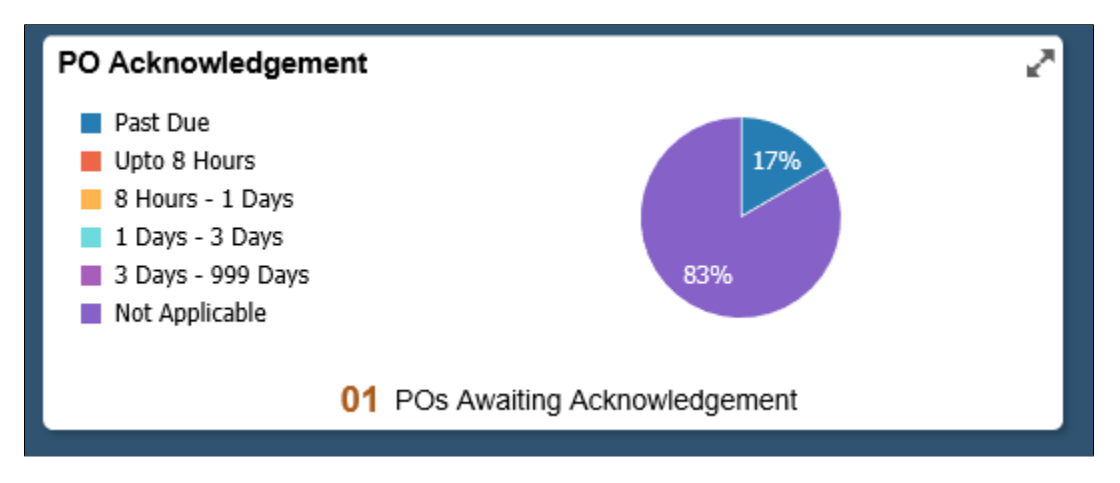

This example illustrates the fields and controls on the PO Acknowledgement tile — Multiple Supplier Chart style.

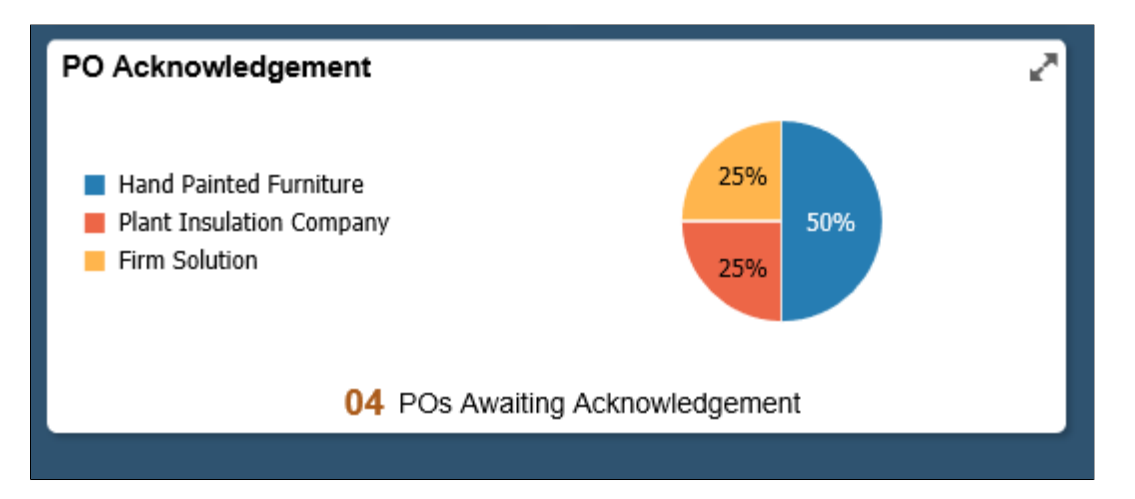

This example illustrates the fields and controls on the PO Acknowledgement page (1 of 2). You can find definitions for the fields and controls later on this page.

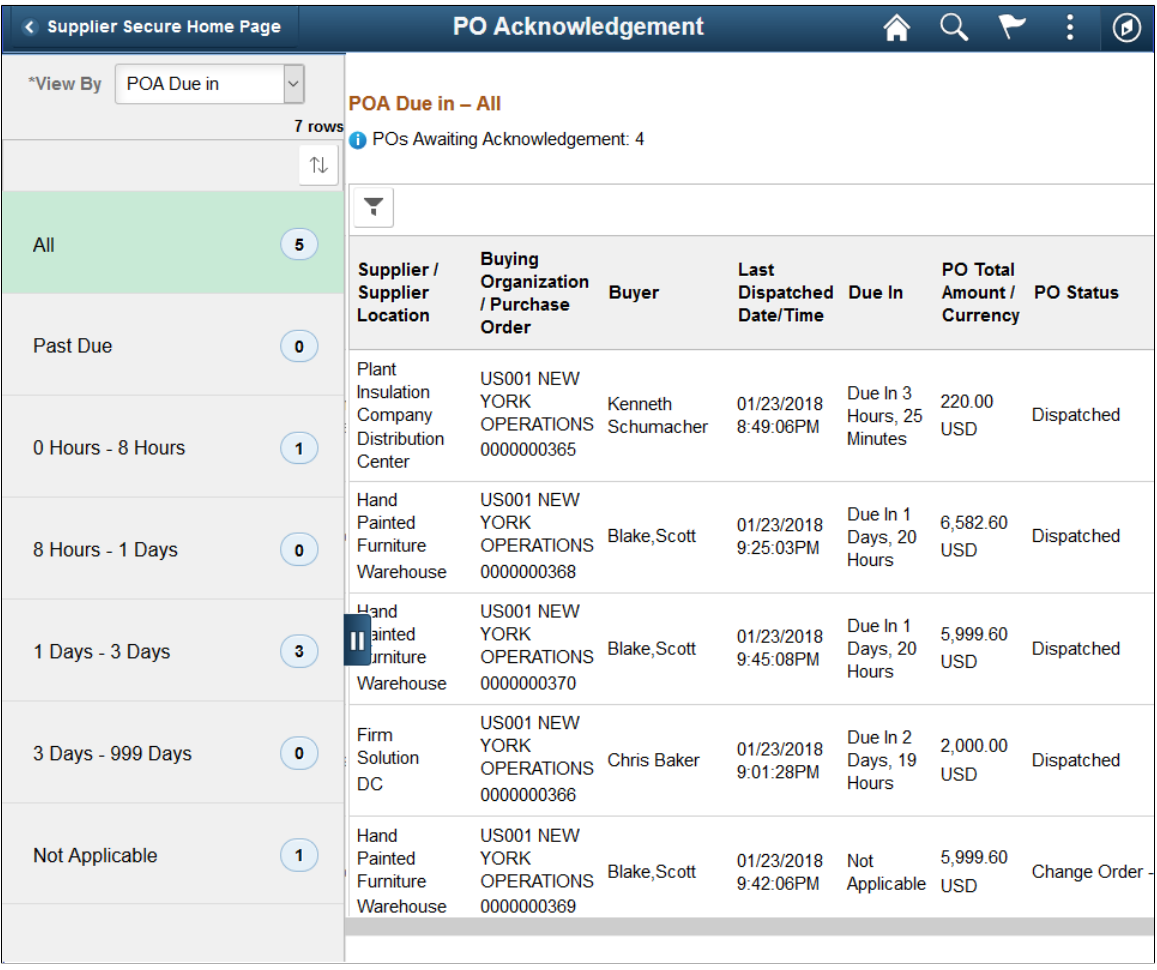

This example illustrates the fields and controls on the PO Acknowledgement page (2 of 2). You can find definitions for the fields and controls later on this page.

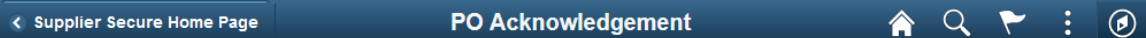

POA Due in - All

**O** POs Awaiting Acknowledgement: 4

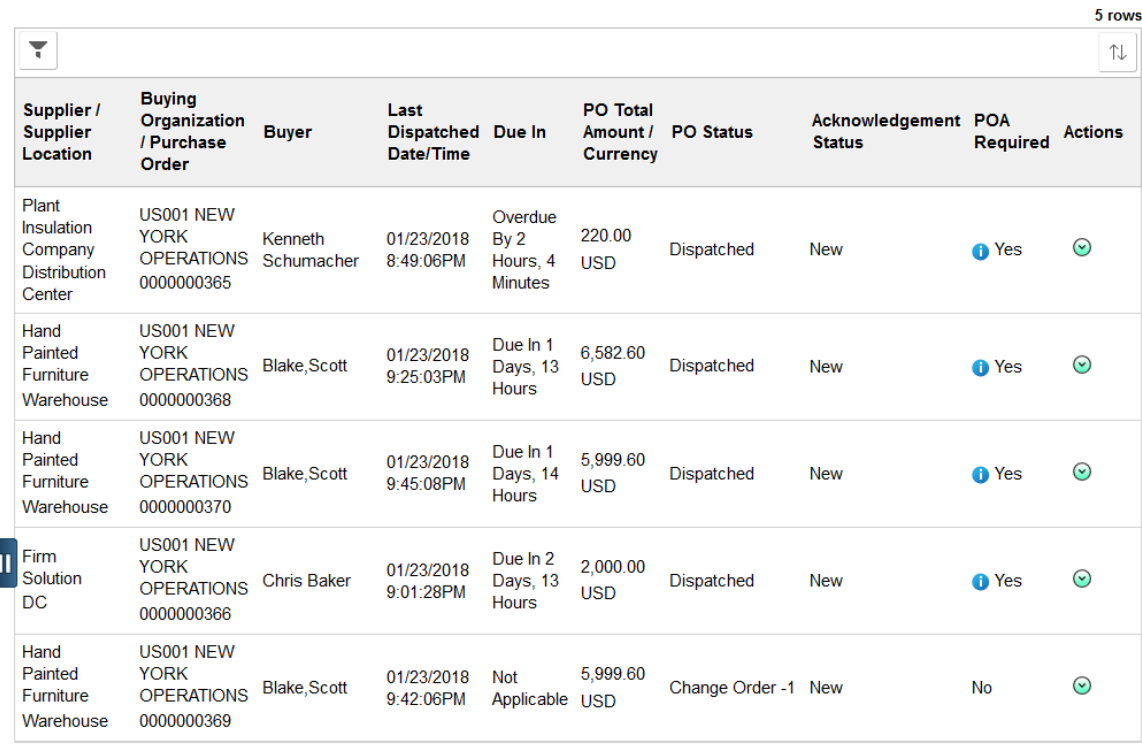

The left pane lists options based on the option you select from the View By drop down list, along with a count of the POs awaiting acknowledgement.
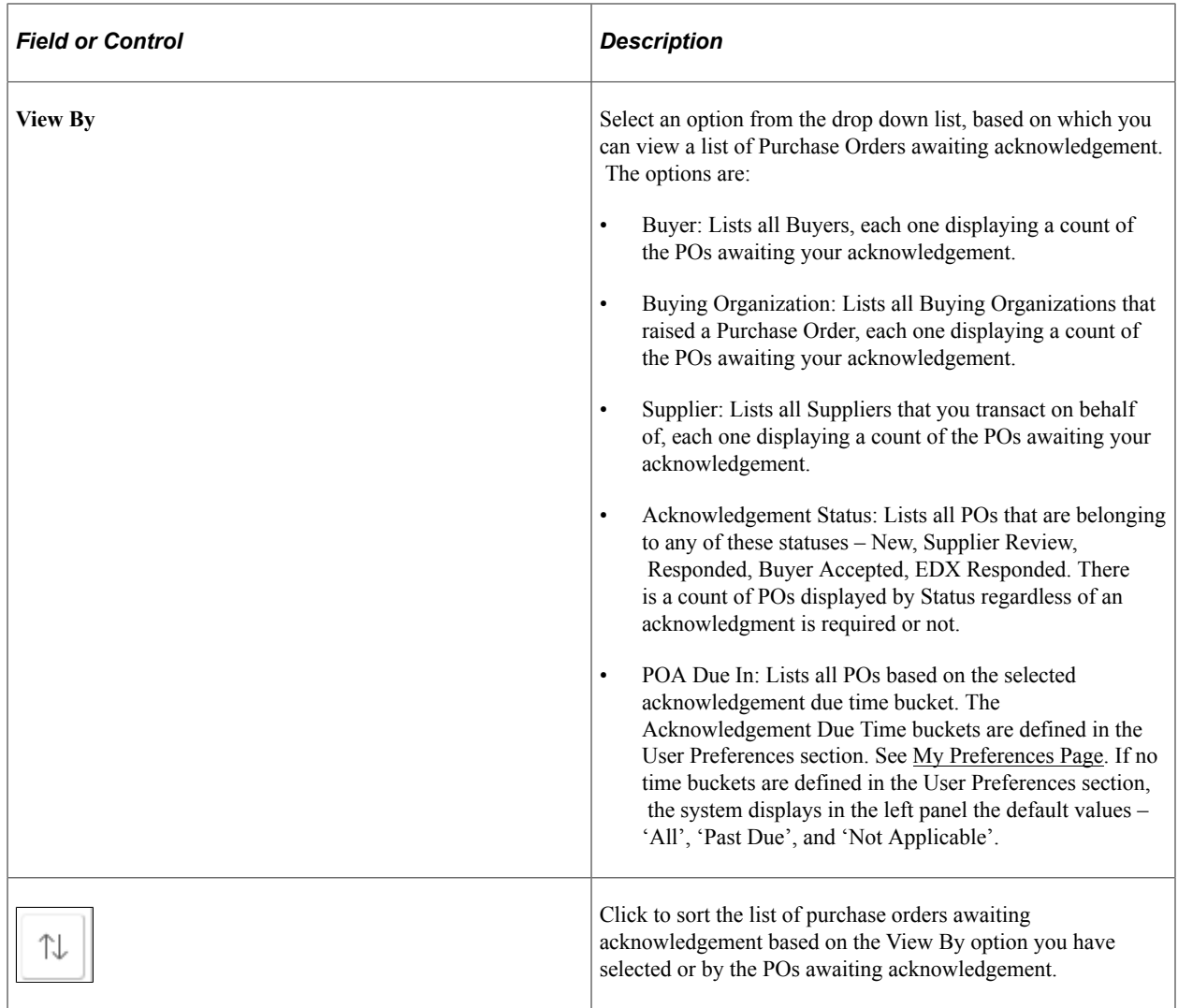

The right pane displays the list of Purchase Orders for the selected option, indicating which in the list are required to be acknowledged. See [My Preferences Page.](#page-640-0)

#### **POs Awaiting Acknowledgement**

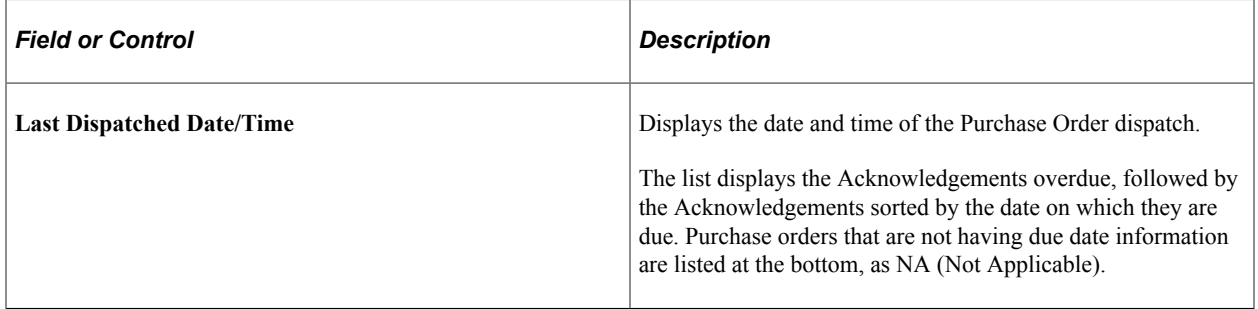

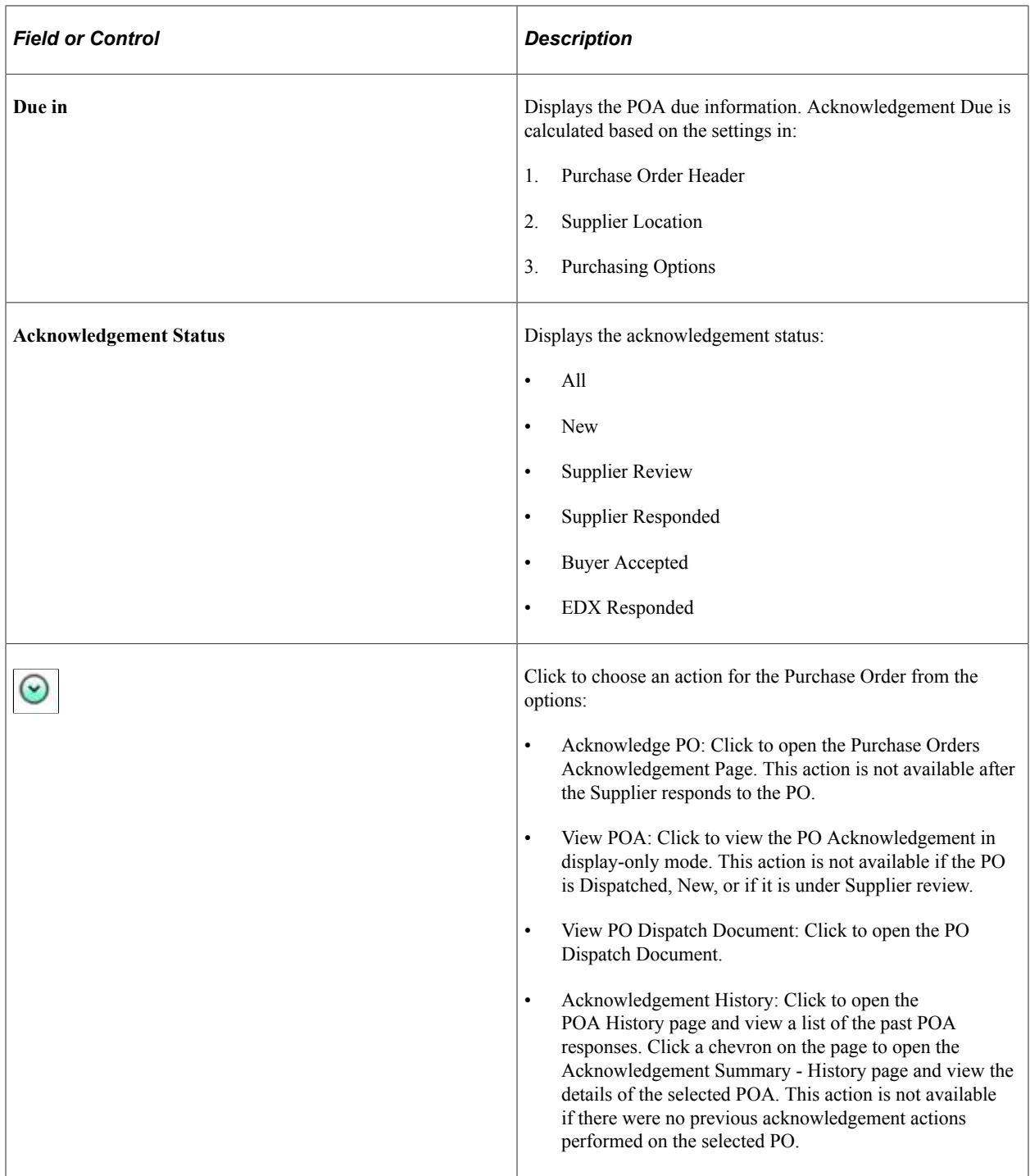

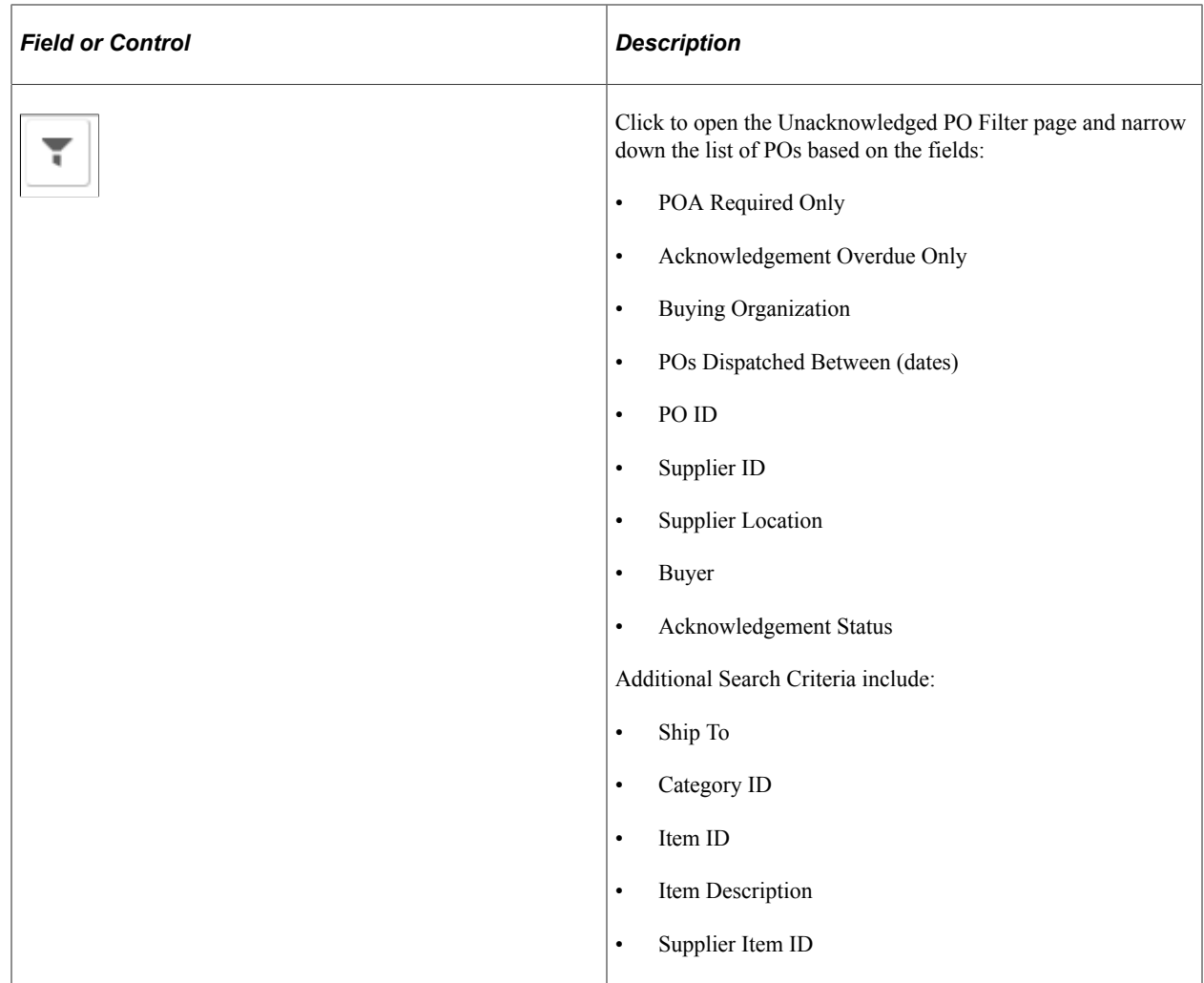

# **Acknowledge PO Page**

Supplier User: Use the Acknowledge PO page to view the selected Purchase Order, and choose to acknowledge, save, reject, or reset it.

Navigation:

Click the Related Action button on the Purchase Order Acknowledgement page and select Acknowledge PO.

This example illustrates the fields and controls on the Acknowledge PO page (1 of 3). You can find definitions for the fields and controls later on this page.

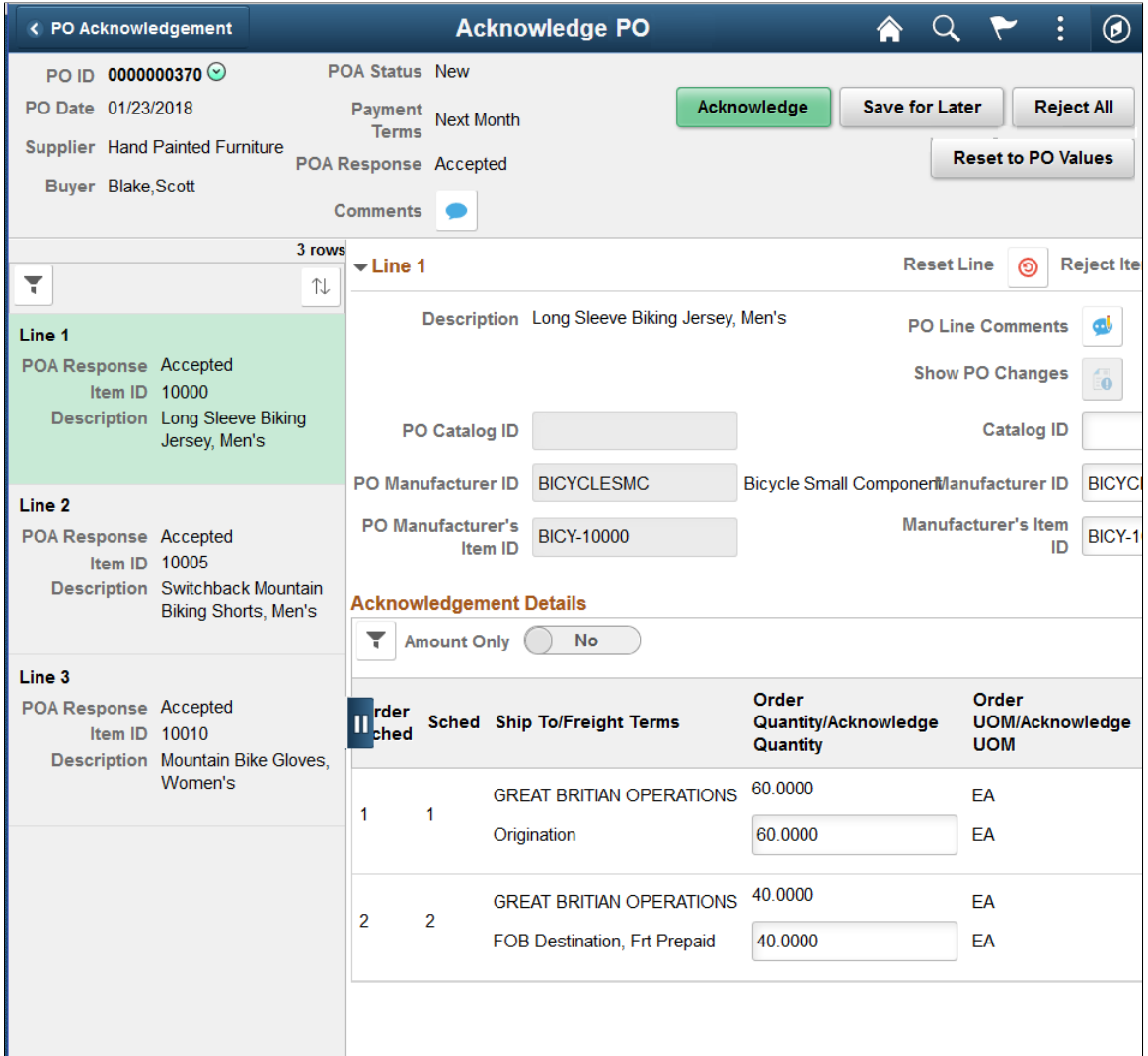

 $\langle$ 

This example illustrates the fields and controls on the Acknowledge PO page (2 of 3). You can find definitions for the fields and controls later on this page.

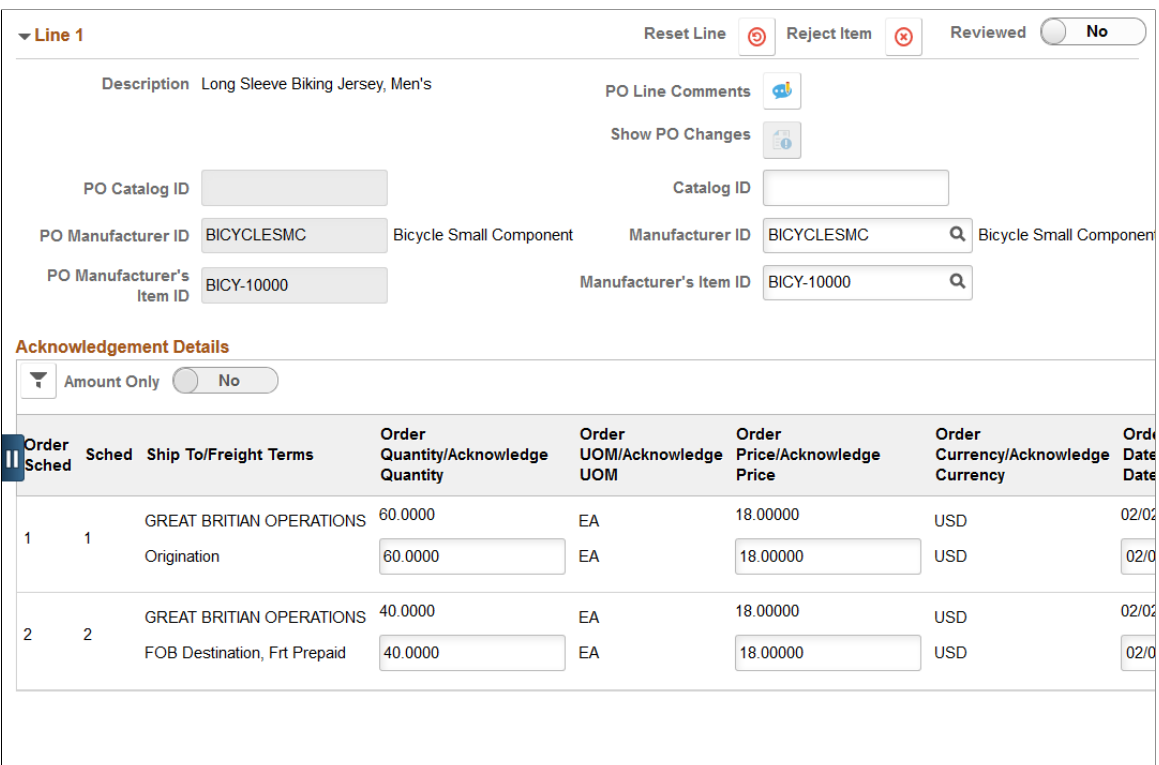

This example illustrates the fields and controls on the Acknowledge PO page (3 of 3). You can find definitions for the fields and controls later on this page.

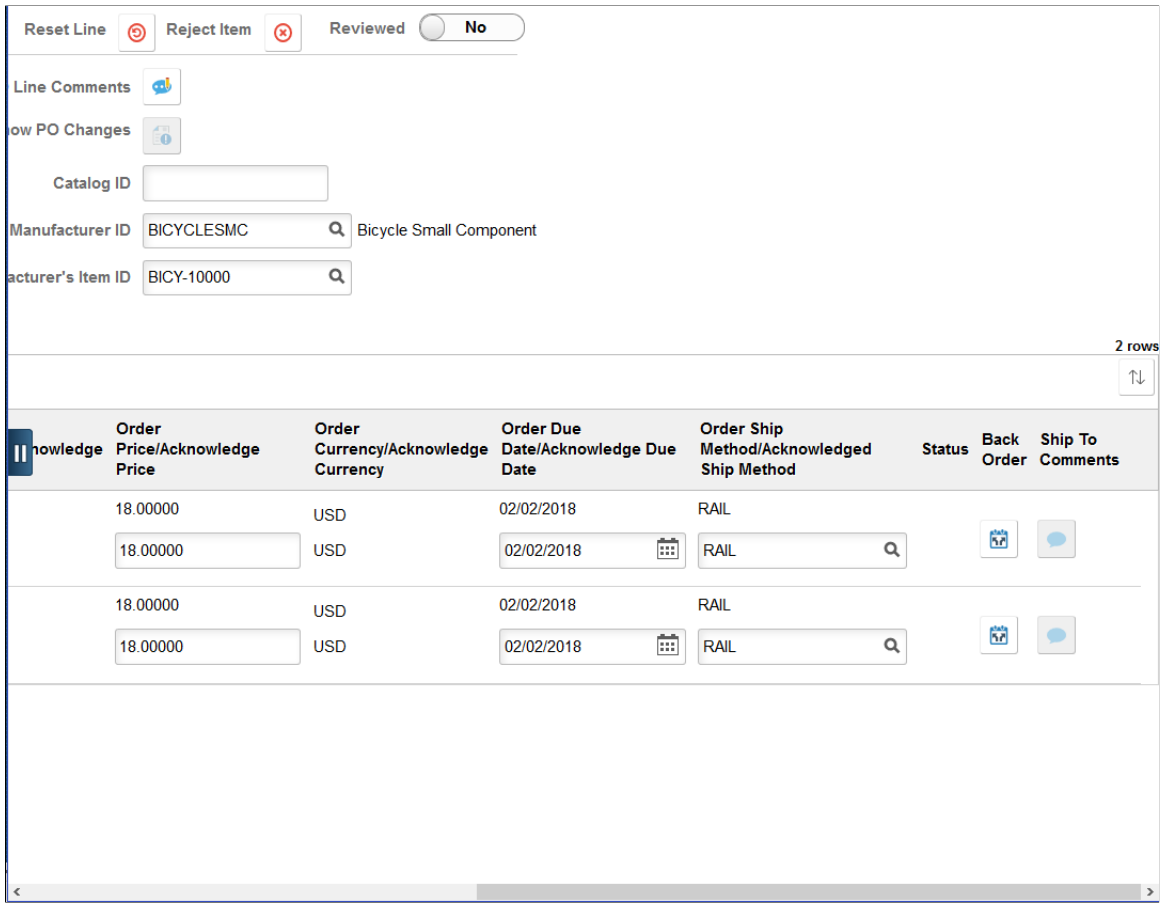

See "Understanding Online POAs" (PeopleSoft eSupplier Connection).

The header displays the PO number, PO date, Supplier name, acknowledgement status, payment terms, and POA response. You use the action buttons to perform a desired action.

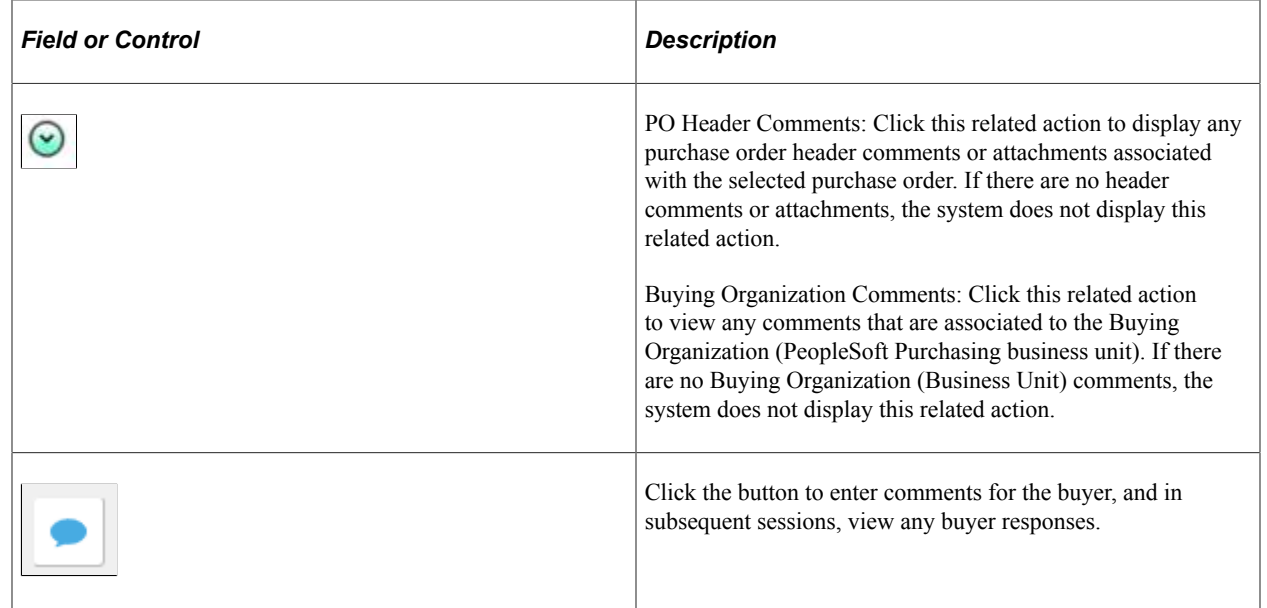

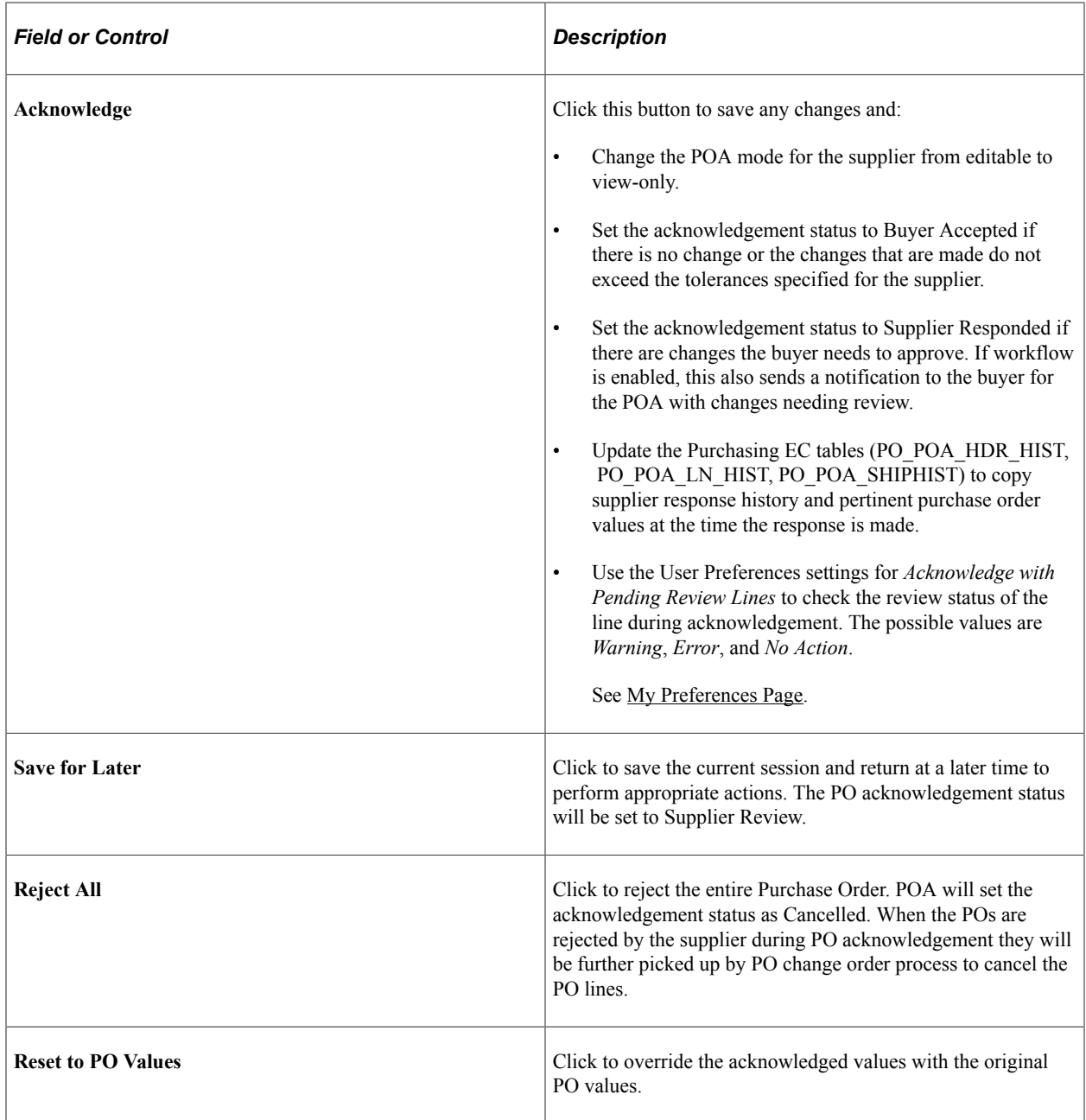

The left panel lists all the purchase order lines. Each line displays the POA response, item ID, Supplier item ID (if available) and the description for the line. Every line also indicates whether it has been reviewed, based on the Supplier user's confirmation using the *Reviewed* switch.

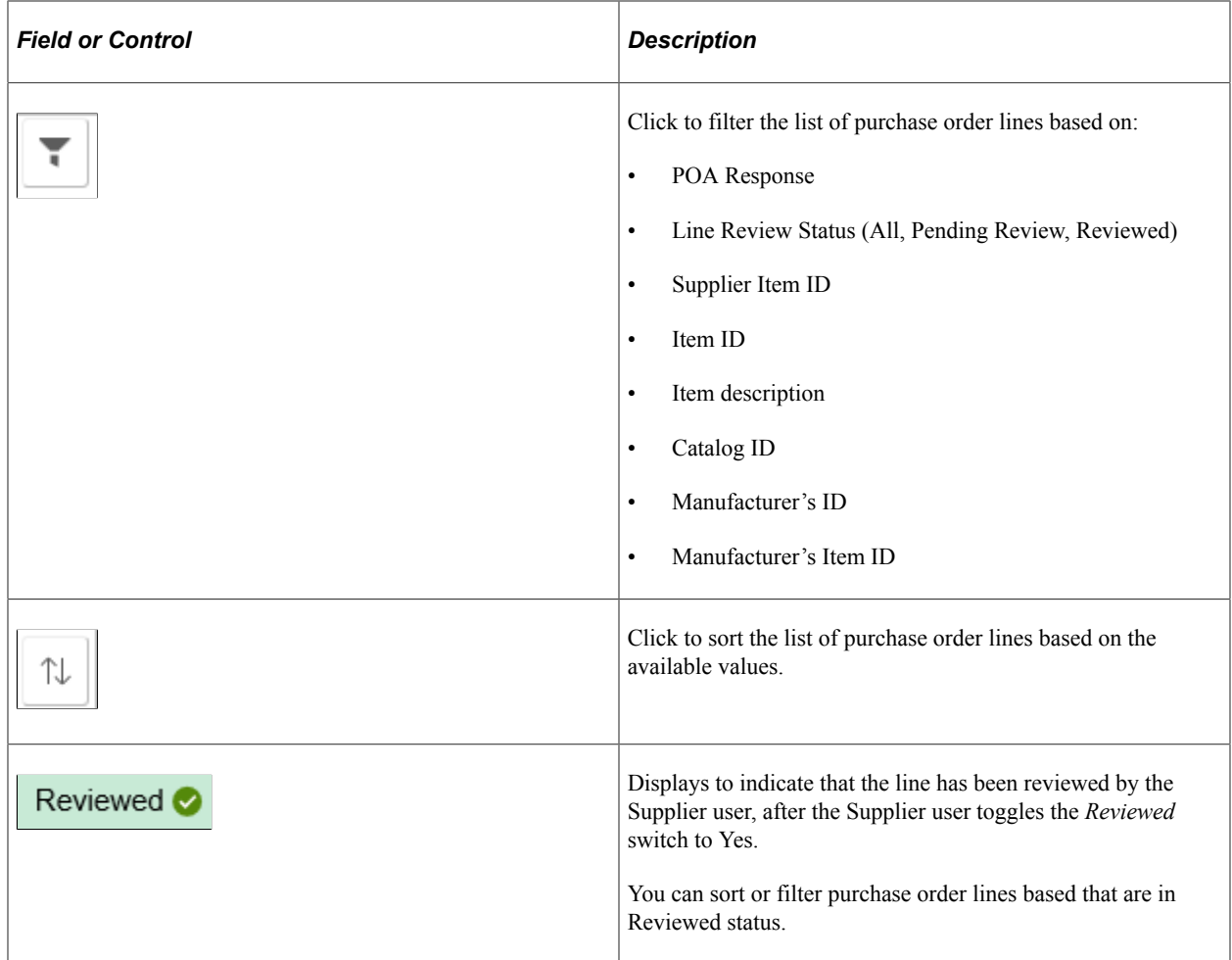

The right panel provides details of the selected Purchase Order line. Description, Supplier Item ID, Amount Only, PO catalog ID, PO manufacturer ID, and PO manufacturer's item ID are display-only fields. While the values for the PO Catalog ID, PO Manufacturer ID, and PO Manufacturer's Item ID display what was entered in the purchase order, you can enter the acknowledged values for these fields in the right panel.

#### **Line Details**

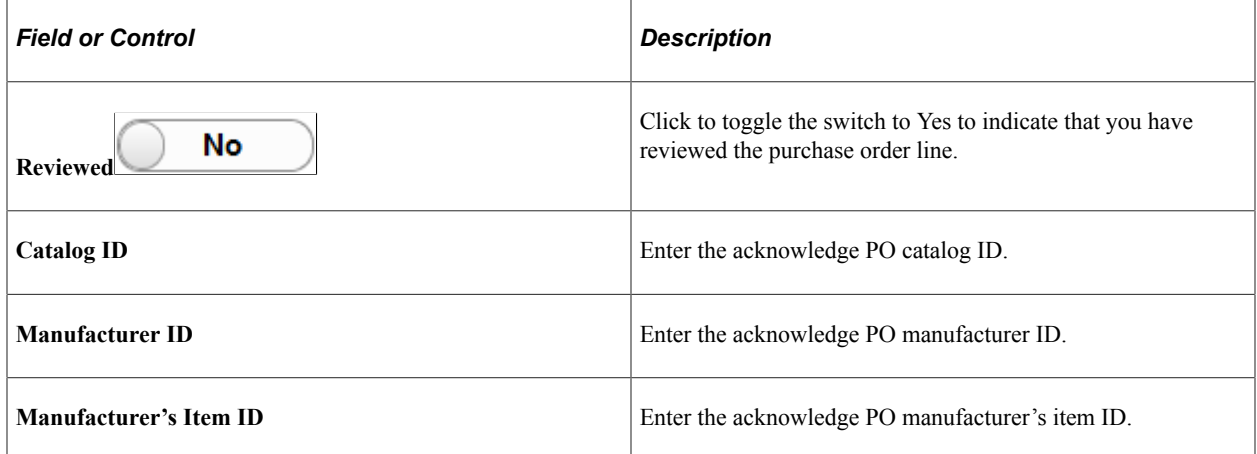

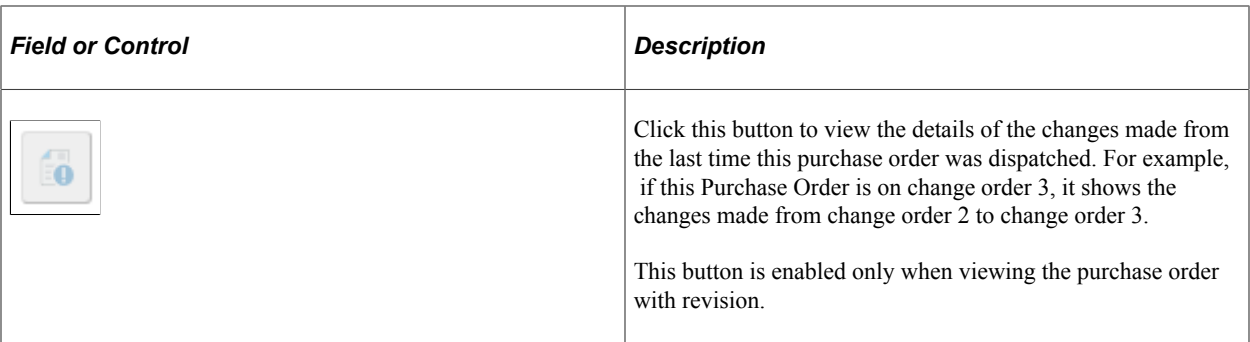

#### **Acknowledgement Details**

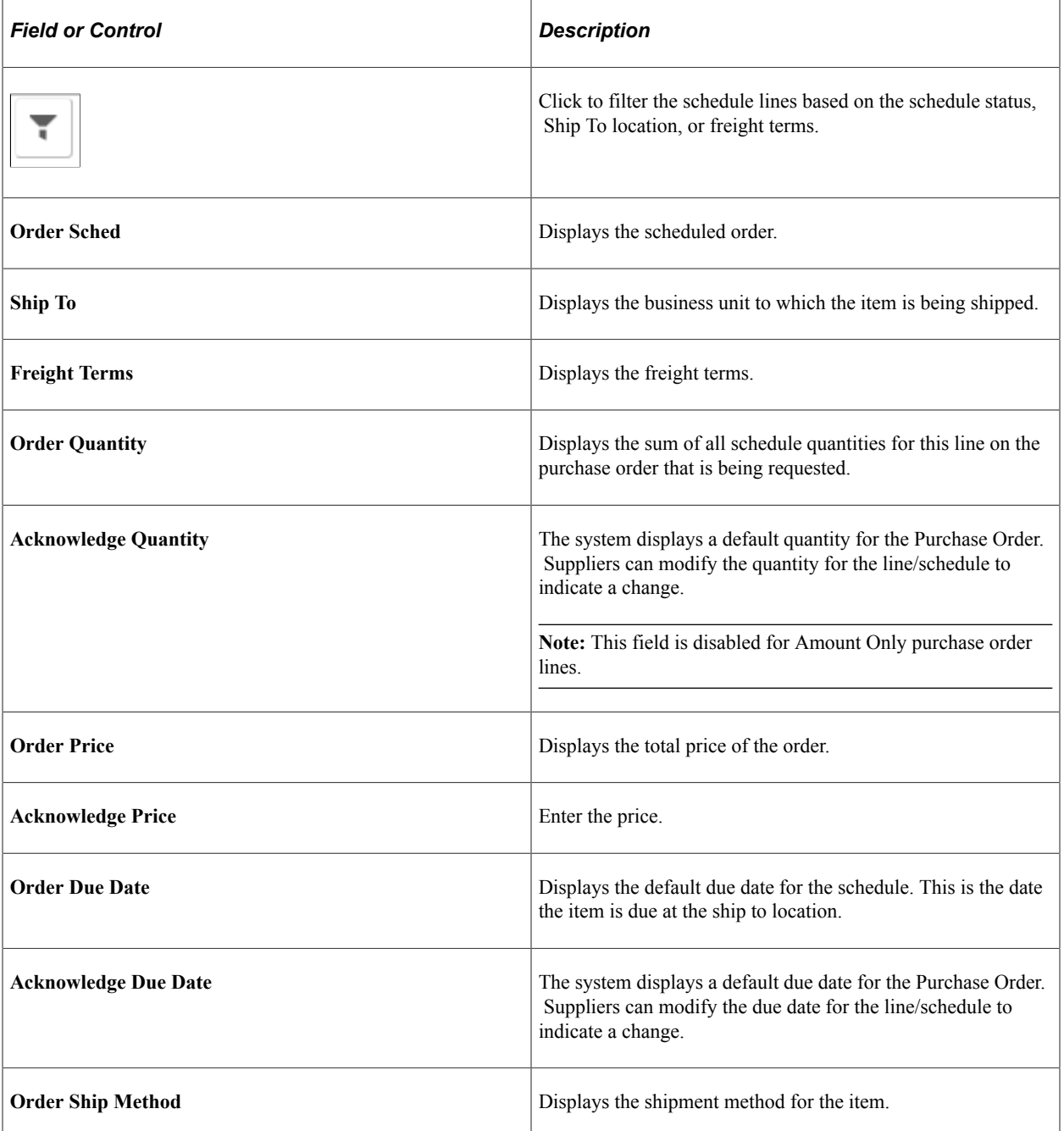

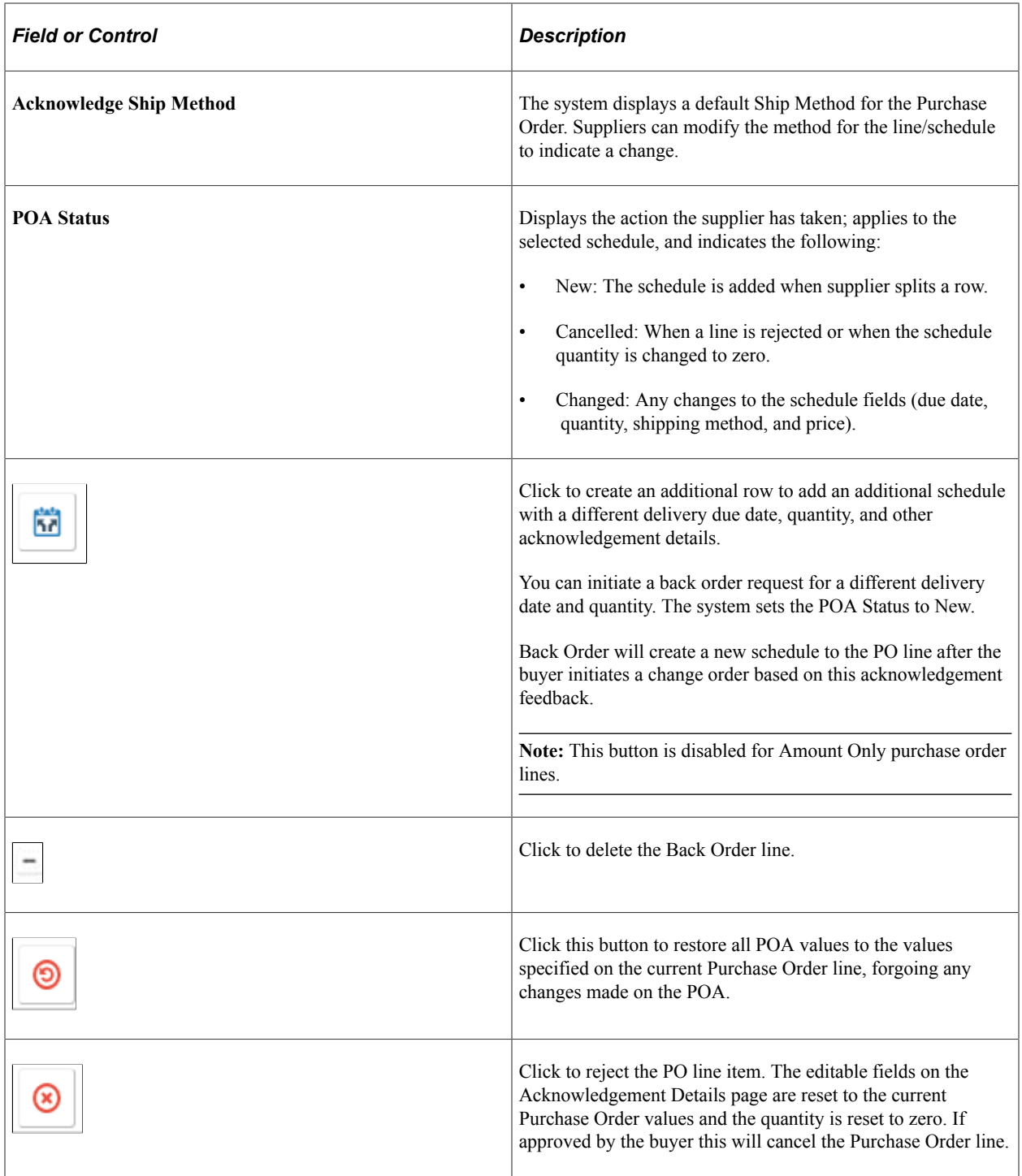

## **Secure Notice of Intent To Award Page**

Supplier User: Use the Notice Of Intent To Award tile to view the notice of intent to award for events from the buying organization. By default, the Notice of Intent to Award tile displays a count of the open notices in the last 90 days. You can modify the days on the My Preferences page if required. After checking the details on the Notice of Intent to Award page, supplier user can submit protest, if any, to the buying organization outside the PeopleSoft system.

Navigation:

#### **Home** > **Supplier Secure Home Page** > **Alerts** > **Notice of Intent**

This example illustrates the fields and controls on the Notice of Intent to Award tile.

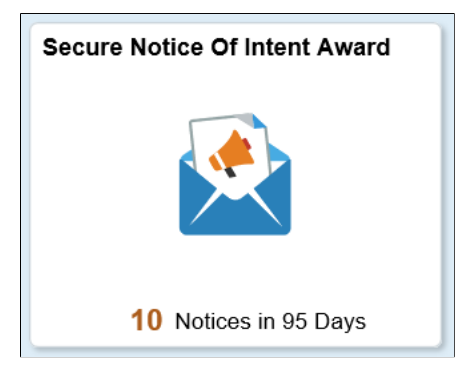

This example illustrates the fields and controls on the Secure Notice Of Intent To Award – Invited Events page. You can find definitions for the fields and controls later on this page.

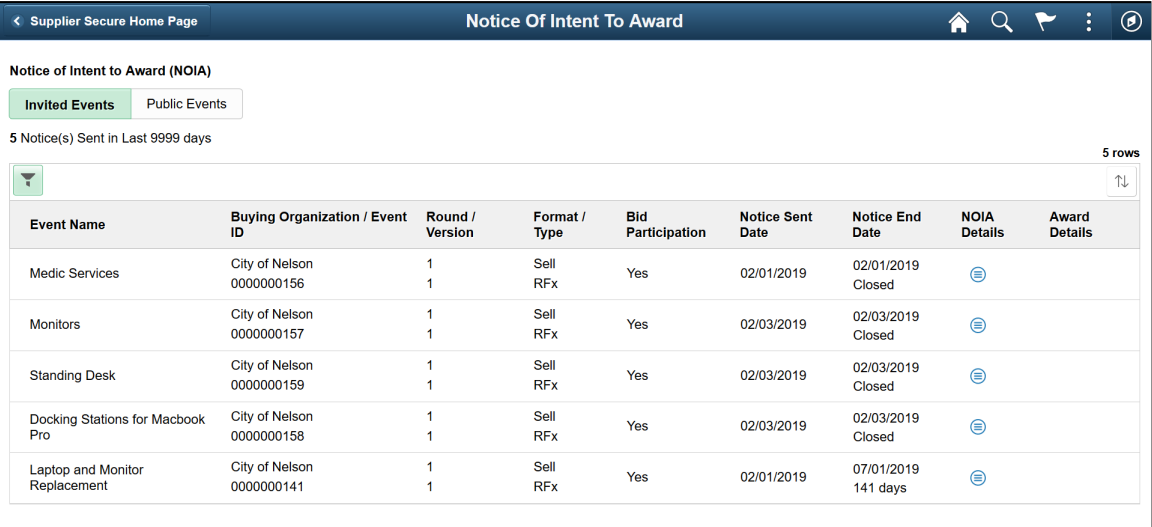

By default, the page displays the list of events for which you are invited to participate. Based on the settings on the My Preferences page, the page displays the number of open notices issued and the number of notices nearing closure.

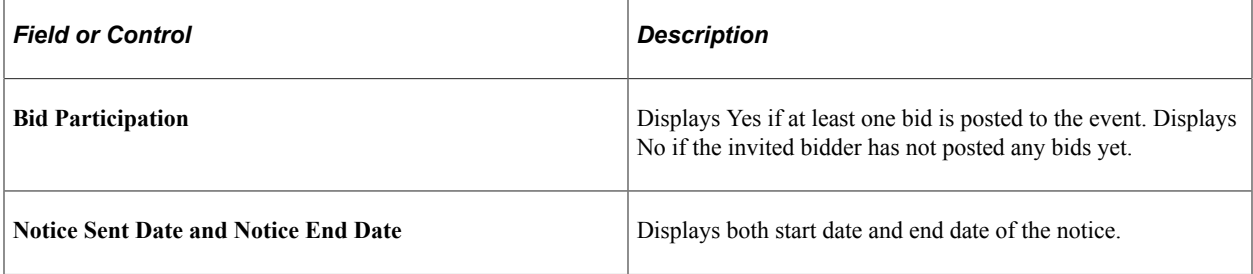

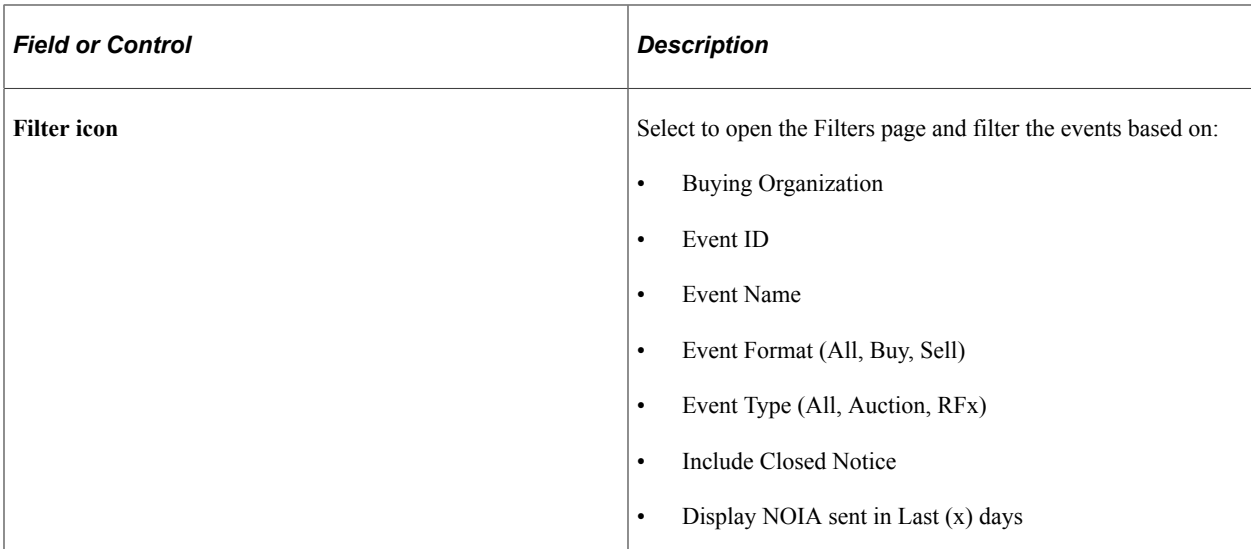

This example illustrates the fields and controls on the Secure Notice Of Intent To Award – Public Events page.

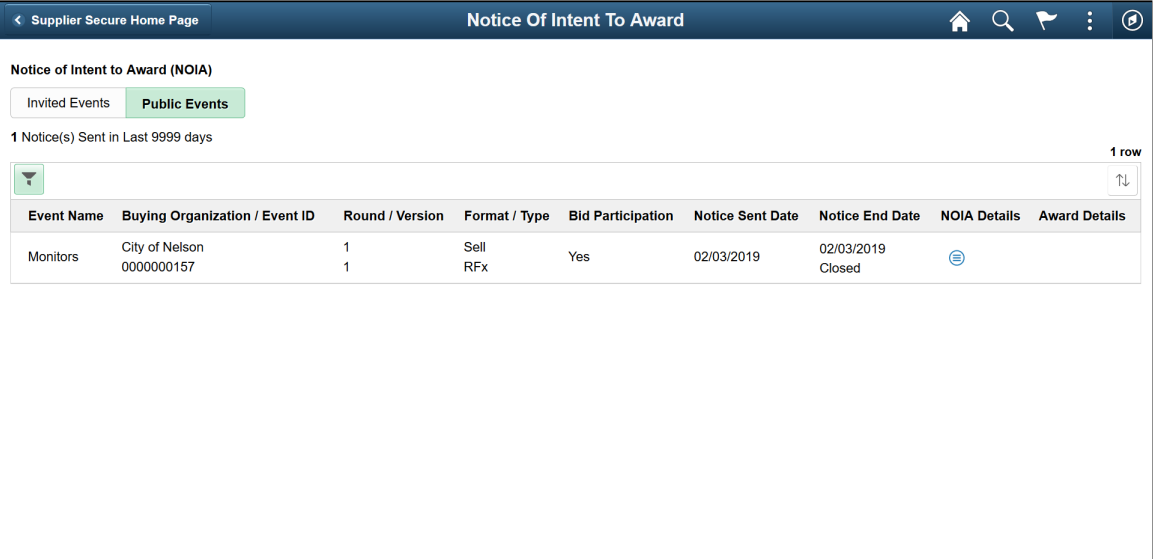

The page displays the list of intent to award notice for public events.

## **Awarded Events Page**

Supplier User: Use the Awarded Events tile to view the Awarded Events page, which lists the awarded and non-awarded events. The tile displays the number of awards and non-awards for the participated events in a given period of time. Use the User Preferences page to change the number of days from the default value that is 90. On the User Preferences page, you can also enable or disable the option to display the non-awarded events.

Awarded events can include partially awarded and completely awarded events. It's possible that a bidder achieves a partial award, and a different bidder gets the rest of it.

Navigation:

#### **Home** > **Supplier Secure Home Page** > **Awarded Events tile**

This example illustrates the fields and controls on the Awarded Events tile.

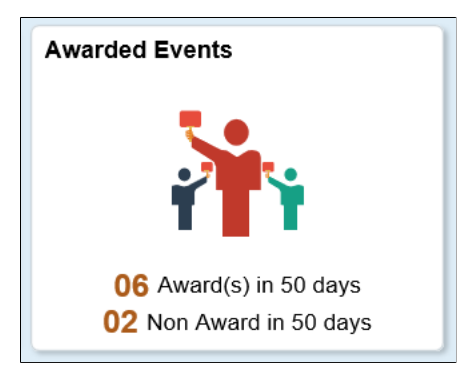

This example illustrates the fields and controls on the Awarded Events page. You can find definitions for the fields and controls later on this page.

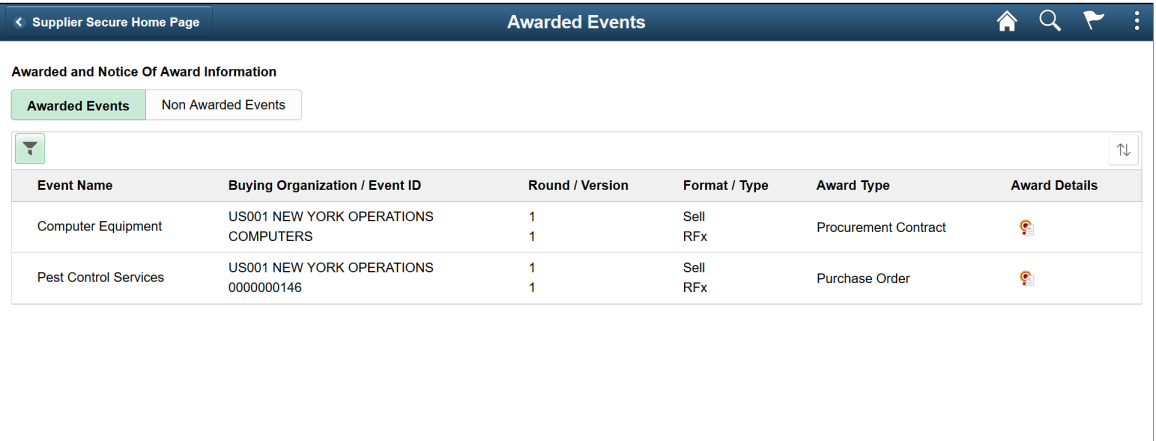

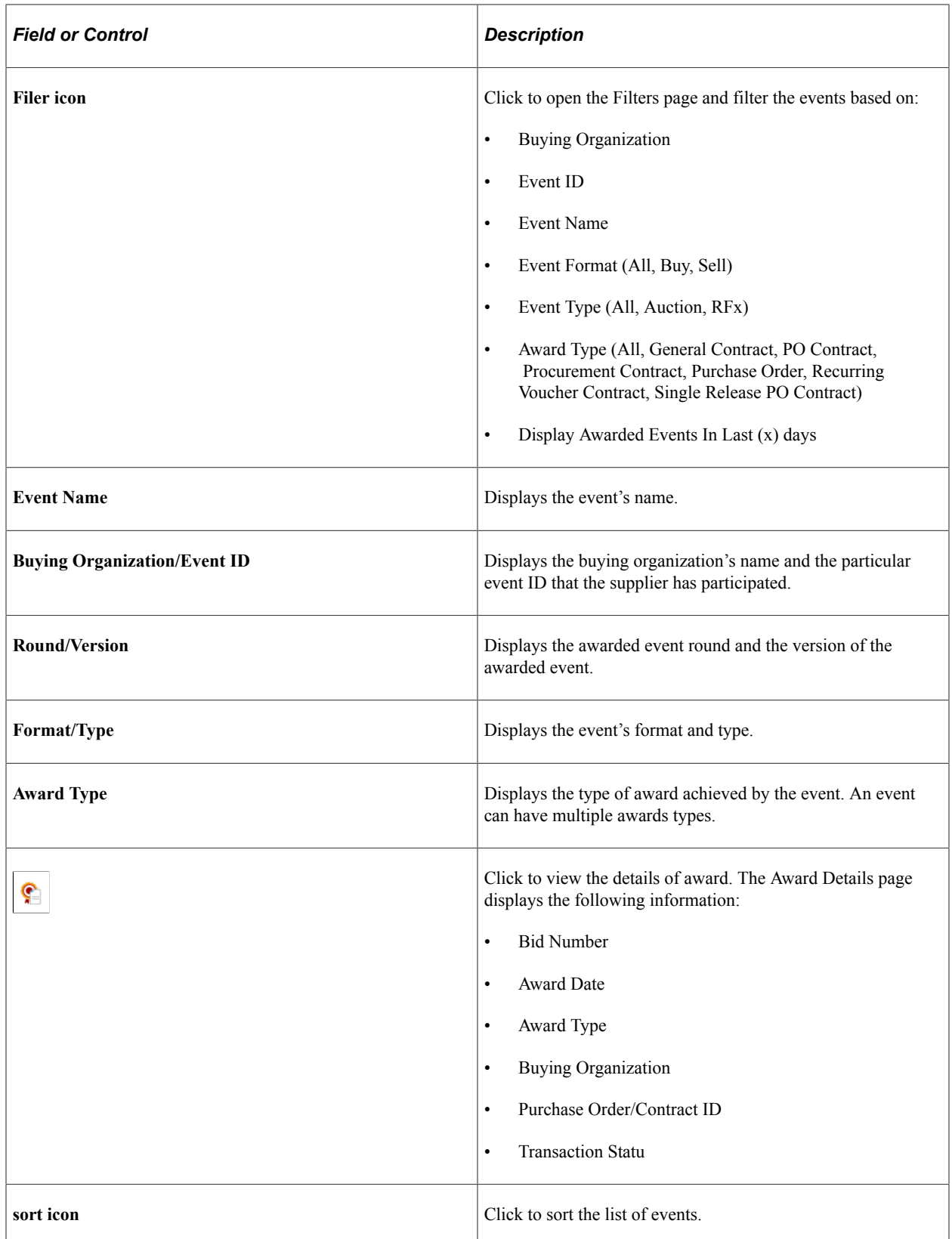

This example illustrates the fields and controls on the Non Awarded Events page. You can find definitions for the fields and controls later on this page.

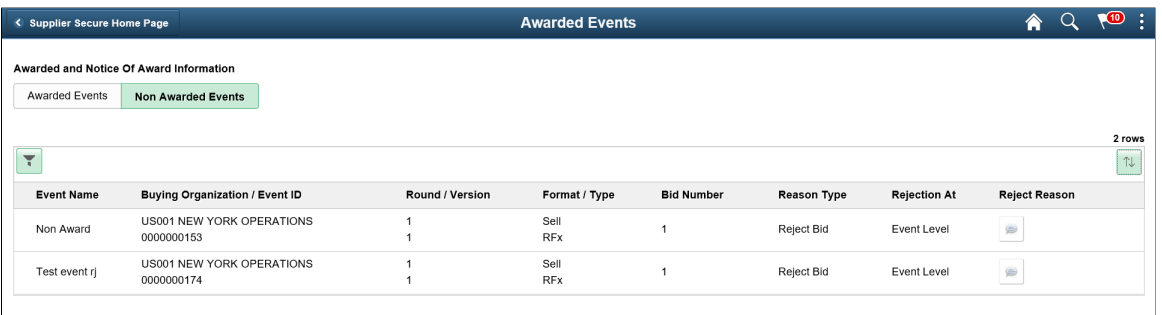

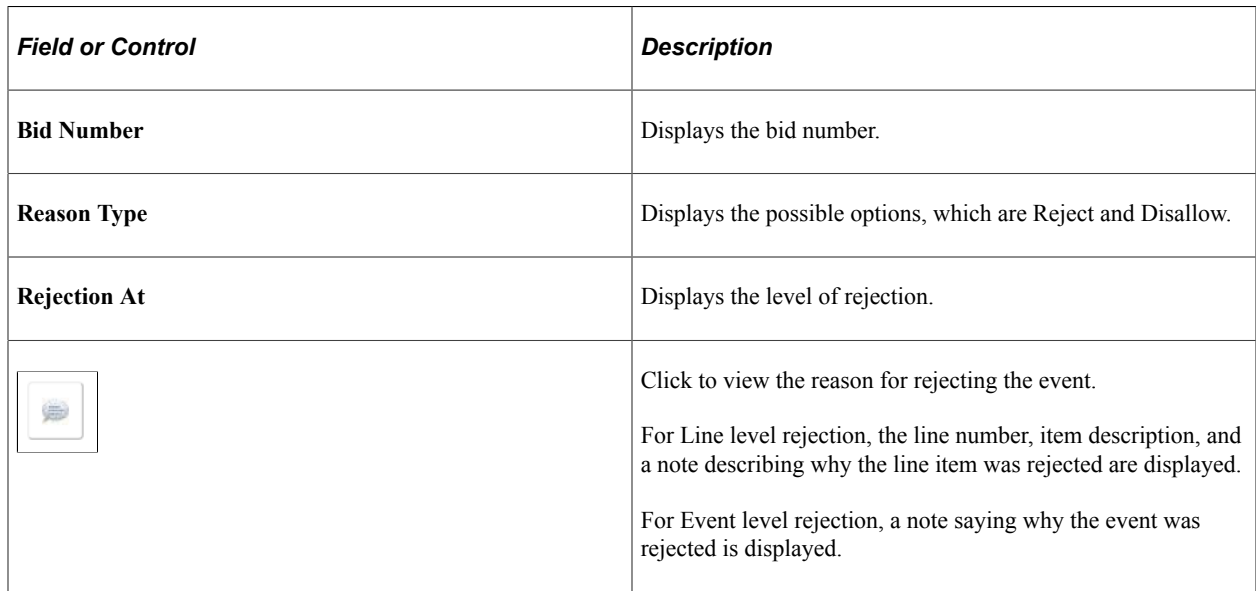

## **Manage Contract documents Page**

Supplier User: Use the Manage Contract Documents tile to view the documents pending review or signature. The tile displays the total count of those documents.

Navigation:

#### **Home** > **Supplier Secure Home Page** > **Manage Contract Documents tile**

This example illustrates the fields and controls on the Manage Contract Documents tile.

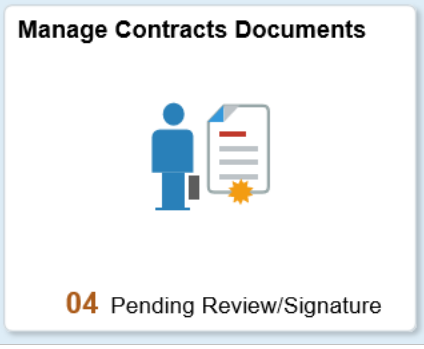

This example illustrates the fields and controls on the Manage Contract Documents page. You can find definitions for the fields and controls later on this page.

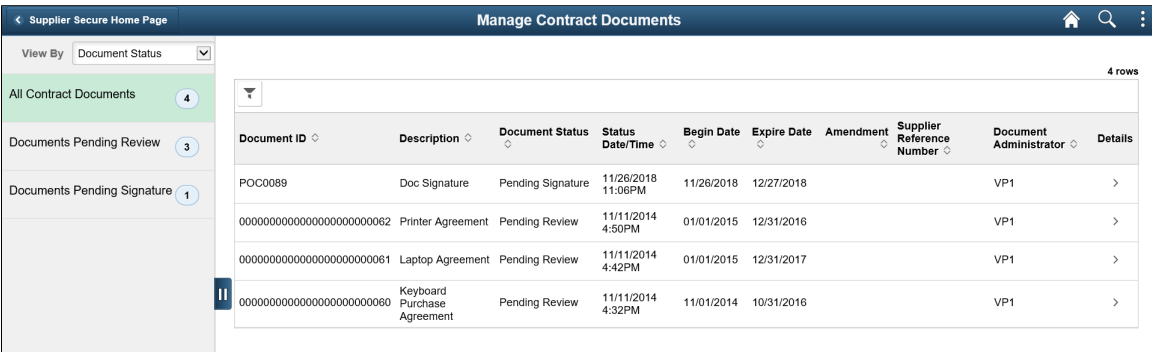

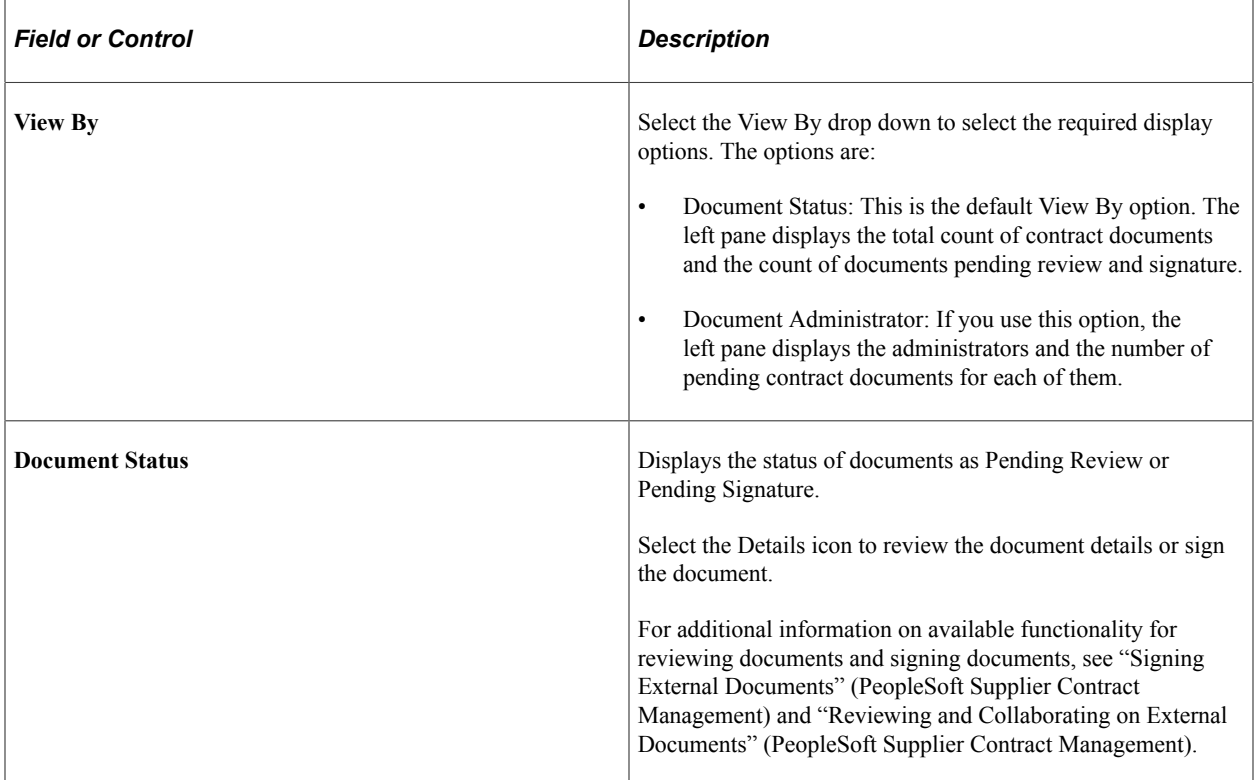

## **Manage Deliverables Page**

Supplier User: Use the Manage Deliverables tile to view the incomplete contract deliverables. The tile displays the total count of those deliverables.

Navigation:

#### **Home** > **Supplier Secure Home Page** > **Manage Deliverables tile**

This example illustrates the fields and controls on the Manage Deliverables tile.

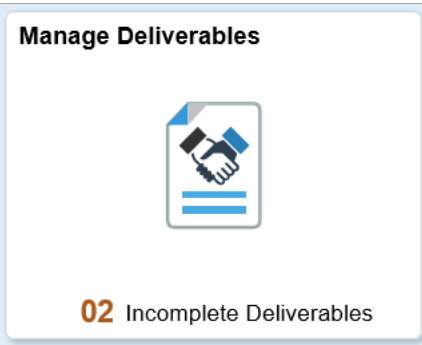

This example illustrates the fields and controls on the Manage Deliverables – Review Contract Deliverables page. You can find definitions for the fields and controls later on this page.

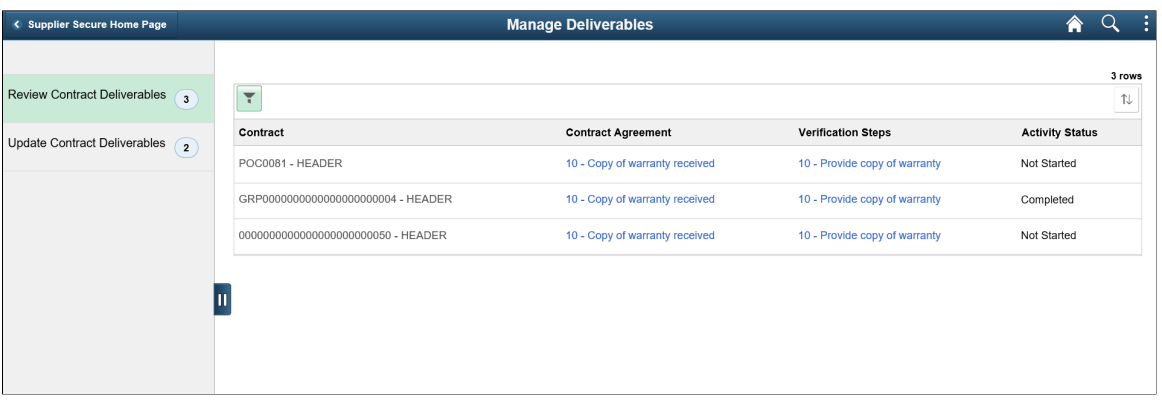

By default, the Review Contract Deliverables page is displayed along with the deliverables count.

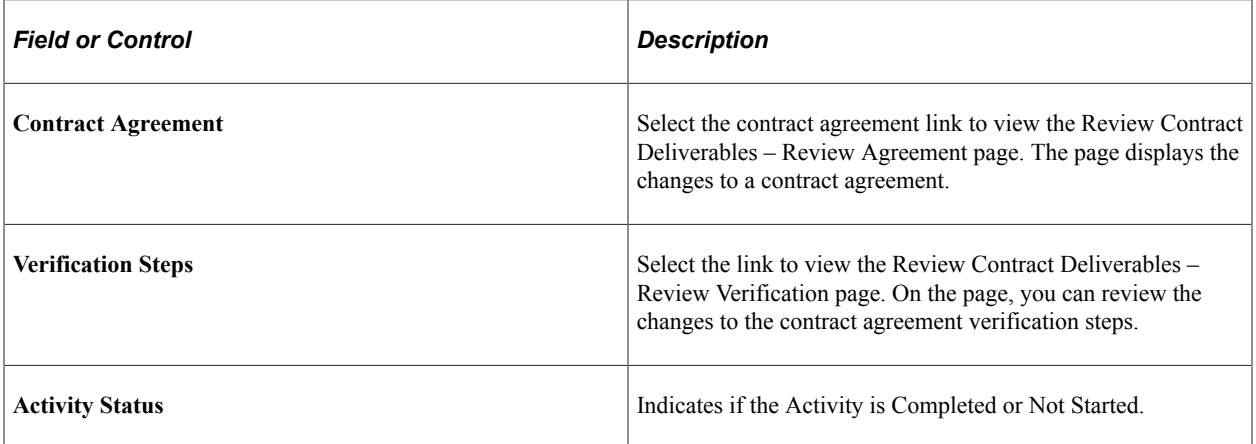

This example illustrates the fields and controls on the Manage Deliverables – Update Contract Deliverables page. You can find definitions for the fields and controls later on this page.

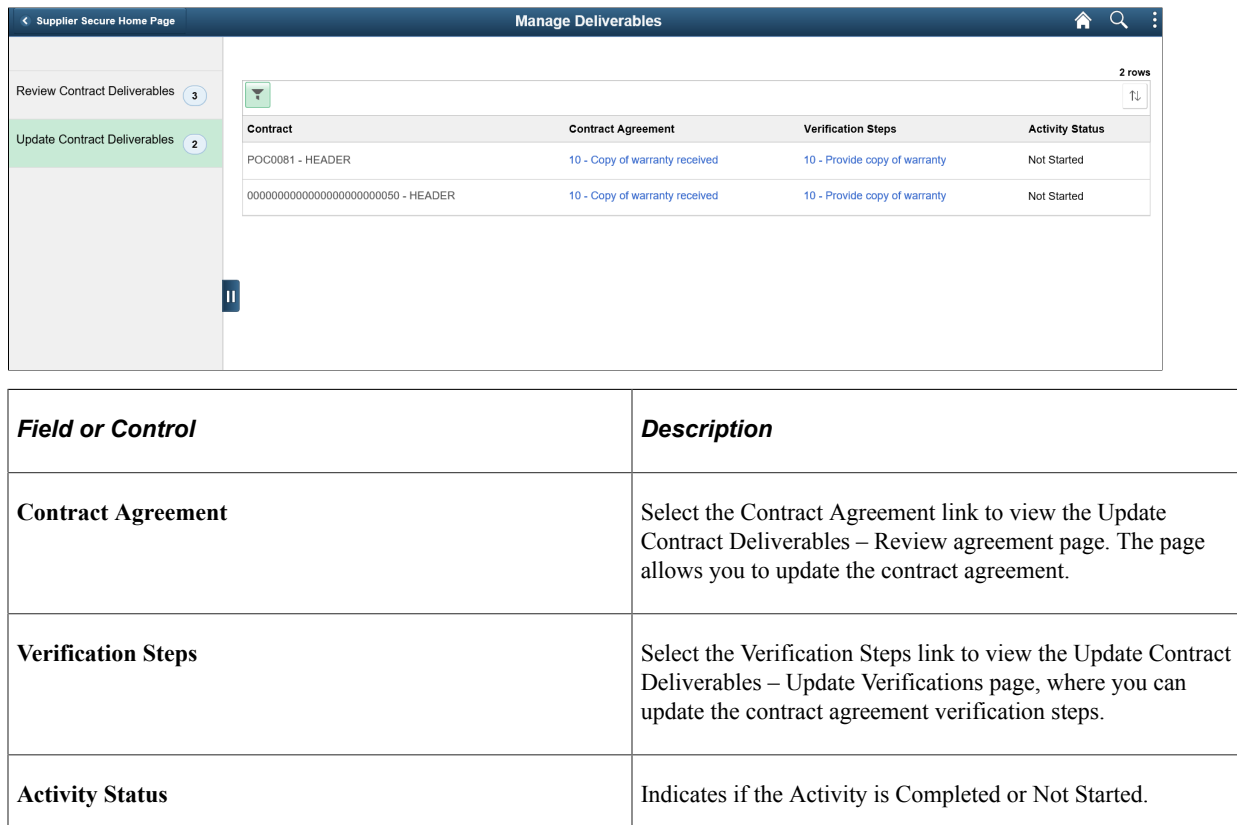

# **Viewing the Navigation Collection for Comprehensive Supplier Portal**

This section discusses how to use the PeopleSoft Fluid User Interface to view Comprehensive Supplier Portal Navigation Collection.

## **Pages Used to View the Comprehensive Supplier Portal Navigation Collection**

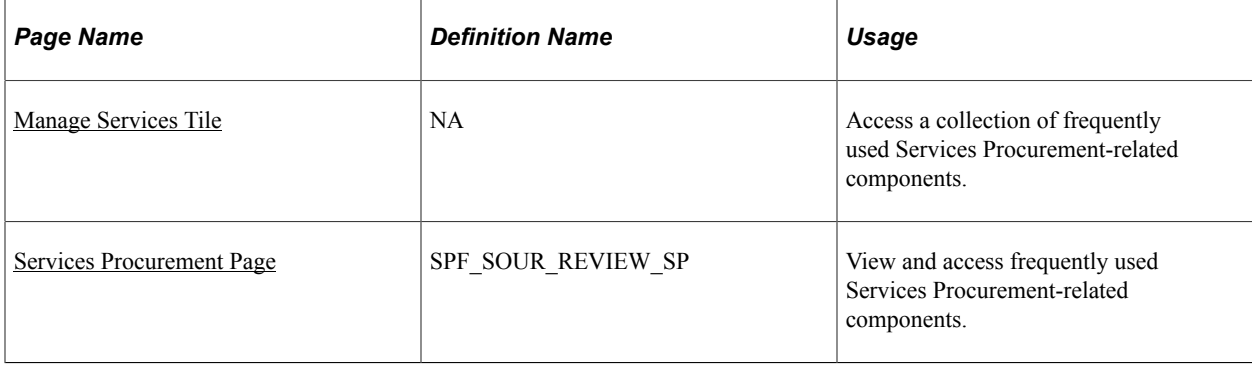

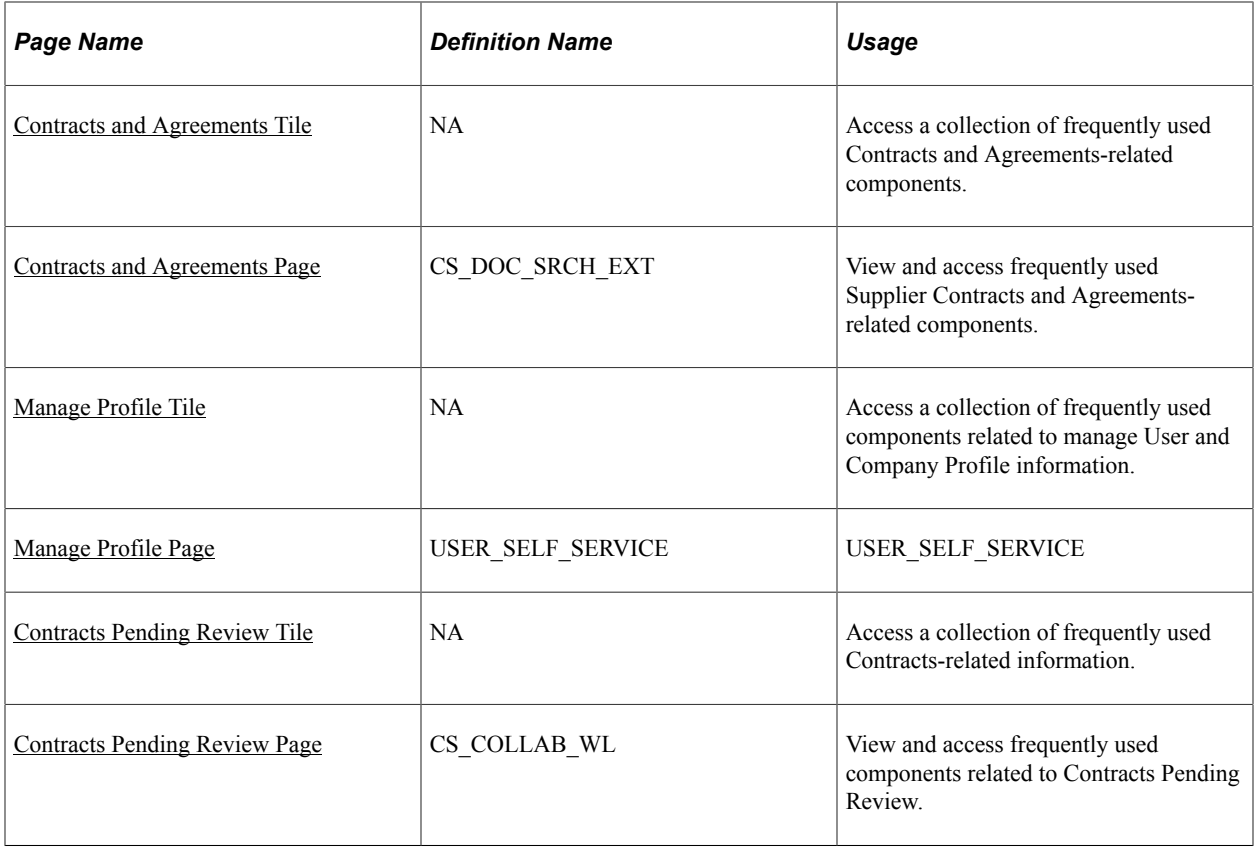

## <span id="page-702-0"></span>**Manage Services Tile**

Use the Manage Services tile to access a collection of frequently used Services Procurement-related components.

Navigation:

You can include the delivered tile as part of the Homepage or any suitable location within Secure Homepage.

This example illustrates the fields and controls on the Manage Services tile.

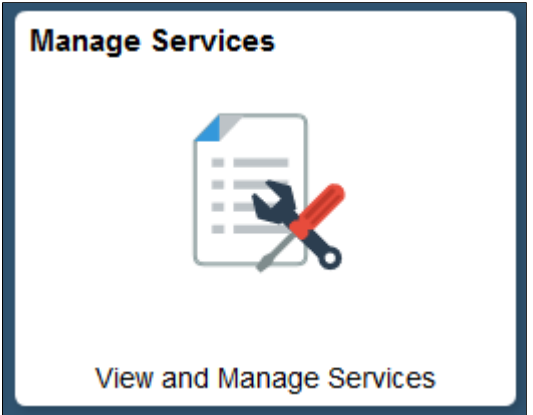

# <span id="page-703-0"></span>**Services Procurement Page**

Use the Services Procurement page to view and access frequently used Services Procurement-related components.

This example illustrates the fields and controls on the Services Procurement page.

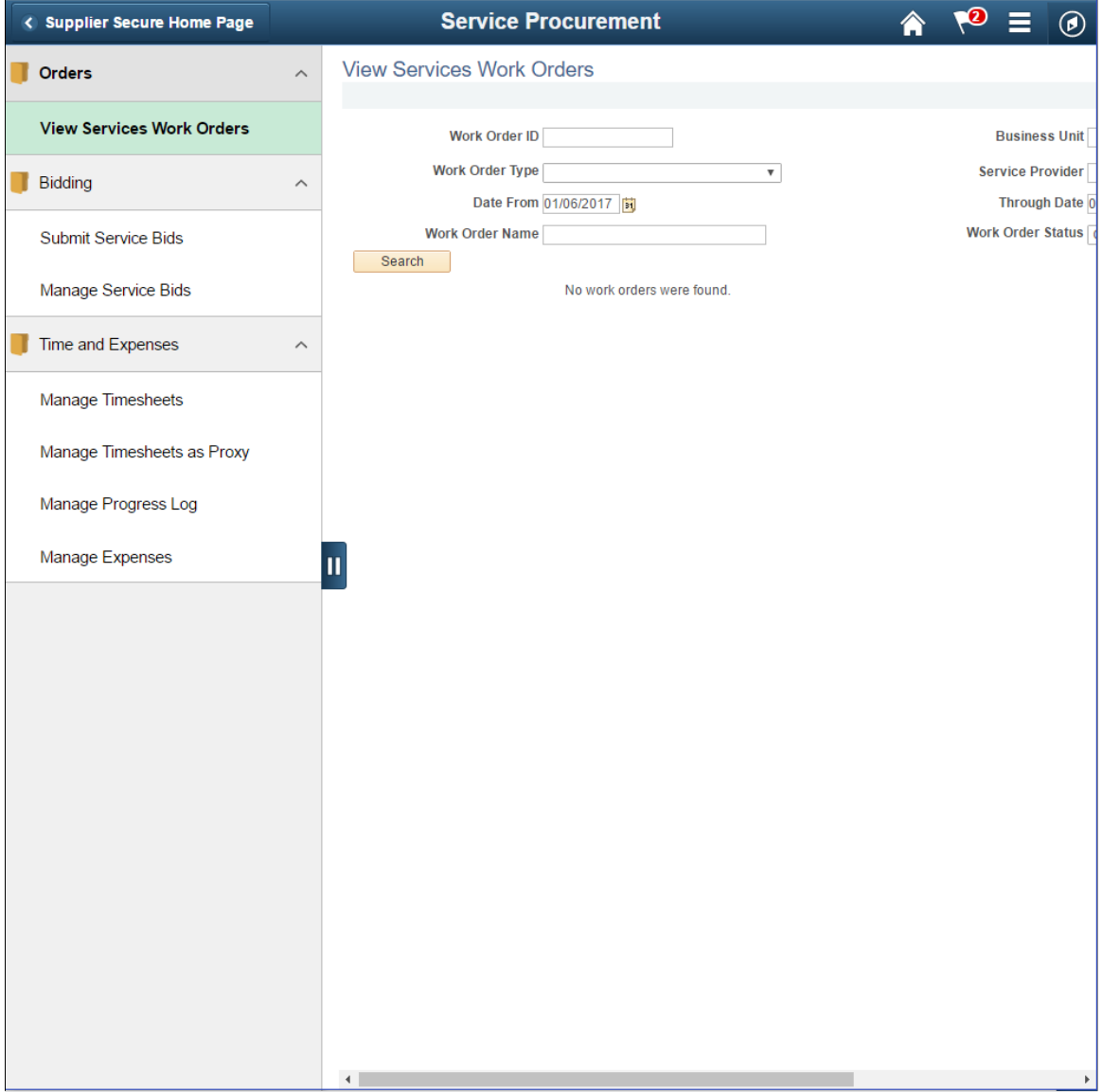

This Navigation Collection allows users to access frequently used Services Procurement components from one location. The left panel of this page lists the components collected under two main categories:

- Orders: View Services Work Orders
- Bidding:
	- Submit Service Bids
	- Manage Service Bids
- Time and Expenses:
	- Manage Timesheets
	- Manage Progress Log
	- Manage Expenses

The right panel displays the component selected in the left panel. Administrators can edit these categories by navigating to the Structure and Content page.

# <span id="page-704-0"></span>**Contracts and Agreements Tile**

Use the Contracts and Agreements tile to access a collection of frequently used Contracts and Agreements-related components.

Navigation:

You can include the delivered tile as part of the Homepage or any suitable location.

This example illustrates the fields and controls on the Contracts and Agreements tile.

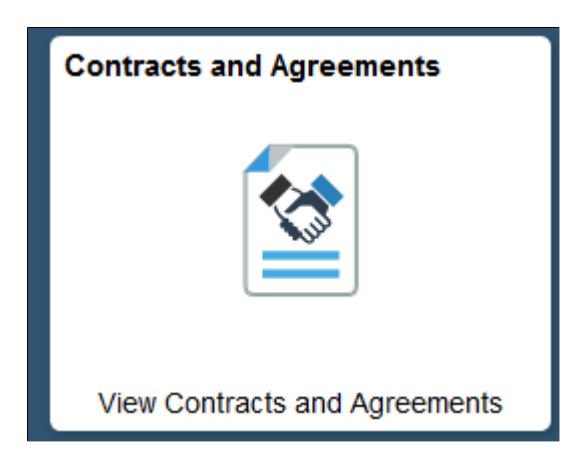

## <span id="page-704-1"></span>**Contracts and Agreements Page**

Use the Contracts and Agreements page to view and access frequently used Supplier Contracts and Agreements-related components.

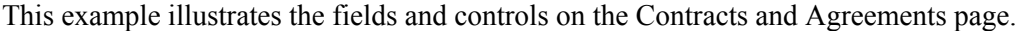

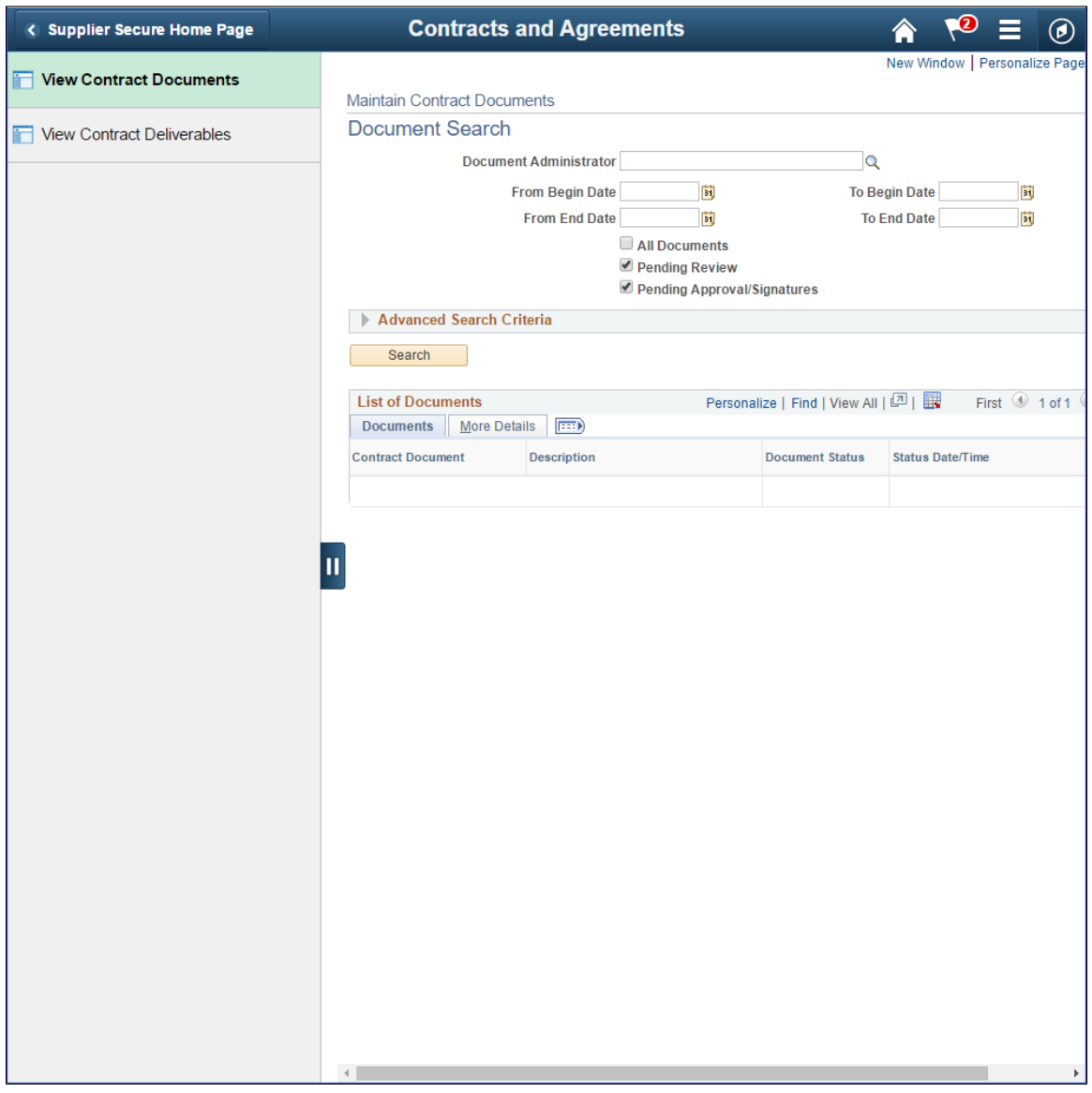

This Navigation Collection allows users to access frequently used Supplier Contracts and Agreements components from one location. The left panel of this page lists the components collected under two categories:

- View Contract Documents
- View Contract Deliverables

The right panel displays the component selected in the left panel.

## <span id="page-705-0"></span>**Manage Profile Tile**

Use the Manage Profile tile to access a collection of frequently used components related to manage User and Company Profile information.

Navigation:

You can include the delivered tile as part of the Homepage or any suitable location

This example illustrates the fields and controls on the Manage Profile tile.

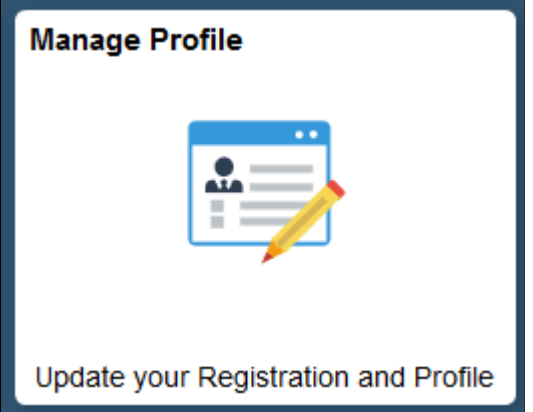

# <span id="page-706-0"></span>**Manage Profile Page**

Use the Manage Profile page to view and access frequently used components related to managing Profiles.

This example illustrates the fields and controls on the Manage Profile page.

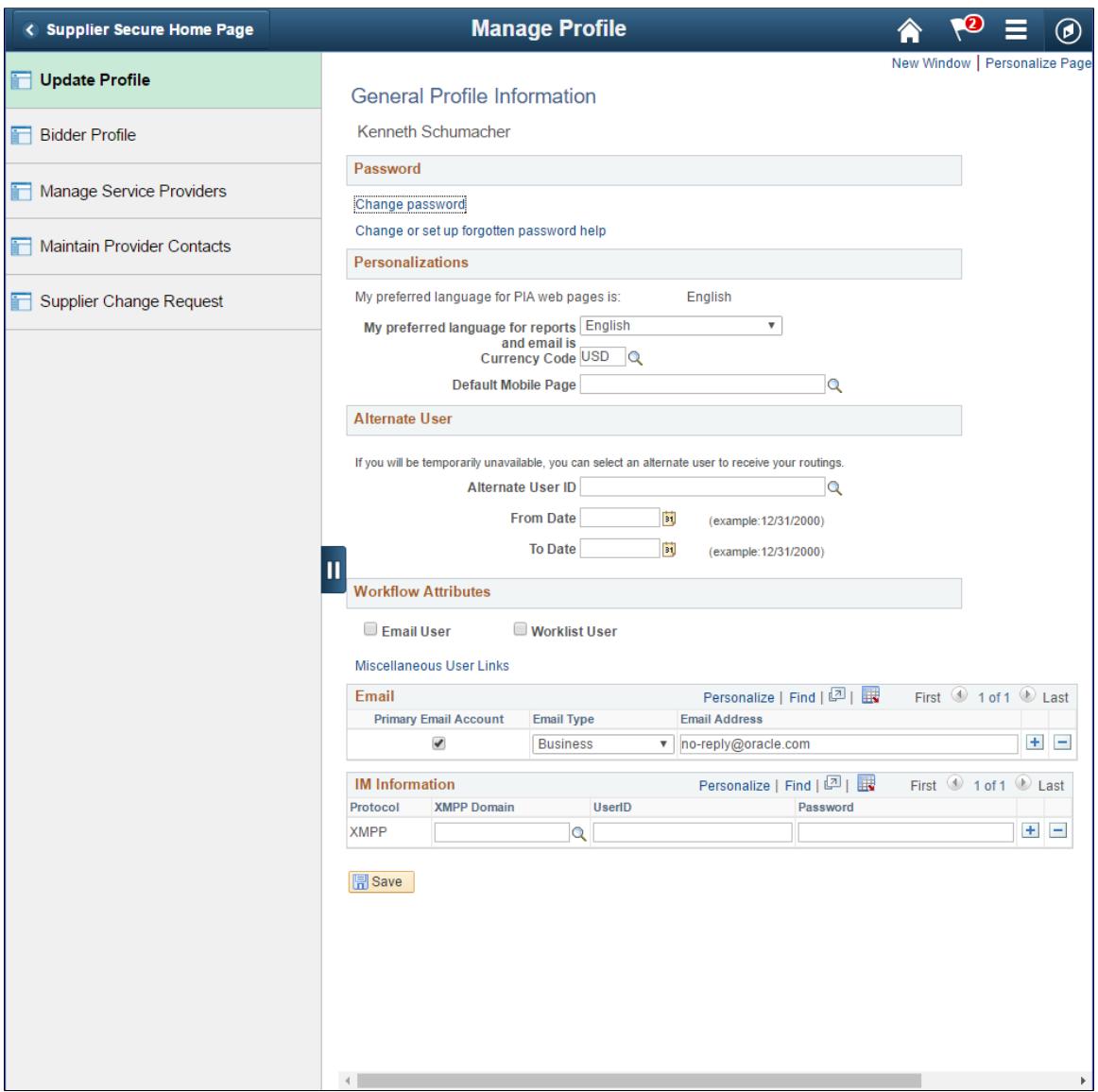

This Navigation Collection allows users to access frequently used components related to managing User and Company Profiles, from one location. The left panel of this page lists the components collected under five categories:

- Update Profile
- Bidder Profile
- Manage Service Providers
- Maintain Provider Contacts
- Supplier Change Request

The right panel displays the component selected in the left panel.

# <span id="page-708-0"></span>**Contracts Pending Review Tile**

Use the Contracts Pending Review tile to access a collection of frequently used Contracts pending review.

Navigation:

You can include the delivered tile as part of the Homepage or any suitable location

This example illustrates the fields and controls on the Contracts Pending Review tile .

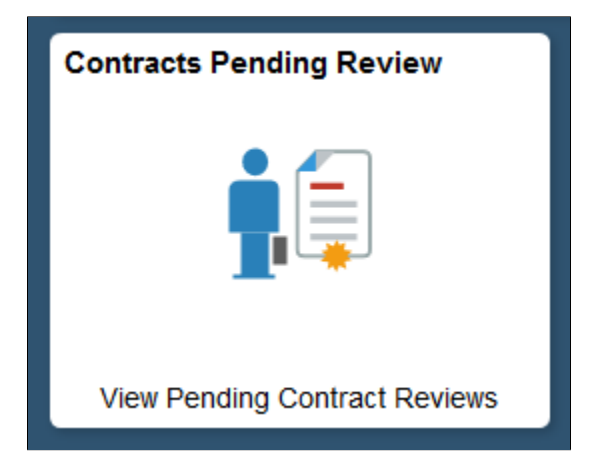

## <span id="page-708-1"></span>**Contracts Pending Review Page**

Use the Contracts Pending Review page to view and access frequently used Contracts pending review.

This example illustrates the fields and controls on the Contracts Pending Review page.

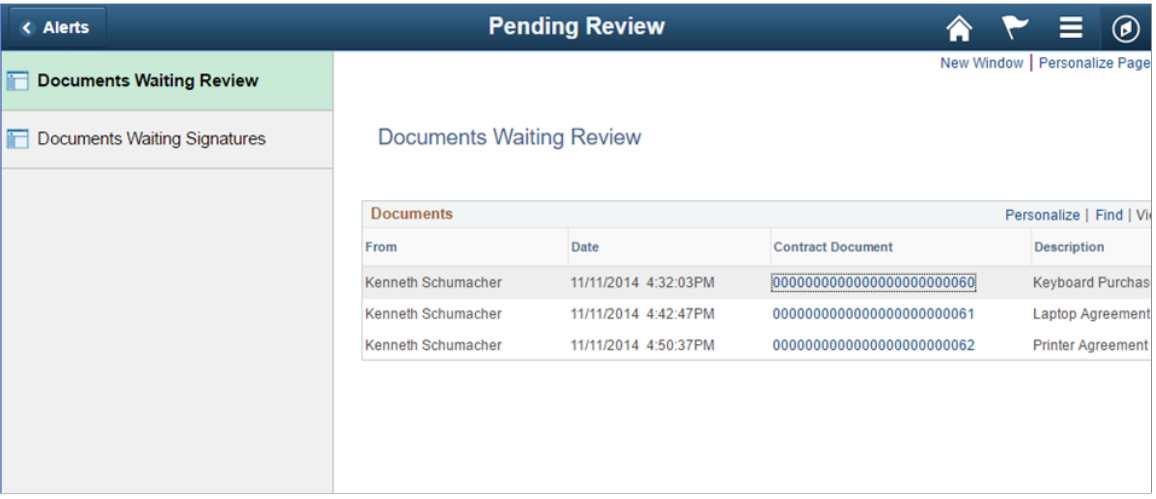

This Navigation Collection allows users to access frequently used Contracts Pending Review components from one location. The left panel of this page lists the components collected under two categories:

- Documents Waiting Review
- Documents Waiting Signatures

The right panel displays the component selected in the left panel.

## **Chapter 8**

# **Using the Supplier Secure Digital Assistant**

# **Understanding the Supplier Secure Digital Assistant**

The Supplier Secure Digital Assistant is part of PeopleSoft Intelligent Chat ASsistant from Oracle (PICASO).

The Supplier Secure Digital Assistant comprises of the following skills:

• Collaboration Skill

Use this skill to inquire about PO Acknowledgements, Overdue Shipments, and Rejected Receipts.

• General Skill

Use this skill to inquire about Calendar Events, Announcements, FAQs, and contact details.

• Invoices and Payments skill

Use this skill to perform invoice inquiry, payment inquiry, and inquiry related to disputes.

• Sourcing Skill

Use this skill to inquire about Invited Bid Events, Events Pending Award, and Awarded Events.

PeopleSoft assistants or skills are computer programs that simulate a simple conversation between a digital devise and the user. It is used for mundane or repetitive business transactions that follow a predictable conversation path. PeopleSoft uses the Oracle Digital Assistant (ODA) platform for interacting with users to help them perform certain tasks and is available for both desktop and mobile users.

For more information about ODA, see [Using Oracle Digital Assistant.](https://docs.oracle.com/en/cloud/paas/digital-assistant/use-chatbot/get-started-skills-and-digital-assistants.html)

The Supplier Secure Digital Assistant consists of four skills: *Collaboration Assistant*, *General Assistant*, *Invoices and Payments Assistant*, and *Sourcing Assistant*.

**Note:** The Supplier Skill requires PeopleTools 8.59.

#### **Related Links**

"Understanding Skills" (Enterprise Components)

"Configuring PeopleSoft PICASO" (Enterprise Components)

"Using the eSettlements Skill" (PeopleSoft eSettlements)

# **Using the Collaboration Skill**

The Collaboration Skill is part of the Supplier Secure Digital Assistant. It allows users to quickly search for their information such as unacknowledged purchase orders, overdue shipments, and rejected receipts.

The Collaboration Assistant uses these services:

SCP GET CONTENT - Supplier Comprehensive Portal related service

- getoverduepodetails To get the details of the purchase orders which has overdue shipments.
- getrejectedreceipts To get the details of rejected receipts.
- getpoadetails To get the details of purchase orders awaiting acknowledgement.
- getuserpreference To fetch the user preference setup information related to Overdue Shipments(OS), Rejected Receipts(RR), and Purchase Order Acknowledgement(POA).
- getassociatedsuppliers
	- getoverdueposuppliers To fetch the list of suppliers associated to the logged in user who has purchase orders which have overdue shipments.
	- getpoasuppliers To fetch the list of suppliers associated to the logged in user who has purchase orders awaiting acknowledgement.
	- getarejectedreceiptsuppliers To fetch the list of suppliers associated to the logged in user who has rejected receipts.

## **PeopleSoft PICASO Button**

Use the PeopleSoft PICASO button to access the Supplier Skill page.

Navigation

From the Supplier Secure Home Page, select the **PeopleSoft PICASO** button at the bottom right corner.

This example illustrates the PeopleSoft PICASO button.

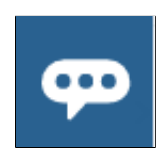

## **Collaboration Assistant Page**

Use the Collaboration Assistant to inquire on purchase order acknowledgements, overdue PO shipments, and rejected receipt details.

Navigation

On the Supplier Secure Home Page, click the **PeopleSoft PICASO** button.

This example illustrates the fields and controls on the Collaboration Assistant page.

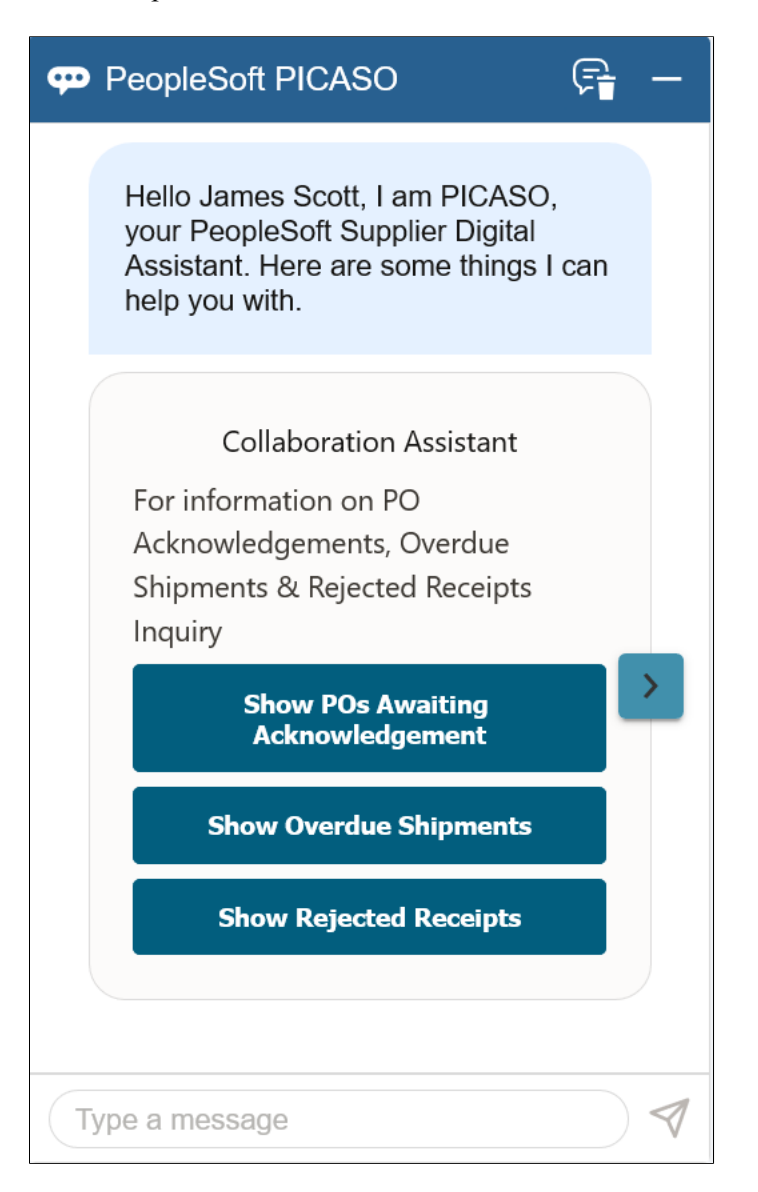

You can begin the interaction with the skill by choosing a displayed option (*Show POs Awaiting Acknowledgement*, *Show Overdue Shipments*, and *Show Rejected Receipts*), or by entering your query.

For example, select the *Show POs Awaiting Acknowledgement* option to view the purchase orders that are yet to be acknowledged.

**Note:** If you are a manufacturer's representative and transacting on behalf of other organizations, the list of all supplier organizations that you manage will be listed when the results count exceeds 20 rows. You must enter the digit that represents a supplier organization to view the results. Whereas, if you associate with only a single supplier, you can view the results directly.

This example illustrates the fields and controls on the Collaboration Assistant page.

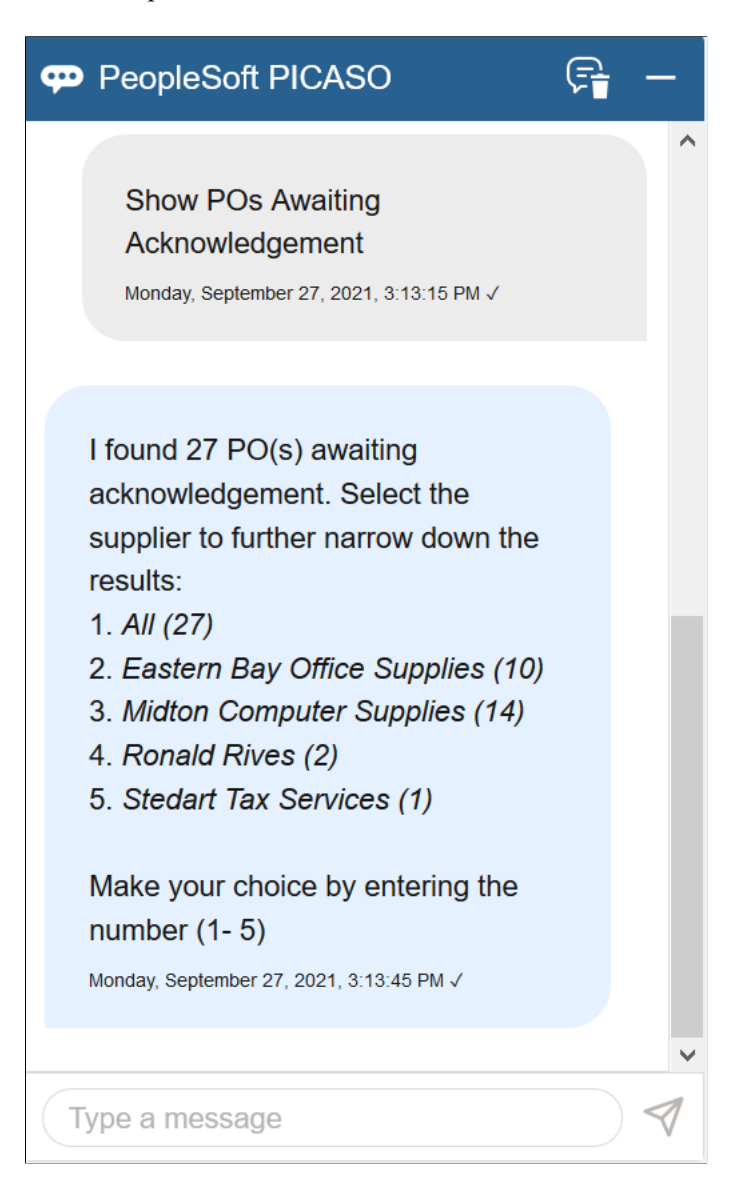

You can see the available suppliers and the total number of purchase orders to be acknowledged for each of them. Narrow your search by specifying the number corresponding to the required supplier.

That is, if you enter 2 in the message field, you can see all the purchase orders from Eastern Bay Office Supplies.

This example illustrates the fields and controls on the Collaboration Assistant - Results page.

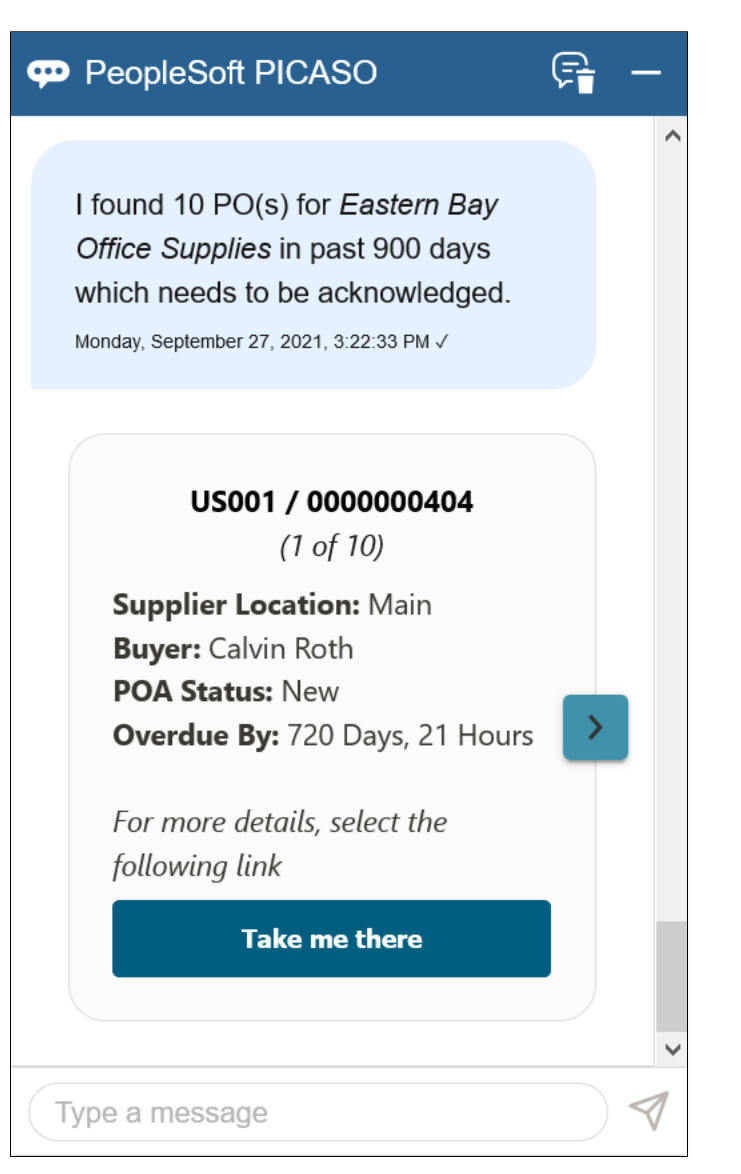

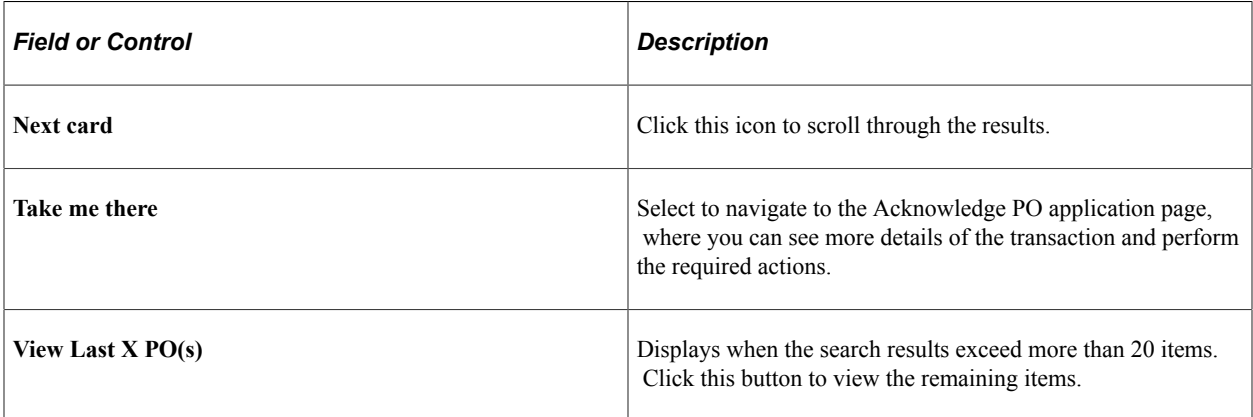

**Note:** While responding to the skill, if you enter an incorrect value twice (configurable with different values), the skill displays a message indicating that it does not understand your response. To proceed, you can rephrase your query or enter *help* in the message box.

Similarly, you can select the *Show Overdue Shipments* and *Show Rejected Receipts* options and view the available results. Rejected receipts can be filtered by date. For example, *Show the rejected receipts in the last week*.

You can also enter search strings such as *Are there any shipments that are overdue?*, *POs I still need to acknowledge*, or *rejected receipts*.

# **Using the General Skill**

The General Skill is part of the Supplier Secure Digital Assistant. Use the General Assistant to inquire on calendar events, company announcements, FAQs, and contact details.

The General Assistant uses these services:

SCP GET CONTENT - Supplier Comprehensive Portal related service

- getlink To get the link information to access application pages based on the context like Contact and Register.
- getcontentdetails To fetch the dynamic content details like announcements, calendar events, and FAQs.

Navigation

Access the General Assistant using the PeopleSoft PICASO button on the Supper Secure Home Page.

This example illustrates the fields and controls on the General Assistant page.

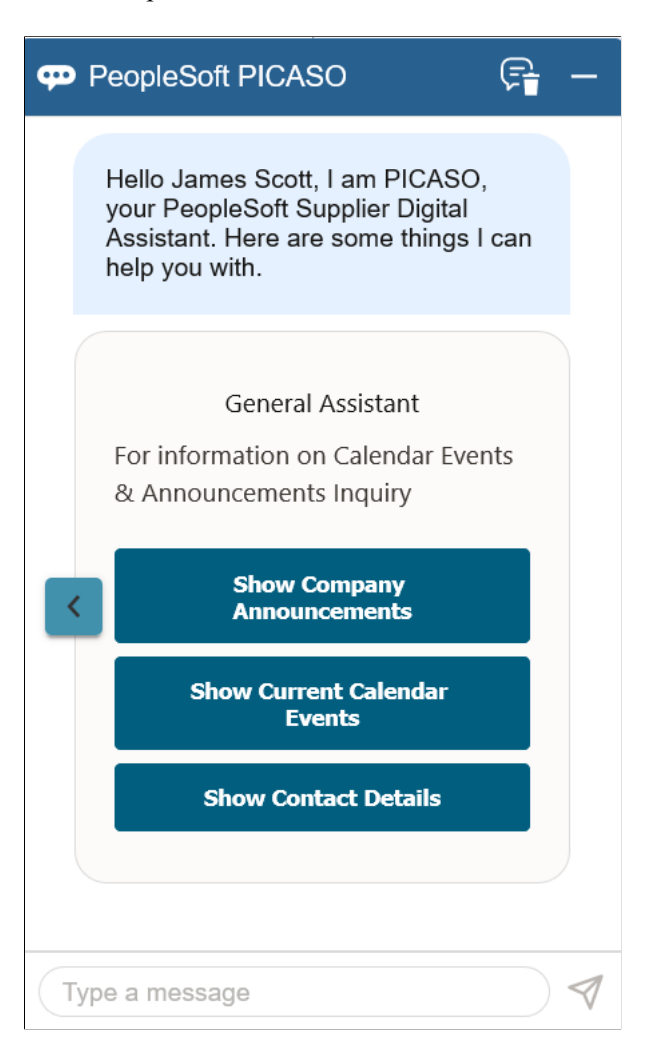

Select the *Show Company Announcements* option to view any current announcements. Selecting the *Show Current Calendar Events* option displays the available events, and the *Show Contact Details* option displays the links to the FAQs and Contact Us pages. Select the required option or enter a query.

#### **Related Links**

[Using the Supplier Public Skill on the Supplier Public Portal](#page-634-0)

# **Using the Sourcing Skill**

The Sourcing skill is part of the Supplier Digital Assistant. A Skill is a program that simulates interaction with a user. The Sourcing skill allows users to quickly search for their information such as Invited Bid Events, Events Pending Award, and Awarded Events.

The Sourcing skill uses Oracle Digital Assistant (ODA) to interact with users to perform certain tasks. For more information about ODA, see [Using Oracle Digital Assistant.](https://docs.oracle.com/en/cloud/paas/digital-assistant/use-chatbot/get-started-skills-and-digital-assistants.html)

PeopleSoft Enterprise Components documentation discusses the Chatbot Integration Framework. See "Understanding Skills" (Enterprise Components).

#### **Note:** The Sourcing skill requires PeopleTools 8.59.

The Sourcing skill uses these services:

SCP GET CONTENT: Supplier Comprehensive Portal related service.

- getbiddetails
	- getuserbideventdetails: To fetch the bid information of the secured user based on the format, category, invitation type, event participation, supplier & duration.
	- getbidhealth: Health Check Service to check whether Sourcing is enabled in Installation level.
- getuserpreference: To fetch the user preference setup information related to Bidding Events(BO)  $\&$ Awarded Events(AE).
- getassociatedsuppliers

getbidassociatedsuppliers: To fetch the list of suppliers associated to the logged in user, having bid events based on the format, category, invitation type, event participation& duration.

## **PeopleSoft PICASO Button**

PeopleSoft Intelligent Chat ASsistant from Oracle (PICASO, or PeopleSoft PICASO) refers to the complete chatbot solution that is delivered by PeopleSoft.

Use the PeopleSoft PICASO button to access the Sourcing skill page.

Navigation:

From the secure Supplier home page, select the **PeopleSoft PICASO** button at the bottom right corner.

This example illustrates the PeopleSoft PICASO button.

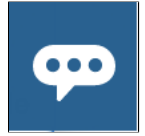

#### **Sourcing Assistant page**

Use the Sourcing Assistant to inquire on Bidding Opportunity, submitted bids, and Awarded events.

Navigation:

On the secure Supplier Home Page, click the **PeopleSoft PICASO** button.

This example illustrates the fields and controls on the Sourcing Assistant page.

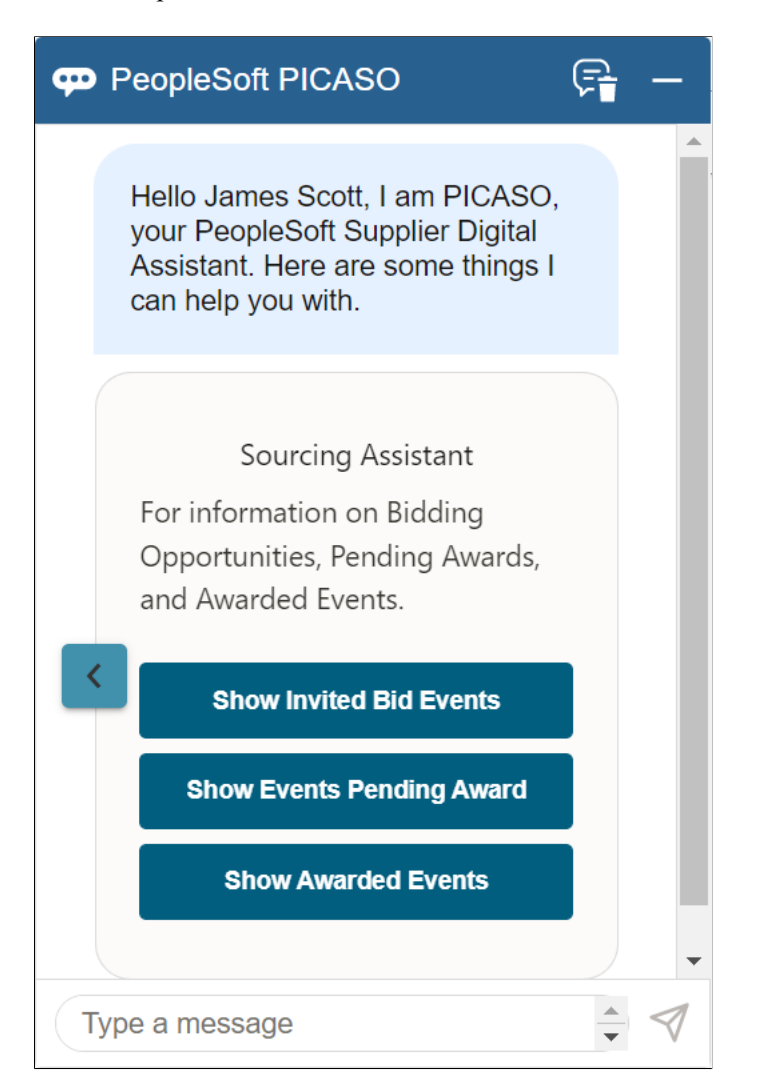

You can begin the interaction with the skill by choosing an option (Show Invited Bid Events, Show Events Pending Award, and Show Awarded Events) displayed, or by entering your query.

For example, select **Show Invited Bid Events** to view the number of invited bidding events.

**Note:** If you are a manufacturer's representative and transacting on behalf of other organizations, the list of all supplier organizations that you manage will be listed when the results count exceeds 20 rows. You must enter the digit that represents a supplier organization to view the results. Whereas, if you associate with only a single supplier, you can view the results directly.

This example illustrates the fields and controls on the Sourcing Assistant Page.

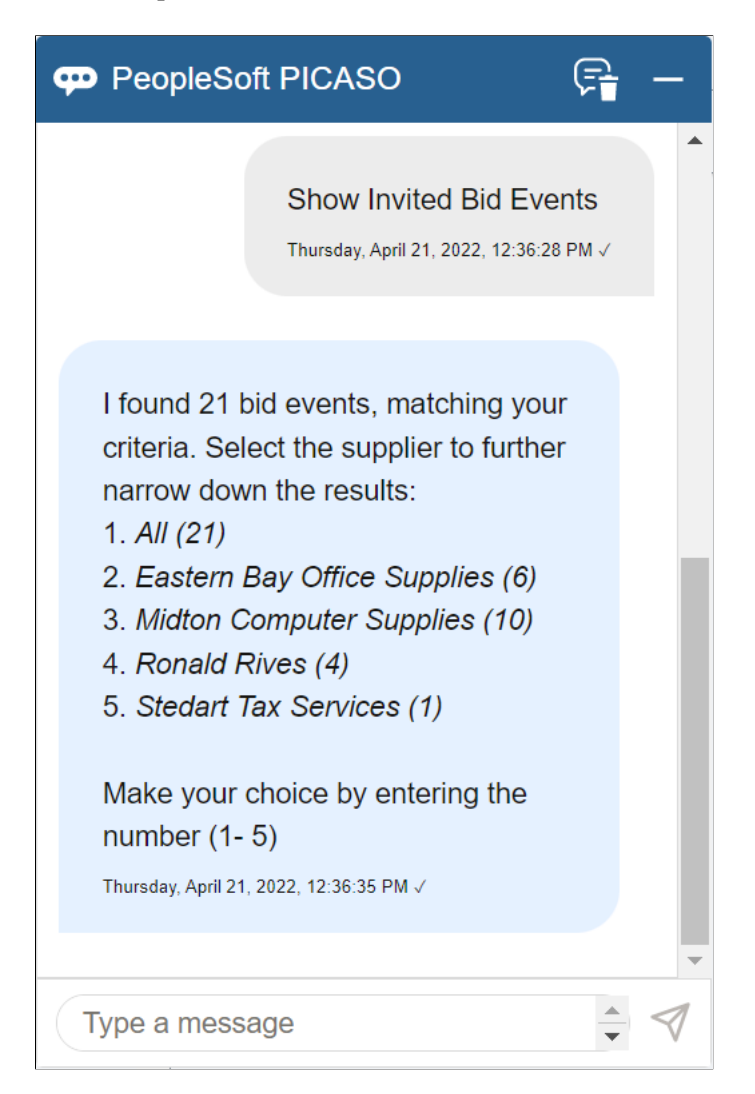

You can see the available suppliers and the total number of Invited Bid Events. Narrow your search by specifying the number corresponding to the required supplier.

For example, if you enter 2 in the message field, you can see all the bid events from Eastern Bay Office Supplies.
This example illustrates the fields and controls on the Sourcing Assistant - Results page.

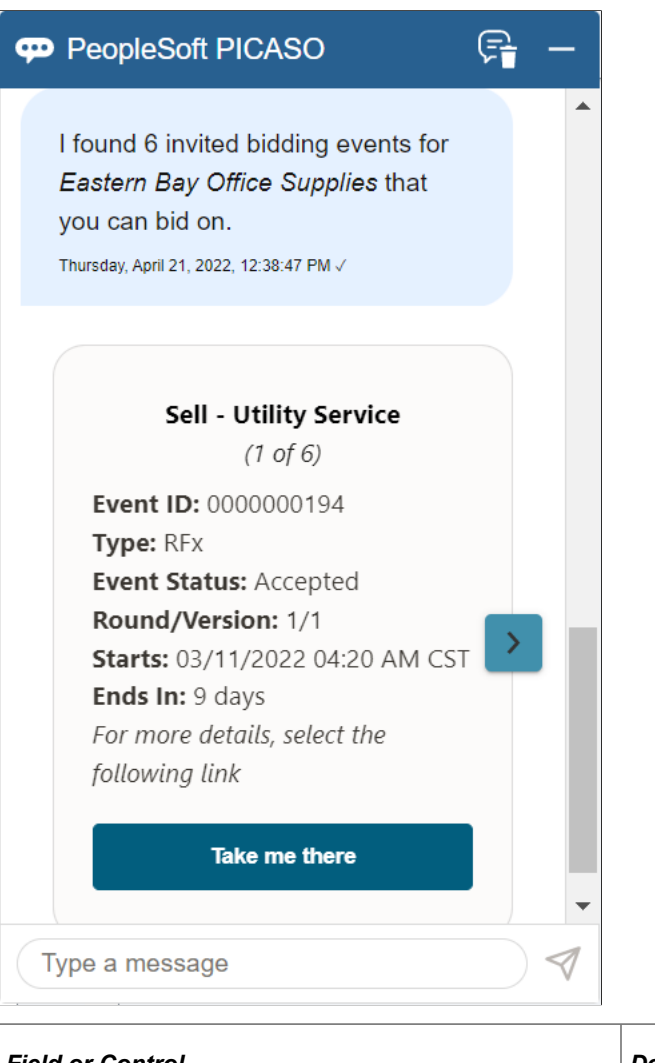

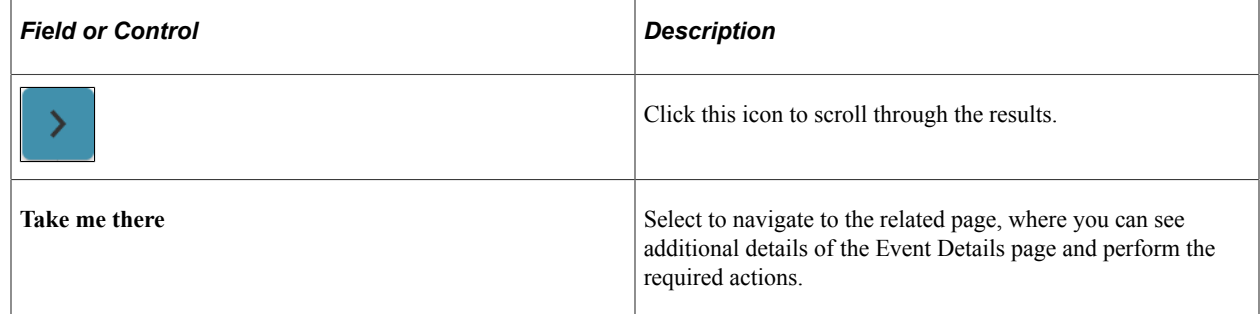

**Note:** While responding to the skill, if you enter an incorrect value, the skill displays a message indicating that it does not understand your response. To proceed, you can rephrase your query or enter help in the message box.

Similarly, **Show Events Pending Award** displays all the events which are complete but not yet awarded and **Show Awarded Events** displays all the events which are awarded.

You can also search things such as *Show me the status of my bid submissions for computer equipment* and *Do I have any Bid Events which I've been awarded last month?*

# **Importing Supplier Information**

# **Understanding the Supplier Import Processes**

The PeopleSoft system provides three tools for importing supplier information from other applications and systems into the PeopleSoft Payables and Purchasing supplier tables:

- 1. VNDR\_IMPORT Application Engine process.
- 2. Supplier component interface (VNDR\_ID\_EXCEL).
- 3. Supplier EIP.

Each method has particular advantages.

Use the VNDR IMPORT Application Engine process when you want to load supplier data into PeopleSoft Payables from a flat file. The system performs record-level edits against the supplier records that are being imported, but does not perform component logic against these records. For this reason, the VNDR\_IMPORT process offers the best processing performance, and is capable of bringing in all of the records associated with the supplier. We recommend using this process for the mass import of large amounts of supplier data.

Use the Supplier component interface (VNDR\_ID\_EXCEL) to import suppliers using a Microsoft Excel spreadsheet. This integration point is recommended for importing low volumes of suppliers that do not have complex supplier data, such as those without multiple locations, addresses, and so forth. The advantage of this component interface is that it performs the component-level edits associated with regular supplier entry using the Supplier Information component (VNDR\_ID).

Use the Supplier EIP as a direct interface between PeopleSoft Student Administration, PeopleSoft Payroll, or third-party applications and the PeopleSoft Payables supplier tables. This integration point uses application messaging to receive the external supplier message as XML data and uses the record structure contained in the VNDR\_ID component interface (a relative of the VNDR\_ID\_EXCEL component interface) to convert the XML into PeopleSoft supplier records. Like the Supplier component interface, the Supplier EIP provides component-level validation of supplier records. In addition, it can provide twoway messaging, not only subscribing to supplier data from PeopleSoft Student Administration, PeopleSoft Payroll, and third-party applications, but also publishing PeopleSoft Payables supplier data to update the other applications' supplier records. The Supplier EIP process does not support the full set of supplier records supported by the VNDR\_IMPORT process.

**Note:** In addition to delivering the Supplier EIP as application messages, Oracle's PeopleSoft also delivers it as a web service (Supplier). Enabling web services is discussed in the documentation *PeopleTools : Integration Broker.*

See the product documentation for *PeopleTools: Integration Broker*

#### **Related Links**

[Understanding Supplier Maintenance](#page-404-0)

# **Importing Supplier Data Using the VNDR\_IMPORT Process**

This section provides an overview of the VNDR\_IMPORT Application Engine process, lists prerequisites, and discusses how to:

- Map supplier data to the PeopleSoft supplier tables.
- Review the supplier data structure.

## **Understanding the VNDR\_IMPORT Application Engine Process**

The VNDR\_IMPORT process loads supplier data from a flat file to the PeopleSoft supplier tables and performs record-level edits on that data. For the process to succeed, you must first map your supplier data to the PeopleSoft supplier table structure. The flat file must be the same structure as that defined in the supplier data structure, and each table in the data structure should have a flat file.

Field mappings are one of three categories:

- Field values (such as the *Supplier Name* field) that map directly from a legacy system to the PeopleSoft system.
- Field values that must be translated from a legacy value to a valid PeopleSoft value.
- PeopleSoft fields that do not appear in the legacy system.

You must assign a value to these fields during conversion.

Use the data structure provided in these topics to translate or assign field values and to prepare data for the VNDR\_IMPORT process.

## **Prerequisites**

Before you import supplier data using the VNDR\_IMPORT process, prepare the PeopleSoft system by performing these tasks:

1. Set up core control tables.

The PeopleSoft system provides a number of control tables that affect supplier processing. You should set up these core tables before converting suppliers. When you convert data, the values that you use for fields should match the values in these tables. These tables include the Currency Codes table, the Currency Rate Types table, the Sales/Use Tax Codes table, and, if you use value-added tax (VAT), the VAT control tables.

2. Establish supplier set controls.

Supplier set controls establish rules that apply to every supplier in a SetID. You can modify these rules on the Supplier Set Controls page.

3. (Optional) Set up Dun & Bradstreet numbers.

If you plan to import Dun & Bradstreet numbers into the VENDOR\_ID\_NBRS or VNDR\_LOC\_ID\_NBR tables, you must set up the Dun & Bradstreet numbers beforehand.

4. (Optional) Define VAT information.

If you import VAT registration data into the VNDR\_VAT\_RGSTRN table, you must also set up the supplier VAT countries beforehand.

5. Review supplier source information.

Before converting the supplier information:

a. Clean up supplier data.

Some of the data that you attempt to convert may not be clean. This can happen because of code changes in the legacy system or bugs that enable bad data to enter the system. If you convert this data without first cleaning it up, you can introduce bad data into PeopleSoft applications.

b. Remove duplicate suppliers.

Sometimes suppliers are entered into a system more than once. Search for duplicates and remove them.

c. Do not convert suppliers that are no longer active.

In many purchasing and payables systems, you accumulate information for suppliers that are no longer active. Conversion to a new system enables you to clean up supplier information and include only active suppliers.

## **Related Links**

[Defining Supplier Control Parameters](#page-141-0) "Understanding VAT" (PeopleSoft Global Options and Reports)

## **Mapping Supplier Data to the PeopleSoft Supplier Tables**

**Note:** Depending on the PeopleSoft products that you have licensed, that is, PeopleSoft Payables, Purchasing, or Asset Management, and the functionality that you require, you may not need to populate all of these records.

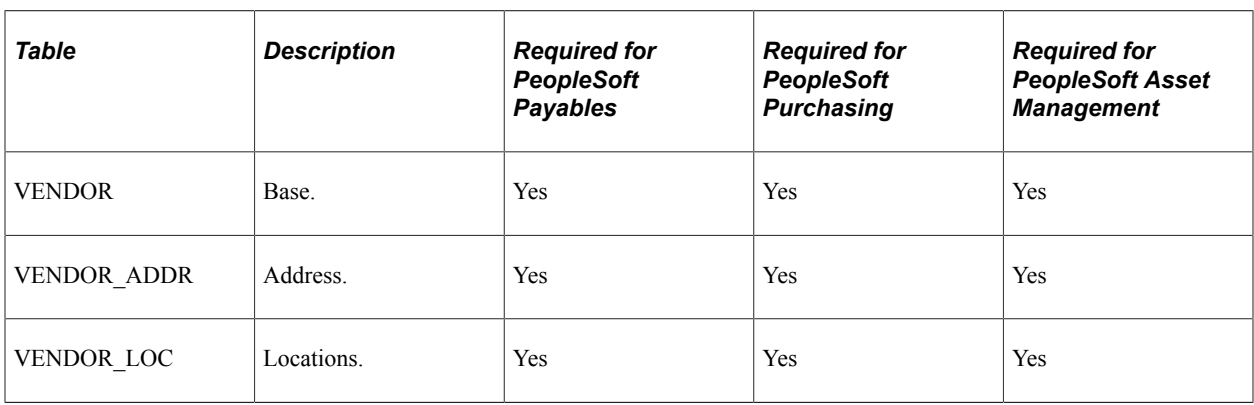

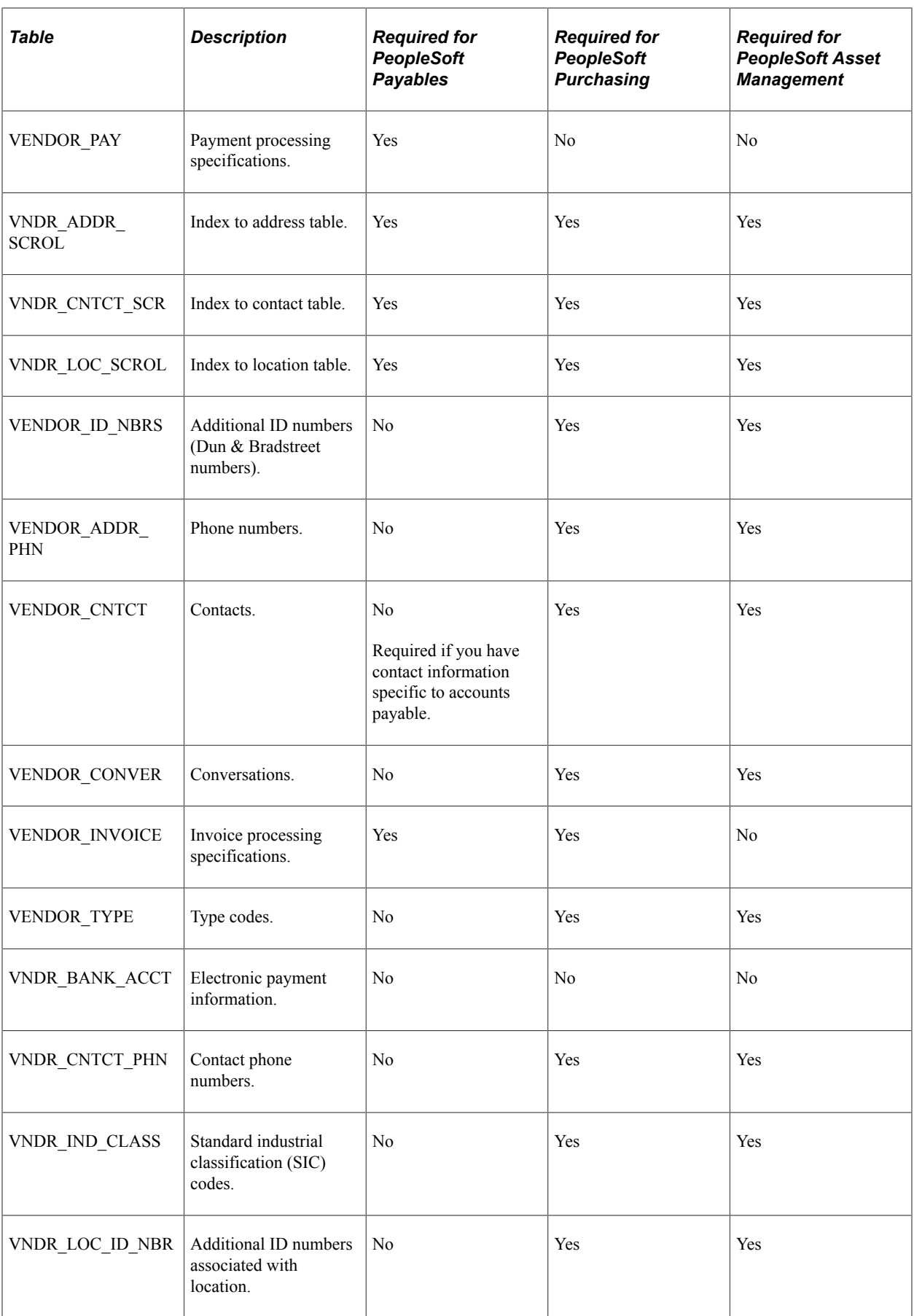

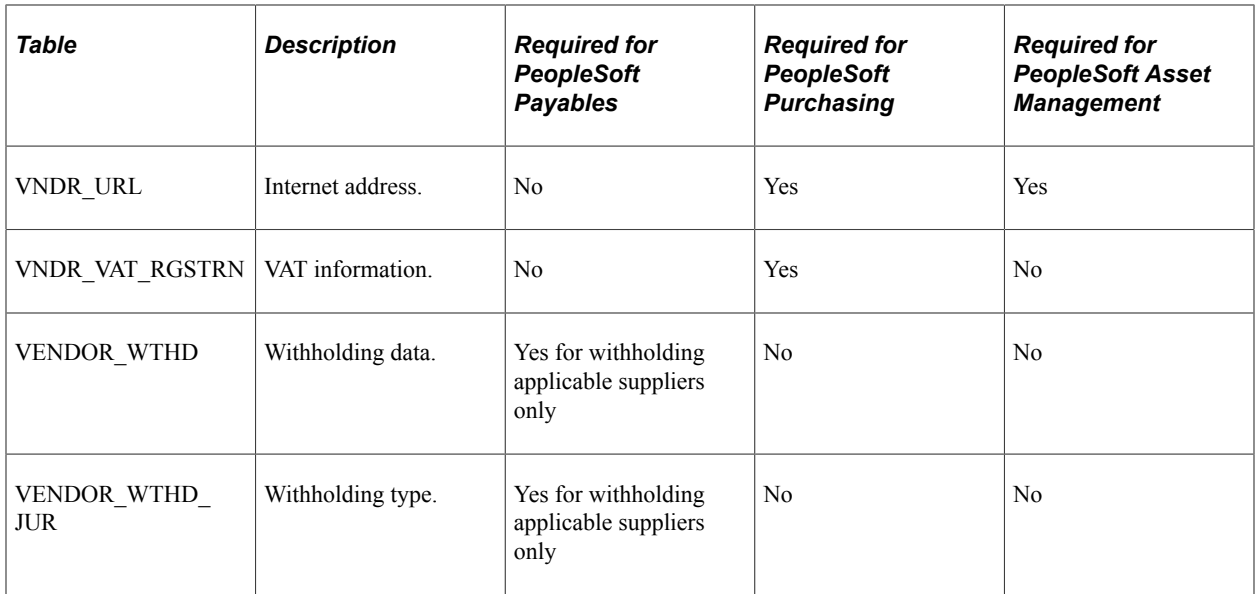

This diagram shows the organization of supplier tables in parent-child relationships:

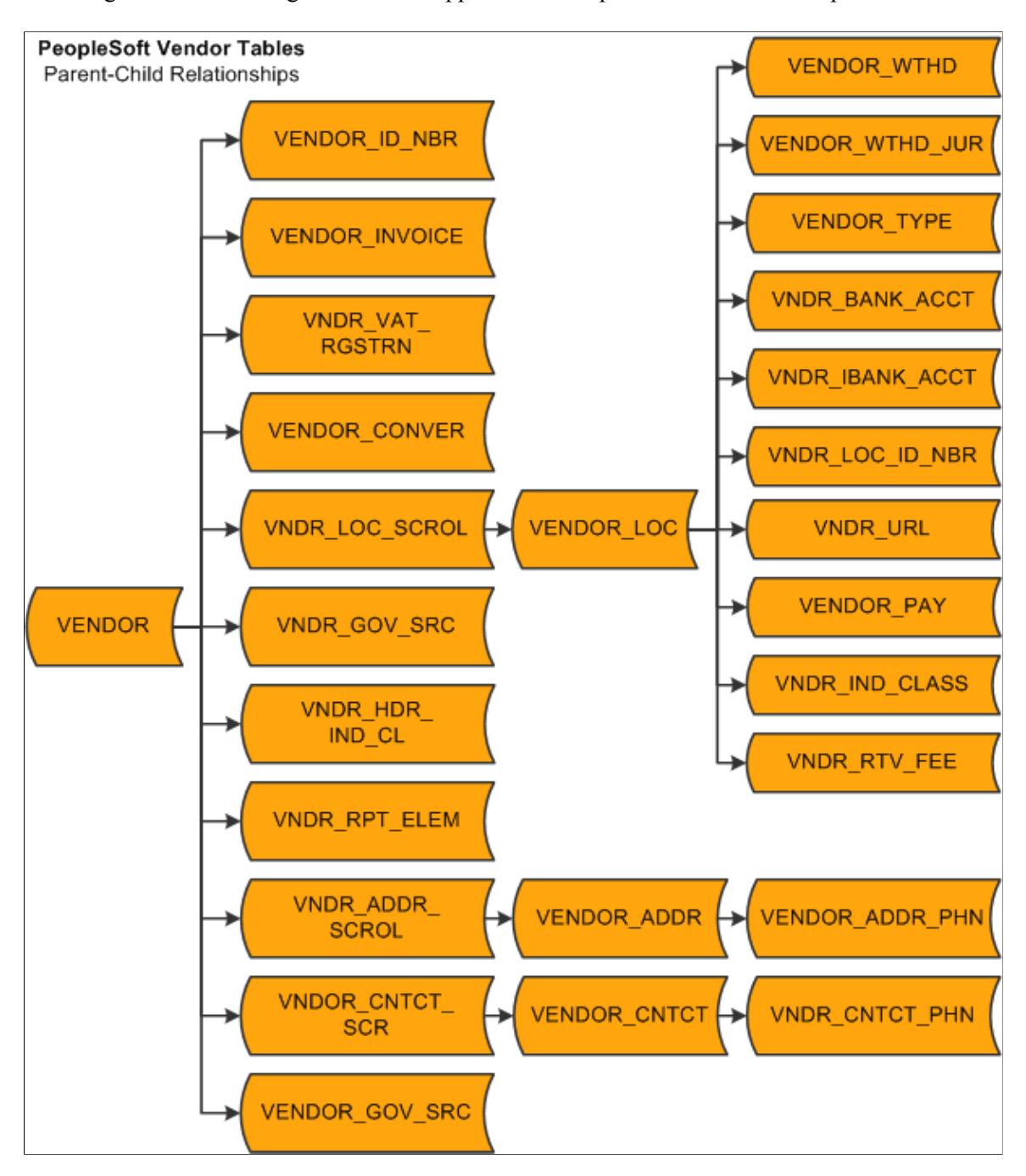

# **Reviewing the Supplier Data Structure**

The data structure lists the fields that are relevant to the conversion of supplier data. The fields are listed by control table. You can use the record definitions viewable in PeopleSoft Application Designer to determine field attributes such as:

- Data type
- Length
- Required or not

• List of translate value

# **Running the VNDR\_IMPORT Process**

You run the VNDR. IMPORT process to move supplier information into the PeopleSoft system. The process reads records from the existing system and inserts data into the appropriate PeopleSoft supplier tables. The process searches the C:\Temp folder for a set of text files with file names that correspond to the record name plus the file extension .txt. For example, the text file for the PS\_VENDOR record is called VENDOR.txt. It is located in C:\Temp\VENDOR.txt. There are 26 supplier records, and each record has a corresponding text file.

Once the process finds a text file, it reads each line and maps the data into the corresponding file layout (that is, the file layout with the same name). Then the process copies the data into an instance of the table's record definition. If it is not successful, the process aborts. If it is successful, record system edits are run on the data. If it runs the edits successfully, the process copies the row of supplier data into the table and reads the next row. Once it completes a file, it moves to the next file in the C:\Temp folder.

You can run the process from the command line or from a batch file. Use the following syntax for the command line:

%toolbin%\psae -CT <database type> -CD <database name> -CO <user id> -CP

<user password> -R <run control id> -AI VNDR IMPORT -I 0 -TRACE <trace options>

Here is an example:

```
C:\PT840\bin\client\winx86\psae -CT MICROSFT -CD FIN840 -CO VP1 -CP VP1 -R IMPORT1
-AI VNDR IMPORT -I 0 -TRACE 4
```
**Note:** You can also use this Application Engine process to export data back to the text files. To do this, you must modify the Main Step01 PeopleCode. If the value for Import is *True,* the process imports data; if the value is *False,* the process exports data.

See the product documentation for *PeopleTools: Integration Broker Testing Utilities and Tools*

see the product documentation for *PeopleTools: Application Engine*

## **Testing the Results of the Import Process**

After you have converted supplier information, test the converted information by:

Printing the supplier listings.

View the imported supplier information using the supplier listings reports and inspect the information for accuracy. Run either the Supplier Detail Listing report (APY3000) or the Supplier Summary Listing report (APY3001).

Using the Supplier Information component to check the supplier data.

**Note:** For testing, you should manipulate the converted supplier data (for example, add a new effectivedated row) because hidden fields are not always populated correctly, and you only discover them when you save the supplier information. You should also run processes in the test or conversion environments using the converted data. This step can also reveal incorrect data conversion. For example, you can create a purchase order and then a voucher, and then pay the supplier. This can prevent situations in which the supplier information appears to be correct on the page, but hidden fields cause problems during processing.

#### **Related Links**

[PeopleSoft Source-to-Settle Common Information Reports: General Description](#page-1196-0) [Understanding Supplier Maintenance](#page-404-0)

# **Importing Suppliers Using the Supplier EIP**

This section provides an overview of the Supplier EIP (VENDOR) and discusses how to:

- Use the Incremental Subscribe process (VENDOR\_SYNC).
- Use the Incremental Publish process (VENDOR SYNC).
- Use the Full Data Subscribe process (VENDOR\_FULLSYNC).
- Use the Full Data Publish process (VENDOR\_FULLSYNC).
- Use the Full Data Publish of Currently Effective Data process (VENDOR\_FULLSYNC\_EFF).
- Map effective-dated records for the Full Data Publish of Currently Effective Data process.
- Use the Incremental Data Publish of Currently Effective Data process (VENDOR SYNC EFF).
- Correct supplier records in error.

#### **Related Links**

"Voucher EIP" (PeopleSoft Payables)

## **Understanding the Supplier EIP**

The Supplier EIP uses application messaging to publish supplier information from the PeopleSoft Payables and Purchasing supplier tables to PeopleSoft Payroll, PeopleSoft Student Administration, and other external systems, as well as to subscribe to supplier information published by Payroll, Student Administration, and external systems. You can also supply XML files directly to the EIP to create or modify suppliers.

The Supplier EIP uses four application messages to subscribe to and publish data in the supplier tables.

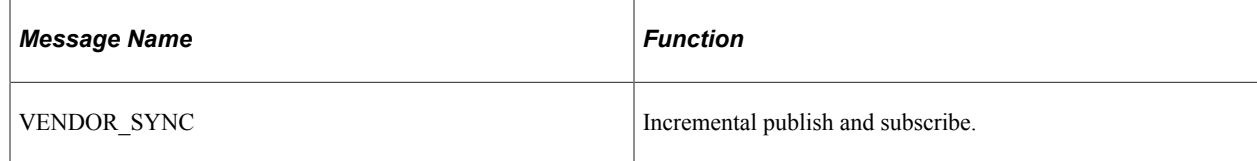

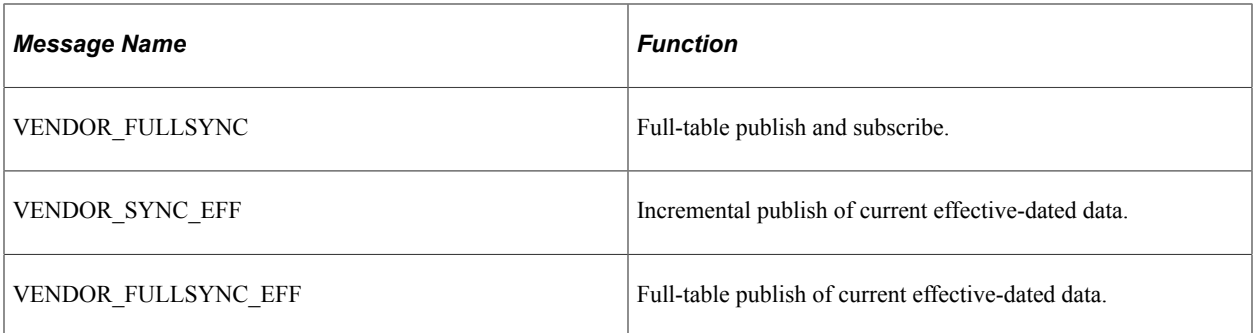

The incremental messages process individual records, whereas the full-table messages process entire tables. To update tables with new supplier records as they are published, select the incremental subscribe process. To load the entire supplier table, select the full-table subscribe process. To publish records as they are created, use the incremental publish process. To publish the entire supplier table, use the fulltable publish process.

**Note:** The VENDOR\_SYNC\_EFF message and the VENDOR\_FULLSYNC\_EFF message should only be used when you publish data to systems that do not support effective dating. These messages publish only the most current supplier record. They do not publish any history or future rows that might exist.

**Note:** If you change the value in the **Classification** field on the Supplier Information - Identifying Information page to *HRMS,* you must initiate the Full Table publish process for the VENDOR\_FULLSYNC application message to update the supplier tables in PeopleSoft Payroll.

**Note:** In addition to delivering the Supplier EIP as application messages, Oracle's PeopleSoft also delivers it as a web service (Supplier). Enabling web services is discussed in the documentation *PeopleTools : Integration Broker.*

See the product documentation for *PeopleTools: Integration Broker*

# **Using the Incremental Subscribe Process (VENDOR\_SYNC)**

The Incremental Subscribe process enables you to subscribe to supplier data incrementally as it is published by PeopleSoft Payroll or by external applications.

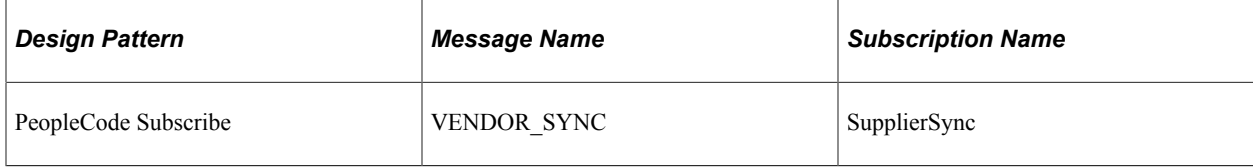

This example illustrates the Incremental Subscribe process:

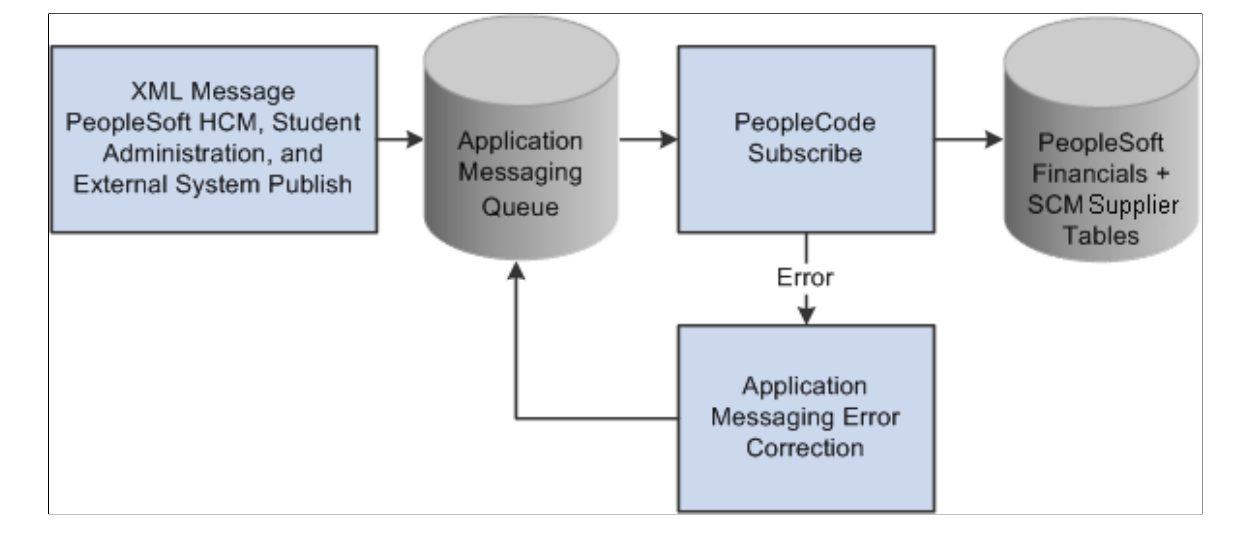

#### **Incremental Subscription Process for the VENDOR\_SYNC Message**

The supplier subscription code uses a component interface that encapsulates the supplier online component to handle default values and edits of the supplier data received in the subscribed message:

```
Declare Function supplier intfc PeopleCode FUNCLIB APEIP.VENDOR ID FieldFormula;
Local Message _amp_ MSG;
amp MSG = GetMessage();
\overline{supp}lier_intfc(_amp_ MSG);
```
The same default values and validation that occur online occur through the VNDR\_ID component interface.

Not all the data elements in the supplier-related records are exposed in the message. The subscription process assigns the unexposed data elements a default value that is consistent with the PeopleSoft record definition.

# **Using the Incremental Publish Process (VENDOR\_SYNC)**

The Incremental Publish process enables you to publish supplier data incrementally to external systems.

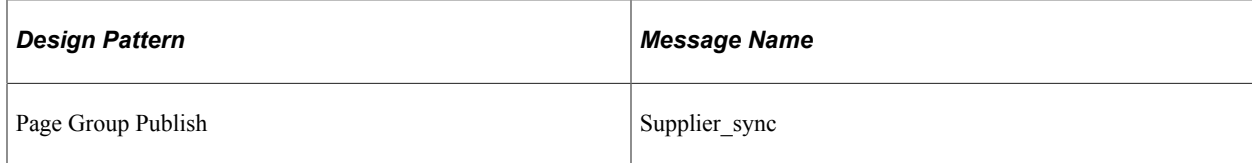

This diagram illustrates the Incremental Publish process:

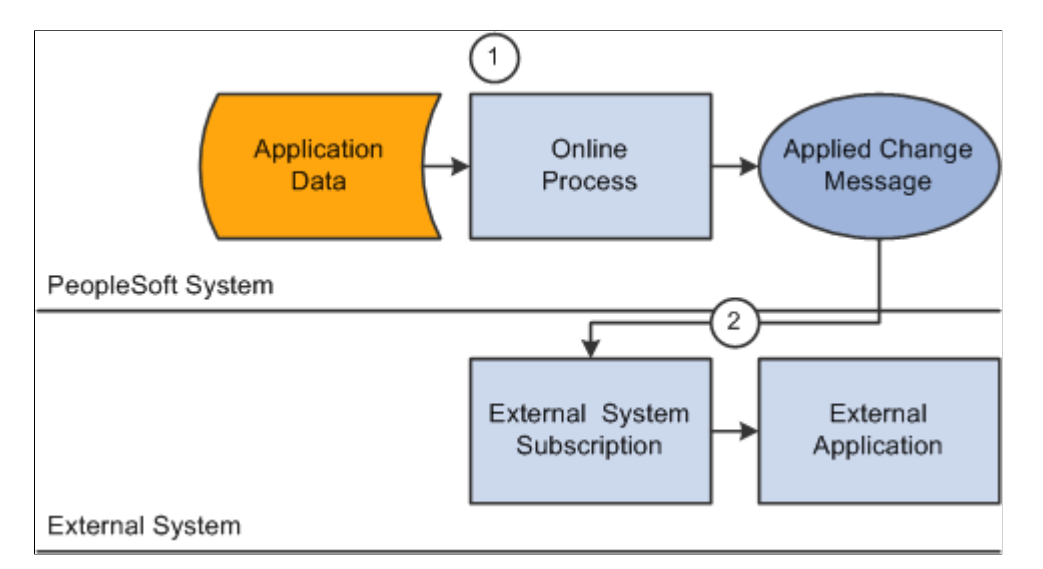

#### **Incremental Publication Process for the VENDOR\_SYNC Message**

The following code calls the message publication code:

```
VNDR_ID(page group).SavePostChange
Local Message &msg;
Local Rowset &rs0;
&msg = CreateMessage(Message.VENDOR_SYNC);
If (&msg.IsActive) Then
\text{Tr}S0 = \text{GetLevel0}();
   &msg.CopyRowset(&rs0);
   &msg.Publish();
End-If;
```
# **Using the Full Data Subscribe Process (VENDOR\_FULLSYNC)**

The Full Data Subscribe process enables you to subscribe to supplier data.

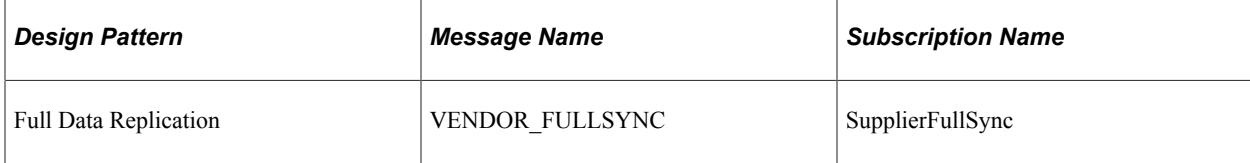

This diagram illustrates the Full Data Subscribe process:

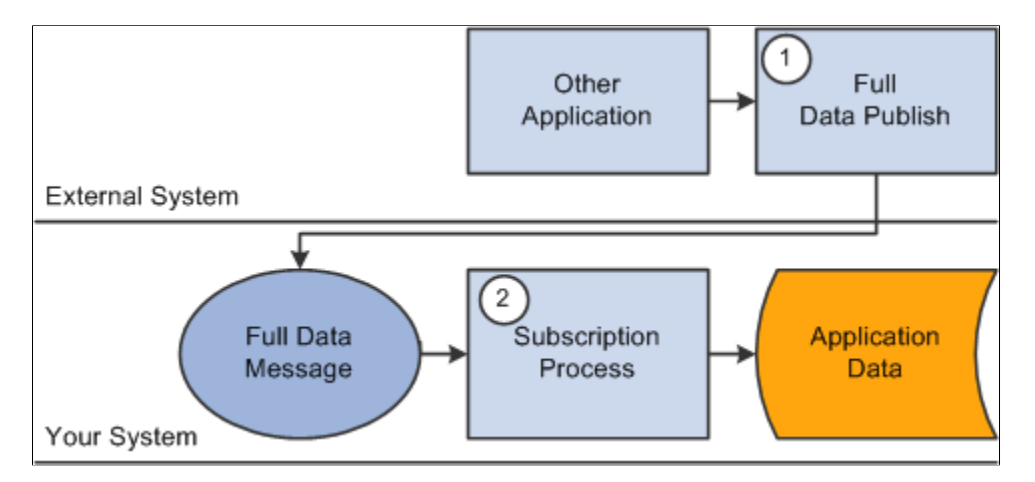

#### **Code for Full Subscription Process**

The following code calls the full subscription process:

```
Declare Function supplier_intfc PeopleCode FUNCLIB_APEIP.VENDOR_ID FieldFormula;
Local Message &MSG;
\&\text{MSG} = \text{GetMessage} () ;
Evaluate &MSG.GetRowset().GetRow(1).PSCAMA.MSG_SEQ_FLG.Value
When "H"
When "T"
    rem do nothing;
    Break;
When-Other
    supplier_intfc(&MSG);
End-Evaluate
```
# **Using the Full Data Publish Process (VENDOR\_FULLSYNC)**

The Full Table Publish process enables you to publish supplier data to external systems.

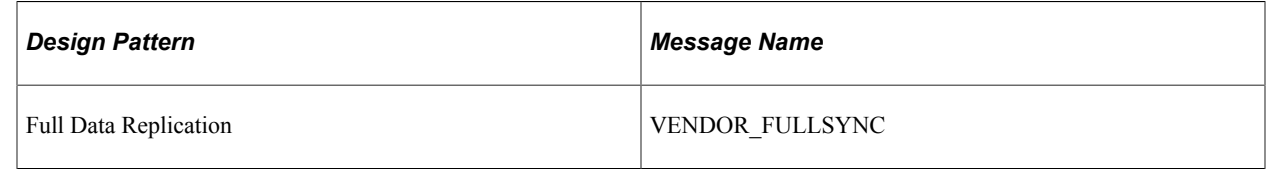

This diagram illustrates the Full Table Publish process:

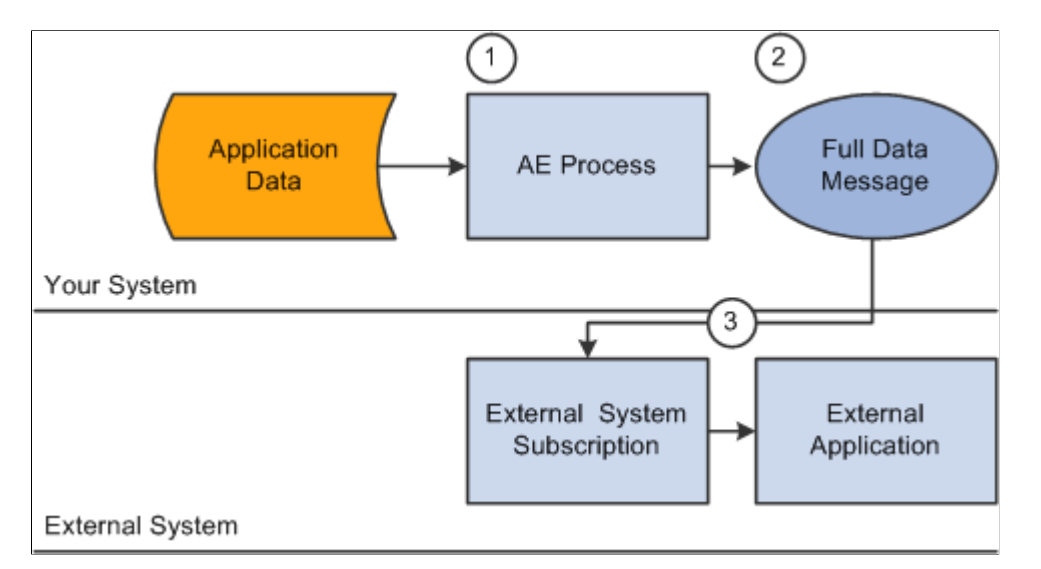

## **Running the Full Data Publish Process**

Use the Full Table Publish Rules page to define the publish rule for the message.

Once you have defined the rules for a full-data publish, you must use the Full Data Publish page to run a PeopleSoft Application Engine process to generate a full-data message that is published to the external systems.

# **Using the Full Data Publish of Currently Effective Data Process (VENDOR\_FULLSYNC\_EFF)**

The Full Table Publish of Currently Effective Data process (VENDOR\_FULLSYNC\_EFF) enables you to publish current supplier data to external systems.

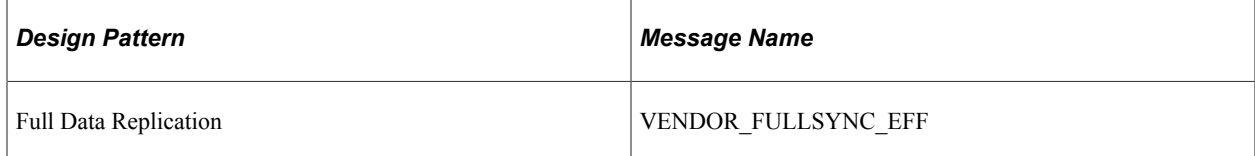

This diagram illustrates the Full Table Publish of Currently Effective Data process:

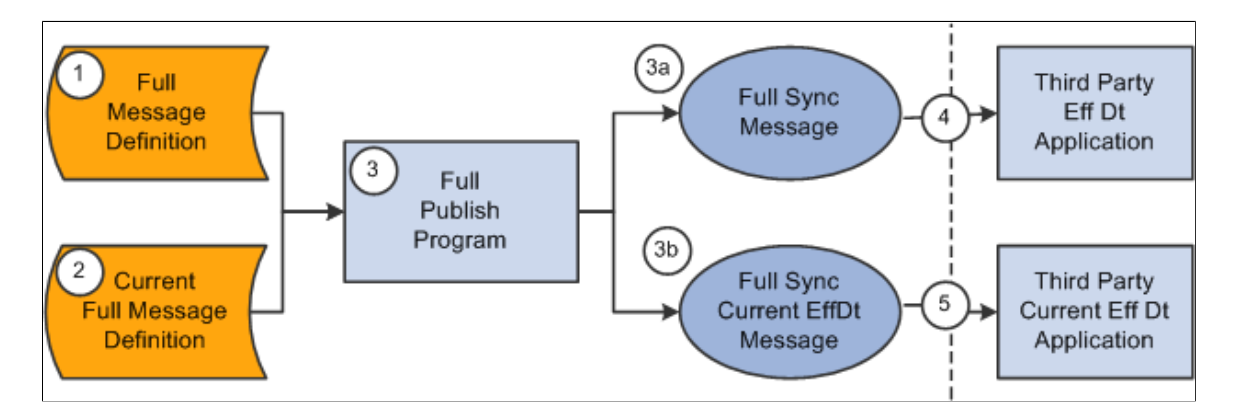

Use this message only when you publish data to systems that do not support effective dating. This message publishes only the most current supplier record. It does not publish any history or future rows.

To publish PeopleSoft tables that are effective-dated to an external system whose tables are not effectivedate-enabled:

- 1. Define the publish rule for the message on the Full Table Publish Rules page.
- 2. Enter record mapping details on the Record Mapping page.
- 3. Use the Full Data Publish process page to generate a full-data message for publication to an external system.

# **Mapping Effective-Dated Records for the Full Data Publish of Currently Effective Data Process**

Use the Record Mapping page to map effective-dated records.

You need to map the following records because they are effective-dated, and the source view selects only the rows that are current.

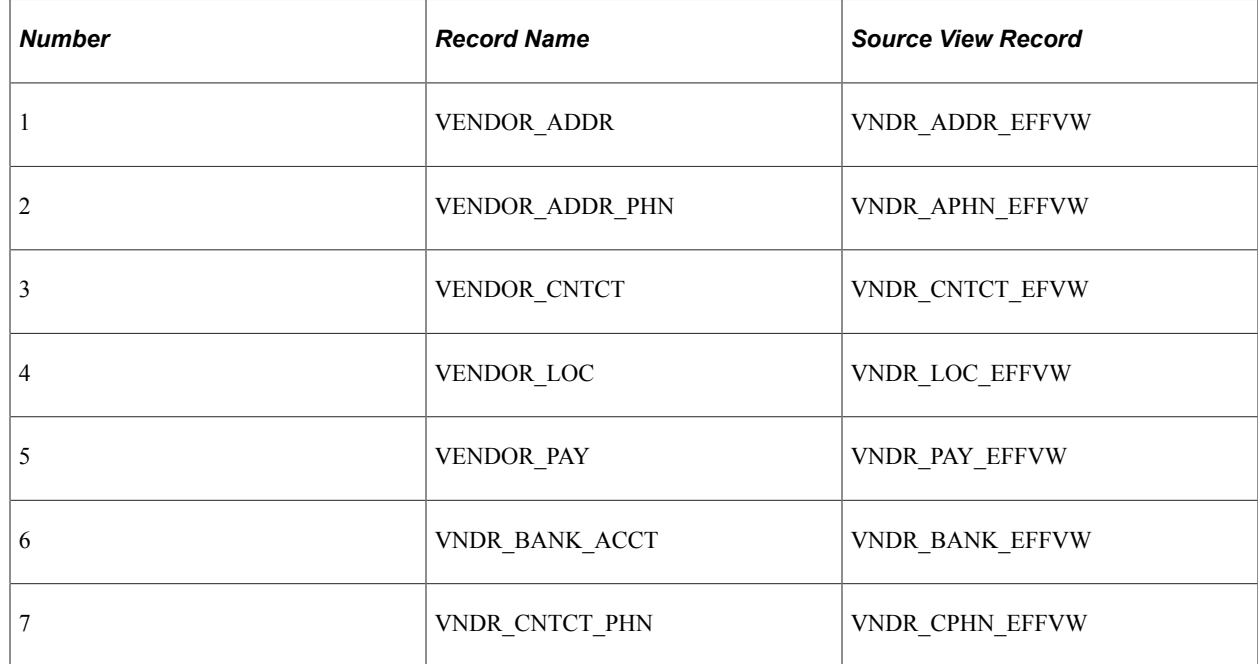

# **Using the Incremental Data Publish of Currently Effective Data Process (VENDOR\_SYNC\_EFF)**

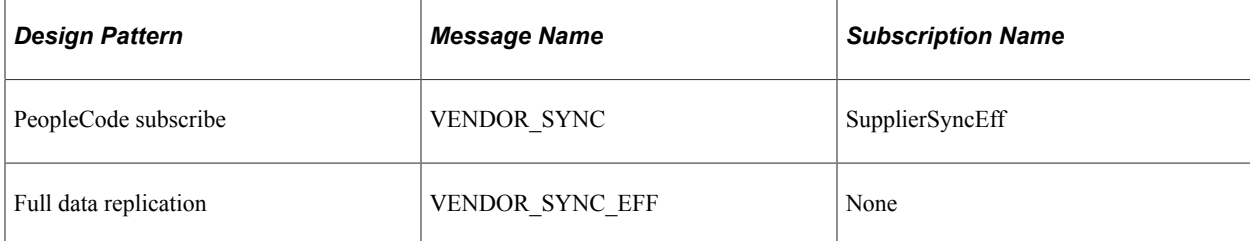

This flowchart illustrates how the Incremental Publish of Currently Effective Data process enables you to publish supplier data incrementally to external systems:

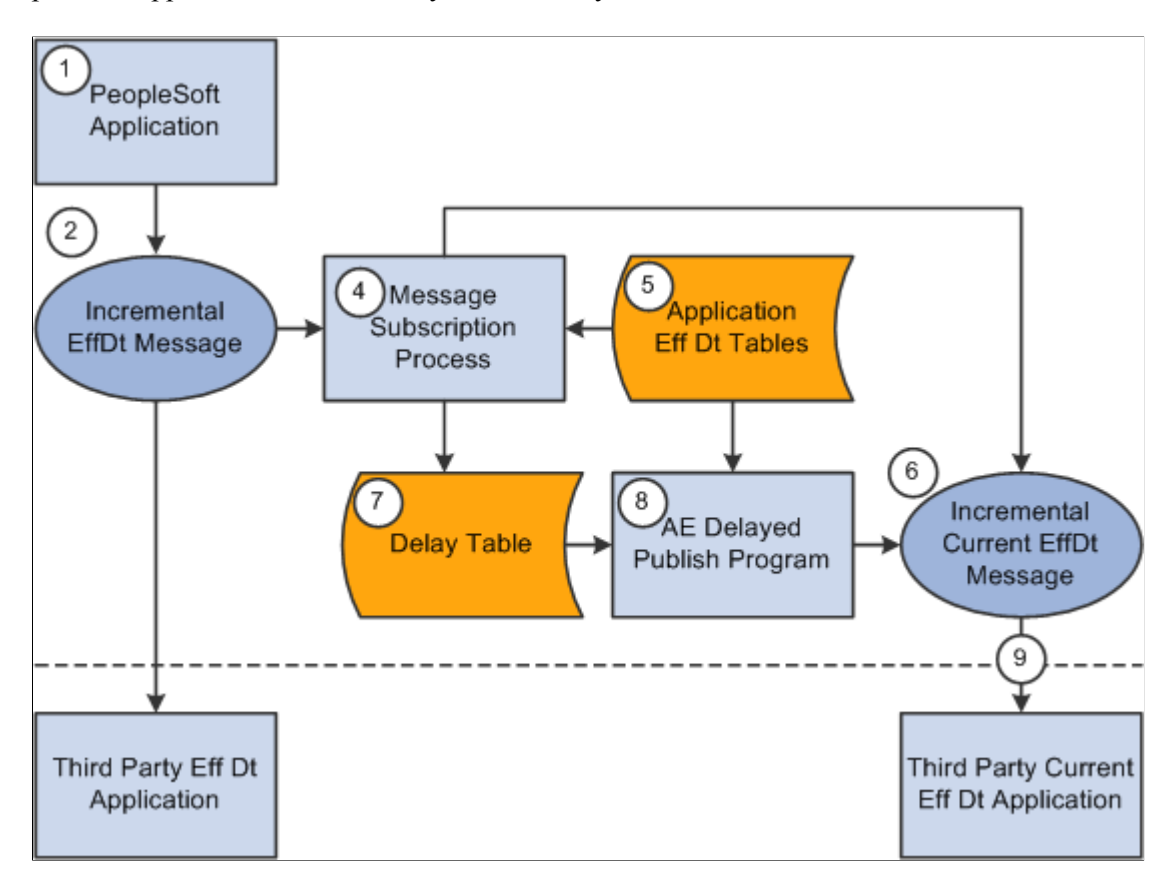

#### **Code for Incremental Publish Process for Currently Effective Data**

The following code calls the subscription process:

```
Declare Function process effdt msg PeopleCode FUNCLIB EOEIP.EFFDT MSG PC FieldFormu⇒
la;
process effdt msg("VENDOR SYNC EFF", False);
```
As with the Incremental Publish process, during the save time of this process, the Supplier Information component publishes a VENDOR\_SYNC message that contains effective-dated information.

For third parties that can handle effective-dated data, messages are received and processed using the SupplierSync subscription method. For third parties that cannot handle effective-dated data, a subscription process called SupplierSyncEff can be invoked for local publications. It has been set up on the messagegenerating side, and it makes a call to a shared function.

The common function determines if the data is related to the current effective-dated row and, if so, it copies the data to the VENDOR\_SYNC\_EFF message and publishes it.

If the data has future effective dates, then the information is written to the Delay table (EO\_EFFDELAY). A PeopleSoft Application Engine process publishes the data that resides in delay tables as they become current.

**Note:** Third parties that cannot handle effective-dated data can subscribe only to the VENDOR\_SYNC\_EFF message.

Perform the following steps to run the Effective Date Publish Application Engine process:

- 1. Define the publish rule for the message on the Full Table Publish Rules page.
- 2. Create the run control for the Effective Date Publish process on the Effective Date Publish Process page.

## **Correcting Supplier Records in Error**

Correcting errors is discussed in the documentation *PeopleTools : Integration Broker.*

See documentation *PeopleTools : Integration Broker*

# **Chapter 10**

# **Using Voucher and Order Contracts**

# **Understanding Voucher and Order Contracts**

PeopleSoft voucher and order contracts enable you to manage recurring voucher payments and purchase order releases over any time period. PeopleSoft voucher and order contracts support both product and service contracts and enable you to share contracts across business units.

This section discusses:

- Contract process options
- Contract Style
- **Milestones**
- Line groups
- Fixed, open-item, and category contract relationships
- Contract change tracking and version control
- Advance searches for lines within large contracts
- Differences between contract default values and PeopleSoft Purchasing

**Note:** Contract releases (recurring voucher payments or purchasing releases) enable you to set up standard purchase orders or vouchers that are the by-product of the agreement that is identified in a contract. They also enable you to generate releases. You then process the staged vouchers using the PeopleSoft Payables Voucher Build process (AP\_VCHRBLD), and you process the staged orders using the PeopleSoft Purchasing Purchase Order Contracts (PO\_POCNTRCT), PO Calculations (PO\_POCALC), and Create Purchase Orders (PO\_POCREATE) processes.

## **Contract Process Options**

Contract process options enable you to determine a specific contract process that you use throughout the entire contract life cycle. Select a contract process option upon first entering the Contract Entry (CNTRCT\_ENTRY) component. Contract process options include:

- Recurring Voucher
- Prepaid Voucher
- Prepaid Voucher with Advance PO
- Recurring PO Voucher
- Purchase Order
- Manufacturer
- Distributor
- Group Single Supplier
- Group Multi Supplier
- Special Purpose
- Release to Single PO Only
- General Contract

Open-item contracts apply to Purchase Order, Release to Single PO, Recurring PO Voucher, and General Contract only. Category contracts are available on General and PO process options type contracts. You use a specific contract process option to drive the functionality for the entire contract. Only fields that are relative to the contract process option that you choose appear on the page.

#### **Recurring Voucher Contracts**

Using recurring voucher contracts, you can establish and schedule amounts for recurring payments, such as rent and lease payments, utilities, and regular supply deliveries, and you can generate the resulting vouchers. When each voucher comes due according to the payment terms of the supplier and business unit, the voucher is approved and paid. You can adjust the amount of individual vouchers during the life of the contract.

Retention is also supported for recurring voucher contracts and their recurring payment releases. A retention amount or percentage can be applied to all voucher contract releases, only the first release, or only the last release. A separate schedule is created on the voucher for the retained amount and placed on hold.

You can release a recurring voucher contract across multiple business units. This reduces the overhead of maintaining several contracts covering the same items that differ primarily by business unit.

You can also enter miscellaneous charges at the header level of recurring voucher contracts and carry the charges to the voucher.

#### **Prepaid Voucher Contracts**

Use the Prepaid Voucher contract process option to indicate that the contract is a prepaid voucher contract (without advance purchase order). Select to enter a prepaid reference on the Contract page.

**Note:** Miscellaneous charges are not available for Prepaid Voucher or Prepaid Voucher with Advance PO contracts.

**Note:** If a Prepaid voucher is associated to a source document and references an item containing UPN details, the prepaid voucher thereby created contains the UPN details.

#### **Prepaid Voucher with Advance PO Contracts**

Use the Prepaid Voucher with Advance PO contract process option to indicate that the contract is a Prepaid Voucher with Advance PO contract. Select to enter a prepaid reference, a PO business unit, and a PO ID on the contract header. If the voucher is not yet staged, you can change to any other contract process option. After the voucher is staged, you cannot change this contract process option.

**Note:** The contract maximum amount cannot exceed the total purchase order amount. A purchase order can be referenced on only one prepaid voucher with advance PO contracts.

**Note:** If a Prepaid Voucher with Advance PO Contracts references an item containing UPN details, the voucher thereby created contains the UPN details.

#### **Recurring PO Voucher Contracts**

Recurring PO vouchers enable you to encumber an entire contract amount for a voucher contract by associating the contract with a specific purchase order. As you generate voucher releases over time, the system liquidates the purchase order amount when you run budget checking against the vouchers.

You can use one or multiple vouchers that are associated with the encumbered purchase order. You create the purchase order using the Contract Release page. Then you build the purchase order and run budget checking against it. The system creates a purchase order with an encumbrance for the amount of the contract. You define release dates and generate staged voucher releases. You also build the vouchers and run budget checking against them, and the system liquidates the associated purchase order for the voucher amount.

**Note:** If you create a purchase order to use with a recurring PO voucher contract and the PO status is *Initialized,* then releases don't exist on the purchase order and the purchase order header and schedule are display-only. You cannot insert rows manually at the line and schedule level either.

#### **Purchase Order Contracts**

You can create purchase order contracts that establish pricing terms and conditions that may offset or supplement regular pricing agreements with suppliers. From these purchase order contracts, you generate order contract releases that use the contract for their terms and conditions. These contracts may have been established by the awarding of a request for quote (RFQ) response or Strategic Sourcing Event to a contract. In turn, this RFQ or Strategic Sourcing event may have been created from a requisition. When a contract originates from a requisition, the purchasing releases carry the requisition keys to the purchase order. When budget checking is run against this purchase order, the requisition amounts or quantities are liquidated.

You can also create, retrieve, and receive purchase orders by referencing the contract and appropriate release number. The combination of the contract ID, contract line number, and contract release number provides the chronological audit trail that the business community generally associates with blanket orders.

If a contract originates from a requisition that is distributed by amount, for the first release of the contract (and later if the contract no longer exists on an active purchase order), the generated releases include the entire requisition amount and quantity with the same distribution percentages, amounts, and quantities —regardless of changes in the contract. However, all other generated releases reflect the contract's specifications.

If a contract originates from a requisition that is distributed by quantity, for the first release of the contract, the requisition keys are assigned to the purchase order staging tables when a requisition distribution contains an open quantity. For example, if the contract release is for a quantity of 5 out of the possible quantity of 10 from the requisition, the remaining quantity on the requisition is 5. If the next contract release quantity is for 10 from the same requisition, the Stage Contract PO process releases 5 from the requisition, which leaves no remaining quantity on the requisition.

#### **Manufacturer Contracts**

Manufacturer contracts provide the ability to identify items offered by one or more suppliers, and specify item defaults and prices. You specify the Manufacturer ID on a Manufacturer contract, and associate related distributors to use when purchasing each item. Depending on set controls, each distributor can have their own markup or markdown percentage, as well as start and end dates.

Manufacturer contracts support control by business unit, contract domain, or ship to location for price variations. They also support agreements and all Supplier Contract Management document functionality. When a purchase order is released, the released amount and quantity is tracked by the system and visible from the manufacturer contract. This allows you to track the total amount spent with the manufacturer.

See [Creating Distributor and Manufacturer Contracts](#page-925-0).

## **Distributor Contracts**

Distributor contracts provide the ability to identify a supplier through which manufacturer contract items are purchased. Distributor contracts are linked to manufacturer contracts as child contracts, and can support default markup or markdown percentages, which are applied against the manufacturer-item base price.

A Distributor contract can be associated with multiple manufacturer contracts, and supports agreements and Supplier Contract Management documents. When a purchase order is released, the released amount and quantity is tracked by the system and visible from the Distributor contract. This allows you to track the total amount spent for a specific distributor.

See [Creating Distributor and Manufacturer Contracts](#page-925-0).

## **Group Single Supplier Contracts**

Use the Group Single Supplier process option when you want to group multiple contracts together for reporting purposes. With this structure you can add related child contracts to enable viewing summary information across all contracts in the group. In this case, the parent Group Single Supplier contract and all the related child contracts will be for the same supplier. With this process option you will be able to set agreements, notifications, and a Supplier Contracts authored document for the contract but you will not be able to specify items or categories or use the open item feature. No releases will take place directly against this contract.

See [Creating Group Single- and Multi Supplier Contracts, and Special Purpose Contracts.](#page-842-0)

## **Group Multi Supplier Contracts**

Use the Group Multi Supplier process option when you want to group multiple contracts together for reporting purposes. Like the Group Single Supplier process option you can add related child contracts to enable viewing summary information across all contracts in the group. Unlike the Group Single Supplier process option, the system defaults the supplier to the Default Reporting Supplier specified on the Contract Set Controls page so no supplier is specified when entering a Group Multi Supplier contract.

 In addition, all the related child contracts can exist for different suppliers. With this process option you will be able to set agreements, notifications, and a Supplier Contracts authored document for the contract but you will not be able to specify items or categories or use the open item feature. No releases will take place directly against this contract.

See [Creating Group Single- and Multi Supplier Contracts, and Special Purpose Contracts.](#page-842-0)

#### **Special Purpose Contracts**

Use the Special Purpose process option when you need to associate a document to Service Level Agreements for a particular supplier, without any procurement contract release capabilities. Like the Group Single and Group Multi Supplier contracts, these are header level contracts that do not support open item, line item, or category releases. Unlike the Group Single and Group Multi Supplier contracts you may not link related procurement contracts, however you can specify which supplier locations are applicable.

See [Creating Group Single- and Multi Supplier Contracts, and Special Purpose Contracts](#page-842-0)

#### **Release to Single PO Only Contracts**

Use the Release to Single PO Only contract process option to indicate that the contract is a Release to Single PO Only contract. Select to use one purchase order for the life of the contract. You define the purchase order on the Contract page. When the contract is saved, a purchase order is reserved for this contract and this contract process option cannot be deselected. In the PeopleSoft system, the functionality of purchase order contracts provides support for blanket orders by enabling you to associate a contract with a purchase order by assigning one purchase order to be used for the life of the contract. All transactions that reference this contract add lines or schedules to the assigned purchase order. Requisitions and PeopleSoft Supply Planning orders can also use this functionality.

#### **General Contracts**

Use the General Contract process option to indicate that the contract can be used for both purchase order and voucher references.

## **Contract Style**

Contract Style is associated with Supplier Contract Authored Documents and Procurement Contracts. It works with the Contract Process Option or Source Transaction to provide a way to use your own terminology to name your types of contracts. Within each Process Option or Source Transaction you can establish multiple Contract Styles. With each of these Contract Styles you will have the option for creating, viewing, sorting and reporting different variants of procurement contracts and Supplier Contract Authored Documents.

[Contract Style page](#page-128-0)

#### **Milestones**

Voucher and order contracts support milestones, also known as *progress payments.* Milestones are generally based on a percentage of work done or number of items received. Using milestones enables you to divide a contract line into multiple schedules and to release the schedules when you reach a target date or percentage of job completion.

## **Line Groups**

A line group is a bundle of items that buyers use to obtain better pricing for items. If an item is part of a line group, when that item is ordered from the supplier who offers that group, the system applies the line group price to the requisition or purchase order. For example, a buyer might want to buy a computer, mouse, monitor, and printer as a unit. In this case, the buyer still creates four line items, but makes each item part of a group. The system applies the lowest price regardless of whether the item is ordered as a standalone item or as part of the group. The system enables the use of an item multiple times on a contract, once as a standalone item and other times as part of line groups.

When you are using PeopleSoft Strategic Sourcing events, you can add lines on the same event that are not part of the line group. In addition, you can use multiple groups in a single event. When a contract is not specified on the requisition, using purchase order sourcing, the system checks for the best price available for an item. If a valid current contract with a line group exists, the system can source a requisition line using that line group price regardless of whether the item on the requisition is part of a group.

**Note:** PeopleSoft Services Procurement checks for contracts during bid communications with suppliers and for contracts from work orders. The application checks that it's using the correct contract version based on the status and date.

The relationship between the item and the contract is maintained through auction award records. The system stores the purchase order or contract to which the award is made on the auction header. You can select a line group item on a requisition or purchase order by including a contract line associated with a line group.

## **Fixed, Open-Item, and Category Contract Relationships**

Three types of contract relationships can be established: fixed item, category, and open-item. Fixed item contracts are valid only for purchases and payments that specifically reference the items that are identified on the contract. You can also establish multiple contracts for the same item and supplier combination, as long as the beginning dates of the contracts do not overlap. The system uses the most current date to determine which contract to use to fulfill an order. The system enables the use of an item multiple times on a contract, once as a standalone item and other times as part of line groups.

Open-item contracts are agreements that apply to any item that is purchased from the supplier while the contract is in effect. Open-item contracts are typically used to set up a percentage-off list price that applies to any item that is purchased from the supplier. Fixed item and open-item agreements can be established on the same contract. Open-item contracts apply only to purchase order contracts.

Category type contracts enable you to create a contract based on a category of items. Category contracts are typically used to set up a percentage-off list price that applies to any item within the category. Using category contracts, you can also define items that can be excluded from the category. Only the default category defined on the item is considered for selection. The system automatically searches for and references contracts at the category-level on requisitions and purchase orders. This is a more granular level of control than the open item contract, and enables you to enter a group of items instead of entering them individually on the contract.

# **Contract Change Tracking and Version Control**

This section discusses:

- Contract change tracking.
- Contract version control.
- Contract change tracking use with version control.

## **Contract Change Tracking**

Contract change tracking provides an optional audit trail of key contract transactional information that identifies who made what change and when the change was made. The PeopleSoft contract change tracking template enables you to configure contract fields that you want to track.

You can define a default value for the contract change template, and you can override the default value with a change template for use with different types of contract process options. For example, you can define a different contract change template for use with general contracts or one for use with purchase order contracts. Change templates are defined by SetID, so each contract SetID can have its own default template and a set of templates for use with different process options.

You can track changes made to a contract for the life of the contract. You can access the change history directly from the contract transaction using the **View Changes** link or by using the Contract Change History (CNTRCT\_CHANGE) component.

#### See [Viewing Contract Change History](#page-975-0).

To track contract changes:

1. Use the Change Template page to define which contract records and fields will trigger change tracking.

See [Creating Change Templates.](#page-91-0)

2. Use the Contract and Vendor Rebate Controls page to select to track contract changes for a SetID and to define change templates.

To access the page, select **Set Up Financials/Supply Chain** > **Product Related** > **Procurement Options** > **Purchasing** > **Set Controls-Contracts.**

#### **Contract Version Control**

Contract versions enable contract administrators to create and maintain multiple versions of a contract in the procurement system. You can view older contract versions that provide a picture of what the contract looked like in previous versions. Contract versions support forward-looking versions of the contract, thus enabling you to change forward-looking versions of the contract while keeping the current version active and available for transactions in the system. This functionality is useful if the modifications do not affect existing contract information, such as when new line items are being negotiated to add to the contract.

**Note:** Procurement contract versions refer to the revision of the procurement contract transaction and are not related to contract document versions maintained and tracked in PeopleSoft Supplier Contract Management.

**Note:** Released amounts are not version controlled. The released amounts displayed reflect current released amounts to date on all contract versions.

Using contract versions, you can also create forward-looking versions of the contract for PeopleSoft Supplier Contract Management document refreshes, creation of amendments, collaboration with suppliers, and execution of the contract. You can perform these document tasks while the current version is active and available for transactions. When the system processes transactions against contracts with versions, it normally uses the version designated as the current version of the contract when it creates a transaction. The current version ensures that the correct contract pricing and terms are carried into the purchase order.

**Note:** In some cases, you can use a historic version when an existing purchase order is being modified and has other lines referencing an older version of the contract.

To use contract versions, you must select the **Use Version Control** check box on the Contract and Vendor Rebate Controls page. After you select to use version control, if any contracts exist for the SetID that have a version number greater than 1, you cannot make further changes to the setting.

Using contract versions, you can access previous versions of a contract. The next example illustrates how the Search page results might appear for procurement contracts when contract versions are in use:

This example illustrates the fields and controls on the Version Control search example.

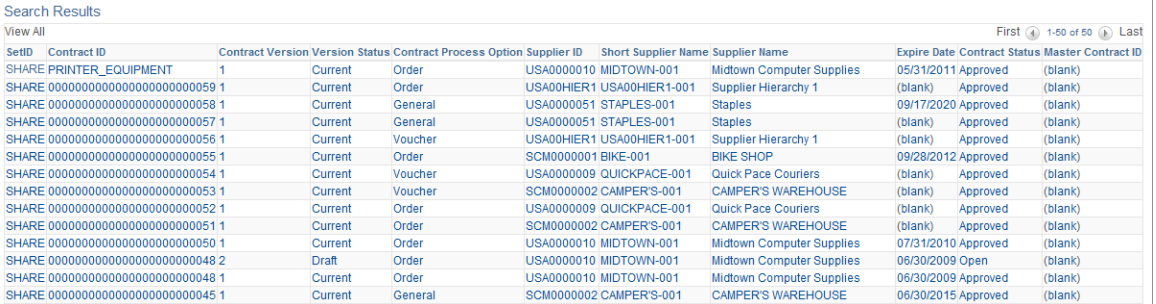

Contract 0048 has two contract versions. The Version Status column displays the version statuses: *Current, Draft,* and *History.* You can click any column to view the details for a specific version of the contract.

## **Contract Agreement Use With Version Control**

The system synchronizes agreement updates between the contract Draft version and Current version. After you create a Draft version, you cannot make changes to the Current version of an agreement. However, both internal and external users can still make changes using the Update Agreement Statuses component. The system synchronizes the changes made on those components to the draft version while in those components.

Because you can make changes to the Current version of a contract using other components, the system restricts the type of changes that you can make to the Draft version so that it can synchronize the changes. To support the synchronization of agreement updates using contract versions, the system:

- Low lights the agreement Sequence and Verification Step fields on the existing agreement rows, but enables you to change the fields for new rows.
- Checks that there is a corresponding row using the Agreement Code, Verify Step, or workflow Sequence fields in the Current version when there are changes to the Agreement Code, Result Type, Metric ID, Verification Step, Verification Method, Notification Type, or Verify Step fields.

These fields should not be changed of there are corresponding rows. The system issues an error message because when you make changes to the Current version, the system need the capability to bring forward the changes to the Draft version. The changes aren't synchronized if these fields are different. If there is not a corresponding row in the Current version, then the row is new for the Draft version and the system allows the changes.

• Issues a warning message if the Verification Description field changes and there is a corresponding row in current version.

Because this field is not as critical to contract version processing, the system issues a warning instead of error message.

• Prevents the deletion of a row if there is a corresponding row in current version.

The system issues an error message. You cannot delete rows that exist on prior versions. After the row is deleted, it will no longer appears on the monitor and you cannot access the row.

## **Contract Change Tracking Use with Version Control**

This topic provides examples of the differences between change tracking when version control is in use and when it is not in use and describes the records that are updated under different conditions when you are copying contracts while using version control.

The system generates sequence numbers for record changes. After the system creates a new zero sequence for a record, additional changes to the same record (with intervening saves) increase the maximum sequence number for that record. This is true regardless of whether version control is in use. If version control is in use, the only difference is that each time a new version is created, the system creates change records at the header level showing the new version. If version control is not in use, then all changes are reflected in version 1 of the contract.

**Note:** If a draft version exists, the system locks the current version, preventing any changes. Any changes that you make must be changes to the draft version.

Assume that version control is not in use and you perform these changes:

1. On June 1, you open a contract and change the quantity on contract line 1 from 10 to 15.

The system:

- Creates header change records for all changeable fields with a sequence of zero and displays the original values.
- Creates header change records for the contract Status field with a sequence of 1 and displays an Open status in the field.
- Creates line change records for all changeable fields on contract line 1 with a sequence of zero and displays the original values.
- Creates line change records with a sequence of 1 for the new line quantity and for any related fields that change.
- 2. On June 2, you set the contract status to an Approved status.

The system creates header change records for the contract Status field with a sequence of 2 and displays an Approved status in the field.

3. On June 5, you reopen the contract and change the item description and the quantity for contract line 1.

The system:

- Creates header change records for the contract Status field with a sequence of 3 and displays an Open status in the field.
- Creates line change records for changeable fields on line 2 with a sequence of zero.
- Creates a line change record for line 2 with a sequence of one for the new description.
- Creates a line change record for the new line 1 quantity with a sequence of 2. The system also creates a record for any related fields that change.
- 4. On June 6, you set the contract Status field back to Approved.

The system creates header change records for the contract Status field with a sequence of 4 and displays an Approved status.

5. On June 15, you reopen line 1 and change the unit of measure EA to BOX.

The system:

- Creates header change records for the contract Status field with a sequence of 5 and displays an *Open* status in the field.
- Creates a line change record for line 1 with a sequence of 3 for the new unit of measure.

**Note:** Even though the unit of measure has not been changed before, the sequence is 3 because it is the third change for the contract line.

In comparison, when version control is in use, sequence numbering is the same as on the purchase order, starting at zero for original values, and in increments of 1 each time you change a record. With version control, additional change data occurs at the header level.

This list provides an example of contract changes when version control is in use:

- 1. For all the updates listed in the previous set of steps for when version control is not in use, the system processes the updates the same, creating all change records under version 1 with sequential numbering.
- 2. When a draft is opened, the system:
	- Creates header change records using the new version number and displays the version number and status changes with the sequence of 6.
	- Creates lower-level changes with the new version number and uses the next sequence for the particular record being changed.

A record might possibly be changed for the first time, so the system would create the sequence zero records as well as the sequence 1 records under the draft version number.

In all cases, saving the contract causes the sequence number to increment in a record that is updated and then saved multiple times.

3. When a draft is approved:

The system creates header change records that display the Status changes under the next sequence number for the header record.

When you create a new contract version, the system inserts the records into the new version by copying them from the originating version and incrementing the version number by 1 for the records. These values on the new contract header are initialized:

- Version date.
- Contract version date
- Draft due date.
- Version date set to Draft status.
- Contract status set to Open status.
- Modified by set to the current user.
- Last date and time updated set to current date and time.

When you copy a contract, the system inserts the records by copying them from the originating version, replacing the contract ID with the new contract ID on the new records. These contract header fields are initialized:

- Version status set to Current status.
- Contract status set to Open status.

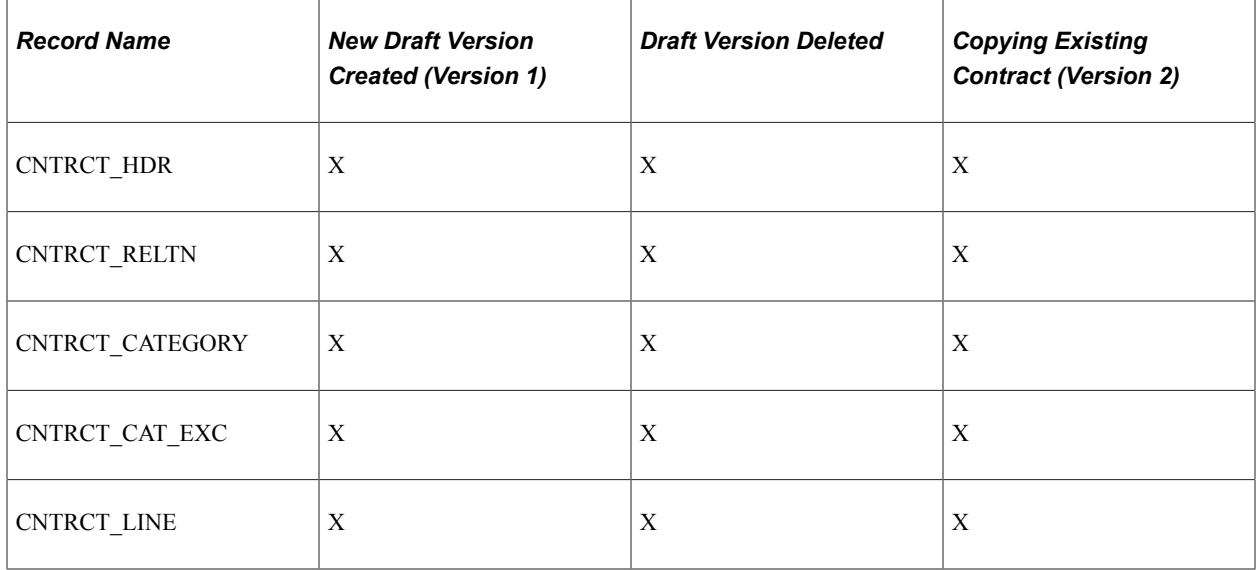

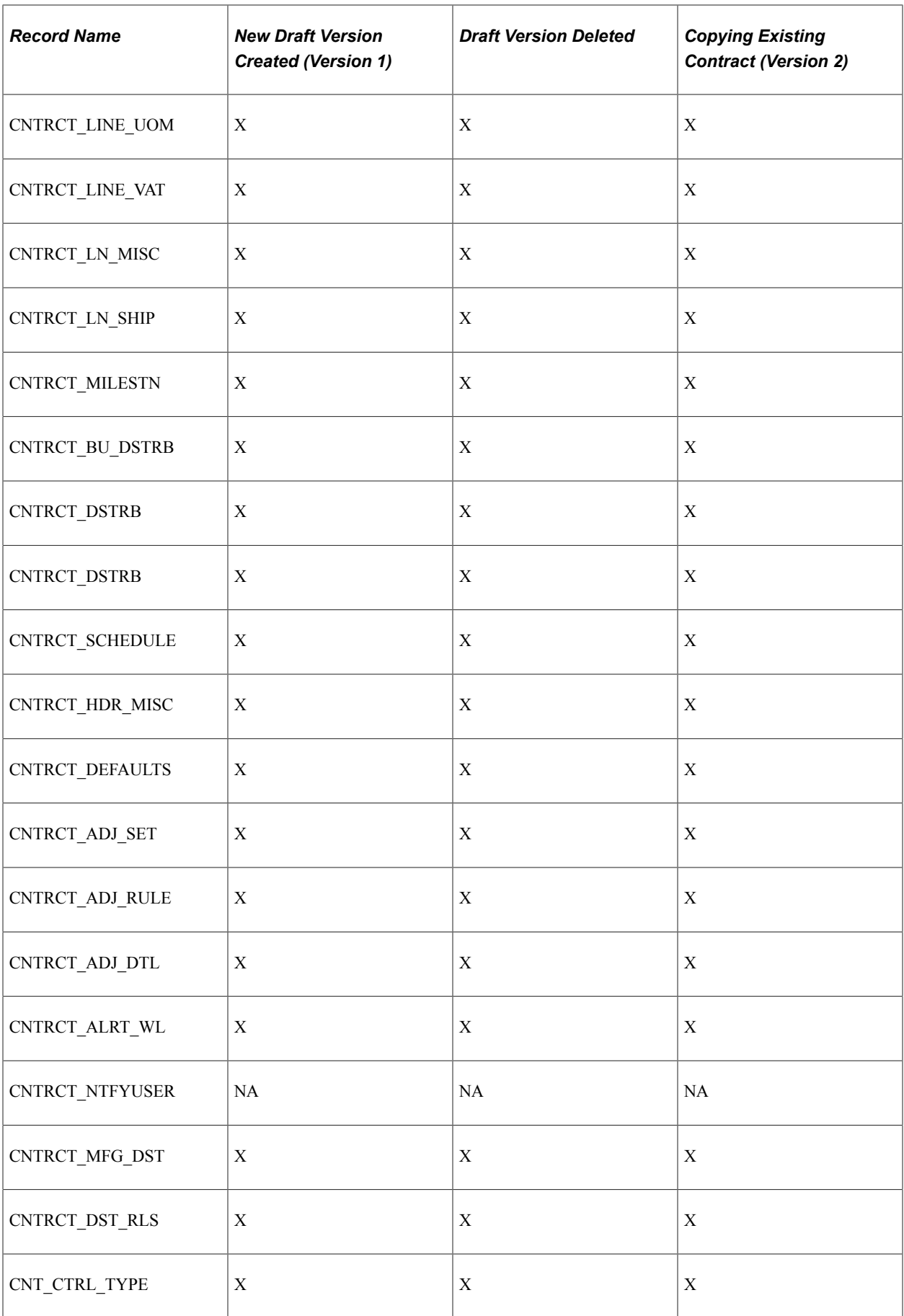

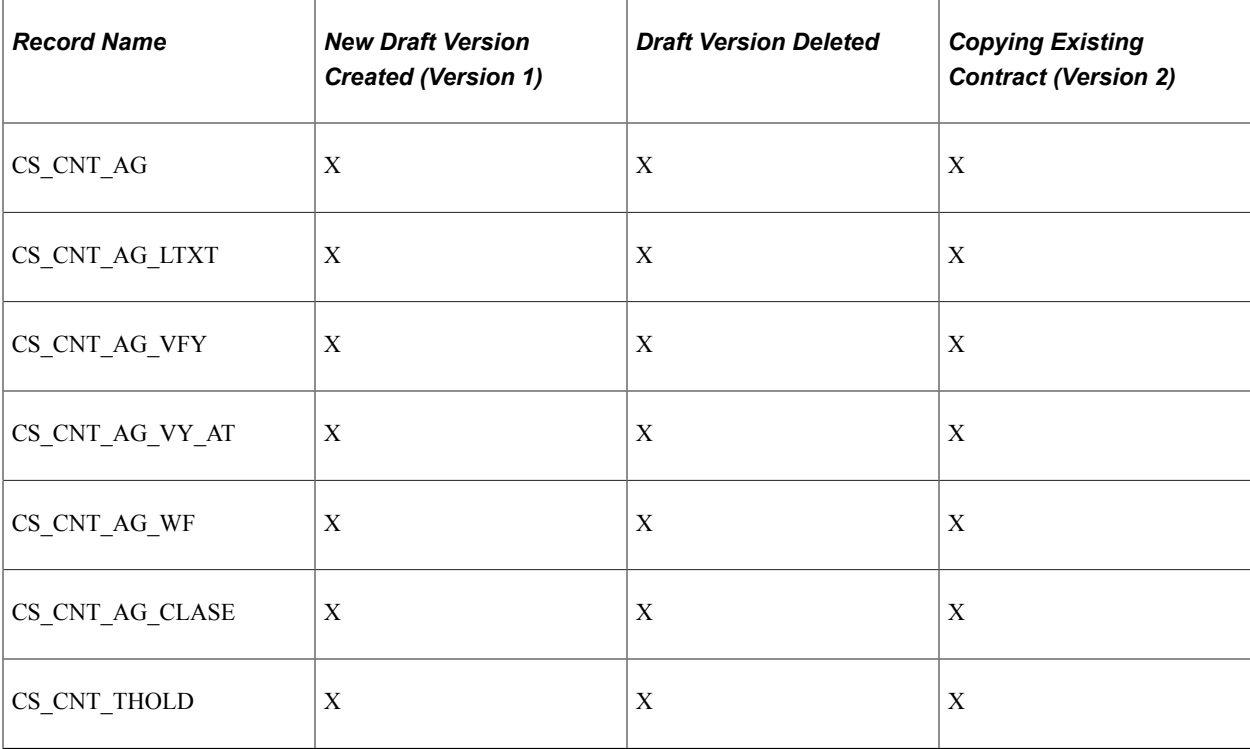

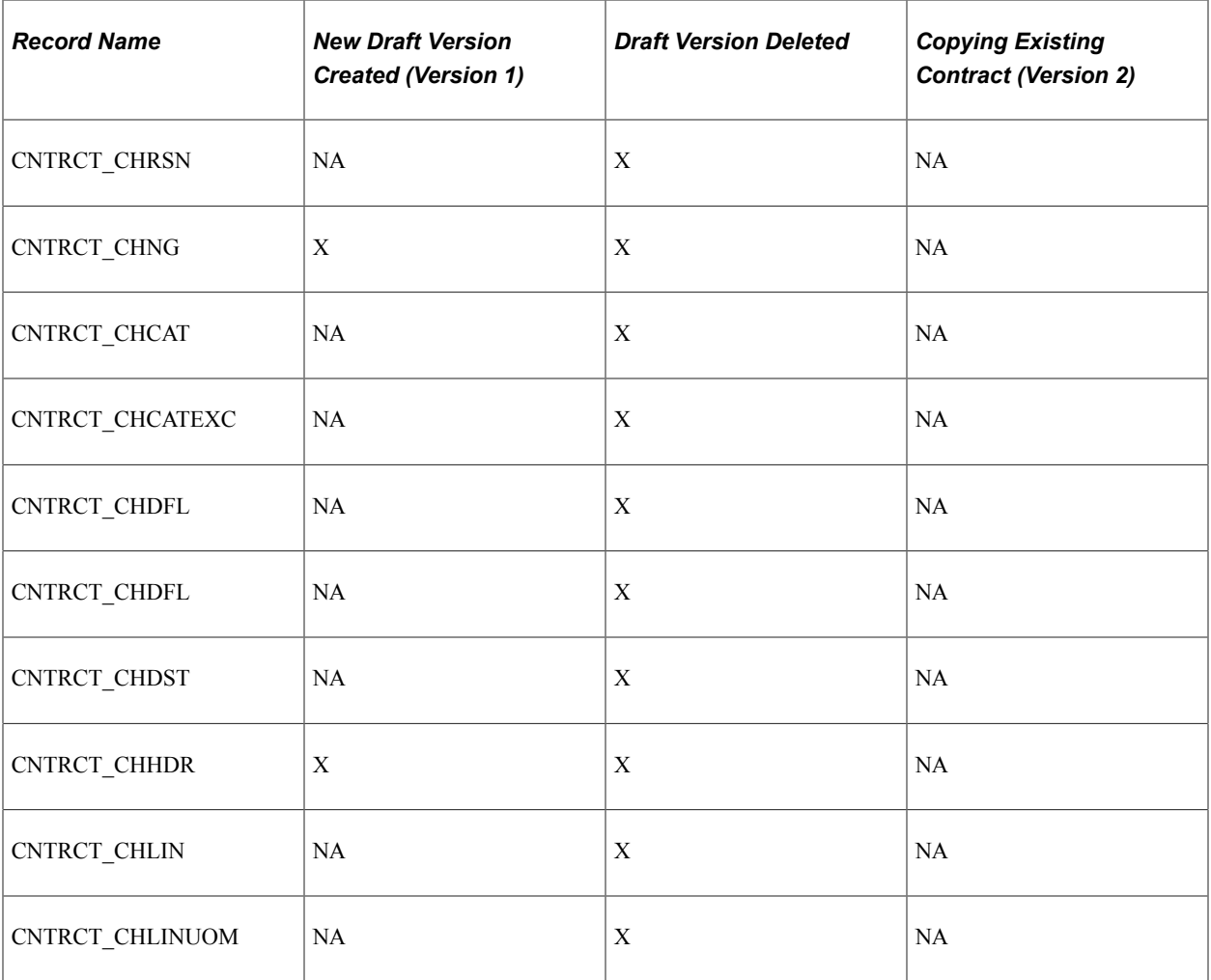

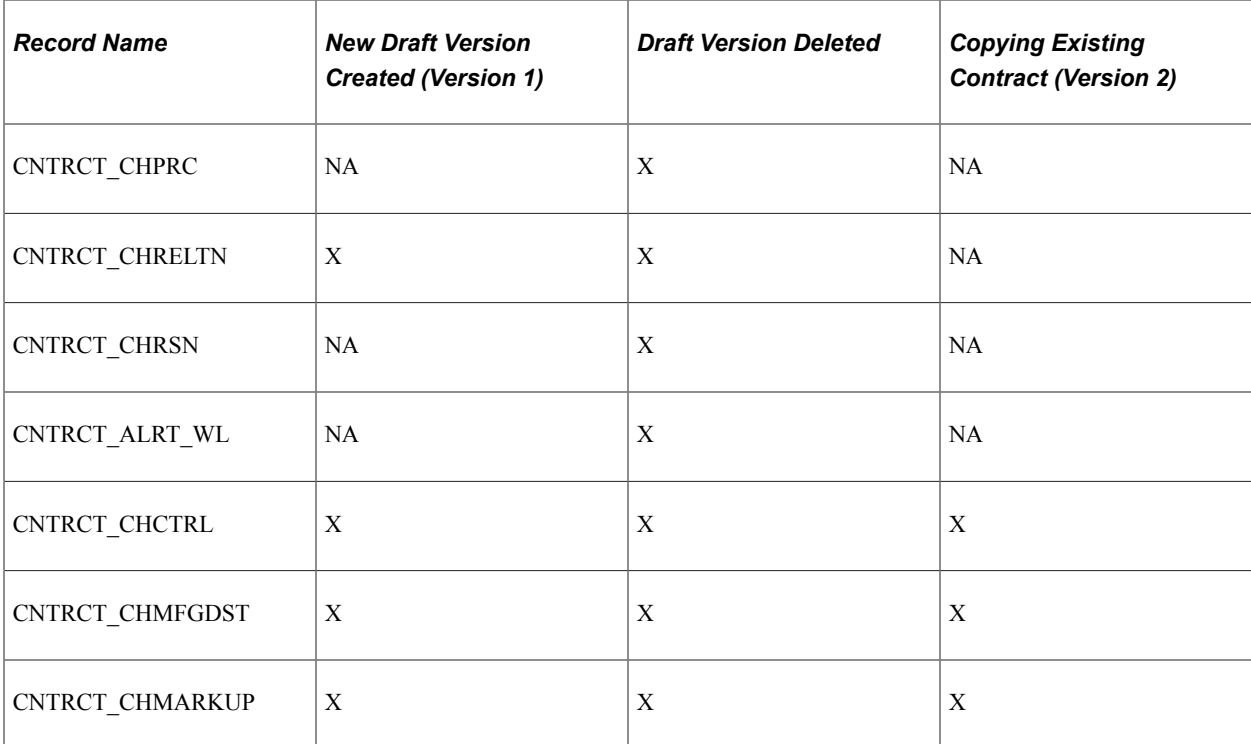

## **Advanced Search for Lines Within Large Contracts**

When a contract contains hundreds of lines and you need to change a few lines, you can use an advance search feature within the contract. Instead of waiting for the system to retrieve all the contract lines, you can use a search page to selectively search by a line number, range of line numbers, item, and a variety of other criteria to retrieve those lines that you want to view and maintain. Optionally, this search capability is available on smaller sized contracts.

The search feature automatically appears on the Contract page when you open a contract and if the number of lines on the contract exceeds the maximum number of rows defined for PeopleSoft Purchasing installation options. For example, if you enter *20* in the **Contract** field on the Installation Options page, then when the number of lines in a contract exceeds 20, the system automatically provides the Search for Contract Lines box. Otherwise, to access the search feature, click the **Search for Contract Lines** link on the Contract page.

See [Searching for Contract Lines.](#page-871-0)

## **Differences Between Contract Default Values and PeopleSoft Purchasing**

The fields in the Contract Entry component have defaults that in some cases are different from the PeopleSoft Purchasing default hierarchy. The following tables summarize the default hierarchy for those pages.

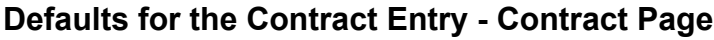

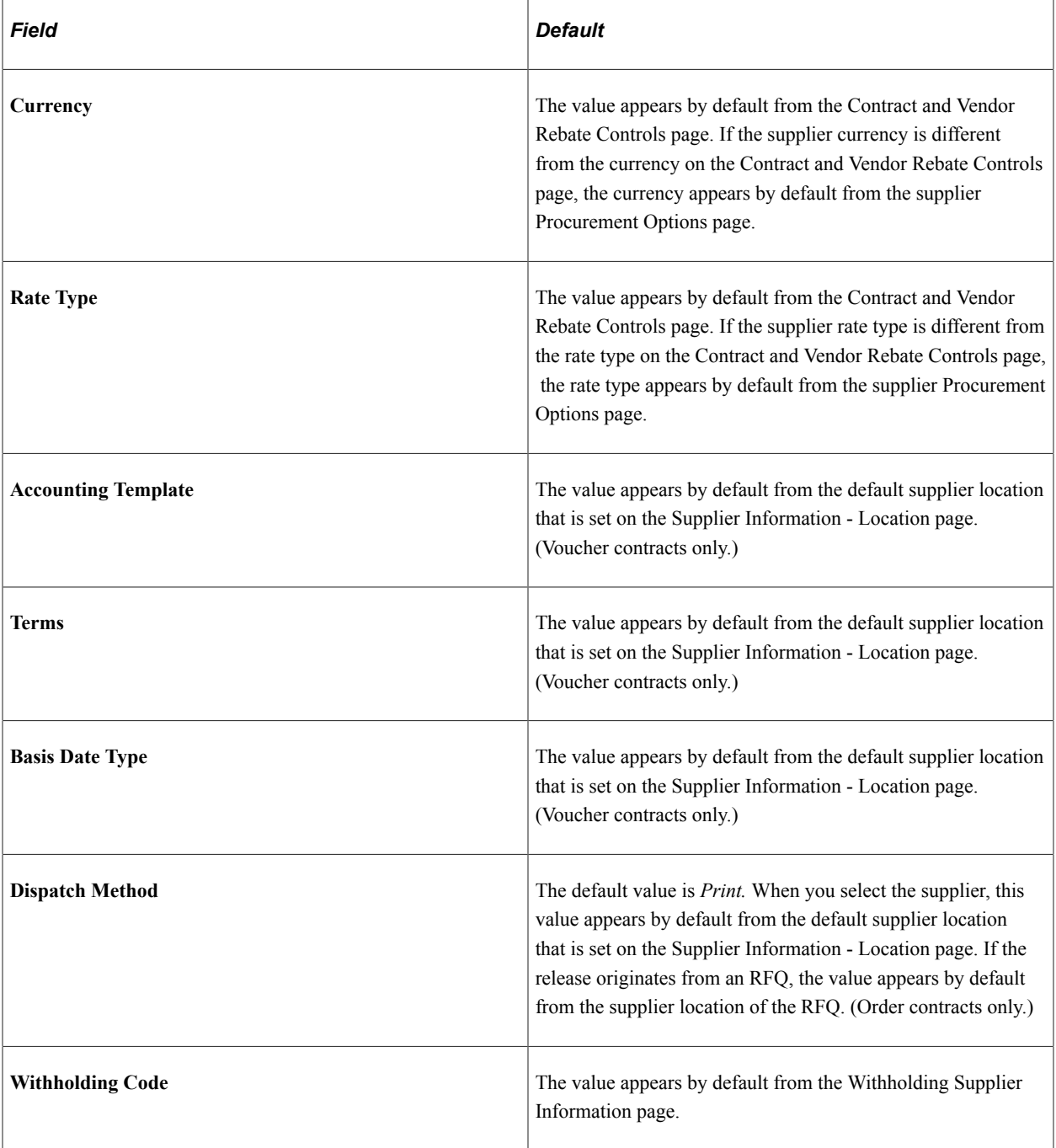

**Note:** If you specify a payment term for the supplier in the Supplier Information component, the **Basis Date Type** field displays the default value. Payment terms can also be specified at the business unit level, but they do not appear as default values on the contract header because the contract is defined at the SetID level, not the business unit level.

## **Defaults for the Voucher Line Tax Info Page**

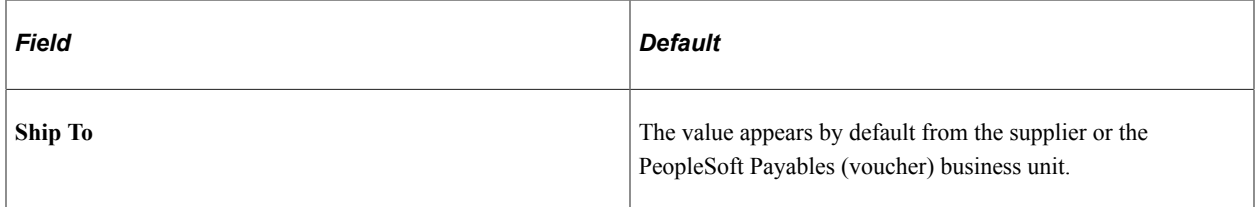

## **Defaults for the Contract Entry - Create Releases Page**

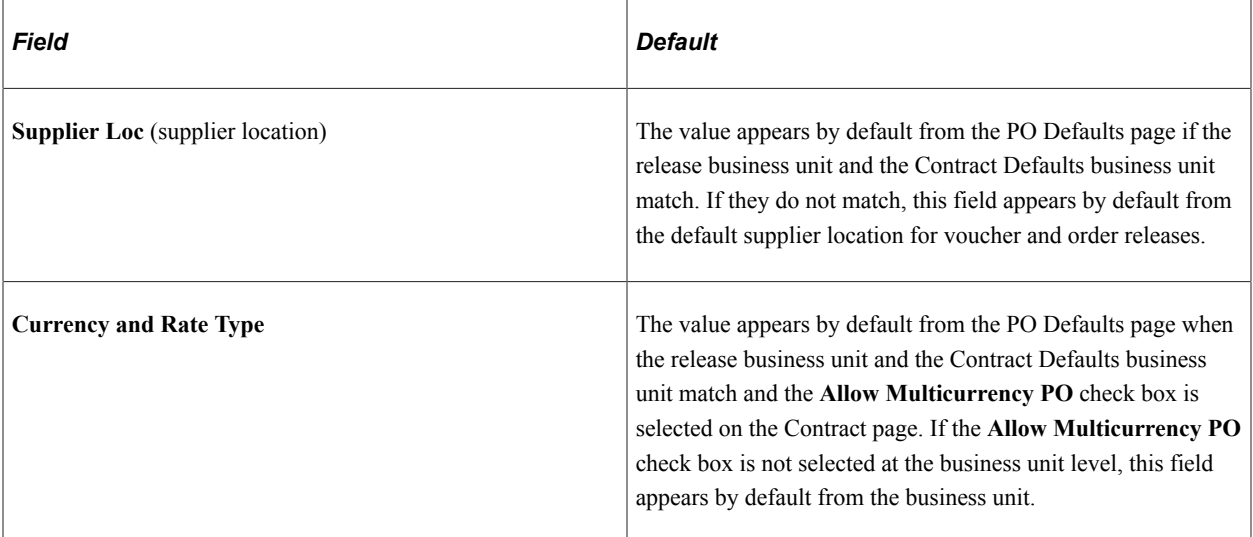

## **Defaults for the Review Staged Releases Page for Orders**

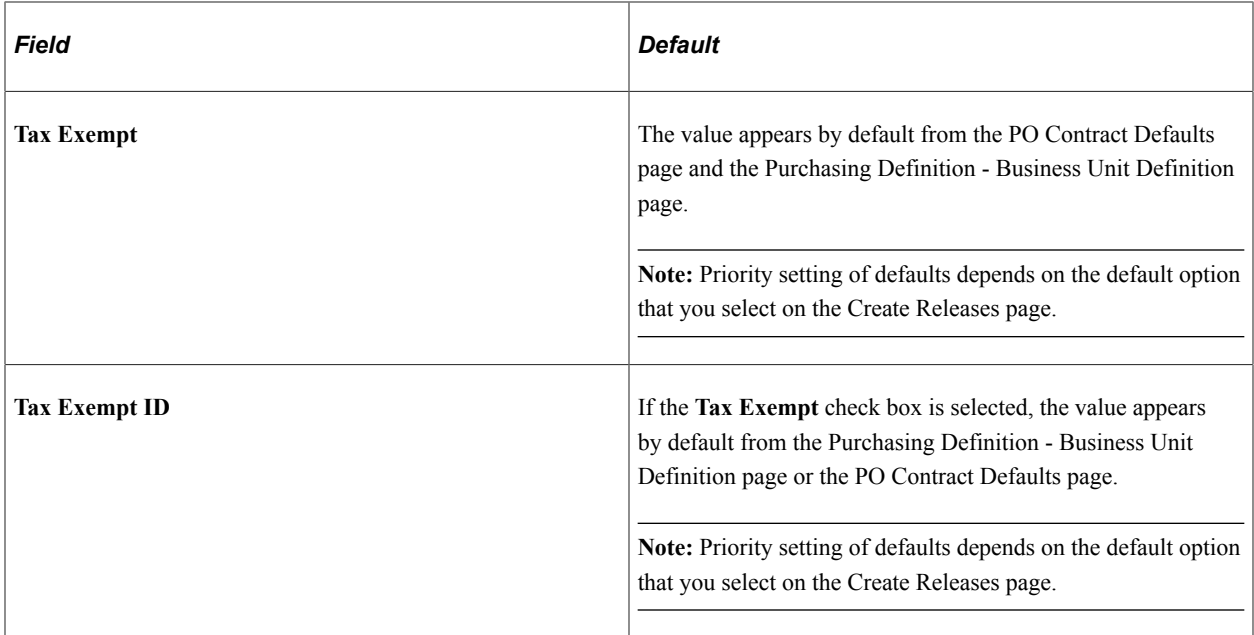

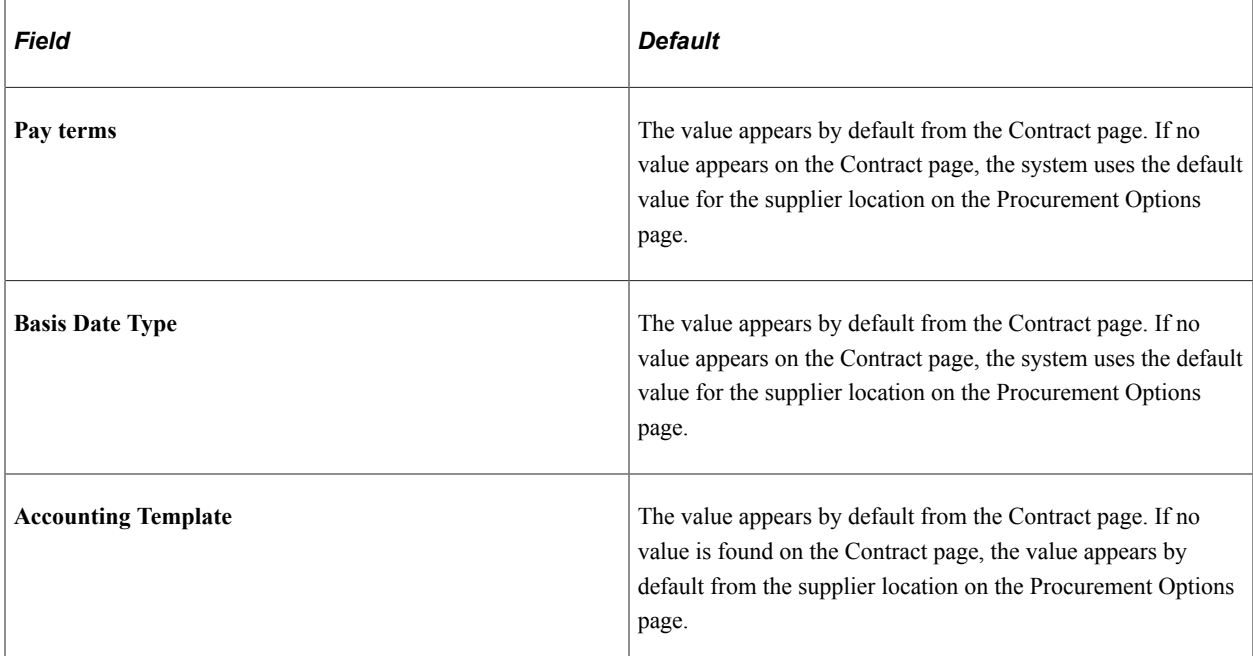

#### **Defaults for the Review Staged Releases Page for Vouchers**

#### **Related Links**

[Creating Procurement Contracts](#page-779-0)

[Defining Contract and Vendor Rebate Control Parameters](#page-132-0)

[Defining Supplier Locations](#page-464-0)

[Withholding Supplier Information Page](#page-517-0)

"Establishing PeopleSoft Purchasing Business Units" (PeopleSoft Purchasing)

"Understanding the PeopleSoft Purchasing Default Hierarchy" (PeopleSoft Purchasing)

## **Contract Punchout**

Contract Punchout ensures you are procuring punchout items at the price negotiated with the supplier. When users order from a punchout website to populate the requisition, the system automatically matches punchout items with procurement contract line items, then applies the appropriate price based on these options:

- *Always Use Contract Price*
- *Always Use Punchout Price*
- *Use Punchout Price if Lower*

The system tracks punchout and contract pricing to help identify discrepancies with the Contract Price Discrepancy report.

Follow these steps to implement contract punchout:

1. Select the *Punchout Items* option on the [Contract and Vendor Rebate Controls Page.](#page-133-0)

2. Specify your pricing requirement using the *Punchout Pricing Option* on the [Contract Entry - Contract](#page-783-0) [Page](#page-783-0).

## **Changing the Currency Default Value**

When the currency at the contract header is changed, some records are automatically updated; however the records that allow multiple currencies must be manually adjusted. Price adjustments and contract line base prices will need to be updated manually on the following records:

- cntrct\_line
- cntrct\_category
- entret In misc
- cntrct\_milestn
- cntrct\_dstrb
- cntrct schedule
- entret hdr misc
- cntrct\_defaults
- cs cnt ag
- cs cnt thold

# **Understanding Procurement Contract Default Rules**

This section discusses:

- Association of goods and services with contracts.
- Contract validation.
- Automatic default of contract values to requisition and purchase order transactions.
- Automatic default rule hierarchy.
- Contract validation process.
- Eligible contract application.

## **Association of Goods and Services With Contracts**

Before you start creating contracts, you should identify and use the contract process options that are most appropriate for the organization's business processes. The contract process option must be the Purchase Order, General Contract, Manufacturer, or Release-to-single PO Only to qualify for use at the requisition or purchase order line level.
The PeopleSoft Procurement Contracts feature gathers essential elements of contract transactions. You can define one or multiple contracts for suppliers. You can optionally set up contracts with an overall maximum amount and an expiration date, along with amount threshold and expiration date notifications.

You can associate goods and services with a contract in several different ways:

- The first is using one contract for all items ordered from the contract's specified supplier by using the Open Item Reference feature on the contract. You can define general or ship-to-percentage-based price adjustments that are applicable to all items for the supplier.
- The second way is by defining specific item categories on the contract along with item exceptions for the category. This means that any item you order from the supplier for the contract categories can reference the contract as long as the item is not listed as an item exception. You can also define general or ship-to-percentage-based price adjustments for each category. You can also specify a maximum order amount for the category.
- The final way for associating goods and services with contracts is by defining specific items or services on the contract. You can enter specific item IDs or order-by-description (ad hoc) commonly used for services. Orders with the supplier and item or service that match the contract can reference the contract. You can define general or ship-to-percentage-based adjustments or unit of measure amount-based or percentage-based adjustments for the items or services.

**Note:** If you are using PeopleSoft Services Procurement, you must enable service contracts on the Installation Options page to add service contracts. Service contracts are only applicable to resource-based roles to secure with suppliers for hiring service providers at specific rates.

**Note:** PeopleSoft Services Procurement checks for contracts during bid communications with suppliers and also checks for contracts from work orders. The application ensures that it's using the correct contract version based on the status and date. The application also checks for contracts by category in addition to contracts for specific services.

## **Contract Validation**

You use contract validation rules to:

- 1. Manually search for valid contracts on requisitions or purchase orders.
- 2. Copy existing requisitions or purchase orders to a new requisition or purchase order.

If a copied transaction has an existing contract, the system copies that contract again using the more current version, and carries out the validation and pricing logic described for the price adjustment calculations. If a copied transaction does not have a contract, the system attempts to provide a contract by default if the **Default Contract on Req** or **Default Contract on PO** check box is selected.

- 3. Ensure that a contract is still valid for the transaction. For example:
	- If information on the line is changed such as the requester or buyer changing the item to one that is not referenced on the contract.
	- If information on the contract is changed when a requisition that references the contract is sourced to a purchase order.

4. Determine the pool of contracts from which the system determines the most valid contract to default on transactions.

The system considers this information to validate whether a contract is valid for a transaction:

1. The contract process option must be Purchase Order, General Contract, Release to Single PO Only, or Manufacturer.

You can manually reference only the Release to Single PO Only process option contracts through online requisitions.

2. The contract current version is Approved.

For Manufacturer contract, the associate Distributor contract is also approved.

3. For non-Manufacturer contracts, the supplier matches the transaction supplier for purchase orders only.

For Manufacturer contracts, the manufacturer on the transaction line matched the manufacturer on the Manufacturer contract and the distributor on the Manufacturer contract matches the transaction supplier.

4. The requisition or purchase order date must fall within the contract begin and expiration dates.

For Manufacturer contracts, the requisition or purchase order date must fall within the Distributor contract begin and expiration dates.

The expire date doesn't always exist, so you should assume an infinite time frame in this case. Also:

- On manually entered requisitions, failure to meet the date requirement generates a warning.
- On manually entered purchase orders, failure to meet the date requirement generates an error message. In this case, the prompt on the contract will not list these contracts.
- Purchase order sourcing does not select a contract if the transaction date is outside of the contract dates.
- 5. Item, or Order-by-description (ad hoc) eligibility requires one of the following conditions:
	- a. The transaction item ID matches the one on the contract.
	- b. Order-by-description (ad hoc) lines matches using the transaction category and an alternate item identifier such as the supplier item id, manufacturer item id, or UPN ID when either the Punchout Items or Other Description Items are enabled on the [Contract and Vendor Rebate Controls Page.](#page-133-0)
	- c. The transaction item category matches the one on the contract category reference, and the item is not listed as an exception.
	- d. The contract allows for open-item reference.
- 6. Contract Control Type restricts contract usage when enabled and eligibility requires one of the following conditions:
- a. Contract Control Type usage is restricted to Ship To and the transaction line ship-to location matches the contract Ship To. Manufacturer contracts matches using the Distributors contract's Ship To.
- b. Contract Control Type usage is restricted to Contract Domain (region) and the transaction line ship-to is associated with a contract domain (region). Manufacturer contracts matches on the Distributor contract's Contract Domain (region).
- c. Non–corporate contracts are setup using contract control type business unit and the transaction is setup for the transactional business unit.

If the **Use Contract if Available** check box is selected and the contract specified on the requisition line is no longer valid during purchase order sourcing, the sourcing process searches for a new, and the most valid, contract to reference. If no valid contract is yet available for reference, the system displays an error message and rejects sourcing the transaction.

## **Automatic Default of Contract Values to Requisition and Purchase Order Transactions**

You can set up contracts to automatically be requisitions and purchase orders by default. This enables you to use items already contained in a contract to populate requisitions and purchase orders with items and prices. The system retrieves contracts for:

• Requisitions when the **Default Contract on Req** check box is selected as a business unit option, or when the **Default Contract on Req** check box is deselected, but the **Default the found contract ID to Requisition line** check box defined on the "RFQ Required Rule Page" (PeopleSoft Purchasing) is selected.

To do this, access the page and select a rule in the **RFQ Required Rule** field. Then click the **Go to RFQ Required Rule** button.

• Purchase orders if the **Default Contract on PO** check box is selected as a business unit option.

This includes when you copy a purchase order from a contract. See the contract validation rules described next in this section.

• Purchase orders created through purchase order sourcing.

The system uses the contract default rules hierarchy to determine the most valid contract to supply default values to requisitions, purchase orders, and purchase orders created through purchase order sourcing. The system selects the most valid contract from the available contracts.

**Note:** The automatic defaulting of contracts to requisition or purchase order options does not apply to PeopleSoft Services Procurement. This application searches for an applicable contract on the work order and uses it on a purchase order regardless of how the automatic defaulting is defined.

#### **Related Links**

"Understanding How to Apply Procurement Contract Prices to Transactions" (PeopleSoft Purchasing)

## **Automatic Default Rule Hierarchy**

The contract defaulting rules hierarchy determines the order of how the system selects to automatically supply a contract by default to requisitions and purchase orders. The rules enable the system to determine the single most appropriate contract. These combinations must be unique:

1. Supplier.

Manufacturer contracts are considered first. The manufacturer on the transaction line matches the manufacturer on the Manufacturer contract, and the distributor on the Manufacturer contract matches the transaction supplier.

Non-Manufacturer contract supplier matches the transaction supplier.

- 2. Current contract version.
- 3. Approved contract status.

For Manufacturer contracts, the associated Distributor contracts are also approved

4. Contract begin date.

More than one contract can exist for the same supplier and item, or supplier and category, as long as the contract begin dates are different.

For Manufacturer contracts, the associated Distributor contract begin date is used.

- 5. Item ID unless the item is in a different line grouping.
- 6. Order-by-description (ad hoc)

The system checks for a match using the category and alternate item identifier such as supplier item id, manufacturer item id, or UPN ID when the order-by-description item is a Punchout or ad hoc item, and the Punchout Items or Other Description Items options are enabled on the [Contract and Vendor](#page-133-0) [Rebate Controls Page](#page-133-0).

7. Category.

Even if an item ID exists on a contract, the item's category can be specified, and the item doesn't need to be listed as category exception.

8. Open item reference.

An open item can be referenced even if the item ID is listed as a category exception.

9. Purchasing business unit when used for non–corporate contracts.

#### **Related Links**

"Understanding How to Apply Procurement Contract Prices to Transactions" (PeopleSoft Purchasing)

## **Contract Validation Process**

Based on the rule hierarchy, this list describes the validation process that the system uses to provide contracts onto requisition and purchase order transactions by default:

- 1. If the contract is a Release to Single PO Only process option contract or the **Auto Default** check box on the contract is not selected, the contract will not automatically be supplied by default onto transactions regardless of whether the item or the category has an exact match.
- 2. The system then sorts all valid contracts by date, using the contract begin date. The contract with the begin date closest to, but not later than, the transaction date is the most valid contract.
- 3. The system considers Manufacturer contracts first using the priority established for the distributor contracts and the distributor contract supplier.

Then non–Manufacturer contracts that match the transaction supplier are considered.

- 4. The system determines whether the type of contract reference is item, ad hoc, category, or open item:
	- a. The system first tries to match at the contract-line level. If an item ID is on the transaction, the system checks for the same item ID on the contract.

If a match is found, the contract and contract line number are referenced on the transaction:

- b. If the transaction line is order-by-description (ad hoc), the system checks for a match using the category and an alternate item identifier such as supplier item id, manufacturer item id, or UPN ID, when line matching options are enabled on the [Contract and Vendor Rebate Controls Page.](#page-133-0) If a match is found, the contract and contract line number are referenced on the transaction
- c. If a match is not found at the contract-line level, the system checks the category reference level.

If the category for the line item on the transaction matches the contract category reference, and the item is not listed as a category item exception on the contract, then the contract and category are referenced on the transaction.

- d. If a match is not found on the contract line item or contract category reference, the system looks for and uses an open item reference contract.
- 5. The system uses the control type to restrict contract usage to specific ship-to locations, contract domains (regions), or business units, and matches one of the following conditions"
	- a. The transaction line ship-to location matches the contract control ship to when the contract's control type is Ship To.
	- b. The transaction line ship-to location belongs to a control domain (region) that matches the contract's contract control domain (region) when the contract control type is Contract Domain.
	- c. The transaction is setup for the transactional business unit and the control type is business unit. Non–corporate contracts are setup using the contract control type Business Unit

The preceding defaulting rules are also applicable to the purchase order sourcing batch process with the exception that the batch process automatically matches transactions with Release-to-single PO Only process option contracts if the item or the category has an exact match.

For ad hoc requisition lines, you have to manually reference a contract line for requisition lines. And as with requisition lines that reference a contract when the ad hoc requisition lines are sourced to a purchase order, if the contract referenced at the requisition line is no longer valid during purchase order sourcing, the system displays an error message and rejects sourcing the transaction.

## **Eligible Contract Application**

After the system locates an eligible contract on which to base a requisition or purchase order, it:

- 1. Updates the requisition or purchase order line with contract information when the information exists on the contract, including:
	- Contract ID.
	- Contract line number when a contract line number is referenced.
	- Category line number when a contract category is referenced.
	- Group ID for purchase order lines only.
	- Release number.
	- Milestone line for purchase order lines only.
- 2. Determines the base price when the contract line item is referenced.

The system uses the contract base price if it is specified on the contract. Otherwise, it uses the item/ supplier price. For requisitions, the system calculates the contract price.

- 3. Calculates price adjustments:
	- For item IDs, you can establish price adjustments at the contract level, item/supplier level, or both. You can also establish whether the system calculates item/supplier price adjustments before or after the contract price adjustments.
	- You can establish ad hoc line price-adjustments only at the contract level.
	- You can establish price adjustments on the contract at the category level and open-item reference level. When referencing a contract at the category level or open-item reference level, the corresponding price adjustments along with whether the system calculates item/supplier price adjustments before or after the contract price adjustments will apply.
- 4. Updates the contract released amounts and quantities for contract releases on purchase orders.

The contract reference on a requisition does not update the contract release amounts and quantities. However, after the contract is built into a purchase order, the system updates the released amounts and quantities.

5. Creates contract events.

Events (releases) are the association of contracts referenced on purchase orders. You can inquire about the events using the Review Contract Information menu.

### **Prerequisites to Creating Procurement Contracts**

Before you create a procurement contract, you need to ensure that several basic setup steps have been completed.

To prepare to create procurement contracts:

• Establish suppliers.

To define contracts, you must first establish suppliers for the contracts.

See [Entering Supplier Identifying Information](#page-434-0).

• Define items and item-supplier relationships.

For a fixed-item contract, you must first set up the items for the contract and establish item-supplier relationships.

The item setup is not required when you are defining voucher or order contracts for ad hoc items (description only).

See "Purchasing Attributes -Item Supplier (ITM\_VENDOR)Page" (PeopleSoft Purchasing).

• Setup manufacturer IDs, manufacturer item IDs, and universal item identifiers.

See [Defining Manufacturer IDs,](#page-86-0) "Defining Items at the SetID Level" (PeopleSoft Managing Items), and "Using Universal Item Identifiers" (PeopleSoft Managing Items).

• Set up contract controls, such as auto–numbering, reason codes, and default currency information.

See [Understanding Procurement Options.](#page-32-0)

• Define contract styles.

See [Defining Contract Style.](#page-122-0)

• Set up contract domains (regions) and ship to locations.

See [Defining Ship To Locations.](#page-67-0)

• Define contract version control, change reasons, and change tracking parameters.

See [Defining Contract and Vendor Rebate Control Parameters.](#page-132-0)

• Define contract intervals and detail counters for contract releases.

These settings determine the schedule for releasing contracts.

See [Defining Contract Intervals for Contract Releases.](#page-140-0)

• Define installation options that include the maximum number of rows to retrieve for contracts.

This feature is used in conjunction with advanced contract item searches. When the maximum number of contract rows is exceeded, the system automatically provides an item search link so that you can limit the returned results.

See "Setting Up Application-Specific Installation Options" (Application Fundamentals).

• Define user preferences that enable users to, for example, approve or cancel contracts, place contracts on hold, and establish user display options.

Among the user preferences you can define are default contract statuses and authorized actions for a user and you can define how the system initially displays the collapsible areas on the Contract page.

## **Common Elements Used to Create Procurement Contracts**

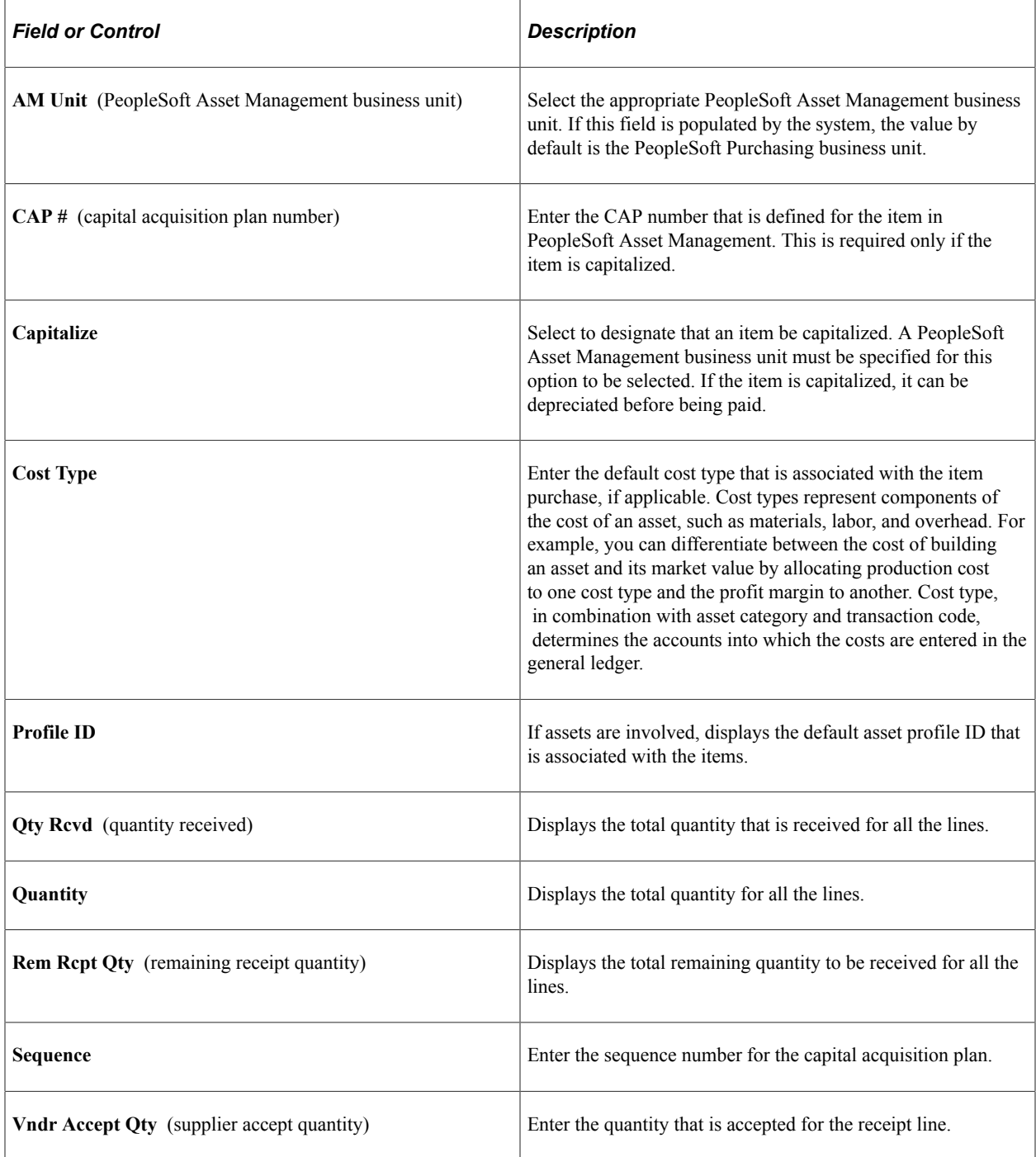

# **Viewing the Group Contracts Pivot Grid**

Use the Procurement Operations Home page to access PeopleSoft Fluid pages related to procurement processing.

Navigation:

#### **Fluid Home** > **Procurement Operations**

This example shows the Procurement Operations Home page displaying the Group Contract Summary with the chart preview.

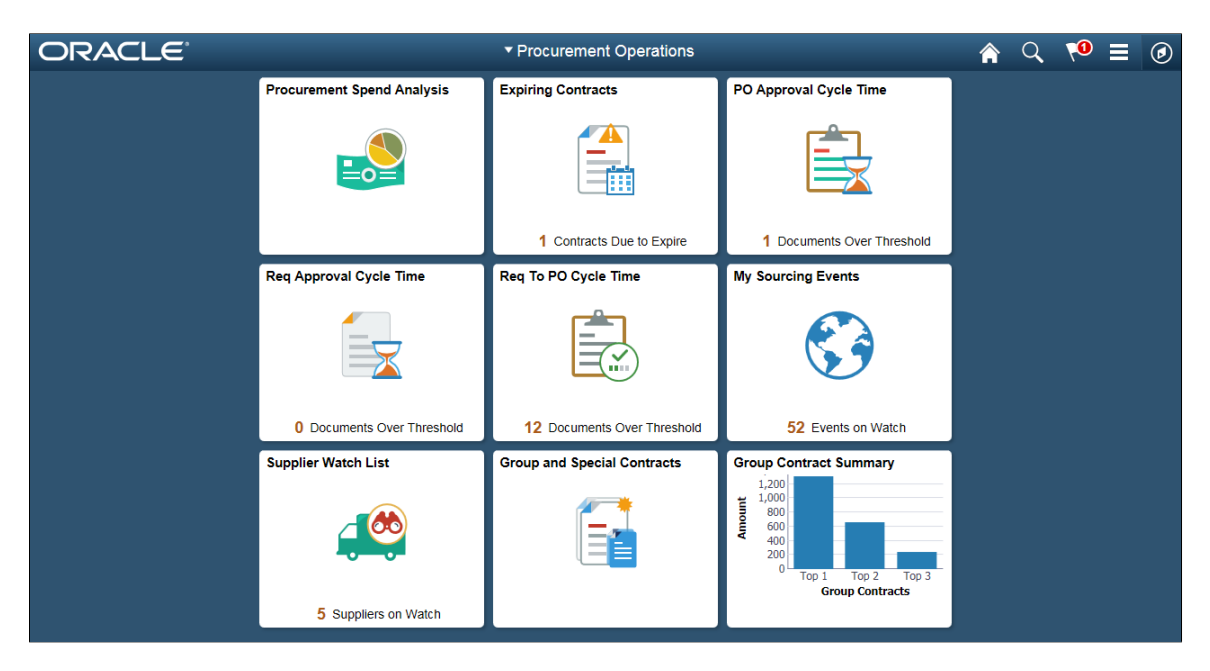

To use the pivot grid, users should perform the set up instructions as mentioned in the Prerequisites. See [Prerequisites](#page-988-0) for set up details.

Reporting Entity must be assigned to user to be able to display information on the tile and also to be able to drill down on the tile. For detail information, see "Procurement Operations Home Page with Reporting Entity not assigned to User" (PeopleSoft Purchasing)

## **Group Contract Summary Page**

Use the Group Contract Summary page to display the total PO spend amount for each Group Contract. .

Navigation:

Click the **Review Group Contract** tile on the Procurement Operations Home page to view the Group Contract Summary page

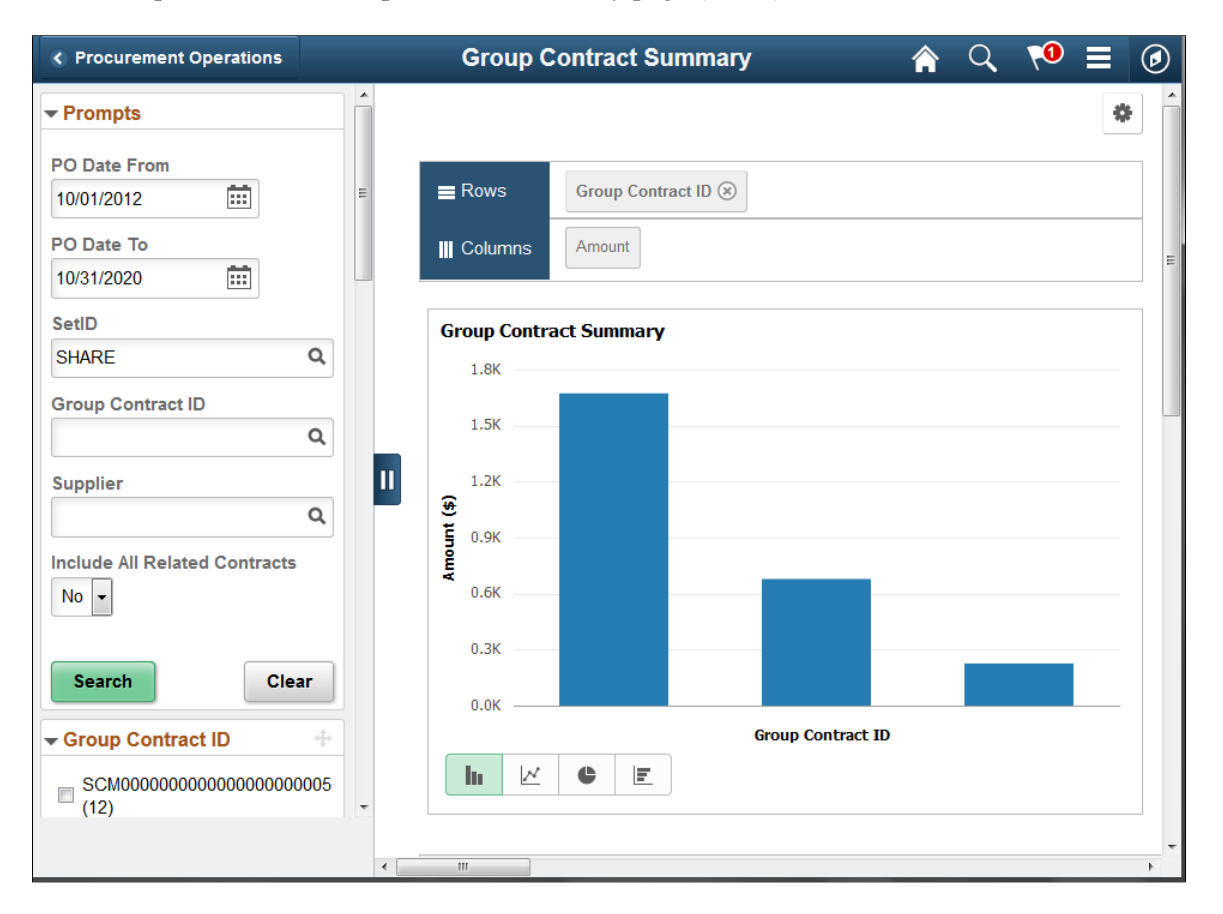

This example shows the Group Contract Summary page (1 of 3).

The left panel allows access to the prompts and filters within the component. Users can select from a range of data using field prompts, filter data by selecting specific facets values, and analyze pivot data by dragging and dropping facets into the Pivot Grid Columns and Rows. The date range is calculated based on the settings of Reporting entity and Procurement user page. See "Setup Procurement Users Page" (PeopleSoft Purchasing)"Procurement Operations Home Page with Reporting Entity not assigned to User" (PeopleSoft Purchasing)

Users can click on a bar on the graph and click on the Detailed View to access the Pivot Grid Drilldown page. The page will help the user to see the details that represent the graph.

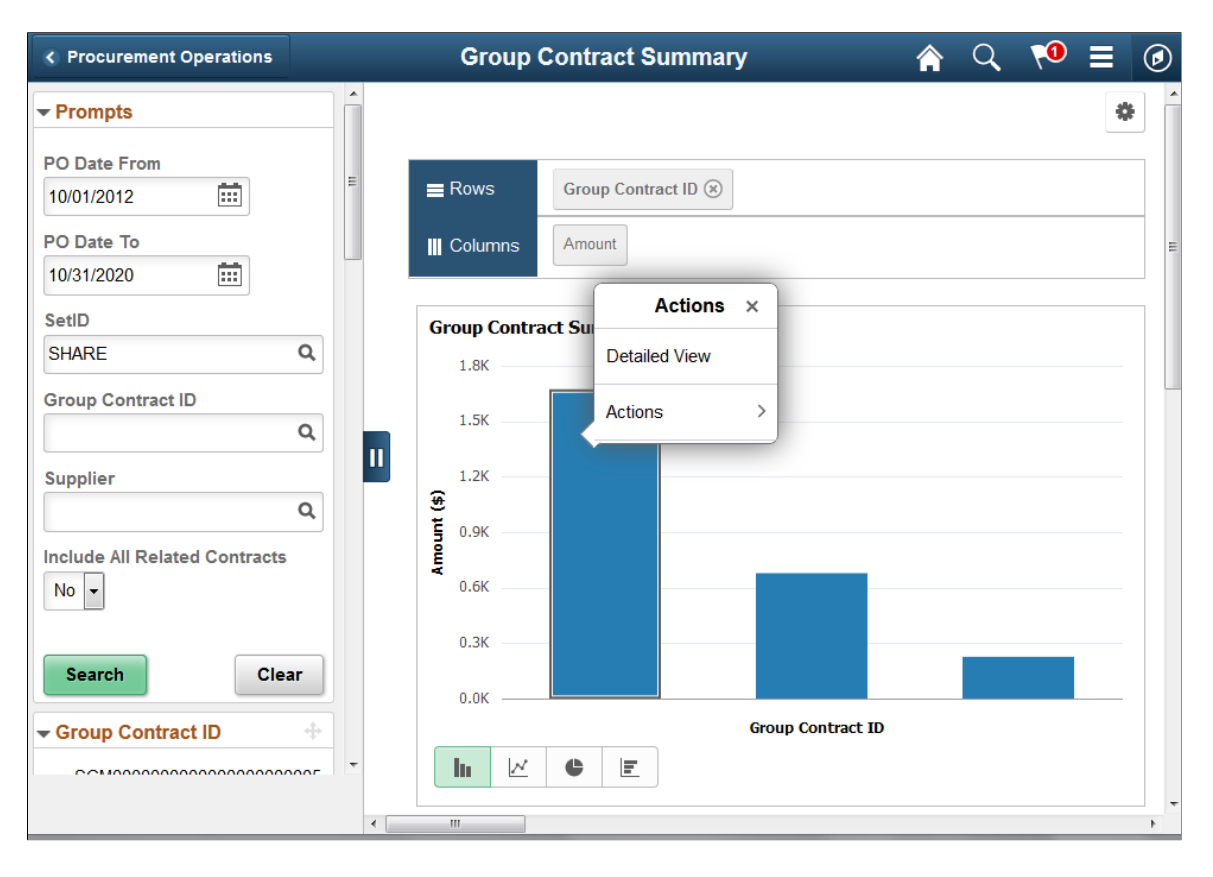

This example illustrates the fields and controls on the Group Contract Summary page 2 of 3.

From the Detailed View, a user can use the Actions drop down option to view the related actions for the Group Contracts.

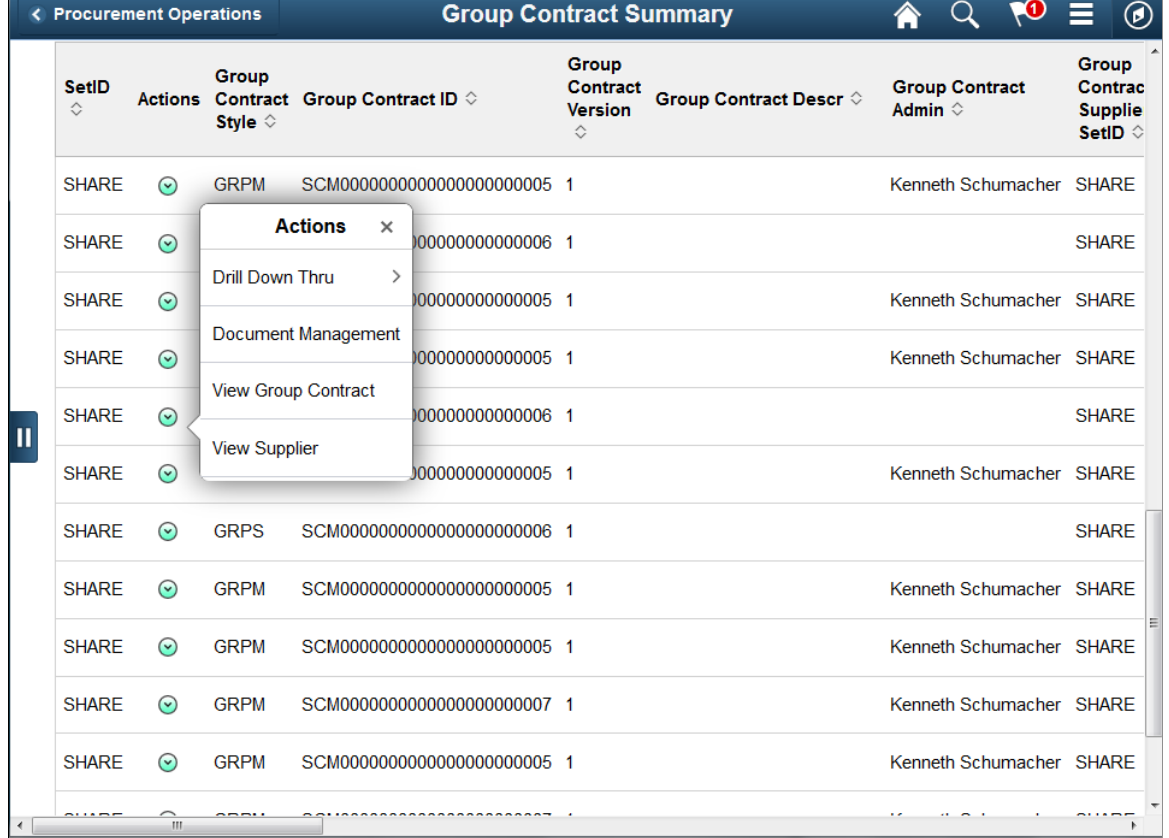

This example illustrates the fields and controls on the Group Contract Summary page 3 of 3.

Users can click on the Drill down thru and click the Group Contract Detail, and the Group Contract Detail will appear in a new window. Related action will take the user to the Group Contract component to view additional information about the group contracts.

The Action drop down also displays the following options:

- Document Management Click to access the Document Management page for the selected contract.
- View Group Contract Displays the Group Contracts
- View Supplier- Click to access the Supplier Inquiry page for the selected procurement contract.

### **Group Contract Detail Page**

Use the Group Contract Detail page to view the detailed information for a particular Group Contracts.

Navigation:

Click on a bar on the graph and click on the Drill Down Thru to access the Group Contract Detail page

This example illustrates the fields and controls on the Group Contract Detail page. You can find definitions for the fields and controls later on this page.

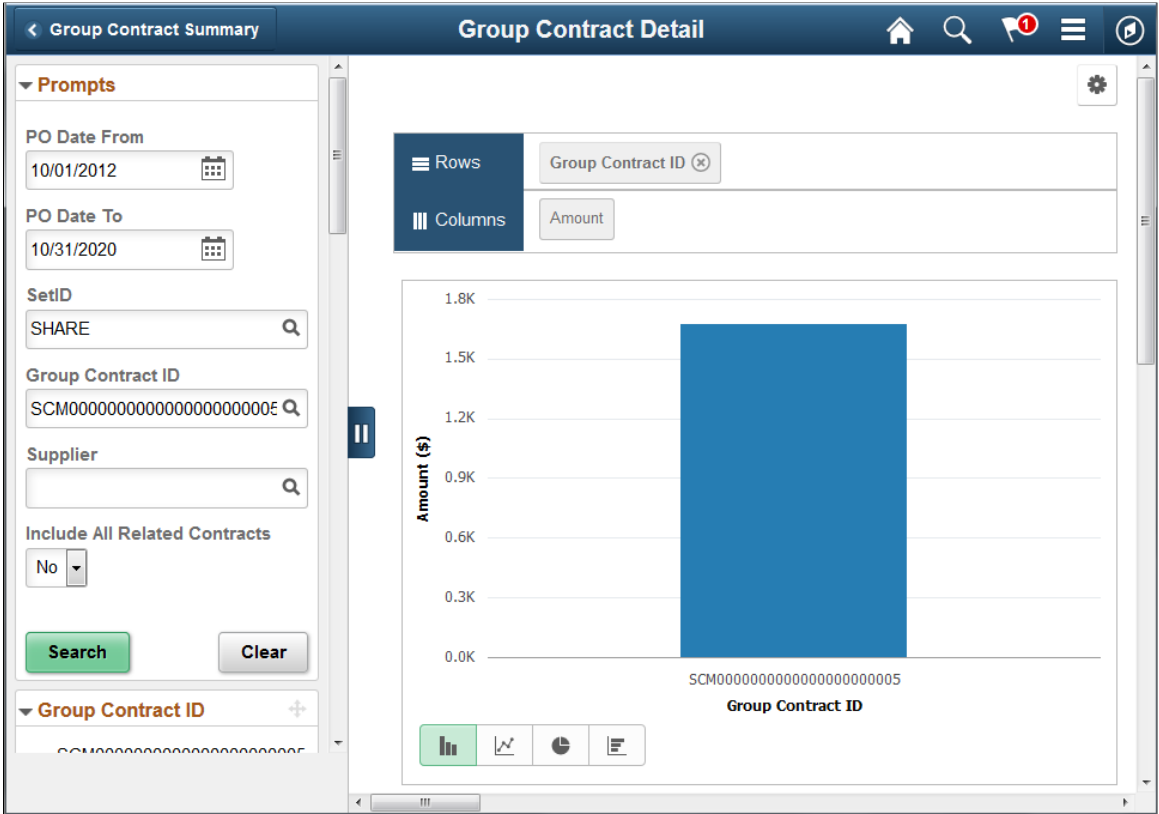

The left panel allows user to select from a range of data using field prompts, filter data by selecting specific facets values, and analyze pivot data by dragging and dropping facets into the Pivot Grid Columns and Rows

This example illustrates the fields and controls on the Group Contract Detail page 2 of 3. You can find definitions for the fields and controls later on this page.

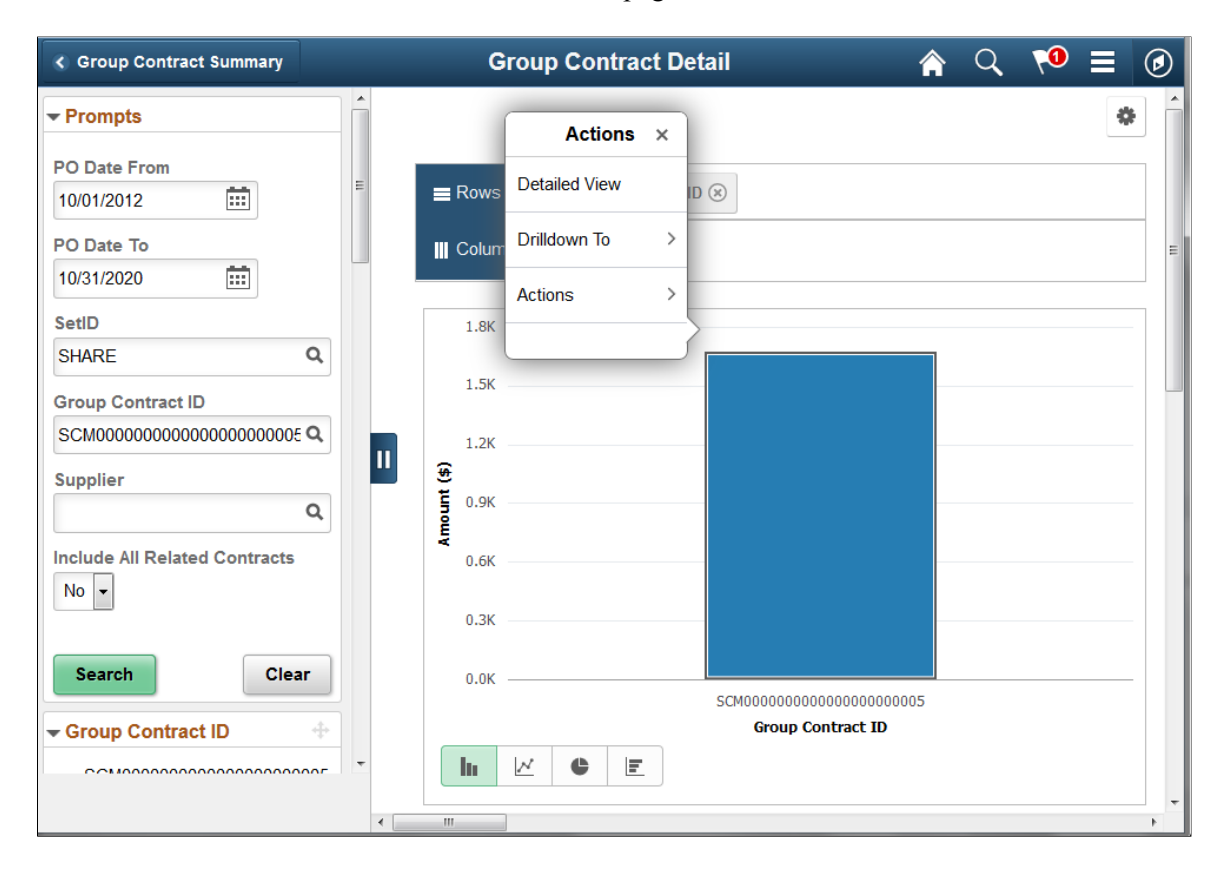

From the Detailed View, a user can use the Actions drop down option to view the related actions for the Group Contracts.

This example illustrates the fields and controls on the Group Contract Detail — Detailed View page. You can find definitions for the fields and controls later on this page.

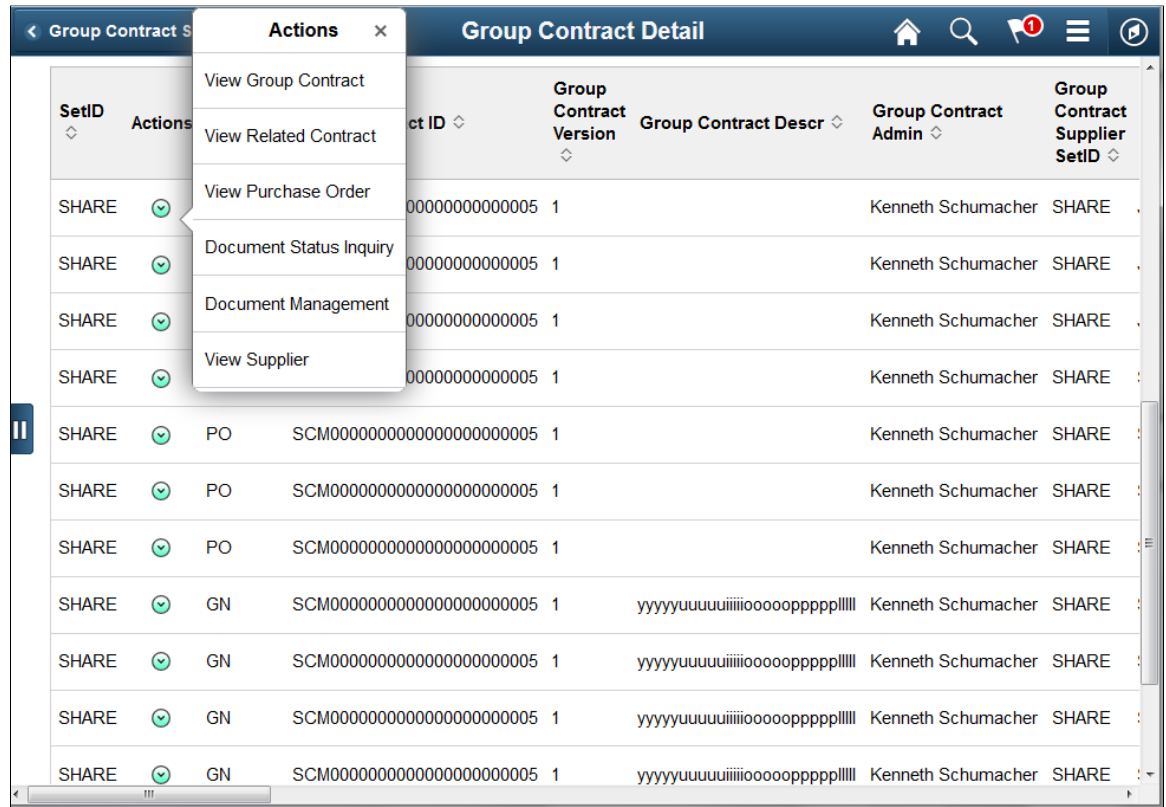

Related actions will take the user to the various components in a new window to view additional information about the Group Contracts.

Related Actions include:

- View Contract Click to access the Contract Add/Update Contract page for the selected contract.
- View Related Contract Click to access the Contract Add/Update Contract page for the selected contract.
- View Purchase Order Click to access the Maintain Purchase Order page
- Document Status Inquiry . Click to access the Document Status Inquiry page for the selected standard procurement contract.
- Document Management Click to access the Document Management page for the selected contract.
- View Supplier- Click to access the Supplier Inquiry page for the selected procurement contract.

See Classic Group Contract Summary Pagelet [Group Contract Summary Pagelet](#page-1023-0)

## **Setting Up Master Contracts**

To set up master contracts, use the Master Contracts component (CNTRCT\_MSTR).

This section provides an overview of master contracts and lists the pages that are used to set up master contracts.

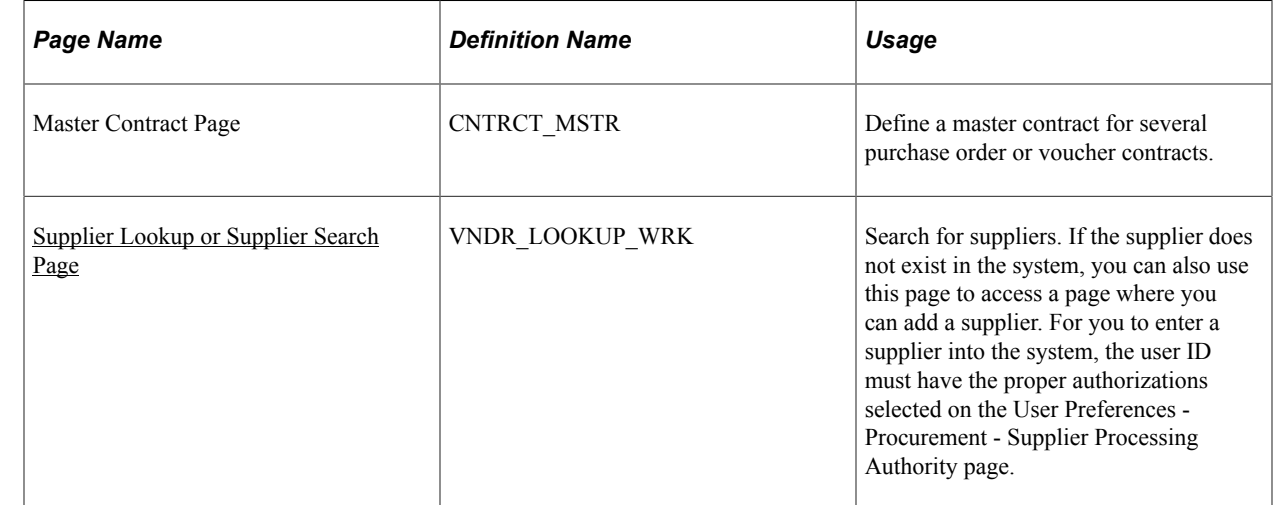

## **Pages Used to Set Up Master Contracts**

### **Understanding Master Contracts**

Use master contracts to group several contracts for the same supplier and then track them using one master contract ID. You associate the individual contracts with the master contract ID by designating the master contract ID on the Contract Header - Entry page.

The master contract ID can be used as the number for referencing the agreement with a supplier. Each contract ID that is associated with the master contract can serve as an internal identification number for use in an organization. Using the PeopleSoft PSQuery tool, you can report across all of the individual contracts that you have associated with this master contract.

Master contracts also provide a method for grouping sets of voucher contracts for a supplier for reporting purposes. For example, a supplier may lease several buildings to you. You can establish a master contract that covers all the leases for each building. You establish voucher contracts for each building and mark them with the master contract ID on the contract header to report on all lease payments to the same property management organization. You can then generate queries and reports based on vouchers for product lines using the master contract ID as criteria.

Before setting up master contracts, you must decide whether to have the PeopleSoft system assign numbers to contracts automatically or whether to manually assign the unique contract IDs.

To access the Master Contract Page, navigate using **Procurement Contracts** > **Manage Master Contracts** > **Master Contract**.

## **Setting Up Contract Categories**

This section provides an overview of contract categories and discusses how to define contract category lines and define contract category item exclusions. It also discusses how to adjust contract category item prices and define contract category agreements.

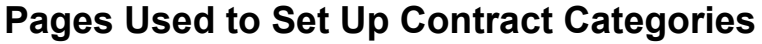

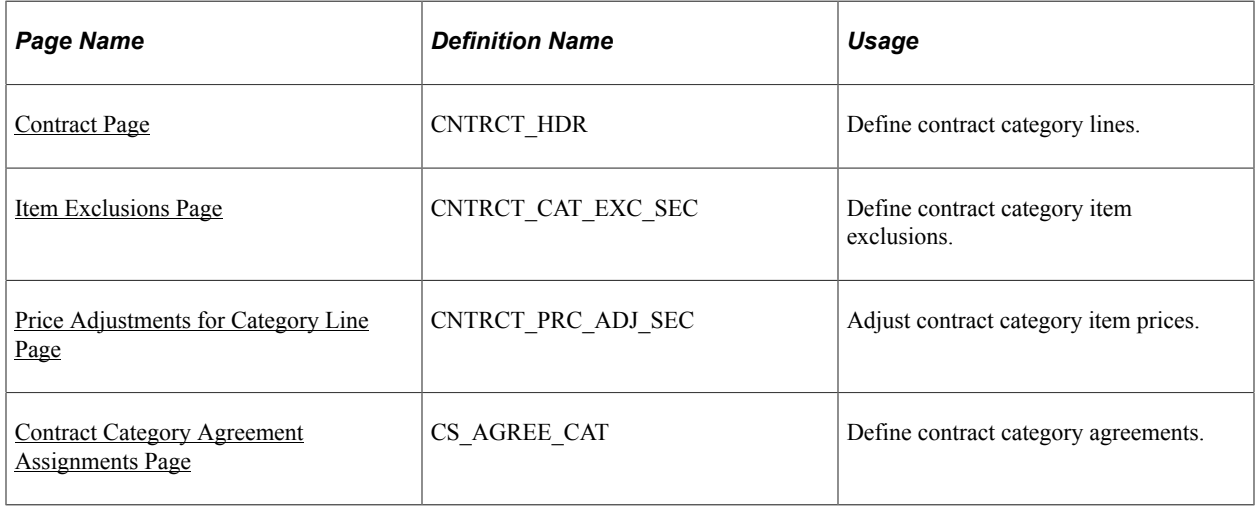

## **Understanding Contract Categories**

Contract categories enable you to specify groups of items on a contract, rather than having to enter the items one at a time. Using contract categories, you can add categories to a contract along with item exclusions, upper and lower limits, and price adjustments. When you create requisitions and purchase orders, the system locates and verifies that it uses the appropriate contracts automatically. You can use categories in conjunction with contract lines and open items, but you cannot create contract releases using category contracts.

When you link a category or a group of categories to a contract, requisitions and purchase orders can reference the contract with any items within those categories. A category can include hundreds or thousands of items. In these cases, you can specify exceptions for category items by adding excluded items to the Item Exclusions page. You use the **Category** grid on the Contract page to add and update categories for the contract. The **Category** grid appears only for contracts that use Purchase Order, General Contracts, and Release to Single Purchase Order Only process options.

Using contract category features, you can:

- Make price adjustments for category lines.
- Define contract category deliverable agreements at the header and category-line level.
- Define item exclusions by which you remove category items that you don't want included on the contract.
- Define the maximum amount that can be released for a category.
- Establish spend thresholds for a category.
- Inactivate a line, category, or exclusion even when purchase orders or requisitions exist against the line or category.
- View category information using a variety of system reports and inquiries, such as the Contract Event Inquiry.

When you inactivate a category line, the system:

- Does not permit activity against the inactivated category or line after the Draft contract version is approved and becomes the Current version.
- Enables activity against the Current version until the Draft version is approved and becomes the Current version.
- Continues to display the category or line after it is inactivated.
- Continues to update released amounts and quantities until it processes all existing purchase orders against the contract's History version.
- Inactivates all related exclusions when a category is inactivated.

## <span id="page-773-0"></span>**Contract Page**

Use the Contract page (CNTRCT\_HDR) to define contract category lines.

Navigation:

#### **Procurement Contracts** > **Add/Update Contracts**

You use the **Lines** grid to define basic information for contract category line items. Category information helps reduce redundant data entry during both item setup and requisition and purchase order processing. Item categories can provide transaction information for requisitions and requests for quotes, contracts, and purchase orders and can serve as the organizational unit for item catalogs. With categories tied to contracts, requisitions and purchase orders can reference the contract with any items within those categories.

Category information includes item adjustments, exclusions, and category agreements. You can define release amounts and spend thresholds for categories and add and delete category lines as long as the category is in an Active status. You cannot delete the line if it is in a Cancelled status.

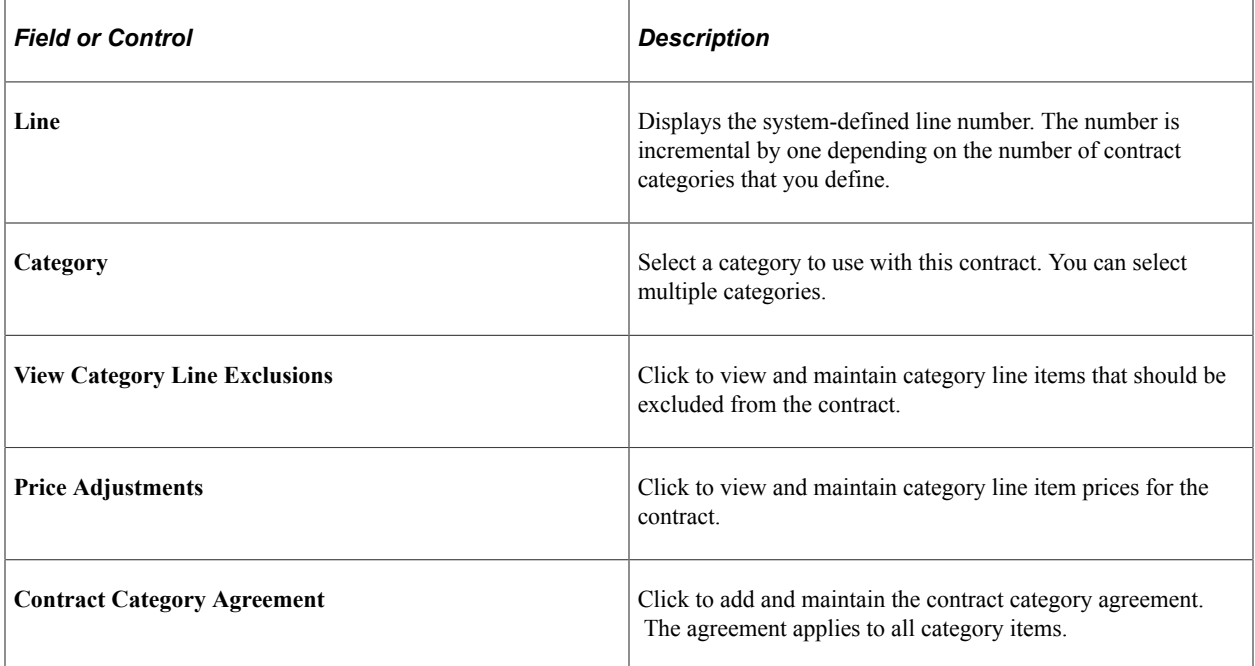

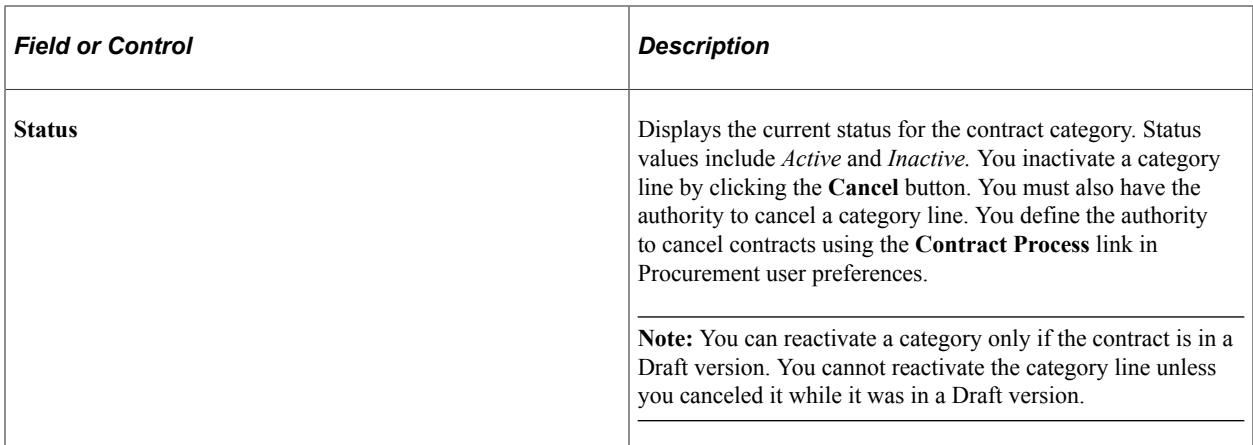

### **Pricing Options**

Select the Pricing Options tab.

Use this page to define pricing settings for a category of items.

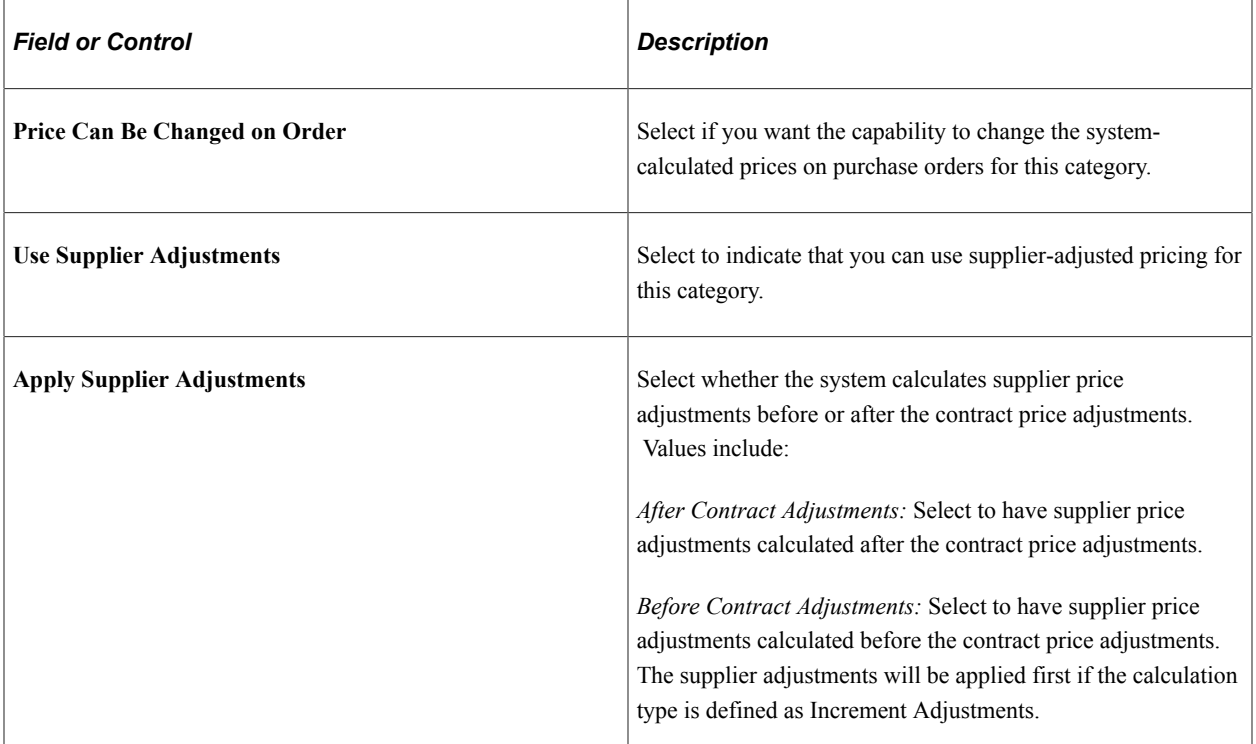

### **Release Amounts**

Select the Release Amounts tab.

Use this page to define the maximum amount that can be released against the contract for a contract category line. After you select a category, use the **Maximum Line Amt** field to set the maximum value. The page also displays the totals for contracts when purchase order transactions are created against them. This total is also used for threshold amount notifications. You cannot release category amounts using the category functionality. The system derives the currency value from the contract currency.

Contract releases enable you to set up standard purchase orders or vouchers that are the by-product of the agreement that is identified in a contract. They also enable you to generate releases.

**Note:** Released amounts are not version controlled. The released amounts displayed reflect current released amounts to date on all contract versions.

See [Generating Contract Releases](#page-905-0).

#### **Spend Threshold**

Select the Spend Threshold tab.

Use this page to define the maximum amount that can be released against the contract for a contract category line. Using the Spend Threshold feature, you can define the threshold and then notify users when spending on a contract crosses the threshold amount. After you define a category, select the **Notify on Spend Threshold** check box to notify the buyer when a contract reaches or exceeds the spend threshold. A buyer must be defined or the system displays a warning message.

The page also displays the threshold notification amount and the amount that has been released.

#### **Related Links**

[Creating Spend Thresholds, Notifications, and Alerts for Contracts](#page-832-0)

### <span id="page-775-0"></span>**Item Exclusions Page**

Use the Item Exclusions page (CNTRCT\_CAT\_EXC\_SEC) to define contract category item exclusions.

Navigation:

Click the **View Item Category Exclusions** button on the Contract page

Categories might cover hundreds or thousands of items. When some items within the category are not applicable to the contract, you can specify exceptions to the category's items. Use this page to select items for a category that you want to exclude from the contract.

**Note:** You cannot generate contract releases from category contracts.

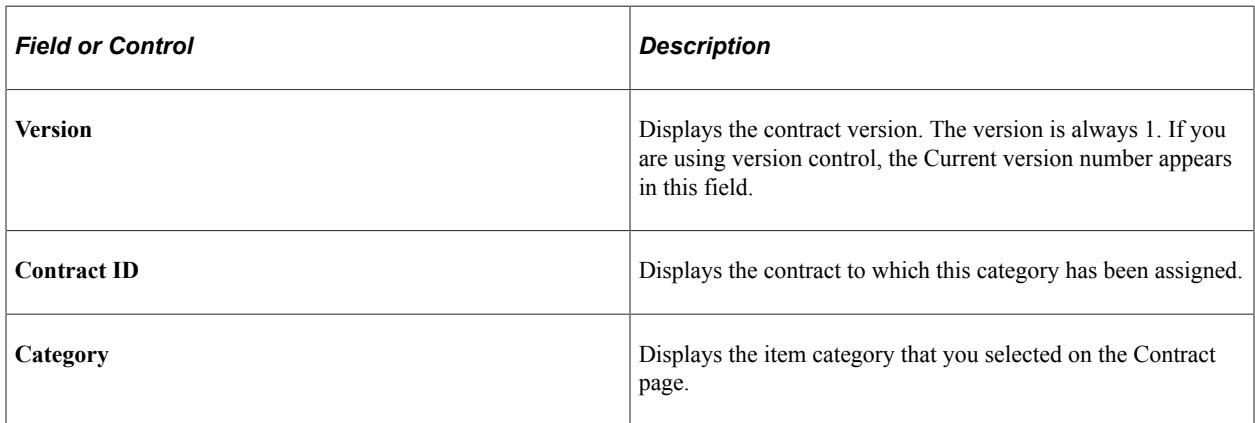

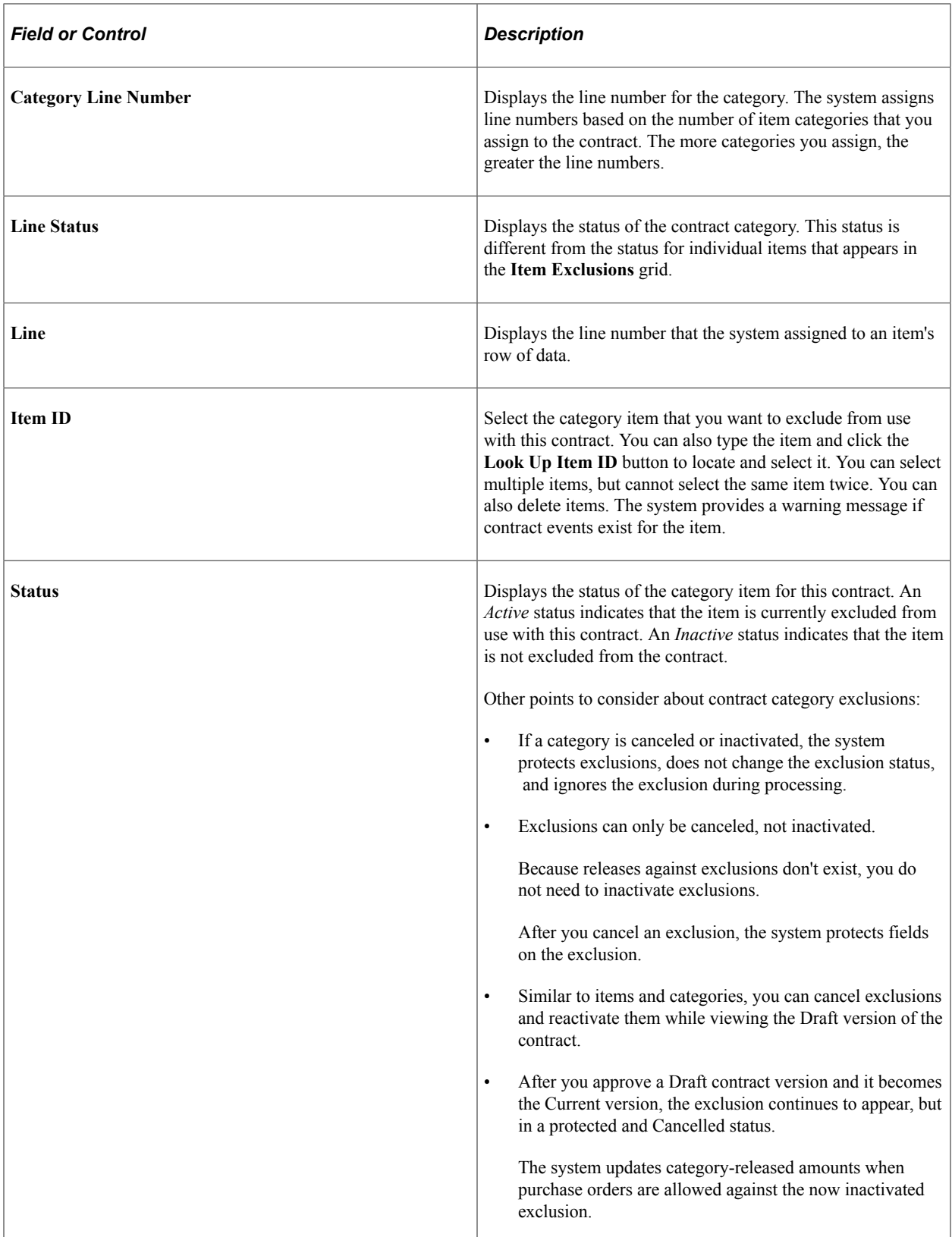

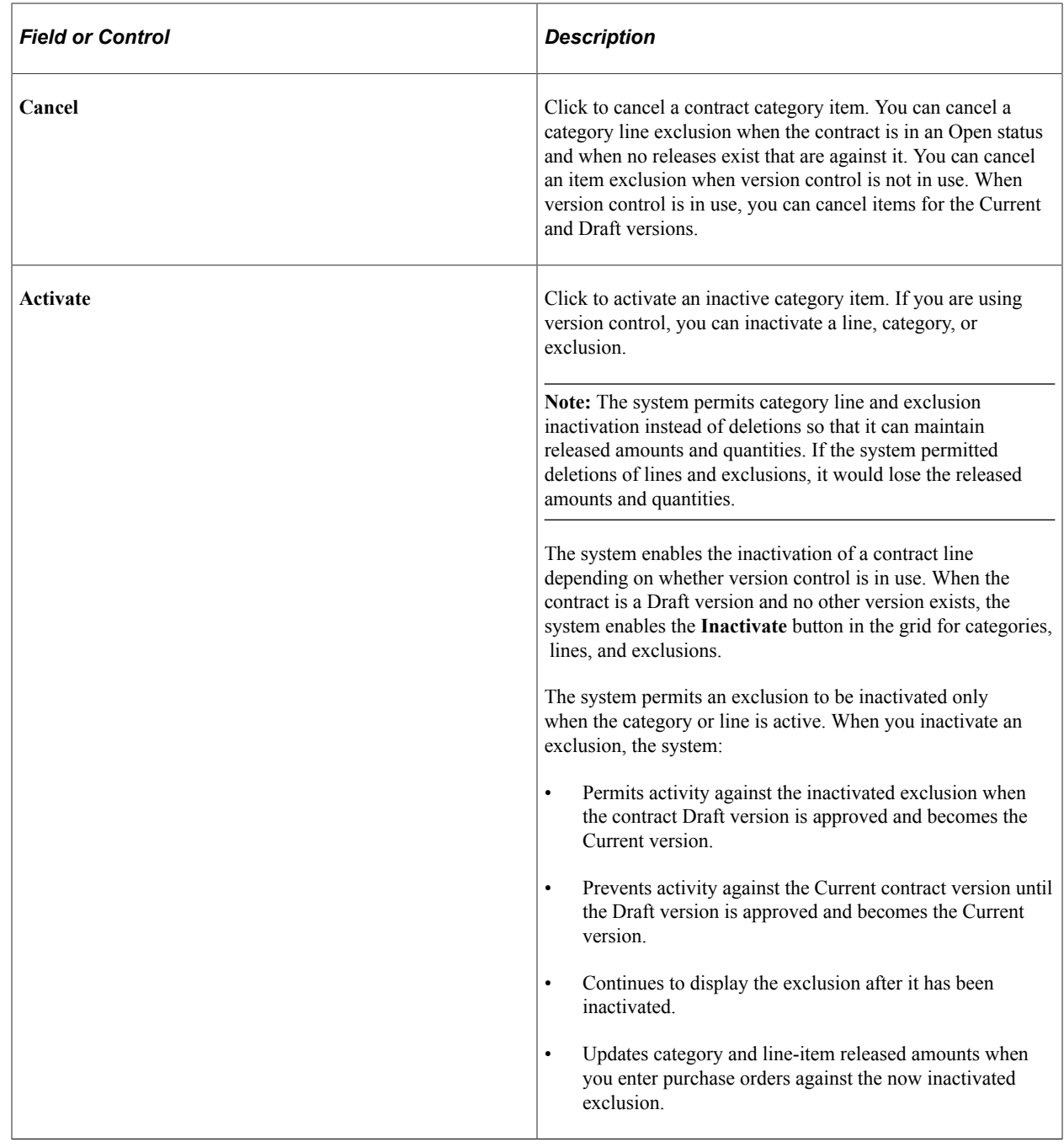

## <span id="page-777-0"></span>**Price Adjustments for Category Line Page**

Use the Price Adjustments for Category Line page (CNTRCT\_PRC\_ADJ\_SEC) to adjust contract category item prices.

Navigation:

Click the **Price Adjustments** button on the Contract page.

You use the Price Adjustments for Category Line page to adjust prices for a category line. You can set price adjustments and their effective dates at the contract category line. You can create prices adjustments that are effective-dated and for each of those dates define the details that the system uses to make adjustments. Adjusting category prices is similar to adjusting open-item prices.

See [Open Item Price Adjustments Page](#page-817-0).

When the system processes purchase order pricing, it bases the category price on the order's item supplier price or the manually entered price when the order line is based on description only. Although pricing is associated with specific categories on the contract, no category base price exists. The system retrieves that price from the transaction's item or from the manually entered price, and then applies any category adjustments to calculate the final price.

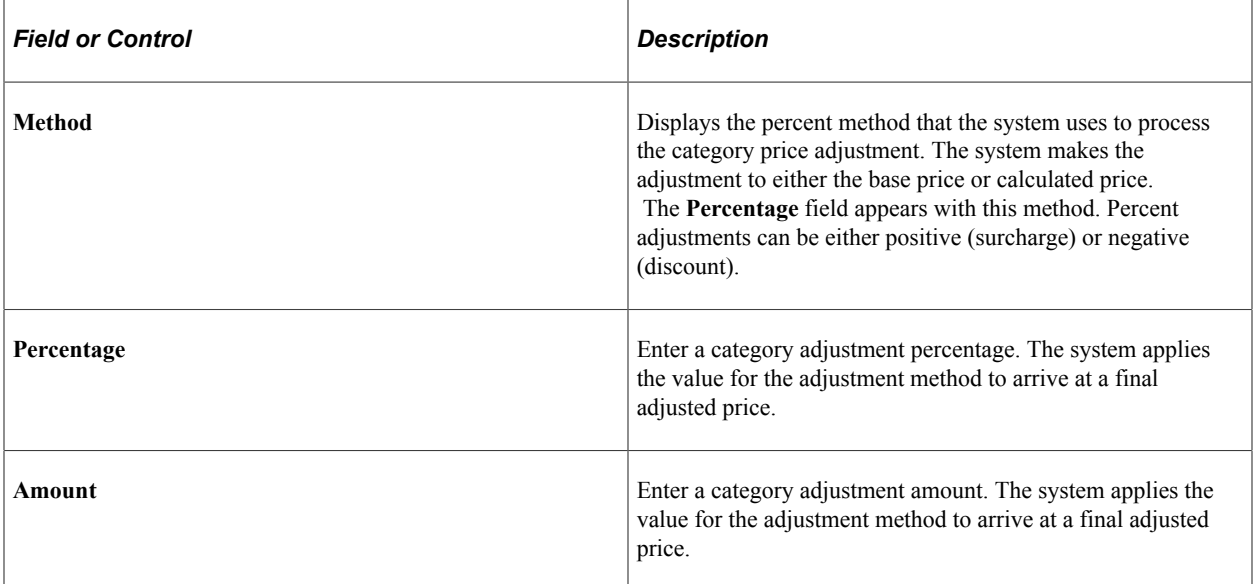

## <span id="page-778-0"></span>**Contract Category Agreement Assignments Page**

Use the Contract Category Agreement Assignments page (CS\_AGREE\_CAT) to define contract category agreements.

Navigation:

Click the **Contract Category Agreement** button on the Contract page.

Use this page to define a set of negotiated conditions for items in a category. The agreement specifically spells out the conditions and terms that apply to the items in the category. Using category agreements, you can define, monitor, update, and review agreements and their verification steps, statuses, and workflow notifications.

After assigning agreements to a contract category you can, for example, manage agreements to track whether a verification step is in process or has been completed successfully and whether the agreement meets the requirements for compliance.

### **Related Links**

"Understanding Contract Agreements" (PeopleSoft Supplier Contract Management)

# **Creating Procurement Contracts**

The PeopleSoft Classic and Classic + user interface can be used to create Procurement contracts. The PeopleSoft Fluid User Interface can be used to create contracts such as Group Single Supplier, Group Multi Supplier, and Special Purpose. This topic discusses how to create Procurement Contracts in general and provides common information about expandable sections, fields, and links.

Use these links to see more information about:

- [Creating Group Single- and Multi Supplier Contracts, and Special Purpose Contracts](#page-842-0)
- [Using the Fluid Group and Special Purpose Contracts](#page-850-0)
- [Creating Distributor and Manufacturer Contracts](#page-925-0)
- [Creating Spend Thresholds, Notifications, and Alerts for Contracts](#page-832-0)

## **Pages Used to Create Contracts**

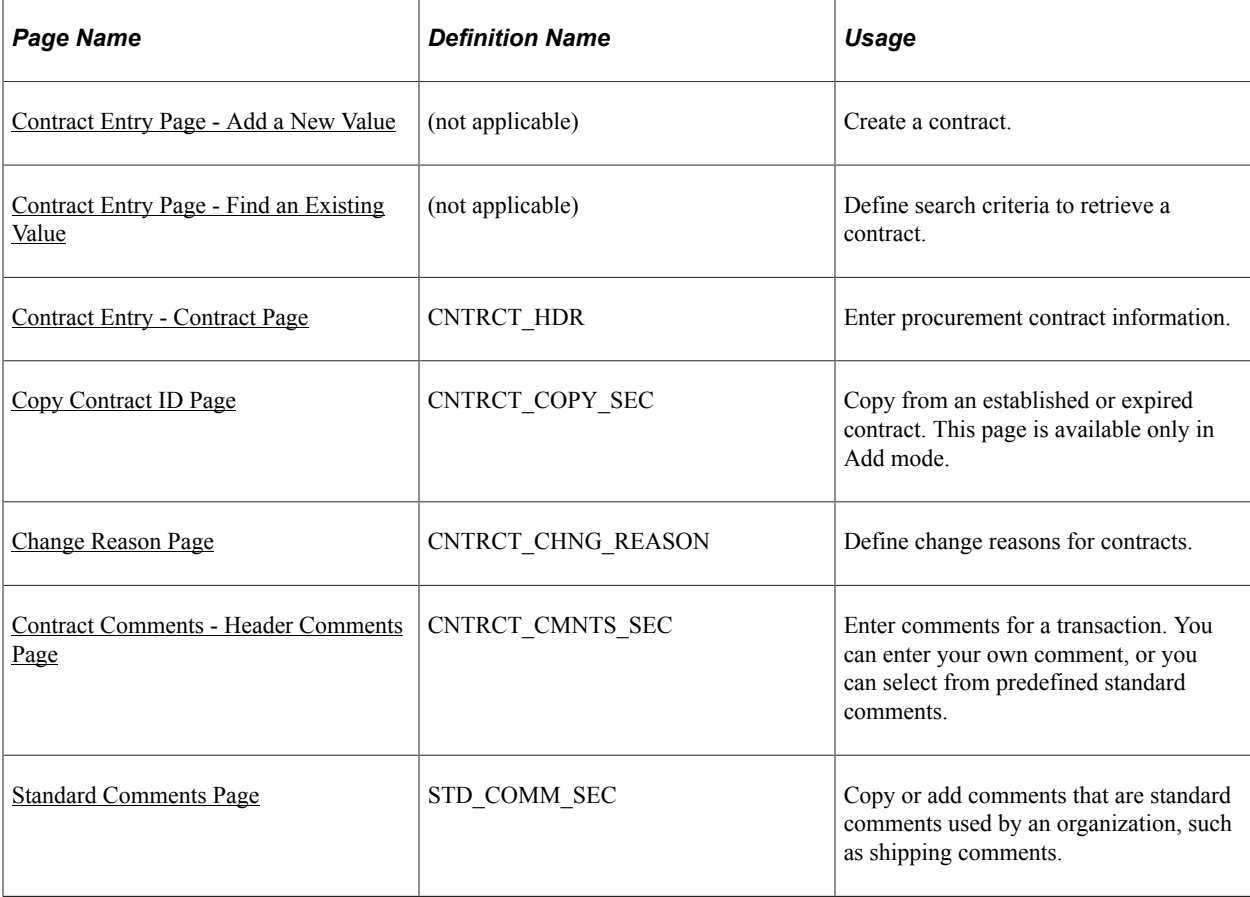

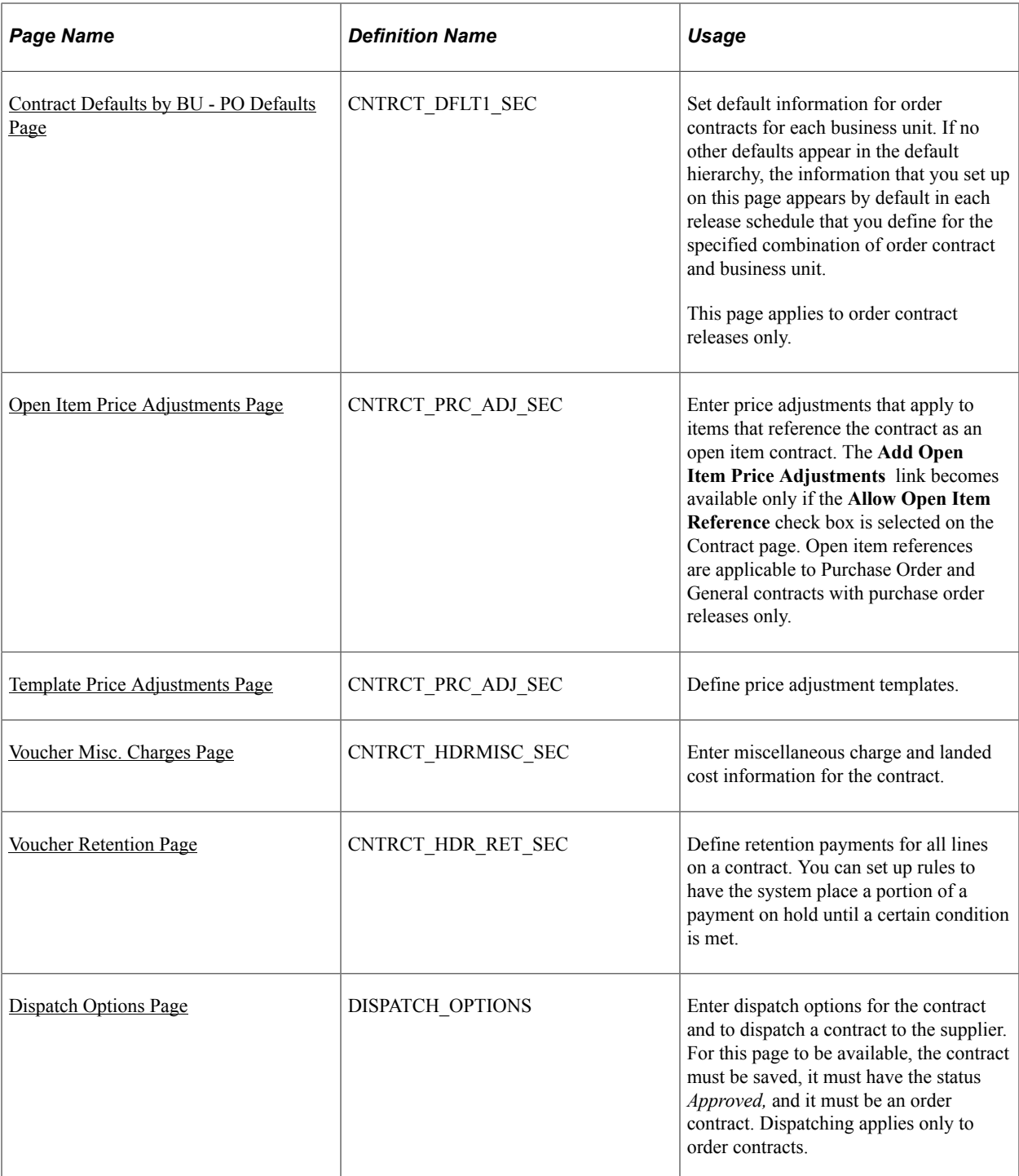

## <span id="page-780-0"></span>**Contract Entry Page - Add a New Value**

Use the Contract Entry page - Add a New Value to create a contract.

Navigation:

#### **Procurement Contracts** > **Add/Update Contracts** > **Add a New Value**

This example illustrates the fields and controls on the Contract Entry Page - Add a New Value.

# **Contract Entry**

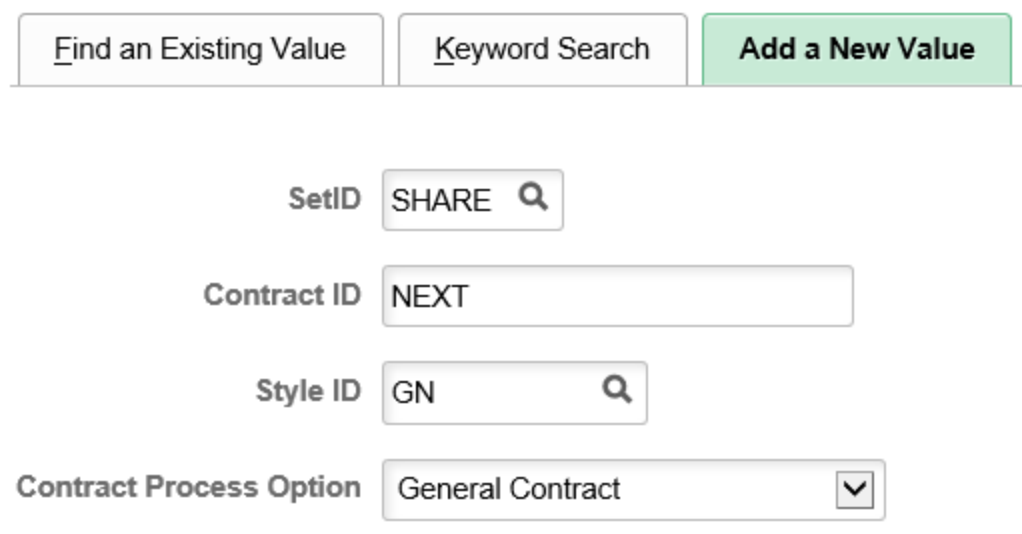

### Add

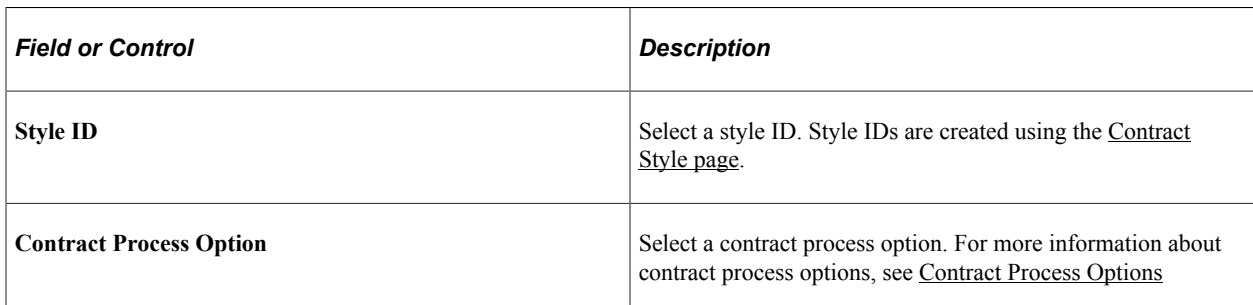

## <span id="page-781-0"></span>**Contract Entry Page - Find an Existing Value**

Use the Contract Entry page - Find an Existing Value to define search criteria to retrieve a contract.

Navigation:

**Procurement Contracts** > **Add/Update Contracts**

This example illustrates the fields and controls on the Contract Entry Page - Find an Existing Value.

## **Contract Entry**

Enter any information you have and click Search. Leave fields blank for a list of all values.

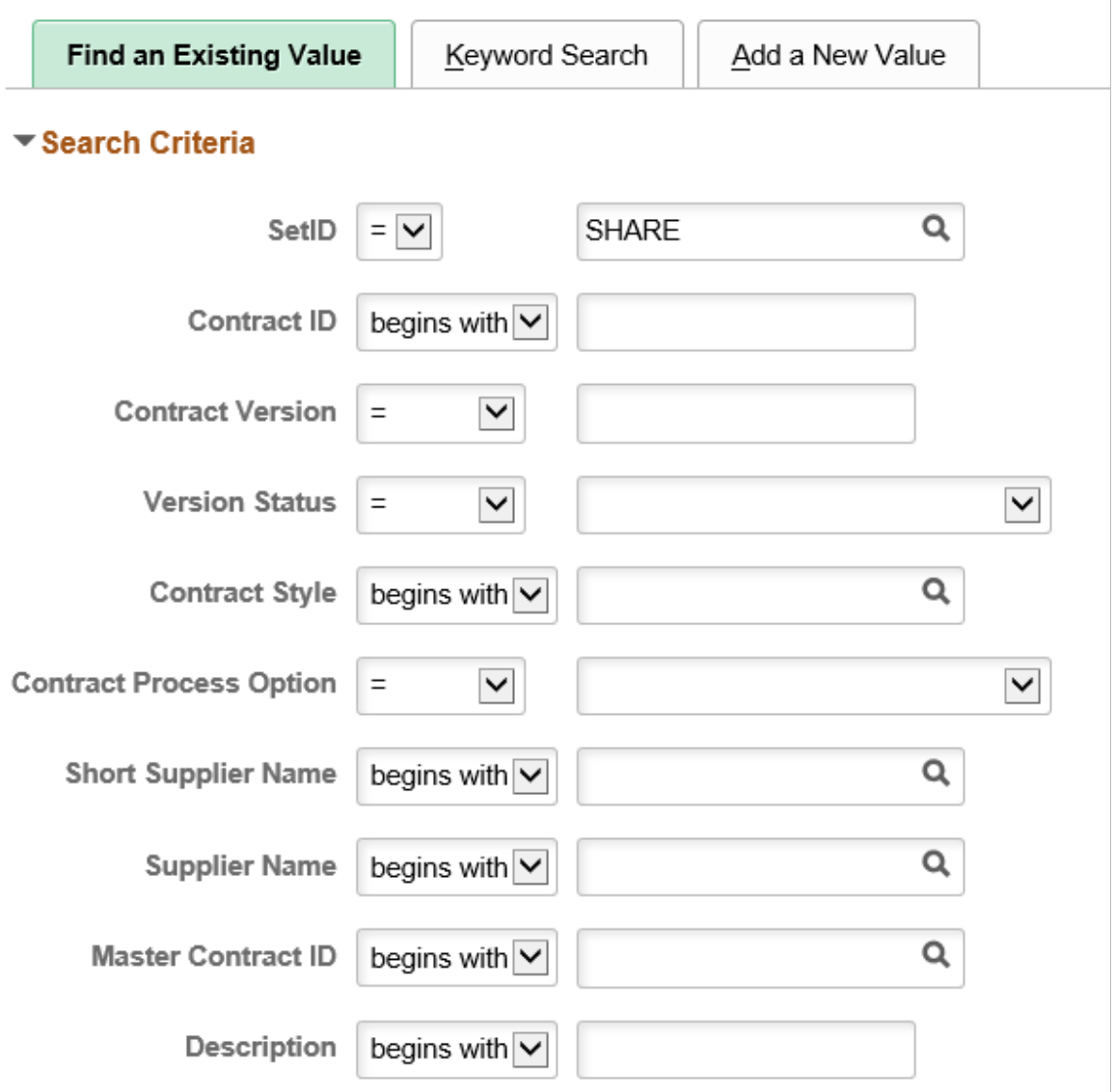

You can search for existing contracts using a variety of criteria that include the contract ID, version, contract style, process option, and version status. For example, if you are using version control, you can limit a contract search to only those contracts at version two. You can further limit the search by searching for only the Current version of a contract.

After entering search criteria, click the **Search** button. The system retrieves those contracts that match the search criteria. The search also provides high-level details about the contracts. To view details about a contract, click the contract link. If you are using contract versions, you can view any version of the contract. When you open a contract, all fields are protected unless the selected version is the Draft version or the selected version is the Current version and the contract status is *Open.* If version control is not in use, you can open the Current version to make changes.

This page also provides a way to view prior versions of the contract if you are using version control. To view a prior version, select a contract version that is in a History version status.

## <span id="page-783-0"></span>**Contract Entry - Contract Page**

Use the Contract page (CNTRCT\_HDR) to enter procurement contract information.

Navigation:

#### **Procurement Contracts** > **Add/Update Contracts** > **Contract**

This example illustrates the fields and controls on the Contract Entry - Contract Page (Purchase Order) (1 of 3).

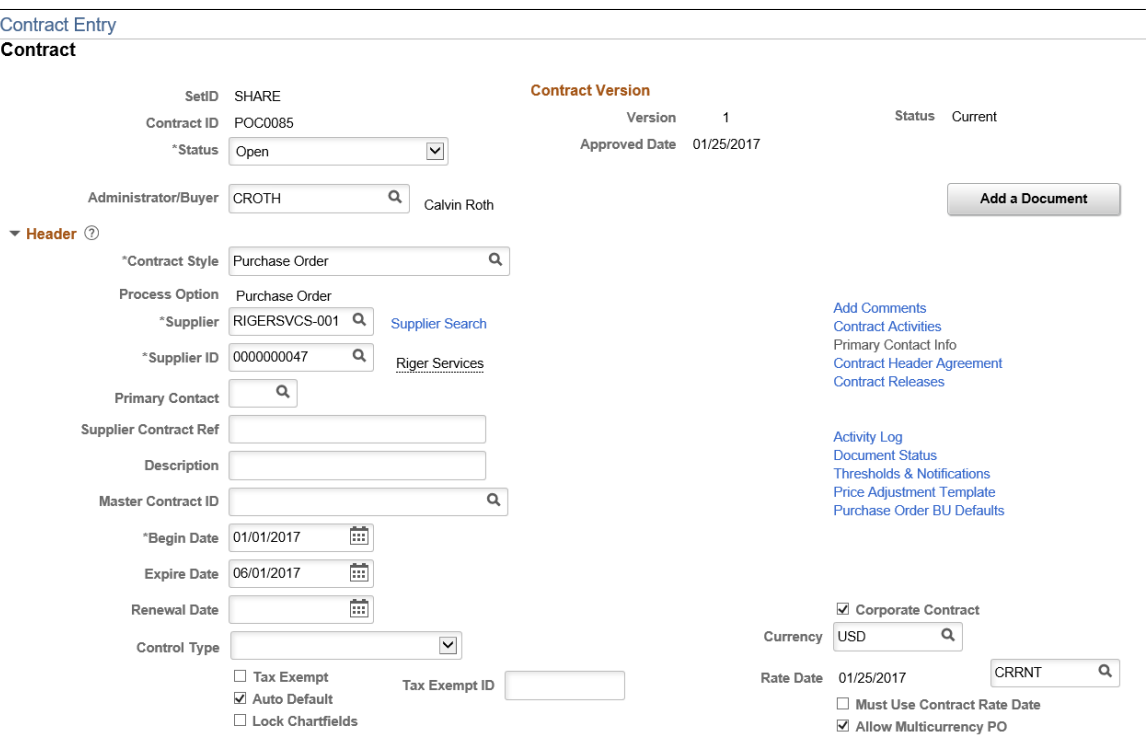

This example illustrates the fields and controls on the Contract Entry - Contract Page (Purchase Order) (2 of 3).

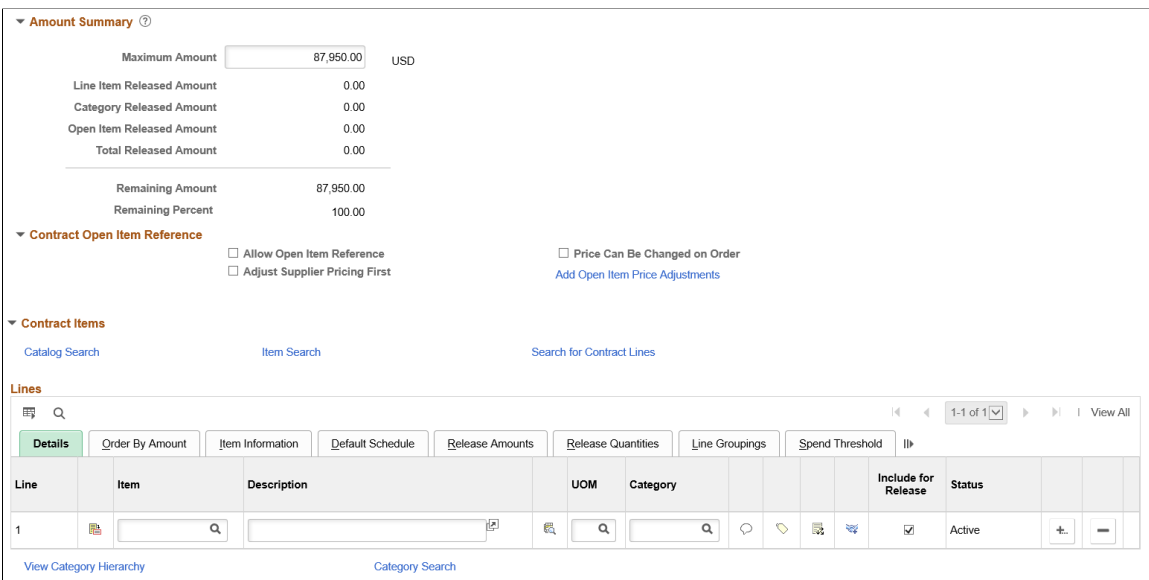

This example illustrates the fields and controls on the Contract Entry - Contract Page (Purchase Order) (3 of 3).

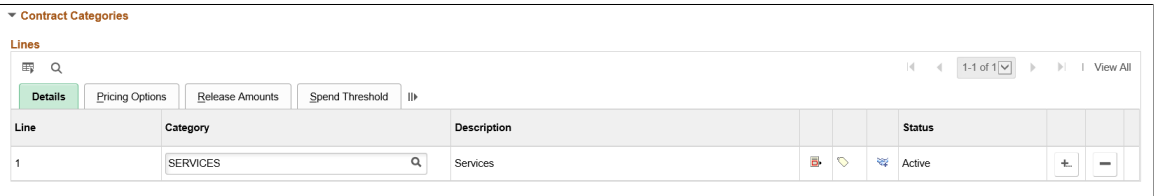

Use the Contract Entry - Contract page to enter header and line information for the transactional purchasing or voucher-based contracts. When you create a contract, the system uses the value in the Contract Process Option field to determine the fields that appear on the page. For more information about process options, see [Contract Process Options](#page-738-0).

The description of this page is divided into sections that describe contract header and contract line fields along with links to other contract features. Depending on the contract style and status, sections that may be available are:

- Basic information about the contract
- Contract Version when version control has been implemented
- Authored Documents when you are using PeopleSoft Supplier Contract Management
- Header information.
- Invoice Options
- Amount summaries.
- Contract Open Item Reference
- Contract items.

• Contract categories.

**Note:** To adjust value-added tax (VAT) on the voucher header after it has been created from the contract, use the VAT Header page on the voucher.

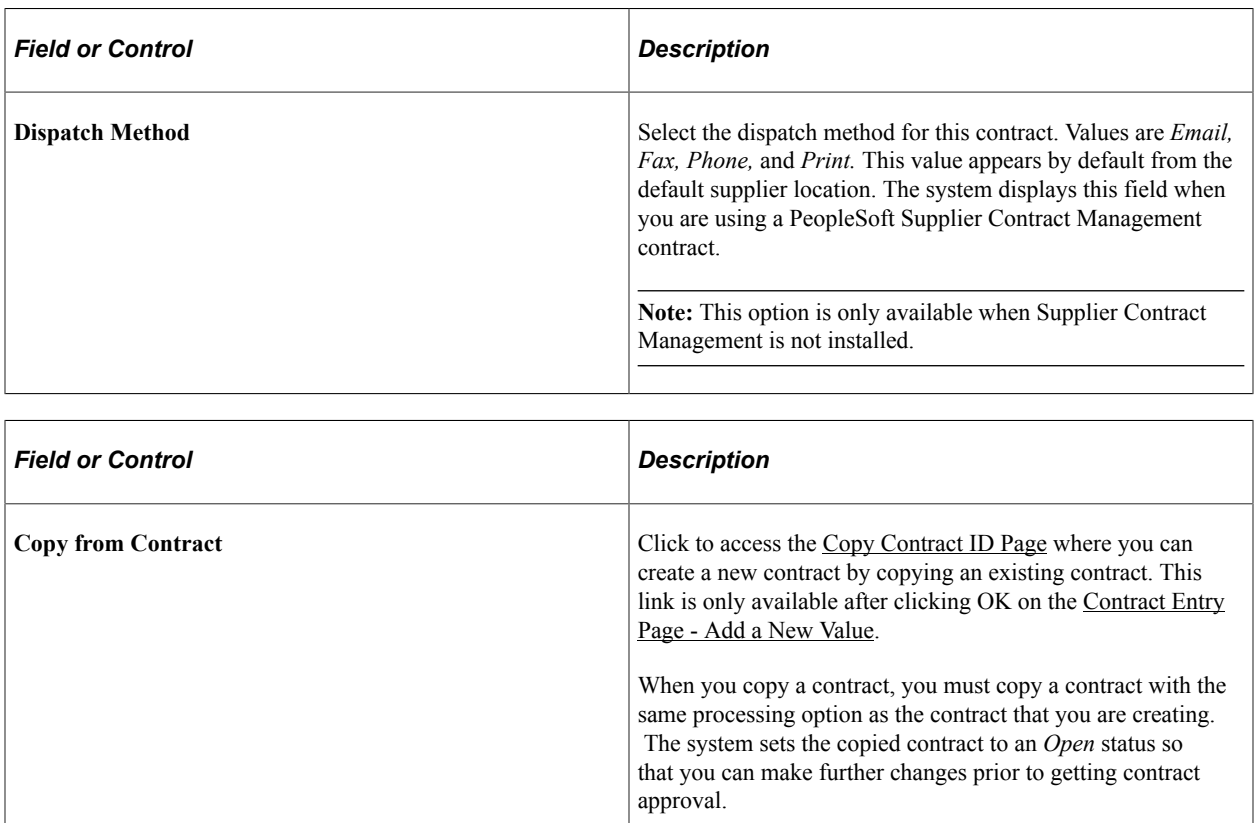

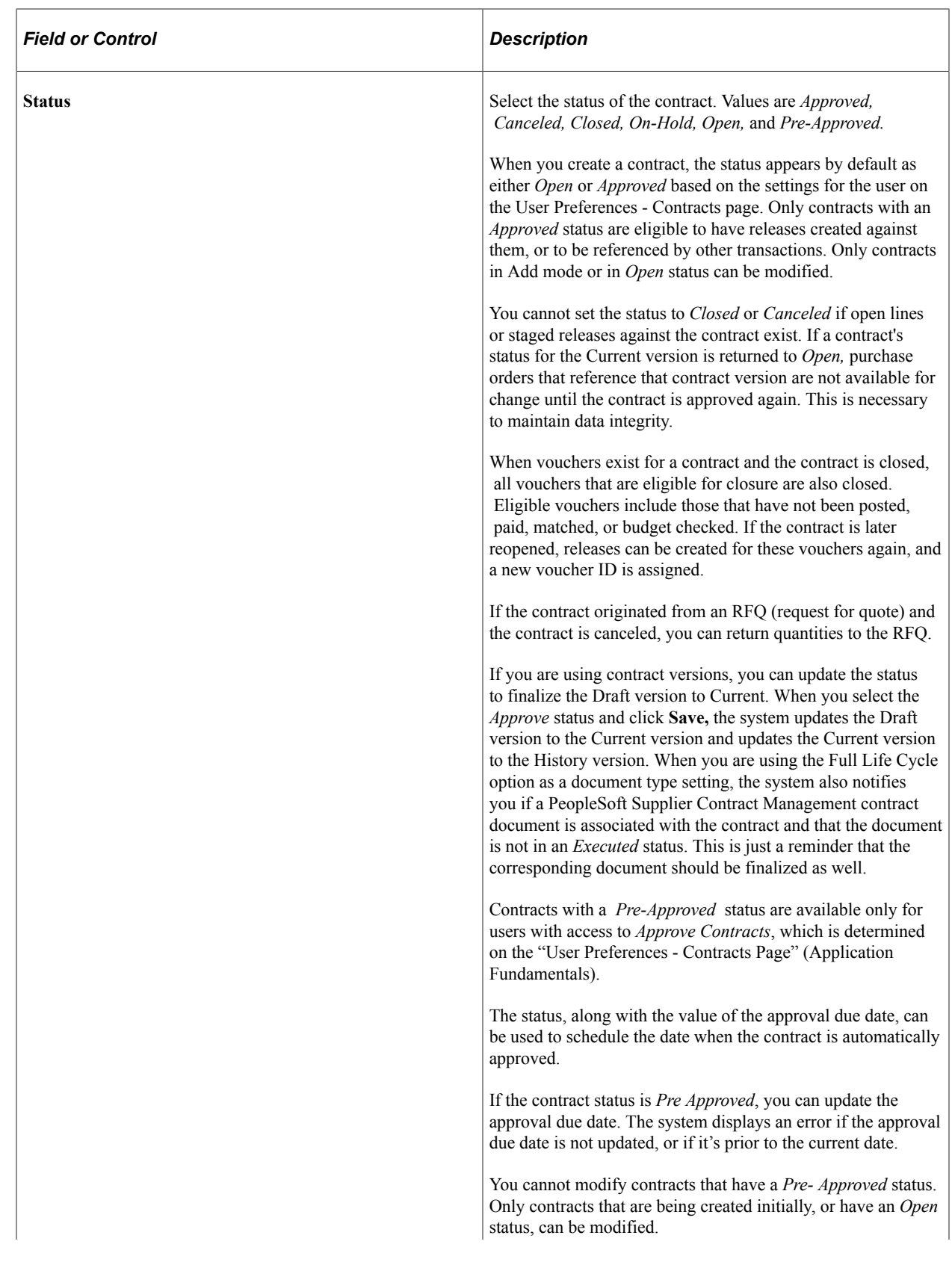

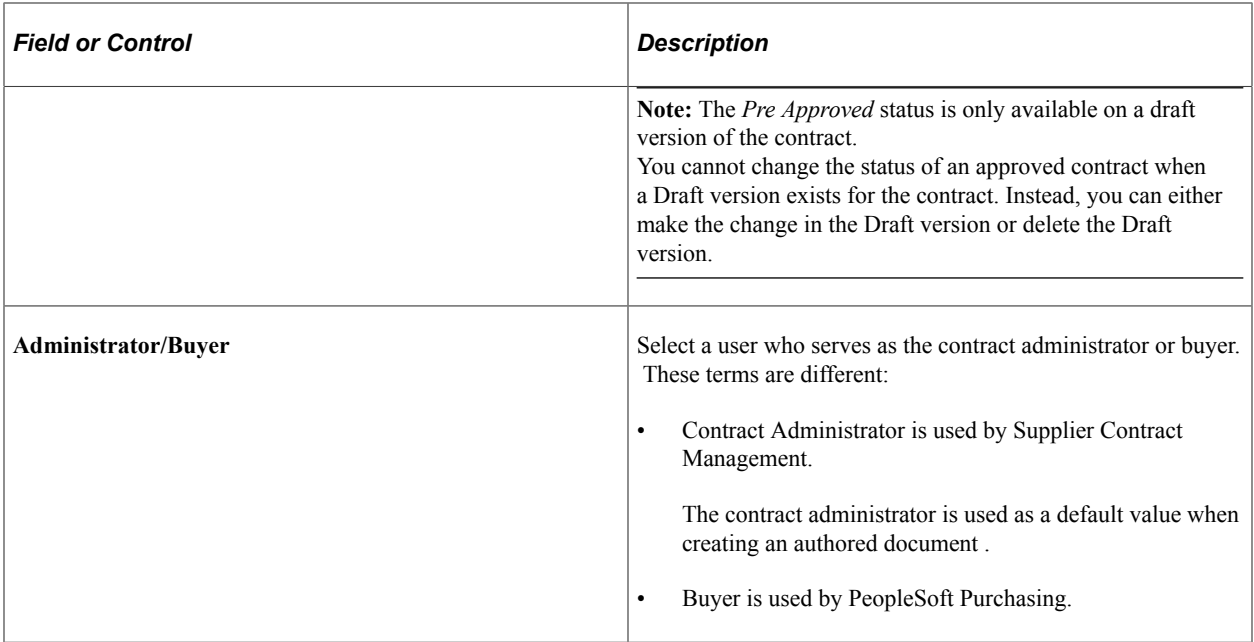

#### **Contract Version**

Use this section to manage and review versions of a contract. Contract versions enable you to create and maintain multiple versions of the contract in the system. Versions facilitate viewing information in older contract versions. You can modify a forward-looking version (Draft version) of the contract while keeping the Current version active and available for transactions in the system.

Versions are available only if the **Use Version Control** check box is selected on the [Contract and Vendor](#page-133-0) [Rebate Controls Page](#page-133-0).

To create a new contract version, you must have the authority to create the version. You establish the authority by selecting the **Enter Contracts/New Version** check box on the "Contract Process Page" (Application Fundamentals).

The system manages contract versions for PeopleSoft Purchasing contracts and Supplier Contract Management contract documents:

- If you are using only PeopleSoft Purchasing, you manage version information using the Contract Version section
- If you are using only PeopleSoft Supplier Contract Management, you track the version for documents using the Document Version section.
- If you are using both Supplier Contract Management and Purchasing contracts, the system process includes warnings and updates for both types of versions.

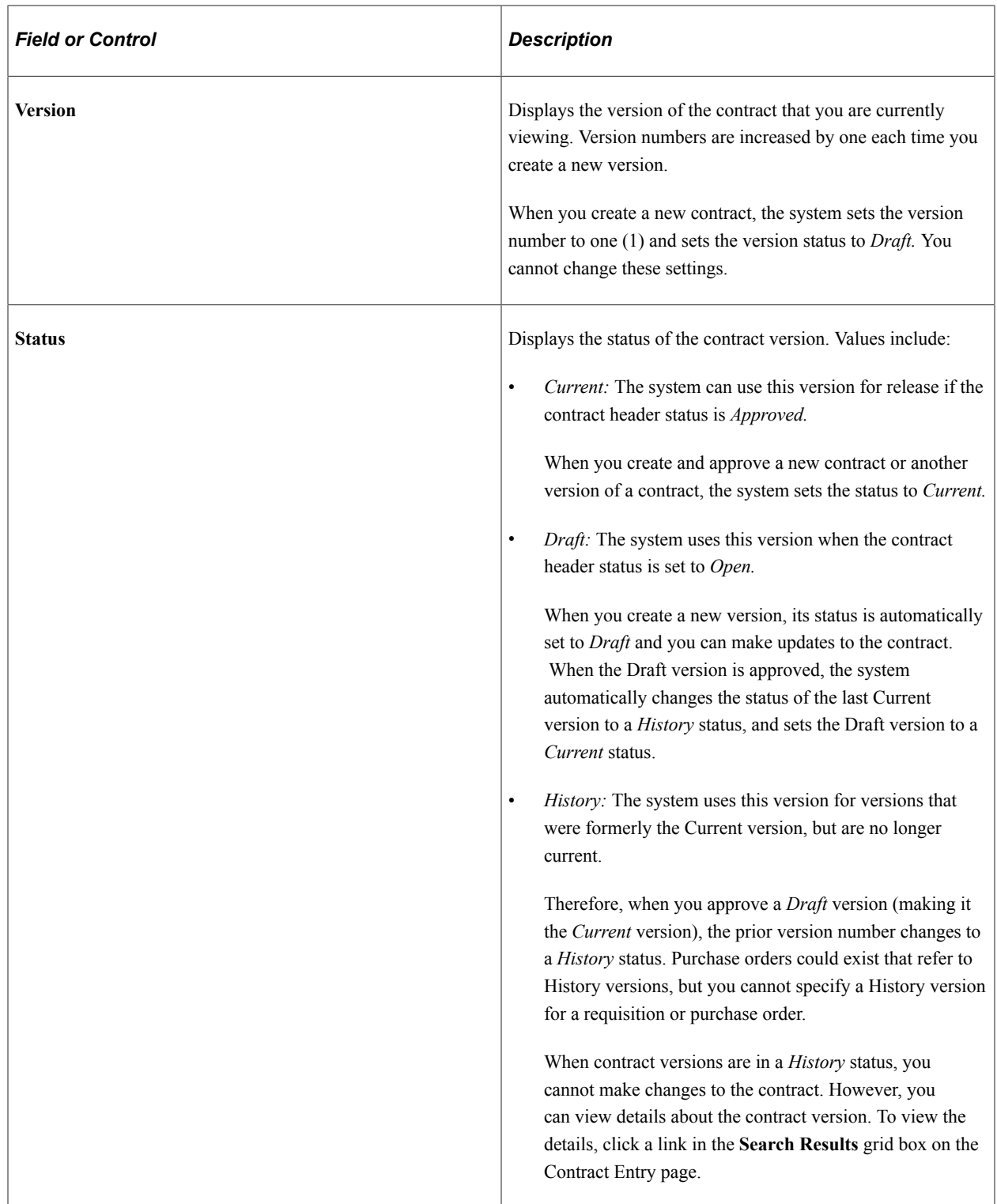

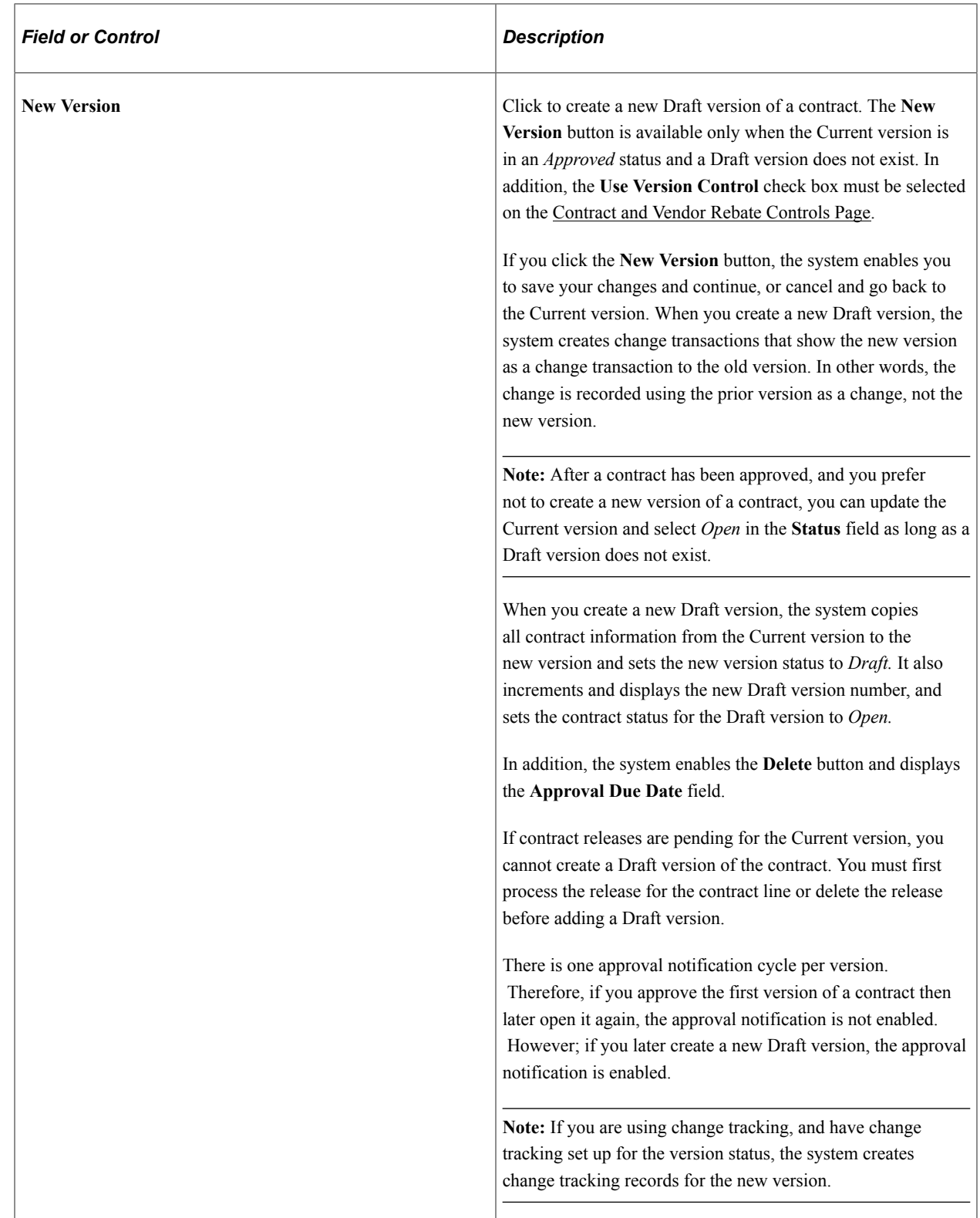

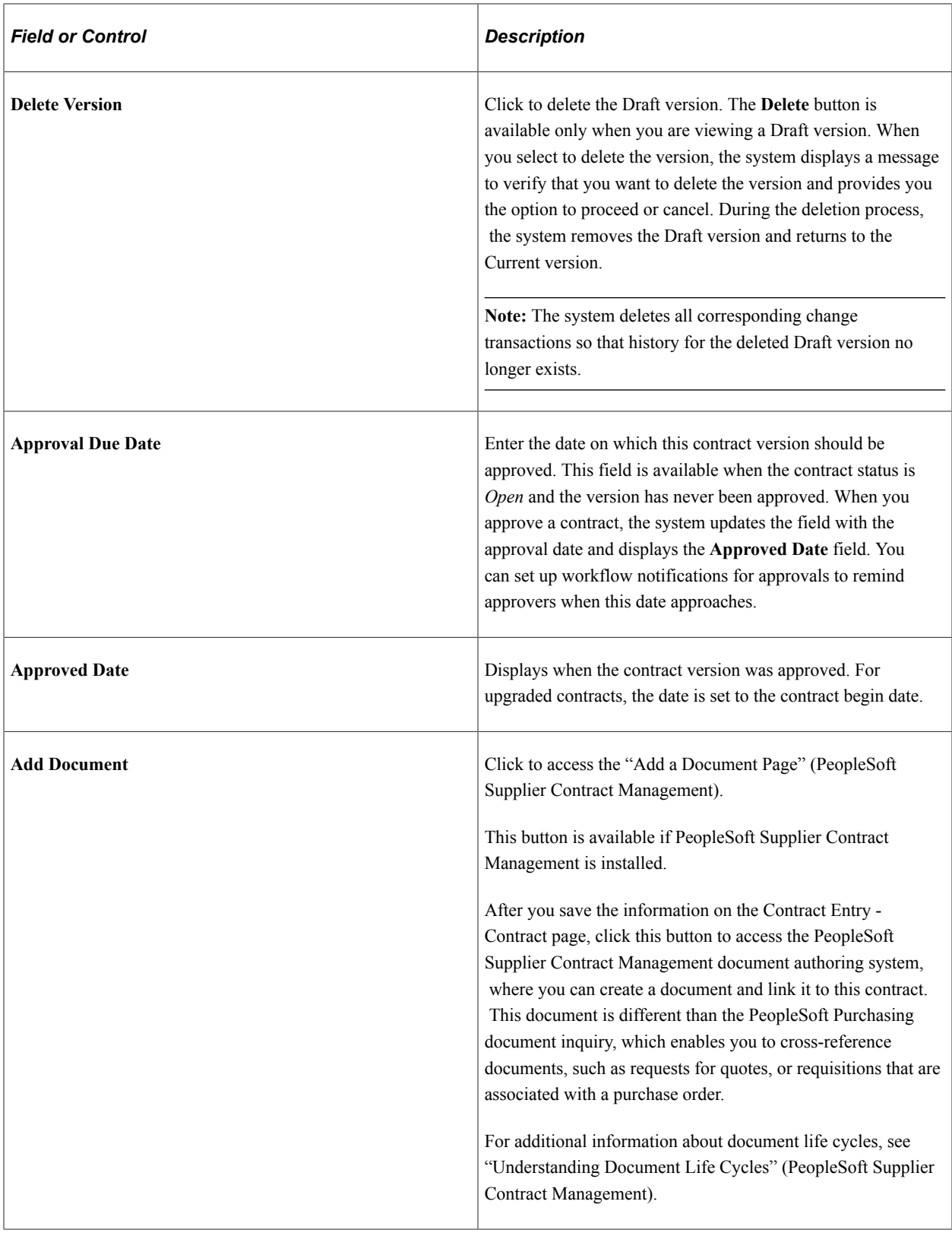

### **Authored Document**

This section appears when PeopleSoft Supplier Contract Management is installed and a contract document is associated with the contract.

Authored documents are those that are created and maintained in Supplier Contract Management as opposed to documents created in the Supplier Relationship Management system.

**Note:** The fields in this section are copied from the document in Supplier Contract Management. They provide important information to prevent you from having to navigate to the Document Management page.

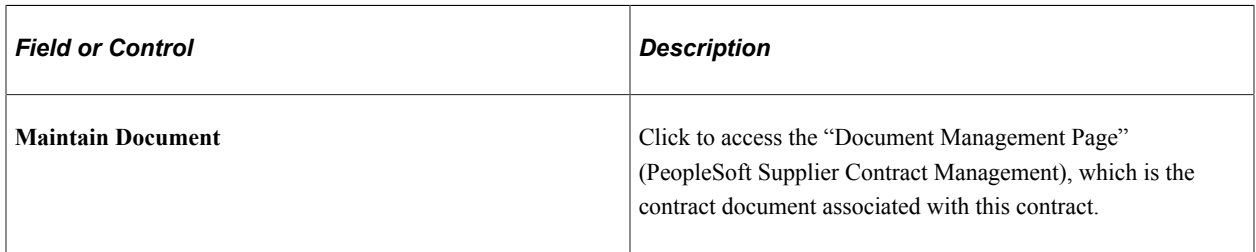

#### **Header**

This table lists the fields in the Header section:

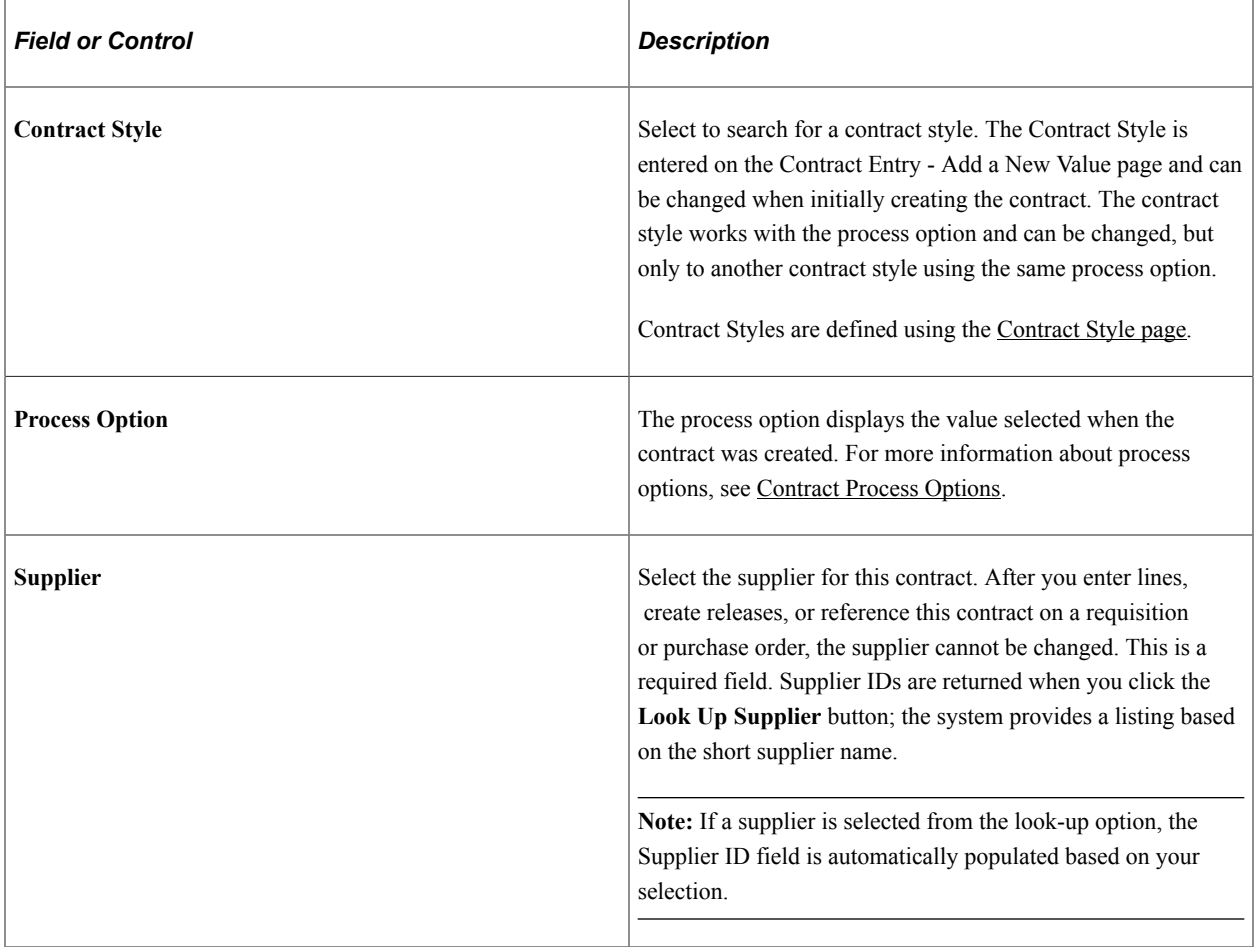
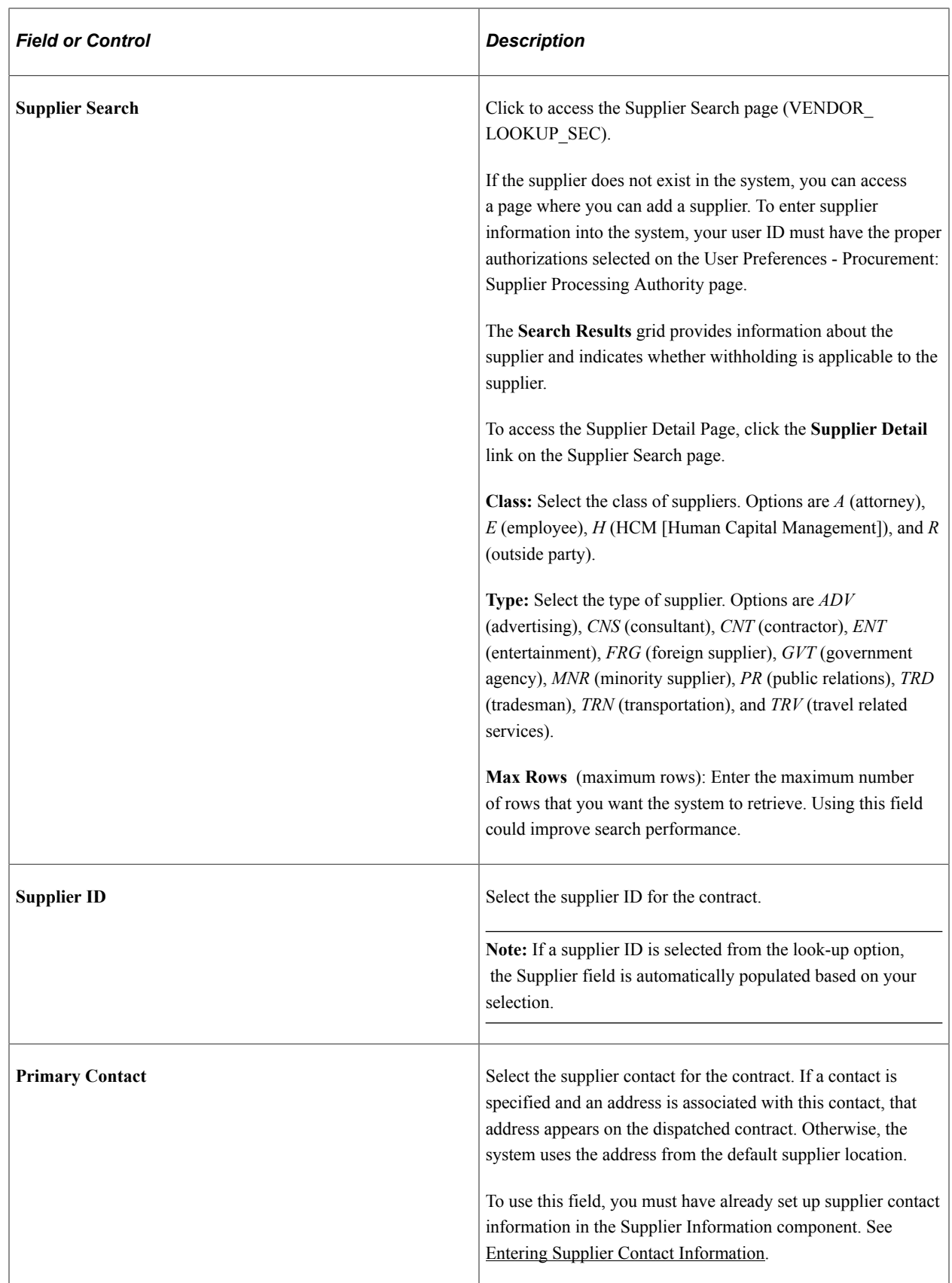

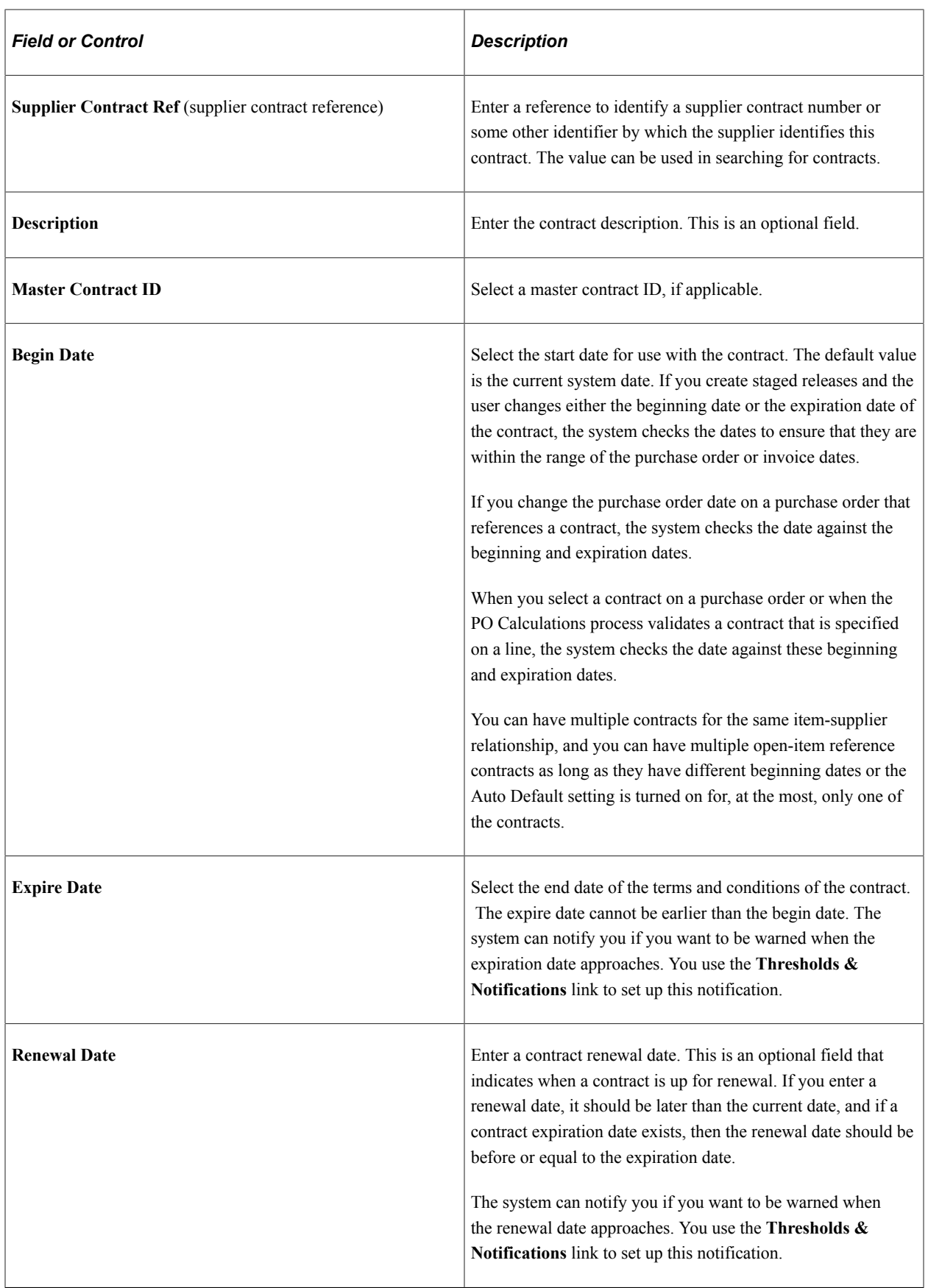

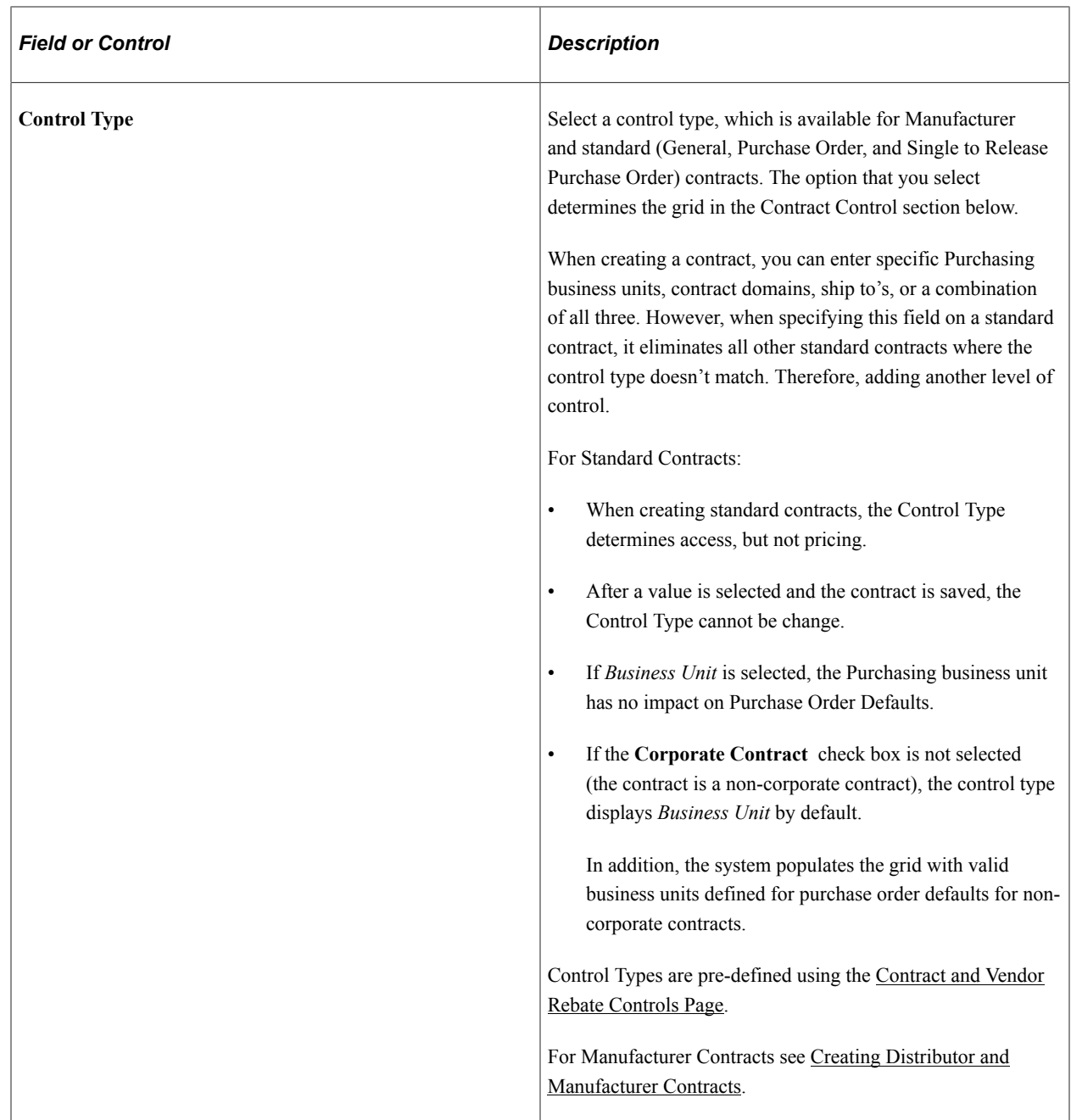

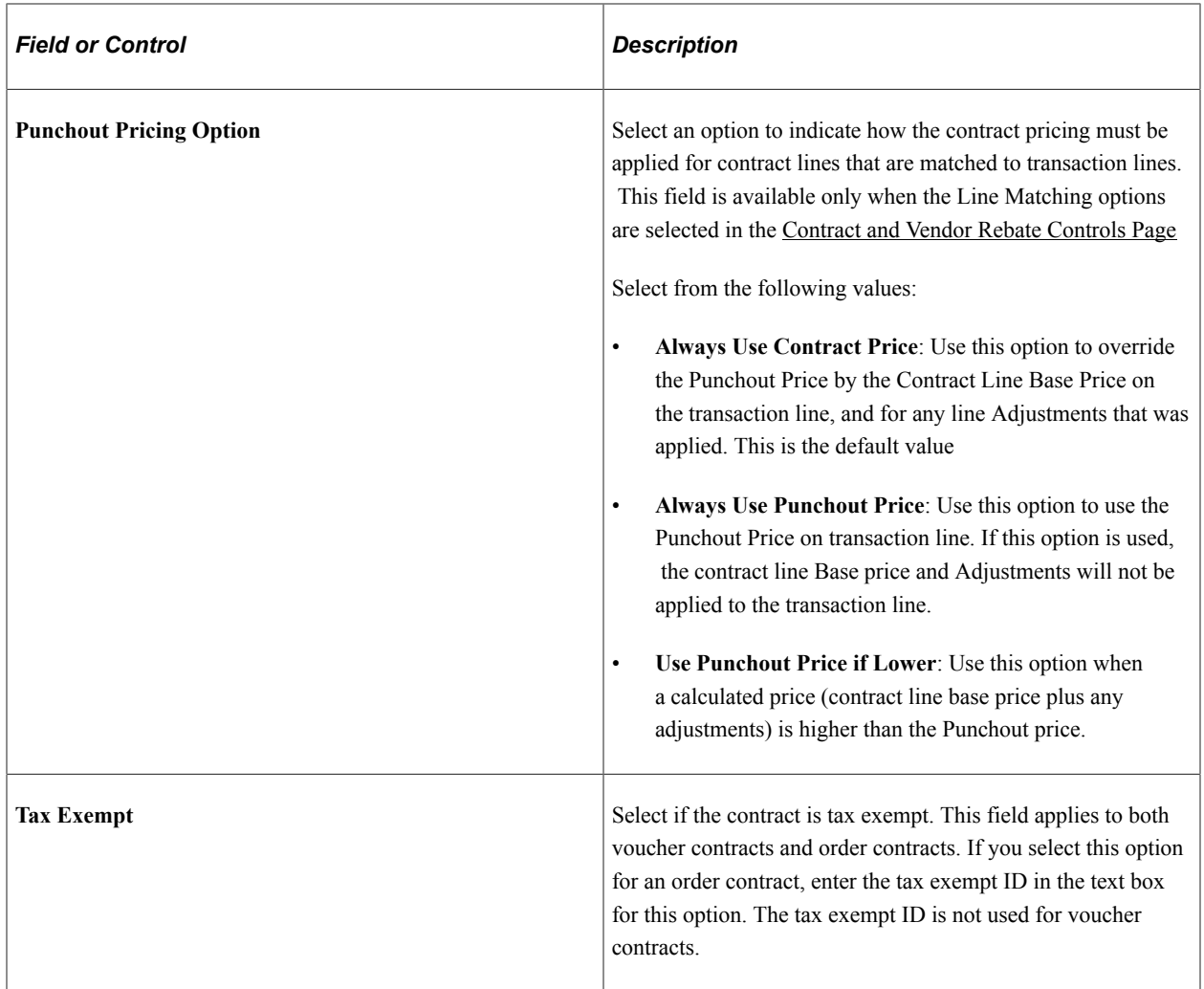

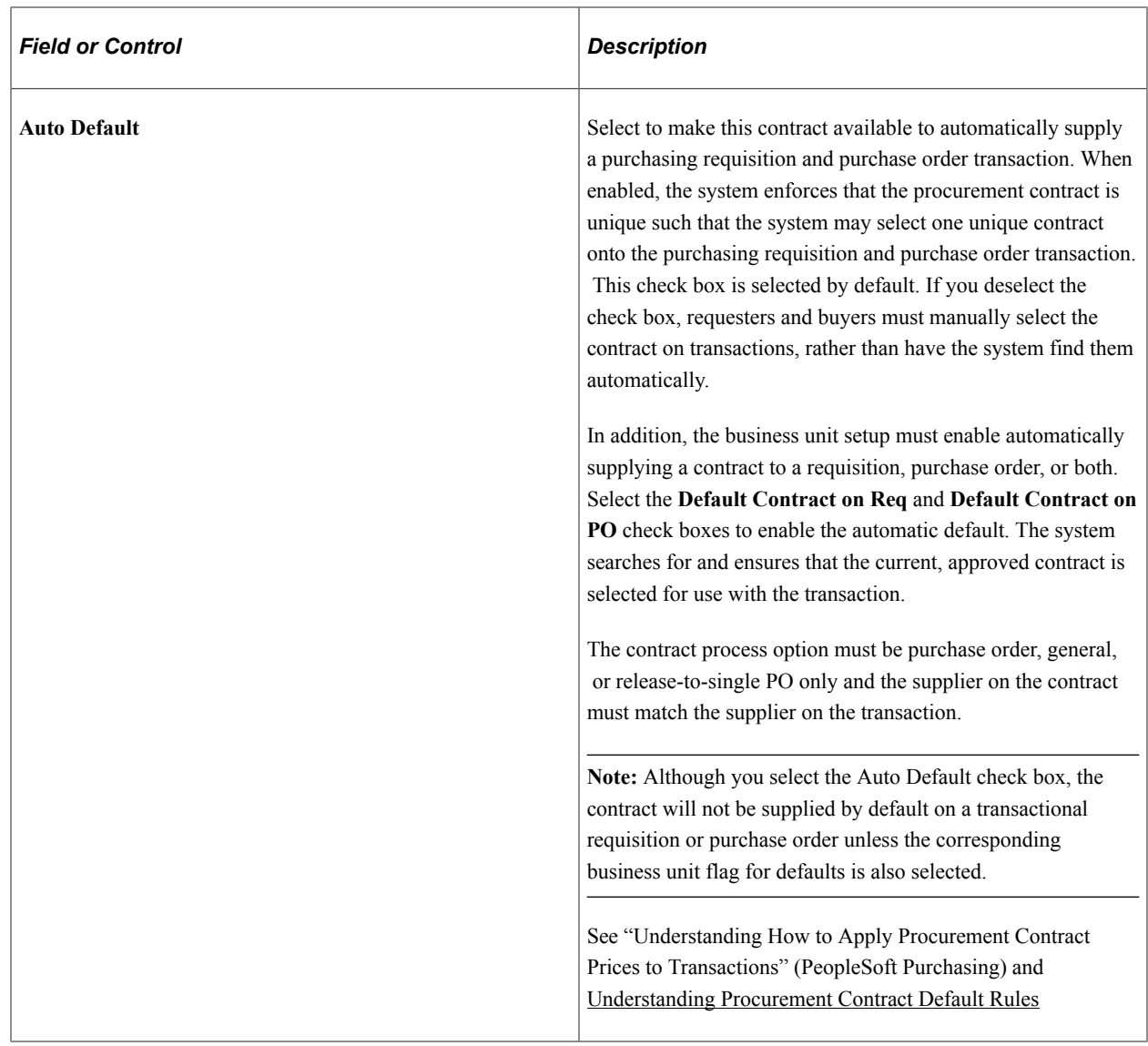

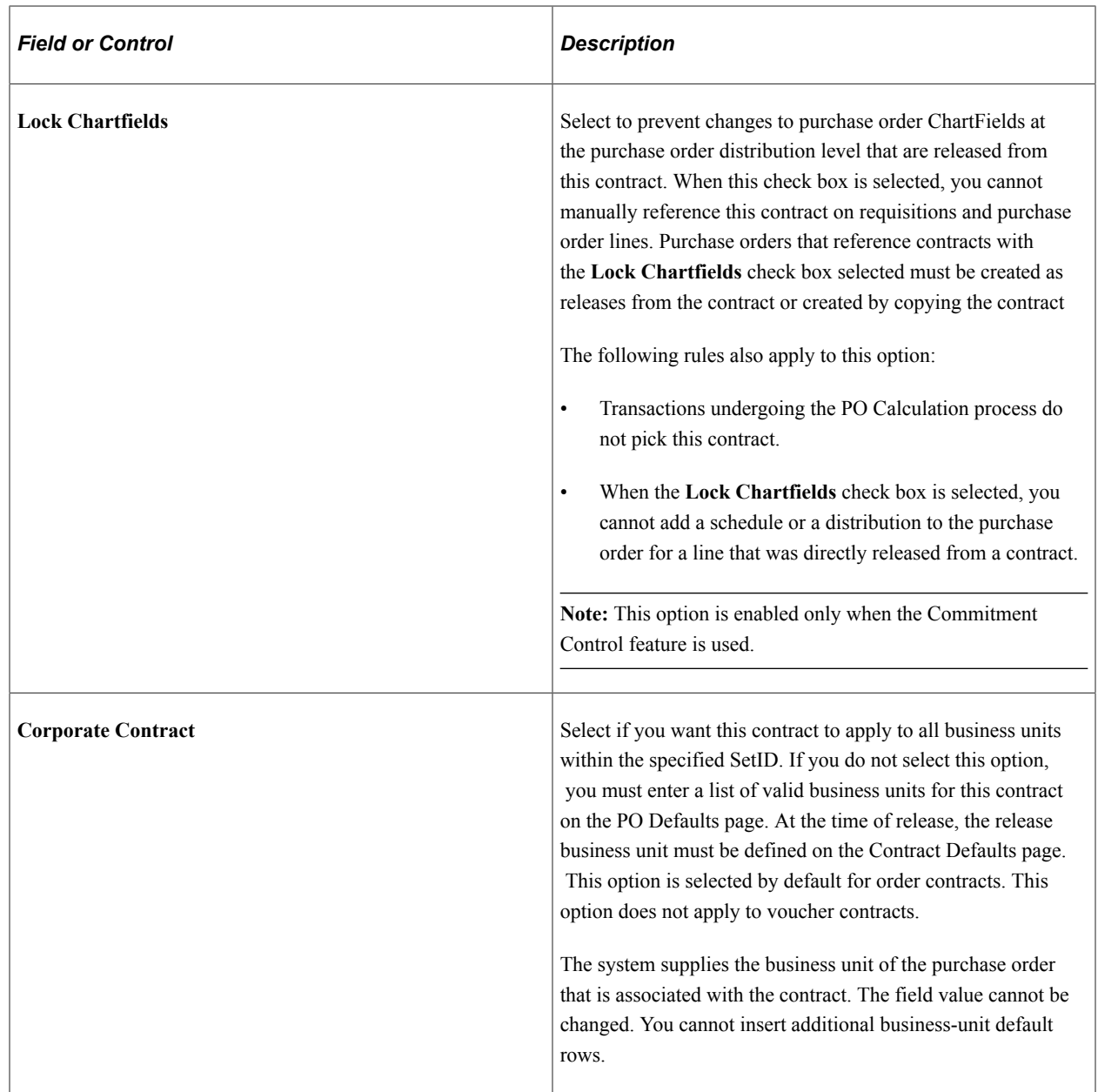

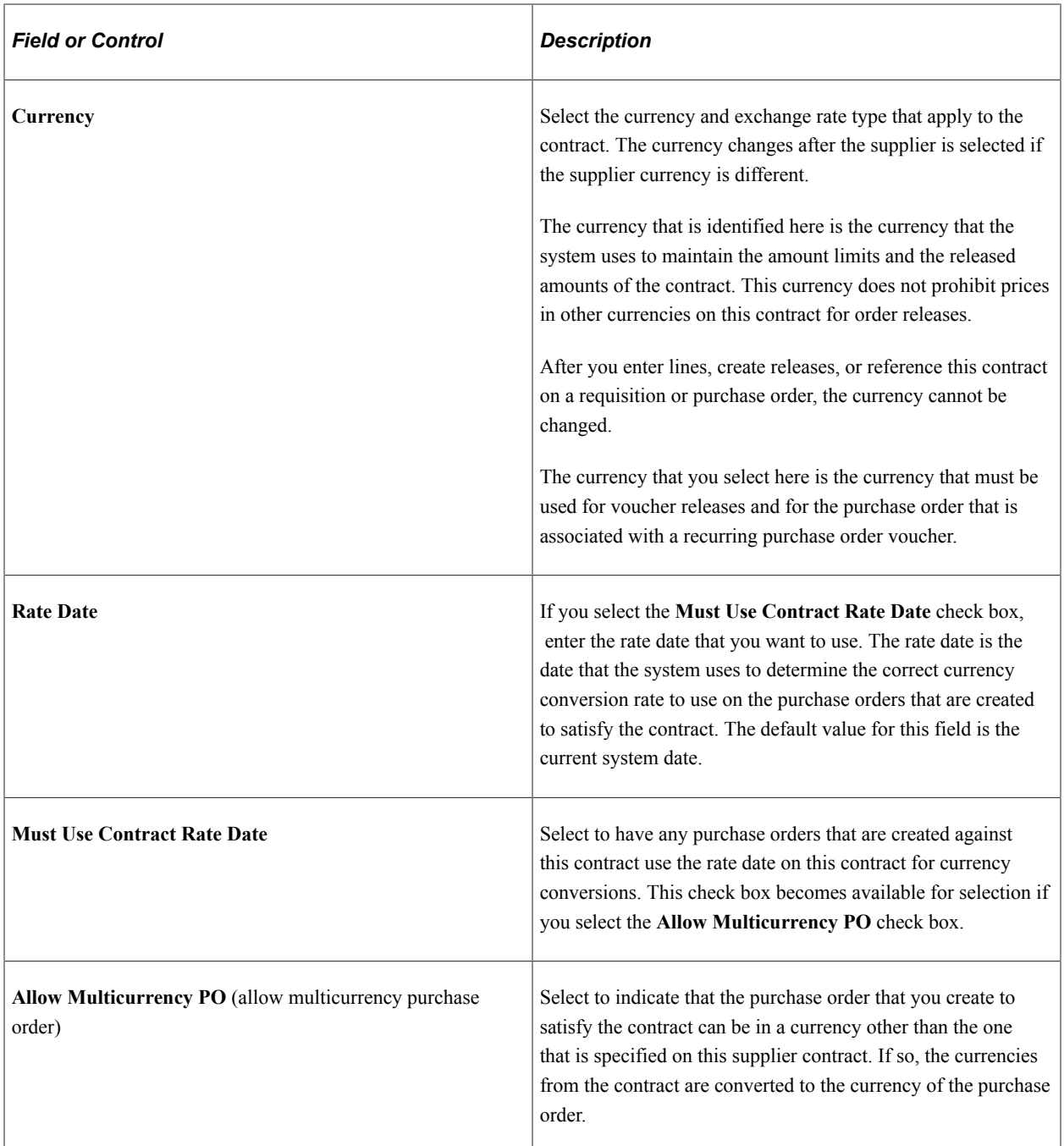

### **Header Links**

This table lists the potential links that can appear in the Header section:

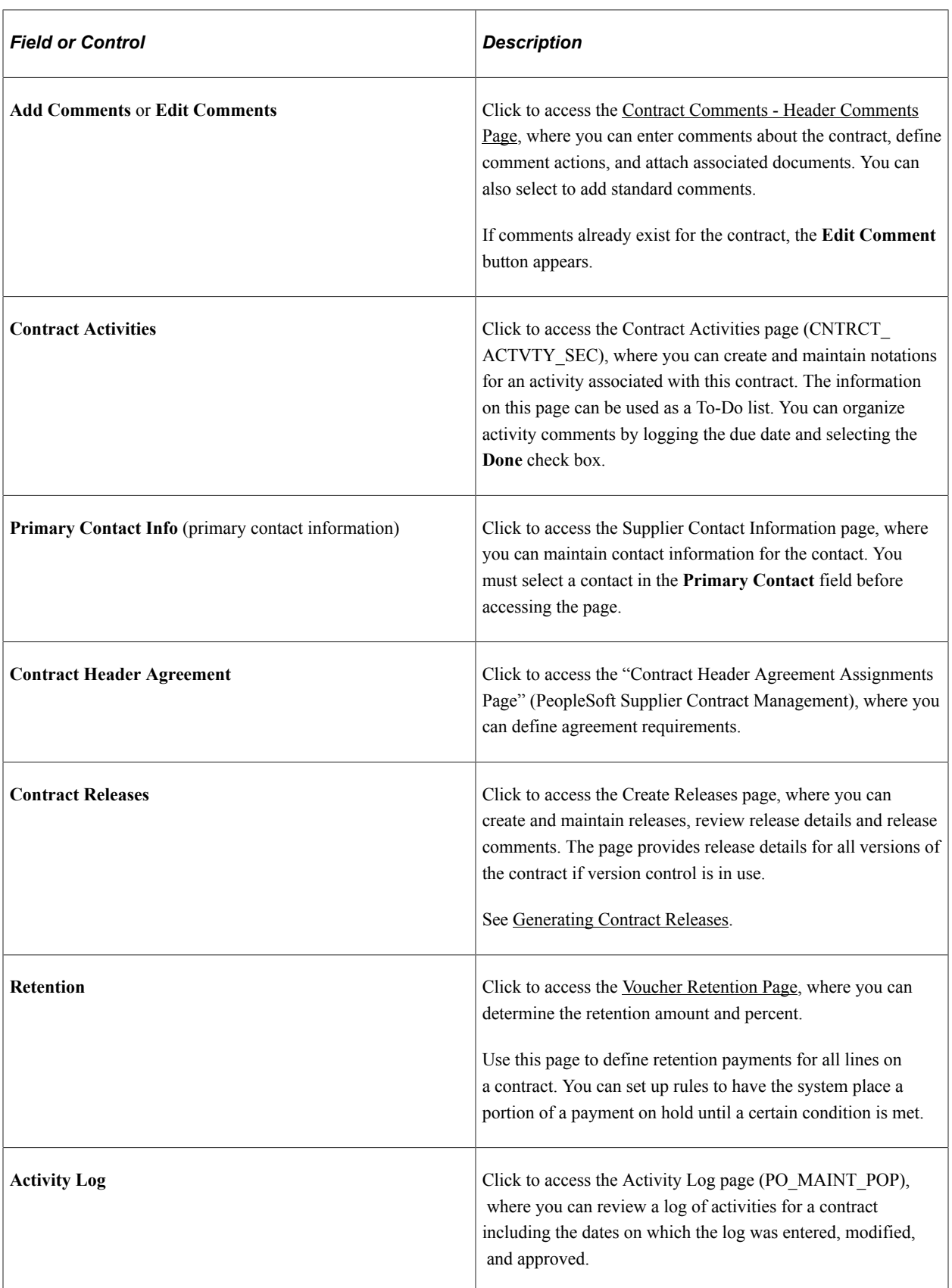

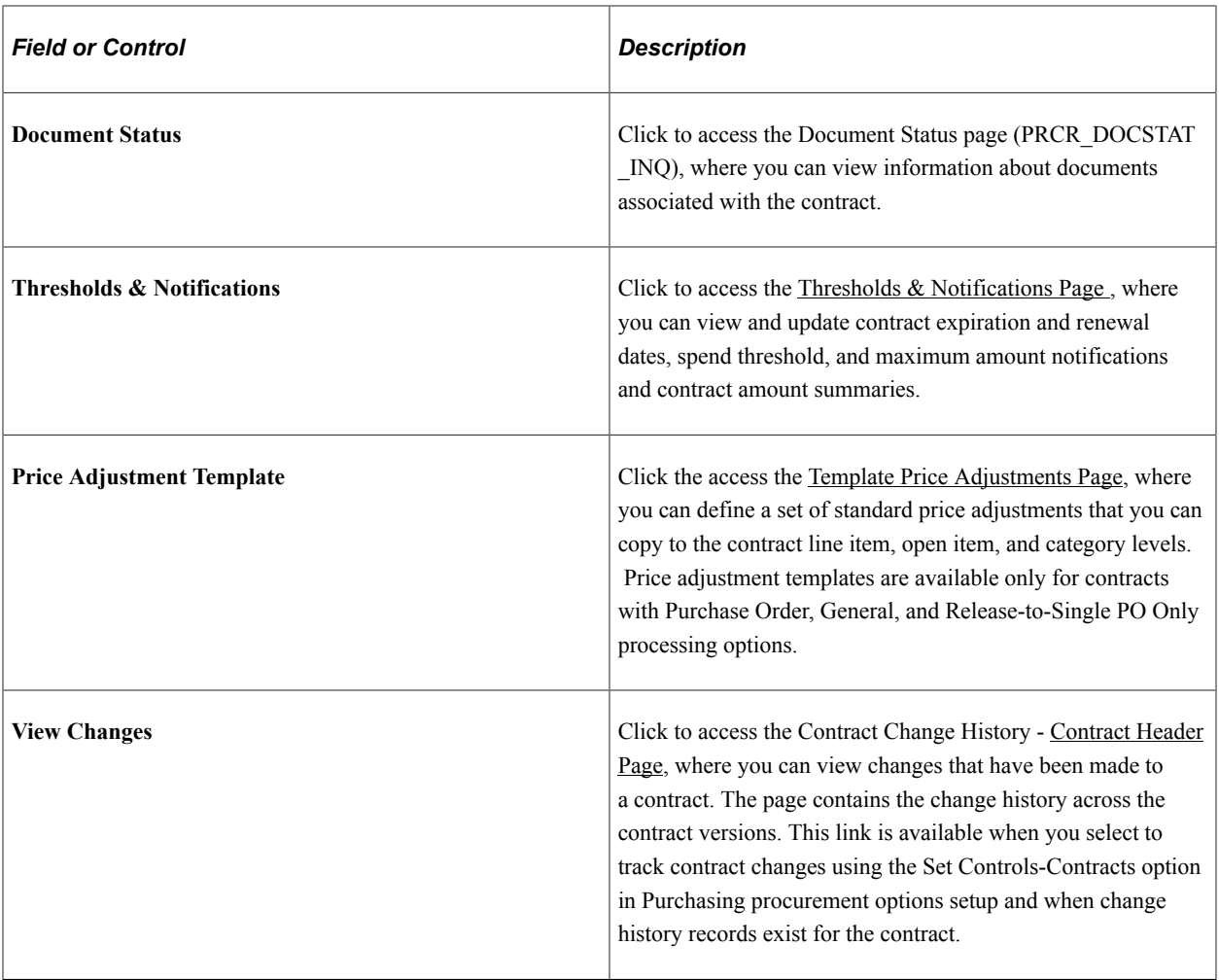

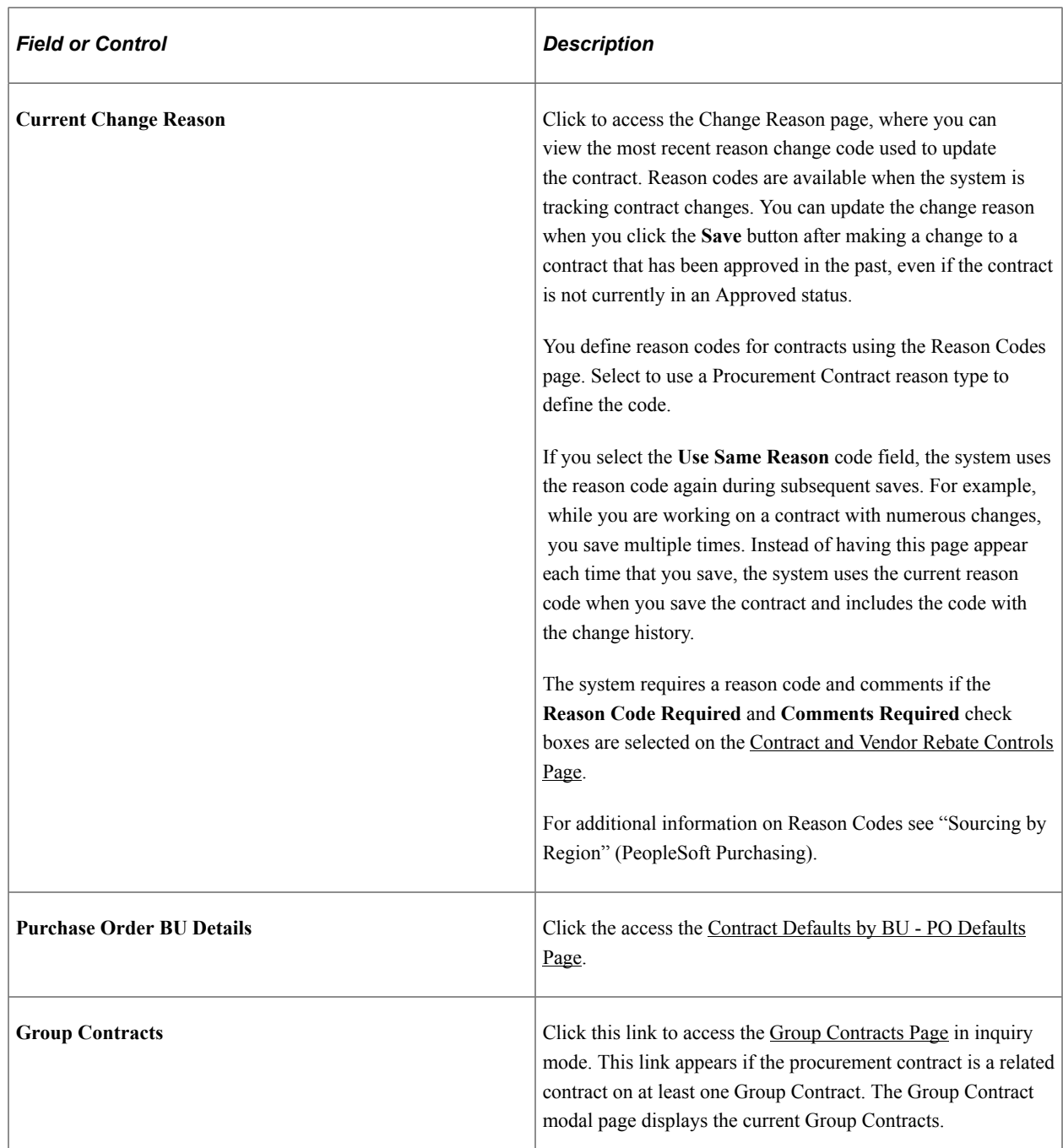

#### **Contract Control**

Use this section to identify the Purchasing business units, contract domains, or ship to locations that are used with this contract. Depending on your selection in the Control Type field, a different grid appears.

#### **Amount Summary**

Released amounts are not version controlled. The released amounts displayed reflect current released amounts to date on all contract versions.

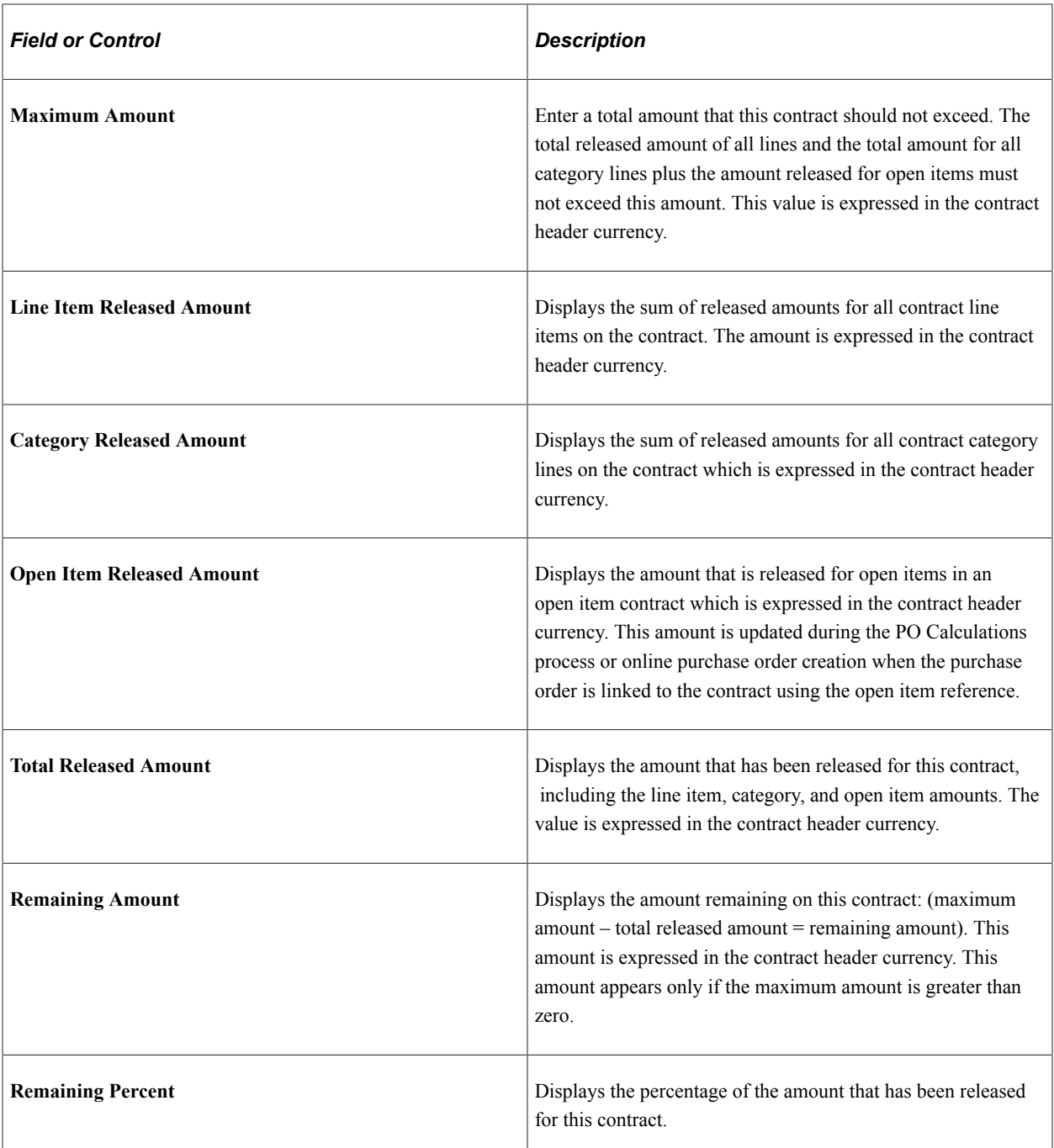

### **Contract Open Item Reference**

This section displays when the process option is:

- *General Contract*
- *Purchase Order*
- *Recurring PO Voucher*
- *Release to Single PO Only*

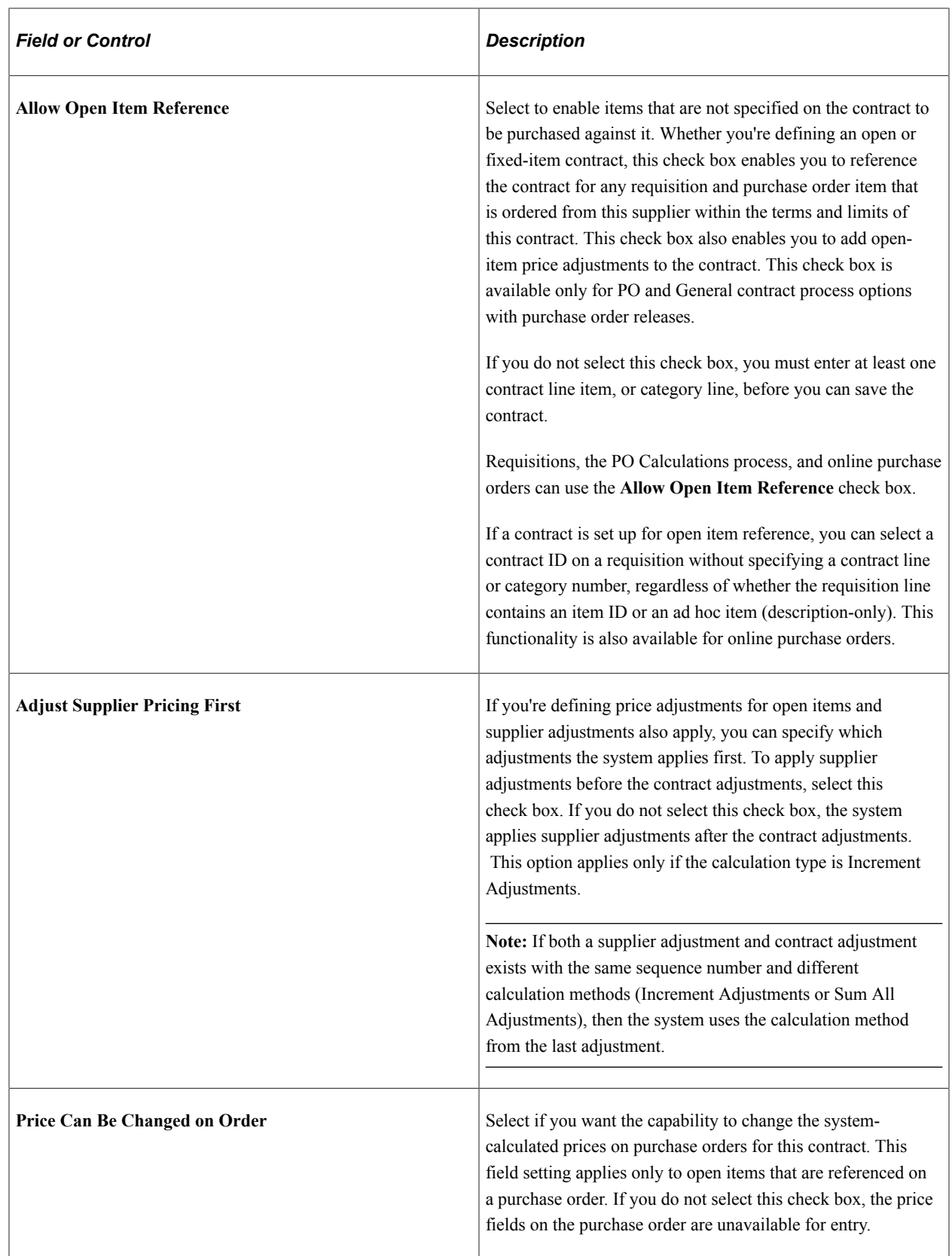

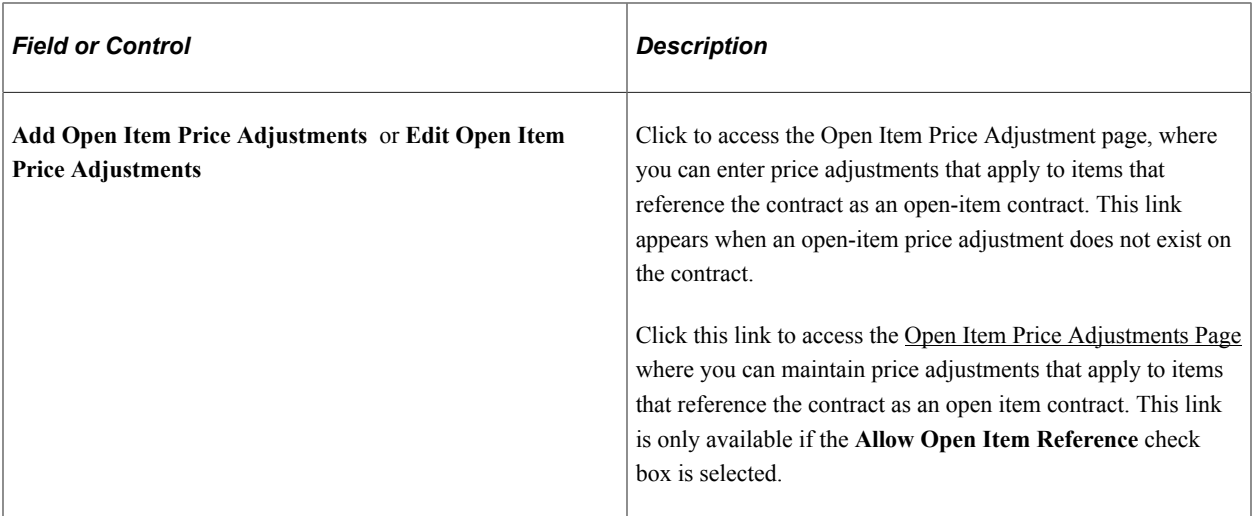

### **Invoice Options**

This section displays when the process option is:

- *General Contract*
- *Prepaid Voucher*
- *Prepaid Voucher with Advanced PO*
- *Recurring PO Voucher*
- *Recurring Voucher*

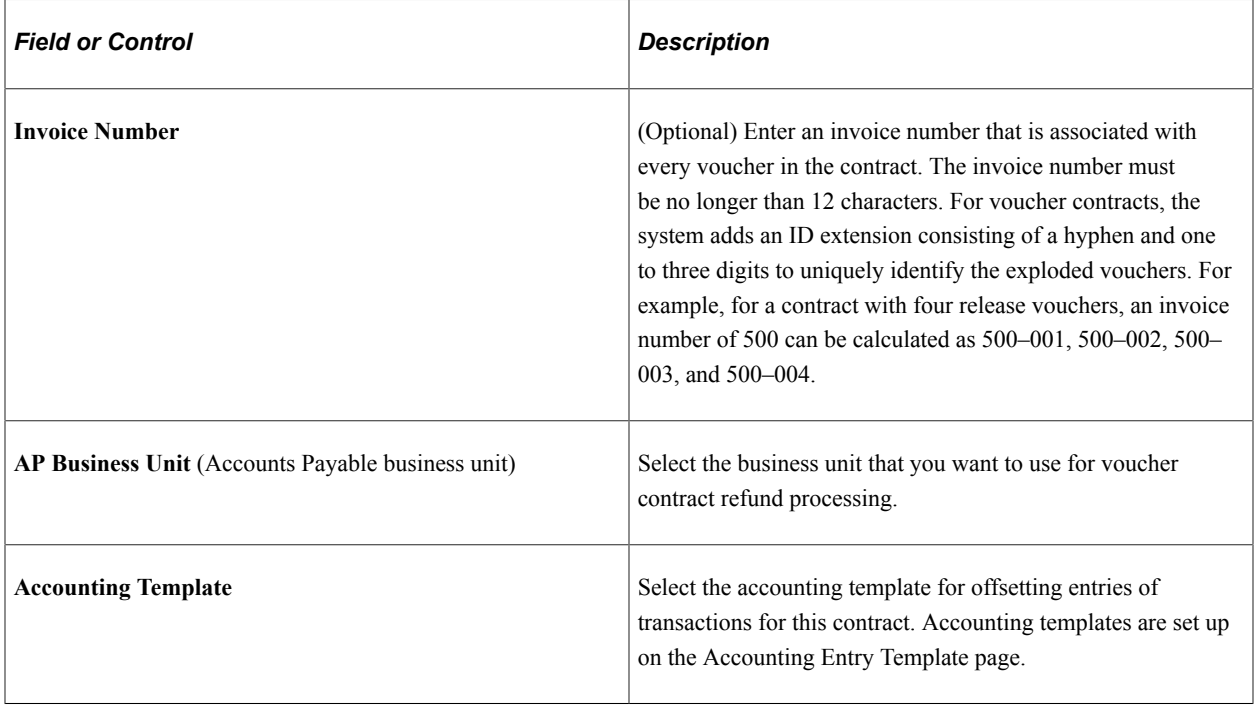

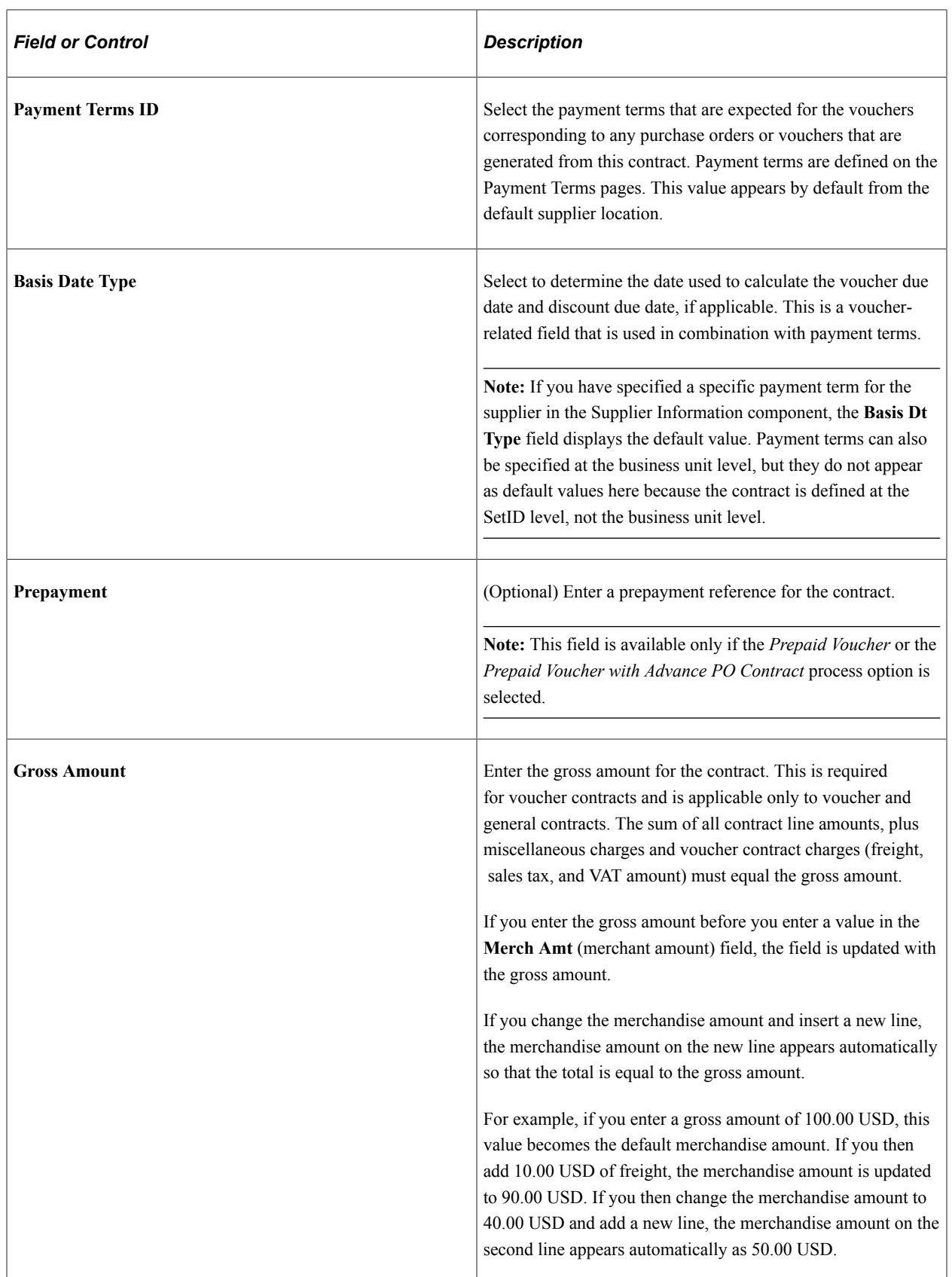

The freight, sales tax, and VAT amounts are allocated on the voucher based on the defaults that are set on the Procurement Acctg Control - General Controls page for the PeopleSoft Payables business unit.

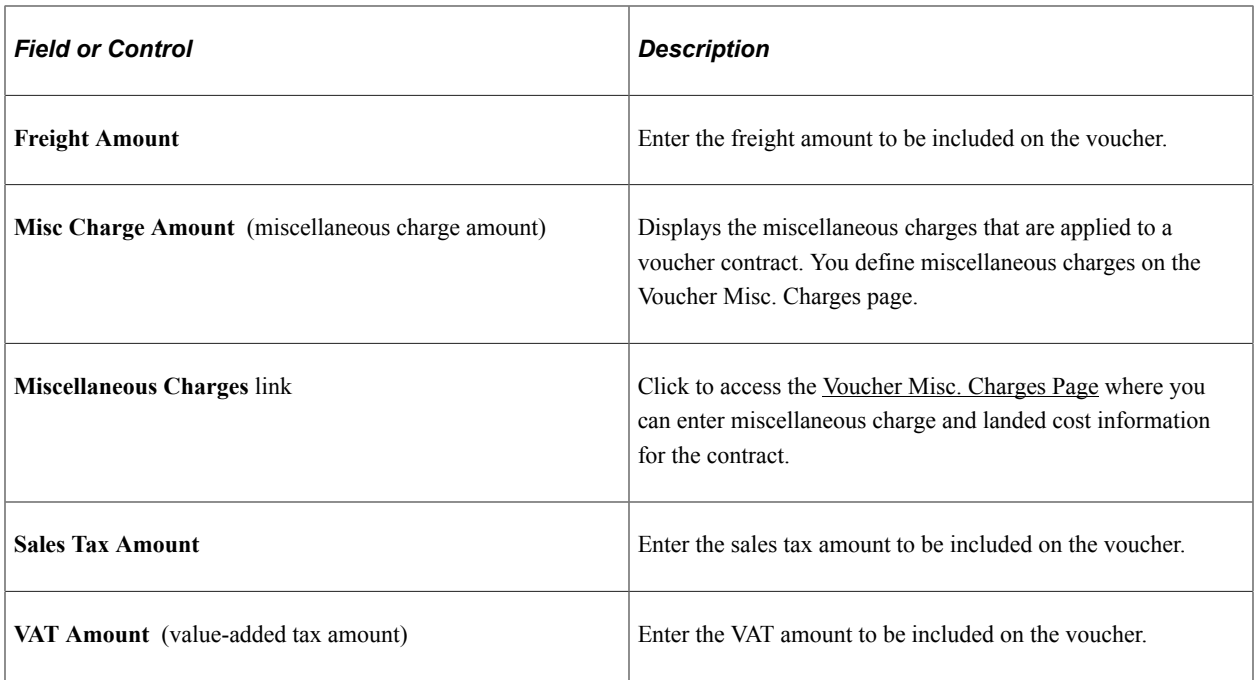

## **Purchase Order Information**

This section displays when the process option is:

- Prepaid Voucher with Advance PO
- Release to Single PO Only
- Recurring PO Vouchers

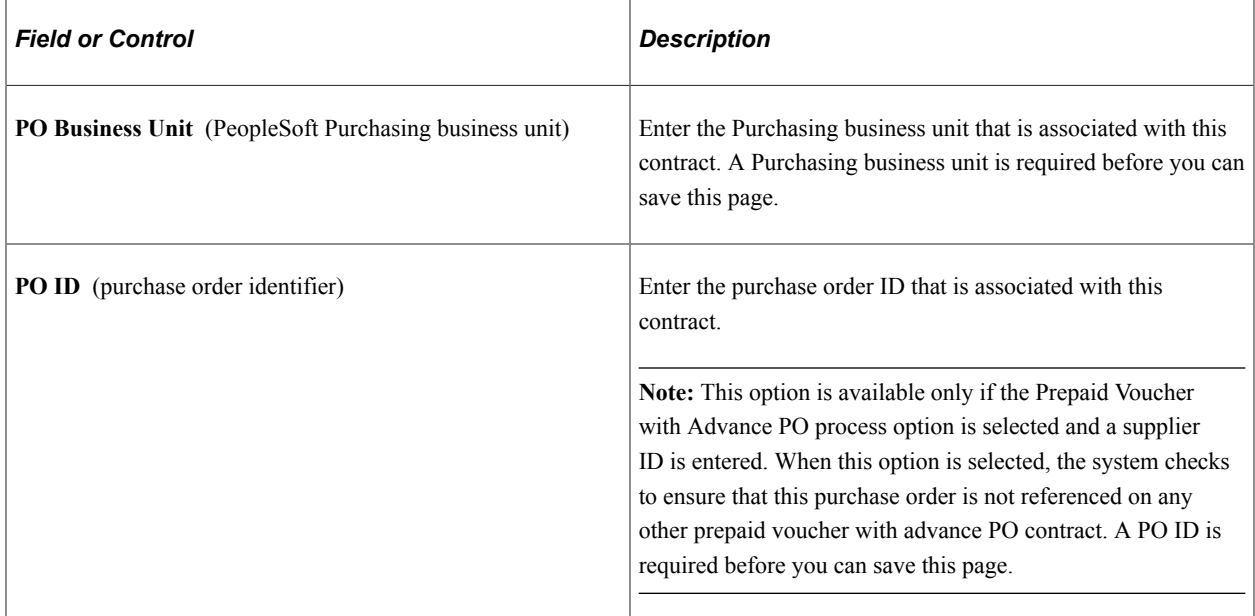

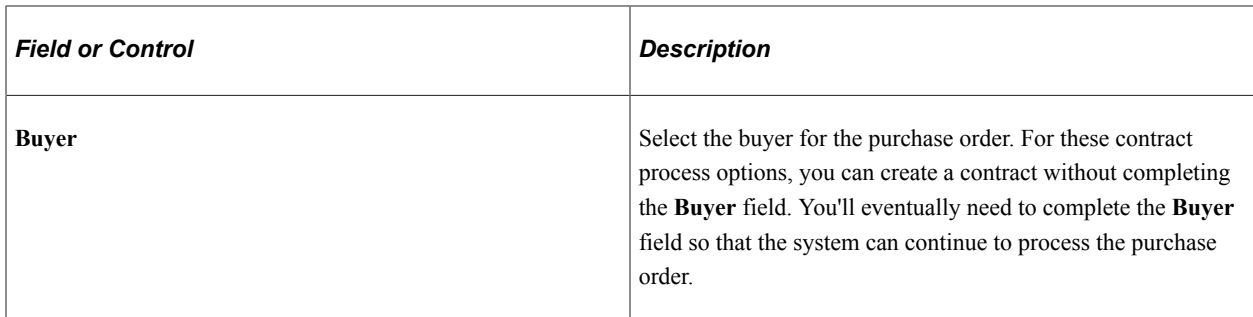

See [Differences Between Contract Default Values and PeopleSoft Purchasing](#page-751-0).

#### See [Entering Contract Release Information](#page-907-0).

#### **Contract Items**

Use this section to search for and add items to the contract. This section is not available for group, distributor, and special purpose contracts.

You define a variety of details, including schedules, release amounts and quantities, and item details.

See [Creating Contract Line Information](#page-869-0).

#### **Contract Categories**

Use this section to define information for contract categories and line items, including item adjustments, exclusions, and category agreements.

The Contract Categories - Lines section is used to determine the categories that you want to include in the contract. Contract categories enable you to specify groups of items on a contract, rather than entering items one at a time. Contract categories enable you to add categories to a contract, along with item exclusions, upper and lower limits, and price adjustments. When you create requisitions and purchase orders, the system automatically locates and verifies that it uses the appropriate contracts. You can use categories in conjunction with contract lines and open items, but you cannot create contract releases using category contracts.

Along with categories, you define a variety of details, release amounts, and category details. You can also assign agreements for contract categories. Click the **Contract Agreement** button in the Lines section to add contract agreements for individual categories at the line level. The button is represented by a blue hand-shake icon.

This section is not available for group and special purpose contracts.

Use this group box to define information for contract categories.

See [Setting Up Contract Categories](#page-771-0).

### **Copy Contract ID Page**

Use the Copy Contract page (CNTRCT\_COPY\_SEC) to copy from an established or expired contract.

This page is available only in Add mode.

Navigation:

#### **Procurement Contracts** > **Add/Update Contracts** > **Add a New Value**

Click the **Copy From Contract** link, next to the Set ID on the Contract Entry - Contract page, after adding a new value.

This example illustrates the fields and controls on the Copy Contract ID Page.

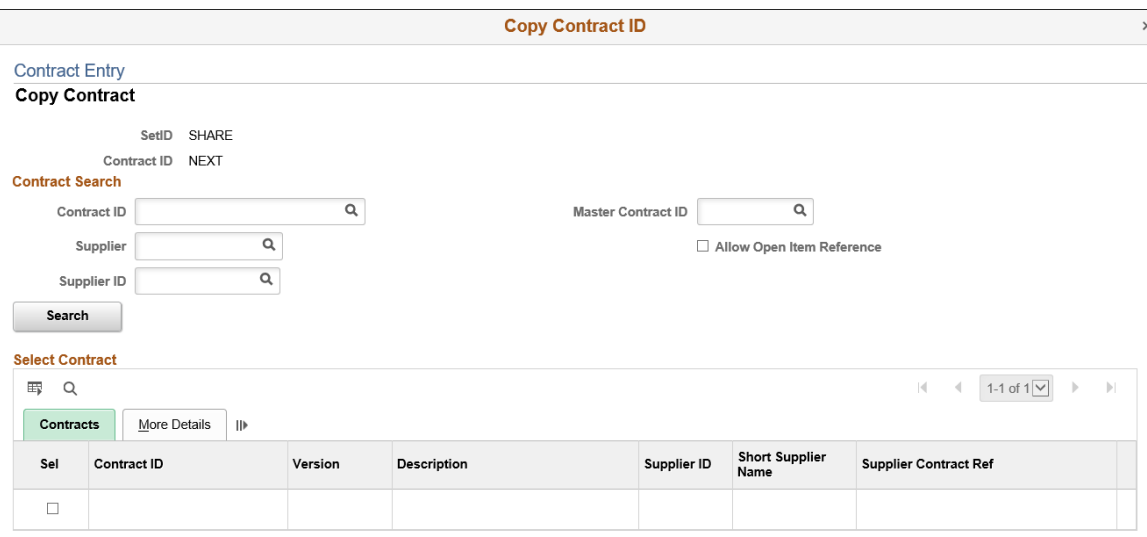

The default status of a copied contract is *Open.* All contract information including defaults, line items, comments, and price adjustments is copied to the new contract. Staged releases are not part of the actual contract and are not copied. If you are using version control, the current copy of a contract is the version that the system copies.

When you copy a contract and the selected source contract contains more contract lines than the number defined for the maximum number of rows to retrieve on the Purchasing Installation Options page, the system automatically copies the contract using a batch process.

When you select a contract to copy and click the **OK** button to copy the contract, the system displays the message *Would you like to wait until the Contract copy process is completed?*

- If you click **No**, the system displays a message that the contract has been scheduled for copying with the process instance for the batch job.
- If you click **Yes**, the system creates the new contract.

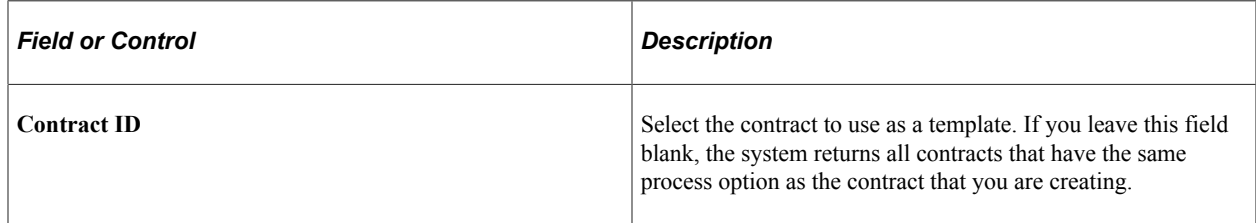

## **Change Reason Page**

Use the Change Reason page (CNTRCT\_CHNG\_REASON) to define change reasons for contracts.

Navigation:

Click the **Save** button on the Contract page after making a change to a contract.

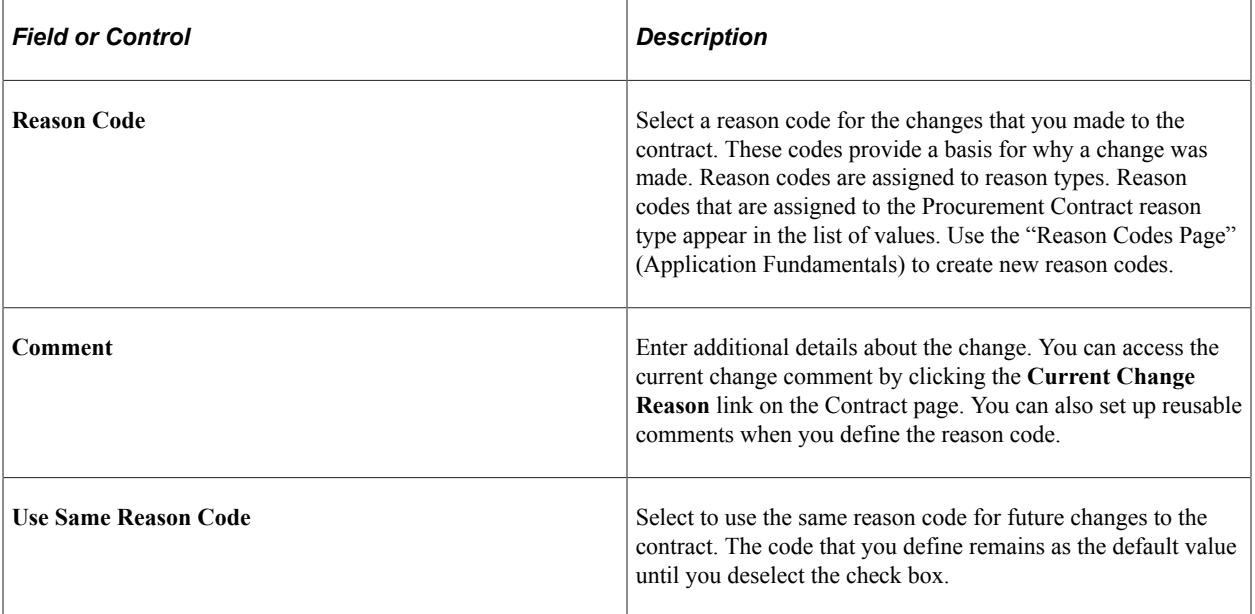

## <span id="page-809-0"></span>**Contract Comments - Header Comments Page**

Use the Contract Comments - Header Comments page (CNTRCT\_CMNTS\_SEC) to enter comments for a transaction.

Navigation:

Click the **Add Comments** link on the Contract page.

 $\sqrt{2}$ 

This example illustrates the fields and controls on the Contract Comments - Header Comments page.

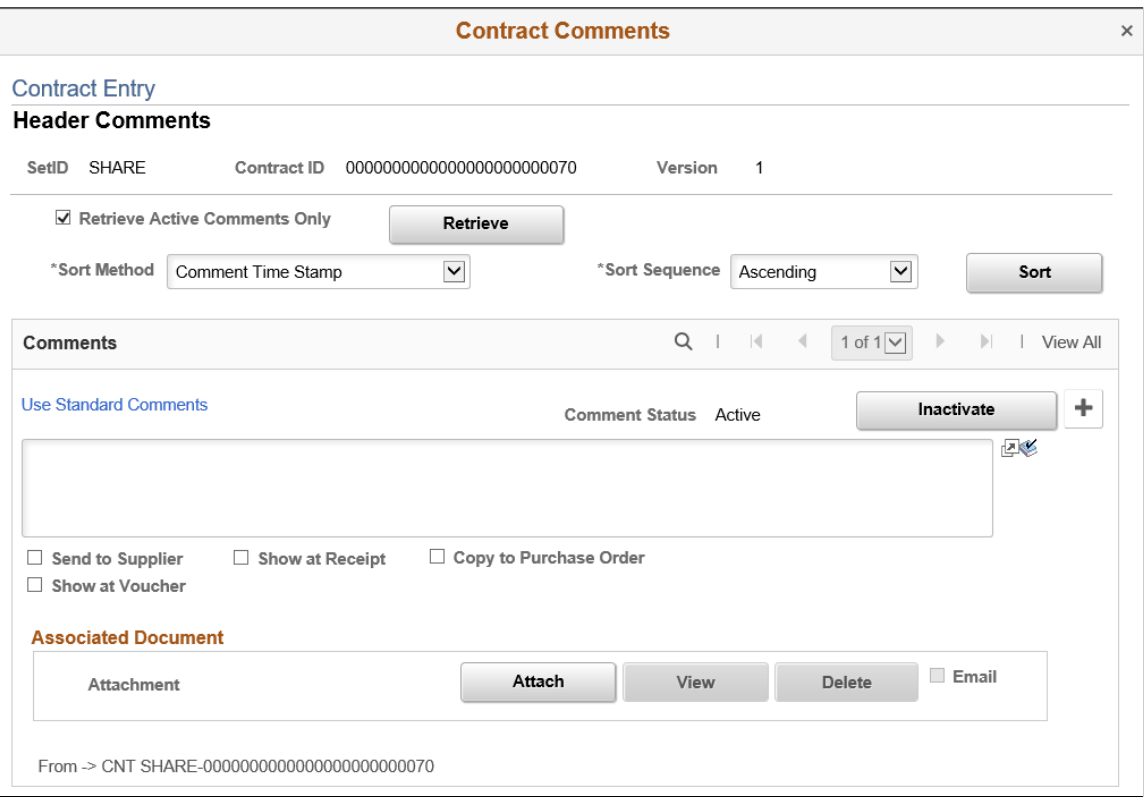

You can enter your own comment, or you can select from predefined standard comments.

After you enter comments on this page, you must save the contract before the comments are entered into storage for later use with the Header Comments page.

Comments can be included in information sent to suppliers, or added to Purchase Orders. Comments are also added to contract search indexes and can be searched for relevance.

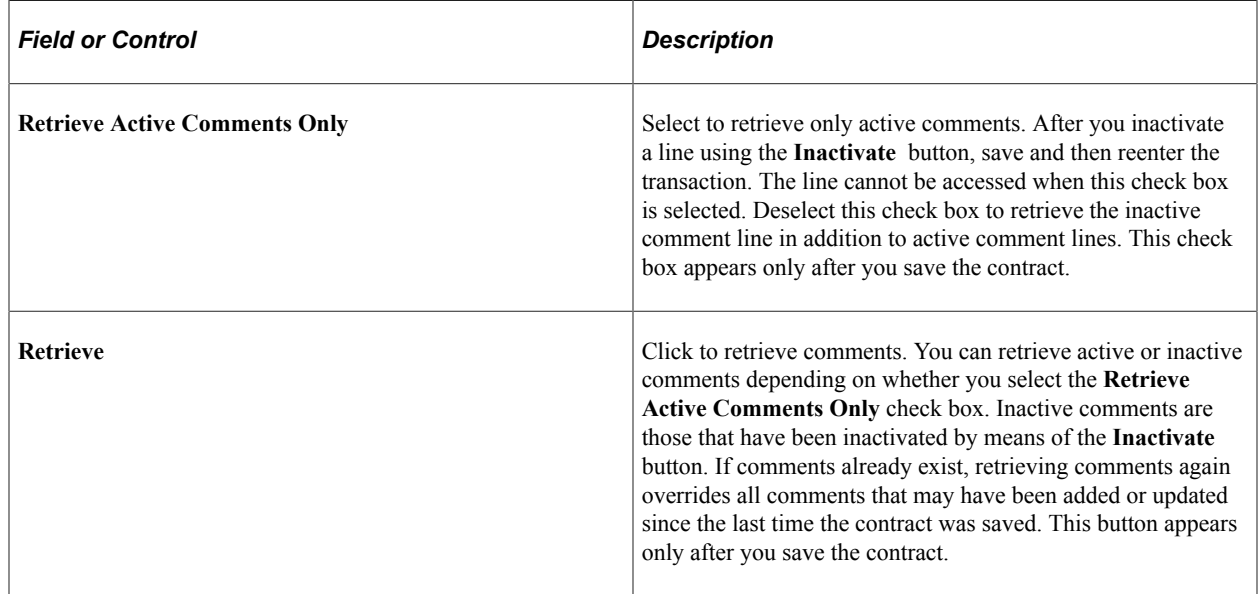

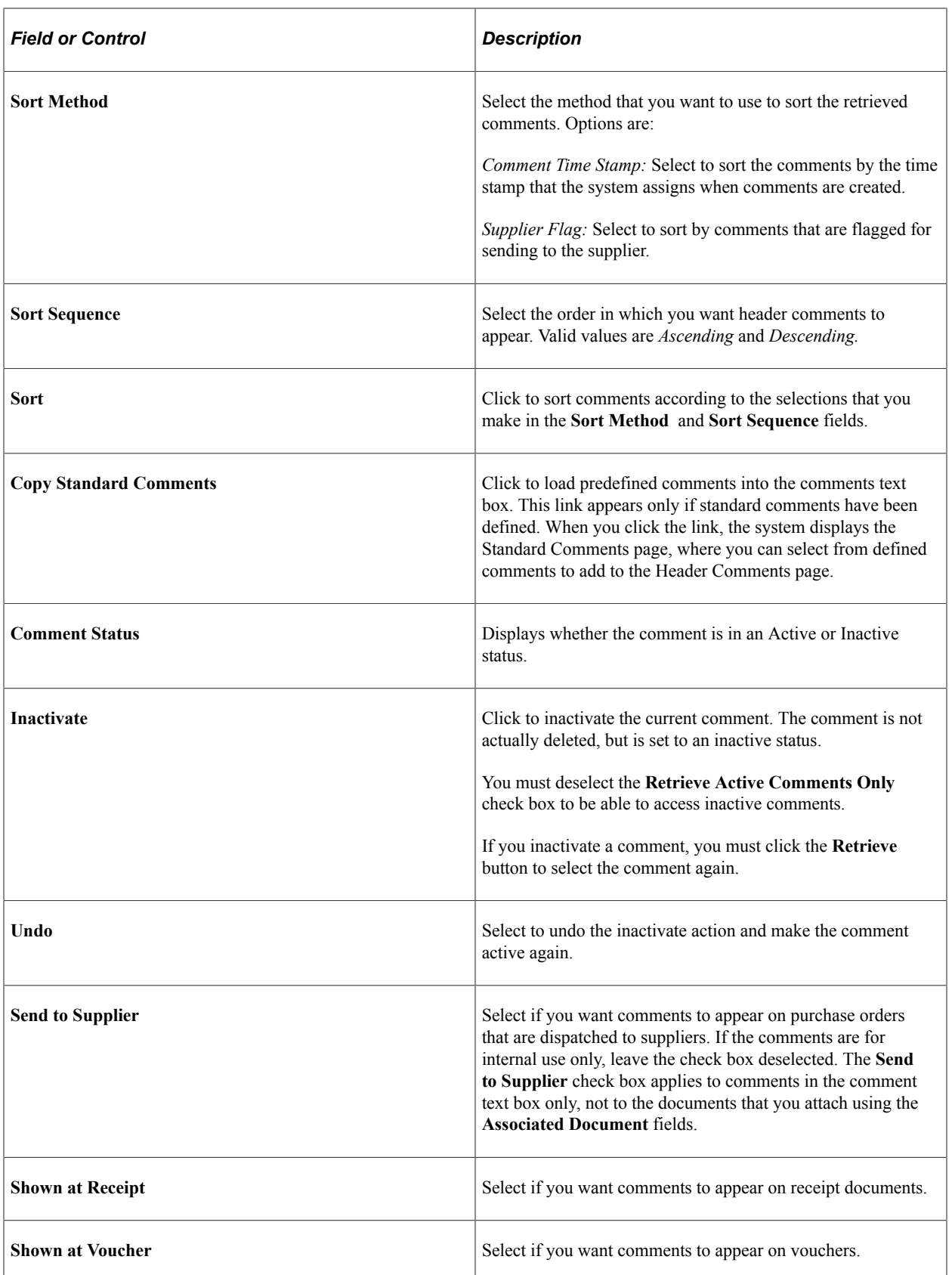

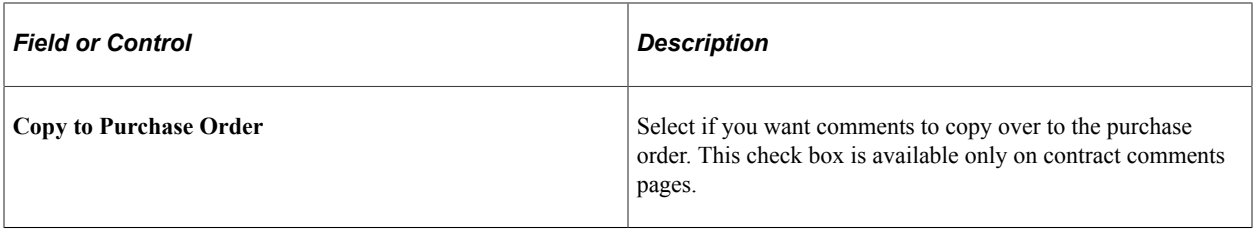

### **Associated Document**

Use the fields in this group box to attach files to a transaction. You can attach any type of file. The documents that you attach are not transmitted to the supplier with the purchase order.

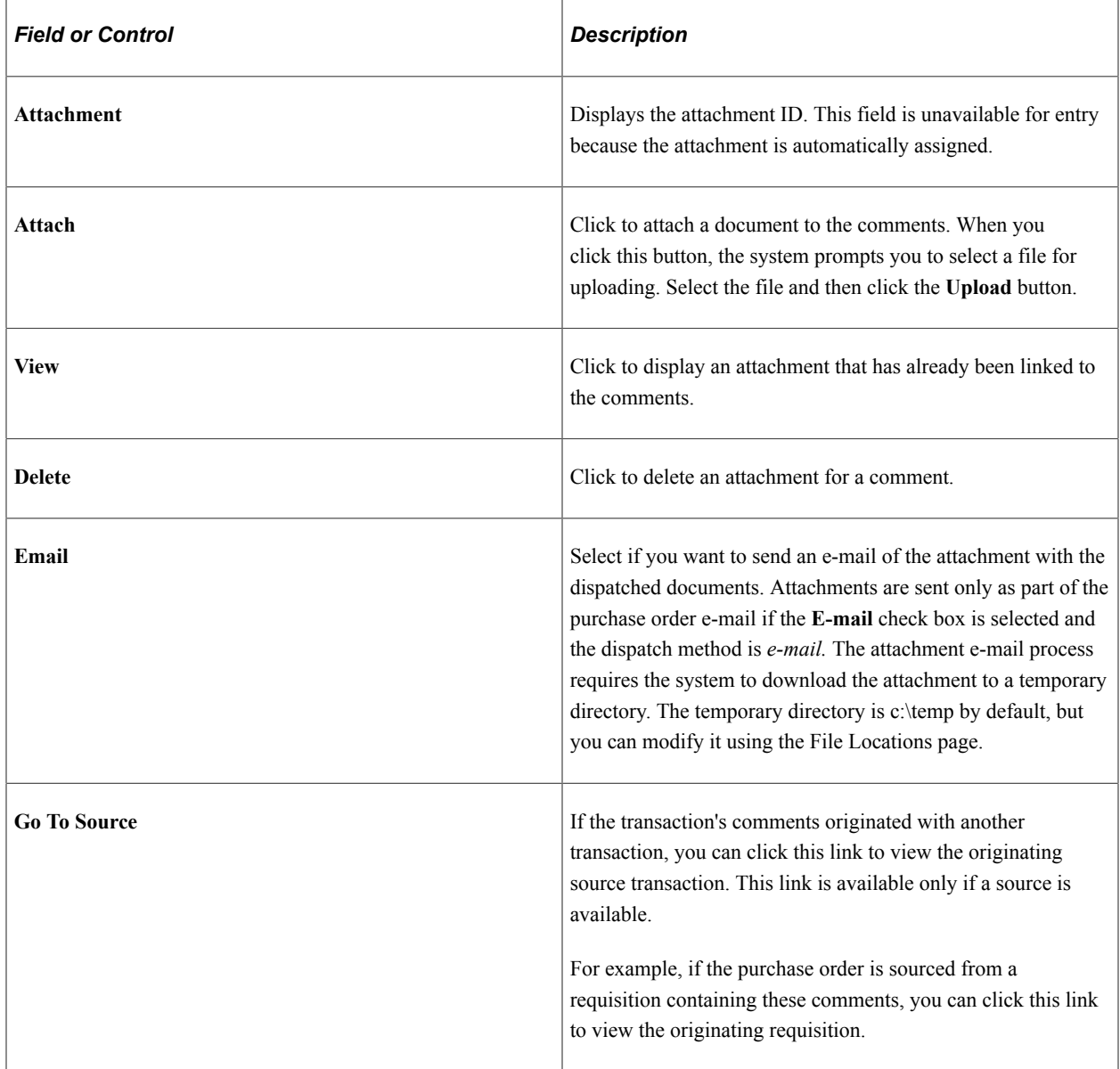

# **Standard Comments Page**

Use the Standard Comments page (STD\_COMMENTS\_PO) to define frequently used comments.

#### Navigation:

From the Contract Comments - Header Comments Page, click the Use Standard Comments link.

This example illustrates the fields and controls on the Standard Comments page.

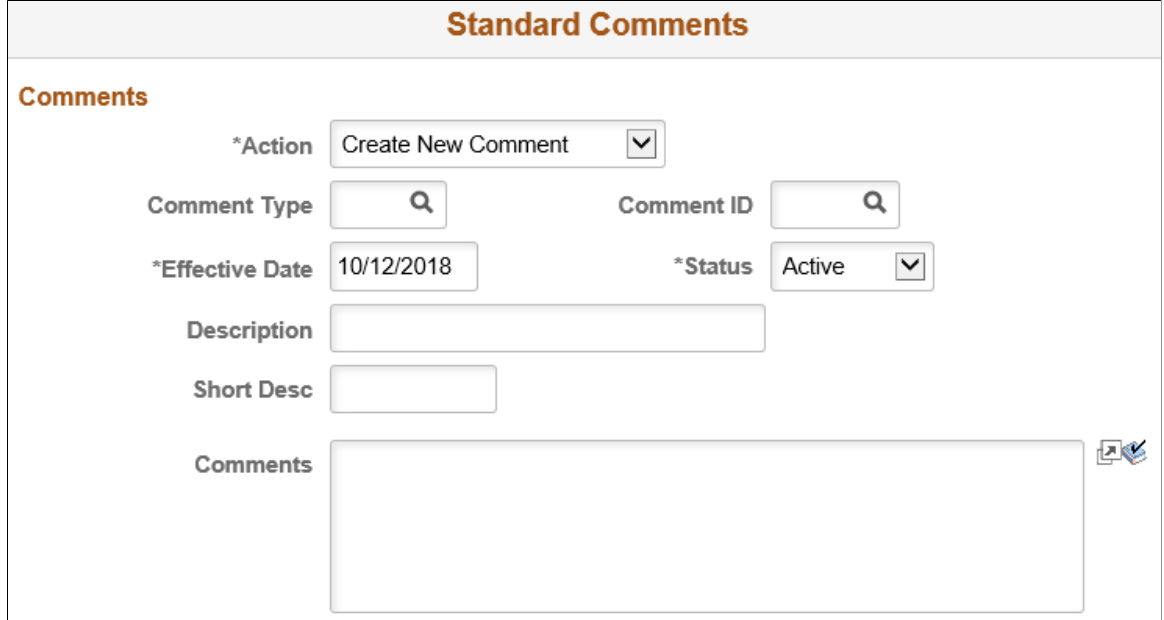

You must have already defined standard comment types on the Standard Comment Type page. See [Setting](#page-88-0) [Up Standard Comments.](#page-88-0)

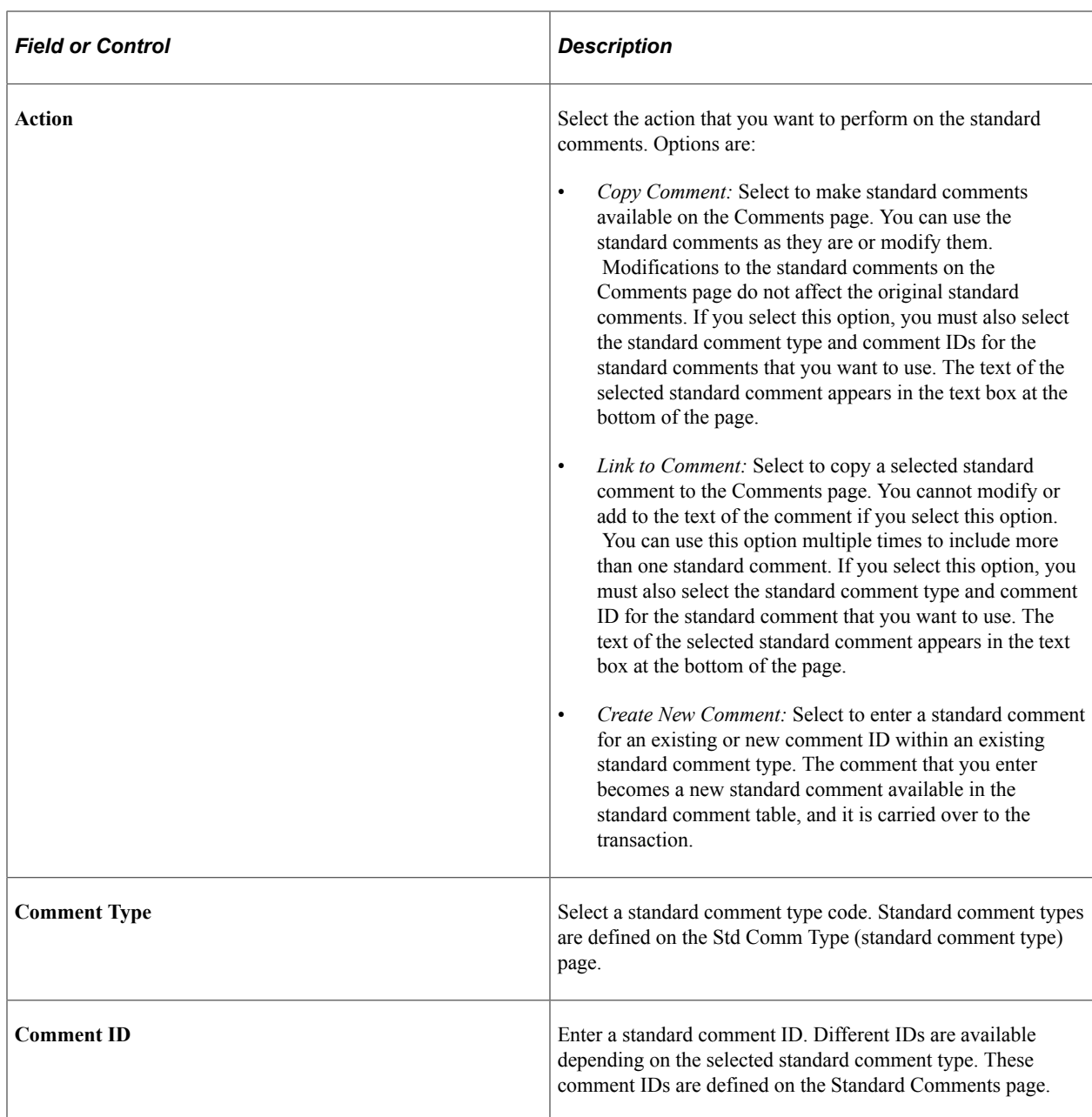

## <span id="page-814-0"></span>**Contract Defaults by BU - PO Defaults Page**

Use the Contract Defaults by BU - PO Defaults (purchase order defaults) page (CNTRCT\_DFLT1\_SEC) to set default information for order contracts for each business unit.

If no other defaults appear in the default hierarchy, the information that you set up on this page appears by default in each release schedule that you define for the specified combination of order contract and business unit. This page applies to order contract releases only.

Navigation:

Click the **Purchase Order BU Defaults** link on the Contract page.

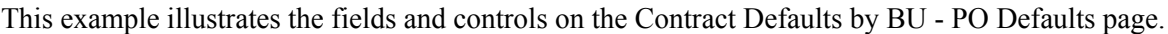

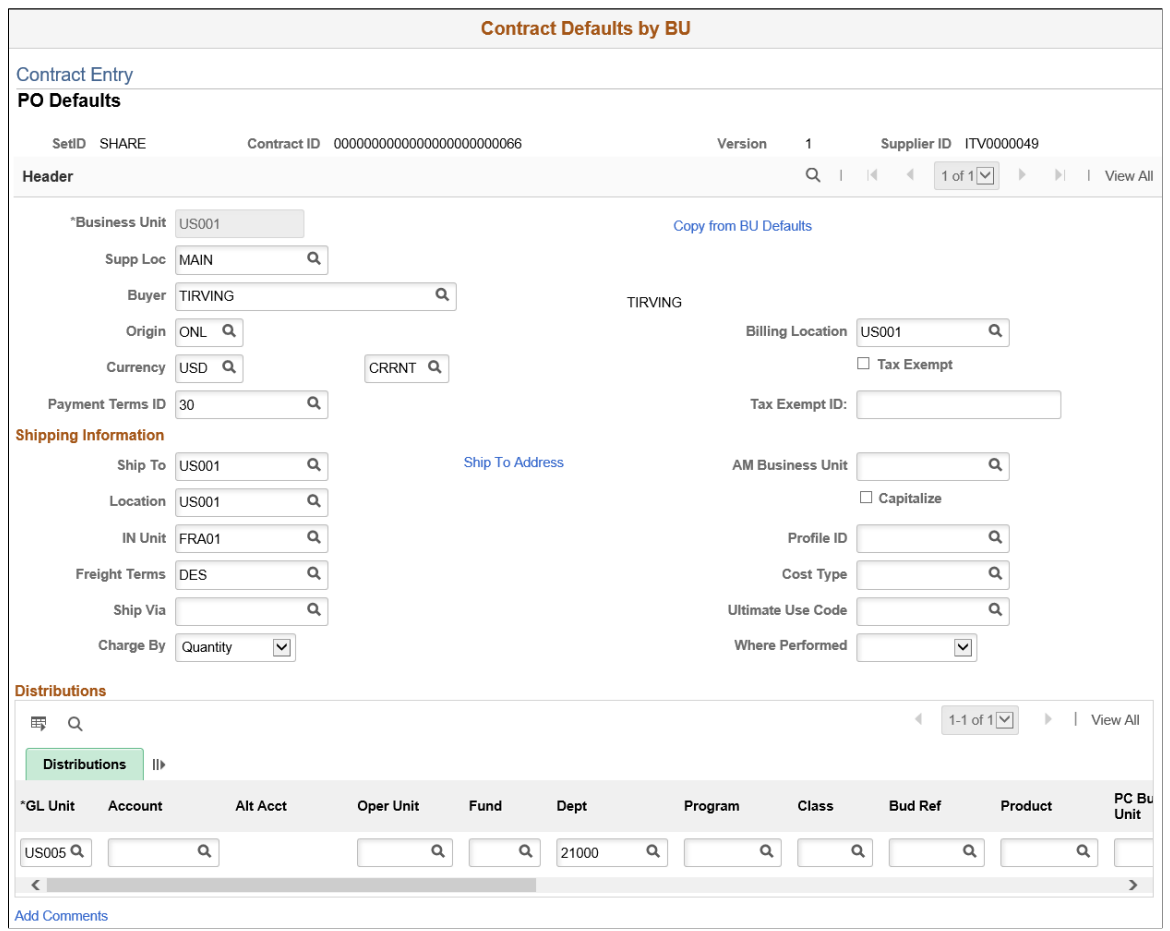

If the **Corporate Contract** option is selected on the Contract page, this page is optional. If the option is not selected, setting up business units on this page is required, and you can create order releases only for these business units.

If a contract originates from an RFQ, this information appears by default when the contract is created from the RFQ.

If the contract originates from a requisition, you cannot delete the business unit row or change the business unit.

**Note:** Specification of default values on this page for related purchase order contracts affects only contracts with a contract processing option of General Contract, Purchase Order, Recurring PO Voucher, or Release to a Single PO.

Although default values appear from the purchasing default hierarchy, you can override those values on the Contract Entry component.

#### **Header**

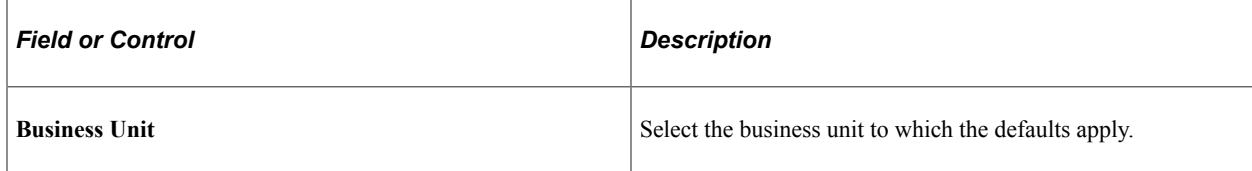

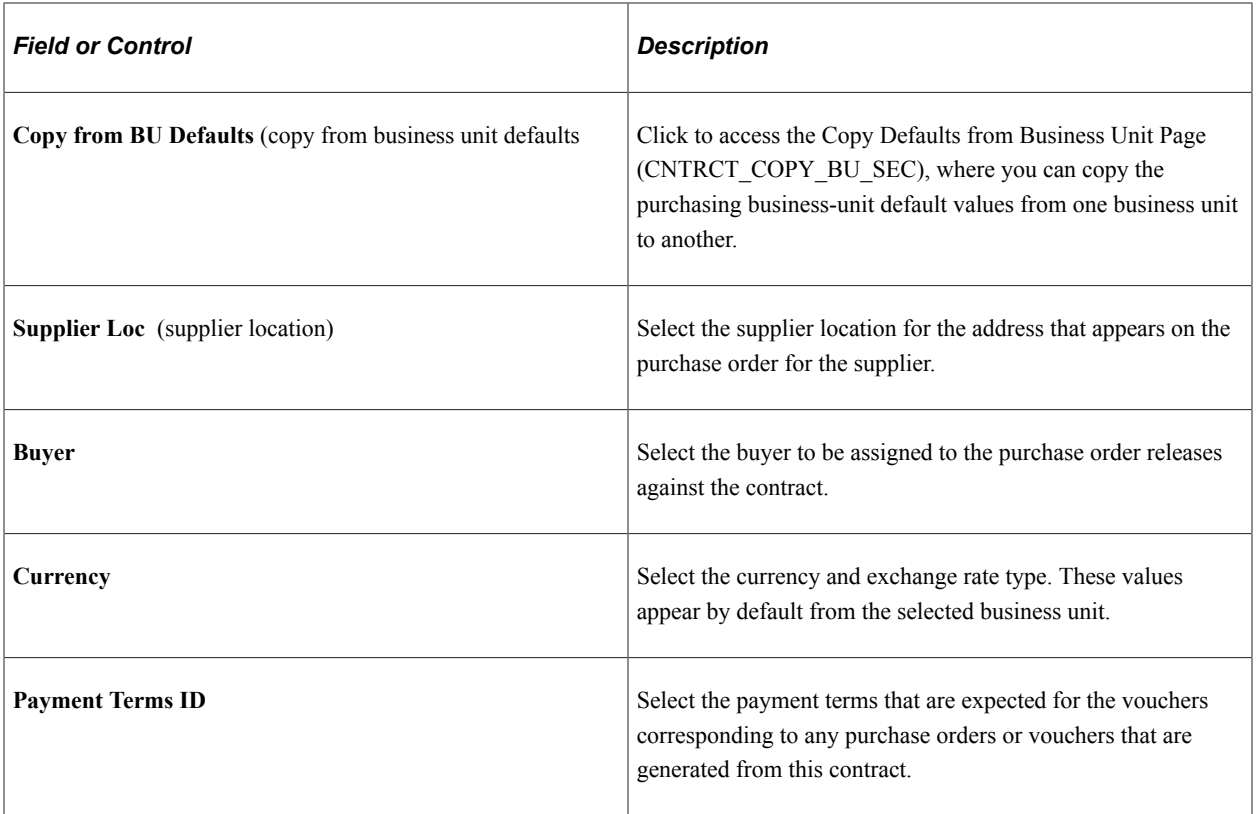

# **Shipping Information**

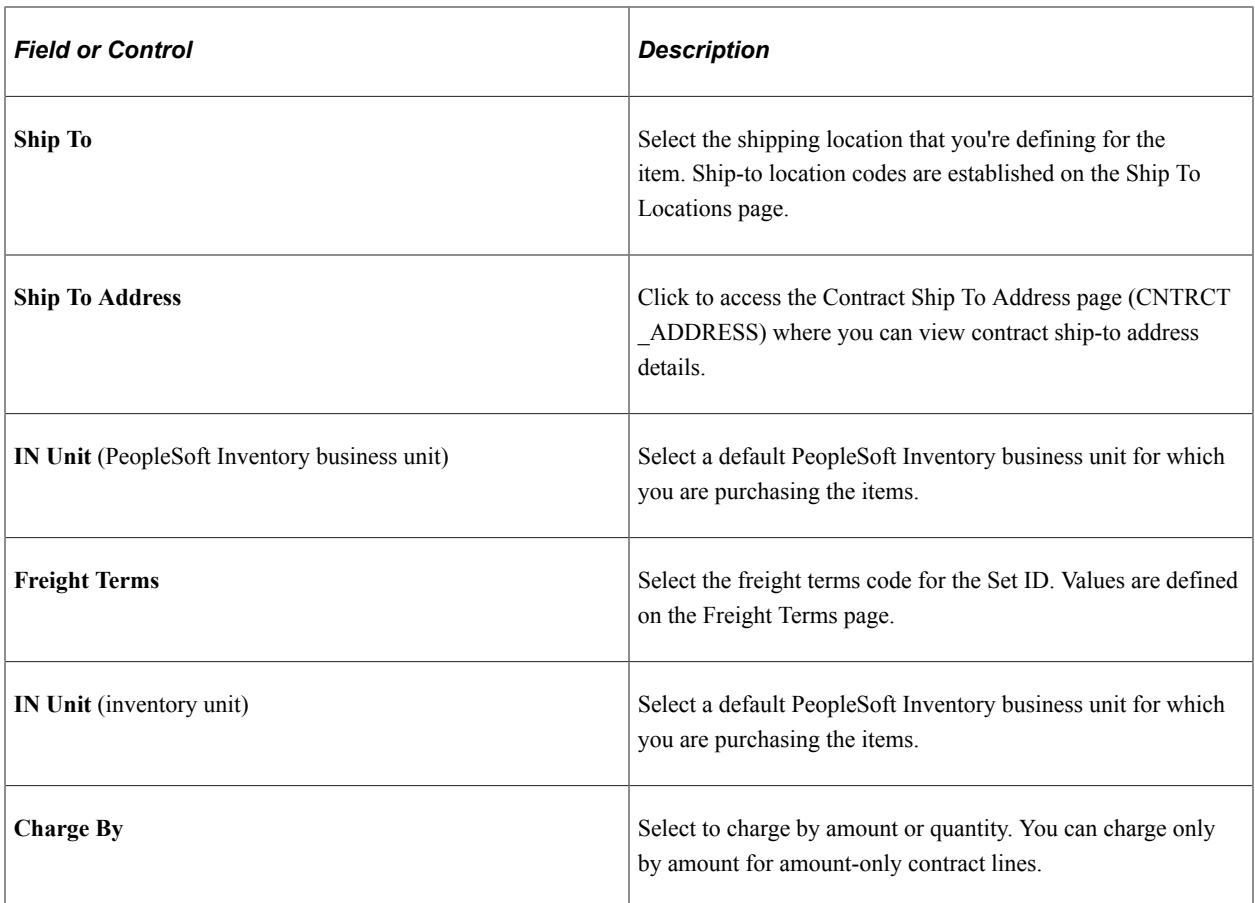

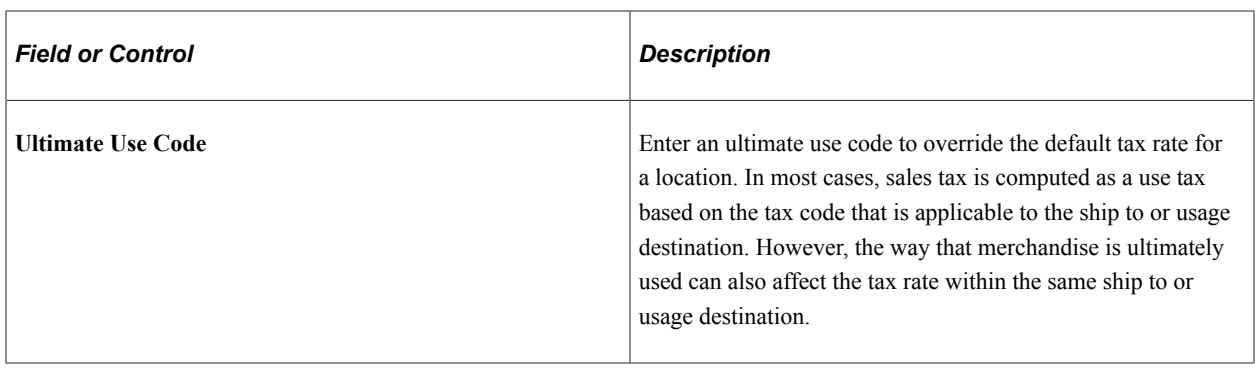

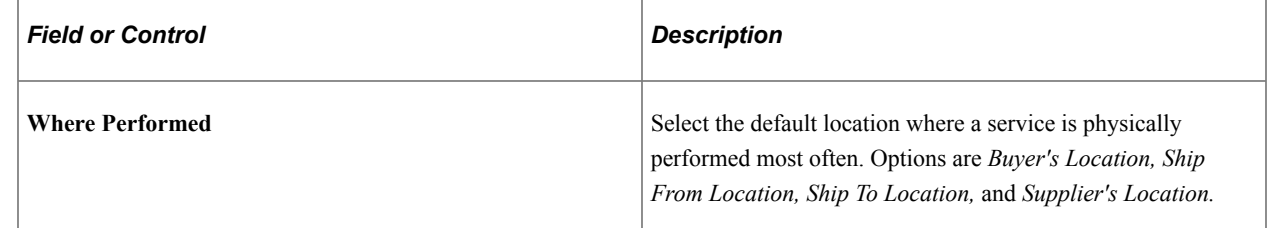

#### **Additional Link**

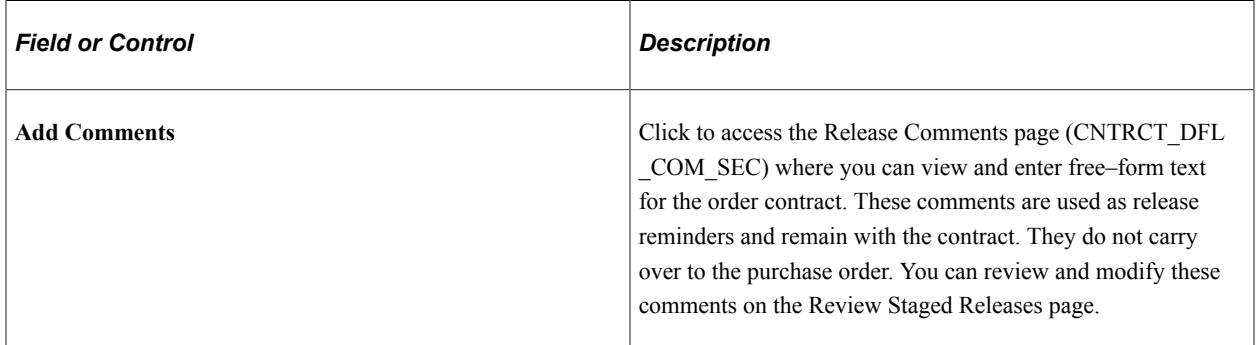

#### **Related Links**

[Differences Between Contract Default Values and PeopleSoft Purchasing](#page-751-0) "Understanding PeopleSoft ChartFields" (Application Fundamentals)

## <span id="page-817-0"></span>**Open Item Price Adjustments Page**

Use the Open Item Price Adjustments page (CNTRCT\_PRC\_ADJ\_SEC) to enter price adjustments that apply to items that reference the contract as an open item contract.

Navigation:

Click the **Add Open Item Price Adjustments** link on the Contract page.

This example illustrates the fields and controls on the Open Item Price Adjustments page. You can find definitions for the fields and controls later on this page.

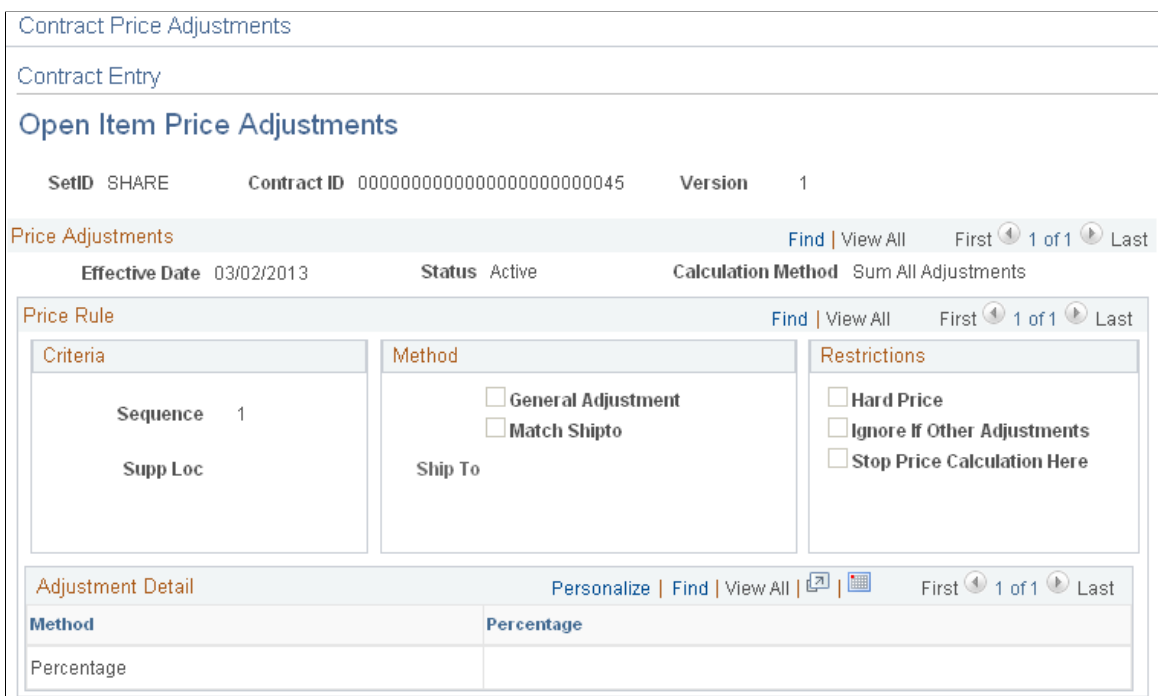

You use the Open Item Price Adjustments page to maintain price adjustments for open item contracts. The **Allow Open Item Reference** check box must be selected for you to view this page. Price adjustments that you enter will apply to requisition or purchase order lines that use the open item contract reference. This means that no contract line or category number reference exists.

The Add Open Item Price Adjustments link becomes available only if the Allow Open Item Reference check box is selected on the Contract page. Open item references are applicable to Purchase Order and General contracts with purchase order releases only.

Header information on this page displays the SetID, contract ID, and version and line numbers if they apply to the contract.

#### **Price Adjustments**

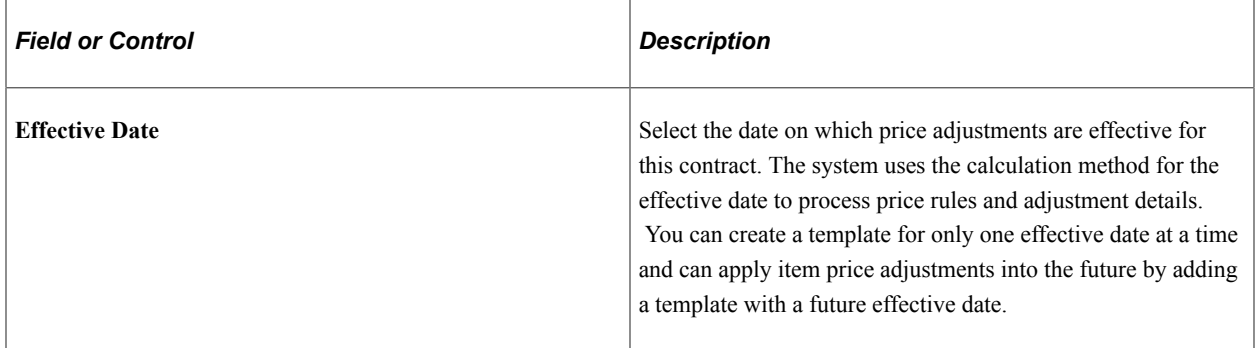

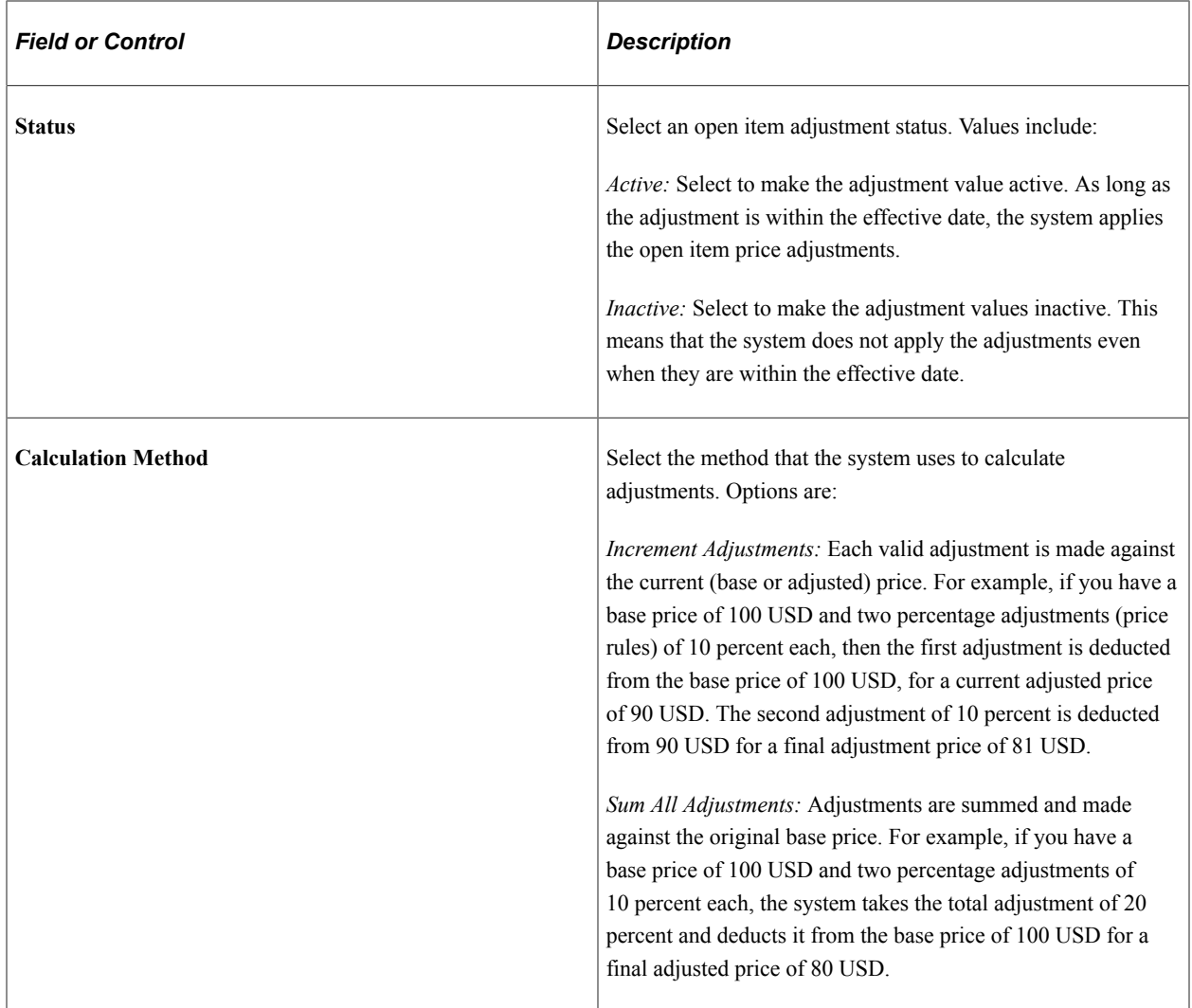

## **Price Rule**

Price rules enable you to set pricing criteria and define the adjustment method, restrictions, and details. These values are processed according to how you define the calculation method.

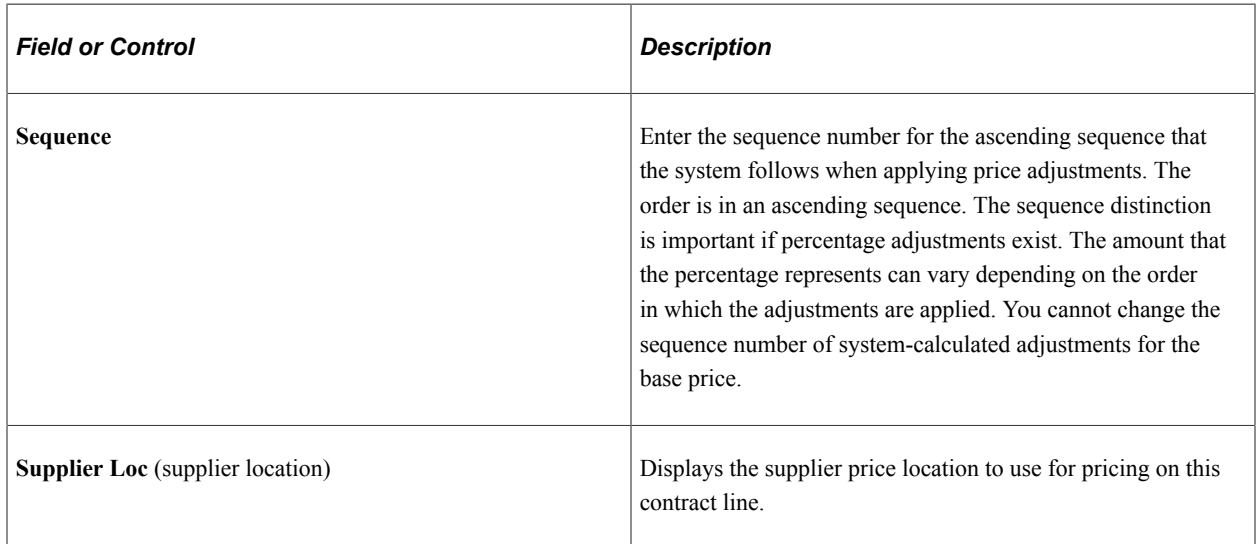

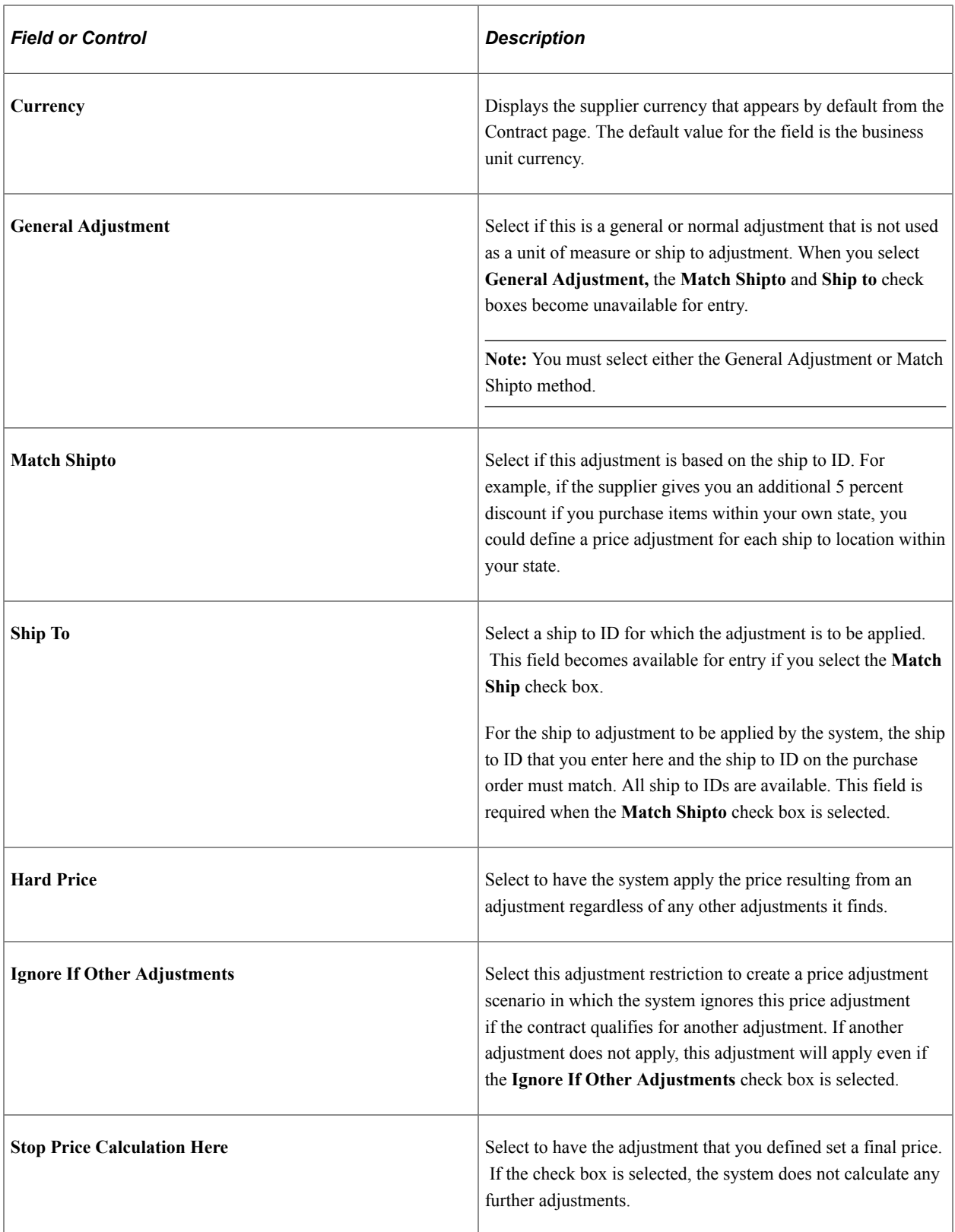

## **Adjustment Details**

Only one detail row can exist for open-item price adjustments.

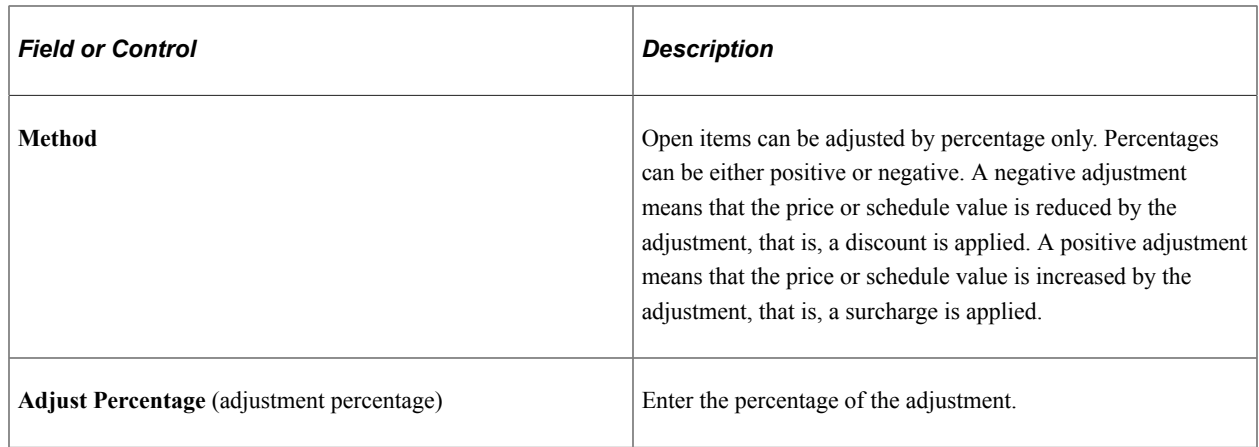

#### **Related Links**

[Contract Entry - Contract Page](#page-783-0) [Contract Page](#page-874-0)

## <span id="page-821-0"></span>**Template Price Adjustments Page**

Use the Template Price Adjustments page (CNTRCT\_PRC\_ADJ\_SEC) to define price adjustment templates.

Navigation:

Click the **Price Adjustment Template** link on the Contract page.

Use the Template Price Adjustments page to define a set of standard price adjustments that you can copy to the contract line item, open item, and category levels. Price adjustment templates are available only for contracts with Purchase Order, General, and Release-to-Single PO Only processing options. The contract must be in an *Open* status for you to make updates to the template and you must be in Correct History mode to make changes.

You use the **Copy Template Actions** group box to copy a template to the line, category, and open-item levels. The system does not copy an adjustment to a lower-level record if an adjustment already exists for the same effective date. After you copy the template, you can review the price adjustments at the lower levels and modify them as necessary. Later, if you add new lines or categories to the contract, the template is not applied to them unless you use this page to copy the template again.

The system records changes that you make to the template in the template's change history.

Fields for defining price adjustment templates are similar to those for defining open-item price adjustment templates. See [Open Item Price Adjustments Page.](#page-817-0)

## **Adjustment Details**

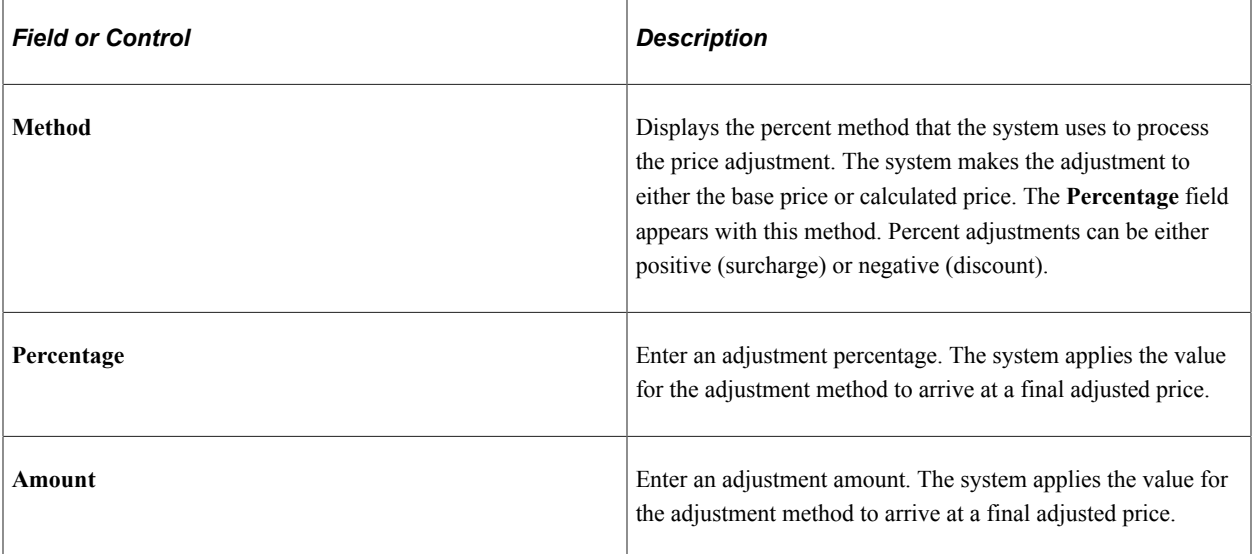

### **Copy Template Actions**

Use this section to copy the values that you enter for the header price adjustment template to the open item, category, and line levels for this contract. When you click the **Copy Template** button, the system validates that you can apply the rules and adjustments to the selected open item, categories, and contract line items. You can select any or all of the check boxes.

In applying the adjustments, the system checks for effective date conflicts. Template adjustments do not replace existing price adjustments that have the same effective date. You can change the effective date for the template or update the individual price adjustment on those records with the same effective dates.

You can define a sequence of price adjustments that enable you to apply price adjustments across the life of a contract for its lower-level open items, categories, and contract lines. Suppose that you have a contract with three contract lines that have three different effective dates. The current price adjustment template has an effective date of 10/01/2009.

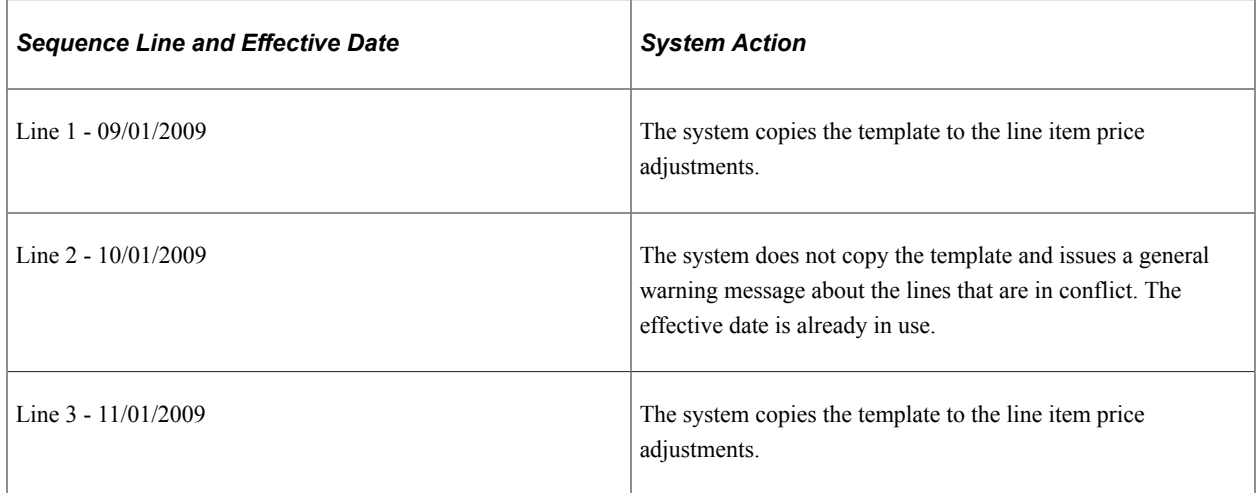

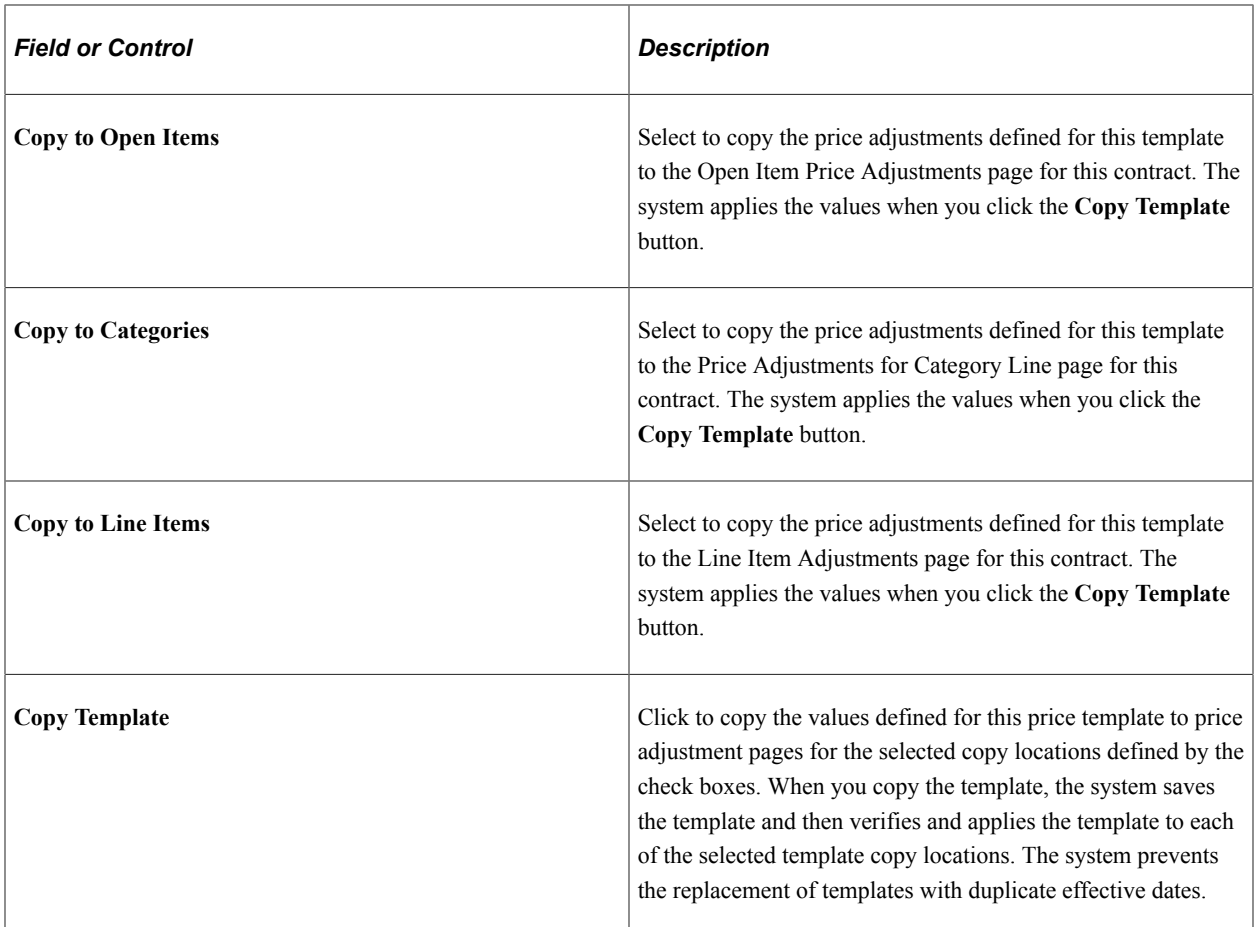

## <span id="page-823-0"></span>**Voucher Misc. Charges Page**

Use the Voucher Misc. Charges (voucher miscellaneous charges) page (CNTRCT\_HDRMISC\_SEC) to enter miscellaneous charge and landed cost information for the contract.

Navigation:

Click the **Miscellaneous Charges** link on the Contract page.

#### **Details**

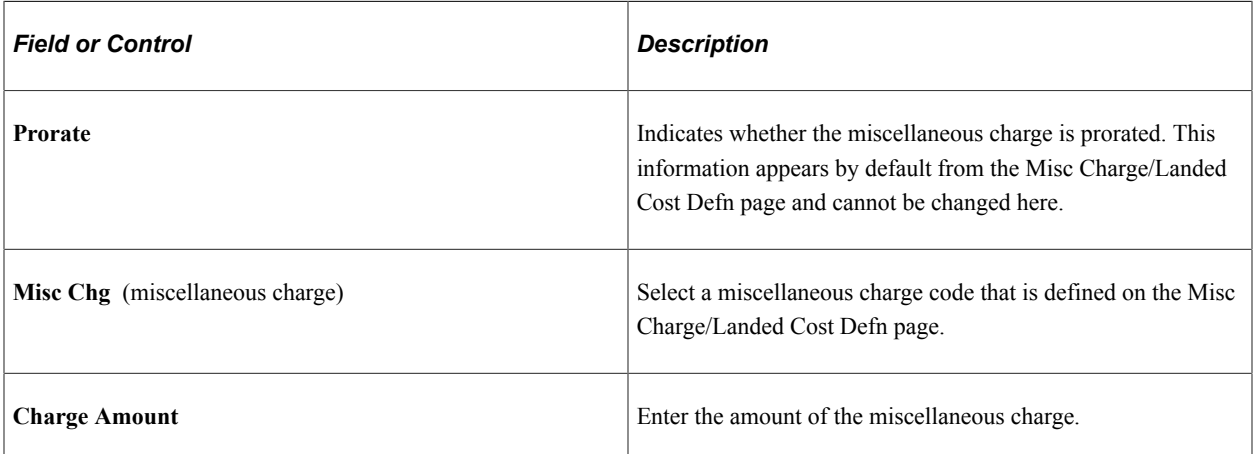

#### **Related Links**

[Defining Miscellaneous Charges and Landed Costs](#page-33-0) [Defining Miscellaneous Charge and Landed Cost Templates](#page-37-0)

## <span id="page-824-0"></span>**Voucher Retention Page**

Use the Voucher Retention page (CNTRCT\_HDR\_RET\_SEC) to define retention payments for all lines on a contract.

Navigation:

Click the **Retention** link on the Contract page.

You can set up rules to have the system place a portion of a payment on hold until a certain condition is met.

When a voucher is created from a contract with retention rules defined, the payment amount is split on the voucher. The retained amount is placed on hold, while the remainder is scheduled for payment by the PeopleSoft Payables Batch Voucher process. The retained amount must be released through the Voucher Payments page. The scheduled date is the same for both payments based upon the payment terms.

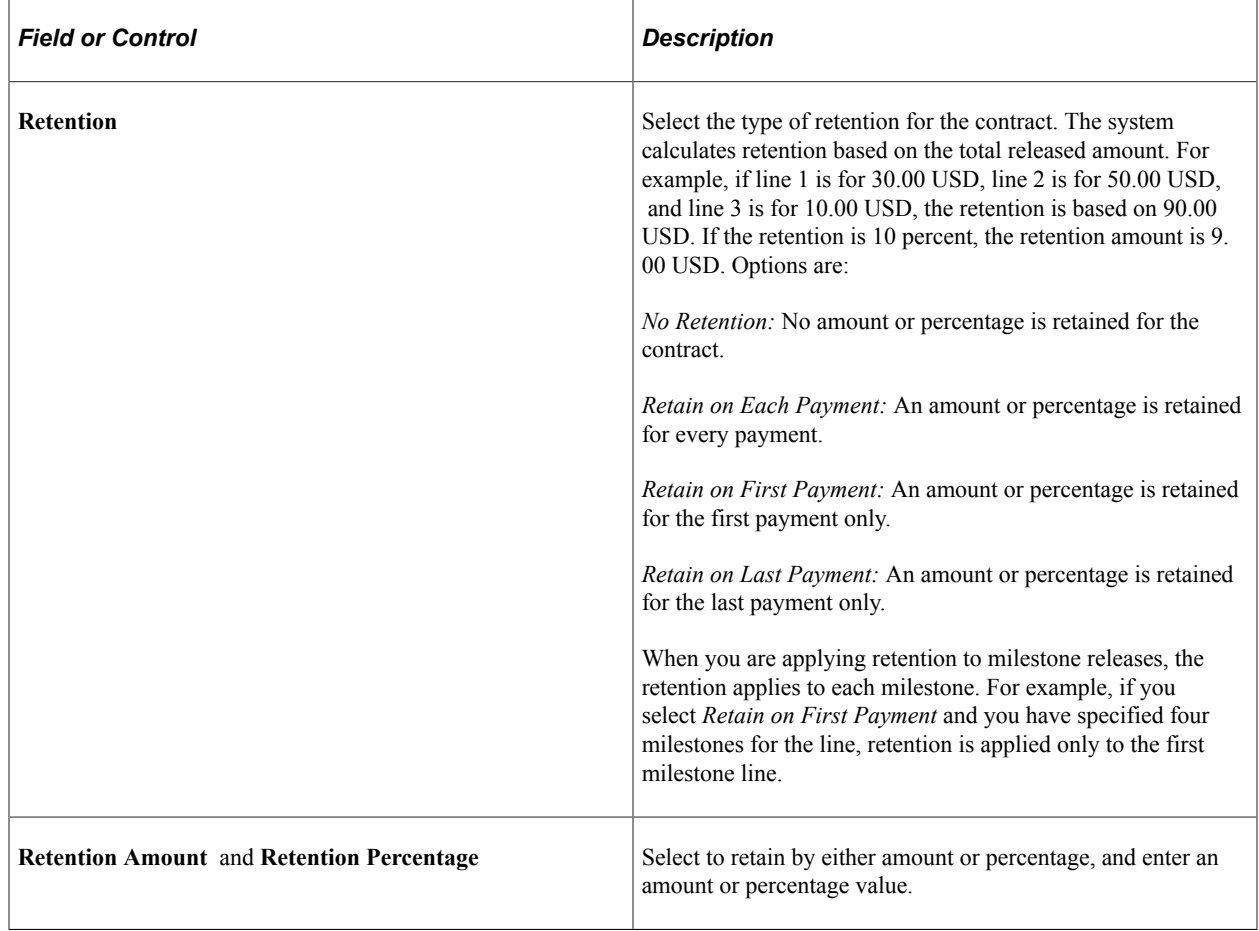

# **Dispatch Options Page**

Use the Dispatch Options page (DISPATCH\_OPTIONS) to enter dispatch options for the contract and to dispatch a contract to the supplier.

Navigation:

Click the **Dispatch** button on the Contract page.

Note: the Dispatch button is only available when Supplier Contract Management is not installed.

For this page to be available, the contract must be saved, it must have the status Approved, and it must be an order contract. Dispatching applies only to order contracts.

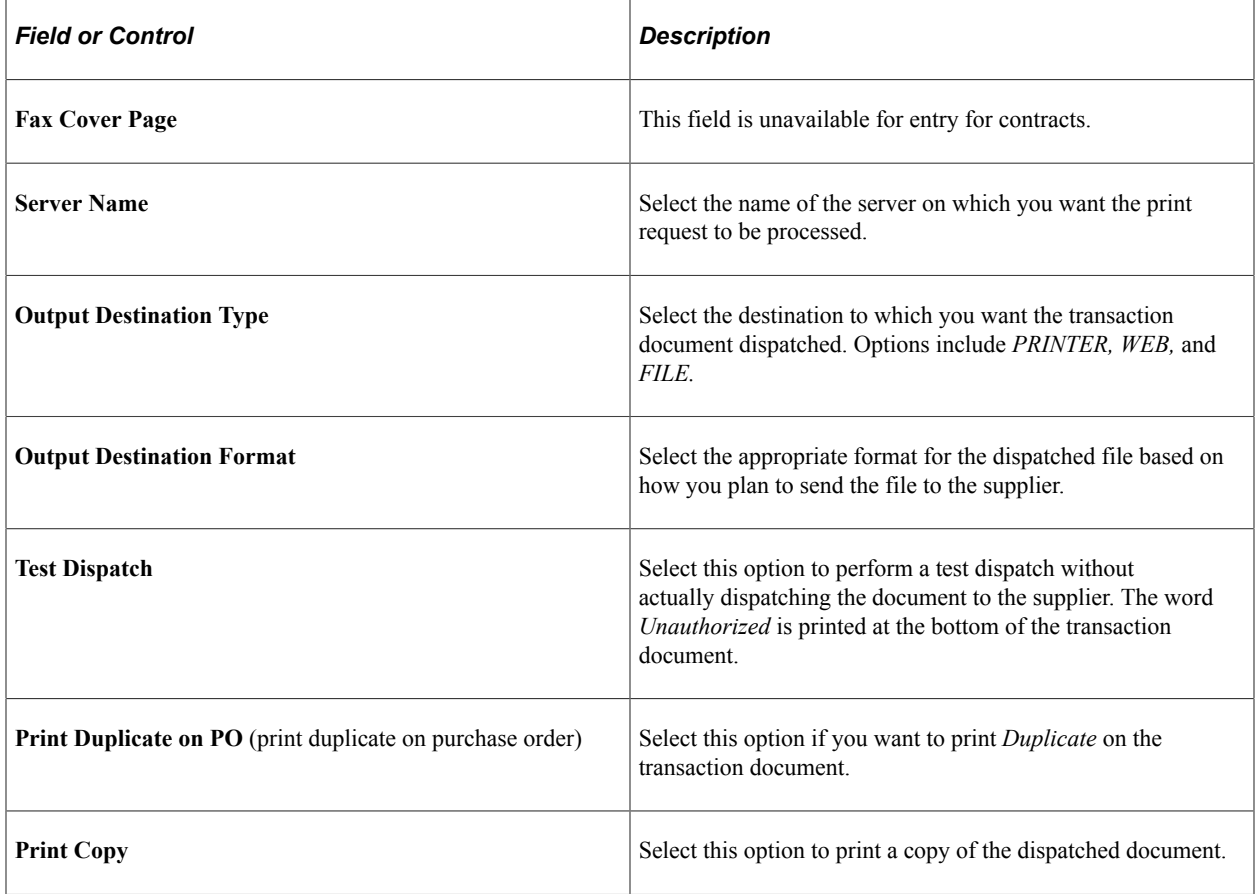

# **Using Load Utility for Procurement Contracts**

By providing an automated process to create contract data such as items and price, PeopleSoft Purchasing enables contract administers to ensure that proper price is associated with requisitions and purchase orders.

Organizations typically rely on their Direct Connect Suppliers to store and maintain item, and price data. Using the load utility feature, contract administrators can import this data into a Procurement Contract, and organizations will be able to better track price discrepancies that could occur when the data is manually updated row by row.

This diagram provides an overview of importing contracts, validating the imported data, and reporting errors.

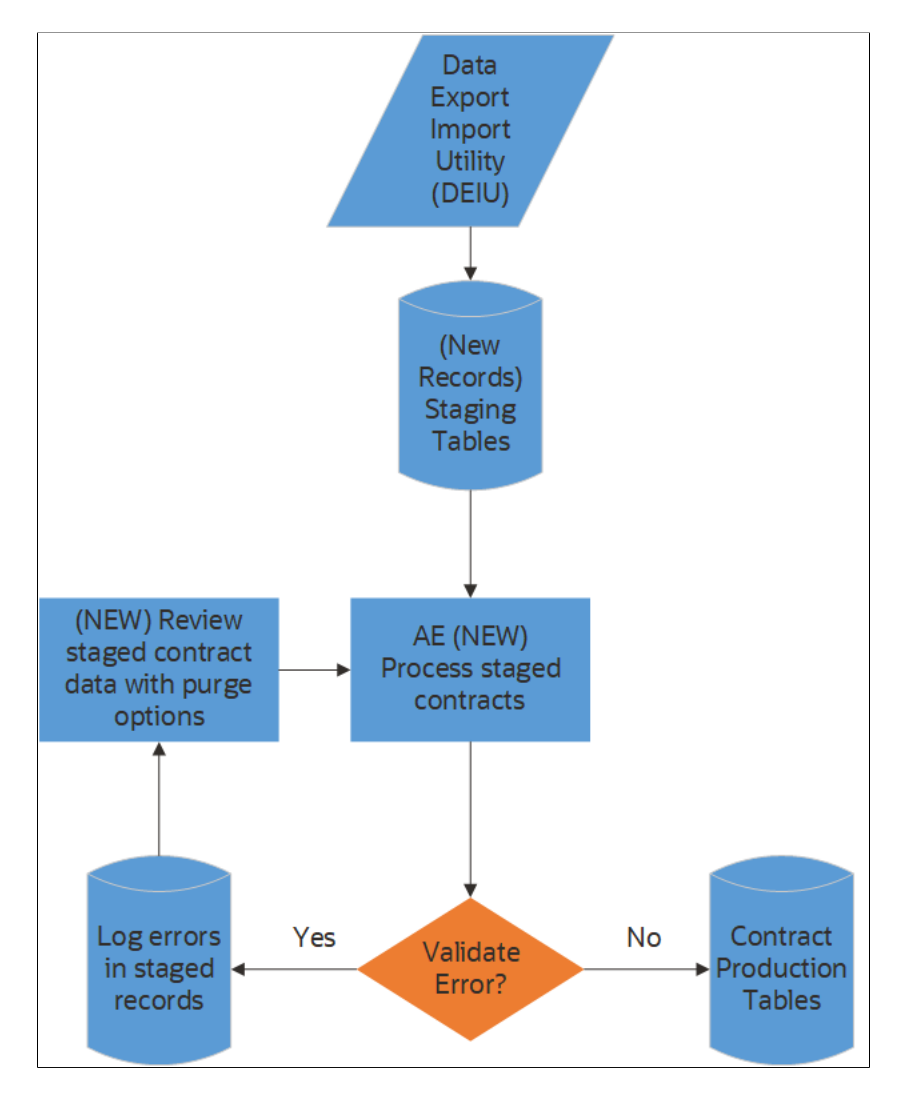

The process involves the following steps:

- 1. Load procurement contracts from fixed and delimited file layouts into staging tables using the Data Export Import Utility (DEIU).
- 2. Run the application engine to process staged procurement contracts.
	- Contracts without errors will be loaded into the contract production tables.
	- Contracts with validation errors will have the import status set to *Error* and an error message describing the issue.
	- Contracts with Process action set to *Delete* are deleted from staging table.
- 3. Review errors on the Review Imported Contract page. Correct errors identified and prepare the contracts to be loaded or removed from the staging table.
- 4. Repeat step 2 until there are no more errors in the staging table.

Using the Data Export Import Utility (DEIU), procurement contracts are loaded from either a fixed file or delimited file layouts into staging tables. The DEIU places the data in staging tables. When the Process Imported Contracts AE process loads the validated contracts into production tables, you will be able to view the procurement contract on the Add/Update Contract page.

**Note:** The Process Imported Contracts currently loads procurement contracts for contract process option: General and Purchase Order.

This topic discusses how to use the load utility for procurement contracts to automatically create procurement contracts.

## **Pages Used to Use Load Utility for Procurement Contracts**

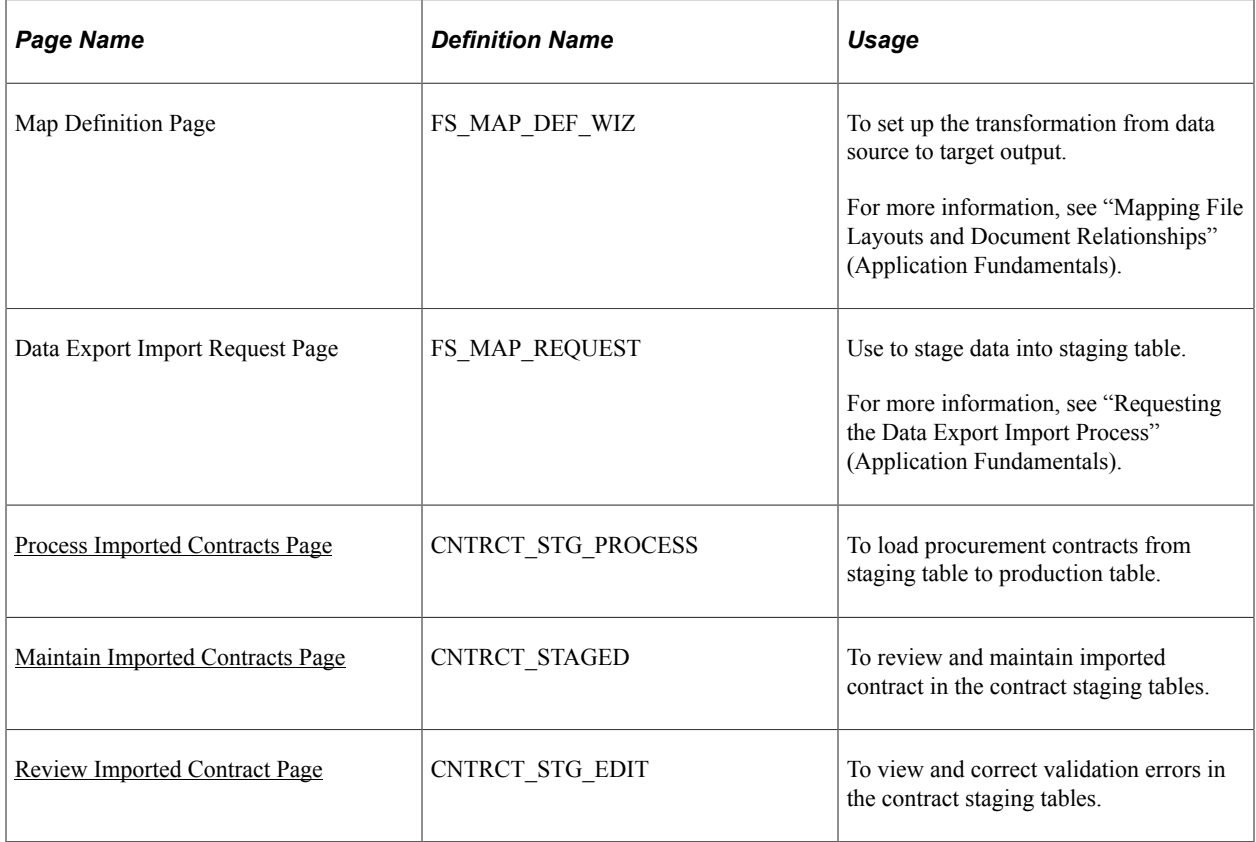

## <span id="page-827-0"></span>**Process Imported Contracts Page**

Use the Process Imported Contracts page (CNTRCT\_STG\_PROCESS) to load procurement contracts from staging table to production table. You can run the application engine program (POCNTRCTLOAD) to validate and load procurement contracts into the production tables, and process and log validation errors.

New contracts are created if there is no validation error. After the contracts are created, you can update them and use them on purchase orders and requisitions. Contracts with validation errors are updated with *Error* status. You can review the errors using the Maintain Imported Contracts component and reprocess them after making the required modifications.

Navigation
#### **Procurements Contracts** > **Inbound Procurement Contracts** > **Process Imported Contracts**

This example illustrates the fields and controls on the Process Imported Contracts page.

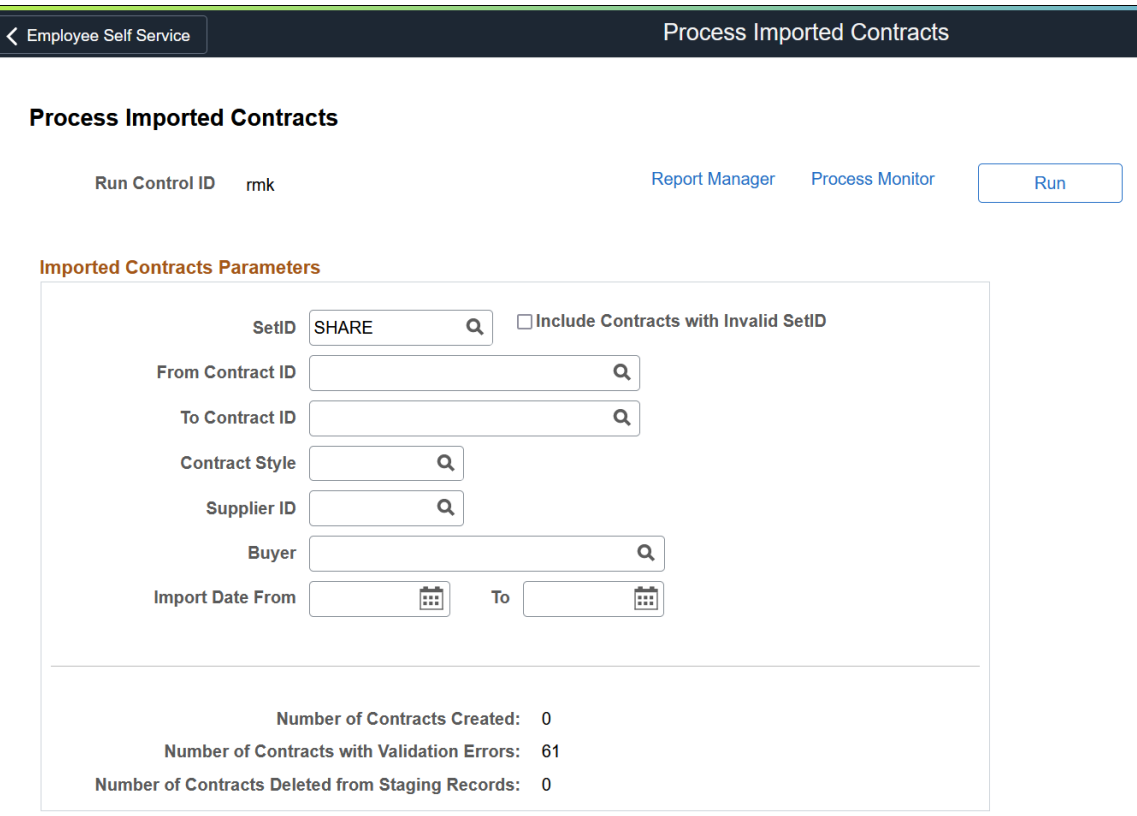

The Imported Contracts Parameters grid displays the run control parameters with prompt tables based on the staged contract data. Enter the parameters and click the **Run** button. After the successful completion of the process, the Process Imported Contracts page displays the number of contracts created. The page also displays the number of contracts processed with errors if any, and number of contracts deleted from staging tables.

You can review contracts created from staging tables on the Add/Update Contracts page. For more information on Contract Entry page, see [Contract Entry - Contract Page](#page-783-0).

**Note:** When the batch process creates contracts without validation errors, the imported contracts are deleted from staging records.

The following table provides the list of staging and production records being used to load procurement contracts.

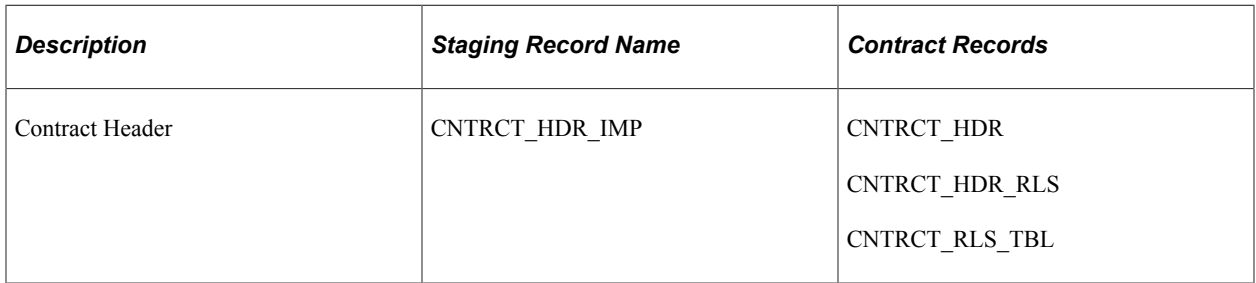

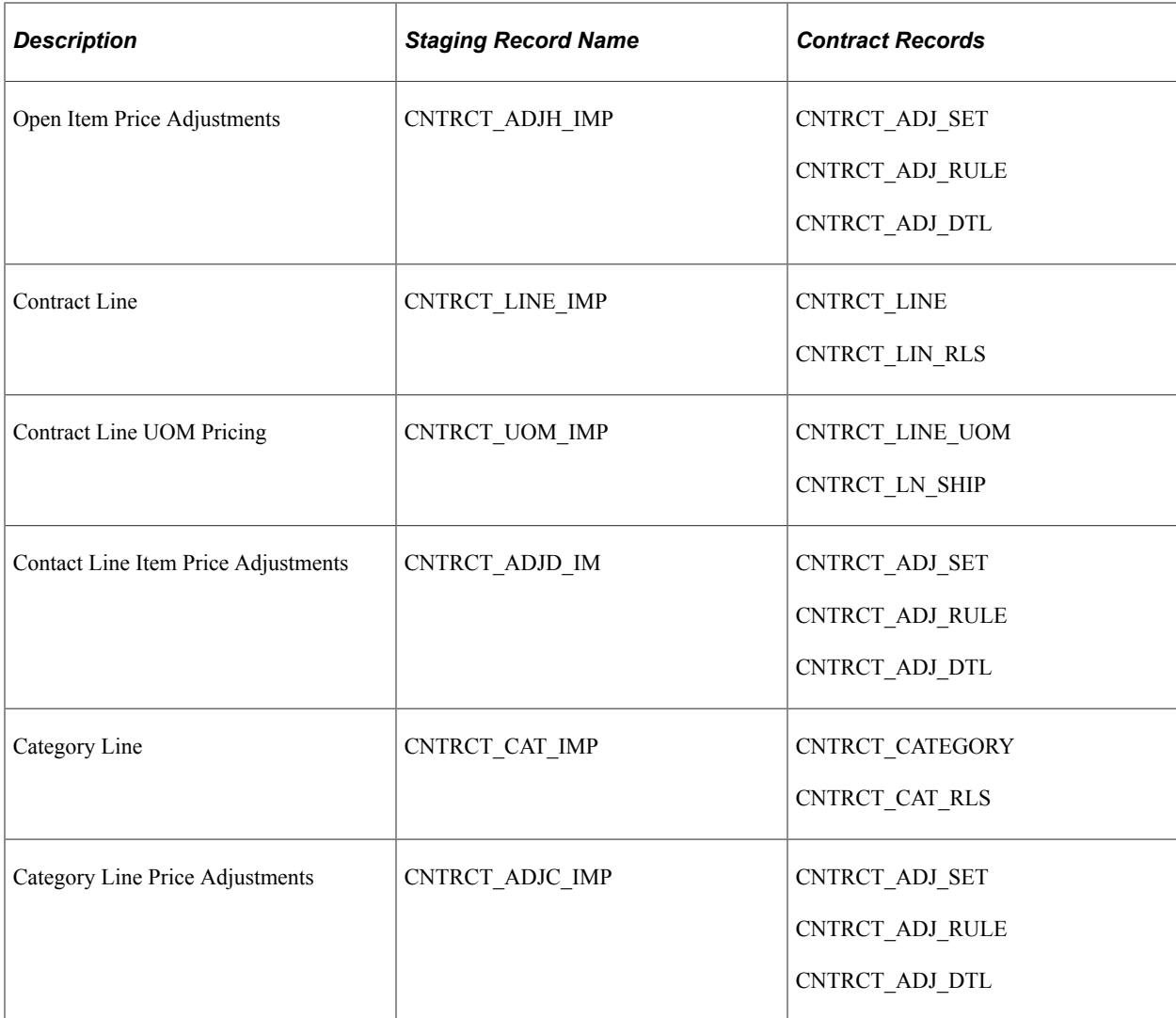

## **Maintain Imported Contracts Page**

Use the Maintain Imported Contracts page (CNTRCT\_STAGED) to review and maintain imported contracts that have been loaded into the contact staging tables. You can view a summary listing of procurement contracts in the contract staging tables. Drill into the transaction to view details and correct errors.

Navigation

**Procurements Contracts** > **Inbound Procurement Contracts** > **Maintain Imported Contracts**

#### This example illustrates the fields and controls on the Maintain Imported Contracts page.

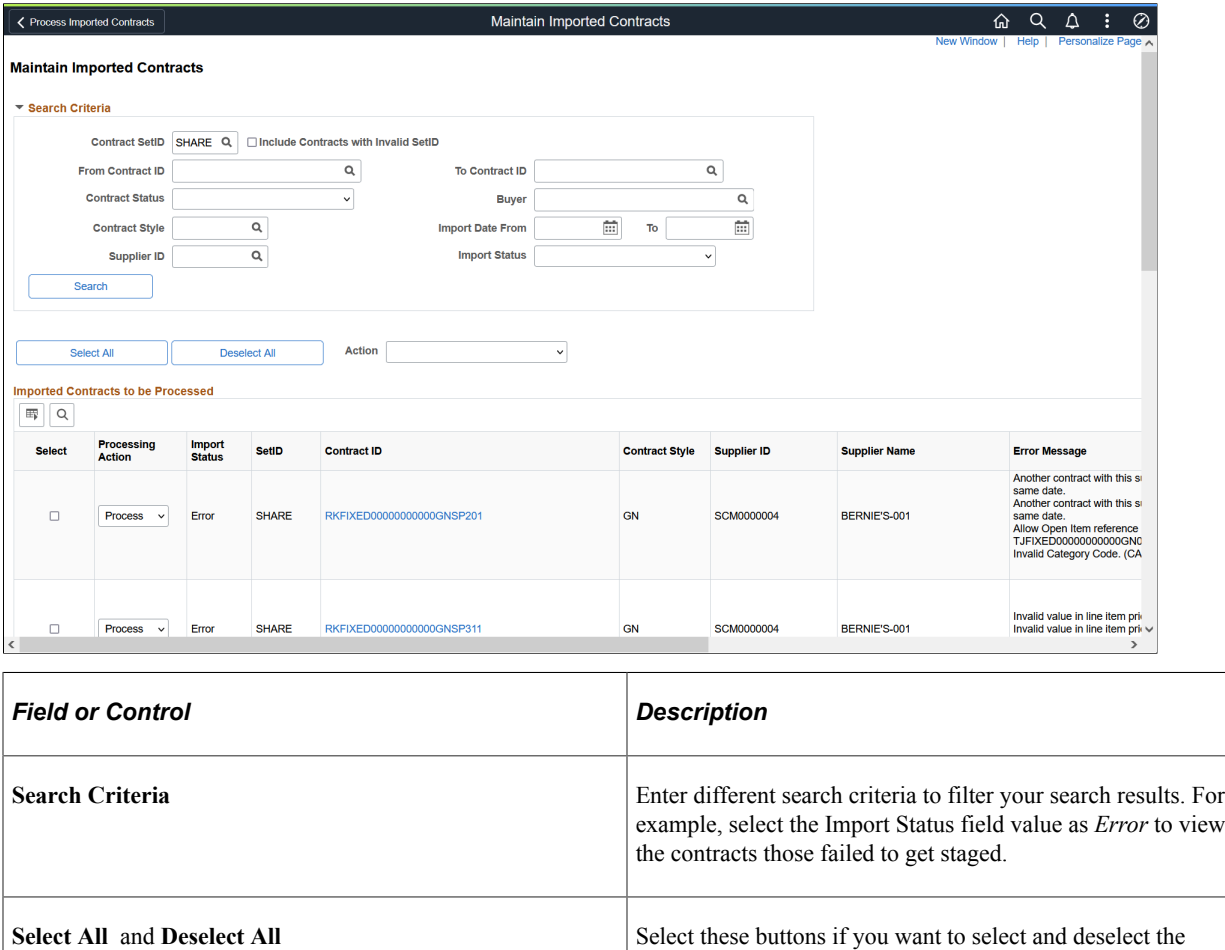

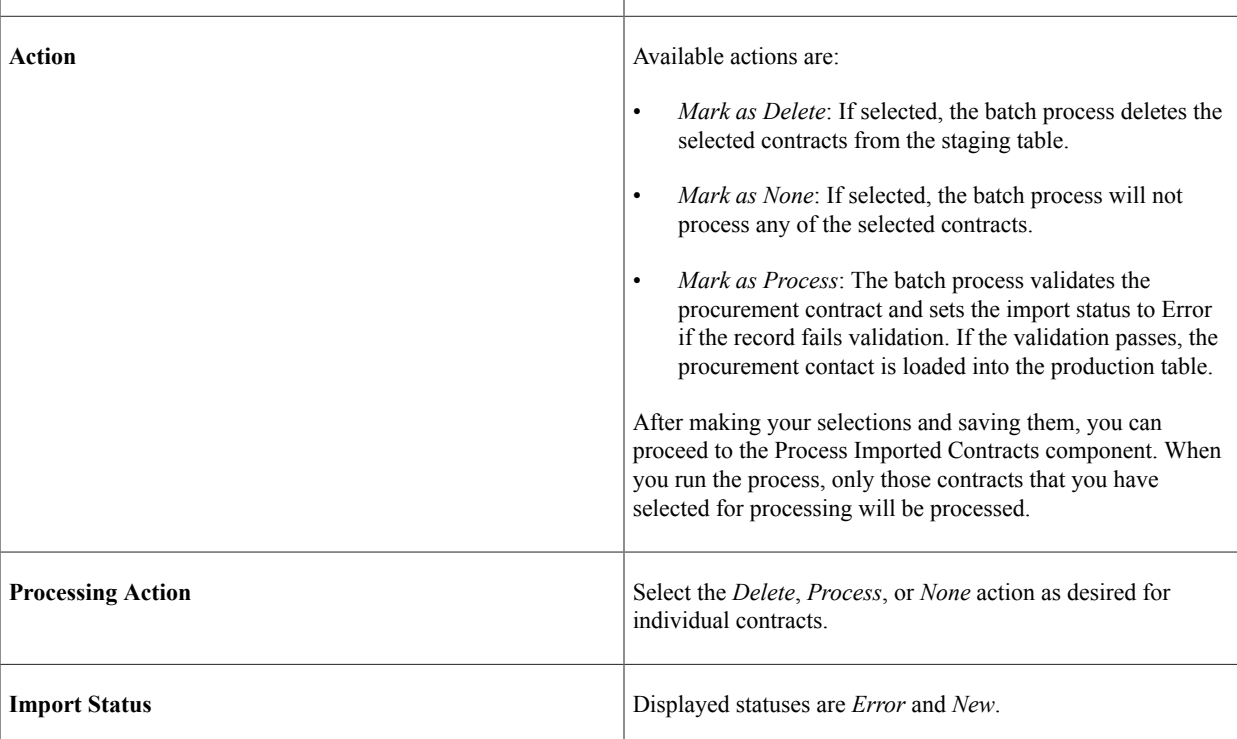

contracts at one time.

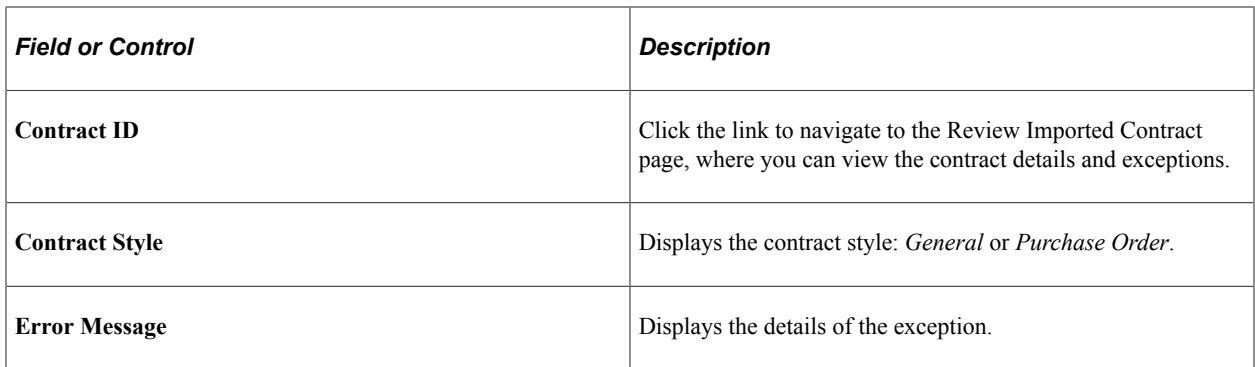

### **Review Imported Contract Page**

Use the Review Imported Contract page (CNTRCT\_STG\_EDIT) to view and correct validation errors in the contract staging tables.

Navigation

#### **Procurements Contracts** > **Inbound Procurement Contracts** > **Maintain Imported Contracts**

Click the contract ID of a contract with an error.

**Note:** Contract ID is available for imported contracts with the *New* or *Error* status.

This example illustrates the fields and controls on the Review Imported Contract page (1 of 2).

#### **Review Imported Contract**

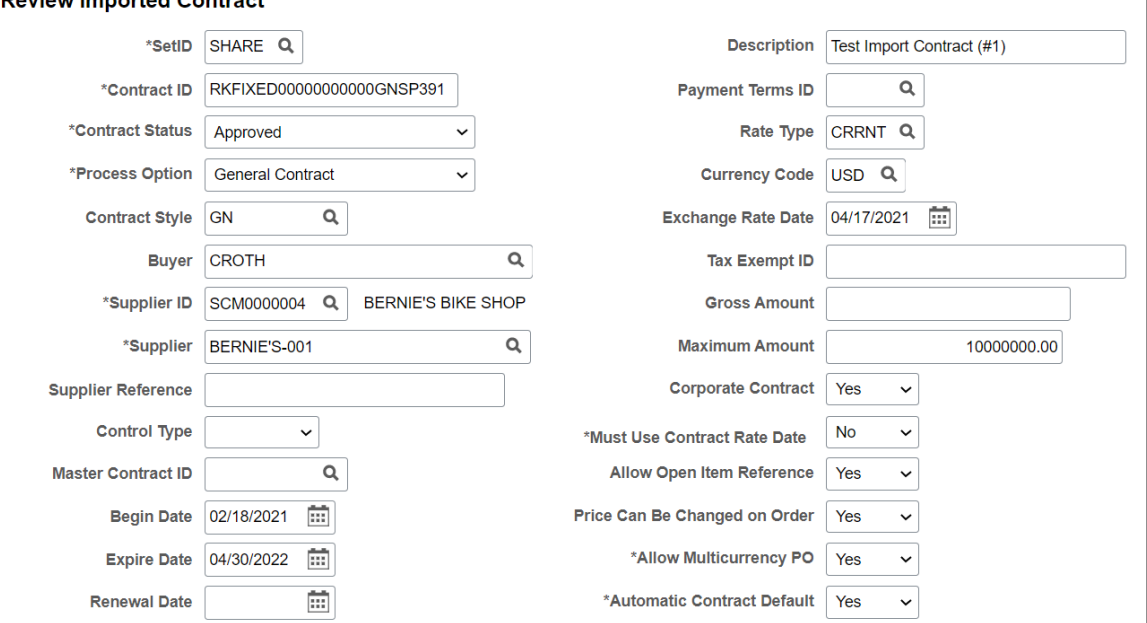

This example illustrates the fields and controls on the Review Imported Contract page (2 of 2).

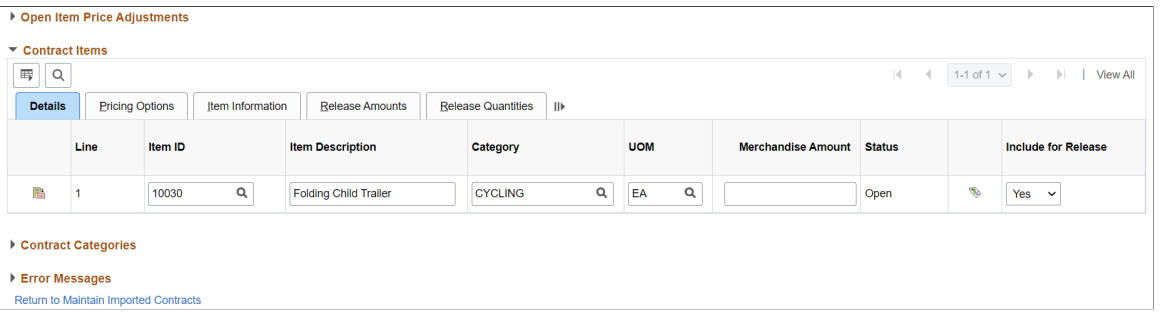

Errors are highlighted on the page. You can reprocess the contract after you make the required corrections.

# **Creating Spend Thresholds, Notifications, and Alerts for Contracts**

## **Pages Used to Create Spend Thresholds for Contracts**

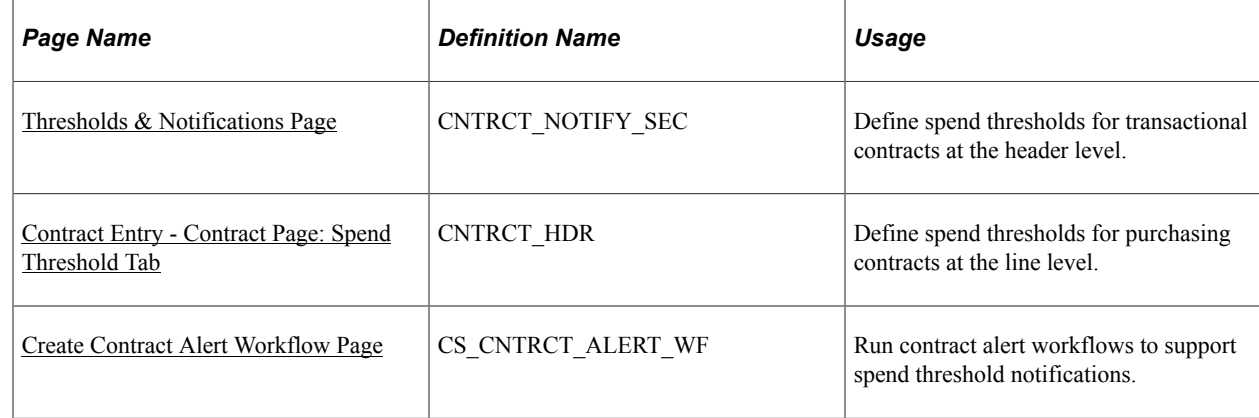

## <span id="page-832-0"></span>**Understanding Spend Thresholds and Contract Alerts**

A spend threshold is a specific monetary amount for a contract or contract item. When using the Spend Threshold feature, you can define the threshold and then notify users when spending on a transactional contract crosses the threshold amount. In addition to defining a spend threshold, Supplier Contract Management provides the Contract Alert Workflow component to notify buyers when spend thresholds have been reached.

An example of using a spend threshold is when a contract includes a line item that has a price discount based on meeting specified spending thresholds over the life of the contract. The line amount is set at 100,000 USD initially, which represents an estimated amount of business the buyer expects to do under that contract for the year. The base price of the item is 10.00 USD.

The supplier agrees that after the buyer purchases more than 80,000 USD of the item under that contract (8,000 units), the price of the item decreases to 9.00 USD each. The buyer knows that he is going to buy more of the item next year when he renews the contract. As the contract nears expiration, the buyer wants to know if he is approaching the 8,000 unit discount trigger so that he can accelerate purchases to take

advantage of the lower price. He sets up a workflow notification to notify him when contract spending on that line item reaches and exceeds 75,000 USD.

The spend threshold is available at the contract header, contract line, and contract category levels. The notification is a standard PeopleSoft workflow event that is triggered through the application engine program.

In addition to the worklist, the system can e-mail notifications. E-mail notifications are triggered using the same conditions as workflow notifications. The decision to create a worklist, send an e-mail, or to do both depends on the user-profile workflow-routing preferences.

A single notification is sent when the amount reaches the threshold. If you change the spend threshold amount on the header or a line, the system deletes existing notifications on the header or the changed line and reevaluates the threshold when you run the application engine job again. This action enables you to keep increasing the spend threshold amount and to be notified as necessary.

If you are using a worklist, you can select a link to go to the Contract Entry component. If the notification is triggered by a line amount, the page displays the line in red, above the line grid. If you change the threshold amount when accessing the page through the worklist, the system deletes the existing notification. You can also set the worklist entry to *Mark Worked.* This value does not delete the existing worklist entry. Instead, it makes the entry invisible to the user.

To set up the system to process contract-level spend threshold amounts:

- 1. Access the [Contract Entry Contract Page](#page-783-0).
- 2. Click the **Thresholds & Notifications** link.
- 3. Select the **Send Threshold Notification** check box.
- 4. Define the threshold amount.

**Note:** The system also tracks the released amounts on the Thresholds & Notifications page.

5. Select the notification type and at least one user to whom you want to send notifications.

Use the Notification Assignments grid to make these selections. Examples of notification types include maximum amount, renew, and draft due notifications.

6. Click **OK.**

You can set up spend threshold amounts for the contract along with line items or category lines, or you can use only the line-item or category-line spend threshold to trigger workflow events for a particular item or category on a contract.

**Note:** The system notifies the user IDs that appear with the notification type of *Spend* in the Notification Assignments grid on the Thresholds & Notifications page for contract header, line-item, and category levels.

To set up the system to process line-item or category-level spend threshold amounts:

- 1. Access the [Contract Entry Contract Page](#page-783-0).
- 2. Select the Spend Threshold tab for the contract lines or category lines.
- 3. Select the **Notify on Spend Threshold** check box and enter spend amounts.
- 4. Click **Save.**

While you don't have to use the Thresholds & Notifications page to define line items, the contract totals for released line amounts appear on the page.

## <span id="page-834-0"></span>**Thresholds & Notifications Page**

Use the Thresholds & Notifications page (CNTRCT\_NOTIFY\_SEC) to define spend thresholds for transactional contracts at the header level.

Navigation:

**Supplier Contracts** > **Create Contracts and Documents** > **Contract Entry**. Click the **Thresholds & Notifications** link on the Contract page.

This example illustrates the fields and controls on the Thresholds & Notifications Page (1 of 2).

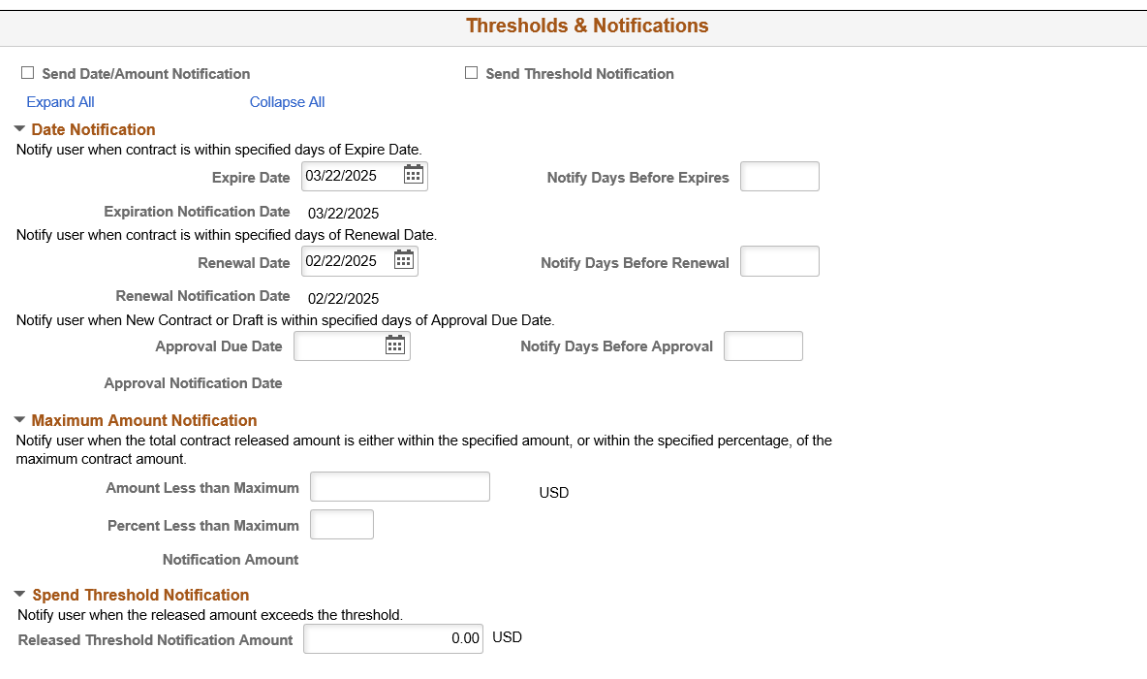

This example illustrates the fields and controls on the Thresholds & Notifications Page (2 of 2).

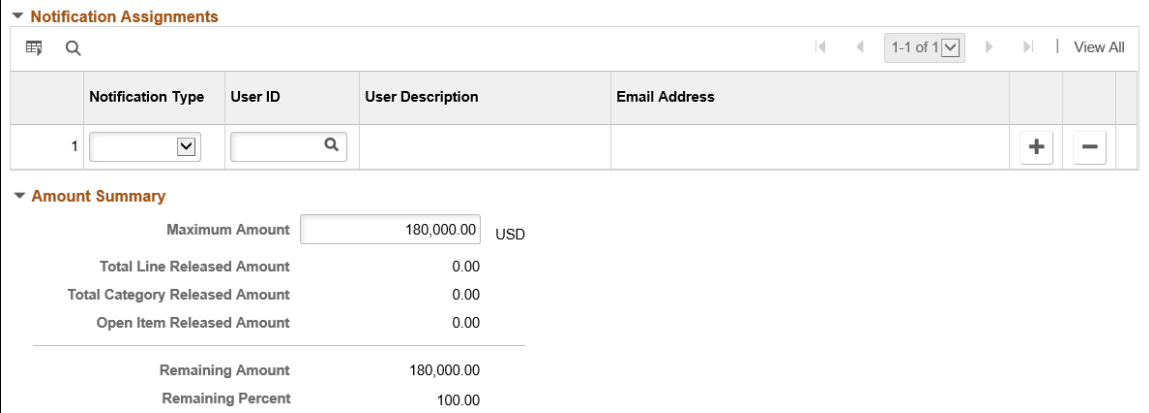

This page can be used with general contracts, purchase order contracts, distributor contracts, manufacturer contracts, and recurring vouchers.

**Note:** Some fields and sections do not appear with certain process options.

Use this page to set the spend threshold amount and the number of days, before the contract expiration, to notify a buyer or administrator. Also use this page to send notification that the contract maximum is exceeded and specify who to notify.

The information that you enter is used with PeopleSoft Workflow notifications when the contract is about to expire, or run out of money. Notifications are a standard PeopleSoft workflow event that is triggered through the application engine program. In addition to updating a worklist, the system can send email notifications, which are triggered by the same conditions as workflow notifications. The decision to create a worklist, send an email, or both depends on the user-profile and workflow-routing preferences

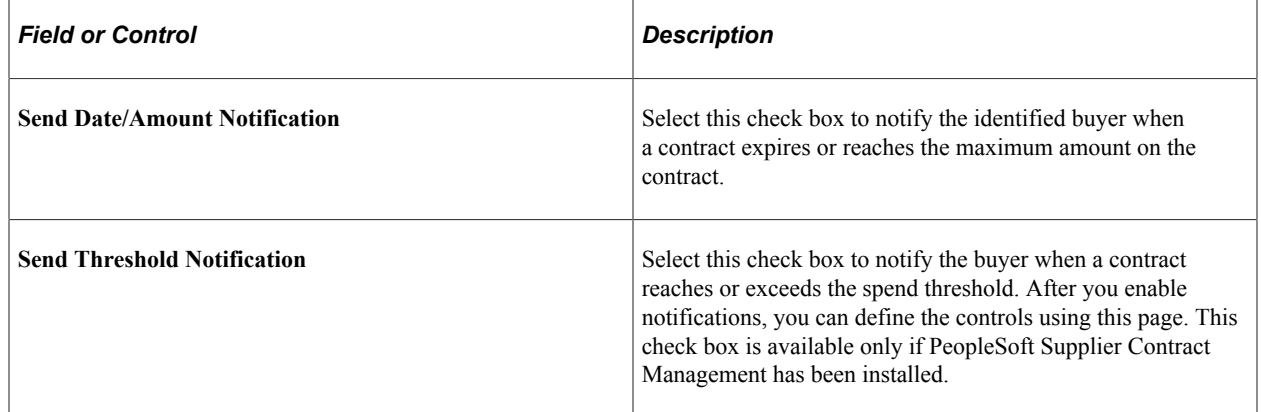

#### **Date Notification**

Use this section to define expiration notification information. After you save the entries, the system calculates the actual expiry, renewal, and approval dates.

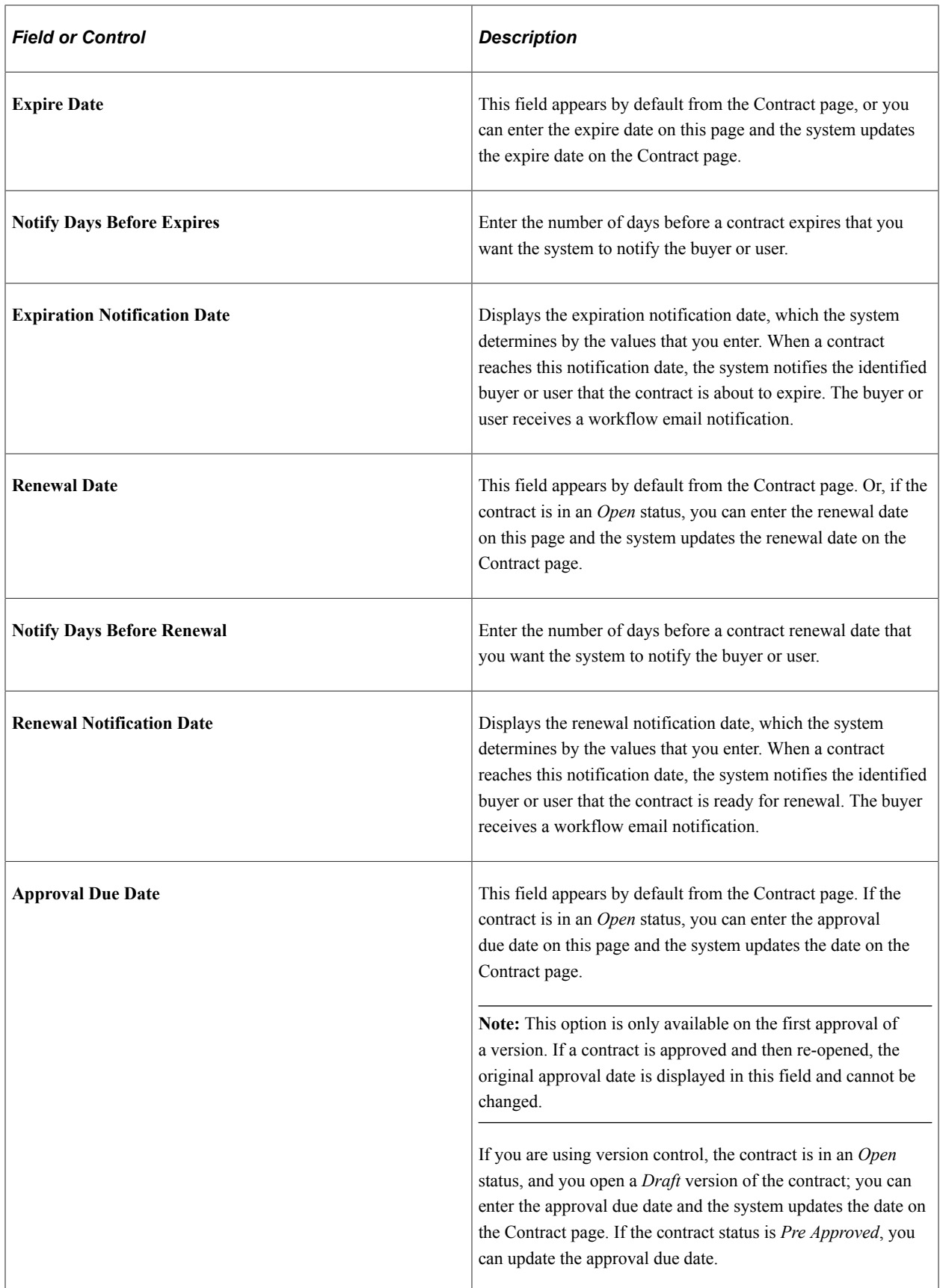

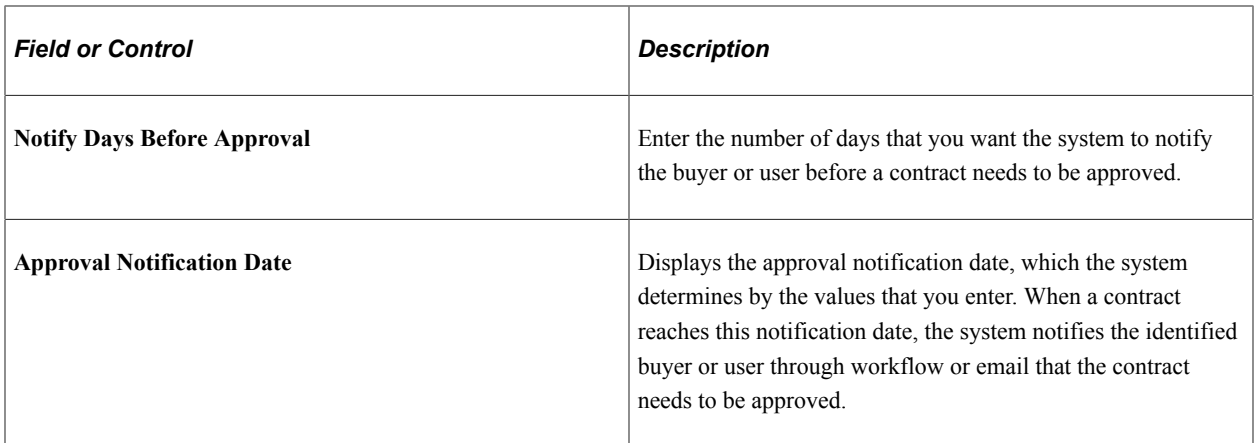

#### **Maximum Amount Notification**

Use this section to set up amounts that trigger notifications to the buyer when the total contract released amount is either within the specified amount or percentage of the maximum contract amount.

**Note:** Maximum amounts are not used with Group, Special Purpose, and Distributor contracts. Therefore these fields may not be available.

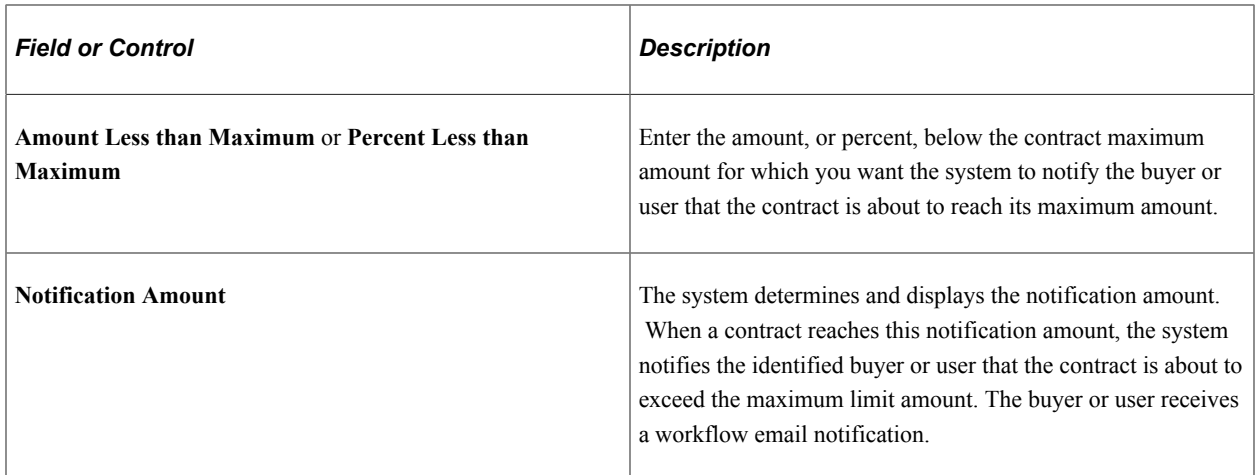

#### **Spend Threshold Notification**

Use this section to enter the amount at which the system sends a notification to the buyer or user that the contract amount has reached or exceeded the spend threshold. The system totals the individual line item, category, and open item amounts to arrive at the total amount for the contract. The buyer is notified only once when this threshold is reached. The grid is only available when Supplier Contract Management is installed. See [Understanding Spend Thresholds and Contract Alerts.](#page-832-0)

#### **Notification Assignments**

Use this section to define multiple users to notify when a contract reaches thresholds and milestones. If you selected the **Date/Amount Notification** check box, you must define at least one user to be notified when the contract has reached its maximum amount, when the draft is due, when the contract is about to expire, or when it needs to be renewed. If you selected the **Spend Threshold** check box, you must define at least one user using the spend threshold notification type. You cannot enter the same notification type and user combination more than once.

**Note:** Before creating a notification, the system checks the worklist and creates a new notification only if one does not already exist

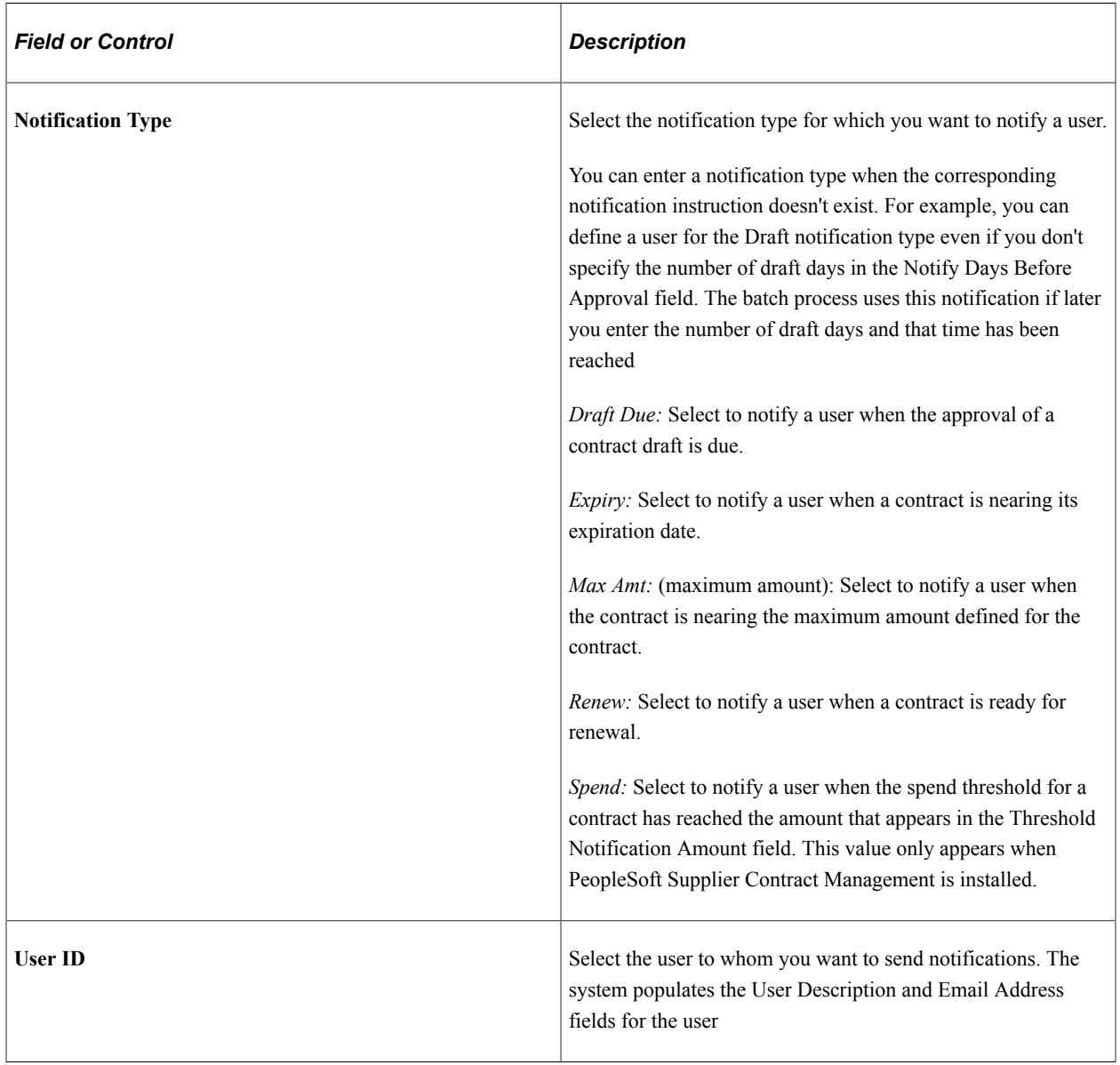

#### **Amount Summary**

Use this section to update and review contract amounts. This section displays the same information as the Amount Summary section on the Contract page. When the contract is in an *Open* status, you can update the Maximum Amount field

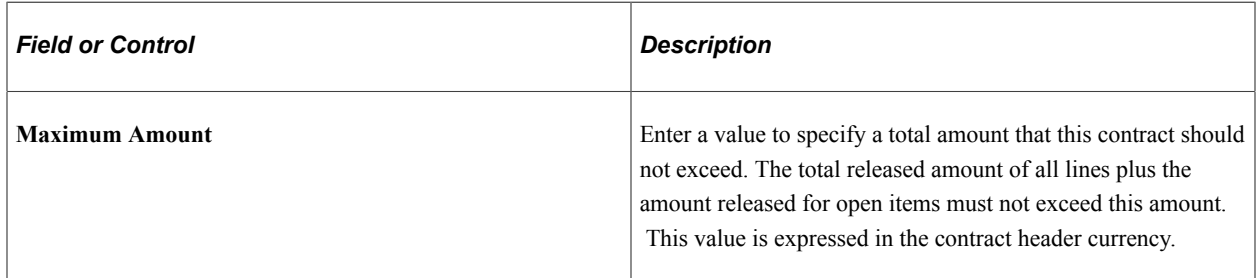

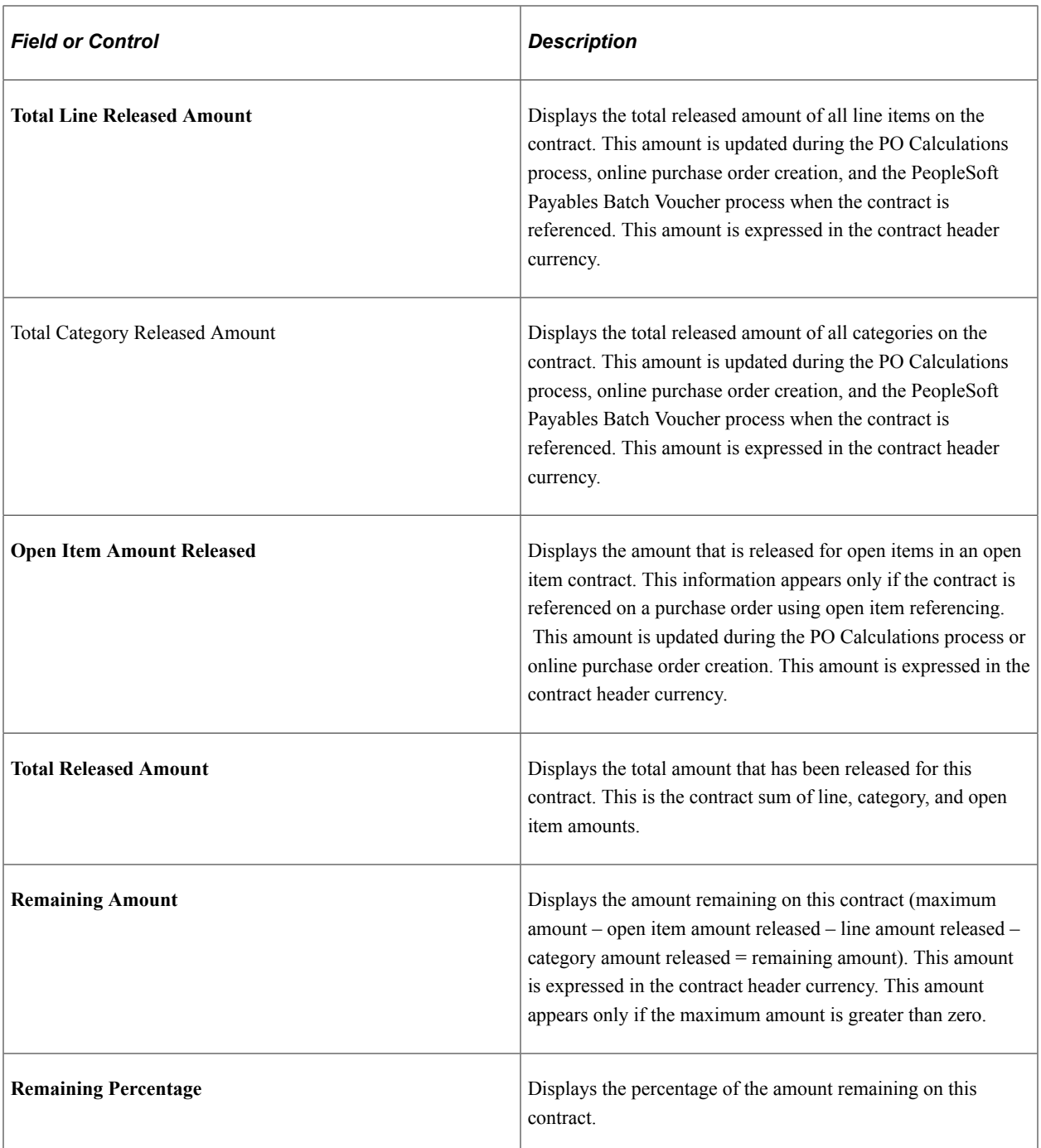

#### **Related Links**

[Contract Entry - Contract Page](#page-783-0)

# <span id="page-839-0"></span>**Contract Entry - Contract Page: Spend Threshold Tab**

Use the Contract Entry - Contract page (CNTRCT\_HDR): Spend Threshold tab to define spend thresholds for purchasing contracts at the line level.

Navigation:

**Supplier Contracts** > **Create Contracts and Documents** > **Contract Entry**. Select the **Spend Threshold** tab in the Contract items: Lines or Contract Categories: Lines section.

This example illustrates the fields and controls on the Contract Entry - Contract Page: Spend Threshold tab in the Contract items: Lines and Contract Categories: Lines section.

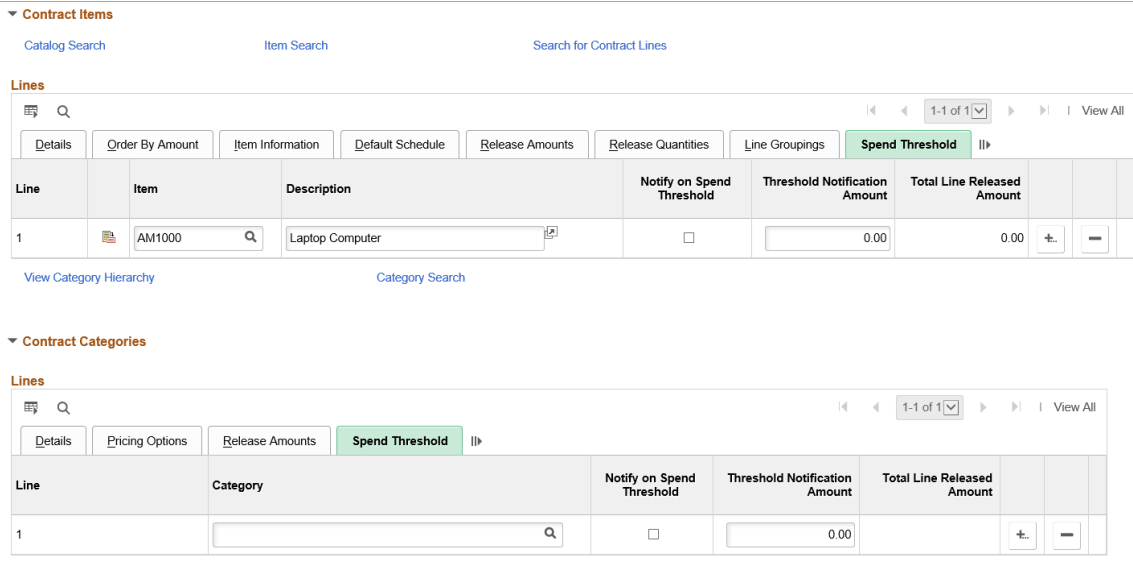

Use this section to define spend threshold amounts for the line, and to indicate whether users should be notified when the spend threshold is reached. The Contract Workflow Notification (CS\_CNTRCT\_WF) process notifies users and buyers when their contracts exceed spend thresholds.

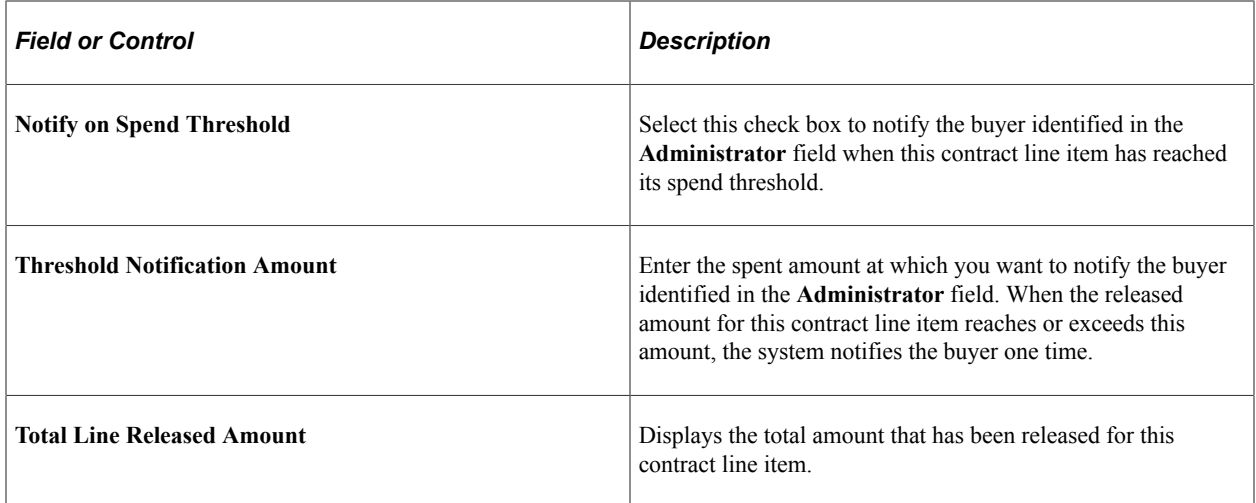

### <span id="page-840-0"></span>**Create Contract Alert Workflow Page**

Use the Create Contract Alert Workflow page (CS\_CNTRCT\_ALERT\_WF) to run contract alert workflows to support spend threshold notifications.

Navigation:

#### **Supplier Contracts** > **Create Contracts and Documents** > **Contract Alert Workflow**

 $\overline{1}$ 

This example illustrates the fields and controls on the Create Contract Alert Workflow page.

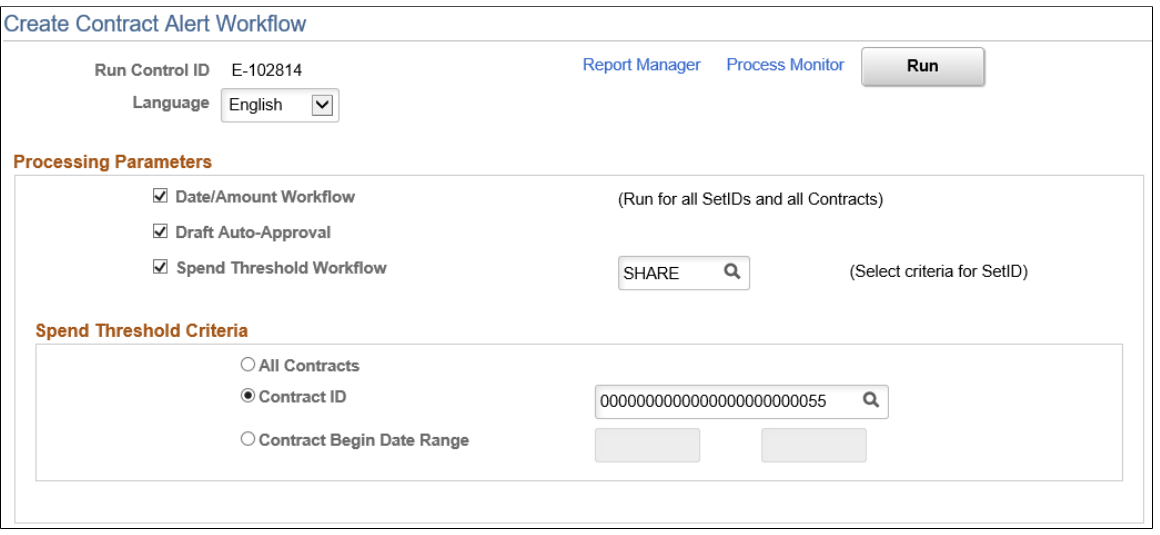

Use this page to define criteria for running contract alerts. You can select to process only date and amount notifications, contracts that have exceeded their spend thresholds, or both.

Using the **Spend Threshold Criteria** section, indicate how you want to process alerts when you select the Spend Threshold Workflow check box. The system checks for spend thresholds that have been reached for contracts and for line items and sends an alert.

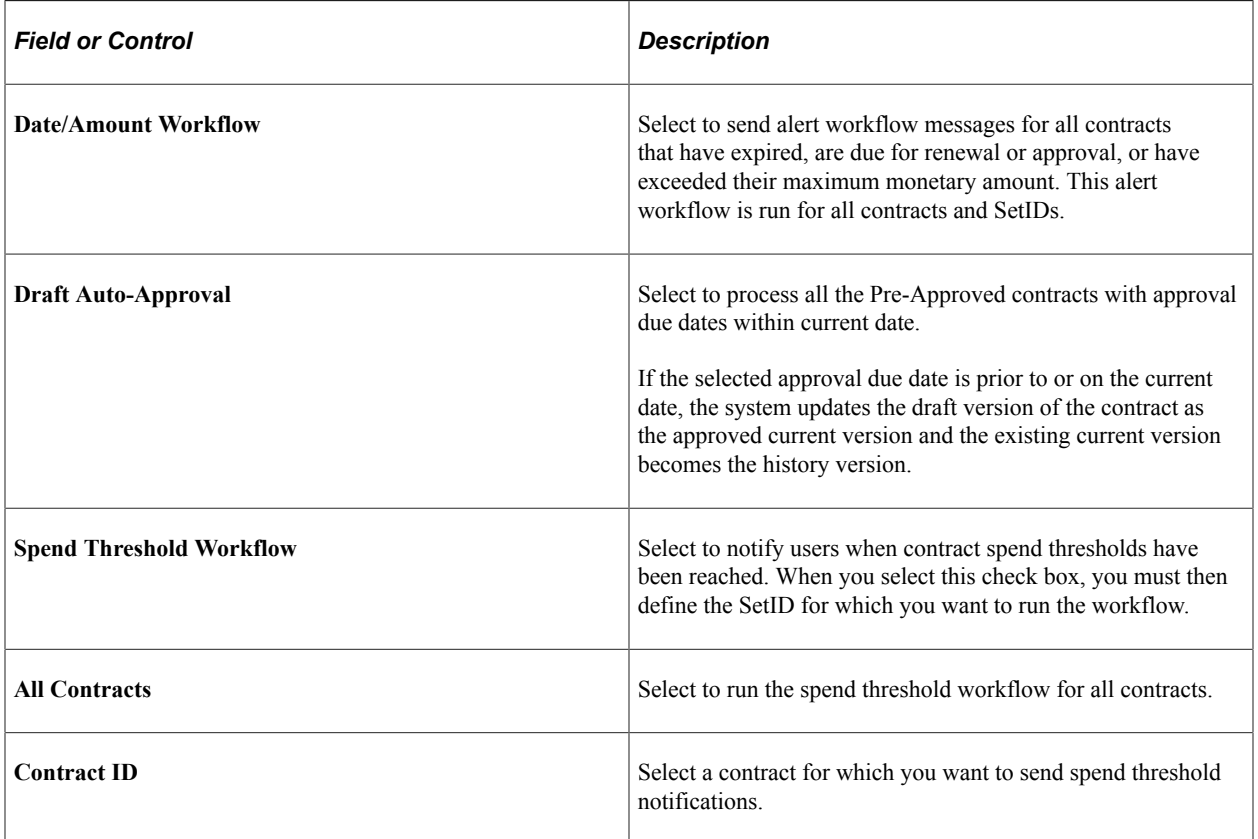

842 Copyright © 1988, 2024, Oracle and/or its affiliates.

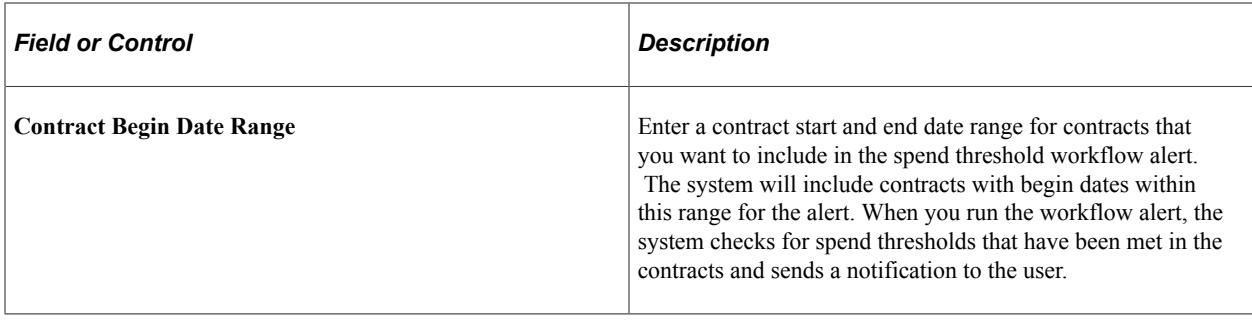

# **Creating Group Single- and Multi Supplier Contracts, and Special Purpose Contracts**

# **Pages Used to Create Group Single- and Multi Supplier Contracts, and Special Purpose Contracts**

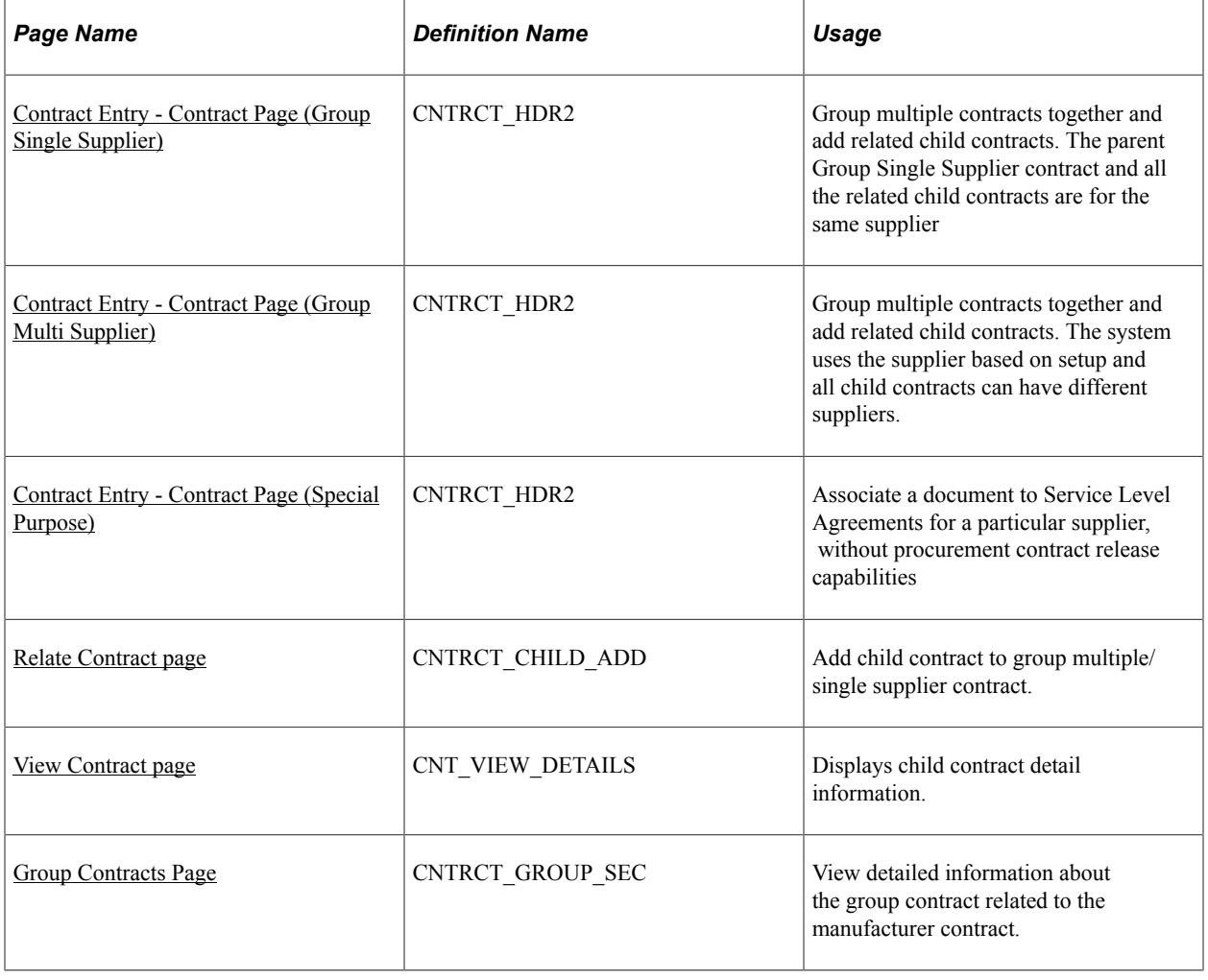

## <span id="page-843-1"></span>**Understanding Group Contracts and Special Purpose Contract Process Options**

The Group Contract feature enables you to link multiple standard, manufacturer, or special purpose contracts to an overall parent or group contract for viewing and reporting purposes. Group contracts and Special Purpose contracts provide access to three types of procurement contracts:

- Group Multi Supplier contracts: This structure provides the ability to view consolidated spend information across linked contracts. For Group Multi Supplier the child contracts can be for different suppliers.
- Group Single Supplier contracts: This structure provides the ability to view consolidated spend information across linked contracts. For Group Single Supplier all child contracts must be for the same supplier as on the parent contract.
- Special Purpose contracts: Provide the ability to associate a document to Service Level Agreements without any procurement contract release capabilities.

Like other procurement contracts, these three types work with supplier contract documents, agreements, and workflow notifications. The Process Option along with the Contract Style is used to distinguish the Group contracts and Special Purpose contracts from other types of procurement contracts. However unlike other standard procurement contracts these three are header only contracts that do not allow voucher or purchase order releases. In addition, some links are controlled by the contract style.

**Note:** Group contracts and Special Purpose contracts can be accessed through the fluid component as well as the existing classic Procurement Contract component.

For additional information, see:

[Creating Procurement Contracts](#page-779-0)

[Using the Fluid Group and Special Purpose Contracts](#page-850-0)

[Defining Contract Style](#page-122-0)

## <span id="page-843-0"></span>**Contract Entry - Contract Page (Group Single Supplier)**

Use the *Group Single Supplier* process option to group multiple contracts together. This structure allows you to add related child contracts so that you can view summary information across all contracts in the group. In this case, the parent Group Single Supplier contract and all the related child contracts are for the same supplier. This process option allows you to set agreements, notifications, and an authored document for the contract. However, you can not specify items, categories, or use the open item feature. Releases cannot occur directly against this contract

Navigation:

**Procurement Contracts** > **Add/Update Contracts**

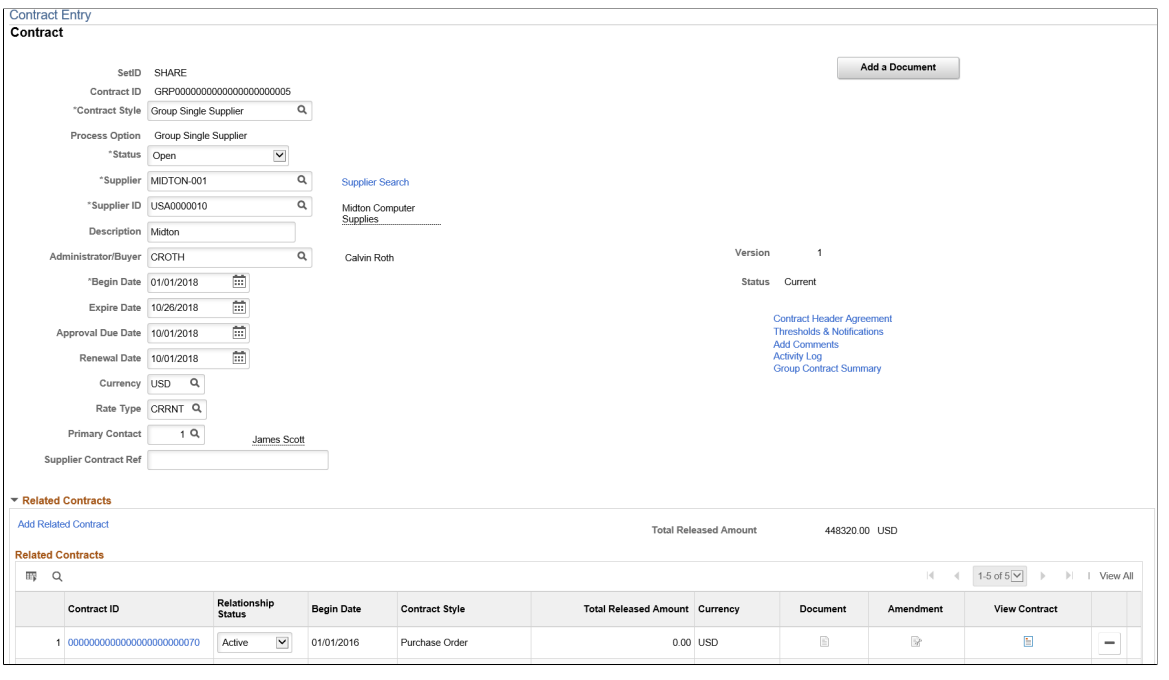

This example illustrates the fields and controls on the Contract Entry - Contract: Group Single Supplier page.

Most fields and links operate the same as a those documented for the [Contract Entry - Contract Page,](#page-783-0) with the exception for the following:

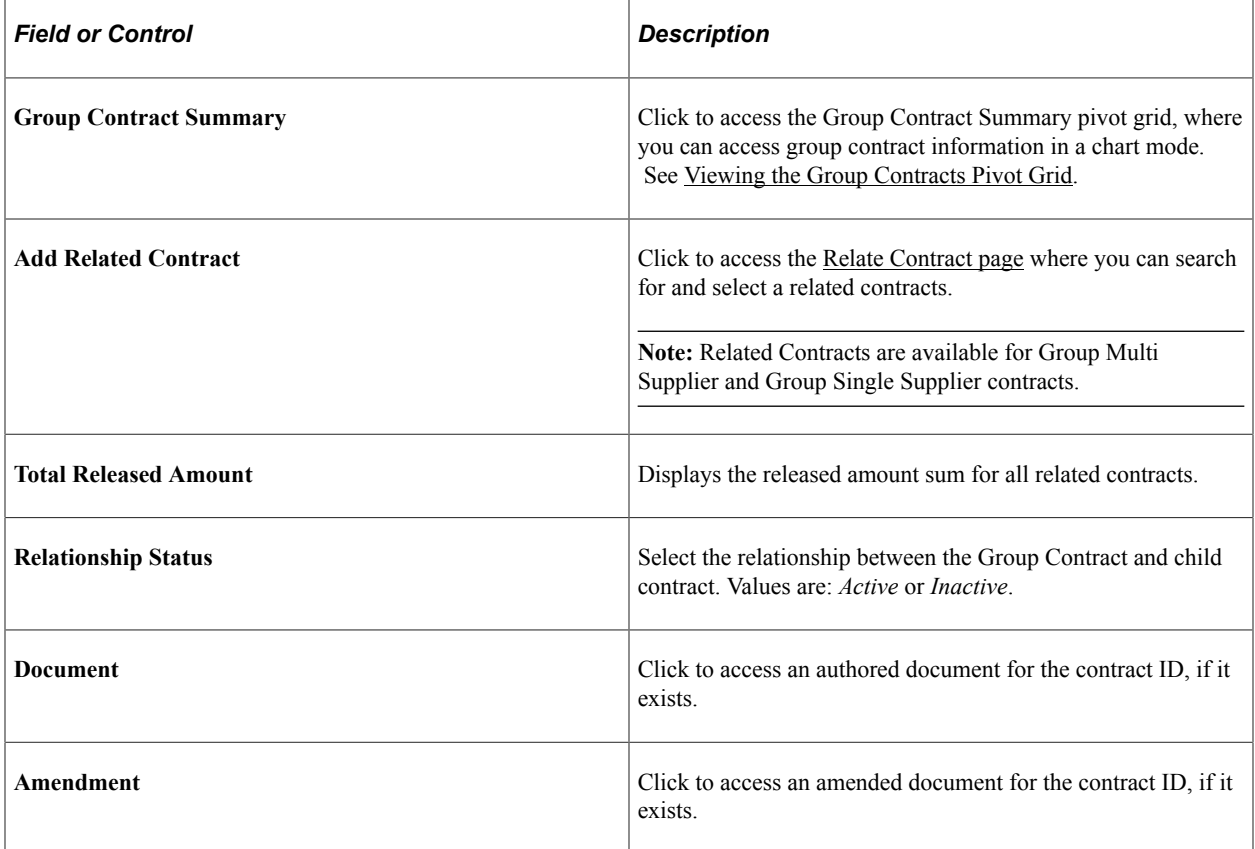

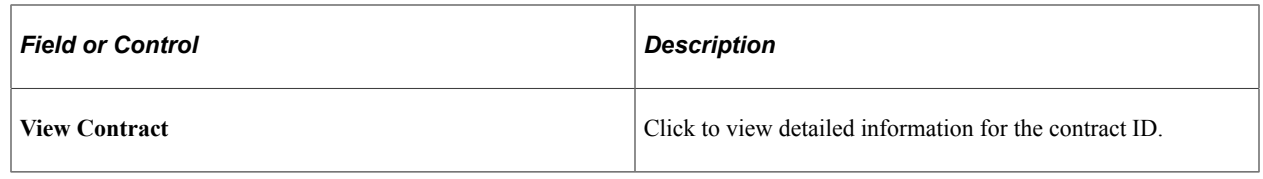

**Note:** Supplier is only displayed when the Process Option is Group Multi Supplier.

## <span id="page-845-0"></span>**Contract Entry - Contract Page (Group Multi Supplier)**

Use the Group Multi Supplier process option to group multiple contracts together. Similar to the Group Single Supplier process option you can add related child contracts to enable viewing summary information across all contracts in the group. Unlike the Group Single Supplier process option, the system defaults the supplier to the Default Reporting Supplier specified on the [Contract and Vendor](#page-133-0) [Rebate Controls Page](#page-133-0) so no supplier is specified when entering a Group Multi Supplier contract. In addition, all the related child contracts can exist for different suppliers. With this process option you can determine agreements, notifications, and a authored document for the contract but you cannot specify items, categories, or use the open item feature. Releases are not allowed against this contract.

Navigation:

#### **Procurement Contracts** > **Add/Update Contracts**

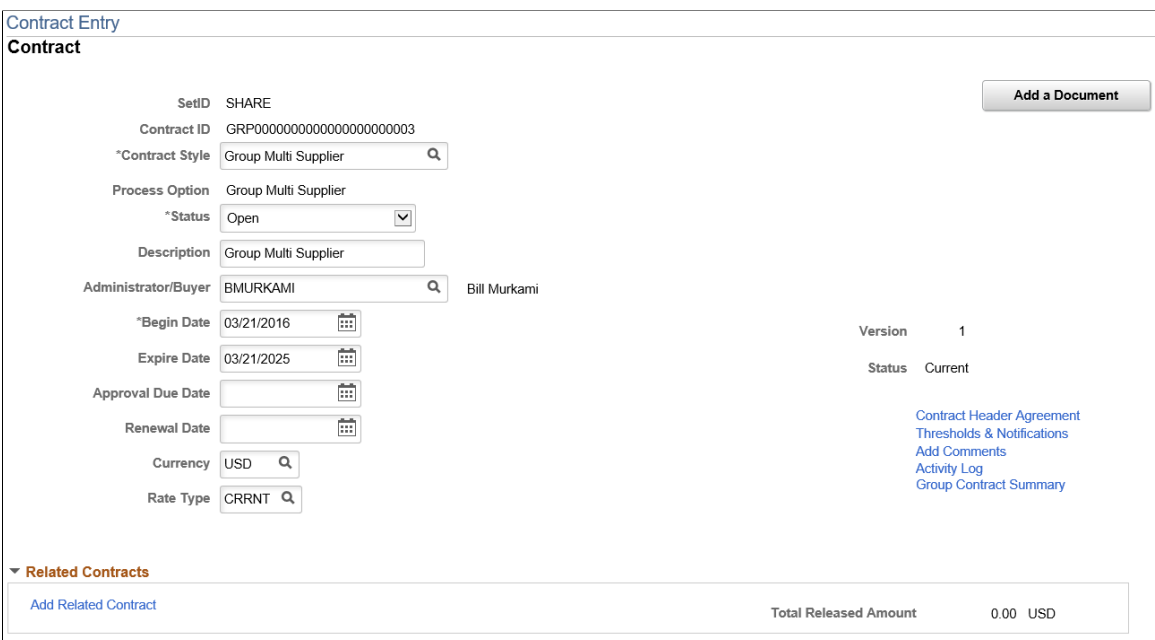

This example illustrates the fields and controls on the Contract Entry - Contract: Group Multi Supplier Page.

All fields and links operate the same as a those documented for the [Contract Entry - Contract Page](#page-783-0) and the [Contract Entry - Contract Page \(Group Single Supplier\)](#page-843-0)

# <span id="page-846-0"></span>**Contract Entry - Contract Page (Special Purpose)**

Use the Special Purpose process option when you need to associate a document to Service Level Agreements for a particular supplier, without procurement contract release capabilities. Similar to Group Single and Group Multi Supplier contracts, these are header level contracts that do not support open item, line item, or category releases. Unlike the Group Single and Group Multi Supplier contracts you cannot link related procurement contracts, however you can specify which supplier locations are applicable.

Navigation:

#### **Procurement Contracts** > **Add/Update Contracts**

This example illustrates the fields and controls on the Contract Entry - Contract Page: Special Purpose.

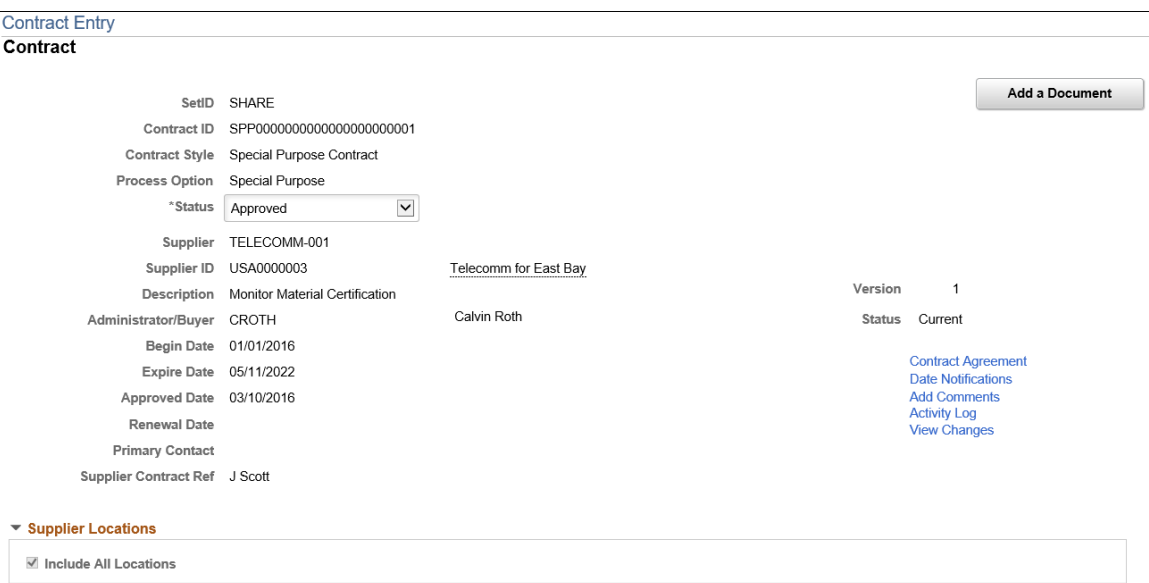

All fields and links operate the same as a those documented for the [Contract Entry - Contract Page](#page-783-0) and the [Contract Entry - Contract Page \(Group Single Supplier\)](#page-843-0) with the exception of the following:

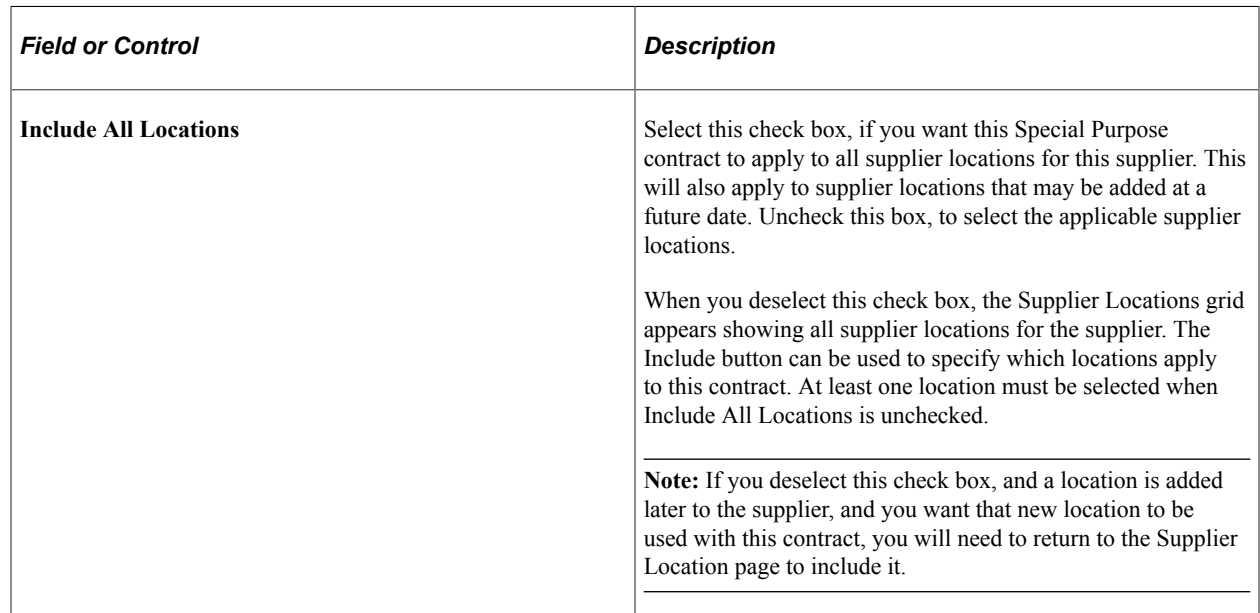

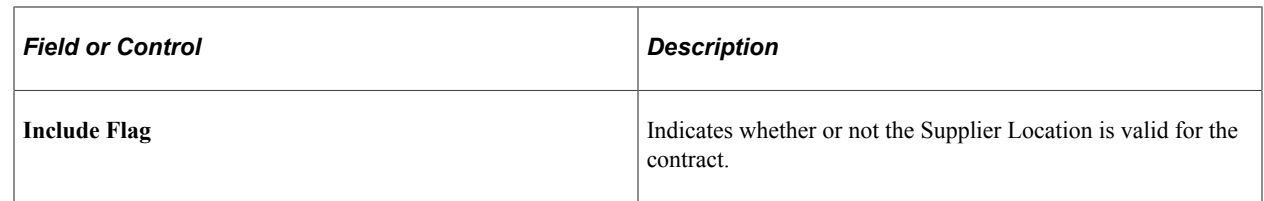

### <span id="page-847-0"></span>**Relate Contract page**

Use the Relate Contract page to add related or child contracts to the Group contract. This page only appears for Group Multi and Group Single Supplier contracts. It is used to identify the child, or related contracts for these Group contract types.

Navigation:

Click the Add Related Contract link on the Contract Entry page.

This example illustrates the fields and controls on the Relate Contract page.

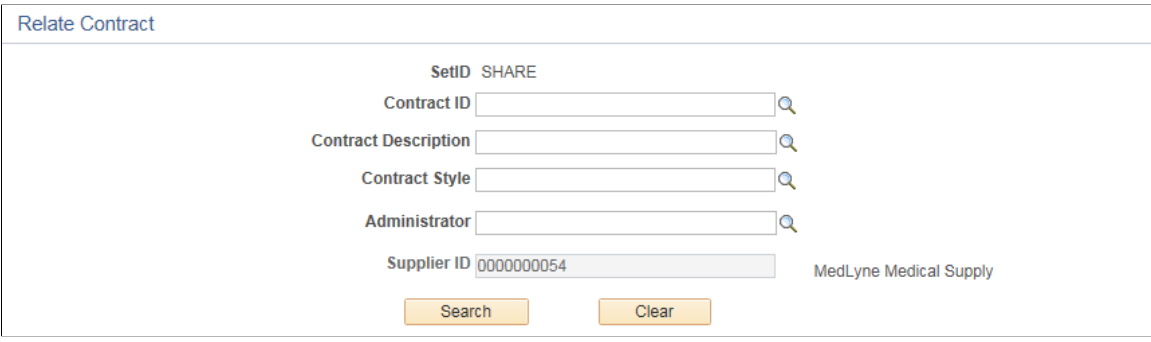

Contracts that are eligible for selection include those that meet the search criteria that are currently effective, not already related, and not Group contracts. In case of Group Single Supplier contracts the supplier value is displayed and cannot be modified because with that format, all contracts must be for the same supplier.

The search result displays contracts already associated to other Group contracts only if Allow Link to Multiple Groups is selected on the Contract Set Controls options. After adding a child contract the main page displays that contract in the Related Contracts grid.

This example illustrates the fields and controls on the Relate Contract Search result page. You can find definitions for the fields and controls later on this page.

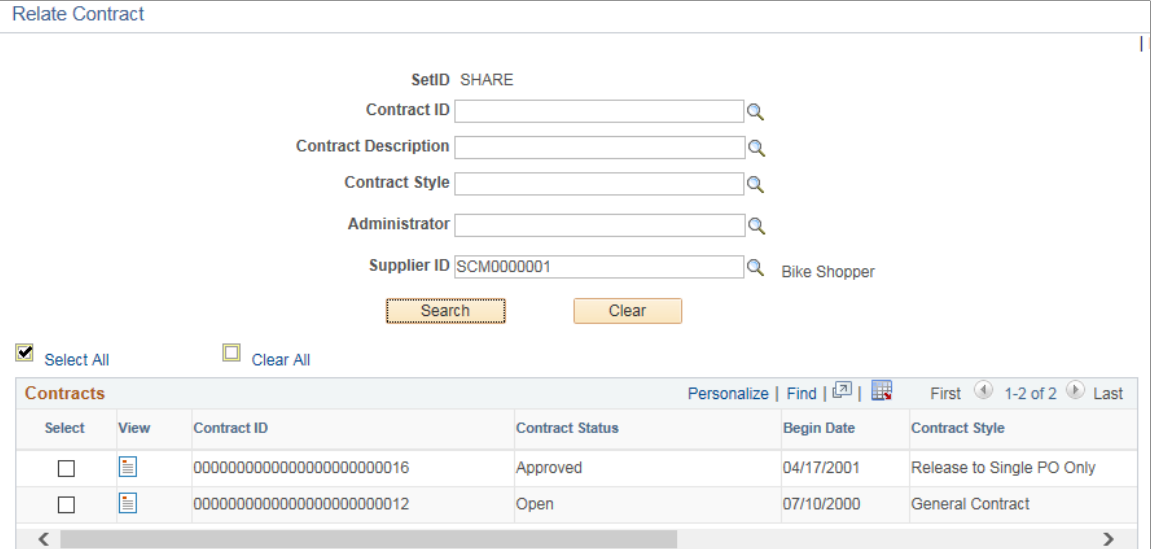

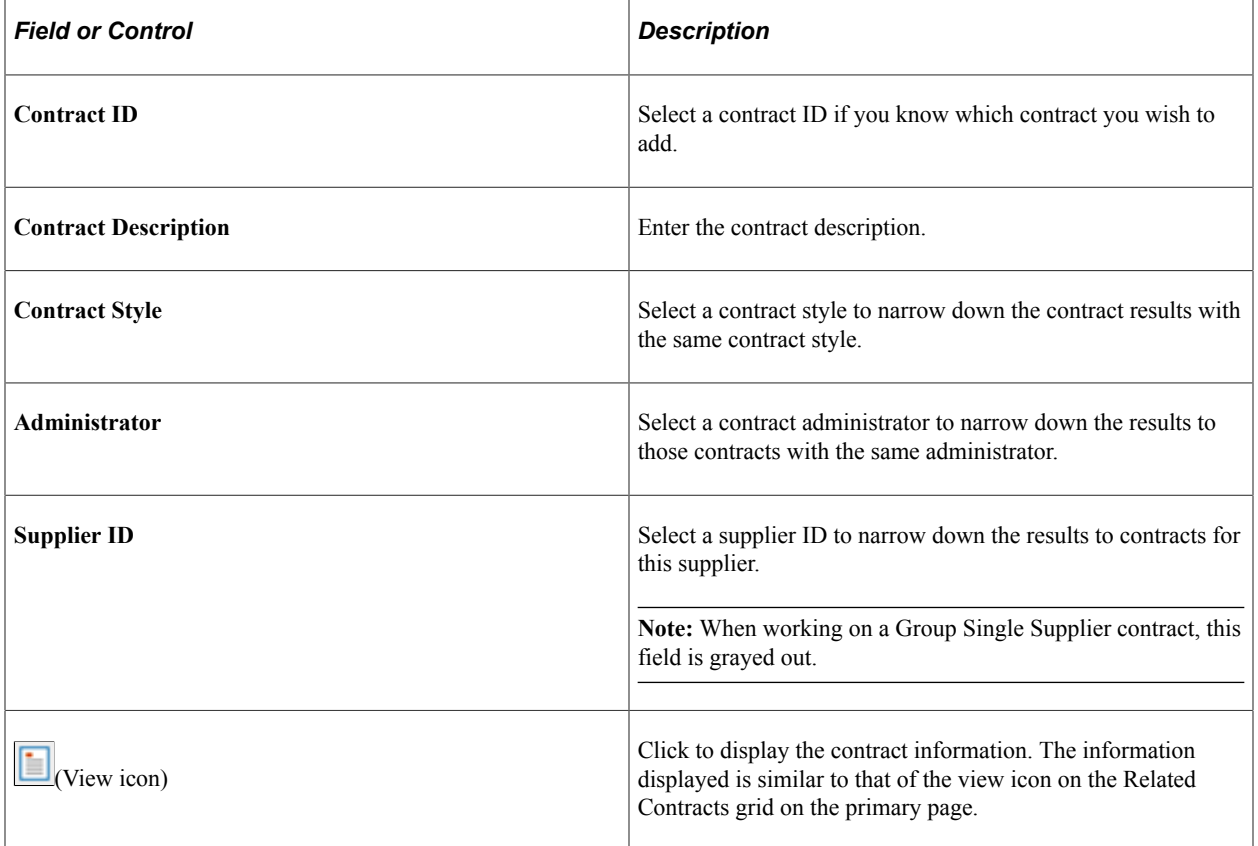

You can select one or many Contracts you want to add and click OK to add the relationship and return to the Contract Entry Page.

### <span id="page-848-0"></span>**View Contract page**

Use the View Contract page where you can view detailed information about the contract

#### Navigation:

Click the View contract icon on the Relate Contract page.

This example illustrates the fields and controls on the View Contract page.

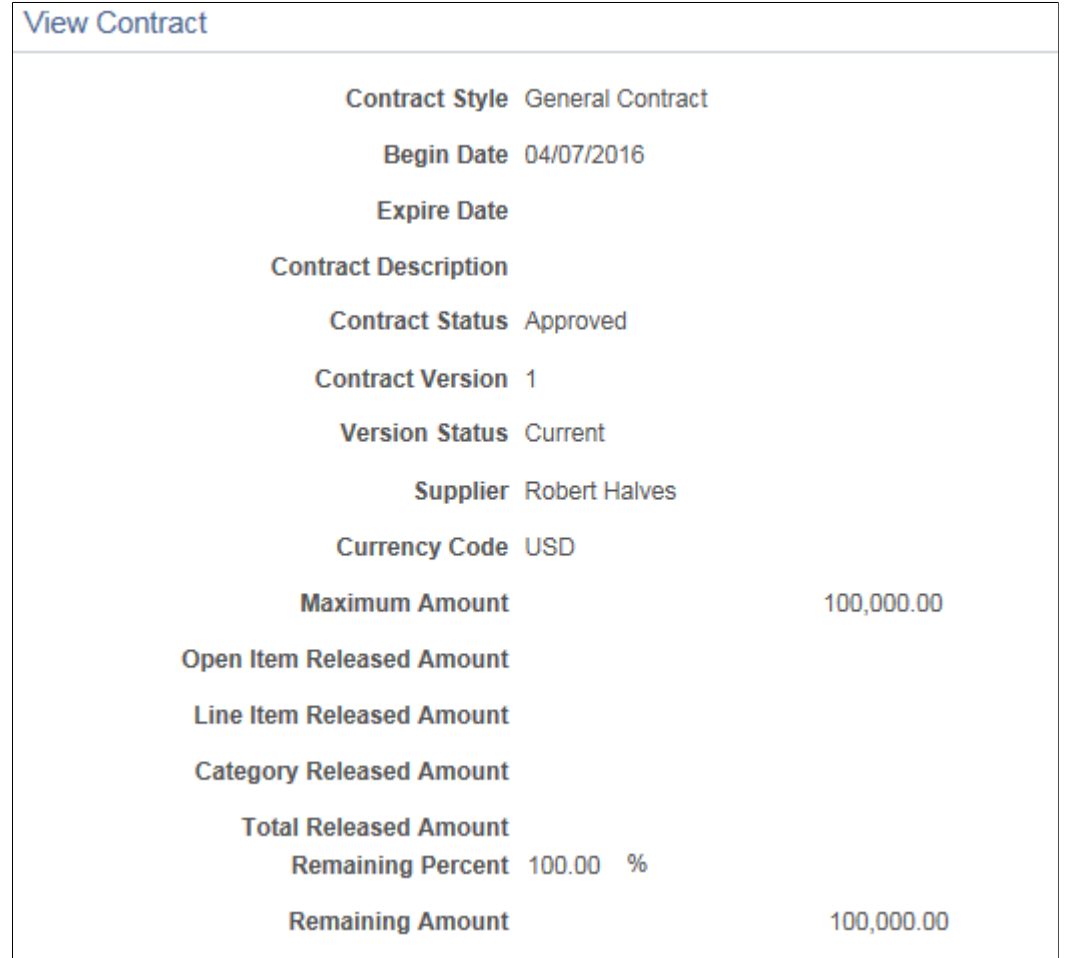

For information about the Fluid Group Contracts and Special Purpose Contracts Se[eUsing the Fluid](#page-850-0) [Group and Special Purpose Contracts](#page-850-0)

### <span id="page-849-0"></span>**Group Contracts Page**

Use the Group Contracts page (CNTRCT\_GROUP\_SEC) to view detailed information about the group contract related to the manufacturer contract.

Navigation:

Click the Group Contracts link on the Contract Entry - Contract page.

This example illustrates the fields and controls on the Group Contracts page.

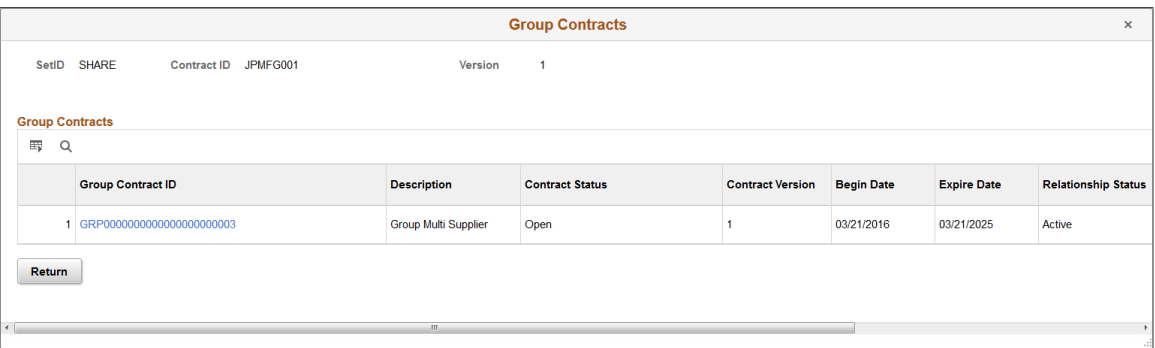

Review detailed information about the group contract, such as contract style (group multi supplier, group single supplier, or special purpose) and contract status. Click the **Group Contract ID** link to view the parent contract linked to the manufacturer contract.

# <span id="page-850-0"></span>**Using the Fluid Group and Special Purpose Contracts**

### **Procurement Operations Home page**

Use the Procurement Operations Home page to access PeopleSoft Fluid pages related to procurement processing.

Navigation:

#### **Fluid Home** > **Procurement Operations**

"Working with the Procurement Operations Home Page" (PeopleSoft Purchasing)

[Understanding Group Contracts and Special Purpose Contract Process Options](#page-843-1)

**Note:** The fluid component can also be added and maintained on the classic component. See [Using the Fluid Group and Special Purpose Contracts.](#page-850-0)

#### **Group Contracts and Special Purpose Contracts page**

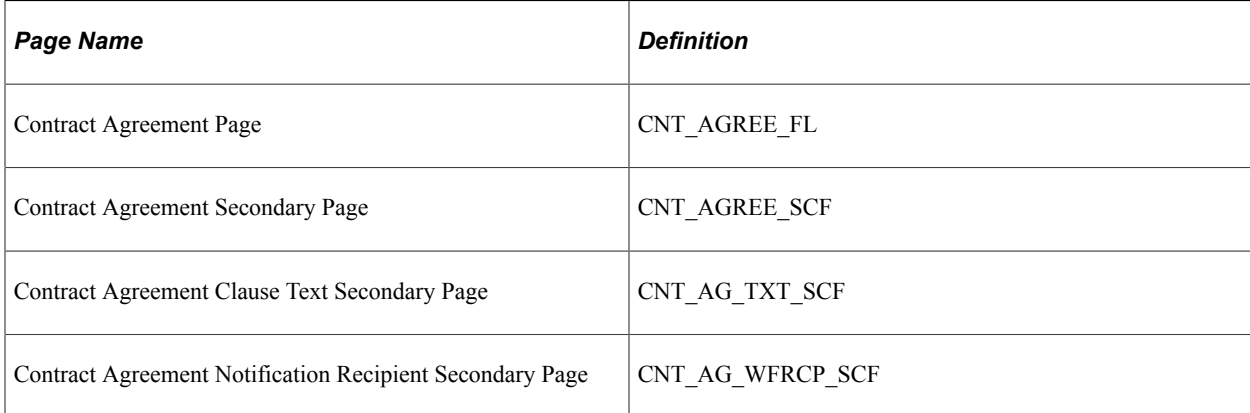

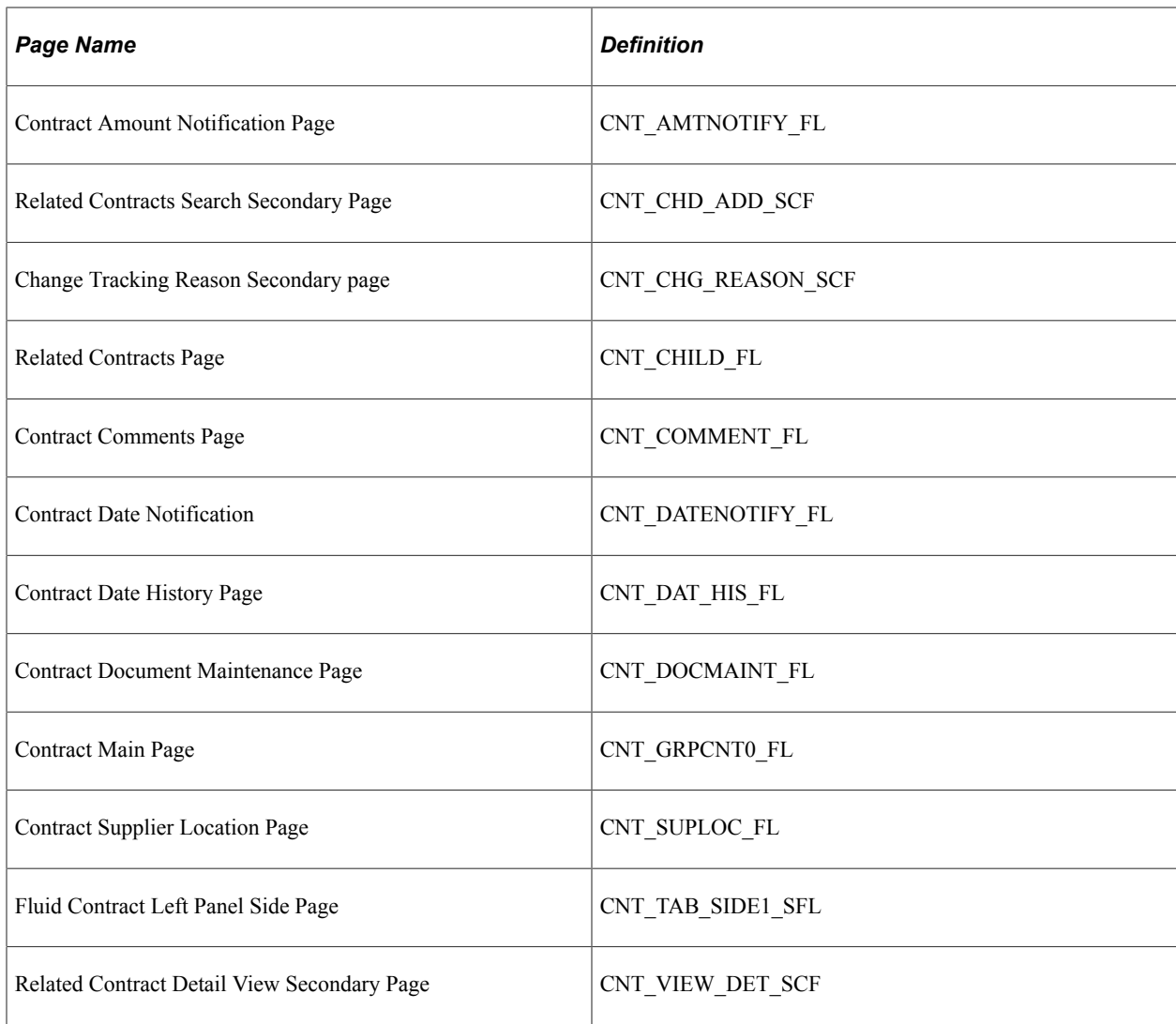

Click the **Group Contracts** tile to use the Group and Special Purpose contracts search page.

The Group and Special Purpose contracts search page lists existing contracts, with the most recently worked contracts at the top of the list. You can further use the search criteria or the facets to filter the search results. You can also choose to add a new contract by using the Add button on the top of the list. This example illustrates the fields and controls on the Group and Special Purpose Contracts page.

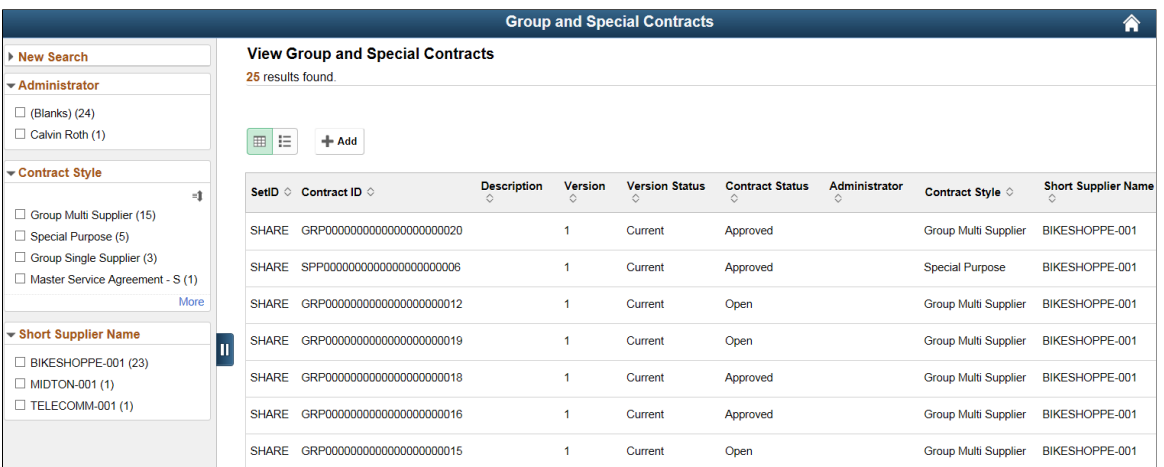

On clicking the New Search link in the left panel, the search fields are displayed.

You can enter any of the search fields such as SetID, Contract ID, Supplier or Contract style to filter the search results.

This example illustrates the fields and controls on the New Search page. You can find definitions for the fields and controls later on this page.

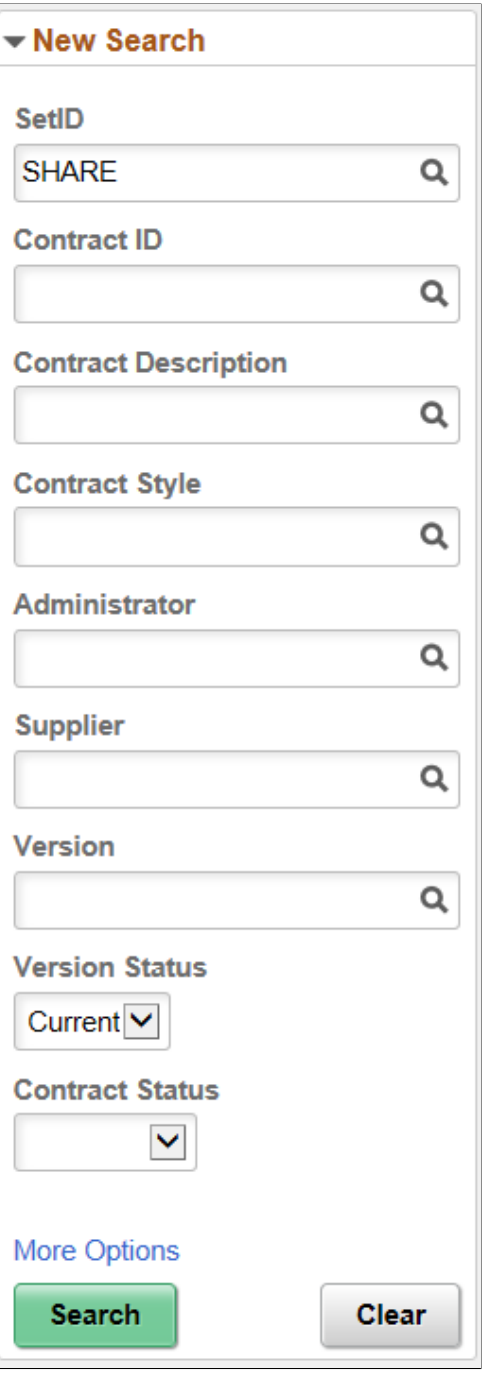

Click the More Options link to use the Show Operators field, where you will be able to enter criteria related to the Last Date Worked.

Click the Search button after entering your search criteria. The system will refresh the display result in the right panel showing only those contracts that meet the specified search criteria. Alternatively, use the Clear button to erase all entered search criteria and you can begin your search again.

**Note:** The Pre Approved status in the Contract Style is only available on a draft version of the contract. Based on the settings for the user on the User Preferences - Contracts page. For more details See [Contract Entry - Contract Page](#page-783-0) fields and definition.

## **Group and Special Purpose Contract (Add) Mode**

Use the Group and Special Purpose Contracts Contract page to add Contract information.

Select the'+' button to add a new Group or Special Purpose contract. You will be prompted to select a Contract Style for the new contract as well as the SetID and Contract ID to be used for the new contract. Select Add to access the Add page, where you can create your new contract. This page supports adding the Group Multi Supplier, Group Single Supplier and the Special Purpose contracts.

This example illustrates the fields and controls on the Group and Special Purpose Contract (Add) page. You can find definitions for the fields and controls later on this page.

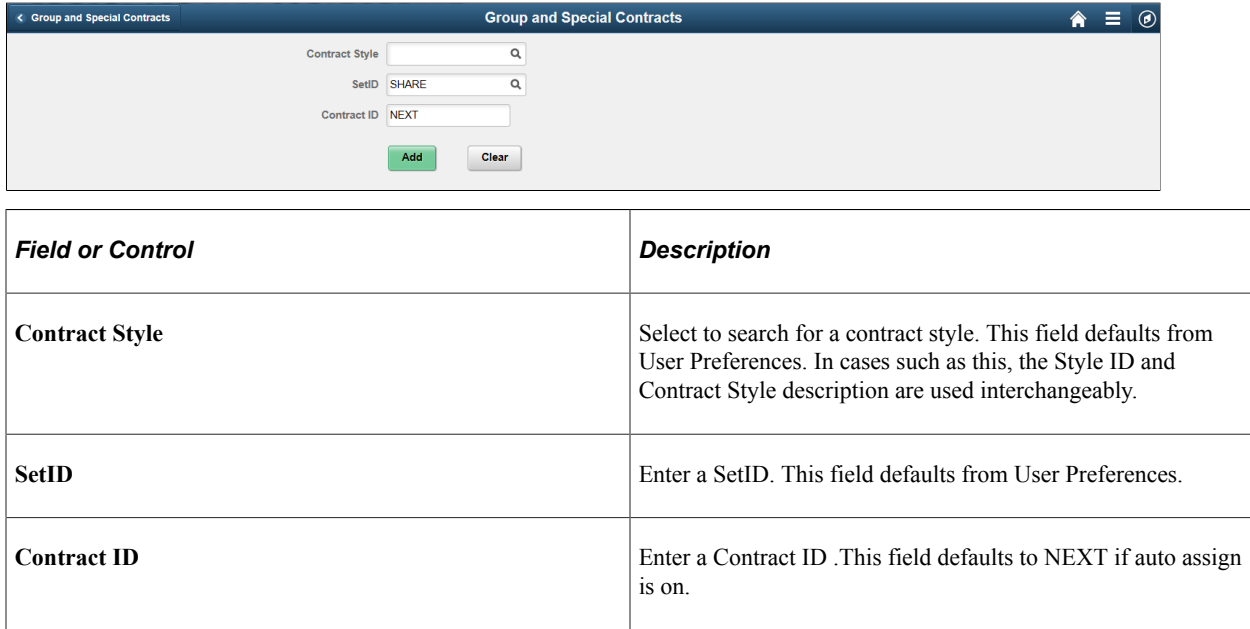

Depending on the Contract Style chosen, the user will be taken to one of the following 3 contract formats:

- Group Single Supplier
- Group Multi Supplier
- Special Purpose

## **Group and Special Purpose Contract Component**

For any of the Group or Special Purpose Contract styles, the user can use the left panel navigation to access additional entry pages for the contract. The navigation options are similar to the tabs on Classic pages.

Click the Contract Main tab from the left panel to access the Contract Main page. You can enter basic header level information on Contract Main page. If you are adding or modifying a contract in Contract Main, the Contract Main page must be saved before proceeding to other pages.

This example illustrates the fields and controls on the Group Single Supplier page.

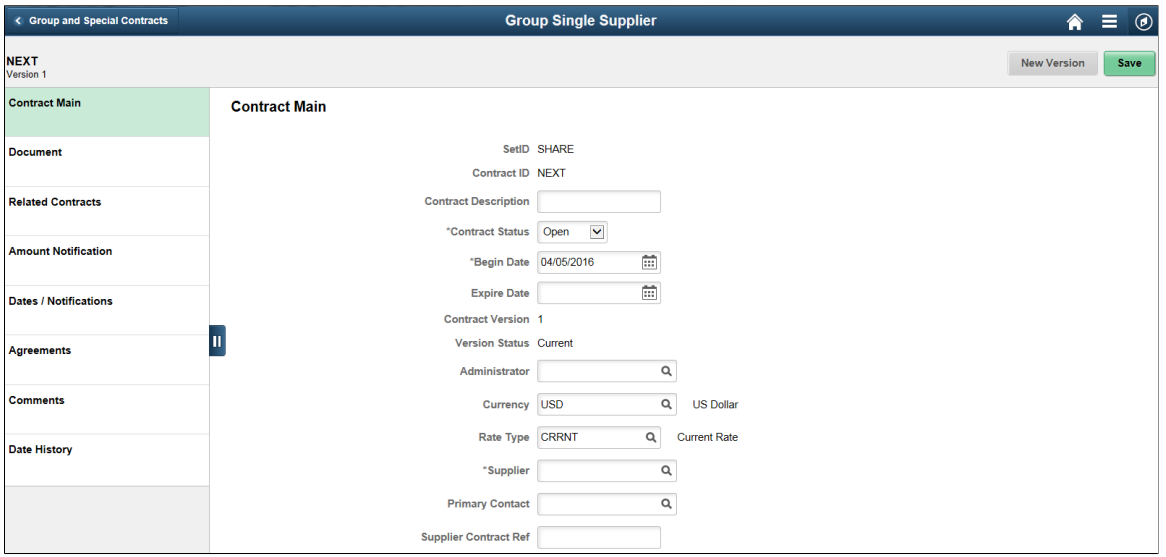

This example illustrates the fields and controls on the Group Multi Supplier page.

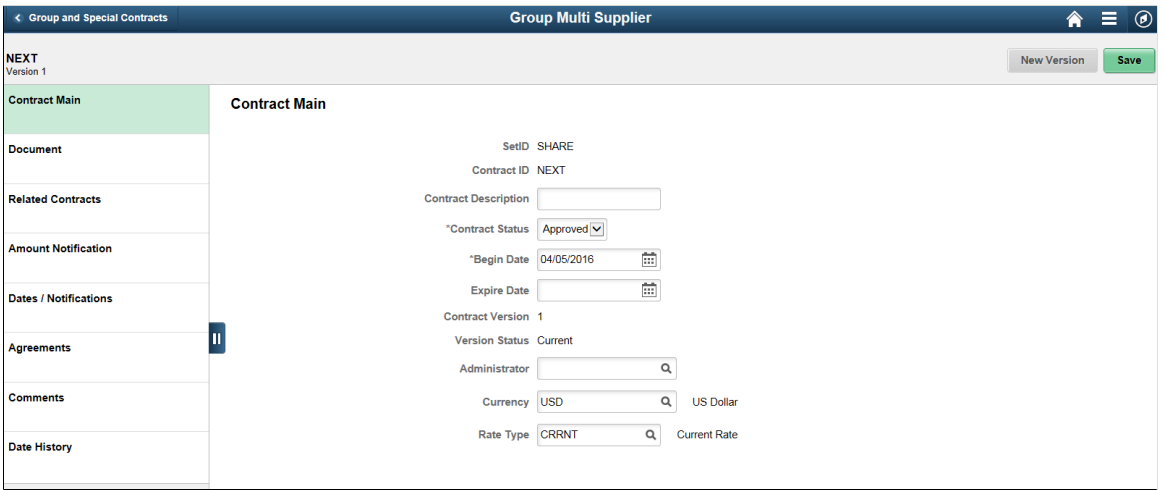

This example illustrates the fields and controls on the Special Purpose Contract page.

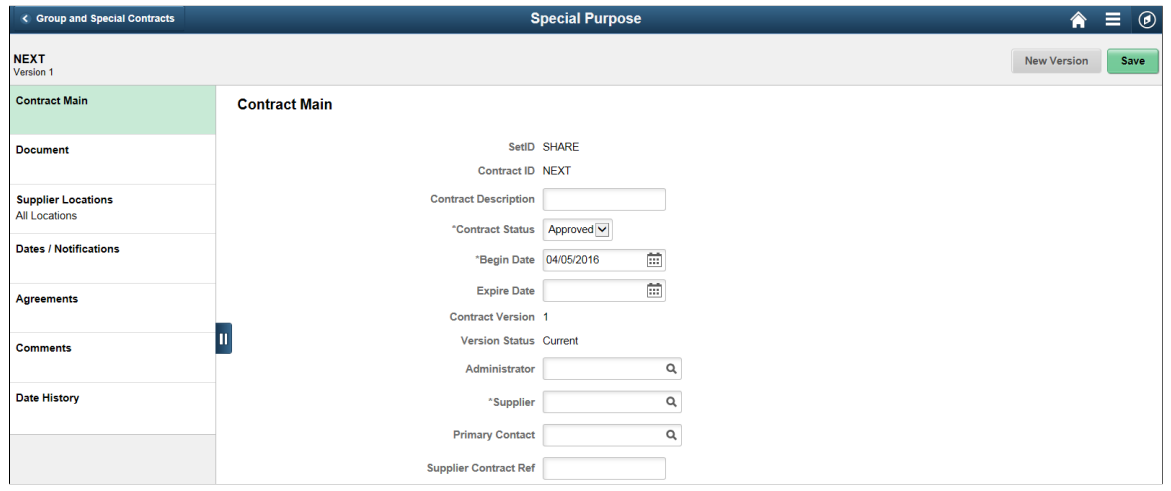

To accommodate each installations unique contract naming terminology, the Contract Style will be used as the title displayed in the banner at the top of the page.

Below the banner you will see contract identification on the left including the Description, SetID, Contract ID, and Contract Version. A Save button appears on each page to allow the user to save their work before proceeding to the next page. When viewing the Contract Main page only, a New Version or Delete Draft button will appear in the header.

The Pre Approved status in the Contract Style is only available on a draft version of the contract. Based on the settings for the user on the User Preferences - Contracts page.

The New Version/Delete Draft buttons are available only if version control is enabled. When you click the New Version button, a draft version of the contract is created and upon approval the draft version is made the current version and the current version is made the history version. These functionality remain the same as in classic. Similarly, if change tracking is enabled then the changes are tracked with the change reason based on classic pages set up options.

The left panel allows access to the various pages within the component. This left panel varies based on the Contract Style. As information is captured for the contract, indicators will appear on the left panel showing the existence of that data. For example, the Agreements tab will show the number of agreements that have been established.

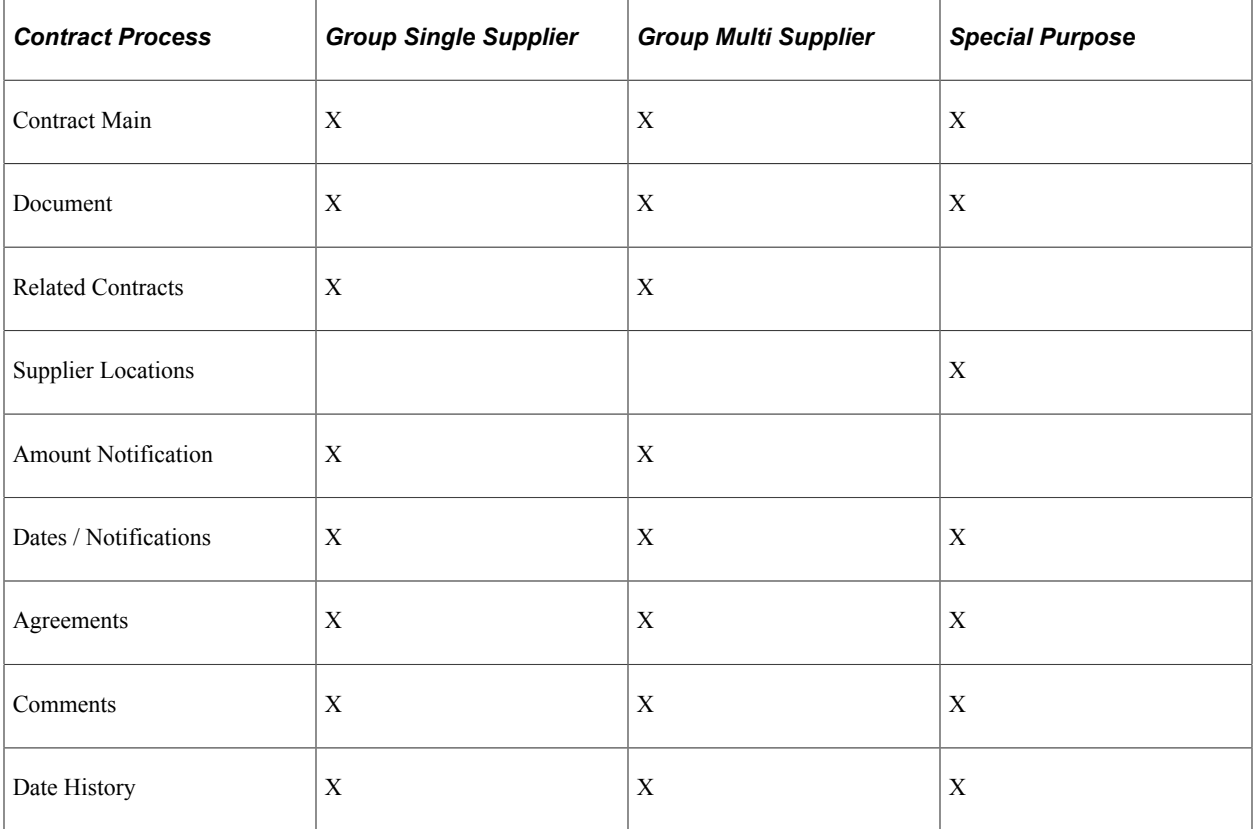

The right panel displays information for the selected contract and can vary as well. For example on the Contract Main page, the Group Multi Supplier contracts will not show a Supplier.

**Note:** You can only make modifications to the contract when the contract status is Open.

All information available to this component can be viewed and maintained using the classic pages.

## **Contract Main page**

Use the Contract Main page to enter contract information.

This example illustrates the fields and controls on the Contract Main page.

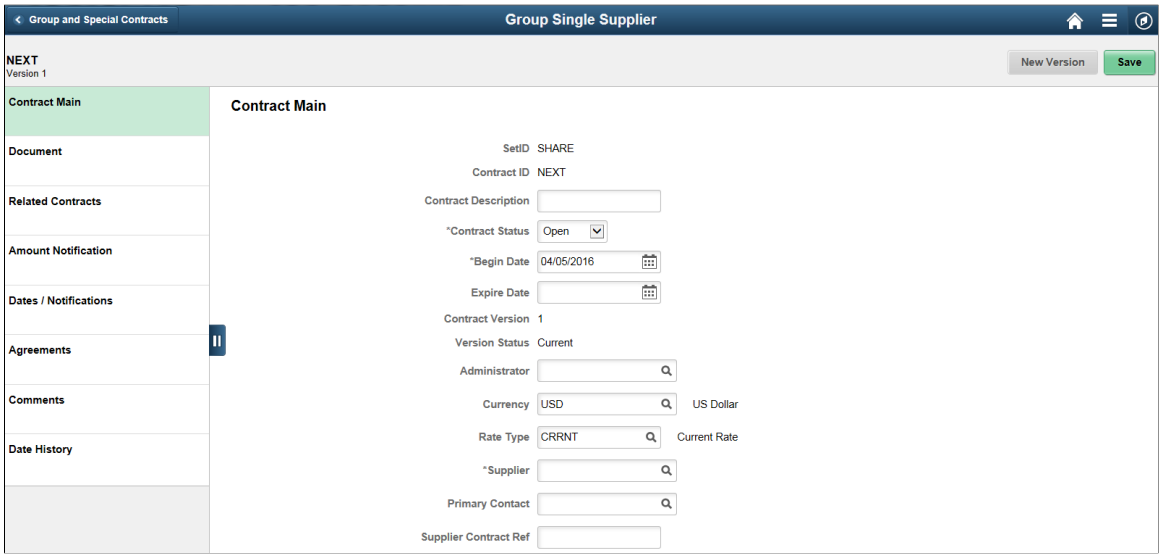

This example shows the Contract Main page for the Group Single Supplier type of contract, but it can appear for Group Multi Supplier and Special Purpose contracts as well.

The Contract Main page displays the primary entry and maintenance page for procurement contracts using Contract Styles based on the Group Single Supplier, Group Multi Supplier, or Special Purpose process options. The screenshot displays an example of the Group Single Supplier. Basic information such as Administrator and Contract Status are displayed. In case of a Group Multi Supplier contract there is no supplier information. Special Purpose contracts do not have release amounts so you will not see currency related information here.

#### **Document page**

Use the Document page to add or maintain Supplier Contract documents for the contract. The Document page is the same for Group contracts and Special Purpose contracts, but is available only if Supplier Contracts is installed on your system.

Click the Document tab (left panel) to access the Document page. If there is no existing document, the system displays an Add Document button.

This example illustrates the fields and controls on the Document page.

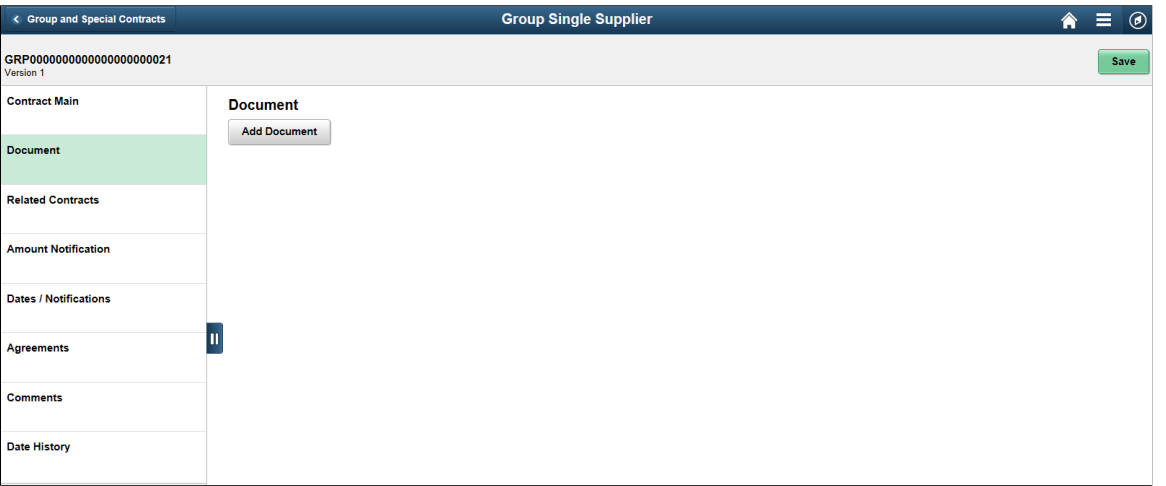

Clicking the Add document button takes you to the Supplier Contracts add page with the contract values defaulted. If you have already created a document, then Document Established is displayed in the left panel, and the Document page will show basic information for the document, as well as provide buttons to access more detailed information.

This example illustrates the fields and controls on the Document Established page. You can find definitions for the fields and controls later on this page.

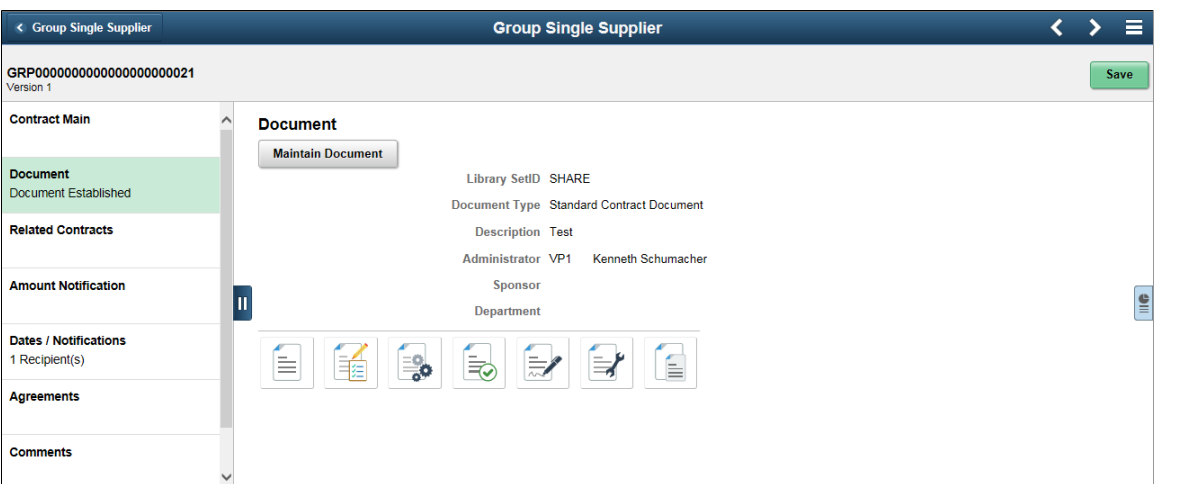

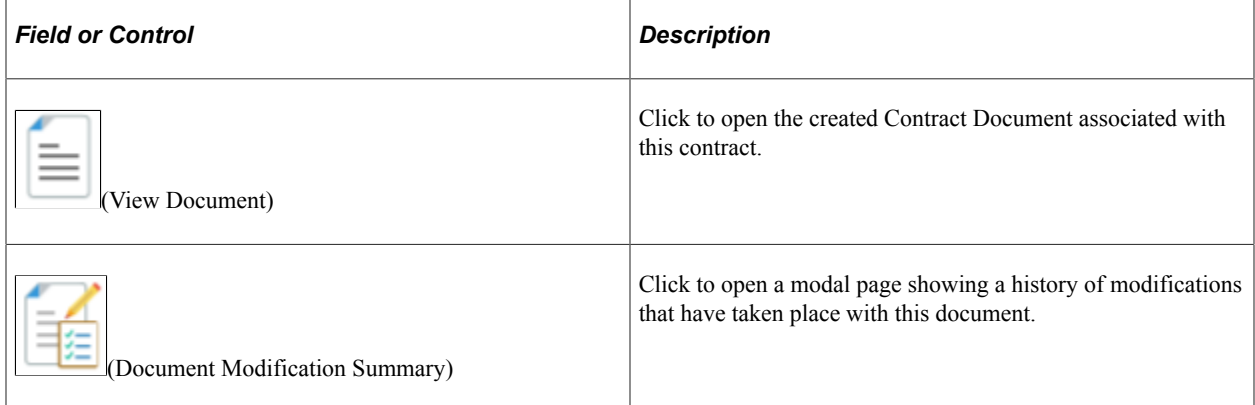

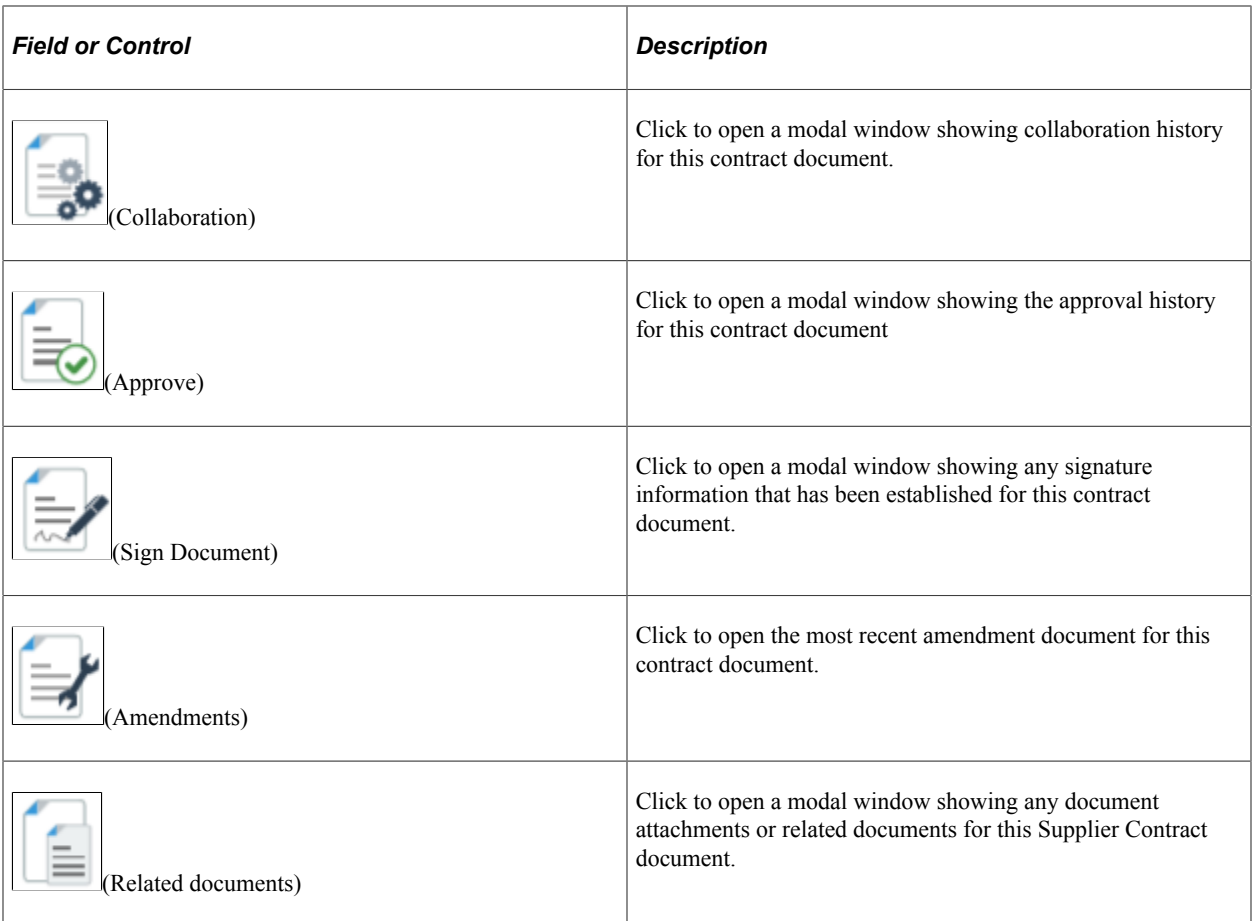

## **Related Contracts page**

Use the Related Contracts page to add related or child contracts to the group contract. This page only appears for Group Multi and Group Single Supplier contracts. It is used to identify the child, or related contracts for these group contract types.

Click the Related Contracts tab (left panel) to access the Related Contracts page.

This example illustrates the fields and controls on the Related Contracts page.

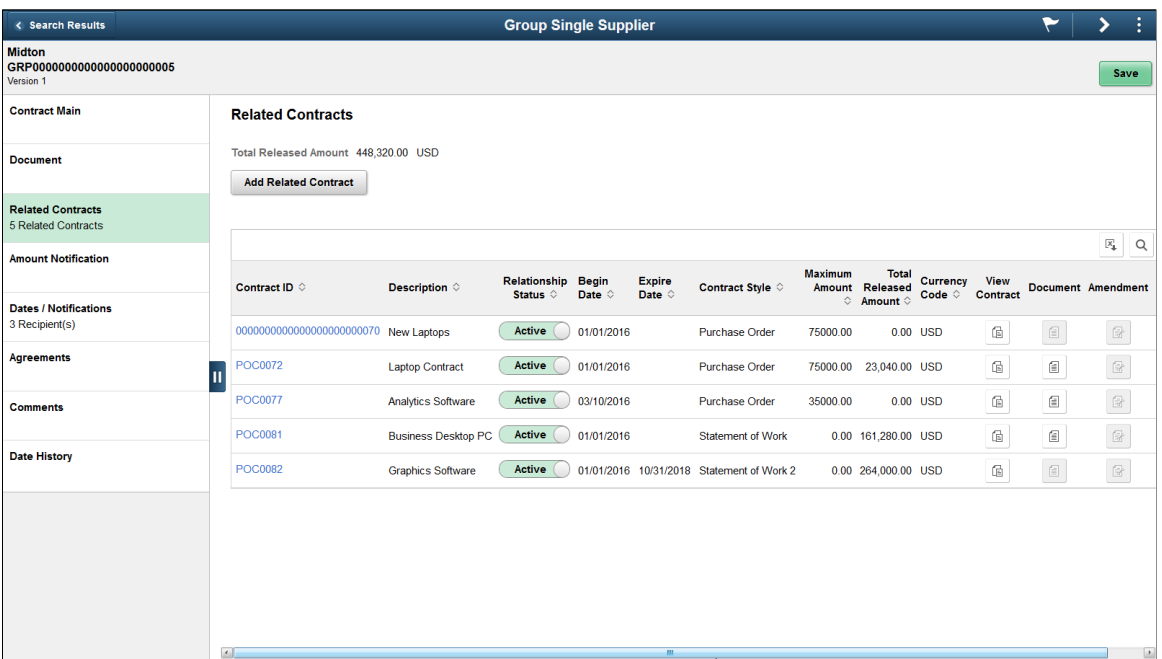

Click the Related Contract button to add a child contract. Clicking this button will display a secondary page, where you can search for and select the related contracts.

This example illustrates the fields and controls on the Relate Contract page.

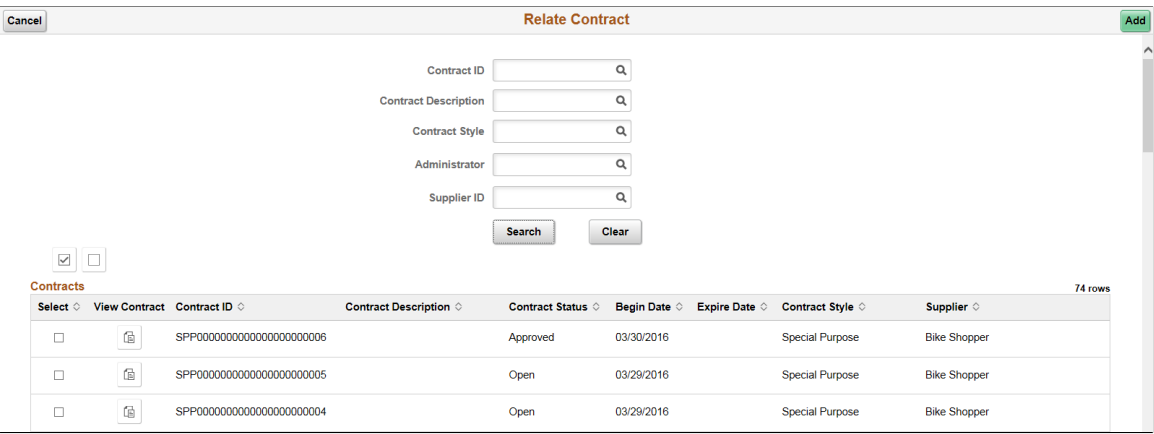

Contracts that are eligible for selection include those that meet the search criteria that are not already related, and not Group contracts. In case of Group Single Supplier contracts the supplier value is displayed and cannot be modified because with that format, all contracts must be for the same supplier.

The search displays contracts already associated to other Group Contracts only if Allow Link to Multiple Groups is selected on the Contract Set Controls options. If you have added a child contract then the main page displays that contract on the Related Contract page

Click on the View Contract button to display a secondary page, where you can view detailed information about the contract.

This example illustrates the fields and controls on the View Contract page.

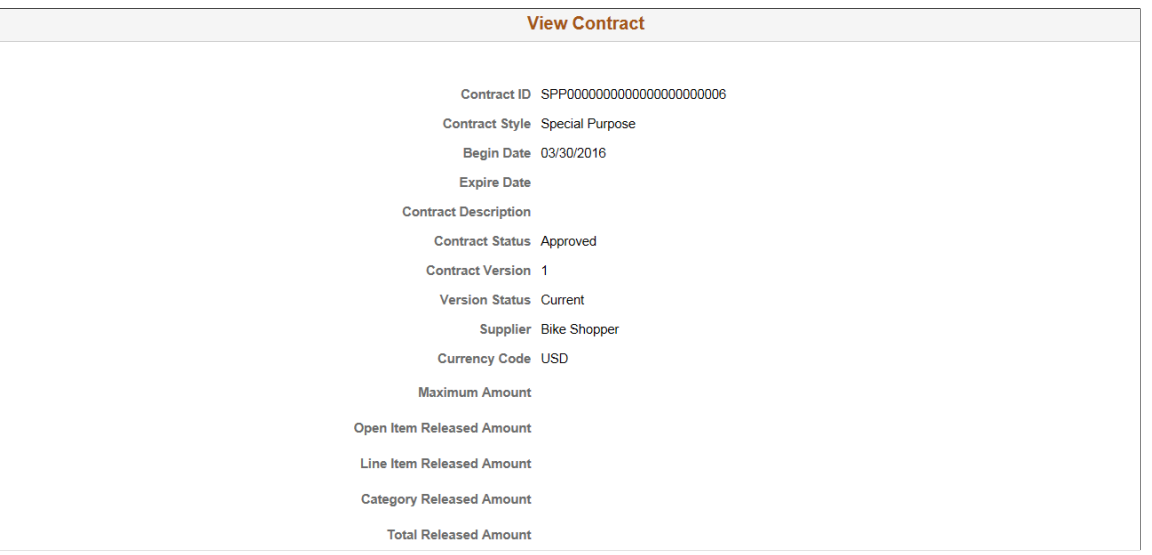

Click the check box for any contracts you wish to add, and then select the Add button.

After adding contracts from the Relate Contract page, the system takes you to the Related Contracts page. The newly selected contract(s) will appear along with summary information for the contract.

This example illustrates the fields and controls on the Example of Group Multi Supplier - Related Contracts.

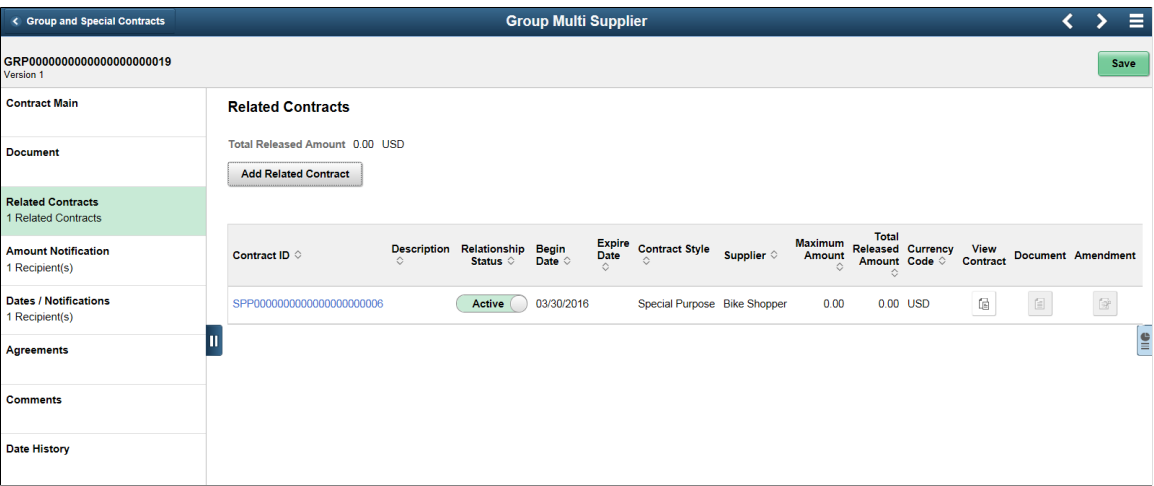

The left panel displays the number of child contracts.

The Total Released Amount appearing at the top of the right panel displays the sum for all related contracts. The Total Released Amount also displays for each related contract in the grid.

Supplier information will be displayed for Group Multi Supplier contracts, which will have related contracts for different suppliers.

Click the Contract ID link to be taken to the Contract Entry page in inquiry mode.

When a Document or Amendment exists for the related contract, the View Document or View Amendment icons will be enabled. Click the icon to download the document for viewing.

## **Supplier Locations page**

Use the Supplier Locations page to select Supplier Locations. This page only appears for Special Purpose contracts.

Click the Supplier Locations tab (left panel) to access the Supplier Locations page.

This example illustrates the fields and controls on the Supplier Locations page.

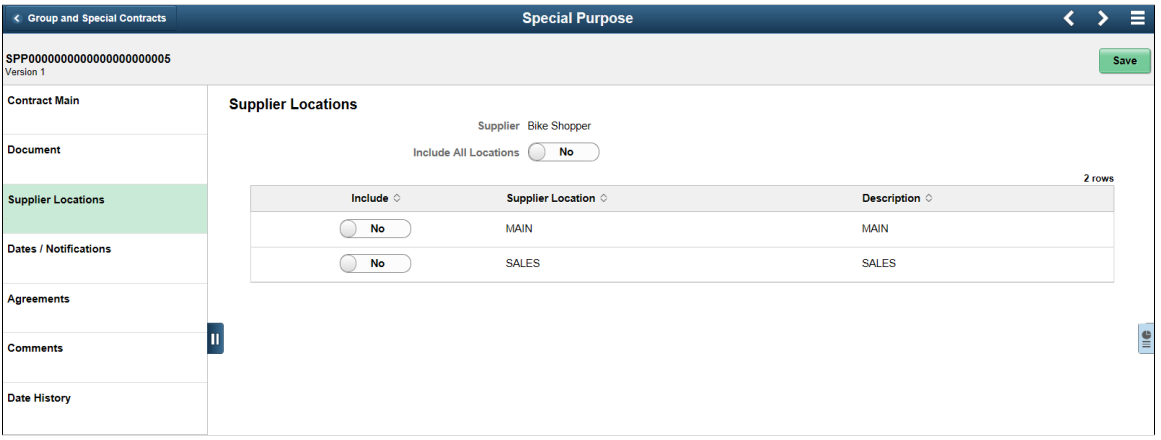

Select Yes for the Include All Locations option if you want this Special Purpose contract to apply to all supplier locations for this supplier. This will also apply to supplier locations that may be added at a future date. Select No if you wish to select the applicable supplier locations.

When you select the No option, the Supplier Locations grid appears showing all supplier locations for the supplier. The Include button can be used to specify which locations apply to this contract. At least one location must be selected when Include All Locations option is No.

**Note:** If you select No, and a location is added later to the supplier, and you want that new location to be used with this contract, then you will need to return to the Supplier Location page to include it.

### **Amount Notification page**

Use the Amount Notification page to turn on Spend Threshold notification. This page only appears for Group Multi and Group Single Supplier contracts.

This example illustrates the fields and controls on the Amount Notification page.

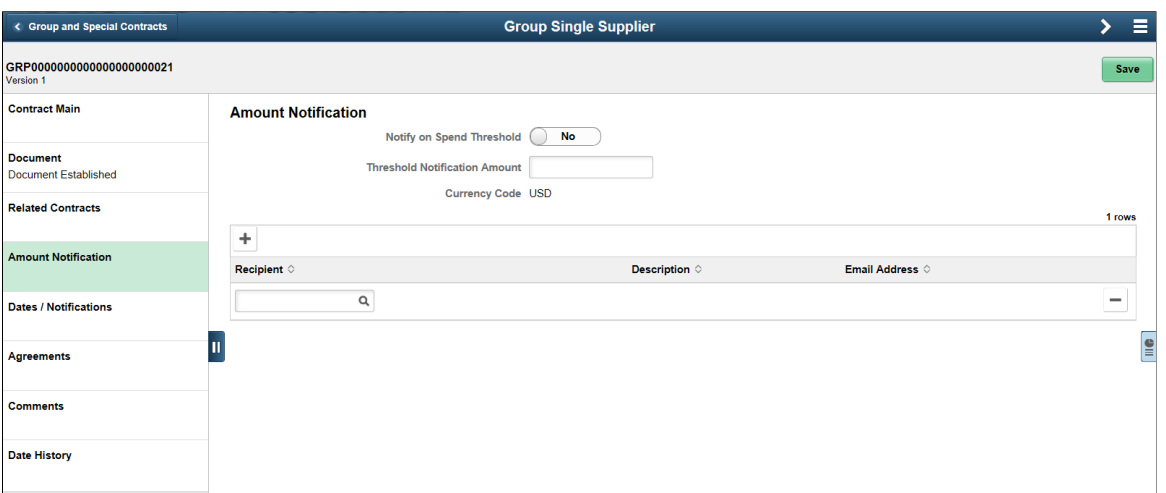

Use Amount Notifications to enable workflow notifications when a particular spend threshold is reached.

When you select Yes for Notify on Spend Threshold, you need to enter a Threshold Notification Amount, and at least 1 recipient to notify.

Later when the workflow notification program is run the system will calculate the sum of the released amounts for all the related contracts to the group contract. If this amount exceeds the threshold amount, the notification will be issued.

After the recipient is added, the left panel will indicate the number of recipients to be notified when the threshold is met.

### **Dates/ Notifications page**

Use the Dates/ Notifications page to enable workflow notifications when the specified date is reached. The Dates/ Notifications page is the same for Group contracts and Special Purpose contracts. Users can set the expiration date, renewal date, and Draft approval date on this page as well as when the notification should be sent prior to those dates. After you save the entries, the system calculates the actual expiry, renewal, and approval dates. You can enter the recipients to be notified for each date notification.

After the recipients are added, the left panel will indicate the total number of recipients to be notified for the selected date types.
This example illustrates the fields and controls on the Dates/ Notifications page. You can find definitions for the fields and controls later on this page.

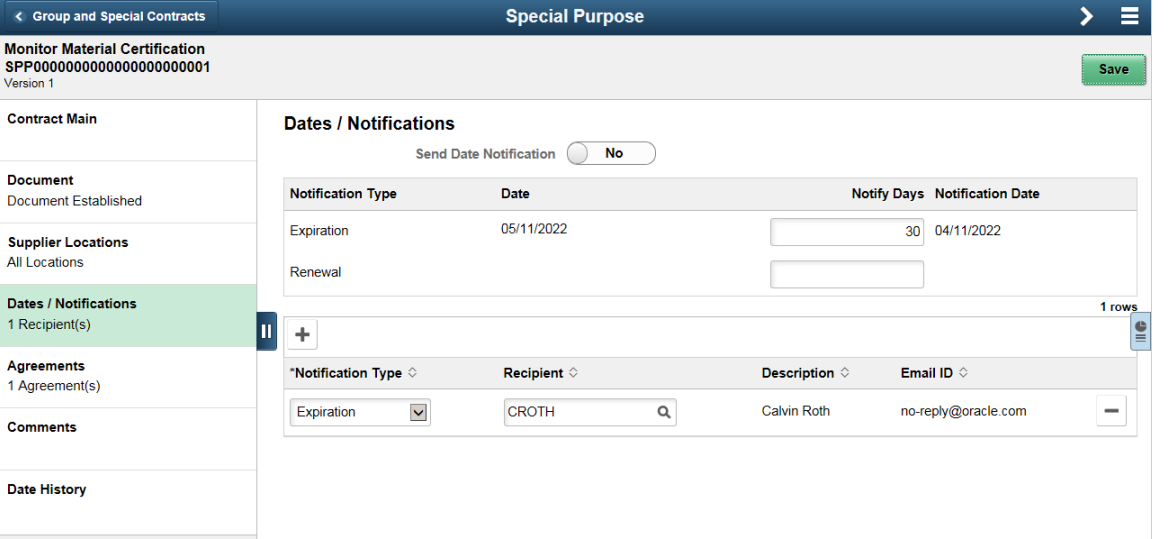

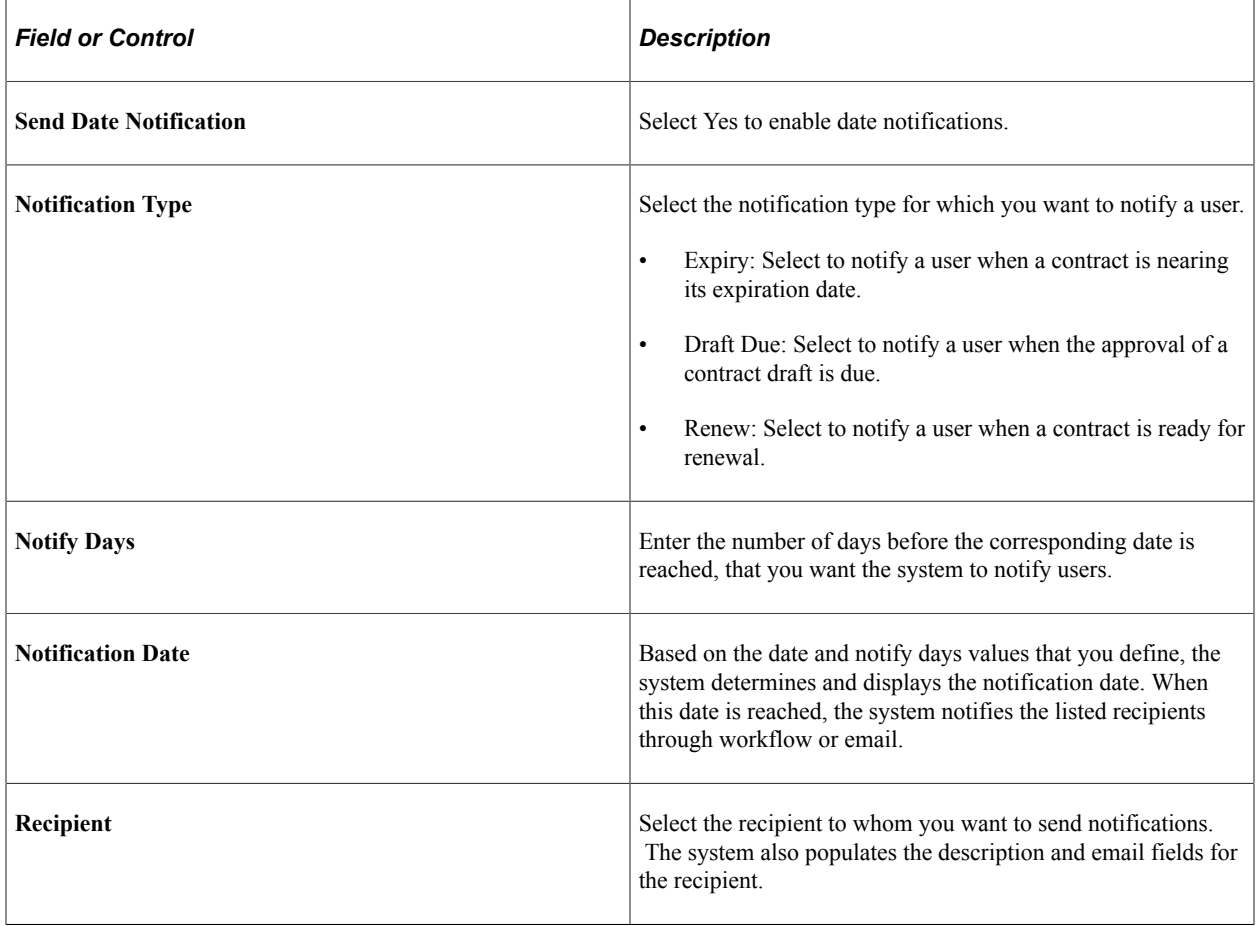

For more information on fields and descriptions See [Contract Entry - Contract Page](#page-783-0).

## **Agreements page**

Use the Agreements tab to add agreements to a contract. This page is the same for Group contracts and Special Purpose contracts and is visible only if Supplier Contracts is installed on your system.

Click on the Add Agreement button to add a new agreement to the contract.

This example illustrates the fields and controls on the Agreements page.

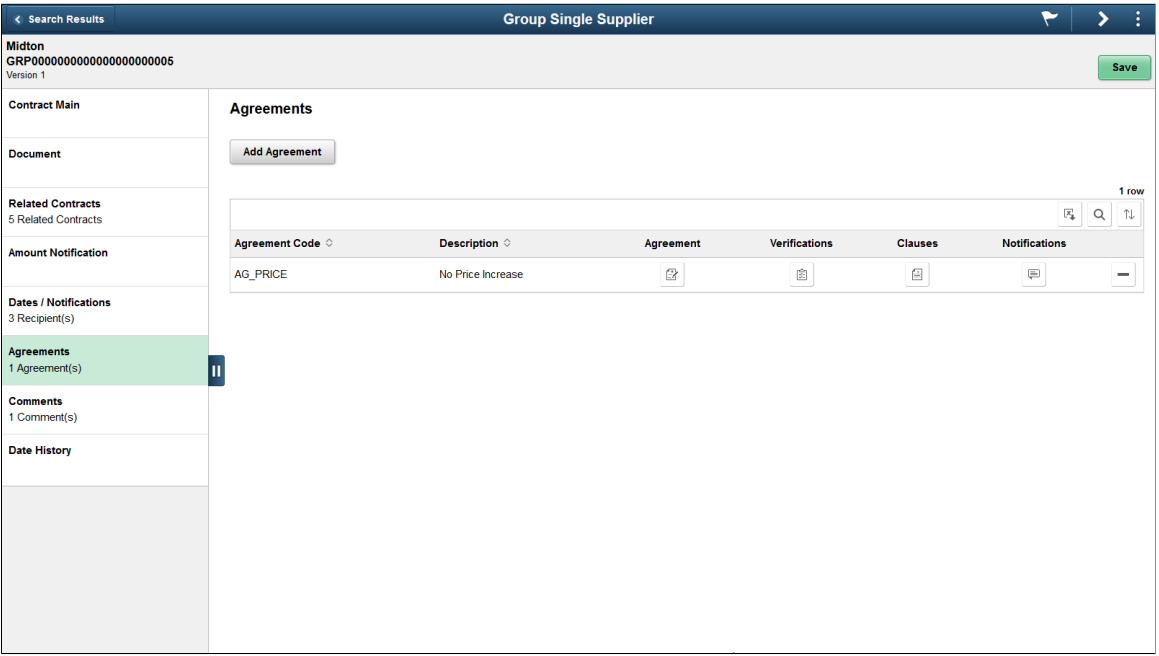

Clicking the Add Agreement button opens the Add Agreement page, where you can identify the agreement you want to add by selecting an agreement code. Once selected, agreement information will default from the agreement setup onto the page. You can choose to expand the sections to view or modify the details.

**Note:** Metric type agreements are not available to Group Contracts and Special Purpose Contracts Purpose contract types.

This example illustrates the fields and controls on the Add Agreement (1 of 2) page. You can find definitions for the fields and controls later on this page.

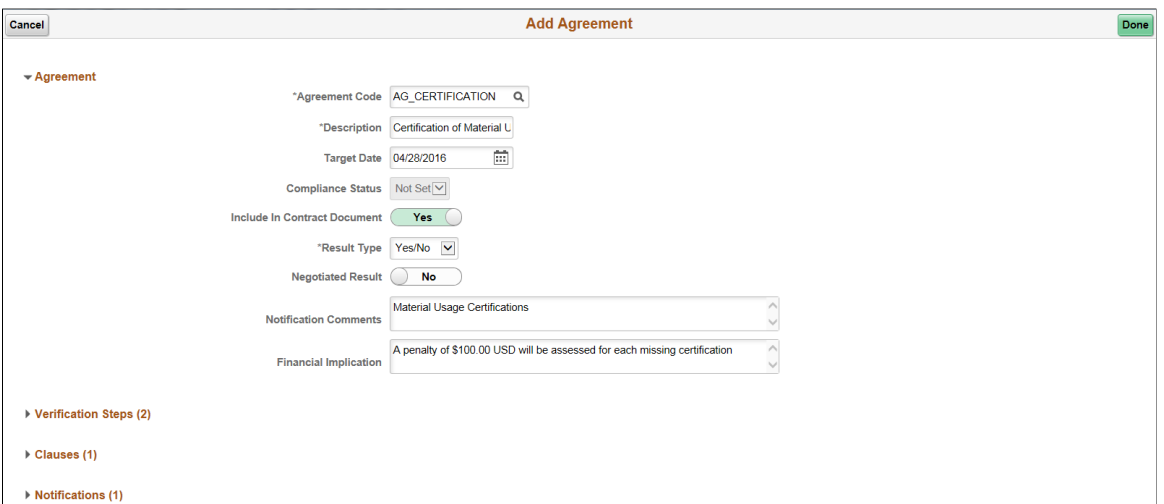

This example illustrates the fields and controls on the Add Agreement (2 of 2) page. You can find definitions for the fields and controls later on this page.

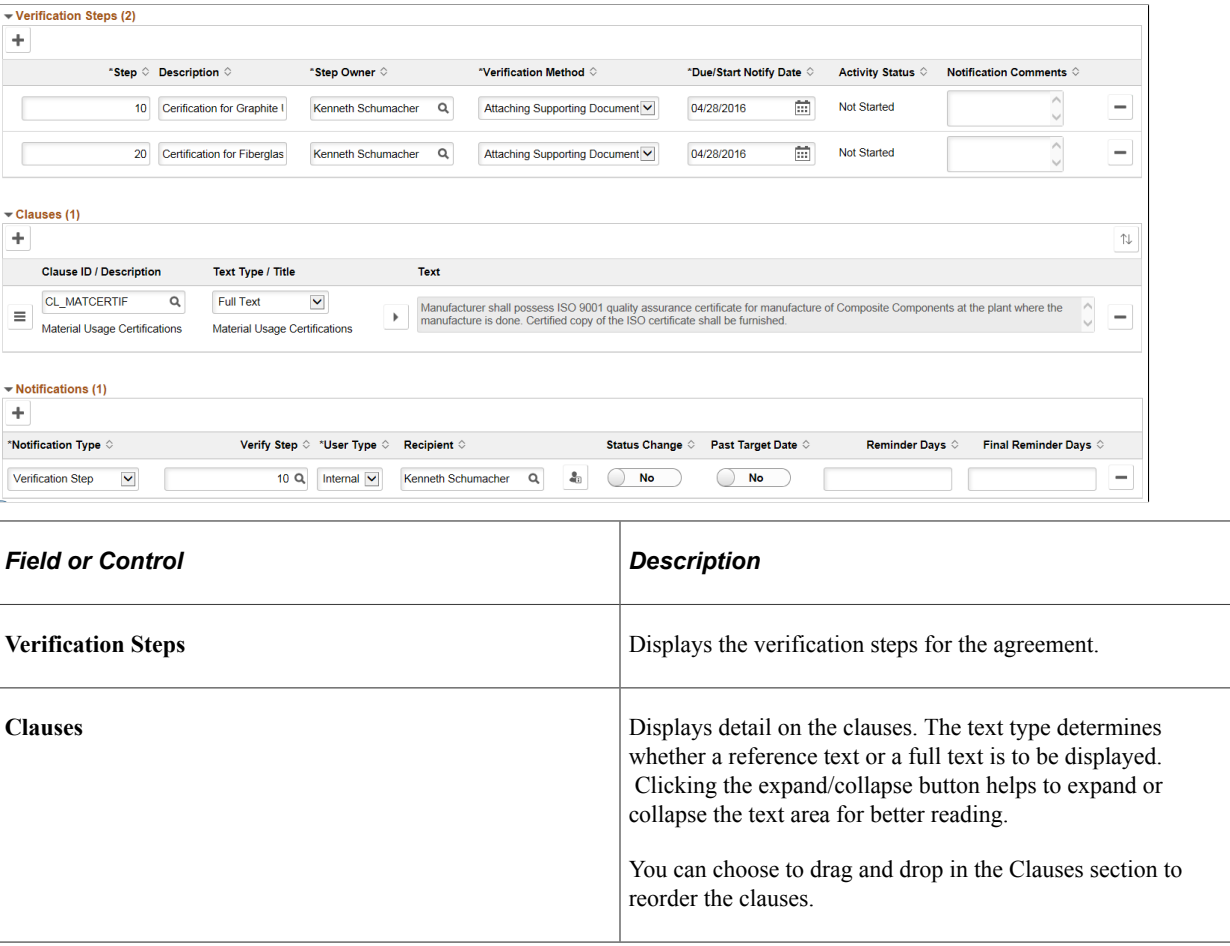

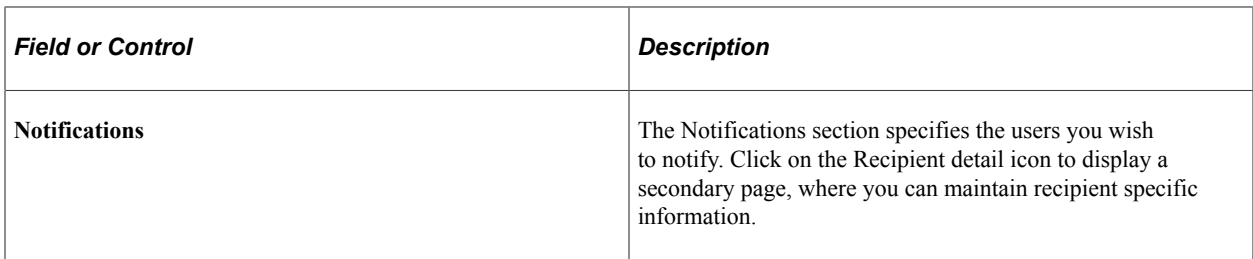

After entering the agreement information, click Done to return to the Agreement page. The Agreement page displays the agreement information on the grid. The left panel is updated with the number of agreements that exist on the contract.

This example illustrates the fields and controls on the Agreements Information page.

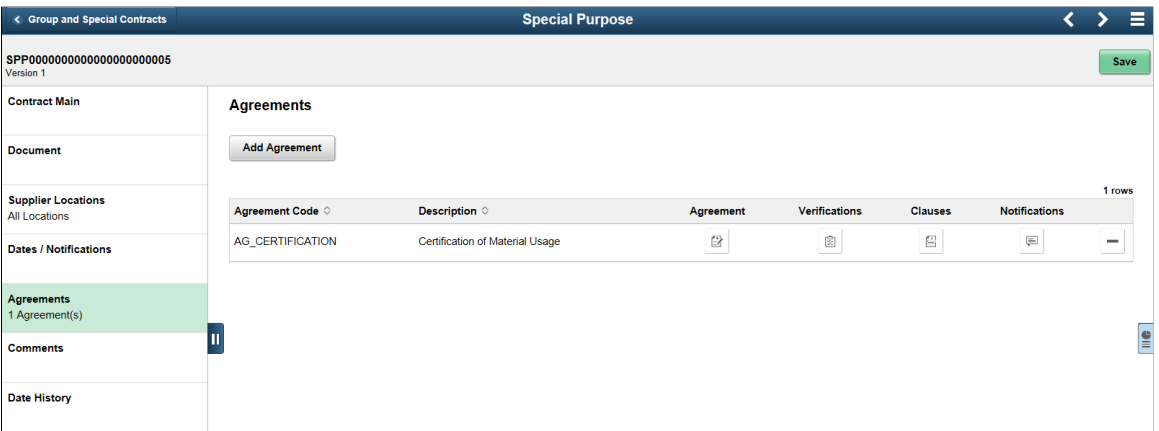

Clicking the section buttons displays the respective section in an expanded form on a secondary page.

#### **Related Links**

"Predefining Agreements" (PeopleSoft Supplier Contract Management)

"Assigning Agreements to Purchasing Contracts" (PeopleSoft Supplier Contract Management)

## **Comments page**

Use the Comments page to add comments to a contract. This page is the same for Group contracts and Special Purpose contracts and is available for entry regardless of the contract status.

This example illustrates the fields and controls on the Comments page. You can find definitions for the fields and controls later on this page.

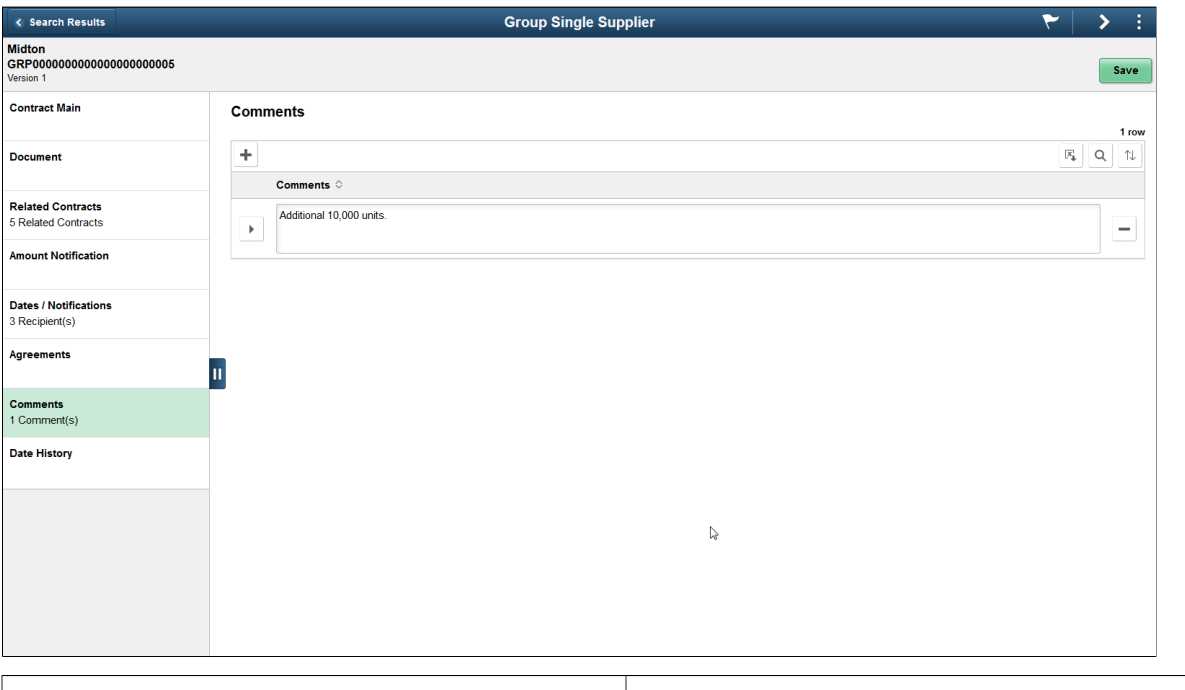

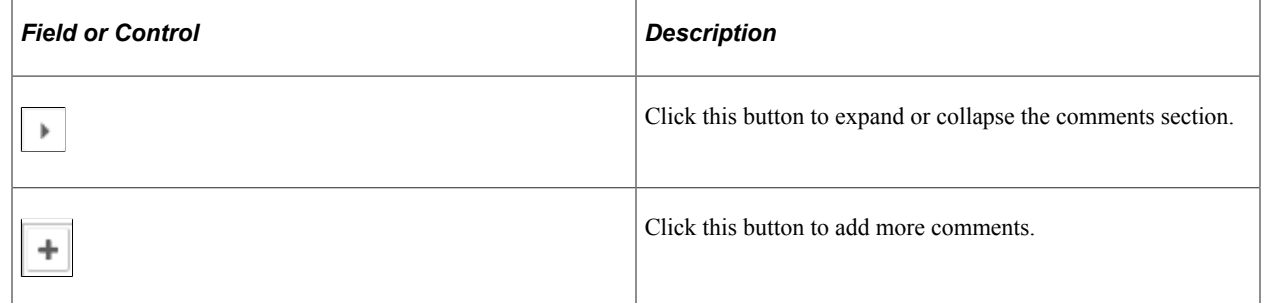

You can find the total number of comments displayed in the left panel, after the comments are added.

## **Date History page**

Use the Date History page to display information related to various dates on the contract.

This example illustrates the fields and controls on the Date History page.

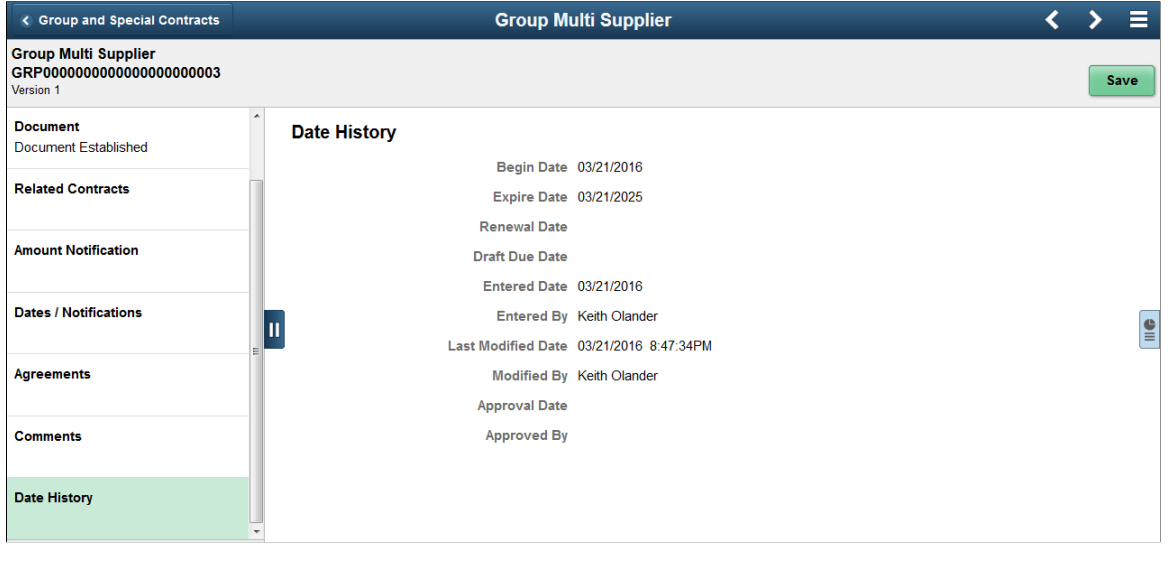

# **Creating Contract Line Information**

# **Pages Used to Create Contract Line Information**

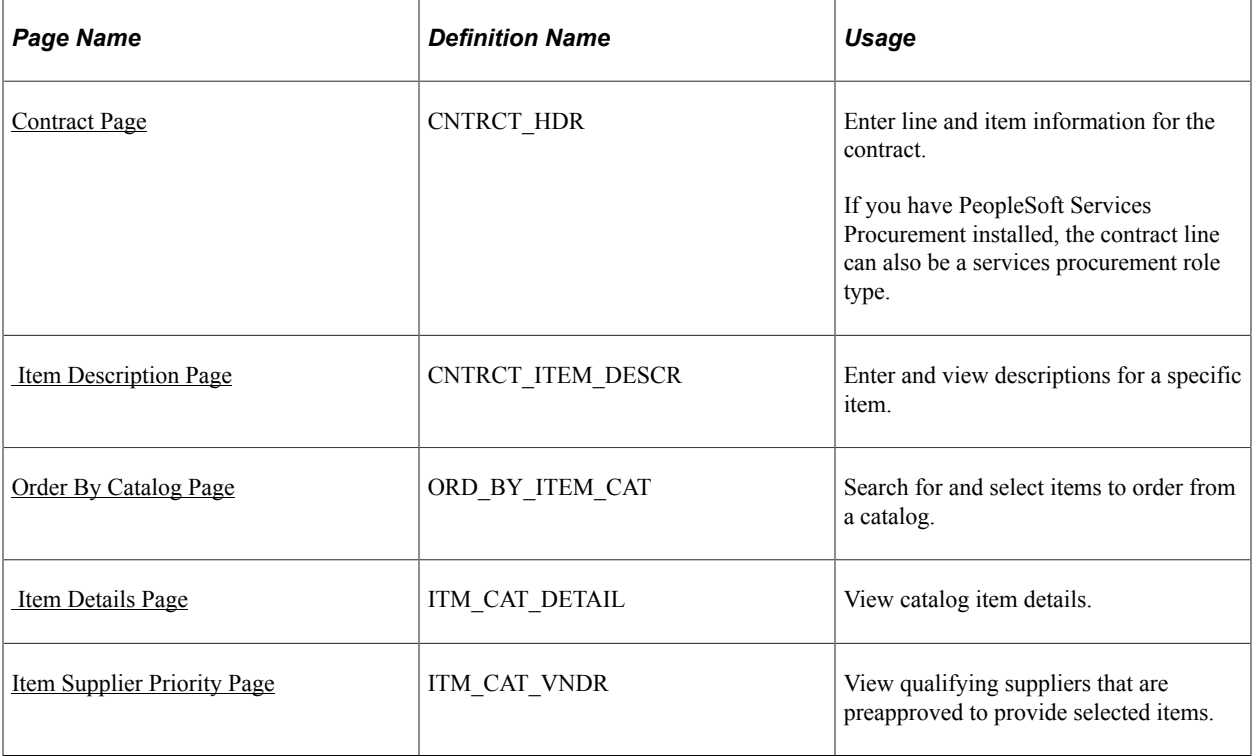

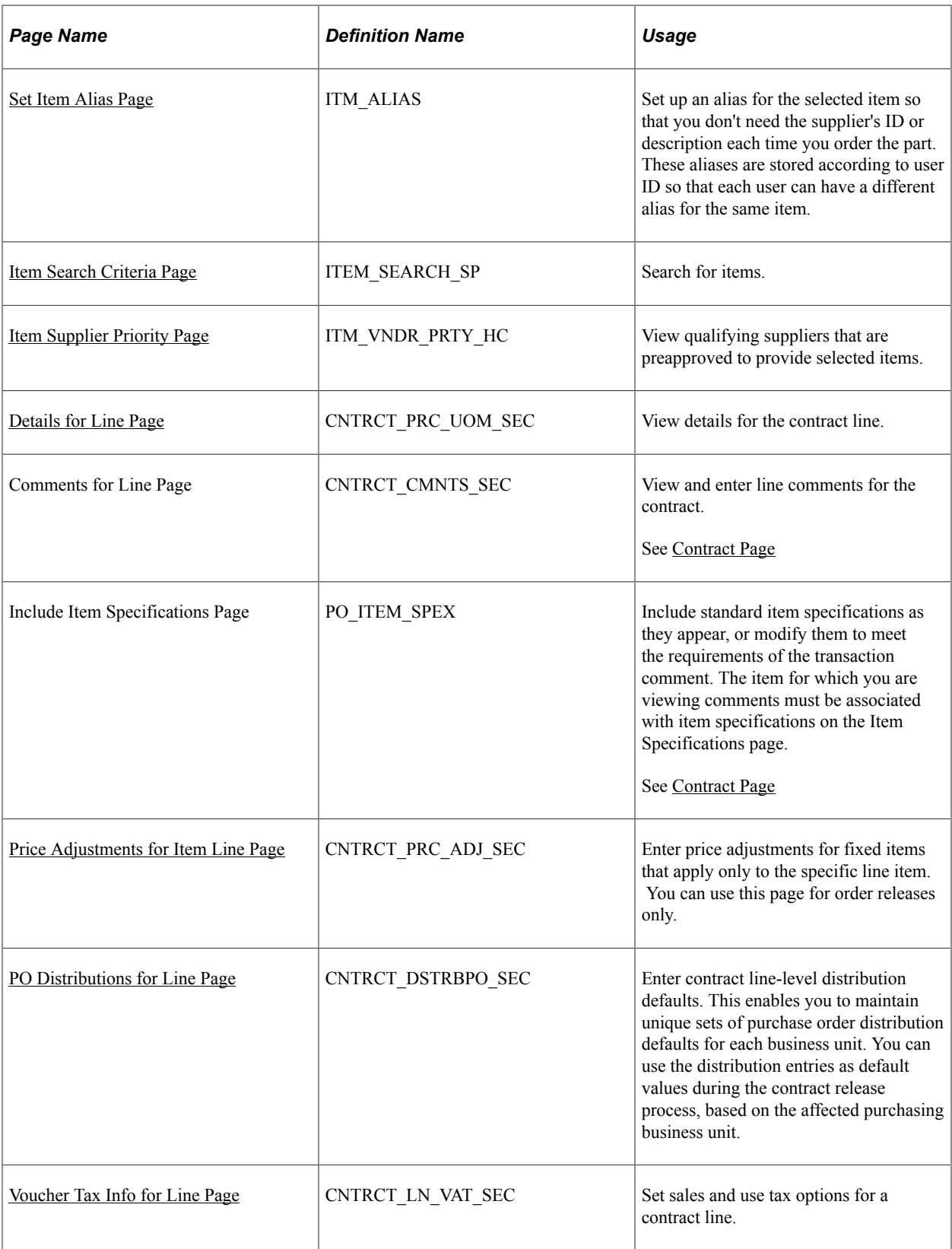

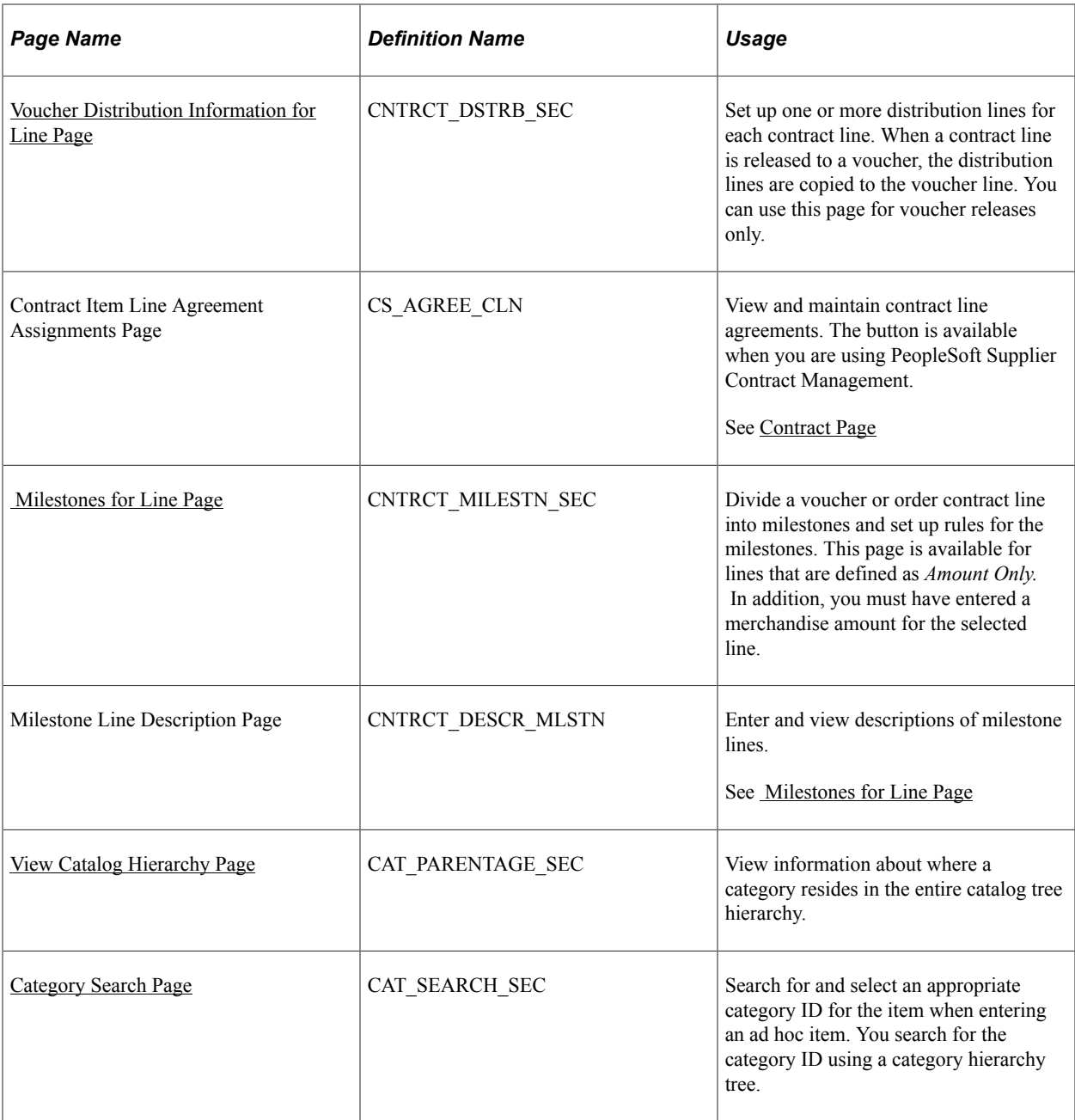

# **Searching for Contract Lines**

Use the Contract page (CNTRCT\_HDR) to enter line and item information for the contract.

Navigation:

**Procurement Contracts** > **Add/Update Contracts** > **Contract.** Select the Search for Contract Lines link.

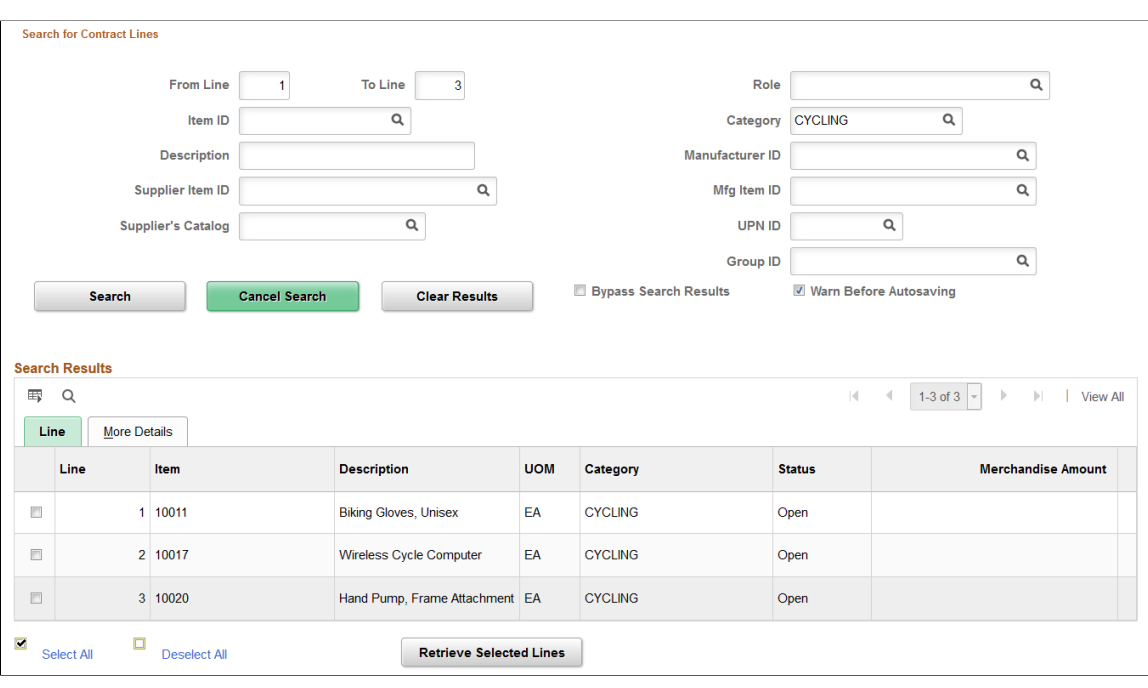

This example illustrates the fields and controls on the Contract Entry - Contract page, Search for Contract Lines.

When you are working with a large contract that contains many lines, this search page provides better control and flexibility over which lines the system retrieves from the contract. The **Search for Contract Lines** box automatically appears on the Contract page when the number of rows on a contract exceeds the maximum number of rows predefined value. This value is determined by the number entered in the **Contracts** field for Purchasing installation options. See "Installation Options - Purchasing Page" (Application Fundamentals).

You can retrieve lines by item, description, line number ranges, or any of the other parameters on the page. Each time you enter new criteria and click the **Search** button, the system appends the additional results to the **Search Results** grid. Select the lines in the search results that you want to work with and click the **Search** button to load the lines into the contract page.

**Note:** Instead of searching for selected contract lines, you can click the **Load All Contract Lines** link to load all contract lines associated with the contract. This link appears next to the **Search for Contract Lines** link before you perform a search. You can use the link instead of performing the search. If the **Warn Before Autosaving** check box has been selected in a previous search, the system displays a message indicating that the load action will force a system save.

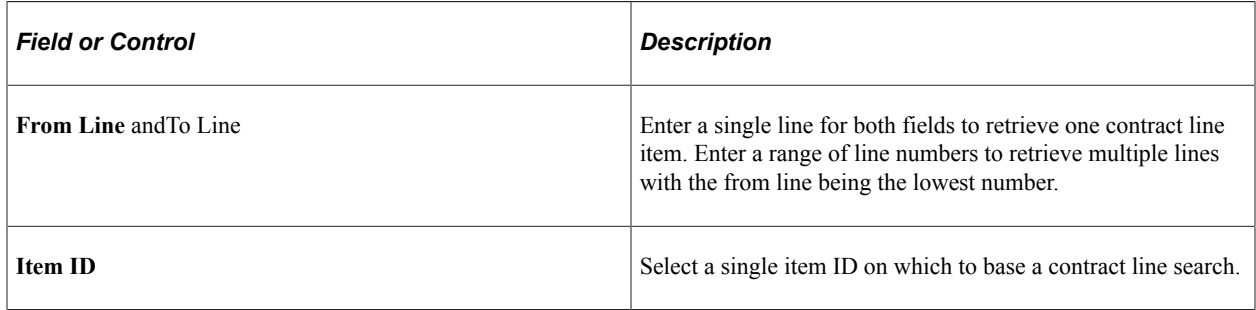

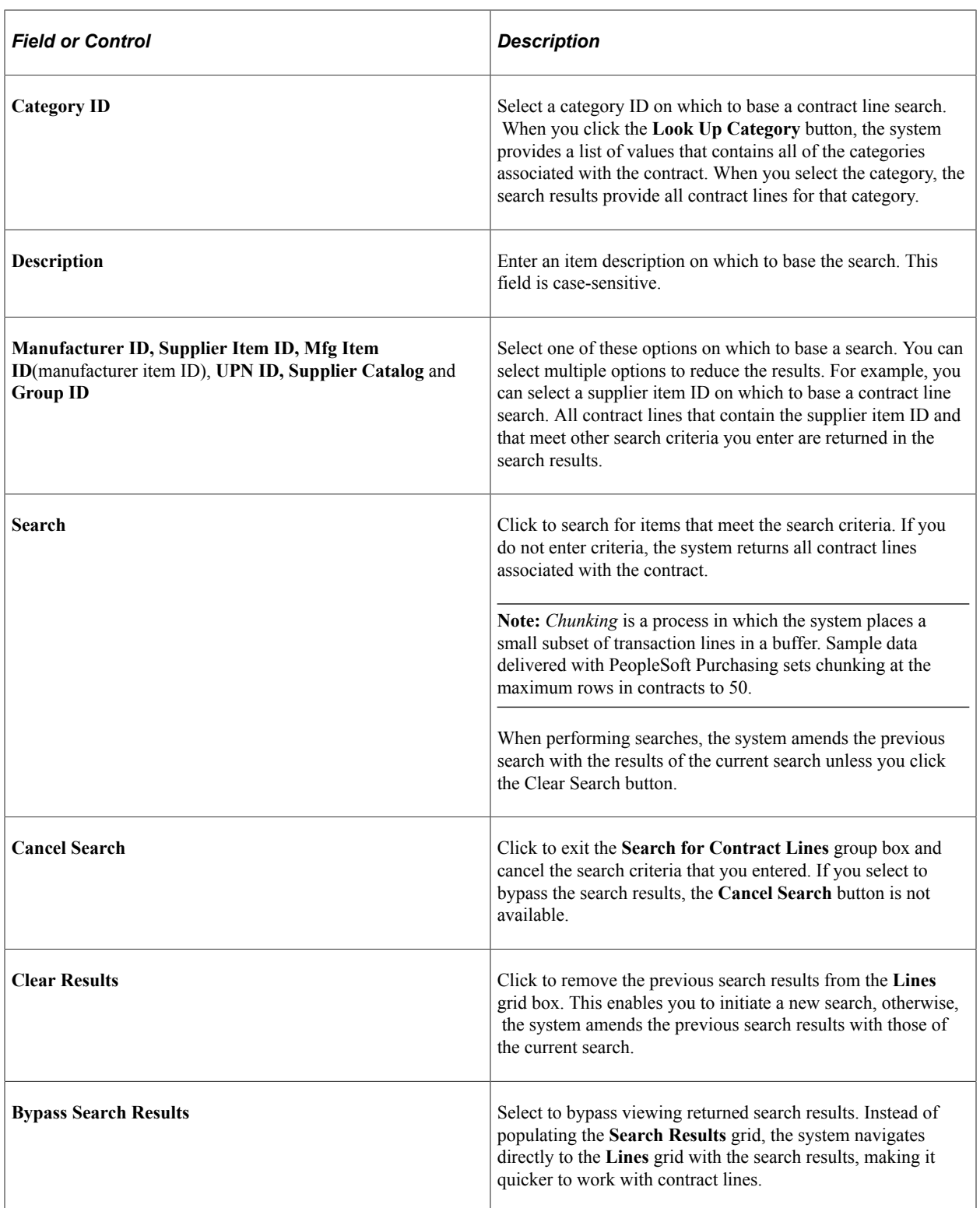

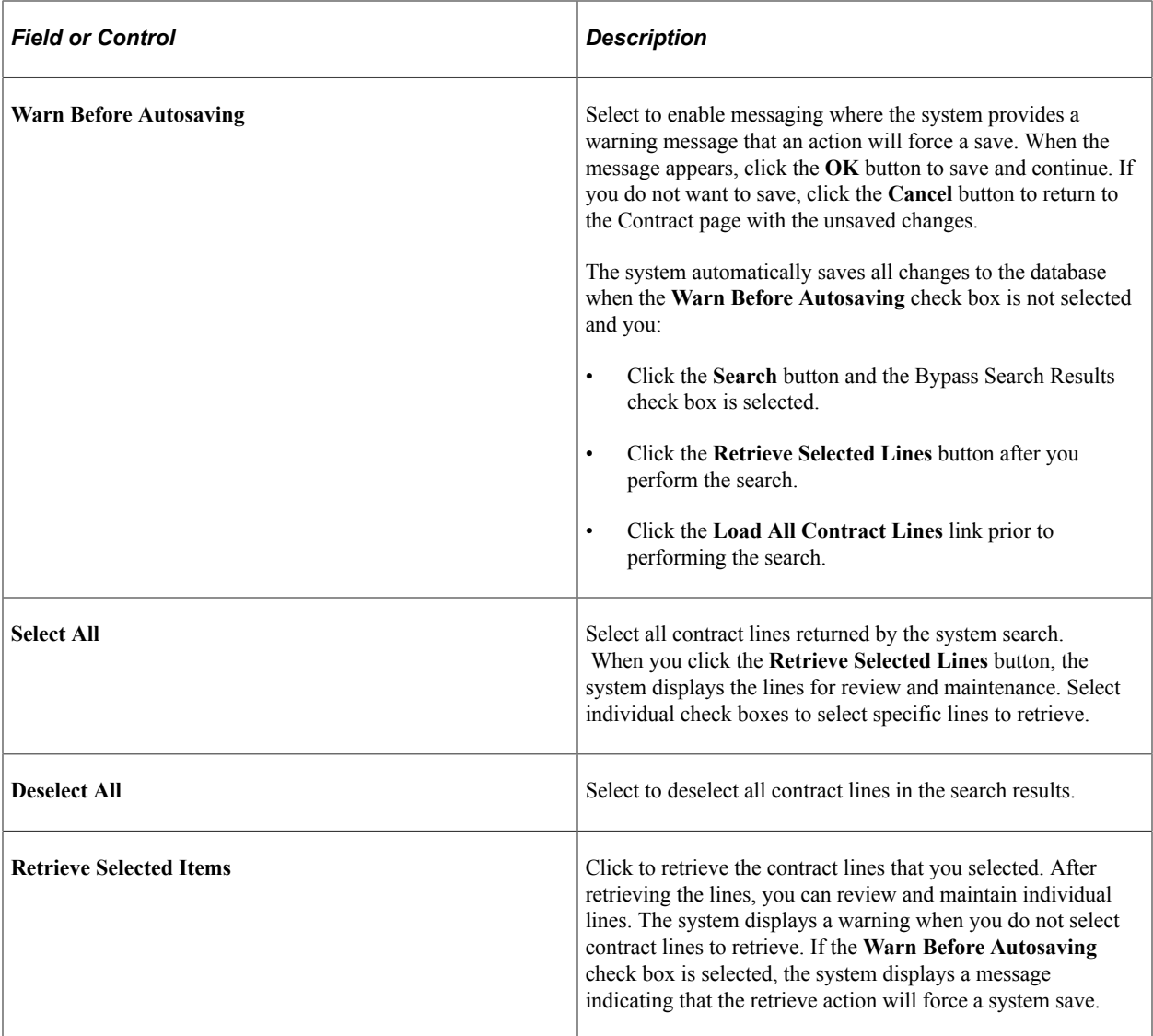

### **Search Results**

This grid displays the contract lines returned by the search. The Line and More Details tabs provide a summary of the search criteria used in the search and details about the contract line.

## <span id="page-874-0"></span>**Contract Page**

Navigation:

#### **Procurement Contracts** > **Add/Update Contracts** > **Contract**

To adjust VAT on the voucher line after it has been created from the contract, use the Voucher Line VAT Information page on the voucher.

### **Details**

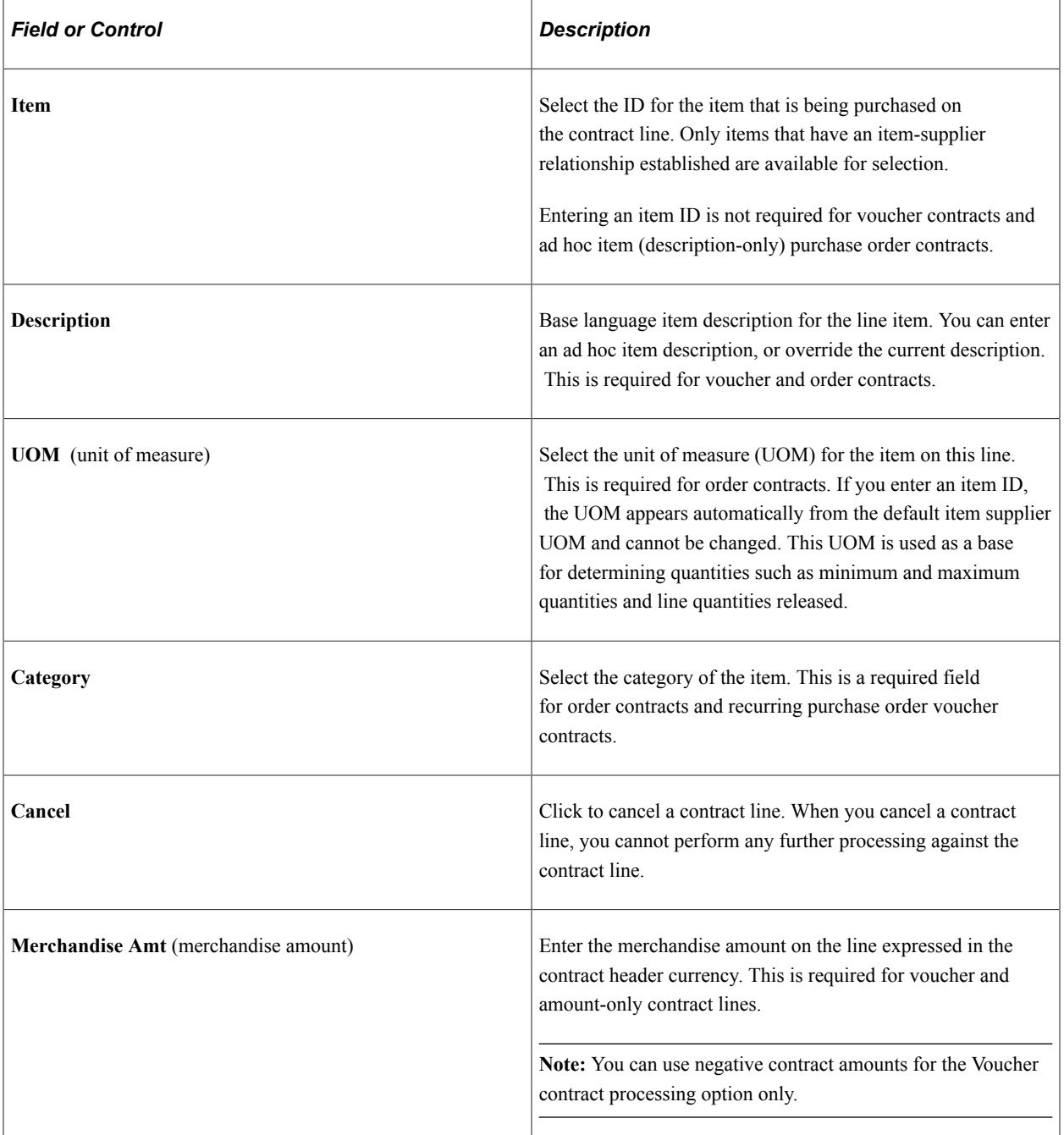

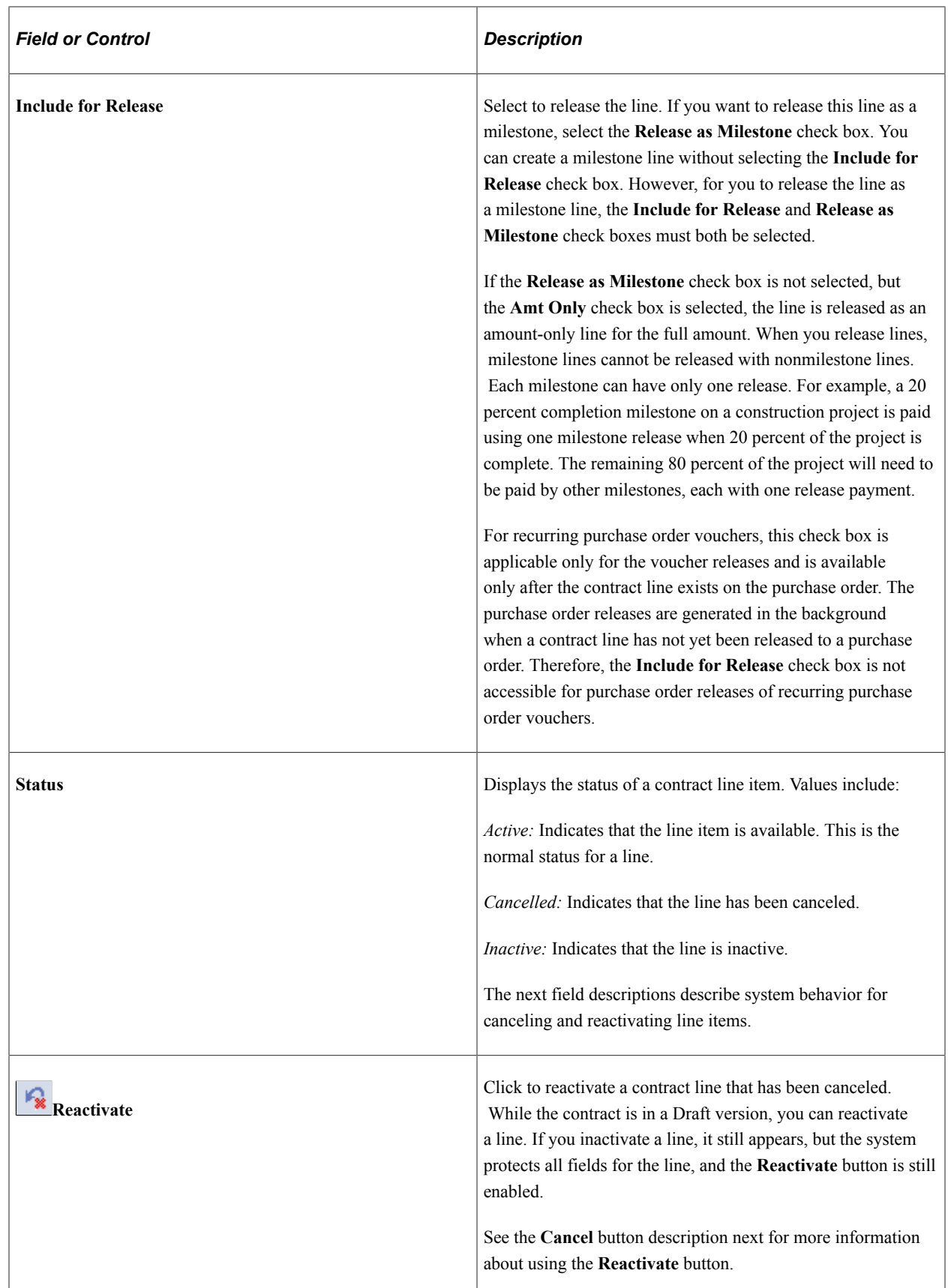

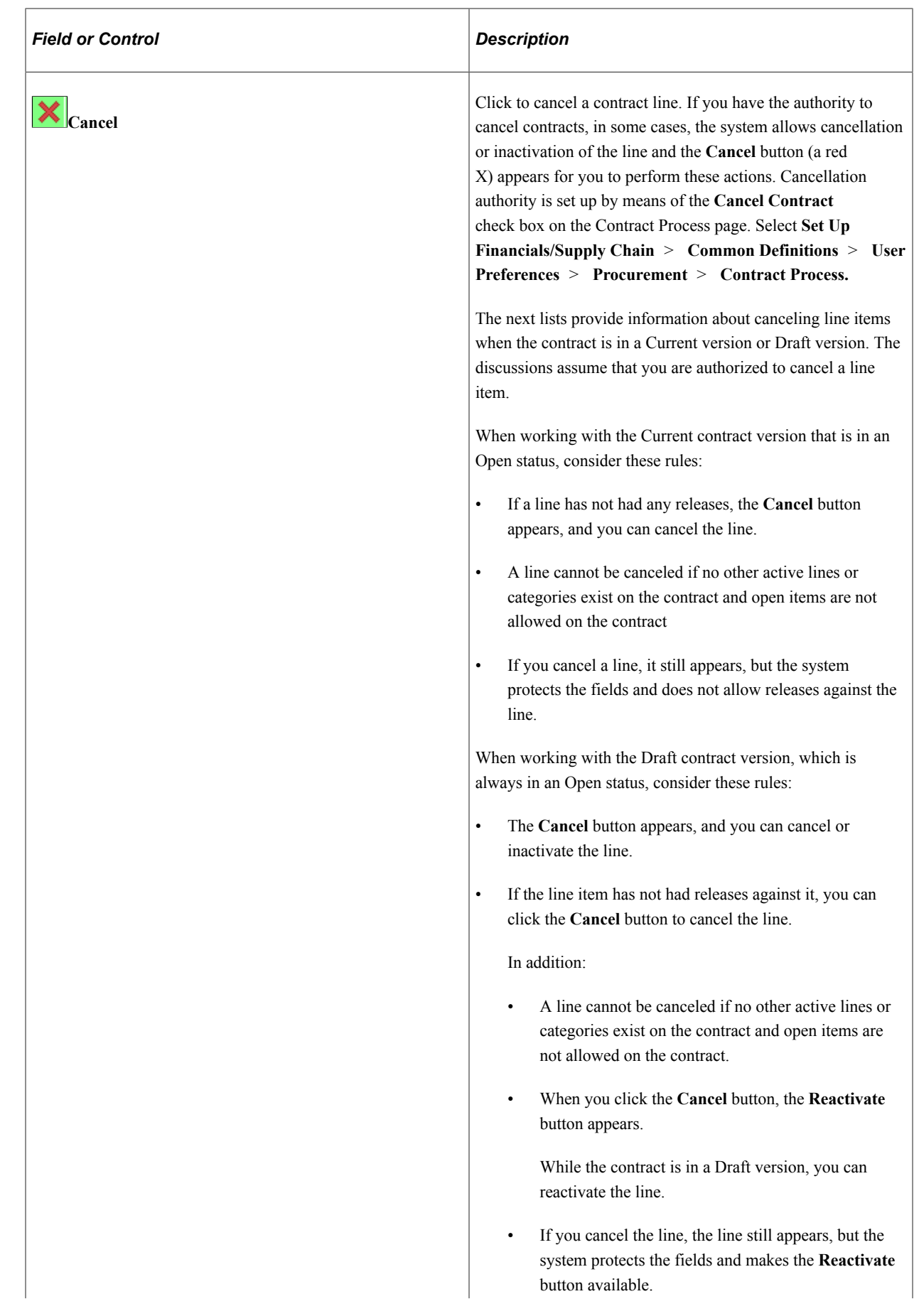

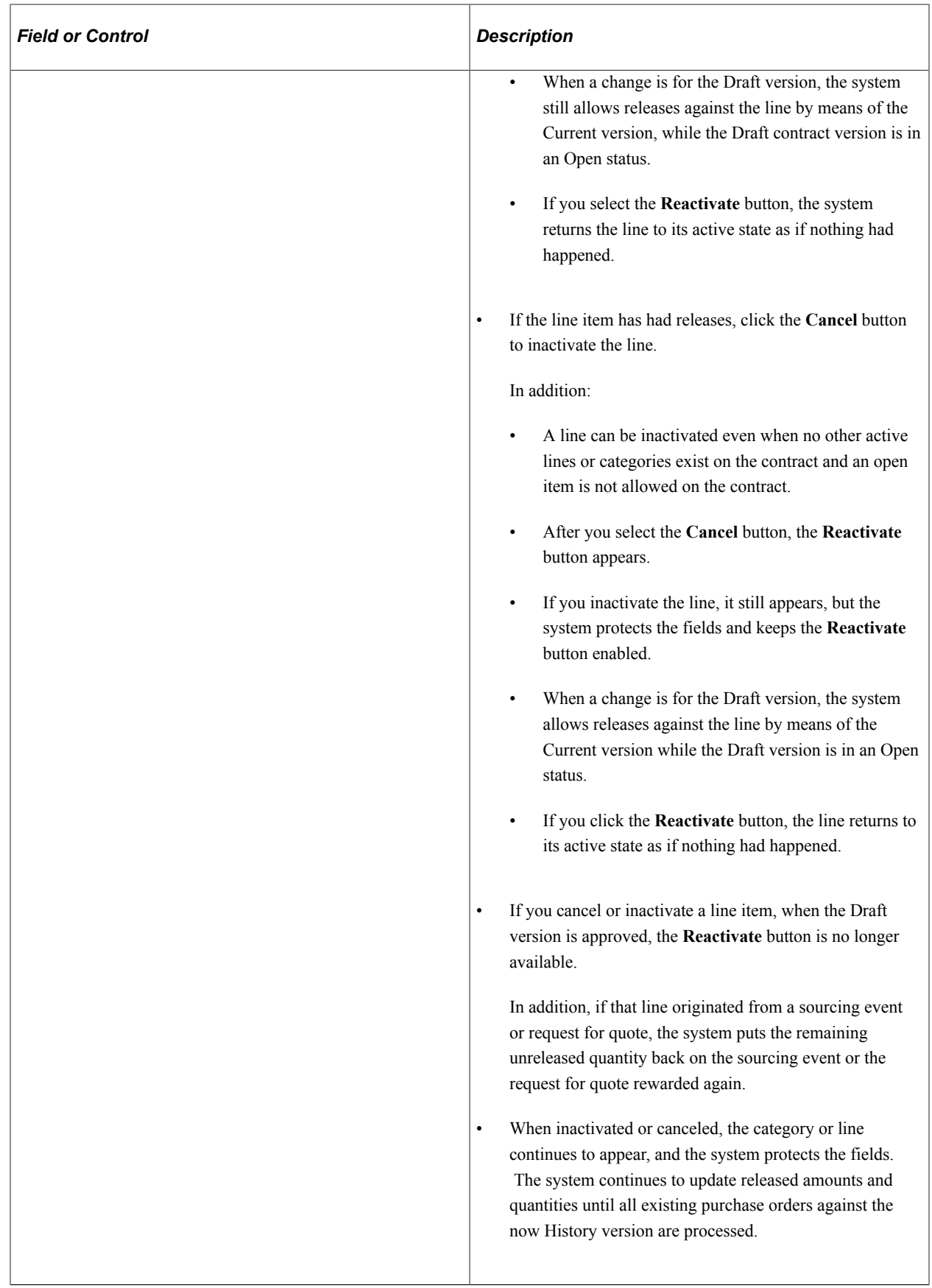

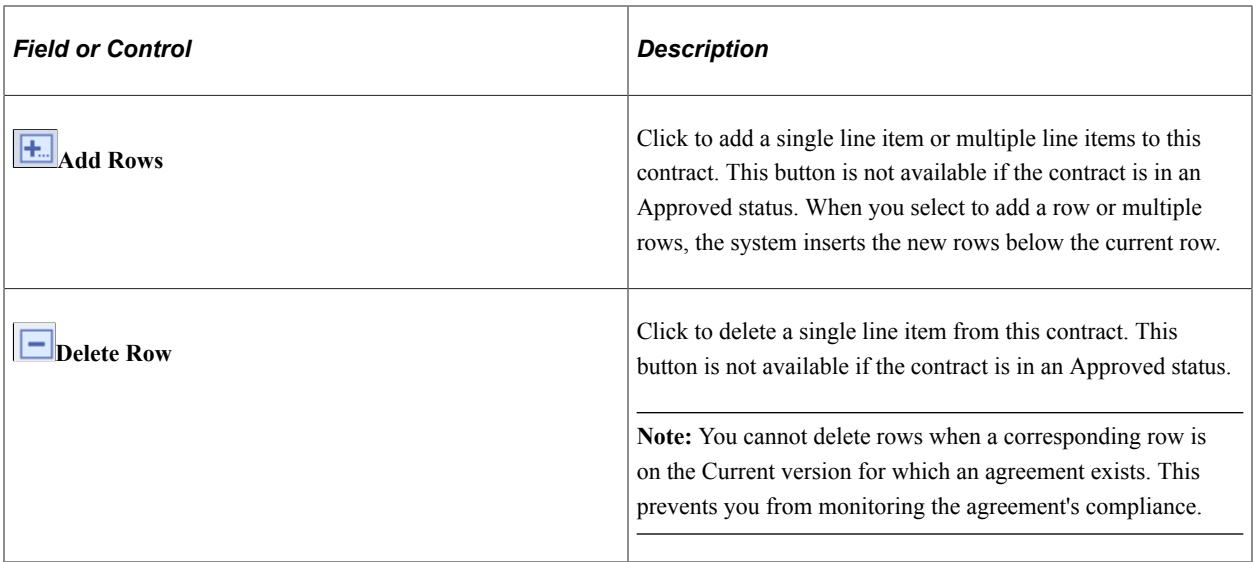

### **Order By Amount**

Select the Order by Amount tab.

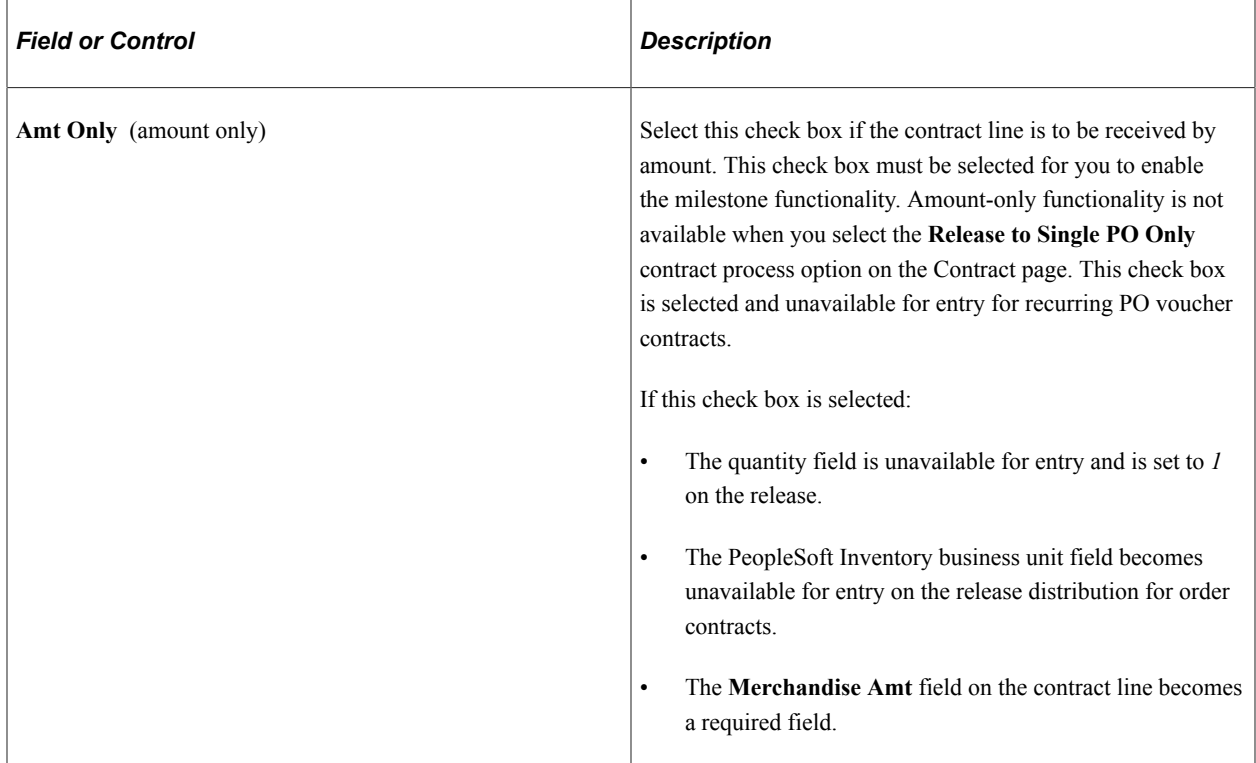

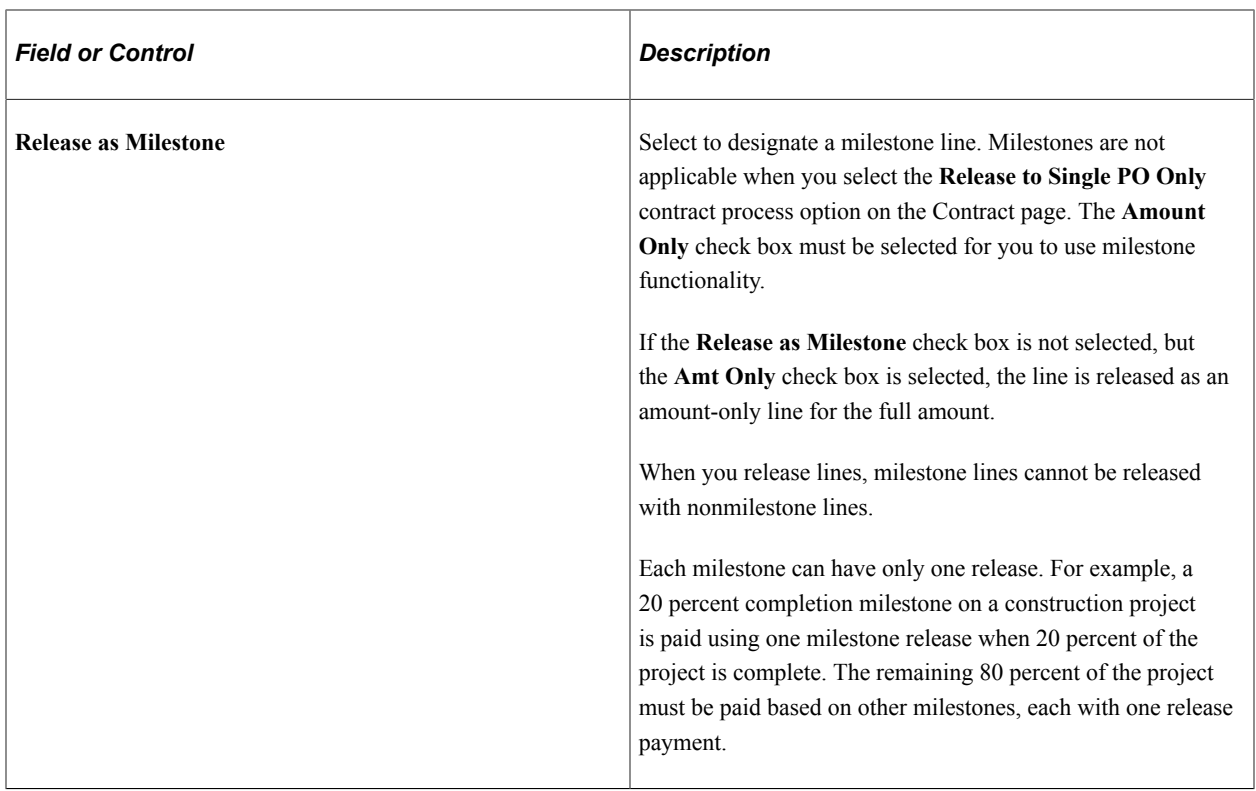

## **Item Information**

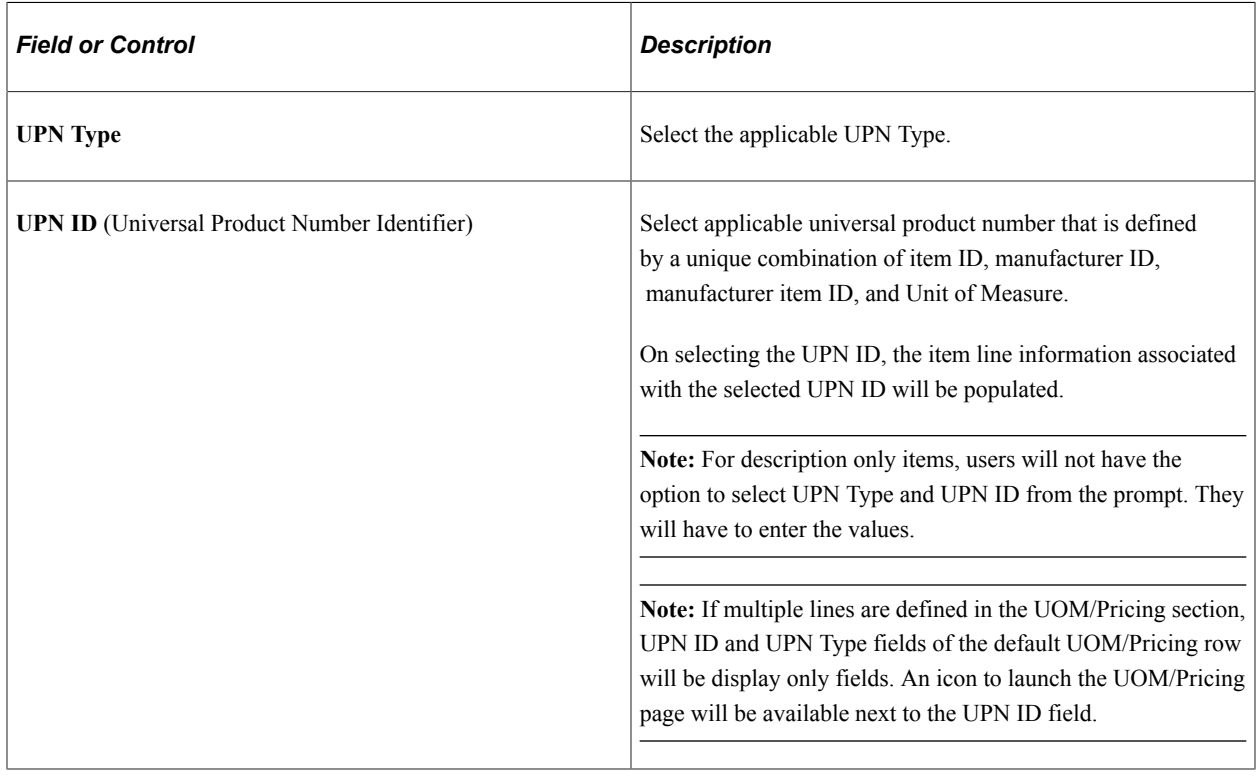

**Note:** When adding a new contract, the fields UPN Type Code and UPN ID appears only after selecting the supplier or supplier ID for the contract.

### **Default Schedule**

Select the Default Schedule tab.

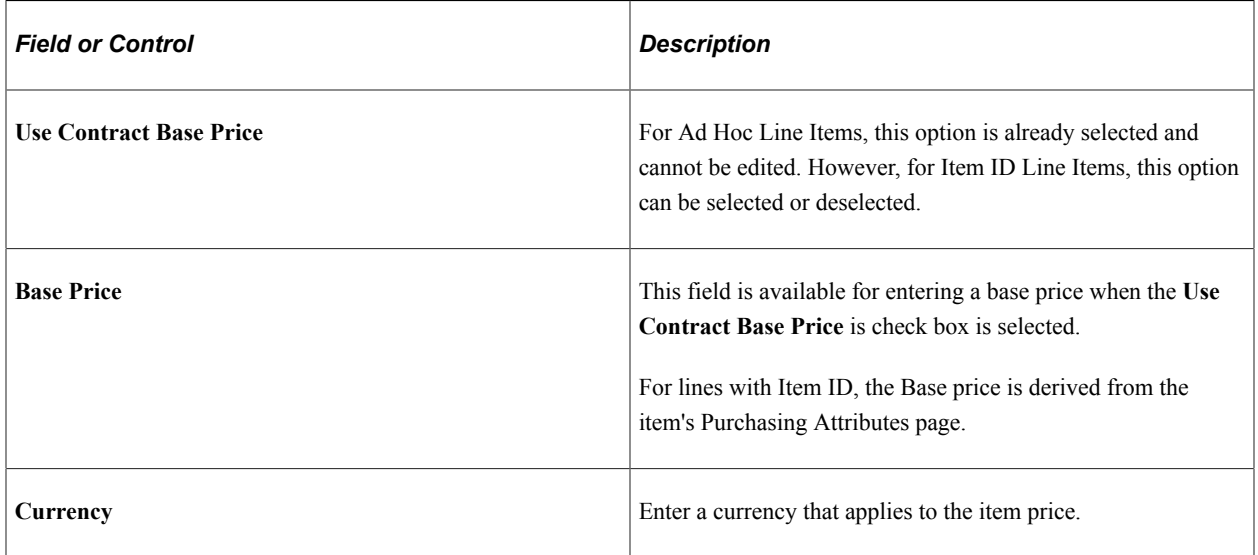

#### **Release Amounts**

Select the Release Amounts tab.

**Note:** Released amounts are not version controlled. The released amounts displayed reflect current released amounts to date on all contract versions.

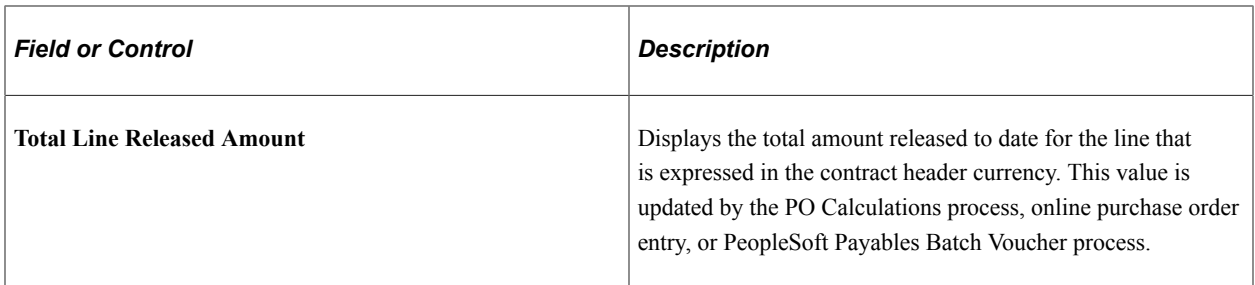

### **Release Quantities**

Select the Release Quantities tab.

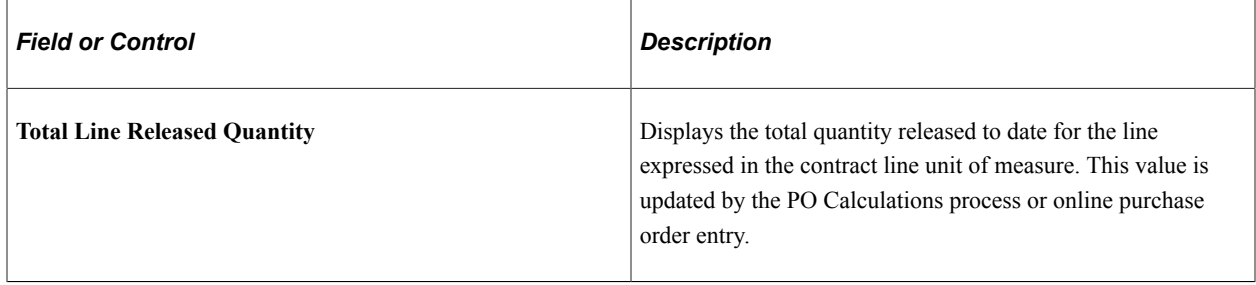

### **Line Groupings**

Select the Line Groupings tab.

The tab provides information about line groups that you can copy to a contract or that exist for a contract. A line group is a bundle of items that buyers use in PeopleSoft Strategic Sourcing to obtain better pricing for items.

When a Strategic Sourcing event is awarded to a contract, the system establishes a line grouping reference for the contract line. You can also create the line grouping manually by selecting a single contract line or multiple contract lines to add to a new group. After creating a line group, you can add items to the line group or remove items from the group. When you select items against which to perform a line group action, the **Add Selected Lines to New Group** field appears. Using this field, you can select the type of action that you want to perform for the contract's line items. The contract must be in an Open status to insert or delete line group items.

When you copy a contract, the system also copies line groups that are associated with contract line items to the new contract. You can remove contract line items that originate from a PeopleSoft Strategic Sourcing event. When you remove an item, you must remove all items for the line group. Also, you cannot change or add a line group for these items. You cannot change items or quantities sourced from an event.

When a line grouping is awarded to a purchase order, the purchase order line's Detail tab displays an indicator that the item belongs to a line grouping. If you attempt to change a line associated with an event, the system displays a warning message. If you continue with the change, all items in the line group are removed from the purchase order and placed back in the event to be awarded again. For more information about purchase order line items that belong to a line group, see the documentation *PeopleSoft Purchasing .*

See "Maintain Purchase Order - Purchase Order Page" (PeopleSoft Purchasing)

**Note:** When you are performing line group actions, the system does not perform the action until you click the **OK** button.

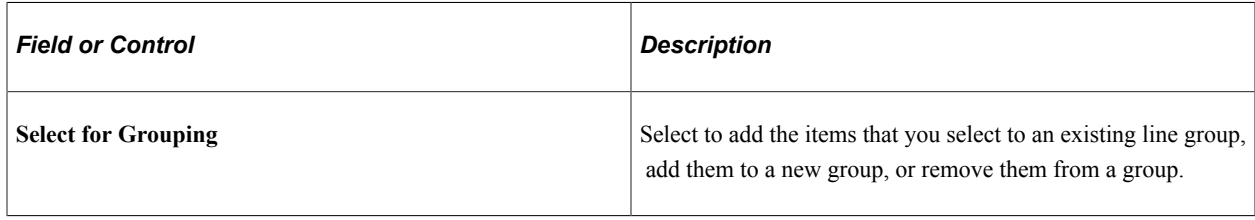

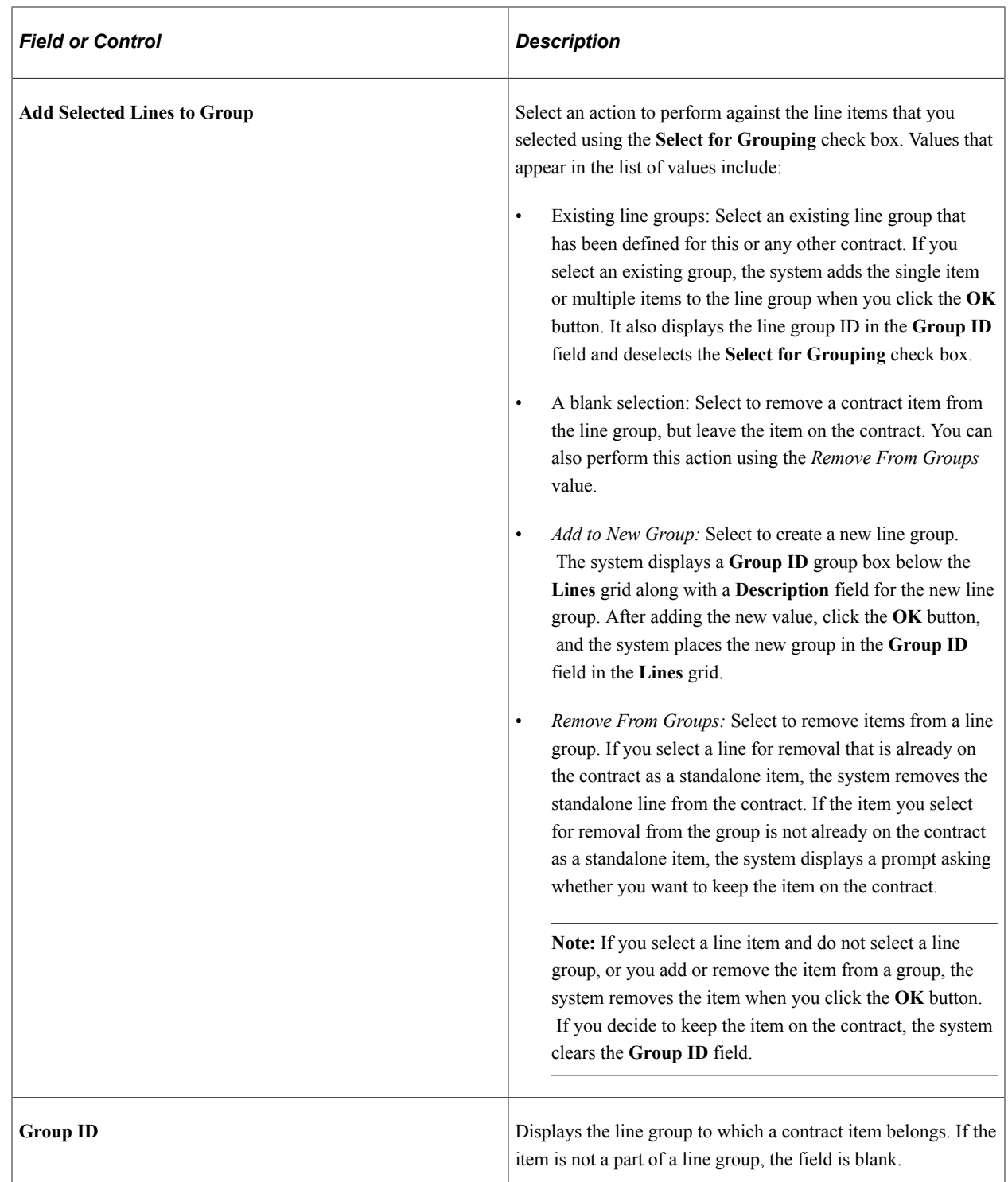

## **Spend Thresholds**

Select the Spend Thresholds tab.

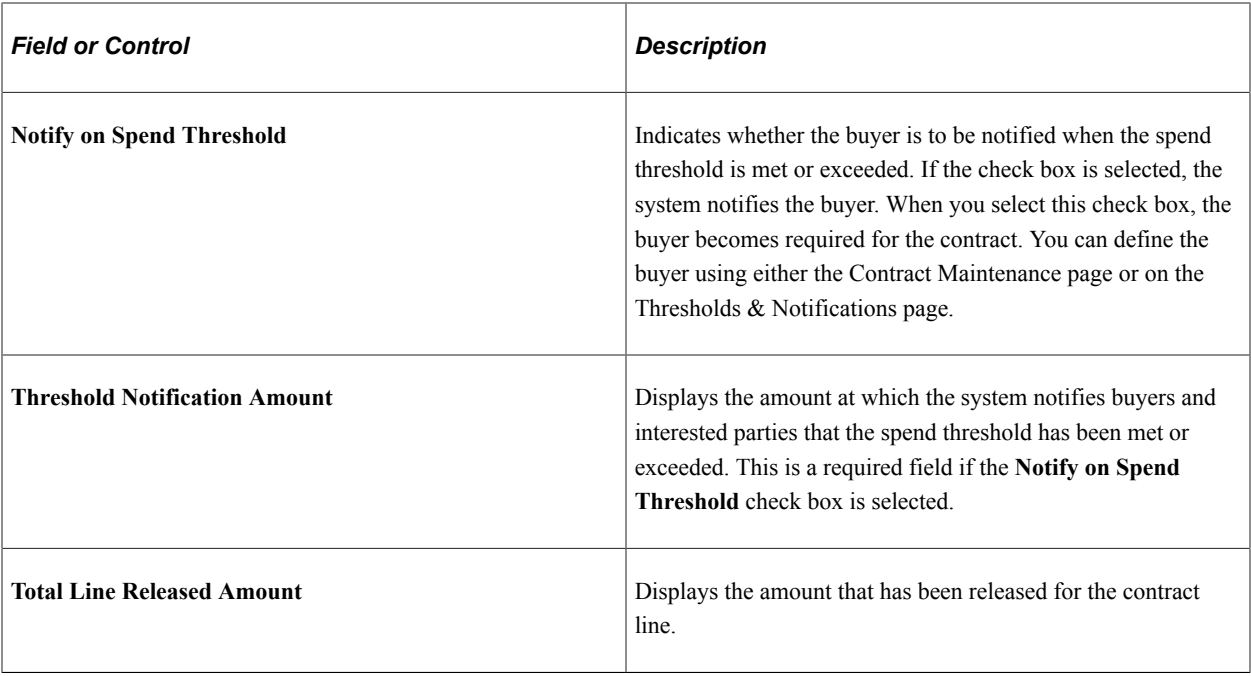

#### **Related Links**

"Understanding PeopleSoft Payables Business Units" (PeopleSoft Payables)

"Understanding VAT Processing in PeopleSoft Payables" (PeopleSoft Payables)

## <span id="page-884-0"></span>**Details for Line Page**

Use the Details for Line page (CNTRCT\_PRC\_UOM\_SEC) to view details for the contract line.

Navigation:

Click the line details button **Line Details** button on the Contract page.

#### **Line Details**

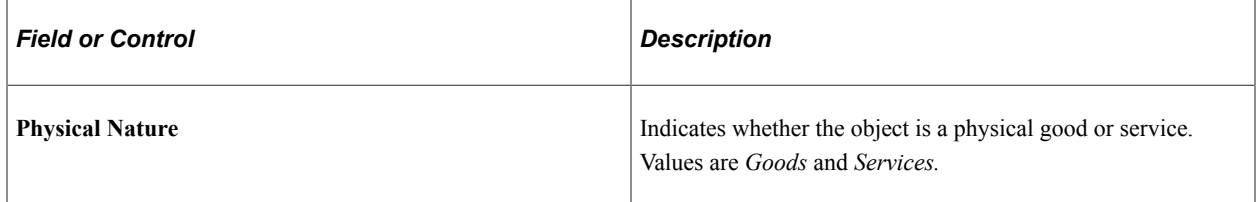

## **Release Amounts/Quantities**

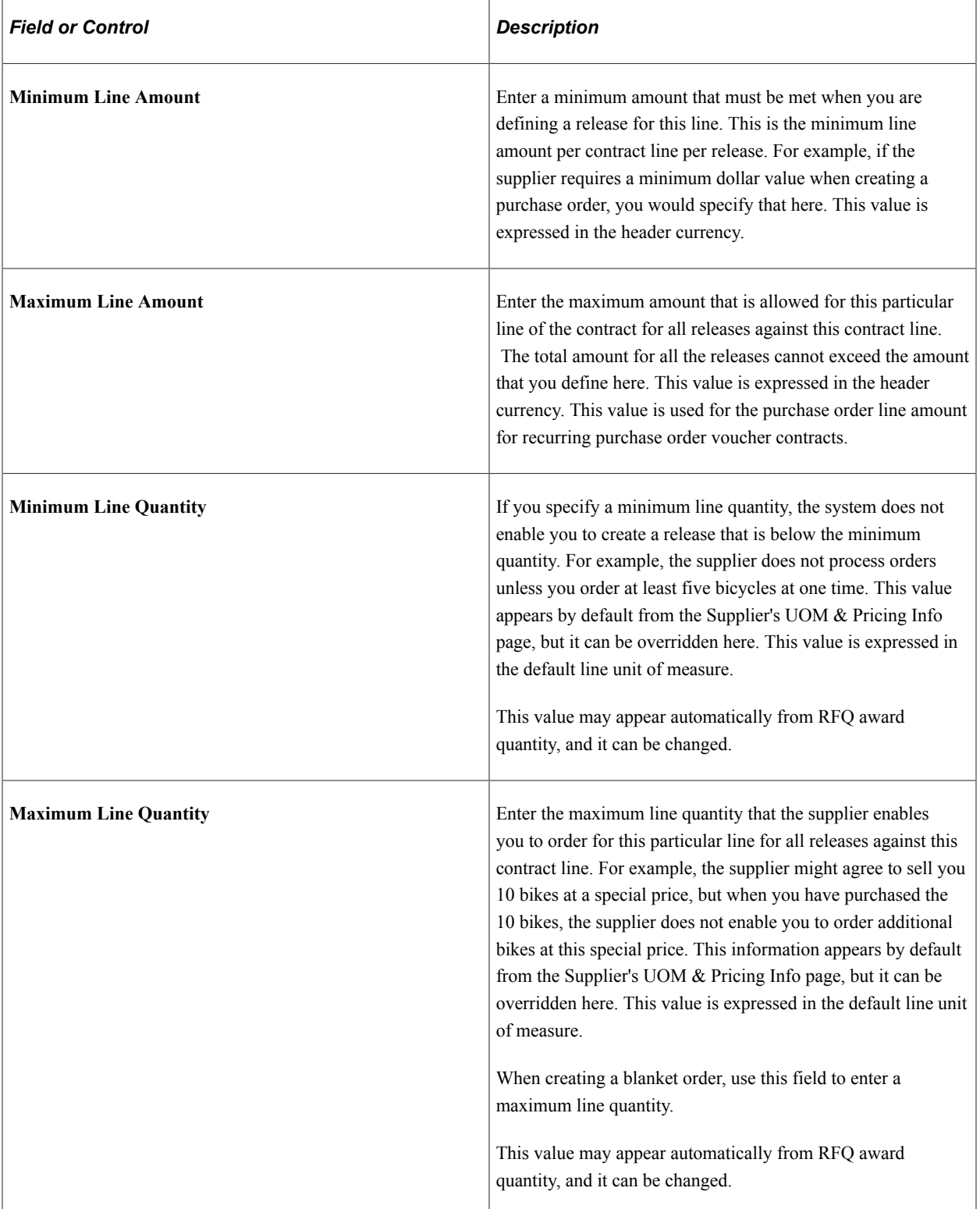

# **Pricing Information**

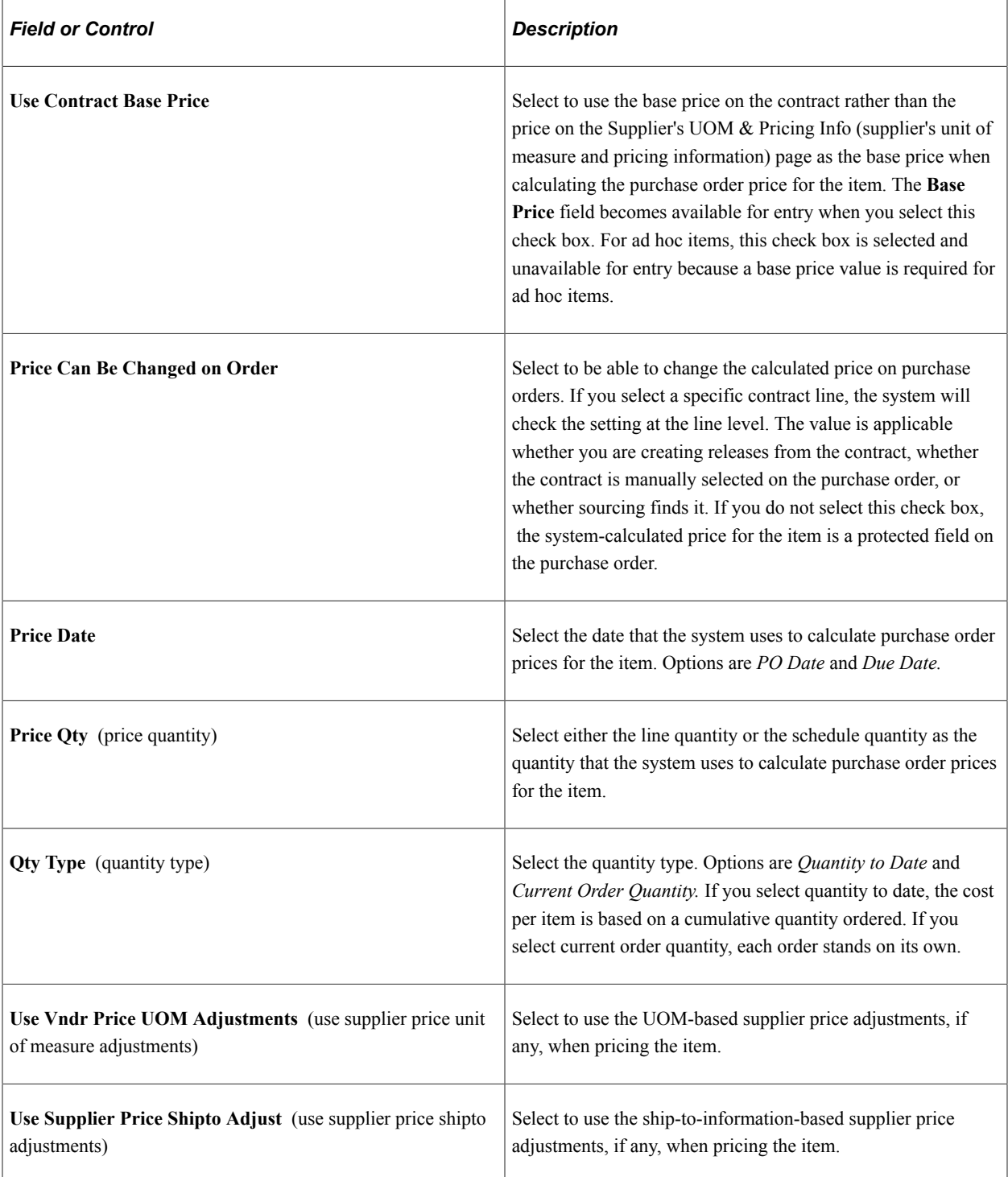

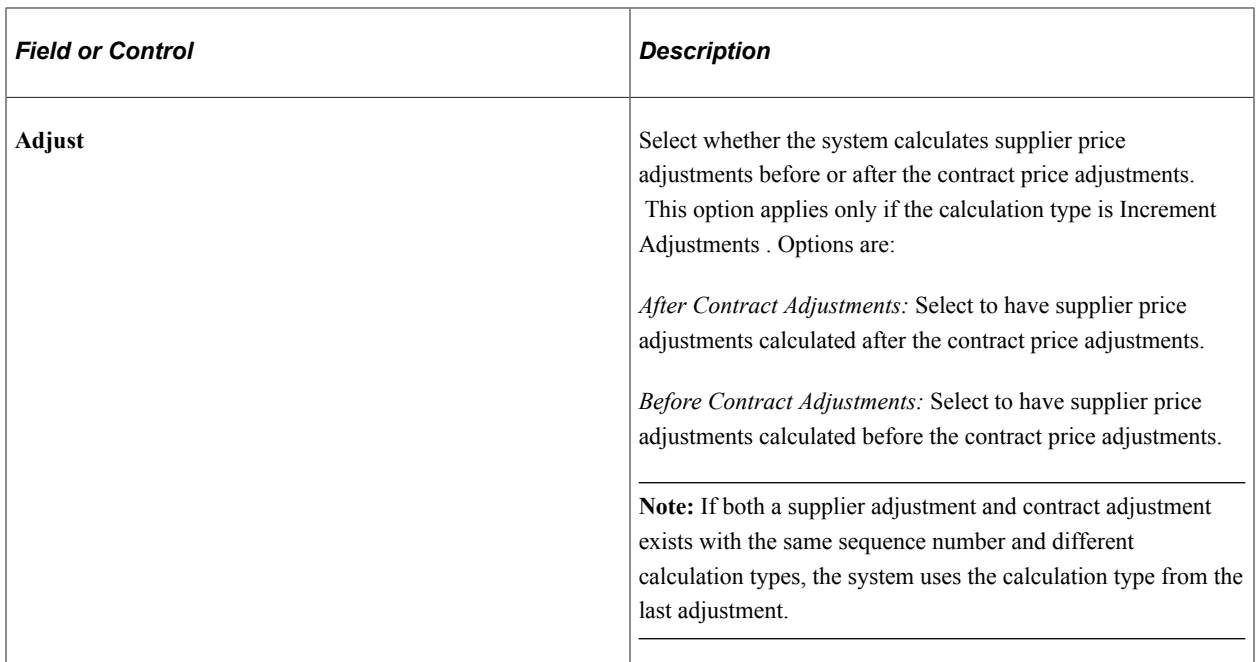

#### **Order By Amount**

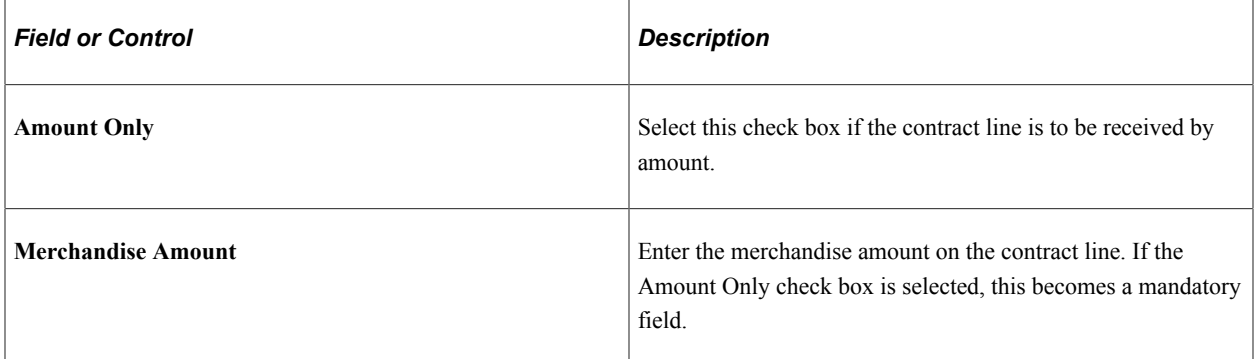

#### **Example Illustrating the Difference Between Selecting Quantity to Date and Current Order Quantity**

Here is an example to illustrate the difference between selecting quantity to date and current order quantity.

Suppose that you have a contract to purchase 100 desks. One desk is delivered every day for 100 days. The base price per desk is 200.00 USD.

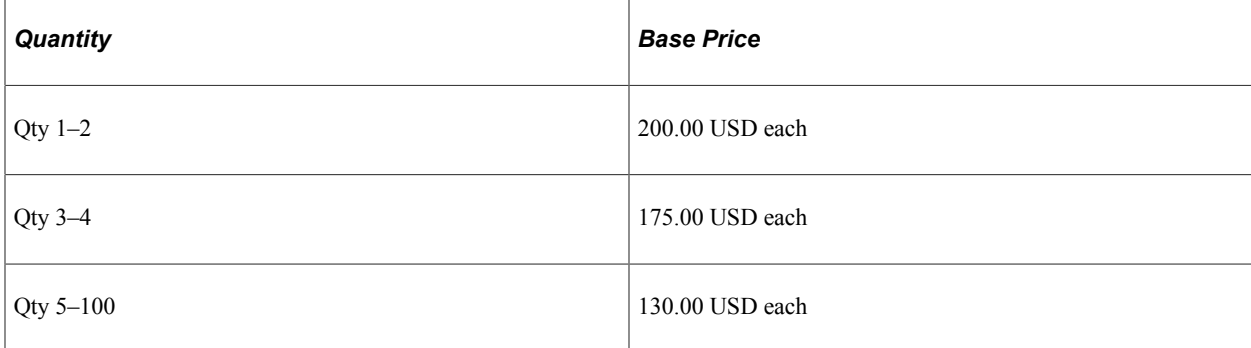

If you select the *Quantity to Date* quantity type, the quantity on each release of the contract (each purchase order) is cumulative. The first two deliveries are charged at 200.00 USD each. The third through fourth deliveries are charged at 175.00 USD each, and the fifth through hundredth deliveries are charged at 130.00 USD each.

If you select the *Current Order Quantity* quantity type, each order stands on its own. No price break is available under this structure and each delivery of one desk is charged at 200.00 USD.

### **Schedule Defaults - UOM/Pricing**

The valid combinations of price location, UOM, and currency are defined as the item-supplier combinations in the Purchasing Attributes component. These are the only combinations that are available for non-ad hoc (not description-only) orders, but you can change the price as needed.

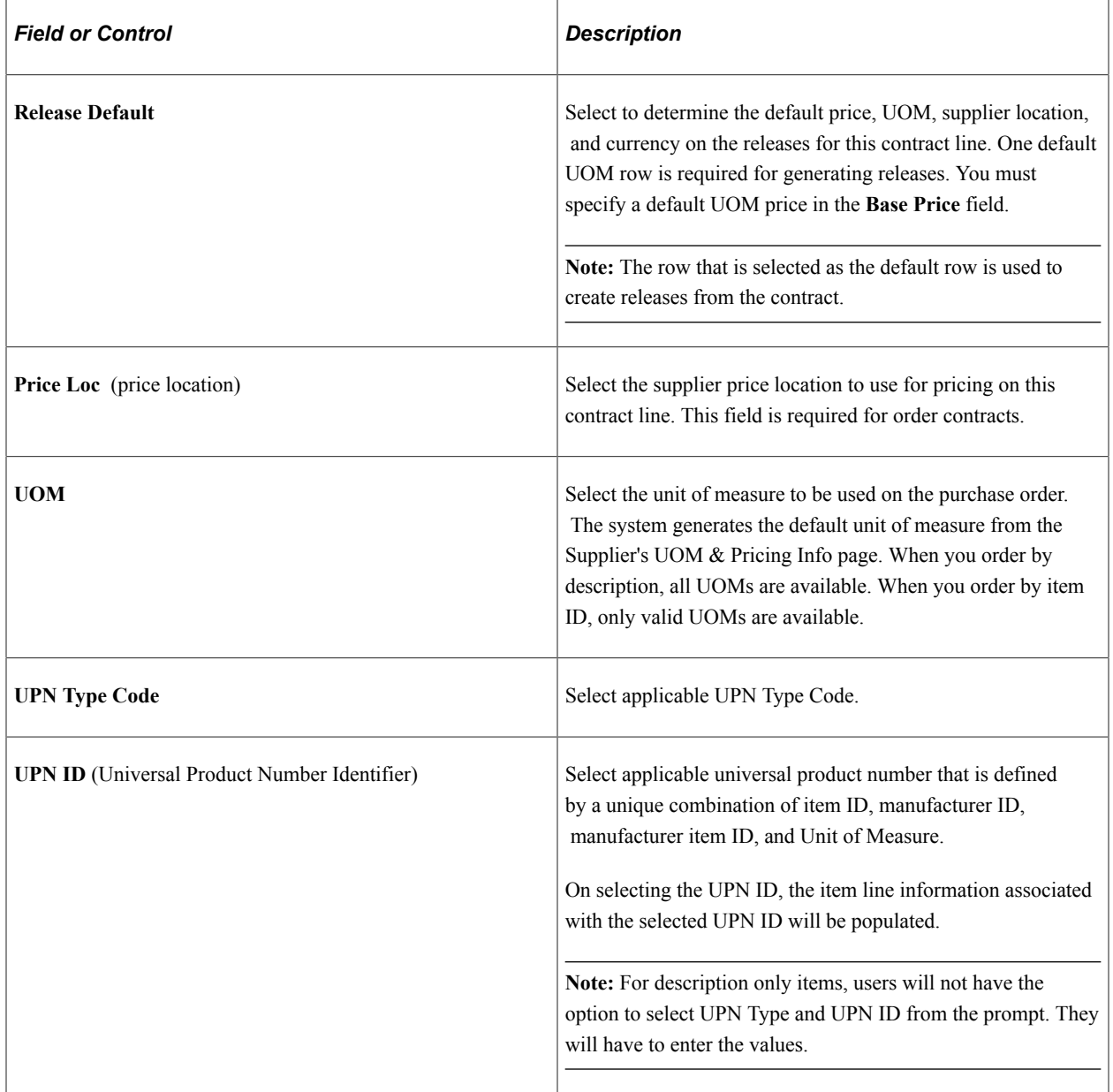

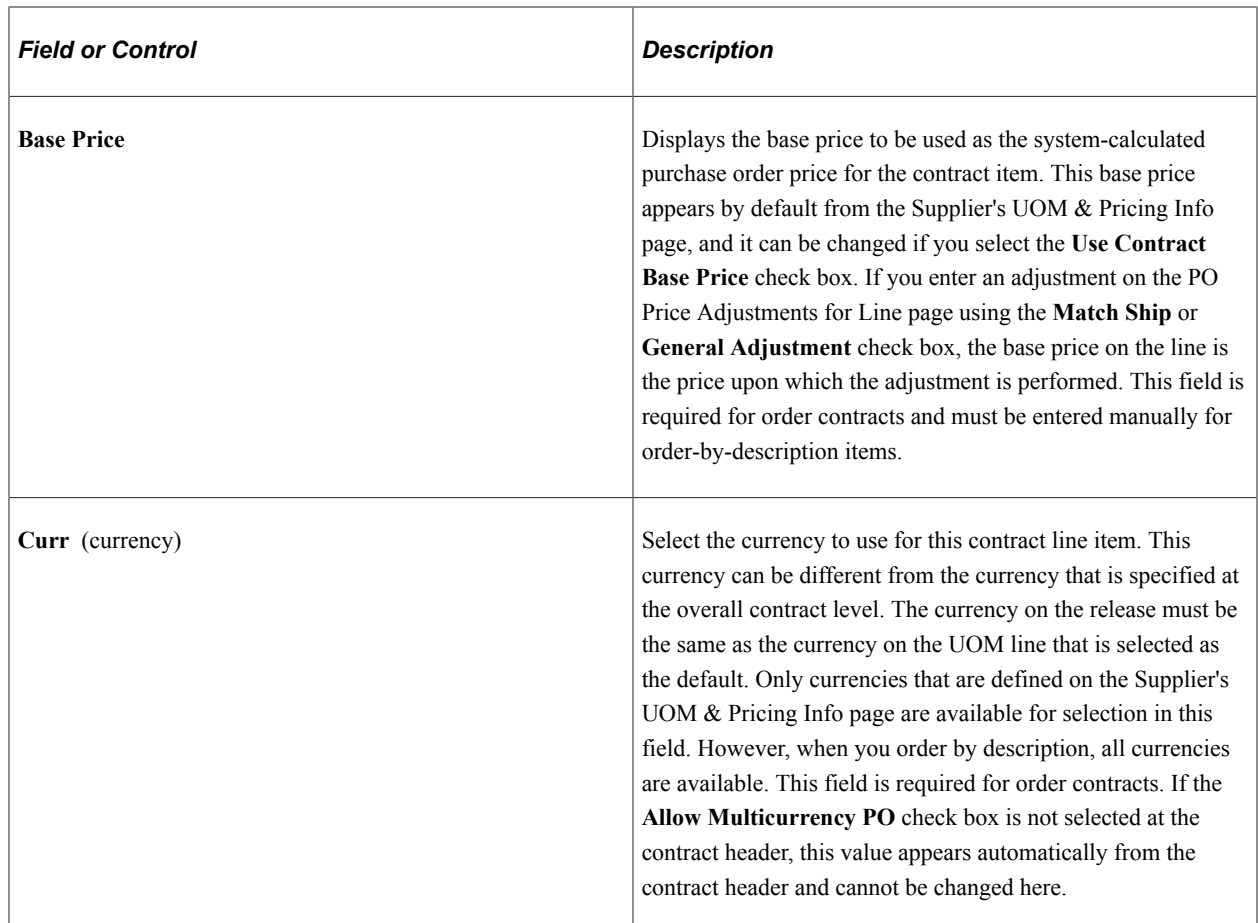

#### **Related Links**

[Generating Contract Releases](#page-905-0) [Price Adjustments for Item Line Page](#page-900-0) "Supplier's UOM and Pricing Information (Supplier's unit of measure and pricing information) Page" (PeopleSoft Purchasing) "Purchasing Attributes -Item Supplier (ITM\_VENDOR)Page" (PeopleSoft Purchasing)

## <span id="page-889-0"></span> **Item Description Page**

Use the Item Description page (CNTRCT\_ITEM\_DESCR) to enter and view descriptions for a specific item.

Navigation:

Click the **Description** button or item name link on the Contract page.

The item name link consists of the first 30 characters of the item's base language description in the **Transaction Item Description** text box on the Item Description page.

The item description appears in the base language in the **Transaction Item Description** text box. The item description appears in the preferred language in the display-only **Preferred Language Item Descr** (preferred language item description) text box. The preferred language is the language preference that you specify when you sign in to the system.

The item descriptions in the preferred language are defined in the Purchasing Attributes component. This component is capable of storing certain field values in the base language, as well as in preferred languages.

For example, if the base language for the system is French, but you sign in with a preferred language of Dutch, certain fields, including item descriptions, in the Purchasing Attributes component are available for entry in the preferred language of Dutch. If you enter an item description in the preferred language of Dutch, when you sign in to the system with the preferred language of Dutch and access the Item Description page, the **Preferred Language Item Desc** text box displays the item description that you entered in the preferred language. The **Transaction Item Description** text box retains the item description that is entered in the base language.

If an item description in the preferred language does not exist, or if the base and preferred languages are the same, the base-language item description appears in the **Preferred Language Item Descr** text box.

You can modify the item description in the **Transaction Item Description** text box on the transaction line for RFQs, contracts, and purchase orders. This item description cannot be modified for requisition and receipt items that are defined on the Purchasing Attributes page. For all other scenarios, the **Transaction Item Description** group box is not available for entry.

Use the **Description** text box on the transaction line to enter ad hoc items on RFQs, requisitions, contracts, and purchase orders. The description that you enter becomes available on the Item Description page. The preferred language option is not applicable in this scenario.

#### **Related Links**

"Defining Purchasing Item Attributes" (PeopleSoft Purchasing)

## <span id="page-890-0"></span>**Voucher Tax Info for Line Page**

Use the Voucher Tax Info for Line (voucher tax information for line) page (CNTRCT\_LN\_VAT\_SEC) to set sales and use tax options for a contract line.

Navigation:

Click the voucher tax info button**Voucher Tax Info** button that is located in the line area of the Contract page.

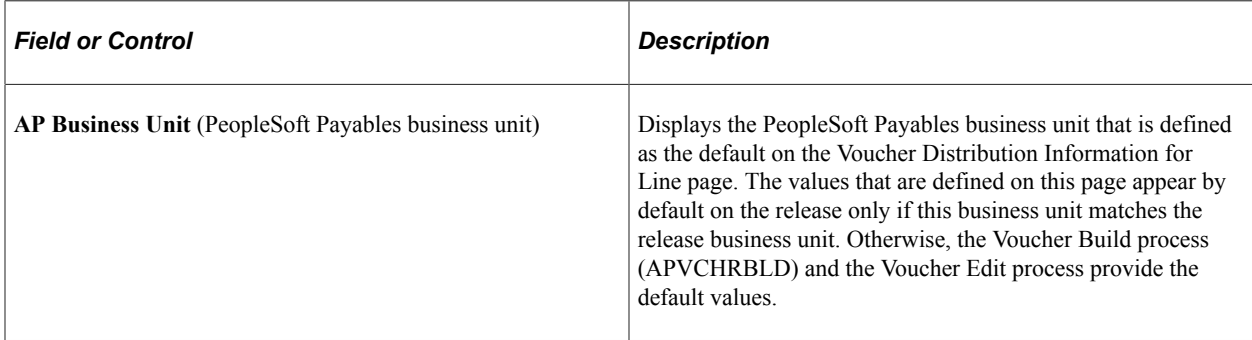

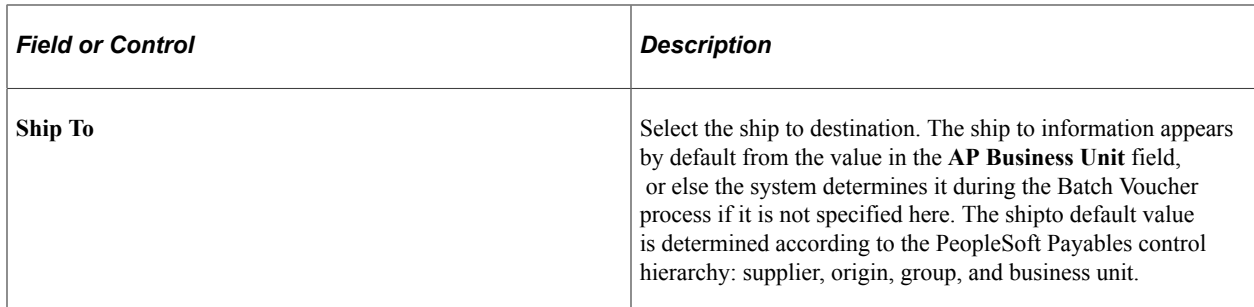

## **Withholding**

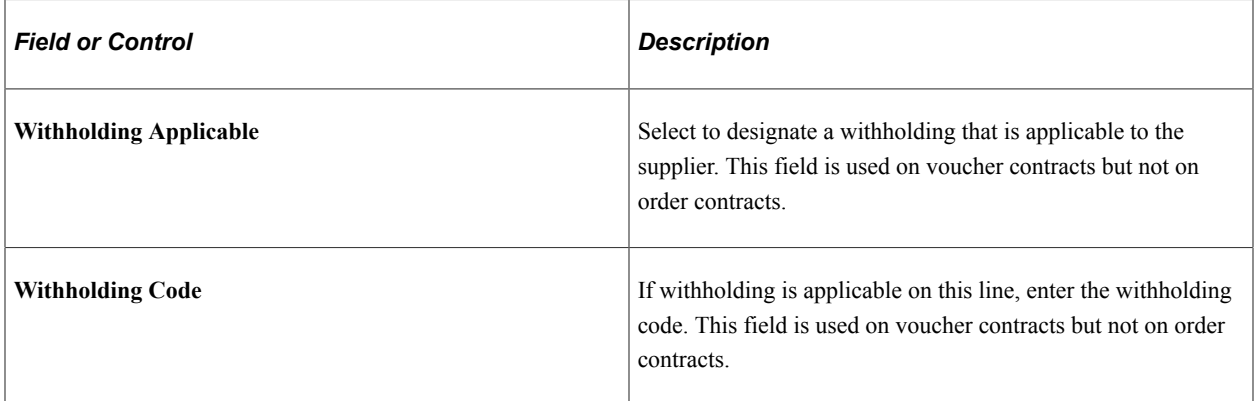

## **Sales/Use Tax Line Information**

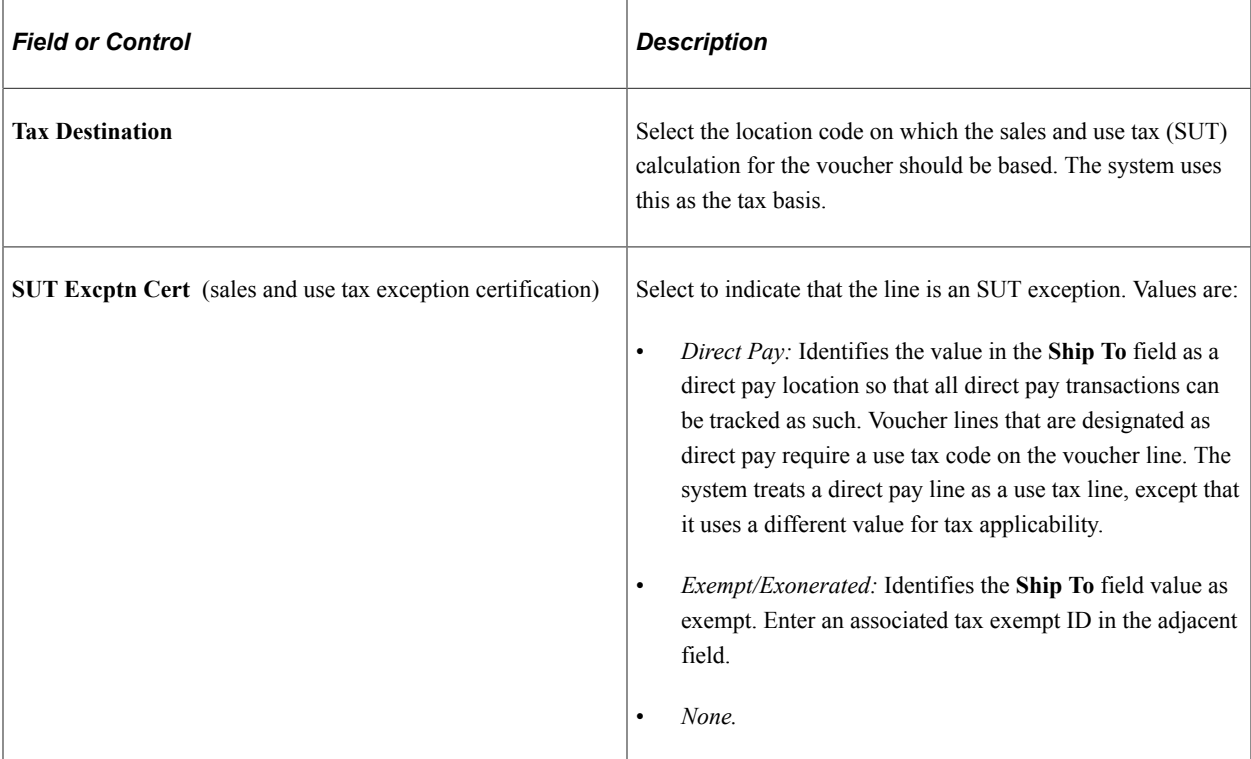

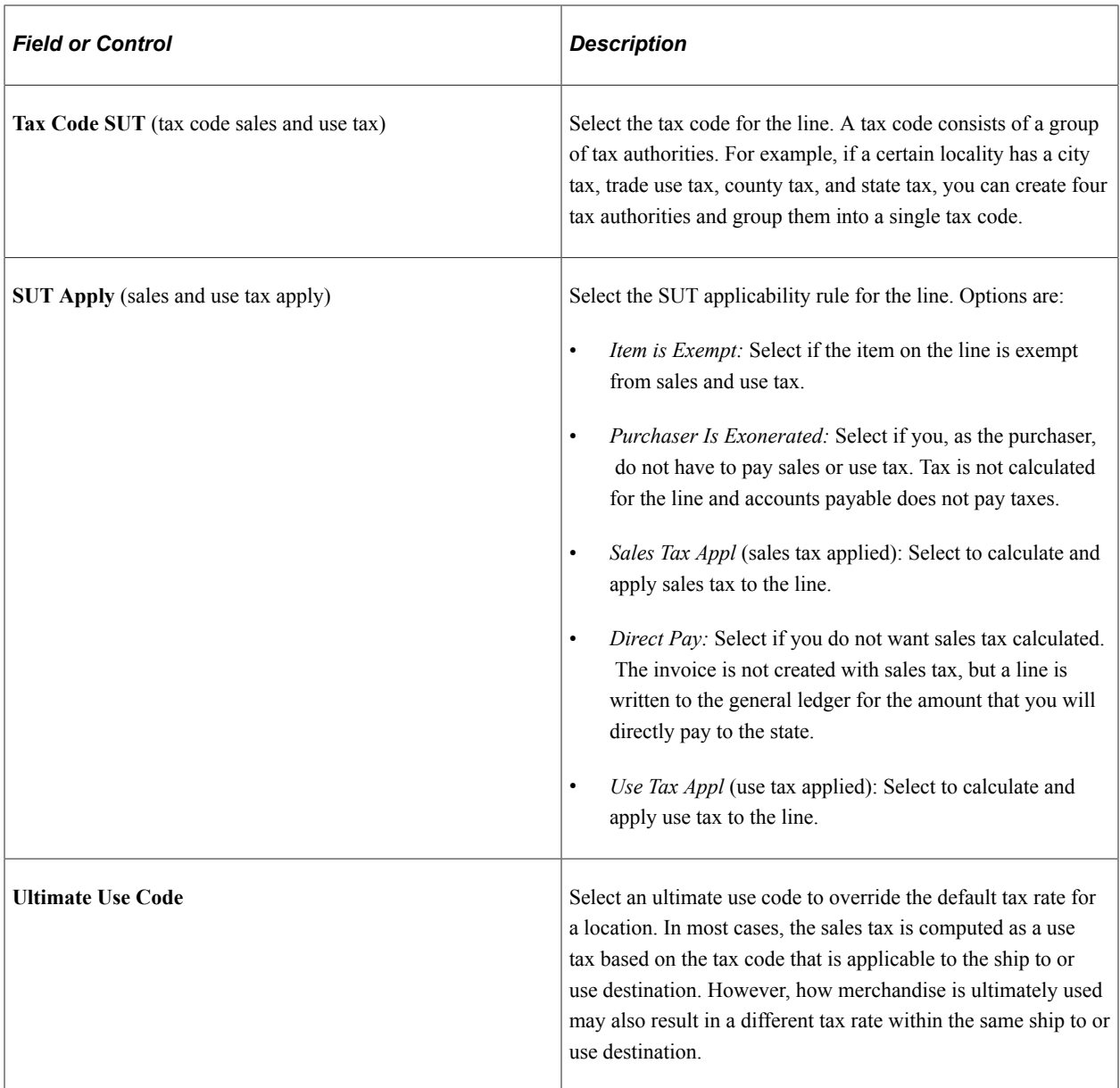

#### **Related Links**

[Voucher Distribution Information for Line Page](#page-894-0)

## <span id="page-892-0"></span> **Milestones for Line Page**

Use the Milestones for Line page (CNTRCT\_MILESTN\_SEC) to divide a voucher or order contract line into milestones and set up rules for the milestones.

This page is available for lines that are defined as Amount Only. In addition, you must have entered a merchandise amount for the selected line.

Navigation:

Click the **Milestones** button that is located in the line area of the Contract page. This button is located on the Order by Amount tab.

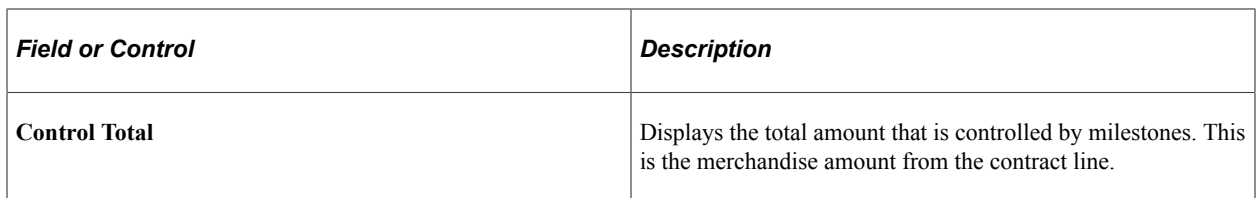

#### **Milestone Criteria**

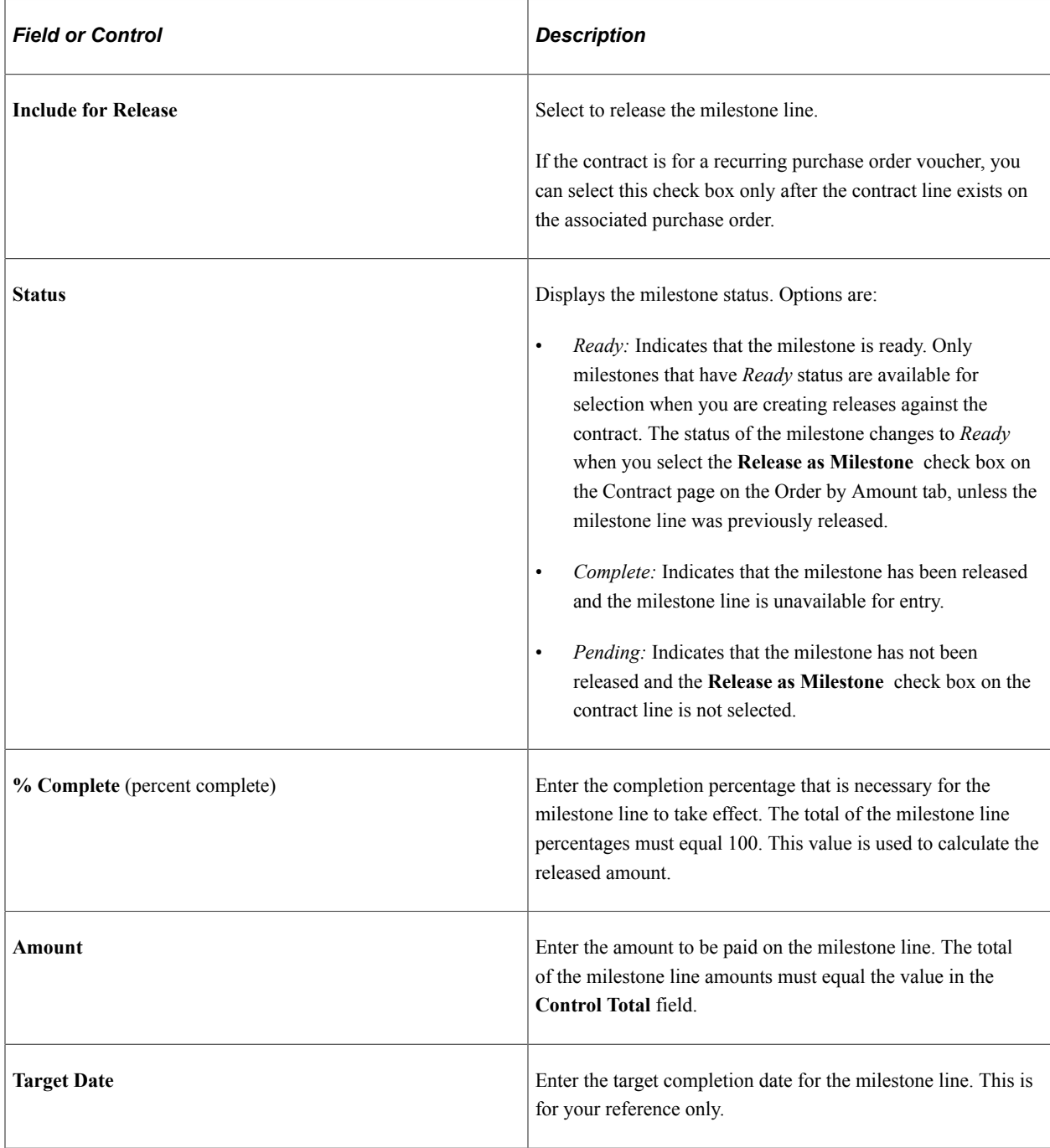

## <span id="page-894-0"></span>**Voucher Distribution Information for Line Page**

Use the Voucher Distribution Information for Line page (CNTRCT\_DSTRB\_SEC) to set up one or more distribution lines for each contract line.

When a contract line is released to a voucher, the distribution lines are copied to the voucher line. You can use this page for voucher releases only.

Navigation:

Click the voucher distribution button **Voucher Distrib** button that is located in the line area of the Contract page.

This example illustrates the fields and controls on the Voucher Distribution Information for Line page. You can find definitions for the fields and controls later on this page.

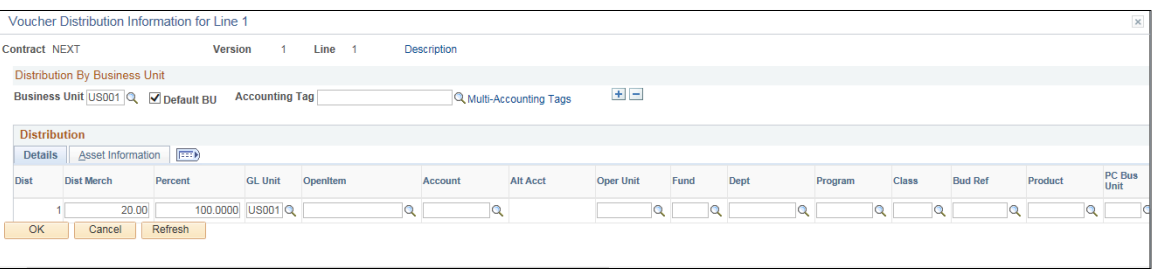

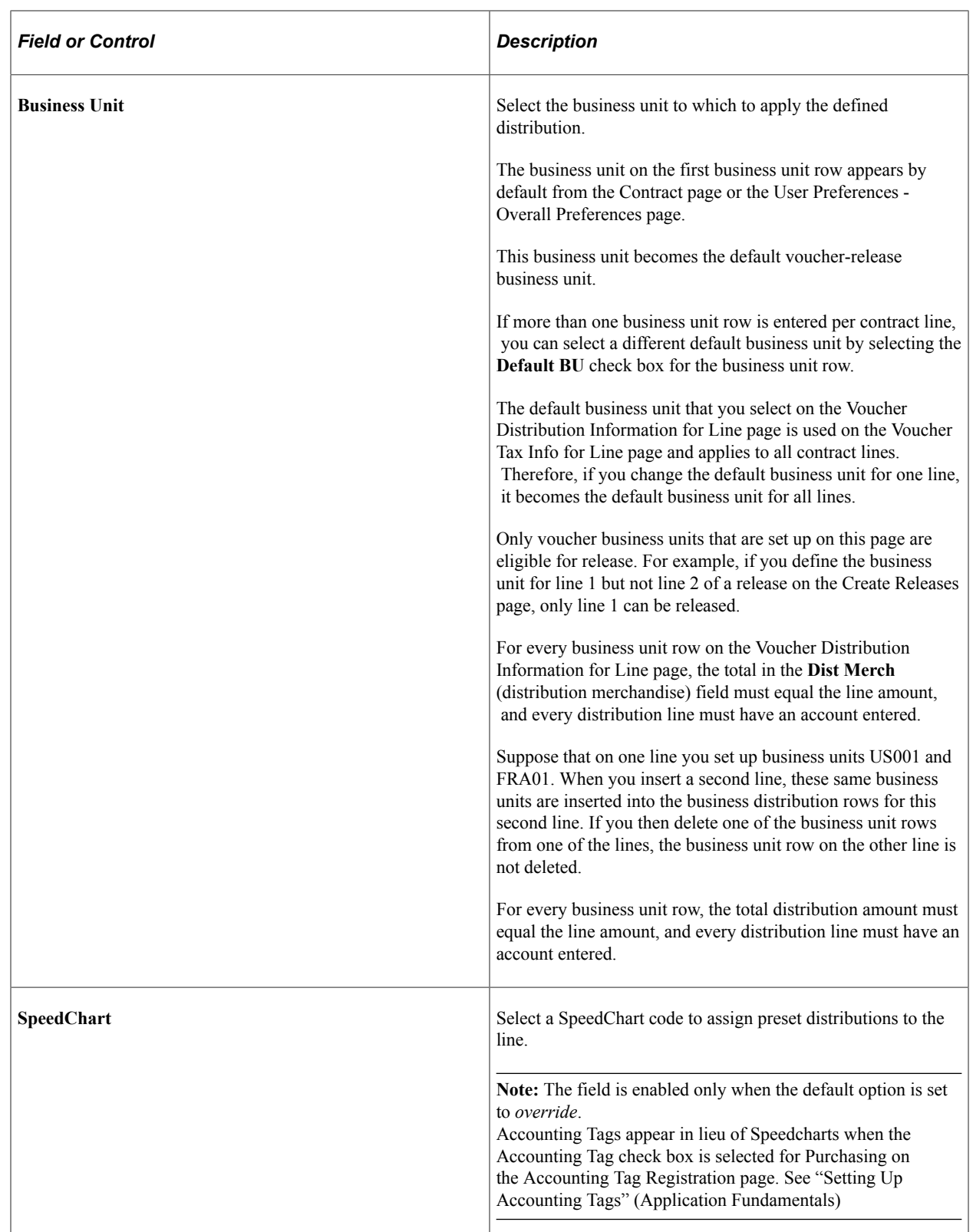

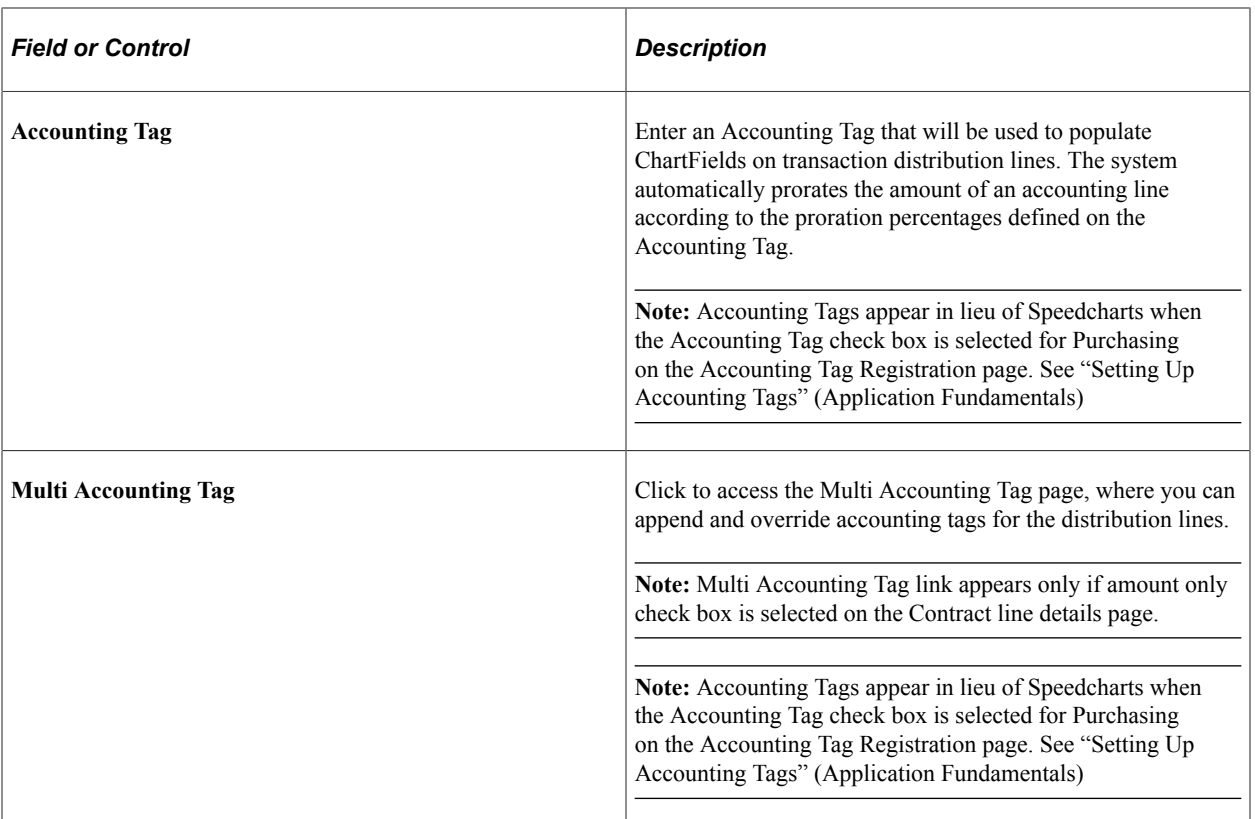

#### **Details**

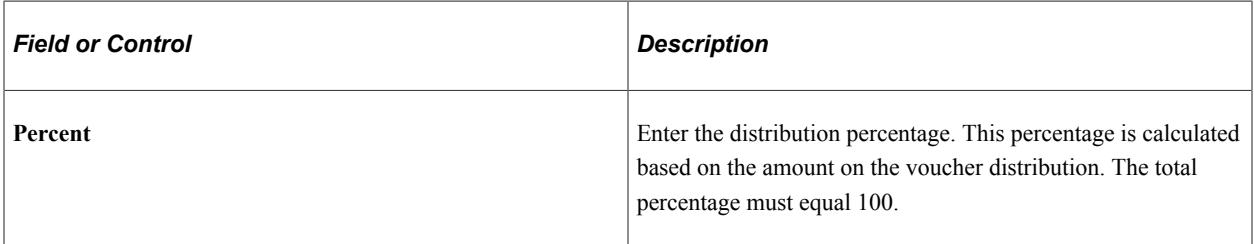

### **Asset Information**

Select the Asset Information tab.

**Note:** The fields on this page do not appear by default from the item definition for an asset item. If you are associating an asset item with the contract, you need to enter the fields on this page.

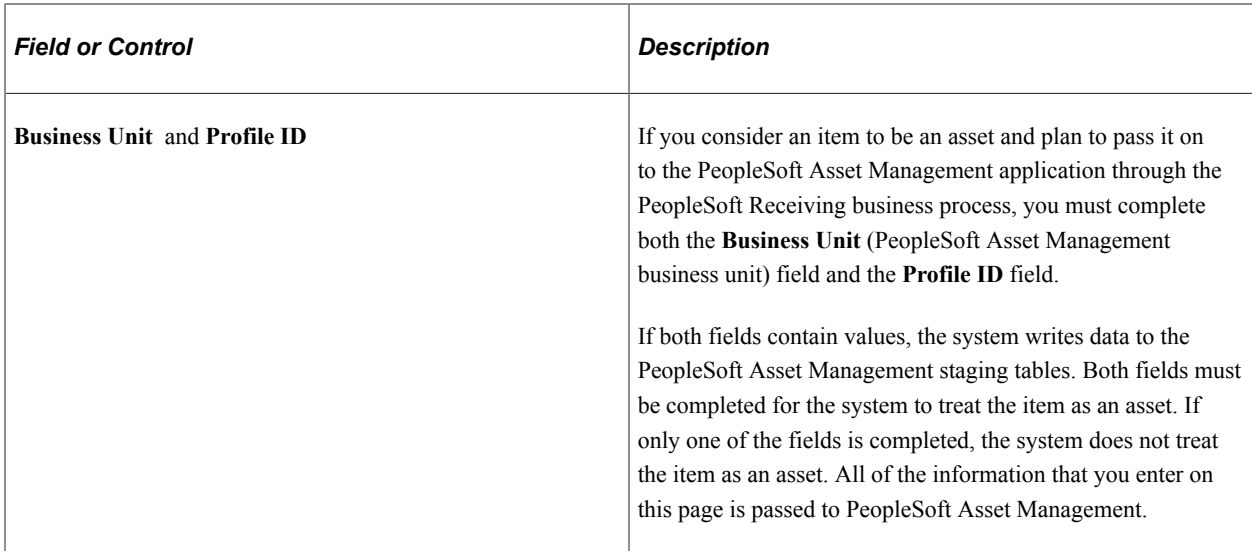

#### **Related Links**

[Entering Contract Release Information](#page-907-0)

[Order Release Schedules for Line Page](#page-922-0)

"Understanding PeopleSoft ChartFields" (Application Fundamentals)

"Understanding User Preferences" (Application Fundamentals)

"Understanding the Receiving Business Process" (PeopleSoft Purchasing)

## <span id="page-897-0"></span>**PO Distributions for Line Page**

Use the PO Distributions for Line (purchase order distributions for line) page (CNTRCT\_DSTRBPO\_SEC) to enter contract line-level distribution defaults.

This enables you to maintain unique sets of purchase order distribution defaults for each business unit. You can use the distribution entries as default values during the contract release process, based on the affected purchasing business unit.

Navigation:

Click the PO distribution button **PO Distribution Details** button on the Contract page.

This example illustrates the fields and controls on the PO Distributions for Line page. You can find definitions for the fields and controls later on this page.

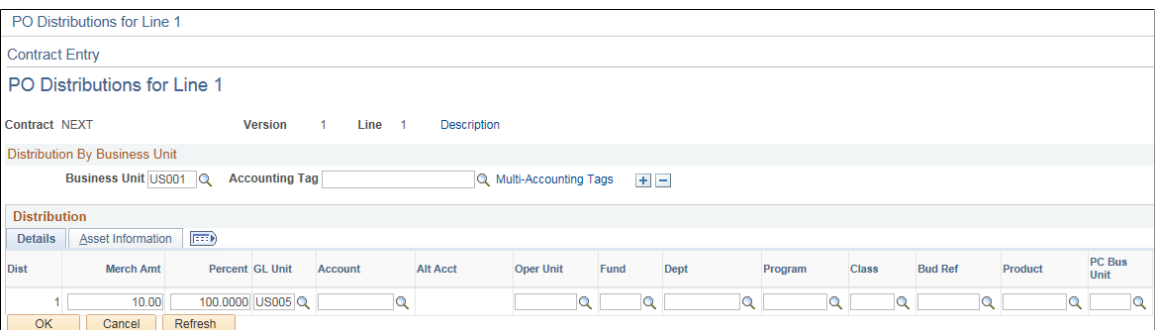

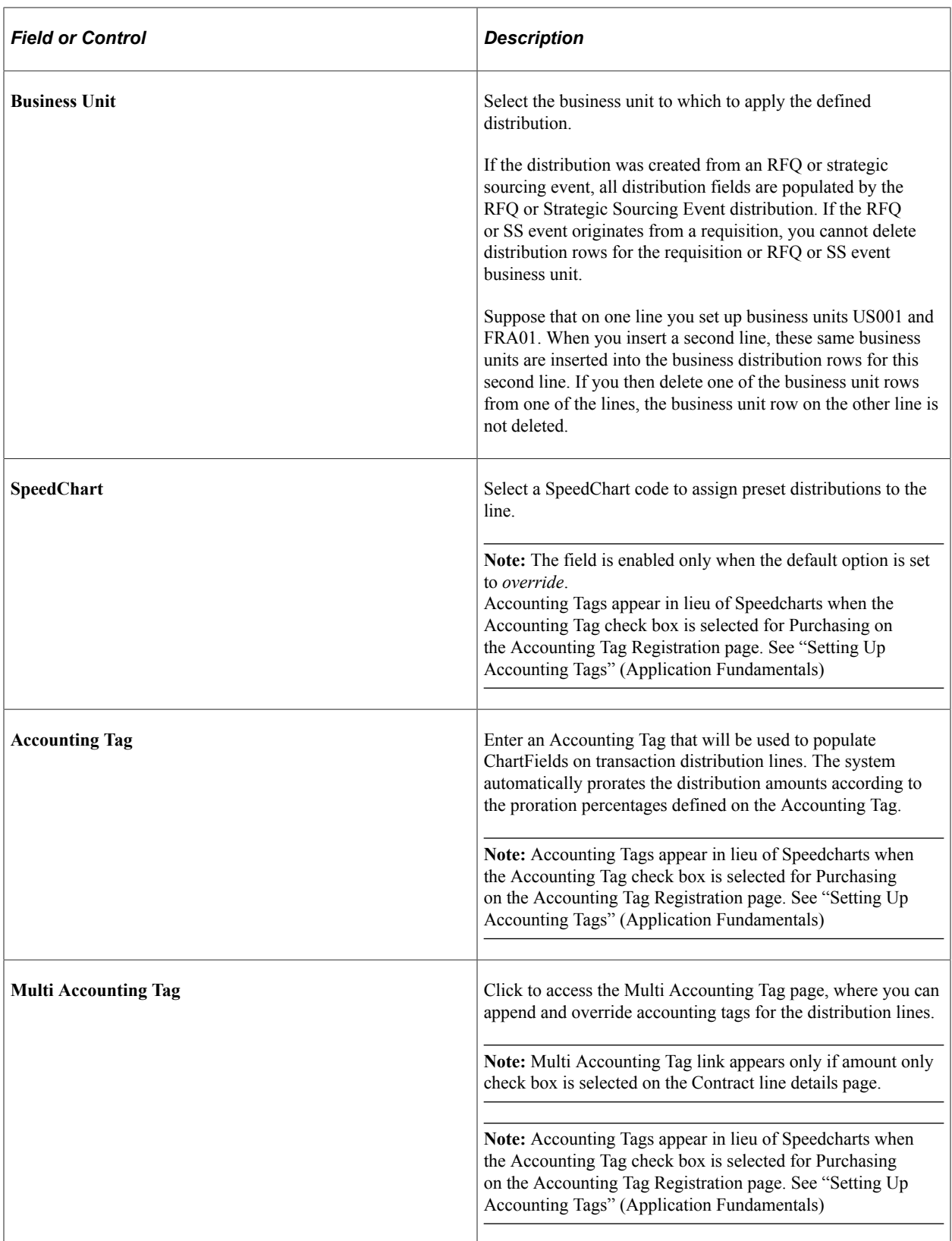

## **Details**

Select the Details tab.

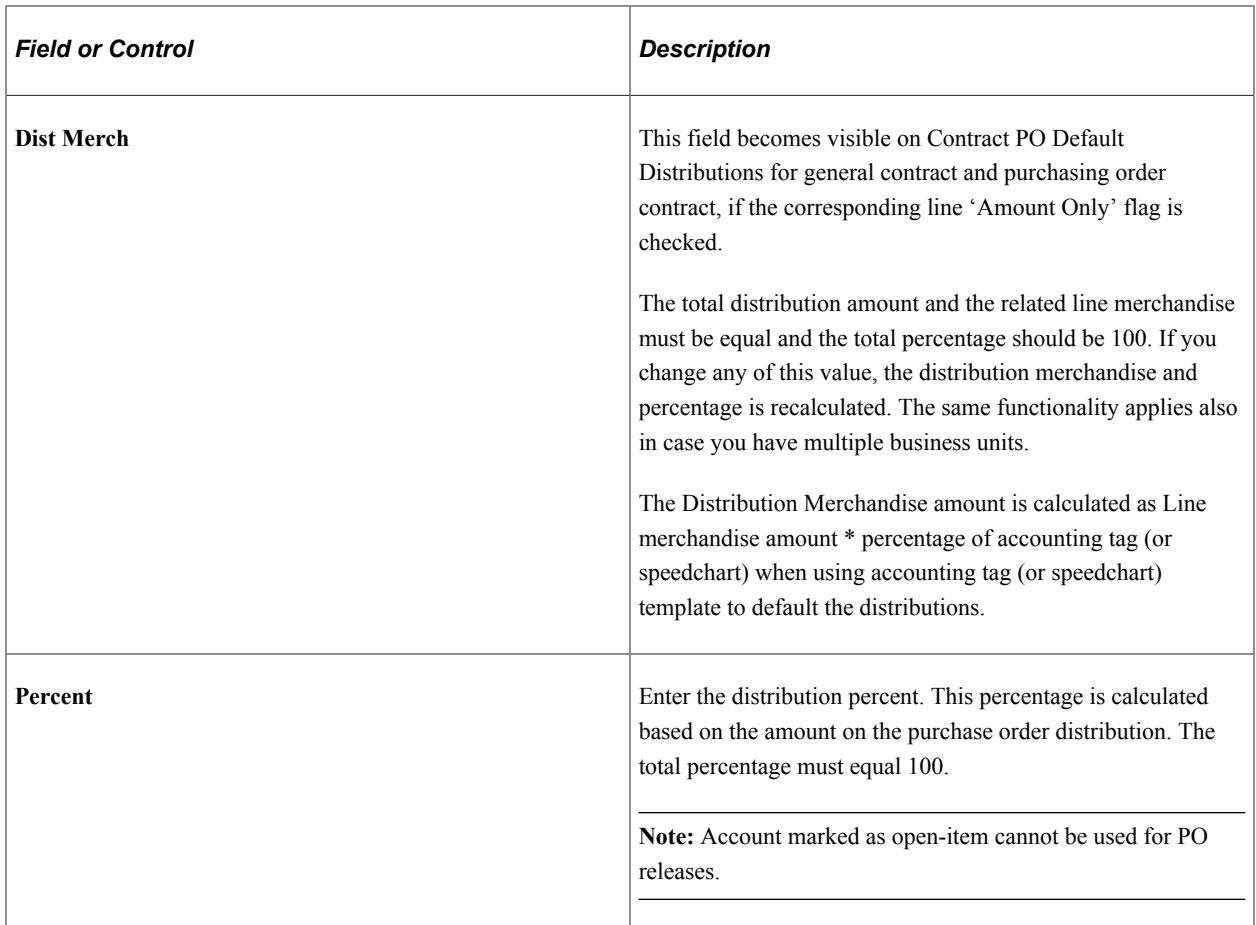

#### **Asset Information**

Select the Asset Information tab.

**Note:** The fields on this page do not appear by default from the item definition for an asset item. If you are associating an asset item with the contract, you need to enter the fields on this page.

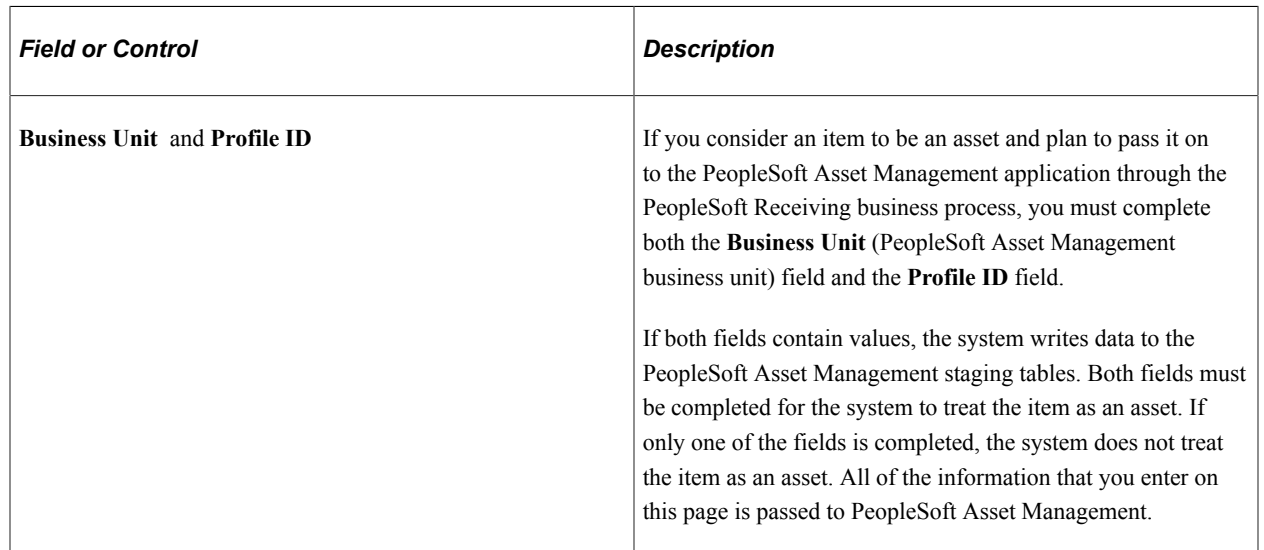
### **Related Links**

[Defining SpeedCharts](#page-38-0) "Define Accounting Tag " (PeopleSoft Purchasing) "Understanding PeopleSoft ChartFields" (Application Fundamentals) "Understanding the Receiving Business Process" (PeopleSoft Purchasing)

## <span id="page-900-0"></span>**Price Adjustments for Item Line Page**

Use the Price Adjustments for Item Line page (CNTRCT\_PRC\_ADJ\_SEC) to enter price adjustments for fixed items that apply only to the specific line item.

You can use this page for order releases only.

Navigation:

Click the price adjustments button**Price Adjustments** button on the Contract page.

The Price Adjustments for Item Line page is similar to the Open Item Price Adjustments page. The Price Adjustment for Item Line page optionally allows more granular percentage and amount adjustments for a specific UOM. This enables price adjustments by unit of measure and optionally multiple quantity breaks for those units of measure and amount adjustments rather than just percentage adjustments.

If you select the Match UOM check box, the system displays the UOM field, where you can select the unit of measure to match. For example, you might want to give a 3 percent discount if you purchased in 1–10 cases, a 4 percent discount if you purchase 11–20 cases, and one dollar (USD) off for each case at 21 cases and above. When you select the **Match Shipto** check box, the **Ship To** field becomes a required field. You can enable an additional discount/surcharge percentage when shipping to a specific shipto location.

#### See [Open Item Price Adjustments Page](#page-817-0).

If you select the **Match UOM** check box, the system displays the **UOM** field where, you can select the unit of measure to match.

You can also enter multiple quantity price breaks when the **UOM Match** check box is selected. The following fields are available when you select the **Match UOM** check box.

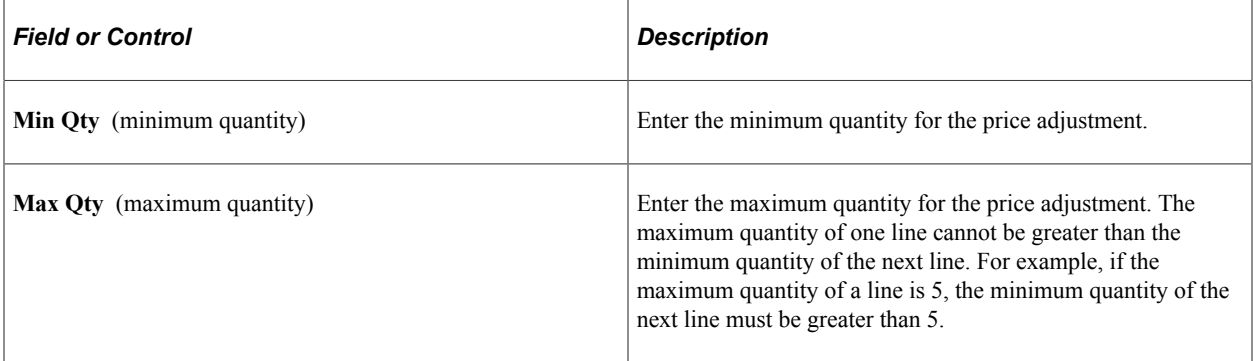

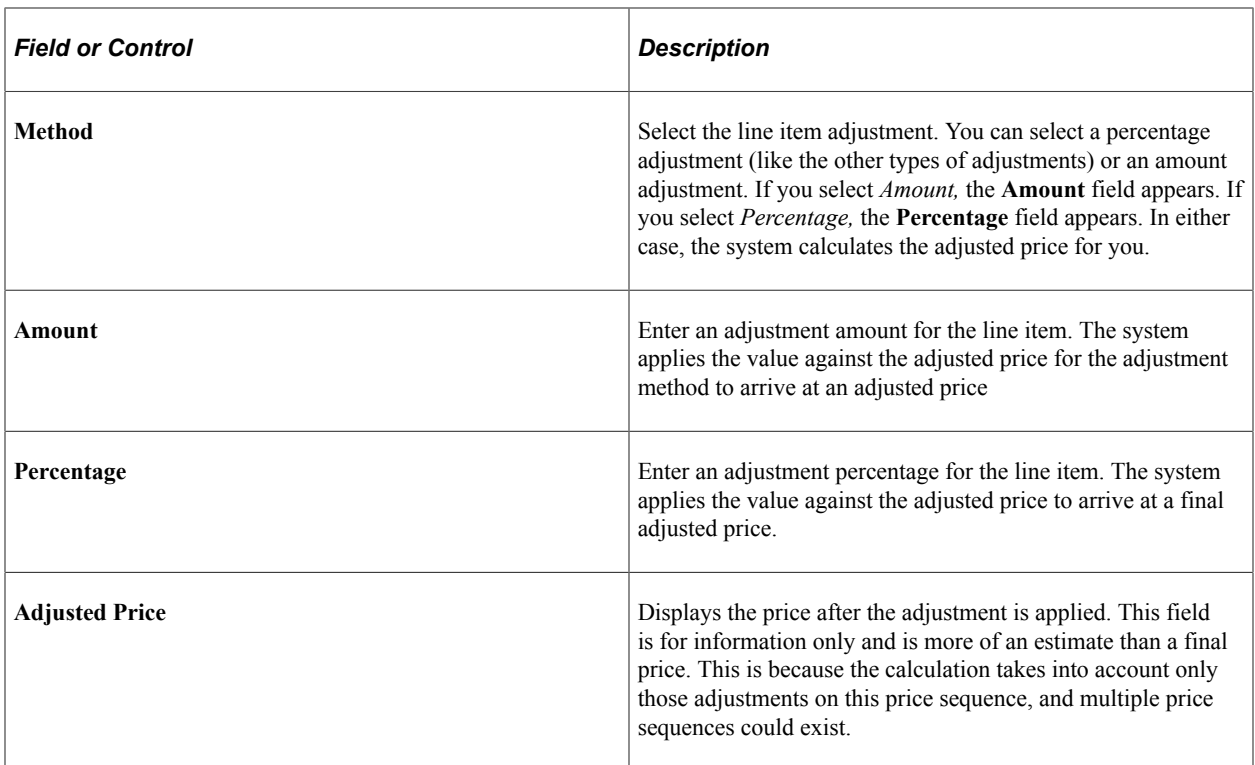

#### **Related Links**

[Creating Procurement Contracts](#page-779-0) [Price Adjustments for Item Line Page](#page-900-0) "Defining Purchasing Item Attributes" (PeopleSoft Purchasing)

# **View Catalog Hierarchy Page**

Use the View Catalog Hierarchy page (CAT\_PARENTAGE\_SEC) to view information about where a category resides in the entire catalog tree hierarchy.

Navigation:

Click the **View Category Hierarchy** link on the Contract page.

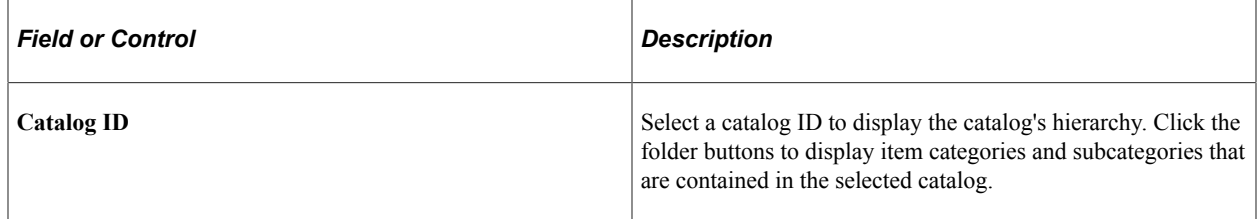

# **Category Search Page**

Use the Category Search page (CAT\_SEARCH\_SEC) to search for and select an appropriate category ID for the item when entering an ad hoc item.

You search for the category ID using a category hierarchy tree.

Navigation:

Click the **Category Search** link on the Contract page.

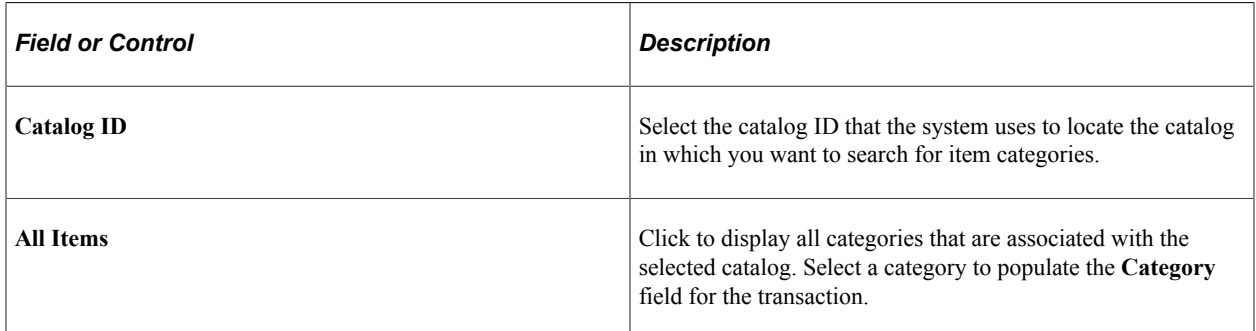

# **Order By Catalog Page**

Use the Order By Catalog page (ORD\_BY\_ITEM\_CAT) to search for and select items to order from a catalog.

Navigation:

Click the **Catalog** link on the Contract page.

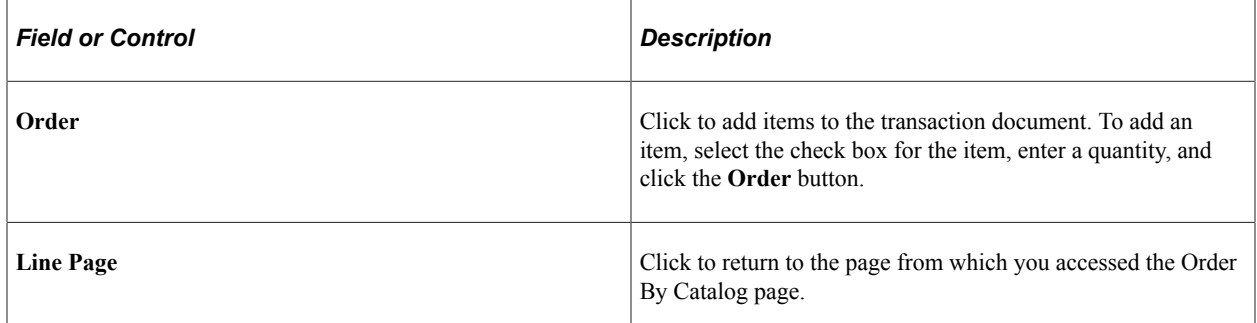

### **Item Details Page**

Use the Item Details page (ITM\_CAT\_DETAIL) to view catalog item details.

Navigation:

Click the **Item Details** link on the Order By Catalog page.

The fields on this page are automatically populated from the Item Definition: General tab - Common page and the Purchasing Attributes page. The manufacturer's description information appears by default from the Manufacturer page.

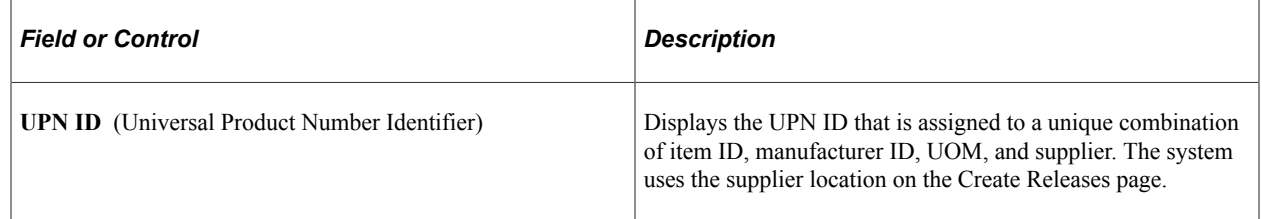

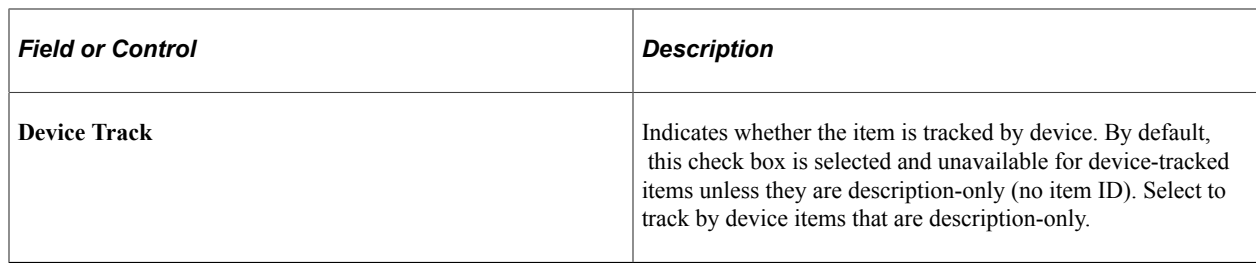

#### **Related Links**

[Entering Contract Release Information](#page-907-0) [Defining Manufacturer IDs](#page-86-0) "Define Item - General: Common Page" (PeopleSoft Managing Items) "Defining Purchasing Item Attributes" (PeopleSoft Purchasing)

# **Item Supplier Priority Page**

Use the Item Supplier Priority page (ITM\_CAT\_VNDR) to view qualifying suppliers that are preapproved to provide selected items.

Navigation:

Click the **Item Supplier** link on the Order By Catalog page.

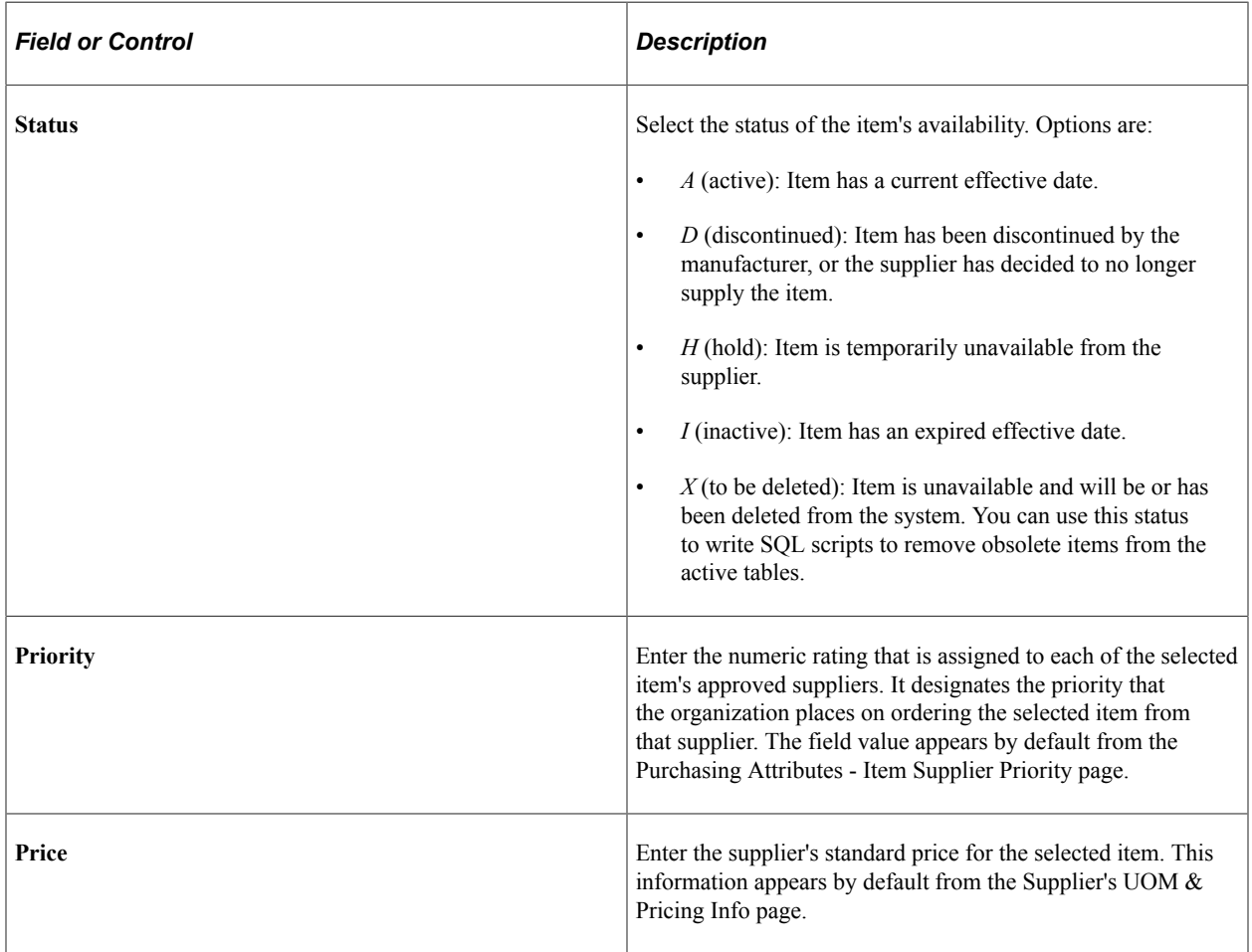

### **Related Links**

"Supplier's UOM and Pricing Information (Supplier's unit of measure and pricing information) Page" (PeopleSoft Purchasing) "Purchasing Attributes -Item Supplier (ITM\_VENDOR)Page" (PeopleSoft Purchasing)

# **Set Item Alias Page**

Use the Set Item Alias page (ITM\_ALIAS) to set up an alias for the selected item so that you don't need the supplier's ID or description each time you order the part.

These aliases are stored according to user ID so that each user can have a different alias for the same item.

Navigation:

Click the **Alias** link on the Order By Catalog page.

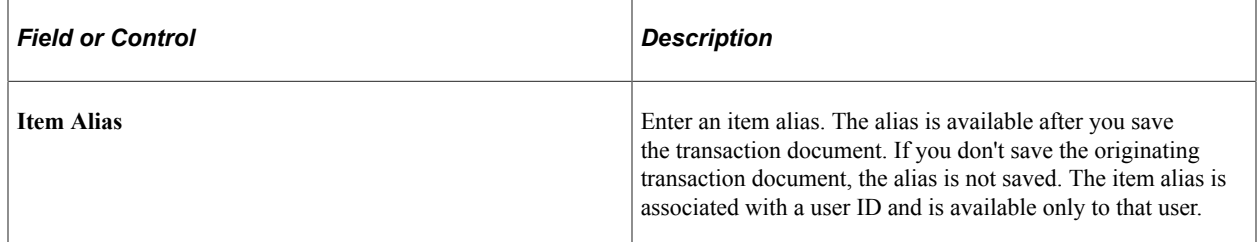

# **Item Search Criteria Page**

Use the Item Search Criteria page (ITEM\_SEARCH\_SP) to search for items.

Navigation:

- Click the **Item Search** link that is located in the line area of the Contract page.
- Click the **Items** button that is located in the line area of the Contract page.

The fields that are available for entry on this page make up the item search criteria. The system finds all items that match the search criteria that are entered. You can perform narrow or wide searches, but you must enter at least one search parameter. The values on this page are defined in the Item Definition component.

Select an item check box to select the associated item and populate the selected transaction line on the original page from which you access the Item Search Criteria page. Selecting an item check box causes the selected item to overwrite any existing item on the selected line on the original page.

### **Related Links**

"Defining Items at the SetID Level" (PeopleSoft Managing Items)

# **Generating Contract Releases**

# **Pages Used to Generate Contract Releases**

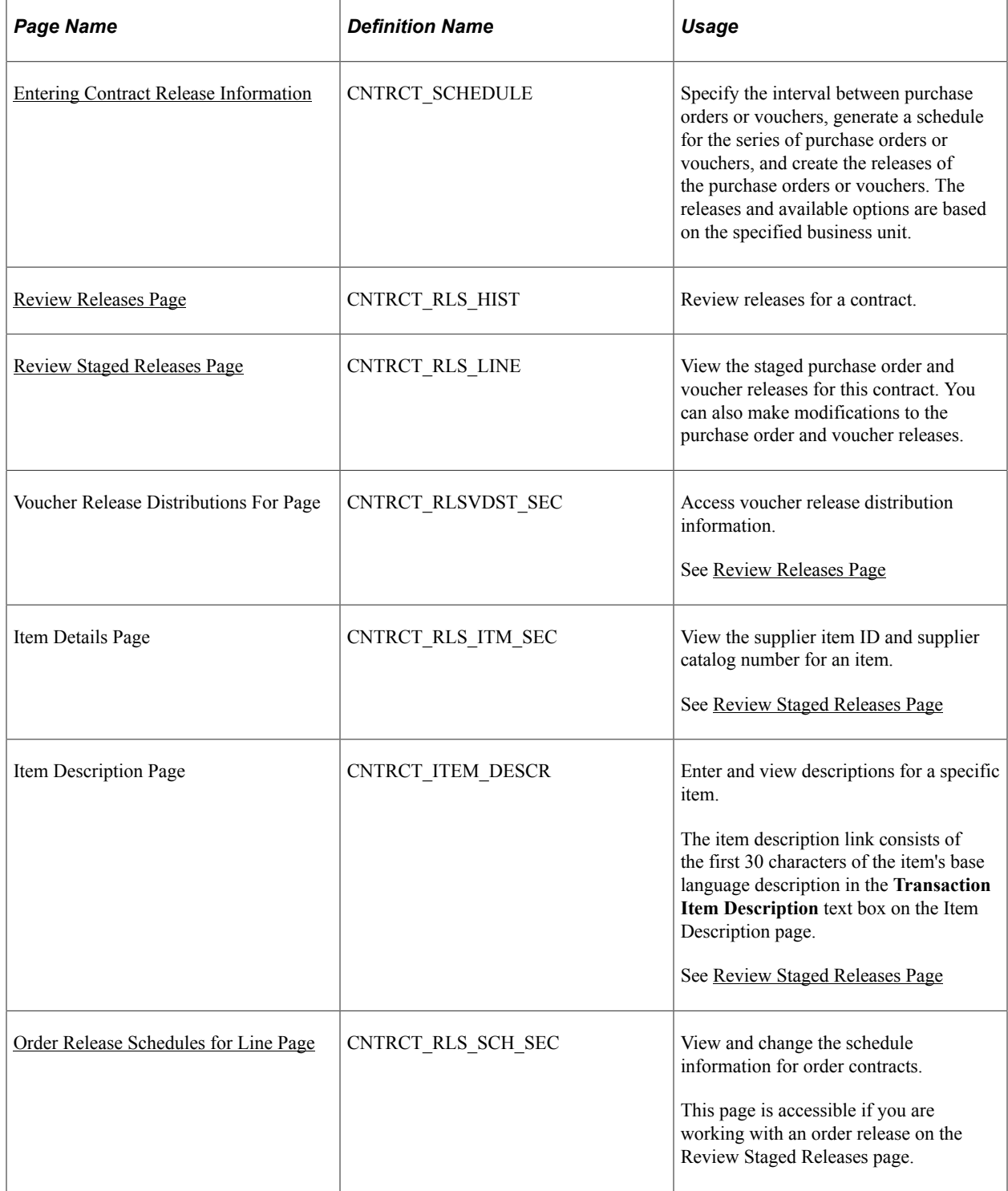

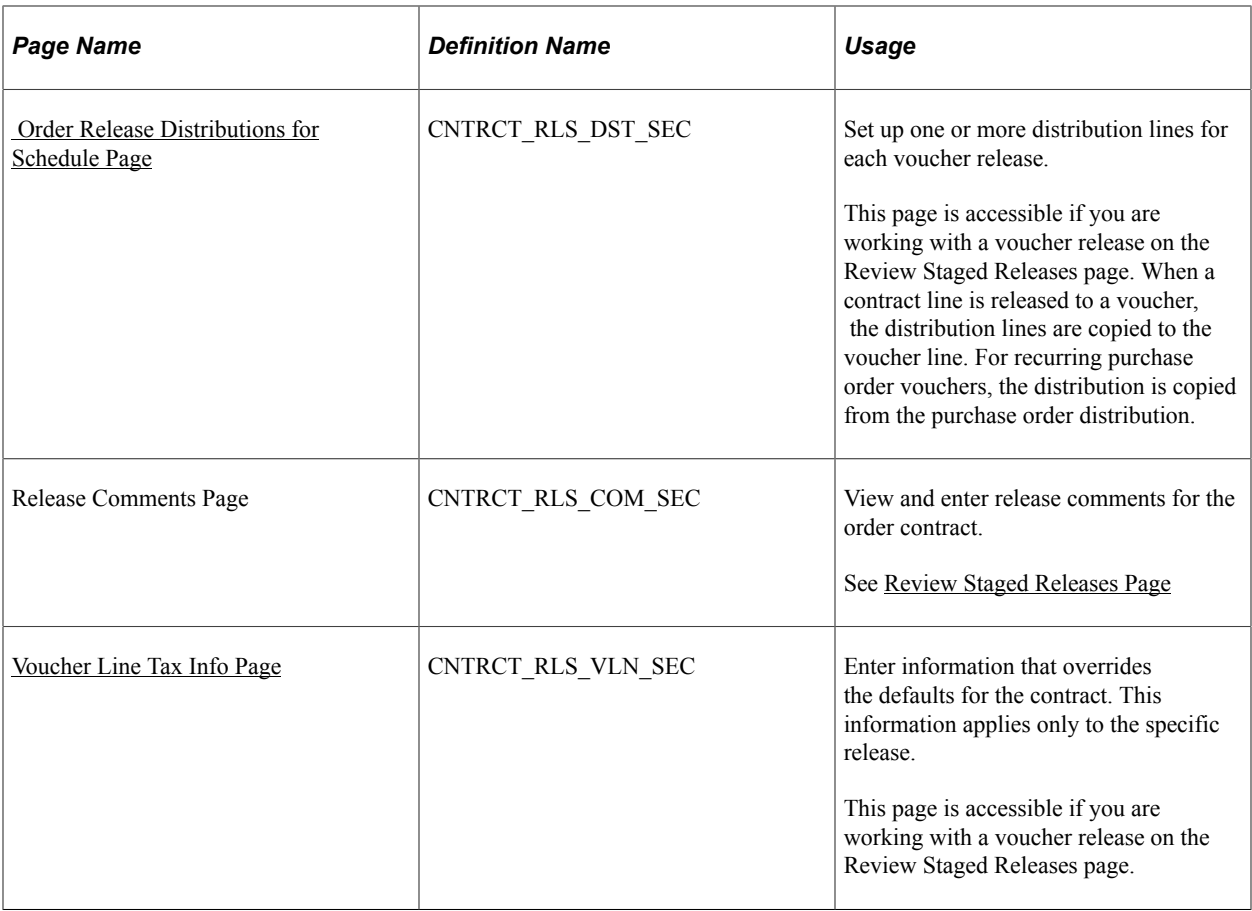

# **Understanding Contract Releases**

Contract releases in PeopleSoft Procurement Contracts are the association of contracts with purchase orders, or contracts with vouchers. The association between the contract and purchase order occurs at the purchase order line level. You track contract releases using the purchase order line reference The contract ID, contract line number, and release number are unique identifiers. You can track subsequent releases for Release to Single PO Only contracts after you dispatch the purchase order and then create a change order. Dispatched purchase orders communicate new release information to suppliers.

You use these methods for creating contract releases against a PeopleSoft Purchasing purchase order:

Manually generate releases from the contract release pages.

Use this option if you want to manually create purchase order releases directly from the contract. After a release is staged, run the Contract PO, PO Calc, and PO Create processes to create the purchase order. You can release only specific items and services (fixed items) in this manner.

• Provide the contract reference on the requisition for both PeopleSoft Purchasing and eProcurement requisitions.

Requesters can manually select a contract on the requisition line. Organizations also can, at the business-unit level, have the system automatically provide by default the most valid contract onto the requisition. When the system creates the purchase order, the contract is carried forward to the purchase order.

See [Contract Validation Process.](#page-759-0)

If a contract is referenced on a requisition line, the **Override Suggested Supplier** check box is deselected and cannot be changed. The **Consolidate with Other Reqs** check box is also deselected and cannot be changed unless the **Allow Req Consolidation** (When Contract is Specified on Requisition) setting is checked on the PO Business Unit definition.

**Note:** The **Use Contract if Available** check box, not the **Calculate Price** check box controls whether a contract can be referenced on the requisition. Both values are initially selected and can be changed. When the **Use Contract if Available** check box is deselected, a contract cannot be referenced at the requisition line.

• Use purchase order sourcing to automatically find a purchase order if one is not specified.

This is the most common method for creating contract releases. Buyers and requesters do not need to select a contract, which ensures contract enforcement and compliance. Purchase order sourcing checks for the most valid contract when a contract is not specified on the transaction and the **Use Contract if Available** check box is selected. The purchase order is built with references to the contract.

• Provide contract reference on manually created purchase orders.

Buyers can manually select a contract on a purchase order line. At the business-unit level, organizations can have the system automatically provide by default the most valid contract onto the purchase order line.

# <span id="page-907-0"></span>**Entering Contract Release Information**

Use the Create Releases page (CNTRCT\_SCHEDULE) to specify the interval between purchase orders or vouchers, generate a schedule for the series of purchase orders or vouchers, and create the releases of the purchase orders or vouchers.

The releases and available options are based on the specified business unit.

Navigation:

**Procurement Contracts** > **Create PO Contract Releases**

This example illustrates the fields and controls on the Create Releases page (1 of 2). You can find definitions for the fields and controls later on this page.

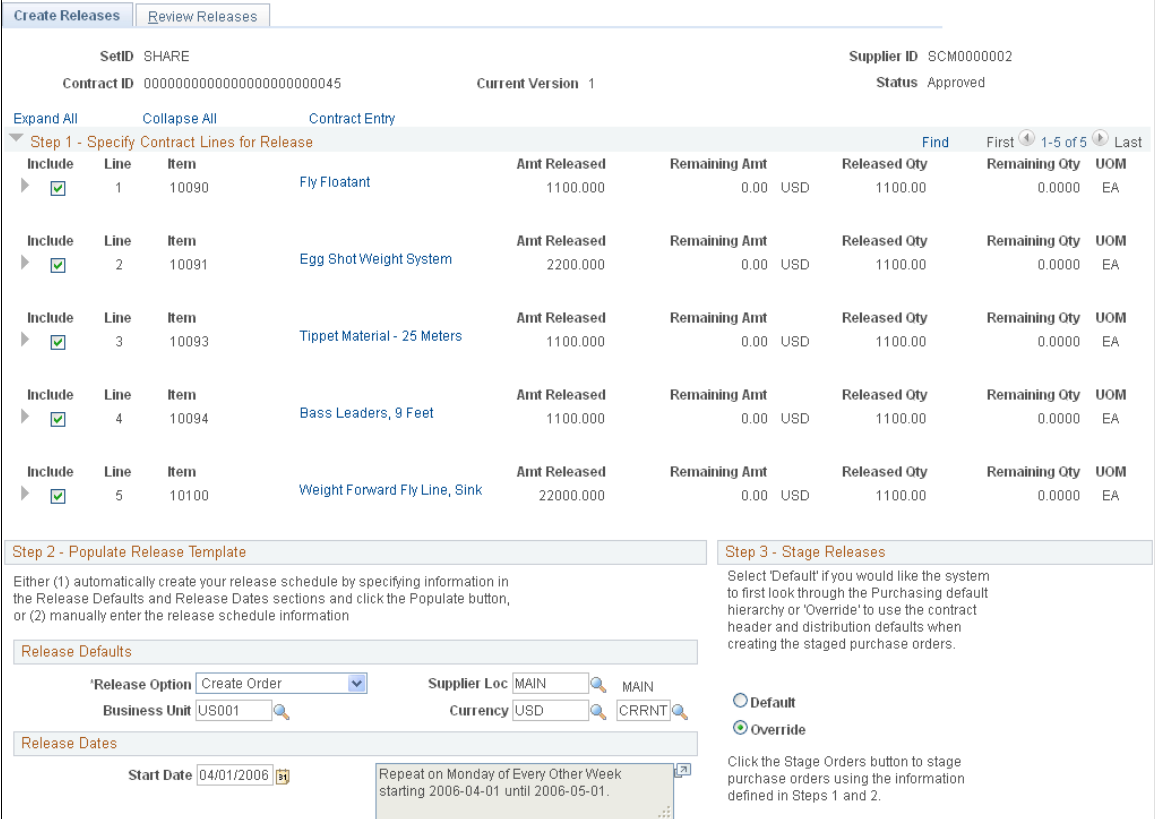

This example illustrates the fields and controls on the Create Releases page (2 of 2). You can find definitions for the fields and controls later on this page.

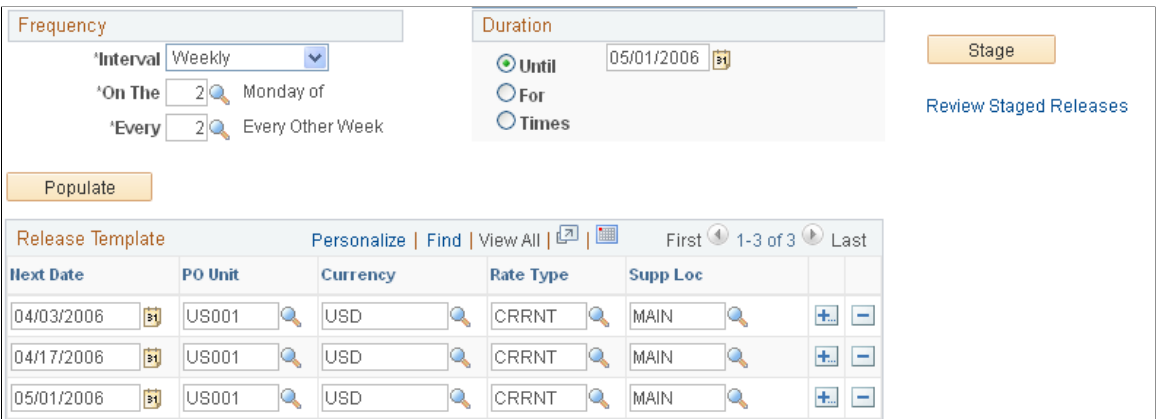

This page displays contract header information that includes the supplier ID, contract ID, version, and status.

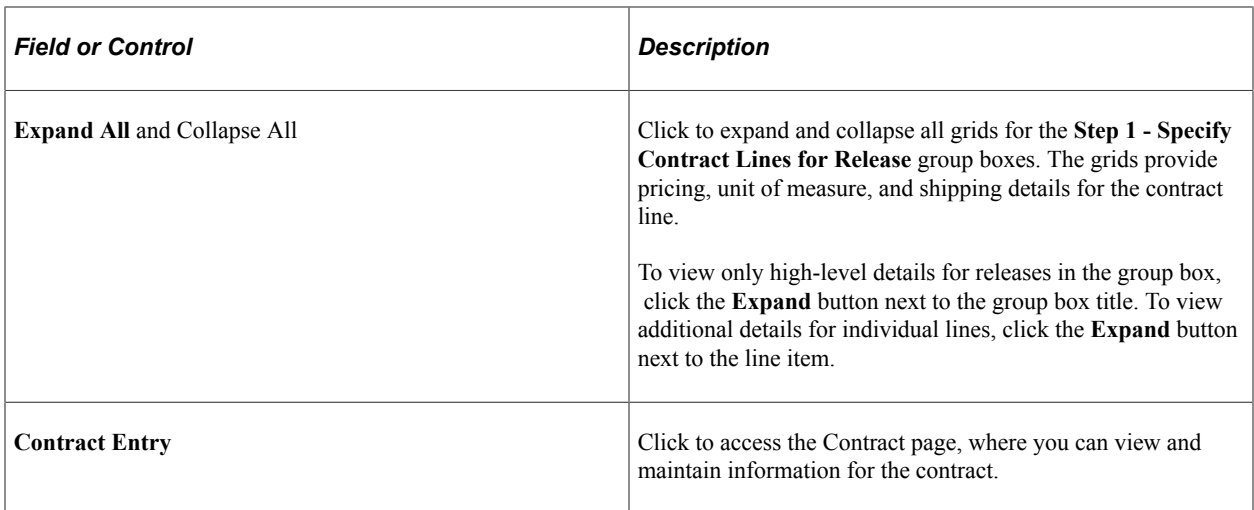

The next sections provide the steps and information for staging and releasing contract lines.

### **Step 1 - Specify Contract Lines for Release**

To select a line, milestone, or release-UOM-and-currency item to be copied to the purchase order or voucher when the contract is released, select the **Include** check box for that item.

Either a milestone or a release-UOM-and-currency line can be selected, but not both at the same time. If the **Release as Milestone** check box for the line is selected on the Contract page, you cannot select a release-UOM-and-currency line on this page.

UOM-and-currency and default shipment releases do not apply to voucher contracts.

If you are working with a recurring purchase order voucher contract, the **Line** and **Milestones** release check boxes become available when the line exists on a purchase order.

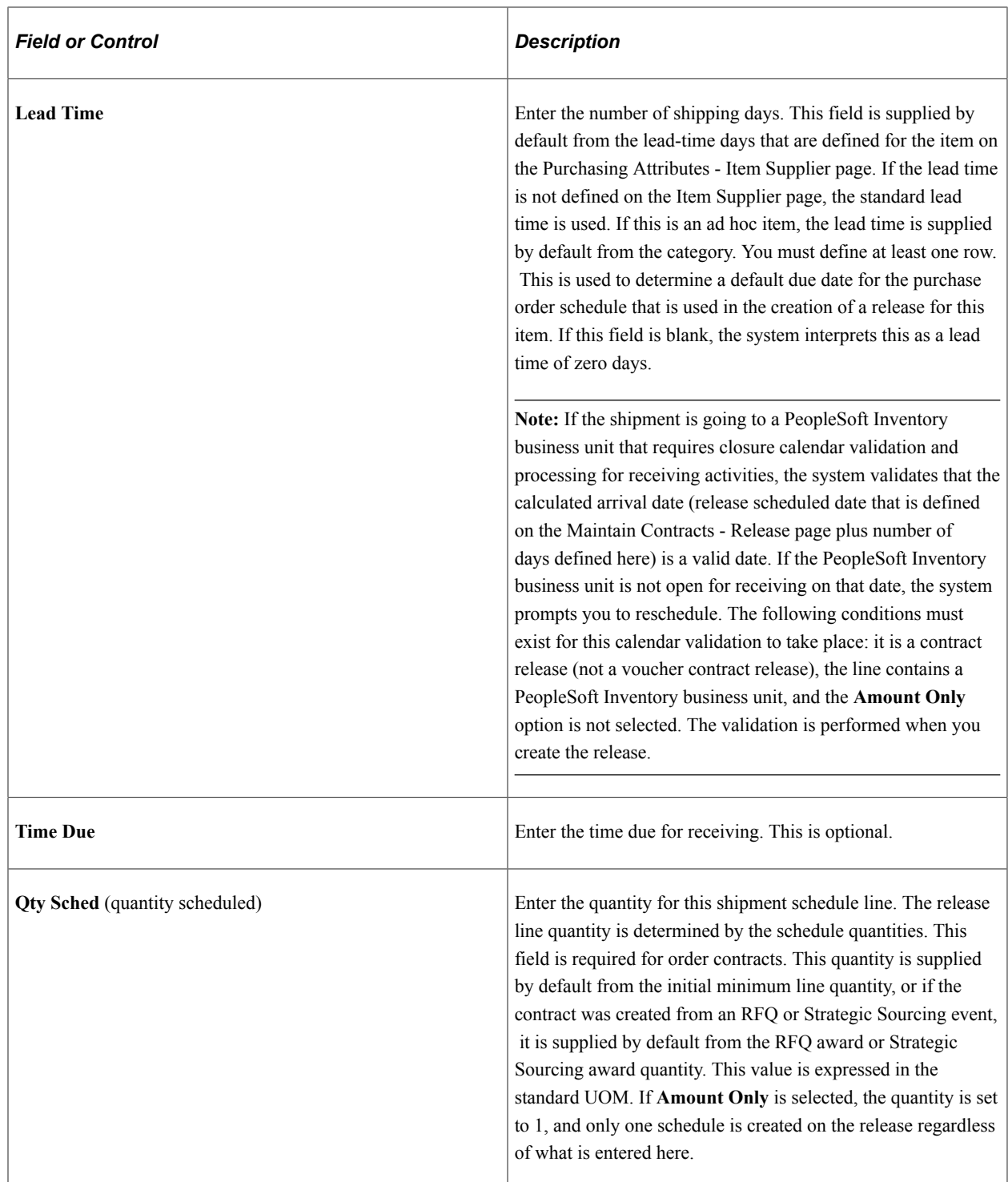

# **Step 2a - Populate Release Template: Release Defaults**

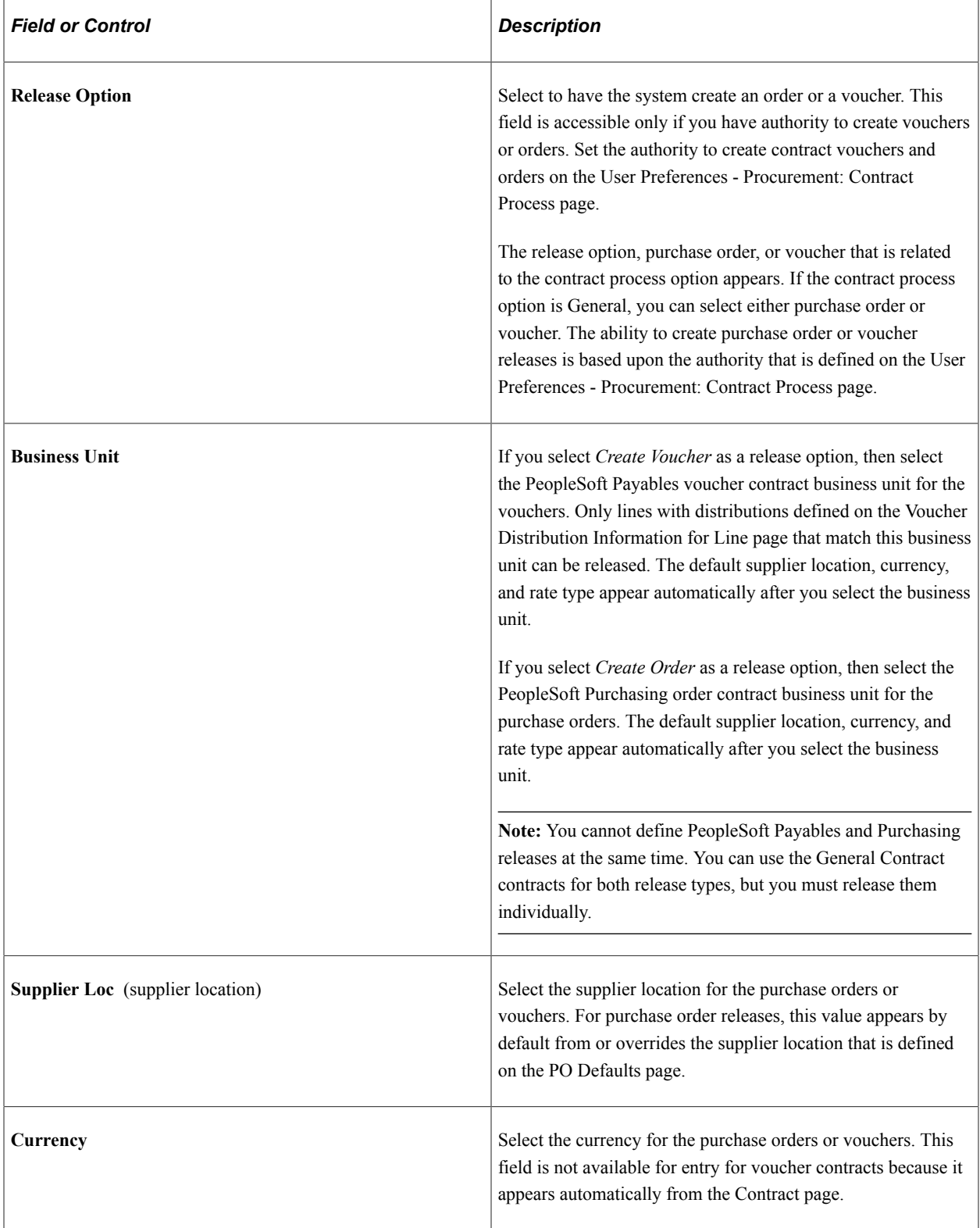

### **Step 2b - Populate Release Template: Release Dates**

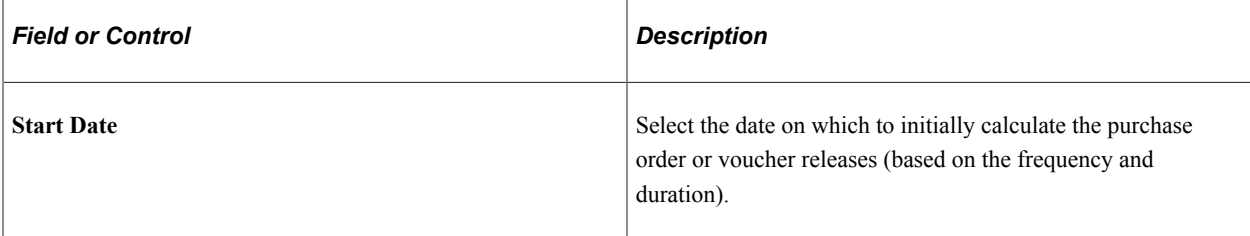

# **Step 2c - Populate Release Template: Frequency and Duration**

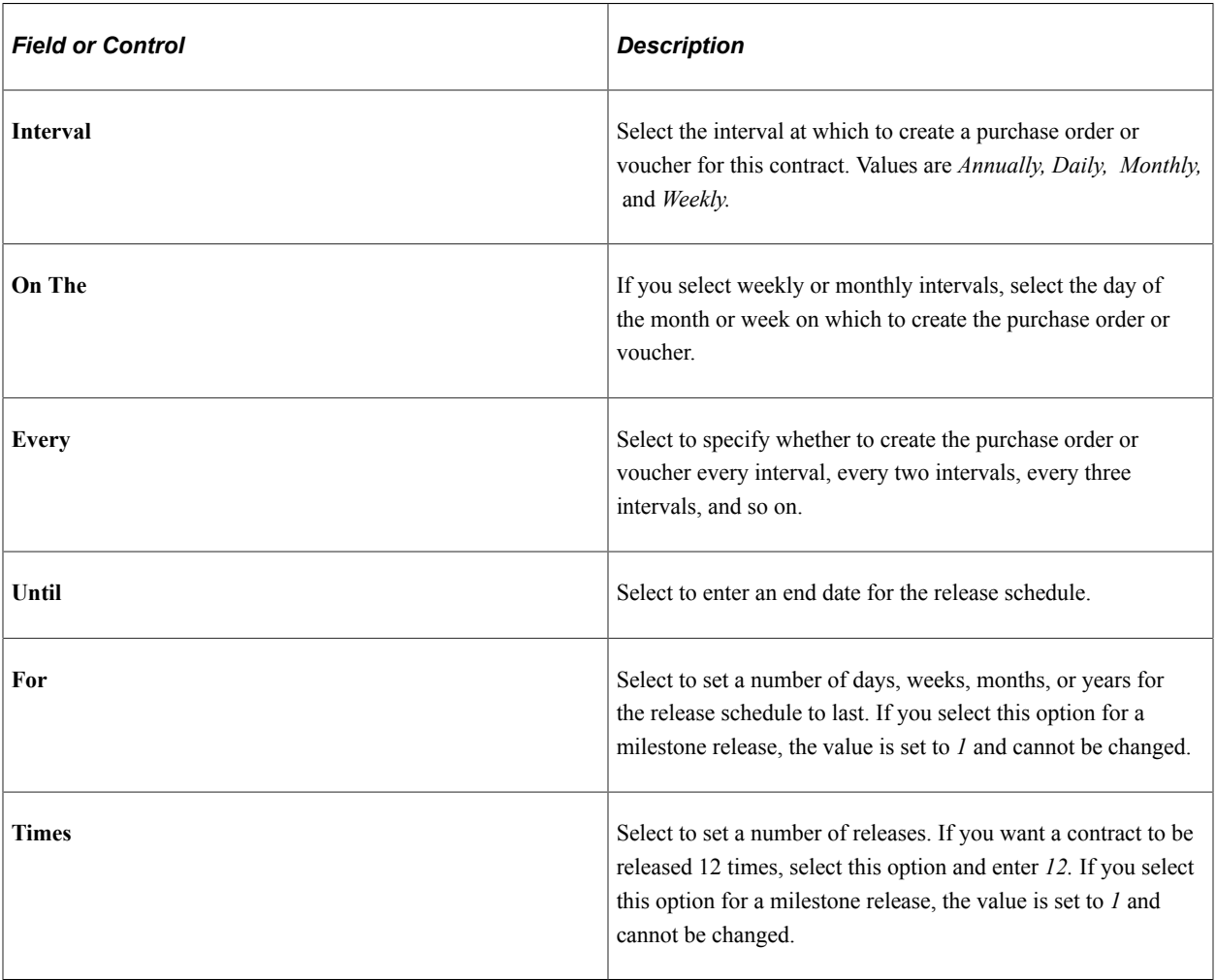

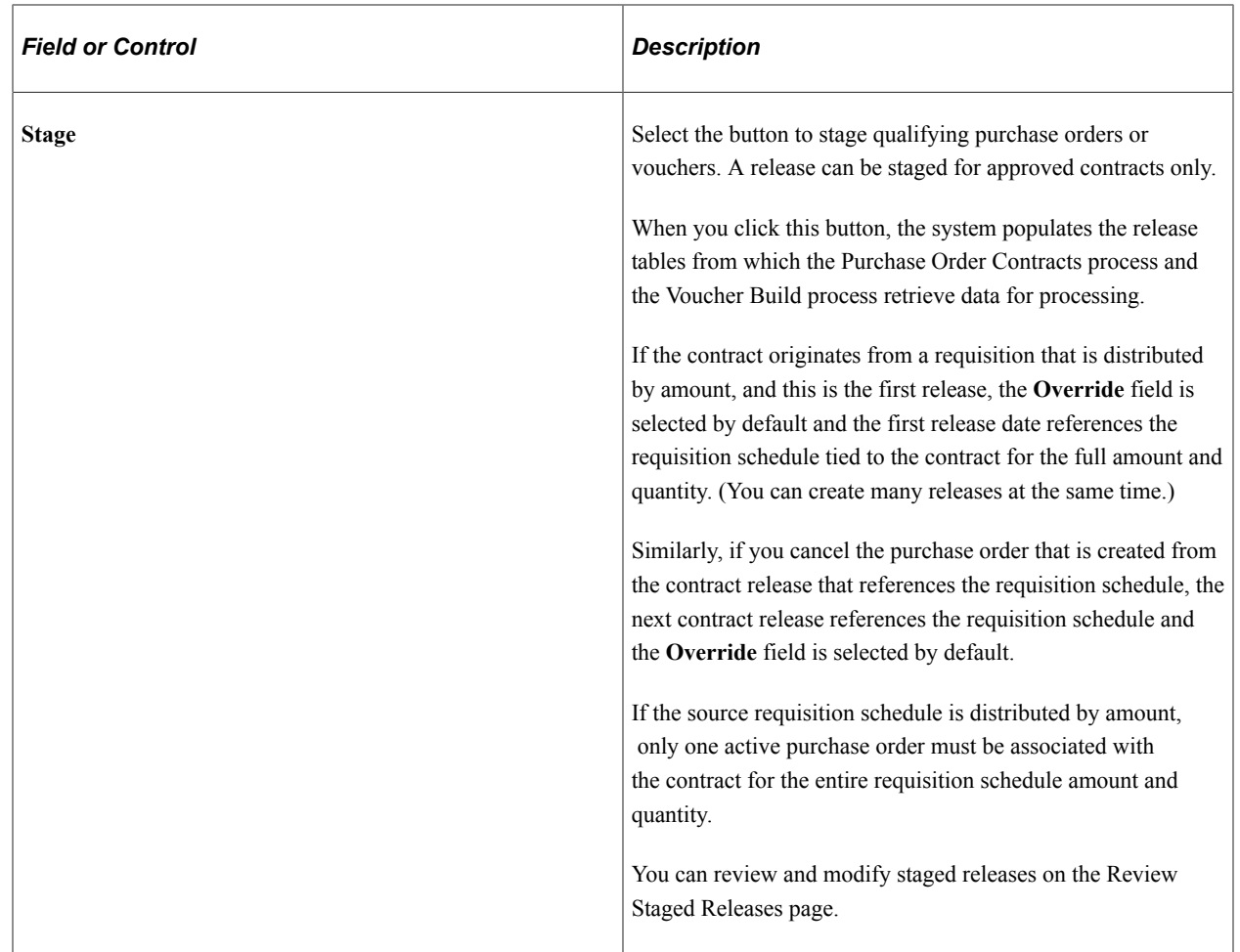

#### **Step 2d - Populate Release Template: Release Template**

When you click the **Populate** button, the fields in the **Release Template** group box are populated from the release defaults that you specify. You can also enter the information in these fields manually or override existing information.

**Note:** This validation occurs when you generate the release.

If the shipment is sent to a PeopleSoft Inventory business unit that requires closure calendar validation and processing for receiving activities, the system verifies that the calculated arrival date is a valid date. The calculated arrival date is the scheduled release date that is defined on this page.

If the shipment is sent to a PeopleSoft Inventory business unit that requires closure calendar validation and processing for receiving activities, the system verifies that the calculated arrival date is a valid date. The calculated arrival date is the scheduled release date that is defined on this page.

If the PeopleSoft Inventory business unit is not open for receiving on that date, the system prompts you to reschedule. The following conditions must exist for this calendar validation to take place: It must be a contract release (not a recurring voucher release), the line must contain a PeopleSoft Inventory business unit, and the **Amount Only** check box must not be selected.

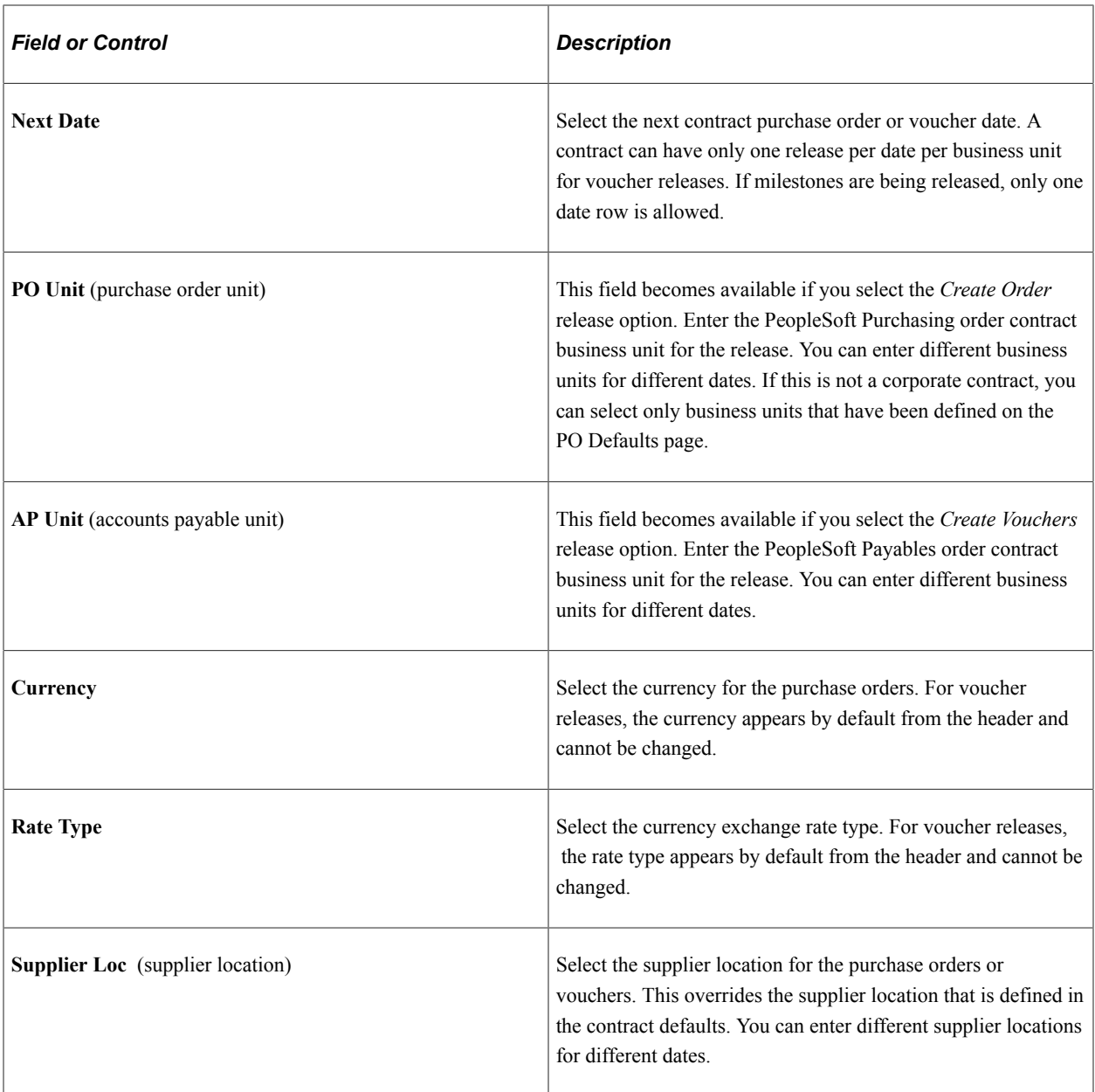

# **Step 3 - Stage Releases**

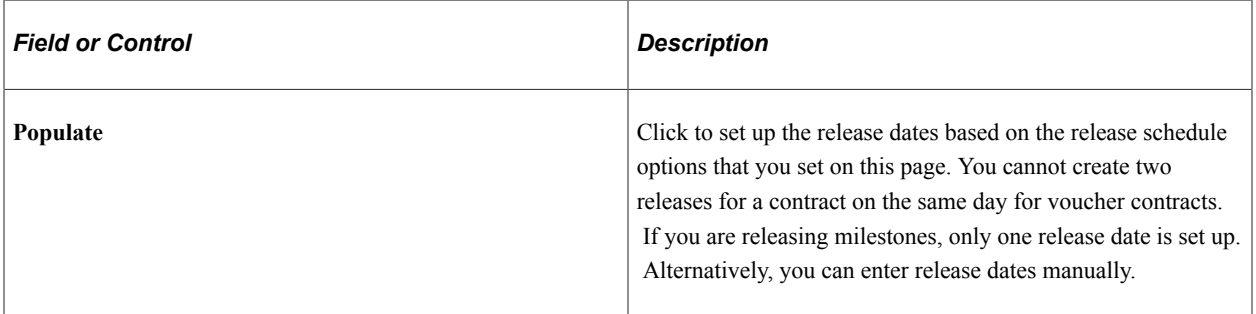

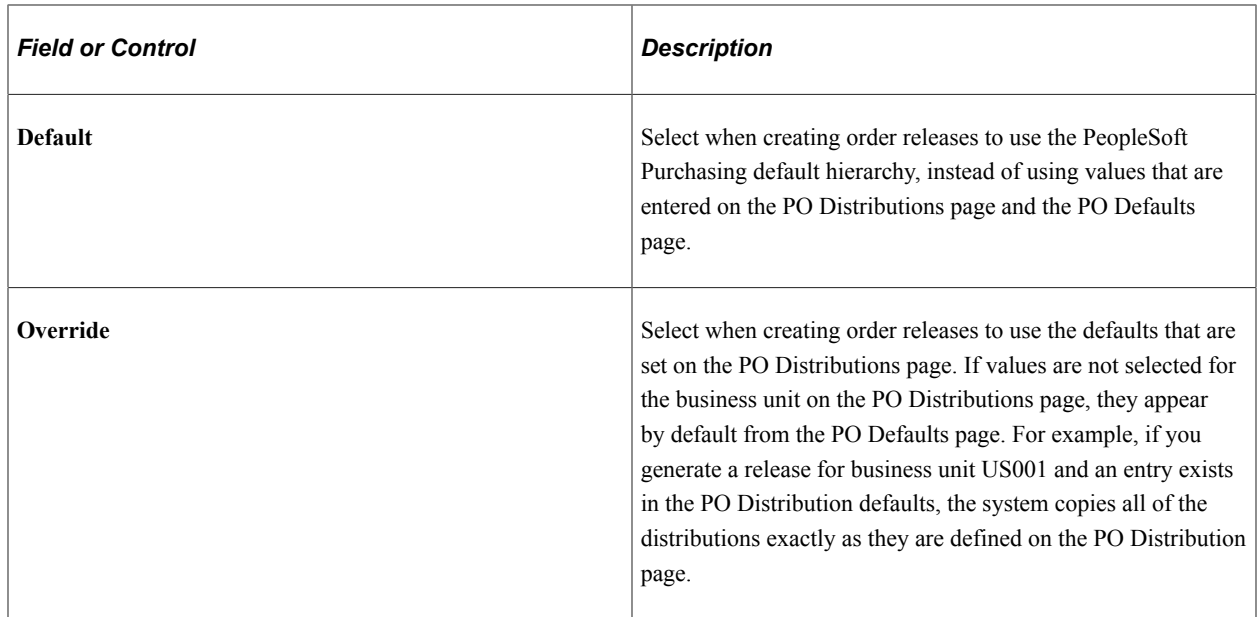

# <span id="page-915-0"></span>**Review Releases Page**

Use the Review Releases page (CNTRCT\_RLS\_HIST) to review releases for a contract.

Navigation:

Select the Review Releases tab on the Create Releases page.

This example illustrates the fields and controls on the Review Releases page. You can find definitions for the fields and controls later on this page.

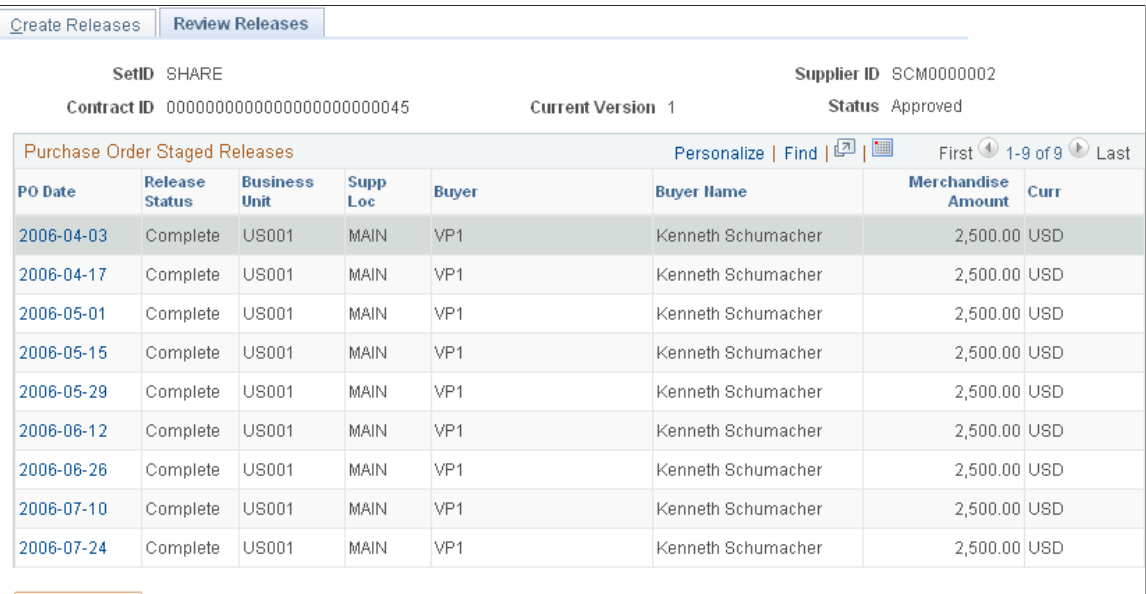

Delete Delete All Staged Releases in an Open Status

This page displays contract header information that includes the supplier ID, contract ID, version, and status. The page also displays releases for all contract versions, not just the Current version when version control is in use.

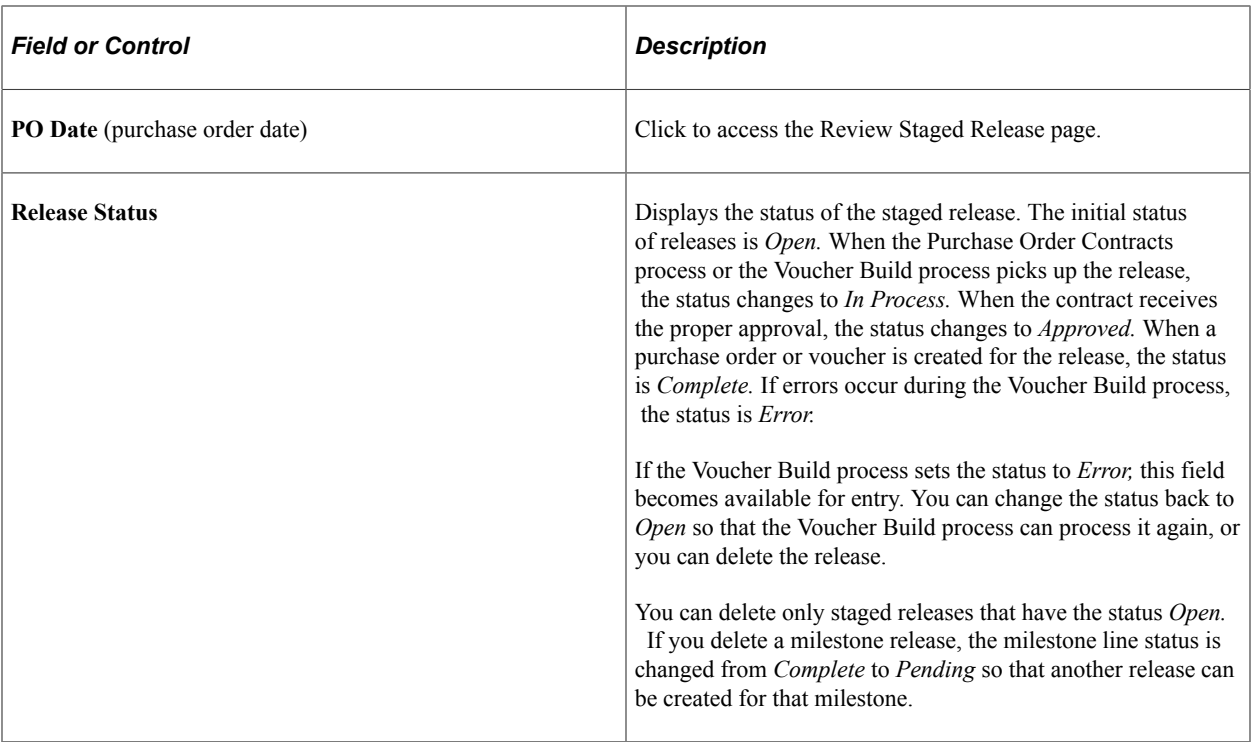

# **Purchase Order Staged Releases**

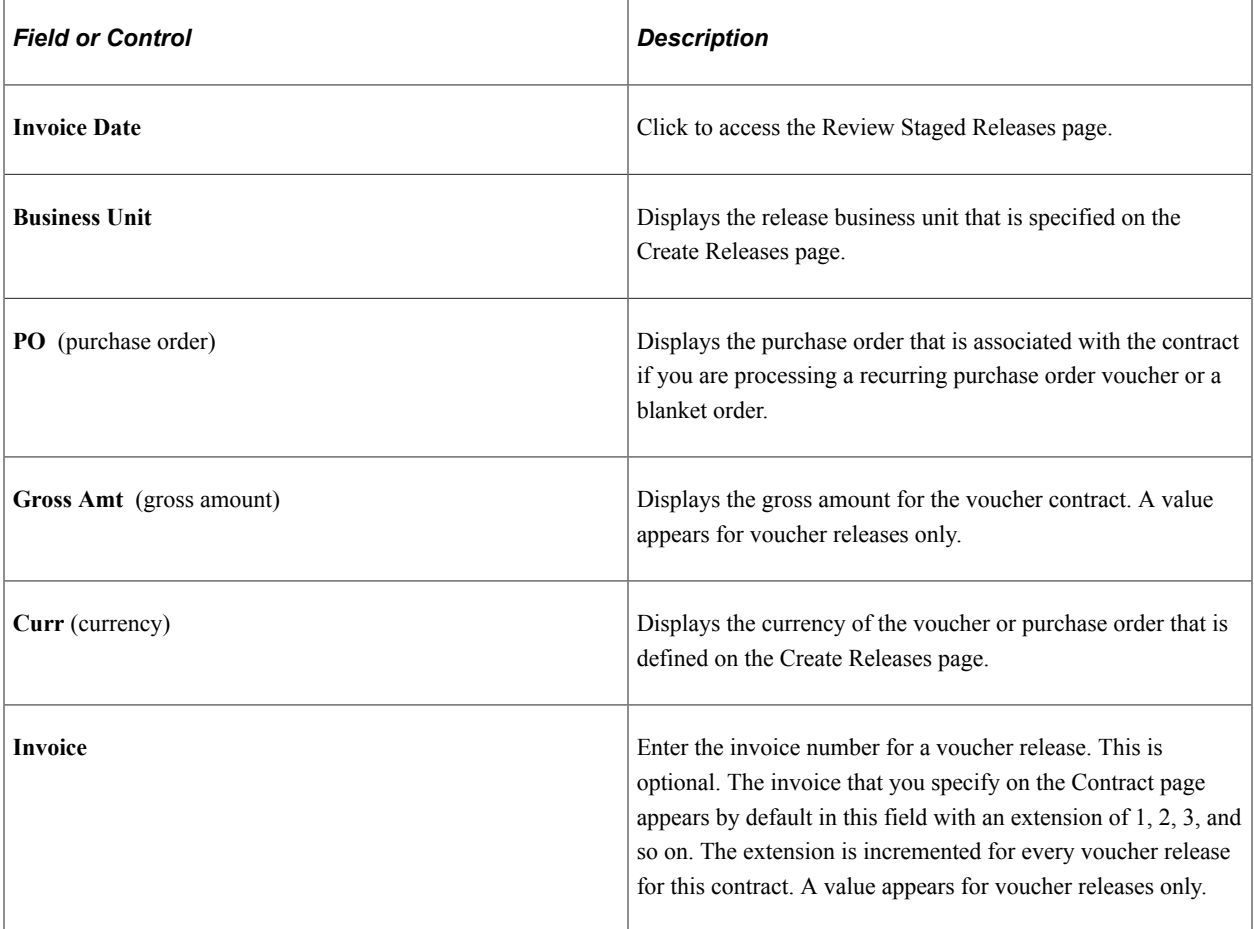

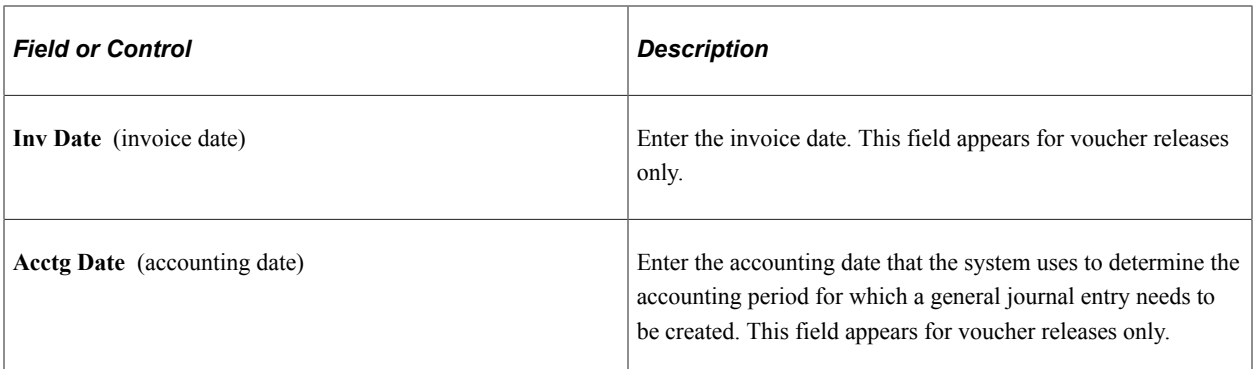

### **Voucher Release Charges**

This group box and its fields are available only for voucher releases.

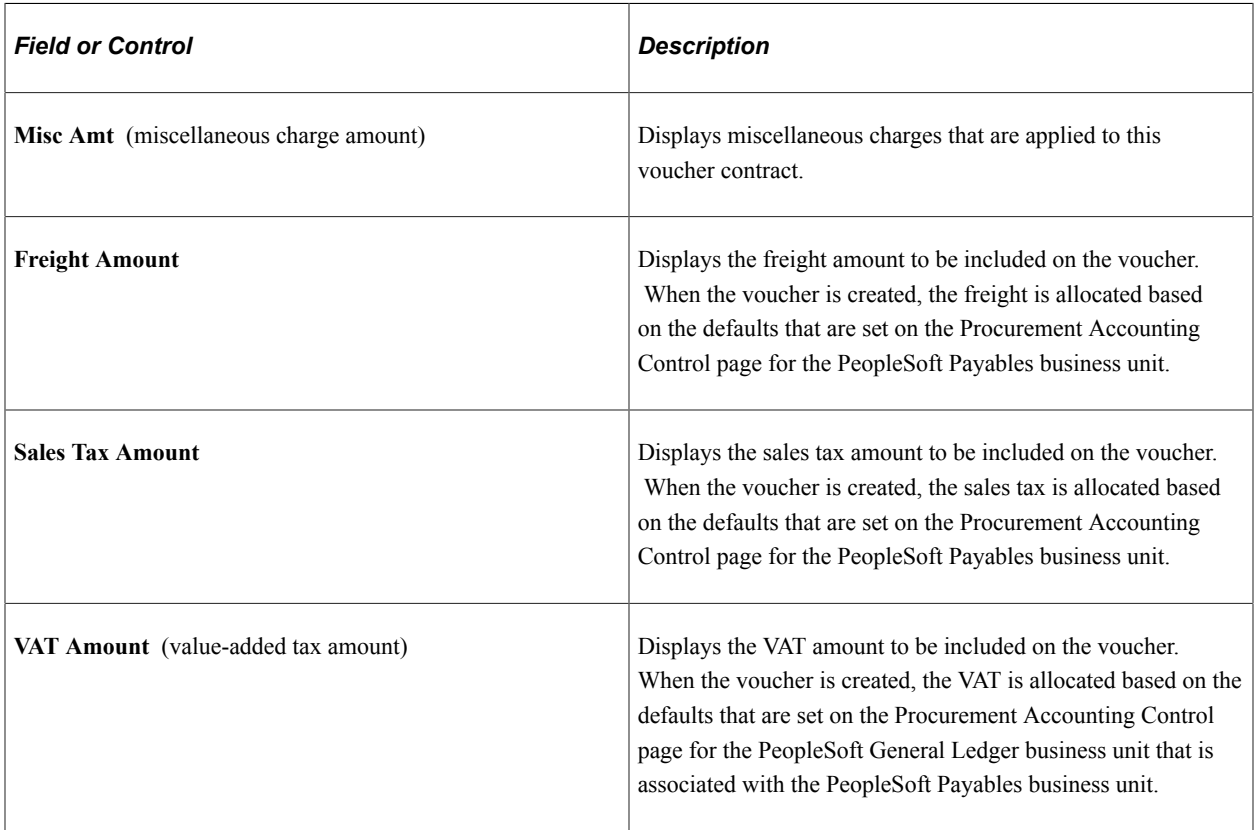

#### **Release Line Details**

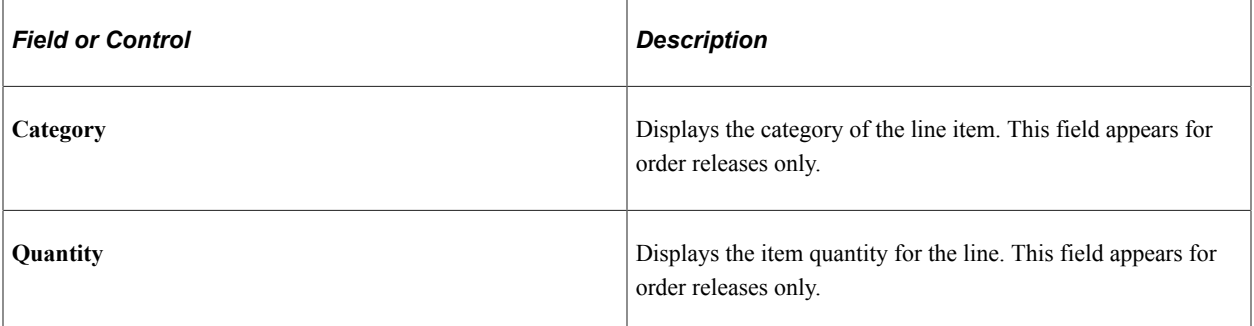

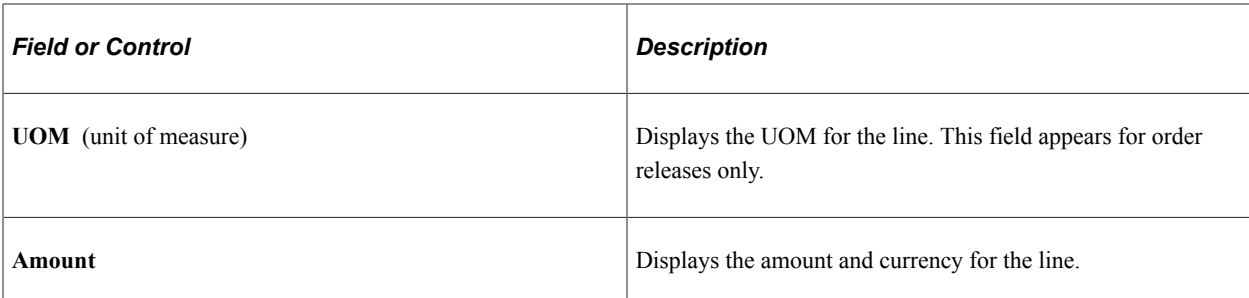

The following fields display information for the entire voucher or order release.

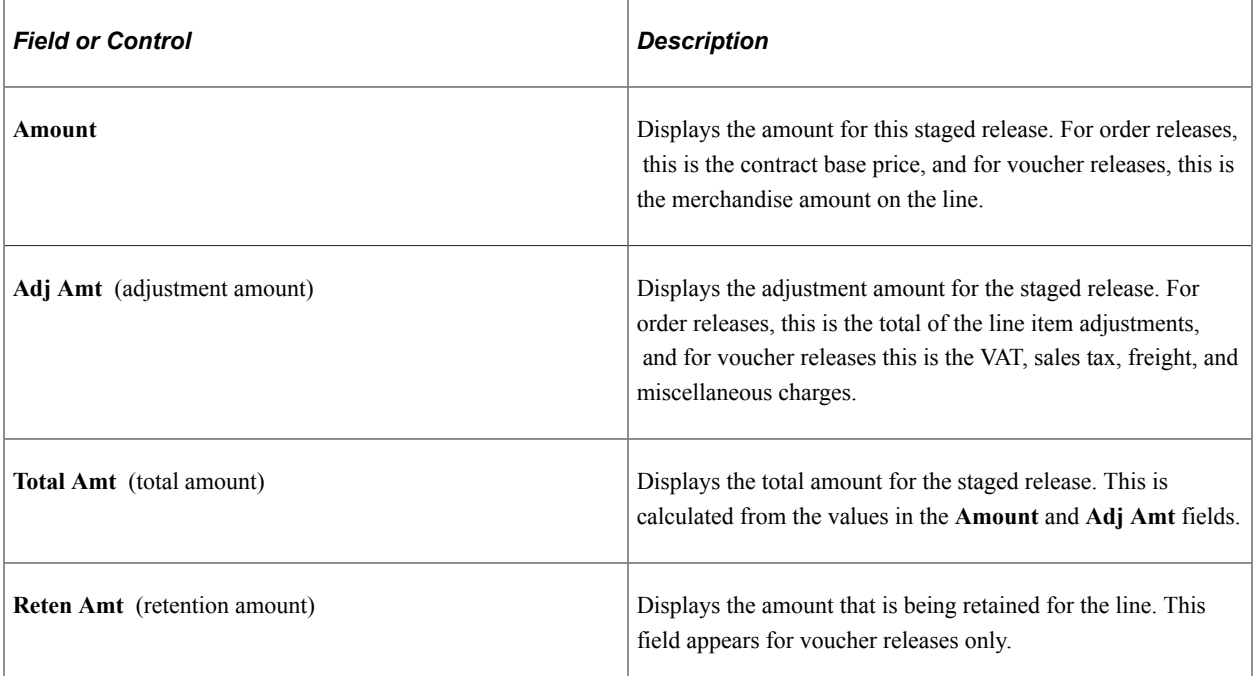

To access the Voucher Release Distributions For Page, click the **Invoice Date** link on the Review Releases page. Click the **Distribution** button on the Review Staged Releases page.

#### **Related Links**

[Entering Contract Release Information](#page-907-0) [Creating Procurement Contracts](#page-779-0) [Voucher Misc. Charges Page](#page-823-0) [Staging Purchase Order Contracts](#page-957-0) [Defining Origin Codes](#page-74-0) [Defining Payment Terms](#page-44-0) "Running the PO Calculations Process" (PeopleSoft Purchasing) "Creating Purchase Orders Using the Create Purchase Orders Process" (PeopleSoft Purchasing) "Using the Sourcing Workbench" (PeopleSoft Purchasing)

# <span id="page-918-0"></span>**Review Staged Releases Page**

Use the Review Staged Releases page (CNTRCT\_RLS\_LINE) to view the staged purchase order and voucher releases for this contract.

You can also make modifications to the purchase order and voucher releases.

Navigation:

- Click the **Transaction Date** link on the Create Releases page.
- Click the **Review Staged Releases** link on the Create Releases page.

This example illustrates the fields and controls on the Review Staged Releases page. You can find definitions for the fields and controls later on this page.

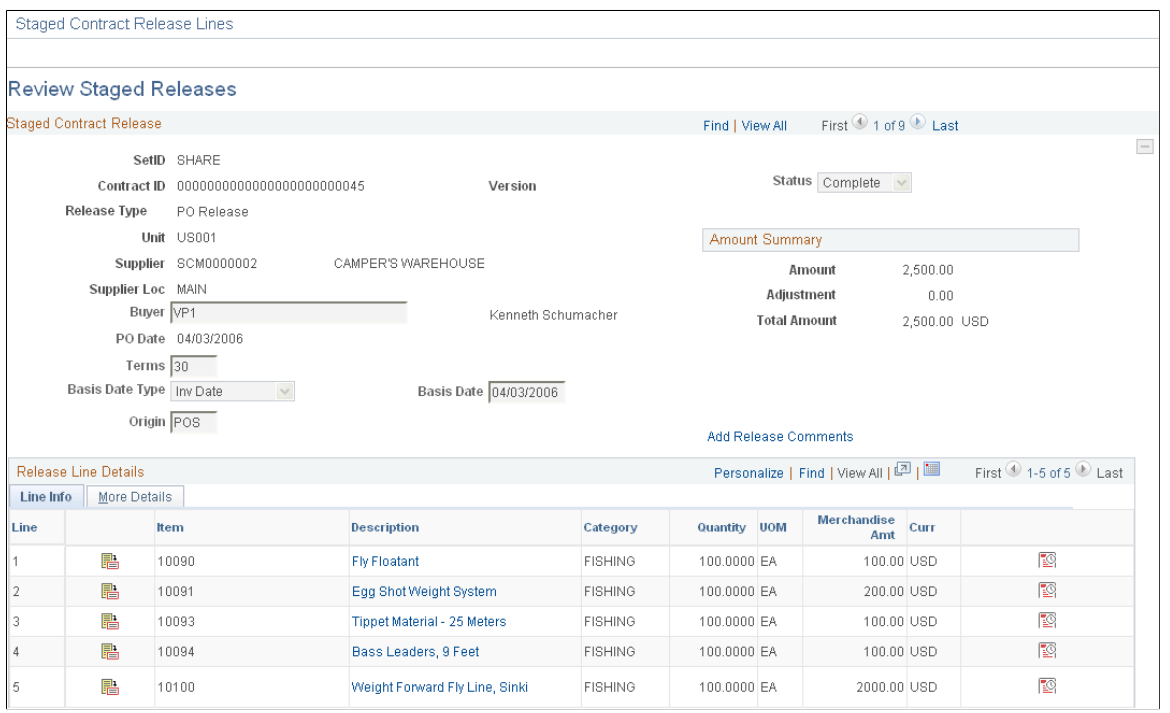

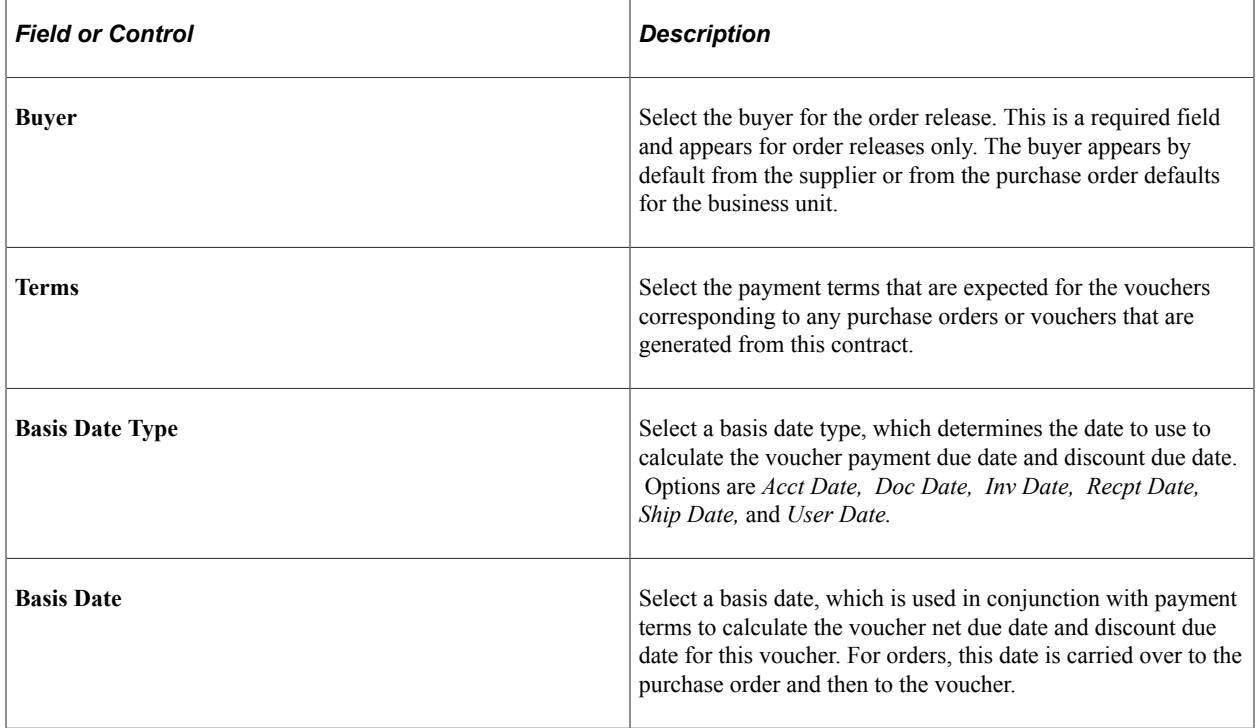

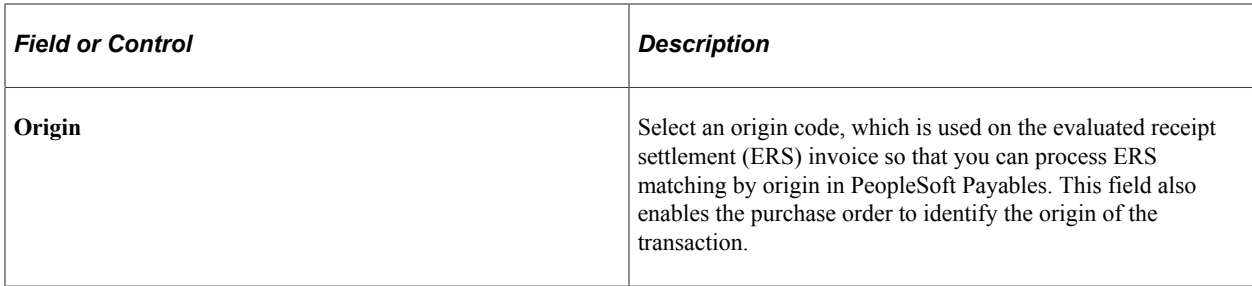

### **Amount Summary**

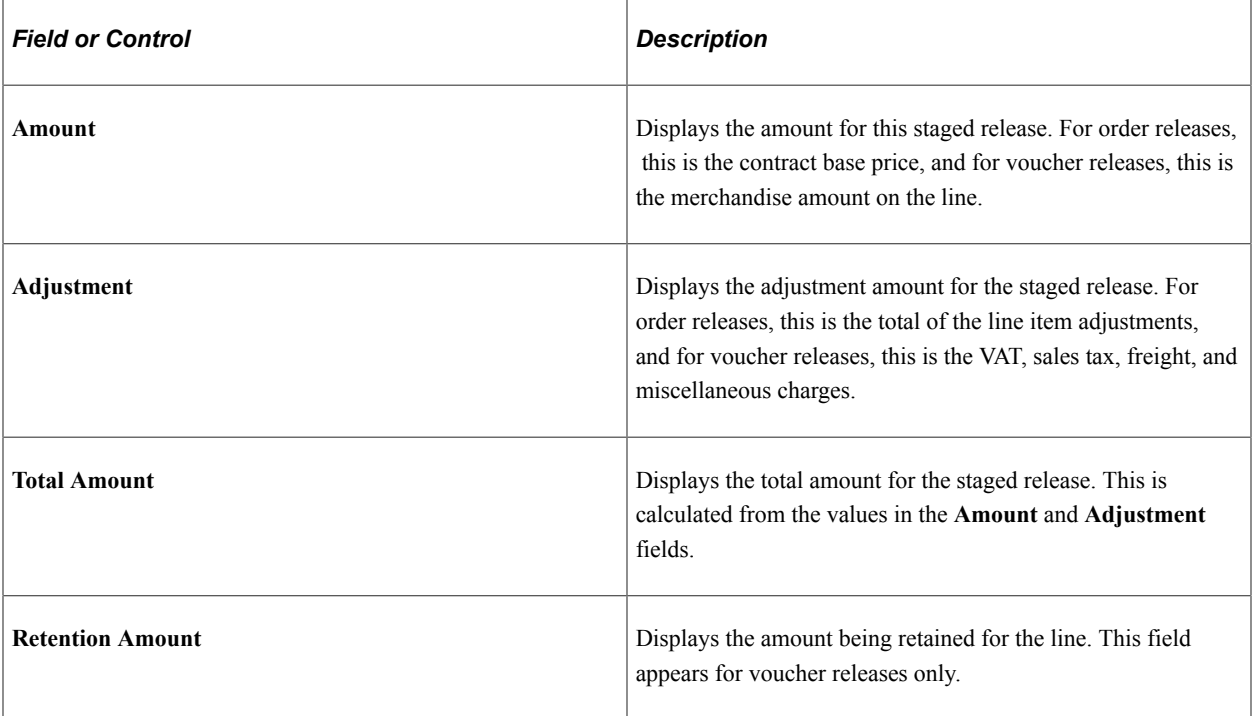

### **Release Line Details**

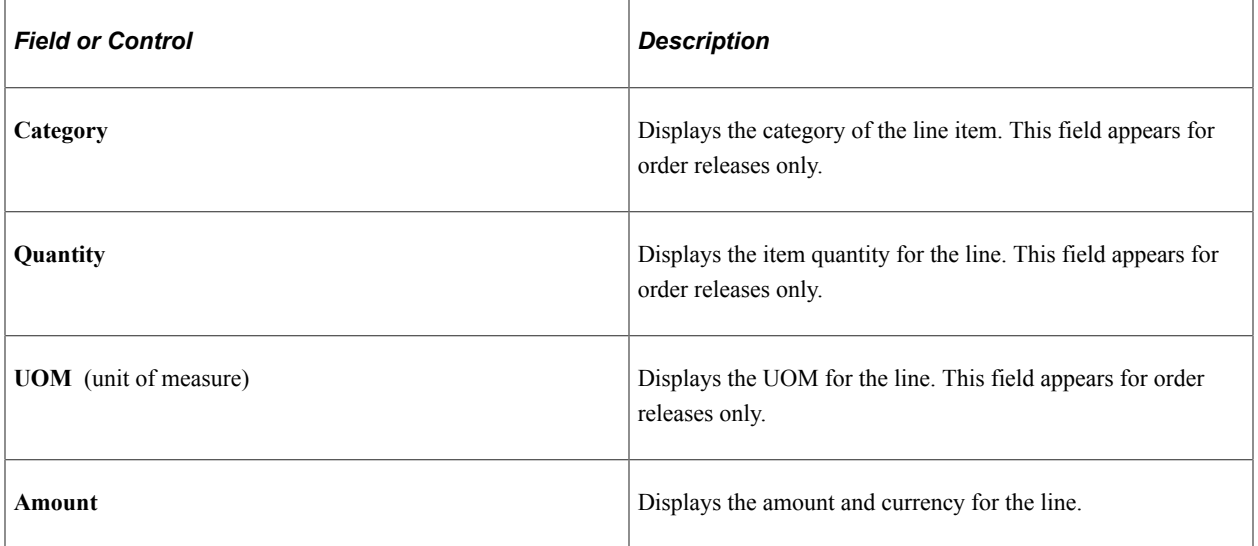

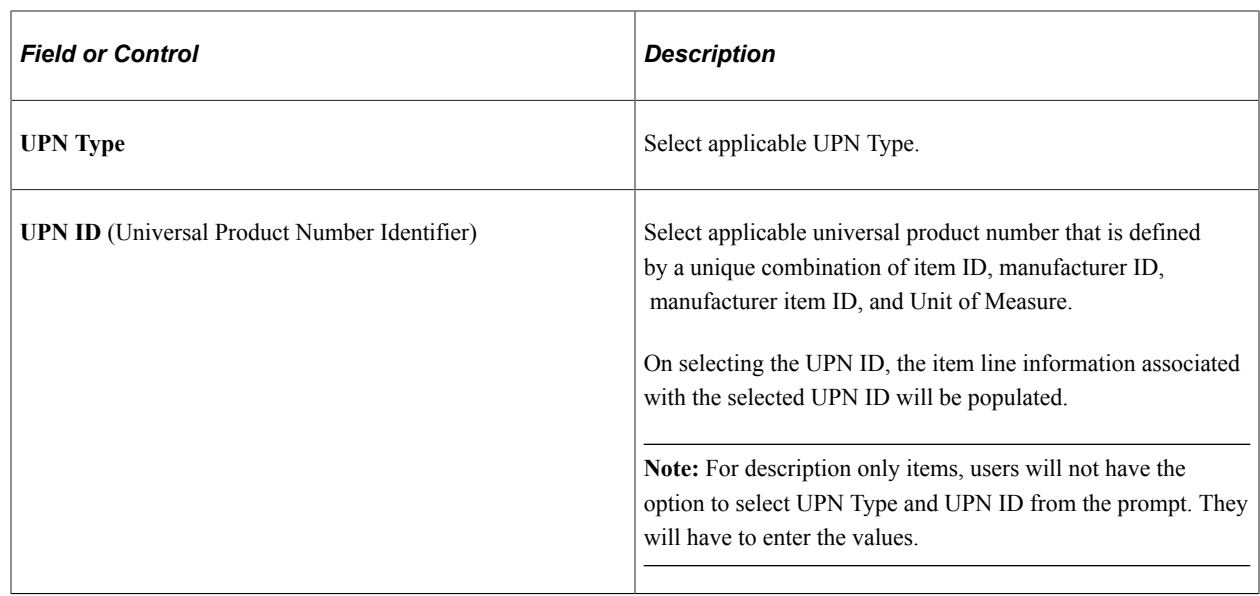

# **Release Distribution Information Page**

Use the Voucher Release Distributions For page (CNTRCT\_RLSVDST\_SEC) to access voucher release distribution information.

Navigation:

#### **Procurement Contracts** > **Create PO Contract Releases** > **Review Releases**

Click the **Invoice Date** link on the Review Releases page.

Click the **Distribution** button on the Review Staged Releases page.

If the staged release has the status *Open,* you can insert multiple distributions and change the distribution quantities on this page.

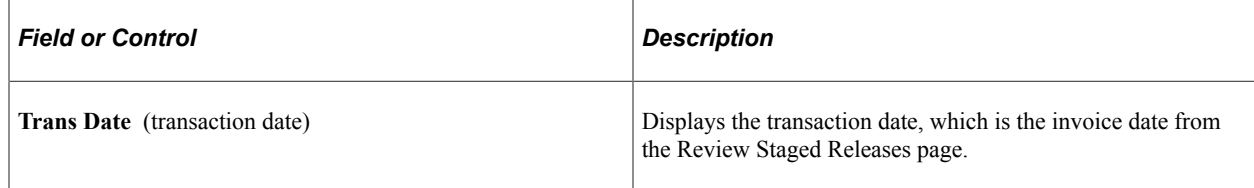

#### **Distribution**

The information for the fields on the distribution appears by default from the Voucher Distribution Information page. For recurring purchase order vouchers, this information appears automatically from the purchase order.

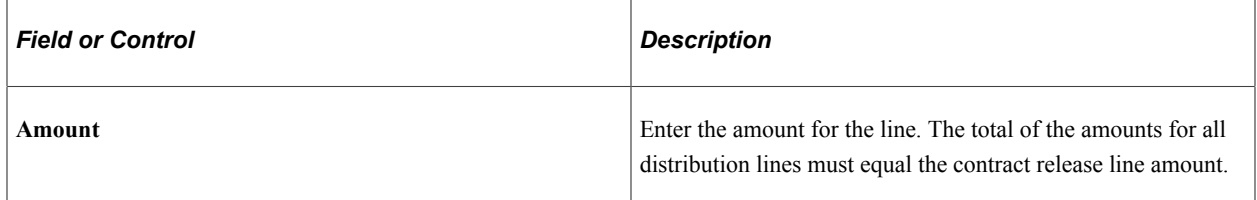

#### **Related Links**

[Order Release Schedules for Line Page](#page-922-0) [Voucher Distribution Information for Line Page](#page-894-0) "Understanding PeopleSoft ChartFields" (Application Fundamentals)

### <span id="page-922-1"></span>**Voucher Line Tax Info Page**

Use the Voucher Line Tax Info (voucher line tax information) page (CNTRCT\_RLS\_VLN\_SEC) to enter information that overrides the defaults for the contract.

This information applies only to the specific release. This page is accessible if you are working with a voucher release on the Review Staged Releases page.

Navigation:

Click the **Voucher Line Tax Info** button on the Review Staged Releases page.

Enter information that overrides the defaults for the contract. This information applies only to the release.

### <span id="page-922-0"></span>**Order Release Schedules for Line Page**

Use the Order Release Schedules for Line page (CNTRCT\_RLS\_SCH\_SEC) to view and change the schedule information for order contracts.

This page is accessible if you are working with an order release on the Review Staged Releases page.

Navigation:

Click the **Schedule Details** button on the Review Staged Releases page.

This example illustrates the fields and controls on the Order Release Schedules for Line page. You can find definitions for the fields and controls later on this page.

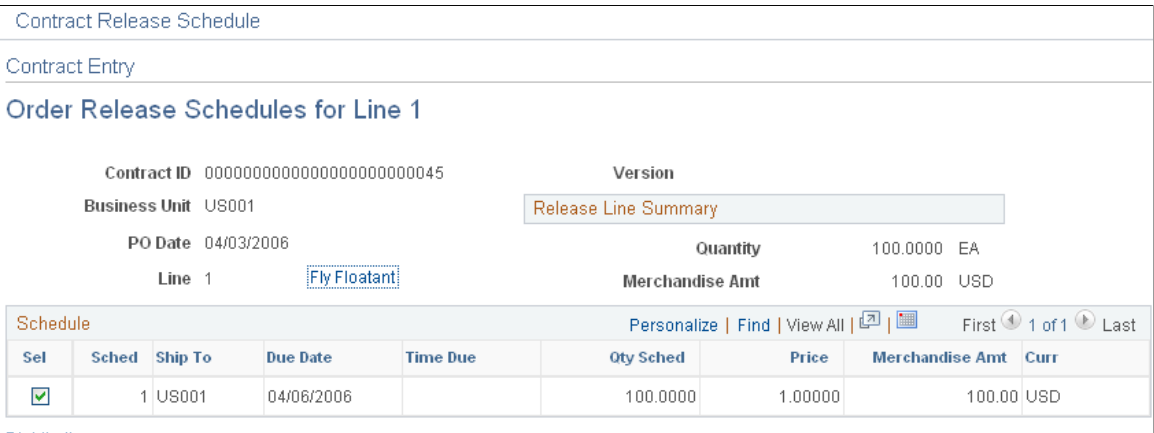

Distribution

If the staged release has the status *Open* and the contract release is not associated with a requisition schedule that is distributed by amount, you can insert multiple schedules and change the schedule quantities on this page.

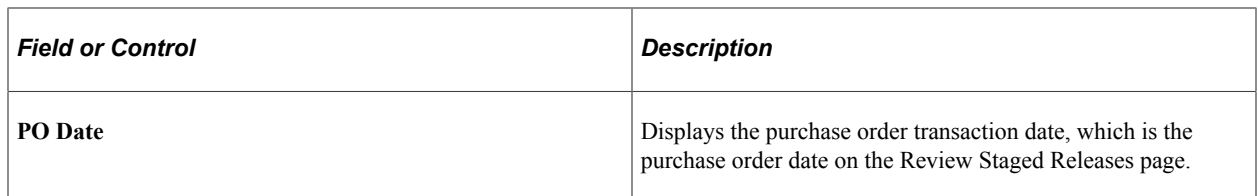

### **Release Line Summary**

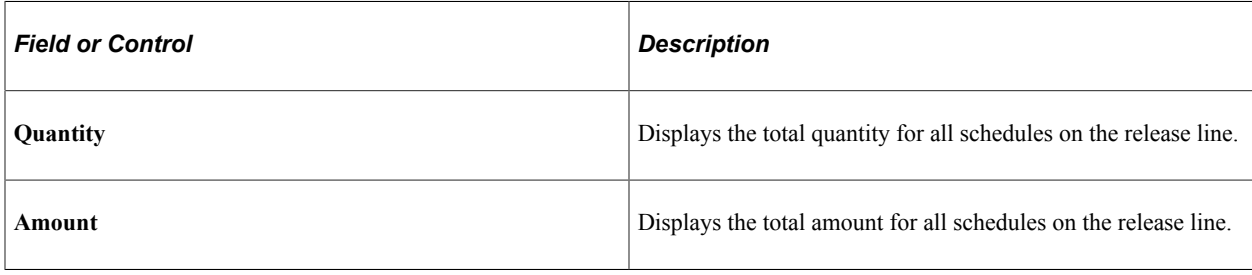

#### **Schedule**

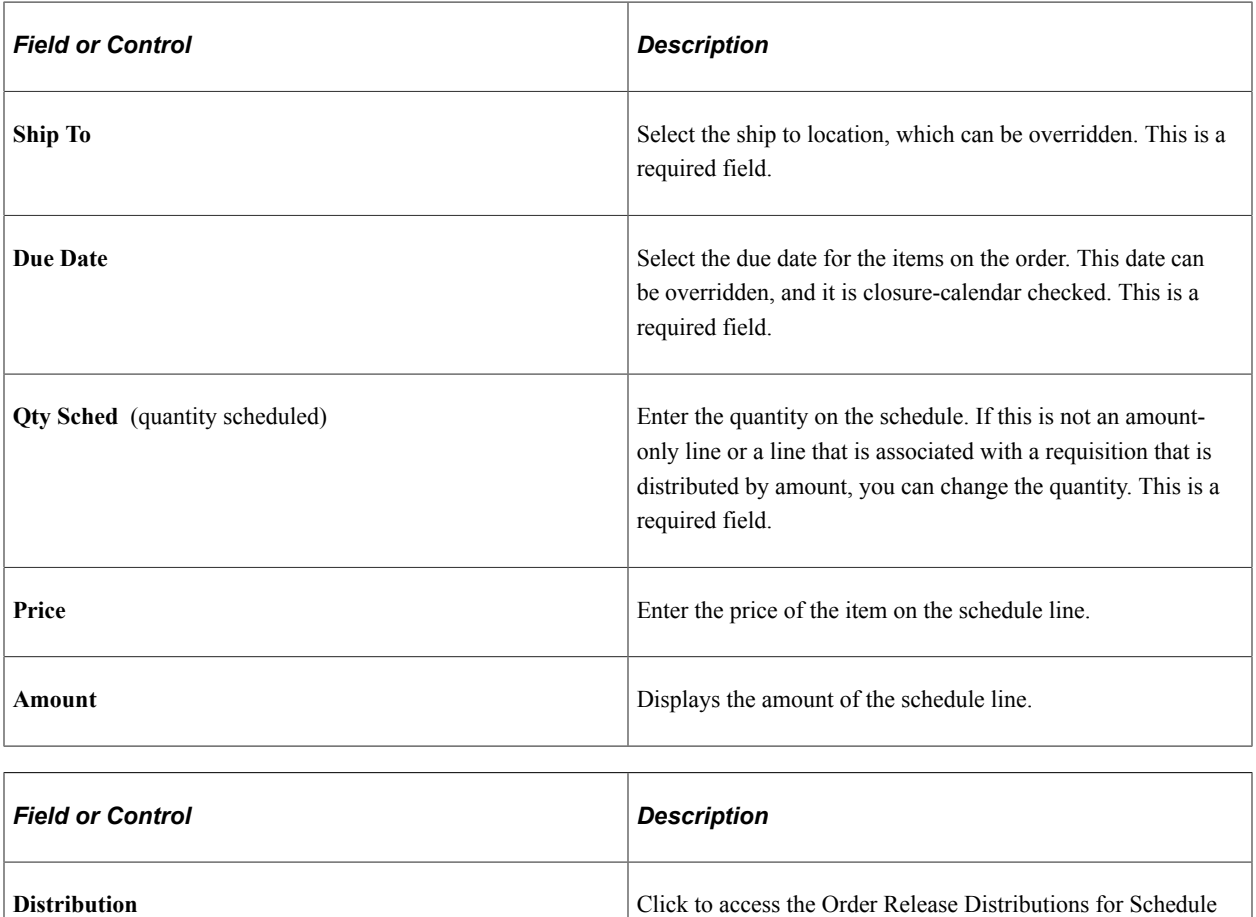

page.

### **Related Links**

[Review Staged Releases Page](#page-918-0)

# <span id="page-924-0"></span> **Order Release Distributions for Schedule Page**

Use the Order Release Distributions for Schedule page (CNTRCT\_RLS\_DST\_SEC) to set up one or more distribution lines for each voucher release.

This page is accessible if you are working with a voucher release on the Review Staged Releases page. When a contract line is released to a voucher, the distribution lines are copied to the voucher line. For recurring purchase order vouchers, the distribution is copied from the purchase order distribution.

Navigation:

Click the **Distribution** link on the Order Release Schedules for Line page.

If the staged release has the status *Open* and the contract release is not associated with a requisition schedule that is distributed by amount, you can insert multiple distributions and change the distribution quantities on this page.

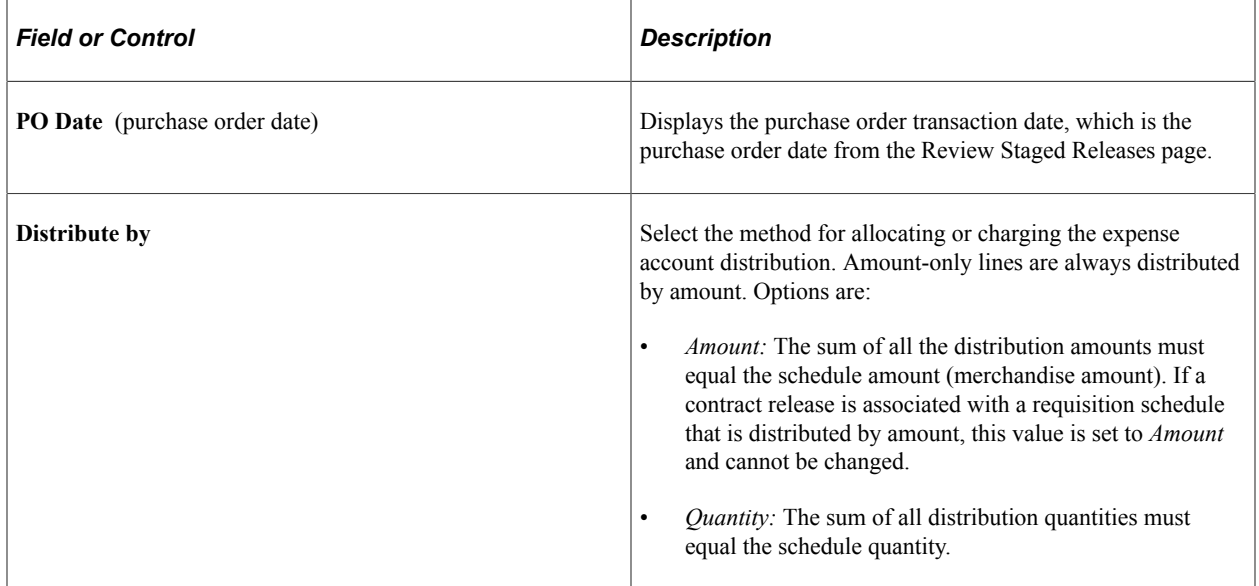

### **Distribution Tab**

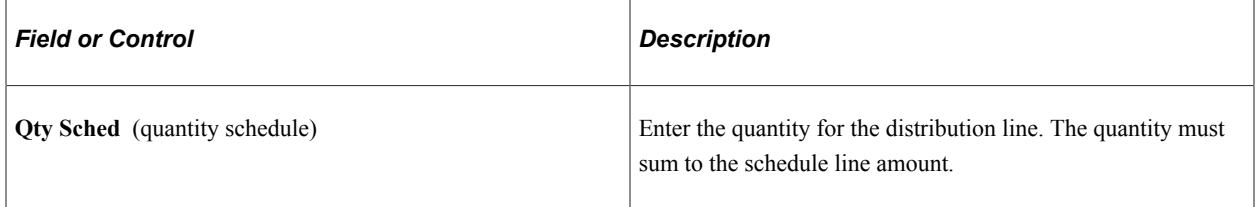

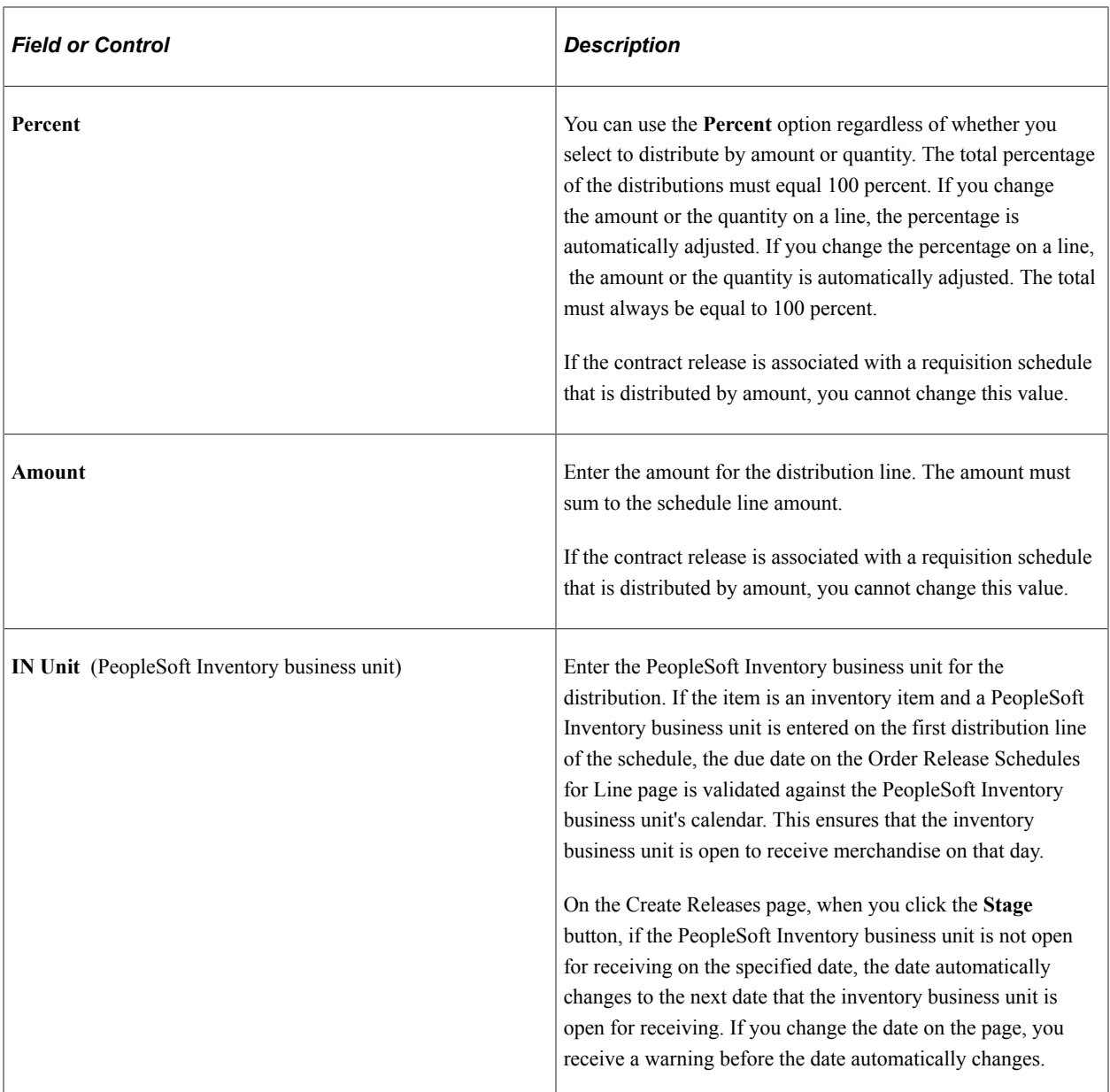

### **Related Links**

[Order Release Schedules for Line Page](#page-922-0) [Review Staged Releases Page](#page-918-0) "Understanding PeopleSoft ChartFields" (Application Fundamentals)

# **Creating Distributor and Manufacturer Contracts**

This topic discusses how to create Distributor and Manufacturer contracts:

• To create a Distributor contract, access the Contract Entry - Add a New Value page, select *Distributor* in the **Contract Process Option** field.

• To create a Manufacturer contract, access the Contract Entry - Add a New Value page, select *Manufacturer* in the **Contract Process Option** field.

# **Pages Used to Create Distributor and Manufacturer Contracts**

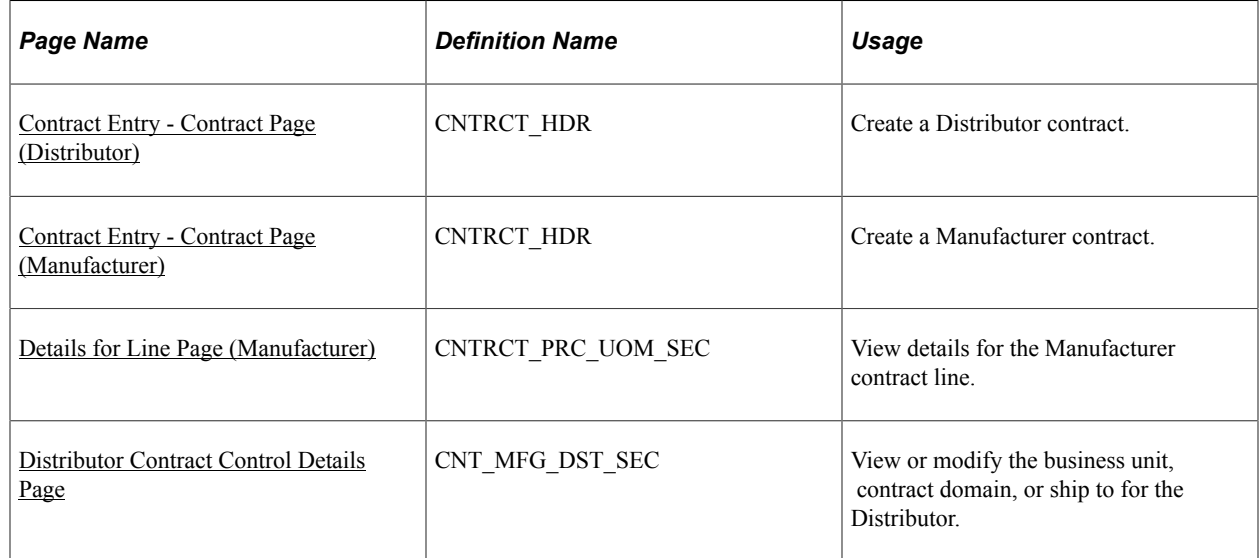

# **Understanding Distributor and Manufacturer Contracts**

### **Manufacturer and Distributor Contracts**

Manufacturer and Distributor contracts allow you to store manufacturer based pricing, provide flexible distributor markup or markdown percentages by business unit, contract domain (region), or ship to, and use service level agreements and authored documents (Supplier Contract Management). In addition, the system tracks released amounts and quantities, and sends notifications for approaching thresholds and date notifications. All of this allows you to manage purchasing activity and pricing with manufacturers and distributors.

Manufacturer contracts support GTIN and UPN numbers to expedite the search and ordering process with distributors and manufacturers.

For additional information about validations and contract hierarchy, see [Understanding Procurement](#page-755-0) [Contract Default Rules](#page-755-0).

### **Manufacturer Contracts**

When purchasing an item from a supplier, that supplier may or may not manufacturer the item. In some cases, the supplier is actually a distributor of the item and that distributor purchases the item from the manufacturer . In other cases the supplier is the manufacturer of the item and you can you can purchase the item directly from the manufacturer. Therefore, it is possible for a Manufacturer to be a distributor:

• When a Manufacturer is also a Distributor, PeopleSoft Procurement Contracts allows you to create a Manufacturer contract to purchase item(s) directly from that manufacturer (supplier). This is considered a *Direct Purchase* contract.

• When a Manufacturer is not a Distributor, PeopleSoft Procurement Contracts allows you to create a Manufacturer contract and associate it with one or more Distributor contracts.

Manufacturer contracts provide the ability to identify items offered by one or more suppliers, and specify item defaults and prices. You determine the Manufacturer ID on a Manufacturer contract, and associate related distributors to use when purchasing each item. Each distributor can have their own markup or markdown percentage, as well as start and end dates. When a purchase order is released, the released amount and quantity is tracked by the system and visible from the Manufacturer contract. This allows you to track the total amount spent with the manufacturer.

In some industries, such as Healthcare, Manufacturer contracts are negotiated directly with the Manufacturer of the item. You can indicate minimum and maximum quantities amounts for which a specific price is applied, which carries to the purchase order or requisition. If the purchase order or requisition falls within the minimum and maximum range (price, quantity, or both), the purchase order line qualifies for the contract price.

Another feature of Manufacturer contracts is that you can create spend threshold amounts and expirations dates for the contract, and have one or more users notified when the threshold amount or expiration date is reached.

### **Distributor Contracts**

Distributor contracts provide the ability to identify a supplier through which manufacturer contract items are purchased. Distributor contracts are linked to manufacturer contracts as child contracts, and support default markup or markdown percentages, which are applied against the manufacturer-item base price. A Distributor contract can be associated with multiple manufacturer contracts, and supports agreements and Supplier Contract Management documents. When a purchase order is released, the released amount and quantity is tracked by the system and visible from the Distributor contract. This allows you to track the total amount spent for a specific distributor.

In some industries, such as Healthcare, Distributor contracts are negotiated by a committee of healthcare professionals; or Group Purchasing Organizations (GPO's). This negotiated - Distributor contract is shared with many healthcare organizations.

You can have one or more users notified when the contract needs to be renewed or is about to expire.

Another feature of Distributor contracts is that you can have one or more users notified when the contract needs to be renewed or is about to expire.

### **Control by Business Unit, Contract Domain, and Ship To**

Contract control allows you to specify the purchase order business unit, contract domain, and ship to. These controls determine how to limit a contract's usage and pricing. For example, if control by Ship To is specified, a contract is limited to specific Ship To Locations and each of these might have different markup or markdown percentages. Control is defined on for a Set ID and is available for all types of contracts, including Manufacturer and Distributor contracts. For more information, see [Defining Contract](#page-132-0) [and Vendor Rebate Control Parameters,](#page-132-0)

### **Markup or Markdown**

A Manufacturer sets the price of the item. However, distributors can have different pricing agreements with manufacturers. Distributor contracts allow you to enter the markup or markdown percent, which is applied to the manufacturer price with a purchase order or requisition is created. For more information, see [Defining Contract and Vendor Rebate Control Parameters.](#page-132-0)

# **Understanding Direct Purchase for Distributor and Manufacturer Contracts**

When a manufacturer allows you to purchase from them directly; instead of going through a distributor, the contract is considered a *Direct Purchase*.

#### **Set up Direct Purchasing**

To set up direct purchases, you must perform these steps:

- 1. Create a supplier record for the manufacturer and select the **Open for Ordering** check box on the [Identifying Information Page](#page-437-0).
- 2. Select the Direct Purchases check box on the [Manufacturers Page](#page-86-1).
- 3. Link the supplier record to the manufacturer on the [Manufacturers Page.](#page-86-1)

#### **Steps to Create a Direct Purchase Contract**

To create a direct purchase contract:

1. Create a Distributor contract using the correct Supplier information.

The header displays **Direct Purchase** next to the Supplier information.

- 2. Create a Manufacturer contract using the Manufacturer ID.
- 3. Reference the Distributor contract in the Distributors group box.

**Note:** A Manufacturer contract that has a direct purchase supplier can also have other Distributor contracts attached. These additional Distributor contracts do not have to be direct purchase.

### <span id="page-928-0"></span>**Contract Entry - Contract Page (Distributor)**

Use the Contract Entry - Contract page (CNTRCT\_HDR) to create Distributor contracts.

Navigation:

**Supplier Contracts** > **Create Contracts and Documents** > **Contract Entry**

**Procurement Contracts** > **Add/Update Contracts**

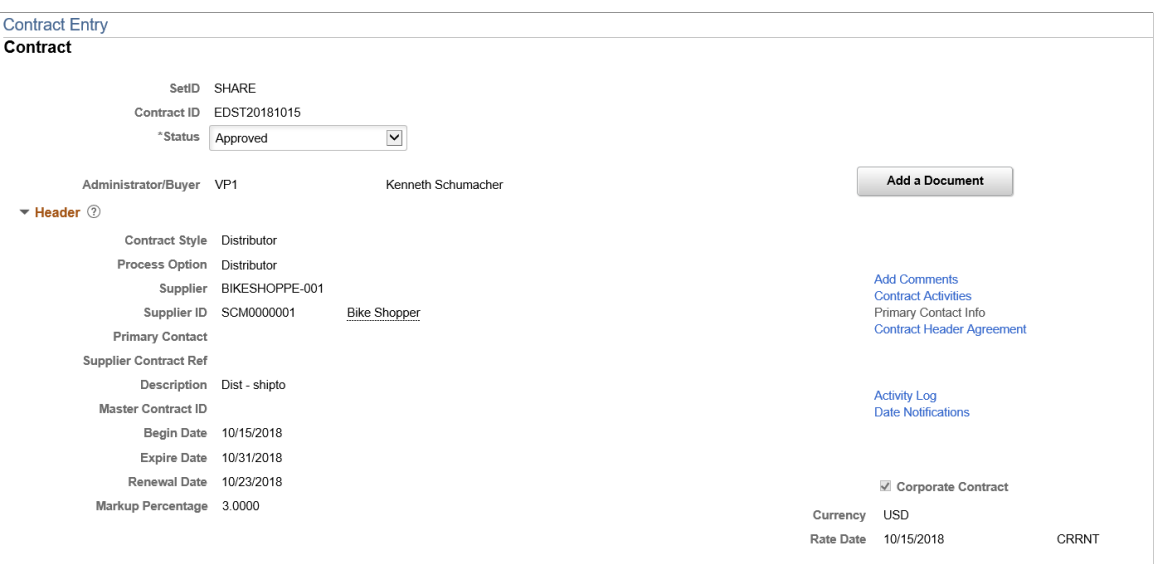

This example illustrates the fields and controls on the Contract Entry - Contract Page (Distributor) (2 of 2).

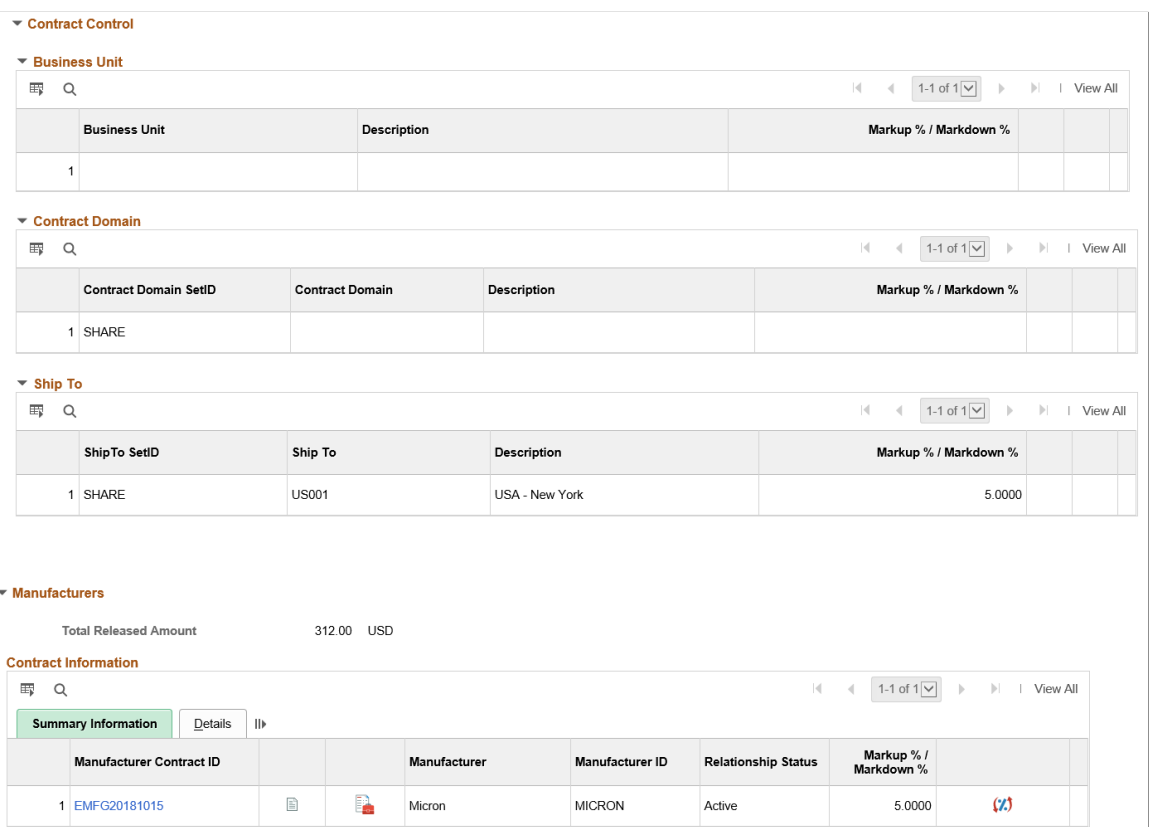

Create a Distributor contract for each distributor with a markup or markdown and default start and end dates. A Distributor Contract can be used with multiple Manufacturer Contracts. Markups and markdowns can vary by business unit, contract domain, and Ship To.

To create Distributor contracts, .the Contract Process Option must be Distributor:

- 1. Access the Contract Entry Add a New Value page
- 2. Contract ID defaults to *Next*, as long as you have setup automatic numbering on the "Auto Numbering Page" (Application Fundamentals) and selected the Distributor Contracts check box in the Auto Numbering section of the Contract and Vendor Rebate Controls page. Otherwise, enter a contract number.
- 3. Select *Distributor* in the Contract Process Option field.
- 4. Select a style ID that is associated with the Distributor contract process option, in the Style ID field.
- 5. Click the Add button.

Distributor contracts are similar to other procurement contracts with these exceptions:

- Many fields that appear for procurement contracts do not appear for distributor contracts, such as; Tax Exempt, Tax Exempt ID, Open Item, Auto Default, Categories, PO Defaults, Schedule Defaults, Voucher defaults, maximum amounts, and so on.
- Many fields that appear for distributor contracts function the same as procurement contracts with the exception of the fields defined below.

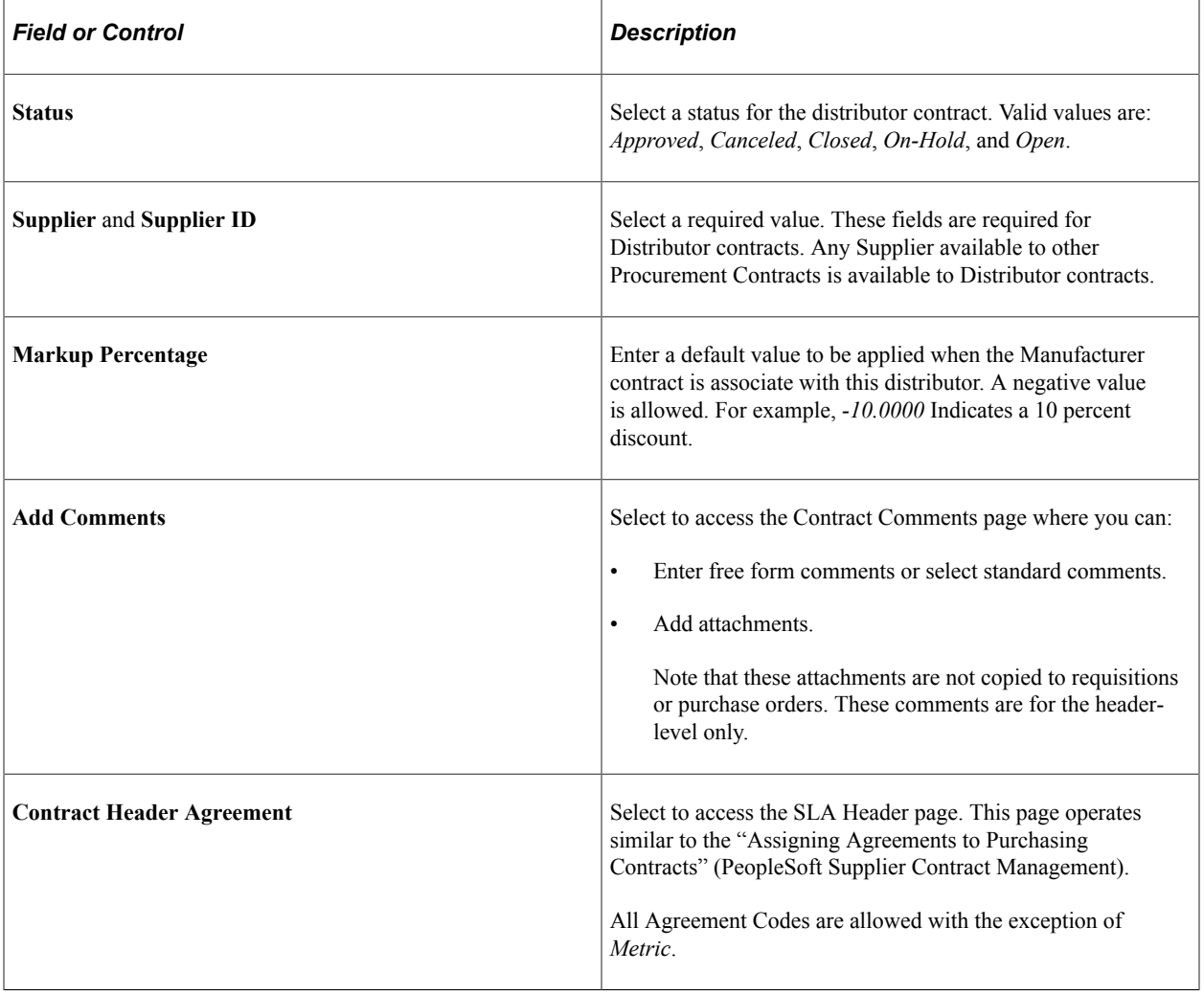

For field definitions on Procurement contracts, see [Contract Entry - Contract Page](#page-783-0).

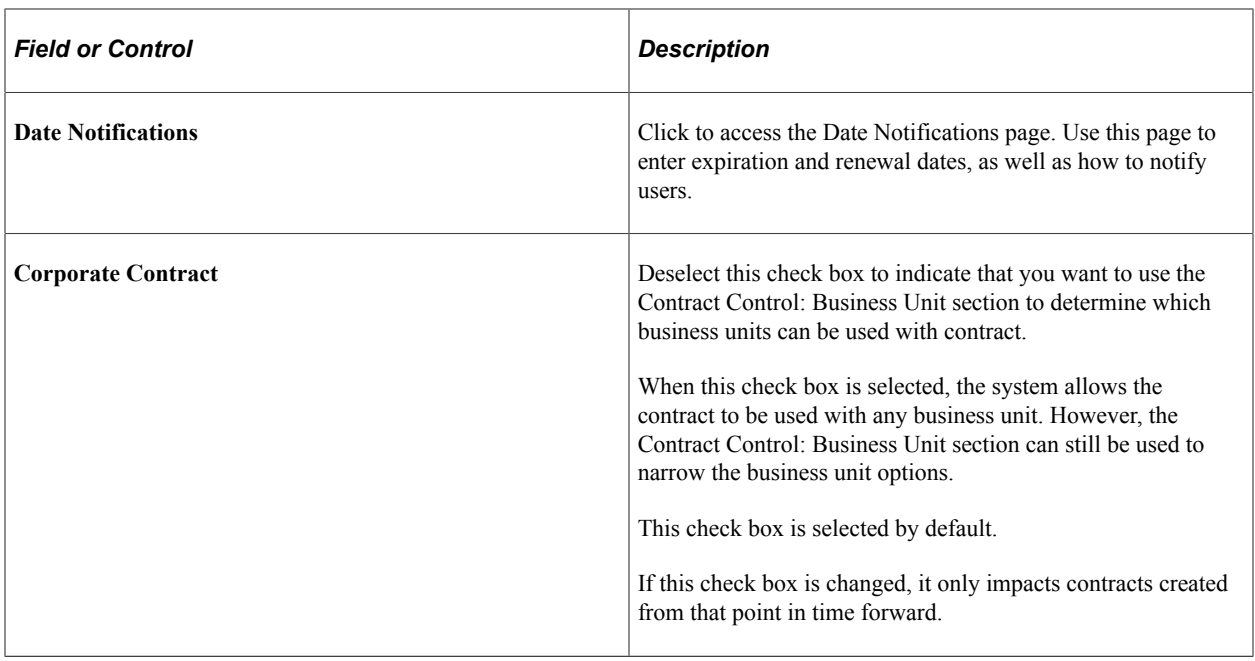

### **Contract Control: Business Unit, Contract Domains, Ship To**

Enter the business units, contract domains, ship to's, or a combination of each as well as the markup or markdown percent. Each section appears only if selected in the Contract Usage Options section of the [Contract and Vendor Rebate Controls Page](#page-133-0). These values appear by default on the Manufacturer contract when that Manufacturer contract is associated with a Distributor contract. When associating a Distributor contract with a Manufacturer contract, the business unit, contract domain, ship to, and markup information is copied to the Manufacturer contract and can be edited.

**Note:** Only contracts in an *Open* status can be edited.

If you change the options in the Contract Usage section of the Contract and Vendor Rebate Controls page, the change only impacts contracts created from that point in time and forward.

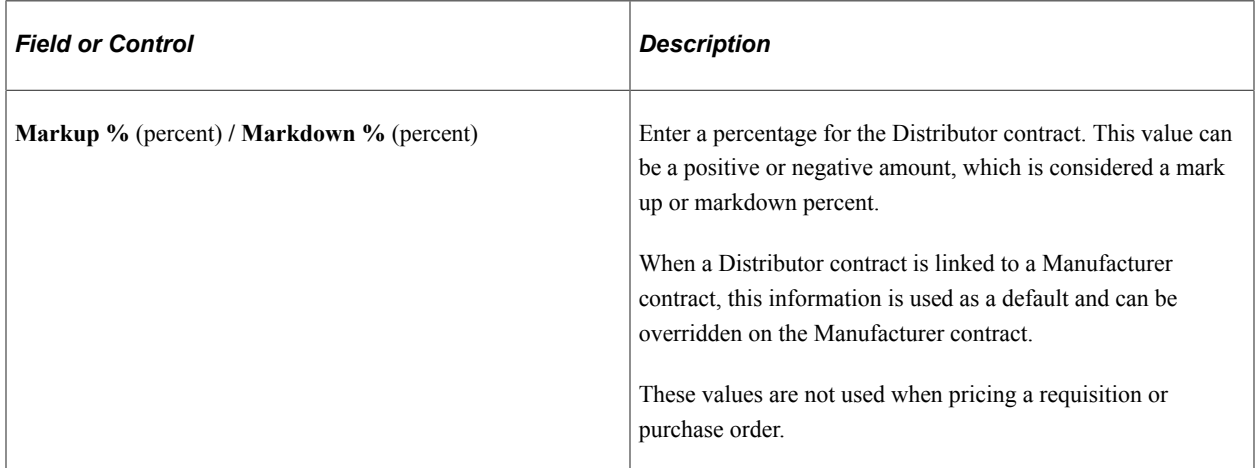

#### **Manufacturers**

This section lists all Manufacturer contracts where this Distributor contract is used. Changes to the relationship between a Distributor and a Manufacturer should be performed at the Manufacturer contract level.

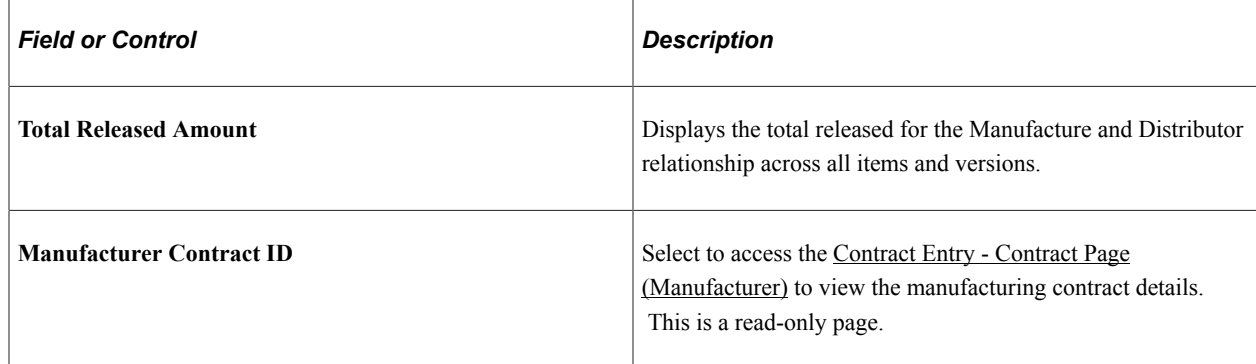

# <span id="page-932-0"></span>**Contract Entry - Contract Page (Manufacturer)**

Use the Contract Entry - Contract page (CNTRCT\_HDR) to create a manufacturer contract.

Navigation:

#### **Supplier Contracts** > **Create Contracts and Documents** > **Contract Entry**

#### **Procurement Contracts** > **Add/Update Contracts**

This example illustrates the fields and controls on the Contract Entry - Contract Page (Manufacturer) (1 of 2).

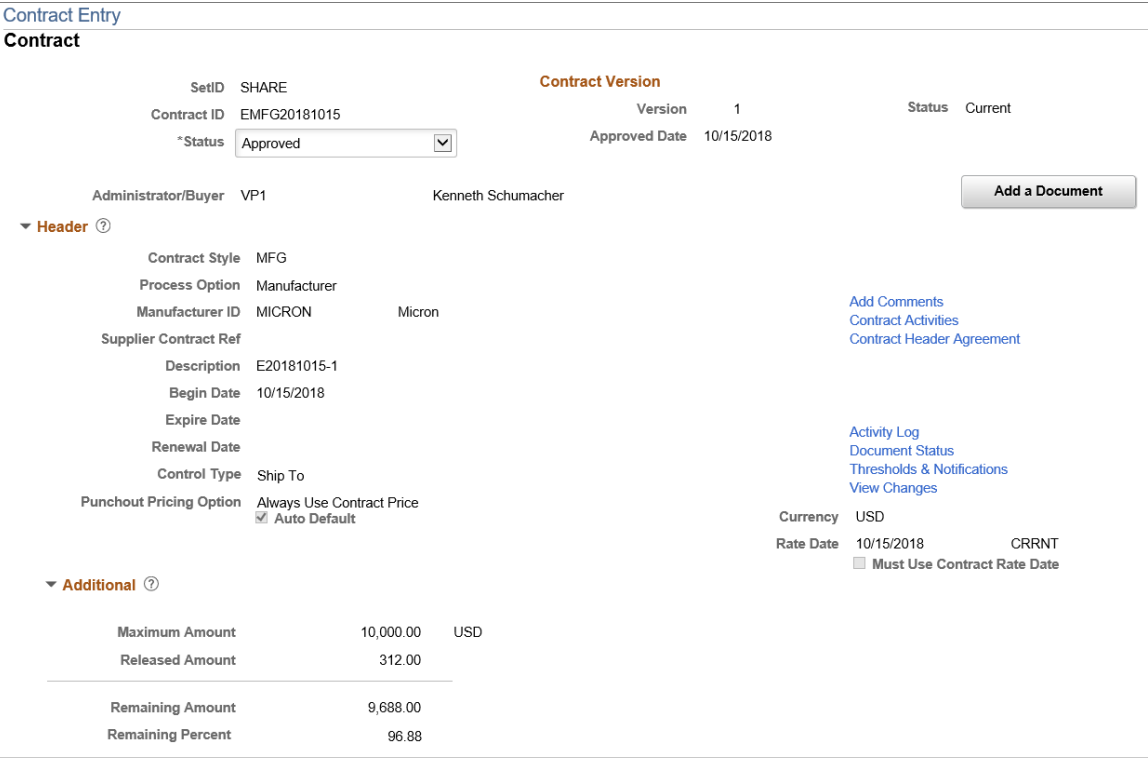

This example illustrates the fields and controls on the Contract Entry - Contract Page (Manufacturer) (2 of 2).

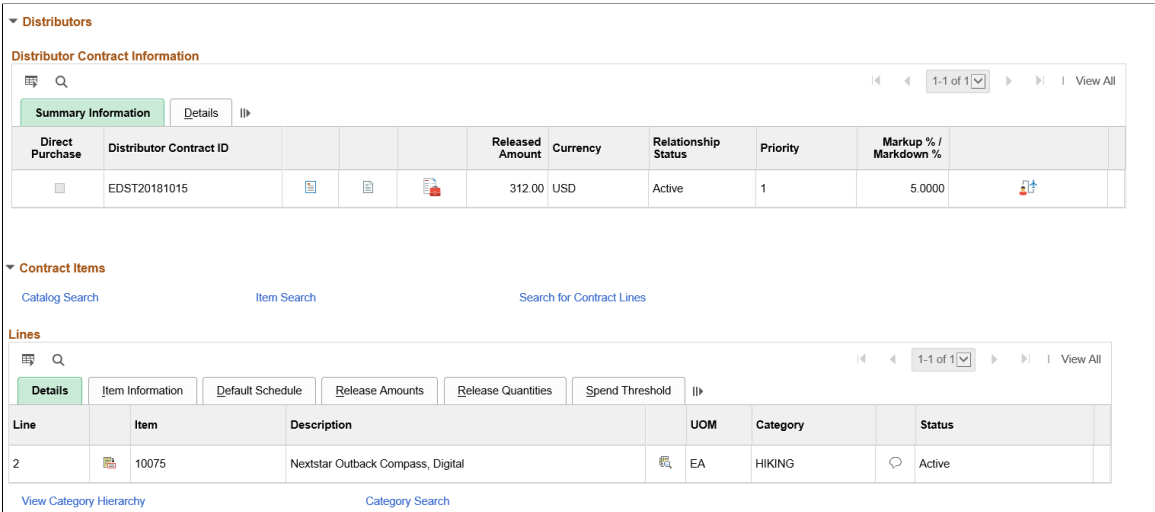

Manufacturer contracts are similar to other procurement contracts with these exceptions:

For field definitions on Procurement contracts, see [Contract Entry - Contract Page](#page-783-0).

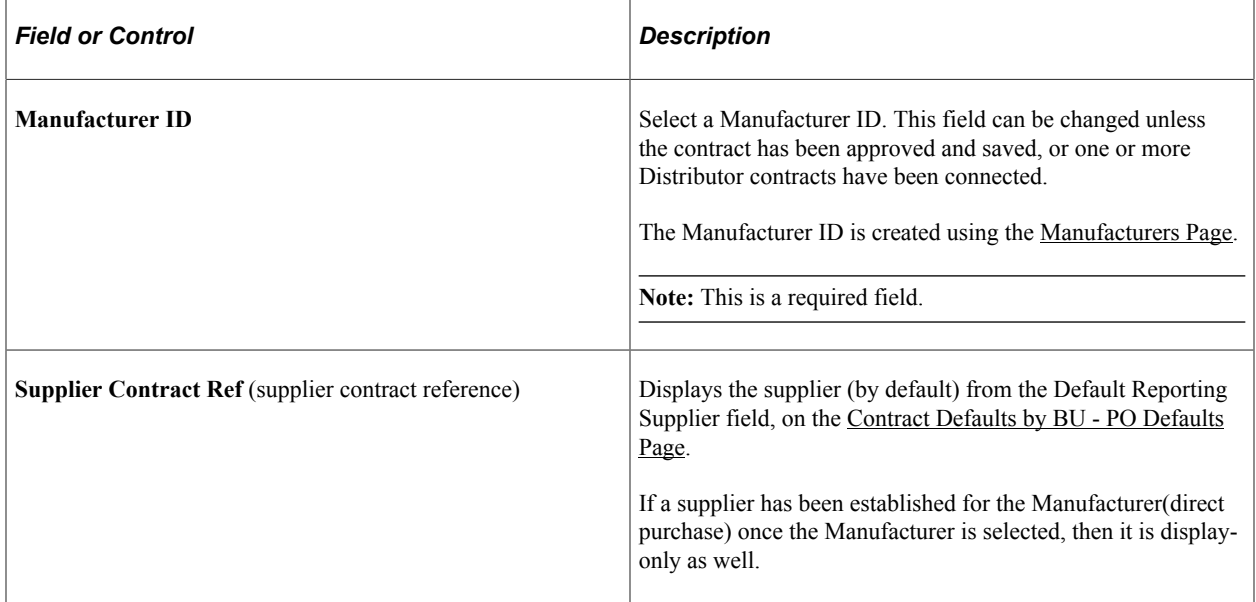

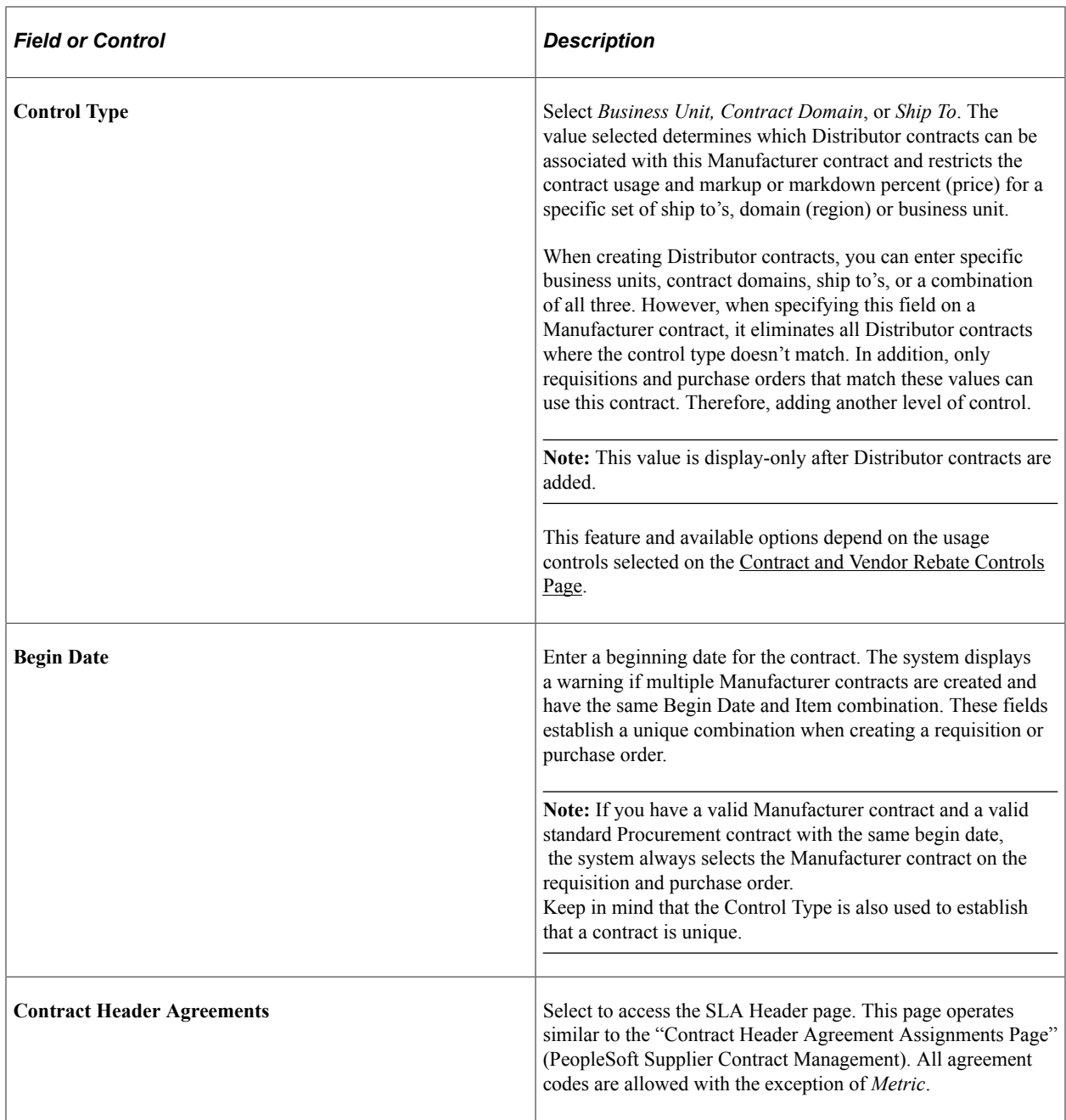

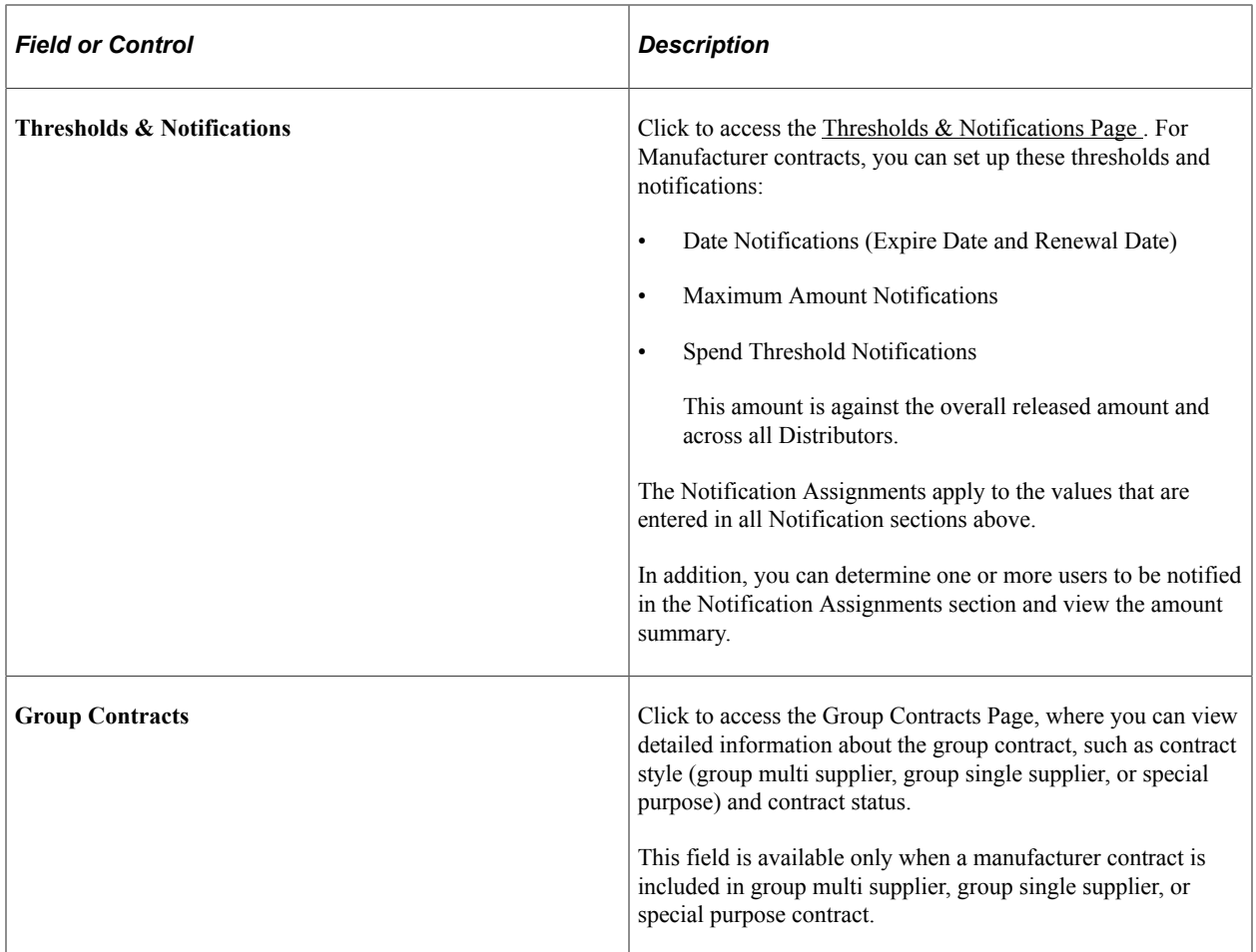

#### **Distributors**

Use this section to identify the Distributor contracts that can purchase items from this Manufacturer and what the markup or markdown is. A manufacturer contract can be associated with many Distributors. Manufacturers can have specific distributor contracts for the items on this contract.

**Note:** This section appears only when usage, pricing, or both options are selected on the [Contract and](#page-133-0) [Vendor Rebate Controls Page,](#page-133-0) and the Control Type for this Manufacturer contract matches a control type on the Distributor contract.

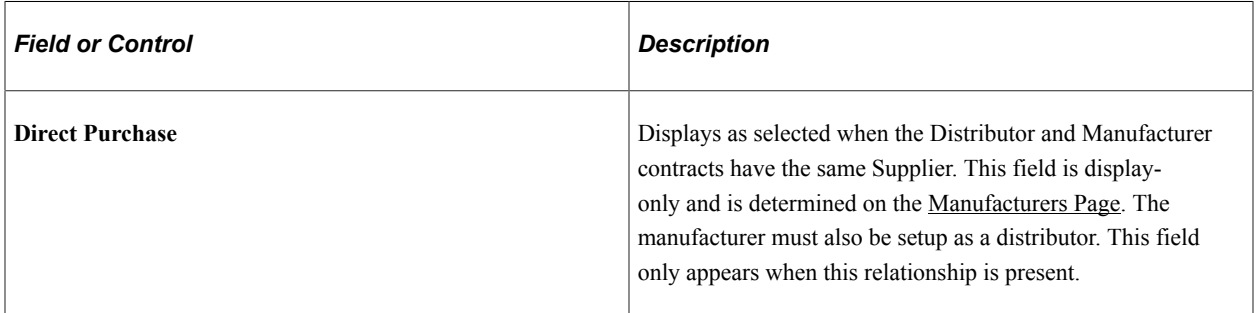
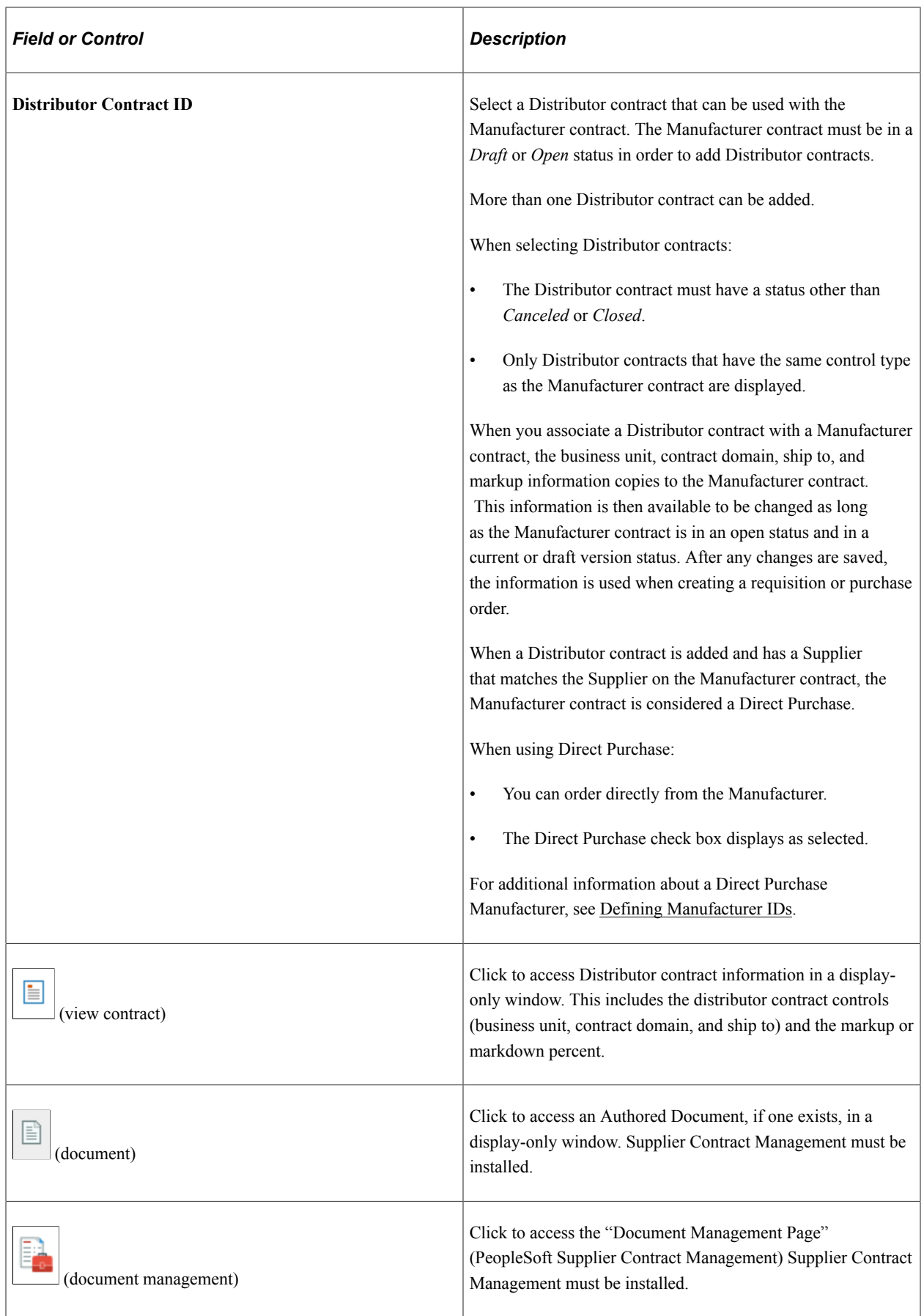

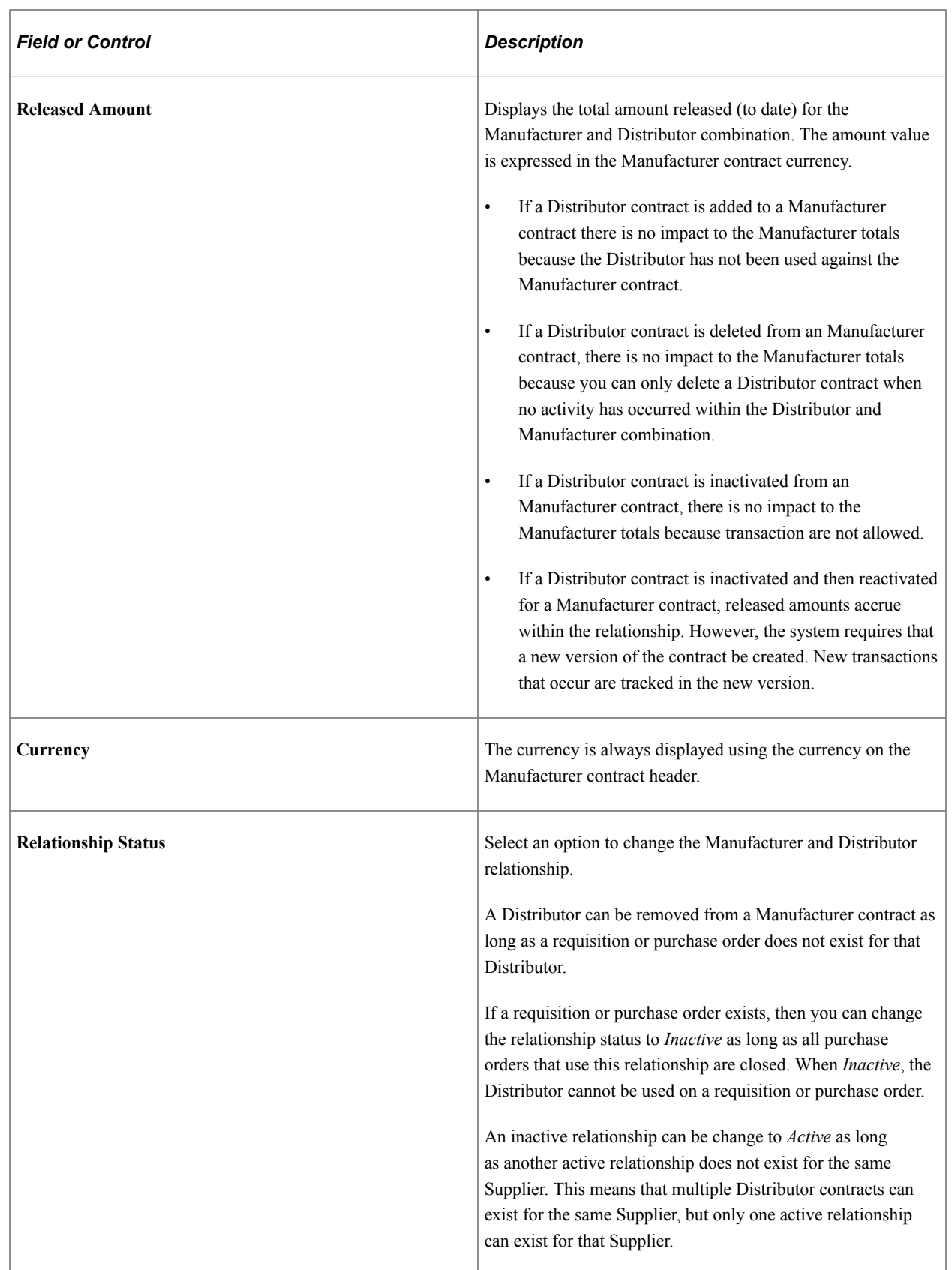

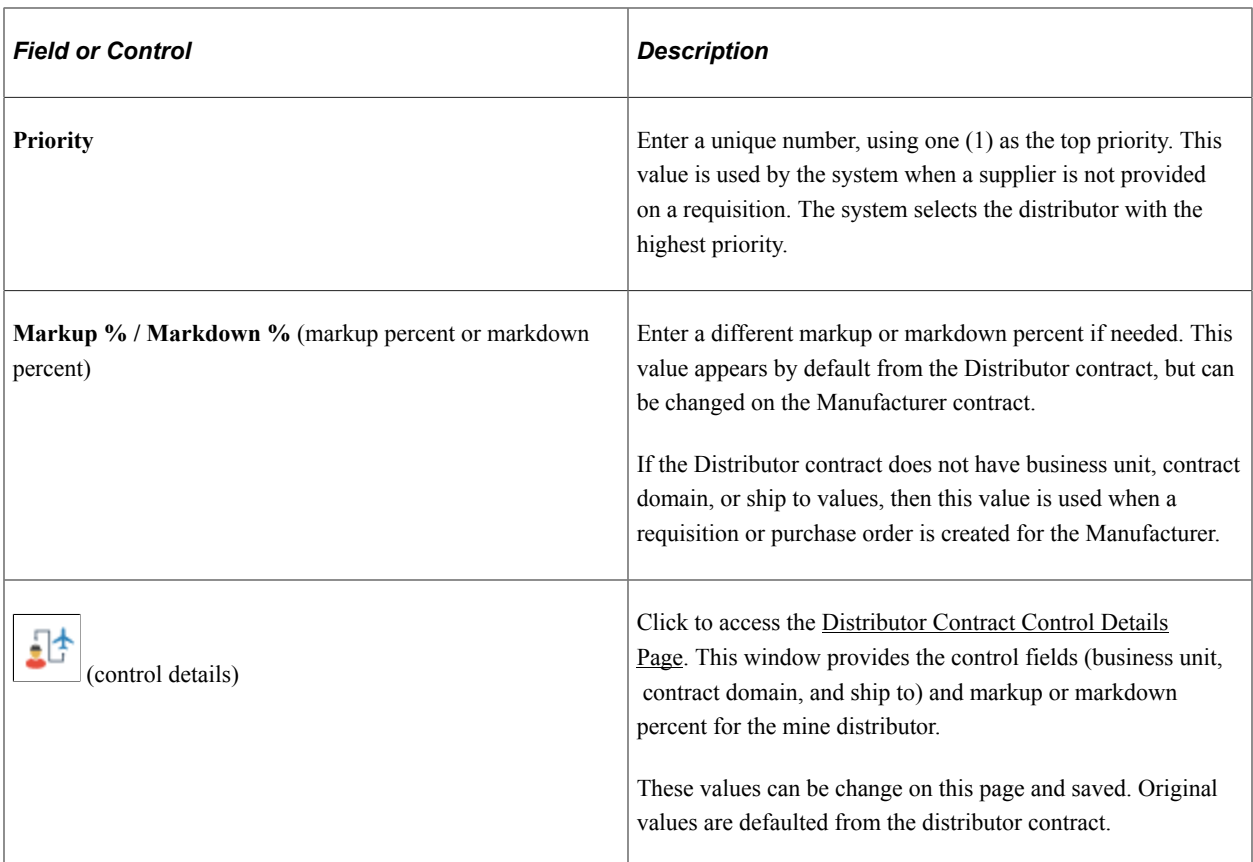

#### **Contract Items**

Search for and enter contract line information for the Manufacturer contract. The markup or markdown percent, which is determined on the distributor contract, determines the price on the manufacturer contract.

If the Auto Default flag is selected on the contract, you cannot have multiple line items that have the same item ID, unless a unique GTIN exists. The GTIN appears in the [Details for Line Page \(Manufacturer\),](#page-940-0) UOM/Pricing section.

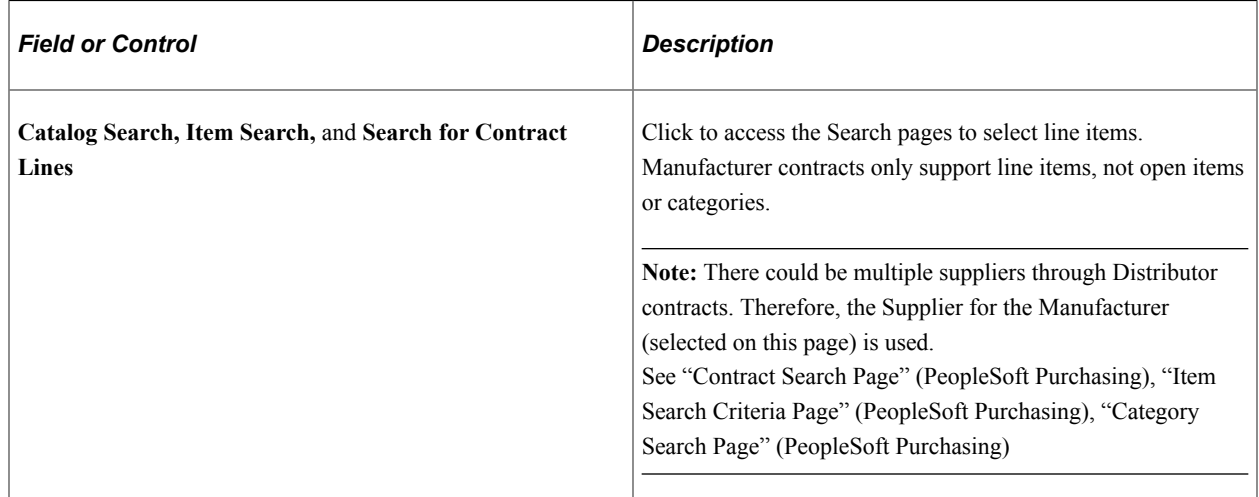

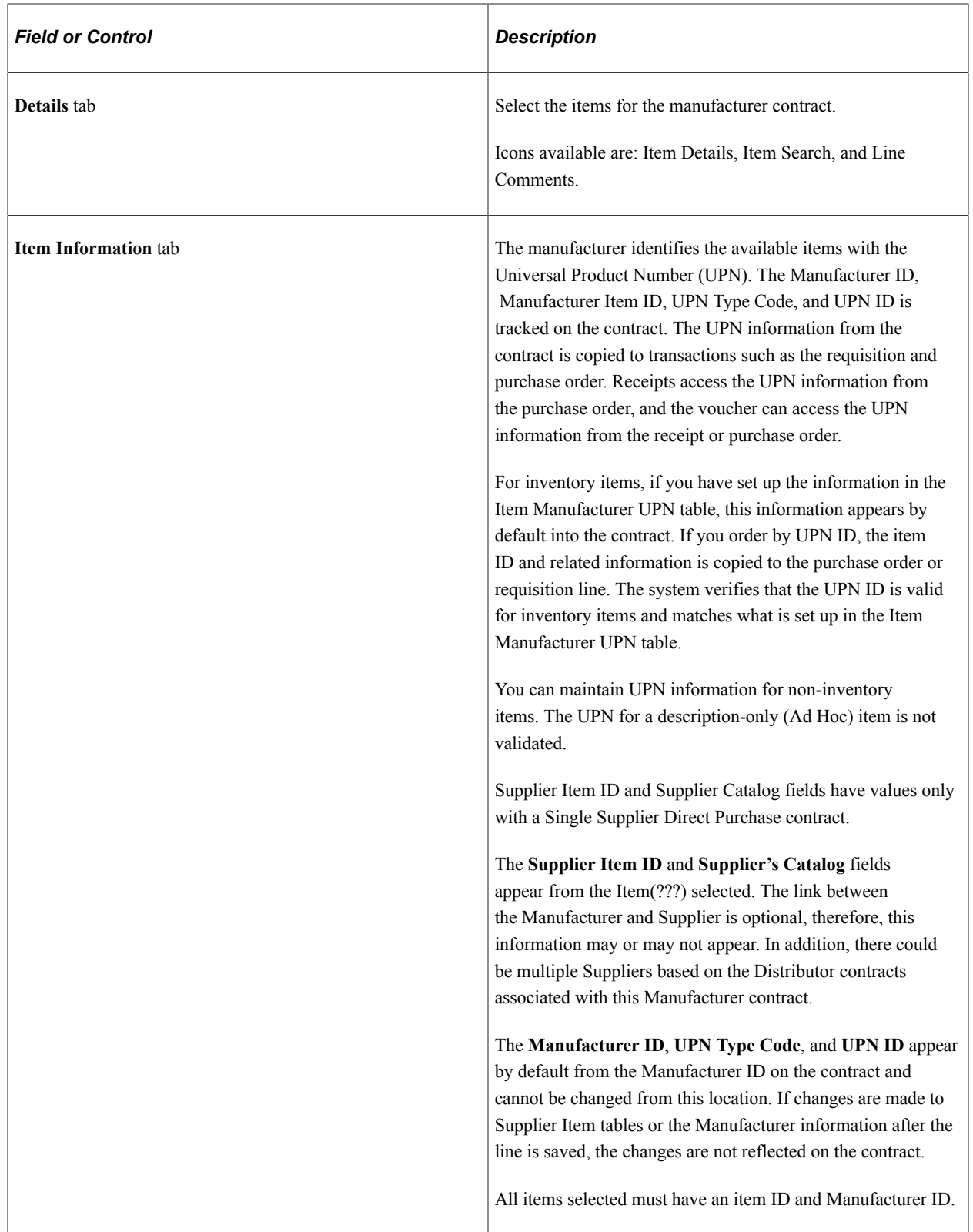

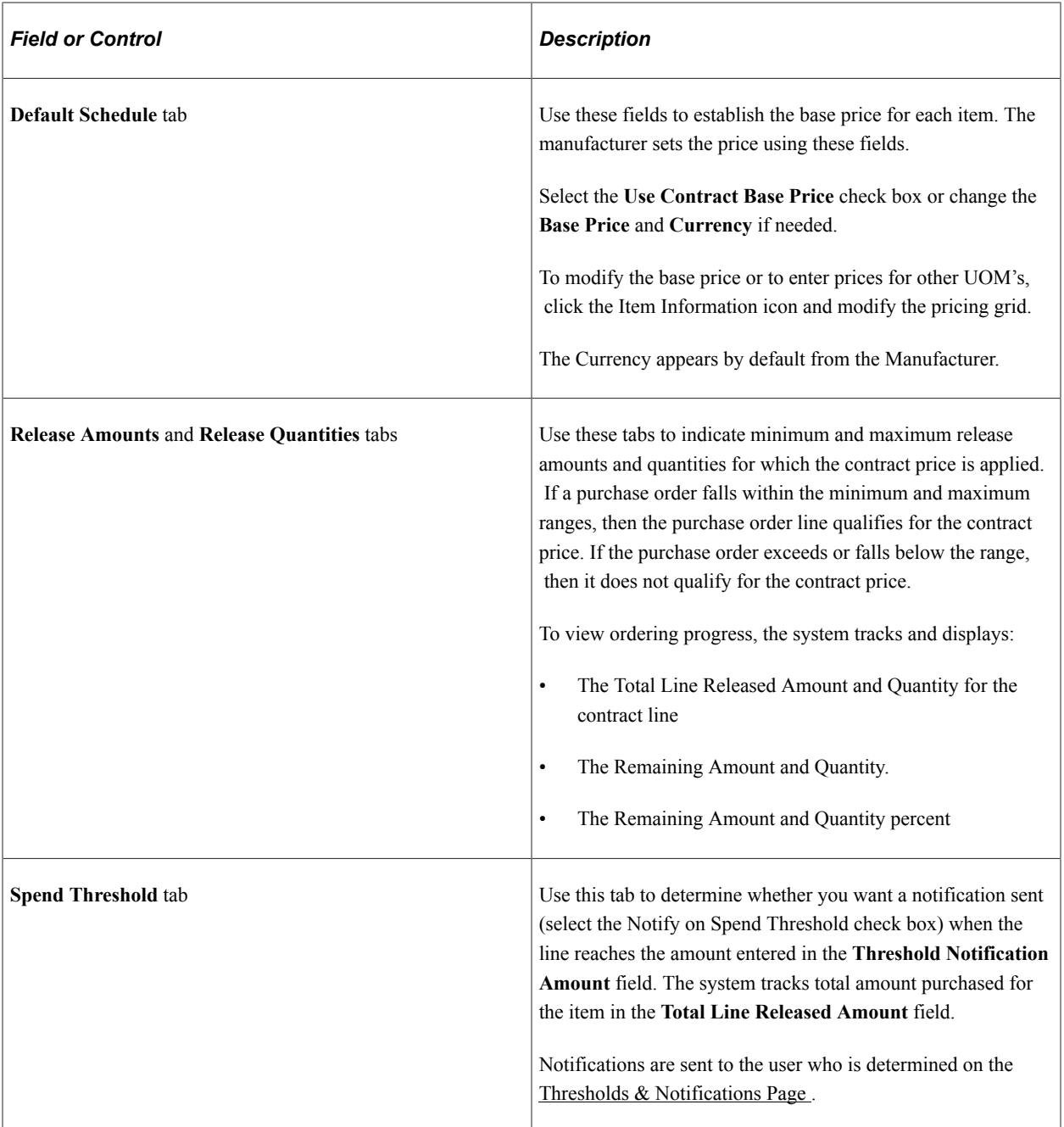

## <span id="page-940-0"></span>**Details for Line Page (Manufacturer)**

Use the Details for Line page (CNTRCT\_PRC\_UOM\_SEC) to view item details for the Manufacturer contract line.

Navigation:

From the Contract Entry - Contract page, in the Contract Items - Lines section, Details tab, select the Line Details icon.

This example illustrates the fields and controls on the Details for Line Page (Manufacturer) (1 of 2).

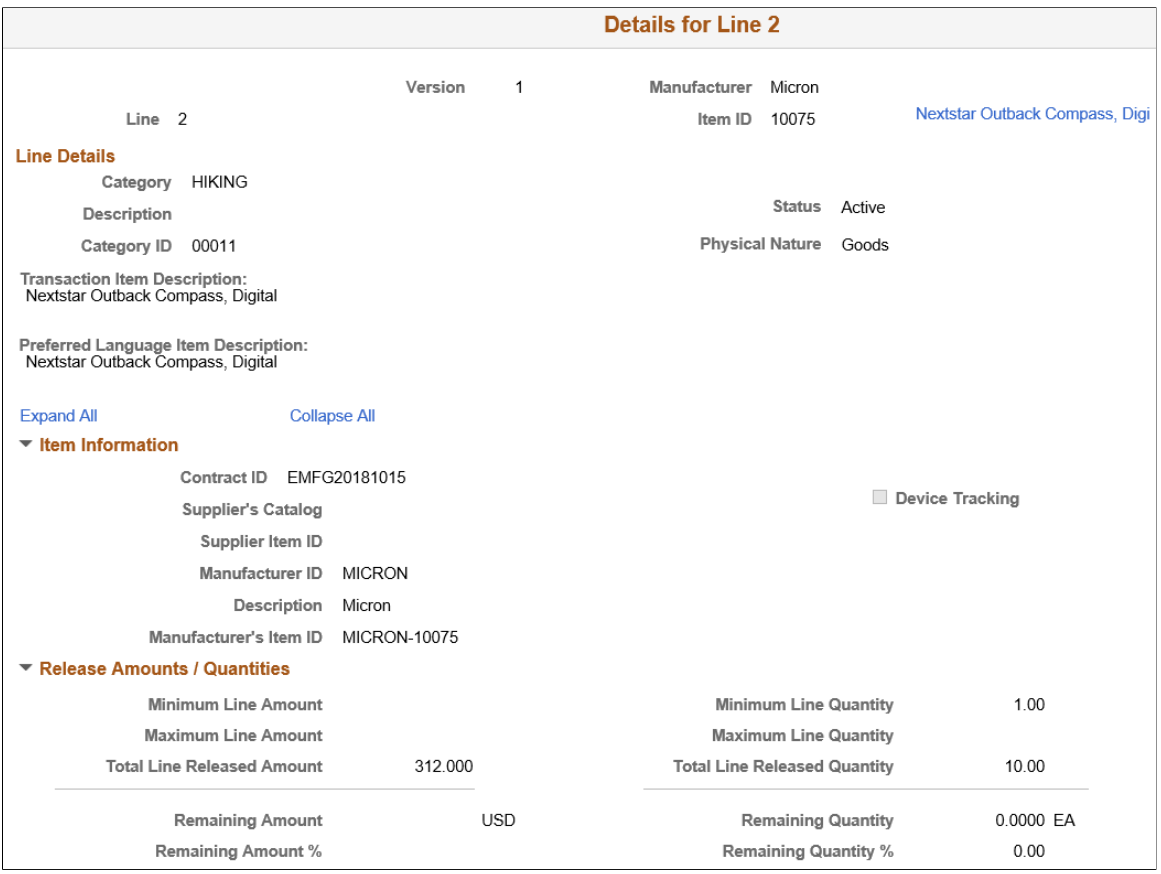

This example illustrates the fields and controls on the Details for Line Page (Manufacturer) (2 of 2).

#### $\overline{\mathbf{v}}$  Pricing Information

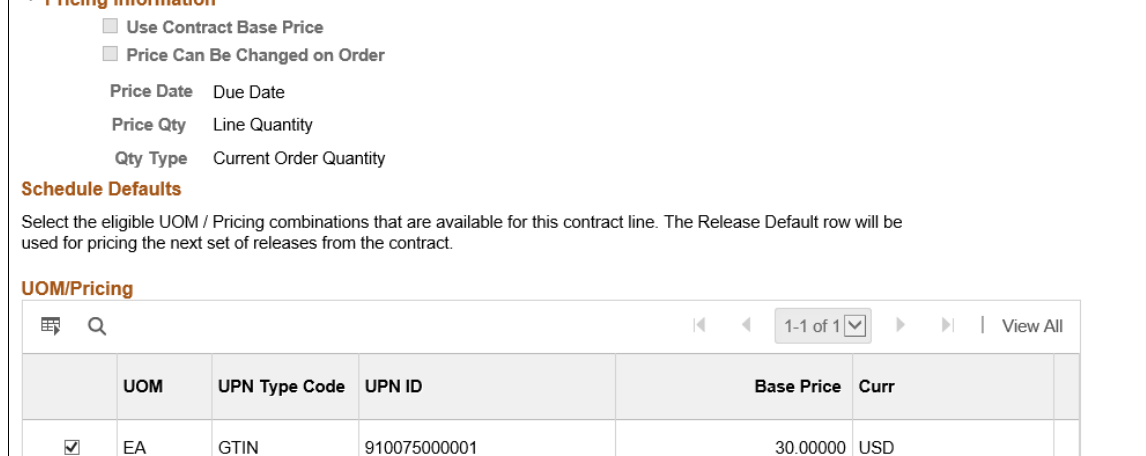

#### **Schedule Defaults: UOM/Pricing**

If you change the base price in this section, it impacts all distributors who purchase that item.

**Note:** GTIN is a UOM dependent field. Therefore the contract line is limited to allow only one UOM value. When the GTIN is places on a purchase order, the UOM is not converted to another UOM.

## <span id="page-942-0"></span>**Distributor Contract Control Details Page**

Use the Distributor Contract Control Details page (CNT\_MFG\_DST\_SEC) to view the contract controls and markup or markdown percent for the Distributor.

Navigation:

From the Distributor Contract Information section of a Manufacturer contract, Summary Information tab, click the Control Details icon.

This example illustrates the fields and controls on the Distributor Contract Control Details page.

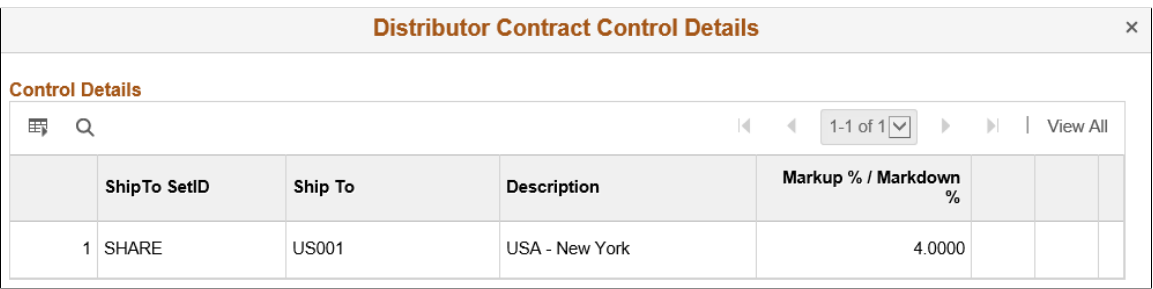

This window is only available if the usage and pricing options are selected on the [Contract and](#page-133-0) [Vendor Rebate Controls Page.](#page-133-0) The first fields that appear depend on the Control Type selected on the Manufacturer header. All Usage Control Types from the associated Distributor contracts appear.

The contract control (business unit, domain, and ship to) information is used to restrict usage. Each contract domain can have a different agreement with the manufacturer.

Contract control information can be added only if they exist on the Distributor contract.

If purchase order releases do not exits for the Distributor, then the business unit, contract domain, and ship to information can be modified or deleted.

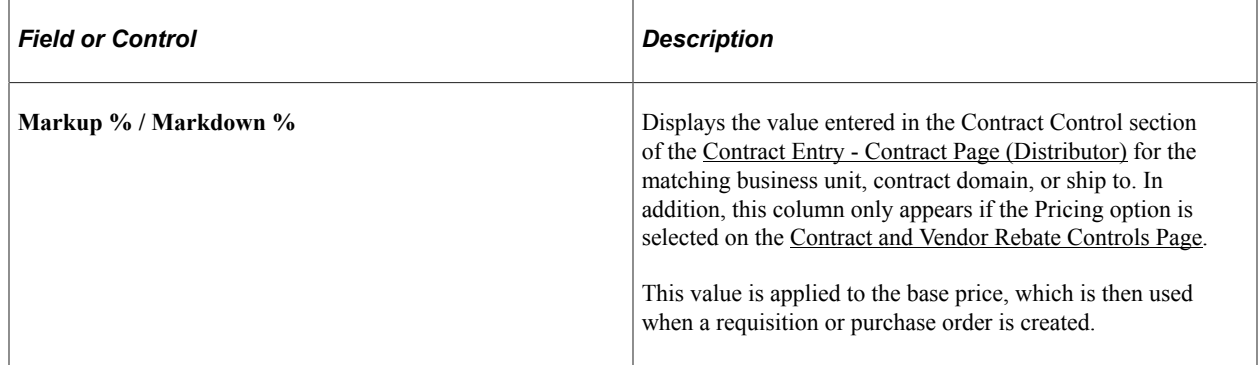

# **Using Blanket Orders**

This section provides an overview of blanket orders and discusses how to enter blanket order information and first release blanket order information. It also discusses how to generate first releases to a blanket order.

# **Pages Used for Blanket Orders**

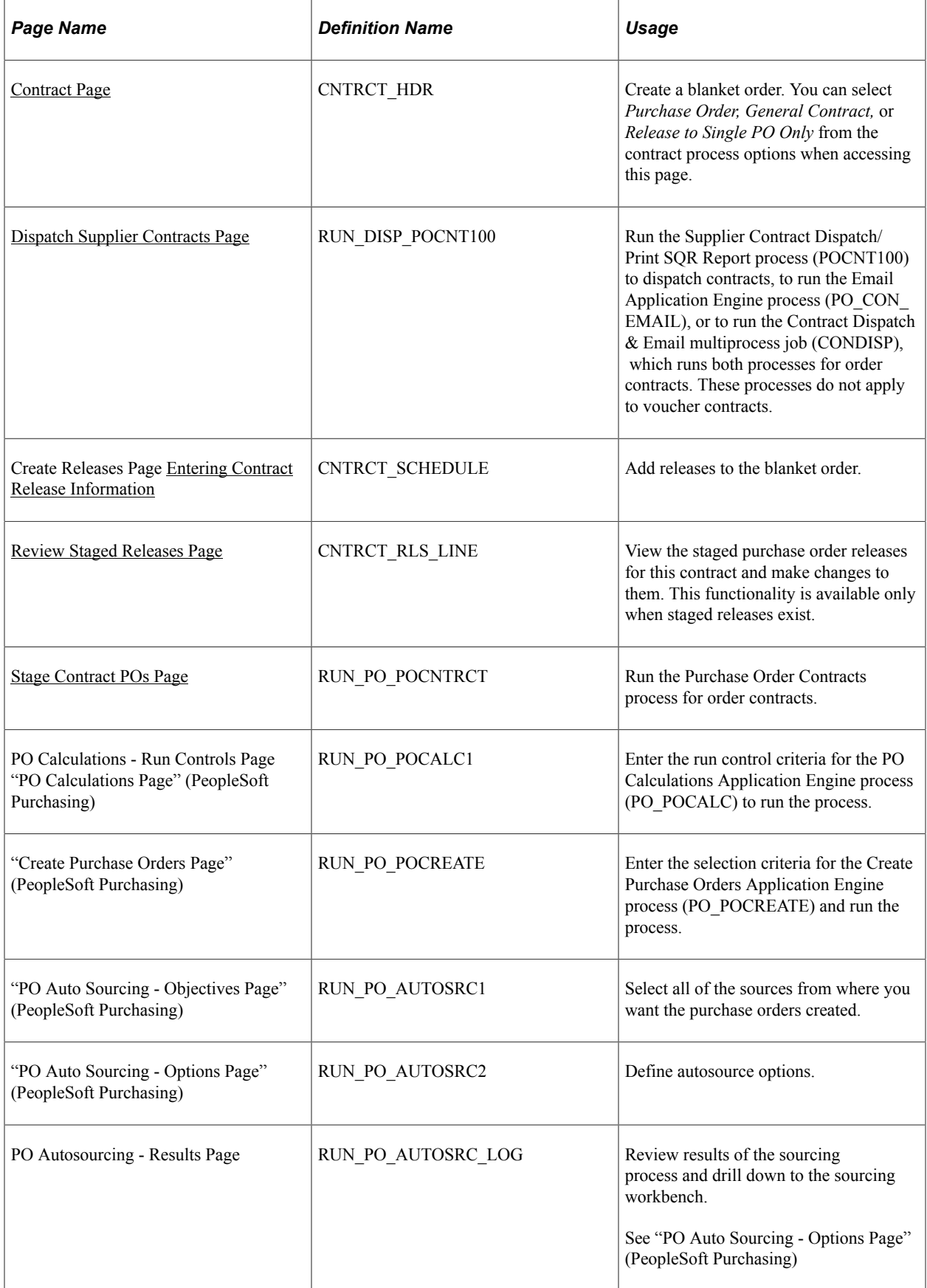

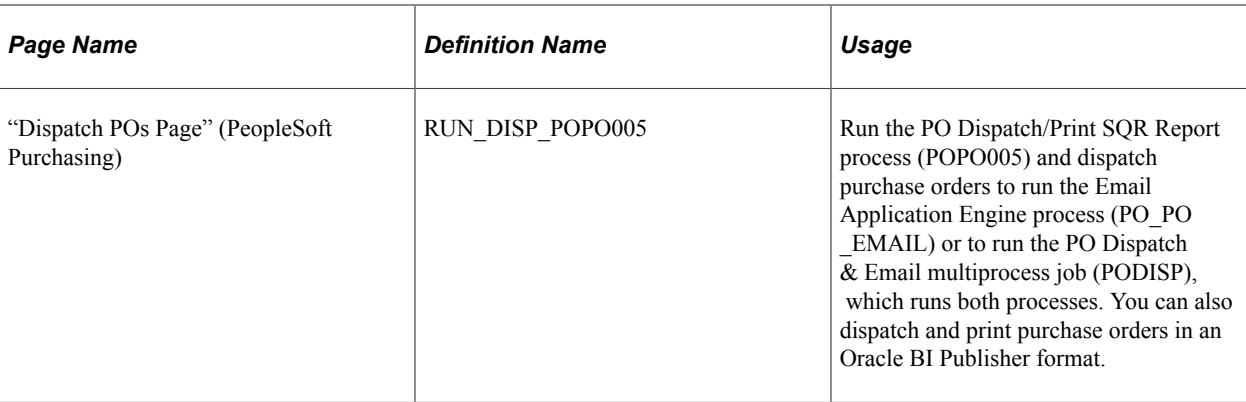

## **Understanding Blanket Orders**

The two variations of blanket purchase orders are (1) Purchase Order contract process option (new purchase orders are created each time), and (2) Release to Single PO Only contract process option (all releases ultimately are on one purchase order).

In PeopleSoft Purchasing, you can use one purchase order to track the life of a contract. When you create the contract, you assign a purchase order to it and use the single purchase order to track the contract's activity. This is often referred to as a blanket purchase order contract, which buyers, accounts payable departments, and suppliers can use to track activities such as the amount ordered, amount invoiced, and balance remaining on the purchase order.

You can use PeopleSoft Purchasing Release to Single PO Only contracts with transactions that use the PO Calculations process, including:

- Requisitions.
- Contracts.
- Requests that are created by par location replenishment.
- Requested purchase orders from PeopleSoft Supply Planning.

When one of these transactions is assigned to a Release to Single PO Only contract by the PO Calculations process, the Create Purchase Orders process adds the necessary lines and schedules to the existing purchase order.

If the line item does not exist on the purchase order, the Create Purchase Orders process inserts a line with the same line number as the contract.

If the line already exists, the Create Purchase Orders process inserts an additional schedule into the existing purchase order.

If the purchase order was dispatched before the line or schedule was added, the Create Purchase Orders process creates a change order.

**Note:** Release to Single PO Only contracts cannot be corporate contracts because they are assigned to only one purchase order, and a purchase order can be associated with one business unit only.

#### **Criteria for Assignment of a Blanket Purchase Order to a Transaction**

When the Price Calculation process runs, a blanket purchase order contract is assigned to the transaction on the staging table if the following conditions are met:

- The transaction business unit, supplier, supplier location, currency, and UOM must match the blanket purchase order.
- The user does not select the **Define PO** check box on the Requisition Selection Staging page (specific to Release to Single PO Only).
- Other existing rules for selecting a contract are met.

#### **Blanket Purchase Order Process Flow Using a Contract to Update a Purchase Order**

The following steps outline the blanket order process flow when a purchase order is updated through the contract:

1. A contract is entered.

You populate the contract header, line, and UOM tables. If you select Release to Single PO Only, you specify purchase order information on the Contract page, and the system populates the Contract-Purchase Order Cross-Reference table, CNTRCT\_BPO\_XREF.

- 2. (Optional) The contract is dispatched.
- 3. You use the Automatic Purchasing Sourcing process to create the purchase order. Alternatively, you can run the Purchase Order Contracts, PO Calculations, and Create Purchase Orders processes individually.
- 4. The PO Calculations process performs the following tasks if the contract is Release to Single PO Only:
	- a. It obtains the appropriate purchase order identifier from the PO\_ITM\_STG table and assigns it on the staging table PO\_ITM\_STG\_UD.
	- b. It updates the staging tables with the assigned PO ID.
	- c. It sets the PO status to *In Process,* and an error message appears if the purchase order is already in process with a different process instance.
- 5. (Optional) You can view the transaction and the purchase order to which it is assigned in the Sourcing Workbench at this point in the process.
- 6. The Create Purchase Orders process performs the following tasks if the contract is Release to Single PO Only:
	- a. It assigns the purchase order line number on the PO\_ITM\_STG\_UD table to match the contract line number.
	- b. It increments the purchase order schedule number on the PO\_ITM\_STG\_UD table based on the last schedule number on the purchase order.
	- c. It inserts line items onto the purchase order if they do not already exist.
- d. It inserts schedules into the purchase order.
- e. If the purchase order is eligible for change order tracking (the PO status is *Dispatched* or the change order number is greater than 0), the process performs the following steps:

If a new line is inserted into the purchase order, the process inserts the row into the PO\_CHNG\_LINE table. It inserts a row into the PO\_CHNG\_SHIP table. The process changes the PO status if it is *Dispatched.*

- 7. For Release to Single PO Only contracts, you can modify the purchase order with the following limitations:
	- a. You must add lines to the contract, not the purchase order, to keep the two synchronized.
	- b. You can add additional schedules to the purchase order and manually update the contract with the added schedules.
	- c. You can change VAT information and the ship to address or make other modifications.
- 8. You use the Automatic Purchasing Sourcing process to create additional contract releases.

#### **Blanket Purchase Order Process Flow Using a Request to Update a Purchase Order**

The Blanket Purchase Order feature enables you to assign contracts to requisitions. In addition, transactions in the purchase order staging tables including requisitions, requests from PeopleSoft Supply Planning, and requests from par location replenishment can be assigned to blanket purchase orders if they meet the proper criteria. Here are the steps:

1. A contract is entered.

You populate the contract header, line, and UOM tables. If you select the Release to Single PO Only option, the system populates the Contract-Purchase Order Cross-Reference table, CNTRCT\_BPO\_XREF.

- 2. (Optional) The contract is dispatched.
- 3. You can assign transactions to blanket purchase orders in two ways:
	- a. You can assign blanket purchase orders by assigning the appropriate contract ID to requisitions at the time of creation.
	- b. The purchasing staging tables can be populated with transaction data from requisitions, PeopleSoft Supply Planning requests, or par location replenishment requests and you can assign the data to a blanket purchase order if the proper criteria are met.
- 4. The PO Calculations process performs the following tasks if you are releasing to a single PO only:
	- a. It assigns the appropriate purchase order identifier on the staging table PO\_ITM\_STG\_UD.
	- b. If a blanket purchase order is assigned to a line, the process updates the staging tables with the assign PO ID.

The PO status is set to *In Process* and an error message appears if the purchase order is already in process with a different process instance.

- 5. (Optional) You can view the transaction and the purchase order to which it is assigned in the Sourcing Workbench at this point in the process.
- 6. The Create Purchase Orders process performs the following tasks for Release to Single PO Only:
	- a. It assigns the PO line number on the PO\_ITM STG\_UD table to match the contract line number.
	- b. It increments the PO schedule number on the PO\_ITM\_STG\_UD table based on the last schedule number on the purchase order.
	- c. It inserts line items onto the purchase order if they do not already exist.
	- d. It inserts schedules into the purchase order.
	- e. If the purchase order is eligible for change order tracking (the PO status is *Dispatched* or the change order number is greater than 0), the process performs the following steps:

If a new row is being inserted into the purchase order, the process inserts the row into the PO\_CHNG\_LINE table and a row into the PO\_CHNG\_SHIP table. The process changes the PO\_ status if it is *Dispatched.*

- 7. You can alter the purchase order with the following limitations (Release to Single PO Only):
	- a. You must add lines to the contract, not the purchase order, to keep the two synchronized.
	- b. You can add additional schedules to the purchase order and update the contract manually with the added schedules.
	- c. You can change VAT information and ship to address or make other modifications.

#### **Modifying a Blanket Order by Modifying the Contract**

Use the Contract page to make changes to the purchase order quantity or to add more lines to be released, and then process the purchase order. For Release to Single PO Only, if a line is added or changed to a dispatched purchase order, a change request is generated and the purchase order header status is *Approved* or *Pending Approval,* depending on whether approval is required. The stage status changes to *In Process.*

#### **Modifying a Blanket Order by Modifying the Purchase Order**

Use the Maintain Purchase Order - Purchase Order page and Maintain Purchase Order - Schedules page to access and change VAT information and ship to address or to make more modifications. You can also insert additional schedules. When you add a schedule to the purchase order, it updates the contract. If you want to add lines or change item information, you can do that through the contract. For the purchase order contract process option, you can manually add additional lines onto the purchase order. This updates the contract released amounts and quantities.

#### **Modifying a Blanket Order by Using a Requisition**

When you create a requisition, you can assign a blanket purchase order to an item on the Details for Line page (or on the line itself). The Create Purchase Orders process adds the necessary lines and schedules to the existing purchase order for Release to Single PO Only, or to the new purchase order for the purchase order contract process option. The following condition relates to Release to Single PO Only: If the line item does not exist on the purchase order, the Create Purchase Orders process inserts a line with the same line number as the contract. If the line already exists, the Create Purchase Orders process inserts an additional schedule into the existing purchase order. If the purchase order was ever dispatched before the line or schedule was added, the Create Purchase Orders process creates a change order.

#### **Modifying a Blanket Order by Using the PO Calculations Process**

If no contract is specified on the transaction and the transaction source is a requisition, a PeopleSoft Supply Planning request, or a par location replenishment request, the PO Calculations process searches for the most recent effective contract for the determined supplier. The process can assign a blanket purchase order if the proper criteria are met.

When the PO Calculations process assigns one of these transactions to a blanket purchase order, the Create Purchase Orders process adds the necessary lines and schedules to the existing purchase order for Release to Single PO Only, or to the new purchase order for the purchase order contract process option. Regarding Release to Single PO Only, if the line item does not exist on the purchase order, the Create Purchase Orders process inserts a line with the same line number as the contract. If the line already exists, the Create Purchase Orders process inserts an additional schedule into the existing purchase order. If the purchase order was ever dispatched before the line or schedule was added, the Create Purchase Orders process creates a change order.

#### **Receiving, Matching, and Paying Blanket Orders**

You receive, match, and pay blanket orders using the same processes that are used for other purchase orders that are generated in PeopleSoft Purchasing.

#### **Related Links**

[Contract Page](#page-874-0) "Creating Purchase Order Headers" (PeopleSoft Purchasing) "Creating Purchase Order Schedules" (PeopleSoft Purchasing) "Understanding the Purchase Order Change Order Business Process" (PeopleSoft Purchasing)

## <span id="page-948-0"></span>**Contract Page**

Use the Contract page (CNTRCT\_HDR) to create a blanket order.

You can select Purchase Order, General Contract, or Release to Single PO Only from the contract process options when accessing this page.

Navigation:

#### **Procurement Contracts** > **Add/Update Contracts** > **Contract**

To enter blanket order information:

1. Access the PO Line Pricing Info page.

Default values appear on this page.

2. (Optional) Enter maximum line quantity and amount values.

**Note:** For Release to Single PO Only, enter the purchase order information that is in the **Purchase Order Information** group box.

3. Save the contract.

PO ID link becomes available in the **Purchase Order Information** group box

4. (Optional) Run the Supplier Contract Dispatch/Print process to dispatch the contract.

#### **Related Links**

[Contract Entry - Contract Page](#page-783-0)

## <span id="page-949-0"></span>**Contract Page**

Navigation:

#### **Procurement Contracts** > **Add/Update Contracts** > **Contract**

To enter first release blanket order information:

- 1. Select the item for which you want to create a release.
- 2. Use the Create Releases page (CNTRCT\_SCHEDULE) to add releases to the blanket order.

Navigation: Procurement Contracts, Add/Update Contracts, Create Releases.

- Lead time for the item.
- (Optional) Due time for the item.
- Quantity to release.
- 3. Enter the following information in the **Blanket Purchase Order** group box.

This information is required for initial releases, unless otherwise stated. Fields in this group box appear only after you save.

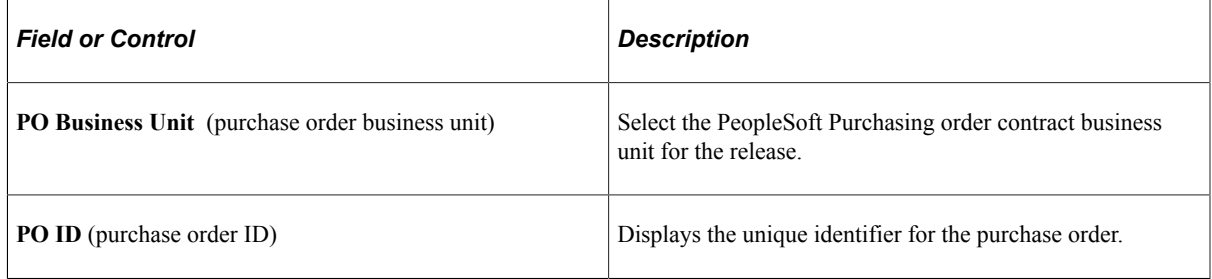

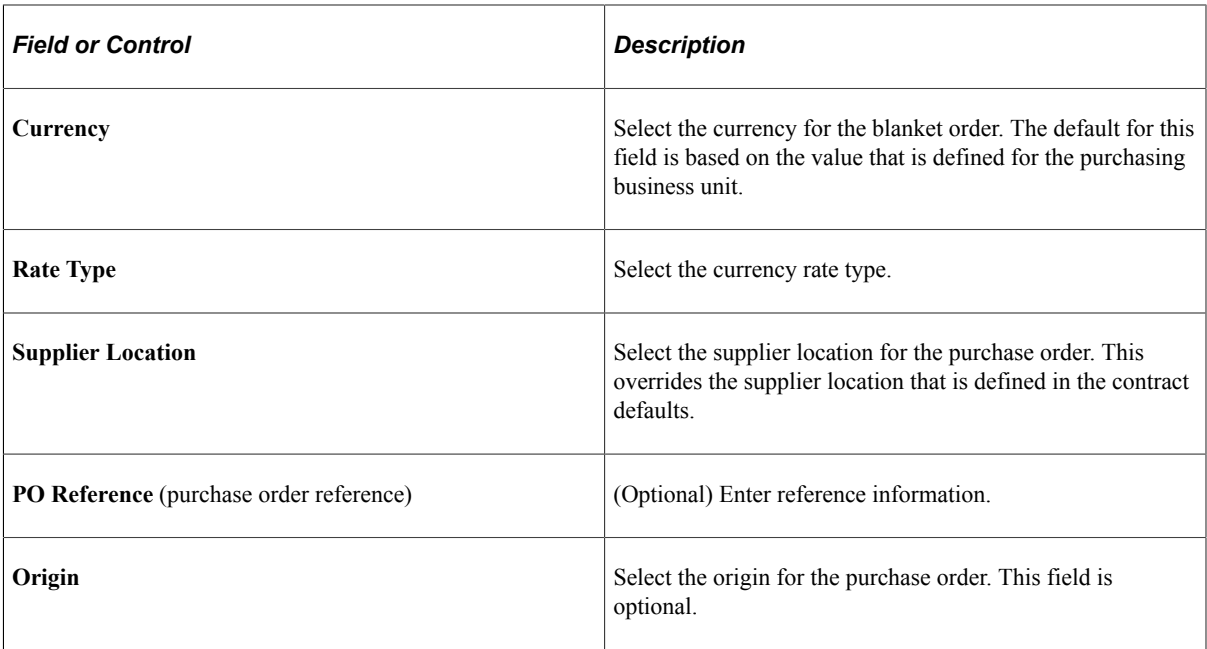

- 4. Complete the fields in the **Release Schedule** group box.
- 5. Repeat steps 1–4 for each additional line on the contract.

#### **Related Links**

[Contract Entry - Contract Page](#page-783-0) [Price Adjustments for Item Line Page](#page-900-0)

## **Generating First Releases to a Blanket Order**

To generate first releases to a blanket order:

- 1. Perform the procedure for entering first-release blanket-order information.
- 2. On the Create Releases page, click the **Calculate Dates** button to supply the schedule release date information based on the information that you enter in the **Release Schedule** group box.
- 3. Click the **Stage** button to stage the releases to the contract.
- 4. Use the Review Staged Releases page (CNTRCT\_RLS\_LINE) to view the staged purchase order releases for this contract and make changes to them. This functionality is available only when staged releases exist.

Click the **Review Staged Releases** link on the Create Releases page.

- 5. Save the release information to the contract.
- 6. Run the following processes in the order listed:
	- a. Purchase Order Contracts.
	- b. PO Calculations.

After this process runs, you can view the assigned PO ID in the Sourcing Workbench if you want.

c. Create Purchase Orders.

**Note:** When you release to a single purchase order and you delete a line from the purchase order, you can rerelease the contract line. However, if you cancel the line on the purchase order or if the purchase order line is closed, the line cannot be released again from the contract.

*Warning!* If you cancel the purchase order that is associated with the Release to Single PO Only contract, the system cancels the contract. This applies only if you have selected the Release to Single PO Only process option on the Contract page.

d. (Optional) Automatic Purchasing Sourcing.

This process enables you to run the Purchase Order Contracts, PO Calculations, and Create Purchase Orders processes from the same run control page in the appropriate order.

e. PO Dispatch/Print.

The report includes the header, release number, total amount, open amount, and remaining (open) quantities on the contract.

#### **Related Links**

```
Contract Page
```
"Understanding the Purchase Order Sourcing Business Process" (PeopleSoft Purchasing)

# **Using Recurring Purchase Order Vouchers**

This section discusses how to create recurring purchase order vouchers.

## **Pages Used for Recurring Purchase Order Vouchers**

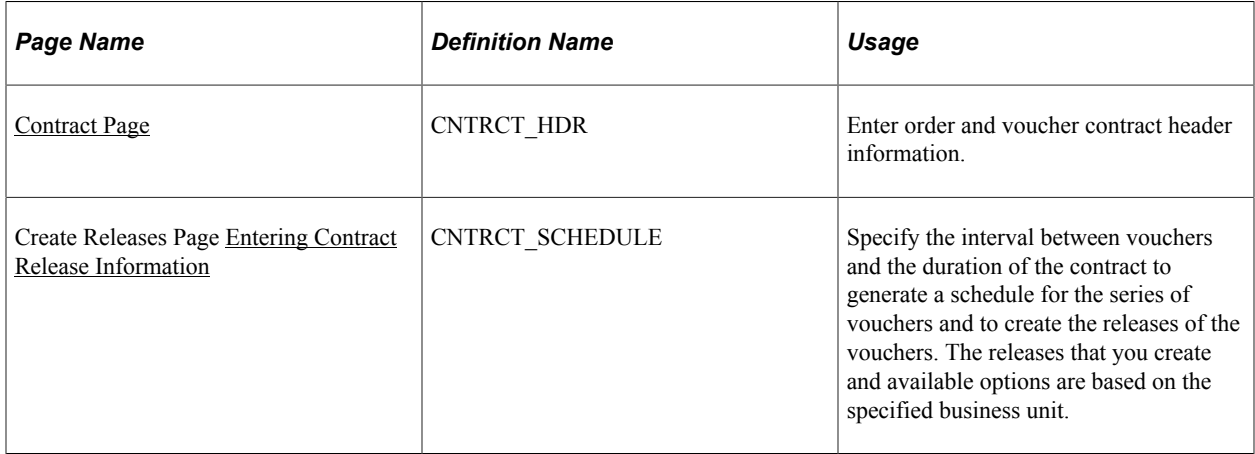

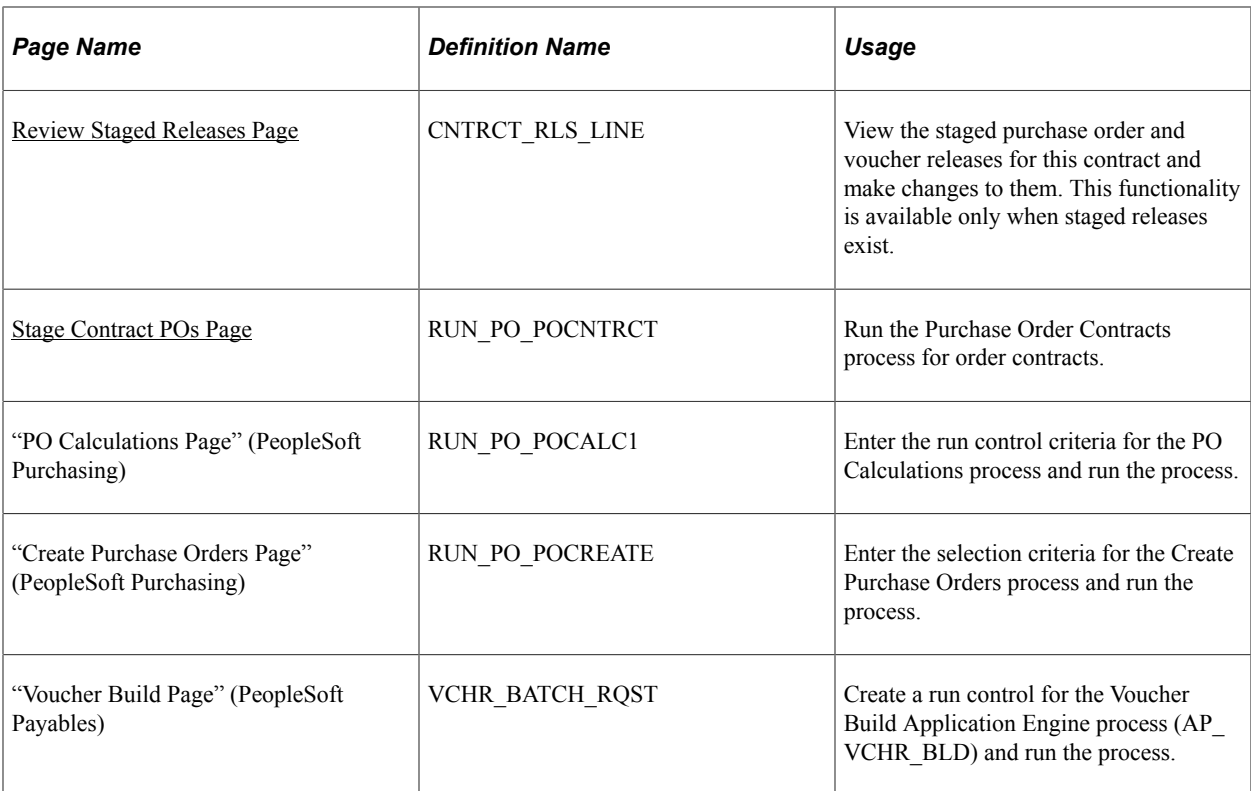

## **Creating Recurring Purchase Order Vouchers**

To create a recurring purchase order voucher:

- 1. Create a contract using the Recurring PO Voucher contract process option
- 2. Use the Contract page (CNTRCT\_HDR) to enter order and voucher contract header information (Navigation: Procurement Contracts, Add/Update Contracts, Contract).

The system selects the **Amt Only** check box on the Order by Amount tab and disables it for all lines. You enter the line item information for all lines for which you want to create recurring purchase order vouchers, and enter the maximum line amount for the total amount to release for each contract line. This amount carries over to the purchase order and becomes the total amount that can be released to recurring vouchers. The gross and merchandise amounts carry over to the voucher. The **Include for Release** check box is deselected and unavailable for entry.

3. Upon saving the contract, the system prompts you whether to create a purchase order.

If you select **Yes,** the system:

- a. Creates the new purchase order and updates the contract staging table with the PO ID.
- b. Uses the **Maximum Line Amount** field on the contract line for the purchase order amount.
- c. Disables the maximum line quantity for the contract line.
- 4. Run the Purchase Order Contracts, PO Calculations, and Create Purchase Orders processes.

**Note:** For recurring purchase order vouchers, the Create Purchase Orders process does not update the amount and quantity line released fields. These fields are used only for the amounts that are released to recurring vouchers.

5. When the processes are finished, you can update the purchase order and run budget checking for the purchase order.

When the purchase order passes budget checking and the following statuses are in place, you can generate recurring vouchers:

- Header budget check status is *Valid.*
- Header nonprorated budget check status is *Valid.*
- In Process flag is set to *No.*
- Distribution line status is *Open.*
- Invoice Line flag is set to *No.*
- Commitment Control Close flag is set to *No.*

The purchase order is picked up by the PO Dispatch process and communicated to the supplier by means of the designated dispatch method.

However, the PO status is never set to *Dispatched.* For this reason, when you create the recurring purchase order voucher contract and the purchase order, ensure that matching, receiving, and inspection are *not* required for the purchase order. If any of these actions are required for the purchase order, you cannot close the purchase order because a prerequisite for these actions is the PO status *Dispatched.*

6. On the Create Releases page, define the release dates, and click the **Stage** button to generate staged voucher releases.

The system performs the following actions:

- a. Confirms that the following statuses are in place for the purchase order that is associated with this recurring purchase order voucher: header budget check status of *Valid;* header nonprorated budget check status of *Valid;* PO status of *Active;* In Process flag set to *No;* distribution line status of *Open;* Invoice Line flag set to *No;* and Commitment Control Close flag set to *No.*
- b. Verifies that the voucher line that is selected for release exists on the purchase order.

The current line amount to release to a voucher plus the line-released amount must not exceed the maximum line amount for the contract line.

You can click the **Purchase Order** link on the Contract page to view the purchase order after it is created.

- c. Copies the distribution from the purchase order.
- d. Updates the contract staging table with the associated PO ID.

7. Run the Voucher Edit/Voucher Build processes.

When you run budget checking against the voucher, the system liquidates the associated purchase order.

Also, you should be able to finalize a purchase order line from the voucher.

- 8. If you add new lines to the contract after recurring vouchers have already been released, a new release with the new contract line information is generated when you save.
- 9. Run the Purchase Order Contracts, PO Calculations, and Create Purchase Orders processes.

The purchase order now contains all lines that are on the contract. When you have checked the budget for the purchase order, the budget status is valid, and you dispatch it. All of the other statuses on the purchase order are correct, and you can create recurring purchase order vouchers using this new line.

If you cancel the purchase order, the contract will be placed on hold.

#### **Related Links**

"Running the PO Calculations Process" (PeopleSoft Purchasing) "Creating Purchase Orders Using the Create Purchase Orders Process" (PeopleSoft Purchasing)

# **Dispatching Supplier Contracts**

This section provides an overview of dispatching supplier order contracts and discusses how to run the Supplier Contract Dispatch/Print process.

### **Page Used to Dispatch Supplier Contracts**

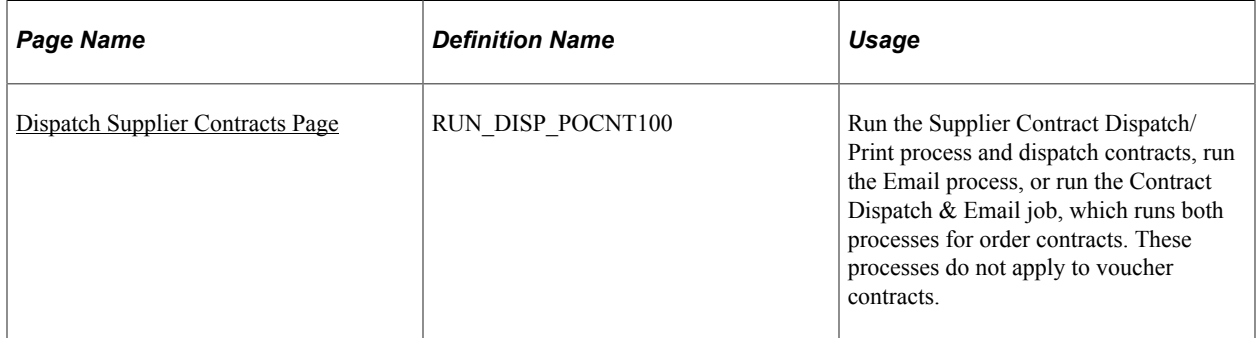

## **Understanding Dispatching Supplier Order Contracts**

The Supplier Contract Dispatch/Print process dispatches order contracts to the supplier based on the selection criteria that you enter on the Dispatch Supplier Contract page and using the dispatch method that you set on the Dispatch Options page.

The Supplier Contract Dispatch/Print process is optional and is available only for order contracts. This process also dispatches blanket contracts.

When you run this process from the Dispatch Supplier Contracts page, you have three choices on the Process Scheduler Request page:

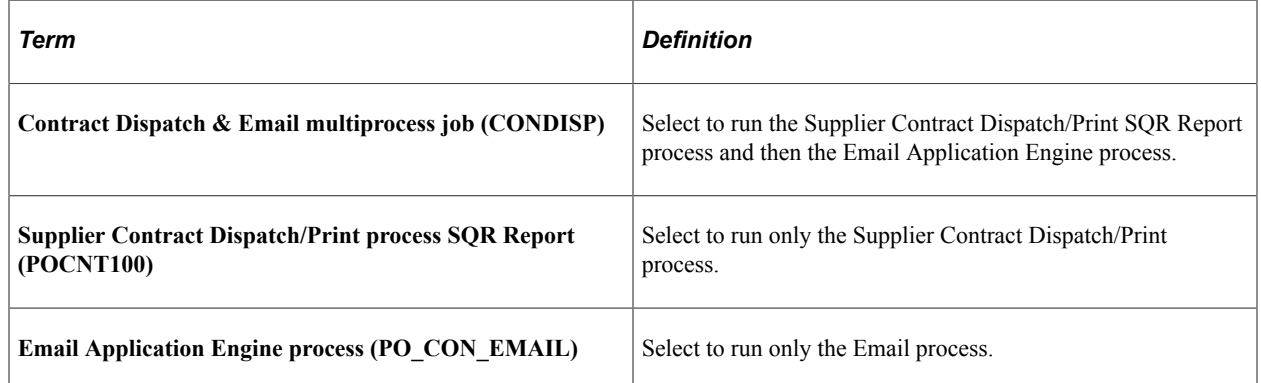

When you use the email dispatch method, the Supplier Contract Dispatch/Print process creates an output file in the location that you specify on the File Locations page. The Email process picks up the output file from the specified location and sends an email message with the contract as an attachment. When the dispatch method is fax, the dispatch process creates a contract file and a fax control file in the locations that you specify on the File Locations page.

Dispatching contracts by email requires that you run two processes: the Supplier Contract Dispatch/Print process and the Email process.

To dispatch by email, you first need to run the Supplier Contract Dispatch/Print process to update the Contract Email queue table (CNTRCT\_EMAIL\_QU). You then run the Email process.

The Email process is an Application Engine process that picks up the email output file that is created by the Supplier Contract Dispatch/Print process in the location that is specified on the File Locations page. It then generates an email message through the SMTP gateway. If you specify a supplier contact on the Contract page, the Email process sends the email to the address that you specify in the **Email ID** field on the Supplier Information - Contacts page. If you do not specify a supplier contact on the contract, the Email process sends the email to the address that you specify in the **Email ID** field on the Supplier Information - Address page.

To simplify dispatching by email, you can use the Contract Dispatch & Email multiprocess job on the Process Scheduler Request page that you access from the Dispatch Supplier Contract page. The Contract Dispatch & Email multiprocess job automatically runs the Supplier Contract Dispatch/Print process and then the Email process.

#### **Related Links**

[Contract Entry - Contract Page](#page-783-0) [Dispatch Options Page](#page-825-0) [Entering Supplier Contact Information](#page-461-0) [Entering Supplier Addresses](#page-457-0)

## <span id="page-955-0"></span>**Dispatch Supplier Contracts Page**

Use the Dispatch Supplier Contracts page (RUN\_DISP\_POCNT100) to run the Supplier Contract Dispatch/Print process and dispatch contracts, run the Email process, or run the Contract Dispatch  $\&$ Email job, which runs both processes for order contracts.

These processes do not apply to voucher contracts.

Navigation:

#### **Procurement Contracts** > **Dispatch Contracts** > **Dispatch Supplier Contracts**

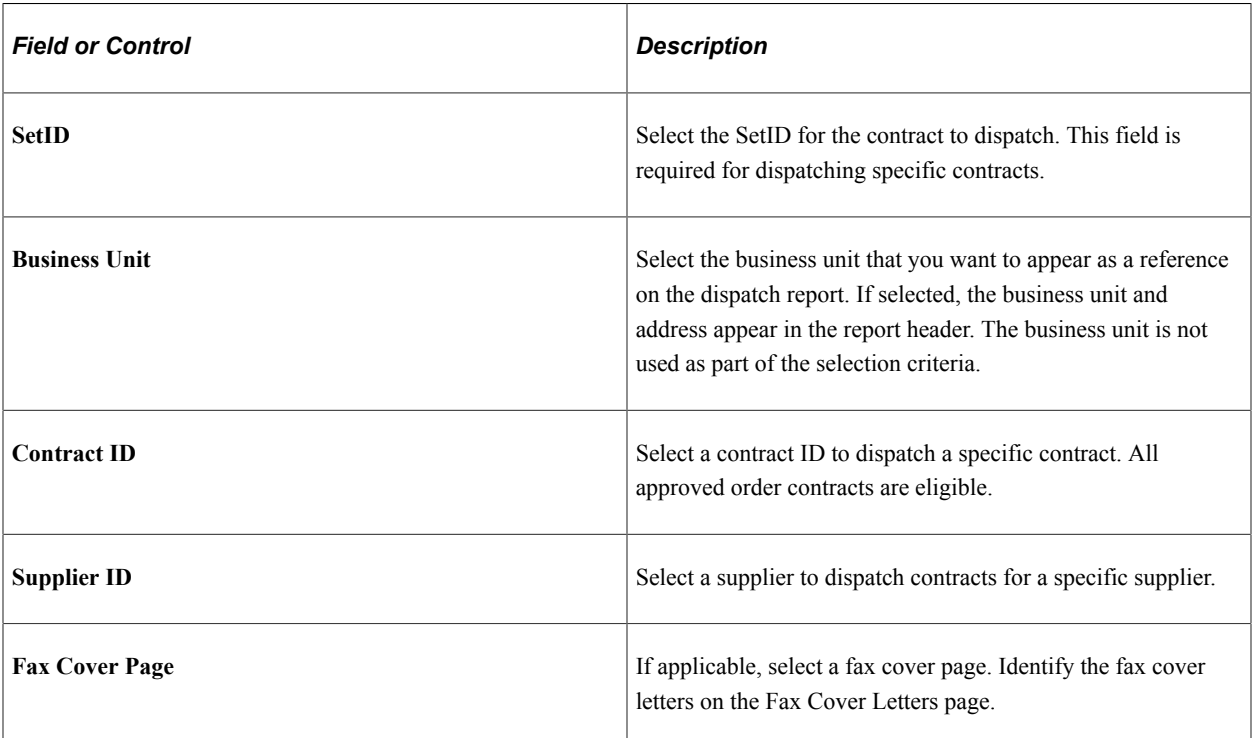

#### **Process Request Parameters**

#### **Dispatch Methods to Include**

Select the dispatch methods that you want to include in the run of the process. Options are *Print, FAX, Email,* and *Phone.*

If a specific contract is not selected on the page, the Supplier Contract Dispatch/Print process dispatches all contracts that have the specified dispatch methods set on the Contract page.

If you specify a contract on this page, then only that contract is dispatched and the selections in the contract **Dispatch Methods To Include** group box are ignored.

#### **Miscellaneous Options**

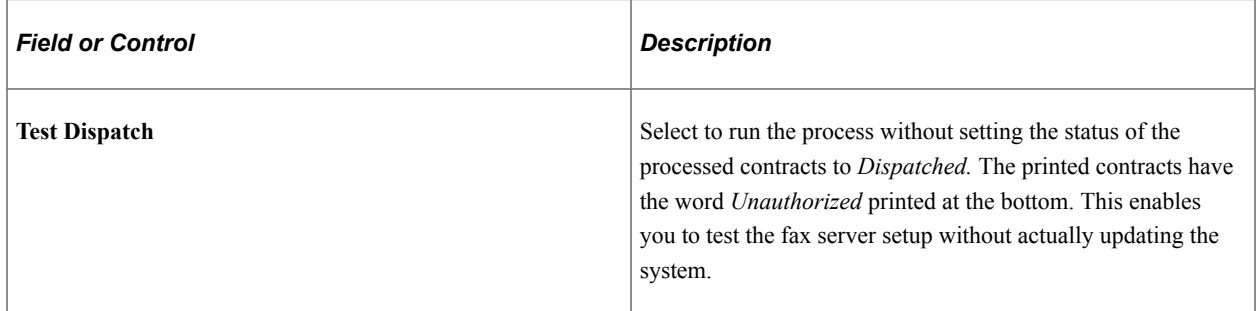

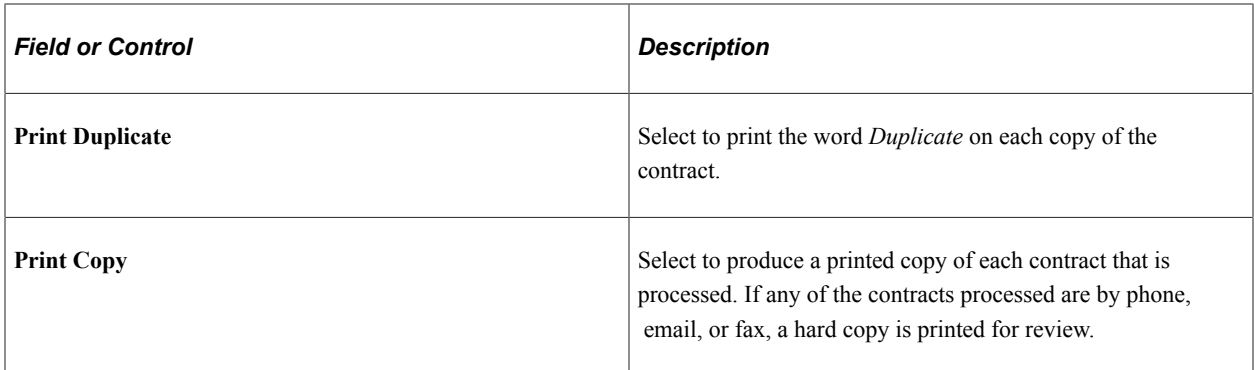

#### **Related Links**

[Fax Location Page](#page-80-0)

# **Building Voucher Contracts**

This section provides an overview of the PeopleSoft Payables Batch Voucher process and lists the page that is used to build voucher contracts.

## **Page Used to Build Voucher Contracts**

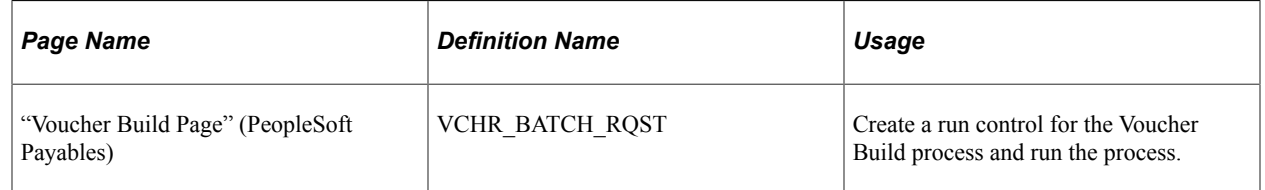

## **Understanding the PeopleSoft Payables Batch Voucher Process**

The PeopleSoft Payables Batch Voucher process stages and builds voucher contracts. The Voucher Build process picks up the voucher release information from the CNTRCT\_RLS\_HDR, CNTRCT\_RLS\_LN, and CNTRCT\_RLS\_DTL tables. The Batch Voucher process controls the release of the vouchers into the PeopleSoft Payables system based on the contract release date for each PeopleSoft Payables business unit.

#### **Related Links**

"Understanding Voucher Build Processing" (PeopleSoft Payables)

## **Staging Purchase Order Contracts**

This section provides an overview of the Purchase Order Contracts process and discusses how to run the Purchase Order Contracts process.

## **Page Used to Stage Purchase Order Contracts**

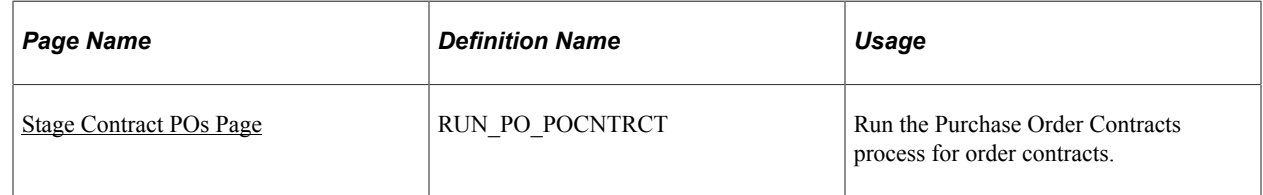

## **Understanding the Purchase Order Contracts Process**

The Purchase Order Contracts process stages contract purchase order releases from contracts and adds defaults so that they can become purchase orders when you run the PO Calculations process and the Create Purchase Orders process. The Purchase Order Contracts process is not used for voucher contracts.

The Purchase Order Contracts process takes the information from the CNTRCT\_RLS\_HDR, CNTRCT\_RLS\_LN, and CNTRCT\_RLS\_DTL tables and places it on the purchasing stage tables. The PO Calculations process then takes the purchase order information from the stage tables for further processing, and then the Create Purchase Orders process builds the purchase order releases.

#### **Related Links**

"Understanding the Purchase Order Sourcing Business Process" (PeopleSoft Purchasing)

## <span id="page-958-0"></span>**Stage Contract POs Page**

Use the Stage Contract POs page (RUN\_PO\_POCNTRCT) to run the Purchase Order Contracts process for order contracts.

Navigation:

#### **Procurement Contracts** > **Stage Contract POs**

#### **Contract Selection Criteria**

Select the parameters for the Purchase Order Contracts process to use to select which purchase order releases to stage.

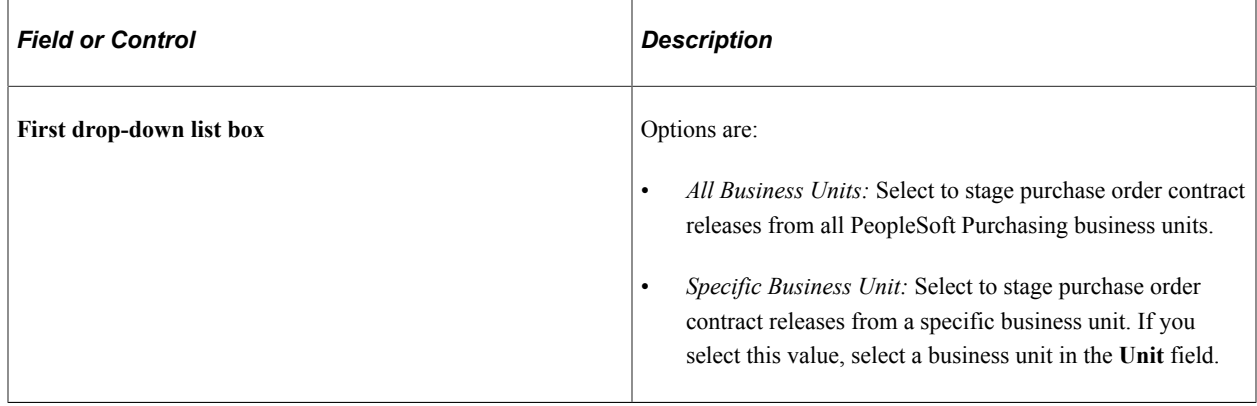

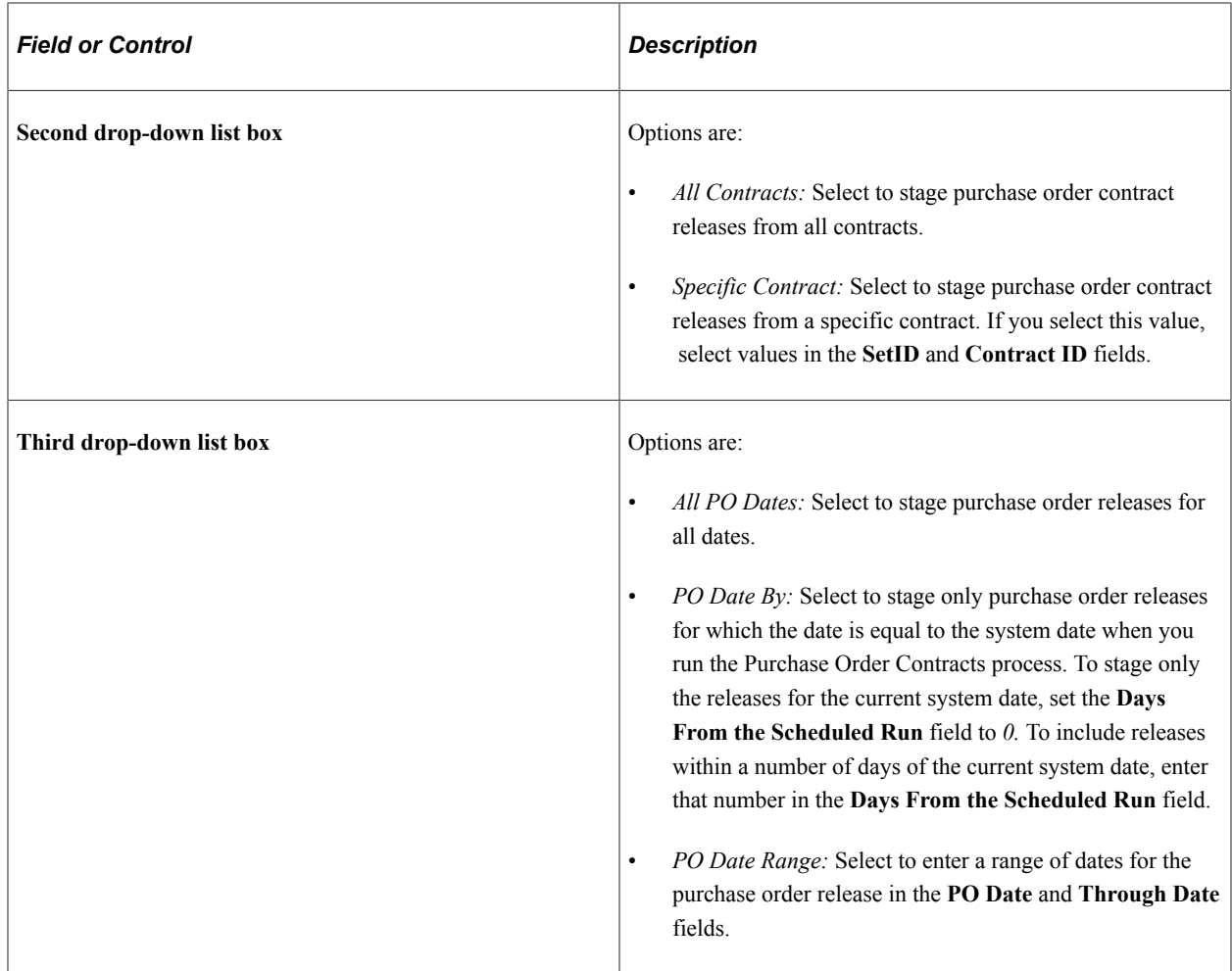

# **Viewing Contract-Related Purchase Order Line Information**

This section discusses how to view contract-related purchase order line information, search for line group items, and view contract line group spend details.

## **Pages Used to View Contract-Related Purchase Order Line Information**

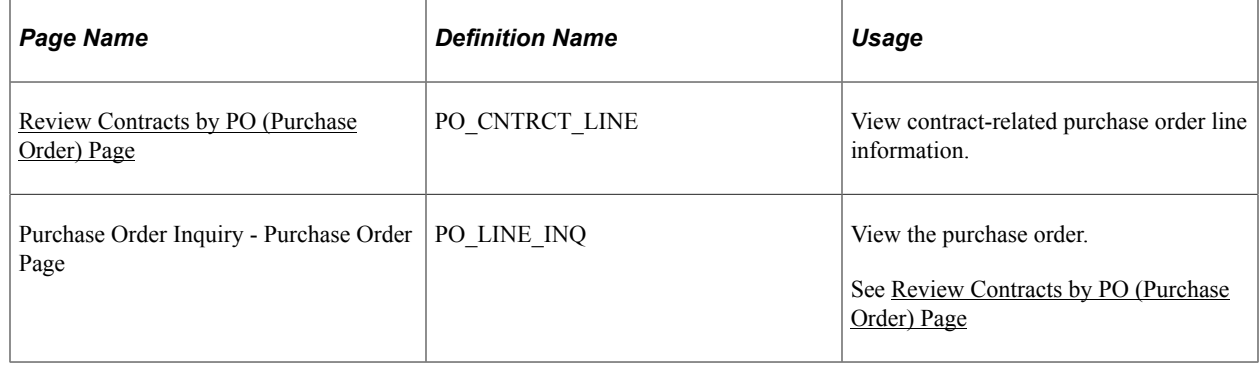

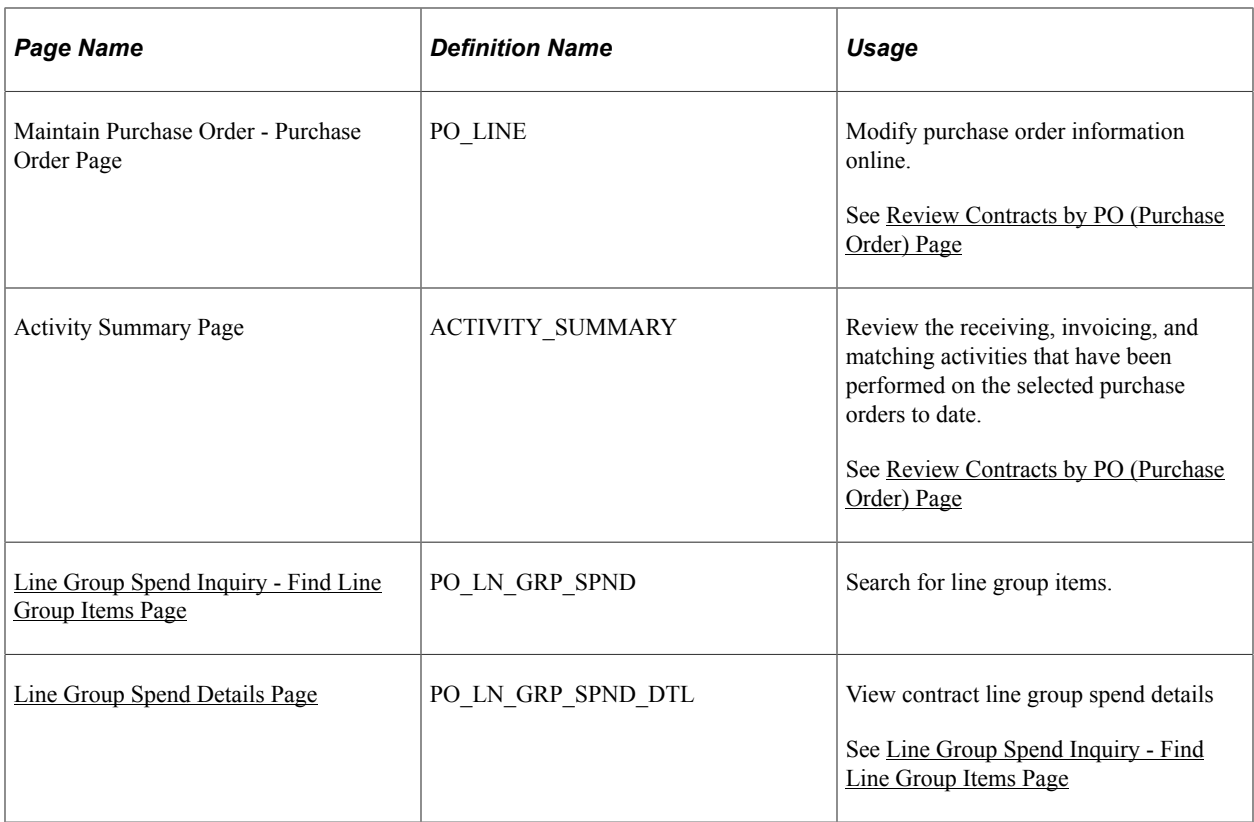

## <span id="page-960-0"></span>**Review Contracts by PO (Purchase Order) Page**

Use the Review Contracts by PO (Purchase Order) page (PO\_CNTRCT\_LINE) to view contract-related purchase order line information.

Navigation:

#### **Procurement Contracts** > **Review Contract Information** > **Review Contracts by PO**

Select the **PO with Contract** check box.

You use this page to define the search criteria for viewing purchase order contract information. After defining search criteria, you can select to search for purchase order information related to contracts or not related to contracts. When you complete the selection, click the **Search** button to retrieve purchase order information. Depending on your search selection, the system displays the purchase order either with contract information or without it.

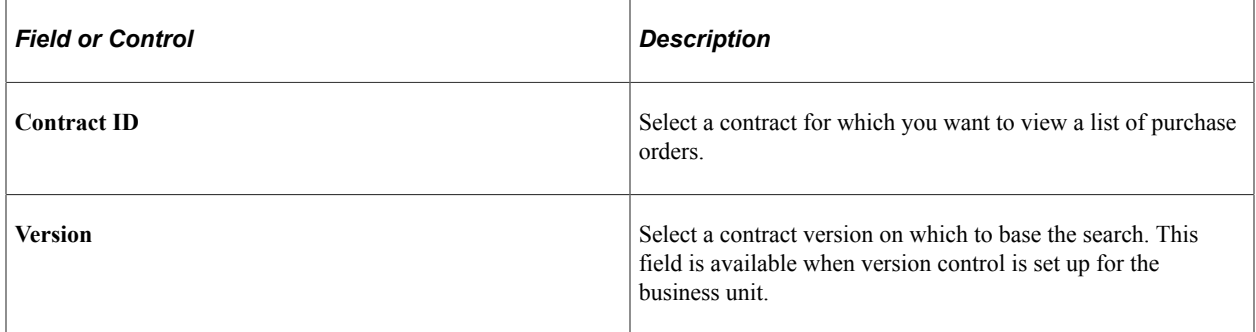

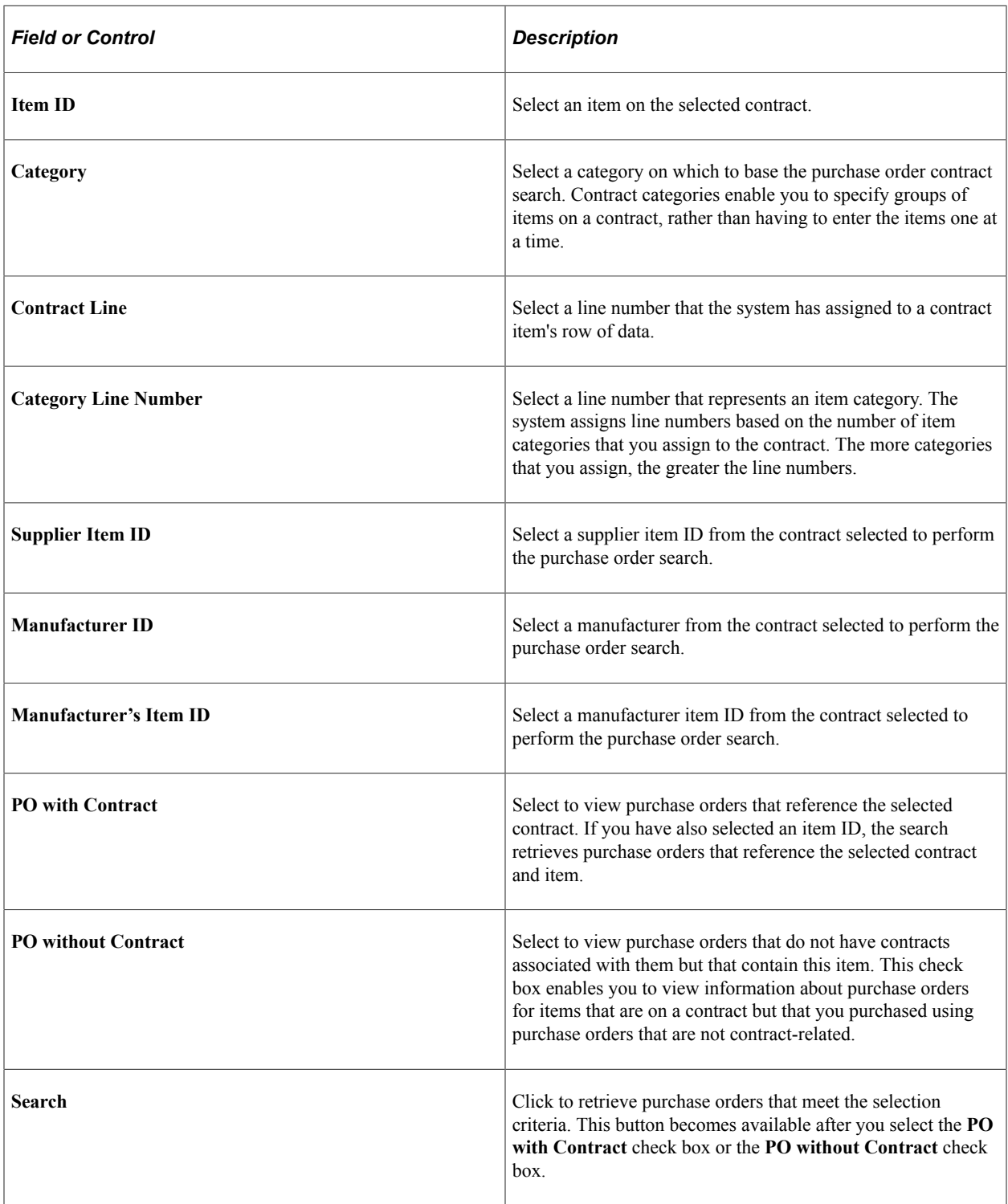

#### **List of Purchase Orders**

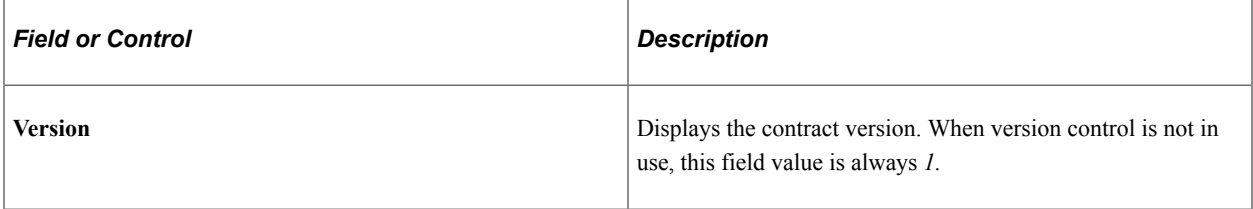

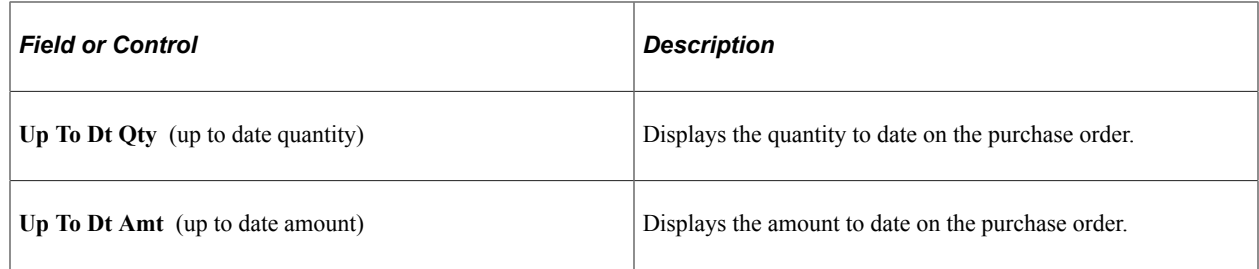

## <span id="page-962-0"></span>**Line Group Spend Inquiry - Find Line Group Items Page**

Use the Line Group Spend Inquiry - Find Line Group Items page (PO LN GRP SPND) to search for line group items.

Navigation:

#### **Purchasing** > **Purchase Orders** > **Review PO Information** > **PO Line Group Spend Inquiry**

You perform line group item searches against Strategic Sourcing business units that the system uses to identify awarded event transactions. You can limit the search, for example, to the event ID, to the supplier ID that is associated with the awarded transactions, or to the item ID for one of the items in the line group. Other search options can include award to and from dates, contract SetID, and document types.

You can search based on purchase order and contract document types. When you select either option, the system provides either the **Contract SetID** field or the **PO ID** field for you to further refine the line group item search.

After you define search criteria, click the **Search** button. The system displays the **Search Results** grid with line items matching the criteria. To view the Line Group Spending Detail page, click the **Display Details** button. To access the Event Document Status inquiry page, click the **Event ID** link.

You can also access either the Contract Document Status Inquiry page or the Purchase Order Document Status Inquiry page by clicking the **Document ID** link in the **Search Results** grid. Finally, to access the Supplier Inquiry page, click the **Supplier ID** link.

### <span id="page-962-1"></span>**Line Group Spend Details Page**

Use the Line Group Spend Details page (PO\_LN\_GRP\_SPND\_DTL) to view contract line group spend details.

Navigation:

Click the **View Contract Line Spend** link for the line group on the Line Group Spend Inquiry page.

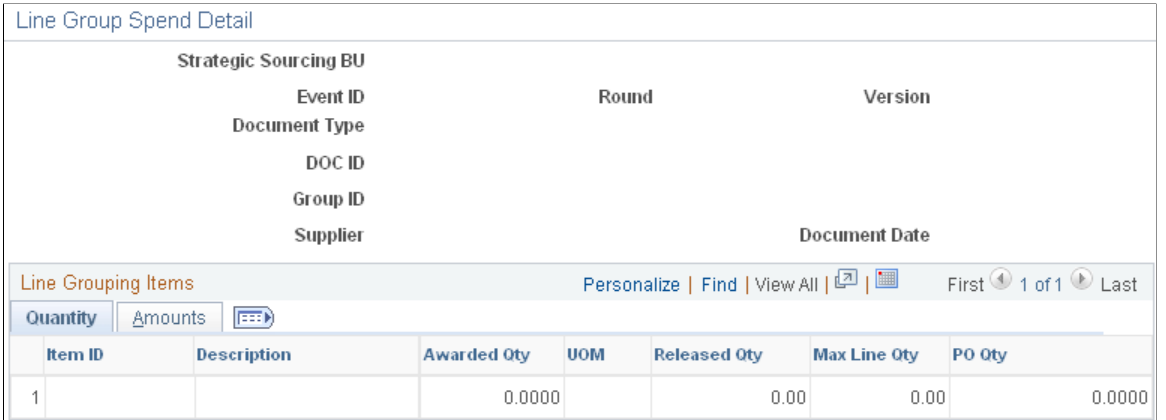

This page displays quantities and amounts for items that belong to the line group defined in the **Line Group ID** field. The use of line groups is controlled through PeopleSoft Strategic Sourcing business unit setup.

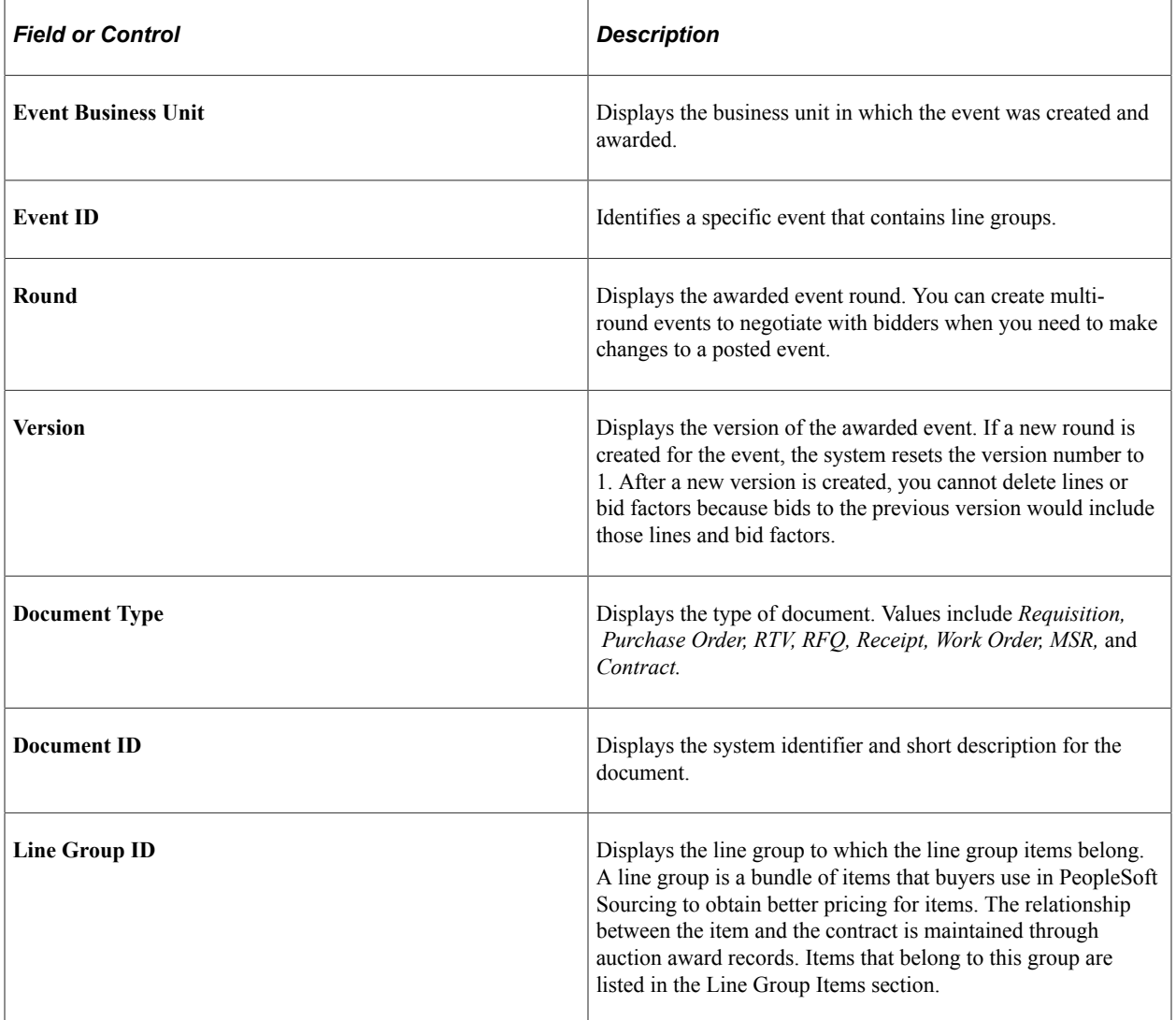

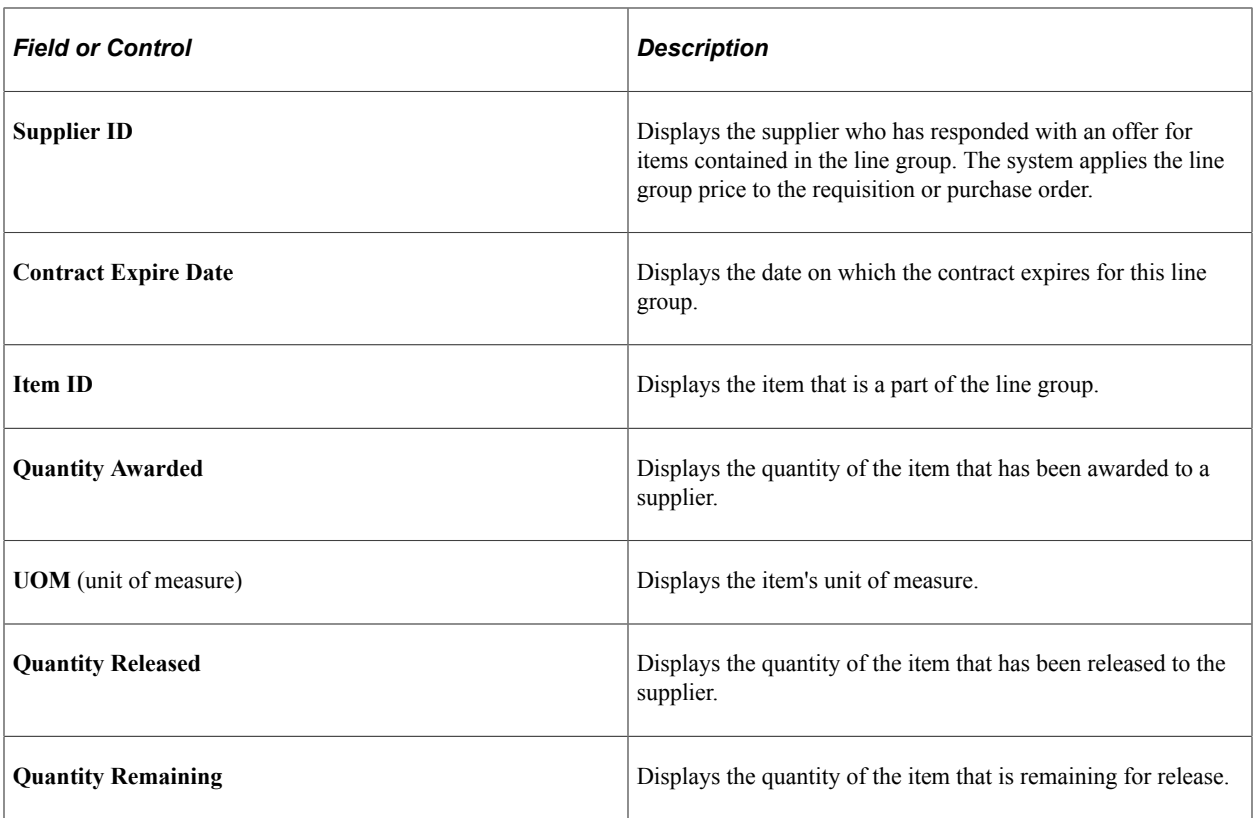

#### **Amounts Tab**

Select the Amounts tab.

You use this page to view amounts for line group items. Amount values include the amount, amount released, and maximum line amount.

# **Viewing Purchase Order Contract Events**

## **Pages Used to View Purchase Order Contract Events**

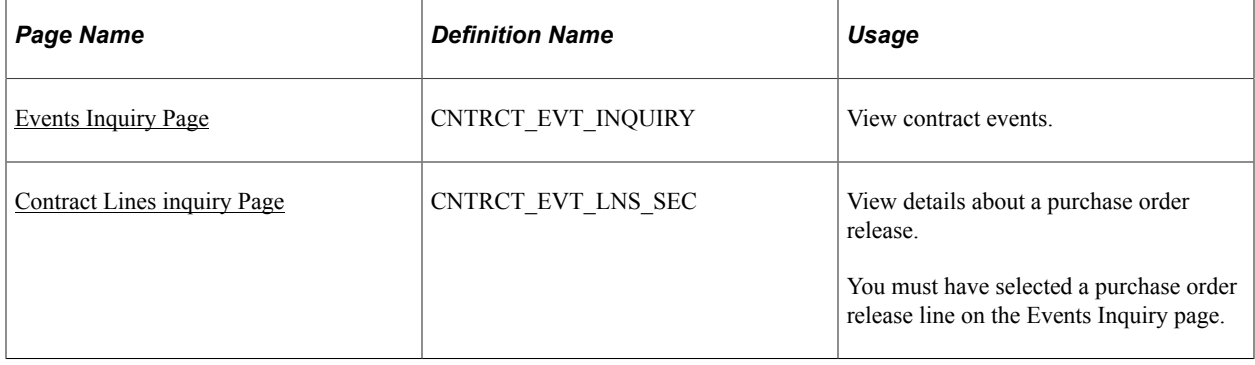

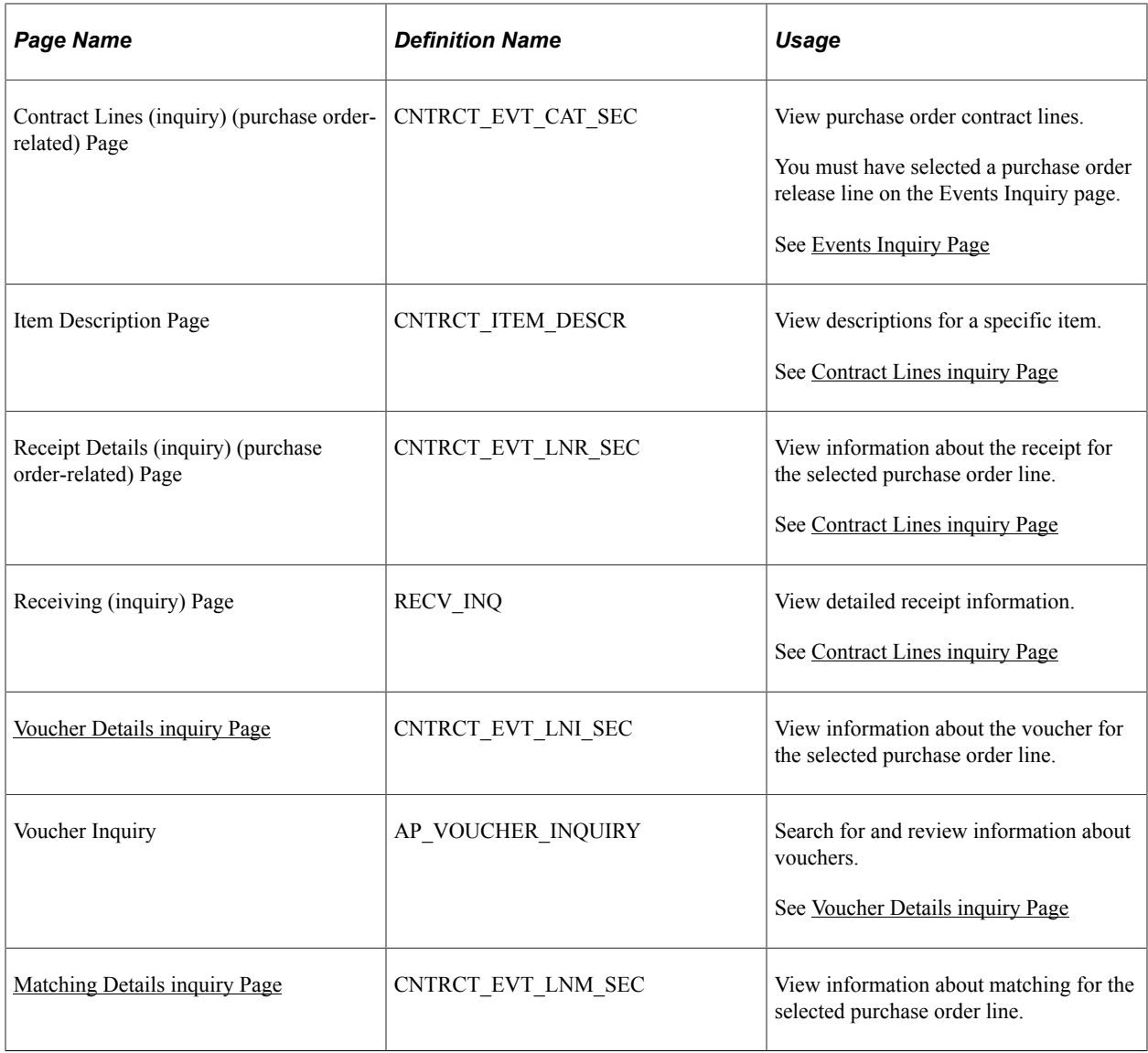

## <span id="page-965-0"></span>**Events Inquiry Page**

Use the Events Inquiry page (CNTRCT\_EVT\_INQUIRY) to view contract events.

Navigation:

#### **Procurement Contracts** > **Review Contract Information** > **PO Contract Event Inquiry**

When the system creates requisition, purchase order, and voucher transactions that link to category contracts, it captures category-related information and inserts it into contract event tables. Because a contract can have both line item and category contracts, this page provides links that link to a contract line and category details.

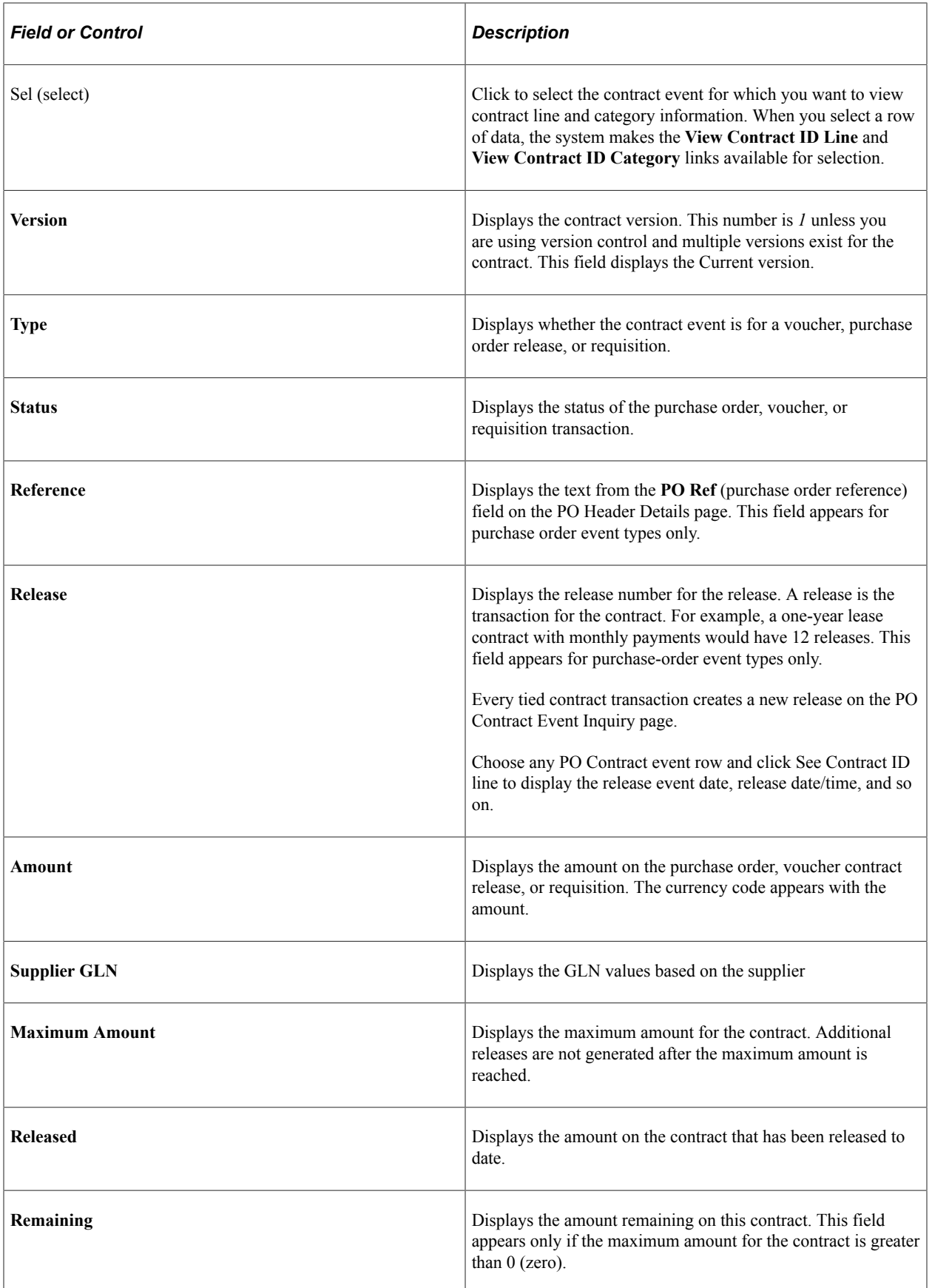

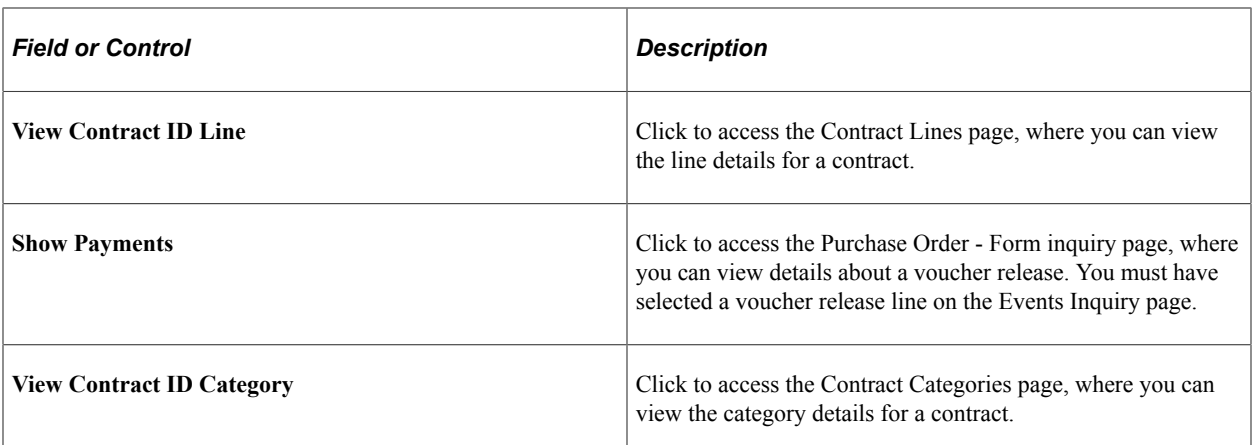

To access the Contract Lines (inquiry) (purchase order-related) Page, click the **View Contract ID Category** link on the Events Inquiry page.

#### **Related Links**

"PO Header Details Page" (PeopleSoft Purchasing)

## <span id="page-967-0"></span>**Contract Lines inquiry Page**

Use the Contract Lines (inquiry) page (CNTRCT\_EVT\_LNS\_SEC) to view details about a purchase order release.

You must have selected a purchase order release line on the Events Inquiry page.

Navigation:

Click the **View Contract ID Line** link on the Events Inquiry page.

#### **Contract Info**

Along with contract line information, this tab displays quantities of the purchase order that have been released and matched and the quantity remaining.

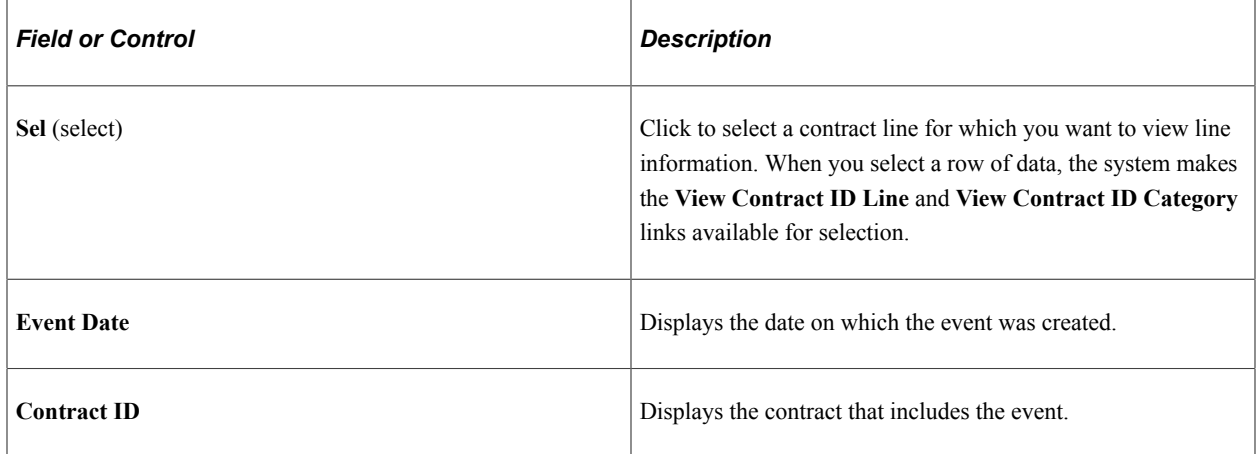

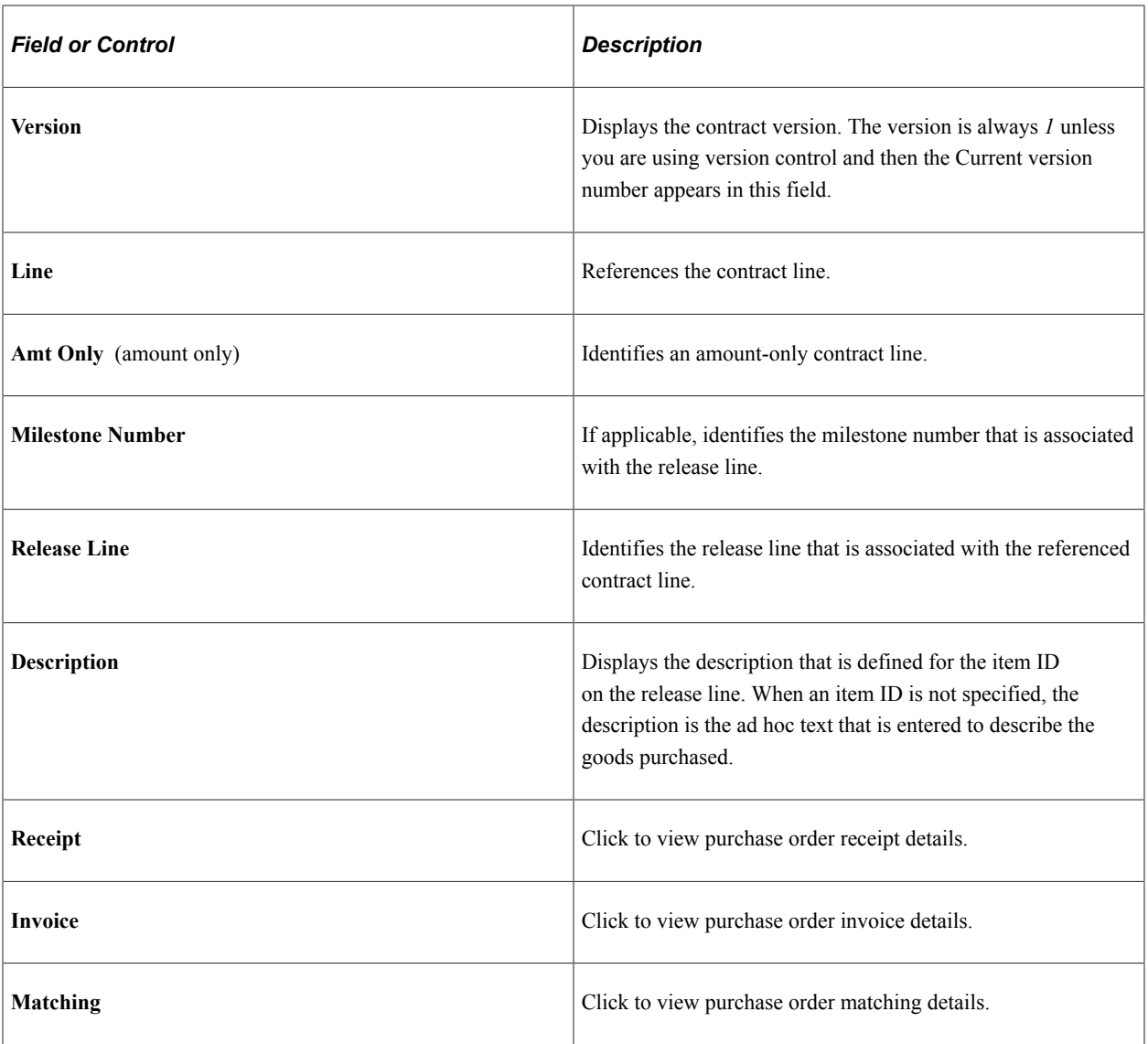

#### **PO Release Information**

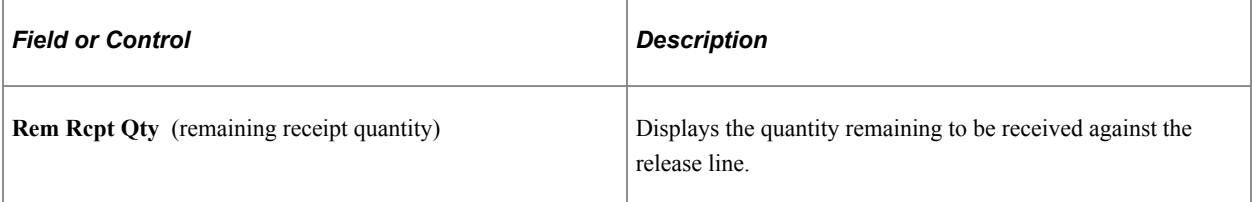

To access the Item Description Page, click the **Item Description** link on the Contract Lines inquiry page.

The item description link consists of the first 30 characters of the item's base-language description in the **Transaction Item Description** text box on the Item Description page.

## **Contract Categories inquiry Page**

Use the Contract Lines (inquiry) (purchase order-related) page (CNTRCT\_EVT\_CAT\_SEC) to view purchase order contract lines.

You must have selected a purchase order release line on the Events Inquiry page.

Navigation:

Click the **View Contract ID Category** link on the Events Inquiry page.

#### **Contract Info**

The Contract Info (contract information) tab displays contract category information as it relates to events. These details include the amounts and quantities that have been released against the contract and the quantity remaining to be received against the release line.

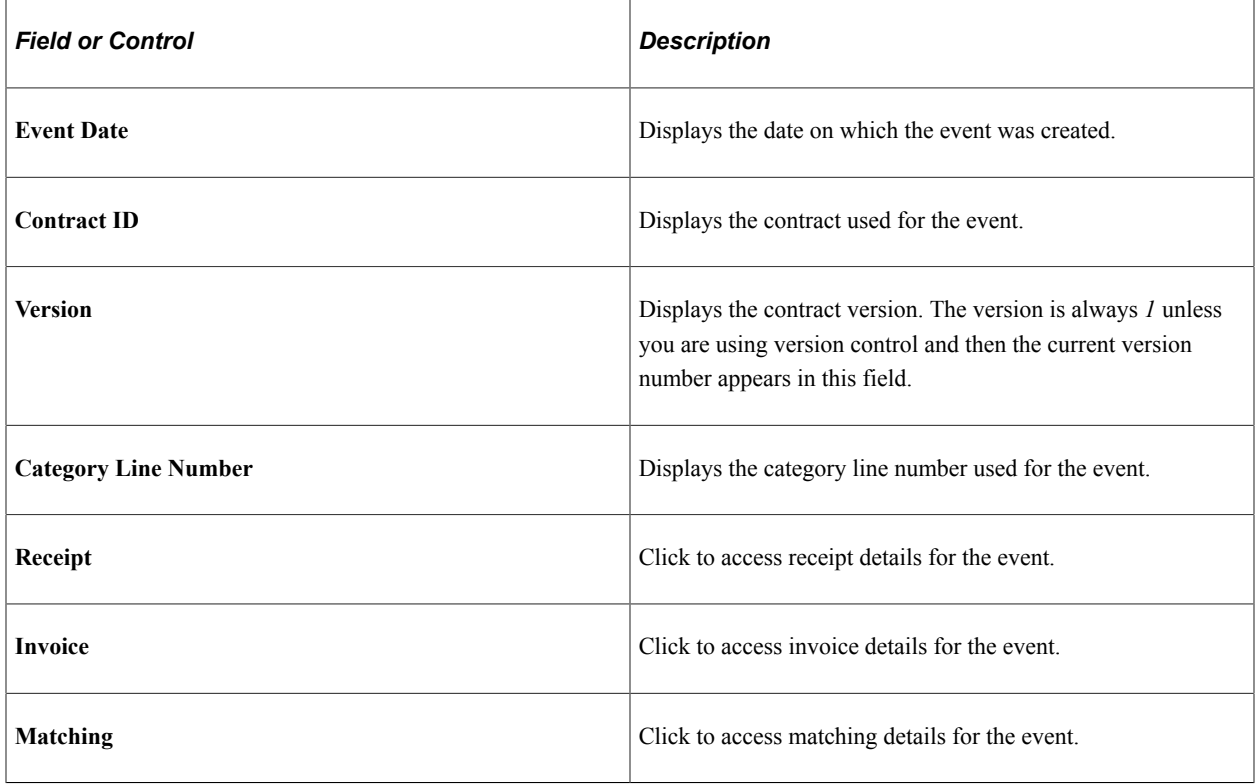

#### **PO Release Information**

Use this tab to view purchase order release details. These details include the amounts and quantities that have been released against the contract and the quantity remaining to be received against the release line.

## <span id="page-969-0"></span>**Voucher Details inquiry Page**

Use the Voucher Details (inquiry) page (CNTRCT\_EVT\_LNI\_SEC) to view information about the voucher for the selected purchase order line.

Navigation:

Click the **Invoice** link on the Contract Lines inquiry page (purchase order-related).

#### **Voucher Info**

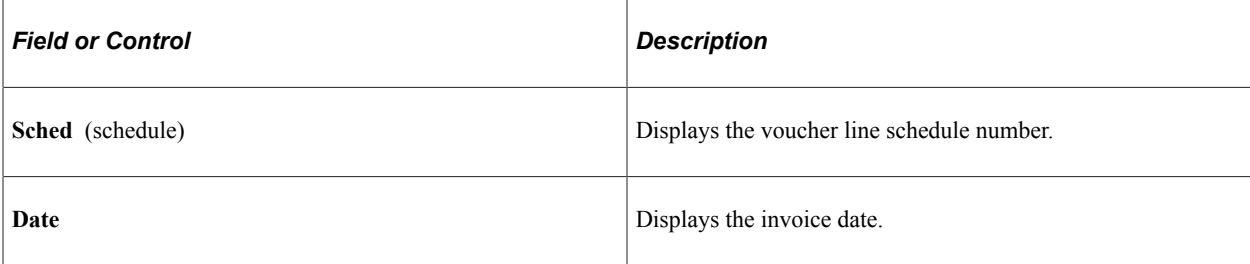

To access the Voucher Inquiry Page, click the **Go To Voucher Inquiry** link on the Voucher Details inquiry page.

## <span id="page-970-0"></span>**Matching Details inquiry Page**

Use the Matching Details (inquiry) (purchase order-related) page (CNTRCT\_EVT\_LNM\_SEC) to view information about matching for the selected purchase order line.

Navigation:

Click the **Matching** link on the Contract Lines inquiry page (purchase order-related).

#### **PO Matching Info**

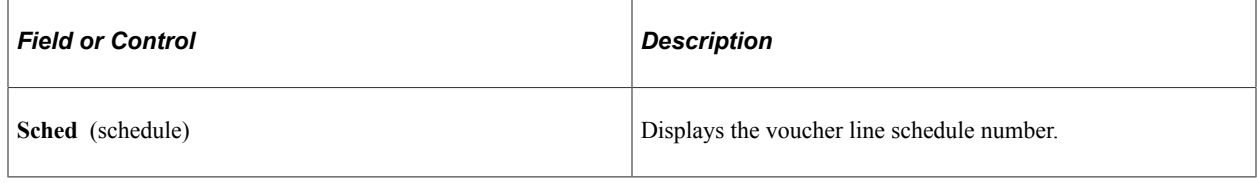

# **Viewing Voucher Contract Events**

This section discusses how to view voucher contract lines and voucher contract payment details.

## **Pages Used to View Voucher Contract Events**

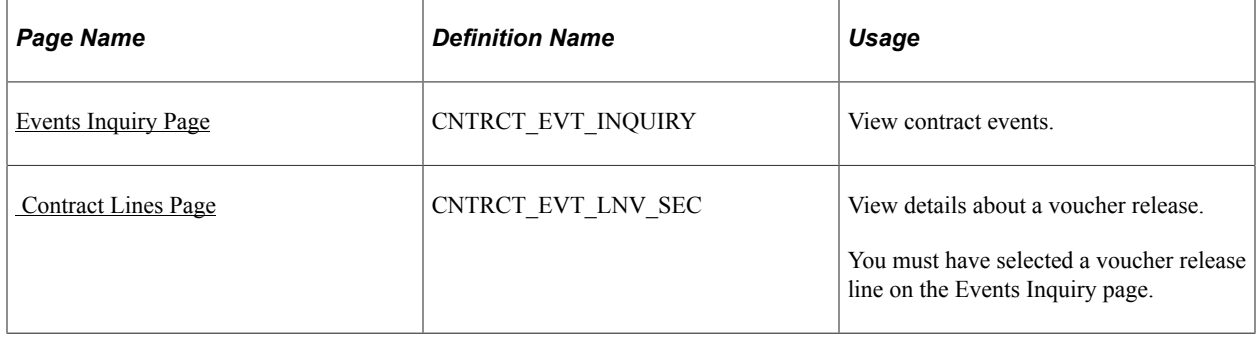

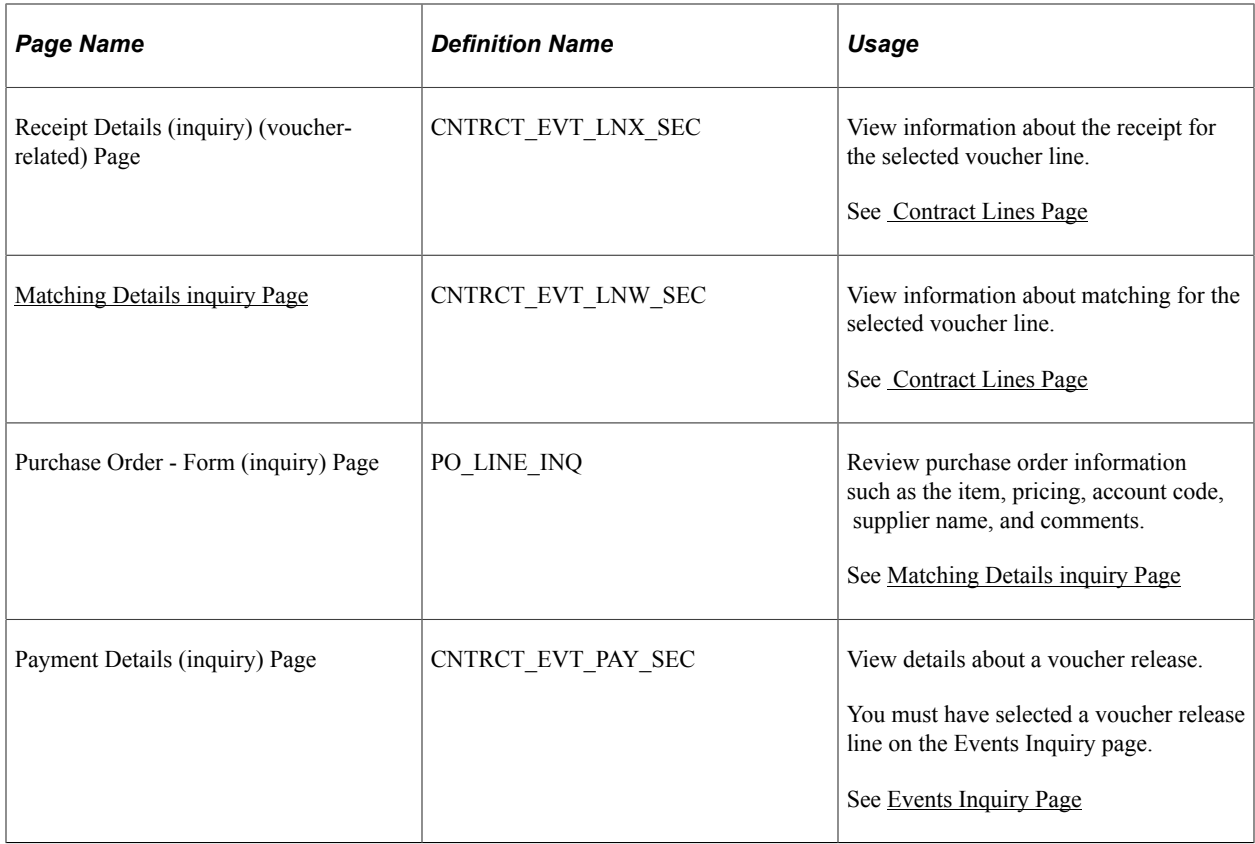

## <span id="page-971-0"></span> **Contract Lines Page**

Use the Contract Lines (inquiry) (voucher-related) page (CNTRCT\_EVT\_LNV\_SEC) to view details about a voucher release.

You must have selected a voucher release line on the Events Inquiry page.

Navigation:

Click the **View Contract ID Line** link on the Events Inquiry page.

#### **Voucher Events - Contract Info**

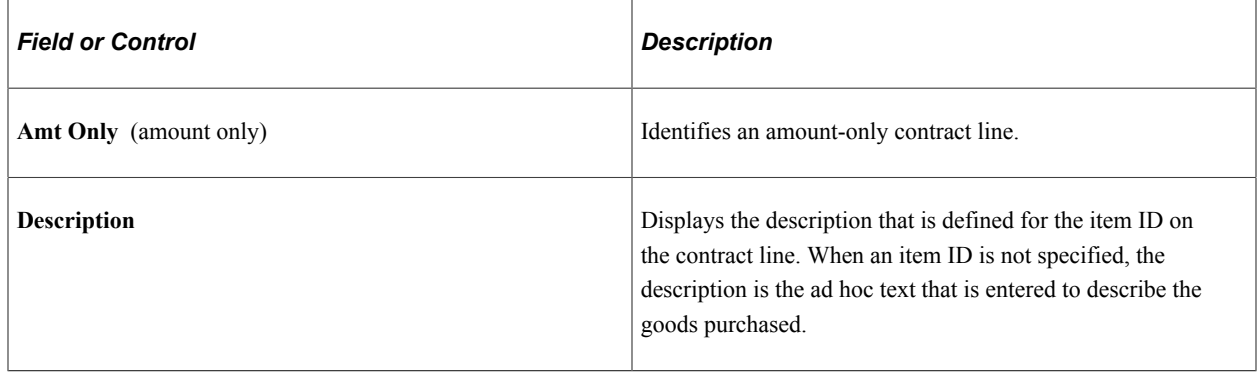
## **Voucher Info**

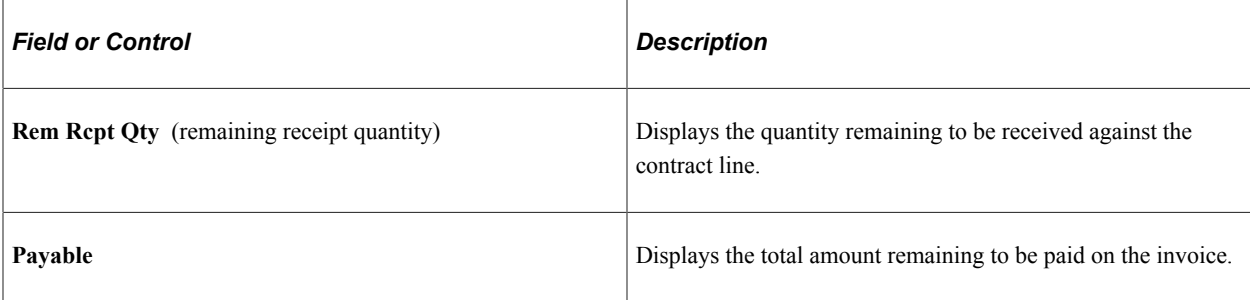

# **Payment Details inquiry Page**

Use the Payment Details (inquiry) page (CNTRCT\_EVT\_PAY\_SEC) to view details about a voucher release.

You must have selected a voucher release line on the Events Inquiry page.

Navigation:

Click the **Show Payments** link on the Events Inquiry page.

#### **Bank Info**

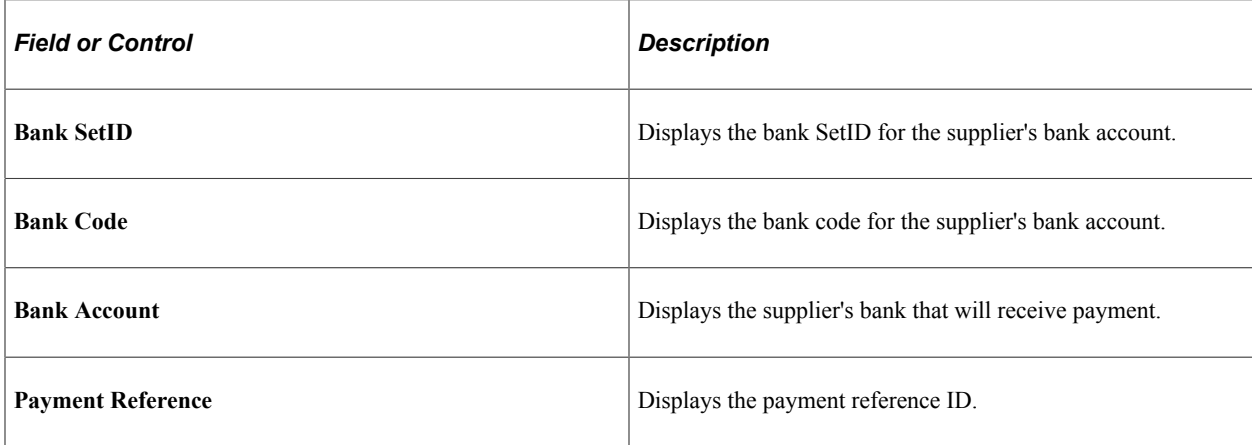

## **Payment Info**

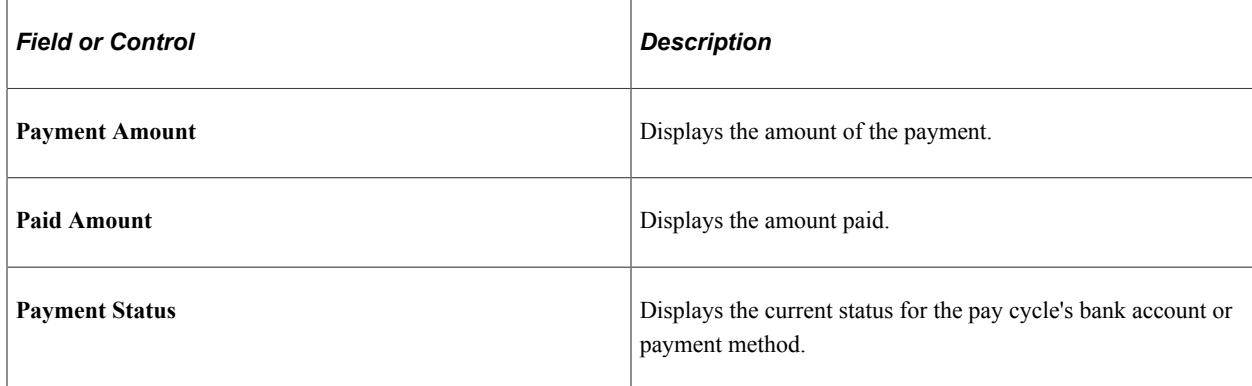

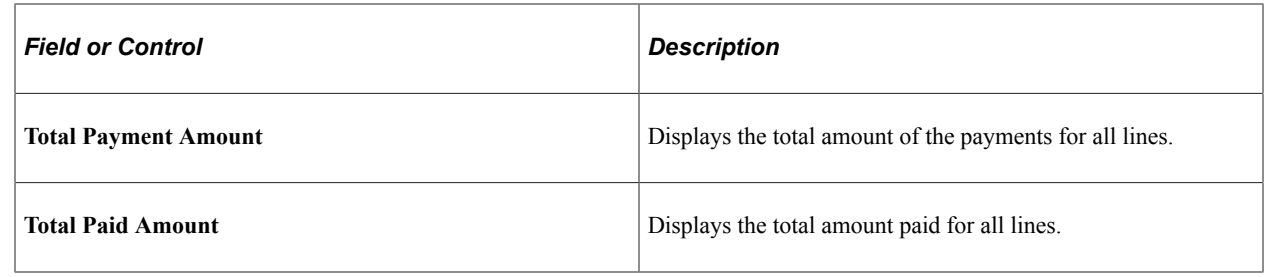

# **Viewing Requisition Contract Events**

This section discusses how to view requisition contract lines and requisition contract release details.

## **Pages Used to View Requisition Contract Events**

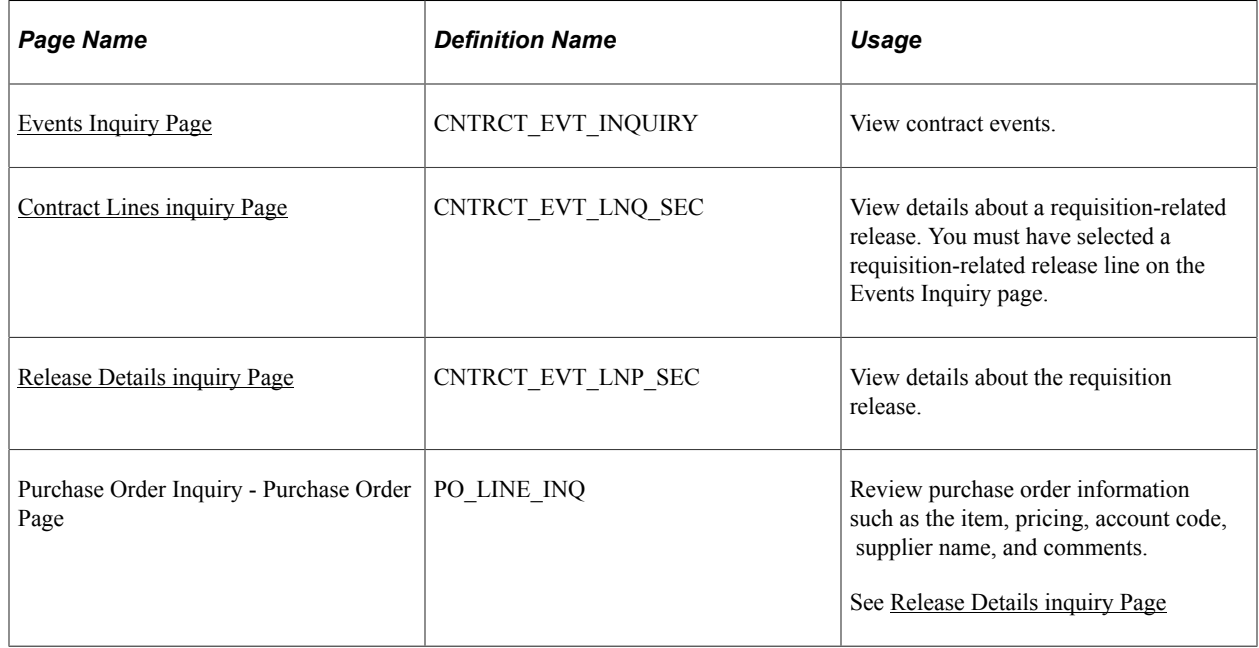

## <span id="page-973-0"></span>**Contract Lines inquiry Page**

Use the Contract Lines (inquiry) (requisition-related) page (CNTRCT\_EVT\_LNQ\_SEC) to view details about a requisition-related release.

You must have selected a requisition-related release line on the Events Inquiry page.

Navigation:

Click the **View Contract ID Line** link on the Events Inquiry page.

## **Contract Info**

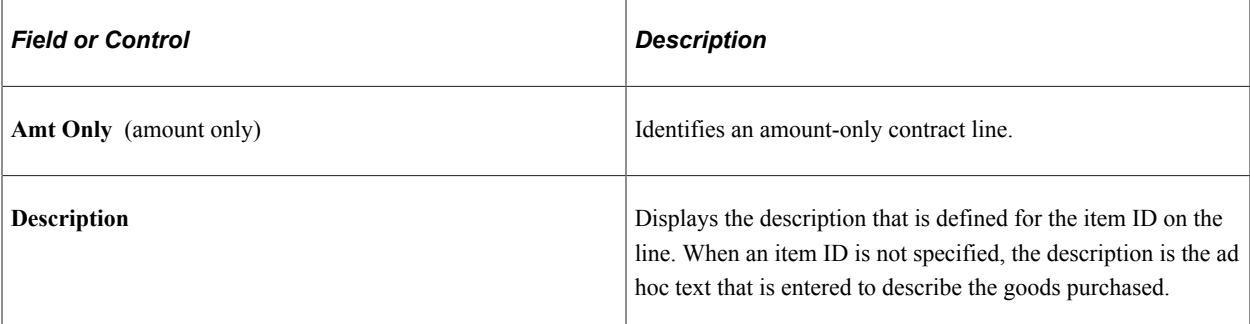

#### **Requisition Info Tab**

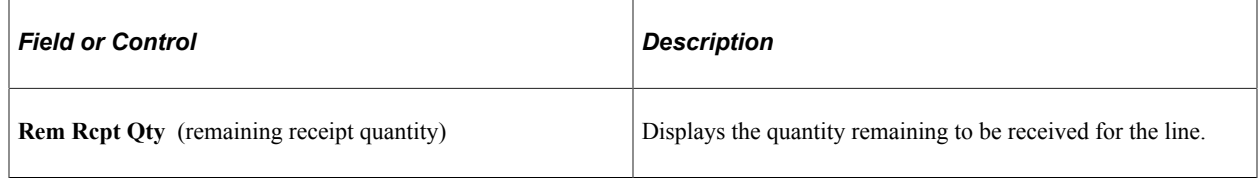

# <span id="page-974-0"></span>**Release Details inquiry Page**

Use the Release Details (inquiry) page (CNTRCT\_EVT\_LNP\_SEC) to view details about the requisition release.

Navigation:

Click the **Release Information** link on the Contract Lines inquiry page (requisition-related).

## **PO Release Information**

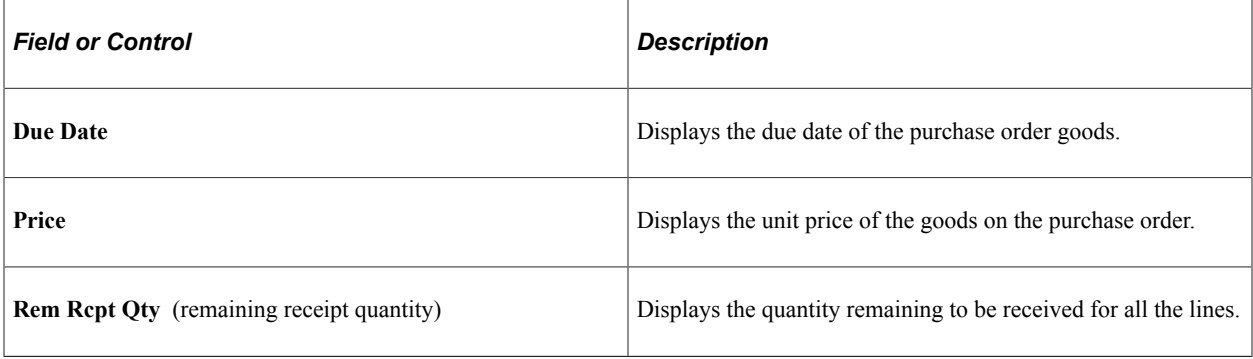

# **Viewing Contract Change History**

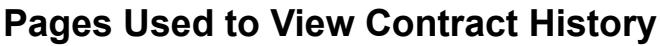

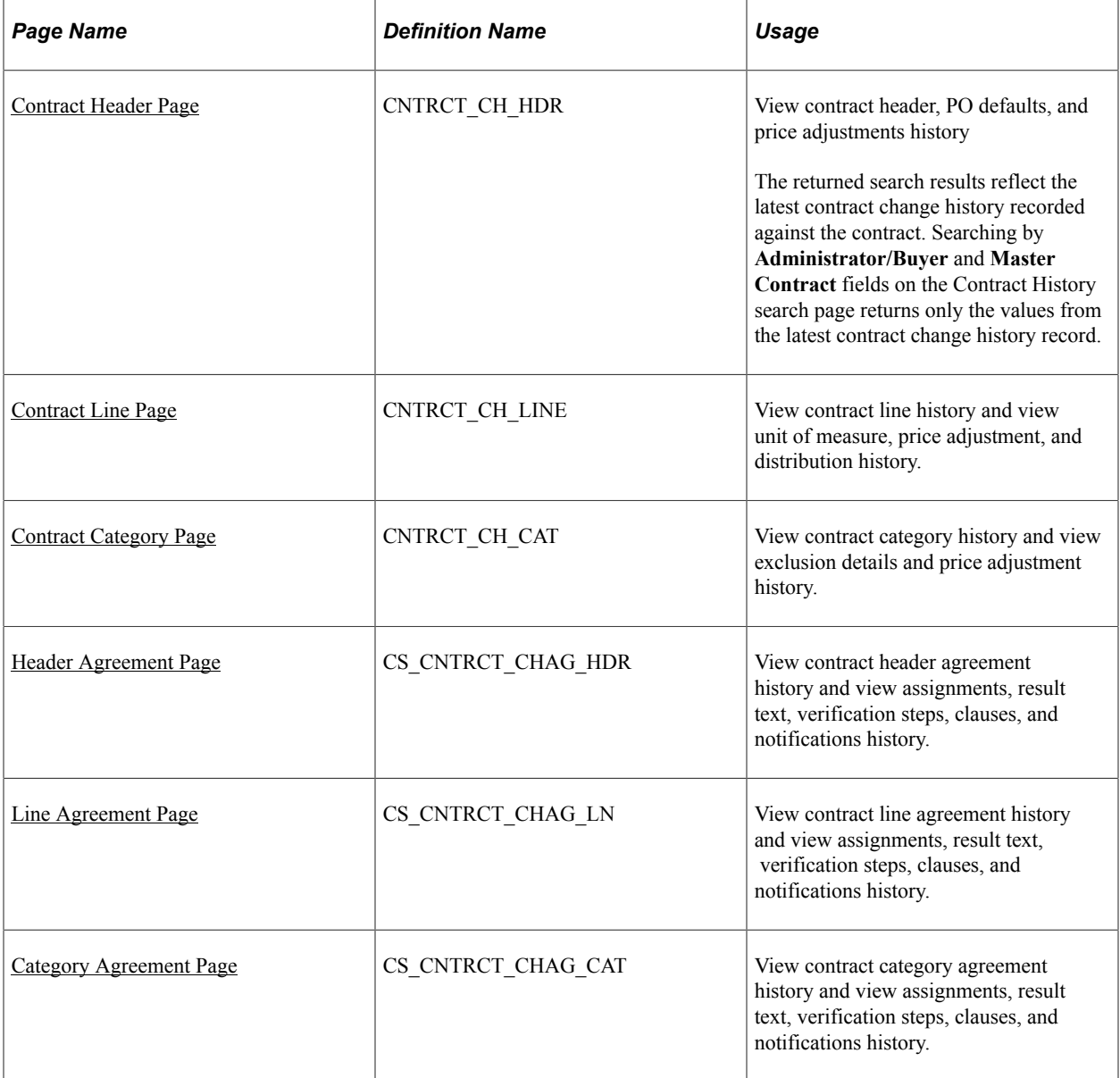

# **Understanding Contract Change History**

You can track contract changes to contract headers, lines, categories, and agreements. These changes are available in the contract history and are based on change template values that you set up for a SetID and its contract process options. Using contract change history you can, for example, review changes to a contract line or a contract agreement verification step for a specific version of a contract. This tracking capability enables you to view a wide variety of historical information about a contract and contract agreements.

Change tracking begins after a contract is initially approved. Tracking changes on a draft is optional. If draft tracking is enabled, the system continues to track changes regardless of the version status or contract status. So when you create a new Draft contract version, the system begins change tracking immediately, and does not wait until the approval of the Draft version. The change sequence number is sequential, and is not reset with a new version. When a Draft version is deleted, all of the associated history changes are also removed from the change tracking history tables.

**Note:** Search results on the initial search page might retrieve the same contract ID multiple times when different administrators, buyers, or master contract IDs are assigned to different versions of the contract.

To set up contract change tracking, you:

• Define a procurement contract change template.

This template defines the records and fields for which the system tracks changes. Only fields that have been selected for change tracking are included in contract history records. You create change templates for procurement contracts using the Contract template type.

See [Creating Change Templates.](#page-91-0)

• Define contract controls.

Change templates are assigned to the SetID, and optionally to the contract process option on the Contracts and Supplier Rebate Controls page. These controls establish whether contract changes are to be tracked, the change template to use for tracking changes, and the contract process option to which the template applies. Along with selecting change templates, you use this page to define contract change reason codes.

See [Contract Change Tracking and Version Control](#page-743-0).

See[Defining Contract and Vendor Rebate Control Parameters](#page-132-0) .

## <span id="page-976-0"></span>**Contract Header Page**

Use the Contract Header page (CNTRCT\_CH\_HDR) to view contract header, PO defaults, and price adjustments history. The returned search results reflect the latest contract change history recorded against the contract.

Searching by Administrator/Buyer and Master Contract fields on the Contract History search page returns only the values from the latest contract change history record.

Navigation:

#### **Procurement Contracts** > **Review Contract Information** > **PO Contract Change History**

Select the Contract Header tab.

This example illustrates the fields and controls on the Contract Header page (1 of 2). You can find definitions for the fields and controls later on this page.

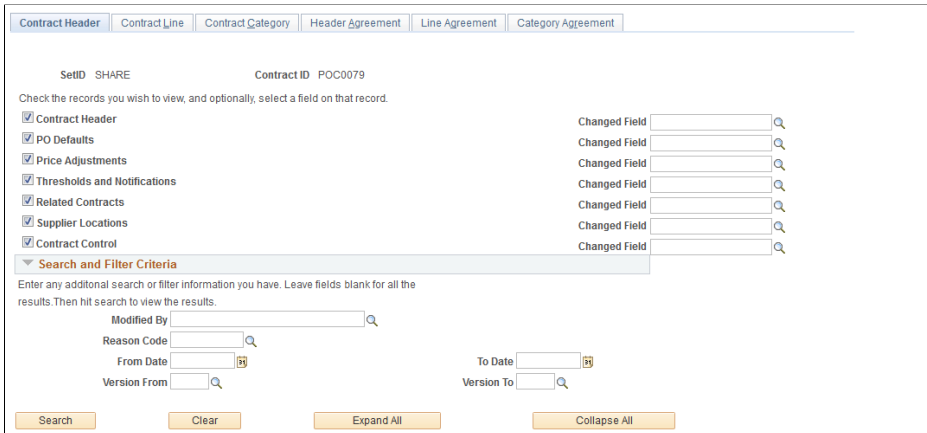

This example illustrates the fields and controls on the Contract Header page (2 of 2). You can find definitions for the fields and controls later on this page.

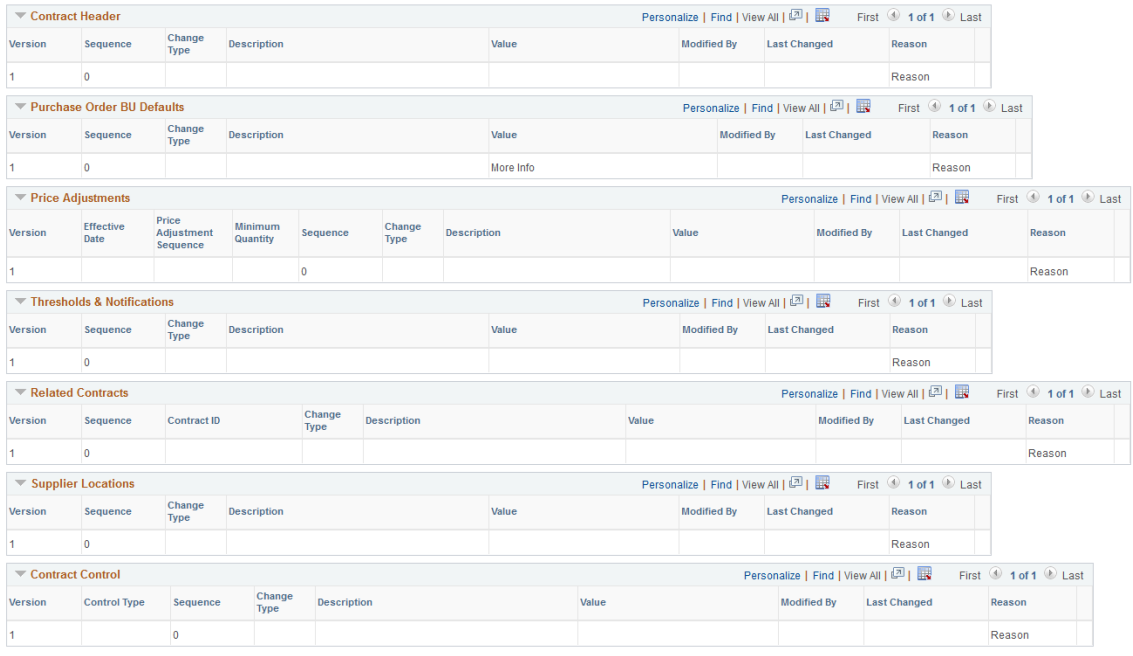

You use this page to define search criteria that limits the number of contract header history records returned for the search. This tracking enables you to select the level of data and records that you want to view. Contract header history provides the details of changes based on the criteria that you define. If you do not select any criteria, the system returns all the change records for the contract.

**Note:** You can view tracked changes only for those contracts that have had changes made to them. And the system must be set up for change tracking. You use the Contract and Supplier Rebate Controls page to define change tracking information that controls the fields that the system returns for the search. To access the page, select **Set Up Financials/Supply Chain** > **Product Related** > **Procurement Options** > **Purchasing** > **Set Controls-Contracts.**

Before you define search and filter criteria, you can select the type of records and fields that you want to include in the change history search. You must select at least one record type to display search results.

After defining search criteria based on records and advanced search criteria, click the **Search** button to retrieve the search results. The system retrieves those records and fields that have been defined for change tracking and are included in the change template setup.

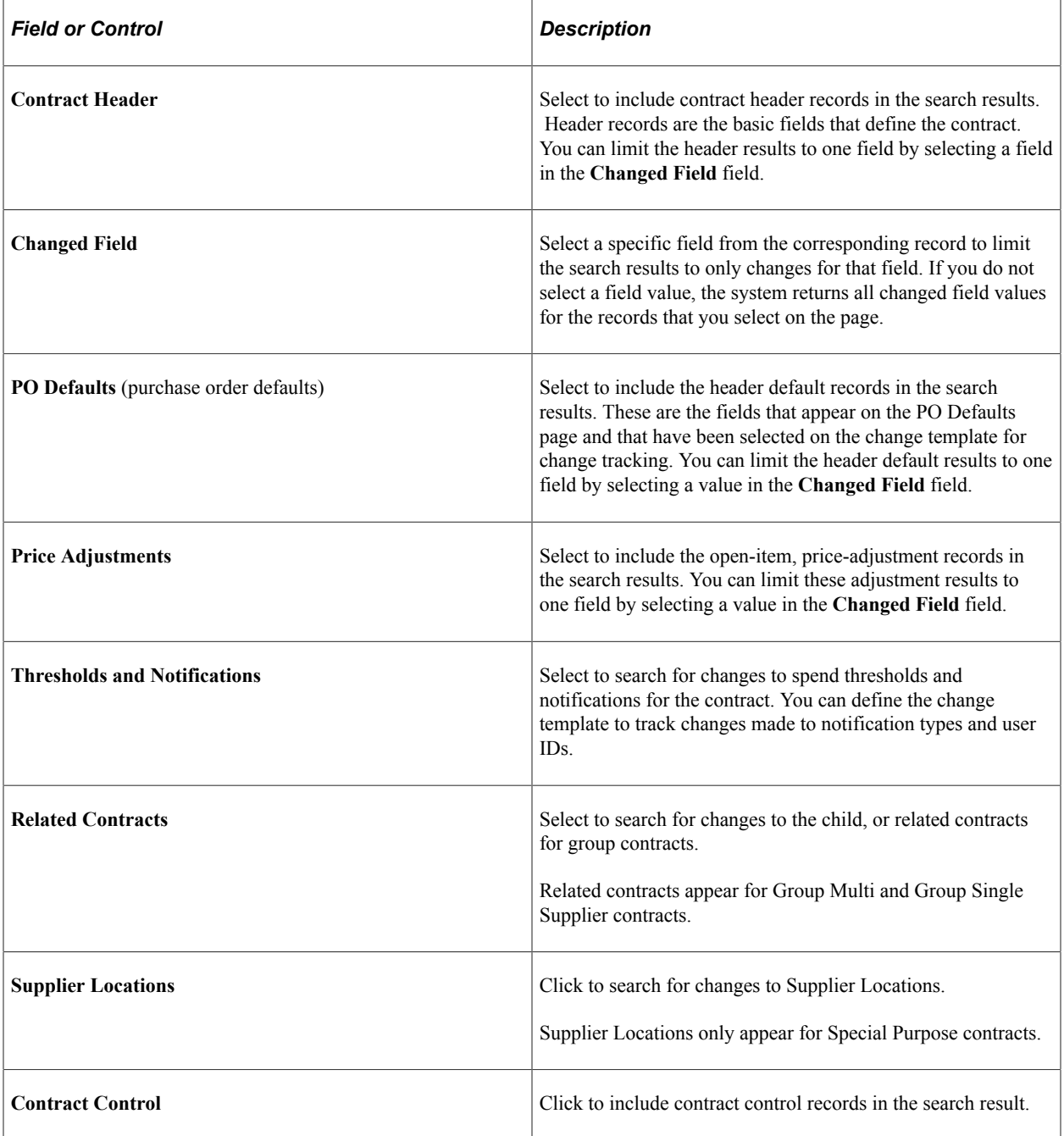

#### **Search and Filter**

After defining records to include in the history inquiry, click the **Search** button to obtain the search results.

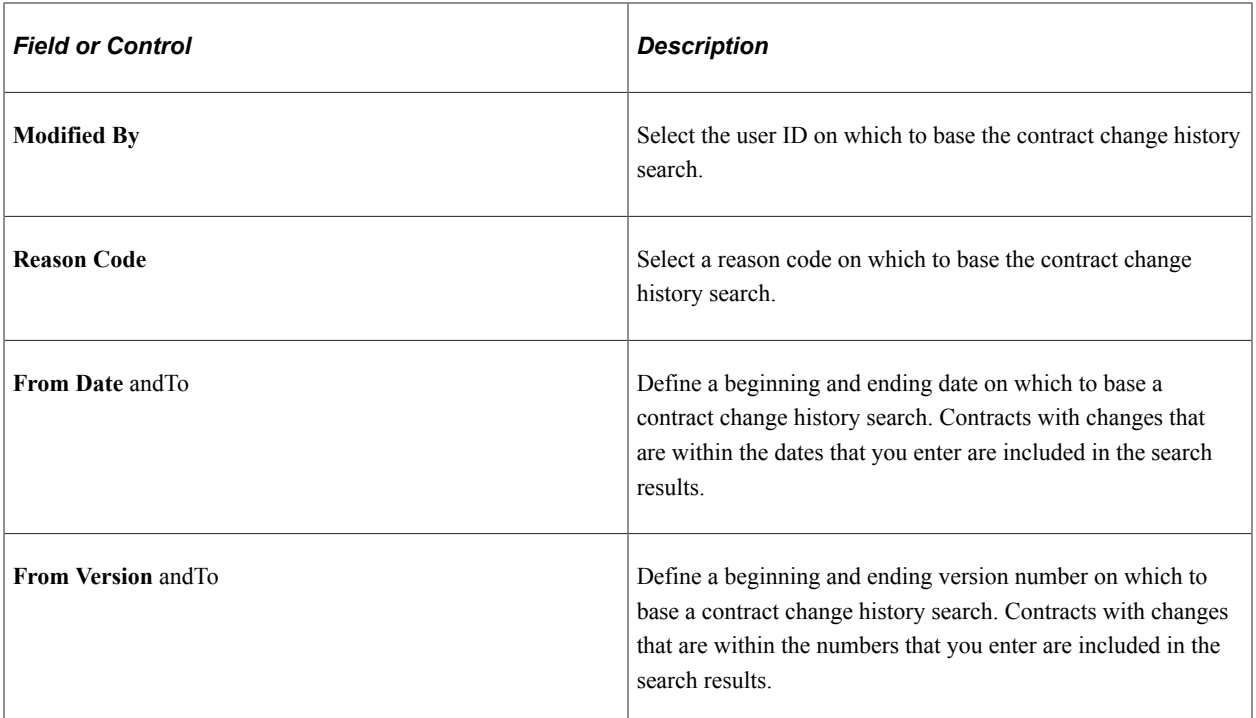

#### **Contract Header**

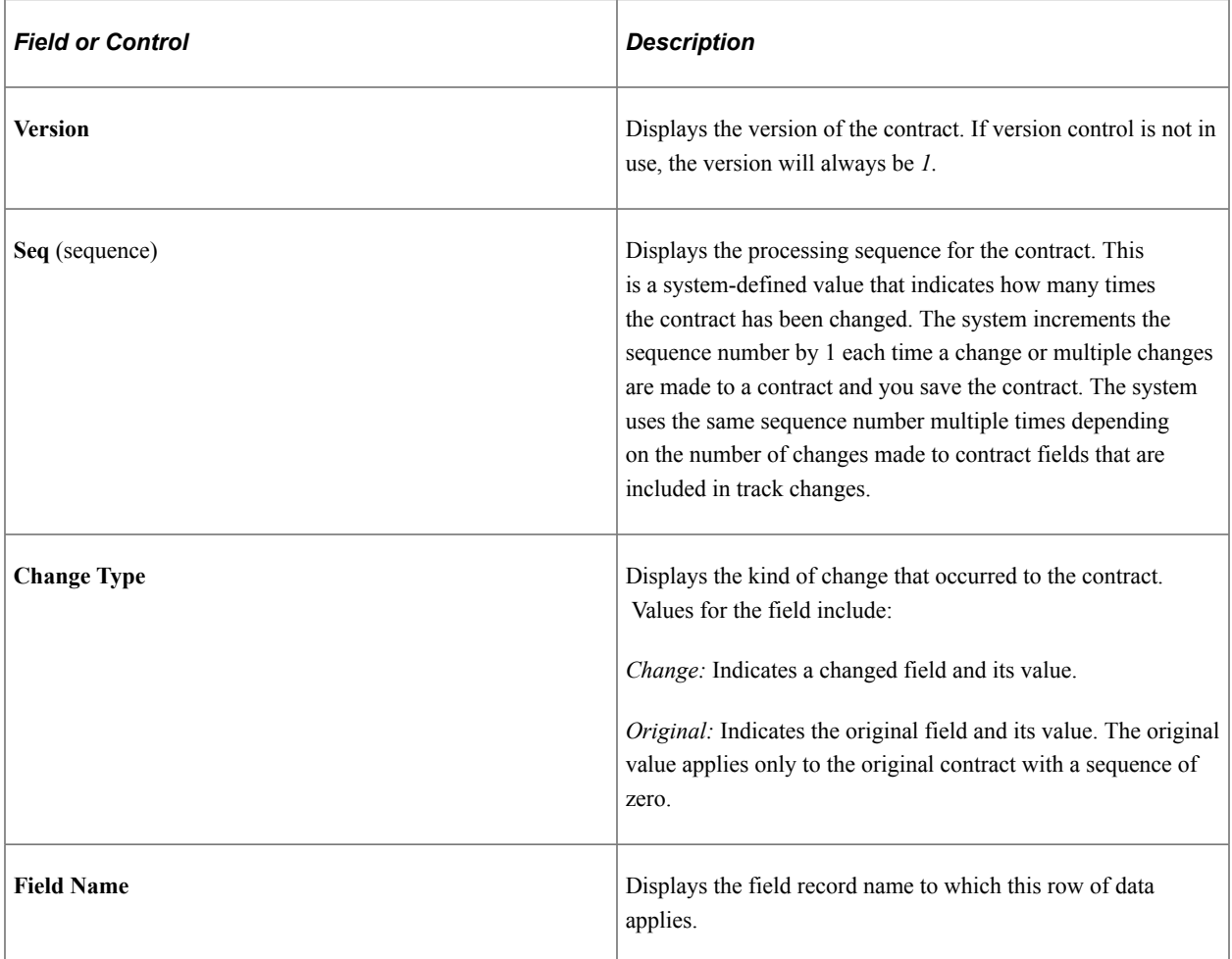

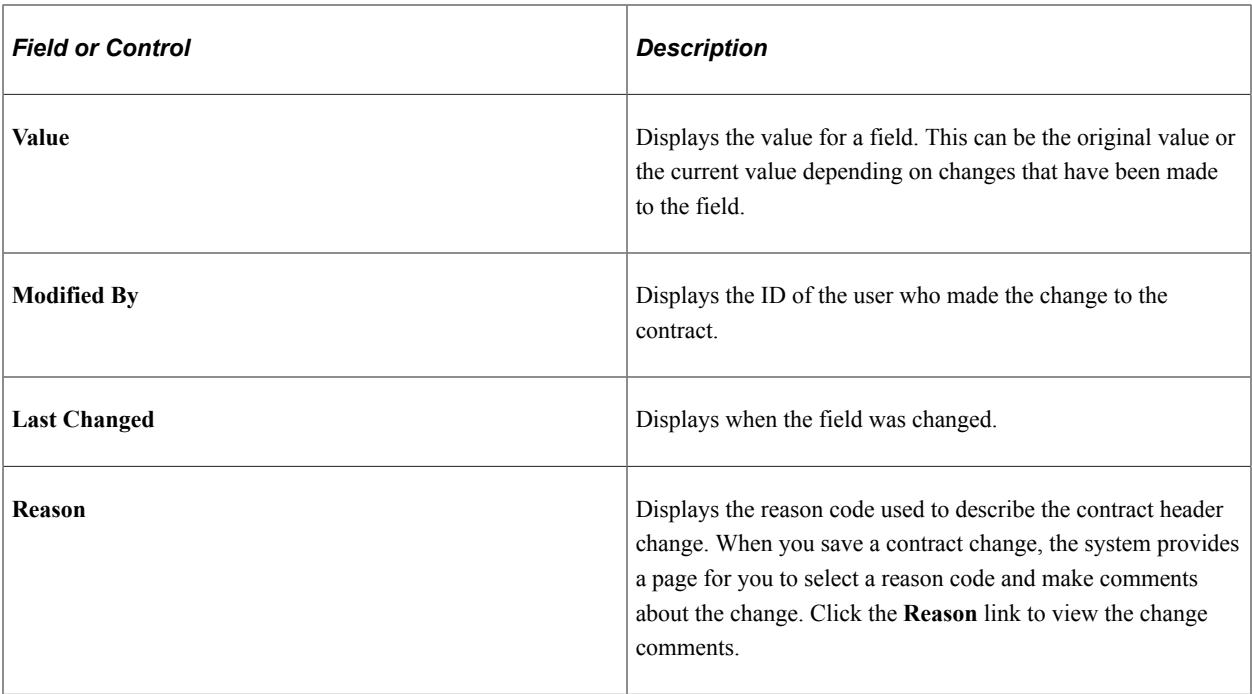

#### **Purchase Order BU Defaults**

The **Purchase Order BU Defaults** grid displays the same type of information as the **Contract Header** grid. Values appear in the grid when you select to view PO defaults and changes have been made to fields that have been defined for change tracking on the change template.

## **Price Adjustments**

The **PO Open Item Pricing** grid displays the same type of information as the **Contract Header** grid, along with these additional fields.

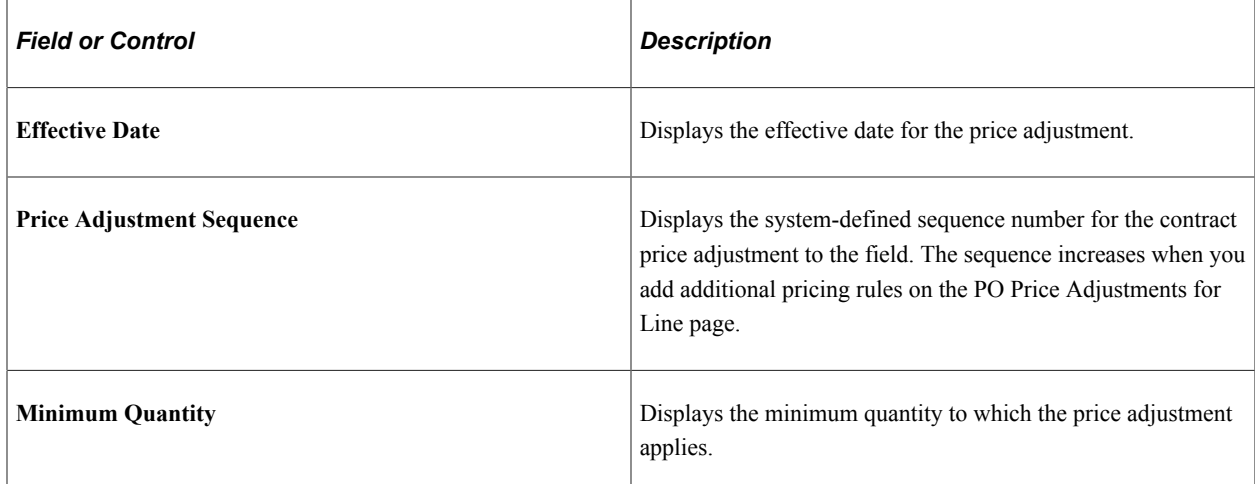

## **Thresholds & Notifications**

This grid displays the tracked changes made to contract spend thresholds and to contract expiration, renewal, and approval dates.

## **Related Contracts**

This grid tracks changes to related contracts and displays the same type of information as the **Contract Header** grid, plus the contract ID for the related contract.

#### **Supplier Locations**

This grid tracks changes to supplier location information and displays the same type of information as the **Contract Header** grid.

## **Contract Control**

This grid tracks changes made to the contract control information on contracts and displays the same type of information as the **Contract Header** grid, but includes the contract control changes.

## <span id="page-981-0"></span>**Contract Line Page**

Use the Contract Line page (CNTRCT CH LINE) to view contract line history and view unit of measure, price adjustment, and distribution history.

Navigation:

#### **Procurement Contracts** > **Review Contract Information** > **PO Contract Change History**

Select the Contract Line tab.

You use this page to define search criteria that limits the number of change history records that the system returns for a contract line. Processing for contract line change history is similar to processing for contract header changes, and you can further limit record changes to specific fields. In addition, you can select to view specific contract lines, for example, by item ID, UPN ID (Universal Product Number Identifier), supplier catalog, or manufacturer ID using the **Contract Lines Filter** group box. If you do not enter criteria, the system returns all changed records.

You can select to view changes to these contract line records:

- **Line Item:** Displays the changes made to the contract line. The values appear in the **Contract Line** grid. Select the Changes tab to view information about the changes made to the line. Select the Line Detail tab to view item details that include the changed details.
- **Open Item Price Adjustment:** Displays the changes made to contract line price information such as the adjustment method or amount.
- **Line Item Unit of Measure:** Displays the changes made to a contract line UOM.
- **Line Item Distributions:** Displays the changes made to contract line distributions.

## <span id="page-981-1"></span>**Contract Category Page**

Use the Contract Category page (CNTRCT\_CH\_CAT) to view contract category history and view exclusion details and price adjustment history.

Navigation:

**Procurement Contracts** > **Review Contract Information** > **PO Contract Change History**

Select the Contract Category tab.

You use this page to define search criteria that limits the number of contract category history records that are returned for the search. A contract category is a group of contract items that you can specify on a contract by defining a category code.

System processing for contract category change history is similar to processing for contract header changes. If you do not enter search criteria, the system returns all changed records.

#### See [Understanding Contract Categories.](#page-772-0)

You can select to view these contract category records:

- **Category:** Displays the changes made to contract category information such as the category ID, category line number, or amount of contact line adjustment. The returned values appear in the **Contract Line** grid.
- **Category Exclusions:** Displays changes to category excluded items. Excluded items are items that might not be applicable to the contract. The system checks to verify whether an item has been excluded from the category. You exclude items from a contract by using the Category Item Exclusions page.
- **Open Item Price Adjustments:** Displays the changes made to price information for a category contract line. Changes might include updates to the adjustment method or amount.

## <span id="page-982-0"></span>**Header Agreement Page**

Use the Header Agreement page (CS\_CNTRCT\_CHAG\_HDR) to view contract header agreement history and view assignments, result text, verification steps, clauses, and notifications history.

Navigation:

#### **Procurement Contracts** > **Review Contract Information** > **PO Contract Change History**

Select the Header Agreement tab.

You use this page to define search criteria that limits the number of history records for contract header agreements that are returned for the search. You can further limit the search to a specific field within a record by selecting a value in the **Changed Field** field for each record.

After defining search criteria based on records and advanced search criteria, click the **Search** button to retrieve the search results. The system retrieves those records and fields that have been defined for change tracking and are included in the change template setup.

**Note:** For each type of record that you select for the search, the system provides a grid with the results for that record. You must select at least one record type to display search results.

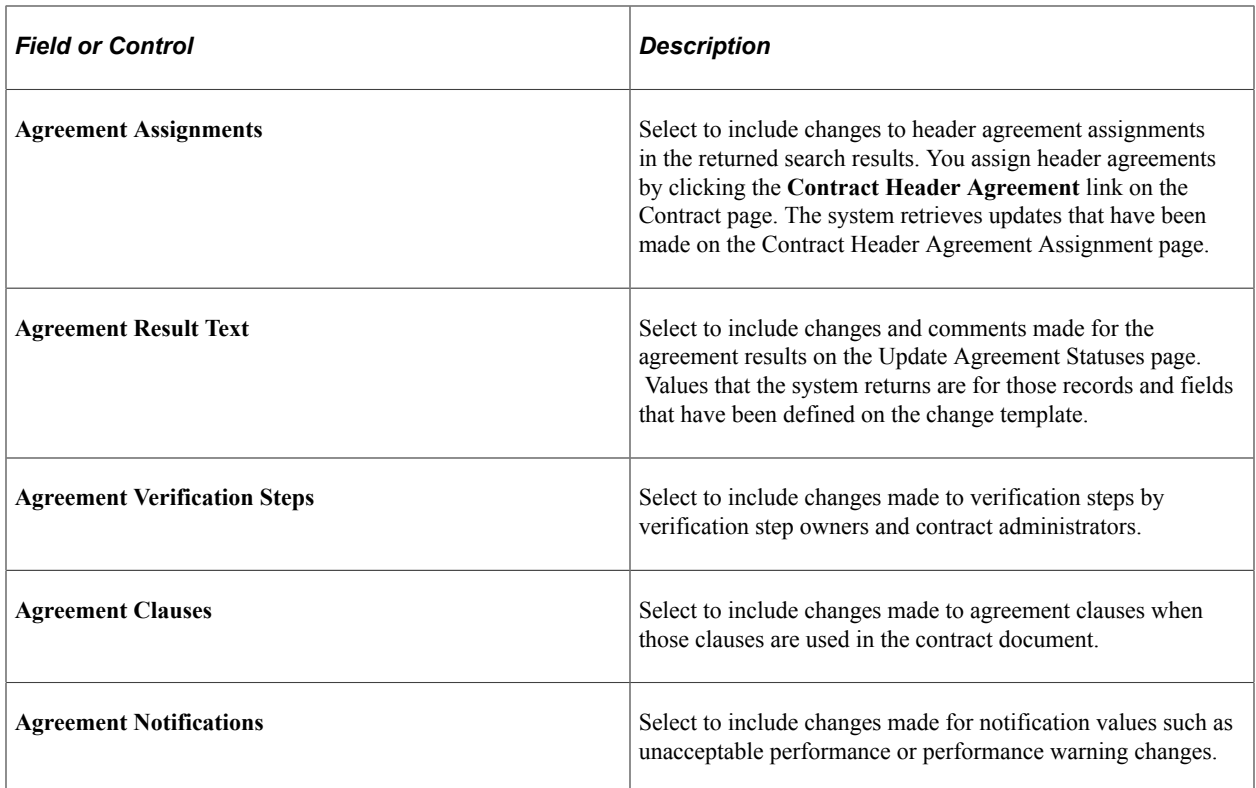

#### **Search and Filter Criteria**

Use this group box to further limit search criteria for header agreements. For example, you can limit the search to reason codes, contract from and to dates, and contract versions.

## **Search Results**

Depending on the criteria that you entered, the system populates the corresponding grid with the agreement information. The following list describes the fields that are available for all search results.

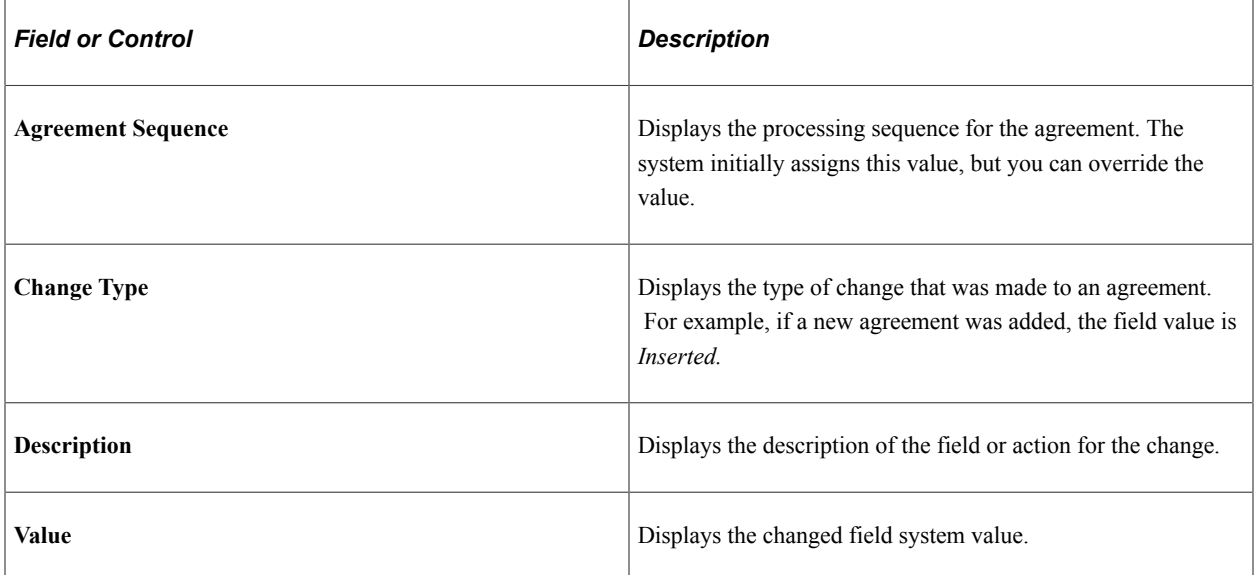

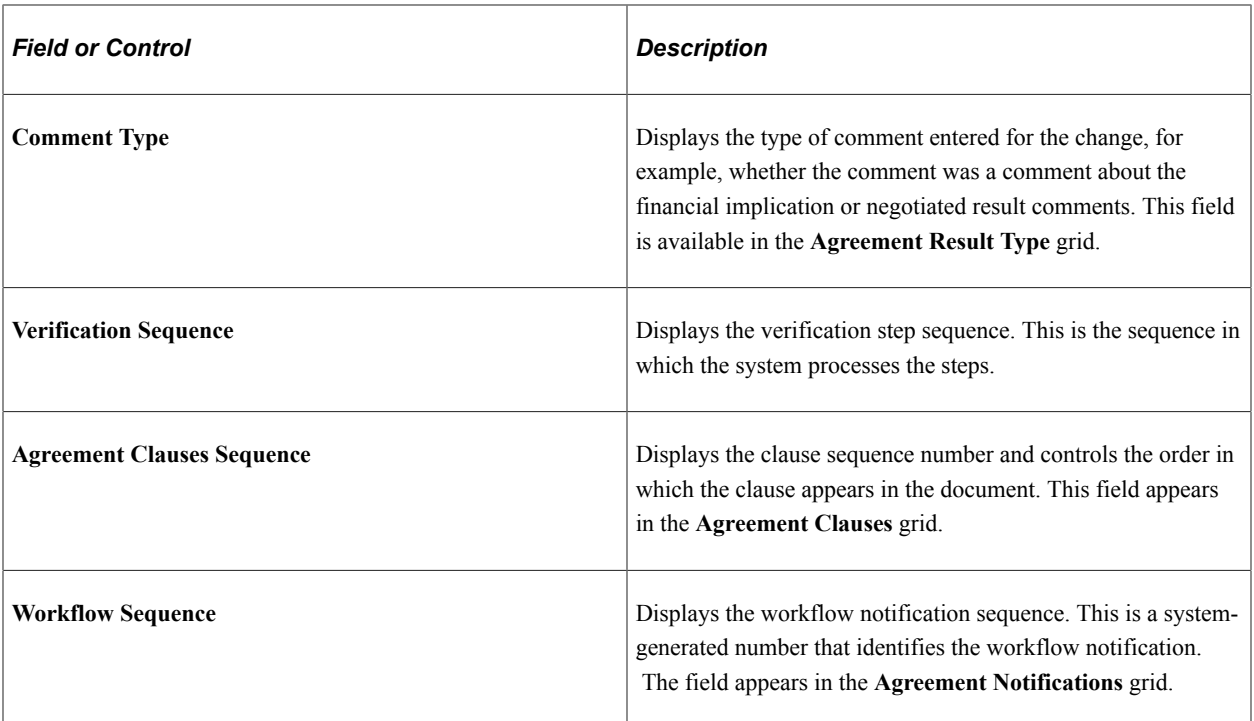

See [Contract Header Page](#page-976-0).

## <span id="page-984-0"></span>**Line Agreement Page**

Use the Line Agreement page (CS\_CNTRCT\_CHAG\_LN) to view contract line agreement history and view assignments, result text, verification steps, clauses, and notifications history.

Navigation:

#### **Procurement Contracts** > **Review Contract Information** > **PO Contract Change History**

Select the Line Agreement tab.

This page is similar to the Header Agreement page. You can search for changed records and specific fields within a record. You can also use advanced search criteria that applies to contract lines. The returned results appear for contract line agreements.

#### **Related Links**

[Contract Category Page](#page-981-1)

## <span id="page-984-1"></span>**Category Agreement Page**

Use the Category Agreement page (CS\_CNTRCT\_CHAG\_CAT) to view contract category agreement history and view assignments, result text, verification steps, clauses, and notifications history.

Navigation:

#### **Procurement Contracts** > **Review Contract Information** > **PO Contract Change History**

Select the Category Agreement tab.

Use this page to view changes that have been made to contract category line agreements. Similar to other agreement searches, the system locates the records and fields that have been defined in the current change template to be tracked for changes.

#### **Related Links**

[Header Agreement Page](#page-982-0)

# **Using the Supplier Relationship Management (SRM) Dashboard**

# **Understanding the SRM Dashboard**

Increasing volumes of operational data place a significant burden on the employee who is responsible for tracking information and reacting to events. As the sophistication of the knowledge worker continues to increase, the demand to provide powerful and easy to use solutions grows. The SRM Dashboard can fulfill this requirement and provide the tools to ease the information overload for employees.

The SRM Dashboard provides you with an aggregated view of the source-to-settle business process, including metrics. It provides you with the ability to view information from several PeopleSoft SRM applications (PeopleSoft Purchasing, PeopleSoft eProcurement, and PeopleSoft Services Procurement). It is a centralized portal page with multiple pagelets that provide buyers and managers with essential information to assist them with their daily jobs in one location. These buyer-facing and manager-facing pagelets are delivered with the SRM dashboard and can be accessed if PeopleSoft SRM applications are installed.

You can add any of these pagelets to your SRM Dashboard page:

- Activity Monitor.
- Dispatched Purchase Orders.
- Live Sourcing Events.
- Manager PO Contract Spend.
- Manager PO Spend by PO Date.
- Manager Spend by Category.
- Manager Spend by Supplier.
- Manager Total Schedule Spend.
- Overdue Purchase Orders.
- PO Acknowledgement Status.
- PO Contract Spend by Period (buyer's view).
- Requisitions to be Sourced.
- Review ASN (advanced shipping notice).
- Spend by Category (buyer's view).
- Spend by Supplier (buyer's view).
- Total PO Spend by PO Date (buyer's view).
- Total Schedule Spend by Period (buyer's view).

The information that is displayed on each page or pagelet is either by *buyer* or *manager.* When a buyer logs into the system, the first page displayed to them will be their home page with their selected pagelets. The information displayed on each pagelet will be only those purchase orders or requisitions on which they are specified as the buyer. If a buyer is responsible for multiple purchasing business units, the purchase orders and requisitions for the purchasing business units specified on the reporting entity tied to the buyer will display.

When a manager logs into the system, the first page displayed to them will be their home page with their selected pagelets. The information displayed on each manager pagelet will be only those purchase orders or requisitions for the buyers that they manage. If a manager is responsible for multiple purchasing business units, the purchase orders and requisitions for the purchasing business units specified on the manager's reporting entity will display.

See the product documentation for *PeopleTools: Portal Technology*

## **Personalizing SRM Dashboard Pagelets**

To personalize your SRM dashboard page, you'll need to do some initial set up:

1. Select which pagelets you'd like to have appear on your home page. This is accomplished by clicking the Personalize Content link at the top of the menu.

Once you have accessed the Personalize Content page, you can select from the list of SRM Dashboard pagelets listed under Cross-Supply Chain.

2. After you've selected the pagelets you want to appear on your home page, click the Personalize Layout link at the top of the page.

Using the Personalize Layout page, specify the home page basic layout and where on the home page you'd like each pagelet to appear.

**Note:** The Spend by Category, Manager Spend by Category, Spend by Supplier, and Manager Spend by Supplier pagelets have two formats. If you choose the 2 column layout, additional information (specifically, the Historical Spend and Future Spend columns) will appear on the pagelet. If the 3 column format is selected, a summarized version of the pagelet will appear. The system will size the pagelet automatically, depending on the layout you select.

- 3. Click **Save** to retain these settings.
- 4. The first page you'll see when logging in to the system will be the layout you previously defined.

**Note:** You can change the information you wish to view or rearrange your layout at any time.

#### **Dashboard Considerations**

When setting up the dashboard, you have several options regarding how much data is collected for analysis, what is displayed on your home page, and how monthly or periodic totals are calculated.

A reporting entity code is used to control how purchase order spend information is categorized into monthly or periodic buckets, what currency to report the spend amounts in, and for which business units to collect procurement information. When the Spend History process that updates the Spend History table is run, you select a reporting entity, that provides the necessary parameters to calculate and bucket spend amounts. Using the calendar code on the reporting entity, the process will compare either the schedule due date or the purchase order date to the start and end dates of the calendar month and period, and assign the schedule or purchase order to a month or period corresponding to the calendar. The currency code and conversion rate type is used to convert all monetary amounts into a single currency, while the purchasing business unit list determines which business unit's purchase orders are collected for reporting.

When running the process, you also specify how many months or periods worth of data you want to collect to reside in your spend history record. However, you can always limit the amount of data that appears on the dashboard pagelets by defining the number of prior and future periods each buyer wants to view. For example, you can choose to collect 8 prior periods and 5 future periods worth of spend information when running the process. When defining a buyer, you can specify their preference to view only 3 prior periods and 4 future periods worth of data. When that buyer logs on to their home page, only the 7 periods worth of data will appear.

In addition to defining the amount of data that will be displayed on a buyer's home page, when defining a buyer, you also associate a reporting entity to that buyer. In essence, this is defining which purchasing business units a buyer is responsible for and in which currency they would like to view monetary amounts. The SRM Dashboard application will look for the reporting entity information in the spend history record that corresponds to the reporting entity defined for the buyer and displays that information on the buyer's dashboard. If the Spend History process has not been run for the buyer's reporting entity, no spend information will appear on the dashboard.

For the manager's view of spend information, you must first define a manager as a buyer. Again, this determines in what currency the manager will view spend information, what purchasing business units are included, and how many periods of prior and future spend information will appear on each pagelet. For managers, an additional set up must be performed to assign buyers to the manager. This determines which buyer's purchase order's are collected and displayed on the pagelets. When assigning a reporting entity to the manager (buyer), you will need to ensure the reporting entity contains a super set of all business units for all the buyers reporting to that manager. For example, if Buyer A buys for POBU 1 and Buyer B buys for POBU 2 and both report to Manager XYZ, the reporting entity for the manager should have both POBU1 and POBU2 listed. As with the buyer, the Spend History must be run specifying the manager's reporting entity in order for spend information for his or her buyers to appear on the manager views of spend.

## **Prerequisites**

If you are including the buyer or manager spend analysis pagelets as part of your dashboard, you will need to define:

1. Calendar periods by using the Calendar Periods page **(Set Up Financials/Supply Chain** > **Common Definitions** > **Calendar/Schedules** > **Detail Calendar** > **Calendar Periods).**

These calendar period are used to bucket the purchase order expenditures to display spend information.

See "Calendar Periods Page" (Application Fundamentals).

2. A reporting entity for the spend analysis.

The reporting entity defines which PeopleSoft Purchasing business units to be included when the system updates the spend history tables as well as the currency in which to convert any monetary amounts. In addition, the reporting entity defines in which period to bucket the purchase order schedules when creating the purchase order graphs for the buyer.

3. The buyers preferences for the SRM Dashboard.

This is used to further refine the information that is displayed on the spend analysis pagelets.

**Note:** Managers must be defined as a buyer.

4. The buyers that report to a manager.

This information is used to determine which buyer information appears on the manager spend analysis pagelets.

**Note:** You will only need to define this information for managers.

5. The run control parameters for the PO\_SPND\_HIST process and run the process.

See "Generating Spend History" (PeopleSoft Purchasing).

If you are including the Activity Monitor pagelets as part of your dashboard, you will also need to define which workflow notifications should appear on the buyer or managers Activity Monitor. You can select from any number of existing workflow notifications.

# **Setting Up the SRM Dashboard**

In addition to selecting which pages will appear on your dashboard, there are a few set up steps that will define the data to be presented, as well as how the data will appear on your pagelets.

This section discusses how to define a reporting entity, add and maintain buyers to use the SRM Dashboard. It also discusses how to maintain buyers for a manager, register worklists for the Activity Monitor, and run the Spend History process.

## **Pages Used to Set Up the SRM Dashboard**

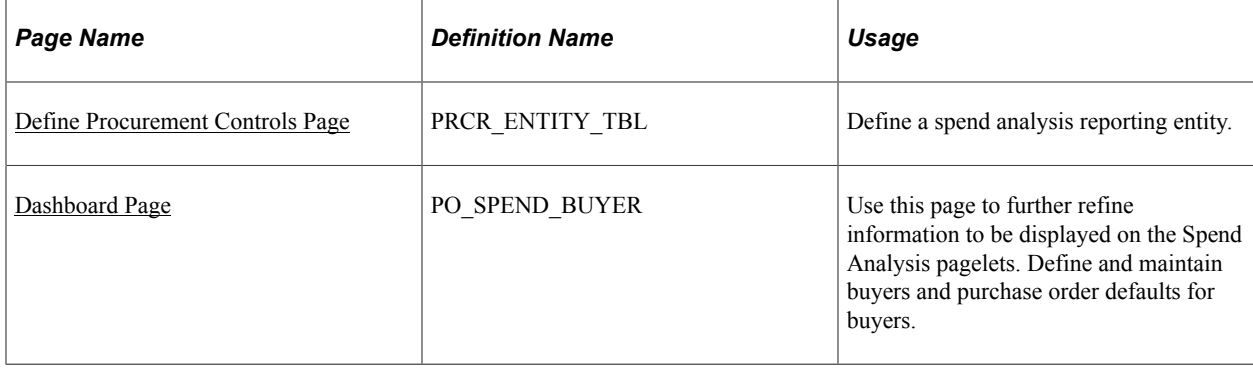

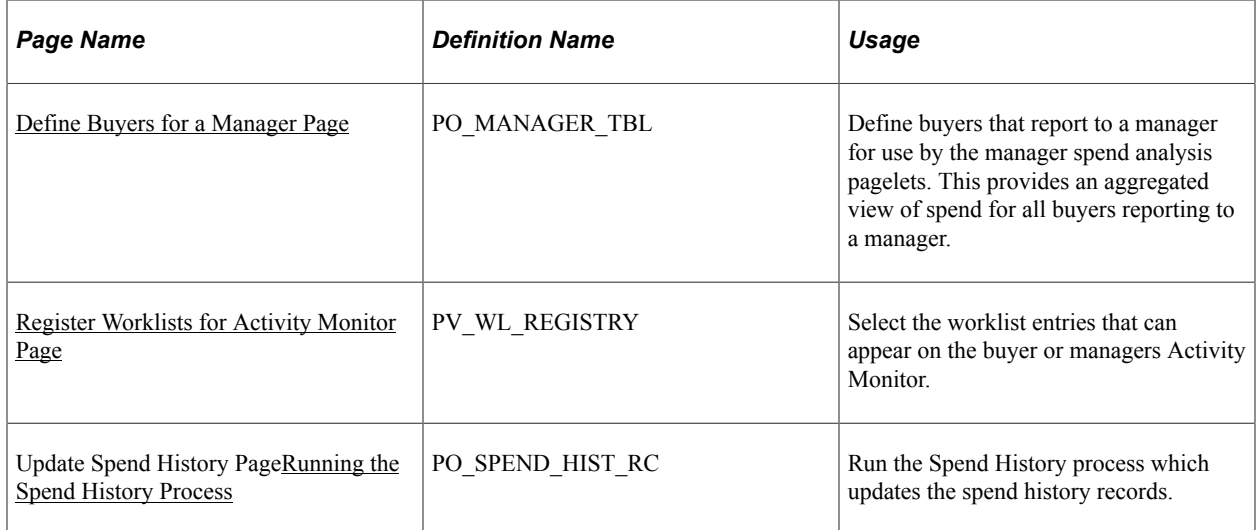

## <span id="page-990-0"></span>**Define Procurement Controls Page**

Use the Define Procurement Controls page (PRCR\_ENTITY\_TBL) to define a spend analysis reporting entity.

Navigation:

#### **Purchasing** > **Analyze Procurement** > **Setup Profiles** > **Define Procurement Controls**

Use this page to define a spend analysis reporting entity for use by the SRM Dashboard pagelets.

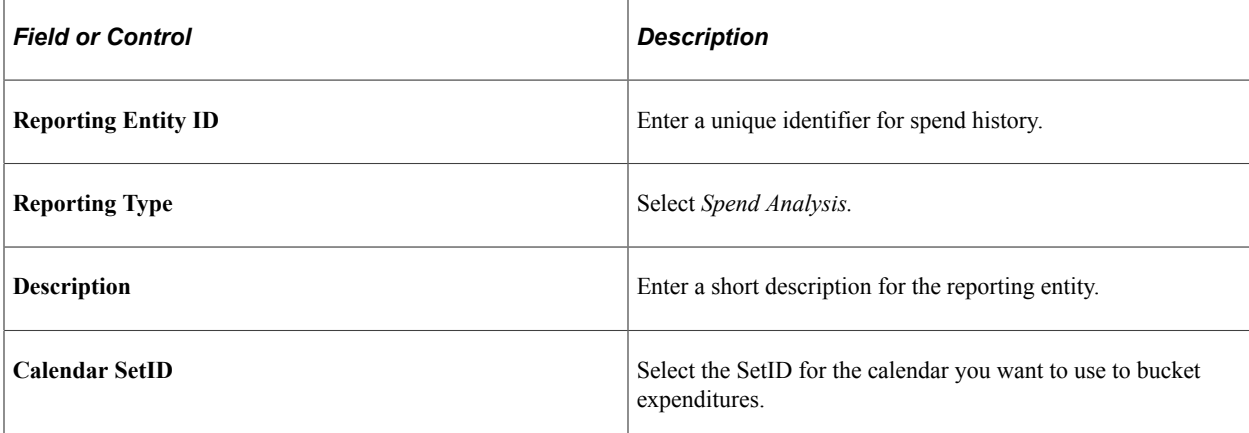

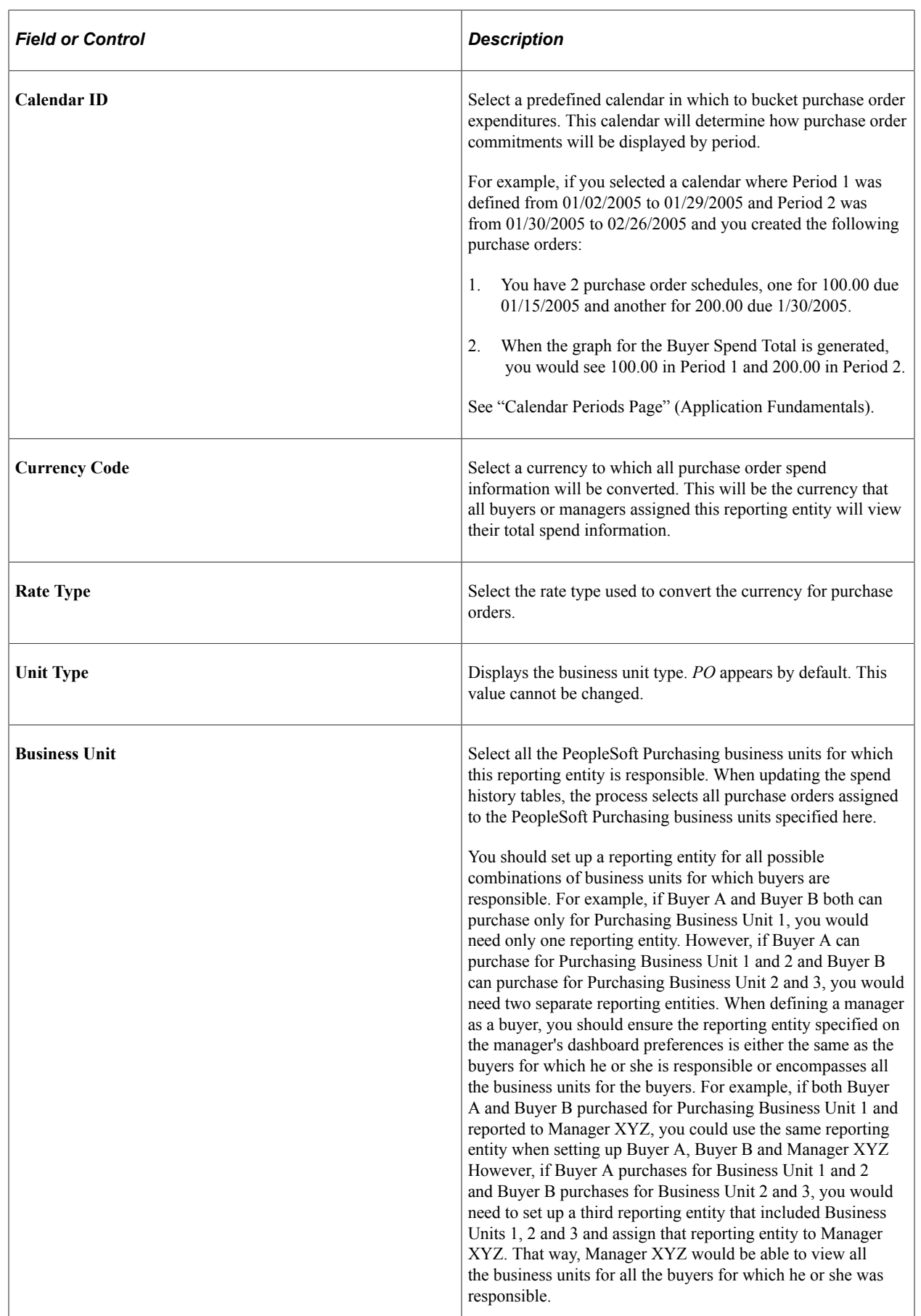

# <span id="page-992-0"></span>**Dashboard Page**

Use the Dashboard page (PO\_SPEND\_BUYER) to use this page to further refine information to be displayed on the Spend Analysis pagelets.

Define and maintain buyers and purchase order defaults for buyers.

Navigation:

#### **Set Up Financials/Supply Chain** > **Product Related** > **Procurement Options** > **Purchasing** > **Buyer Setup**

**Note:** The Dashboard page is part of the Buyer Setup component. Use the page to further define the information that will appear on the spend analysis graphs for the buyer or manager.

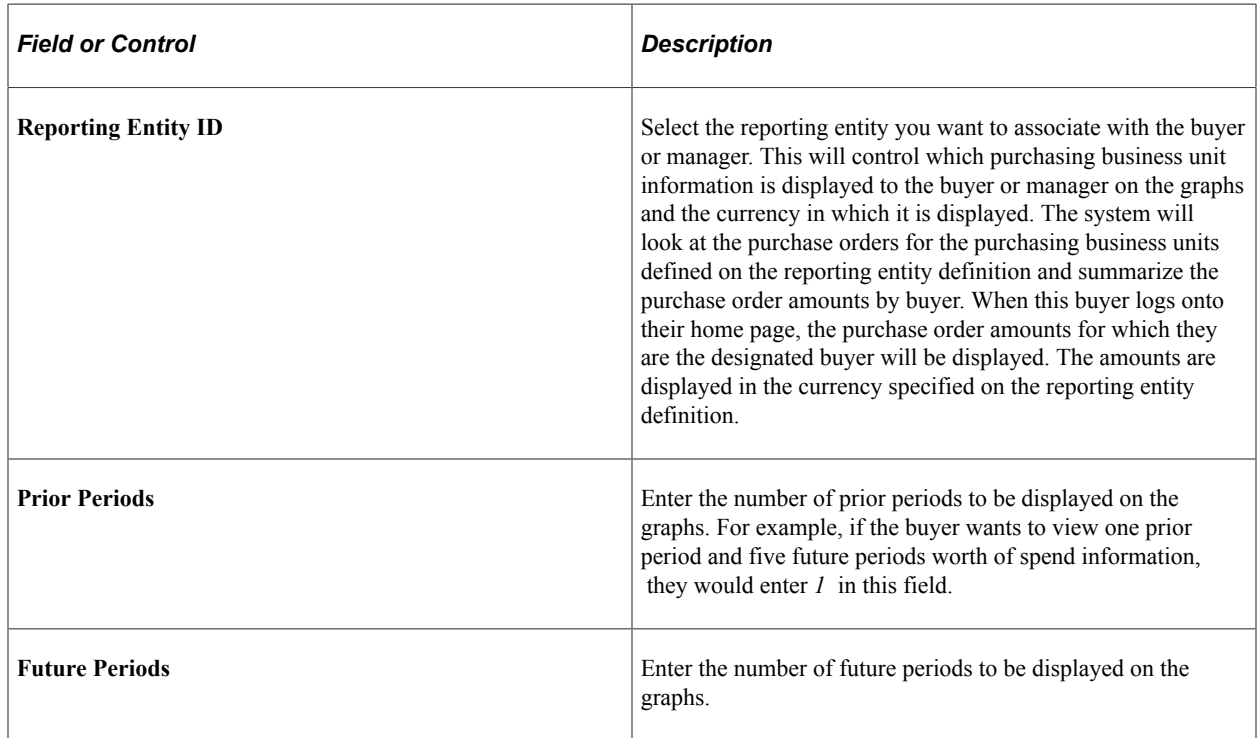

## <span id="page-992-1"></span>**Define Buyers for a Manager Page**

Use the Define Buyers for a Manager page (PO\_MANAGER\_TBL) to define buyers that report to a manager for use by the manager spend analysis pagelets in the SRM dashboard.

When the manager specified here logs in and views the manager pagelets, the data presented will be comprised of the purchase orders on which these buyers are specified.

Navigation:

Set Up Financials/Supply Chain, Product Related, Procurement Options, Purchasing, Buyer Manager Setup, Define Buyers for a Manager

**Note:** The manager must first be defined as a buyer. The reporting entity information and the prior and future period information is defined by buyer. That information is crucial for what and how the information displays for the SRM Dashboard pagelets.

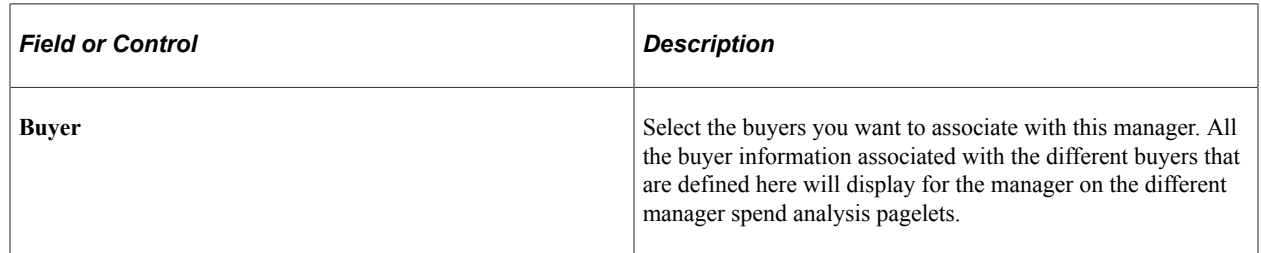

## <span id="page-993-0"></span>**Register Worklists for Activity Monitor Page**

Use the Register Worklists for Activity Monitor page (PV\_WL\_REGISTRY) to select the worklist entries that can appear on the buyer or managers Activity Monitor.

Navigation:

#### **Setup Financials/Supply Chain** > **Common Definitions** > **Activity Monitor** > **Activity Monitor Registry** > **Register Worklists for Activity Monitor**

Use this page to specify which workflow notifications will appear in the Activity Monitor pagelet. The activity monitor is used system wide and can contain all possible workflow notifications. However, only those notifications sent to the user will appear in his or her Activity Monitor pagelet.

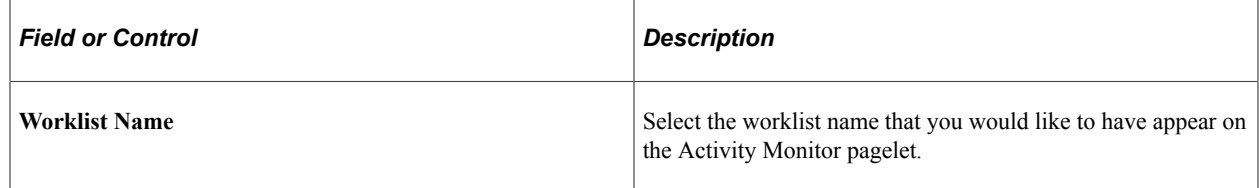

## <span id="page-993-1"></span>**Running the Spend History Process**

Use the Update Spend History page

Navigation:

#### **Purchasing** > **Analyze Procurement** > **Update Spend History**

#### **Related Links**

"Generating Spend History" (PeopleSoft Purchasing)

# **Viewing SRM Dashboard Pagelets**

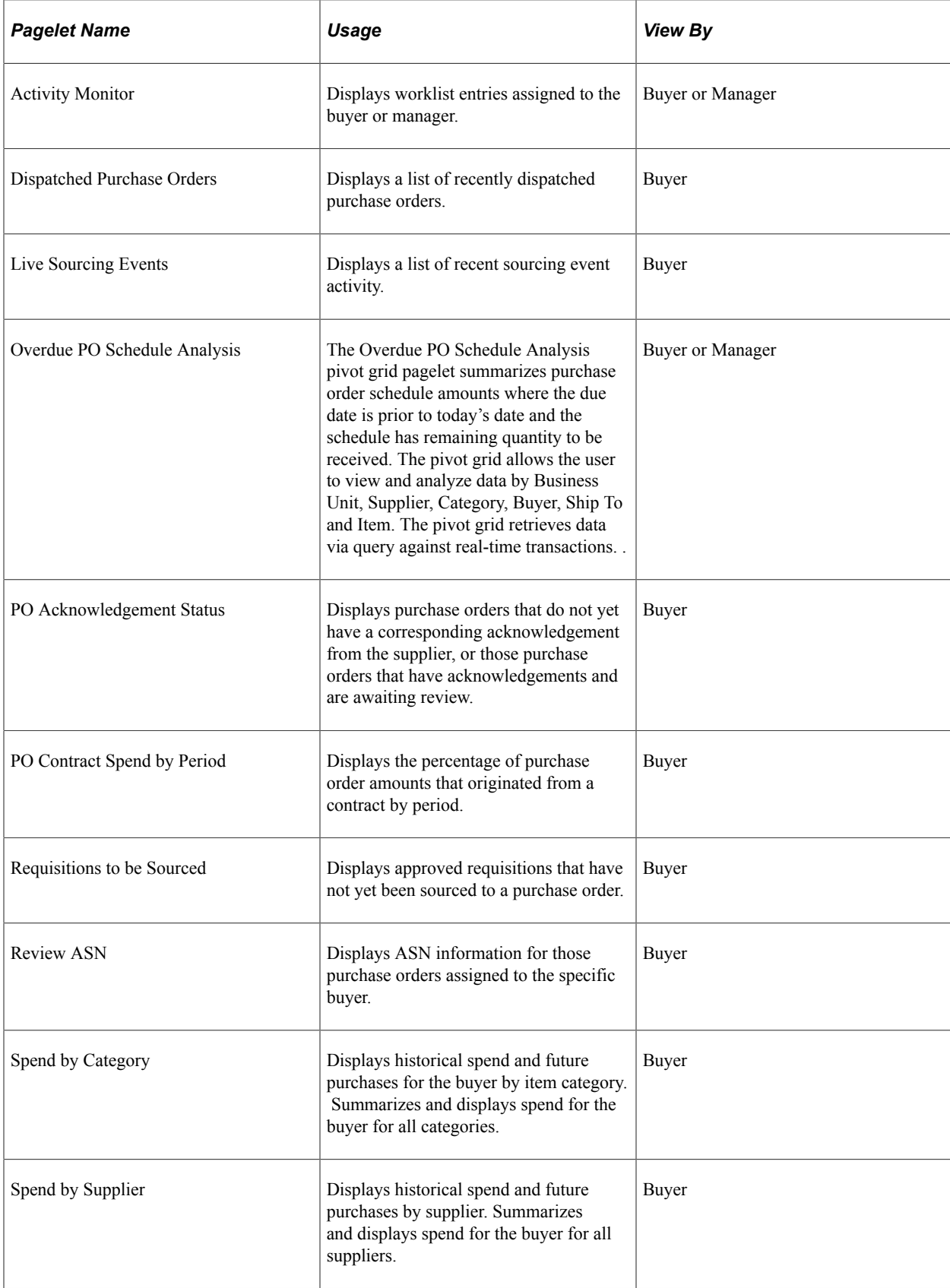

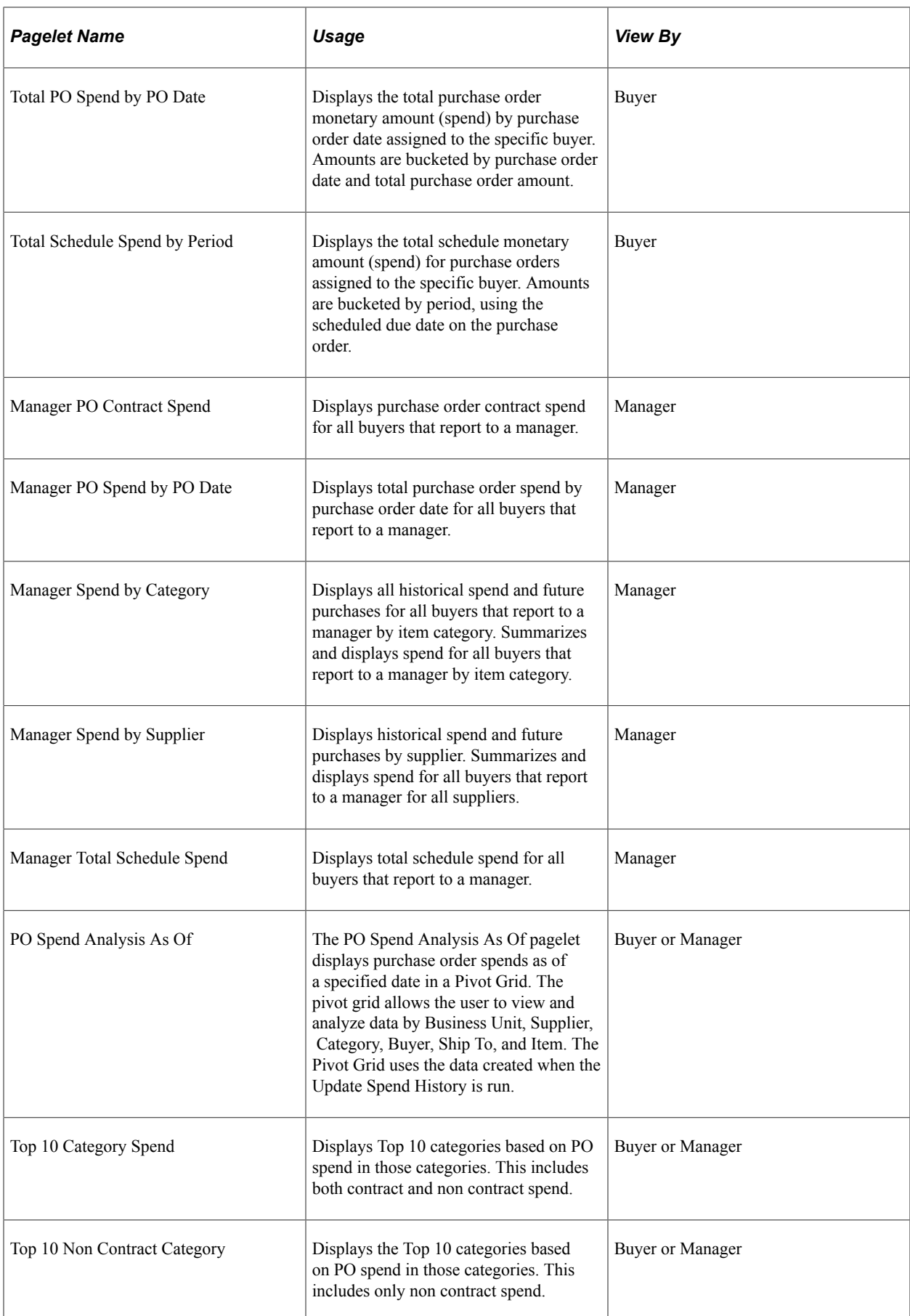

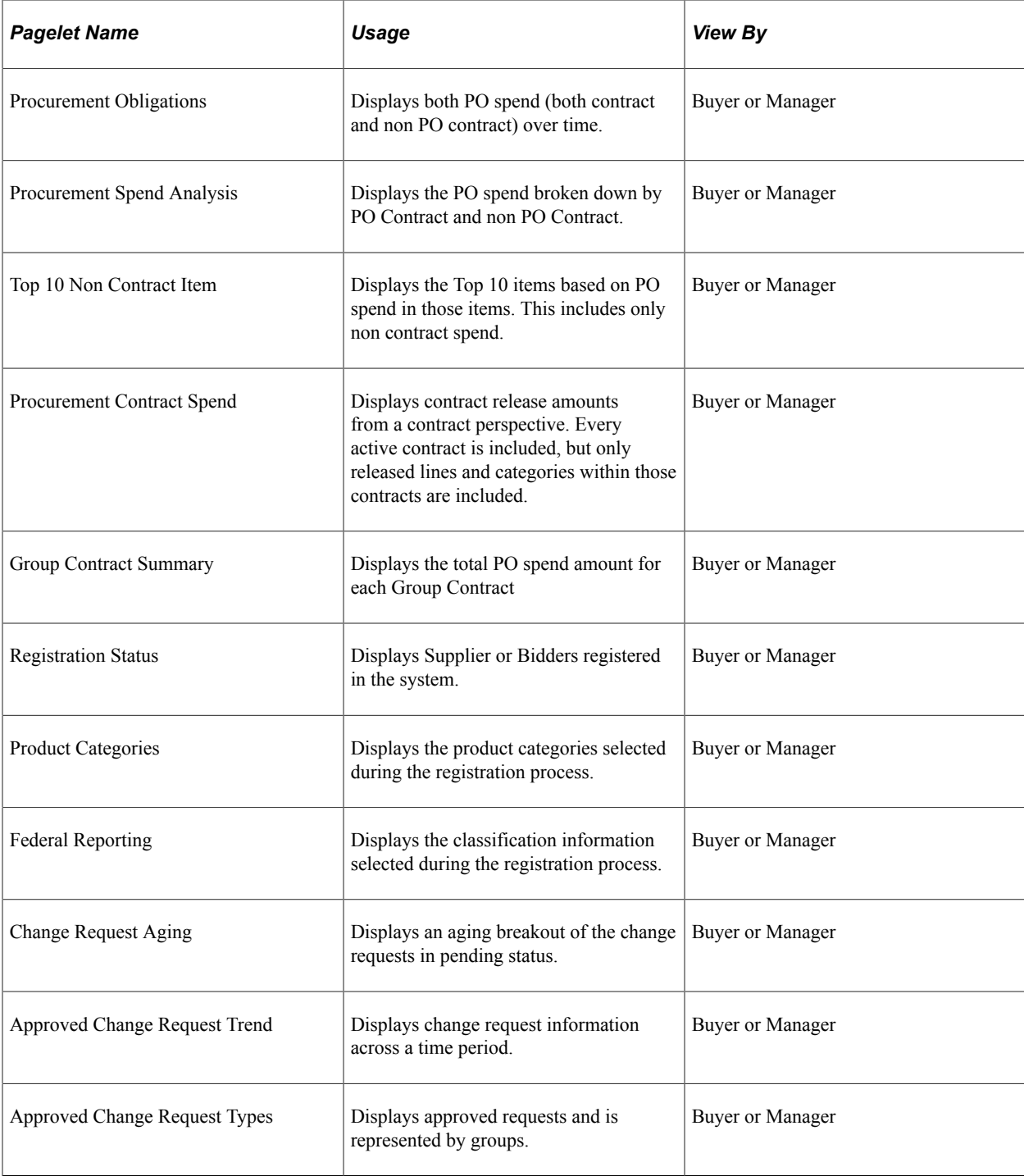

## **Common Elements Used in this Section**

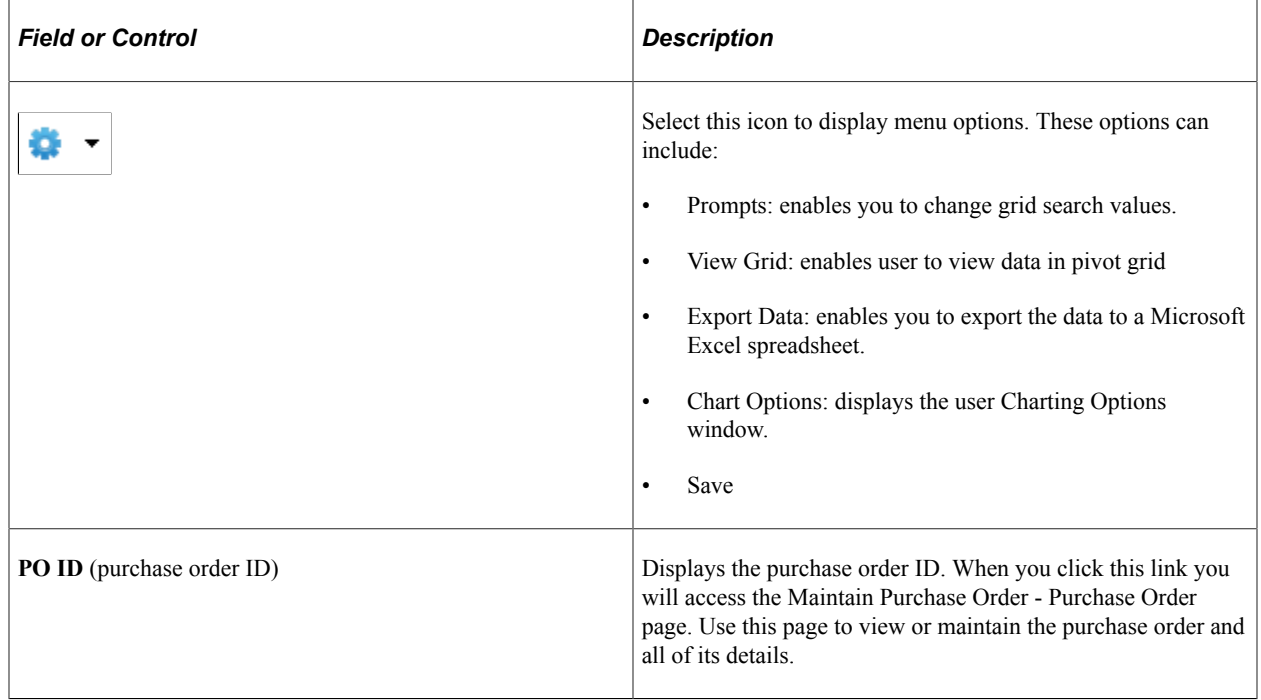

## **Related Links**

"Understanding the Purchase Order Business Process" (PeopleSoft Purchasing)

## **Activity Monitor Pagelet**

Access the Activity Monitor pagelet.

This example illustrates the fields and controls on the Activity Monitor pagelet.

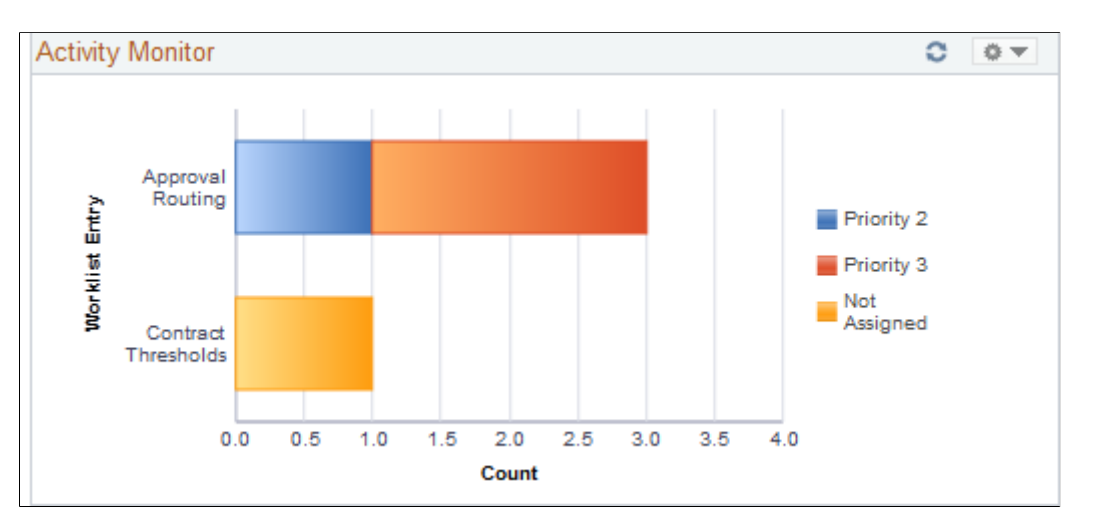

This pagelet displays the types of workflow notifications sent, along with the number of notifications. The assigned priority is indicated by the color of the bar graph.

To assign a priority to the worklist entry, click the type of notification you wish to update. From there, you will be transferred to the Worklist page which displays the individual entries where you can update the priority of an entry.

# **Dispatched Purchase Orders Pagelet**

Access the Dispatched Purchase Orders pagelet.

This example illustrates the fields and controls on the Dispatched Purchase Orders pagelet. You can find definitions for the fields and controls later on this page.

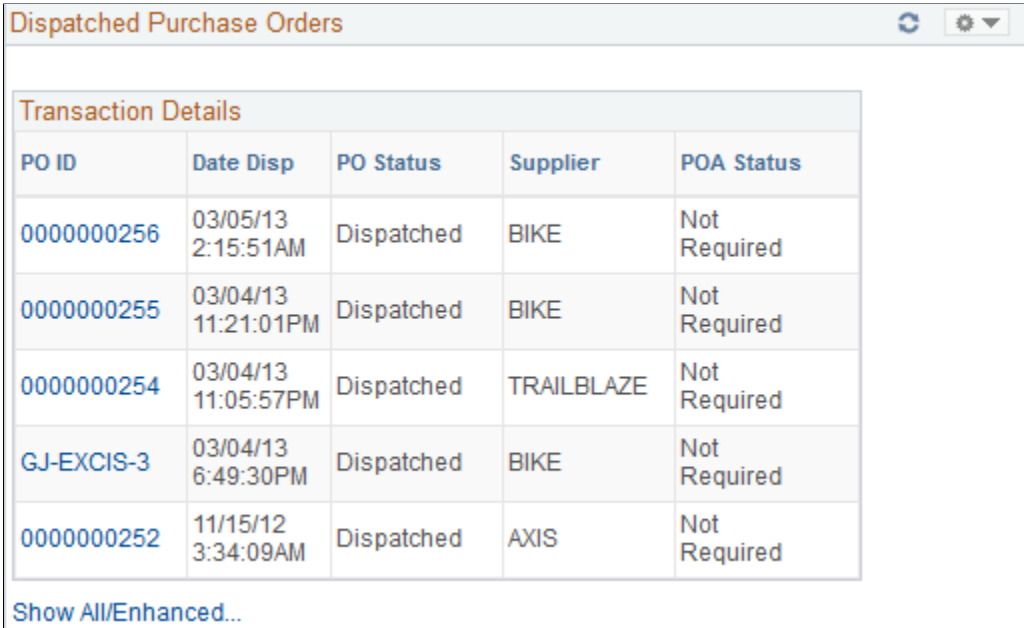

This pagelet displays a list of recently dispatched purchase orders. Buyers can view purchase orders that have been created, approved, and sent to a supplier. The date and time that the purchase order was dispatched and the supplier to whom it was dispatched are also displayed. The most recently dispatched purchase orders will be displayed first.

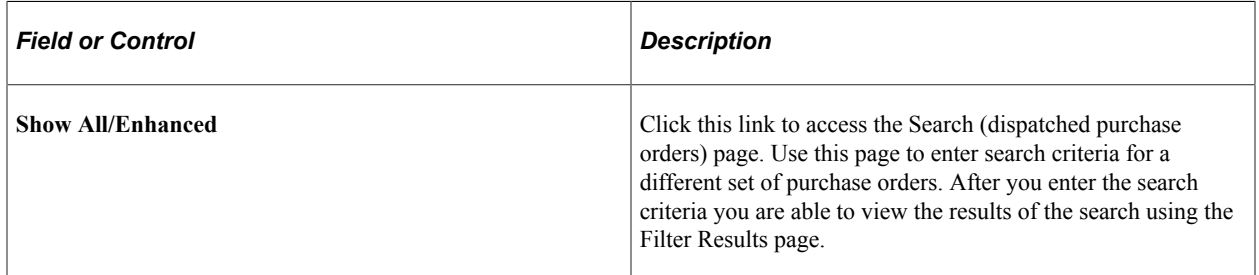

#### **Related Links**

[Search Dispatched Purchase Orders Page](#page-1036-0) [Filter Results Page](#page-1037-0)

# **Live Sourcing Events Pagelet**

Access the Live Sourcing Events pagelet.

This example illustrates the fields and controls on the Live Sourcing Events pagelet. You can find definitions for the fields and controls later on this page.

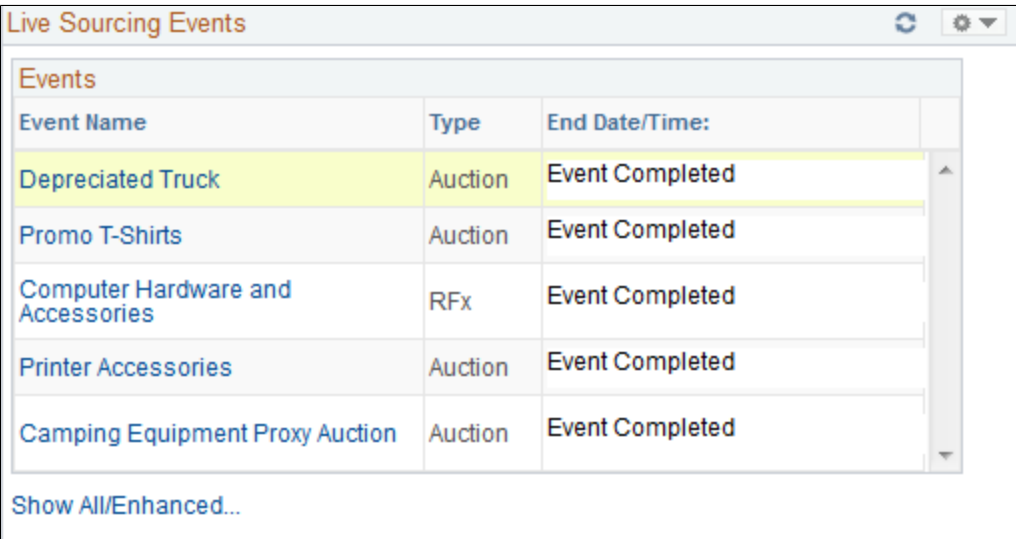

This pagelet displays a list of recent sourcing event activities. Buyers can view the events that have been created and completed along with the date and time that the event type.

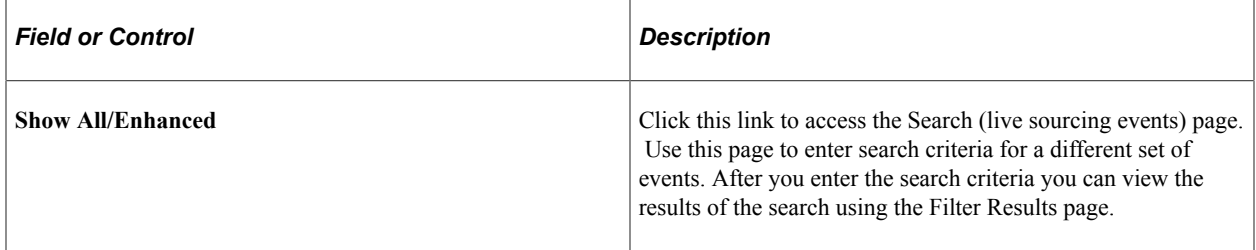

## **Overdue PO Schedule Analysis Pagelet**

The Overdue PO Schedule Analysis pagelet displays a Pivot Grid. This pivot grid is based on a query that displays all overdue purchase order schedules showing the purchase order due date and summarized amount. Overdue purchase order line shipments are overdue when the due date is prior to current date and there remains quantity to be received.

Use the Overdue PO Schedule Analysis pagelet to view overdue purchase order schedules

Navigation:

**Main Menu** > **Purchasing** > **Buyer Work Center**

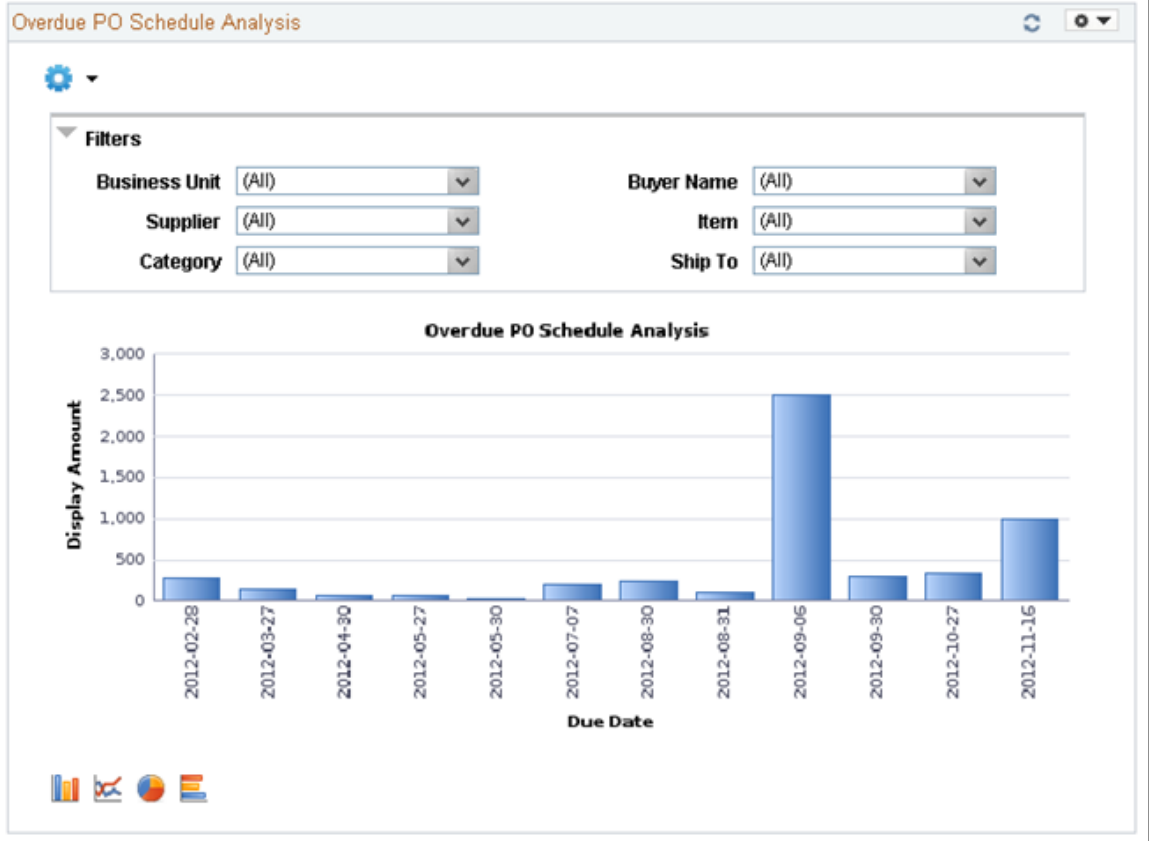

This example illustrates the fields and controls on the Overdue PO Schedule Analysis.

Users can click on a bar on the graph and click on the Detailed View to access the Pivot Grid Drilldown page. The page will help the user to see a list of purchase order details that represent the graph.

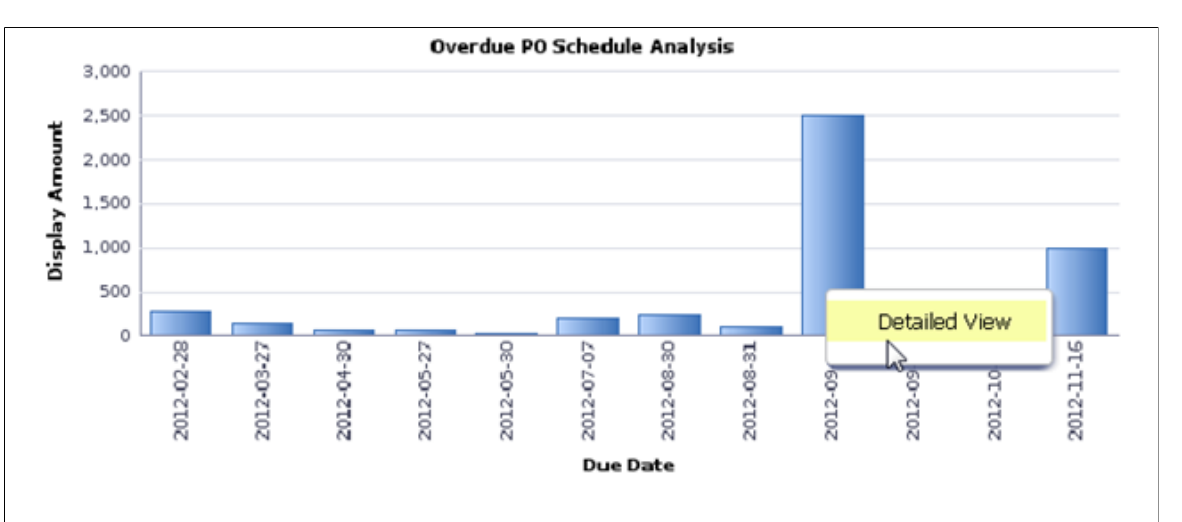

This example illustrates the fields and controls on the Overdue PO Schedule Analysis(2 of 4).

From the Detailed View, a user can use the Actions drop down option to view the related actions for the purchase orders.

This example illustrates the fields and controls on the Overdue PO Schedule Analysis (3 of 4).

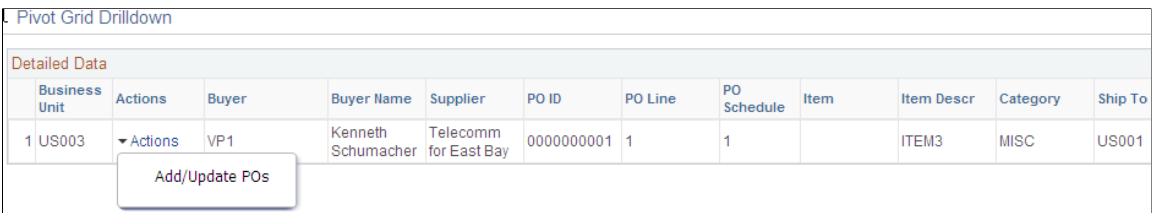

Users can click on the Add/Update POs and a new window will appear. Related action will take the user to the Add/Update PO component to view additional information about the PO.

Users also have the option to view the data by using the View Grid Page. You can click on the **Options menu** to access the View Grid Page. The View Grid option enables you to view PO schedule lines based on the Prompt criteria and Data Source Filters in the Pivot Grid

The user can also modify the filters criteria and rearrange the chart view. The View Grid displays the following information:

- Number of POs indicates the count of PO schedule lines
- Display Amount indicates (price \* quantity) of selected PO schedule lines

Users have the option to set the following Prompts to select data into the Pivot Grid:

- Date Options Select 1 or 2 weeks of overdue data or select specific dates
- Display Currency Select the Currency to display the amount in
- From Date and To Date range Select the date range

Users can also narrow the pivot grid data based on these filters: Business Unit, Buyer Name, Supplier, Item, Ship To and category.

This example illustrates the fields and controls on the Overdue PO Schedule Analysis page(4 of 4).

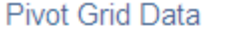

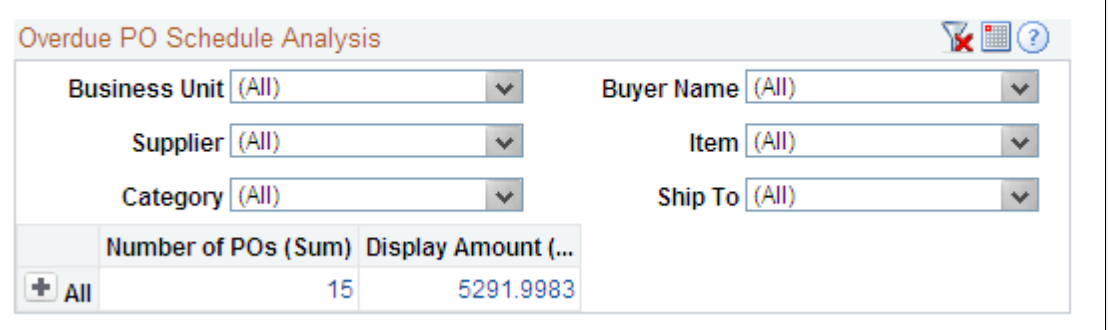

Users can click a link in the Display Amount column to access the Pivot Grid Drilldown page.

#### **Related Links**

[Search Dispatched Purchase Orders Page](#page-1036-0) [Filter Results Page](#page-1037-0)

# **PO Acknowledgement Status Pagelet**

Access the PO Acknowledgement Status pagelet.

This example illustrates the fields and controls on the PO Acknowledgement Status pagelet. You can find definitions for the fields and controls later on this page.

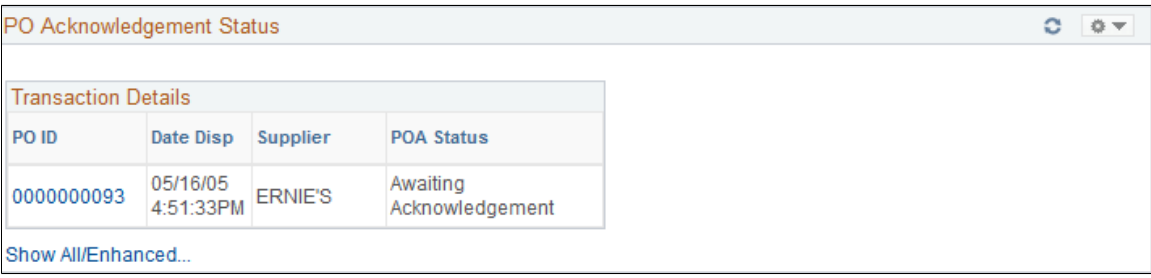

This pagelet displays purchase orders that do not have a corresponding acknowledgement from the supplier, or those purchase order's that have acknowledgements and are awaiting review. The purchase order's displayed here have been dispatched to the supplier and are set up for acknowledgements. The dispatch date along with the supplier to which the purchase order was dispatched is displayed along with it's current POA status.

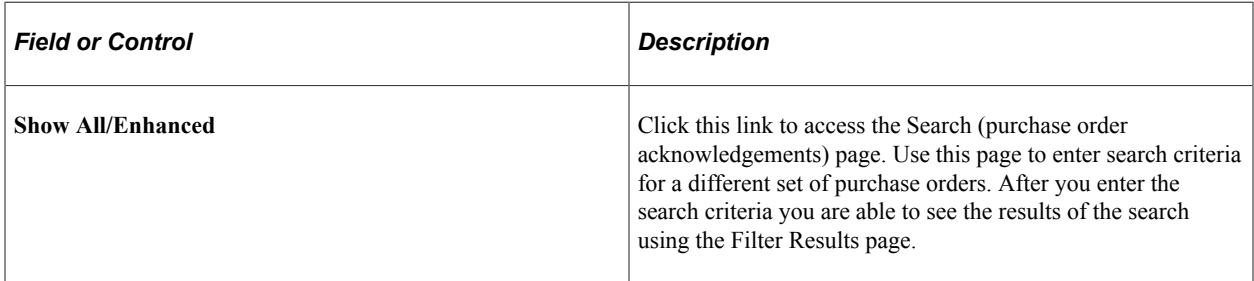

#### **Related Links**

[Search Dispatched Purchase Orders Page](#page-1036-0) [Filter Results Page](#page-1037-0)

# **PO Contract Spend By Period Pagelet**

Access the PO Contract Spend By Period pagelet.

This example illustrates the fields and controls on the PO Contract Spend By Period pagelet.

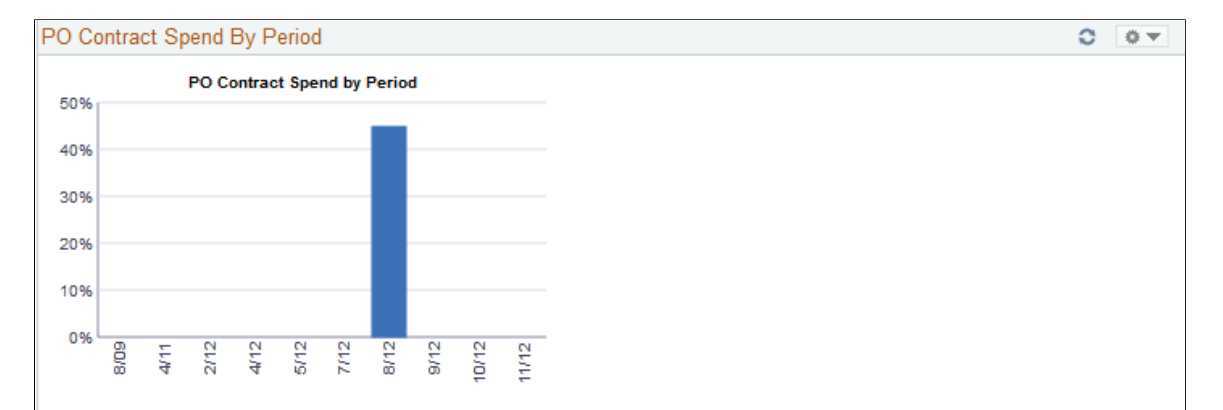

This pagelet displays the percentage of spend that originated from a contract. The amounts per period displayed are based on the calendar tied to the reporting entity of the run control used to generate the spend history information. Purchase order schedules that were converted from a contract are bucketed into the calendar periods according to their scheduled due date. The value of this periodic contract spend is then calculated as a percentage of the total of all purchase orders for the period. The number of periods displayed is based on the options selected in the Buyer definition for the dashboard. To view the numeric value percentage and the total schedule lines for the period, use the cursor to hover over the selected bar graph.

Click a specific bar graph to access the Contract Spend by Period page. Use this page to view and analyze all the details for the contact spend by period.

#### **Related Links**

[Contract Spend by Period Page](#page-1044-0)

## **Requisitions to be Sourced Pagelet**

Access the Requisitions to be Sourced pagelet.

This example illustrates the fields and controls on the Requisitions to be Sourced pagelet. You can find definitions for the fields and controls later on this page.

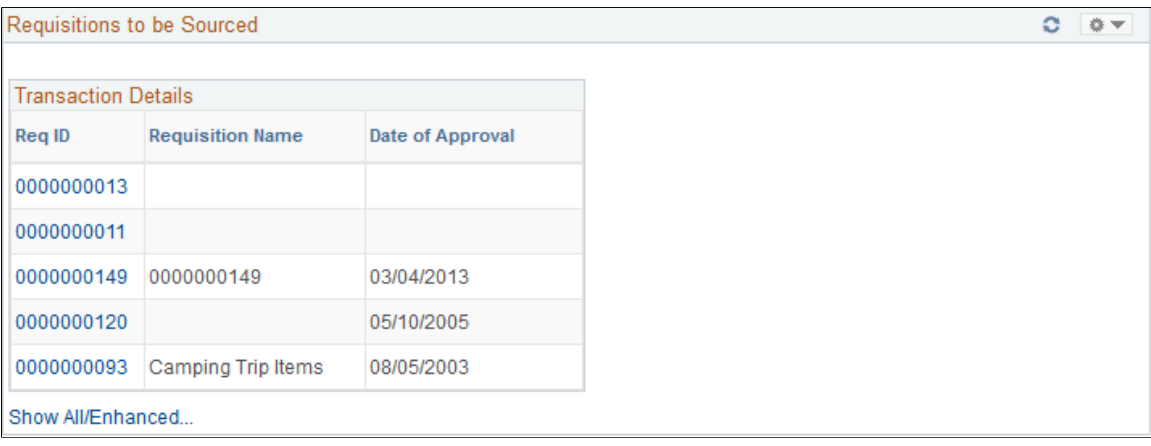

This pagelet displays recently approved requisitions for the buyer that have not yet been sourced to a supplier.

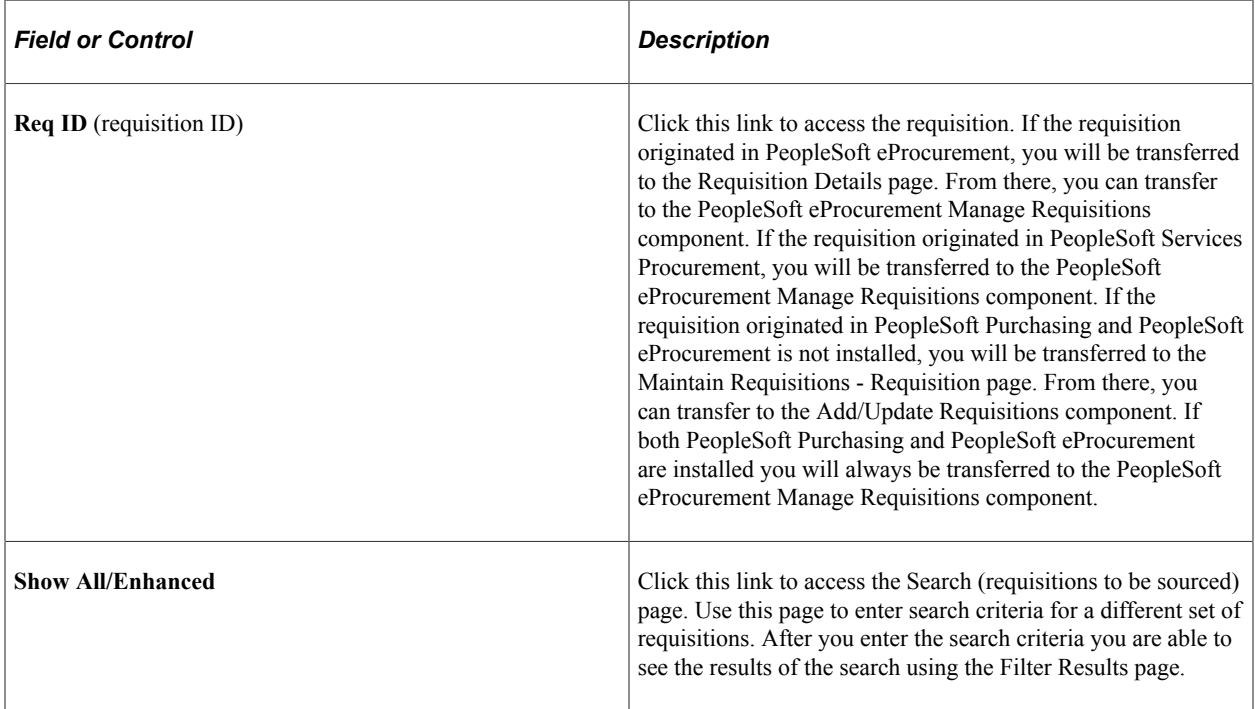

#### **Related Links**

"Understanding the Requisition Business Process" (PeopleSoft Purchasing) "Understanding Requisition Management" (PeopleSoft eProcurement) [Search Dispatched Purchase Orders Page](#page-1036-0) [Filter Results Page](#page-1037-0)

## **Review ASN Pagelet**

Access the Review ASN pagelet.

This example illustrates the fields and controls on the Review ASN pagelet. You can find definitions for the fields and controls later on this page.

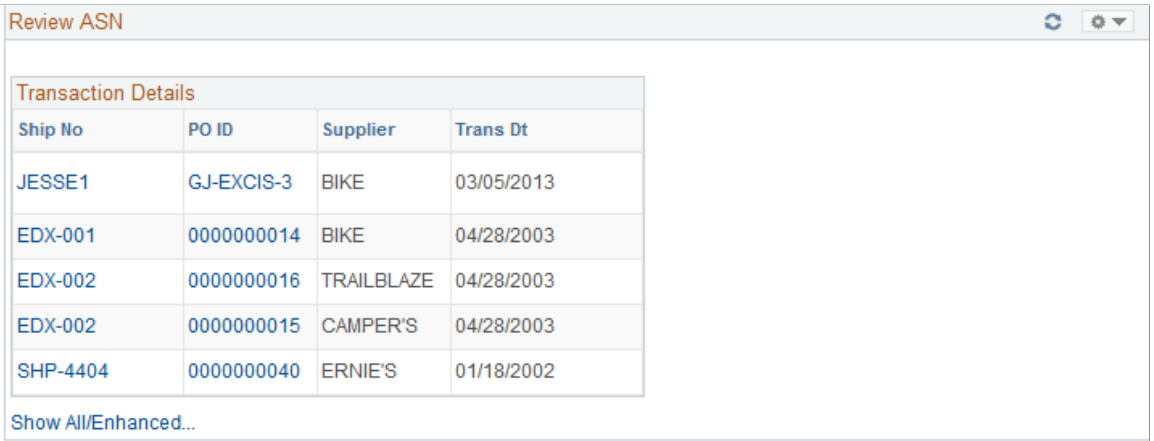

This pagelet displays only those shipment numbers that are associated to purchase orders related to the specific buyer. Only those ASNs that are new or ready to be processed will display. The supplier name and the date of transmission will also display. If multiple purchase orders are associated with the ASN, *Multiple* will appear under the PO ID column instead of the Purchase Order ID.

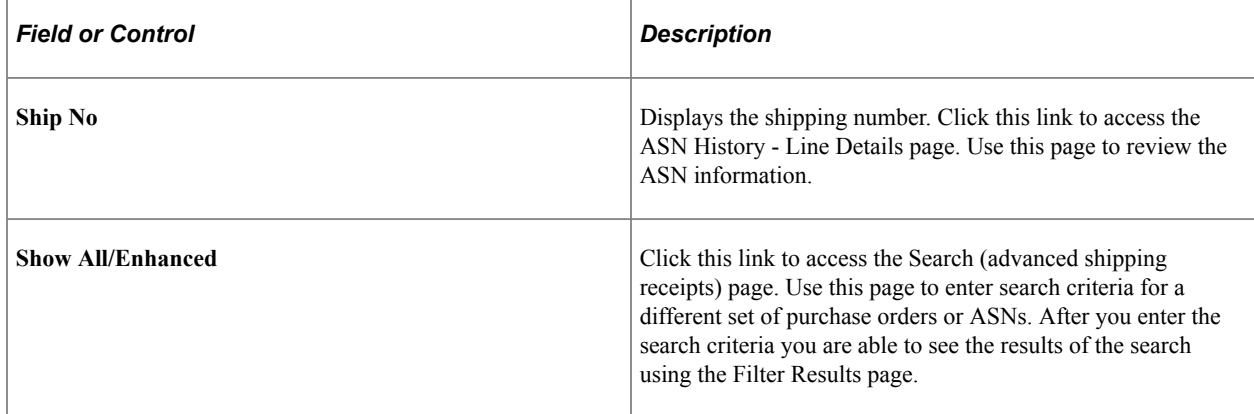

#### **Related Links**

"Reviewing ASN History By Employees" (PeopleSoft eSupplier Connection) [Search Dispatched Purchase Orders Page](#page-1036-0) [Filter Results Page](#page-1037-0)

## <span id="page-1005-0"></span>**Spend By Category Pagelet**

Access the Spend By Category pagelet.

This example illustrates the fields and controls on the Spend By Category pagelet. You can find definitions for the fields and controls later on this page.

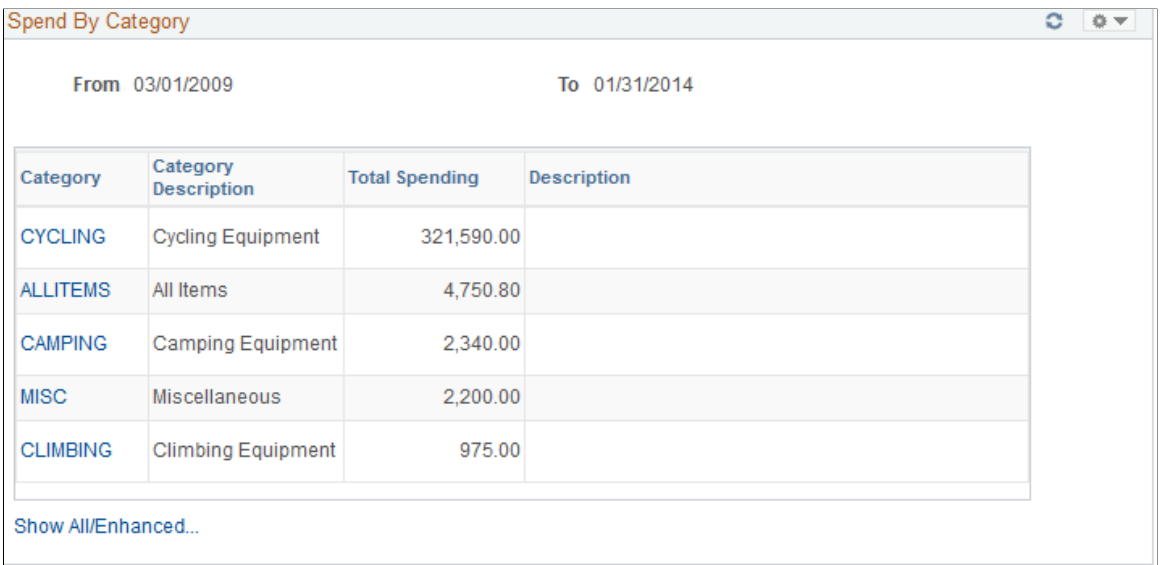

This pagelet will display all historic and future purchase order spend for the buyer by item category. On the initial pagelet, the total spend will be summarized by category and will display in descending order based on total spend amount.

If you have selected the two column format for the dashboard, this pagelet is expanded and shows the Historical Spend and Future Spend amounts in addition to the total spend by category. The amount of history and future spend are dependent on the number of prior and future periods defined on the Buyer Setup - Dashboard page. The historical spend is the sum of the schedule lines for that category for the number of periods specified. For example, if you set up a buyer with 8 prior periods and 3 future periods using the Buyer Setup - Dashboard page, the amount that displays for historical spend will be the sum of the prior 8 periods of schedule lines, summarized by category.

Historical is considered any schedule prior to today's date up to the beginning date of the first period in the historical range. For example, today is 11/01/06. You set up the buyer with 8 prior and future periods using the Buyer Setup - Dashboard page. March would be the first of the historical periods. March's period is defined as 03/01/06 to 03/31/06. Therefore the historical date range would be 03/01/06 to 10/31/06.

Future spend is the sum of the schedule lines for today's date, plus the remainder of the current period plus, the next three periods, summarized by category. In our example, the future date range would be 11/01/06 to 02/28/07.

If you selected the three column format for the dashboard, only the category, description and total spend amount are displayed.

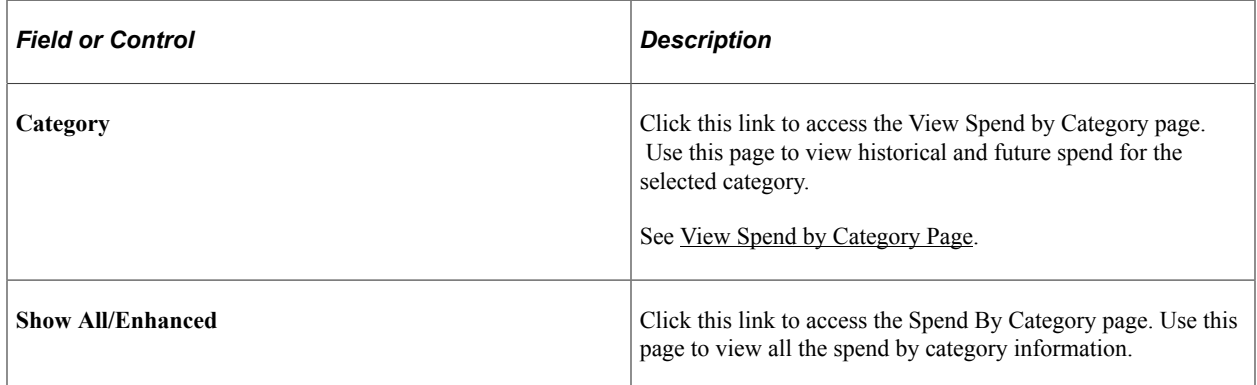

# **Spend By Supplier Pagelet**

Access the Spend By Supplier pagelet.

This example illustrates the fields and controls on the Spend By Supplier pagelet. You can find definitions for the fields and controls later on this page.

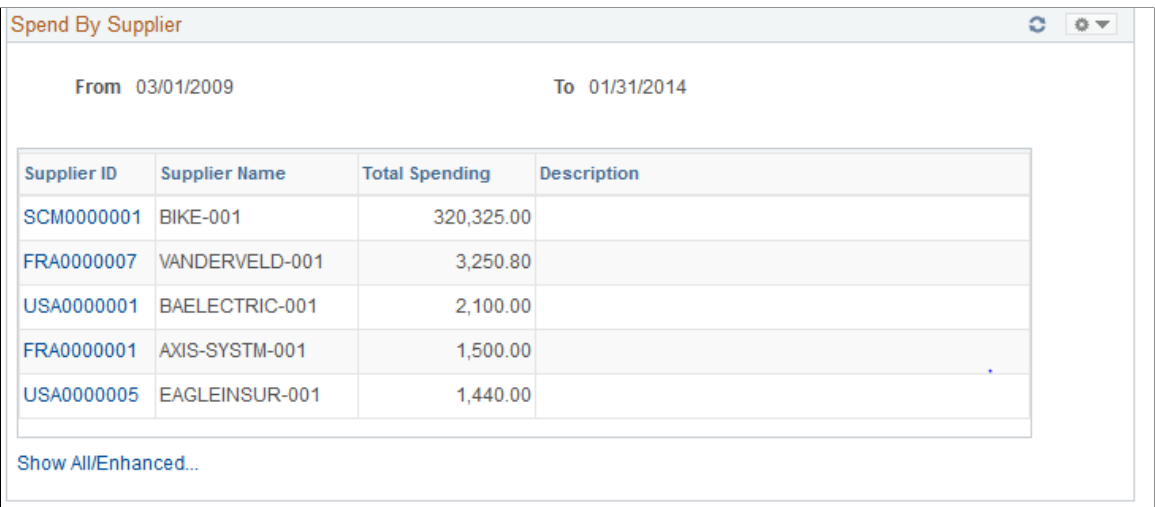

This pagelet will display all historic and future purchase order spend for the buyer by supplier. On the initial pagelet, the total spend will be summarized by supplier and will display in descending order based on total spend amount.

If you have selected the two column format for the dashboard, this pagelet is expanded and shows the Historical Spend and Future Spend amounts in addition to the total spend by supplier. The amount of history and future spend are dependent on the number of prior and future periods defined on the Buyer Setup - Dashboard page just like the Spend by Category pagelet.

If you selected the three column format for the dashboard, only the supplier, supplier name, and total spend amount are displayed. Click the Supplier link to view historical and future spend for the selected supplier.

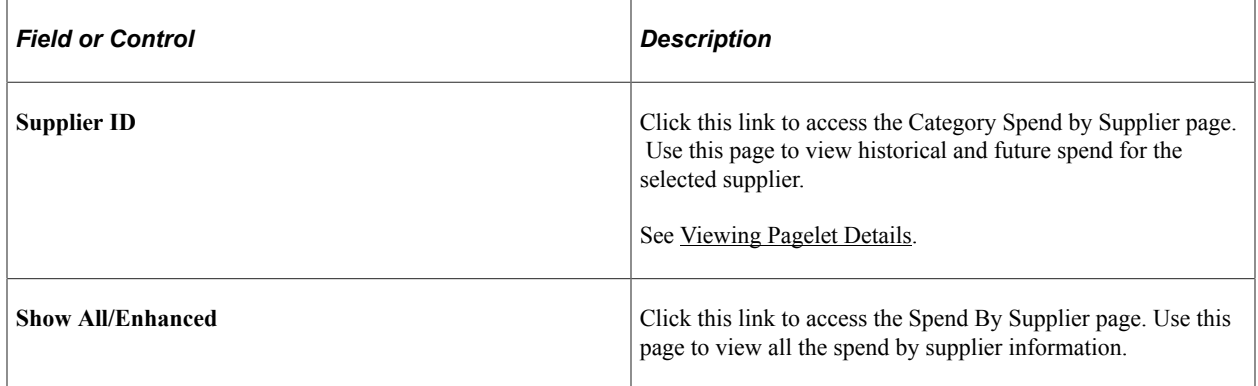

#### **Related Links**

[Spend By Category Pagelet](#page-1005-0)

# **Total PO Spend By PO Date Pagelet**

Access the Total PO Spend By PO Date pagelet.
This example illustrates the fields and controls on the Total PO Spend By PO Date pagelet.

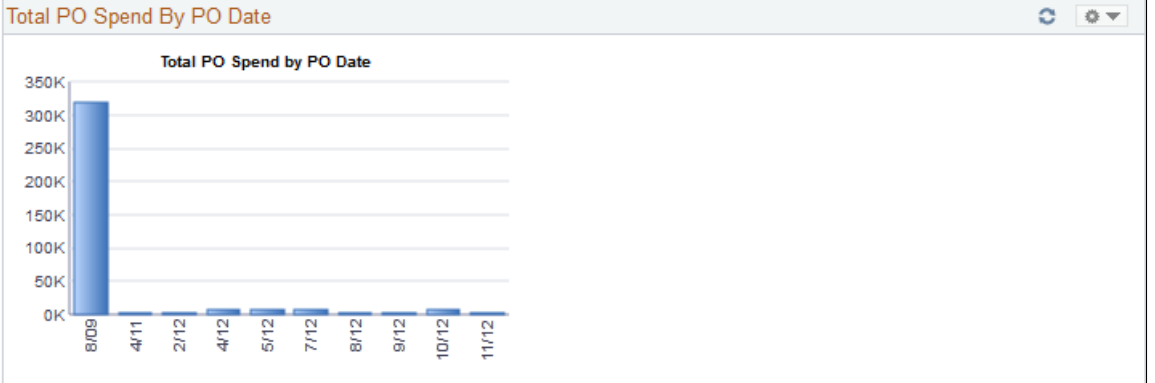

This pagelet displays the total purchase order spend in a graphical format for a specific buyer. Purchase order lines are bucketed into the calendar periods according to their purchase order date and total purchase order amount. The number of periods displayed is based on the period options selected in the Buyer definition for the dashboard. To view the numeric value spend and the total purchase orders for the period, use the cursor to hover over the selected bar graph.

Click a specific bar graph to access the Spend by PO Date page. Use this page to view and analyze all the details for the spend by purchase order date.

See [Spend by PO Date Page](#page-1043-0).

## <span id="page-1008-0"></span>**Total Schedule Spend By Period Pagelet**

Access the Total Schedule Spend By Period pagelet.

This example illustrates the fields and controls on the Total Schedule Spend By Period pagelet.

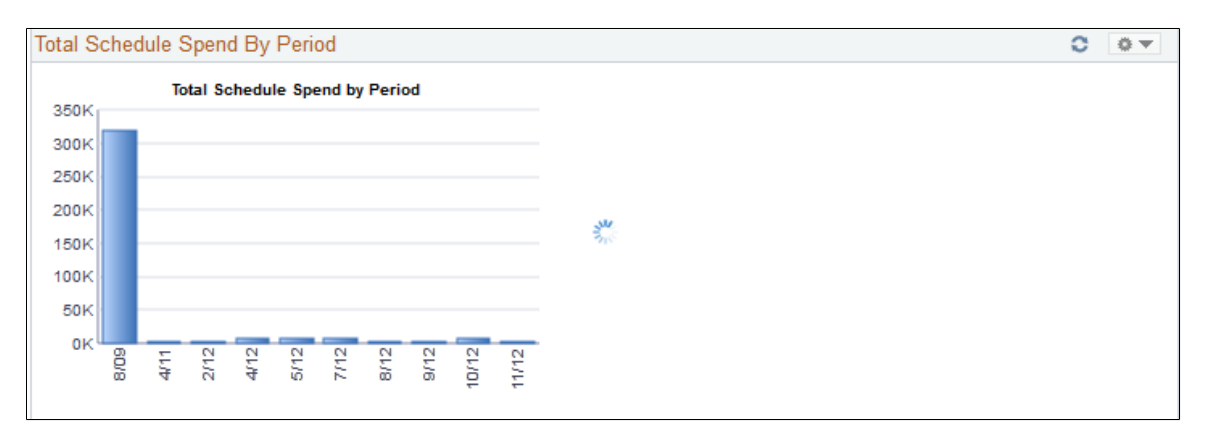

This pagelet displays the total schedule spend in a graphical format for a specific buyer. Purchase order schedule lines are bucketed into the calendar periods according to their scheduled due date. The number of periods displayed is based on the period options selected in the Buyer definition for the dashboard. To view the numeric value spend and the total schedule lines for the period, use the cursor to hover over the selected bar graph.

Click a specific bar graph to access the Schedule Spend by Period page. Use this page to view and analyze all the specific details for the schedule spend by period.

See [Schedule Spend by Period Page](#page-1039-0).

# **Manager PO Contract Spend Pagelet**

Access the Manager PO Contract Spend pagelet.

This example illustrates the fields and controls on the Manager PO Contract Spend pagelet.

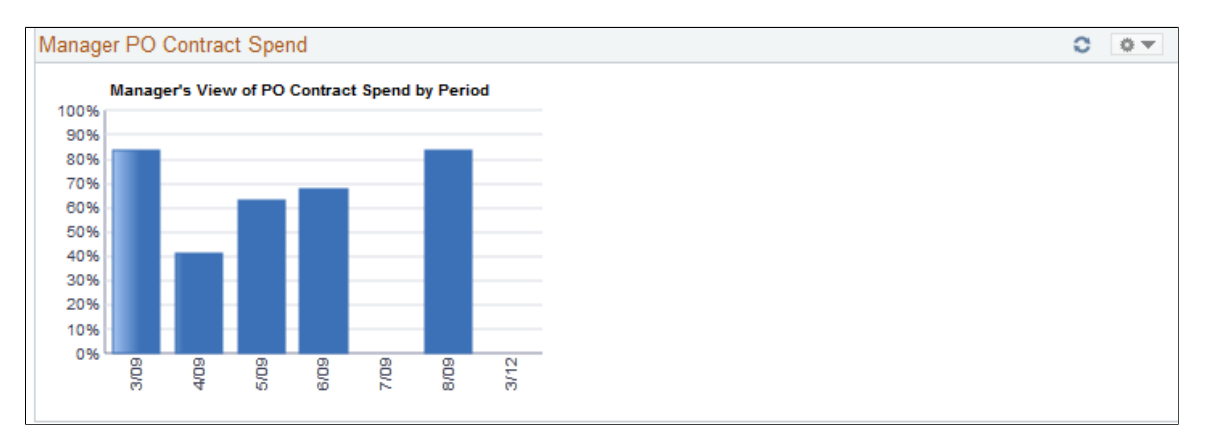

This pagelet is similar to the PO Contract Spend by Period pagelet, but it will consist of all the buyers spend history that report to this manager. The number of periods that display on this pagelet will be based on the parameters defined for this manager on the Buyer Setup - Dashboard page. To view the numeric value spend and the total schedule lines for the period, use the cursor to hover over the selected bar graph.

Click a specific bar graph to access the Manager PO Contract Spend page. Use this page to view and analyze all the details for the managers purchase order contact spend for those buyers reporting to the manager.

See [Manager PO Contract Spend Page](#page-1051-0).

### **Related Links**

[Manager PO Contract Spend Page](#page-1051-0)

## **Manager PO Spend By PO Date Pagelet**

Access the Manager PO Spend By PO Date pagelet.

This example illustrates the fields and controls on the Manager PO Spend By PO Date pagelet.

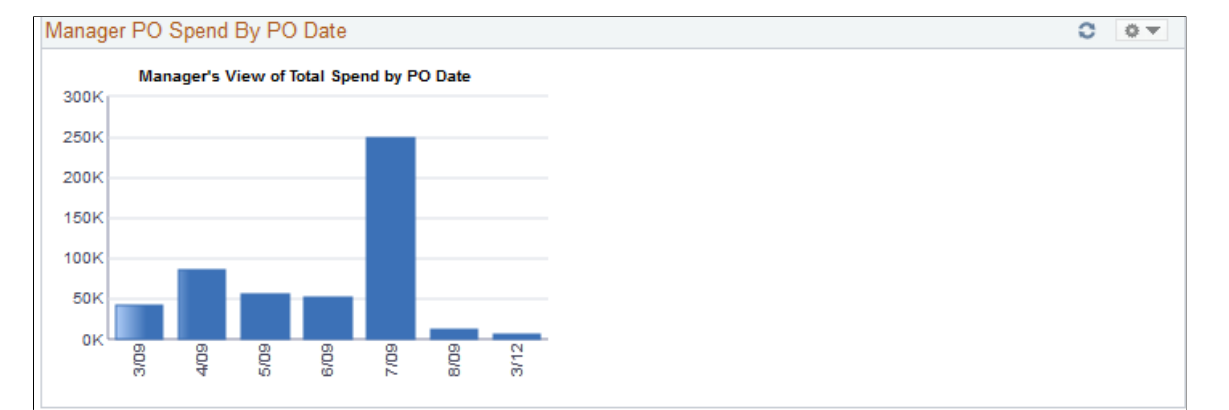

This pagelet is similar to the Total PO Spend by PO Date pagelet, but it will consist of all the buyers spend history that report to this manager. The number of periods that display on this pagelet will be based on the parameters defined for this manager on the Buyer Setup - Dashboard page. To view the numeric value percentage and the total purchase orders for the period, use the cursor to hover over the selected bar graph.

Click a specific bar graph to access the Manager PO Spend by PO Date page. Use this page to view and analyze all the details for the manager purchase order spend by purchase order date.

See [Manager PO Spend by PO Date Page.](#page-1050-0)

### **Related Links**

[Total PO Spend By PO Date Pagelet](#page-1007-0)

## <span id="page-1010-0"></span>**Manager Spend By Category Pagelet**

Access the Manager Spend by Category pagelet.

This example illustrates the fields and controls on the Manager Spend By Category pagelet. You can find definitions for the fields and controls later on this page.

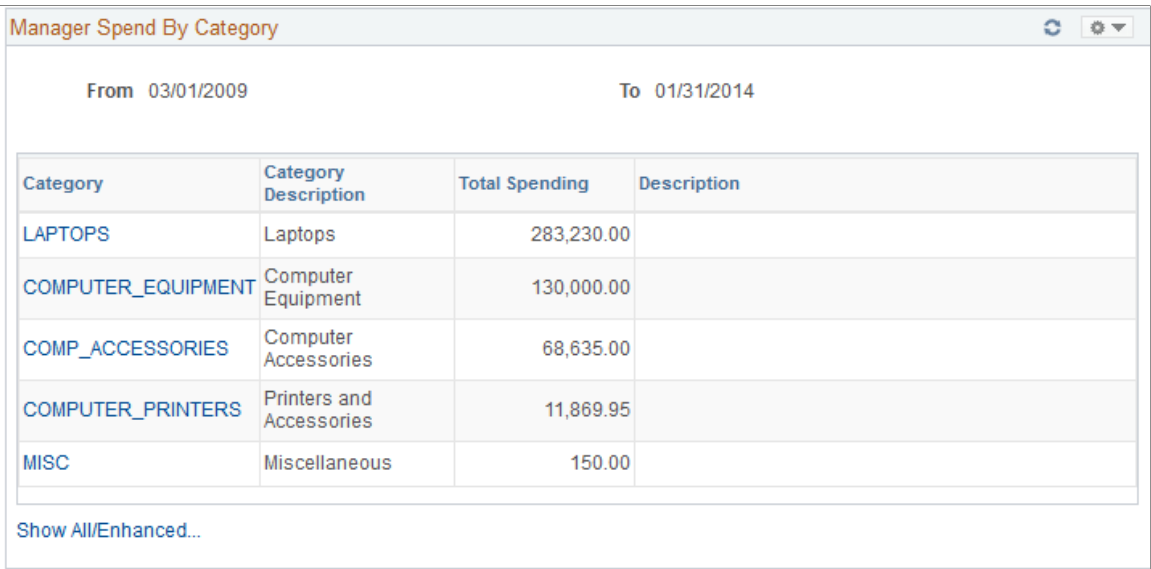

This pagelet is similar to the Spend by Category pagelet, but it will consist of all the buyers historic and future spend history that report to this manager. On the initial pagelet, the total spend for all buyers will be summarized by category and will display in descending order based on total spend amount. The period ranges that display on this pagelet will be based on the parameters defined for this manager on the Buyer Setup - Dashboard page.

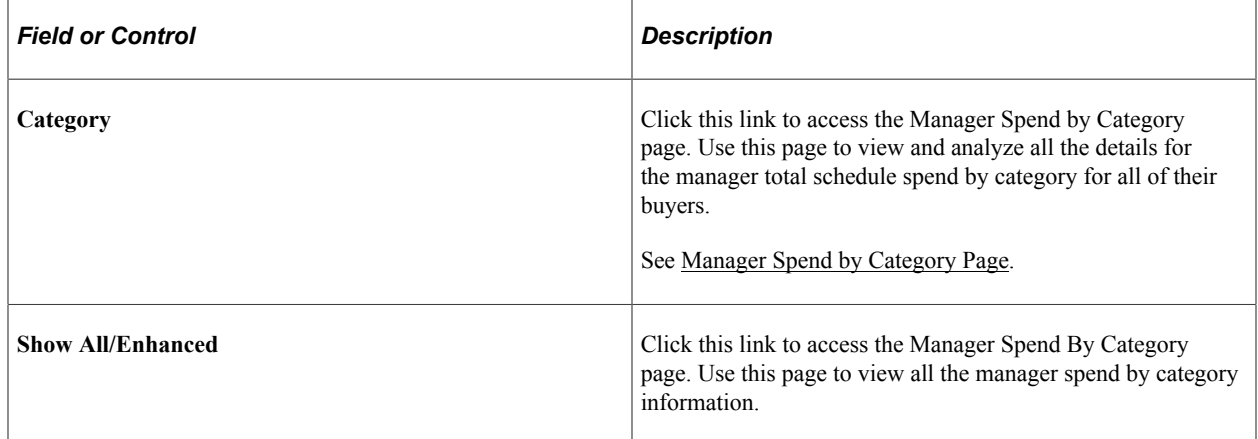

#### **Related Links**

[Spend By Category Pagelet](#page-1005-0)

## **Manager Spend By Supplier Pagelet**

Access the Manager Spend by Supplier pagelet.

This example illustrates the fields and controls on the Manager Spend By Supplier Pagelet. You can find definitions for the fields and controls later on this page.

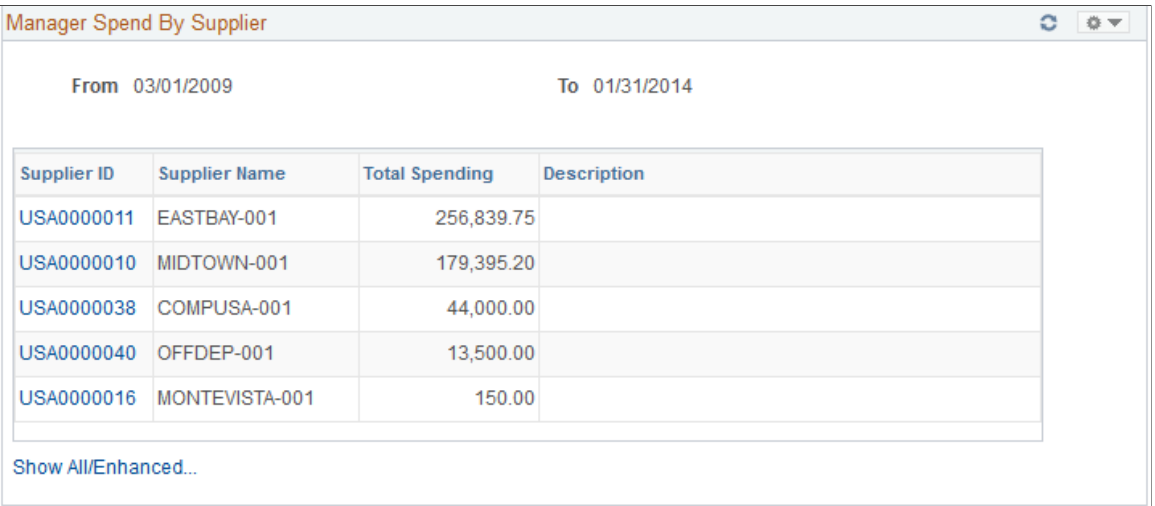

This pagelet is similar to the Spend by Supplier pagelet, but it will consist of all the buyers historic and future spend information that report to this manager. On the initial pagelet, the total spend for all buyers will be summarized by supplier and will display in descending order based on total spend amount. The period ranges that display on this pagelet will be based on the parameters defined for this manager on the Buyer Setup - Dashboard page.

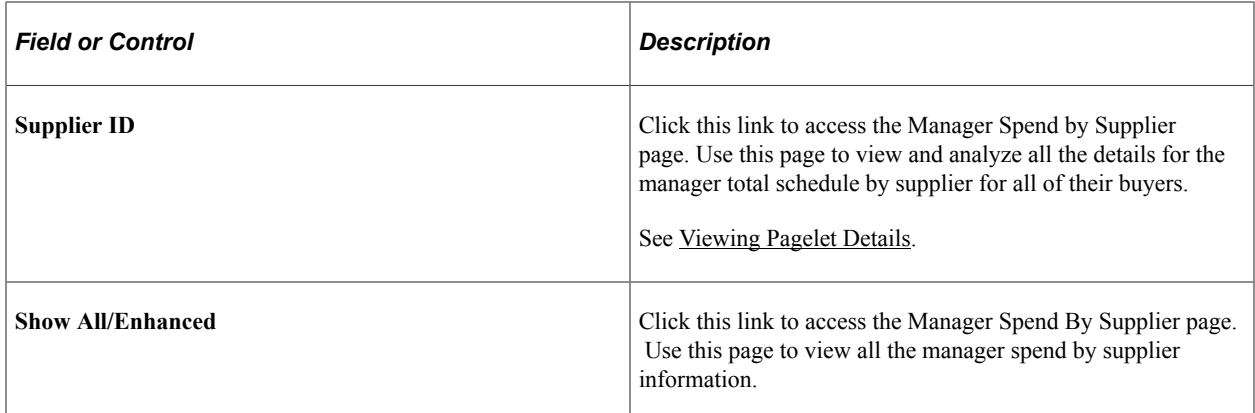

### **Manager Total Schedule Spend Pagelet**

Access the Manager Total Schedule Spend pagelet.

This example illustrates the fields and controls on the Manager Total Schedule Spend pagelet.

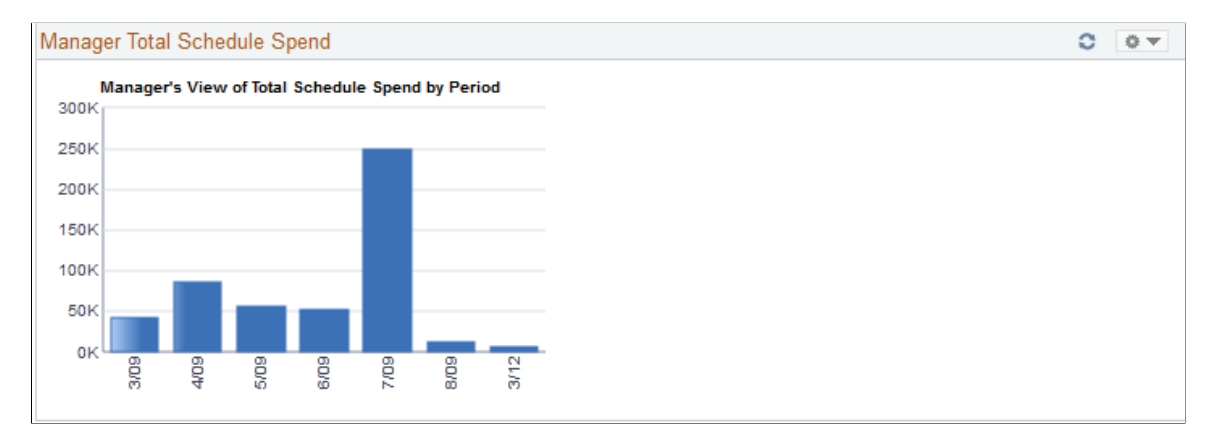

This pagelet is similar to the Total Schedule Spend by Period, but it will consist of all buyers spend history that report to this manager. The number of periods that display on this pagelet will be based on the parameters defined for this manager on the Buyer Setup - Dashboard page. To view the numeric value spend and the total schedule lines for the period, use the cursor to hover over the selected bar graph.

Click a specific bar graph to access the Manager Total Schedule Spend page. Use this page to view and analyze all the details for the manager total schedule spend.

See [Manager Total Schedule Spend Page](#page-1050-1).

#### **Related Links**

[Total Schedule Spend By Period Pagelet](#page-1008-0)

### **PO Spend Analysis As Of Pagelet**

The PO Spend pagelet displays a Pivot Grid. The Pivot Grid uses the data created when the Update Spend History is run

For Information on Running the Spend History Process See[Understanding the SRM Dashboard](#page-986-0)

Use the PO Spend Analysis As Of page to displays purchase order spends as of a specified date in a Pivot Grid.

Navigation:

#### **Main Menu** > **Purchasing** > **Buyer Workcenter**

This example illustrates the fields and controls on the PO Spend Analysis As Of page (1 of 4).

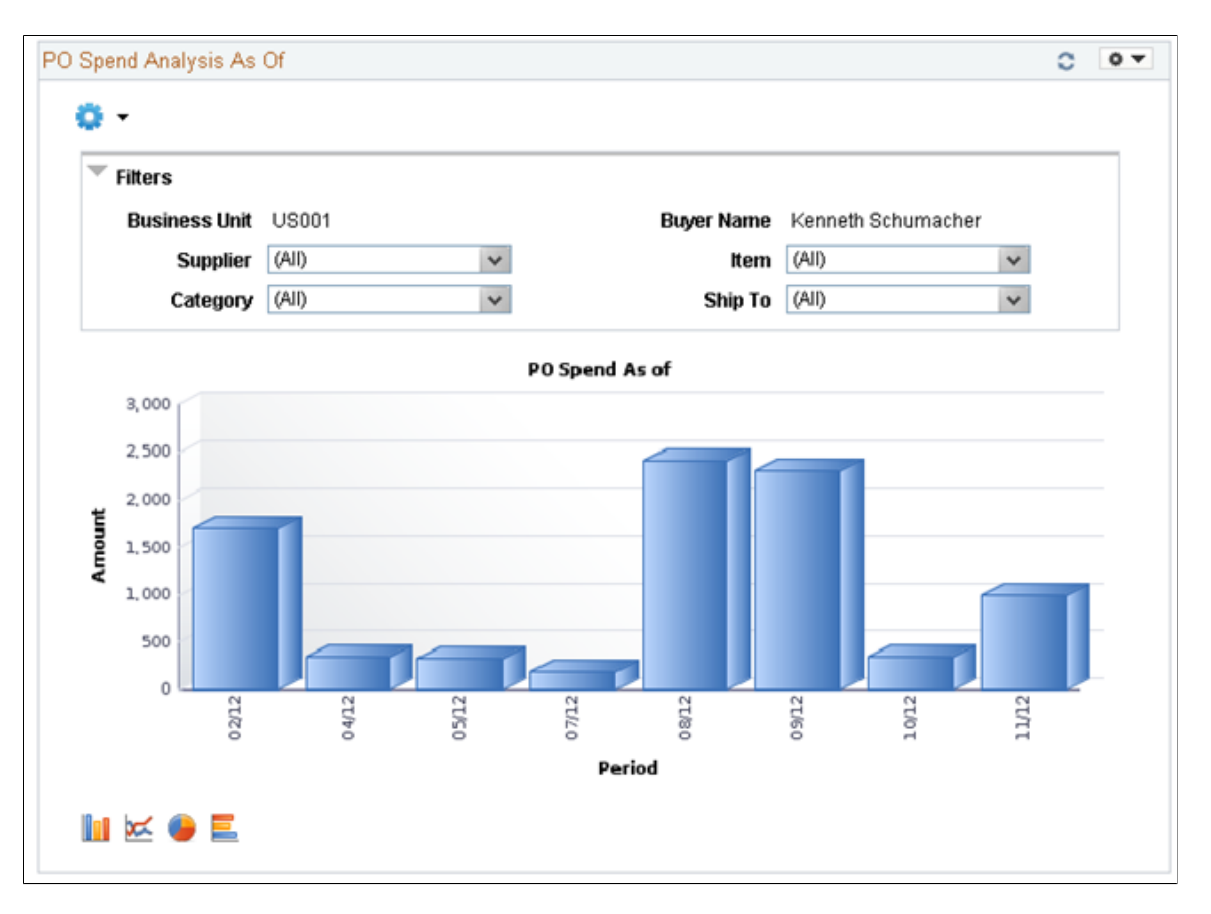

Users can click on a bar on the graph and click on the Detailed View to access the Pivot Grid Drilldown page and see a list of purchase order details that represent the graph.

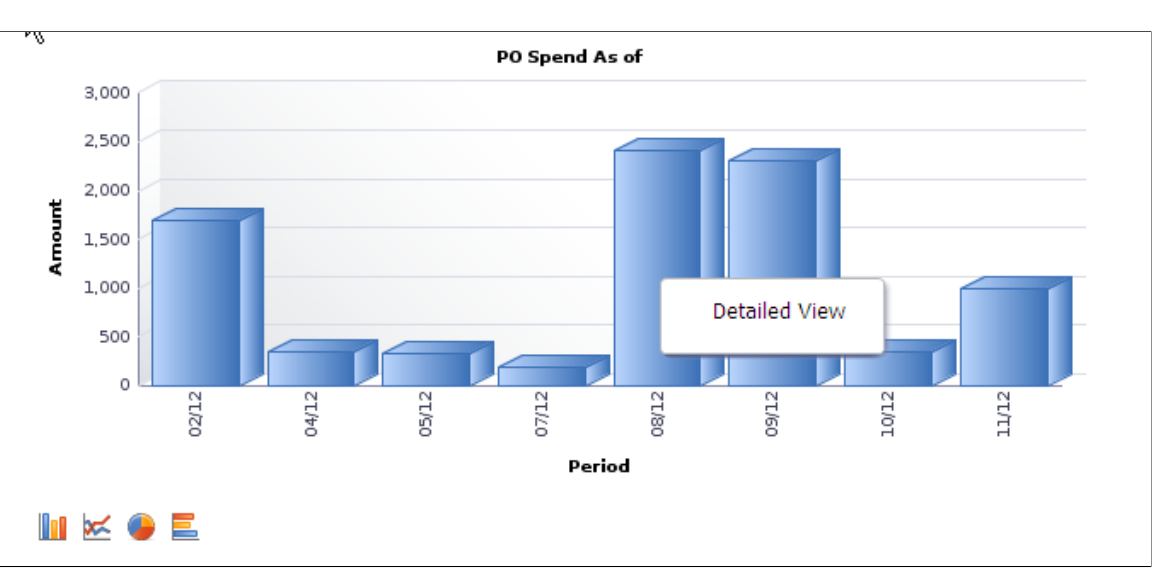

This example illustrates the fields and controls on the PO Spend Analysis As Of page(2 of 4).

From the Detailed View, a user can use the Actions drop down option to view the related actions for the purchase orders.

This example illustrates the fields and controls on the PO Spend Analysis As Of Page (3 of 4).

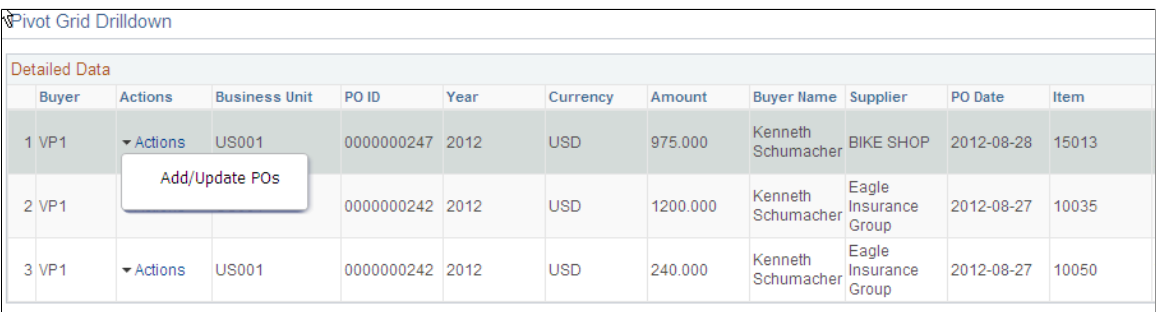

Users can click on the Actions to view the related actions for the PO. The related actions will take you to the Add/Update PO component.

Users also have the option to view the data by using the View Grid Page. You can click on the **Options menu** to access the View Grid Page.

The View Grid option enables you to view PO schedule lines based on the Prompt criteria and Data Source Filters in the Pivot Grid. The View Grid displays the following information:

Amount (Sum) – indicates (price \* quantity) of selected PO schedule lines

Users have the option to set the From Date and To Date range using the Prompt Filter for the View Grid Page. Users can also narrow the pivot grid data based on these filters: Business Unit, Buyer Name, Supplier, Item, Ship To and category.

This example illustrates the fields and controls on the PO Spend Analysis As Of page(4 of 4).

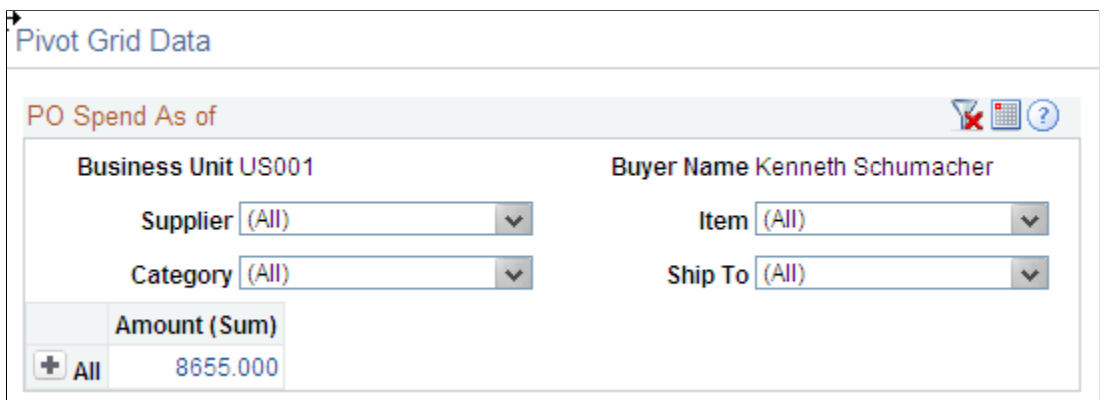

Users can click a link in the Amount (Sum) column to access the Pivot Grid Drilldown page.

For additional information about pivot grids, see: *PeopleSoft Application Fundamentals*, Using the WorkCenter for Financial and Supply Chain Applications.

See the product documentation for *PeopleTools: Pivot Grid*

## **Top 10 Category Spend Pagelet**

Access the Top 10 Category Spend pagelet.

This example illustrates the fields and controls on the Top 10 Category Spend.

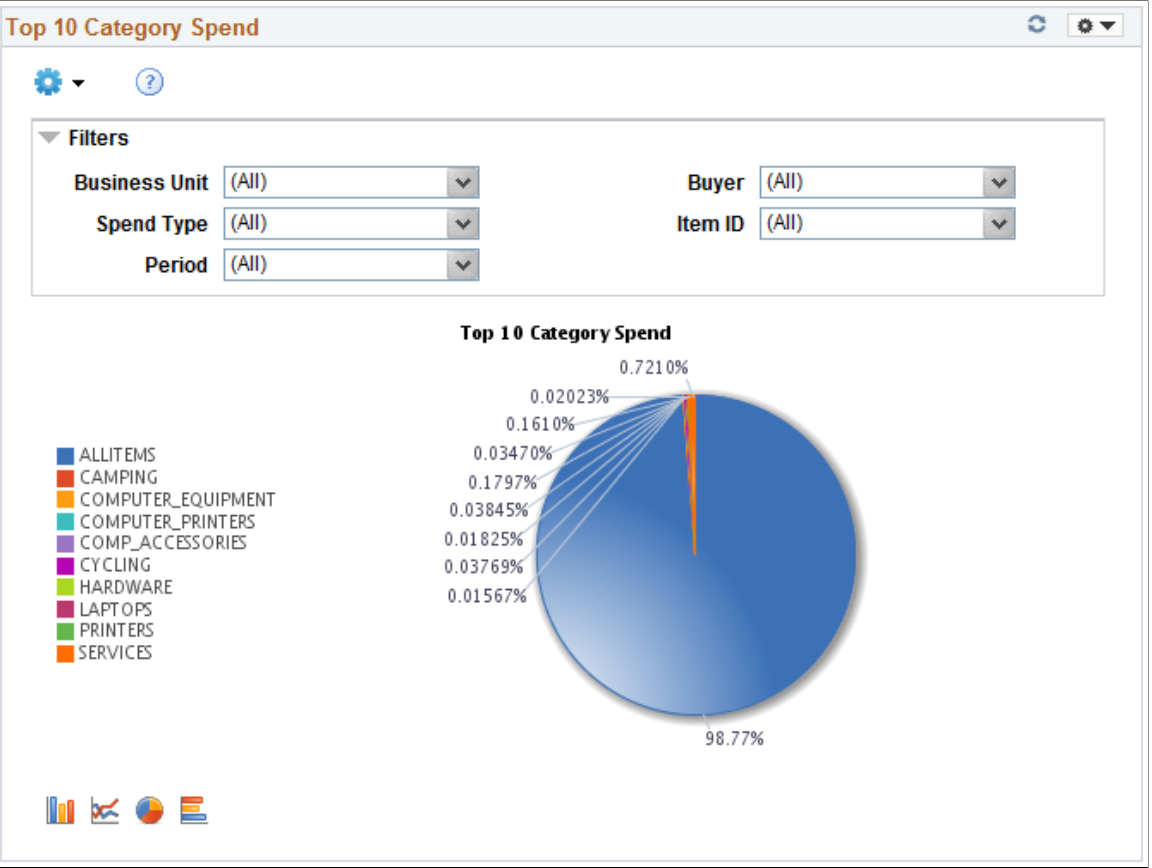

This pagelet displays the Top 10 categories based on PO spend in those categories. This includes both contract and non contract spend.

Users can click on the graph, and then click on Detailed View to access the Pivot Grid Drilldown page. The page will help the user to see a list of purchase order details that represent the graph.

This example illustrates the fields and controls on the Top 10 Category Spend Detailed View.

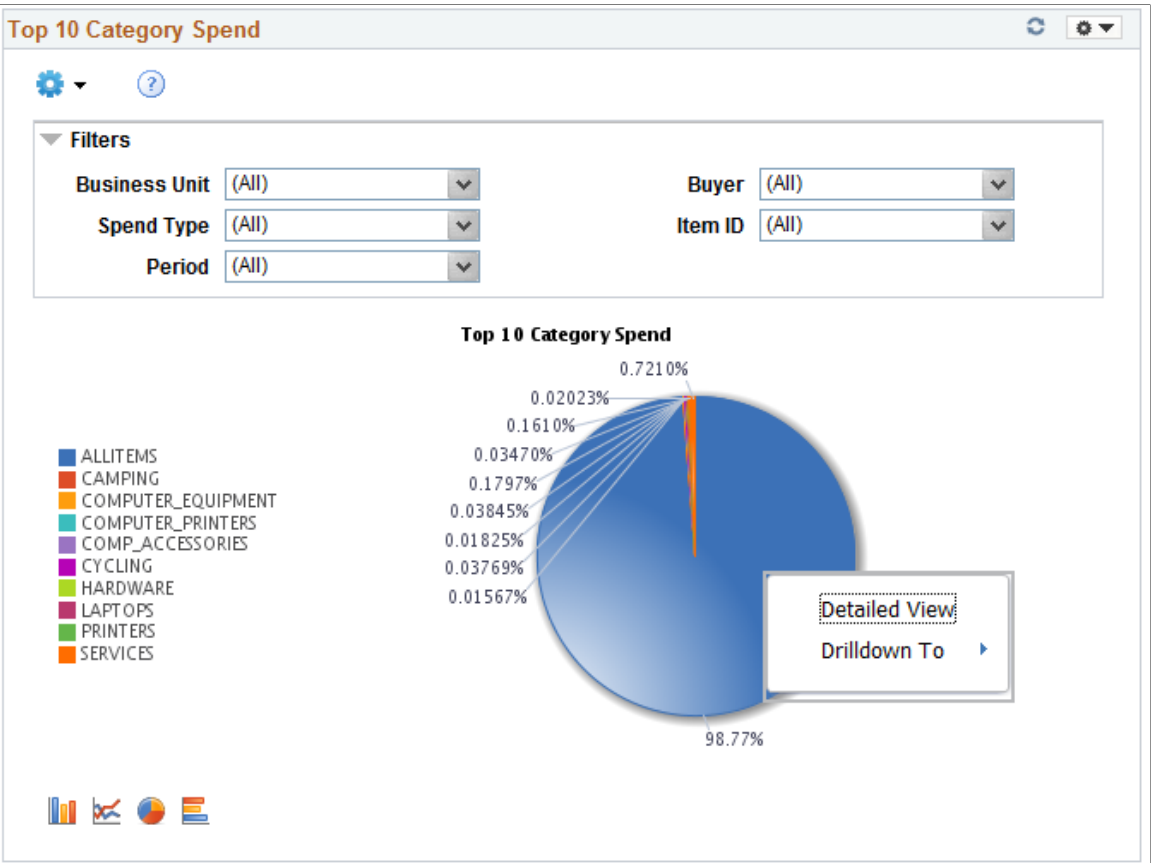

This example illustrates the fields and controls on the Top 10 Category Spend Pivot Grid.

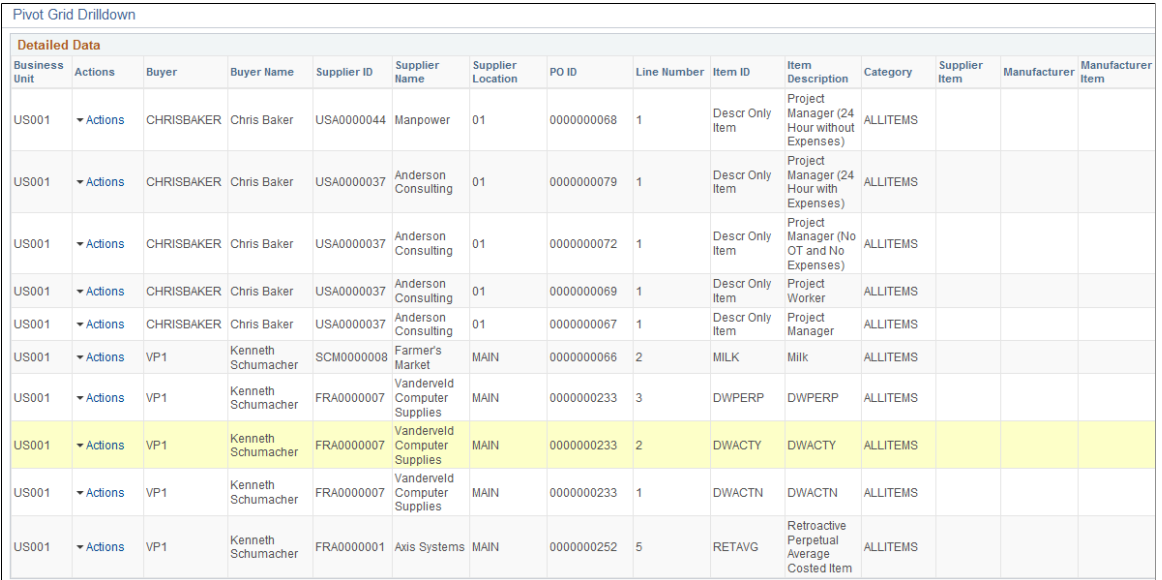

## **Top 10 Non Contract Category Pagelet**

Access the Top 10 Non Contract Category pagelet.

This example illustrates the fields and controls on the Top 10 Non Contract Category Pagelet ( 1 of 2).

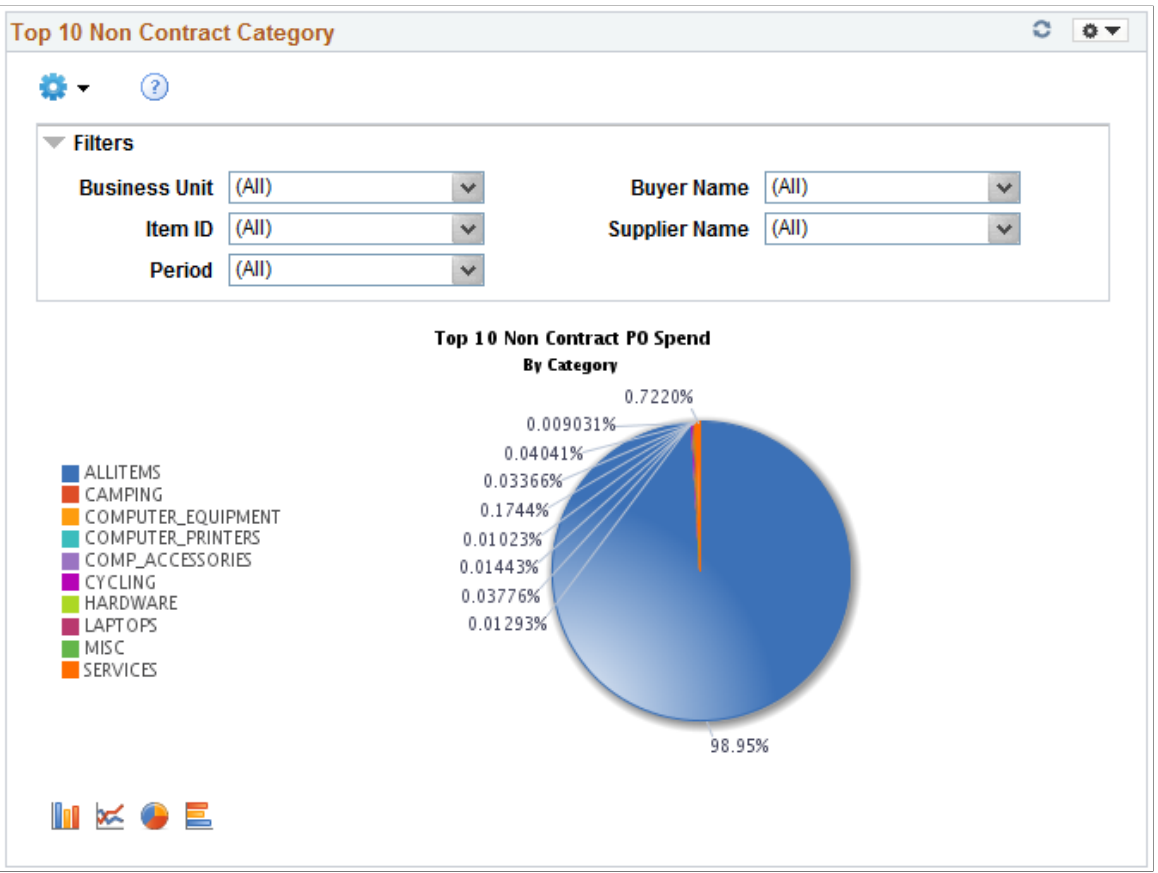

This pagelet displays the Top 10 categories based on PO spend in those categories. This pagelet includes only non contract spend.

Click on the graph for Detailed View of the data.

This example illustrates the fields and controls on the Top 10 Non Contract Category Pagelet (2 of 2).

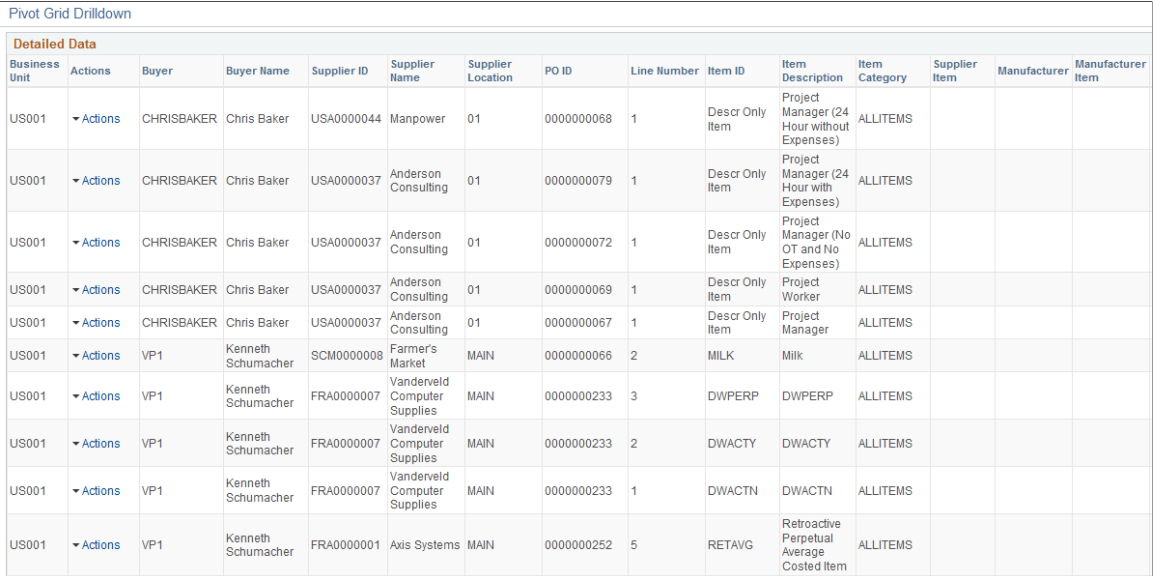

## **Procurement Obligations Pagelet**

Access the Procurement Obligations pagelet.

This example illustrates the fields and controls on the Procurement Obligations Pagelet (1 of 2).

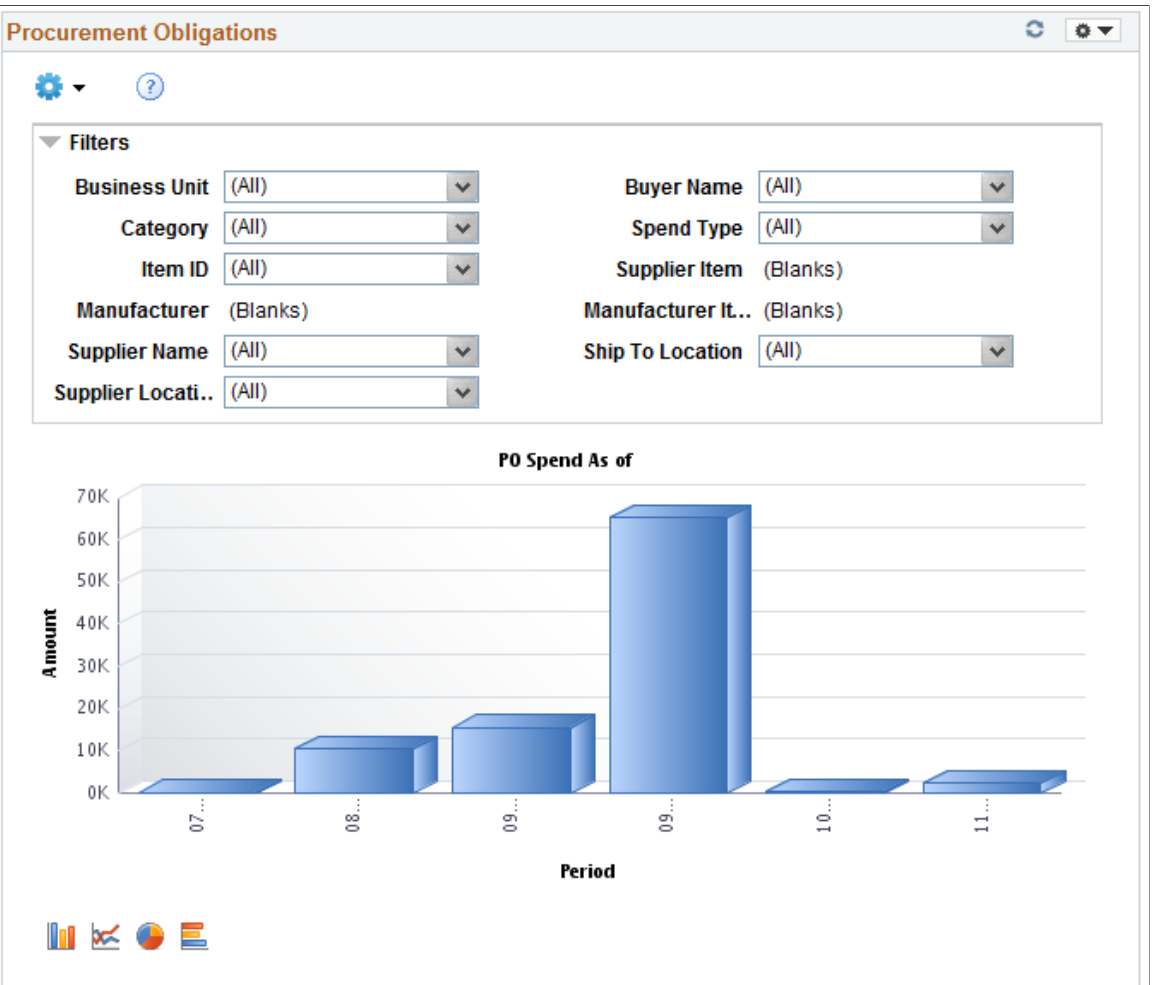

This pagelet displays both PO spend (both contract and non PO contract) over time.

Click on the graph for Detailed View of the data.

This example illustrates the fields and controls on the Procurement Obligations pagelet (2 of 2).

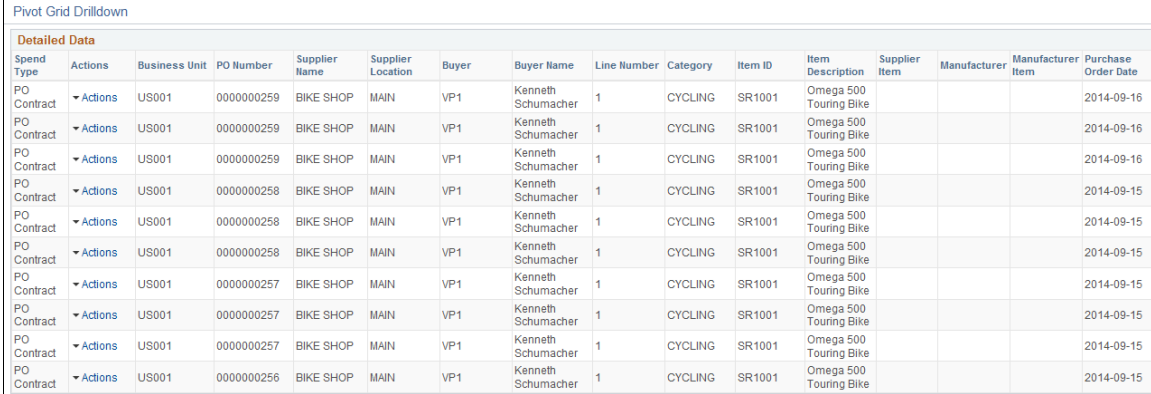

## **Procurement Spend Analysis Pagelet**

Access the Procurement Spend Analysis pagelet.

This example illustrates the fields and controls on the Procurement Spend Analysis pagelet (1 of 2).

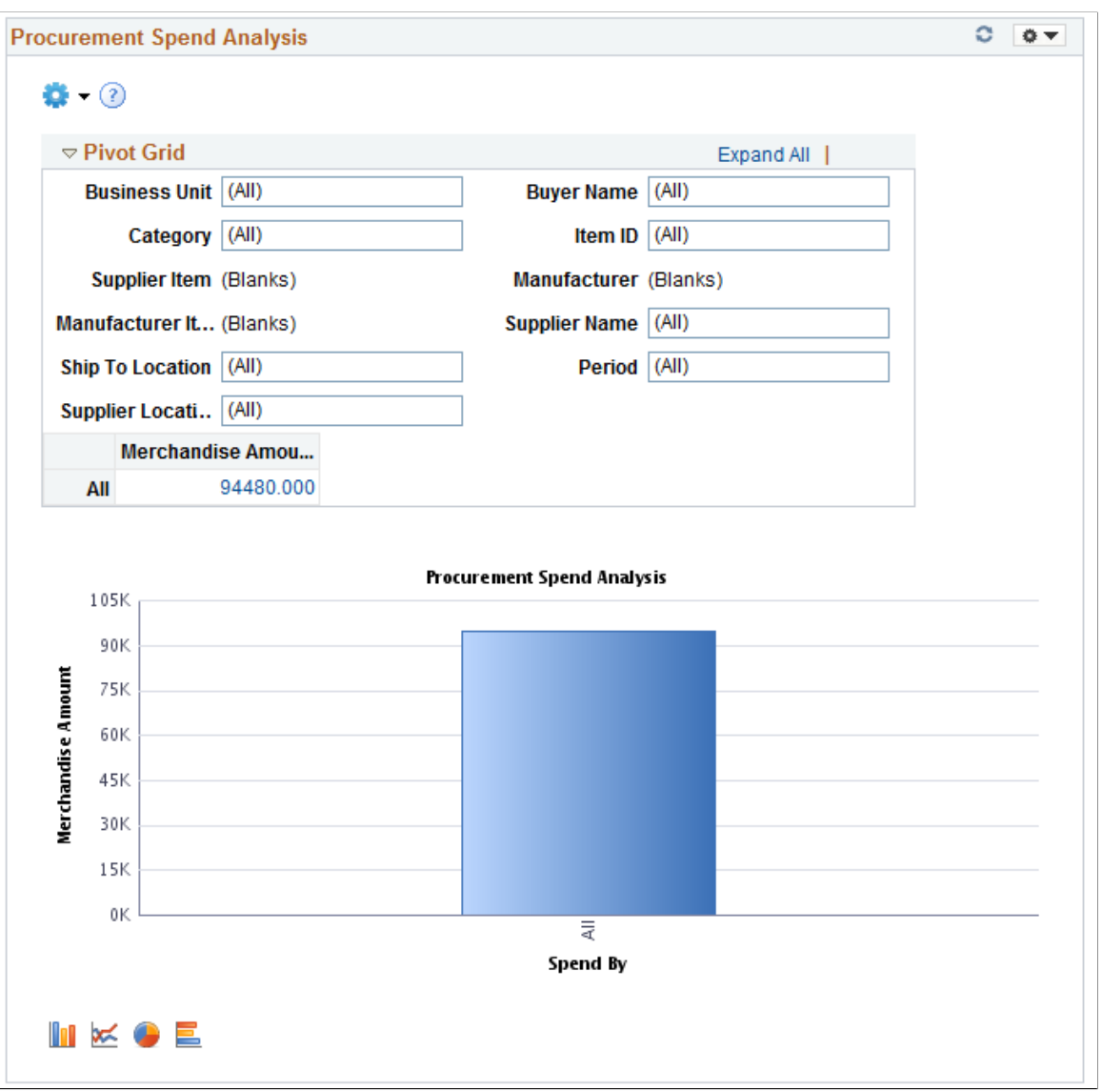

This pagelet displays the PO spend broken down by PO Contract and non PO Contract.

Click on the graph for Detailed View of the data.

### This example illustrates the fields and controls on the Procurement Spend Analysis pagelet (2 of 2).

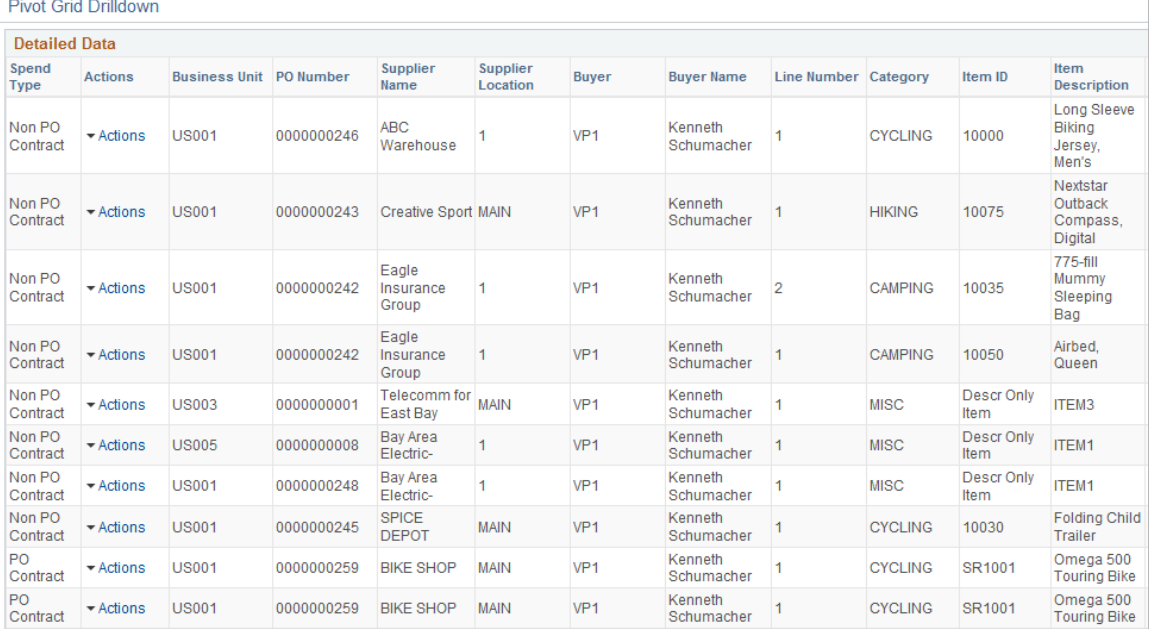

# **Top 10 Non Contract Item Pagelet**

Access the Top 10 Non Contract Item pagelet.

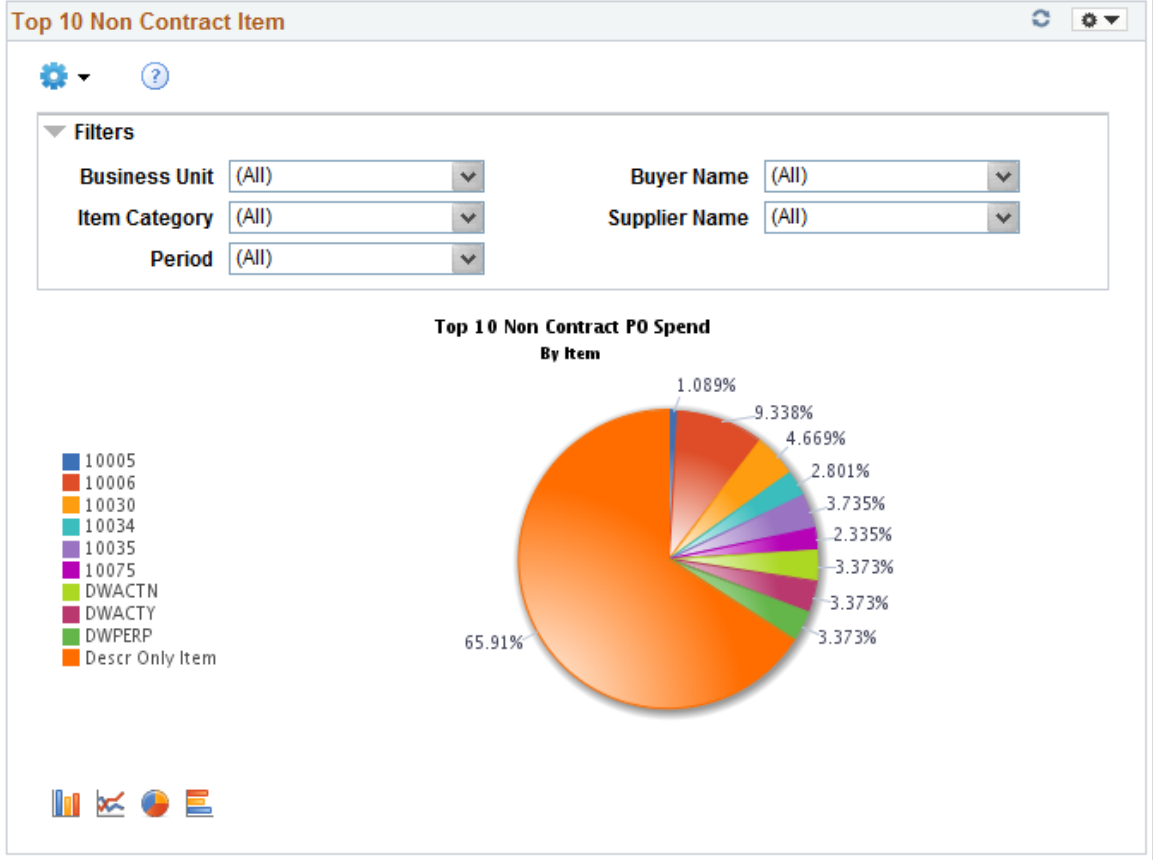

This example illustrates the fields and controls on the Top 10 Non Contract Item pagelet (1 of 2).

This pagelet displays the Top 10 items based on PO spend in those items. This pagelet includes only non contract spend.

Click on the graph for Detailed View of the data.

This example illustrates the fields and controls on the Top 10 Non Contract Item pagelet (2 of 2).

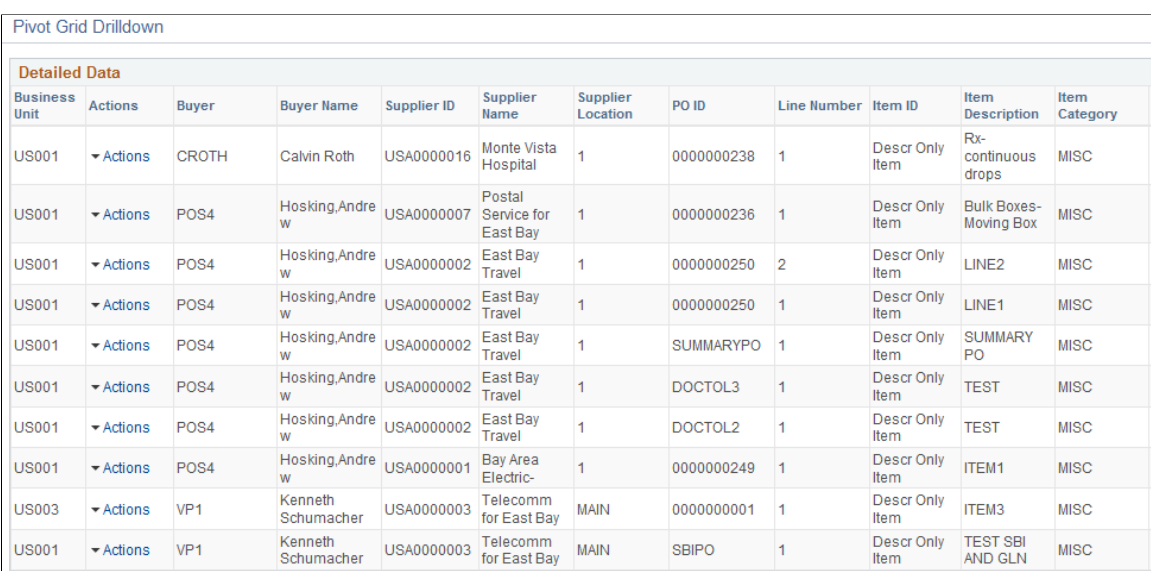

## **Group Contract Summary Pagelet**

The Group Contract Summary pagelet displays a Pivot Grid in chart only mode.

Use the Group Contract Summary page to display the total PO spend amount for each Group Contract.

This example illustrates the fields and controls on the Group Contract Summary page (1 of 4).

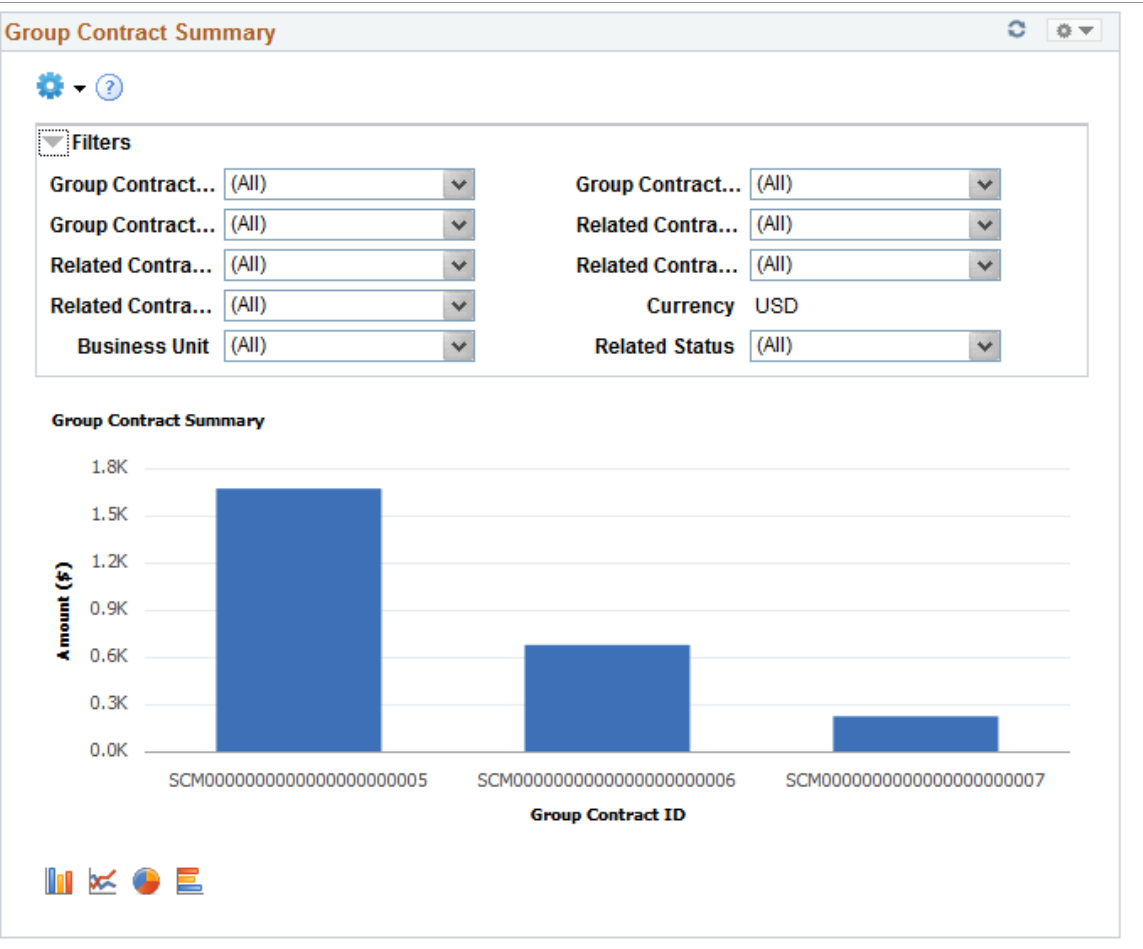

Users can select from a range of data using field prompts, filter data by selecting specific facets values.

Users can click on a bar on the graph and click on the Detailed View to access the Pivot Grid Drilldown page. The page will help the user to see the details that represent the graph.

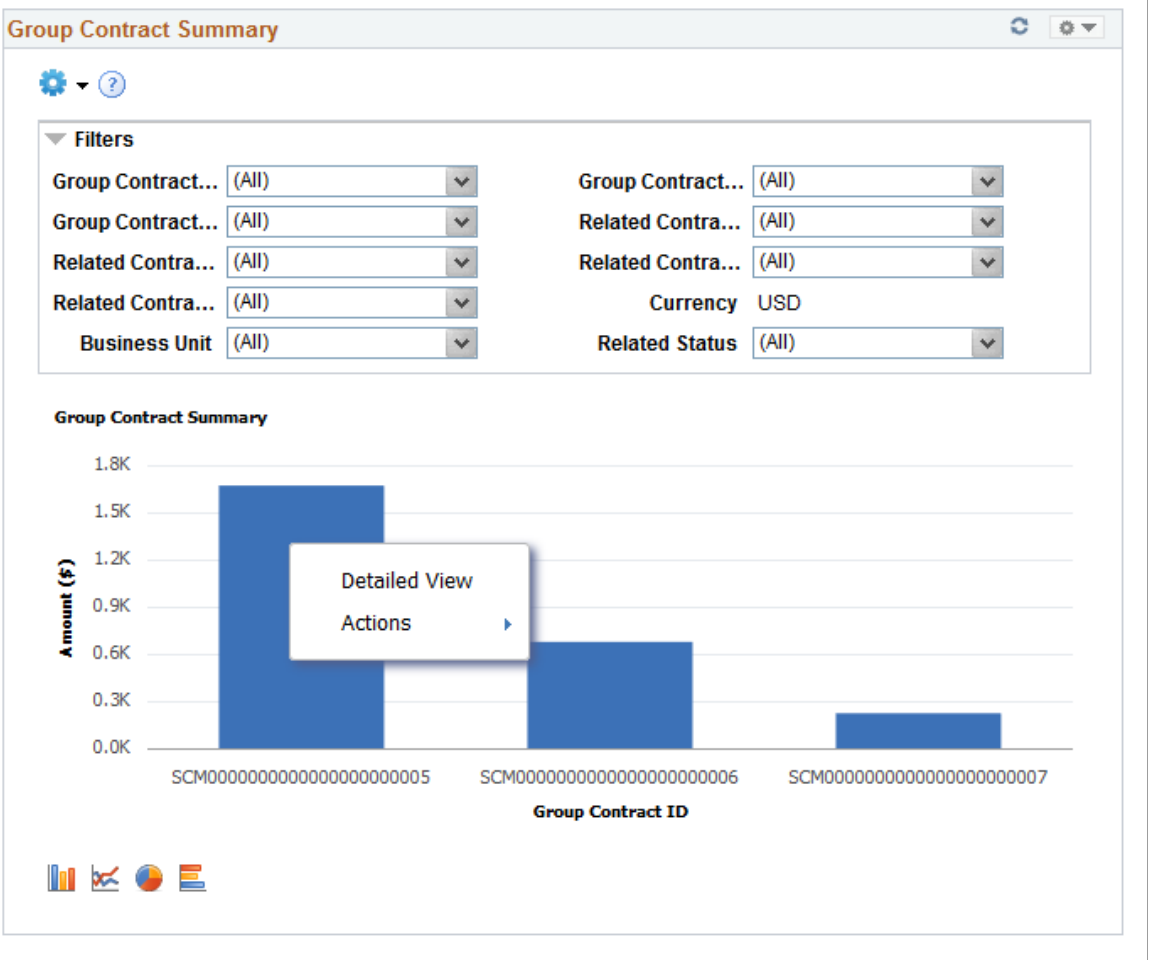

This example illustrates the fields and controls on the Group Contract Summary page (2 of 4).

From the Detailed View, a user can use the Actions drop down option to view the related actions for the Group Contracts.

This example illustrates the fields and controls on the Group Contract Summary page (3 of 4). You can find definitions for the fields and controls later on this page.

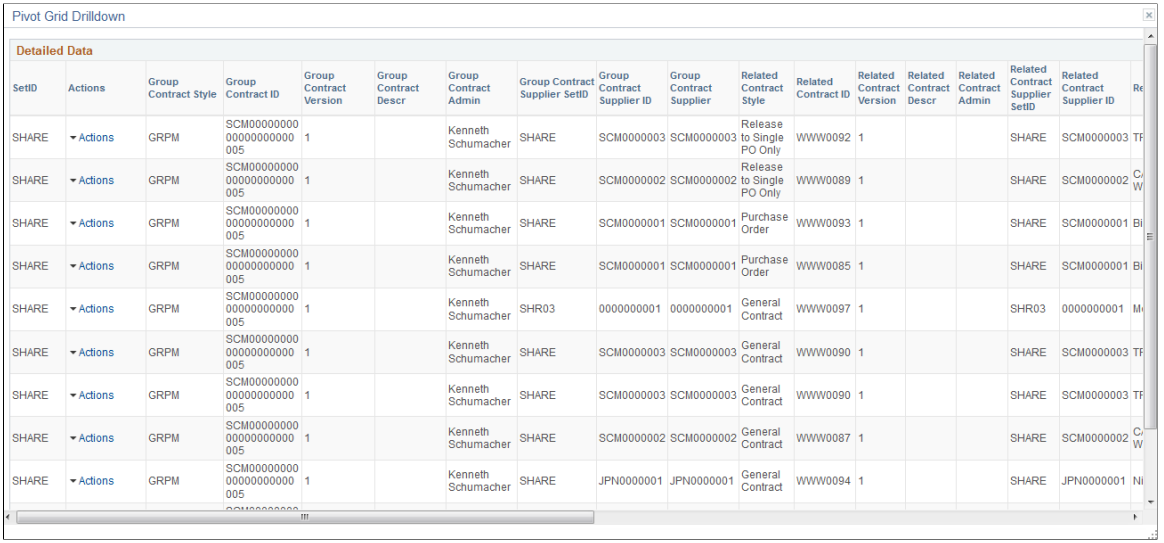

This example illustrates the fields and controls on the Group Contract Summary page (4 of 4). You can find definitions for the fields and controls later on this page.

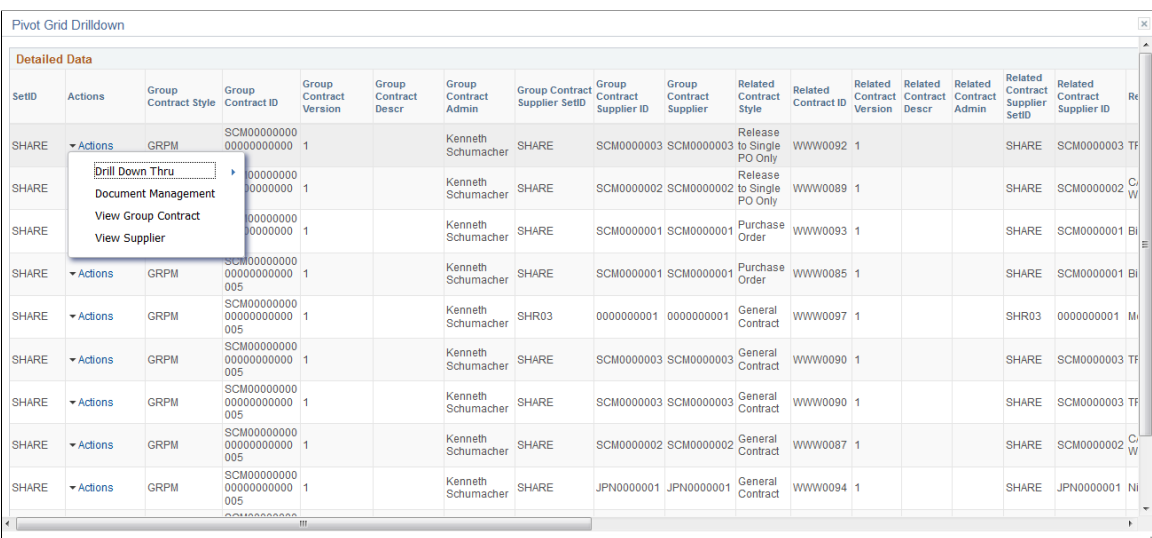

Users can click on the Drill down thru and Group Contract Detail , and the Group Contract Detail pagelet will appear in a new window. Related action will take the user to the Group Contract component to view additional information about the group contract.

The Action drop down also displays the following options:

- Document Management. Click to access the Document Management page for the selected contract.
- View Group Contract Displays the Group Contracts
- View Supplier.- Click to access the Supplier Inquiry page for the selected procurement contract.

For Group Contract Detail se[eGroup Contract Detail Page](#page-767-0)

## **Procurement Contract Spend Pagelet**

Access the Procurement Contract Spend pagelet.

This example illustrates the fields and controls on the Procurement Contract Spend pagelet (1 of 2).

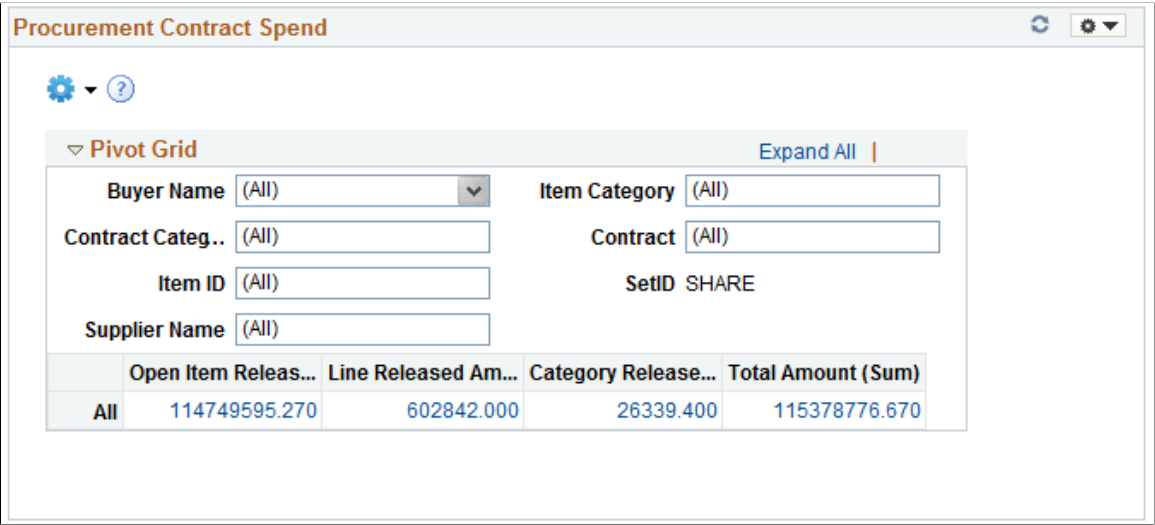

This pagelet displays contract release amounts from a contract perspective. Every active contract is included, but only released lines and categories within those contracts are included.

Click on a Contract Amount for Detailed View of the data.

This example illustrates the fields and controls on the Procurement Contract Spend pagelet (2 of 2).

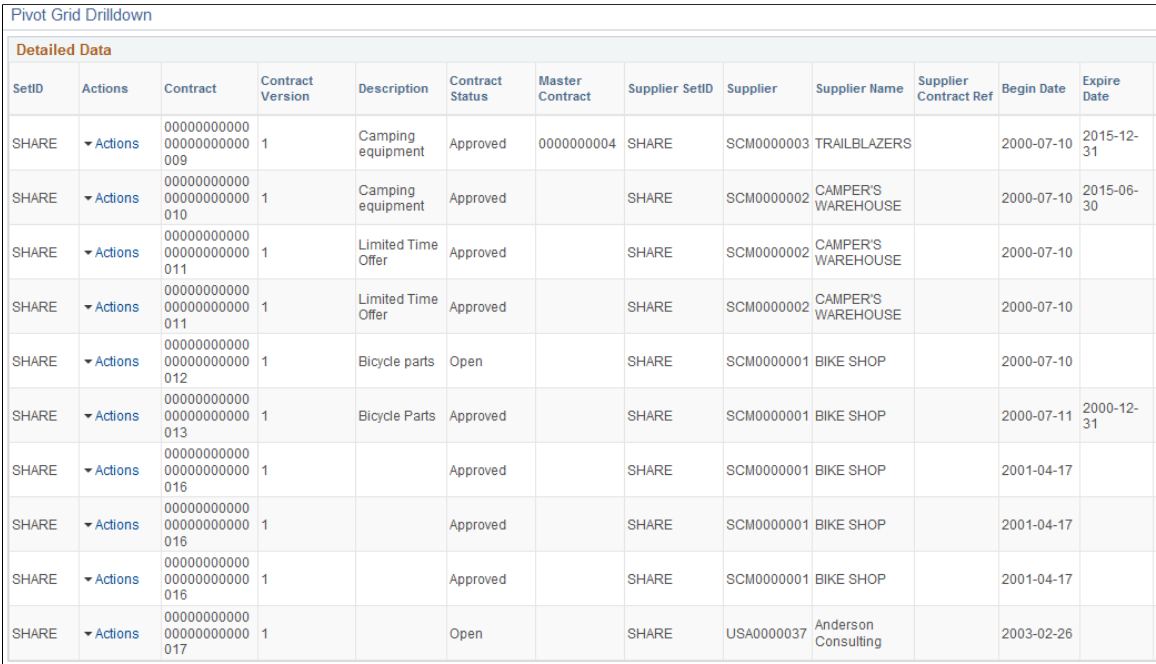

## **Registration Status Pagelet**

Access the Registration Status pagelet.

The Registration Status pagelet gives you a graphical representation of suppliers or bidders registered in the system.

 $0 - 0 =$ **Registration Status** ₩ ⊙  $\overline{\phantom{a}}$  Filters Approval Status (All)  $\checkmark$ 6  $\overline{\phantom{a}}$  $\overline{4}$ SetID 3  $\overline{2}$  $\mathbf 1$  $\circ$ Bidder Supplier Registration Type  $\blacksquare$ 三

This example illustrates the fields and controls on the Registration Status Pagelet.

Click on the graph and then click **Detailed View** to view more details about the supplier. You can also drill down by Registration ID and Supplier Short Name.

From the Detailed View, click **Registration Status** under the Actions column to navigate to the Manage Request Approval page for more information about the supplier.

This example illustrates the fields and controls on the Registration Status.

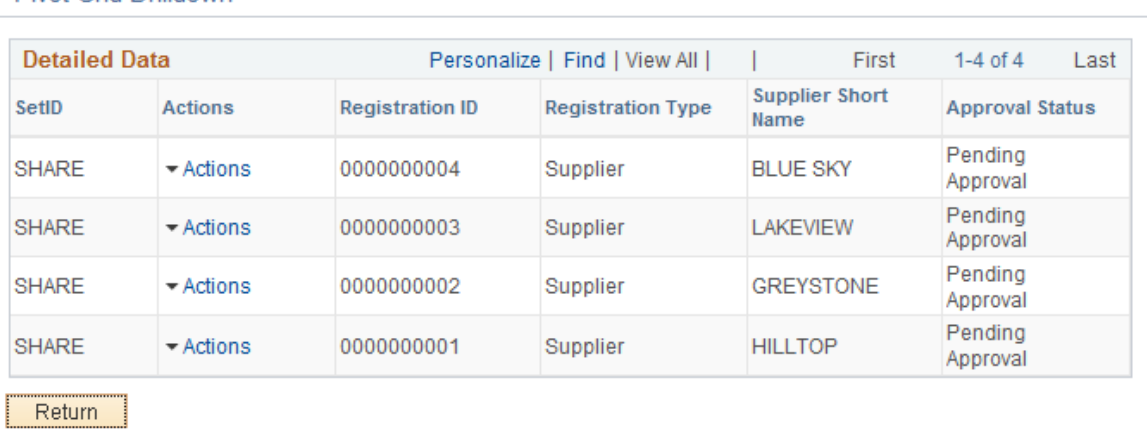

**Pivot Grid Drilldown** 

## **Product Categories Pagelet**

Access the Product Categories pagelet.

The Product Categories pagelet displays the Product categories selected during the registration process.

This example illustrates the fields and controls on the Product Categories Pagelet.

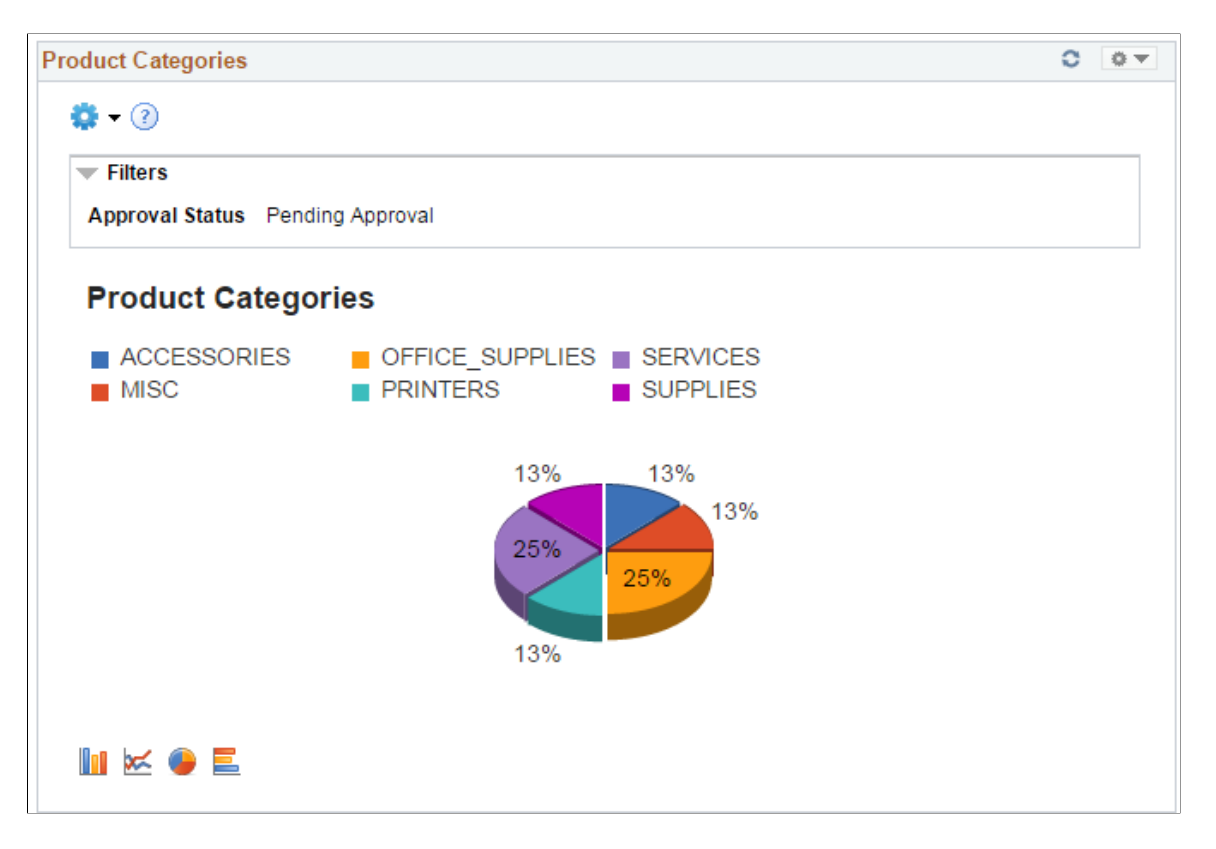

Click on the graph and then click **Detailed View** to view more details about the product category. You can also drill down by Supplier, SetID, Date Registered, Registration ID, and Supplier Short Name.

From the Detailed View, click **Onboarding Status** under the Actions column to navigate to the Manage Request Approval page for more information.

This example illustrates the fields and controls on the Product Categories.

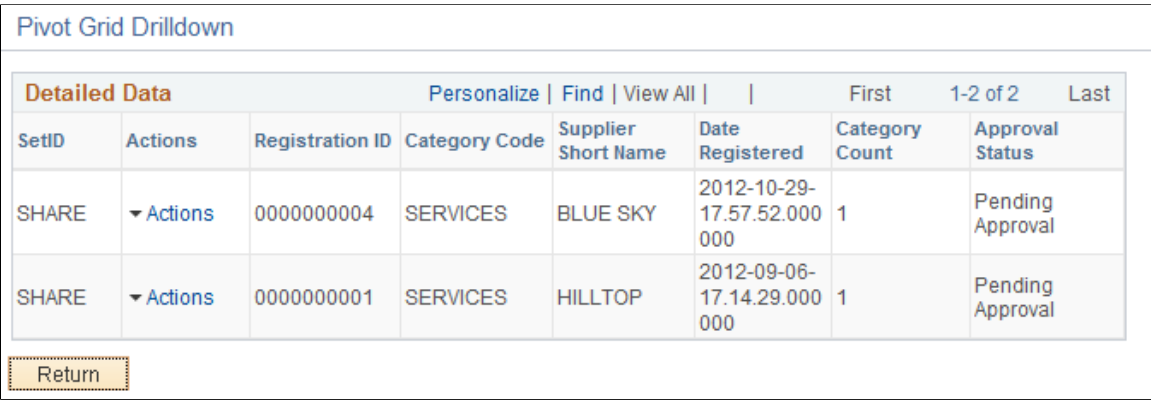

## **Federal Reporting Pagelet**

Access the Federal Reporting pagelet.

The Federal Reporting pagelet displays the classification information selected during the registration process.

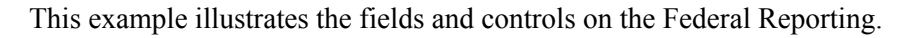

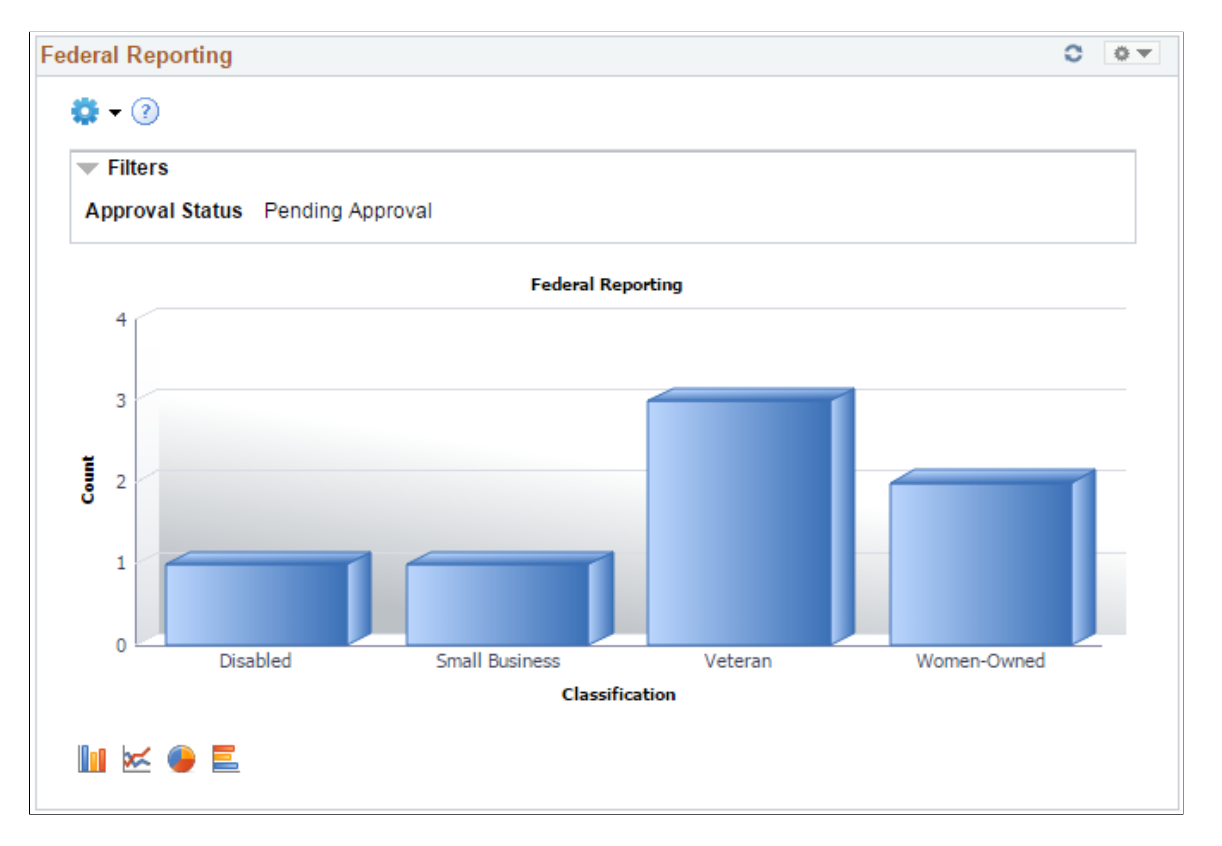

Click on the graph and then click **Detailed View** to view more details about the registration. You can also drill down by Bidder, SetID, Registration ID, and Supplier Short Name.

From the Detailed View, click **Onboarding Status** under the Actions column to navigate to the Manage Request Approval page for more information.

This example illustrates the fields and controls on the Federal Reporting Pivot Grid.

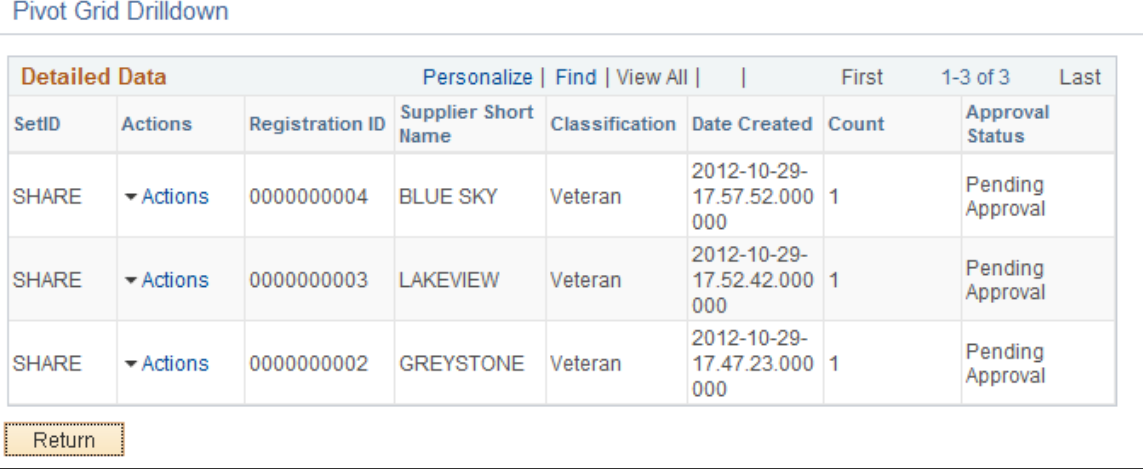

## **Change Request Aging Pagelet**

The Change Request Aging pagelet displays a pivot grid which displays the aging breakout of the change requests in pending status.

This example illustrates the fields and controls on the Change Request Aging Chart.

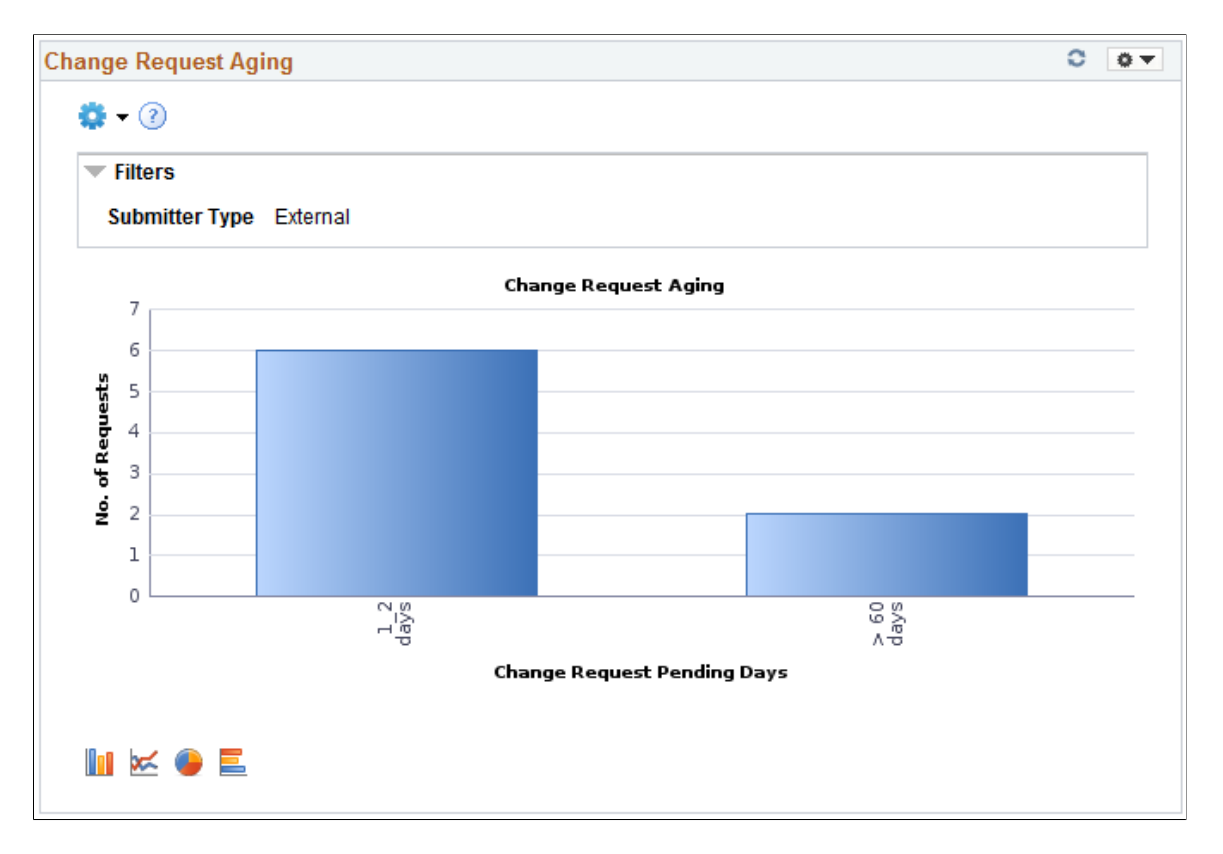

Click on the graph and then click **Detailed View** to view all the change request transactions that represent the chart. You can also drill down by Submit Date, Requestor, and Short Supplier Name.

This example illustrates the fields and controls on the Change Request Aging Grid.

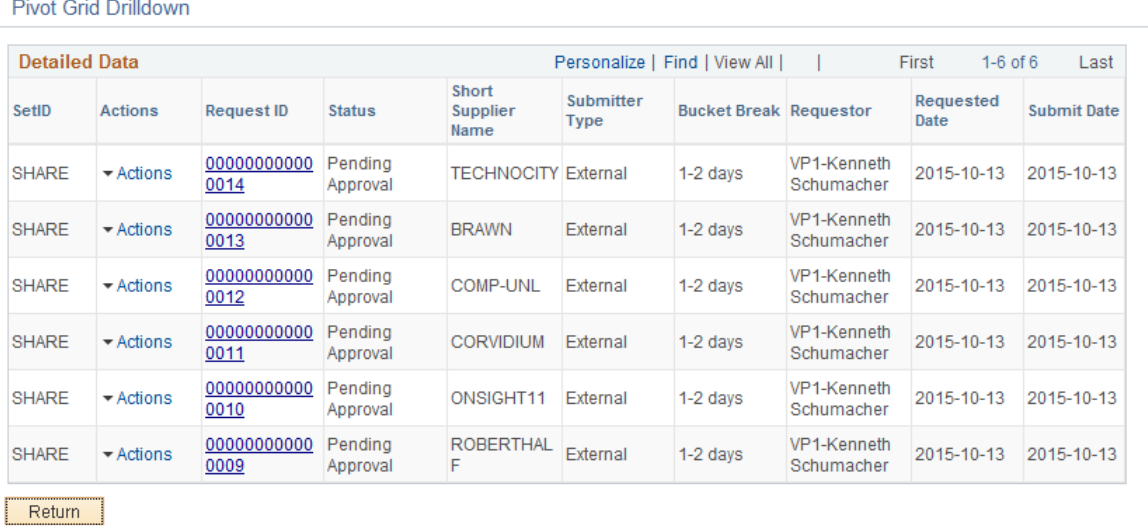

From the Detailed View, the **View Approval Information** option is available under the Actions column for those transactions that are not approved. Click **View Approval Information** to navigate to the Manage Request Approval page and view more details about the transaction. The **Request ID** column has a link to the View History page for the transaction.

The Prompt page for the pivot grid includes a time range selection based on the last updated date.

The Charting Options for the pivot grid includes chart filter selection options for Bucket Break, Requestor, Short Supplier Name, Submit Date, and Submitter Type.

## **Approved Change Request Trend Pagelet**

The Approved Change Request Trend pagelet displays change request information across a time period. Only approved transactions are included in the change request trending data.

Trends are available by day, week, month, or quarter. By default, the chart displays all the changes. Users can filter to view either supplier or employee-submitted requests.

**Approved Change Request Trend**  $0 - 0 -$ 8  $\bullet$  (?) **Filters** Type of Change (All) **Submitter Type External**  $\checkmark$ Requestor VP1-Kenneth Schumac... **Change Request Trending**  $11$ 9 of Requests  $\overline{7}$ 5 ۏ 3 -11 S 2015 10 13 2015 10 Range ™

This example illustrates the fields and controls on the Approved Change Request Trend Chart.

When you click on a point on the line of the graph, the pivot grid displays detailed information. Click the **Request ID** link to navigate to the View History page and view more details about the transaction.

This example illustrates the fields and controls on the Approved Change Request Trend Grid.

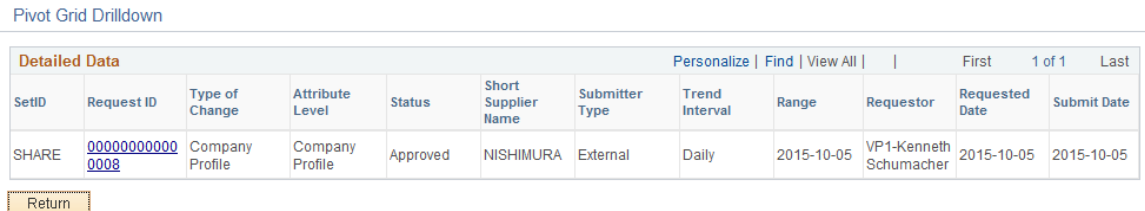

The Prompt page for the pivot grid includes a time range selection (based on last updated date), and a trend interval. The default option for **Trend interval** is set as *Daily*.

The Charting Options for the pivot grid includes chart filter selection options for Date Range, Requestor, Set ID, Short Supplier Name, Submit Date, Submitter Type, and Type of Change.

## **Approved Change Request Types Pagelet**

The Approved Change Request Types pagelet displays approved requests and represented by groups.

When a single change requests includes multiple types of changes, each change type will be counted separately. For example, if a change request includes a change to address and a change to contacts, the changes will be reflected in both the change types.

This example illustrates the fields and controls on the Approved Change Request Types Chart.

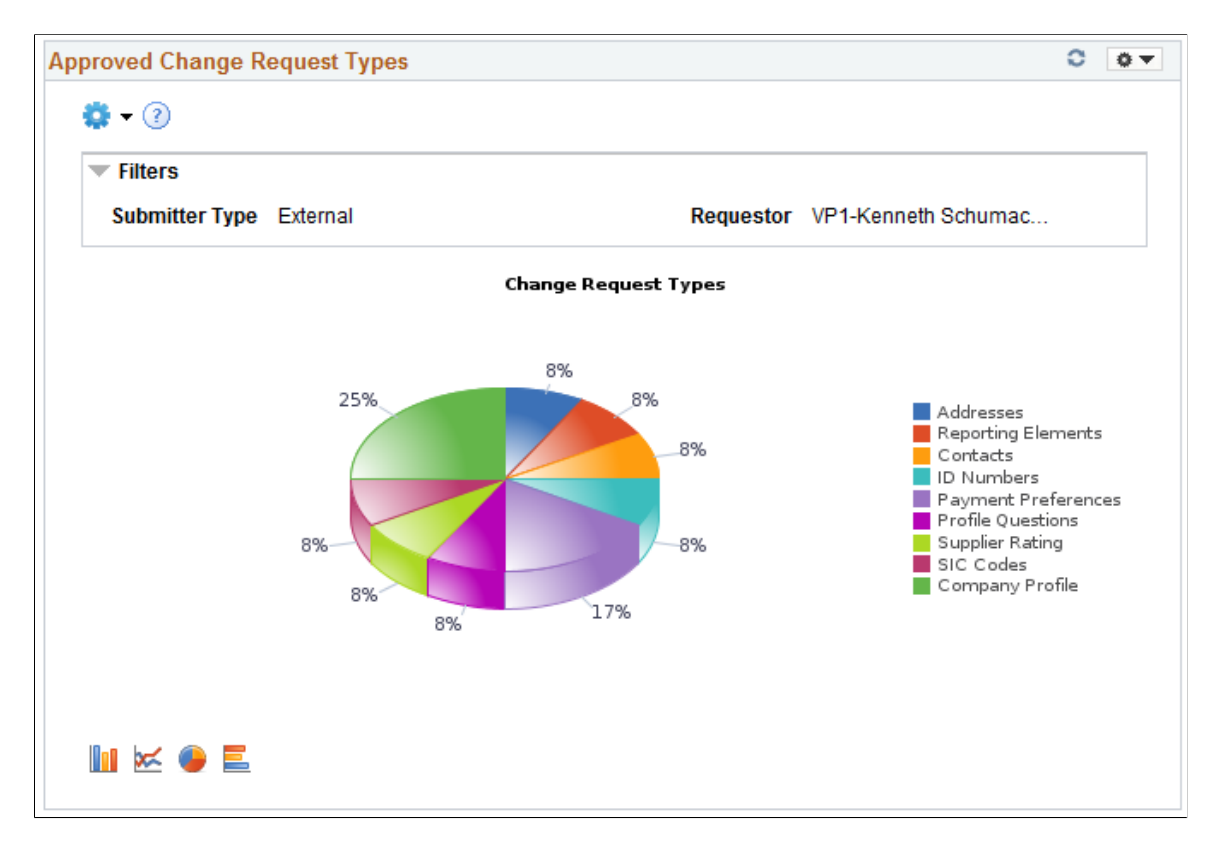

Click on the graph, and then click **Detailed View** to view all the change request transactions that represent the chart. You can also drill down by Submit date, Set ID, Short Supplier Name.

This example illustrates the fields and controls on the Approved Change Request Types Pivot Grid.

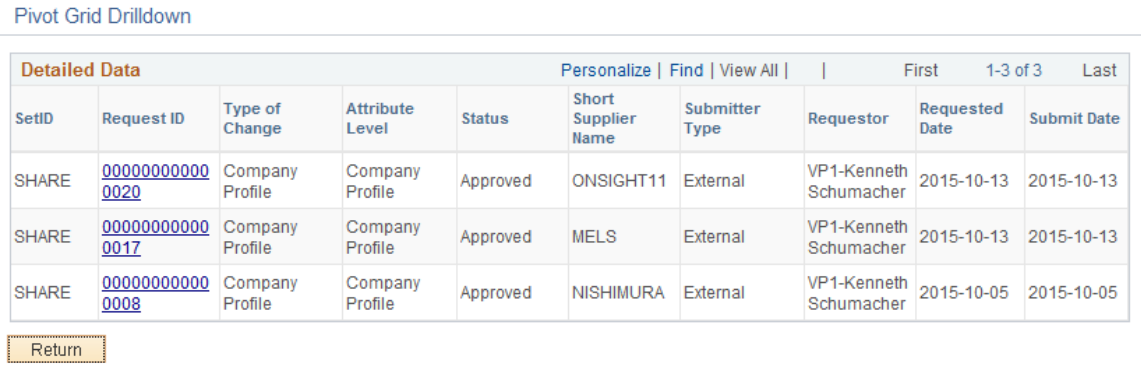

From the Detailed View, click the **Request ID** link to navigate to the View History page and view more information about the transaction.

The Prompt page for the pivot grid includes a time range selection based on the last updated date.

The Charting Options for the pivot grid includes chart filter selection options of Requestor, Set ID, Short Supplier Name, Submit Date, Submitter Type, and Type of Change.

For additional information about pivot grids, see: *PeopleSoft Application Fundamentals*, Using the WorkCenter for Financial and Supply Chain Applications.

See the product documentation for *PeopleTools: Pivot Grid*

# <span id="page-1034-0"></span>**Viewing Pagelet Details**

# **Pages Used to View Pagelet Details**

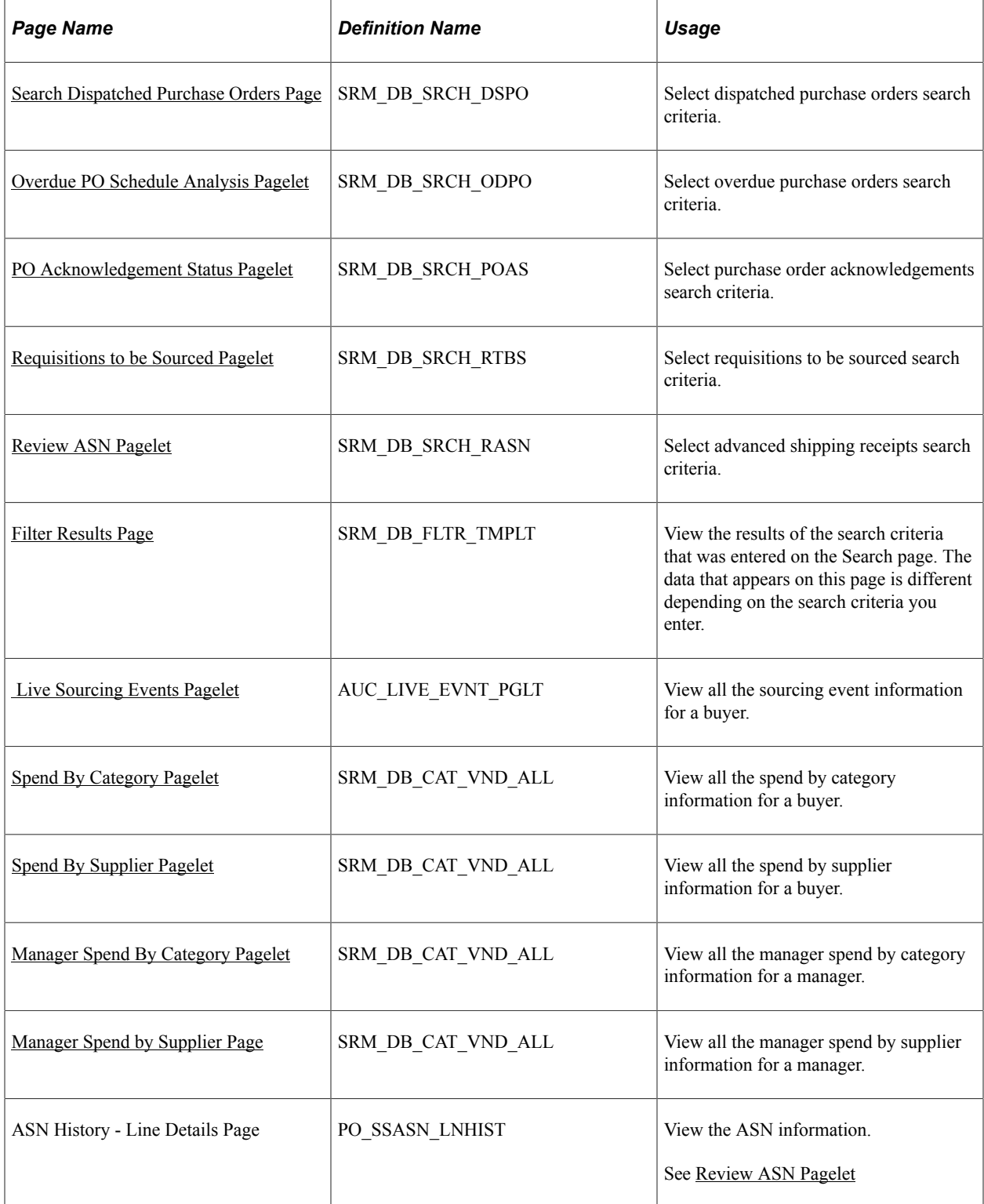

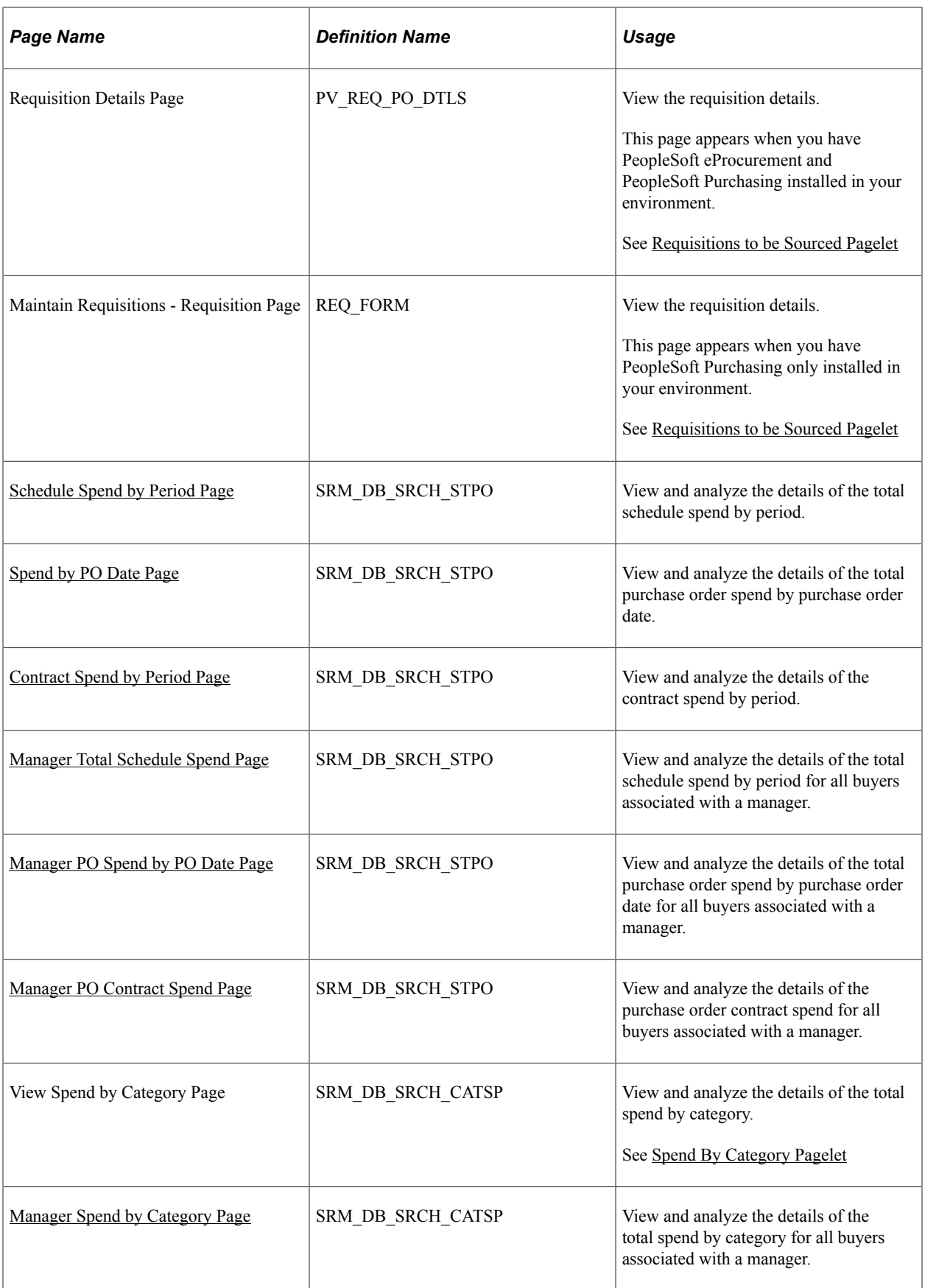

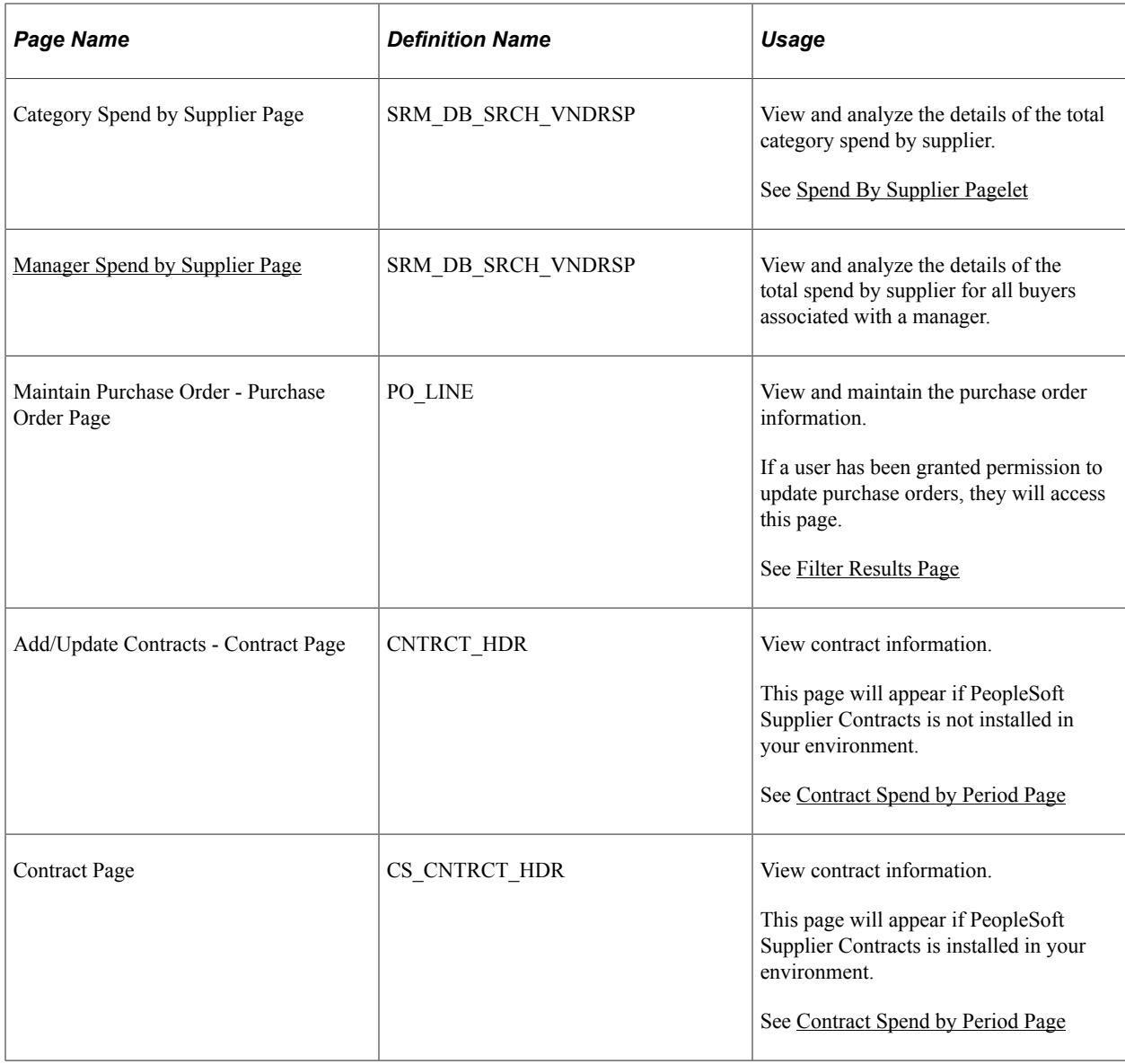

## <span id="page-1036-0"></span>**Search Dispatched Purchase Orders Page**

Use the Search (dispatched purchase orders) page (SRM\_DB\_SRCH\_DSPO) to select dispatched purchase orders search criteria.

Navigation:

Click the **Show All/Enhanced Link** on the Dispatched Purchase Orders pagelet.

This example illustrates the fields and controls on the Search (dispatched purchase orders) page. You can find definitions for the fields and controls later on this page.

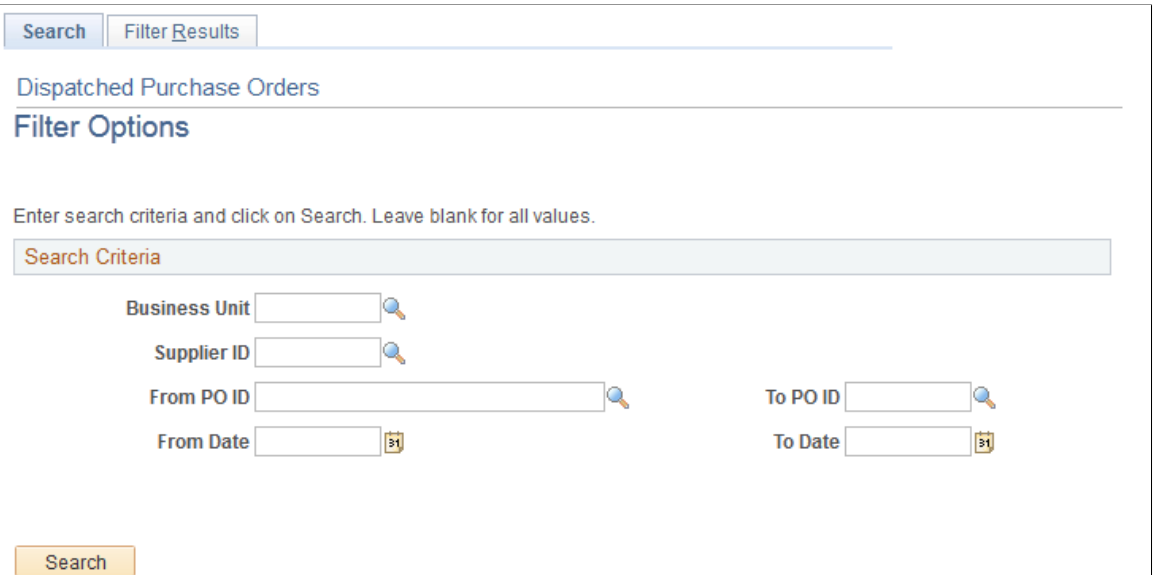

The Search pages that you can access from several SRM Dashboard pagelets all function basically the same. You select search criteria on the page and then click the **Search** button. The system retrieves and displays the results of the search on the Filter Results page. The only difference in the various search pages is in the data that you can choose to search on. For example, you can search by purchase order on the Search (dispatched purchase orders) page. Whereas you can search by requisition on the Search (requisitions to be sourced) page.

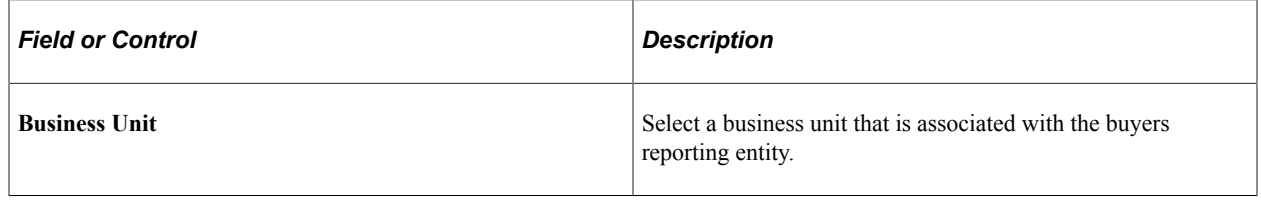

**Note:** For all other search criteria fields **(Supplier ID, From PO ID,** and so on) the system will make available for selection the full list of values that are associated with the entered business unit and SetID fields in the Search Criteria group box.

## <span id="page-1037-0"></span>**Filter Results Page**

Use the Filter Results page (SRM\_DB\_FLTR\_TMPLT) to view the results of the search criteria that was entered on the Search page.

The data that appears on this page is different depending on the search criteria you enter.

Navigation:

Select search criteria and then click the **Search** button on any of the Search pages accessed from the SRM Dashboard pagelets. The pagelets that access a search page are: Dispatched Purchase Orders, Overdue Purchase Orders, PO Acknowledgement Status, Requisitions to be Sourced, and Review ASN.

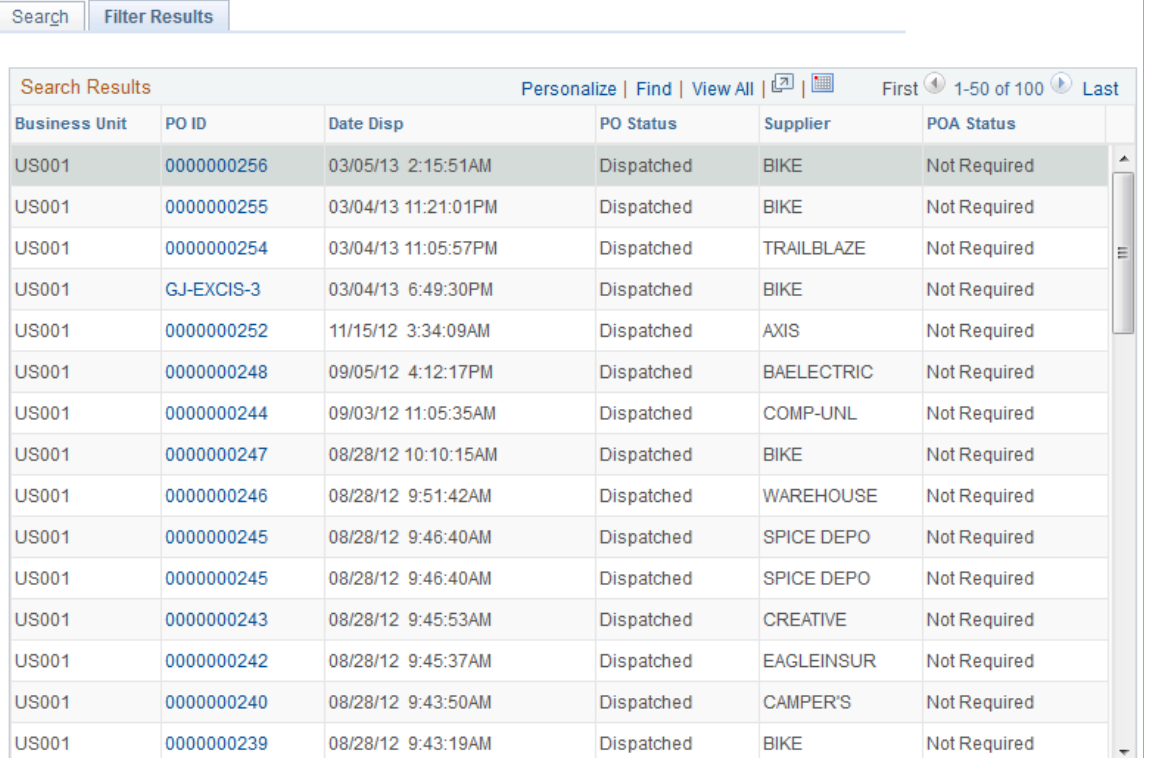

This example illustrates the fields and controls on the Filter Results page (dispatched purchase orders).

To access the Maintain Purchase Order - Purchase Order Page, click the **PO ID** link on the Filter Results, Schedule Spend by Period, Spend by PO Date, Contract Spend by Period, View Spend by Category, Category Spend by Supplier, Manager Total Schedule Spend, Manager PO Spend by PO Date, Manager PO Contract Spend, Manager Spend by Category, and the Manager Spend by Supplier pages.

**Note:** You access this Filter Results page from all the different Search pages. The information that appears on this page will be different depending on the search criteria you selected on any one of the Search pages.

#### **Dispatched Purchase Orders Filter Results**

The information that displays on the Filter Results page is similar to that which is displayed on the Dispatched Purchase Order pagelet. Additionally, the Business Unit field for each purchase order is included. The inclusion of this field is helpful when a buyer is responsible for multiple business units purchases.

See [Dispatched Purchase Orders Pagelet](#page-998-0).

#### **Overdue Purchase Orders Filter Results**

The information that displays on the Filter Results page is similar to that which is displayed on the Overdue Purchase Orders pagelet. Additionally, the Business Unit, Item Name, and Open Qty fields are included.

See [Overdue PO Schedule Analysis Pagelet.](#page-999-0)

### **PO Acknowledgements Filter Results**

The information that displays on the Filter Results page is similar to that which is displayed on the PO Acknowledgement Status pagelet. Additionally, the Business Unit field for each purchase order is included. The inclusion of this field is helpful when a buyer is responsible for multiple business units purchases.

See [PO Acknowledgement Status Pagelet](#page-1002-0).

### **Requisitions to be Sourced Filter Results**

The information that displays on the Filter Results page is similar to that which is displayed on the Requisitions to be Sourced pagelet. Additionally, the Business Unit field for each purchase order is included. The inclusion of this field is helpful when a buyer is responsible for multiple business units purchases.

See [Requisitions to be Sourced Pagelet.](#page-1003-0)

### **Advanced Shipping Receipts Filter Results**

The information that displays on the Filter Results page is similar to that which is displayed on the Review ASN pagelet. Additionally, the Business Unit field for each purchase order is included. The inclusion of this field is helpful when a buyer is responsible for multiple business units purchases.

See [Review ASN Pagelet](#page-1004-0).

## <span id="page-1039-0"></span>**Schedule Spend by Period Page**

Use the Schedule Spend by Period page (SRM\_DB\_SRCH\_STPO) to view and analyze the details of the total schedule spend by period.

Navigation:

Click a bar graph on the Total Schedule Spend by Period pagelet.

This example illustrates the fields and controls on the Schedule Spend by Period page. You can find definitions for the fields and controls later on this page.

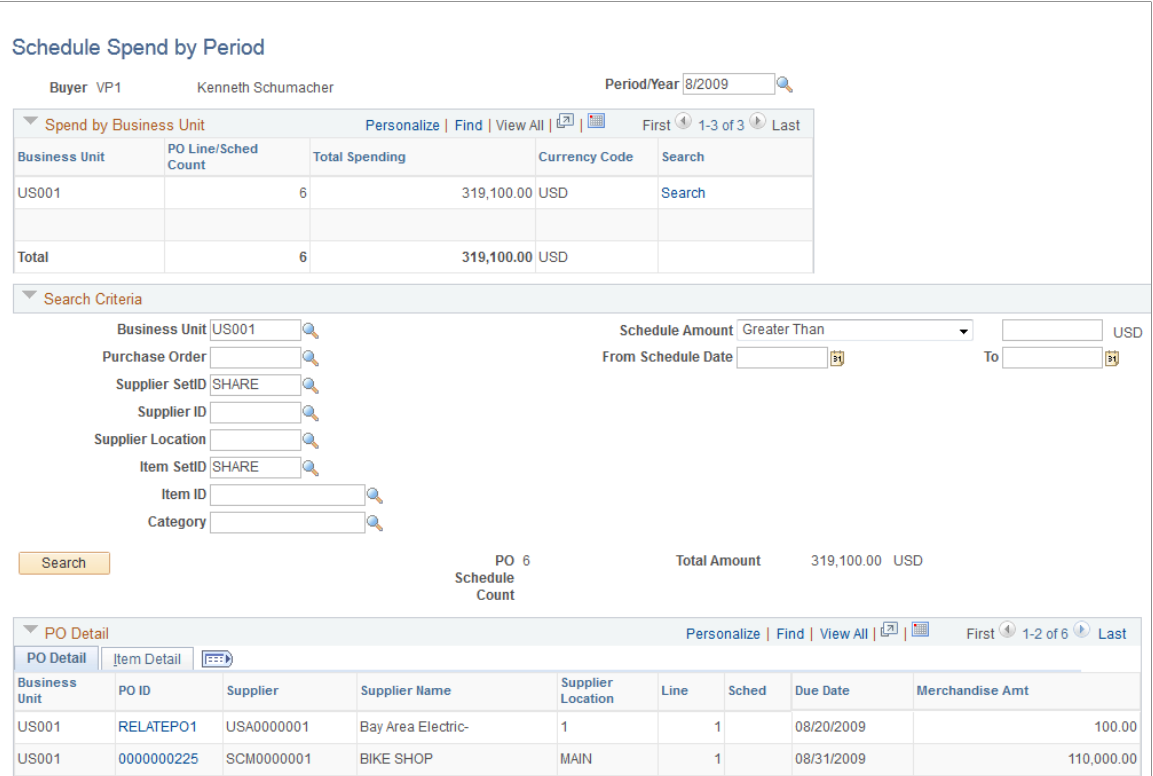

When you first access this page, data only displays in the Spend by Business Unit section of the page. The Search Criteria, and PO Detail sections are collapsed and no data displays in those sections.

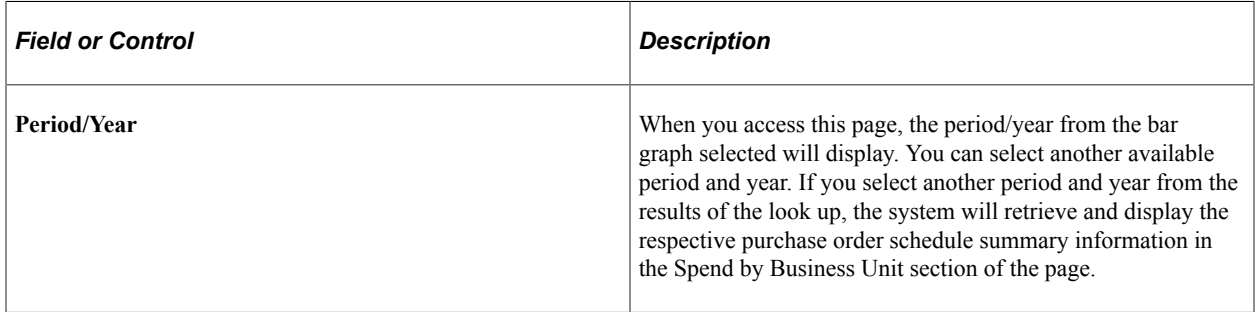

#### **Spend by Business Unit**

In this section of the page, the information used to build the bar graph displays.

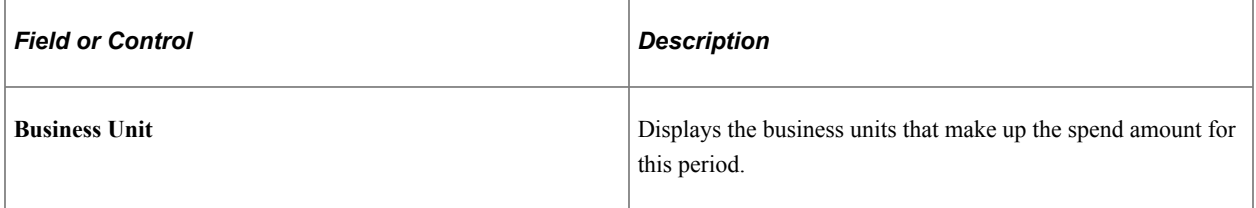

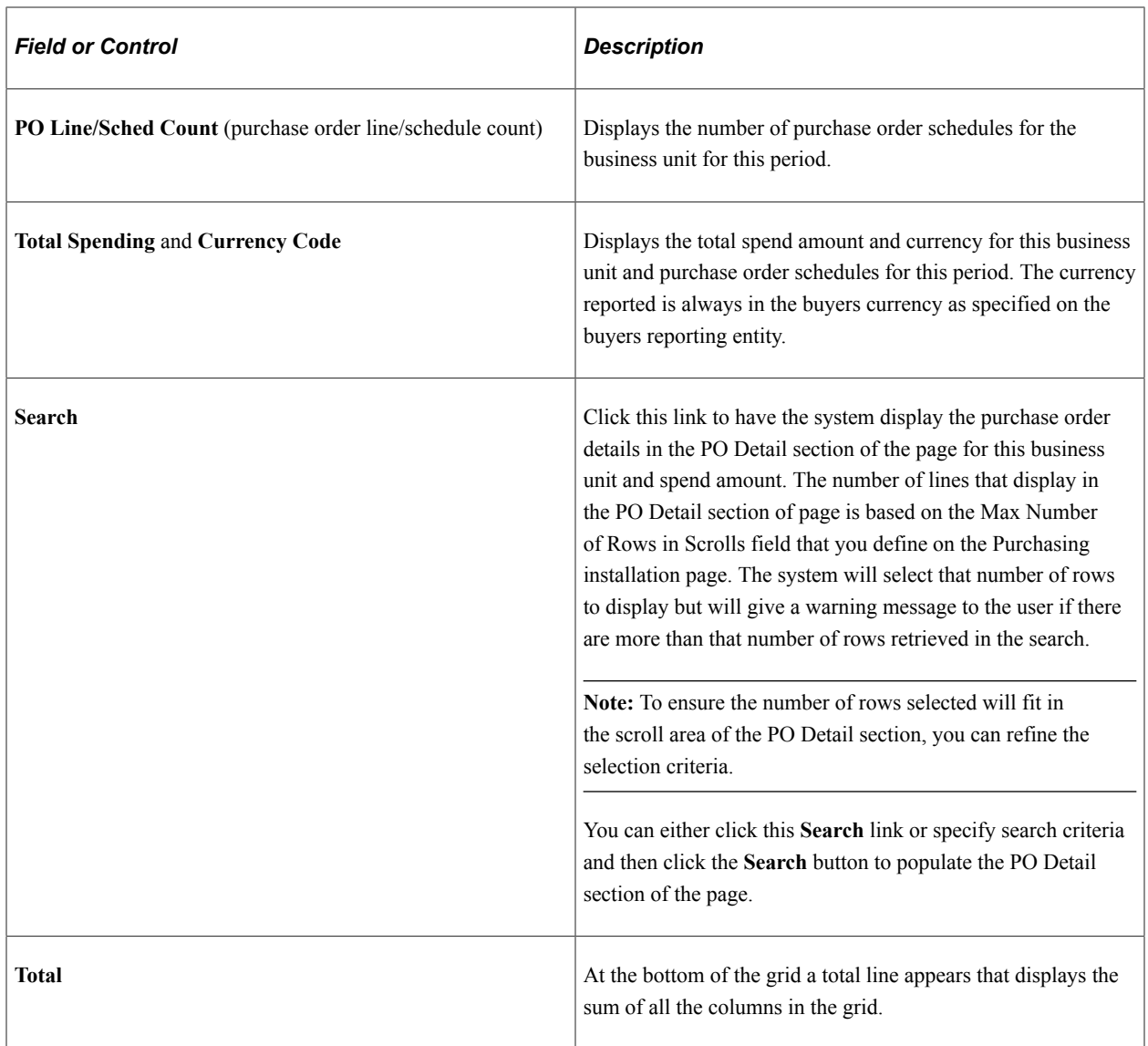

### **Search Criteria**

Select one or a multiple of the search criteria fields to refine the purchase order details that appear in the PO Detail section of the page. After you entered your selections in the criteria fields, click the **Search** button to have the data that matches the search criteria display in the PO Detail section of the page.

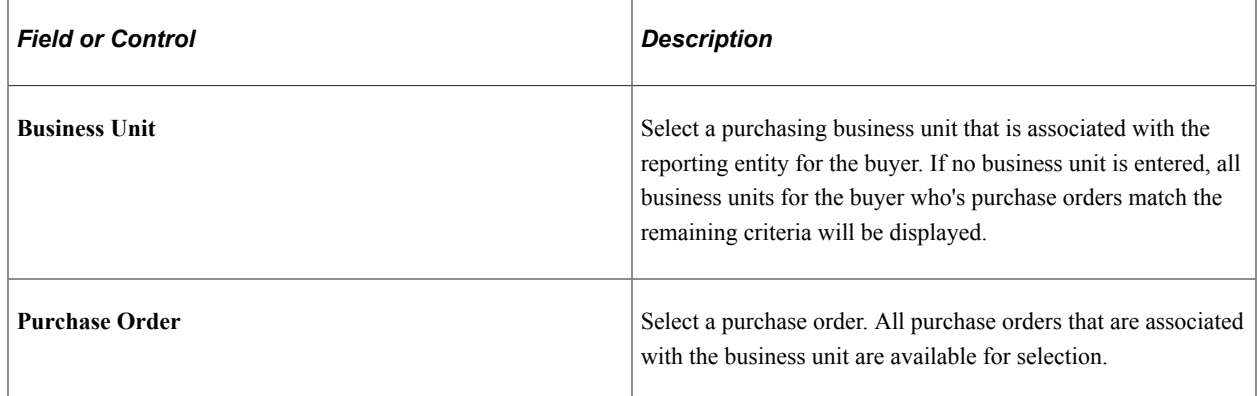

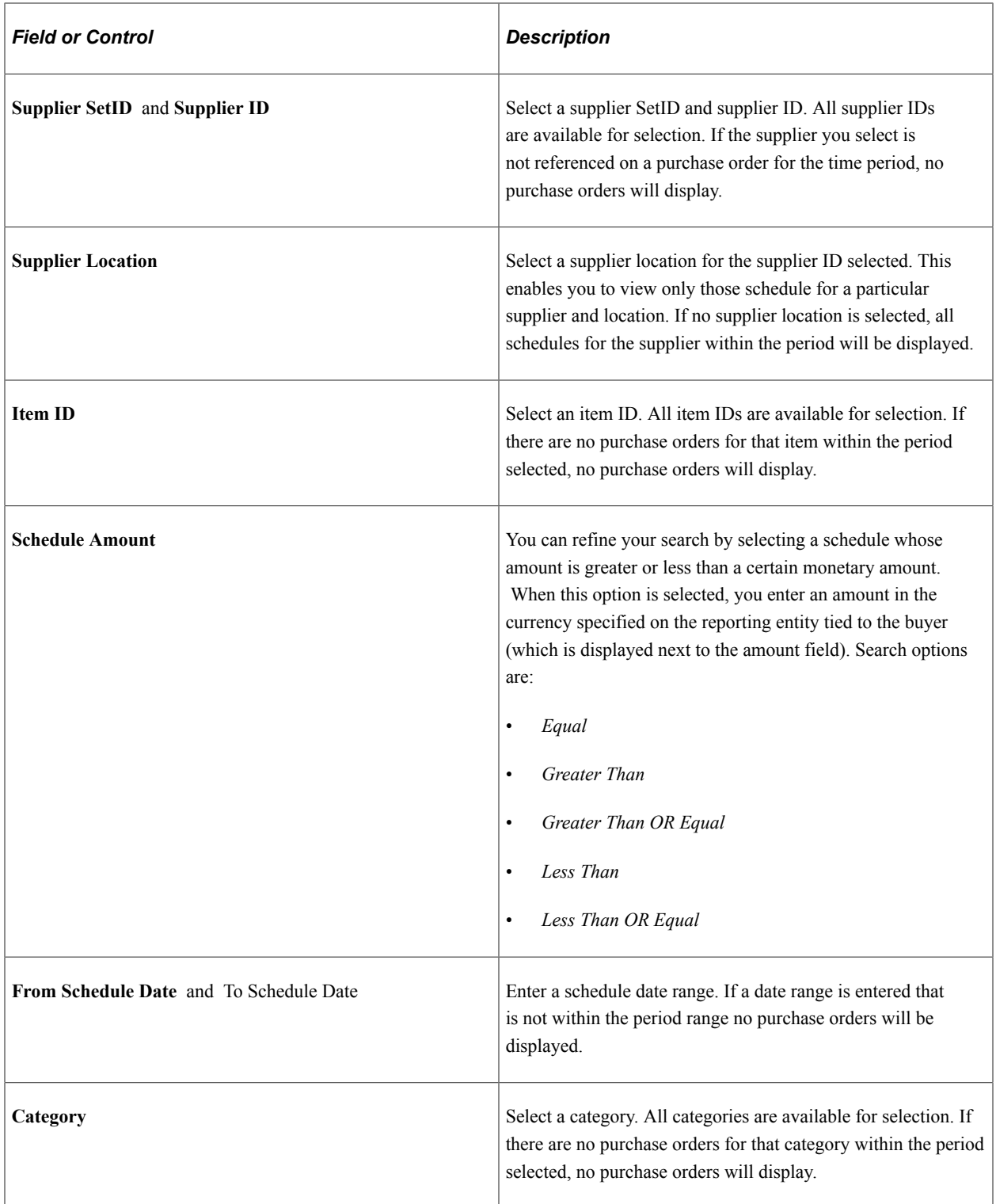

### **PO Detail**

This section of the page displays the purchase order detail information and the item detail information for the search criteria you select. This scroll area of the grid is sorted by due date in descending order. This information can be all or a portion of the specific details that make up the total schedule spend by a particular period. The **Max Number of Rows in Scrolls** field setting that you define on the Purchasing installation page determines how many rows will display in the PO Detail grid. The system will select

that number of rows to display but will give a warning message to the user if there are more than that number of rows retrieved. For example, the system might retrieve 20 rows of data for the search criteria you entered. But if the Max Number of Rows in Scrolls field is set to 10, then only 10 rows will display in the grid. Even though 20 rows of data are available.

**Note:** To ensure the number of rows selected will fit in the scroll area of the PO Detail section, you can refine the search criteria.

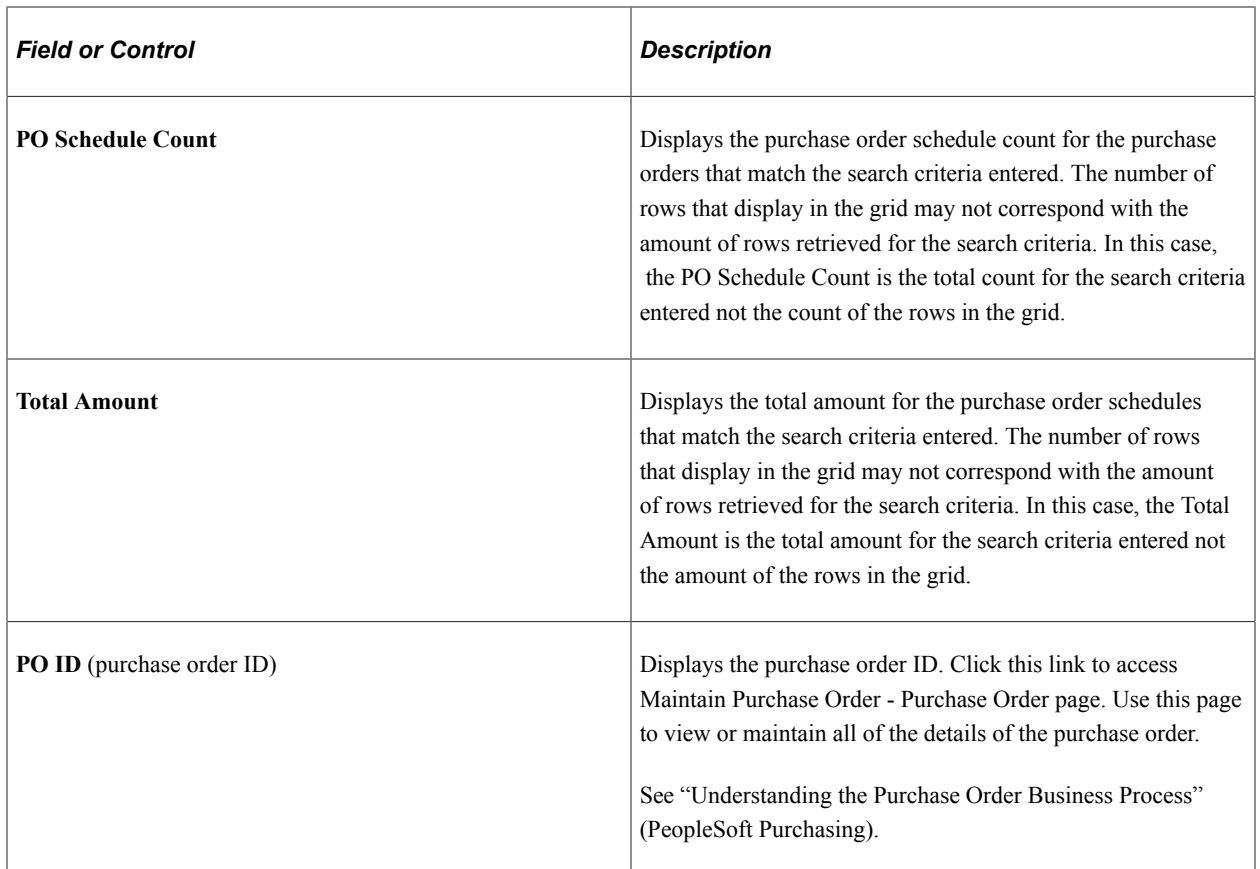

## <span id="page-1043-0"></span>**Spend by PO Date Page**

Use the Spend by PO Date page (SRM DB SRCH STPO) to view and analyze the details of the total purchase order spend by purchase order date.

Navigation:

Click a bar graph on the Total PO Spend by PO Date pagelet.
This example illustrates the fields and controls on the Spend by PO Date page.

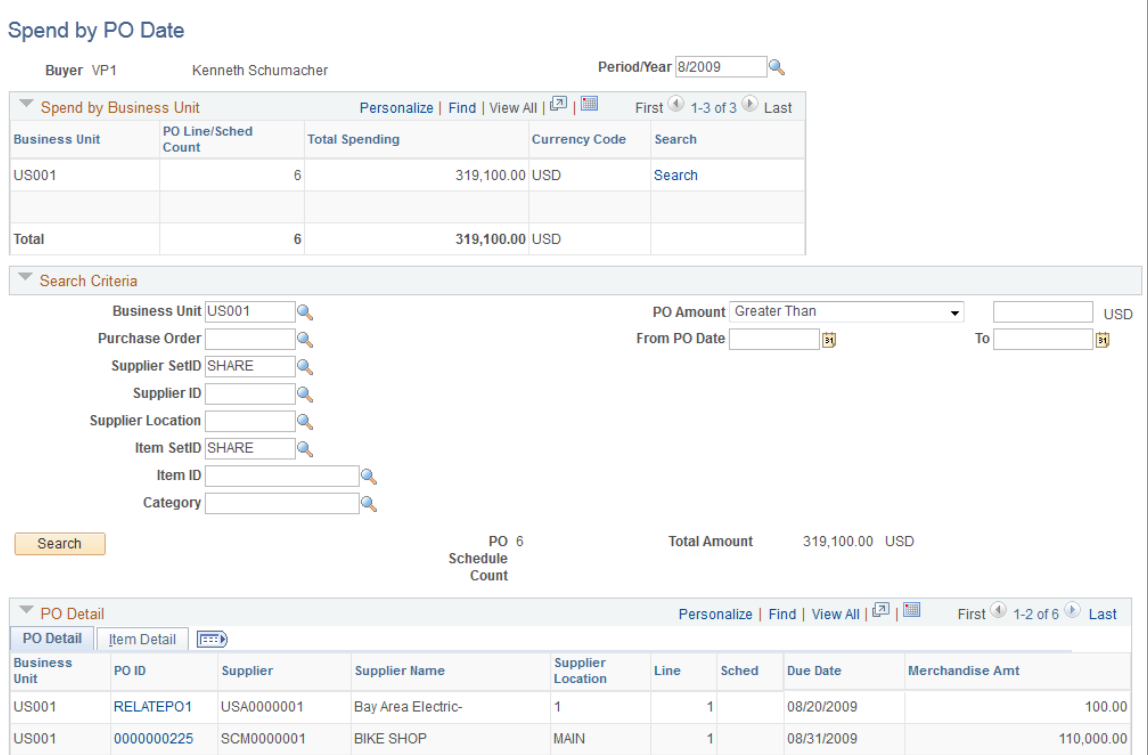

This page functions the same as the Schedule Spend by Period page except for a few differences. This page will display a breakdown by business unit summarizing the number of purchase order schedules and total purchase order amount for the period selected.

The primary difference in the function of this page from the Schedule Spend by Period page is that monetary amounts are summarized based on the PO date rather than the line/schedule date. You can enter a search criteria by purchase order amount rather than schedule amount.

See [Schedule Spend by Period Page](#page-1039-0).

## <span id="page-1044-0"></span>**Contract Spend by Period Page**

Use the Contract Spend by Period page (SRM\_DB\_SRCH\_STPO) to view and analyze the details of the contract spend by period.

Navigation:

Click a bar graph on the PO Contract Spend by Period pagelet.

#### This example illustrates the fields and controls on the Contract Spend by Period page.

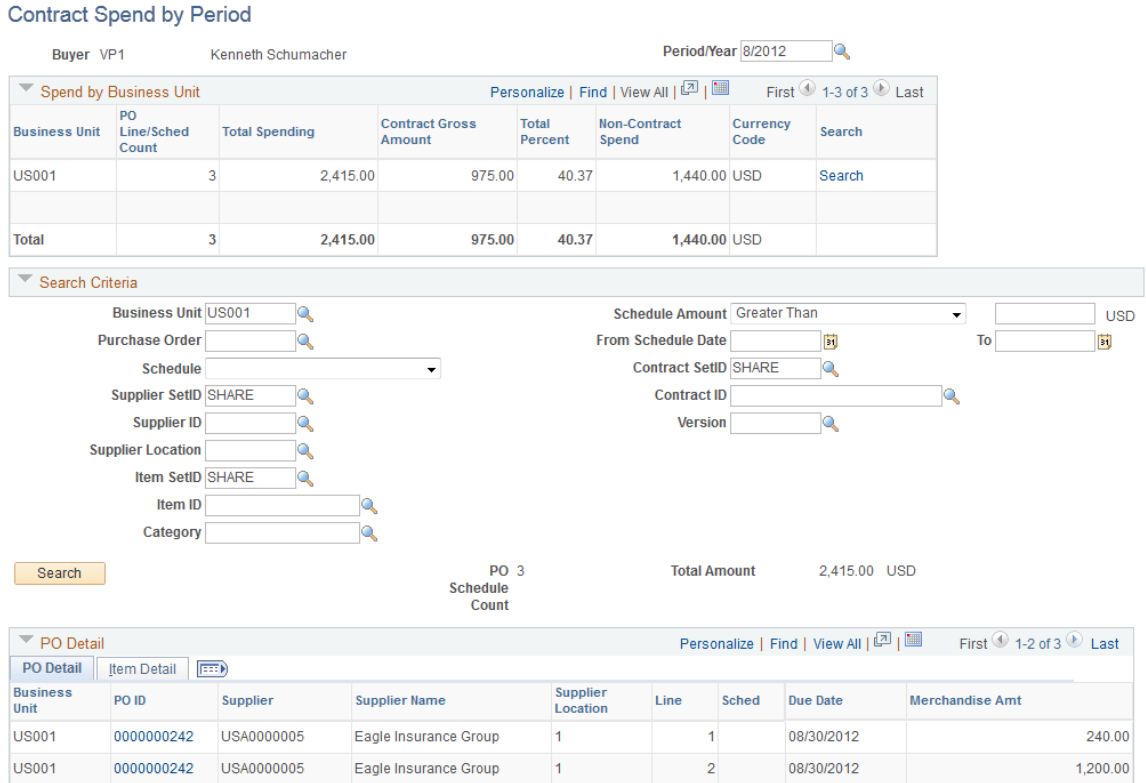

To access the Add/Update Contracts - Contract Page,

- Click the **Contract ID** link on the Contract Spend by Period page.
- Click the **Contract ID** link on the Manager PO Contract Spend page.

To access the Contract page,

- Click the **Contract ID** link on the Contract Spend by Period page.
- Click the **Contract ID** link on the Manager PO Contract Spend page.

**Note:** This page functions the same as the Schedule Spend by Period and the Spend by PO Date pages except for a few differences. Those differences are highlighted in this section.

When you first access this page, data only displays in the Spend by Business Unit section of the page. The Search Criteria, and PO Detail sections are collapsed and no data displays in these sections at this time.

#### **Spend by Business Unit**

In this section of the page, the information used to build the bar graph displays.

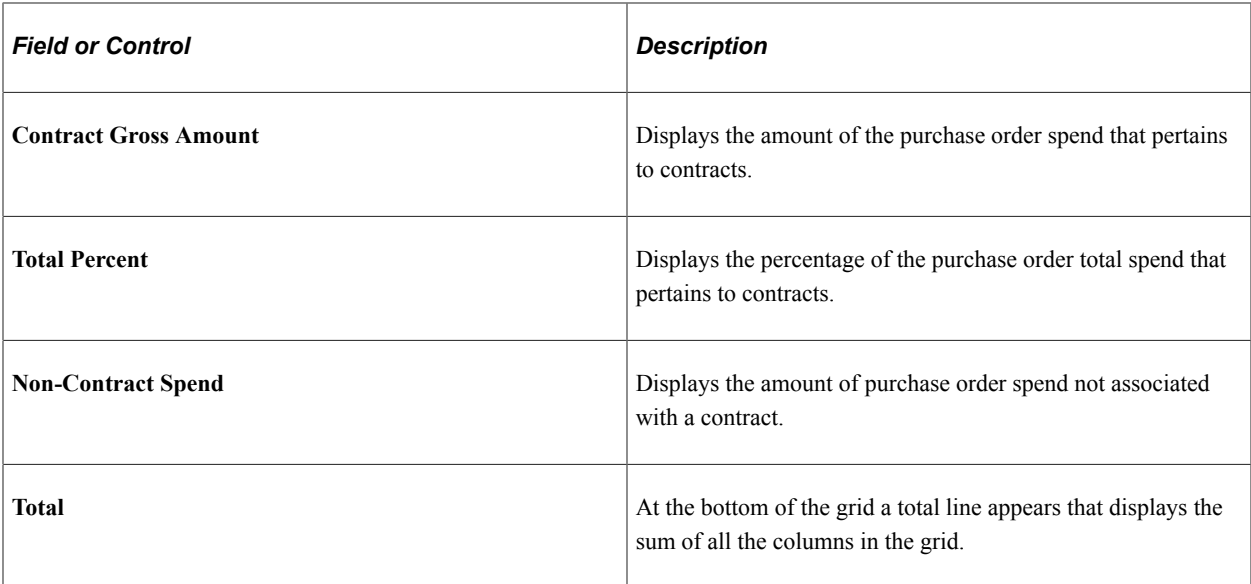

### **Search Criteria**

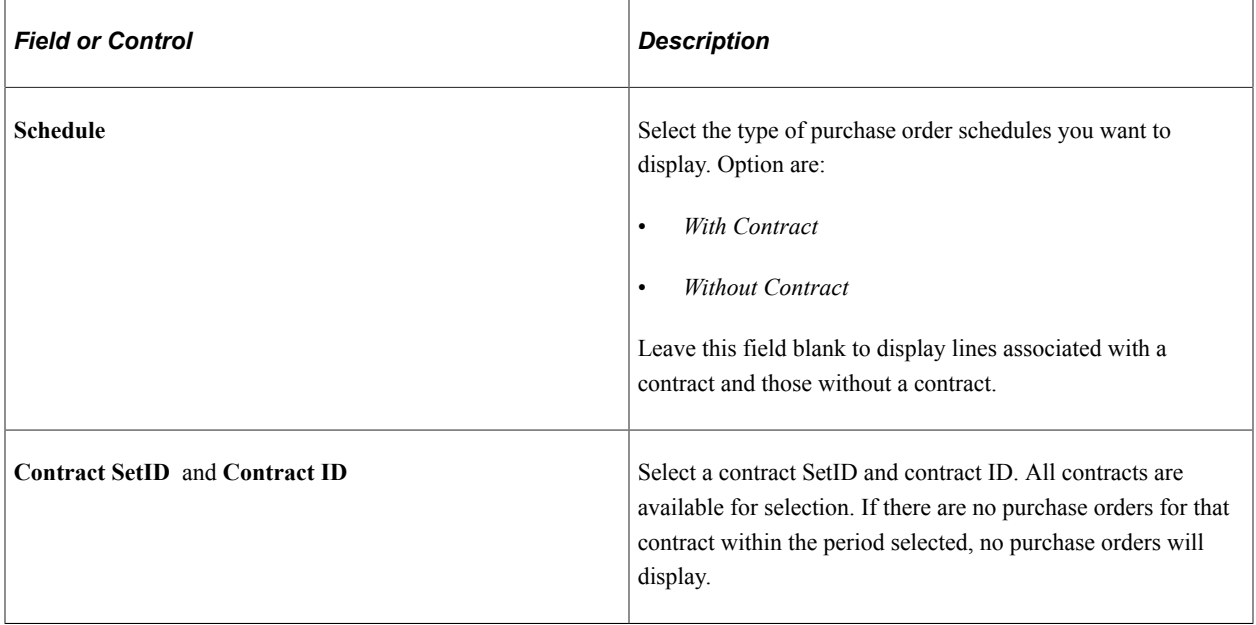

### **PO Detail**

This section of the page is similar to the Schedule Spend by Period and Spend by PO Date pages.

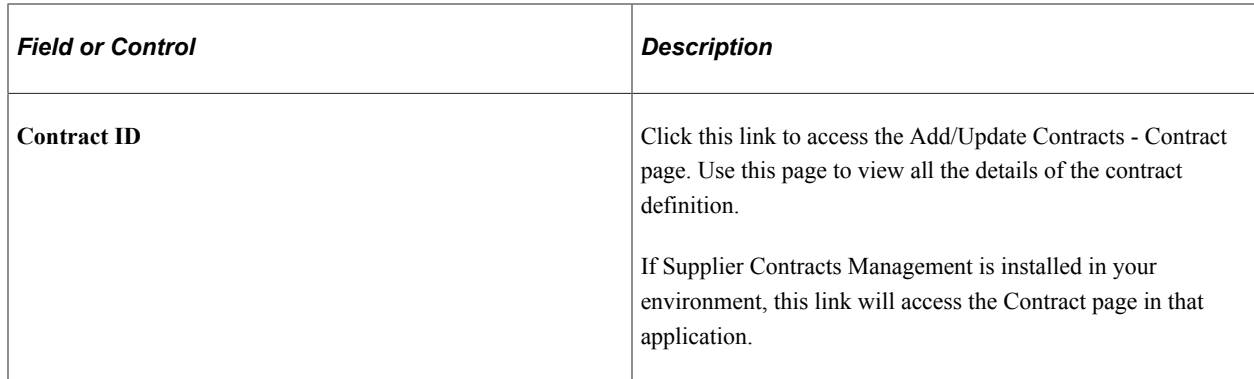

## <span id="page-1047-0"></span>**View Spend by Category Page**

Use the View Spend by Category page (SRM\_DB\_SRCH\_CATSP) to view and analyze the details of the total spend by category.

Navigation:

Click a **Category** link on the Spend by Category pagelet.

This example illustrates the fields and controls on the View Spend by Category page. You can find definitions for the fields and controls later on this page.

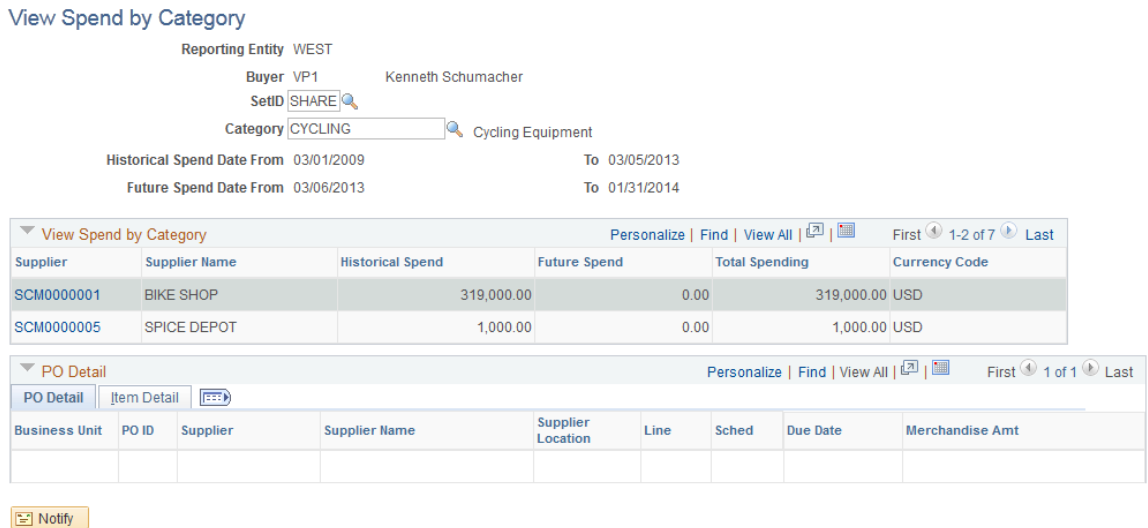

When you access this page, the Search Criteria and View Spend by Category sections of the page display the category information associated with the Category link you selected from the Spend by Category pagelet. The PO Detail section does not display information until you click a **Supplier ID** link in the View Spend by Category grid.

### **Search Criteria**

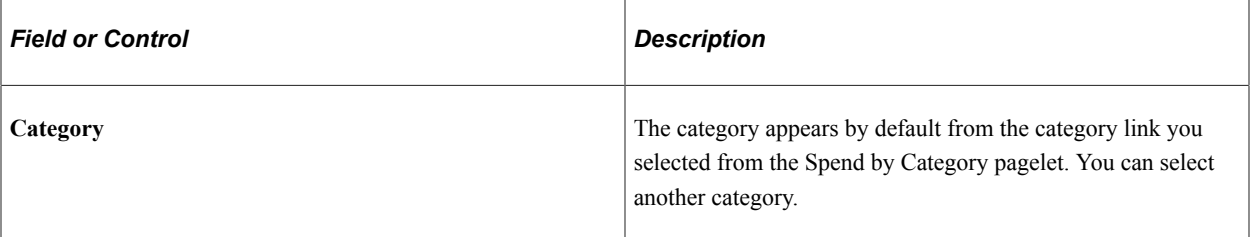

## **View Spend by Category**

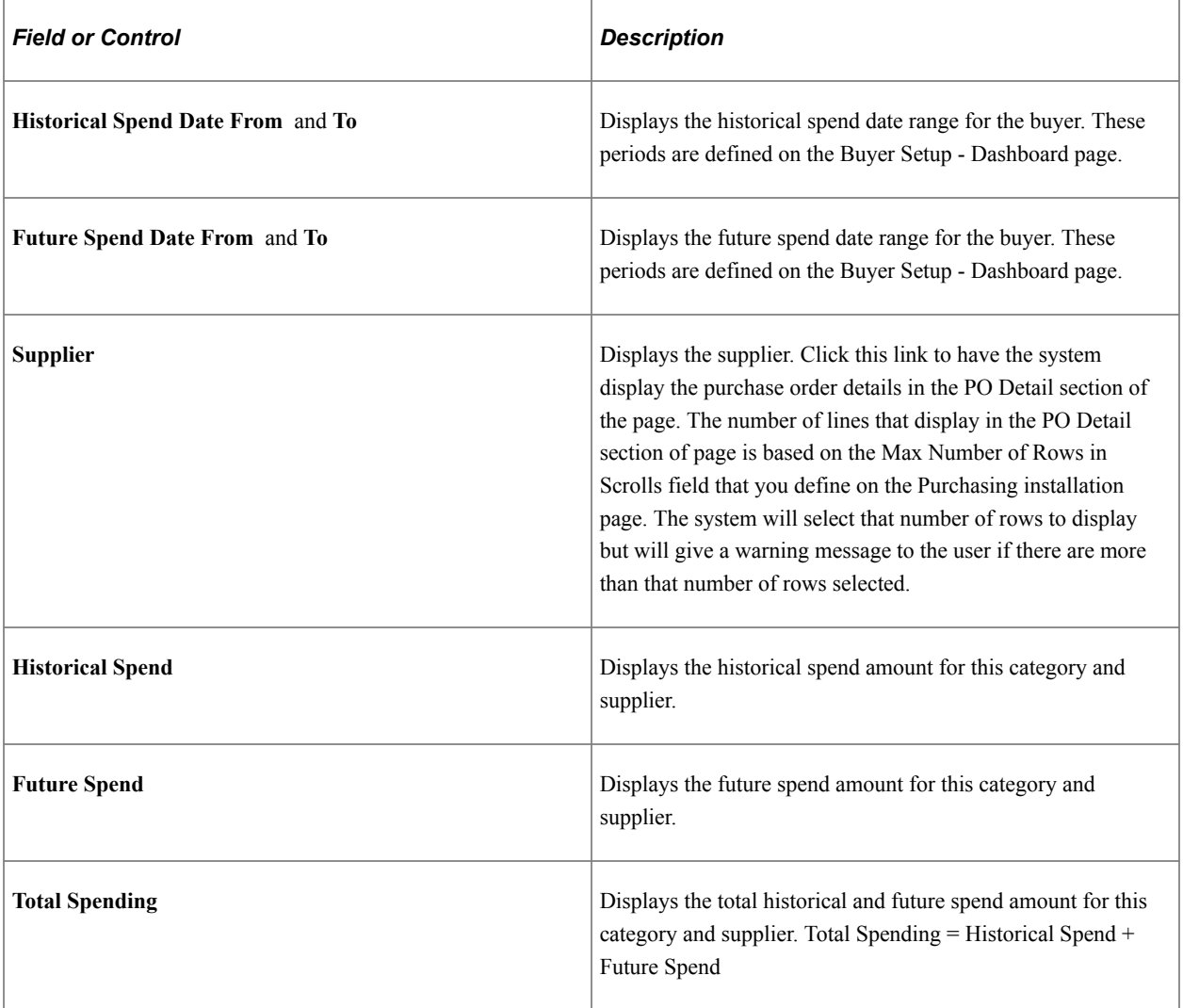

## **PO Detail**

This section of the page displays the purchase order detail and the item detail information for the supplier and category you select.

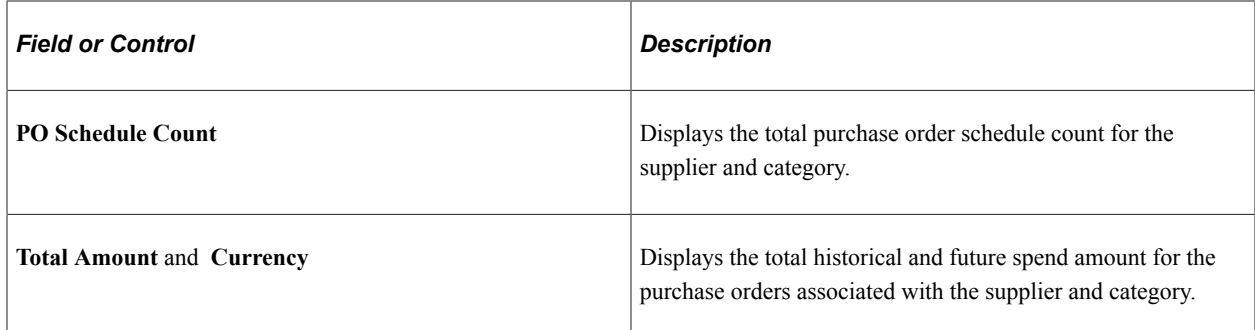

# **Category Spend by Supplier Page**

Use the Category Spend by Supplier page (SRM\_DB\_SRCH\_VNDRSP) to view and analyze the details of the total category spend by supplier.

Navigation:

Click a **Supplier ID** link on the Spend by Supplier pagelet.

This example illustrates the fields and controls on the Category Spend by Supplier page. You can find definitions for the fields and controls later on this page.

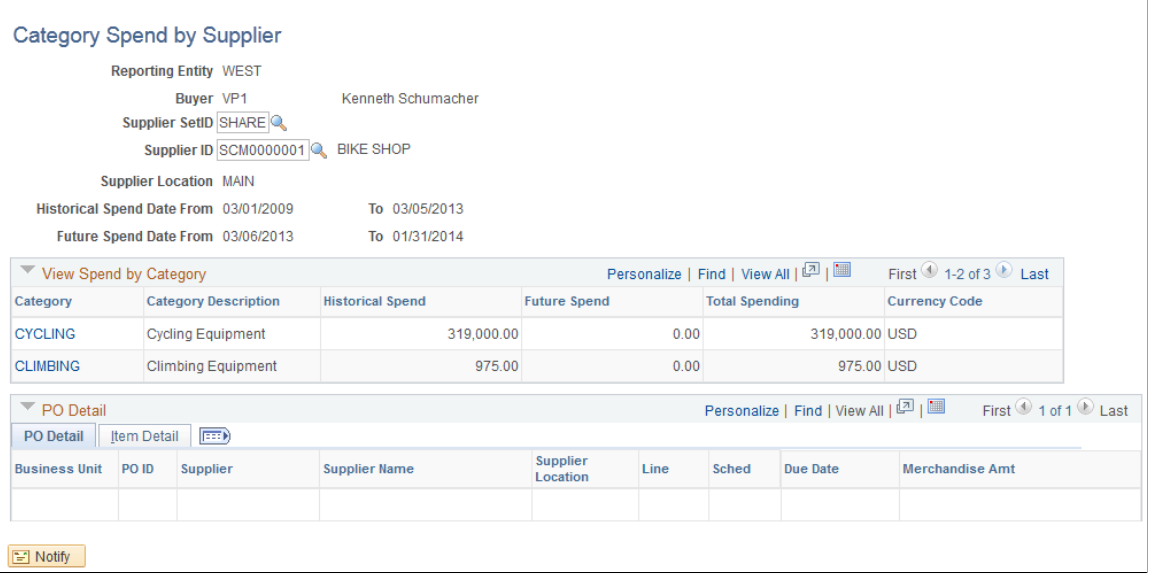

**Note:** This page functions basically the same as the View Spend by Category page except for a few differences. Those differences are highlighted in this section.

When you access this page, the Search Criteria and View Spend by Category sections of the page display the supplier and category information associated with the **Supplier ID** link you selected from the Spend by Supplier pagelet. The PO Detail section does not display until you click a **Category** link in the View Spend by Category grid.

### **Search Criteria**

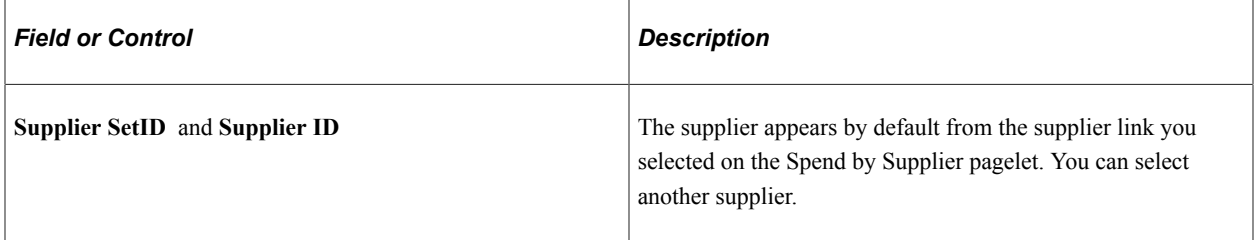

### **Related Links**

[View Spend by Category Page](#page-1047-0)

# **Manager Total Schedule Spend Page**

Use the Manager Total Schedule Spend page (SRM DB SRCH STPO) to view and analyze the details of the total schedule spend by period for all buyers associated with a manager.

Navigation:

Click a bar graph on the Manager Total Schedule Spend pagelet.

**Note:** This page functions the same as the Schedule Spend by Period page except for a few differences. Those differences are highlighted below.

The schedule spend information that displays on this page pertains to all the buyers that report to this manager. You can enter search criteria for a specific buyer or view the buyer that is associated with a specific purchase order in the PO Detail section of the page.

### **Related Links**

[Schedule Spend by Period Page](#page-1039-0)

# **Manager PO Spend by PO Date Page**

Use the Manager PO Spend by PO Date page (SRM DB SRCH STPO) to view and analyze the details of the total purchase order spend by purchase order date for all buyers associated with a manager.

Navigation:

Click a bar graph on the Manager PO Spend by PO Date pagelet.

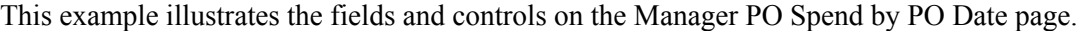

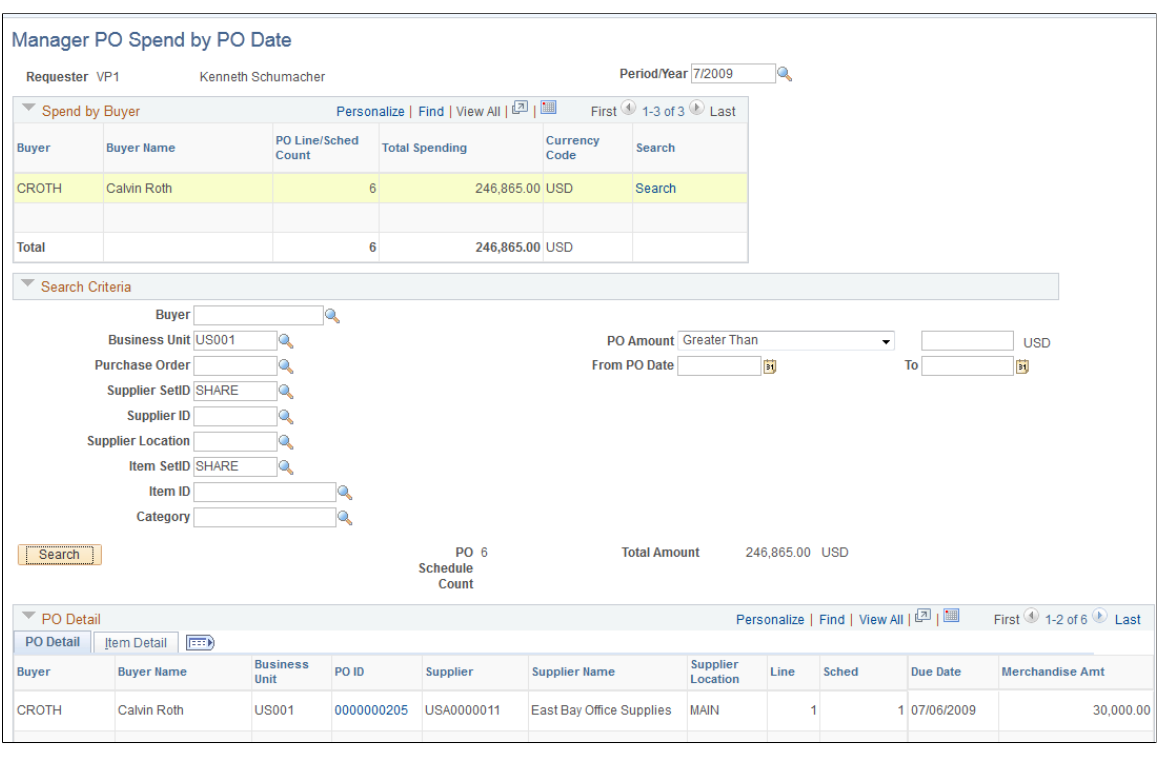

**Note:** This page functions the same as the Spend by PO Date page except for a few differences. Those differences are highlighted below.

The spend information that displays on this page pertains to all the buyers that report to this manager. You can enter search criteria for a specific buyer or view the buyer that is associated with a specific purchase order in the PO Detail section of the page.

#### **Related Links**

[Spend by PO Date Page](#page-1043-0)

## **Manager PO Contract Spend Page**

Use the Manager PO Contract Spend page (SRM\_DB\_SRCH\_STPO) to view and analyze the details of the purchase order contract spend for all buyers associated with a manager.

Navigation:

Click a bar graph on the Manager PO Contract Spend pagelet.

**Note:** This page functions the same as the Contract Spend by Period page except for a few differences. Those differences are highlighted below.

The spend information that displays on this page pertains to all the buyers that report to this manager. You can enter search criteria for a specific buyer or view the buyer that is associated with a specific purchase order in the PO Detail section of the page.

#### **Related Links**

[Contract Spend by Period Page](#page-1044-0)

# **Manager Spend by Category Page**

Use the Manager Spend by Category page (SRM\_DB\_SRCH\_CATSP) to view and analyze the details of the total spend by category for all buyers associated with a manager.

Navigation:

Click a **Category** link on the Manager Spend by Category pagelet.

This example illustrates the fields and controls on the Manager Spend by Category page.

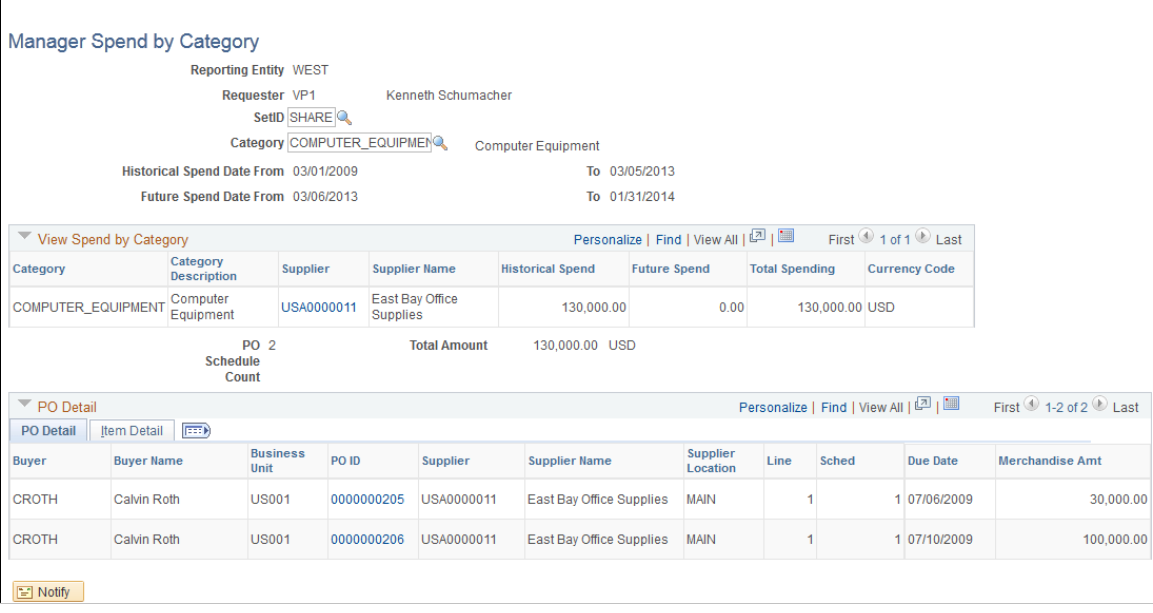

**Note:** This page functions the same as the Spend by Category page except for a few differences. Those differences are highlighted below.

The spend information that displays on this page pertains to all the buyers that report to this manager.

#### **Related Links**

[View Spend by Category Page](#page-1047-0)

# **Manager Spend by Supplier Page**

Use the Manager Spend by Supplier page (SRM\_DB\_SRCH\_VNDRSP) to view and analyze the details of the total spend by supplier for all buyers associated with a manager.

Navigation:

Click a **Supplier ID** link on the Manager Spend by Supplier pagelet.

This example illustrates the fields and controls on the Manager Spend by Supplier page.

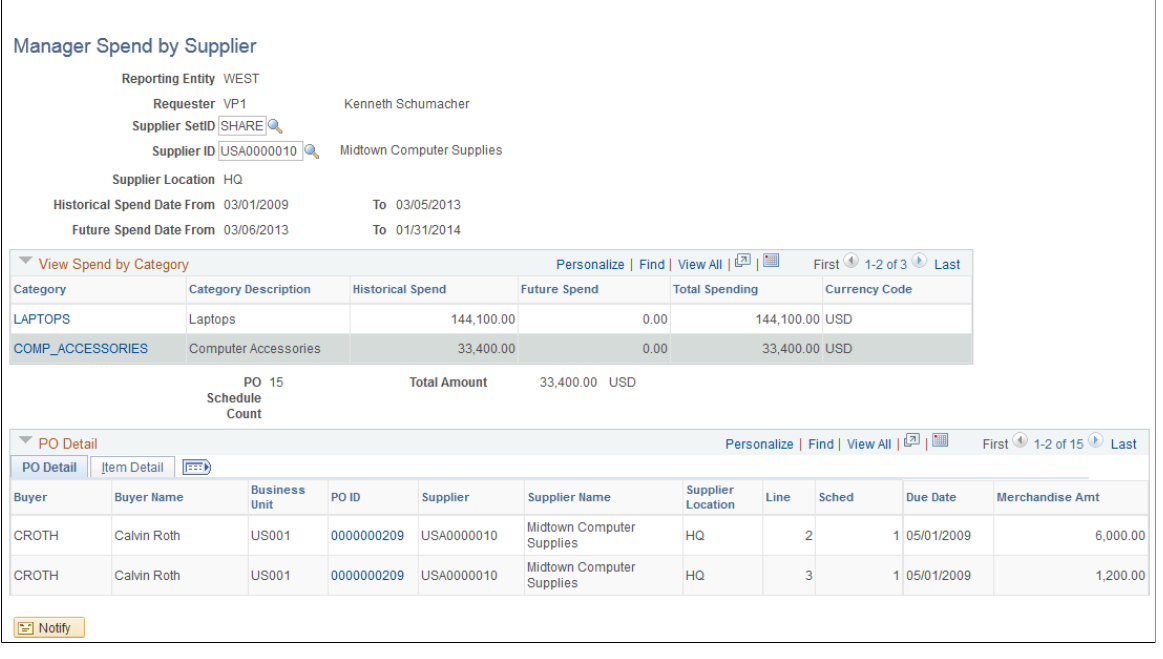

**Note:** This page functions the same as the Spend by Supplier page except for a few differences. Those differences are highlighted below.

The spend information that displays on this page pertains to all the buyers that report to this manager.

# **Using the Supplier Administration Center**

# **Understanding the Supplier Administration Center**

The Supplier Administration Center is a central role-based navigational component that is designed for the end user, also known as a WorkCenter. The goal of a WorkCenter is to help an end user become more efficient by accessing a variety pages and information to perform daily tasks without navigating between different menus.

A WorkCenter can be configured to include the most frequently used internal menu items, external URLs, worklists, alert/warning notifications, queries, and reports. All WorkCenters are configurable at the system level and allow end-user personalization. Some system-defined entries include filters that the user can modify.

The Supplier Administration Center is delivered as an empty shell. System administrators can configure links that support their companies business processes. Some links are related to workflow Worklists or alert/warning notifications, whereas others are associated with an Application Class. It is the responsibility of the system administrator from your organization to design and create links so that users can view and access specific information. When users click configured links in WorkCenter pagelets, the system renders information in a new window or in the transaction area. User access is controlled by user roles and permissions.

For information about setting up PeopleTools options for WorkCenters, see *PeopleTools: Global Technology*.

The Supplier Administration Center can include these primary tabs and pagelets:

- Main tab
	- My Work
	- Links
- Reports/Queries tab
	- **Queries**
	- Reports/Processes

# **PeopleSoft Classic WorkCenters**

WorkCenters are designed for specific roles and provide a central area for users to access key components within Financial and Supply Chain applications. They enable users to access various pages and perform daily tasks without leaving the WorkCenter, thus reducing the time used when navigating through menus.

WorkCenters are delivered as empty components. The system administrator from your organization is responsible for designing and creating links so that users can view and access specific links and pages.

Click to watch a short video about [PeopleSoft WorkCenters](https://docs.oracle.com/cd/E58830_01/psft_wrk_centr92_ui.html).

For more information about setting up WorkCenters as a system administrator, see the documentation for "Understanding WorkCenters and Dashboards" (Enterprise Components), "Configuring Filter Definitions and Values" (Enterprise Components), "Configuring Pagelets" (Enterprise Components).

For information about setting up PeopleTools options for the WorkCenter, see *PeopleTools: Portal Technology*.

# **Pagelets and Pagelet Setup, Maintenance, and Personalization**

This topic provides a general, high-level description of the four types of pagelets that are available in PeopleSoft Classic WorkCenters:

- My Work Pagelet
- Links Pagelet
- Queries Pagelet
- Reports and Processes Pagelet
- Pagelet setup, maintenance, and personalization

#### **My Work Pagelet**

The My Work section of the Main tab includes links to pages that an end user would need to access on a daily basis. The My Work section can also include exceptions and alerts, where the user would need to take some type of action.

Some links that are set up for the My Work pagelet can be subject to filter criteria that limit the amount of data that is available to a user.

The My Work section can be personalized by end users by clicking the **Pagelet Settings** icon and then selecting Personalize.

#### **Links Pagelet**

The Links section of the Main tab includes additional links to pages or other areas of interest to the user role. A system administrator can determine a list of links that are available to end users, and the end user can personalize which links they want to appear on their WorkCenter.

Links to external pages can be placed in this section as well.

#### **Queries Pagelet**

The Query section of the Reports/Queries tab includes links to Query Manager, public queries, private queries, and pivot grids. The system administrator can determine if an end user can add public or private queries. The end user can personalize their private queries.

When a link is selected, the query or pivot grid results appear in the right pane of the WorkCenter or in a new window. Query results can be saved to Microsoft Excel.

#### **Reports and Processes Pagelet**

The Reports and Processes section of the Reports/Queries tab includes links to reports and processes. The links take you to the run control page for reports, processes, and the Reporting Console.

The system administrator can determine whether end users can configure their pagelet.

#### **Pagelet Setup, Maintenance, and Personalization**

When setting up and maintaining a Classic WorkCenter, setup options are defined at the system administrator level, and personalization options are defined at the user level.

System administrators must perform their setup options first, using the Enterprise Components, WorkCenter/Dashboards component. End users perform their personalization options second, using the Personalize and Configure options in the Classic WorkCenter.

# **Supplier Administration Center Home Page**

Use the Supplier Administration Center Home page (SUP\_OB\_WORKCENTER) to access specific links and pages.

Navigation:

#### **Suppliers** > **Supplier Administration Center**

This example illustrates the fields and controls on the Supplier Administration Center Home page with Registration Dashboard.

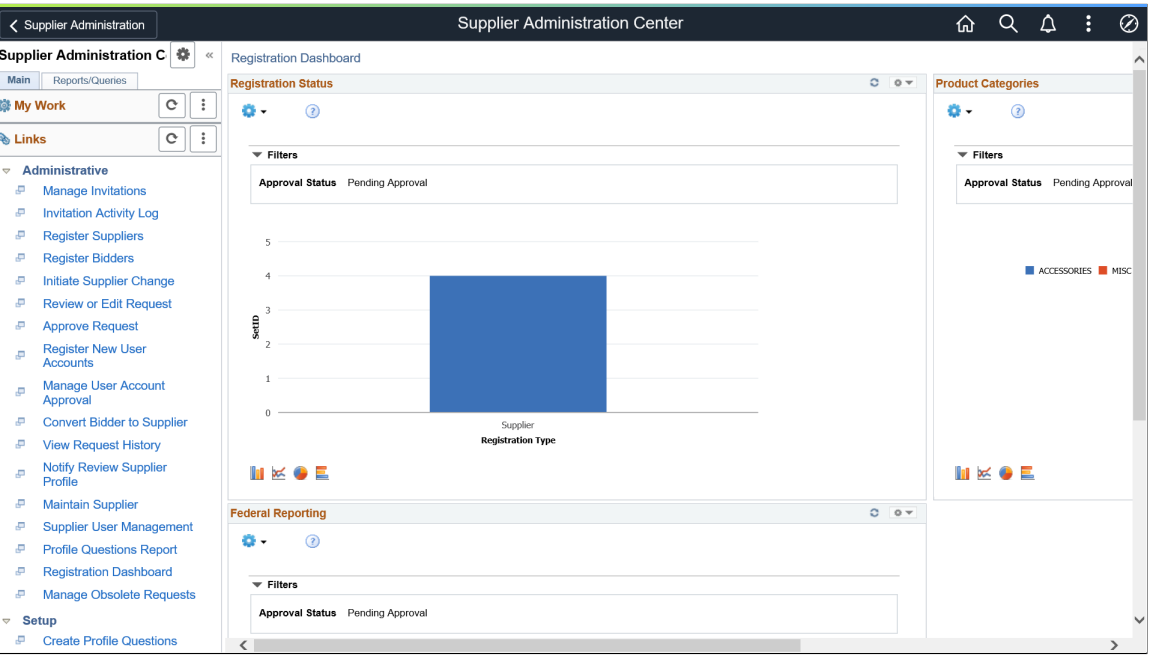

The WorkCenter pagelet area appears on the left side of the screen.

The Registration Dashboard with summary information and charts appears on the right side of the screen. Transactional pages also display on the right side of the screen when a user clicks a pagelet link.

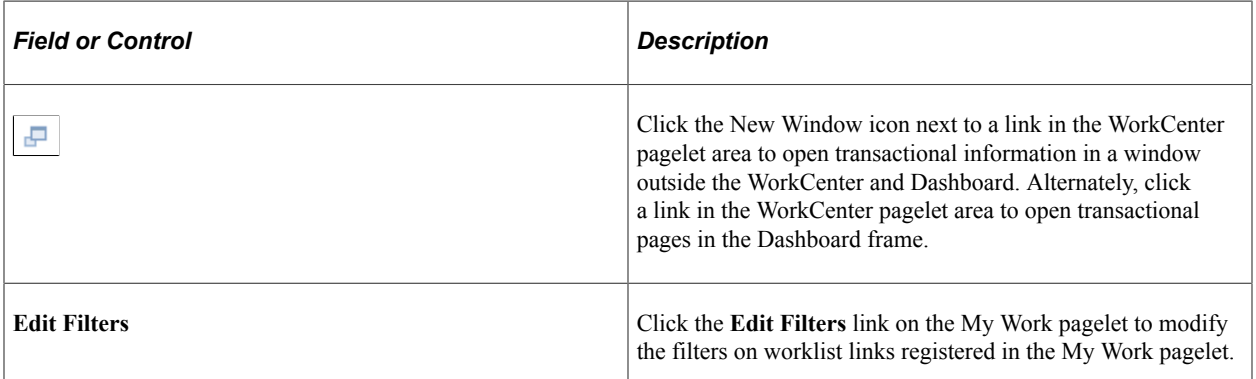

For more information about the links that appear on the My Work pagelet, see [Using the Supplier](#page-1058-0) [Administration Center - My Work.](#page-1058-0)

For more information about the links that appear on the Links pagelet, see [Using the Supplier](#page-1059-0) [Administration Center - Links.](#page-1059-0)

For more information about the links that appear on the Queries and Reports/Processes pagelets, see [Using the Supplier Administration Center - Queries, Reports, and Processes](#page-1061-0) .

### **Related Links**

"Understanding WorkCenters and Dashboards" (Enterprise Components) "Configuring Pagelets" (Enterprise Components) "Configure Pagelets - Links Page" (Enterprise Components) "Configure Pagelets – Queries Page" (Enterprise Components) "Configure Pagelets – Reports/Processes Page" (Enterprise Components)

# **Understanding Dashboards and Pagelets**

For more information about the pivot grids that you can add to the Registration Dashboard on the Supplier Administration Center, refer to the documentation for the SRM Dashboard and pagelets.

See "Understanding PeopleSoft Classic WorkCenters and Dashboards" (Application Fundamentals)

# **Setting Up the Registration Dashboard**

Several manager-facing pagelets are delivered with the Registration Dashboard and can be accessed if PeopleSoft SRM applications are installed.

For a complete list of the cross-supply chain pagelets that you can add to the Registration Dashboard, refer to the documentation for the SRM Dashboard and pagelets.

#### **Related Links**

[Understanding the SRM Dashboard](#page-986-0) [Defining Buyers](#page-103-0)

# <span id="page-1058-0"></span>**Using the Supplier Administration Center - My Work**

The My Work pagelet of the Supplier Administration Center displays work items assigned to the user and, depending on setup, the number of transactions or items. After the user completes transactions, the user manually refreshes the pagelet to update the number of transactions or items shown in parentheses next to the My Work links.

Existing Worklist notifications as well as the Alert/Warning Notification processes can be registered into the My Work pagelet as the type of Worklist and Alert/Warning Notification, respectively.

The sample Supplier Administration Center shows the My Work pagelet as it might appear to a user.

This example illustrates the fields and controls on the My Work pagelet on a sample Supplier Administration Center.

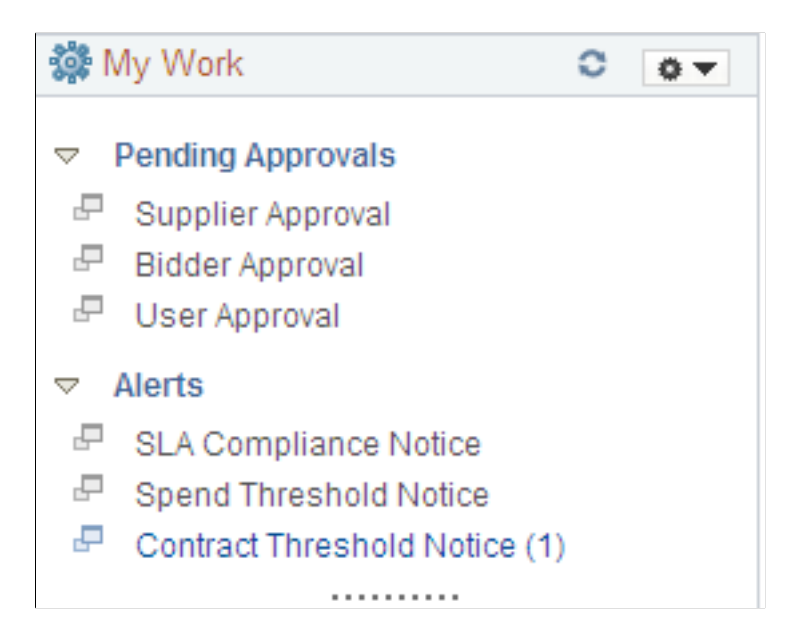

#### **Pending Approvals**

The Pending Approvals links in the My Work pagelet provide direct access to online registration approvals that are pending approval for the user ID accessing the Supplier Administration Center. The links are categorized by the registration usage:

- **Supplier Approval**
- **Bidder Approval**
- **User Approval**

See also [Managing Online Registration Approvals](#page-301-0).

#### **Alerts**

The Alerts links in the My Work pagelet provide direct access to these notifications for the user ID:

• **SLA Compliance Notice** (service level agreements compliance notice)

See also [Creating Change Templates.](#page-91-0)

• **Spend Threshold Notice** and **Contract Threshold Notice**

See also Thresholds & Notifications Page.

# <span id="page-1059-0"></span>**Using the Supplier Administration Center - Links**

Use the Links pagelet for registering and grouping the most frequently used navigational links. The configured Links pagelet can provide access to both internal menus and external URLs.

System administrators use the "Configure Pagelets - Links Page" (Enterprise Components) to set up the WorkCenter Links pagelet for end users.

End users use the "Define User "Links" Links – Links Pagelet Personalization Page " (Application Fundamentals) to personalize the Links pagelet for personal use.

The sample Supplier Administration Center shows the Links pagelet as it might appear to a user.

This example illustrates the fields and controls on the Supplier Administration Center - Links pagelet.

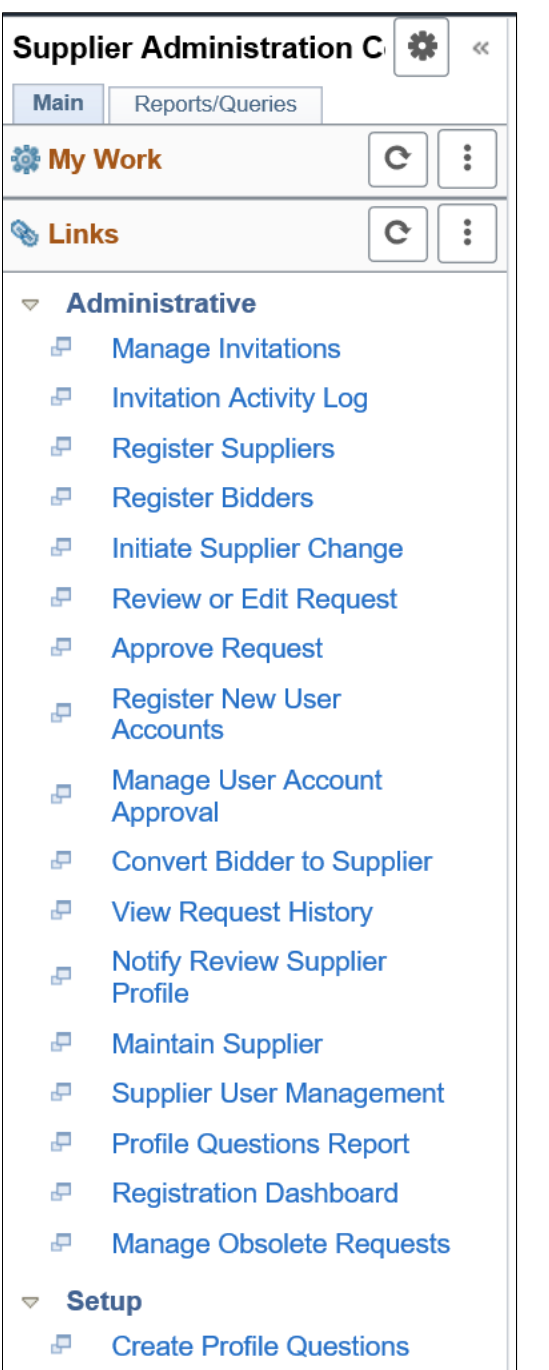

#### جي **Create Profile Questions**

#### **Administrative**

The Administrative links in the Links pagelet provide direct access to pages used to manage online supplier registration and supplier change requests.

See also the following documentation for online supplier registration:

- [Managing Supplier Registration Invitations](#page-293-0)
- [Registering Online](#page-274-0)
- [Managing Online Registration Approvals](#page-301-0)
- [Reviewing Registration History](#page-320-0)
- [Manage Obsolete Requests](#page-323-0)

See also the following documentation for supplier change requests:

- [Managing Supplier Change Request Invitations](#page-384-0)
- [Requesting Changes to Supplier Information](#page-355-0)
- [Managing Supplier Change Request Approvals](#page-387-0)
- [Reviewing Supplier Change Request History](#page-398-0)
- [Manage Obsolete Requests](#page-401-0)

#### **Setup**

The Setup links in the Links pagelet provide direct access to pages used to set up supplier requests.

See also the following documentation for online supplier registration:

- [Defining Online Registration Options](#page-234-0)
- [Setting Up the Online Registration System](#page-241-0)
- [Creating Templates for Online Registration](#page-250-0)

See also the following documentation for supplier change requests:

- [Setting Up Supplier Change Requests](#page-332-0)
- [Creating Templates for Supplier Change Requests](#page-344-0)

# <span id="page-1061-0"></span>**Using the Supplier Administration Center - Queries, Reports, and Processes**

The Supplier Administration Center provides the Queries and Reports/Processes pagelets for registering and grouping the most frequently used queries, reports, and processes. The Queries pagelet can provide access to public queries, private queries, and pivot grids.

System administrators use the "Configure Pagelets – Queries Page" (Enterprise Components) to set up the WorkCenter Queries pagelet for end users.

End users use the "Define User Query Links – Queries Pagelet Personalization Page" (Application Fundamentals) to personalize the Queries pagelet for personal use.

The sample Supplier Administration Center shows the Queries and Reports/Processes pagelets as they might appear to a user.

This example illustrates the fields and controls on the Supplier Administration Center - Queries pagelet and Reports/Processes pagelet.

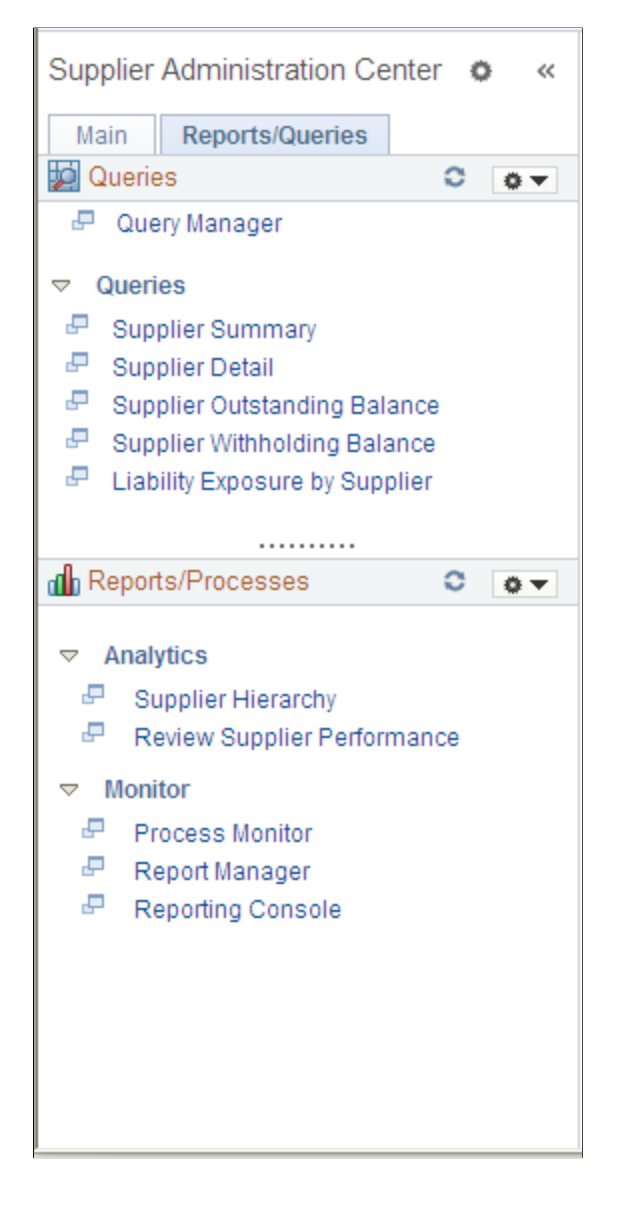

#### **Queries Pagelet**

The Queries pagelet includes a link to Query Manager as well as links to run specific queries. The queries include the following:

- **Supplier Summary**
- **Supplier Detail**
- **Supplier Outstanding Balance**
- **Supplier Withholding Balance**
- **Liability Exposure by Supplier**

### **Reports/Processes Pagelet**

The Reports/Processes pagelet includes links to analytics and monitoring pages.

Analytics links can include these:

• **Supplier Hierarchy**

See also [Configuring Supplier Visualization Hierarchy](#page-606-0).

• **Review Supplier Performance**

See also [Searching for Reviewing and Reporting on Supplier Information](#page-587-0).

Monitor links can include these:

- **Process Monitor**
- **Report Manager**
- **Reporting Console**

# **Using the Fluid User Interface for Supplier Administration**

This topic discusses how administrators use the supplier administration navigation collection. Fluid Supplier Administration provides you a collection of supplier related components.

# **Pages Used to view Supplier pages using the Fluid User Interface**

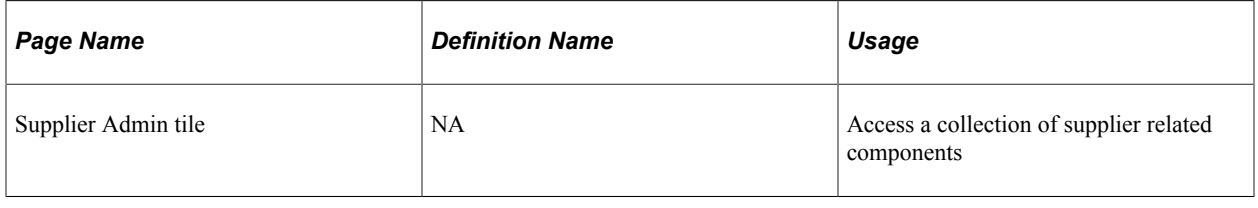

This example illustrates the fields and controls on the Supplier Admin tile. You can find definitions for the fields and controls later on this page.

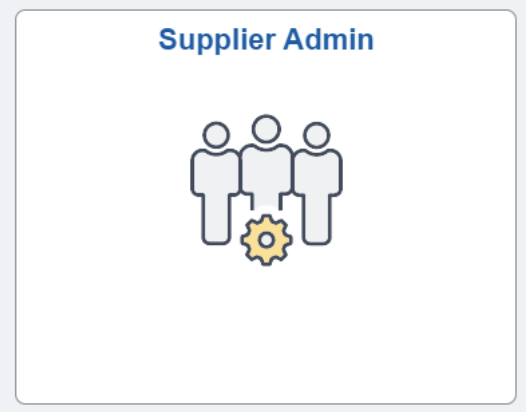

Click the Supplier Admin tile to access the supplier administration navigation collection.

# **Supplier Administration page**

This example illustrates the fields and controls on the Supplier Administration page.

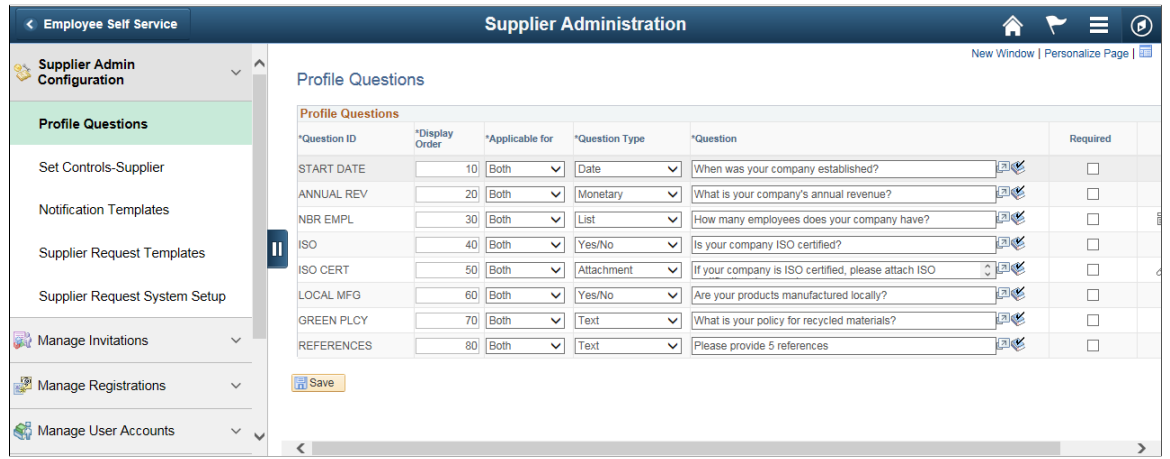

This navigation collection enables administrators to access frequently-used buyer components from one location. The left panel of this page lists the components collected under eleven categories:

- Supplier Admin Configuration
- Manage Invitations
- Manage Registrations
- Manage User Accounts
- Maintain Suppliers
- Supplier Performance Management
- Supplier Administration Center

The right panel displays the component selected in the left panel.

# **Using the Supplier 360**

# **Understanding the Supplier 360**

Supplier 360 provides comprehensive information of suppliers. Supplier 360 View consolidates all supplier related details such as transactions and audit information in a single dashboard. Users can review various metrics related to single or multiple suppliers. Based on the permission granted to users the supplier list will be populated. User can select from any of the active suppliers to view the corresponding supplier information. Supplier data can be viewed in Analysis View or Comparative View. In Analysis View all the metrics associated to a single supplier will be displayed whereas in Comparative View user can select two or more suppliers and compare their data. The Supplier 360 View can be saved, edited, and shared amongst other users.

The Supplier 360 View displays several pagelets containing metrics, analytics, graphs, various transaction details, and pivot grids corresponding to suppliers. Supplier 360 Transaction Wheel is part of the View that connects the user to various transaction pages associated to a supplier. Access to the supplier list and supplier information depends on the user role and authorization.

**Note:** To access Supplier 360, PeopleTools 8.54 and Internet Explorer 9 or higher is required.

Click to watch a short video about [Setting Up Supplier 360 based on the system-defined configuration.](https://youtu.be/Ru9d5dmVA1U)

Click to watch a short video about [Setting Up Supplier 360 as a New User](https://youtu.be/Mffp0_U01x8)

# **Using the Supplier 360 View**

This section describes the Supplier 360 View and its components.

Click to watch a short video about [Single and Multiple Supplier View in Supplier 360](https://www.youtube.com/watch?v=W17RmAJAeE0)

# **Pages Used to View Supplier 360**

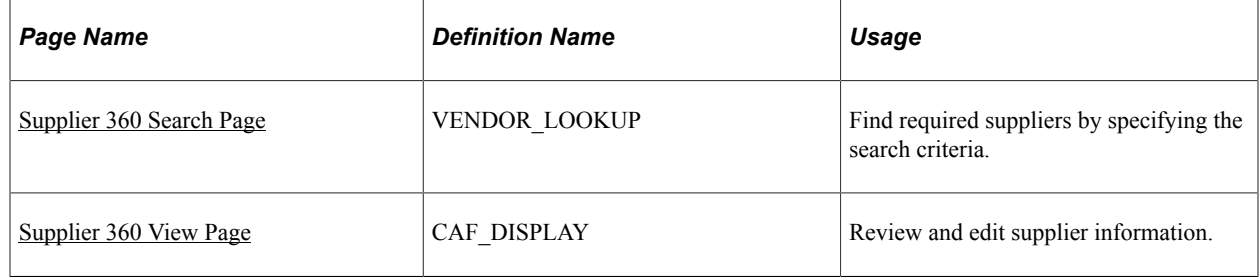

# <span id="page-1067-0"></span>**Supplier 360 Search Page**

Use the Supplier 360 Search page (VENDOR\_LOOKUP) to find required suppliers by specifying the search criteria.

Navigation:

#### **Suppliers** > **Supplier 360**

This example illustrates the fields and controls on the Supplier 360 page. You can find definitions for the fields and controls later on this page.

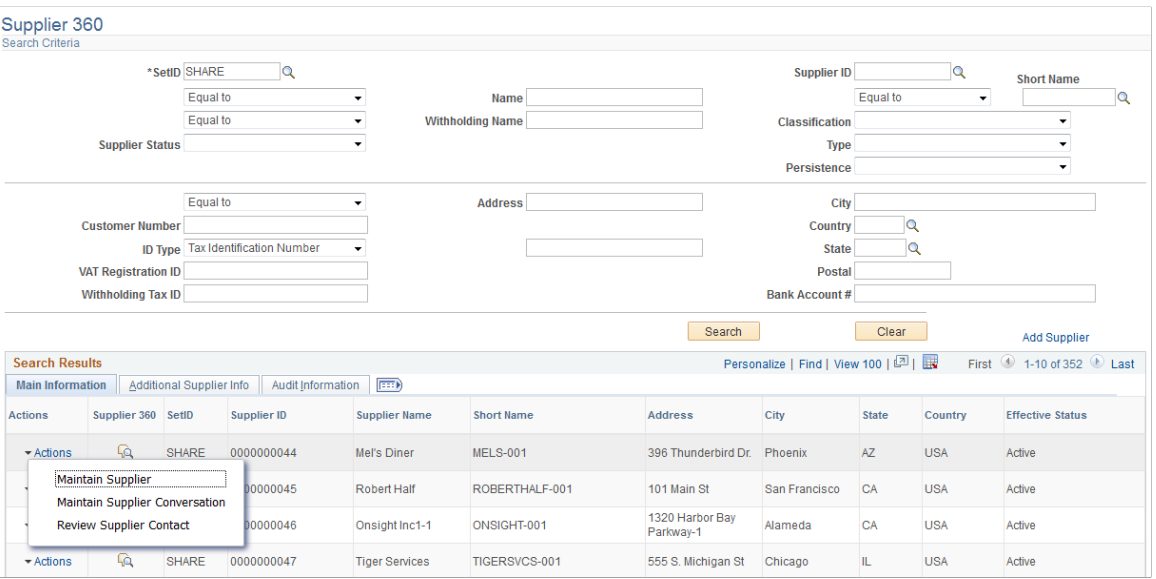

Enter suitable search criteria to find relevant suppliers. In the search result a list of related actions will be displayed for each supplier along with other supplier information. Additional supplier information will be displayed in the Additional Supplier Info tab in the search result grid.

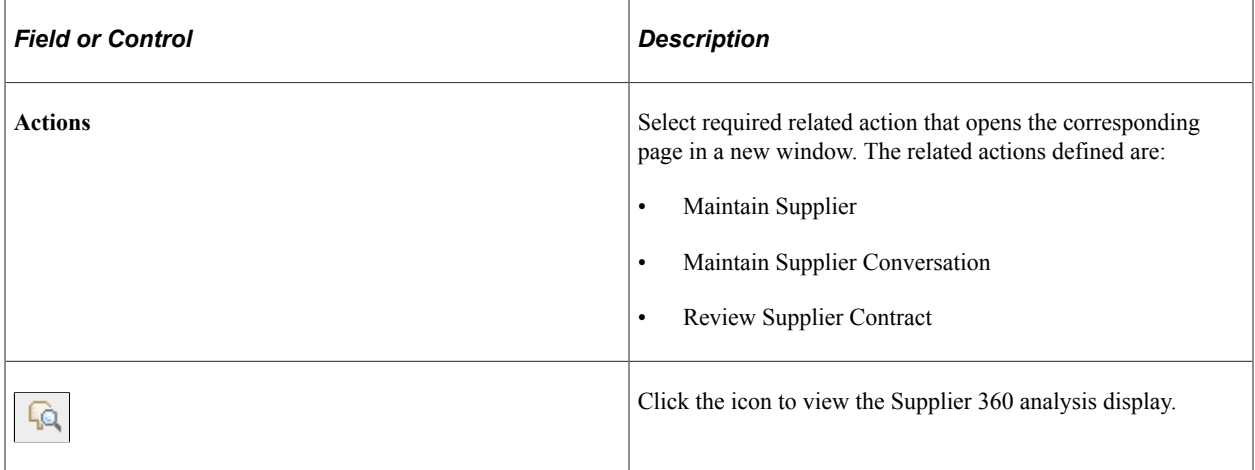

## <span id="page-1067-1"></span>**Supplier 360 View Page**

Use the Supplier 360 View page (CAF\_DISPLAY) to review and edit supplier information.

Navigation:

**Suppliers** > **Supplier 360**, in the Search Results grid select the Supplier 360 icon associated with any supplier.

This example illustrates the fields and controls on the Supplier 360 View page. You can find definitions for the fields and controls later on this page.

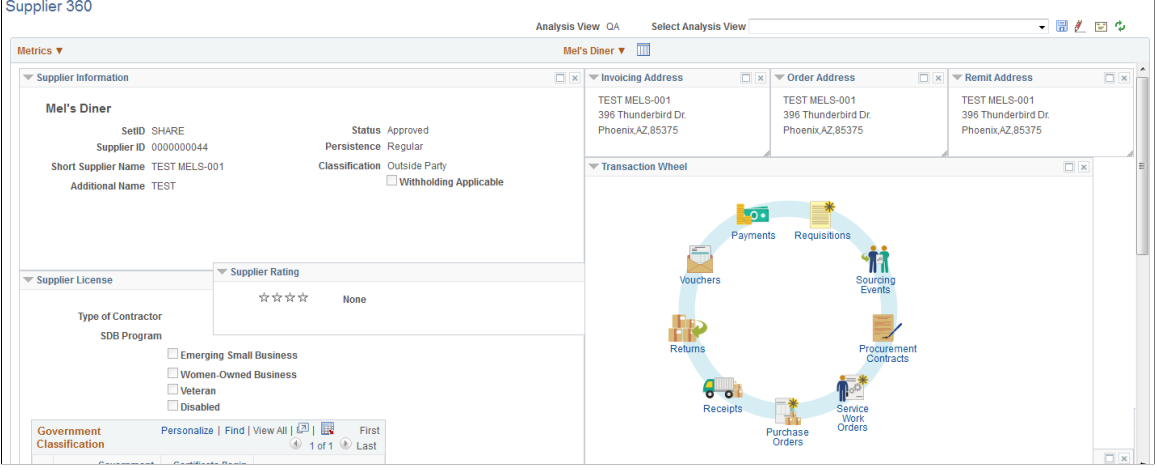

This example illustrates the fields and controls on the Supplier 360 View page. You can find definitions for the fields and controls later on this page.

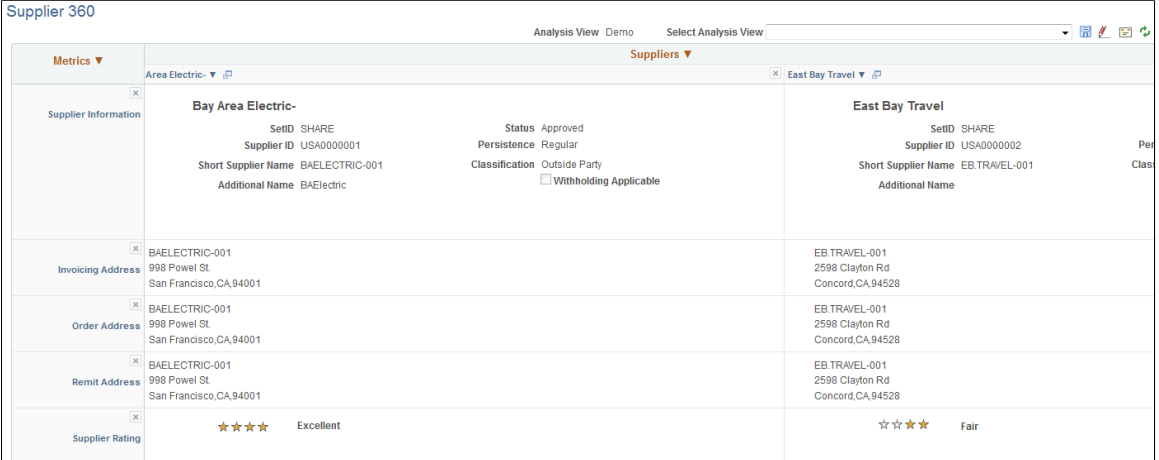

The Supplier 360 View opens in a new window. System defined data appears in various pagelets that can be expanded or collapsed. The pagelets can be dragged and placed at different locations in the display.

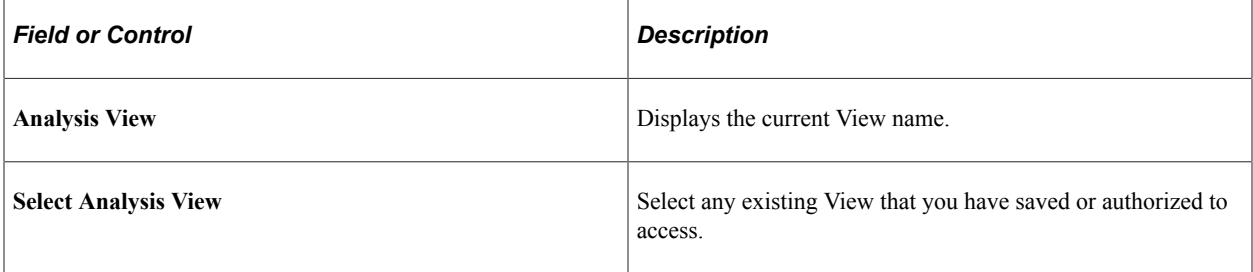

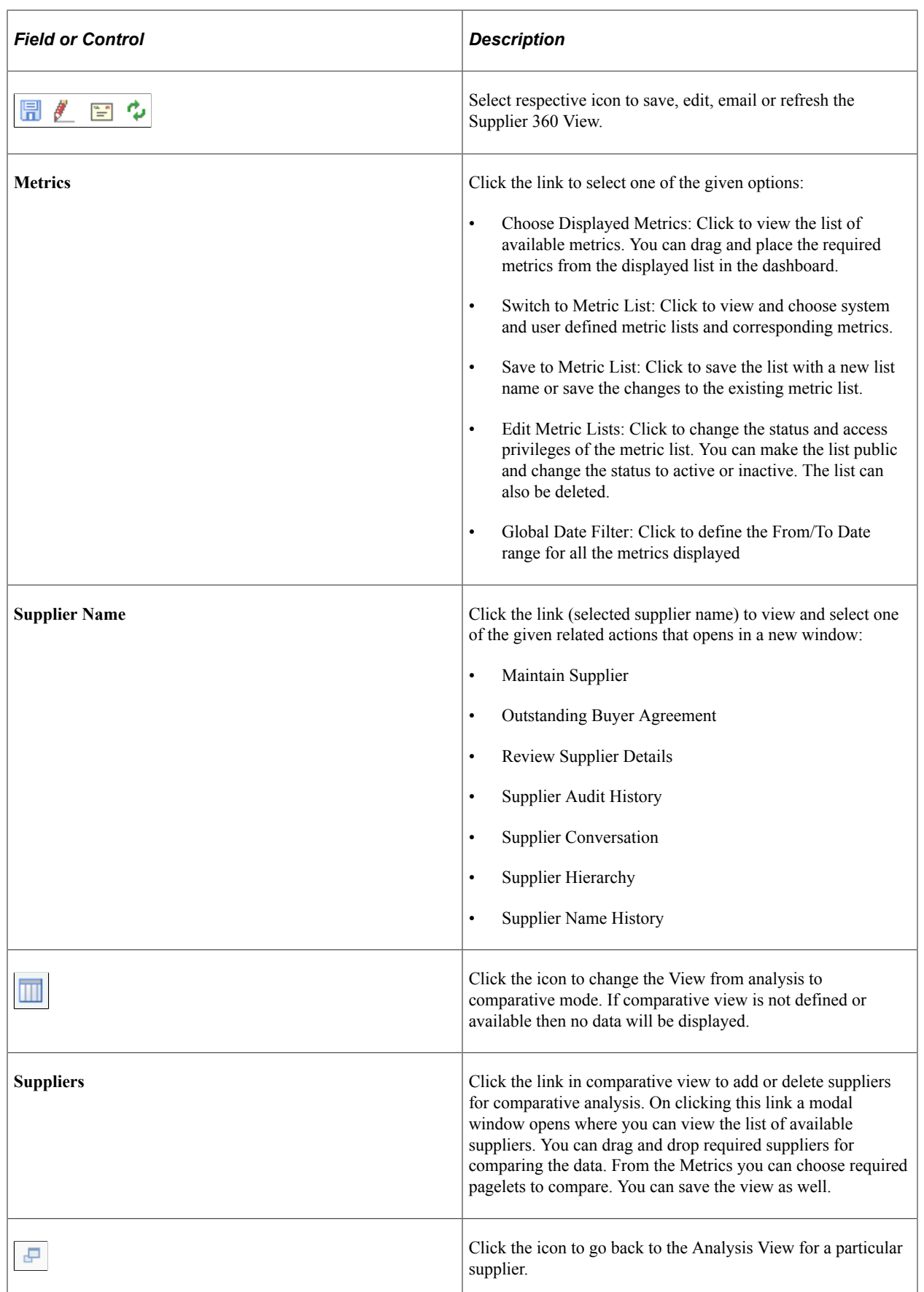

For viewing and understanding the Supplier 360 pagelets, see [Viewing the Supplier 360 Pagelets](#page-1094-0)

All the fields presented in the Supplier 360 View are system defined. To customize the Supplier 360 data (user defined) access the Analysis Configuration page (Set Up Financials/Supply Chain, Common Definitions, Configurable Analysis, Analysis Configuration). Here you can define a new analysis type and configure the various entities, factors, and related actions for the View. You can view and edit the defined Supplier 360 View data by accessing the Analysis Display page (Set Up Financials/Supply Chain, Common Definitions, Configurable Analysis, Analysis Display). This page is also accessible from Suppliers, Supplier 360 menu navigation.

To access pivot grids from Supplier 360 user authentication is required and BU security is part of the authentication. However the BU security has to be manually configured by the user. The Advanced Query Security option has to be set on the record property. For this the user has to update appropriate record name via the application designer to enforce the BU security.

# **Understanding the Transaction Wheel**

Transaction Wheel is part of the Supplier 360 View. It is one of the metrics defined for the supplier.

This example illustrates the fields and controls on the Transaction Wheel page.

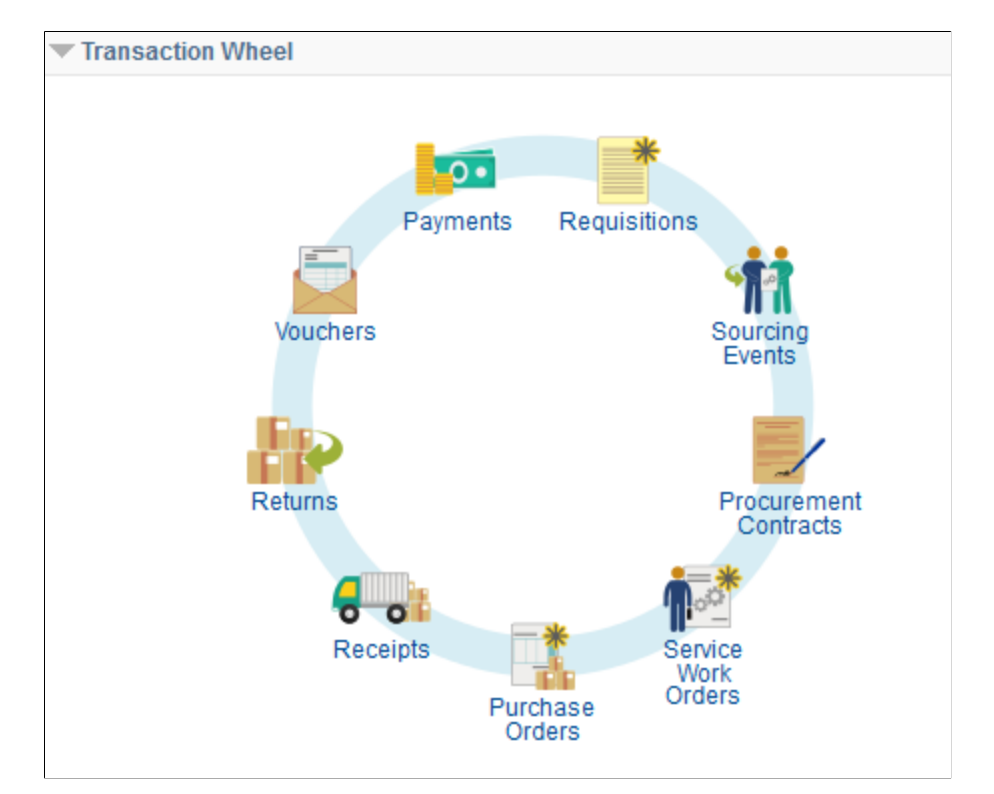

In the Transaction Wheel the user can access up to nine transactions associated to a particular supplier. These include Payments, Vouchers, Returns, Receipts, Purchase Orders, Service Work Orders, Procurement Contracts, Sourcing Events, and Requisitions. The number of transactions available depends on the products installed by the customer. You can click any icon to access the respective transaction page. All transaction pages open in separate new windows.

Access to the transaction pages depends on the user role. If a user is not authorized to access certain components then a message denying him the access will appear when he clicks that particular icon in the transaction wheel.

# **Using the Transaction Pagelets**

When you click an icon in the transaction wheel the global search parameters defined and maintained for the Supplier 360 View are used to search and determine the resulting data. The default search criteria for SetID, Supplier ID, and Date Range can be modified on the Supplier 360 page. Each transaction page that opens in a new window displays data only if data matching the search criteria exists else there will not be any data displayed. You can revise the search criteria or return to the supplier 360 dashboard window.

In the search result a defined list of related actions will be displayed for each transaction ID. You can select the desired action and navigate to the corresponding page that opens in a modal window. The type of related actions displayed depends on the transaction state for the particular transaction ID. You can click on the transaction ID (example REQ ID, PO ID) to access the respective inquiry page. In the search result grid, certain transactions may contain additional fields. Those fields are displayed on the Additional Info tab. Search result displayed for Purchase Orders, Receipts, Returns, Requisitions, Sourcing, Procurement Contracts, and Service Work Orders is restricted by row level security for the Business Unit.

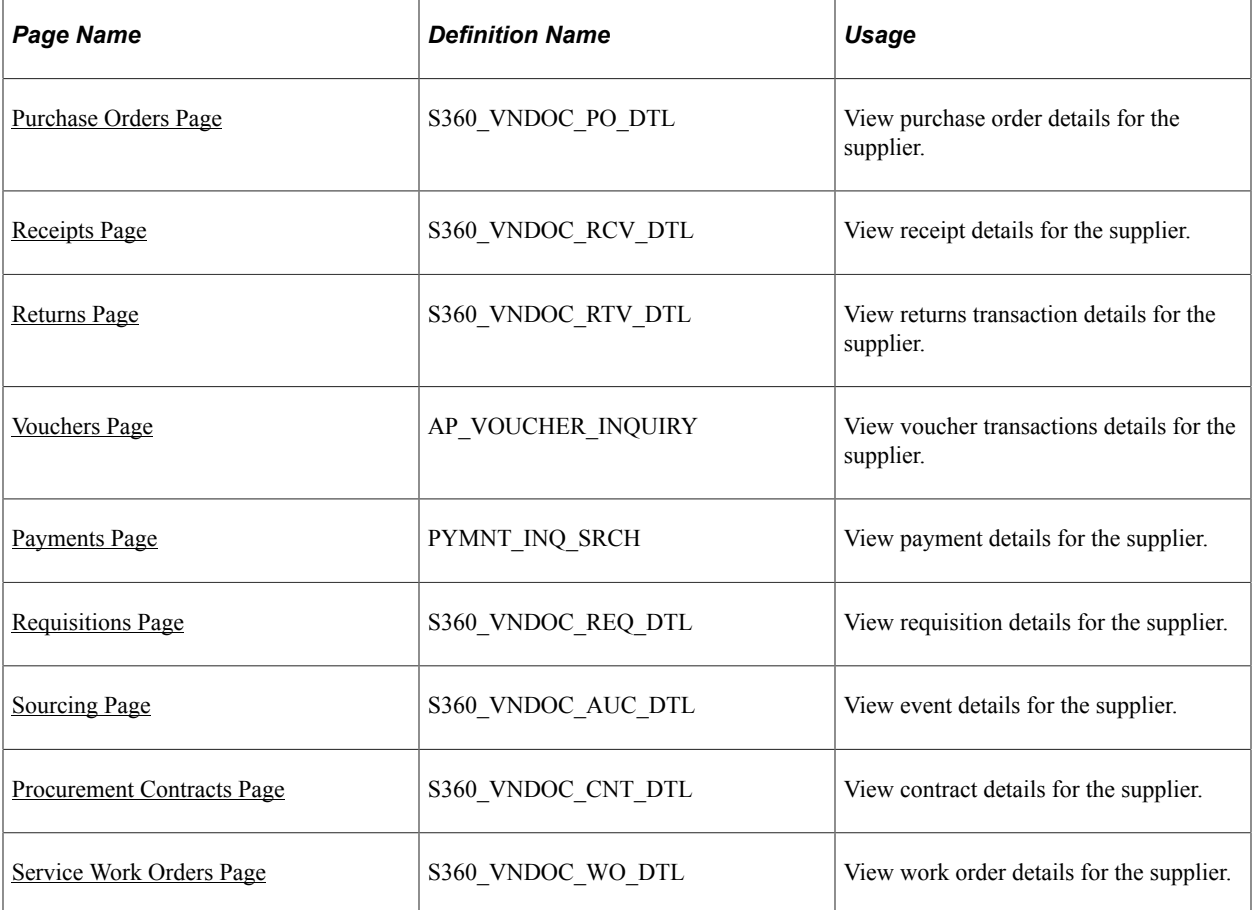

# **Pages Used to View Transactions**

# <span id="page-1072-0"></span>**Purchase Orders Page**

Use the Purchase Orders page (S360\_VNDOC\_PO\_DTL) to view PO information for the selected supplier. The Search Criteria section will be collapsed by default when search results exist. You can expand the Search section to modify the search criteria. If there are no results for the search then the Search Criteria section will be expanded and message stating that there are no rows available meeting the specified search criteria will be displayed. For From/To PO ID prompt lookups results to be displayed you have to enter the Business Unit in the Search Criteria.

Navigation:

#### **Suppliers** > **Supplier 360** > **Transaction Wheel** > **Purchasing Orders**

This example illustrates the fields and controls on the Purchase Orders page. You can find definitions for the fields and controls later on this page.

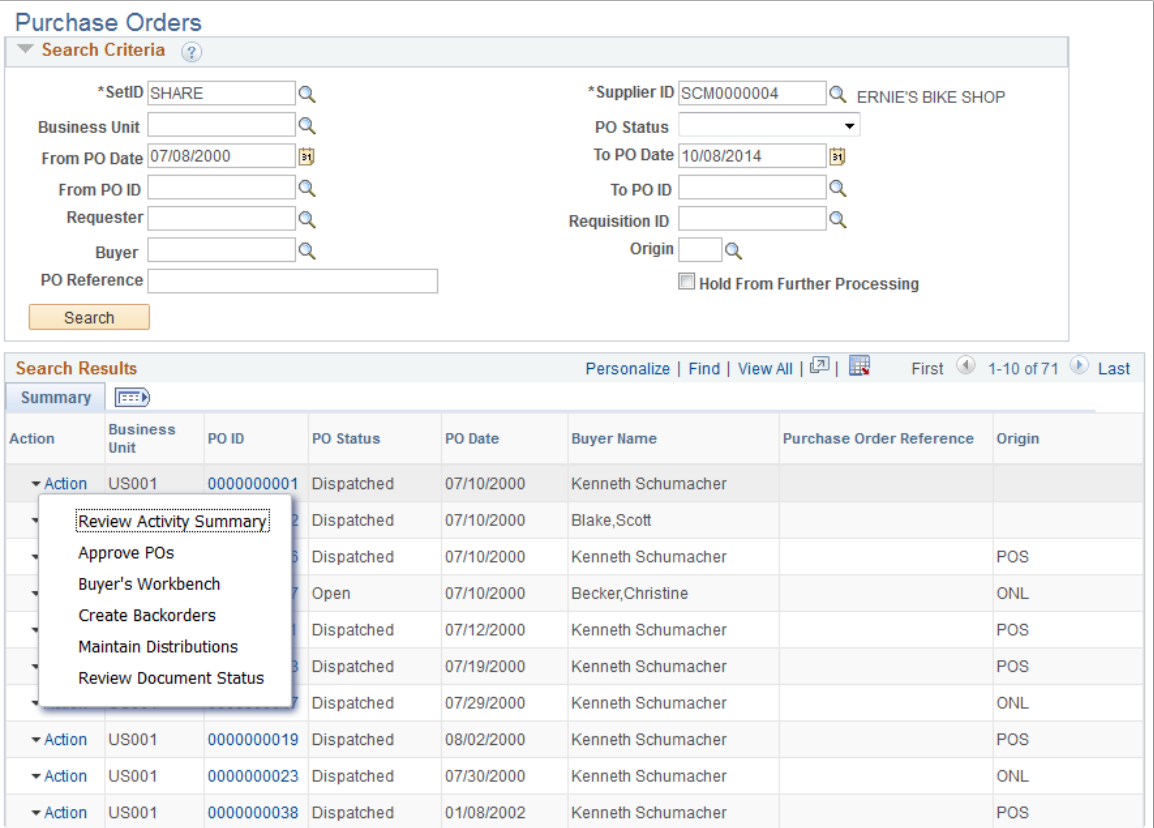

This example illustrates the fields and controls on the PO Inquiry page. You can find definitions for the fields and controls later on this page.

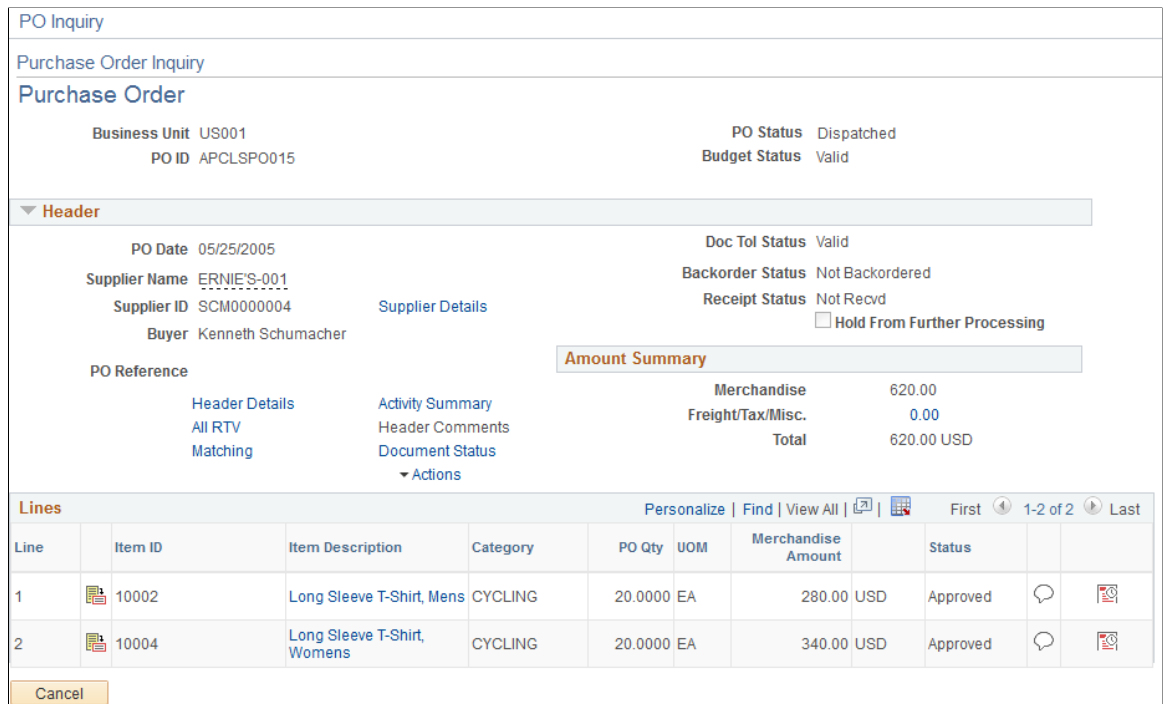

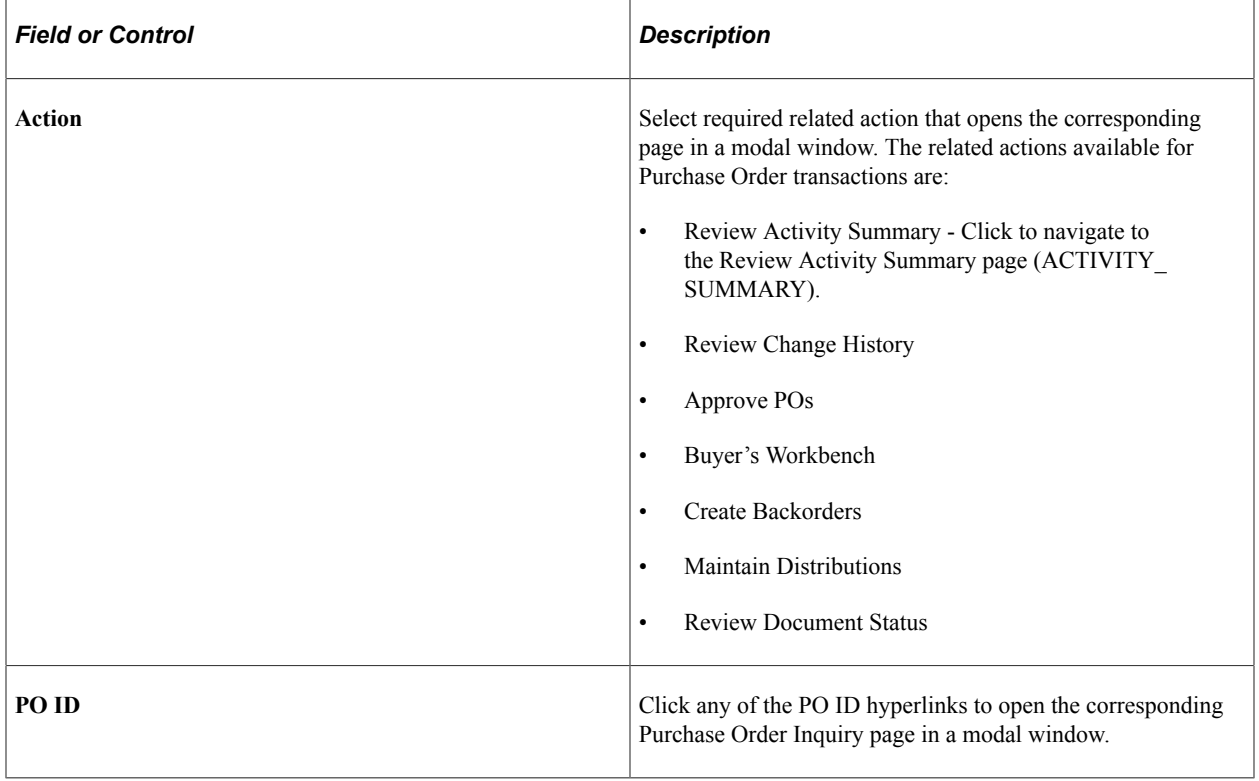

## **Related Action – Review Document Status**

In the Review Document Status page a Document Status Lifeline is added. The Lifeline will display document icons corresponding to various transactions such as Requisitions, Payments, and Sourcing Events. If for the selected transaction ID documents exist then a count of the number of documents

existing for each component in the document status lifeline is displayed. If no documents exist then such icons will be grayed out and become inactive in the Document Status Lifeline. When user selects an active icon in the Lifeline the search result displays data corresponding to the selected document icon. You can click the Show All button to display all documents related to the transaction.

**Note:** For the Document Status Lifeline to appear along with the icons and Show All button, PeopleTools 8.54 and Internet Explorer 9 or higher is required.

This example illustrates the fields and controls on the Review Document Status page.

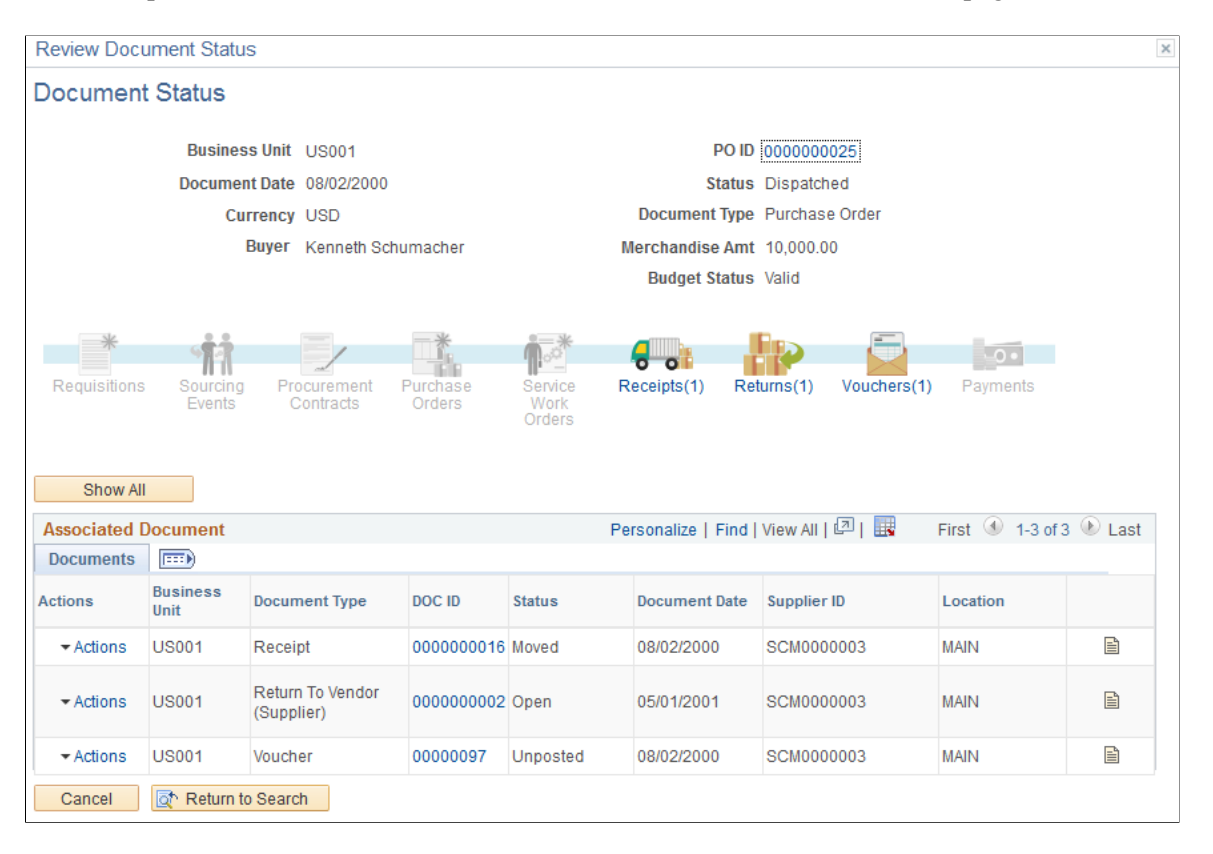

## <span id="page-1074-0"></span>**Receipts Page**

Use the Receipts page (S360\_VNDOC\_RCV\_DTL) to view all the receipt details pertaining to the selected supplier. The Search Criteria section will be collapsed by default when search results exist. You can expand the Search section to modify the search criteria. If there are no results for the search then the Search Criteria section will be expanded and message stating that there are no rows available meeting the specified search criteria will be displayed. For From/To Receipt Number prompt lookups results to be displayed you have to enter the Business Unit in the Search Criteria.

Navigation:

**Suppliers** > **Supplier 360** > **Transaction Wheel** > **Receipts**

This example illustrates the fields and controls on Receipts page. You can find definitions for the fields and controls later on this page.

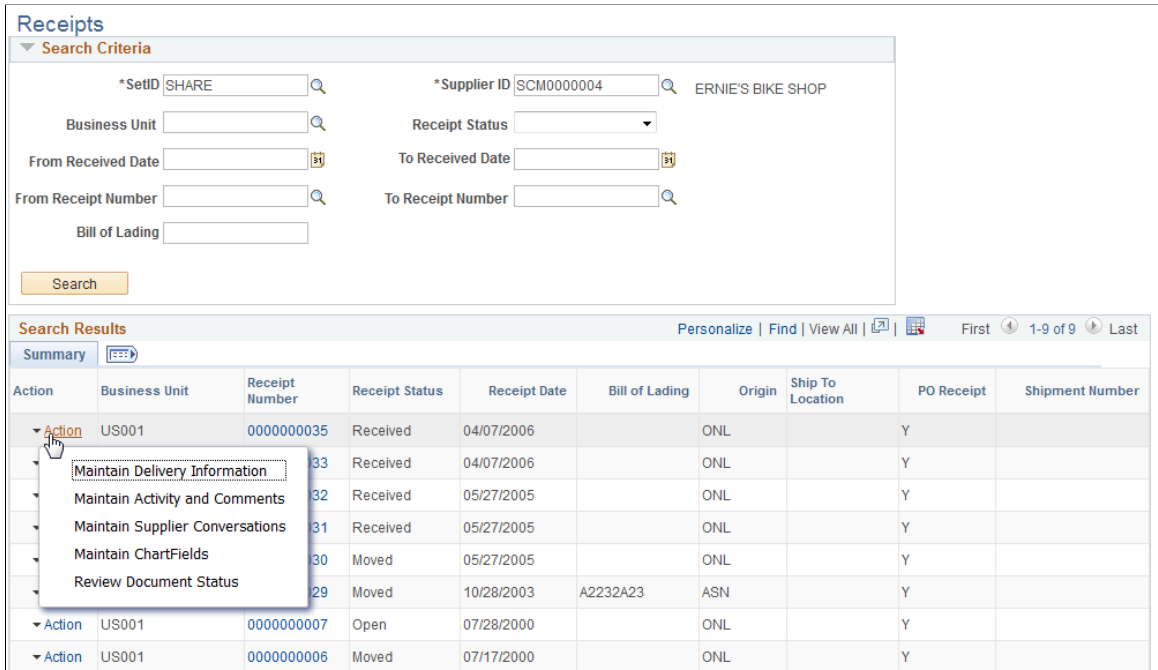

This example illustrates the fields and controls on the Receive Inquiry page. You can find definitions for the fields and controls later on this page.

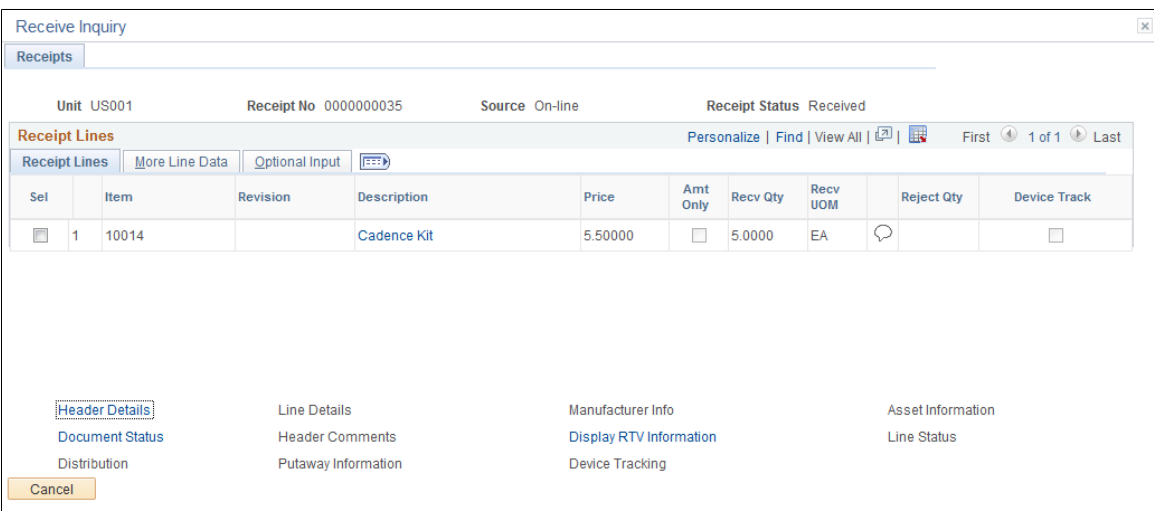

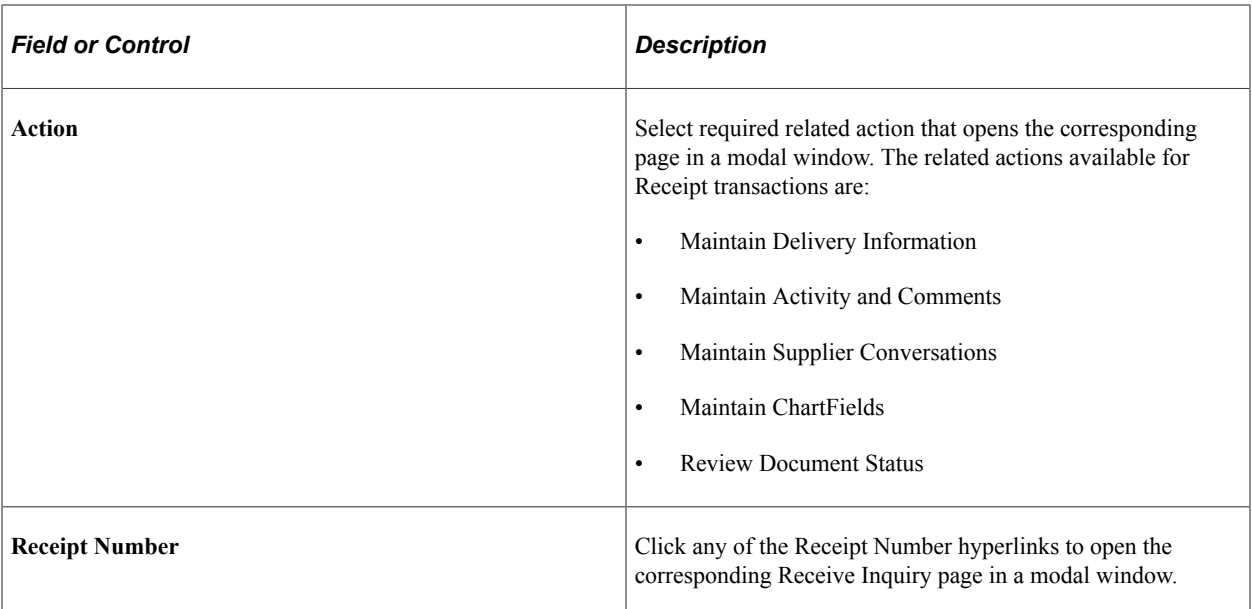

#### **More Line Data**

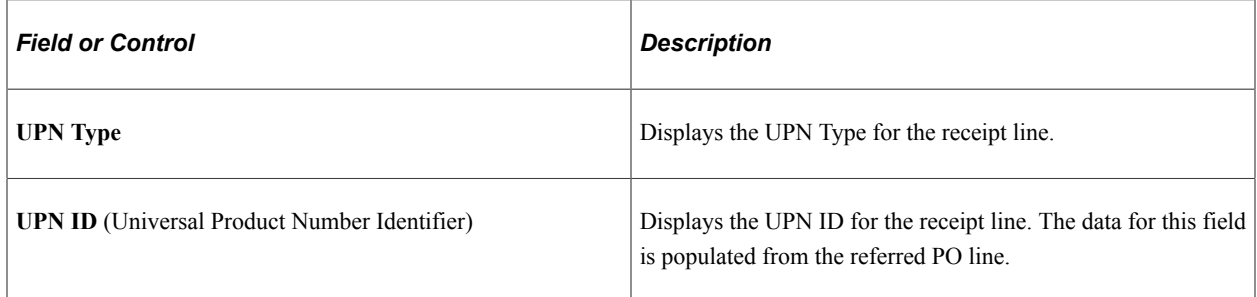

## <span id="page-1076-0"></span>**Returns Page**

Use the Returns page (S360\_VNDOC\_RTV\_DTL) to view the returns transaction details for the selected supplier. The Search Criteria section will be collapsed by default when search results exist. You can expand the Search section to modify the search criteria. If there are no results for the search then the Search Criteria section will be expanded and message stating that there are no rows available meeting the specified search criteria will be displayed. For From/To RTV ID prompt lookups results to be displayed you have to enter the Business Unit in the Search Criteria.

Navigation:

**Suppliers** > **Supplier 360** > **Transaction Wheel** > **Returns**

This example illustrates the fields and controls on the Returns Search page.

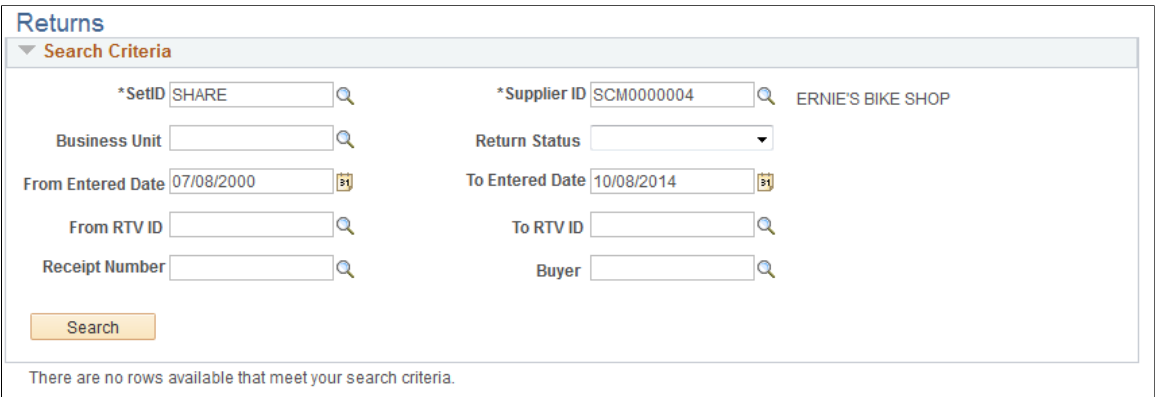

This example illustrates the fields and controls on the Returns page. You can find definitions for the fields and controls later on this page.

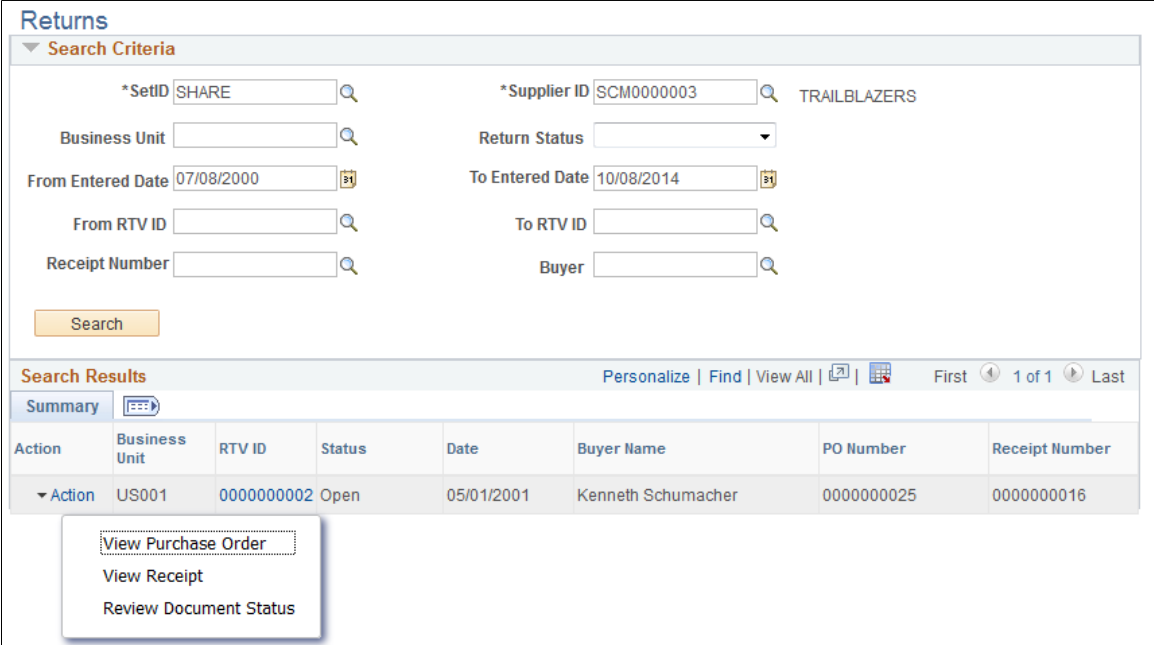

This example illustrates the fields and controls on the Return To Vendor Inquiry page. You can find definitions for the fields and controls later on this page.

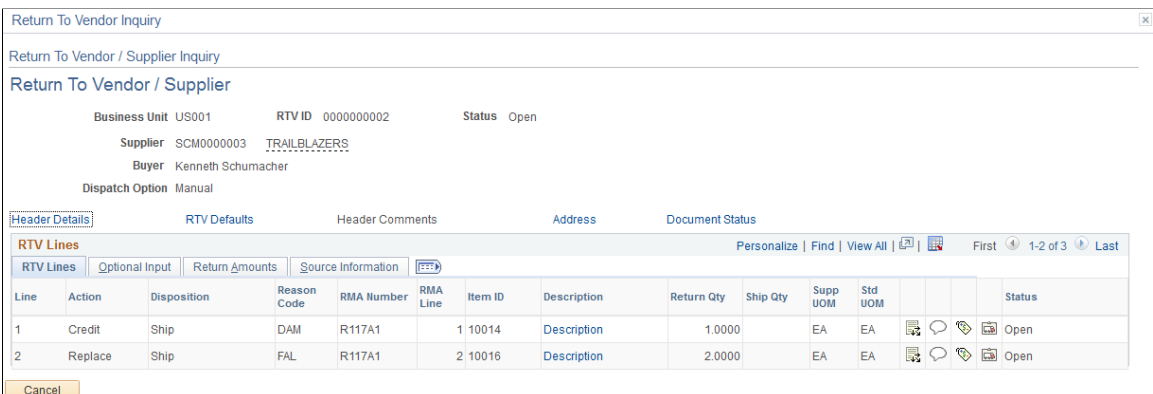

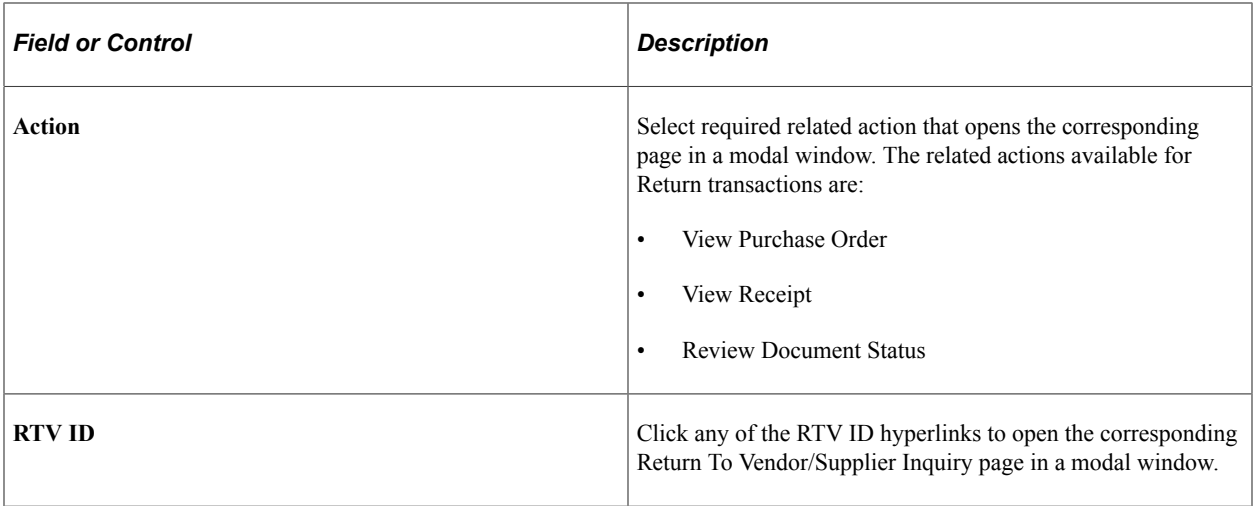

# <span id="page-1078-0"></span>**Vouchers Page**

Use the Voucher Inquiry page (AP\_VOUCHER\_INQUIRY) to view the voucher transaction details for the selected supplier. The Search Criteria section will be collapsed by default. You can expand the Search Section to modify the search criteria.

Navigation:

#### **Suppliers** > **Supplier 360** > **Transaction Wheel** > **Vouchers**

This example illustrates the fields and controls on the Voucher Inquiry page. You can find definitions for the fields and controls later on this page.

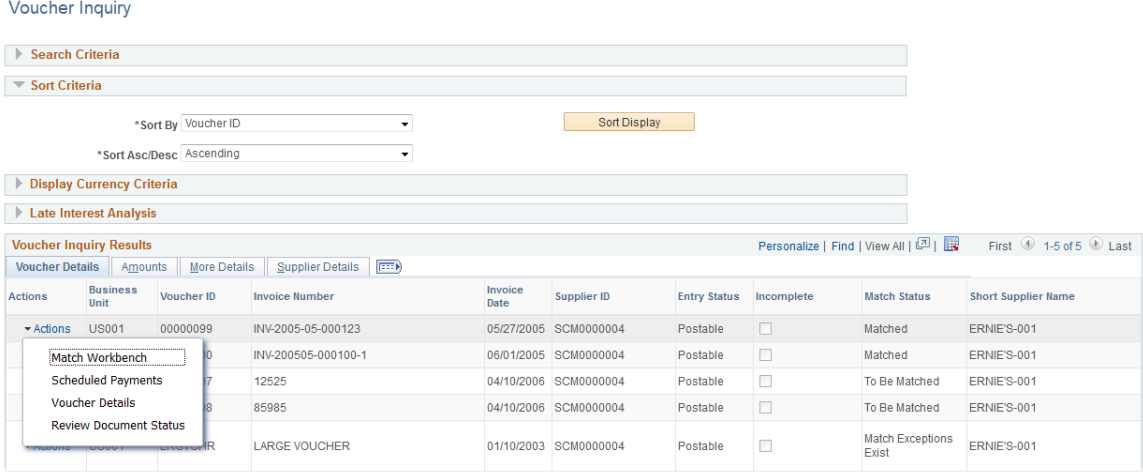

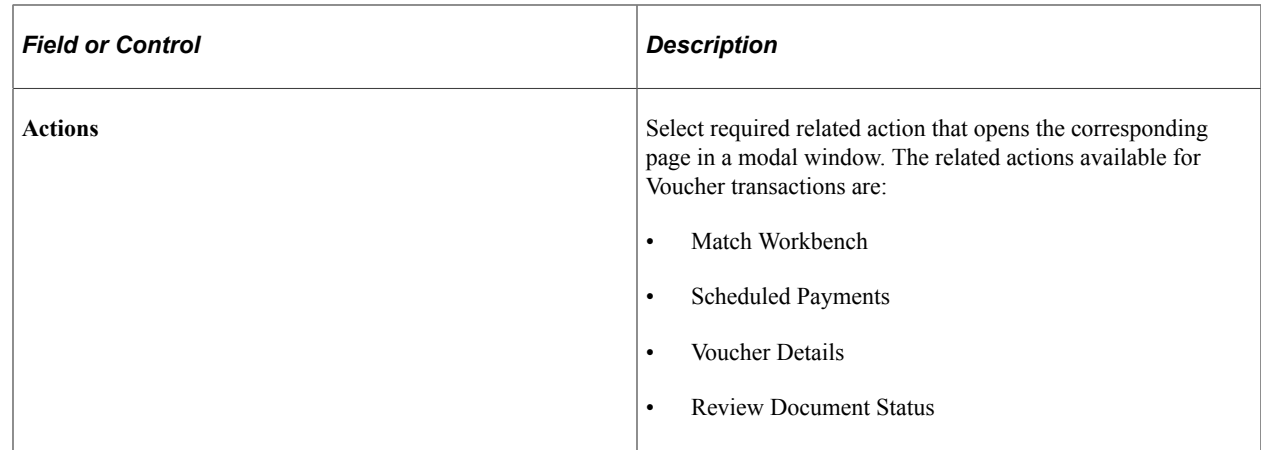

# <span id="page-1079-0"></span>**Payments Page**

Use the Payment Inquiry page (PYMNT\_INQ\_SRCH) to view the payment details for the selected supplier. You can modify the search criteria as needed.

Navigation:

#### **Suppliers** > **Supplier 360** > **Transaction Wheel** > **Payments**

This example illustrates the fields and controls on the Payment Inquiry page. You can find definitions for the fields and controls later on this page.

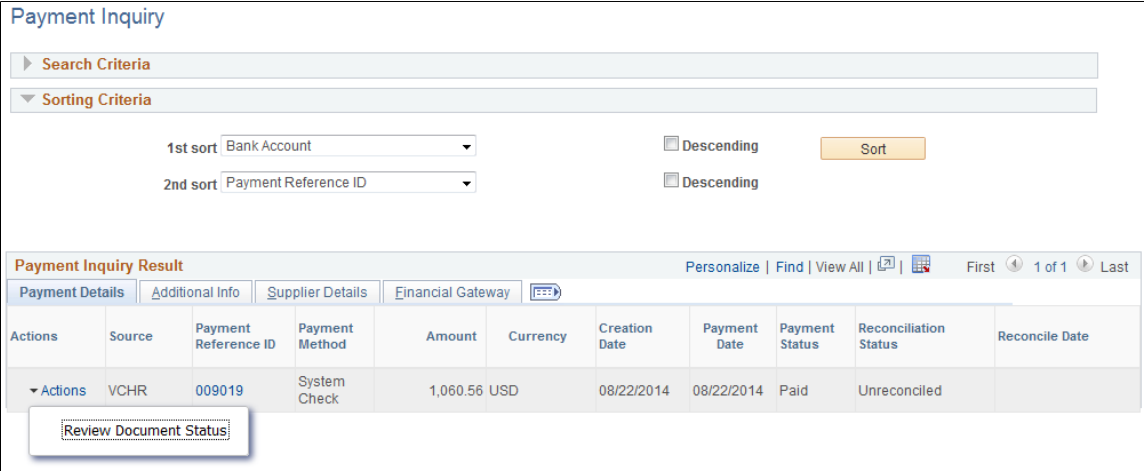
This example illustrates the fields and controls on the Vouchers For a Payment page. You can find definitions for the fields and controls later on this page.

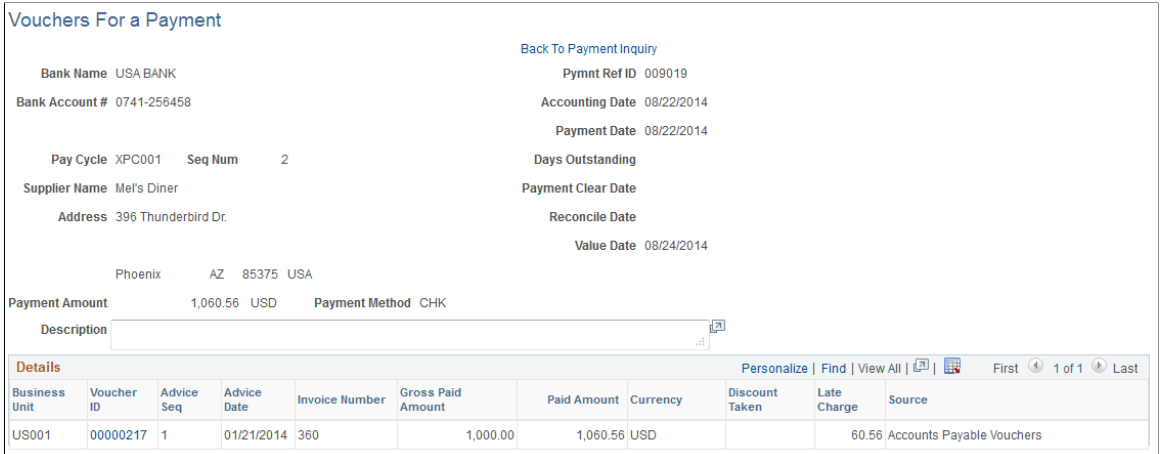

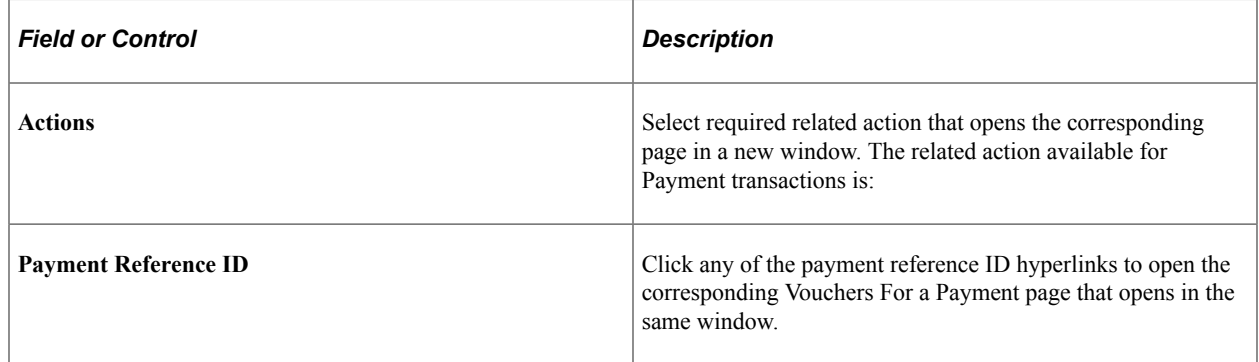

## **Requisitions Page**

Use the Requisitions page (S360\_VNDOC\_REQ\_DTL) to view the requisition details for the selected supplier. The Search Criteria section will be collapsed by default when search results exist. You can expand the Search section to modify the search criteria. If there are no results for the search then the Search Criteria section will be expanded and message stating that there are no rows available meeting the specified search criteria will be displayed. For From/To Requisition ID prompt lookups results to be displayed you have to enter the Business Unit in the Search Criteria.

The search result displayed is controlled by row level security defined on the Security Options page (Setup Financial/Supply Chain, Security, Security Options). Also the display is restricted based on user authorization defined on the Requisition Authorizations page.

Navigation:

**Setup Financials/Supply Chain** > **Common Definitions** > **User Preferences** > **Define User Preferences** > **Procurement** > **Requisition Authorizations**.

This example illustrates the fields and controls on the Requisition Authorizations page. You can find definitions for the fields and controls later on this page.

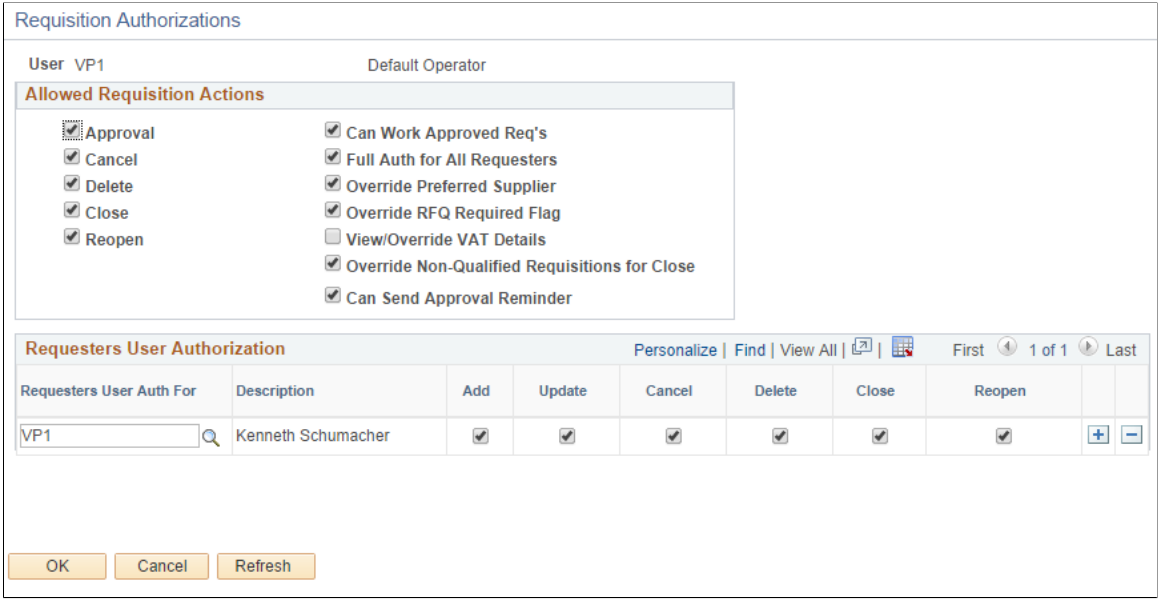

The Requisition Authorization setup allows the user to view all requisitions by any requester created by any product such as Purchasing, eProcurement, and Services Procurement. If the user is granted full authorization and eProcurement or Services Procurement is installed then all the requisitions corresponding to the selected supplier will be displayed. If eProcurement or Services Procurement is not installed then requisition authorization is not validated.

Navigation:

#### **Suppliers** > **Supplier 360** > **Transaction Wheel** > **Requisitions**

This example illustrates the fields and controls on the Requisition page. You can find definitions for the fields and controls later on this page.

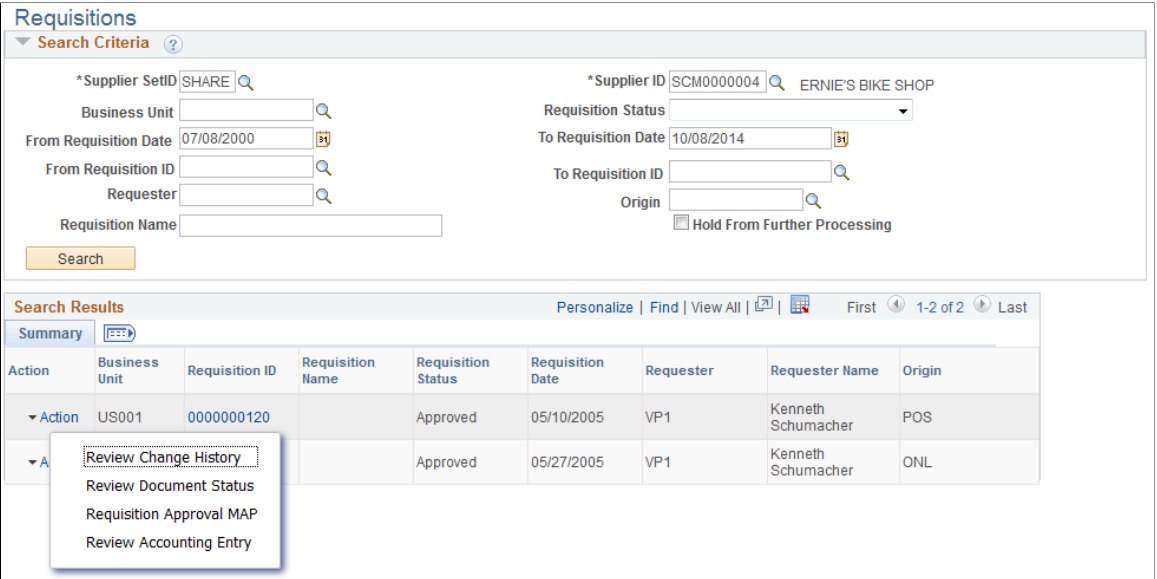

This example illustrates the fields and controls on the REQ Inquiry page. You can find definitions for the fields and controls later on this page.

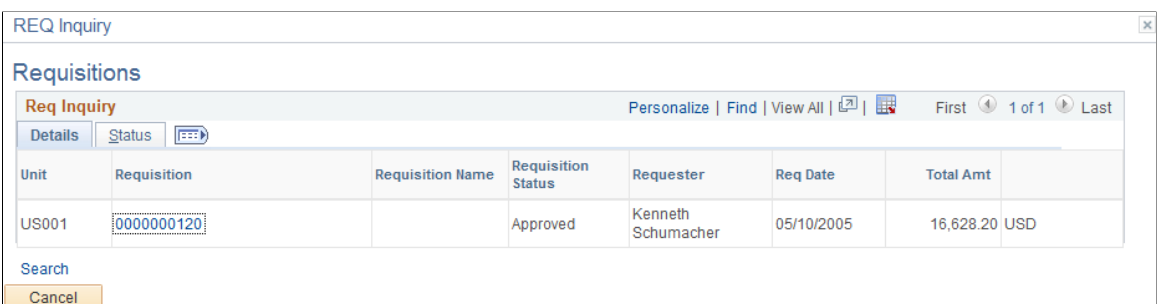

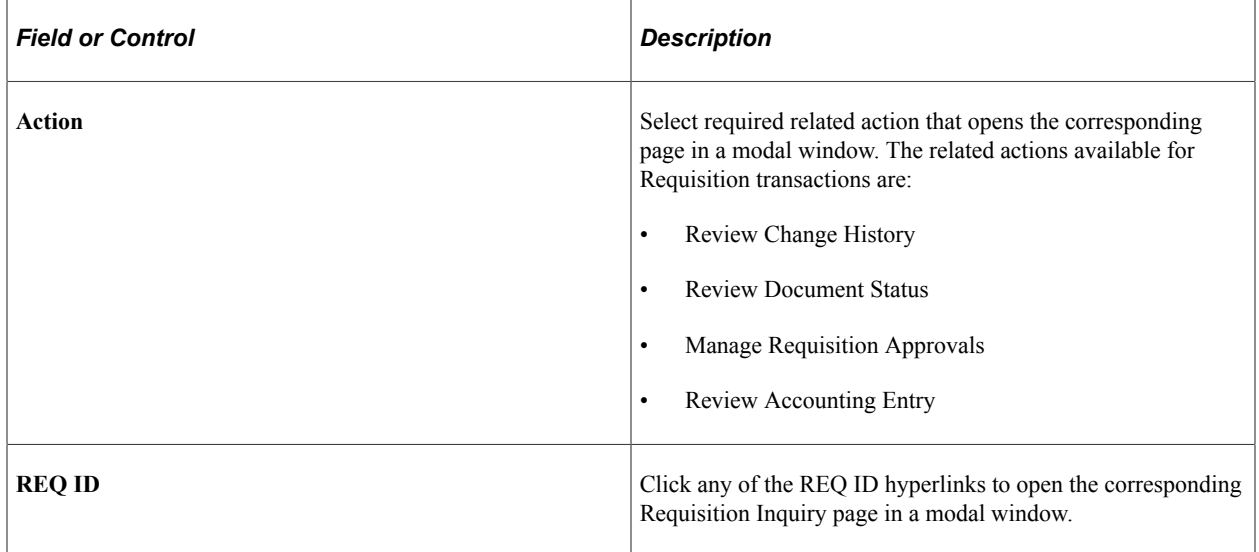

#### **Sourcing Page**

Use the Sourcing page (S360\_VNDOC\_AUC\_DTL) to view all the contract details for the selected supplier. The Search Criteria section will be collapsed by default when search results exist. You can expand the Search section to modify the search criteria. If there are no results for the search then the Search Criteria section will be expanded and message stating that there are no rows available meeting the specified search criteria will be displayed. For From/To Event ID prompt lookups results to be displayed you have to enter the Business Unit in the Search Criteria.

#### **Suppliers** > **Supplier 360** > **Transaction Wheel** > **Sourcing Events**

This example illustrates the fields and controls on the Sourcing page. You can find definitions for the fields and controls later on this page.

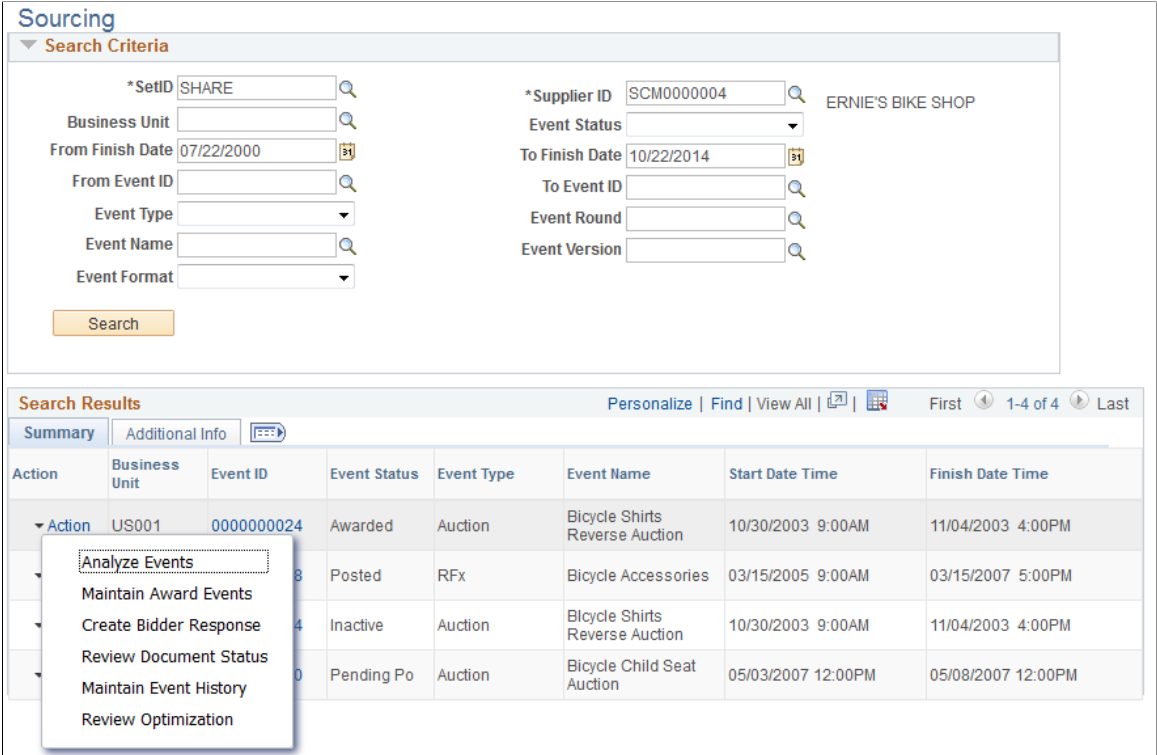

This example illustrates the fields and controls on the Event Summary page. You can find definitions for the fields and controls later on this page.

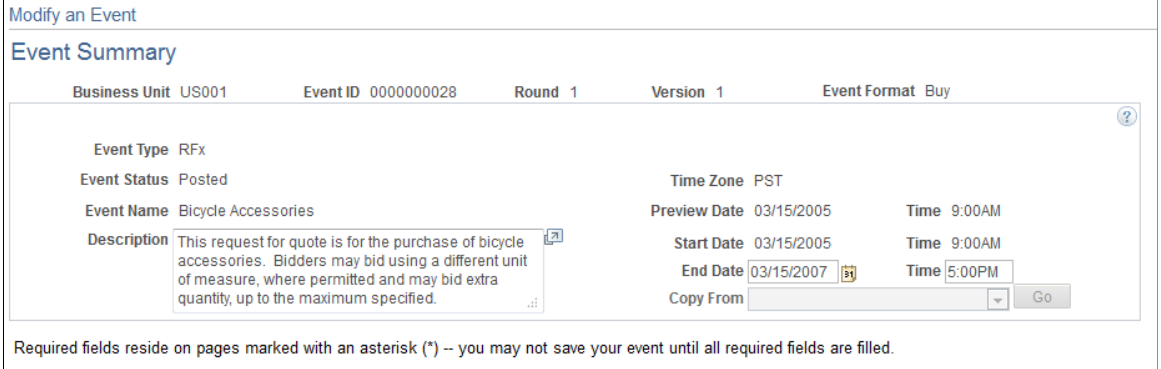

#### **Step 1: Define Event Basics**

Enter basic information, general settings and optional rules for this event.

\* Event Settings and Options Event Comments and Attachments **Event Header Bid Factors** Add an RFx Document

**Step 2: Configure Line Items** Create line listings for this event.

Payment Terms and Contact Info

Event Constraints

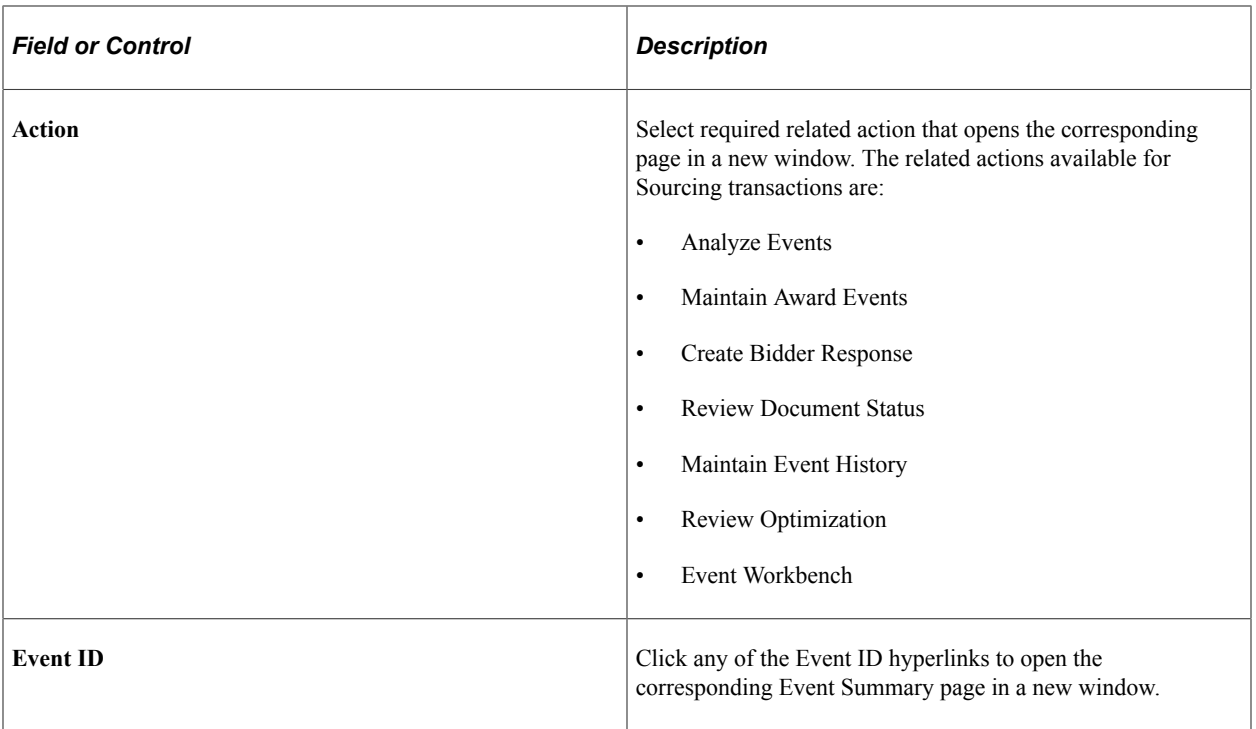

#### **Procurement Contracts Page**

Use the Contracts page (S360\_VNDOC\_CNT\_DTL) to view all the event details for the selected supplier. The Search Criteria section will be collapsed by default when search results exist. You can expand the Search section to modify the search criteria. If there are no results for the search then the Search Criteria section will be expanded and message stating that there are no rows available meeting the specified search criteria will be displayed.

Navigation:

#### **Suppliers** > **Supplier 360** > **Transaction Wheel** > **Procurement Contract**

This example illustrates the fields and controls on the Procurement Contract page 1 of 2 . You can find definitions for the fields and controls later on this page.

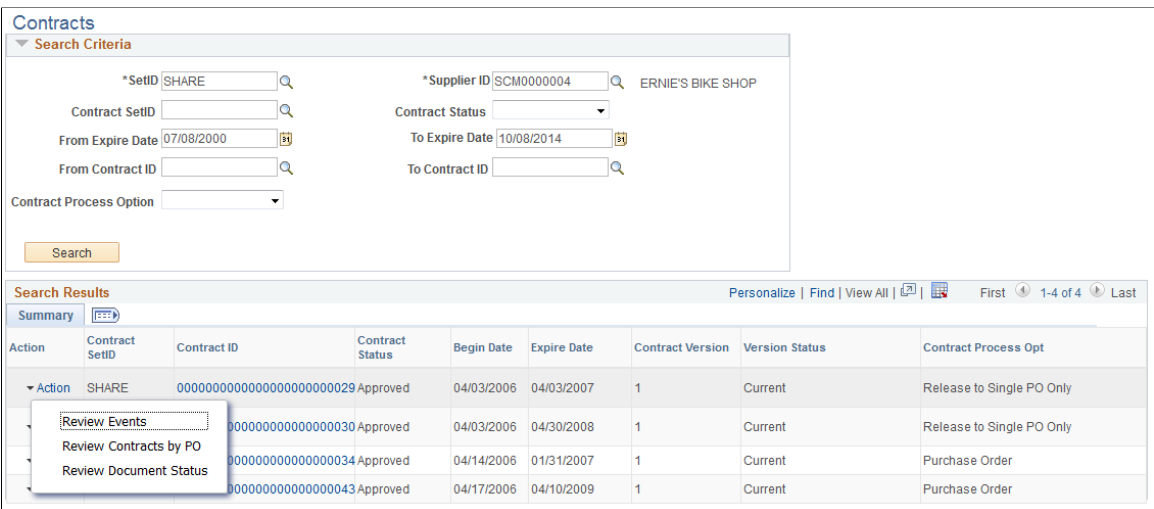

This example illustrates the fields and controls on the Procurement Contract page 2 of 2 . You can find definitions for the fields and controls later on this page.

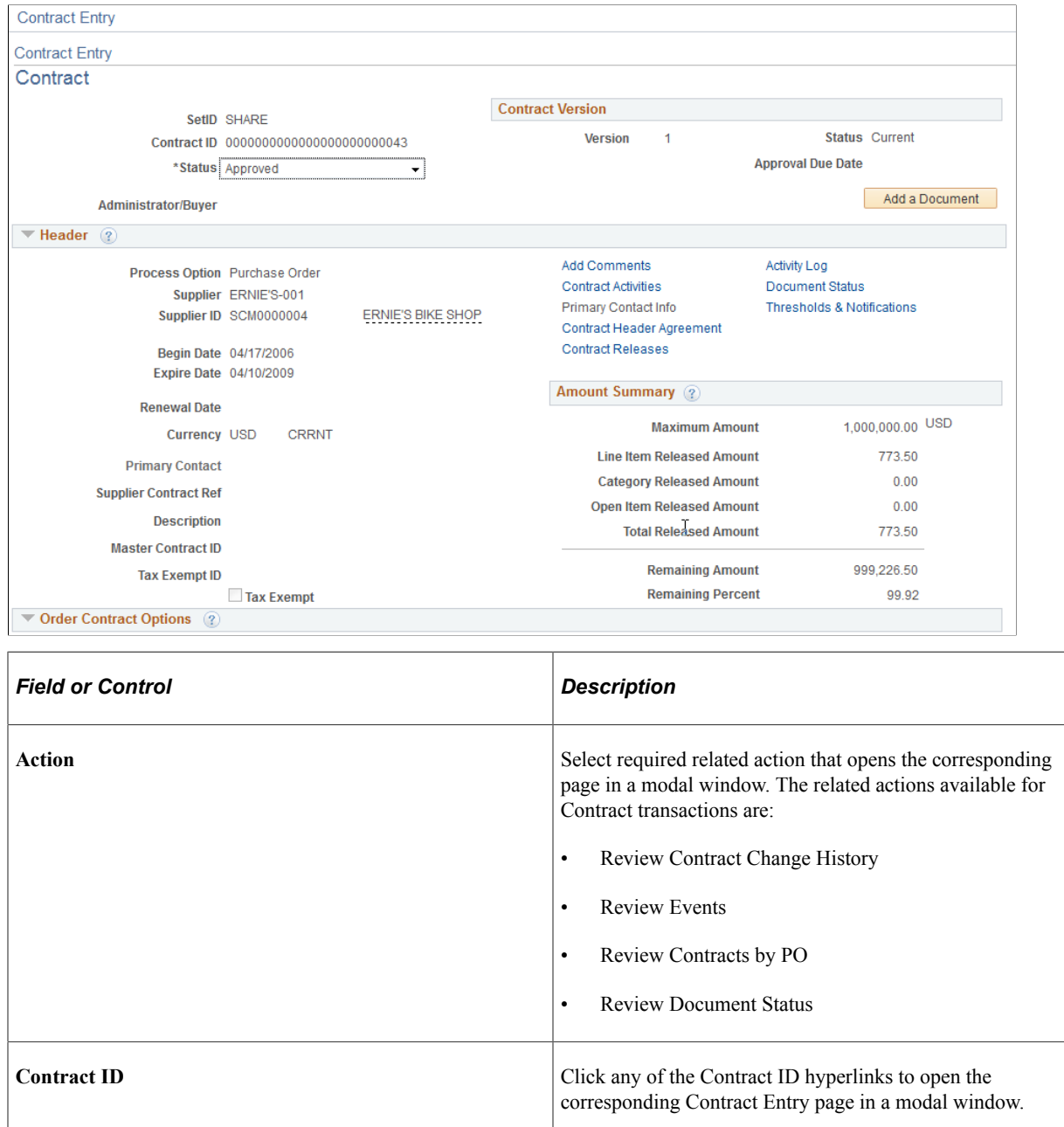

#### **Service Work Orders Page**

Use the Service Work Orders page (S360\_VNDOC\_WO\_DTL) to view the work order details for the selected supplier. The Search Criteria section will be collapsed by default when search results exist. You can expand the Search section to modify the search criteria. If there are no results for the search then the Search Criteria section will be expanded and message stating that there are no rows available meeting the specified search criteria will be displayed. For From/To Work Order ID prompt lookups results to be displayed you have to enter the Business Unit in the Search Criteria.

The search result displays transactions based on the user role and authorization. Only Work Orders where the user is identified as either a Requester, Creator, Service Coordinator (or team member), or Engagement Manager will be displayed. If the user wants to view all the service work orders then he has to be assigned the executive role (SP\_EXECUTIVE). First, the executive role has to be defined for the Business Unit (Services Procurement, General Setup, Business Unit Definitions, Services Procurement Defn).

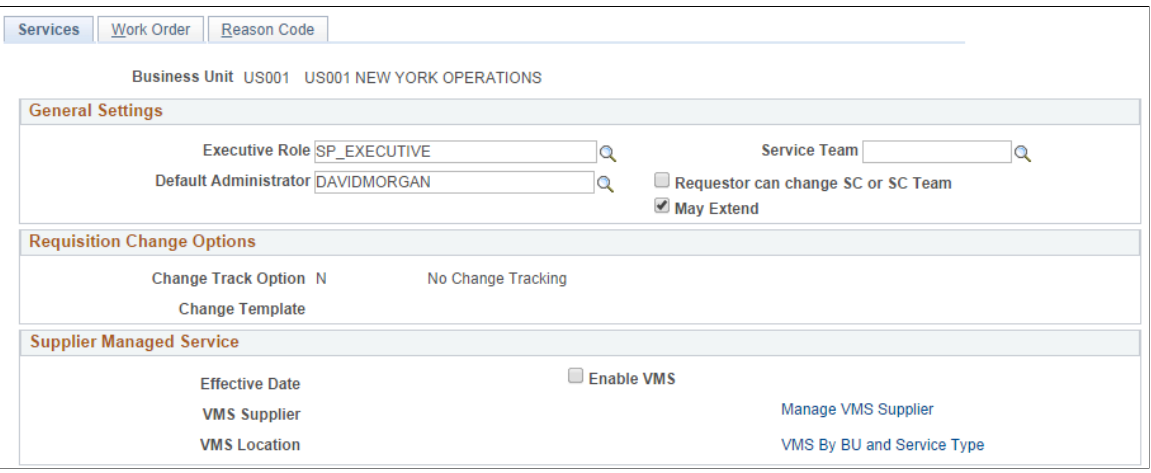

This example illustrates the fields and controls on the Services page.

Next, the particular user's User Profile (PeopleTools, Security, User Profiles, User Profiles, Roles) must be tagged with the executive role

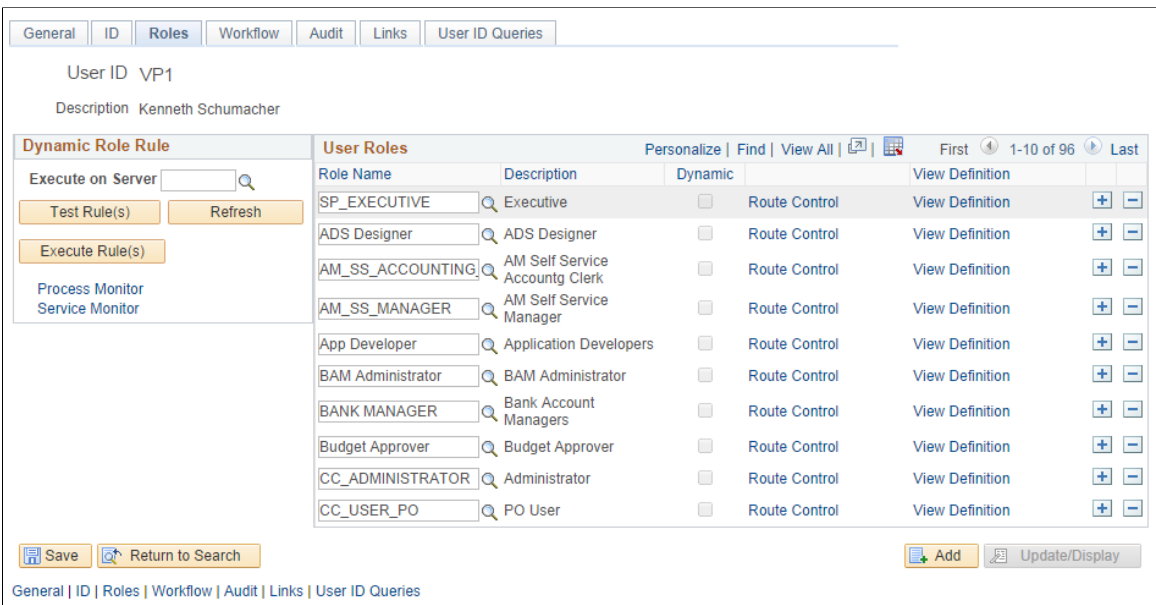

This example illustrates the fields and controls on the Security Role Settings page.

Based on this setting the user will be able to view all work orders in the search result. Only authorized users can access the Work Order Details page by clicking any of the Work Order ID hyperlinks displayed in the search result. You should have work order user security to access the page.

Navigation:

#### **Suppliers** > **Supplier 360** > **Transaction Wheel** > **Service Work Orders**

This example illustrates the fields and controls on the Service Work Orders page. You can find definitions for the fields and controls later on this page.

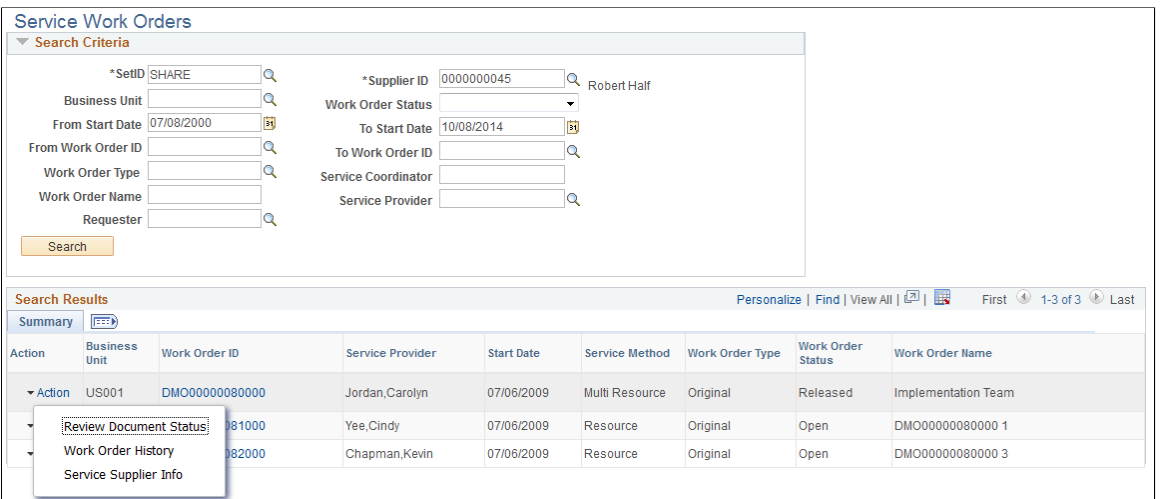

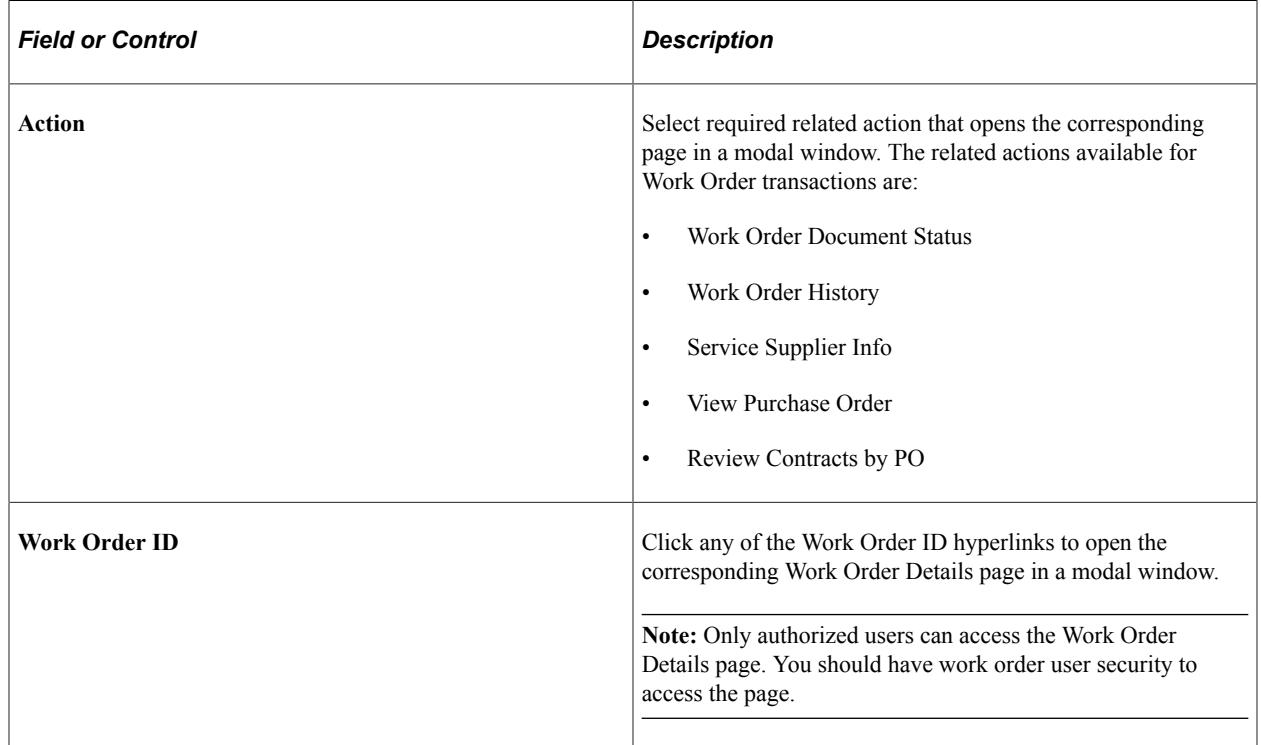

# **Using Supplier 360 in PeopleSoft Fluid User Interface**

This section discusses how to use Supplier 360 in the PeopleSoft Fluid User Interface.

#### [Setting Up Fluid Supplier 360](https://www.youtube.com/watch?v=A4CugW1AWxI)

## **Pages Used to Use Supplier 360 in the PeopleSoft Fluid User Interface**

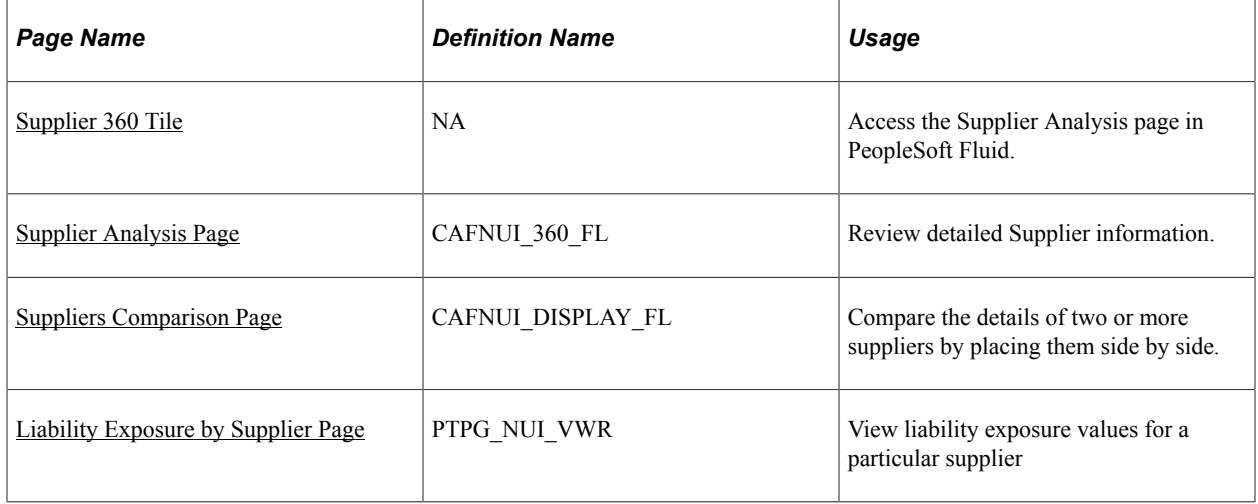

## <span id="page-1088-0"></span>**Supplier 360 Tile**

Use the Supplier 360 Tile to access the Supplier Analysis page in PeopleSoft Fluid.

Navigation:

This tile can be placed on any PeopleSoft Fluid Home page. For additional information about how to add a tile to a PeopleSoft Fluid Home page, see *PeopleTools: Application User's Guide*, "Working With PeopleSoft Fluid User Interface", Working With Fluid Homepages, Managing Tiles, Adding Tiles to a Fluid Homepage.

This example illustrates the fields and controls on the Supplier 360 tile.

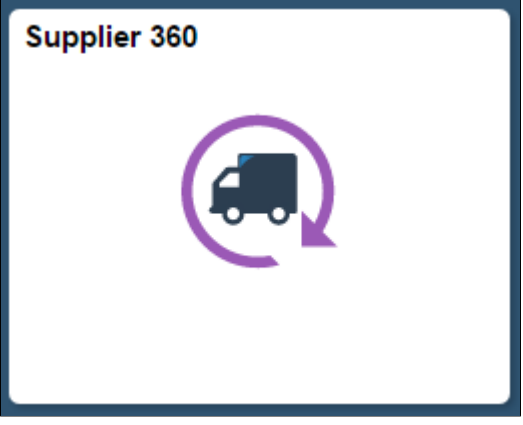

## <span id="page-1088-1"></span>**Supplier Analysis Page**

Use the Supplier Analysis page (CAFNUI\_360\_FL) to review detailed Supplier information.

Navigation:

Select the Supplier 360 tile.

This example illustrates the fields and controls on the Supplier Analysis page. You can find definitions for the fields and controls later on this page.

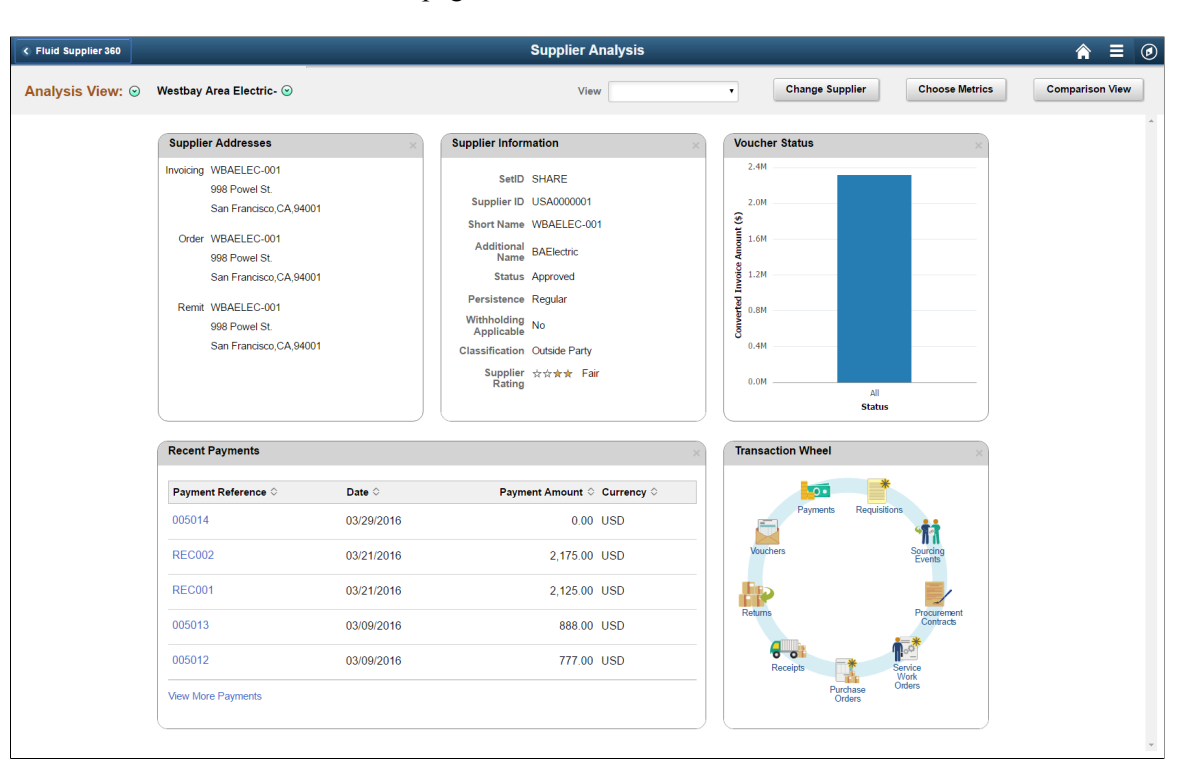

Descriptions for the fields specific to Fluid are documented in this section. For a description of all the fields available, refer the [Supplier 360 View Page](#page-1067-0) in classic user interface.

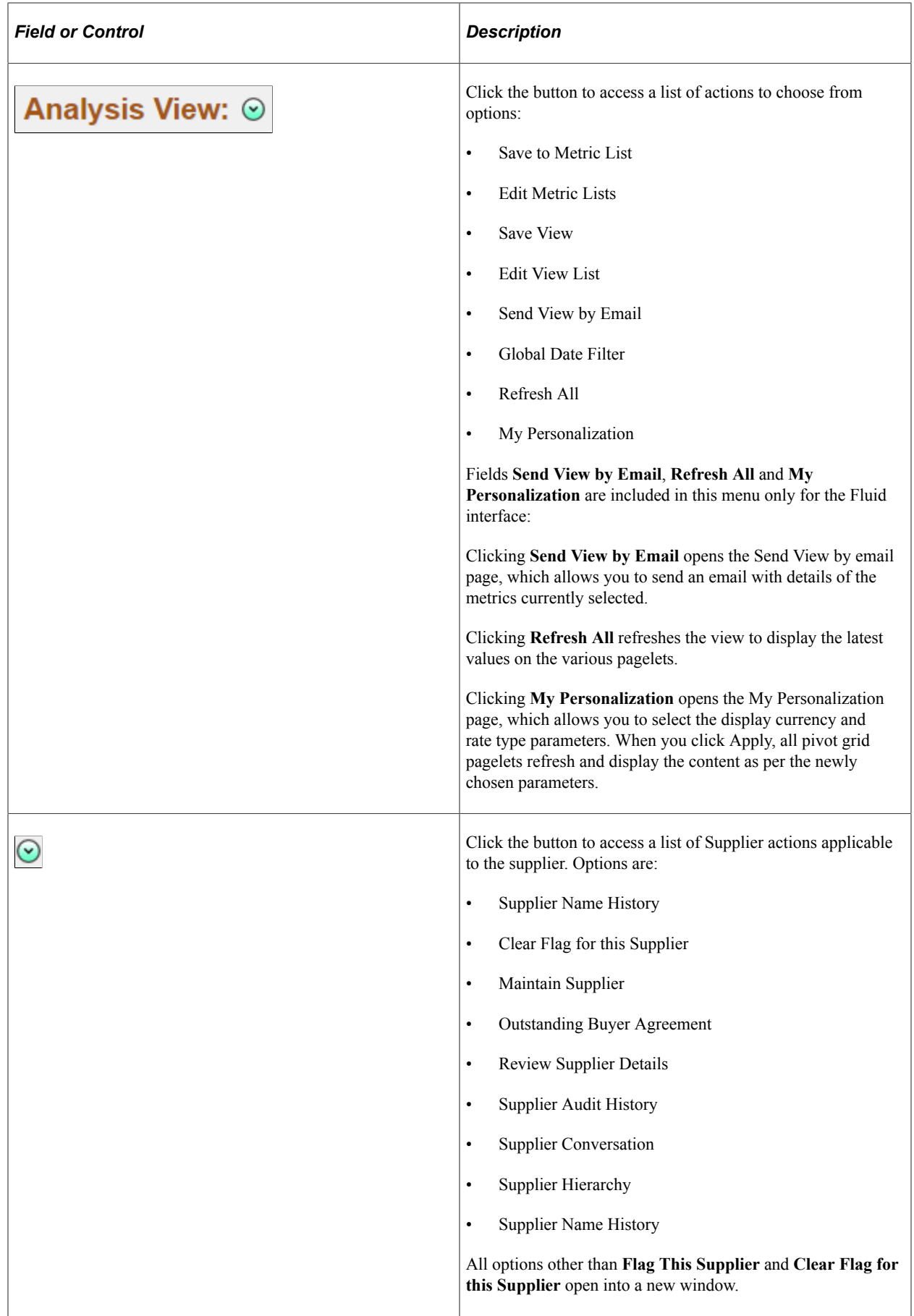

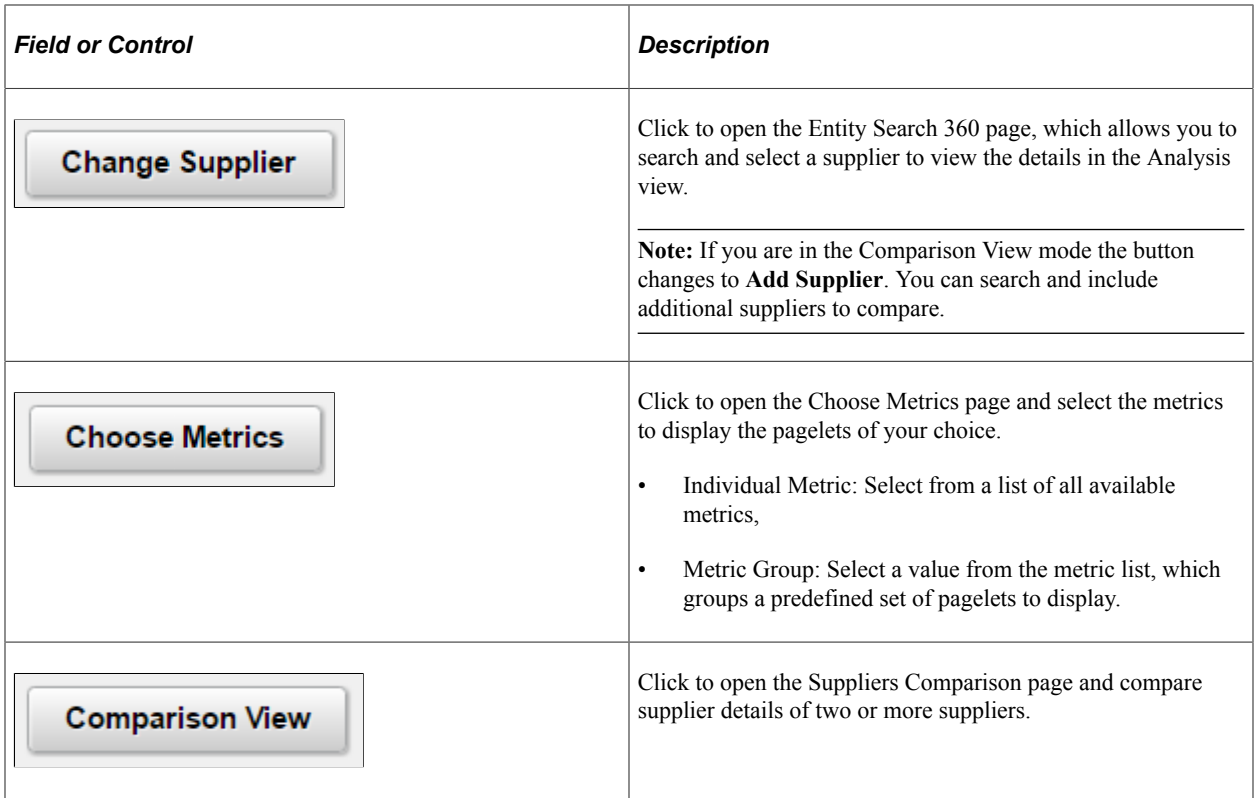

#### **Available Metrics**

Here is a list of all Supplier 360 pagelets available for analysis and comparison of details for the Suppliers you select :

- Discount Lost /Taken (eSettlements)
- Invoice Disputes (eSettlements)
- Invoicing Address
- Liability Exposure (Accounts Payable)
- Match Exception Analysis (Accounts Payable)
- Order Address
- Procurement Contract Spend (Purchasing)
- Procurement Obligation (Purchasing)
- Procurement Spend Analysis (Purchasing)
- Product Category
- Proposals Offered (eSettlements)
- Recent Invoices (eSettlements)
- Recent Payments (eSettlements)
- Remit Address
- Supplier Addresses
- Supplier Information
- Supplier License
- Top 10 Contract Category (Purchasing)
- Top 10 Non Contract Category (Purchasing)
- Top 10 Non Contract Item (Purchasing)
- Transaction Wheel
- Voucher Status (Accounts Payable)

**Note:** Availability of these pagelets and transactions depends on the products installed.

#### <span id="page-1092-0"></span>**Suppliers Comparison Page**

Use the Suppliers Comparison page (CAFNUI\_DISPLAY\_FL) to compare the details of two or more suppliers by placing them side by side.

Navigation:

Click the Comparison button on the Supplier Analysis page.

This example illustrates the fields and controls on the Supplier Comparison page.

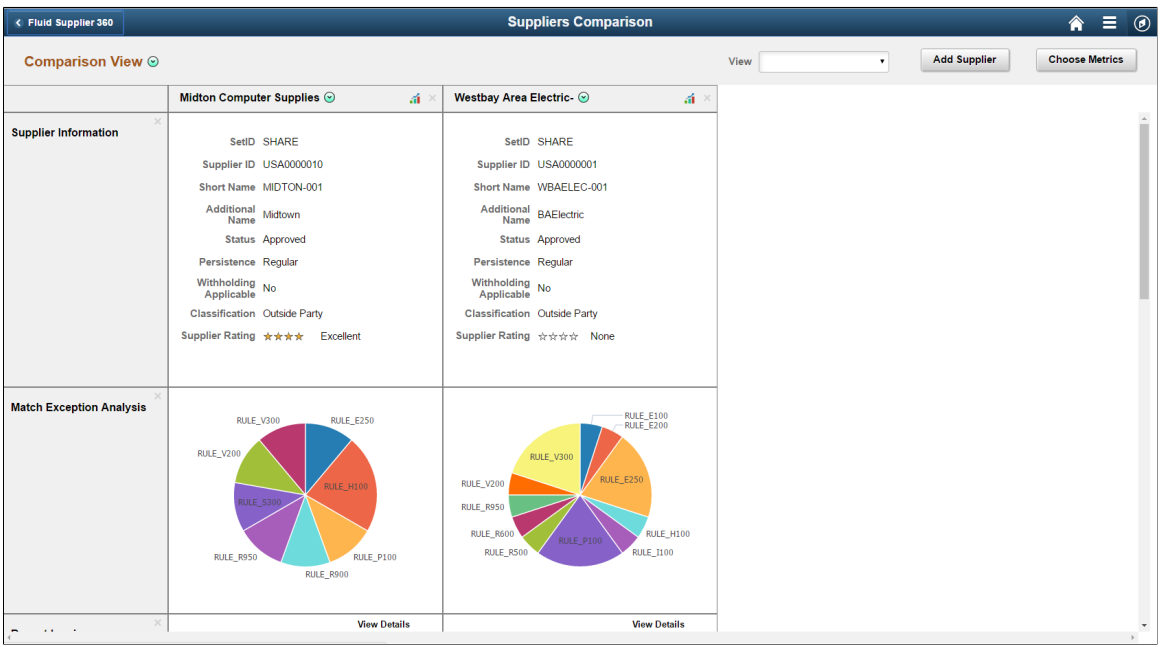

You can add suppliers to compare by using the Add Supplier option. Click the button to open the Add Supplier page. The search page allows you to search and select suppliers based on various parameters.

You use the Choose Metrics option to select metrics of your choice for comparison.

# **Supplier 360 Pivot Grid Pagelets**

PeopleSoft Pivot Grid supports to provide a pivot table and chart representation of data using PSQuery and component data source. Supplier 360 allows you to view supplier details in a Pivot Grid. The following pagelets display details within a pivot grid:

- Liability Exposure by Supplier
- Match Exception Analysis
- Voucher Status
- Procurement Control Spend
- Procurement Obligation
- Procurement Spend Analysis
- Top 10 Contract Category
- Top 10 Non Contract Category
- Top 10 Non Contract Item

For a detailed understanding of pivot grids, see the product documentation for *PeopleTools: Pivot Grid*

## <span id="page-1093-0"></span>**Liability Exposure by Supplier Page**

Use the Liability Exposure by Supplier page (PTPG\_NUI\_VWR) to view liability exposure values for a particular supplier based on business unit.

Navigation:

Click the Liability Exposure pagelet to open in a new window.

This example illustrates the fields and controls on the Liability Exposure by Supplier page.

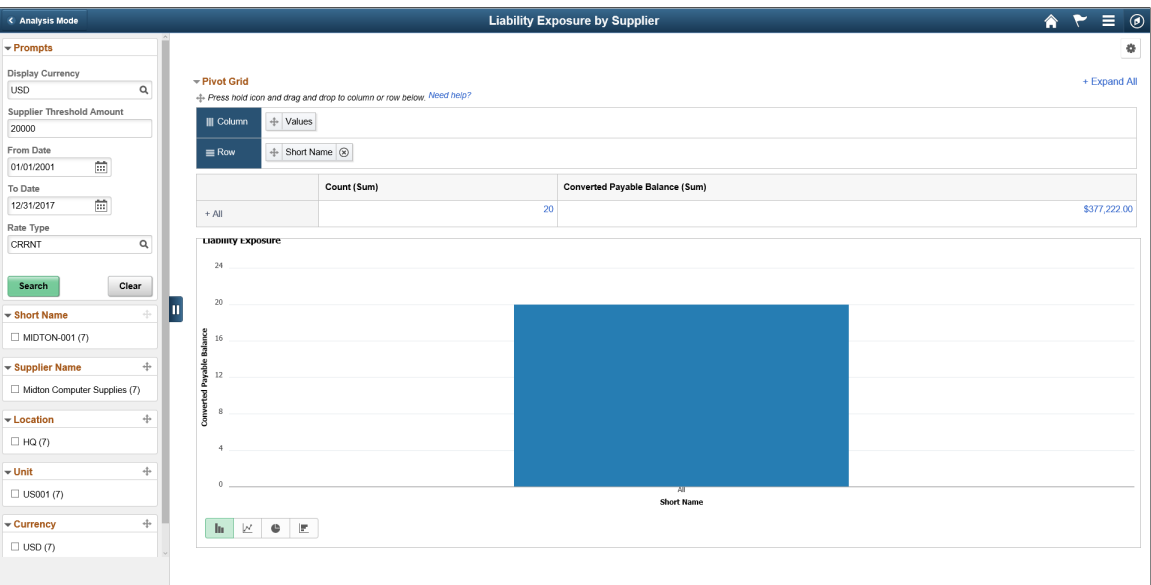

The left panel allows access to the prompts and filters within the component. Users can select from a range of data using field prompts, filter data by selecting specific facets values, and analyze pivot data by dragging and dropping facets into the Pivot Grid Columns and Rows. Users can click on a bar on the graph and click on the Detailed View to access the Pivot Grid Drilldown page. The page will help the user to see the details that represent the graph.

#### **Related Links**

[Using the Supplier 360 View](#page-1066-0)

# **Viewing the Supplier 360 Pagelets**

The Supplier 360 View page may include the following pages or pagelets:

**Note:** Information shown in pagelets are for specified suppliers selected on the Supplier 360 page.

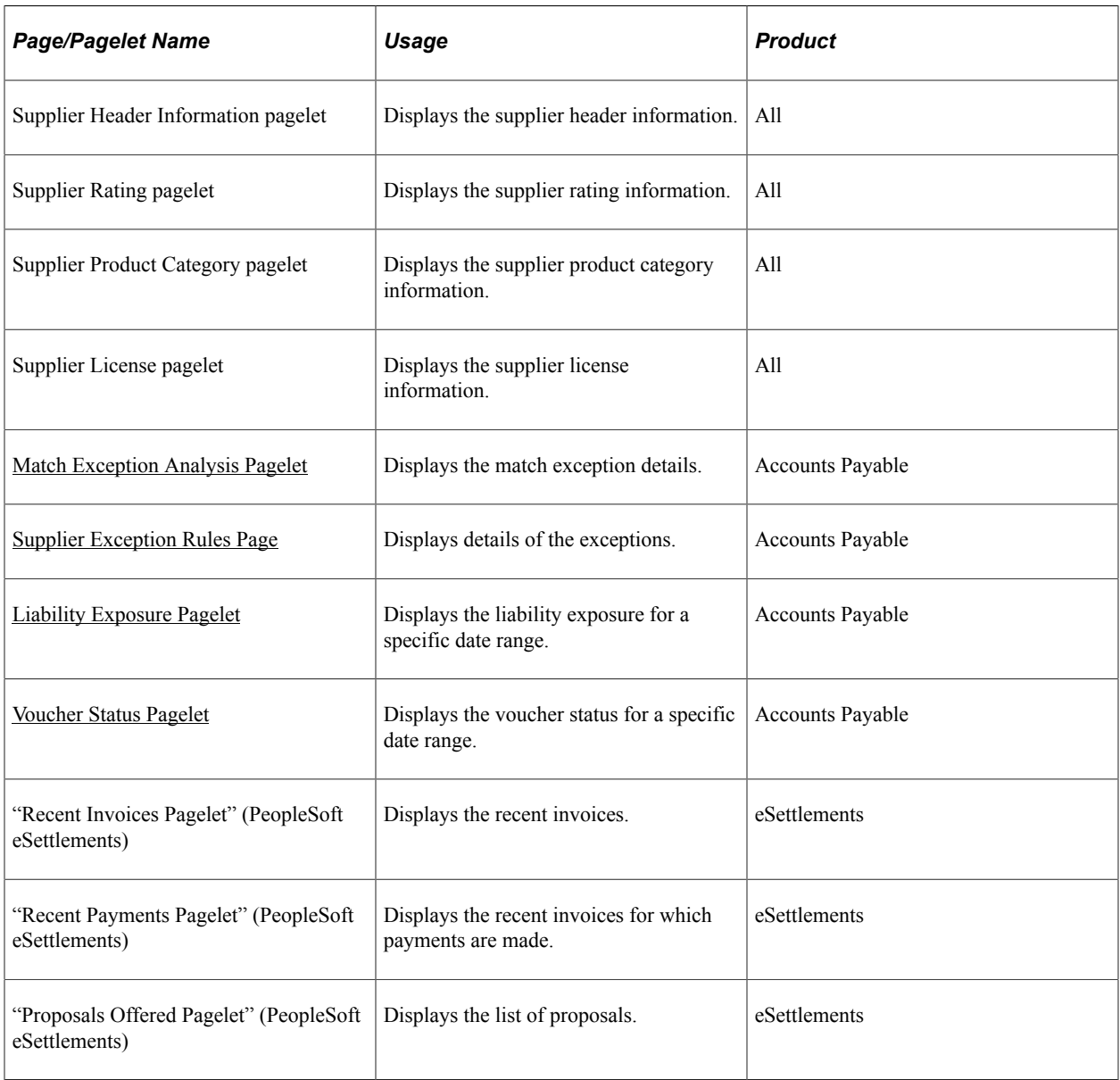

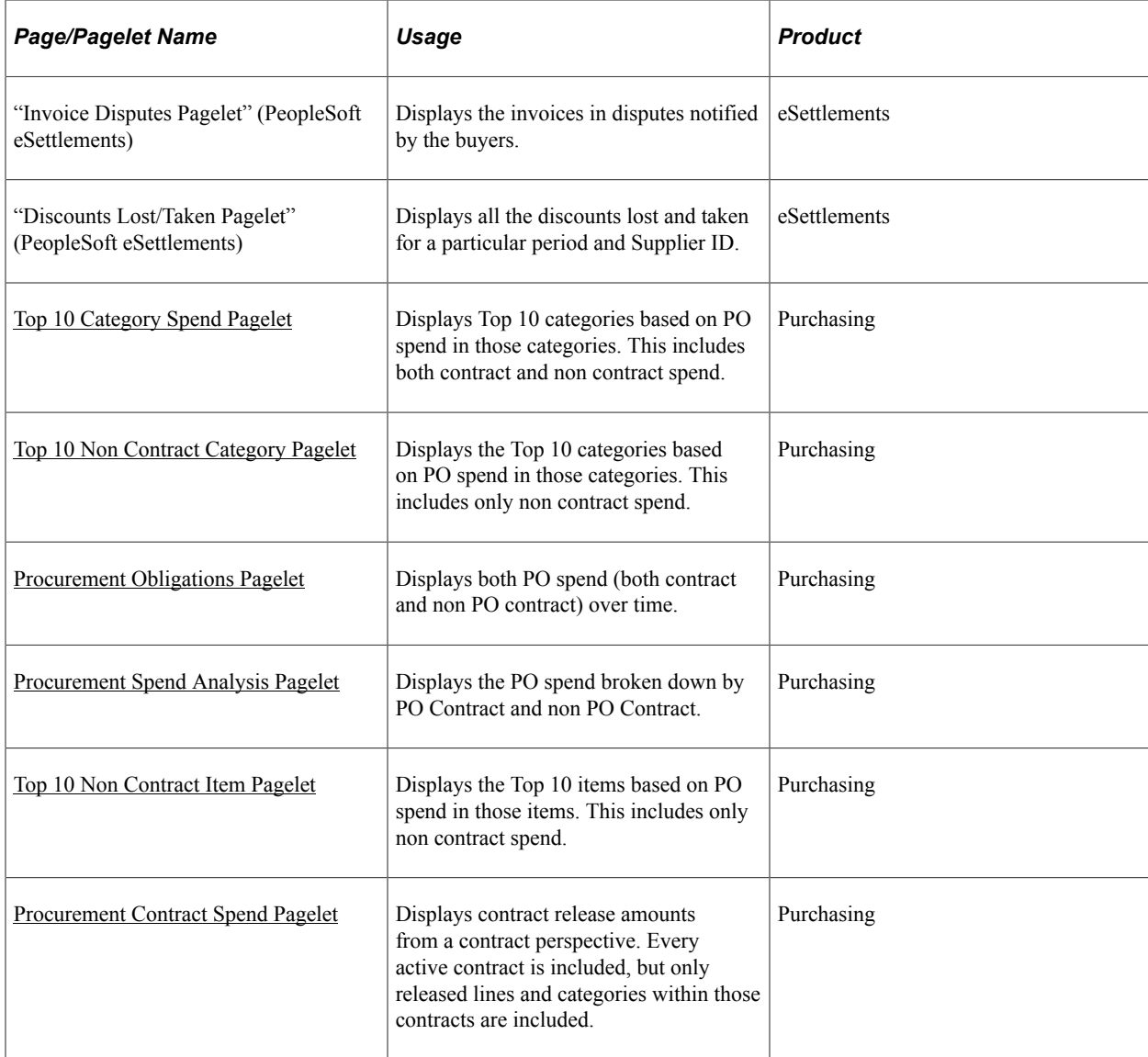

# <span id="page-1095-0"></span>**Match Exception Analysis Pagelet**

Access the Match Exception Analysis pagelet

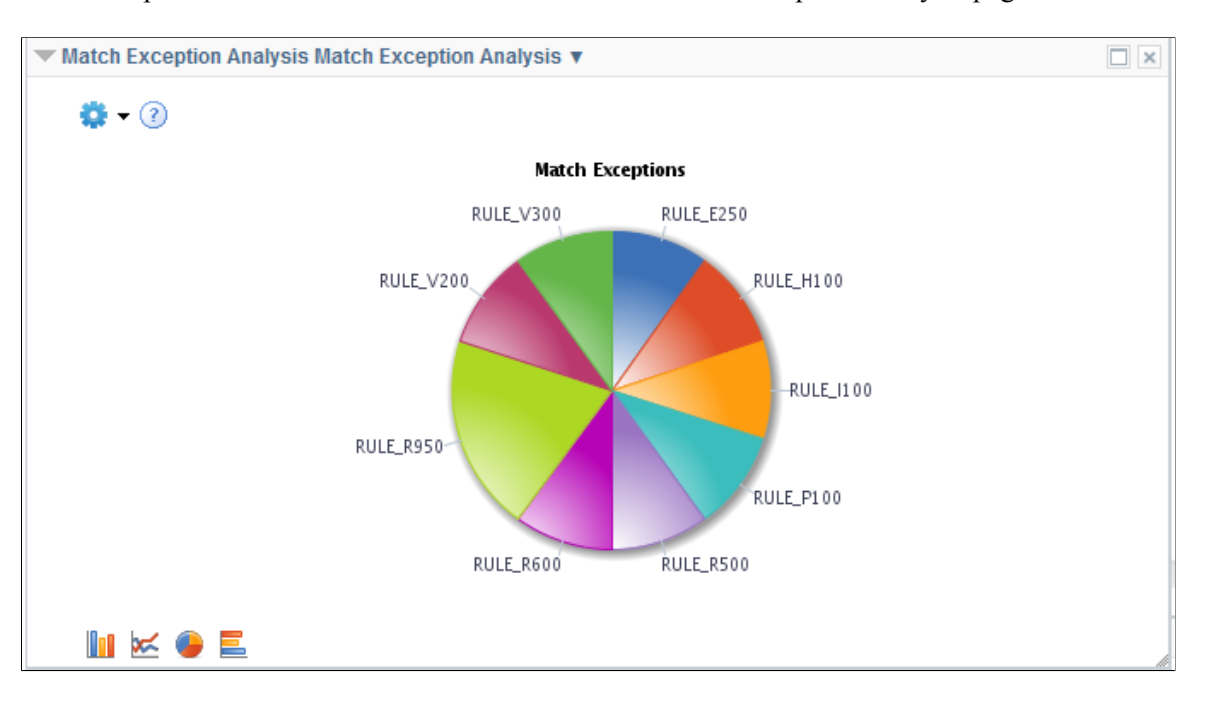

This example illustrates the fields and controls on the Match Exception Analysis pagelet.

The Match Exception Analysis pagelet displays a pivot grid. This pivot grid is based on a query that displays all the rule exceptions for a particular supplier ID.

You can click on one of the sections in the pie chart and click the Detailed View to access the Pivot Grid Drilldown page. On the Pivot Grid Drilldown page, use the Related Actions link and click the Match Exceptions button to open the Supplier Exception Rules page to display the supplier exception rules.

#### <span id="page-1096-0"></span>**Supplier Exception Rules Page**

Use the Supplier Exception Rules page to view details of the exceptions.

Navigation:

Click on one of the sections from the pie chart on the Match Exception Analysis pagelet. On the Pivot Grid Drilldown page click the Related Actions link and the Match Exceptions button.

This example illustrates the fields and controls on the Supplier Exception Rules page.

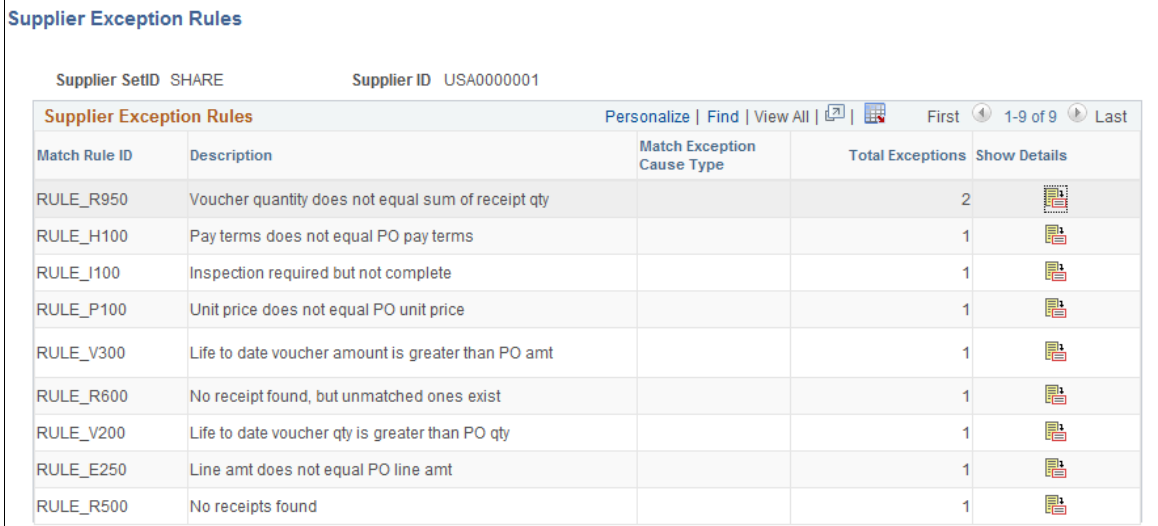

For a detailed understanding of pivot grids, see the product documentation for *PeopleTools: Pivot Grid*

# <span id="page-1097-0"></span>**Liability Exposure Pagelet**

Access the Liability Exposure pagelet.

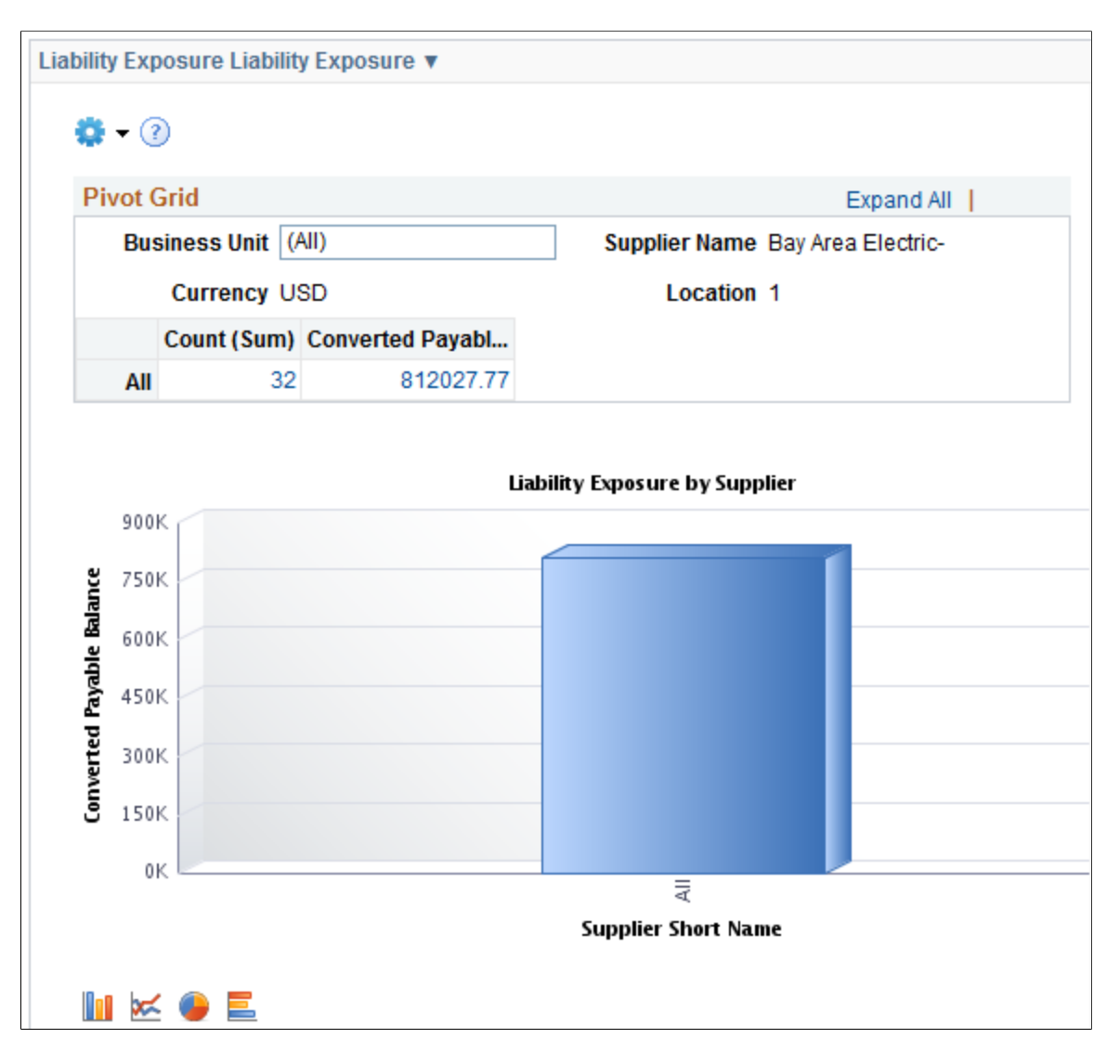

This example illustrates the fields and controls on the Liability Exposure pagelet.

The Liability Exposure pagelet displays a pivot grid. This pivot grid is based on a query that displays all the liability exposure values for a particular supplier based on business unit.

You can click on one of the values in the grid to open the Pivot Grid Drilldown page. You can also click on one of the columns on the graph and then click the Detailed View button to access the Pivot Grid Drilldown page. Use the Pivot Grid Drilldown page to list and view the details of the liability exposure by business unit.

Use the Related Actions link to access the Maintain Supplier page using the Maintain Supplier button, or access the View Voucher List page using the View Voucher List button.

See [Identifying Information Page](#page-437-0)

#### <span id="page-1098-0"></span>**Voucher Status Pagelet**

Access the Voucher Status pagelet

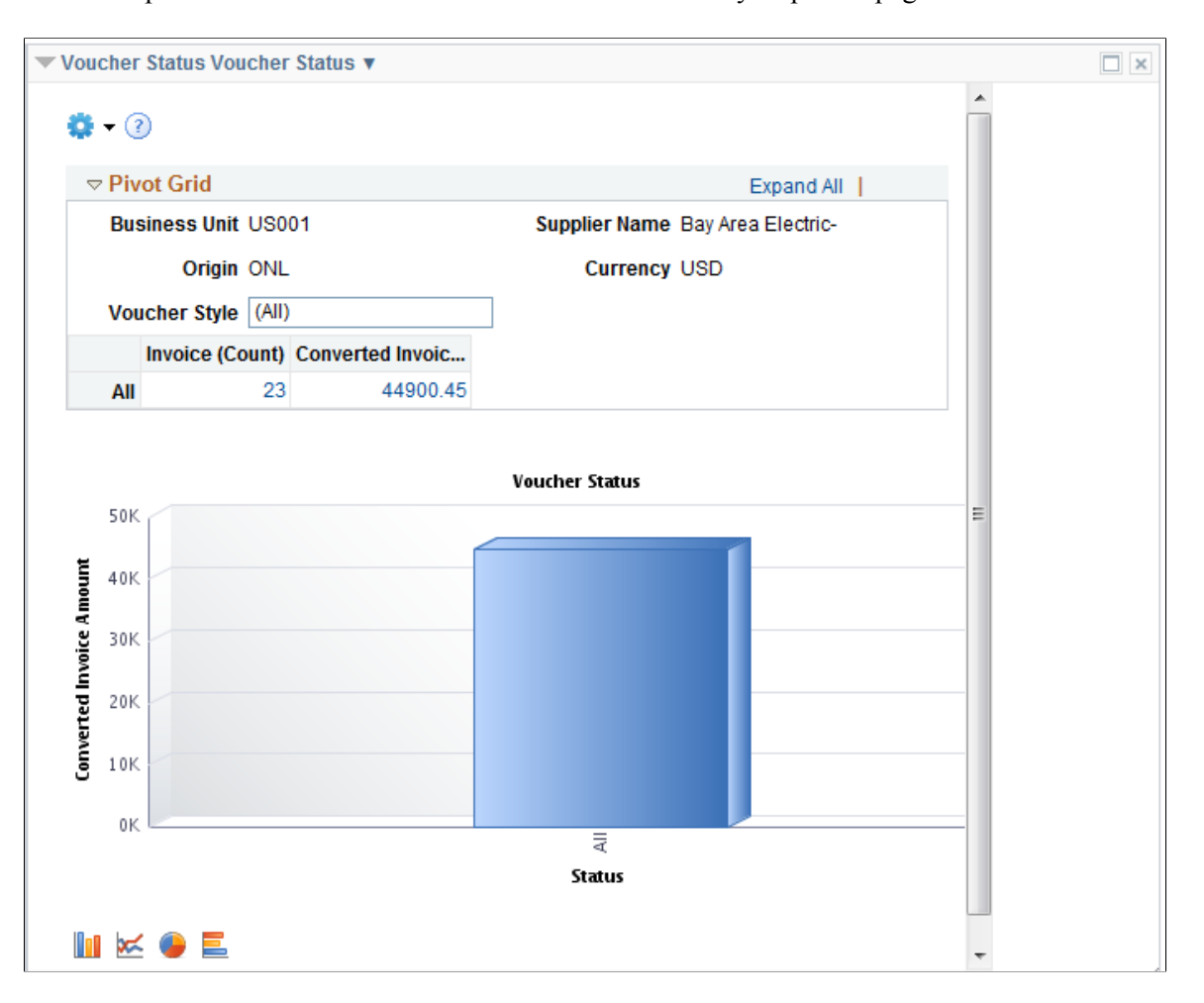

This example illustrates the fields and controls on the Liability Exposure pagelet.

The Voucher Status pagelet displays a pivot grid. This pivot grid is based on a query that displays the voucher status for a particular supplier based on business unit and voucher style.

You can click on one of the values in the grid to open the Pivot Grid Drilldown page. You can also click on one of the columns on the graph and click on the Detailed View button to access the Pivot Grid Drilldown page. Use the Pivot Grid Drilldown page to list and view the details of the voucher status by business unit. Use the Related Actions link and click the Update Voucher button to access the Voucher - Summary page.

See "Voucher - Summary Page" (PeopleSoft Payables)

## <span id="page-1099-0"></span>**Top 10 Category Spend Pagelet**

Access the Top 10 Category Spend pagelet.

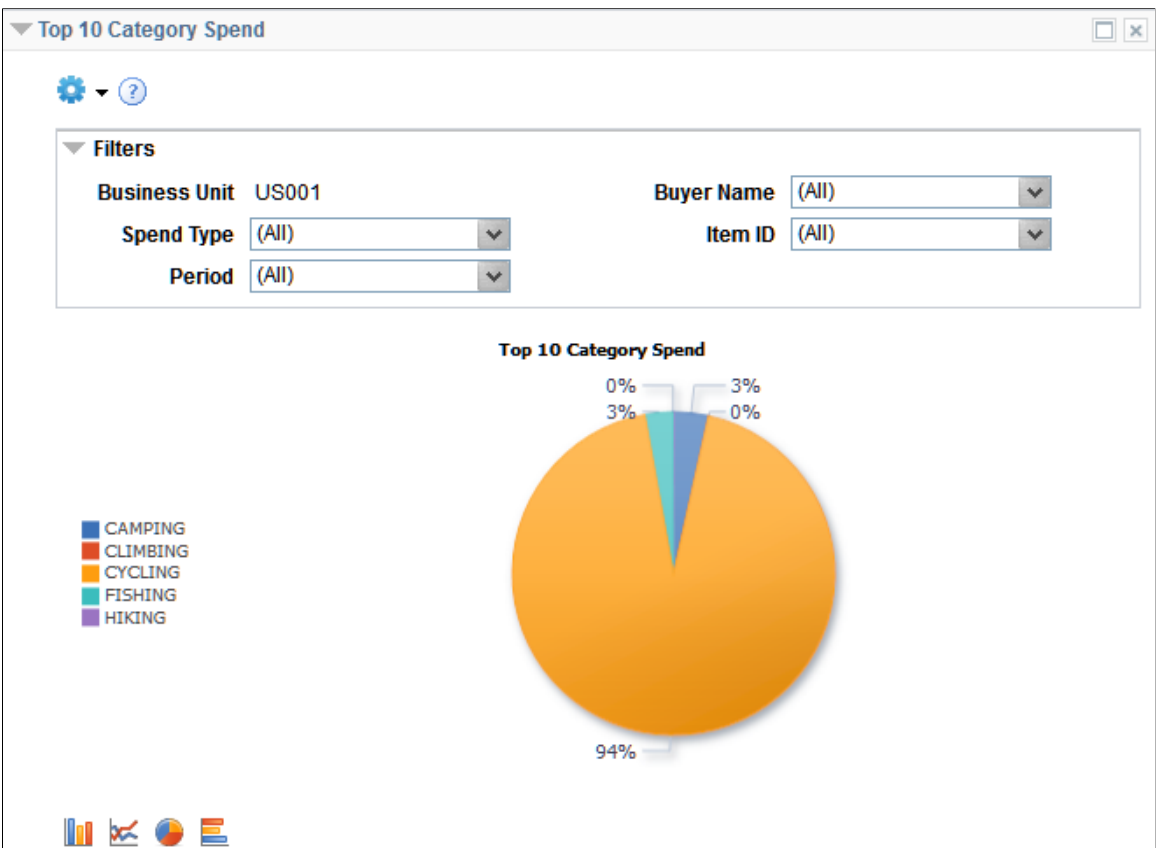

This example illustrates the fields and controls on the Top 10 Category Spend Pagelet.

This pagelet displays the Top 10 categories based on PO spend in those categories. This includes both contract and non contract spend.

You can click on the graph and then Detailed View to access the Pivot Grid Drilldown page.

This example illustrates the fields and controls on the Top 10 Category Spend - Pivot Grid Drilldown page.

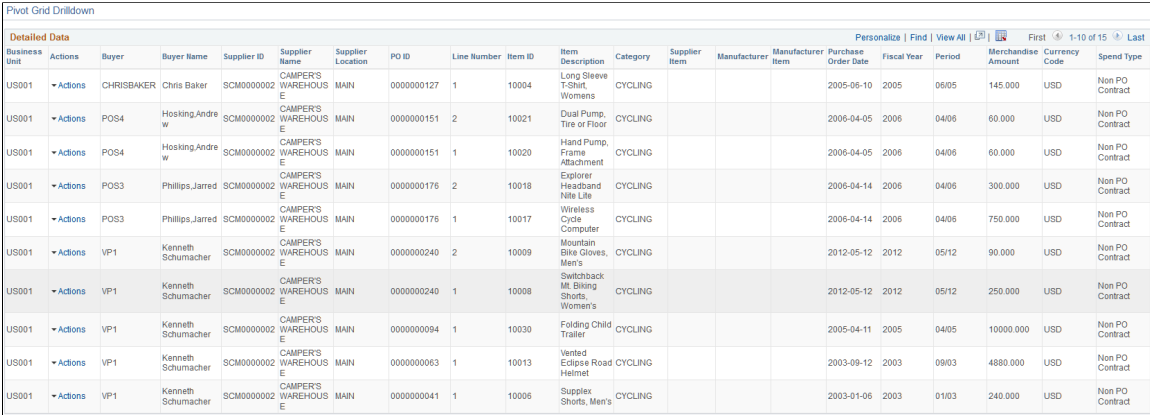

#### <span id="page-1100-0"></span>**Top 10 Non Contract Category Pagelet**

Access the Top 10 Non Contract Category pagelet.

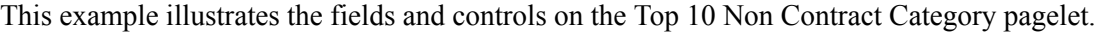

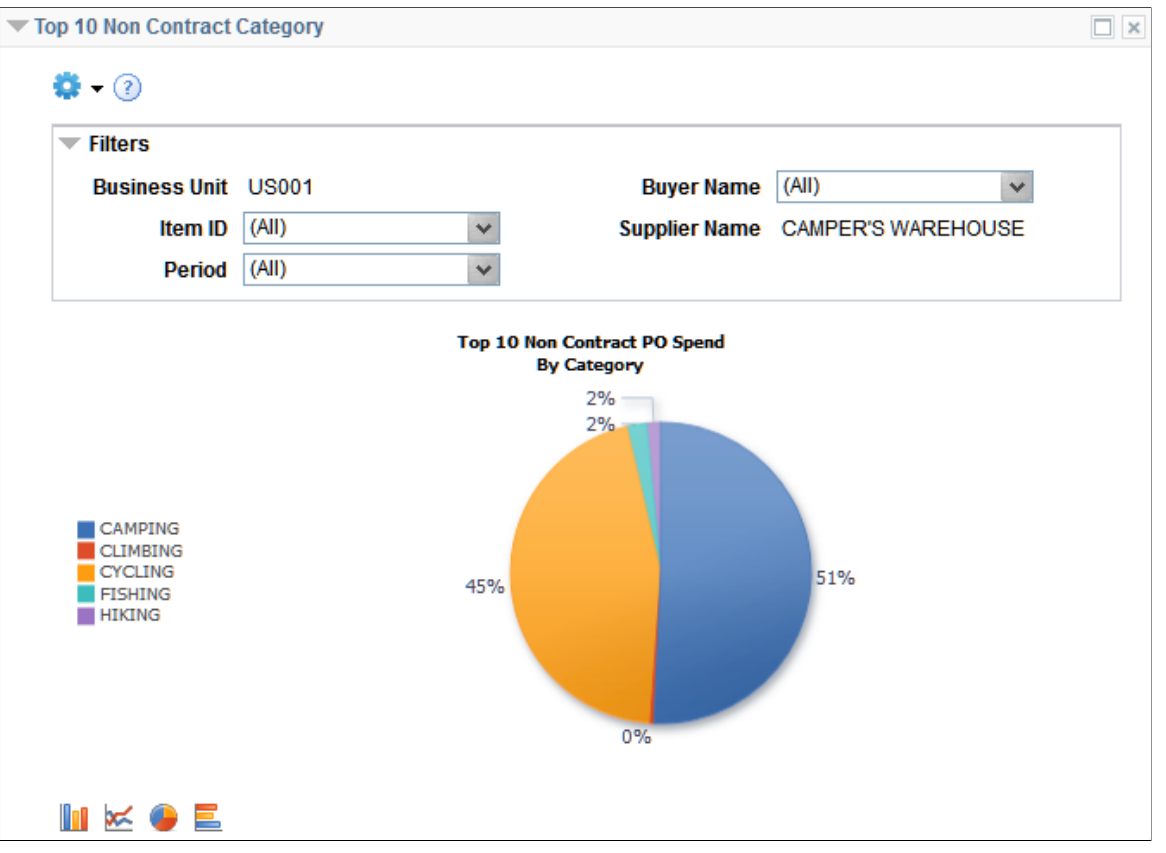

This pagelet displays the Top 10 categories based on PO spend in those categories. This pagelet includes only non contract spend.

You can click on the graph and then Detailed View to access the Pivot Grid Drilldown page.

This example illustrates the fields and controls on the Top 10 Non Contract Category Pivot Grid Drilldown page.

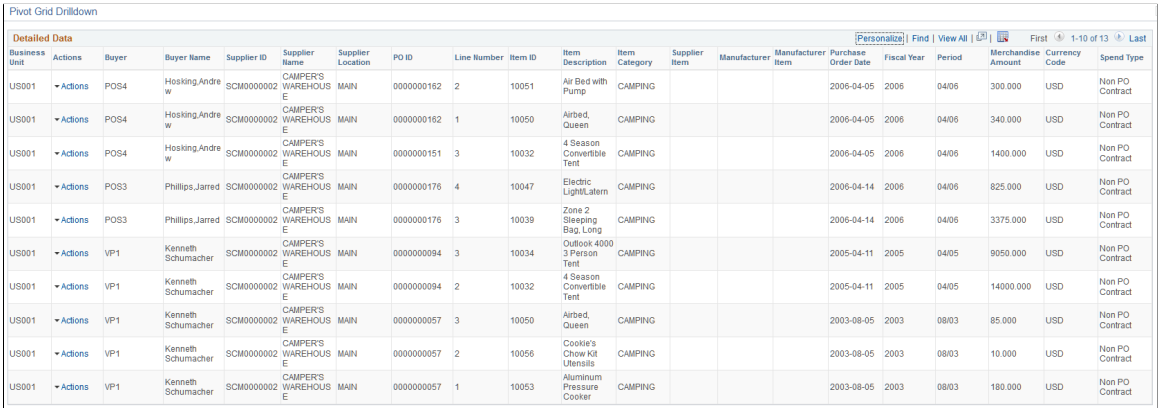

## <span id="page-1101-0"></span>**Procurement Obligations Pagelet**

Access the Procurement Obligations pagelet.

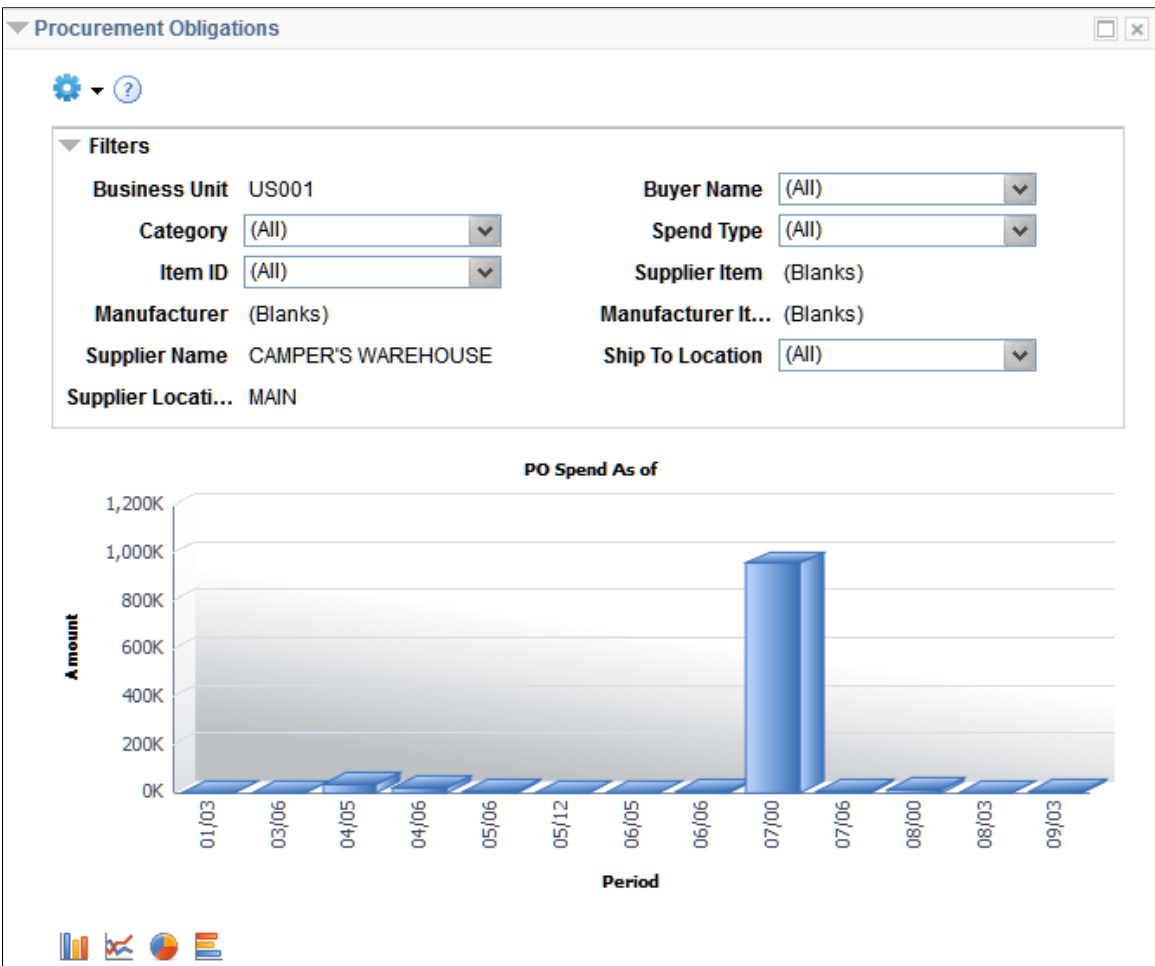

This example illustrates the fields and controls on the Procurement Obligations pagelet.

This pagelet displays both PO spend (both contract and non PO contract) over time.

You can click on the graph and then Detailed View to access the Pivot Grid Drilldown page.

This example illustrates the fields and controls on the Procurement Obligations - Pivot Grid Drilldown page.

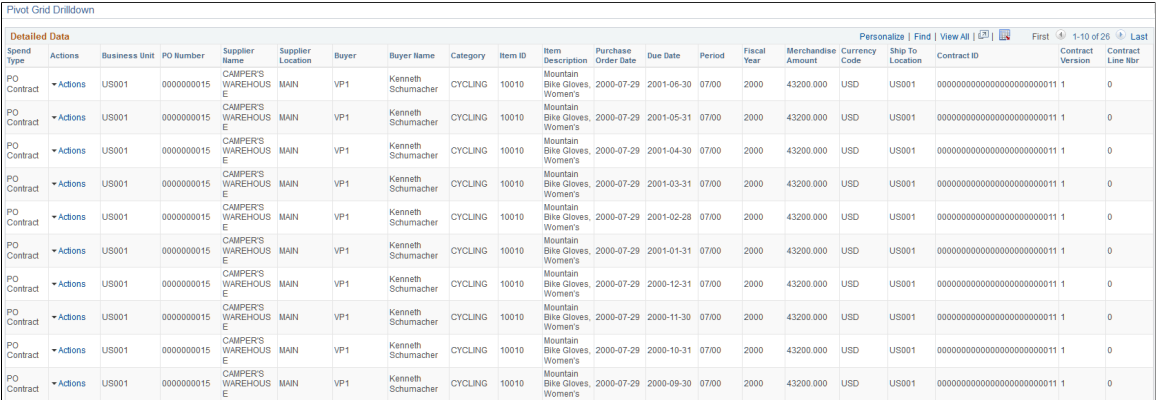

## <span id="page-1103-0"></span>**Procurement Spend Analysis Pagelet**

Access the Procurement Spend Analysis pagelet.

This example illustrates the fields and controls on the Procurement Spend Analysis pagelet.

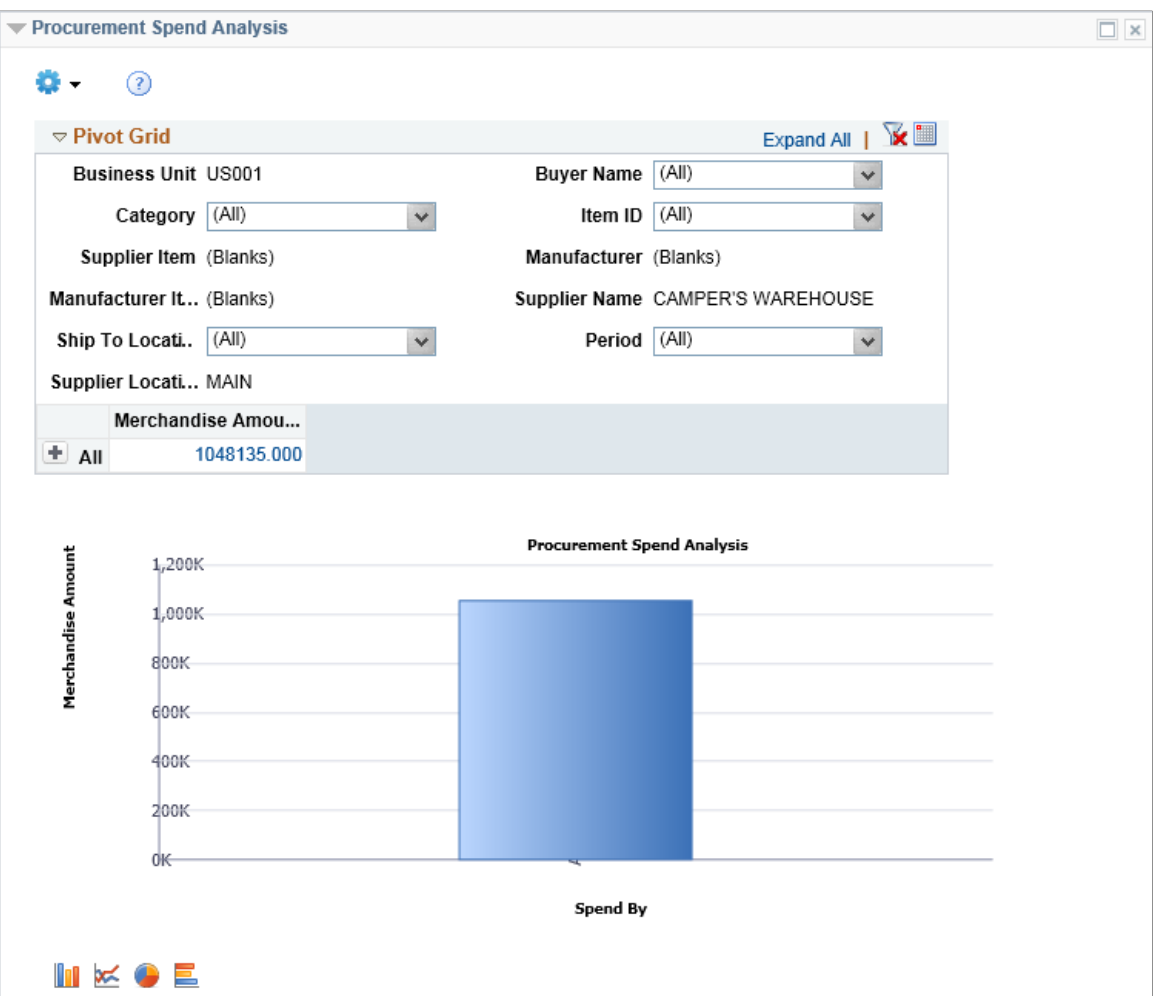

This pagelet displays the PO spend broken down by PO Contract and non PO Contract.

You can click on the graph and then Detailed View to access the Pivot Grid Drilldown page.

This example illustrates the fields and controls on the Procurement Spend Analysis - Pivot Grid Drilldown page.

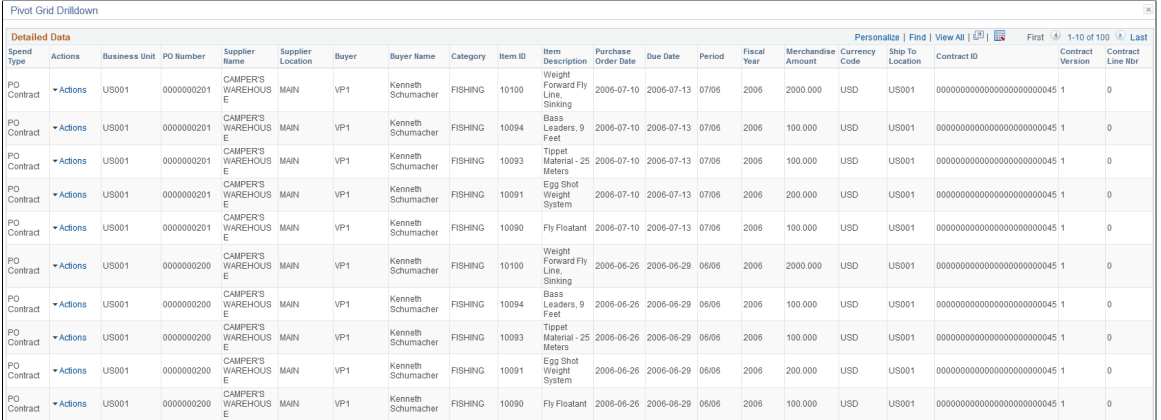

#### <span id="page-1104-0"></span>**Top 10 Non Contract Item Pagelet**

Access the Top 10 Non Contract Item pagelet.

This example illustrates the fields and controls on the Top 10 Non Contract Item pagelet.

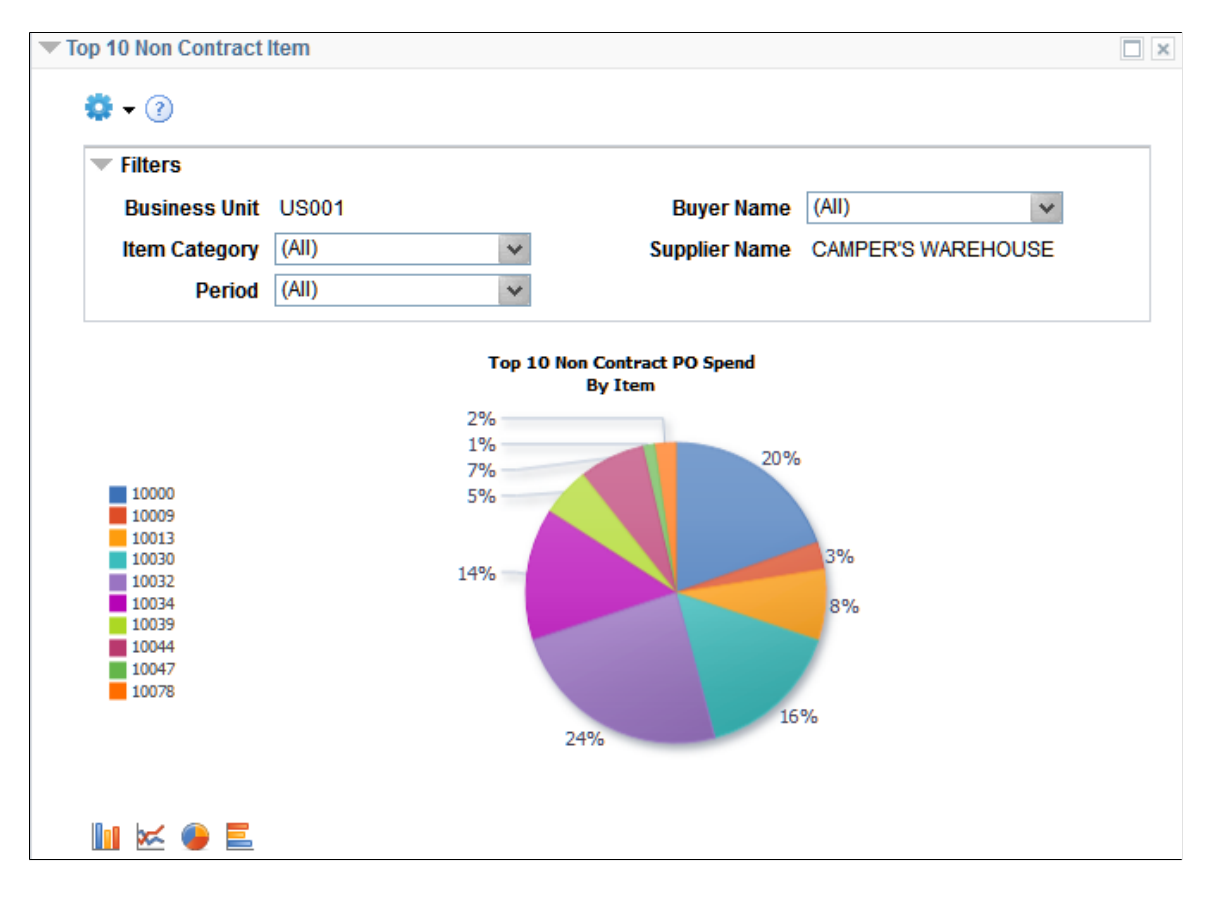

This pagelet displays the Top 10 items based on PO spend in those items. This pagelet includes only non contract spend.

You can click on the graph and then Detailed View to access the Pivot Grid Drilldown page.

This example illustrates the fields and controls on the Top 10 Non Contract Item - Pivot Grid Drilldown page.

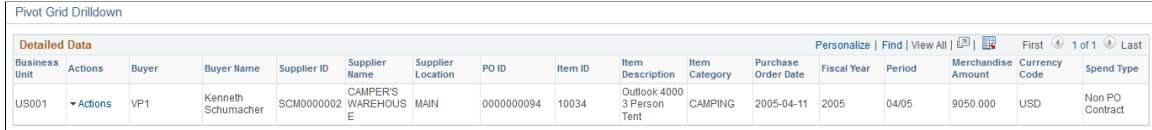

#### <span id="page-1105-0"></span>**Procurement Contract Spend Pagelet**

Access the Procurement Contract Spend pagelet.

This example illustrates the fields and controls on the Procurement Contract Spend pagelet.

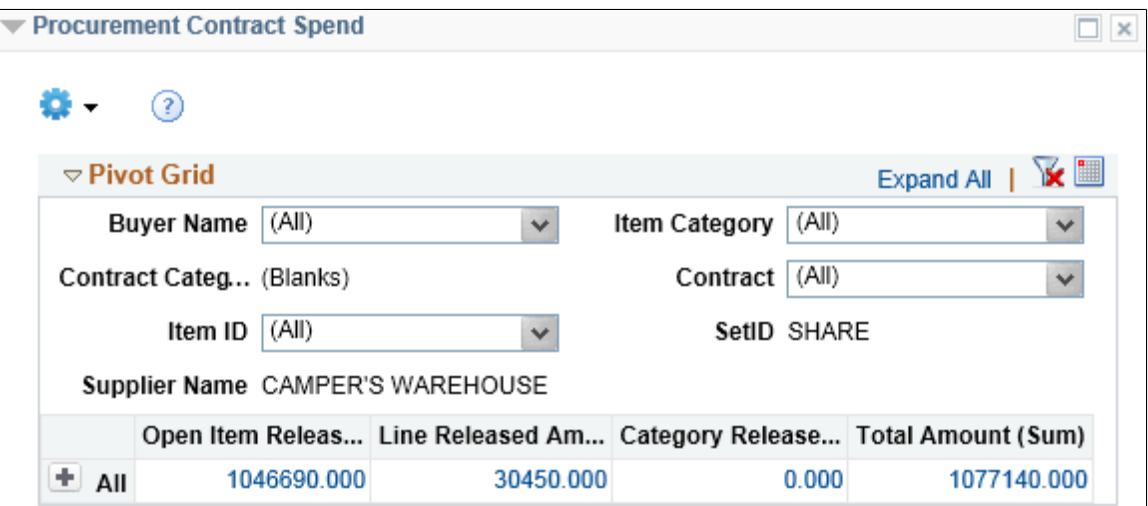

This pagelet displays contract release amounts from a contract perspective. Every active contract is included, but only released lines and categories within those contracts are included.

Click on a Contract Amount for Detailed View of the data.

This example illustrates the fields and controls on the Procurement Contract Spend - Pivot Grid Drilldown page.

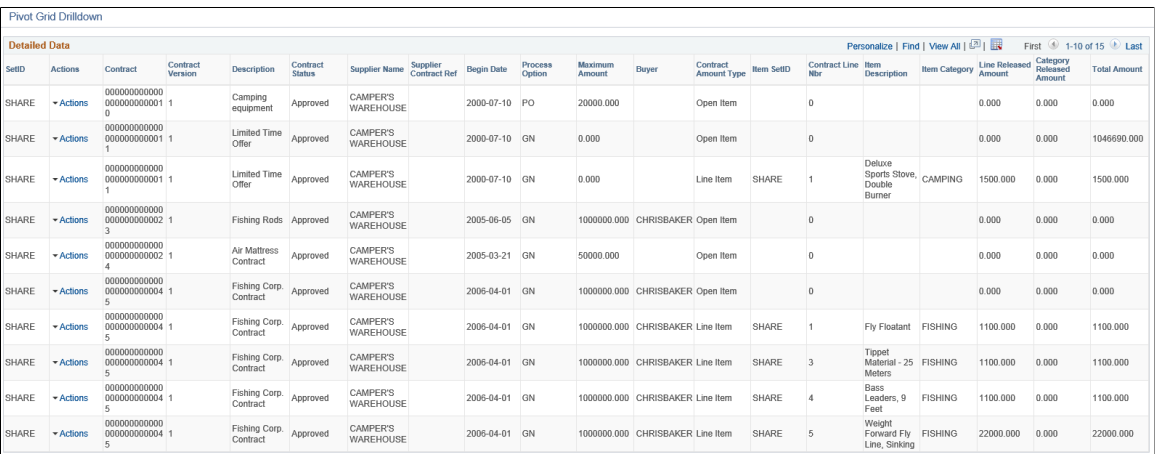

# **Using Supplier Scorecarding**

# **Understanding Supplier Scorecarding**

PeopleSoft Supplier Scorecard measures supplier performance against a set of targets to ensure suppliers are meeting the needs of the organization in a way that is acceptable.

The Supplier Scorecarding process consists of evaluation templates containing weighted sections and questions which can be used to evaluate and score suppliers utilized by your organization. Evaluation responses can be solicited from users across an organization. Results are collected, validated, and posted making them available for review and analysis to help determine whether a supplier is performing up to the expectations of the organization.

PeopleSoft Supplier Scorecarding also contains objective Key Performance Indicator (KPI) questions and scores incorporated into templates, evaluations, and the overall scorecard results. This allows reviewers to view and analyze both objective and subjective scored questions within the same scorecard.

The supplier scorecarding process involves:

- Configuring supplier scorecarding. See [Setting Up Supplier Scorecarding](#page-1106-0)
- Creating and maintaining Evaluation templates. See [Creating and Maintaining Evaluation Templates](#page-1131-0)
- Creating and releasing evaluations to the users. See [Creating Evaluations](#page-1143-0)
- Evaluating suppliers by completing and submitting the evaluations. See [Evaluating Suppliers](#page-1160-0)
- Managing evaluation responses, applying KPI values, and posting results. See [Managing Evaluations](#page-1169-0)
- Reviewing supplier scorecards. See [Analyzing Supplier Scorecard](#page-1186-0)

# <span id="page-1106-0"></span>**Setting Up Supplier Scorecarding**

This topic discusses the setup components required for setting up Evaluations in the Supplier Scorecarding process. A user with Administrator privileges (EPSC1000) will have access to the Scorecarding set up pages, otherwise referred to as the Scorecard Administration page.

The Scorecard Administration page consists of a collection of pages used to configure Supplier Scorecarding. Depending on how the security has been setup, an individual user may or may not have access to all the set up pages.

# **Pages Used to Set Up Supplier Scorecarding**

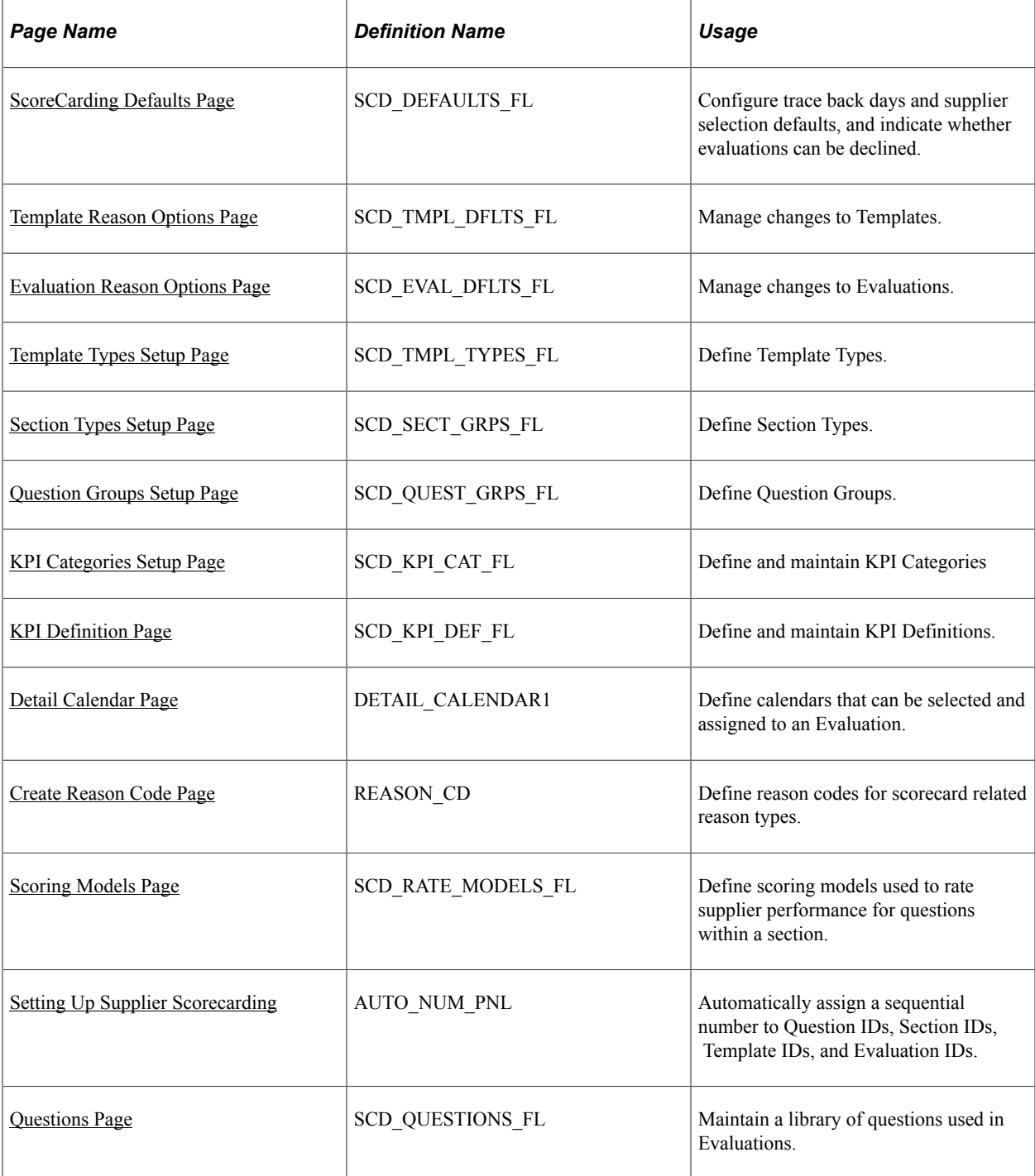

# <span id="page-1107-0"></span>**ScoreCarding Defaults Page**

Use the ScoreCarding Defaults page (SCD\_DEFAULTS\_FL) to configure trace back days and supplier selection defaults, and indicate whether evaluations can be declined.

Navigation:

**Procurement Operations** > **Supplier Scorecard** > **Scorecard Admin** > **ScoreCarding Defaults**

This example illustrates the fields and controls on the ScoreCarding Defaults page. You can find definitions for the fields and controls later on this page.

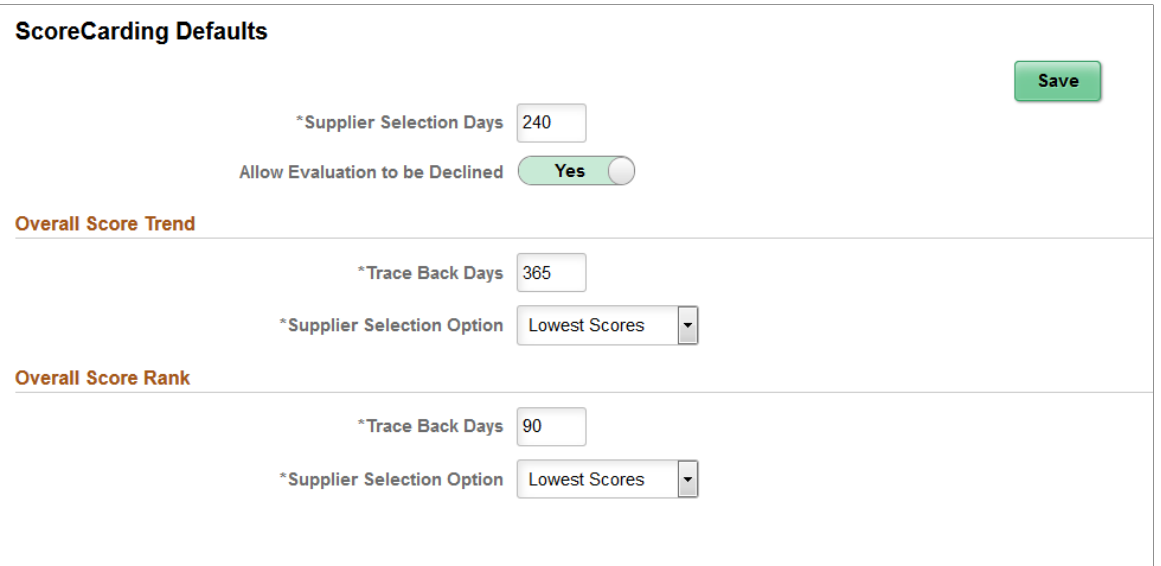

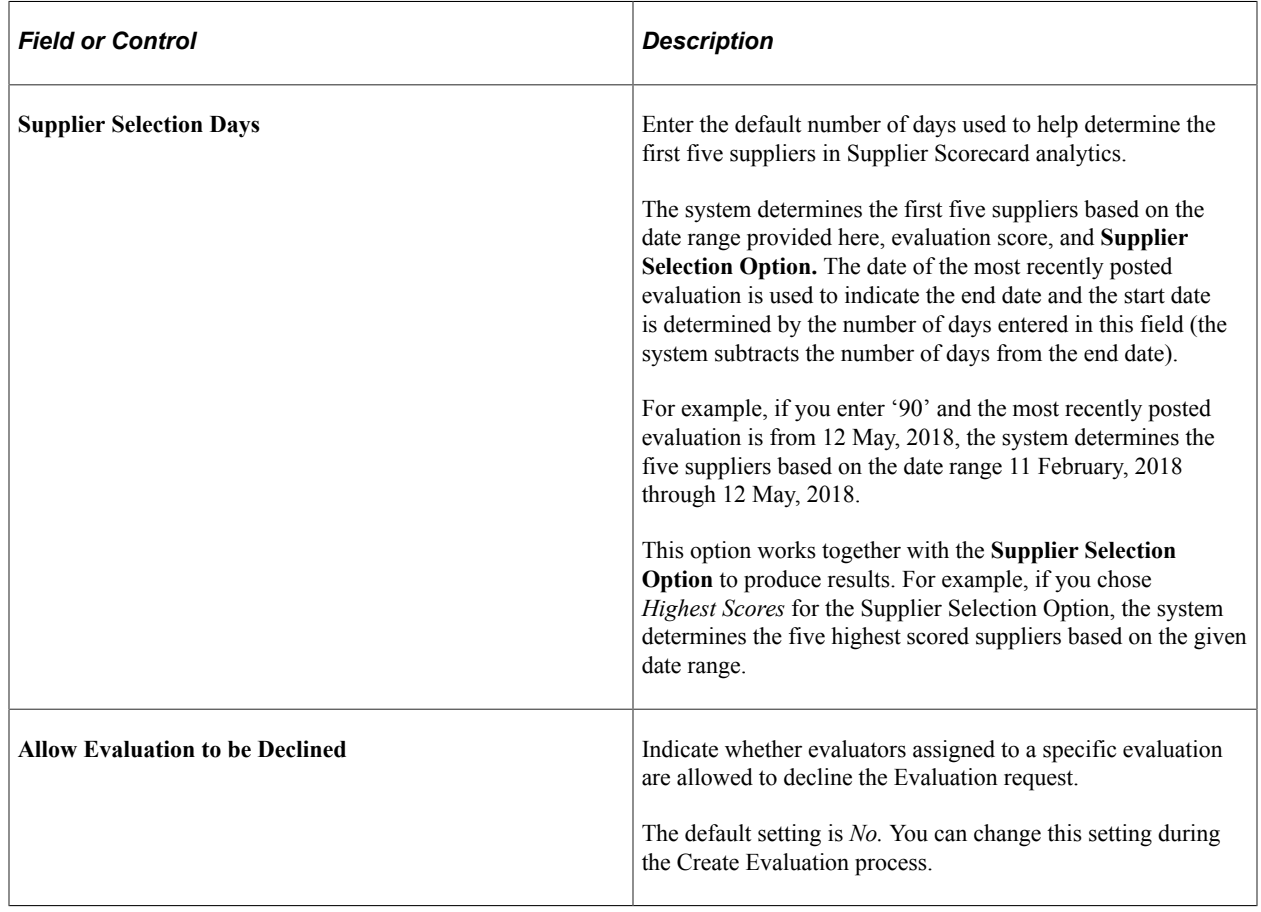

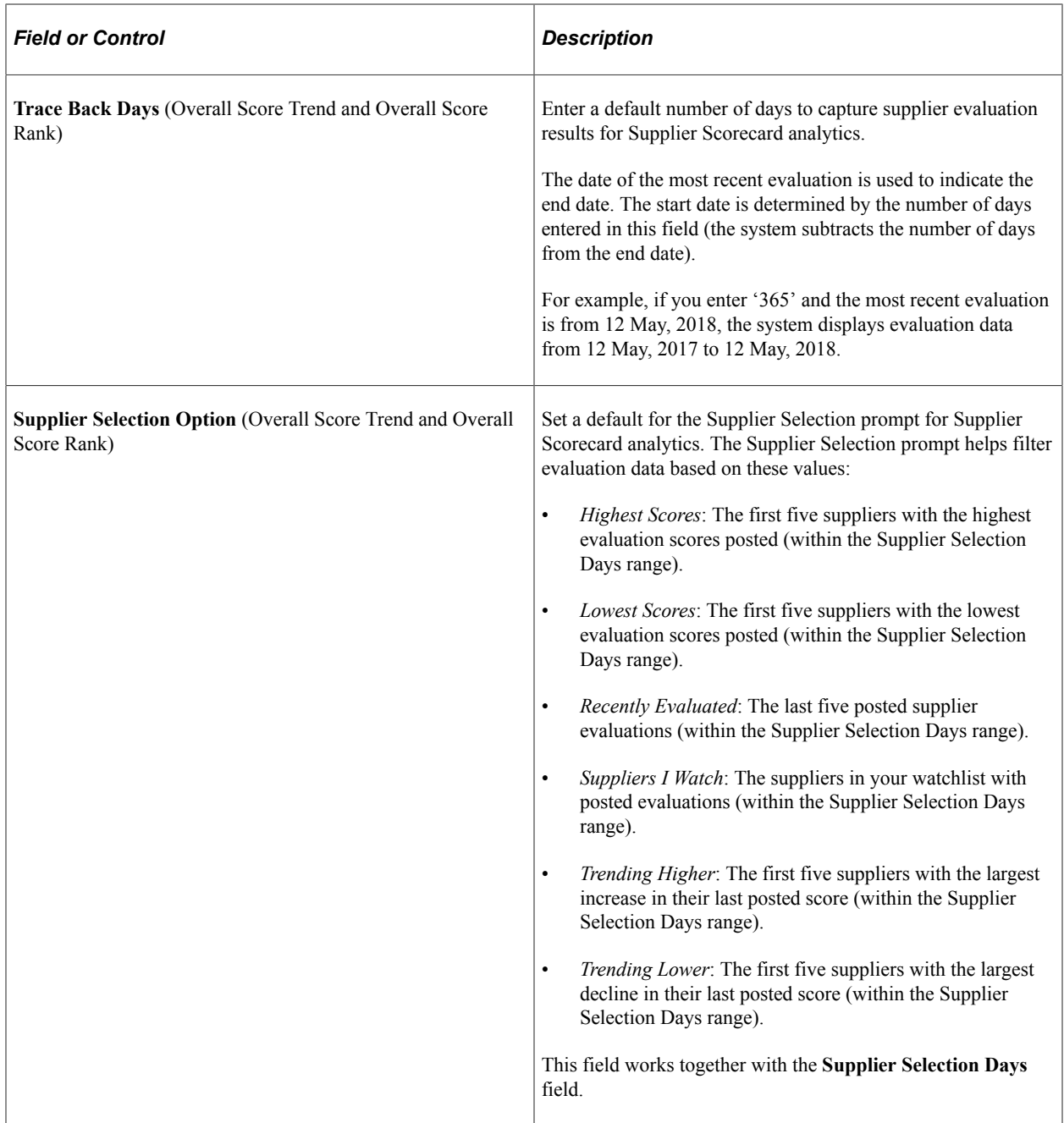

#### <span id="page-1109-0"></span>**Template Reason Options Page**

Use the Template Reason Options page (SCD\_TMPL\_DFLTS\_FL) to manage changes to Templates.

You use this page to define how reason codes should be used when making changes to evaluation templates.

Navigation:

**Procurement Operations** > **Supplier Scorecard** > **Scorecard Admin** > **Template Reason Options**

This example illustrates the fields and controls on the Template Reason Options page. You can find definitions for the fields and controls later on this page.

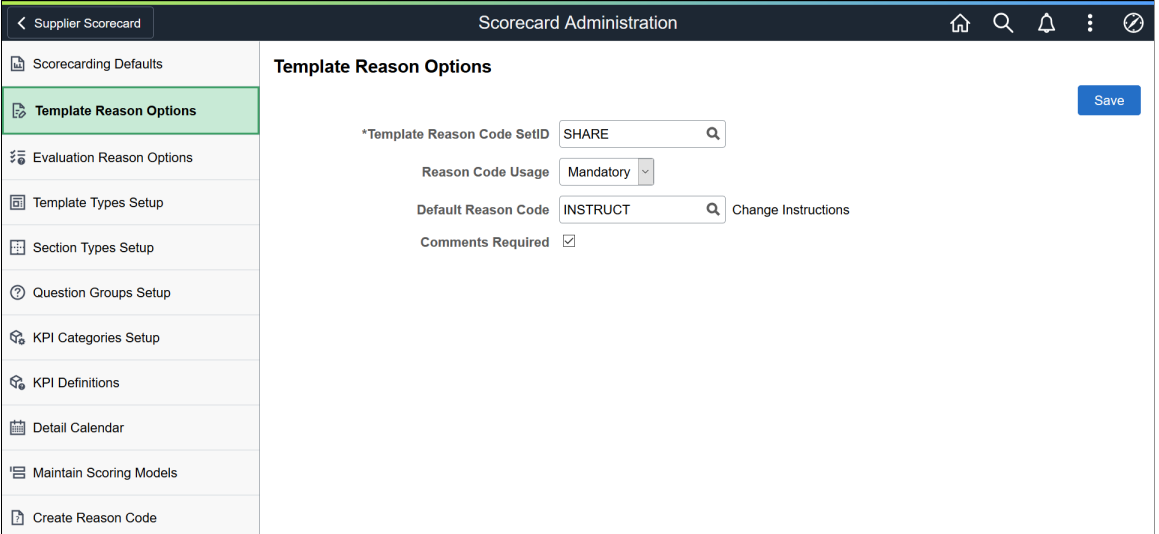

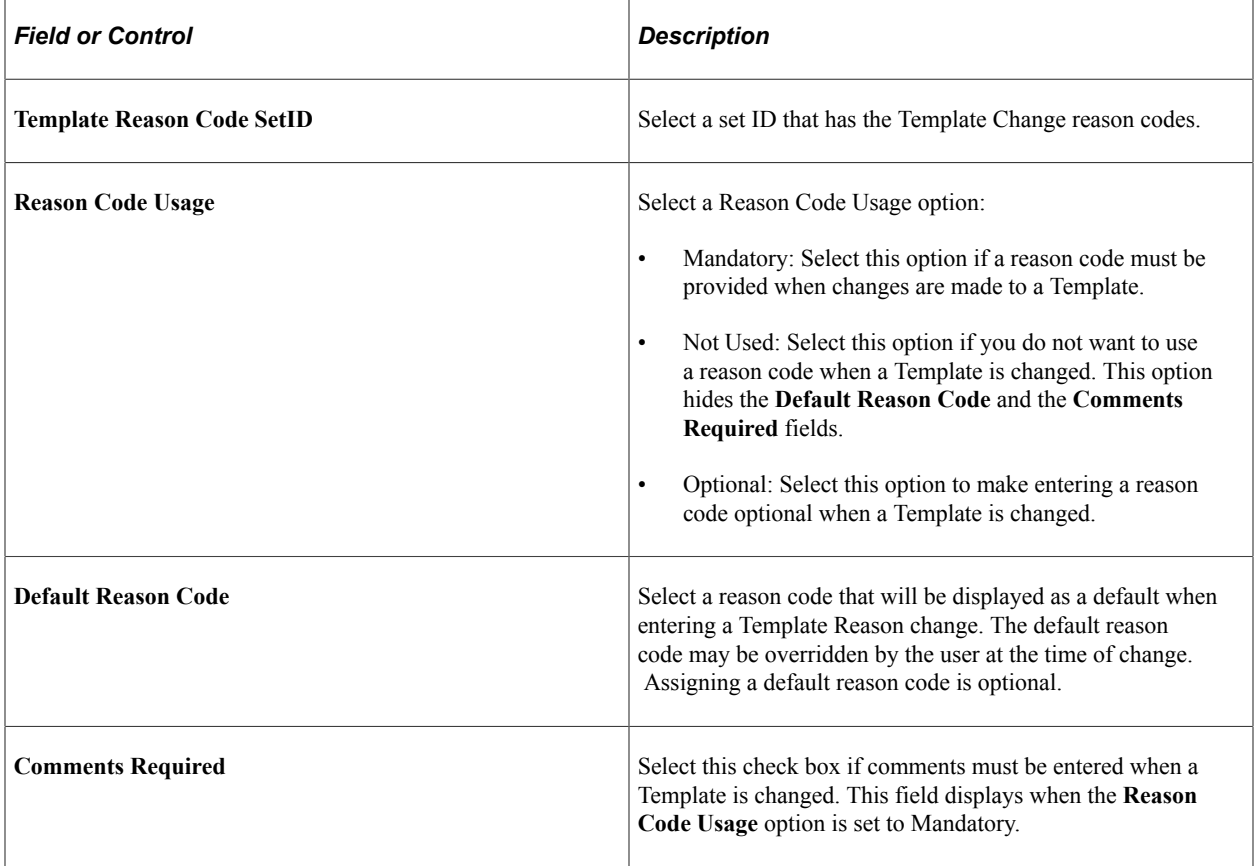

**Note:** Template Change reason codes should be defined prior to the setting of Template Reason Options. Template Reason Options can be changed at any time. For more information, see [Create Reason Code](#page-1123-0) [Page](#page-1123-0)

## <span id="page-1111-0"></span>**Evaluation Reason Options Page**

Use the Evaluation Reason Options page (SCD EVAL DFLTS FL) to manage changes to Evaluations.

You use this page to define how reason codes should be used when performing actions on an Evaluation.

Navigation:

#### **Procurement Operations** > **Supplier Scorecard** > **Scorecard Admin** > **Evaluation Reason Options**

This example illustrates the fields and controls on the Evaluation Reason Options page. You can find definitions for the fields and controls later on this page.

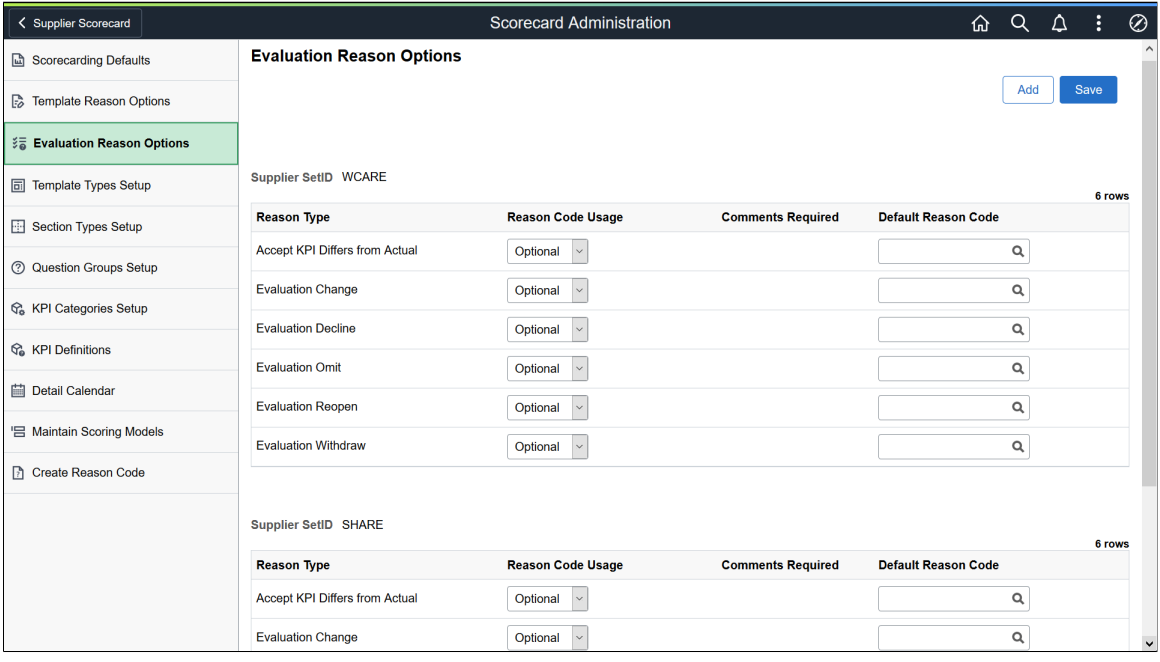

There are five Evaluation Reason Types (Accept KPI Differs from Actual, Evaluation Change, Evaluation Omit, Evaluation Decline, and Evaluation Withdraw) associated with various Evaluation actions. For each of these Reason Types, you have the option to define how Reason Code Usage will be applied across different Supplier SetIDs. For each Supplier SetID, define how reason codes should be handled for each Evaluation Reason Type action.

Select the **Add** button to add a new Supplier SetID and define reason code options for each Evaluation Reason Type.

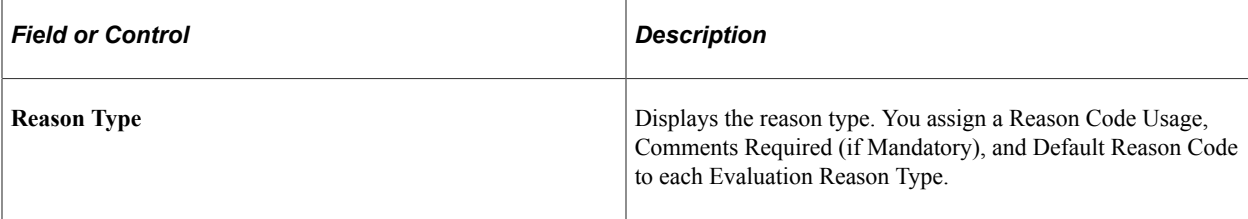

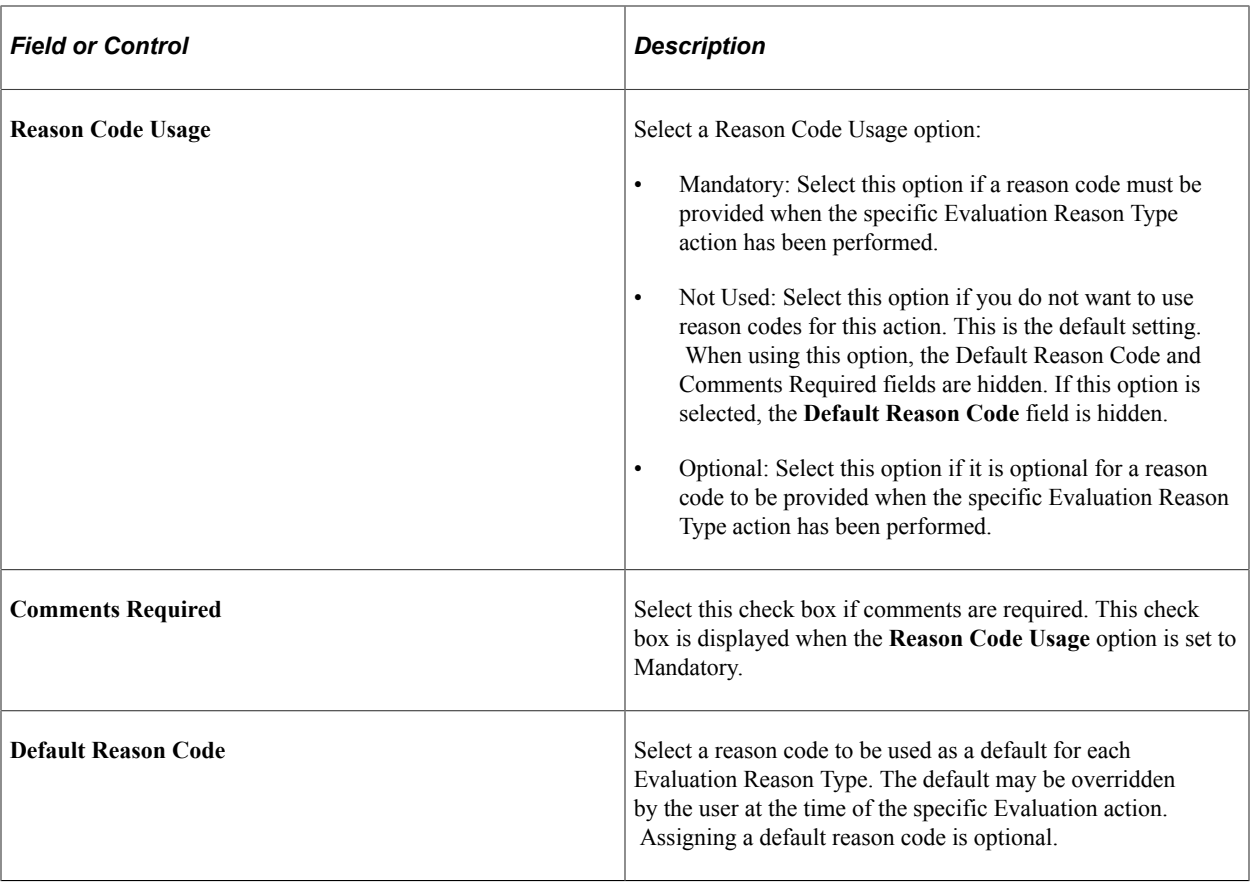

**Note:** Evaluation Reason Type reason codes must be defined prior to the setting of Evaluation Reason Options. Evaluation Reason Options can be changed at any time. For more information, see [Create](#page-1123-0) [Reason Code Page](#page-1123-0)

## <span id="page-1112-0"></span>**Template Types Setup Page**

Use the Template Types Setup page (SCD\_TMPL\_TYPES\_FL) to define Template Types.

Navigation:

**Procurement Operations** > **Supplier Scorecard** > **Scorecard Admin** > **Template Types Setup**

This example illustrates the fields and controls on the Template Types Setup page.

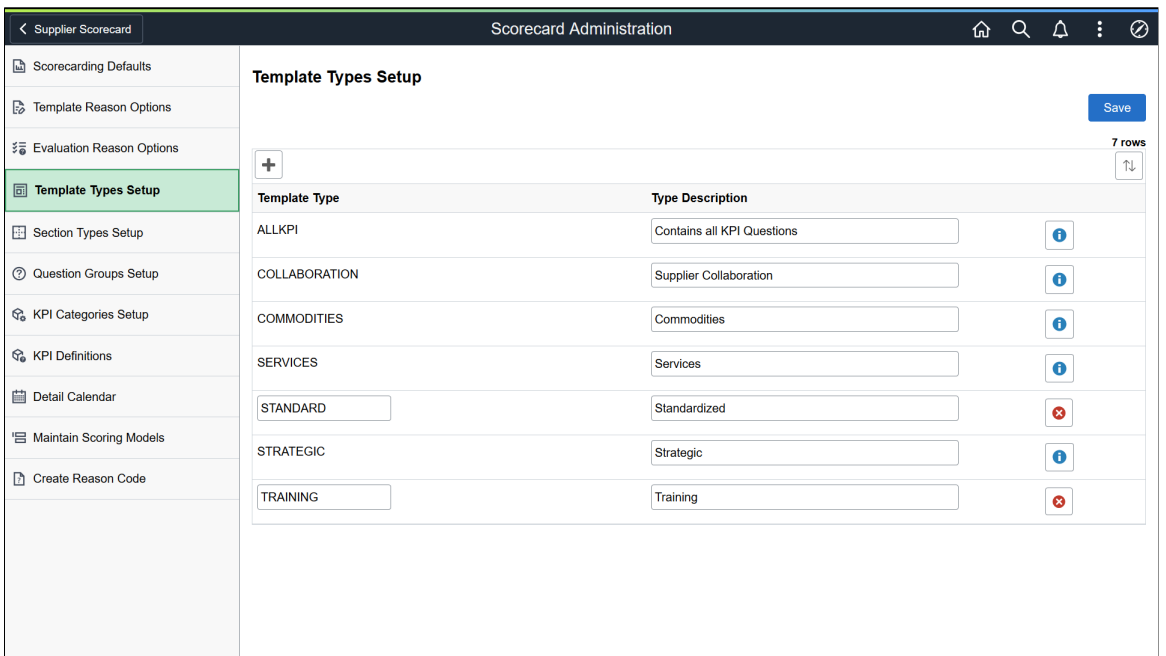

Template Types help you in classifying or grouping Templates to aid in searching and filtering during the maintenance of Scorecarding Templates or Evaluations. At least one Template Type must be defined before a Template can be created.

A Template Type can be deleted if it has not yet been assigned to a Template.

**Note:** If a Template Type has been assigned to a Template, the blue "Information" icon is displayed. Selecting this icon opens a window explaining that the Template Type is in use.

Select the **+** icon to add a new Template Type. Enter Type and Description.

#### <span id="page-1113-0"></span>**Section Types Setup Page**

Use the Section Types Setup page (SCD\_SECT\_GRPS\_FL) to define Section Types.

Navigation:

**Procurement Operations** > **Supplier Scorecard** > **Scorecard Admin** > **Section Types Setup**

 $\bullet$ 

< Supplier Scorecard Scorecard Administration Scorecarding Defaults **Section Types Setup** Fo Template Reason Options Save 종<br>Evaluation Reason Options 12 rows  $+$  $\uparrow\downarrow$ 同 Template Types Setup **Section Type Type Description** COMPETITIVENESS Section Types Setup Competitiveness  $\overline{\mathbf{e}}$ 2 Question Groups Setup **CUSTOMERSERVICE** Customer Service  $\bullet$ C<sub>o</sub> KPI Categories Setup DELIVERY Delivery  $\overline{\mathbf{e}}$ C<sub>a</sub> KPI Definitions **DIVERSITY** Diversity  $\overline{\mathbf{6}}$ **Calenda** FINANCIAL Financial  $\bullet$ '吕 Maintain Scoring Models **GENERAL** General  $\bullet$ n Create Reason Code **INNOVATION** Innovation  $\ddot{\bullet}$ Communication Between AR and AP Groups **INTERACTION**  $\bullet$ **INVOICING** Invoicing  $\bullet$ QUALITY Quality  $\overline{\mathbf{e}}$ SAFETY Safety  $\pmb{\theta}$ 

This example illustrates the fields and controls on the Section Types Setup page.

Section Types help you in classifying or grouping Sections used within the Templates and to aid in searching and filtering during the maintenance of Evaluation Templates. At least one Section Type must be defined before a Section can be added to a Template.

Services

A Section Type can be deleted if it has not yet been assigned to a Template Section.

**Note:** If a Section Type has been assigned to a Section within a Template, the blue "information" icon is displayed. Selecting this icon opens a window explaining that the Section Type is in use and it cannot be deleted.

Select the **+** icon to add a new Section Type. Enter Type and Description.

#### <span id="page-1114-0"></span>**Question Groups Setup Page**

SERVICES

Use the Question Groups Setup page (SCD QUEST GRPS FL) to define Question Groups.

Navigation:

**Procurement Operations** > **Supplier Scorecard** > **Scorecard Admin** > **Question Groups Setup**

This example illustrates the fields and controls on the Question Groups Setup page.

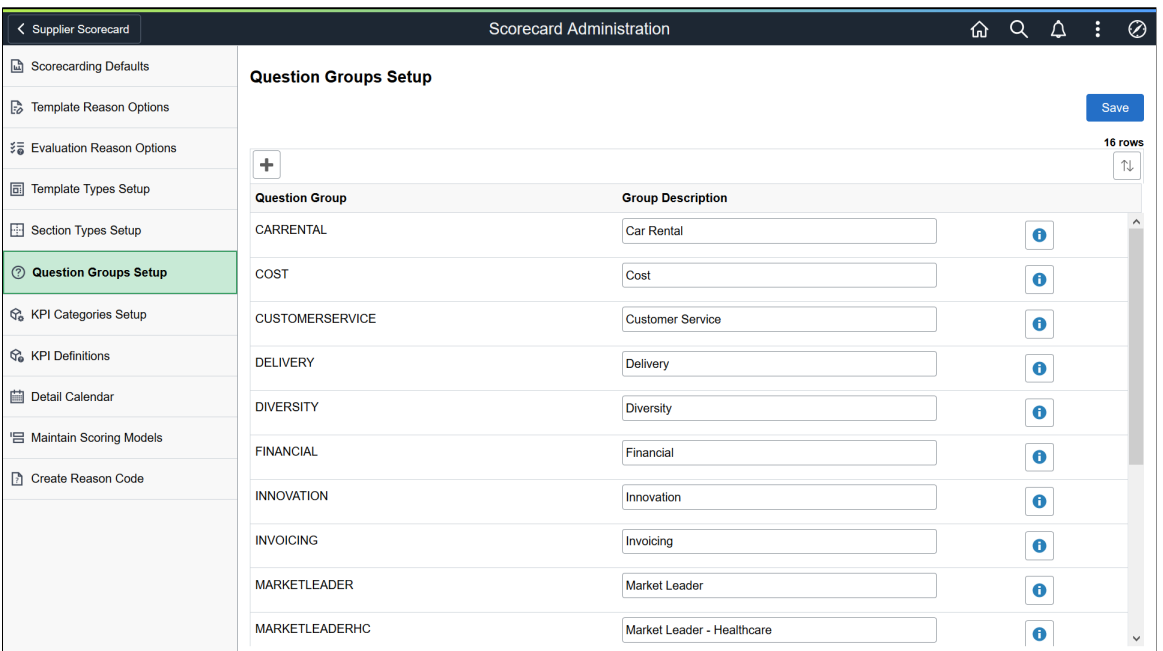

Question Groups help you in classifying or grouping Questions used within a Template Section.

A Question Group can be deleted if it has not yet been assigned to a Question. At least one Question Group must be defined before a Question can be created.

**Note:** If a Question Group has been assigned to a Question, the blue "information" icon is displayed. Selecting this icon opens a window explaining that the Question Group is in use and cannot be deleted.

Select the **+** icon to add a new Question Group. Enter Type and Description.

#### <span id="page-1115-0"></span>**KPI Categories Setup Page**

Use the KPI Categories Setup page (SCD\_KPI\_CAT\_FL) to define and maintain KPI Categories.

Navigation:

**Procurement Operations** > **Supplier Scorecard** > **Scorecard Admin** > **KPI Categories Setup**
This example illustrates the fields and controls on the KPI Categories Setup page.

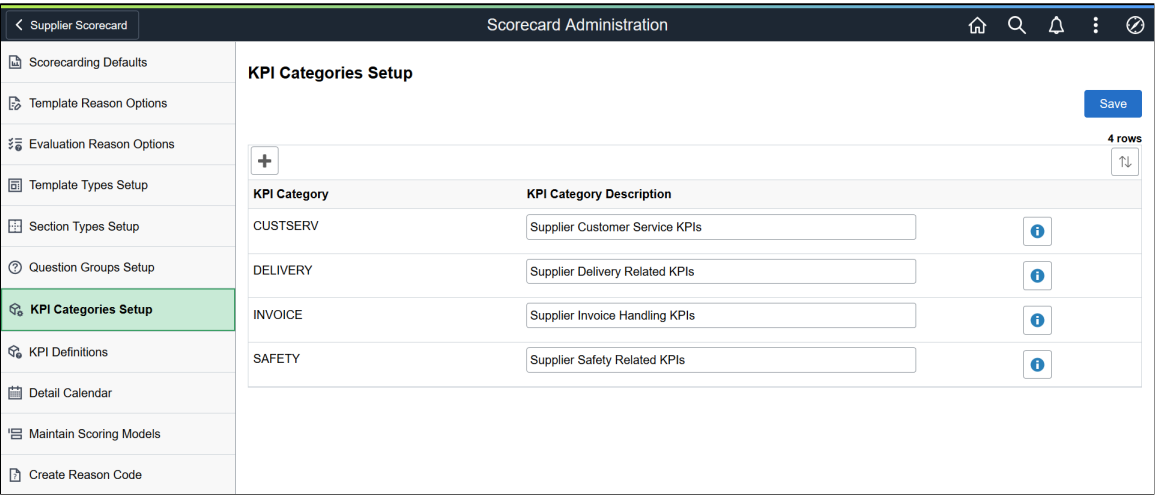

You can assign a KPI Category to a KPI Definition to help in searching and selecting a KPI Definition to assign to a KPI Question within Evaluation Question maintenance. The KPI Category may also be used as a filter when maintaining KPI Definitions.

Select the + icon to add a KPI Category. Enter a KPI Category name and description. A KPI Category can be deleted if it has not been used on a KPI Definition.

## **KPI Definition Page**

Use the KPI Definition page (SCD\_KPI\_DEF\_FL) to define and maintain KPI definitions.

KPI Definitions are identified as either manually entered or captured through a Query. Once defined, KPIs Definitions can be included in Supplier Evaluations by linking them to the evaluation questions.

Navigation:

**Procurement Operations** > **Supplier Scorecard** > **Scorecard Admin** > **KPI Definitions**

This example illustrates the fields and controls on the KPI Definition page. You can find definitions for the fields and controls later on this page.

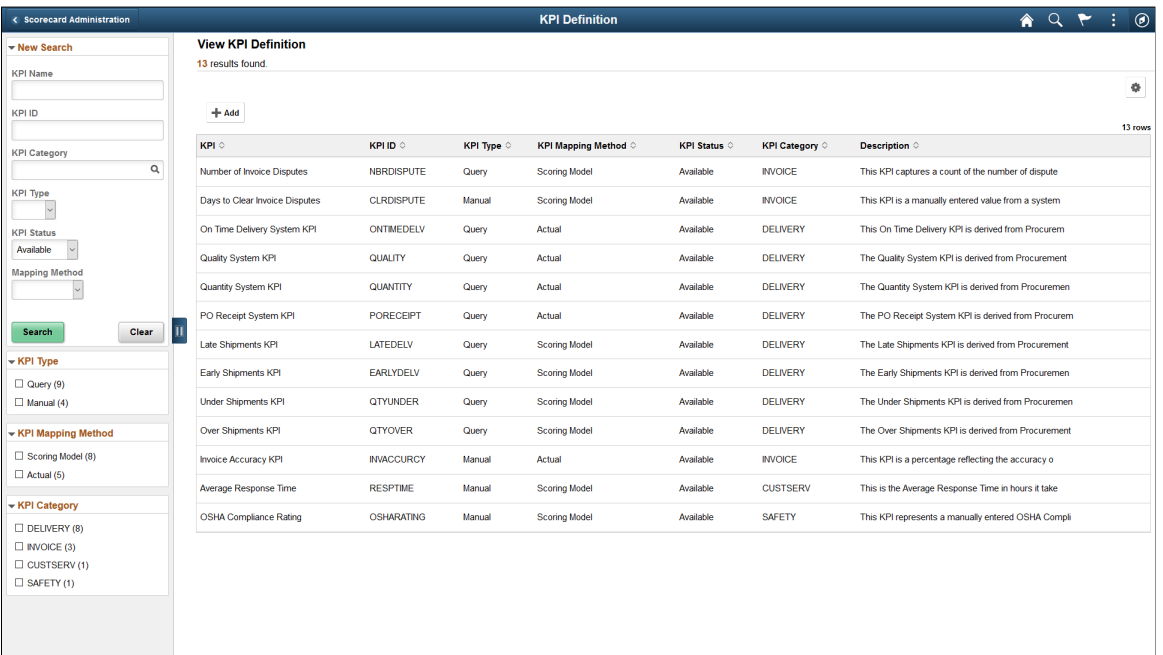

Select the + icon to create a new KPI Definition.

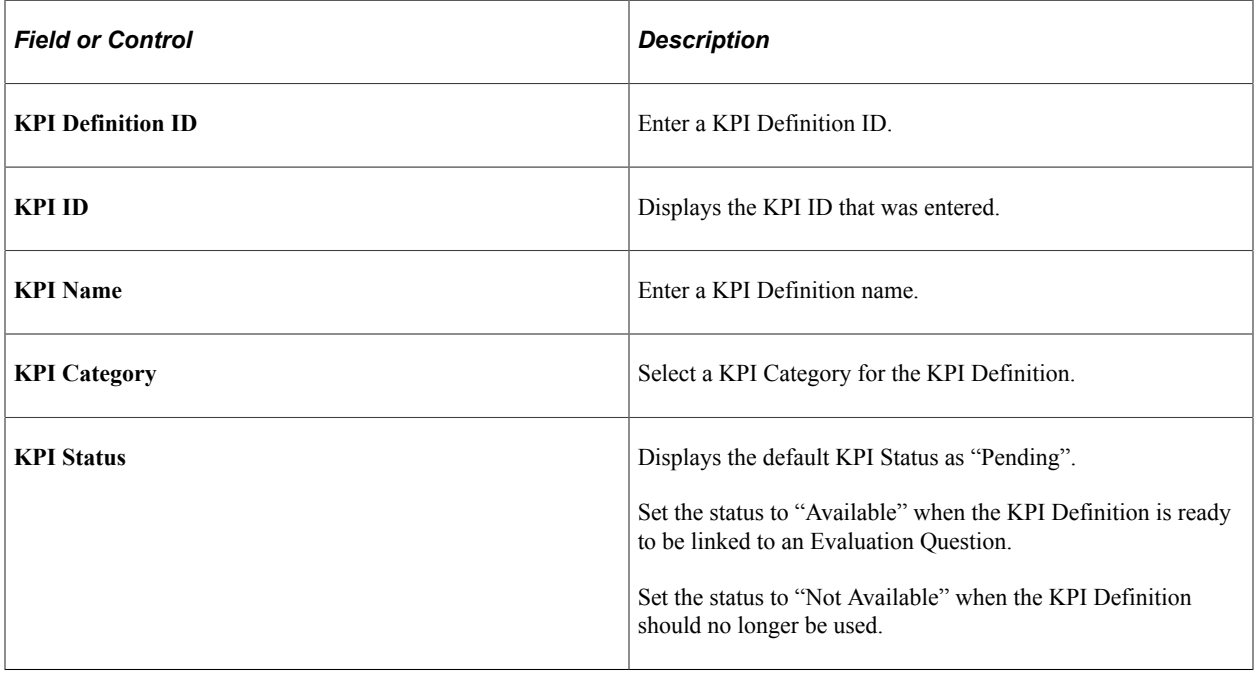

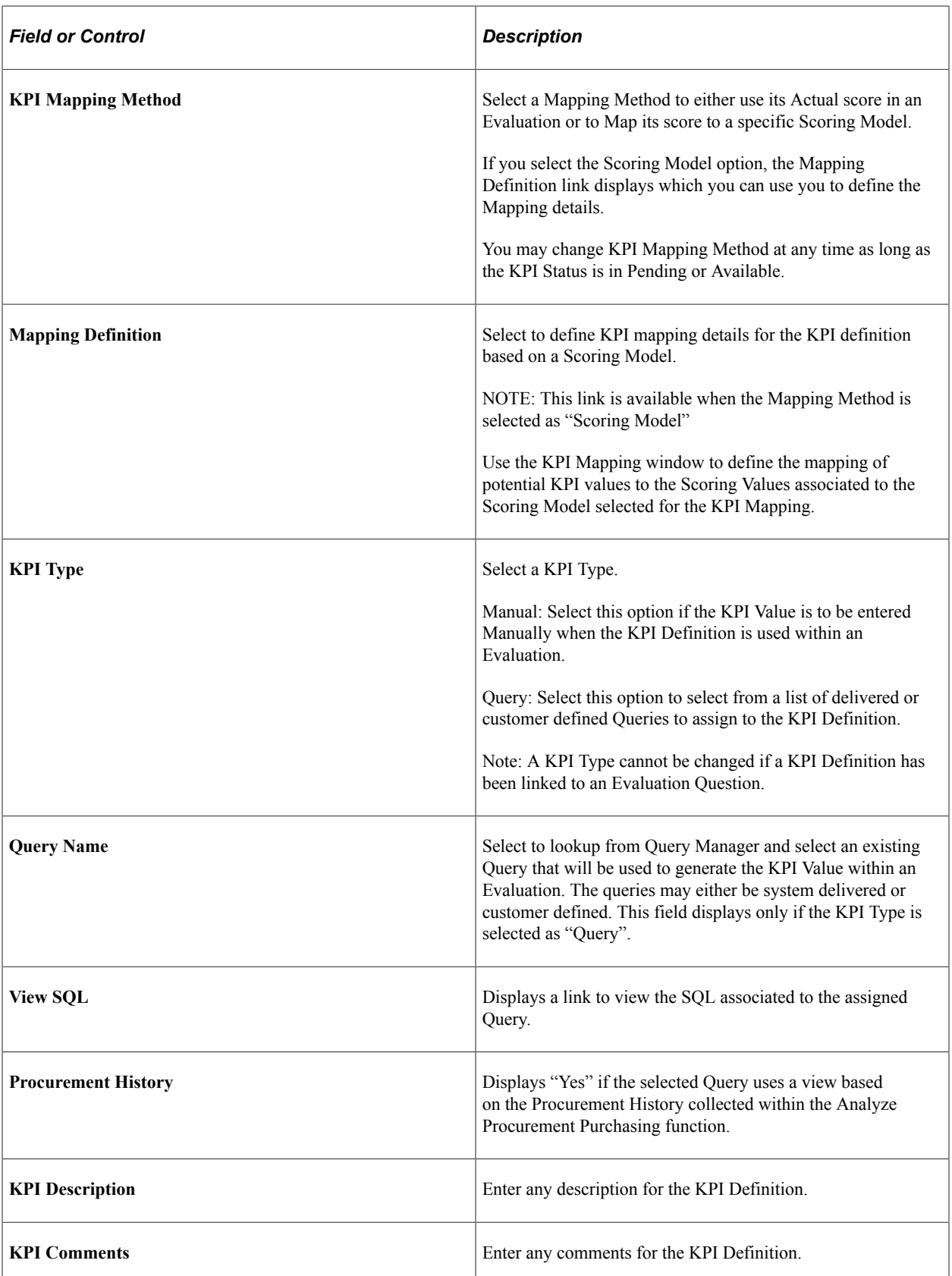

A KPI Definition can be deleted if it has not yet been linked to an Evaluation Question.

When a KPI Definition is in Available status and it is used within an Available KPI Question, then a message is displayed on the top left of the page indicating that the KPI Definition is in use. An example of the message is given below where an existing KPI Definition that is a KPI Type of Query and a Mapping Method of Actual.

This example illustrates the fields and controls on the KPI Definition page for Messages.

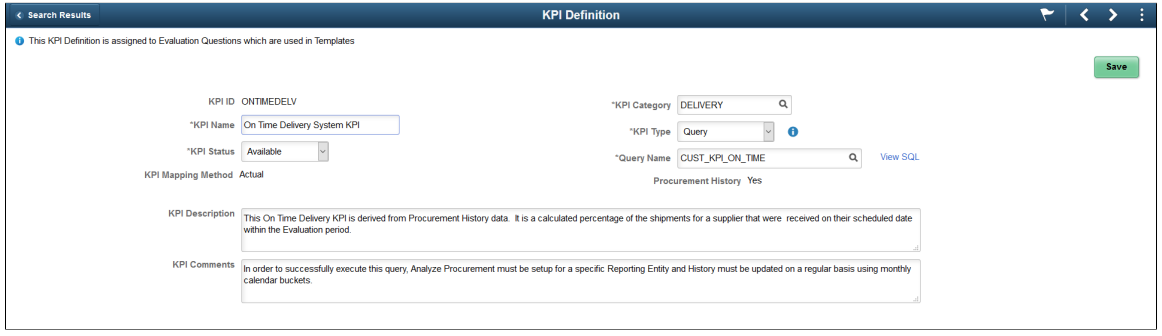

### **Delivered Supplier Shipping Performance Metric Queries**

Within Supplier Scorecarding we provide 4 Supplier Shipping Performance Queries that can be assigned to KPI Definitions and then incorporated into Supplier Evaluations.

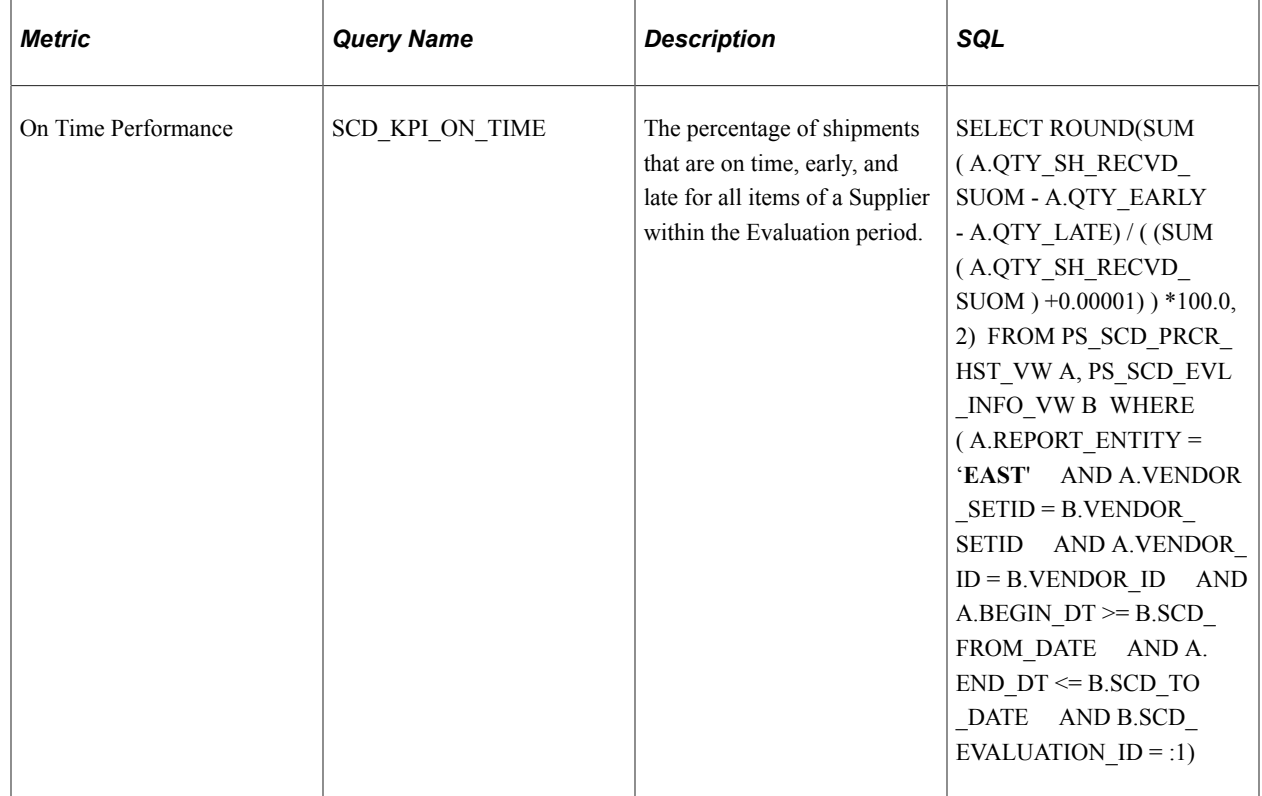

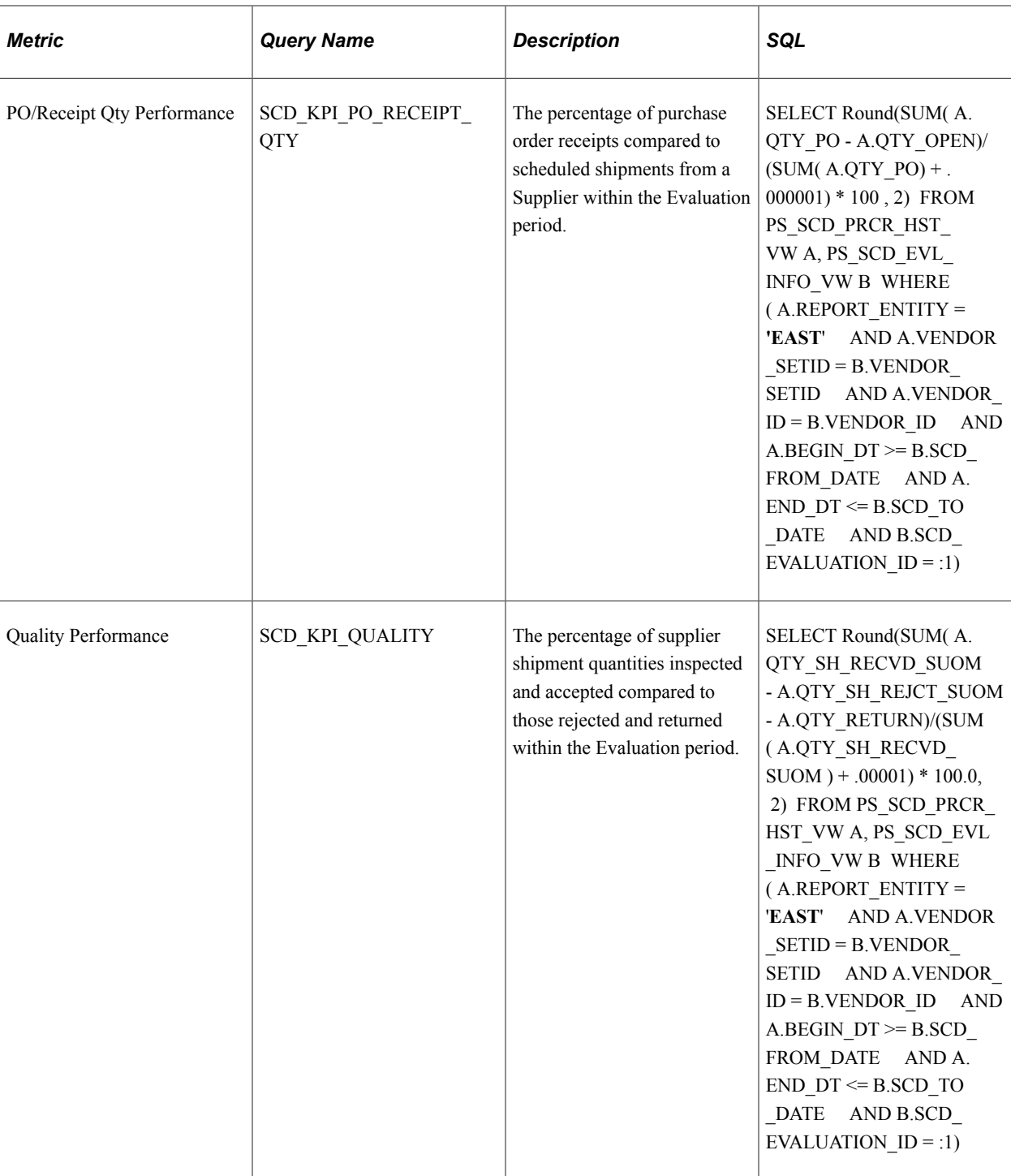

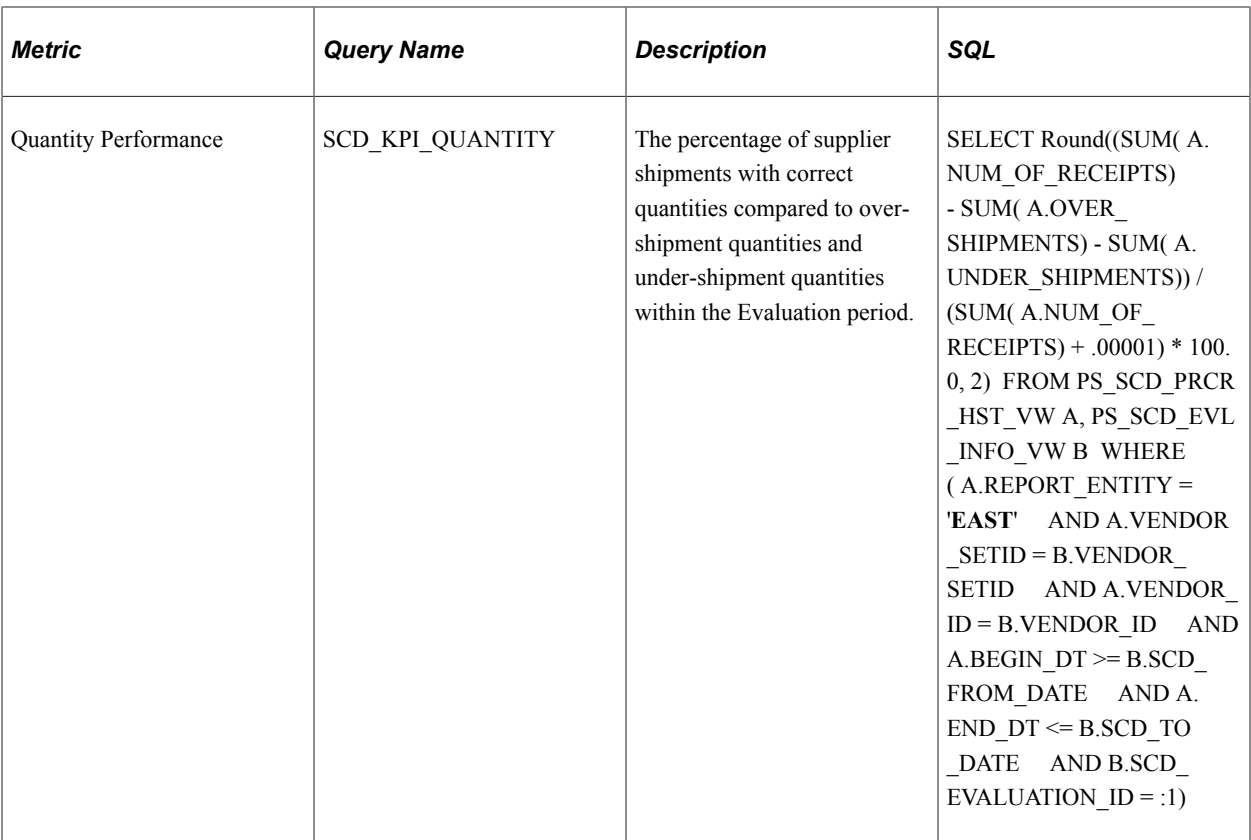

In order to execute these queries within a Supplier Evaluation, Procurement History must be captured on a regular basis for all Suppliers that will be Evaluated using these query metrics.

Procurement History is accumulated by the combination of Report Entity and Calendar/Period. For Supplier Scorecarding, it is suggested that a Report Entity be created using a monthly calendar and include all Purchasing and Receiving Business Units that interact with the Suppliers being evaluated. The frequency in which the Procurement History should be updated is dependent on the volume of Purchasing activity and how often Suppliers will be evaluated. The general recommendation is to update Procurement History at least weekly. For details on setting up and maintaining Procurement History, refer to *PeopleSoft FSCM Purchasing*, Analyze Procurement History topics. See "Understanding Procurement History Analysis" (PeopleSoft Purchasing),

The delivered queries must not be changed. Instead, within Query Manager, each query should be copied (Save As) to a name that is easily recognizable. For example, the delivered On Time Performance Query SCD\_KPI\_ON\_TIME could be copied to SCD\_CUST\_ON\_TIME. Also, in the copied version of each query, the Report Entity constant (EAST) needs to be changed in the criteria to the Report Entity in which Procurement History will be captured.

The copied queries are the ones that should be associated to KPI Definitions when configuring Supplier Scorecarding.

### **Creating Your Own Metric Queries**

You are not limited to using only the delivered KPI Metric Queries. Additional Queries may be created within Query Manager as long as they follow these set of rules.

This example illustrates the fields and controls on the Query Rules Explanation page

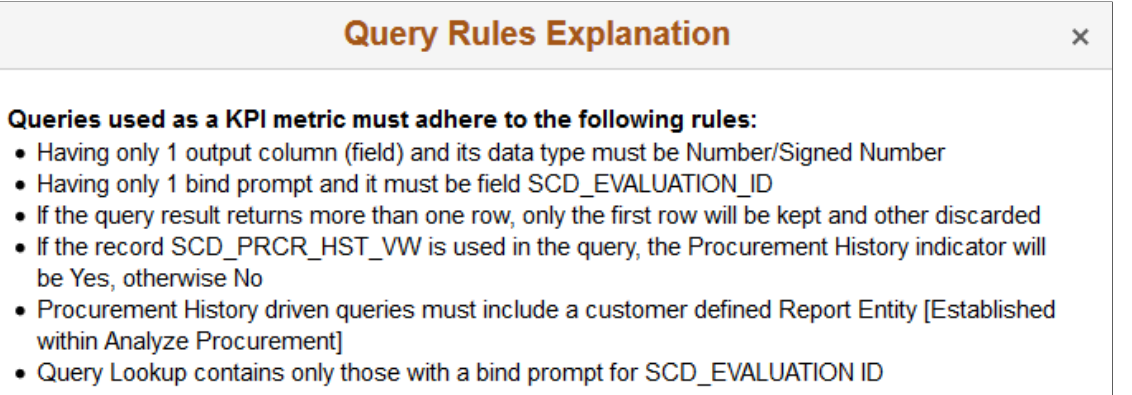

Below is an example of a query to identify the number of late shipments within the Evaluation period for a Supplier. This query also utilizes Procurement History.

SELECT SUM(A.LATE\_SHIPMENTS) FROM PS\_SCD\_PRCR\_HST\_VW A, PS\_SCD\_EVL\_INFO\_VW B WHERE ( A.REPORT\_ENTITY = 'EAST' AND A.VENDOR\_SETID  $=$  B.VENDOR SETID AND A.VENDOR ID  $=$  B.VENDOR ID AND A.BEGIN DT $>=$ B.SCD\_FROM\_DATE AND A.END\_DT <= B.SCD\_TO\_DATE AND B.SCD\_EVALUATION\_ID = :1)

## **Detail Calendar Page**

Use the Detail Calendar page (DETAIL\_CALENDAR1) to define calendars that can be selected and assigned to an Evaluation.

You can also choose to use the existing calendars available in the system. See "Calendar Periods Page" (Application Fundamentals)

Navigation:

**Procurement Operations** > **Supplier Scorecard** > **Scorecard Admin** > **Detail Calendar**

**Set Up Financials/Supply Chain** > **Common Definitions** > **Calendar/Schedules** > **Detail Calendar** > **Calendar Periods**

This example illustrates the fields and controls on the Detail Calendar page.

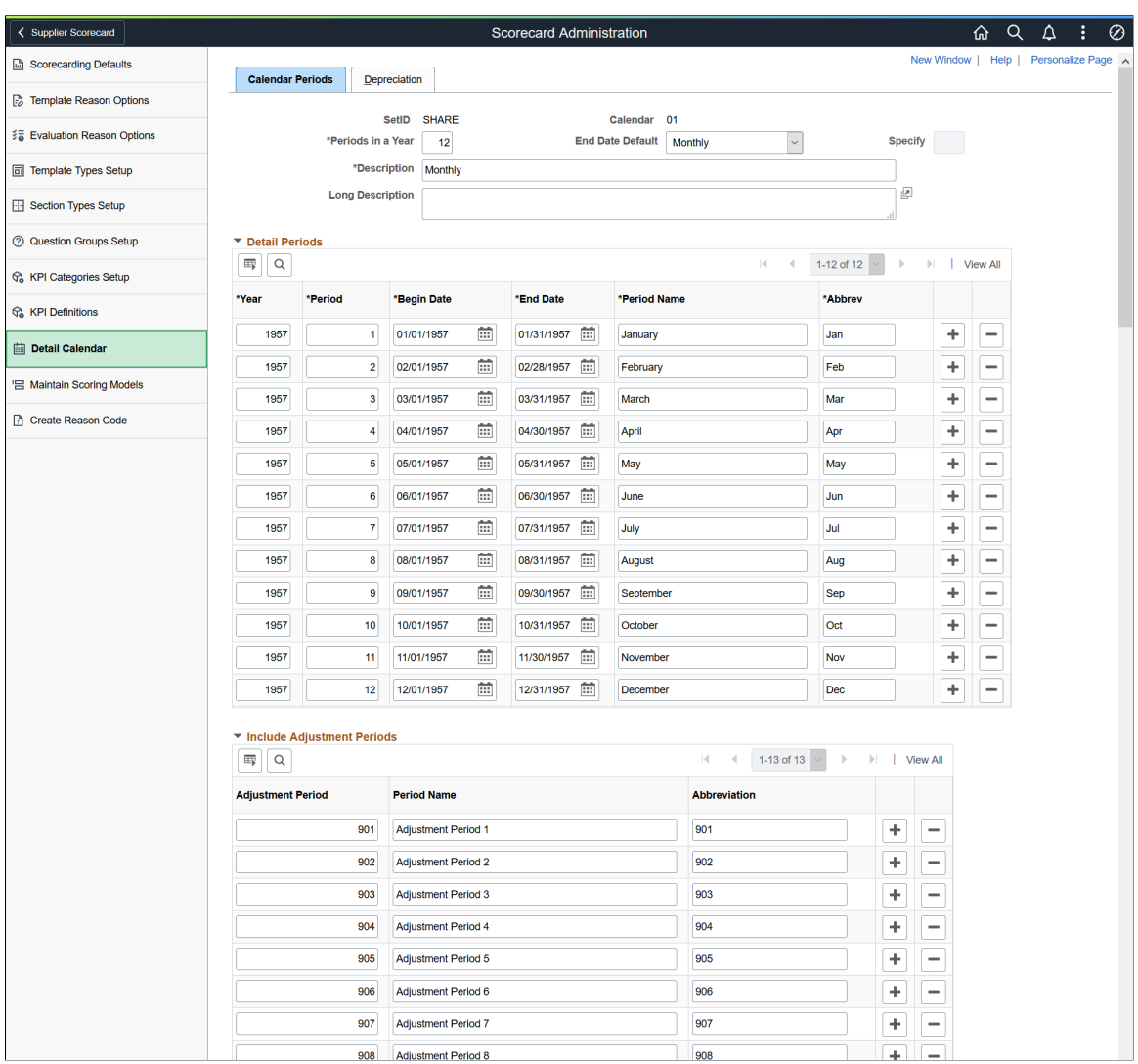

## **Create Reason Code Page**

Use the Create Reason Code page (REASON\_CD) to define reason codes for scorecard related reason types.

Navigation:

**Procurement Operations** > **Supplier Scorecard** > **Scorecard Admin** > **Create Reason Code**

This example illustrates the fields and controls on the Reason Codes page.

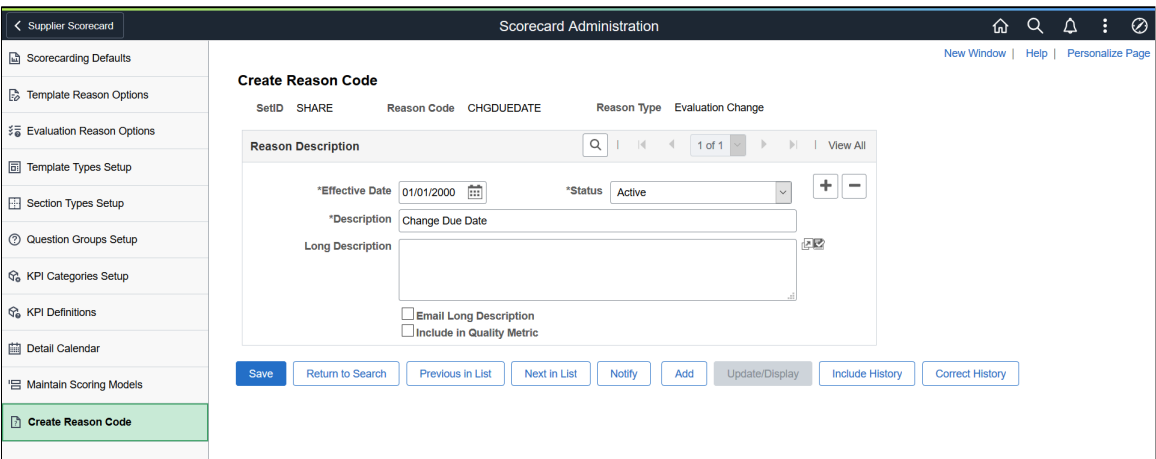

For more details on reason codes, see "Reason Codes Page" (Application Fundamentals)

Some of the Reason Types used in Supplier Scorecarding are:

- Evaluation Change
- Evaluation Decline
- Evaluation Omit
- Evaluation Reopen
- Evaluation Withdraw
- Accept KPI Differs from Actual
- Template Change

You can choose to define any number of Reason Codes for each of these Reason Types.

### <span id="page-1124-0"></span>**Scoring Models Page**

Use the Scoring Models page (SCD\_RATE\_MODELS\_FL) to define scoring models used to rate supplier performance for questions within a section.

Scoring Models may also be used when setting up a KPI Definition that needs to have its KPI Value mapped to a valid Score. The use of a Scoring model within a KPI Definition is independent of a Scoring Model being assign to a Section within an Evaluation Template. A Scoring Model can be used on both KPI Definitions and within Template Sections.

Navigation:

**Procurement Operations** > **Supplier Scorecard** > **Scorecard Admin** > **Maintain Scoring Models**

This example illustrates the fields and controls on the Scoring Model Search page. You can find definitions for the fields and controls later on this page.

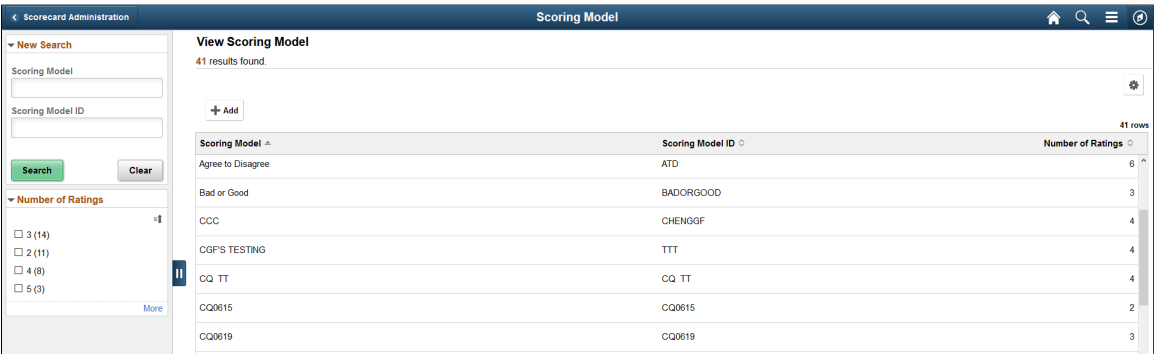

A Scoring Model is assigned when creating a Section within an Evaluation Template and it is used to help render the Evaluation form on your device (Desktop/Laptop/Smartphone). The values within a Scoring Model are used to score submitted Evaluations containing Subjective Questions.

You can add or edit a Scoring Model from the Search list. To add a Scoring Model, select the **+Add** button.

Use the **New Search** Section to search for Scoring Models by name or ID. **Number of Ratings** in the search results indicate the number of available scoring values for the Evaluator to select from for a specific Question on the Evaluation.

This example illustrates the fields and controls on the Scoring Model page. You can find definitions for the fields and controls later on this page.

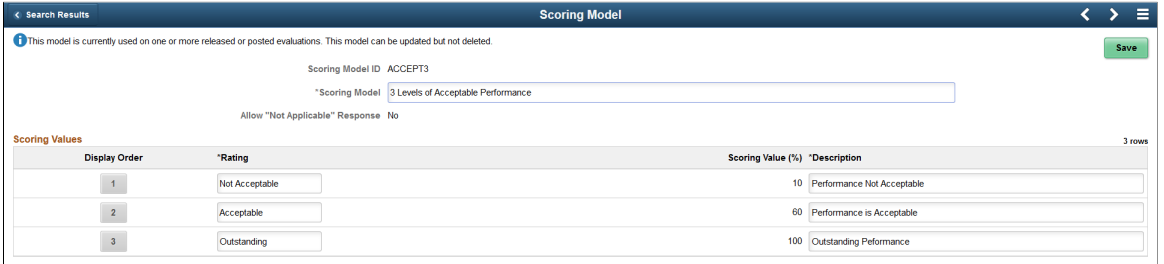

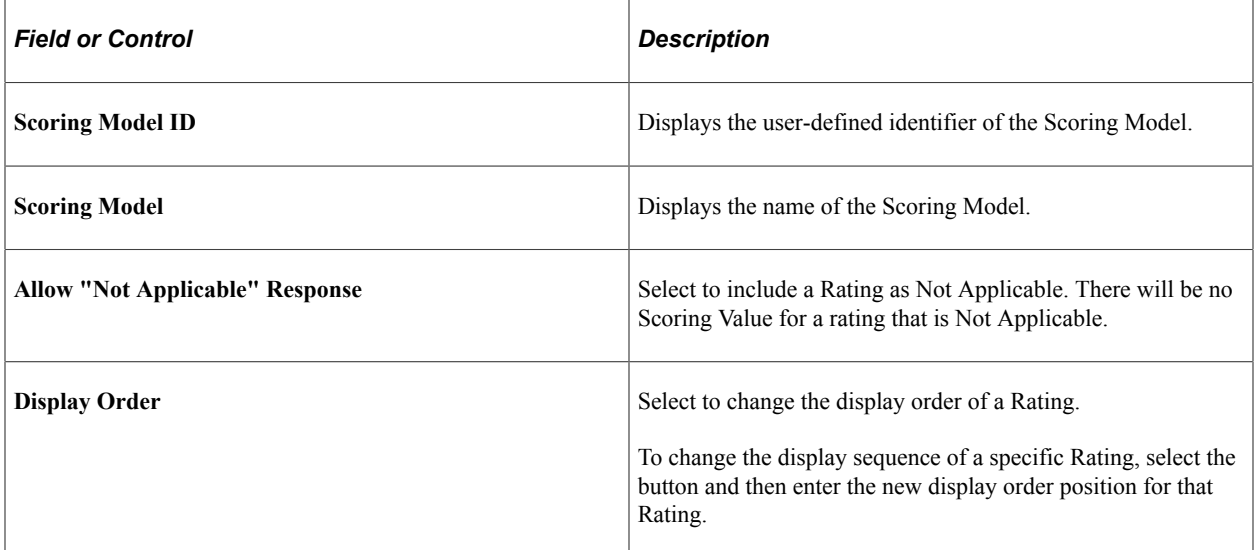

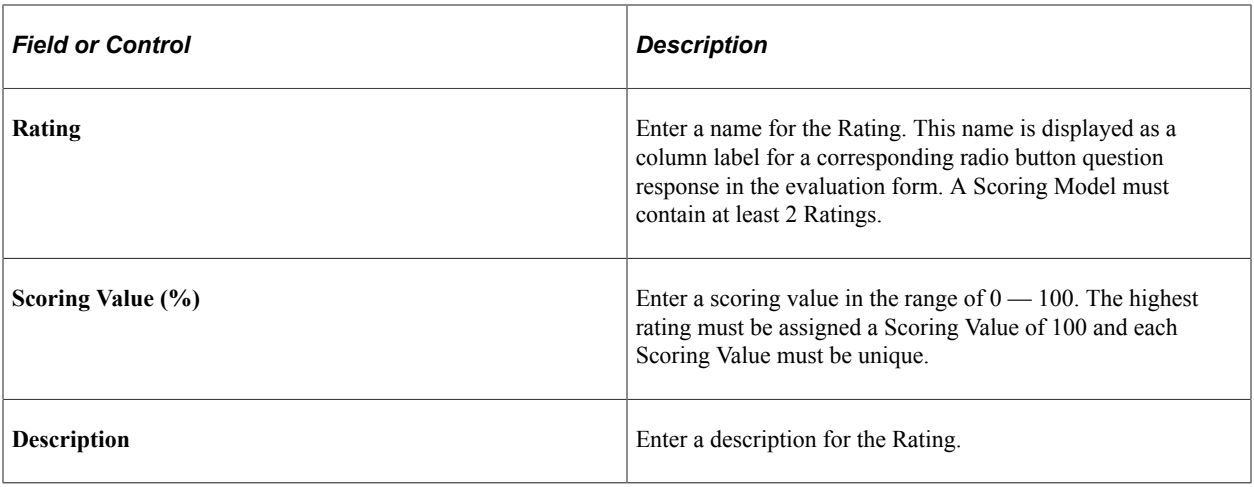

### **Updating a Scoring Model**

Navigation:

#### **Procurement Operations** > **Supplier Scorecard** > **Scorecard Admin** > **Maintain Scoring Models**

This example illustrates the fields and controls on the Scoring Model page.

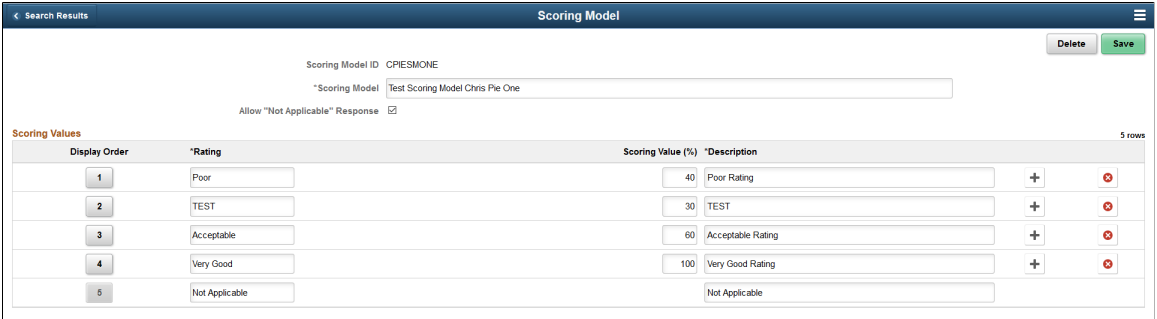

You can do the following changes to a scoring model when it is not yet in use:

- Delete a Scoring Model.
- Rename a Scoring Model.
- Modify **Allow Not Applicable Response** setting.
- Add or remove Ratings, Rating labels, Scoring Values, Description, and Display Order.

### **Scoring Model used on Template Sections**

Navigation:

**Procurement Operations** > **Supplier Scorecard** > **Scorecard Admin** > **Maintain Scoring Models**

This example illustrates the fields and controls on the Scoring Model page.

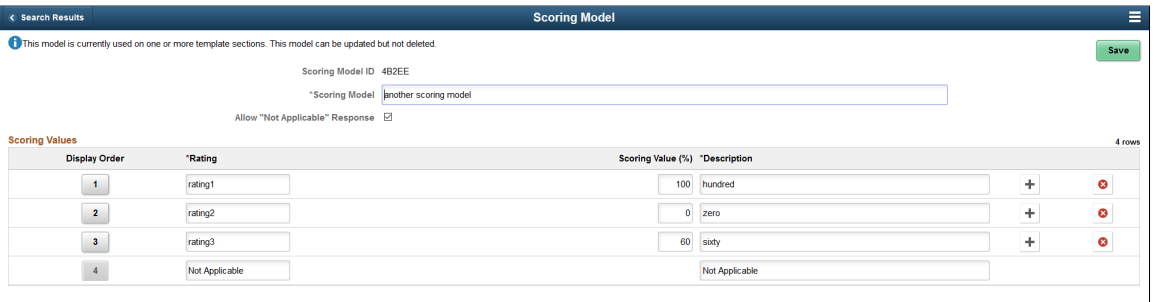

If a scoring model is in use, a message displays on the top of the page that the scoring model is currently in use on one or more template sections. This model can be updated, but not deleted.

You can do the following changes when a scoring model is in use:

- Rename a Scoring Model
- Modify **Allow Not Applicable Response** setting
- Modify Ratings, Rating labels, Scoring Values, Description, and Display Order.

When the Scoring model has not yet been associated to any Templates, all fields except for the Scoring Model ID can be modified. Once it is assigned to a Template, Scoring Model Name, Rating, and Description can no longer be changed, but Scoring Value and Display Order can still be changed until the Scoring Model is associated to a Released Evaluation.

#### **Scoring Model used on Evaluations**

Navigation:

#### **Procurement Operations** > **Supplier Scorecard** > **Scorecard Admin** > **Maintain Scoring Models**

This example illustrates the fields and controls on the Scoring Model page.

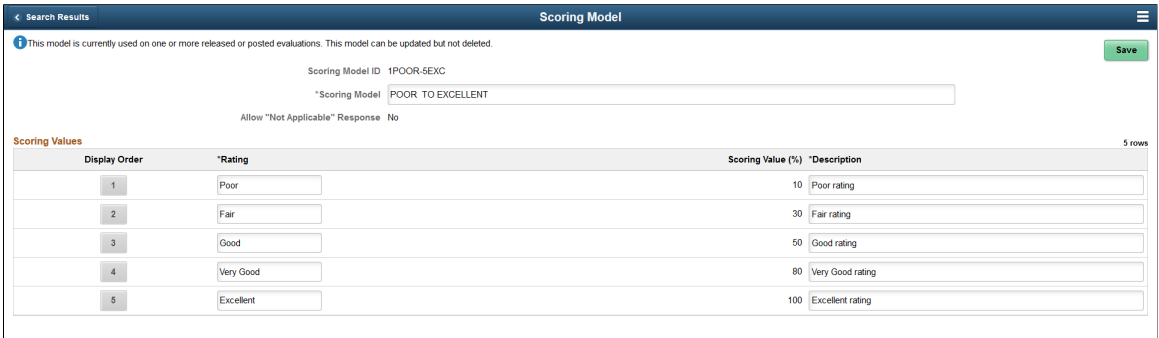

If a scoring model is in use on an Evaluation, a message displays on the top of the page that the scoring model is currently in use on one or more released or posted Evaluations. This model can be updated, but not deleted.

You can do the following changes when a scoring model is in use on an Evaluation:

• Rename a Scoring Model

• Modify Rating labels and Description

**Note:** If the changes impact the context of the Scoring Model, it is suggested that a new Scoring Model be created rather than change the one that is already being used on Evaluations.

### **Scoring Model used on KPI Definitions**

Navigation:

#### **Procurement Operations** > **Supplier Scorecard** > **Scorecard Admin** > **Maintain Scoring Models**

This example illustrates the fields and controls on the Scoring Model used on KPI Definitions.

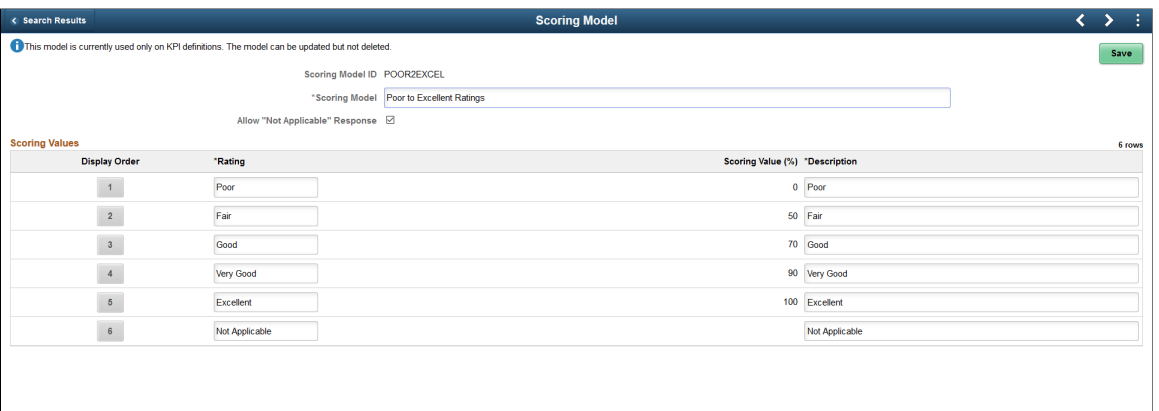

If a scoring model is in use on a KPI Definition, a message displays on the top of the page that the scoring model is currently in use on one or more KPI Definitions. This model can be updated, but not deleted.

You can do the following changes when a scoring model is in use on a KPI Definition:

- Rename a Scoring Model
- Modify Rating labels and Description

**Note:** If the changes impact the context of the Scoring Model, it is suggested that a new Scoring Model be created rather than change the one that is already being used on KPI Definitions.

## **Auto Numbering Page**

Use the Auto Numbering page (AUTO\_NUM\_PNL) to automatically assign a sequential number to Question IDs, Section IDs, Template IDs, and Evaluation IDs.

For Supplier Scorecarding, Auto Numbering is managed at the Installation level. For more information on Auto Numbering, see "Auto Numbering Page" (Application Fundamentals)

## <span id="page-1128-0"></span>**Questions Page**

Use the Question page (SCD QUESTIONS FL) to maintain a library of questions used in Evaluations.

Navigation:

#### **Procurement Operations** > **Supplier Scorecard** > **Evaluation Questions**

This example illustrates the fields and controls on the Questions page. You can find definitions for the fields and controls later on this page.

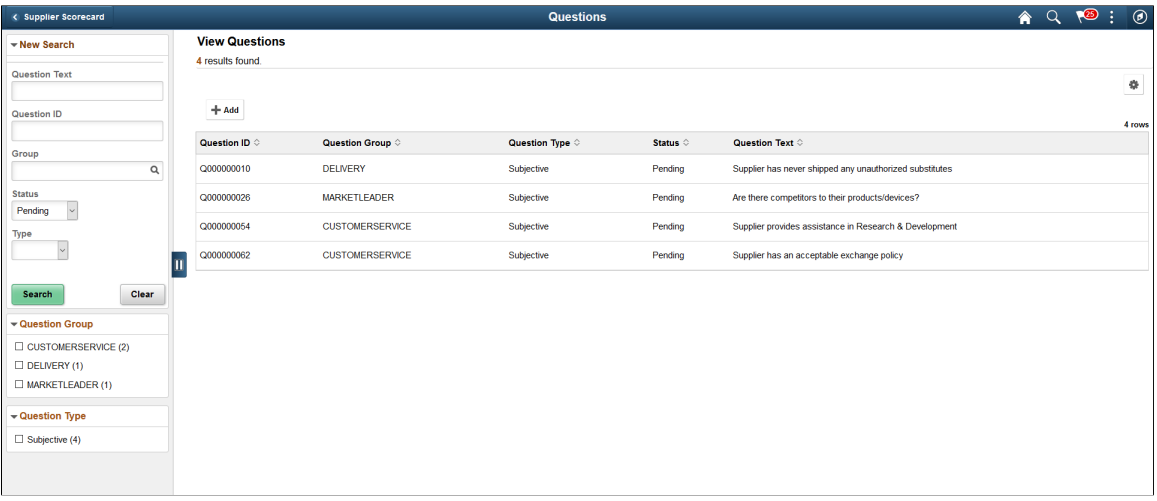

The Search Criteria may be modified to list all questions of a particular Question Group, all questions by status, wildcard(%) search of Question Text, or some combination of criteria. Use Question Group to list Questions for a specific Question Group.

To add a Question, select the +Add button. To edit a Question, select a Question from the search list.

### **Adding a Question**

Navigation:

#### **Procurement Operations** > **Supplier Scorecard** > **Evaluation Questions**. Select the **Add** button

Selecting the **Add** button opens a page where you can choose to accept the NEXT Question ID (assigned by Auto Numbering) or provide your own Question ID.

This example illustrates the fields and controls on the Maintain Question page (Add). You can find definitions for the fields and controls later on this page.

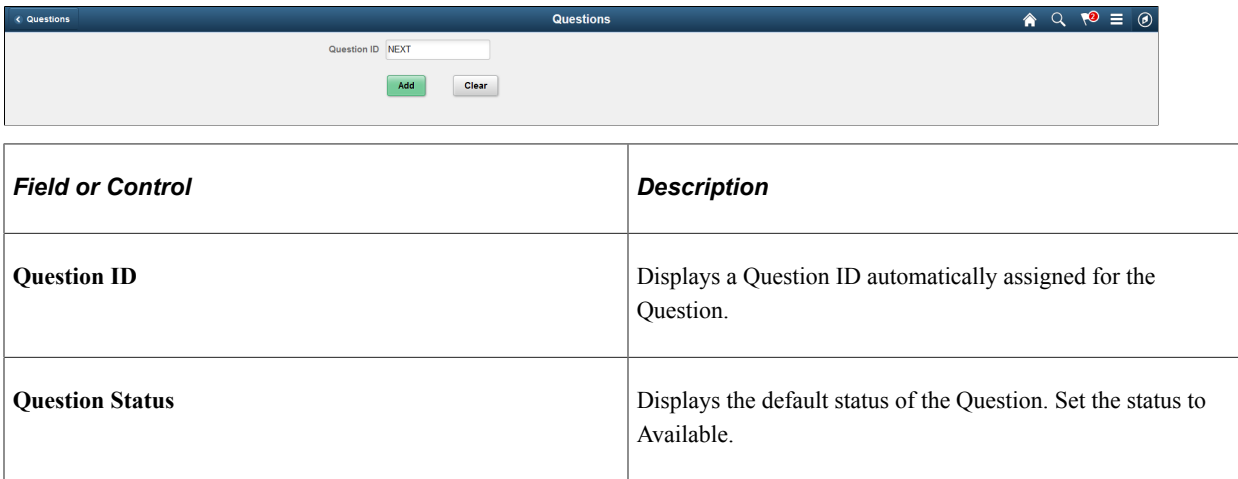

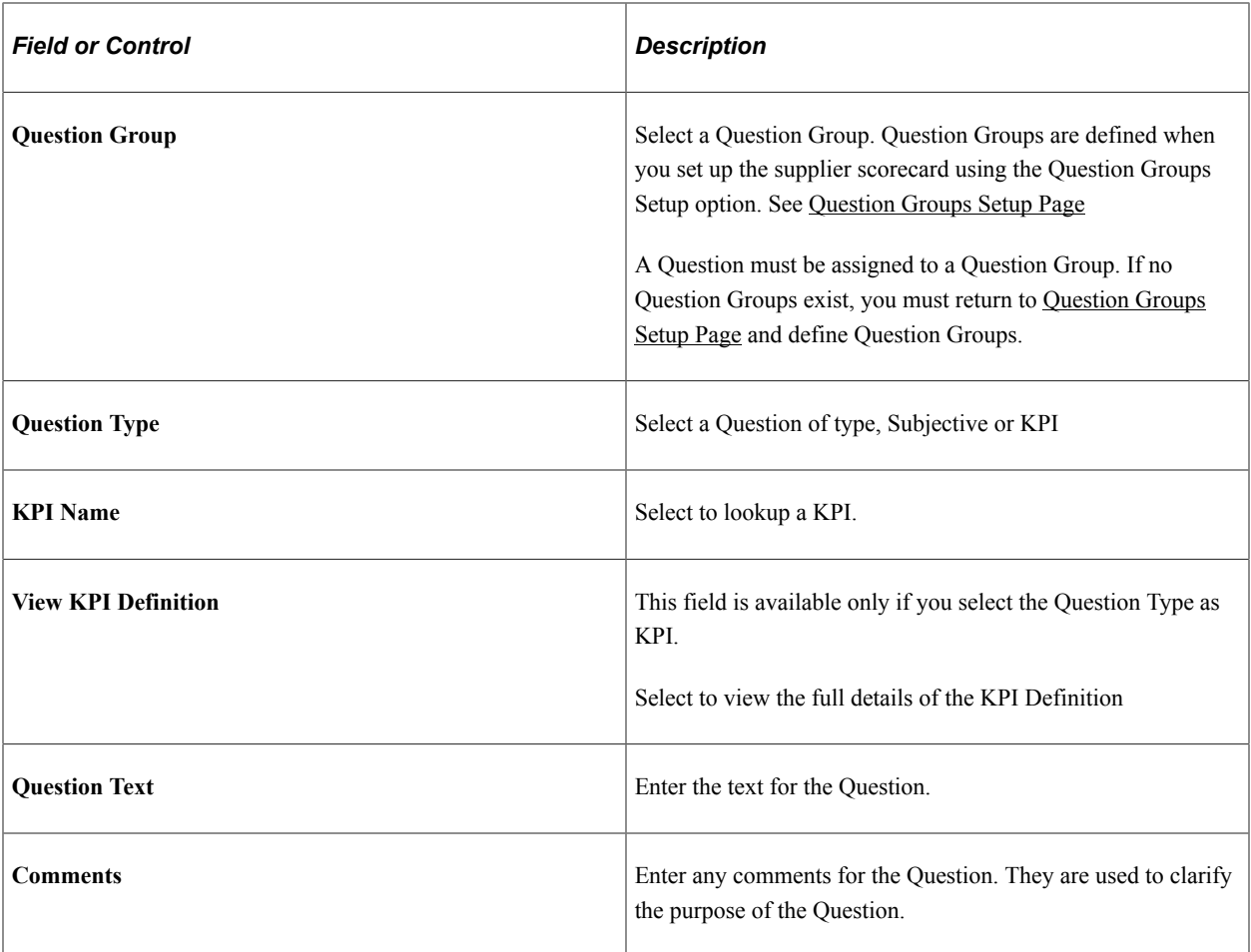

### **Maintaining a Question**

Navigation:

### **Procurement Operations** > **Supplier Scorecard** > **Evaluation Questions**.

Select an existing Question on the Questions page to edit or delete a question.

This example illustrates the fields and controls on the Maintain Question page.

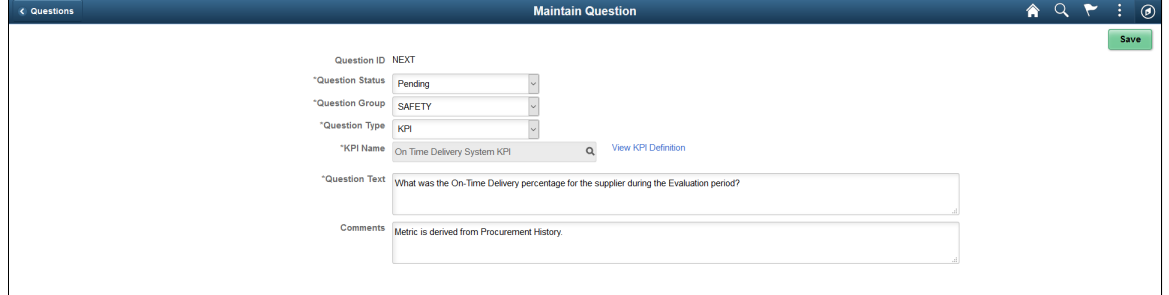

When a Question is in Pending status, you may continue to modify the Question Text, change the Question Group, change the Question Type, select a different KPI if the Question Type is KPI, Delete the Question, or set its status to Available. When a Question is in Available status, if it is used within a

Template/Section then an Informational Message is displayed on the top left of the page indicating that the Question is in use. However, once a Question is set to "Not Available", it may no longer be selected for use in any Template/Sections.

**Note:** Question Text can be modified for a Question that is Available and in use on a Template. However, it is suggested that changes be made to correct only typographical or grammar errors. Any changes that may impact the context of the question must be avoided; in this case, a new Question must be created.

# **Creating and Maintaining Evaluation Templates**

This topic discusses creating and maintaining Evaluation Templates.

Evaluation Templates contain Questions which Evaluators are asked regarding the suppliers. These Templates also have weighting factors and instructional information on how the Evaluation should be completed.

## **Pages Used to Create and Maintain Evaluation Templates**

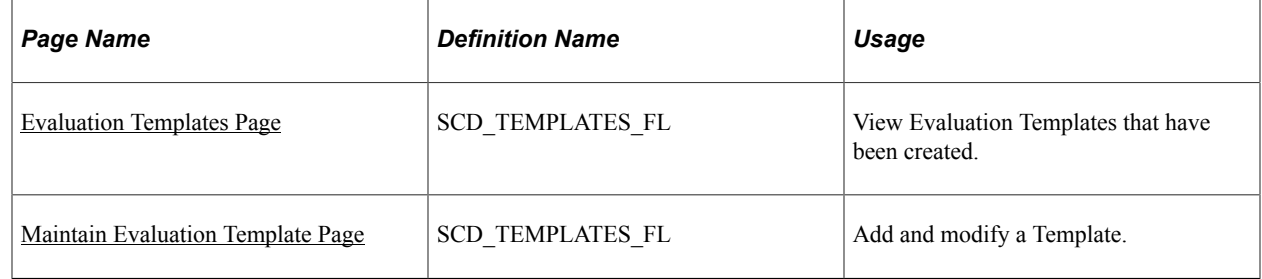

## <span id="page-1131-0"></span>**Evaluation Templates Page**

Use the Evaluation Templates page (SCD\_TEMPLATES\_FL) to view Evaluation Templates that have been created.

Navigation:

#### **Procurement Operations** > **Supplier Scorecard** > **Evaluation Templates**

Evaluation Templates drive the content, format, and scoring of Evaluations. Templates must exist before you create an Evaluation. Each Template consists of General Information, Sections, and Questions within each Section. Templates are identified as a combination of Template ID and Version along with a Template name.

This example illustrates the fields and controls on the Evaluation Templates page. You can find definitions for the fields and controls later on this page.

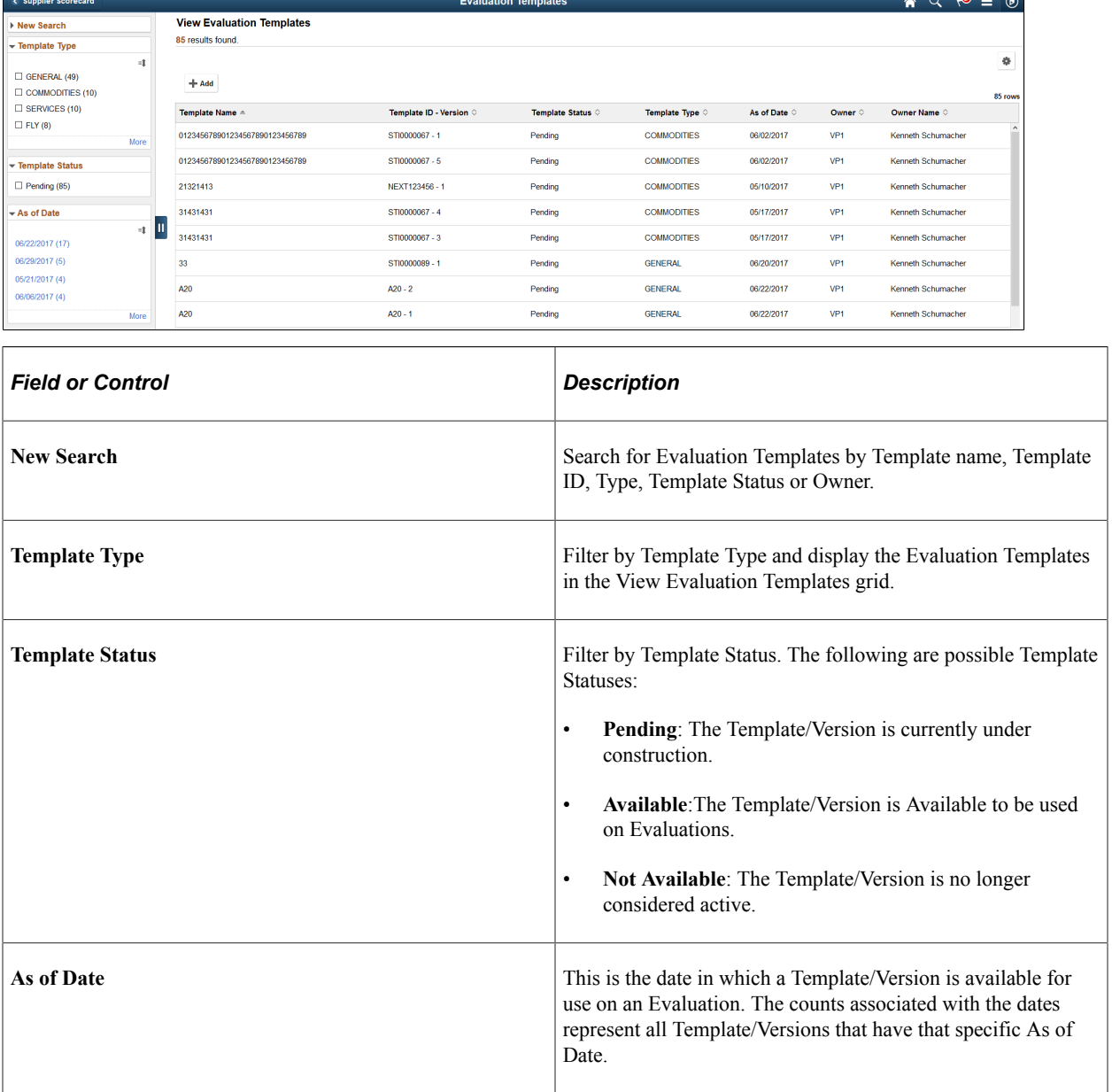

## <span id="page-1132-0"></span>**Maintain Evaluation Template Page**

Use the Maintain Evaluation Template page (SCD\_TEMPLATES\_FL) to add and modify a Template.

Navigation:

#### **Procurement Operations** > **Supplier Scorecard** > **Evaluation Templates**.

Select the **Add** button on the Evaluation Templates page to add a new template. Select on a row to view or update an existing Template. For more information, see Updating a Template section in this document.

### **Adding a Template**

Use the Evaluation Templates page (SCD\_TEMPLATES\_FL) to add a new Template.

Navigation:

### **Procurement Operations** > **Supplier Scorecard** > **Evaluation Templates**.

Select the **Add** button on the Evaluation Templates page.

When you select the **Add** button on the Evaluation Templates search results page, the initial Evaluation Template page is opened displaying the Template ID as "NEXT" and the Version Number as 1. A Template ID of "NEXT" uses Auto Numbering to assign the next available Template ID to the Template being created. You have the option to replace NEXT with your own Template ID. A Template ID must consist of only alpha-numeric characters.

Select the **Add** button to access the Maintain Evaluation Template page.

This example illustrates the fields and controls on the Maintain Evaluation Template page. You can find definitions for the fields and controls later on this page.

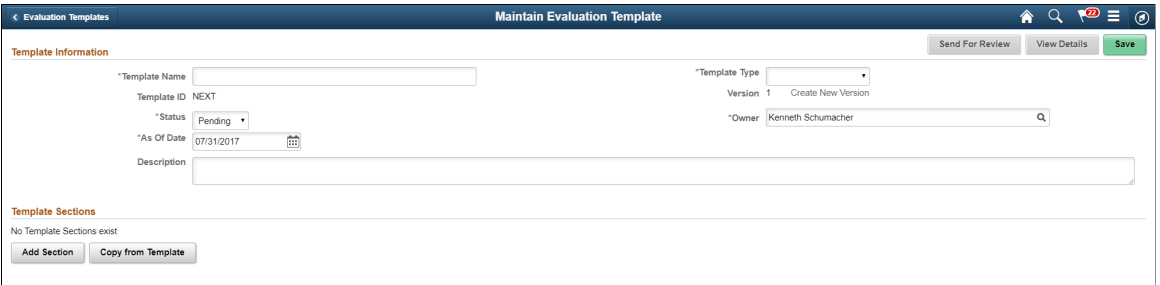

Enter the Template Information. After the Template information has been entered, Sections are added to the Template/Version.

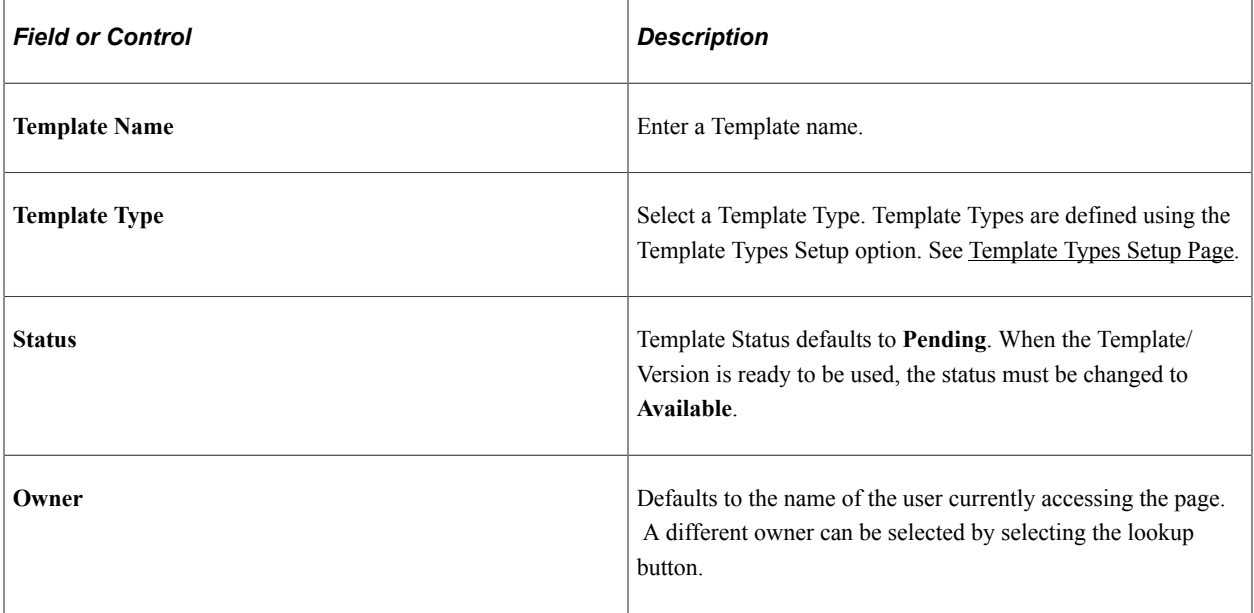

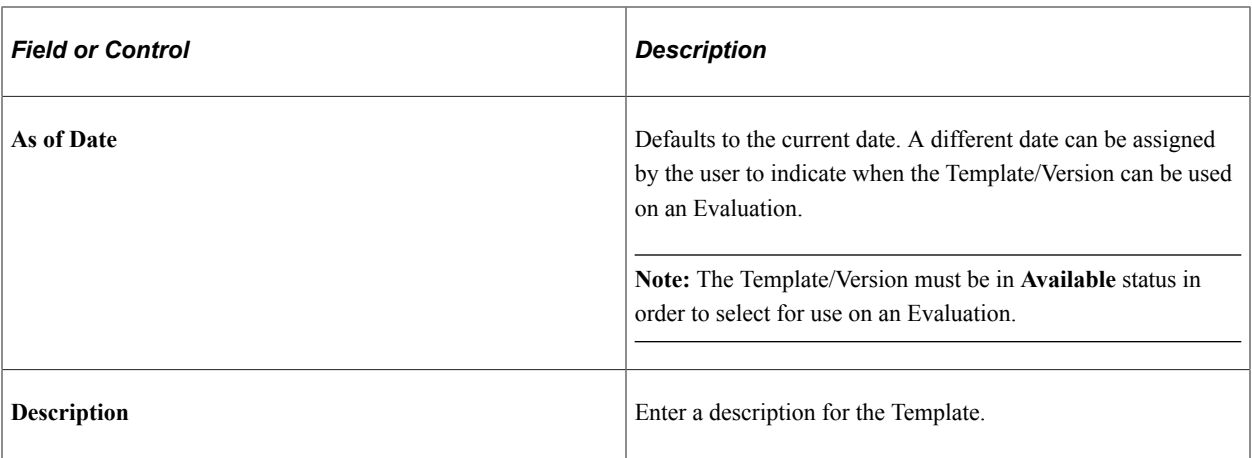

The Template Sections grid is populated by either adding new Sections or copying an existing Section and inserting into the Template. Once Sections have been added to the Template, additional actions can be performed. A Template/Version has a limit of 20 Sections.

Select the **Add Section** button in the Template Sections grid to add a Section to the Template.

This example illustrates the fields and controls on the Template Section page. You can find definitions for the fields and controls later on this page.

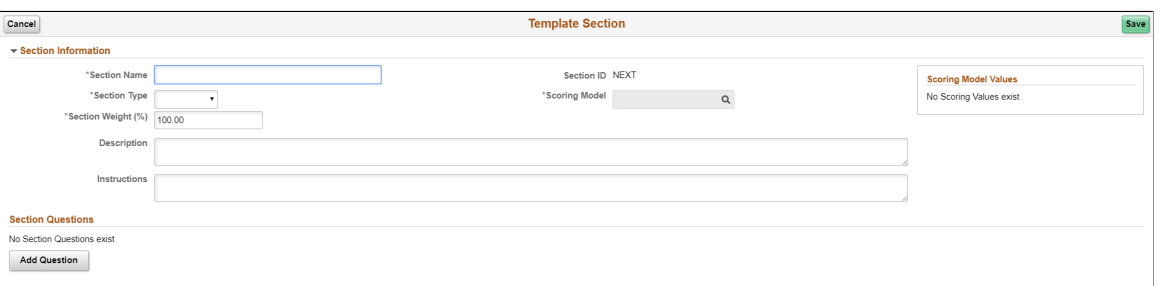

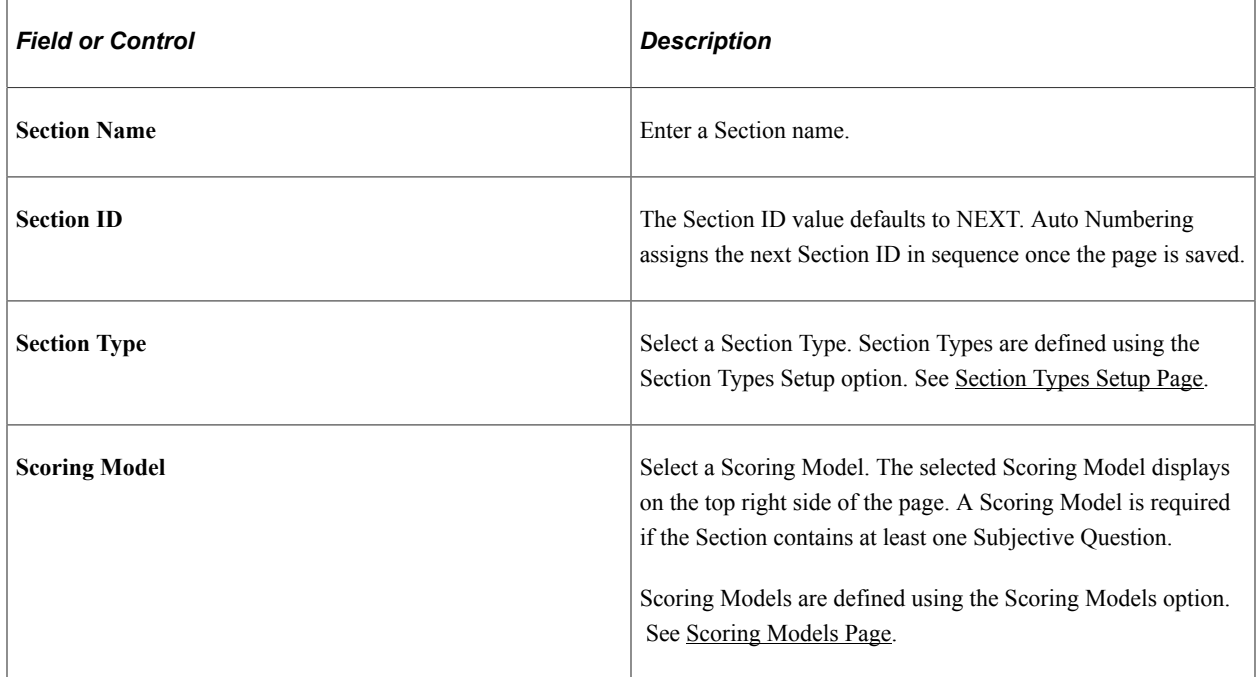

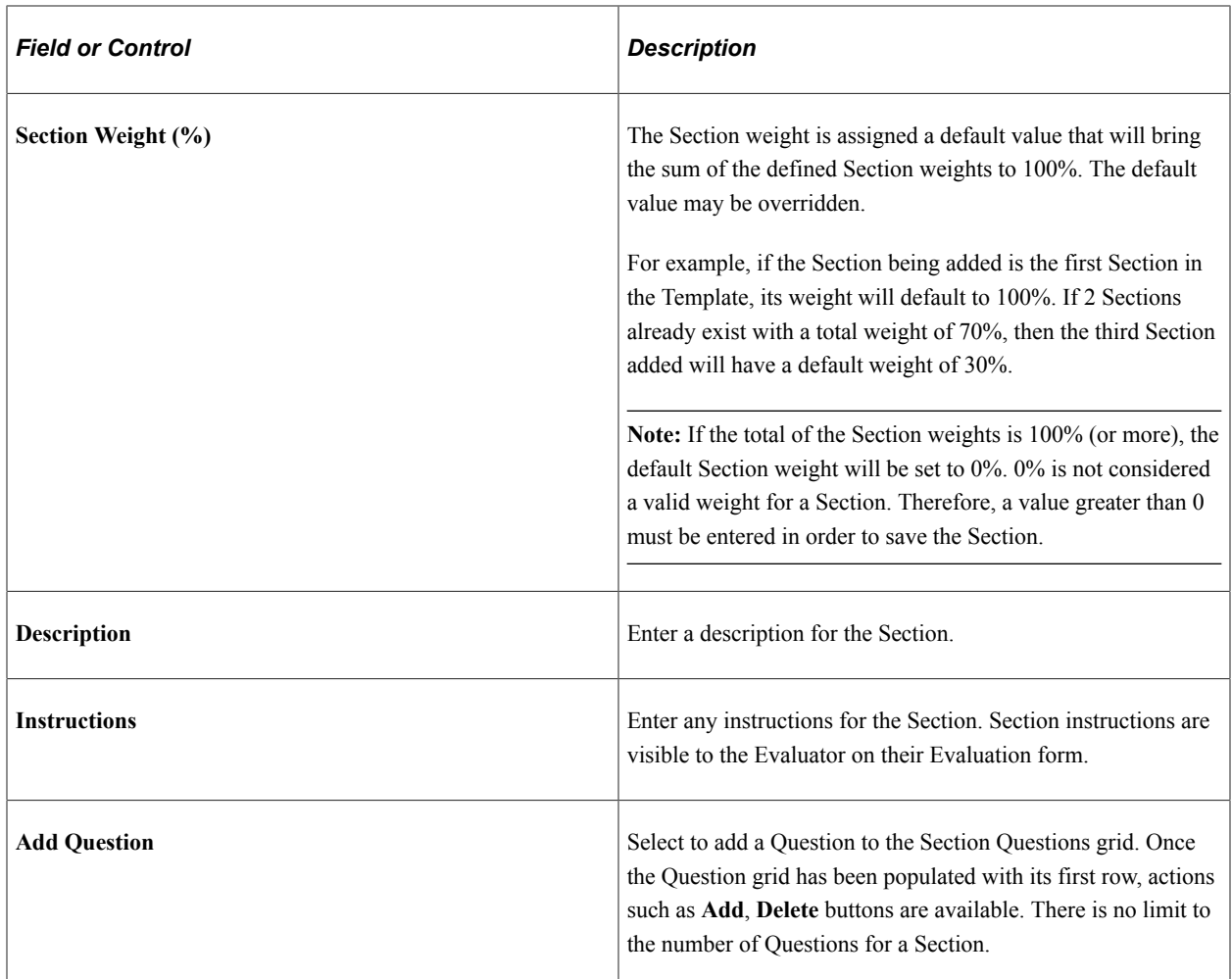

This example illustrates the fields and controls on the Add Section Question Search page.

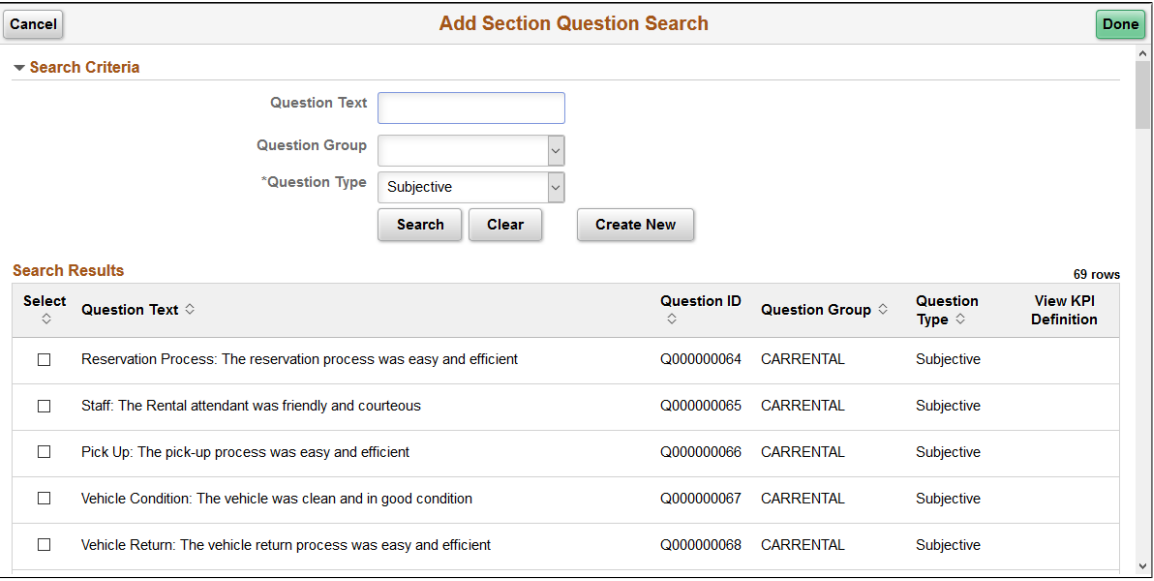

The list of Questions can be narrowed by selecting a Question Type, Question Group or by entering a character string that may be contained within a Question.

Select the check box for each question that you wish to add to the Section. If a Question Type is a KPI, then you can view the corresponding KPI Definition for that KPI Question.

Select **Done** to return to the Template Section page with the Section Questions grid populated with the Question(s) you added.

Select the **Create New** button to add a new Question to the library. The user must have permission to perform Question maintenance in order for the **Create New** button to be available.

This example illustrates the fields and controls on the Create New Question page.

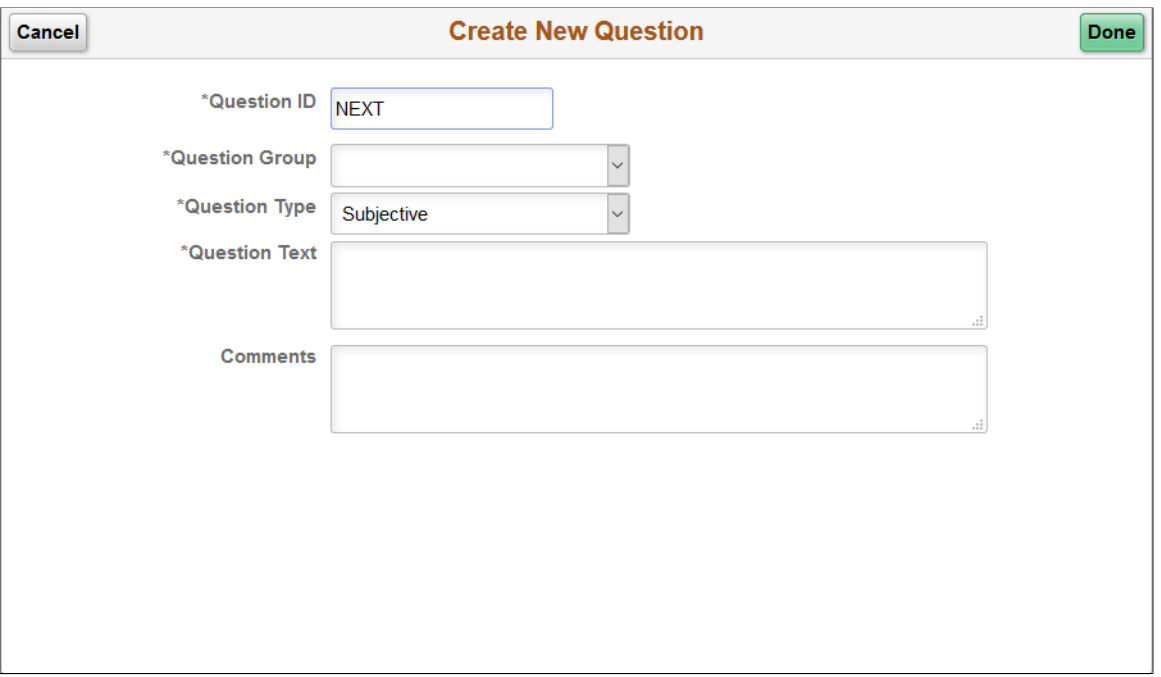

When you select **Done**, the newly created Question is added to the Question library and is added to the Add Section Question Search page, and it is selected by default. Select **Done** to add the Question to the Section grid.

The process of creating a new question is the same as adding a new question from the Maintain Question page. For more information, see [Questions Page.](#page-1128-0)

When the Questions are populated on the Section Questions grid, other actions can be performed for each Question.

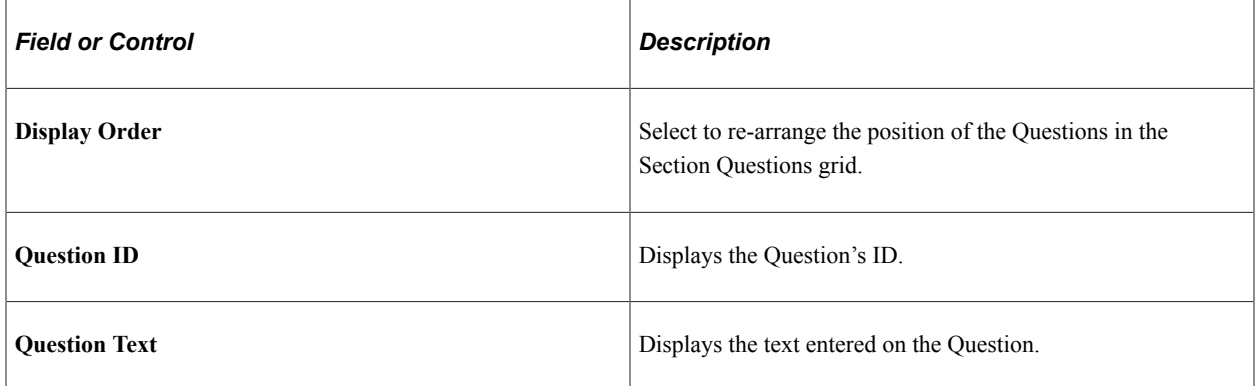

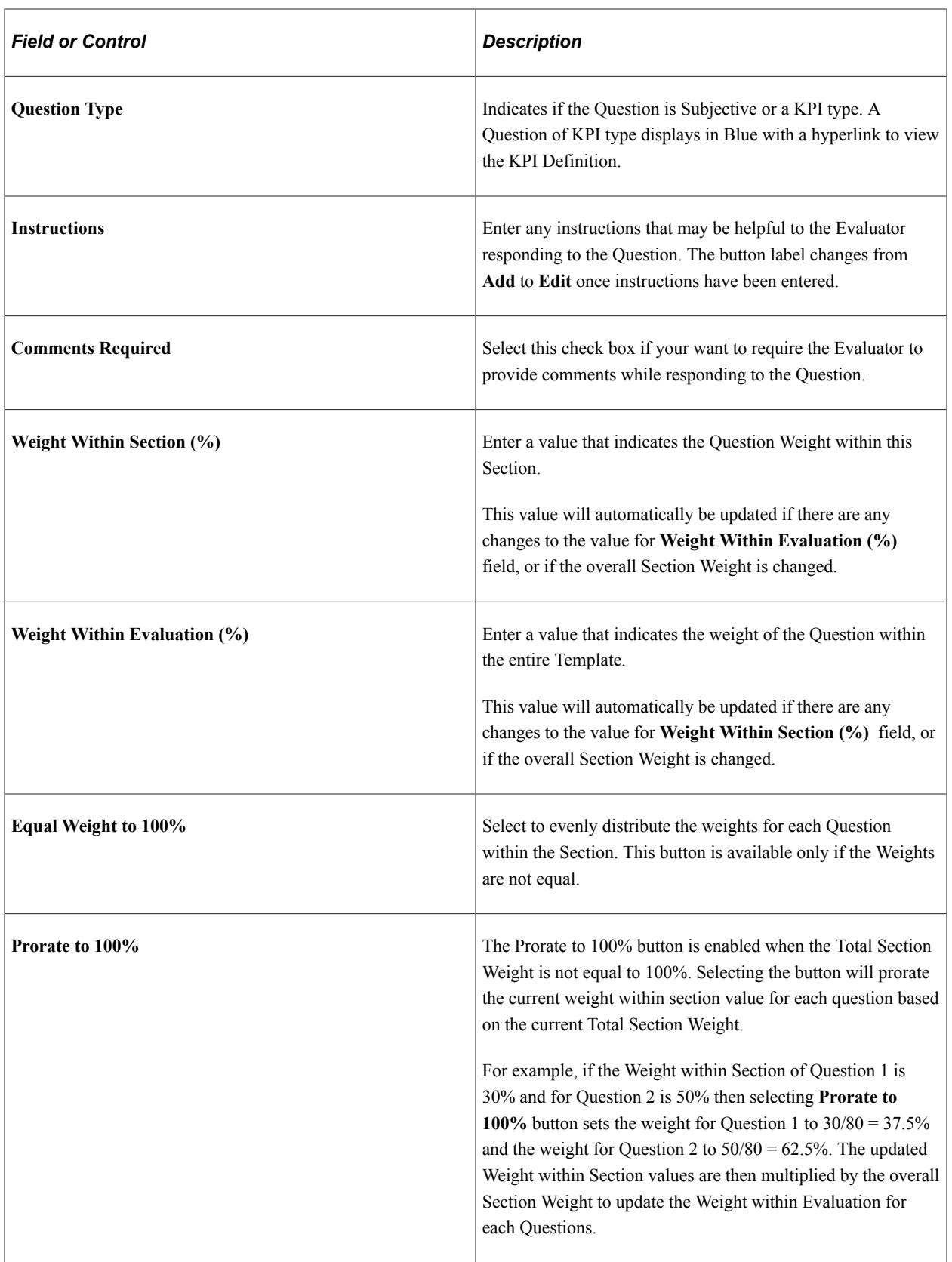

When All Sections and Questions have been added to the Template/Version, you can change the Status to **Available** which indicates that the Template/Version is available for use in the creation of Evaluations. In order to set the status of the Template/Version to **Available**, following validations are performed in this sequence:

- Total Section Weight must be equal to 100%
- Total Question Weight within each Section must be equal to 100%
- A Scoring Model must be assigned to each Section containing at least one Subjective Question.

To insert an existing Section into the Template, select the **Copy From Template** button in the Maintain Evaluation Template page.

This example illustrates the fields and controls on the Copy Template Sections page. You can find definitions for the fields and controls later on this page.

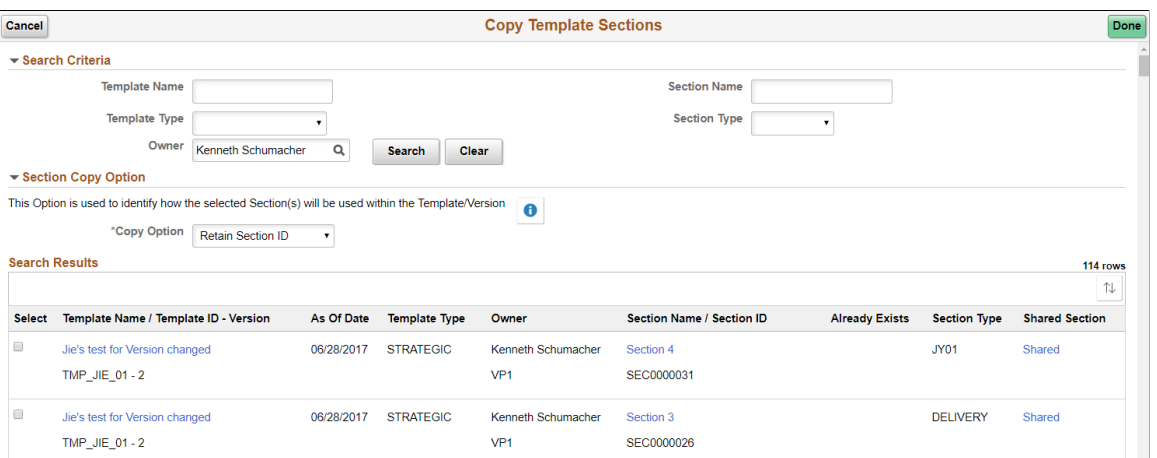

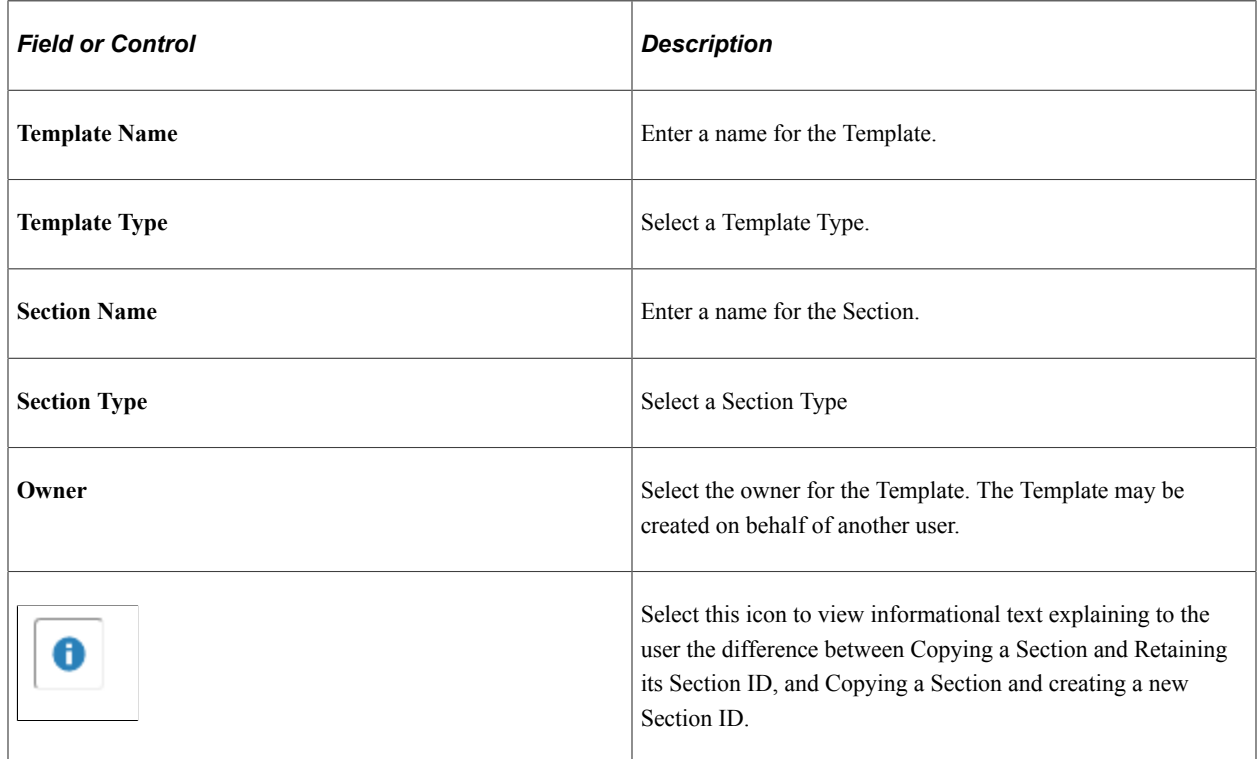

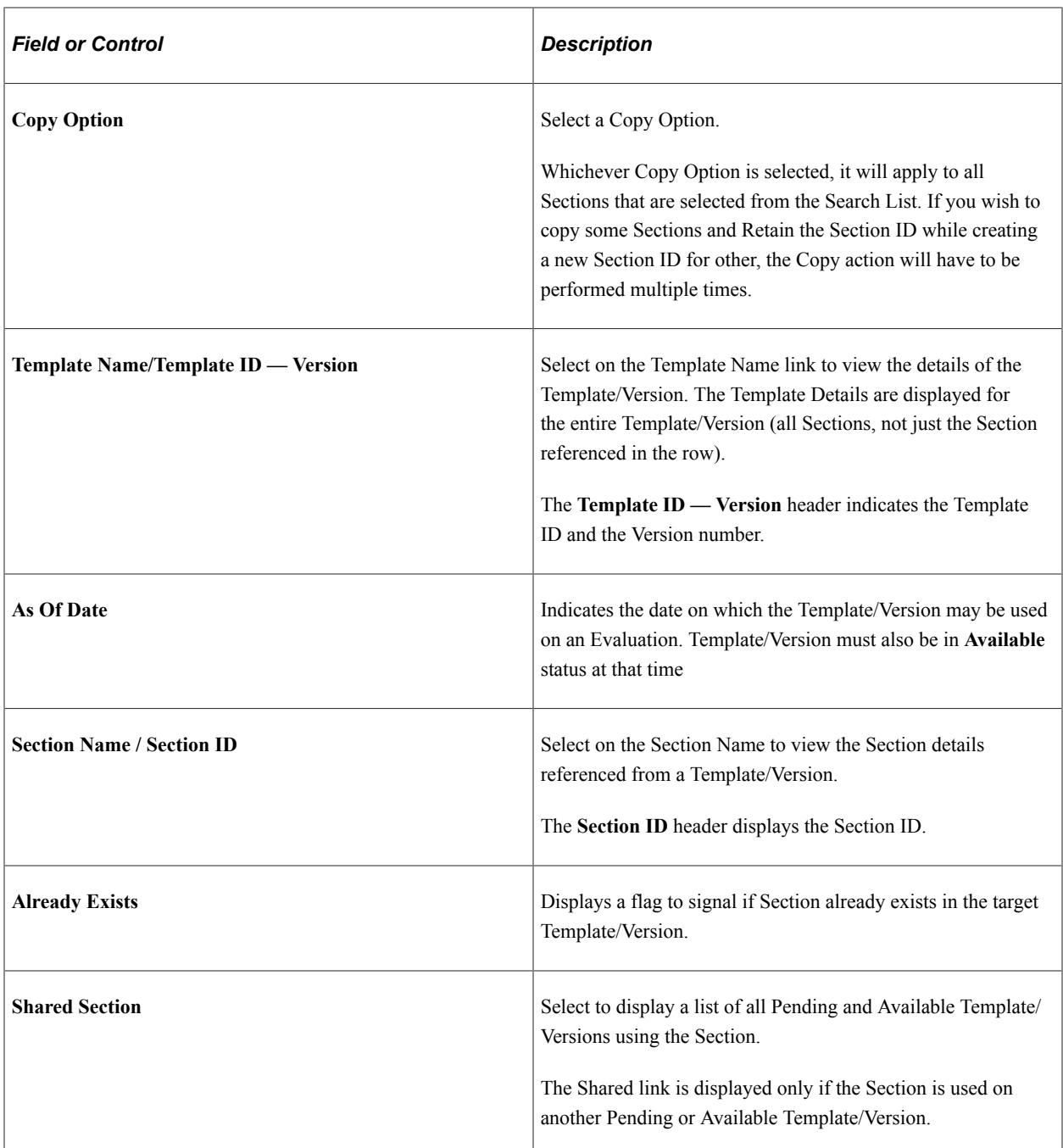

Once one or more sections have been selected for Copy, select the **Done** button. The Template Sections grid will be populated with the copied Sections. If the **Copy Section Option** is set to Create New Section ID, the Section ID is set to NEXT for each copied Section until the page is saved. If the **Copy Section Option** is set to **Retain Section ID**, limited updates are allowed for those Sections that were copied.

Depending on the Copy From Template search options, it is possible for the same Section to be listed multiple times in the search results. If using the **Retain Section ID** Copy option, once a Section has been selected, any other occurrences of that Section in the search results will have its check box disabled.

If an existing Section is copied and it contains a Question in **Not Available** status, that Question is excluded from the copied Section.

After you have added the Sections to the Evaluation Template, various actions can be performed on the Sections in the Maintain Evaluation Template page.

This example illustrates the fields and controls on the Maintain Evaluation Template page. You can find definitions for the fields and controls later on this page.

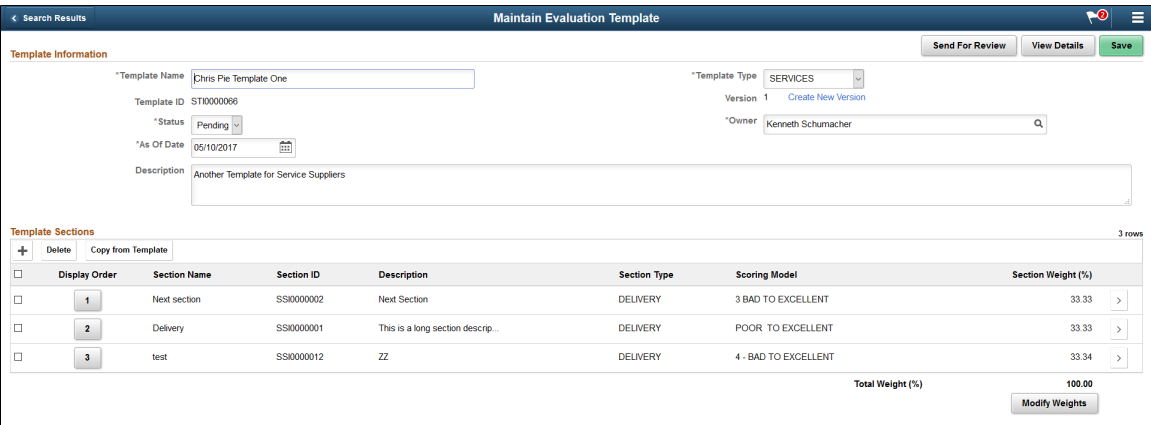

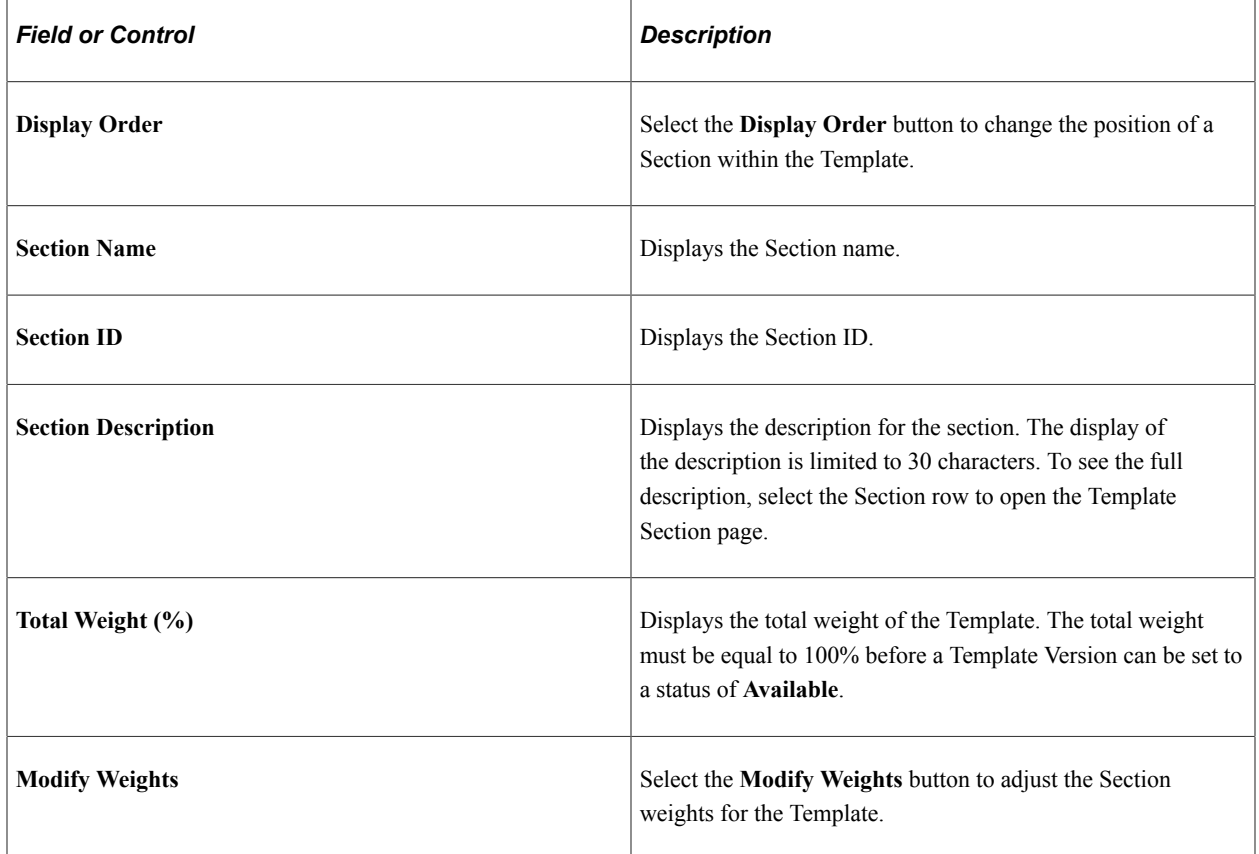

#### This example illustrates the fields and controls on the Section Weight Update Options page.

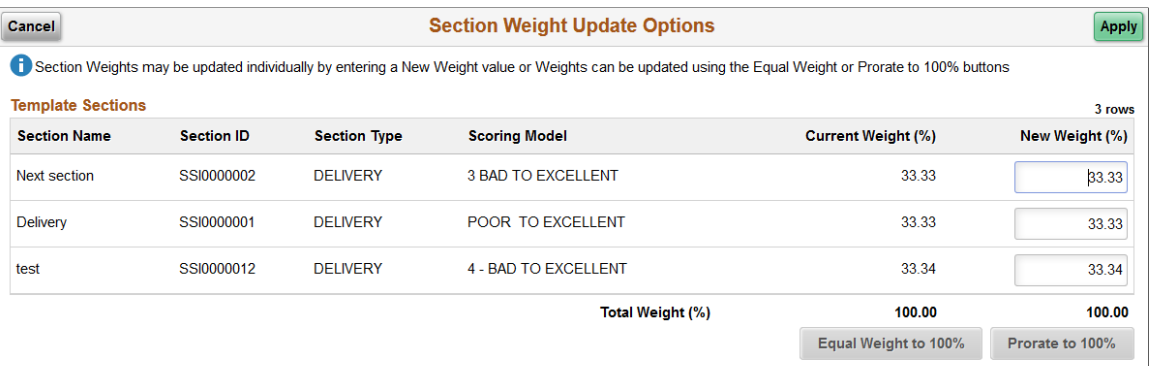

Selecting the **Modify Weights** button displays the Section Weights Update Options page which you can use to adjust the sections weights for the Template. There are three ways to modify Section weights.

- Manually enter the weights in the **New Weight %** column.
- Select the **Equal Weight to 100%** button to assign all Sections the same weight. The **Equal Weight** button is available only if the Weights are not equal for the Sections.
- Select the **Prorate to 100%** button to assign weights on a prorated basis (the assigned weight for each Section is divided by the Total Weight then multiple by 100). The **Prorate to 100%** button is available only if the Total Weight is not equal to 100%.

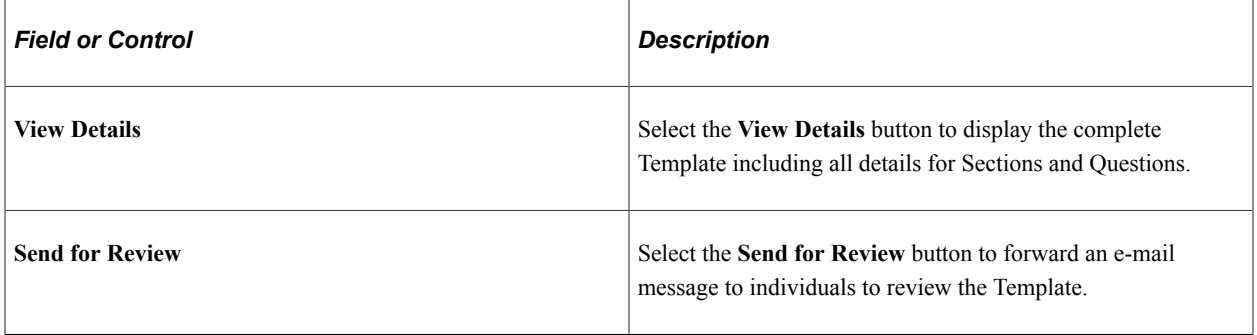

To delete a Section, select the check box for a row in the Template Section, and then select the **Delete** button.

To update a Section, select a Chevron button.

### **Updating a Template**

A Template can be updated with changes to Template information, Sections within the Template/Version, and to Section information and Questions. The fields that can be modified are dependent on the status of the Template/Version and whether a Section is in use on other Template/Versions. If the Question is a KPI Type, then you can select the Question Text hyperlink to view the KPI Definition.

When a Template/Version is in a **Pending** status, any Template information can be updated except for the Template ID. If you are updating an earlier Version of the Template/Version that is being used in an Evaluation, the Template Name and Template Type fields are not available for editing.

**Template Section** Cancel Save  $\overline{\phantom{a}}$  Section Information "Section Name Section ID SEC000003 **Scoring Model Value** "Section Type DELIVERY Scoring Model Acceptable Performance Q  $\overline{\phantom{0}}$ Rating Scoring Value (%) "Section Weight (%) 100.00 Not Accepta Acceptable  $80$ Description Overall P Outstanding 100 **Instructions Section Questions**  $+$  Delete Display Order Question ID Question Text Question **Instructions** ents Required Weight Within Section (%) n (%) What was the Average<br>the Evaluation Period? Q000000087 **KPI**  $\Box$  $\Box$  $\vert A \vert$ Add 100.00  $00.00$  $\Box$  $\Box$  $\begin{array}{|c|} \hline \hline \hline \hline \end{array}$ Q000000001 Supplier delivers products to specification Subjective Add  $0.00$  $0.00$  $\Box$ Products are delivered in the correct quantitie  $\Box$  $0.00$  $0.00$  $\begin{array}{|c|c|} \hline \end{array}$ G000000002 **Cubiactive**  $Add$ Total Weight (%) 100.00 100.00 Equal Weight to 100% Prorate to 100%

This example illustrates the fields and controls on the Template Section page.

- When updating a Section within a Template, the information that can be modified is determined by the use of that Section. If the Section is not used on any other Template/Versions then all information except the Section ID is available for modification. If the Section is used on other Template/Versions than an Information Message is displayed on the top left of the Template Section page. There is also a View Shared Section Details link that may be selected to view the other Template/Versions using the Section. When the Section is in use by another Template/Version only the Section Weight, Description, and Instructions may be modified in the Section Information section of the page.
- When a Section is in use on other Template/Versions, the Questions associated to that Section cannot be updated. No new Questions can be added, removed, and the Question Weights may not be changed. Question Instructions can be added or modified, Comments Required setting may be changed, and the Display Order of Questions within the Section can be changed
- To delete a Template/Version in Pending status, select **Delete Template** option in the Actions List button.

**Note:** Only Template/Versions in a **Pending** status can be deleted.

- When the Template/Version is ready to be used in the creation of Evaluations, the Template/Version status can be changed from **Pending** to **Available**. A Template/Version can be successfully changed from **Pending** to **Available** status only if the Total Weight of the Sections equals 100% and each of the Sections have a Total Weight Within Section of 100%. Once a Template is initially set to **Available**, Change History tracking is started. Each change made for any Available Version of the Template captures the user making the change and the Date/Time stamp when the change was made. If Template Change Reason Option is set to **Mandatory** or **Optional**, after a change, the user is prompted to enter a Reason Code and Comments. Comments may be Required or Optional depending on the setup of Template Change Reason Options. If a Reason Code and Comments are entered, they are also captured as part of the Template Change History. To access the Template Change History, select the **View Change History** option in the Actions List button.
- A Template/Version in **Available** status may be updated, but the fields that can be modified is limited, both at the Template/Version level and the Section level.

### **Creating a New Template Version**

Use the Maintain Evaluation Template page (SCD\_TEMPLATES\_FL) to create a new Version of a Template.

You can create a new Version of a Template regardless of the Template/Version status (Pending, Available or Not Available).

Navigation:

#### **Procurement Operations** > **Supplier Scorecard** > **Evaluation Templates**.

This example illustrates the fields and controls on the Evaluation Templates page.

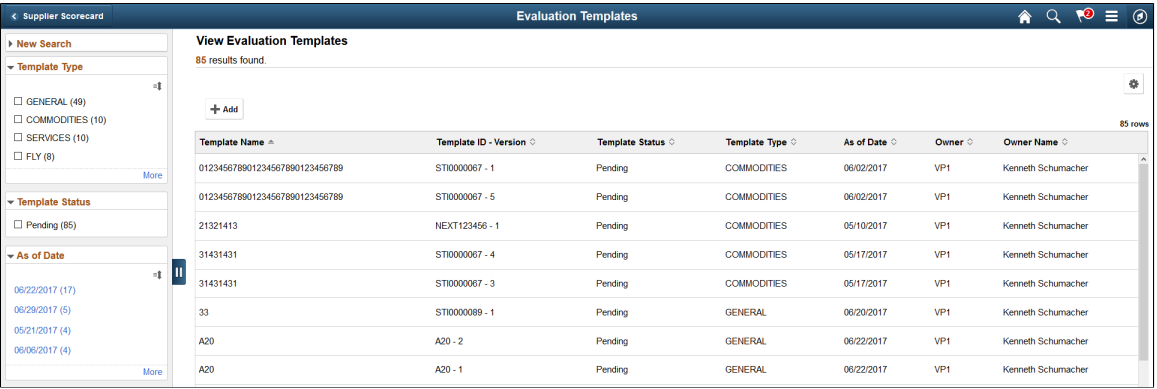

From the Evaluation Templates search results page, select the Template/Version for which you want to create a new version for. This will open the Maintain Evaluation Template page. Select the **Create New Version** link to generate a new Version for the Template.

A message displays to confirm creation of a new Version of the Template. Upon confirmation, a new Version is created in a **Pending** status and is accessible in the Maintain Evaluation Template page.

# **Creating Evaluations**

This topic discusses how to create supplier Evaluations.

After you have completed the set up of Supplier Scorecarding and defined Evaluation Templates, you can proceed to creating Supplier Evaluations. Supplier Evaluations may be created from the beginning or copied from an existing Evaluation and revised to meet the intent of the target Evaluation. This process is managed using the PeopleSoft Activity Guide framework.

## **Pages Used to Create Evaluations**

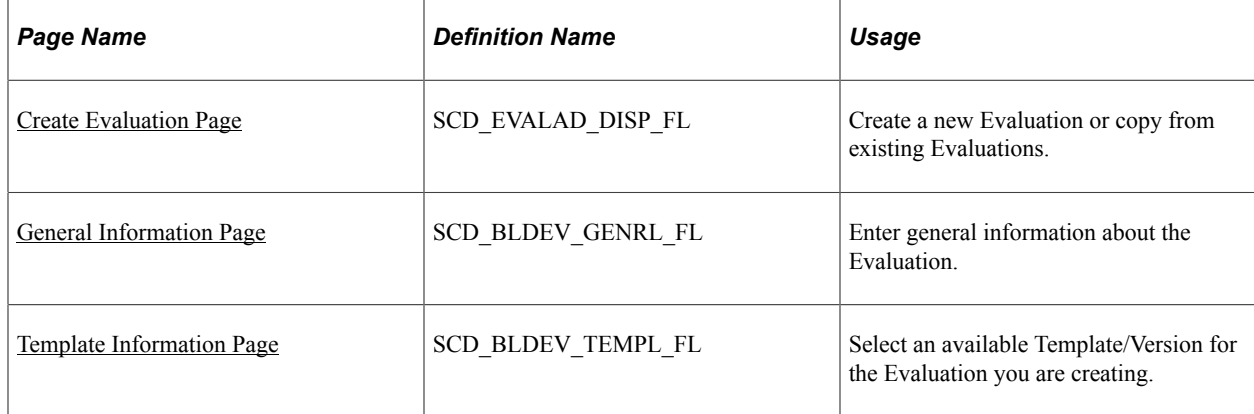

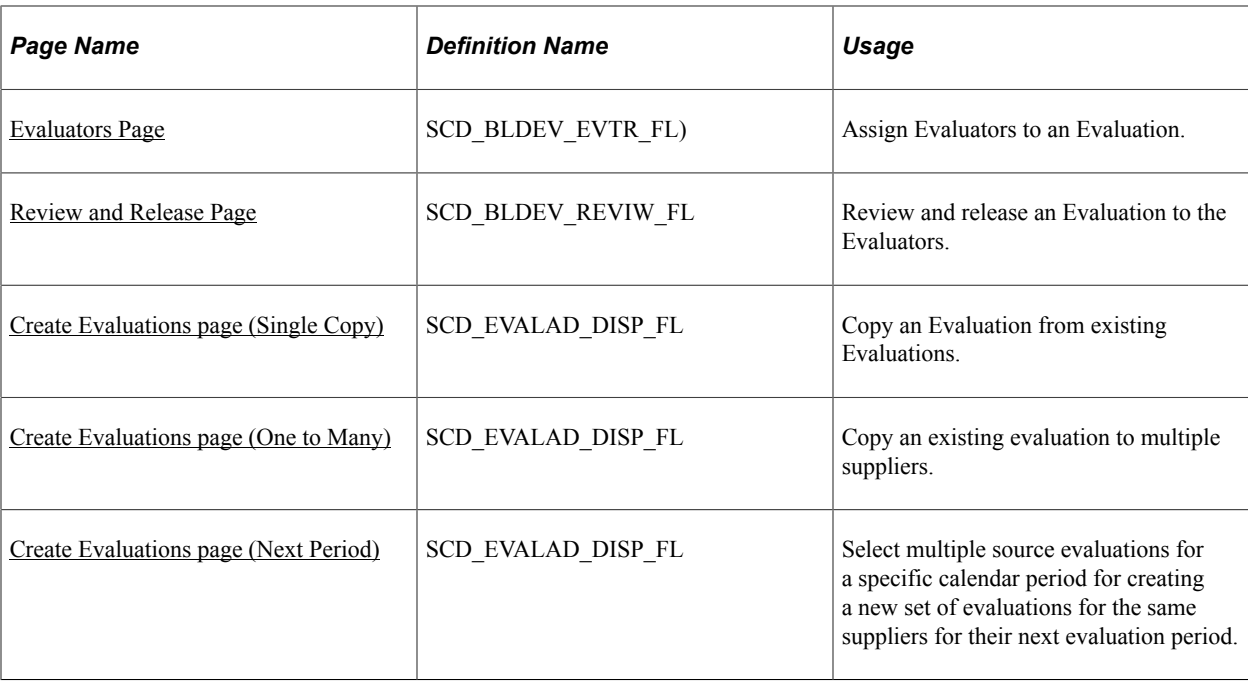

## <span id="page-1144-0"></span>**Create Evaluation Page**

Use the Create Evaluation page (SCD\_EVALAD\_DISP\_FL) to create a new Evaluation or copy from existing Evaluations.

Navigation:

#### **Procurement Operations** > **Supplier Scorecard** > **Create Evaluation**

This example illustrates the fields and controls on the Create Evaluation page. You can find definitions for the fields and controls later on this page.

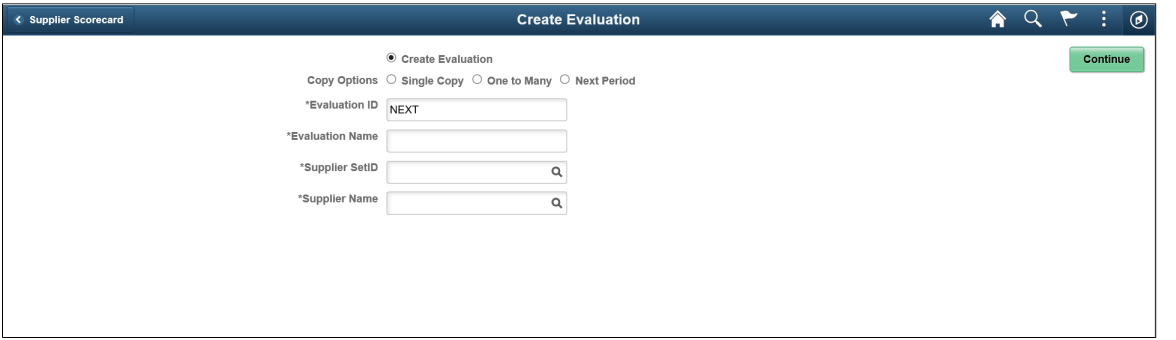

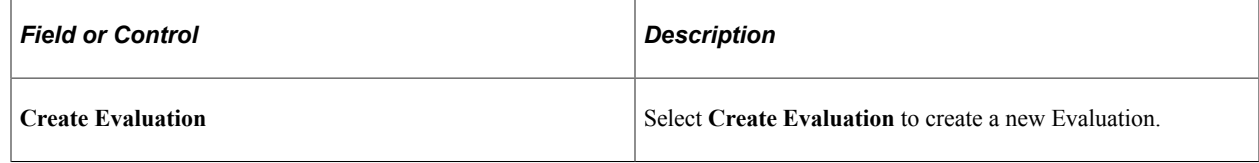

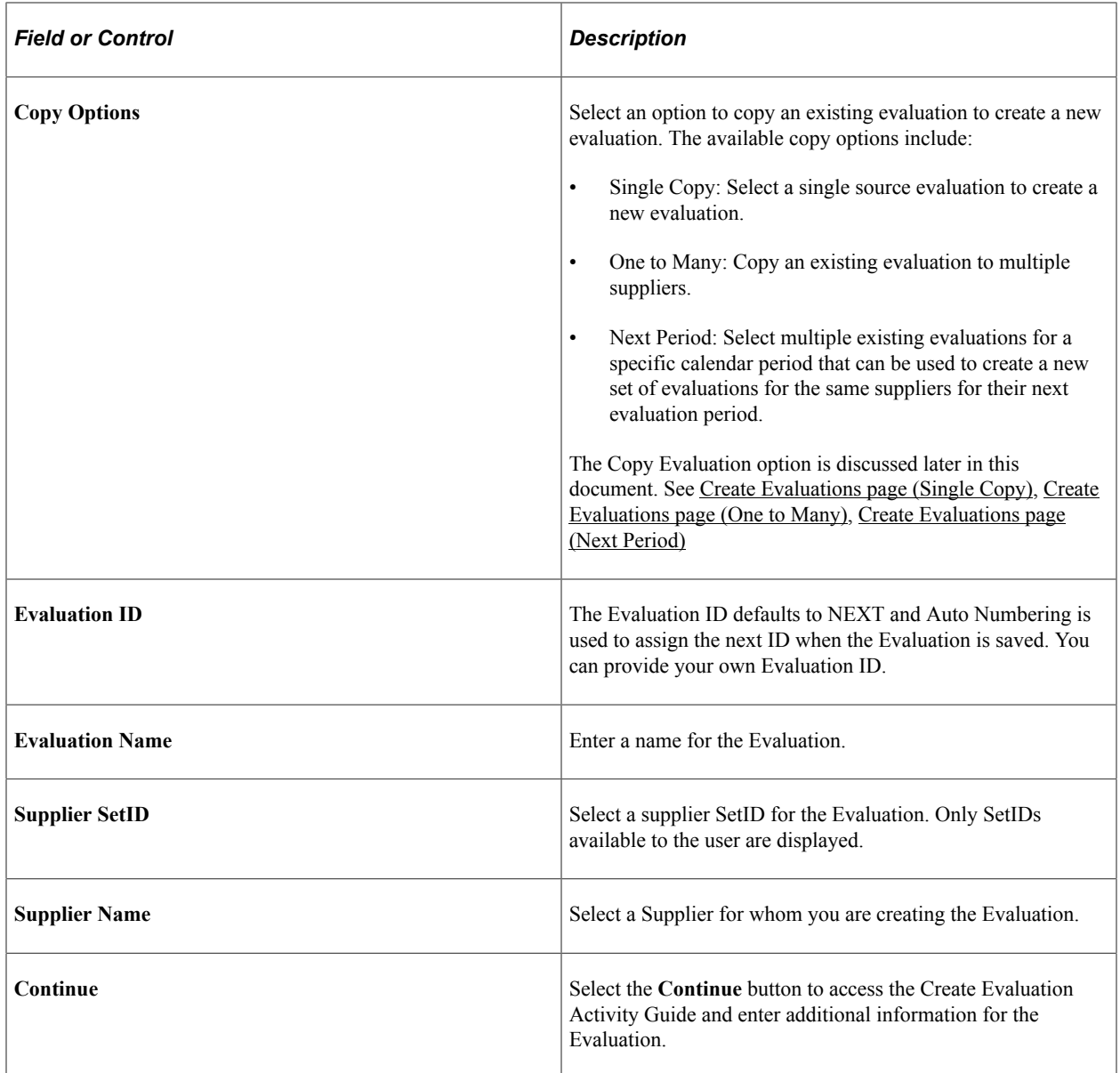

The Create Evaluation process is managed using the PeopleSoft Activity Guide framework, and has following steps:

- 1. General Information
- 2. Template Information
- 3. Evaluators
- 4. Review and Release

Each step must be completed before you proceed to the next step in the Create Evaluation process.

## <span id="page-1145-0"></span>**General Information Page**

Use the General Information page (SCD\_BLDEV\_GENRL\_FL) to enter general information about the Evaluation.

This example illustrates the fields and controls on the General Information page. You can find definitions for the fields and controls later on this page.

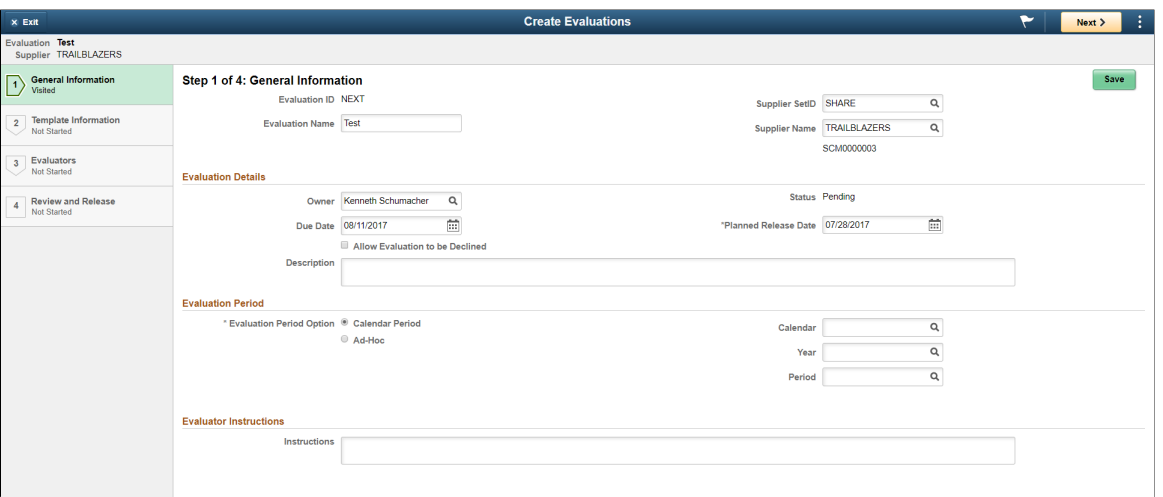

If you do not want to proceed with creating the Evaluation, at any time before saving the Evaluation, you can select the **Exit** button. The General Information step status is set to **Visited** when you enter the page. The step is set to **Complete** once you successfully enter all required information and navigate to the next step.

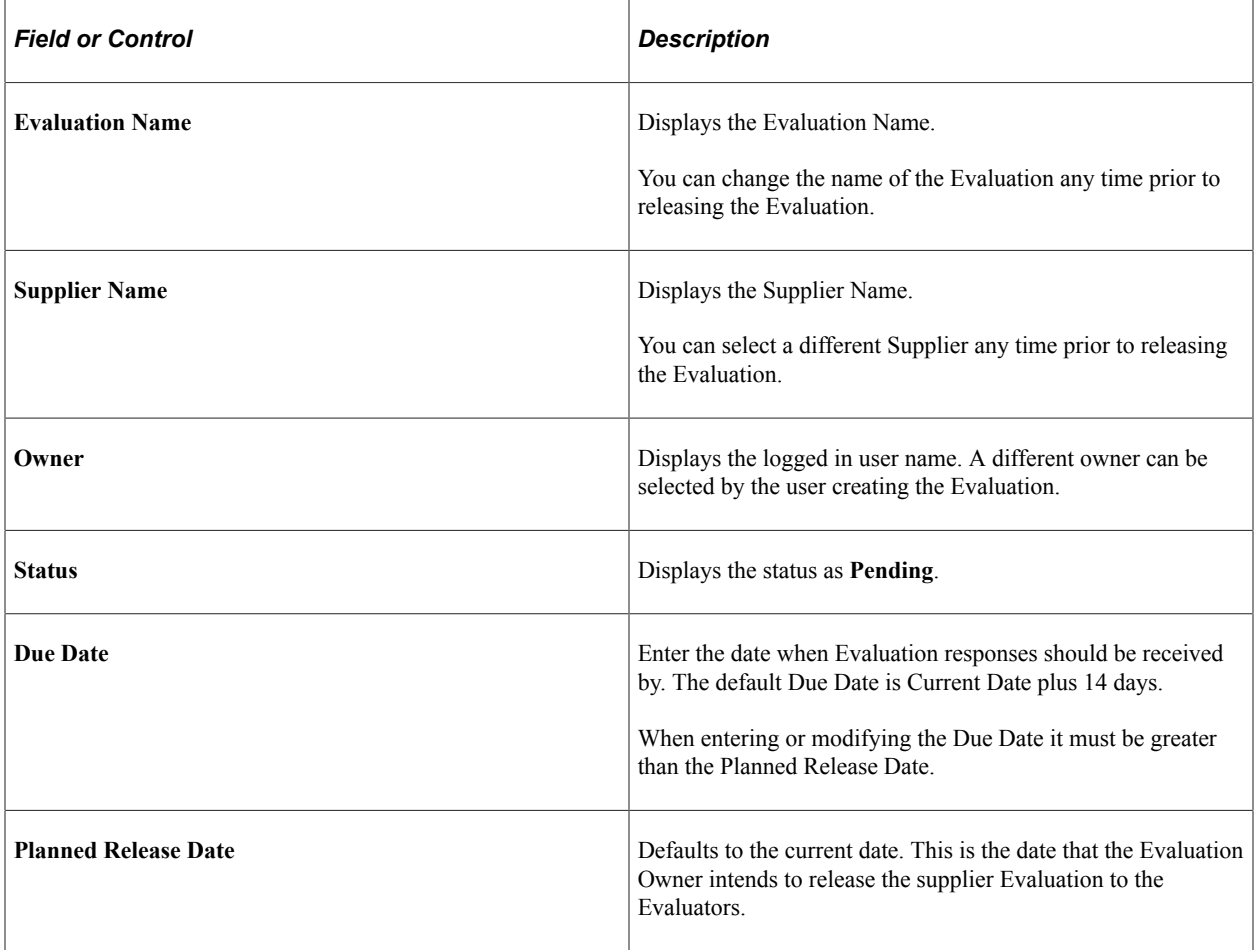

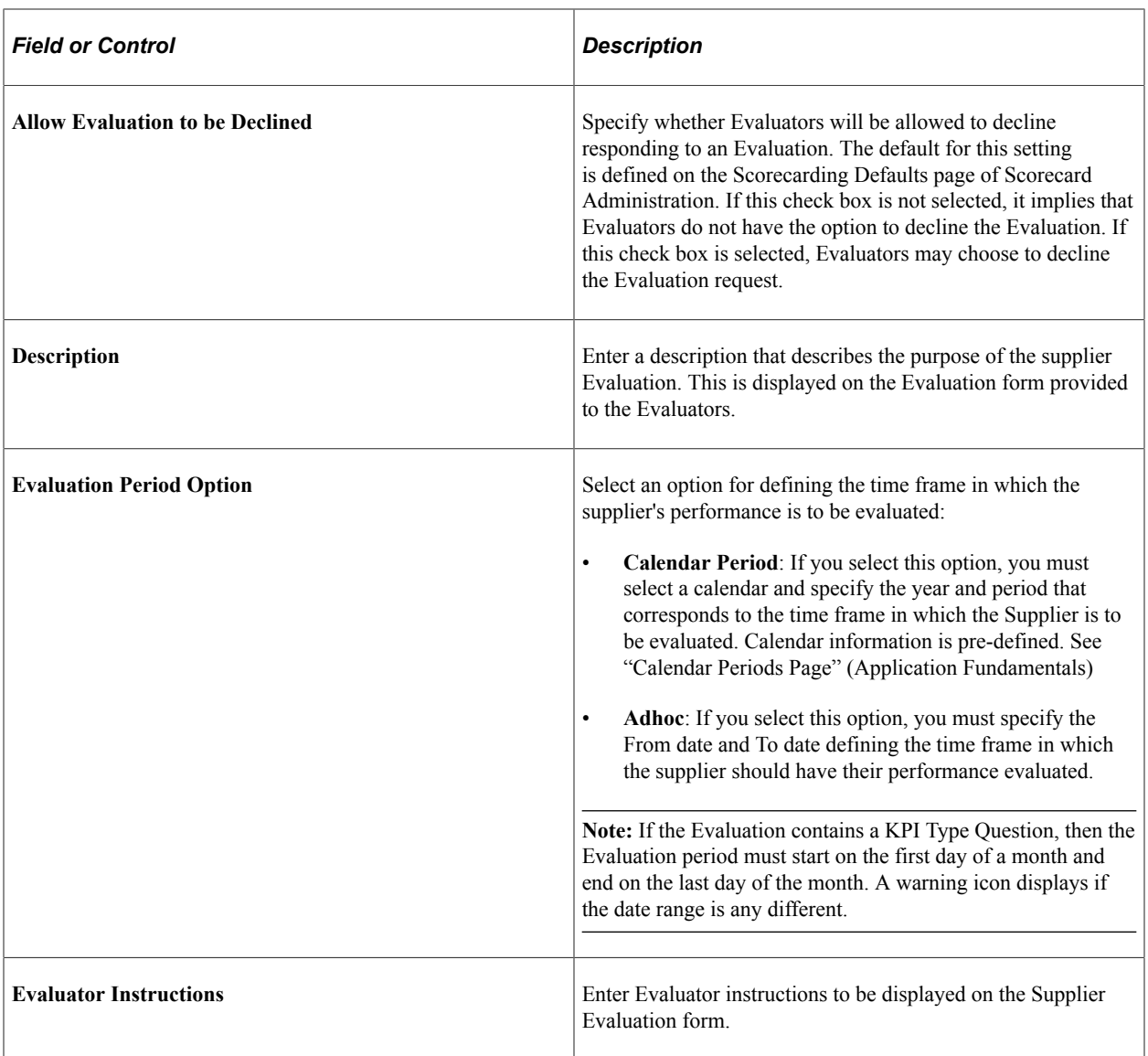

Select the **Save** button, or **Next** button, or select the next Activity Guide step when you have finished entering the general information for this step.

# <span id="page-1147-0"></span>**Template Information Page**

Use the Template Information page (SCD\_BLDEV\_TEMPL\_FL) to select an available Template/Version for the Evaluation you are creating.

This example illustrates the fields and controls on the Template Information page.

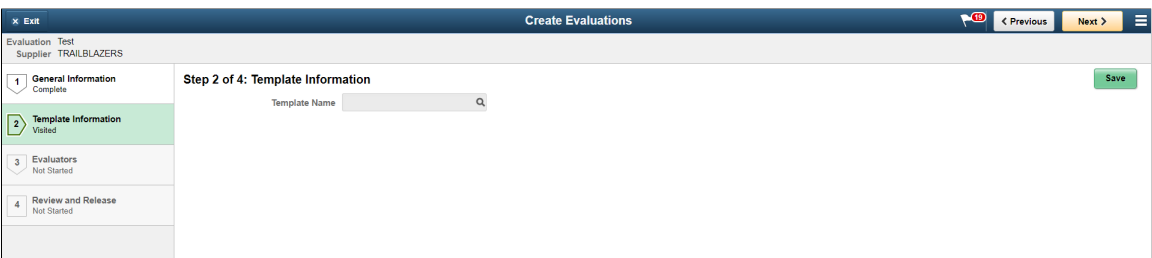

Select the lookup prompt to choose an available Template/Version. The Search Template page, by default, lists the Available Template/Versions for the user.

**Note:** If the Template you select contains a Procurement History based KPI Question, then the Evaluation period for the template must start on the first day of a month and end on the last day of a month. Otherwise, a warning is displayed.

**Note:** A different Template can be selected at any time prior to assigning Evaluators without impacting the Evaluation. If you change the Template before releasing the Evaluation or after the Evaluators are assigned, the Evaluators will be removed. However, Evaluators will be retained if you use the same Template, but a different Version.

This example illustrates the fields and controls on the Search Template page. You can find definitions for the fields and controls later on this page.

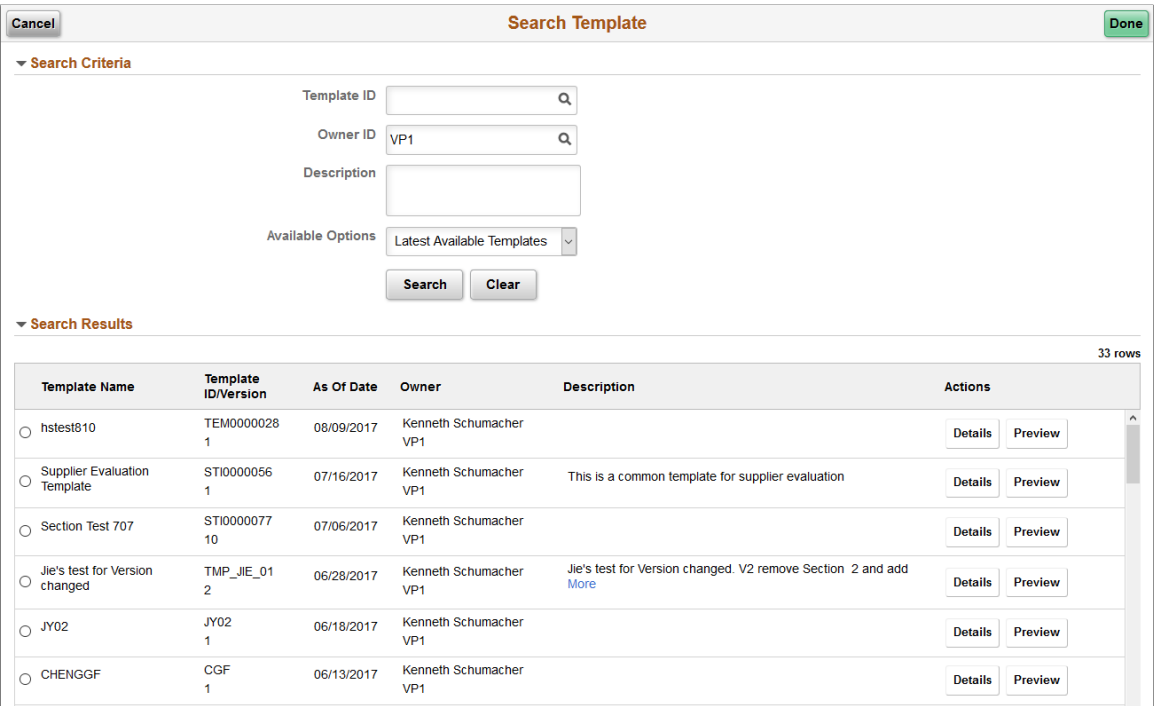

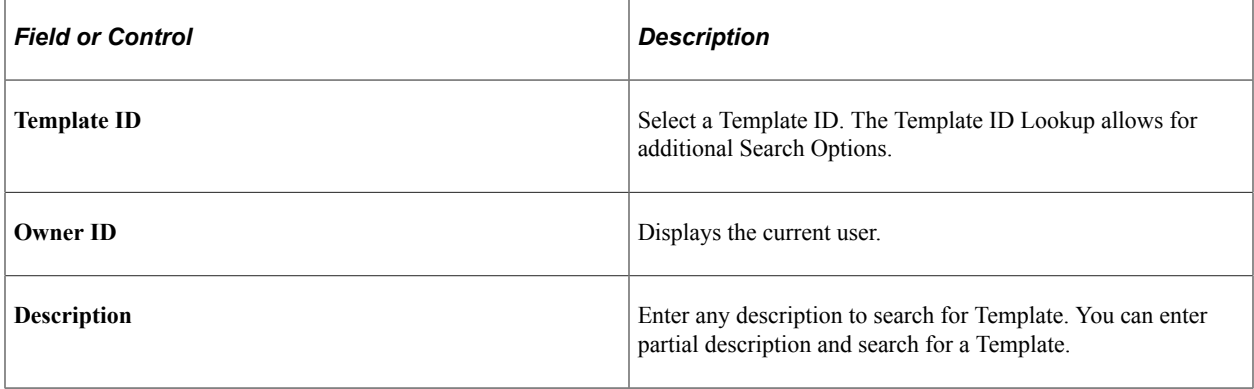

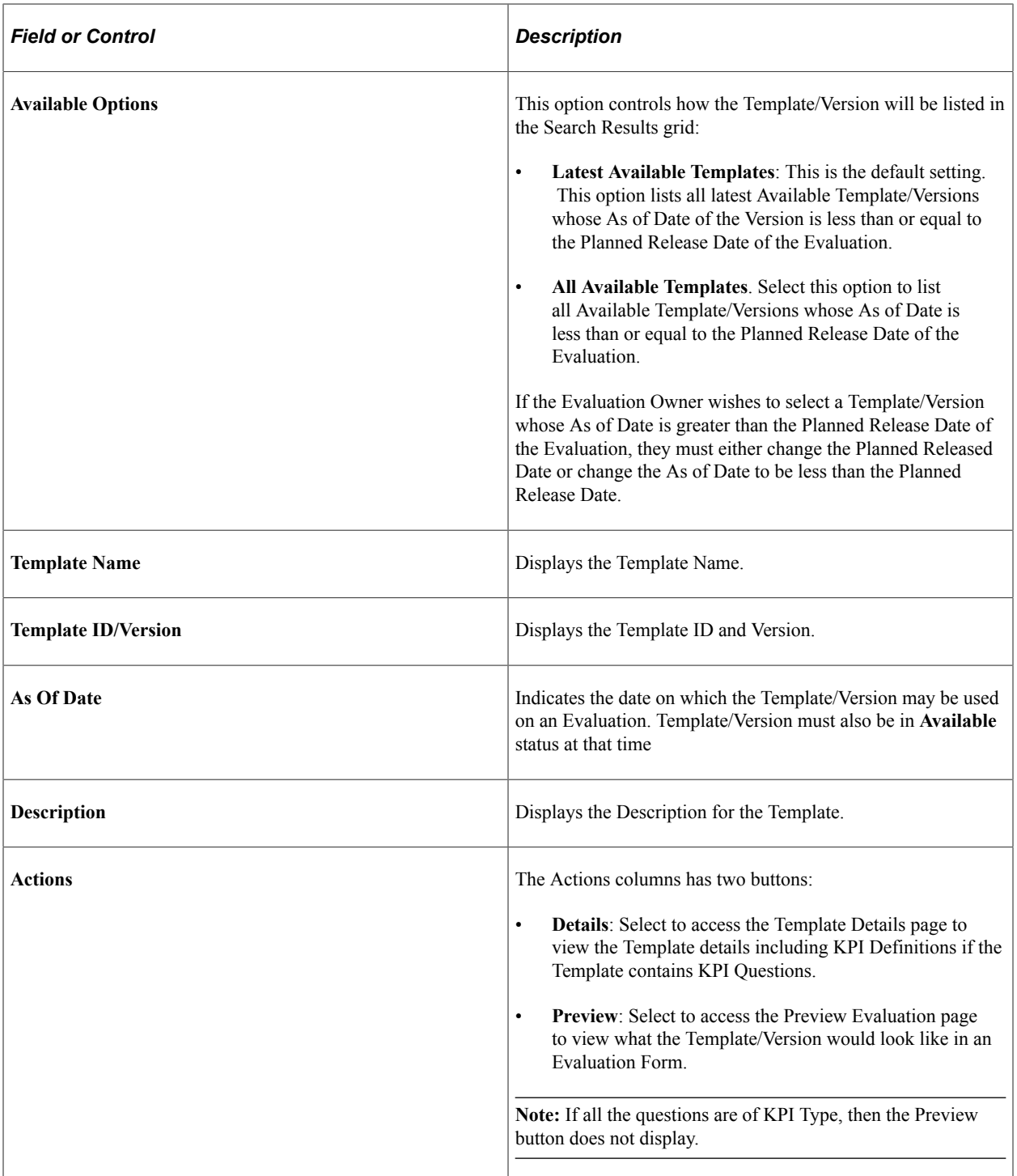

# <span id="page-1149-0"></span>**Evaluators Page**

Use the Evaluators page (SCD\_BLDEV\_EVTR\_FL) to assign Evaluators to an Evaluation.

**Note:** If the Template assigned to an Evaluation contains only the KPI Questions, then the Evaluators page displays a message that No Evaluators can be assigned.

This example illustrates the fields and controls on the Evaluators Page. You can find definitions for the fields and controls later on this page.

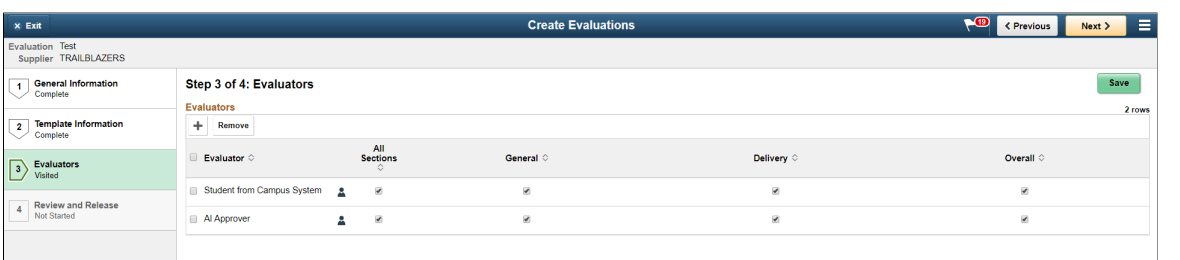

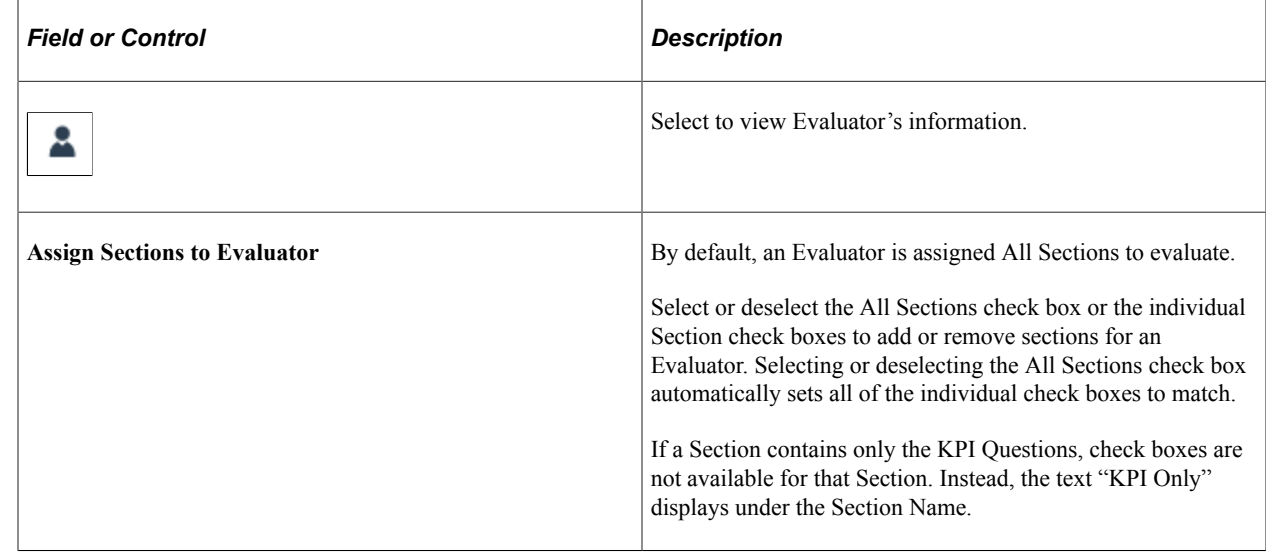

Select the **Add Evaluators** button to add Evaluators. The **Add Evaluators** button displays only if there are no Evaluators added. After the first evaluator has been added, you can add more Evaluators to an Evaluation by selecting the + button.

You can remove Evaluators by selecting the Evaluator and selecting the **Remove** button. Evaluators can be added or removed at any time before an Evaluation is released.

You can add one or more Evaluators either by searching for specific Evaluators by Name or User ID, or searching for a list of users belonging to a specific role. If an Evaluator has already been assigned to this Evaluation, the Search Results displays an Assigned status for the Evaluator.

This example illustrates the fields and controls on the Add Evaluators page.

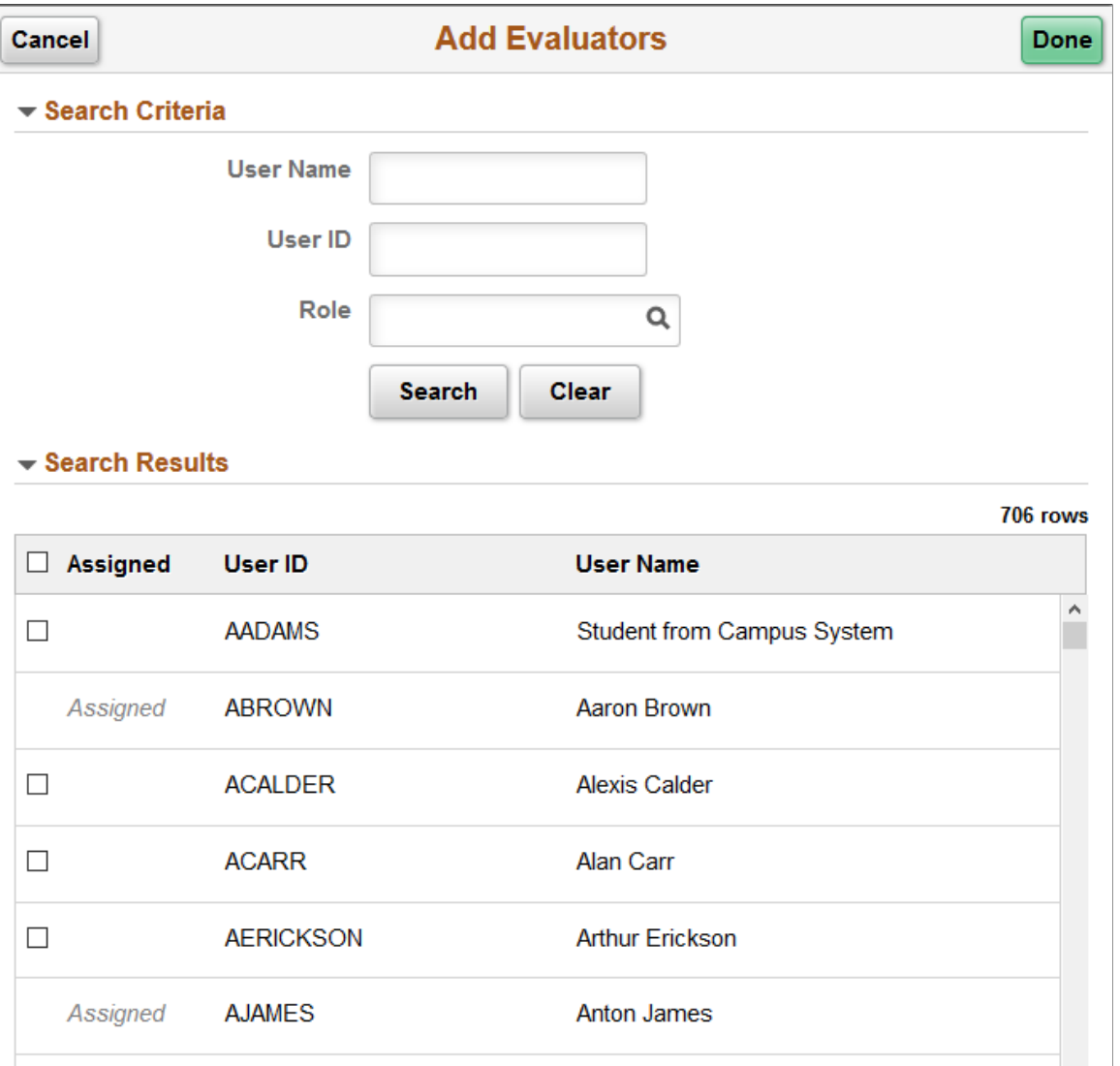

When saving this page or attempting to navigate to the next step, the following validations are performed:

- A validation for Evaluator's e-mail address is performed. If the assigned Evaluators do not have an email address, a warning message is displayed.
- A validation to ensure that each Evaluator is assigned at least one Section to evaluate. If at least one Section is not assigned, a warning is displayed and the Evaluator is flagged.
- A validation to ensure that each Section is assigned to at least one Evaluator. If no Evaluators are assigned to the Section, a warning is displayed and the Section is highlighted.

### <span id="page-1151-0"></span>**Review and Release Page**

Use the Review and Release page (SCD\_BLDEV\_REVIW\_FL) to review and release an Evaluation to the Evaluators.
This example illustrates the fields and controls on the Review and Release Page.

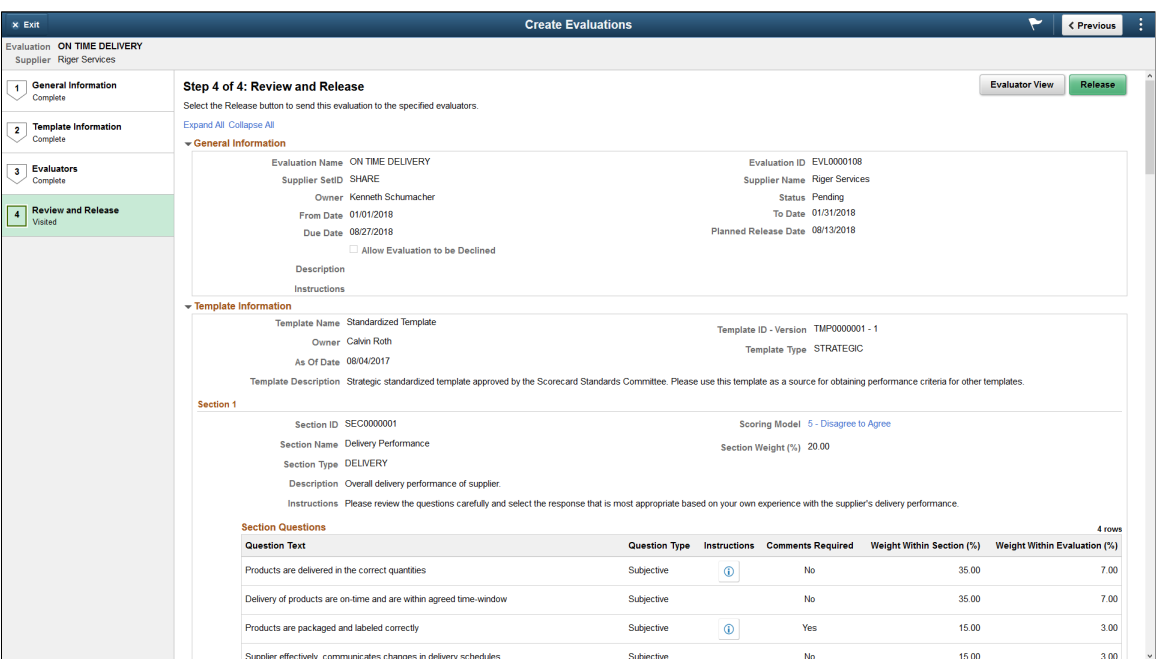

From the Review and Release page, you can do any of the following actions in the activity guide:

- Review the Evaluation
- Return to any step and adjust the Evaluation
- Preview the Evaluation
- Delete the Evaluation

The Review and Release page displays a summary of the Evaluation. The summary consist of Evaluation header information and the details associated with each step of the activity guide.

To make adjustments to the Evaluation, select a step in the activity guide.

To preview the Evaluation, select the **Evaluator View** button.

To delete an Evaluation, select the **Delete Evaluation** option from the Actions List button.

To release the Evaluation to the Evaluators, select the **Release** button. Evaluators will receive an e-mail notification and push notification requesting them to complete the Evaluation. If an Evaluator does not have an e-mail address defined, a warning message is displayed allowing the user to proceed with the Evaluation Release or they may Cancel the Release.

Other validations performed as part of the Release action are:

- If the Evaluation contains a KPI Type Question and the Evaluation period does not start on the first day of a month and end on the last day of the month, a warning icon is displayed.
- If Evaluator is not assigned to any Sections, an error message is displayed.
- If a Section is not assigned to any Evaluators, an error message is displayed.
- If the Due Date is less than Current Date, an error message is displayed.
- A check is also made to ensure that the dates from the General Information page are still valid.
	- If the Planned Release Date is lesser than the Current Date, a warning message is displayed.
	- If the Due Date is less than the Current Date, an error message is displayed.
	- A check is also made to ensure that the dates from the General Information page are still valid.

# **Create Evaluations page (Single Copy)**

Use the Create Evaluations page (SCD\_EVALAD\_DISP\_FL) - Single Copy option to copy an evaluation from existing evaluations.

Navigation:

#### **Procurement Operations** > **Supplier Scorecard** > **Create Evaluation**. Select the **Single Copy** option.

This example illustrates the fields and controls on the Create Evaluation page. You can find definitions for the fields and controls later on this page.

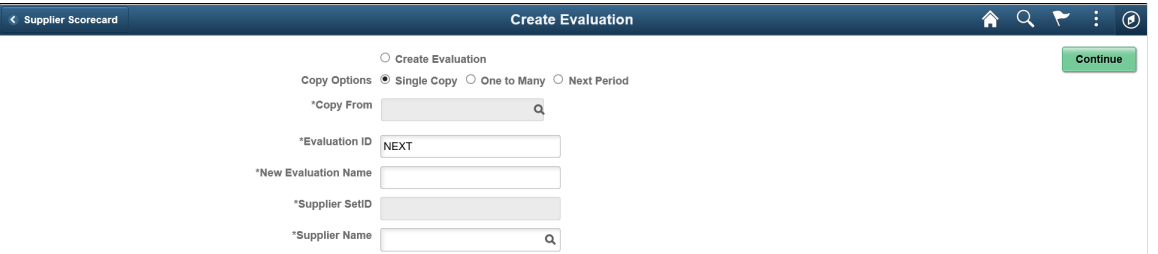

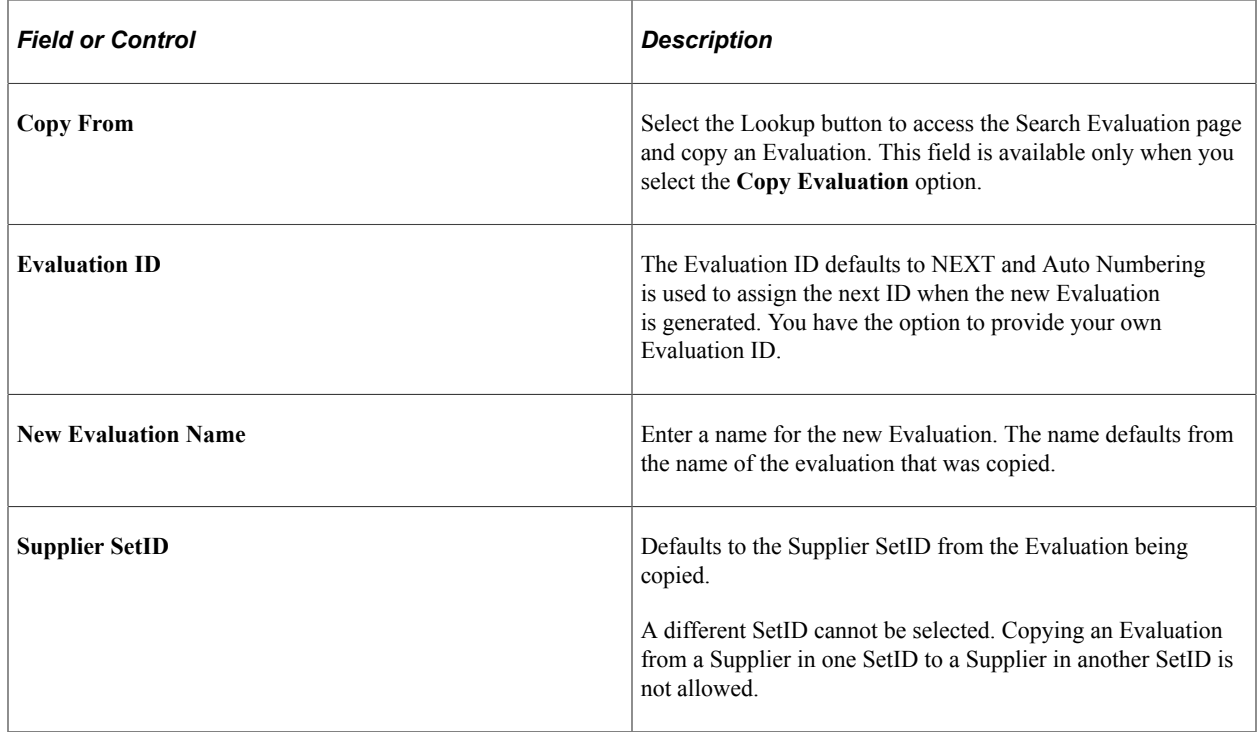

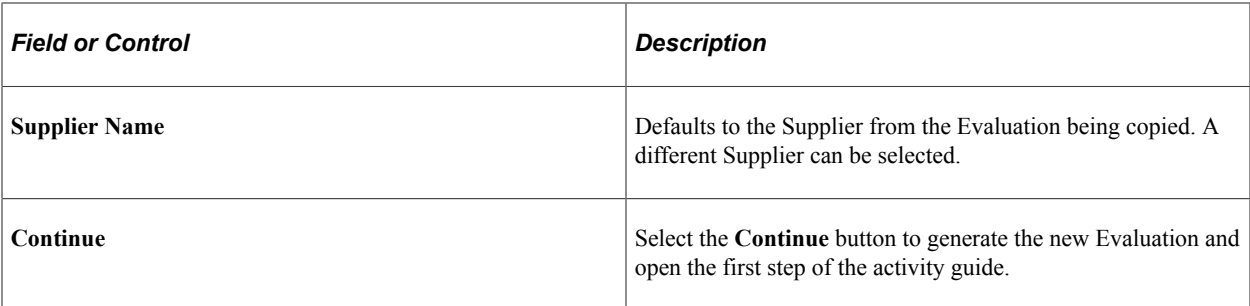

This example illustrates the fields and controls on the Search Evaluation page. You can find definitions for the fields and controls later on this page.

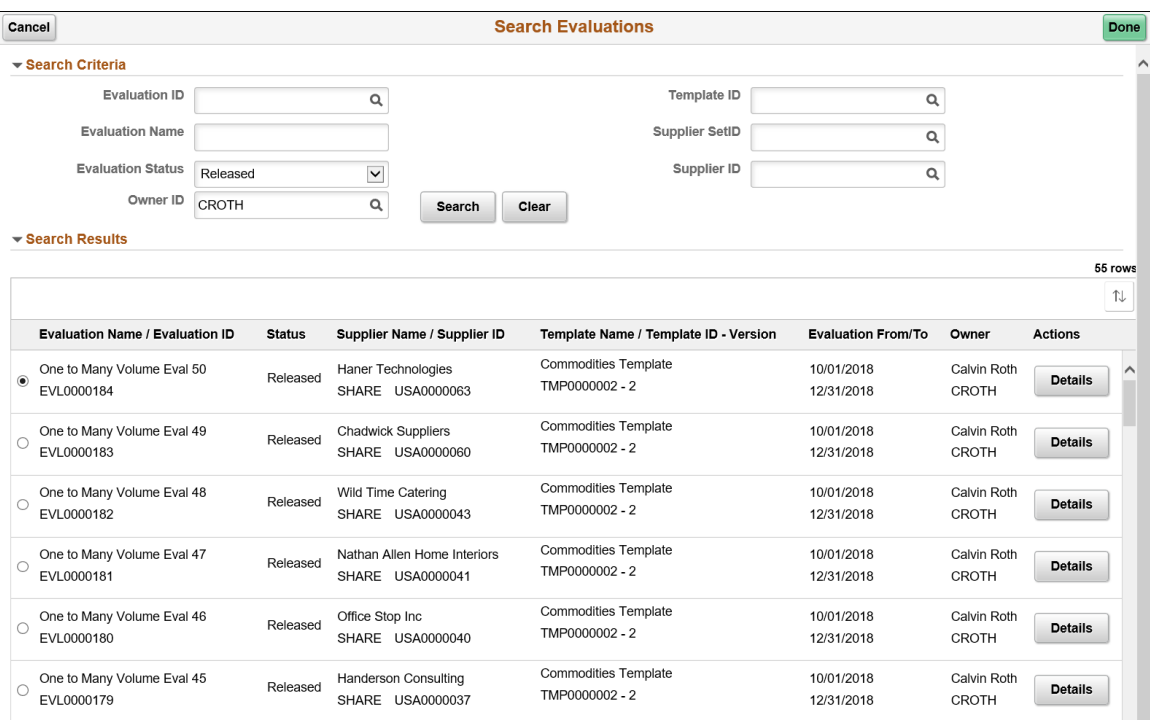

By default, the Search Evaluations page displays all Released Evaluations owned by the User. The Search criteria can be changed to refine or expand the list of Evaluations that may be copied. There is no restriction as to what Evaluation may or may not be copied.

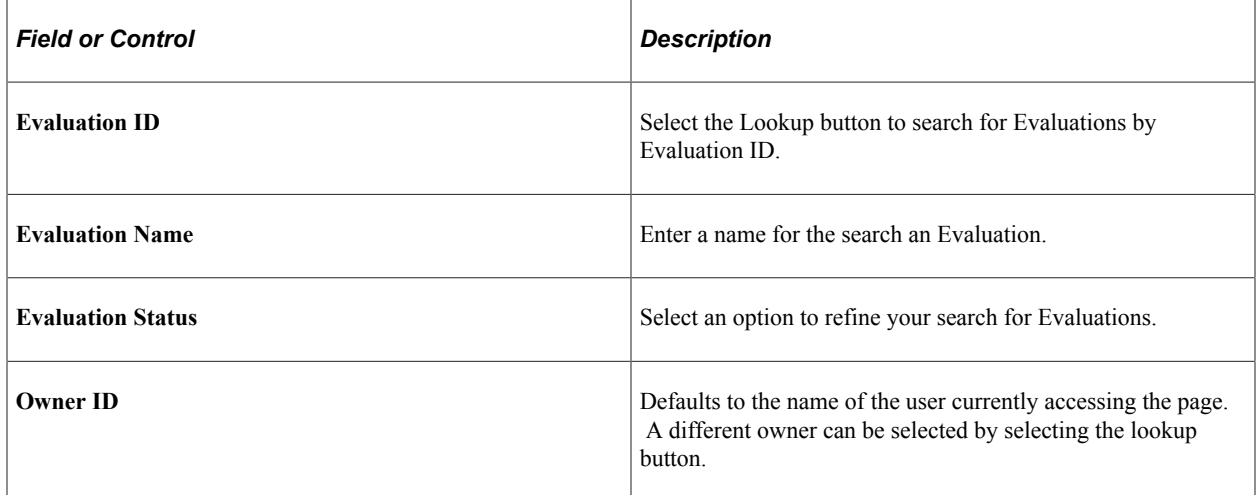

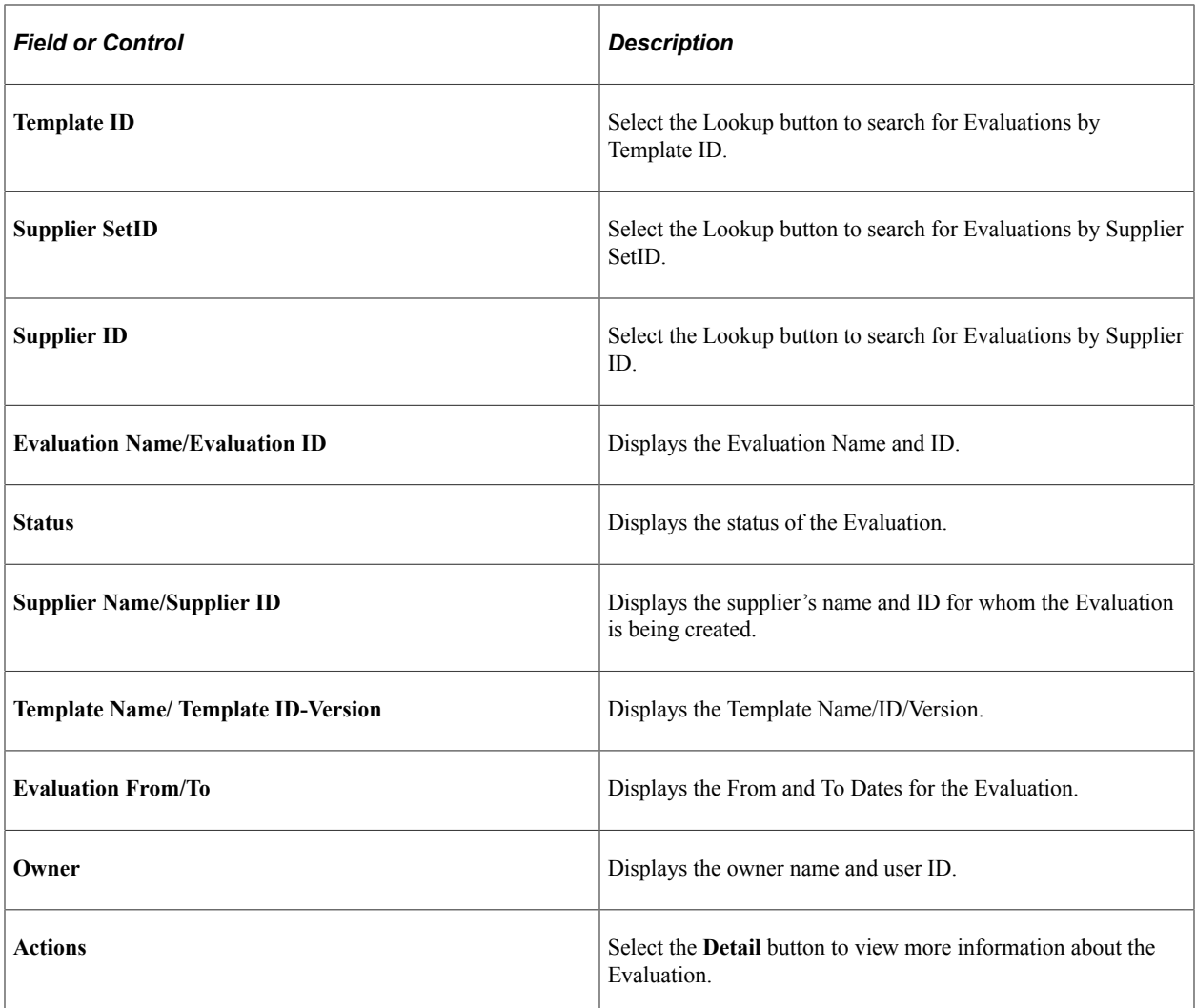

After selecting the radio button corresponding to the Evaluation to be copied, select the **Done** button to capture the Evaluation being copied

After reviewing the header information for the target Evaluation, select the **Continue** button in the Create Evaluation page. The new Evaluation is created and the first step (General Information page) in the activity guide is opened with all information defaulting in from the source Evaluation. The User can then proceed to review or revise the existing details of the Evaluation.

**Note:** Even though the Evaluation created from a copied Evaluation may contain all required data to Release, a user must navigate through each step of the Activity Guide whether they intend to make any changes or not to the Evaluation.

In order to continue working on Pending Evaluations at a later time, Pending Evaluations can be accessed through the Manage Evaluations Search List page. For more information, see [Manage Evaluations Page](#page-1169-0)

# **Create Evaluations page (One to Many)**

Use the Create Evaluations page (SCD\_EVALAD\_DISP\_FL) - One to Many option to copy an existing evaluation to multiple suppliers. Target suppliers are evaluated over the same evaluation period, using

the same evaluation template, and by the same evaluators. By default, the target evaluations inherit all information from the source evaluation.

The typical use of One to Many option is to initially create and release an evaluation for a supplier. The evaluation owner can then select that evaluation as a source evaluation and identify similar suppliers to also be targeted for evaluation.

Navigation:

**Procurement Operations** > **Supplier Scorecard** > **Create Evaluations**. Select the **One to Many** copy option.

This example illustrates the fields and controls on the Create Evaluation page - One to Many Option (page 1 of 2). You can find definitions for the fields and controls later on this page.

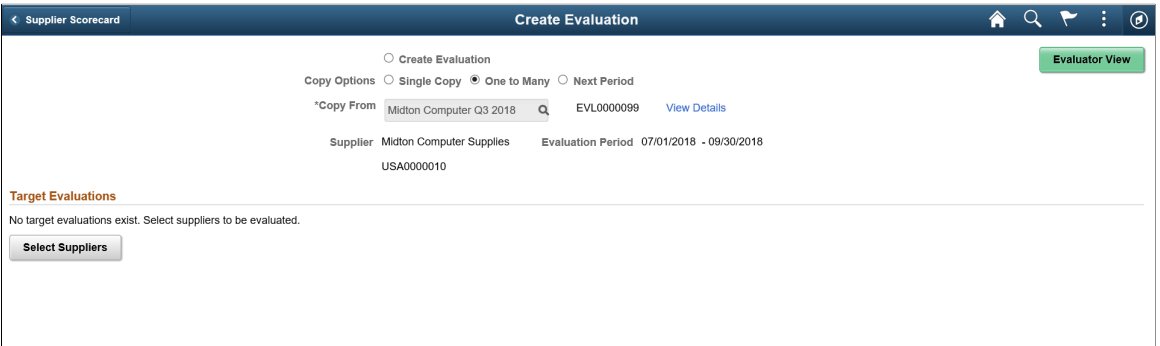

This example illustrates the fields and controls on the Create Evaluation page - One to Many Option (page 2 of 2). You can find definitions for the fields and controls later on this page.

| < Supplier Scorecard      |                                                                                                    |                 | <b>Create Evaluation</b>                                                                                    | <mark></mark> | $\alpha$ | ÷                         | $\circledcirc$        |  |
|---------------------------|----------------------------------------------------------------------------------------------------|-----------------|----------------------------------------------------------------------------------------------------|---------------|----------|---------------------------|-----------------------|--|
| <b>Target Evaluations</b> | ○ Create Evaluation<br><b>Evaluator View</b><br>Copy Options ○ Single Copy ● One to Many ○ Next Period<br>*Copy From<br>EVL0000099<br><b>View Details</b><br>Midton Computer Q3 2018<br>$\alpha$<br>Supplier Midton Computer Supplies<br>Evaluation Period 07/01/2018 - 09/30/2018<br>USA0000010 |                 |                                                                                                    |               |          | <b>Create and Release</b> |                       |  |
|                           |                                                                                                    |                 |                                                                                                    |               |          |                           | 3 rows                |  |
| ٠<br>Remove               |                                                                                                    |                 |                                                                                                    |               |          | Q                         | N                     |  |
| <b>Evaluation Name</b>    | Supplier Name / Supplier ID                                                                                                    | Due Date        | <b>Description</b>                                                                                          |               |          |                           | Edit                  |  |
| Midton Computer Q3 2018   | Onright Inc1-1<br>0000000046                                                                                                    | 雷<br>04/22/2019 | Evaluation of Midton Computer for Q3 2018. This Evaluation introduces KPI Questions<br>into the Evaluation. |               |          |                           | v                     |  |
| Midton Computer Q3 2018   | <b>Riger Services</b><br>0000000047                                                                                                    | 雷<br>04/22/2019 | Evaluation of Midton Computer for Q3 2018. This Evaluation introduces KPI Questions<br>into the Evaluation. |               |          |                           | $\boldsymbol{\rho}^*$ |  |
| Midton Computer Q3 2018   | TEST001<br>0000000048                                                                                                    | 蘦<br>04/22/2019 | Evaluation of Midton Computer for Q3 2018. This Evaluation introduces KPI Questions<br>into the Evaluation. |               |          |                           | $\boldsymbol{\rho}^*$ |  |
|                           |                                                                                                    |                 |                                                                                                    |               |          |                           |                       |  |

**Note:** A warning message displays if the template used by the source evaluation is no longer available.

The page header displays the source evaluation that you selected for the One to Many copy option. The details include the Evaluation Name, Evaluation ID, Supplier Name, Supplier ID, and Evaluation Period.

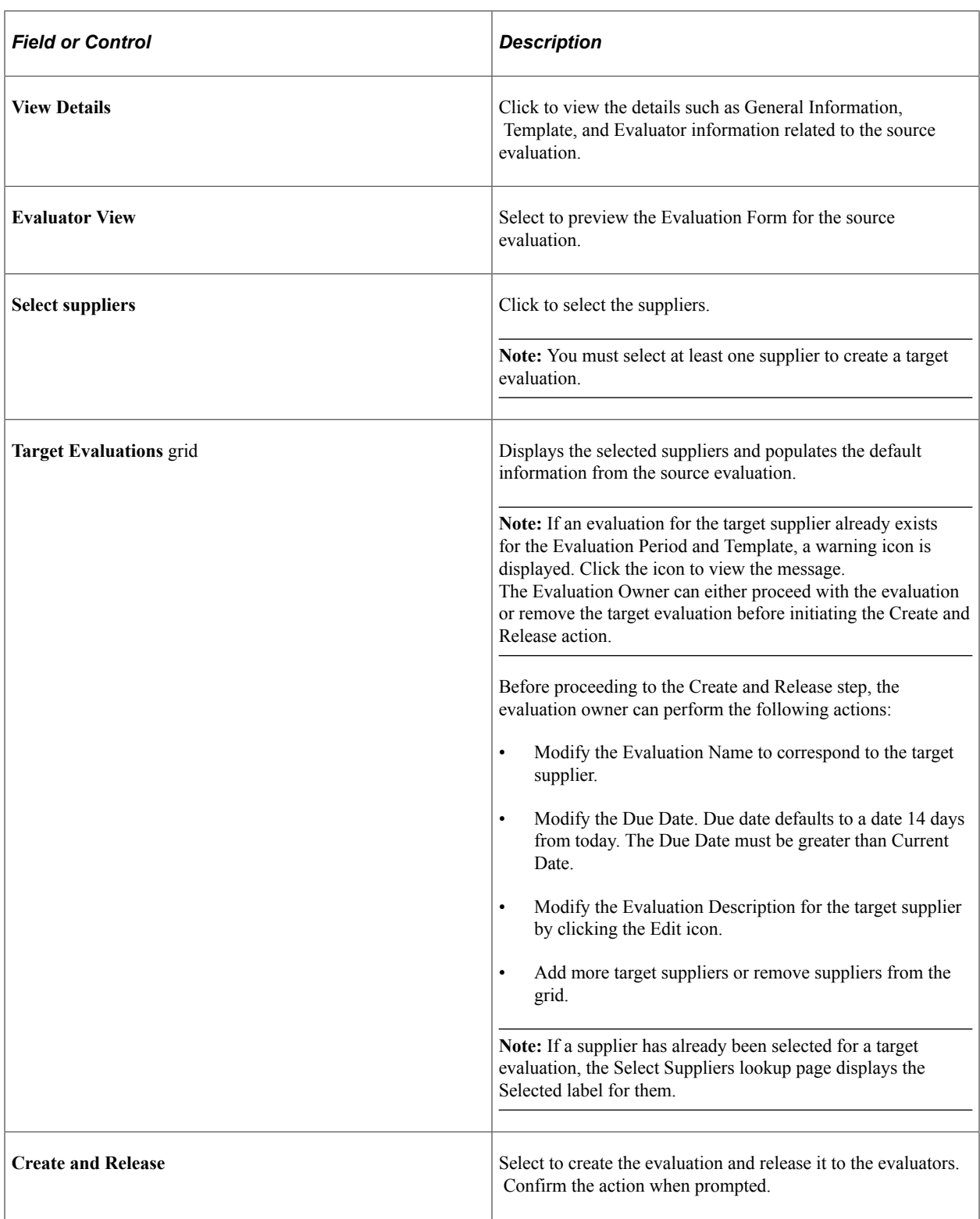

When you confirm the Create and Release action, the following processes happen:

- Creates evaluations in a Released status for each of the target suppliers.
- Creates individual evaluations for each evaluator assigned to the target evaluations.

• Sends email messages and push notifications to individual evaluators for each target evaluation they are assigned to. Each evaluator can also access the target evaluations through the My Evaluations tile.

The Evaluation owner can now maintain or monitor the target evaluations through the Manage Evaluations function.

**Note:** The One to Many copy option does not access the Create Evaluation Activity Guide. Only the Create and Single Copy options will bring the evaluation Owner into the Activity Guide.

## **Create Evaluations page (Next Period)**

Use the Create Evaluations page (SCD\_EVALAD\_DISP\_FL) - Next Period option to select multiple source evaluations for a specific calendar period for creating a new set of evaluations for the same suppliers for their next evaluation period.

For using the Next Period copy option, ensure that:

- Detail Calendar periods are defined within PeopleSoft for the desired evaluation period.
- A supplier has an existing posted evaluation using the Detail Calendar for its evaluation period.
- The To Date for the Next Evaluation Period is less than the Current Date.

Navigation:

**Procurement Operations** > **Supplier Scorecard** > **Create Evaluations**. Select the **Next Period** copy option.

This example illustrates the fields and controls on the Select Evaluations - Next Period Copy Option. You can find definitions for the fields and controls later on this page.

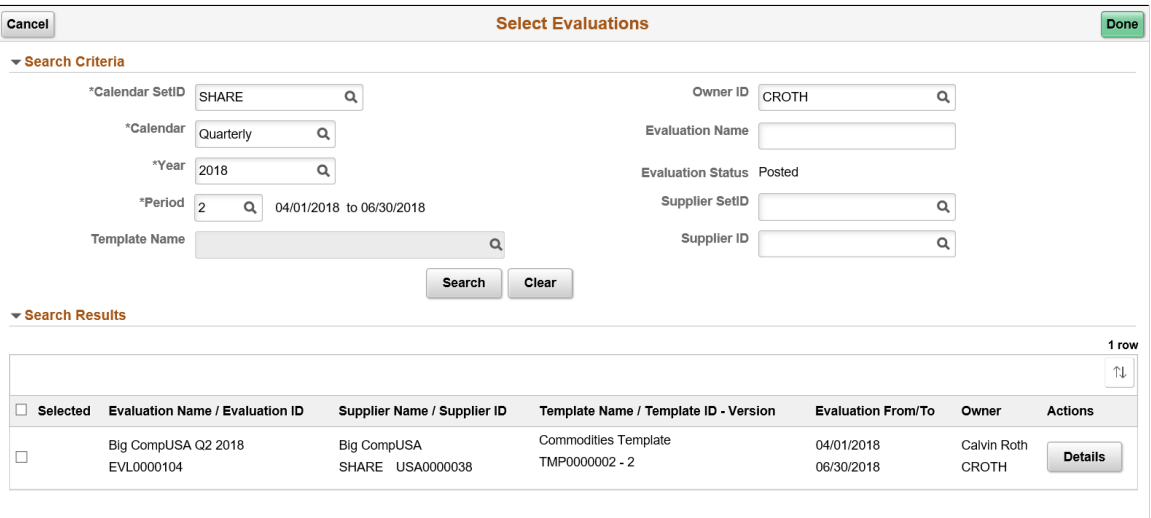

You must enter the Calendar Set ID, Calendar Name, Year, and Period to retrieve a list of posted evaluations for the evaluation period corresponding to that calendar.

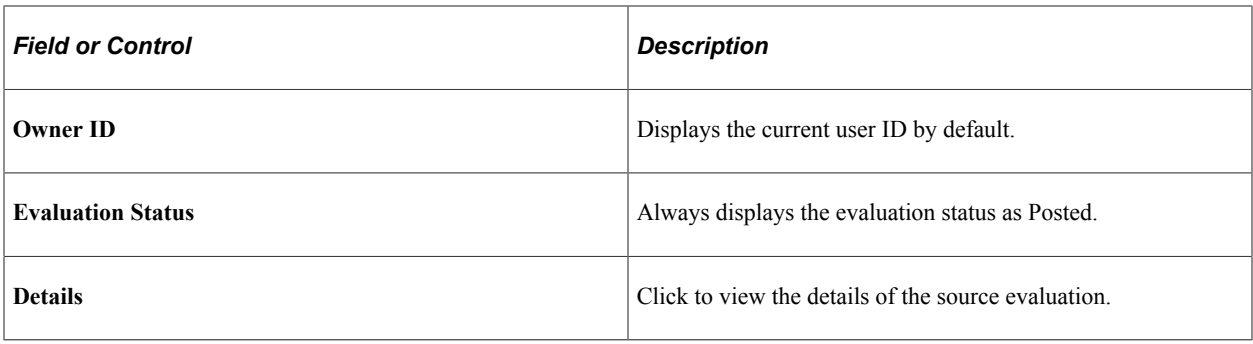

**Note:** For the specified calendar information, if the Next Period is not defined on the Detail Calendar page, an error message is displayed and no source evaluation results are displayed.

This example illustrates the fields and controls on the Create Evaluation page - Next Period Copy Option. You can find definitions for the fields and controls later on this page.

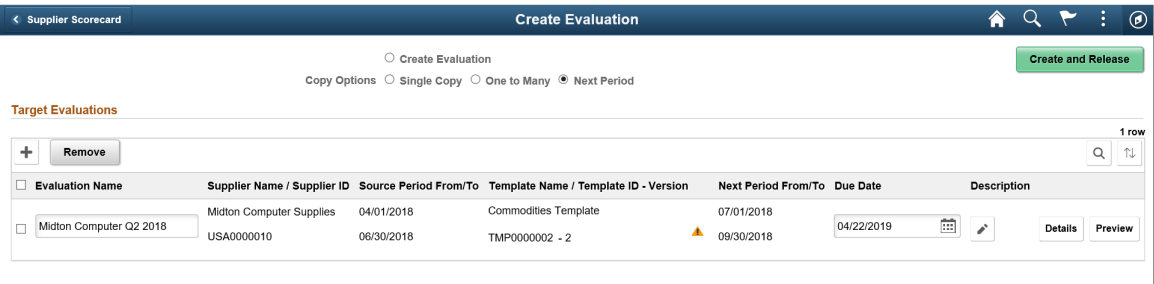

The page displays the selected source evaluations for creating new evaluations.

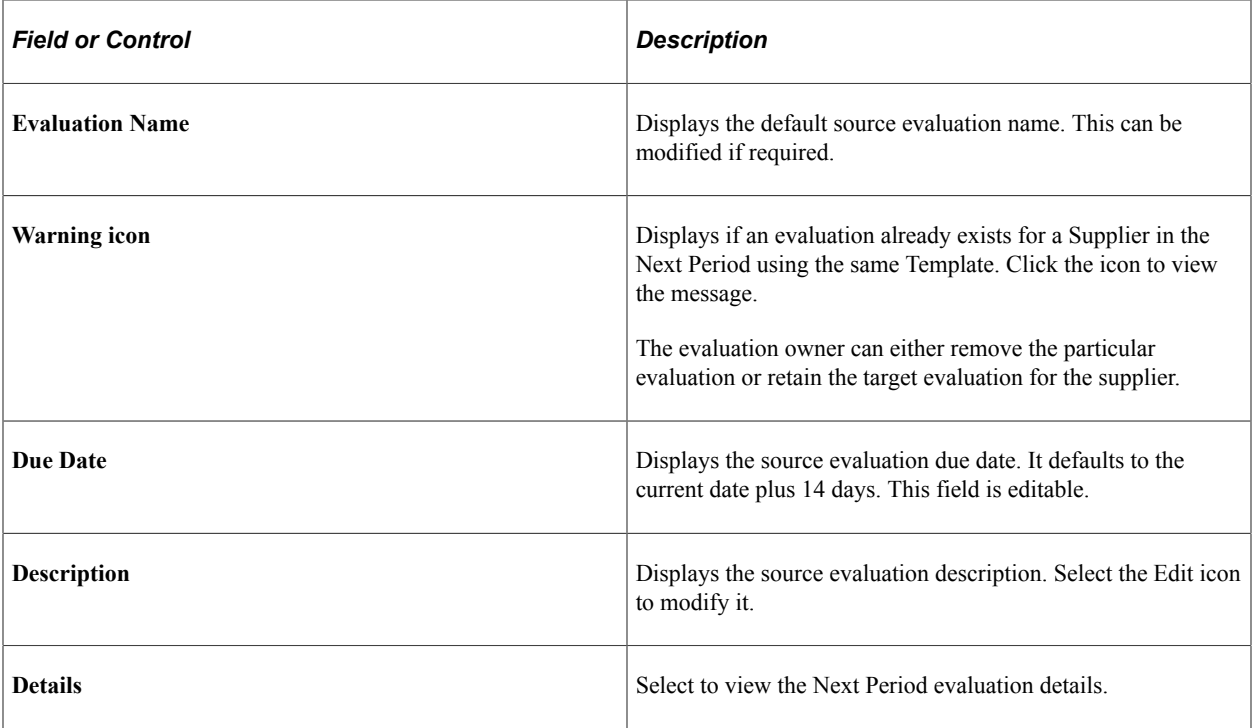

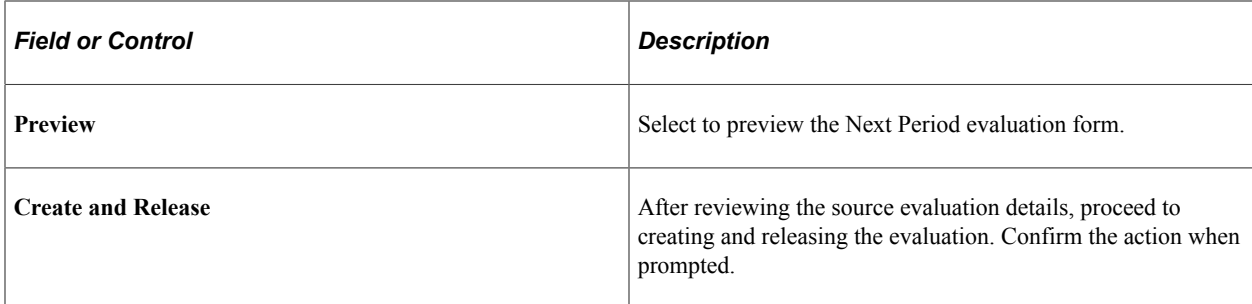

The Next Period copy option does not access the Create Evaluation Activity Guide. Only the Create and Single Copy options will bring the evaluation Owner into the Activity Guide.

# **Evaluating Suppliers**

This topic discusses evaluating the suppliers by completing and submitting the Evaluations.

When an Evaluation is released, assigned Evaluators are notified to complete the supplier Evaluation. There are three ways in which an Evaluator can access supplier Evaluations:

- My Evaluations Tile
- Push Notification
- E-mail Notification

An Evaluator can access their Evaluations through either a Desktop, Laptop, Tablet, or through a Smartphone. An Evaluator can choose to proceed with completing the Evaluation, or if permitted, can choose to decline the Evaluation request.

### **Pages Used to Evaluate Suppliers**

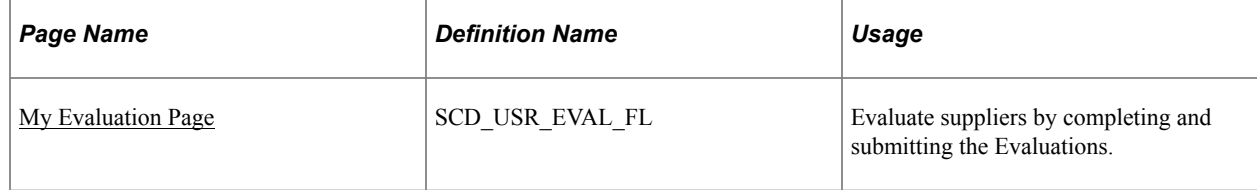

# <span id="page-1160-0"></span>**My Evaluation Page**

Use the My Evaluation page (SCD\_USR\_EVAL\_FL) to evaluate suppliers by completing and submitting the Evaluations.

Navigation:

#### **Procurement Operations** > **My Evaluations**

**Note:** In this example, the My Evaluations Tile is delivered on the Employee self-service home page. You may choose to place the My Evaluations Tile on any other home page.

The My Evaluations tile displays a count of New and In Process Evaluations for the Evaluator. An Evaluation is considered New if has not yet been started or In Process if it has been Started, but not yet Submitted.

This example illustrates the fields and controls on the My Evaluation page.

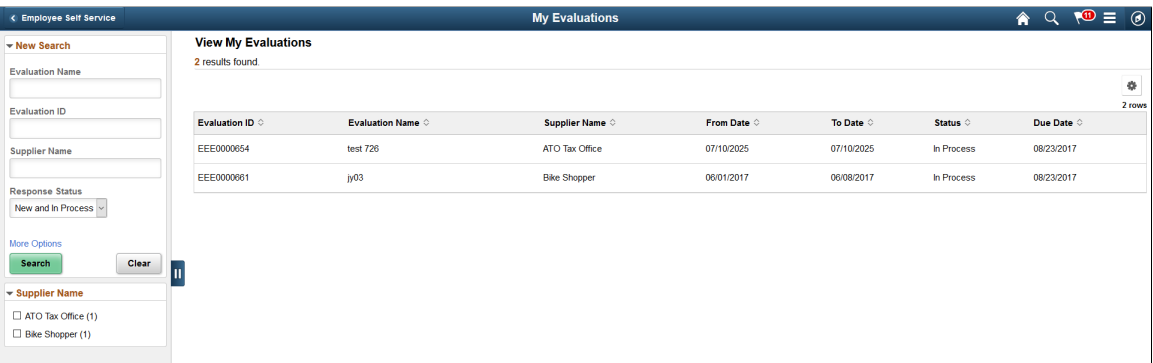

Use the Search criteria to refine or expand the list of Evaluations. The My Evaluations search results list the New and In Process Evaluations for the current user (Evaluator).

The Evaluator can alter the Search criteria to view their previously submitted Evaluations. An individual Evaluation in a status of Submitted and the Overall Evaluation is either Released or Posted is accessible by the Evaluator. An individual Evaluation belonging to an Overall Evaluation that was Withdrawn is only listed in the search results and cannot be viewed.

**Note:** Only New and In Process Evaluations can be accessed and responded to on a Smartphone. All other individual Evaluation statuses cannot be accessed through a Smartphone. Evaluations that are no longer active can only be accessed and possibly reviewed through a desktop, laptop, or tablet.

Select an Evaluation from the My Evaluations search list page.

If the selected Evaluation is New, the Evaluator is taken to the Supplier Evaluation (Decline/Continue) page to decide whether to continue with the Evaluation or Decline the Evaluation (if the Evaluation permits a Decline). For more information on declining an Evaluation, see [Decline an Evaluation.](#page-1163-0)

If the Evaluation is In Process, then the Supplier Evaluation (Decline/Continue) page does not display and the Evaluation form opens directly, see [Completing an Evaluation](#page-1164-0)

# **E-mail Notification**

Evaluators will receive an e-mail notification containing details about the Evaluation and a link to access the Evaluation form. The e-mail notification indicates the supplier being evaluated, the time period that the Evaluation should take into consideration, and the due date by which the Evaluation must be completed.

This example illustrates the fields and controls of the E-mail Notification.

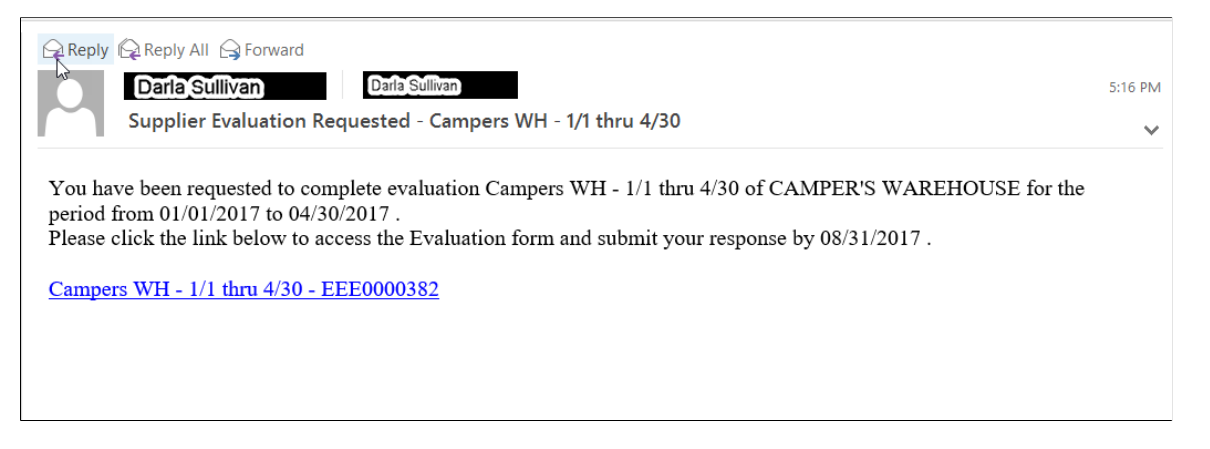

When an Evaluator selects the Evaluation link for the first time, the Evaluator has the option to decide whether to continue with the Evaluation or decline the Evaluation (if Evaluation permits a Decline). If an Evaluation has already been started and its e-mail link has been clicked again, the Evaluation form is opened. The Decline/Continue page is bypassed. See [Decline an Evaluation.](#page-1163-0)

An Evaluator may also receive e-mail notifications to remind them to complete a specific Evaluation, to communicate a change in the due date for an Evaluation, to indicate a withdrawal of an Evaluation, if the Evaluators have been added after the Evaluation has been released, or if an Evaluation Owner has reopened an Individual Evaluation.

Withdrawal and Removal e-mail notifications do not contain a link to the Evaluation as no action can be taken.

**Note:** If the Evaluator accesses an In Process Evaluation through an e-mail notification, the Supplier Evaluation (Decline/Continue) page does not display, and the Evaluation form opens directly. For more information on completing and submitting the Evaluation response form, see [Completing an Evaluation](#page-1164-0)

### **Push Notification**

In addition to generating an e-mail notification to an Evaluator, an Evaluator can access the Evaluation form through PeopleSoft Push notifications in Fluid mode. The flag icon on the Fluid Home page shows a counter for new push notifications.

The message in the Push notification is similar to the message in the e-mail notification.

This example illustrates the fields and controls on the Push Notifications.

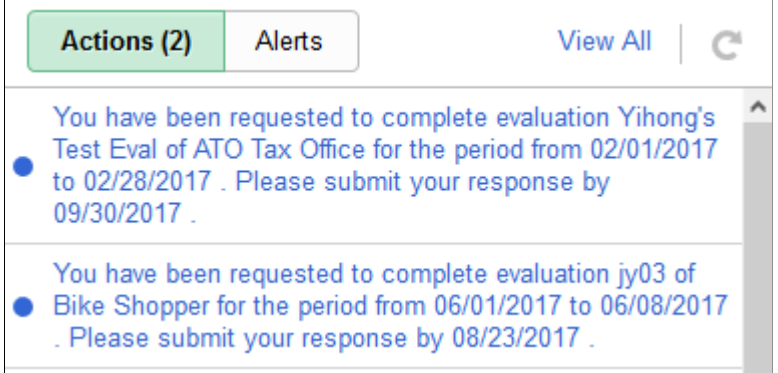

When an Evaluator selects a "You have been requested to complete evaluation" link for the first time, the Evaluator has the option to Continue with the Evaluation or to Decline the Evaluation (if a Decline is permitted for the Evaluation.

An Evaluator may also receive push notifications to remind them to complete a specific Evaluation, to communicate a change in the due date for an Evaluation, to indicate withdrawal of an Evaluation, to notify the Evaluator of Section assignment changes, to indicate that they have been removed from an Evaluation, if the Evaluator has been added after the Evaluation has been released, or if an Evaluation Owner has reopened an Individual Evaluation.

Withdrawal and Removal notifications are displayed in the Alerts tab of the Push Notifications.

**Note:** If an Evaluator selects a push notification (initial completion request, reminder, due date change, or change in section assignments) for an Evaluation that is In Process, the Supplier Evaluation (Decline/ Continue) page does not display, and the Evaluation form opens directly. For more information on completing and submitting the Evaluation form, see [Completing an Evaluation](#page-1164-0)

### <span id="page-1163-0"></span>**Decline an Evaluation**

At the time the Evaluation is created, the scorecard Evaluation owner can configure whether Evaluators assigned to a specific Evaluation will be allowed to decline the Evaluation request. See [ScoreCarding](#page-1107-0) [Defaults Page](#page-1107-0), [Create Evaluation Page](#page-1144-0)

If an Evaluator is allowed to decline an Evaluation request, then the Evaluator can choose to decline the Evaluation from the Supplier Evaluation (Decline/Continue) page when initially accessing the Evaluation. Once the Evaluation is In Process, it may still be Declined through the Action List.

This example illustrates the fields and controls on the Decline Evaluation.

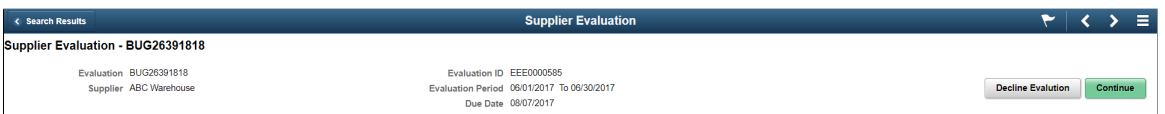

Depending on the Evaluation Reason Options setup for the Supplier's SetID, it may be mandatory or optional for the Evaluator to provide a Reason Code and Comments as to why they are declining the **Evaluation** 

# <span id="page-1164-0"></span>**Completing an Evaluation**

To complete a supplier Evaluation, an Evaluator can access the Evaluation form using any of these options:

- My Evaluations Tile
- Push Notification
- Email Notification

If the Evaluation is New, then the Supplier Evaluation (Decline/Continue) page displays first. If the Evaluation has been started (In Process), then the Supplier Evaluation (Decline/Continue) page does not display, and the Evaluation form opens directly.

This example illustrates the fields and controls on the Supplier Evaluation Form.

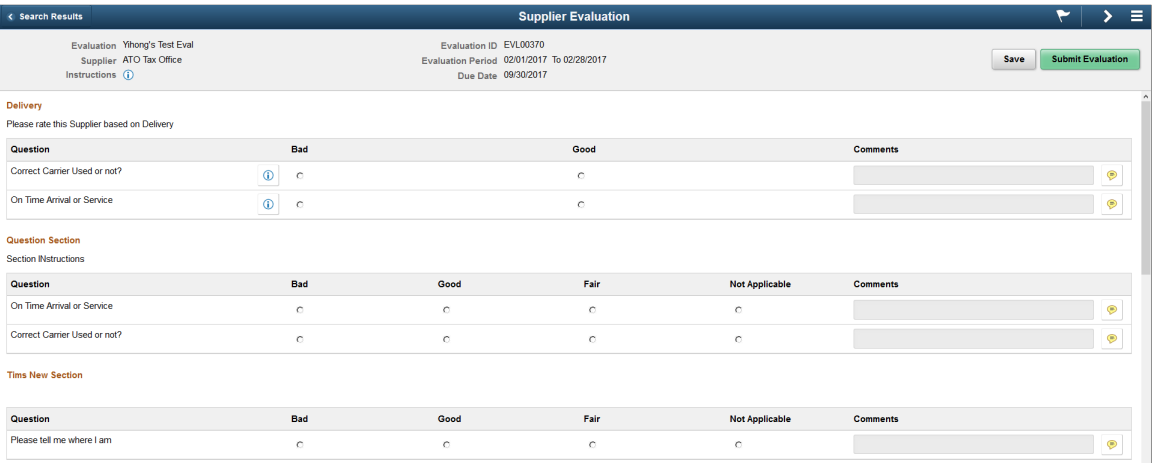

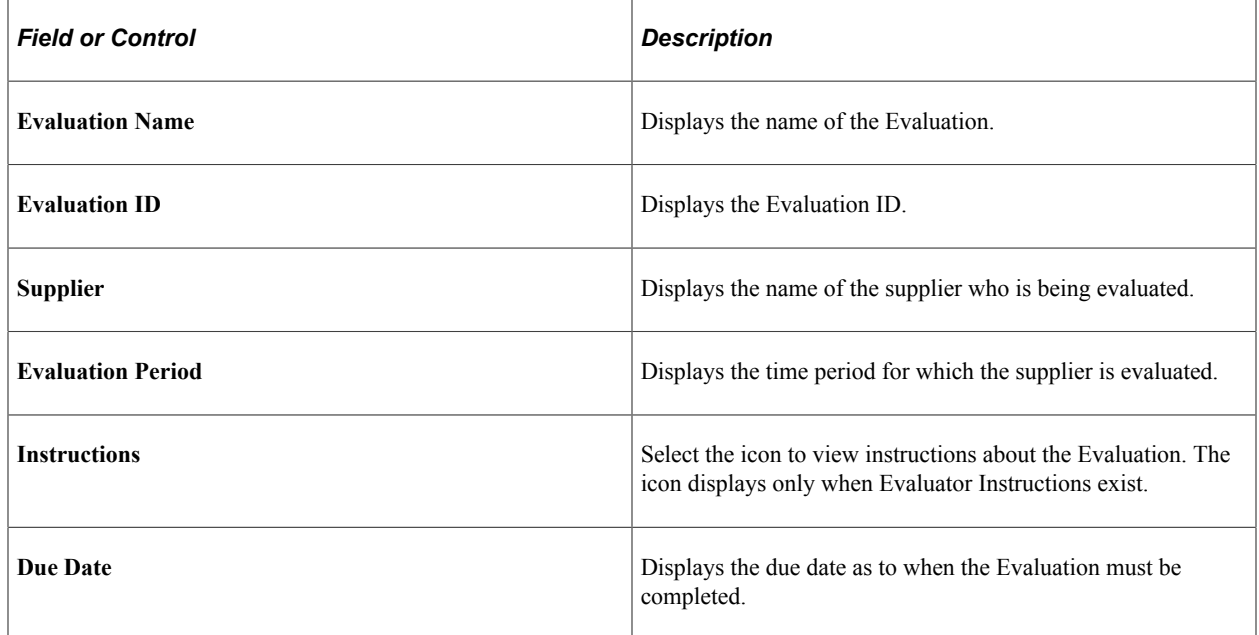

The Evaluation form lists all the currently assigned Sections for the Evaluator. The Sections are listed in the sequence as defined in the Template selected for the Evaluation.

If instructions were defined for the Section, only two lines of the instructions will be displayed below the Section name. Select the **More** link to view the full set of instructions.

The Questions within the Sections in the Evaluation form are also listed in a sequence as defined in the Template selected for the Evaluation. An Evaluator rates a supplier for each question within a Section, according to the Scoring Model associated to each Section by selecting a radio button. Only one response radio button can be selected for each Question.

If instructions were defined for a Question, an icon is displayed to the right of the Question text. Select the icon to view the instructions in a modal window.

Depending on how the Evaluation was defined, the Evaluator may be required to enter comments for a Question.

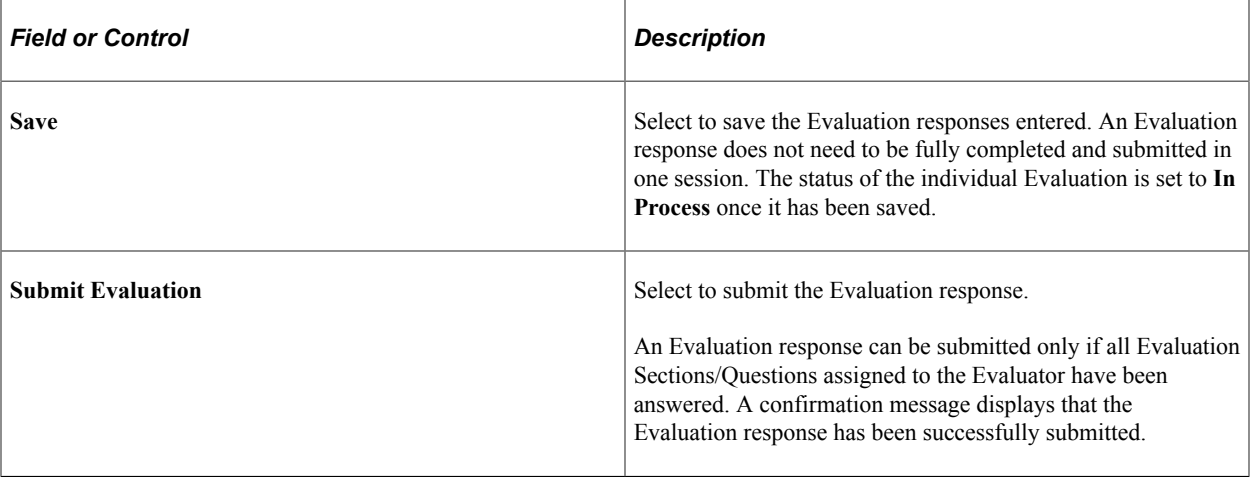

An Evaluator can complete their Evaluation on a Smartphone. All of the capabilities delivered on Desktop/Laptop are also available on a Smartphone.

This example illustrates the fields and controls on the My Evaluations page as displayed on a Smartphone.

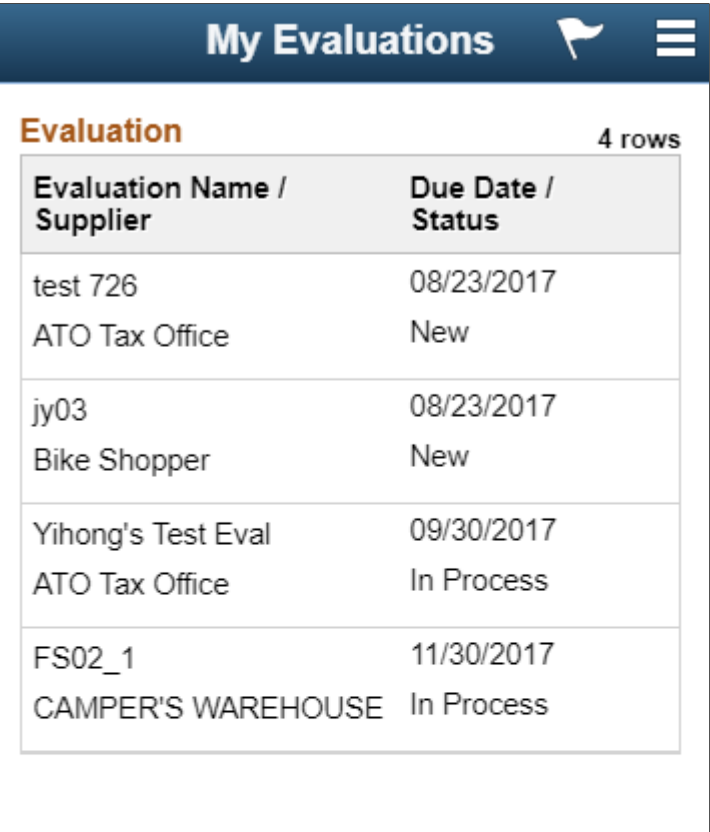

This example illustrates the fields and controls on the Evaluation form as displayed on a Smartphone.

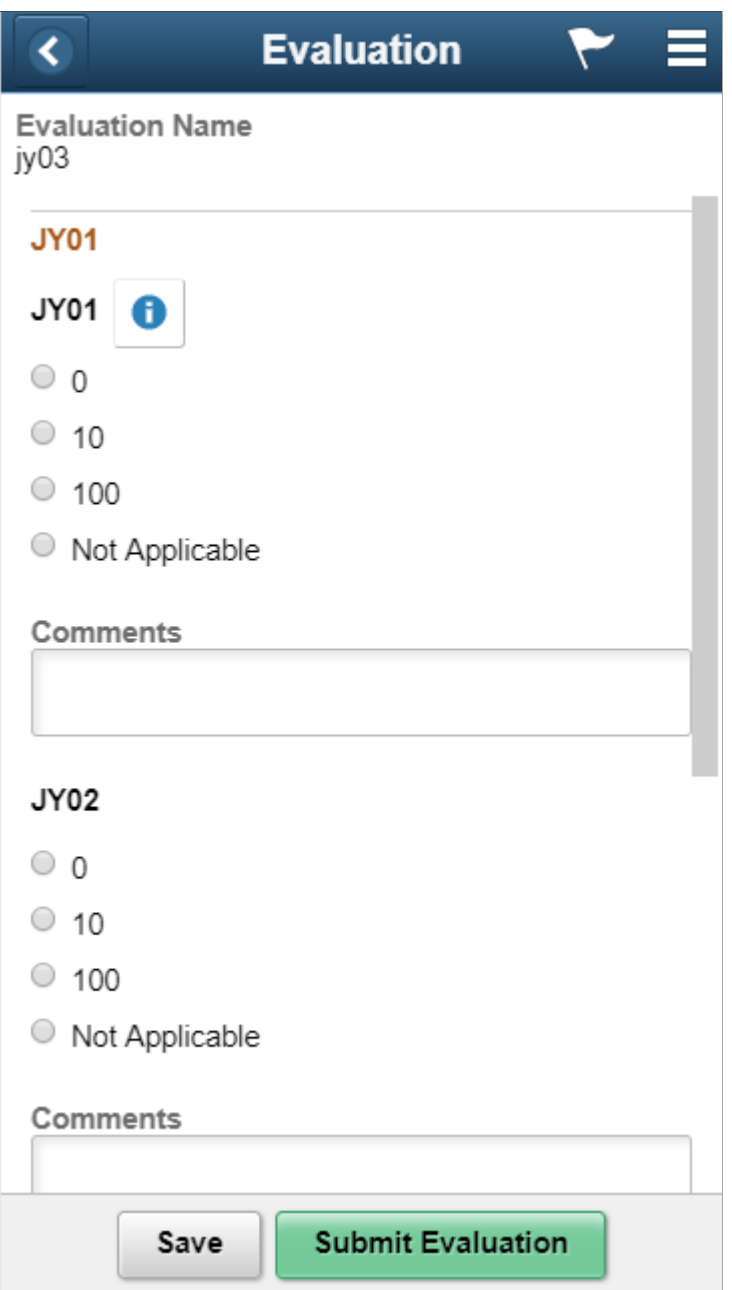

### **Reopening an Evaluation**

An Evaluator can reopen a previously submitted evaluation in order to revise question responses and/or comments and then re-submit the evaluation. To reopen an evaluation, the following conditions must be met:

- This action can only be performed in Large (Extra Large) form factor.
- The individual evaluation must be in a status of *Submitted* or *Omitted*.
- The Overall Evaluation must still be in *Released* status.

• The Overall Evaluation must not be past due (due date < current date).

This example illustrates the fields and controls on the Supplier Evaluation page. You can find definitions for the fields and controls later on this page.

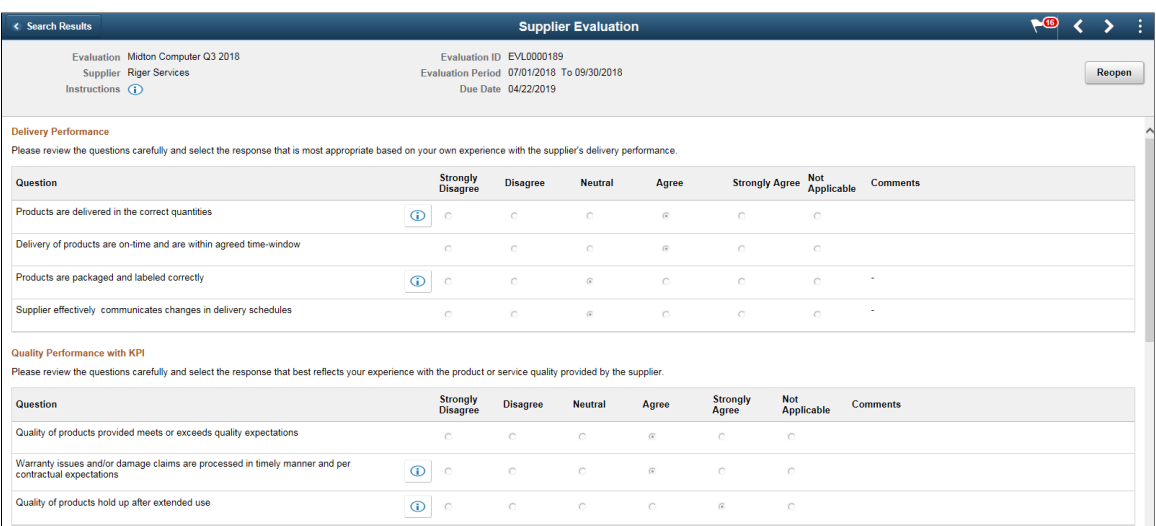

This example illustrates the fields and controls on the Reopen Evaluation Reason page. You can find definitions for the fields and controls later on this page.

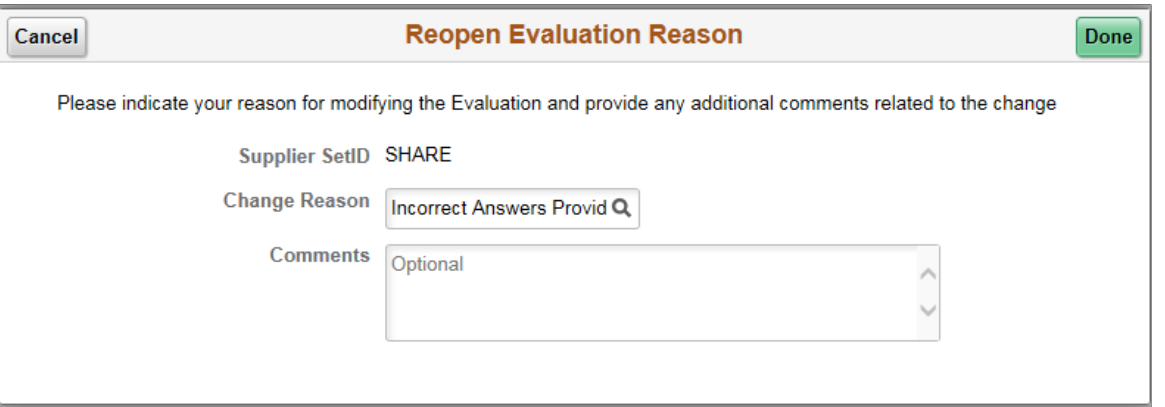

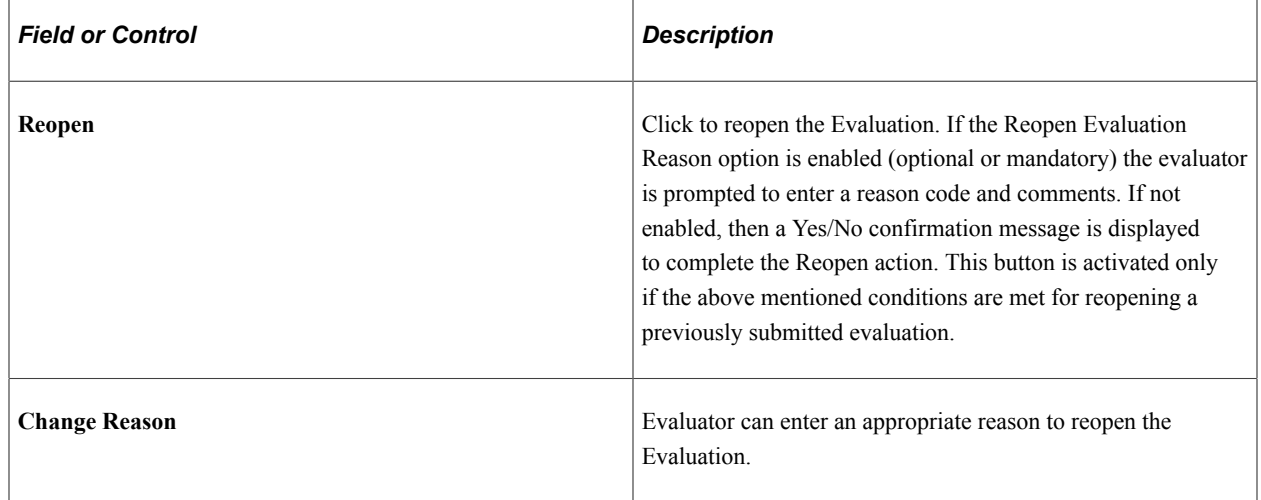

Once the Evaluation has been reopened, its status is changed from *Submitted* to *In Process*. The original question responses and comments still exist.

# **Managing Evaluations**

This topic discusses how to manage supplier Evaluations.

A user managing the Evaluations must be either in the role of a Supplier Scorecard Manager (with permission EPSC5000) or in a different role that also has permission EPSC5000.

# **Pages Used to Manage Evaluations**

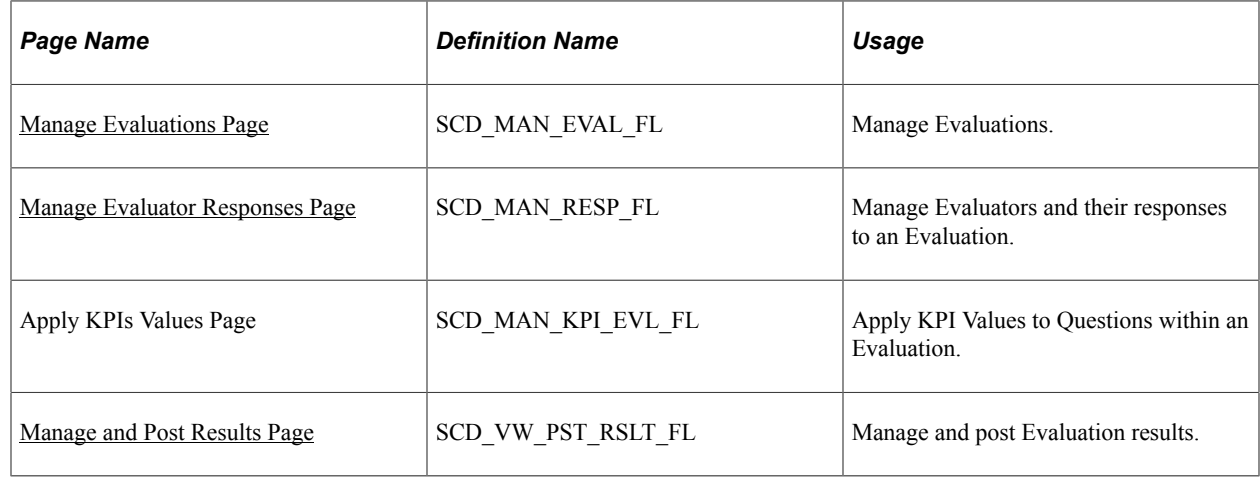

# <span id="page-1169-0"></span>**Manage Evaluations Page**

Use the Manage Evaluations page (SCD\_MAN\_EVAL\_FL) to manage Evaluations.

You can use the Manage Evaluations page to:

- Access Pending Evaluations
- Access Released Evaluations to Manage Evaluator Responses and View/Post Evaluation Results
- Access Posted Evaluations to view individual Evaluator and overall Evaluation results.

Navigation:

**Procurement Operations** > **Supplier Scorecard** > **Manage Evaluations**

This example illustrates the fields and controls on the Manage Evaluations page. You can find definitions for the fields and controls later on this page.

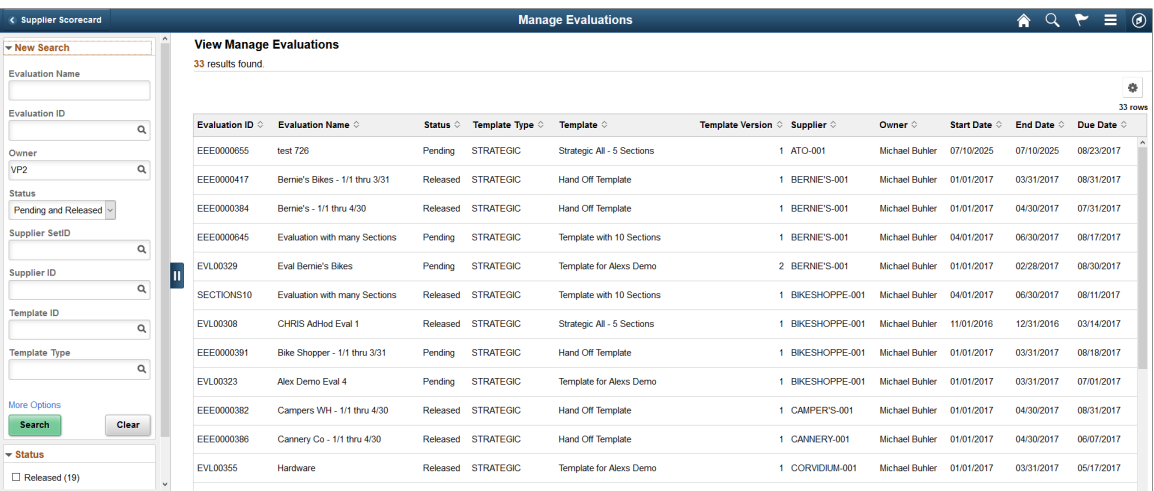

Use the Search criteria to refine and search for Evaluations. By default, the Manage Evaluations grid displays all Pending and Released Evaluations owned by the current user. Selecting a Pending Evaluation from the Manage Evaluations grid navigates the Evaluation owner to the Create Evaluation activity guide. For more information, see the Accessing Pending Evaluations section in this document.

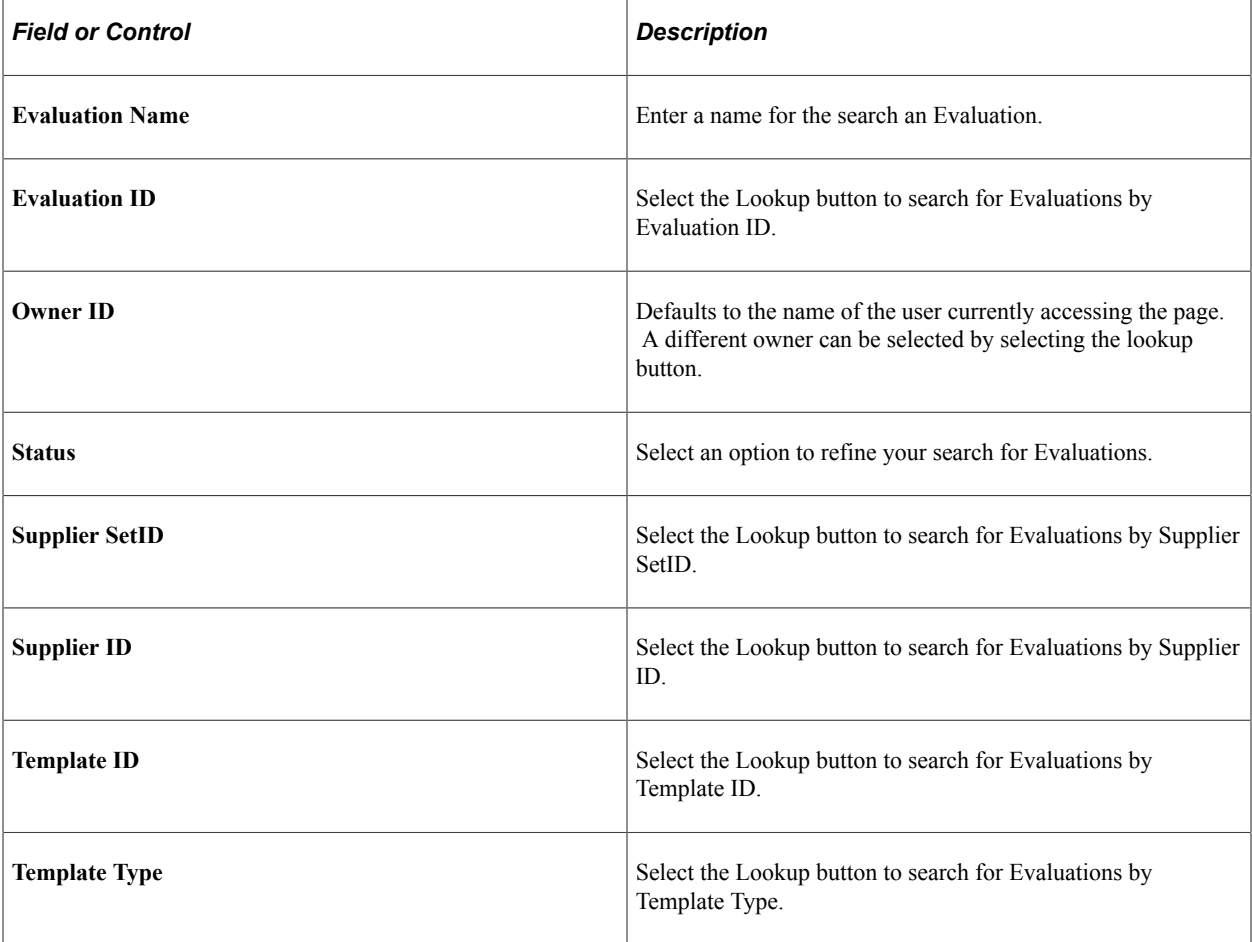

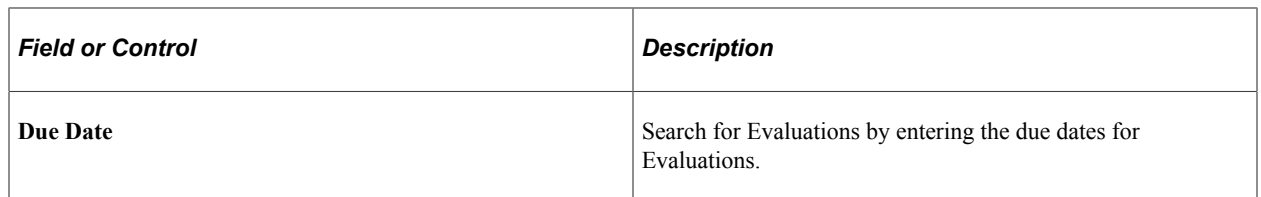

Selecting a Released Evaluation opens either the Manage Evaluator Responses, Apply KPI Values, or Manage and Post Results where the user can review responses, results, and scores or may choose to take additional actions on the Evaluation. For more information, see [Manage Evaluator Responses Page](#page-1172-0), [Apply KPIs Values Page](#page-1178-0), [Manage and Post Results Page](#page-1181-0)

#### **Accessing Pending Evaluations**

Use the Manage Evaluations page (SCD MAN EVAL FL) to edit or update a pending Evaluation.

Here are some important points to remember when updating a Pending Evaluations:

- Selecting an Evaluation in Pending status navigates you to the next step to be Completed in the Create Evaluation activity guide. The step that which is pending in the activity guide for the Evaluation will be displayed.
- When accessing the Template Information activity guide step to update a Pending Evaluation, the user has the option to either retain the current Template/Version or select a different Available Template/ **Version**

If you choose to select a different Version of the same Template, the Evaluation retains all the currently assigned Evaluators. If the new Version has an additional Section, the Evaluators assigned to All Sections will automatically be assigned to the new Section. If the new Version has a Section removed, then those Evaluators assigned to that Section will have that Section removed from their assigned list. If that was the only assigned Section for the Evaluator, the Evaluator is retained, but they would not be assigned any Sections. You must navigate to the Evaluators activity guide step to reconcile Evaluators with no Section assignments.

If you choose to select a different Template ID, all currently assigned Evaluators will be removed. You must recreate the list of Evaluators for the Evaluation.

If there is a new Template/Version available for a Pending Evaluation, a message is displayed. You can select the Details button to review the Template details. If there is no Template/Version available on a Pending Evaluation, an error message displays. This happens when you copy an Evaluation and the Template/Version on the Source Evaluation is no longer available. An Available Template/Version must be selected in order to navigate beyond Step 2 in the activity guide.

If a Template/Version in the Available status when the Evaluation was created is later set to Not Available status, a warning displays. In this case, you can proceed updating and releasing the Evaluation.

- Evaluators can be added, removed or Sections re-assigned when updating a Pending Evaluation.
- A Pending Evaluation can be deleted within any step of the Create Evaluation Activity Guide. Select **Delete Evaluation** from the Actions List button.

# <span id="page-1172-0"></span>**Manage Evaluator Responses Page**

Use the Manage Evaluator Responses page (SCD\_MAN\_RESP\_FL) to manage Evaluators and their responses to an Evaluation.

Navigation:

**Procurement Operations** > **Supplier Scorecard** > **Manage Evaluations**. Select an Evaluation in Released status.

Selecting an Evaluation in Released status on the Manage Evaluations page navigates you to a Detail page which can be used to manage the assigned Evaluators and their responses and to review and Post Evaluation results. You can expand or collapse the left panel allowing you to toggle between the Manage Evaluator Responses page, Apply KPI Values page, and Manage and Post Results page.

**Note:** The Manage Evaluator Responses link is not available in the navigation panel if the Evaluation contains only the KPI Questions

This example illustrates the fields and controls on the Manage Evaluator Responses page. You can find definitions for the fields and controls later on this page.

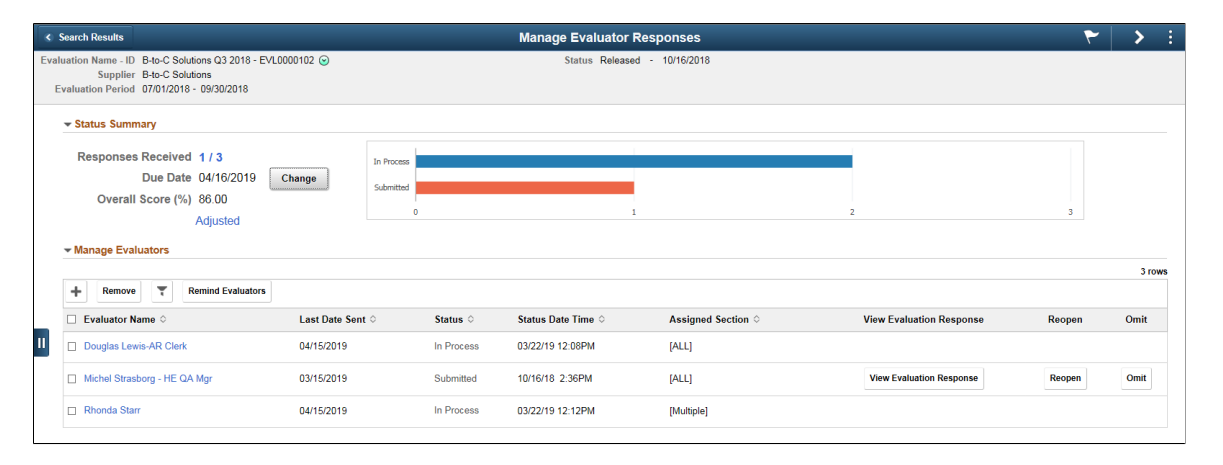

The header information on the Manage Responses page contains basic Evaluation details. The Related Action icon enables you view the Evaluation details of the Base Evaluation. The Base Evaluation is the Evaluation as it existed at the time of Release along with any changes made that were identified to update the Base Evaluation.

If an Evaluation contains a Procurement History based KPI Question and the Evaluation Period does not start on the first day of a month and end on the last day of a month, a warning indicator displays.

The Status Summary Section consists of the following details:

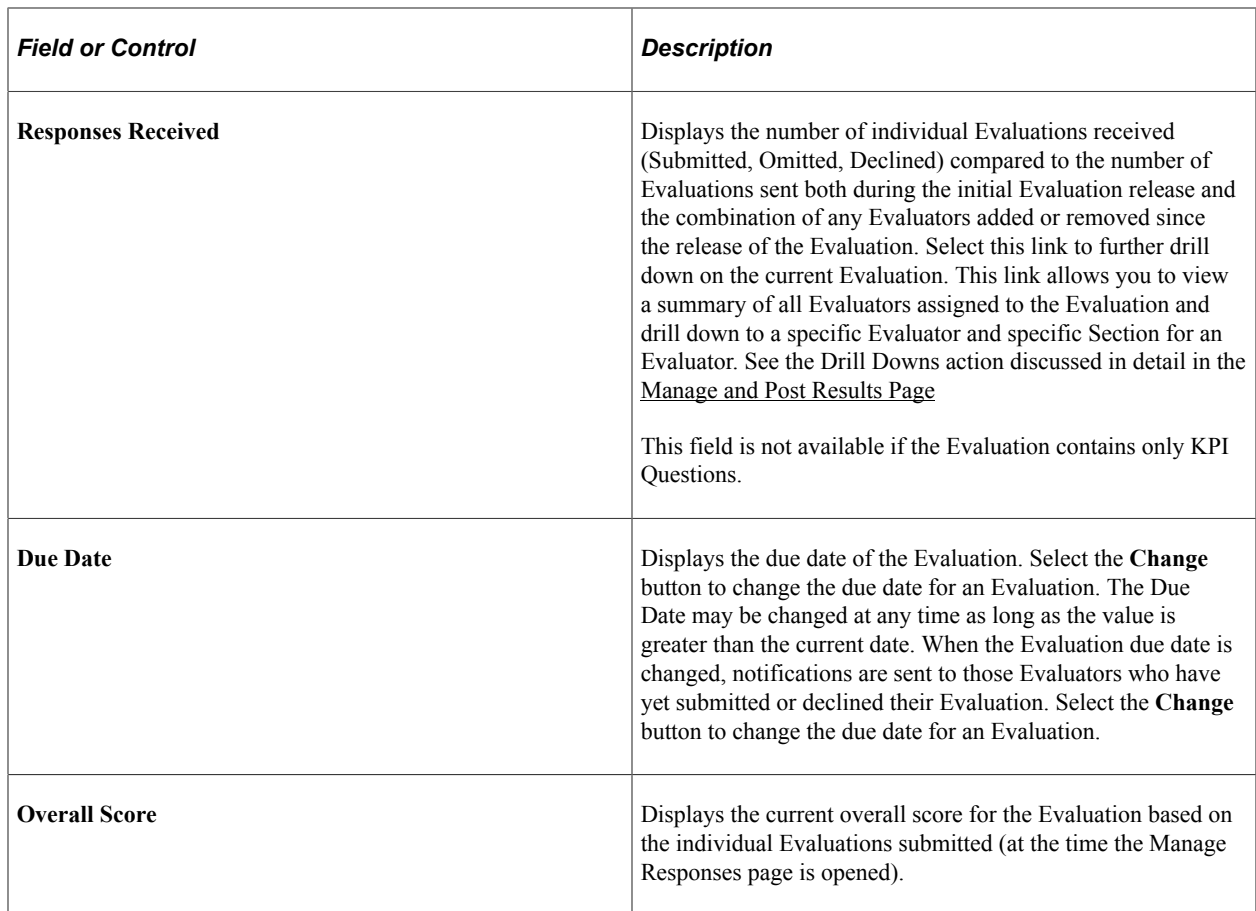

The Status Bar chart represents the total number of individual Evaluations for each status at the time the Manage Responses page is opened. This Chart is not displayed if the Overall Evaluation contains only KPI Questions.

The Manage Evaluators grid lists all the Evaluators that have been assigned to complete the supplier Evaluation. The Manage Evaluators grid has the following details:

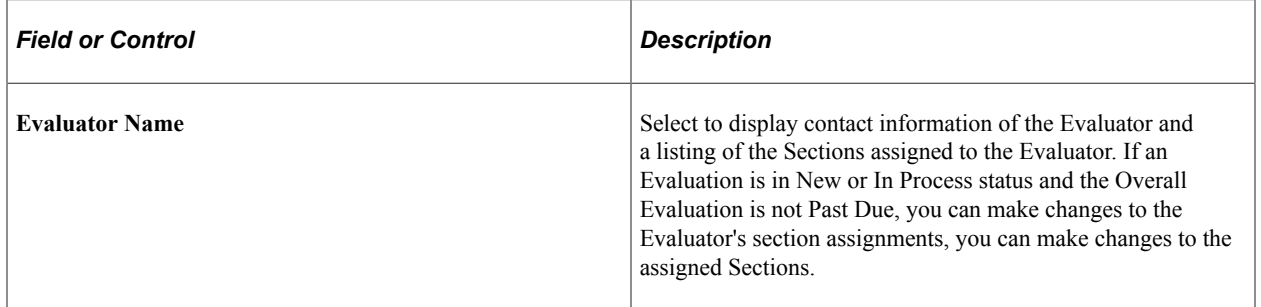

This example illustrates the fields and controls on the Evaluator Information page.

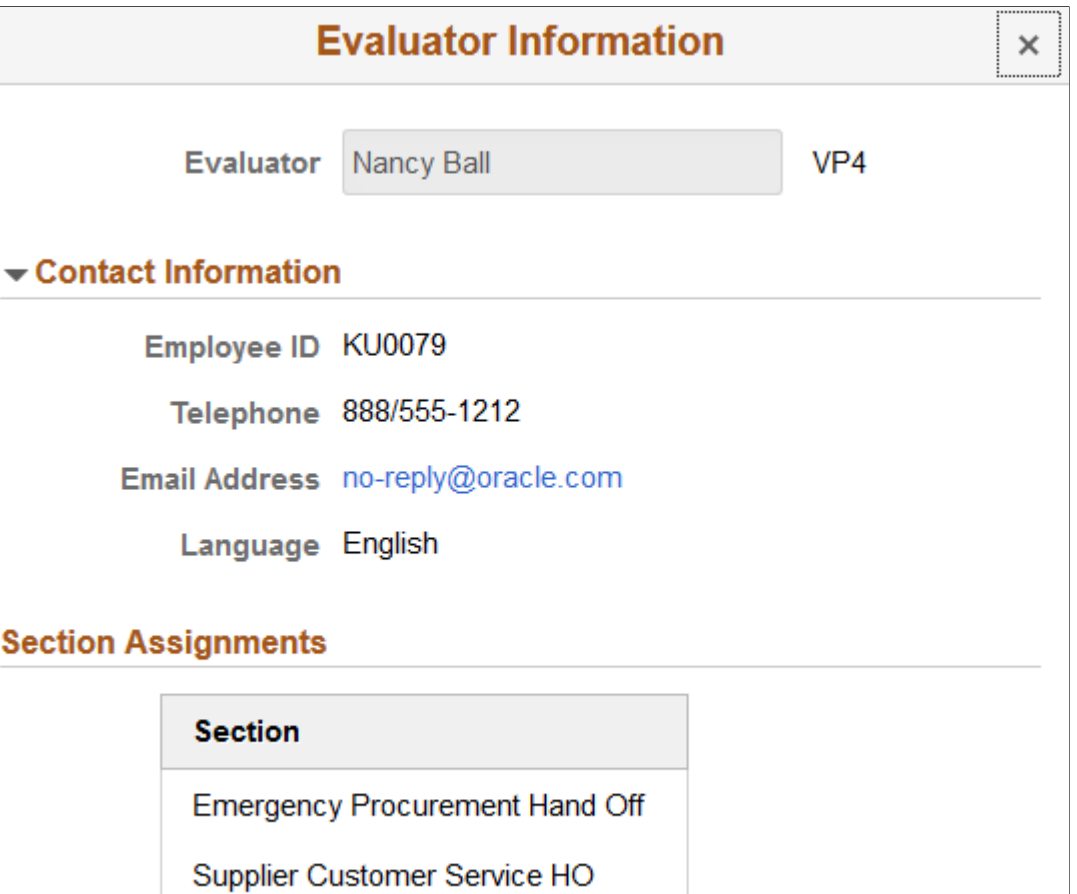

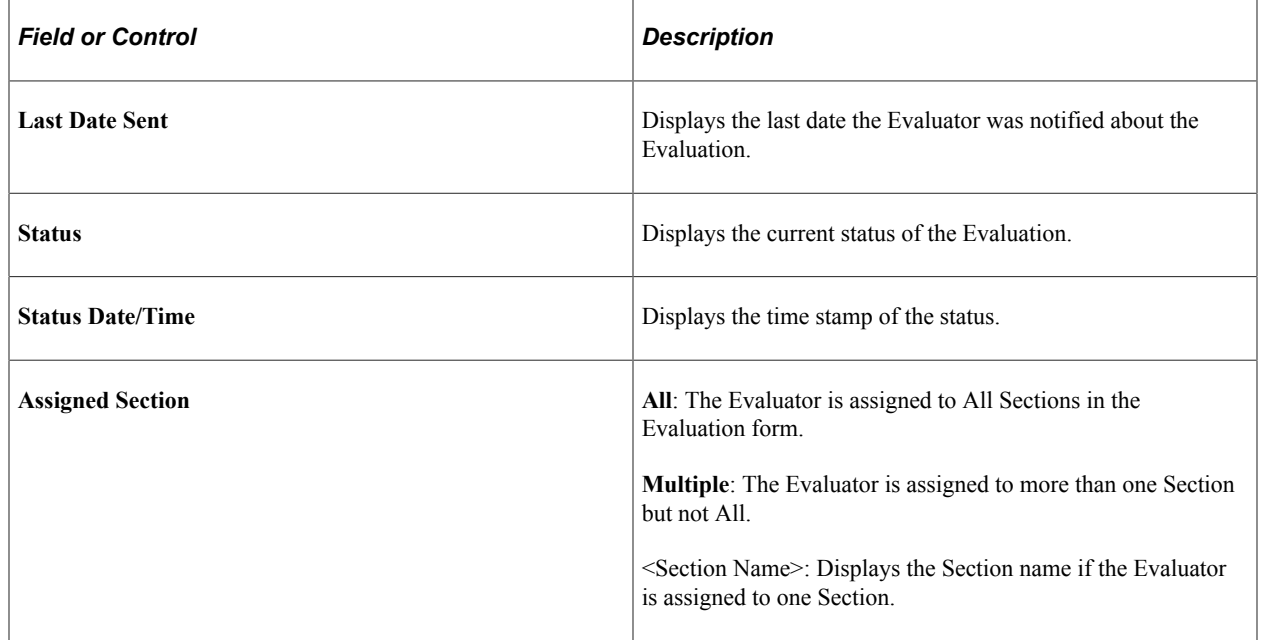

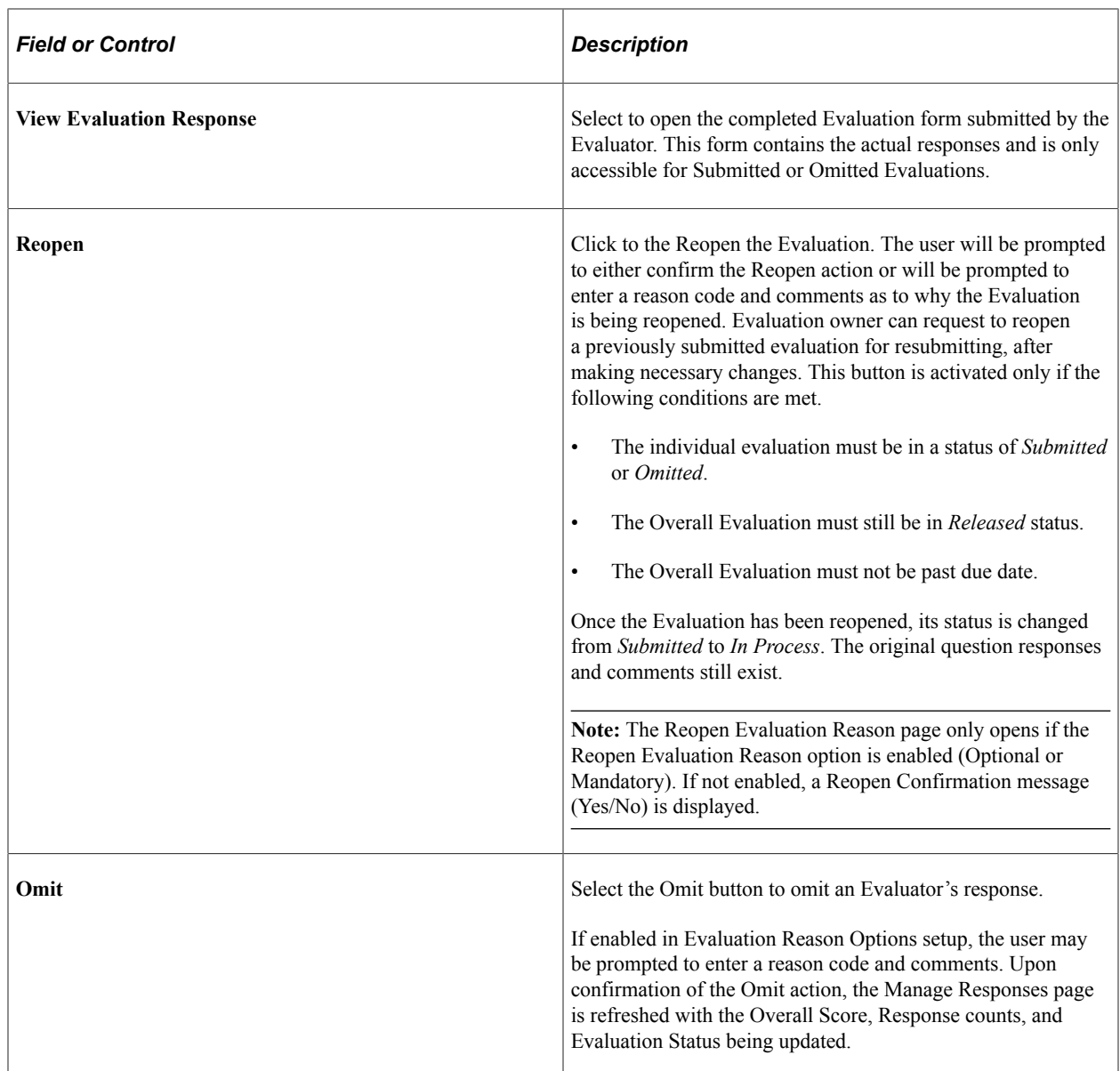

This example illustrates the fields and controls on the Reopen Evaluation Reason page.

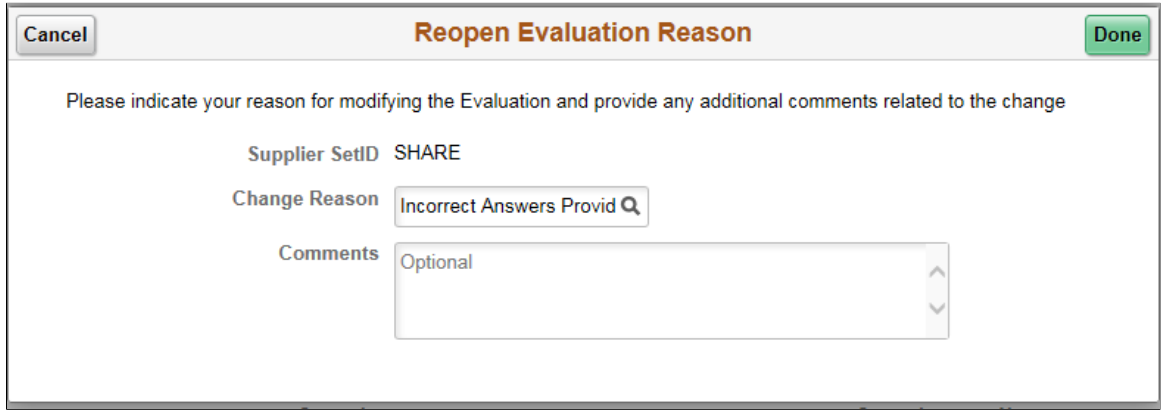

You can execute the following actions from the Manage Evaluators grid. These actions can be performed on a Released Evaluation.

• **Add an Evaluator**: Select the + button to add an Evaluator.

Select an **Evaluation Update Option**. The default setting is **Update Current Evaluation Only**. This setting determines if the Evaluator being added is for the current Evaluation or for the Base Evaluation as well. The Base Evaluation is used as the Source Evaluation when performing the Copy Evaluation function.

Select Sections to be assigned to the Evaluator. All Sections are selected by default. At least one Section must be selected to complete adding the Evaluator. If the Evaluation consists of a Section containing all KPI Questions, the following message is displayed on the Add Evaluator modal page: "Warning KPI-Only Sections exist, but are not listed". If the Evaluation Change reason option is enabled (Mandatory or Optional), then prompt the User to enter a Reason Code and Comments after selecting **Apply** to complete Adding of the Evaluator.

After you have added an Evaluator, notifications are sent to the newly added Evaluator, and the newly added Evaluator are displayed in the Manage Evaluators grid. Counts are also updated on the status bar chart and the **Responses Received** link to reflect the additional Evaluator.

• **Remove an Evaluator**: Select the check box for an Evaluator and then select the **Remove** button.

An Evaluator can be removed from an Evaluation if their status is New or In Process. However, if an Evaluator has declined or submitted their Evaluation, or their Evaluation has been omitted, they cannot be removed.

Select an **Evaluation Update Option**. The default setting is **Update Current Evaluation Only**. This setting determines if the Evaluator being removed is for the Current Evaluation or for the Base Evaluation as well. The Base Evaluation is used as the Source Evaluation when performing the Copy Evaluation function. If the Evaluation Change reason option is enabled (Mandatory or Optional), then prompt the User to enter a Reason Code and Comments after selecting **Apply** to complete Removing of an Evaluator. After you have removed an Evaluator, the Evaluator you removed no longer displays in the Manage Evaluators grid.

- **Remind Evaluators**: Select one or more check boxes for an Evaluator and then select the **Remind Evaluators** button to send a reminder notification to Evaluators who have not yet submitted their Evaluation. The **Remind Evaluator** button is not available if an Evaluation is past the due date. You must change the due date to enable the **Remind Evaluators** button.
- **Change Section Assignments**: You can to revise the assigned Sections for an Evaluator. These changes can be done only if the Evaluator has not submitted or declined their Evaluation. To make changes to the Sections, select the name of an Evaluator.

On the Evaluator Information page, you can either select additional Sections or deselect an already assigned Section. At least one Section must be selected.

If the Evaluation Change reason option is enabled (Mandatory or Optional), then prompt the User to enter a Reason Code and Comments after selecting **Apply** to complete the Section Assignment change for an Evaluator. E-mail and push notifications are sent to the Evaluator upon completing the Section Assignment change action.

• **View Evaluation Response**: Select the **View Evaluation Response** button to view an Evaluator's responses submitted for an Evaluation. This option is available only for Evaluators in a Submitted or Omitted status.

The View Evaluation Response page looks similar to an Evaluation form, You can view the completed Evaluation form containing the actual question responses, comments, the overall score for the Evaluator and Section scores.

This example illustrates the fields and controls on the View Evaluation Response page.

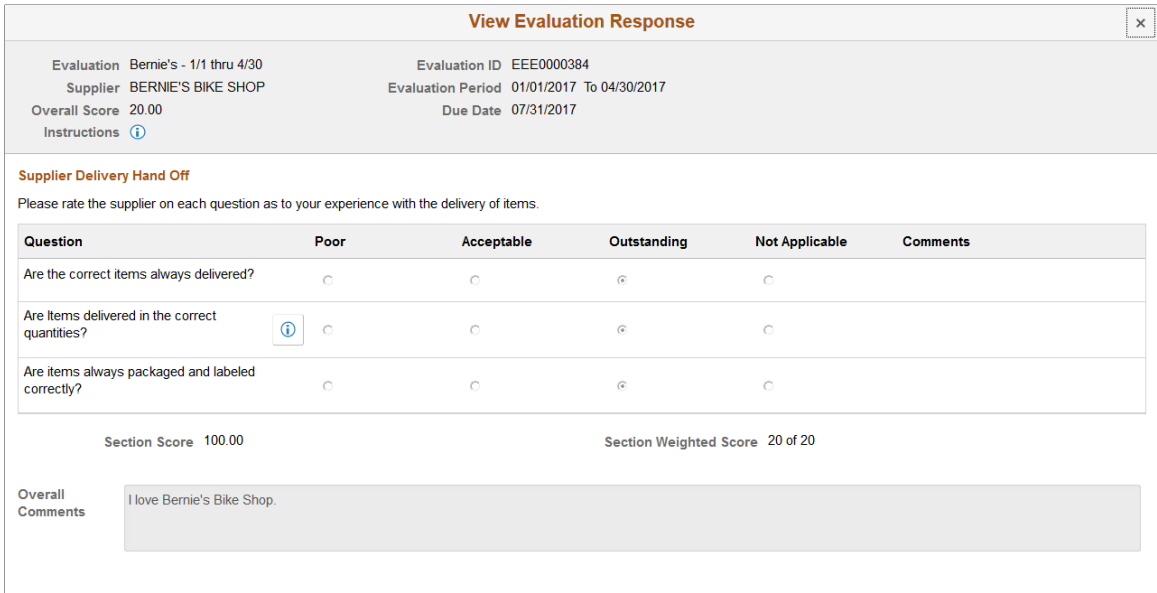

• **Withdraw Evaluation**: You can choose to withdraw an Evaluation. Select the **Withdraw Evaluation** option in the Actions List button. If the Evaluation Withdraw reason option is enabled (Mandatory or Optional), then prompt the User to enter a Reason Code and Comments after selecting **Apply** to complete the Withdraw Evaluation action. E-mail and push notifications are sent to all Evaluators who have not yet submitted or declined their Evaluation.

**Note:** When the overall Evaluation is past due, these actions are not available: Add Evaluator, Remove Evaluators, Remind Evaluators, Change Section Assignments for an Evaluator. The following actions are available when the Evaluation is past due: Reopen Evaluation, Change Due Date, View Evaluation Response, Omit Evaluation, and Withdraw Evaluation.

• **View Change History**: After an Evaluation is released, every activity is tracked along with the timestamp, reason code (if enabled) and the user who performed the activity. Select **View Change History** option to view change history in the Actions List button.

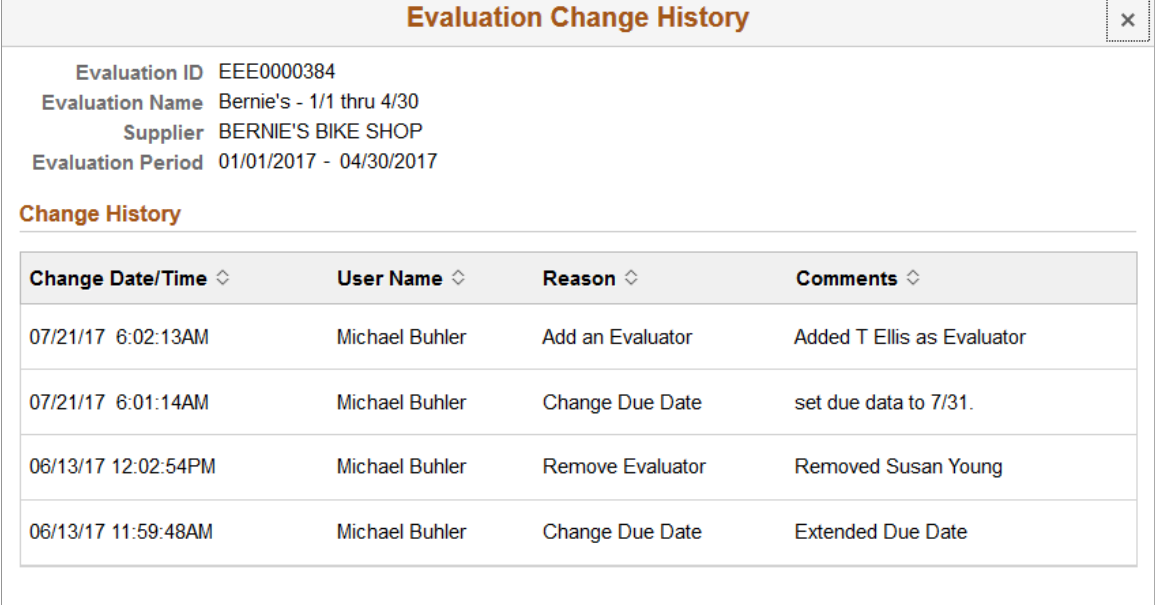

This example illustrates the fields and controls on the Evaluation Change History page.

The change history tracks the following activities when:

- Evaluator is added.
- Evaluator is removed.
- Due date for an Evaluation is changed.
- Section Assignments for an Evaluator is changed.
- Evaluation is omitted.
- Evaluation is withdrawn.
- Individual Evaluation is reopened.

# <span id="page-1178-0"></span>**Apply KPIs Values Page**

Use the Apply KPI Values page (SCD MAN KPI EVL FL) to apply KPI Values to questions within an Evaluation.

**Note:** The Apply KPIs Values page link is not available in the navigation page if the Evaluation does not contain any KPI Questions.

Navigation:

**Procurement Operations** > **Supplier Scorecard** > **Manage Evaluations**. Select an Evaluation in Released status. Select Apply KPI Values.

Selecting an Evaluation in Released status on the Manage Evaluations page navigates you to a Detail page which can be used to manage the assigned Evaluators and their responses and to review and Post Evaluation results. You can expand or collapse the left panel allowing you to toggle between the Manage Evaluator Responses page, Apply KPI Values page, and Manage and Post Results page.

This example illustrates the fields and controls on the Apply KPI Values page. You can find definitions for the fields and controls later on this page.

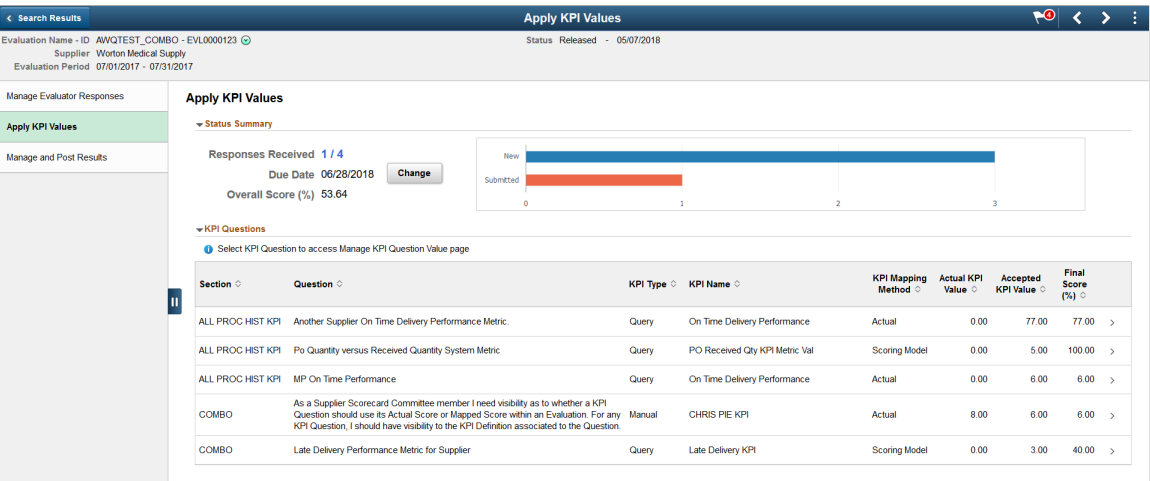

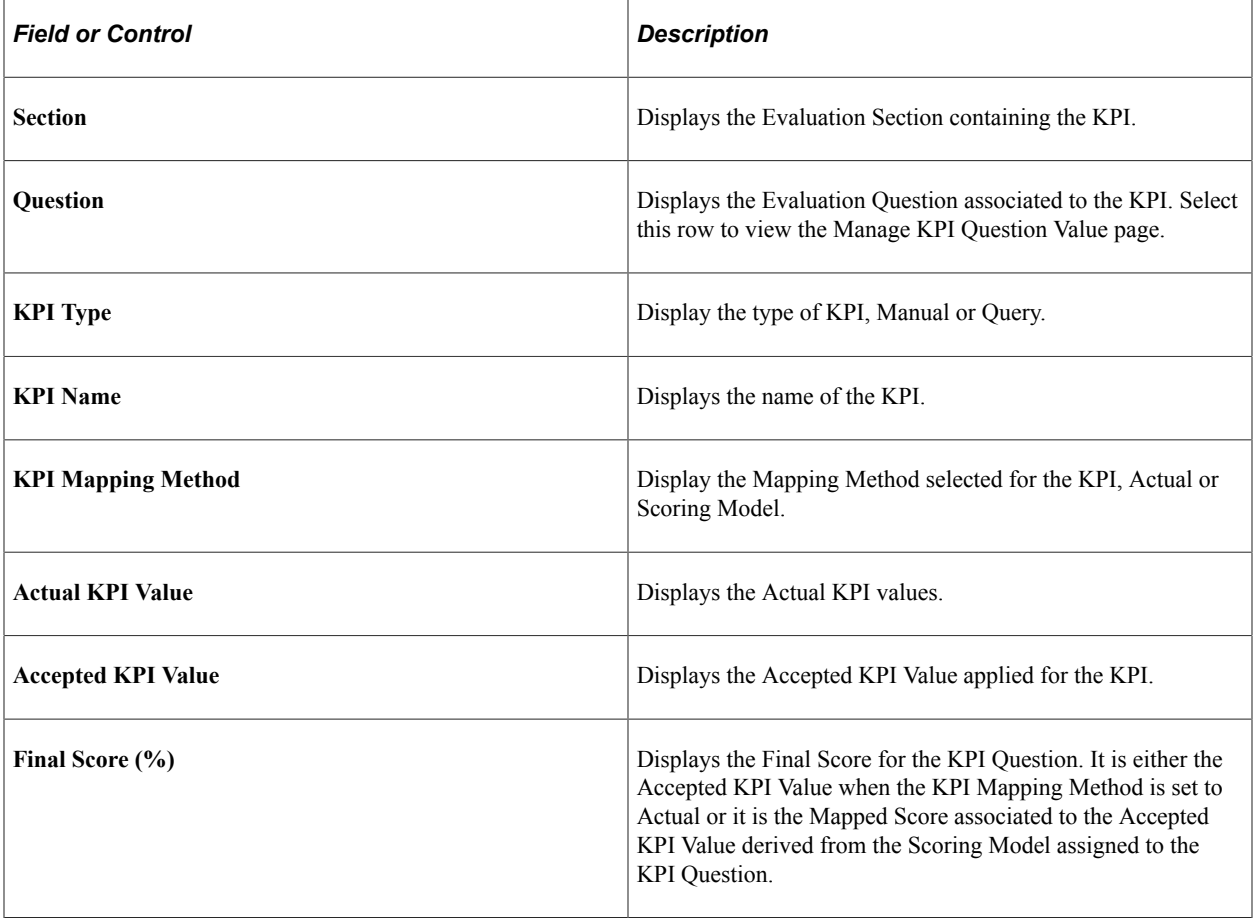

**Note:** The Responses Received and Response Status Bar Chart will not be displayed if the Evaluation contains only KPI Questions.

Select a row on the grid to access the Manage KPI Question Value page to review KPI values and manually enter the KPI values

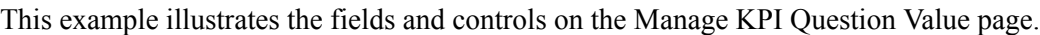

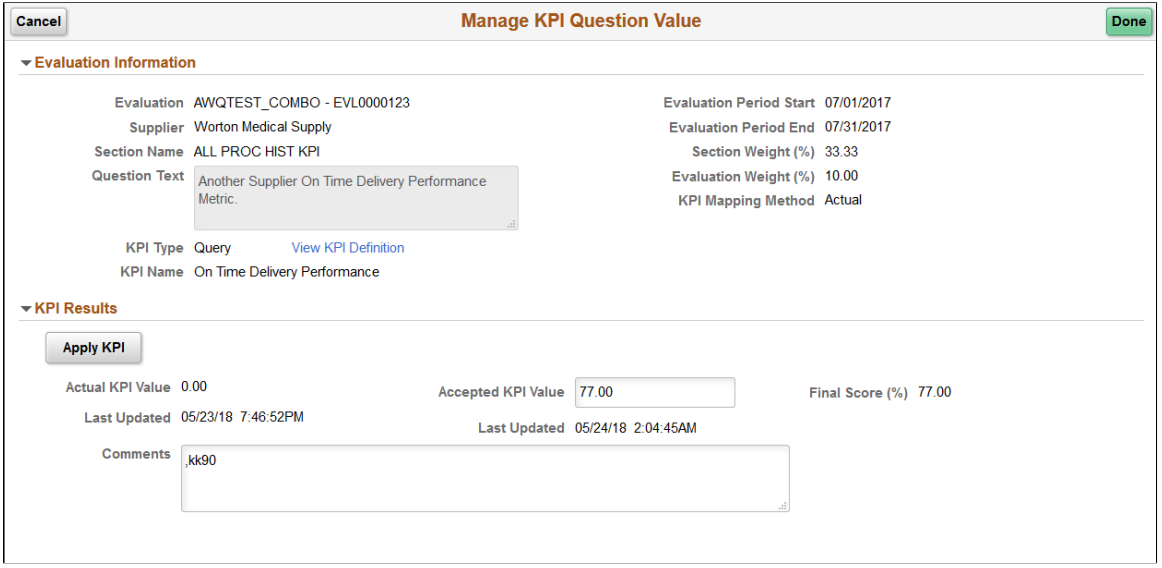

You may manually enter KPI values in the Accepted KPI Value field for any KPI Type (Query or Manual). If the KPI Question is a Manual type, you can manually enter a KPI value. In this case, the Apply KPI button is not available.

If the KPI Question is a Query type, then the Apply KPI button is available in the Manage KPI Question Value page to populate the Actual KPI Value field. Select the Apply KPI button to execute the Query assigned to the KPI Definition for the Question. After the Query is executed, the Actual KPI Values, and Accepted KPI Values are populated, and the Final Score is also populated with the same values because the KPI Mapping Method is "Actual".

If the Accepted KPI Value is already defined, a message displays whether to retain the Accepted KPI Value or not. If you decide to retain the Accepted KPI Values, then Final Score remains associated to the Accepted Score. If decision is not to retain, then the Accepted Score is also set to the applied Actual KPI Value and the Final Score is updated. The Last Updated Date and Time for the Actual KPI Value and Accepted KPI Value are updated for any changes you make.

If the KPI Question is a Manual type, the Apply KPI button is unavailable, and the Actual KPI Value field becomes editable. You can enter an Actual KPI Value, and the same value is populated in the Accepted KPI Value field. You may change the Accepted KPI Value field as desired. The Final Score is derived from the Accepted KPI Value using either the populated value or its mapped value depending on the KPI Mapping Method.

If the KPI Question is set to a Scoring Model, then applying of the Query or manual entry of the Actual KPI Value follows the defined Mapping for the KPI and applies the Mapped Score to the Final Score.

The Last Updated Date and Time for the Actual KPI Value and Accepted KPI Value are updated for any changes you make.

You can enter comments pertaining to the KPI score for the Question. Whether the comments are optional or required is determined by the Question Comments setting in the Template assigned to the Evaluation.

If the Accept KPI Differs from Actual Reason Code is enabled (Mandatory or Optional), then after entering an Accepted KPI Value and selecting Done, a modal window appears to enter a reason code and comments. If the Reason Code is entered, it is captured as part of the Evaluation Change History along with the UserID and Date/Time stamp when the Accepted KPI Value was entered.

You may Re-Apply a KPI Query. A message displays indicating that the current Actual KPI Value will be replaced. The Mapped Score will be updated (if applicable) and the Final Score will be updated if there is no Accepted KPI Value populated.

Select Done to save the KPI results and return to the Apply KPI Values page. The KPI Question values and score information are populated and the Evaluation Scores are re-calculated at the Section and Overall levels.

# <span id="page-1181-0"></span>**Manage and Post Results Page**

Use the Manage and Post Results page (SCD\_VW\_PST\_RSLT\_FL) to manage and post Evaluation results.

Navigation:

**Procurement Operations** > **Supplier Scorecard** > **Manage Evaluations**. Select an Evaluation in Released status.

Selecting an Evaluation in Released status on the Manage Evaluations page navigates you to a Detail page which you use to review, send evaluation results to reviewers, and post Evaluation results. The Manage and Post Results page can also be accessed using the navigation page on the left panel.

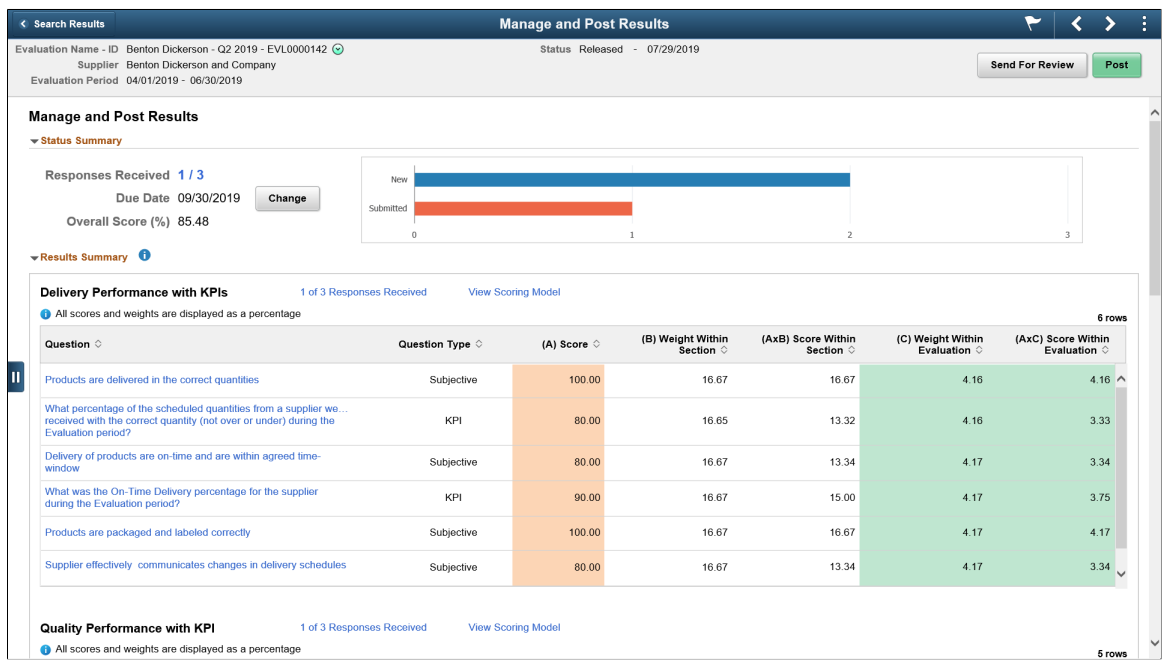

This example illustrates the fields and controls on the Manage and Post Results page.

The Status Summary Section displayed on the Manage and Post Results page is same as what is displayed on the Manage Evaluator Responses page. When the Evaluation consists only of KPI Questions, the Status Summary section displays only the Due Date and Overall Score (the Responses Received link and the Response Status bar chart are not available). You can perform the following actions from the Manage and Post Results page:

- Monitor and review Evaluation results at the overall, Section, and individual Question level.
	- **Results Summary**: The Results Summary section has an embedded Help icon which you can use to view an explanation on how the Evaluation scores are calculated. Each Section grid in Results Summary contains a row for each Question, and the corresponding scores and weights related to each Question. The score and weight totals are displayed below each Section and the corresponding Question Type, and scores and weights related to each Question.
	- **Drills Downs**: Selecting the Question link redirects you to either the Evaluation Question Results page (for Subjective Questions) or to the Manage KPI Question Value page (for KPI Questions). If you make any changes to the KPI Values for a KPI Question, the Final Score is captured and populated in the Manage and Post Results Section grid and the Overall Evaluation and Section Scores are recalculated.

If a Section contains only KPI Questions, there is no link available for that section to identify the number of Responses sent and received. Also, no link to a Scoring model will exist.

This example illustrates the fields and controls on the Overall Evaluation Results page.

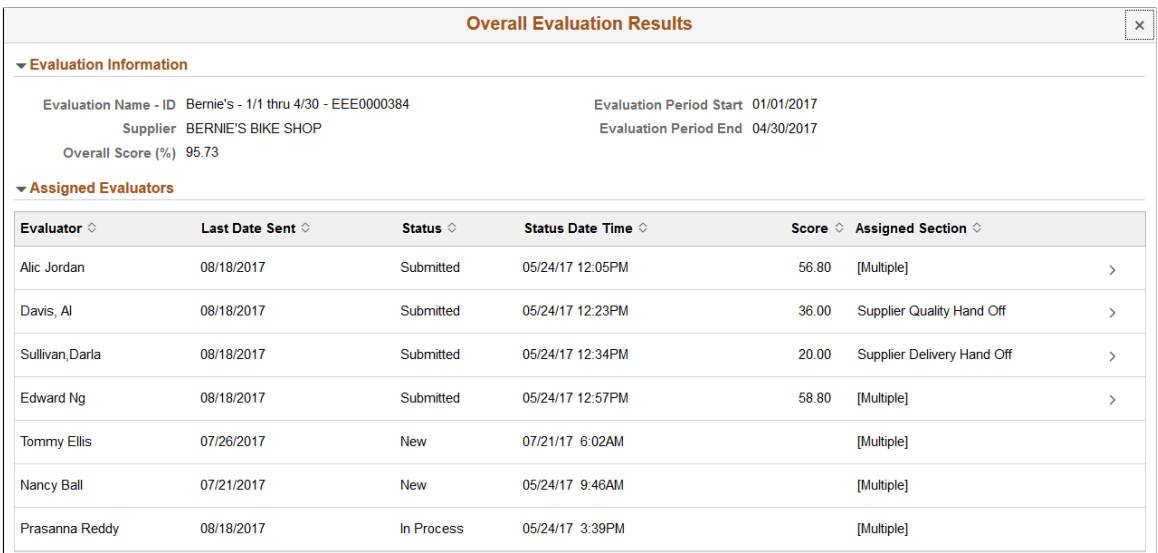

Selecting an Evaluator row from the Overall Evaluation Results page displays the Evaluator Section Summary page. Only Evaluators that have Submitted their Evaluation or had their Evaluation Omitted may be selected. Be aware that while the scores of an Omitted Evaluation as visible, they are not included in the total scores at the Overall, Section, or Question level. The Evaluator Section Summary page is used to compare a specific Evaluator's Section level scores (Actual and Weighted) to the average of all the Evaluators assigned to the same Sections.

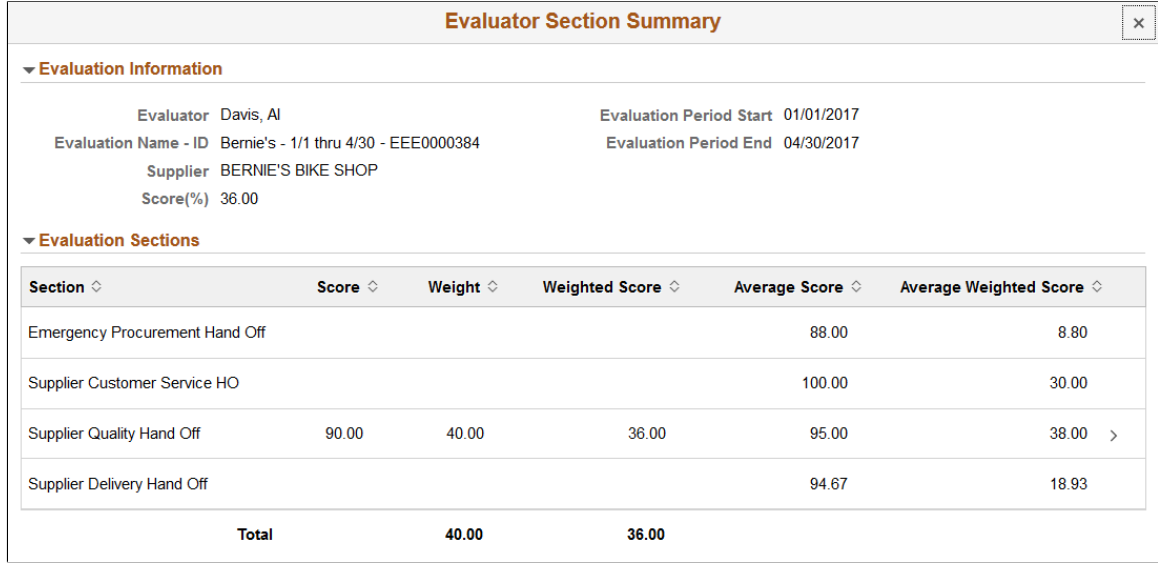

This example illustrates the fields and controls on the Evaluator Section Summary page.

Select a Section to view and compare scores at the Question level within a Section.

This example illustrates the fields and controls on the Evaluator Section Results page.

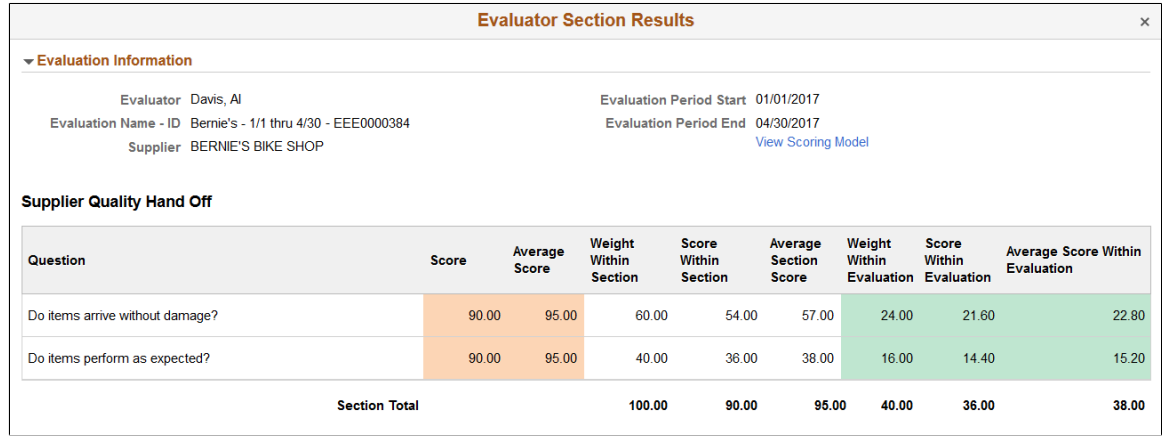

Select the Responses Received link displayed for a Section to view the status and scores of all the Evaluators assigned to that Section. The Evaluation Section Summary page shows the Actual and Weighted scores from each Evaluator assigned to the Section and the average of the scores submitted.

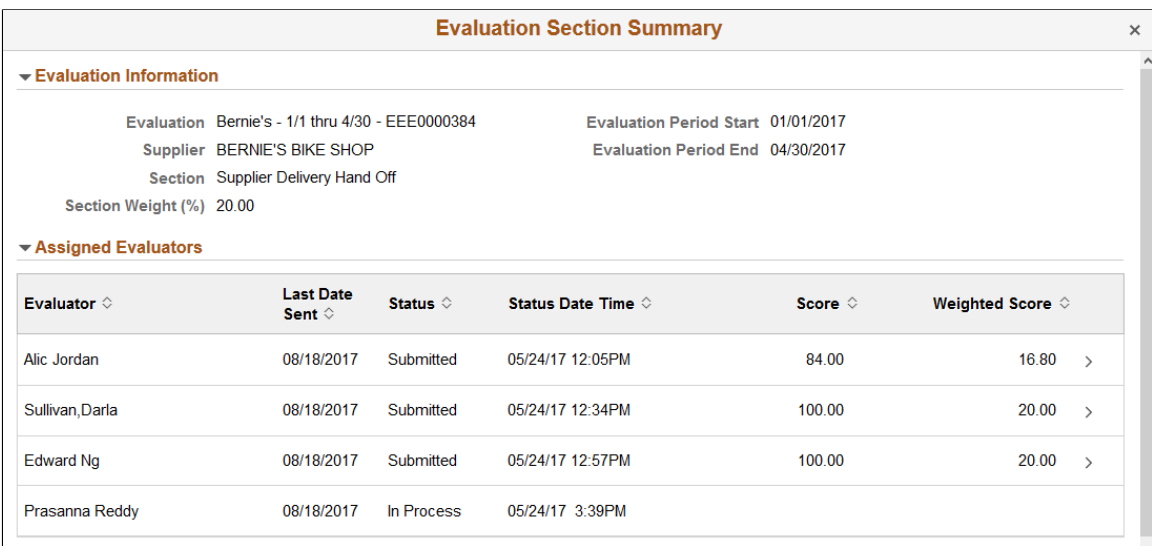

This example illustrates the fields and controls on the Evaluation Section Summary page.

Selecting an Evaluator Row will open the Evaluator Section Results page. This is the same page described in the drill downs from the Overall Responses Received link.

Select a Question link in a Section grid to view the status and scores of all the Evaluators assigned to that Question.

This example illustrates the fields and controls on the Evaluation Question Results page.

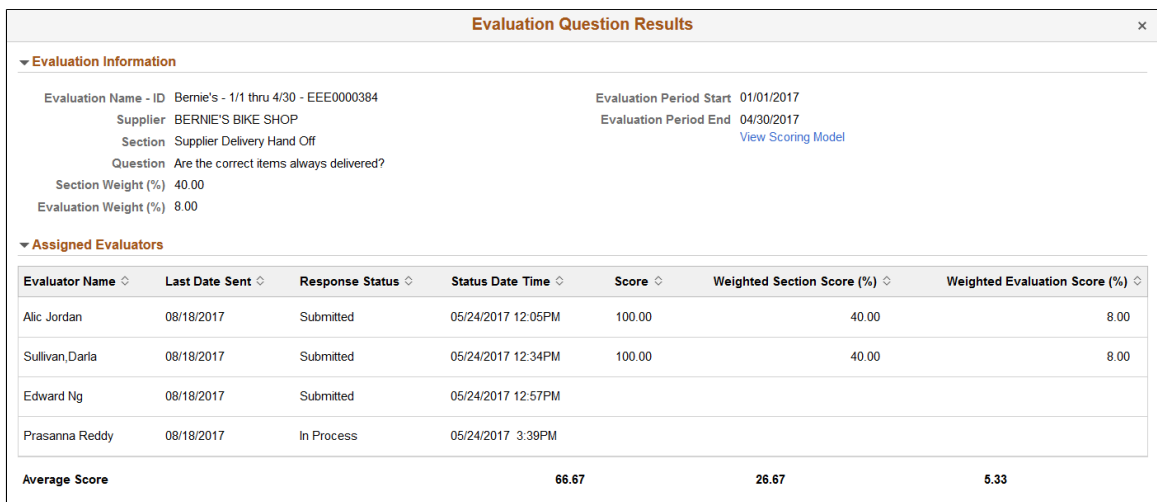

In the header of the Section level and Question Level drill down pages (Evaluator Section Results page and Evaluation Question Summary page) there is a View Scoring Model link that can be used to display the specific rating and scoring value for each question response in the section.

**Note:** These Drill Downs options are available for Evaluations that are Released, Posted and Withdrawn.

• Send evaluation results for review

**Note:** To access the View Evaluation details page, the user must be an Evaluation Reviewer or other roles with permission EPSC7000. To receive the Send for Review notification, a valid email address must be set on the User Profiles - General page.

The Send for Review option allows you to email a link of the evaluation results to reviewers. This option is available for Released evaluations if the evaluation score is not adjusted. This means that all KPI questions should be applied and the Subjective Questions should have at least one scored response from an Evaluator.

The Send For review option is not available, if the evaluation score is adjusted, that is, KPI questions have not been fully applied or the Subjective questions do not have at least one scored response from an Evaluator.

The Send For Review option is available for posted evaluations as well. This allows a user to view the evaluation results of a supplier even if the user does not have access to the Scorecarding Analytics or the Manage Evaluations function.

Click the Send For Review button to select the recipients' email addresses. More than one Recipient can be selected at a time. The Subject of the email notification cannot be changed. The email notification message can be modified by the user to provide additional information that may be helpful to the reviewer. If the recipient has proper access to view the evaluation details and has already logged in, the View Evaluation details page opens when the notification link is clicked. If the user does not have access to view the evaluation details, that is, the recipient either does not have the new role **Evaluation Reviewer** or has not been assigned the new Permission List for Evaluation Reviewer (EPSC7000), an authorization error is displayed when the notification link is clicked.

**Note:** Evaluations that are Pending or Withdrawn cannot be sent for review.

Post the results

Posting the Evaluation indicates that all activity related to the Evaluation has been completed. The scored results of the Evaluation are available for review through Scorecarding Analytics. For more information, see [Analyzing Supplier Scorecard](#page-1186-0)

It is up to you to determine when to post the Evaluation results. You can choose to post the results if a sufficient number of Evaluation responses have been received and the scores are acceptable. The only criteria that must be met in order to post the Evaluation is that every Evaluation Question must have at least one scored response from a submitted Evaluation and all KPI Questions must have a Value applied.

**Note:** An error message is displayed if an attempt is made to Post an Evaluation that is incomplete (when some Sections have not been evaluated yet). A warning message is displayed if an attempt is made to Post an Evaluation when there are still Evaluation responses in process.

• Review Evaluation History

After an Evaluation has been posted (or withdrawn), you can access the Evaluations from the Manage Evaluations page. The Manage Evaluator Responses page, Apply KPI Values page and the Manage and Post Results page are available in display-only mode for Posted and Withdrawn Evaluations.

# <span id="page-1186-0"></span>**Analyzing Supplier Scorecard**

This topic discusses how to analyze Evaluation results and scores in a supplier scorecard.

After an Evaluation has been posted, the Evaluation results and scores may be analyzed by any user who has been granted permission to access the Evaluation Analysis component.

You have two ways with which you can access the scorecard results:

- Access Scorecard results using the Supplier Watch List page.
- Access Scorecard results using the Analysis tiles on the Fluid Home page for Supplier Scorecard.

# **Pages Used to Analyze Supplier Scorecard**

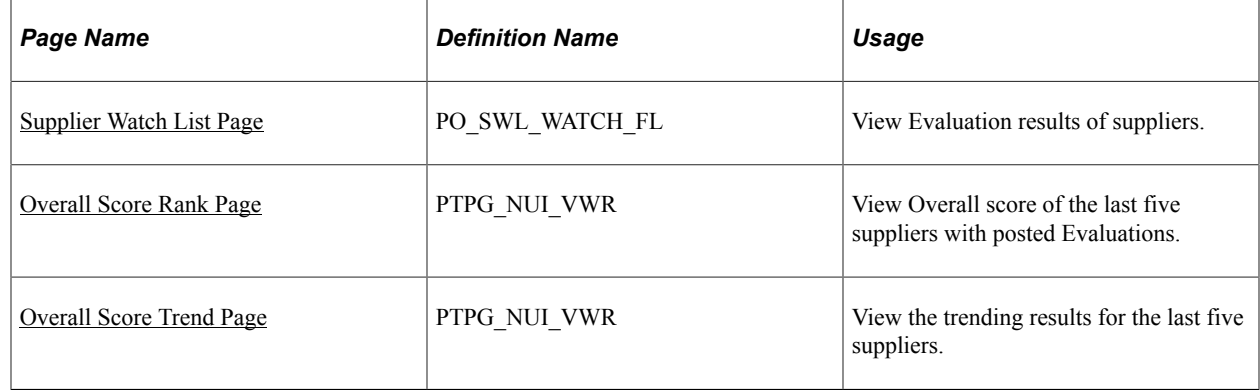

### <span id="page-1186-1"></span>**Supplier Watch List Page**

Use the Supplier Watch List page (PO\_SWL\_WATCH\_FL) to view Evaluation results of suppliers.

Navigation:

**Procurement Operations** > **Supplier Watch List**

This example illustrates the fields and controls on the Supplier Watch List page.

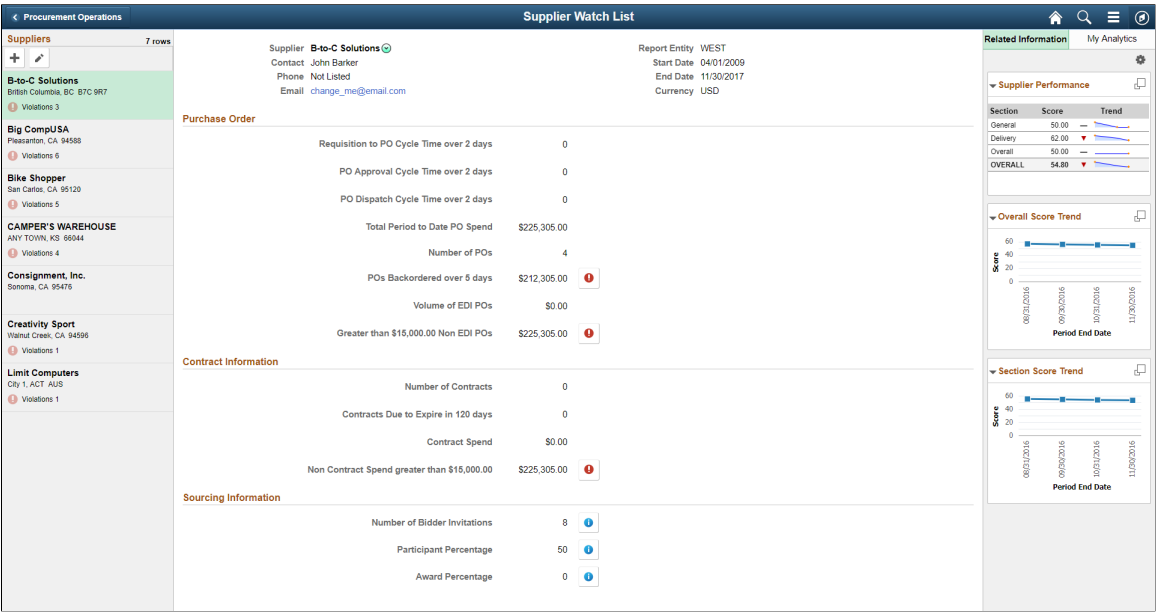

On the Supplier Watch List page, you can maintain list of suppliers you are interested in watching. The most recently posted Evaluation results for the selected supplier are displayed on the Related Information tab. You can further build your analysis using the My Analytics tab.

### **Related Information Tab**

The Related Information tab contains these pagelets:

- Supplier Performance pagelet
- Overall Score Trend pagelet
- Section Score Trend pagelet
Pagelets available in the Related Information tab.

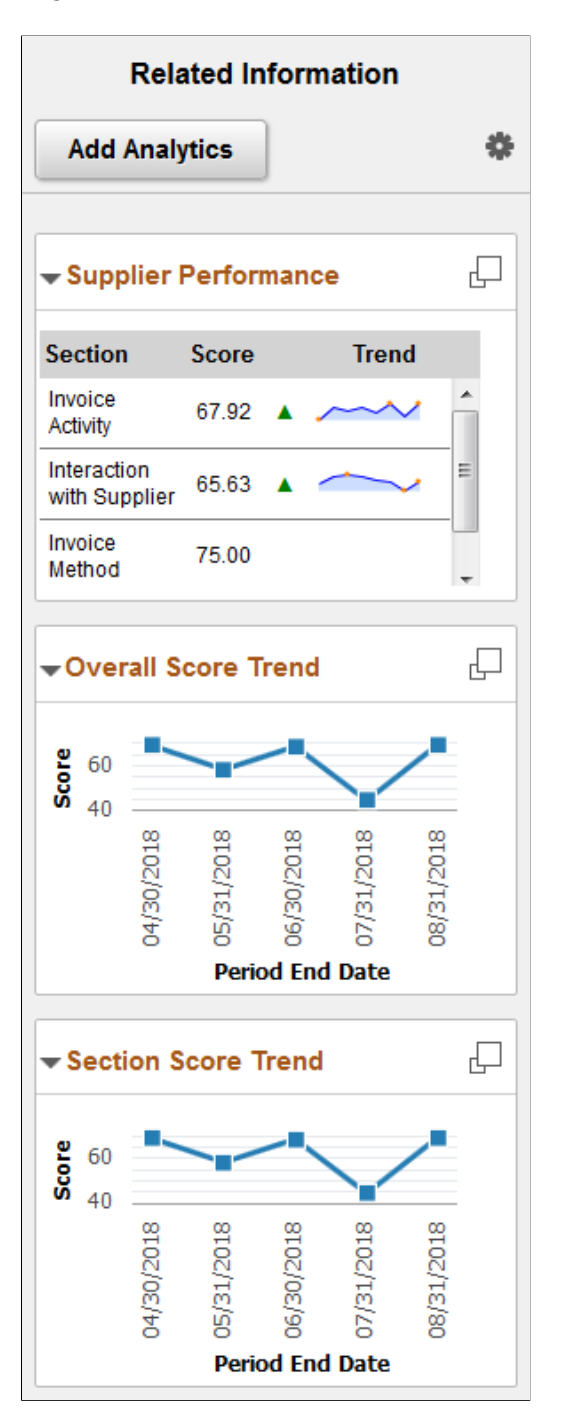

The Supplier Scorecard setup pages help determine the data displayed in these pagelets.

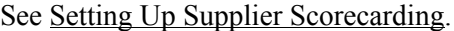

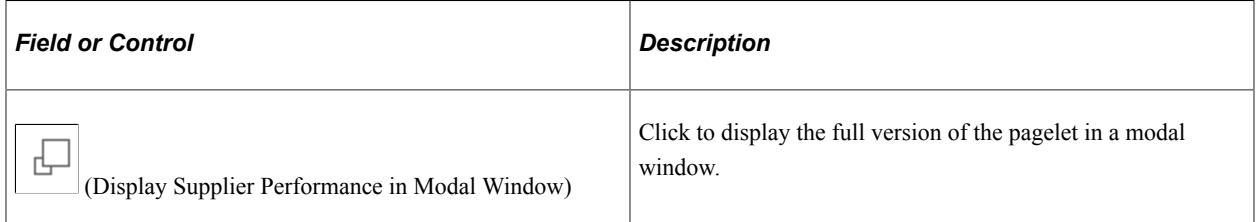

### **Supplier Performance Page**

The Supplier Performance page consists of a status summary score trend graph and results summary charts that display the most recently posted Evaluation for the selected supplier.

This example illustrates the fields and controls on the Supplier Performance page.

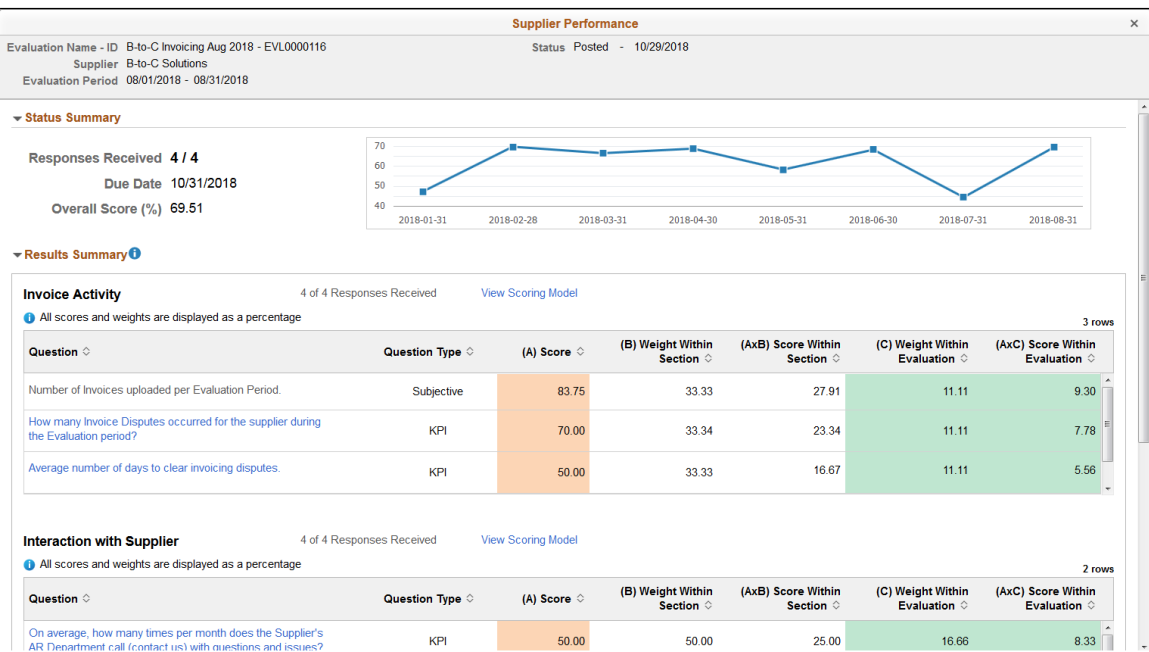

#### **Overall Score Trend Page**

The Overall Score Trend page displays the overall score trend graph and detail chart for the selected supplier.

Select the **Extend** icon for further analysis.

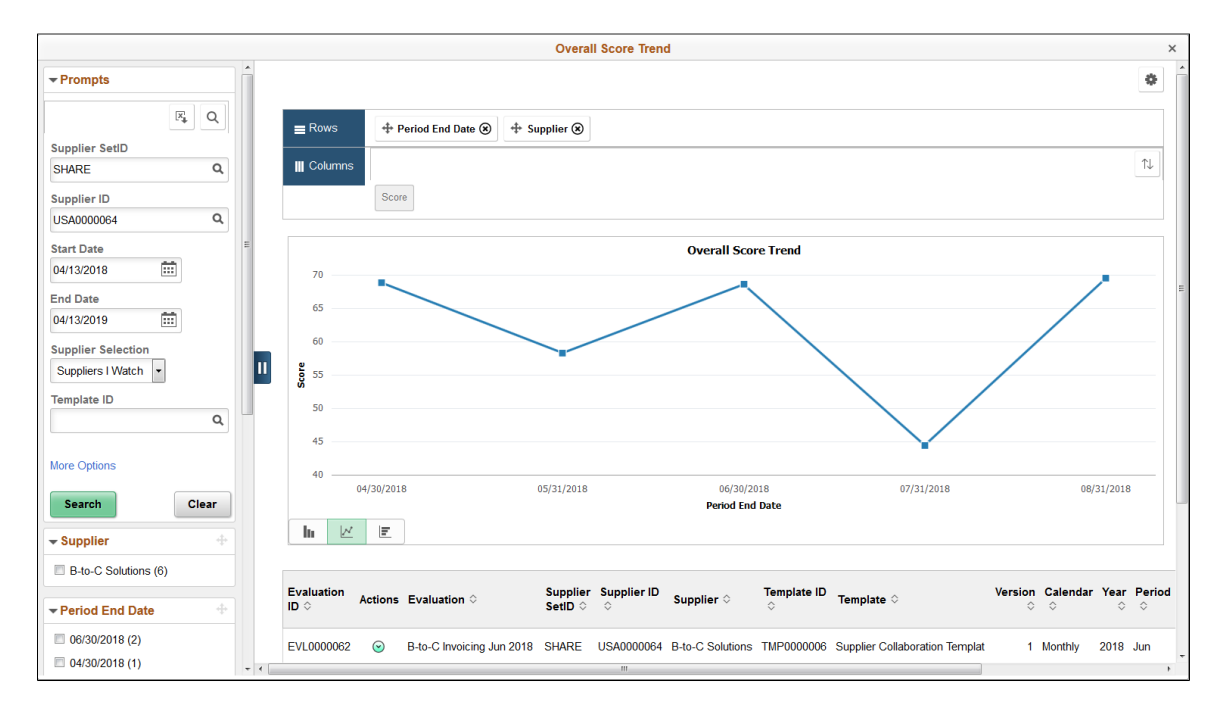

This example illustrates the fields and controls on the Overall Score Trend page.

#### **Section Score Trend Page**

The Section Score Trend page displays the section score trend graph and detail chart for the selected supplier.

Select the **Extend** icon for further analysis.

This example illustrates the fields and controls on the Section Score Trend page.

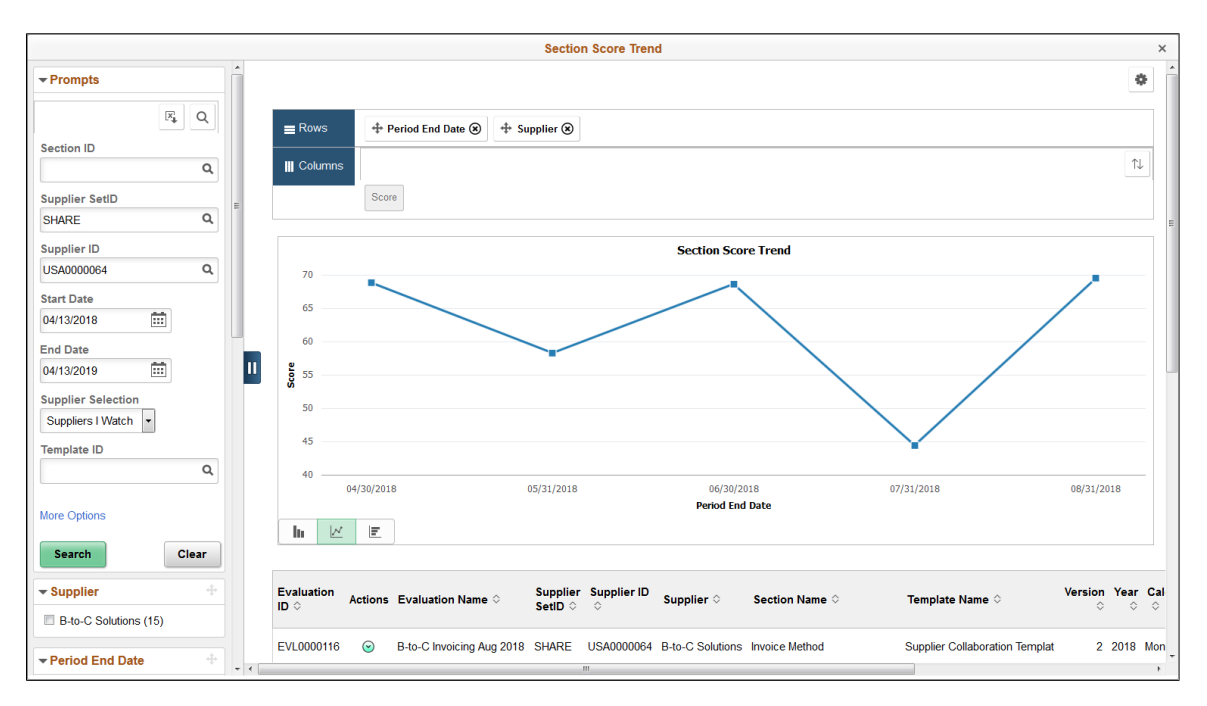

#### **My Analytics Tab**

The My Analytics tab helps you to create and execute your own Analytics reports for a supplier you select or for all suppliers on watch. To do this, you must enable Simplified Analytics in the Supplier Watch List.

You can create Analytics for Overall Score Trend and Section Score Trend. After you have created these scorecard analytics, you can analyze and see how the selected supplier compares to the other suppliers on watch.

This example illustrates the fields and controls on the Scorecard Analytics page.

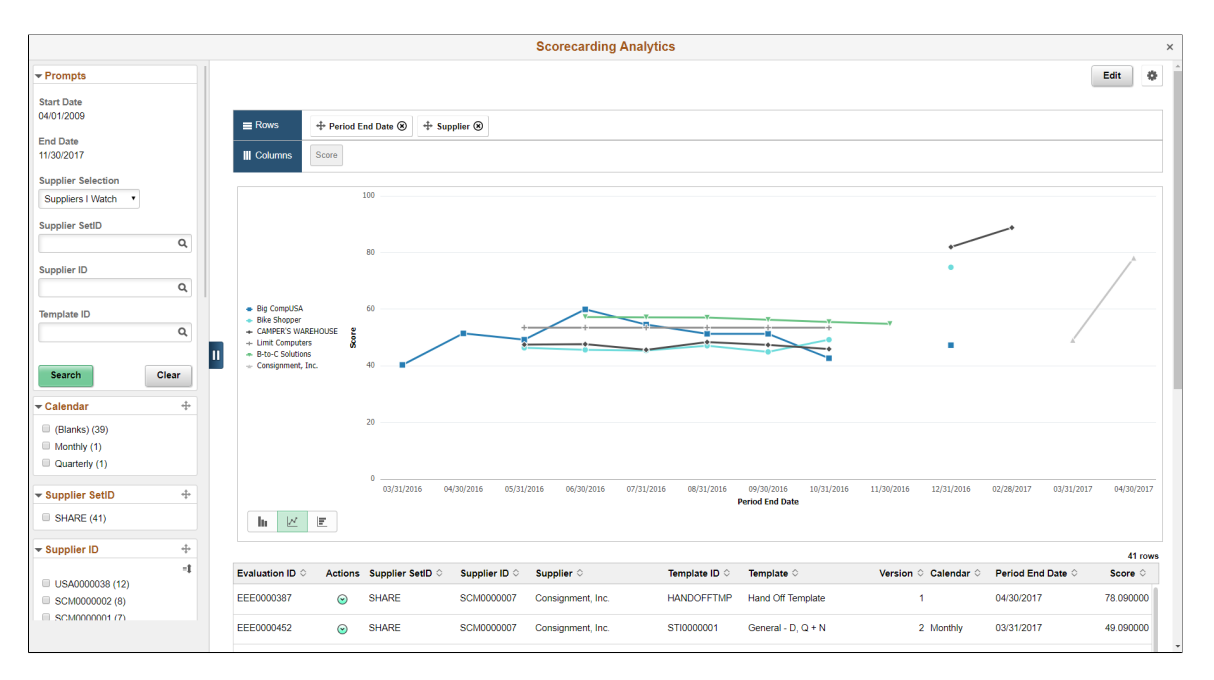

## **Overall Score Rank Page**

Use the Overall Score Rank page (PTPG\_NUI\_VWR) to view the first five suppliers by highest score rank, lowest score rank, recently evaluated, and so forth. Default supplier selection criteria is set using the ScoreCarding Defaults page.

Navigation:

**Procurement Operations** > **Supplier Scorecard** > **Overall Score Rank**

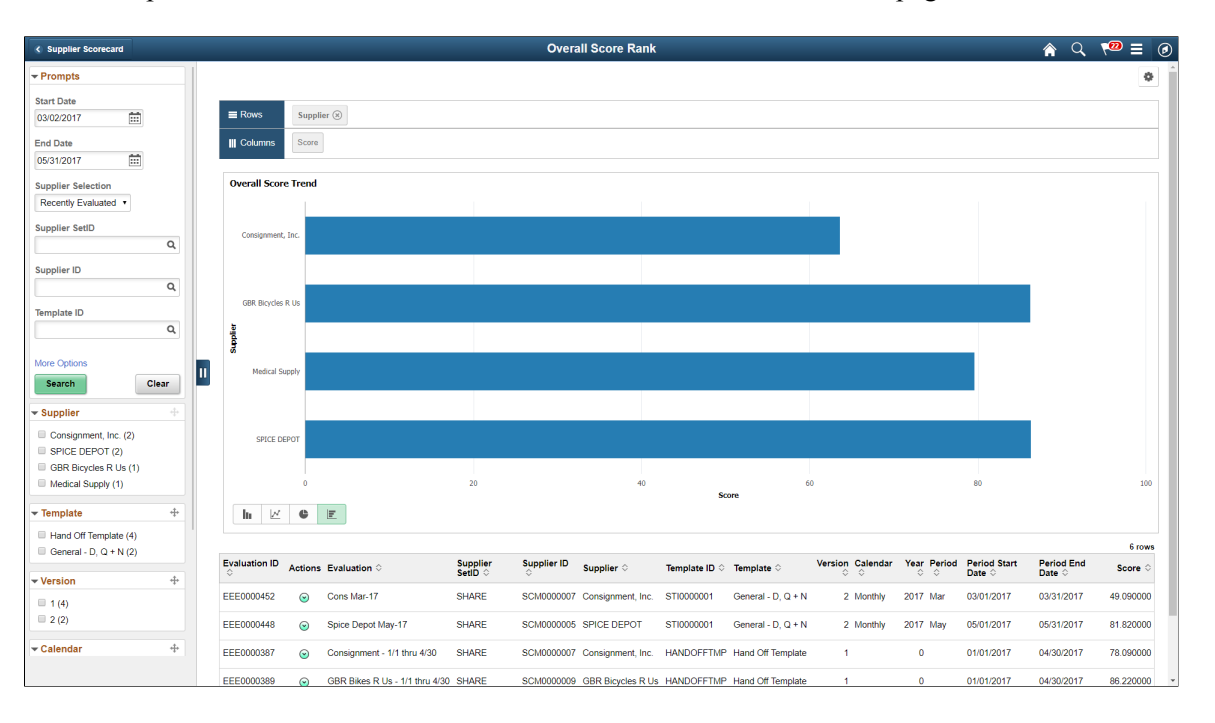

This example illustrates the fields and controls on the Overall Score Rank page.

Use the options in the Actions button on the grid to drill down to the details of an Evaluation.

**Note:** Default supplier selection criteria is set using the [ScoreCarding Defaults Page](#page-1107-0).

#### **Overall Score Trend Page**

Use the Overall Score Trend page (PTPG\_NUI\_VWR) to view the first five suppliers by highest score trend, lowest score trend, recently evaluated, and so forth. Default supplier selection criteria is set using the ScoreCarding Defaults page.

Navigation:

**Procurement Operations** > **Supplier Scorecard** > **Overall Score Trend**

 $\circ$ 

 $\odot$ 

EVL0000066

BigCompUSA Invoicing May 2018 SHARE

BigCompUSA Invoicing Mar 2018 SHARE

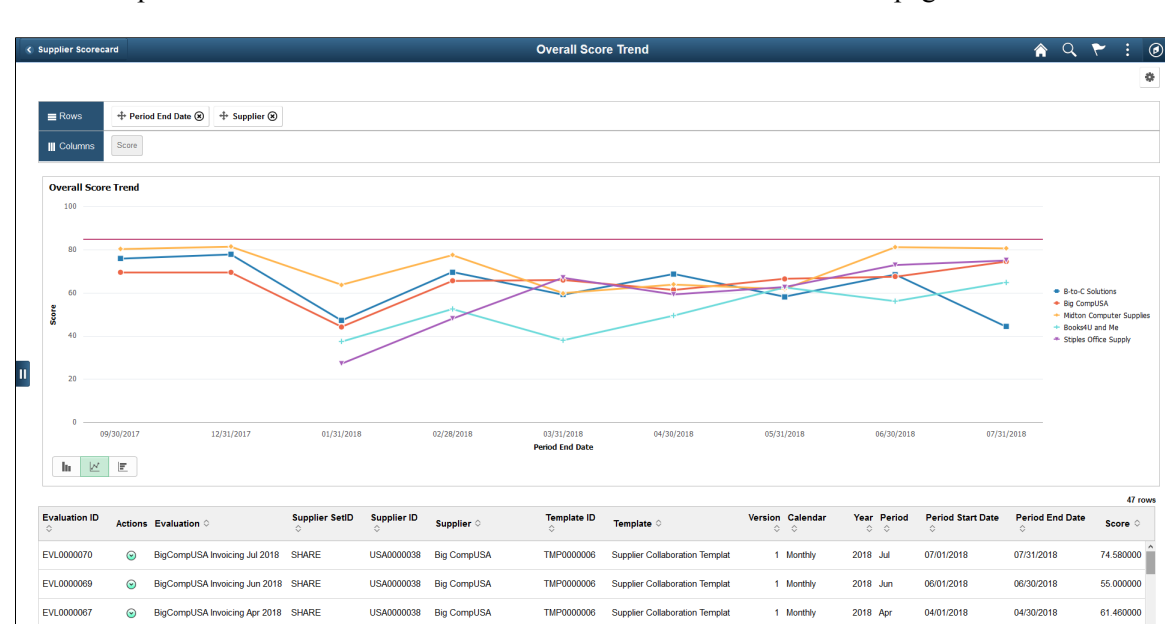

This example illustrates the fields and controls on the Overall Score Trend page.

Use the options in the Actions button on the grid to drill down to the details of an Evaluation.

TMP00 **onne** 

TMP0000006

Supplier Collaboration Templa

Supplier Collaboration Templa

1 Monthly

1 Monthly

2018 May

2018 Ma

05/01/2018

03/01/2018

05/31/2018

03/31/2018

66.670000

56.670000

**Note:** Default supplier selection criteria is set using the [ScoreCarding Defaults Page](#page-1107-0).

This example illustrates the fields and controls on the View Evaluation page.

Big CompUSA

USA0000038 Big CompUSA

USA0000038

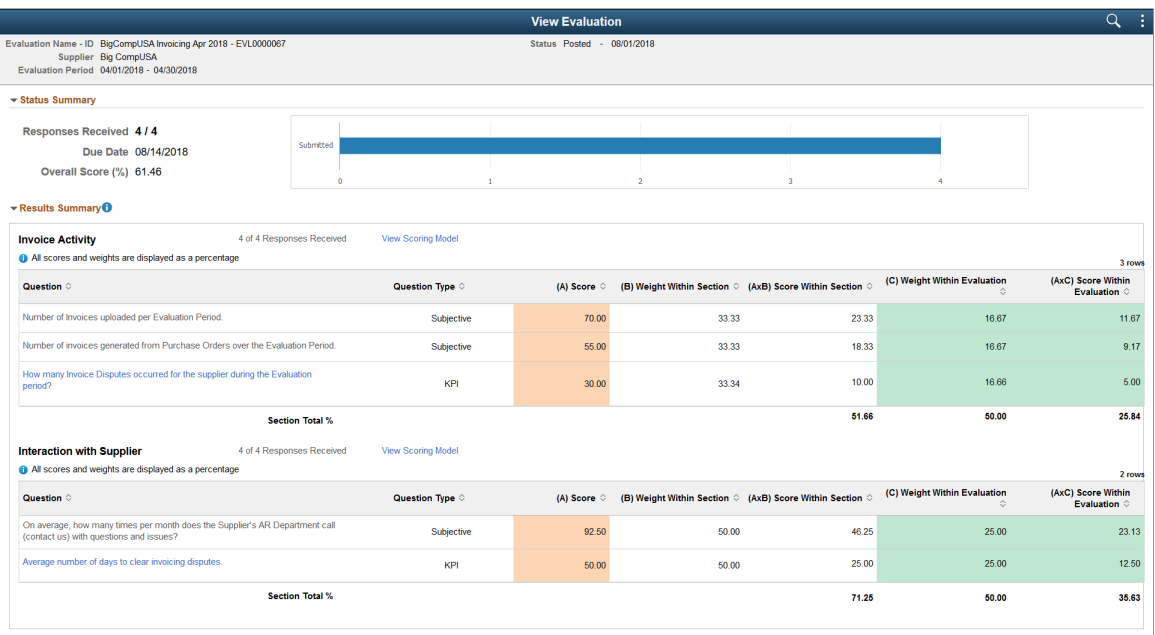

### **Chapter 15**

# **Delivered Workflow for PeopleSoft Source to Settle Features**

# **Delivered Workflow for PeopleSoft Source to Settle Features**

This section discusses the PeopleSoft Source to Settle workflow.

### **Supplier Approval**

This section discusses the PeopleSoft Source to Settle supplier approval workflow.

#### **Description**

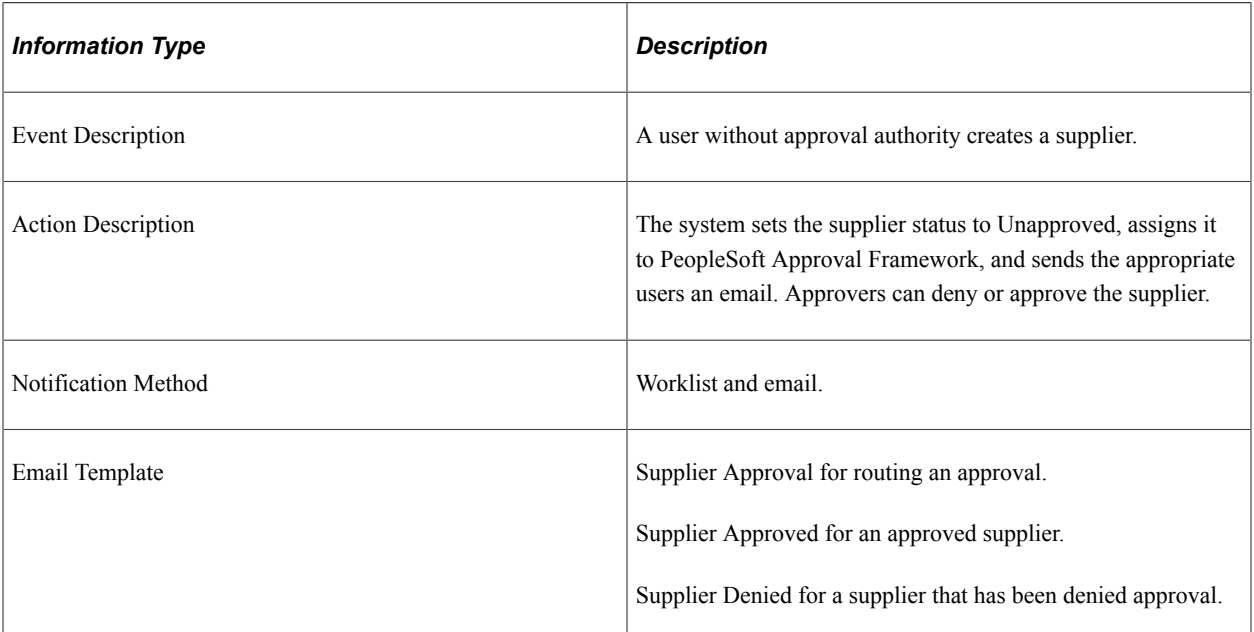

#### **Related Links**

[Approving Suppliers](#page-531-0)

## **Chapter 16**

# **PeopleSoft Source-to-Settle Common Information Reports**

# **PeopleSoft Source-to-Settle Common Information Reports: General Description**

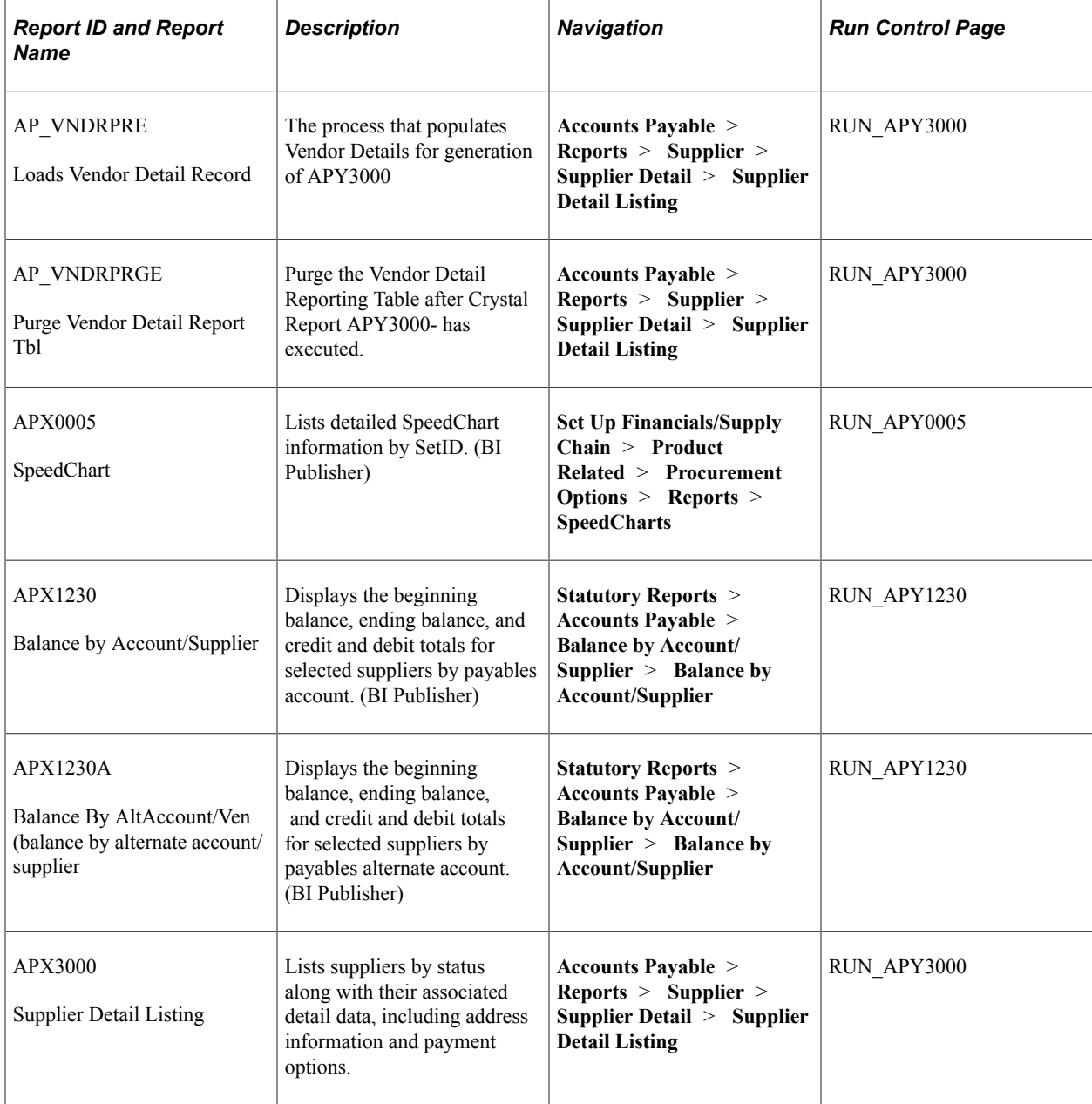

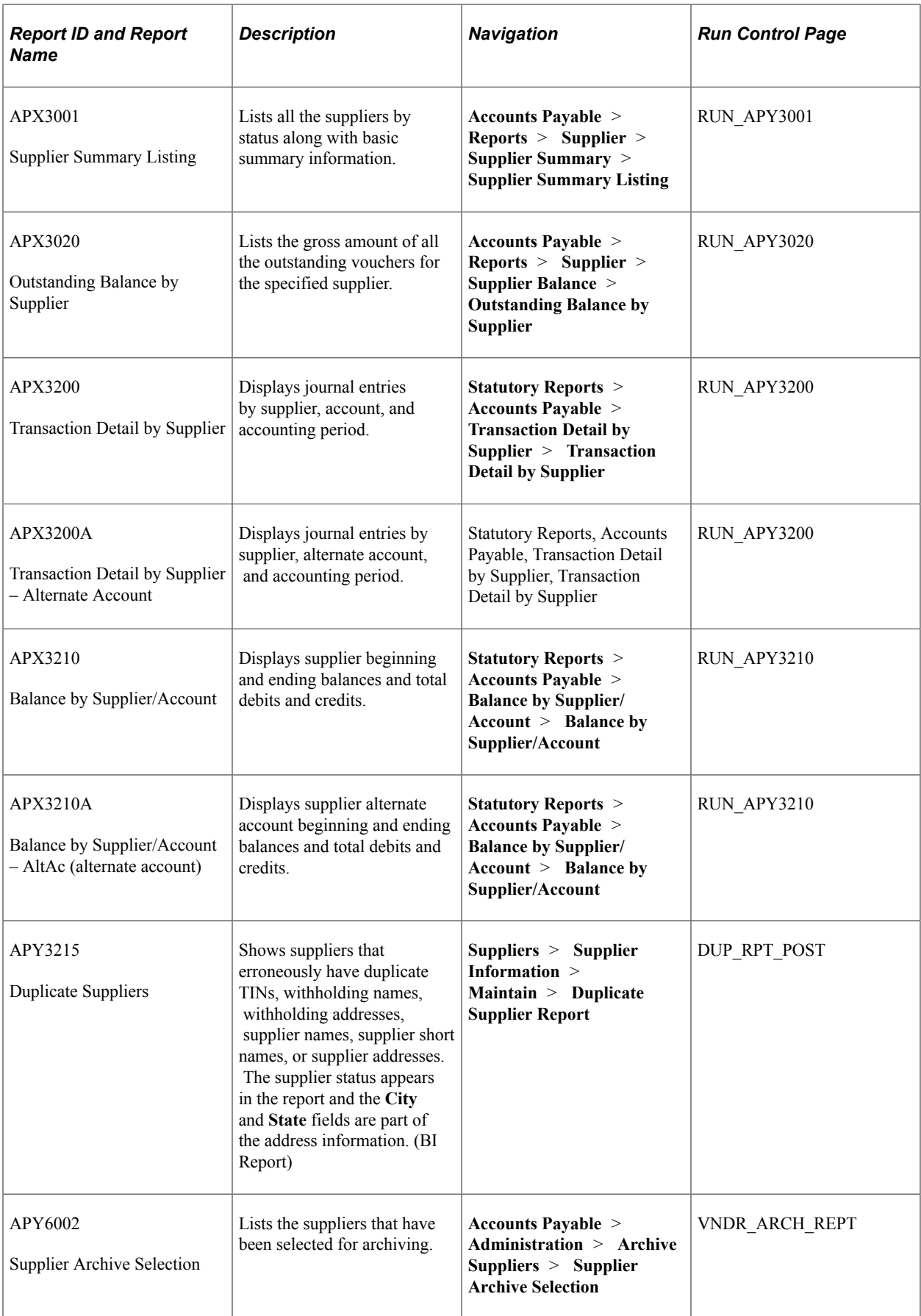

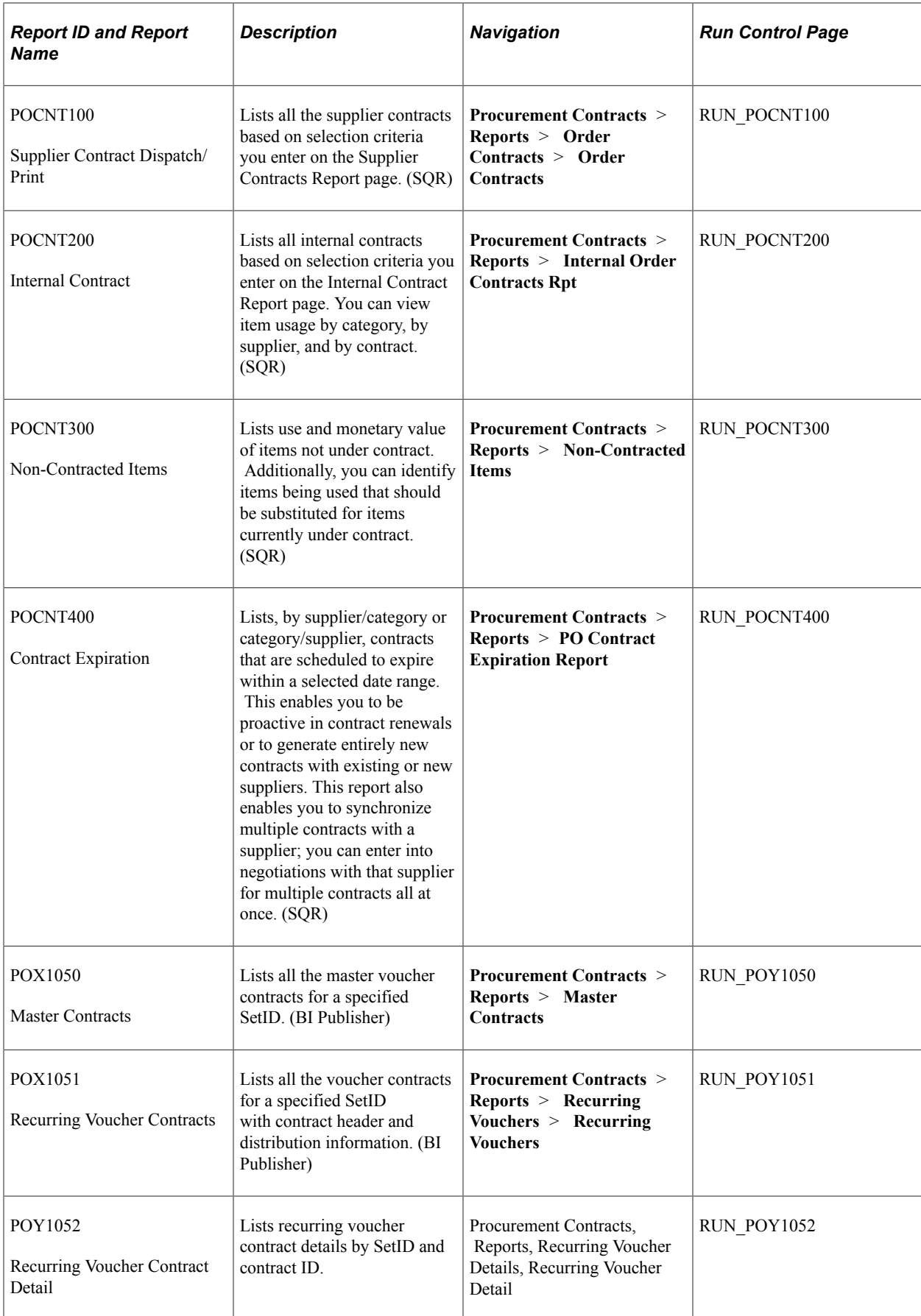

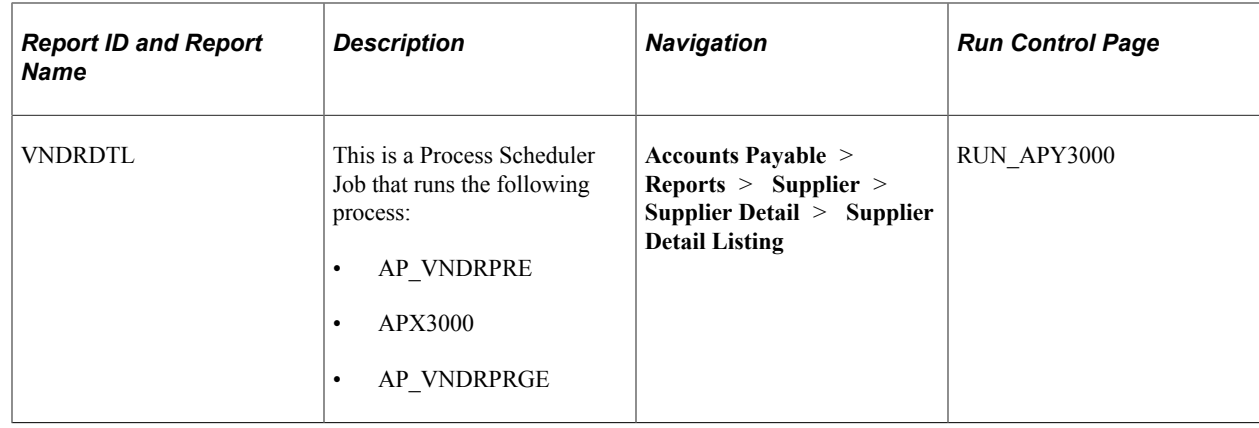

# **PeopleSoft Source-to-Settle Common Information Reports: A to Z**

This section provides detailed information on individual reports including important fields. The reports are listed alphanumerically by report ID.

#### **APX0005 - SpeedChart Report**

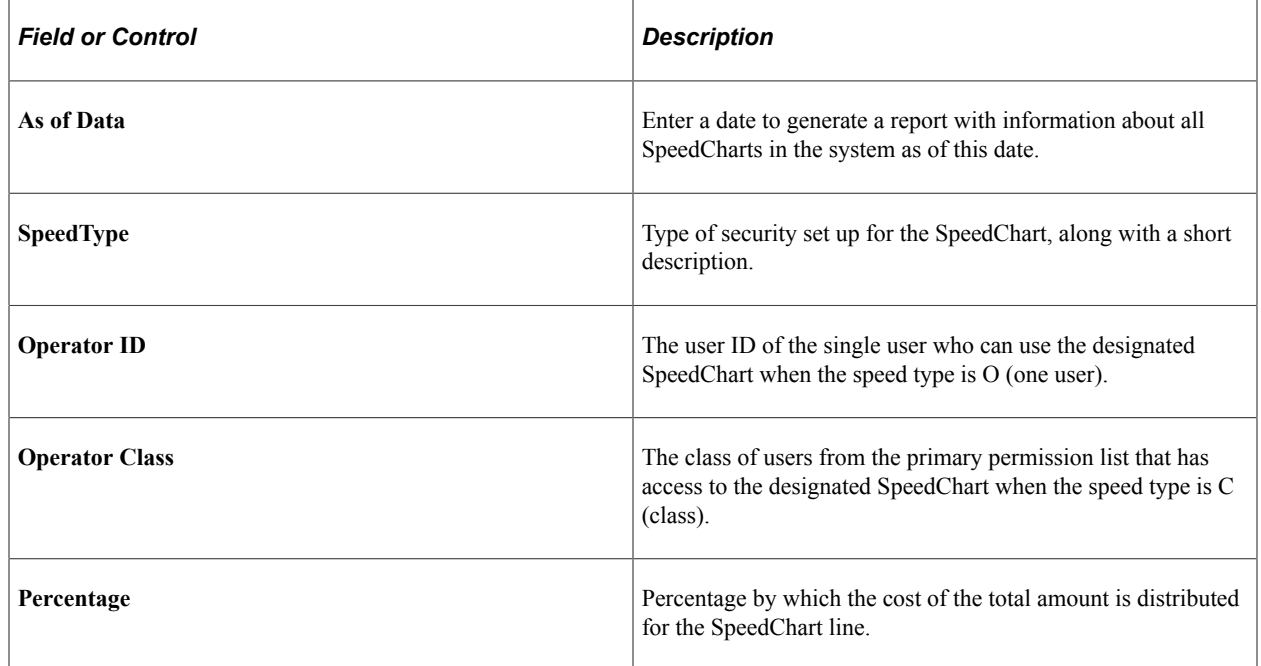

### **APX3000 - Supplier Detail Listing**

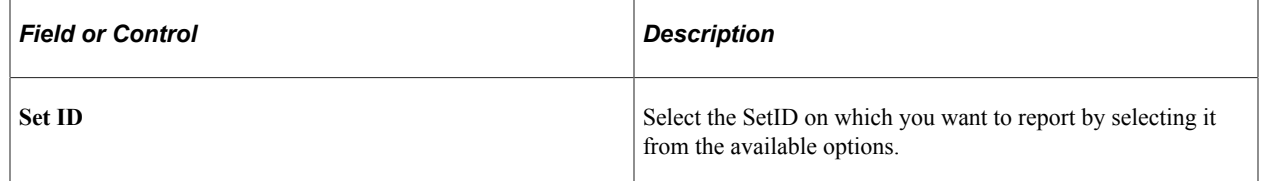

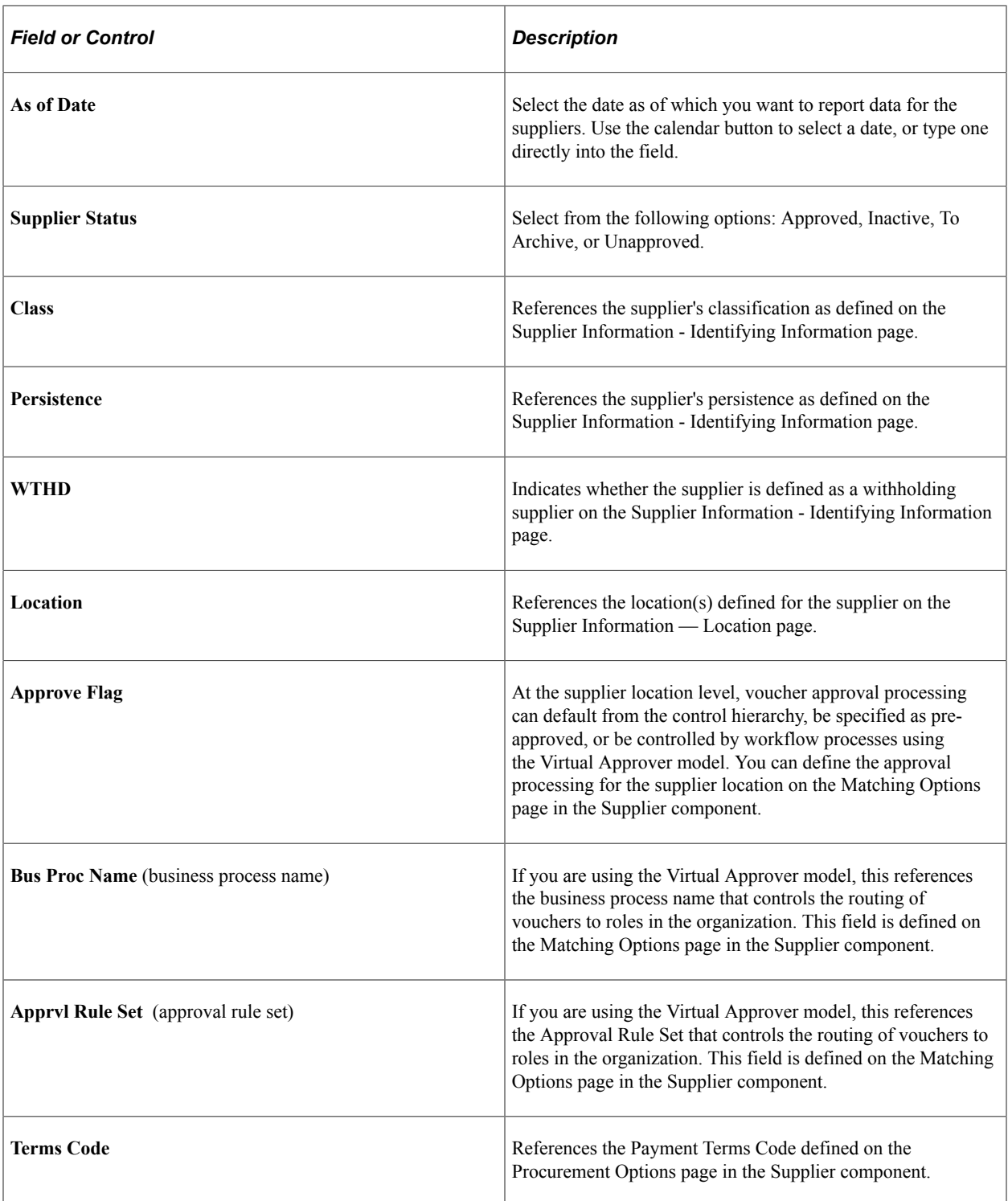

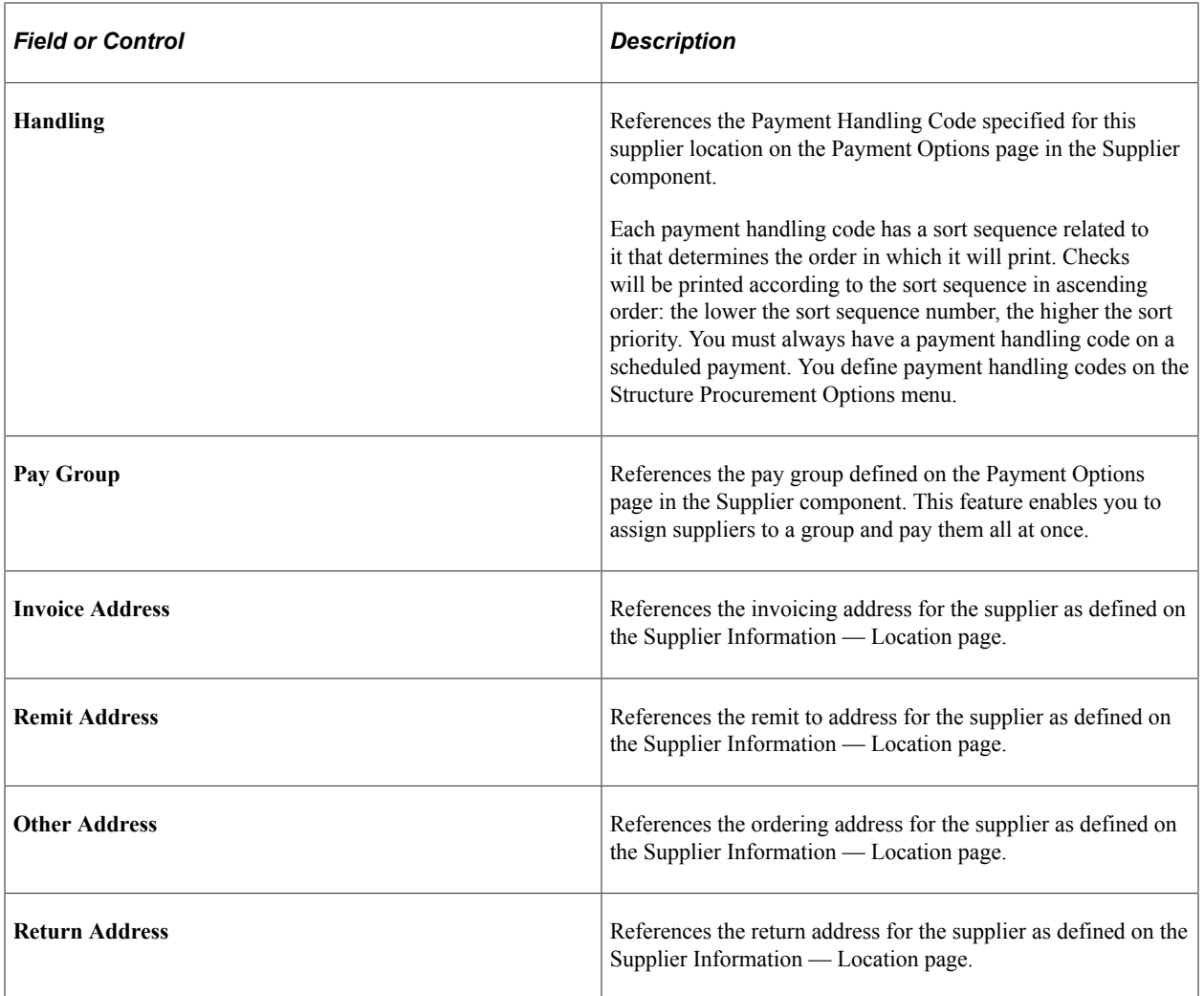

# **APX3001 - Supplier Summary Listing**

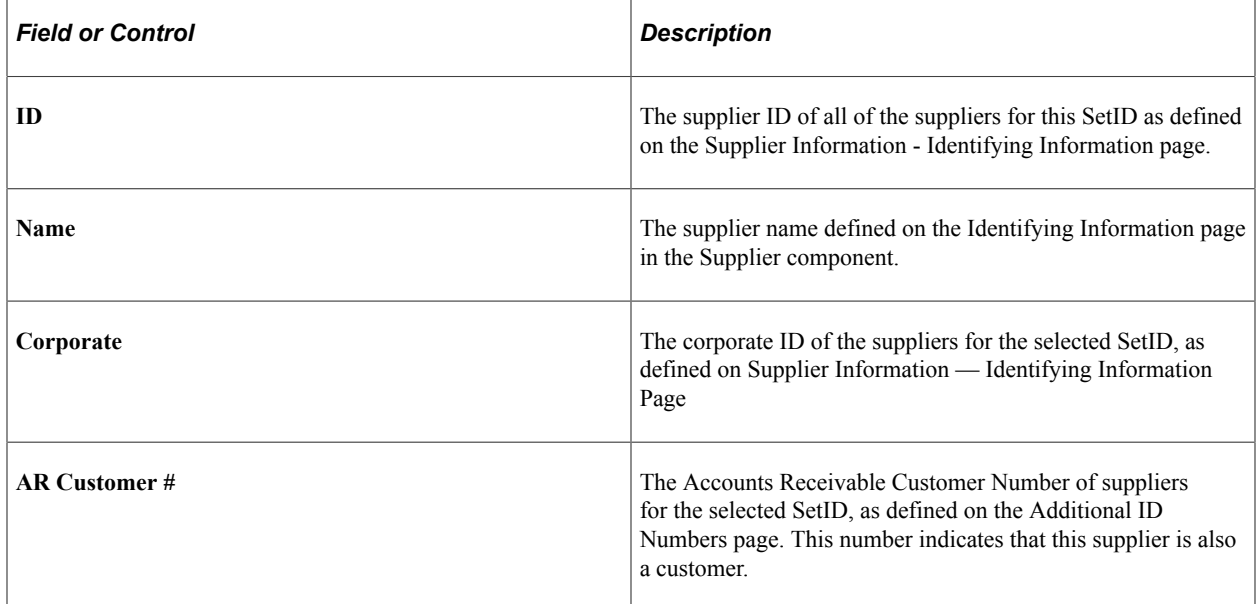

# **APX3020 - Outstanding Balance by Supplier**

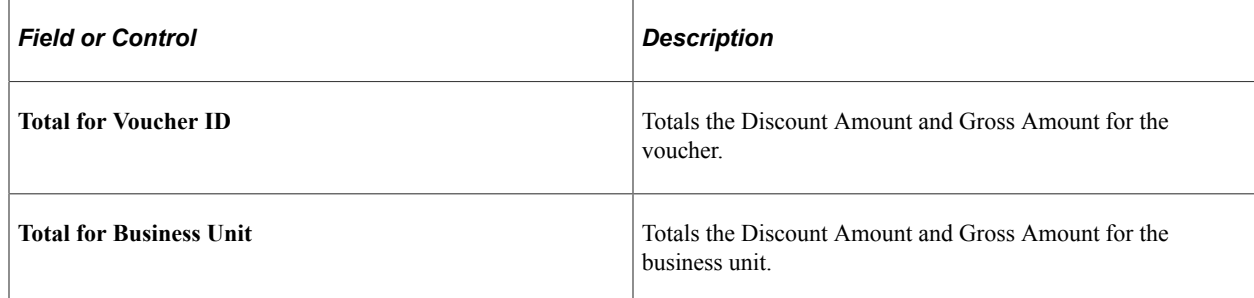

# **APY6002 - Supplier Archive Selection**

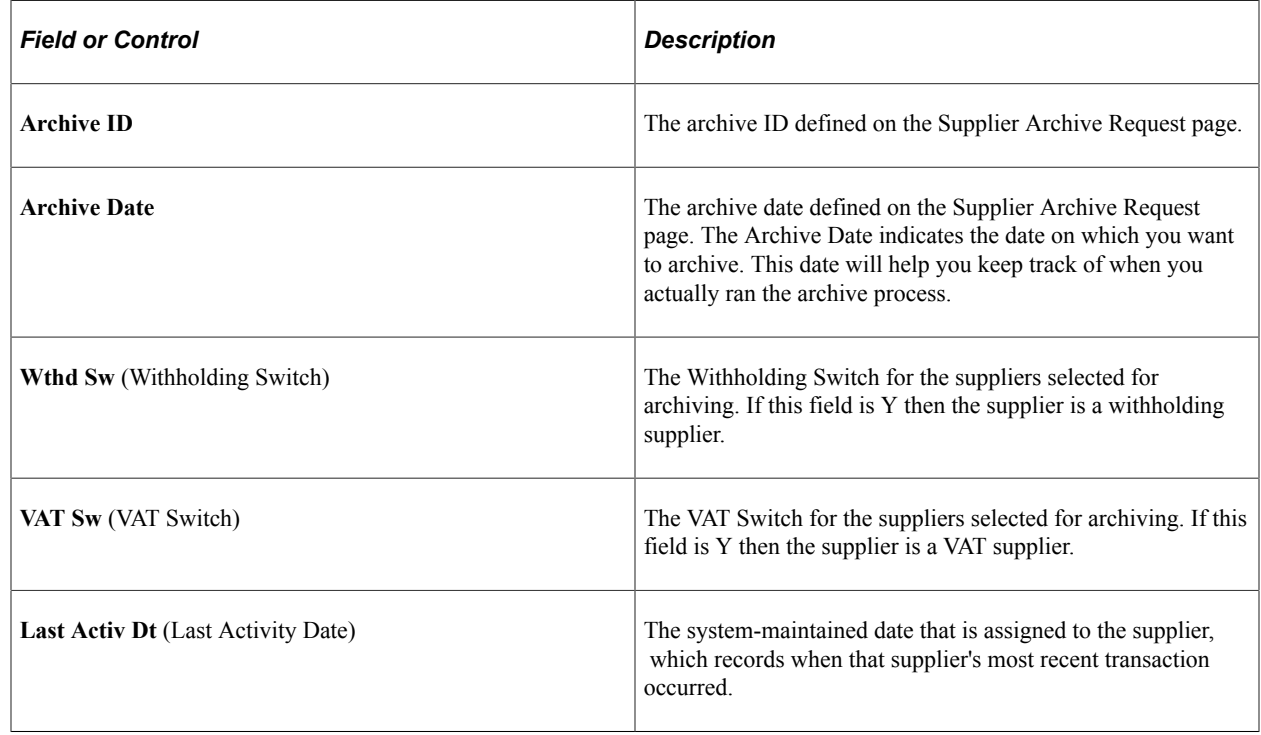

# **POCNT100 - Supplier Contracts**

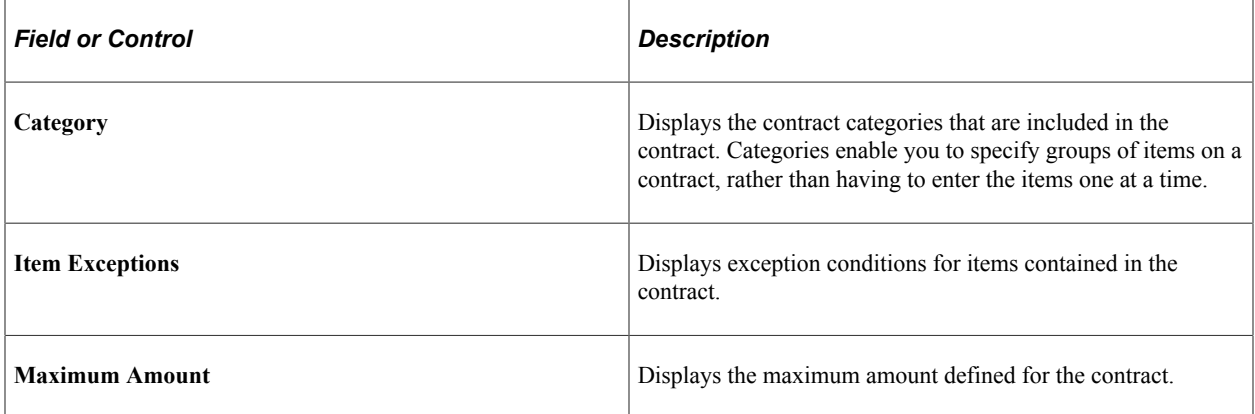

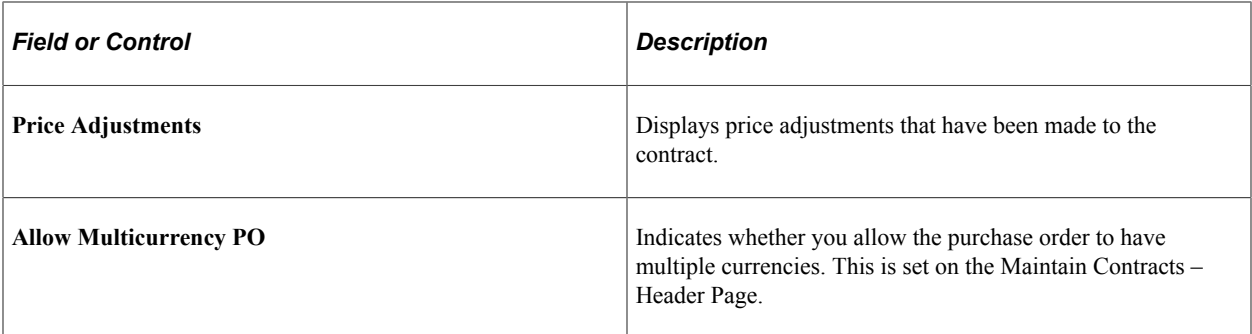

#### **Related Links**

[Creating Procurement Contracts](#page-779-0) [Creating Contract Line Information](#page-869-0)

#### **POCNT200 - Internal Contract**

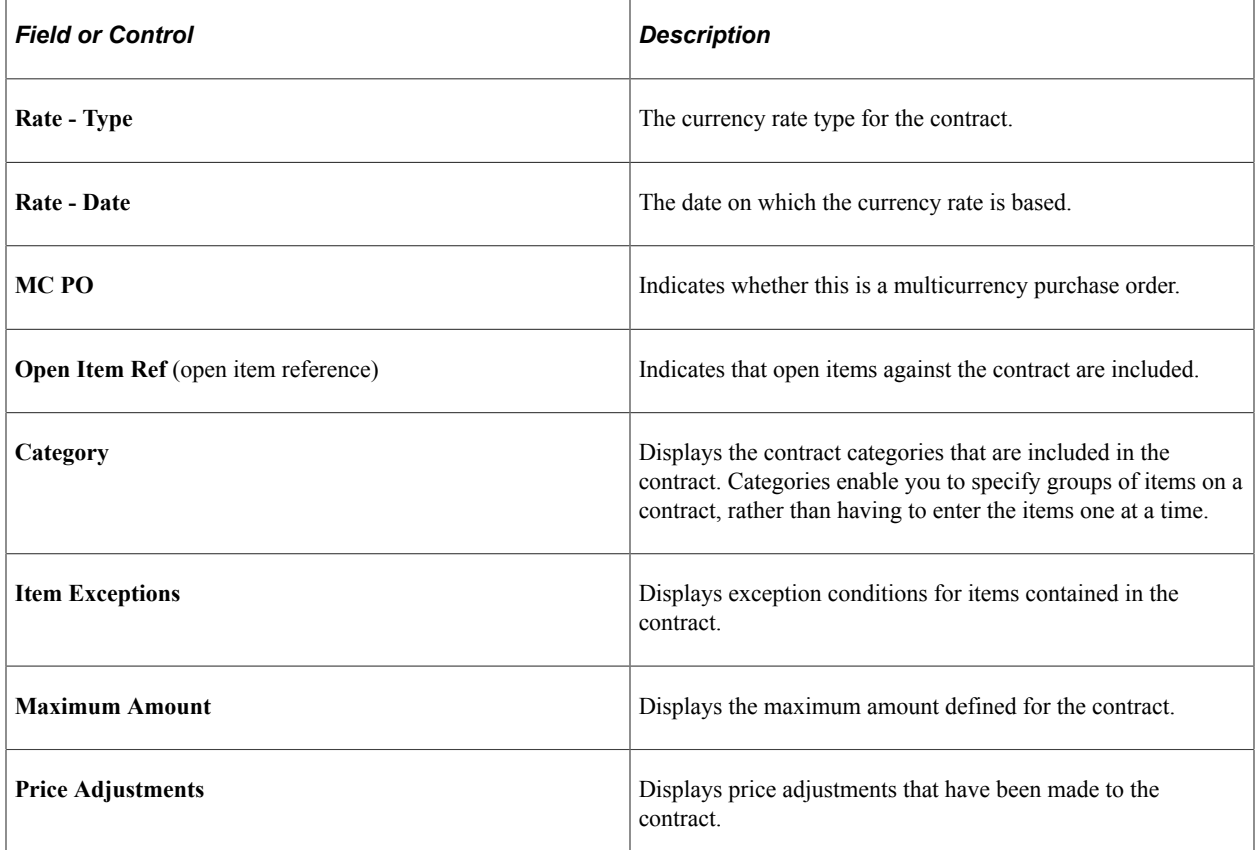

# **POCNT400 - Contract Expiration**

Select an Option for the From/To date:

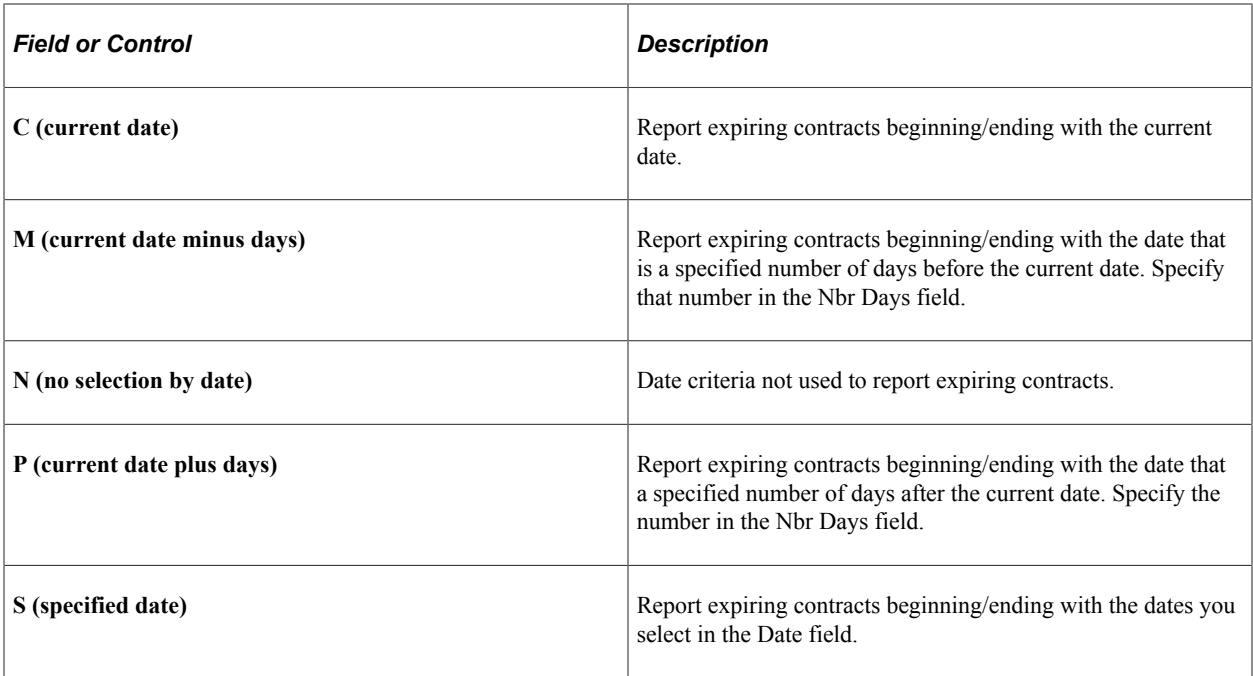

### **POX1050 - Master Contracts**

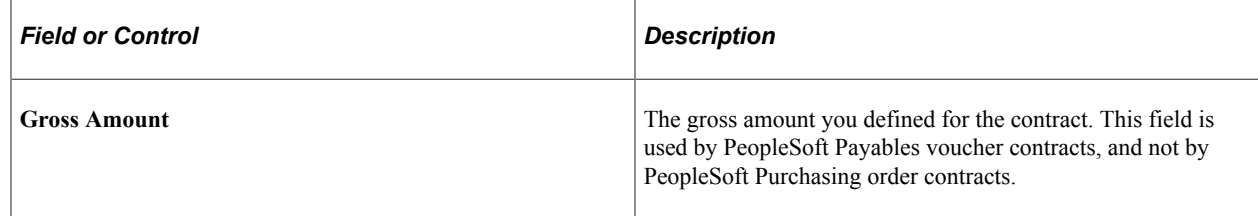

#### **Related Links**

[Setting Up Master Contracts](#page-770-0)

# **POX1051 - Recurring Voucher Contracts**

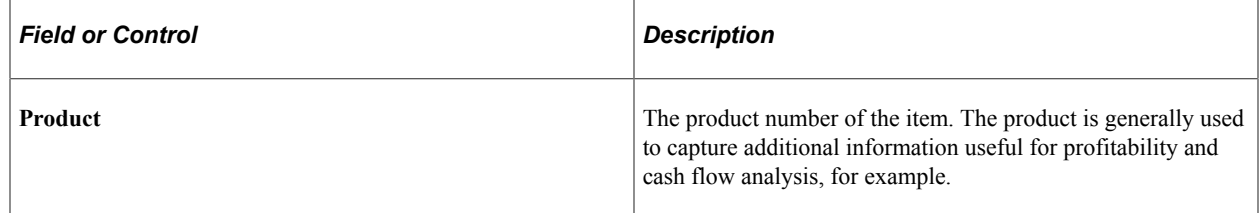

# **POY1052 - Recurring Voucher Contract Detail**

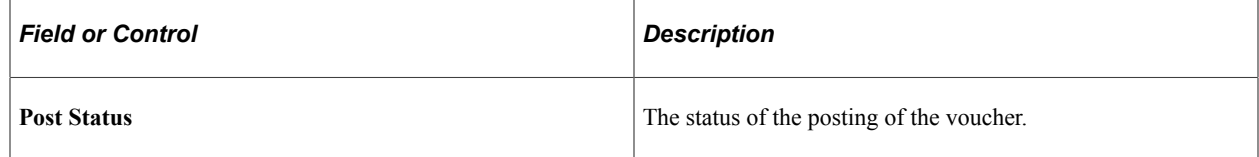

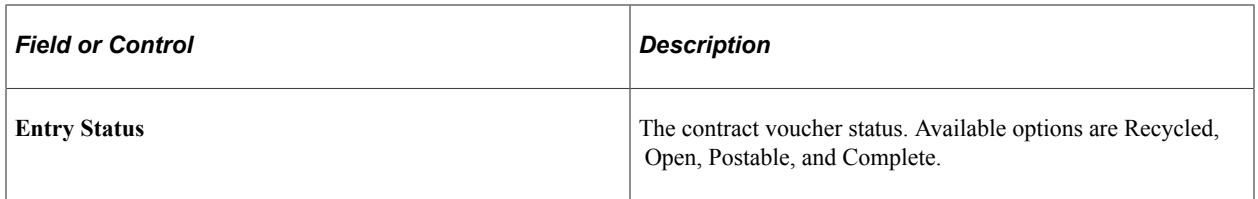